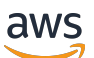

Guida per l'utente

# Amazon Lightsail

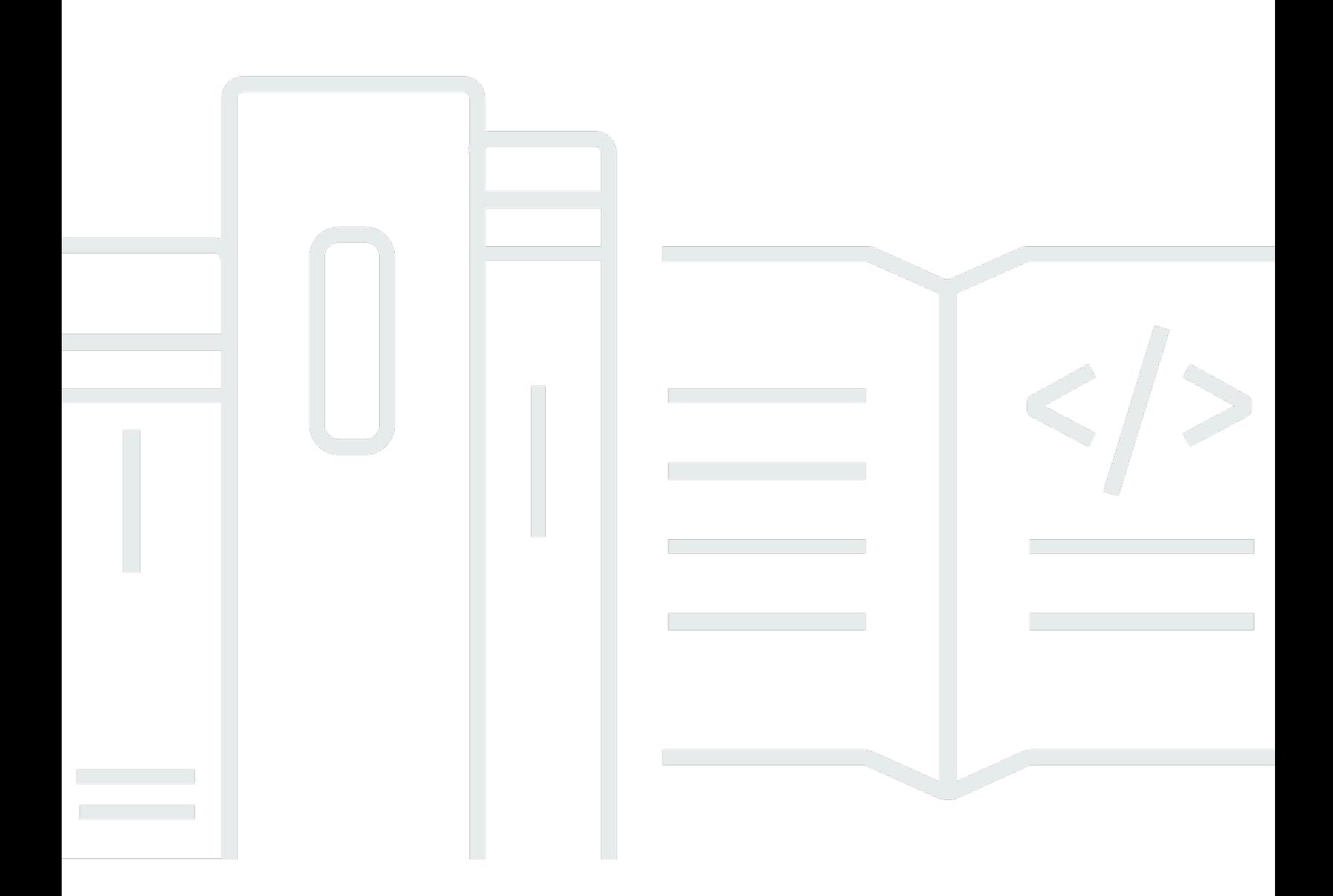

Copyright © 2024 Amazon Web Services, Inc. and/or its affiliates. All rights reserved.

### Amazon Lightsail: Guida per l'utente

Copyright © 2024 Amazon Web Services, Inc. and/or its affiliates. All rights reserved.

I marchi e l'immagine commerciale di Amazon non possono essere utilizzati in relazione a prodotti o servizi che non siano di Amazon, in una qualsiasi modalità che possa causare confusione tra i clienti o in una qualsiasi modalità che denigri o discrediti Amazon. Tutti gli altri marchi non di proprietà di Amazon sono di proprietà delle rispettive aziende, che possono o meno essere associate, collegate o sponsorizzate da Amazon.

# **Table of Contents**

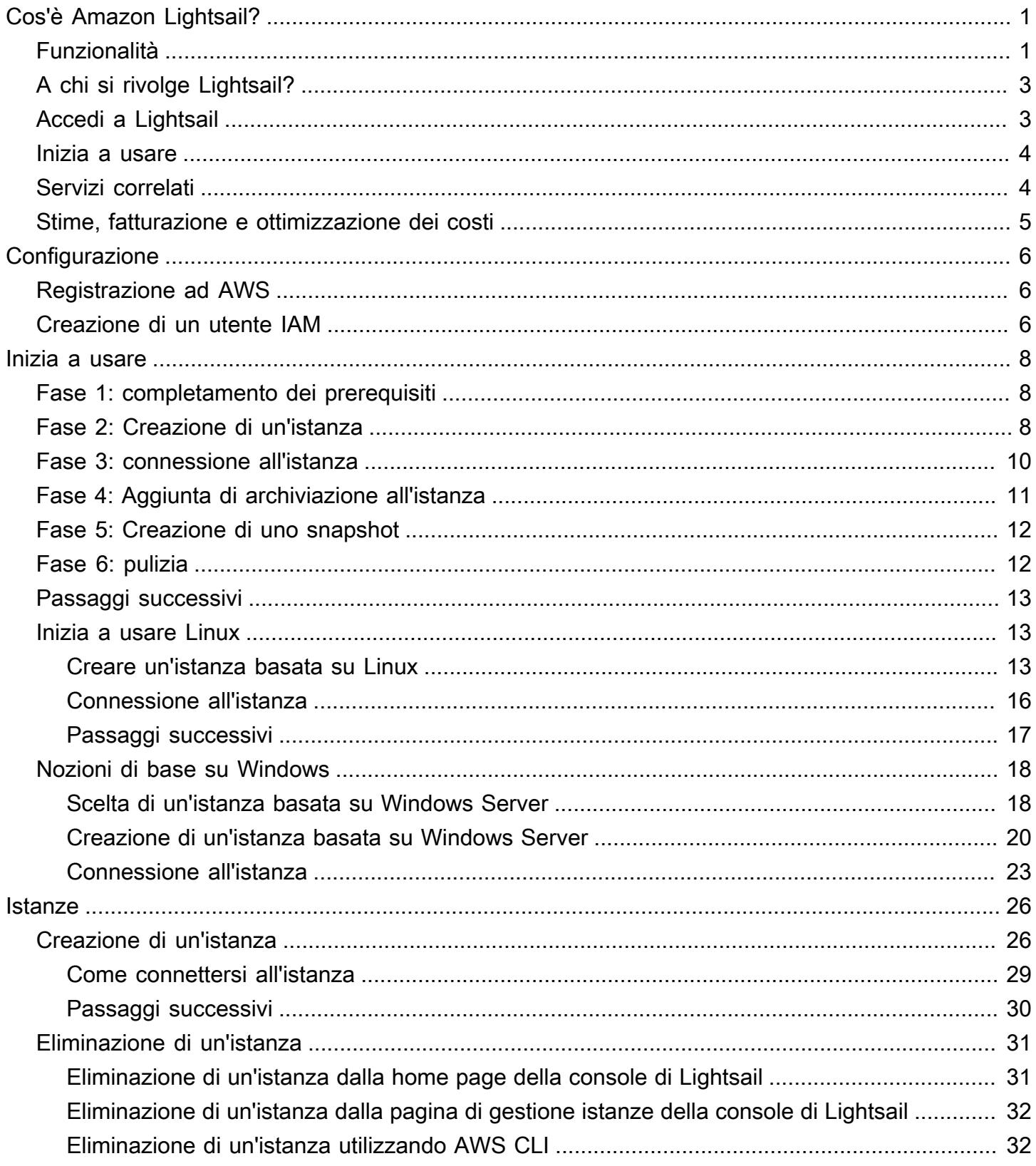

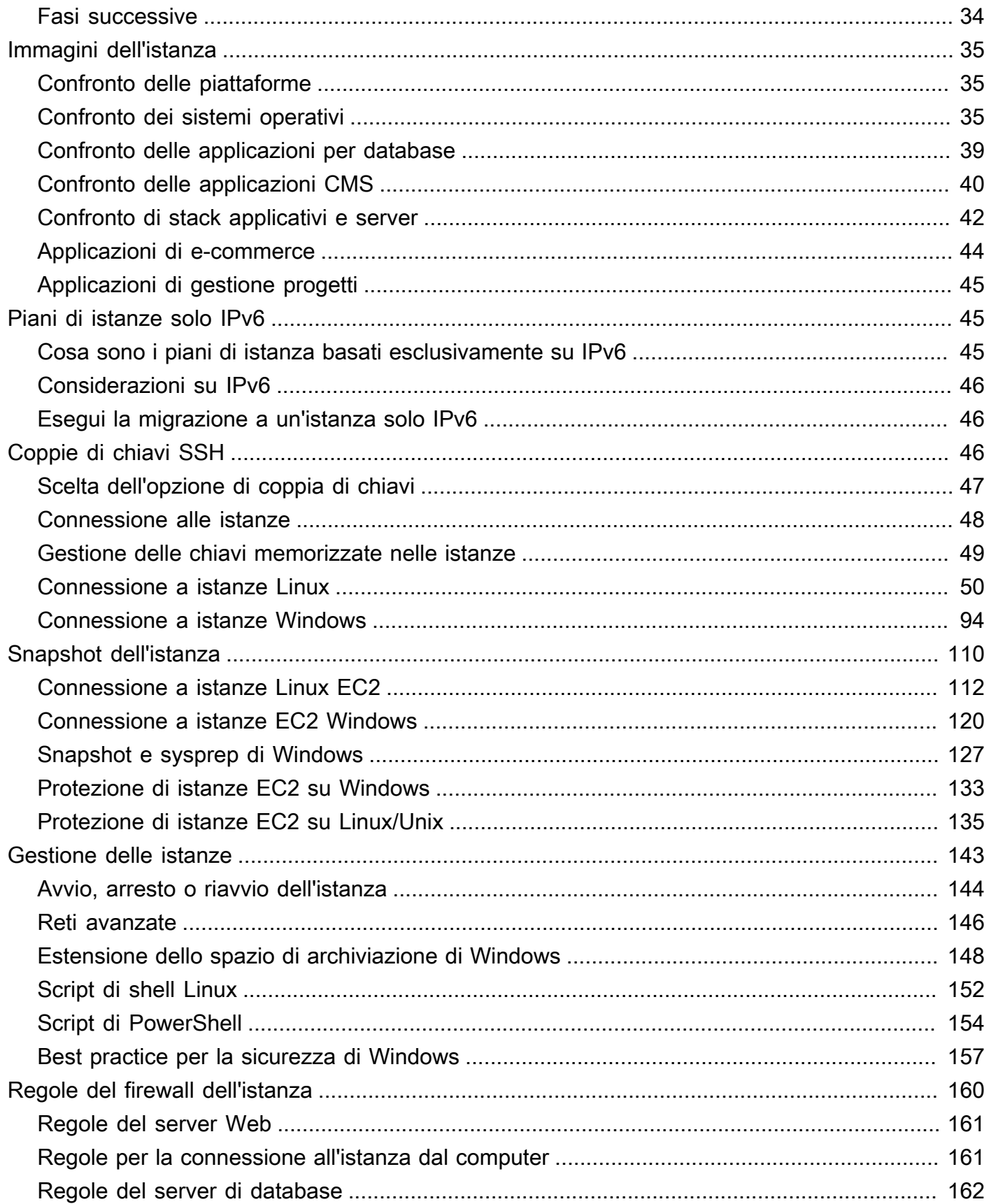

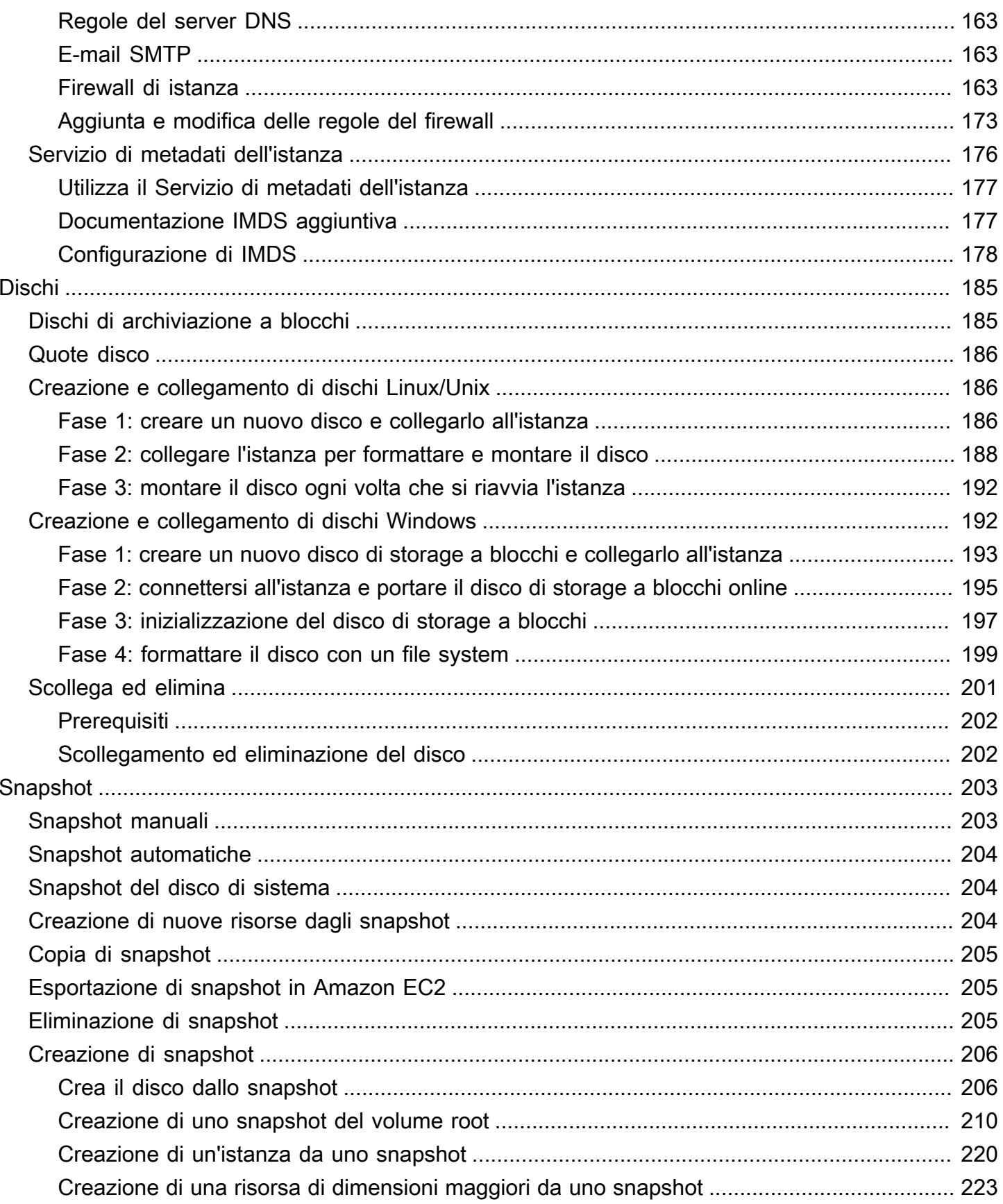

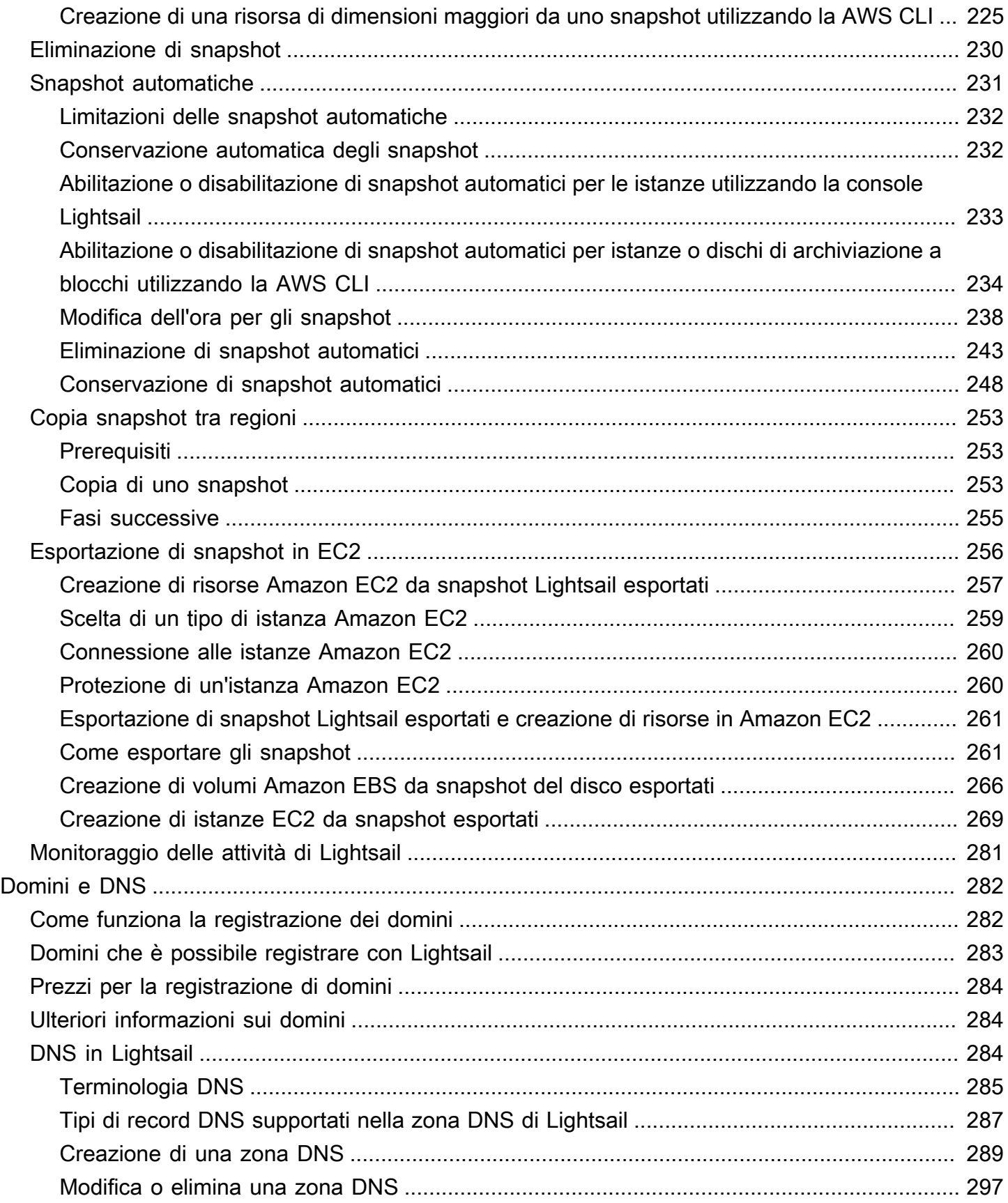

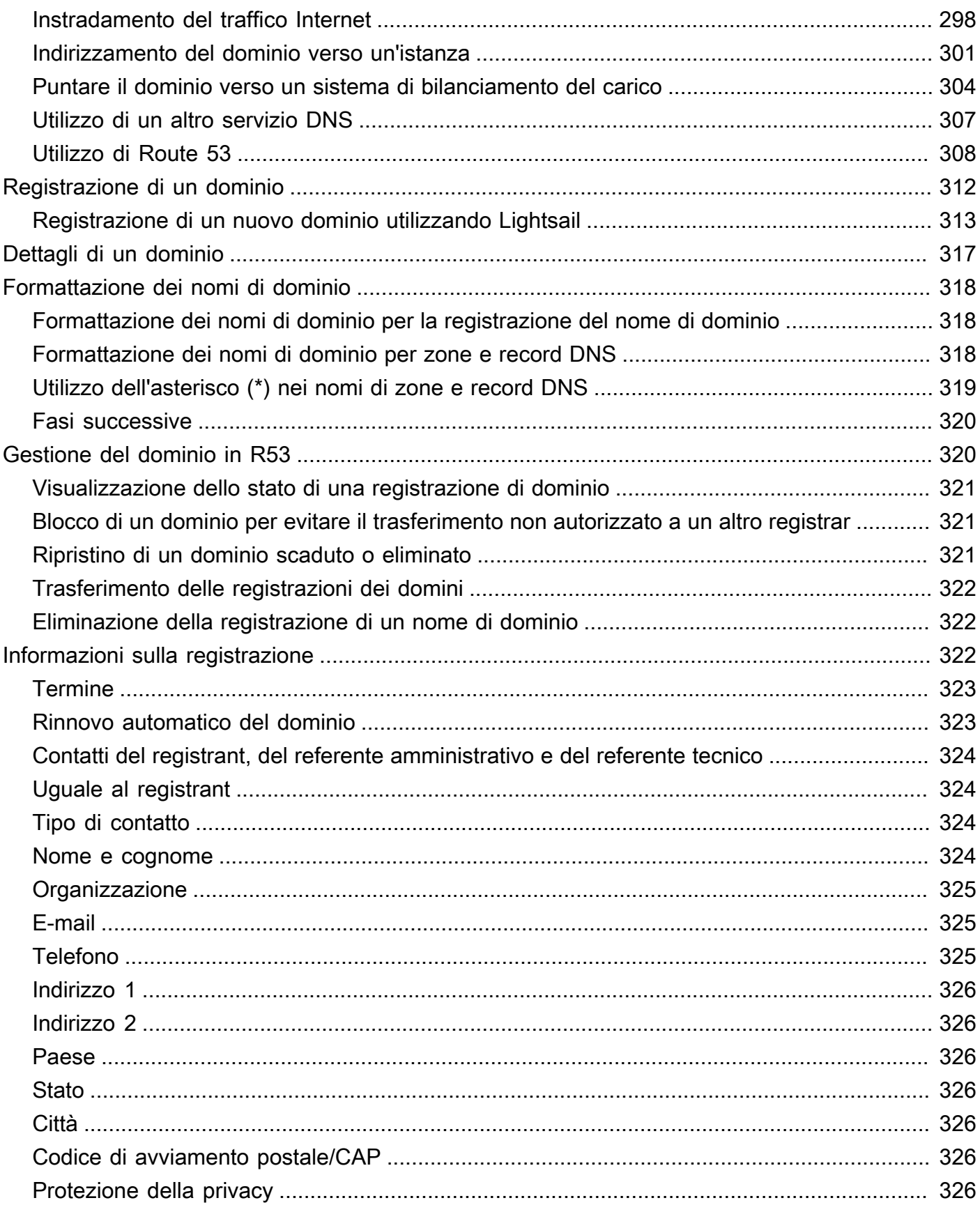

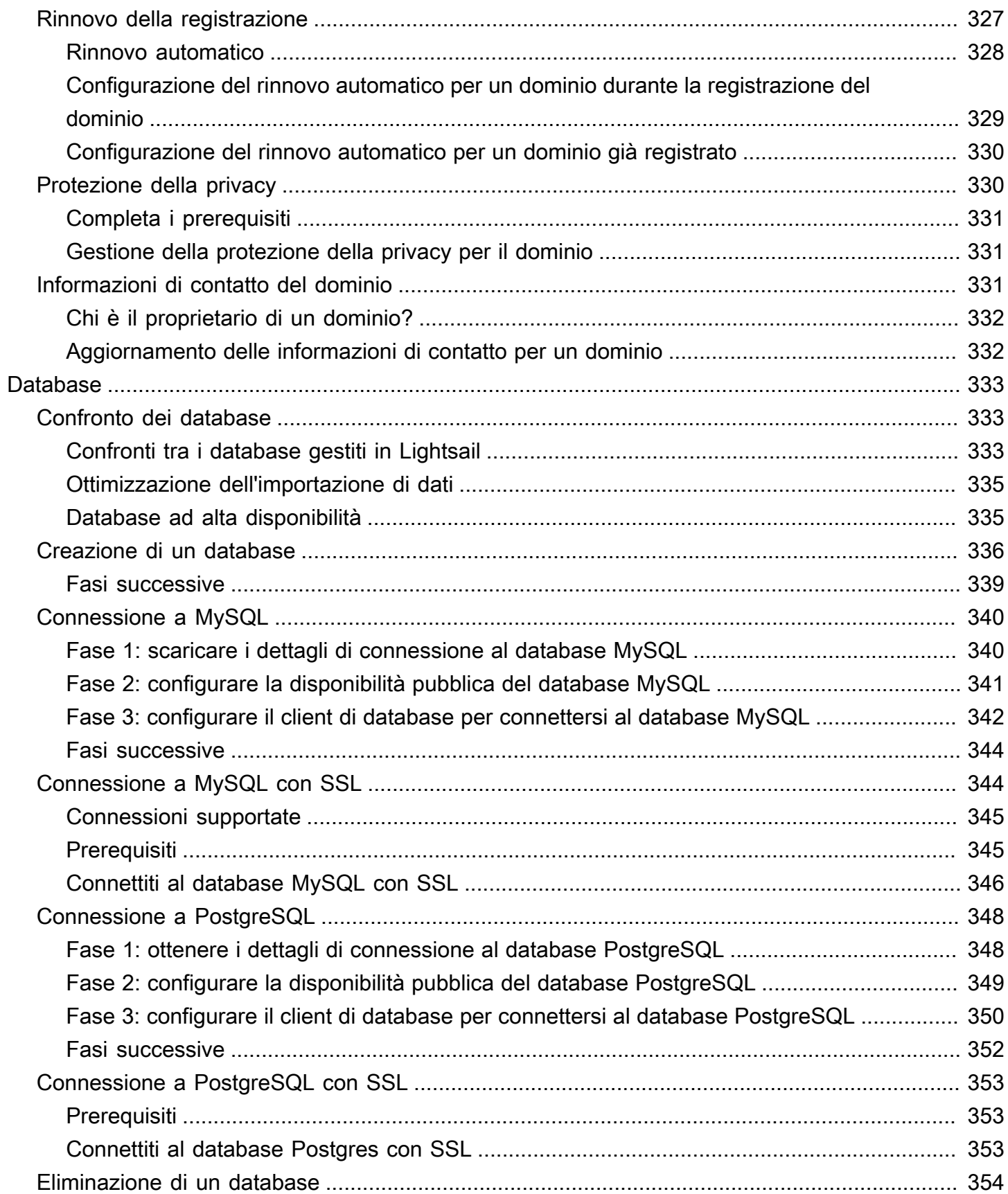

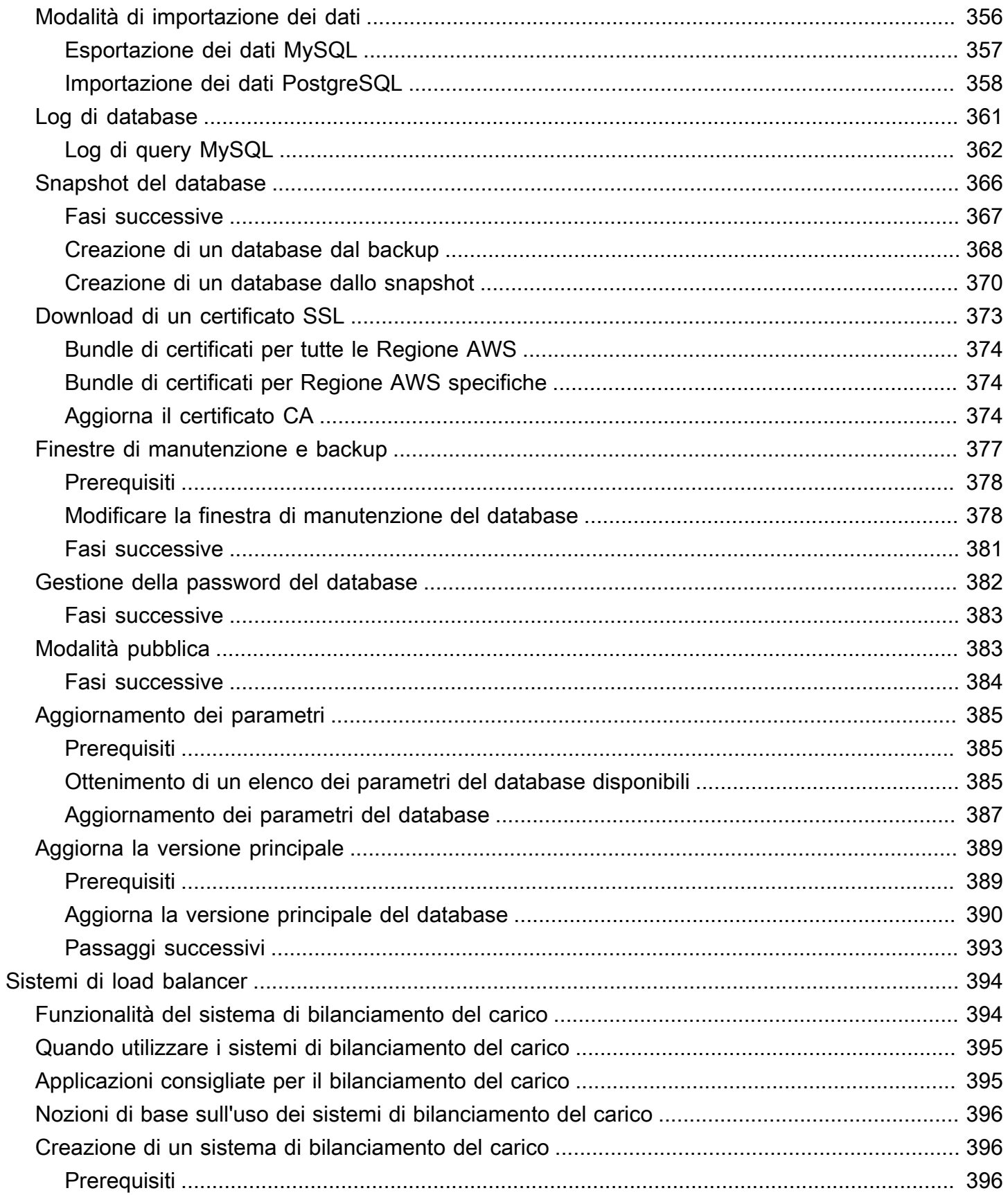

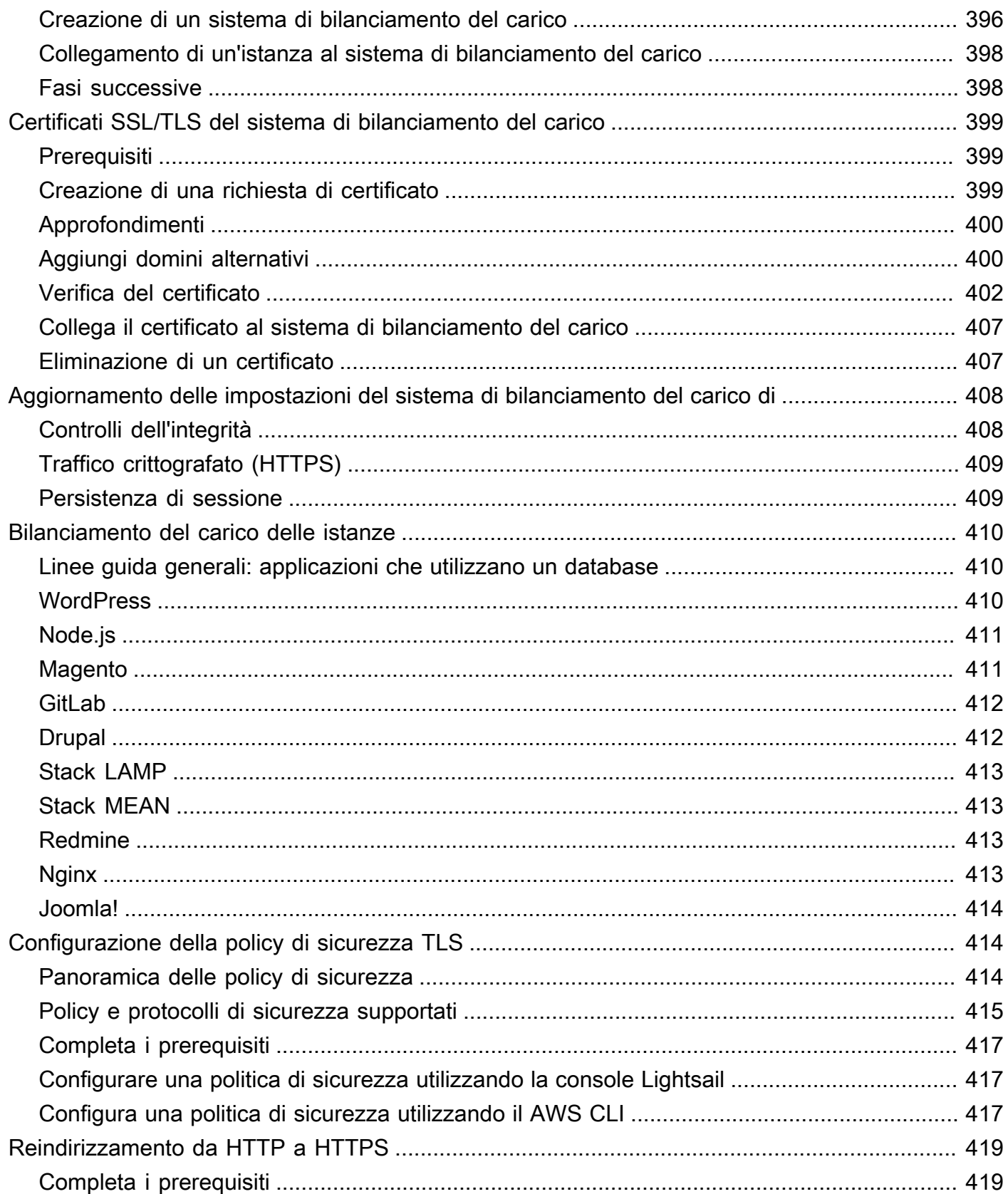

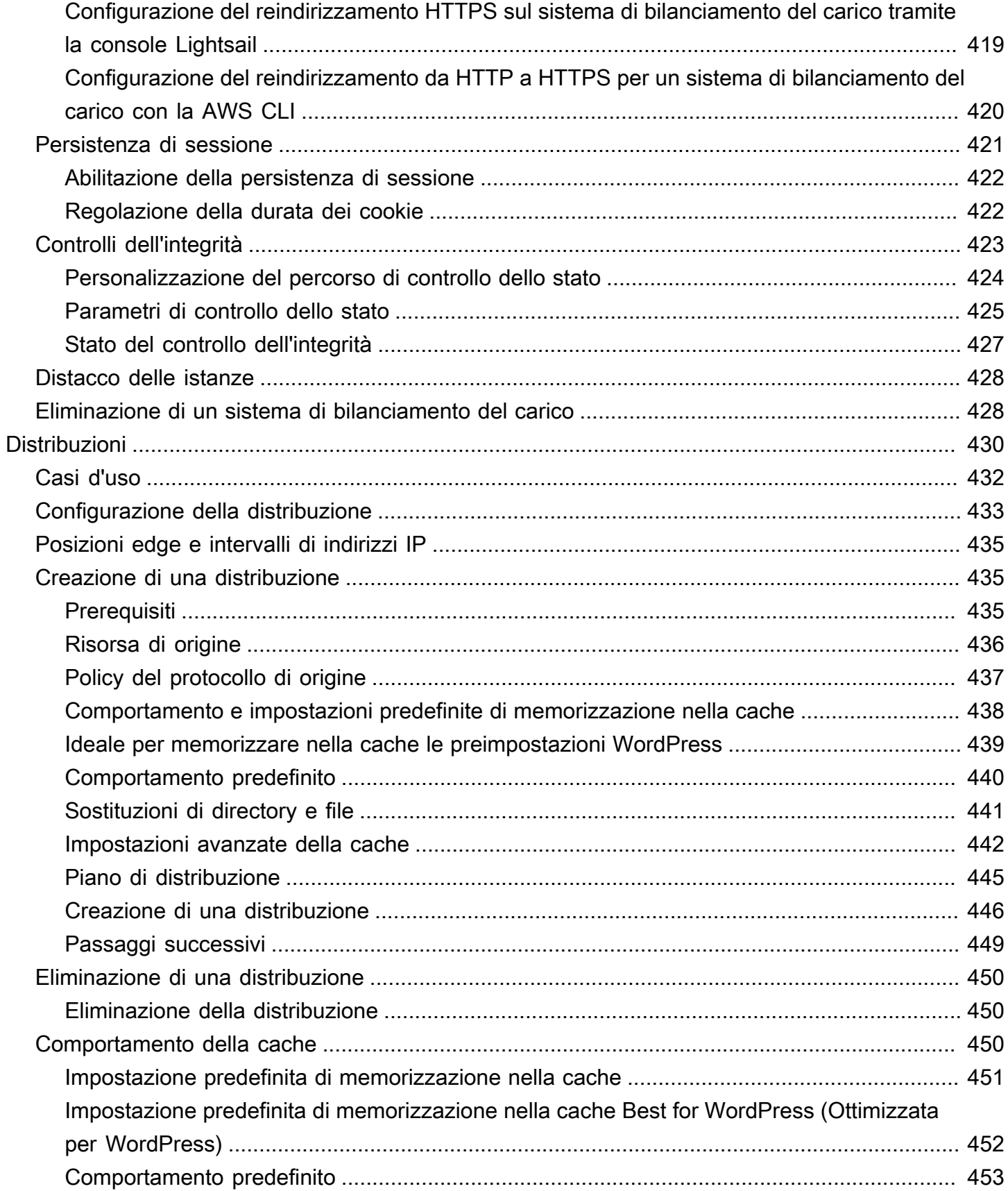

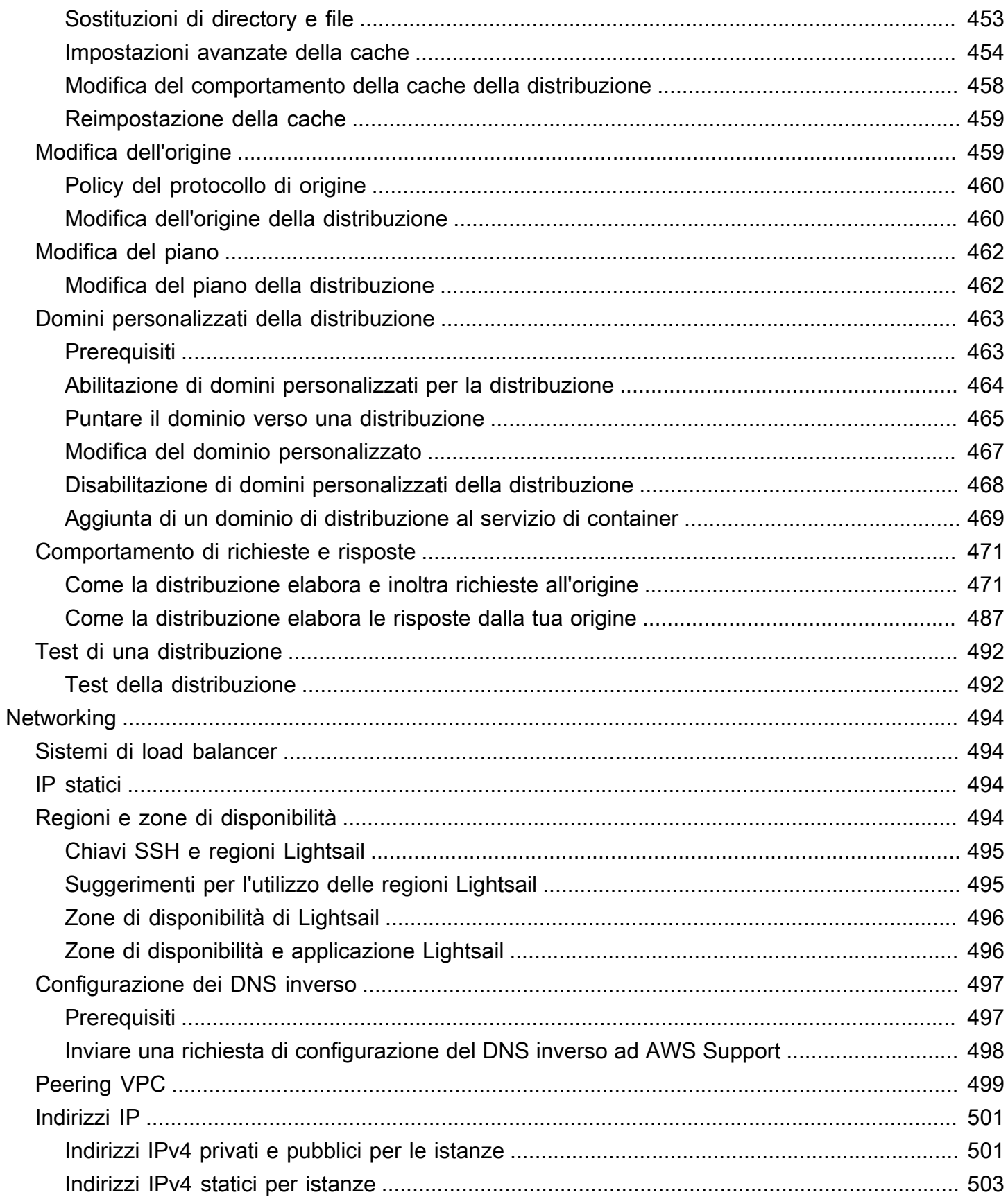

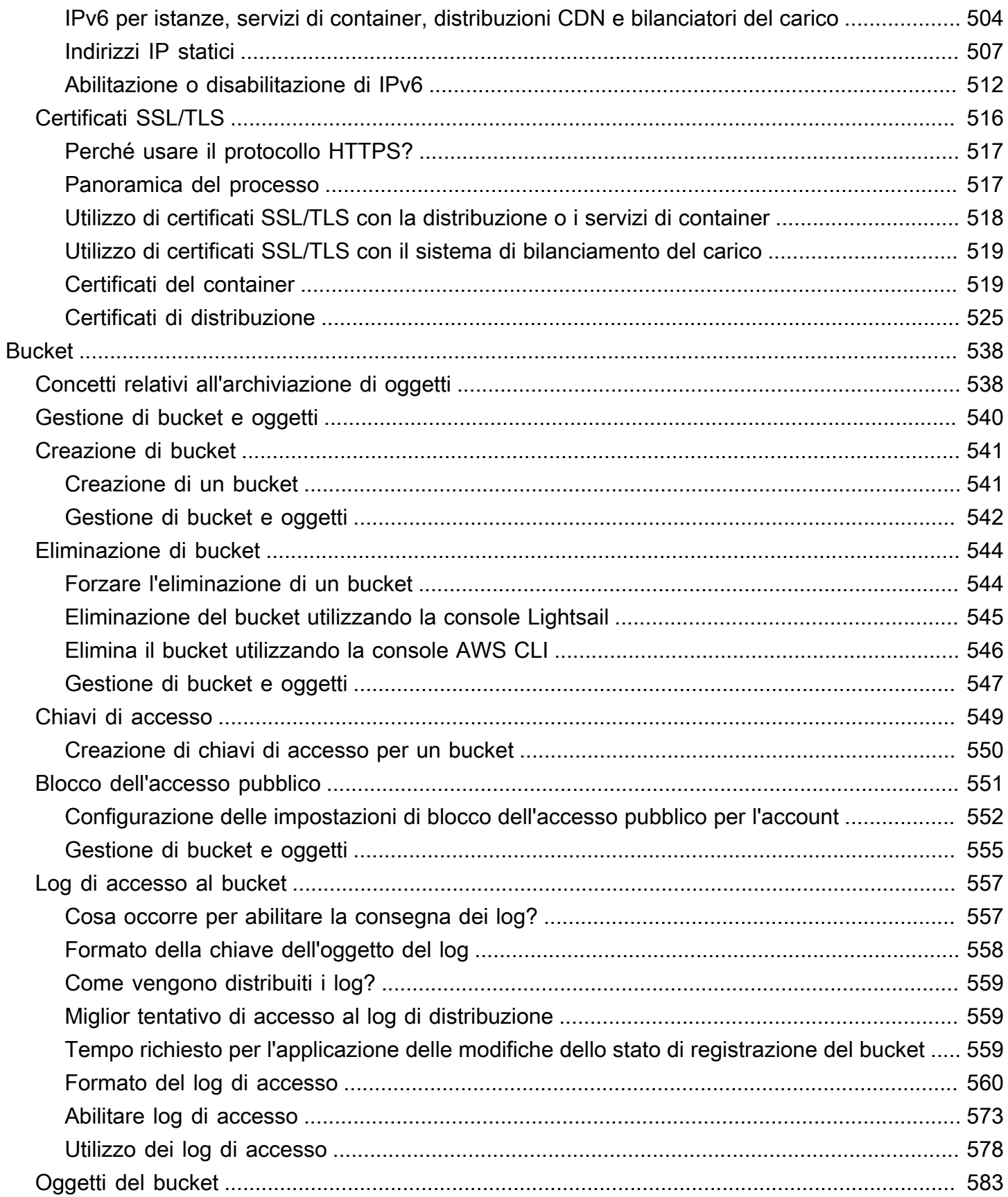

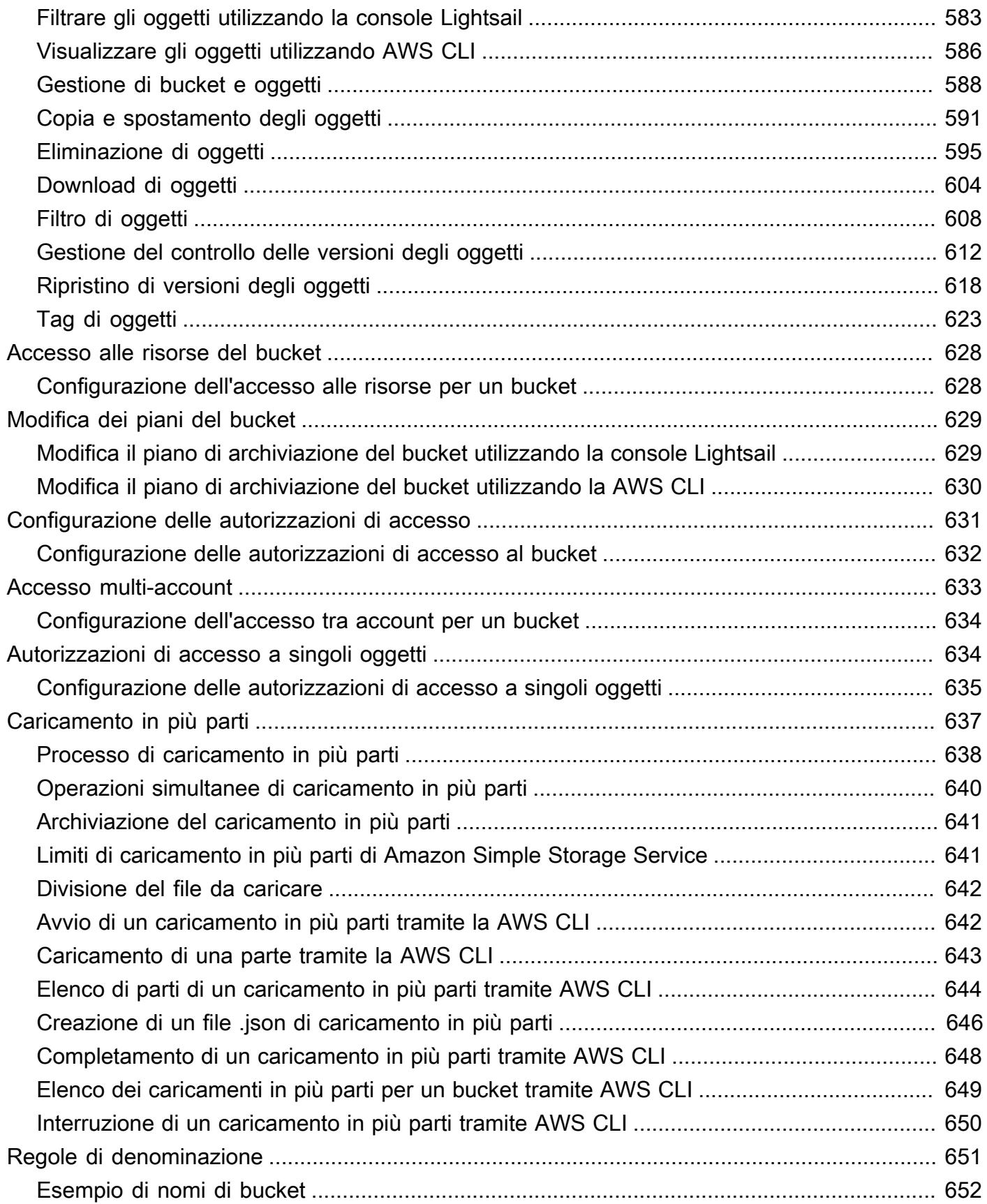

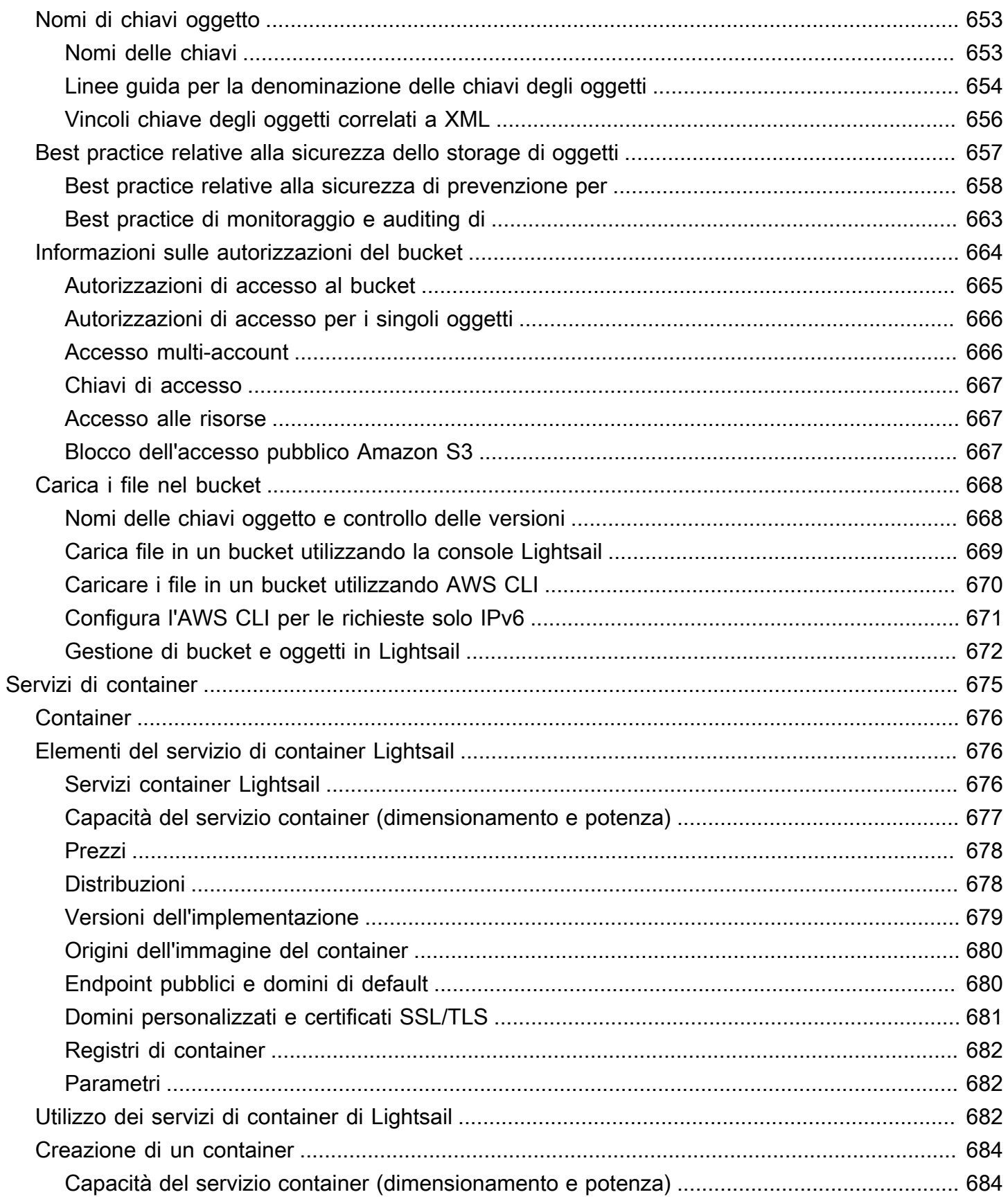

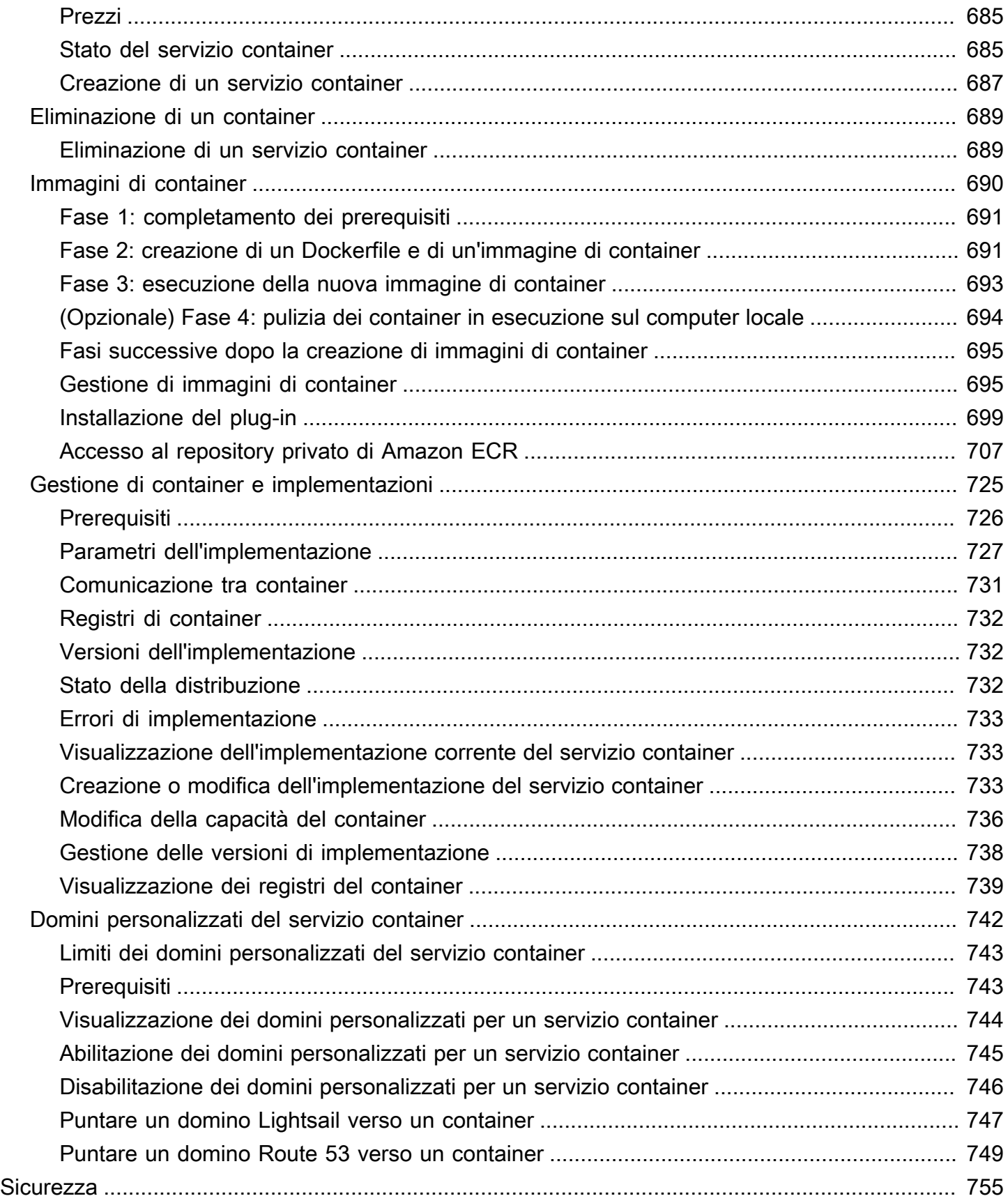

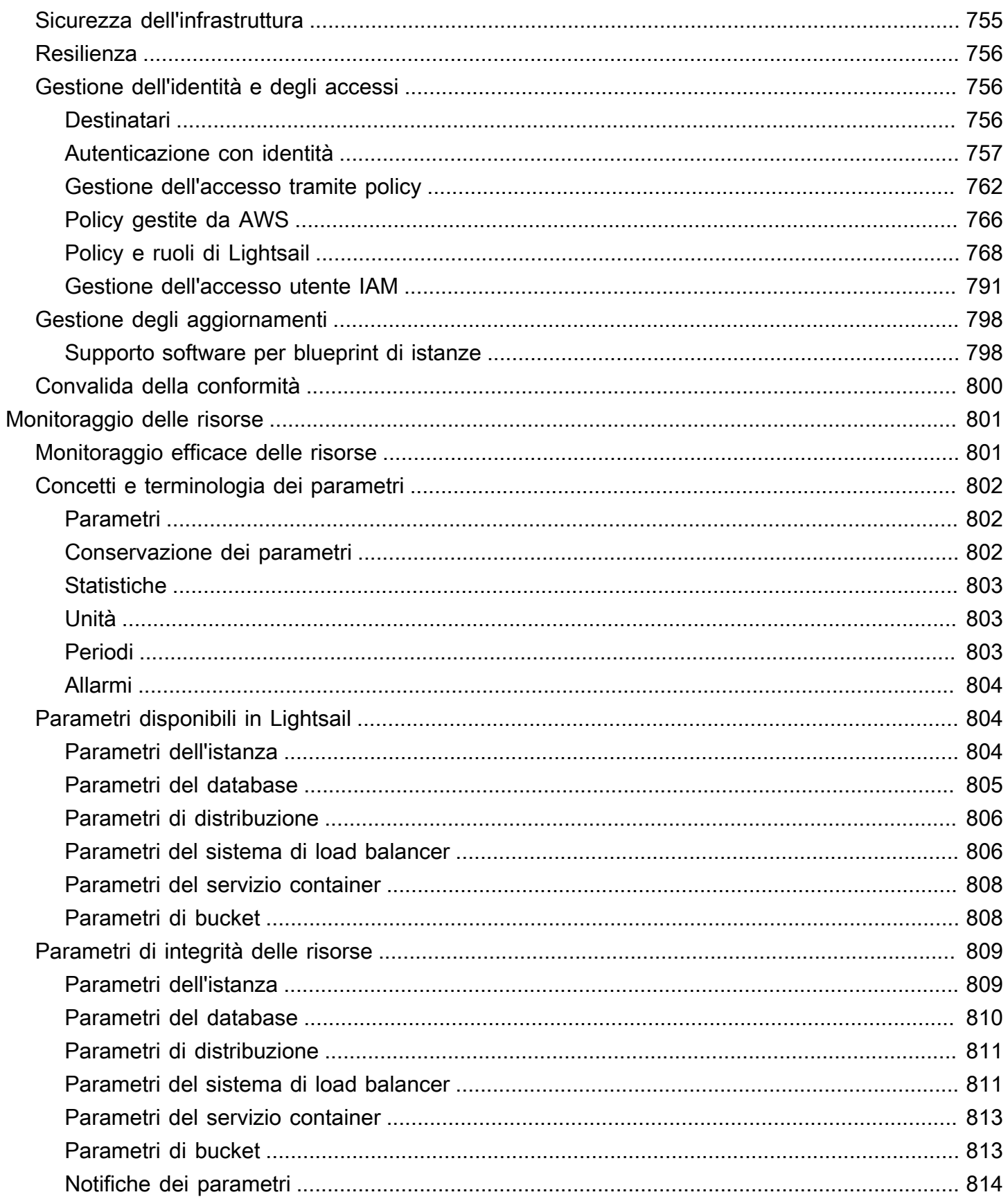

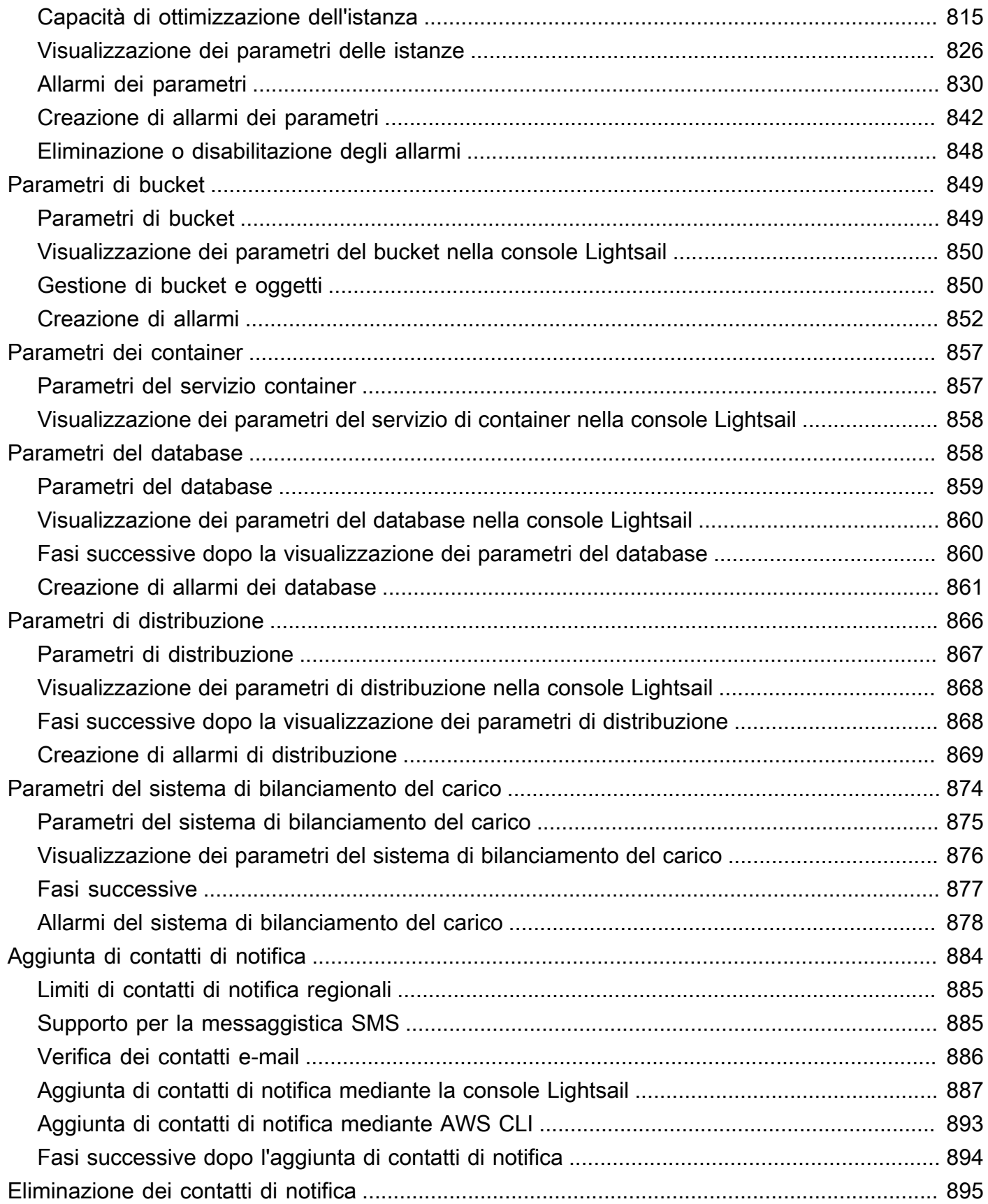

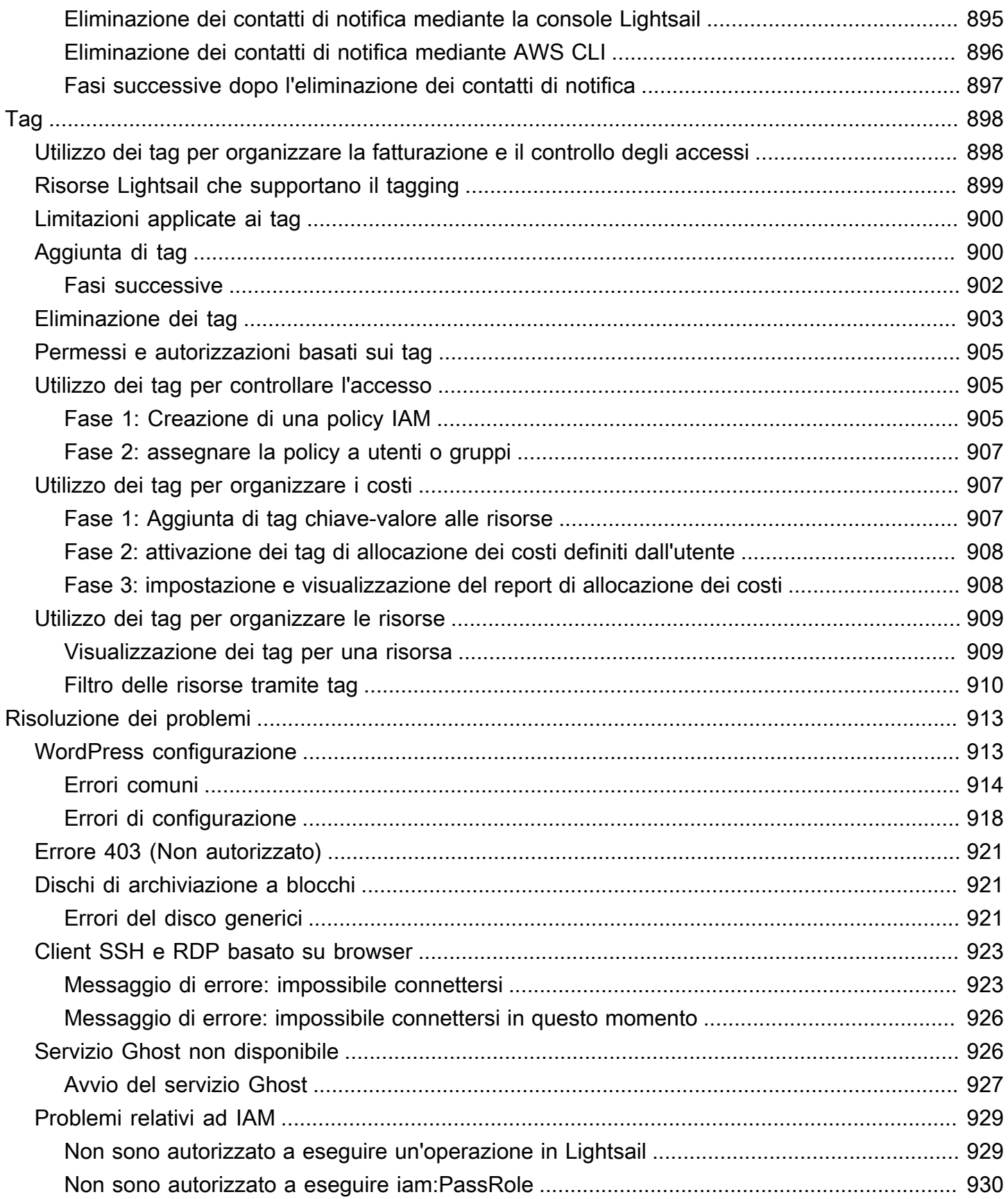

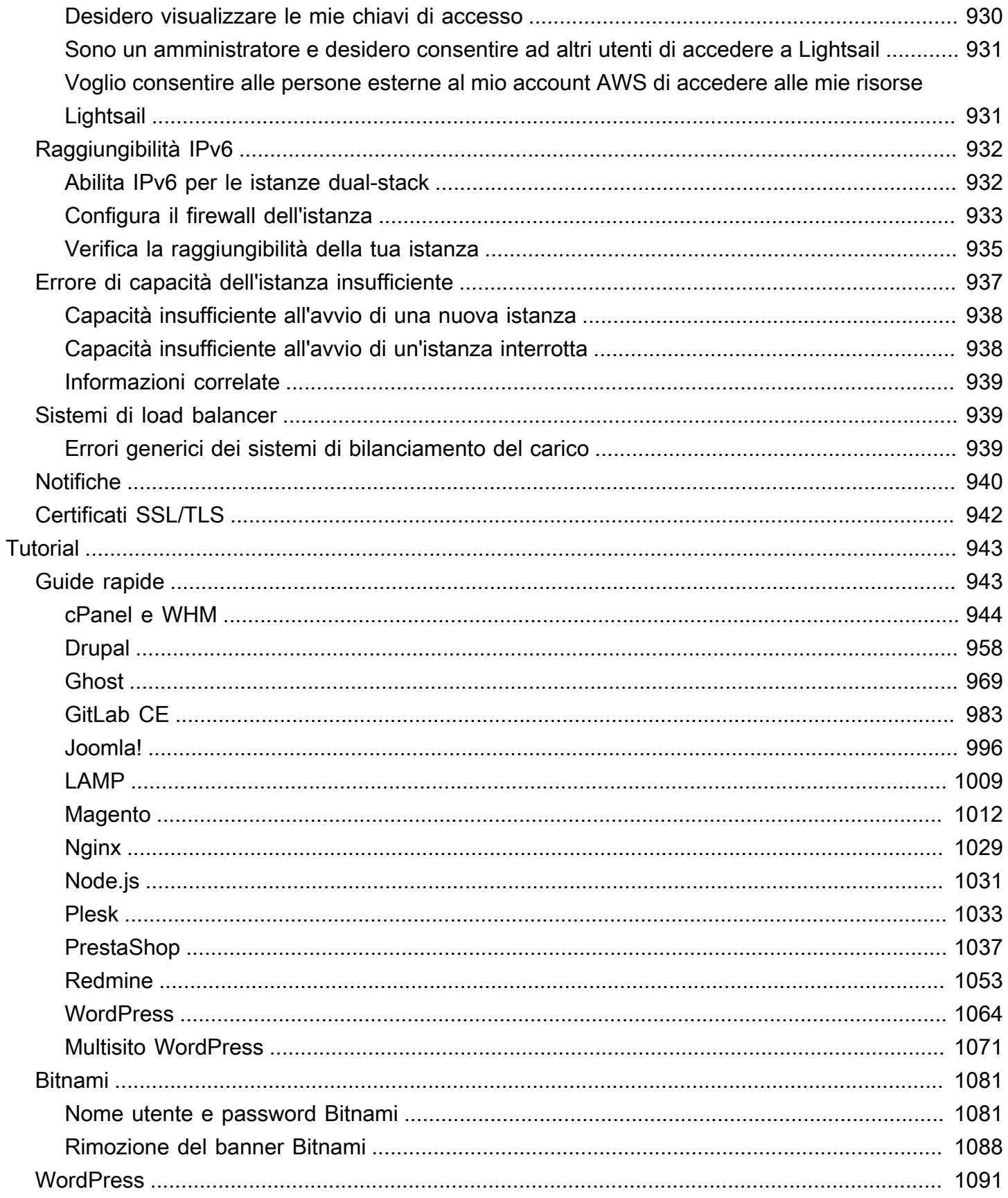

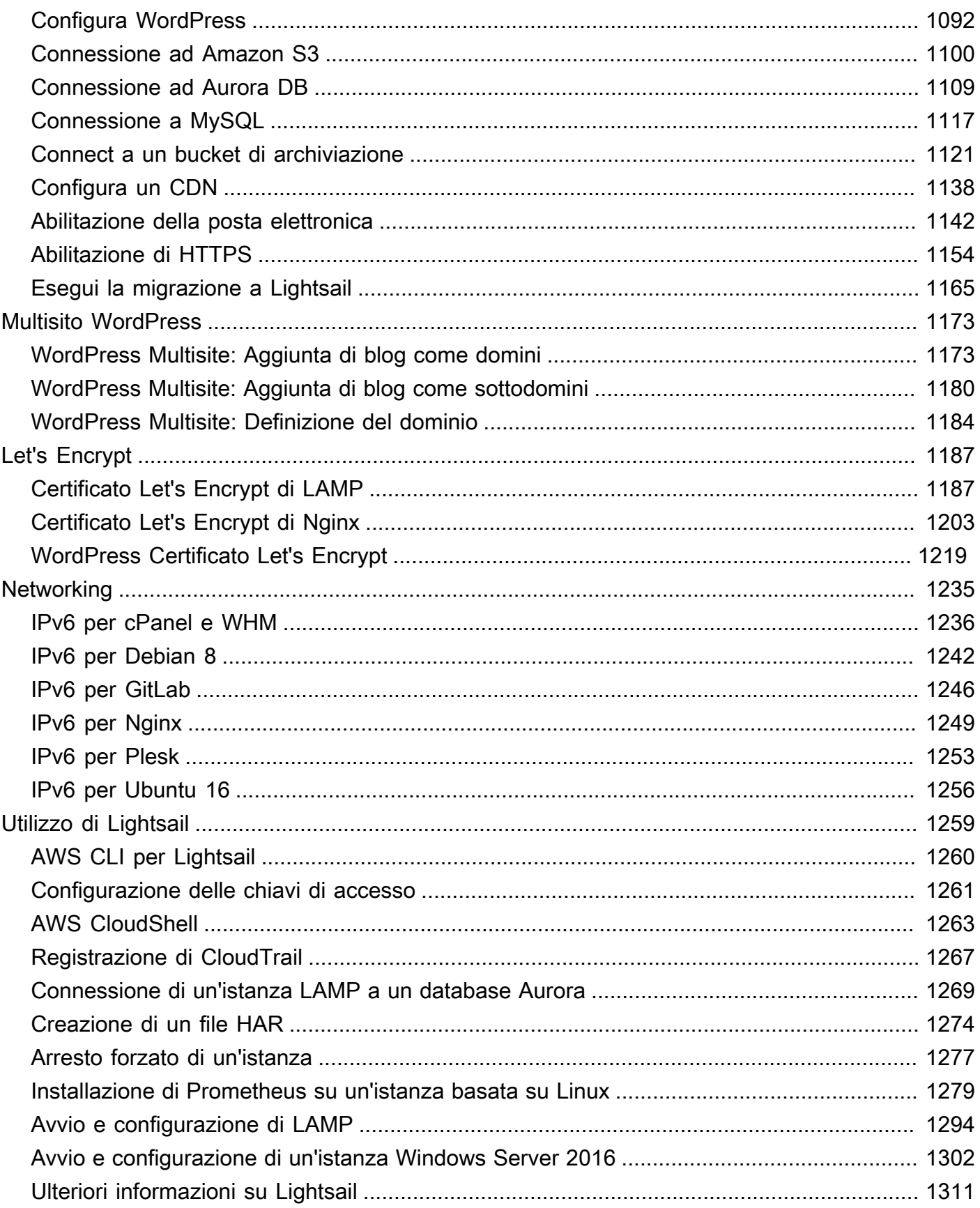

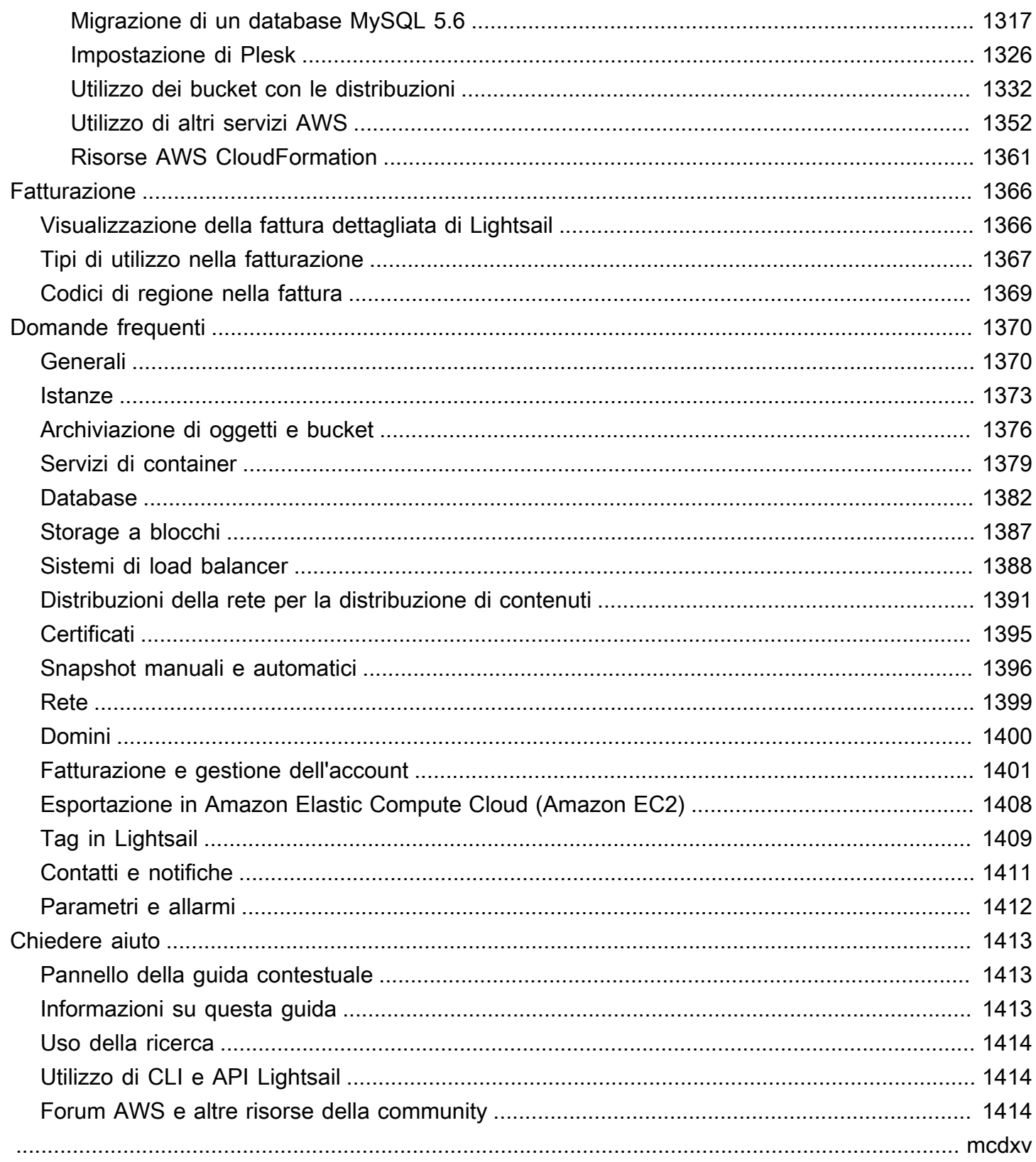

# <span id="page-22-0"></span>Cos'è Amazon Lightsail?

Amazon Lightsail è il modo più semplice per iniziare a usare Amazon Web Services AWS() per chiunque abbia bisogno di creare siti Web o applicazioni Web. Include tutto ciò di cui hai bisogno per avviare rapidamente il tuo progetto: istanze (server privati virtuali), servizi container, database gestiti, distribuzioni CDN (Content Delivery Network), bilanciatori di carico, storage a blocchi basato su SSD, indirizzi IP statici, gestione DNS dei domini registrati e snapshot delle risorse (backup), a un prezzo mensile basso e prevedibile.

Lightsail offre anche Amazon Lightsail for Research. Con Lightsail for Research, accademici e ricercatori possono creare potenti computer virtuali in. Cloud AWS Questi computer virtuali sono dotati di applicazioni di ricerca preinstallate, come RStudio e Scilab. Per ulteriori informazioni, consulta la Guida per l'utente di [Amazon Lightsail for](https://docs.aws.amazon.com/lightsail-for-research/latest/ug/what-is-lfr.html) Research.

#### Argomenti

- [Caratteristiche di Lightsail](#page-22-1)
- [A chi si rivolge Lightsail?](#page-24-0)
- [Accedi a Lightsail](#page-24-1)
- [Inizia a usare Lightsail](#page-25-0)
- [Servizi correlati](#page-25-1)
- [Stime, fatturazione e ottimizzazione dei costi](#page-26-0)

# <span id="page-22-1"></span>Caratteristiche di Lightsail

Lightsail offre le seguenti funzionalità di alto livello:

#### Istanze

Lightsail offre server privati virtuali (istanze) facili da configurare e supportati dalla potenza e dall'affidabilità di. AWS Puoi avviare il tuo sito Web, la tua applicazione web o il tuo progetto in pochi minuti e gestire l'istanza dall'intuitiva console o API Lightsail.

Durante la creazione dell'istanza, avrai a disposizione click-to-launch un semplice sistema operativo (OS), un'applicazione preconfigurata o uno stack di sviluppo, come Windows, Plesk, LAMP WordPress, Nginx e altro ancora. Ogni istanza Lightsail è dotata di un firewall integrato

che puoi utilizzare per consentire o limitare il traffico verso le istanze in base all'IP, alla porta e al protocollo di origine. [Ulteriori informazioni](#page-47-0)

#### **Container**

Esegui e accedi in modo sicuro alle applicazioni containerizzate nel cloud. Un container è un'unità software standard che consente di creare pacchetti di codice e dipendenze, in modo che le applicazioni vengano eseguite in modo rapido e affidabile da un ambiente di calcolo all'altro. [Ulteriori informazioni](#page-696-0)

#### Sistemi di load balancer

Indirizza il traffico web tra le tue istanze in modo che i siti Web e le applicazioni possano adattarsi alle variazioni di traffico, proteggerli dalle interruzioni e offrire un'esperienza utente senza interruzioni. [Ulteriori informazioni](#page-415-0)

#### Database gestiti

Lightsail offre un piano di database MySQL o PostgreSQL completamente configurato che include memoria, elaborazione, archiviazione e quote di trasferimento. Con i database gestiti di Lightsail, puoi scalare facilmente i tuoi database indipendentemente dai server virtuali, migliorare la disponibilità delle applicazioni o eseguire database autonomi nel cloud. [Ulteriori informazioni](#page-354-0)

#### Archiviazione a blocchi e oggetti

Lightsail offre storage sia a blocchi che a oggetti. Puoi scalare lo storage in modo rapido e semplice con uno storage basato su SSD ad alta disponibilità per il tuo server virtuale Linux o Windows. [Ulteriori informazioni](#page-206-0)

Con i bucket di archiviazione di oggetti di Lightsail, puoi archiviare e recuperare oggetti, in qualsiasi momento, da qualsiasi punto su Internet. Puoi anche ospitare contenuti statici sul cloud. [Ulteriori informazioni](#page-559-0)

#### Distribuzioni CDN

Lightsail consente distribuzioni di reti di distribuzione di contenuti (CDN), basate sulla stessa infrastruttura di Amazon. CloudFront Puoi distribuire facilmente i tuoi contenuti a un pubblico globale configurando server proxy in tutto il mondo, in modo che gli utenti possano accedere al tuo sito web geograficamente più vicino a loro, riducendo così la latenza. [Ulteriori informazioni](#page-354-0) Accesso ai servizi AWS

Lightsail utilizza una serie mirata di funzionalità come istanze, database gestiti e sistemi di bilanciamento del carico per semplificare l'avvio. Ma ciò non significa che sei limitato a queste opzioni: puoi integrare il tuo progetto Lightsail con alcuni degli oltre 90 altri servizi disponibili tramite AWS il peering Amazon VPC. [Ulteriori informazioni](#page-1373-0)

<span id="page-24-0"></span>[Per ulteriori dettagli su Lightsail, consulta Amazon Lightsail.](https://aws.amazon.com/lightsail/)

# A chi si rivolge Lightsail?

Lightsail è per tutti. Puoi scegliere un'immagine per la tua istanza Lightsail che dia il via al tuo progetto in modo da non dover dedicare troppo tempo all'installazione di software o framework.

Se sei uno sviluppatore o un hobbista che lavora su un progetto personale, Lightsail può aiutarti a distribuire e gestire le risorse cloud di base. Potresti anche essere interessato a imparare o sperimentare servizi cloud, come macchine virtuali, domini o reti. Lightsail offre un modo rapido per iniziare.

Lightsail dispone di immagini con sistemi operativi di base, stack di sviluppo come LAMP, LEMP (Nginx) e SQL Server Express e applicazioni come Drupal e Magento. WordPress Per informazioni più dettagliate sul software installato su ciascuna immagine, consulta [Scegliere un'immagine di](#page-56-0)  [istanza Lightsail](#page-56-0).

Man mano che il progetto cresce, puoi aggiungere dischi di archiviazione a blocchi e collegarli all'istanza Lightsail. È possibile acquisire snapshot delle istanze e dei dischi, oltre a creare facilmente nuove istanze da tali snapshot. Puoi anche eseguire il peering del tuo VPC in modo che le tue istanze Lightsail possano utilizzare altre risorse esterne a Lightsail. AWS

Puoi anche creare un sistema di bilanciamento del carico Lightsail e collegare istanze di destinazione per creare un'applicazione ad alta disponibilità. Inoltre, è possibile configurare il sistema di bilanciamento del carico per gestire traffico crittografato (HTTPS), la persistenza di sessione, i controlli dell'integrità e molto altro ancora.

# <span id="page-24-1"></span>Accedi a Lightsail

Puoi creare e gestire le tue risorse Lightsail con le seguenti interfacce:

#### Console Amazon Lightsail

Una semplice interfaccia web per creare e gestire istanze e risorse Lightsail. Se hai registrato un AWS account, puoi accedere alla console Lightsail accedendo AWS Management Console e selezionando Lightsail dalla home page della console.

#### AWS Command Line Interface

Consente di interagire con i AWS servizi utilizzando i comandi della shell a riga di comando. È supportata su Windows, Mac e Linux. Per ulteriori informazioni sulla AWS CLI , consulta la [Guida per l'utente di AWS Command Line Interface](https://docs.aws.amazon.com/cli/latest/userguide/). Puoi trovare i comandi Lightsail nell'Amazon Lightsail API [Reference](https://docs.aws.amazon.com/lightsail/2016-11-28/api-reference/Welcome.html).

#### AWS Tools for PowerShell

Un set di PowerShell moduli che si basano sulle funzionalità esposte da. AWS SDK for .NET Gli strumenti PowerShell consentono di eseguire operazioni di script sulle AWS risorse dalla PowerShell riga di comando. Per iniziare, consulta la [AWS Tools for Windows PowerShell](https://docs.aws.amazon.com/powershell/latest/userguide/)  [Guida per l'utente di](https://docs.aws.amazon.com/powershell/latest/userguide/) . [Puoi trovare i cmdlet per Lightsail, nel Cmdlet Reference.AWS Tools for](https://docs.aws.amazon.com/powershell/latest/reference/Index.html) **[PowerShell](https://docs.aws.amazon.com/powershell/latest/reference/Index.html)** 

#### API della query

Lightsail fornisce un'API di interrogazione. Queste sono richieste HTTP o HTTPS che utilizzano i verbi HTTP GET o POST e un parametro di query denominato Action. Per ulteriori informazioni sulle azioni API per Lightsail, [consulta](https://docs.aws.amazon.com/lightsail/2016-11-28/api-reference/API_Operations.html) Azioni nell'Amazon Lightsail API Reference.

#### AWS SDK

Se preferisci creare applicazioni utilizzando API specifiche per una lingua anziché inviare una richiesta tramite HTTP o HTTPS, AWS fornisce librerie, codice di esempio, tutorial e altre risorse per gli sviluppatori di software. Le librerie offrono funzioni di base per automatizzare attività quali la firma crittografica delle richieste, la ripetizione delle richieste e la gestione delle risposte agli errori, semplificando le attività iniziali. [Per ulteriori informazioni, consulta Strumenti su cui](https://aws.amazon.com/developer/tools/) [costruire. AWS](https://aws.amazon.com/developer/tools/)

### <span id="page-25-0"></span>Inizia a usare Lightsail

Dopo aver configurato l'utilizzo di Lightsail, puoi avviare, connetterti e ripulire un'istanza. [Tutorial:](#page-29-0) [Inizia a usare le istanze Amazon Lightsail](#page-29-0)

### <span id="page-25-1"></span>Servizi correlati

Puoi effettuare il provisioning delle risorse Lightsail, come istanze e dischi, direttamente utilizzando Lightsail. Inoltre, puoi effettuare il provisioning delle risorse utilizzando altri AWS servizi, come i seguenti:

#### Amazon EC<sub>2</sub>

Fornisce una capacità di elaborazione ridimensionabile, letteralmente server nei data center di Amazon, che puoi utilizzare per creare e ospitare i tuoi sistemi software. Per confrontare Lightsail e Amazon EC2, consulta Amazon [Lightsail o Amazon](https://docs.aws.amazon.com/decision-guides/latest/lightsail-or-ec2/lightsail-or-ec2.html) EC2.

• [Dimensionamento automatico Amazon EC2](https://docs.aws.amazon.com/autoscaling)

Assicura di disporre del numero corretto di istanze Amazon EC2 disponibili per gestire il carico dell'applicazione.

• [Elastic Load Balancing](https://docs.aws.amazon.com/elasticloadbalancing)

Distribuisci automaticamente il traffico delle applicazioni in ingresso tra più istanze.

• [Amazon Relational Database Service \(Amazon RDS\)](https://docs.aws.amazon.com/rds)

Configura, utilizza e dimensiona un database relazionale gestito nel cloud.

• [Amazon Elastic Container Service \(Amazon ECS\)](https://docs.aws.amazon.com/ecs)

Implementa, gestisci e ridimensiona le applicazioni containerizzate su un cluster di istanze Amazon EC2.

### <span id="page-26-0"></span>Stime, fatturazione e ottimizzazione dei costi

Per creare stime per i tuoi casi d'uso, AWS usa il. [AWS Pricing Calculator](https://calculator.aws/#/)

Per vedere la tua fattura, vai sul Pannello di controllo di gestione dei costi e della fatturazione nella [console AWS Billing and Cost Management.](https://console.aws.amazon.com/billing/) La fattura contiene collegamenti per passare ai report di utilizzo, che consentono di visualizzare i dettagli della fattura. Per ulteriori informazioni sulla fatturazione AWS dell'account, consulta la Guida per l'utente di [AWS Billing and Cost Management](https://docs.aws.amazon.com/awsaccountbilling/latest/aboutv2/).

In caso di domande relative alla AWS fatturazione, agli account e agli eventi, [contatta l' AWS](https://aws.amazon.com/contact-us/) [assistenza.](https://aws.amazon.com/contact-us/)

È possibile ottimizzare i costi, la sicurezza e le prestazioni del proprio AWS ambiente utilizzando [AWS Trusted Advisor.](https://aws.amazon.com/premiumsupport/technology/trusted-advisor/)

# <span id="page-27-0"></span>Configura l'account AWS per l'uso di Amazon Lightsail

Se sei un nuovo cliente di AWS, completa i prerequisiti di configurazione riportati in questa pagina prima di iniziare a utilizzare Amazon Lightsail. Per queste procedure di configurazione, utilizzi il servizio AWS Identity and Access Management (IAM). Per informazioni complete su IAM, consulta la [Guida per l'utente di IAM.](https://docs.aws.amazon.com/IAM/latest/UserGuide/)

Argomenti

- [Registrazione ad AWS](#page-27-1)
- [Creazione di un utente IAM](#page-27-2)

### <span id="page-27-1"></span>Registrazione ad AWS

Se non disponi di un Account AWS, completa la procedura seguente per crearne uno.

Come registrarsi a un Account AWS

- 1. Apri la pagina all'indirizzo [https://portal.aws.amazon.com/billing/signup.](https://portal.aws.amazon.com/billing/signup)
- 2. Seguire le istruzioni online.

Nel corso della procedura di registrazione riceverai una telefonata, durante la quale sarà necessario inserire un codice di verifica attraverso la tastiera del telefono.

Durante la registrazione di un Account AWS, viene creato un Utente root dell'account AWS. L'utente root dispone dell'accesso a tutte le risorse e tutti i Servizi AWS nell'account. Come best practice di sicurezza, [assegna l'accesso amministrativo a un utente amministrativo](https://docs.aws.amazon.com/singlesignon/latest/userguide/getting-started.html) e utilizza solo l'utente root per eseguire [attività che richiedono l'accesso di un utente root.](https://docs.aws.amazon.com/accounts/latest/reference/root-user-tasks.html)

### <span id="page-27-2"></span>Creazione di un utente IAM

Per creare un utente amministratore, scegli una delle seguenti opzioni.

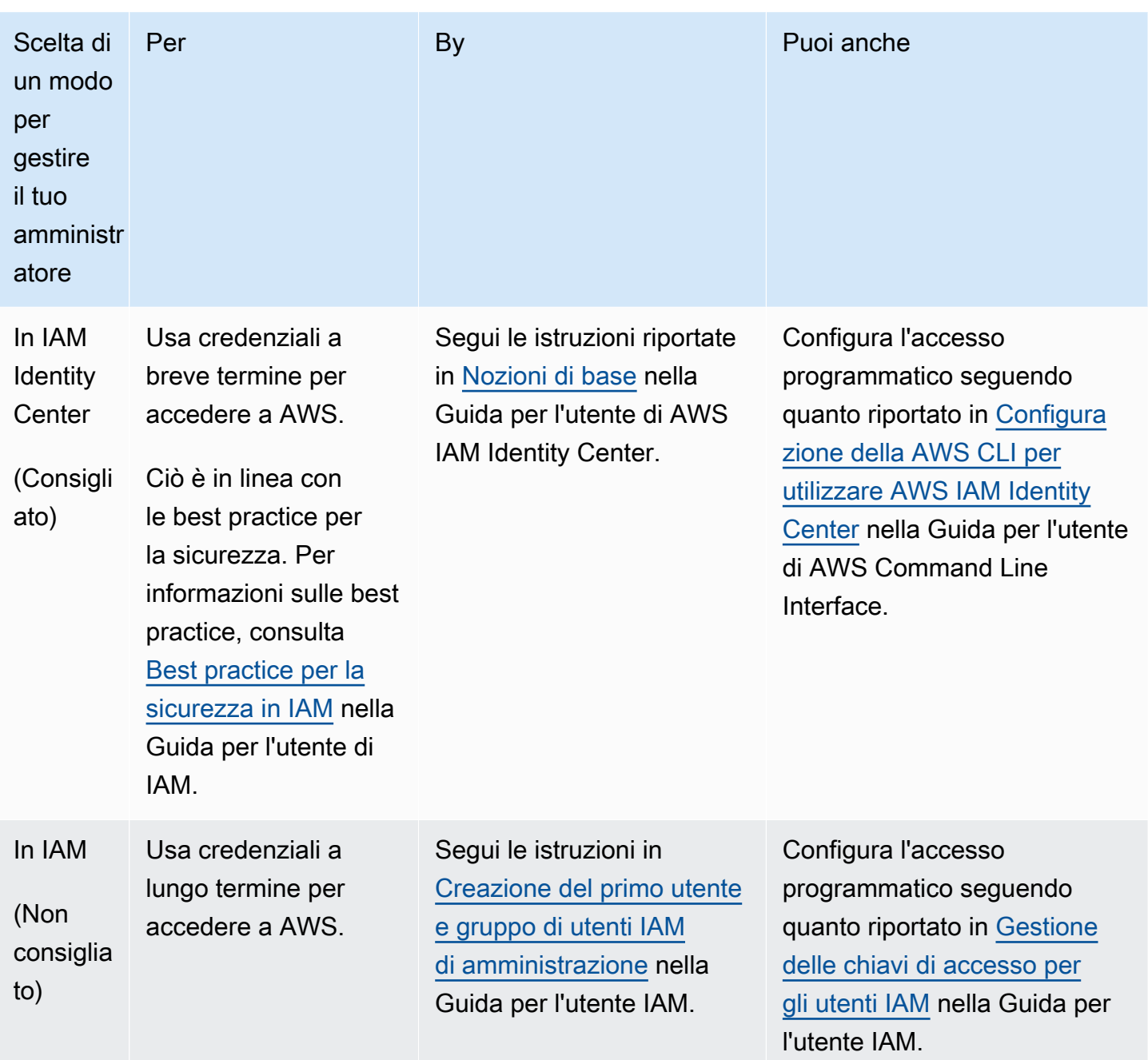

# <span id="page-29-0"></span>Tutorial: Inizia a usare le istanze Amazon Lightsail

Usa questo tutorial per imparare a creare, connetterti e usare un'istanza Amazon Lightsail. In Lightsail, un'istanza è un server privato virtuale (chiamato anche macchina virtuale). Puoi creare e gestire istanze Lightsail in. Cloud AWS Quando si crea un'istanza, è possibile scegliere un'immagine dotata di sistema operativo (SO). È anche possibile scegliere l'immagine di un'istanza dotata di applicazione o stack di sviluppo, incluso il SO base.

L'istanza che crei in questo tutorial comporterà costi di utilizzo dal momento in cui la crei fino a quando la elimini. L'eliminazione è il passaggio finale di questo tutorial. Per ulteriori informazioni sui prezzi, consulta la pagina dei prezzi di [Lightsail.](https://aws.amazon.com/lightsail/pricing)

#### Argomenti

- [Fase 1: completamento dei prerequisiti](#page-29-1)
- [Fase 2: Creazione di un'istanza](#page-29-2)
- [Fase 3: connessione all'istanza](#page-31-0)
- [Fase 4: Aggiunta di archiviazione all'istanza](#page-32-0)
- [Fase 5: Creazione di uno snapshot](#page-33-0)
- [Fase 6: pulizia](#page-33-1)
- [Passaggi successivi](#page-34-0)
- [Inizia a usare le istanze basate su Linux/UNIX in Amazon Lightsail](#page-34-1)
- [Inizia a usare istanze basate su Windows Server in Amazon Lightsail](#page-39-0)

### <span id="page-29-1"></span>Fase 1: completamento dei prerequisiti

Se sei un nuovo AWS cliente, completa i prerequisiti di configurazione prima di iniziare a utilizzare Amazon Lightsail. Per ulteriori informazioni, consulta [Configura l'account AWS per l'uso di Amazon](#page-27-0) [Lightsail](#page-27-0).

### <span id="page-29-2"></span>Fase 2: Creazione di un'istanza

È possibile creare un'istanza utilizzando la console [Lightsail](https://lightsail.aws.amazon.com/) come descritto nella procedura seguente. La finalità di questo tutorial è aiutarti ad avviare in modo semplice e rapido la tua prima istanza. Ti consigliamo inoltre di esplorare le applicazioni e i piani hardware disponibili. Per ulteriori informazioni, consulta [Scegli un'immagine di istanza Amazon Lightsail.](#page-56-0)

- 1. Accedi alla console [Lightsail](https://lightsail.aws.amazon.com/).
- 2. Dalla home page, scegliere Create instance (Crea istanza).
- 3. Seleziona una posizione per l'istanza (una Regione AWS e una zona di disponibilità). Scegli una Regione AWS più vicina alla tua posizione fisica per ridurre la latenza.

Seleziona Modifica la Regione AWS e la zona di disponibilità per creare l'istanza in un'altra posizione.

4. Seleziona un'applicazione (Applicazioni + SO) o un sistema operativo (Solo SO).

Per ulteriori informazioni sulle immagini delle istanze di Lightsail, consulta. [Scegli un'immagine di](#page-56-0)  [istanza Amazon Lightsail](#page-56-0)

5. Scegliere il piano per l'istanza.

Scegli se la tua istanza utilizza una rete dual-stack (IPv4 e IPv6) o solo IPv6. Al momento, alcuni progetti Lightsail non supportano reti solo IPv6. Per vedere quali progetti supportano le reti solo IPv6, consulta. [Scegli un'immagine di istanza Amazon Lightsail](#page-56-0)

Puoi provare il piano Lightsail da 3,50 USD gratuitamente per un mese (fino a 750 ore). Accrediteremo un mese gratuito sul relativo account. Scopri di più sulla nostra pagina dei [prezzi](https://aws.amazon.com/lightsail/pricing) [di Lightsail.](https://aws.amazon.com/lightsail/pricing)

6. Inserire un nome per l'istanza.

I nomi delle risorse:

- Deve essere unico per ogni account Regione AWS Lightsail.
- Devono contenere da 2 a 255 caratteri.
- Devono iniziare e terminare con un carattere alfanumerico o un numero.
- Possono includere caratteri alfanumerici, numeri, punti, trattini e trattini bassi (underscore).
- 7. Seleziona Crea istanza.

In pochi minuti, la tua istanza Lightsail è pronta e puoi connetterti ad essa.

1.

### <span id="page-31-0"></span>Fase 3: connessione all'istanza

#### **a** Note

I client SSH/RDP basati su browser Lightsail accettano solo traffico IPv4. Utilizza un client di terze parti per accedere tramite SSH o RDP alla tua istanza tramite IPv6. Per ulteriori informazioni, consultare [Connessione alle istanze](#page-67-2)

Dalla home page di Lightsail, scegli il menu a destra del nome dell'istanza, quindi scegli Connect.

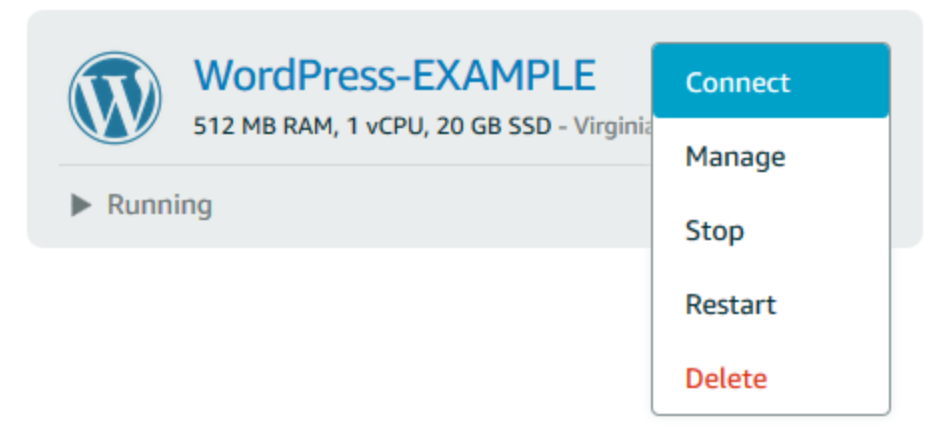

In alternativa, è possibile aprire la pagina di gestione dell'istanza e scegliere la scheda Connect (Connetti).

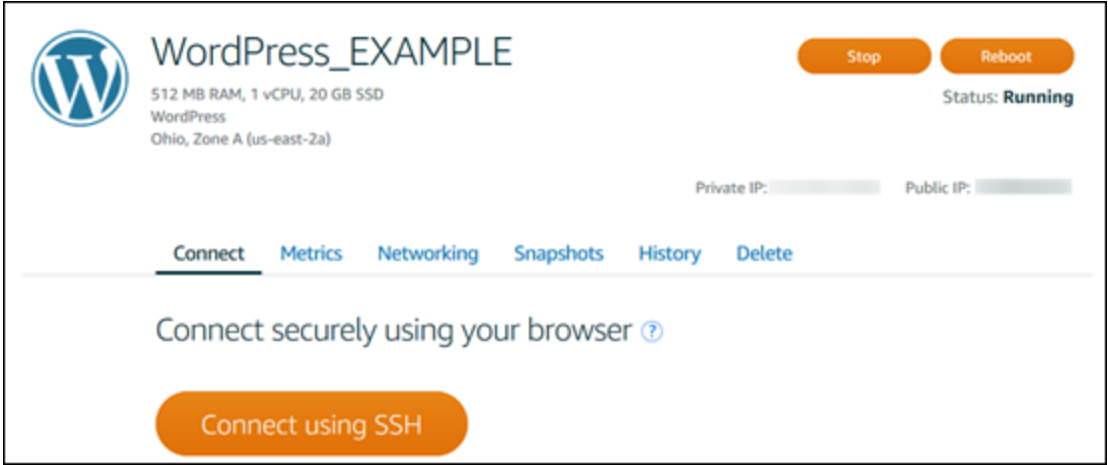

2. Ora puoi digitare comandi nel terminale e gestire la tua istanza Lightsail senza configurare un client SSH.

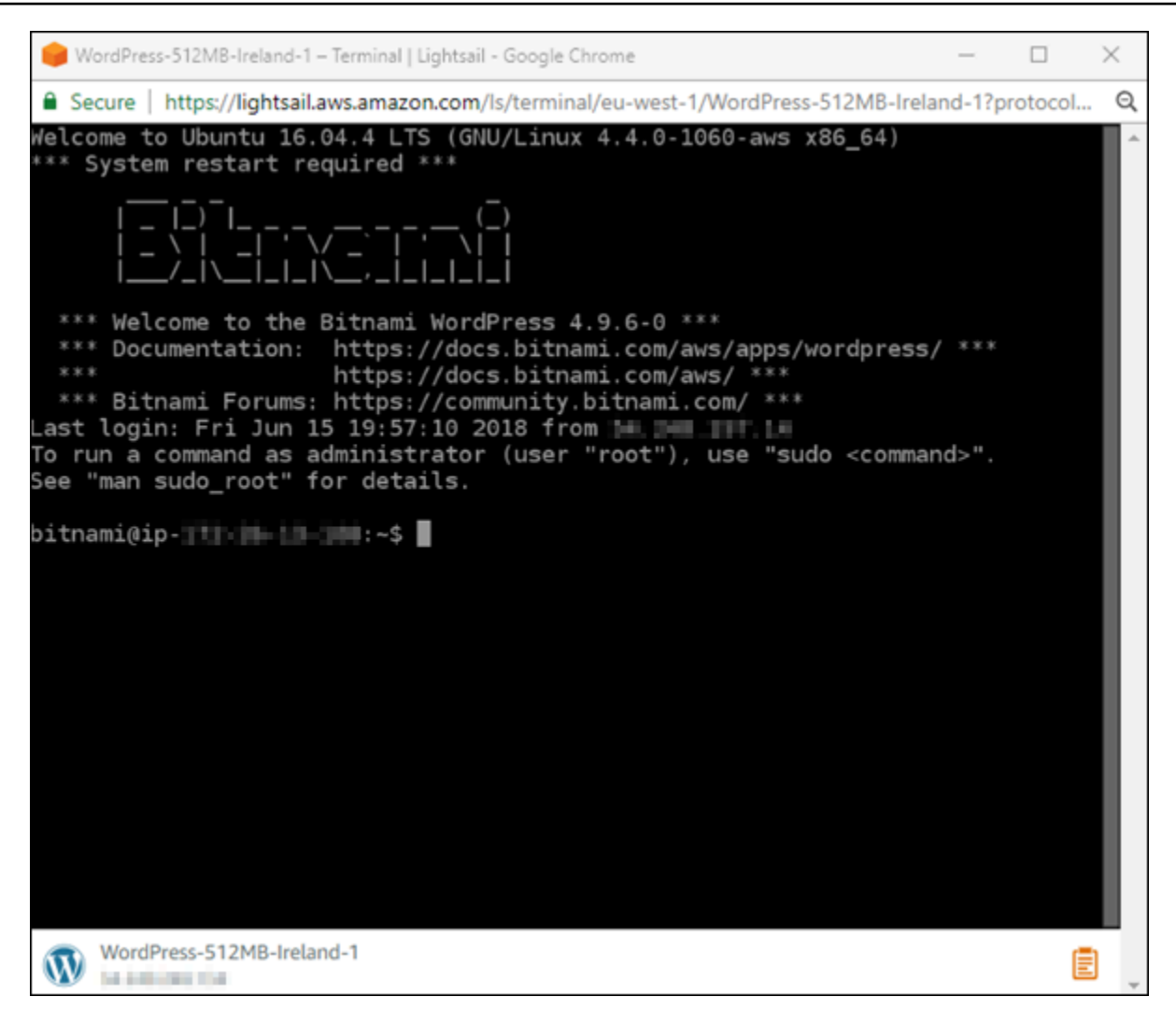

Per imparare a connetterti per aggiungere spazio di archiviazione aggiuntivo al tuo computer virtuale, continua con il passaggio successivo di questo tutorial.

### <span id="page-32-0"></span>Fase 4: Aggiunta di archiviazione all'istanza

Lightsail fornisce volumi di storage a livello di blocco (dischi) che puoi collegare a un'istanza. Anche se l'istanza viene fornita con un disco di sistema, è possibile collegare dischi di archiviazione aggiuntivi in base alle esigenze. Puoi anche scollegare un disco da un'istanza e quindi collegarlo a un'istanza diversa.

Dopo aver creato un disco aggiuntivo, dovrai connetterti all'istanza Lightsail per formattare e montare il disco.

Per informazioni sulla creazione, il collegamento e la gestione di un disco, consulta [Creazione e](#page-207-1)  [collegamento di dischi di archiviazione a blocchi di Lightsail alle istanze basate su Linux](#page-207-1).

Per ulteriori informazioni sul backup del computer virtuale, continua alla fase successiva di questo tutorial.

### <span id="page-33-0"></span>Fase 5: Creazione di uno snapshot

Le istantanee sono una point-in-time copia dei tuoi dati. È possibile creare snapshot delle istanze e utilizzarli come linee di base per creare nuove istanze o per il backup dei dati. Uno snapshot contiene tutti i dati necessari per ripristinare l'istanza (dal momento in cui lo snapshot è stato acquisito).

Per ulteriori informazioni sulla creazione e la gestione di snapshot, consulta [Creazione di uno](#page-131-0)  [snapshot di un'istanza Lightsail basata su Linux/Unix](#page-131-0).

Per ulteriori informazioni sulla cancellazione delle risorse del computer virtuale, continua alla fase successiva di questo tutorial.

# <span id="page-33-1"></span>Fase 6: pulizia

Una volta terminato con l'istanza creata per questo tutorial, potrai eliminarla. In questo modo si evita di incorrere in addebiti per l'istanza se non ne hai bisogno.

L'eliminazione di un'istanza non elimina gli snapshot associati o i dischi collegati. Se hai creato snapshot e dischi per questo tutorial, dovresti eliminare anche quelli.

Se desideri salvare l'istanza per un secondo momento ma vuoi evitare di sostenerne i costi, puoi arrestare l'istanza invece di eliminarla. Potrai quindi riavviarla in un secondo momento. Per ulteriori informazioni sui prezzi, consulta la pagina dei prezzi di [Lightsail.](https://aws.amazon.com/lightsail/pricing)

#### **A** Important

L'eliminazione di una risorsa Lightsail è un'azione permanente. I dati eliminati non possono essere ripristinati. Se pensi che potresti aver bisogno dei dati in un secondo momento, è consigliabile creare uno snapshot del computer virtuale prima di eliminarli. Per ulteriori informazioni, consulta [Creazione di uno snapshot di un'istanza Lightsail basata su Linux/Unix.](#page-131-0)

- 1. Accedi alla console [Lightsail](https://lightsail.aws.amazon.com/).
- 2. Nel riquadro di navigazione scegliere Instances (Istanze).

3. Per l'istanza da eliminare, scegliere l'icona del menu azioni (⋮), quindi Delete (Elimina).

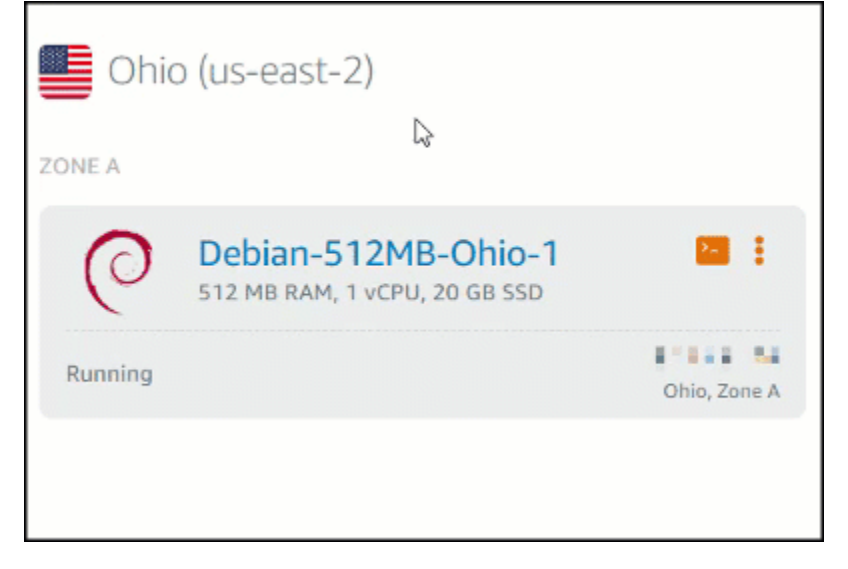

4. Selezionare Yes, delete (Sì, elimina) per confermare l'eliminazione.

### <span id="page-34-0"></span>Passaggi successivi

Usa i seguenti argomenti per iniziare a usare le istanze basate su Amazon Lightsail Linux e Windows.

- [Inizia a usare le istanze basate su Linux/UNIX in Amazon Lightsail](#page-34-1)
- [Inizia a usare istanze basate su Windows Server in Amazon Lightsail](#page-39-0)

# <span id="page-34-1"></span>Inizia a usare le istanze basate su Linux/UNIX in Amazon Lightsail

Puoi creare un'istanza Lightsail basata su Linux/UNIX (un server privato virtuale) che esegue un'applicazione WordPress simile o uno stack di sviluppo come LAMP in pochi secondi. Dopo l'avvio dell'istanza, puoi connetterti ad essa tramite SSH senza uscire da Lightsail. Ecco come.

Per creare un'istanza basata su Windows, consulta [Introduzione alle istanze basate su Windows in](#page-39-0) [Amazon Lightsail](#page-39-0).

### <span id="page-34-2"></span>Creare un'istanza basata su Linux

- 1. Dalla home page, scegliere Create instance (Crea istanza).
- 2. Seleziona una posizione per l'istanza (una e una zona di disponibilità). Regione AWS

Scegli Change Regione AWS and Availability Zone per creare l'istanza in un'altra posizione.

3. Eventualmente, è possibile modificare la zona di disponibilità.

Scegli Cambia la tua zona di disponibilità.

- 4. Selezionare la piattaforma Linux.
- 5. Selezionare un'applicazione (Apps + OS (Applicazioni + SO)) o un sistema operativo (OS Only (Solo SO)).

Per ulteriori informazioni sulle immagini delle istanze Lightsail, [consulta Scegli un'immagine di](#page-56-0)  [istanza Amazon Lightsail.](#page-56-0)

6. Scegliere il piano per l'istanza.

Scegli se la tua istanza utilizza reti dual-stack (IPv4 e IPv6) o solo IPv6. Al momento, alcuni progetti Lightsail non supportano reti solo IPv6. Per vedere quali progetti supportano le reti solo IPv6, consulta. [Scegli un'immagine di istanza Amazon Lightsail](#page-56-0)

Puoi provare il piano Lightsail da 3,50 USD gratuitamente per un mese (fino a 750 ore). Accrediteremo un mese gratuito sul relativo account. Scopri di più sulla nostra pagina dei [prezzi](http://www.amazonlightsail.com/pricing/) [di Lightsail.](http://www.amazonlightsail.com/pricing/)

#### **a** Note

Nell'ambito del piano AWS gratuito, puoi iniziare a usare Amazon Lightsail gratuitamente su pacchetti di istanze selezionati. Per ulteriori informazioni, consulta il piano AWS gratuito nella pagina dei prezzi di [Amazon Lightsail.](https://aws.amazon.com/lightsail/pricing)

7. Inserire un nome per l'istanza.

I nomi delle risorse:

- Deve essere unico per ogni account Regione AWS Lightsail.
- Devono contenere da 2 a 255 caratteri.
- Devono iniziare e terminare con un carattere alfanumerico o un numero.
- Possono includere caratteri alfanumerici, numeri, punti, trattini e trattini bassi (underscore).
- 8. Selezionare una delle seguenti opzioni per aggiungere tag all'istanza:
	- Aggiungi tag con sola chiave. Inserire il nuovo tag nella casella di testo della chiave del tag e premere Enter (Inserisci). Scegli X per rimuovere tutti i tag che non desideri conservare.
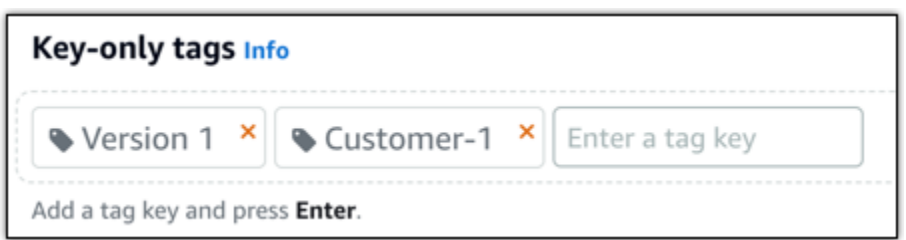

• Create a key-value tag (Crea tag chiave-valore), dopodiché inserire una chiave nella casella di testo Key (Chiave) e un valore nella casella di testo Value (Valore). I tag chiave-valore possono essere aggiunti solo uno alla volta. Scegli Aggiungi tag chiave-valore per aggiungere altri tag chiave-valore oppure scegli X per rimuovere i tag che non desideri conservare.

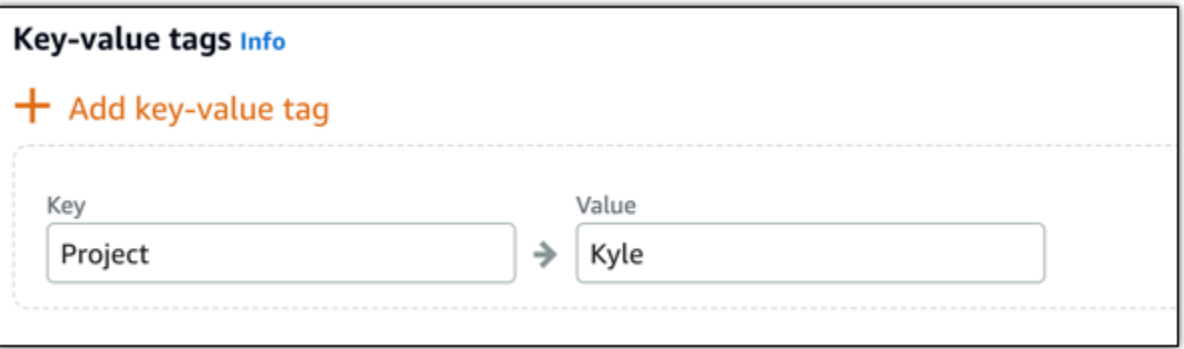

#### **a** Note

Per ulteriori informazioni sui tag chiave-unica e chiave-valore, consulta [Tag.](#page-919-0)

9. Seleziona Crea istanza.

Per opzioni di creazione avanzate, consulta Utilizzare uno script di avvio per configurare l'istanza [Amazon Lightsail all'avvio o Configurare SSH per le istanze](#page-173-0) [Lightsail](#page-75-0) basate su Linux/UNIX.

In pochi minuti, la tua istanza Lightsail è pronta e puoi connetterti ad essa tramite SSH, senza uscire da Lightsail!

## Connessione all'istanza

#### 1.

#### **a** Note

I client SSH/RDP basati su browser Lightsail accettano solo traffico IPv4. Utilizza un client di terze parti per accedere tramite SSH o RDP alla tua istanza tramite IPv6. Per ulteriori informazioni, consultare [Connessione alle istanze](#page-67-0)

Nella home page di Lightsail, scegli il menu a destra del nome dell'istanza, quindi scegli Connect.

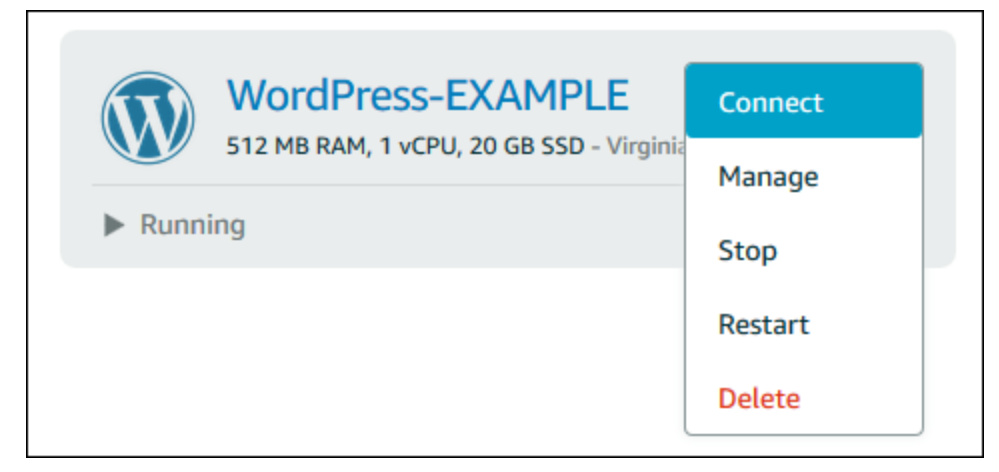

In alternativa, è possibile aprire la pagina di gestione dell'istanza e scegliere la scheda Connect (Connetti).

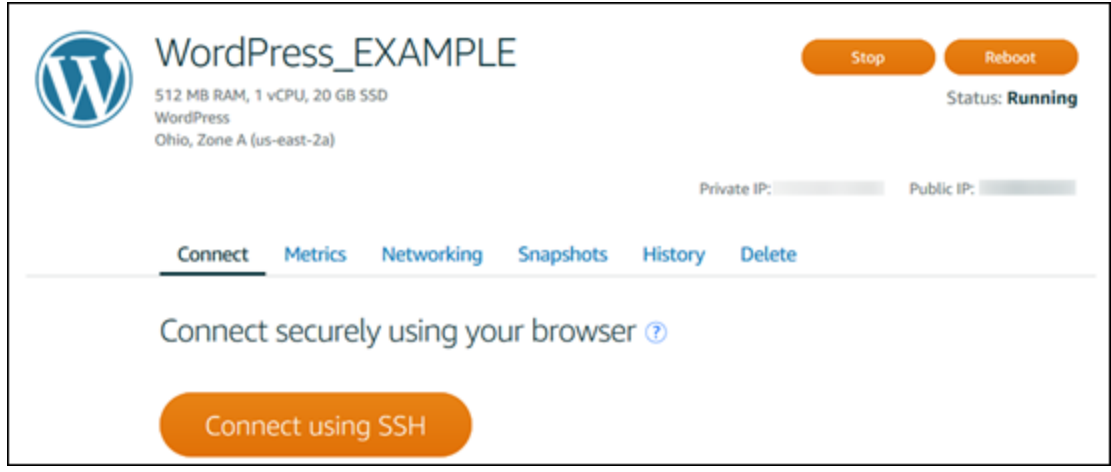

#### **a** Note

Per connetterti alla tua istanza utilizzando un client SSH come PuTTY, puoi seguire questa procedura: [Configura PuTTY per connetterti alla tua istanza Lightsail](#page-111-0).

2. Ora puoi digitare comandi nel terminale e gestire la tua istanza Lightsail senza configurare un client SSH.

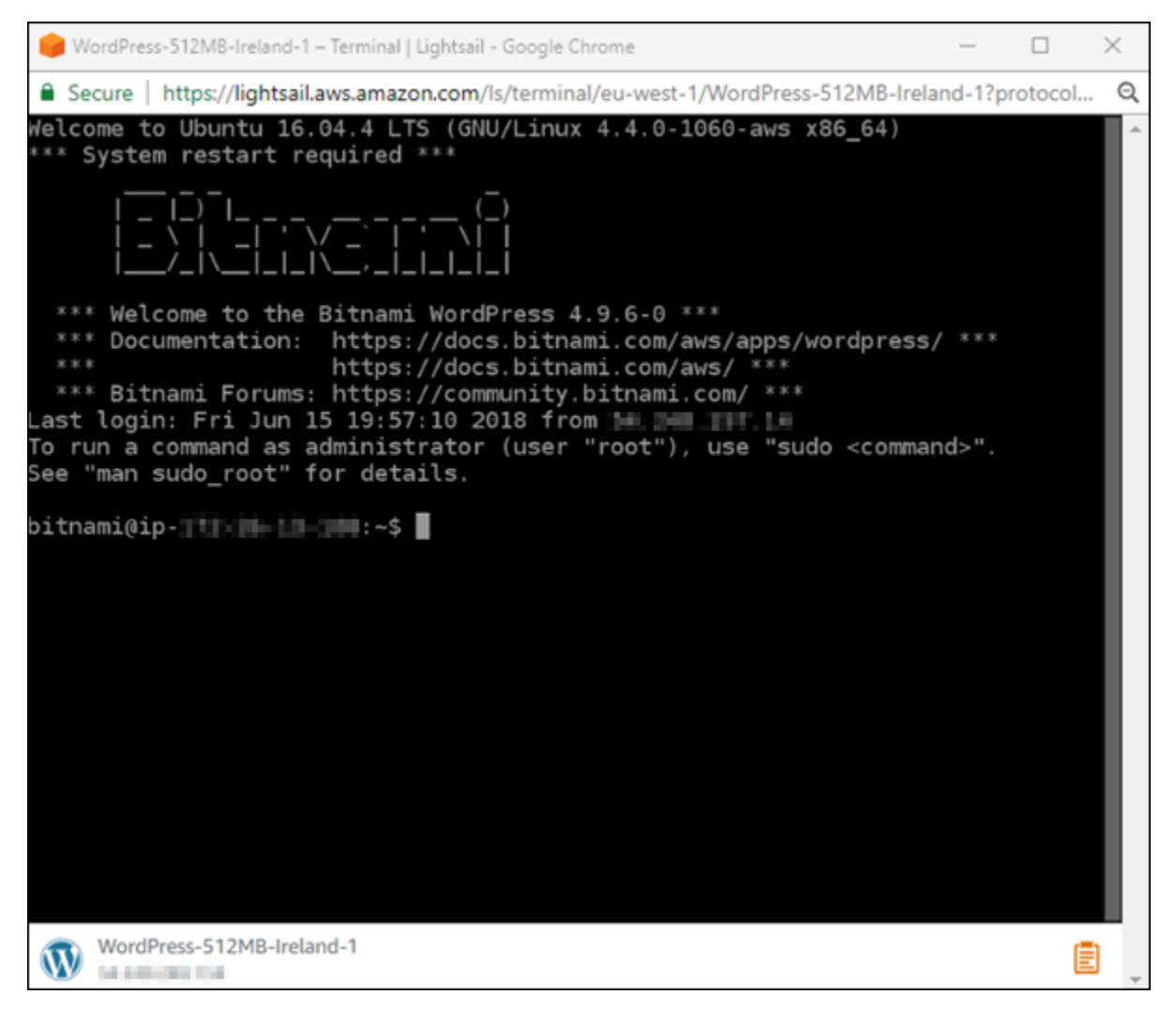

## Passaggi successivi

Ora che è possibile connettersi all'istanza, le operazioni successive dipendono dal modo in cui si prevede di utilizzarla. Per esempio:

• [the section called "WordPress"](#page-1112-0)se stai creando un blog.

- [Crea un indirizzo IP statico](#page-528-0) per la tua istanza per mantenere lo stesso indirizzo IP ogni volta che riavvii l'istanza Lightsail.
- [Creare uno snapshot di un'istanza](#page-131-0) come backup.

# <span id="page-39-0"></span>Inizia a usare istanze basate su Windows Server in Amazon **Lightsail**

Puoi creare istanze Lightsail che eseguono il sistema operativo (OS) Windows Server. Sono disponibili tre schemi di sistema operativo: Windows Server 2022, Windows Server 2019 e Windows Server 2016. Inoltre, esistono degli schemi preconfigurati con SQL Server 2022, 2019 e 2016 Express.

Questo argomento fornisce informazioni sulla scelta del software, la creazione dell'istanza basata su Windows Server e la connessione all'istanza.

Ulteriori informazioni su [Windows Server su AWS](https://aws.amazon.com/windows/)

## Scelta di un'istanza basata su Windows Server

Esistono tre opzioni per creare un'istanza basata su Windows Server in Lightsail.

#### Windows Server 2022

Lightsail con Windows Server è un ambiente veloce e affidabile per la distribuzione di applicazioni utilizzando la piattaforma Web Microsoft. Con Lightsail, puoi eseguire qualsiasi soluzione compatibile basata su Windows sulla piattaforma informatica ad alte prestazioni, affidabile ed economica. Cloud AWS Alcuni casi d'uso comuni includono l'hosting di applicazioni basate su Windows Enterprise, l'hosting di servizi Web e siti Web, l'elaborazione di dati, il testing distribuito, l'hosting di applicazioni ASP.NET e qualsiasi altra applicazione che necessiti di software **Windows** 

#### [Ulteriori informazioni sull'immagine di Windows Server 2022](https://aws.amazon.com/marketplace/pp/prodview-dq4sxno5vuy7m)

#### Windows Server 2019

A meno che non occorra eseguire Windows Server 2012 R2 o Windows Server 2016 per motivazioni specifiche, si consiglia di utilizzare la versione più recente di Windows Server 2019.

Lightsail con Windows Server è un ambiente veloce e affidabile per la distribuzione di applicazioni utilizzando la piattaforma Web Microsoft. Lightsail ti consente di eseguire qualsiasi soluzione

compatibile basata su Windows sulla piattaforma di cloud computing ad alte prestazioni, affidabile ed economica di AWS. Alcuni casi d'uso comuni includono l'hosting di applicazioni basate su Windows Enterprise, l'hosting di servizi Web e siti Web, l'elaborazione di dati, il testing distribuito, l'hosting di applicazioni ASP.NET e qualsiasi altra applicazione che necessiti di software Windows.

#### [Ulteriori informazioni sull'immagine di Windows Server 2019](https://aws.amazon.com/marketplace/pp/B07QZ4XZ8F)

#### Windows Server 2016

Lightsail con Windows Server è un ambiente veloce e affidabile per la distribuzione di applicazioni utilizzando la piattaforma Web Microsoft. Lightsail ti consente di eseguire qualsiasi soluzione compatibile basata su Windows sulla piattaforma di cloud computing ad alte prestazioni, affidabile ed economica di AWS. Alcuni casi d'uso comuni includono l'hosting di applicazioni basate su Windows Enterprise, l'hosting di servizi Web e siti Web, l'elaborazione di dati, il testing distribuito, l'hosting di applicazioni ASP.NET e qualsiasi altra applicazione che necessiti di software Windows.

#### [Ulteriori informazioni sull'immagine di Windows Server 2016](https://aws.amazon.com/marketplace/pp/B01M7SJEU7)

#### SQL Server Express 2022

SQL Server Express è un sistema di gestione dei database relazionali gratuito per il download, la distribuzione e l'uso. Comprende un database appositamente progettato per applicazioni integrate e di scala ridotta. Questa immagine Lightsail funziona su un sistema operativo di base di Windows Server 2022.

#### [Ulteriori informazioni sull'immagine di SQL Server Express 2022](https://aws.amazon.com/marketplace/pp/prodview-c2jz4lr4h2yc6)

#### SQL Server Express 2019

SQL Server Express è un sistema di gestione dei database relazionali gratuito per il download, la distribuzione e l'uso. Comprende un database appositamente progettato per applicazioni integrate e di scala ridotta. Questa immagine Lightsail funziona su un sistema operativo di base di Windows Server 2022.

#### [Ulteriori informazioni sull'immagine di SQL Server Express 2019](https://aws.amazon.com/marketplace/pp/prodview-xbikutlmywslu)

#### SQL Server Express 2016

SQL Server Express è un sistema di gestione dei database relazionali gratuito per il download, la distribuzione e l'uso. Comprende un database appositamente progettato per applicazioni integrate e di scala ridotta. Questa immagine Lightsail funziona su un sistema operativo di base di Windows Server 2016.

[Ulteriori informazioni sull'immagine di SQL Server Express](https://aws.amazon.com/marketplace/pp/B01MAZHH98)

### Creazione di un'istanza basata su Windows Server

È possibile creare un'istanza basata su Windows Server utilizzando la console Lightsail o utilizzando (). AWS Command Line Interface AWS CLI

Per creare un'istanza tramite la console

- 1. Accedi a Lightsail, quindi vai alla home page.
- 2. Seleziona Crea istanza.
- 3. Seleziona un Regione AWS luogo in cui desideri creare l'istanza Lightsail basata su Windows Server.

Ad esempio, Ohio (us-east-2).

- 4. Selezionare la piattaforma Microsoft Windows.
- 5. Per scegliere lo schema Windows Server 2022, Windows Server 2019, Windows Server 2016, seleziona Solo Sistema Operativo.

Per scegliere la blueprint SQL Server Express, scegliere Apps+OS (Applicazioni + SO).

6. Scegliere il piano per l'istanza.

Scegli se la tua istanza utilizza una rete dual-stack (IPv4 e IPv6) o solo IPv6. Al momento, alcuni progetti Lightsail non supportano reti solo IPv6. Per vedere quali progetti supportano le reti solo IPv6, consulta. [Scegli un'immagine di istanza Amazon Lightsail](#page-56-0)

Un piano include anche un costo basso e prevedibile e una configurazione della macchina (RAM, SSD, vCPU), oltre al trasferimento dei dati.

#### **a** Note

Alcuni piani di istanza non sono disponibili per alcune blueprint. Ad esempio, non è possibile utilizzare i due piani più piccoli con la blueprint di SQL Server Express. Come minimo occorre utilizzare il piano con 2 GB di RAM ed SSD da 50 GB oppure sceglierne uno più grande.

7. Inserire un nome per l'istanza.

I nomi delle risorse:

- Deve essere unico per ogni account Regione AWS Lightsail.
- Devono contenere da 2 a 255 caratteri.
- Devono iniziare e terminare con un carattere alfanumerico o un numero.
- Possono includere caratteri alfanumerici, numeri, punti, trattini e trattini bassi (underscore).
- 8. Selezionare una delle seguenti opzioni per aggiungere tag all'istanza:
	- Add key-only tags (Aggiungi tag chiave-unica) o Edit key-only tags (Modifica tag chiave-unica) se sono già stati aggiunti dei tag. Inserire il nuovo tag nella casella di testo della chiave del tag e premere Enter (Inserisci). Dopo aver inserito i tag, selezionare Save (Salva) per aggiungerli o Cancel (Annulla) per non aggiungerli.

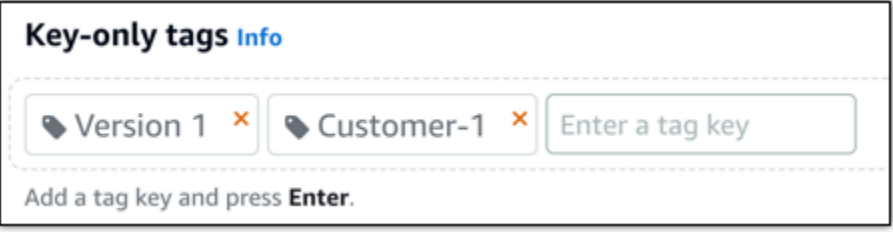

• Create a key-value tag (Crea tag chiave-valore), dopodiché inserire una chiave nella casella di testo Key (Chiave) e un valore nella casella di testo Value (Valore). Dopo aver inserito i tag, selezionare Save (Salva) per aggiungerli o Cancel (Annulla) per non aggiungerli.

I tag chiave-valore possono essere aggiunti solo uno alla volta prima di salvare. Per aggiungere più di un tag chiave-valore, ripetere i passaggi precedenti.

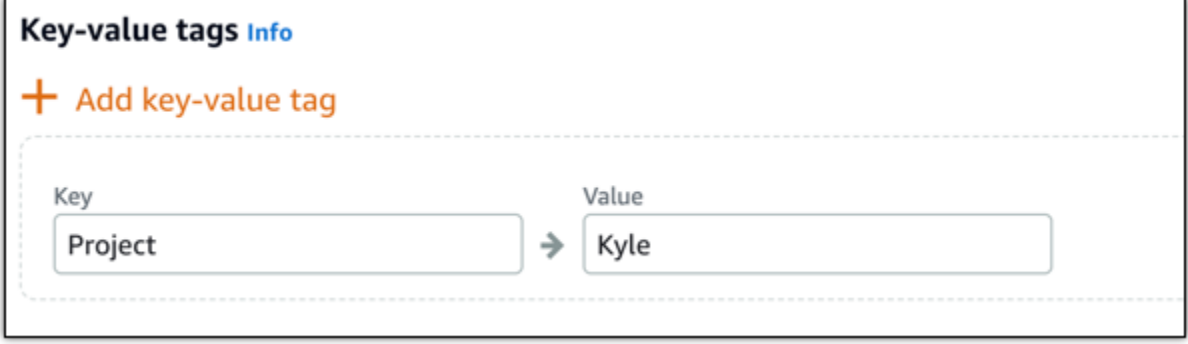

#### **a** Note

Per ulteriori informazioni sui tag chiave-unica e chiave-valore, consulta [Tag.](#page-919-0)

9. Seleziona Crea istanza.

Per creare un'istanza utilizzando il AWS CLI

1. Se non lo hai ancora fatto, installa e configura l' AWS CLI.

Per ulteriori informazioni, consulta [Configurazione AWS Command Line Interface per l'utilizzo](#page-1281-0)  [con Amazon Lightsail](#page-1281-0).

- 2. Apri un prompt dei comandi o una finestra del terminale.
- 3. Se non l'hai già fatto, configura l' AWS CLI utilizzo aws configure e seleziona Regione AWS dove vuoi creare le risorse Lightsail.
- 4. Digita il AWS CLI comando seguente per creare un'istanza di Windows Server 2016 da 40 USD al mese in esecuzione nella regione dell'Ohio:

```
aws lightsail create-instances --instance-names InstanceName --availability-
zone us-east-2a --blueprint-id windows_server_2016_2017_09_13 --bundle-id 
 medium_win_1_0
```
Nel comando, sostituiscilo *InstanceName*con il nome della nuova istanza.

In caso di successo, l'output generato dall'interfaccia AWS CLIè il seguente.

```
{ 
     "operations": [ 
          { 
              "status": "Started", 
              "resourceType": "Instance", 
              "isTerminal": false, 
              "statusChangedAt": 1508086226.4, 
              "location": { 
                   "availabilityZone": "us-east-2a", 
                   "regionName": "us-east-2" 
              }, 
              "operationType": "CreateInstance",
```
}

```
 "resourceName": "my-windows-instance", 
         "id": "344acdc8-f9c4-4eda-8232-12345EXAMPLE", 
         "createdAt": 1508086225.467 
     } 
 ]
```
#### **a** Note

Per ottenere un elenco di blueprint disponibili, utilizzare il comando [get-blueprints.](https://docs.aws.amazon.com/cli/latest/reference/lightsail/get-blueprints.html) Per ottenere un elenco dei pacchetti disponibili, utilizzare il comando [get-bundles](https://docs.aws.amazon.com/cli/latest/reference/lightsail/get-bundles.html). Scopri di più su come ottenere la password per la tua istanza utilizzando il [get-instance-access](https://docs.aws.amazon.com/cli/latest/reference/lightsail/get-instance-access-details.html)[detailsc](https://docs.aws.amazon.com/cli/latest/reference/lightsail/get-instance-access-details.html)omando.

## Connessione all'istanza

Dopo aver creato l'istanza Lightsail basata su Windows Server, puoi connetterti ad essa utilizzando il client RDP basato su browser o il client desktop remoto di tua scelta.

**a** Note

Una volta creata l'istanza, potrebbe essere necessario attendere fino a 15 minuti prima di connettersi.

Per connettersi utilizzando il client RDP basato su browser Lightsail

#### 1.

#### **a** Note

I client SSH/RDP basati su browser Lightsail accettano solo traffico IPv4. Utilizza un client di terze parti per accedere tramite SSH o RDP alla tua istanza tramite IPv6. Per ulteriori informazioni, consultare [Connessione alle istanze](#page-67-0)

Dalla home page, scegliere l'icona Connect using RDP (Connettiti con RDP) a fianco dell'istanza.

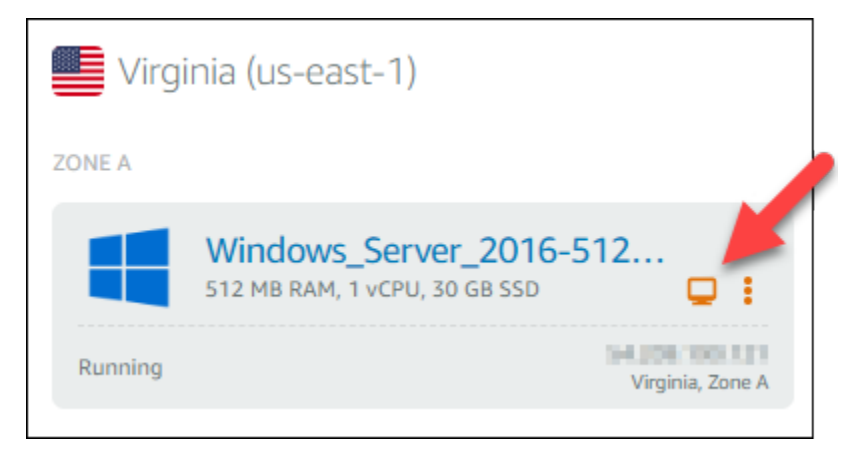

2. In alternativa, è possibile connettersi all'istanza dal menu di scelta rapida o dalla pagina di gestione dell'istanza.

Per connettersi utilizzando un client RDP

- 1. Per ottenere il tuo indirizzo IP, vai alla home page di Lightsail.
- 2. Copiare l'indirizzo IP pubblico negli appunti.
- 3. Aprire un client RDP, come ad esempio Connessione Desktop remoto in Windows.
- 4. Incollare l'indirizzo IP nel campo Computer.
- 5. Scegliere Mostra opzioni, quindi digitare Administrator come Nome utente.

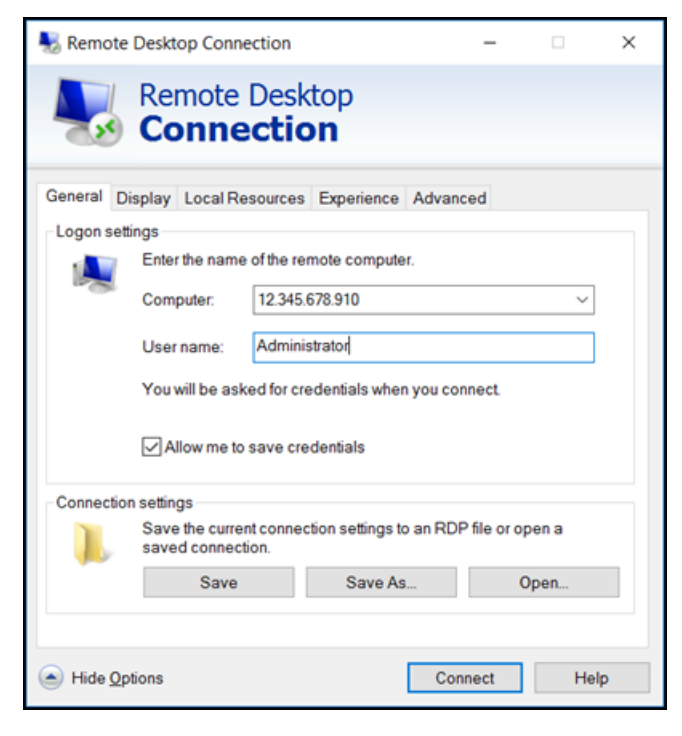

6. Scegli Connetti.

7. Per ottenere la password, vai alla pagina di gestione delle istanze in Lightsail.

Puoi accedere alla pagina di gestione dell'istanza scegliendo il nome dell'istanza (o scegliendo Gestisci dal menu di scelta rapida) nella home page di Lightsail.

- 8. Scegliere Show default password (Mostra password predefinita).
- 9. Copiare la password predefinita negli appunti.
- 10. Incollare la password in Connessione Desktop remoto, quindi scegliere Ricordami per evitare che questa finestra di dialogo sia visualizzata di nuovo in seguito.

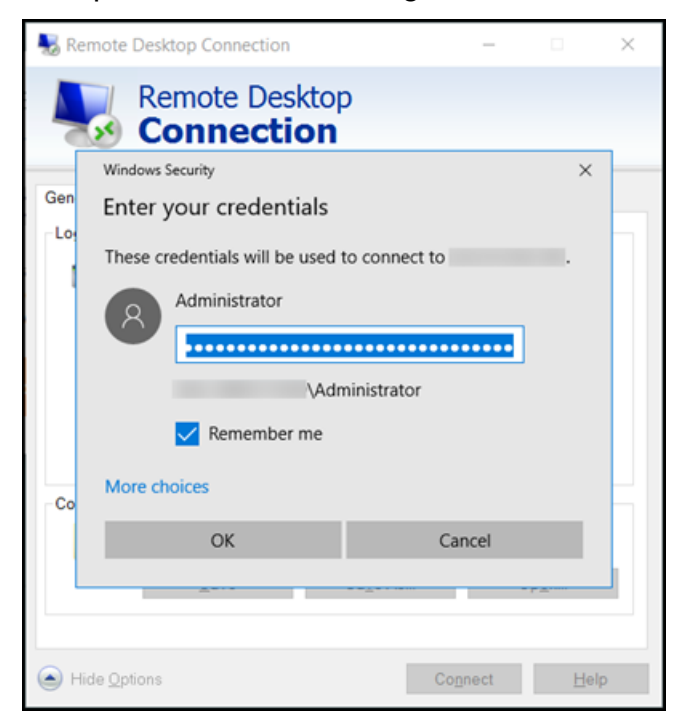

- 11. Scegli OK.
- 12. Scegliere Non chiedermelo più per le connessioni a questo computer, quindi selezionare Sì.

# Istanze (server privati virtuali) in Amazon Lightsail

L'istanza Lightsail è un server privato virtuale (chiamato anche macchina virtuale). Quando si crea l'istanza, è possibile scegliere un'immagine dotata di sistema operativo (SO). È anche possibile scegliere l'immagine di un'istanza dotata di applicazione o stack di sviluppo, incluso il SO base.

Per un elenco completo di sistemi operativi, applicazioni e framework di sviluppo, consulta [Scegliere](#page-56-0) [un'immagine di istanza Lightsail.](#page-56-0)

Per ulteriori informazioni sulle istanze, consulta i seguenti argomenti:

Argomenti

- [Crea un'istanza Lightsail](#page-47-0)
- [Eliminazione di un'istanza Lightsail](#page-52-0)
- [Scegli un'immagine di istanza Amazon Lightsail](#page-56-0)
- [Piani di istanze solo IPv6 in Lightsail](#page-66-0)
- [Coppie di chiavi SSH in Lightsail](#page-67-0)
- [Creazione di uno snapshot di un'istanza Lightsail basata su Linux/Unix](#page-131-0)
- [Gestione dell'istanza Lightsail](#page-164-0)
- [Riferimento alle regole del firewall Lightsail](#page-181-0)
- [Servizio di metadati di istanza \(IMDS\) e dati utente in Lightsail](#page-197-0)

# <span id="page-47-0"></span>Crea un'istanza Lightsail

Puoi creare un'istanza Lightsail, nota anche come server privato virtuale (VPS), eseguendo un'applicazione WordPress simile o uno stack di sviluppo come LAMP in pochi secondi. Dopo l'avvio dell'istanza, puoi connetterti ad essa tramite SSH senza uscire da Lightsail. Ecco come.

- 1. Dalla home page, scegliere Create instance (Crea istanza).
- 2. Seleziona una posizione per l'istanza (una Regione AWS e una zona di disponibilità).

Seleziona Modifica la Regione AWS e la zona di disponibilità per creare l'istanza in un'altra posizione.

3. Eventualmente, è possibile modificare la zona di disponibilità.

Scegliere una zona di disponibilità dall'elenco a discesa.

4. Selezionare un'applicazione (Apps + OS (Applicazioni + SO)) o un sistema operativo (OS Only (Solo SO)).

Per ulteriori informazioni sulle immagini delle istanze Lightsail, [consulta Scegli un'immagine di](#page-56-0)  [istanza Amazon Lightsail.](#page-56-0)

5. Scegliere il piano per l'istanza.

Scegli se la tua istanza utilizza reti dual-stack (IPv4 e IPv6) o solo IPv6. Al momento, alcuni progetti Lightsail non supportano reti solo IPv6. Per vedere quali progetti supportano le reti solo IPv6, consulta. [Scegli un'immagine di istanza Amazon Lightsail](#page-56-0)

Puoi provare il piano Lightsail da 3,50 USD gratuitamente per un mese (fino a 750 ore). Accrediteremo un mese gratuito sul relativo account. Scopri di più sulla nostra pagina dei [prezzi](http://www.amazonlightsail.com/pricing/) [di Lightsail.](http://www.amazonlightsail.com/pricing/)

#### **a** Note

Nell'ambito del piano AWS gratuito, puoi iniziare a usare Amazon Lightsail gratuitamente su pacchetti di istanze selezionati. Per ulteriori informazioni, consulta il piano AWS gratuito nella pagina dei prezzi di [Amazon Lightsail.](https://aws.amazon.com/lightsail/pricing)

6. Inserire un nome per l'istanza.

I nomi delle risorse:

- Deve essere unico per ogni account Regione AWS Lightsail.
- Devono contenere da 2 a 255 caratteri.
- Devono iniziare e terminare con un carattere alfanumerico o un numero.
- Possono includere caratteri alfanumerici, numeri, punti, trattini e trattini bassi (underscore).
- 7. Selezionare una delle seguenti opzioni per aggiungere tag all'istanza:
	- Add key-only tags (Aggiungi tag chiave-unica) o Edit key-only tags (Modifica tag chiave-unica) se sono già stati aggiunti dei tag. Inserire il nuovo tag nella casella di testo della chiave del tag e premere Enter (Inserisci). Dopo aver inserito i tag, selezionare Save (Salva) per aggiungerli o Cancel (Annulla) per non aggiungerli.

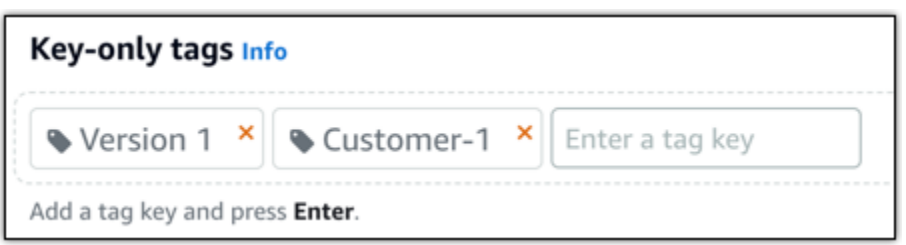

• Create a key-value tag (Crea tag chiave-valore), dopodiché inserire una chiave nella casella di testo Key (Chiave) e un valore nella casella di testo Value (Valore). Dopo aver inserito i tag, selezionare Save (Salva) per aggiungerli o Cancel (Annulla) per non aggiungerli.

I tag chiave-valore possono essere aggiunti solo uno alla volta prima di salvare. Per aggiungere più di un tag chiave-valore, ripetere i passaggi precedenti.

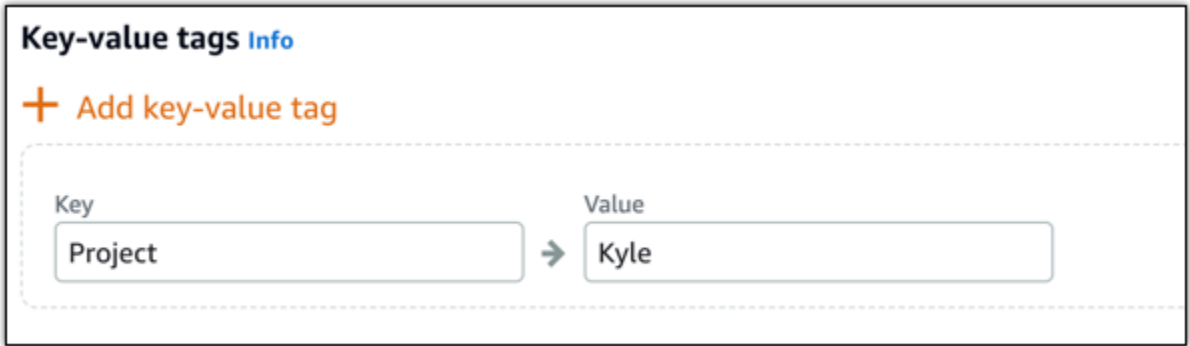

#### **a** Note

Per ulteriori informazioni sui tag chiave-unica e chiave-valore, consulta [Tag.](#page-919-0)

#### 8. Seleziona Crea istanza.

Per opzioni di creazione avanzate, consulta Utilizzare uno script di avvio per configurare l'istanza [Amazon Lightsail all'avvio](#page-173-0) [o Configurare SSH](#page-75-0) [per le istanze](#page-173-0) basate su Linux/UNIX.

In pochi minuti, la tua istanza Lightsail è pronta e puoi connetterti ad essa tramite SSH, senza uscire da Lightsail!

## Come connettersi all'istanza

#### 1.

#### **a** Note

I client SSH/RDP basati su browser Lightsail accettano solo traffico IPv4. Utilizza un client di terze parti per accedere tramite SSH o RDP alla tua istanza tramite IPv6. Per ulteriori informazioni, consultare [Connessione alle istanze](#page-67-0)

Dalla home page di Lightsail, scegli il menu a destra del nome dell'istanza, quindi scegli Connect.

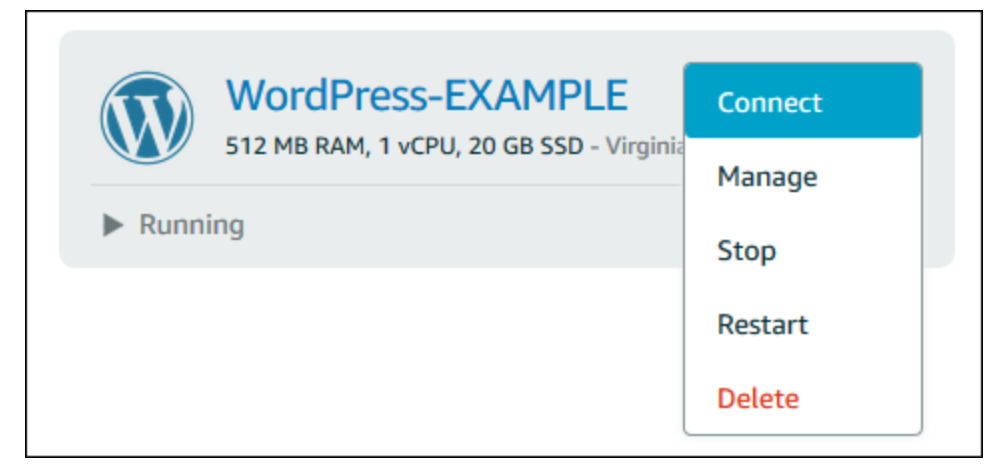

In alternativa, è possibile aprire la pagina di gestione dell'istanza e scegliere la scheda Connect (Connetti).

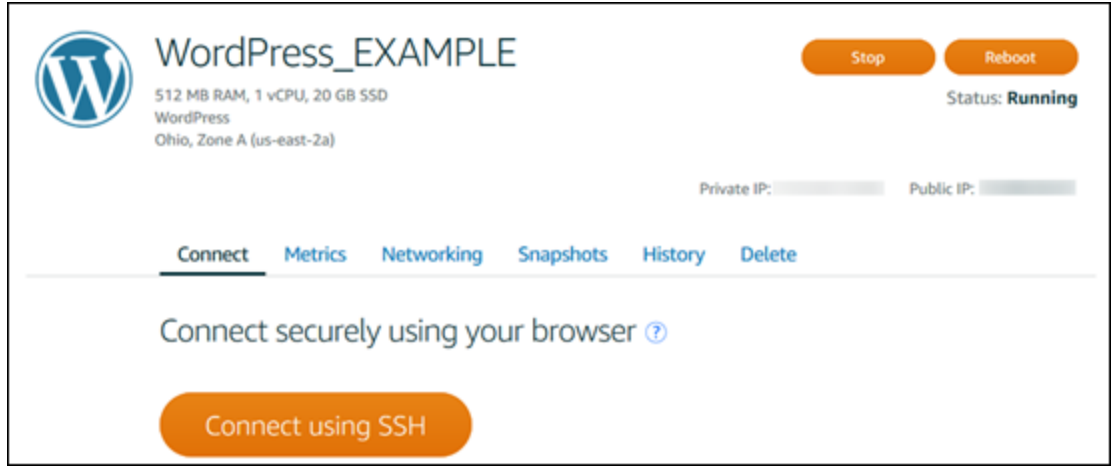

#### **a** Note

Se desideri connetterti alla tua istanza utilizzando un client SSH come PuTTY, puoi seguire questa procedura: [Configura PuTTY per connetterti alla tua istanza Lightsail.](#page-111-0)

2. Ora puoi digitare comandi nel terminale e gestire la tua istanza Lightsail senza configurare un client SSH.

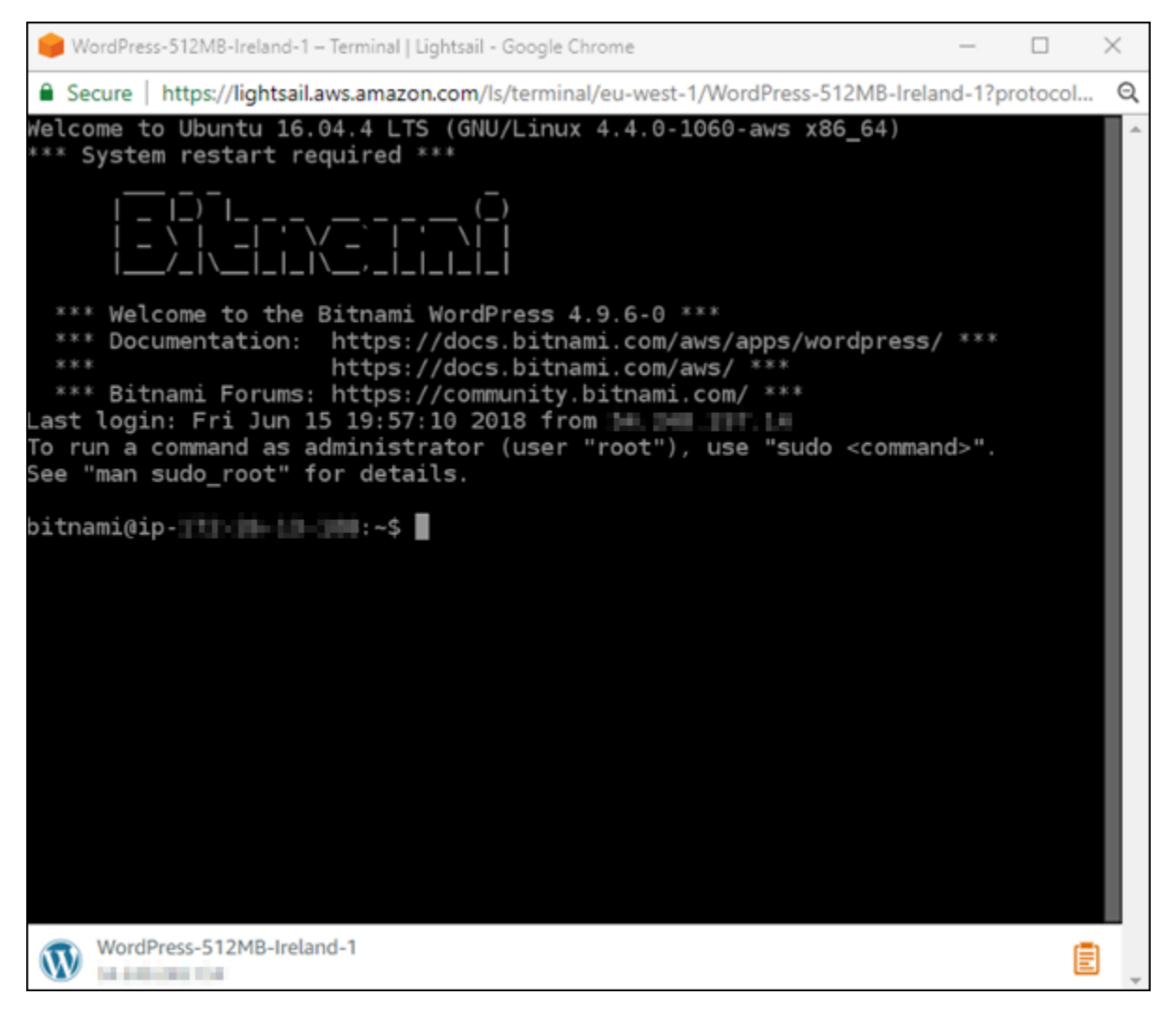

## Passaggi successivi

Ora che è possibile connettersi all'istanza, le operazioni successive dipendono dal modo in cui si prevede di utilizzarla. Per esempio:

• [the section called "WordPress"](#page-1112-0)se stai creando un blog.

- [Crea un indirizzo IP statico](#page-528-0) per la tua istanza per mantenere lo stesso indirizzo IP ogni volta che riavvii l'istanza Lightsail.
- [Creare uno snapshot di un'istanza](#page-131-0) come backup.

# <span id="page-52-0"></span>Eliminazione di un'istanza Lightsail

Se un'istanza non è più necessaria, è possibile eliminarla dalla console Amazon Lightsail oppure tramite AWS Command Line Interface (AWS CLI). Non appena viene eliminata l'istanza, i relativi addebiti vengono bloccati. Tuttavia, le risorse collegate all'istanza eliminata, quali indirizzi IP statici e snapshot, continuano a essere soggetti a costi finché non sono eliminate.

#### **a** Note

Le istanze eliminate non possono essere recuperate. Creare uno snapshot di un'istanza prima di eliminare, qualora i dati servano in un secondo momento. Per ulteriori informazioni, consulta [Creazione di uno snapshot dell'istanza Linux o Unix](#page-131-0) oppure [Creazione di uno](#page-148-0)  [snapshot dell'istanza di Windows Server](#page-148-0).

## Eliminazione di un'istanza dalla home page della console di Lightsail

- 1. Accedere alla [console Lightsail.](https://lightsail.aws.amazon.com/)
- 2. Per l'istanza da eliminare, scegliere l'icona del menu azioni (⋮), quindi Delete (Elimina).

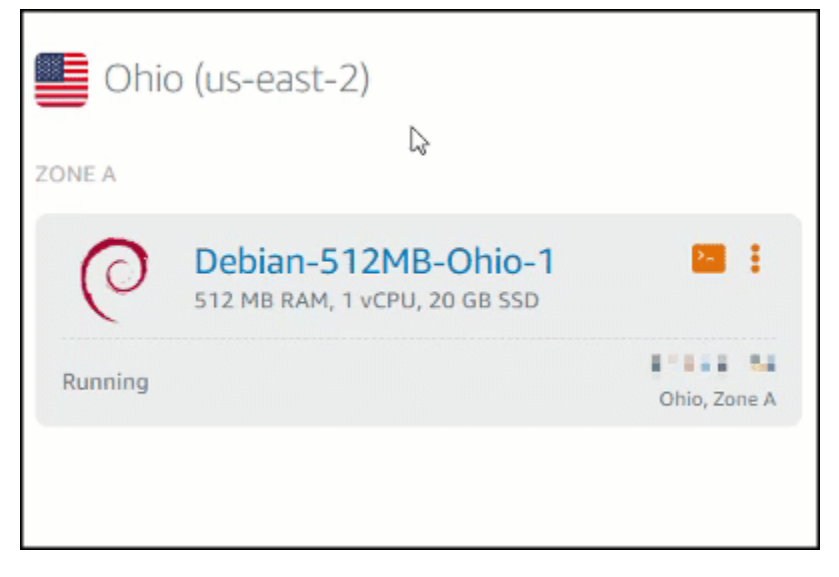

3. Selezionare Yes (Sì) per confermare l'eliminazione.

# Eliminazione di un'istanza dalla pagina di gestione istanze della console di **Lightsail**

- 1. Dalla home page della console Lightsail, scegliere l'istanza da eliminare.
- 2. Scegliere la scheda Delete (Elimina), quindi Delete instance (Elimina istanza).

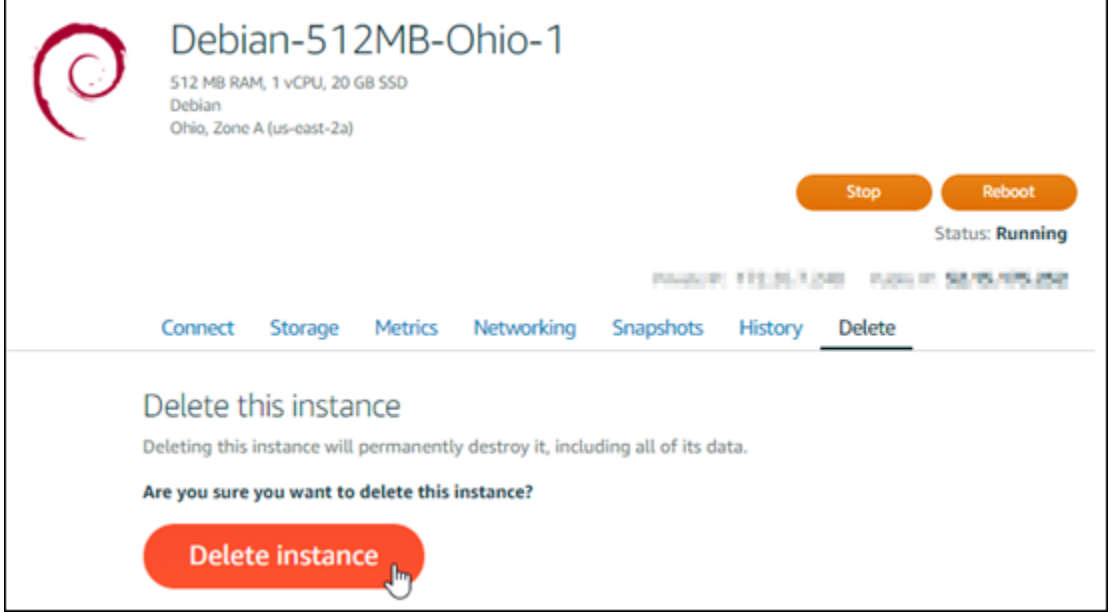

3. Selezionare Yes (Sì) per confermare l'eliminazione.

## Eliminazione di un'istanza utilizzando AWS CLI

- 1. Completare i seguenti prerequisiti qualora non siano già stati soddisfatti:
	- a. Installazione di AWS CLI. Per ulteriori informazioni, consulta [Installazione della AWS CLI](https://docs.aws.amazon.com/cli/latest/userguide/installing.html).
	- b. Configurare AWS CLI. Per ulteriori informazioni, consultare la pagina relativa alla [configurazione di AWS CLI](#page-1282-0).
- 2. Aprire una finestra terminal o un prompt dei comandi, quindi digitare il seguente comando per ottenere il nome dell'istanza da eliminare:

aws lightsail get-instances

Sono visualizzati risultati simili ai seguenti:

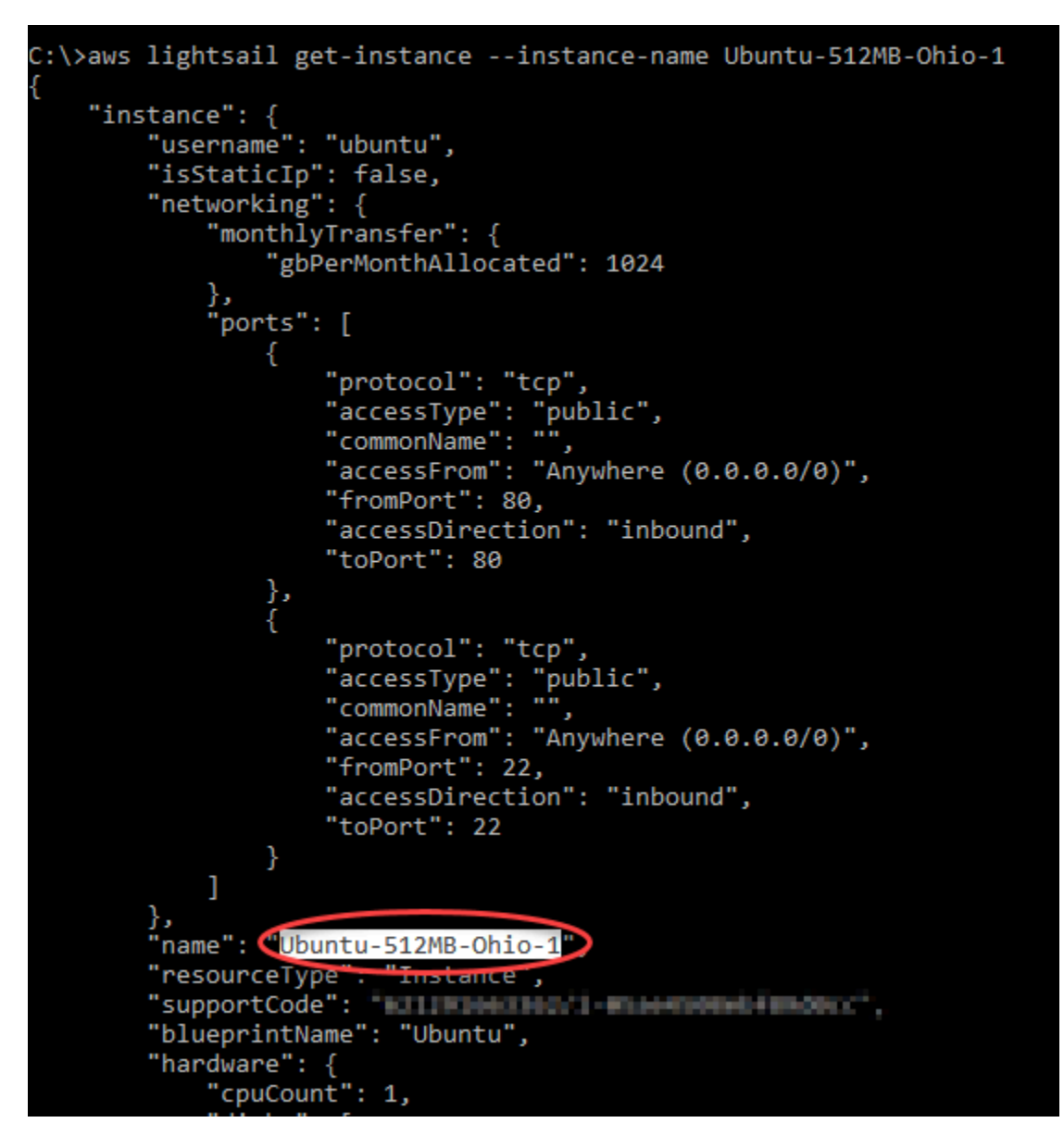

3. Selezionare e copiare il nome dell'istanza da eliminare, in modo da poterla utilizzare nella fase successiva.

#### **G** Note

Se l'istanza da eliminare non è presente, verifica che la AWS CLI sia configurata per la Regione AWS in cui si trova l'istanza. Per ulteriori informazioni, consultare la pagina relativa alla [configurazione di AWS CLI](#page-1282-0).

4. Digitare il comando seguente per eliminare l'istanza:

aws lightsail delete-instance --instance-name *InstanceName*

Nel comando sostituire *InstanceName* con il nome dell'istanza.

Se l'eliminazione avviene correttamente, compare una conferma simile alla seguente:

```
C:\>aws lightsail delete-instance --instance-name Ubuntu-512MB-Ohio-1
   "operations": [
        ſ
            "status": "Succeeded",
            "resourceType".
                            "Instance",
            "isTerminal": true,
            "statusChangedAt": 1527202978.962,
            "location": {
                "availabilityZone": "us-east-2a",
                "regionName": "us-east-2"
             .<br>operationType": "DeleteInstance",
            "resourceName": "Ubuntu-512MB-Ohio-1",
            "id": "ernesesi-redr-eses-bris-sszadszémeis",
            "createdAt": 1527202978.962
       Y
```
#### **a** Note

Se l'eliminazione non va a buon fine, compare un messaggio di errore. Confermare di aver copiato e incollato il nome esatto dell'istanza e riprovare.

## Fasi successive

Dopo l'eliminazione di un'istanza, IP statico, snapshot, dischi di storage a blocchi e sistema di bilanciamento del carico associati a all'istanza rimangono in Lightsail e comportano costi aggiuntivi. Per ulteriori informazioni su come eliminare queste risorse, vedere i seguenti articoli:

- [Eliminazione di un IP statico](#page-530-0)
- [Eliminazione di uno snapshot](#page-251-0)
- [Scollegamento ed eliminazione di un disco di archiviazione a blocchi](#page-222-0)
- [Eliminazione di un sistema di bilanciamento del carico](#page-449-0)

# <span id="page-56-0"></span>Scegli un'immagine di istanza Amazon Lightsail

Lightsail offre diverse opzioni per creare il tuo server privato virtuale. Questo argomento consente di scegliere il sistema operativo, l'applicazione o lo stack di sviluppo giusto per ogni progetto. Le applicazioni sono organizzate per aree funzionali (come CMS ed e-commerce).

## Confronto delle piattaforme

Lightsail offre due piattaforme tra cui scegliere: piattaforme basate su Linux/UNIX o piattaforme basate su Windows. Se l'applicazione è già stata selezionata, probabilmente è già stata scelta anche una piattaforma per il SO. Per iniziare, scegliere una o più delle opzioni seguenti:

- [Nozioni di base sulle istanze basate su Linux/Unix](#page-34-0)
- [Nozioni di base sulle istanze basate su Windows](#page-39-0)

## Confronto dei sistemi operativi

Lightsail offre diversi sistemi operativi tra cui scegliere.

#### Windows Server 2022

Lightsail con Windows Server è un ambiente veloce e affidabile per la distribuzione di applicazioni utilizzando la piattaforma Web Microsoft. Con Lightsail, puoi eseguire qualsiasi soluzione compatibile basata su Windows sulla piattaforma informatica ad alte prestazioni, affidabile ed economica. Cloud AWS Alcuni casi d'uso comuni includono l'hosting di applicazioni basate su Windows Enterprise, l'hosting di servizi Web e siti Web, l'elaborazione di dati, il testing distribuito, l'hosting di applicazioni ASP.NET e qualsiasi altra applicazione che necessiti di software Windows. Per informazioni sulla fine del supporto, consulta il [sito Web di Microsoft.](https://learn.microsoft.com/en-us/lifecycle/products/windows-server-2022)

Questo modello è compatibile con un piano di istanze Lightsail solo IPv6.

#### [Ulteriori informazioni sull'immagine di Windows Server 2022](https://aws.amazon.com/marketplace/pp/prodview-dq4sxno5vuy7m)

#### Windows Server 2019

Lightsail con Windows Server è un ambiente veloce e affidabile per la distribuzione di applicazioni utilizzando la piattaforma Web Microsoft. Lightsail ti consente di eseguire qualsiasi soluzione compatibile basata su Windows sulla piattaforma di cloud computing AWS ad alte prestazioni, affidabile ed economica. Alcuni casi d'uso comuni includono l'hosting di applicazioni basate

su Windows Enterprise, l'hosting di servizi Web e siti Web, l'elaborazione di dati, il testing distribuito, l'hosting di applicazioni ASP.NET e qualsiasi altra applicazione che necessiti di software Windows. Per informazioni sulla fine del supporto, consulta il [sito Web di Microsoft](https://learn.microsoft.com/en-us/lifecycle/products/windows-server-2019).

Questo modello è compatibile con un piano di istanze Lightsail solo IPv6.

#### [Ulteriori informazioni sull'immagine di Windows Server 2019](https://aws.amazon.com/marketplace/pp/B07QZ4XZ8F)

#### Windows Server 2016

Lightsail con Windows Server è un ambiente veloce e affidabile per la distribuzione di applicazioni utilizzando la piattaforma Web Microsoft. Lightsail ti consente di eseguire qualsiasi soluzione compatibile basata su Windows sulla piattaforma di cloud computing AWS ad alte prestazioni, affidabile ed economica. Alcuni casi d'uso comuni includono l'hosting di applicazioni basate su Windows Enterprise, l'hosting di servizi Web e siti Web, l'elaborazione di dati, il testing distribuito, l'hosting di applicazioni ASP.NET e qualsiasi altra applicazione che necessiti di software Windows. Per informazioni sulla fine del supporto, consulta il [sito Web di Microsoft](https://learn.microsoft.com/en-us/lifecycle/products/windows-server-2016).

Questo modello è compatibile con un piano di istanze Lightsail solo IPv6.

#### [Ulteriori informazioni sull'immagine di Windows Server 2016](https://aws.amazon.com/marketplace/pp/B01M7SJEU7)

#### Amazon Linux 2023

Amazon Linux 2023 (AL2023) è la nuova generazione di Amazon Linux, ideale per carichi di lavoro di uso generale su AWS. AL2023 sarà supportato per cinque anni dal momento della sua disponibilità. AL2023 si collega a una versione specifica del repository di pacchetti Amazon Linux, fornendo il controllo su come e quando assorbire gli aggiornamenti. AL2023 offre anche la possibilità di ricevere aggiornamenti frequenti e include funzionalità per aiutarti a soddisfare le esigenze di conformità.

Per impostazione predefinita, sulle istanze Lightsail lanciate da AL2023 verrà applicata l'Instance Metadata Service Version 2 (iMDSv2). Per ulteriori informazioni, consulta [Funzionamento di](#page-199-0)  [Servizio di metadati dell'istanza Versione 2.](#page-199-0)

Questo modello è compatibile con un piano di istanze Lightsail solo IPv6.

[Ulteriori informazioni su Amazon Linux 2023.](https://aws.amazon.com/linux/amazon-linux-2023/)

#### Amazon Linux 2

Amazon Linux 2 è la precedente generazione di Amazon Linux, un sistema operativo per server Linux da AWS. Offre un ambiente di esecuzione stabile, sicuro e a prestazioni elevate per lo

sviluppo e l'esecuzione di applicazioni cloud e aziendali. Amazon Linux 2 offre un ambiente applicativo con supporto a lungo termine e accesso alle ultime innovazioni di Linux. Amazon Linux 2 è disponibile senza costi aggiuntivi. Per informazioni sulla fine del supporto, consulta [Domande](https://aws.amazon.com/amazon-linux-2/faqs/)  [frequenti su Amazon Linux 2.](https://aws.amazon.com/amazon-linux-2/faqs/)

Questo modello è compatibile con un piano di istanze Lightsail solo IPv6.

[Scopri di più su Amazon Linux 2.](https://aws.amazon.com/amazon-linux-2)

#### AlmaLinux OS 9

AlmaLinux OS 9 è una distribuzione Linux aziendale open source, gestita e gestita dalla comunità, gratuita per sempre, incentrata sulla stabilità a lungo termine e che fornisce una solida piattaforma di livello di produzione. AlmaLinux è compatibile con RHEL® e Pre-stream CentOS. Per informazioni sulla fine del supporto, consulta il sito Web di [AlmaLinux OS](https://almalinux.org) Foundation.

Questo modello è compatibile con un piano di istanze Lightsail solo IPv6.

[Scopri AlmaLinux di più su OS 9](https://aws.amazon.com/marketplace/pp/prodview-ykmb6re2rcouy)

CentOS 7

#### **A** Important

CentOS 7 raggiungerà la fine della vita (EOL) il 30 giugno 2024. Non potrai creare nuove istanze Lightsail con questo modello a partire dal 30 giugno 2024. Per ulteriori informazioni, consulta il [sito web CentOS.](https://blog.centos.org/2020/12/future-is-centos-stream/)

CentOS è una distribuzione Linux che mette a disposizione una piattaforma di elaborazione gratuita, di classe enterprise e supportata dalla community, funzionalmente compatibile con il codice upstream, Red Hat Enterprise Linux. Per informazioni sulla fine del supporto, consulta il [sito Web di Red Hat.](https://access.redhat.com/support/policy/updates/errata#Life_Cycle_Dates)

#### [Ottieni ulteriori informazioni su CentOS 7](https://docs.centos.org/en-US/docs/).

#### CentOS Stream 9

CentOS Stream 9 è la nuova versione principale della distribuzione CentOS Stream. CentOS Stream 9 è un'implementazione a distribuzione continua che anticipa lo sviluppo di Red Hat Enterprise Linux (RHEL), posizionato a metà tra Fedora Linux e RHEL. È progettato per essere funzionalmente compatibile con RHEL e fornisce un ambiente Linux stabile, prevedibile, gestibile e riproducibile. Per informazioni sulla fine del supporto, consulta il [sito Web di CentOS.](https://www.centos.org/)

Questo modello è compatibile con un piano di istanze Lightsail solo IPv6.

[Ulteriori informazioni su CentOS Stream](https://www.centos.org/centos-stream/).

Debian 10, 11 e 12

#### **A** Important

Debian 10 raggiungerà la fine del supporto a lungo termine il 30 giugno 2024. Non potrai creare nuove istanze Lightsail con questo modello a partire dal 30 giugno 2024.

Debian è un sistema operativo gratuito, sviluppato da migliaia di volontari di tutto il mondo che collaborano su Internet. I punti di forza del progetto Debian sono la sua base di volontari, la sua dedizione al contratto sociale Debian e al software libero, e il suo impegno a fornire il miglior sistema operativo possibile. Questo nuovo rilascio è un passo importante in questa direzione. Per informazioni sulla fine del supporto, consulta il [sito Web di Debian.](https://wiki.debian.org/DebianReleases)

Questo modello è compatibile con un piano di istanze Lightsail solo IPv6.

#### [Ulteriori informazioni su Debian.](https://www.debian.org/doc/)

#### FreeBSD 13

FreeBSD è un sistema operativo utilizzato per power server, desktop e sistemi integrati. Derivante da BSD, la versione di UNIX sviluppata dalla University of California di Berkeley, FreeBSD, è stata sviluppata in maniera incessante da una grande community per più di 30 anni. Le funzionalità per reti, sicurezza, archiviazione e monitoraggio di FreeBSD, inclusi firewall pf, i framework di funzionalità Capsicum e CloudABI, il file system ZFS e il framework di tracciamento dinamico DTrace, rendono FreeBSD la piattaforma preferita per molti dei siti Web più trafficati e dei sistemi di reti e archiviazione integrati più diffusi. Per informazioni sulla fine del supporto, consulta il [sito](https://www.freebsd.org/security/#sup)  [Web di FreeBSD.](https://www.freebsd.org/security/#sup)

Questo modello è compatibile con un piano di istanze Lightsail solo IPv6.

#### [Ulteriori informazioni su FreeBSD.](https://www.freebsd.org/doc/en_US.ISO8859-1/books/handbook/)

#### openSUSE 15

La distribuzione openSUSE è una distribuzione Linux multiuso stabile, semplice da utilizzare e completa. È destinata a utenti e sviluppatori che lavorano su desktop o server. È perfetta per i

principianti, utenti esperti e ultra-fanatici, in breve, è perfetta per tutti! Per informazioni sulla fine del supporto, consulta il [sito Web di openSUSE](https://en.opensuse.org/Lifetime).

Questo modello è compatibile con un piano di istanze Lightsail solo IPv6.

[Ulteriori informazioni su openSUSE.](https://www.opensuse.org/)

Ubuntu 18, 20 e 22

**A** Important

Ubuntu 18.04 ha raggiunto la fine del supporto standard il 31 maggio 2023. Non potrai creare nuove istanze Lightsail con questo progetto a partire dal 31 maggio 2024. [Per](https://ubuntu.com/blog/18-04-end-of-standard-support) [ulteriori informazioni, consulta il sito Web di Ubuntu.](https://ubuntu.com/blog/18-04-end-of-standard-support)

Ubuntu Server è un sistema operativo Linux basato su Debian utilizzato per i server virtuali. Un'installazione predefinita di Ubuntu contiene un'ampia gamma di software che include Firefox LibreOffice, Thunderbird e Transmission. È possibile installare diversi pacchetti software aggiuntivi, quali ad esempio Evolution, GIMP, Pigdin e Synaptic, con lo strumento di gestione pacchetti basato su APT (apt-get). Per informazioni sulla fine del supporto, consulta il [sito Web](https://wiki.ubuntu.com/Releases)  [di Ubuntu](https://wiki.ubuntu.com/Releases).

Questo modello è compatibile con un piano di istanze Lightsail solo IPv6.

[Ulteriori informazioni su Ubuntu](https://help.ubuntu.com/community/CommunityHelpWiki).

## Confronto delle applicazioni per database

Le seguenti applicazioni di database sono disponibili in Lightsail:

SQL Server 2022 Express

SQL Server Express è un sistema di gestione dei database relazionali gratuito per il download, la distribuzione e l'uso. Comprende un database appositamente progettato per applicazioni integrate e di scala ridotta. Questa immagine Lightsail funziona su un sistema operativo di base di Windows Server 2022.

Questo modello è compatibile con un piano di istanze Lightsail solo IPv6.

[Ulteriori informazioni sull'immagine di SQL Server 2022 Express](https://aws.amazon.com/marketplace/pp/prodview-c2jz4lr4h2yc6)

#### SQL Server 2019 Express

SQL Server Express è un sistema di gestione dei database relazionali gratuito per il download, la distribuzione e l'uso. Comprende un database appositamente progettato per applicazioni integrate e di scala ridotta. Questa immagine Lightsail funziona su un sistema operativo di base di Windows Server 2022.

Questo modello è compatibile con un piano di istanze Lightsail solo IPv6.

[Ulteriori informazioni sull'immagine di SQL Server 2019 Express](https://aws.amazon.com/marketplace/pp/prodview-xbikutlmywslu)

#### SQL Server 2016 Express

SQL Server Express è un sistema di gestione dei database relazionali gratuito per il download, la distribuzione e l'uso. Comprende un database appositamente progettato per applicazioni integrate e di scala ridotta. Questa immagine Lightsail funziona su un sistema operativo di base di Windows Server 2016.

Questo modello è compatibile con un piano di istanze Lightsail solo IPv6.

[Ulteriori informazioni sull'immagine di SQL Server 2016 Express](https://aws.amazon.com/marketplace/pp/B01MAZHH98)

## Confronto delle applicazioni CMS

Le seguenti applicazioni del sistema di gestione dei contenuti (CMS) sono disponibili in Lightsail:

WordPress certificato da Bitnami

Bitnami WordPress è un' ready-to-use immagine preconfigurata per l'esecuzione su WordPress Lightsail. WordPress è una popolare piattaforma di pubblicazione web per la creazione di blog e siti Web. È possibile personalizzarla utilizzando un'ampia serie di temi, estensioni, plug-in e widget.

WordPress dispone di un sistema di temi completo, che ti consente di modificare l'aspetto del tuo sito con pochi clic. Puoi anche utilizzare WordPress temi gratuiti o commerciali esistenti. WordPress è in piena conformità con gli standard del W3C.

[Scopri di più sull'applicazione WordPress Bitnami](https://bitnami.com/stack/wordpress).

WordPress Multisite certificato da Bitnami

WordPress Multisite consente agli amministratori di ospitare e gestire più siti Web dalla stessa istanza. WordPress Questi siti Web possono avere tutti i nomi di dominio univoci e possono

essere personalizzati dai rispettivi proprietari, condividendo al tempo stesso risorse quali temi e plugin, resi disponibili dall'amministratore del server. Gli aggiornamenti di tutti i siti possono essere inviati contemporaneamente, garantendone in ogni istante la sicurezza.

WordPress Multisite è ideale per organizzazioni come università, aziende e agenzie che devono consentire a molte persone di ospitare i propri siti Web affidando al contempo il controllo generale a un amministratore centrale.

#### [Scopri di più sull'applicazione WordPress Bitnami Multisite.](https://bitnami.com/stack/wordpress-multisite)

#### cPanel & Manager (WHM) WebHost

cPanel & WHM è una suite di strumenti, creata per Linux OS, che consente di automatizzare le attività di hosting Web utilizzando una semplice interfaccia utente grafica. Il suo obiettivo consiste nel semplificare la gestione dei server per l'utente e la gestione dei siti Web per i clienti.

#### [Ulteriori informazioni su cPanel & WHM.](https://cpanel.net/products/cpanel-whm-features/)

PrestaShop confezionato da Bitnami

PrestaShop è una delle soluzioni di e-commerce più prolifiche al mondo. Si tratta di un software gratuito e open source, con una community di oltre 1 milione di membri attivi. È progettato per far funzionare rapidamente il tuo negozio online, con un tema preconfigurato in modo che tu possa iniziare a vendere quasi immediatamente e un Live Configurator per personalizzare facilmente l'aspetto del tuo sito. PrestaShop offre supporto per più negozi, URL personalizzabili, diverse opzioni di gateway di pagamento (incluso Stripe) PayPal e integrazione del marketplace con Amazon, eBay, Facebook e altro ancora.

#### [Scopri di più su. PrestaShop](https://prestashop.com)

#### Ghost assemblato da Bitnami

Ghost è una piattaforma di pubblicazione adatta a tutto, dai blog personali ai principali siti web di notizie. Basato su Node.js, il suo moderno stack tecnologico lo rende versatile e flessibile per gli sviluppatori che cercano di integrarsi con altre applicazioni e strumenti, pur mantenendo la facilità d'uso per i creatori di contenuti.

#### [Ulteriori informazioni sull'applicazione Bitnami Ghost](https://bitnami.com/stack/ghost).

#### Joomla! assemblato da Bitnami

Bitnami Joomla! è un'immagine preconfigurata per l'esecuzione di Joomla! ready-to-use su Lightsail. Joomla! è un CMS che puoi utilizzare per creare una vasta gamma di siti Web o portali. Questi includono siti personali, aziendali, per piccole aziende, organizzazioni no profit e altri siti Web organizzativi.

Joomla! possiede anche un sistema di registrazione che consente agli utenti di configurare le opzioni personali. L'autenticazione è un elemento importante della gestione utenti e Joomla! supporta più protocolli, tra cui LDAP, OpenID e molti altri. Joomla! supporta diversi linguaggi e offre linee guida per utilizzarli sul sito Web e nel pannello di amministrazione. Inoltre, Banner Manager (Gestione banner) semplifica configurazione e gestione dei banner sul sito. È possibile tenere traccia delle metriche, inclusa l'impostazione del numero di impression, URL speciali e molto altro ancora.

#### [Ulteriori informazioni sull'applicazione Bitnami Joomla!](https://bitnami.com/stack/joomla).

Drupal assemblato da Bitnami

Bitnami Drupal è un' ready-to-use immagine preconfigurata per eseguire Drupal su Lightsail. Drupal è una piattaforma di gestione dei contenuti che aiuta gli utenti a pubblicare, gestire e organizzare facilmente i contenuti. È utilizzato per portali Web della community, siti di discussioni, siti Web aziendali e molto altro ancora. Drupal può essere facilmente esteso collegando i moduli. Drupal è stato creato per prestazioni elevate, è scalabile su molti server e si integra facilmente con REST, JSON, SOAP e altri formati.

Esistono migliaia di moduli aggiuntivi e design disponibili per Drupal gratuitamente. Drupal è disponibile anche in più lingue.

[Ulteriori informazioni sull'applicazione Bitnami Drupal.](https://bitnami.com/stack/drupal)

## Confronto di stack applicativi e server

Lightsail dispone di cinque stack di applicazioni e server per un'ampia varietà di progetti di sviluppo. Ogni immagine sfrutta Linux/Unix (Ubuntu) come sistema operativo di base.

Stack LAMP (PHP 8) assemblato da Bitnami

Lo stack Bitnami LAMP semplifica lo sviluppo e la distribuzione delle applicazioni PHP. Include ready-to-run le versioni di Apache, MySQL, PHP phpMyAdmin e anche gli altri software necessari per eseguire ciascuno di questi componenti. Lo stack LAMP di Bitnami è completamente integrato e configurato, quindi sarai pronto per iniziare a sviluppare la tua applicazione non appena creerai l'istanza in Lightsail. Lo stack Bitnami LAMP viene aggiornato regolarmente per assicurare l'accesso costante alle ultime versioni stabili per ogni componente del pacchetto.

Questo modello è compatibile con un piano di istanze Lightsail solo IPv6.

[Ulteriori informazioni sullo stack Bitnami LAMP.](https://bitnami.com/stack/lamp)

Django assemblato da Bitnami

Django è un framework Web Python di alto livello che incoraggia lo sviluppo rapido e il design pulito e pragmatico. Python è un linguaggio di programmazione dinamico orientato agli oggetti che può essere utilizzato per molti tipi di sviluppo software. Bitnami Django Stack semplifica enormemente l'implementazione di Django e le sue dipendenze di runtime e include ready-to-run versioni di Python, Django, MySQL e Apache.

#### [Scopri di più sullo stack Bitnami Django.](https://bitnami.com/stack/django)

Node.js assemblato da Bitnami

Bitnami Node.js è un' ready-to-use immagine preconfigurata per eseguire Node.js su Lightsail. Node.js è una piattaforma basata sul JavaScript runtime di Chrome per creare facilmente applicazioni di rete veloci e scalabili. Utilizza un modello di I/O non bloccante a eventi che la rende leggera ed efficiente. Node.js è particolarmente adatto per applicazioni in tempo reale a elevato volume di dati.

#### [Ulteriori informazioni sullo stack Bitnami Node.js.](https://bitnami.com/stack/nodejs)

Stack MEAN assemblato da Bitnami

Lo stack Bitnami MEAN fornisce un ambiente di sviluppo completo per MongoDB e Node.js, implementabile in un solo clic. Include l'ultima versione stabile di MongoDB, Express, Angular, Node.js, Git, PHP e. RockMongo

Questo modello è compatibile con un piano di istanze Lightsail solo IPv6.

#### [Ulteriori informazioni sullo stack Bitnami MEAN.](https://bitnami.com/stack/mean)

#### GitLab Confezionato CE da Bitnami

Bitnami GitLab Community Edition (CE) è un' ready-to-use immagine preconfigurata per l'esecuzione su GitLab Lightsail. GitLab è un software di gestione Git ospitato autonomamente, veloce, sicuro e basato su Ruby on Rails. GitLab CI (incluso anche) è un server di Continuous Integration (CI) open source strettamente integrato con Git e GitLab.

GitLab consente di proteggere il codice sul proprio server, gestire repository, utenti e autorizzazioni di accesso. È autonomo, in modo da consentire la duplicazione e il trasferimento dell'installazione su diversi server in modo semplice.

[Scopri di più sullo stack GitLab Bitnami](https://bitnami.com/stack/gitlab).

Nginx (stack LEMP) assemblato da Bitnami

Lo stack Bitnami NGINX fornisce un ambiente di sviluppo completo per PHP, MySQL e NGINX, avviabile in un solo clic. Inoltre, include SQLite phpMyAdmin, ImageMagick FastCGI, Memcache, GD, CURL, PEAR, PECL e altri componenti.

NGINX è un server asincrono e il suo principale vantaggio è la scalabilità. Lo stack NGINX è noto anche come LEMP (Linux, NGINX, MySQL e PHP).

[Ulteriori informazioni sullo stack Bitnami Nginx \(LEMP\).](https://bitnami.com/stack/nginx)

Stack di hosting Plesk su Ubuntu

Crea, proteggi ed esegui siti Web e applicazioni su Lightsail e AWS utilizzando lo stack di hosting fornito da Plesk. Ciò include tutti gli strumenti di gestione e sicurezza dei server basati sul Web, oltre all' WordPress automazione in un'interfaccia utente grafica. Semplifica il lavoro dei professionisti Web e offre scalabilità, sicurezza e prestazioni richiesta dai clienti.

[Impostazione e configurazione di Plesk.](#page-1347-0)

[Ulteriori informazioni sullo stack Plesk](https://docs.plesk.com/en-US/current/administrator-guide/about-plesk.70559/).

## Applicazioni di e-commerce

Lightsail ha attualmente un'immagine dell'applicazione di e-commerce: Magento. L'immagine di Magento sfrutta Linux/Unix (Ubuntu) come sistema operativo di base.

Magento assemblato da Bitnami

Bitnami Magento è un' ready-to-use immagine preconfigurata per eseguire Magento su Lightsail. Con Magento, è possibile creare siti coinvolgenti, interattivi e sicuri. Magento è una soluzione ricca di funzionalità e flessibile per l'e-commerce, che include opzioni transazionali, funzionalità multistore, programmi di fidelizzazione, categorizzazione dei prodotti, filtraggio degli acquirenti, regole per le promozioni e molto altro ancora.

Puoi utilizzare Magento per creare un sito di e-commerce altamente personalizzato che riflette il tuo marchio. Magento si integra con le operazioni aziendali, in modo da poter gestire il sito di ecommerce in base alle esigenze dell'azienda.

[Ulteriori informazioni sullo stack Bitnami Magento.](https://bitnami.com/stack/magento)

## Applicazioni di gestione progetti

Lightsail ha attualmente un'immagine dell'applicazione di gestione dei progetti, Redmine. L'immagine sfrutta Linux/Unix (Ubuntu) come sistema operativo di base.

Redmine assemblato da Bitnami

Bitnami Redmine è un' ready-to-use immagine preconfigurata per eseguire Redmine su Lightsail. Redmine è un'applicazione Web di gestione progettuale flessibile. Include il supporto per più progetti, il controllo dell'accesso basato su ruoli, diagrammi di Gantt e calendari, gestione delle notizie, documenti e file, pagine wiki e forum per ogni progetto, integrazione di SCM e molto altro ancora.

Questo modello è compatibile con un piano di istanze Lightsail solo IPv6.

[Ulteriori informazioni sullo stack Bitnami Redmine](https://bitnami.com/stack/redmine).

# <span id="page-66-0"></span>Piani di istanze solo IPv6 in Lightsail

Gli indirizzi IPv4 pubblici e raggiungibili scarseggiano a causa del loro utilizzo diffuso e della domanda globale in costante aumento. L'ultimo blocco disponibile di nuovi indirizzi IP versione 4 (IPv4) è stato assegnato nel 2011. Da quel momento, tutti hanno riutilizzato un insieme finito di indirizzi disponibili. La versione IP 6 (IPv6) è lo standard di indirizzi IP di nuova generazione. IPv6 integra, e alla fine sostituirà, l'IPv4 nel tentativo di porre rimedio all'esaurimento degli indirizzi IP.

## Cosa sono i piani di istanza basati esclusivamente su IPv6

I piani di istanze Lightsail includono un sistema operativo (OS) e un'applicazione a tua scelta. Includono anche il supporto per IPv4 e IPv6 (dual-stack) o solo per reti IPv6. Un piano dual-stack assegna un indirizzo IPv4 pubblico e un indirizzo IPv6 pubblico all'istanza. Con questo piano, puoi abilitare o disabilitare IPv6 in base alle esigenze. Con un piano di istanza solo IPv6, l'istanza riceve un indirizzo IPv6 pubblico e non supporta il traffico IPv4 pubblico. Per scoprire quali piattaforme e progetti Lightsail supportano i piani solo IPv6, consulta. [Scegli un'immagine di istanza Amazon](#page-56-0)  **[Lightsail](#page-56-0)** 

Crea un'istanza solo IPv6 se non hai bisogno di un indirizzo IPv4 pubblico. Prima di creare un'istanza solo IPv6, assicurati di poter comunicare tramite IPv6. Per ulteriori informazioni, vedere Raggiungibilità IPv6 in. [Verifica la raggiungibilità IPv6 in Lightsail](#page-953-0) Per migrare un'istanza esistente

da dual-stack a solo IPv6 o da solo IPv6 a dual-stack, consulta. [Creare un'istanza Lightsail da](#page-241-0)  [un'istantanea](#page-241-0)

## <span id="page-67-1"></span>Considerazioni su IPv6

Esamina le seguenti considerazioni prima di creare un'istanza solo IPv6:

- Assicurati che l'infrastruttura di rete e il provider di servizi Internet (ISP) siano entrambi compatibili con IPv6. Per ulteriori informazioni, consulta [Verifica la raggiungibilità IPv6 in Lightsail.](#page-953-0)
- Assicuratevi che l'applicazione e gli utenti siano in grado di comunicare tramite IPv6. Per ulteriori informazioni, consulta [Verifica la raggiungibilità IPv6 in Lightsail.](#page-953-0)
- L'istanza comunicherà pubblicamente solo tramite IPv6. Riceverà anche un indirizzo IPv4 privato per comunicare con altre risorse del tuo account Lightsail. Le istanze solo IPv6 non supportano il traffico IPv4 pubblico in entrata o in uscita. Per ulteriori informazioni, consulta [Indirizzi IP in Amazon](#page-522-0)  [Lightsail](#page-522-0).
- I client SSH e RDP basati su browser Lightsail accettano solo traffico IPv4. Utilizza un client di terze parti per accedere tramite SSH o RDP alla tua istanza tramite IPv6. Per ulteriori informazioni, consulta [Connessione alle istanze](#page-67-0).
- Al momento le istanze solo IPv6 non possono essere configurate come origine per la distribuzione di una rete di distribuzione dei contenuti (CDN) di Lightsail.

## Esegui la migrazione a un'istanza solo IPv6

È possibile migrare un'istanza dual-stack esistente a un piano solo IPv6. Prima di iniziare, ti consigliamo di rivedere la sezione precedente. [Considerazioni su IPv6](#page-67-1)

Per eseguire la migrazione, crea uno snapshot dell'istanza dual-stack, quindi crea una nuova istanza dall'istantanea. Seleziona il piano di rete solo IPv6 durante il flusso di lavoro di creazione dell'istanza. Per informazioni dettagliate su questa procedura, vedere. [Creare un'istanza Lightsail da un'istantanea](#page-241-0)

Per migrare da un piano di istanze solo IPv6 a un piano dual-stack, seleziona invece il piano Dualstack.

# <span id="page-67-0"></span>Coppie di chiavi SSH in Lightsail

Una key pair è un set di credenziali di sicurezza che usi per dimostrare la tua identità quando ti connetti a un'istanza Amazon Lightsail. Una coppia di chiavi è composta da una chiave privata e una chiave pubblica. Lightsail memorizza la chiave pubblica sulla tua istanza e tu memorizzi la chiave privata.

I file di coppie di chiavi contengono il seguente testo:

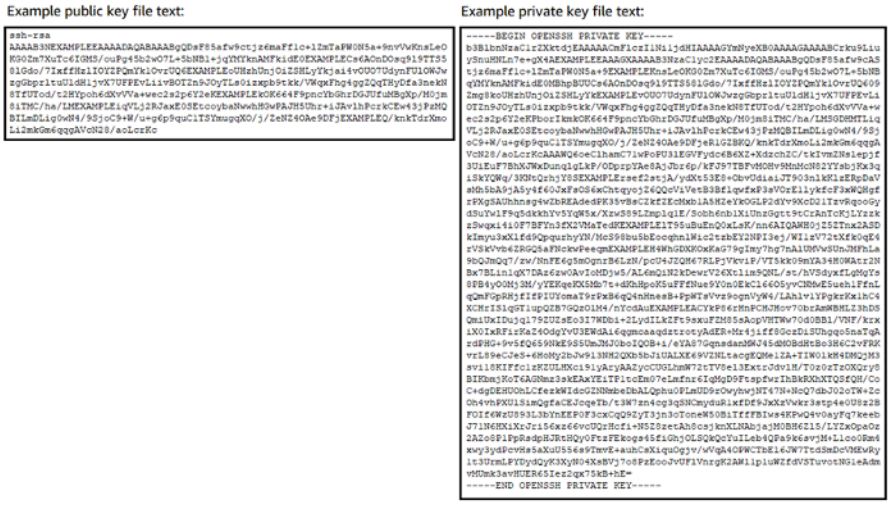

Nelle istanze Linux e Unix, la chiave privata ti consente di stabilire una connessione SSH sicura alla tua istanza. Nelle istanze Windows, la chiave privata esegue la decrittografia della tua password di amministratore predefinita per stabilire una connessione RDP sicura all'istanza.

Chiunque abbia accesso alla tua chiave privata potrà connettersi alle tue istanze, quindi è importante archiviare la chiave privata in un luogo sicuro.

Indice

- [Scelta dell'opzione di coppia di chiavi](#page-68-0)
- [Connessione all'istanza](#page-69-0)
- [Gestione delle chiavi memorizzate nelle istanze](#page-70-0)

## <span id="page-68-0"></span>Scelta dell'opzione di coppia di chiavi

Puoi scegliere una delle seguenti opzioni di key pair quando crei un'istanza Lightsail. Le istanze Windows utilizzano sempre la chiave predefinita, pertanto non è possibile creare una coppia di chiavi o caricare una chiave durante la creazione di istanze Windows.

• Coppia di chiavi predefinita: Lightsail crea automaticamente una coppia di chiavi predefinita in Regione AWS ciascuna istanza in cui crei. Quando utilizzi la coppia di chiavi predefinita con la tua istanza, Lightsail memorizza la chiave pubblica sull'istanza. Puoi scaricare la chiave privata di una coppia di chiavi predefinita in qualsiasi momento dalla pagina Account della console Lightsail. Puoi avere fino a una coppia di chiavi predefinita in ciascuna Regione AWS.

- Crea coppia di chiavi (istanze Linux e Unix): puoi utilizzare la console Lightsail per creare una nuova coppia di chiavi personalizzata da utilizzare con la tua istanza. Quando crei una coppia di chiavi personalizzata, le dai un nome univoco e Lightsail memorizza la chiave pubblica sull'istanza. Puoi scaricare la chiave privata di una coppia di chiavi personalizzata solo quando la crei per la prima volta.
- Chiave di caricamento (istanze Linux e Unix): per utilizzare una tua coppia di chiavi esistente, puoi caricare la tua chiave pubblica su Lightsail. Quando carichi una chiave pubblica da utilizzare con la tua istanza, le dai un nome univoco e Lightsail la memorizza sull'istanza. Tu invece conservi e archivi la chiave privata della coppia di chiavi.

Se si configura una singola chiave pubblica su più istanze, è possibile utilizzare la stessa chiave privata della coppia di chiavi per connettersi a tali istanze. Per ulteriori informazioni sulla gestione delle coppie di chiavi, consulta [Gestione delle coppie di chiavi in Amazon Lightsail.](#page-91-0)

## <span id="page-69-0"></span>Connessione alle istanze

Puoi connetterti alle tue istanze Lightsail utilizzando una delle seguenti opzioni.

Client SSH e RDP basati su browser Lightsail

Nella console Lightsail, puoi connetterti istantaneamente alle tue istanze Linux e Unix utilizzando un client SSH basato su browser e connetterti alle tue istanze Windows utilizzando un client RDP basato su browser. I client SSH e RDP basati su browser Lightsail accettano solo traffico IPv4. Crea un'istanza dual-stack o utilizza un client di terze parti per accedere tramite SSH o RDP all'istanza tramite IPv6. Se ci si connette alle istanze utilizzando client basati su browser, non è necessario installare un client SSH sul computer, configurare coppie di chiavi o specificare password di amministratore. Questo è modo più rapido per connettersi alle istanze. Per ulteriori informazioni, consulta [Connessione all'istanza di Linux o Unix in Amazon Lightsail](#page-71-0) e [Connessione all'istanza](#page-115-0)  [Windows in Amazon Lightsail.](#page-115-0)

I client basati su browser utilizzano una coppia di chiavi diversa da quella configurata durante la creazione delle istanze, ad esempio la chiave predefinita o una chiave creata o caricata. Pertanto, anche se si elimina o si perde una delle chiavi configurate originariamente, è possibile continuare a connettersi alle istanze utilizzando i client basati su browser.

Client SSH e RDP di terze parti

È possibile connettersi alle istanze Linux e Unix utilizzando un client SSH di terze parti e connettersi alle istanze Windows utilizzando un client RDP di terze parti. Quando usi un client SSH, dovrai configurarlo in modo che utilizzi la chiave privata della coppia di chiavi configurata nell'istanza. Quando si utilizza un client RDP, è necessario specificare la password di amministratore dell'istanza di Windows.

Se utilizzi un computer Windows localmente, puoi utilizzare i seguenti client per connetterti alle tue istanze Lightsail.

- PuTTY: usa PuTTY per connetterti a istanze Linux o Unix tramite SSH. Per ulteriori informazioni, consulta [Configurazione di PuTTY per la connessione all'istanza.](#page-111-0)
- Connessione Desktop remoto: usa il client Connessione Desktop remoto per connetterti alle istanze Windows tramite RDP. Per maggiori informazioni consulta [Connessione all'istanza](#page-123-0) [Windows tramite client della connessione Desktop remota su un computer Windows](#page-123-0).

Se utilizzi un computer Mac localmente, utilizza i seguenti client per connetterti alle tue istanze Lightsail.

- Client SSH nativo in Terminale: usa il client SSH nativo in Terminale per connetterti alle istanze Linux e Unix. Per ulteriori informazioni, consulta [Connessione all'istanza Linux o Unix utilizzando](#page-78-0)  [SSH nel terminale.](#page-78-0)
- Desktop remoto Microsoft: usa il client Desktop remoto Microsoft per macOS per connetterti alle istanze di Windows utilizzando RDP. Per ulteriori informazioni, consultare [Connessione all'istanza](#page-127-0) [Windows tramite il client Microsoft Remote Desktop su un Mac.](#page-127-0)

## <span id="page-70-0"></span>Gestione delle chiavi memorizzate nelle istanze

Dopo che l'istanza è attiva e funzionante, è possibile aggiungere una nuova chiave all'istanza o sostituire la chiave originariamente assegnata. Ad esempio, se un utente dell'organizzazione richiede l'accesso all'istanza utilizzando una chiave separata, è possibile aggiungere tale chiave all'istanza. Un altro esempio di gestione è quando una persona lascia la tua organizzazione e ha una copia del file con chiave privata (.PEM): sostituendo la chiave con una nuova o rimuovendola completamente, puoi impedire che si connetta all'istanza. Per ulteriori informazioni, consulta [Gestire](#page-105-0)  [le chiavi archiviate su un'istanza in Amazon Lightsail](#page-105-0).

#### Argomenti

• [Connect alle tue istanze Lightsail Linux o Unix](#page-71-0)

## <span id="page-71-0"></span>Connect alle tue istanze Lightsail Linux o Unix

Amazon Lightsail ti fornisce un client SSH basato su browser, che è il modo più veloce per connetterti alla tua istanza Linux o Unix. È inoltre possibile utilizzare un client SSH per connettersi all'istanza. Per ulteriori informazioni, consulta [Download e configurazione di PuTTY.](#page-111-0)

Connettersi all'istanza con SSH per eseguire attività di amministrazione sul server, ad esempio l'installazione di pacchetti software o la configurazione di applicazioni Web. Il client SSH basato su browser non richiede l'installazione del software ed è disponibile quasi immediatamente dopo aver creato un'istanza.

#### **a** Note

I client SSH/RDP basati su browser Lightsail accettano solo traffico IPv4. Utilizza un client di terze parti per accedere tramite SSH o RDP alla tua istanza tramite IPv6. Per ulteriori informazioni, consulta [Connessione alle istanze.](#page-67-0)

Per connetterti a un'istanza di Windows Server in Lightsail, vedi [Connettiti alla](#page-115-0) tua istanza basata su Windows.

Per connettersi all'istanza Linux o Unix

- 1. Accedi alla console [Lightsail](https://lightsail.aws.amazon.com/).
- 2. Accedere al client SSH basato su browser per l'istanza alla quale connettersi tramite uno dei seguenti metodi:
	- Scegliere l'icona di connessione rapida, come mostrato nell'esempio seguente.

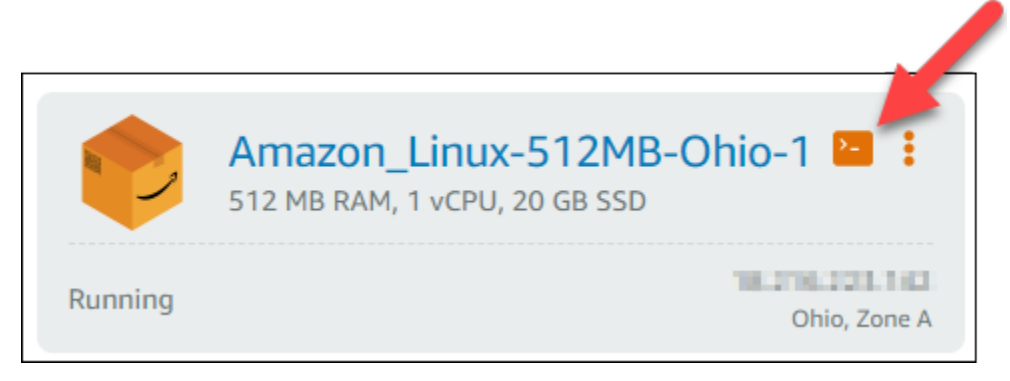

• Scegliere l'icona del menu azioni (:), quindi Connect (Connetti).
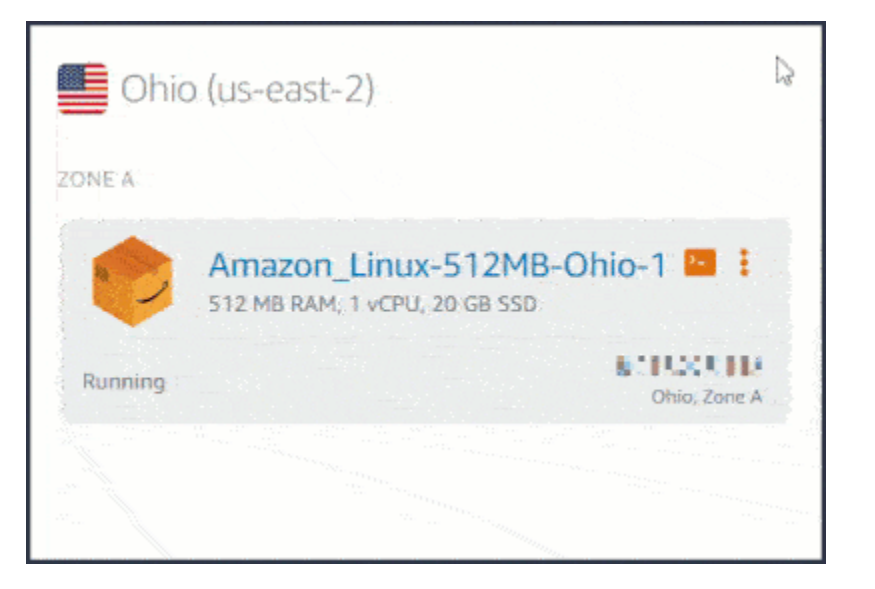

• Selezionare il nome dell'istanza e sulla scheda Connect (Connetti), scegliere Connect using SSH (Connetti con SSH).

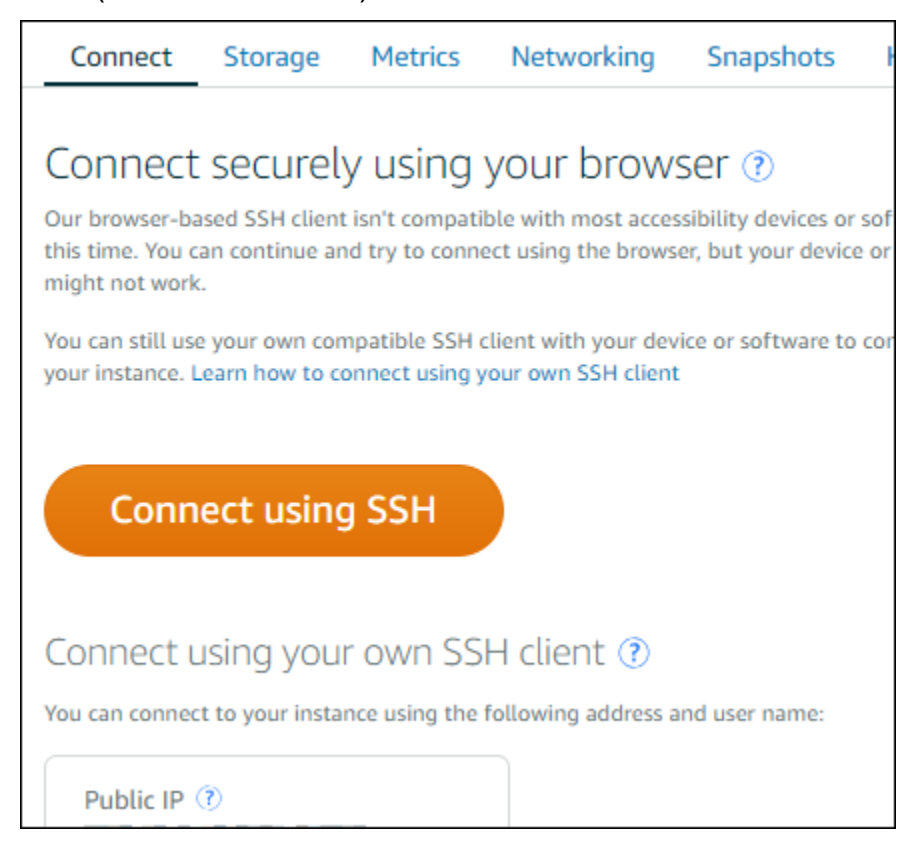

È possibile iniziare a interagire con l'istanza quando il client SSH basato su browser si apre e viene visualizzata una schermata del terminal, come nell'esempio seguente:

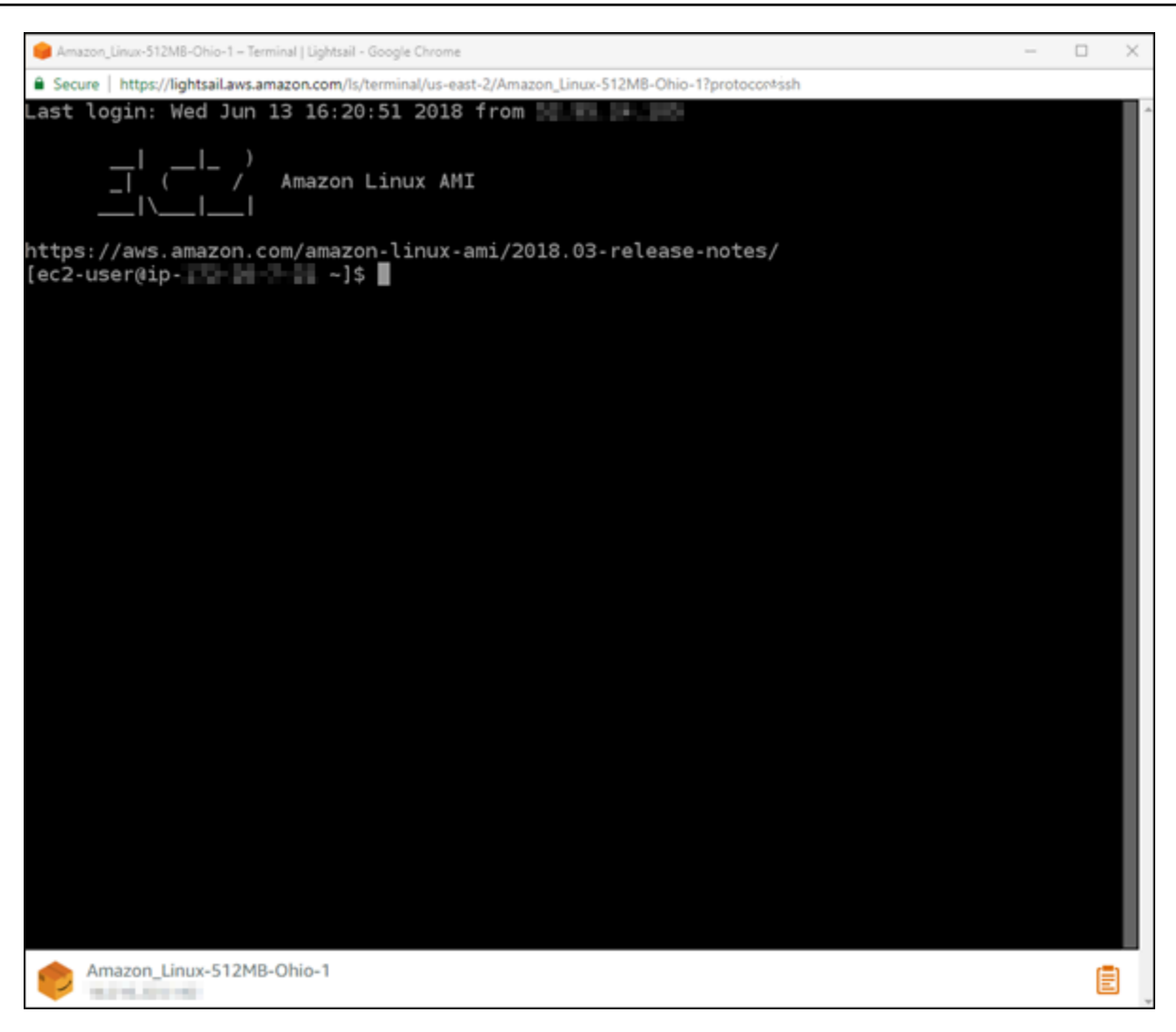

## **a** Note

La scheda Connect (Connetti) fornisce inoltre le informazioni necessarie per connettersi utilizzando il proprio client SSH. Per ulteriori informazioni, consulta [Download e](#page-111-0) [configurazione di PuTTY](#page-111-0)

Interagire con l'istanza di Linux o Unix utilizzando il client SSH basato su browser

Digitare i comandi Linux o Unix direttamente nella schermata del terminal, incollare il testo nella schermata terminal o copiare testo dalla schermata del terminal del client SSH basato su browser. Le seguenti sezioni mostrano come copiare e incollare testo sugli e dagli appunti in SSH.

Per incollare testo nel client SSH basato su browser

- 1. Evidenziare il testo sul desktop locale, quindi premere CTRL+C o Cmd+C per copiarlo negli appunti locali.
- 2. Nell'angolo in basso a destra del client SSH basato su browser, scegliere l'icona degli appunti. Viene visualizzata la casella di testo degli appunti del client SSH basato su browser.
- 3. Fare clic nel riquadro di testo, quindi premere CTRL+V o Cmd+V per incollare i contenuti dagli appunti locali negli appunti del client SSH basato su browser.
- 4. Fare clic con il pulsante destro del mouse sulla schermata del terminal SSH per incollare testo dagli appunti del client SSH basato su browser nella schermata del terminal.

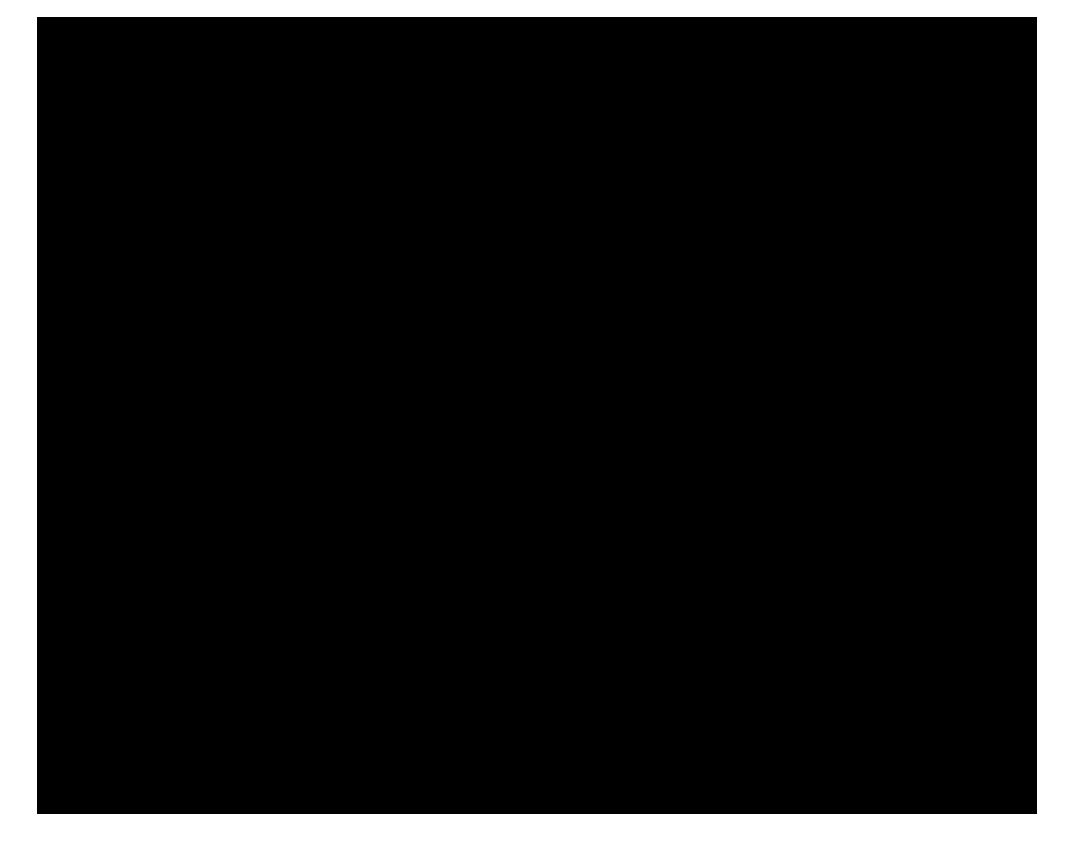

Per copiare testo dal client SSH basato su browser

- 1. Evidenziare il testo sulla schermata del terminal.
- 2. Nell'angolo in basso a destra del client SSH basato su browser, scegliere l'icona degli appunti. Viene visualizzata la casella di testo degli appunti del client SSH basato su browser.
- 3. Evidenziare il testo da copiare, quindi premere CTRL+C o Cmd+C per copiarlo negli appunti locali. Ora è possibile incollare il testo copiato in qualsiasi punto del desktop locale.

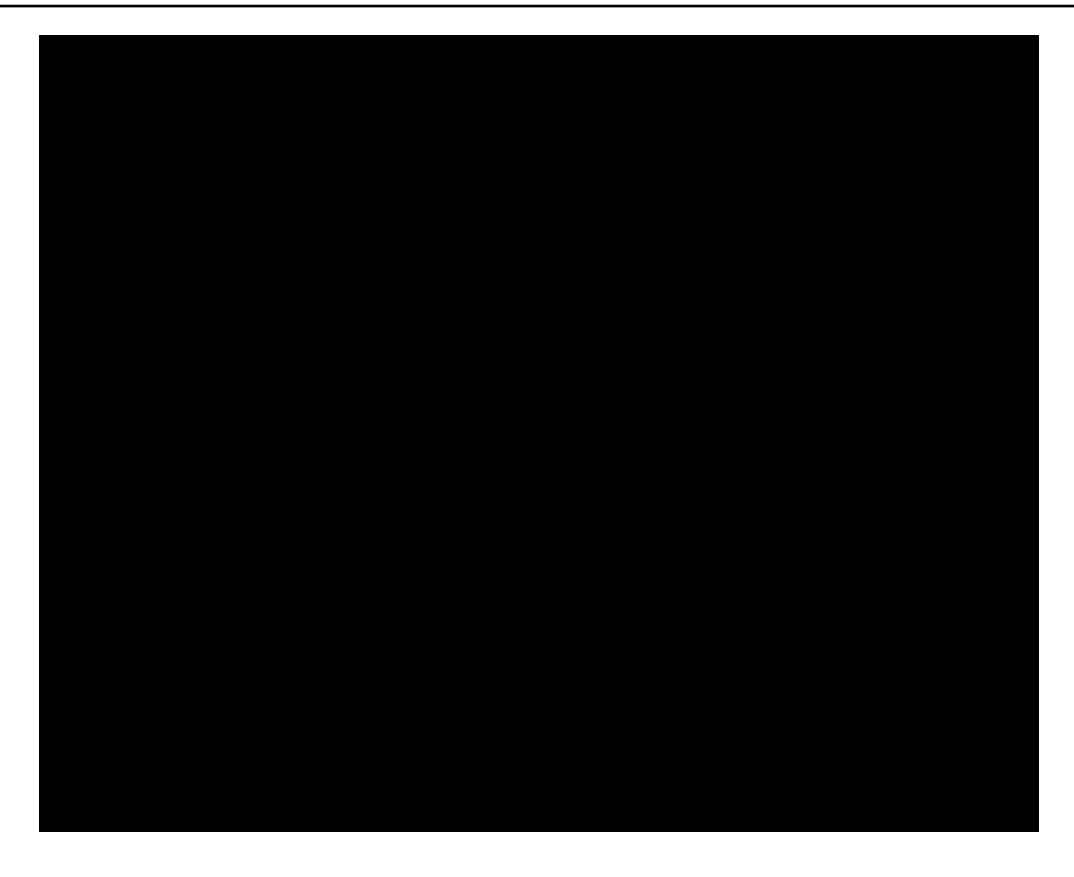

# Configura le chiavi SSH per Lightsail

Secure SHell (SSH) è un protocollo per la connessione sicura a un server privato virtuale (o istanza Lightsail). SSL crea una chiave pubblica e una chiave privata che abbinano il server remoto a un utente autorizzato. Utilizzando questa coppia di chiavi, puoi connetterti alla tua istanza Lightsail utilizzando un terminale SSH basato su browser.

Per ulteriori informazioni su SSH, consulta [Informazioni su SSH](#page-67-0).

Quando crei l'istanza Lightsail, l'opzione predefinita è quella di consentire a Lightsail di gestire le chiavi SSH per tuo conto. Lightsail fornisce un client SSH basato su browser per la connessione sicura all'istanza basata su Linux. Si tratta di un terminal completo in cui è possibile inserire comandi e apportare modifiche all'istanza.

Le istanze basate su Windows utilizzano il protocollo di desktop remoto (RDP) invece di SSH. Per ulteriori informazioni sulle istanze basate su Windows di Lightsail, vedere [Nozioni di base sulle](#page-39-0)  [istanze basate su Windows in Lightsail](#page-39-0).

## **A** Important

La gestione delle chiavi SSH è regionale. Quando si crea un'istanza in una nuova Regione AWS, viene fornita l'opzione di utilizzare la coppia di chiavi predefinita per quella regione. È anche possibile utilizzare una chiave personalizzata per quella regione. Se si carica la propria chiave, è necessario farlo per ogni regione in cui è presente un'istanza Lightsail.

Se si utilizza la chiave predefinita, è comunque possibile scaricare la chiave privata per archiviarla. L'operazione può essere svolta nel momento in cui si crea l'istanza o in seguito. Se si scarica la chiave dopo aver creato l'istanza, è possibile farlo da SSH keys (Chiavi SSH) nella pagina Account (Account).

Creazione di una nuova chiave

Se non si utilizza la chiave predefinita, è possibile creare una nuova coppia di chiavi in fase di creazione di un'istanza di Lightsail.

- 1. Se ancora non è stato fatto, scegliere Create instance (Crea istanza).
- 2. Nella pagina Create an instance (Crea un'istanza), scegliere change SSH key pair (cambia coppia di chiavi SSH).
- 3. Scegli Crea nuova.
- 4. Lightsail visualizza la regione in cui si sta creando la nuova chiave.

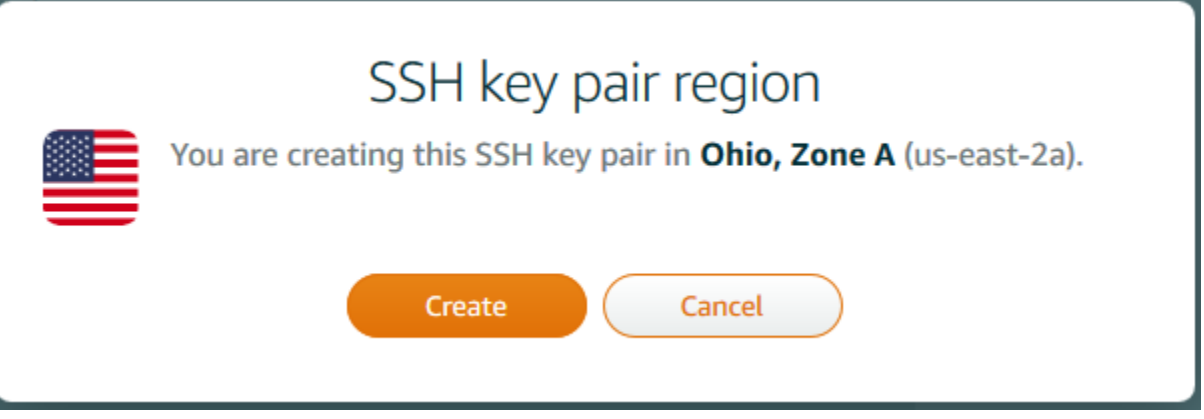

Seleziona Crea.

5. Immettere un nome per la coppia di chiavi.

I nomi delle risorse:

- Devono essere univoci all'interno di ciascuna Regione AWS nell'account Lightsail.
- Devono contenere da 2 a 255 caratteri.
- Devono iniziare e terminare con un carattere alfanumerico o un numero.
- Possono includere caratteri alfanumerici, numeri, punti, trattini e trattini bassi (underscore).
- 6. Scegli Genera coppia di chiavi.

## **A** Important

Salvare la chiave in un punto in cui sia facilmente recuperabile. Inoltre, si consiglia di verificare che le autorizzazioni siano impostate, in modo che nessun altro possa leggerla.

7. Continuare con la creazione dell'istanza.

Caricamento di una chiave esistente

È anche possibile scegliere di caricare una chiave esistente nel momento in cui si crea l'istanza Lightsail.

- 1. Se ancora non è stato fatto, scegliere Create instance (Crea istanza).
- 2. Nella pagina Create an instance (Crea un'istanza), scegliere change SSH key pair (cambia coppia di chiavi SSH).
- 3. Scegliere Upload new (Carica nuova).
- 4. Lightsail visualizza la regione in cui si sta caricando la nuova chiave.

Scegliere Upload (Carica).

5. Scegliere Browse (Sfoglia) per trovare la chiave sul computer locale.

Verificare che venga caricata una chiave pubblica (non una chiave privata). Ad esempio, github\_rsa.pub.

- 6. Scegliere Upload key (Carica chiave).
- 7. Continuare con la creazione dell'istanza.

#### Gestione delle chiavi

È possibile gestire le proprie chiavi dalla scheda SSH keys (Chiavi SSH) della pagina Account (Account). Viene visualizzata ogni coppia di chiavi in uso in ciascuna regione.

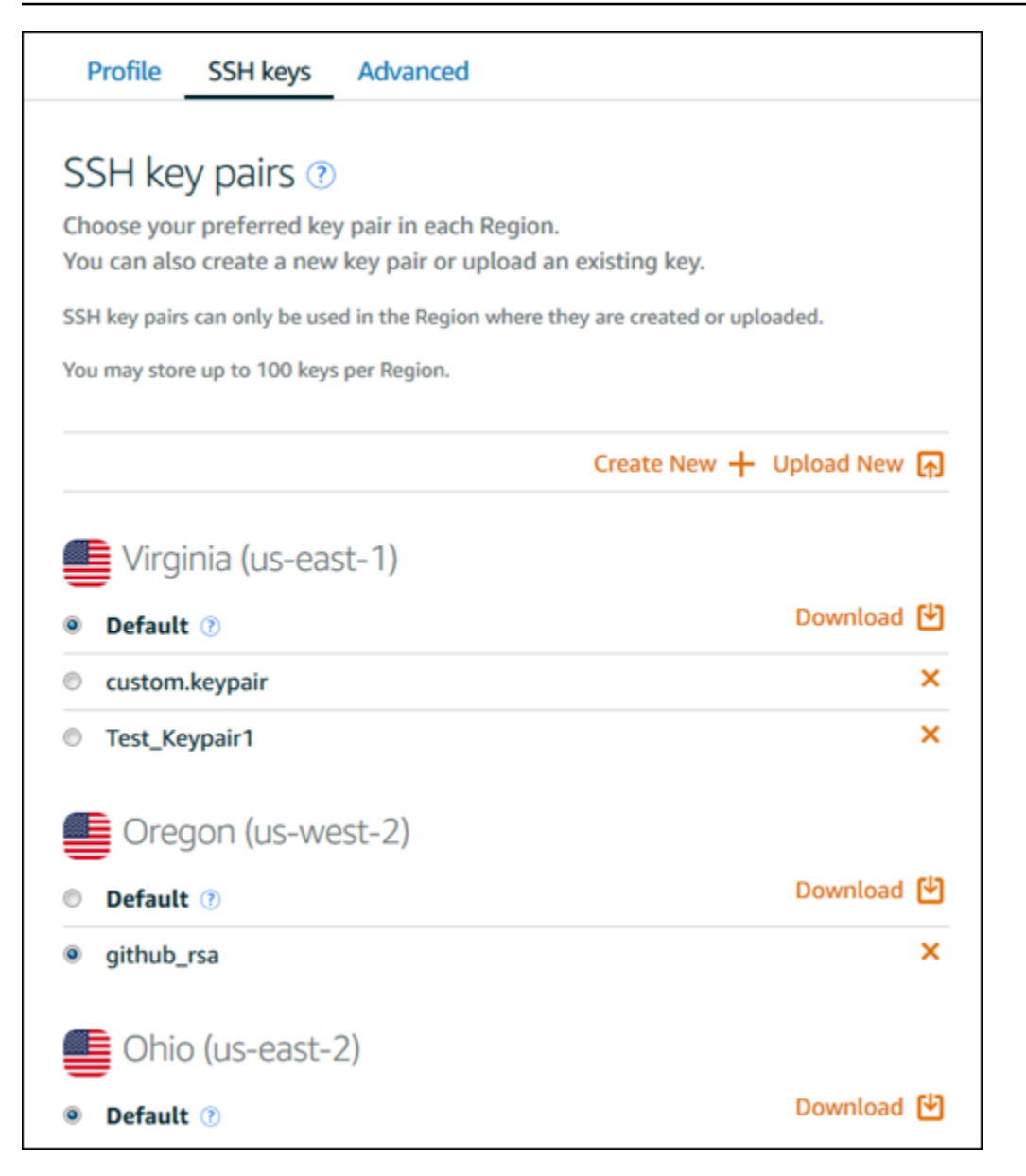

In questa pagina, puoi modificare la chiave da utilizzare per impostazione predefinita quando crei nuove istanze Lightsail. È anche possibile creare una nuova chiave, caricare una chiave esistente o scaricare una chiave privata. In alcuni casi, potrebbe essere opportuno utilizzare un client SSH come PuTTY per connettersi, operazione che richiede la metà privata della chiave. È possibile scaricare la chiave dalla pagina Account (Account). [Ulteriori informazioni sull'impostazione di PuTTY per la](#page-111-0)  [connessione a un'istanza Lightsail.](#page-111-0)

# Connect alla tua istanza Lightsail Linux/UNIX usando il comando SSH

Se la tua macchina locale utilizza un sistema operativo Linux o Unix, incluso macOS, puoi connetterti alla tua istanza Linux o Unix in Amazon Lightsail utilizzando il client SSH tramite una finestra di terminale.

Il metodo di connessione all'istanza descritto in questa guida è uno dei tanti. Per maggiori informazioni sugli altri metodi, consultare [Coppie di chiavi SSH.](#page-67-0)

Il modo più semplice per connettersi all'istanza Linux o Unix in Lightsail è utilizzare il client SSH basato su browser disponibile nella console Lightsail. Per ulteriori informazioni, consulta [Connessione](#page-71-0) [all'istanza Linux o Unix.](#page-71-0)

## **A** Important

I client SSH/RDP basati su browser Lightsail accettano solo traffico IPv4. Utilizza un client di terze parti per accedere tramite SSH o RDP alla tua istanza tramite IPv6. Per ulteriori informazioni, consulta [Connessione alle istanze.](#page-67-0)

#### Indice

- [Fase 1: verifica che l'istanza sia in esecuzione e ottieni l'indirizzo IP pubblico](#page-79-0)
- [Fase 2: verifica la coppia di chiavi SSH usata dall'istanza](#page-80-0)
- [Fase 3: modifica le autorizzazioni della chiave privata e connettiti all'istanza usando SSH](#page-83-0)

<span id="page-79-0"></span>Fase 1: verifica che l'istanza sia in esecuzione e ottieni l'indirizzo IP pubblico

Nella procedura seguente, accedi alla console Lightsail per confermare che l'istanza è in esecuzione e per ottenere l'indirizzo IP pubblico dell'istanza. Per stabilire una connessione SSH all'istanza devi conoscere l'indirizzo IP pubblico dell'istanza e assicurarti che questa si trovi in uno stato di esecuzione, come descritto più avanti in questa guida.

- 1. Accedi alla console [Lightsail](https://lightsail.aws.amazon.com/).
- 2. Nella scheda Istanze della home page di Lightsail, individua l'istanza a cui desideri connetterti.
- 3. Verifica che l'istanza sia in esecuzione e prendi nota del relativo indirizzo IP pubblico.

Lo stato dell'istanza e il relativo indirizzo IP pubblico sono elencati accanto al nome dell'istanza, come illustrato nell'esempio seguente.

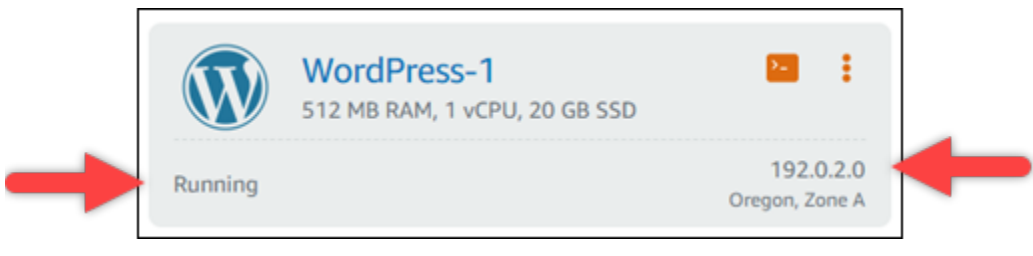

### <span id="page-80-0"></span>Fase 2: verifica la coppia di chiavi SSH usata dall'istanza

Con la procedura riportata di seguito puoi verificare la coppia di chiavi SSH usata dall'istanza. Per eseguire l'autenticazione nell'istanza e stabilire una connessione SSH, avrai bisogno della chiave privata della coppia di chiavi.

1. Nella scheda Istanze della home page di Lightsail, scegli il nome dell'istanza a cui desideri connetterti.

Viene visualizzata la pagina Instance management (Gestione delle istanze), con varie opzioni per gestire l'istanza.

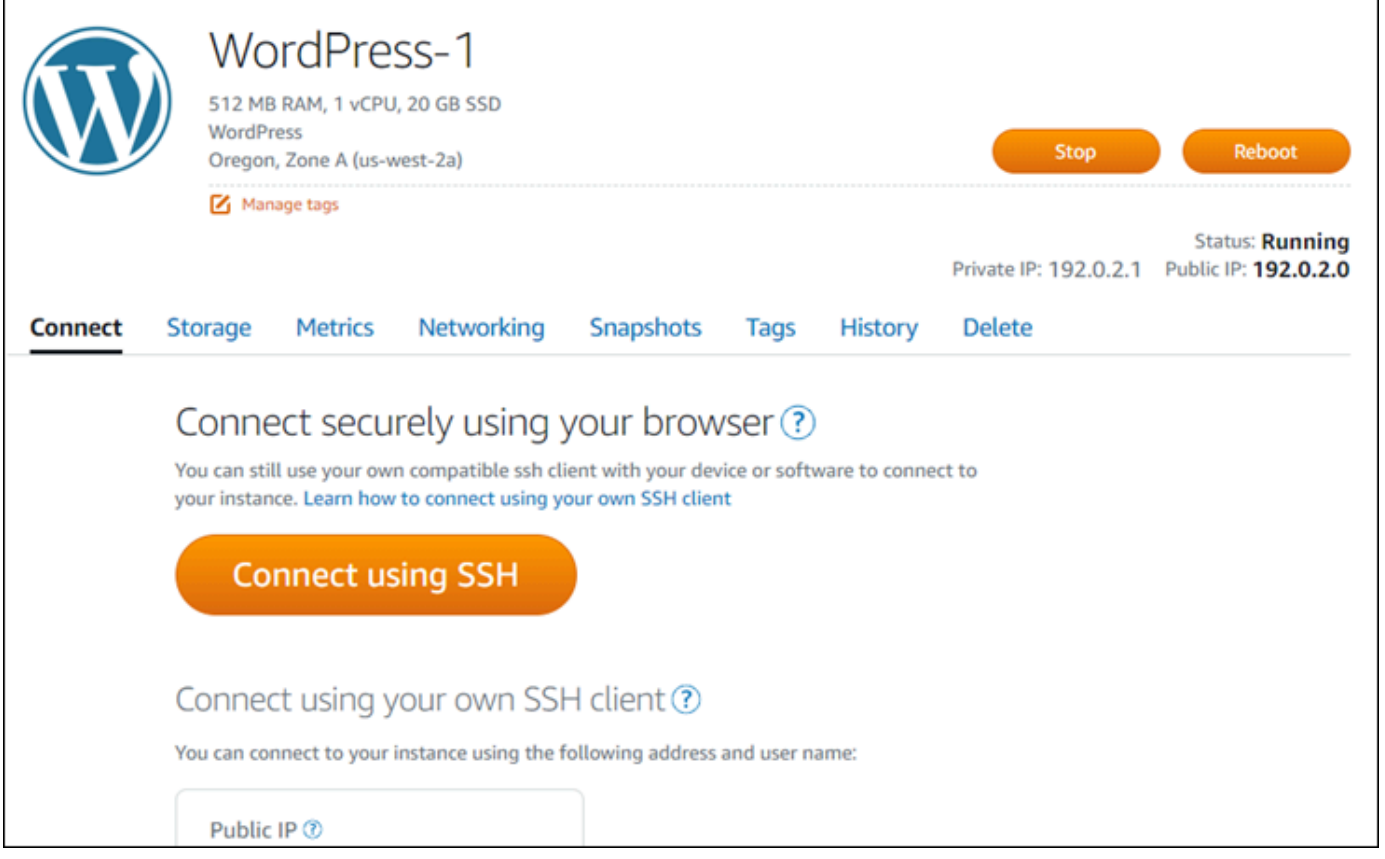

- 2. Nella scheda Connect (Connetti) scorri verso il basso per visualizzare la coppia di chiavi utilizzata dall'istanza. Sono disponibili due opzioni:
	- 1. L'esempio seguente mostra un'istanza che utilizza la coppia di chiavi di default per la regioni AWS in cui è stata creata l'istanza. Se l'istanza utilizza la coppia di chiavi predefinita, puoi continuare con la fase 3 di questa procedura e scaricare la chiave privata della coppia di chiavi. Lightsail archivia la chiave privata solo per la coppia di chiavi predefinita di ogni regione AWS.

You configured this instance to use default (us-west-2) key pair. You can download your default private key from the Account page.

2. L'esempio seguente mostra un'istanza che utilizza una coppia di chiavi personalizzata caricata o creata. Se l'istanza utilizza una coppia di chiavi personalizzata, devi individuare la chiave privata della coppia di chiavi personalizzata in cui vengono archiviate le chiavi. In caso di smarrimento della chiave privata della coppia di chiavi personalizzata, non sarai in grado di stabilire una connessione SSH all'istanza utilizzando il tuo client. Tuttavia, puoi continuare a utilizzare il client SSH basato su browser disponibile nella console Lightsail. Dopo aver individuato la chiave privata della coppia di chiavi personalizzata, puoi passare alla sezione successiva [Fase 3: modifica le autorizzazioni della chiave privata e connettiti all'istanza](#page-83-0)  [usando SSH](#page-83-0) di questa guida.

You configured this instance to use MyKeyPair (us-west-2) key pair.

3. Nel menu di navigazione superiore, seleziona Account, quindi scegli Account.

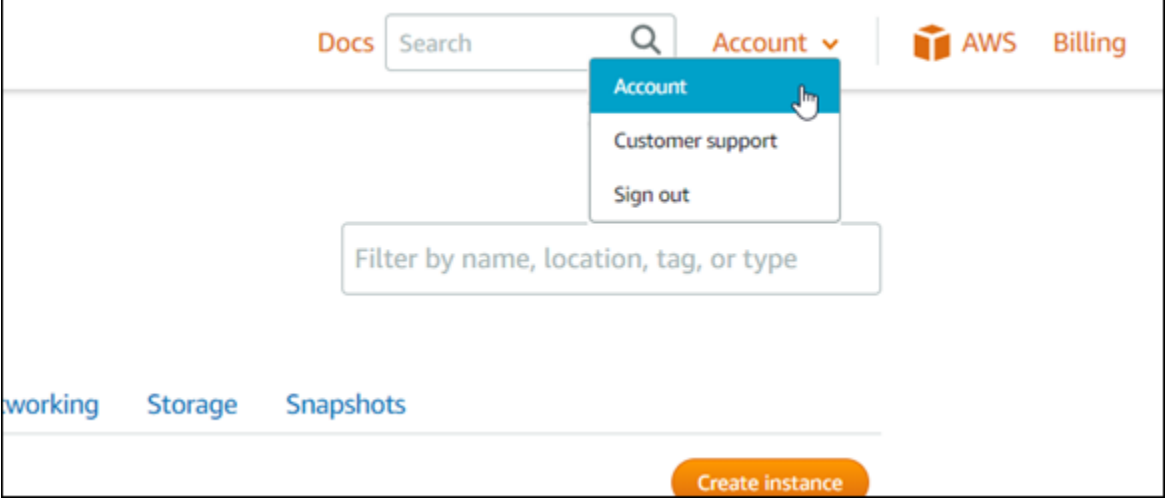

Viene visualizzata la pagina Account management (Gestione account), con varie opzioni per gestire le impostazioni dell'account.

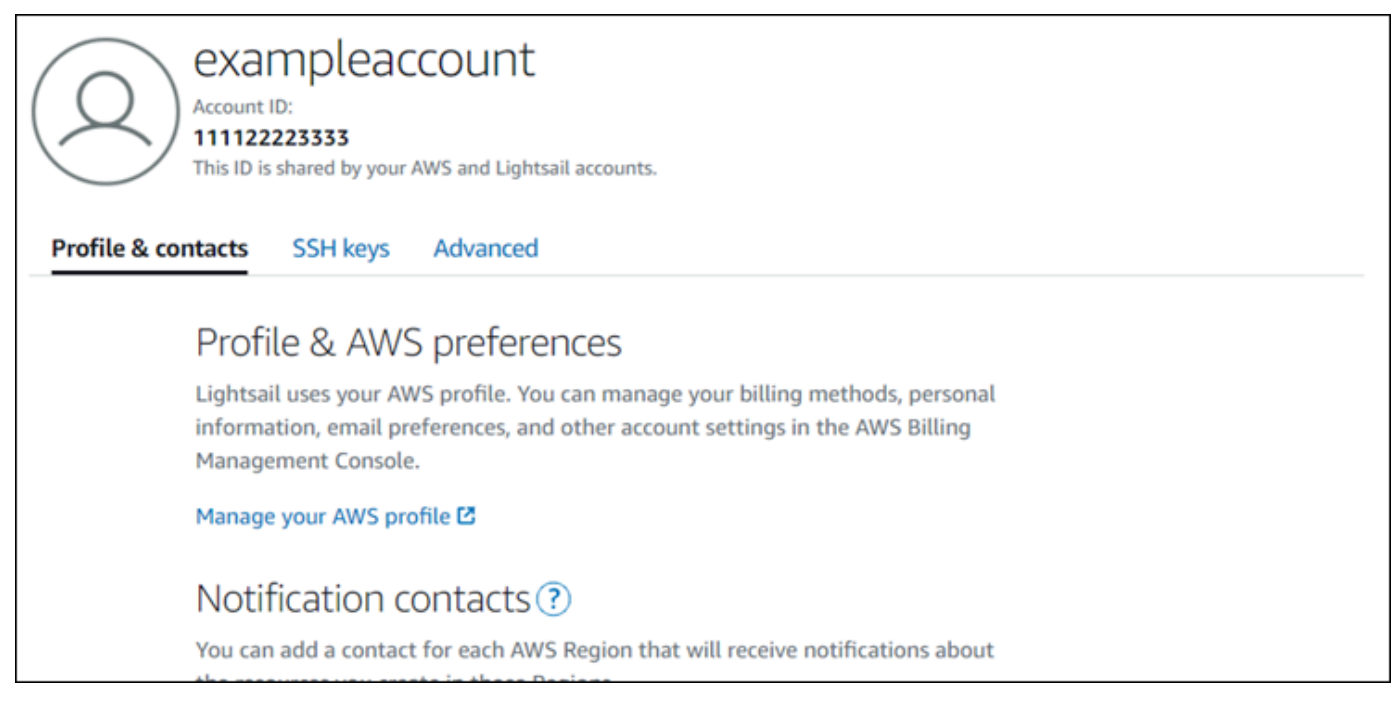

- 4. Scegli la scheda SSH keys (Chiavi SSH).
- 5. Scorri verso il basso e scegli l'icona di download accanto alla chiave predefinita della regione AWS dell'istanza a cui connetterti.

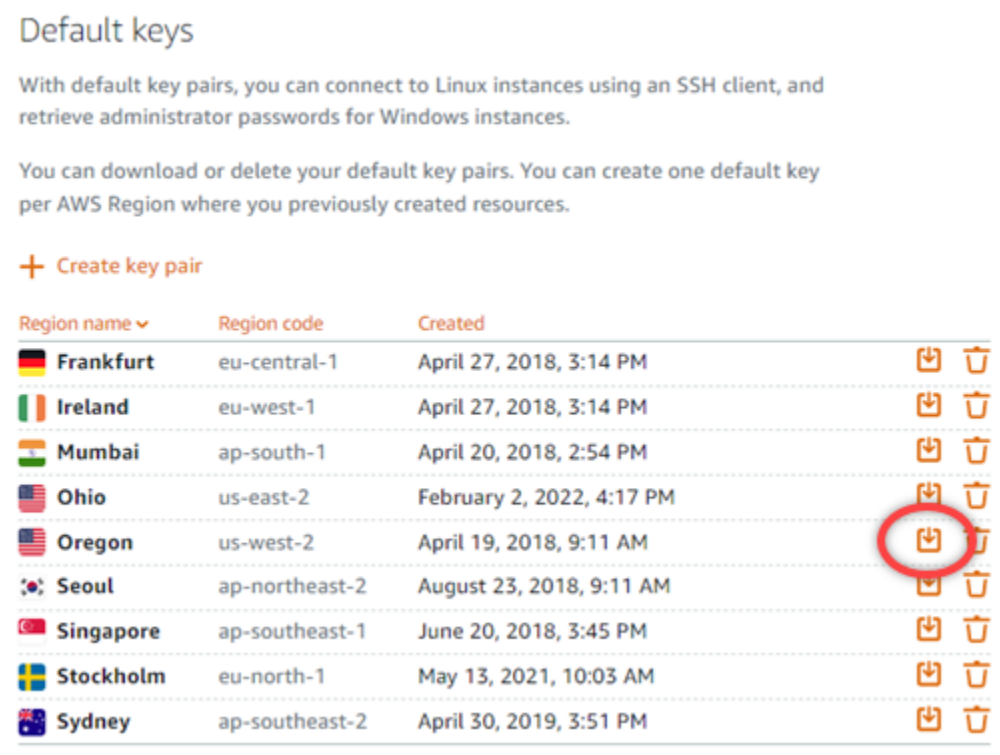

La chiave privata viene scaricata nel computer locale. Puoi spostare la chiave scaricata in una directory in cui archiviare tutte le chiavi SSH, ad esempio una cartella denominata "Chiavi" nella home directory dell'utente. Nella sezione successiva di questa guida dovrai far riferimento alla directory in cui viene salvata la chiave privata. Assicurati che la chiave privata venga salvata nel formato .pem. In caso contrario, modifica manualmente il formato in .pem prima di salvare.

### **a** Note

Lightsail non fornisce utilità per la . pem manipolazione di file o altri formati di certificati. Se devi convertire il file di chiave privata, sono disponibili strumenti gratuiti e open source come [OpenSSL.](https://www.openssl.org/docs/)

Per utilizzare la chiave privata appena scaricata e stabilire una connessione SSH all'istanza, passa alla sezione successiva [Fase 3: modifica le autorizzazioni della chiave privata e connettiti](#page-83-0)  [all'istanza usando SSH](#page-83-0) di questa guida.

<span id="page-83-0"></span>Fase 3: modifica le autorizzazioni della chiave privata e connettiti all'istanza usando SSH

La procedura seguente mostra come modificare le autorizzazioni del file della chiave privata in modo che solo l'utente corrente possa leggere e scrivere tale file. Quindi apri una finestra di terminale nel tuo computer locale ed esegui il comando SSH per stabilire una connessione con la tua istanza in Lightsail.

- 1. Apri una finestra del terminale sul computer locale.
- 2. Inserisci il comando seguente in modo da rendere la chiave privata della coppia di chiavi leggibile e scrivibile solo da parte dell'utente corrente. Si tratta di una best practice di sicurezza richiesta da alcuni sistemi operativi.

sudo chmod 400 */path/to/private-key.pem*

Nel comando, sostituisci */path/to/private-key.pem* con il percorso della directory in cui è stata salvata la chiave privata della coppia di chiavi utilizzata dall'istanza.

Esempio:

sudo chmod 400 */Users/user/Keys/LightsailDefaultKey-us-west-2.pem*

3. Inserisci il seguente comando per connetterti alla tua istanza in Lightsail tramite SSH:

ssh -i */path/to/private-key.pem username*@*public-ip-address*

Nel comando, sostituisci:

- */path/to/private-key.pem* con il percorso della directory in cui è stata salvata la chiave privata della coppia di chiavi utilizzata dall'istanza.
- *username* con il nome utente dell'istanza. Puoi specificare uno dei seguenti nomi utente a seconda del piano utilizzato dall'istanza:
	- AlmaLinux Istanze OS 9, Amazon Linux 2, Amazon Linux 2023, CentOS Stream 9, FreeBSD e openSUSE: ec2-user
	- Istanze CentOS 7: centos
	- Istanze Debian: admin
	- Istanze Ubuntu: ubuntu
	- Istanze Bitnami: bitnami
	- Istanze Plesk: ubuntu
	- Istanze cPanel & WHM: centos
- Sostituiscilo *public-ip-address*con l'indirizzo IP pubblico dell'istanza che hai annotato nella console Lightsail in precedenza in questa guida.

Esempio con percorso assoluto:

ssh -i */Users/user/Keys/LightsailDefaultKey-us-west-2.pem ec2-user*@*192.0.1.0*

Esempio con percorso relativo:

Nota l'aggiunta del prefisso. / al file . pem. Se ometti . / e scrivi semplicemente LightsailDefaultKey-us-west-2.pem, l'operazione non andrà a buon fine.

ssh -i *./LightsailDefaultKey-us-west-2.pem ec2-user*@*192.0.1.0*

La connessione all'istanza è stata effettuata con successo se visualizzi il messaggio di benvenuto all'istanza. L'esempio seguente mostra il messaggio di benvenuto per un'istanza di Amazon Linux 2; altri piani di istanze presentano un messaggio di benvenuto simile. Dopo esserti connesso, puoi eseguire comandi sulla tua istanza in Lightsail. Per disconnetterti, inserisci exit e premi INVIO.

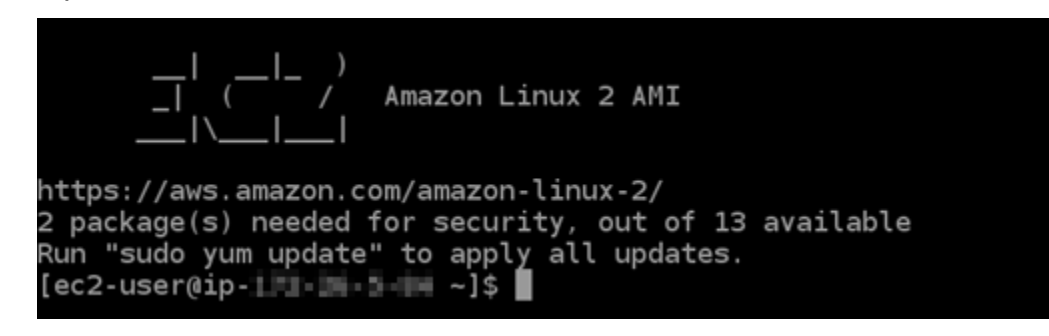

# Connect alla tua istanza Lightsail Linux/UNIX usando PuTTY

Oltre al terminale SSH basato su browser di Lightsail, puoi anche connetterti alla tua istanza basata su Linux utilizzando un client SSH come PuTTY. Per informazioni su come configurare PuTTY, [consulta Scaricare e configurare PuTTY per la connessione tramite SSH in Lightsail.](#page-111-0)

**a** Note

Per connetterti a un'istanza basata su Windows usando RDP, vedi [Connettiti alla tua istanza](#page-115-0)  [Lightsail basata su Windows](#page-115-0).

Puoi utilizzare la chiave privata predefinita fornita da Lightsail, una nuova chiave privata di Lightsail o un'altra chiave privata che utilizzi con un altro servizio.

- 1. Avviare PuTTY (ad esempio, dal menu Start, scegliere Tutti i programmi, PuTTY, PuTTY).
- 2. Scegliere Load (Carica), quindi trovare la sessione salvata.

Se non sono disponibili sessioni salvate, vedere [Fase 4: terminare la configurazione di PuTTY](#page-111-0) [con la chiave privata e le informazioni sull'istanza.](#page-111-0)

- 3. Accedere utilizzando uno dei seguenti nomi utente predefiniti, a seconda del sistema operativo dell'istanza:
	- AlmaLinux, Amazon Linux 2, Amazon Linux 2023, CentOS Stream 9, FreeBSD e istanze openSUSE: ec2-user
	- Istanze CentOS 7: centos
	- Istanze Debian: admin
- Istanze Ubuntu: ubuntu
- Istanze Bitnami: bitnami
- Istanze Plesk: ubuntu
- Istanze cPanel & WHM: centos

Per ulteriori informazioni sui sistemi operativi delle istanze, consulta [Scelta di un'immagine in](#page-56-0)  [Lightsail](#page-56-0).

Per ulteriori informazioni su SSH, consulta [SSH e connessione alla tua istanza Amazon Lightsail](#page-67-0).

Connect alla tua istanza Lightsail Linux tramite SFTP

Puoi trasferire file tra il tuo computer locale e l'istanza Linux o Unix in Amazon Lightsail connettendoti all'istanza tramite SFTP (SSH File Transfer Protocol). Per eseguire questa operazione, è necessario ottenere la chiave privata per l'istanza e quindi utilizzarla per configurare il client FTP. Questo tutorial mostra come configurare il client FileZilla FTP per connettersi alla tua istanza. Questa procedura può essere utilizzata anche per altri client FTP.

Indice

- [Prerequisiti](#page-86-0)
- [Ottenere la chiave SSH per l'istanza](#page-87-0)
- [Configura FileZilla e connettiti alla tua istanza](#page-88-0)

<span id="page-86-0"></span>**Prerequisiti** 

Completare i seguenti prerequisiti qualora non siano già stati soddisfatti:

- Scaricalo e installalo FileZilla sul tuo computer locale. Per ulteriori informazioni, consultare le seguenti opzioni di download:
	- [Scarica FileZilla Client per Windows](https://filezilla-project.org/download.php?platform=win64)
	- [Scarica FileZilla Client per Mac OS X](https://filezilla-project.org/download.php?platform=osx)
	- [Scarica FileZilla Client per Linux](https://filezilla-project.org/download.php?platform=linux)
- Ottenere l'indirizzo IP pubblico dell'istanza. Accedi alla console [Lightsail,](https://lightsail.aws.amazon.com/) quindi copia l'indirizzo IP pubblico visualizzato accanto all'istanza, come mostrato nell'esempio seguente:

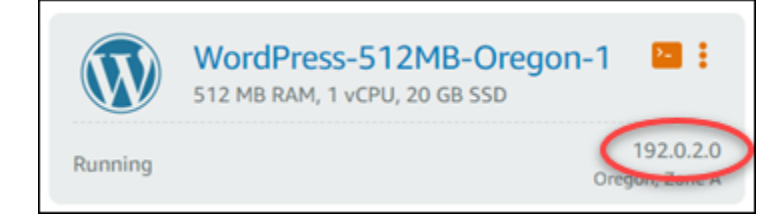

<span id="page-87-0"></span>Ottenere la chiave SSH per l'istanza

Completa i seguenti passaggi per ottenere la chiave privata predefinita per la regione AWS della tua istanza, necessaria per connetterti all'istanza utilizzando FileZilla.

#### **a** Note

Se utilizzi la tua coppia di chiavi o ne hai creata una utilizzando la console Lightsail, individua la tua chiave privata e usala per connetterti all'istanza. Lightsail non memorizza la tua chiave privata quando carichi la tua chiave o crei una coppia di chiavi utilizzando la console Lightsail. Non è possibile connettersi all'istanza utilizzando SFTP senza la chiave privata.

- 1. Accedi alla console [Lightsail](https://lightsail.aws.amazon.com/).
- 2. Nella barra di navigazione superiore, selezionare Account (Account), quindi scegliere Account (Account) dall'elenco a discesa.
- 3. Selezionare la scheda SSH Keys (Chiavi SSH).
- 4. Scorrere fino alla sezione Default keys (Chiavi predefinite) della pagina.
- 5. Scegliere Download (Scarica) accanto alla chiave privata predefinita per la regione in cui si trova l'istanza.

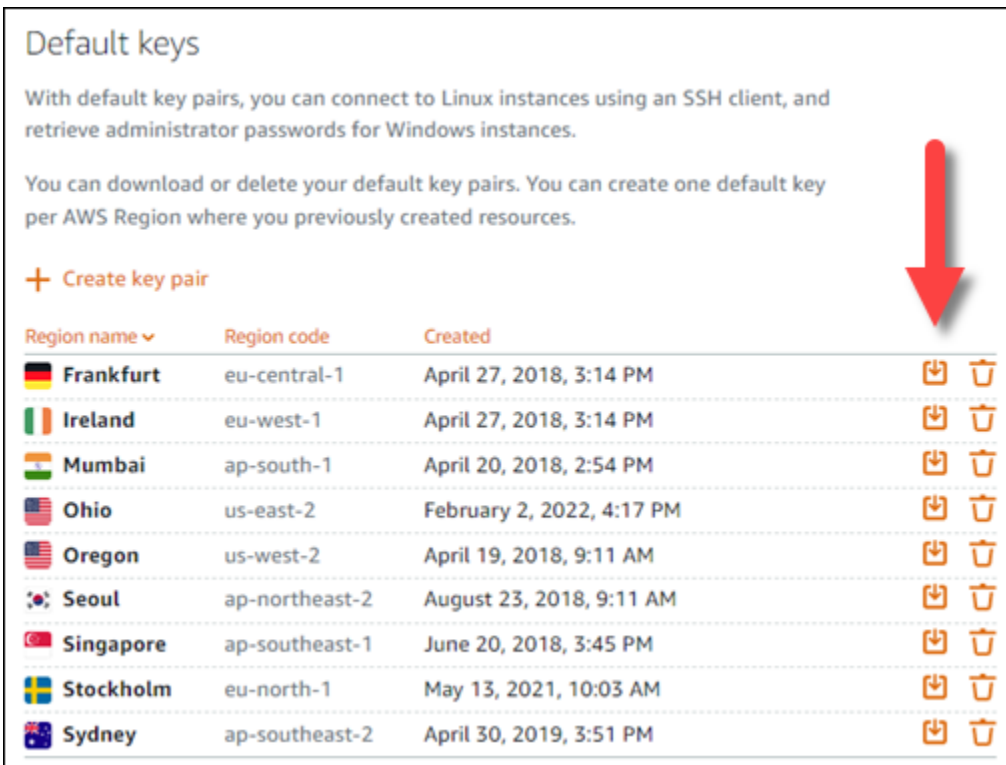

6. Salvare la chiave privata in un percorso protetto nella propria unità locale.

<span id="page-88-0"></span>Configura FileZilla e connettiti alla tua istanza

Completa i seguenti passaggi per configurare FileZilla la connessione alla tua istanza.

- 1. Apri FileZilla.
- 2. Scegli File, Site Manager (Gestore sito).
- 3. Scegli New site (Nuovo sito), quindi assegnare un nome al sito.

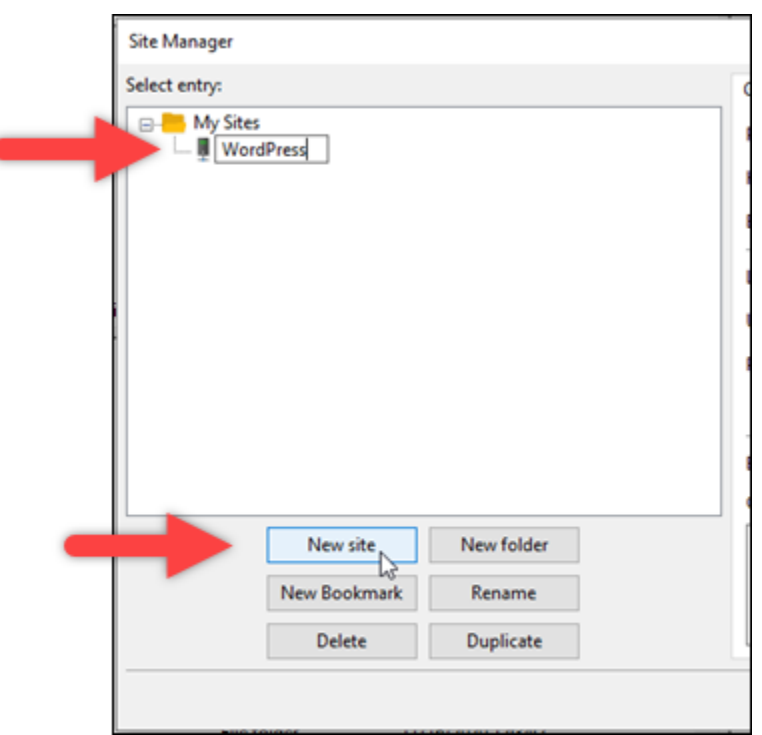

- 4. Dal menu a discesa Protocol (Protocollo), scegliere SFTP SSH File Transfer Protocol.
- 5. Nella casella di testo Host, immettere o incollare l'indirizzo IP pubblico della propria istanza.
- 6. Dal menu a discesa Logon Type (Tipo di accesso), scegliere Key File (File chiave).
- 7. Nella casella di testo User (Utente), immettere uno dei seguenti nomi utente predefiniti, a seconda del sistema operativo dell'istanza:
	- AlmaLinux, Amazon Linux 2, Amazon Linux 2023, CentOS Stream 9, FreeBSD e istanze openSUSE: ec2-user
	- Istanze CentOS 7: centos
	- Istanze Debian: admin
	- Istanze Ubuntu: ubuntu
	- Istanze Bitnami: bitnami
	- Istanze Plesk: ubuntu
	- Istanze cPanel e WHM: centos

#### **A** Important

Se utilizzi un nome utente diverso dai nomi utente di default elencati qui, potrebbe essere necessario concedere all'utente autorizzazioni di scrittura nell'istanza.

8. Accanto alla casella di testo Key File (File chiave), scegliere Browse (Sfoglia).

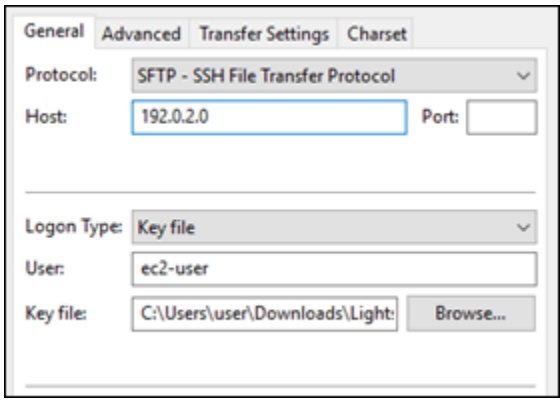

9. Individua il file della chiave privata che hai scaricato dalla console Lightsail in precedenza in questa procedura, quindi scegli Apri.

#### **a** Note

Se utilizzi Windows, modifica il tipo di file predefinito in All files (Tutti i file) durante la ricerca del file pem.

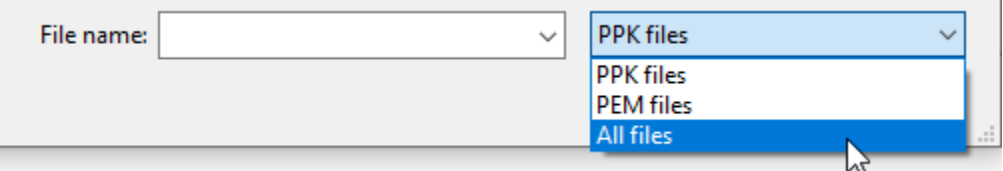

- 10. Scegli Connect (Connetti).
- 11. Potrebbe essere visualizzato un prompt simile all'esempio seguente, che indica che la chiave host è sconosciuta. Scegli OK per confermare il prompt e collegarti all'istanza.

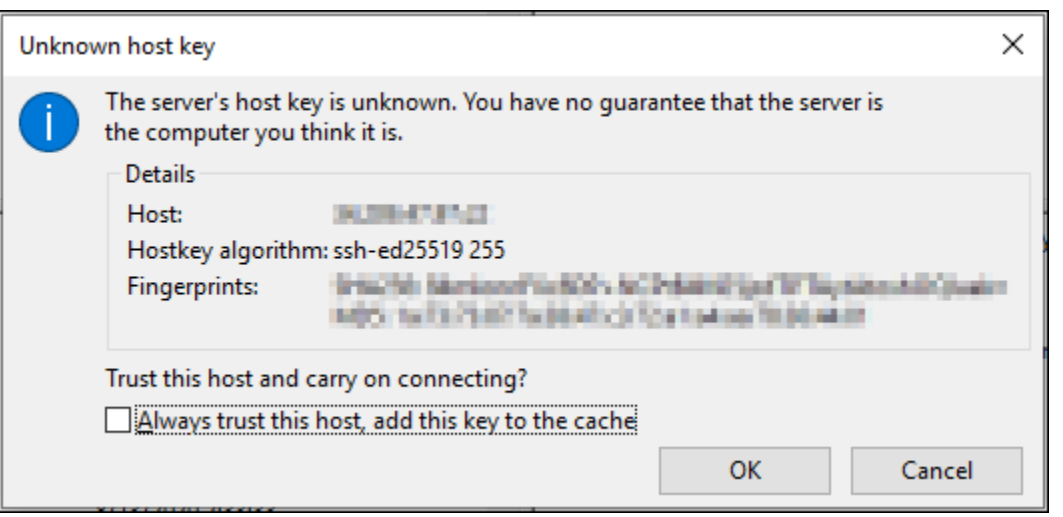

La connessione è stata effettuata con successo se si visualizzano messaggi di stato simili al seguente:

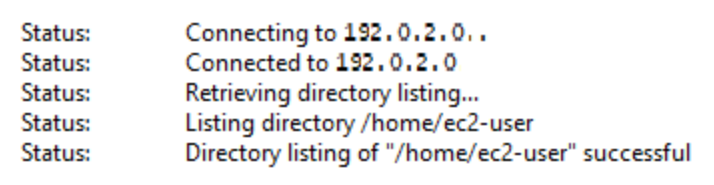

Per ulteriori informazioni sull'utilizzo FileZilla, incluso come trasferire file tra il computer locale e l'istanza, consulta la [FileZilla pagina Wiki.](https://wiki.filezilla-project.org/Using)

# Gestisci le chiavi SSH in Amazon Lightsail

È possibile stabilire una connessione sicura alle tue istanze Amazon Lightsail tramite una coppia di chiavi. Quando crei un'istanza Amazon Lightsail per la prima volta, puoi scegliere di utilizzare una coppia di chiavi creata da Lightsail (coppia di chiavi di default Lightsail) o una coppia di chiavi personalizzata creata da te. Per ulteriori informazioni, consultare [coppie di chiavi e connessione alle](#page-67-0)  [istanze su Amazon Lightsail.](#page-67-0)

Nelle istanze Linux e Unix, la chiave privata ti consente di stabilire una connessione SSH sicura alla tua istanza. Nelle istanze Windows, la chiave privata esegue la decrittografia della tua password di amministratore predefinita per stabilire una connessione RDP sicura all'istanza.

In questa guida viene illustrato come gestire le chiavi che è possibile utilizzare con le tue istanze Lightsail. È possibile visualizzare le chiavi, eliminare quelle esistenti e crearne o caricarne di nuove.

Indice

- [Visualizzazione delle chiavi predefinite e personalizzate](#page-92-0)
- [Scarica la chiave privata della coppia di chiavi di default dalla console Lightsail](#page-93-0)
- [Elimina una chiave personalizzata nella console Lightsail](#page-94-0)
- [Eliminazione di una chiave predefinita e creazione di una nuova nella console Lightsail](#page-95-0)
- [Crea una chiave personalizzata tramite la console Lightsail](#page-98-0)
- [Creazione di una chiave personalizzata usando ssh-keygen e caricamento su Lightsail](#page-101-0)

<span id="page-92-0"></span>Visualizzazione delle chiavi predefinite e personalizzate

Completa la procedura seguente per visualizzare le chiavi predefinite e personalizzate nella console Lightsail.

- 1. Accedere alla [console Lightsail.](https://lightsail.aws.amazon.com/)
- 2. Nella home page di Lightsail, scegli Account dal menu di navigazione in alto.
- 3. Scegli Account dal menu a discesa.

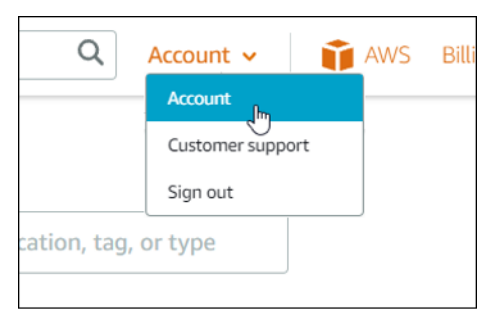

4. Scegli la scheda SSH keys (Chiavi SSH).

Nella pagina SSH keys (Chiavi SSH) vengono visualizzate le seguenti opzioni:

- Chiavi personalizzate: queste sono le chiavi che vengono create utilizzando la console Lightsail o uno strumento di terze parti come ssh-keygen. È possibile avere molte chiavi personalizzate in ciascuna Regione AWS.
- Chiavi predefinite: queste sono le chiavi create da Lightsail per tuo conto. È possibile disporre di una sola chiave predefinita in ciascuna Regione AWS.

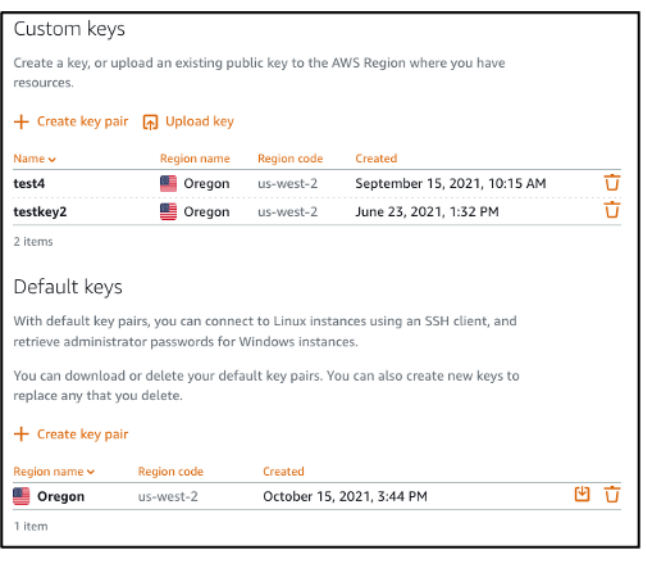

Le chiavi personalizzate e predefinite sono regionali. Ad esempio, le chiavi nella Regione AWS Stati Uniti occidentali (Oregon) possono essere configurate solo nelle istanze create in quella Regione. Per ulteriori informazioni sulle chiavi, consulta [Coppie di chiavi e connessione alle istanze in Amazon](#page-67-0)  [Lightsail](#page-67-0).

Nella pagina SSH keys (Chiavi SSH), puoi creare coppie di chiavi, caricare chiavi, eliminare chiavi e scaricare la chiave privata di una coppia di chiavi Lightsail predefinita.

#### **a** Note

Non è possibile scaricare la chiave privata di una coppia di chiavi personalizzata perché Lightsail non memorizza quella chiave per te. In caso di smarrimento della chiave privata di una coppia di chiavi personalizzata, devi crearne una nuova e configurarla nell'istanza. Una volta completata l'operazione, elimina la chiave che hai perso. Per ulteriori informazioni, consulta [Creazione di una chiave personalizzata tramite la console Lightsail](#page-98-0) o [Creazione di](#page-101-0)  [una chiave personalizzata usando ssh-keygen e caricamento su Lightsail](#page-101-0) più avanti in questa guida.

<span id="page-93-0"></span>Scarica la chiave privata della chiave di default dalla console Lightsail

Completa la procedura seguente per scaricare la chiave privata di una coppia di chiavi predefinita dalla console Lightsail.

1. Accedere alla [console Lightsail.](https://lightsail.aws.amazon.com/)

- 2. Nella homepage di Lightsail, scegli Account dal pannello di navigazione in alto.
- 3. Scegli Account dal menu a discesa.

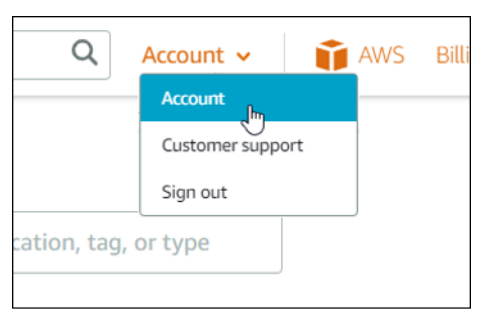

- 4. Scegli la scheda SSH keys (Chiavi SSH).
- 5. Nella sezione Default keys (Chiavi predefinite) della pagina, scegli l'icona per il download per la chiave che desideri scaricare.

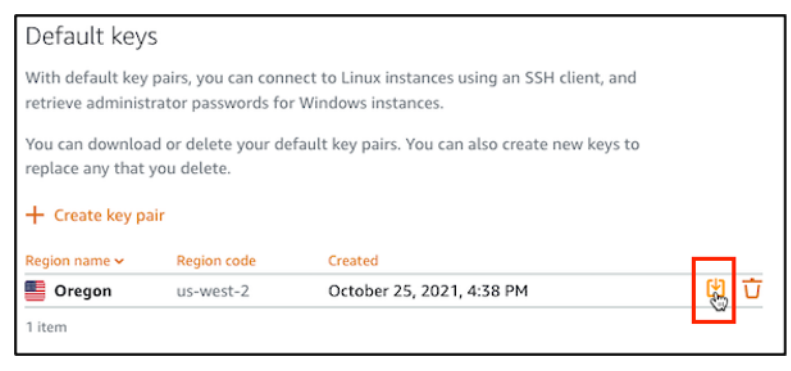

#### **A** Important

Conserva la chiave privata in un posto sicuro. Non condividerla pubblicamente perché può essere utilizzata per connettersi alle tue istanze.

È possibile configurare un client SSH per connettersi alle istanze utilizzando la chiave privata. Per ulteriori informazioni, consulta [Connessione alle istanze](#page-69-0).

<span id="page-94-0"></span>Elimina una chiave personalizzata nella console Lightsail

Completa la procedura seguente per eliminare una chiave personalizzata nella console Lightsail. Ciò impedisce la configurazione della chiave personalizzata sulle nuove istanze create in Lightsail.

- 1. Accedere alla [console Lightsail.](https://lightsail.aws.amazon.com/)
- 2. Nella homepage di Lightsail, scegli Account dal pannello di navigazione in alto.
- 3. Scegli Account dal menu a discesa.

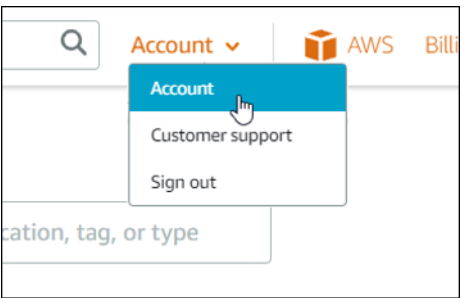

- 4. Scegli la scheda SSH keys (Chiavi SSH).
- 5. Nella sezione Custom keys (Chiavi personalizzate) della pagina, scegli l'icona di eliminazione per la chiave che desideri eliminare.

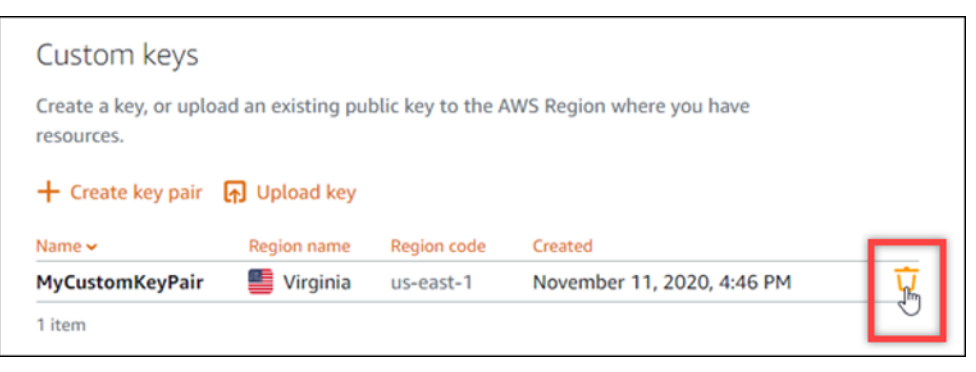

Ciò non rimuove la chiave pubblica della coppia di chiavi personalizzata dalle istanze precedentemente create e attualmente in esecuzione. Per rimuovere una chiave pubblica precedentemente configurata memorizzata in un'istanza in esecuzione, consulta [Gestione delle](#page-105-0)  [chiavi memorizzate in un'istanza in Amazon Lightsail.](#page-105-0)

<span id="page-95-0"></span>Elimina una chiave predefinita e crearne una nuova nella console Lightsail

Completa la procedura seguente per eliminare il la chiave di default tramite la console Lightsail. Ciò impedisce che la chiave di default venga configurata nelle nuove istanze create in Lightsail. È quindi possibile creare una nuova chiave di default per sostituire quella eliminata. Potrai configurare la nuova chiave di default per le nuove istanze create in Lightsail.

- 1. Accedere alla [console Lightsail.](https://lightsail.aws.amazon.com/)
- 2. Nella homepage di Lightsail, scegli Account dal pannello di navigazione in alto.
- 3. Scegli Account dal menu a discesa.

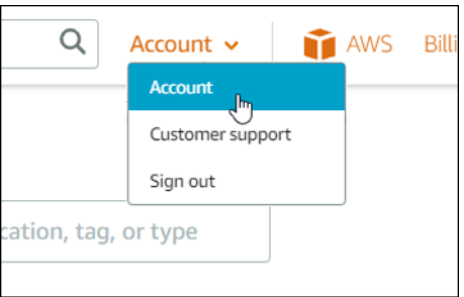

- 4. Scegli la scheda SSH keys (Chiavi SSH).
- 5. Nella sezione Default keys (Chiavi di default) della pagina, scegli l'icona di eliminazione per la chiave di default che desideri eliminare.

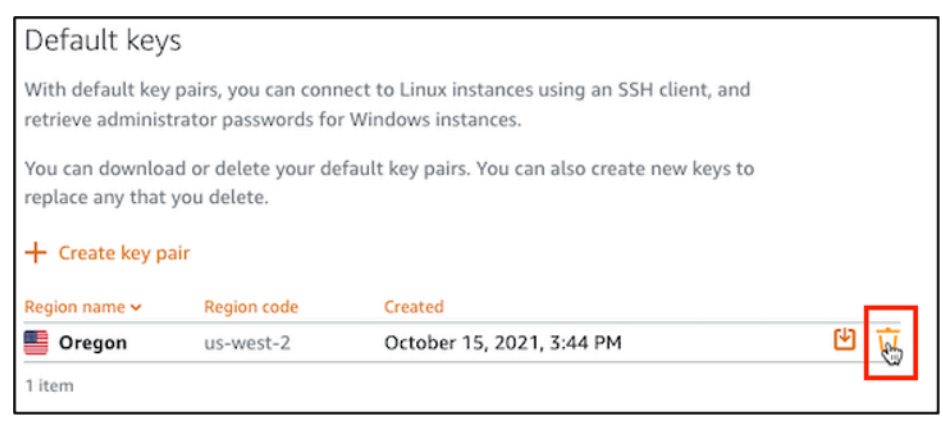

# **A** Important

L'eliminazione di una chiave di default non rimuove la chiave pubblica della coppia di chiavi personalizzate dalle istanze precedentemente create e attualmente in esecuzione. Per ulteriori informazioni, consulta [Gestione delle chiavi memorizzate in un'istanza in](#page-105-0)  [Amazon Lightsail](#page-105-0).

- 6. Per le istanze di Windows, la chiave di default è necessaria per decrittografare la password dell'amministratore. Prima di eliminare la chiave di default, è necessario recuperare e salvare la password di amministratore da tutte le istanze Windows che utilizzano la chiave predefinita che si desidera eliminare.
- 7. Scegli Continue (Continua) per eliminare la chiave di default.

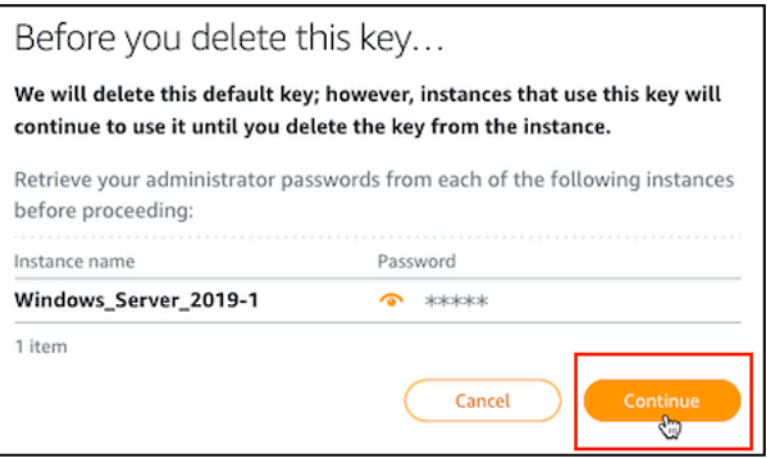

8. Prima di eliminare la chiave di default, è necessario scaricarla. Dopo aver scaricato la chiave di default, potrai scegliere Yes, delete (Sì, elimina) per eliminare definitivamente la chiave di default.

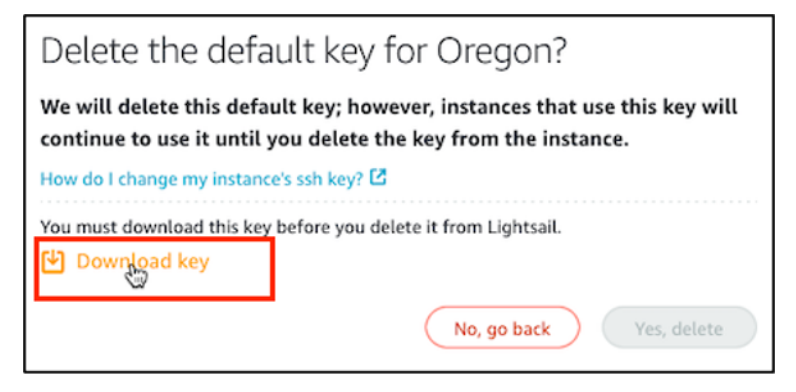

9. La chiave di default è stata eliminata. Seleziona Okay.

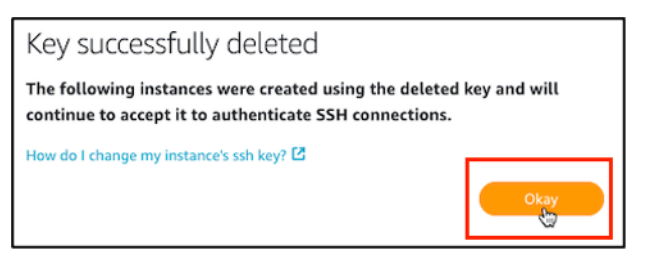

I passaggi seguenti sono facoltativi e devono essere completati solo se si desidera sostituire la coppia di chiavi di default eliminata.

- 10. Nella sezione Default keys (Chiavi di default) della pagina, scegli Create key pair (Crea coppia di chiavi).
- 11. Nel prompt Select a region (Seleziona una regione) visualizzato, scegli la Regione AWS in cui desideri creare la nuova chiave di default. Potrai configurare la nuova chiave di default per le nuove istanze nella stessa Regione AWS.

# **a** Note

Utilizzando questi passaggi, puoi creare coppie di chiavi predefinite solo in Regione AWS in cui hai creato le risorse Lightsail. Per creare una coppia di chiavi di default in una nuova regione, devi creare una risorsa Lightsail in quella regione. La creazione della risorsa crea anche una coppia di chiavi di default.

- 12. Scarica la chiave privata e archiviala in un luogo sicuro.
- 13. Scegli Ok, got it! (OK) per continuare.

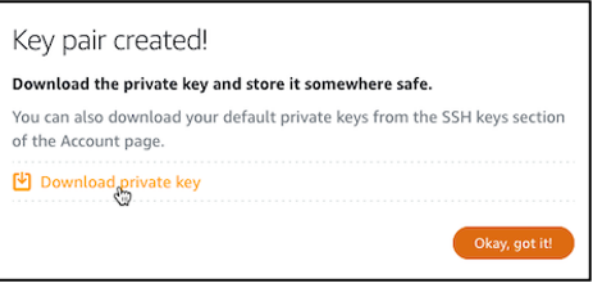

14. Conferma la nuova chiave di default nella pagina SSH keys (Chiavi SSH) della console Lightsail.

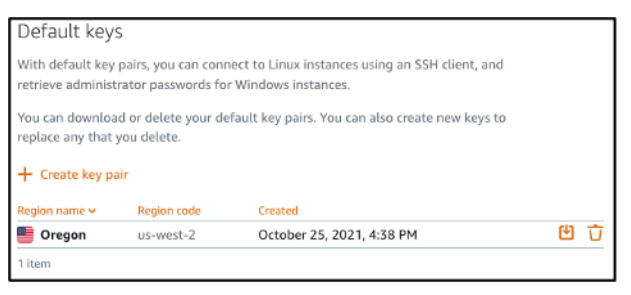

È possibile configurare la nuova chiave di default nelle nuove istanze create in Lightsail. Per configurare la nuova chiave predefinita nelle istanze precedentemente create e attualmente in esecuzione, consulta [Gestione delle chiavi memorizzate in un'istanza in Amazon Lightsail.](#page-105-0)

<span id="page-98-0"></span>Crea una chiave personalizzata tramite la console Lightsail

Completa la procedura seguente per creare una coppia di chiavi mediante la console Lightsail. Potrai configurare la nuova chiave personalizzata per le nuove istanze create in Lightsail.

- 1. Accedere alla [console Lightsail.](https://lightsail.aws.amazon.com/)
- 2. Nella homepage di Lightsail, scegli Account dal pannello di navigazione in alto.
- 3. Scegli Account dal menu a discesa.

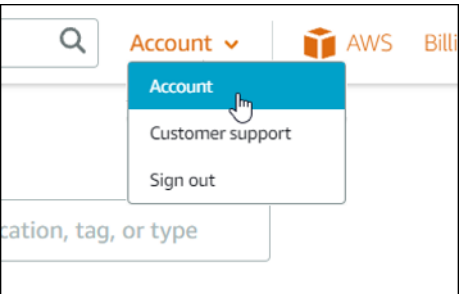

- 4. Scegli la scheda SSH keys (Chiavi SSH).
- 5. Scegli Crea coppia di chiavi nella sezione Chiavi personalizzate della pagina.

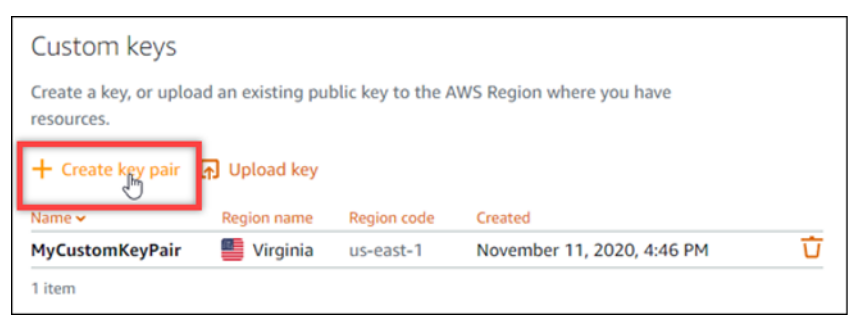

6. Nel prompt Select a region (Seleziona una regione) visualizzato, scegli la Regione AWS in cui desideri creare la nuova chiave personalizzata. Potrai configurare la nuova chiave personalizzata per le nuove istanze nella stessa Regione AWS.

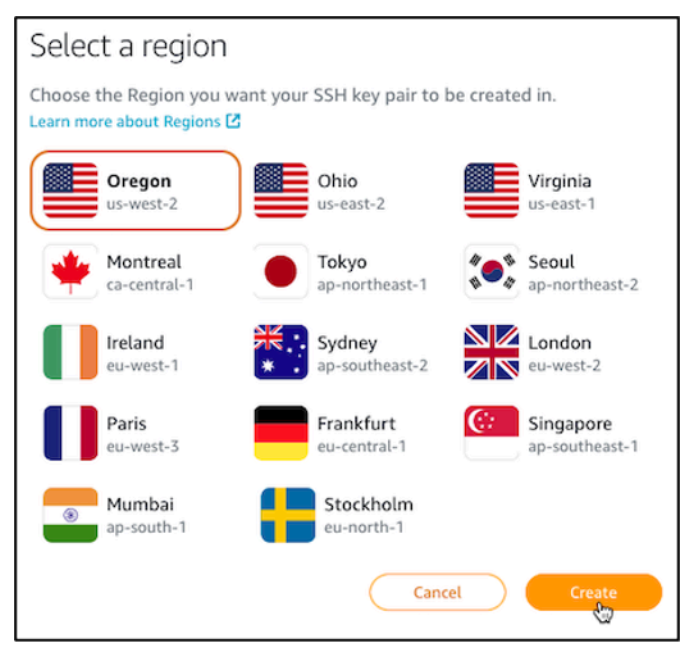

7. Nel prompt Create a new SSH key pair (Crea una nuova coppia di chiavi SSH) visualizzato, assegna un nome alla chiave personalizzata e scegli Generate key pair (Genera coppia di chiavi).

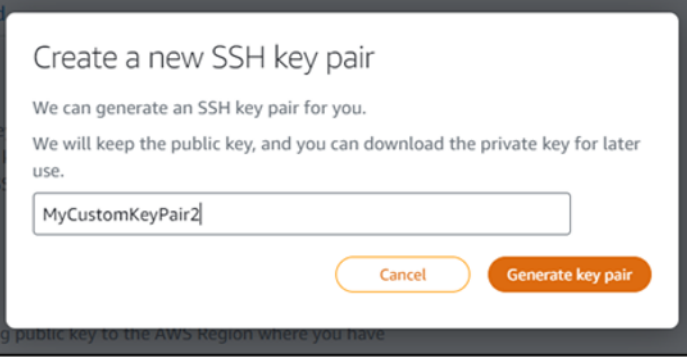

8. Nel prompt Key pair created! (Creazione della coppia di chiavi completata) visualizzato, scegli Download private key (Scarica la chiave privata) per salvare la chiave privata sul tuo computer locale.

## **A** Important

Conserva la chiave privata in un posto sicuro. Non condividerla pubblicamente perché può essere utilizzata per connettersi alle tue istanze.

Questo è l'unico momento in cui è possibile scaricare la chiave privata della coppia di chiavi personalizzate. Lightsail non memorizza la chiave privata delle coppie di chiavi personalizzate. Dopo aver chiuso questo prompt, non sarai in grado di scaricarla di nuovo.

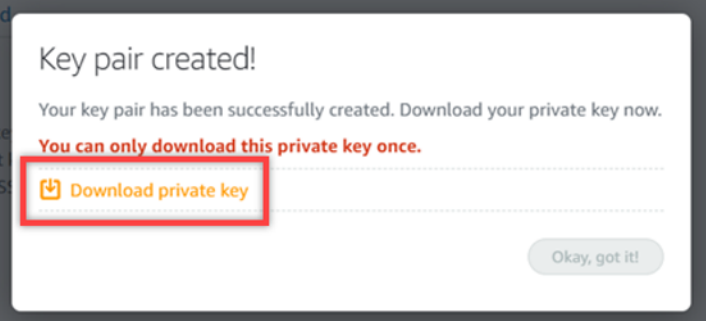

9. Scegli Ok, got it! (OK) per chiudere il prompt.

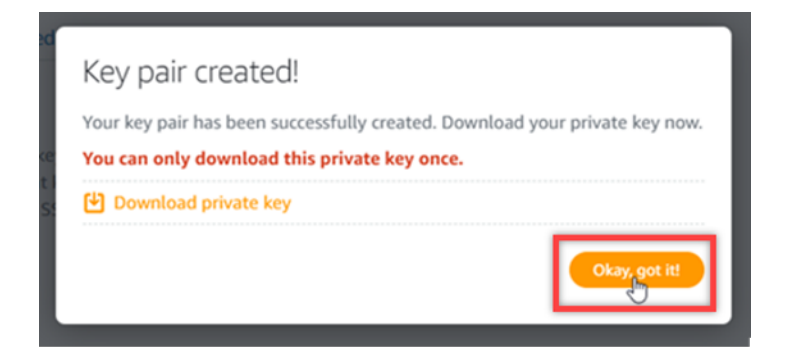

10. La nuova chiave personalizzata è elencata nella sezione Custom keys (Chiavi personalizzate) della pagina.

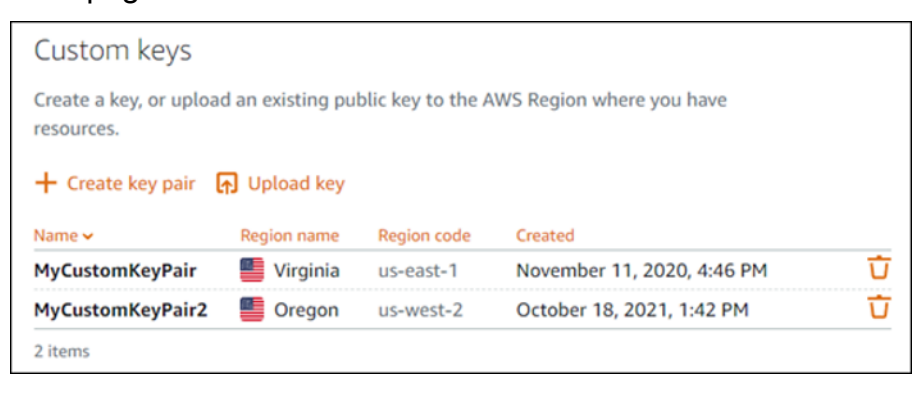

È possibile configurare la nuova chiave personalizzata nelle nuove istanze create in Lightsail. Per configurare la nuova chiave personalizzata nelle istanze precedentemente create e attualmente in esecuzione, consulta [Gestione delle chiavi memorizzate in un'istanza su Amazon](#page-105-0)  [Lightsail](#page-105-0).

<span id="page-101-0"></span>Creazione di una chiave personalizzata usando ssh-keygen e caricamento su Lightsail

Completa la procedura seguente per creare una coppia di chiavi personalizzata sul computer locale utilizzando uno strumento di terze parti, come ssh-keygen. Dopo aver creato la chiave, puoi caricarla sulla console Lightsail. Potrai configurare la nuova chiave personalizzata per le nuove istanze create in Lightsail.

- 1. Apri un prompt dei comandi o una finestra del terminale sul tuo computer locale.
- 2. Inserisci il comando seguente per creare una coppia di chiavi.

ssh-keygen -t rsa

3. Specifica una directory sul computer in cui salvare la coppia di chiavi.

Ad esempio, è possibile specificare una delle seguenti directory:

a. Su Windows: C:\Users\*<UserName>*\.ssh\*<KeyPairName>*

b. Su Linux, macOS o Unix: /home/*<UserName>*/.ssh/*<KeyPairName>*

Sostituisci *<UserName>* con il nome dell'utente con cui hai effettuato l'accesso e sostituisci *<KeyPairName>* con il nome della nuova coppia di chiavi.

Nell'esempio seguente abbiamo specificato la directory C:\Keys su un computer Windows e chiamato la nuova chiave MyNewLightsailCustomKey.

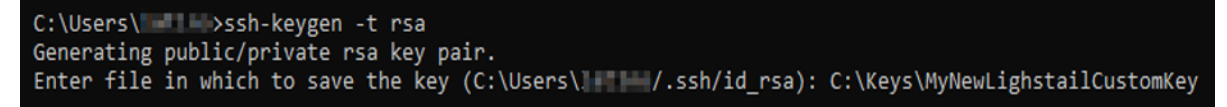

4. Inserisci una passphrase per la tua chiave e premi Invio. Non vedrai la passphrase quando la inserisci.

Questa passphrase sarà necessaria in un secondo momento quando si configura la chiave privata della coppia di chiavi su un client SSH in modo da connettersi a un'istanza in cui è configurata la chiave pubblica della coppia di chiavi.

Enter passphrase (empty for no passphrase):

5. Inserisci nuovamente la passphrase per confermarla e seleziona Inserisci. Non vedrai la passphrase quando la inserisci.

Enter same passphrase again:

6. Un prompt conferma che la chiave privata e la chiave pubblica sono state salvate nella directory specificata.

Your identification has been saved in C:\Keys\MyNewLighstailCustomKey. Your public key has been saved in C:\Keys\MyNewLighstailCustomKey.pub.

Successivamente caricherai la chiave pubblica della coppia di chiavi sulla console Lightsail.

- 7. Accedere alla [console Lightsail.](https://lightsail.aws.amazon.com/)
- 8. Nella homepage di Lightsail, scegli Account dal pannello di navigazione in alto.
- 9. Scegli Account dal menu a discesa.

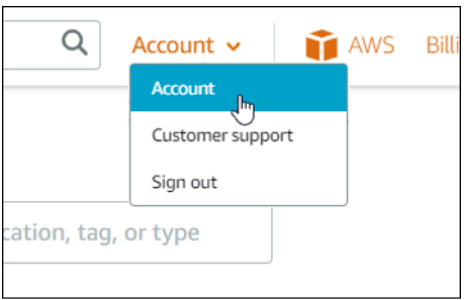

- 10. Scegli la scheda SSH keys (Chiavi SSH).
- 11. Scegli Upload key (Carica chiave) sotto la sezione Custom keys (Chiavi personalizzate) della pagina.

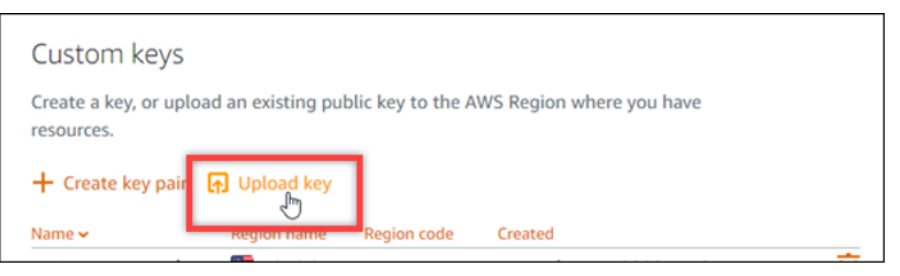

12. Nel prompt Select a region (Seleziona una regione) visualizzato, scegli la Regione AWS in cui vuoi caricare la nuova chiave personalizzata. Potrai configurare la nuova chiave personalizzata per le nuove istanze nella stessa Regione AWS.

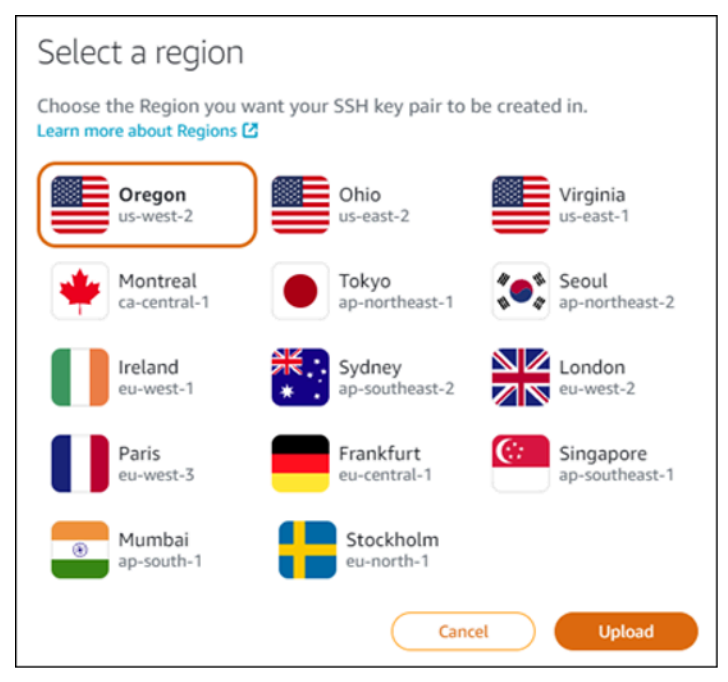

- 13. Scegliere Upload (Carica).
- 14. Fai clic su Choose file (Scegli file) nel prompt Upload a public key (Carica una chiave pubblica) visualizzato.

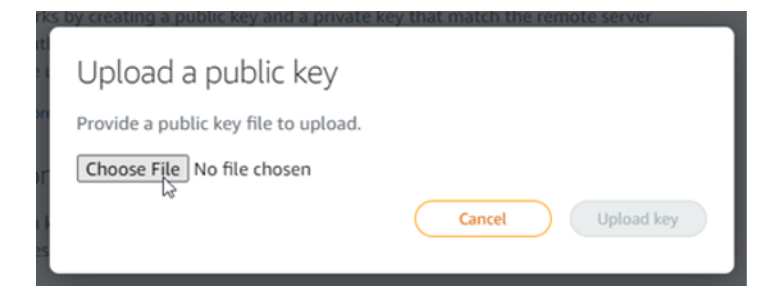

15. Trova la chiave pubblica della coppia di chiavi creata in precedenza durante questa procedura sul computer locale e scegli Open (Apri). La chiave pubblica della coppia di chiavi è il file con estensione di file .PUB.

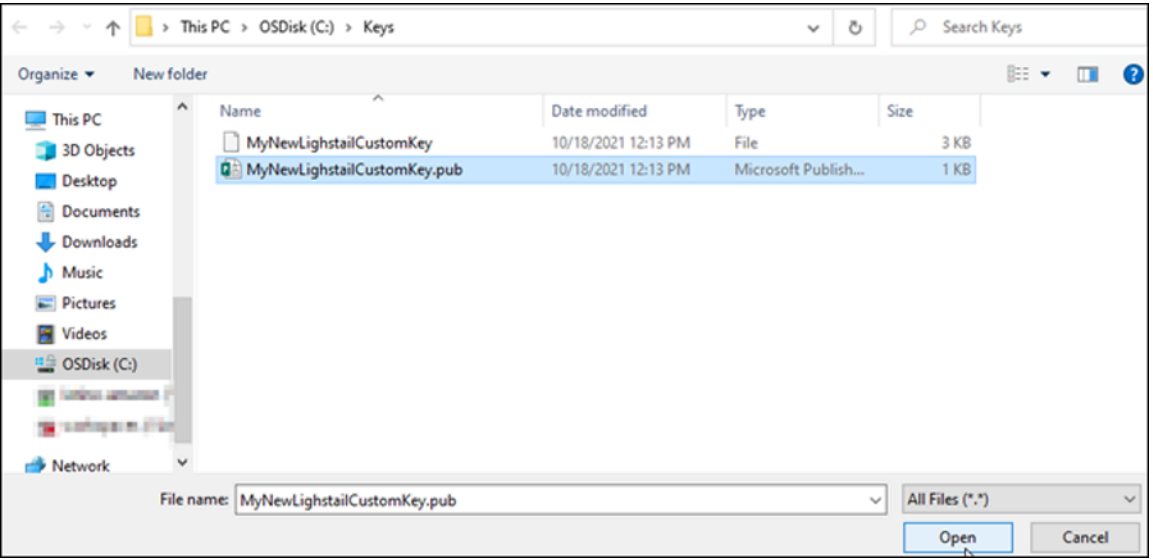

16. Scegliere Upload key (Carica chiave).

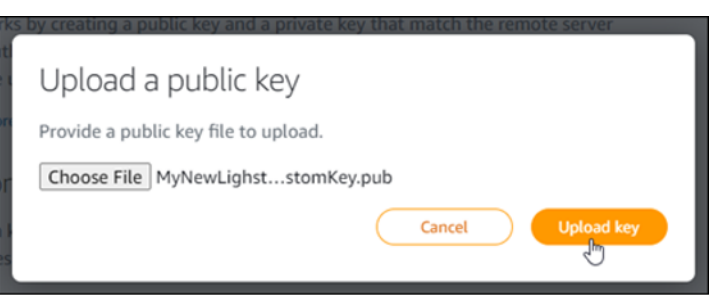

17. La nuova chiave personalizzata è elencata nella sezione Custom keys (Chiavi personalizzate) della pagina.

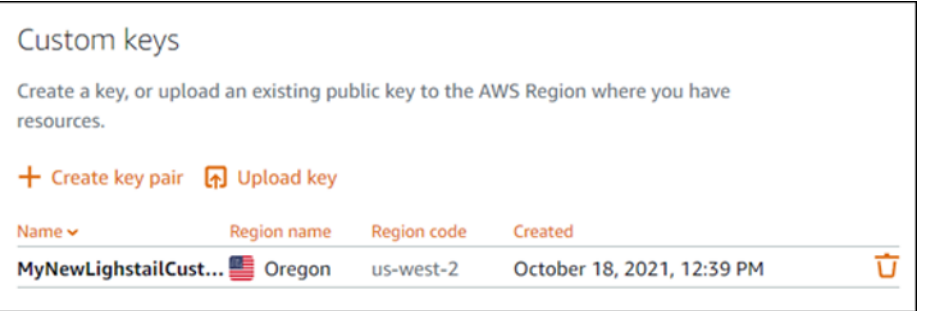

Puoi configurare la nuova chiave personalizzata nelle nuove istanze create nella regione AWS in cui hai caricato la chiave. Per configurare la nuova chiave personalizzata nelle istanze precedentemente create e attualmente in esecuzione, consulta [Gestione delle chiavi](#page-105-0) [memorizzate in un'istanza su Amazon Lightsail.](#page-105-0)

# <span id="page-105-0"></span>Gestione delle chiavi SSH archiviate su un'istanza Lightsail

È possibile stabilire una connessione sicura alle tue istanze Amazon Lightsail tramite una coppia di chiavi. Lightsail configura la chiave pubblica di una coppia di chiavi sulla tua istanza Linux o Unix quando la crei per la prima volta. Quando si stabilisce una connessione SSH all'istanza, si utilizza la chiave privata della coppia di chiavi per l'autenticazione. Per ulteriori informazioni sulle chiavi, consulta [Coppie di chiavi e connessione alle istanze.](#page-67-0)

Dopo che l'istanza è attiva e funzionante, è possibile modificare la coppia di chiavi utilizzata per la connessione all'istanza aggiungendo una nuova chiave pubblica nell'istanza o sostituendo la chiave pubblica (eliminando la chiave pubblica esistente e aggiungendone una nuova) nell'istanza. Questa operazione può essere eseguita per i seguenti motivi:

- Se un utente dell'organizzazione richiede l'accesso all'istanza utilizzando una coppia di chiavi separata, è possibile aggiungere tale chiave pubblica all'istanza.
- Se è necessario proteggere una nuova istanza creata dallo snapshot di un'istanza che ha utilizzato una chiave compromessa.
- Se vuoi impedire che qualcuno in possesso di una copia della chiave privata si colleghi alla tua istanza (ad esempio, se ha lasciato l'organizzazione), è possibile sostituire la chiave pubblica nell'istanza con una nuova.

Per aggiungere o sostituire una chiave nella propria istanza, è necessario essere in grado di connettersi all'istanza. Se hai perso la chiave privata esistente, puoi connetterti all'istanza utilizzando il client SSH basato sul browser di Lightsail. Per ulteriori informazioni, consulta [Connessione](#page-71-0) [all'istanza Linux o Unix.](#page-71-0)

## Indice

- Fase 1: [informazioni sul processo](#page-106-0)
- Fase 2: [crea una coppia di chiavi](#page-107-0)
- Fase 3: [Aggiugiuna chiave pubblica all'istanza](#page-108-0)
- Fase 4: [Connettiti all'istanza utilizzando la nuova coppia di chiavi](#page-109-0)
- Fase 5: [Elimina una chiave pubblica esistente dall'istanza](#page-110-0)

# <span id="page-106-0"></span>Fase 1: informazioni sul processo

Di seguito sono riportati i passaggi generali per aggiungere e rimuovere le chiavi in un'istanza. Se si desidera rimuovere una chiave dall'istanza senza aggiungere una nuova chiave, consulta il Passaggio 5: [Eliminazione di una chiave pubblica esistente dall'istanza](#page-110-0) più avanti in questa guida.

- 1. Creazione di una coppia di chiavi: per aggiungere una nuova chiave all'istanza è necessario innanzitutto creare una nuova coppia di chiavi. È possibile creare una coppia di chiavi personalizzata o di default utilizzando la console Lightsail o sul computer locale utilizzando uno strumento di terze parti, come ssh-keygen. Entrambi i metodi generano una nuova coppia di chiavi, composta da una chiave pubblica e una chiave privata. Per ulteriori informazioni, consulta il Passaggio 2: [Creazione di una coppia di chiavi](#page-107-0) più avanti in questa guida.
- 2. Aggiunta di una chiave pubblica all'istanza: dopo aver creato una coppia di chiavi, ti connetti alla tua istanza utilizzando SSH e aggiungi la chiave pubblica della coppia di chiavi alla tua istanza. Per ulteriori informazioni, consulta il Passaggio 3: [Aggiunta di una chiave pubblica all'istanza](#page-108-0) più avanti in questa guida.
- 3. Verifica che sia possibile connettersi all'istanza utilizzando la nuova coppia di chiavi: dopo aver salvato la chiave pubblica della coppia di chiavi sull'istanza, è necessario verificare che sia possibile utilizzare la chiave privata della coppia di chiavi per connettersi all'istanza utilizzando SSH. Per ulteriori informazioni, consulta il Passaggio 4: [Connessione all'istanza utilizzando la](#page-109-0)  [nuova coppia di chiavi](#page-109-0) più avanti in questa guida.
- 4. Rimuovi una vecchia chiave pubblica dalla tua istanza: una volta completata la connessione all'istanza utilizzando la nuova chiave, è possibile rimuovere una vecchia chiave pubblica dall'istanza. Completa questo passaggio per impedire a un utente di connettersi a un'istanza

utilizzando una vecchia coppia di chiavi. Per ulteriori informazioni, consulta il Passaggio 5: [Eliminazione di una chiave pubblica esistente dall'istanza](#page-110-0) più avanti in questa guida.

<span id="page-107-0"></span>Fase 2: creazione di una coppia di chiavi

Completa la procedura seguente per creare una coppia di chiavi sul tuo computer locale tramite sshkeygen.

- 1. Apri un prompt dei comandi o una finestra del terminale sul tuo computer locale.
- 2. Inserisci il comando seguente per creare una coppia di chiavi.

ssh-keygen -t rsa

3. Specificare una posizione di directory sul computer in cui salvare la coppia di chiavi.

Ad esempio:

- Su Windows: C:\Users\*<UserName>*\.ssh\*<KeyPairName>*
- Su Linux, macOS o Unix: /home/*<UserName>*/.ssh/*<KeyPairName>*

Sostituisci *<UserName>* con il nome dell'utente a cui hai effettuato l'accesso e sostituisci*<KeyPairName>* con il nome della nuova coppia di chiavi.

Nell'esempio seguente abbiamo specificato la directory C:\Keys sul nostro computer Windows e dato un nome alla nuova chiave MyNewLightsailCustomKey.

```
C:\Users\ >ssh-keygen -t rsa
Generating public/private rsa key pair.
Enter file in which to save the key (C:\Users\] [2004] /.ssh/id_rsa): C:\Keys\MyNewLighstailCustomKey
```
4. Inserisci una passphrase per il tuo tasto e premi Inserisci. Non vedrai la passphrase quando la inserisci.

Questa passphrase sarà necessaria in un secondo momento quando si configura la chiave privata su un client SSH per connettersi a un'istanza con la chiave pubblica configurata su di essa.

Enter passphrase (empty for no passphrase):

5. Inserisci nuovamente la passphrase per confermarla e seleziona Inserisci. Non vedrai la passphrase quando la inserisci.
Enter same passphrase again:

6. Un prompt conferma che la chiave privata e la chiave pubblica sono state salvate nella directory specificata.

Your identification has been saved in C:\Keys\MyNewLighstailCustomKey. Your public key has been saved in C:\Keys\MyNewLighstailCustomKey.pub.

7. Apri il file della chiave pubblica (.PUB) e copia il testo nel file.

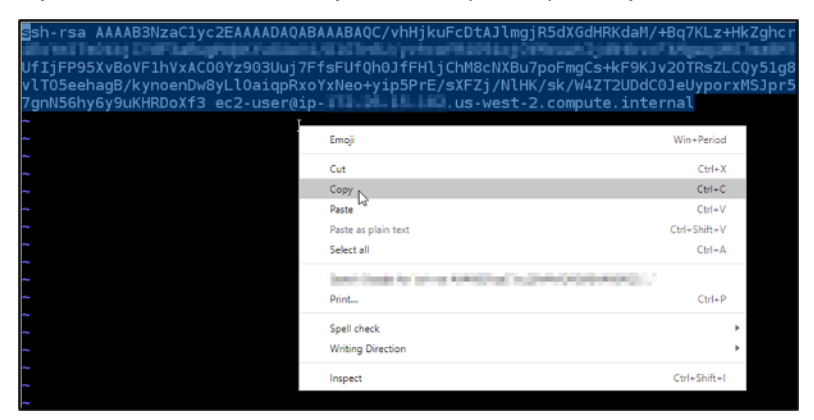

Procedi alla sezione di questa guida per aggiungere la chiave pubblica alla tua istanza Lightsail.

Fase 3: Aggiungere una chiave pubblica all'istanza

Completa la procedura seguente per aggiungere la chiave pubblica all'istanza. Il contenuto della chiave pubblica viene salvato nel file ~/.ssh/authorized\_keys sulle istanze Linux e Unix.

- 1. Accedere alla [console Lightsail.](https://lightsail.aws.amazon.com/)
- 2. Nella home page di Lightsail, scegliere la scheda Istanze.
- 3. Scegli l'icona del client SSH basato su browser accanto al nome dell'istanza alla quale desideri connetterti.

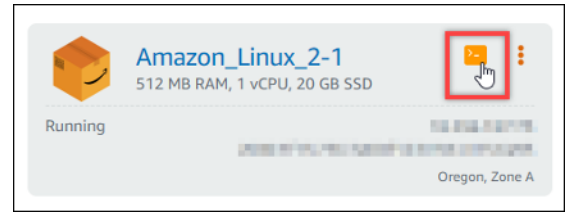

4. Una volta completata la connessione, inserisci il comando seguente per modificare il file authorized\_keys utilizzando l'editor di testo di tua scelta. I passi successivi utilizzano Vim a scopo dimostrativo.

#### sudo vim ~/.ssh/authorized keys

Il risultato sarà analogo all'esempio seguente, in cui vengono mostrate le chiavi pubbliche attuali configurate nell'istanza. Nel nostro caso, la chiave di default Lightsail per la Regione AWS in cui è stata creata l'istanza è l'unica chiave pubblica configurata sull'istanza.

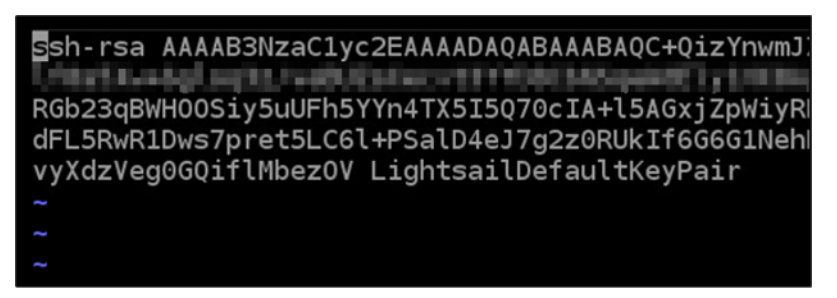

- 5. Premeri il tasto I per accedere alla modalità di inserimento nell'editor Vim.
- 6. Inserisci un'interruzione di riga dopo l'ultima chiave pubblica del file.
- 7. Incolla il testo della chiave pubblica copiato in precedenza in questa guida (dopo aver creato una nuova coppia di chiavi). Il risultato dovrebbe essere analogo all'esempio seguente:

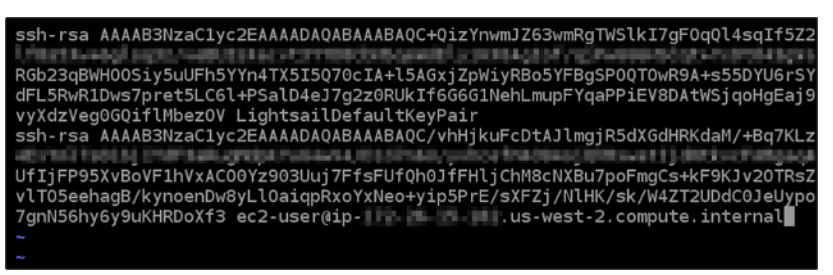

8. Premi il pulsante ESC. Poi, digitare :wq! e premi Inserisci per salvare le modifiche e uscire dall'editor Vim.

La nuova chiave pubblica è ora aggiunta alla tua istanza. Procedi alla prossima sezione di questa guida per connetterti alla tua istanza utilizzando la nuova coppia di chiavi.

Fase 4: Connettiti all'istanza utilizzando la nuova coppia di chiavi

Per verificare la nuova coppia di chiavi, esegui la disconnessione dall'istanza e connettiti nuovamente utilizzando la chiave privata creata in precedenza in questa guida. Per ulteriori informazioni, consulta [Coppie di chiavi e istanze Windows su Amazon Lightsail.](#page-67-0) Una volta completata la connessione all'istanza utilizzando la nuova chiave, è possibile rimuovere una vecchia chiave dall'istanza. Continua al passo successivo per scoprire come eliminare le chiavi pubbliche dalla tua istanza.

Fase 5: Eliminazione delle chiavi pubbliche esistenti dall'istanza

Completa la procedura seguente per rimuovere la chiave pubblica all'istanza. Ciò impedisce a un utente di connettersi a un'istanza utilizzando una vecchia coppia di chiavi. Effettua questa operazione dopo aver eseguito la connessione all'istanza utilizzando la nuova coppia di chiavi.

- 1. Connettiti all'istanza tramite SSH.
- 2. Inserisci il comando seguente per modificare il file authorized\_keys tramite l'editor di testo Vim. I passi successivi utilizzano Vim a scopo dimostrativo.

sudo vim ~/.ssh/authorized\_keys

- 3. Premi il tasto I per accedere alla modalità di inserimento nell'editor Vim.
- 

4. Elimina la riga di testo contenente la chiave pubblica che intendi rimuovere dall'istanza.<br>Ssh-rsa AAAP3NzaC1yc2EAAAADAQABAAABAQC+Q1zYnwmJZ63wmRgTWS1k17gF0qQ14sq1f5Z<br>Delta District District District District District Di **And a commentary of the state of the comment** RGb23qBWH00Siy5uUFh5YYn4TX5I5Q70cIA+15AGY SYERgSP00T0wR9A+s55DYU6r9 <u> Tanzania y prim</u> dFL5RwR1Dws7pret5LC61+PSsl2+eJ/q2z0RUkIf6G6G1NehLmupFYgaPPiEV8DAtWS vyXdzVegooviTlMbezOV LightsailDefaultKeyPair ssh-rsa AAAAB3NzaC1yc2EAAAADAQABAAABAQC/vhHjkuFcDtAJlmqjR5dXGdHRKdaM/+Bq7KL are a trail front that it to be positive **Marine Market Co. (1995), Market Co. (1995), Market League** UfIjFP95XvBoVF1hVxAC00Yz903Uuj7FfsFUfQh0JfFHljChM8cNXBu7poFmgCs+kF9KJv20TRs vlTO5eehagB/kynoenDw8yLlOaiqpRxoYxNeo+yip5PrE/sXFZj/NlHK/sk/W4ZT2UDdC0JeUyp 

Il testo deve contenere solo la nuova chiave pubblica, come mostrato nell'esempio seguente.

Ssh-rsa AAAAB3NzaC1yc2EAAAADAQABAAABAQC/vhHjkuFcDtAJlmgjR5dXGdHRKdaM/+Bq7KL Elix Ped. Test als y Elix de Unebug Major Vous Buring Vas Elextrary vers en 1980 e long Certaman Elipate de vol Re UfIjFP95XvBoVF1hVxAC00Yz903Uuj7FfsFUfQh0JfFHljChM8cNXBu7poFmgCs+kF9KJv20TRs vlTO5eehagB/kynoenDw8yLlOaiqpRxoYxNeo+yip5PrE/sXFZj/NlHK/sk/W4ZT2UDdC0JeUyp 

5. Premere il pulsante ESC. Successivamente, digita :wq! e premi Inserisci per salvare le modifiche e uscire dall'editor Vim.

La chiave pubblica eliminata è ora rimossa dall'istanza. L'istanza rifiuterà le connessioni che utilizzano la chiave privata di tale coppia di chiavi.

## Scarica e configura PuTTY per Lightsail

Puoi usare un client SSH come PuTTY per connetterti alla tua istanza Lightsail. PuTTY richiede una copia della chiave SSH privata. Potresti già avere una chiave o potresti voler usare la coppia di chiavi creata da Lightsail. In entrambi i casi, abbiamo previsto delle soluzioni. Per ulteriori informazioni su SSH, consulta [Coppie di chiavi SSH.](#page-67-0) Questo argomento guida nel download di una coppia di chiavi e all'impostazione di PuTTY per connettersi all'istanza.

Il metodo di connessione all'istanza descritto in questa guida è uno dei tanti. Per maggiori informazioni sugli altri metodi, consultare [Coppie di chiavi SSH.](#page-67-0)

Il modo più semplice per connettersi all'istanza Linux o Unix in Lightsail è utilizzare il client SSH basato su browser disponibile nella console Lightsail. Per ulteriori informazioni, consulta [Connessione](#page-71-0) [all'istanza Linux o Unix in Amazon Lightsail.](#page-71-0)

### **Prerequisiti**

- È necessaria un'istanza in esecuzione in Lightsail. Per ulteriori informazioni, consulta [Creare](#page-34-0) [un'istanza in Amazon Lightsail.](#page-34-0)
- Si consiglia di creare un indirizzo IP statico e collegarlo all'istanza, in modo che non occorra più dover riconfigurare PuTTY se l'indirizzo IP pubblico in seguito cambia. Per ulteriori informazioni, consulta [Creazione di un IP statico e collegamento a un'istanza](#page-528-0).

Fase 1: scaricare e installare PuTTY

PuTTY è un'implementazione gratuita di SSH per Windows. Scopri di più su PuTTY sul sito web di [PuTTY, comprese le restrizioni relative ai paesi](http://www.chiark.greenend.org.uk/~sgtatham/putty/) in cui la crittografia non è consentita. Se si utilizza già PuTTY, è possibile passare a Step 2 (Fase 2).

1. Scaricare il programma di installazione di PuTTY o il file eseguibile dal seguente collegamento: [Download PuTTY.](http://www.chiark.greenend.org.uk/~sgtatham/putty/download.html)

Se serve aiuto per decidere quale download scegliere, consultare la sezione [PuTTY](http://www.chiark.greenend.org.uk/~sgtatham/putty/docs.html) [documentation.](http://www.chiark.greenend.org.uk/~sgtatham/putty/docs.html) Si consiglia di utilizzare l'ultima versione.

2. Raggiungere lo Step 2 (Fase 2) per ottenere la chiave privata prima di configurare PuTTY.

Fase 2: rendere la chiave privata pronta

Sono disponibili diverse opzioni per ottenere la chiave privata. Potresti voler utilizzare la chiave privata predefinita generata da Lightsail, chiedere a Lightsail di creare una nuova chiave privata per te o potresti già averne una da un altro servizio. La procedura per ciascuna di queste opzioni è descritta di seguito:

- 1. Accedi alla console [Lightsail](https://lightsail.aws.amazon.com/).
- 2. Nella barra di navigazione superiore, selezionare Account (Account), quindi scegliere Account (Account) dall'elenco a discesa.
- 3. Selezionare la scheda SSH Keys (Chiavi SSH).
- 4. Scegliere una delle opzioni seguenti a seconda della chiave privata che si preferisce utilizzare:
	- Per utilizzare la chiave privata predefinita generata da Lightsail, nella sezione Chiavi predefinite della pagina, scegli l'icona di download accanto alla chiave privata predefinita per il luogo in cui si trova Regione AWS l'istanza.

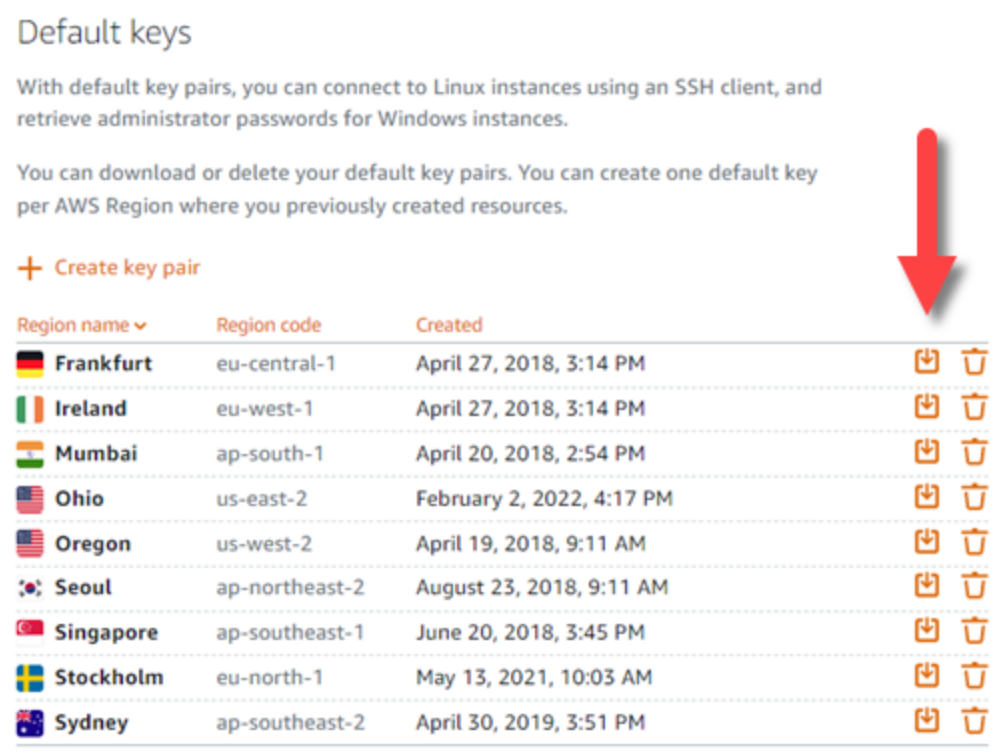

• Per creare una nuova coppia di chiavi in Lightsail, nella sezione Chiavi personalizzate della pagina, scegli Crea coppia di chiavi. Scegli Regione AWS dove si trova l'istanza e scegli Crea. Inserire un nome e selezionare Generate key pair (Genera coppia di chiavi). Viene fornita l'opzione per scaricare la chiave privata.

## **A** Important

È possibile scaricare la chiave privata una volta sola. Salvarla in un percorso protetto.

- Per usare la propria coppia di chiavi, scegliere Upload New (Carica nuova). Scegli Regione AWS dove si trova l'istanza e scegli Carica. Scegliere Upload file (Carica file), quindi individuare il file sull'unità locale. Scegli Carica chiave quando sei pronto a caricare il tuo file di chiave pubblica su Lightsail.
- 5. Se hai scaricato la chiave privata o ne hai creata una nuova in Lightsail, assicurati di salvare il file .pem della chiave in un posto dove sia facile trovarlo.

Si consiglia inoltre di impostare autorizzazioni per il file, in modo che nessuno possa leggerlo.

Passaggio 3: configura PuTTYgen con la tua chiave privata Lightsail

Ora che è disponibile una copia del file della chiave .pem, è possibile configurare PuTTY utilizzando PuTTY Key Generator (PuTTYgen).

- 1. Avviare PuTTYgen (ad esempio, dal menu Start, scegliere Tutti i programmi, PuTTY, PuTTYgen).
- 2. Scegli Carica.

Per impostazione predefinita, PuTTYgen visualizza solo i file con estensione .ppk. Per individuare il file .pem, seleziona l'opzione per visualizzare tutti i tipi di file.

3. Scegliere lightsailDefaultKey.pem, quindi premere Open (Apri).

PuTTYgen conferma l'importazione corretta della chiave, quindi è possibile scegliere OK (OK).

4. Scegliere Save private key (Salva chiave privata)e confermare di non volerla salvare con una passphrase.

Se si sceglie di creare una passphrase come ulteriore misura di protezione, ricordarsi che è necessario immetterla ogni volta che ci si connette all'istanza con PuTTY.

- 5. Specificare un nome e una posizione per salvare la chiave privata, quindi scegliere Save (Salva).
- 6. Chiudere PuTTYgen.

Fase 4: completare la configurazione di PuTTY con la chiave privata e le informazioni sull'istanza

Quasi finito! Solo un'ultima modifica.

- 1. Aprire PuTTY.
- 2. Da Lightsail, recupera l'indirizzo IP pubblico (speriamo che tu stia usando [un indirizzo IP statico\)](#page-528-1) dalla pagina di gestione delle istanze.

Puoi ottenere l'indirizzo IP pubblico dalla home page di Lightsail o scegliere l'istanza per visualizzarne maggiori dettagli.

3. Digitare (o incollare) l'indirizzo IP pubblico nel campo Host Name (Nome host) (o IP address (Indirizzo IP)).

#### **a** Note

La porta 22 è già aperta per SSH sulla tua istanza Lightsail, quindi accetta la porta predefinita.

4. Under Connessione, espandi SSH e Autenticazione, quindi scegli Credenziali.

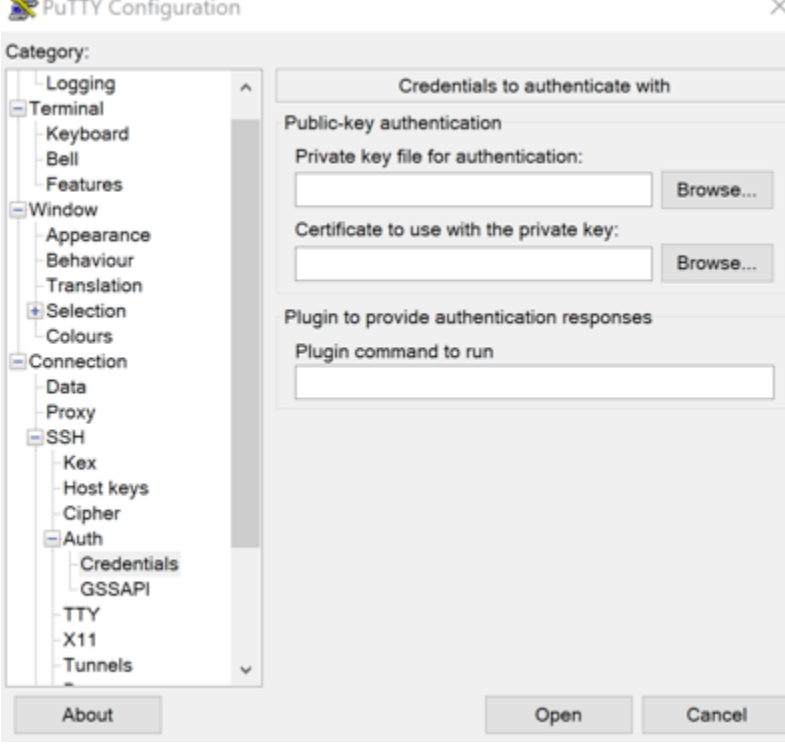

5. Scegliere Browse (Sfoglia) per passare al file .ppk creato nel passaggio precedente, quindi selezionare Open (Apri).

- 6. Scegli nuovamente Apri, quindi scegli Accetta per rendere questa connessione affidabile per le volte successive.
- 7. Accedere utilizzando uno dei seguenti nomi utente predefiniti, a seconda del sistema operativo dell'istanza:
	- AlmaLinux, Amazon Linux 2, Amazon Linux 2023, CentOS Stream 9, FreeBSD e istanze openSUSE: ec2-user
	- Istanze CentOS 7: centos
	- Istanze Debian: admin
	- Istanze Ubuntu: ubuntu
	- Istanze Bitnami: bitnami
	- Istanze Plesk: ubuntu
	- Istanze cPanel & WHM: centos

Per ulteriori informazioni sui sistemi operativi delle istanze, consulta [Scelta di un'immagine.](#page-56-0)

8. Salvare la connessione per usi futuri.

#### Passaggi successivi

Per riconnettersi, consulta [Connessione all'istanza basata su Linux/Unix con PuTTY.](#page-85-0)

## <span id="page-115-0"></span>Connect alla tua istanza Lightsail per Windows

Puoi connetterti alla tua istanza di Windows Server in Amazon Lightsail utilizzando il client RDP basato su browser disponibile nella console Lightsail. Il client RDP basato su browser non richiede l'installazione del software. È possibile connettersi all'istanza di Windows Server immediatamente dopo la creazione per renderlo disponibile. Connettersi all'istanza per eseguire attività di amministrazione sul server, ad esempio l'installazione di software o la configurazione di applicazioni Web.

## **A** Important

I client SSH/RDP basati su browser Lightsail accettano solo traffico IPv4. Utilizza un client di terze parti per accedere tramite SSH o RDP alla tua istanza tramite IPv6. Per ulteriori informazioni, consulta [Connessione alle istanze.](#page-67-0)

È inoltre possibile utilizzare il proprio client RDP per connettersi all'istanza, ad esempio la Connessione Desktop remoto in bundle con Windows. Per ulteriori informazioni sulla configurazione del proprio client RDP, consulta [Connessione all'istanza di Windows con il client Connessione](#page-123-0)  [Desktop remoto.](#page-123-0) Per connetterti a un'istanza Linux o Unix in Lightsail, [vedi Connettiti alla tua](#page-71-0) istanza Linux o Unix.

## Password di amministratore predefinita per le istanze di Windows Server

Una password di amministratore predefinita generata in modo casuale viene assegnata alle istanze di Windows Server al momento della creazione. Il client RDP basato su browser nella console Lightsail utilizza la password di amministratore predefinita per accedere all'istanza. Se si modifica la password dell'amministratore nell'istanza, verrà richiesto di immettere manualmente la nuova password ogni volta che si tenta di connettersi all'istanza utilizzando il client RDP basato sul browser. Lightsail non memorizza la nuova password di amministratore e non può essere recuperata dall'istanza.

### **A** Important

Se si perde la password di amministratore, non sarà possibile accedere all'istanza e non sarà possibile reimpostare la password. Archivia la nuova password di amministratore in una posizione sicura da cui sarà possibile recuperarla in un secondo momento in caso di perdita, ad esempio AWS Secrets Manager. Per ulteriori informazioni, consulta la [Guida per l'utente di](https://docs.aws.amazon.com/secretsmanager/latest/userguide/intro.html) [AWS Secrets Manager.](https://docs.aws.amazon.com/secretsmanager/latest/userguide/intro.html)

È possibile ripristinare la password di amministratore alla password di amministratore predefinita originale per evitare che venga richiesta ogni volta che si accede all'istanza utilizzando il client RDP basato sul browser. Puoi trovare la password di amministratore predefinita originale scegliendo la scheda Istanze nella home page di [Lightsail](https://lightsail.aws.amazon.com/). Scegliere il nome dell'istanza di Windows Server, scegliere la scheda Connect (Connetti), quindi scegliere Show default password (Mostra password predefinita) per visualizzare la password di amministratore predefinita originale, come illustrato nell'esempio seguente.

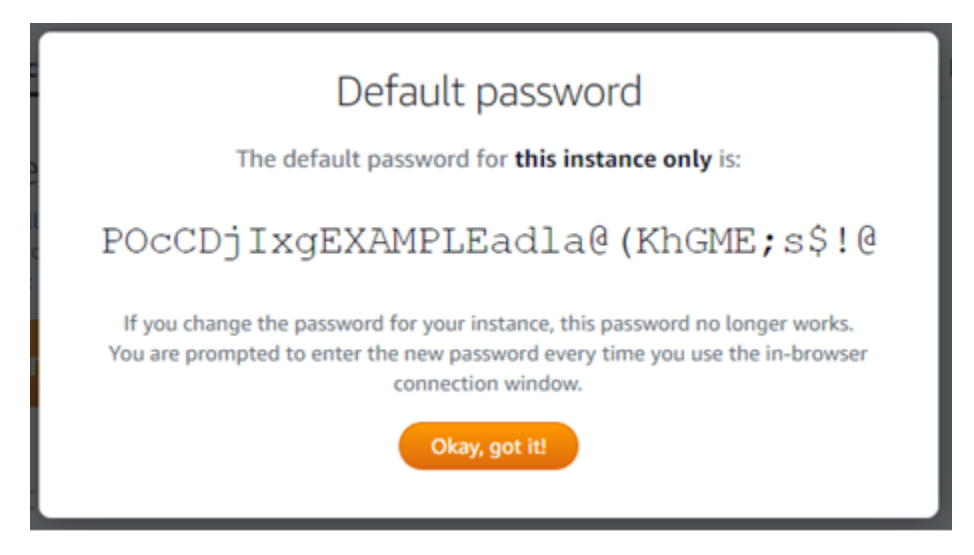

Connettersi all'istanza di Windows Server utilizzando il client RDP basato su browser .

Utilizza la seguente procedura per connetterti alla tua istanza di Windows Server utilizzando il client RDP basato su browser nella console Lightsail.

- 1. Accedi alla console [Lightsail](https://lightsail.aws.amazon.com/).
- 2. Accedere al client RDP basato su browser per l'istanza alla quale connettersi utilizzando uno dei seguenti metodi:
	- Selezionare la finestra del client RDP basato su browser, come indicato nell'esempio seguente:

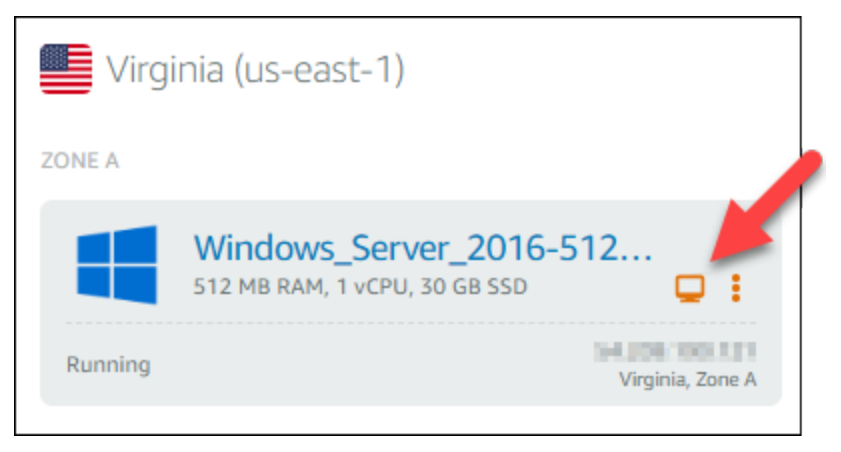

• Scegli l'icona del menu delle operazioni (:), quindi scegli Connetti come mostrato nell'esempio seguente.

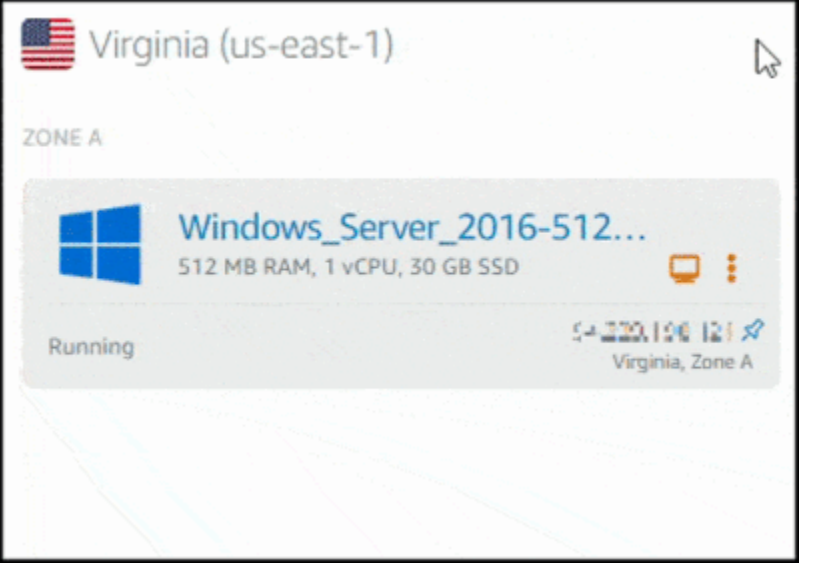

• Selezionare il nome dell'istanza e sulla scheda Connect (Connetti), scegliere Connect using RDP (Connetti con RDP).

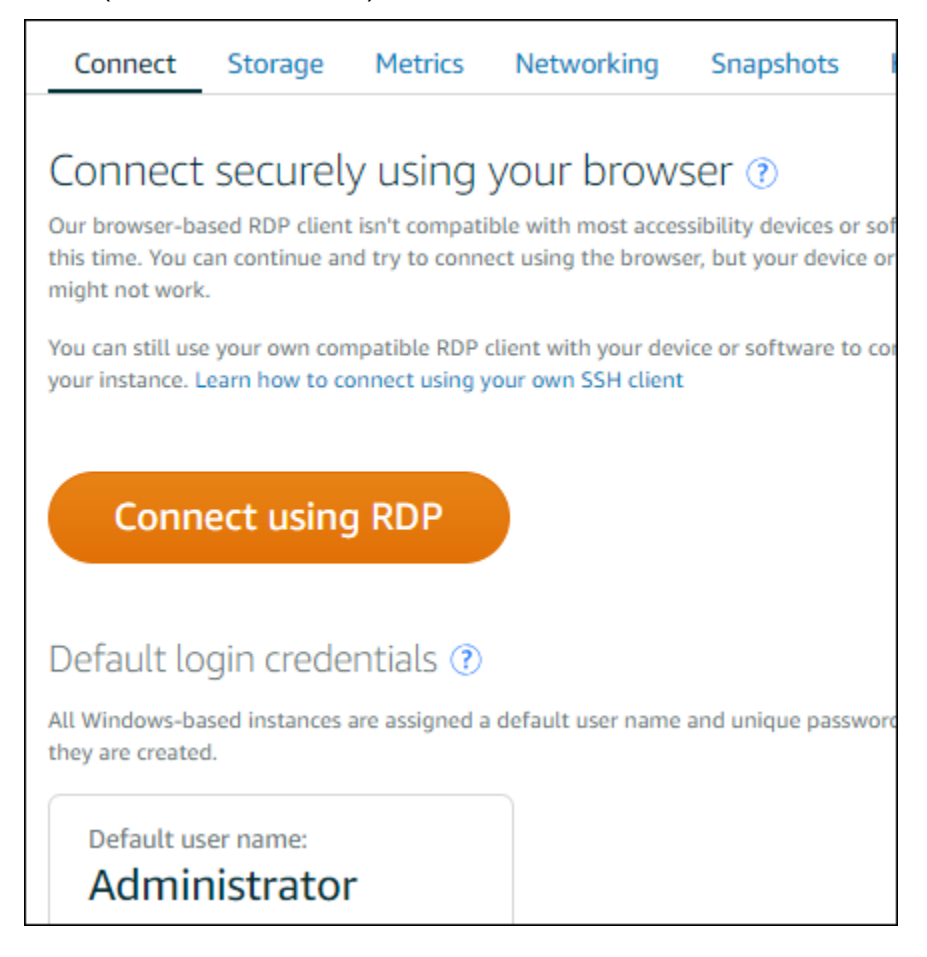

È possibile iniziare a interagire con l'istanza quando il client RDP basato su browser si apre e viene visualizzato un desktop Windows, come nell'esempio seguente:

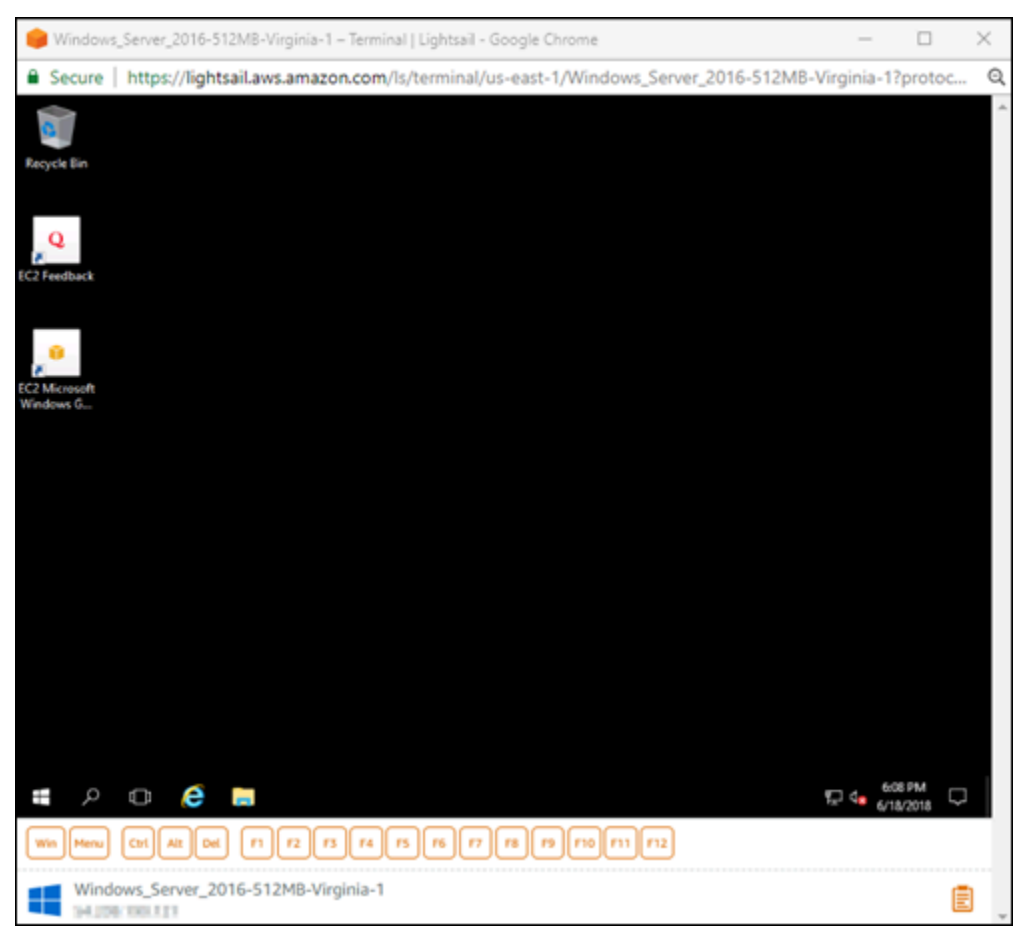

#### **a** Note

La scheda Connect (Connetti) fornisce anche le informazioni necessarie per connettersi utilizzando il proprio client RDP, quali nome utente e password per l'istanza di Windows. Per ulteriori informazioni sulla configurazione del tuo client RDP, consulta [Connessione](#page-123-0)  [all'istanza Windows in Amazon Lightsail utilizzando il](#page-123-0) client Remote Desktop Connection.

Interagire con l'istanza di Windows utilizzando il client RDP basato su browser

Utilizzare il client RDP basato su browser come se fosse il proprio desktop Windows in locale. RDP include i tasti funzione e altri tasti specifici di Windows, per agevolare l'interazione con l'istanza. Le seguenti sezioni mostrano come copiare e incollare testo sugli e dagli Appunti in RDP.

#### Per incollare testo nel client RDP basato su browser

- 1. Evidenziare il testo sul desktop locale, quindi premere CTRL+C o Cmd+C per copiarlo negli appunti locali.
- 2. Nell'angolo in basso a destra del client RDP basato su browser, scegliere l'icona degli appunti. Viene visualizzata la casella di testo degli appunti del client RDP basato su browser.
- 3. Fare clic nel riquadro di testo, quindi premere CTRL+V o Cmd+V per incollare i contenuti dagli appunti locali negli appunti del client RDP basato su browser.
- 4. Fare clic con il tasto destro del mouse sulla schermata del desktop remoto per incollare testo dagli appunti del client RDP alla schermata del desktop remoto.

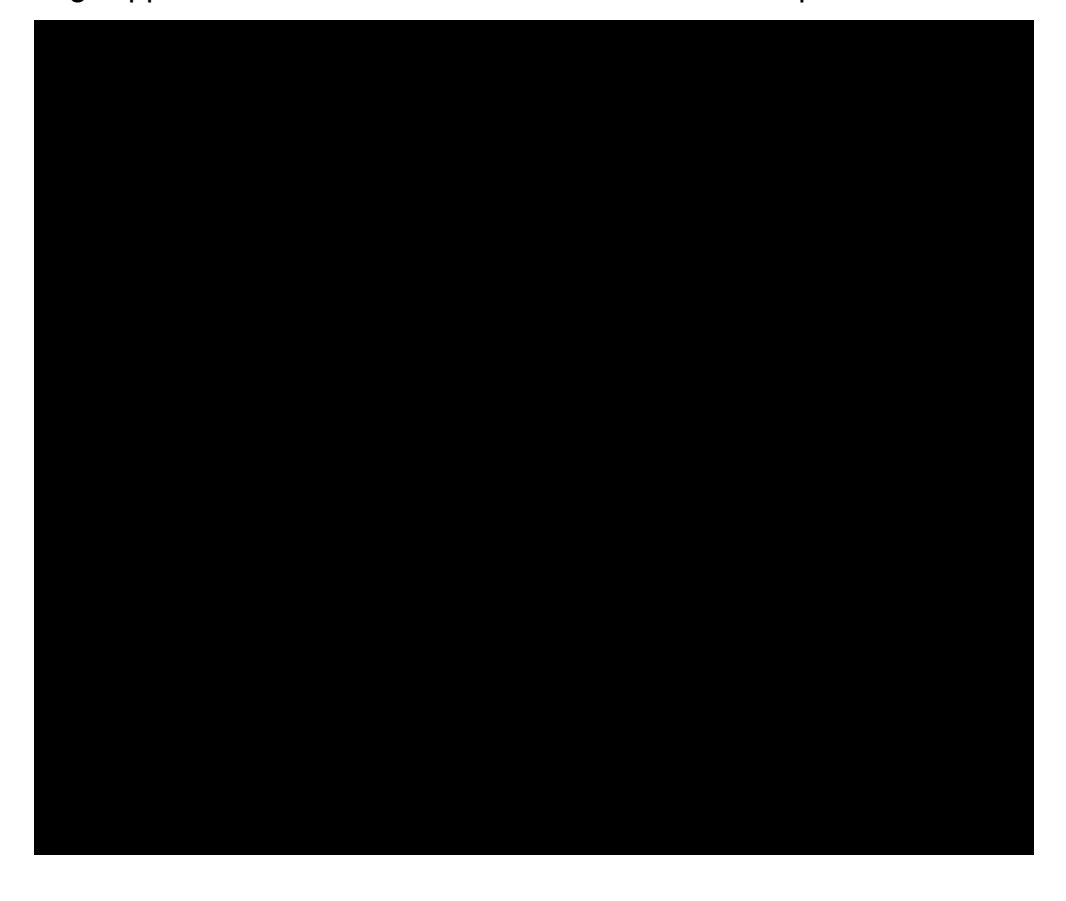

Per copiare testo dal client RDP basato su browser

- 1. Evidenziare il testo sulla schermata di desktop remoto.
- 2. Nell'angolo in basso a destra del client RDP basato su browser, scegliere l'icona degli appunti. Viene visualizzata la casella di testo degli appunti del client RDP basato su browser.
- 3. Evidenziare il testo da copiare, quindi premere CTRL+C o Cmd+C per copiarlo negli appunti locali. Ora è possibile incollare il testo copiato in qualsiasi punto del desktop locale.

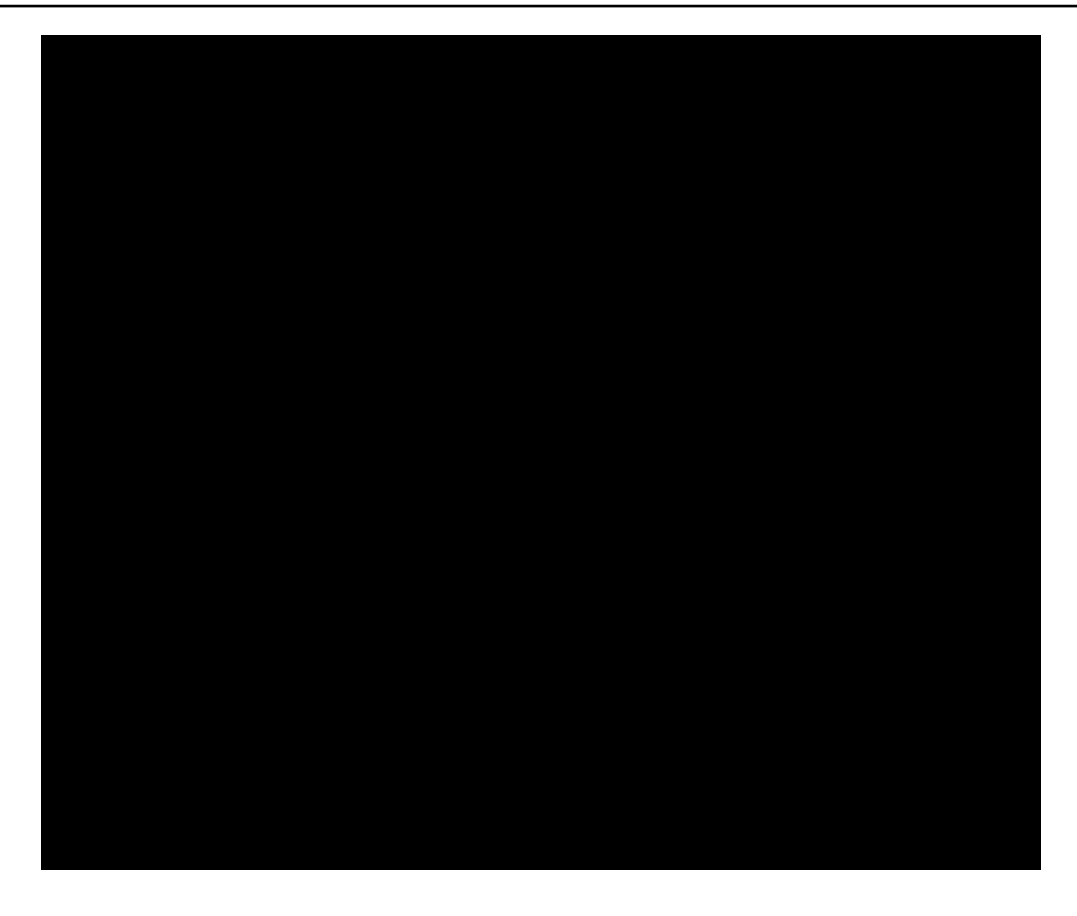

## Modifica della password dell'amministratore per un'istanza Windows Lightsail

Quando si crea un'istanza Lightsail basata su Windows Server, si utilizza la password predefinita per la Regione AWS in cui viene creata l'istanza. In questo modo è più semplice connettersi utilizzando il client di desktop remoto (RDP) basato su browser, nonché un client, ad esempio Connessione Desktop remoto.

## **A** Important

Si consiglia vivamente di lasciare che Lightsail generi la password per l'istanza. Poiché non memorizziamo le password personalizzate, si corre il rischio di perdere l'accesso all'istanza Lightsail se si modifica la password di amministratore.

Modifica della password di amministratore tramite Windows Server

Puoi modificare la password di amministratore utilizzando lo strumento Cambia password di Windows Server. Digitare Ctrl + Alt + Del sull'istanza Lightsail basata su Windows Server, quindi scegliere Cambia una password.

Decrittografia della chiave

Se si modifica la password dell'istanza Lightsail basata su Windows Server, è possibile utilizzare AWS Command Line Interface (AWS CLI) per ottenere informazioni utili a decrittografare la password.

Ottenere il testo cifrato utilizzando l'interfaccia AWS CLI

1. Se non lo hai ancora fatto, installa e configura l'AWS CLI.

Per ulteriori informazioni, consulta [Configurazione della AWS Command Line Interface per](#page-1281-0) [l'utilizzo con Amazon Lightsail.](#page-1281-0)

- 2. Aprire un prompt dei comandi o un client terminal.
- 3. Digita il seguente comando.

```
aws lightsail get-instance-access-details --instance-name my-instance
```
Dove *my-instance* è il nome dell'istanza della quale si vogliono ottenere informazioni.

L'output sarà simile al seguente.

```
{ 
     "accessDetails": { 
          "username": "Administrator", 
          "protocol": "rdp", 
          "ipAddress": "12.345.678.910", 
          "passwordData": { 
              "ciphertext": "cipher", 
              "keyPairName": "my-ohio-key" 
          }, 
          "password": "", 
          "instanceName": "2016-ohio-windows" 
     }
}
```
4. È possibile utilizzare il testo cifrato con qualsiasi applicazione disponibile per decrittografare la password.

## <span id="page-123-0"></span>Connettiti a un'istanza Windows Lightsail da Windows utilizzando Remote Desktop **Connection**

È possibile utilizzare la Connessione Desktop remoto cliente inclusa nel sistema operativo Windows per connettersi all'istanza Windows in Amazon Lightsail. Connessione Desktop remoto richiede l'utilizzo del nome utente e della password dell'amministratore per l'istanza Windows, che potrebbe essere la password predefinita assegnata all'istanza al momento della creazione o la tua password se hai modificato la password predefinita.

Questo argomento illustra le fasi per ottenere la password dell'amministratore predefinita dalla console Lightsail e configurare Connessione Desktop remoto per connettersi all'istanza Windows. È possibile anche connettersi all'istanza dalla console Lightsail utilizzando il browser. Per ulteriori informazioni, consulta [Connessione all'istanza Windows con il client RDP basato sul Web](#page-115-0).

Ottenere la password dell'amministratore predefinita per l'istanza Windows

Completa la procedura seguente per ottenere la password dell'amministratore predefinita per l'istanza Windows, necessaria per connetterti all'istanza tramite Connessione Desktop remoto.

## **a** Note

Se hai modificato la password predefinita dell'amministratore, la password visualizzata nella Lightsail console per l'istanza non funzionerà. È necessario ricordare la password. Non è possibile accedere all'istanza tramite Connessione Desktop remoto senza la password dell'amministratore.

- 1. Accedere alla [console Lightsail.](https://lightsail.aws.amazon.com/)
- 2. Scegliere l'istanza Windows a cui connettersi.
- 3. Nella scheda Connect (Connetti) della pagina di gestione dell'istanza, scegliere Show default password (Mostra password predefinita).
- 4. Evidenzia la password di default visualizzata e copiala premendo Ctrl+C o Cmd+C. La password è ora negli Appunti.

Passare alla sezione successiva di questa guida per configurare Connessione Desktop remoto e incollare la password nel client.

#### Configurare Connessione Desktop remoto e connettersi all'istanza Windows

Completa la procedura seguente per configurare Connessione Desktop remoto e connetterti all'istanza Windows.

- 1. Aprire il menu Windows, quindi cercare Remote Desktop Connection o RDC.
- 2. Scegliere Connessione Desktop remoto nei risultati di ricerca.

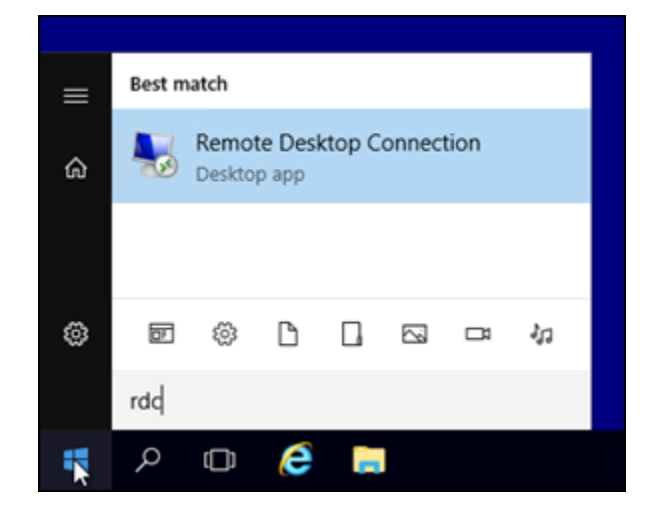

3. Nella casella di testo Computer immettere l'indirizzo IP pubblico dell'istanza Windows.

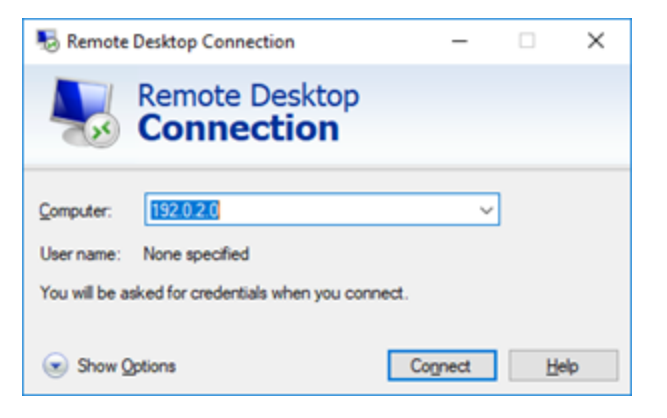

L'IP pubblico viene visualizzato accanto all'istanza nella console Lightsail, come mostrato nell'esempio seguente:

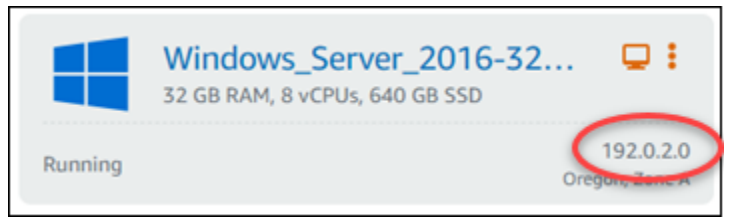

4. Scegliere Show Options (Mostra opzioni) per visualizzare le opzioni di connessione aggiuntive.

5. Nella casella di testo Nome utente immettere Administrator che è il nome utente di default per tutte le istanze Windows in Lightsail.

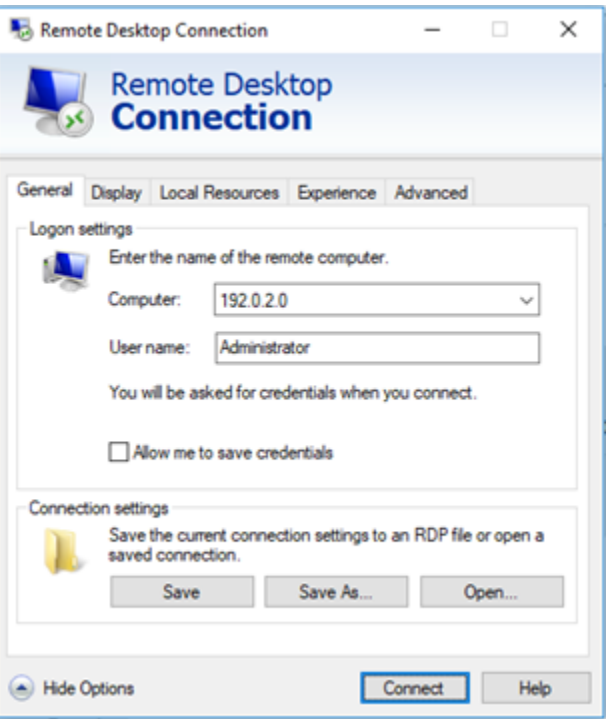

- 6. Scegli Connect (Connetti).
- 7. Nel prompt visualizzato, immettere o incollare la password dell'amministratore predefinita copiata in precedenza dalla console Lightsail in questa procedura, quindi scegliere OK.

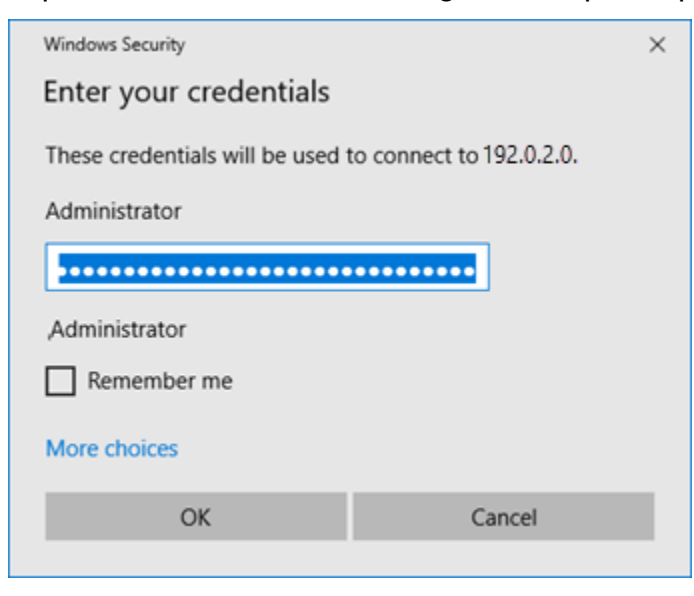

8. Nel prompt visualizzato, scegliere Yes (Sì) per connettersi all'istanza Windows nonostante gli errori del certificato.

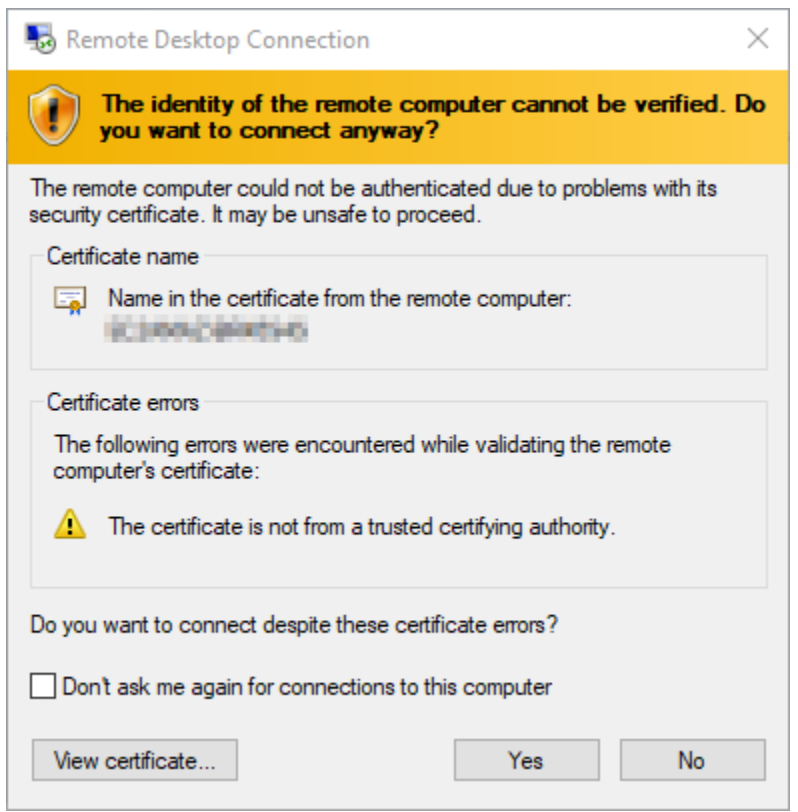

Dopo la connessione all'istanza, viene visualizzata una schermata simile all'esempio seguente:

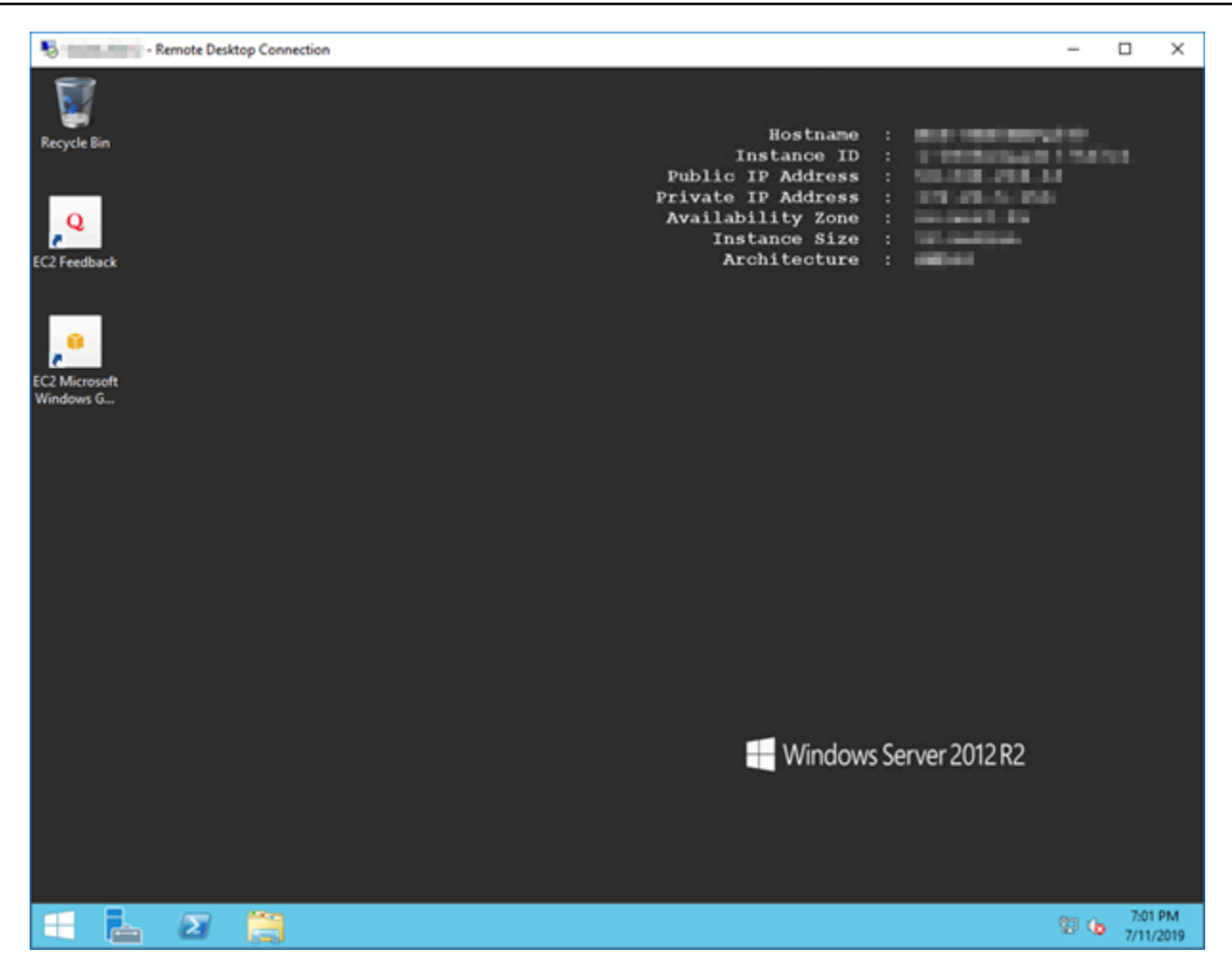

Connettiti a un'istanza Lightsail Windows da macOS utilizzando Remote Desktop **Connection** 

Puoi utilizzare il client Desktop remoto Microsoft per connetterti all'istanza Windows dal computer macOS. Microsoft Remote Desktop richiede l'utilizzo del nome utente e della password dell'amministratore per l'istanza Lightsail Windows. Questa può essere la password di default assegnata all'istanza al momento della creazione o la tua password se hai modificato la password di default.

Questo argomento illustra i passaggi per ottenere la password di amministratore predefinita dalla console Lightsail e configurare Microsoft Remote Desktop per la connessione all'istanza di Windows. Puoi anche connetterti alla tua istanza dalla console Lightsail usando il tuo browser. Per ulteriori informazioni, consulta [Connessione all'istanza Windows utilizzando il client Desktop remoto](#page-115-0)  [Microsoft.](#page-115-0)

Ottenere le informazioni di connessione richieste per l'istanza Windows

Sono necessari l'indirizzo IP pubblico, il nome utente e la password di amministratore per la connessione dell'istanza Windows utilizzando il client Desktop remoto Microsoft.

Completare la procedura seguente per ottenere le informazioni richieste.

- 1. Accedi alla console [Lightsail](https://lightsail.aws.amazon.com/).
- 2. Nella home page di Lightsail, scegliere la scheda Istanze.
- 3. Prendere nota dell'indirizzo IP pubblico dell'istanza a cui connetterti.
- 4. Scegliere il nome dell'istanza a cui si desidera connettersi.
- 5. Selezionare la scheda Connetti.
- 6. Scegliere Mostra password di default per ottenere la password dell'amministratore Windows per la propria istanza.

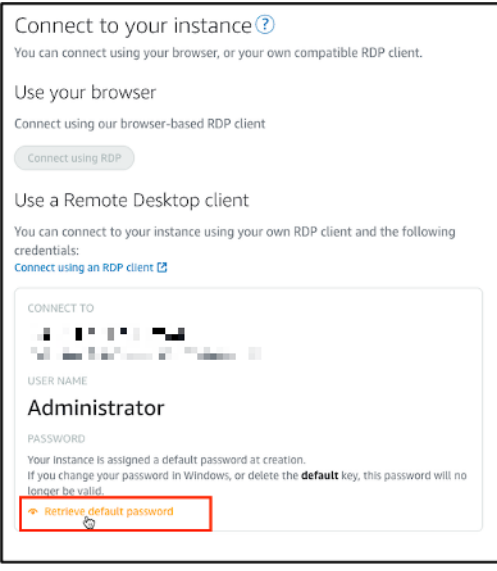

Ottenere la password di default dell'amministratore per l'istanza Windows.

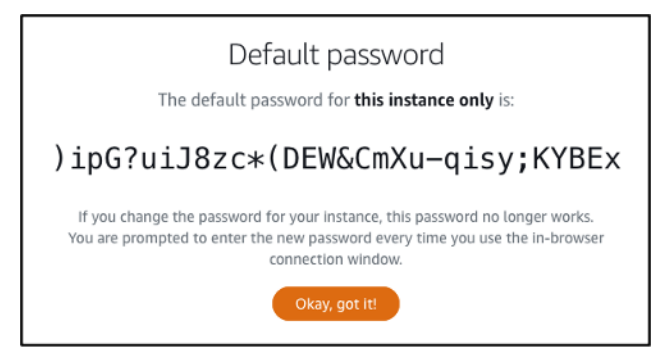

7. Copiare la password amministratore. La utilizzerai per accedere all'istanza utilizzando il client Desktop remoto Microsoft più avanti in questa guida.

Collegati all'istanza tramite Desktop remoto Microsoft

Completa la procedura seguente per installare il client Desktop remoto Microsoft sul Mac e configurarlo per connettersi all'istanza.

- 1. Apri l'App Store sul Mac e cerca Desktop remoto Microsoft.
- 2. Trova l'app Desktop remoto Microsoftnei risultati di ricerca e scegli OTTIENI per installare l'applicazione.

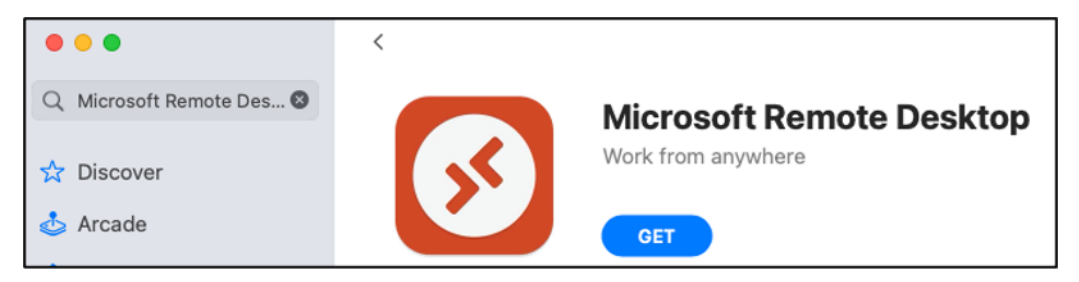

- 3. Apri Desktop remoto Microsoft al termine dell'installazione.
- 4. Nella parte superiore, scegli l'icona più (+) e scegli Aggiungi PC.

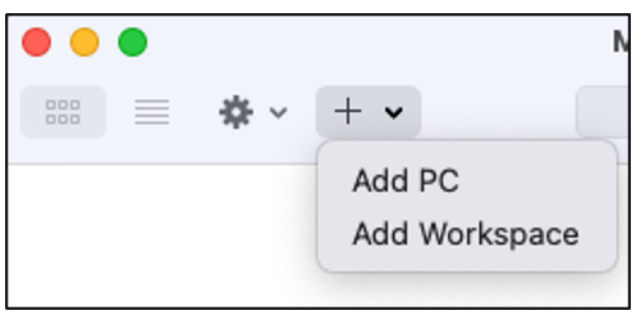

- 5. Nella casella di testo Nome PC, incolla l'indirizzo IP pubblico dell'istanza.
- 6. Scegli Aggiungi.

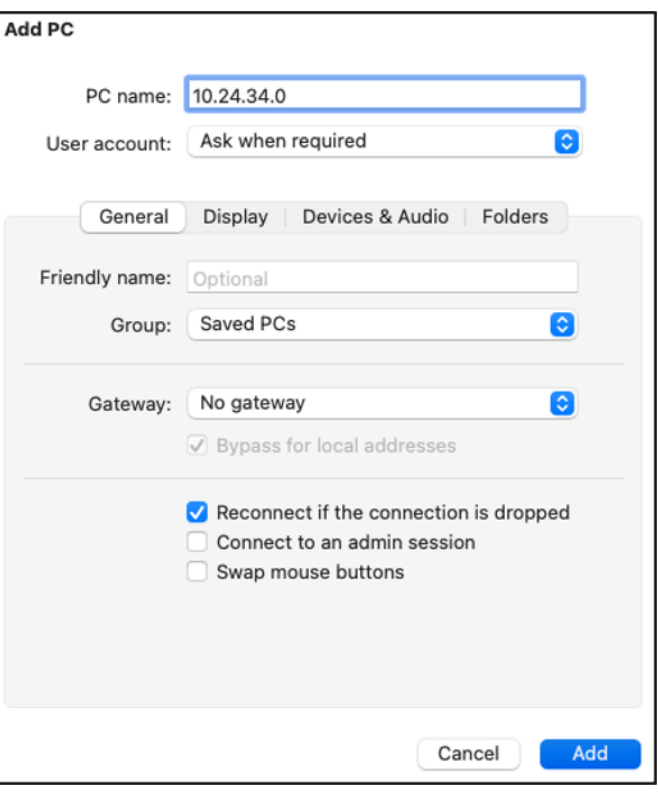

7. Fare clic con il pulsante destro del mouse sull'icona dell'istanza e scegli Collegati.

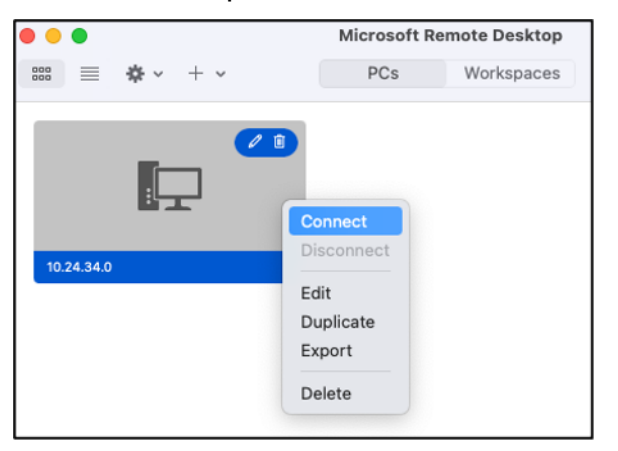

- 8. Inserisci Amministratore nella casella di testo Nome utentee immetti la password di default dell'amministratore ottenuta in questa guida nella casella di testo Password.
- 9. Scegliere Continua per collegarsi alla propria istanza.

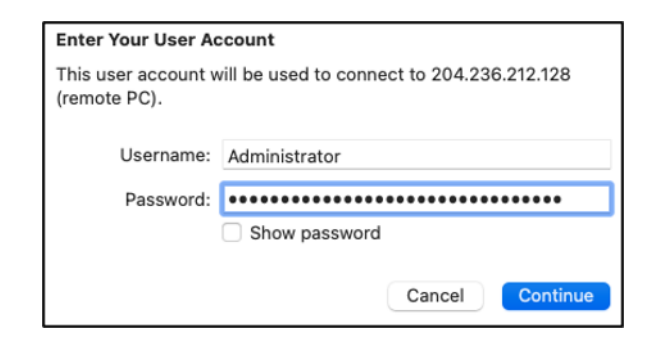

Ora sei connesso alla tua istanza Lightsail per Windows.

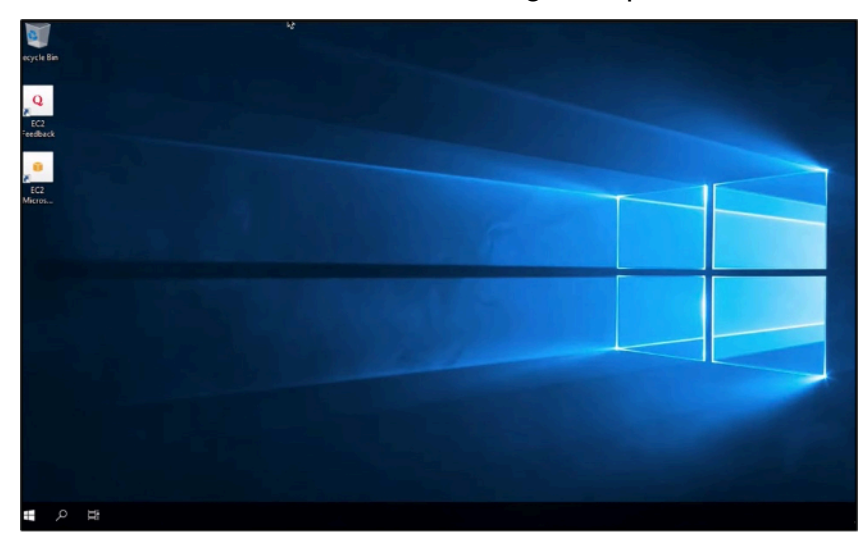

# Creazione di uno snapshot di un'istanza Lightsail basata su Linux/ Unix

È possibile creare snapshot delle istanze Lightsail basate su Linux/Unix. Una snapshot dell'istanza è una copia del disco di sistema e corrisponde alla configurazione della macchina originale (memoria, CPU, dimensione del disco e velocità di trasferimento dei dati). Se all'istanza sono collegati dischi di storage a blocchi, Lightsail copia questi dischi supplementari come parte della snapshot. Per ulteriori informazioni, consulta [Snapshot.](#page-224-0)

## **a** Note

La procedura per creare uno snapshot di un'istanza Lightsail basata su Windows Server è diversa. Per ulteriori informazioni, consulta [Creazione di uno snapshot dell'istanza di](#page-148-0)  [Windows Server](#page-148-0).

È necessario avere già un'istanza in Lightsail per creare uno snapshot. Una volta disponibile l'istanza, attenersi alla seguente procedura per creare uno snapshot:

- 1. Dalla home page di Lightsail, scegliere il nome dell'istanza per la quale creare uno snapshot.
- 2. Selezionare la scheda Snapshots (Snapshot).
- 3. Nella sezione Manual snapshots (Snapshot manuali) della pagina, scegliere Create snapshot (Crea snapshot), quindi immettere un nome per lo snapshot.

I nomi delle risorse:

- Devono essere univoci all'interno di ciascuna Regione AWS nell'account Lightsail.
- Devono contenere da 2 a 255 caratteri.
- Devono iniziare e terminare con un carattere alfanumerico o un numero.
- Possono includere caratteri alfanumerici, numeri, punti, trattini e trattini bassi (underscore).
- 4. Seleziona Crea.

È possibile visualizzare lo snapshot appena creato con lo stato Snapshotting... (Creazione di snapshot...).

Dopo che la snapshot viene completata, è possibile [creare un'altra istanza dalla snapshot.](#page-241-0) Ad esempio, è possibile scegliere un pacchetto di dimensioni maggiori rispetto a quello precedente.

## **A** Important

Quando crei una nuova istanza da uno snapshot, Lightsail ti consente di creare un bundle di istanze di dimensioni uguali o superiori. Al momento non è supportata la creazione di un'istanza di dimensioni inferiori a quelle di uno snapshot. Le opzioni relative a dimensioni inferiori non sono selezionabili quando crei una nuova istanza da uno snapshot.

Per creare un'istanza di dimensioni maggiori da uno snapshot, utilizzare la console Lightsail, con il comando CLI create-instances-from-snapshot oppure l'operazione API CreateInstancesFromSnapshot. Per ulteriori informazioni, consulta [Creazione di un'istanza da uno](#page-241-0)  [snapshot.](#page-241-0)

Per ulteriori informazioni sui pacchetti Lightsail, consulta [Prezzi di Lightsail.](https://amazonlightsail.com/pricing/)

## Argomenti

- [Connect a un'istanza Linux o Unix in Amazon EC2 creata da uno snapshot di Amazon Lightsail](#page-133-0)
- [Connessione a un'istanza Windows Server in Amazon EC2 creata da uno snapshot Lightsail](#page-141-0)
- [Crea uno snapshot di un'istanza Windows Server Lightsail](#page-148-0)
- [Protezione di un'istanza di Windows Server in Amazon EC2 creata da uno snapshot Lightsail](#page-154-0)
- [Protezione di un'istanza Linux o Unix in Amazon EC2 creata da uno snapshot Lightsail.](#page-156-0)

## <span id="page-133-0"></span>Connect a un'istanza Linux o Unix in Amazon EC2 creata da uno snapshot di Amazon Lightsail

Dopo aver creato un'istanza Linux o Unix in Amazon Elastic Compute Cloud (Amazon EC2) da uno snapshot di Amazon Lightsail, puoi connetterti all'istanza tramite SSH in modo simile a come ti sei connesso all'istanza Lightsail di origine. Per autenticarti sulla tua istanza, usa la coppia di chiavi Lightsail predefinita per l'istanza di Regione AWS origine o la tua coppia di chiavi. Questa guida illustra come connettersi a un'istanza Linux o Unix in EC2 utilizzando PuTTY.

#### **a** Note

Per ulteriori informazioni sulla connessione a un'istanza di Windows Server, consulta [Connettiti a un'istanza Amazon EC2 Windows Server creata da uno snapshot Lightsail](#page-141-0).

#### Indice

- [Ottenere la chiave per l'istanza](#page-133-1)
- [Ottenere l'indirizzo del DNS pubblico per l'istanza](#page-134-0)
- [Scaricare e installare PuTTY](#page-135-0)
- [Configurare la chiave con PuTTYgen](#page-135-1)
- [Configurare PuTTY per la connessione a un'istanza](#page-138-0)
- [Fasi successive](#page-141-1)

#### <span id="page-133-1"></span>Ottenere la chiave per l'istanza

Ottenere la chiave corretta necessaria per connettersi alla nuova istanza di Amazon EC2. La chiave di cui hai bisogno dipende da come ti sei connesso all'istanza di Lightsail di origine. La connessione all'istanza Lightsail di origine può essere stata effettuata in due modi:

• Utilizzo della coppia di chiavi Lightsail predefinita per la regione dell'istanza di origine: scarica la chiave privata predefinita dalla scheda Chiavi SSH nella pagina dell'account [Lightsail](https://lightsail.aws.amazon.com/ls/webapp/account/keys). Per ulteriori informazioni sulle chiavi Lightsail predefinite, [consulta](#page-67-0) Coppie di chiavi SSH.

## **a** Note

Dopo esserti connesso alla tua istanza EC2, ti consigliamo di rimuovere la chiave Lightsail predefinita dall'istanza e sostituirla con la tua coppia di chiavi. Per ulteriori informazioni, consulta [Proteggi la tua istanza Linux o Unix in Amazon EC2 creata da uno snapshot](#page-156-0) [Lightsail](#page-156-0).

• Usando una coppia di chiavi personale: individuare la chiave privata e utilizzarla per connettersi all'istanza Amazon EC2. Lightsail non memorizza la tua chiave privata quando usi la tua coppia di chiavi. Se hai smarrito la chiave privata, non potrai connetterti alla tua istanza Amazon EC2.

## <span id="page-134-0"></span>Ottenere l'indirizzo del DNS pubblico per l'istanza

Ottieni l'indirizzo DNS pubblico per la tua istanza Amazon EC2 in modo da poterlo utilizzare durante la configurazione di un client SSH, ad esempio PuTTY, per la connessione all'istanza.

Per ottenere l'indirizzo del DNS pubblico per l'istanza

- 1. Accedi alla [console Amazon EC2.](https://console.aws.amazon.com/ec2/)
- 2. Scegliere Instances (Istanze) nel riquadro di navigazione.
- 3. Scegliere l'istanza Linux o Unix in esecuzione a cui connettersi.
- 4. Nel riquadro in basso, individuare l'indirizzo Public DNS (DNS pubblico) per l'istanza.

Questo è l'indirizzo da utilizzare durante la configurazione di un client SSH da connettere all'istanza. Passa alla sezione [Scaricare e installare PuTTY](#page-135-0) di questa guida per informazioni su come scaricare e installare il client SSH PuTTY.

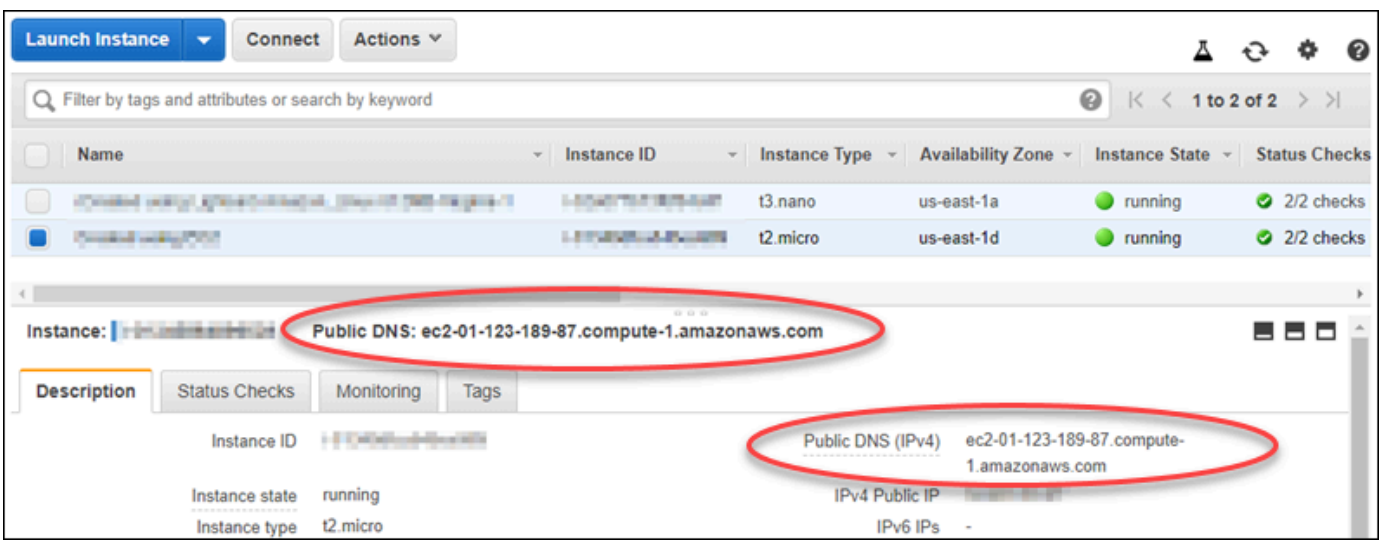

## <span id="page-135-0"></span>Scaricare e installare PuTTY

PuTTY è un client SSH gratuito per Windows. Per ulteriori informazioni su PuTTY, consulta [PuTTY:](http://www.chiark.greenend.org.uk/~sgtatham/putty/) [a free SSH and Telnet client.](http://www.chiark.greenend.org.uk/~sgtatham/putty/) In questo sito Web vengono descritte anche le limitazioni nei paesi in cui la crittografia non è consentita. Se hai già PuTTY, puoi passare alla sezione Configurare la chiave con PuTTYgen di questa guida.

[Scaricare il programma di installazione o il file eseguibile di PuTTY.](http://www.chiark.greenend.org.uk/~sgtatham/putty/download.html) Si consiglia di utilizzare l'ultima versione. Per informazioni sul download da scegliere, consulta la [documentazione di PuTTY.](http://www.chiark.greenend.org.uk/~sgtatham/putty/docs.html)

Passa alla sezione [Configurare la chiave con PuTTYgen](#page-135-1) di questa guida per configurare la chiave con PuTTYgen.

<span id="page-135-1"></span>Configurare la chiave con PuTTYgen

PuTTYgen genera coppie di chiavi pubbliche e private da utilizzare con PuTTY. Questo passaggio è necessario per utilizzare il tipo di file di chiave (.PPK) accettato da PuTTY.

Per configurare la chiave con PuTTYgen

1. Avviare PuTTYgen.

Ad esempio, scegliere il menu Start di Windows, scegliere Tutti i programmi, quindi PuTTY e infine PuTTYgen.

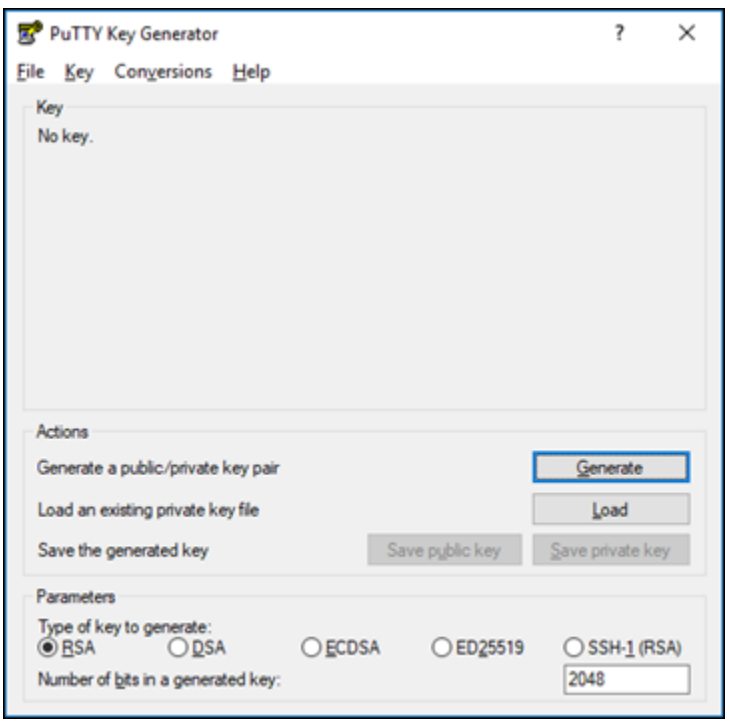

2. Scegli Carica.

Per impostazione predefinita, PuTTYgen visualizza solo i file con estensione .PPK. Per individuare il file .PEM, selezionare l'opzione per visualizzare tutti i tipi di file.

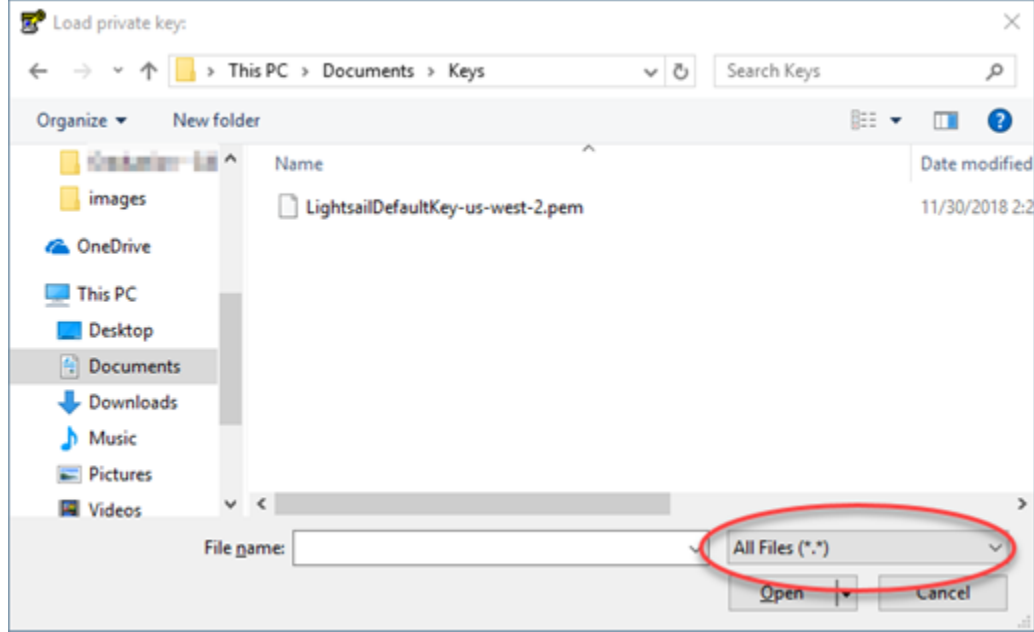

- 3. Scegliete il file chiave Lightsail predefinito (.PEM) che avete scaricato in precedenza in questa guida, quindi scegliete Apri.
- 4. Quando PuTTYgen conferma l'avvenuta importazione della chiave, scegliere OK.

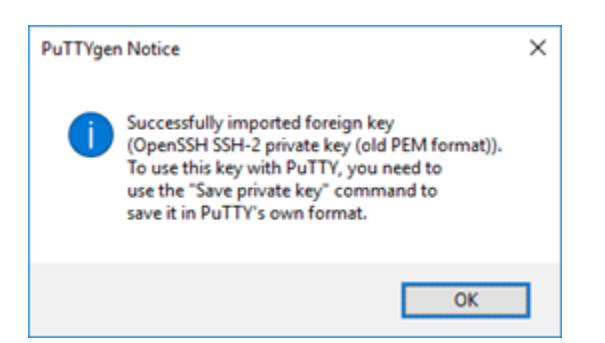

5. Scegliere Save private key (Salva chiave privata)e confermare di non volerla salvare con una passphrase.

Se si crea una passphrase come ulteriore misura di protezione, è necessario immetterla ogni volta che ci si connette all'istanza con PuTTY.

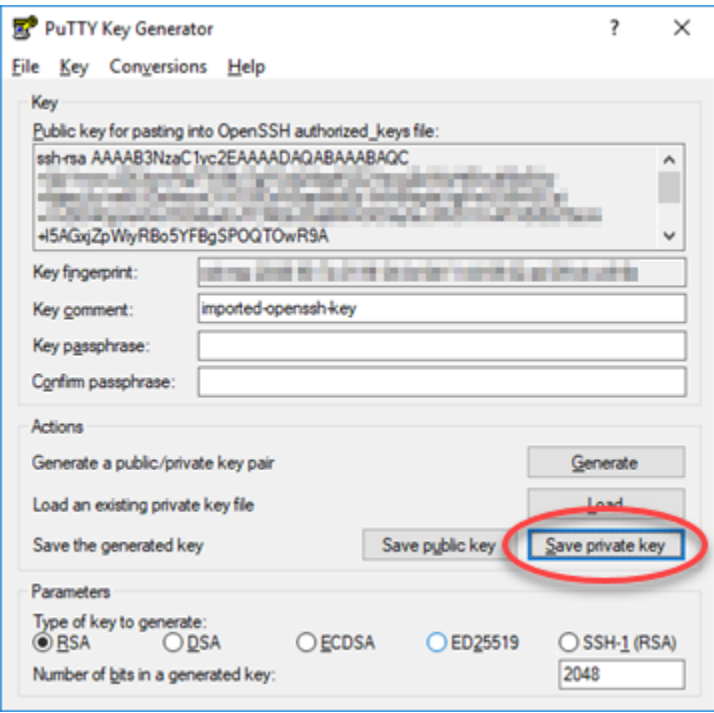

6. Specificare un nome e una posizione per salvare la chiave privata, quindi scegliere Save (Salva).

PuTTYgen salva il nuovo file di chiave in formato .PPK.

7. Chiudere PuTTYgen.

Passa alla sezione [Configurazione di PuTTY per la connessione a un'istanza](#page-138-0) di questa guida per usare il nuovo file .PPK generato per configurare PuTTY e connetterti all'istanza Linux o Unix in Amazon EC2.

## <span id="page-138-0"></span>Configurare PuTTY per la connessione a un'istanza

Ora che hai tutti i requisiti per connetterti all'istanza Linux o Unix tramite SSH, puoi procedere alla configurazione di PuTTY.

Per configurare PuTTY per la connessione a un'istanza Linux o Unix

1. Aprire PuTTY.

Ad esempio, scegliere il menu Start di Windows, scegliere Tutti i programmi, quindi PuTTY e infine PuTTY.

2. Nella casella di testo Nome host immettere l'indirizzo DNS pubblico per l'istanza ottenuto dalla console Amazon EC2 in precedenza in questa guida.

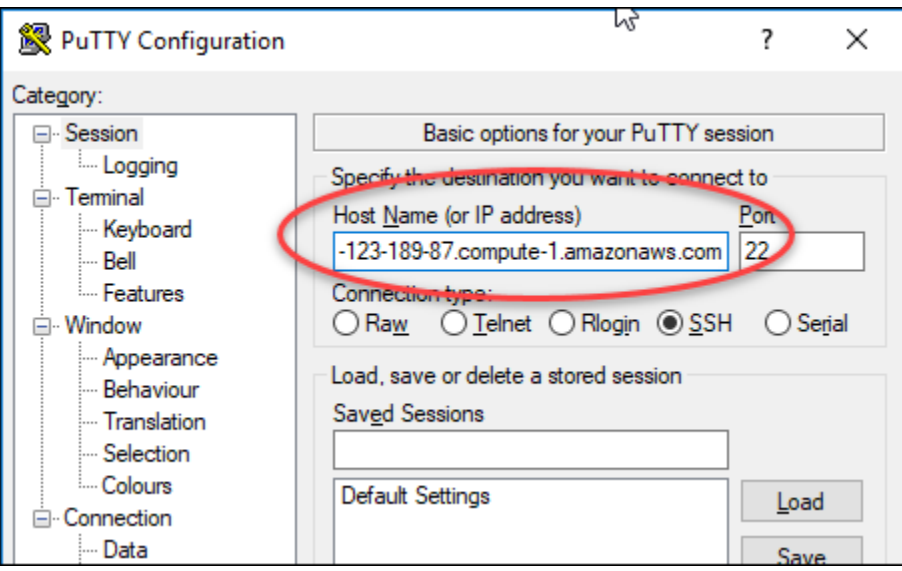

- 3. Nella sezione Connection (Connessione) del riquadro di navigazione a sinistra, scegliere Data (Dati).
- 4. Nella casella di testo Auto-login username (Nome utente accesso automatico) immettere un nome utente da utilizzare per accedere all'istanza.

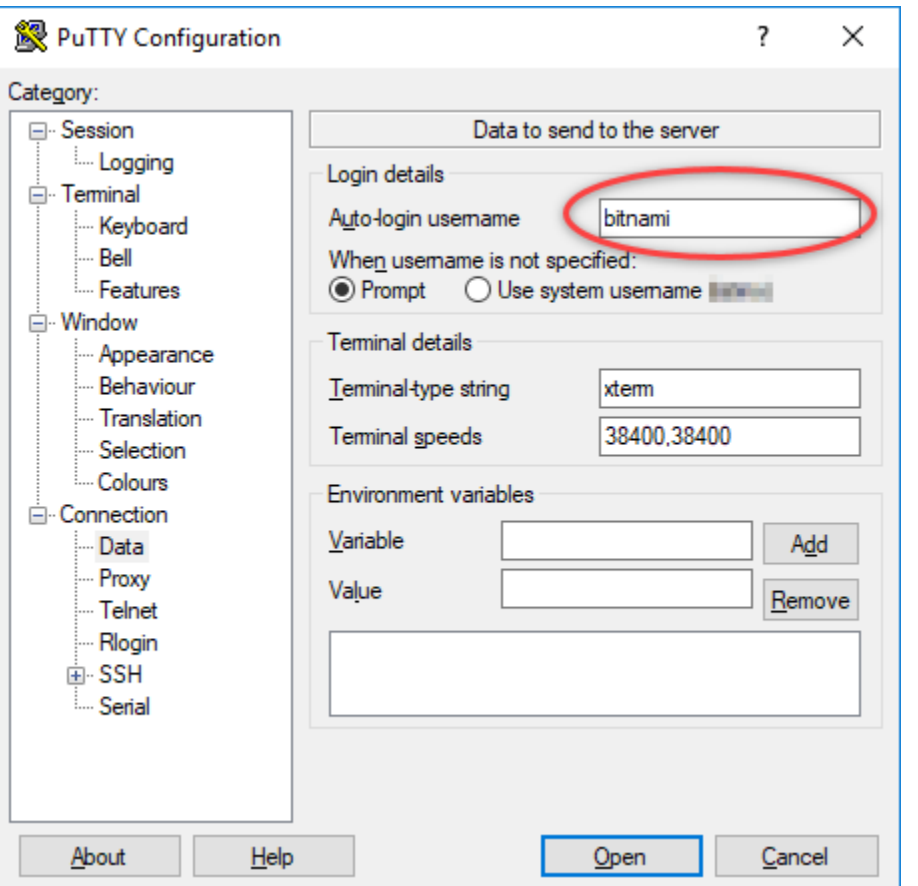

Immettete uno dei seguenti nomi utente predefiniti a seconda del blueprint dell'istanza Lightsail di origine:

- AlmaLinux, Amazon Linux 2, Amazon Linux 2023, CentOS Stream 9, FreeBSD e istanze openSUSE: ec2-user
- Istanze CentOS 7: centos
- Istanze Debian: admin
- Istanze Ubuntu: ubuntu
- Istanze Bitnami: bitnami
- Istanze Plesk: ubuntu
- Istanze cPanel e WHM: centos
- 5. Nella sezione Connection (Connessione) del riquadro di navigazione a sinistra, espandere SSH, quindi scegliere Auth.
- 6. Scegliere Browse (Sfoglia) per passare al file .PPK creato nella sezione precedente di questa guida, quindi scegliere Open (Apri).

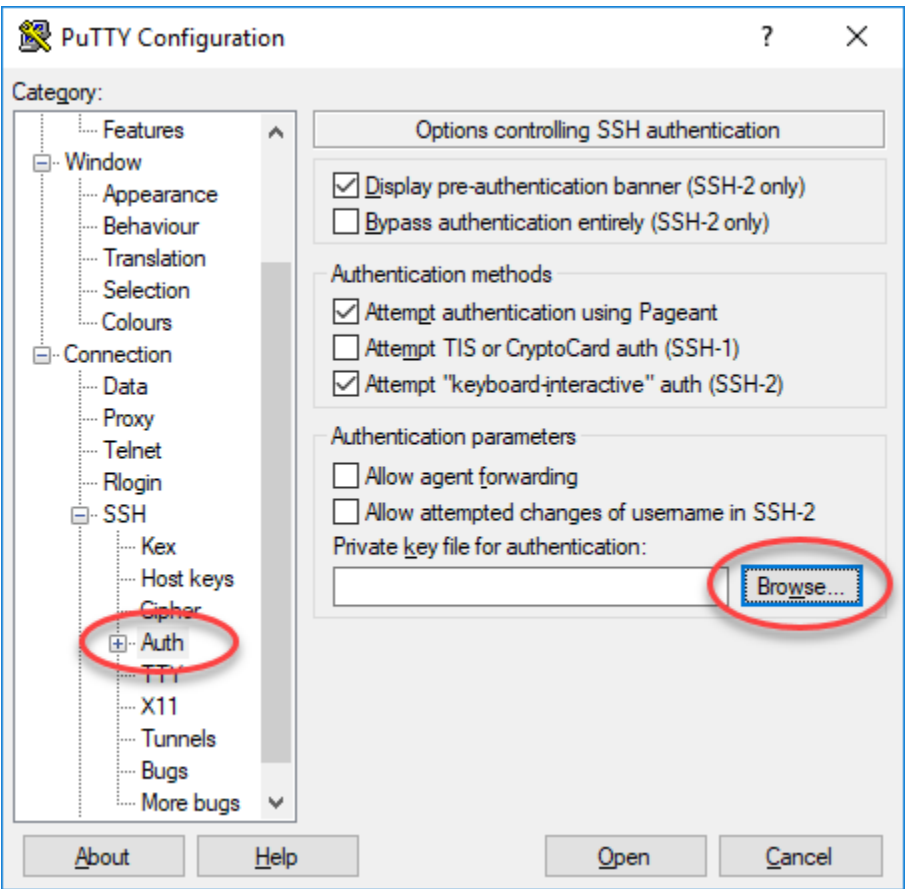

7. Scegliere Open (Apri) per connettersi all'istanza, quindi scegliere Yes (Sì) per rendere questa connessione affidabile per le volte successive.

Se la connessione all'istanza è stata stabilita correttamente, viene visualizzata una schermata simile alla seguente:

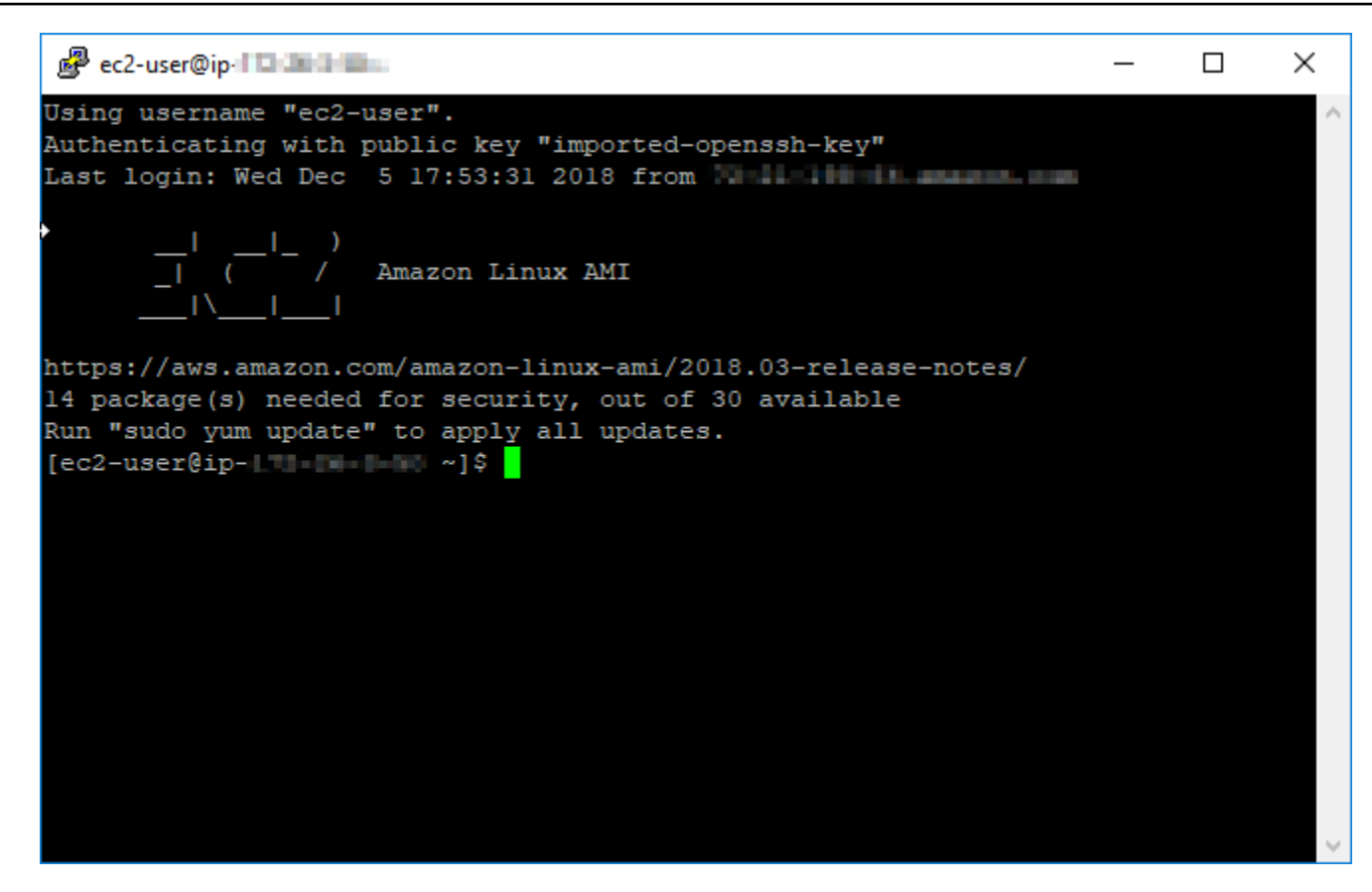

## <span id="page-141-1"></span>Passaggi successivi

La tua nuova istanza Linux o Unix in Amazon EC2 contiene chiavi residue del servizio Lightsail, se usi Amazon EC2 per creare nuove istanze dagli snapshot esportati. Si consiglia di rimuovere queste chiavi per aumentare la sicurezza per la nuova istanza Amazon EC2. Per ulteriori informazioni, consulta [Proteggi la tua istanza Linux o Unix in Amazon EC2 creata da uno snapshot Lightsail.](#page-156-0)

# <span id="page-141-0"></span>Connessione a un'istanza Windows Server in Amazon EC2 creata da uno snapshot Lightsail

Una volta creata la nuova istanza Windows Server in Amazon Elastic Compute Cloud (Amazon EC2), è possibile connettersi a essa utilizzando il protocollo RDP (Remote Desktop Protocol). Questa operazione è analoga alla connessione all'istanza Amazon Lightsail di origine. Connettiti all'istanza EC2 utilizzando la coppia di chiavi Lightsail predefinita per la Regione AWS dell'istanza di origine. Questa guida illustra come connettersi a un'istanza Windows Server utilizzando Connessione Desktop remoto Microsoft.

## **a** Note

Per ulteriori informazioni sulla connessione a un'istanza Linux o Unix, consulta [Connessione](#page-133-0)  [a un'istanza Linux o Unix in Amazon EC2 creata da uno snapshot Lightsail.](#page-133-0)

## Indice

- [Ottenere la chiave per l'istanza](#page-142-0)
- [Ottenere l'indirizzo del DNS pubblico per l'istanza](#page-142-1)
- [Ottenere la password per un'istanza Windows Server](#page-143-0)
- [Configurare Connessione Desktop remoto per connettersi a un'istanza Windows Server](#page-145-0)
- [Fasi successive](#page-148-1)

## <span id="page-142-0"></span>Ottenere la chiave per l'istanza

L'istanza Windows Server in Amazon EC2 utilizza la coppia di chiavi Lightsail predefinita per la regione dell'istanza di origine per recuperare la password di amministratore predefinita.

Scaricare la chiave privata predefinita dalla scheda SSH Keys (Chiavi SSH) nella [pagina dell'account](https://lightsail.aws.amazon.com/ls/webapp/account/keys)  [Lightsail](https://lightsail.aws.amazon.com/ls/webapp/account/keys). Per ulteriori informazioni sulle chiavi SSH di Lightsail predefinite, consulta [Coppie di chiavi](#page-67-0)  [SSH.](#page-67-0)

## **a** Note

Una volta stabilita la connessione all'istanza EC2, è consigliabile cambiare la password amministratore per l'istanza di Windows Server in Amazon EC2. In questo modo viene eliminata l'associazione tra la coppia di chiavi Lightsail predefinita e l'istanza di Windows Server in Amazon EC2. Per ulteriori informazioni, consulta [Protezione di un'istanza Windows](#page-154-0) [Server in Amazon EC2 creata da uno snapshot Lightsail.](#page-154-0)

## <span id="page-142-1"></span>Ottenere l'indirizzo del DNS pubblico per l'istanza

Scarica l'indirizzo DNS pubblico per la tua istanza Amazon EC2 in modo da poterlo utilizzare durante la configurazione di un client RDP, ad esempio Connessione Desktop remoto Microsoft, per la connessione all'istanza.

#### Per ottenere l'indirizzo del DNS pubblico per l'istanza

- 1. Accedi alla [console Amazon EC2.](https://console.aws.amazon.com/ec2/)
- 2. Scegliere Instances (Istanze) nel riquadro di navigazione.
- 3. Scegliere l'istanza Windows Server in esecuzione a cui connettersi.
- 4. Nel riquadro in basso, individuare l'indirizzo Public DNS (DNS pubblico) per l'istanza.

Questo è l'indirizzo da utilizzare durante la configurazione di un client RDP da connettere all'istanza. Procedere alla sezione [Ottenimento della password per l'istanza](#page-143-0) di questa guida per informazioni su come ottenere la password dell'amministratore predefinita per un'istanza Windows Server in Amazon EC2.

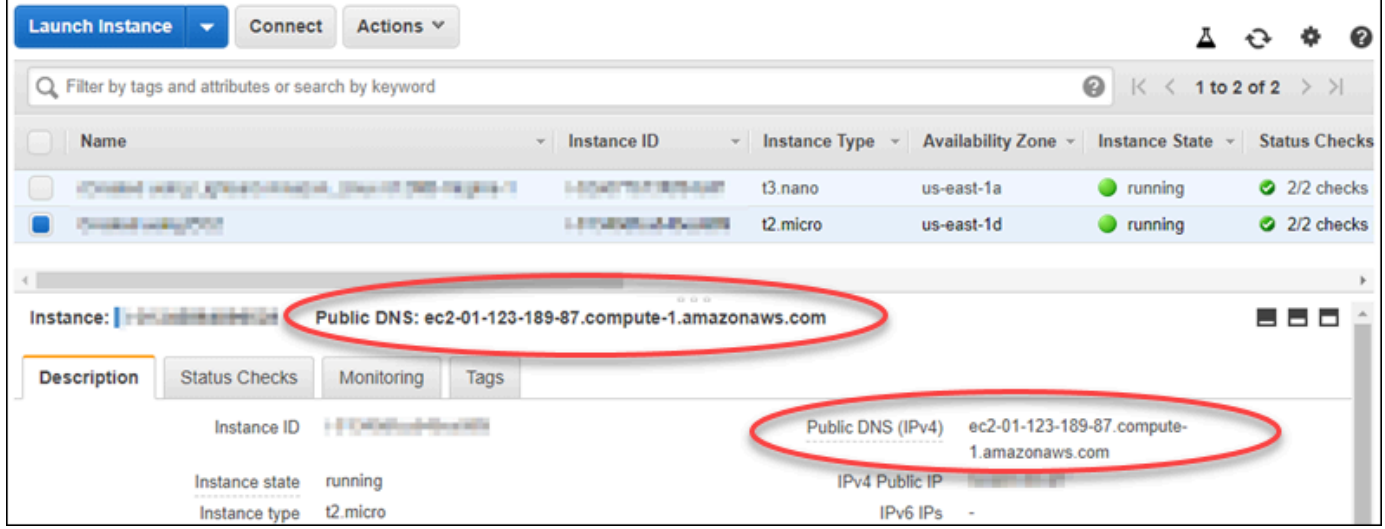

<span id="page-143-0"></span>Ottenere la password per un'istanza Windows Server

Ottenere la password per un'istanza Windows Server dalla console Amazon EC2. Questa password è necessaria per accedere all'istanza Windows Server durante la connessione a essa tramite RDP.

Per ottenere la password per un'istanza Windows Server

- 1. Accedi alla [console Amazon EC2.](https://console.aws.amazon.com/ec2/)
- 2. Nel riquadro di navigazione a sinistra, scegliere Instances (Istanze).
- 3. Scegliere l'istanza Windows Server a cui connettersi.
- 4. Scegliere Actions (Azioni), quindi scegliere Get Windows Password (Ottieni la password di Windows).
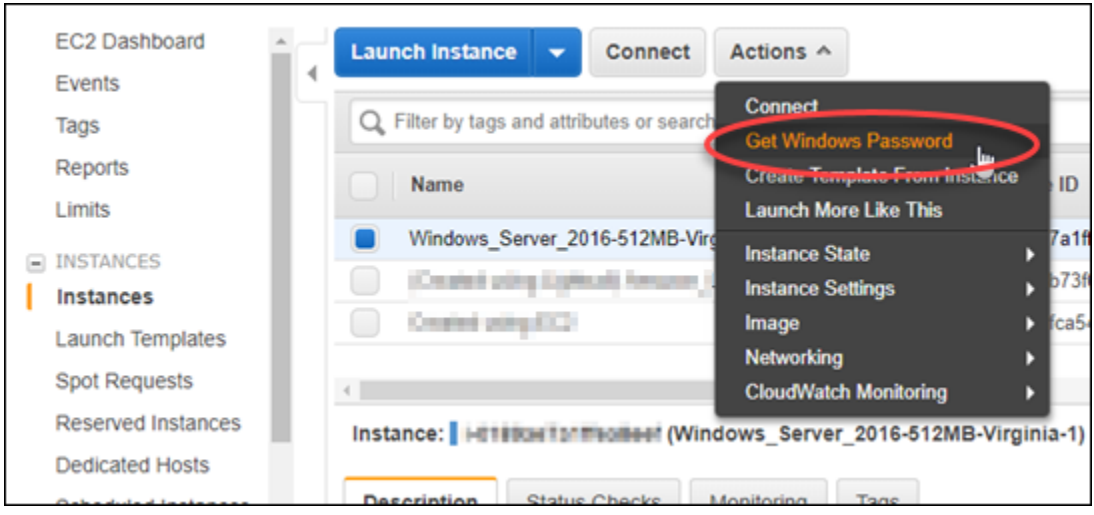

- 5. Al prompt scegliere Browse (Sfoglia) e aprire la chiave privata predefinita scaricata da Lightsail in precedenza in questa guida.
- 6. Selezionare Decrypt Password (Decifra password).

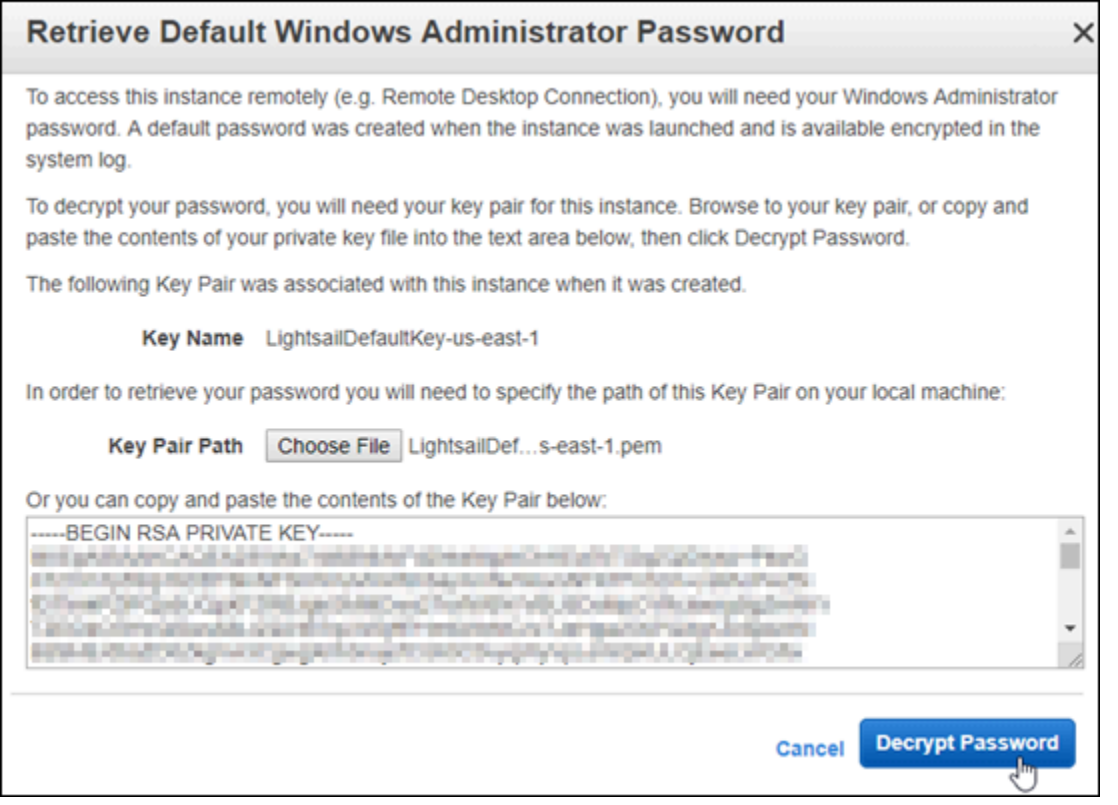

La password viene visualizzata sullo schermo, insieme al DNS pubblico e al nome utente. Copiare la password negli Appunti per poterla utilizzare nella sezione [Configurare Connessione](#page-145-0) [Desktop remoto per connettersi a un'istanza Windows Server](#page-145-0) di questa guida. Evidenziare la password e premere CTRL+C se si usa Windows oppure Cmd+C se si usa macOS.

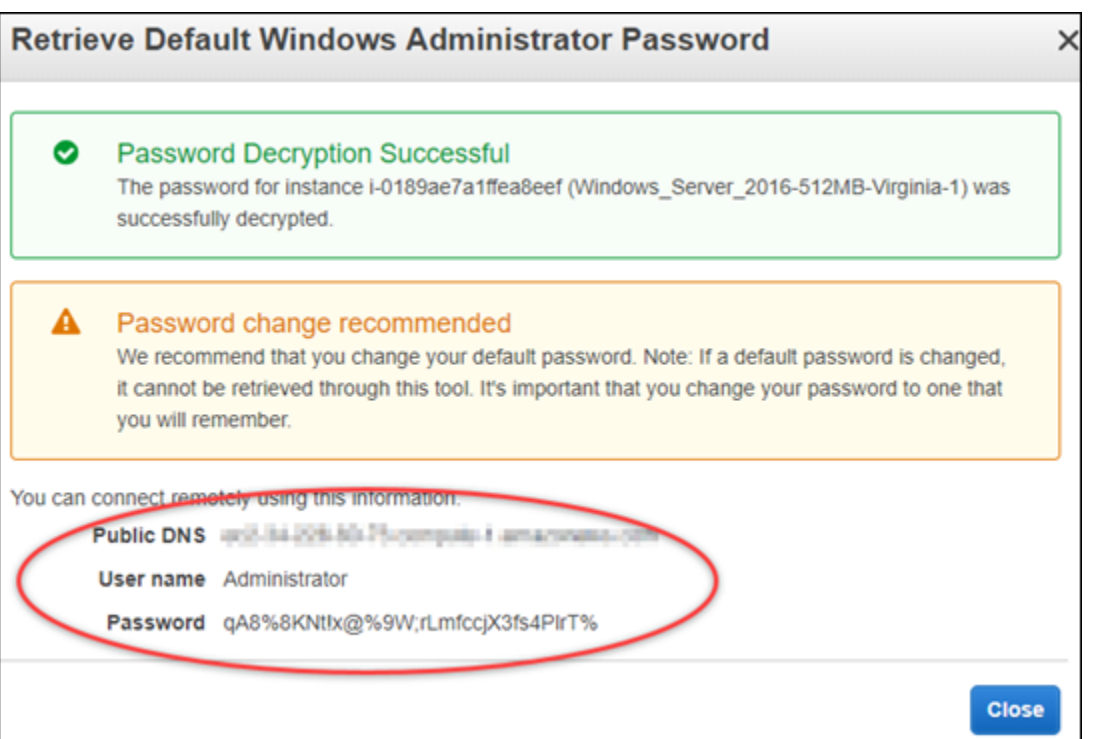

Procedere alla sezione [Configurazione di Connessione Desktop remoto per connettersi a](#page-145-0)  [un'istanza Windows Server](#page-145-0) di questa guida per informazioni su come configurare Connessione Desktop remoto per connettersi all'istanza Windows Server in Amazon EC2.

<span id="page-145-0"></span>Configurare Connessione Desktop remoto per connettersi a un'istanza Windows Server

Connessione Desktop remoto è un client RDP preinstallato nella maggior parte dei sistemi operativi Windows. Consente di connettersi graficamente all'istanza Windows Server in Amazon EC2.

Per configurare Connessione Desktop remoto per connettersi a un'istanza Windows Server

1. Aprire Connessione Desktop remoto.

Ad esempio, scegliere il menu Start di Windows e cercare Connessione Desktop remoto.

- 2. Nella casella di testo Computer, immettere l'indirizzo DNS pubblico per l'istanza Windows Server in Amazon EC2 ottenuto in precedenza in questa guida.
- 3. Scegliere Mostra opzioni per visualizzare ulteriori opzioni.
- 4. Immettere Administrator nella casella di testo Nome utente.

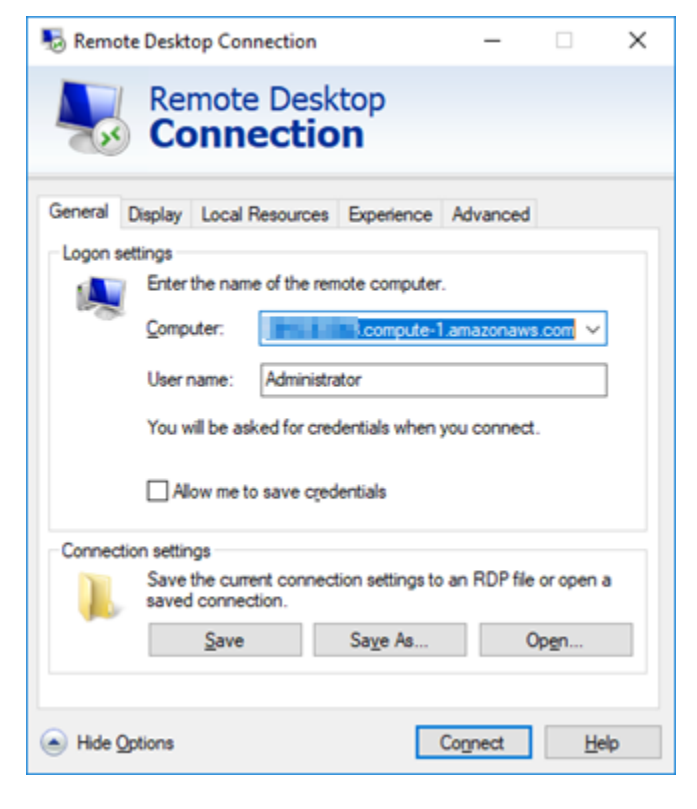

- 5. Scegliere Connetti per connettersi all'istanza Windows Server.
- 6. Al prompt di Sicurezza di Windows, immettere la password per l'istanza Windows Server nella casella di testo Password, quindi scegliere OK.

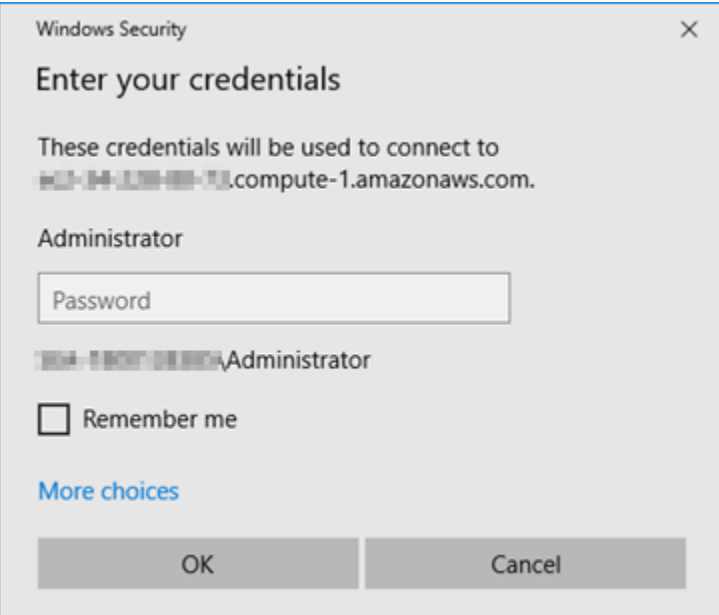

7. Alla richiesta di Connessione Desktop remoto, scegliere Sì per connettersi.

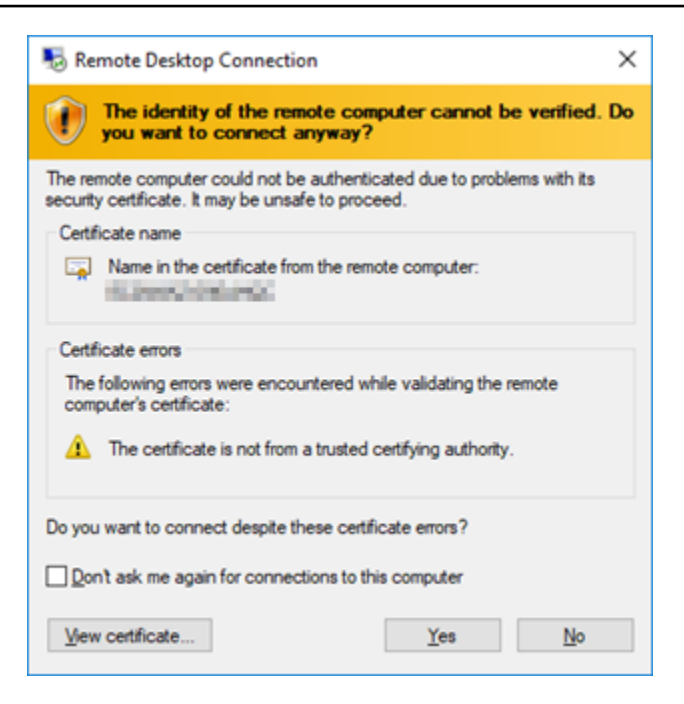

Se la connessione all'istanza è stata stabilita correttamente, viene visualizzata una schermata simile alla seguente:

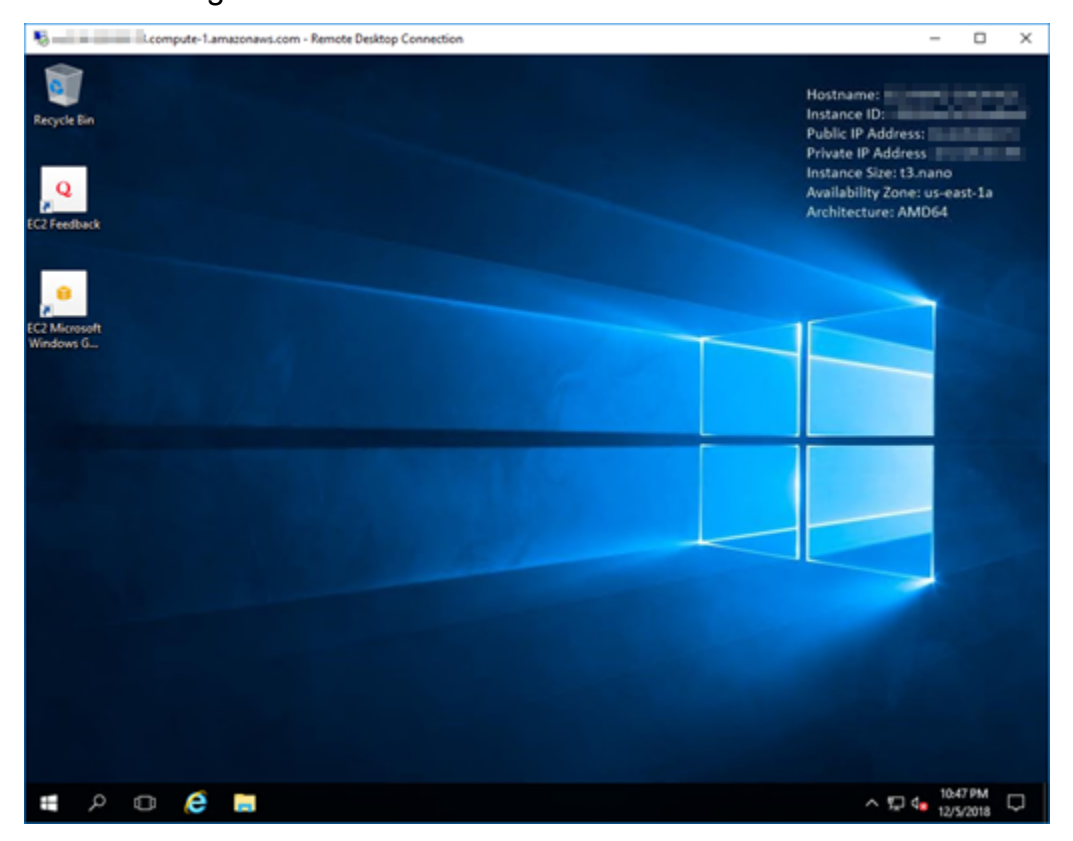

## Fasi successive

Si consiglia di cambiare la password amministratore per l'istanza Windows Server in Amazon EC2. In questo modo viene eliminata l'associazione tra la coppia di chiavi Lightsail predefinita e l'istanza di Windows Server in Amazon EC2. Per ulteriori informazioni, consulta [Protezione di un'istanza](#page-154-0) [Windows Server in Amazon EC2 creata da uno snapshot Lightsail.](#page-154-0)

## <span id="page-148-1"></span>Crea uno snapshot di un'istanza Windows Server Lightsail

Uno snapshot è una copia del disco di sistema e della configurazione originale di un'istanza. Lo snapshot include informazioni come memoria, CPU, dimensione dei dischi e velocità di trasferimento dei dati. Per ulteriori informazioni, consulta [Snapshot.](#page-224-0)

Per creare uno snapshot di un'istanza Windows Server in Lightsail, per prima cosa creare uno snapshot di backup. Poi, creare una seconda snapshot con un'utility speciale nota come Preparazione sistema (Sysprep). Sysprep generalizza l'installazione di Windows Server, in modo che l'istanza possa essere salvata come backup sotto forma di snapshot. Successivamente, quando si crea un'istanza dalla snapshot, l'utente disporrà di un'esperienza pronta all'uso, come se eseguisse l'istanza di Windows per la prima volta.

Per creare uno snapshot di un'istanza Linux o Unix, consulta [Creazione di uno snapshot dell'istanza](#page-131-0)  [Linux o Unix](#page-131-0).

#### Indice

- [Fase 1: creare uno snapshot di backup prima di eseguire Sysprep](#page-148-0)
- [Fase 2: connettersi all'istanza e arrestarla con Sysprep](#page-150-0)
- [Fase 3: creazione di uno snapshot dopo l'esecuzione di Sysprep](#page-152-0)

## <span id="page-148-0"></span>Fase 1: creare uno snapshot di backup prima di eseguire Sysprep

Quando si esegue Sysprep per creare uno snapshot, le informazioni specifiche del sistema vengono rimosse dall'istanza. Questo potrebbe avere conseguenze indesiderate per le applicazioni in esecuzione sull'istanza. Pertanto, è necessario creare uno snapshot di backup prima di eseguire Sysprep, per avere la certezza di uno snapshot alternativa in caso di problemi.

Quando si crea uno snapshot prima di eseguire Sysprep, le istanze create utilizzando la snapshot di backup possiedono la stessa password amministratore dell'istanza originale. Non è possibile connettersi a queste istanze tramite client RDP basato su browser nella console Lightsail. Tuttavia,

puoi connetterti utilizzando il client della Connessione Desktop remota e la stessa password dell'amministratore come istanza originale. Per maggiori informazioni consulta [Connessione](#page-123-0)  [all'istanza Windows in Amazon Lightsail tramite client della Connessione Desktop remota in un](#page-123-0) [computer Windows.](#page-123-0)

#### **A** Important

Salva la password dell'amministratore dell'istanza originale di Windows e archiviala in un posto sicuro. La password dell'amministratore sarà necessaria in seguito se si verificano errori e si crea un'istanza dallo snapshot creato prima di eseguire Sysprep.

Per creare uno snapshot di backup prima di eseguire Sysprep

- 1. Accedere alla [console Lightsail.](https://lightsail.aws.amazon.com/)
- 2. Dalla home page di Lightsail, scegliere il nome dell'istanza di Windows Server per la quale creare uno snapshot.
- 3. Scegliere Stop (Arresta) nella parte superiore della pagina di gestione dell'istanza per arrestare l'istanza.

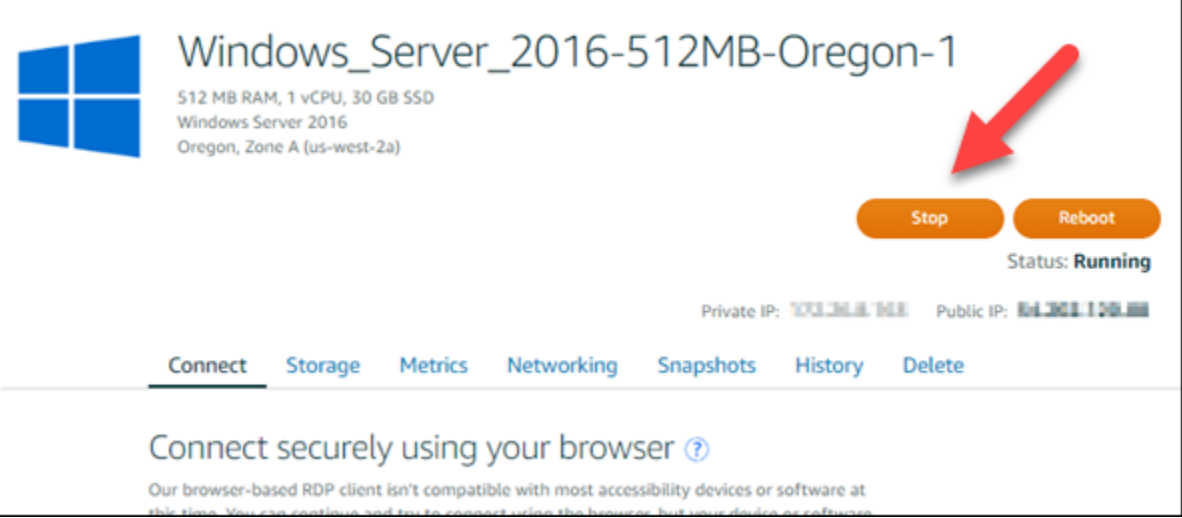

#### **a** Note

L'arresto di un'istanza rende qualsiasi sito Web o servizio dell'istanza non disponibile fino a quando non viene riavviata.

4. Selezionare la scheda Snapshots (Snapshot).

5. Nella sezione Manual snapshots (Snapshot manuali) della pagina, scegliere Create snapshot (Crea snapshot), quindi immettere un nome per lo snapshot.

I nomi delle risorse:

- Devono essere univoci all'interno di ciascuna Regione AWS nell'account Lightsail.
- Devono contenere da 2 a 255 caratteri.
- Devono iniziare e terminare con un carattere alfanumerico o un numero.
- Possono includere caratteri alfanumerici, numeri, punti, trattini e trattini bassi (underscore).
- 6. Seleziona Crea.
- 7. Al prompt, scegliere di nuovo Create snapshot (Crea snapshot) per confermare.

Per il completamento del processo di creazione snapshot sono necessari alcuni minuti.

8. Dopo aver creato la snapshot, selezionare Start (Avvia) nella parte superiore della pagina di gestione dell'istanza per avviare di nuovo l'istanza.

## <span id="page-150-0"></span>Fase 2: connettersi all'istanza e arrestarla con Sysprep

Ora la snapshot di backup è disponibile, eseguire Sysprep sull'istanza di Windows Server. Questo causa l'arresto dell'istanza, in modo che sia possibile acquisire uno snapshot. Per ulteriori informazioni su Sysprep, vedere la [panoramica su Sysprep](https://docs.microsoft.com/en-us/windows-hardware/manufacture/desktop/sysprep--system-preparation--overview) nella documentazione Microsoft.

In questa fase, connettersi all'istanza ed eseguire Sysprep attraverso un'applicazione preinstallata. L'applicazione è chiamata EC2LaunchSettings nelle istanze di Windows Server 2019 e Windows Server 2016 e Impostazioni EC2ConfigService nelle istanze di Windows Server 2012.

Per connettersi a un'istanza ed eseguire Sysprep

1. Nella pagina di gestione dell'istanza, scegliere la scheda Connect (Connetti), quindi scegliere Connect using RDP (Connetti con RDP).

Si apre la finestra di RDP basato su browser, come indicato nell'esempio seguente:

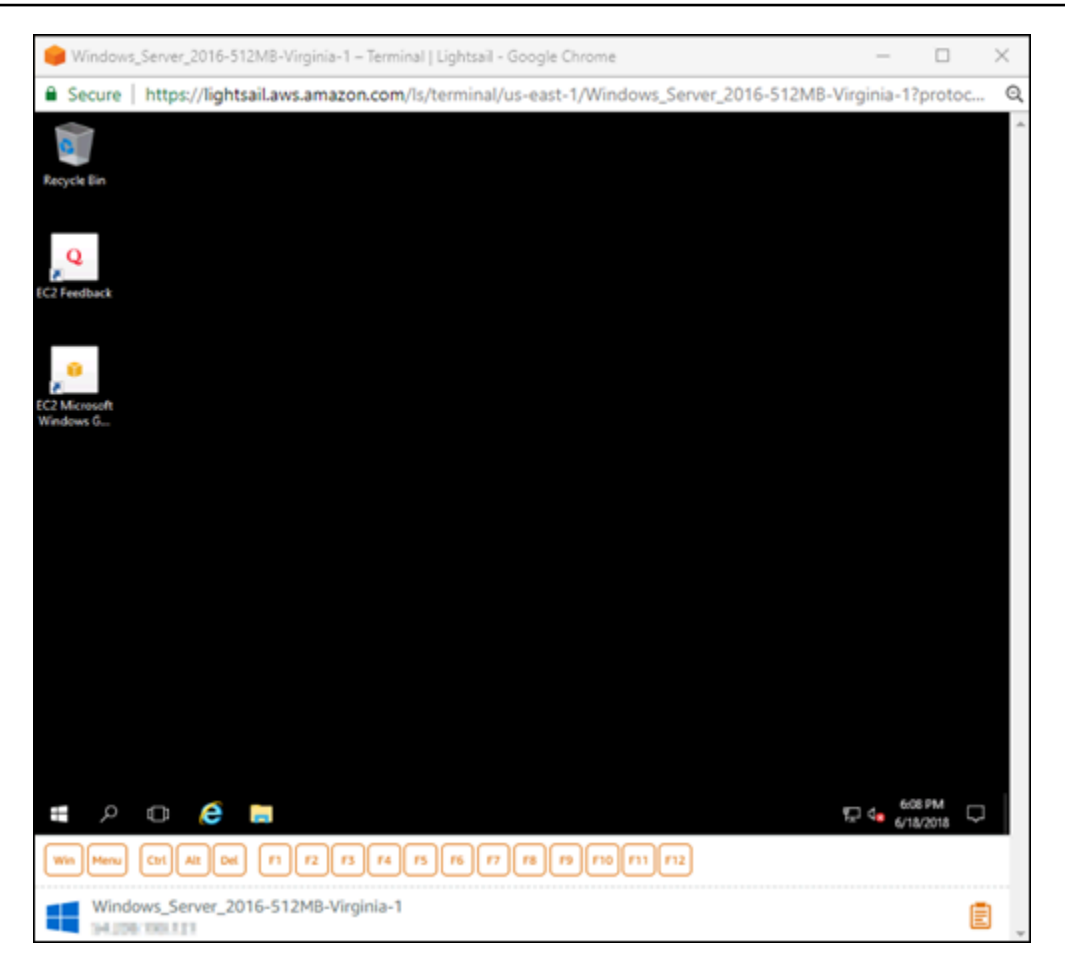

- 2. Sulla barra delle applicazioni, scegliere l'icona di Windows oppure Win per aprire il menu Start.
- 3. Scegli una di queste opzioni:
	- Sulle istanze di Windows Server 2019 e Windows Server 2016, scegliere Start, quindi Ec2LaunchSettings.
	- Sulle istanze di Windows Server 2012, scegliere Start, quindi Impostazioni Ec2ConfigService.
- 4. Nella sezione Administrator Password (Password amministratore), scegliere Random (Retrieve from console) (Casuale (Recupera dalla console)), quindi scegliere Shutdown with Sysprep (Arresta con Sysprep).

Nell'applicazione delle impostazioni di Ec2ConfigService che si trova nelle istanze di Windows Server 2012, le opzioniRandom (Retrieve from console) (Casuale (Recupera dalla console)) e Shutdown with Sysprep (Arresta con Sysprep) sono elencate nella scheda Launch (Avvia).

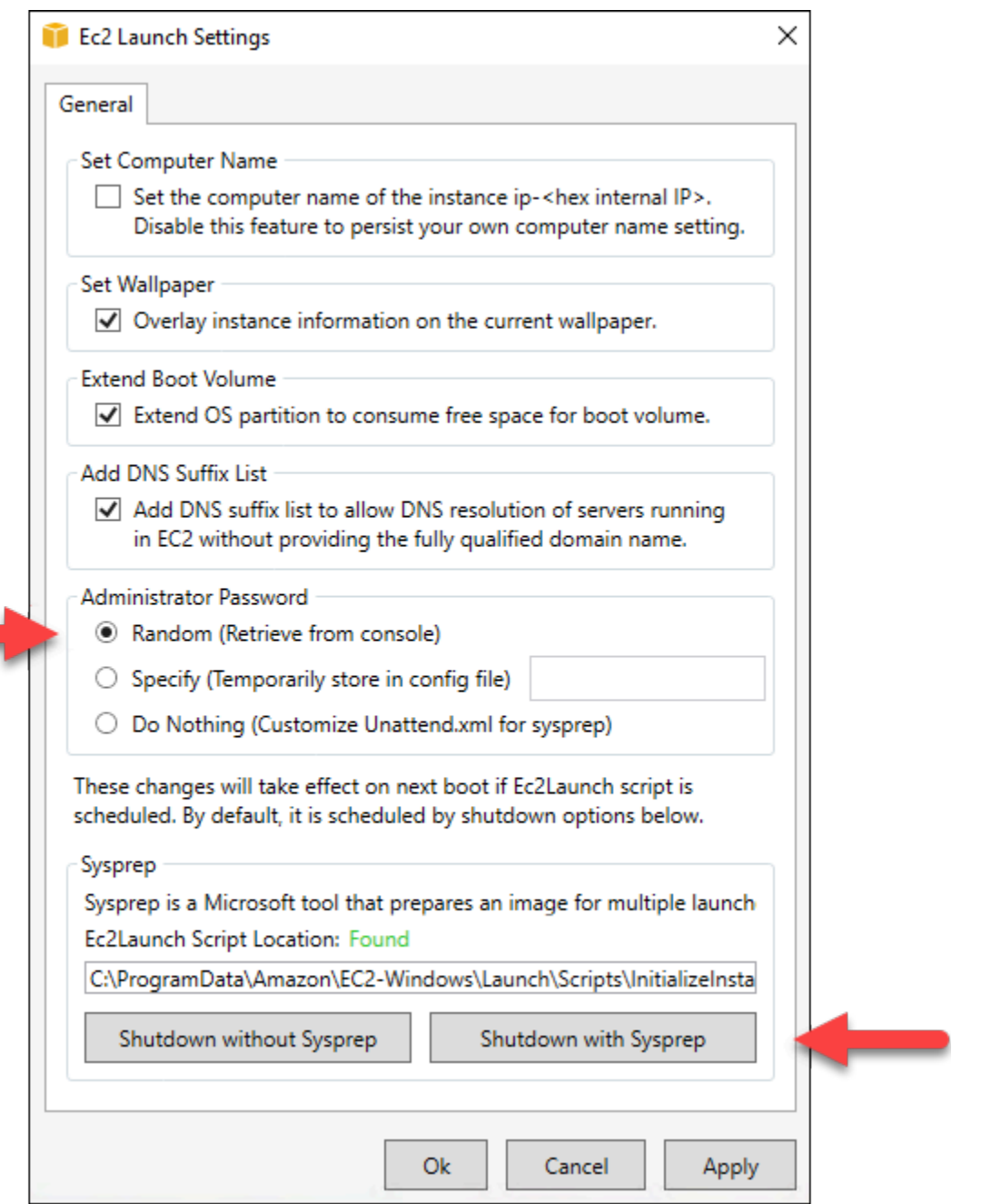

5. Scegliere Yes (Sì) per confermare l'esecuzione di Sysprep e l'arresto dell'istanza.

L'istanza inizia l'esecuzione di Sysprep, la connessione RDP si arresta e l'istanza Lightsail interrompe l'esecuzione dopo qualche minuto.

### <span id="page-152-0"></span>Fase 3: creazione di uno snapshot dopo l'esecuzione di Sysprep

Dopo che l'istanza è in stata interrotta, creare uno snapshot nella console Lightsail. Quando si crea uno snapshot di un'istanza di Windows Server dopo aver eseguito Sysprep, tutte le istanze create in base alla snapshot possiedono una password amministratore unica. È possibile connettersi a queste istanze tramite client RDP basato su browser nella console Lightsail.

Per creare uno snapshot nella console Lightsail

- 1. Tornare alla console Lightsail.
- 2. Nella pagina di gestione dell'istanza per l'istanza Windows Server, scegliere la scheda Snapshots (Snapshot).
- 3. Nella sezione Manual snapshots (Snapshot manuali) della pagina, scegliere Create snapshot (Crea snapshot), quindi immettere un nome per lo snapshot.

I nomi delle risorse:

- Devono essere univoci all'interno di ciascuna Regione AWS nell'account Lightsail.
- Devono contenere da 2 a 255 caratteri.
- Devono iniziare e terminare con un carattere alfanumerico o un numero.
- Possono includere caratteri alfanumerici, numeri, punti, trattini e trattini bassi (underscore).
- 4. Seleziona Crea.
- 5. Al prompt, scegliere Create snapshot (Crea snapshot) per confermare di aver preparato l'istanza per lo snapshot.

Per il completamento del processo di creazione snapshot sono necessari alcuni minuti.

6. Dopo aver creato la snapshot, selezionare Start (Avvia) nella parte superiore della pagina di gestione dell'istanza per avviare di nuovo l'istanza.

A questo punto, sono necessari due snapshot dell'istanza di Windows Server, come nell'esempio seguente:

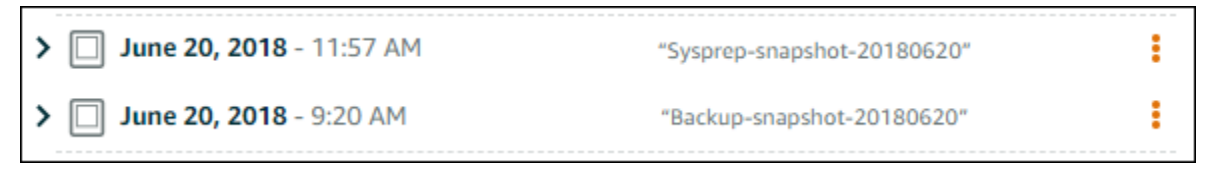

Utilizzare la snapshot Sysprep per creare nuove istanze. Utilizzare la snapshot di backup solo se l'istanza originale non funziona come previsto dopo aver eseguito Sysprep.

## Fasi successive

Dopo aver creato le snapshot Sysprep e di backup, ecco alcune fasi successive da completare:

- Collegare l'istanza originale e confermare che le applicazioni collegate funzionino come previsto dopo l'esecuzione di Sysprep. Per ulteriori informazioni, consultare la sezione relativa alla [connessione all'istanza Windows Server utilizzando Amazon Lightsail](#page-115-0).
- Creare una nuova istanza utilizzando la snapshot Sysprep, collegarsi all'istanza e confermare che le applicazioni sulla nuova istanza funzionino come previsto. Per ulteriori informazioni, consulta [Creazione di un'istanza da uno snapshot](#page-241-0).
- Eliminare la snapshot di backup una volta confermato che l'istanza originale funziona come previsto dopo 'esecuzione di Sysprep. Per ulteriori informazioni, consulta [Eliminazione di snapshot.](#page-251-0)
- Se l'istanza non funziona come previsto dopo l'esecuzione di Sysprep, allora completa le operazioni descritte in [Creazione di un'istanza da uno snapshot](#page-241-0) per creare una nuova istanza da uno snapshot di backup.

# <span id="page-154-0"></span>Protezione di un'istanza di Windows Server in Amazon EC2 creata da uno snapshot Lightsail

Per migliorare la sicurezza di un'istanza Windows Server in Amazon Elastic Compute Cloud (Amazon EC2) creata da uno snapshot Amazon Lightsail, ti consigliamo di modificare la password di amministratore predefinita. Ciò elimina l'associazione tra le coppie di chiavi di Lightsail e la nuova istanza Windows Server in Amazon EC2.

#### **a** Note

Se hai creato istanze Linux o Unix in Amazon EC2 da uno snapshot Lightsail, è necessario eseguire alcuni passaggi per proteggere tali istanze. Per ulteriori informazioni, consulta [Protezione di un'istanza Amazon EC2 Linux o Unix creata da uno snapshot Lightsail](#page-156-0).

#### Indice

- [Connessione all'istanza di Windows Server in Amazon EC2](#page-155-0)
- [Modifica della password dell'amministratore predefinita per l'istanza di Windows Server in Amazon](#page-155-1) [EC2](#page-155-1)

## <span id="page-155-0"></span>Connessione all'istanza di Windows Server in Amazon EC2

Per modificare la password di amministratore di Windows Server, connettiti all'istanza Windows Service in Amazon EC2 tramite RDP (Remote Desktop Protocol). Per ulteriori informazioni sulla connessione a un'istanza, consulta [Connessione a un'istanza Windows Server in Amazon EC2 creata](#page-141-0)  [da uno snapshot Lightsail](#page-141-0).

Passa alla sezione [Modifica della password dell'amministratore predefinita per l'istanza Windows](#page-155-1) [Server in Amazon EC2](#page-155-1) di questa guida dopo la connessione all'istanza in Amazon EC2.

<span id="page-155-1"></span>Modifica della password dell'amministratore predefinita per l'istanza di Windows Server in Amazon EC2

Modifica la password predefinita sull'istanza Windows Server per rimuovere l'associazione tra le coppie di chiavi di Lightsail e la nuova istanza Windows Server in Amazon EC2.

Modifica della password dell'amministratore predefinita per l'istanza di Windows Server in Amazon EC2

1. Dopo aver stabilito una connessione RDP con l'istanza, apri un prompt dei comandi e immetti il comando seguente.

net user Administrator "*Password*"

Nel comando sostituire *Password* con la nuova password.

Esempio:

net user Administrator "*%4=Bwk^GEAg8\$u@5*"

Viene visualizzato un risultato simile a quello seguente:

```
C:\Users\Administrator>net user Administrator "%4=Bwk^GEAg8$u@5"
The command completed successfully.
C:\Users\Administrator>
```
2. Conserva la nuova password in un luogo sicuro. Non è possibile recuperare la nuova password tramite la console Amazon EC2. La console può solo recuperare la password predefinita. Se

tenti di connetterti all'istanza utilizzando la password predefinita dopo averla modificata, viene visualizzato un messaggio di errore che indica che le credenziali non hanno funzionato.

Se perdi la password o questa scade, puoi generare una nuova password. Per le procedure di reimpostazione della password, consulta [Reimpostazione di una password amministratore](https://docs.aws.amazon.com/AWSEC2/latest/WindowsGuide/ResettingAdminPassword.html) [Windows persa o scaduta](https://docs.aws.amazon.com/AWSEC2/latest/WindowsGuide/ResettingAdminPassword.html) nella documentazione di Amazon EC2.

# <span id="page-156-0"></span>Protezione di un'istanza Linux o Unix in Amazon EC2 creata da uno snapshot Lightsail.

Amazon Lightsail e Amazon Elastic Compute Cloud (Amazon EC2) utilizzano la crittografia a chiave pubblica per crittografare e decrittografare le informazioni di accesso. La crittografia a chiave pubblica utilizza una chiave pubblica per crittografare un singolo dato, come una password, quindi il destinatario utilizza una chiave privata per decrittografare i dati. La chiave pubblica e quella privata sono note come coppia di chiavi.

Quando si esegue l'esportazione di un'istanza Lightsail Linux o Unix verso EC2, la nuova istanza EC2 contiene le chiavi residue dal servizio Lightsail. Come best practice per la sicurezza, è consigliabile rimuovere le chiavi non utilizzate dall'istanza.

Per migliorare la sicurezza di un'istanza Linux o Unix in EC2 creata da uno snapshot Lightsail, ti consigliamo di eseguire le seguenti operazioni dopo la creazione dell'istanza:

- Rimuovi e sostituisci la chiave predefinita di Lightsail se l'hai utilizzata per connetterti all'istanza di origine in Lightsail. La chiave predefinita di Lightsail non è presente nella tua istanza Amazon EC2 se hai utilizzato la tua chiave per connetterti all'istanza oppure se hai creato una chiave per l'istanza nella console Lightsail.
- Rimuovi la chiave di sistema Lightsail, nota anche come chiave lightsail instance ca.pub. Questa chiave sulle istanze Linux e Unix consente la connessione del client SSH basato su browser di Lightsail. La chiave lightsail instance ca.pub viene rimossa automaticamente se l'istanza EC2 è stata creata attraverso la pagina Creazione di un'istanza Amazon EC2 nella console Lightsail o nell'API Lightsail.

Indice

- [Creazione di una chiave privata utilizzando Amazon EC2](#page-157-0)
- [Creazione della chiave pubblica tramite PuTTYgen](#page-158-0)
- [Connessione all'istanza Linux o Unix in Amazon EC2](#page-160-0)
- [Aggiunta della chiave pubblica all'istanza e test della connessione](#page-161-0)
- [Rimozione della chiave predefinita di Lightsail](#page-162-0)
- [Rimozione della chiave di sistema di Lightsail](#page-163-0)

### <span id="page-157-0"></span>Creazione di una chiave privata utilizzando Amazon EC2

Utilizza la console Amazon EC2 per creare una nuova coppia di chiavi da utilizzare per sostituire la coppia di chiavi predefinita di Lightsail.

Creazione di una chiave privata utilizzando Amazon EC2

- 1. Accedi alla [console Amazon EC2.](https://console.aws.amazon.com/ec2/)
- 2. Nel riquadro di navigazione a sinistra, scegliere Key Pairs (Coppie di chiavi).
- 3. Scegliere Create key pair (Crea coppia di chiavi).

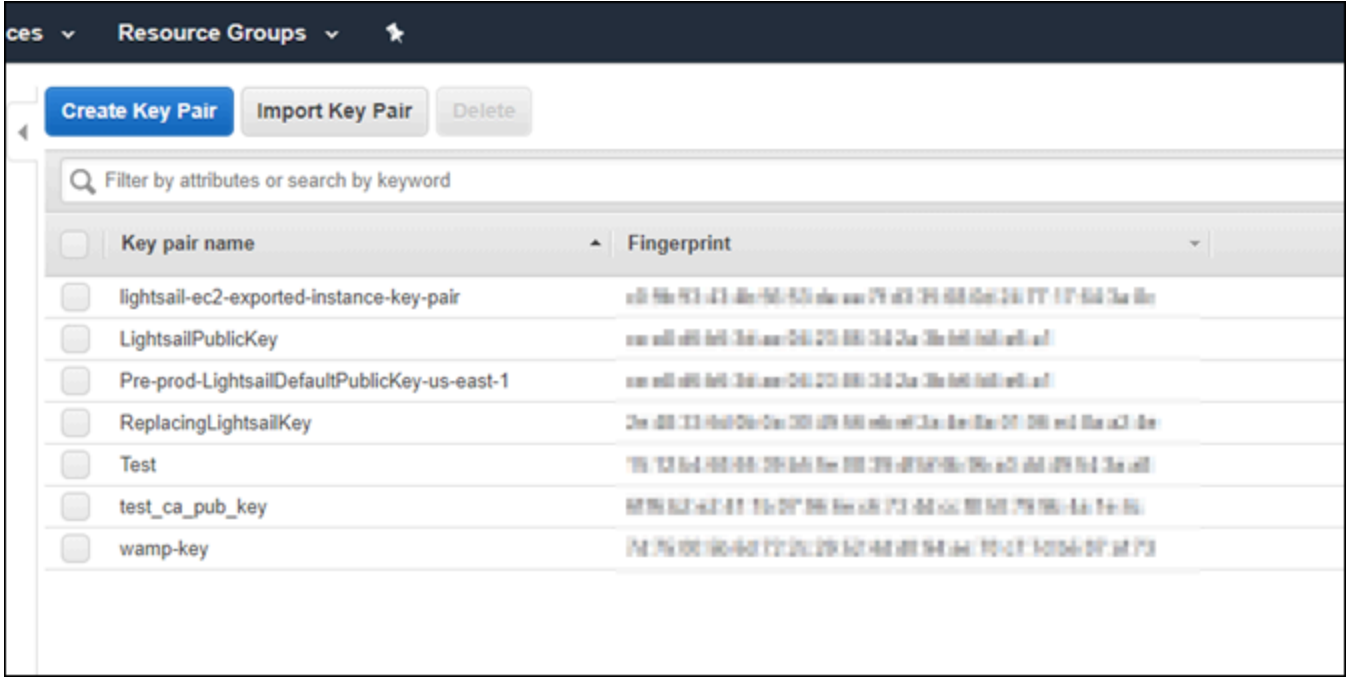

4. Inserire un nome per la chiave nella casella di testo Key pair name (Nome coppia di chiavi), quindi scegliere Create (Crea).

La nuova chiave privata viene scaricata automaticamente. Annota il percorso in cui viene salvata la chiave privata. Sarà necessario nella sezione Creazione della chiave pubblica tramite PuTTYgen, riportata di seguito in questa guida, per creare una chiave pubblica.

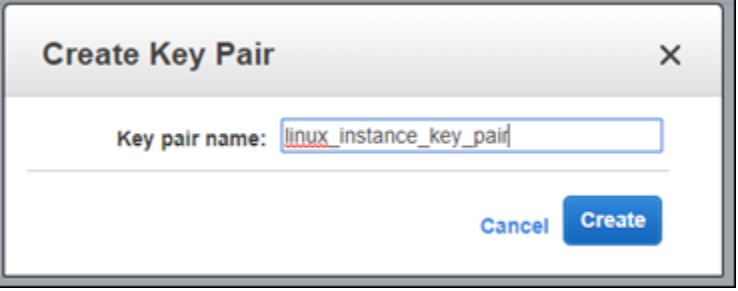

<span id="page-158-0"></span>Creazione della chiave pubblica tramite PuTTYgen

PuTTYgen è uno strumento incluso con PuTTY. Utilizza PuTTYgen per generare il testo della chiave pubblica da aggiungere all'istanza in una fase successiva di questa guida.

#### **a** Note

Per ulteriori informazioni su come configurare PuTTY per la connessione all'istanza Linux o Unix, consulta [Connessione a un'istanza Linux o Unix di Amazon EC2 creata da uno](#page-133-0) [snapshot Lightsail](#page-133-0).

Per creare la chiave pubblica tramite PuTTYgen

1. Avviare PuTTYgen.

Ad esempio, scegliere il menu Start di Windows, scegliere Tutti i programmi, quindi PuTTY e infine PuTTYgen.

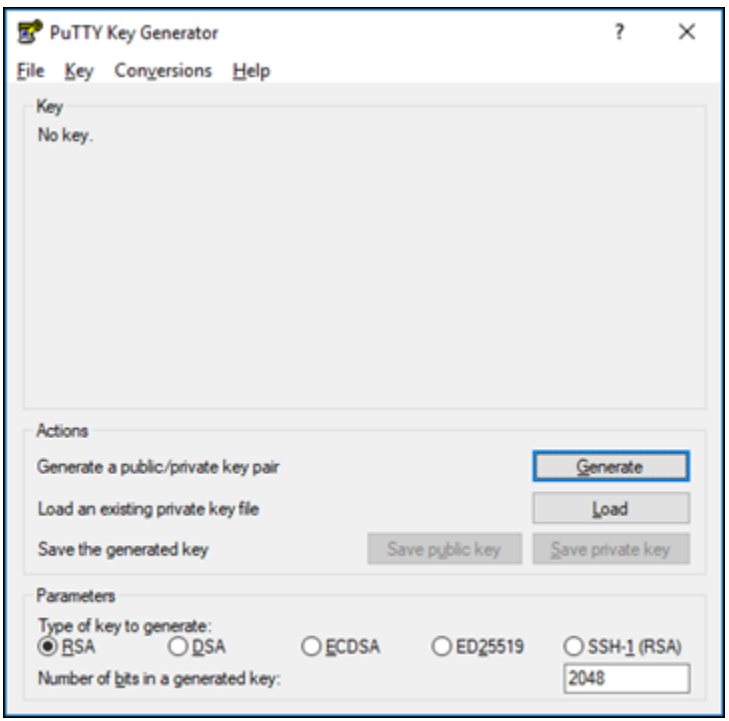

2. Scegliere Load (Carica).

Per impostazione predefinita, PuTTYgen visualizza solo i file con estensione .PPK. Per individuare il file .PEM, selezionare l'opzione per visualizzare tutti i tipi di file.

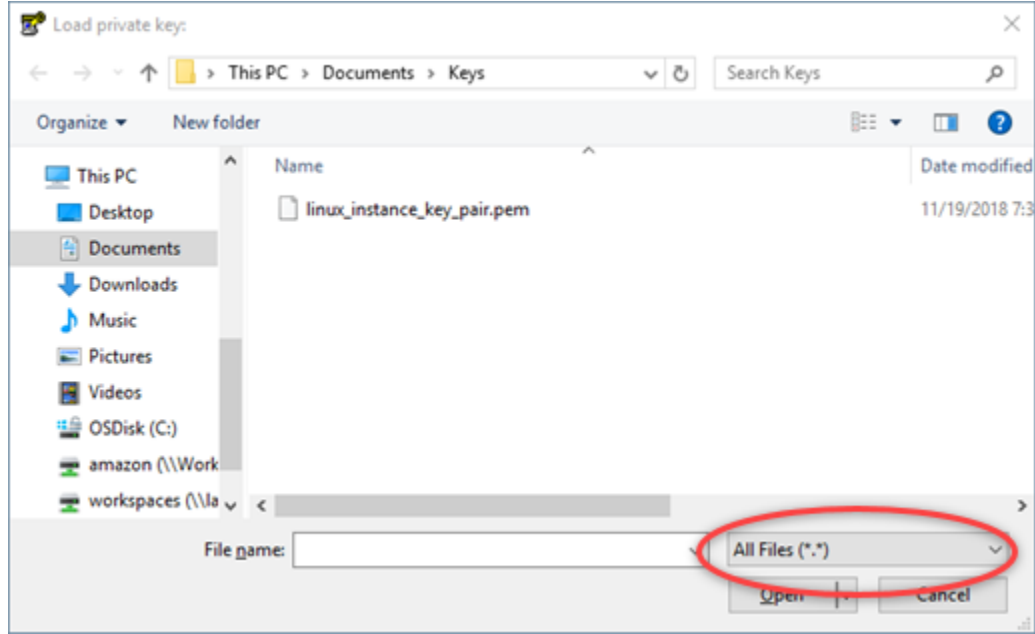

- 3. Passare al percorso della chiave privata creata in una fase precedente di questa guida. Scegliere la chiave privata, quindi scegliere Open (Apri).
- 4. Quando PuTTYgen conferma l'avvenuta importazione della chiave, scegliere OK.

5. Selezionare il contenuto della casella di testo Public key (Chiave pubblica) e copiarlo negli Appunti premendo Ctrl+C se si utilizza Windows o Cmd+C se si utilizza macOS.

Aprire un editor di testo, ad esempio Blocco note o TextEdit, e incollare il testo della chiave pubblica premendo Ctrl+V se si utilizza Windows o Cmd+V se si utilizza macOS. Salvare il file con il testo della chiave pubblica; sarà necessario in una fase successiva di questa guida.

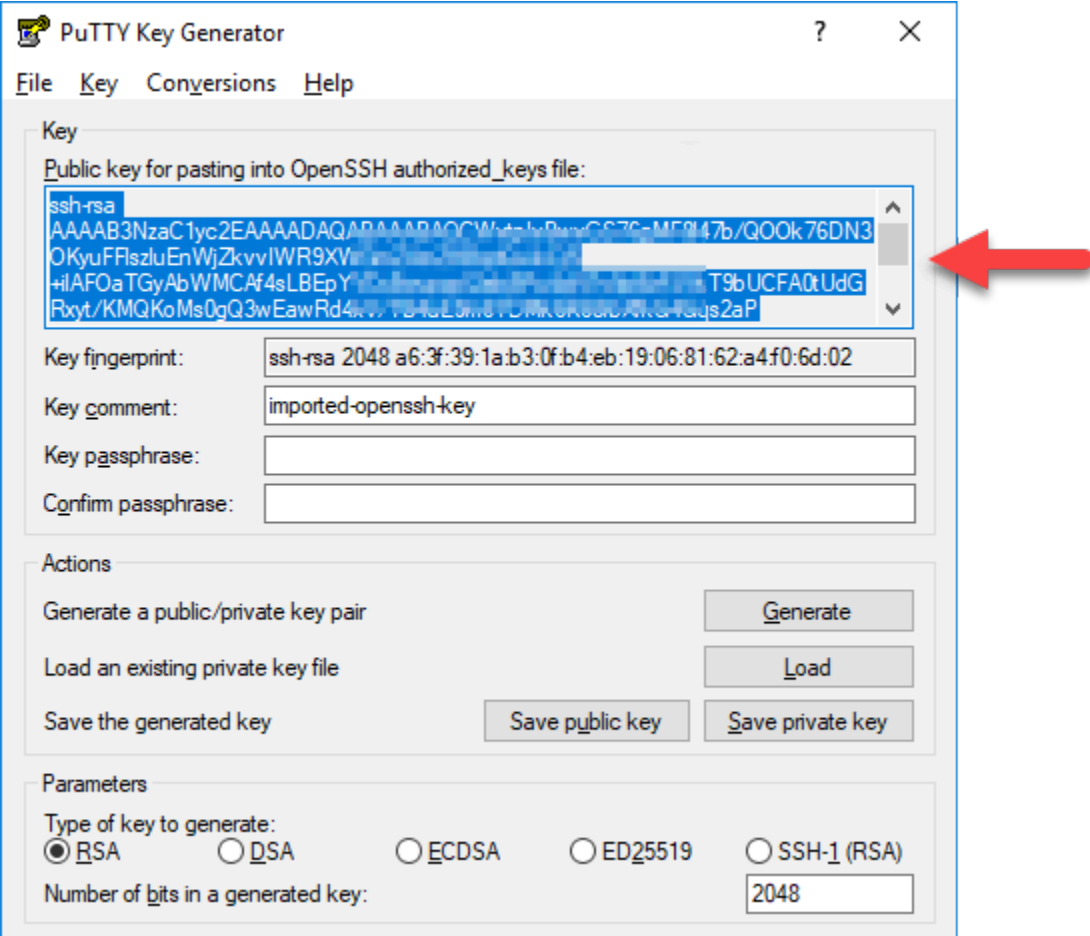

6. Passa alla sezione [Connessione all'istanza Linux o Unix in Amazon EC2](#page-160-0) di questa guida per connettere l'istanza EC2 e aggiungere la chiave pubblica.

<span id="page-160-0"></span>Connessione all'istanza Linux o Unix in Amazon EC2

Connetti l'istanza Linux o Unix in Amazon EC2 tramite SSH per rimuovere la chiave predefinita e la chiave di sistema di Lightsail. Per ulteriori informazioni, consulta [Connessione a un'istanza Linux o](#page-133-0)  [Unix in Amazon EC2 creata da uno snapshot Amazon Lightsail.](#page-133-0)

Passa alla sezione [Aggiunta della chiave pubblica all'istanza e test della connessione](#page-161-0) di questa guida dopo esserti connesso all'istanza in Amazon EC2.

## <span id="page-161-0"></span>Aggiunta della chiave pubblica all'istanza e test della connessione

Il contenuto della chiave pubblica viene salvato nel file  $\gamma$ , ssh/authorized keys sulle istanze Linux e Unix. Modifica il file per rimuovere e sostituire la chiave predefinita di Lightsail dall'istanza Linux o Unix in Amazon EC2.

Per aggiungere la chiave pubblica all'istanza e testare la connessione

1. Dopo aver stabilito una connessione SSH all'istanza, immettere il comando seguente per modificare il file authorized\_keys tramite l'editor di testo Vim.

sudo vim ~/.ssh/authorized\_keys

#### **a** Note

Questa procedura utilizza Vim a scopo dimostrativo. Tuttavia, è possibile utilizzare un editor di testo qualsiasi per eseguire tale procedura.

ssh-rsa AAAAB3NzaClyc2EAAAADAOABAAABAOCqPFGPJSLOaAMzjPfUv2fpqkoHFohXJpybmXVisPuC V6iGYfmb8flA89Eel4bKrl<br>GyGFjY/wONNp3/8wNfeRei2<br>+tY/T3dxQvMI0TilPv5mhUL cbpEv3ISF9vdmsUs8kUlayFlax Lirrin plantning in which is lightsailDefaultKey Pair

- 2. Premere il tasto I per accedere alla modalità di inserimento nell'editor Vim.
- 3. Inserire un ulteriore riga dopo la chiave predefinita di Lightsail.
- 4. Copiare e incollare il testo della chiave pubblica salvato in una fase precedente di questa guida.

Il risultato sarà simile al seguente:

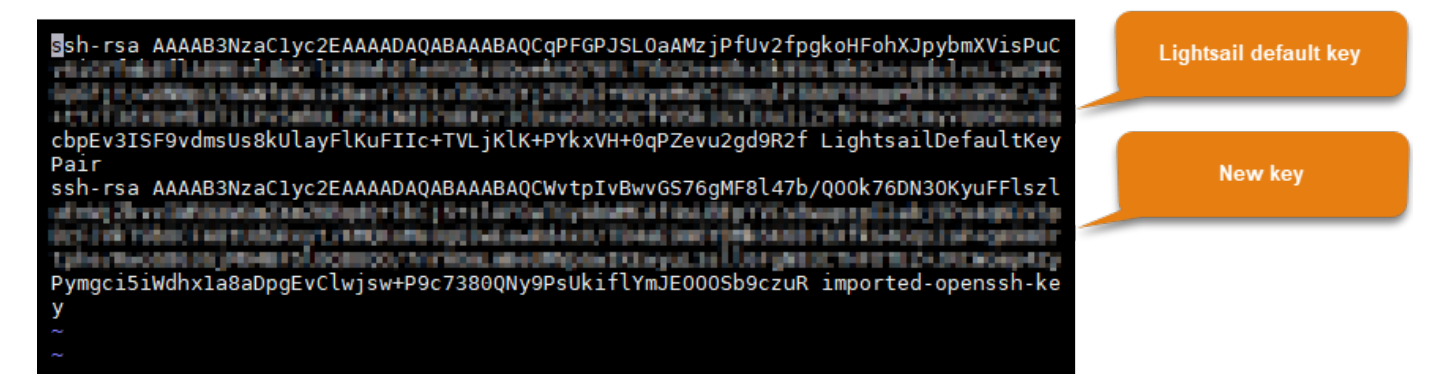

- 5. Premi il tasto ESC, inserisci :wq! per salvare le modifiche e chiudi Vim.
- 6. Immettere il comando seguente per riavviare il server Open SSH:

sudo /etc/init.d/sshd restart

Viene visualizzato un risultato simile a quello seguente:

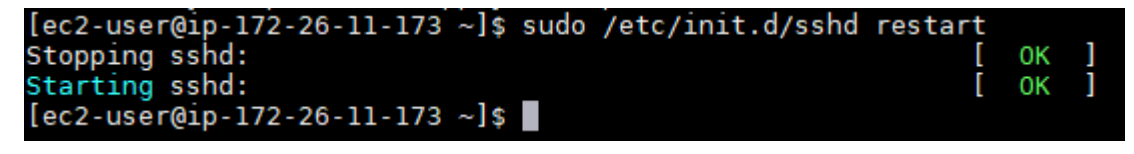

La nuova chiave pubblica è ora aggiunta all'istanza. Per testare la nuova coppia di chiavi, esegui la disconnessione dall'istanza. Configura PuTTY in modo da utilizzare la nuova chiave privata anziché la chiave predefinita di Lightsail. Se riesci a connetterti all'istanza utilizzando la nuova coppia di chiavi, procedi alla sezione [Rimozione della chiave predefinita di Lightsail](#page-162-0) di questa guida, per rimuovere la chiave predefinita di Lightsail.

<span id="page-162-0"></span>Rimozione della chiave predefinita di Lightsail

Rimuovi la chiave predefinita di Lightsail dopo aver aggiunto una nuova chiave pubblica all'istanza e aver eseguito la connessione tramite la nuova coppia di chiavi.

Per rimuovere la chiave predefinita di Lightsail

1. Dopo aver stabilito una connessione SSH all'istanza, immettere il comando seguente per modificare il file authorized\_keys file tramite l'editor di testo Vim.

sudo vim ~/.ssh/authorized\_keys

2. Premere il tasto I per accedere alla modalità di inserimento nell'editor Vim.

3. Eliminare la riga che termina con LightsailDefaultKeyPair. Questa è la chiave predefinita di Lightsail.

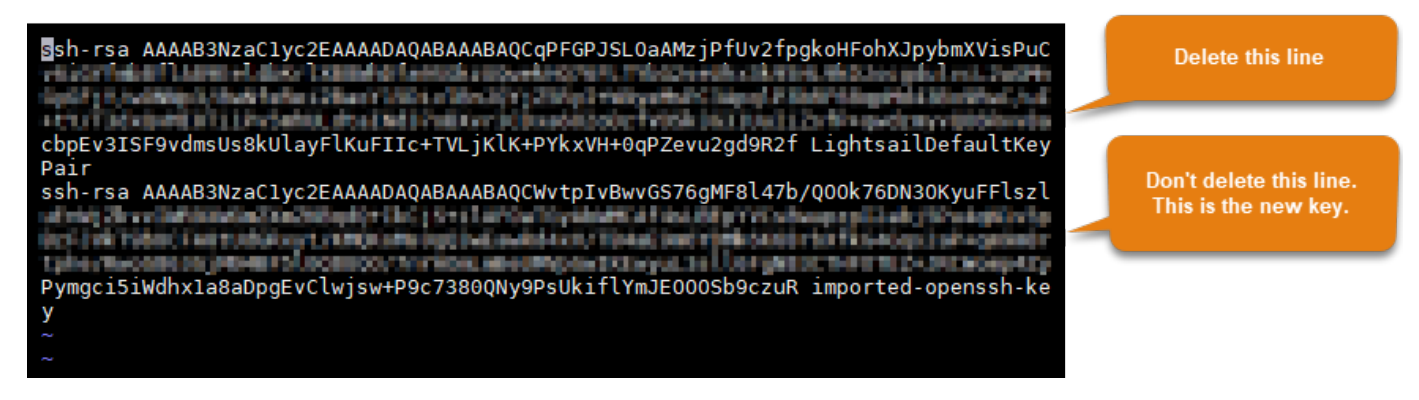

- 4. Premi il tasto ESC, inserisci :wq! per salvare le modifiche e chiudi Vim.
- 5. Immettere il comando seguente per riavviare il server Open SSH:

sudo /etc/init.d/sshd restart

Viene visualizzato un risultato simile a quello seguente:

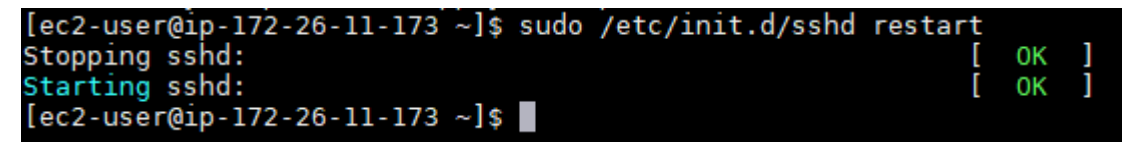

La chiave predefinita di Lightsail è ora rimossa dall'istanza. L'istanza ora rifiuterà le connessioni che utilizzano la chiave predefinita di Lightsail. Procedi alla sezione [Rimozione della chiave di](#page-163-0)  [sistema di Lightsail](#page-163-0) di questa guida, per rimuovere la chiave di sistema di Lightsail.

#### <span id="page-163-0"></span>Rimozione della chiave di sistema di Lightsail

La chiave di sistema Lightsail, nota anche come chiave lightsail instance ca.pub, sulle istanze Linux e Unix consente la connessione del client SSH basato su browser di Lightsail. Esegui la procedura riportata per rimuovere la chiave lightsail\_instance\_ca.pub dall'istanza Linux o Unix in Amazon EC2 e modificare il file /etc/ssh/sshd\_config. Il file /etc/ssh/sshd\_config definisce i parametri per le connessioni SSH all'istanza.

Per rimuovere la chiave di sistema di Lightsail

1. In una finestra del terminale SSH connessa all'istanza, immettere il comando seguente per rimuovere la chiave lightsail\_instance\_ca.pub:

sudo rm -r /etc/ssh/lightsail instance ca.pub

2. Inserisci il comando seguente per modificare il file sshd\_config tramite l'editor di testo Vim.

sudo vim /etc/ssh/sshd\_config

- 3. Premere il tasto I per accedere alla modalità di inserimento nell'editor Vim.
- 4. Eliminare il testo seguente dal file, se presente:

TrustedUserCAKeys /etc/ssh/lightsail\_instance\_ca.pub

- 5. Premi il tasto ESC, inserisci :wq! per salvare le modifiche e chiudi Vim.
- 6. Immettere il comando seguente per riavviare il server Open SSH:

sudo /etc/init.d/sshd restart

Viene visualizzato un risultato simile a quello seguente:

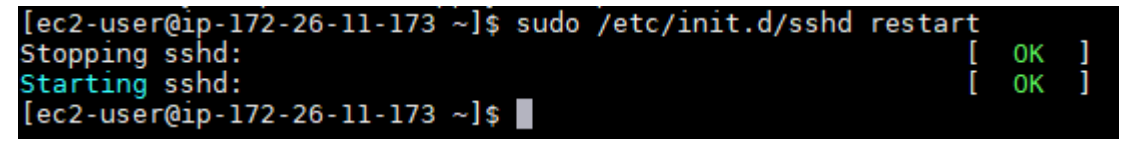

La chiave lightsail\_instance\_ca.pub è ora rimossa dall'istanza. Il file sshd\_config correlato viene aggiornato per escludere tale chiave.

## Gestione dell'istanza Lightsail

In Lightsail, il server privato virtuale viene detto istanza. È possibile connettersi all'istanza, gestire le impostazioni di porte e firewall, visualizzare i parametri, associare un IP statico all'istanza e molto altro ancora. Scegliere un'attività per scoprire come ottenere il massimo dall'istanza:

- [Connessione all'istanza Linux o Unix](#page-71-0)
- [Visualizzazione dei parametri](#page-830-0)
- [Creazione di un indirizzo IP statico e collegamento a un'istanza.](#page-528-0)
- [Firewall e porte](#page-184-0)
- [Creazione di uno snapshot di un'istanza Linux o Unix](#page-131-0)
- [Avvio, arresto o riavvio dell'istanza](#page-165-0)
- [Arresto forzato dell'istanza](#page-1298-0)

## <span id="page-165-0"></span>Avvio, arresto o riavvio dell'istanza di Lightsail

Quando Lightsail crea un'istanza, il computer entra in stato Pending (In sospeso) prima di iniziare la condizione Running (In esecuzione). Dopo che l'istanza è in esecuzione, è possibile riavviarla o arrestarla per poi riavviarla. Il ciclo sarà il seguente:

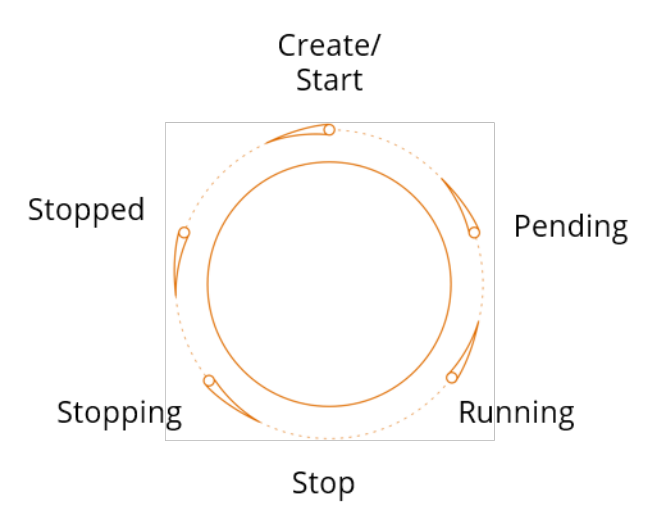

È possibile visualizzare la condizione dell'istanza quando si gestisce l'istanza o si visualizza l'istanza sulla home page.

#### **A** Important

L'indirizzo IPv4 pubblico predefinito assegnato all'istanza al momento della creazione della sua creazione cambierà a ogni interruzione e avvio dell'istanza. Puoi creare e collegare facoltativamente un indirizzo IPv4 statico all'istanza. L'indirizzo IPv4 statico sostituisce l'indirizzo IPv4 pubblico predefinito dell'istanza e rimane lo stesso quando arresti e avvii l'istanza. Per ulteriori informazioni, consulta [Creazione di un IP statico e collegamento a](#page-528-0)  [un'istanza.](#page-528-0)

Riavvio dell'istanza mentre è in esecuzione

• Dalla home page, scegliere l'istanza da riavviare o scegliere Restart (Riavvia) dal menu di gestione istanza.

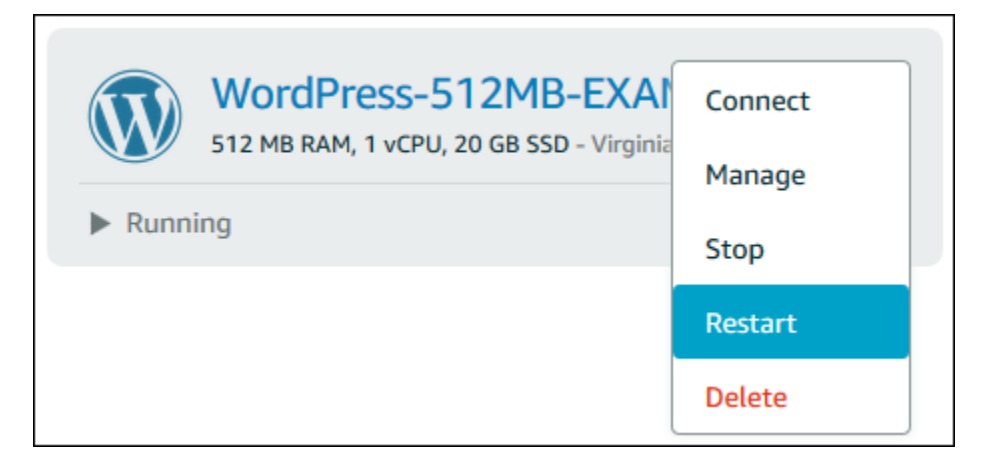

Se si visualizza l'istanza dalla pagina di gestione dell'istanza, scegliere Restart (Riavvia), quindi Confirm (Conferma) quando richiesto.

#### **a** Note

Per eseguire il comando Restart (Riavvia) sull'istanza, deve essere in stato Running (In esecuzione).

## Arresto di un'istanza in esecuzione

• Dalla home page, scegliere l'istanza da arrestare o scegliere Stop (Arresta) dal menu di gestione istanza.

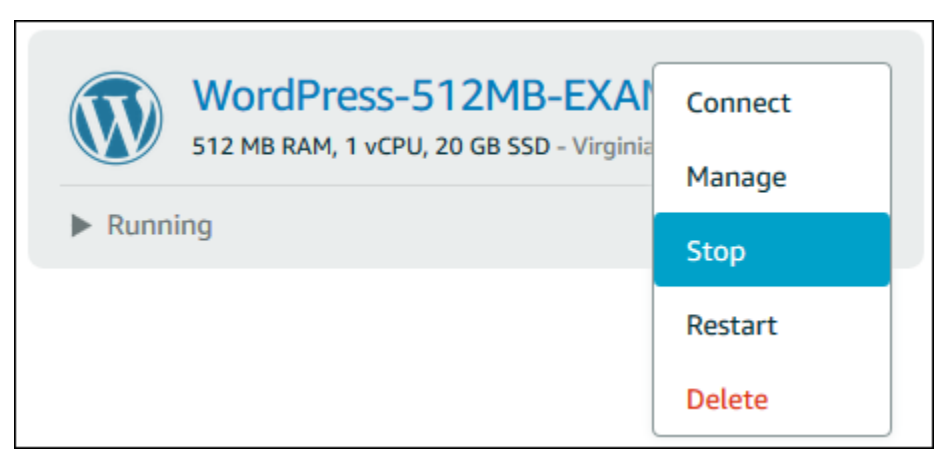

Se si visualizza l'istanza dalla pagina di gestione dell'istanza, scegliere Stop (Arresta), quindi Confirm (Conferma) quando richiesto.

#### **a** Note

Per eseguire il comando Stop (Arresta) sull'istanza, deve essere in stato Running (In esecuzione).

Avvio dell'istanza dopo averla arrestata

• Dalla home page, scegliere l'istanza da avviare o scegliere Start (Avvia) dal menu di gestione istanza.

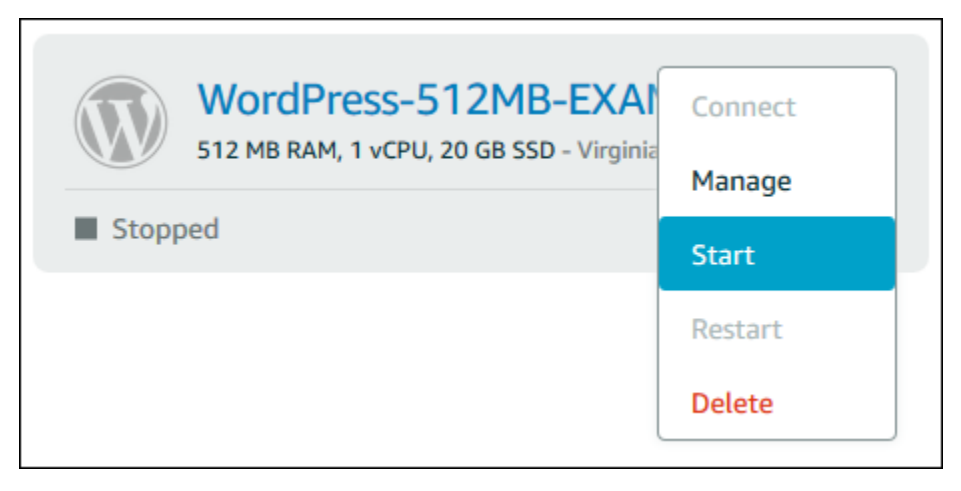

Se si sta visualizzando l'istanza dalla pagina di gestione dell'istanza, scegliere Start (Avvia).

# **a** Note Per eseguire il comando Start (Avvia) sull'istanza, deve essere in stato Stopped (Arrestata).

## Aggiornamento delle istanze Amazon EC2 per la rete migliorata

Alcune istanze Lightsail non sono compatibili con la generazione attuale dei tipi di istanza EC2 (T3, M5, C5 o R5) perché non sono abilitate per le reti avanzate. Se l'istanza Lightsail di origine è incompatibile, è necessario scegliere un tipo di istanza della generazione precedente (T2, M4, C4 o R4) quando si crea un'istanza EC2 dallo snapshot esportato. Queste opzioni relative al tipo di istanza vengono visualizzate durante la creazione di un'istanza EC2 sulla pagina Creazione di un'istanza Amazon EC2 nella console Lightsail.

### **a** Note

Per ulteriori informazioni sulle reti avanzate, consulta [Reti avanzate su Linux](https://docs.aws.amazon.com/AWSEC2/latest/UserGuide/enhanced-networking.html) o [Reti avanzate](https://docs.aws.amazon.com/AWSEC2/latest/WindowsGuide/enhanced-networking.html)  [su Windows](https://docs.aws.amazon.com/AWSEC2/latest/WindowsGuide/enhanced-networking.html) nella documentazione di Amazon EC2.

Per utilizzare i tipi di istanza EC2 di ultima generazione quando l'istanza Lightsail di origine non è compatibile, è necessario creare la nuova istanza EC2 utilizzando un tipo di istanza di generazione precedente (T2, M4, C4 o R4), aggiornare il driver di rete sull'istanza e aggiornare l'istanza al tipo di istanza di generazione corrente desiderato.

## **Prerequisiti**

È necessario creare un'istanza Amazon EC2 da uno snapshot Lightsail esportato. Se l'istanza Lightsail non è compatibile, potrai scegliere un tipo di istanza della generazione precedente (T2, M4, C4 o R4) durante la creazione dell'istanza Amazon EC2. Per ulteriori informazioni, consulta [Creazione di istanze Amazon EC2 da snapshot esportati in Lightsail.](#page-290-0)

Quando la nuova istanza EC2 è in esecuzione, procedi alla sezione [Abilitazione delle reti avanzate](#page-168-0)  [con Elastic Network Adapter](#page-168-0) di questa guida per ulteriori informazioni su come abilitare le reti avanzate.

## <span id="page-168-0"></span>Abilitazione delle reti avanzate con Elastic Network Adapter

Quando la nuova istanza è attiva e in esecuzione, consulta una delle seguenti guide nella documentazione di Amazon EC2 per abilitare le reti avanzate con l'adattatore elastico di rete (ENA):

- [Abilitazione delle reti avanzate con ENA sulle istanze Linux](https://docs.aws.amazon.com/AWSEC2/latest/UserGuide/enhanced-networking-ena.html)
- [Abilitazione delle reti avanzate con ENA sulle istanze Windows](https://docs.aws.amazon.com/AWSEC2/latest/WindowsGuide/enhanced-networking-ena.html)

## Aggiornamento del tipo di istanza

Dopo aver abilitato le reti avanzate, è possibile aggiornare il tipo di istanza seguendo le istruzioni riportate in una delle seguenti guide:

- Per le istanze di Windows Server: [Migrazione verso i tipi di istanza di ultima generazione](https://docs.aws.amazon.com/AWSEC2/latest/WindowsGuide/migrating-latest-types.html)
- Per le istanze Linux o Unix: [Modifica del tipo di istanza](https://docs.aws.amazon.com/AWSEC2/latest/UserGuide/ec2-instance-resize.html)

# Estensione dello spazio di archiviazione dell'istanza di Windows Server di **Lightsail**

Dopo aver utilizzato uno snapshot per creare una nuova istanza di Windows Server con un piano di dimensioni maggiori, si potrebbe notare che lo spazio di storage disponibile è inferiore a quello specificato dal piano. Il motivo di norma è che lo spazio di archiviazione supplementare fornito dal piano di maggiori dimensioni non è stato allocato e pertanto non viene utilizzato dal volume attivo. La procedura di questo argomento illustra come estendere il file system dell'istanza Windows Server per utilizzare il massimo spazio di storage disponibile.

#### **a** Note

Questo scenario si verifica solo quando si crea un'istanza di Windows Server utilizzando uno snapshot creato prima di eseguire l'utility Preparazione sistema (Sysprep). Per ulteriori informazioni, consulta [Creazione di uno snapshot dell'istanza di Windows Server.](#page-148-1)

Per estendere il file system per un'istanza di Windows Server

- 1. Accedere alla [console Lightsail.](https://lightsail.aws.amazon.com/)
- 2. Nella home pagina di Lightsail, scegliere l'icona del client RDP per l'istanza al quale connettersi.

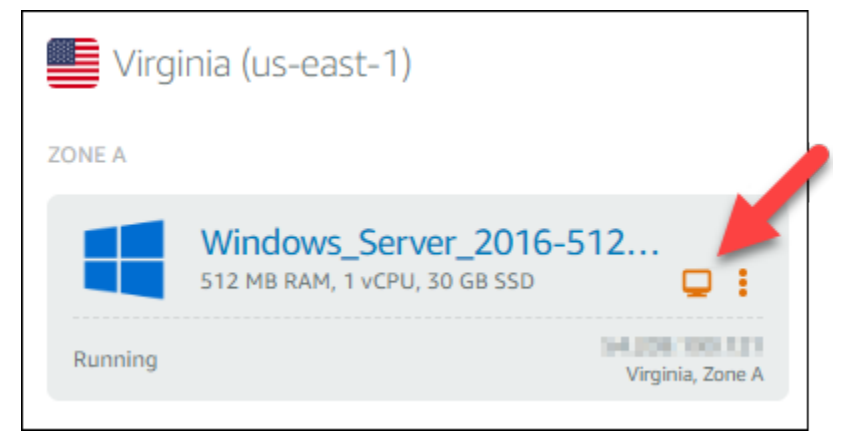

Si apre la finestra del client RDP basato su browser, come indicato nell'esempio seguente:

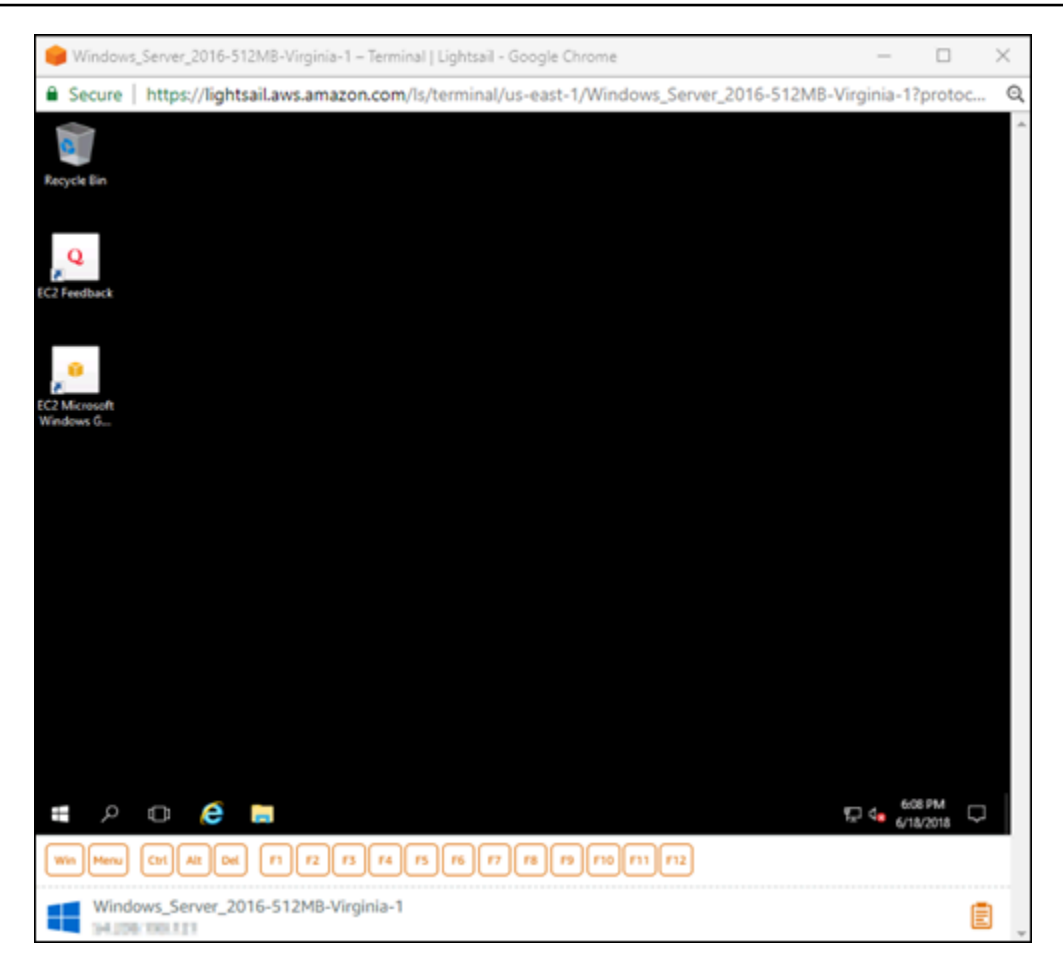

- 3. Sulla barra delle applicazioni, scegliere l'icona di Windows e selezionare una delle seguenti opzioni:
	- a. Sulle istanze di Windows Server 2019 e Windows Server 2016, scegliere Start, quindi Strumenti di amministrazione Windows.
	- b. Sulle istanze di Windows Server 2012, scegliere Start, quindi Strumenti di amministrazione.

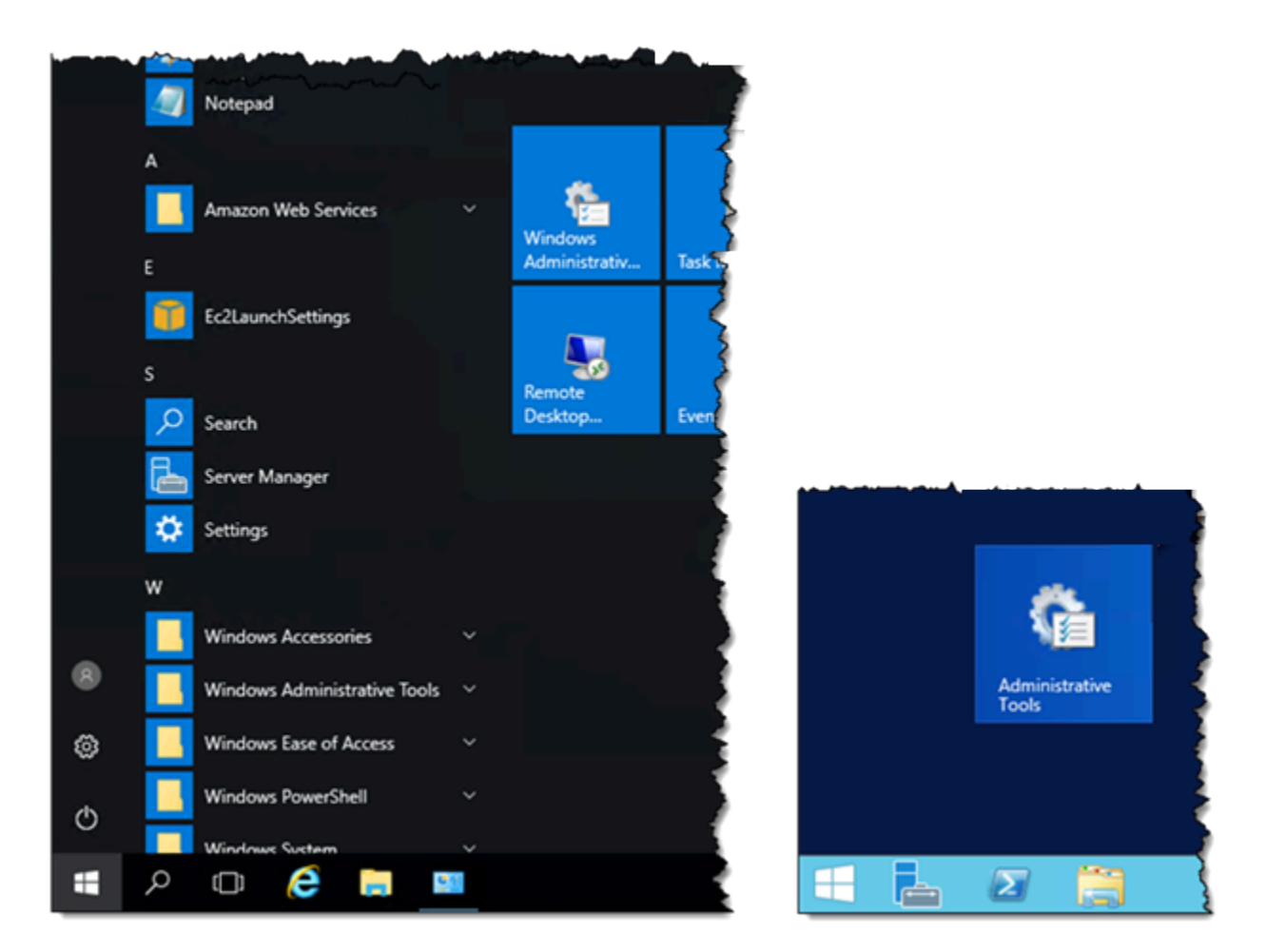

- 4. Selezionare Gestione computer.
- 5. Nel riquadro sinistro della console di Gestione computer, scegliere Gestione disco.
- 6. Dal menu Azioni, scegliere Ripeti analisi dischi.

È possibile vedere lo spazio non allocato associato a un disco. Estendere il volume attivo sul disco per utilizzare lo spazio non allocato.

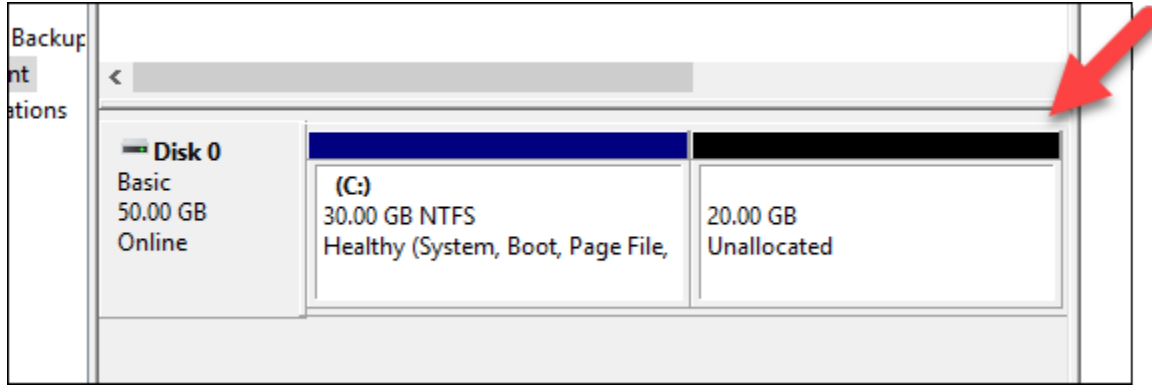

7. Fare clic con il pulsante destro del mouse sul volume attivo sullo stesso disco dello spazio non allocato, quindi scegliere Estendi volume.

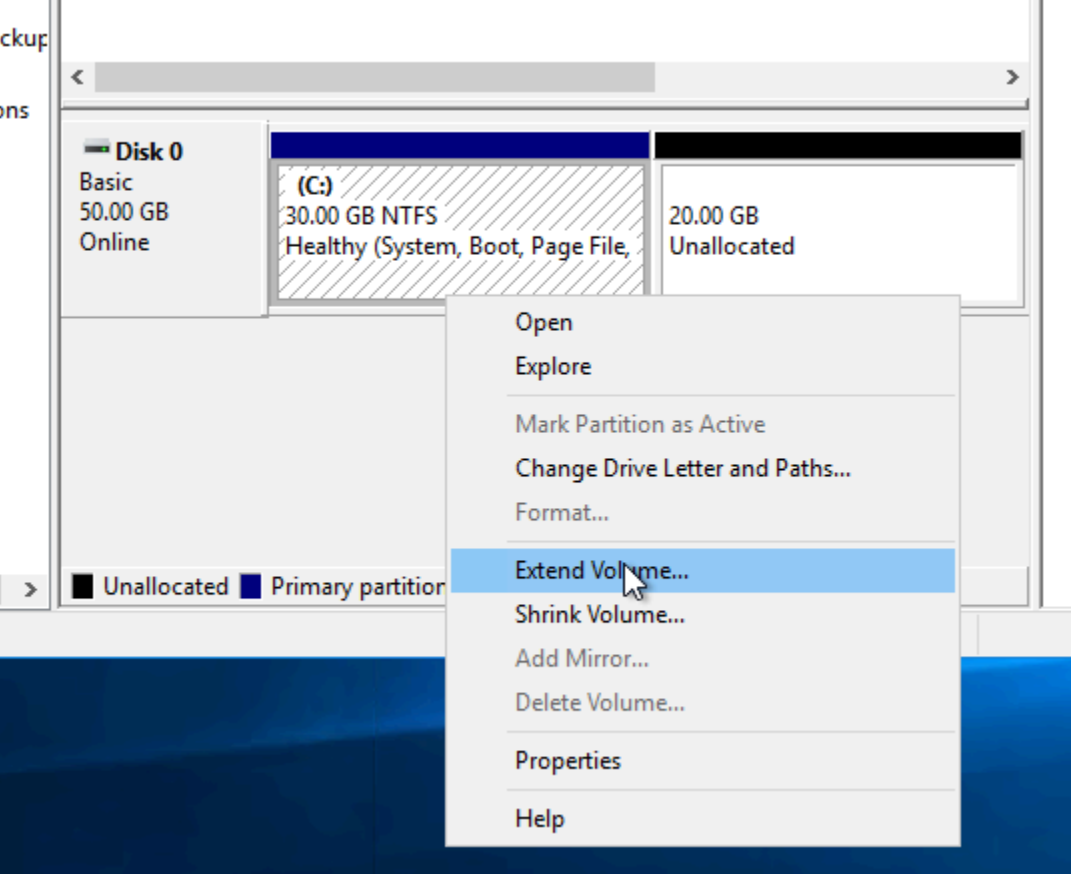

- 8. Quando si apre la procedura guidata Estendi volume, scegliere Avanti.
- 9. Nel campo Selezionare la quantità di spazio in MB, immettere il numero di megabyte relativi all'estensione di volume. Generalmente, questo valore viene impostato allo spazio massimo non allocato. Il valore specificato è la quantità di spazio che si sta aggiungendo, non la dimensione finale del volume.

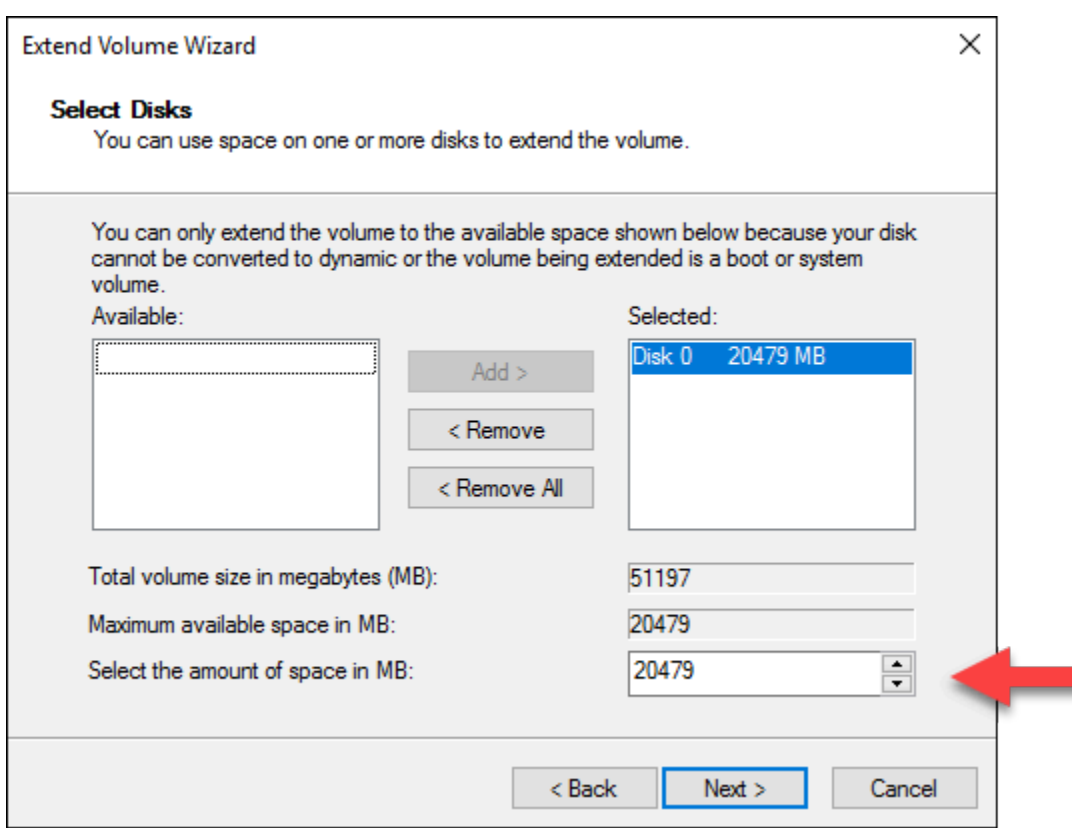

10. Completare la procedura guidata Estendi volume.

Il volume attivo viene esteso per utilizzare lo spazio non allocato specificato. L'esempio seguente mostra tutto lo spazio non allocato scelto.

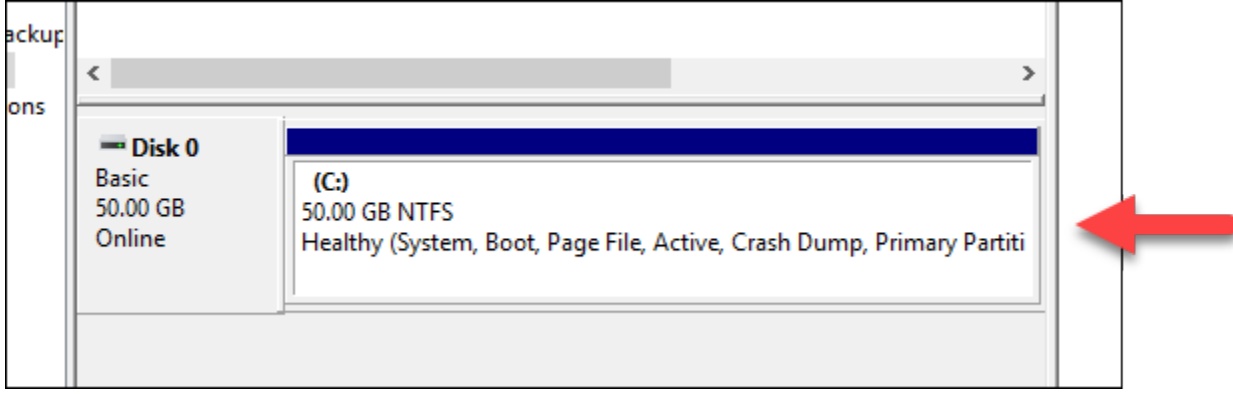

## Uso di uno script di lancio per configurare l'istanza d Lightsail all'avvio

Quando si crea un'istanza basata su Linux/Unix, è possibile aggiungere uno script di lancio che esegue operazioni come aggiunta di software, aggiornamento del software o configurazione

dell'istanza in altri modi. Per configurare un'istanza basata su Windows con dati aggiuntivi, vedere la sezione [Configurazione della nuova istanza di Lightsail tramite Windows PowerShell](#page-175-0).

#### **a** Note

A seconda dell'immagine del computer scelta, il comando per ottenere il software sull'istanza varia. Amazon Linux utilizza yum, mentre Debian e Ubuntu usano entrambi apt-get. WordPress e altre immagini di applicazioni utilizzano apt-get, in quanto utilizzano Ubuntu come sistema operativo. FreeBSD e openSUSE richiedono ulteriore configurazione da parte dell'utente per utilizzare strumenti personalizzati come freebsd-update o zypper (openSUSE).

Esempio: configurazione di un server Ubuntu per l'installazione di Node.js

L'esempio seguente aggiorna l'elenco di pacchetti, quindi installa Node.js tramite il comando aptget.

- 1. Nella pagina Create an instance (Crea un'istanza), scegliere Ubuntu sulla scheda OS Only (Solo SO).
- 2. Scorrere in basso e scegliere Add launch script (Aggiungi script di lancio).
- 3. Digita quanto segue:

```
# update package list
apt-get –y update
# install some of my favorite tools
apt-get install –y nodejs
```
#### **a** Note

I comandi inviati per configurare il server sono eseguiti come root, quindi non occorre includere sudo prima dei comandi.

4. Selezionare Create instance (Crea istanza).

Esempio: configurazione di un server WordPress per scaricare e installare un plugin

L'esempio seguente aggiorna l'elenco di pacchetti, quindi scarica e installa il [plugin BuddyPress](https://wordpress.org/plugins/buddypress/) per WordPress.

- 1. Nella pagina Create an instance (Crea un'istanza), scegliere WordPress.
- 2. Scegliere Add launch script (Aggiungi script di lancio).
- 3. Digita quanto segue:

```
# update package list
apt-get –y update
# download wordpress plugin
wget "https://downloads.wordpress.org/plugin/buddypress.2.7.0.zip"
apt-get –y install unzip
# unzip into wordpress plugin directory
unzip buddypress.2.7.0.zip -d /var/wordpress/plugins
```
4. Selezionare Create instance (Crea istanza).

# <span id="page-175-0"></span>Configurazione dell'istanza Lightsail tramite Windows PowerShell o uno script batch

Quando si crea un'istanza basata su Windows, è possibile configurarla utilizzando uno script di Windows PowerShell o script batch di altro tipo. Si tratta di uno script eseguito una sola volta, subito dopo il lancio dell'istanza. Questo argomento mostra la sintassi degli script e fornisce un esempio introduttivo. Dimostriamo inoltre come provare lo script, per verificare se viene eseguito correttamente.

Creazione di un'istanza che avvia ed esegue uno script PowerShell

La procedura seguente installa uno strumento chiamato chocolatey su una nuova istanza, appena dopo l'avvio dell'istanza.

- 1. Dalla home page di Lightsail, scegliere Create instance (Crea istanza).
- 2. Scegli la Regione AWS e la zona di disponibilità in cui desideri creare l'istanza.
- 3. In Select a platform (Seleziona una piattaforma), scegliere Microsoft Windows.
- 4. Scegliere OS Only (Solo OS), quindi scegliere Windows Server 2019, Windows Server 2016, Windows Server 2012 R2.
- 5. Scegliere Add launch script (Aggiungi script di lancio).
- 6. Digita quanto segue:

```
<powershell>
iex ((New-Object System.Net.WebClient).DownloadString('https://chocolatey.org/
install.ps1'))
</powershell>
```
#### **a** Note

Includere sempre gli script PowerShell tra i tag <powershell></powershell>. Si possono immettere comandi non-PowerShell o script batch utilizzando i tag <script></script> o senza alcun tag.

7. Inserire un nome per l'istanza.

I nomi delle risorse:

- Devono essere univoci all'interno di ciascuna Regione AWS nell'account Lightsail.
- Devono contenere da 2 a 255 caratteri.
- Devono iniziare e terminare con un carattere alfanumerico o un numero.
- Possono includere caratteri alfanumerici, numeri, punti, trattini e trattini bassi (underscore).
- 8. Selezionare una delle seguenti opzioni per aggiungere tag all'istanza:
	- Add key-only tags (Aggiungi tag chiave-unica) o Edit key-only tags (Modifica tag chiave-unica) se sono già stati aggiunti dei tag. Inserire il nuovo tag nella casella di testo della chiave del tag e premere Enter (Inserisci). Dopo aver inserito i tag, selezionare Save (Salva) per aggiungerli o Cancel (Annulla) per non aggiungerli.

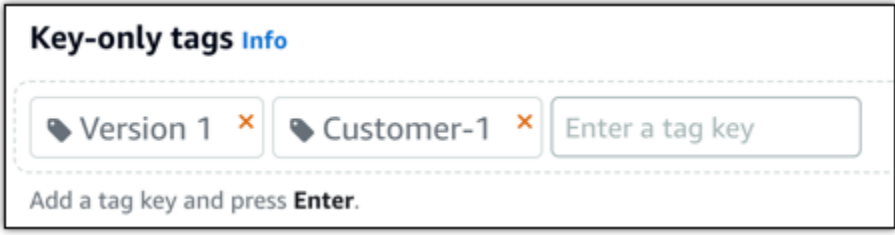

• Create a key-value tag (Crea tag chiave-valore), dopodiché inserire una chiave nella casella di testo Key (Chiave) e un valore nella casella di testo Value (Valore). Dopo aver inserito i tag, selezionare Save (Salva) per aggiungerli o Cancel (Annulla) per non aggiungerli.

I tag chiave-valore possono essere aggiunti solo uno alla volta prima di salvare. Per aggiungere più di un tag chiave-valore, ripetere i passaggi precedenti.

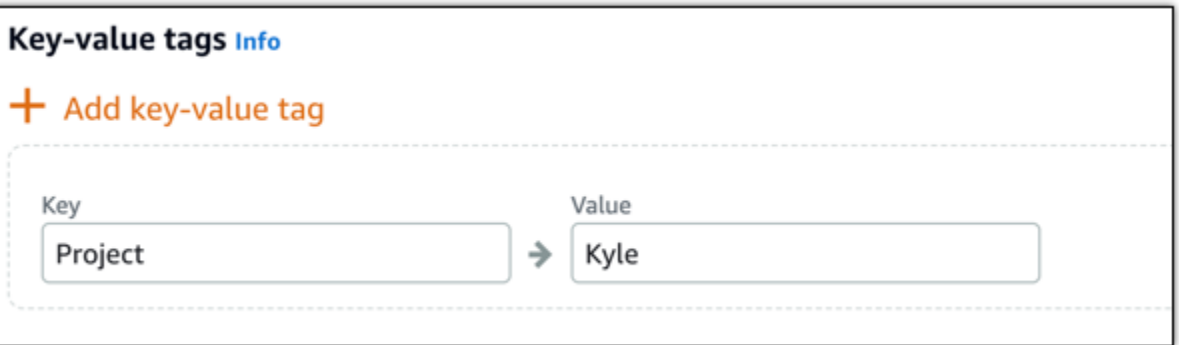

**a** Note

Per ulteriori informazioni sui tag chiave-unica e chiave-valore, consulta [Tag.](#page-919-0)

9. Selezionare Create instance (Crea istanza).

Verificare che lo script sia eseguito correttamente

È possibile accedere all'istanza per verificare che lo script sia stato eseguito correttamente. L'istanza basata su Windows potrebbe richiedere fino a 15 minuti per essere pronta ad accettare connessioni RDP. Una volta pronta, accedere con il client RDP basato su browser o configurare il proprio client RDP. Per ulteriori informazioni, consultare la sezione relativa alla [connessione all'istanza basata su](#page-115-0) [Windows.](#page-115-0)

- 1. Quando è possibile connettersi all'istanza di Lightsail, aprire un prompt dei comandi (o aprire Esplora risorse).
- 2. Passare alla directory Log digitando quanto segue:

cd C:\ProgramData\Amazon\EC2-Windows\Launch\Log

#### **a** Note

Su Windows Server 2012, il comando è cd C:\Program Files\Amazon \Ec2ConfigService\Logs.

3. Aprire UserdataExecution.log in un editor di testo o digitare type UserdataExecution.log.

Dovrebbe essere visualizzato il seguente file di log.

2017/10/11 20:32:12Z: <powershell> tag was provided.. running powershell content 2017/10/11 20:32:13Z: Message: The output from user scripts: iex ((New-Object System.Net.WebClient).DownloadString('https://chocolatey.org/install.ps1')) 2017/10/11 20:32:13Z: Userdata execution done

## Best practice per la protezione delle istanze Windows Server in Lightsail

In questo articolo, vengono forniti consigli e suggerimenti per evitare rischi alla sicurezza durante l'uso dell'istanza di Lightsail con Windows Server in esecuzione.

## Informazioni sulle password di Lightsail

Quando si crea un'istanza basata su Windows Server, Lightsail genera casualmente una password lunga difficile da indovinare. Questo tipo di password serve unicamente per la nuova istanza. È possibile utilizzare la password predefinita per connettersi in modo rapido all'istanza utilizzando il desktop remoto (RDP). Si accede sempre come Administrator (Amministratore) dell'istanza Lightsail.

## Gestione della password

Puoi modificare la password dell'istanza basata su Windows Server. Potrebbe risultare utile se si intende utilizzare un client desktop remoto per accedere all'istanza Lightsail. Lightsail non memorizza mai una password da te generata.

#### **a** Note

È possibile utilizzare la password generata da Lightsail o una password personalizzata con il client RDP basato su browser in Lightsail. Se si utilizza una password personalizzata, viene richiesto di inserire la password a ogni accesso. È più semplice utilizzare la password predefinita generata da Lightsail sul client RDP basato su browser, per accedere rapidamente alla propria istanza.

Utilizzare la gestione delle password di Windows Server per modificare la password in sicurezza. Premere Ctrl + Alt + Del, quindi scegliere Cambia password. Segnarsi la password, in quanto Lightsail non memorizza la password. Se hai bisogno di recuperare la password, consulta [Modifica](#page-121-0) [della password dell'amministratore per un'istanza basata su Windows.](#page-121-0)

Se si cambia la password predefinita univoca, utilizzare una password complessa. Evitare password basate su nomi o parole del dizionario oppure di ripetere sequenze di caratteri.

## Applicazione di patch di sicurezza

Consigliamo di mantenere le istanze di Lightsail basate su Windows Server aggiornate con le patch di sicurezza più recenti. Controllare che il server sia configurato per scaricare e installare gli aggiornamenti. La procedura seguente spiega come svolgere questa operazione direttamente sull'istanza di Lightsail con Windows Server in esecuzione.

- 1. Nell'istanza basata su Windows Server, aprire un prompt dei comandi.
- 2. Digitare sconfig, quindi premere Enter.

Le impostazioni di Windows Update (numero 5) sono Automatic per impostazione predefinita.

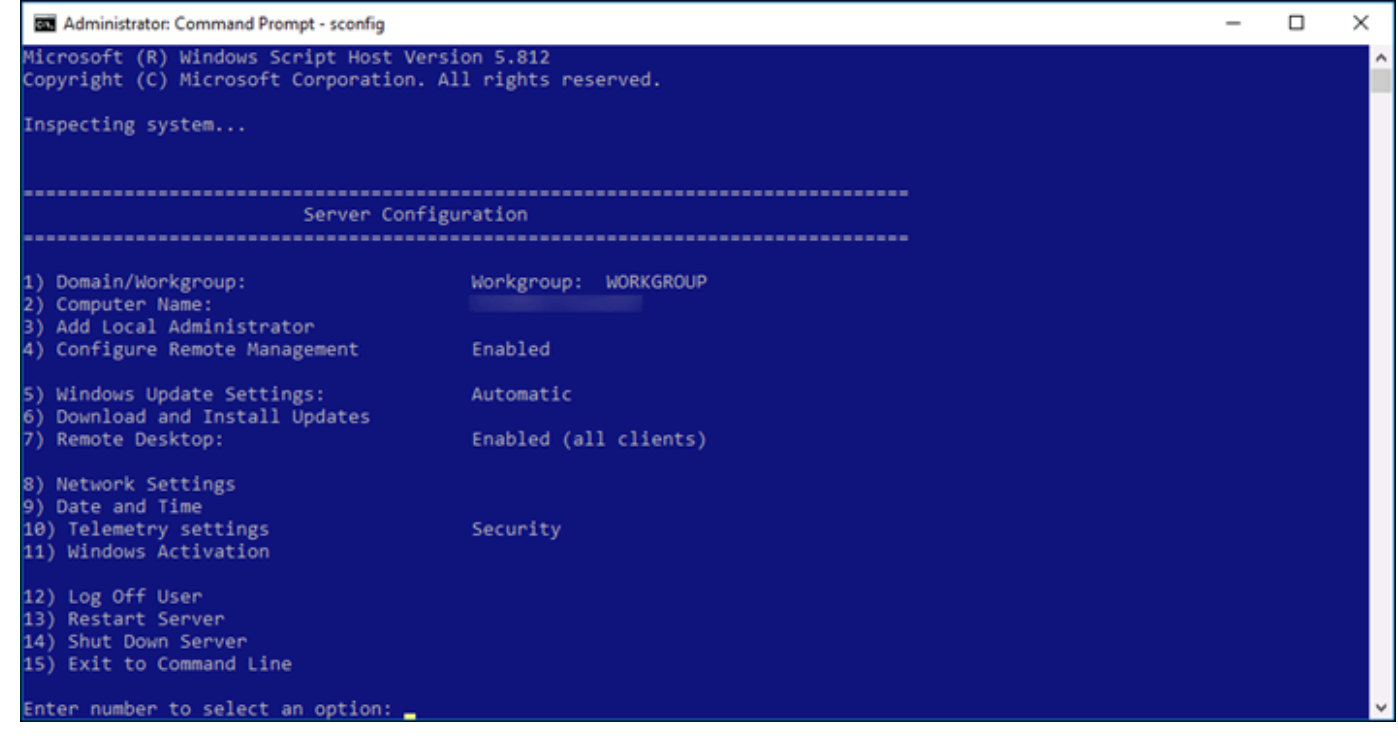

- 3. Per scaricare e installare nuovi aggiornamenti, digitare 6, quindi premere Enter.
- 4. Digita A per eseguire la ricerca di Tutti gli aggiornamenti nella nuova finestra dei comandi, quindi premi Enter.
5. Digita nuovamente A per eseguire l'installazione di Tutti gli aggiornamenti, quindi premi Enter.

Al termine, viene visualizzato un messaggio con i risultati dell'installazione e altre istruzioni (se applicabili).

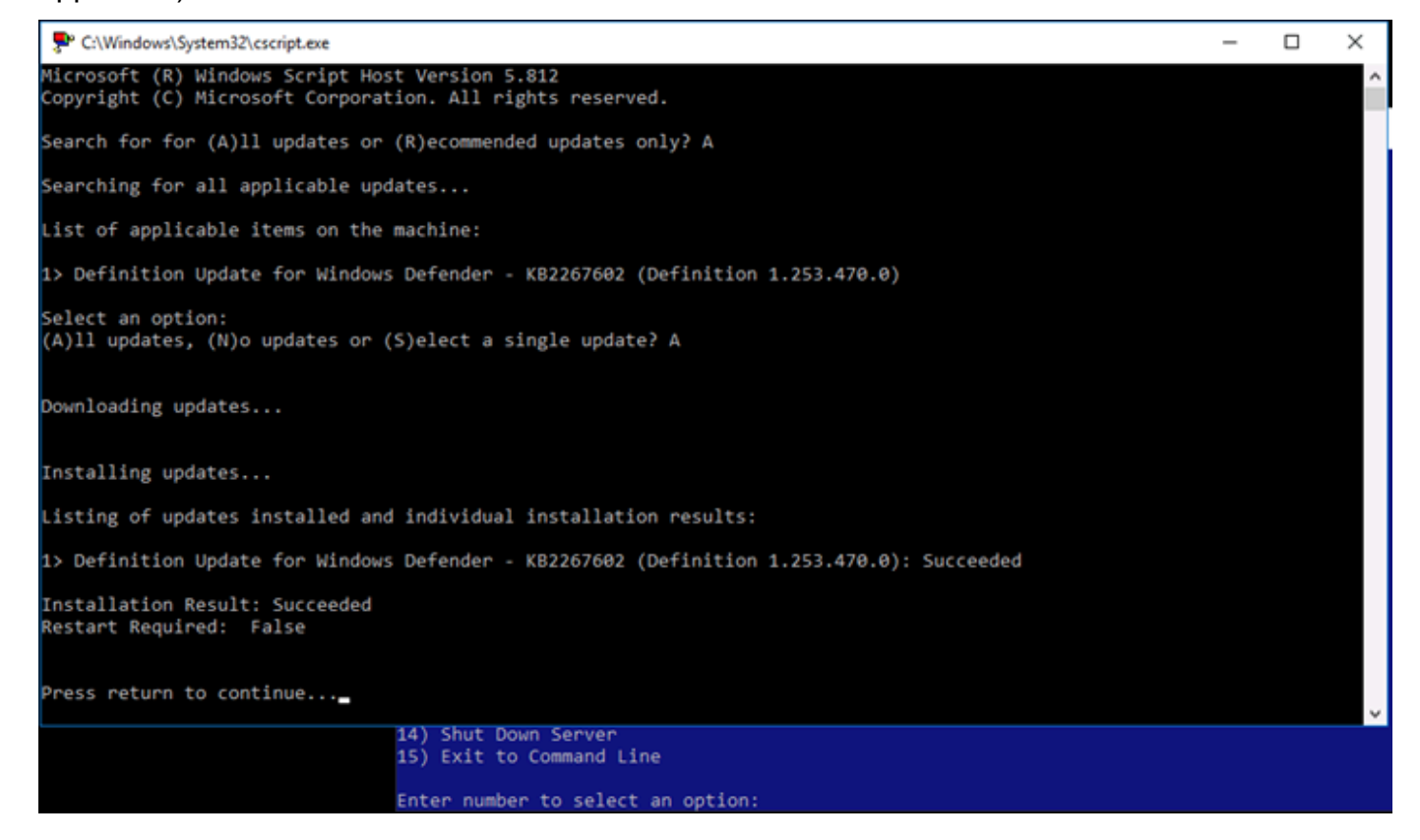

Abilitazione della policy di blocco dell'account su Windows Server

È possibile configurare Windows Server in modo da disabilitare temporaneamente o a tempo indefinito gli account quando viene raggiunto un certo numero di tentativi di accesso non riusciti. Ad esempio, è possibile bloccare un utente che tenta di accedere all'istanza dopo aver sbagliato tre volte la password.

Per ulteriori informazioni, consultare la pagina [Account Lockout Policy](https://technet.microsoft.com/en-us/library/hh994563(v=ws.11).aspx) nella documentazione di Windows Server.

Impostazioni di porte e firewall

Per impostazione predefinita, sulle istanze basate su Windows Server vengono aperte le seguenti porte.

Best practice per la sicurezza di Windows 159

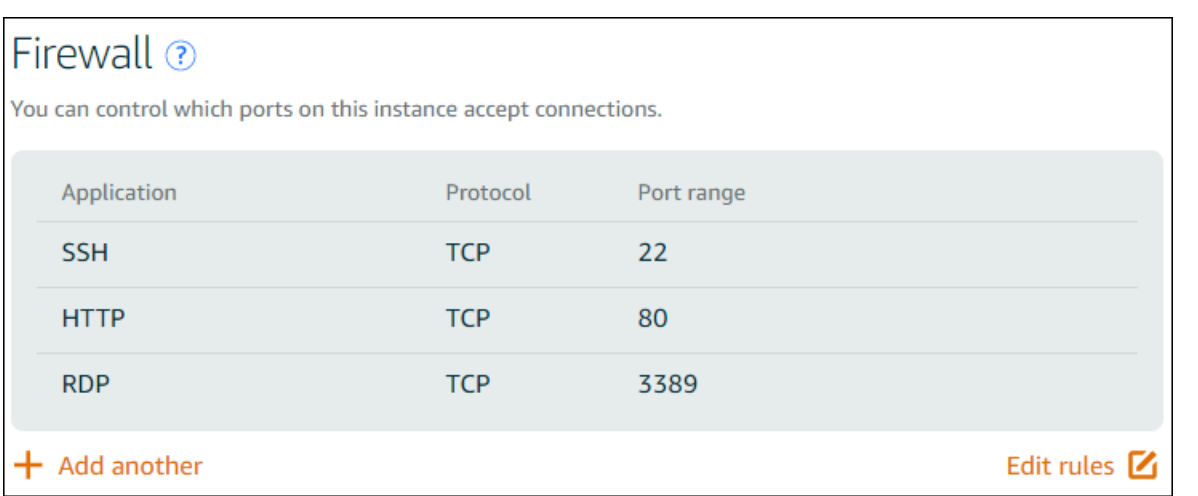

Le porte abilitate sono esposte a tutti e non possono essere limitate per IP di origine. Per limitare l'accesso all'istanza, è possibile disattivare queste porte e abilitarle solo quando è necessario accedere all'istanza. Ecco come:

- 1. Trovare l'istanza da gestire in Lightsail, quindi scegliere Manage (Gestisci).
- 2. Selezionare Networking (Reti).
- 3. Nella pagina Networking (Reti) per l'istanza, scegliere Edit rules (Modifica regole).
- 4. Eliminare la regola RDP/TCP/3389 scegliendo la "x" arancione accanto alla regola.

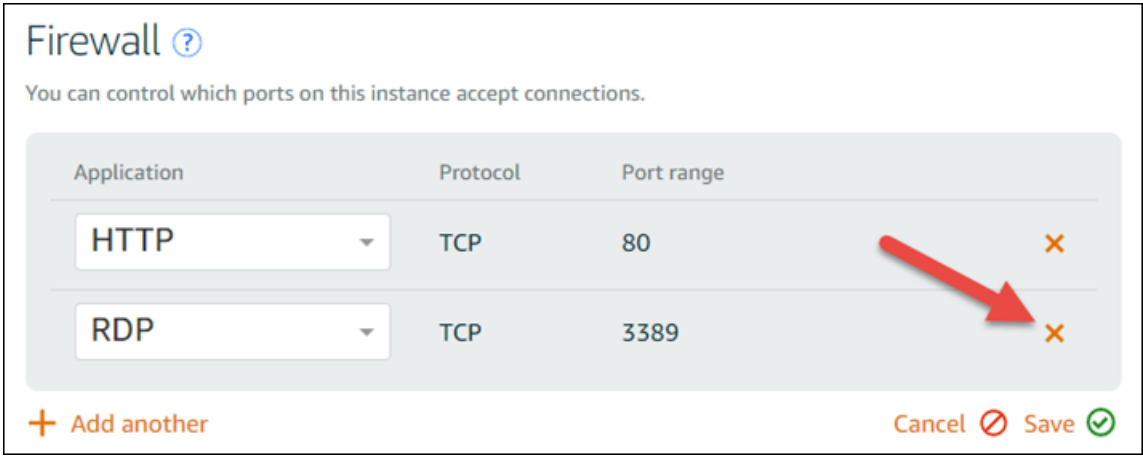

5. Seleziona Salva.

# <span id="page-181-0"></span>Riferimento alle regole del firewall Lightsail

Puoi aggiungere regole al firewall di un'istanza Amazon Lightsail che riflettano il ruolo dell'istanza. Ad esempio, un'istanza configurata come un server Web richiede regole firewall che consentano l'accesso HTTP e HTTPS in entrata. Allo stesso modo, un'istanza di database richiede regole che consentano l'accesso per il tipo di database, ad esempio l'accesso sulla porta 3306 per MySQL. Per ulteriori informazioni sui firewall, consulta Firewall a [istanza in Lightsail.](#page-184-0)

Questa guida fornisce esempi dei tipi di regole firewall che è possibile aggiungere a un firewall di istanza per tipi specifici di accesso. Le regole sono elencate come applicazione, protocollo, porta e indirizzo IP di origine (ad esempio, applicazione, protocollo, porta, indirizzo IP di origine), se non diversamente specificato.

Indice

- [Regole del server Web](#page-182-0)
- [Regole per la connessione all'istanza dal computer](#page-182-1)
- [Regole del server di database](#page-183-0)
- [Regole del server DNS](#page-184-1)
- [E-mail SMTP](#page-184-2)

# <span id="page-182-0"></span>Regole del server Web

Le seguenti regole in ingresso consentono l'accesso HTTP e HTTPS.

#### **a** Note

Alcune istanze Lightsail hanno le seguenti regole firewall configurate per impostazione predefinita. Per ulteriori informazioni, consulta [Firewall e porte.](#page-184-0)

### **HTTP**

HTTP – TCP – 80 – tutti gli indirizzi IP

### **HTTPS**

HTTPS – TCP – 443 – tutti gli indirizzi IP

# <span id="page-182-1"></span>Regole per la connessione all'istanza dal computer

Per connettersi all'istanza, aggiungere una regola che consenta l'accesso SSH (per le istanze Linux) o l'accesso RDP (per le istanze di Windows).

### **a** Note

Tutte le istanze Lightsail hanno una delle seguenti regole firewall configurate di default. Per ulteriori informazioni, consulta [Firewall e porte.](#page-184-0)

### **SSH**

SSH – TCP – 22 – L'indirizzo IP pubblico del tuo computer o un intervallo di indirizzi IP (in notazione di blocco CIDR) nella rete locale.

#### RDP

RDP – TCP – 3389 – L'indirizzo IP pubblico del tuo computer o un intervallo di indirizzi IP (in notazione di blocco CIDR) nella rete locale.

# <span id="page-183-0"></span>Regole del server di database

Le seguenti regole in entrata sono esempi di regole che è possibile aggiungere per l'accesso al database a seconda del tipo di database in esecuzione sull'istanza.

### SQL Server

Personalizzato – TCP – 1433 – L'indirizzo IP pubblico del tuo computer o un intervallo di indirizzi IP (in notazione di blocco CIDR) nella rete locale.

### MySQL/Aurora

MySQL/Aurora – TCP – 3306 – L'indirizzo IP pubblico del tuo computer o un intervallo di indirizzi IP (in notazione di blocco CIDR) nella rete locale.

### PostgreSQL

PostgreSQL – TCP – 5432 – L'indirizzo IP pubblico del tuo computer o un intervallo di indirizzi IP (in notazione di blocco CIDR) nella rete locale.

### Oracle-RDS

Oracle-RDS – TCP – 1521 – L'indirizzo IP pubblico del tuo computer o un intervallo di indirizzi IP (in notazione di blocco CIDR) nella rete locale.

### Amazon Redshift

Custom – TCP – 5439 – L'indirizzo IP pubblico del tuo computer o un intervallo di indirizzi IP (in notazione di blocco CIDR) nella rete locale.

# <span id="page-184-1"></span>Regole del server DNS

Se hai configurato un'istanza come server DNS, devi verificare che il traffico TCP e UDP possa raggiungere il server DNS tramite la porta 53.

## DNS (TCP)

DNS (TCP) – TCP – 53 – L'indirizzo IP pubblico del tuo computer o un intervallo di indirizzi IP (in notazione di blocco CIDR) nella rete locale.

## DNS (UDP)

DNS (UDP) – UDP – 53 – L'indirizzo IP pubblico del tuo computer o un intervallo di indirizzi IP (in notazione di blocco CIDR) nella rete locale.

# <span id="page-184-2"></span>E-mail SMTP

Per abilitare SMTP nell'istanza, è necessario configurare la seguente regola firewall.

**A** Important

Dopo aver configurato la regola seguente, è necessario configurare anche il DNS inverso per l'istanza. In caso contrario, la posta elettronica potrebbe essere limitata sulla porta TCP 25. Per ulteriori informazioni, consulta [Configurazione del DNS inverso per un server e-mail.](#page-518-0)

## **SMTP**

Personalizzato – TCP – 25 – Gli indirizzi IP degli host che comunicano con l'istanza

# <span id="page-184-0"></span>Firewall di istanza in Amazon Lightsail

Il firewall nella console Amazon Lightsail funge da firewall virtuale che controlla il traffico autorizzato a connettersi all'istanza tramite il suo indirizzo IP pubblico. Ogni istanza creata in Lightsail ha due

firewall, uno per gli indirizzi IPv4 e l'altro per gli indirizzi IPv6. Ogni firewall contiene un insieme di regole che filtrano il traffico che entra nell'istanza. Entrambi i firewall sono indipendenti l'uno dall'altro; devi configurare le regole del firewall in modo separato per IPv4 e IPv6. Modifica il firewall dell'istanza in qualsiasi momento aggiungendo ed eliminando regole per consentire o limitare il traffico.

## Indice

- [Firewall Lightsail](#page-185-0)
- [Creazione di regole del firewall](#page-186-0)
- [Specifica di protocolli](#page-187-0)
- [Specifica delle porte](#page-188-0)
- [Specifica dei tipi di protocollo a livello di applicazione](#page-189-0)
- [Specifica degli indirizzi IP di origine](#page-191-0)
- [Regole firewall Lightsail predefinite](#page-191-1)
- [Ulteriori informazioni sui firewall](#page-193-0)

## <span id="page-185-0"></span>Firewall Lightsail

Ogni istanza Lightsail ha due firewall, uno per gli indirizzi IPv4 e l'altro per gli indirizzi IPv6. Tutto il traffico Internet in entrata e in uscita dall'istanza Lightsail passa attraverso i suoi firewall. I firewall di un'istanza controllano il traffico Internet autorizzato a fluire nell'istanza. Tuttavia, consentono tutto il traffico in uscita ma non lo controllano. Modifica i firewall dell'istanza in qualsiasi momento aggiungendo ed eliminando regole per consentire o limitare il traffico in entrata. Entrambi i firewall sono indipendenti l'uno dall'altro; devi configurare le regole del firewall in modo separato per IPv4 e IPv6.

Le regole dei gruppi di sicurezza sono sempre permissive; non è possibile creare regole che negano l'accesso. Puoi aggiungere regole al firewall dell'istanza per consentire al traffico di raggiungere l'istanza. Quando aggiungi una regola al firewall dell'istanza, specifichi il protocollo da utilizzare, la porta da aprire e gli indirizzi IPv4 e IPv6 consentiti per la connessione all'istanza, come illustrato nell'esempio seguente (per IPv4). È inoltre possibile specificare un tipo di protocollo a livello di applicazione, ovvero un'impostazione predefinita che specifica il protocollo e l'intervallo di porte per l'utente in base al servizio che si intende utilizzare nell'istanza.

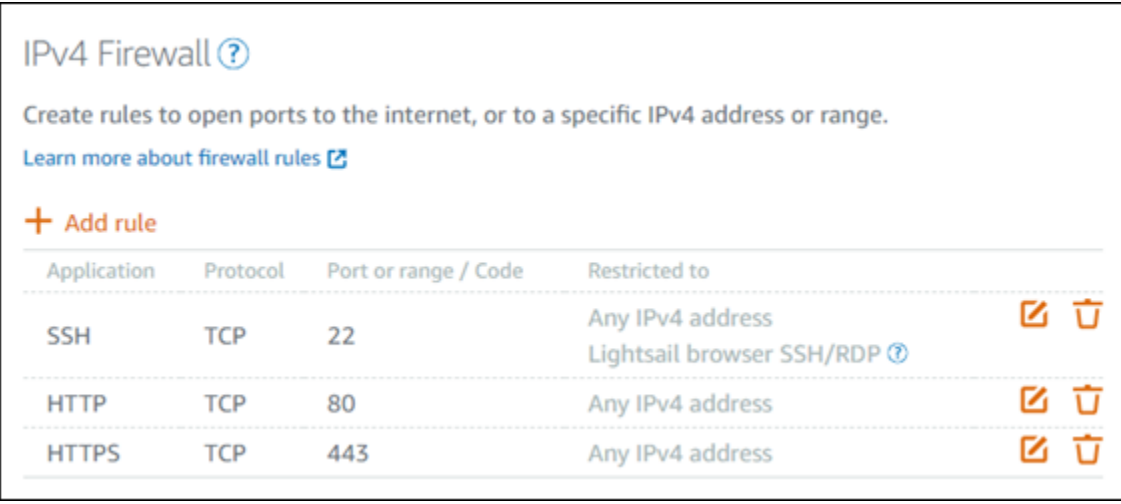

### **A** Important

Le regole del firewall influenzano solo il traffico che scorre attraverso l'indirizzo IP pubblico di un'istanza. Non influisce sul traffico che fluisce attraverso l'indirizzo IP privato di un'istanza, che può provenire dalle risorse Lightsail del tuo account, nello Regione AWS stesso, o dalle risorse di un cloud privato virtuale (VPC) con peering, nello stesso. Regione AWS

Le regole del firewall e i relativi parametri configurabili sono illustrati nelle sezioni successive di questa guida.

## <span id="page-186-0"></span>Creazione di regole del firewall

Crea una regola firewall per consentire a un client di stabilire una connessione con l'istanza o con un'applicazione in esecuzione sull'istanza. Ad esempio, per consentire a tutti i browser Web di connettersi all' WordPress applicazione sull'istanza, è necessario configurare una regola firewall che abiliti il Transmission Control Protocol (TCP) sulla porta 80 da qualsiasi indirizzo IP. Se questa regola è già configurata sul firewall dell'istanza, puoi eliminarla per impedire ai browser Web di connettersi all' WordPress applicazione sull'istanza.

### **A** Important

Puoi usare la console Lightsail per aggiungere fino a 30 indirizzi IP di origine alla volta. Per aggiungere fino a 60 indirizzi IP alla volta, usa l'API Lightsail AWS Command Line Interface ,AWS CLI() o un SDK. AWS Questa quota è applicata separatamente per le regole IPv4 e IPv6. Ad esempio, un firewall può avere 60 regole in entrata per il traffico IPv4 e

60 regole in entrata per il traffico IPv6. Ti consigliamo di consolidare i singoli indirizzi IP in intervalli CIDR. Per ulteriori informazioni, consulta [Specifica di indirizzi IP di origine](#page-191-0) in questa guida.

È inoltre possibile abilitare un client SSH per connettersi all'istanza, per eseguire attività amministrative sul server, configurando una regola firewall che abiliti TCP sulla porta 22 solo dall'indirizzo IP del computer che deve stabilire una connessione. In questo caso, non vorresti consentire a nessun indirizzo IP di stabilire una connessione SSH alla tua istanza; poiché farlo potrebbe comportare un rischio per la sicurezza sulla tua istanza.

## **a** Note

Gli esempi di regole firewall descritti in questa sezione potrebbero esistere nel firewall dell'istanza per impostazione predefinita. Per ulteriori informazioni, vedere [Regole firewall](#page-191-1) [predefinite](#page-191-1) più avanti in questa guida.

Se esistono più regole per una determinata porta, viene applicata la regola più permissiva. Ad esempio, se si aggiunge una regola che consente l'accesso alla porta TCP 22 (SSH) dall'indirizzo IP 192.0.2.1. Quindi, si aggiunge un'altra regola che consente a tutti l'accesso alla porta TCP 22. Ne risulta che tutti hanno accesso alla porta TCP 22.

## <span id="page-187-0"></span>Specifica di protocolli

Un protocollo è il formato in cui i dati vengono trasmessi tra due computer. Lightsail consente di specificare i seguenti protocolli in una regola firewall:

- Il protocollo TCP (Transmission Contact Protocol) viene utilizzato principalmente per stabilire e mantenere una connessione tra i client e l'applicazione in esecuzione sull'istanza, fino al completamento dello scambio di dati. Si tratta di un protocollo ampiamente utilizzato e che è possibile specificare spesso nelle regole del firewall. TCP garantisce che non mancano dati trasmessi e che tutti i dati vengono inviati al destinatario previsto. È ideale per applicazioni di rete che richiedono un'elevata affidabilità e per le quali il tempo di trasmissione è relativamente meno critico, come la navigazione web, le transazioni finanziarie e la messaggistica di testo. Questi casi d'uso perderanno valore significativo se parti dei dati vengono perse.
- UDP (User Datagram Protocol) viene utilizzato principalmente per stabilire connessioni a bassa latenza e tolleranza delle perdite tra i client e l'applicazione in esecuzione sull'istanza. È ideale per

applicazioni di rete in cui la latenza percepita è fondamentale, come giochi, voce e comunicazioni video. Questi casi d'uso possono subire una perdita di dati senza influire negativamente sulla qualità percepita.

• Internet Control Message Protocol (ICMP) viene utilizzato principalmente per diagnosticare problemi di comunicazione di rete, ad esempio per determinare se i dati raggiungono la destinazione desiderata in modo tempestivo. È ideale per l'utilità Ping, che è possibile utilizzare per testare la velocità della connessione tra il computer locale e l'istanza. Riporta quanto tempo impiegano i dati per raggiungere l'istanza e tornare al computer locale.

## **a** Note

Quando aggiungi una regola ICMP al firewall IPv6 dell'istanza utilizzando la console Lightsail, la regola viene configurata automaticamente per l'utilizzo di ICMPv6. Per ulteriori informazioni, consulta la pagina relativa al [protocollo dei messaggi di controllo Internet per](https://en.wikipedia.org/wiki/Internet_Control_Message_Protocol_for_IPv6)  [IPv6](https://en.wikipedia.org/wiki/Internet_Control_Message_Protocol_for_IPv6) in Wikipedia.

• Tutto viene utilizzato per consentire a tutto il traffico di protocollo di fluire nella tua istanza. Specificare questo protocollo quando non si è sicuri di quale specificare. Questo include tutti i protocolli Internet, non solo quelli sopra specificati. Per ulteriori informazioni, consulta [Numeri di](https://www.iana.org/assignments/protocol-numbers/protocol-numbers.xhtml)  [protocollo](https://www.iana.org/assignments/protocol-numbers/protocol-numbers.xhtml) nel sito Web Internet Assigned Numbers Authority.

## <span id="page-188-0"></span>Specifica delle porte

Analogamente alle porte fisiche del computer, che consentono al computer di comunicare con periferiche quali tastiera e mouse, le porte di rete fungono da endpoint di comunicazione Internet per l'istanza. Quando un computer cerca di connettersi con l'istanza, esporrà una porta per stabilire la comunicazione.

Le porte che è possibile specificare in una regola firewall possono variare da 0 a 65535. Quando si crea una regola firewall per consentire a un client di stabilire una connessione con l'istanza, specificare il protocollo che verrà utilizzato (descritto in precedenza in questa guida) e i numeri di porta attraverso i quali è possibile stabilire la connessione. È inoltre possibile specificare gli indirizzi IP a cui è consentito stabilire una connessione utilizzando il protocollo e la porta; questo è descritto nella sezione successiva di questa guida.

Ecco alcune delle porte più comuni e dei servizi che le utilizzano:

• Il trasferimento dei dati tramite FTP (File Transfer Protocol) utilizza la porta 20.

- Il controllo dei comandi su FTP utilizza la porta 21.
- Secure Shell (SSH) utilizza la porta 22.
- Il servizio di accesso remoto Telnet e i messaggi di testo non crittografati utilizzano la porta 23.
- Il routing della posta elettronica SMTP (Simple Mail Transfer Protocol) utilizza la porta 25.

## **A** Important

Per abilitare l'SMTP su un'istanza, devi anche configurare il DNS inverso per l'istanza. In caso contrario, la posta elettronica potrebbe essere limitata sulla porta TCP 25. Per ulteriori informazioni, consulta [Configurazione del DNS inverso per un server di posta elettronica](#page-518-0)  [sulla tua istanza Amazon Lightsail.](#page-518-0)

- Il servizio DNS (Domain Name System) utilizza la porta 53.
- Hypertext Transfer Protocol (HTTP) utilizzato dai browser Web per connettersi ai siti Web utilizza la porta 80.
- Post Office Protocol (POP3) utilizzato dai client di e-mail per recuperare le e-mail da un server utilizza la porta 110.
- Network News Transfer Protocol (NNTP) utilizza la porta 119.
- Network Time Protocol (NTP) utilizza la porta 123.
- Internet Message Access Protocol (IMAP) utilizzato per gestire la posta digitale utilizza la porta 143.
- SNMP (Simple Network Management Protocol) utilizza la porta 161.
- HTTP Secure (HTTPS) HTTP su TLS/SSL utilizzato dai browser Web per stabilire una connessione crittografata ai siti Web utilizza la porta 443.

Per ulteriori informazioni, consulta [Service Name and Transport Protocol Port Number Registry](https://www.iana.org/assignments/service-names-port-numbers/service-names-port-numbers.xhtml) nel sito Web Internet Assigned Numbers Authority.

## <span id="page-189-0"></span>Specifica dei tipi di protocollo a livello di applicazione

È possibile specificare un tipo di protocollo a livello di applicazione quando si crea una regola firewall, ovvero impostazioni predefinite che specificano il protocollo e l'intervallo di porte della regola in base al servizio che si desidera abilitare nell'istanza. In questo modo, non è necessario cercare il protocollo e le porte comuni da utilizzare per servizi come SSH, RDP, HTTP e altri. Puoi semplicemente scegliere quei tipi di protocollo a livello di applicazione e il protocollo e la porta vengono specificati

per te. Se si preferisce specificare il proprio protocollo e la propria porta, è possibile scegliere il tipo di protocollo del livello applicazione Regola personalizzata che consente di controllare tali parametri.

## a Note

È possibile specificare il tipo di protocollo a livello di applicazione solo utilizzando la console Lightsail. Non è possibile specificare il tipo di protocollo a livello di applicazione utilizzando l'API Lightsail AWS Command Line Interface ,AWS CLI() o gli SDK.

I seguenti tipi di protocollo a livello di applicazione sono disponibili nella console Lightsail:

- Personalizzato Scegliere questa opzione per specificare il proprio protocollo e le proprie porte.
- Tutti i protocolli Scegliere questa opzione per specificare tutti i protocolli e specificare le porte personalizzate.
- Tutti i TCP Scegliere questa opzione per utilizzare il protocollo TCP ma non si è sicuri di quale porta aprire. Questo abilita il TCP su tutte le porte (0-65535).
- Tutti gli UDP Scegliere questa opzione per utilizzare il protocollo UDP ma non si è sicuri di quale porta aprire. Ciò consente l'UDP su tutte le porte (0-65535).
- All ICMP (Tutti i tipi ICMP): scegliere questa opzione per specificare tutti i tipi e i codici ICMP .
- ICMP personalizzato scegliere questa opzione per utilizzare il protocollo ICMP e definire un tipo e un codice ICMP. Per ulteriori informazioni su tipi e codici ICMP, consulta [Controllo dei messaggi](https://en.wikipedia.org/wiki/Internet_Control_Message_Protocol#Control_messages) su Wikipedia.
- DNS scegliere questa opzione quando si desidera abilitare il DNS sulla propria istanza. Ciò abilita TCP e UDP sulle porte 53.
- HTTP Scegliere questa opzione quando si desidera abilitare i browser Web a connettersi a un sito Web ospitato nell'istanza. Ciò abilita TCP sulla porta 80.
- HTTPS Scegliere questa opzione quando si desidera abilitare i browser Web a stabilire una connessione crittografata a un sito Web ospitato nell'istanza. Ciò abilita TCP sulla porta 443.
- MySQL/Aurora Scegliere questa opzione per consentire a un client di connettersi a un database MySQL o Aurora ospitato sulla tua istanza. Ciò abilita TCP sulla porta 3306.
- Oracle-RDS scegliere questa opzione per consentire a un client di connettersi a un database Oracle o RDS ospitato sull'istanza. Ciò abilita TCP sulla porta 1521.
- Ping (ICMP) Scegliere questa opzione per consentire all'istanza di rispondere alle richieste tramite l'utilità Ping. Sul firewall IPv4, ciò abilita ICMP tipo 8 (echo) e codice -1 (tutti i codici). Sul firewall IPv6, ciò abilita ICMP tipo 129 (risposta echo) e il codice 0.
- RDP Scegliere questa opzione per consentire a un client RDP di connettersi all'istanza. Ciò abilita TCP sulla porta 3389.
- SSH Scegliere questa opzione per consentire a un client SSH di connettersi all'istanza. Ciò abilita TCP sulla porta 22.

## <span id="page-191-0"></span>Specifica degli indirizzi IP di origine

Per impostazione predefinita, le regole firewall consentono a tutti gli indirizzi IP di connettersi all'istanza tramite il protocollo e la porta specificati. Questo è ideale per il traffico come i browser Web su HTTP e HTTPS. Tuttavia, questo comporta un rischio per la sicurezza per il traffico come SSH e RDP, poiché non si desidera consentire a tutti gli indirizzi IP di essere in grado di connettersi all'istanza utilizzando tali applicazioni. Per questo motivo, puoi scegliere di limitare una regola firewall a un indirizzo IPv4 o IPv6 o a un intervallo di indirizzi IP.

- Per il firewall IPv4: puoi specificare un singolo indirizzo IPv4 (ad esempio, 203.0.113.1) o un intervallo di indirizzi IPv4. Nella console Lightsail, l'intervallo può essere specificato utilizzando un trattino (ad esempio, 192.0.2.0-192.0.2.255) o in notazione a blocchi CIDR (ad esempio, 192.0.2.0/24). Per ulteriori informazioni sulla notazione di blocco CIDR, consulta [Classless Inter-](https://en.wikipedia.org/wiki/Classless_Inter-Domain_Routing)[Domain Routing](https://en.wikipedia.org/wiki/Classless_Inter-Domain_Routing) su Wikipedia.
- Per il firewall IPv6: puoi specificare un singolo indirizzo IPv6 (ad esempio 2001:0db8:85a3:0000:0000:8a2e:0370:7334) o un intervallo di indirizzi IPv6. Nella console Lightsail, l'intervallo IPv6 può essere specificato utilizzando solo notazione di blocco CIDR (ad esempio 2001:db8::/32). Per ulteriori informazioni sulla notazione di blocco CIDR IPv6, consulta la pagina relativa ai [blocchi CIDR IPv6](https://en.wikipedia.org/wiki/Classless_Inter-Domain_Routing#IPv6_CIDR_blocks) in Wikipedia.

## <span id="page-191-1"></span>Regole firewall Lightsail predefinite

Quando crei una nuova istanza, i firewall IPv4 e IPv6 vengono preconfigurati con il seguente set di regole predefinite che consentono l'accesso di base all'istanza. Le regole predefinite sono diverse a seconda del tipo di istanza creata. Le regole sono elencate come applicazione, protocollo, porta e indirizzo IP di origine (ad esempio, applicazione, protocollo, porta, indirizzo IP di origine).

AlmaLinux, Amazon Linux 2, Amazon Linux 2023, CentOS, Debian, FreeBSD, openSUSE e Ubuntu (sistemi operativi di base)

SSH – TCP – 22 – tutti gli indirizzi IP

HTTP – TCP – 80 – tutti gli indirizzi IP

WordPress, Ghost, Joomla! e Drupal (applicazioni CMS) PrestaShop

SSH – TCP – 22 – tutti gli indirizzi IP

HTTP – TCP – 80 – tutti gli indirizzi IP

HTTPS – TCP – 443 – tutti gli indirizzi IP

cPanel & WHM (applicazione CMS)

SSH – TCP – 22 – tutti gli indirizzi IP

DNS (UDP) - UDP - 53 - tutti gli indirizzi IP

DNS (TCP) - TCP - 53 - tutti gli indirizzi IP

HTTP – TCP – 80 – tutti gli indirizzi IP

HTTPS – TCP – 443 – tutti gli indirizzi IP

Personalizzato - TCP - 2078 - tutti gli indirizzi IP

Personalizzato - TCP - 2083 - tutti gli indirizzi IP

Personalizzato - TCP - 2087 - tutti gli indirizzi IP

Personalizzato - TCP - 2089 - tutti gli indirizzi IP

LAMP, Django, Node.js, MEAN e Nginx ( GitLabstack di sviluppo)

SSH – TCP – 22 – tutti gli indirizzi IP

HTTP – TCP – 80 – tutti gli indirizzi IP

HTTPS – TCP – 443 – tutti gli indirizzi IP

Magento (applicazione eCommerce)

SSH – TCP – 22 – tutti gli indirizzi IP

HTTP – TCP – 80 – tutti gli indirizzi IP

HTTPS – TCP – 443 – tutti gli indirizzi IP

Redmine (applicazione di gestione dei progetti)

SSH – TCP – 22 – tutti gli indirizzi IP

HTTP – TCP – 80 – tutti gli indirizzi IP

HTTPS – TCP – 443 – tutti gli indirizzi IP

#### Plesk (stack di hosting)

SSH – TCP – 22 – tutti gli indirizzi IP

HTTP – TCP – 80 – tutti gli indirizzi IP

HTTPS – TCP – 443 – tutti gli indirizzi IP

Personalizzato – TCP – 53 – tutti gli indirizzi IP

Personalizzato – UDP – 53 – tutti gli indirizzi IP

Custom – TCP – 8443 – tutti gli indirizzi IP

Custom – TCP – 8447 – tutti gli indirizzi IP

Windows Server 2022, Windows Server 2019 e Windows Server 2016

SSH – TCP – 22 – tutti gli indirizzi IP

HTTP – TCP – 80 – tutti gli indirizzi IP

RDP – TCP – 3389 – tutti gli indirizzi IP

SQL Server Express 2022, SQL Server Express 2019 e SQL Server Express 2016

SSH – TCP – 22 – tutti gli indirizzi IP

HTTP – TCP – 80 – tutti gli indirizzi IP

RDP – TCP – 3389 – tutti gli indirizzi IP

<span id="page-193-0"></span>Ulteriori informazioni sui firewall

Di seguito sono riportati alcuni articoli per aiutarti a gestire i firewall in Lightsail.

- [Aggiunta e modifica delle regole del firewall dell'istanza](#page-194-0)
- [Riferimento alle regole firewall](#page-181-0)

# <span id="page-194-0"></span>Aggiungi e modifica le regole del firewall dell'istanza in Amazon Lightsail

Puoi aggiungere regole ai firewall IPv4 e IPv6 dell'istanza Amazon Lightsail per controllare il traffico a cui è permesso connettersi a essa. Quando aggiungi una regola del firewall, puoi specificare il tipo di protocollo del livello applicazione, il protocollo, le porte e gli indirizzi IPv4 o IPv6 di origine a cui è permesso connettersi all'istanza. Per ulteriori informazioni sui firewall, consulta [Firewall e porte](#page-184-0).

### Indice

- [Aggiungi e modifica le regole del firewall](#page-194-1)
- [Elimina le regole firewall dell'istanza](#page-196-0)
- [Ulteriori informazioni sui firewall](#page-197-0)

## <span id="page-194-1"></span>Aggiungi e modifica le regole del firewall dell'istanza

Completare la procedura seguente per aggiungere o modificare le regole del firewall nella console Lightsail.

- 1. Accedere alla [console Lightsail.](https://lightsail.aws.amazon.com/)
- 2. Nella homepage di Lightsail, sceglere la scheda Instances (Istanze).
- 3. Scegliere il nome dell'istanza per la quale si desidera aggiungere o modificare una regola firewall.
- 4. Scegliere la scheda Rete nella pagina di gestione dell'istanza.

La scheda Networking (Reti) visualizza gli indirizzi IP pubblici e privati dell'istanza e i firewall IPv4 o IPv6 configurati.

### **a** Note

Il firewall IPv6 viene visualizzato solo se hai abilitato IPv6 per l'istanza. Per ulteriori informazioni, consulta [Abilitazione o disabilitazione di IPv6](#page-533-0).

5. Completa uno dei passaggi seguenti a seconda che l'IP di origine della regola sia un indirizzo IPv4 o IPv6:

- Per aggiungere una regola del firewall IPv4, scorri verso il basso fino alla sezione IPv4 Firewall (Firewall IPv4) della pagina e scegli Add rule (Aggiungi regola).
- Per aggiungere una regola del firewall IPv6, scorri verso il basso fino alla sezione IPv6 Firewall (Firewall IPv6) della pagina e scegli Add rule (Aggiungi regola).

Puoi anche scegliere Edit (Modifica) (icona a forma di matita) accanto a una regola esistente di un firewall per modificarla.

6. Scegliere un tipo di protocollo a livello di applicazione nel menu a discesa Applicazione.

Quando si sceglie un tipo di protocollo a livello di applicazione, vengono specificate impostazioni predefinite per protocollo e porta. I valori di esempio sono Personalizzato, Tutti i TCP, Tutti gli UDP, ICMP personalizzato, SSH e RDP.

È possibile configurare le seguenti impostazioni facoltative in base al tipo di protocollo del livello applicazione selezionato:

• (Facoltativo) Se si sceglie l'opzione Personalizzato è possibile selezionare un valore nel menu a discesa Protocollo. I valori di protocollo disponibili sono TCP e UDP.

È possibile immettere un numero di porta singolo o un intervallo di numeri di porta (ad esempio 7000-8000) nel campo Porta.

• (Facoltativo) Se si sceglie l'opzione ICMP personalizzato è possibile specificare un tipo ICMP nel campo Tipo e un codice ICMP nel campo Codice. Per ulteriori informazioni su tipi e codici ICMP, consulta [Controllo dei messaggi](https://en.wikipedia.org/wiki/Internet_Control_Message_Protocol#Control_messages) su Wikipedia.

## **a** Note

Quando aggiungi una regola ICMP al firewall IPv6 della tua istanza utilizzando la console Lightsail, la regola viene configurata automaticamente per l'utilizzo di ICMPv6. Per ulteriori informazioni, consulta [Internet Control Message Protocol for IPv6](https://en.wikipedia.org/wiki/Internet_Control_Message_Protocol_for_IPv6) in Wikipedia.

• (Facoltativo) Selezionare Limita all'indirizzo IP per limitare l'accesso per il protocollo e la porta specificati a un determinato indirizzo IP o a un intervallo di indirizzi IP. Lasciare questa opzione deselezionata per consentire tutti gli indirizzi IP per il protocollo e la porta specificati.

È possibile immettere un singolo indirizzo IPv4 (ad esempio, 203.0.113.1) o un intervallo di indirizzi IPv4. L'intervallo può essere specificato utilizzando un trattino (ad esempio, 192.0.2.0-192.0.2.255) o in notazione di blocco CIDR (ad esempio, 192.0.2.0/24). Per ulteriori informazioni sulla notazione di blocco CIDR, consulta [Classless Inter-Domain](https://en.wikipedia.org/wiki/Classless_Inter-Domain_Routing#CIDR_notation)  [Routing](https://en.wikipedia.org/wiki/Classless_Inter-Domain_Routing#CIDR_notation) su Wikipedia.

- (Facoltativo) Se scegli il tipo di protocollo a livello di applicazione SSH o RDP e quindi scegli Limita all'indirizzo IP, puoi scegliere Permetti SSH/RDP browser Lightsail per permettere la connessione all'istanza utilizzando i client SSH e RDP basati su browser disponibili nella console Lightsail. Lasciare questa opzione deselezionata per bloccare l'accesso tramite i client basati su browser.
- 7. Scegliere Crea per aggiungere la regola al firewall.

La regola viene aggiunta al firewall dopo alcuni istanti.

## <span id="page-196-0"></span>Elimina le regole firewall dell'istanza

Completare la procedura seguente per eliminare la regola dei firewall di istanza nella console Lightsail.

- 1. Accedere alla [console Lightsail.](https://lightsail.aws.amazon.com/)
- 2. Nella homepage di Lightsail, sceglere la scheda Instances (Istanze).
- 3. Scegliere il nome dell'istanza per la quale si desidera eliminare una regola firewall.
- 4. Scegliere la scheda Rete nella pagina di gestione dell'istanza.
- 5. Completa uno dei passaggi seguenti a seconda che l'IP di origine della regola sia un indirizzo IPv4 o IPv6:
	- Per eliminare una regola del firewall IPv4, scorri verso il basso fino alla sezione IPv4 Firewall (Firewall IPv4) della pagina e scegli Delete (Elimina) (l'icona del cestino) accanto a una regola esistente per eliminarla.
	- Per eliminare una regola del firewall IPv6, scorri verso il basso fino alla sezione IPv6 Firewall (Firewall IPv6) della pagina e scegli Delete (Elimina) (l'icona del cestino) accanto a una regola esistente per eliminarla.

## **A** Important

Le regole del firewall influenzano solo il traffico che scorre attraverso l'indirizzo IP pubblico di un'istanza. Non influisce sul traffico che scorre attraverso l'indirizzo IP privato di un'istanza, che può provenire da risorse Lightsail nel tuo account, nella stessa Regione AWS o da risorse in un cloud privato virtuale (VPC) in peering, nella stessa Regione AWS. Ad esempio, se si elimina la regola SSH (porta TCP 22) dal firewall dell'istanza, altre istanze nello stesso account Lightsail e nella stessa Regione AWS, possono continuare a connettersi ad essa utilizzando SSH specificando l'indirizzo IP privato dell'istanza.

La regola firewall viene eliminata dopo alcuni istanti.

## <span id="page-197-0"></span>Ulteriori informazioni sui firewall

Di seguito sono riportati alcuni articoli che consentono di gestire i firewall in Lightsail.

- [Firewall e porte](#page-184-0)
- [Riferimento alle regole firewall](#page-181-0)

# Servizio di metadati di istanza (IMDS) e dati utente in Lightsail

I metadati dell'istanza sono dati relativi all'istanza che puoi utilizzare per configurare o gestire un'istanza in esecuzione. I metadati dell'istanza sono suddivisi in categorie, ad esempio, nome host, eventi e gruppi di sicurezza. Puoi anche utilizzare i metadati dell'istanza per accedere ai dati utente specificati quando un'istanza viene avviata. Ad esempio, puoi specificare i parametri per configurare l'istanza o includere un semplice script. Le istanze possono inoltre includere dati dinamici, ad esempio un documento di identità dell'istanza generato all'avvio dell'istanza.

## **A** Important

Anche se puoi accedere ai metadati dell'istanza e ai dati utente solo dall'interno dell'istanza stessa, i dati non sono protetti mediante metodi di autenticazione o crittografia. Chiunque disponga dell'accesso diretto all'istanza, e potenzialmente qualsiasi software in esecuzione

sull'istanza, può visualizzare i propri metadati. Pertanto, è opportuno non memorizzare dati sensibili, ad esempio password o chiavi di crittografia di lunga durata, come dati utente.

# Utilizza il Servizio di metadati dell'istanza

Puoi accedere ai metadati dell'istanza da un'istanza in esecuzione in Lightsail utilizzando uno dei metodi seguenti:

- Servizio di metadati dell'istanza Versione 1 (IMDSv1): un metodo di richiesta/risposta
- Servizio di metadati dell'istanza Versione 2 (IMDSv2): un metodo orientato alla sessione

## **A** Important

Non tutti gli schema dell'istanza in Lightsail supportano IMDSv2. Il parametro dell'istanza MetadataNoToken tiene traccia del numero di chiamate al servizio di metadati dell'istanza che utilizzano IMDSv1. Per ulteriori informazioni, consulta [Visualizzazione dei parametri](#page-847-0) [delle istanze.](#page-847-0)

Per ulteriori informazioni sull'uso di IMDS consulta [Configurazione del servizio di metadati di istanza](#page-199-0)  [\(IMDS\).](#page-199-0)

# Documentazione IMDS aggiuntiva

La seguente documentazione IMDS è disponibile nella Guida per l'utente di Amazon Elastic Compute Cloud per le istanze Linux e nella Guida per l'utente di Amazon Elastic Compute Cloud per le istanze Windows:

## **a** Note

In Amazon EC2, gli schemi dell'istanza sono denominati Amazon Machine Image (AMI).

- Per le istanze Linux:
	- [Configura le opzioni dei metadati dell'istanza](https://docs.aws.amazon.com/AWSEC2/latest/UserGuide/configuring-instance-metadata-options.html)
	- [Recupero dei metadati dell'istanza](https://docs.aws.amazon.com/AWSEC2/latest/UserGuide/instancedata-data-retrieval.html)
	- [Utilizzo dei dati utente dell'istanza](https://docs.aws.amazon.com/AWSEC2/latest/UserGuide/instancedata-add-user-data.html)
- [Recupero dei dati dinamici](https://docs.aws.amazon.com/AWSEC2/latest/UserGuide/instancedata-dynamic-data-retrieval.html)
- [Categorie di metadati dell'istanza](https://docs.aws.amazon.com/AWSEC2/latest/UserGuide/instancedata-data-categories.html)
- [Esempio: valore dell'indice di avvio dell'AMI](https://docs.aws.amazon.com/AWSEC2/latest/UserGuide/AMI-launch-index-examples.html)
- [Documenti di identità dell'istanza](https://docs.aws.amazon.com/AWSEC2/latest/UserGuide/instance-identity-documents.html)
- Per le istanze Windows:
	- [Configura le opzioni dei metadati dell'istanza](https://docs.aws.amazon.com/AWSEC2/latest/WindowsGuide/configuring-instance-metadata-options.html)
	- [Recupero dei metadati dell'istanza](https://docs.aws.amazon.com/AWSEC2/latest/WindowsGuide/instancedata-data-retrieval.html)
	- [Utilizzo dei dati utente dell'istanza](https://docs.aws.amazon.com/AWSEC2/latest/WindowsGuide/instancedata-add-user-data.html)
	- [Recupero dei dati dinamici](https://docs.aws.amazon.com/AWSEC2/latest/WindowsGuide/instancedata-dynamic-data-retrieval.html)
	- [Categorie di metadati dell'istanza](https://docs.aws.amazon.com/AWSEC2/latest/WindowsGuide/instancedata-data-categories.html)
	- [Esempio: valore dell'indice di avvio dell'AMI](https://docs.aws.amazon.com/AWSEC2/latest/WindowsGuide/AMI-launch-index-examples.html)
	- [Documenti di identità dell'istanza](https://docs.aws.amazon.com/AWSEC2/latest/WindowsGuide/instance-identity-documents.html)

# <span id="page-199-0"></span>Configurazione del servizio di metadati di istanza (IMDS) in Lightsail

Puoi accedere ai metadati dell'istanza da un'istanza in esecuzione utilizzando uno dei metodi seguenti:

- Servizio di metadati dell'istanza Versione 1 (IMDSv1): un metodo di richiesta/risposta
- Servizio di metadati dell'istanza Versione 2 (IMDSv2): un metodo orientato alla sessione

### **A** Important

Non tutti gli schema dell'istanza in Lightsail supportano IMDSv2. Il parametro dell'istanza MetadataNoToken tiene traccia del numero di chiamate al servizio di metadati dell'istanza che utilizzano IMDSv1. Per ulteriori informazioni, consulta [Visualizzazione dei parametri](#page-847-0) [delle istanze.](#page-847-0)

Per impostazione predefinita, puoi utilizzare IMDSv1 o IMDSv2 oppure entrambi. Il servizio di metadati dell'istanza esegue la distinzione tra richieste IMDSv1 e IMDSv2 a seconda che un'intestazione PUT o GET, univoca per IMDSv2, sia presente in tale richiesta. Per ulteriori informazioni, consulta [Aggiungere protezione in profondità contro firewall aperti, proxy inversi e](https://aws.amazon.com/blogs/security/defense-in-depth-open-firewalls-reverse-proxies-ssrf-vulnerabilities-ec2-instance-metadata-service/)  [vulnerabilità SSRF con miglioramenti al servizio metadati dell'istanza EC2.](https://aws.amazon.com/blogs/security/defense-in-depth-open-firewalls-reverse-proxies-ssrf-vulnerabilities-ec2-instance-metadata-service/)

Configurazione di IMDS 178

Puoi configurare il servizio metadati dell'istanza su ogni istanza in modo che il codice locale o gli utenti utilizzino IMDSv2. Quando specifichi l'utilizzo di IMDSv2, IMDSv1 non funziona più. Per ulteriori informazioni, consulta [Configurazione delle opzioni di metadati dell'istanza](https://docs.aws.amazon.com/AWSEC2/latest/UserGuide/configuring-instance-metadata-options.html) nella Guida per l'utente di Amazon Elastic Compute Cloud per le istanze Linux.

Per recuperare metadati delle istanze, consulta [Recupero dei metadati dell'istanza](https://docs.aws.amazon.com/AWSEC2/latest/WindowsGuide/instancedata-data-retrieval.html) nella Guida per l'utente di Amazon Elastic Compute Cloud per le istanze Linux.

## **a** Note

Negli esempi riportati in questa sezione viene utilizzato l'indirizzo IPv4 del servizio metadati dell'istanza: 169.254.169.254. Se stai recuperando i metadati dell'istanza per le istanze tramite l'indirizzo IPv6, assicurati invece di abilitare e utilizzare l'indirizzo IPv6: fd00:ec2::254. L'indirizzo IPv6 del servizio metadati dell'istanza è compatibile con i comandi IMDSv2.

## Funzionamento di Servizio di metadati dell'istanza Versione 2

IMDSv2 utilizza richieste orientate alla sessione. Con richieste orientate alla sessione, puoi creare un token di sessione che definisce la durata della sessione, che può essere compresa tra un minimo di un secondo e un massimo di sei ore. Durante la specifica della durata, puoi utilizzare lo stesso token di sessione per le richieste successive. Al termine della durata specificata, è necessario creare un nuovo token di sessione da utilizzare per richieste future.

## **A** Important

Le istanze Lightsail avviate da Amazon Linux 2023 dispongono di IMDSv2 configurato per impostazione predefinita.

L'esempio seguente utilizza uno script della shell PowerShell di Linux e IMDSv2 per recuperare gli elementi di metadati dell'istanza di livello superiore. Questi esempi eseguono le seguenti operazioni:

- Crea un token di sessione della durata di sei ore (21.600 secondi) utilizzando la richiesta PUT
- Memorizza l'intestazione del token di sessione in una variabile denominata TOKEN (su Linux) oppure token (su Windows)
- Richiedi gli elementi di metadati di livello superiore utilizzando il token

Inizia eseguendo i comandi di seguito:

- In Linux:
	- Innanzitutto, generare un token con il comando riportato di seguito.

```
[ec2-user ~]$ TOKEN=`curl -X PUT "http://169.254.169.254/latest/api/token" -H "X-
aws-ec2-metadata-token-ttl-seconds: 21600"`
```
• Quindi, utilizza il token per generare elementi di metadati di primo livello utilizzando il seguente comando.

```
[ec2-user ~]$ curl -H "X-aws-ec2-metadata-token: $TOKEN" -v http://169.254.169.254/
latest/meta-data/
```
- In Windows:
	- Innanzitutto, genera un token con il comando riportato di seguito.

```
PS C:\> [string]$token = Invoke-RestMethod -Headers @{"X-aws-ec2-metadata-token-
ttl-seconds" = "21600"} -Method PUT -Uri http://169.254.169.254/latest/api/token
```
• Quindi, utilizza il token per generare elementi di metadati di primo livello utilizzando il seguente comando.

```
PS C:\> Invoke-RestMethod -Headers @{"X-aws-ec2-metadata-token" = $token} -Method 
 GET -Uri http://169.254.169.254/latest/meta-data/
```
Dopo aver creato un token, puoi riutilizzarlo finché non scade. Negli esempi seguenti, ogni comando ottiene l'ID dello schema (Amazon Machine Image (AMI)) utilizzato per avviare l'istanza. Il token dell'esempio precedente viene riutilizzato. È memorizzato su \$TOKEN (su Linux) oppure su \$token (su Windows).

• In Linux:

```
[ec2-user ~]$ curl -H "X-aws-ec2-metadata-token: $TOKEN" -v http://169.254.169.254/
latest/meta-data/ami-id
```
• In Windows:

PS C:\> Invoke-RestMethod -Headers @{"X-aws-ec2-metadata-token" = \$token} `

Configurazione di IMDS 180

-Method GET -uri http://169.254.169.254/latest/meta-data/ami-id

Quando utilizzi IMDSv2 per richiedere i metadati dell'istanza, la richiesta deve includere quanto segue:

- Una richiesta **PUT**: utilizza una richiesta PUT per inizializzare una sessione al servizio di metadati dell'istanza. La richiesta PUT restituisce un token che deve essere incluso nelle richieste GET successive al servizio di metadati dell'istanza. Il token è obbligatorio per accedere ai metadati utilizzando IMDSv2.
- Il token includi il token in tutte le richieste GET al servizio di metadati dell'istanza. Quando l'uso del token è impostato su required, le richieste senza una token valido o con un token scaduto ricevono un codice di errore HTTP 401 - Unauthorized. Per informazioni sulla modifica dei requisiti di utilizzo del token, consulta [update-instance-metadata-options](https://docs.aws.amazon.com/cli/latest/reference/lightsail/update-instance-metadata-options.html) in Riferimento ai comandi della AWS CLI.
	- Il token è una chiave specifica dell'istanza. Il token non è valido su altre istanze e verrà rifiutato se si tenta di utilizzarlo all'esterno dell'istanza su cui è stato generato.
	- La richiesta PUT deve includere un'intestazione che specifica il Time To Live (TTL) per il token, in secondi. Il TTL può essere specificato per un massimo di sei ore (21.600 secondi). Il token rappresenta una sessione logica. Il TTL specifica la durata di validità del token e, pertanto, la durata della sessione.
	- Dopo che un token scade, per continuare ad accedere ai metadati dell'istanza, devi creare una nuova sessione utilizzando un'altra richiesta PUT.
	- Puoi scegliere di riutilizzare un token o creare un nuovo token con ogni richiesta. Per un piccolo numero di richieste, potrebbe essere più semplice generare e utilizzare immediatamente un token ogni volta che occorre accedere al servizio di metadati dell'istanza. Per maggior efficienza, puoi specificare una durata maggiore per il token e riutilizzarlo, piuttosto che riscrivere una richiesta PUT ogni volta che devi richiedere metadati dell'istanza. Non esiste un limite effettivo al numero di token simultanei, ciascuno dei quali rappresenta la propria sessione. Tuttavia, IMDSv2 è comunque vincolato ai normali limiti di connessione e di throttling al servizio di metadati dell'istanza. Per ulteriori informazioni, consulta [Limitazione delle query](https://docs.aws.amazon.com/AWSEC2/latest/UserGuide/instancedata-data-retrieval.html#instancedata-throttling) nella Guida per l'utente di Amazon Elastic Compute Cloud per le istanze Linux.

Nei metodi HTTP GET e HEAD sono consentite richieste dei metadati dell'istanza IMDSv2. Le richieste PUT vengono rifiutate se contengono un'intestazione X-Forwarded-For.

Per impostazione predefinita, la risposta alle richieste PUT dispone di un limite di hop della risposta (time-to-live) di 1 a livello del protocollo IP. Puoi regolare il limite di hop utilizzando il comando update-instance-metadata-options se è necessario aumentarlo. Ad esempio, potrebbe essere necessario un limite di hop più grande per la compatibilità con le versioni precedenti dei servizi di container in esecuzione sull'istanza. Per ulteriori informazioni, consulta [update-instance](https://docs.aws.amazon.com/cli/latest/reference/lightsail/update-instance-metadata-options.html)[metadata-options](https://docs.aws.amazon.com/cli/latest/reference/lightsail/update-instance-metadata-options.html) in Riferimento ai comandi della AWS CLI.

## Passaggio all'utilizzo di Servizio di metadati dell'istanza Versione 2

L'utilizzo di Instance Metadata Service Version 2 (IMDSv2) è facoltativo. Il servizio metadati dell'istanza versione 1 (IMDSv1) continuerà a essere supportato indefinitamente. Se scegli di eseguire la migrazione all'utilizzo di IMDSv2, ti consigliamo di utilizzare gli strumenti e il percorso di transizione seguenti.

Strumenti per semplificare la transizione a IMDSv2

Se il software utilizza IMDSv1, gli strumenti seguenti consentono di riconfigurare il software per utilizzare IMDSv2.

- Software AWS: le versioni più recenti degli SDK AWS e della AWS CLI supportano IMDSv2. Per utilizzare IMDSv2, accertati che le istanze dispongano delle versioni più recenti degli SDK AWS e della AWS CLI. Per informazioni sull'aggiornamento della AWS CLI, consulta [Installazione,](https://docs.aws.amazon.com/cli/latest/userguide/cli-chap-install.html)  [aggiornamento e disinstallazione della AWS CLI](https://docs.aws.amazon.com/cli/latest/userguide/cli-chap-install.html) nella Guida per l'utente di AWS Command Line Interface. Tutti i pacchetti software Amazon Linux 2 supportano IMDSv2.
- Parametro dell'istanza: IMDSv2 utilizza sessioni supportate da token, contrariamente a IMDSv1. Il parametro dell'istanza MetadataNoToken tiene traccia del numero di chiamate al servizio di metadati dell'istanza che utilizzano IMDSv1. Monitorando questo parametro a zero, puoi determinare se e quando tutto il software è stato aggiornato per utilizzare IMDSv2. Per ulteriori informazioni, consulta [Visualizzazione dei parametri delle istanze in Amazon Lightsail.](#page-847-0)
- Aggiornamenti a Operazioni API Lightsail e comandi della AWS CLI: per le istanze esistenti, puoi utilizzare il comando [update-instance-metadata-options](https://docs.aws.amazon.com/cli/latest/reference/lightsail/update-instance-metadata-options.html) della AWS CLI (o l'operazione API [UpdateInstanceMetadataOptions](https://docs.aws.amazon.com/lightsail/2016-11-28/api-reference/API_UpdateInstanceMetadataOptions.html)) per richiedere l'uso di IMDSv2. Il comando seguente è un esempio. Assicurati di sostituire *InstanceName* con il nome della tua istanza e *RegionName* con la Regione AWS in cui si trova l'istanza.

aws lightsail update-instance-metadata-options --region *RegionName* --instancename *InstanceName* --http-tokens required

#### Percorso consigliato di richiesta dell'accesso a IMDSv2

Utilizzando gli strumenti precedenti, ti consigliamo di seguire questo percorso per eseguire la transizione a IMDSv2:

#### Fase 1: all'inizio

Aggiorna gli SDKAWS, la AWS CLI e il software che utilizza credenziali del ruolo sulle istanze a versioni compatibili con IMDSv2. Per informazioni sull'aggiornamento della AWS CLI, consulta [Aggiornamento all'ultima versione della AWS CLI](https://docs.aws.amazon.com/cli/latest/userguide/install-linux.html#install-linux-awscli-upgrade) nella Guida per l'utente di AWS Command Line Interface.

Quindi, modifica il software che accede direttamente ai metadati dell'istanza (in altre parole, che non utilizza un SDK AWS) utilizzando le richieste IMDSv2.

#### Fase 2: durante la transizione

Monitora l'avanzamento della transizione utilizzando il parametro dell'istanza MetadataNoToken. Questo parametro mostra il numero di chiamate al servizio di metadati dell'istanza che utilizzano IMDSv1 nelle istanze. Per ulteriori informazioni, consulta [Visualizzazione dei parametri delle istanze](#page-847-0).

Fase 3: quando è tutto pronto su tutte le istanze

Tutto è pronto su tutte le istanze quando il parametro dell'istanza MetadataNoToken registra utilizzo di IMDSv1 pari a zero. In questa fase, puoi richiedere l'utilizzo di IMDSv2 tramite il comando [update-instance-metadata-options](https://docs.aws.amazon.com/cli/latest/reference/lightsail/update-instance-metadata-options.html). Puoi apportare queste modifiche su istanze in esecuzione; non è necessario riavviare le istanze.

L'aggiornamento delle opzioni dei metadati dell'istanza per le istanze esistenti è disponibile solo tramite l'API Lightsail o la AWS CLI. Attualmente non è disponibile nella console Lightsail. Per ulteriori informazioni, consulta [update-instance-metadata-options](https://docs.aws.amazon.com/cli/latest/reference/lightsail/update-instance-metadata-options.html).

## Documentazione IMDS aggiuntiva

La seguente documentazione IMDS è disponibile nella Guida per l'utente di Amazon Elastic Compute Cloud per le istanze Linux e nella Guida per l'utente di Amazon Elastic Compute Cloud per le istanze Windows:

**a** Note

In Amazon EC2, gli schemi dell'istanza sono denominati Amazon Machine Image (AMI).

- Per le istanze Linux:
	- [Configura le opzioni dei metadati dell'istanza](https://docs.aws.amazon.com/AWSEC2/latest/UserGuide/configuring-instance-metadata-options.html)
	- [Recupero dei metadati dell'istanza](https://docs.aws.amazon.com/AWSEC2/latest/UserGuide/instancedata-data-retrieval.html)
	- [Utilizzo dei dati utente dell'istanza](https://docs.aws.amazon.com/AWSEC2/latest/UserGuide/instancedata-add-user-data.html)
	- [Recupero dei dati dinamici](https://docs.aws.amazon.com/AWSEC2/latest/UserGuide/instancedata-dynamic-data-retrieval.html)
	- [Categorie di metadati dell'istanza](https://docs.aws.amazon.com/AWSEC2/latest/UserGuide/instancedata-data-categories.html)
	- [Esempio: valore dell'indice di avvio dell'AMI](https://docs.aws.amazon.com/AWSEC2/latest/UserGuide/AMI-launch-index-examples.html)
	- [Documenti di identità dell'istanza](https://docs.aws.amazon.com/AWSEC2/latest/UserGuide/instance-identity-documents.html)
- Per le istanze Windows:
	- [Configura le opzioni dei metadati dell'istanza](https://docs.aws.amazon.com/AWSEC2/latest/WindowsGuide/configuring-instance-metadata-options.html)
	- [Recupero dei metadati dell'istanza](https://docs.aws.amazon.com/AWSEC2/latest/WindowsGuide/instancedata-data-retrieval.html)
	- [Utilizzo dei dati utente dell'istanza](https://docs.aws.amazon.com/AWSEC2/latest/WindowsGuide/instancedata-add-user-data.html)
	- [Recupero dei dati dinamici](https://docs.aws.amazon.com/AWSEC2/latest/WindowsGuide/instancedata-dynamic-data-retrieval.html)
	- [Categorie di metadati dell'istanza](https://docs.aws.amazon.com/AWSEC2/latest/WindowsGuide/instancedata-data-categories.html)
	- [Esempio: valore dell'indice di avvio dell'AMI](https://docs.aws.amazon.com/AWSEC2/latest/WindowsGuide/AMI-launch-index-examples.html)
	- [Documenti di identità dell'istanza](https://docs.aws.amazon.com/AWSEC2/latest/WindowsGuide/instance-identity-documents.html)

# <span id="page-206-0"></span>Dischi di storage a blocchi in Amazon Lightsail

I dischi del sistema offrono prestazioni uniformi e a bassa latenza necessarie per l'esecuzione dei carichi di lavoro. I dischi Lightsail consentono di dimensionare l'utilizzo in pochi minuti, pagando a costo ridotto solo quanto effettivamente consumato.

È possibile selezionare un disco di sistema fino a 80 GB su un'istanza basata su Linux/Unix o Windows Server. Vedere le sezioni [Nozioni di base sulle istanze basate su Linux/Unix in Lightsail](#page-34-0) o [Nozioni di base sulle istanze basate su Windows Server](#page-39-0).

Si possono anche aggiungere ulteriore spazio di storage al server privato virtuale, creando dischi di storage a blocchi supplementari. Consulta [Creazione e collegamento dei dischi di archiviazione a](#page-207-0) [blocchi all'istanza basata su Linux](#page-207-0) o [Creazione e collegamento dei dischi di archiviazione a blocchi](#page-213-0)  [all'istanza di Windows Server.](#page-213-0)

# Dischi di archiviazione a blocchi

Lo storage a blocchi è un'architettura di storage che gestisce i dati come "blocchi". Ogni blocco di storage (noto anche come "disco" in Lightsail) agisce da singolo disco rigido collegabile al server. In generale, è possibile utilizzare storage a blocchi supplementare per applicazioni o software tenuti a separare dati specifici dal servizio principale e proteggere i dati delle applicazioni in caso di guasto o di altri problemi alle istanze o al disco di storage di avvio.

Lightsail offre unità a stato solido (SSD) per lo storage a blocchi. Questo tipo di storage a blocchi bilancia prezzo ragionevole e buone prestazioni. È progettato per supportare la maggior parte dei carichi di lavoro in esecuzione su Lightsail. I dischi di archiviazione a blocchi aggiuntivi in Lightsail offrono le prestazioni costanti e la bassa latenza necessarie per le applicazioni o i software che accedono di frequente ai dati archiviati.

### **a** Note

Per clienti con applicazioni che richiedono prestazioni di IOPS elevate o quantità notevoli di velocità di trasmissione effettiva per disco o che eseguono database di grandi dimensioni come MongoDB, Cassandra e altri, consigliamo di utilizzare Amazon EC2 con GP2 o archiviazione SSD con capacità di IOPS allocata piuttosto che Lightsail.

Per ulteriori informazioni, consulta [Volumi Amazon EBS](https://docs.aws.amazon.com/AWSEC2/latest/WindowsGuide/EBSVolumes.html) nella Guida per l'utente di Amazon EC2.

# Quote disco

- 20.000 GB per regione.
- Massimo 16 TB per disco o minimo 8 GB per disco.
- Ogni istanza può avere fino a 15 dischi collegati e 1 disco del volume di avvio.

# <span id="page-207-0"></span>Creazione e collegamento di dischi di archiviazione a blocchi di Lightsail alle istanze basate su Linux

È possibile creare e collegare dischi di storage a blocchi supplementari per le istanze Lightsail. Dopo aver creato dischi aggiuntivi, è necessario collegare l'istanza Lightsail basata su Linux/Unix, per poi formattare e montare il disco.

Questo argomento mostra come creare un nuovo disco e come collegarlo utilizzando Lightsail. Inoltre, descrive come collegare l'istanza basata su Linux/Unix tramite SSH, in modo che sia possibile formattare e montare il disco collegato.

In caso di istanza basata su Windows Server, consulta invece l'argomento seguente: [Creazione e](#page-213-0)  [collegamento di dischi di archiviazione a blocchi all'istanza di Windows Server.](#page-213-0)

## Fase 1: creare un nuovo disco e collegarlo all'istanza

- 1. Dalla home page di Lightsail, scegliere Storage (Storage).
- 2. Scegliere Create disk (Crea disco).
- 3. Scegli la Regione AWS e la zona di disponibilità dove si trova l'istanza Lightsail.
- 4. Scegliere una dimensione.
- 5. Inserire un nome per il disco.

I nomi delle risorse:

- Devono essere univoci all'interno di ciascuna Regione AWS nell'account Lightsail.
- Devono contenere da 2 a 255 caratteri.
- Devono iniziare e terminare con un carattere alfanumerico o un numero.
- Possono includere caratteri alfanumerici, numeri, punti, trattini e trattini bassi (underscore).
- 6. Scegliere una delle seguenti opzioni per aggiungere tag al disco:

• Add key-only tags (Aggiungi tag chiave-unica) o Edit key-only tags (Modifica tag chiave-unica) se sono già stati aggiunti dei tag. Inserire il nuovo tag nella casella di testo della chiave del tag e premere Enter (Inserisci). Dopo aver inserito i tag, selezionare Save (Salva) per aggiungerli o Cancel (Annulla) per non aggiungerli.

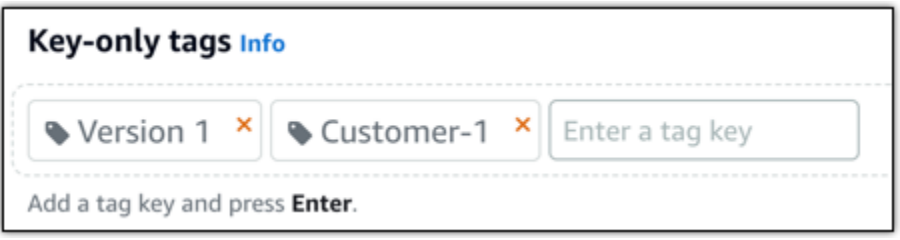

• Create a key-value tag (Crea tag chiave-valore), dopodiché inserire una chiave nella casella di testo Key (Chiave) e un valore nella casella di testo Value (Valore). Dopo aver inserito i tag, selezionare Save (Salva) per aggiungerli o Cancel (Annulla) per non aggiungerli.

I tag chiave-valore possono essere aggiunti solo uno alla volta prima di salvare. Per aggiungere più di un tag chiave-valore, ripetere i passaggi precedenti.

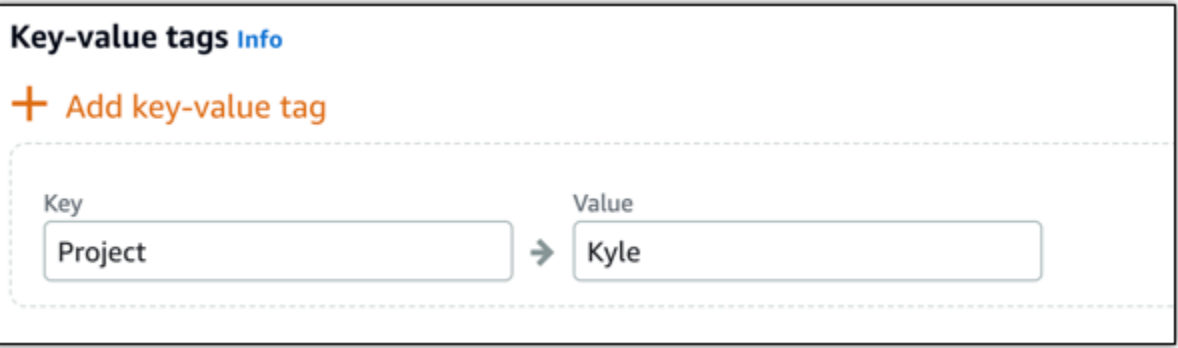

### **a** Note

Per ulteriori informazioni sui tag chiave-unica e chiave-valore, consulta [Tag.](#page-919-0)

7. Scegliere Create disk (Crea disco).

Dopo alcuni secondi, il disco viene creato e si raggiunge la pagina di gestione del nuovo disco.

8. Scegliere l'istanza dall'elenco, quindi selezionare Attach (Collega) per collegare il nuovo disco all'istanza.

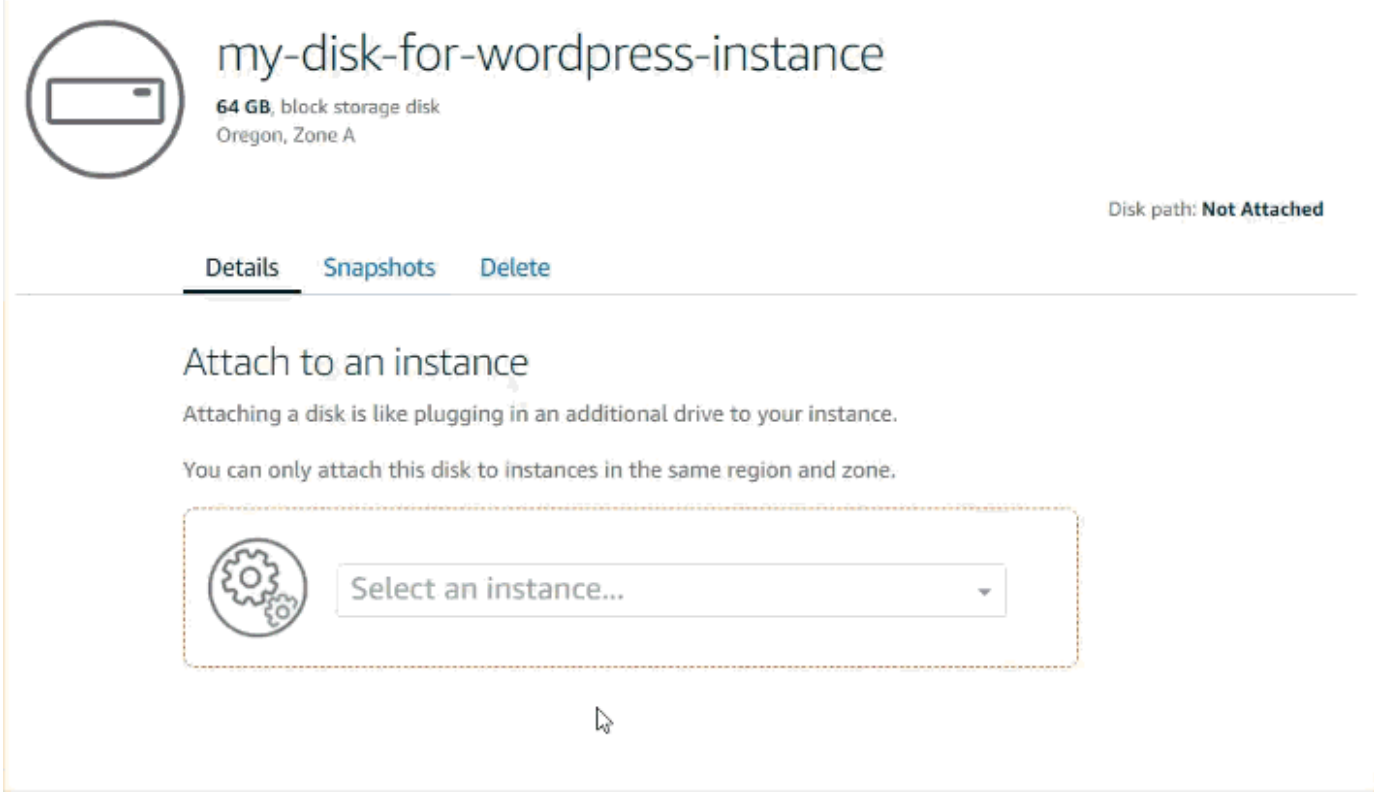

Fase 2: collegare l'istanza per formattare e montare il disco

1. Dopo aver creato e collegato il disco, tornare alla pagina di gestione dell'istanza in Lightsail.

Per impostazione predefinita, viene visualizzata la scheda Connect (Connetti).

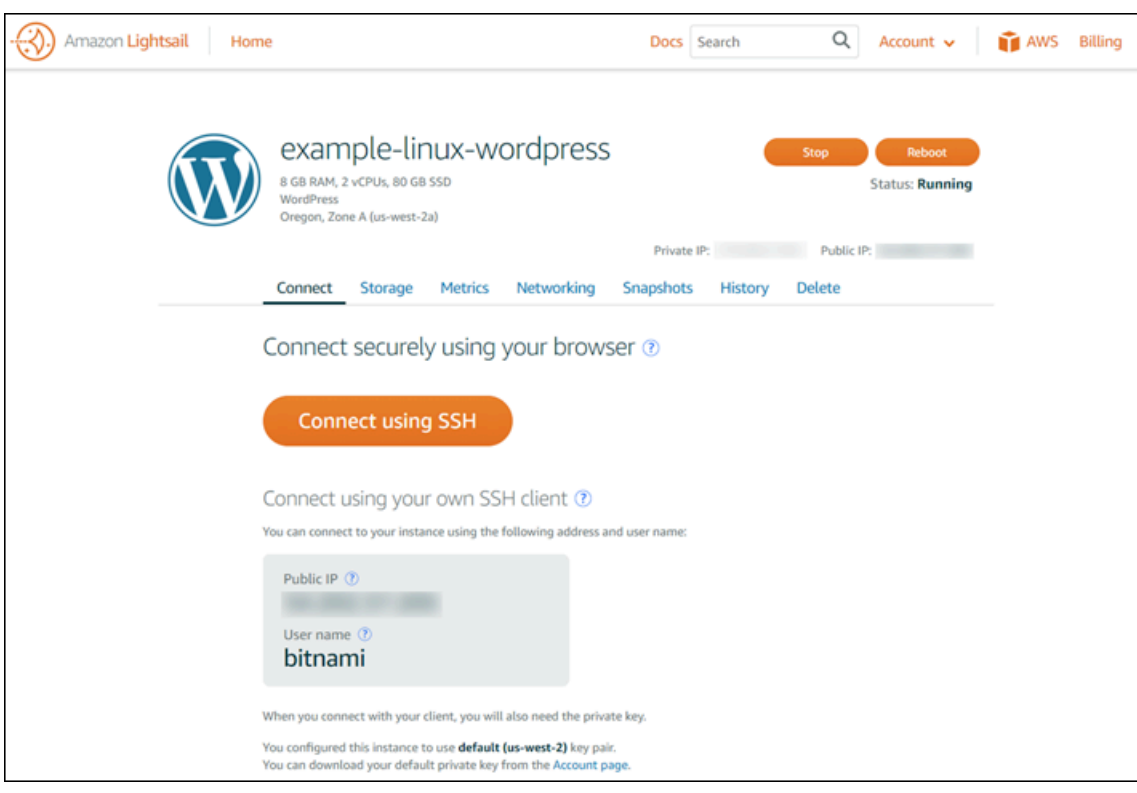

- 2. Scegliere Connect using SSH (Connetti con SSH) per connettersi all'istanza.
- 3. Digita quanto segue:

#### lsblk

L'output restituito dovrebbe essere simile al seguente.

```
NAME MAJ:MIN RM SIZE RO TYPE MOUNTPOINT
xvda 202:0 0 80G 0 disk
##xvda1 202:1 0 80G 0 part /
xvdf 202:80 0 64G 0 disk
```
L'output di lsblk rimuove il prefisso /dev/ dai percorsi del disco.

4. Decidere se creare o meno un file system sul disco. I nuovi dischi sono dispositivi a blocchi raw ed è necessario creare un file system prima di poterli montare e utilizzare. I dischi che sono stati ripristinati da snapshot probabilmente hanno già un file system. Se si crea un nuovo file system su un file system esistente, l'operazione sovrascrive i dati. Utilizzare il comando seguente per elencare le informazioni speciali, come il tipo di file system.

```
sudo file -s /dev/xvdf
```
Su un disco completamente nuovo, l'output dovrebbe essere il seguente.

/dev/xvdf: data

Se l'output è simile al seguente, significa che il disco possiede già un file system.

```
/dev/xvda1: Linux rev 1.0 ext4 filesystem data, UUID=1701d228-e1bd-4094-
a14c-12345EXAMPLE (needs journal recovery) (extents) (large files) (huge files)
```
5. Utilizzare il seguente comando per creare un file system ext4 sul disco. Sostituire il nome del dispositivo (ad esempio /dev/xvdf) con *device\_name*. A seconda dei requisiti dell'applicazione o dei limiti del sistema operativo in uso, è possibile scegliere un tipo di file system diverso, ad esempio ext3 o XFS.

#### **A** Important

Questa fase presuppone il montaggio su un disco vuoto. Se si monta un disco che contiene già dei dati (ad esempio, un disco ripristinato da uno snapshot), non utilizzare mkfs prima di montare il disco. Al contrario, passare alla fase 6 di questa procedura e creare un punto di montaggio. In caso contrario, si formatterà il disco e si eliminano i dati esistenti.

```
sudo mkfs -t ext4 device_name
```
L'output restituito dovrebbe essere simile al seguente.

```
mke2fs 1.42.9 (4-Feb-2014)
Filesystem label=
OS type: Linux
Block size=4096 (log=2)
Fragment size=4096 (log=2)
Stride=0 blocks, Stripe width=0 blocks
4194304 inodes, 16777216 blocks
838860 blocks (5.00%) reserved for the super user
First data block=0
Maximum filesystem blocks=4294967296
512 block groups
```
32768 blocks per group, 32768 fragments per group 8192 inodes per group Superblock backups stored on blocks: 32768, 98304, 163840, 229376, 294912, 819200, 884736, 1605632, 2654208, 4096000, 7962624, 11239424 Allocating group tables: done Writing inode tables: done Creating journal (32768 blocks): done Writing superblocks and filesystem accounting information: done

6. Utilizzare il comando sottostante per creare una directory del punto di montaggio per il disco. Il punto di montaggio è il punto in cui si trova il disco nell'albero del file system e dove si leggono e scrivono file dopo aver montato il disco. Sostituire una posizione per il *mount\_point*, come / data.

sudo mkdir *mount\_point*

7. Ora è possibile verificare che il disco abbia un file system digitando il comando seguente.

sudo file -s /dev/xvdf

Invece di /dev/xvdf: data, dovrebbe essere visualizzato un output simile al seguente.

/dev/xvdf: Linux rev 1.0 ext4 filesystem data, UUID=0ee83fdf-e370-442eae38-12345EXAMPLE (extents) (large files) (huge files)

8. Infine, montare il disco digitando il comando seguente.

sudo mount *device\_name mount\_point*

Rivedere le autorizzazioni dei file del nuovo montaggio del disco, verificando che utenti e applicazioni possano scrivere sul disco. Per ulteriori informazioni sulle autorizzazioni dei file, consulta [Rendere un volume Amazon EBS disponibile per l'uso](https://docs.aws.amazon.com/AWSEC2/latest/UserGuide/ebs-using-volumes.html) nella Guida per l'utente di Amazon EC2.

# Fase 3: montare il disco ogni volta che si riavvia l'istanza

Probabilmente è preferibile montare il disco ogni volta che si riavvia l'istanza Lightsail. In caso contrario, questa fase è opzionale.

1. Per montare il disco a ogni riavvio del sistema, aggiungere una voce per il dispositivo nel file / etc/fstab.

Creare una copia di backup del file /etc/fstab, utilizzabile in caso di eliminazione definitiva o cancellazione per errore di questo file durante la modifica.

sudo cp /etc/fstab /etc/fstab.orig

2. Aprire il file /etc/fstab tramite un editor di testo, ad esempio vim.

È necessario digitare sudo prima di aprire il file, in modo che sia possibile salvare le modifiche.

3. Aggiungere una nuova riga alla fine del file per il disco tramite il seguente formato.

device\_name mount\_point file\_system\_type fs\_mntops fs\_freq fs\_passno

Ad esempio, la nuova riga potrebbe essere analoga alla seguente.

/dev/xvdf /data ext4 defaults,nofail 0 2

4. Salva il file ed esci dall'editor di testo.

# <span id="page-213-0"></span>Creazione e collegamento di un disco di archiviazione a blocchi di Lightsail all'istanza Windows Server

Se occorre ulteriore spazio di storage, è possibile creare e collegare i dischi di storage a blocchi all'istanza di Windows Server in Amazon Lightsail. Per ulteriori informazioni sui dischi di archiviazione a blocchi, consulta [Dischi di archiviazione a blocchi](#page-206-0).

Questa guida mostra come creare un nuovo disco di storage a blocchi e collegarlo all'istanza di Windows Server utilizzando la console Lightsail. Inoltre, descrive come collegare l'istanza di Windows Server tramite RDP, per portare il disco online e inizializzarlo.

La procedura è la stessa per Windows Server 2016 e Windows Server 2012 R2.

### **a** Note

In caso di istanza di Linux o Unix, consulta [Creazione e collegamento dei dischi all'istanza](#page-207-0)  [Linux o Unix](#page-207-0).

# Fase 1: creare un nuovo disco di storage a blocchi e collegarlo all'istanza

Creare un nuovo disco di storage a blocchi e collegarlo all'istanza utilizzando la console Amazon Lightsail.

Per creare un nuovo disco di storage a blocchi e collegarlo all'istanza

- 1. Accedere alla [console Lightsail.](https://lightsail.aws.amazon.com/)
- 2. Scegliere la scheda Storage (Storage), quindi Create disk (Crea disco).
- 3. Scegli la Regione AWS e la zona di disponibilità dove si trova l'istanza Lightsail.
- 4. Scegliere la dimensione del disco.
- 5. Immettere un nome per il disco di storage.

I nomi delle risorse:

- Devono essere univoci all'interno di ciascuna Regione AWS nell'account Lightsail.
- Devono contenere da 2 a 255 caratteri.
- Devono iniziare e terminare con un carattere alfanumerico o un numero.
- Possono includere caratteri alfanumerici, numeri, punti, trattini e trattini bassi (underscore).
- 6. Scegliere una delle seguenti opzioni per aggiungere tag al disco:
	- Add key-only tags (Aggiungi tag chiave-unica) o Edit key-only tags (Modifica tag chiave-unica) se sono già stati aggiunti dei tag. Inserire il nuovo tag nella casella di testo della chiave del tag e premere Enter (Inserisci). Dopo aver inserito i tag, selezionare Save (Salva) per aggiungerli o Cancel (Annulla) per non aggiungerli.

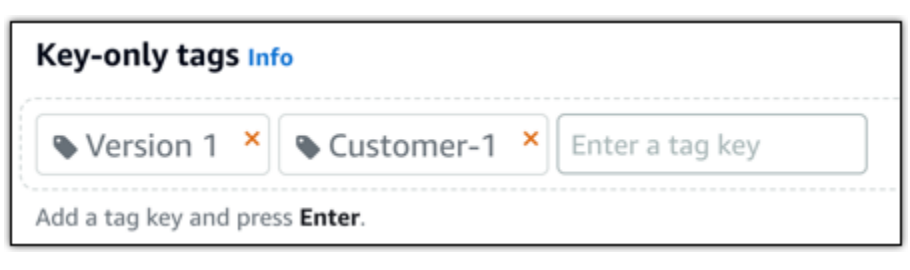

#### Fase 1: creare un nuovo disco di storage a blocchi e collegarlo all'istanza 193

• Create a key-value tag (Crea tag chiave-valore), dopodiché inserire una chiave nella casella di testo Key (Chiave) e un valore nella casella di testo Value (Valore). Dopo aver inserito i tag, selezionare Save (Salva) per aggiungerli o Cancel (Annulla) per non aggiungerli.

I tag chiave-valore possono essere aggiunti solo uno alla volta prima di salvare. Per aggiungere più di un tag chiave-valore, ripetere i passaggi precedenti.

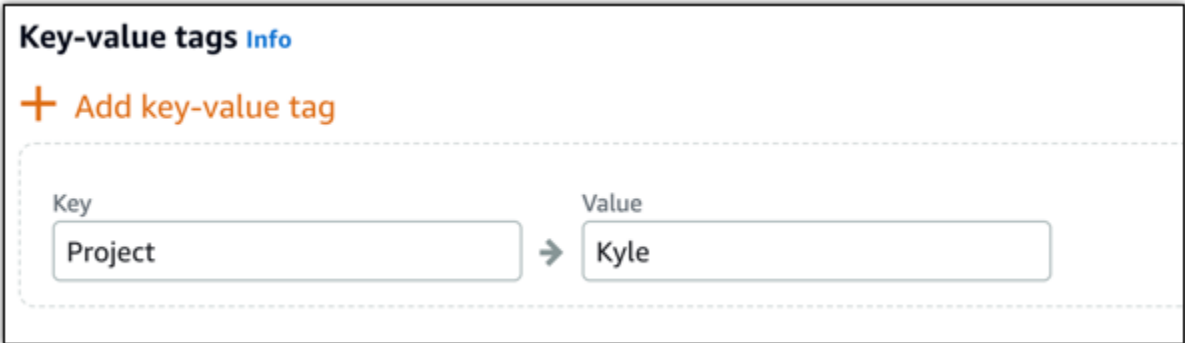

### **a** Note

Per ulteriori informazioni sui tag chiave-unica e chiave-valore, consulta [Tag.](#page-919-0)

7. Scegliere Create disk (Crea disco).

Dopo alcuni secondi, il disco viene creato ed è possibile visualizzare le informazioni inerenti dalla pagina di gestione del disco.

8. Scegliere l'istanza dall'elenco, quindi selezionare Attach (Collega) per collegare il nuovo disco all'istanza.
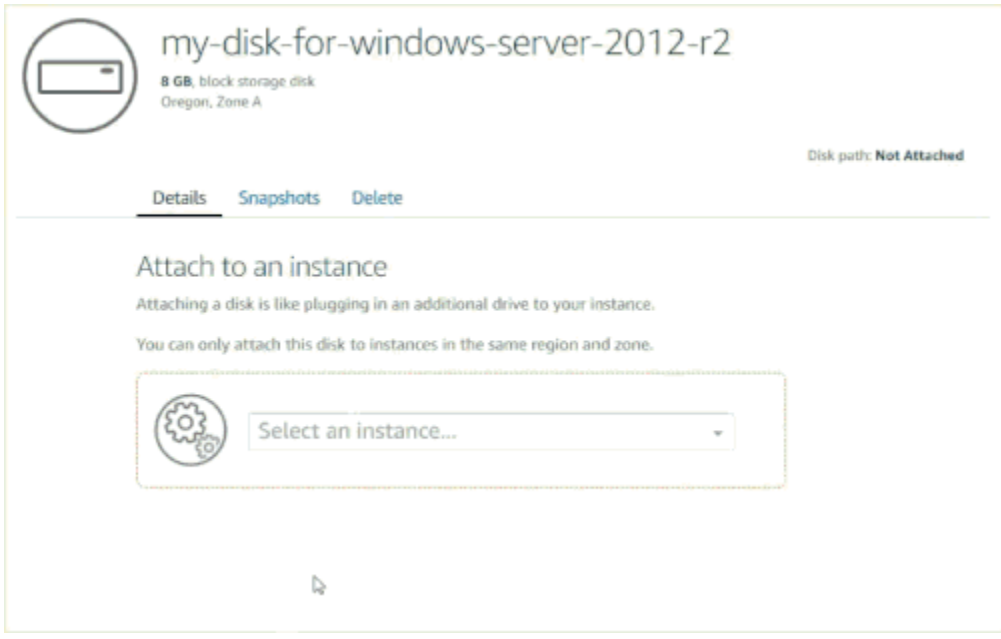

Passa alla sezione [Fase 2: connettersi all'istanza e portare il disco di storage a blocchi online](#page-216-0) di questa guida per portare online il disco di storage a blocchi.

## <span id="page-216-0"></span>Fase 2: connettersi all'istanza e portare il disco di storage a blocchi online

Collegarsi all'istanza di Windows Server e utilizzare l'utility Gestione disco per portare online il disco di storage a blocchi collegato di recente.

Per connettersi all'istanza e portare il disco di storage a blocchi online

- 1. Raggiungere la [home page della console Lightsail](https://lightsail.aws.amazon.com/).
- 2. Scegliere il nome dell'istanza a cui è stato collegato il disco di storage supplementare precedentemente in questa guida.
- 3. Sotto alla scheda Connect (Connetti), scegliere Connect using RDP (Connetti con RDP).
- 4. Nel menu Start di Windows, cercare Gestione computer e nei risultati della ricerca scegliere Gestione computer.

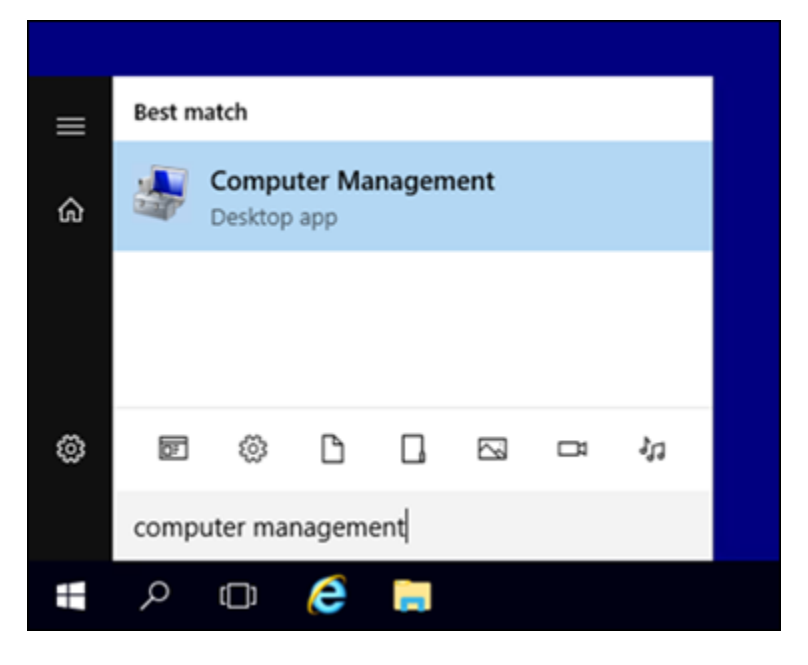

- 5. Dal riquadro sinistro Gestione computer, scegliere Gestione disco.
- 6. Nel riquadro inferiore dell'utility Gestione disco, selezionare il disco etichettato come Sconosciuto / Offline. Si tratta del disco di storage a blocchi precedentemente collegato all'istanza in questa guida.

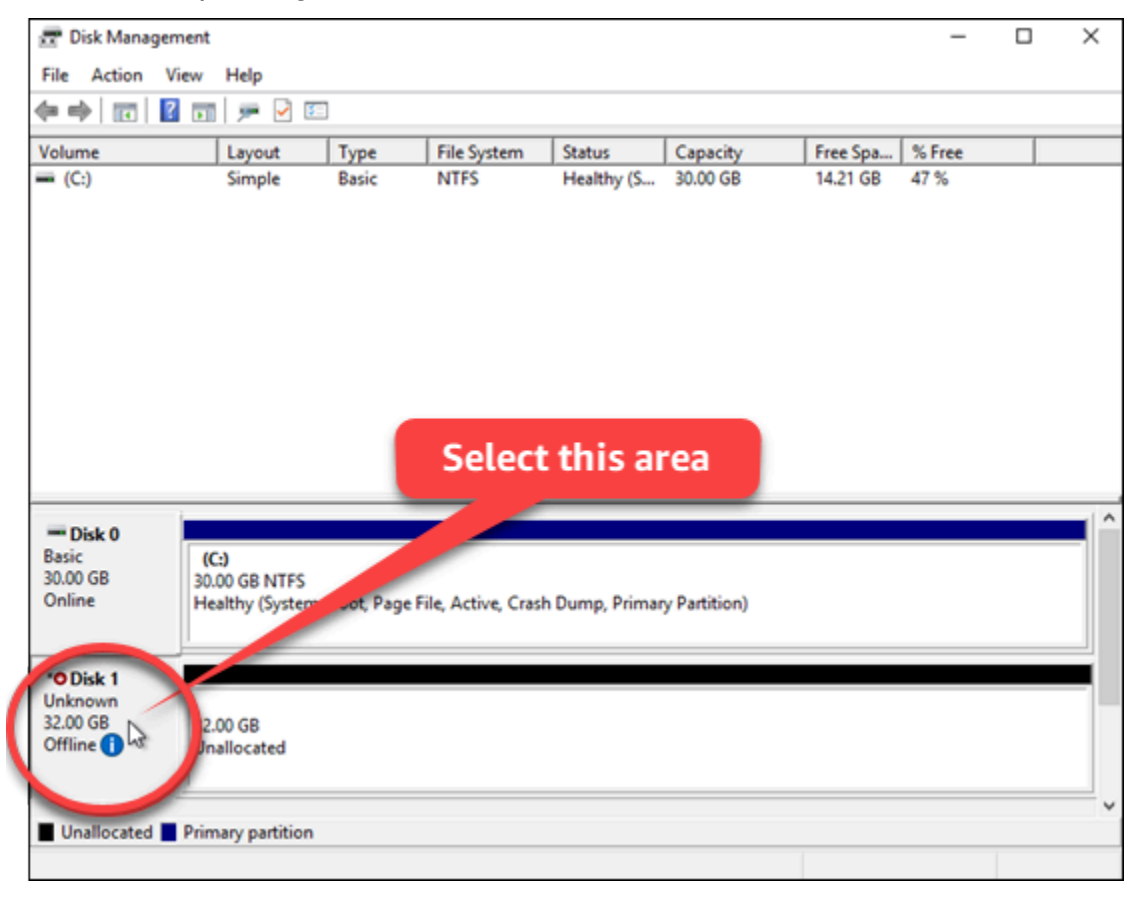

7. Con il disco selezionato dal menu Azione, scegliere Tutte le attività, quindi Online.

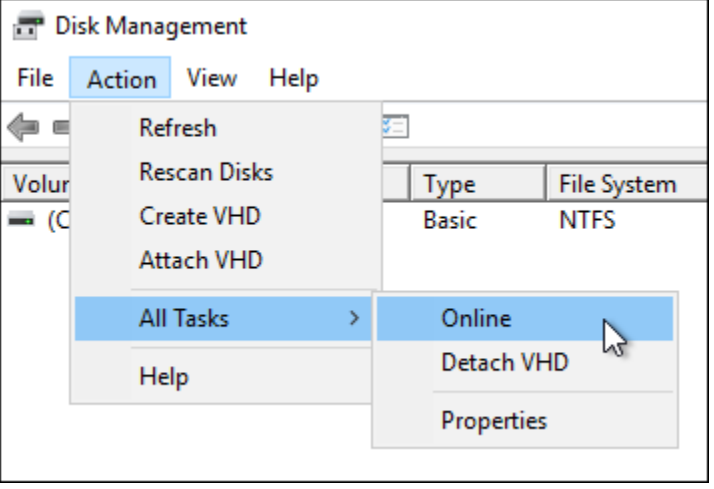

Lo stato del disco di storage a blocchi dovrebbe aggiornarsi come Non inizializzato. Il disco di storage a blocchi non è ancora online. Passa alla sezione [Fase 3: inizializzazione del disco di](#page-218-0)  [storage a blocchi](#page-218-0) di questa guida per inizializzare il disco di storage a blocchi.

## <span id="page-218-0"></span>Fase 3: inizializzazione del disco di storage a blocchi

Inizializzare il disco di storage a blocchi, in modo che sia possibile formattarlo.

### **A** Important

Se si sta montando un disco che contiene già dei dati, come un disco creato da uno snapshot, verificare che il disco non venga riformattato ed eliminare i dati esistenti.

Per inizializzare il disco di storage a blocchi

1. Nel riquadro inferiore dell'utility Gestione disco, selezionare il disco etichettato come Sconosciuto / Non inizializzato.

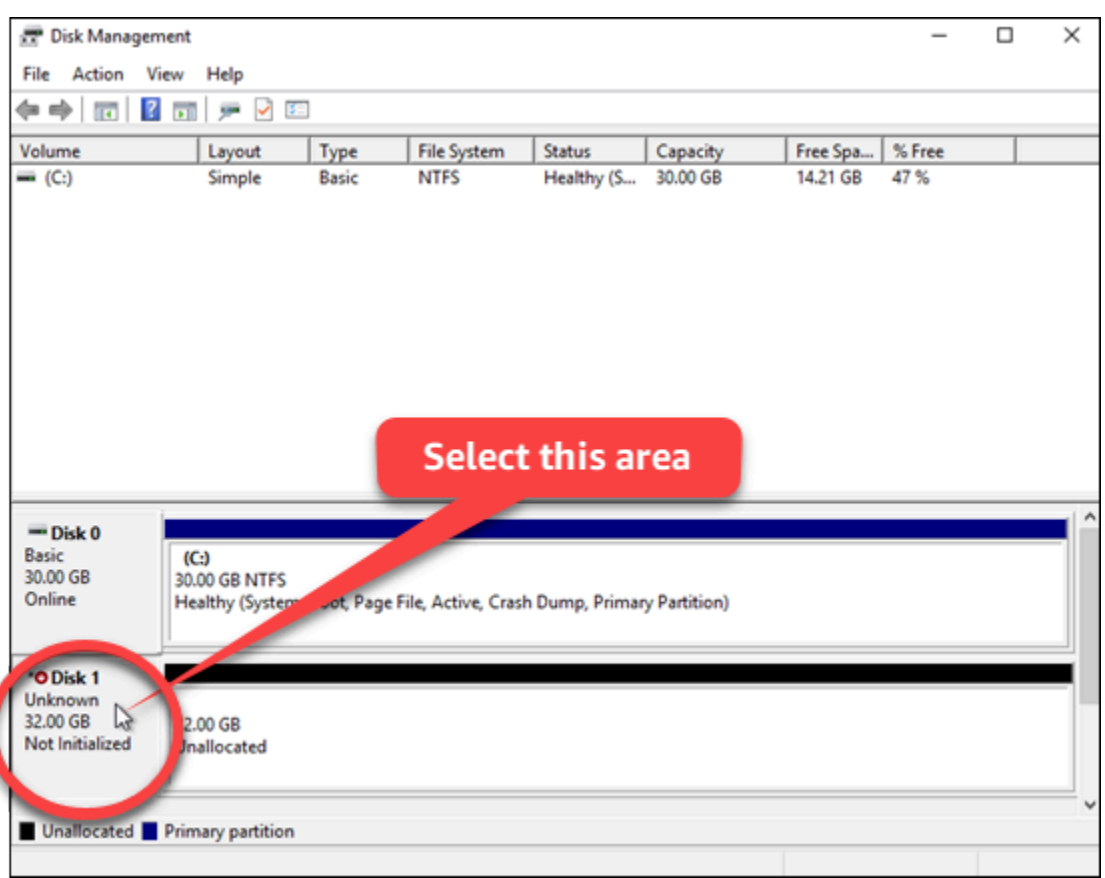

2. Con il disco selezionato, dal menu Azione scegliere Tutte le attività, quindi Inizializza disco.

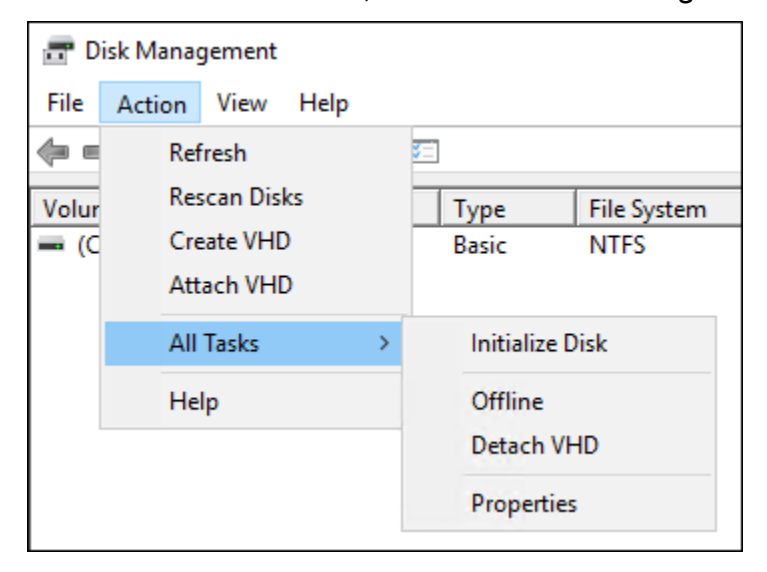

3. Scegliere lo stile della partizione per il nuovo disco, quindi scegliere OK.

### **a** Note

Per ulteriori informazioni sugli stili di partizione, vedere l'articolo [About partition styles -](https://docs.microsoft.com/en-us/windows-server/storage/disk-management/initialize-new-disks#about-partition-styles---gpt-and-mbr) [GPT and MBR](https://docs.microsoft.com/en-us/windows-server/storage/disk-management/initialize-new-disks#about-partition-styles---gpt-and-mbr) di Microsoft.

Lo stato del disco di storage a blocchi dovrebbe aggiornarsi come Online. Passa alla sezione [Fase 4: formattare il disco con un file system](#page-220-0) di questa guida per formattare il disco di storage a blocchi con un file system.

## <span id="page-220-0"></span>Fase 4: formattare il disco con un file system

Adottare la procedura guidata Nuovo volume semplice su Windows Server per assegnare una lettera all'unità e formattare il disco con un file system.

Per formattare il disco con un file system

1. Nel riquadro inferiore dell'utility Gestione disco, selezionare la partizione sul disco di storage a blocchi etichettato come Non allocato.

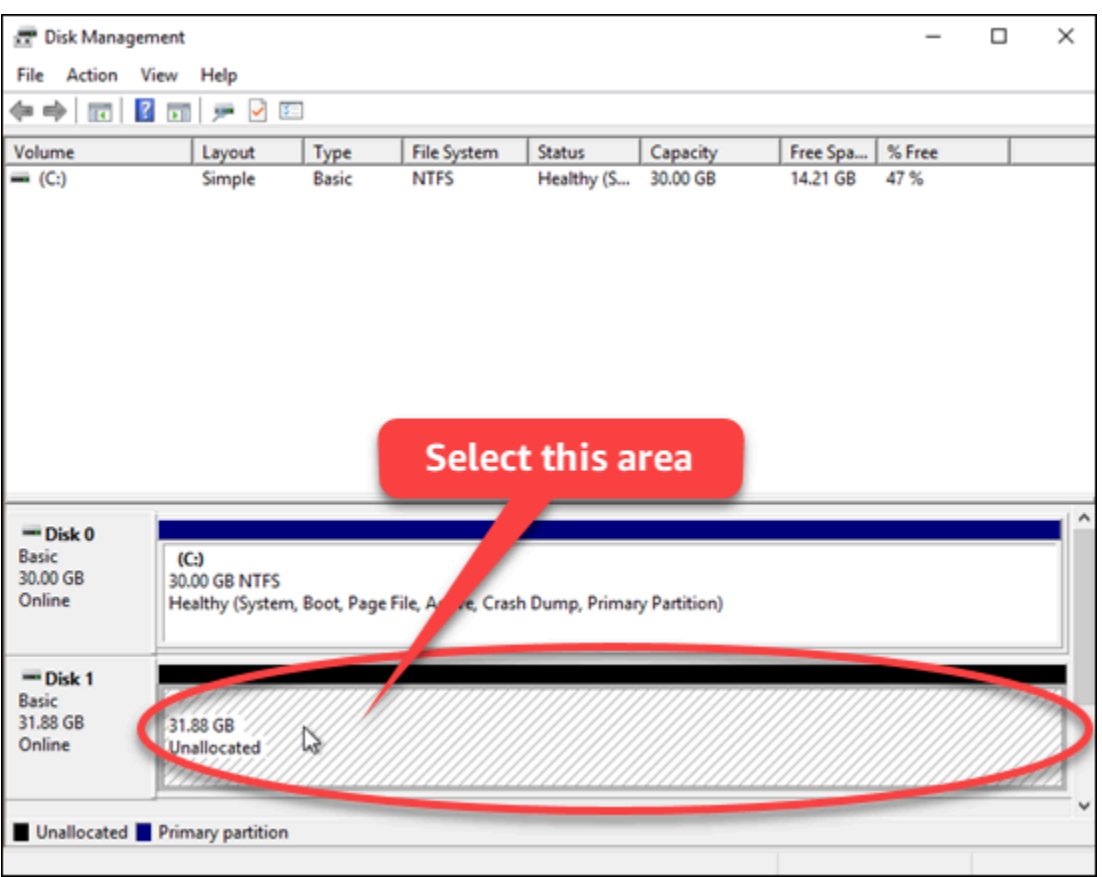

2. Con la partizione selezionata, dal menu Azione scegliere Tutte le attività, quindi scegliere Nuovo volume semplice.

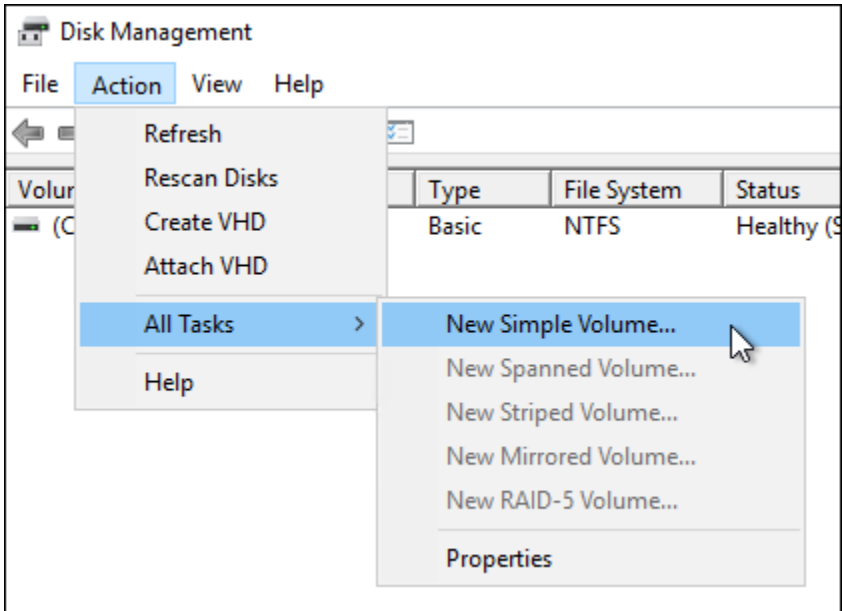

3. Seguire le istruzioni nella procedura guidata Nuovo volume semplice per scegliere un tipo di file system NTFS, FAT32 o ReFS e formattarlo.

### **a** Note

Per ulteriori informazioni su ognuno di questi file system, consultare gli articoli [NTFS](https://docs.microsoft.com/en-us/windows-server/storage/file-server/ntfs-overview)  [overview](https://docs.microsoft.com/en-us/windows-server/storage/file-server/ntfs-overview), [Resilient File System \(ReFS\) overview](https://docs.microsoft.com/en-us/windows-server/storage/refs/refs-overview) e [Description of the FAT32 File System](https://support.microsoft.com/en-us/help/154997/description-of-the-fat32-file-system) di Microsoft.

Al termine, viene visualizzata una lettera di unità e il seguente messaggio nell'utility Gestione disco.

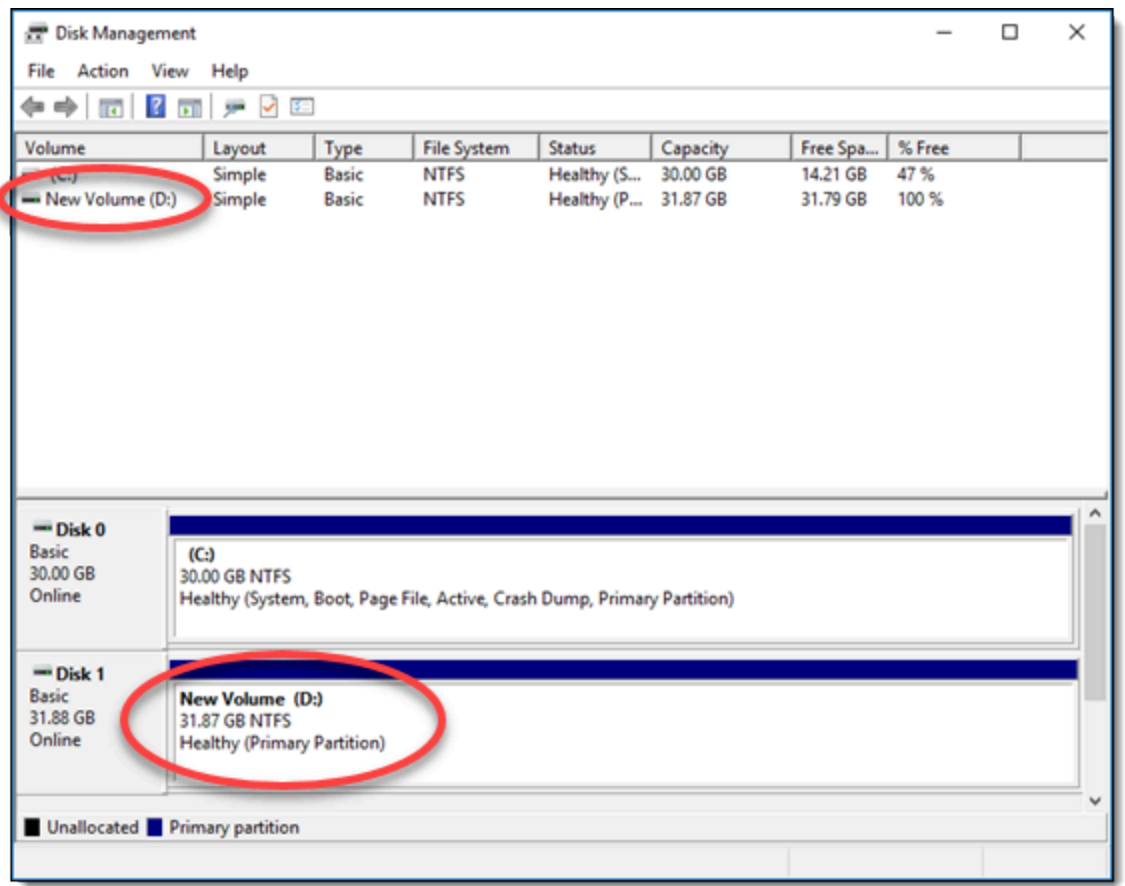

# Scollegamento ed eliminazione di un disco di archiviazione a blocchi in Lightsail

Se un disco di storage a blocchi non serve più, è possibile scollegarlo dall'istanza di Lightsail interrotta, per poi eliminarlo. Questo argomento descrive come eseguire il backup dei dati ed eliminare in modo sicuro un disco.

## **Prerequisiti**

- Arrestare l'istanza in esecuzione. L'operazione è necessaria prima di poter scollegare e poi eliminare il disco. [Ulteriori informazioni su come arrestare l'istanza](#page-165-0)
- (Opzionale) Si consiglia di creare uno snapshot del disco. In questo modo, è disponibile un backup in caso di necessità. Per ulteriori informazioni, consulta [Creazione di uno snapshot del database.](#page-227-0)

## Scollegamento ed eliminazione del disco

Una volta arrestata l'istanza di Lightsail, è possibile scollegare ed eliminare in modo sicuro il disco.

- 1. Dalla home page, scegliere Storage (Storage).
- 2. Selezionare il nome del disco collegato per gestirlo.

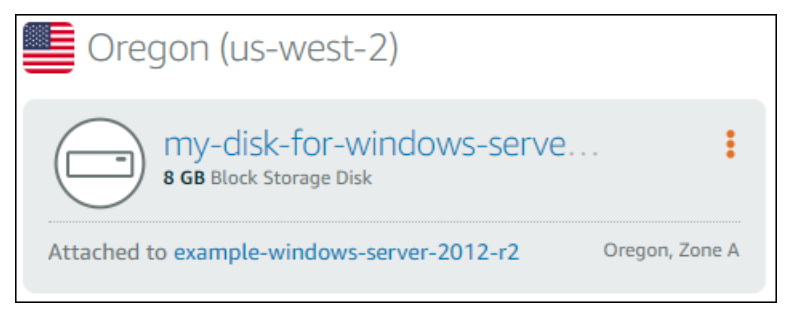

3. Nella pagina di gestione del disco, scegliere Detach (Scollega).

Dopo alcuni secondi, il disco è scollegato e pronto per essere eliminato o ricollegato.

- 4. Selezionare la scheda Delete (Elimina).
- 5. Scegliere Delete disk (Elimina disco), quindi confermare scegliendo Yes, delete (Sì, elimina).

### **A** Important

Questa è un'operazione definitiva e non può essere annullata. Quando un disco viene eliminato, tutti i dati andranno persi.

# <span id="page-224-1"></span>Istantanee in Amazon Lightsail

Puoi creare point-in-time istantanee di istanze, database e dischi di storage a blocchi in Amazon Lightsail e utilizzarle come linee di base per creare nuove risorse o per il backup dei dati. Uno snapshot contiene tutti i dati necessari per ripristinare la risorsa (dal momento in cui lo snapshot è stato acquisito). Quando si ripristina una risorsa creandola da uno snapshot, la nuova risorsa è inizialmente una replica esatta della risorsa originale utilizzata per creare lo snapshot. Ti verrà addebitato un [costo di archiviazione delle istantanee](https://aws.amazon.com/lightsail/pricing/) sul tuo account Lightsail, che si tratti di istantanee manuali, istantanee automatiche, istantanee copiate o istantanee del disco di sistema. Se riscontri un danneggiamento dei dati o un guasto del disco, puoi creare un disco da un'istantanea che hai scattato e sostituire il vecchio disco. È inoltre possibile utilizzare le istantanee per effettuare il provisioning di nuovi dischi e collegarli durante il lancio di una nuova istanza.

#### Indice

- [Snapshot manuali](#page-224-0)
- [Snapshot automatiche](#page-225-0)
- [Snapshot del disco di sistema](#page-225-1)
- [Creazione di nuove risorse dagli snapshot](#page-225-2)
- [Copia di snapshot](#page-226-0)
- [Esportazione di snapshot in Amazon EC2](#page-226-1)
- [Eliminazione di snapshot](#page-226-2)

# <span id="page-224-0"></span>Snapshot manuali

Crea snapshot manuali di istanze, database gestiti e dischi di storage a blocchi in qualsiasi momento. Le snapshot manuali vengono archiviate a tempo indeterminato finché non vengono eliminate.

Per ulteriori informazioni sulla creazione di snapshot manuali, consulta le guide seguenti:

- [Creazione di uno snapshot dell'istanza basata su Linux/Unix](#page-131-0)
- [Creazione di uno snapshot di un'istanza Windows Server](#page-148-0)
- [Creazione di un snapshot del database](#page-387-0)
- [Creazione di uno snapshot del disco di archiviazione a blocchi](#page-227-0)

## <span id="page-225-0"></span>Snapshot automatiche

Se stai ospitando informazioni importanti sulla tua istanza Lightsail o su un disco di archiviazione a blocchi, dovresti eseguirne spesso il backup creando istantanee manuali. Tuttavia, non è sempre facile trovare il tempo necessario per eseguire di frequente le attività amministrative. Se questo è il tuo caso, utilizza le istantanee automatiche per fare in modo che Lightsail crei backup giornalieri della tua istanza o del disco di archiviazione a blocchi per tuo conto, senza interazione manuale. Gli ultimi sette snapshot automatici vengono archiviati quotidianamente prima che quello meno recente venga sostituito con quello più recente.

Per ulteriori informazioni sulle snapshot automatiche, consulta le seguenti guide:

- [Abilitazione o disabilitazione di snapshot automatici per le istanze](#page-252-0)
- [Modifica dell'ora dello snapshot automatico per istanze o dischi](#page-259-0)
- [Eliminazione di snapshot automatici](#page-264-0)

### **A** Important

Inoltre, tutti gli snapshot automatici associati a una risorsa vengono eliminati quando elimini la risorsa di origine. Questo comportamento è diverso dalle istantanee manuali, che vengono conservate nell'account Lightsail anche dopo aver eliminato la risorsa di origine. Per mantenere gli snapshot automatici quando elimini la risorsa di origine, consulta [Conservazione di snapshot automatici.](#page-269-0)

# <span id="page-225-1"></span>Snapshot del disco di sistema

Se l'istanza non risponde ed è necessario accedere ai file sul disco di sistema, è possibile eseguire il backup del volume root dell'istanza creando uno snapshot dello stesso. Quindi, puoi accedere ai file nel disco di sistema mediante la creazione di un nuovo disco di storage a blocchi dalla snapshot e collegandolo a un'altra istanza. Per ulteriori informazioni, consulta [Creazione di uno snapshot di un](#page-231-0)  [volume root di un'istanza](#page-231-0).

## <span id="page-225-2"></span>Creazione di nuove risorse dagli snapshot

Usa le istantanee per creare nuove risorse Lightsail utilizzando lo stesso piano, o un piano più ampio, rispetto alla risorsa originale. Quando si crea una risorsa in base a uno snapshot, la nuova risorsa

è inizialmente una replica della risorsa originale utilizzata per creare la snapshot. Le istantanee non possono essere utilizzate per creare nuove risorse utilizzando un piano Lightsail più piccolo.

Per ulteriori informazioni, consulta le seguenti guide:

- [Creazione di un'istanza da uno snapshot](#page-241-0)
- [Creazione di un database da uno snapshot](#page-391-0)
- [Creazione di un disco di archiviazione a blocchi da uno snapshot](#page-227-1)
- [Creazione di un'istanza, un disco di archiviazione a blocchi o un database di dimensioni maggiori](#page-244-0) [da uno snapshot](#page-244-0)

# <span id="page-226-0"></span>Copia di snapshot

Le istantanee dei dischi di storage a blocchi e delle istanze possono essere copiate da una regione Amazon Web Services (AWS) a un'altra all'interno dello stesso account Lightsail. Le snapshot di database non possono essere copiate tra regioni. Per ulteriori informazioni, consulta [Copiare](#page-274-0)  [istantanee](#page-274-0) da una all'altra. Regione AWS

## <span id="page-226-1"></span>Esportazione di snapshot in Amazon EC2

Lightsail è il modo più semplice per iniziare. AWS Tuttavia, Lightsail presenta limitazioni che non sono presenti in Amazon EC2 o in altri servizi. AWS Esporta le istantanee delle tue istanze Lightsail e dei dischi di storage a blocchi in Amazon EC2 per sfruttare la più ampia gamma di tipi di istanze disponibili e utilizzare l'intera gamma di servizi in. AWS Per ulteriori informazioni, consulta [Esportazione di snapshot in Amazon EC2](#page-277-0).

### **a** Note

Gli snapshot delle istanze cPanel e WHM, Django e Ghost non possono essere esportati su Amazon EC2 in questo momento.

# <span id="page-226-2"></span>Eliminazione di snapshot

[Elimina le istantanee di Lightsail quando non ti servono più per evitare di incorrere in una tariffa](https://aws.amazon.com/lightsail/pricing/)  [mensile di archiviazione delle istantanee.](https://aws.amazon.com/lightsail/pricing/) Per ulteriori informazioni, consulta [Eliminazione di](#page-251-0)  [snapshot.](#page-251-0)

# <span id="page-227-0"></span>Creazione di uno snapshot del disco di archiviazione a blocchi di **Lightsail**

Le snapshot del disco in Lightsail servono da backup dei dischi di storage a blocchi supplementari.

È possibile utilizzare la snapshot di un disco come riferimento per i nuovi dischi o per il backup dei dati. Se si creano snapshot periodiche di un disco, le snapshot sono incrementali. Sulla nuova snapshot sono salvati solo i blocchi del dispositivo cambiati dopo il salvataggio dell'ultima snapshot. Anche se le snapshot vengono salvate in modo incrementale, il processo di eliminazione delle snapshot è progettato in modo tale da conservare solo la snapshot più recente per ripristinare l'intero disco.

Per ulteriori informazioni, consulta [Snapshot.](#page-224-1)

- 1. Dalla home page di Lightsail, scegli la scheda Storage.
- 2. Scegliere il nome del disco di storage a blocchi per il quale si desidera creare uno snapshot.
- 3. Selezionare la scheda Snapshots (Snapshot).
- 4. Nella sezione Manual snapshots (Snapshot manuali) della pagina, scegliere Create snapshot (Crea snapshot), quindi immettere un nome per lo snapshot.

I nomi delle risorse:

- Devono essere univoci all'interno di ciascuna Regione AWS nell'account Lightsail.
- Devono contenere da 2 a 255 caratteri.
- Devono iniziare e terminare con un carattere alfanumerico o un numero.
- Possono includere caratteri alfanumerici, numeri, punti, trattini e trattini bassi (underscore).
- 5. Seleziona Crea.

È possibile visualizzare lo snapshot appena creato con lo stato Snapshotting... (Creazione di snapshot...).

Dopo che lo snapshot viene completato, è possibile [creare un'altra istanza dallo snapshot.](#page-227-1)

## <span id="page-227-1"></span>Creazione di un disco di archiviazione a blocchi di Lightsail da uno snapshot

È possibile creare un nuovo disco di storage a blocchi partendo da uno snapshot del disco. Se stai creando un disco completamente nuovo, consulta i seguenti argomenti: [Creazione di dischi di](#page-207-0)  [archiviazione a blocchi aggiuntivi \(Linux/Unix\)](#page-207-0) o [Creazione e collegamento di dischi di archiviazione a](#page-213-0) [blocchi all'istanza di Windows Server](#page-213-0).

È possibile utilizzare la snapshot di un disco di storage a blocchi come riferimento per i nuovi dischi o per il backup dei dati. Se si creano snapshot periodiche di un disco, le snapshot sono incrementali. Sulla nuova snapshot sono salvati solo i blocchi del disco cambiati dopo il salvataggio dell'ultima snapshot. Anche se le snapshot vengono salvate in modo incrementale, il processo di eliminazione delle snapshot è progettato in modo tale da conservare solo la snapshot più recente per ripristinare l'intero disco. Per creare uno snapshot del disco di archiviazione a blocchi, consulta [Creazione di uno](#page-227-0)  [snapshot del disco di archiviazione a blocchi](#page-227-0).

Fase 1: trovare la snapshot del disco e scegliere di creare un nuovo disco

È possibile creare una nuova istanza da uno snapshot del disco in uno dei due punti di Lightsail: nella scheda Snapshots (Snapshot) della home page di Lightsail o nella scheda Storage della pagina di gestione disco.

Dalla home page di Lightsail

1. Dalla home page di Lightsail, scegli la scheda Snapshots (Snapshot).

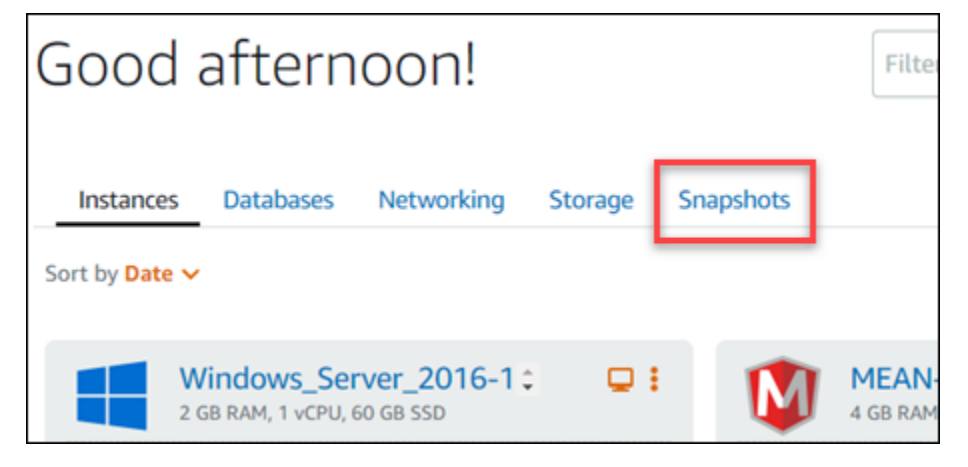

2. Individuare il nome del disco, quindi espandere il nodo sottostante per visualizzare tutti gli snapshot disponibili del disco.

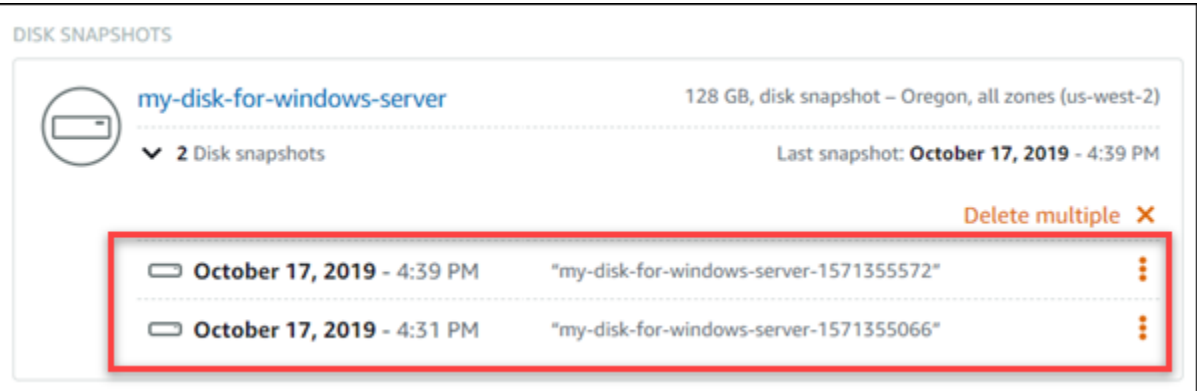

3. Scegliere l'icona del menu operazioni (:) accanto allo snapshot da cui creare il nuovo disco e scegliere Create new disk (Crea nuovo disco).

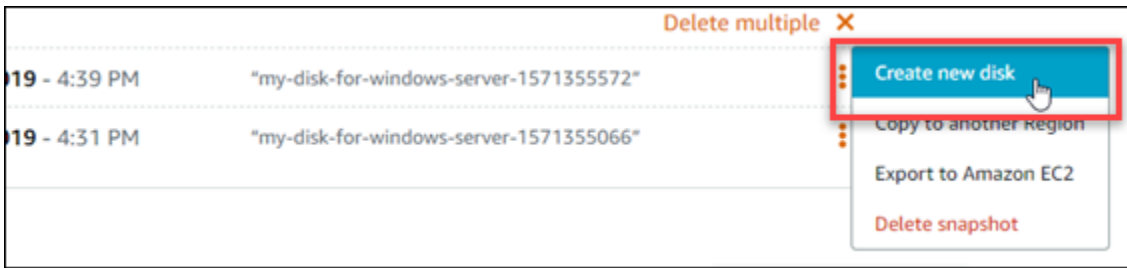

Dalla pagina di gestione disco in Lightsail

- 1. Dalla home page di Lightsail, scegli la scheda Storage.
- 2. Scegliere il nome del disco per il quale si desidera visualizzare gli snapshot.
- 3. Selezionare la scheda Snapshots (Snapshot).

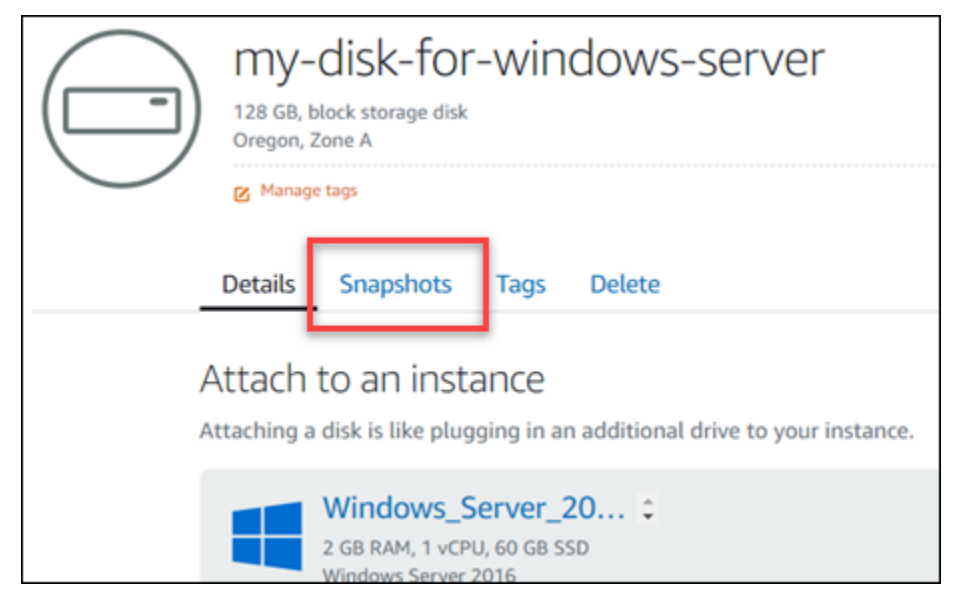

4. Nella sezione Manual snapshots (Snapshot manuali) della pagina, scegliere l'icona del menu operazioni (⋮) accanto allo snapshot da cui si desidera creare un nuovo database e scegliere Create new disk (Crea nuovo disco).

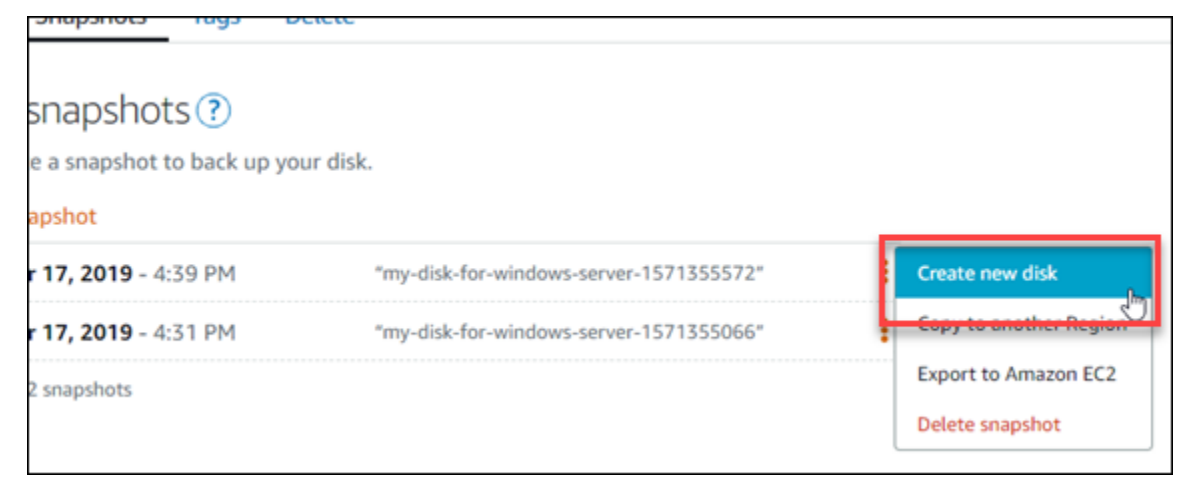

## Fase 2: creare un nuovo disco dalla snapshot del disco

1. Scegliere una zona di disponibilità per il nuovo disco oppure accettare le impostazioni predefinite (ad esempio, us-east-2a).

Il nuovo disco deve essere creato nella stessa Regione AWS del disco di origine.

- 2. Scegliere una dimensione per il nuovo disco maggiore o uguale a quella della snapshot di origine.
- 3. Inserire un nome per il disco.

I nomi delle risorse:

- Devono essere univoci all'interno di ciascuna Regione AWS nell'account Lightsail.
- Devono contenere da 2 a 255 caratteri.
- Devono iniziare e terminare con un carattere alfanumerico o un numero.
- Possono includere caratteri alfanumerici, numeri, punti, trattini e trattini bassi (underscore).
- 4. Scegliere una delle seguenti opzioni per aggiungere tag al disco:
	- Add key-only tags (Aggiungi tag chiave-unica) o Edit key-only tags (Modifica tag chiave-unica) se sono già stati aggiunti dei tag. Inserire il nuovo tag nella casella di testo della chiave del tag e premere Enter (Inserisci). Dopo aver inserito i tag, selezionare Save (Salva) per aggiungerli o Cancel (Annulla) per non aggiungerli.

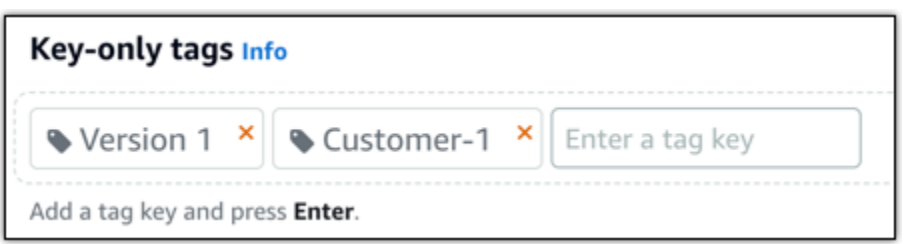

• Create a key-value tag (Crea tag chiave-valore), dopodiché inserire una chiave nella casella di testo Key (Chiave) e un valore nella casella di testo Value (Valore). Dopo aver inserito i tag, selezionare Save (Salva) per aggiungerli o Cancel (Annulla) per non aggiungerli.

I tag chiave-valore possono essere aggiunti solo uno alla volta prima di salvare. Per aggiungere più di un tag chiave-valore, ripetere i passaggi precedenti.

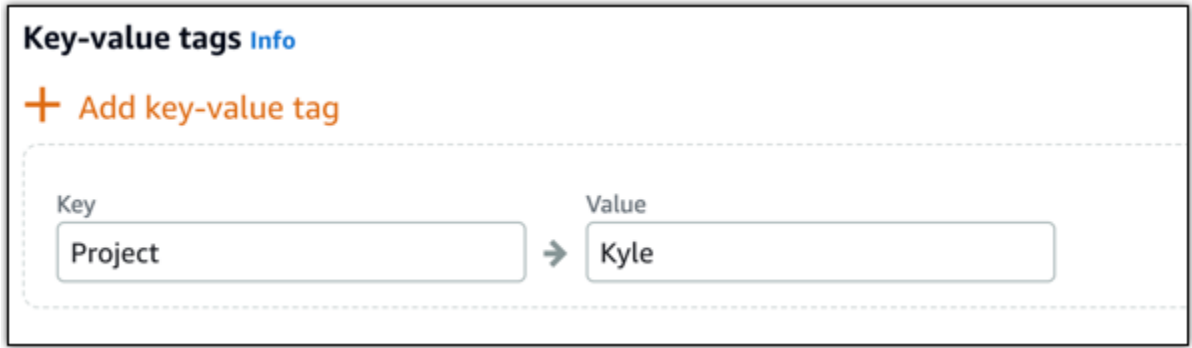

#### **a** Note

Per ulteriori informazioni sui tag chiave-unica e chiave-valore, consulta [Tag.](#page-919-0)

5. Scegliere Create disk (Crea disco).

## <span id="page-231-0"></span>Creazione di uno snapshot del volume root di un'istanza Lightsail.

Eseguire il backup del volume root di un'istanza in Amazon Lightsail creando uno snapshot del disco di sistema. Quindi, accedere ai file nel backup mediante la creazione di un nuovo disco di storage a blocchi dalla snapshot e collegandolo a un'altra istanza. Esegui questa operazione se è necessario:

- Ripristinare i dati dal volume root di un'istanza non corretta.
- Creare un backup del volume root dell'istanza, in modo analogo a un disco di storage a blocchi.

È possibile creare la snapshot del volume root di un'istanza utilizzando AWS Command Line Interface (AWS CLI). Dopo aver creato la snapshot, utilizzare la console Lightsail per creare un disco di storage a blocchi dalla snapshot. Quindi, collegarlo a un'istanza in esecuzione e accedervi da tale istanza.

Indice

- [Fase 1: completamento dei prerequisiti](#page-232-0)
- [Fase 2: creazione di uno snapshot del volume root di un'istanza](#page-232-1)
- [Fase 3: creazione di un disco di storage a blocchi da uno snapshot e collegamento a un'istanza](#page-234-0)
- [Fase 4: accesso di un disco di storage a blocchi da un'istanza](#page-237-0)

## <span id="page-232-0"></span>Fase 1: completamento dei prerequisiti

Se non lo hai ancora fatto, installa e configura l'AWS CLI. Per ulteriori informazioni, consulta [Configurazione della AWS CLI per l'utilizzo con Lightsail.](#page-1281-0)

<span id="page-232-1"></span>Fase 2: creazione di uno snapshot del volume root di un'istanza

Aprire una finestra del terminale o un prompt dei comandi, quindi digitare il seguente comando per creare uno snapshot del volume root di un'istanza.

```
aws lightsail create-disk-snapshot --region AWSRegion --instance-name InstanceName --
disk-snapshot-name DiskSnapshotName
```
Nel comando, sostituisci:

- *AWSRegion* con la Regione AWS dell'istanza.
- *InstanceName* con il nome dell'istanza per la quale si desidera eseguire il backup del volume root.
- *DiskSnapshotName* con il nome del nuovo snapshot del disco da creare.

### Esempio:

```
aws lightsail create-disk-snapshot --region us-west-2 --instance-
name Amazon_Linux-32MB-Oregon-1 --disk-snapshot-name root-volume-linux
```
#### In caso positivo, si ottiene un risultato simile al seguente:

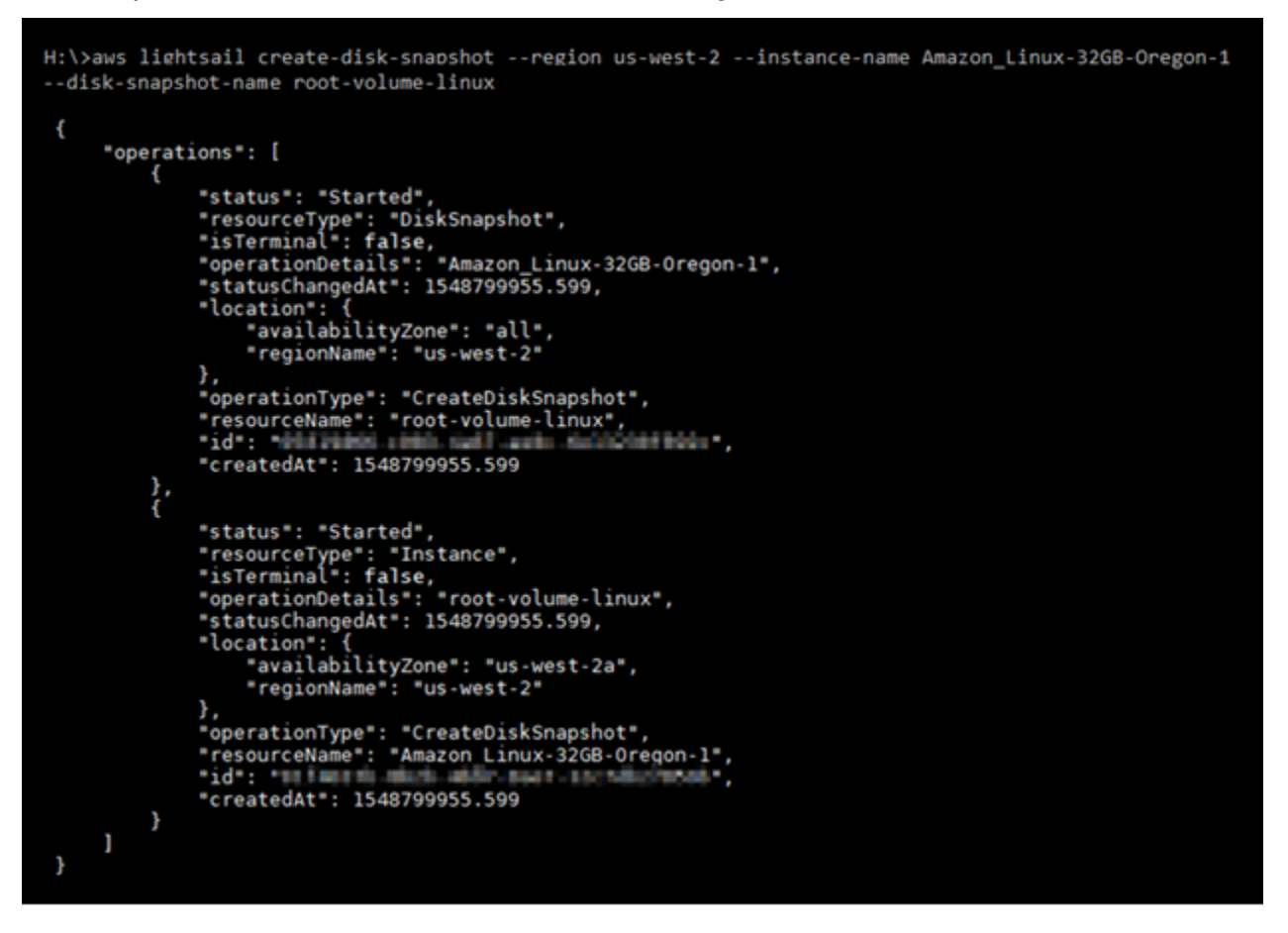

Attendere alcuni minuti per la creazione della snapshot. Una volta creata, è possibile visualizzarla nella home page di Lightsail scegliendo la scheda Snapshots (Snapshot) e scorrendo fino alla sezione Disk Snapshots, come mostrato nel seguente esempio.

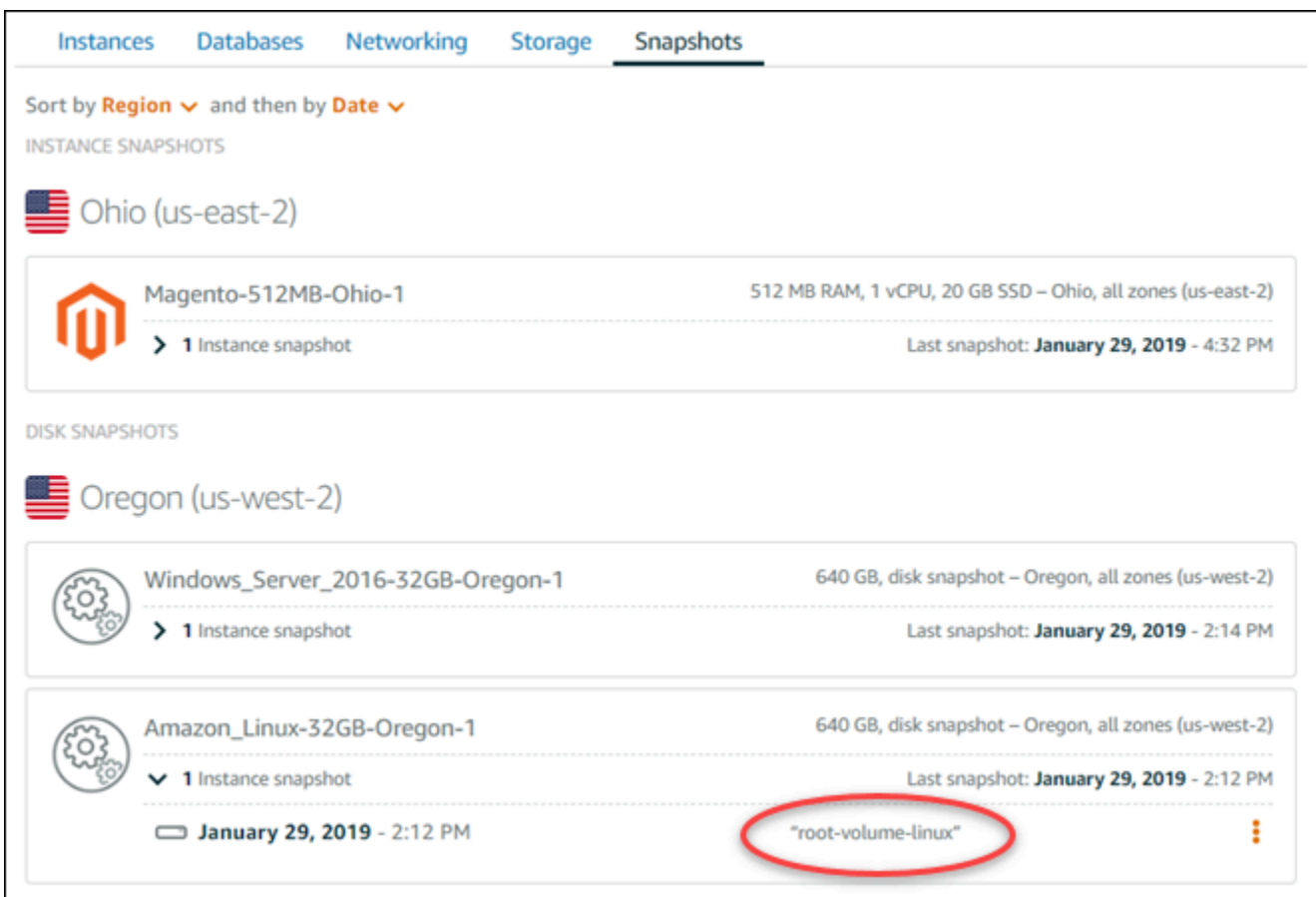

<span id="page-234-0"></span>Fase 3: creazione di un disco di storage a blocchi da uno snapshot e collegamento a un'istanza

Creare un nuovo disco di storage a blocchi dalla snapshot del volume root dell'istanza e collegarlo a un'altra istanza se è necessario accedere al contenuto. Eseguire questa operazione se è necessario ripristinare i dati dal volume root di un'istanza non corretta.

### **a** Note

Il nuovo disco di archiviazione a blocchi viene creato nella stessa Regione AWS dello snapshot di origine. Per creare il disco di storage a blocchi in un'altra regione, copiare la snapshot nella regione desiderata, quindi creare un nuovo disco dalla snapshot copiata. Per ulteriori informazioni, consulta [Copia di snapshot da una Regione AWS a un'altra.](#page-274-0)

- 1. Accedere alla [console Lightsail.](https://lightsail.aws.amazon.com/)
- 2. Dalla home page di Lightsail, scegli la scheda Snapshots (Snapshot).
- 3. Scegliere l'icona del menu operazioni (⋮) visualizzata accanto alla snapshot del disco del volume root che si desidera utilizzare, quindi scegliere Create new disk (Crea nuovo disco).
- 4. Scegliere una zona di disponibilità per il disco oppure accettare le impostazioni predefinite.
- 5. Scegliere una dimensione per il disco maggiore o uguale a quella del disco di origine.
- 6. Immettere un nome per il disco.

I nomi delle risorse:

- Devono essere univoci all'interno di ciascuna Regione AWS nell'account Lightsail.
- Devono contenere da 2 a 255 caratteri.
- Devono iniziare e terminare con un carattere alfanumerico o un numero.
- Possono includere caratteri alfanumerici, numeri, punti, trattini e trattini bassi (underscore).
- 7. Scegliere una delle seguenti opzioni per aggiungere tag al disco:
	- Add key-only tags (Aggiungi tag chiave-unica) o Edit key-only tags (Modifica tag chiave-unica) se sono già stati aggiunti dei tag. Inserire il nuovo tag nella casella di testo della chiave del tag e premere Enter (Inserisci). Dopo aver inserito i tag, selezionare Save (Salva) per aggiungerli o Cancel (Annulla) per non aggiungerli.

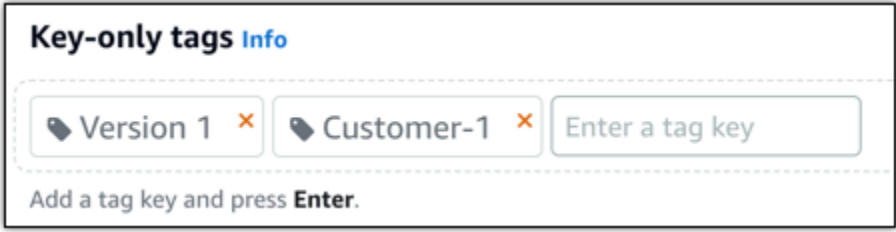

• Create a key-value tag (Crea tag chiave-valore), dopodiché inserire una chiave nella casella di testo Key (Chiave) e un valore nella casella di testo Value (Valore). Dopo aver inserito i tag, selezionare Save (Salva) per aggiungerli o Cancel (Annulla) per non aggiungerli.

I tag chiave-valore possono essere aggiunti solo uno alla volta prima di salvare. Per aggiungere più di un tag chiave-valore, ripetere i passaggi precedenti.

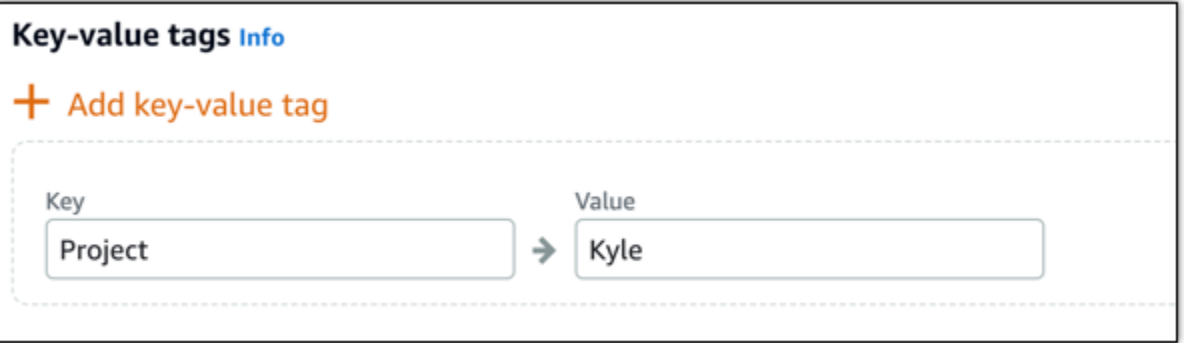

#### **a** Note

Per ulteriori informazioni sui tag chiave-unica e chiave-valore, consulta [Tag.](#page-919-0)

- 8. Scegliere Create disk (Crea disco).
- 9. Una volta creato il disco, scegliere l'istanza a cui si desidera collegare il disco nel menu a discesa Select an instance (Seleziona un'istanza). Questo viene mostrato nell'esempio seguente.

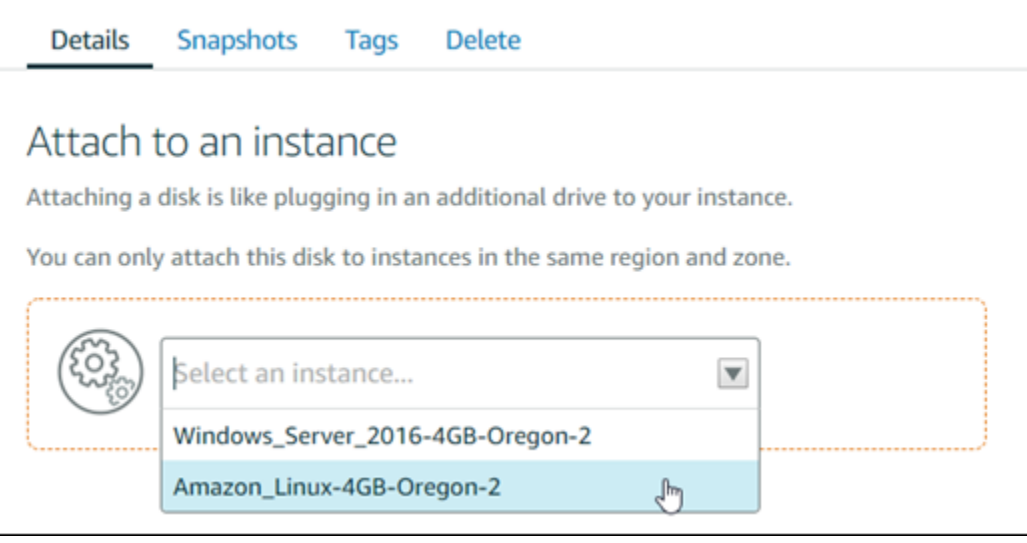

10. Scegliere Attach (Collega) per collegare il disco all'istanza selezionata.

Il disco ora è collegato all'istanza. Quindi, renderlo accessibile al sistema operativo applicabile montandolo in Linux o portandolo online in Windows. Per ulteriori informazioni, consulta la seguente sezione Accesso dello storage a blocchi da un'istanza di questa guida.

### <span id="page-237-0"></span>Fase 4: accesso di un disco di storage a blocchi da un'istanza

Per accedere a un disco di storage a blocchi dopo averlo collegato a un'istanza, è necessario montarlo in Linux o Unix oppure portarlo online in Windows.

Montare e accedere a un disco di storage a blocchi su un'istanza Linux o Unix

1. Nella [home page di Lightsail,](https://lightsail.aws.amazon.com/) scegliere l'icona del client SSH basato su browser per l'istanza Linux o Unix a cui è collegato il disco di storage a blocchi.

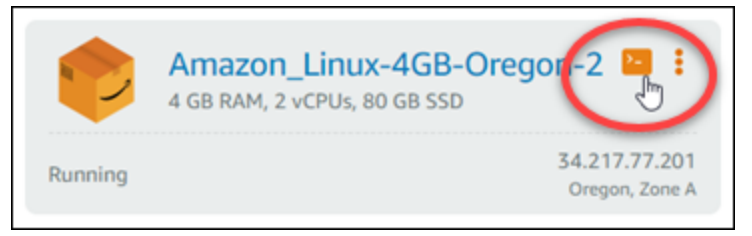

2. Una volta connesso il client SSH basato su browser, immettere il comando seguente per visualizzare i dispositivi di dischi di storage a blocchi del disco collegati all'istanza:

lsblk

Il risultato dovrebbe essere analogo all'esempio seguente. In questo esempio, xvdf1 è il disco di storage a blocchi collegato all'istanza che non è ancora montato perché non dispone di un punto di montaggio. Inoltre, il risultato omette /dev/ dal nome del dispositivo,quindi il nome del dispositivo effettivamente è /dev/xvdf1.

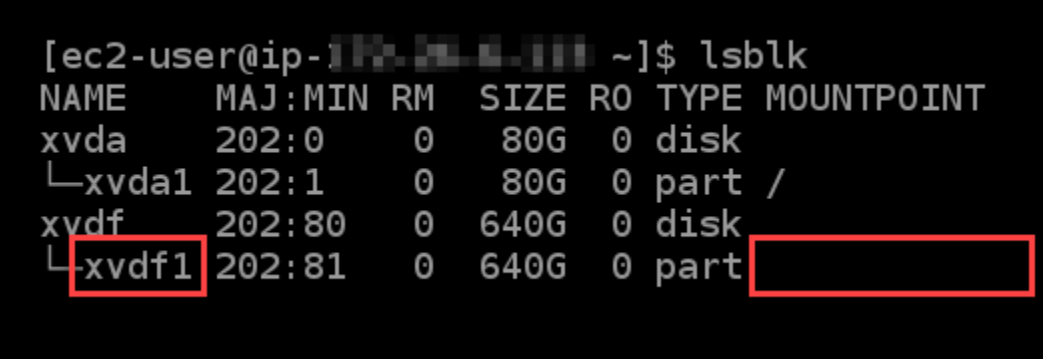

3. Immettere il comando seguente per creare un punto di montaggio per il disco di storage a blocchi.

sudo mkdir *MountPoint*

Nel comando, sostituire *MountPoint* con il nome della directory in cui il disco di storage a blocchi sarà montato e accessibile.

Esempio:

sudo mkdir *xvdf*

4. Immettere il comando seguente per montare il disco di storage a blocchi al punto di montaggio creato nel passaggio precedente.

sudo mount /dev/*DeviceName MountPoint*

Nel comando, sostituisci:

- *DeviceName* con il nome del dispositivo di disco di storage a blocchi.
- *MountPoint* con la directory del punto di caricamento creato nel passo precedente.

Esempio:

sudo mount /dev/*xvdf1 xvdf*

5. Immettere il comando seguente per visualizzare i dispositivi di dischi di storage a blocchi collegati all'istanza:

lsblk

Il risultato dovrebbe essere analogo all'esempio seguente. In questo esempio, il dispositivo *xvdf1* è ora montato e accessibile alla directory */home/ec2-user/xvdf*. È ora possibile accedere al disco di storage a blocchi e al relativo contenuto andando alla directory del punto di montaggio.

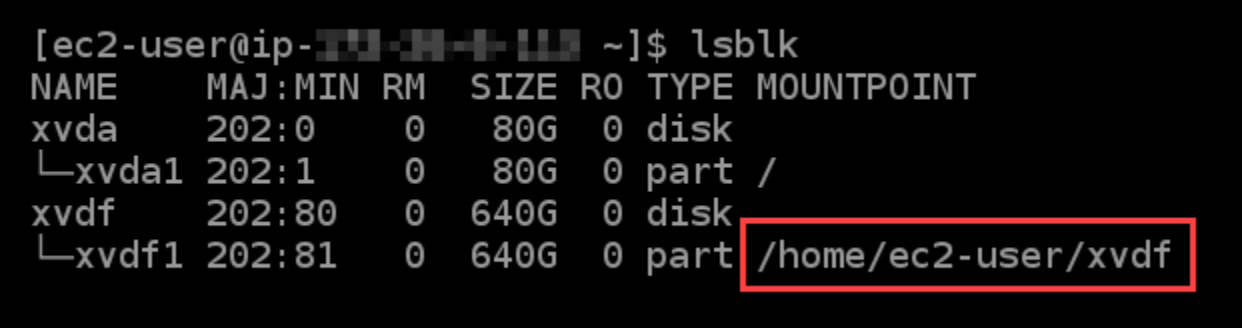

Portare un disco di storage a blocchi online e accedervi su un'istanza Windows

1. Nella [home page di Lightsail,](https://lightsail.aws.amazon.com/) scegliere l'icona del client RDP basato su browser per l'istanza Windows a cui è collegato il disco di storage a blocchi.

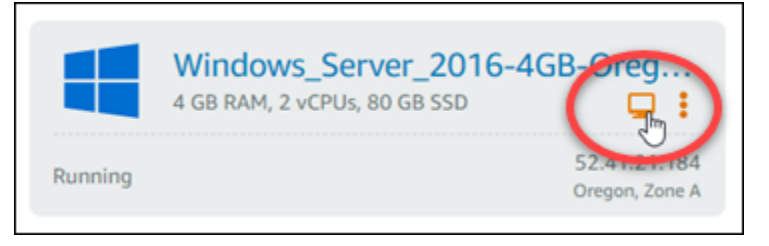

2. Una volta connesso il client RDP basato su browser, cercare Gestione computer nella barra delle applicazioni di Windows, quindi scegliere Gestione computer dai risultati.

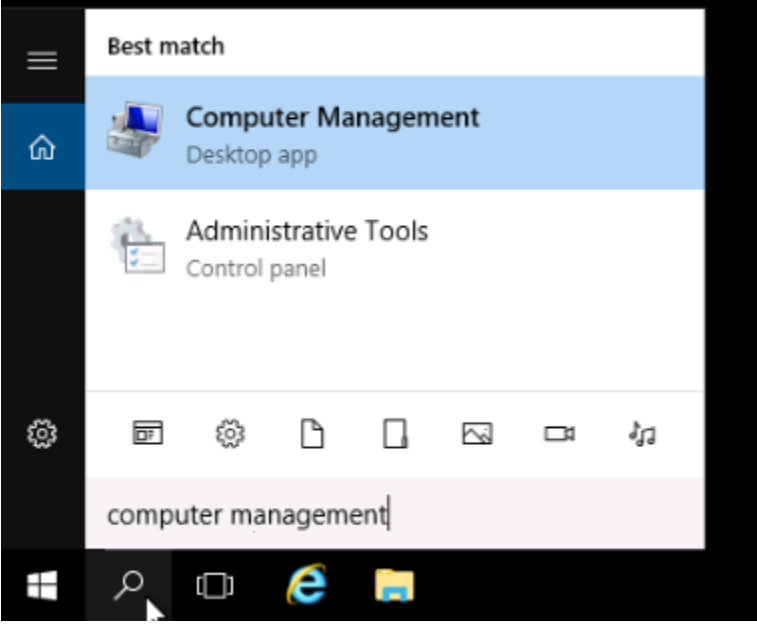

3. Nel menu di navigazione a sinistra della console Gestione computer, scegliere Gestione disco, come mostrato nel seguente esempio.

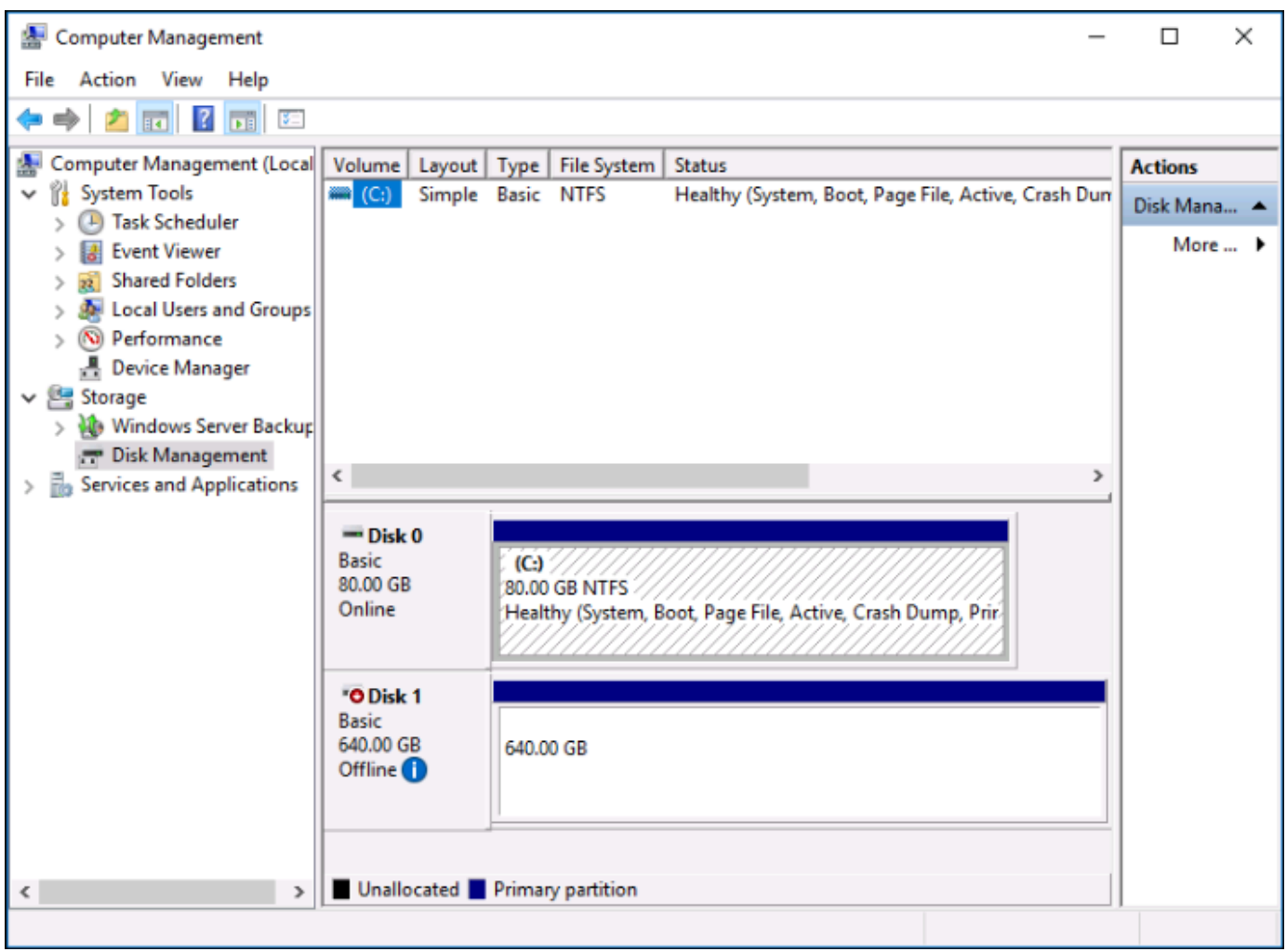

- 4. Individuare il disco recentemente collegato all'istanza. Dovrebbe essere etichettato come offline.
- 5. Fare clic con il pulsante destro del mouse sull'etichetta Offline, quindi scegliere Online.

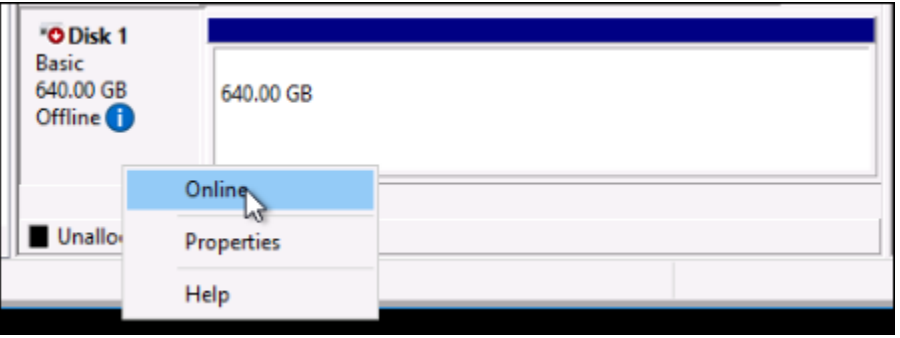

Il disco ora dovrebbe essere etichettato come Online e associato a una lettera di unità. Ora è possibile accedere al disco di storage a blocchi e al relativo contenuto aprendo Esplora file e navigando alla lettera di unità specificata.

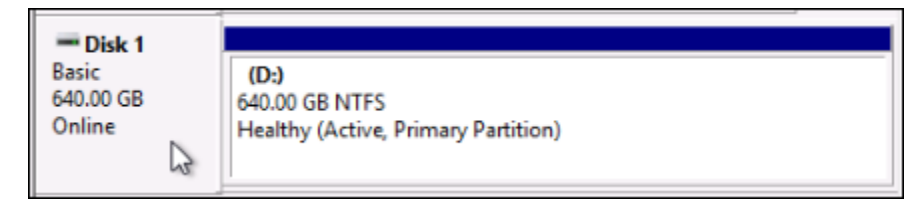

## <span id="page-241-0"></span>Creare un'istanza Lightsail da un'istantanea

Dopo aver creato un'istantanea in Lightsail, puoi creare una nuova istanza da quell'istantanea. Puoi modificare gli attributi della nuova istanza, come la dimensione dell'istanza e il tipo di rete: dual-stack o solo IPv6. La nuova istanza include il disco di sistema e i dischi di storage a blocchi collegati che hai aggiunto.

È necessario disporre di un'istantanea di un'istanza prima di poter creare un'altra istanza da quell'istantanea. Per ulteriori informazioni, consulta [Creazione di uno snapshot di un'istanza Lightsail](#page-131-0) [basata su Linux/Unix](#page-131-0) o [Crea uno snapshot di un'istanza Windows Server Lightsail.](#page-148-0)

- 1. Sulla console Lightsail, scegli l'istanza di cui vuoi creare un'istantanea per creare una nuova istanza.
- 2. Selezionare la scheda Snapshots (Snapshot).
- 3. Nella sezione Istantanee manuali, scegli l'icona del menu delle azioni (⋮) accanto all'istantanea e scegli Crea nuova istanza.

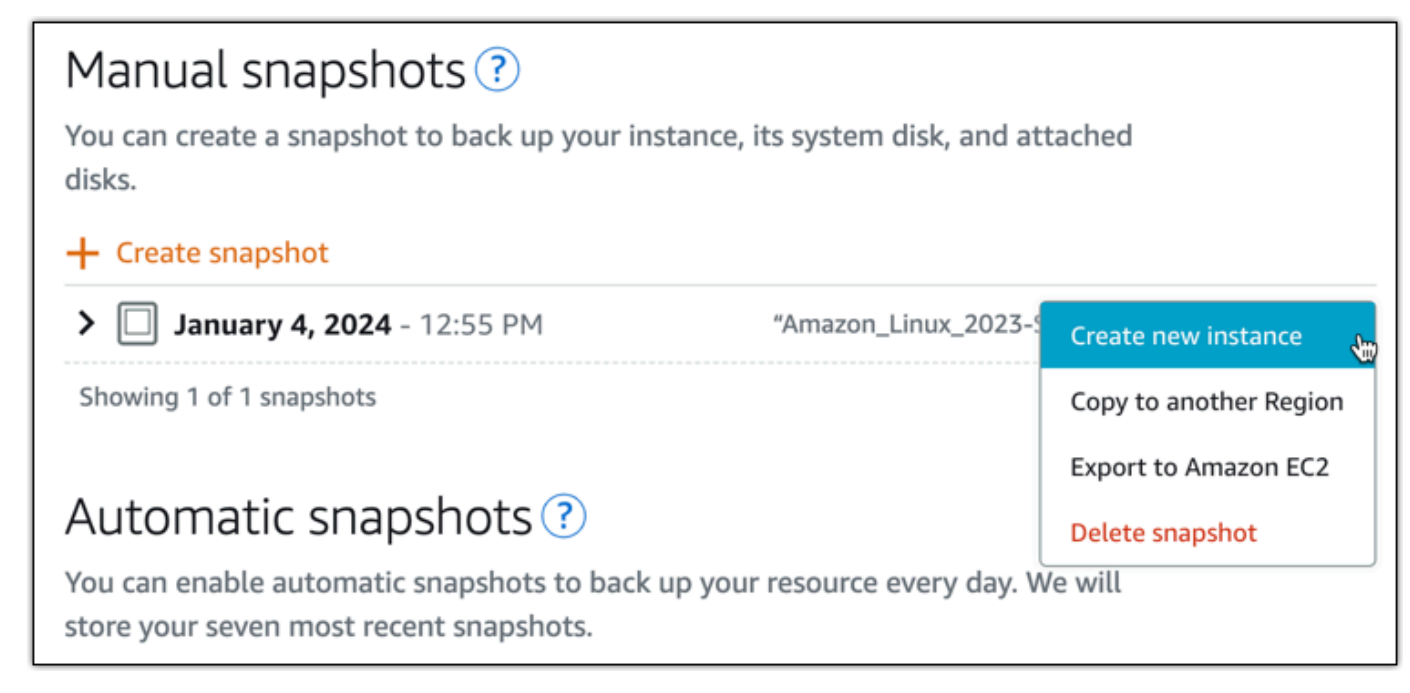

- 4. Viene visualizzata la pagina Crea un'istanza da un'istantanea. Scegliete le impostazioni opzionali che desiderate utilizzare. Ad esempio, è possibile modificare la zona di disponibilità, [aggiungere](#page-173-0)  [uno script di lancio](#page-173-0) o [modificare le modalità di connessione all'istanza](#page-67-0).
- 5. Scegli un piano (o pacchetto) per la tua nuova istanza. Puoi scegliere di creare un'istanza che utilizzi un piano di istanza dual-stack (IPv4 e IPv6) o un piano solo IPv6. Puoi anche scegliere un pacchetto di dimensioni maggiori rispetto a quello dell'istanza originale. Per ulteriori informazioni sui piani di istanze solo IPv6, consulta. [Piani di istanze solo IPv6 in Lightsail](#page-66-0)

#### **a** Note

Non puoi creare un'istanza che utilizzi un pacchetto di dimensioni inferiori a quelle dell'istanza originale.

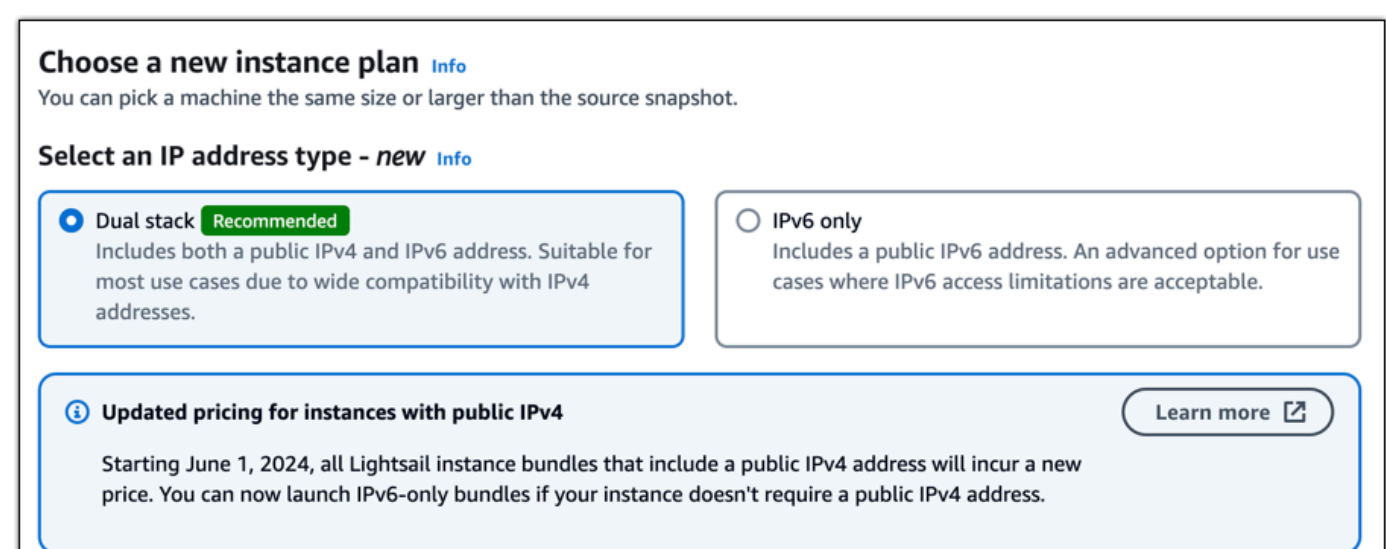

6. Inserire un nome per l'istanza.

I nomi delle risorse:

- Deve essere unico per ogni account Regione AWS Lightsail.
- Deve contenere da 2 a 255 caratteri.
- Deve iniziare e terminare con un carattere alfanumerico.
- Può includere caratteri alfanumerici, punti, trattini e caratteri di sottolineatura.
- 7. Selezionare una delle seguenti opzioni per aggiungere tag all'istanza:

• Add key-only tags (Aggiungi tag chiave-unica) o Edit key-only tags (Modifica tag chiave-unica) se sono già stati aggiunti dei tag. Inserisci il nuovo tag nella casella di testo e premi Invio. Scegli Salva o Annulla.

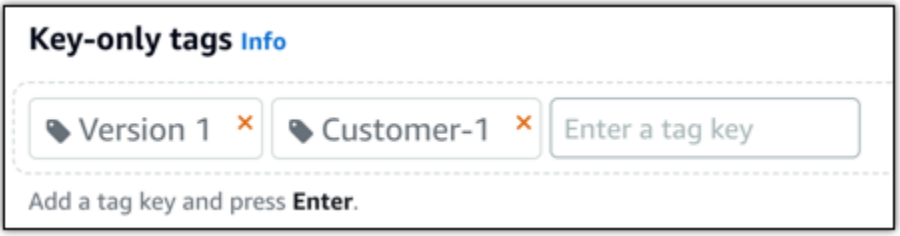

• Crea un tag chiave-valore, quindi inserisci una chiave nella casella di testo Chiave e un valore nella casella di testo Valore. Scegli Salva o Annulla.

I tag chiave-valore possono essere aggiunti solo uno alla volta prima di salvare. Per aggiungere più di un tag chiave-valore, ripetere i passaggi precedenti.

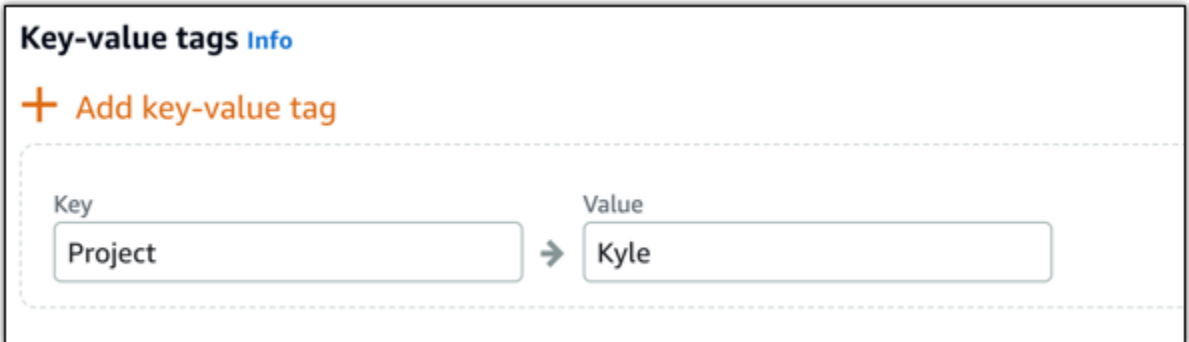

#### **a** Note

Per ulteriori informazioni sui tag chiave-unica e chiave-valore, consulta [Tag.](#page-919-0)

#### 8. Seleziona Crea istanza.

Lightsail apre la pagina di gestione, in cui puoi gestire la tua nuova istanza.

#### **A** Important

Le regole firewall personalizzate dell'istanza originale non vengono copiate sulla nuova istanza creata da un'istantanea. Solo le regole predefinite vengono copiate nella nuova istanza. Per ulteriori informazioni, consulta [Regole di default per il firewall dell'istanza.](https://lightsail.aws.amazon.com/ls/docs/en_us/articles/understanding-firewall-and-port-mappings-in-amazon-lightsail#default-lightsail-firewall-rules)

# <span id="page-244-0"></span>Creazione di un'istanza, un disco di archiviazione a blocchi o un database di dimensioni maggiori da uno snapshot di Lightsail

Sì, a volte succede. Il tuo progetto cloud sta crescendo e serve maggiore potenza di elaborazione, subito! Possiamo aiutarti! Per aumentare le dimensioni dell'istanza Lightsail, del disco di storage a blocchi o del database, crea uno snapshot della risorsa, quindi crea una nuova versione più grande della risorsa utilizzando la snapshot.

### **a** Note

Non è possibile creare una risorsa da uno snapshot utilizzando una dimensione di piano inferiore rispetto alla risorsa originale. Ad esempio, non puoi passare da un'istanza da 8 GB a un'istanza da 2 GB.

L'indirizzo IPv4 pubblico predefinito assegnato all'istanza al momento della creazione della sua creazione cambierà a ogni interruzione e avvio dell'istanza. Puoi creare e collegare facoltativamente un indirizzo IPv4 statico all'istanza. Tramite un indirizzo IP elastico è possibile mascherare il guasto di un'istanza o di un software rimappando rapidamente l'indirizzo a un'altra istanza presente nell'account. In alternativa, puoi specificare l'indirizzo IP statico in un record DNS del dominio, in modo che il dominio punti all'istanza specificata. Per ulteriori informazioni, consulta [Indirizzi IP](#page-522-0).

## **Prerequisiti**

Sarà necessario uno snapshot dell'istanza Lightsail, del disco di storage a blocchi o del database. Per ulteriori informazioni, consulta [Snapshot.](#page-224-1)

## Creazione della risorsa

- 1. Accedere alla [console Lightsail.](https://lightsail.aws.amazon.com/)
- 2. Selezionare la scheda Snapshots (Snapshot).
- 3. Trovare la risorsa Lightsail di cui si vuole usare la snapshot per creare una nuova risorsa più grande e selezionare la freccia a destra per espandere l'elenco di snapshot.
- 4. Scegliere l'icona dei puntini di sospensione accanto alla snapshot che si desidera utilizzare e scegliere Create new (Crea nuovo).

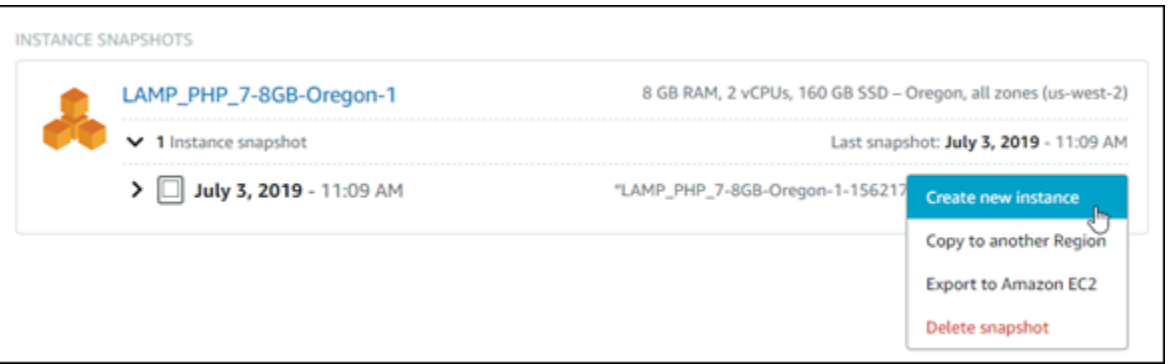

5. Nella pagina Create (Crea) sono disponibili alcune impostazioni opzionali tra cui scegliere. Ad esempio, è possibile modificare la zona di disponibilità. Per le istanze, è possibile [aggiungere](#page-173-0)  [uno script di avvio](#page-173-0) o [modificare la chiave SSH utilizzata per connettersi.](#page-67-0)

Si possono accettare tutte le impostazioni predefinite e passare alla fase successiva.

6. Scegliere il piano (o pacchetto) per la nuova risorsa. A questo punto, è possibile scegliere una dimensione di pacchetto più grande rispetto alla risorsa originale, se necessario.

#### **a** Note

Non è possibile creare la risorsa utilizzando una dimensione del piano più piccola rispetto alla risorsa originale. Le opzioni di pacchetto più piccole della risorsa originale non saranno disponibili.

7. Inserire un nome per l'istanza.

I nomi delle risorse:

- Devono essere univoci all'interno di ciascuna Regione AWS nell'account Lightsail.
- Devono contenere da 2 a 255 caratteri.
- Devono iniziare e terminare con un carattere alfanumerico o un numero.
- Possono includere caratteri alfanumerici, numeri, punti, trattini e trattini bassi (underscore).
- 8. Seleziona Crea.

Lightsail porta alla pagina di gestione della nuova risorsa dove è possibile iniziare a gestirla.

# Creazione di un'istanza, un disco di archiviazione a blocchi o un database di dimensioni maggiori da uno snapshot di Lightsail tramite la AWS CLI

Sì, a volte succede. Il tuo progetto cloud sta crescendo e serve maggiore potenza di elaborazione, subito! Possiamo aiutarti! Si può ovviare dalla console di Lightsail oppure da AWS Command Line Interface (AWS CLI).

Ti mostreremo come acquisire uno snapshot dell'istanza di Lightsail attuale e crearne una nuova, più grande, con la potenza di elaborazione necessaria in base alla snapshot.

#### **a** Note

Al momento, non supportiamo la creazione di istanze di dimensioni inferiori (o pacchetti) da uno snapshot. Si può creare solo un'istanza della stessa dimensione o più grande.

## **Prerequisiti**

{

- 1. Per prima cosa, se non è già stato fatto, installare l'interfaccia AWS CLI. Per ulteriori informazioni, consultare la sezione relativa all'[installazione di AWS Command Line Interface.](https://docs.aws.amazon.com/cli/latest/userguide/installing.html) Verificare di aver [configurato l'interfaccia AWS CLI](#page-1282-0).
- 2. È necessario anche uno snapshot di un'istanza dalla quale partire. Per ulteriori informazioni, consulta [Creazione di uno snapshot di un'istanza Linux o Unix.](#page-131-0)

Fase 1: ottenere il nome della snapshot

Potrebbe sembrare ovvio, ma è necessario avere un nome snapshot prima di eseguire questo comando AWS CLI per creare l'istanza di dimensioni maggiori. La buona notizia è che è molto semplice da ottenere.

1. Nell'interfaccia AWS CLI, digitare quanto segue.

aws lightsail get-instance-snapshots

Verrà visualizzato un output simile al seguente.

```
 "instanceSnapshots": [
```

```
 { 
             "fromInstanceName": "WordPress-512MB-EXAMPLE", 
             "name": "WordPress-512MB-EXAMPLE-system-1234567891011", 
             "sizeInGb": 20, 
             "resourceType": "InstanceSnapshot", 
             "fromInstanceArn": 
             "arn:aws:lightsail:us-
east-1:123456789101:Instance/86f49ee4-26cc-4802-9b0d-12345EXAMPLE", 
             "state": "available", 
             "arn": "arn:aws:lightsail:us-east-1:123456789101:InstanceSnapshot/
c87acb5f-851e-4fbc-94f1-12345EXAMPLE", 
             "fromBundleId": "nano_1_0", 
             "fromBlueprintId": "wordpress_4_6_1", 
              "createdAt": 1480898073.653, 
             "location": { 
                  "availabilityZone": "all", 
                  "regionName": "us-east-2" 
 } 
         } 
    \mathbf{I}}
```
2. Copia il valore name (nome) in un punto qualsiasi accessibile in un secondo momento. Questo è il valore --instance-snapshot-name utilizzato nel comando AWS CLI.

## Fase 2: Scelta di un bundle

Un pacchetto in realtà è solo un piano tariffario e una configurazione per l'istanza. Ad esempio, i pacchetti basati su Linux Medium (Medio) costano 20 USD al mese e prevedono 4,0 GB di RAM, 80 GB di storage su SSD e così via.

Se inizialmente è stato acquistato un pacchetto più piccolo e serve maggiore potenza di elaborazione, effettuare l'upgrade a un pacchetto di dimensioni maggiori. Per ulteriori informazioni, consulta [Creazione di un'istanza, un disco di archiviazione a blocchi o un database di dimensioni](#page-244-0)  [maggiori da uno snapshot](#page-244-0).

#### **A** Important

Non è possibile ridimensionare un pacchetto più piccolo da uno snapshot. Per creare un pacchetto più piccolo, occorre ricominciare.

1. Digitare il seguente comando AWS CLI.

```
aws lightsail get-bundles
```
L'output visualizzato dovrebbe essere simile al seguente.

```
{ 
     "bundles": [ 
          { 
              "name": "Nano", 
              "power": 300, 
              "price": 5.0, 
              "ramSizeInGb": 0.5, 
              "diskSizeInGb": 20, 
              "transferPerMonthInGb": 1024, 
              "cpuCount": 1, 
              "instanceType": "t2.nano", 
              "isActive": true, 
              "bundleId": "nano_1_0" 
          }, 
          { 
              "name": "Micro", 
              "power": 500, 
              "price": 10.0, 
              "ramSizeInGb": 1.0, 
              "diskSizeInGb": 30, 
              "transferPerMonthInGb": 2048, 
              "cpuCount": 1, 
              "instanceType": "t2.micro", 
              "isActive": true, 
              "bundleId": "micro_1_0" 
          }, 
          { 
              "name": "Small", 
              "power": 1000, 
              "price": 20.0, 
              "ramSizeInGb": 2.0, 
              "diskSizeInGb": 40, 
              "transferPerMonthInGb": 3072, 
              "cpuCount": 1, 
              "instanceType": "t2.small", 
              "isActive": true, 
              "bundleId": "small_1_0"
```

```
 }, 
          { 
               "name": "Medium", 
               "power": 2000, 
               "price": 40.0, 
               "ramSizeInGb": 4.0, 
               "diskSizeInGb": 60, 
               "transferPerMonthInGb": 4096, 
               "cpuCount": 2, 
               "instanceType": "t2.medium", 
               "isActive": true, 
               "bundleId": "medium_1_0" 
          }, 
          { 
               "name": "Large", 
               "power": 3000, 
               "price": 80.0, 
               "ramSizeInGb": 8.0, 
               "diskSizeInGb": 80, 
               "transferPerMonthInGb": 5120, 
               "cpuCount": 2, 
               "instanceType": "t2.large", 
               "isActive": true, 
               "bundleId": "large_1_0" 
          } 
     ]
}
```
2. Individuare il valore bundleId del pacchetto richiesto. Per ulteriori informazioni, consulta la sezione [Prezzi di Lightsail.](https://amazonlightsail.com/pricing/)

Fase 3: scrivere il comando AWS CLI e creare la nuova istanza

Ora che sono disponibili i valori dei parametri, è possibile scrivere ed eseguire il comando per creare l'istanza.

1. Digitare quanto segue.

```
aws lightsail create-instances-from-snapshot --instance-names 
 MyNewInstanceFromSnapshot --availability-zone us-east-1a --instance-snapshot-name 
 WordPress-512MB-EXAMPLE-system-1234567891011 --bundle-id medium_1_0
```
L'output visualizzato dovrebbe essere simile al seguente.

```
{ 
     "operations": [ 
          { 
              "status": "Started", 
              "resourceType": "Instance", 
              "isTerminal": false, 
              "statusChangedAt": 1486863990.961, 
              "location": { 
                   "availabilityZone": "us-east-2a", 
                   "regionName": "us-east-2" 
              }, 
              "operationType": "CreateInstance", 
              "resourceName": "MyNewInstanceFromSnapshot", 
              "id": "30fec45e-e7d7-4e18-96c8-12345EXAMPLE", 
              "createdAt": 1486863989.784 
          } 
    \mathbf{I}}
```
### **a** Note

Utilizzando l'interfaccia AWS CLI, è anche possibile restituire un elenco di regioni e zone di disponibilità. Basta digitare aws lightsail get-regions --includeavailability-zones per restituire l'elenco delle zone di disponibilità con la richiesta get-regions.

2. A questo punto, aprire la nuova istanza nella console Lightsail e iniziare a modificarla.

#### Fasi successive

Dopo aver creato la nuova istanza da uno snapshot, ecco alcune operazioni disponibili:

- Se l'istanza precedente non serve più, è possibile eliminarla. Per farlo, utilizzare la console Lightsail o il [comando CLI delete-instance.](https://docs.aws.amazon.com/cli/latest/reference/lightsail/delete-instance.html)
- Se la snapshot precedente non serve più, è possibile eliminarlo. Per farlo, utilizzare la console Lightsail o il [comando CLI delete-instance-snapshot.](https://docs.aws.amazon.com/cli/latest/reference/lightsail/delete-instance-snapshot.html)

• In presenza di un indirizzo IP statico collegato all'istanza precedente, è possibile mantenerlo e collegarlo alla nuova istanza. È possibile effettuare tale operazione mediante la console. Consultare la sezione di [Creazione di un IP statico e collegamento a un'istanza.](#page-528-0)

## <span id="page-251-0"></span>Eliminazione di snapshot Lightsail

Elimina snapshot di istanza, database e disco in Amazon Lightsail se non sono più necessarie per evitare di incorrere in costi mensili.

Eliminare una singola snapshot

- 1. Nella [console Lightsail](https://lightsail.aws.amazon.com/), selezionare la scheda Snapshots (Snapshot).
- 2. Trova la risorsa Lightsail di cui desideri eliminare lo snapshot e seleziona la freccia a destra per espandere l'elenco di snapshot disponibili per quella risorsa.
- 3. Scegliere l'icona di menu con tre puntini dei puntini accanto allo snapshot da eliminare e selezionare Delete snapshot (Elimina snapshot).

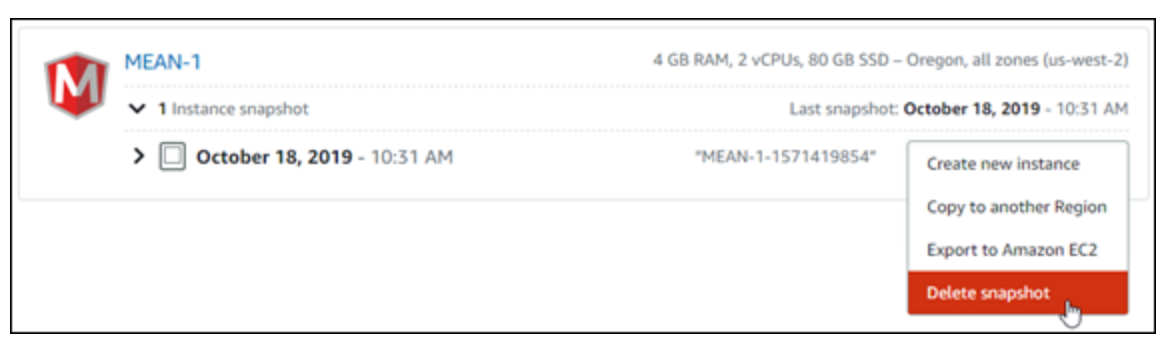

4. Selezionare Yes (Sì) per confermare di voler eliminare la snapshot.

### **A** Important

Questa è un'operazione definitiva e non può essere annullata. Quando uno snapshot viene eliminata, tutti i dati andranno persi.

#### Eliminare più snapshot

- 1. Dalla home page di Lightsail, selezionare Snapshots (Snapshot).
- 2. Trovare la risorsa Lightsail di cui si vuole eliminare la snapshot e selezionare la freccia a destra per espandere l'elenco di snapshot.
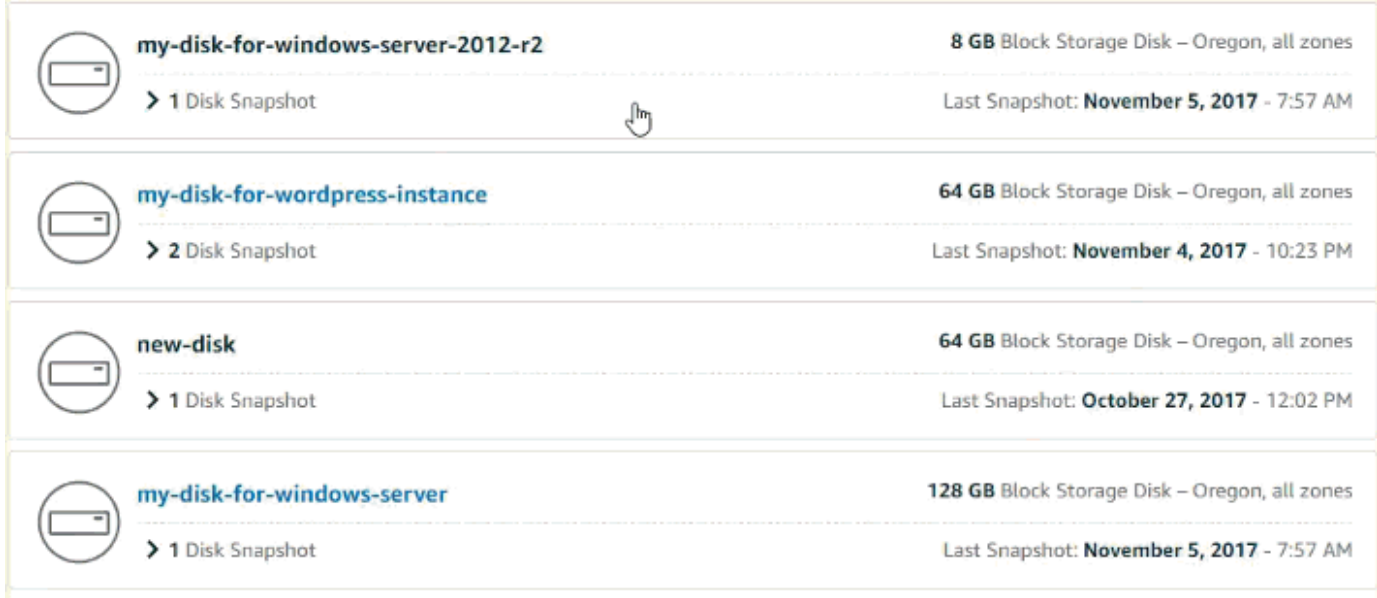

- 3. Scegliere Delete multiple (Elimina di più).
- 4. Selezionare le snapshot da eliminare e scegliere Delete (Elimina).
- 5. Selezionare Yes (Sì) per confermare di voler eliminare le snapshot.
	- **A** Important

Questa è un'operazione definitiva e non può essere annullata. Quando delle snapshot vengono eliminate, tutti i dati andranno persi.

# <span id="page-252-0"></span>Abilitazione o disabilitazione di snapshot automatici per istanze o dischi di Lightsail

Quando abiliti la caratteristica degli snapshot automatici per un'istanza o un disco di archiviazione a blocchi, Amazon Lightsail crea snapshot giornalieri della risorsa all'ora predefinita dello snapshot automatico o a un'[ora specificata.](#page-259-0) Proprio come per uno snapshot manuale, puoi utilizzare uno snapshot automatico come base per creare nuove risorse o per il backup dei dati.

Quando crei snapshot automatici, ti viene addebitato il [costo di archiviazione dello snapshot](https://aws.amazon.com/lightsail/pricing/) per gli snapshot automatici archiviati nel tuo account Lightsail.

Indice

- [Limitazioni delle snapshot automatiche](#page-253-0)
- [Conservazione automatica degli snapshot](#page-253-1)
- [Abilitazione o disabilitazione di snapshot automatici per le istanze utilizzando la console Lightsail](#page-254-0)
- [Abilitazione o disabilitazione di snapshot automatici per istanze o dischi di archiviazione a blocchi](#page-255-0) [utilizzando la AWS CLI](#page-255-0)

### <span id="page-253-0"></span>Limitazioni delle snapshot automatiche

Alle snapshot automatiche si applicano le seguenti limitazioni:

- Le snapshot automatiche non possono essere abilitate o disabilitate per i dischi di storage a blocchi utilizzando la console Lightsail. Per abilitare o disabilitare le snapshot automatiche per i dischi di storage a blocchi, è necessario utilizzare l'API Lightsail, l'AWS Command Line Interface (AWS CLI) o gli SDK. Per ulteriori informazioni, consulta [Abilitazione o disabilitazione di snapshot automatici](#page-255-0) [utilizzando la AWS CLI.](#page-255-0)
- La snapshot automatica non è attualmente supportata per le istanze di Windows o per i database gestiti. Pertanto è necessario creare snapshot manuali delle istanze di Windows o dei database gestiti per eseguirne il backup. Per ulteriori informazioni, consulta [Creazione di uno snapshot](#page-148-0)  [dell'istanza di Windows Server](#page-148-0) [eCreazione di uno snapshot del database.](#page-387-0) I database gestiti hanno inoltre la funzionalità di backup point-in-time abilitata per impostazione predefinita, che puoi utilizzare per ripristinare i dati in un nuovo database. Per ulteriori informazioni, consulta [Creazione](#page-389-0) [di un database da un backup temporale.](#page-389-0)
- Gli snapshot automatici non mantengono i tag dalla risorsa di origine. Per mantenere un tag dalla risorsa di origine su una nuova risorsa creata da uno snapshot automatico, devi aggiungere manualmente il tag quando crei la nuova risorsa dallo snapshot automatico. Per ulteriori informazioni, consulta [Aggiunta di tag a una risorsa.](#page-921-0)

### <span id="page-253-1"></span>Conservazione automatica degli snapshot

Gli ultimi sette snapshot automatici vengono archiviati quotidianamente prima che quello meno recente venga sostituito con quello più recente. Inoltre, tutti gli snapshot automatici associati a una risorsa vengono eliminati quando elimini la risorsa di origine. Questo comportamento differisce dagli snapshot manuali, che vengono mantenuti nell'account Lightsail anche dopo aver eliminato la risorsa di origine. Per impedire la sostituzione o l'eliminazione degli snapshot automatici quando elimini la risorsa di origine, puoi [copiarli come snapshot manuali.](#page-269-0)

Quando disabiliti la caratteristica degli snapshot automatici per una risorsa, gli snapshot automatici esistenti della risorsa vengono conservati con la risorsa di origine finché non esegui una delle operazioni seguenti:

- Riabilitazione degli snapshot automatici e quelli esistenti vengono sostituiti da snapshot più recenti.
- [Eliminazione manuale degli snapshot automatici esistenti](#page-264-0).
- Eliminazione della risorsa di origine, che elimina gli snapshot automatici associati.

# <span id="page-254-0"></span>Abilitazione o disabilitazione di snapshot automatici per le istanze utilizzando la console Lightsail

Completa la procedura seguente per abilitare o disabilitare gli snapshot automatici per un'istanza utilizzando la console Lightsail:

- 1. Accedere alla [console Lightsail.](https://lightsail.aws.amazon.com/)
- 2. Nella homepage di Lightsail, sceglere la scheda Instances (Istanze).

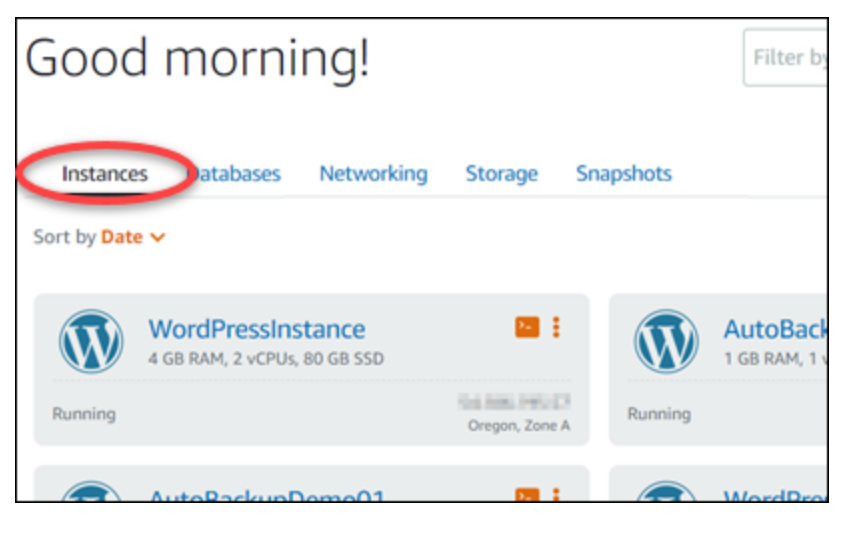

- 3. Scegliere il nome dell'istanza per la quale si desidera abilitare o disabilitare le snapshot automatiche.
- 4. Nella pagina di gestione dell'istanza, scegli la scheda Snapshots (Snapshot).

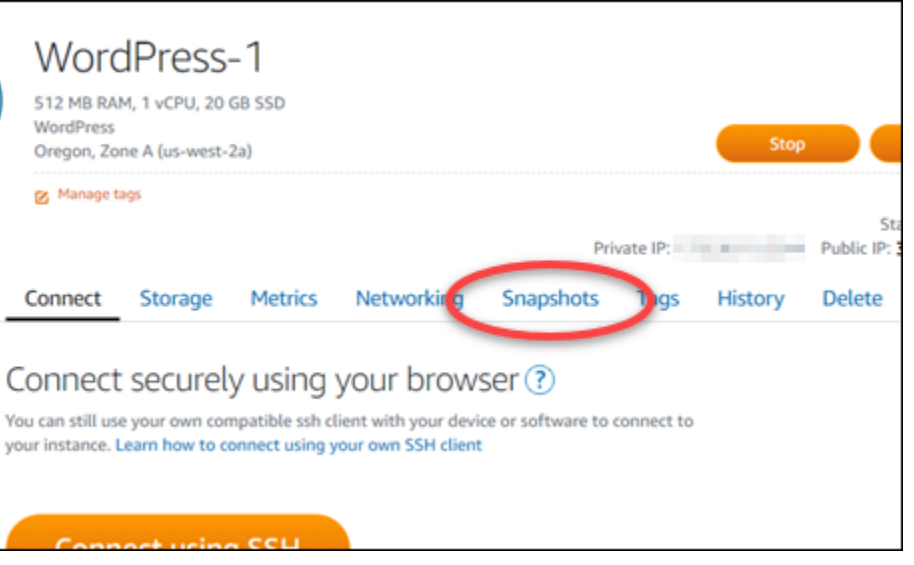

- 5. Nella sezione Automatic snapshots (Snapshot automatiche) scegliere l'interruttore per abilitarle. Analogamente, scegliere l'interruttore per disabilitarle se sono abilitate.
- 6. Al prompt, scegliere Yes, enable (Sì, abilita) per abilitare gli snapshot automatici oppure Yes, disable (Sì, disabilita) per disabilitarli.

La snapshot automatica viene abilitata o disabilitata dopo alcuni istanti.

- Se la funzionalità di snapshot automatici è abilitata, puoi anche modificare l'ora dello snapshot automatico. Per ulteriori informazioni, consulta [Modifica dell'ora dello snapshot automatico per](#page-259-0)  [istanze o dischi di archiviazione a blocchi.](#page-259-0)
- Se la funzionalità di snapshot automatici è disabilitata, gli snapshot automatici esistenti della risorsa vengono conservati finché non si riabilita la funzionalità e non vengono sostituiti da nuovi snapshot oppure finché non vengono eliminati. Ti verrà addebitato il [costo di](https://aws.amazon.com/lightsail/pricing/) [archiviazione dello snapshot](https://aws.amazon.com/lightsail/pricing/) per gli snapshot automatici archiviati nell'account Lightsail. Per ulteriori informazioni sull'eliminazione di snapshot automatici, consulta [Eliminazione di](#page-264-0)  [snapshot automatici di istanze.](#page-264-0)

# <span id="page-255-0"></span>Abilitazione o disabilitazione di snapshot automatici per istanze o dischi di archiviazione a blocchi utilizzando la AWS CLI

Completa la procedura seguente per abilitare o disabilitare gli snapshot automatici per un'istanza o un disco di storage a blocchi utilizzando l'AWS CLI.

1. Aprire una finestra del terminal o del prompt dei comandi.

Se non è stato già fatto, [installare l'AWS CLI](#page-1281-0) e [configurala per l'utilizzo con Lightsail](#page-1282-0).

2. Immettere uno dei comandi descritti in questa fase, a seconda che si desideri abilitare o disabilitare gli snapshot automatici:

### **a** Note

Il parametro autoSnapshotAddOnRequest={snapshotTimeOfDay=HH:00} è facoltativo in questi comandi. Se non specifichi un'ora per le snapshot automatiche giornaliere quando abiliti le snapshot automatiche, Lightsail assegna un'ora predefinita per la snapshot della risorsa. Per ulteriori informazioni, consulta [Modifica dell'ora dello](#page-259-0)  [snapshot automatico per istanze o dischi di archiviazione a blocchi](#page-259-0).

• Immettere il comando seguente per abilitare gli snapshot automatici per una risorsa esistente:

```
aws lightsail enable-add-on --region Region --resource-name ResourceName --add-
on-request 
  addOnType=AutoSnapshot,autoSnapshotAddOnRequest={snapshotTimeOfDay=HH:00}
```
Nel comando, sostituisci:

- *Regione* con la Regione AWS in cui si trova la risorsa.
- *ResourceName* con il nome della risorsa.
- *HH:00* con l'ora dello snapshot automatico giornaliero in un incremento orario e in formato UTC.

Esempio:

```
aws lightsail enable-add-on --region us-west-2 --resource-name WordPress-1 --add-
on-request 
  addOnType=AutoSnapshot,autoSnapshotAddOnRequest={snapshotTimeOfDay=18:00}
```
• Immettere il comando seguente per abilitare gli snapshot automatici durante la creazione di una nuova istanza:

```
aws lightsail create-instances --region Region --availability-
zone AvailabilityZone --blueprint-id BlueprintID --
```

```
bundle-id BundleID --instance-name InstanceName --add-ons 
  addOnType=AutoSnapshot,autoSnapshotAddOnRequest={snapshotTimeOfDay=HH:00}
```
Nel comando, sostituisci:

- *Regione* con la Regione AWS in cui l'istanza deve essere creata.
- *AvailabilityZone* con la zona di disponibilità in cui l'istanza deve essere creata.
- *BlueprintID* con l'ID del piano da utilizzare per l'istanza.
- *BundleID* con l'ID del bundle da utilizzare per l'istanza.
- *InstanceName* con il nome da utilizzare per l'istanza.
- *HH:00* con l'ora dello snapshot automatico giornaliero in un incremento orario e in formato UTC.

Esempio:

```
aws lightsail create-instances --region us-west-2 --availability-
zone us-west-2a --blueprint-id wordpress_5_1_1_2 --bundle-
id medium_2_0 --instance-name WordPressInstance --add-ons 
  addOnType=AutoSnapshot,autoSnapshotAddOnRequest={snapshotTimeOfDay=20:00}
```
• Immettere il comando seguente per abilitare gli snapshot automatici durante la creazione di un nuovo disco:

```
aws lightsail create-disk --region Region --availability-
zone AvailabilityZone --size-in-gb Size --disk-name DiskName --add-ons 
  addOnType=AutoSnapshot,autoSnapshotAddOnRequest={snapshotTimeOfDay=HH:00}
```
Nel comando, sostituisci:

- *Regione* con la Regione AWS in cui deve essere creato il disco.
- *AvailabilityZone* con la zona di disponibilità in cui deve essere creato il disco.
- *Size* con la dimensione desiderata del disco in GB.
- *DiskName* con il nome da utilizzare per il disco.
- *HH:00* con l'ora dello snapshot automatico giornaliero in un incremento orario e in formato UTC.

Esempio:

```
Abilitazione o disabilitazione di snapshot automatici per istanze o dischi di archiviazione a blocchi 
utilizzando la AWS CLI
```

```
aws lightsail create-disk --region us-west-2 --availability-
zone us-west-2a --size-in-gb 32 --disk-name Disk01 --add-ons 
  addOnType=AutoSnapshot,autoSnapshotAddOnRequest={snapshotTimeOfDay=18:59}
```
• Immettere il comando seguente per disabilitare gli snapshot automatici per una risorsa:

```
aws lightsail disable-add-on --region Region --resource-name ResourceName --add-
on-type AutoSnapshot
```
Nel comando, sostituisci:

- *Regione* con la Regione AWS in cui si trova la risorsa.
- *ResourceName* con il nome della risorsa.

Esempio:

```
aws lightsail disable-add-on --region us-west-1 --resource-
name MyFirstWordPressWebsite01 --add-on-type AutoSnapshot
```
Il risultato dovrebbe essere analogo all'esempio seguente:

```
"operations": [
               "id": "2610213c-d68f-488e-9124-245913a2a22a",
               "<br>"resourceName": "WordPressInstance",<br>"resourceType": "Instance",<br>"createdAt": 1566431564.323,
               "location":
                        ation": {<br>"availabilityZone": "us-west-2a",
                       "regionName": "us-west-2"
               },<br>"isTerminal": false,<br>"operationTvpe": "Cr
               "operationType": "CreateInstance",<br>"status": "Started",
               "statusChangedAt": 1566431564.323
       þ,
               "id": "fd04446d-8106-4c7e-8d69-f42be811453a",
               "id": "fd04446d-8106-4c7e-8d69-f42be8"<br>"resourceName": "WordPressInstance",<br>"resourceName": "Instance",<br>"createdAt": 1566431566.368,<br>"location": {<br>"availabilityZone": "us-west-2",<br>"regionName": "us-west-2",
              },<br>"isTerminal": false,<br>"operationDetails": "EnableAddOn - AutoBackup",<br>"operationType": "EnableAddOn",<br>"status": "Started"
       3
```
La snapshot automatica viene abilitata o disabilitata dopo alcuni istanti.

- Se gli snapshot automatici sono abilitati, puoi anche modificare l'ora dello snapshot automatico. Per ulteriori informazioni, consulta [Modifica dell'ora dello snapshot automatico per](#page-259-0)  [istanze o dischi di archiviazione a blocchi.](#page-259-0)
- Se gli snapshot automatici sono disabilitati, gli snapshot automatici esistenti vengono conservati finché non si riabilita la funzionalità e non vengono sostituiti da nuovi snapshot oppure finché non vengono eliminati. Ti verrà addebitato il [costo di archiviazione dello](https://aws.amazon.com/lightsail/pricing/)  [snapshot](https://aws.amazon.com/lightsail/pricing/) per gli snapshot automatici archiviati nell'account Lightsail. Per ulteriori informazioni sull'eliminazione di snapshot automatici, consulta [Eliminazione di snapshot automatici di](#page-264-0)  [istanze](#page-264-0).

### **a** Note

Per ulteriori informazioni sulle operazioni API EnableAddOn e DisableAddOn in questi comandi, consulta [EnableAddOn](https://docs.aws.amazon.com/lightsail/2016-11-28/api-reference/API_EnableAddOn.html) e [DisableAddOn](https://docs.aws.amazon.com/lightsail/2016-11-28/api-reference/API_DisableAddOn.html) nella documentazione dell'APILightsail.

# <span id="page-259-0"></span>Modifica dell'ora per gli snapshot automatici in Lightsail

Quando [abiliti la funzionalità di snapshot automatiche](#page-252-0) per un'istanza o un disco di storage a blocchi, Lightsail crea snapshot giornaliere della risorsa all'[ora predefinita per le snapshot automatiche](#page-261-0) o a un'ora specificata. Segui la procedura descritta in questa guida per modificare l'ora della snapshot automatica per la tua risorsa.

### Indice

- [Limitazioni dell'ora della snapshot automatica](#page-259-1)
- [Ore predefinite per gli snapshot automatici per le Regioni AWS](#page-261-0)
- [Modifica dell'ora automatica degli snapshot mediante la console Lightsail](#page-261-1)
- [Modifica dell'ora degli snapshot automatici e dei dischi di archiviazione a blocchi mediante la AWS](#page-263-0)  [CLI](#page-263-0)

<span id="page-259-1"></span>Limitazioni dell'ora della snapshot automatica

Le seguenti limitazioni si applicano all'ora della snapshot automatica:

- L'ora della snapshot automatica non può essere modificata per i dischi di storage a blocchi utilizzando la console Lightsail. Per modificare l'ora della snapshot automatica per i dischi di storage a blocchi, è necessario utilizzare l'API Lightsail, l'AWS Command Line Interface (AWS CLI) o gli SDK. Per ulteriori informazioni, consulta [Modifica dell'ora degli snapshot automatici mediante](#page-263-0) [la AWS CLI.](#page-263-0)
- L'ora dello snapshot automatico può essere specificata solo in incrementi orari. Inoltre, deve essere un orario superiore a 30 minuti rispetto all'ora corrente. Lightsail crea lo snapshot automatico tra l'ora specificata e fino a 45 minuti dopo.

### **A** Important

Non puoi creare snapshot manuali quando viene creato uno snapshot automatico.

- Quando modifichi l'ora dello snapshot automatica per una risorsa, in genere diventa effettiva immediatamente, tranne nelle condizioni seguenti:
	- Se è stata creata uno snapshot automatica per il giorno corrente e modifichi l'ora della snapshot su un'ora successiva, la nuova ora della snapshot sarà effettiva il giorno successivo. In questo modo non vengono create due snapshot per il giorno corrente.
	- Se non hai ancora creato uno snapshot automatico per il giorno corrente e modifichi l'ora dello snapshot su un'ora successiva, la nuova ora sarà effettiva il giorno successivo. Inoltre, uno snapshot viene creato automaticamente all'ora impostata in precedenza per il giorno corrente. In questo modo viene creata uno snapshot per il giorno corrente.
	- Se non hai ancora creato uno snapshot automatico per il giorno corrente e modifichi l'ora dello snapshot su un orario che cade entro 30 minuti dall'ora corrente, la nuova ora diventa effettiva il giorno successivo. Inoltre, uno snapshot viene creato automaticamente all'ora impostata in precedenza per il giorno corrente. In questo modo viene creata uno snapshot per il giorno corrente, perché sono necessari 30 minuti tra l'ora corrente e la nuova ora della snapshot specificata.
	- Se hai pianificato la creazione di uno snapshot automatico entro 30 minuti dall'ora corrente e modifichi l'ora dello snapshot, la nuova ora diventa effettiva il giorno successivo. Inoltre, uno snapshot viene creato automaticamente all'ora impostata in precedenza per il giorno corrente. In questo modo viene creata uno snapshot per il giorno corrente, perché sono necessari 30 minuti tra l'ora corrente e la nuova ora della snapshot specificata.

Quando le condizioni sopra indicate sono vere, nella console Lightsail viene visualizzato un messaggio per notificare che la nuova ora dello snapshot potrebbe richiedere fino a 24 ore per diventare effettiva.

<span id="page-261-0"></span>Ore predefinite per gli snapshot automatici per le Regioni AWS

Se non specifichi un'ora per lo snapshot automatico quando abiliti gli snapshot automatici, Lightsail assegna uno dei seguenti orari predefiniti per gli snapshot automatici. Gli orari dipendono dalla Regione AWS in cui si trova l'istanza o il disco di archiviazione a blocchi:

- Stati Uniti orientali (Ohio) (us-east-2): 03:00 UTC
- Stati Uniti orientali (Virginia settentrionale) (us-east-1): 06:00 UTC
- Stati Uniti occidentali (Oregon) (us-west-2): 06:00 UTC
- Asia Pacifico (Mumbai) (ap-south-1): 17:00 UTC
- Asia Pacifico (Seoul) (ap-northeast-2): 13:00 UTC
- Asia Pacifico (Singapore) (ap-southeast-1): 14:00 UTC
- Asia Pacifico (Sydney) (ap-southeast-2): 12:00 UTC
- Asia Pacifico (Tokyo) (ap-northeast-1): 13:00 UTC
- Canada (Centrale) (ca-central-1): 06:00 UTC
- UE (Francoforte) (eu-central-1): 20:00 UTC
- UE (Irlanda) (eu-west-1): 22:00 UTC
- UE (Londra) (eu-west-2): 06:00 UTC
- UE (Parigi) (eu-west-3): 07:00 UTC
- UE (Stoccolma) (eu-north-1): 08:00 UTC

### <span id="page-261-1"></span>Modifica dell'ora automatica degli snapshot mediante la console Lightsail

Completa la procedura seguente per modificare l'ora dello snapshot automatico per un'istanza utilizzando la console Lightsail:

- 1. Accedere alla [console Lightsail.](https://lightsail.aws.amazon.com/)
- 2. Nella homepage di Lightsail, sceglere la scheda Instances (Istanze).

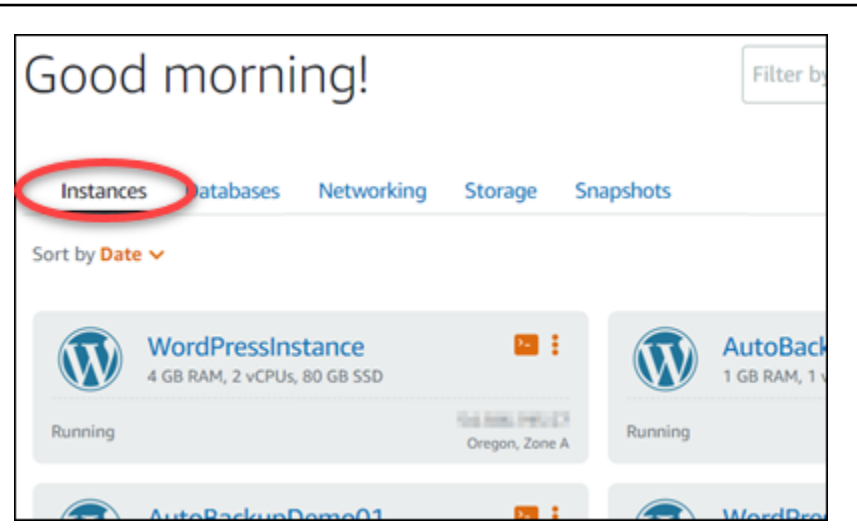

- 3. Scegliere il nome dell'istanza per la quale si desidera modificare l'ora della snapshot automatica.
- 4. Nella pagina di gestione dell'istanza, scegli la scheda Snapshots (Snapshot).

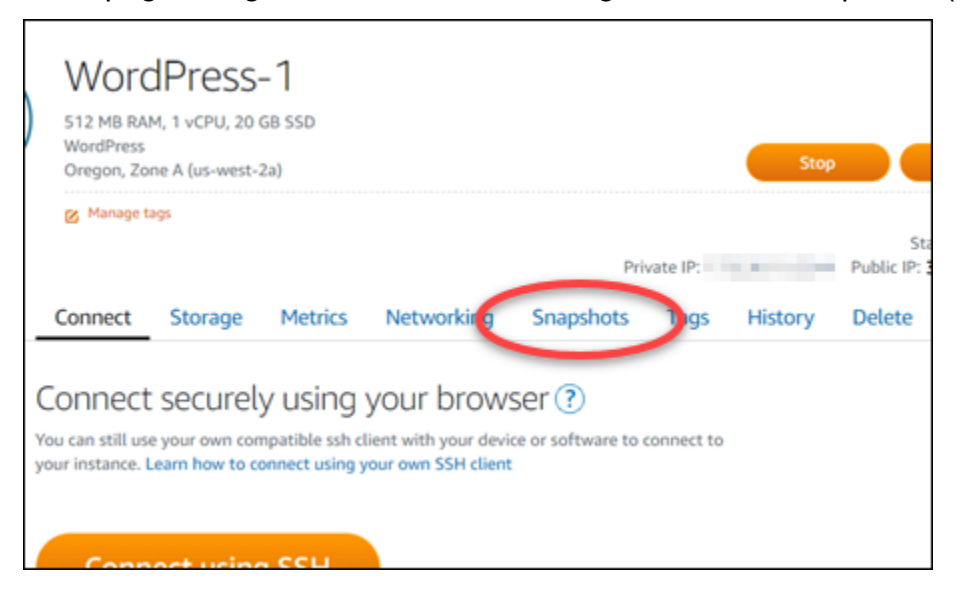

- 5. Nella sezione Automatic snapshots (Snapshot automatiche) scegliere Change snapshot time (Modifica ora snapshot).
- 6. Scegliere l'ora in cui desideri che Lightsail crei uno snapshot automatica. L'ora scelta deve essere in formato UTC (Coordinated Universal Time).
- 7. Scegliere Change (Modifica) per salvare la nuova ora della snapshot.

L'ora della snapshot automatica viene aggiornata dopo alcuni istanti. Potrebbe essere applicata una limitazione alla data di validità della nuova ora della snapshot automatica. Per ulteriori informazioni, consulta [Limitazioni dell'ora della snapshot automatica](#page-259-1).

<span id="page-263-0"></span>Modifica dell'ora degli snapshot automatici per istanze e dischi di archiviazione a blocchi tramite la AWS CLI

Completa la procedura seguente per modificare l'ora dello snapshot automatico per un'istanza o un disco di storage a blocchi utilizzando l'AWS CLI.

1. Aprire una finestra del terminal o del prompt dei comandi.

Se non è stato già fatto, [installare l'AWS CLI](#page-1281-0) e [configurala per l'utilizzo con Lightsail](#page-1282-0).

2. Immettere il comando seguente per modificare l'ora della snapshot automatica per una risorsa:

```
aws lightsail enable-add-on --region Region --resource-name ResourceName --add-on-
request addOnType=AutoSnapshot,autoSnapshotAddOnRequest={snapshotTimeOfDay=HH:00}
```
Nel comando, sostituisci:

- *Regione* con la Regione AWS in cui si trova la risorsa.
- *ResourceName* con il nome della risorsa.
- *HH:00* con l'ora dello snapshot automatico giornaliero in un incremento orario e in formato UTC.

Esempio:

```
aws lightsail enable-add-on --region us-west-1 --resource-
name MyFirstWordPressWebsite01 --add-on-request 
  addOnType=AutoSnapshot,autoSnapshotAddOnRequest={snapshotTimeOfDay=12:00}
```
Il risultato dovrebbe essere analogo all'esempio seguente:

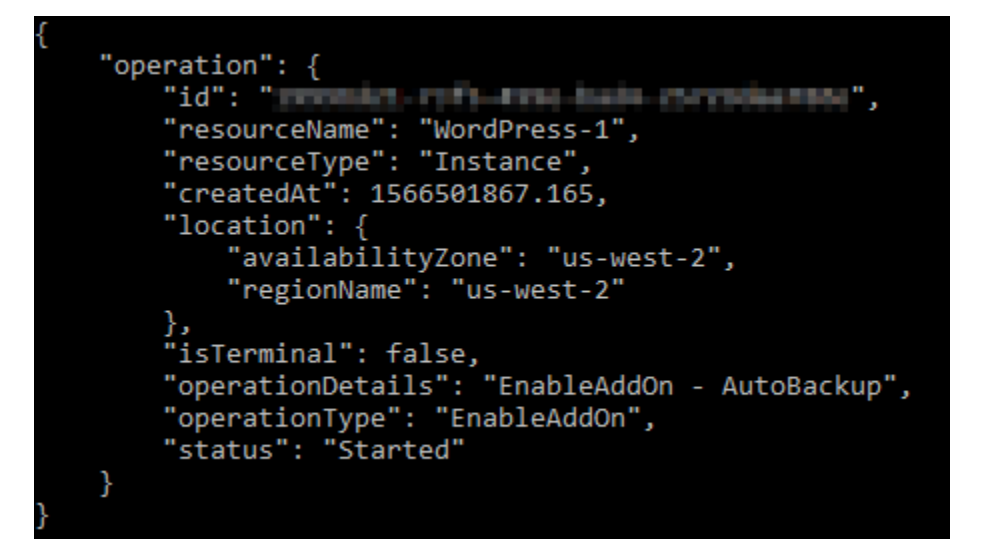

L'ora della snapshot automatica viene aggiornata dopo alcuni istanti. Potrebbe essere applicata una limitazione alla data di validità della nuova ora della snapshot automatica. Per ulteriori informazioni, consulta [Limitazioni dell'ora della snapshot automatica](#page-259-1).

#### **a** Note

Per ulteriori informazioni sull'operazione API EnableAddOn in questo comando, consulta [EnableAddOn](https://docs.aws.amazon.com/lightsail/2016-11-28/api-reference/API_EnableAddOn.html) nella documentazione dell'API Lightsail.

### <span id="page-264-0"></span>Eliminazione di snapshot automatici in Lightsail

Puoi eliminare le snapshot automatiche di un'istanza o un disco di storage a blocchi in Amazon Lightsail in qualsiasi momento, se la funzionalità è abilitata o se è stata disabilitata dopo che è stata abilitata. Ti verrà addebitato il [costo di archiviazione dello snapshot](https://aws.amazon.com/lightsail/pricing/) per gli snapshot automatici archiviati nell'account Lightsail. Segui la procedura descritta in questa guida per eliminare le snapshot automatiche se non sono più necessarie, ad esempio se hai [copiato uno snapshot automatica in](#page-269-0)  [uno snapshot manuale](#page-269-0) e non hai più bisogno dell'originale oppure se hai [disabilitato la funzionalità di](#page-252-0)  [snapshot automatiche](#page-252-0) per la tua risorsa e non hai bisogno delle snapshot automatiche esistenti che sono state conservate.

#### Indice

- [Limitazione per l'eliminazione di snapshot automatici](#page-265-0)
- [Eliminazione di snapshot automatici di un'istanza utilizzando la console Lightsail](#page-265-1)

• [Eliminazione di snapshot automatici di un'istanza o di un disco di archiviazione a blocchi utilizzando](#page-266-0)  [la AWS CLI](#page-266-0)

<span id="page-265-0"></span>Limitazione per l'eliminazione di snapshot automatici

Le snapshot automatiche dei dischi di storage a blocchi non possono essere eliminate utilizzando la console Lightsail. Per eliminare uno snapshot automatica di un disco di storage a blocchi, è necessario utilizzare l'API Lightsail, l'AWS Command Line Interface (AWS CLI) o gli SDK. Per ulteriori informazioni, consulta [Eliminazione di snapshot automatici di un'istanza o di un disco di archiviazione](#page-266-0) [a blocchi utilizzando la AWS CLI.](#page-266-0)

<span id="page-265-1"></span>Eliminazione di snapshot automatici di un'istanza utilizzando la console Lightsail

Completare la procedura seguente per eliminare le snapshot automatiche di un'istanza utilizzando la console Lightsail:

- 1. Accedere alla [console Lightsail.](https://lightsail.aws.amazon.com/)
- 2. Nella homepage di Lightsail, sceglere la scheda Instances (Istanze).

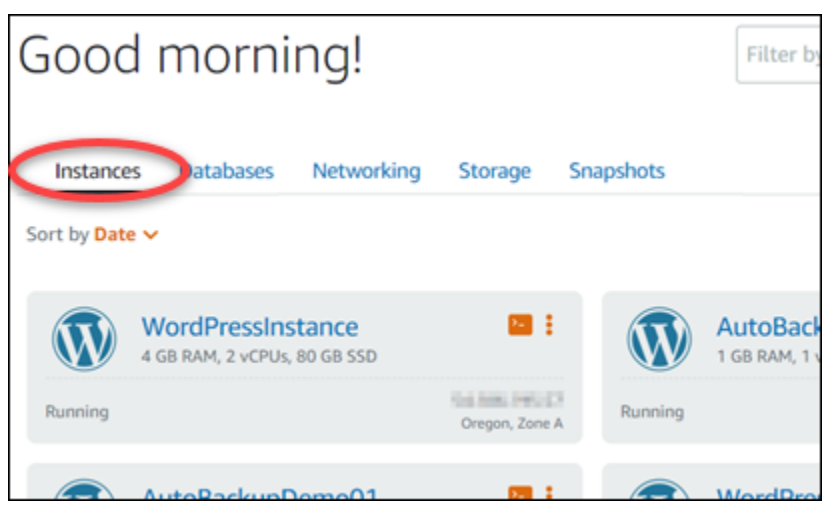

- 3. Scegliere il nome dell'istanza per la quale si desidera eliminare le snapshot automatiche.
- 4. Nella pagina di gestione dell'istanza, scegli la scheda Snapshots (Snapshot).

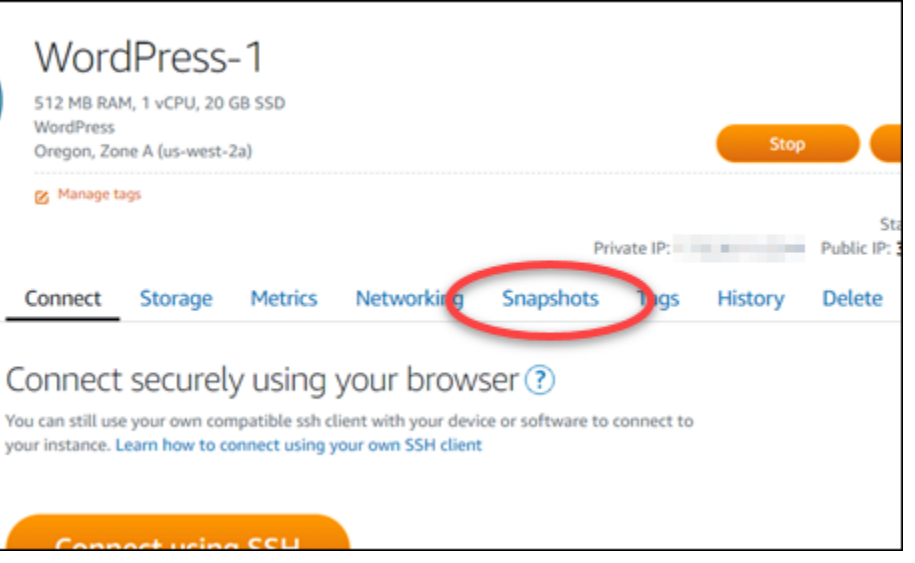

- 5. Nella sezione Automatic snapshots (Snapshot automatiche), scegliere l'icona dei puntini di sospensione accanto alla snapshot automatica da eliminare, quindi scegliere Delete snapshot (Elimina snapshot).
- 6. Al prompt, selezionare Yes (Sì) per confermare di voler eliminare la snapshot.

La snapshot automatica viene eliminata dopo alcuni istanti.

<span id="page-266-0"></span>Eliminazione di snapshot automatici di un'istanza o di un disco di archiviazione a blocchi utilizzando la AWS CLI

Completare la procedura seguente per eliminare le snapshot automatiche di un'istanza o un disco di storage a blocchi utilizzando l'AWS CLI:

1. Aprire una finestra del terminal o del prompt dei comandi.

Se non è stato già fatto, [installare l'AWS CLI](#page-1281-0) e [configurala per l'utilizzo con Lightsail](#page-1282-0).

2. Inserisci il comando seguente per ottenere le date degli snapshot automatici disponibili per una risorsa specifica. La data della snapshot automatica deve essere specificata come parametro date nel comando successivo.

aws lightsail --region *Region* get-auto-snapshots --resource-name *ResourceName*

Nel comando, sostituisci:

• *Regione* con la Regione AWS in cui si trova la risorsa.

• *ResourceName* con il nome della risorsa.

Esempio:

```
aws lightsail --region us-west-2 get-auto-snapshots --resource-
name MyFirstWordPressWebsite01
```
Viene visualizzato un risultato simile al seguente, in cui sono elencati gli snapshot automatici disponibili:

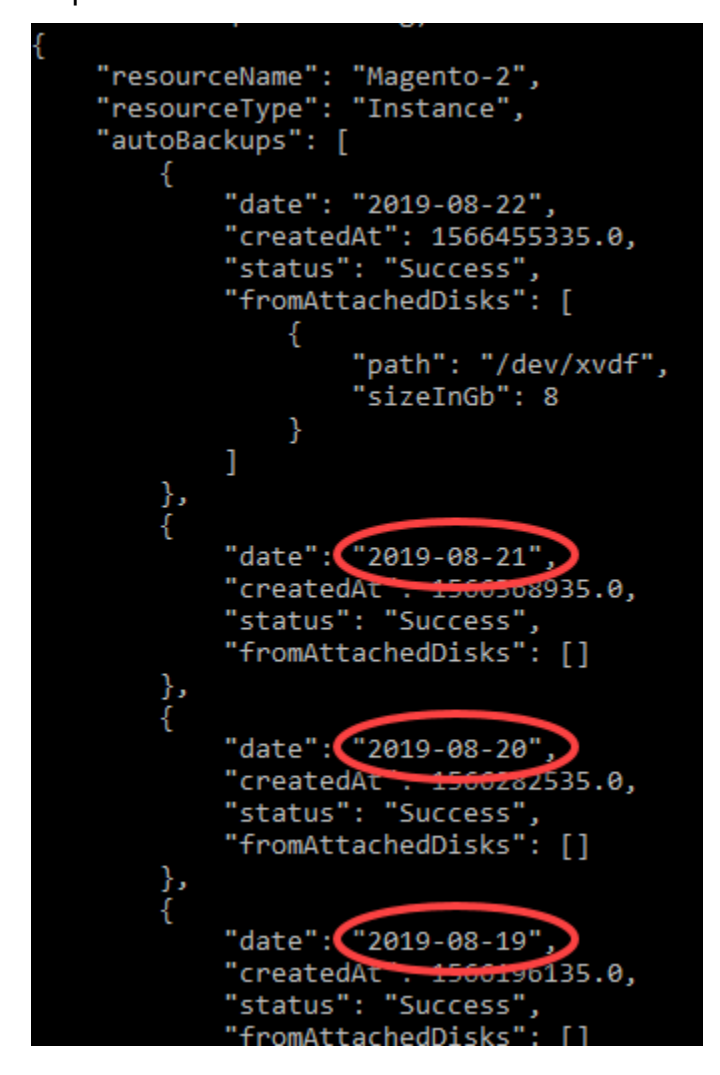

3. Immettere il comando seguente per eliminare uno snapshot automatica:

aws lightsail --region *Region* delete-auto-snapshot --resource-name *ResourceName* - date *YYYY-MM-DD*

Nel comando, sostituisci:

- *Regione* con la Regione AWS in cui si trova la risorsa.
- *ResourceName* con il nome della risorsa.
- *AAAA-MM-GG* con la data dello snapshot automatico disponibile ottenuto utilizzando il comando precedente.

Esempio:

```
aws lightsail --region us-west-2 delete-auto-snapshot --resource-
name MyFirstWordPressWebsite01 --date 2019-09-16
```
Il risultato dovrebbe essere analogo all'esempio seguente:

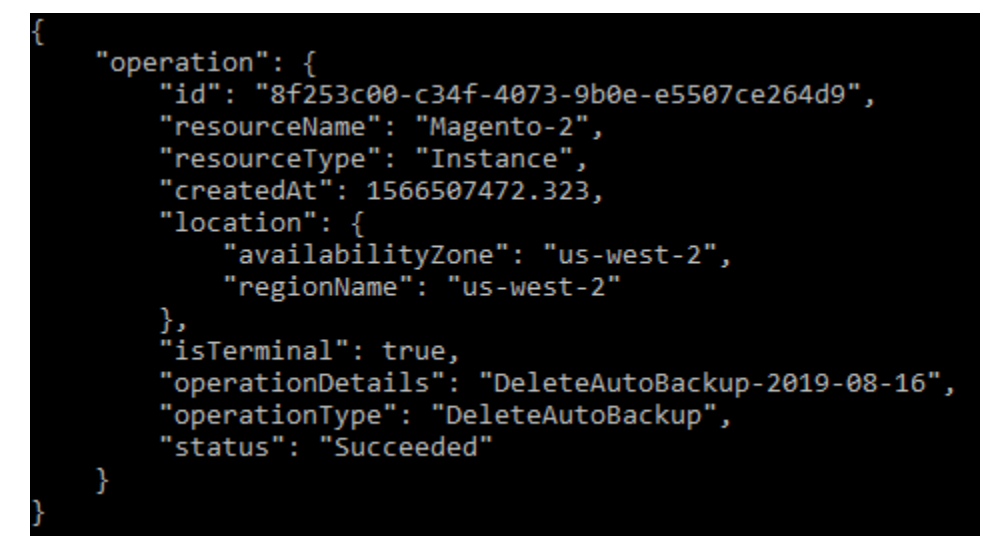

La snapshot automatica viene eliminata dopo alcuni istanti.

### **a** Note

Per ulteriori informazioni sulle operazioni API GetAutoSnapshots e DeleteAutoSnapshot in questi comandi, consulta [GetAutoSnapshots](https://docs.aws.amazon.com/lightsail/2016-11-28/api-reference/API_GetAutoSnapshots.html) e [DeleteAutoSnapshot](https://docs.aws.amazon.com/lightsail/2016-11-28/api-reference/API_DeleteAutoSnapshot.html) nella documentazione dell'API Lightsail.

## <span id="page-269-0"></span>Conservazione di snapshot automatici in Lightsail

Quando [abiliti la funzionalità di snapshot automatici](#page-252-0) per un'istanza o un disco di archiviazione a blocchi in Amazon Lightsail, vengono archiviati solo i sette snapshot automatici più recenti della risorsa. Quindi, quello meno recente viene sostituito con quello più recente. Inoltre, tutti gli snapshot automatici associati a una risorsa vengono eliminati quando elimini la risorsa di origine.

Se desideri impedire la sostituzione o l'eliminazione di uno snapshot automatico specifico quando elimini la risorsa di origine, puoi copiarlo come snapshot manuale. Gli snapshot manuali vengono conservati finché non li elimini manualmente.

Segui la procedura descritta in questa guida per conservare uno snapshot automatico copiandolo come snapshot manuale. Ti verrà addebitato il [costo di archiviazione dello snapshot](https://aws.amazon.com/lightsail/pricing/) per gli snapshot automatici archiviati nell'account Lightsail.

### **a** Note

Se disabiliti la funzionalità di snapshot automatici per una risorsa, gli snapshot automatici esistenti della risorsa vengono conservati finché non riabiliti la funzionalità e non vengono sostituiti da snapshot più recenti oppure finché non [vengono eliminati.](#page-264-0)

### Indice

- [Limitazione per la conservazione di snapshot automatici](#page-269-1)
- [Conservazione di snapshot automatici di istanze utilizzando la console Lightsail](#page-270-0)
- [Conservazione di snapshot automatici di istanze e dischi di archiviazione a blocchi utilizzando la](#page-271-0)  [AWS CLI](#page-271-0)

### <span id="page-269-1"></span>Limitazione per la conservazione di snapshot automatici

Gli snapshot automatici dei dischi di archiviazione a blocchi non possono essere copiati in snapshot manuali utilizzando la console Lightsail. Per copiare uno snapshot automatica di un disco di storage a blocchi, è necessario utilizzare l'API Lightsail, l'AWS Command Line Interface (AWS CLI) o gli SDK. Per ulteriori informazioni, consulta [Conservazione di snapshot automatici di istanze e dischi di](#page-271-0)  [archiviazione a blocchi utilizzando la AWS CLI.](#page-271-0)

<span id="page-270-0"></span>Conservazione di snapshot automatici di istanze utilizzando la console Lightsail

Completa la procedura seguente per conservare gli snapshot automatici di un'istanza utilizzando la console Lightsail:

- 1. Accedere alla [console Lightsail.](https://lightsail.aws.amazon.com/)
- 2. Nella homepage di Lightsail, sceglere la scheda Instances (Istanze).

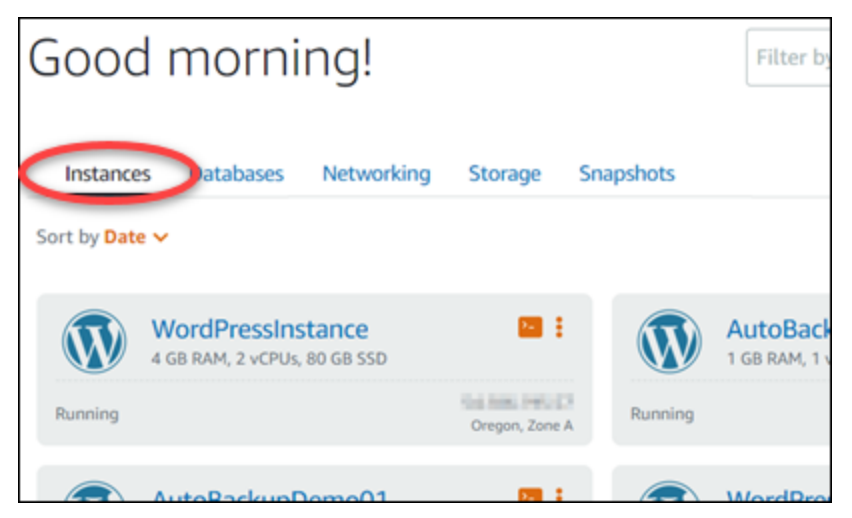

- 3. Scegli il nome dell'istanza per la quale desideri conservare gli snapshot automatici.
- 4. Nella pagina di gestione dell'istanza, scegli la scheda Snapshots (Snapshot).

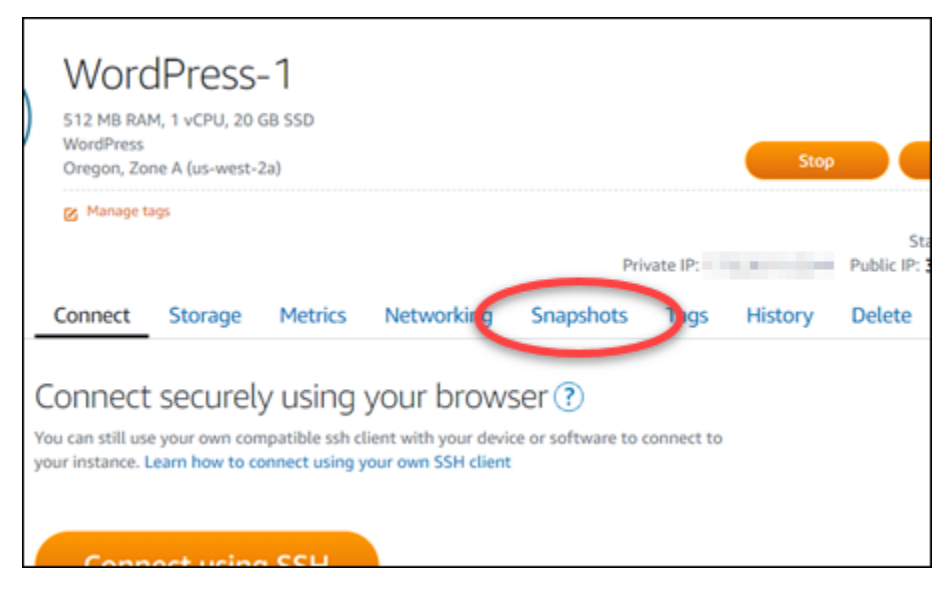

- 5. Nella sezione Automatic snapshots (Snapshot automatici), scegli l'icona dei puntini di sospensione accanto allo snapshot automatico da eliminare, quindi scegli Keep snapshot (Conserva snapshot).
- 6. Al prompt, seleziona Yes (Sì) per confermare di voler conservare lo snapshot.

Dopo alcuni istanti, lo snapshot automatico viene copiato come snapshot manuale. Gli snapshot manuali vengono conservati finché non scegli di eliminarli.

### **A** Important

Se lo snapshot automatico non è più necessario, consigliamo di eliminarlo. In caso contrario, ti verrà addebitato il [costo di archiviazione](https://aws.amazon.com/lightsail/pricing/) dello snapshot automatico e dello snapshot manuale duplicato archiviato nell'account Lightsail. Per ulteriori informazioni, consulta [Eliminazione di snapshot automatici di istanze.](#page-264-0)

<span id="page-271-0"></span>Conservazione di snapshot automatici di istanze e dischi di archiviazione a blocchi utilizzando la AWS CLI

Completa la procedura seguente per conservare gli snapshot automatici per un'istanza o un disco di storage a blocchi utilizzando l'AWS CLI:

1. Aprire una finestra del terminal o del prompt dei comandi.

Se non è stato già fatto, [installare l'AWS CLI](#page-1281-0) e [configurala per l'utilizzo con Lightsail](#page-1282-0).

2. Inserisci il comando seguente per ottenere le date degli snapshot automatici disponibili per una risorsa specifica. La data dello snapshot automatico deve essere specificata come parametro restore date nel comando successivo.

aws lightsail get-auto-snapshots --region *Region* --resource-name *ResourceName*

Nel comando, sostituisci:

- *Regione* con la Regione AWS in cui si trova la risorsa.
- *ResourceName* con il nome della risorsa.

Esempio:

aws lightsail get-auto-snapshots --region *us-west-2* --resourcename *MyFirstWordPressWebsite01*

Viene visualizzato un risultato simile al seguente, in cui sono elencati gli snapshot automatici disponibili:

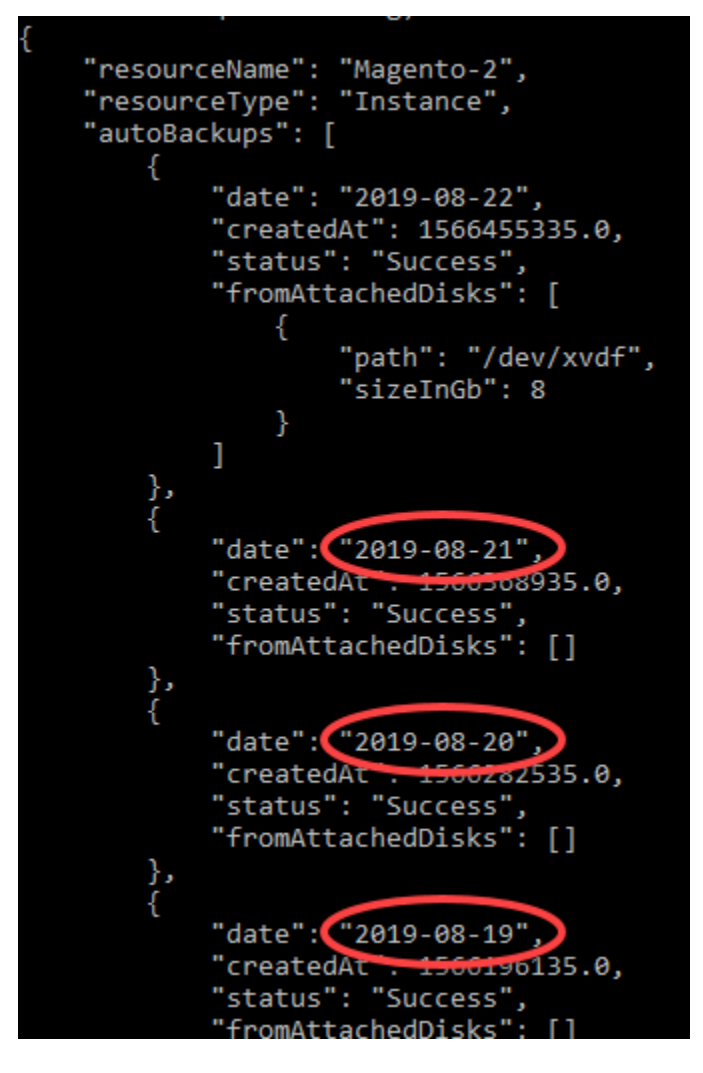

3. Inserisci il comando seguente per conservare uno snapshot automatico per una risorsa:

aws lightsail copy-snapshot --region *TargetRegion* --source-resourcename *ResourceName* --restore-date *YYYY-MM-DD* --source-region *SourceRegion* --targetsnapshot-name *SnapshotName*

#### Nel comando, sostituisci:

- *TargetRegion* con la Regione AWS in cui desideri copiare lo snapshot.
- *ResourceName* con il nome della risorsa.
- *AAAA-MM-GG* con la data dello snapshot automatico disponibile ottenuto utilizzando il comando precedente.
- *SourceRegion* con la Regione AWS in cui si trova attualmente lo snapshot automatico.
- *DiskSnapshotName* con il nome del nuovo snapshot da creare.

Esempio:

```
aws lightsail copy-snapshot --region us-west-2 --source-resource-
name MyFirstWordPressWebsite01 --restore-date 2019-09-16 --source-region us-west-2
  --target-snapshot-name Snapshot-Copied-From-Auto-Snapshot
```
Il risultato dovrebbe essere analogo all'esempio seguente:

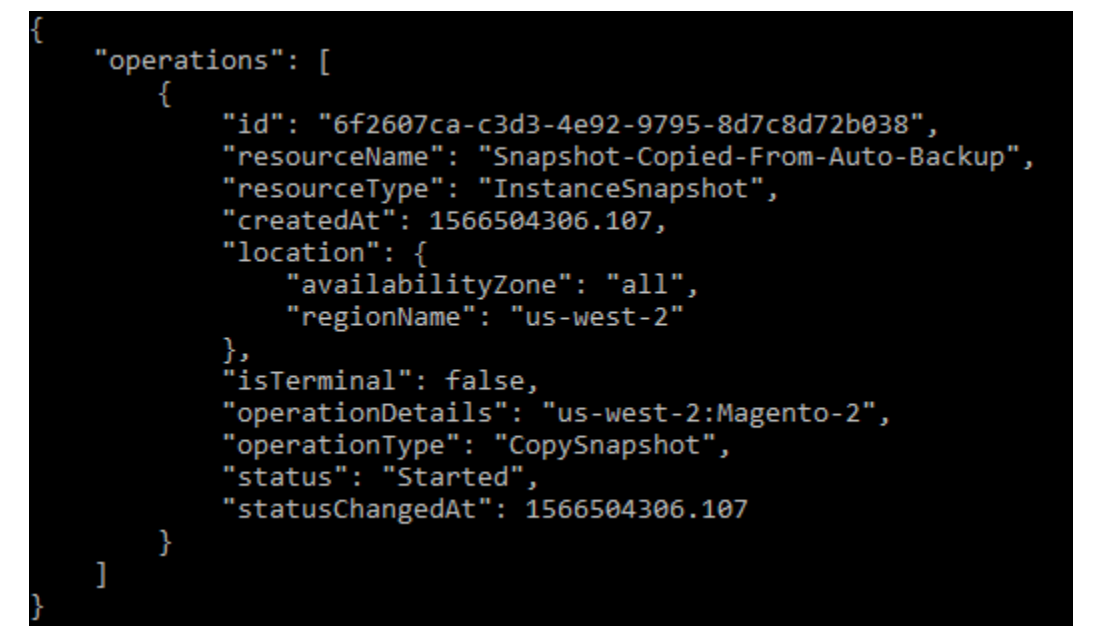

Dopo alcuni istanti, lo snapshot automatico viene copiato come snapshot manuale. Gli snapshot manuali vengono conservati finché non scegli di eliminarli.

#### **A** Important

Se lo snapshot automatico non è più necessario, consigliamo di eliminarlo. In caso contrario, ti verrà addebitato il [costo di archiviazione](https://aws.amazon.com/lightsail/pricing/) dello snapshot automatico e dello snapshot manuale duplicato archiviato nell'account Lightsail. Per ulteriori informazioni, consulta [Eliminazione di snapshot automatici di istanze.](#page-264-0)

### **a** Note

Per ulteriori informazioni sulle operazioni API GetAutoSnapshots e CopySnapshot in questi comandi, consulta [GetAutoSnapshots](https://docs.aws.amazon.com/lightsail/2016-11-28/api-reference/API_GetAutoSnapshots.html) e [CopySnapshot](https://docs.aws.amazon.com/lightsail/2016-11-28/api-reference/API_CopySnapshot.html) nella documentazione dell'API Lightsail.

# <span id="page-274-0"></span>Copia di snapshot Lightsail da una Regione AWS a un'altra

Amazon Lightsail consente di copiare snapshot di istanze o snapshot del disco di archiviazione a blocchi da una Regione AWS a un'altra o all'interno della stessa Regione. Puoi copiare le snapshot in regioni diverse se hai creato e configurato le risorse in una regione, ma successivamente decidi che un'altra regione è più appropriata, o se intendi replicare le risorse in più regioni. Questa guida illustra come copiare le snapshot in Lightsail.

## **Prerequisiti**

Crea uno snapshot dell'istanza Lightsail o del disco di storage a blocchi che vuoi copiare. Per ulteriori informazioni, consulta una delle guide seguenti:

- [Creazione di uno snapshot di un'istanza basata su Linux/Unix](#page-131-0)
- [Creazione di uno snapshot di un'istanza Windows Server](#page-148-0)
- [Creazione di uno snapshot del disco di archiviazione a blocchi](#page-227-0)

# Copia di uno snapshot

Puoi copiare snapshot di istanze Lightsail o snapshot del disco di archiviazione a blocchi da una Regione AWS a un'altra o all'interno della stessa Regione.

Per copiare uno snapshot di Lightsail

- 1. Accedere alla [console Lightsail.](https://lightsail.aws.amazon.com/)
- 2. Dalla home page di Lightsail, scegliere la scheda Snapshots (Snapshot).
- 3. Individuare l'istanza o il disco di storage a blocchi che si vuole copiare ed espandere il nodo per visualizzare le snapshot disponibili per quella risorsa.

4. Scegliere l'icona del menu delle operazioni (:) per lo snapshot desiderato, quindi scegliere Copy to another Region (Copia in un'altra regione).

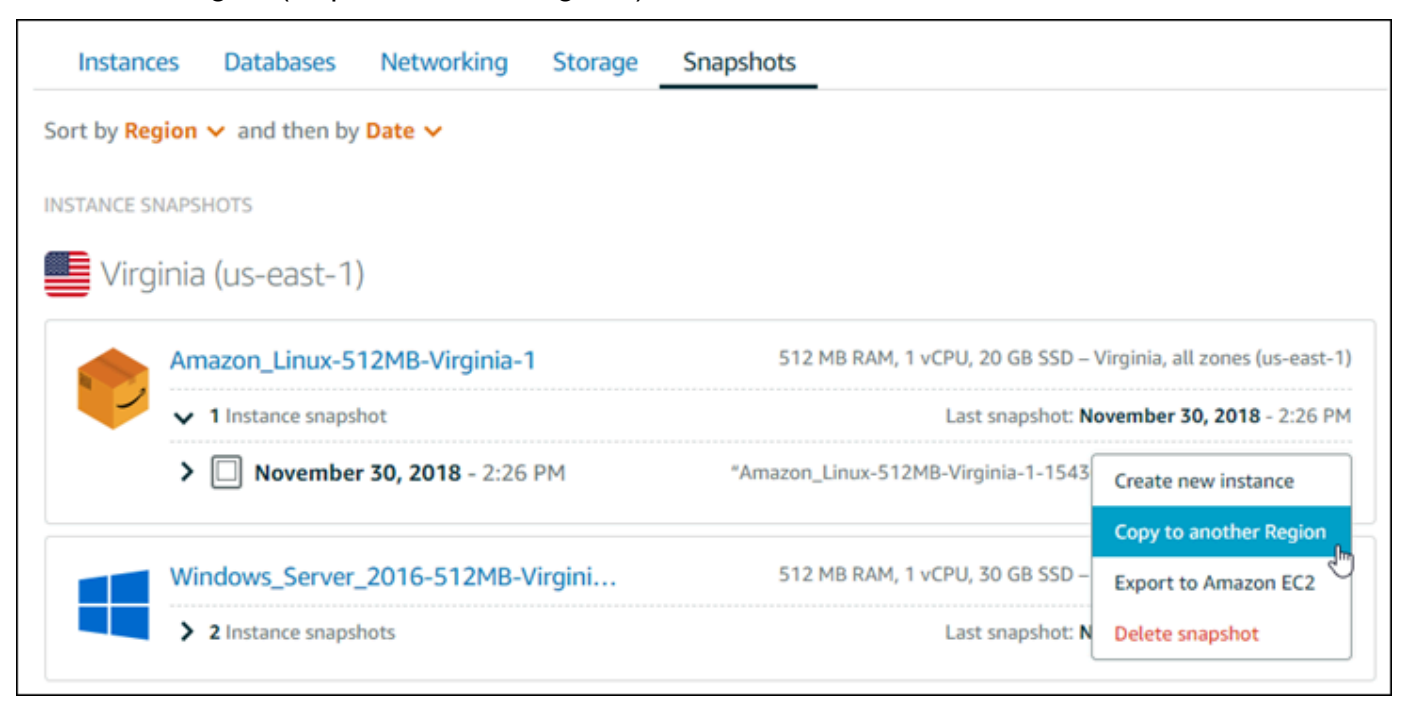

5. Nella pagina Copy a snapshot (Copia snapshot), nella sezione Snapshot to copy (Snapshot da copiare), verificare che i dettagli della snapshot visualizzati corrispondano alle specifiche dell'istanza o del disco di storage a blocchi di origine.

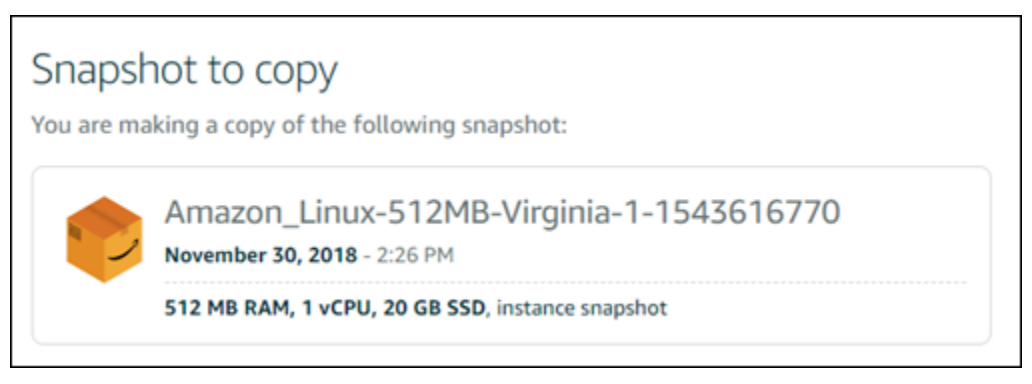

- 6. Nella sezione Select a Region (Seleziona una regione) della pagina, scegliere la regione per la copia della snapshot.
- 7. Immettere un nome per la copia dello snapshot.

I nomi delle risorse:

- Devono essere univoci all'interno di ciascuna Regione AWS nell'account Lightsail.
- Devono contenere da 2 a 255 caratteri.
- Devono iniziare e terminare con un carattere alfanumerico o un numero.
- Possono includere caratteri alfanumerici, numeri, punti, trattini e trattini bassi (underscore).
- 8. Selezionare Copy Snapshot (Copia snapshot).

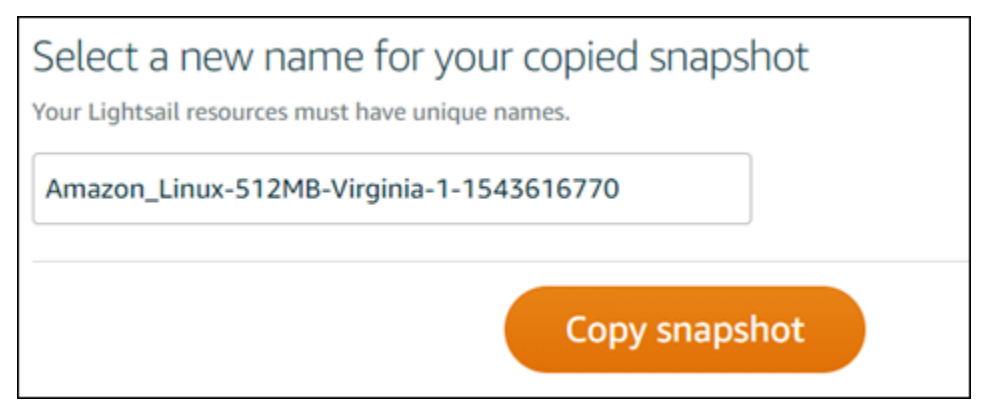

La copia della snapshot dovrebbe essere disponibile a breve. Il tempo necessario dipende dalle dimensioni e dalla configurazione dell'istanza di origine. È possibile controllare lo stato della copia della snapshot nella scheda Snapshots (Snapshot) nella home page di Lightsail, osservando la snapshot con lo stato Creating (In fase di creazione), come mostrato nella screenshot seguente. Lo stato cambia quando la snapshot è pronta.

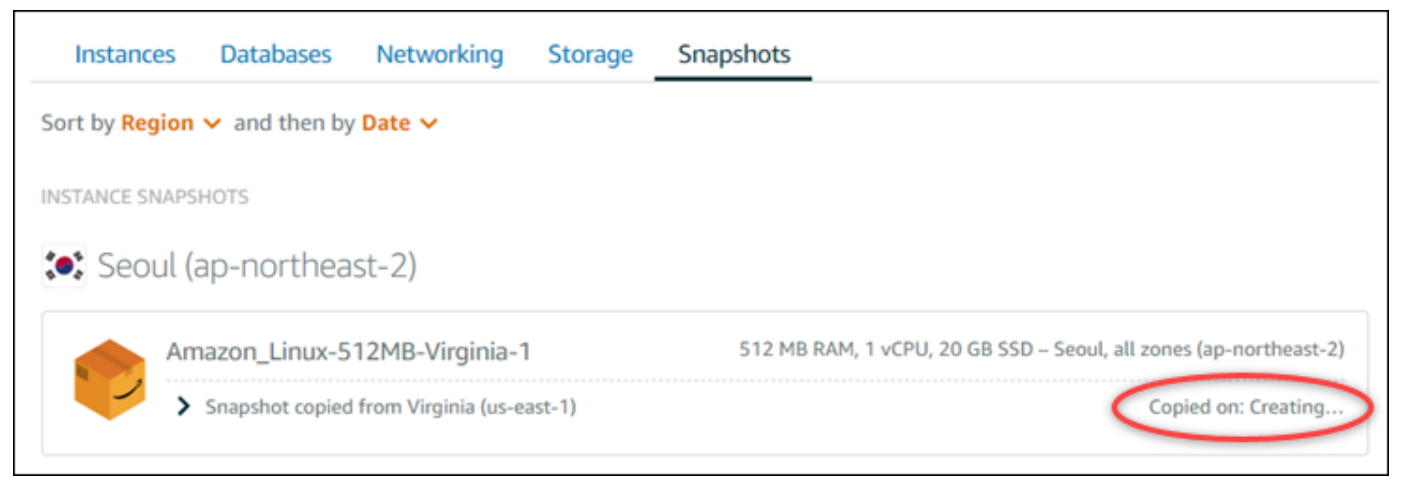

## Fasi successive

Di seguito sono elencate alcune altre operazioni che è possibile eseguire dopo avere copiato uno snapshot in un'altra regione in Lightsail:

- Creare una nuova istanza dalla snapshot copiata, quando è disponibile. Per ulteriori informazioni, consulta [Creazione di un'istanza da uno snapshot](#page-241-0).
- Elimina lo snapshot se non è più necessario. Altrimenti, ti verrà addebitato il costo per lo storage della snapshot.

# <span id="page-277-0"></span>Esportazione di snapshot Lightsail in Amazon EC2

Gli snapshot delle istanze e del disco di archiviazione a blocchi di Lightsail possono essere esportati in Amazon EC2 utilizzando uno dei metodi seguenti:

- La console Lightsail. Per ulteriori informazioni, consulta [Esportazione di snapshot in Amazon EC2](#page-282-0).
- L'API Lightsail, l'AWS Command Line Interface (AWS CLI) o gli SDK. Per ulteriori informazioni, consulta l'[operazione ExportSnapshot](https://docs.aws.amazon.com/lightsail/2016-11-28/api-reference/API_ExportSnapshot.html) nella documentazione dell'API Lightsail o il [comando export](https://docs.aws.amazon.com/cli/latest/reference/lightsail/export-snapshot.html)[snapshot](https://docs.aws.amazon.com/cli/latest/reference/lightsail/export-snapshot.html) nella documentazione di AWS CLI.

Gli snapshot delle istanze e del disco di archiviazione a blocchi possono essere esportati. Tuttavia, gli snapshot delle istanze Django, Ghost e cPanel & WHM non possono essere esportati in questo momento. Gli snapshot vengono esportati nella stessa Regione AWS da Lightsail in Amazon EC2. Per esportare snapshot in un'altra regione, è necessario copiare prima lo snapshot in un'altra regione in Lightsail, quindi eseguire l'esportazione. Per ulteriori informazioni, consulta [Copia di snapshot da](#page-274-0)  [una Regione AWS a un'altra.](#page-274-0)

L'esportazione di uno snapshot di un'istanza Lightsail determina la creazione di una Amazon Machine Image (AMI) e di uno snapshot Amazon Elastic Block Store (Amazon EBS) in Amazon EC2. Questo perché le istanze Lightsail sono costituite da un'immagine e da un disco di sistema, ma entrambi sono raggruppati in un'unica entità di istanza nella console Lightsail per semplificarne la gestione. Se all'istanza Lightsail di origine sono collegati uno o più dischi di archiviazione a blocchi al momento della creazione dello snapshot, vengono create ulteriori snapshot EBS per ogni disco collegato in Amazon EC2. L'esportazione di uno snapshot di un disco di archiviazione a blocchi di Lightsail determina la creazione di un unico snapshot EBS in Amazon EC2. Tutte le risorse esportate in Amazon EC2 hanno un identificatore univoco specifico diverso da quelle delle controparti in Lightsail.

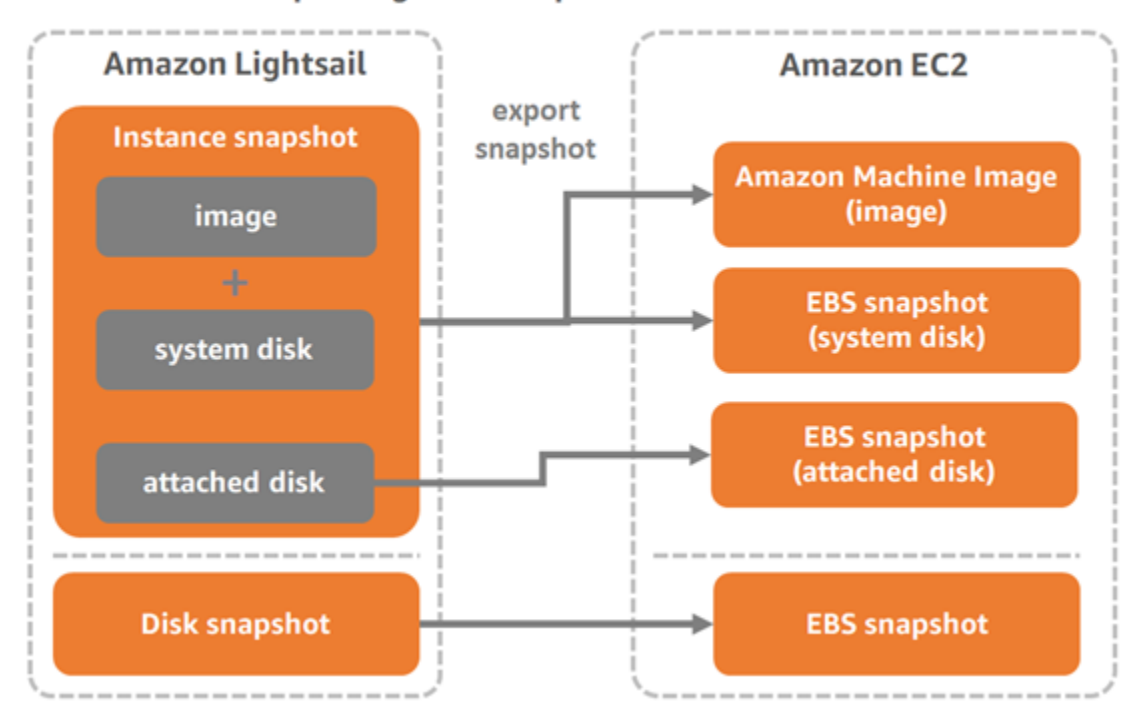

#### **Export Lightsail snapshots to Amazon EC2**

### **a** Note

Per esportare snapshot in Amazon EC2, Lightsail usa un ruolo collegato al servizio di AWS Identity and Access Management (IAM). Per ulteriori informazioni sui ruoli collegati al servizio, consulta [Ruoli collegati ai servizi.](#page-804-0)

Il processo di esportazione può richiedere alcuni minuti. Il tempo necessario dipende dalle dimensioni e dalla configurazione dell'istanza di origine e del disco di archiviazione a blocchi. Utilizzare il monitoraggio delle attività nella console Lightsail per tenere traccia dello stato dell'esportazione. Per ulteriori informazioni, consulta [Monitoraggio delle attività.](#page-302-0)

## Creazione di risorse Amazon EC2 da snapshot Lightsail esportati

Quando uno snapshot di Lightsail è stato esportato ed è disponibile in Amazon EC2 (come AMI e/o snapshot EBS), puoi creare risorse Amazon EC2 dallo snapshot utilizzando uno dei metodi seguenti:

• La pagina Creazione di un'istanza Amazon EC2 nella console Lightsail, detta anche Aggiornamento guidato ad Amazon EC2. Per ulteriori informazioni, consulta [Creazione di istanze](#page-290-0)  [Amazon EC2 da snapshot esportati.](#page-290-0)

• L'API Lightsail, AWS CLI o gli SDK. Per ulteriori informazioni, consulta l'[operazione](https://docs.aws.amazon.com/lightsail/2016-11-28/api-reference/API_CreateCloudFormationStack.html)  [CreateCloudFormationStack](https://docs.aws.amazon.com/lightsail/2016-11-28/api-reference/API_CreateCloudFormationStack.html) nella documentazione dell'API Lightsail oppure il [comando create](https://docs.aws.amazon.com/cli/latest/reference/lightsail/create-cloud-formation-stack.html)[cloud-formation-stack](https://docs.aws.amazon.com/cli/latest/reference/lightsail/create-cloud-formation-stack.html) nella documentazione dell'AWS CLI.

### **a** Note

Lightsail può essere utilizzato per creare istanze Amazon EC2 da snapshot di istanze esportati, ma non per creare volumi EBS da snapshot del disco di archiviazione a blocchi esportati. Per questo, è necessario utilizzare la console Amazon EC2, l'API o la AWS CLI. Per ulteriori informazioni, consulta [Creazione di volumi Amazon EBS da snapshot del disco](#page-287-0) [esportati.](#page-287-0)

• La console Amazon EC2, l'API Amazon EC2, AWS CLI o gli SDK. Per ulteriori informazioni, consulta [Avvio di un'istanza tramite la procedura guidata di avvio delle istanze](https://docs.aws.amazon.com/AWSEC2/latest/UserGuide/launching-instance.html) o [Ripristino di un](https://docs.aws.amazon.com/AWSEC2/latest/UserGuide/ebs-restoring-volume.html) [volume Amazon EBS da uno snapshot](https://docs.aws.amazon.com/AWSEC2/latest/UserGuide/ebs-restoring-volume.html) nella documentazione di Amazon EC2.

La creazione di un'istanza Amazon EC2 da uno snapshot di istanza esportato (AMI e snapshot EBS) determina l'avvio di un'unica istanza EC2. L'AMI e lo snapshot EBS derivanti dall'esportazione dello snapshot dell'istanza Lightsail vengono collegati automaticamente tra loro per formare l'istanza EC2. Lo snapshot del disco di archiviazione a blocchi di Lightsail esportato (snapshot EBS) può essere utilizzato per creare un volume EBS in Amazon EC2.

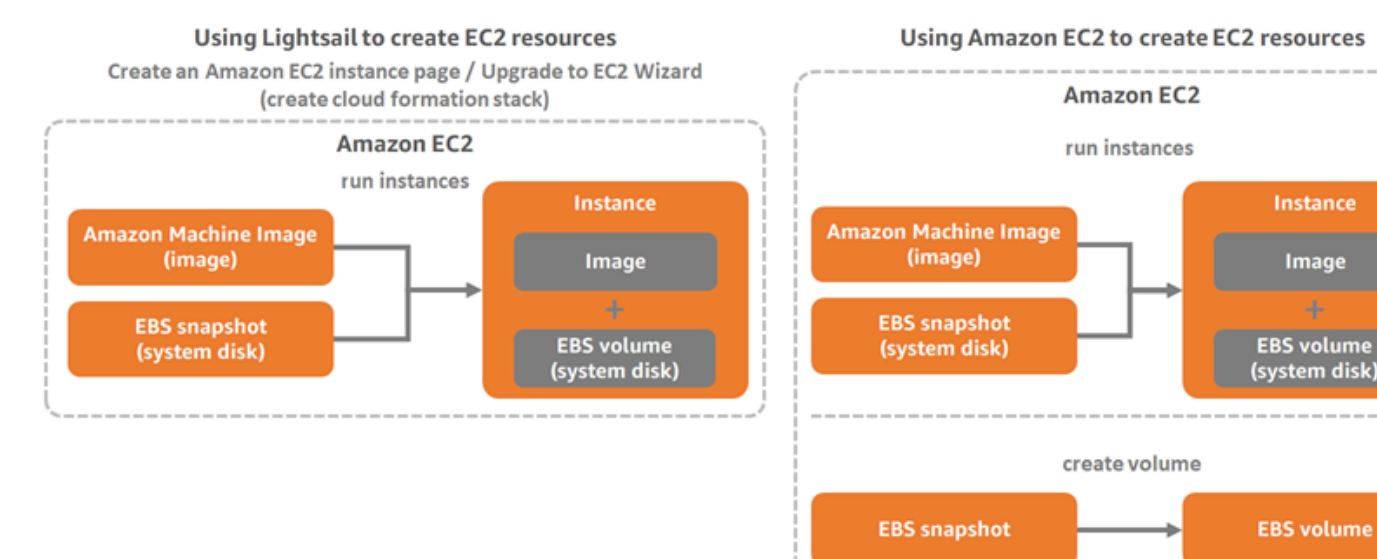

### **a** Note

Lightsail usa uno stack CloudFormation per creare istanze e le risorse correlate in EC2. Per ulteriori informazioni, consulta la sezione dedicata agli [stack AWS CloudFormation per](#page-1383-0)  [Lightsail](#page-1383-0).

Il processo di creazione di risorse di Amazon EC2 da uno snapshot esportato può richiedere qualche minuto. Il tempo necessario dipende dalle dimensioni e dalla configurazione dell'istanza di origine. Utilizzare il monitoraggio delle attività nella console Lightsail per tenere traccia dello stato di questa attività. Per ulteriori informazioni, consulta [Monitoraggio delle attività](#page-302-0).

### Scelta di un tipo di istanza Amazon EC2

Amazon EC2 offre una gamma più ampia di opzioni di istanza che sono disponibili in Lightsail. In Amazon EC2, è possibile scegliere tipi di istanze ottimizzate per il calcolo (C5), per la memoria (R5) o bilanciate per entrambi (T3 e M5). Lightsail fornisce queste opzioni nella pagina Creazione di un'istanza Amazon EC2; tuttavia, sono disponibili più opzioni di tipo di istanza se utilizzi Amazon EC2 per creare nuove istanze da uno snapshot esportato. Per ulteriori informazioni sui tipi di istanza Amazon EC2, consulta [Tipi di istanza](https://docs.aws.amazon.com/AWSEC2/latest/UserGuide/instance-types.html) nella documentazione di Amazon EC2.

Prima di creare istanze EC2 da snapshot esportati, è importante comprendere le differenze di prezzo per le istanze in Lightsail e in Amazon EC2. Per ulteriori informazioni sui prezzi dell'istanza, consulta [Prezzi di Lightsail](https://aws.amazon.com/lightsail/pricing/) e [Prezzi di Amazon EC2.](https://aws.amazon.com/ec2/pricing/on-demand/)

Compatibilità dei tipi di istanze di Lightsail e Amazon EC2

Alcune istanze Lightsail non sono compatibili con la generazione attuale dei tipi di istanza EC2 (T3, M5, C5 o R5) perché non sono abilitate per le reti avanzate. Se l'istanza Lightsail di origine è incompatibile, è necessario scegliere un tipo di istanza della generazione precedente (T2, M4, C4 o R4) quando si crea un'istanza EC2 dallo snapshot esportato. Queste opzioni sono disponibili durante la creazione di un'istanza EC2 dalla pagina Creazione di un'istanza Amazon EC2 nella console Lightsail.

Per utilizzare i tipi di istanza EC2 di ultima generazione quando l'istanza Lightsail di origine è incompatibile, è necessario creare la nuova istanza EC2 utilizzando un tipo di istanza di generazione precedente (T2, M4, C4 o R4), aggiornare il driver di rete e aggiornare l'istanza al tipo di istanza di generazione corrente desiderato. Per ulteriori informazioni, consulta [Rete avanzata per le istanze](#page-167-0) [Amazon EC2.](#page-167-0)

## Connessione alle istanze Amazon EC2

È possibile connettersi alle istanze Amazon EC2 come ci si connette alle istanze Lightsail. Questo significa che è possibile usare SSH per le istanze Linux e Unix e RDP per le istanze Windows Server. Tuttavia, il client SSH/RDP basato su browser che può essere stato utilizzato nella console Lightsail potrebbe non essere disponibile in Amazon EC2, a seconda della versione del browser in uso. Può quindi essere necessario configurare il client SSH/RDP per la connessione alle istanze EC2. Per ulteriori informazioni, consulta le seguenti guide:

- [Connessione a un'istanza Amazon EC2 Linux o Unix creata da uno snapshot Lightsail](#page-133-0)
- [Connessione a un'istanza Amazon EC2 Windows creata da uno snapshot Lightsail](#page-141-0)

## Protezione di un'istanza Amazon EC2

Dopo aver creato un'istanza EC2 da uno snapshot Lightsail esportato, può essere necessario eseguire alcune operazioni per aumentare la sicurezza delle nuove istanze. Le operazioni variano a seconda del sistema operativo dell'istanza EC2.

Protezione di istanze Linux e Unix in Amazon EC2

Se si crea un'istanza Linux o Unix in Amazon EC2 da uno snapshot esportata tramite EC2 (console EC2, API EC2, AWS CLI per EC2 o SDK per EC2), la nuova istanza EC2 può contenere chiavi SSH residue dal servizio Lightsail. È consigliabile rimuovere queste chiavi per incrementare la sicurezza della nuova istanza.

Per ulteriori informazioni, consulta [Protezione di un'istanza Amazon EC2 Linux o Unix creata da uno](#page-156-0)  [snapshot Lightsail](#page-156-0).

Protezione di istanze Windows Server in Amazon EC2

Dopo aver creato un'istanza Windows Server in Amazon EC2 da uno snapshot esportato, qualsiasi utente nel tuo account AWS che abbia accesso a Lightsail ed EC2 potrà recuperare la password di amministratore predefinita assegnata all'istanza di origine, che è anche la password della nuova istanza EC2. Per una maggiore sicurezza, se non è già stato fatto, è consigliabile modificare la password dell'amministratore predefinita per l'istanza Amazon EC2.

Per ulteriori informazioni, consulta [Protezione di un'istanza Amazon EC2 Windows creata da uno](#page-154-0)  [snapshot Lightsail](#page-154-0).

# Esportazione di snapshot Lightsail esportati e creazione di risorse in Amazon EC2

Per iniziare a esportare snapshot e a creare risorse Amazon EC2 da tali snapshot, consulta le guide seguenti:

- [Monitoraggio delle attività](#page-302-0)
- [Stack AWS CloudFormation per Lightsail](#page-1383-0)
- [Esportazione di snapshot in Amazon EC2](#page-282-0)
- [Creazione di istanze Amazon EC2 da snapshot esportati](#page-290-0)
- [Creazione di volumi Amazon EBS da snapshot del disco esportati](#page-287-0)
- [Rete migliorata per le istanze Amazon EC2](#page-167-0)
- [Connessione a un'istanza Amazon EC2 Linux o Unix creata da uno snapshot Lightsail](#page-133-0)
- [Connessione a un'istanza Amazon EC2 Windows creata da uno snapshot Lightsail](#page-141-0)
- [Protezione di un'istanza Amazon EC2 Linux o Unix creata da uno snapshot Lightsail](#page-156-0)
- [Protezione di un'istanza Amazon EC2 Windows creata da uno snapshot Lightsail](#page-154-0)
- [Copia di snapshot da una Regione AWS a un'altra](#page-274-0)
- [Ruoli collegati al servizio](#page-804-0)

# <span id="page-282-0"></span>Come esportare gli snapshot Lightsail in Amazon EC2

È possibile esportare gli snapshot di istanze e dischi di archiviazione a blocchi di Amazon Lightsail su Amazon Elastic Compute Cloud (Amazon EC2). L'esportazione di uno snapshot di un'istanza Lightsail determina la creazione di una Amazon Machine Image (AMI) e di uno snapshot Amazon Elastic Block Store (Amazon EBS) in Amazon EC2. Questo perché le istanze Lightsail sono costituite da un'immagine e da un disco di sistema, ma entrambi sono raggruppati in un'unica entità di istanza nella console Lightsail per semplificarne la gestione. Se all'istanza Lightsail di origine sono collegati uno o più dischi di archiviazione a blocchi al momento della creazione dello snapshot, saranno creati ulteriori snapshot EBS per ogni disco collegato in Amazon EC2.

L'esportazione di uno snapshot di un disco di archiviazione a blocchi di Lightsail determina la creazione di un unico snapshot EBS in Amazon EC2. Tutte le risorse esportate in Amazon EC2 hanno un identificatore univoco specifico diverso da quelle delle controparti in Lightsail.

Questa guida descrive come esportare uno snapshot di Lightsail, come tenere traccia dello stato dell'esportazione e quali sono le operazioni da eseguire quando lo snapshot esportato è disponibile in Amazon EC2 (come AMI e/o snapshot EBS).

### **A** Important

È consigliabile acquisire familiarità con il processo di esportazione di Lightsail prima di eseguire la procedura indicata in questa guida. Per ulteriori informazioni, consulta [Esportazione di snapshot in Amazon EC2](#page-277-0).

### Indice

- [Ruolo collegato al servizio e autorizzazioni IAM necessarie per esportare gli snapshot di Lightsail](#page-283-0)
- **[Prerequisiti](#page-284-0)**
- [Esportazione di uno snapshot Lightsail in Amazon EC2](#page-284-1)
- [Tenere traccia dello stato dell'esportazione](#page-286-0)

<span id="page-283-0"></span>Ruolo collegato al servizio e autorizzazioni IAM necessarie per esportare gli snapshot di Lightsail

Per esportare snapshot in Amazon EC2, Lightsail usa un ruolo collegato al servizio di AWS Identity and Access Management (IAM). Per ulteriori informazioni sui ruoli collegati al servizio, consulta [Ruoli](#page-804-0)  [collegati ai servizi.](#page-804-0)

Può essere necessario configurare le seguenti autorizzazioni aggiuntive in IAM, a seconda dell'utente che eseguirà l'esportazione dello snapshot:

- Se l'esportazione verrà eseguita dall'[utente root dell'account Amazon](https://docs.aws.amazon.com/IAM/latest/UserGuide/id_root-user.html), passa alla sezione [Prerequisiti](#page-284-0) di questa guida. L'utente root dell'account dispone già delle autorizzazioni necessarie per eseguire l'esportazione dello snapshot.
- Se l'esportazione verrà eseguita da un utente IAM, un amministratore dell'account AWS dovrà aggiungere la policy seguente all'utente. Per ulteriori informazioni su come modificare le autorizzazioni per un utente, consulta [Modifica delle autorizzazioni per un utente IAM](https://docs.aws.amazon.com/IAM/latest/UserGuide/id_users_change-permissions.html#users_change_permissions-add-console) nella documentazione di IAM.

```
 "Version": "2012-10-17", 
     "Statement": [ 
         { 
              "Effect": "Allow", 
              "Action": "iam:CreateServiceLinkedRole", 
              "Resource": "arn:aws:iam::*:role/aws-service-role/
lightsail.amazonaws.com/AWSServiceRoleForLightsail*", 
              "Condition": {"StringLike": {"iam:AWSServiceName": 
  "lightsail.amazonaws.com"}} 
         }, 
         { 
              "Effect": "Allow", 
              "Action": "iam:PutRolePolicy", 
              "Resource": "arn:aws:iam::*:role/aws-service-role/
lightsail.amazonaws.com/AWSServiceRoleForLightsail*" 
         } 
     ]
}
```
### <span id="page-284-0"></span>**Prerequisiti**

Crea uno snapshot dell'istanza Lightsail o del disco di archiviazione a blocchi da esportare in Amazon EC2. Per ulteriori informazioni, consulta una delle guide seguenti:

- [Creazione di uno snapshot di un'istanza basata su Linux/Unix](#page-131-0)
- [Creazione di uno snapshot di un'istanza Windows Server](#page-148-0)
- [Creazione di uno snapshot del disco di archiviazione a blocchi](#page-227-0)

<span id="page-284-1"></span>Esportazione di uno snapshot Lightsail in Amazon EC2

Il modo più efficace per esportare uno snapshot in Amazon EC2 consiste nell'utilizzo della console Lightsail. È anche possibile esportare le snapshot utilizzando l'API Lightsail, l'AWS Command Line Interface (AWS CLI) o gli SDK. Per ulteriori informazioni, consulta l'[operazione ExportSnapshot](https://docs.aws.amazon.com/lightsail/2016-11-28/api-reference/API_ExportSnapshot.html) nella documentazione dell'API Lightsail o il [comando export-snapshot](https://docs.aws.amazon.com/cli/latest/reference/lightsail/export-snapshot.html) nella documentazione di AWS CLI.

### **a** Note

Gli snapshot vengono esportati nella stessa Regione AWS da Lightsail in Amazon EC2. Per esportare snapshot in un'altra regione, è necessario copiare prima lo snapshot in un'altra

regione in Lightsail, quindi eseguire l'esportazione. Per ulteriori informazioni, consulta [Copia](#page-274-0)  [di snapshot da una Regione AWS a un'altra](#page-274-0).

Esportazione di uno snapshot Lightsail in Amazon EC2

- 1. Accedere alla [console Lightsail.](https://lightsail.aws.amazon.com/)
- 2. Dalla home page di Lightsail, scegli la scheda Snapshots (Snapshot).
- 3. Individua l'istanza o il disco di archiviazione a blocchi da esportare ed espandi il nodo per visualizzare gli snapshot disponibili per quella risorsa.
- 4. Scegli il menu Operazione per lo snapshot desiderato, quindi scegli Esporta in Amazon EC2.

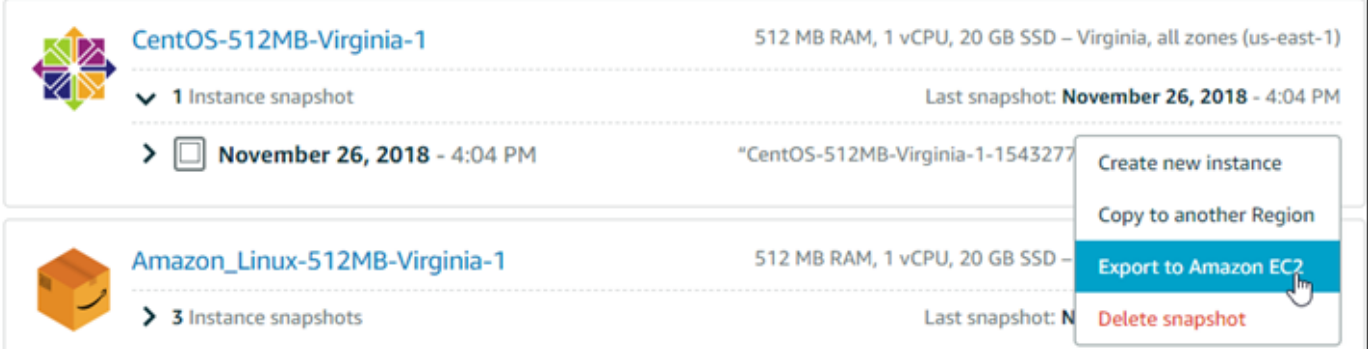

### **a** Note

Gli snapshot delle istanze cPanel & WHM, Django e Ghost non possono essere esportati su Amazon EC2 in questo momento.

- 5. Esaminare i dettagli importanti visualizzati nel prompt.
- 6. Per confermare l'esportazione in Amazon EC2, scegliere Sì, continua per avviare il processo.

Il processo di esportazione può richiedere alcuni minuti. Il tempo necessario dipende dalle dimensioni e dalla configurazione dell'istanza di origine e del disco di archiviazione a blocchi. Passa alla sezione [Tenere traccia dello stato dell'esportazione](#page-286-0) di questa guida per tenere traccia dello stato dell'esportazione.

### <span id="page-286-0"></span>Tenere traccia dello stato dell'esportazione

Utilizzare il monitoraggio delle attività nella console Lightsail per tenere traccia dello stato dell'esportazione. È possibile accedervi dal riquadro di navigazione collocato nella parte superiore di tutte le pagine della console Lightsail. Per ulteriori informazioni, consulta [Monitoraggio delle attività.](#page-302-0)

Nel monitoraggio delle attività vengono visualizzate le informazioni seguenti per le esportazioni di snapshot:

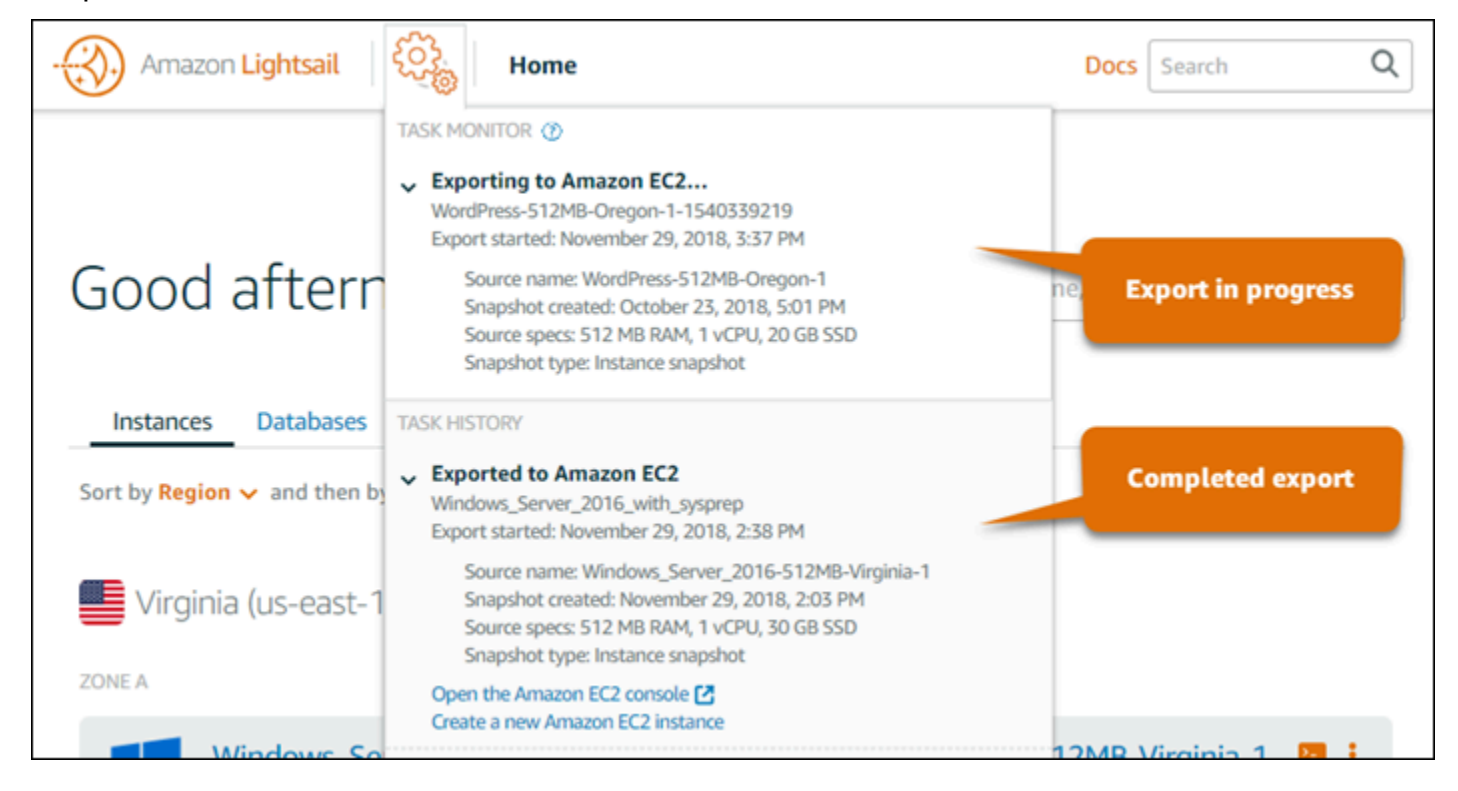

- Snapshot name (Nome snapshot): il nome dello snapshot Lightsail di origine.
- Export started (Avvio esportazione): data e ora in cui è stata avviata l'esportazione dello snapshot.
- Snapshot created (Creazione snapshot): data e ora in cui è stato creato lo snapshot Lightsail di origine.
- Source specs (Specifiche origine): specifiche dell'istanza Lightsail di origine, come memoria, elaborazione e storage.
- Tipo di snapshot: il tipo di snapshot di Lightsail. Può trattarsi di uno snapshot di un'istanza o di uno snapshot del disco.

Nel monitoraggio delle attività vengono visualizzate le informazioni seguenti per le esportazioni di snapshot completate:

- Esportato: compare se lo snapshot è stato esportato correttamente in Amazon EC2.
- Failed (Non riuscita): compare se si è verificato un problema durante l'esportazione dello snapshot.

Se lo snapshot è stato esportato correttamente, il monitoraggio delle attività mostra le opzioni seguenti per l'esportazione completata:

- Crea una nuova istanza Amazon EC2: scegli questa opzione per creare una nuova istanza in Amazon EC2 usando la console Lightsail. Per ulteriori informazioni, consulta [Creazione di istanze](#page-290-0) [Amazon EC2 da snapshot esportati.](#page-290-0)
- Apri la console Amazon EC2: scegli questa opzione per utilizzare la console Amazon EC2 per creare nuove risorse EC2 dallo snapshot esportato. Se è stato esportato uno snapshot del disco di archiviazione a blocchi di Lightsail, allora sarà necessario utilizzare Amazon EC2 per creare un volume EBS dallo snapshot (uno snapshot EBS). Per ulteriori informazioni, consulta [Avvio di](https://docs.aws.amazon.com/AWSEC2/latest/UserGuide/launching-instance.html)  [un'istanza tramite la procedura guidata di avvio delle istanze](https://docs.aws.amazon.com/AWSEC2/latest/UserGuide/launching-instance.html) o [Ripristino di un volume Amazon](https://docs.aws.amazon.com/AWSEC2/latest/UserGuide/ebs-restoring-volume.html) [EBS da uno snapshot](https://docs.aws.amazon.com/AWSEC2/latest/UserGuide/ebs-restoring-volume.html) nella documentazione di Amazon EC2.

**a** Note

Elimina lo snapshot Lightsail se non è più necessario. Altrimenti, ti verrà addebitato il costo per il relativo storage.

### <span id="page-287-0"></span>Creazione di volumi Amazon EBS da snapshot del disco Lightsail esportati

Quando uno snapshot del disco di archiviazione a blocchi di Lightsail è stato esportato ed è disponibile in Amazon EC2 (come snapshot EBS), puoi creare un volume EBS dalla snapshot utilizzando la console Amazon EC2.

### **a** Note

Per creare istanze EC2 da snapshot di istanza esportati, consulta Creazione di istanze Amazon EC2 da snapshot esportati in Lightsail.

È anche possibile creare nuovi volumi EBS utilizzando l'API Amazon EC2, la AWS CLI o gli SDK. Per ulteriori informazioni, consulta [Avvio di un'istanza tramite la procedura guidata di avvio delle istanze](https://docs.aws.amazon.com/AWSEC2/latest/UserGuide/launching-instance.html) o [Ripristino di un volume Amazon EBS da uno snapshot](https://docs.aws.amazon.com/AWSEC2/latest/UserGuide/ebs-restoring-volume.html) nella documentazione di Amazon EC2.
#### **A** Important

È consigliabile acquisire familiarità con il processo di esportazione di Lightsail prima di eseguire la procedura indicata in questa guida. Per ulteriori informazioni, consulta [Esportazione di snapshot in Amazon EC2](#page-277-0).

## **Prerequisiti**

Esporta uno snapshot del disco di archiviazione a blocchi di Lightsail in Amazon EC2. Per ulteriori informazioni, consulta [Esportazione di snapshot in Amazon EC2.](#page-282-0)

Creare un volume EBS da uno snapshot del disco di storage a blocchi di Lightsail esportata

Utilizza la console Amazon EC2 per creare un nuovo volume EBS da uno snapshot del disco di archiviazione a blocchi di Lightsail esportato.

#### **a** Note

Questa procedura è riportata anche nella documentazione di Amazon EC2. Per ulteriori informazioni, consulta [Ripristino di un volume Amazon EBS da uno snapshot](https://docs.aws.amazon.com/AWSEC2/latest/UserGuide/ebs-restoring-volume.html) nella documentazione di Amazon EC2.

Per creare un volume EBS da uno snapshot del disco di storage a blocchi di Lightsail esportata

- 1. Accedi alla [console Amazon EC2.](https://console.aws.amazon.com/ec2/)
- 2. Dalla barra di navigazione, selezionare la regione in cui si trova la snapshot.
- 3. Nel riquadro di navigazione, scegliere Elastic Block Store, quindi scegliere Snapshots (Snapshot).
- 4. Individuare e selezionare la snapshot del disco di storage a blocchi di Lightsail esportata.

Le snapshot del disco esportate sono contraddistinte dalla descrizione A disk snapshot exported from Amazon Lightsail (Snapshot del disco esportata da Amazon Lightsail) mostrata nella schermata seguente:

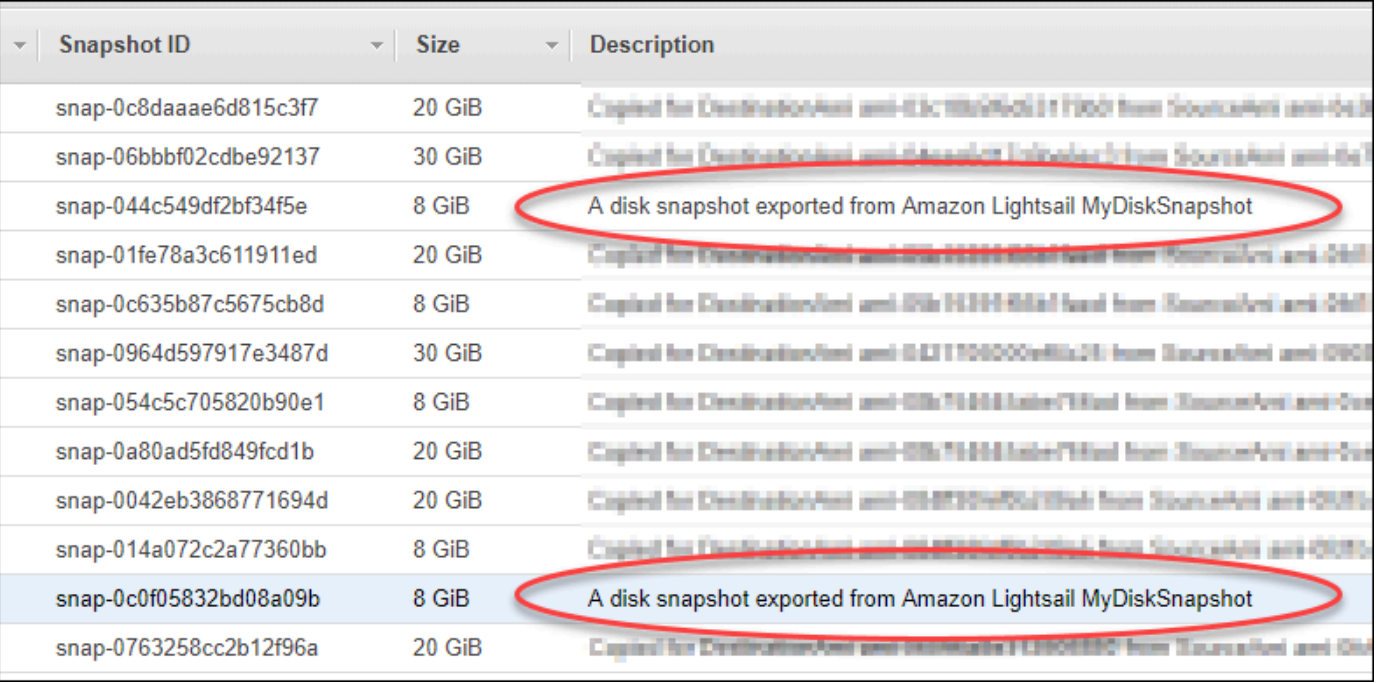

- 5. Selezionare Actions (Operazioni) e scegliere Create Volume (Crea volume).
- 6. Scegliere un tipo di volume dal menu a discesa Volume Type (Tipo di volume). Per ulteriori informazioni, consulta [Tipi di volume Amazon EBS](https://docs.aws.amazon.com/AWSEC2/latest/UserGuide/EBSVolumeTypes.html) nella documentazione di Amazon EC2.
- 7. Per Size (GiB) (Dimensioni (GiB)), digitare le dimensioni del volume o verificare che le dimensioni predefinite dello snapshot siano adeguate.
- 8. Con un volume SSD Provisioned IOPS, in IOPS digitare il numero massimo di operazioni di input/output al secondo (IOPS) che il volume dovrebbe supportare.
- 9. Per Availability Zone (Zona di disponibilità), scegliere la zona di disponibilità in cui creare il volume. I volumi EBS possono essere collegati solo alle istanze EC2 che si trovano nella stessa zona di disponibilità.
- 10. (Opzionale) Scegliere Create additional tags (Crea tag aggiuntivi) per aggiungere altri tag al volume. Per ogni tag, specificare una chiave e un valore.
- 11. Scegliere Create Volume (Crea volume). Una volta creato, il volume sarà riportato nella sezione Elastic Block Store > Volumi della console Amazon EC2.

### Fasi successive

Ecco altre operazioni che è possibile eseguire dopo avere creato una nuova istanza Amazon EC2:

- Dopo aver ripristinato un volume da uno snapshot, è possibile collegarlo a un'istanza per iniziare a utilizzarlo. Per ulteriori informazioni, consulta [Collegamento di un volume EBS a un'istanza](https://docs.aws.amazon.com/AWSEC2/latest/UserGuide/ebs-attaching-volume.html) nella documentazione di Amazon EC2.
- In caso di ripristino di uno snapshot in un volume più grande rispetto alle dimensioni di default di tale snapshot, devi estendere il file system sul volume in modo da poter utilizzare lo spazio aggiuntivo. Per ulteriori informazioni, consulta [Modifica della dimensione, l'IOPS o il tipo di un](https://docs.aws.amazon.com/AWSEC2/latest/UserGuide/ebs-modify-volume.html) [volume EBS su Linux](https://docs.aws.amazon.com/AWSEC2/latest/UserGuide/ebs-modify-volume.html) nella documentazione di Amazon EC2.

# <span id="page-290-0"></span>Creazione di istanze Amazon EC2 da snapshot Lightsail esportati

Quando uno snapshot di un'istanza Lightsail è stato esportato ed è disponibile in Amazon EC2 (come AMI e come snapshot EBS), puoi creare un'istanza Amazon EC2 dallo snapshot dalla pagina Creazione di un'istanza Amazon EC2 nella console Amazon Lightsail, procedura detta anche Aggiornamento guidato ad Amazon EC2. Ti fornisce istruzioni dettagliate sulle varie opzioni di configurazione dell'istanza EC2, ad esempio per la scelta del tipo di istanza EC2 in base ai requisiti, la configurazione delle porte del gruppo di sicurezza, l'aggiunta di uno script di avvio e così via. La procedura guidata nella console Lightsail semplifica il processo di creazione di nuove istanze EC2 e delle risorse correlate.

#### **a** Note

Per creare volumi Amazon Elastic Block Store (Amazon EBS) da snapshot del disco di archiviazione a blocchi esportati, consulta [Creazione di volumi Amazon EBS da snapshot del](#page-287-0)  [disco esportati](#page-287-0).

È anche possibile creare nuove istanze EBS utilizzando l'API Lightsail, AWS CLI o gli SDK. Per ulteriori informazioni, consulta l'[operazione CreateCloudFormationStack](https://docs.aws.amazon.com/lightsail/2016-11-28/api-reference/API_CreateCloudFormationStack.html) nella documentazione dell'API Lightsail oppure il [comando create-cloud-formation-stack](https://docs.aws.amazon.com/cli/latest/reference/lightsail/create-cloud-formation-stack.html) nella documentazione dell'AWS CLI. In alternativa, se hai familiarità con Amazon EC2, puoi utilizzare la console EC2, l'API Amazon EC2, la AWS CLI o gli SDK. Per ulteriori informazioni, consulta [Avvio di un'istanza tramite la](https://docs.aws.amazon.com/AWSEC2/latest/UserGuide/launching-instance.html) [procedura guidata di avvio delle istanze](https://docs.aws.amazon.com/AWSEC2/latest/UserGuide/launching-instance.html) o [Ripristino di un volume Amazon EBS da uno snapshot](https://docs.aws.amazon.com/AWSEC2/latest/UserGuide/ebs-restoring-volume.html) nella documentazione di Amazon EC2.

## **A** Important

È consigliabile acquisire familiarità con il processo di esportazione di Lightsail prima di eseguire la procedura indicata in questa guida. Per ulteriori informazioni, consulta [Esportazione di snapshot in Amazon EC2](#page-277-0).

Indice

- [Stack AWS CloudFormation per Lightsail](#page-291-0)
- **[Prerequisiti](#page-293-0)**
- [Accesso alla pagina Creazione di un'istanza Amazon EC2 nella console Lightsail](#page-293-1)
- [Creazione di un'istanza Amazon EC2](#page-294-0)
- [Traccia dello stato della nuova istanza Amazon EC2](#page-300-0)
- [Fasi successive](#page-300-1)

# <span id="page-291-0"></span>Stack AWS CloudFormation per Lightsail

Lightsail usa uno stack AWS CloudFormation per creare istanze EC2 e le risorse correlate. Per ulteriori informazioni sugli stack CloudFormation per Lightsail, consulta la sezione dedicata agli [stack](#page-1383-0)  [AWS CloudFormation per Lightsail.](#page-1383-0)

Può essere necessario configurare le seguenti autorizzazioni aggiuntive in IAM, a seconda dell'utente che creerà l'istanza EC2 utilizzando la pagina Creazione di un'istanza Amazon EC2:

- Se l'istanza EC2 verrà creata dall'[utente root dell'account Amazon](https://docs.aws.amazon.com/IAM/latest/UserGuide/id_root-user.html), passa alla sezione [Prerequisiti](#page-293-0) di questa guida. L'utente root dispone già delle autorizzazioni necessarie per creare istanze EC2 utilizzando Lightsail.
- Se l'istanza EC2 verrà creata da un utente IAM, un amministratore dell'account AWS dovrà aggiungere le seguenti autorizzazioni all'utente. Per ulteriori informazioni su come modificare le autorizzazioni per un utente, consulta [Modifica delle autorizzazioni per un utente IAM](https://docs.aws.amazon.com/IAM/latest/UserGuide/id_users_change-permissions.html#users_change_permissions-add-console) nella documentazione di IAM.
	- Per consentire agli utenti di creare istanze Amazon EC2 tramite Lightsail, sono necessarie le seguenti autorizzazioni:

## **a** Note

Queste autorizzazioni consentono la creazione dello stack CloudFormation. Se però la creazione ha esito negativo, il processo di rollback potrebbe richiedere altre autorizzazioni. La mancanza di autorizzazioni può portare a risorse di cui non viene eseguito il rollback in Amazon EC2. In questo caso, è possibile accedere alla console AWS CloudFormation ed eliminare manualmente le risorse EC2. Per ulteriori informazioni, consulta la sezione dedicata agli [stack AWS CloudFormation per Lightsail](#page-1383-0)

- ec2:DescribeAvailabilityZones
- ec2:DescribeSubnets
- ec2:DescribeRouteTables
- ec2:DescribeInternetGateways
- ec2:DescribeVpcs
- cloudformation:CreateStack
- cloudformation:ValidateTemplate
- iam:CreateServiceLinkedRole
- iam:PutRolePolicy
- Le autorizzazioni seguenti sono necessarie se l'utente configurerà le porte nel gruppo di sicurezza per l'istanza EC2:
	- ec2:DescribeSecurityGroups
	- ec2:CreateSecurityGroup
	- ec2:AuthorizeSecurityGroupIngress
- Le autorizzazioni seguenti sono necessarie se l'utente crea un'istanza Windows Server in Amazon EC2:
	- ec2:DescribeKeyPairs
	- ec2:ImportKeyPair
- Le autorizzazioni seguenti sono necessarie se l'utente crea istanze Amazon EC2 per la prima volta oppure quando la configurazione delcloud privato virtuale (VPC) non viene completata:
	- ec2:AssociateRouteTable
	- ec2:AttachInternetGateway
- ec2:CreateInternetGateway
- ec2:CreateRoute
- ec2:CreateRouteTable
- ec2:CreateSubnet
- ec2:CreateVpc
- ec2:ModifySubnetAttribute
- ec2:ModifyVpcAttribute

### <span id="page-293-0"></span>**Prerequisiti**

Esporta uno snapshot dell'istanza Lightsail in Amazon EC2. Per ulteriori informazioni, consulta [Esportazione di snapshot in Amazon EC2](#page-282-0).

<span id="page-293-1"></span>Accesso alla pagina Creazione di un'istanza Amazon EC2 nella console Lightsail

È possibile accedere alla pagina Creazione di un'istanza Amazon EC2 nella console Lightsail dal monitoraggio delle attività solo dopo l'esportazione di uno snapshot di un'istanza in EC2.

Accesso alla pagina Creazione di un'istanza Amazon EC2 nella console Lightsail

- 1. Accedere alla [console Lightsail.](https://lightsail.aws.amazon.com/)
- 2. Nel riquadro di navigazione in alto, scegliere l'icona Task monitor (Monitoraggio attività).
- 3. Nella sezione Cronologia attività individua l'esportazione dello snapshot dell'istanza completata, quindi scegli Crea una nuova istanza Amazon EC2.

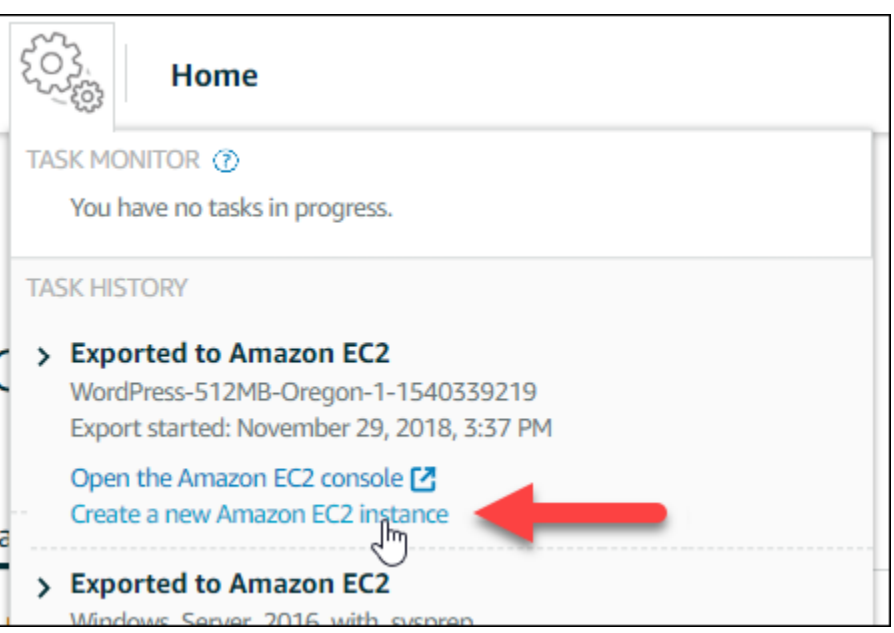

Viene visualizzata la pagina Creazione di un'istanza Amazon EC2. Passa alla sezione [Creazione](#page-294-0) [di un'istanza Amazon EC2](#page-294-0) di questa guida per scoprire come configurare e creare un'istanza EC2 utilizzando questa pagina.

## <span id="page-294-0"></span>Creazione di un'istanza Amazon EC2

Utilizza la pagina Creazione di un'istanza Amazon EC2 per creare un'istanza EC2. Per creare più istanze EC2 da uno snapshot Lightsail esportata, ripeti più volte la procedura seguente, ma attendi la creazione di ogni istanza prima di procedere alla creazione della successiva.

Creazione di un'istanza Amazon EC2

1. Nella sezione Dettagli AMI Amazon EC2 della pagina, verifica che i dettagli dell'Amazon Machine Image (AMI) visualizzati corrispondano alle specifiche per l'istanza Lightsail di origine.

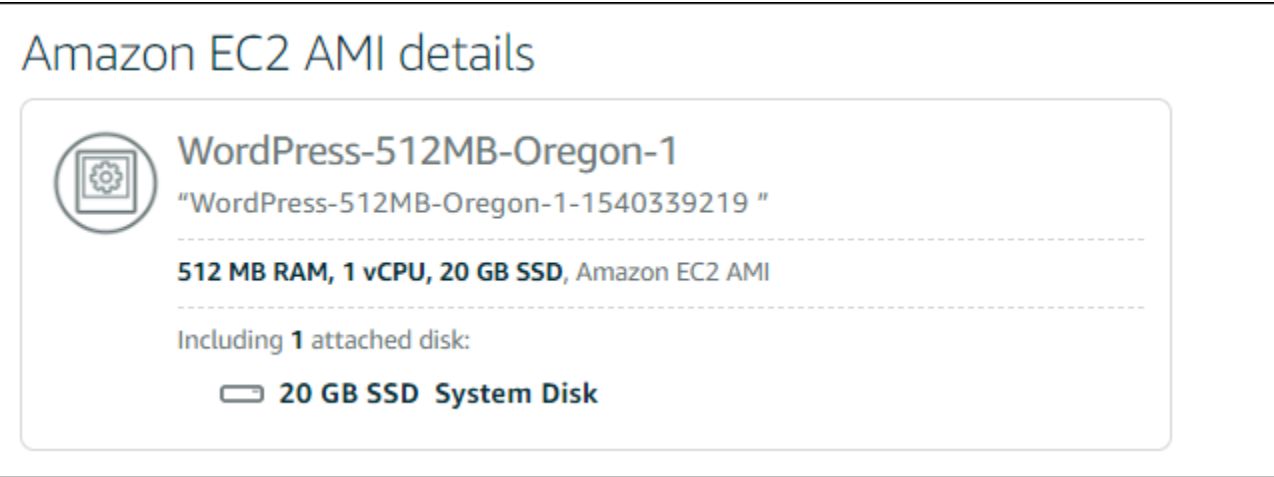

2. Nella sezione Resource location (Posizione risorsa) della pagina, cambiare la zona di disponibilità dell'istanza, se necessario. Le risorse Amazon EC2 vengono create nella stessa Regione AWS dello snapshot Lightsail di origine.

**a** Note

Non tutte le zone di disponibilità possono essere disponibili per tutti gli utenti. La scelta di una zona di disponibilità non disponibile genera un errore durante la creazione dell'istanza di EC2.

# Resource location

You are creating this EC2 instance in Oregon, Zone A (us-west-2a) **Z** Change zone

Amazon EC2 uses a different zone letter mapping than Lightsail. Your preferred zone for Oregon (us-west-2) may not be available.

3. Nella sezione Compute resource (Risorsa di calcolo) della pagina, scegliere una delle opzioni seguenti:

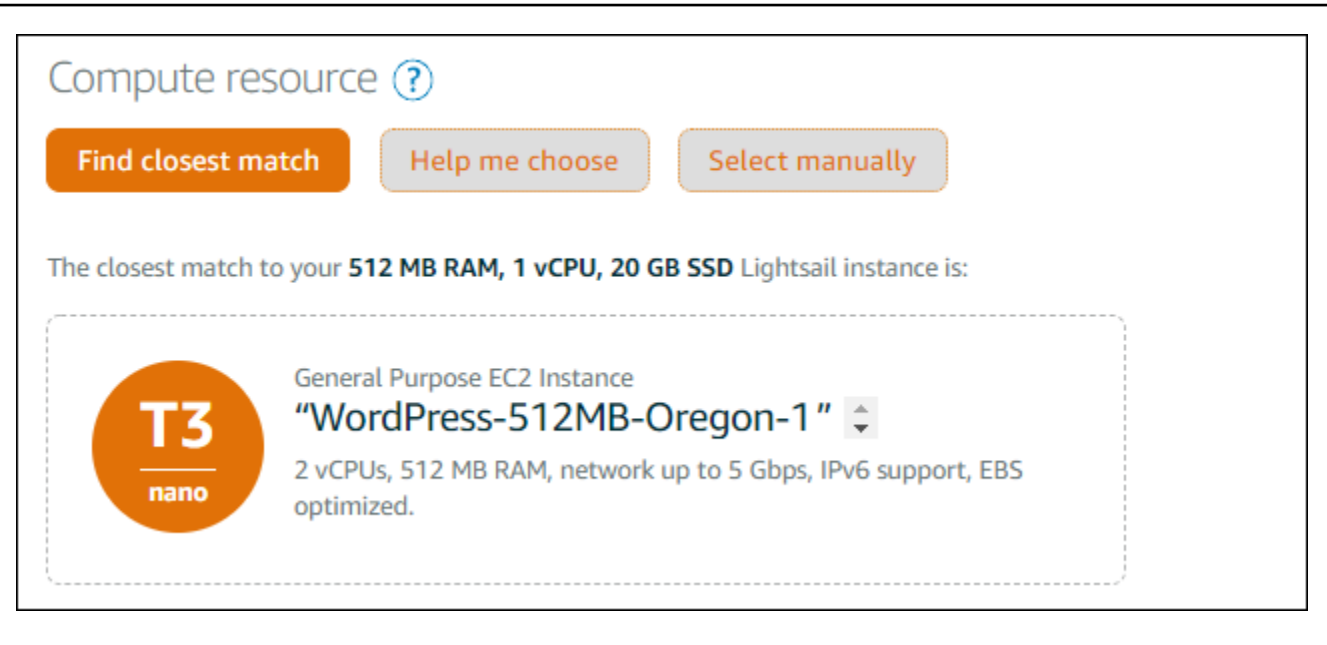

- a. Trova corrispondenza migliore per selezionare automaticamente un tipo di istanza Amazon EC2 che corrisponde maggiormente alle specifiche dell'istanza Lightsail di origine.
- b. Guida alla scelta per rispondere a un rapido questionario sulle specifiche della nuova istanza Amazon EC2. È possibile selezionare tipi di istanze ottimizzate per il calcolo, ottimizzate per la memoria o bilanciate.
- c. Seleziona manualmente per visualizzare un elenco dei tipi di istanza disponibili nella pagina Creazione di un'istanza Amazon EC2.

#### **a** Note

Alcune istanze Lightsail non sono compatibili con la generazione attuale dei tipi di istanza EC2 (T3, M5, C5 o R5) perché non sono abilitate per le reti avanzate. Se l'istanza Lightsail di origine è incompatibile, è necessario scegliere un tipo di istanza della generazione precedente (T2, M4, C4 o R4) quando si crea un'istanza EC2 dallo snapshot esportato. Queste opzioni per il tipo di istanza sono disponibili nella pagina Creazione un'istanza Amazon EC2 nella console Lightsail. Per utilizzare i tipi di istanza EC2 di ultima generazione quando l'istanza Lightsail di origine è incompatibile, è necessario creare la nuova istanza EC2 utilizzando un tipo di istanza di generazione precedente (T2, M4, C4 o R4), aggiornare il driver di rete e aggiornare l'istanza al tipo di istanza di generazione corrente desiderato. Per ulteriori informazioni, consulta [Aggiornamento delle istanze Amazon EC2 per la rete](#page-167-0)  [avanzata.](#page-167-0)

#### 4. Nella sezione Optional (Facoltative) della pagina:

#### **OPTIONAL**

The firewall port configuration for your Amazon EC2 instance are configured in the instance's security group.  $\mathbf{Z}$  Specify port configuration

You can add a shell script that will run on your instance the first time it launches.  $+$  Add launch script

a. Scegli Specifica la configurazione di porta per selezionare le impostazioni del firewall per l'istanza Amazon EC2, quindi scegli una delle opzioni seguenti:

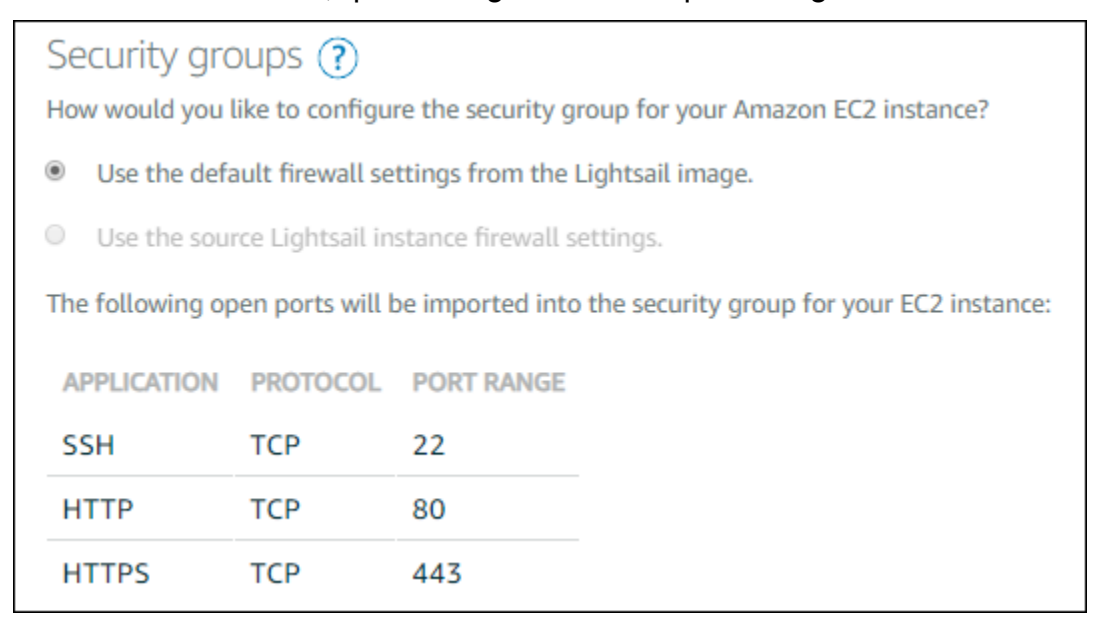

- i. Use the default firewall settings from the Lightsail image (Usa le impostazioni firewall predefinite dall'immagine Lightsail) per configurare le porte predefinite dal blueprint Lightsail di origine sulla nuova istanza EC2. Per ulteriori informazioni sulle porte predefinite per gli schemi Lightsail, consulta [Firewall e porte](#page-184-0).
- ii. Use the source Lightsail instance firewall settings (Usa le impostazioni del firewall dell'istanza Lightsail di origine) per configurare le porte dall'istanza Lightsail di origine sulla nuova istanza EC2. Questa opzione è disponibile solo quando l'istanza Lightsail di origine è ancora attiva.
- b. Nella sezione Launch script (Script di avvio) della pagina, scegliere Add launch script (Aggiungi script di avvio) se si vuole aggiungere uno script che configura l'istanza EC2 all'avvio.
- 5. Nella sezione Connection security (Sicurezza della connessione) della pagina, stabilire come è stata eseguita la connessione all'istanza Lightsail di origine. In questo modo si ottiene la chiave SSH corretta per la connessione alla nuova istanza EC2. La connessione all'istanza Lightsail di origine può essere stata effettuata in due modi:
	- a. Usando la coppia di chiavi Lightsail predefinita per la regione dell'istanza di origine: scarica e usa la chiave Lightsail univoca predefinita per la Regione AWS per connettersi all'istanza EC2.

#### **a** Note

Nelle istanze Windows Server in Lightsail viene sempre utilizzata la coppia di chiavi Lightsail predefinita.

b. Usando una coppia di chiavi personale: individuare la chiave privata e utilizzarla per connettersi all'istanza EC2.

#### **a** Note

Lightsail non memorizza le chiavi private personali. Pertanto, non è possibile scaricare la chiave privata. Se non si riesce a individuare la chiave privata, non sarà possibile connettersi all'istanza EC2.

6. Nella sezione Storage resources (Risorse di storage) della pagina, verificare che i volumi EBS creati corrispondano al disco del sistema e a qualsiasi disco di storage a blocchi collegato per l'istanza Lightsail di origine.

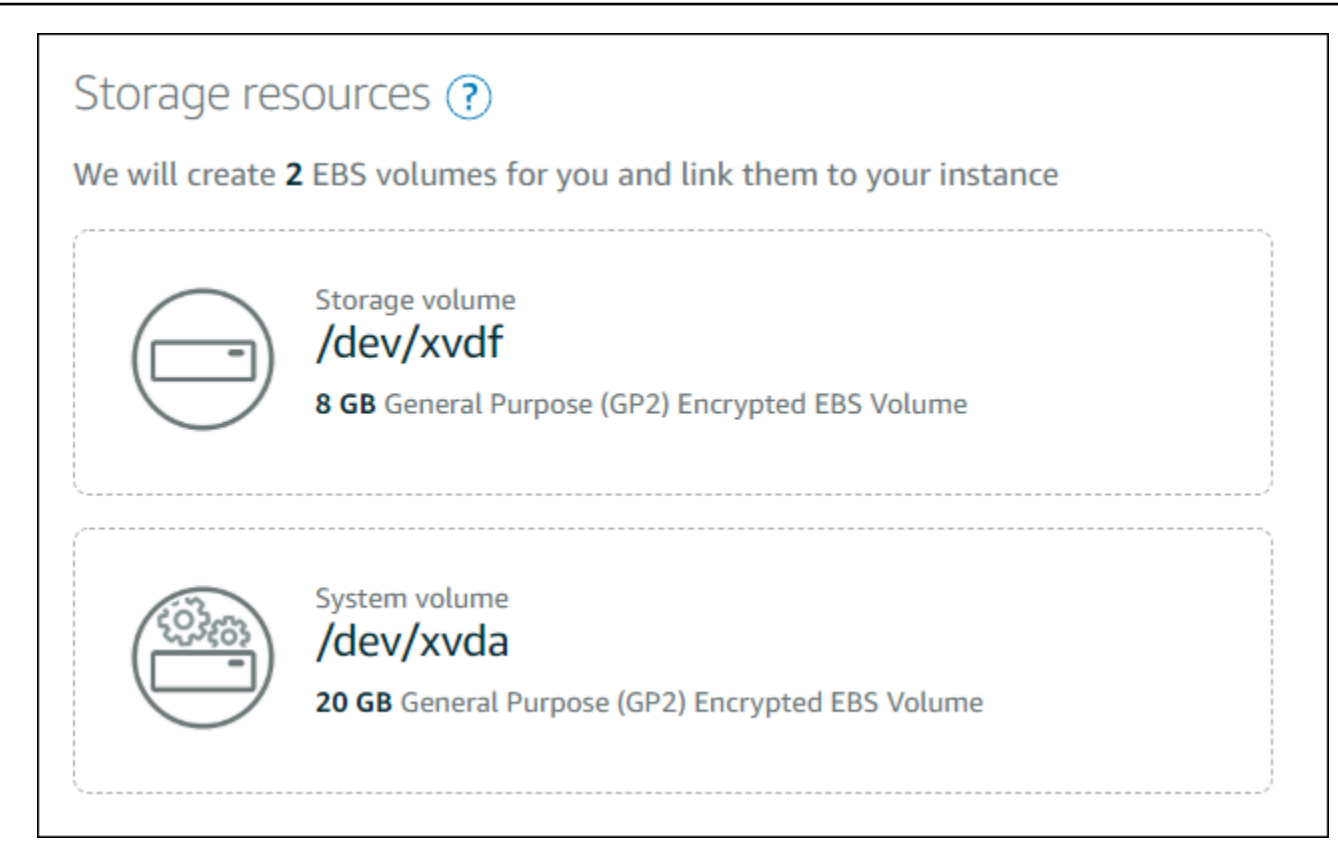

- 7. Esaminare i dettagli importanti sulla creazione di risorse all'esterno di Lightsail.
- 8. Se si accetta di creare l'istanza in Amazon EC2, scegli Crea risorse in EC2.

Lightsail conferma che l'istanza è in fase di creazione e vengono visualizzate le informazioni sullo stack AWS CloudFormation. Lightsail usa uno stack CloudFormation per creare l'istanza EC2 e le risorse correlate. Per ulteriori informazioni, consulta la sezione dedicata agli [stack AWS](#page-1383-0)  [CloudFormation per Lightsail](#page-1383-0).

Passa alla sezione [Traccia dello stato della nuova istanza Amazon EC2](#page-300-0) di questa guida per tenere traccia dello stato della nuova istanza EC2.

#### **A** Important

Attendere il completamento della creazione della nuova istanza EC2 prima di crearne un'altra dalla stessa snapshot esportata.

## <span id="page-300-0"></span>Traccia dello stato della nuova istanza Amazon EC2

Utilizzare il monitoraggio delle attività nella console Lightsail per tenere traccia dello stato della nuova istanza EC2. È possibile accedervi dal riquadro di navigazione collocato nella parte superiore di tutte le pagine della console Lightsail. Per ulteriori informazioni, consulta Monitoraggio delle attività.

Nel monitoraggio delle attività vengono visualizzate le informazioni seguenti per le istanze EC2 che vengono create:

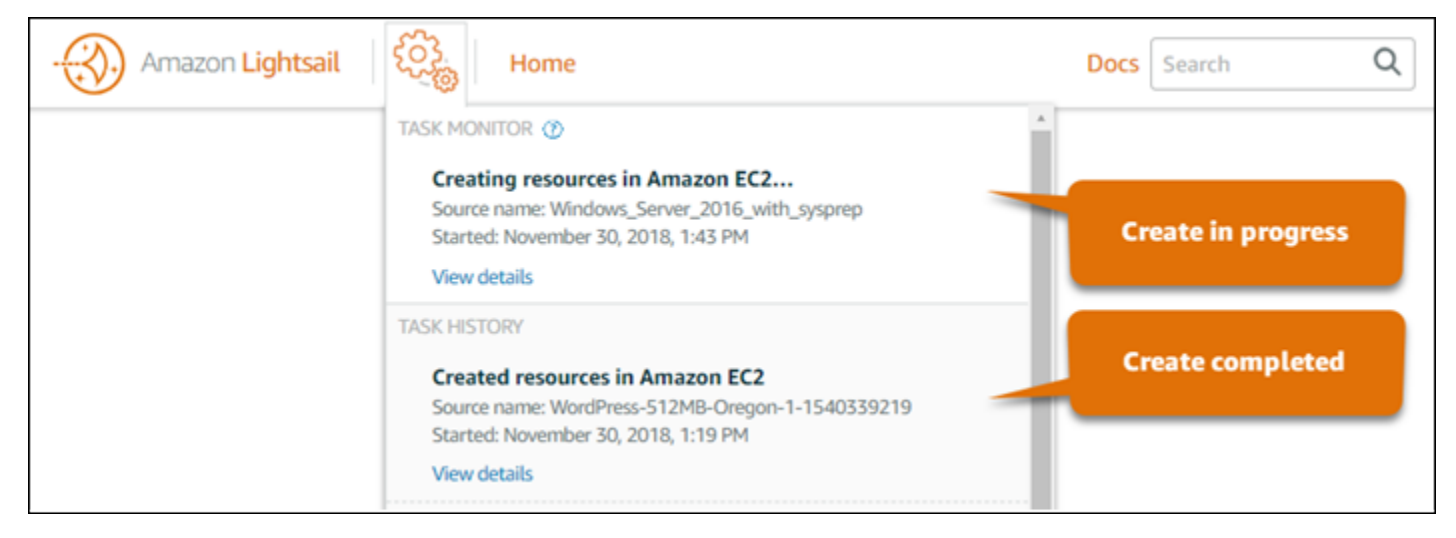

- Source name (Nome origine): il nome della snapshot Lightsail di origine.
- Started (Avviata): la data e l'ora in cui è stata avviata la richiesta di creazione.

Nel monitoraggio delle attività vengono visualizzate le informazioni seguenti per le istanze EC2 che sono state create:

- Created (Creazione completata): viene visualizzato se le risorse Amazon EC2 sono state create correttamente. Passa alla sezione [Fasi successive](#page-300-1) di questa guida per conoscere le operazioni successive da eseguire quando la nuova istanza EC2 è pronta.
- Failed (Non riuscita): viene visualizzato se si è verificato un problema durante la creazione dell'istanza EC2.

#### <span id="page-300-1"></span>Fasi successive

Ecco altre operazioni che è possibile eseguire dopo avere creato un'istanza Amazon EC2:

• È possibile connettersi alle istanze Amazon EC2 come ci si connette alle istanze Lightsail. Questo significa che è possibile usare SSH per le istanze Linux e Unix e RDP per le istanze Windows

Server. Tuttavia, il client SSH/RDP basato su browser che può essere stato utilizzato nella console Lightsail potrebbe non essere disponibile in Amazon EC2, a seconda della versione del browser in uso. Può quindi essere necessario configurare il client SSH/RDP per la connessione alle istanze EC2. Per ulteriori informazioni, consulta le seguenti guide:

- [Connessione a un'istanza Amazon EC2 Linux o Unix creata da uno snapshot Lightsail](#page-133-0)
- [Connessione a un'istanza Amazon EC2 Windows creata da uno snapshot Lightsail](#page-141-0)
- Le istanze Linux o Unix in Amazon EC2 create dalle snapshot Lightsail possono contenere chiavi SSH residue da Lightsail. È consigliabile rimuovere queste chiavi per incrementare la sicurezza dell'istanza EC2. Per ulteriori informazioni, consulta [Protezione di un'istanza Amazon EC2 Linux o](#page-156-0) [Unix creata da uno snapshot Lightsail](#page-156-0).

Una volta creata l'istanza EC2, può essere necessario eseguire alcune altre operazioni per configurarla come l'istanza Lightsail di origine. Ecco alcune operazioni aggiuntive per configurare l'istanza EC2:

- Configura le impostazioni del firewall modificando il gruppo di sicurezza per l'istanza Amazon EC2. Per ulteriori informazioni, consulta [Gruppi di sicurezza Amazon EC2 per istanze Linux](https://docs.aws.amazon.com/AWSEC2/latest/UserGuide/using-network-security.html) o [Gruppi di](https://docs.aws.amazon.com/AWSEC2/latest/WindowsGuide/using-network-security.html)  [sicurezza Amazon EC2 per istanze Windows](https://docs.aws.amazon.com/AWSEC2/latest/WindowsGuide/using-network-security.html) nella documentazione di Amazon EC2.
- Se è stato creato un IP statico di Lightsail ed è stato collegato all'istanza Lightsail, è necessario creare e collegare un IP elastico all'istanza Amazon EC2. Per ulteriori informazioni, consulta [Indirizzi IP elastici](https://docs.aws.amazon.com/AWSEC2/latest/UserGuide/elastic-ip-addresses-eip.html) nella documentazione di Amazon EC2.
- Se è stata creata una zona DNS di Lightsail ed è stato configurato un dominio per l'istanza Lightsail, è necessario creare una zona DNS di Amazon Route 53, usarla per gestire il DNS del dominio e fare in modo che il dominio punti alla nuova istanza Amazon EC2. Per ulteriori informazioni, consulta [Configurazione di Amazon Route 53 come servizio DNS e Rendere Amazon](https://docs.aws.amazon.com/Route53/latest/DeveloperGuide/dns-configuring.html)  [Route 53 il servizio DNS per un dominio esistente](https://docs.aws.amazon.com/Route53/latest/DeveloperGuide/dns-configuring.html) nella documentazione di Amazon Route 53.
- Se è stato creato un sistema di bilanciamento del carico di Lightsail ed è stato configurato per le istanze Lightsail, sarà necessario configurare un Application Load Balancer per le istanze Amazon EC2. Per ulteriori informazioni, consulta [Nozioni di base sugli Application Load Balancer](https://docs.aws.amazon.com/elasticloadbalancing/latest/application/application-load-balancer-getting-started.html) nella documentazione di Elastic Load Balancing.
- I database Lightsail non sono accessibili dalle istanze Amazon EC2. Se l'istanza Lightsail esportata in Amazon EC2 è connessa a un database Lightsail, sarà necessario eseguire manualmente la migrazione di quel database ad Amazon Relational Database Service (Amazon RDS) per accedere ai dati che contiene dalla nuova istanza Amazon EC2. Per ulteriori informazioni, consulta

[Importazione dei dati in un'istanza database MySQL o MariaDB di Amazon RDS, riducendo i tempi](https://docs.aws.amazon.com/AmazonRDS/latest/UserGuide/MySQL.Procedural.Importing.NonRDSRepl.html)  [di inattività](https://docs.aws.amazon.com/AmazonRDS/latest/UserGuide/MySQL.Procedural.Importing.NonRDSRepl.html) e [Connessione a un'istanza database di Amazon RDS](https://docs.aws.amazon.com/AmazonRDS/latest/UserGuide/CHAP_CommonTasks.Connect.html).

# Monitor delle attività della console Lightsail

Il monitoraggio delle attività nella console Amazon Lightsail monitora lo stato di esportazione degli snapshot Lightsail verso Amazon EC2 o la creazione di nuove istanze EC2 dagli snapshot delle istanze esportati. Queste attività possono richiedere del tempo, a seconda delle dimensioni e della configurazione dell'istanza di origine o del disco di storage a blocchi. Il monitoraggio delle attività mostra le ultime 20 attività in corso o completate. È possibile accedervi dal riquadro di navigazione collocato nella parte superiore di tutte le pagine della console Lightsail. L'icona del monitoraggio delle attività è arancione quando un'attività è in corso o grigia quando tutte le attività sono completate.

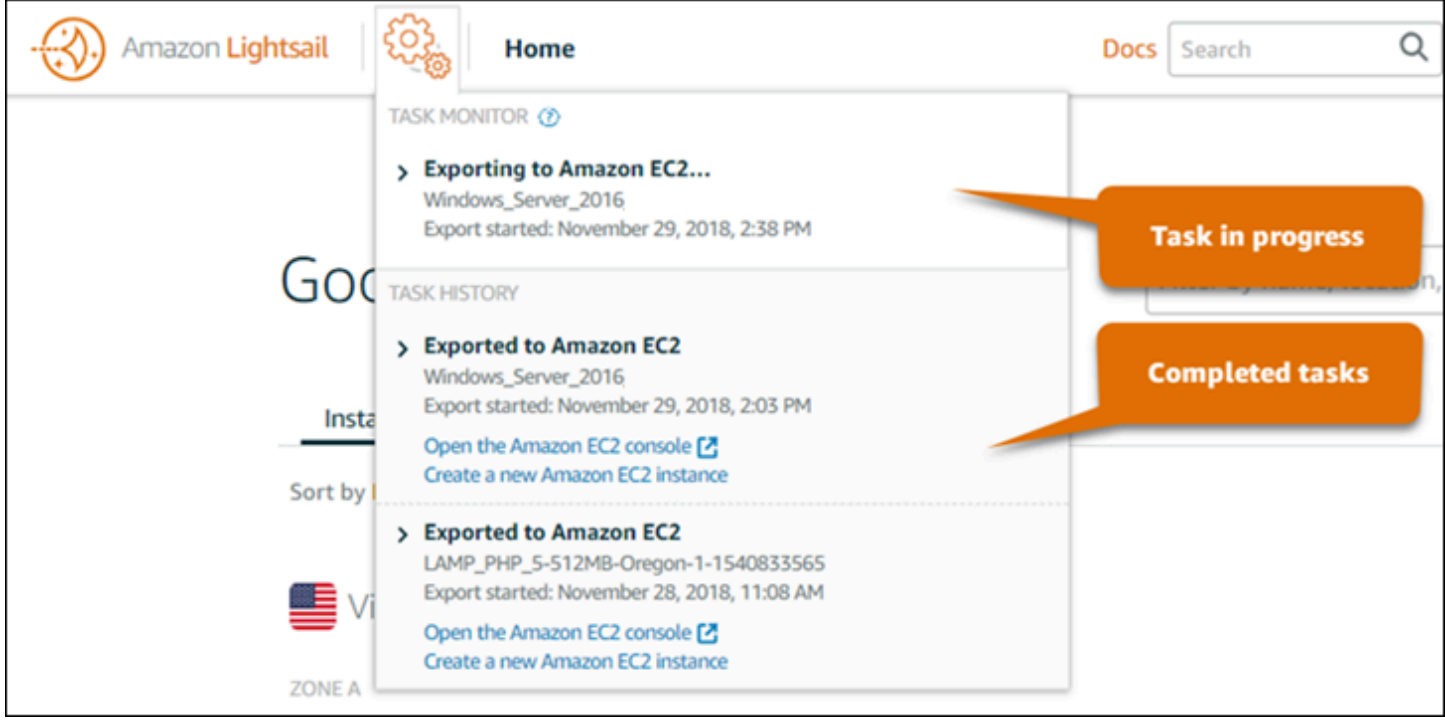

Per ulteriori informazioni sull'esportazione degli snapshot Lightsail verso Amazon EC2 o sulla creazione di istanze EC2 dagli snapshot esportati, consulta le seguenti guide:

- [Esportazione di snapshot in Amazon EC2](#page-282-0)
- [Creazione di istanze Amazon EC2 da snapshot esportati](#page-290-0)

# <span id="page-303-1"></span>Registrazione di domini in Amazon Lightsail

Il tuo sito Web ha bisogno di un nome, ad esempio example.com. Amazon Lightsail ti consente di registrare un nome per il tuo sito o applicazione Web, noto come nome di dominio. Per accedere al tuo sito Web, gli utenti digitano il nome di dominio nel loro browser Web.

Usa la scheda Domini e DNS nella console Amazon Lightsail per registrare e gestire i nomi di dominio. Per registrare i domini per tuo conto, Lightsail utilizza Amazon Route 53, un servizio Web del sistema dei nomi di dominio altamente scalabile e disponibile. Dopo la registrazione, puoi assegnare il dominio alle risorse Lightsail o gestire i relativi record DNS. Per ulteriori informazioni sul DNS, consulta [DNS](#page-305-0).

Per ulteriori informazioni sulla registrazione dei domini in Amazon Lightsail, continua a leggere.

#### Indice

- [Come funziona la registrazione dei domini](#page-303-0)
- [Domini che è possibile registrare con Lightsail](#page-304-0)
- [Prezzi per la registrazione di domini](#page-305-1)

# <span id="page-303-0"></span>Come funziona la registrazione dei domini

La panoramica seguente mostra come effettuare la registrazione di un nome di dominio in Amazon Lightsail:

- 1. Verifica che il nome di dominio sia disponibile per l'utilizzo su Internet. Se il nome di dominio desiderato non è disponibile, puoi provare altri nomi o provare a sostituire solo il dominio di livello superiore, ad esempio .com, con un altro dominio di livello superiore, ad esempio .org o .net. Per un elenco dei domini di primo livello (TLD) supportati da Lightsail, consulta [Domini che è possibile](#page-304-0) [registrare in Amazon Lightsail](#page-304-0).
- 2. Registra il nome di dominio con Lightsail. Quando record un dominio, devi fornire nomi e informazioni di contatto del proprietario del dominio e altri contatti.

Al termine del processo di registrazione, inviamo le informazioni che hai fornito al registrar del dominio. Il registrar del dominio è un'azienda che è riconosciuta da Internet Corporation for Assigned Names and Numbers (ICANN) per l'elaborazione delle registrazioni di dominio per determinati TLD. Il registrar del dominio è Amazon Registrar o il nostro registrar associato, Gandi.

Amazon Registrar e Gandi nascondono informazioni diverse per impostazione predefinita. Amazon Registrar, Inc. nasconde tutte le tue informazioni di contatto, mentre Gandi nasconde tutte le tue informazioni di contatto tranne il nome dell'organizzazione.

- Per determinare qual è il registrar del dominio, consulta [Domini che è possibile registrare con](#page-304-0)  [Amazon Lightsail](#page-304-0).
- Il registrar invia le informazioni al record per il dominio. Un registro è una società che vende registrazioni di dominio per uno o più domini di primo livello, come ad esempio .com.
- Il record memorizza le informazioni sul tuo dominio nel proprio database e memorizza anche alcune delle informazioni nel database WHOIS pubblico.

Per ulteriori informazioni su come registrare un nome di dominio, consulta [Registrazione di un nuovo](#page-333-0) [dominio](#page-333-0).

Dopo avere registrato un dominio utilizzando Lightsail, Route 53 diventa il servizio DNS per il dominio tramite l'assegnazione di un set di server dei nomi al dominio stesso. Un server dei nomi è un server che aiuta a tradurre i nomi di dominio in indirizzi IP.

Lightsail esegue automaticamente quanto segue per diventare il servizio DNS per il dominio:

- Crea una [zona DNS di Lightsail](#page-305-0) con lo stesso nome del tuo dominio.
- Assegna un set di quattro nomi dei server alla zona DNS di Lightsail.
- Sostituisce i server dei nomi di Route 53 del dominio con i server dei nomi della zona DNS di Lightsail.

Se hai già registrato un nome di dominio con un altro registrar, puoi scegliere di trasferire la gestione del DNS del dominio a Lightsail. Questo non è necessario per l'utilizzo delle altre caratteristiche di Lightsail. Per ulteriori informazioni, consulta [Creazione di una zona DNS per gestire i record DNS del](#page-310-0)  [dominio](#page-310-0).

# <span id="page-304-0"></span>Domini che è possibile registrare con Lightsail

Lightsail utilizza gli stessi domini generici di primo livello (TLD) di Route 53. Per un elenco dei TLD generici che puoi utilizzare per registrare domini in Lightsail, consulta [Domini che è possibile](https://docs.aws.amazon.com/Route53/latest/DeveloperGuide/registrar-tld-list.html#registrar-tld-list-index-generic) [registrare con Amazon Route 53](https://docs.aws.amazon.com/Route53/latest/DeveloperGuide/registrar-tld-list.html#registrar-tld-list-index-generic) nella Guida per gli sviluppatori di Amazon Route 53.

Se il TLD non è incluso nell'elenco o se desideri registrare un dominio geografico, ti consigliamo di utilizzare la console di Route 53. Il dominio geografico sarà disponibile nella console Lightsail dopo la registrazione tramite Route 53. Per maggiori informazioni, consulta [Domini di primo livello geografici](https://docs.aws.amazon.com/Route53/latest/DeveloperGuide/registrar-tld-list.html#registrar-tld-list-index-geographic) nella Guida per gli sviluppatori di Amazon Route 53.

# <span id="page-305-1"></span>Prezzi per la registrazione di domini

Lightsail utilizza Route 53 per la registrazione del dominio. Pertanto, i prezzi di Route 53 si applicano anche alle registrazioni di Lightsail.

Per informazioni sul costo della registrazione dei domini, consulta la sezione [Domini che è possibile](https://docs.aws.amazon.com/Route53/latest/DeveloperGuide/registrar-tld-list.html)  [registrare in Amazon Route 53](https://docs.aws.amazon.com/Route53/latest/DeveloperGuide/registrar-tld-list.html) nella Guida per gli sviluppatori di Amazon Route 53.

# Ulteriori informazioni sui domini

Gli articoli seguenti possono esserti di aiuto per gestire i domini in Lightsail:

- [DNS](#page-305-0)
- [Formattazione dei nomi di dominio](#page-339-0)
- [Gestione di un dominio Lightsail in Amazon Route 53](#page-341-0)
- [Creazione di una zona DNS per gestire i record DNS del dominio](#page-310-0)
- [Rinnovo della registrazione del dominio](#page-348-0)
- [Modifica o eliminazione di una zona DNS](#page-318-0)
- [Puntare il dominio verso un sistema di bilanciamento del carico](#page-325-0)
- [Puntare il dominio verso una distribuzione](#page-486-0)
- [Puntare il dominio verso un'istanza](#page-322-0)
- [Instradamento del traffico per il dominio in un servizio di container](#page-768-0)

# <span id="page-305-0"></span>DNS in Amazon Lightsail

Le persone possono accedere all'applicazione web sull'istanza Lightsail accedendo all'indirizzo IP (Internet Protocol) pubblico dell'istanza, che può essere un indirizzo IPv4 o IP6. Tuttavia, gli indirizzi IP sono complessi e difficili da ricordare. Pertanto, dovresti far sì che le persone cerchino un nome di easy-to-remember dominio, ad esempioexample.com, per accedere all'applicazione web sulla tua

istanza. Questo si ottiene tramite il Domain Name System (DNS), che funge da directory per mappare i nomi di dominio registrati sugli indirizzi IP.

Per indirizzare il traffico del tuo nome di dominio verso la tua istanza Lightsail, aggiungi un record di indirizzo (A) che indirizza il tuo nome di dominio all'indirizzo IPv4 statico dell'istanza o un record AAAA che punta all'indirizzo IPv6 della tua istanza. Se hai registrato un nome di dominio utilizzando Lightsail, puoi gestire i record DNS dalla zona DNS creata al momento della registrazione del nome di dominio. Se il tuo dominio è stato registrato tramite un altro registrar, puoi gestire i record DNS presso il registrar oppure puoi trasferire la gestione del DNS del tuo dominio a Lightsail.

Per semplificare la mappatura del nome di dominio sull'istanza Lightsail, ti consigliamo di trasferire la gestione dei record DNS del tuo dominio a Lightsail creando una zona DNS. Per ulteriori informazioni, consulta [Creazione di una zona DNS per gestire i record DNS del dominio](#page-310-0). Puoi creare fino a sei zone DNS in Lightsail. Se ti occorrono più di sei zone DNS, ti consigliamo di utilizzare Route 53 per gestire il DNS di tutti i domini. Puoi usare Route 53 per indirizzare il tuo nome di dominio all'istanza Lightsail. Per ulteriori informazioni sulla gestione di DNS con Route 53, consulta [Utilizzo di Amazon](#page-329-0)  [Route 53 per puntare un dominio a un'istanza](#page-329-0).

# Terminologia DNS

Per gestire il DNS per il proprio dominio, è necessario prendere familiarità con alcuni termini.

#### Dominio apex / Dominio root

Un dominio apex, noto anche come dominio root, è un dominio che non contiene una parte di sottodominio. Un esempio di dominio apex è example.com. Gli esempi di sottodominio sono invece www.example.com e blog.example.com. Questi sono sottodomini in quanto contengono le parti di sottodominio, rispettivamente www e blog.

#### Domain Name System (DNS)

Il DNS indirizza i nomi di easy-to-remember dominio, ad esempioexample.com, agli indirizzi IP dei server Web.

Per ulteriori informazioni, consulta la pagina relativa al [sistema di nomi dominio](https://en.wikipedia.org/wiki/Domain_Name_System) su Wikipedia. Record DNS

Un record DNS è un parametro di mappatura. Indica al server DNS quale indirizzo IP o nome host è associato a un dominio o sottodominio.

Per ulteriori informazioni, consulta la pagina relativa all'[elenco dei tipi di record DNS](https://en.wikipedia.org/wiki/List_of_DNS_record_types) su Wikipedia. Zona DNS

Una zona DNS è un container con informazioni relative alle modalità di instradamento del traffico su Internet per un dominio specifico, ad esempio example.com e i relativi sottodomini, come blog.example.com.

Per ulteriori informazioni, consulta la pagina relativa alla [zona DNS](https://en.wikipedia.org/wiki/DNS_zone) su Wikipedia.

#### Registrar dei nomi di dominio

Un registrar dei nomi di dominio, noto anche come provider dei nomi di dominio, è un'azienda o organizzazione che gestisce l'assegnazione dei nomi di dominio. Puoi acquistare un dominio o gestirne uno esistente utilizzando Lightsail, Amazon Route 53 o qualsiasi altro registrar di nomi di dominio.

Per ulteriori informazioni, consulta la pagina relativa al [registrar dei nomi dominio](https://en.wikipedia.org/wiki/Domain_name_registrar) su Wikipedia. Server dei nomi

Un server dei nomi instrada il traffico verso il dominio. In Lightsail, il name server è AWS un'istanza che esegue un servizio di rete per aiutare a easy-to-remember tradurre i nomi di dominio in indirizzi IP. Lightsail offre AWS diverse opzioni di name server (ad esempio) per indirizzare ns-NN.awsdns-NN.com il traffico verso il tuo dominio. Puoi scegliere tra questi AWS name server quando cambi il dominio utilizzando un registrar di domini.

Per ulteriori informazioni, consulta la pagina relativa ai [server dei nomi](https://en.wikipedia.org/wiki/Name_server) su Wikipedia.

#### Sottodominio

Un sottodominio è un componente della gerarchia del dominio, diverso dal dominio root, che fa parte del dominio esteso. Ad esempio, blog è la parte di sottodominio del sottodominio blog.example.com.

Per ulteriori informazioni, consulta la pagina relativa ai [sottodomini](https://en.wikipedia.org/wiki/Subdomain) su Wikipedia.

#### Time to live (TTL)

Il TTL indica la durata di un record DNS sui server dei nomi a risoluzione locale; ad esempio, un periodo più breve significa meno tempo affinché le modifiche entrino in vigore. Il TTL non può essere configurato nella zona DNS di Lightsail. Per impostazione predefinita, tutti i record DNS di Lightsail hanno un TTL di 60 secondi.

Per ulteriori informazioni, consulta la pagina relativa alla [durata \(TTL\)](https://en.wikipedia.org/wiki/Time_to_live) su Wikipedia. Record DNS jolly

Un record DNS jolly soddisfa le richieste per nomi di dominio inesistenti. Un record DNS jolly viene specificato con l'asterisco (\*) nella parte più a sinistra del nome di dominio, ad esempio \*.example.com o \*example.com.

#### **a** Note

Le zone DNS di Lightsail supportano i record wildcard per i domini dei name server \*awsdns.com () definiti in un record Name Server (NS).

# Tipi di record DNS supportati nella zona DNS di Lightsail

#### Record indirizzo (A)

Un record A mappa un dominio, ad esempio example.com, o un sottodominio, ad esempio blog.example.com, con l'indirizzo IP del server Web.

Ad esempio, nella zona DNS di Lightsail, vuoi indirizzare il traffico web example.com per (l'apice del dominio) alla tua istanza. Si crea un record A, inserisce un simbolo @ nella casella di testo Subdomain (Sottodominio) e si inserisce l'indirizzo IP del server Web nella casella di testo Resolves to address (Si risolve all'indirizzo).

Per ulteriori informazioni sul registro A, consulta la pagina relativa all'[elenco dei tipi di registro](https://en.wikipedia.org/wiki/List_of_DNS_record_types)  [DNS](https://en.wikipedia.org/wiki/List_of_DNS_record_types) su Wikipedia.

#### Registro AAAA

Un registro AAAA mappa un dominio, ad esempio example.com, o un sottodominio, ad esempio blog.example.com, con l'indirizzo IPv6 del server Web.

Ad esempio, nella zona DNS di Lightsail, intendi indirizzare il traffico Web per example.com (apex del dominio) alla tua istanza sul protocollo IPv6. Crei un registro AAAA, inserisci un simbolo @ nella casella di testo Subdomain (Sottodominio) e inserisci l'indirizzo IP del server Web nella casella di testo Resolves to address (Si risolve all'indirizzo).

Per ulteriori informazioni sul registro AAAA, consulta la pagina relativa al [sistema di nomi dominio](https://en.wikipedia.org/wiki/IPv6_address#Domain_Name_System)  [per IPv6](https://en.wikipedia.org/wiki/IPv6_address#Domain_Name_System) su Wikipedia.

### **a** Note

Lightsail non supporta indirizzi IPv6 statici. Se elimini la tua risorsa Lightsail e ne crei una nuova, o se disabiliti e riattivi IPv6 sulla stessa risorsa, potresti dover aggiornare il tuo record AAAA in modo che rifletta l'indirizzo IPv6 più recente per la risorsa.

#### Record nome canonico (CNAME)

Un record CNAME mappa un alias o sottodominio, ad esempio blog.example.com, su un altro dominio o sottodominio.

Ad esempio, nella zona DNS di Lightsail, vuoi indirizzare il traffico web verso. www.example.com example.com È possibile creare un record CNAME alias per www con un indirizzo "si risolve su" pari a example.com.

Per ulteriori informazioni, consulta la pagina relativa al [registro CNAME](https://en.wikipedia.org/wiki/CNAME_record) su Wikipedia.

Record mail exchanger (MX)

Un record MX esegue la mappatura di un sottodominio, ad esempio mail.example.com, su un indirizzo server di posta elettronica, con valori per la priorità se sono definiti server multipli.

Ad esempio, nella zona DNS di Lightsail vuoi indirizzare la posta al server Amazonmail.example.com. 10 inbound-smtp.us-west-2.amazonaws.com WorkMail Si crea un record MX con un sottodominio example.com, una priorità di 10 e un indirizzo "si risolve su" pari a inbound-smtp.us-west-2.amazonaws.com.

Per ulteriori informazioni, consulta la pagina relativa al [registro MX](https://en.wikipedia.org/wiki/MX_record) su Wikipedia

Record server dei nomi (NS)

Un record NS delega un sottodominio, ad esempio test.example.com, su un server dei nomi, ad esempio ns-NN.awsdns-NN.com.

Per ulteriori informazioni, consulta la pagina relativa ai [server dei nomi](https://en.wikipedia.org/wiki/Name_server) su Wikipedia.

Record localizzatore servizio (SRV)

Un record SRV mappa un sottodominio, ad esempio service.example.com, su un indirizzo di servizio con i valori di priorità, il peso e il numero porta. Telefonia o messaggistica istantanea sono un paio di servizi in genere associati ai record SRV.

Ad esempio, nella zona DNS di Lightsail, vuoi indirizzare il traffico verso. service.example.com 1 10 5269 xmpp-server.example.com È possibile creare un record SRV con priorità 1, peso di 10, numero porta 5269 e "mappato su" pari a xmppserver.example.com.

Per ulteriori informazioni, consulta la pagina relativa al [registro SRV](https://en.wikipedia.org/wiki/SRV_record) su Wikipedia.

#### Record di testo (TXT)

Un record TXT mappa un sottodominio con testo normale. È possibile creare record TXT per confermare la proprietà del dominio a un provider di servizi.

Ad esempio, nella zona DNS di Lightsail, vuoi rispondere 23223a30-7f1d-4sx7-84fb-31bdes7csdbb con quando viene \_amazonchime.example.com richiesto il nome host. È possibile creare un record TXT con un valore di sottodominio pari a \_amazonchime e un valore di "risponde con" di 23223a30-7f1d-4sx7-84fb-31bdes7csdbb.

Per ulteriori informazioni, consulta la pagina relativa al [registro TXT](https://en.wikipedia.org/wiki/TXT_record) su Wikipedia.

#### Argomenti

- [Crea una zona DNS Lightsail per gestire i record DNS del tuo dominio](#page-310-0)
- [Modifica o eliminazione di una zona DNS di Lightsail](#page-318-0)
- [In che modo il traffico Internet viene instradato verso il tuo sito Web in Lightsail](#page-319-0)
- [Puntare il dominio Lightsail verso un'istanza](#page-322-0)
- [Puntare il dominio Lightsail verso un sistema di bilanciamento del carico](#page-325-0)
- [Aggiornamento dei server dei nomi di dominio di Lightsail per l'utilizzo di un servizio DNS differente](#page-328-0)
- [Utilizzo di Amazon Route 53 per puntare un dominio a un'istanza Lightsail](#page-329-0)

# <span id="page-310-0"></span>Crea una zona DNS Lightsail per gestire i record DNS del tuo dominio

Per indirizzare il traffico per un nome di dominioexample.com, ad esempio verso un'istanza Amazon Lightsail, aggiungi un record al Domain Name System (DNS) del tuo dominio. Puoi gestire i record DNS del tuo dominio utilizzando il registrar in cui hai registrato il dominio oppure puoi gestirli utilizzando Lightsail.

Ti consigliamo di trasferire la gestione dei record DNS del tuo dominio a Lightsail. Ciò consente di amministrare in modo efficiente il dominio e le risorse di calcolo in un unico posto: Lightsail. Puoi

gestire i record DNS del tuo dominio utilizzando Lightsail creando una zona DNS Lightsail. Puoi creare fino a sei zone DNS Lightsail. Se ti occorrono più di sei zone DNS poiché gestisci più di sei nomi di dominio, ti consigliamo di utilizzare Amazon Route 53 per gestire il DNS di tutti i domini. Puoi utilizzare Route 53 per indirizzare il traffico dal tuo dominio alle tue risorse Lightsail. Per ulteriori informazioni sulla gestione di DNS con Route 53, consulta [Utilizzo di Amazon Route 53 per puntare](#page-329-0) [un dominio a un'istanza.](#page-329-0)

Questa guida mostra come creare una zona DNS Lightsail per il tuo dominio e come trasferire la gestione dei record DNS del dominio a Lightsail. Dopo aver trasferito la gestione dei record DNS del tuo dominio a Lightsail, continuerai a gestire i rinnovi e la fatturazione del tuo dominio presso il registrar del tuo dominio.

#### **A** Important

Qualsiasi modifica apportata al DNS del dominio potrebbe richiedere diverse ore per la propagazione sul DNS di Internet. Per questo motivo, dovresti conservare i record DNS del tuo dominio presso l'attuale provider di hosting DNS del dominio mentre si propaga il trasferimento della gestione a Lightsail. Durante il trasferimento, il traffico per il dominio continuerà a essere instradato ininterrottamente verso le risorse.

#### Indice

- [Fase 1: completamento dei prerequisiti](#page-311-0)
- [Passaggio 2: creare una zona DNS nella console Lightsail](#page-312-0)
- [Fase 3: aggiungere record alla zona DNS](#page-313-0)
- [Fase 4: modifica dei server dei nomi presso il provider di hosting DNS attuale del dominio](#page-316-0)

### <span id="page-311-0"></span>Fase 1: completamento dei prerequisiti

Completa i seguenti prerequisiti qualora non siano già stati soddisfatti:

1. Registrare un nome di dominio. Quindi, conferma di disporre dell'accesso come amministratore per modificare i server dei nomi del dominio.

Se hai bisogno di un nome di dominio registrato, puoi registrarlo utilizzando Lightsail. Per ulteriori informazioni, consulta [Registrazione di domini](#page-303-1).

2. Verifica che i tipi di record DNS necessari per il tuo dominio siano supportati dalla zona DNS di Lightsail. La zona DNS di Lightsail attualmente supporta i tipi di record di indirizzo (A e AAAA), nome canonico (CNAME), mail exchanger (MX), name server (NS), service locator (SRV) e testo (TXT). Per i record NS, è possibile utilizzare voci di record DNS jolly.

Se i tipi di record DNS richiesti per il tuo dominio non sono supportati dalla zona DNS di Lightsail, potresti voler utilizzare Route 53 come provider di hosting DNS del tuo dominio perché supporta un numero maggiore di tipi di record. Per ulteriori informazioni, consulta [Tipi di record DNS supportati](https://docs.aws.amazon.com/Route53/latest/DeveloperGuide/ResourceRecordTypes.html) [per un dominio esistente](https://docs.aws.amazon.com/Route53/latest/DeveloperGuide/ResourceRecordTypes.html) e [Rendere Amazon Route 53 il servizio DNS per un dominio esistente](https://docs.aws.amazon.com/Route53/latest/DeveloperGuide/MigratingDNS.html) nella Guida per gli sviluppatori di Amazon Route 53.

- 3. Crea un'istanza Lightsail a cui indirizzare il tuo dominio. Per ulteriori informazioni, consulta [Creazione di un'istanza.](#page-47-0)
- 4. Crea un IP statico e collegalo alla tua istanza Lightsail. Per ulteriori informazioni, consulta [Creazione di un IP statico e collegamento a un'istanza.](#page-528-0)

<span id="page-312-0"></span>Passaggio 2: creare una zona DNS nella console Lightsail

Completa i seguenti passaggi per creare una zona DNS in Lightsail. Quando si crea una zona DNS, è necessario specificare il nome di dominio al quale verrà applicata la zona DNS.

- 1. Accedi alla console [Lightsail](https://lightsail.aws.amazon.com/).
- 2. Scegli la scheda Domains & DNS (Domini e DNS), quindi scegli Create DNS zone (Crea zona DNS).
- 3. Selezionare una delle seguenti opzioni:
	- Utilizzo di un dominio registrato con Amazon Route 53 per specificare un dominio registrato con Amazon Route 53
	- Use a domain from another registrar (Utilizza un dominio da un altro registrar) per specificare un dominio registrato utilizzando un altro registrar
- 4. Seleziona o inserisci il nome di dominio registrato, ad esempio example.com.

Non è necessario includere www quando si inserisce il nome di dominio. È possibile aggiungere www con un record di indirizzo (A) come parte della sezione [Fase 3: aggiungere record alla zona](#page-313-0)  [DNS](#page-313-0) più avanti in questa guida.

## **a** Note

Le zone DNS di Lightsail vengono create in Virginia (). us-east-1 Regione AWS Riceverai un errore di conflitto tra nomi di risorsa («alcuni nomi sono già in uso») se hai assegnato a una risorsa in quella regione lo stesso nome della zona DNS di Lightsail example.com () che desideri creare.

Per risolvere il problema, è necessario [creare uno snapshot della risorsa.](#page-224-0) [Creare una](#page-241-0) [nuova risorsa dalla snapshot](#page-241-0) e assegnarle un nuovo nome univoco. Quindi, eliminare la risorsa originale con lo stesso nome del dominio per il quale si desidera creare una zona DNS Lightsail.

5. Scegliere Create DNS zone (Crea zona DNS).

Si aprirà la pagina Assignments (Assegnazioni) della zona DNS, dove è possibile gestire le assegnazioni delle risorse del dominio. Usa le assegnazioni per indirizzare un dominio alle tue risorse Lightsail, come i sistemi di bilanciamento del carico e le istanze.

## <span id="page-313-0"></span>Fase 3: aggiungere record alla zona DNS

Completare la procedura seguente per aggiungere record alla zona DNS del dominio. I record DNS specificano il modo in cui il traffico Internet viene indirizzato al dominio. Ad esempio, è possibile instradare il traffico per l'apex del dominio, come example.com, a un'istanza e instradare il traffico per un sottodominio, come blog.example.com, a un'altra istanza.

1. Dalla pagina delle assegnazioni della zona DNS, scegli la scheda DNS records (Record DNS).

[Le tue zone DNS sono elencate nella scheda](https://lightsail.aws.amazon.com/) Domini e DNS della console Lightsail.

#### **a** Note

Nella pagina Assegnazioni delle zone DNS, puoi aggiungere, rimuovere o modificare la risorsa Lightsail a cui punta il tuo dominio. Puoi indirizzare i domini a istanze, distribuzioni, servizi container, sistemi di bilanciamento del carico, indirizzi IP statici e altro ancora di Lightsail. Puoi aggiungere, modificare o eliminare i record DNS nella zona DNS del dominio.

2. Selezionare uno dei seguenti tipi di record:

#### Record indirizzo (A)

Un record A mappa un dominio, ad esempio, o un sottodominioexample.com, ad esempio, all'indirizzo IPv4 di un server Web o di un'istanzablog.example.com, ad esempio. 192.0.2.255

- 1. Nella casella di testo Record name (Nome record), inserisci il sottodominio di destinazione per il record oppure un simbolo @ per definire l'apex del dominio.
- 2. Nella casella di testo Resolves to (Si risolve su), immettere l'indirizzo IP di destinazione per il record, selezionare l'istanza di esecuzione o il load balancer configurato. Quando si seleziona un'istanza in esecuzione, l'indirizzo IP pubblico di quell'istanza viene aggiunto automaticamente.
- 3. Seleziona È un alias di AWS risorsa per indirizzare il traffico verso Lightsail AWS e le risorse, come un servizio di distribuzione o container. Inoltre, puoi instradare il traffico da un record in una zona DNS a un altro record.

#### **a** Note

Ti consigliamo di collegare un IP statico alla tua istanza Lightsail e quindi di scegliere l'IP statico come valore in cui il record si risolve. Per ulteriori informazioni, consulta [Creazione di un IP statico](#page-528-0).

#### Registro AAAA

Un registro AAAA associa un dominio, ad esempio example.com, o un sottodominio, ad esempio blog.example.com, all'indirizzo IPv6 del server Web o dell'istanza, ad esempio 2001:0db8:85a3:0000:0000:8a2e:0370:7334.

#### **a** Note

Lightsail non supporta indirizzi IPv6 statici. Se elimini la tua risorsa Lightsail e ne crei una nuova, o se disabiliti e riattivi IPv6 sulla stessa risorsa, potresti dover aggiornare il tuo record AAAA in modo che rifletta l'indirizzo IPv6 più recente per la risorsa.

1. Nella casella di testo Record name (Nome record), inserisci il sottodominio di destinazione per il record oppure un simbolo @ per definire l'apex del dominio.

- 2. Nella casella di testo Risolve, inserire l'indirizzo IPv6 di destinazione per il registro, selezionare l'istanza in esecuzione o il load balancer configurato. Quando si seleziona un'istanza in esecuzione, l'indirizzo IPv6 pubblico di quell'istanza viene aggiunto automaticamente.
- 3. Seleziona È un alias di AWS risorsa per indirizzare il traffico verso Lightsail AWS e le risorse, come un servizio di distribuzione o container. Inoltre, puoi instradare il traffico da un record in una zona DNS a un altro record.

Record nome canonico (CNAME)

Un record CNAME associa un alias o sottodominio, ad esempio www.example.com, a un altro dominio, ad esempio example.com, oppure a un altro sottodominio, ad esempio blog.example.com.

- 1. Nella casella di testo Record name (Nome record), inserisci il sottodominio del record.
- 2. Nella casella di testo Route traffic to (Instradare il traffico a), inserisci il dominio o il sottodominio di destinazione per il record.

Record mail exchanger (MX)

Un record MX associa un sottodominio, ad esempio mail.example.com, a un indirizzo server di posta elettronica con valori per la priorità se sono definiti server multipli.

- 1. Nella casella di testo Record name (Nome record), inserisci il sottodominio del record.
- 2. Nel riquadro di testo Priority (Priorità), immettere la priorità per il record. Questo risulta importante quando si aggiungono record per server multipli.
- 3. Nella casella di testo Route traffic to (Instradare il traffico a), inserisci il dominio o il sottodominio di destinazione per il record.

Record localizzatore servizio (SRV)

Un record SRV mappa un sottodominio, ad esempio service.example.com, su un indirizzo di servizio con i valori di priorità, il peso e il numero porta. Telefonia o messaggistica istantanea sono un paio di servizi in genere associati ai record SRV.

- 1. Nella casella di testo Record name (Nome record), inserisci il sottodominio del record.
- 2. Nel riquadro di testo Priority (Priorità), immettere la priorità per il record.
- 3. Nel riquadro di testo Weight (Peso), immettere un peso relativo per i record SRV con la stessa priorità.
- 4. Nella casella di testo Route traffic to (Instradare il traffico a), inserisci il dominio o il

5. Nella casella di testo Port (Porta), immettere il numero della porta tramite la quale è possibile connettersi al servizio.

Record di testo (TXT)

Un record TXT mappa un sottodominio con testo normale. È possibile creare record TXT per confermare la proprietà del dominio a un provider di servizi.

- 1. Nella casella di testo Record name (Nome record), inserisci il sottodominio del record.
- 2. Nel riquadro di testo Responds with (Risponde con), immettere il testo di risposta fornito quando il sottodominio viene interrogato.

**a** Note

Non è necessario che il testo di input sia racchiuso tra virgolette.

3. Al termine dell'aggiunta del record, scegliere l'icona Save (Salva) per salvare le modifiche.

Il record viene aggiunto alla zona DNS. Ripetere i passaggi precedenti per aggiungere più record alla zona DNS del dominio.

### **a** Note

Il time to live (TTL) per i record DNS non può essere configurato nella zona DNS di Lightsail. Per impostazione predefinita, tutti i record DNS di Lightsail hanno un TTL di 60 secondi. Per ulteriori informazioni, consultare la pagina di Wikipedia [Time to live.](https://en.wikipedia.org/wiki/Time_to_live)

<span id="page-316-0"></span>Fase 4: modifica dei server dei nomi presso il provider di hosting DNS attuale del dominio

Completa i seguenti passaggi per trasferire la gestione dei record DNS del tuo dominio a Lightsail. A tale scopo, accedi al sito Web dell'attuale provider di hosting DNS del tuo dominio e sostituisci i name server del dominio con i name server Lightsail.

#### **A** Important

Se il traffico web viene attualmente indirizzato al tuo dominio, assicurati che tutti i record DNS esistenti siano presenti nella zona DNS di Lightsail prima di cambiare i name server dell'attuale provider di hosting DNS del tuo dominio. In questo modo, il traffico scorre continuamente senza interruzioni dopo il trasferimento alla zona DNS di Lightsail.

1. Annota i name server Lightsail elencati nella pagina di gestione delle zone DNS del tuo dominio. I name server si trovano nella scheda Domini della zona DNS di Lightsail.

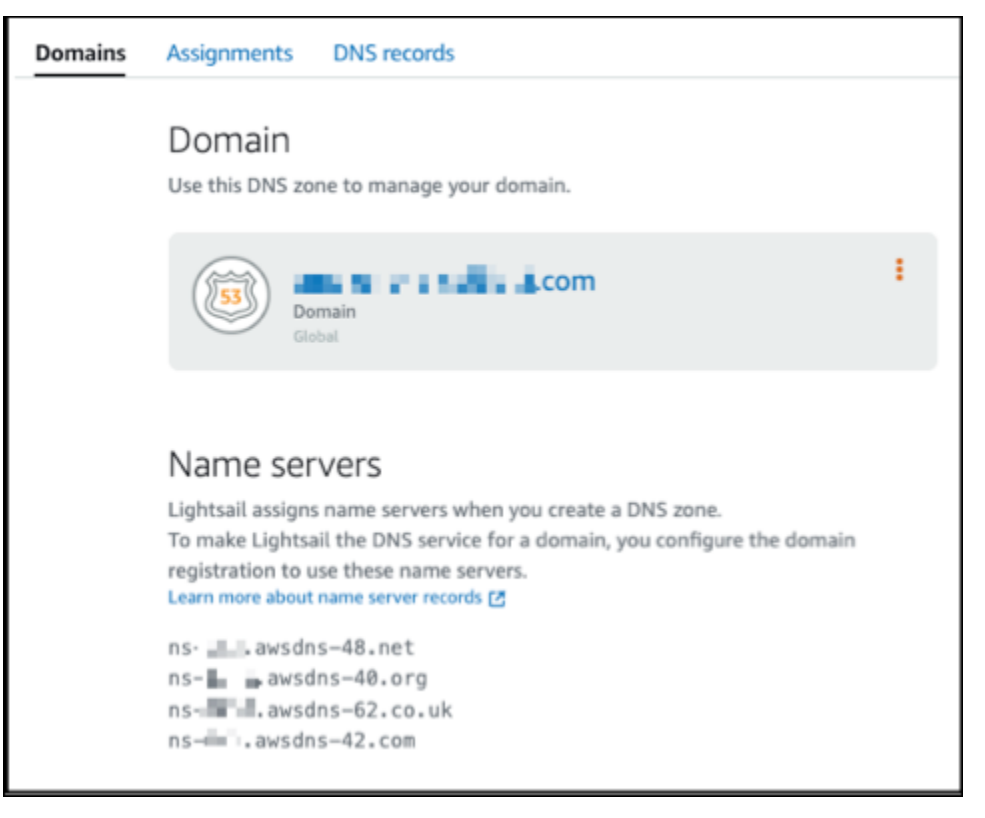

- 2. Accedere al sito Web del provider di hosting DNS attuale del dominio.
- 3. Trovare la pagina dove si modificano i server dei nomi del dominio.

Per ulteriori informazioni su come individuare questa pagina, consultare la documentazione del provider di hosting DNS attuale del dominio.

- 4. Inserisci i name server Lightsail e rimuovi gli altri name server elencati.
- 5. Salvare le modifiche.

Attendere che la modifica al server dei nomi si propaghi tramite il DNS di Internet, operazione che potrebbe richiedere diverse ore. Una volta completata l'operazione, il traffico Internet del dominio dovrebbe essere instradato tramite la zona DNS Lightsail.

# Passaggi successivi

- [Modifica o eliminazione di una zona DNS](#page-318-0)
- [Creazione di un sistema di bilanciamento del carico e collegamento delle istanze](#page-417-0)

# <span id="page-318-0"></span>Modifica o eliminazione di una zona DNS di Lightsail

Puoi aggiungere, modificare o eliminare i record DNS nella zona DNS del dominio. Puoi anche eliminare la zona DNS del dominio nella console Amazon Lightsail se vuoi trasferire la gestione dei record DNS del domino a un altro provider di hosting DNS o al registrar presso il quale hai registrato il dominio.

#### **a** Note

Prima di modificare i record usando l'editor DNS nella console Lightsail, è necessario trasferire la gestione dei record DNS del dominio a Lightsail. Per ulteriori informazioni, consulta [Creazione di una zona DNS per gestire i record DNS del dominio](#page-310-0).

# Modifica i record DNS

Puoi modificare i record DNS nella zona DNS del dominio in qualsiasi momento utilizzando la console Lightsail.

Per modificare la zona DNS

- 1. Accedere alla console Lightsail.
- 2. Scegli la scheda Domains & DNS (Domini e DNS), quindi seleziona il nome della zona DNS da modificare.
- 3. Nella pagina DNS records (Record DNS) della zona DNS, scegli una delle opzioni seguenti:
	- Per aggiungere un nuovo record, scegliere Add record (Aggiungi record).
	- Per modificare un record esistente, scegliere l'icona Edit (Modifica) accanto al record da modificare.
	- Per eliminare un record esistente, scegliere l'icona Delete (Elimina) accanto al record da eliminare.
- 4. Al termine, scegliere l'icona Save (Salva) per salvare le modifiche.

#### **a** Note

Attendere la propagazione delle modifiche ai record DNS sul DNS di Internet. Questa operazione potrebbe richiedere diverse ore.

# Eliminazione di una zona DNS

Puoi eliminare la zona DNS del dominio nella console Lightsail.

#### **A** Important

Se prevedi di continuare a instradare il traffico tramite il tuo dominio, predisponi un altro provider di hosting DNS prima di eliminare la zona DNS del dominio in Lightsail. In caso contrario, tutto il traffico diretto al sito Web si blocca quando elimini la zona DNS di Lightsail.

#### Per eliminare una zona DNS

- 1. Nella home page della console Lightsail, scegli la scheda Domains & DNS (Domini e DNS).
- 2. Selezionare il nome della zona DNS da eliminare.
- 3. Scegli il menu con i tre puntini verticali (⋮). Quindi, scegli l'opzione Delete (Elimina).
- 4. Scegli Delete DNS zone (Elimina zona DNS) per confermare l'eliminazione.

La zona DNS viene eliminata da Lightsail.

# <span id="page-319-0"></span>In che modo il traffico Internet viene instradato verso il tuo sito Web in **Lightsail**

Tutti i dispositivi collegati a Internet, inclusi smartphone, laptop e server di siti Web, comunicano tra loro utilizzando stringhe di caratteri univoche. Queste stringhe, noti come indirizzi IP, possono avere uno dei seguenti formati:

- Formato protocollo Internet versione 4 (IPv4), ad esempio 192.0.2.44
- Protocollo Internet versione 6 (IPv6), ad esempio 2001:DB8::/32

Quando apri un browser e accedi a un sito Web, non devi ricordare e inserire una stringa di caratteri così lunga. Puoi semplicemente inserire un nome di dominio come esempio.com e arrivare comunque al posto giusto. Questo si ottiene tramite il Domain Name System (DNS), che funge da directory per mappare i nomi di dominio registrati sugli indirizzi IP.

#### Indice

- [Panoramica di come configurare Lightsail per instradare il traffico Internet per il dominio](#page-320-0)
- [Come avviene l'instradamento del traffico per il dominio](#page-321-0)
- [Fasi successive](#page-322-1)

<span id="page-320-0"></span>Panoramica di come configurare Lightsail per instradare il traffico Internet per il tuo dominio

Questa panoramica illustra come utilizzare Lightsail per registrare e configurare un dominio che instrada il traffico Internet verso il sito o l'applicazione Web.

- 1. Registra il nome di dominio. Per una panoramica, consulta la sezione [Registrazione di domini](#page-303-1).
- 2. Dopo avere registrato il nome di dominio, Lightsail crea automaticamente una zona DNS con lo stesso nome del dominio.
- 3. La console Lightsail consente di assegnare facilmente un dominio a una risorsa Lightsail, ad esempio un'istanza o un load balancer. Puoi anche creare record DNS nella tua zona DNS per instradare il traffico verso le tue risorse. Ogni record include informazioni su come desideri instradare il traffico per il tuo dominio, ad esempio:

#### Nome

Il nome del record corrisponde al nome di dominio (esempio.com) o di sottodominio (www.esempio.com, retail.esempio.com). Il nome di ogni record in una zona DNS deve terminare con il nome della zona DNS. Ad esempio, se il nome della zona DNS è esempio.com, tutti i nomi di record devono terminare con esempio.com.

#### Tipo

Il tipo di record in genere dipende dal tipo di risorsa a cui desideri che il traffico venga instradato. Ad esempio, per instradare il traffico a un server e-mail, devi specificare MX per Type (Tipo). Per instradare il traffico per il nome del dominio all'istanza Lightsail, aggiungi un record A che dirige il nome di dominio all'indirizzo IPv4 statico dell'istanza oppure un record AAAA che dirige all'indirizzo IPv6 dell'istanza.

4. Target

La destinazione specifica dove desideri instradare il traffico. È possibile creare record di alias che instradano il traffico verso istanze Lightsail, servizi di container di Lightsail e altre risorse Lightsail. Per ulteriori informazioni, consulta [DNS.](#page-305-0)

## <span id="page-321-0"></span>Come avviene l'instradamento del traffico per il dominio

Ecco cosa succede quando una persona richiede contenuti per www.esempio.com dopo che hai configurato Lightsail in modo che instradi il traffico Internet verso le tue risorse, ad esempio istanze, sistemi di bilanciamento del carico, distribuzioni o servizi di container:

- 1. Un utente apre un browser Web, inserisce www.esempio.com nella barra degli indirizzi e preme Invio.
- 2. La richiesta per www.esempio.com viene instradata a un resolver DNS, tipicamente gestito dal fornitore di servizi Internet (ISP) dell'utente. Gli ISP possono essere fornitori di servizi Internet via cavo, fornitori di banda larga DSL o reti aziendali.
- 3. Il resolver DNS per l'ISP inoltra la richiesta per www.esempio.com a un server dei nomi root DNS.
- 4. Il resolver DNS inoltra la richiesta per www.esempio.com nuovamente, questa volta a uno dei server dei nomi TLD per i domini .com. Il server dei nomi per i domini .com risponde alla richiesta con i nomi dei quattro server dei nomi associati al dominio esempio.com.

Il resolver DNS memorizza nella cache (archivia) i quattro server di nomi . La volta successiva che una persona accede a esempio.com, il resolver salta i passaggi 3 e 4 perché dispone già dei server dei nomi per esempio.com. Il server di nomi sono in genere memorizzati nella cache per due giorni.

- 5. Il resolver DNS sceglie un server dei nomi e inoltra la richiesta per www.esempio.com a tale server.
- 6. Il server dei nomi cerca nella zona DNS di esempio.com il record www.esempio.com e ottiene il valore associato, come l'indirizzo IP per un server Web 192.0.2.44. Quindi, il server dei nomi restituisce l'indirizzo IP al resolver DNS.
- 7. Il resolver DNS ottiene così l' indirizzo IP di cui l'utente ha bisogno. Il resolver restituisce tale valore al browser Web.
- 8. Il browser Web invia una richiesta per www.esempio.com all'indirizzo IP ottenuto dal resolver DNS. Il tuo contenuto si trova qui, ad esempio un server Web in esecuzione su un'istanza Lightsail o un servizio container configurato come endpoint di un sito Web.
- 9. Il server Web o un'altra risorsa presso 192.0.2.44 restituisce la pagina Web per www.esempio.com al browser Web, che a sua volta visualizza la pagina.

### <span id="page-322-1"></span>Fasi successive

- [DNS](#page-305-0)
- [Puntare il dominio verso un'istanza](#page-322-0)
- [Puntare il dominio verso un sistema di bilanciamento del carico](#page-325-0)
- [Puntare il dominio verso una distribuzione](#page-486-0)

# <span id="page-322-0"></span>Puntare il dominio Lightsail verso un'istanza

Puoi utilizzare la zona DNS di Amazon Lightsail per indirizzare un nome di dominio registrato, come esempio.com, verso il tuo sito Web in esecuzione su un'istanza Lightsail, nota anche come server privato virtuale (VPS). Nell'account Lightsail puoi creare fino a sei zone DNS. Non tutti i tipi di record DNS sono supportati. Per ulteriori informazioni sulle zone DNS di Lightsail, consulta [DNS.](#page-305-0)

Se prevedi di creare più di sei zone DNS o di utilizzare tipi di record DNS non supportati in Lightsail, ti consigliamo di utilizzare una zona ospitata di Amazon Route 53. Con Route 53, puoi gestire il DNS per un massimo di 500 domini. Inoltre, supporta una maggiore varietà di tipi di record DNS. Per ulteriori informazioni, consulta [Utilizzo delle zone ospitate](https://docs.aws.amazon.com/Route53/latest/DeveloperGuide/hosted-zones-working-with.html) nella Guida per gli sviluppatori di Amazon Route 53.

In questa guida viene illustrato come modificare i record DNS in modo da indirizzare un dominio gestito in Lightsail verso la tua istanza Lightsail. Lascia trascorrere fino a 48 ore affinché le modifiche alle zone DNS vengano propagate al DNS di Internet.

#### **Prerequisiti**

Completa i seguenti prerequisiti qualora non siano già stati soddisfatti:

• Registrare un nome di dominio usando Lightsail. Per ulteriori informazioni, consulta [Registrazione](#page-333-0) [di un nuovo dominio](#page-333-0).

- Se hai già registrato un dominio ma non utilizzi Lightsail per gestire i record, è necessario trasferire la gestione dei record DNS per il dominio a Lightsail. Per ulteriori informazioni, consulta [Creazione](#page-310-0)  [di una zona DNS per gestire i record DNS del dominio](#page-310-0).
- L'indirizzo IP pubblico dinamico predefinito collegato all'istanza di Lightsail cambia ogni volta che si arresta e riavvia l'istanza. Crea un indirizzo IP statico e collegalo all'istanza per evitare che l'indirizzo IP pubblico cambi. In questa guida, crei un record DNS nella zona DNS del dominio che si risolve nell'indirizzo IP statico, in modo da non dover aggiornare i record DNS del dominio ogni volta che l'istanza viene arrestata e riavviata. Per ulteriori informazioni, consulta [Creazione di un IP](#page-528-0) [statico e collegamento a un'istanza](#page-528-0).

Facoltativo: puoi lasciare IPv6 abilitato per la tua istanza Lightsail. L'indirizzo IPv6 persiste quando l'istanza viene arrestata e avviata. Per ulteriori informazioni, consulta [Abilitazione e disabilitazione](#page-533-0)  [di IPv6.](#page-533-0)

#### Assegnazione di un dominio a un'istanza Lightsail

Utilizza uno dei metodi seguenti per assegnare un dominio a un'istanza in Lightsail:

- [Scheda Instance domains \(Domini dell'istanza\)](#page-323-0)
- [Scheda Static IP domains \(Domini IP statici\)](#page-324-0)
- [Scheda DNS zone assignments \(Assegnazioni di zone DNS\)](#page-324-1)

### <span id="page-323-0"></span>Scheda Instance domains (Domini dell'istanza)

Completa la procedura seguente per assegnare il dominio a un'istanza Lightsail nella scheda Domains (Domini) dell'istanza nella console Lightsail.

Assegnazione del dominio utilizzando la scheda Domains (Domini) dell'istanza

- 1. Accedere alla [console Lightsail](https://lightsail.aws.amazon.com/).
- 2. Scegli il nome dell'istanza a cui desideri assegnare il dominio.
- 3. Scegli Assign domain (Assegna dominio) nella scheda Domains (Domini).
- 4. Seleziona il dominio che desideri assegnare alla tua istanza Lightsail.
- 5. Verifica che le informazioni di instradamento siano corrette, quindi scegli Assign (Assegna).

#### **Opzionale**

Indirizzamento del dominio verso un'istanza 302
Per modificare o rimuovere l'assegnazione del dominio dall'istanza, seleziona l'icona di modifica o l'icona del cestino accanto al nome del dominio.

Scheda Static IP domains (Domini IP statici)

Completa la procedura seguente per assegnare il dominio a un'istanza Lightsail nella scheda Domains (Domini) dell'IP statico nella console Lightsail.

Assegnazione del dominio utilizzando la scheda Domains (Domini) dell'IP statico

- 1. Accedere alla [console Lightsail](https://lightsail.aws.amazon.com/).
- 2. Scegliere la scheda Networking (Reti).
- 3. Scegli l'IP statico a cui desideri assegnare il dominio.
- 4. Scegli Assign domain (Assegna dominio) nella scheda Domains (Domini).
- 5. Seleziona il dominio che desideri assegnare all'IP statico.
- 6. Verifica che le informazioni di instradamento siano corrette, quindi scegli Assign (Assegna).

### **Opzionale**

Per modificare o rimuovere l'assegnazione del dominio dall'IP statico, scegli l'icona di modifica o l'icona del cestino accanto al nome del dominio.

### Scheda DNS zone assignments (Assegnazioni di zone DNS)

Completa la procedura seguente per assegnare il dominio a un'istanza Lightsail nella scheda Assignments (Assegnazioni) della zona DNS.

Assegnazione del dominio utilizzando la scheda Assignments (Assegnazioni)

- 1. Accedere alla [console Lightsail](https://lightsail.aws.amazon.com/).
- 2. Scegli la scheda Domains & DNS (Domini e DNS).
- 3. Scegli la zona DNS per il nome del dominio che desideri utilizzare.
- 4. Scegli Add assignment (Aggiungi assegnazione) nella scheda Assignments (Assegnazioni).
- 5. Seleziona il nome del dominio che desideri assegnare alla tua istanza Lightsail. Se all'istanza non è ancora collegato un IP statico, ti viene richiesto di collegarne uno.
- 6. Verifica che le informazioni di instradamento siano corrette, quindi scegli Assign (Assegna).

#### **Opzionale**

Per modificare o rimuovere l'assegnazione del dominio dalla risorsa, scegli l'icona di modifica o l'icona del cestino accanto al nome del dominio.

### Puntare il dominio Lightsail verso un sistema di bilanciamento del carico

Dopo aver [verificato di avere il controllo del dominio in cui deve transitare il traffico crittografato](#page-423-0) [\(HTTPS\)](#page-423-0), è necessario aggiungere un record di indirizzo (A) al provider di hosting DNS del dominio che indirizzi il dominio al load balancer di Lightsail. In questa guida viene illustrato come aggiungere il record A a una zona DNS di Lightsail e a una zona ospitata di Amazon Route 53.

Aggiungi un record A utilizzando la zona DNS - pagina Assegnazioni

- 1. Nella home page di Lightsail, scegli Domains & DNS (Domini e DNS).
- 2. Scegli la zona DNS che intendi gestire.
- 3. Scegli la scheda Assegnazioni.
- 4. Scegli Add assignment (Aggiungi assegnazione).
- 5. Nel campo Seleziona un nome di dominio, scegli se utilizzare il nome di dominio o un sottodominio del dominio.
- 6. Nel menu a discesa Seleziona una risorsa, seleziona il sistema di bilanciamento del carico a cui desideri assegnare il dominio.
- 7. Scegliere Assign (Assegna).

Lasciar trascorrere il tempo necessario per la propagazione della modifica sul DNS di Internet. L'operazione potrebbe richiedere da alcuni minuti fino a diverse ore.

### Aggiungere un record A utilizzando la zona DNS - pagina Record DNS

- 1. Nella home page di Lightsail, scegli Domains & DNS (Domini e DNS).
- 2. Scegli la zona DNS che intendi gestire.
- 3. Scegli la scheda DNS records (Record DNS).
- 4. Completa una delle seguenti fasi a seconda dello stato corrente della zona DNS:
	- Se non hai aggiunto un registro A, scegli Add record (Aggiungi registro).
	- Se in precedenza hai aggiunto un registro A, scegli l'icona di modifica accanto al registro A esistente elencato nella pagina e passa alla fase 5 di questa procedura.
- 5. Scegli A record (Registro A) nel menu a discesa Record type (Tipo di registro).
- 6. Nella casella di testo Record name (Nome del record), inserisci una delle seguenti opzioni:
	- Inserisci @ per instradare il traffico per l'apex del tuo dominio (ad es. example.com) al load balancer.
	- Inserisci www per instradare il traffico per il sottodominio www (ad es. www.example.com) al load balancer.
- 7. Nella casella di testo Resolves to (Risolve), scegli il nome del load balancer Lightsail.
- 8. Scegli l'icona Save (Salva).

Lasciar trascorrere il tempo necessario per la propagazione della modifica sul DNS di Internet. L'operazione potrebbe richiedere da alcuni minuti fino a diverse ore.

#### Aggiunta di un record A in Route 53

- 1. Accedi alla [console Route 53.](https://console.aws.amazon.com/route53)
- 2. Nel pannello di navigazione, scegli Zone ospitate.
- 3. Scegli la zona ospitata per il nome di dominio che desideri utilizzare per instradare il traffico al load balancer.
- 4. Scegli Crea record.

Viene visualizzata la pagina Quick create record (Creazione rapida del registro).

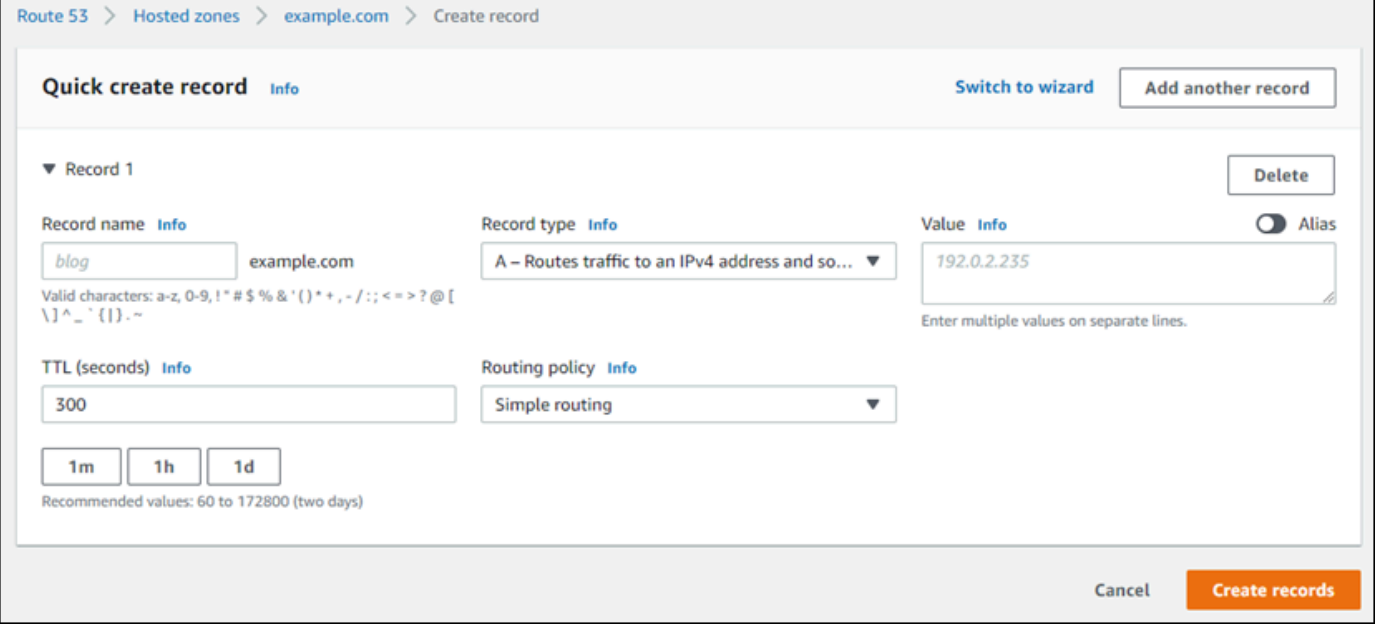

### **a** Note

Se viene visualizzata la pagina Choose routing policy (Scegli la policy di instradamento), scegli Switch to quick create (Passa alla creazione rapida) per passare alla relativa procedura prima di continuare con i passaggi seguenti.

- 5. Per Record name (Nome registro), digita www se prevedi di utilizzare il sottodominio www (cioè www.example.com) o lascialo vuoto se prevedi di utilizzare l'apex del dominio (ad es. example.com).
- 6. In Record type (Tipo di registro), scegli A Routes traffic to an IPv4 address and some AWS resources (A - Instradamento del traffico su un indirizzo IPv4 e su alcune risorse AWS).
- 7. Scegli l'opzione Alias per abilitare i registri di alias.
- 8. Scegli le opzioni seguenti per Route traffic to (Instrada il traffico a):
	- a. Per Choose endpoint (Scegli endpoint), scegli Alias all'applicazione e a Classic Load Balancer.
	- b. Per Choose Region (Scegli regione), scegli la regione AWS in cui hai creato il load balancer Lightsail.
	- c. Per Choose load balancer (Scegli load balancer), inserisci o incolla l'URL dell'endpoint (ad esempio il nome DNS) del load balancer di Lightsail.
- 9. Per Routing Policy (Policy di routing), scegli Simple routing (Instradamento semplice) e disabilita l'opzione Evaluate target health (Valutazione dello stato target).

Lightsail esegue già i controlli dello stato sul load balancer. Per ulteriori informazioni, consulta [Controlli dell'integrità per il sistema di bilanciamento del carico.](#page-448-0)

Il registro dovrebbe essere simile a quello riportato nell'esempio seguente.

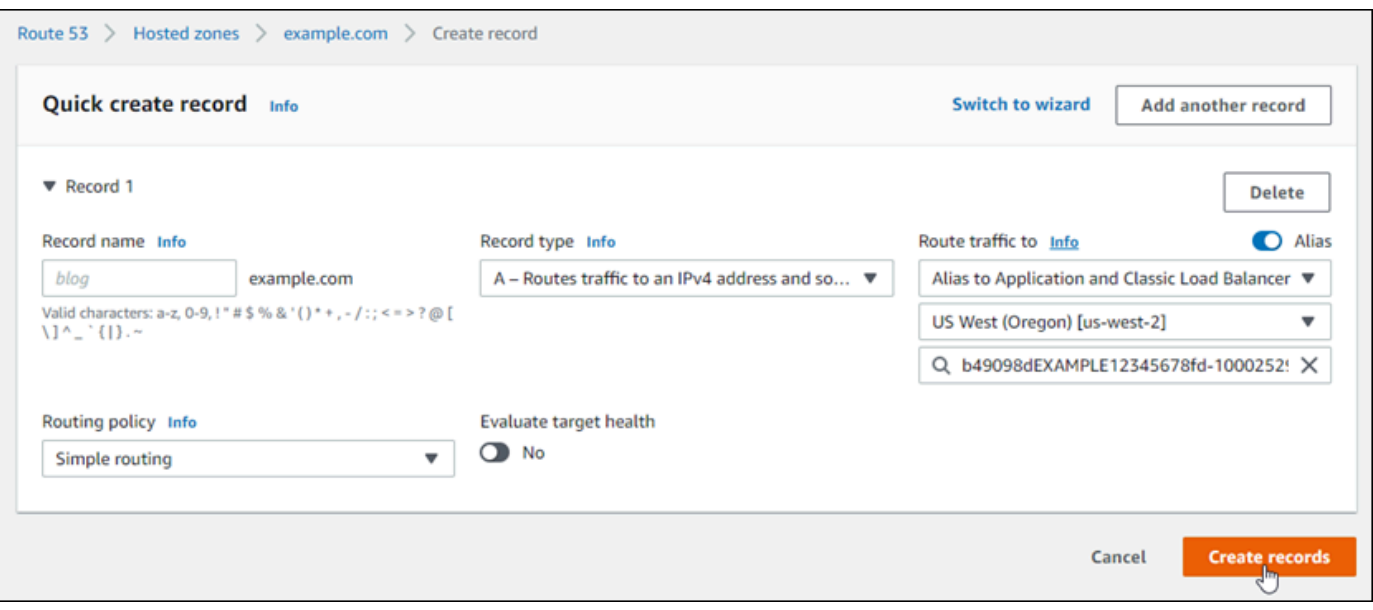

10. Scegli Create records (Crea registri) per aggiungere il registro alla zona ospitata.

#### **a** Note

Lasciar trascorrere il tempo necessario per la propagazione della modifica sul DNS di Internet. L'operazione potrebbe richiedere da alcuni minuti fino a diverse ore.

## <span id="page-328-0"></span>Aggiornamento dei server dei nomi di dominio di Lightsail per l'utilizzo di un servizio DNS differente

Puoi utilizzare una zona DNS di Amazon Lightsail per gestire i record DNS per un dominio che hai registrato tramite Lightsail. In alternativa, se lo desideri, puoi trasferire la gestione dei record DNS del dominio a un altro fornitore di hosting DNS. In questa guida, ti mostriamo come trasferire la gestione dei record DNS di un dominio che hai registrato con Lightsail a un altro fornitore di hosting DNS.

#### **A** Important

La propagazione di qualsiasi modifica apportata al DNS del dominio sul DNS di Internet potrebbe richiedere diverse ore. Per questo motivo, è necessario mantenere i registri DNS del dominio presso il fornitore di hosting DNS attuale fino al termine del trasferimento della gestione. Durante il trasferimento, il traffico per il dominio continuerà a essere instradato ininterrottamente verso le risorse.

#### Indice

- [Completa i prerequisiti](#page-329-0)
- [Aggiunta di record alla zona DNS](#page-329-1)

### <span id="page-329-0"></span>Completa i prerequisiti

Completa i seguenti prerequisiti qualora non siano già stati soddisfatti:

- 1. Registrare un nome di dominio. Puoi registrare un nome di dominio utilizzando Lightsail. Per ulteriori informazioni, consulta [Registrazione di un nuovo dominio](#page-333-0).
- 2. Segui la procedura indicata dal servizio DNS per recuperare i server dei nomi per il dominio.

### <span id="page-329-1"></span>Aggiunta di record alla zona DNS

Completa la procedura seguente per aggiungere i server dei nomi di un altro fornitore di hosting DNS al dominio registrato in Lightsail.

- 1. Accedere alla [console Lightsail](https://lightsail.aws.amazon.com/).
- 2. Scegli la scheda Domains & DNS (Domini e DNS).
- 3. Seleziona il nome del dominio che desideri configurare per usare un altro servizio DNS.
- 4. Scegli Edit Name Servers (Modifica server dei nomi).
- 5. Dopo avere completato i prerequisiti, modifica i nomi dei server di nomi con quelli recuperati dal servizio DNS.
- 6. Seleziona Salva.

### Utilizzo di Amazon Route 53 per puntare un dominio a un'istanza Lightsail

La zona DNS in Amazon Lightsail consente di puntare semplicemente un nome di dominio registrato, ad esempio example.com, al sito Web in esecuzione su un'istanza Lightsail. È possibile creare fino a sei zone DNS in Lightsail e non tutti i tipi di record DNS sono supportati. Per ulteriori informazioni sulle zone DNS di Lightsail, consulta [DNS.](#page-305-0)

Se la zona DNS di Lightsail è troppo limitata per le tue esigenze, ti consigliamo l'uso di una zona ospitata di Amazon Route 53 per gestire i record DNS del dominio. È possibile gestire il DNS per un

massimo di 500 domini utilizzando Route 53 ed è supportata una maggiore varietà di tipi di record DNS. Oppure è possibile che tu stia già utilizzando Route 53 per gestire i record DNS del dominio e preferisci continuare a utilizzarlo. In questa guida viene illustrato come modificare i record DNS per un dominio gestito in Route 53 in modo che punti all'istanza Lightsail.

### **Prerequisiti**

Completa i seguenti prerequisiti qualora non siano già stati soddisfatti:

- Registra un nome di dominio tramite Route 53. Per ulteriori informazioni, consulta [Registrazione di](https://docs.aws.amazon.com/Route53/latest/DeveloperGuide/domain-register.html) [un nuovo dominio](https://docs.aws.amazon.com/Route53/latest/DeveloperGuide/domain-register.html) nella documentazione di Route 53.
- Se hai già registrato un dominio ma non utilizzi Route 53 per gestire i record, allora sarà necessario trasferire la gestione dei record DNS per il dominio a Route 53. Per ulteriori informazioni, consulta [Rendere Amazon Route 53 il servizio DNS per un dominio esistente](https://docs.aws.amazon.com/Route53/latest/DeveloperGuide/MigratingDNS.html) nella documentazione di Route 53.
- Crea una zona ospitata pubblica per il dominio in Route 53. Per ulteriori informazioni, consulta [Creazione di una zona ospitata pubblica](https://docs.aws.amazon.com/Route53/latest/DeveloperGuide/CreatingHostedZone.html) nella documentazione di Route 53.
- Creare un IP statico e collegarlo all'istanza Lightsail. In questa guida, viene creato un record DNS nella zona ospitata di Route 53 del dominio che restituisce l'indirizzo IP statico (indirizzo IP pubblico) dell'istanza. Per ulteriori informazioni, consulta [Creazione di un IP statico e collegamento](#page-528-0)  [a un'istanza.](#page-528-0)

### Puntare un dominio verso un'istanza Lightsail utilizzando Route 53

Completa la procedura seguente per configurare i due record DNS più comuni, indirizzo e nome canonico, in Route 53 in modo da puntare il dominio a un'istanza Lightsail.

### **a** Note

Questa procedura è documentata anche nella Guida per gli sviluppatori di Route 53. Per maggiori informazioni, consulta [Creazione di record utilizzando la console Amazon Route 53](https://docs.aws.amazon.com/Route53/latest/DeveloperGuide/resource-record-sets-creating.html) nella documentazione di Route 53.

- 1. Accedi alla [console Route 53.](https://console.aws.amazon.com/route53)
- 2. Nel pannello di navigazione, scegli Zone ospitate.
- 3. Scegli la zona ospitata per il nome di dominio che desideri utilizzare per instradare il traffico al load balancer.
- 4. Scegli Crea record.

Viene visualizzata la pagina Quick create record (Creazione rapida del registro).

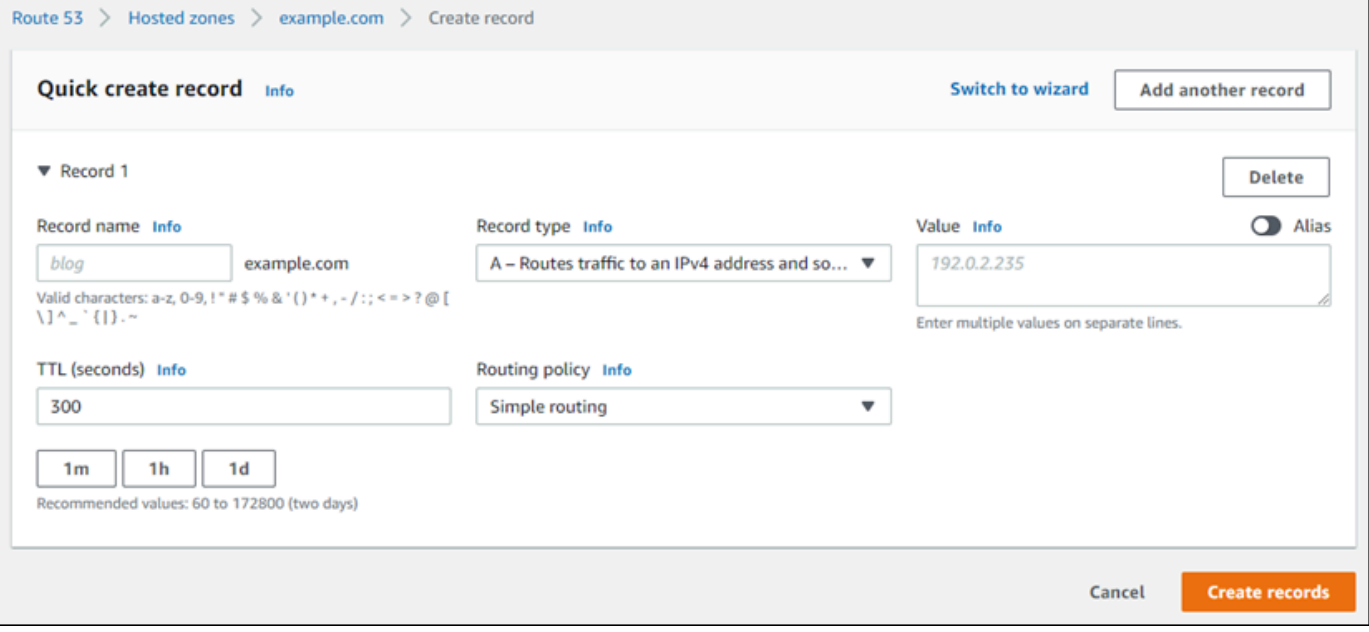

#### **a** Note

Se viene visualizzata la pagina Choose routing policy (Scegli la policy di instradamento), scegli Switch to quick create (Passa alla creazione rapida) per passare alla relativa procedura prima di continuare con i passaggi seguenti.

5. In Record type (Tipo di record), scegli una delle seguenti opzioni:

A - Routes traffic to an IPv4 address and some AWS resources (A - Instradamento del traffico su un indirizzo IPv4 e su alcune risorse AWS)

Un record di indirizzo (A) associa un dominio, ad esempio example.com, o un sottodominio, ad esempio blog.example.com, all'indirizzo IP di un server Web, ad esempio 192.0.2.255.

1. Lascia vuota la casella di testo Record name (Nome record) per puntare all'apex del dominio, ad esempio example.com, a un indirizzo IP o inserire un sottodominio.

- 2. Scegli A Routes traffic to an IPv4 address and some AWS resources (A Instradamento del traffico su un indirizzo IPv4 e su alcune risorse AWS) nel menu a discesa Record type (Tipo di record).
- 3. Inserire l'indirizzo IP statico (indirizzo IP pubblico) dell'istanza Lightsail nella casella di testo Value (Valore).
- 4. Mantieni il valore TTL su 300 e la policy di routing come Simple routing (Instradamento semplice).

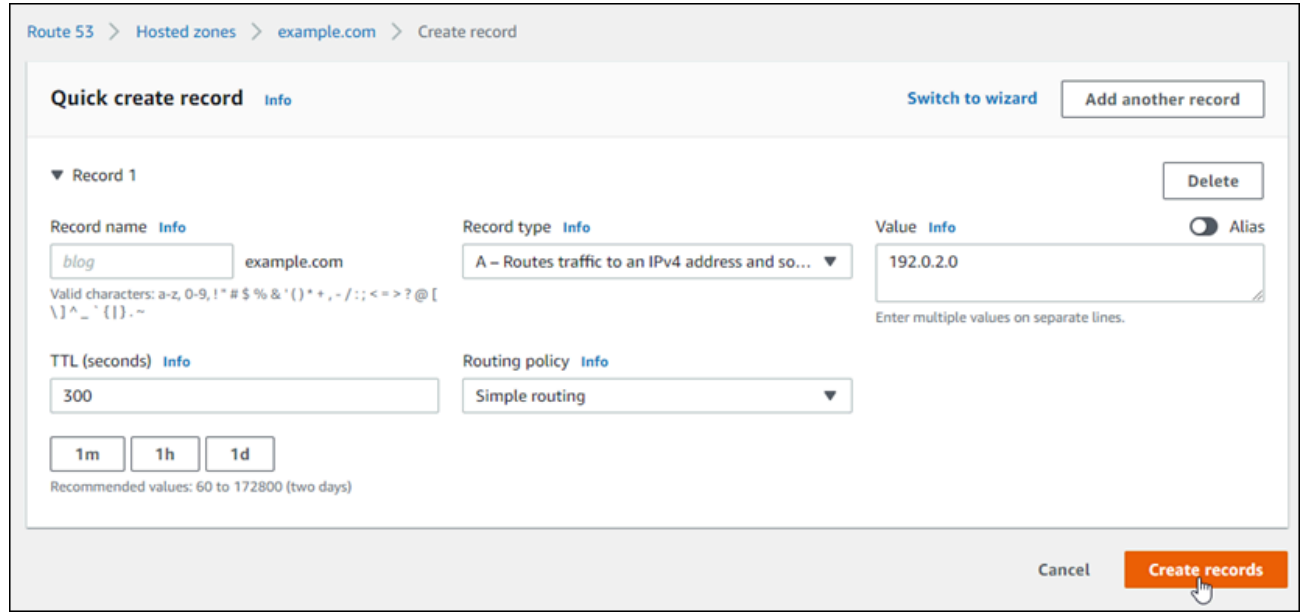

CNAME - Routes traffic to another domain name and to some AWS resources (CNAME - Instradamento del traffico a un altro nome di dominio e ad alcune risorse AWS)

Un record di nome canonico (CNAME) associa un alias o sottodominio, ad esempio www.example.com, a un dominio, ad esempio example.com, o un sottodominio, ad esempio www2.example.com. Un record CNAME reindirizza un dominio a un altro.

- 1. Inserisci un sottodominio nella casella di testo Record name (Nome record).
- 2. Scegli CNAME Routes traffic to another domain name and to some AWS resources (CNAME - Instradamento del traffico a un altro nome di dominio e ad alcune risorse AWS) nel menu a discesa Record type (Tipo di record).
- 3. Inserisci un dominio (ad esempio, example.com) o un sottodominio (ad esempio, another.example.com) nella casella di testo Value (Valore).
- 4. Mantieni il valore TTL su 300 e la policy di routing come Simple routing (Instradamento semplice).

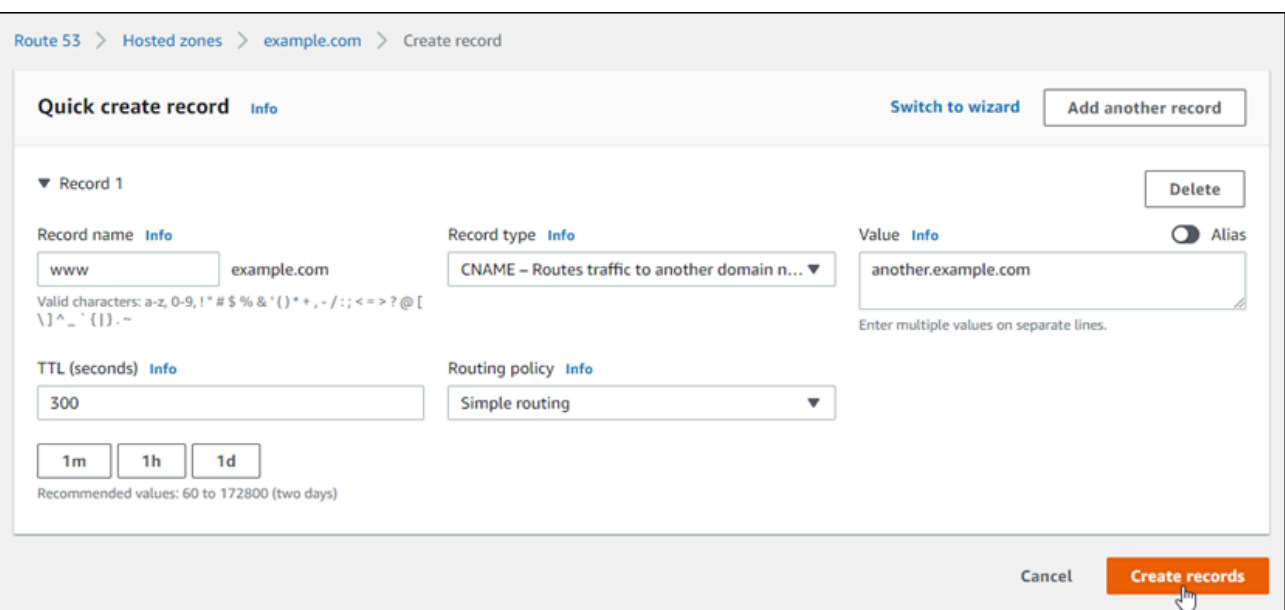

6. Scegli Create records (Crea registri) per aggiungere il registro alla zona ospitata.

#### **a** Note

Lasciar trascorrere il tempo necessario per la propagazione della modifica sul DNS di Internet. L'operazione potrebbe richiedere da alcuni minuti fino a diverse ore.

Per modificare un set di record esistente nella zona ospitata di Route 53, scegli il record da modificare, inserisci le modifiche e quindi scegli Salva.

## <span id="page-333-0"></span>Registrazione di un nuovo dominio in Lightsail

Puoi registrare nuovi domini utilizzando Amazon Lightsail. I domini Lightsail vengono registrati tramite Amazon Route 53, un servizio Web DNS altamente disponibile e scalabile. Se disponi di domini registrati presso altri fornitori, puoi trasferire la gestione DNS di tali domini a Lightsail. Puoi anche indirizzare quei domini verso le risorse Lightsail.

Scegli una delle seguenti procedure con per registrare un nuovo dominio con Lightsail:

- Per la registrazione di un nuovo dominio, consulta la sezione [Registrazione di un nuovo dominio](#page-334-0)  [utilizzando Lightsail](#page-334-0).
- Per un dominio esistente, consulta la sezione [Creazione di una zona DNS per gestire i record DNS](#page-310-0)  [del dominio](#page-310-0).

• Per trasferire un dominio a un altro registrar, consulta [Gestione di un dominio Lightsail in Amazon](#page-341-0)  [Route 53.](#page-341-0)

Prima di iniziare, tieni in considerazione quanto segue in merito alla registrazione dei domini:

Prezzi di registrazione del dominio

Per informazioni sul costo di registrazione dei domini, consulta [Guida ai prezzi di Amazon Route](https://aws.amazon.com/route53/pricing/#Domain_Names)  [53](https://aws.amazon.com/route53/pricing/#Domain_Names).

Service quotas dei domini

Il numero di domini che puoi registrare ha un limite. Per ulteriori informazioni, consulta [Service](https://docs.aws.amazon.com/Route53/latest/DeveloperGuide/DNSLimitations.html#limits-api-entities-domains) [Quotas](https://docs.aws.amazon.com/Route53/latest/DeveloperGuide/DNSLimitations.html#limits-api-entities-domains) nella Guida per gli sviluppatori di Amazon Route 53. Per aumentare il limite, contatta Route 53.

Domini supportati

Lightsail supporta la registrazione di tutti i domini generici di primo livello (TLD). Per un elenco dei TLD supportati, consulta [Domini che è possibile registrare con Amazon Route 53](https://docs.aws.amazon.com/Route53/latest/DeveloperGuide/registrar-tld-list.html#registrar-tld-list-index-generic) nella Guida per gli sviluppatori di Amazon Route 53.

È necessario utilizzare Route 53 per registrare domini geografici di primo livello. Per maggiori informazioni, consulta [Domini di primo livello geografici](https://docs.aws.amazon.com/Route53/latest/DeveloperGuide/registrar-tld-list.html#registrar-tld-list-index-geographic) nella Guida per gli sviluppatori di Amazon Route 53.

I nomi di dominio non possono essere modificati dopo la registrazione

Se per errore viene registrato il nome di dominio errato, non è più possibile modificarlo. Pertanto, è necessario registrare un altro nome di dominio e specificare il nome corretto. Non sono previsti rimborsi per i nomi di dominio registrati per errore.

Costi per le zone DNS

Quando registri un dominio con Lightsail, creiamo automaticamente una zona DNS per il dominio. Lightsail non addebita alcuna commissione per la zona DNS.

### <span id="page-334-0"></span>Registrazione di un nuovo dominio utilizzando Lightsail

#### Indice

• [Completa i prerequisiti](#page-335-0)

Registrazione di un nuovo dominio utilizzando Lightsail 313

- [Registrazione di un nuovo dominio](#page-335-1)
- [Verifica delle informazioni di contatto per il dominio](#page-336-0)

### <span id="page-335-0"></span>Completa i prerequisiti

Completa i seguenti prerequisiti qualora non siano già stati soddisfatti:

1. Confermare che i tipi di registri DNS necessari per il dominio siano supportati dalla zona DNS Lightsail. La zona DNS Lightsail attualmente supporta questi tipi di record: indirizzo (A), nome canonico (CNAME), mail exchanger (MX), server dei nomi (NS), localizzatore del servizio (SRV) e testo (TXT). Per i record NS, è possibile utilizzare voci di record DNS jolly.

Se i tipi di record DNS necessari per il dominio non sono supportati dalla zona DNS di Lightsail, è possibile utilizzare Route 53 come provider di hosting DNS del dominio. Route 53 supporta più tipi di record. Per ulteriori informazioni, consulta [Tipi di record DNS supportati](https://docs.aws.amazon.com/Route53/latest/DeveloperGuide/ResourceRecordTypes.html) e [Rendere Amazon](https://docs.aws.amazon.com/Route53/latest/DeveloperGuide/MigratingDNS.html)  [Route 53 il servizio DNS per un dominio esistente](https://docs.aws.amazon.com/Route53/latest/DeveloperGuide/MigratingDNS.html) nella Guida per gli sviluppatori di Amazon Route 53.

### <span id="page-335-1"></span>Registrazione di un nuovo dominio

Registrazione di un nuovo dominio

- 1. Accedere alla [console Lightsail](https://lightsail.aws.amazon.com/).
- 2. Scegli la scheda Domains & DNS (Domini e DNS).
- 3. Scegli Register domain (Registra dominio) e specifica il dominio che desideri registrare.
	- a. Inserisci il nome di dominio per cui desideri effettuare la registrazione e seleziona Check availability (Controlla disponibilità) per scoprire se il nome di dominio è disponibile. Se il dominio è disponibile, passa a Automatic domain renewal (Rinnovo automatico del dominio).
	- b. Se il dominio non è disponibile, verrà visualizzato un elenco di altri domini che potresti voler registrare in alternativa o in aggiunta alla tua prima scelta. Scegli Select (Seleziona) per il dominio che desideri registrare.
- 4. Scegli se rinnovare automaticamente la registrazione del dominio prima della data di scadenza. Quando registri un nome di dominio, per impostazione predefinita lo possiedi per un anno. Se non rinnovi la registrazione, il nome di dominio scadrà e un'altra persona potrà registrarlo. Per assicurarti di mantenere il nome di dominio, puoi scegliere di rinnovarlo automaticamente ogni anno o per un periodo più lungo.

5. Nella sezione Domain contact information (Informazioni di contatto del dominio), inserisci le informazioni di contatto relative al registrant, al referente amministrativo e al referente tecnico. Per ulteriori informazioni, consulta la sezione [Values that you specify when you register or transfer a](#page-343-0)  [domain](#page-343-0) (Valori specificati durante la registrazione o il trasferimento di un dominio).

Prendere nota di quanto segue:

#### Nome e cognome

Per First name (Nome) e Last name (Cognome), ti consigliamo di specificare il nome indicato nel tuo documento di identità ufficiale. Per alcune modifiche alle impostazioni di dominio, alcuni record di dominio richiedono di fornire una prova di identità. Il nome sul tuo ID deve corrispondere al nome del registrant per il dominio.

### Contatti diversi

Per impostazione predefinita, utilizziamo le stesse informazioni per tutte e tre i contatti. Se desideri inserire informazioni diverse per uno o più contatti, deseleziona la casella Same as registrant (Uguale al registrant) e inserisci le nuove informazioni di contatto.

6. Nella sezione Privacy protection (Protezione della privacy), scegli se vuoi nascondere le tue informazioni di contatto dalle query WHOIS.

Per ulteriori informazioni, consulta i seguenti argomenti:

- [Protezione della privacy](#page-351-0)
- [Domini che è possibile registrare con Amazon Route 53](https://docs.aws.amazon.com/Route53/latest/DeveloperGuide/registrar-tld-list.html#registrar-tld-list-index-generic)
- 7. Scegli Register domain (Registra dominio) per continuare. Le sezioni DNS zones (Zone DNS) e Summary (Riepilogo) mostrano informazioni sulla zona DNS del dominio, sui prezzi e sulla pianificazione dei rinnovi.
- 8. Prima di poter registrare il dominio, devi accettare il [contratto di registrazione del nome di dominio](https://aws.amazon.com/route53/domain-registration-agreement/) [di Amazon Route 53](https://aws.amazon.com/route53/domain-registration-agreement/).

<span id="page-336-0"></span>Verifica delle informazioni di contatto del dominio

Dopo avere registrato il dominio, devi verificare che l'indirizzo e-mail di contatto per il registrant sia valido.

Inviamo automaticamente un'e-mail di verifica da uno dei seguenti indirizzi e-mail:

#### noreply@registrar.amazon.com

Per i domini per i quali il registrar è Amazon Registrar

noreply@domainnameverification.net

Per i domini per i quali il registrar è il nostro registrar associato, Gandi Per determinare qual è il registrar del TLD, consulta la sezione [Domini che è possibile registrare con Amazon Route 53](https://docs.aws.amazon.com/Route53/latest/DeveloperGuide/registrar-tld-list.html#registrar-tld-list-index-generic) nella Guida per gli sviluppatori di Amazon Route 53.

Utilizza la procedura riportata di seguito per completare il processo di verifica del dominio.

Completamento della verifica del dominio

- 1. Quando ricevi l'e-mail di verifica, scegli il collegamento nell'e-mail che verifica se l'indirizzo e-mail è valido. Se non ricevi l'e-mail immediatamente, controlla la cartella di posta indesiderata.
- 2. Torna alla console Lightsail. Se lo stato non si aggiorna automaticamente su Verified (Verificato), scegli Refresh status (Aggiorna stato).

#### **A** Important

Il contatto del registrant deve seguire le istruzioni nell'e-mail per verificare di avere ricevuto l'e-mail; in caso contrario, come stabilito da ICANN, dovremo sospendere il dominio. Quando un dominio è sospeso, non è accessibile da Internet.

- 3. Una volta completata la registrazione del dominio, scegli se utilizzare Lightsail come servizio DNS o se utilizzare un servizio DNS diverso.
	- Lightsail

Nella zona DNS che Lightsail ha creato quando hai registrato il dominio, crea dei record per istruire Lightsail su come desideri instradare il traffico per il dominio e i sottodomini.

Ad esempio, quando un utente inserisce il tuo nome di dominio in un browser e la query viene inoltrata a Lightsail, desideri che Lightsail risponda alla query con l'indirizzo IP di un server Web nel tuo data center o con il nome di un load balancer? Per ulteriori informazioni, consulta [Modifica o eliminazione di una zona DNS](https://lightsail.aws.amazon.com/ls/docs/en_us/articles/amazon-lightsail-edit-or-delete-a-dns-zone).

• Utilizzo di un altro servizio DNS

Configura il nuovo dominio per instradare le query DNS a un servizio DNS diverso da Lightsail. Per ulteriori informazioni, consulta la sezione [Aggiornamento dei server dei nomi di dominio per](#page-328-0) [l'utilizzo di un servizio DNS differente](#page-328-0).

# Visualizzazione delle informazioni sui domini registrati con Amazon **Registrar**

Puoi visualizzare le informazioni sui domini .com, .net e .org registrati utilizzando Amazon Lightsail e Amazon Route 53 per i quali il registrar è Amazon Registrar. Queste informazioni includono dettagli quali quando il dominio è stato originariamente registrato e informazioni di contatto del proprietario del dominio e dei contatti tecnici e amministrativi.

Tieni presente quanto segue:

Invio di e-mail ai contatti del dominio quando è attiva la protezione della privacy

Se per il dominio è attiva la protezione della privacy, le informazioni di contatto del registrant, del referente amministrativo e del referente tecnico vengono sostituite con le informazioni di contatto del servizio di privacy di Amazon Registrar. Ad esempio, se il dominio example.com è registrato con Amazon Registrar e la protezione della privacy è attiva, il valore di Registrant Email (E-mail del registrant) nella risposta a una query WHOIS è simile a owner1234@example.com.whoisprivacyservice.org.

Per contattare uno o più contatti del dominio quando è attiva la protezione della privacy, invia un'e-mail agli indirizzi e-mail corrispondenti. Inoltreremo automaticamente la tua e-mail al contatto applicabile.

#### Segnala un abuso

Per segnalare qualsiasi attività illecita o violazione della [Policy di utilizzo accettabile](https://aws.amazon.com/route53/amazon-registrar-policies/#acceptable-use-policy), inclusi contenuti inappropriati, phishing, malware o spam, invia un'e-mail a registrarabuse@amazon.com.

Visualizzazione delle informazioni sui domini registrati con Amazon Registrar

- 1. In un browser Web, accedere a uno dei seguenti siti Web. Entrambi i siti Web mostrano le stesse informazioni. Tuttavia, utilizzano protocolli diversi e visualizzano le informazioni in formati differenti:
	- WHOIS: <https://registrar.amazon.com/whois>
- RDAP: <https://registrar.amazon.com/rdap>
- 2. Immettere il nome del dominio di cui si desidera visualizzare le informazioni e scegliere Search (Cerca). Se il dominio che cerchi non è stato registrato utilizzando Amazon Lightsail o Route 53, visualizzerai un messaggio che indica che il dominio non è presente nel database del registrar.

## Formattazione dei nomi di dominio in Lightsail

Per facilitare alle persone l'accesso all'applicazione o al sito Web, scegli un nome di dominio facile da ricordare. I nomi di dominio (e i nomi dei record e delle zone DNS) sono costituiti da una serie di etichette separate da punti (.). I requisiti di denominazione dipendono dal fatto che stai registrando un nome di dominio o stai specificando il nome di una zona o un record DNS.

Formatta il nome di dominio in base alle seguenti linee guida.

### Indice

- [Formattazione dei nomi di dominio per la registrazione del nome di dominio](#page-339-0)
- [Formattazione dei nomi di dominio per zone e record DNS](#page-339-1)
- [Utilizzo di un asterisco \(\\*\) nei nomi di zone e record DNS](#page-340-0)
- [Fasi successive](#page-341-1)

### <span id="page-339-0"></span>Formattazione dei nomi di dominio per la registrazione del nome di dominio

Per la registrazione del nome di dominio, il nome di dominio deve contenere da 1 a 255 caratteri. I caratteri validi per i nomi di dominio includono (a-z), (A-Z), (0-9), trattini (-) e punti (.).

Non è possibile utilizzare spazi o inserire un trattino all'inizio o alla fine di un nome di dominio. Lightsail supporta qualsiasi nome di dominio di primo livello generico (TLD) valido. Per maggiori informazioni, consulta [Domini di primo livello generici](https://docs.aws.amazon.com/Route53/latest/DeveloperGuide/registrar-tld-list-generic.html) nella Guida per gli sviluppatori di Amazon Route 53.

### <span id="page-339-1"></span>Formattazione dei nomi di dominio per zone e record DNS

Per le zone e i record DNS, il nome di dominio deve contenere da 1 a 255 caratteri. I caratteri validi per i nomi di dominio includono (a-z), (A-Z), (0-9), trattini (-) e punti (.). Non è possibile utilizzare gli spazi.

Lightsail archivia i caratteri alfabetici come lettere minuscole (a-z) anche se li specifichi come lettere maiuscole (A-Z).

Lightsail supporta le zone DNS per i TLD generici e geografici. Per altri esempi di TLD geografici, consulta la sezione [Domini di primo livello geografici](https://docs.aws.amazon.com/Route53/latest/DeveloperGuide/registrar-tld-list.html#registrar-tld-list-index-geographic) nella Guida per gli sviluppatori di Amazon Route 53.

### <span id="page-340-0"></span>Utilizzo dell'asterisco (\*) nei nomi di zone e record DNS

Il DNS tratta l'asterisco (\*) come un carattere jolly, a seconda della posizione in cui appare nel nome. Un record DNS jolly è un record che risponde alle richieste DNS per qualsiasi sottodominio che non hai ancora definito. In Lightsail, puoi creare zone e record DNS che includono l'asterisco (\*) nel nome alle seguenti condizioni:

### Zone DNS

- Non è possibile includere un asterisco (\*) nell'etichetta più a sinistra in un nome dominio. Ad esempio, non è possibile utilizzare sottodominio.\*.esempio.com.
- Se includi l'asterisco (\*) in altre posizioni, il DNS lo considera un carattere ASCII 42 e non un carattere jolly. Per ulteriori informazioni sui caratteri ASCII, consulta la pagina [ASCII](https://en.wikipedia.org/wiki/ASCII) di Wikipedia.

### Record DNS

Tieni a mente le seguenti limitazioni sull'utilizzo di un asterisco (\*) come carattere jolly nel nome di un record DNS:

- Come jolly, l'asterisco deve sostituire l'etichetta più a sinistra in un nome dominio, ad esempio \*.esempio.com o \*.acme.esempio.com. Se includi un asterisco in qualsiasi altra posizione, come prod.\*.esempio.com, DNS lo considera un carattere ASCII 42 e non un carattere jolly.
- L'asterisco deve sostituire l'intera etichetta. Ad esempio, non puoi specificare \*prod.esempio.com o prod\*.esempio.com.
- I nomi dominio specifici hanno la precedenza. Ad esempio, se crei record per \*.esempio.com e acme.esempio.com, le query DNS per acme.esempio.com rispondono sempre con i valori nel record acme.esempio.com.
- L'asterisco si applica alle query DNS per il livello di sottodominio che include l'asterisco e a tutti i sottodomini di quel sottodominio. Ad esempio, se crei un record denominato \*.esempio.com, le query DNS per \*.esempio.com risponderanno a quanto segue:

#### zenith.esempio.com

#### acme.zenith.esempio.com

pinnacle.acme.zenith.example.com (se non ci sono record di alcun tipo per quella zona DNS)

Se crei un record denominato \*.esempio.com e non è presente un record esempio.com, Lightsail risponde alle query DNS per esempio.com con NXDOMAIN (dominio non esistente).

Puoi configurare Lightsail affinché restituisca la stessa risposta alle query DNS per tutti i sottodomini allo stesso livello così come per il nome di dominio. Ad esempio, puoi configurare Lightsail affinché risponda alle query DNS come acme.esempio.com e zenith.esempio.com utilizzando il record esempio.com. Esegui i passaggi seguenti per instradare il traffico dei sottodomini verso il dominio di primo livello esempio.com:

- 1. Crea un record per il dominio, come esempio.com.
- 2. Crea un record alias per il sottodominio, come \*.esempio.com. Specifica il record creato nella fase precedente come destinazione per il record alias.

### <span id="page-341-1"></span>Fasi successive

Per ulteriori informazioni, consulta i seguenti argomenti:

- [Creazione di una zona DNS per gestire i record DNS del dominio](#page-310-0)
- [DNS](#page-305-0)

## <span id="page-341-0"></span>Gestione di un dominio Lightsail in Amazon Route 53

I domini vengono registrati da Amazon Lightsail tramite Amazon Route 53, un servizio Web DNS altamente disponibile e scalabile. Quando registri un dominio utilizzando Lightsail, potrai gestire il dominio sia in Lightsail che in Route 53.

Attività come la registrazione di un dominio e l'instradamento del traffico da un dominio alle risorse Lightsail possono essere eseguite nella console Lightsail. Per ulteriori informazioni, consulta la sezione [Registrazione di domini in Amazon Lightsail.](#page-303-0)

Le attività avanzate, come il trasferimento di domini e l'eliminazione della registrazione, devono essere eseguite nella console Amazon Route 53.

Questa guida fornisce informazioni su alcune delle attività di gestione avanzate che è possibile completare utilizzando la console Route 53. Per una panoramica completa di Route 53, consulta [Cos'è Amazon Route 53?](https://docs.aws.amazon.com/Route53/latest/DeveloperGuide/Welcome.html) nella Guida per gli sviluppatori di Amazon Route 53.

Indice

- [Visualizzazione dello stato di una registrazione di dominio](#page-342-0)
- [Blocco di un dominio per evitare il trasferimento non autorizzato a un altro registrar](#page-342-1)
- [Ripristino di un dominio scaduto o eliminato](#page-342-2)
- [Trasferimento dei domini](#page-343-1)
- [Eliminazione della registrazione di un nome di dominio](#page-343-2)

## <span id="page-342-0"></span>Visualizzazione dello stato di una registrazione di dominio

I nomi di dominio dispongono di stati noti anche come codici di stato Extensible Provisioning Protocol (EPP). I codici di stato EPP sono stati sviluppati da ICANN, l'organizzazione che gestisce il database centrale dei nomi di dominio. I codici di stato EPP indicano lo stato di una serie di operazioni, ad esempio la registrazione di un nome di dominio, il rinnovo della registrazione per un nome di dominio e così via. Tutti i registrar utilizzano lo stesso set di codici di stato. Per visualizzare il codice di stato dei domini, consulta [Visualizzazione dello stato di una registrazione di dominio](https://docs.aws.amazon.com/Route53/latest/DeveloperGuide/domain-view-status.html) nella Guida per gli sviluppatori di Amazon Route 53.

## <span id="page-342-1"></span>Blocco di un dominio per evitare il trasferimento non autorizzato a un altro registrar

I registri dei domini per tutti i domini di primo livello (TLD) generici consentono di bloccare un dominio per impedirne il trasferimento a un altro registrar senza autorizzazione. Per ulteriori informazioni, consulta [Blocco di un dominio per evitare il trasferimento non autorizzato a un altro registrar](https://docs.aws.amazon.com/Route53/latest/DeveloperGuide/domain-lock.html) nella Guida per gli sviluppatori di Amazon Route 53.

## <span id="page-342-2"></span>Ripristino di un dominio scaduto o eliminato

Se non rinnovi un dominio prima della fine del periodo di rinnovo tardivo o se lo elimini accidentalmente, alcuni record di domini di primo livello (TLD) consentono di ripristinare il dominio prima che diventi disponibile per la registrazione da parte di altri. Utilizza la procedura collegata per provare a ripristinare la registrazione del dominio. Per ulteriori informazioni, consulta [Ripristino di un](https://docs.aws.amazon.com/Route53/latest/DeveloperGuide/domain-restore-expired.html) [dominio scaduto o eliminato](https://docs.aws.amazon.com/Route53/latest/DeveloperGuide/domain-restore-expired.html) nella Guida per gli sviluppatori di Amazon Route 53.

### <span id="page-343-1"></span>Trasferimento delle registrazioni dei domini

È possibile trasferire la registrazione del dominio da un altro registrar a Route 53, da un account AWS a un altro o da Route 53 a un altro registrar. Per maggiori informazioni, consulta [Trasferimento dei](https://docs.aws.amazon.com/Route53/latest/DeveloperGuide/domain-transfer.html)  [domini](https://docs.aws.amazon.com/Route53/latest/DeveloperGuide/domain-transfer.html) nella Guida per gli sviluppatori di Amazon Route 53.

### <span id="page-343-2"></span>Eliminazione della registrazione di un nome di dominio

Per la maggior parte dei domini di primo livello (TLD), è possibile eliminare la registrazione, se non è più necessaria. Se il record consente di eliminare la registrazione, eseguire la procedura in questo argomento. Per maggiori informazioni, consulta [Eliminazione della registrazione di un nome di](https://docs.aws.amazon.com/Route53/latest/DeveloperGuide/domain-delete.html)  [dominio](https://docs.aws.amazon.com/Route53/latest/DeveloperGuide/domain-delete.html) nella Guida per gli sviluppatori di Amazon Route 53.

# <span id="page-343-0"></span>Fornire informazioni sul dominio quando si registra o si trasferisce un dominio in Lightsail

Quando utilizzi Amazon Lightsail per registrare un dominio, fornisci informazioni relative al dominio come il periodo di registrazione (termine) e le informazioni di contatto. Puoi anche configurare il rinnovo automatico del dominio e la protezione della privacy.

Inoltre, puoi modificare i valori per un dominio che è attualmente registrato con Lightsail. Tieni presente quanto segue:

- Se modifichi le informazioni di contatto per il dominio, invieremo un'e-mail di notifica al registrant in merito alla modifica. Questa e-mail proviene da noreply@amazon.com. Per la maggior parte delle modifiche, il registrant non è tenuto a rispondere.
- Per le modifiche alle informazioni di contatto che costituiscono anche una modifica di proprietà, inviamo al registrant un'ulteriore e-mail. ICANN, l'organizzazione che gestisce un database centrale dei nomi di dominio, richiede che il contatto del registrant confermi la ricezione dell'e-mail. Per ulteriori informazioni, consulta i paragrafi [Nome e cognome](#page-345-0) e [Organizzazione](#page-346-0) più avanti in questa sezione.

Per ulteriori informazioni sulla modifica delle informazioni di contatto per un dominio esistente, consulta [Aggiornamento delle informazioni di contatto per un dominio](#page-352-0).

#### Informazioni sul dominio fornite dall'utente

- [Termine](#page-344-0)
- [Rinnovo automatico del dominio](#page-344-1)
- [Contatti del registrant, del referente amministrativo e del referente tecnico](#page-345-1)
- [Uguale al registrant](#page-345-2)
- [Tipo di contatto](#page-345-3)
- [Nome e cognome](#page-345-0)
- [Organizzazione](#page-346-0)
- [E-mail](#page-346-1)
- **[Telefono](#page-346-2)**
- [Indirizzo 1](#page-347-0)
- [Indirizzo 2](#page-347-1)
- [Paese](#page-347-2)
- **[Stato](#page-347-3)**
- [Città](#page-347-4)
- [Codice di avviamento postale/CAP](#page-347-5)
- [Protezione della privacy](#page-347-6)

## <span id="page-344-0"></span>**Termine**

Il periodo di registrazione per un dominio. Il termine è in genere di un anno, ma puoi estenderlo fino a dieci anni in fase di registrazione del dominio.

## <span id="page-344-1"></span>Rinnovo automatico del dominio

Quando registri un dominio con Lightsail, configuriamo il dominio in modo che il rinnovo sia automatico. Il periodo di rinnovo automatico è in genere di un anno. Scegli se desideri che Lightsail rinnovi automaticamente il dominio prima della scadenza. La tariffa di registrazione viene fatturata sul tuo account AWS. Per ulteriori informazioni, consulta [Rinnovo della registrazione del dominio.](#page-348-0)

### **A** Important

Se disattivi il rinnovo automatico del dominio, la registrazione per il dominio non verrà rinnovata alla data di scadenza. Di conseguenza, potresti perdere il controllo del nome di dominio.

### <span id="page-345-1"></span>Contatti del registrant, del referente amministrativo e del referente tecnico

Per impostazione predefinita, utilizziamo le stesse informazioni per tutte e tre i contatti. Se desideri inserire informazioni diverse per uno o più contatti, deseleziona la casella Same as registrant (Uguale al registrant) per ciascun contatto.

### <span id="page-345-2"></span>Uguale al registrant

Specifica se si desidera utilizzare le stesse informazioni di contatto per il registrant del dominio, il contatto amministrativo e il contatto tecnico.

### <span id="page-345-3"></span>Tipo di contatto

Categoria per questo contatto. Tieni presente quanto segue:

- Se scegli l'opzione Company (Azienda) o Association (Associazione), devi inserire il nome dell'organizzazione.
- Per alcuni domini di primo livello (TLD), la protezione della privacy disponibile dipende dal valore scelto per Contact type (Tipo di contatto). Per informazioni sulle impostazioni di protezione della privacy per il TLD, consulta [Domini che è possibile registrare con Amazon Route 53](https://docs.aws.amazon.com/Route53/latest/DeveloperGuide/registrar-tld-list.html#registrar-tld-list-index-generic)

•

### <span id="page-345-0"></span>Nome e cognome

Il nome e cognome del contatto. Per First name (Nome) e Last name (Cognome), ti consigliamo di utilizzare il nome indicato nel tuo documento di identità ufficiale. Per alcune modifiche alle impostazioni di dominio ti viene richiesto di fornire una prova di identità. In tali casi, il nome sul tuo documento di identità deve corrispondere al contatto del registrant del dominio.

Se modifichi l'indirizzo e-mail di contatto del registrant, l'e-mail viene inviata sia all'indirizzo e-mail precedente sia al nuovo indirizzo.

### <span id="page-346-0"></span>**Organizzazione**

L'organizzazione che è associata al contatto, se del caso. Per il registrant e i contatti amministrativi, in genere è l'organizzazione che registra il dominio. Per il contatto tecnico, questa potrebbe essere l'organizzazione che gestisce il dominio.

Quando il tipo di contatto indica qualsiasi valore tranne Person (Individuo) e modifichi il campo Organization (Organizzazione) per il registrant, devi modificare il proprietario del dominio. ICANN richiede di inviare un'e-mail al registrant per ottenere l'approvazione. Le e-mail provengono da uno dei seguenti indirizzi e-mail:

- noreply@registrar.amazon.com: per i TLD registrati da Amazon Registrar
- noreply@domainnameverification.net: per i TLD registrato dal nostro registrar associato, Gandi

Per determinare qual è il registrar del TLD, consulta la sezione [Domini che è possibile registrare con](https://docs.aws.amazon.com/Route53/latest/DeveloperGuide/registrar-tld-list.html#registrar-tld-list-index-generic)  [Amazon Route 53](https://docs.aws.amazon.com/Route53/latest/DeveloperGuide/registrar-tld-list.html#registrar-tld-list-index-generic).

Se modifichi l'indirizzo e-mail di contatto del registrant, l'e-mail viene inviata sia all'indirizzo e-mail precedente sia al nuovo indirizzo.

### <span id="page-346-1"></span>E-mail

L'indirizzo e-mail del contatto. Tieni presente quanto segue:

Se modifichi l'indirizzo e-mail di contatto per il registrant, inviamo le e-mail di notifica sia all'indirizzo email precedente sia al nuovo indirizzo. Questa e-mail proviene da noreply@amazon.com.

### <span id="page-346-2"></span>Telefono

Il numero di telefono del contatto:

- Se inserisci un numero di telefono di una località negli Stati Uniti o in Canada, inserisci 1 seguito dal numero di telefono di 10 cifre comprensivo di prefisso.
- Se inserisci un numero di telefono di qualsiasi altra località, inserisci il prefisso internazionale seguito dalle altre cifre del numero di telefono. Per un elenco dei prefissi telefonici internazionali, consulta la pagina [Lista dei prefissi telefonici per nazione](https://en.wikipedia.org/wiki/List_of_country_calling_codes) di Wikipedia.

### <span id="page-347-0"></span>Indirizzo 1

L'indirizzo o la casella postale del contatto.

### <span id="page-347-1"></span>Indirizzo 2

Informazioni aggiuntive sull'indirizzo del contatto, ad esempio appartamento, suite, unità, edificio, piano o punto di raccolta postale.

### <span id="page-347-2"></span>Paese

Il paese del contatto.

## <span id="page-347-3"></span>Stato

La regione o la provincia del contatto.

### <span id="page-347-4"></span>Città

La città del contatto.

## <span id="page-347-5"></span>Codice di avviamento postale/CAP

Il codice di avviamento postale del contatto.

## <span id="page-347-6"></span>Protezione della privacy

Scegli se desideri nascondere le informazioni di contatto dalle query WHOIS. Se attivi la protezione della privacy per le informazioni di contatto del dominio, le query WHOIS (letteralmente "chi è") restituiranno le informazioni di contatto del registrar del dominio anziché le tue informazioni personali. Il registrar del dominio è l'azienda che gestisce le registrazioni dei nomi di dominio.

### **a** Note

Ai contatti del registrant, del referente amministrativo e del referente tecnico si applica la medesima impostazione della privacy.

Se disattivi la protezione della privacy per le informazioni di contatto del dominio, riceverai più messaggi spam all'indirizzo e-mail che hai specificato.

Chiunque può inviare una query WHOIS per un dominio e recuperare tutti i dati di contatto per quel dominio. Il comando WHOIS è disponibile in molti sistemi operativi, ed è disponibile anche come applicazione Web su molti siti web.

### **A** Important

Anche se alcuni utenti richiedono le informazioni di contatto associate al dominio per scopi legittimi, gli utenti più comuni sono gli spammer, che inviano ai contatti del dominio e-mail indesiderate e offerte false. In generale, consigliamo di lasciare attiva la protezione della privacy per le informazioni di contatto.

Per ulteriori informazioni sulla protezione della privacy, consulta i seguenti argomenti:

- [Gestione della protezione della privacy per un dominio](#page-351-0)
- [Domini che è possibile registrare con Amazon Route 53](https://docs.aws.amazon.com/Route53/latest/DeveloperGuide/registrar-tld-list.html#registrar-tld-list-index-generic)

# <span id="page-348-0"></span>Gestione del rinnovo della registrazione del dominio in Lightsail

Quando registri un dominio con Amazon Lightsail, per impostazione predefinita configuriamo il dominio in modo che il rinnovo sia automatico. Il periodo di rinnovo automatico predefinito è generalmente di un anno, anche se i registri per alcuni domini di primo livello (TLD) hanno periodi di rinnovo più lunghi. Tutti i TLD generici consentono di estendere la registrazione del dominio per periodi più lunghi, di solito fino a dieci anni, in incrementi di un anno.

### **a** Note

Assicurati di disattivare il rinnovo automatico se intendi chiudere l'Account AWS. In caso contrario, la registrazione del dominio verrà rinnovata anche dopo la chiusura dell'account.

Indice

- [Rinnovo automatico](#page-349-0)
- [Configurazione del rinnovo automatico per un dominio durante la registrazione del dominio](#page-350-0)
- [Configurazione del rinnovo automatico per un dominio già registrato](#page-351-1)

### <span id="page-349-0"></span>Rinnovo automatico

La seguente sequenza temporale mostra cosa succede quando il rinnovo automatico è attivo:

45 giorni prima della scadenza

Inviamo un'email al contatto del registrant per informarlo che il rinnovo automatico è attivo. L'email contiene anche le istruzioni su come disattivare il rinnovo automatico. Tieni aggiornato l'indirizzo e-mail di contatto del registrant per fare in modo che riceva l'e-mail.

35 o 30 giorni prima della scadenza

Per tutti i domini, tranne i domini .com.ar, .com.br e .jp, rinnoviamo la registrazione del dominio 35 giorni prima della data di scadenza. In questo modo, abbiamo il tempo di risolvere eventuali problemi relativi al rinnovo prima della scadenza del nome di dominio.

I registri per i domini .com.ar, .com.br e .jp richiedono il rinnovo dei domini non più di 30 giorni prima della scadenza. Gandi, il nostro registrar associato, invierà un'email di rinnovo 30 giorni prima della scadenza. Se il rinnovo automatico è attivo, questa e-mail viene inviata lo stesso giorno in cui rinnoviamo il dominio.

Se il rinnovo automatico non è attivo, la seguente sequenza temporale mostra cosa succede all'avvicinarsi della data di scadenza del nome di dominio:

#### 45 giorni prima della scadenza

Inviamo un'e-mail per informare il contatto del registrant che il rinnovo automatico attualmente non è attivo. L'e-mail contiene anche le istruzioni su come attivare il rinnovo automatico. Tieni aggiornato l'indirizzo e-mail di contatto del registrant per fare in modo che riceva l'e-mail.

35 giorni e 7 giorni prima della scadenza

Se il rinnovo automatico non è attivo per il dominio, ICANN, l'ente che regola le registrazioni dei domini, richiede al registrar di contattare il registrant tramite e-mail. Le e-mail provengono da uno dei seguenti indirizzi e-mail:

noreply@registrar.amazon.com: per i domini per i quali il registrar è Amazon Registrar noreply@domainnameverification.net: per i domini per i quali il registrar è il nostro registrar associato, Gandi

Se attivi il rinnovo automatico meno di 30 giorni prima della scadenza, rinnoviamo la registrazione del dominio entro 24 ore.

Per ulteriori informazioni sui periodi di rinnovo, consulta la sezione "Scadenze per il rinnovo e il ripristino dei domini" per il TLD della pagina [Domini che è possibile registrare con Amazon Route 53](https://docs.aws.amazon.com/Route53/latest/DeveloperGuide/registrar-tld-list.html) nella Guida per gli sviluppatori di Amazon Route 53.

Dopo la data di scadenza

La maggior parte dei domini viene conservata dal registrar per un breve periodo di tempo dopo la scadenza, quindi, benché sia possibile rinnovare un dominio scaduto dopo la data di scadenza, ti consigliamo vivamente di attivare il rinnovo automatico se desideri mantenere il dominio. Per informazioni sul tentativo di rinnovo di un dominio dopo la data di scadenza, consulta [Ripristino di](https://docs.aws.amazon.com/Route53/latest/DeveloperGuide/domain-restore-expired.html)  [un dominio scaduto o eliminato](https://docs.aws.amazon.com/Route53/latest/DeveloperGuide/domain-restore-expired.html) nella Guida per gli sviluppatori di Amazon Route 53.

Se il dominio scade ma è consentito il rinnovo tardivo, puoi rinnovare il dominio al prezzo standard di rinnovo. Per determinare se un dominio è ancora all'interno del periodo di rinnovo tardivo, esegui la procedura descritta in [Estensione del periodo di registrazione di un dominio](https://docs.aws.amazon.com/Route53/latest/DeveloperGuide/domain-extend.html) nella Guida per gli sviluppatori di Amazon Route 53. Se il dominio è ancora elencato, è nel periodo di rinnovo tardivo.

## <span id="page-350-0"></span>Configurazione del rinnovo automatico per un dominio durante la registrazione del dominio

Quando registri un nuovo nome di dominio con Lightsail, configuriamo il dominio in modo che il rinnovo sia automatico. Puoi scegliere di disattivare il rinnovo automatico del dominio durante la procedura di registrazione del dominio.

- 1. Accedere alla [console Lightsail](https://lightsail.aws.amazon.com/).
- 2. Scegli la scheda Domains & DNS (Domini e DNS).
- 3. Scegli il pulsante Register domain (Registra dominio).
- 4. Specifica il nome di dominio che desideri registrare con Lightsail, quindi scegli Verifica disponibilità.
- 5. Se il nome di dominio è disponibile, visualizzerai la pagina di registrazione del dominio. Nella sezione Rinnovo automatico del dominio, attiva o disattiva l'interruttore per attivare o disattivare il rinnovo automatico del dominio.

### <span id="page-351-1"></span>Configurazione del rinnovo automatico per un dominio già registrato

Se desideri modificare l'impostazione di rinnovo automatico della registrazione di un dominio poco prima della data di scadenza da parte di Lightsail oppure vuoi visualizzare le impostazioni di rinnovo automatico correnti, completa la procedura seguente.

- 1. Accedere alla [console Lightsail](https://lightsail.aws.amazon.com/).
- 2. Scegli la scheda Domains & DNS (Domini e DNS).
- 3. Scegli il dominio che desideri aggiornare o modificare.
- 4. Scegli la scheda Contact info (Informazioni di contatto).
- 5. 5. Nella sezione Automatic domain renewal (Rinnovo automatico del dominio), attiva o disattiva l'interruttore per attivare o disattivare il rinnovo automatico per il periodo di registrazione del dominio.

# <span id="page-351-0"></span>Gestione della protezione della privacy per le informazioni di contatto del dominio in Lightsail

Quando si registra un dominio con Lightsail, abilitiamo la protezione della privacy per impostazione predefinita per tutte le informazioni di contatto del dominio. Questo in genere nasconde la maggior parte dei tuoi dati di contatto da query WHOIS ("Who is") e consente di ridurre la quantità di spam che si riceve. I tuoi dati di contatto vengono sostituiti con le informazioni di contatto del registrar o con l'espressione "REDACTED FOR PRIVACY" ("Nascosto per questioni di privacy"). L'utilizzo della protezione della privacy non comporta costi supplementari.

Se scegli di disattivare la protezione della privacy, chiunque può inviare una query WHOIS per il dominio e, per la maggior parte dei domini di primo livello (TLD), potrebbe essere in grado di ottenere tutte le informazioni di contatto che hai fornito al momento della registrazione del dominio. Queste informazioni includono nome, indirizzo, numero di telefono e indirizzo e-mail. Il comando WHOIS è ampiamente disponibile. Il comando è incluso in molti sistemi operativi ed è disponibile anche come applicazione Web su molti siti Web.

Per gestire la protezione della privacy per un dominio registrato con Lightsail, esegui la procedura seguente.

Indice

• [Completa i prerequisiti](#page-352-1)

Configurazione del rinnovo automatico per un dominio già registrato 330

• [Gestione della protezione della privacy per il dominio](#page-352-2)

### <span id="page-352-1"></span>Completa i prerequisiti

Registra un dominio con Lightsail. Per ulteriori informazioni, consulta [Registrazione di un nuovo](#page-333-0)  [dominio](#page-333-0).

### <span id="page-352-2"></span>Gestione della protezione della privacy per il dominio

- 1. Accedere alla [console Lightsail](https://lightsail.aws.amazon.com/).
- 2. Scegli la scheda Domains & DNS (Domini e DNS).
- 3. Scegli il nome del dominio per cui desideri modificare la protezione della privacy.
- 4. Scegli Contact info (Informazioni di contatto).
- 5. Puoi gestire la protezione della privacy delle tue informazioni di contatto attivando o disattivando l'interruttore Privacy protection (Protezione della privacy).

# <span id="page-352-0"></span>Aggiornamento delle informazioni di contatto per un dominio in **Lightsail**

Quando registri un dominio con Amazon Lightsail, specifichi le informazioni di contatto per il dominio. Di seguito sono riportati tre tipi di informazioni di contatto:

- Registrant: il proprietario del dominio
- Amministratore: persona responsabile dell'amministrazione del dominio
- Tecnico: il responsabile delle modifiche tecniche al dominio

Le informazioni di contatto del dominio vengono utilizzate per verificarne la proprietà e per inviarti aggiornamenti su qualsiasi informazione relativa al nome di dominio.

#### Argomenti

- [Chi è il proprietario di un dominio?](#page-353-0)
- [Aggiornamento delle informazioni di contatto per un dominio](#page-353-1)

## <span id="page-353-0"></span>Chi è il proprietario di un dominio?

Quando il tipo di contatto è Person (Persona) e modifichi i campi First Name (Nome) o Last Name (Cognome) per il registrant, devi modificare il proprietario del dominio.

Quando il tipo di contatto è un valore qualsiasi eccetto Person (Persona) e modifichi Organization (Organizzazione), devi modificare il proprietario del dominio.

Le azioni seguenti si verificano quando modifichi le informazioni di contatto per un dominio che non è attualmente registrato con Lightsail:

- Se modifichi le informazioni di contatto per il dominio, invieremo un'e-mail di notifica al registrant in merito alla modifica. Questa e-mail proviene da noreply@amazon.com. Per la maggior parte delle modifiche, il registrant non è tenuto a rispondere.
- Per le modifiche alle informazioni di contatto che costituiscono anche una modifica di proprietà, inviamo al registrant un'ulteriore e-mail. ICANN, l'organizzazione che gestisce un database centrale dei nomi di dominio, richiede che il contatto del registrant confermi la ricezione dell'e-mail.

## <span id="page-353-1"></span>Aggiornamento delle informazioni di contatto per un dominio

Per aggiornare le informazioni di contatto per un dominio, eseguire la procedura seguente.

- 1. Accedere alla [console Lightsail](https://lightsail.aws.amazon.com/).
- 2. Scegli la scheda Domains & DNS (Domini e DNS).
- 3. Selezionare il nome del dominio che si desidera aggiornare.
- 4. Scegli la scheda Contact info (Informazioni di contatto). Quindi, scegli Edit contact (Modifica contatto).
- 5. Aggiorna i valori applicabili. Per ulteriori informazioni, consulta [Valori specificati durante la](https://docs.aws.amazon.com/Route53/latest/DeveloperGuide/domain-register-values-specify.html) [registrazione o il trasferimento di un dominio](https://docs.aws.amazon.com/Route53/latest/DeveloperGuide/domain-register-values-specify.html) nella Guida per gli sviluppatori di Amazon Route 53.
- 6. Seleziona Salva.

# Database in Amazon Lightsail

Puoi creare un database gestito da MySQL o PostgreSQL in Amazon Lightsail con pochi passaggi. Lightsail rende più efficiente l'amministrazione dei database gestendo le attività comuni di manutenzione e sicurezza. Utilizzando la console Lightsail, puoi:

- Eseguire il backup del database in uno snapshot.
- Creare un nuovo database più grande da uno snapshot.
- Risolvere i problemi comuni relativi ai log e ai parametri basti sul browser.
- Recuperare i dati utilizzando le point-in-time operazioni di backup e ripristino.

Puoi creare la tua applicazione su un'istanza Lightsail e collegarla a un database gestito da Lightsail. Puoi anche creare un database autonomo e connettere gli strumenti di analisi o di query adatti alla tua azienda. Sono disponibili piani di database standard o ad alta disponibilità che includono il tuo database preconfigurato, storage basato su SSD e allocazione di trasferimento dati a un prezzo fisso mensile. Puoi anche gestire i database Lightsail utilizzando AWS CLI (), AWS Command Line Interface l'API o l'SDK.

## <span id="page-354-0"></span>Scegli un database Lightsail

Amazon Lightsail fornisce le versioni principali più recenti dei database MySQL e PostgreSQL. Questa guida ti aiuta a decidere quale database è più adatto al tuo progetto.

Lightsail offre anche un'istanza di Windows Server 2022 con SQL Server. Per ulteriori informazioni, consulta [Scegliere un'immagine di istanza Amazon Lightsail.](#page-56-0)

### Confronti tra i database gestiti in Lightsail

### MySQL

MySQL 5.7 e 8.0 sono disponibili in Lightsail. MySQL è il database relazionale open source più diffuso al mondo. Agisce da datastore relazionale primario per molti tra i più noti siti Web, applicazioni e prodotti commerciali. MySQL è un sistema affidabile, stabile e sicuro per la gestione di database basato su SQL, che vanta oltre 20 anni di sviluppo e supporto con il sostegno della community. Il database MySQL è adatto a un'ampia gamma di casi d'uso, tra cui app mission critical e siti Web dinamici. Agisce inoltre da database incorporato per software, hardware e appliance.

#### **A** Important

A partire dal 30 giugno 2024, Lightsail non supporterà più MySQL 5.7 e non sarà possibile creare nuovi database con questo modello. Per informazioni su come aggiornare le versioni principali dell'istanza di database, consulta [Aggiornare la versione principale di un database](#page-410-0) [Lightsail](#page-410-0).

Per ulteriori informazioni, consulta la seguente documentazione di MySQL:

- [Documentazione di MySQL 5.7](https://dev.mysql.com/doc/refman/5.7/en/)
- [Documentazione di MySQL 8.0](https://dev.mysql.com/doc/refman/8.0/en/)

#### **PostgreSQL**

PostgreSQL 11, 12, 13, 14, 15 e 16 sono disponibili in Lightsail. PostgreSQL è un potente sistema open source di database relazionali a oggetti con più di 30 anni di sviluppo attivo che si è guadagnato una solida reputazione di affidabilità, robustezza di caratteristiche e prestazioni.

Nella [documentazione ufficiale](https://www.postgresql.org/docs/) è disponibile una vasta gamma di informazioni su come installare e utilizzare PostgreSQL. La [community di PostgreSQL](https://www.postgresql.org/community/) offre molte possibilità per acquisire familiarità con la tecnologia, scoprire come funziona e trovare opportunità di carriera.

#### **A** Important

A partire dal 30 giugno 2024, Lightsail non supporterà più PostgreSQL 11 e non sarà possibile creare nuovi database con questo modello. Per informazioni su come aggiornare le versioni principali dell'istanza di database, consulta [Aggiornare la versione principale di un](#page-410-0)  [database Lightsail.](#page-410-0)

Per ulteriori informazioni, consulta la seguente documentazione di PostgreSQL:

- [Documentazione di PostgreSQL 11](https://www.postgresql.org/docs/11/index.html)
- [Documentazione di PostgreSQL 12](https://www.postgresql.org/docs/12/index.html)
- [Documentazione PostgreSQL 13](https://www.postgresql.org/docs/13/index.html)
- [Documentazione PostgreSQL 14](https://www.postgresql.org/docs/14/index.html)
- [Documentazione PostgreSQL 15](https://www.postgresql.org/docs/15/index.html)
- [Documentazione PostgreSQL 16](https://www.postgresql.org/docs/16/index.html)

### Ottimizzazione dell'importazione di dati

In Lightsail sono disponibili diversi piani di database, ciascuno con specifiche specifiche in termini di memoria, vCPU, storage e trasferimento dati. Poiché ogni piano di database ha queste specifiche, è importante scegliere un piano di database di dimensioni adeguate alla quantità di dati che desideri importare nel tuo nuovo database Lightsail. L'importazione dei dati può essere rallentata se si sceglie un piano che non soddisfa i requisiti relativi alle dimensioni. Usa le seguenti linee guida per selezionare il piano di database appropriato per i tuoi requisiti di importazione dati:

- Piano di database Micro da 15 USD/mese: l'importazione dei dati può essere rallentata se trasferisci più di 10 GB di dati.
- Piano di database Small da 30 USD/mese: l'importazione dei dati può essere rallentata se trasferisci più di 20 GB di dati.
- Piano di database Medium da 60 USD/mese: l'importazione dei dati può essere rallentata se trasferisci più di 85 GB di dati.
- Piano di database Large da 115 USD/mese: l'importazione dei dati può essere rallentata se trasferisci più di 156 GB di dati.

#### **a** Note

Per ulteriori informazioni sull'importazione di dati nel proprio database, consulta *Importazione* [di dati nel database MySQL](#page-378-0) o [Importazione di dati nel database PostgreSQL.](#page-379-0)

### <span id="page-356-0"></span>Database ad alta disponibilità in Lightsail

Un database gestito ad alta disponibilità di Lightsail fornisce il supporto di failover con un database primario in una zona di disponibilità e un database di standby secondario in un'altra zona di disponibilità. Ti consigliamo i database ad alta disponibilità per i carichi di lavoro di produzione con utilizzo intensivo che richiedono ridondanza dei dati. Per scopi di sviluppo e di test, puoi utilizzare un database standard senza disponibilità elevata.

Per creare un database ad alta disponibilità, seleziona uno dei piani di database con disponibilità elevata forniti in Lightsail quando crei il tuo database gestito. Per ulteriori informazioni, consulta [Creazione di un database.](#page-357-0) È inoltre possibile modificare il database standard in un database ad alta disponibilità. Puoi creare uno snapshot del database standard, creare un nuovo database dalla snapshot e scegliere un piano con disponibilità elevata. Per ulteriori informazioni, consulta [Creazione](#page-391-0) [di un database da uno snapshot.](#page-391-0)

## <span id="page-357-0"></span>Creazione di un database Lightsail

Crea un database gestito in Amazon Lightsail in pochi minuti. È possibile scegliere tra le due versioni principali più recenti di MySQL o PostgreSQL e configurare il database con un piano standard o ad alta disponibilità.

#### **a** Note

Per ulteriori informazioni sui database gestiti in Lightsail, consulta [Scelta di un database](#page-354-0).

Per creare un database:

- 1. Accedere alla [console Lightsail.](https://lightsail.aws.amazon.com/)
- 2. Dalla home page di Lightsail, scegliere la scheda Databases (Database).
- 3. Scegliere Crea database.
- 4. Scegli la Regione AWS e la zona di disponibilità per il database.
	- 1. Scegli Modifica la Regione AWS e la zona di disponibilità, quindi scegli una Regione.
	- 2. Scegliere Change your Availability Zone (Cambia la zona di disponibilità), quindi scegliere una zona di disponibilità.
- 5. Scegliere il tipo di database. In una delle opzioni di motore di database disponibili, selezionare il menu a discesa e quindi scegliere una delle versioni principali più recenti supportate da Lightsail.

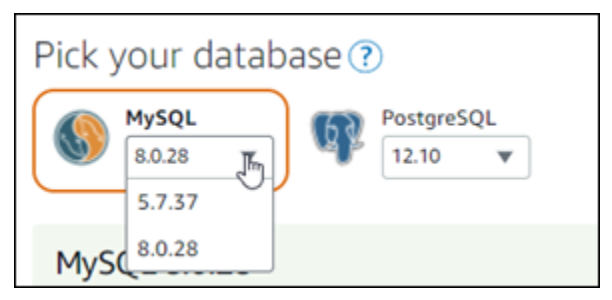

- 6. Se necessario, scegliere una di queste opzioni:
	- Specify login credentials (Specifica le credenziali di accesso): specificare il nome utente e la password del database. Altrimenti, Lightsail specifica il nome utente e crea una password sicura in modo automatico.
		- Per specificare il nome utente, scegliere Specify login credentials (Specifica le credenziali di accesso), quindi immettere il proprio nome utente nella casella di testo. I seguenti vincoli vengono applicati in base al motore del database selezionato:

#### MySQL

- Richiesto per MySQL.
- Deve contenere da 1 a 16 lettere o numeri.
- Il primo carattere deve essere una lettera.
- Non può essere una parola riservata per il motore database scelto. Per ulteriori informazioni sulle parole riservate in MySQL, consulta gli articoli Parole chiave e Parole riservate per [MySQL 5.6,](https://dev.mysql.com/doc/refman/5.6/en/keywords.html) [MySQL 5.7](https://dev.mysql.com/doc/refman/5.7/en/keywords.html) oppure [MySQL 8.0.](https://dev.mysql.com/doc/refman/8.0/en/keywords.html)

### **PostgreSQL**

- Richiesto per PostgreSQL.
- Deve contenere da 1 a 63 lettere o numeri.
- Il primo carattere deve essere una lettera.
- Non può essere una parola riservata per il motore database scelto. Per ulteriori informazioni sulle parole riservate in PostgreSQL, consulta gli articoli sulle parole chiave SQL per [PostgreSQL 9.6](https://www.postgresql.org/docs/9.6/sql-keywords-appendix.html), [PostgreSQL 10,](https://www.postgresql.org/docs/10/sql-keywords-appendix.html) [PostgreSQL 11](https://www.postgresql.org/docs/11/sql-keywords-appendix.html) o [PostgreSQL 12.](https://www.postgresql.org/docs/12/sql-keywords-appendix.html)
- Per specificare la propria password, deselezionare la casella di controllo Create a strong password for me (Crea automaticamente una password complessa) e immettere la password nella casella di testo. La password può contenere qualsiasi carattere ASCII stampabile tranne "/", """ o "@". Per i database MySQL, la password deve contenere da 8 a 41 caratteri. Per i database PostgreSQL, la password deve contenere da 8 a 128 caratteri.
- Specify the master database name (Specifica il nome del database master): specifica il nome del database primario oppure lascia che Lightsail lo specifichi automaticamente. Per specificare il nome del database primario, scegli Specify the master database name (Specifica il nome del database master), quindi inserisci un nome nella casella di testo. I seguenti vincoli vengono applicati in base al motore del database selezionato:
- Deve contenere da 1 a 64 lettere o numeri.
- Devono iniziare con una lettera. I caratteri successivi possono essere lettere, trattini bassi o cifre (0-9).
- Non può essere una parola riservata per il motore database scelto. Per ulteriori informazioni sulle parole riservate in MySQL, consulta gli articoli Parole chiave e Parole riservate per [MySQL 5.6,](https://dev.mysql.com/doc/refman/5.6/en/keywords.html) [MySQL 5.7](https://dev.mysql.com/doc/refman/5.7/en/keywords.html) oppure [MySQL 8.0.](https://dev.mysql.com/doc/refman/8.0/en/keywords.html)

PostgreSQL

- Deve contenere da 1 a 63 lettere, numeri o caratteri di sottolineatura.
- Devono iniziare con una lettera. I caratteri successivi possono essere lettere, trattini bassi o cifre (0-9).
- Non può essere una parola riservata per il motore database scelto. Per ulteriori informazioni sulle parole riservate in PostgreSQL, consulta gli articoli sulle parole chiave SQL per [PostgreSQL 9.6](https://www.postgresql.org/docs/9.6/sql-keywords-appendix.html), [PostgreSQL 10,](https://www.postgresql.org/docs/10/sql-keywords-appendix.html) [PostgreSQL 11](https://www.postgresql.org/docs/11/sql-keywords-appendix.html) o [PostgreSQL 12.](https://www.postgresql.org/docs/12/sql-keywords-appendix.html)
- 7. Scegli un piano del database a disponibilità elevata o standard.

Un database creato con un piano ad alta disponibilità include un database primario e un database di standby secondario in un'altra zona di disponibilità per il supporto del failover. Per ulteriori informazioni, consulta [Database ad alta disponibilità.](#page-356-0) Sono disponibili bundle di database con diverse fasce di prezzo, ognuno con specifici livelli di memoria, calcolo, spazio di storage e velocità di trasferimento.

8. Immettere un nome per il database.

I nomi delle risorse:

- Devono essere univoci all'interno di ciascuna Regione AWS nell'account Lightsail.
- Devono contenere da 2 a 255 caratteri.
- Devono iniziare e terminare con un carattere alfanumerico o un numero.
- Possono includere caratteri alfanumerici, numeri, punti, trattini e trattini bassi (underscore).
- 9. Scegliere una delle seguenti opzioni per aggiungere tag al database:
	- Add key-only tags (Aggiungi tag chiave-unica) o Edit key-only tags (Modifica tag chiave-unica) se sono già stati aggiunti dei tag. Inserire il nuovo tag nella casella di testo della chiave del tag e premere Enter (Inserisci). Dopo aver inserito i tag, selezionare Save (Salva) per aggiungerli o Cancel (Annulla) per non aggiungerli.
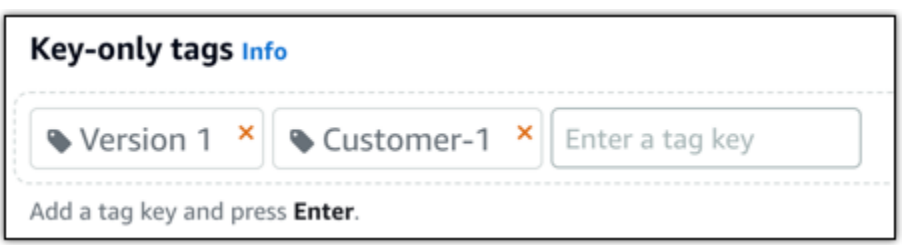

• Create a key-value tag (Crea tag chiave-valore), dopodiché inserire una chiave nella casella di testo Key (Chiave) e un valore nella casella di testo Value (Valore). Dopo aver inserito i tag, selezionare Save (Salva) per aggiungerli o Cancel (Annulla) per non aggiungerli.

I tag chiave-valore possono essere aggiunti solo uno alla volta prima di salvare. Per aggiungere più di un tag chiave-valore, ripetere i passaggi precedenti.

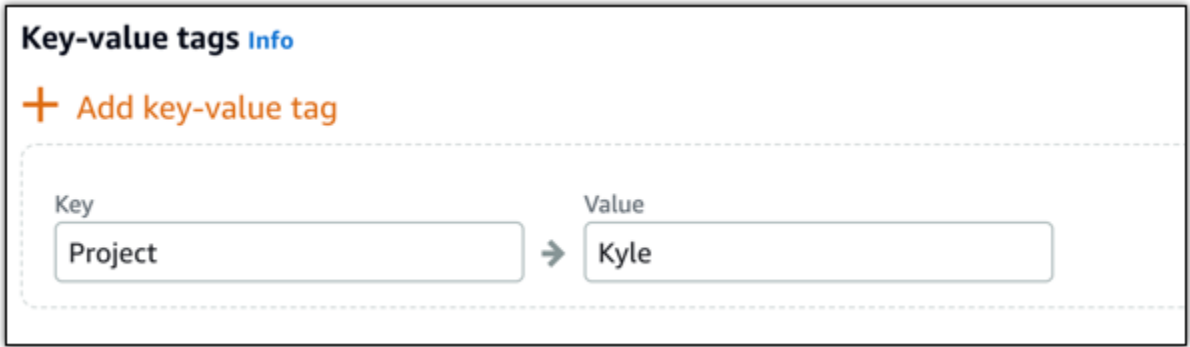

#### **a** Note

Per ulteriori informazioni sui tag chiave-unica e chiave-valore, consulta [Tag.](#page-919-0)

#### 10. Scegliere Crea database.

Entro pochi minuti, il database Lightsail è pronto. Puoi iniziare a configurarlo per l'importazione di dati o connetterti a esso utilizzando un client di database.

### Fasi successive

Di seguito sono elencate alcune guide utili per gestire il nuovo database in Lightsail quando è operativo:

- [Configurazione della modalità di importazione dati per il database](#page-377-0)
- [Configurazione della modalità pubblica per un database in Amazon Lightsail](#page-404-0)
- [Gestione della password del database](#page-403-0)
- [Connessione al database MySQL](#page-361-0)
- [Connessione al database PostgreSQL](#page-369-0)
- [Importazione di dati nel database MySQL](#page-378-0)
- [Importazione di dati nel database PostgreSQL](#page-379-0)
- [Creazione di un snapshot del database](#page-387-0)

# <span id="page-361-0"></span>Connettiti al database MySQL Lightsail

Dopo aver creato il database gestito MySQL in Amazon Lightsail, puoi usare qualsiasi utilità o applicazione client MySQL standard per connetterti a esso. Devi ottenere l'endpoint, la porta, il nome utente e la password del database dalla pagina di gestione del database nella console Lightsail. Specifica quei valori durante la configurazione della connessione al database nel client o nell'applicazione Web.

Questa guida illustra come ottenere le informazioni di connessione necessarie e come configurare MySQL Workbench per connettersi al database gestito.

#### **a** Note

Per ulteriori informazioni sulla connessione a un database PostgreSQL, consulta [Connessione al database PostgreSQL](#page-369-0).

## Fase 1: scaricare i dettagli di connessione al database MySQL

Ottieni le informazioni sull'endpoint e sulla porta per il database dalla console Lightsail. Verranno utilizzate in seguito durante la configurazione del client per la connessione al database.

Per ottenere i dettagli di connessione al database

- 1. Accedere alla [console Lightsail.](https://lightsail.aws.amazon.com/)
- 2. Dalla home page di Lightsail, scegliere la scheda Databases (Database).
- 3. Scegliere il nome del database a cui connettersi.
- 4. Nella scheda Connect (Connetti), nella sezione Endpoint and port (Endpoint e porta), prendere nota delle informazioni relative all'endpoint e alla porta.

Si consiglia di copiare l'endpoint negli Appunti per evitare di inserirlo in modo non corretto. A questo scopo, evidenziare l'endpoint e premere CTRL+C se si usa Windows o Cmd+C se si usa macOS per copiarlo negli Appunti. Quindi, premere CTRL+V o Cmd+V per incollarlo.

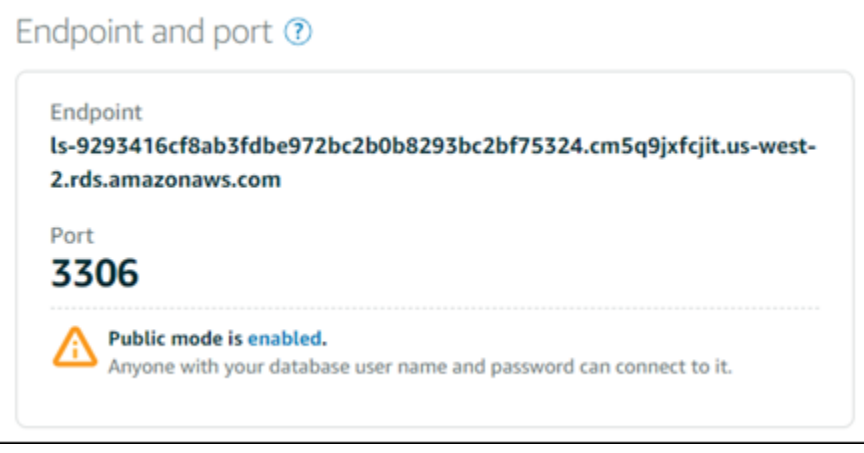

5. Nella scheda Connect (Connetti), nella sezione User name and passwords (Nome utente e password), annota il nome utente, quindi scegli Show (Mostra) nella sezione Password per visualizzare la password corrente del database.

Poiché le password gestite sono complesse, è consigliabile copiarle e incollarle per evitare errori di digitazione. Evidenziare la password gestita e premere CTRL+C se si usa Windows o Cmd+C se si usa macOS per copiarla negli Appunti. Quindi, premere CTRL+V o Cmd+V per incollarlo.

## Fase 2: configurare la disponibilità pubblica del database MySQL

È necessario abilitare la modalità pubblica per il database per connettersi a esso esternamente o da un'istanza Lightsail in una Regione AWS diversa rispetto al database. Quando è abilitata la modalità pubblica, chiunque disponga del nome utente e della password del database potrà connettersi al database. Per configurare la disponibilità pubblica del database, completa le operazioni descritte nella guida [Configurazione della modalità pubblica per il database](#page-404-0).

#### **a** Note

Passa alla fase 3 se prevedi di connetterti al database da una delle tue istanze Lightsail che si trova nella stessa regione del database.

# Fase 3: configurare il client di database per connettersi al database MySQL

Per connetterti al database MySQL, configura il client di database per l'utilizzo dell'endpoint e della porta ottenuti in precedenza. Le fasi seguenti mostrano come configurare MySQL Workbench, ma questi passaggi potrebbero essere simili anche per altri client.

**a** Note

Per ulteriori informazioni sull'uso di MySQL Workbench, consulta il [manuale di MySQL](https://dev.mysql.com/doc/workbench/en/)  [Workbench.](https://dev.mysql.com/doc/workbench/en/)

Configurare MySQL Workbench per connettersi a un database

- 1. Aprire MySQL Workbench.
- 2. Scegliere il menu Database, quindi scegliere Manage connections (Gestisci connessioni).
- 3. Inserire le informazioni seguenti nel modulo che viene visualizzato:

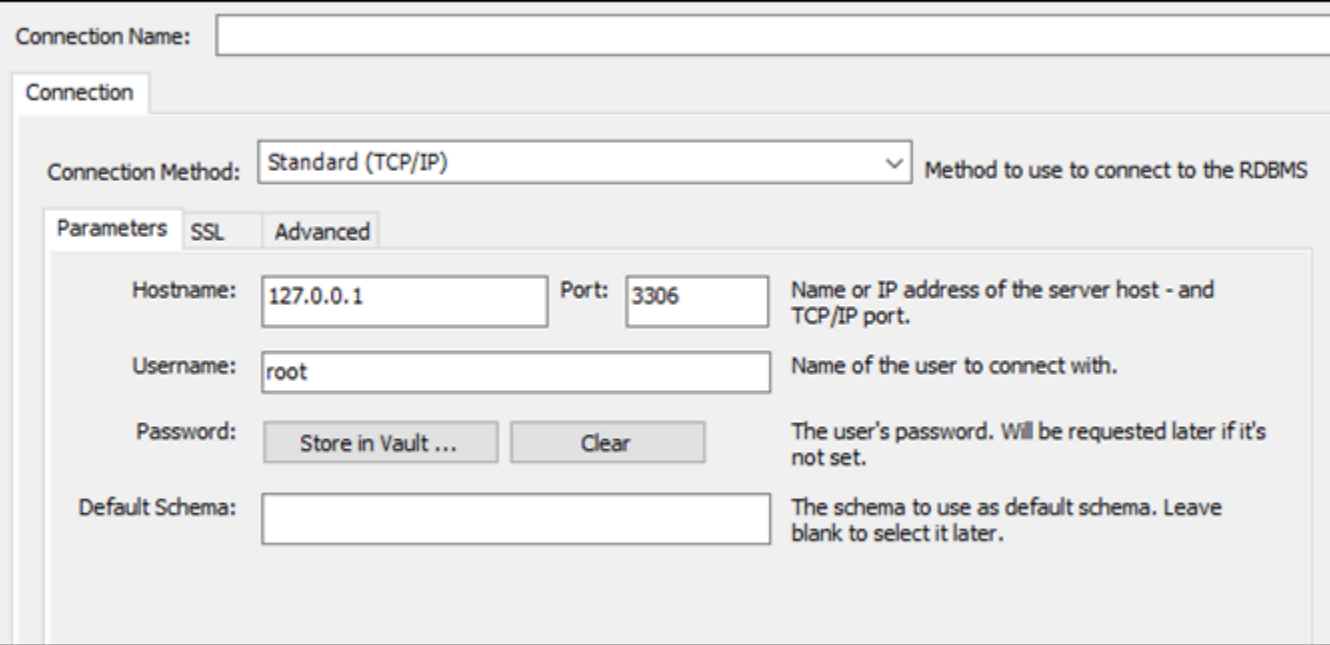

- Connection Name (Nome connessione): è consigliabile usare un nome simile e quello del database per la connessione. Questo consente di identificarla facilmente in futuro.
- Connection Method (Metodo di connessione): scegliere Standard (TCP/IP).
- Port (Porta): immettere la porta per il database ottenuta in precedenza. La porta predefinita per MySQL è 3306.

Fase 3: configurare il client di database per connettersi al database MySQL 342

- Hostname (Nome host): immettere l'endpoint del database ottenuto in precedenza. Se l'endpoint del database è stato copiato dalla console Lightsail e si trova ancora negli Appunti, premere CTRL+V se si usa Windows o Cmd+V se si usa macOS per incollarlo.
- Username (Nome utente): immettere il nome utente del database ottenuto in precedenza.
- Password: scegliere Store in vault (Archivia nel vault). Nella finestra che viene visualizzata, immettere la password del database ottenuta in precedenza. Se la password del database è stata copiata dalla console Lightsail e si trova ancora negli Appunti, premere CTRL+V se si usa Windows o Cmd+V se si usa macOS per incollarla. Scegliere OK per salvare la password.
- Default Schema (Schema predefinito): lasciare vuota questa casella di testo.
- 4. Scegliere Test connection (Test connessione) per determinare se il client è in grado di stabilire una connessione con il database.

Se la connessione viene eseguita correttamente, viene visualizzato un prompt simile all'esempio seguente. Dopo aver letto le informazioni, scegliere OK per chiudere la finestra.

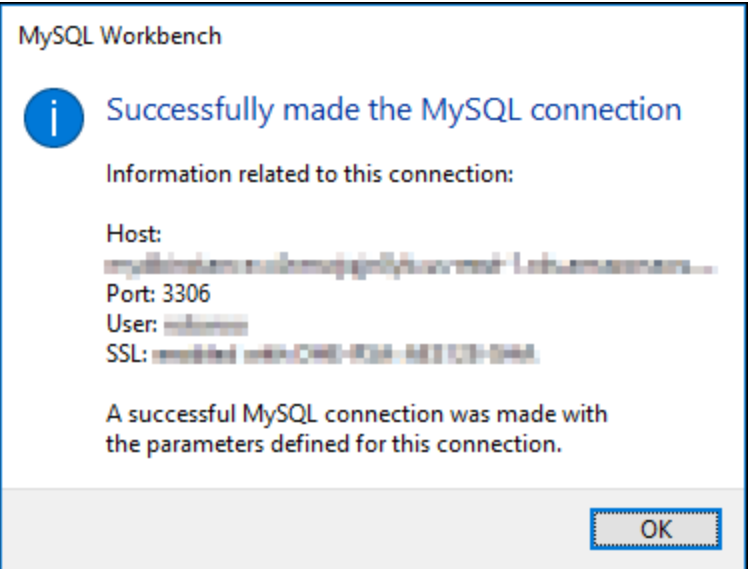

5. Scegliere New (Nuovo) per salvare i dettagli della nuova connessione, quindi scegliere Close (Chiudi) per chiudere la finestra di gestione delle connessioni.

La nuova connessione di database compare nella home page dell'applicazione MySQL Workbench, nella sezione MySQL Connections (Connessioni MySQL).

6. Per connettersi al database, scegliere la nuova connessione di database.

Se la connessione viene eseguita correttamente, viene visualizzata una finestra simile all'esempio seguente.

Fase 3: configurare il client di database per connettersi al database MySQL 343

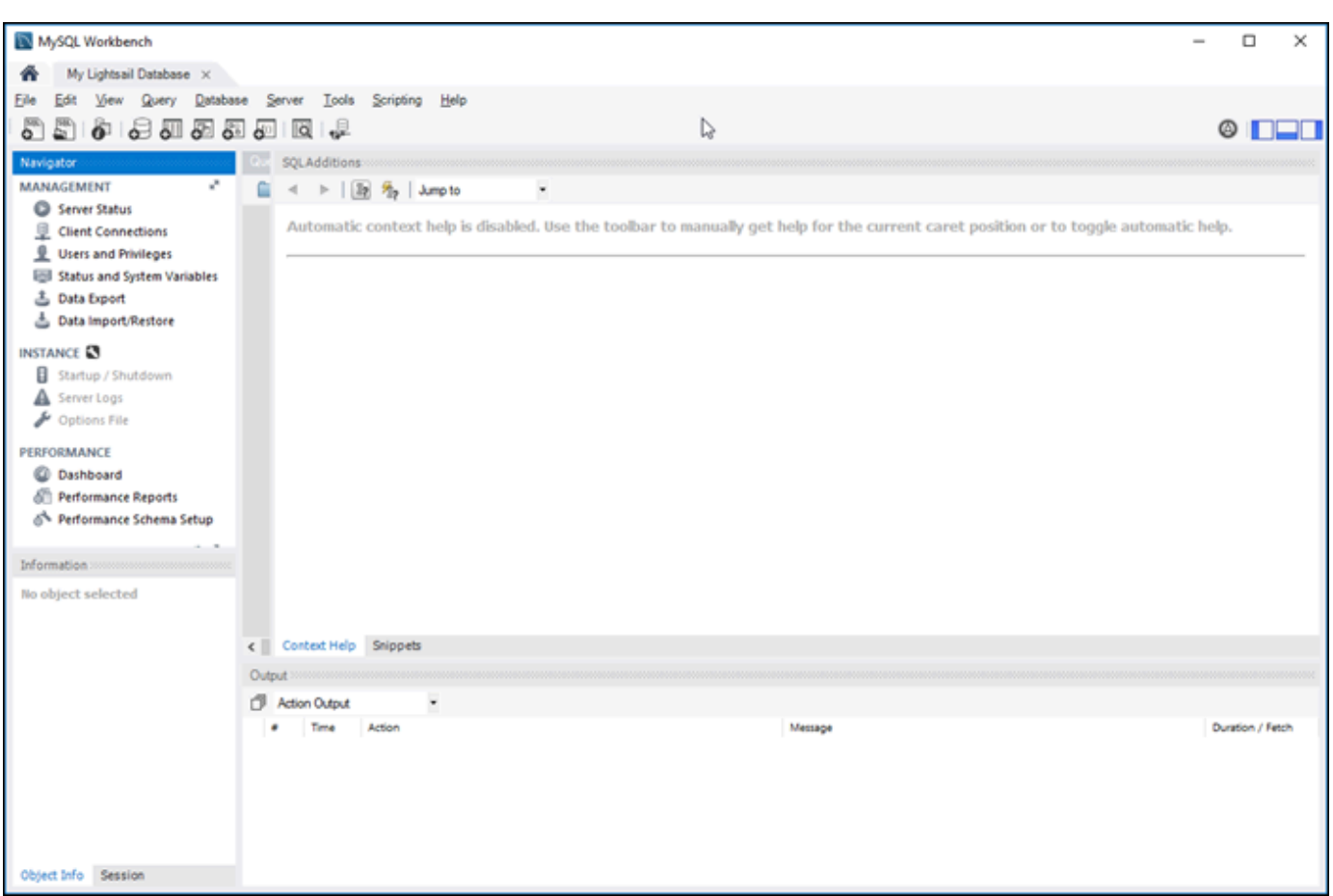

## Fasi successive

Ecco una guida utile per importare dati nel tuo database in Lightsail:

• [Importazione di dati nel database MySQL](#page-378-0)

# <span id="page-365-0"></span>Connettiti al database MySQL Lightsail con SSL

Amazon Lightsail crea un certificato SSL e lo installa sul database gestito MySQL quando viene eseguito il provisioning. Il certificato è firmato da un'autorità di certificazione (CA) e include l'endpoint del database come Common Name (Nome comune, CN) per il certificato SSL per la protezione contro gli attacchi di spoofing.

Un certificato SSL creato da Lightsail è l'entità root attendibile e funziona nella maggior parte dei casi, ma potrebbe non funzionare se l'applicazione non accetta catene di certificati. Se l'applicazione non

accetta le catene di certificati, potrebbe essere necessario utilizzare un certificato intermedio per la connessione alla Regione AWS.

Per ulteriori informazioni sui certificati emessi da una CA per il database gestito, sulle Regione AWS supportate e su come scaricare i certificati intermedi per le applicazioni, consulta [Download di un](#page-394-0) [certificato SSL per il database gestito.](#page-394-0)

## Connessioni supportate

MySQL utilizza yaSSL per le connessioni sicure nelle versioni seguenti:

- MySQL versione 5.7.19 e versioni 5.7 precedenti
- MySQL versione 5.6.37 e versioni 5.6 precedenti
- MySQL versione 5.5.57 e versioni 5.5 precedenti

MySQL utilizza OpenSSL per le connessioni sicure nelle versioni seguenti:

- MySQL versione 8.0
- MySQL versione 5.7.21 e versioni 5.7 successive
- MySQL versione 5.6.39 e versioni 5.6 successive
- MySQL versione 5.5.59 e versioni 5.5 successive

I database gestiti MySQL supportano Transport Layer Security (TLS) versioni 1.0, 1.1 e 1.2. L'elenco seguente mostra il supporto TLS per le versioni di MySQL:

- MySQL 8.0 TLS1.0, TLS 1.1 e TLS 1.2
- MySQL 5.7 TLS1.0 e TLS 1.1. TLS 1.2 è supportato solo per MySQL 5.7.21 e versioni successive.
- MySQL 5.6 TLS1.0
- MySQL 5.5 TLS1.0

## **Prerequisiti**

• Installa il server MySQL sul computer utilizzato per la connessione al database. Per ulteriori informazioni, consulta [Download di MySQL Community Server](https://dev.mysql.com/downloads/mysql/) nel sito Web MySQL.

• Scarica il certificato appropriato per il database. Per informazioni, consulta [Download di un](#page-394-0)  [certificato SSL per il database gestito.](#page-394-0)

## Connettiti al database MySQL con SSL

Completa la procedura seguente per connetterti al database MySQL con SSL.

- 1. Aprire una finestra del terminal o del prompt dei comandi.
- 2. Immettere uno di questi comandi a seconda della versione in uso del database MySQL:
	- Immettere il comando seguente per la connessione a un database MySQL 5.7 o versione successiva.

```
mysql -h DatabaseEndpoint --ssl-ca=/path/to/certificate/rds-combined-ca-
bundle.pem --ssl-mode=VERIFY_IDENTITY -u UserName -p
```
Nel comando, sostituisci:

- *DatabaseEndpoint* con l'endpoint del database.
- */path/to/certificate/rds-combined-ca-bundle.pem* con il percorso locale in cui è stato scaricato e salvato il certificato per il database.
- *UserName* con il nome utente del database.

Esempio:

```
mysql -h ls-1c51a7c70a4fb55e542829a4e4e0d735ba42.czowadgeezqi.us-
west-2.rds.amazonaws.com --ssl-ca=/home/ec2-user/rds-combined-ca-bundle.pem --
ssl-mode=VERIFY_IDENTITY -u dbmasteruser -p
```
• Immettere il comando seguente per la connessione a un database MySQL 6.7 o versione precedente.

```
mysql -h DatabaseEndpoint --ssl-ca=/path/to/certificate/rds-combined-ca-
bundle.pem --ssl-verify-server-cert -u UserName -p
```
Nel comando, sostituisci:

• *DatabaseEndpoint* con l'endpoint del database.

- */path/to/certificate/rds-combined-ca-bundle.pem* con il percorso locale in cui è stato scaricato e salvato il certificato per il database.
- *UserName* con il nome utente del database.

Esempio:

```
mysql -h ls-1c51a7c70a4fb55e542829a4e4e0d735ba42.czowadgeezqi.us-
west-2.rds.amazonaws.com --ssl-ca=/home/ec2-user/rds-combined-ca-bundle.pem --
ssl-verify-server-cert -u dbmasteruser -p
```
3. Digitare la password per l'utente del database specificato nel comando precedente quando richiesto, quindi premere Enter (Invio).

Il risultato dovrebbe essere analogo all'esempio seguente:

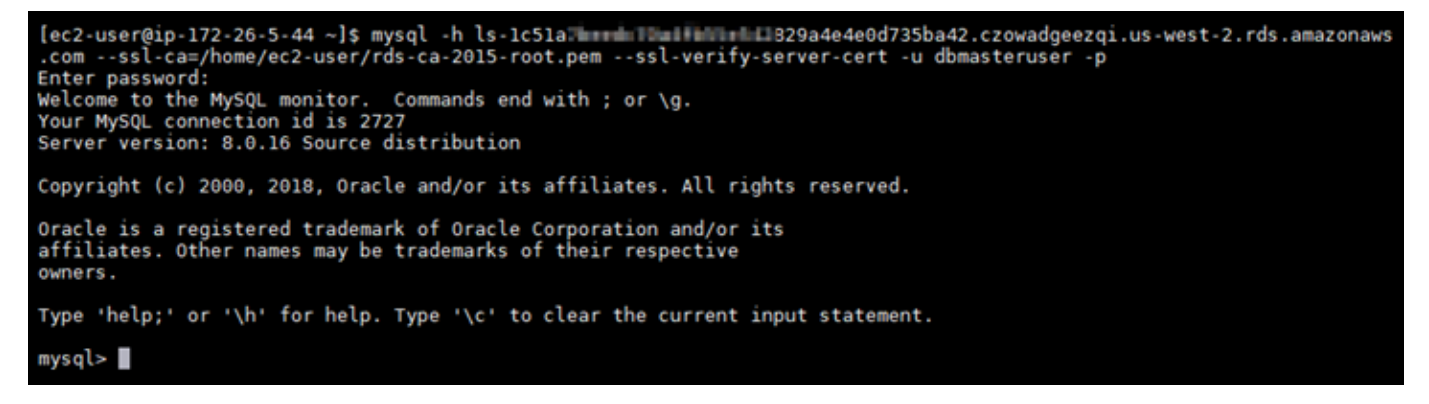

4. Digitare **status** e premere Enter (Invio) per visualizzare lo stato della connessione.

Se accanto a SSL viene visualizzato un valore "Cipher in use is" (La crittografia in uso è), la connessione è crittografata.

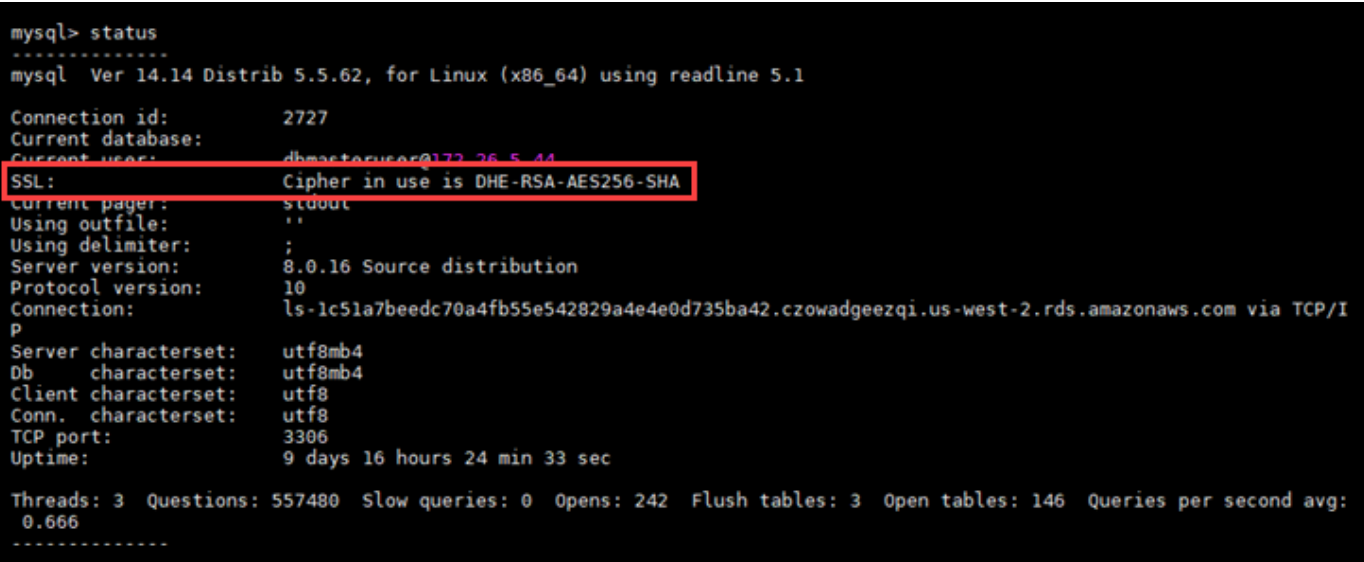

# <span id="page-369-0"></span>Connettiti al database PostgreSQL Lightsail

Dopo aver creato il database gestito PostgreSQL in Amazon Lightsail, puoi usare qualsiasi utilità o applicazione client PostgreSQL standard per connetterti a esso. Devi ottenere l'endpoint, la porta, il nome utente e la password del database dalla pagina di gestione del database nella console Lightsail. Specifica quei valori durante la configurazione della connessione al database nel client o nell'applicazione Web.

Questa guida illustra come ottenere le informazioni di connessione necessarie e come configurare il client pgAdmin per connettersi al database gestito.

**a** Note

Per ulteriori informazioni sulla connessione a un database MySQL, consulta [Connessione al](#page-361-0)  [database MySQL.](#page-361-0)

## Fase 1: ottenere i dettagli di connessione al database PostgreSQL

Ottieni le informazioni sull'endpoint e sulla porta per il database dalla console Lightsail. Verranno utilizzate in seguito durante la configurazione del client per la connessione al database.

Per ottenere i dettagli di connessione al database

1. Accedere alla [console Lightsail.](https://lightsail.aws.amazon.com/)

- 2. Dalla home page di Lightsail, scegliere la scheda Databases (Database).
- 3. Scegliere il nome del database a cui connettersi.
- 4. Nella scheda Connect (Connetti), nella sezione Endpoint and port (Endpoint e porta), prendere nota delle informazioni relative all'endpoint e alla porta.

Si consiglia di copiare l'endpoint negli Appunti per evitare di inserirlo in modo non corretto. A questo scopo, evidenziare l'endpoint e premere CTRL+C se si usa Windows o Cmd+C se si usa macOS per copiarlo negli Appunti. Quindi, premere CTRL+V o Cmd+V per incollarlo.

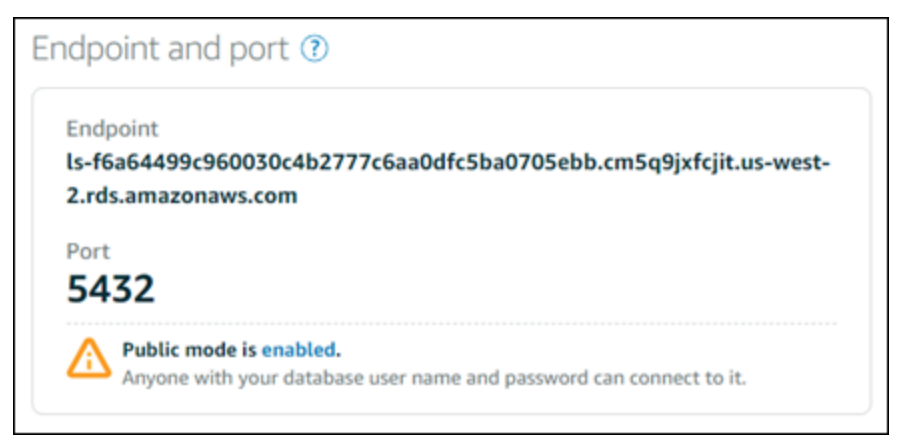

5. Nella scheda Connect (Connetti), nella sezione User name and passwords (Nome utente e password), annota il nome utente, quindi scegli Show (Mostra) nella sezione Password per visualizzare la password corrente del database.

Poiché le password gestite sono complesse, è consigliabile copiarle e incollarle per evitare errori di digitazione. Evidenziare la password gestita e premere CTRL+C se si usa Windows o Cmd+C se si usa macOS per copiarla negli Appunti. Quindi, premere CTRL+V o Cmd+V per incollarlo.

## Fase 2: configurare la disponibilità pubblica del database PostgreSQL

È necessario abilitare la modalità pubblica per il database per connettersi a esso esternamente o da un'istanza Lightsail in una regione diversa rispetto al database. Quando è abilitata la modalità pubblica, chiunque disponga del nome utente e della password del database potrà connettersi al database. Per configurare la disponibilità pubblica del database, completa le operazioni descritte nella guida [Configurazione della modalità pubblica per il database](#page-404-0).

### **a** Note

Passa alla fase 3 se prevedi di connetterti al database da una delle tue istanze Lightsail che si trova nella stessa regione del database.

# Fase 3: configurare il client di database per connettersi al database PostgreSQL

Per connetterti al database PostgreSQL, configura il client di database per l'utilizzo dell'endpoint e della porta ottenuti in precedenza. La procedura seguente mostra come configurare pgAdmin, ma questi passaggi potrebbero essere simili per altri client.

**a** Note

Per ulteriori informazioni sull'utilizzo di pgAdmin, consulta la [documentazione di pgAdmin.](https://www.pgadmin.org/docs/)

Per configurare pgAdmin per connettersi al database

- 1. Aprire pgAdmin.
- 2. Fare clic con il pulsante destro del mouse su Servers (Server) dal menu di navigazione a sinistra.
- 3. Scegliere Create (Crea), quindi scegliere Server.

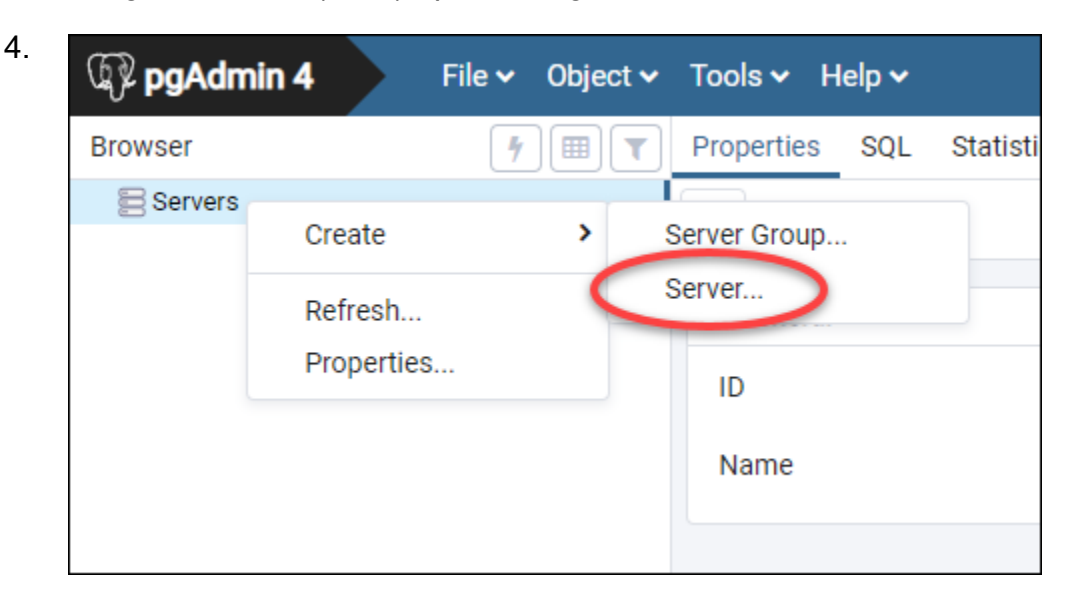

- 5. Nel modulo Create Server (Crea Server), immettere un nome per il server. È consigliabile usare un nome per la connessione che sia simile a quello del database . Questo consente di identificarla facilmente in futuro.
- 6. Scegliere la scheda Connection (Connessione), quindi immettere le seguenti informazioni nel modulo che viene visualizzato:

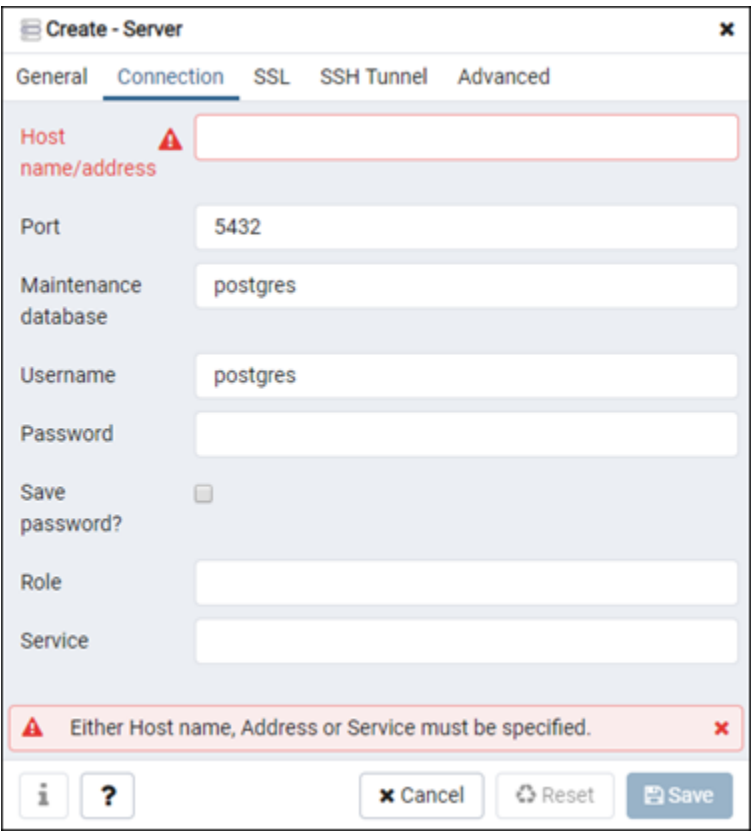

- Host name/address (Nome host/indirizzo): immettere l'endpoint del database ottenuto in precedenza. Se l'endpoint del database è stato copiato dalla console Lightsail e si trova ancora negli Appunti, premere CTRL+V se si usa Windows o Cmd+V se si usa macOS per incollarlo.
- Port (Porta): immettere la porta per il database ottenuta in precedenza. La porta predefinita per PostgreSQL è la 5432.
- Manteinance database (Database di manutenzione): specificare il nome del database iniziale a cui il client si connetterà. Questo è il nome del database primario specificato durante la creazione del database PostgreSQL in Lightsail.

Inserisci postgres se non ricordi il nome del database primario. Ogni database gestito PostgreSQL dispone di un database postgres a cui è possibile connettersi, dopodiché sarà possibile accedere a tutti gli altri database nel database gestito PostgreSQL.

- Username (Nome utente): immettere il nome utente del database ottenuto in precedenza.
- Password: inserire la password del database ottenuta in precedenza. Se la password del database è stata copiata dalla console Lightsail e si trova ancora negli Appunti, premere CTRL +V se si usa Windows o Cmd+V se si usa macOS per incollarla. Scegliere Save password (Salva password) per salvare la password.
- Role (Ruolo) e Service (Servizio): lasciare vuoti questi campi.
- 7. Scegliere Save (Salva) per salvare i nuovi dettagli del server.

La nuova connessione di database viene visualizzata nel menu di navigazione a sinistra dell'applicazione pgAdmin, nella sezione Servers (Server).

8. Per connettersi al database, fare doppio clic sulla nuova connessione al database.

Se la connessione viene eseguita correttamente, verrà visualizzato un elenco di risorse disponibili per quel database.

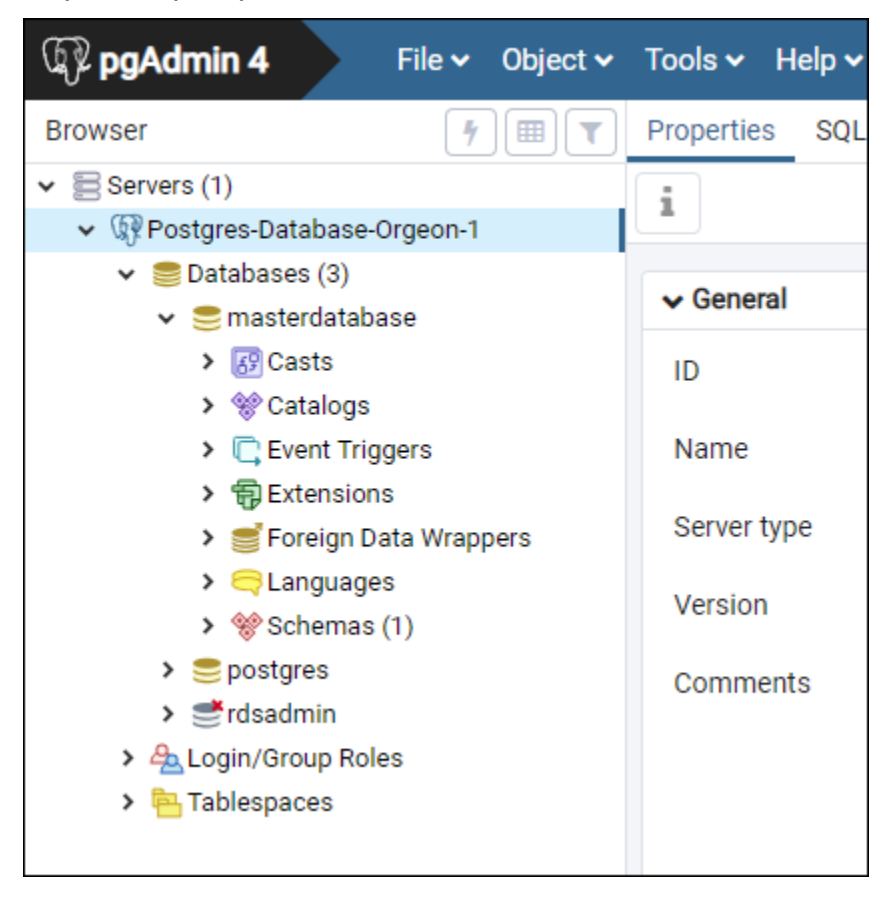

## Fasi successive

Ecco una guida utile per importare dati nel tuo database in Lightsail:

• [Importazione di dati nel database PostgreSQL](#page-379-0)

# <span id="page-374-0"></span>Connettiti al database PostgreSQL Lightsail con SSL

Amazon Lightsail crea un certificato SSL e lo installa nel database gestito PostgreSQL (Postgres) quando viene eseguito il provisioning. Il certificato è firmato da un'autorità di certificazione (CA) e include l'endpoint del database come Common Name (Nome comune, CN) per il certificato SSL per la protezione contro gli attacchi di spoofing.

Un certificato SSL creato da Lightsail è l'entità root attendibile e funziona nella maggior parte dei casi, ma potrebbe non funzionare se l'applicazione non accetta catene di certificati. Se l'applicazione non accetta le catene di certificati, potrebbe essere necessario utilizzare un certificato intermedio per la connessione alla Regione AWS.

Per ulteriori informazioni sui certificati emessi da una CA per il database gestito, sulle Regione AWS supportate e su come scaricare i certificati intermedi per le applicazioni, consulta [Download di un](#page-394-0) [certificato SSL per il database gestito.](#page-394-0)

### **Prerequisiti**

- Installa il server PostgreSQL sul computer utilizzato per la connessione al database. Per ulteriori informazioni, consulta [Download di PostgreSQL](https://www.postgresql.org/download/) nel sito Web di Postgres
- Scarica il certificato appropriato per il database. Per informazioni, consulta [Download di un](#page-394-0)  [certificato SSL per il database gestito.](#page-394-0)

### Connettiti al database Postgres con SSL

Completa la procedura seguente per connetterti al database Postgres con SSL.

- 1. Aprire una finestra del terminal o del prompt dei comandi.
- 2. Immettere il comando seguente per la connessione a un database PostgreSQL.

```
psql -h DatabaseEndpoint -p 5432 "dbname=DatabaseName user=UserName sslrootcert=/
path/to/certificate/rds-combined-ca-bundle.pem sslmode=verify-full"
```
Nel comando, sostituisci:

• *DatabaseEndpoint* con l'endpoint del database.

- *DatabaseName* con il nome del database a cui connettersi.
- *UserName* con il nome utente del database.
- */path/to/certificate/rds-combined-ca-bundle.pem* con il percorso locale in cui è stato scaricato e salvato il certificato per il database.

Esempio:

```
psql -h ls-8e81e07f8b821917b11e1c6a0e26cb73c203.czowadgeezqi.us-
west-2.rds.amazonaws.com -p 5432 "dbname=dbmaster user=dbmasteruser sslrootcert=/
home/ec2-user/rds-combined-ca-bundle.pem sslmode=verify-full"
```
3. Digitare la password per l'utente del database specificato nel comando precedente quando richiesto, quindi premere Enter (Invio).

Il risultato dovrebbe essere analogo all'esempio seguente. Se viene visualizzato un valore "SSL connection" (Connessione SSL), la connessione è crittografata.

```
[ec2-user@ip-172-31-26-115 ~]$ psql -h ls-8e81e04e807f8b821917b11e1c6a0e26cb73c203.czowadgeezqi.us-west-2.rds.amazonaw<br>s.com -p 5432 "dbname=dbmaster user=dbmasteruser sslrootcert=/home/ec2-user/rds-combined-ca-bundle.pem 
  com - p 5432
full<sup>*</sup>
Password:
<u>nsal (10.4.</u>
                server 11.5)
SSL connection (protocol: TLSv1.2, cipher: ECDHE-RSA-AES256-GCM-SHA384, bits: 256, compression: off)
       me upr
                 tor neup.
dbmaster=> I
```
# <span id="page-375-0"></span>Eliminazione del database Lightsail

È possibile eliminare un database gestito in Amazon Lightsail, se non è più necessario. Non appena il database viene eliminato, i relativi addebiti vengono bloccati.

#### **a** Note

Non è possibile ripristinare un database eliminato. Puoi creare uno snapshot finale del database durante la procedura illustrata in questa guida oppure creare uno snapshot separatamente rispetto al processo di eliminazione. Per ulteriori informazioni, consulta [Creazione di uno snapshot del database.](#page-387-0)

#### Per eliminare un database

- 1. Accedere alla [console Lightsail.](https://lightsail.aws.amazon.com/)
- 2. Dalla home page di Lightsail, scegliere la scheda Databases (Database).
- 3. Selezionare il nome del database da eliminare.
- 4. Selezionare la scheda Delete (Elimina).
- 5. Aggiungi un segno di spunta accanto a Crea snapshot prima dell'eliminazione per creare un ultimo snapshot prima di eliminare il database. Inserire quindi un nome per lo snapshot.

I nomi delle risorse:

- Devono essere univoci all'interno di ciascuna Regione AWS nell'account Lightsail.
- Devono contenere da 2 a 255 caratteri.
- Devono iniziare e terminare con un carattere alfanumerico o un numero.
- Possono includere caratteri alfanumerici, numeri, punti, trattini e trattini bassi (underscore).
- 6. Scegliere Delete database (Elimina database).
- 7. Selezionare Yes, delete (Sì, elimina) per confermare l'eliminazione.

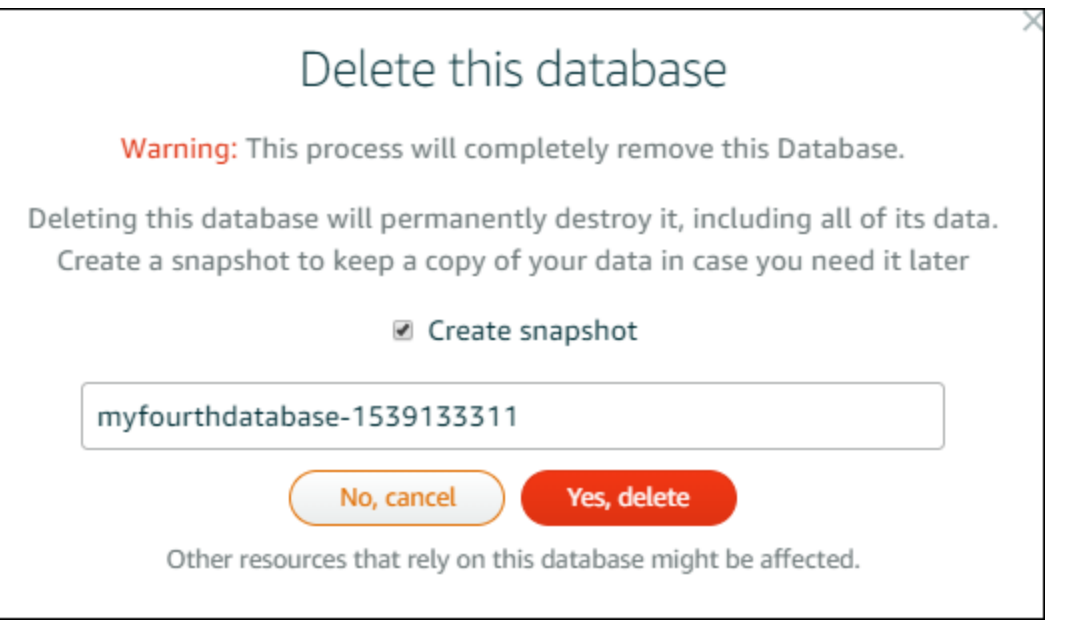

Se si è scelto di creare uno snapshot prima di eliminare, sarà visibile nella scheda Snapshots (Snapshot) della home page di Lightsail.

# <span id="page-377-0"></span>Configura la modalità di importazione dati per il database Lightsail

Le operazioni regolari di backup del database possono causare notevoli rallentamenti quando vengono importate grandi quantità di dati alla volta. Abilita la modalità di importazione dei dati per fare in modo che il database gestito di Amazon Lightsail sospenda queste operazioni durante l'importazione di grandi quantità di dati.

### **A** Important

Tutti i backup di ripristino di emergenza vengono eliminati quando viene abilitata la modalità di importazione dei dati. Crea uno snapshot del database se desideri disporre di un backup prima di abilitare la modalità di importazione dei dati. Per ulteriori informazioni, consulta [Creazione di uno snapshot del database.](#page-387-0)

Per configurare la modalità di importazione dati per un database

- 1. Accedere alla [console Lightsail.](https://lightsail.aws.amazon.com/)
- 2. Dalla home page di Lightsail, scegliere la scheda Databases (Database).
- 3. Scegliere il nome del database per cui configurare la modalità di importazione dati.
- 4. Nella scheda Connect (Connetti), nella sezione Data import mode (Modalità di importazione dati), usare il selettore per attivare la modalità di importazione dati. Analogamente, al termine dell'importazione, usare il selettore per disattivarla.

# Data import mode

Regular database maintenance and backup operations can cause substantial slowdowns when importing large amounts of data all at once. Enable this mode to suspend these operations while you import data into your database.

Data import mode is disabled.

Learn more about data import mode. [2]

Una volta abilitata la modalità di importazione dati, le operazioni di backup del database vengono sospese. È consigliabile attivare temporaneamente la modalità di importazione dati. Usarla solo quando è necessario importare grandi quantità di dati nel database. Disabilitare la modalità di importazione dati non appena terminato, per ripristinare le operazioni di backup.

### **a** Note

L'importazione può essere rallentata a seconda della quantità di dati che viene importata. Per ulteriori informazioni, consulta [Ottimizzazione dell'importazione dei dati.](https://lightsail.aws.amazon.com/ls/docs/en/articles/amazon-lightsail-choosing-a-database#optimizing-your-data-import)

## <span id="page-378-0"></span>Importazione di dati nel database MySQL in Lightsail

Puoi importare un file SQL (.SQL) in un database gestito MySQL in Amazon Lightsail utilizzando MySQL Workbench.

### **a** Note

Per ulteriori informazioni su come connettere MySQL Workbench al database, consulta [Connessione al database MySQL.](#page-361-0)

### Per importare dati in un database

- 1. Aprire MySQL Workbench.
- 2. Nell'elenco Connessioni MySQL, scegli il database gestito MySQL.
- 3. Scegliere Data Import/Restore (Importazione/Ripristino dei dati) nel menu di navigazione a sinistra.
- 4. Nel riquadro Data Import (Importazione dei dati), scegliere Import from Self-Contained File (Importa da file autonomo) nella sezione Import Options (Opzioni di importazione).

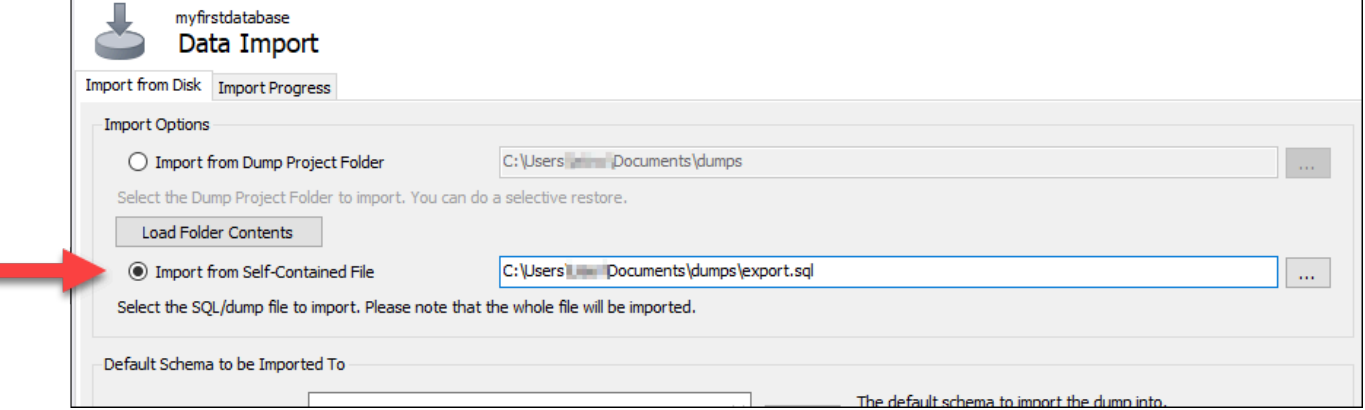

5. Scegliere il pulsante dei puntini di sospensione per cercare nell'unità locale il file .SQL da importare.

- 6. Scegliere il file .SQL da importare, quindi scegliere Open (Apri).
- 7. Scegliere il menu a discesa Default Target Schema (Schema di destinazione predefinito), quindi selezionare il database esistente in cui importare il file. È anche possibile creare un nuovo database scegliendo New (Nuovo).

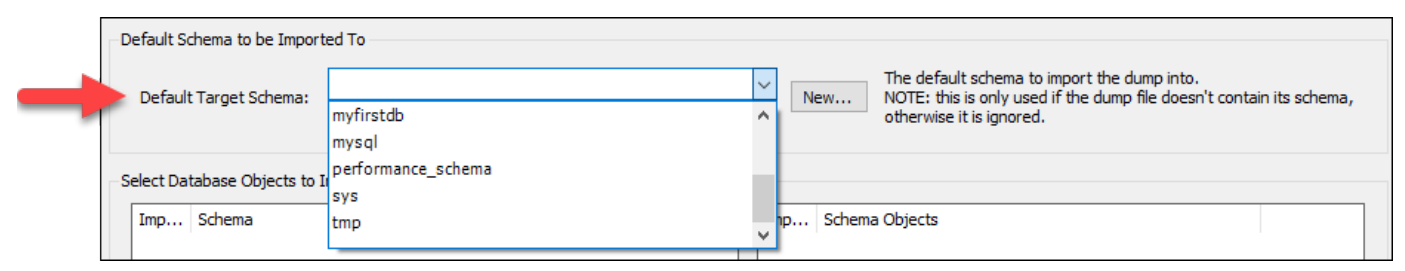

8. Scegliere Start Import (Avvia importazione) per avviare l'importazione.

L'importazione potrebbe richiedere alcuni minuti o più, a seconda delle dimensioni del file .SQL. Una volta completata l'importazione, viene visualizzato un messaggio simile al seguente:

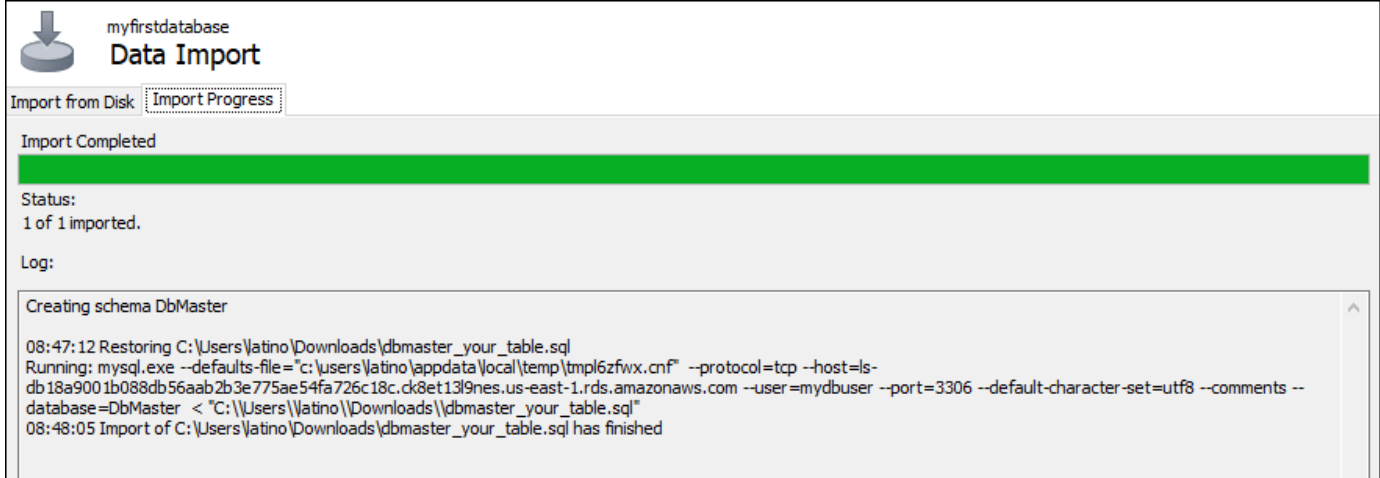

## <span id="page-379-0"></span>Importa i dati nel tuo database PostgreSQL in Lightsail

Puoi importare un file di backup del database nel tuo database gestito da PostgreSQL in Amazon Lightsail utilizzando pgAdmin.

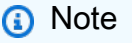

Per ulteriori informazioni su come connettere pgAdmin al database, consulta [Connessione](#page-369-0)  [al database PostgreSQL.](#page-369-0) Per ulteriori informazioni sulla creazione di un backup di database PostgreSQL che è possibile importare in un altro database, consulta [Finestra di dialogo](https://www.pgadmin.org/docs/pgadmin4/8.3/backup_dialog.html) [Backup](https://www.pgadmin.org/docs/pgadmin4/8.3/backup_dialog.html) nella documentazione di pgAdmin.

Per importare un file di backup nel database

- 1. Aprire pgAdmin.
- 2. Nell'elenco delle connessioni al server, fai doppio clic sul database gestito da PostgreSQL in Amazon Lightsail per connetterti ad esso.
- 3. Espandere il nodo Databases (Database)
- 4. Fare clic con il pulsante destro del mouse sul database in cui si desidera importare i dati da un file di backup del database, quindi scegliere Restore (Ripristina).

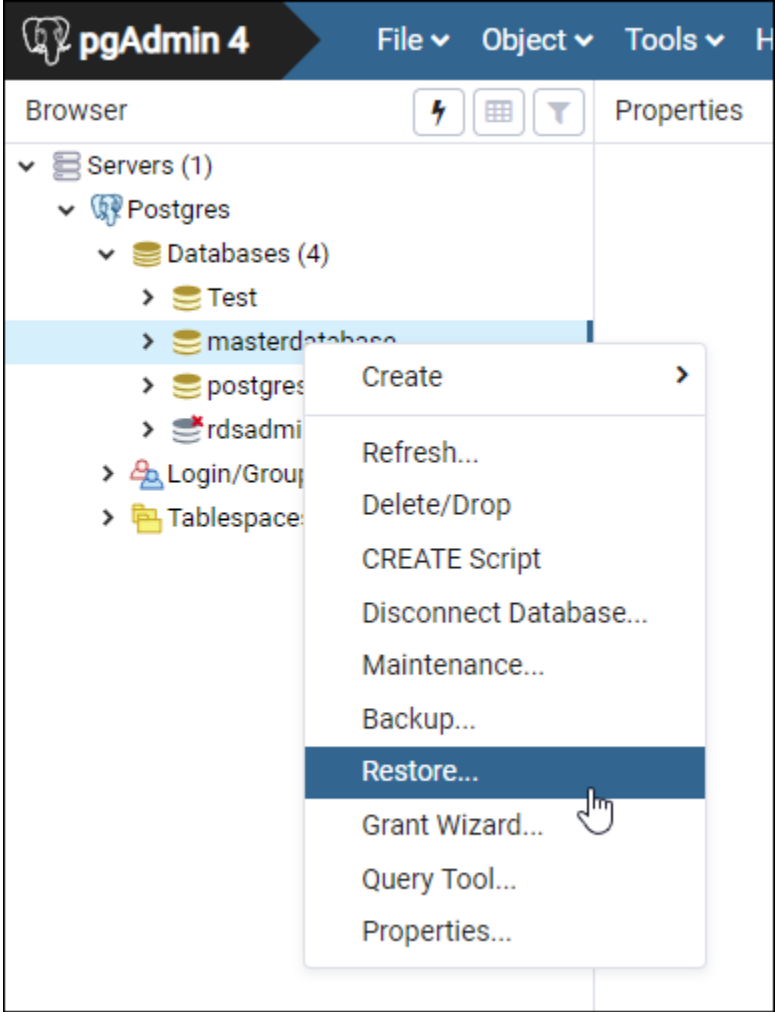

- 5. Nel modulo Restore (Ripristina), completare i seguenti campi:
	- Format (Formato): scegliere il formato del file di backup.
	- Filename (Nome file): scegliere l'icona puntini, quindi individuare e scegliere il file di backup del database sull'unità locale. Una volta evidenziato il file, scegliere Select (Seleziona) per tornare al prompt Restore (Ripristina).

### **a** Note

Scegliere il menu a discesa Format (Formato) e selezionare All files (Tutti i file) per visualizzare tutti i formati di file sull'unità locale. I file di backup potrebbero essere salvati come un tipo di file diverso rispetto a quello selezionato per impostazione predefinita (sql).

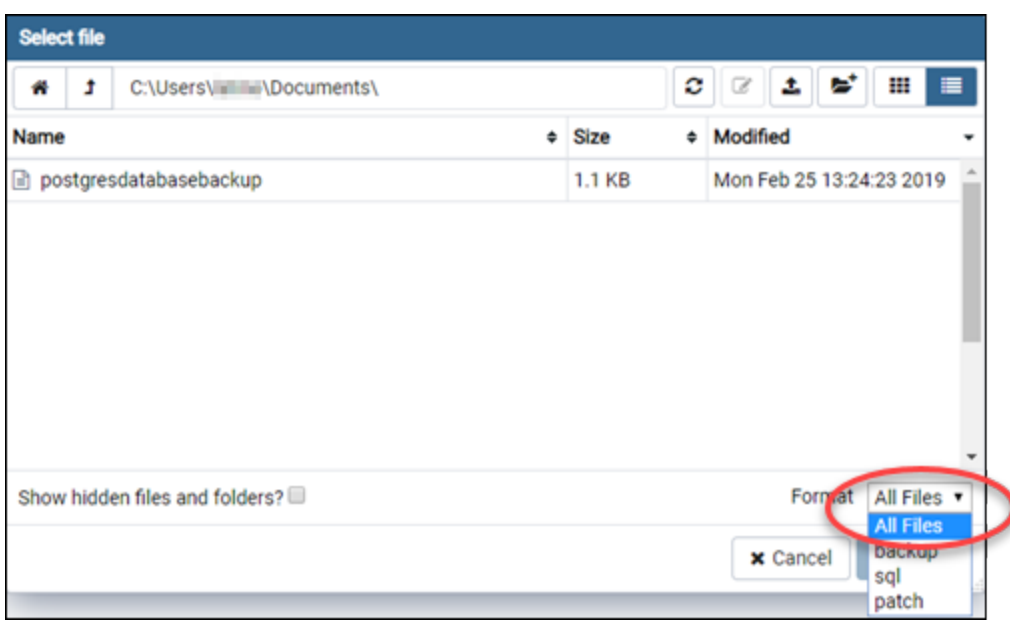

- Number of jobs (Numero di processi) e Role name (Nome ruolo): lasciare vuoti questi campi.
- 6. Scegliere Restore (Ripristina) per avviare l'importazione.

L'importazione potrebbe richiedere alcuni minuti o più a seconda delle dimensioni del file di backup del database. Una volta completata l'importazione, viene visualizzato un messaggio simile al seguente:

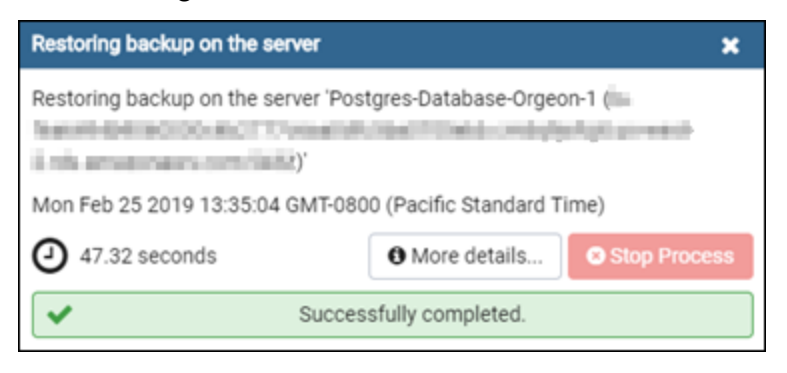

# <span id="page-382-0"></span>Visualizzazione dei log e della cronologia del database in Lightsail

Visualizzare i log e la cronologia delle modifiche del database dalla console di Amazon Lightsail. I log di database forniscono informazioni utili che agevolano la diagnosi dei problemi sul database. Analogamente, la cronologia del database mostra le modifiche apportate al database, per associare i problemi a una modifica recente.

Per visualizzare i log di database

- 1. Accedere alla [console Lightsail.](https://lightsail.aws.amazon.com/)
- 2. Dalla home page di Lightsail, scegliere la scheda Databases (Database).
- 3. Scegliere il nome del database per il quale visualizzare i log.
- 4. Scegliere la scheda Logs and history (Log e cronologia).

La pagina visualizza i log del database e la cronologia delle modifiche apportate al database.

5. Selezionare un log di database. Sono disponibili i seguenti log di database:

File di log del database MySQL

- Log di errore: un record con gli orari di avvio e arresto di mysqld. Contiene anche messaggi diagnostici, ad esempio errori, avvisi e note, che si verificano durante l'avvio e l'arresto del server, nonché durante l'esecuzione del server. Per ulteriori informazioni, vedere l'articolo sui log di errore nella documentazione di [MySQL 5.6,](https://dev.mysql.com/doc/refman/5.6/en/keywords.html) [MySQL 5.7](https://dev.mysql.com/doc/refman/5.7/en/keywords.html) o [MySQL 8.0.](https://dev.mysql.com/doc/refman/8.0/en/keywords.html)
- Log generico: un record generico delle operazioni di myswld. Il server scrive informazioni su questo log quando i client si connettono o si disconnettono e registra ogni istruzione SQL ricevuta dai client. Per ulteriori informazioni, vedere l'articolo sui log di query generiche nella documentazione di [MySQL 5.6,](https://dev.mysql.com/doc/refman/5.6/en/keywords.html) [MySQL 5.7](https://dev.mysql.com/doc/refman/5.7/en/keywords.html) o [MySQL 8.0.](https://dev.mysql.com/doc/refman/8.0/en/keywords.html)
- Log di query lente: un record sulle istruzioni SQL che hanno richiesto più secondi del valore long\_query\_time per l'esecuzione, oltre a richiedere il controllo di almeno min\_examined\_row\_limit. Per ulteriori informazioni, vedere l'articolo sui log di query lente nella documentazione di [MySQL 5.6,](https://dev.mysql.com/doc/refman/5.6/en/keywords.html) [MySQL 5.7](https://dev.mysql.com/doc/refman/5.7/en/keywords.html) o [MySQL 8.0.](https://dev.mysql.com/doc/refman/8.0/en/keywords.html)

### **a** Note

I log generici e i log per query lente sono disabilitati per impostazione predefinita sui database MySQL. Per abilitare questi log e iniziare a raccogliere dati, occorre aggiornare alcuni parametri del database. Per ulteriori informazioni, consulta [Abilitazione dei log](amazon-lightsail-enabling-mysql-general-and-slow-query-logs)  [generici e dei log per query lente dei database MySQL in Amazon Lightsail.](amazon-lightsail-enabling-mysql-general-and-slow-query-logs)

File di log del database PostgreSQL

• Log di Postgres: un record con gli orari di avvio e arresto del database. Contiene inoltre dati diagnostici, ad esempio errori, avvisi, notifiche e messaggi di debug che si verificano durante l'avvio, la chiusura e l'esecuzione del database. Per ulteriori informazioni, consulta l'articolo relativo alla creazione di report e alla registrazione degli errori nella documentazione di [PostgreSQL 9.6,](https://www.postgresql.org/docs/9.6/runtime-config-logging.html) [PostgreSQL 10,](https://www.postgresql.org/docs/10/runtime-config-logging.html) [PostgreSQL 11](https://www.postgresql.org/docs/11/runtime-config-logging.html) o [PostgreSQL 12.](https://www.postgresql.org/docs/12/runtime-config-logging.html)

#### Argomenti

• [Abilita log di query generici e lenti per il tuo database Lightsail MySQL](#page-383-0)

# <span id="page-383-0"></span>Abilita log di query generici e lenti per il tuo database Lightsail MySQL

I [log delle query generici e lenti](#page-382-0) sono disabilitati per impostazione predefinita per i database MySQL in Amazon Lightsail. Per abilitare questi log e iniziare a raccogliere dati, occorre aggiornare alcuni parametri del database. Aggiorna i parametri del database utilizzando l'API LightsailAWS Command Line Interface, AWS CLI () o gli SDK. Questa guida illustra come utilizzare l'AWS CLI per aggiornare i parametri di database e abilitare il log generale e il log delle query lente. Vengono fornite anche opzioni supplementari per controllare il log generale e il log delle query lente e la gestione della conservazione dei dati di log.

### Prerequisito

Se non lo hai ancora fatto, installa e configura l'AWS CLI. Per ulteriori informazioni, consulta [Configurazione AWS Command Line Interface per l'utilizzo con Amazon Lightsail.](#page-1281-0)

### Abilita i log delle interrogazioni generali e lenti nella console Lightsail

Per abilitare i log delle interrogazioni generali e lenti nella console Lightsail, è necessario aggiornare i parametri slow\_query\_log e general\_log del database con un valore 1 di e log\_output il parametro con un valore di. FILE

Per abilitare i log delle interrogazioni generali e lenti nella console Lightsail

- 1. Aprire una finestra del terminal o del prompt dei comandi.
- 2. Immettere il comando seguente per aggiornare il parametro general\_log con il valore 1, che corrisponde a true o abilitato.

```
aws lightsail update-relational-database-parameters --
region Region --relational-database-name DatabaseName --parameters 
  "parameterName=general_log,parameterValue=1,applyMethod=pending-reboot"
```
Nel comando, sostituisci:

- *DatabaseName*con il nome del tuo database.
- *Regione* con la Regione AWS del database.
- 3. Immettere il comando seguente per aggiornare il parametro slow\_query\_log con il valore 1, che corrisponde a true o abilitato.

```
aws lightsail update-relational-database-parameters --
region Region --relational-database-name DatabaseName --parameters 
  "parameterName=slow_query_log,parameterValue=1,applyMethod=pending-reboot"
```
Nel comando, sostituisci:

- *DatabaseName*con il nome del tuo database.
- *Region* con la Regione AWS del database.
- 4. Immettete il seguente comando per aggiornare il log\_output parametro a un valore diFILE, che scrive i dati di registro in un file di sistema e ne consente la visualizzazione nella console Lightsail.

```
aws lightsail update-relational-database-parameters --
region Region --relational-database-name DatabaseName --parameters 
  "parameterName=log_output,parameterValue=FILE,applyMethod=pending-reboot"
```
Nel comando, sostituisci:

- *DatabaseName*con il nome del database.
- *Regione* con la Regione AWS del database.

5. Immettere il comando seguente per riavviare il database e applicare le modifiche.

```
aws lightsail reboot-relational-database --region Region --relational-database-
name DatabaseName
```
Nel comando, sostituisci:

- *DatabaseName*con il nome del tuo database.
- *Regione* con la Regione AWS del database.

A questo punto, il database non è più disponibile durante il riavvio. Attendi qualche minuto, quindi accedi alla console [Lightsail](https://lightsail.aws.amazon.com/) per visualizzare i log delle query generali e lente per il tuo database. Per ulteriori informazioni, consulta [Visualizzazione dei log e della cronologia del database in](#page-382-0) [Amazon Lightsail](#page-382-0).

**a** Note

Per ulteriori informazioni sull'aggiornamento dei parametri del database, consulta [Aggiornamento dei parametri del database in Amazon Lightsail.](#page-406-0)

### Controllo di altre opzioni dei log di database

Per controllare altre opzioni per il log generale e il log delle query lente di MySQL, aggiornare i parametri seguenti:

• log\_output: impostare questo parametro su TABLE. Le query generali vengono scritte nella tabella mysql.general\_log e le query lente nella tabella mysql.slow\_log. Puoi anche impostare il parametro log\_output su NONE per disabilitare la registrazione.

#### **a** Note

L'impostazione del log\_output parametro su TABLE disabilita la visualizzazione dei dati generali e lenti del registro delle interrogazioni nella console Lightsail. Per visualizzare i dati dei log, occorre invece consultare le tabelle mysql.general\_log e mysql.slow\_log del database.

- long query time: per evitare che le query a rapida esecuzione vengano registrate nel log delle query lente, specificare un valore per il tempo minimo di esecuzione delle query da registrare, espresso in secondi. Il valore predefinito è 10 secondi e il valore minimo è 0. Se il parametro log\_output è impostato su FILE, è possibile specificare un valore a virgola mobile con risoluzione al microsecondo. Se il parametro log\_output è impostato su TABLE, è necessario specificare un valore intero con risoluzione al secondo. Vengono registrate solo le query il cui tempo di esecuzione supera il valore del parametro long\_query\_time. Ad esempio, impostando long query time su 0,1 si impedisce a tutte le query con tempo di esecuzione inferiore a 100 millisecondi di essere registrate.
- log\_queries\_not\_using\_indexes: per registrare tutte le query che non usano un indice nel log delle query lente, impostare su 1. Il valore predefinito è 0. Le query che non usano un indice vengono registrate anche se il loro tempo di registrazione è inferiore al valore del parametro long\_query\_time.

### Conservazione dei dati di log

Quando la registrazione è abilitata, a intervalli regolari viene eseguita la rotazione dei log delle tabelle o l'eliminazione dei file di log. Questa è una misura preventiva per ridurre l'eventualità che un file di log molto grande comprometta l'uso del database o la performance. Quando il parametro log\_output è impostato su FILE o TABLE, la registrazione viene gestita come segue:

- Quando la registrazione FILE è abilitata, i file di log vengono esaminati ogni ora e quelli più vecchi di 24 ore vengono eliminati. In alcuni casi, la dimensione del file di log combinato restante dopo l'eliminazione supera la soglia del 2% di spazio assegnato a un database. In questi casi, i file di log più grandi vengono eliminati fino a che le dimensioni del file di log non rimangono inferiori alla soglia.
- Quando la registrazione TABLE è abilitata, in alcuni casi le tabelle di log vengono ruotate ogni 24 ore.

Questa rotazione avviene se lo spazio usato dai log delle tabelle è più del 20 per cento dello spazio di storage assegnato o se la dimensione di tutti i file combinati è maggiore di 10 GB.

Se la quantità di spazio utilizzato per un database è maggiore del 90% dello spazio di storage assegnato del database, le soglie per rotazione dei log vengono ridotte.

Le tabelle di log vengono ruotate se lo spazio utilizzato dai log delle tabelle supera il 10 per cento dello spazio di storage assegnato o se la dimensione di tutti i log combinati è maggiore di 5 GB.

Puoi iscriverti all'evento low free storage per ricevere notifica quando le tabelle di log vengono ruotate per liberare spazio.

- Quando le tabelle di log sono convertite, la tabella di log corrente è copiata in una tabella di logo di backup e le voci nella tabella di log corrente sono eliminate. Se esiste già una tabella di log di backup, questa viene eliminata prima che la tabella di log corrente sia copiata nel backup. Puoi eseguire una query sulla tabella di log di backup. La tabella di log di backup per la tabella mysql.general\_log è denominata mysql.general\_log\_backup. La tabella di log di backup per la tabella mysql.slow log è denominata mysql.slow log backup.
- Puoi ruotare la tabella mysql.general log chiamando mysql.rds\_rotate\_general\_logprocedure. Puoi ruotare la tabella mysql.slow\_log chiamando mysql.rds\_rotate\_slow\_logprocedure.
- I log della tabella vengono ruotati durante l'aggiornamento della versione del database.

# <span id="page-387-0"></span>Creazione di un snapshot del database Lightsail

Puoi creare uno snapshot da un database gestito in Amazon Lightsail. Una snapshot è una copia del database che è possibile utilizzare per ripristinarlo in caso di problemi. È anche possibile usare uno snapshot per creare un nuovo database con un piano diverso, ad esempio un piano ad alta disponibilità o un piano standard.

Quando si crea uno snapshot di un database standard, il database diventa non disponibile per alcuni secondi o minuti, a seconda delle dimensioni. I database ad alta disponibilità non sono interessati dalle operazioni relative alle snapshot perché la snapshot viene creata utilizzando il database in standby.

Per creare uno snapshot di un database

- 1. Accedere alla [console Lightsail.](https://lightsail.aws.amazon.com/)
- 2. Dalla home page di Lightsail, scegliere la scheda Databases (Database).
- 3. Scegliere il nome del database per il quale creare uno snapshot.
- 4. Scegliere la scheda Snapshots & restore (Snapshot e ripristino).
- 5. Nella sezione Manual snapshots (Snapshot manuali) della pagina, scegliere Create snapshot (Crea snapshot), quindi immettere un nome per lo snapshot.

I nomi delle risorse:

- Devono essere univoci all'interno di ciascuna Regione AWS nell'account Lightsail.
- Devono contenere da 2 a 255 caratteri.
- Devono iniziare e terminare con un carattere alfanumerico o un numero.
- Possono includere caratteri alfanumerici, numeri, punti, trattini e trattini bassi (underscore).
- 6. Seleziona Crea.

Il processo di creazione di snapshot inizia e viene mostrato lo stato Snapshot in progress (Snapshot in corso).

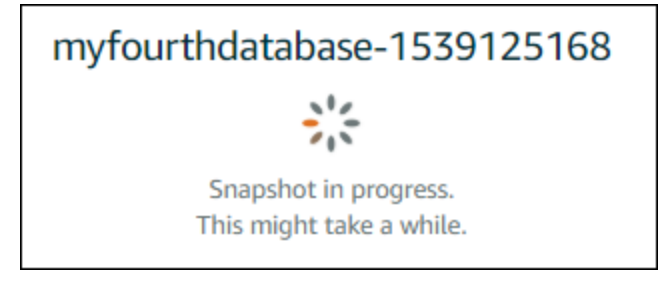

Al termine del processo di creazione della snapshot, la nuova snapshot appare nella sezione Recent snapshots (Snapshot recenti). Tutte le snapshot per l'account sono visibili anche nella home page di Lightsail, nella scheda Snapshots (Snapshot).

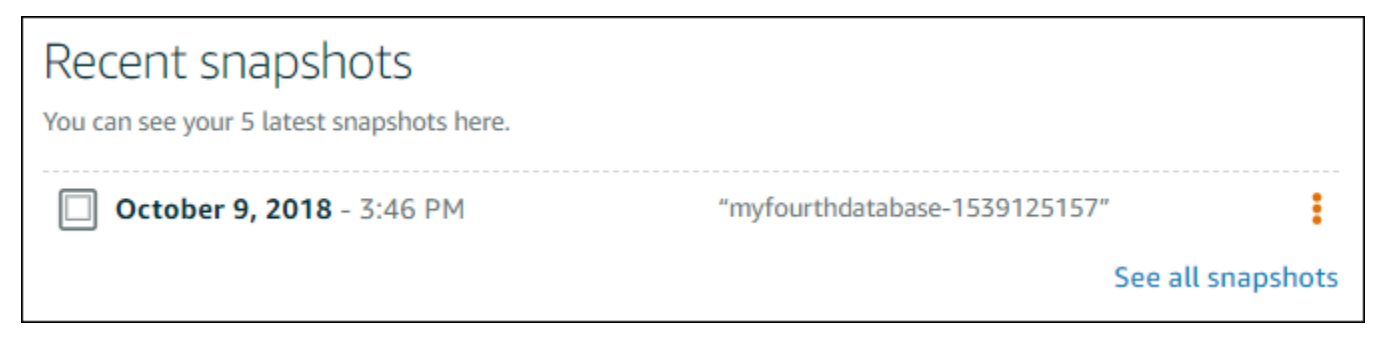

## Fasi successive

Quando la snapshot è pronta, puoi creare un database dalla snapshot, che è un duplicato del database originale. Per ulteriori informazioni, consulta [Creazione di un database da uno snapshot](#page-391-0).

Argomenti

- [Creazione di un database da un backup point-in-time in Amazon Lightsail](#page-389-0)
- [Crea un database a partire da uno snapshot in Lightsail](#page-391-0)

## <span id="page-389-0"></span>Creazione di un database da un backup point-in-time in Amazon Lightsail

È possibile creare un nuovo database gestito utilizzando un backup point-in-time in Amazon Lightsail. I backup point-in-time del database sono disponibili a incrementi di 5 minuti per i sette giorni precedenti. Questo ti offre la possibilità di ripristinare un database in errore a un determinato momento nell'arco dell'ultima settimana.

Puoi anche creare un nuovo database da uno snapshot. Per ulteriori informazioni, consulta [Creazione](#page-391-0) [di un database da uno snapshot Amazon Lightsail](#page-391-0).

Per creare un database da un backup point-in-time

- 1. Accedere alla [console Lightsail.](https://lightsail.aws.amazon.com/)
- 2. Dalla home page di Lightsail, scegliere la scheda Databases (Database).
- 3. Scegliere il nome del database per cui si vuole cambiare piano.
- 4. Scegliere la scheda Snapshots and restore (Snapshot e ripristino).
- 5. Nella sezione Emergency restore (Ripristino di emergenza), selezionare la data e l'ora del backup da utilizzare per il nuovo database.

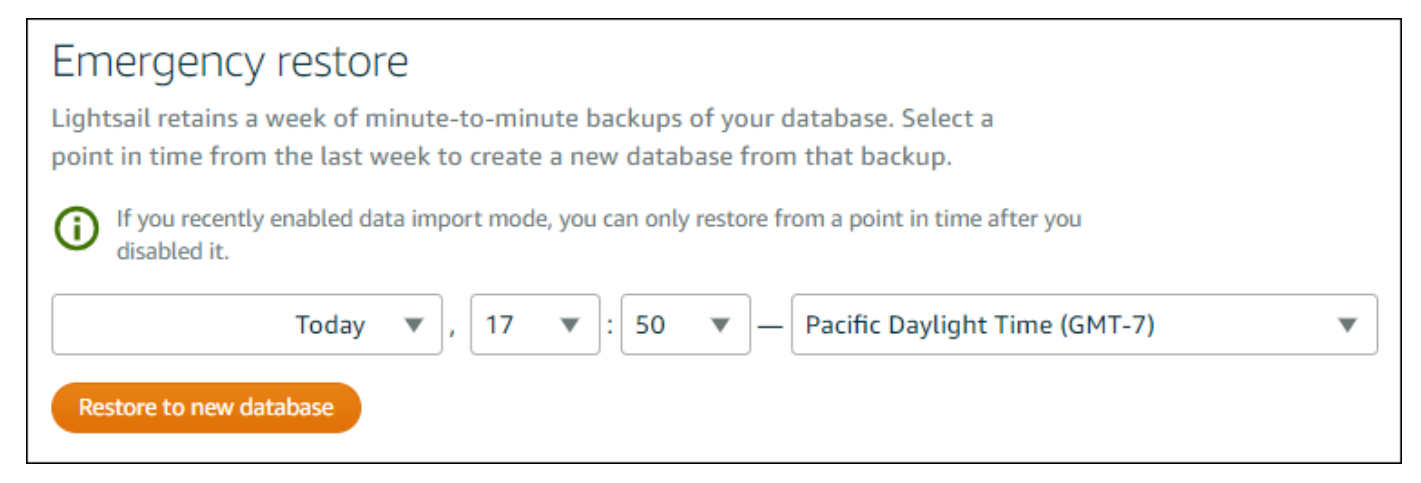

- 6. Scegliere Restore to new database (Ripristina in un nuovo database).
- 7. Nella pagina Create a new database (Crea un nuovo database) scegliere Change zone (Cambia zona) per selezionare una zona di disponibilità diversa. Il nuovo database viene creato nella stessa regione AWS della snapshot selezionata in precedenza.
- 8. Scegliere il nuovo piano di database.

Scegliere un piano di database a disponibilità elevata o standard. Un database creato con un piano ad alta disponibilità include un database primario e un database di standby secondario

in un'altra zona di disponibilità per il supporto del failover. Per ulteriori informazioni, consulta [Database ad alta disponibilità.](#page-356-0)

#### **a** Note

Non è possibile scegliere un piano di database più piccolo rispetto a quello del database originale.

9. Immettere un nome per il database.

I nomi delle risorse:

- Devono essere univoci all'interno di ciascuna Regione AWS nell'account Lightsail.
- Devono contenere da 2 a 255 caratteri.
- Devono iniziare e terminare con un carattere alfanumerico o un numero.
- Possono includere caratteri alfanumerici, numeri, punti, trattini e trattini bassi (underscore).
- 10. Scegliere una delle seguenti opzioni per aggiungere tag al database:
	- Add key-only tags (Aggiungi tag chiave-unica) o Edit key-only tags (Modifica tag chiave-unica) se sono già stati aggiunti dei tag. Inserire il nuovo tag nella casella di testo della chiave del tag e premere Enter (Inserisci). Dopo aver inserito i tag, selezionare Save (Salva) per aggiungerli o Cancel (Annulla) per non aggiungerli.

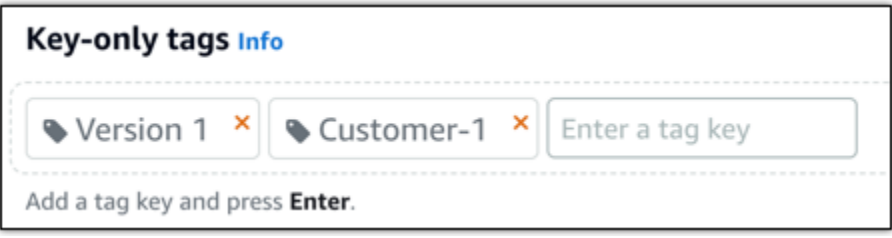

• Create a key-value tag (Crea tag chiave-valore), dopodiché inserire una chiave nella casella di testo Key (Chiave) e un valore nella casella di testo Value (Valore). Dopo aver inserito i tag, selezionare Save (Salva) per aggiungerli o Cancel (Annulla) per non aggiungerli.

I tag chiave-valore possono essere aggiunti solo uno alla volta prima di salvare. Per aggiungere più di un tag chiave-valore, ripetere i passaggi precedenti.

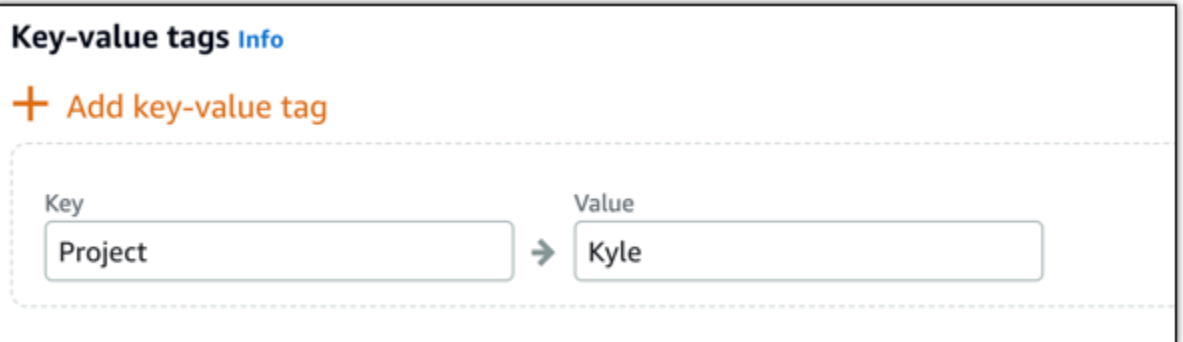

#### **a** Note

Per ulteriori informazioni sui tag chiave-unica e chiave-valore, consulta [Tag.](#page-919-0)

#### 11. Scegliere Crea database.

Entro pochi minuti, il nuovo database Lightsail è pronto con il nuovo piano o bundle di database.

### Fasi successive

Completare le operazioni seguenti quando il nuovo database è operativo:

- Eliminare il database originale se non è più necessario. Per ulteriori informazioni, consulta [Eliminazione di un database](#page-375-0).
- I database creati da un backup point-in-time sono configurati per l'utilizzo di una password complessa creata da Lightsail. Per ulteriori informazioni, consulta [Gestione della password del](#page-403-0) [database](#page-403-0).

## <span id="page-391-0"></span>Crea un database a partire da uno snapshot in Lightsail

È possibile creare un nuovo database gestito da uno snapshot in Amazon Lightsail, in caso di problemi con il database originale. È anche possibile cambiare piano per il database, ad esempio un piano ad alta disponibilità o un piano standard. Si può anche creare un nuovo database da un backup point-in-time del database originale. Per ulteriori informazioni, consulta [Creazione di un database da](#page-389-0)  [un backup point-in-time in Amazon Lightsail.](#page-389-0)

Quando crei il duplicato del database, puoi scegliere un piano diverso o più ampio rispetto al database originale. Non potrai invece scegliere un piano più piccolo rispetto al database originale.

#### **a** Note

Un database creato con un piano ad alta disponibilità include un database primario e un database di standby secondario in un'altra zona di disponibilità per il supporto del failover. Per ulteriori informazioni, consulta [Database ad alta disponibilità.](#page-356-0)

Per creare un database da uno snapshot

- 1. Accedere alla [console Lightsail.](https://lightsail.aws.amazon.com/)
- 2. Dalla home page di Lightsail, scegliere la scheda Databases (Database).
- 3. Scegliere il nome del database da duplicare creando un nuovo database da uno snapshot.
- 4. Scegliere la scheda Snapshots & restore (Snapshot e ripristino).
- 5. Nella sezione Manual snapshots (Snapshot manuali) della pagina, scegliere l'icona del menu operazioni (⋮) accanto allo snapshot da cui si desidera creare un nuovo database e scegliere Create new database (Crea nuovo database).

#### **a** Note

È necessario uno snapshot del database da utilizzare come base. Se non è ancora stato creato uno snapshot, consulta [Creazione di uno snapshot del database](#page-387-0).

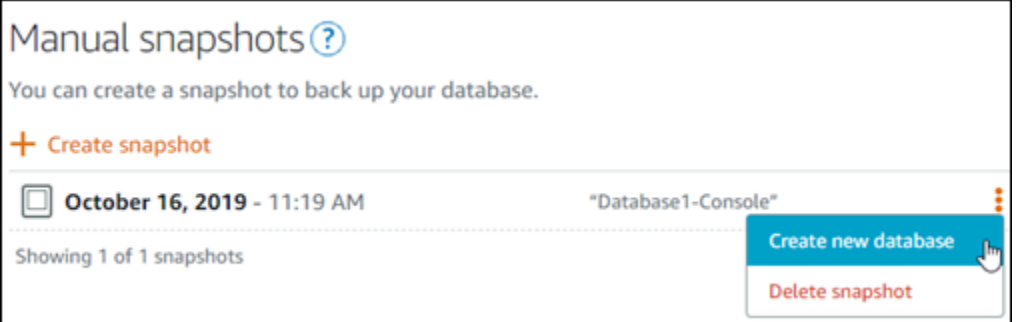

- 6. Scegliere Create new database (Crea nuovo database).
- 7. Nella pagina Create a new database (Crea un nuovo database) scegliere Change zone (Cambia zona) per selezionare una zona di disponibilità diversa. Il nuovo database viene creato nella stessa regione AWS della snapshot selezionata in precedenza.
- 8. Scegliere il nuovo piano di database.

Selezionare un piano di database a disponibilità elevata o standard. Un database creato con un piano ad alta disponibilità include un database primario e un database di standby secondario in un'altra zona di disponibilità per il supporto del failover. Per ulteriori informazioni, consulta [Database ad alta disponibilità.](#page-356-0)

#### **a** Note

Non è possibile scegliere un piano di database più piccolo rispetto a quello del database originale utilizzato per creare la snapshot.

9. Immettere un nome per il database.

I nomi delle risorse:

- Devono essere univoci all'interno di ciascuna Regione AWS nell'account Lightsail.
- Devono contenere da 2 a 255 caratteri.
- Devono iniziare e terminare con un carattere alfanumerico o un numero.
- Possono includere caratteri alfanumerici, numeri, punti, trattini e trattini bassi (underscore).
- 10. Scegliere una delle seguenti opzioni per aggiungere tag al database:
	- Add key-only tags (Aggiungi tag chiave-unica) o Edit key-only tags (Modifica tag chiave-unica) se sono già stati aggiunti dei tag. Inserire il nuovo tag nella casella di testo della chiave del tag e premere Enter (Inserisci). Dopo aver inserito i tag, selezionare Save (Salva) per aggiungerli o Cancel (Annulla) per non aggiungerli.

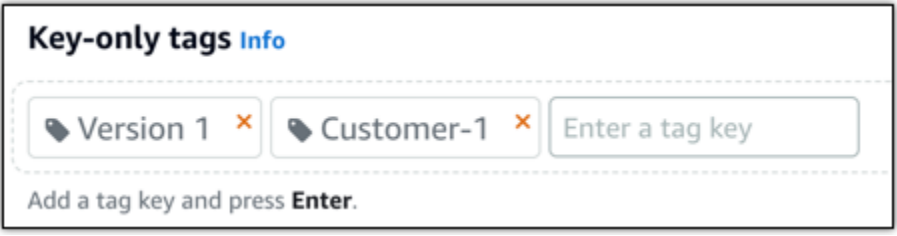

• Create a key-value tag (Crea tag chiave-valore), dopodiché inserire una chiave nella casella di testo Key (Chiave) e un valore nella casella di testo Value (Valore). Dopo aver inserito i tag, selezionare Save (Salva) per aggiungerli o Cancel (Annulla) per non aggiungerli.

I tag chiave-valore possono essere aggiunti solo uno alla volta prima di salvare. Per aggiungere più di un tag chiave-valore, ripetere i passaggi precedenti.

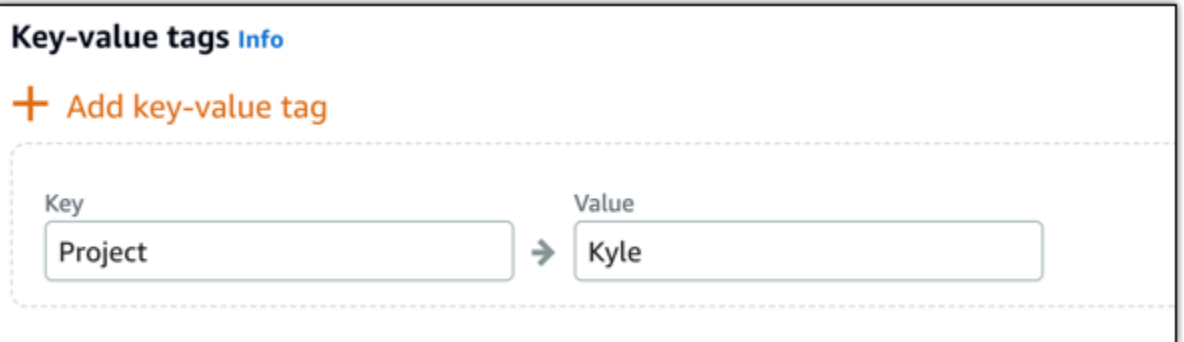

#### **a** Note

Per ulteriori informazioni sui tag chiave-unica e chiave-valore, consulta [Tag.](#page-919-0)

#### 11. Scegliere Crea database.

Entro pochi minuti, il nuovo database Lightsail è pronto con il nuovo piano o bundle di database.

### Fasi successive

Completare le operazioni seguenti quando il nuovo database è operativo:

- Se si crea un nuovo database per sostituire un database esistente e si dispone di un'applicazione che dipende dal database esistente, è necessario aggiornare le dipendenze dell'applicazione sul nuovo database.
- Eliminare il database originale se non è più necessario. Per ulteriori informazioni, consulta [Eliminazione del database](#page-375-0).
- I database creati da uno snapshot sono configurati per l'utilizzo di una password complessa creata da Lightsail. Per ulteriori informazioni, consulta [Gestione della password del database.](#page-403-0)

# <span id="page-394-0"></span>Download di un certificato SSL per il database gestito da Lightsail

Puoi utilizzare Secure Socket Layer (SSL) o Transport Layer Security (TLS) dall'applicazione per crittografare una connessione in un database gestito in Amazon Lightsail che esegue MySQL o PostgreSQL. Ciascun motore database ha il proprio processo per l'implementazione di SSL/TLS. Per ulteriori informazioni, consulta [Utilizzo di SSL per la connessione al database MySQL](#page-365-0) o Utilizzo di [SSL per la connessione al database PostgreSQL.](#page-374-0)

### **G** Note

I certificati disponibili per il download sono etichettati per Amazon Relational Database Service (Amazon RDS), ma funzionano anche per i database gestiti in Lightsail.

# Bundle di certificati per tutte le Regione AWS

Per ottenere un bundle di certificati che contenga i certificati root e intermedi per tutte le Regione AWS o se la tua applicazione è su Microsoft Windows e richiede un file PKCS7, consulta [Bundle di](https://docs.aws.amazon.com/AmazonRDS/latest/UserGuide/UsingWithRDS.SSL.html#UsingWithRDS.SSL.CertificatesAllRegions)  [certificati per le Regione AWS](https://docs.aws.amazon.com/AmazonRDS/latest/UserGuide/UsingWithRDS.SSL.html#UsingWithRDS.SSL.CertificatesAllRegions) nella Guida per l'utente di Amazon Relational Database Service.

Questo certificato root è un'entità root attendibile e dovrebbe funzionare nella maggior parte dei casi. Tuttavia potrebbe non funzionare se l'applicazione non accetta catene di certificati. Se l'applicazione non accetta catene di certificati, continua alla sezione successiva di questo documento.

# Bundle di certificati per Regione AWS specifiche

Per ottenere un bundle di certificati che contenga certificati sia root che intermedi per una Regione AWS specifica, consulta [Bundle di certificati per Regione AWS specifiche](https://docs.aws.amazon.com/AmazonRDS/latest/UserGuide/UsingWithRDS.SSL.html#UsingWithRDS.SSL.RegionCertificates) nella Guida per l'utente di Amazon Relational Database Service.

# Aggiorna la versione del certificato CA per il tuo database Lightsail

Amazon Lightsail ha pubblicato nuovi certificati Certificate Authority (CA) per la connessione al database gestito tramite SSL/TLS. Questa guida descrive come eseguire l'aggiornamento al nuovo certificato CA. È possibile aggiornare il certificato solo utilizzando l'azione [update-relational](https://docs.aws.amazon.com/lightsail/2016-11-28/api-reference/API_UpdateRelationalDatabase.html)[database](https://docs.aws.amazon.com/lightsail/2016-11-28/api-reference/API_UpdateRelationalDatabase.html)API. I nuovi certificati sono denominati rds-ca-rsa2048-g1rds-ca-rsa4096-g1, erds-ca-ecc384-g1. Il vecchio certificato è denominatords-ca-2019. Forniamo i certificati CA come best practice AWS di sicurezza. Per informazioni sui certificati CA per il database gestito e su quelli supportati Regioni AWS, consulta [Download di un certificato SSL per il database gestito](#page-394-0).

Il vecchio certificato CA (rds-ca-2019) scade il 22 agosto 2024. quindi ti consigliamo vivamente di completare la procedura descritta in questa guida il prima possibile per modificare il database gestito in modo che utilizzi il nuovo certificato. Se le applicazioni non si connettono al database gestito da Lightsail tramite SSL/TLS, non è richiesta alcuna azione. Se questi passaggi non vengono completati, le applicazioni non riusciranno a connettersi al database gestito tramite SSL/TLS dopo il 22 agosto 2024.
I nuovi database gestiti creati dopo il 26 gennaio 2024 utilizzeranno il certificato per impostazione predefinita. rds-ca-rsa2048-g1 Se desideri modificare temporaneamente i nuovi database gestiti per utilizzare il vecchio certificato (rds-ca-2019), puoi farlo utilizzando il AWS Command Line Interface (AWS CLI). Tutti i database gestiti creati prima del 26 gennaio 2024 utilizzano il rdsca-2019 certificato fino a quando non vengono aggiornati ai rds-ca-ecc384-g1 certificati rdsca-rsa2048-g1rds-ca-rsa4096-g1, e.

#### **a** Note

Verifica la procedura descritta in questa guida in un ambiente di sviluppo o di gestione temporanea prima di utilizzarla negli ambienti di produzione.

#### **Prerequisiti**

- In questa guida, verrà utilizzato AWS CloudShell per eseguire l'aggiornamento. CloudShell è una shell preautenticata basata su browser che puoi avviare direttamente dalla console Lightsail. Con CloudShell, puoi eseguire i comandi AWS Command Line Interface (AWS CLI) usando la tua shell preferita, come Bash o la shell Z. PowerShell E puoi farlo senza dover scaricare o installare strumenti da riga di comando. Per ulteriori informazioni su come configurare e utilizzare CloudShell, consulta [AWS CloudShell in Lightsail.](#page-1284-0)
- Prima di completare la procedura seguente, assicurati di aggiornare le applicazioni di database in modo che utilizzino il nuovo certificato SSL/TLS. I metodi per l'aggiornamento delle applicazioni per i nuovi certificati SSL/TLS dipendono dalle applicazioni specifiche in uso. Collaborare con gli sviluppatori dell'applicazione per aggiornare i certificati SSL/TLS per le applicazioni. Per ulteriori informazioni sull'aggiornamento delle applicazioni per i nuovi certificati SSL/TLS, consulta [Aggiornamento delle applicazioni per la connessione a istanze database MySQL mediante nuovi](https://docs.aws.amazon.com/AmazonRDS/latest/UserGuide/ssl-certificate-rotation-mysql.html) [certificati SSL/TLS](https://docs.aws.amazon.com/AmazonRDS/latest/UserGuide/ssl-certificate-rotation-mysql.html) o [Aggiornamento delle applicazioni per la connessione a istanze database](https://docs.aws.amazon.com/AmazonRDS/latest/UserGuide/ssl-certificate-rotation-postgresql.html)  [PostgreSQL mediante nuovi certificati SSL/TLS](https://docs.aws.amazon.com/AmazonRDS/latest/UserGuide/ssl-certificate-rotation-postgresql.html) nella Guida per l'utente di Amazon Relational Database Service.

#### Identifica il certificato CA attivo per il tuo database gestito

Completa i seguenti passaggi per identificare il certificato CA attivo per la tua istanza di database Lightsail.

1. Apri un terminale o una finestra del prompt dei comandi. [AWS CloudShell](#page-1284-0)

2. Immettere il comando seguente per identificare il certificato CA attivo per il database gestito.

```
aws lightsail get-relational-database --relational-database-name DatabaseName --
region DatabaseRegion | grep "caCertificateIdentifier"
```
Nel comando, *DatabaseName*sostituiscilo con il nome del database che desideri modificare e *DatabaseRegion*con Regione AWS quello in cui si trova l'istanza del database.

Esempio

```
aws lightsail get-relational-database --relational-database-name Database-1 --
region us-east-1 | grep "caCertificateIdentifier"
```
Il comando restituirà l'ID del certificato CA attivo per il database.

Esempio

"caCertificateIdentifier": "rds-ca-rsa2048-g1"

Modifica del database gestito per utilizzare il nuovo certificato emesso da una nuova CA

Completa i seguenti passaggi per modificare il database gestito in Lightsail per utilizzare uno dei nuovi certificati CA rds-ca-rsa2048-g1 (rds-ca-rsa4096-g1, e). rds-ca-ecc384-g1

- 1. Apri un terminale o una finestra del prompt dei comandi. [AWS CloudShell](#page-1284-0)
- 2. Immettere il comando seguente per utilizzare il nuovo certificato nel database gestito.

```
aws lightsail update-relational-database --relational-database-name DatabaseName --
ca-certificate-identifier rds-ca-rsa2048-g1
```
Nel comando, sostituisci *DatabaseName*con il nome del database che desideri modificare.

Esempio

```
aws lightsail update-relational-database --relational-database-name Database-1 --
ca-certificate-identifier rds-ca-rsa2048-g1
```
Il certificato CA utilizzato dal database gestito verrà aggiornato durante la successiva finestra di manutenzione del database o immediatamente se si aggiunge il  $-\text{apply-jumediately}$ parametro alla fine del comando.

Modifica del database gestito per utilizzare il nuovo certificato emesso dalla vecchia CA

Completa i seguenti passaggi per modificare il database gestito in Lightsail per utilizzare il vecchio certificato CA (). rds-ca-2019 Esegui questa operazione solo se riscontri un problema critico con uno dei nuovi certificati (rds-ca-rsa2048-g1rds-ca-rsa4096-g1, erds-ca-ecc384-g1) e devi ripristinare temporaneamente quello vecchio.

- 1. Apri un terminale o una finestra del prompt dei comandi. [AWS CloudShell](#page-1284-0)
- 2. Immettere il comando seguente per utilizzare rds-ca-2019 nel database gestito.

```
aws lightsail update-relational-database --relational-database-name DatabaseName --
ca-certificate-identifier rds-ca-2019
```
Nel comando, sostituisci *DatabaseName*con il nome del database che desideri modificare.

Esempio

```
aws lightsail update-relational-database --relational-database-name Database-1 --
ca-certificate-identifier rds-ca-2019
```
Il certificato CA utilizzato dal database gestito verrà aggiornato durante la successiva finestra di manutenzione del database o immediatamente se si aggiunge il --apply-immediately parametro alla fine del comando.

# Modifica delle finestre di manutenzione e backup preferite per il database Lightsail

Quando una nuova versione di un database è supportata da Amazon Lightsail, il database gestito esistente può essere aggiornato a tale versione. Sono disponibili due tipi di aggiornamento: quelli di versione secondaria e quelli di versione principale. Al momento, Lightsail supporta solo gli aggiornamenti delle versioni secondarie.

Gli aggiornamenti delle versioni secondarie, così come altre attività di manutenzione del database, vengono eseguiti automaticamente durante la finestra di manutenzione preferita per il database. La finestra di manutenzione preferita è un periodo di 30 minuti selezionato a caso da un blocco di tempo di 8 ore per ogni Regione AWS. Si verifica in un giorno casuale della settimana. I backup del database vengono eseguiti durante la finestra di backup. La finestra di backup preferita è un periodo di 30 minuti selezionato a caso da un blocco di tempo di 8 ore per ogni Regione AWS. Anche questa si verifica in un giorno casuale della settimana.

#### **a** Note

Per ulteriori informazioni sui blocchi di tempo della finestra di manutenzione preferita per ciascuna regione, consulta la guida [Manutenzione di un'istanza database](https://docs.aws.amazon.com/AmazonRDS/latest/UserGuide/USER_UpgradeDBInstance.Maintenance.html) nella documentazione di Amazon Relational Database Service (Amazon RDS). Per ulteriori informazioni sui blocchi di tempo della finestra di backup per ciascuna regione, consulta la guida [Utilizzo dei backup](https://docs.aws.amazon.com/AmazonRDS/latest/UserGuide/USER_WorkingWithAutomatedBackups.html#USER_WorkingWithAutomatedBackups.BackupWindow) nella documentazione di Amazon RDS.

Questa guida illustra come cambiare le finestre di manutenzione e backup preferite, per fare in modo che si verifichino quando il database è soggetto al carico più basso.

## **Prerequisiti**

Per modificare le finestre di manutenzione e backup preferite, devi utilizzare l'AWS Command Line Interface (AWS CLI).

Verifica i seguenti requisiti preliminari:

- Installazione della AWS CLI: per ulteriori informazioni, consulta [Installazione della AWS CLI](https://docs.aws.amazon.com/cli/latest/userguide/installing.html).
- Configurazione della AWS CLI: per ulteriori informazioni, consulta [Configurazione della AWS CLI](https://lightsail.aws.amazon.com/ls/docs/en/articles/lightsail-how-to-set-up-access-keys-to-use-sdk-api-cli).

### Modificare la finestra di manutenzione del database

Il database può diventare non disponibile durante le operazioni di manutenzione o backup. Per questo motivo può essere utile cambiare la finestra di manutenzione o backup preferita impostando un orario in cui il database è soggetto a un carico inferiore.

Per modificare la finestra di manutenzione del database

1. Aprire una finestra del terminal o del prompt dei comandi.

2. Immettere il comando seguente per ottenere il nome del database per cui si vuole modificare la finestra di manutenzione:

```
aws lightsail get-relational-databases
```
Il risultato dovrebbe essere analogo all'esempio seguente:

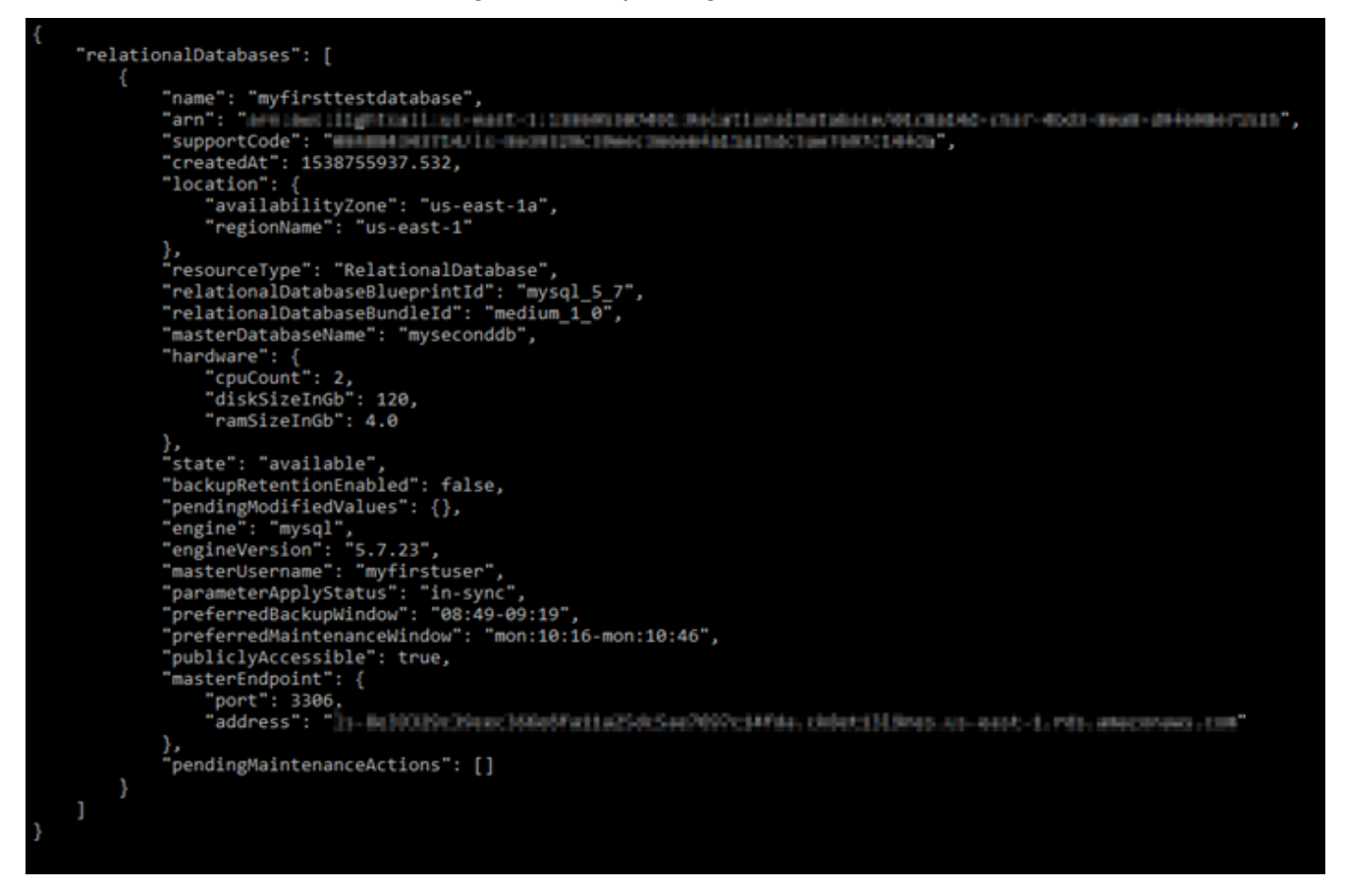

#### **a** Note

Se il database da modificare non è incluso nell'elenco, verifica che la AWS CLI sia configurata per la Regione AWS in cui si trova il database. Per ulteriori informazioni, consulta [Configurazione della AWS CLI](#page-1282-0)

3. Evidenziare il nome del database da modificare, quindi premere CTRL+C in Windows oppure Cmd+C in macOS per copiarlo negli appunti e poterlo utilizzare nel passaggio successivo.

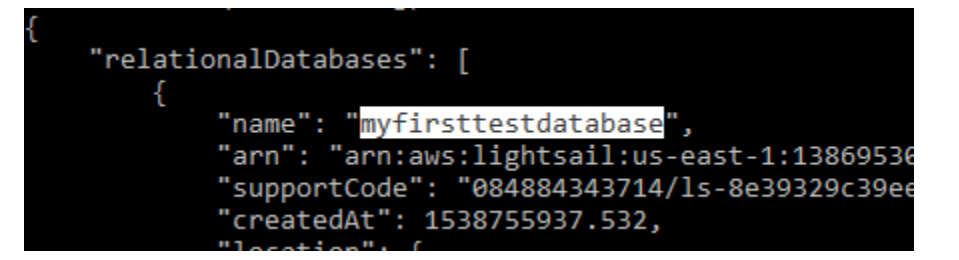

- 4. Immettere uno dei comandi seguenti a seconda della finestra preferita che si sta modificando.
	- Immettere il comando seguente per modificare la finestra di manutenzione del database.

```
aws lightsail update-relational-database --relational-database-name DatabaseName
  --preferred-maintenance-window MaintenanceWindow
```
Nel comando, sostituisci:

- *DatabaseName* con il nome del database.
- *MaintenanceWindow* con il nuovo intervallo di tempo della finestra di manutenzione.

L'orario della finestra di manutenzione preferita deve essere immesso nel formato ddd:hh24:mi-ddd:hh24:mi. Inoltre, deve essere nel formato UTC (Universal Coordinated Time) e definito per una finestra minima di 30 minuti. La finestra di manutenzione preferita non può coincidere con la finestra di backup preferita.

Esempio:

```
aws lightsail update-relational-database --relational-database-
name myproductiondb --preferred-maintenance-window Tue:16:00-Tue:16:30
```
• Immettere il comando seguente per modificare la finestra di backup del database.

```
aws lightsail update-relational-database --relational-database-name DatabaseName
  --preferred-backup-window BackupWindow
```
Nel comando, sostituisci:

- *DatabaseName* con il nome del database.
- *BackupWindow* con il nuovo intervallo di tempo della finestra di backup.

Definire l'orario della finestra di backup preferita nel formato ddd:hh24:mi-ddd:hh24:mi. Inoltre, deve essere nel formato UTC (Universal Coordinated Time) e definito per una

finestra minima di 30 minuti. La finestra di backup preferita non può coincidere con la finestra di manutenzione preferita.

Esempio:

```
aws lightsail update-relational-database --relational-database-
name myproductiondb --preferred-backup-window 14:00-14:30
```
Il risultato dovrebbe essere analogo all'esempio seguente:

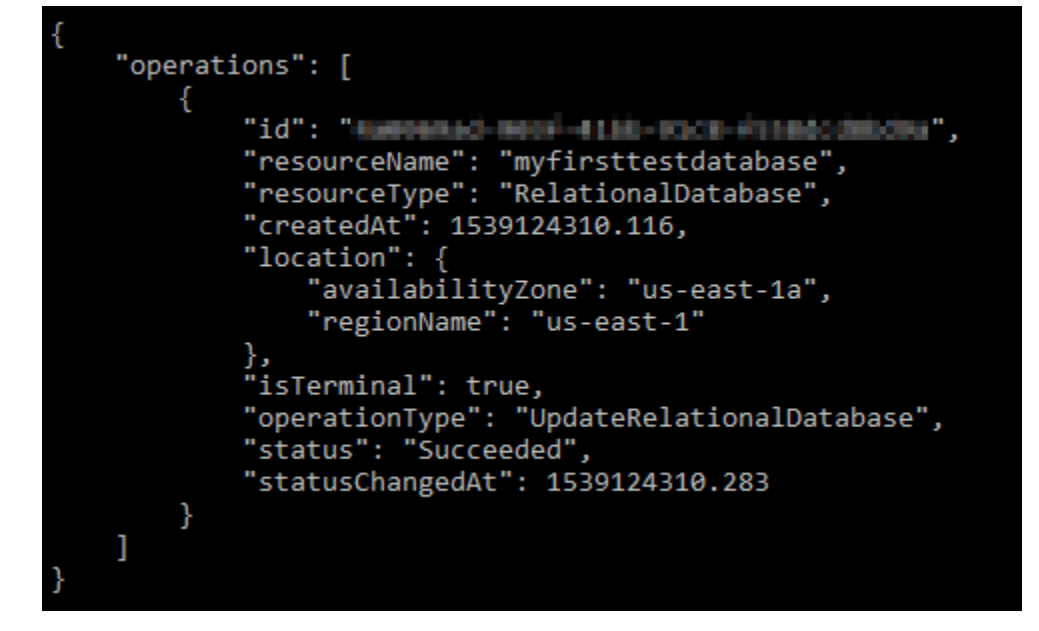

## Fasi successive

Ecco alcune guide utili per gestire il database:

- [Configurazione della modalità di importazione dati per il database](#page-377-0)
- [Configurazione della modalità pubblica per il database](#page-404-0)
- [Gestione della password del database](#page-403-0)
- [Connessione al database MySQL](#page-361-0)
- [Connessione al database PostgreSQL](#page-369-0)
- [Importazione di dati nel database MySQL](#page-378-0)
- [Importazione di dati nel database PostgreSQL](#page-379-0)
- [Creazione di un snapshot del database](#page-387-0)

# <span id="page-403-0"></span>Gestione della password del database di Lightsail

Quando crei un nuovo database in Amazon Lightsail, puoi consentire a Lightsail di creare una password forte per te o specificarne una. È possibile visualizzare o modificare la password del database corrente in qualsiasi momento nella console Lightsail.

Per gestire la password del database

- 1. Accedere alla [console Lightsail.](https://lightsail.aws.amazon.com/)
- 2. Dalla home page di Lightsail, scegliere la scheda Databases (Database).
- 3. Scegliere il nome del database per il quale gestire la password.
- 4. Nella scheda Connect (Connetti), nella sezioneUser name and passwords (Nome utente e password), scegliere Show (Mostra) per visualizzare la password del database corrente.

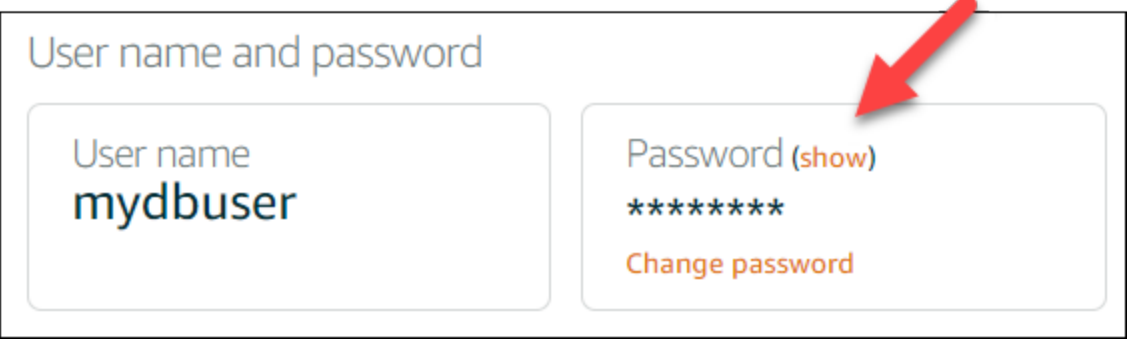

5. Per modificare la password del database, scegliere Change password (Modifica password).

È possibile decidere di far creare una password forte a Lightsail oppure immetterne una nella casella di testo. La password può contenere qualsiasi carattere ASCII stampabile tranne "/", """ o "@". Per i database MySQL, la password deve contenere da 8 a 41 caratteri. Per PostgreSQL, la password deve contenere da 8 a 128 caratteri.

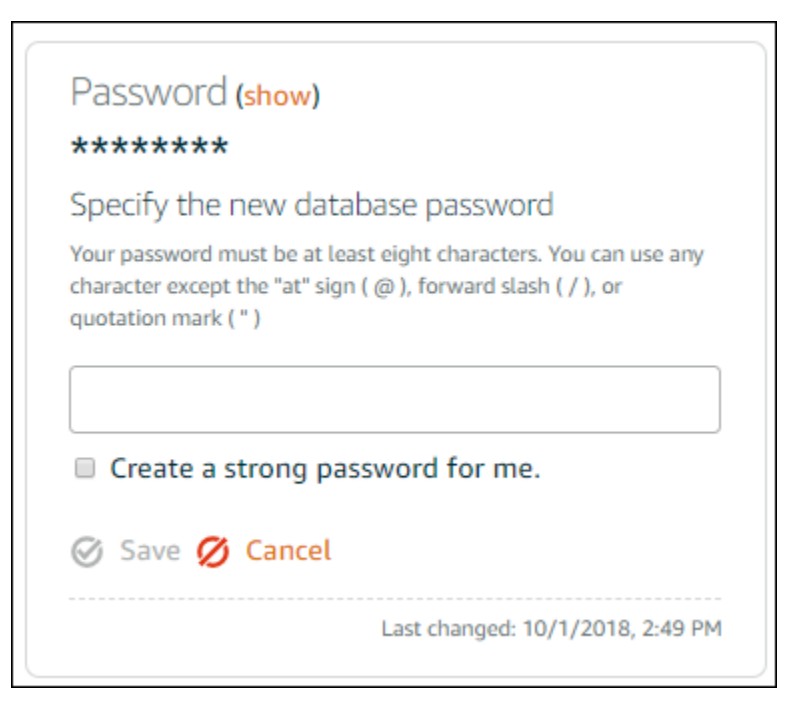

6. Al termine, scegliere Save (Salva).

La modifica della password del database viene applicata immediatamente. Se si inserisce la propria password, la password viene salvata immediatamente. Se la password è stata creata da Lightsail, viene generata in pochi secondi. Scegliere Show (Mostra) per visualizzare la nuova password.

### Fasi successive

Ecco alcune guide utili per gestire il database in Lightsail:

- [Connessione al database MySQL](#page-361-0)
- [Connessione al database PostgreSQL](#page-369-0)
- [Creazione di un snapshot del database](#page-387-0)

# <span id="page-404-0"></span>Configurazione della modalità pubblica per il database Lightsail

Il database gestito in Amazon Lightsail è accessibile solo dalle risorse Lightsail (istanze, sistemi di bilanciamento del carico e così via) che si trovano nello stesso account Lightsail. Uno scenario comune prevede la creazione di un'istanza Lightsail con un'applicazione Web pubblica e un'istanza database Lightsail con un database non pubblicamente accessibile e la connessione tra le due.

Abilita la modalità pubblica per rendere il database pubblicamente accessibile. In questo modo, chiunque abbia l'endpoint del database, la porta, il nome utente e la password potrà connettersi al database. Per ulteriori informazioni, consulta [Connessione al database MySQL](#page-361-0) o [Connessione al](#page-369-0)  [database PostgreSQL.](#page-369-0)

Configurare la modalità pubblica per un database

- 1. Accedere alla [console Lightsail.](https://lightsail.aws.amazon.com/)
- 2. Dalla home page di Lightsail, scegliere la scheda Databases (Database).
- 3. Scegliere il nome del database per cui configurare la modalità pubblica.
- 4. Scegli la scheda Reti.
- 5. Nella sezione Public mode (Modalità pubblica), usare il selettore per attivarla. Analogamente, usare il selettore per disattivarla.

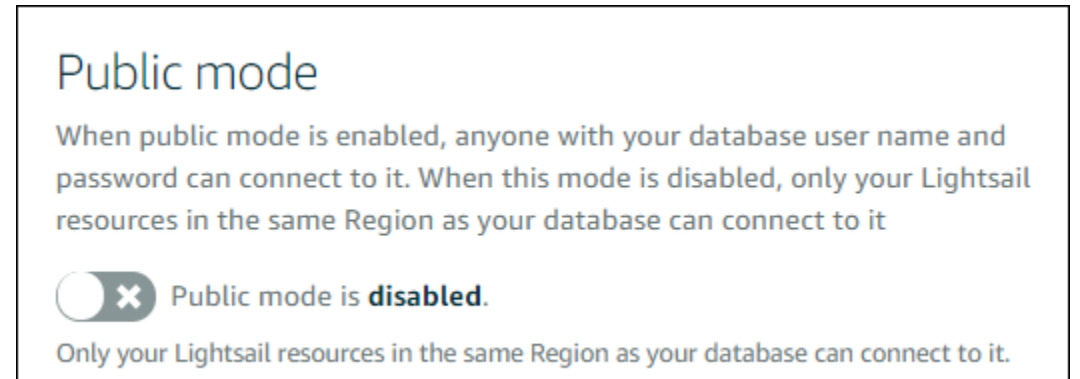

L'impostazione di accessibilità pubblica viene applicata immediatamente, ma potrebbe richiedere qualche minuto per terminare. Durante tale periodo, lo stato del database diventa Modifying (In fase di modifica). Una volta applicata l'impostazione di accessibilità pubblica, lo stato del database diventa Available (Disponibile).

## Fasi successive

Ecco alcune guide utili per gestire il database:

- [Configurazione della modalità di importazione dati per il database](#page-377-0)
- [Gestione della password del database](#page-403-0)
- [Connessione al database MySQL](#page-361-0)
- [Connessione al database PostgreSQL](#page-369-0)
- [Importazione di dati nel database MySQL](#page-378-0)
- [Importazione di dati nel database PostgreSQL](#page-379-0)
- [Creazione di un snapshot del database](#page-387-0)

## Aggiornamento dei parametri del database Lightsail

I parametri del database, noti anche come variabili di sistema del database, definiscono le proprietà fondamentali di un database gestito in Amazon Lightsail. Ad esempio, è possibile definire un parametro del database per limitare il numero di connessioni del database oppure definire un altro parametro per limitare la dimensione del pool di buffer del database. Questa guida illustra come ottenere un elenco dei parametri per il database gestito e come aggiornarli tramite la AWS Command Line Interface (AWS CLI).

#### **a** Note

Per ulteriori informazioni sulle variabili di sistema di MySQL, consulta la documentazione relativa a [MySQL 5.6,](https://dev.mysql.com/doc/refman/5.6/en/server-system-variables.html) [MySQL 5.7](https://dev.mysql.com/doc/refman/5.7/en/server-system-variables.html) o [MySQL 8.0.](https://dev.mysql.com/doc/refman/8.0/en/server-system-variables.html) Per ulteriori informazioni sulle variabili di sistema di PostgreSQL, consulta la documentazione relativa a [PostgreSQL 9.6,](https://www.postgresql.org/docs/9.6/index.html) [PostgreSQL](https://www.postgresql.org/docs/10/index.html)  [10](https://www.postgresql.org/docs/10/index.html), [PostgreSQL 11](https://www.postgresql.org/docs/11/index.html) o [PostgreSQL 12](https://www.postgresql.org/docs/12/index.html).

### **Prerequisiti**

• Se non lo hai ancora fatto, installa e configura l'AWS CLI. Per ulteriori informazioni, consulta [Configurazione della AWS CLI per l'utilizzo con Lightsail.](#page-1281-0)

### Ottenimento di un elenco dei parametri del database disponibili

I parametri del database variano a seconda del motore di database; pertanto, è consigliabile ottenere un elenco dei parametri disponibili per il database gestito. In questo modo sarà possibile scegliere il parametro da modificare e il modo in cui tale parametro diventa effettivo.

Per ottenere un elenco dei parametri del database disponibili

- 1. Aprire una finestra del terminal o del prompt dei comandi.
- 2. Inserire il comando seguente per ottenere un elenco dei parametri per il database.

aws lightsail get-relational-database-parameters --relational-databasename *DatabaseName*

Nel comando sostituire *DatabaseName* con il nome del database.

Il risultato dovrebbe essere analogo all'esempio seguente:

```
"parameters": [
               ł
                      "allowedValues": "0,1",<br>"applyMethod": "pending-reboot",<br>"applyType": "static",<br>"dataType": "boolean",<br>"description": "Controls whether user-defined functions that have only an xxx symbol for the main<br>n be loaded",
function can be loaded",<br>"isModifiable": false,<br>"parameterName": "allow-suspicious-udfs"
               ),<br>{
                      "allowedValues": "0,1",<br>"applyMethod": "pending-reboot",<br>"applyType": "static",<br>"dataType": "boolean",
                       "description": "Controls whether the server autogenerates SSL key and certificate files in the dat
  directory, if they do not already exist.",<br>directory, if they do not already exist.",<br>"isModifiable": false,<br>"parameterName": "auto_generate_certs"
                      "allowedValues": "1-65535",<br>"applyMethod": "pending-reboot",<br>"applyType": "dynamic",<br>"dataType": "integer",<br>"dataType": "integer",<br>"fauro Tucosury columne"
escription : "Intended for use with maste"<br>operation of AUTO_INCREMENT columns",<br>"isModifiable": true,<br>"parameterName": "auto_increment_increment"
                       "allowedValues": "1-65535",
```
#### **a** Note

Un ID del token di pagina successiva è elencato se i risultati dei parametro sono impaginati. Annota l'ID del token di pagina successiva e utilizzalo come illustrato nella fase successiva per visualizzare la pagina successiva dei risultati dei parametri.

3. Se i risultati sono impaginati, utilizza il comando seguente per visualizzare i set di parametri aggiuntivi. Altrimenti, passare alla fase successiva.

```
aws lightsail get-relational-database-parameters --relational-database-
name DatabaseName --page-token NextPageTokenID
```
Nel comando, sostituisci:

- *DatabaseName* con il nome del database.
- *NextPageTokenID* con l'ID token della pagina successiva.

Il risultato contiene le seguenti informazioni per ciascun parametro del database:

- Allowed values (Valori consentiti): specifica l'intervallo valido di valori per il parametro.
- Apply method (Metodo di applicazione): specifica in quale caso viene applicata la modifica del parametro. Le opzioni consentite sono immediate o pending-reboot. Consulta il seguente tipo di applicazione per ulteriori informazioni su come definire il metodo di applicazione.
- Apply type (Tipo di applicazione): specifica il tipo di invio specifico per il motore. Se dynamic è elencato, il parametro può essere applicato con un metodo di applicazione immediate e il database inizierà a utilizzare il nuovo valore del parametro immediatamente. Se static è elencato, il parametro può essere applicato solo con un metodo di applicazione pendingreboot e il database inizierà a utilizzare il nuovo parametro solo dopo il riavvio.
- Data type (Tipo di dati): specifica il tipo di dati valido per il parametro.
- Description (Descrizione): fornisce una descrizione del parametro.
- Is modifiable (È modificabile): è un valore booleano che indica se il parametro può essere modificato. Se true è elencato, il parametro può essere modificato.
- Parameter name (Nome del parametro): specifica il nome del parametro. Utilizza questo valore con l'operazione update relational database e il parametro parameter name.
- 4. Trova il parametro da modificare e annotane il nome, i valori consentiti e il metodo di applicazione. Ti consigliamo di copiare il nome del parametro negli Appunti per evitare di immetterlo in modo non corretto. Per copiarlo negli Appunti, seleziona il nome del parametro e premi CTRL+C se utilizzi Windows oppure Cmd+C se utilizzi macOS. Quindi, premere CTRL+V o Cmd+V per incollarlo.

Dopo aver identificato il nome del parametro da modificare, procedi alla sezione successiva di questa guida per modificare il parametro nel valore desiderato.

## Aggiornamento dei parametri del database

Dopo aver ottenuto il nome del parametro da modificare, esegui la procedura seguente per modificare il parametro per il database gestito in Lightsail:

#### Per aggiornare i parametri del database

• Immetti il comando seguente in un terminale o nella finestra del prompt dei comandi per aggiornare un parametro per il database gestito.

```
aws lightsail update-relational-database-parameters 
  --relational-database-name DatabaseName --parameters 
  "parameterName=ParameterName,parameterValue=NewParameterValue,applyMethod=ApplyMethod"
```
Nel comando, sostituisci:

- *DatabaseName* con il nome del database.
- *ParameterName* con il nome del parametro da modificare.
- *NewParameterValue* con il nuovo valore del parametro.
- *ApplyMethod* con il metodo di applicazione per il parametro.

Se il tipo di applicazione del parametro è dynamic, il parametro può essere applicato con un metodo di applicazione immediate e il database inizierà a utilizzare il nuovo valore del parametro immediatamente. Tuttavia, se il tipo di applicazione del parametro è static, il parametro può essere applicato solo con un metodo di applicazione pending-reboot e il database inizierà a utilizzare il nuovo parametro solo dopo il riavvio.

Il risultato dovrebbe essere analogo all'esempio seguente:

```
"operations": [
        "id": "2c650987-11e8-463f-94d5-0c15aacaf12b",
        "resourceName": "myfirsttestdatabase",
        "resourceType": "RelationalDatabase",
        "createdAt": 1539204831.214,
        "location": \{"availabilityZone": "us-east-1a",
            "regionName": "us-east-1"
        ..<br>"isTerminal": true,
        "operationType": "UpdateRelationalDatabaseParameters",
        "status": "Succeeded",
        "statusChangedAt": 1539204831.214
    Y
1
```
Il parametro del database viene aggiornato in funzione del metodo di applicazione utilizzato.

# Aggiorna la versione principale di un database Lightsail

Quando Amazon Lightsail supporta una nuova versione di un motore di database, puoi aggiornare il database alla nuova versione. Lightsail offre due modelli di database, MySQL e PostgreSQL. Questa guida descrive come aggiornare la versione principale per l'istanza del database MySQL o PostgreSQL. È possibile aggiornare la versione principale del database solo utilizzando l'azione API. [update-relational-database](https://docs.aws.amazon.com/lightsail/2016-11-28/api-reference/API_UpdateRelationalDatabase.html)

Lo useremo AWS CloudShell per eseguire l'aggiornamento. CloudShell è una shell preautenticata basata su browser che puoi avviare direttamente dalla console Lightsail. Con CloudShell, puoi eseguire i comandi AWS Command Line Interface (AWS CLI) usando la tua shell preferita, come Bash o la shell Z. PowerShell E puoi farlo senza dover scaricare o installare strumenti da riga di comando. Per ulteriori informazioni su come configurare e utilizzare CloudShell, consulta [AWS](#page-1284-0) [CloudShell in Lightsail.](#page-1284-0)

#### Comprendi le modifiche

I principali aggiornamenti delle versioni possono introdurre una serie di incompatibilità con la versione precedente. Queste incompatibilità possono causare problemi durante l'aggiornamento. Potrebbe essere necessario preparare il database affinché l'aggiornamento abbia successo. Per informazioni sull'aggiornamento delle versioni principali di un database, vedere i seguenti argomenti sui siti Web MySQL e PostgreSQL.

- [Preparazione dell'installazione per l'aggiornamento](https://dev.mysql.com/doc/refman/8.0/en/upgrade-prerequisites.html)
- [Utilità MySQL Upgrade Checker](https://dev.mysql.com/doc/mysql-shell/8.0/en/mysql-shell-utilities-upgrade.html)
- [Aggiornamento di un cluster PostgreSQL](https://www.postgresql.org/docs/current/upgrading.html)

## **Prerequisiti**

- 1. Verifica che l'applicazione supporti entrambe le versioni principali del database.
- 2. Ti consigliamo di creare uno snapshot dell'istanza del database prima di apportare modifiche. Per ulteriori informazioni, consulta [Creare un'istantanea del database Lightsail.](#page-387-0)
- 3. (Facoltativo) Crea una nuova istanza di database dall'istantanea appena creata. Poiché gli aggiornamenti del database richiedono tempi di inattività, è possibile testare l'aggiornamento sul

nuovo database prima di aggiornare il database attualmente attivo. Per ulteriori informazioni sulla creazione di una copia del database, consulta [Creare un'istantanea del database Lightsail](#page-387-0).

### Aggiorna la versione principale del database

Lightsail supporta gli aggiornamenti delle versioni principali per le istanze di database MySQL e PostgreSQL. Un database MySQL viene utilizzato come esempio nella procedura seguente. Tuttavia, il processo e i comandi sono gli stessi per un database PostgreSQL.

Completa la seguente procedura per aggiornare la versione principale del database per il tuo database Lightsail.

- 1. Accedi alla console [Lightsail](https://lightsail.aws.amazon.com/).
- 2. Nel pannello di navigazione a sinistra, scegliere Database.
- 3. Nota il nome e Regione AWS l'istanza del database che desideri aggiornare.

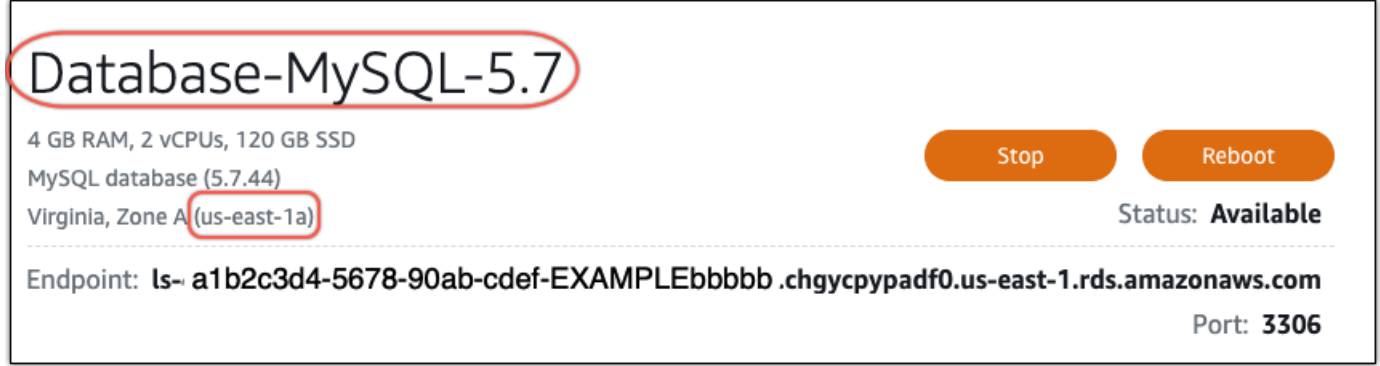

- 4. Nell'angolo inferiore sinistro della console Lightsail, scegli. CloudShell Un CloudShell terminale si aprirà nella stessa scheda del browser. Quando viene visualizzato il prompt dei comandi, la shell è pronta per l'interazione.
- 5. Immettere il seguente comando al CloudShell prompt per ottenere un elenco degli ID dei blueprint di database disponibili.

```
aws lightsail get-relational-database-blueprints
```
6. Nota sull'ID del blueprint per la versione principale a cui stai effettuando l'aggiornamento. Ad esempio, mysql\_8\_0.

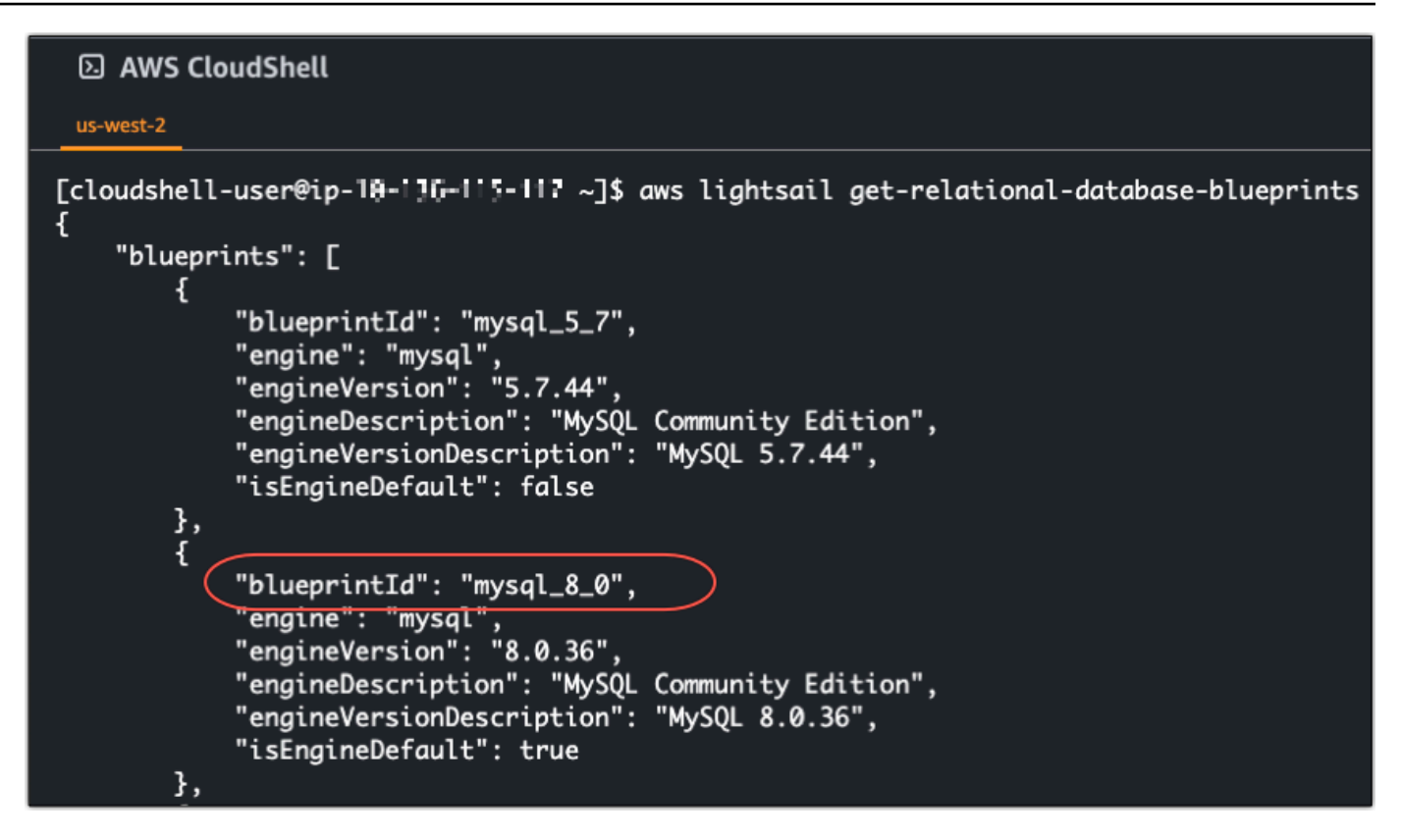

7. Immettete il seguente comando per aggiornare la versione principale del database. L'aggiornamento avverrà durante la prossima finestra di manutenzione del database. Nel comando, sostituisci *DatabaseName*con il nome del tuo database, *BlueprintID con l'id* del blueprint della versione principale a cui stai eseguendo l'aggiornamento e *DatabaseRegion*con quello in cui si trova il Regione AWS tuo database.

```
aws lightsail update-relational-database \ 
  --relational-database-name DatabaseName \ 
  --relational-database-blueprint-id blueprintId \ 
  --region DatabaseRegion
```
(Facoltativo) Per applicare immediatamente l'aggiornamento, includete il parametro nel - apply-immediately comando. Verrà visualizzata una risposta simile all'esempio seguente e il database non sarà più disponibile durante l'applicazione dell'aggiornamento. Per ulteriori informazioni, consulta la pagina [update-relational-database](https://docs.aws.amazon.com/lightsail/2016-11-28/api-reference/API_UpdateRelationalDatabase.html)di riferimento dell'API Lightsail.

```
% aws lightsail update-relational-database \
--relational-database-name "Database-Mysql-5.7" \
--relational-database-blueprint-id "mysql_8_0" \
--apply-immediately \
--region us-east-1
€
    "operations": [
            "id": "a1b2c3d4-5678-90ab-cdef-EXAMPLEbbbbb",
             "resourceName": "Database-Mysql-5.7",
            "resourceType": "RelationalDatabase",
             "createdAt": 2024-01-01T00:00:00.00000+00:00",
             "location": {
                 "availabilityZone": "us-east-1a",
                 "regionName": "us-east-1"
             },
             "isTerminal": true,
             "operationDetails": "",
             "operationType": "UpdateRelationalDatabase",
             "status": "Succeeded",
            "statusChangedAt": 2024-01-01T00:00:00.00000+00:00",
```
8. Immettere il comando seguente per verificare che l'aggiornamento della versione principale sia pianificato per la successiva finestra di manutenzione del database. Nel comando, sostituiscilo *DatabaseName*con il nome del tuo database e *DatabaseRegion*con Regione AWS quello in cui si trova il tuo database.

```
aws lightsail get-relational-database \ 
  --relational-database-name DatabaseName \ 
  --region DatabaseRegion
```
Nella get-relational-database risposta, il database [statei](https://docs.aws.amazon.com/lightsail/2016-11-28/api-reference/API_UpdateRelationalDatabase.html#Lightsail-Type-RelationalDatabase-state)nforma l'utente di un aggiornamento della versione principale in sospeso durante la finestra di manutenzione successiva. È possibile individuare la data e l'ora della prossima finestra di manutenzione nella [preferredMaintenanceWindow](https://docs.aws.amazon.com/lightsail/2016-11-28/api-reference/API_UpdateRelationalDatabase.html#Lightsail-Type-RelationalDatabase-preferredMaintenanceWindow)sezione della risposta.

Stato dell'istanza del database

```
"state": "upgrading", 
   "backupRetentionEnabled": true, 
   "pendingModifiedValues": { 
   "engineVersion": "8.0.36"
```
Maintenance window (Finestra di manutenzione)

```
"preferredMaintenanceWindow": "wed: 09:22-wed: 09:52"
```
## Passaggi successivi

Se hai creato un database di test, puoi eliminarlo dopo aver verificato che l'applicazione funzioni con il database aggiornato. Conservate l'istantanea che avete creato del database precedente nel caso in cui sia necessario tornare ad esso. È inoltre necessario creare un'istantanea del database aggiornato in modo da averne una nuova point-in-time copia.

# <span id="page-415-0"></span>Sistemi di bilanciamento del carico in Amazon Lightsail

Un sistema di bilanciamento del carico Lightsail distribuisce il traffico Web in ingresso su più istanze Lightsail, in diverse zone di disponibilità. Il bilanciamento del carico consente di aumentare la disponibilità e la tolleranza ai guasti dell'applicazione sulle istanze. È possibile aggiungere e rimuovere istanze dal sistema di bilanciamento del carico Lightsail in base alle esigenze, senza interrompere il flusso generico di richieste per l'applicazione.

Con il sistema di bilanciamento del carico Lightsail, creiamo un nome host DNS e instradiamo le richieste inviate a questo nome host a un pool di istanze Lightsail destinazione. È possibile aggiungere tutte le istanze di destinazione necessarie al sistema di bilanciamento del carico, a condizione che rimangano entro le quote limite dell'account Lightsail per il numero totale di istanze.

# Funzionalità del sistema di bilanciamento del carico

I bilanciatori del carico Lightsail offrono le seguenti funzionalità:

• Crittografia HTTPS: per impostazione predefinita, i sistemi di bilanciamento del carico di Lightsail gestiscono le richieste di traffico (HTTP) non crittografato tramite la porta 80. Attivano la crittografia HTTPS allegando un certificato SSL/TLS Lightsail convalidato al load balancer. Ciò consente al load balancer di gestire richieste di traffico (HTTPS) crittografate tramite la porta 443. Per ulteriori informazioni, consulta [Certificati SSL/TLS.](#page-537-0)

Le seguenti funzionalità sono disponibili dopo aver attivato la crittografia HTTPS sul load balancer:

- Reindirizzamento da HTTP a HTTPS: attiva il reindirizzamento da HTTP a HTTPS per reindirizzare automaticamente le richieste HTTP a una connessione crittografata HTTPS. Per ulteriori informazioni, consulta [Configurazione del reindirizzamento da HTTP a HTTPS per il](#page-440-0)  [sistema di bilanciamento del carico.](#page-440-0)
- Policy di sicurezza TLS: configura una policy di sicurezza TLS sul sistema di bilanciamento del carico. Per ulteriori informazioni, consulta [Configurazione delle policy di sicurezza TLS sui](#page-435-0)  [bilanciatori del carico Amazon Lightsail.](#page-435-0)
- Controllo dell'integrità: per impostazione predefinita, i controlli dell'integrità vengono eseguiti sulle istanze collegate alla root dell'applicazione Web in esecuzione. I controlli dell'integrità monitorano lo stato delle istanze, in modo che il sistema di bilanciamento del carico possa inviare richieste solo alle istanze integre. Per ulteriori informazioni, consultare [Controllo dell'integrità per un sistema di](#page-444-0)  [bilanciamento del carico Lightsail](#page-444-0).

• Persistenza di sessione: configura la persistenza di sessione se memorizzi le informazioni di sessione in locale nei browser dei visitatori del sito Web. Ad esempio, è possibile eseguire un'applicazione di e-commerce Magento con un carrello sulle istanze Lightsail con bilanciamento del carico. Se hai configurato la persistenza di sessione, quando gli utenti aggiungono articoli ai loro carrelli e poi terminano la sessione, nel momento in cui tornano gli articoli del carrello saranno ancora presenti. Per ulteriori informazioni, consulta [Abilitazione della persistenza di sessione per](#page-442-0)  [un sistema di bilanciamento del carico.](#page-442-0)

# Quando utilizzare i sistemi di bilanciamento del carico

È consigliabile utilizzare un sistema di bilanciamento del carico in presenza di un sito Web con picchi occasionali di traffico o che ospita contenuti in grado di generare una notevole quantità di carico su un'istanza quando molti visitatori la utilizzano in contemporanea. Ad esempio, nel caso di un sito Web ricco di immagini pesanti, è possibile bilanciare il carico delle richieste di immagini con altre richieste della pagina. In questo modo, le pagine sono caricate più velocemente e gli utenti sono più felici.

È possibile usare un sistema di bilanciamento del carico per creare un sito Web ad alta disponibilità. Per alta disponibilità si intende la durata per cui un sito Web o un'applicazione rimangono operativi in un determinato periodo di tempo. Se è già stato sperimentata un'interruzione del servizio del sito, un sistema di bilanciamento del carico potrebbe aiutare ad aumentare il tempo di operatività. Un sistema di bilanciamento del carico Lightsail serve per rendere l'applicazione ad alta disponibilità, aggiungendo istanze di destinazione distribuite su più zone di disponibilità.

La tolleranza ai guasti è un concetto correlato. Se il sito continua a funzionare anche dopo che una delle istanze o un database va in errore, è da considerarsi tollerante. Un sistema di bilanciamento del carico aiuta a creare un'applicazione o un sito Web tollerante ai guasti.

# Applicazioni consigliate per il bilanciamento del carico

Non tutte le applicazioni Lightsail necessitano di sistemi di bilanciamento del carico. Qualora si decida di creare un'applicazione a carico bilanciato, occorre prima configurare l'applicazione. Ad esempio, per preparare un'applicazione stack LAMP per il bilanciamento del carico, è necessario prima creare un database dedicato centralizzato per tutte le istanze di destinazione dalle quali leggere/ scrivere. Potresti anche prendere in considerazione la creazione di uno spazio di archiviazione multimediale centralizzato, come ad esempio un bucket di archiviazione di oggetti Lightsail. Per ulteriori informazioni, consulta [Configurazione di un'istanza per il bilanciamento del carico.](#page-431-0)

# Nozioni di base sull'uso dei sistemi di bilanciamento del carico

Puoi [creare un sistema di bilanciamento del carico](#page-417-0) dalla console Lightsail, dall'AWS Command Line Interface (AWS CLI) o dall'API Lightsail. Bisogna anche [configurare le istanze per il bilanciamento del](#page-431-0) [carico](#page-431-0).

Una volta creato il load balancer e dopo aver collegato le istanze configurate, potrai abilitare il protocollo HTTPS secondo quanto riportato nel seguente argomento. Per ulteriori informazioni, consulta [Creazione di un certificato SSL/TLS per il sistema di bilanciamento del carico.](#page-420-0)

# <span id="page-417-0"></span>Creazione di un sistema di bilanciamento del carico Lightsail e collegamento delle istanze

La creazione di un sistema di bilanciamento del carico serve per aggiungere ridondanza all'applicazione o gestire un volume maggiore di traffico Web. Una volta creato il sistema di bilanciamento del carico, è possibile collegare le istanze Lightsail che si desidera bilanciare. Per ulteriori informazioni, consulta [Sistemi di bilanciamento del carico](#page-415-0)

## **Prerequisiti**

Prima di iniziare, controllare che le istanze di Lightsail siano pronte per il bilanciamento del carico. Per ulteriori informazioni, consulta [Configurazione di un'istanza per il sistema di bilanciamento del](#page-431-0)  [carico](#page-431-0).

## Creazione di un sistema di bilanciamento del carico

- 1. Accedere alla [console Lightsail.](https://lightsail.aws.amazon.com/)
- 2. Scegliere la scheda Networking (Reti).
- 3. Selezionare Create Load Balancer (Crea sistema di bilanciamento del carico).
- 4. Conferma la Regione AWS in cui sarà creato il sistema di bilanciamento del carico oppure scegli Modifica regione per selezionare una regione differente.

#### **a** Note

Per impostazione predefinita, il sistema di bilanciamento del carico viene creato con la porta 80 aperta in modo da accettare le richieste HTTP. Dopo aver creato il sistema di bilanciamento del carico, è possibile creare un certificato SSL/TLS e configurare il protocollo HTTPS. Per ulteriori informazioni, consulta [Creazione di un certificato SSL/](#page-420-0) [TLS per il sistema di bilanciamento del carico](#page-420-0)

5. Immettere un nome per il sistema di bilanciamento del carico.

I nomi delle risorse:

- Devono essere univoci all'interno di ciascuna Regione AWS nell'account Lightsail.
- Devono contenere da 2 a 255 caratteri.
- Devono iniziare e terminare con un carattere alfanumerico o un numero.
- Possono includere caratteri alfanumerici, numeri, punti, trattini e trattini bassi (underscore).
- 6. Scegliere una delle seguenti opzioni per aggiungere tag al sistema di bilanciamento del carico:
	- Add key-only tags (Aggiungi tag chiave-unica) o Edit key-only tags (Modifica tag chiave-unica) se sono già stati aggiunti dei tag. Inserire il nuovo tag nella casella di testo della chiave del tag e premere Enter (Inserisci). Dopo aver inserito i tag, selezionare Save (Salva) per aggiungerli o Cancel (Annulla) per non aggiungerli.

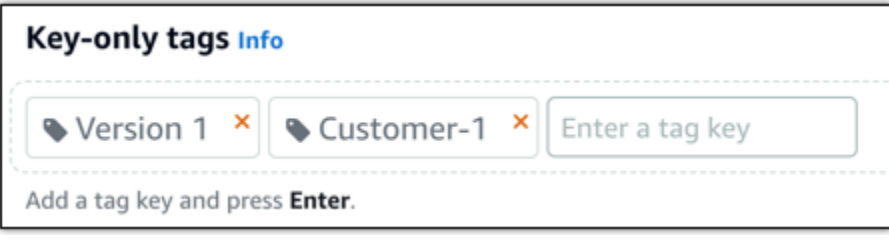

• Create a key-value tag (Crea tag chiave-valore), dopodiché inserire una chiave nella casella di testo Key (Chiave) e un valore nella casella di testo Value (Valore). Dopo aver inserito i tag, selezionare Save (Salva) per aggiungerli o Cancel (Annulla) per non aggiungerli.

I tag chiave-valore possono essere aggiunti solo uno alla volta prima di salvare. Per aggiungere più di un tag chiave-valore, ripetere i passaggi precedenti.

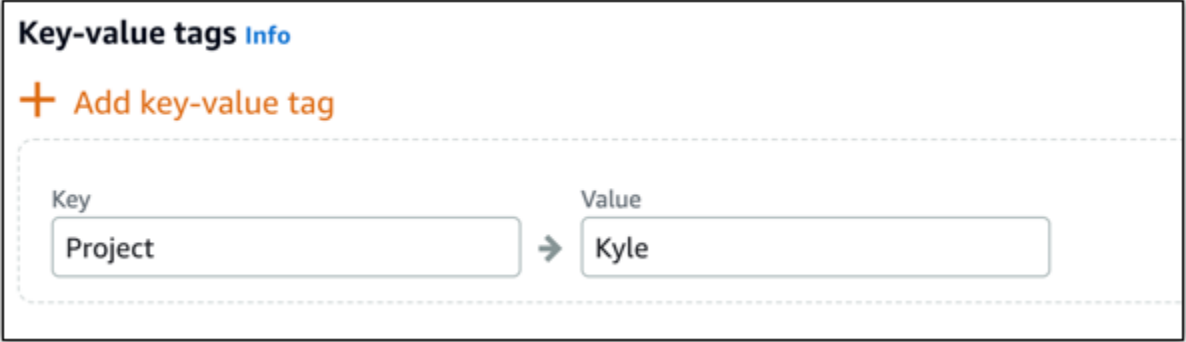

#### **a** Note

Per ulteriori informazioni sui tag chiave-unica e chiave-valore, consulta [Tag.](#page-919-0)

7. Selezionare Create Load Balancer (Crea sistema di bilanciamento del carico).

## Collegamento di un'istanza al sistema di bilanciamento del carico

Dopo che il sistema di bilanciamento del carico è stato creato, Lightsail porta alla pagina di gestione del sistema di bilanciamento del carico. Se occorre trovare nuovamente quella pagina, scegliere la scheda Networking (Reti) nella pagina principale di Lightsail, quindi scegliere il nome del sistema di bilanciamento del carico Lightsail per gestirlo.

#### **a** Note

L'istanza Lightsail deve essere in esecuzione prima di poterla collegare con successo al sistema di bilanciamento del carico.

- 1. Nella pagina di gestione del sistema di bilanciamento del carico, scegliere Target instances (Istanze destinazione).
- 2. Scegliere un'istanza nel menu a discesa Target instances (Istanze di destinazione).
- 3. Scegliere Attach (Collega). Il collegamento può richiedere diversi minuti.

Collegare un'altra istanza al sistema di bilanciamento del carico scegliendo Attach another (Collega un'altra) e ripetendo le fasi precedenti.

## Fasi successive

Dopo che il sistema di bilanciamento del carico è stato creato e le istanze sono collegate, completare le seguenti fasi successive per configurare il sistema di bilanciamento del carico:

- [Creazione di un certificato SSL/TLS per il sistema di bilanciamento del carico](#page-420-0)
- [Personalizzazione dei controlli dell'integrità per il sistema di bilanciamento del carico](#page-448-0)

In caso di problemi con il sistema di bilanciamento del carico, consulta la sezione Risoluzione dei [problemi del sistema di bilanciamento del carico](#page-960-0)

# <span id="page-420-0"></span>Creazione di un certificato SSL/TLS per il sistema di bilanciamento del carico di Amazon Lightsail

Dopo aver creato un load balancer Lightsail, è possibile collegare un certificato Transport Layer Security (TLS) per abilitare il protocollo HTTPS. Il certificato SSL/TLS consente al load balancer di gestire il traffico Web crittografato, in modo da fornire un'esperienza più sicura ai propri utenti. Per ulteriori informazioni, consulta [Certificati SSL/TLS](#page-537-0).

## **Prerequisiti**

Prima di iniziare, è necessario avere a disposizione quanto segue.

• Un load balancer Lightsail. Per ulteriori informazioni, consulta [Creazione di un sistema di](#page-417-0)  [bilanciamento del carico.](#page-417-0)

## Creazione di una richiesta di certificato

- 1. Accedere alla [console Lightsail.](https://lightsail.aws.amazon.com/)
- 2. Dalla home page di Lightsail selezionare Networking (Reti).
- 3. Scegliere il nome di load balancer per il quale configurare un certificato SSL/TLS.
- 4. Scegli la scheda Custom domains (Domini personalizzati).
- 5. Scegli Crea certificato.
- 6. Immettere un nome per il certificato o accettare l'impostazione predefinita.

I nomi delle risorse:

- Devono essere univoci all'interno di ciascuna Regione AWS nell'account Lightsail.
- Devono contenere da 2 a 255 caratteri.
- Devono iniziare e terminare con un carattere alfanumerico o un numero.
- Possono includere caratteri alfanumerici, numeri, punti, trattini e trattini bassi (underscore).
- 7. Inserisci il dominio principale (www.example.com) e fino a 9 domini o sottodomini alternativi.

Per ulteriori informazioni, vedere la sezione relativa all'[aggiunta di domini e sottodomini al](#page-421-0) [certificato SSL/TLS](#page-421-0)

8. Scegli Crea certificato.

Lightsail inizia il processo di convalida. Per confermare di essere il proprietario del dominio si hanno a disposizione 72 ore.

Dopo aver creato il certificato, è possibile visualizzarlo con il nome di dominio e tutti i domini e sottodomini alternativi. Occorre creare un record DNS per ogni dominio e sottodominio.

## Approfondimenti

• [Conferma della proprietà del dominio](#page-423-0)

#### Argomenti

- [Aggiunta di domini e sottodomini alternativi al certificato SSL/TLS in Lightsail](#page-421-0)
- [Verifica di un certificato SSL/TLS in Amazon Lightsail](#page-423-0)
- [Collegamento di un certificato SSL/TLS convalidato al load balancer Amazon Lightsail](#page-428-0)
- [Eliminazione di un certificato SSL/TLS in Amazon Lightsail](#page-428-1)

# <span id="page-421-0"></span>Aggiunta di domini e sottodomini alternativi al certificato SSL/TLS in **Lightsail**

Quando si crea un certificato SSL/TLS per il load balancer di Lightsail, è possibile aggiungervi domini e sottodomini alternativi. Questi nomi alternativi contribuiscono a garantire che tutto il traffico verso il load balancer sia crittografato.

Quando si specifica un dominio principale, è possibile utilizzare un nome di dominio completo, ad esempio www.example.com, oppure un nome di dominio apex, ad esempio example.com.

Il numero totale di domini e sottodomini non deve essere superiore a 10, perciò è possibile aggiungere fino a 9 domini e sottodomini alternativi a un certificato. Può essere utile aggiungere voci simili a quelle nell'elenco seguente.

• esempio.com

- example.net
- blog.example.com
- myexamples.com

Per creare un certificato con domini e sottodomini alternativi

- 1. Se non è ancora disponibile, [crea un sistema di bilanciamento del carico.](#page-417-0)
- 2. Dalla home page di Lightsail, scegli la scheda Networking (Reti).
- 3. Scegli il load balancer di Lightsail.
- 4. Scegli la scheda Custom domains (Domini personalizzati).
- 5. Scegli Crea certificato.
- 6. Inserisci un nome per il certificato o accetta l'impostazione predefinita.

I nomi delle risorse:

- Devono essere univoci all'interno di ciascuna Regione AWS nell'account Lightsail.
- Devono contenere da 2 a 255 caratteri.
- Devono iniziare e terminare con un carattere alfanumerico o un numero.
- Possono includere caratteri alfanumerici, numeri, punti, trattini e trattini bassi (underscore).
- 7. Inserisci il dominio principale (www.example.com) e fino a 9 domini o sottodomini alternativi.
- 8. Scegli Crea certificato.

Dopo la creazione, si hanno a disposizione 72 ore per confermare di essere il proprietario del dominio.

#### Fasi successive

• [Verifica della proprietà del dominio tramite DNS](#page-423-0)

Una volta completata la verifica, è possibile selezionare il certificato convalidato per associarlo al load balancer di Lightsail.

• [Abilitazione della persistenza di sessione](#page-429-0)

## <span id="page-423-0"></span>Verifica di un certificato SSL/TLS in Amazon Lightsail

Dopo avere creato un certificato SSL/TLS in Lightsail, devi verificare che tutti i domini e i sottodomini che hai aggiunto al certificato siano sotto il tuo controllo.

#### Indice

- [Fase 1: creare una zona DNS Lightsail per il dominio](#page-423-1)
- [Fase 2: aggiungere record alla zona DNS del dominio](#page-423-2)
- [Approfondimenti](#page-428-2)

#### <span id="page-423-1"></span>Fase 1: creare una zona DNS Lightsail per il dominio

Se non è ancora stato fatto, creare una zona DNS Lightsail per il dominio. Per ulteriori informazioni, consulta [Creazione di una zona DNS per gestire i record DNS del dominio](#page-310-0).

#### <span id="page-423-2"></span>Fase 2: aggiungere record alla zona DNS del dominio

Il certificato creato fornisce un set di record di nomi canonici (CNAME). Puoi aggiungere questi record alla zona DNS del dominio per convalidare la proprietà o il controllo dello stesso.

#### **A** Important

Lightsail tenterà di verificare automaticamente che i domini o i sottodomini specificati durante la creazione del certificato siano sotto il tuo controllo. Dopo avere selezionato Create certificate (Crea certificato), i record CNAME verranno aggiunti alla zona DNS del dominio. Se la convalida automatica ha esito positivo, lo stato del certificato cambierà da Attempting to validate your certificate (Tentativo di convalida del certificato in corso) a Valid, in use (Valido, in uso).

Se la convalida automatica ha esito negativo, procedi con i passaggi seguenti.

Nelle fasi successive verrà illustrato come ottenere i record CNAME e aggiungerli alla zona DNS del dominio nella console Lightsail.

- 1. Accedere alla [console Lightsail.](https://lightsail.aws.amazon.com/)
- 2. Nella home page di Lightsail, scegli Account dal menu di navigazione in alto.
- 3. Scegli Account dal menu a discesa.
- 4. Scegliere la scheda Certificates (Certificati).
- 5. Individua il certificato che desideri verificare e prendi nota di Name (Nome) e Value (Valore) dei record CNAME da aggiungere per ogni dominio

Premere CTRL+C se si utilizza Windows o Cmd+C se si utilizza Mac, per copiarli negli appunti.

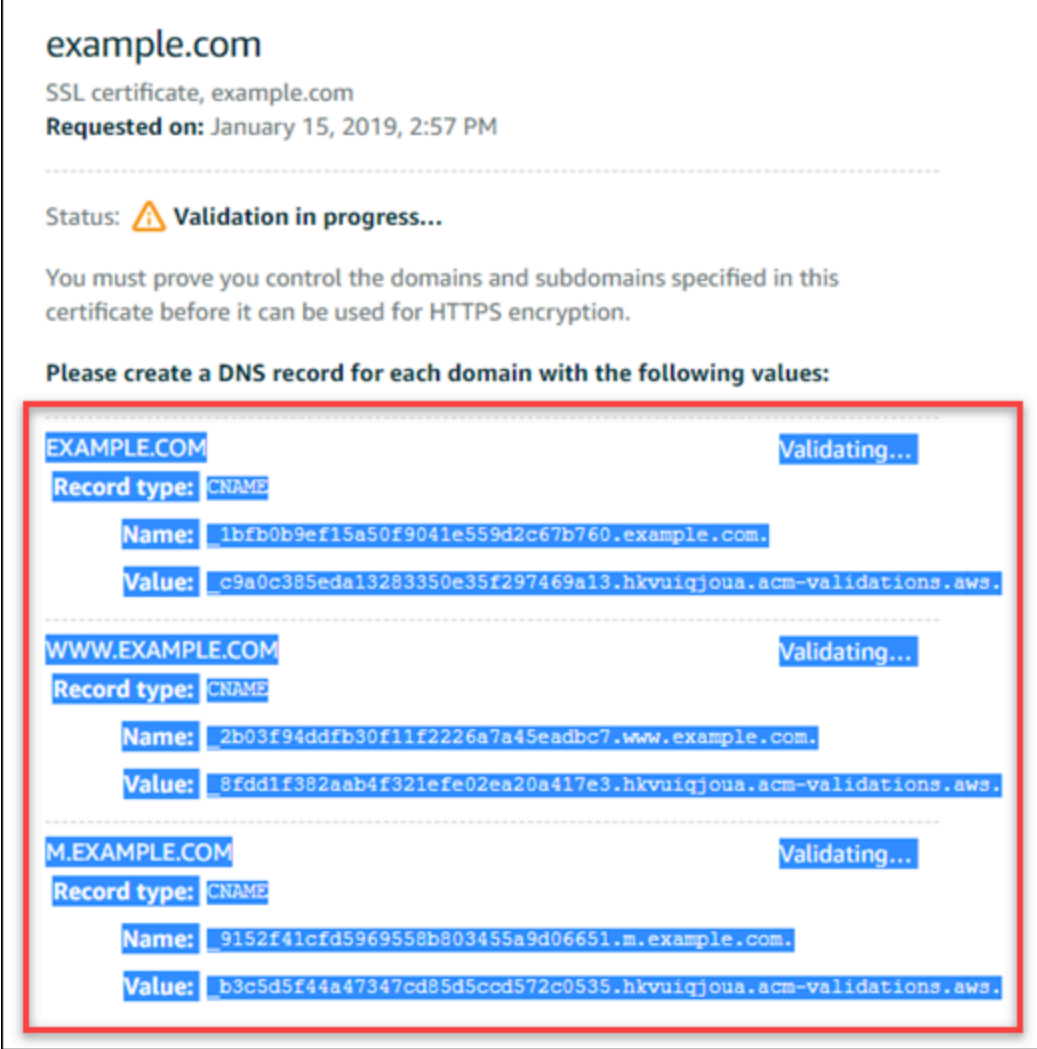

6. Aprire un editor di testo, ad esempio Notepad se si utilizza Windows o TextEdit se si utilizza Mac. Nel file di testo, premere CTRL+V se si utilizza Windows o Cmd+V se si utilizza Mac, per incollare i valori nel file di testo.

Lasciare aperto il file di testo: i valori CNAME serviranno quando si aggiungono i record alla zona DNS del dominio più avanti in questa guida.

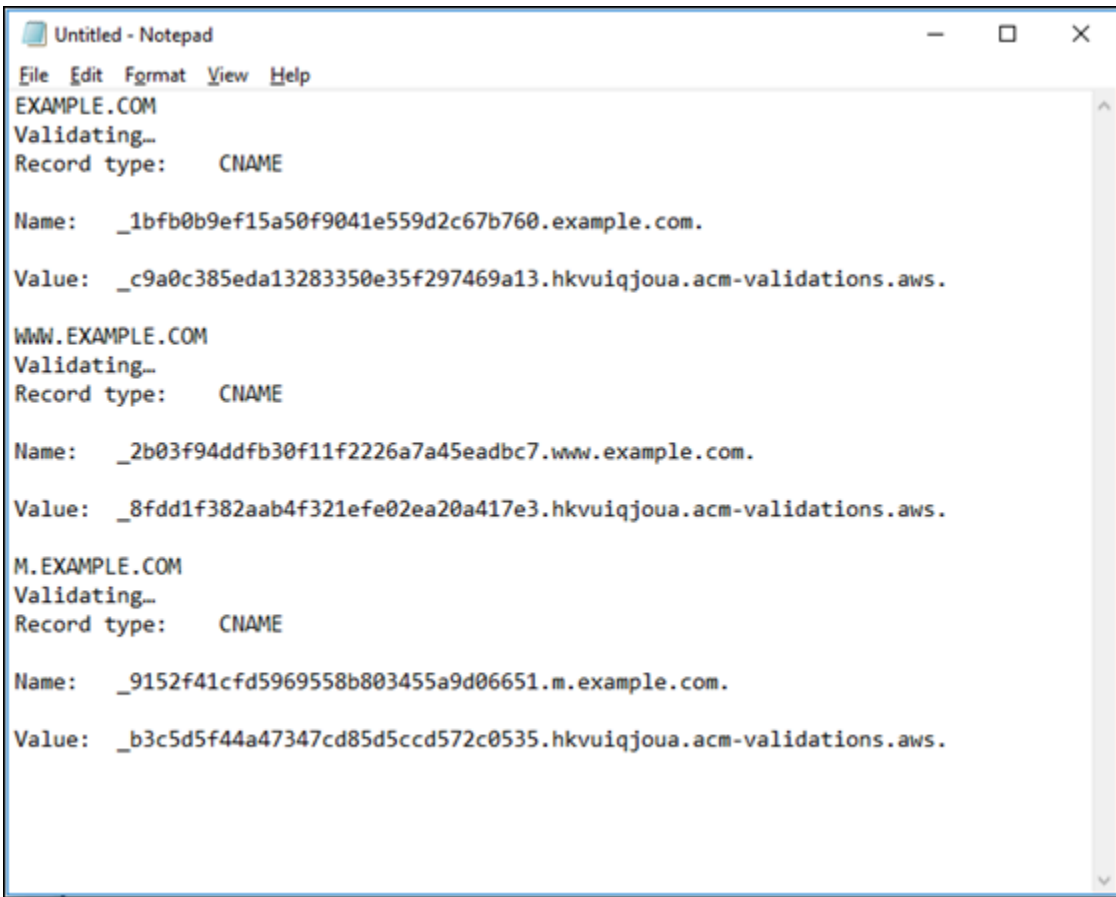

- 7. Selezionare Home (Home) nella barra di navigazione superiore nella console Lightsail.
- 8. Nella home page di Lightsail, scegli Domains & DNS (Domini e DNS).
- 9. Scegli la zona DNS per il dominio che utilizzerà i certificati.
- 10. Scegli Add record (Aggiungi record) nella scheda DNS records (Record DNS).
- 11. Selezionare CNAME per il tipo di record.
- 12. Passare al file di testo successivo contenente i record CNAME per i certificati.

Copiare il Name (Nome) del record CNAME. Ad esempio, \_1bfb0b9ef15a50f9041e559d2c67b760.

13. Passa alla pagina dei record DNS e incolla il Name (Nome) nel campo Record name (Nome record).

#### **A** Important

L'aggiunta di un record CNAME contenente il nome del dominio (ad esempio .example.com) potrebbe causare la duplicazione del nome del dominio (ad esempio .example.com.example.com). Per evitare duplicati, modificare la voce in modo da aggiungere solo la parte del CNAME necessaria. Si tratterebbe di \_1bfb0b9ef15a50f9041e559d2c67b760.

- 14. Copiare il Value (Valore) del record CNAME. Ad esempio, \_c9a0c385eda13283350e35f297469a13.hkvuiqjoua.acm-validations.aws..
- 15. Passa alla pagina dei record DNS e incolla il Value (Valore) nel campo Route traffic to (Instradare il traffico a).
- 16. Scegli Save (Salva) per aggiungere il record.
- 17. Se si dispone di sottodomini alternativi, selezionare Add record (Aggiungi record) per aggiungere un altro record.

#### **a** Note

Per ulteriori informazioni sui domini o sottodomini alternativi, vedere la sezione relativa all'[Aggiunta di domini e sottodomini alternativi al certificato SSL/TLS in Amazon Lightsail](#page-421-0).

18. Ripeti i passaggi da 11 a 17 per aggiungere i record CNAME per i sottodomini alternativi.

Nella pagina di gestione della zona DNS puoi anche [aggiungere un record alias \(A\) in modo che](#page-325-0) [punti al load balancer](#page-325-0) o ad altre risorse Lightsail.

Al termine, la zona DNS dovrebbe corrispondere al seguente screenshot.

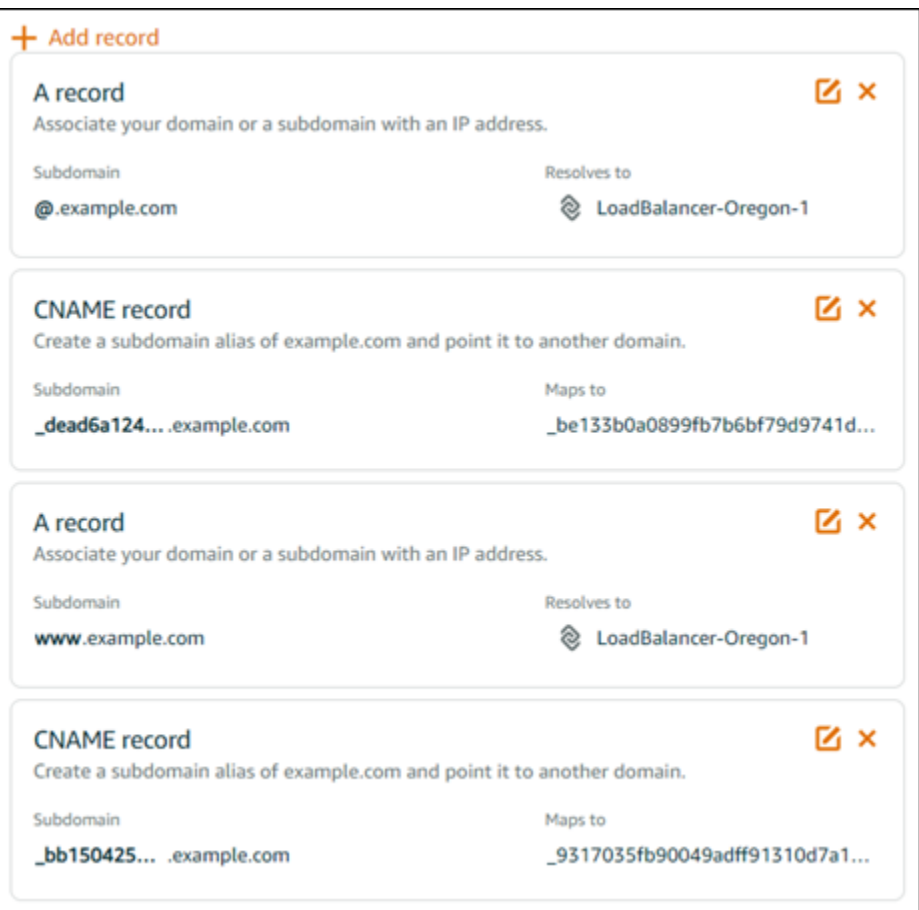

Dopo un certo periodo, il dominio viene verificato e compare il seguente messaggio sul certificato.

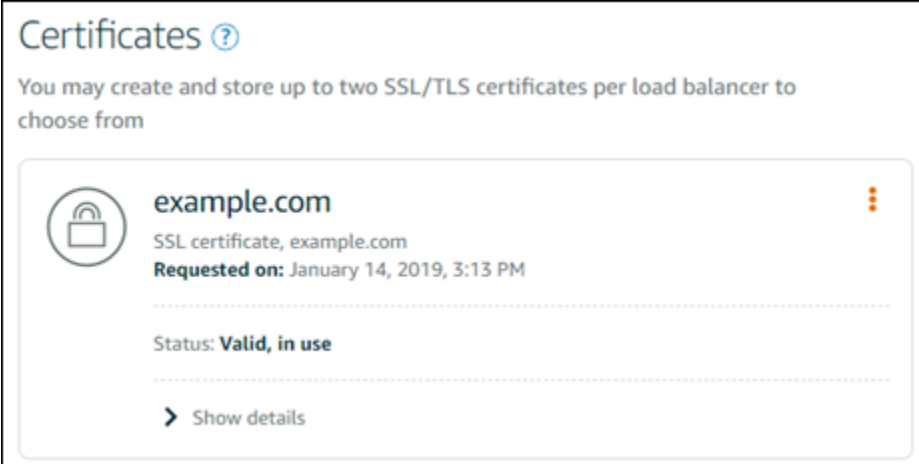

### <span id="page-428-2"></span>Approfondimenti

Una volta verificato il dominio, sarà possibile [collegare un certificato SSL/TLS convalidato al sistema](#page-428-0)  [di bilanciamento del carico](#page-428-0).

# <span id="page-428-0"></span>Collegamento di un certificato SSL/TLS convalidato al load balancer Amazon Lightsail

Dopo avere verificato il controllo del dominio, lo stato del certificato cambierà in Valid (Valido).

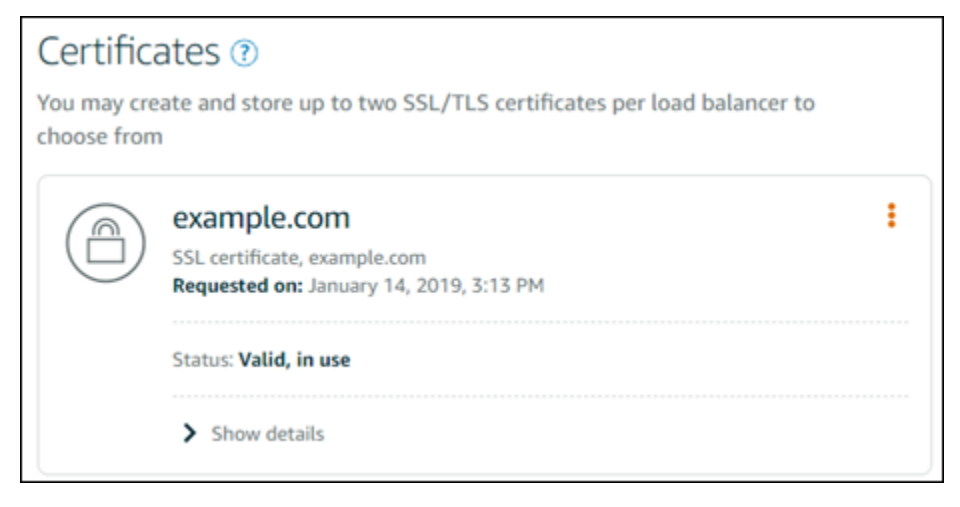

Il prossimo passo è collegare il certificato al load balancer Lightsail.

- 1. Dalla home page di Lightsail, selezionare Networking (Reti).
- 2. Scegli il load balancer di .
- 3. Scegli la scheda Custom domains (Domini personalizzati).
- 4. Nella sezione Certificates (Certificati), scegli Attach certificate (Collega certificato).
- 5. Seleziona un certificato dall'elenco a discesa.
- 6. Scegli Attach (Collega) per collegare il certificato.

## <span id="page-428-1"></span>Eliminazione di un certificato SSL/TLS in Amazon Lightsail

Un utente può eliminare un certificato SSL/TLS che non serve più. Ad esempio, il certificato potrebbe essere scaduto ed è già stato collegato un certificato aggiornato convalidato. Per duplicare il certificato prima di eliminarlo, scegliere Duplicate (Duplica) dallo stesso menu di scelta rapida della fase 5 indicata di seguito.

### **A** Important

Se il certificato in fase di eliminazione è valido e in uso, il sistema di bilanciamento del carico non riuscirà più a gestire il traffico crittografato (HTTPS). Il sistema di bilanciamento del carico Lightsail continuerà a supportare il traffico non crittografato (HTTP).

L'eliminazione di un certificato SSL/TLS è definitiva e non può essere annullata. Hai a disposizione una quota per i certificati che puoi creare in un periodo di 365 giorni. Per ulteriori informazioni, consulta la sezione [Quote](https://docs.aws.amazon.com/acm/latest/userguide/acm-limits.html) nella Guida per l'utente di AWS Certificate Manager.

- 1. Dalla home page di Lightsail selezionare Networking (Reti).
- 2. Scegliere il sistema di bilanciamento del carico al quale è collegato il certificato SSL/TLS.
- 3. Scegli la scheda Inbound traffic (Traffico in entrata) nella pagina di gestione del load balancer.
- 4. Nella sezione Certificati della pagina, scegli l'icona dei puntini di sospensione (⋮) per il certificato che desideri eliminare, quindi scegli Elimina.

L'opzione Delete (Elimina) non è disponibile se il certificato da eliminare è in uso. Per eliminare i certificati in uso, devi innanzitutto disabilitare il protocollo HTTPS o modificare il certificato del sistema di bilanciamento del carico che utilizza tale certificato.

# <span id="page-429-0"></span>Aggiornamento delle impostazioni del sistema di bilanciamento del carico di Amazon Lightsail

Quando si crea un sistema di bilanciamento del carico Lightsail, si sceglie la Regione AWS e il nome. Questo argomento spiega come aggiornare il sistema di bilanciamento del carico per abilitare ulteriori opzioni.

Se non l'hai già fatto, dovrai creare un sistema di bilanciamento del carico. [Creazione di un sistema di](#page-417-0)  [bilanciamento del carico](#page-417-0)

# Controlli dell'integrità

La prima cosa da fare è [configurare un'istanza per il sistema di bilanciamento del carico.](#page-431-0) Al termine dell'operazione, è possibile collegare un'istanza al sistema di bilanciamento del carico. Il collegamento di un'istanza avvia il processo di controllo dell'integrità e si ottiene un messaggio Passed (Superato) o Failed (Non superato) sulla pagina di gestione del sistema di bilanciamento del carico.

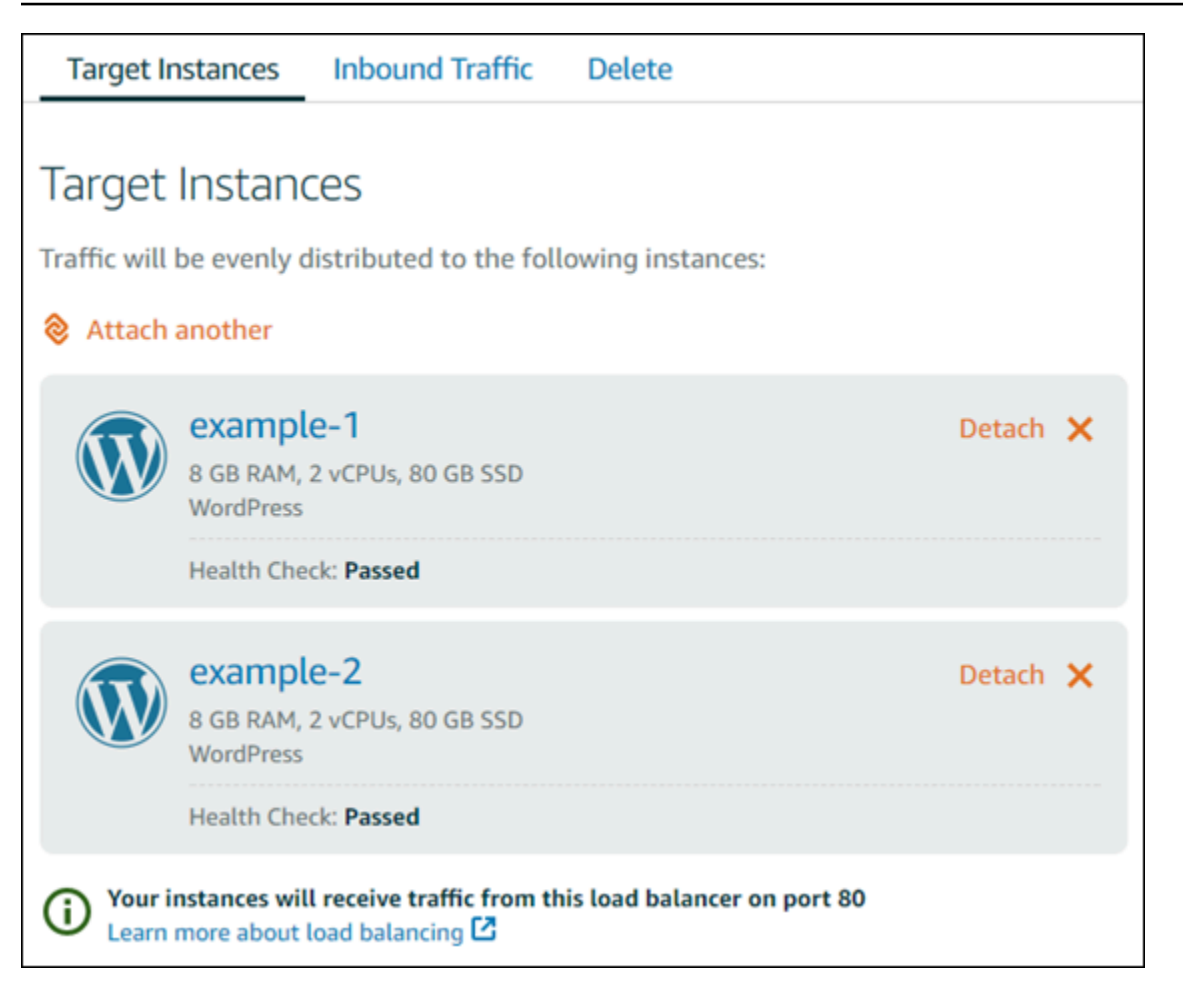

Si può anche personalizzare il percorso di controllo dell'integrità. Ad esempio, se la home page viene caricata lentamente o sono presenti molte immagini, è possibile configurare Lightsail in modo da controllare una pagina diversa caricata più velocemente. [Personalizzazione dei percorsi dei controlli](#page-448-0) [dell'integrità per il sistema di bilanciamento del carico](#page-448-0)

# Traffico crittografato (HTTPS)

È possibile configurare il protocollo HTTPS per creare un'esperienza più sicura per gli utenti del sito Web. Si tratta di un processo in tre fasi utile a creare e convalidare un certificato SSL/TLS una volta configurato il sistema di bilanciamento del carico.

[Ulteriori informazioni sul protocollo HTTPS](#page-537-0)

## Persistenza di sessione

La persistenza di sessione risulta utile se si memorizzano le informazioni di sessione in locale nel browser dell'utente. Ad esempio, è possibile eseguire un'applicazione di e-commerce Magento con un carrello su Lightsail. Se si attiva la persistenza di sessione, gli utenti possono aggiungere articoli ai carrelli, terminare le sessioni e continuare a trovare gli articoli nei carrelli quando tornano.

È anche possibile regolare la durata dei cookie per la sessione persistente. Questo risulta utile per avere una durata particolarmente lunga o breve. Per ulteriori informazioni, consulta [Abilitazione della](#page-442-0) [persistenza di sessione per un sistema di bilanciamento del carico](#page-442-0).

# <span id="page-431-0"></span>Configurazione di un'istanza Lightsail per il bilanciamento del carico

Prima di collegare le istanze al sistema di bilanciamento del carico di Lightsail, occorre valutare la configurazione dell'applicazione. Ad esempio, i sistemi di bilanciamento del carico spesso funzionano meglio quando il livello dati è separato dal resto dell'applicazione. Questo argomento descrive ogni istanza di Lightsail e fornisce suggerimenti per scegliere se bilanciare il carico o meno (oppure se ridimensionare orizzontalmente) e su come configurare al meglio l'applicazione.

## Linee guida generali: applicazioni che utilizzano un database

Per le applicazioni Lightsail che utilizzano un database, è consigliabile separare l'istanza di database dal resto dell'applicazione, per avere una sola istanza di database. Il motivo principale è evitare di scrivere i dati su più di un database. Se non si crea una singola istanza di database, i dati vengono scritti sul database per qualsiasi istanza con cui l'utente entra in contatto.

## **WordPress**

Ridimensionamento orizzontale? Sì, per un blog o sito Web WordPress.

Raccomandazioni di configurazione prima dell'uso di un sistema di bilanciamento del carico Lightsail

- Separare il database in modo che ogni istanza di WordPress in esecuzione sotto al sistema di bilanciamento del carico archivi e recuperi le informazioni dalla stessa posizione. Qualora servano maggiori prestazioni dal database, è possibile replicare o modificare la potenza di elaborazione o di memoria, indipendentemente dal server Web.
- Scarica file e contenuti statici in un bucket Lightsail. Per eseguire questa operazione, devi installare il plug-in WP Offload Media Lite sul tuo sito Web WordPress e configurarlo per connettersi al tuo bucket Lightsail. Per ulteriori informazioni, consulta [Tutorial: Connessione di un'istanza WordPress](#page-1142-0) [a un bucket di archiviazione](#page-1142-0).
## Node.js

Ridimensionamento orizzontale? Sì, con alcune considerazioni.

Raccomandazioni di configurazione prima dell'uso di un sistema di bilanciamento del carico Lightsail

- In Lightsail, lo stack Node.js assemblato da Bitnami contiene Node.js, Apache, Redis (un database in memoria) e Python. A seconda dell'applicazione implementata, è possibile bilanciare il carico su alcuni server. Tuttavia, è necessario configurare un sistema di bilanciamento del carico per bilanciare il traffico tra tutti i server Web e trasferire Redis su un altro server.
- Dividere il server di Redis su un altro server per comunicare con tutte le istanze. Aggiungere un server di database, se necessario.
- Uno dei principali casi d'uso per Redis è la memorizzazione in cache dei dati in locale, in modo da non dover interrogare costantemente il database centrale. Si consiglia di abilitare la persistenza di sessione per sfruttare il miglioramento delle prestazioni di Redis. Per ulteriori informazioni, consulta [Abilitazione della persistenza di sessione per un sistema di bilanciamento del carico.](#page-442-0)
- Puoi anche configurare un nodo Redis condiviso che consente anche di condividere un nodo o di utilizzare una cache locale su ogni computer che utilizza la persistenza di sessione.
- Considerare l'inclusione di mod\_proxy\_balancer sul server Apache, per distribuire un sistema di bilanciamento del carico tramite Apache.

Per ulteriori informazioni, consultare l'articolo [Scaling Node.js applications.](https://www.freecodecamp.org/news/scaling-node-js-applications-8492bd8afadc)

## Magento

Dimensionamento orizzontale? Sì.

Raccomandazioni di configurazione prima dell'uso di un sistema di bilanciamento del carico Lightsail

- È possibile usare un'implementazione di riferimento AWS di Magento che utilizza componenti aggiuntivi, ad esempio un database Amazon RDS: [Terraform Magento Adobe Commerce su AWS.](https://aws.amazon.com/quickstart/terraform-modules/magento-commerce/)
- Verificare di aver abilitato la persistenza di sessione. Magento utilizza un carrello e questo contribuisce a garantire che i clienti con visite multiple in una sessione mantengano gli articoli nei propri carrelli quando tornano per una nuova sessione. Per ulteriori informazioni, consulta [Abilitazione della persistenza di sessione per un sistema di bilanciamento del carico.](#page-442-0)

## **GitLab**

Ridimensionamento orizzontale? Sì, con delle considerazioni.

Raccomandazioni di configurazione prima dell'uso di un sistema di bilanciamento del carico Lightsail

Devi avere quanto segue:

- Un nodo Redis in esecuzione e pronto all'uso
- Un server di storage in rete (NFS) condiviso
- Un database centralizzato (MySQL o PostgreSQL) per l'applicazione. Consultare le linee guida generali sui database indicate in precedenza.

Per ulteriori informazioni, vedi [Disponibilità elevata](https://docs.gitlab.com/ee/administration/reference_architectures/#high-availability-ha) sul sito Web di GitLab.

**a** Note

Il server di archiviazione di rete (NFS) condiviso indicato sopra attualmente non è disponibile con lo schema GitLab.

## Drupal

Ridimensionamento orizzontale? Sì. Drupal offre un documento ufficiale su come ridimensionare orizzontalmente l'applicazione: [Server Scaling](https://www.drupal.org/docs/managing-site-performance-and-scalability/server-scaling).

Raccomandazioni di configurazione prima dell'uso di un sistema di bilanciamento del carico Lightsail

È necessario configurare un modulo Drupal per sincronizzare i file tra diverse istanze. Il sito Web di Drupal possiede diversi moduli, ma potrebbero essere più idonei per la creazione di prototipi anziché per l'uso in ambienti di produzione.

Utilizzare un modulo che consenta di archiviare i file in Amazon S3. Offre una posizione centralizzata per i file, anziché mantenere copie separate in ciascuna istanza di destinazione. In questo modo, se si modificano i file, gli aggiornamenti vengono prelevati dall'archivio centralizzato e gli utenti vedono gli stessi file, indipendentemente dall'istanza selezionata.

- [File system Amazon S3](https://www.drupal.org/project/s3fs)
- [Content Synchronization](https://www.drupal.org/project/content_sync)

Per ulteriori informazioni, vedi [Scalare Drupal orizzontalmente e nel cloud.](https://www.slideshare.net/burgerboydaddy/scaling-drupal-horizontally-and-in-cloud)

## Stack LAMP

Ridimensionamento orizzontale? Sì.

Raccomandazioni di configurazione prima dell'uso di un sistema di bilanciamento del carico Lightsail

- È consigliabile creare un database su un'istanza separata. Tutte le istanze sotto al sistema di bilanciamento del carico devono puntare a questa istanza di database separata, in modo da archiviare e recuperare informazioni dallo stesso punto.
- A seconda dell'applicazione da distribuire, pensa a come condividere il file system (NFS, dischi di archiviazione a blocchi Lightsail o archiviazione Amazon S3).

## Stack MEAN

Ridimensionamento orizzontale? Sì.

Raccomandazioni di configurazione prima dell'uso di un sistema di bilanciamento del carico Lightsail

Trasferire MongoDB su un'altra macchina e configurare un meccanismo per condividere il documento root tra le istanze Lightsail.

## Redmine

Ridimensionamento orizzontale? Sì.

Raccomandazioni di configurazione prima dell'uso di un sistema di bilanciamento del carico Lightsail

- Ottieni il [plug-in Redmine\\_S3](http://www.redmine.org/plugins/redmine_s3) per archiviare gli allegati su Amazon S3 anziché nel file system locale.
- Separare il database su un'istanza diversa.

## Nginx

Ridimensionamento orizzontale? Sì.

È possibile avere una o più istanze Lightsail con Nginx in esecuzione, connesse a un sistema di bilanciamento del carico Lightsail. Per ulteriori informazioni, consultare la pagina [Scaling Web](https://www.nginx.com/blog/scaling-web-applications-nginx-part-load-balancing/)  [Applications with NGINX, Part 1: Load Balancing.](https://www.nginx.com/blog/scaling-web-applications-nginx-part-load-balancing/)

## Joomla!

Ridimensionamento orizzontale? Sì, con delle considerazioni.

Raccomandazioni di configurazione prima dell'uso di un sistema di bilanciamento del carico Lightsail

Sebbene non esista documentazione ufficiale sul sito Web Joomla, sono presenti alcune discussioni sui forum della community. Alcuni utenti sono riusciti a dimensionare orizzontalmente le proprie istanze di Joomla tramite un cluster con la seguente configurazione:

- Un sistema di bilanciamento del carico Lightsail configurato con persistenza di sessione abilitata. Per ulteriori informazioni, consulta [Abilitazione della persistenza di sessione per un sistema di](#page-442-0)  [bilanciamento del carico.](#page-442-0)
- Diverse istanze di Lightsail con Joomla in esecuzione collegate al sistema di bilanciamento del carico con la root dei documenti di Joomla! sincronizzata. È possibile eseguire questa operazione con strumenti quali Rsync, con un server NFS adibito alla sincronizzazione dei contenuti tra tutte le istanze di Lightsail oppure condividendo i file tramite AWS.
- Diversi server di database configurati con un cluster di replica.
- Lo stesso sistema di cache configurato in ogni istanza di Lightsail. Esistono alcune utili estensioni, ad esempio [JotCache](https://extensions.joomla.org/extension/jotcache/).

# Configura le politiche di sicurezza TLS sul tuo sistema di bilanciamento del carico Amazon Lightsail

Dopo aver abilitato HTTPS sul tuo sistema di bilanciamento del carico Amazon Lightsail, puoi configurare una policy di sicurezza TLS per le connessioni crittografate. Questa guida fornisce informazioni sulle politiche di sicurezza che puoi configurare sui sistemi di bilanciamento del carico di Lightsail e sulle procedure per aggiornare la politica di sicurezza del sistema di bilanciamento del carico. Per ulteriori informazioni sui sistemi di bilanciamento del carico, consulta [Sistemi di](#page-415-0)  [bilanciamento del carico.](#page-415-0)

## Panoramica delle policy di sicurezza

Il bilanciamento del carico di Lightsail utilizza una configurazione di negoziazione Secure Socket Layer (SSL), nota come politica di sicurezza, per negoziare le connessioni SSL tra un client e il sistema di bilanciamento del carico. Una policy di sicurezza è una combinazione di protocolli e codici.

Il protocollo stabilisce una connessione sicura tra un client e un server e garantisce che tutti i dati trasferiti tra il client e il sistema di bilanciamento del carico siano privati. Un codice è un algoritmo di crittografia che utilizza chiavi di crittografia per creare un messaggio codificato. I protocolli utilizzano diversi codici per crittografare i dati su Internet. Durante il processo di negoziazione della connessione, il client e il sistema di bilanciamento del carico forniscono un elenco di crittografie e protocolli supportati, in ordine di preferenza. Per impostazione predefinita, la prima crittografia nell'elenco del server che corrisponde a una qualsiasi delle crittografie del client viene selezionata per la connessione sicura. I sistemi di bilanciamento del carico Lightsail non supportano la rinegoziazione SSL per le connessioni client o target.

La politica TLS-2016-08 di sicurezza è configurata per impostazione predefinita quando abiliti HTTPS su un sistema di bilanciamento del carico Lightsail. Puoi configurare una policy di sicurezza diversa in base alle necessità, come descritto più avanti in questa guida. È possibile scegliere la policy di sicurezza usata solo per le connessioni front-end. La policy di sicurezza TLS-2016-08 viene sempre utilizzata per le connessioni di backend. I sistemi di bilanciamento del carico Lightsail non supportano policy di sicurezza personalizzate.

## Policy e protocolli di sicurezza supportati

I sistemi di bilanciamento del carico Lightsail possono essere configurati con le seguenti politiche e protocolli di sicurezza:

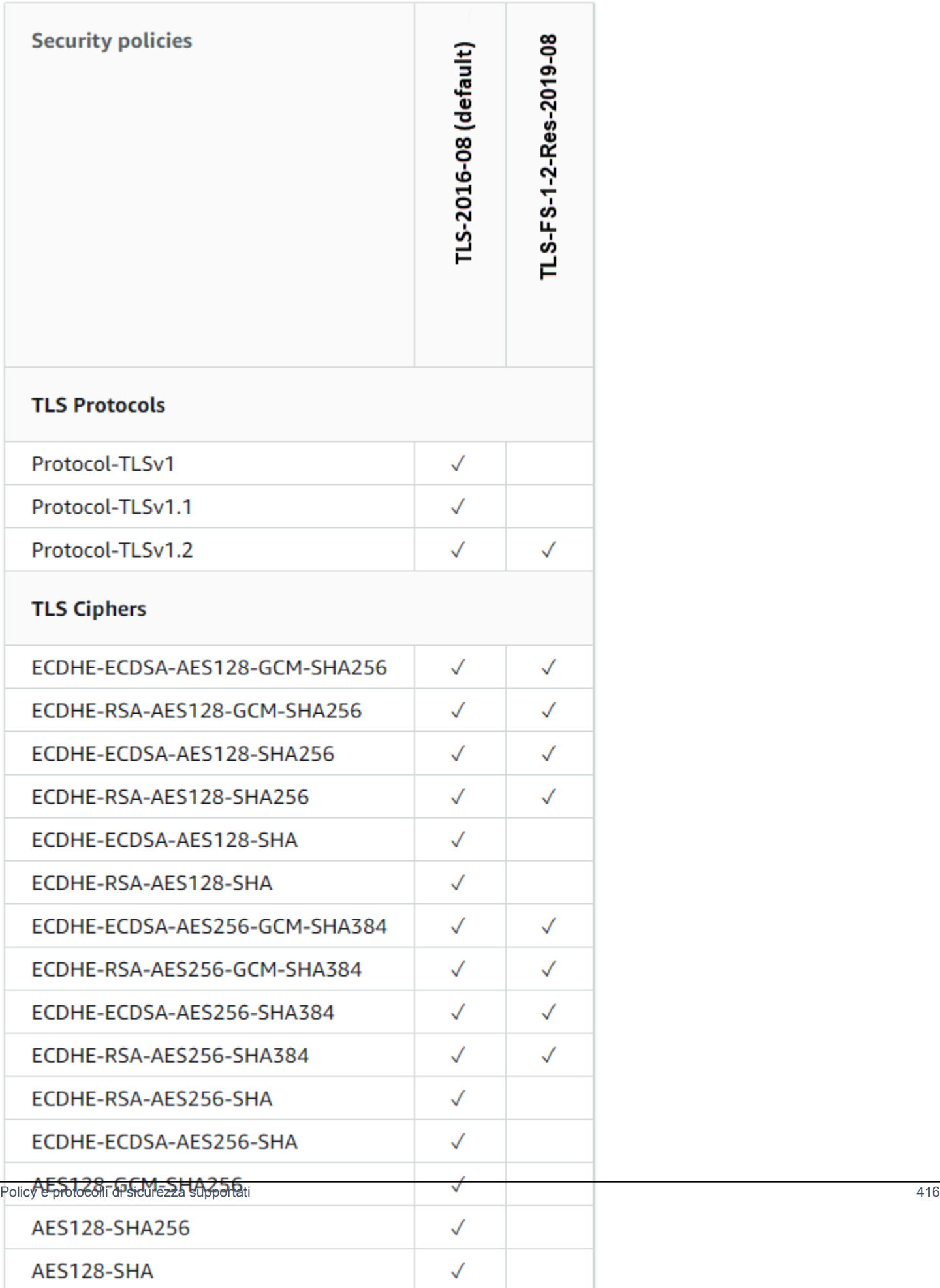

## Completa i prerequisiti

Completare i seguenti prerequisiti qualora non siano già stati soddisfatti:

- Crea un load balancer e collega le istanze. Per ulteriori informazioni, consulta [Creazione di un](#page-417-0)  [sistema di bilanciamento del carico e collegamento delle istanze.](#page-417-0)
- Crea un certificato SSL/TLS e allegalo al load balancer per abilitare HTTPS. Per ulteriori informazioni, consulta [Creazione di un certificato SSL/TLS per il load balancer.](#page-420-0) Per ulteriori informazioni sui certificati, consulta [Certificati SSL/TLS.](#page-537-0)

## Configurare una politica di sicurezza utilizzando la console Lightsail

Completa la seguente procedura per configurare una politica di sicurezza utilizzando la console Lightsail.

- 1. Accedi alla console [Lightsail](https://lightsail.aws.amazon.com/).
- 2. Dalla home page di Lightsail, scegli la scheda Networking (Reti).
- 3. Scegli il nome del load balancer per il quale configurare una policy di sicurezza TLS.
- 4. Selezionare la scheda Inbound traffic (Traffico in entrata).
- 5. Scegli Change protocols (Modifica protocolli) nella sezione TLS security protocols (Protocolli di sicurezza TLS) della pagina.
- 6. Seleziona una delle seguenti opzioni dal menu a discesa Supported protocols (Protocolli supportati):
	- TLS versione 1.2: questa opzione è la più sicura ma i browser meno recenti potrebbero non riuscire a connettersi.
	- TLS versione 1.0, 1.1 e 1.2: questa opzione offre la massima compatibilità con i browser.
- 7. Scegli Save (Salva) per applicare il protocollo selezionato al load balancer.

La modifica richiederà alcuni istanti per diventare effettiva.

## Configura una politica di sicurezza utilizzando il AWS CLI

Completa la seguente procedura per configurare una policy di sicurezza tramite l' AWS Command Line Interface (AWS CLI). Puoi eseguire tale operazione mediante il comando update-load-

balancer-attribute. Per ulteriori informazioni, vedere [update-load-balancer-attributen](https://docs.aws.amazon.com/cli/latest/reference/lightsail/update-load-balancer-attribute.html)el AWS CLI Command Reference.

#### **a** Note

È necessario installare AWS CLI e configurarlo per Lightsail prima di continuare con questa procedura. Per ulteriori informazioni, consulta [Configurare la funzionalità AWS CLI per](#page-1281-0) [l'utilizzo con Lightsail.](#page-1281-0)

- 1. Apri un prompt dei comandi o una finestra del terminale.
- 2. Immetti il seguente comando per modificare le policy di sicurezza TLS per il load balancer.

```
aws lightsail update-load-balancer-attribute --load-balancer-name LoadBalancerName
  --attribute-name TlsPolicyName --attribute-value AttributeValue
```
Nel comando sostituisci il seguente testo d'esempio con il proprio testo:

- *LoadBalancerName*con il nome del load balancer per il quale desideri modificare la politica di sicurezza TLS.
- *AttributeValue*con la politica di TLS-FS-1-2-Res-2019-08 sicurezza TLS-2016-08 o.

#### **a** Note

L'attributo TlsPolicyName nel comando specifica che si desidera modificare la policy di sicurezza TLS configurata sul load balancer.

Esempio:

```
aws lightsail update-load-balancer-attribute --load-balancer-name MyLoadBalancer --
attribute-name TlsPolicyName --attribute-value TLS-2016-08
```
La modifica richiederà alcuni istanti per diventare effettiva.

# Configurazione del reindirizzamento da HTTP a HTTPS per un sistema di bilanciamento del carico di Lightsail

Dopo aver configurato HTTPS sul tuo load balancer Amazon Lightsail, potrai configurare un reindirizzamento da HTTP a HTTPS in modo che gli utenti che navigano sul sito Web o nell'applicazione Web utilizzando una connessione HTTP vengano reindirizzati automaticamente alla connessione HTTPS crittografata. Per ulteriori informazioni sui sistemi di bilanciamento del carico, consulta [Sistemi di bilanciamento del carico.](#page-415-0)

## Completa i prerequisiti

Completa i seguenti prerequisiti qualora non siano già soddisfatti:

- Crea un load balancer e collega le istanze. Per ulteriori informazioni, consulta [Creazione di un](#page-417-0)  [sistema di bilanciamento del carico e collegamento delle istanze.](#page-417-0)
- Crea un certificato SSL/TLS e allegalo al load balancer per abilitare HTTPS. Per ulteriori informazioni, consulta [Creazione di un certificato SSL/TLS per il sistema di bilanciamento del carico](#page-420-0)  [di Lightsail](#page-420-0) Per ulteriori informazioni sui certificati, consulta [Certificati SSL/TLS](#page-537-0).

# Configurazione del reindirizzamento HTTPS sul sistema di bilanciamento del carico tramite la console Lightsail

Completa la seguente procedura per configurare il reindirizzamento HTTPS sul load balancer tramite la console Lightsail.

- 1. Accedere alla [console Lightsail.](https://lightsail.aws.amazon.com/)
- 2. Dalla home page di Lightsail, scegli la scheda Networking (Reti).
- 3. Scegli il nome del load balancer per il quale configurare il reindirizzamento HTTPS.
- 4. Selezionare la scheda Inbound traffic (Traffico in entrata).
- 5. Nella sezione Protocols (Protocolli) della pagina, puoi completare una delle operazioni seguenti:

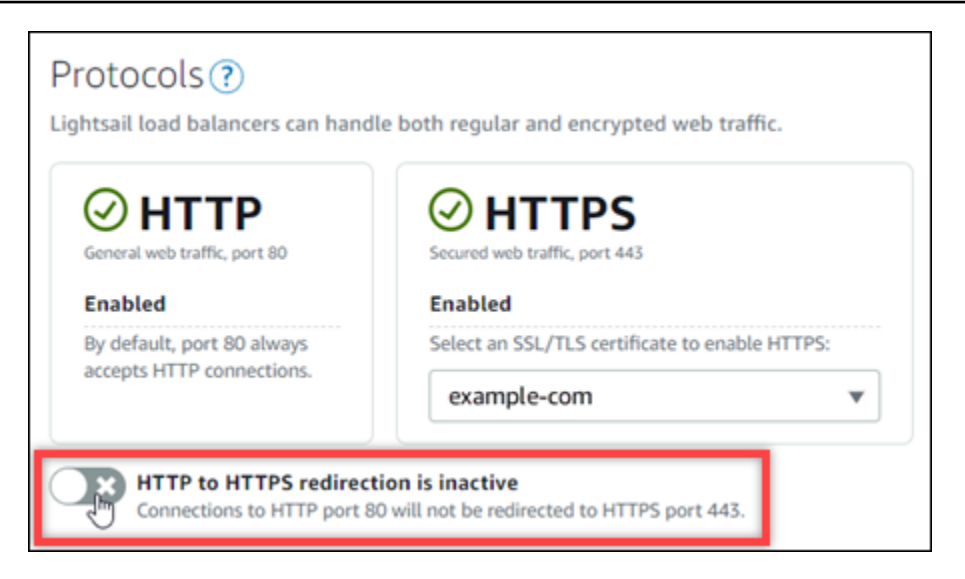

- Seleziona l'opzione di attivazione per attivare il reindirizzamento da HTTP a HTTPS.
- Seleziona l'opzione di disattivazione per disattivare il reindirizzamento da HTTP a HTTPS.

La modifica richiederà alcuni istanti per diventare effettiva.

# Configurazione del reindirizzamento da HTTP a HTTPS per un sistema di bilanciamento del carico con la AWS CLI

Completa la seguente procedura per configurare il reindirizzamento HTTPS sul load balancer tramite l'AWS Command Line Interface (AWS CLI). Puoi eseguire tale operazione mediante il comando update-load-balancer-attribute. Per ulteriori informazioni, consulta [update-load-balancer](https://docs.aws.amazon.com/cli/latest/reference/lightsail/update-load-balancer-attribute.html)[attribute](https://docs.aws.amazon.com/cli/latest/reference/lightsail/update-load-balancer-attribute.html) in Riferimento ai comandi della AWS CLI.

#### **a** Note

Prima di continuare con questa procedura, è necessario installare la AWS CLI e configurarla per Lightsail. Per ulteriori informazioni, consulta [Configurazione della AWS CLI per l'utilizzo](#page-1281-0)  [con Lightsail.](#page-1281-0)

- 1. Apri un prompt dei comandi o una finestra del terminale.
- 2. Immetti il seguente comando per configurare il reindirizzamento HTTPS sul load balancer.

```
aws lightsail update-load-balancer-attribute --load-balancer-name LoadBalancerName
  --attribute-name HttpsRedirectionEnabled --attribute-value AttributeValue
```
Nel comando sostituisci il seguente testo d'esempio con il proprio testo:

- *LoadBalancerName* con il nome del load balancer per il quale si desidera attivare o disattivare il reindirizzamento da HTTP a HTTPS.
- *AttributeValue* con true per attivare il reindirizzamento o false per disattivarlo.

#### **a** Note

L'attributo HttpsRedirectionEnabled nel comando specifica che si desidera modificare se il reindirizzamento HTTPS è abilitato o disabilitato per il load balancer specificato.

#### Esempi:

• Per attivare il reindirizzamento da HTTP a HTTPS sul load balancer:

```
aws lightsail update-load-balancer-attribute --load-balancer-name MyLoadBalancer
  --attribute-name HttpsRedirectionEnabled --attribute-value true
```
• Per disattivare il reindirizzamento da HTTP a HTTPS sul load balancer:

```
aws lightsail update-load-balancer-attribute --load-balancer-name MyLoadBalancer
  --attribute-name HttpsRedirectionEnabled --attribute-value false
```
La modifica richiederà alcuni istanti per diventare effettiva.

# <span id="page-442-0"></span>Abilitazione della persistenza di sessione per i sistemi di bilanciamento del carico Lightsail

È possibile abilitare la persistenza di sessione per gli utenti. Questa funzionalità risulta utile se si memorizzano le informazioni di sessione in locale nel browser dell'utente. Ad esempio, è possibile eseguire un'applicazione di e-commerce Magento con un carrello su Lightsail. Se si attiva la

persistenza di sessione, gli utenti possono aggiungere articoli ai carrelli, lasciare il sito e continuare a trovare gli elementi nei carrelli quando tornano.

Tramite AWS Command Line Interface (AWS CLI) o l'API Lightsail si può anche regolare la durata dei cookie.

### Abilitazione della persistenza di sessione

- 1. Dalla home page di Lightsail selezionare Networking (Reti).
- 2. Scegliere il sistema di bilanciamento del carico per gestirlo.
- 3. Selezionare la scheda Inbound traffic (Traffico in entrata).
- 4. Scegliere Enable session persistence (Abilita persistenza di sessione).

# Session persistence ?

You can route your customers to the same instance during each individual session for consistency.

Enable session persistence

## Regolazione della durata dei cookie

È anche possibile regolare la durata dei cookie per la sessione persistente. Questo risulta utile per avere una durata particolarmente lunga o breve. Ad esempio, su molti siti di e-commerce, la durata è piuttosto lunga. Questo permette ai clienti di lasciare il sito e tornare senza perdere gli articoli nei carrelli.

Se ancora non è stato fatto, impostare l'interfaccia AWS CLI e configurarla.

[Configurazione dell'AWS Command Line Interface per l'utilizzo con Amazon Lightsail](#page-1281-0)

- 1. Apri un prompt dei comandi o una finestra del terminale.
- 2. Digitare il seguente comando AWS CLI per aumentare la durata dei cookie a tre giorni (259.200 secondi).

```
aws lightsail update-load-balancer-attribute --load-balancer-name LoadBalancerName
  --attribute-name SessionStickiness_LB_CookieDurationSeconds --attribute-value 
  259200
```
Nel comando sostituire *LoadBalancerName* con il nome del sistema di bilanciamento del carico.

Al completamento della procedura di registrazione, viene visualizzata la seguente risposta.

```
{ 
     "operations": [ 
        \{ "status": "Succeeded", 
              "resourceType": "LoadBalancer", 
              "isTerminal": true, 
              "operationDetails": "SessionStickiness_LB_CookieDurationSeconds", 
              "statusChangedAt": 1511758936.174, 
              "location": { 
                  "availabilityZone": "all", 
                  "regionName": "us-west-2" 
              }, 
              "operationType": "UpdateLoadBalancerAttribute", 
              "resourceName": "example-load-balancer", 
              "id": "681c2bd9-9a51-402b-8ad2-12345EXAMPLE", 
              "createdAt": 1511758936.174 
         } 
     ]
}
```
# Controlli dell'integrità per il sistema di bilanciamento del carico di Amazon Lightsail

Il controllo dello stato inizia non appena colleghi le istanze Lightsail al sistema di bilanciamento del carico e successivamente ogni 30 secondi. È possibile consultare le condizioni del controllo dello stato nella pagina di gestione del sistema di bilanciamento del carico.

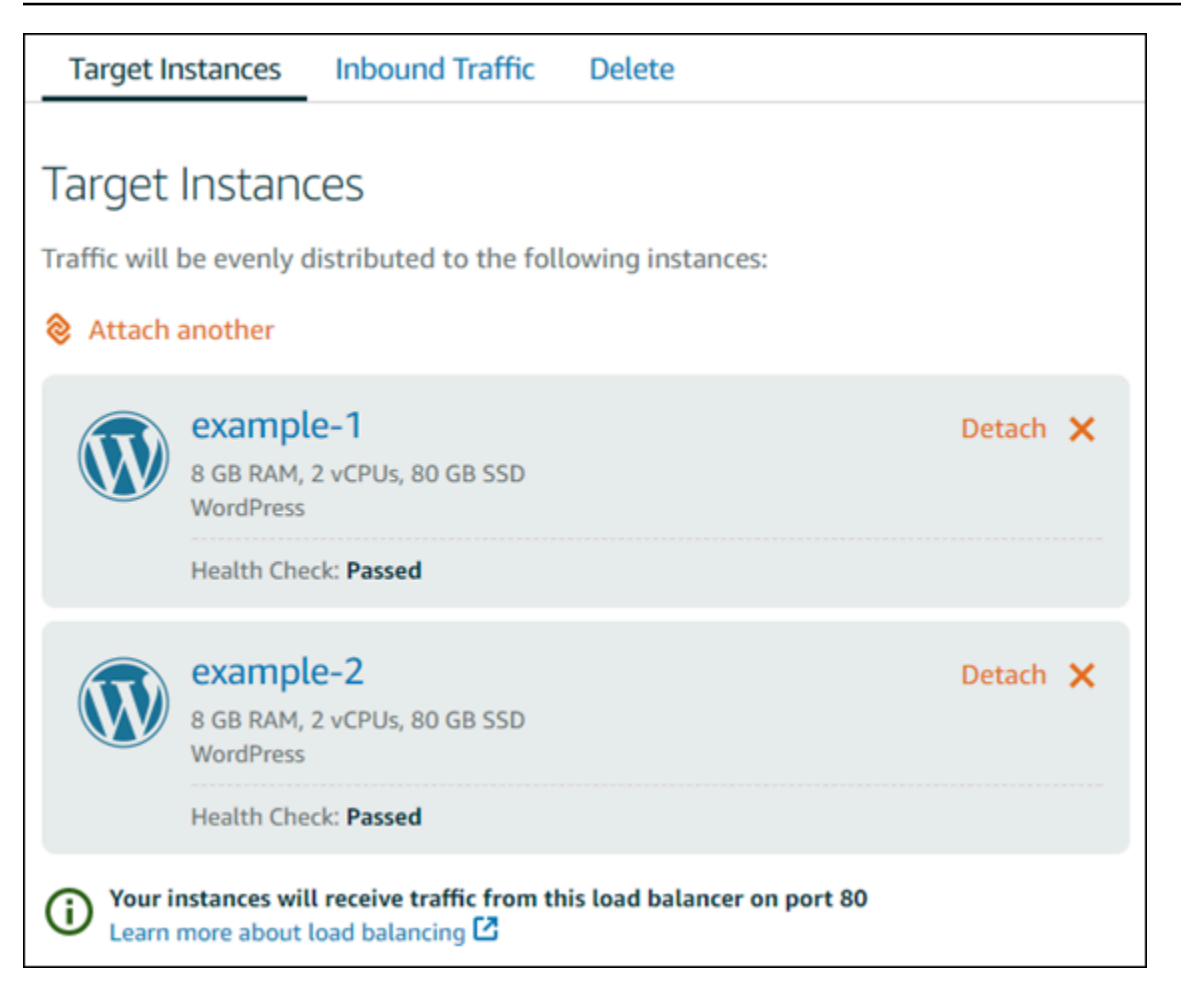

## Personalizzazione del percorso di controllo dello stato

Il percorso di controllo dello stato potrebbe dover essere personalizzato. Ad esempio, se la home page viene caricata lentamente o sono presenti molte immagini, è possibile configurare Lightsail in modo da controllare una pagina diversa caricata più velocemente.

- 1. Dalla home page di Lightsail selezionare Networking (Reti).
- 2. Scegliere il sistema di bilanciamento del carico per gestirlo.
- 3. Nella scheda Target instances (Istanze target) scegliere Customize health checking (Personalizza controlli dello stato).
- 4. Digitare un percorso valido per il controllo dello stato, quindi scegliere Save (Salva).

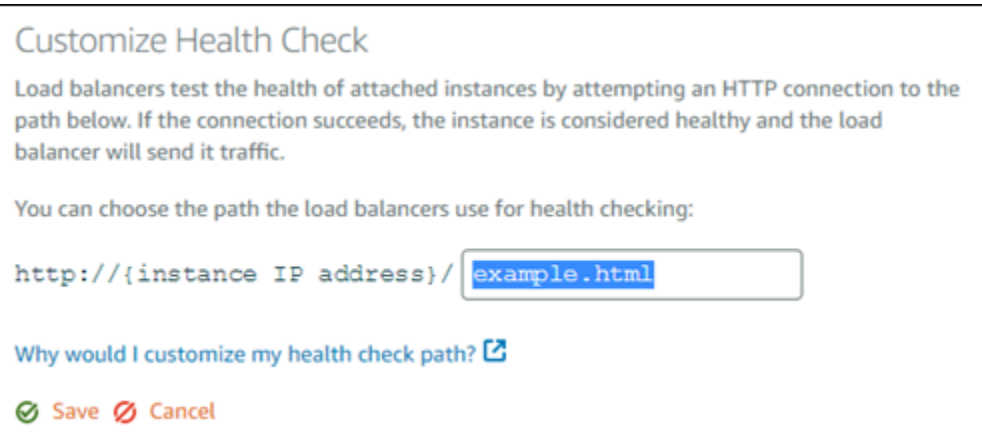

### Parametri di controllo dello stato

I seguenti parametri aiutano a diagnosticare i problemi relativi al controllo dello stato. Utilizzare AWS Command Line Interface o l'API Lightsail per restituire informazioni sullo specifico parametro del controllo dello stato.

• **ClientTLSNegotiationErrorCount**: il numero di connessioni TLS avviate dal client che non hanno stabilito sessioni con il sistema di bilanciamento del carico. Tra le possibili cause vi è una mancata corrispondenza tra crittografie o protocolli.

Statistics la statistica più utile è Sum.

• **HealthyHostCount**: il numero di istanze destinazione considerate integre.

Statistics: le statistiche più utili sono Average, Minimum e Maximum.

• **UnhealthyHostCount**: il numero di istanze destinazione considerate non integre.

Statistics: le statistiche più utili sono Average, Minimum e Maximum.

• **HTTPCode\_LB\_4XX\_Count**: il numero di codici di errore client HTTP 4XX provenienti dal sistema di bilanciamento del carico. Gli errori client vengono generati quando le richieste sono malformate o incomplete. Queste richieste non sono state ricevute dall'istanza destinazione. Il conteggio non include i codici di risposta generati dalle istanze destinazione.

Statistics la statistica più utile è Sum. Notare che Minimum, Maximum e Average restituiscono tutti 1.

• **HTTPCode\_LB\_5XX\_Count**: il numero di codici di errore server HTTP 5XX provenienti dal sistema di bilanciamento del carico. Il conteggio non include i codici di risposta generati dalle istanze destinazione.

Statistics la statistica più utile è Sum. Notare che Minimum, Maximum e Average restituiscono tutti 1. Notare che Minimum, Maximum e Average restituiscono tutti 1.

• **HTTPCode\_Instance\_2XX\_Count**: il numero di codici di risposta HTTP generati dalle istanze di destinazione. Questo non comprende i codici di risposta generati dal sistema di load balancer.

Statistics la statistica più utile è Sum. Notare che Minimum, Maximum e Average restituiscono tutti 1.

• **HTTPCode\_Instance\_3XX\_Count**: il numero di codici di risposta HTTP generati dalle istanze di destinazione. Questo non comprende i codici di risposta generati dal sistema di load balancer.

Statistics la statistica più utile è Sum. Notare che Minimum, Maximum e Average restituiscono tutti 1.

• **HTTPCode\_Instance\_4XX\_Count**: il numero di codici di risposta HTTP generati dalle istanze di destinazione. Questo non comprende i codici di risposta generati dal sistema di load balancer.

Statistics la statistica più utile è Sum. Notare che Minimum, Maximum e Average restituiscono tutti 1.

• **HTTPCode\_Instance\_5XX\_Count**: il numero di codici di risposta HTTP generati dalle istanze di destinazione. Questo non comprende i codici di risposta generati dal sistema di load balancer.

Statistics la statistica più utile è Sum. Notare che Minimum, Maximum e Average restituiscono tutti 1.

• **InstanceResponseTime** - Il tempo trascorso, in secondi, da quando la richiesta lascia il load balancer fino a quando non si riceve una risposta dall'istanza destinazione.

Statistics la statistica più utile è Average.

• **RejectedConnectionCount**: il numero di connessioni respinte in quanto il sistema di bilanciamento del carico ha raggiunto il numero massimo di connessioni.

Statistics la statistica più utile è Sum.

• **RequestCount**: il numero di richieste elaborate su IPv4. Questo numero include solo le richieste con una risposta generata da un'istanza destinazione del sistema di load balancer.

Statistics la statistica più utile è Sum. Notare che Minimum, Maximum e Average restituiscono tutti 1.

#### Argomenti

• [Stato del controllo dell'integrità per il sistema di bilanciamento del carico Lightsail](#page-448-0)

# <span id="page-448-0"></span>Stato del controllo dell'integrità per il sistema di bilanciamento del carico **Lightsail**

Per impostazione predefinita, Lightsail esegue controlli dello stato sulle proprie istanze nella root ("/") dell'applicazione Web. I controlli dello stato servono per monitorare lo stato delle istanze registrate, in modo che il sistema di bilanciamento del carico possa inviare richieste solo alle istanze integre. I controlli dello stato iniziano non appena si collegano le istanze al sistema di bilanciamento del carico.

Viene restituito uno dei seguenti stati.

- Superato
- Failed (Non riuscito)

Se il controllo dello stato ha esito negativo, è possibile provare a individuare gli errori utilizzando AWS Command Line Interface o l'API Lightsail. Per ulteriori informazioni, vedere la guida alla risoluzione dei problemi.

Personalizzazione del percorso di controllo dello stato

Il percorso di controllo dello stato potrebbe dover essere personalizzato. Ad esempio, se la home page viene caricata lentamente o sono presenti molte immagini, è possibile configurare Lightsail in modo da controllare una pagina diversa caricata più velocemente.

- 1. Dalla home page di Lightsail selezionare Networking (Reti).
- 2. Scegliere il sistema di bilanciamento del carico per gestirlo.
- 3. Nella scheda Target instances (Istanze target) scegliere Customize health checking (Personalizza controlli dello stato).
- 4. Digitare un percorso valido per il controllo dello stato, quindi scegliere Save (Salva).

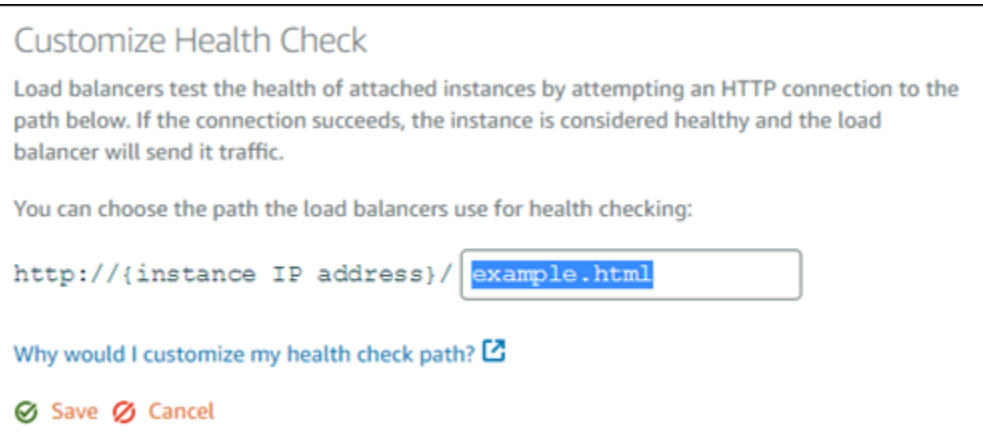

# Scollegamento di istanze da un sistema di bilanciamento del carico **Lightsail**

Se un'istanza collegata al sistema di bilanciamento del carico Lightsail non è più necessaria, è possibile scollegarla. Quando si scollega un'istanza Lightsail da un sistema di bilanciamento del carico, prima dello scollegamento si attende finché le istanze specificate non sono più richieste.

- 1. Dalla home page di Lightsail selezionare Networking (Reti).
- 2. Scegliere il sistema di bilanciamento del carico da gestire.
- 3. Nella scheda Target instances (Istanze destinazione), scegliere Detach (Scollega) accanto al sistema di bilanciamento del carico da scollegare.

## Eliminazione di un sistema di bilanciamento del carico Lightsail

Se il sistema di bilanciamento del carico Lightsail non serve più, è possibile eliminarlo. L'eliminazione di un sistema di bilanciamento del carico scollega anche qualsiasi istanza di Lightsail collegata, ma non elimina le istanze di Lightsail. Se il traffico crittografato (HTTPS) è abilitato tramite un certificato SSL/TLS, l'eliminazione del sistema di bilanciamento del carico elimina anche definitivamente i certificati SSL/TLS associati al sistema di bilanciamento del carico.

#### **A** Important

L'eliminazione di un sistema di bilanciamento del carico Lightsail e del certificato associato è definitiva e non può essere annullata.

- 1. Dalla home page di Lightsail selezionare Networking (Reti).
- 2. Scegliere il sistema di bilanciamento del carico da eliminare.
- 3. Scegliere Delete (Elimina).
- 4. Selezionare Delete load balancer (Elimina sistema di bilanciamento del carico).
- 5. Scegliere Yes, delete (Sì, elimina).

# <span id="page-451-0"></span>Distribuzioni della rete di distribuzione di contenuti in Amazon Lightsail

Una distribuzione Lightsail utilizza una rete di server distribuita a livello globale, nota anche come posizioni edge, per fornire ai tuoi utenti una distribuzione più rapida dei tuoi contenuti. Per utilizzare una distribuzione, devi innanzitutto creare e ospitare il sito Web o l'applicazione Web in un'istanza o un servizio di container di Lightsail o in più istanze allegate a un load balancer Lightsail o archiviare il contenuto statico in un bucket Lightsail. Successivamente devi creare e configurare una distribuzione Lightsail per estrarre, memorizzare nella cache e distribuire il contenuto dall'istanza, servizio di container, dal load balancer o dal bucket. L'istanza, il load balancer, il servizio di container o il bucket, noti anche come origine della distribuzione, sono la fonte definitiva dei tuoi contenuti.

Quando l'utente richiede contenuti visitando il sito Web distribuito attraverso una distribuzione, la richiesta viene instradata alla posizione più vicina in termini di latenza. La distribuzione esegue quindi una delle seguenti operazioni:

- Se il contenuto viene già memorizzato nella cache nella posizione edge, la distribuzione lo distribuisce immediatamente all'utente.
- Se il contenuto non è ancora stato memorizzato nella cache in quella posizione edge, la distribuzione lo recupera dall'origine specificata, lo memorizza nella cache e lo distribuisce all'utente.

Il contenuto viene memorizzato nella cache in posizioni edge per tutta la durata (TTL) della cache che specifichi per la distribuzione, in modo che le altre richieste nella stessa posizione vengano soddisfatte immediatamente. Il contenuto memorizzato nella cache viene cancellato dalla posizione edge quando raggiunge la durata della cache. La distribuzione recupera, memorizza nella cache e distribuisce il contenuto la volta successiva che una richiesta di contenuto viene instradata alla posizione edge.

Nel diagramma seguente:

- 1 rappresenta l'origine della tua distribuzione, ad esempio un'istanza o servizio di container di Lightsail che ospita il sito Web, un load balancer con istanze allegate o un bucket che ospita il contenuto statico.
- 2 rappresenta la tua distribuzione o le posizioni edge che estraggono, memorizzano nella cache e distribuiscono contenuti dalla tua origine.

• 3 rappresenta gli utenti a cui vengono distribuiti contenuti dalle posizioni edge.

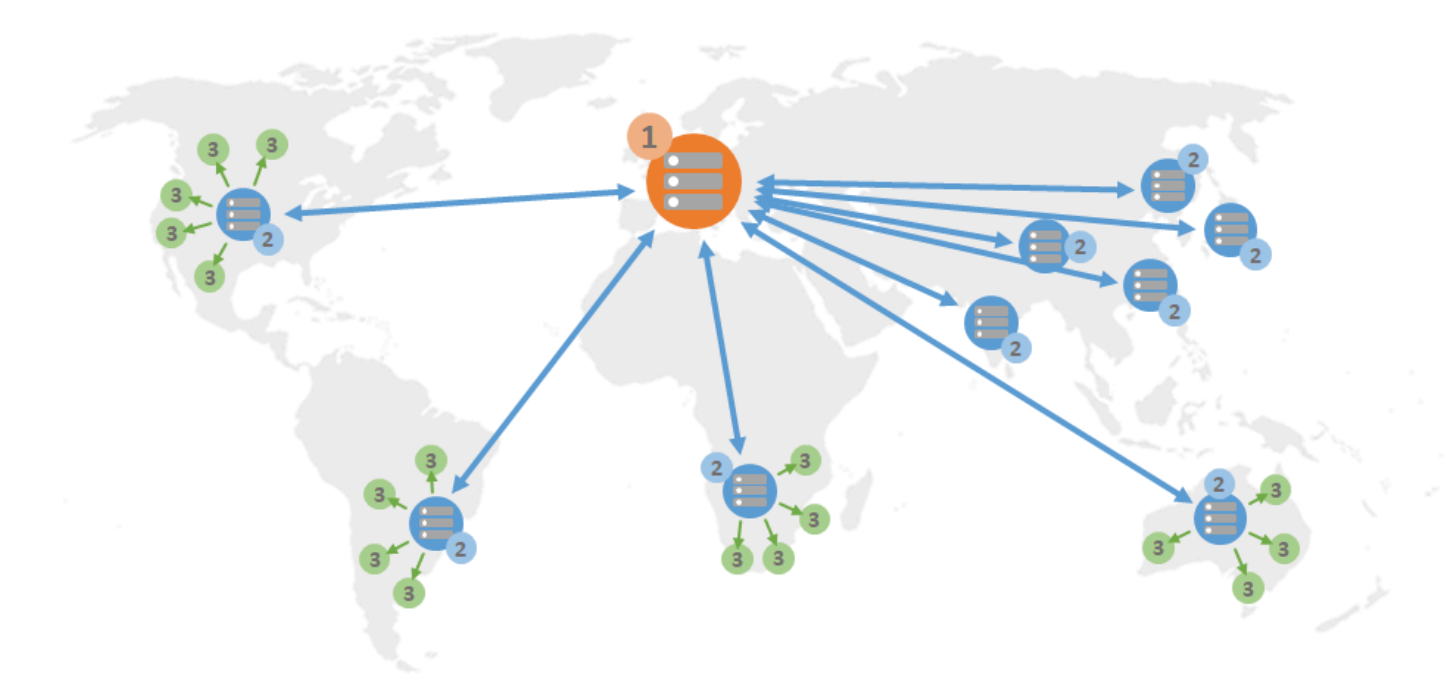

#### **a** Note

Questo diagramma è solo a scopo illustrativo e non mostra le posizioni edge effettive. Per ulteriori informazioni sulle posizioni edge, consulta [Edge locations and IP address ranges](#page-456-0) più avanti in questa guida.

Ad esempio, se il tuo sito Web è ospitato in Francia e una persona di un'altra area della Francia desidera visualizzare i tuoi contenuti, la pagina verrà caricata in termini di millisecondi.

Quando il visitatore non è nelle vicinanze, le cose diventano un po' più difficili.

Se una persona australiana desidera visualizzare i tuoi contenuti, il browser dovrà recuperarlo da un server che si trova in Francia e mostrarlo a quell'utente a migliaia di chilometri di distanza. Se utenti di paesi diversi richiedono contemporaneamente lo stesso contenuto, il server viene intasato dalle richieste e richiede più tempo per caricare e servire il contenuto. Ciò influisce sulla velocità con cui il contenuto viene caricato per l'utente finale.

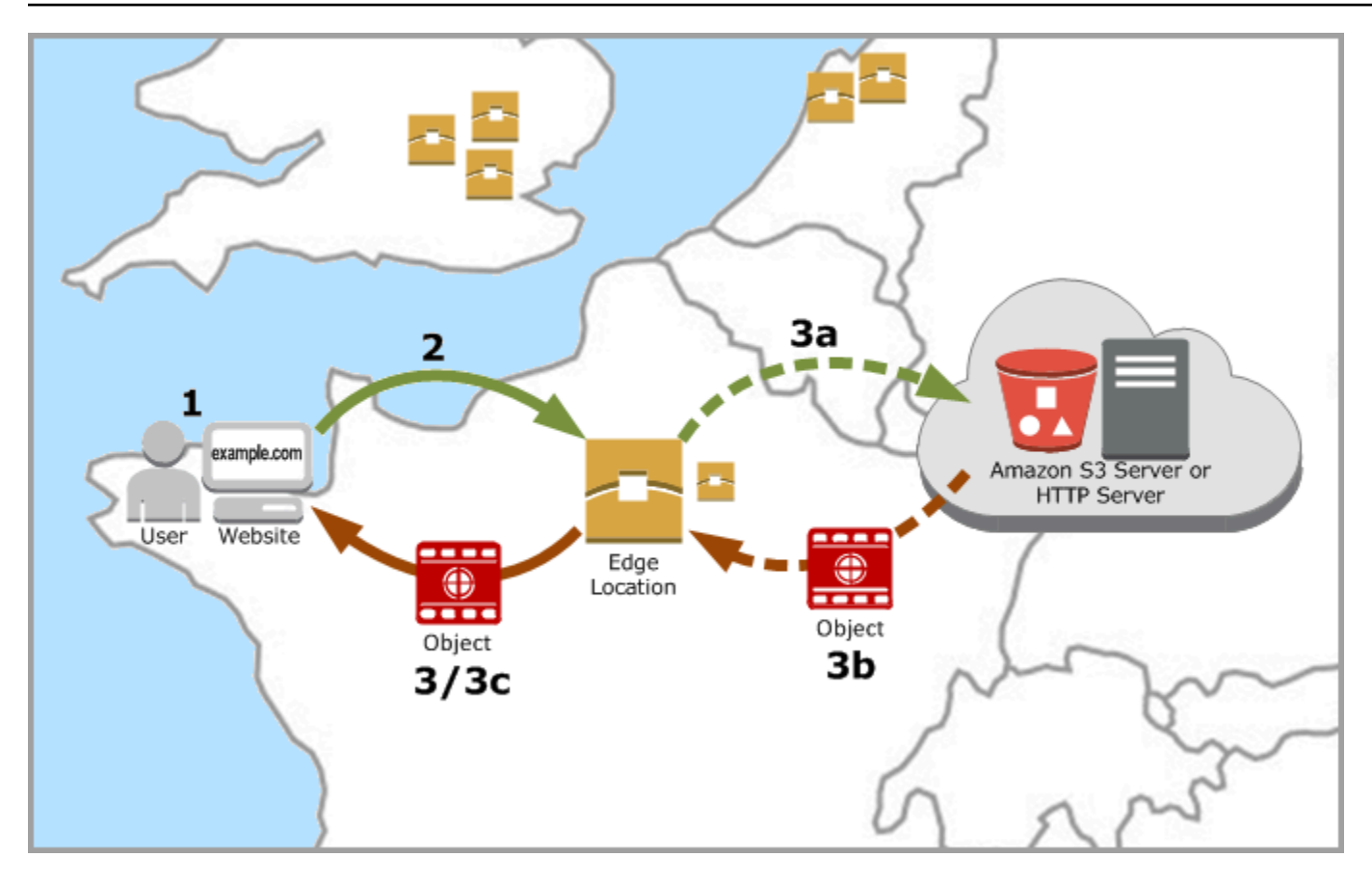

Un CDN risolve questa situazione memorizzando nella cache i contenuti del tuo sito Web nelle posizioni edge. Questo metodo di distribuzione dei contenuti è più veloce ed efficiente rispetto al metodo tradizionale di distribuzione dei contenuti da una sola risorsa centrale. Quando un visualizzatore effettua una richiesta sul tuo sito Web o tramite la tua applicazione, DNS instrada la richiesta alla posizione edge che può servire al meglio la richiesta dell'utente. Gli utenti accedono ai contenuti da posizioni nelle vicinanze, a differenza di tutti gli utenti che accedono alla stessa risorsa centrale che potrebbe essere lontana.

# Casi d'uso

#### Distribuisci siti Web veloci e sicuri

Una distribuzione Lightsail accelera la distribuzione di contenuti (ad esempio, pagine Web, immagini, fogli di stile, JavaScript e così via) ai visualizzatori in tutto il mondo. Utilizzando una distribuzione, puoi sfruttare la dorsale di rete e i server edge di AWS per offrire ai visualizzatori un'esperienza rapida, sicura e affidabile quando visitano il tuo sito Web.

#### Migliora la sicurezza del tuo sito

Rafforza il tuo sito Web e migliorane le prestazioni sfruttando la terminazione TLS, che riduce il carico sulla tua origine trasferendo l'elaborazione crittografica alla tua distribuzione. Puoi utilizzare il nome di dominio registrato insieme a un certificato SSL/TLS Lightsail per abilitare HTTPS (Hypertext Transfer Protocol Secure) per la distribuzione. Gli utenti stabiliscono una connessione HTTPS crittografata alla distribuzione, mentre la distribuzione estrae il contenuto dall'origine utilizzando HTTP.

#### Ottimizzazione dell'applicazione

Ottimizza facilmente le tue distribuzioni per una varietà di applicazioni, tra cui WordPress e siti Web statici. L'utilizzo di una distribuzione per memorizzare nella cache e distribuire il contenuto riduce anche il carico sull'origine, poiché la maggior parte delle richieste viene gestita dalla distribuzione e non dall'istanza, il servizio di container, dal load balancer o dal bucket.

## Configurazione della distribuzione

Questi sono i passaggi generali da seguire per distribuire il tuo sito Web o la tua applicazione Web utilizzando un'istanza di Lightsail e una distribuzione.

- 1. Completa una delle seguenti operazioni, a seconda che desideri utilizzare un'istanza, un servizio di container o un bucket con la distribuzione.
	- Crea un'istanza Lightsail per ospitare i tuoi contenuti. L'istanza funge da origine della distribuzione. L'origine archivia la versione originale e definitiva dei tuoi contenuti. Per ulteriori informazioni, consulta [Creazione di un'istanza](#page-47-0).

Allega un IP statico Lightsail all'istanza. L'indirizzo IP pubblico di default dell'istanza cambia se arresti e avvii l'istanza, interrompendo la connessione tra la distribuzione e l'istanza di origine. Un IP statico non cambia se arresti e avvii l'istanza. Per ulteriori informazioni, consulta [Creazione di un IP statico e collegamento a un'istanza.](#page-528-0)

Carica i tuoi contenuti e file nell'istanza. I file, noti anche come oggetti, in genere includono pagine Web, immagini e file multimediali, ma possono essere tutti quelli forniti tramite HTTP.

• Creazione di un servizio di container di Lightsail per ospitare il tuo sito o applicazione Web. Il servizio di container funge da origine della distribuzione. L'origine archivia la versione originale e definitiva dei tuoi contenuti. Per ulteriori informazioni, consulta [Creazione dei servizi di container](#page-705-0)  [di Amazon Lightsail](#page-705-0).

• Crea un bucket Lightsail per archiviare i tuoi contenuti statici. Il bucket funge da origine della distribuzione. L'origine archivia la versione originale e definitiva dei tuoi contenuti. Per ulteriori informazioni, consulta [Creazione di un bucket](#page-562-0).

Carica i file nel bucket utilizzando la console Lightsail, l'AWS Command Line Interface (AWS CLI) e le API AWS. Per ulteriori informazioni sul caricamento dei file, consulta Caricamento di file in un bucket.

- 2. (Facoltativo) Crea un load balancer Lightsail se il sito Web ospitato su un'istanza richiede la tolleranza ai guasti. Collega quindi più copie dell'istanza al load balancer. Puoi configurare il load balancer (con una o più istanze allegate) come origine della distribuzione, anziché configurare l'istanza come origine. Per ulteriori informazioni, consulta [Creazione di un sistema di bilanciamento](#page-417-0)  [del carico e collegamento delle istanze](#page-417-0).
- 3. Crea una distribuzione Lightsail e configura l'istanza, il servizio di container, il load balancer o il bucket come origine. Allo stesso tempo, specifica dettagli quali la durata della cache dei contenuti e gli elementi del sito Web o dell'applicazione Web che vengono memorizzati nella cache. Per ulteriori informazioni, consulta [Creazione di una distribuzione.](#page-456-1)
- 4. (Facoltativo) Se l'origine della tua distribuzione è un'istanza di WordPress, devi modificare il file di configurazione di WordPress nella tua istanza per permettere al tuo sito Web WordPress di funzionare con la tua distribuzione. Per ulteriori informazioni, consulta [Configurazione dell'istanza](#page-1159-0)  [WordPress per l'uso con la distribuzione.](#page-1159-0)
- 5. (Facoltativo) Crea una zona DNS Lightsail per gestire il DNS del dominio nella console Lightsail. Questo ti permette di mappare facilmente il dominio sulle risorse Lightsail. Per ulteriori informazioni, consulta [Creazione di una zona DNS per gestire i record DNS del dominio](#page-310-0). In alternativa, puoi continuare a ospitare il DNS del tuo dominio nella posizione corrente.
- 6. Crea un certificato SSL/TLS Lightsail per il dominio per utilizzarlo con la distribuzione. Le distribuzioni Lightsail richiedono il protocollo HTTPS, quindi devi richiedere un certificato SSL/TLS per il dominio, prima di poterlo utilizzare con la distribuzione. Per ulteriori informazioni, consulta [Creazione di certificati SSL/TLS per la distribuzione.](#page-546-0)
- 7. Abilita i domini personalizzati per le tue distribuzioni per utilizzare i nomi di dominio registrati con le distribuzioni. L'abilitazione dei domini personalizzati richiede di specificare il certificato SSL/TLS Lightsail creato per i tuoi domini. Questo aggiunge i tuoi domini alla tua distribuzione e abilita il protocollo HTTPS. Per ulteriori informazioni, consulta [Abilitazione di domini personalizzati per la](#page-484-0) [distribuzione.](#page-484-0)
- 8. Aggiungi un registro di alias al DNS del dominio, per iniziare a instradare il traffico per il dominio alla distribuzione. Dopo aver aggiunto il registro di alias, gli utenti che visitano il dominio vengono

instradati attraverso la distribuzione. Per ulteriori informazioni, consulta [Puntare il dominio verso](#page-486-0) [una distribuzione](#page-486-0).

9. Verifica che la distribuzione stia memorizzando nella cache i contenuti. Per ulteriori informazioni, consulta [Test della distribuzione](#page-513-0).

# <span id="page-456-0"></span>Posizioni edge e intervalli di indirizzi IP

Le distribuzioni Lightsail utilizzano gli stessi server edge e gli stessi intervalli di indirizzi IP di Amazon CloudFront. Per un elenco delle posizioni dei server edge CloudFront, consulta la [pagina dei dettagli](https://aws.amazon.com/cloudfront/details)  [del prodotto Amazon CloudFront](https://aws.amazon.com/cloudfront/details). Per un elenco degli intervalli di indirizzi IP di CloudFront, consulta [Elenco di indirizzi IP globale di CloudFront.](http://d7uri8nf7uskq.cloudfront.net/tools/list-cloudfront-ips)

# <span id="page-456-1"></span>Crea una rete di distribuzione di contenuti Lightsail

In questa guida, ti mostriamo come creare una distribuzione Amazon Lightsail utilizzando la console Lightsail e descriviamo le impostazioni di distribuzione che puoi configurare. Per ulteriori informazioni sulle distribuzioni, consulta [Distribuzioni della rete per la distribuzione di contenuti.](#page-451-0)

Indice

- **[Prerequisiti](#page-456-2)**
- [Risorsa di origine](#page-457-0)
- [Policy del protocollo di origine](#page-458-0)
- [Comportamento e impostazioni predefinite di memorizzazione nella cache](#page-459-0)
- [Ideale per memorizzare nella cache le preimpostazioni WordPress](#page-460-0)
- [Comportamento predefinito](#page-461-0)
- [Sostituzioni di directory e file](#page-462-0)
- [Impostazioni avanzate della cache](#page-463-0)
- [Piano di distribuzione](#page-466-0)
- [Creazione di una distribuzione](#page-467-0)
- [Fasi successive](#page-470-0)

## <span id="page-456-2"></span>**Prerequisiti**

Completa i prerequisiti seguenti prima di iniziare a creare una distribuzione:

- 1. Completa una delle seguenti operazioni, a seconda che desideri utilizzare un'istanza, un servizio di container o un bucket con la distribuzione.
	- Crea un'istanza Lightsail per ospitare i tuoi contenuti. L'istanza funge da origine della distribuzione. L'origine archivia la versione originale e definitiva dei tuoi contenuti. Per ulteriori informazioni, consulta [Creazione di un'istanza](#page-47-0).

Collega un IP statico Lightsail alla tua istanza. L'indirizzo IP pubblico di default dell'istanza cambia se arresti e avvii l'istanza, interrompendo la connessione tra la distribuzione e l'istanza di origine. Un IP statico non cambia se arresti e avvii l'istanza. Per ulteriori informazioni, consulta [Creazione di un IP statico e collegamento a un'istanza.](#page-528-0)

Carica i tuoi contenuti e file nell'istanza. I file, noti anche come oggetti, in genere includono pagine Web, immagini e file multimediali, ma possono essere tutti quelli forniti tramite HTTP.

- Crea un servizio container Lightsail per ospitare il tuo sito web o la tua applicazione web. Il servizio di container funge da origine della distribuzione. L'origine archivia la versione originale e definitiva dei tuoi contenuti. Per ulteriori informazioni, consulta [Creating Amazon Lightsail](#page-705-0) [container services](#page-705-0).
- Crea un bucket Lightsail per archiviare i tuoi contenuti statici. Il bucket funge da origine della distribuzione. L'origine archivia la versione originale e definitiva dei tuoi contenuti. Per ulteriori informazioni, consulta [Creazione di un bucket](#page-562-0).

Carica i file nel tuo bucket utilizzando la console LightsailAWS Command Line Interface, AWS CLI () e le API. AWS Per ulteriori informazioni su come caricare i file, consulta [Caricamento di](#page-689-0)  [file in un bucket.](#page-689-0)

2. (Facoltativo) Crea un sistema di bilanciamento del carico Lightsail se il tuo sito web richiede tolleranza agli errori. Collega quindi più copie dell'istanza al load balancer. Puoi configurare il load balancer (con una o più istanze allegate) come origine della distribuzione, anziché configurare l'istanza come origine. Per ulteriori informazioni, consulta [Creazione di un sistema di bilanciamento](#page-417-0)  [del carico e collegamento delle istanze](#page-417-0).

## <span id="page-457-0"></span>Risorsa di origine

Un'origine è la fonte definitiva di contenuti per la tua distribuzione. Quando crei la tua distribuzione, scegli l'istanza Lightsail, il servizio container, il bucket o il sistema di bilanciamento del carico (a cui sono collegate una o più istanze) che ospita il contenuto del tuo sito Web o dell'applicazione Web.

#### **a** Note

Al momento, le istanze solo IPv6 non possono essere configurate come origine per una distribuzione della rete di distribuzione dei contenuti (CDN) di Lightsail.

Puoi scegliere una sola origine per distribuzione. Puoi modificare l'origine in qualsiasi momento dopo aver creato la distribuzione. Per ulteriori informazioni, consulta [Modifica l'origine della distribuzione](#page-480-0).

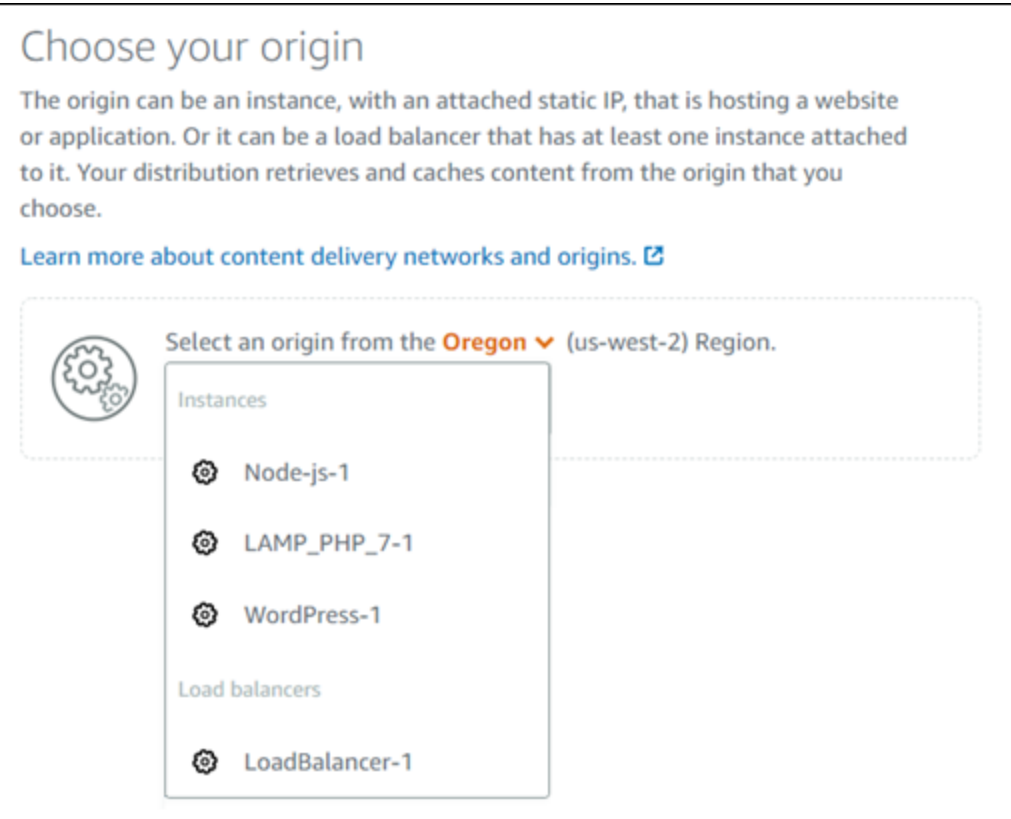

## <span id="page-458-0"></span>Policy del protocollo di origine

La policy del protocollo di origine è la policy del protocollo utilizzata dalla distribuzione quando estrae contenuti dall'origine. Dopo aver scelto un'origine per la distribuzione, devi determinare se la distribuzione deve utilizzare il protocollo HTTP (Hypertext Transfer Protocol) o HTTPS (Hypertext Transfer Protocol Secure) quando estrae il contenuto dall'origine. Se l'origine non è configurata per il protocollo HTTPS, è necessario utilizzare il protocollo HTTP.

Puoi scegliere una delle seguenti policy del protocollo di origine per la tua distribuzione:

- HTTP Only (Solo HTTP): la distribuzione utilizza solo il protocollo HTTP per accedere all'origine. Si tratta dell'impostazione di default.
- HTTPS Only (Solo HTTPS): la distribuzione utilizza solo il protocollo HTTPS per accedere all'origine.

I passaggi per modificare la policy del protocollo di origine sono inclusi nella sezione [Create a](#page-467-0)  [distribution](#page-467-0) più avanti in questa guida.

#### **a** Note

Quando selezioni un bucket Lightsail come origine della distribuzione, per impostazione predefinita la policy del protocollo Origin è solo HTTPS. Non puoi modificare la policy del protocollo di origine quando un bucket è l'origine della distribuzione.

## <span id="page-459-0"></span>Comportamento e impostazioni predefinite di memorizzazione nella cache

Un'impostazione predefinita di memorizzazione nella cache configura automaticamente le impostazioni della distribuzione per il tipo di contenuto ospitato nell'origine. Ad esempio, scegliendo l'impostazione predefinita Best for static content (Ottimizzata per contenuti statici) puoi configurare automaticamente la distribuzione con impostazioni ottimizzate per i siti Web statici. Se il tuo sito web è ospitato su un' WordPress istanza, scegli la WordPress preimpostazione Best for per configurare automaticamente la distribuzione per funzionare con il tuo sito web. WordPress

#### **a** Note

Le opzioni preimpostate per la memorizzazione nella cache non sono disponibili quando selezionate un bucket Lightsail come origine della distribuzione. Applichiamo automaticamente le impostazioni di distribuzione ottimizzate per i contenuti statici archiviati in un bucket.

Puoi scegliere una delle seguenti impostazioni predefinite di memorizzazione nella cache per la distribuzione:

• Best for static content (Ottimizzata per contenuti statici): questa impostazione predefinita configura la tua distribuzione per memorizzare tutto nella cache. Questa impostazione predefinita è l'ideale

se ospiti contenuti statici (ad esempio pagine HTML statiche) nella tua origine o contenuti che non cambiano per ogni utente che visita il sito Web. Scegliendo questa impostazione predefinita, tutto il contenuto della distribuzione viene memorizzato nella cache.

- Best for dynamic content (Ottimizzata per contenuti dinamici): questa impostazione predefinita configura la tua distribuzione per memorizzare nella cache solo i file specificati come Cache nella sezione Directory and file overrides (Sostituzioni di directory e file) della pagina Create a distribution (Crea una distribuzione). Per ulteriori informazioni, consulta [Directory and file overrides](#page-462-0) (Sostituzioni di directory e file) più avanti in questa guida. Questa impostazione predefinita è ideale se ospiti contenuti dinamici nella tua origine o contenuti che possono cambiare per ogni utente che visita il sito Web o l'applicazione Web.
- Ideale per WordPress: questa preimpostazione configura la distribuzione in modo che non memorizzi nella cache nient'altro che i file nelle cartelle e nelle directory dell'istanza. wpincludes/ wp-content/ WordPress Questa preimpostazione è ideale se l'origine è un'istanza che utilizza i blueprint WordPress Certified by Bitnami e Automattic (escluso il blueprint multisito). [Per ulteriori informazioni su questo preset, consulta Best for caching preset. WordPress](#page-460-0)

#### **a** Note

Non è possibile selezionare l'impostazione predefinita Custom settings (Impostazioni personalizzate). Viene selezionata automaticamente se scegli un'impostazione predefinita ma poi modifichi manualmente le impostazioni della distribuzione.

Una preimpostazione di memorizzazione nella cache può essere specificata solo nella console Lightsail. Non può essere specificato utilizzando l'API AWS CLI Lightsail e gli SDK.

## <span id="page-460-0"></span>Ideale per memorizzare nella cache le preimpostazioni WordPress

Quando selezioni un'istanza che utilizza il blueprint WordPress Certified by Bitnami e Automattic come origine della tua distribuzione, Lightsail ti chiede se desideri applicare il preset Best for caching alla tua distribuzione. WordPress Se applichi il presente, la tua distribuzione viene automaticamente configurata per funzionare al meglio con il tuo sito web. WordPress Non sono presenti altre impostazioni di distribuzione che devi applicare. The Best for WordPress Preset per memorizzare nella cache solo i file wp-includes/ e le wp-content/ directory del tuo WordPress sito web. Configura la tua distribuzione anche per cancellarne la cache ogni giorno (durata della cache di 1 giorno), permettere tutti i metodi HTTP, inoltrare solo l'intestazione Host, non inoltrare i cookie e inoltrare tutte le stringhe di query.

#### **A** Important

Devi modificare il file di WordPress configurazione nella tua istanza per far sì che il tuo WordPress sito web funzioni con la tua distribuzione. Per ulteriori informazioni, consulta [Configurare l' WordPress istanza per utilizzarla con la distribuzione in uso](#page-1159-0).

## <span id="page-461-0"></span>Comportamento predefinito

Un Comportamento predefinito specifica in che modo la distribuzione gestisce la memorizzazione nella cache dei contenuti. Il comportamento predefinito della distribuzione viene specificato automaticamente in base all'[impostazione predefinita di memorizzazione nella cache](#page-459-0) che selezioni. Se selezioni un comportamento predefinito diverso, l'impostazione predefinita di memorizzazione nella cache viene modificata automaticamente in Custom settings (Impostazioni personalizzate).

**a** Note

Le opzioni di comportamento predefinite non sono disponibili quando selezionate un bucket Lightsail come origine della distribuzione. Applichiamo automaticamente le impostazioni di distribuzione ottimizzate per i contenuti statici archiviati in un bucket.

Puoi scegliere uno dei seguenti comportamenti predefiniti per la distribuzione:

- Cache everything (Memorizza tutto nella cache): questo comportamento configura la distribuzione per memorizzare nella cache e servire l'intero sito Web come contenuto statico. Questa opzione è ideale se l'origine ospita contenuti che non cambiano in base a chi li visualizza o se il sito Web non utilizza cookie, intestazioni o stringhe di query per personalizzare i contenuti.
- Cache nothing (Non memorizzare alcun elemento nella cache): questo comportamento configura la distribuzione per memorizzare nella cache solo i file dell'origine e i percorsi delle cartelle specificati. Questa opzione è ideale se il sito Web o l'applicazione Web utilizza cookie, intestazioni e stringhe di query per personalizzare il contenuto per i singoli utenti. Se selezioni questa opzione, devi specificare le [sostituzioni di directory e percorsi di file](#page-462-0) da memorizzare nella cache.

## <span id="page-462-0"></span>Sostituzioni di directory e file

Una sostituzione di directory e file può essere utilizzata per sostituire o aggiungere un'eccezione al comportamento predefinito selezionato. Ad esempio, se hai scelto di memorizzare tutto nella cache, utilizza una sostituzione per specificare una directory, un file o un tipo di file che la distribuzione non deve memorizzare nella cache. In alternativa, se hai scelto di non memorizzare alcun elemento nella cache, utilizza una sostituzione per specificare una directory, un file o un tipo di file che la distribuzione deve memorizzare nella cache.

Nella sezione Directory and file overrides (Sostituzioni di directory e file) della pagina, puoi specificare il percorso di una directory o di un file da memorizzare o non memorizzare nella cache. Utilizza un simbolo di asterisco per specificare directory (path/to/assets/\*) e tipi di file (\*.html, \*jpg, \*js) con caratteri jolly. Le directory e i percorsi di file fanno distinzione tra lettere maiuscole e minuscole.

**a** Note

Le opzioni di sovrascrittura di directory e file non sono disponibili quando si seleziona un bucket Lightsail come origine della distribuzione. Tutti gli elementi archiviati nel bucket selezionato vengono memorizzati nella cache.

Questi sono solo alcuni esempi di come puoi specificare sostituzioni di directory e file:

• Specificate quanto segue per memorizzare nella cache tutti i file nella radice del documento di un server web Apache in esecuzione su un'istanza Lightsail.

var/www/html/

• Specifica il file seguente per memorizzare nella cache solo la pagina dell'indice nella radice del documento di un server Web Apache.

```
var/www/html/index.html
```
• Specifica quanto segue per memorizzare nella cache solo i file .html nella radice del documento di un server Web Apache.

```
var/www/html/*.html
```
• Specifica quanto segue per memorizzare nella cache solo i file .jpg, .png e .gif nella sottodirectory delle immagini della radice del documento di un server Web Apache.

```
var/www/html/images/*.jpg
```
var/www/html/images/\*.png

```
var/www/html/images/*.gif
```
Specifica quanto segue per memorizzare nella cache tutti i file nella sottodirectory delle immagini della radice del documento di un server Web Apache.

var/www/html/images/

## <span id="page-463-0"></span>Impostazioni avanzate della cache

Le impostazioni avanzate possono essere utilizzate per specificare la durata della cache dei contenuti della distribuzione, i metodi HTTP permessi, l'inoltro dell'intestazione HTTP, l'inoltro dei cookie e l'inoltro delle stringhe di query. Le impostazioni avanzate specificate si applicano solo alla directory e ai file che la distribuzione memorizza nella cache, incluse le sostituzioni di directory e file che specifichi come Cache.

#### **a** Note

Le impostazioni avanzate della cache non sono disponibili nella pagina Crea distribuzione quando si seleziona un bucket Lightsail come origine della distribuzione. Applichiamo automaticamente le impostazioni di distribuzione ottimizzate per i contenuti statici archiviati in un bucket. Tuttavia, puoi modificare le impostazioni avanzate della cache nella pagina di gestione della distribuzione dopo aver creato la distribuzione.

Ora puoi configurare le impostazioni avanzate seguenti:

Cache lifespan (TTL) (Durata della cache (TTL))

Indica il periodo di tempo durante il quale il contenuto rimane nella cache della distribuzione prima che la distribuzione inoltri un'altra richiesta alla tua origine per determinare se il contenuto è stato

aggiornato. Il valore di default è un giorno. Riducendo la durata, puoi distribuire meglio contenuti dinamici. Aumentando la durata, gli utenti ottengono prestazioni migliori, poiché è più probabile che i file vengano serviti direttamente dalla posizione edge. L'aumento della durata riduce anche il carico sull'origine, poiché la distribuzione estrae contenuti meno frequentemente.

#### **a** Note

Il valore della durata della cache viene applicato solo quando l'origine non aggiunge intestazioni HTTP, ad esempio Cache-Control max-age, Cache-Control s-maxage e Expires, ai contenuti.

#### Allowed HTTP Methods (Metodi HTTP consentiti)

Indica i metodi HTTP che la tua distribuzione elabora e inoltra alla tua origine. I metodi HTTP indicano l'operazione desiderata da eseguire sull'origine. Ad esempio, il metodo GET recupera i dati dall'origine e il metodo PUT richiede che l'entità inclusa venga memorizzata nell'origine.

Puoi scegliere una delle seguenti opzioni del metodo HTTP per la tua distribuzione:

- Allow GET, HEAD, OPTIONS, PUT, PATCH, POST, and DELETE methods (Permetti metodi GET, HEAD, OPTIONS, PUT, PATCH, POST, e DELETE)
- Allow the GET, HEAD, and OPTIONS methods (Permetti i metodi GET, HEAD, e OPTIONS)
- Allow the GET and HEAD methods (Permetti i metodi GET e HEAD)

La distribuzione memorizza sempre nella cache le risposte alle richieste GET e HEAD. La distribuzione memorizza nella cache anche le risposte alle richieste OPTIONS, se scegli di permettere tali richieste. La distribuzione non memorizza nella cache le risposte ad altri metodi HTTP. Per ulteriori informazioni, consulta [HTTP methods](https://lightsail.aws.amazon.com/ls/docs/en_us/articles/amazon-lightsail-distribution-request-and-response#RequestCustomHTTPMethods) (Metodi HTTP).

#### **A** Important

Se configuri la tua distribuzione per permettere tutti i metodi HTTP supportati, devi configurare l'istanza di origine per gestire tutti i metodi. Ad esempio, se configuri la distribuzione per permettere questi metodi in quanto desideri utilizzare POST, devi configurare il tuo server di origine per gestire le richieste DELETE in modo appropriato, così che i visualizzatori non possano eliminare le risorse che non sono autorizzati a eliminare.

Per ulteriori informazioni, consulta la documentazione relativa al tuo sito Web o alla tua applicazione Web.

HTTP header forwarding (Inoltro dell'intestazione HTTP)

Indica se la distribuzione memorizza nella cache il contenuto in base ai valori delle intestazioni specificate e, in tal caso, quali. Le intestazioni HTTP contengono informazioni sul browser client, sulla pagina richiesta, sull'origine e altro ancora. Ad esempio, l'intestazione Accept-Language invia la lingua del client (ad esempio, en-US per l'inglese), in modo che l'origine possa rispondere con il contenuto nella lingua del client, se disponibile.

Puoi scegliere una delle seguenti opzioni dell'intestazione HTTP per la tua distribuzione:

- Forward no headers (Non inoltrare intestazioni)
- Forward only the headers I specify (Inoltra solo le intestazioni che specifico)

Quando selezioni Forward no headers (Non inoltrare intestazioni), la distribuzione non memorizza nella cache i contenuti in base ai valori delle intestazioni. Indipendentemente dall'opzione che scegli, la distribuzione inoltra alcune intestazioni all'origine ed esegue operazioni specifiche in base alle intestazioni che inoltri. Per ulteriori informazioni su come la distribuzione gestisce l'inoltro delle intestazioni, consulta [HTTP request headers and distribution behavior.](https://lightsail.aws.amazon.com/ls/docs/en_us/articles/amazon-lightsail-distribution-request-and-response#request-custom-headers-behavior)

Cookie forwarding (Inoltro dei cookie)

Indica se la tua distribuzione inoltra cookie alla tua origine e, in tal caso, quali. Un cookie contiene una piccola parte di dati inviati all'origine, come le informazioni sulle operazioni di un visitatore su una pagina Web della tua origine, così come qualsiasi informazione che il visitatore ha fornito, come il nome e gli interessi.

Puoi scegliere una delle seguenti opzioni di inoltro dei cookie per la tua distribuzione:

- Don't forward cookies (Non inoltrare cookie)
- Forward all cookies (Inoltra tutti i cookie)
- Forward cookies I specify (Inoltra i cookie che specifico)

Se scegli Forward all cookies (Inoltra tutti i cookie), la distribuzione inoltra tutti i cookie indipendentemente dal numero di cookie utilizzati dall'applicazione. Se hai scelto Forward cookies I specify (Inoltra i cookie che specifico), inserisci i nomi dei cookie che vuoi che la tua distribuzione inoltri nella casella di testo visualizzata. Quando specifichi i nomi di cookie, puoi utilizzare i seguenti caratteri jolly:

- \* corrisponde a 0 o più caratteri nel nome di cookie.
- ? corrisponde esattamente a un carattere nel nome del cookie.

Ad esempio, supponiamo che la richiesta di un visualizzatore per un oggetto includa un cookie denominato userid\_*member-number*, dove ognuno dei tuoi utenti ha un valore univoco per member-number (userid\_123, userid\_124, userid\_125, ecc.). Vuoi che la distribuzione memorizzi nella cache una versione distinta dei contenuti per ogni membro. Potresti ottenere questo risultato inoltrando tutti i cookie all'origine, ma le richieste del visualizzatore includono alcuni cookie che non vuoi che la distribuzione memorizzi nella cache. Puoi specificare il seguente valore come nome di cookie, in modo che la distribuzione inoltri all'origine tutti i cookie che iniziano con userid\_: userid\_\*

Query string forwarding (Inoltro di stringhe di query)

Indica se la tua distribuzione inoltra stringhe di query alla tua origine e, in tal caso, quali. Una stringa di query è una parte di un URL che assegna valori ai parametri specificati. Ad esempio, l'URL https://example.com/over/there?name=ferret contiene la stringa di query name=ferret. Quando un server riceve una richiesta per tale pagina, può eseguire un programma, passando la stringa di query name=ferret invariata, al programma. Il punto interrogativo è utilizzato come separatore e non fa parte della stringa di query.

Puoi scegliere di non far inoltrare alla distribuzione alcuna stringa di query oppure di fare inoltrare solo le stringhe di query specificate. Scegli di non inoltrare stringhe di query, se l'origine restituisce la stessa versione del tuo contenuto indipendentemente dai valori dei parametri della stringa di query. In questo modo, si aumenta la probabilità che la distribuzione possa servire una richiesta dalla cache e di conseguenza si migliorano le prestazioni e si riduce il carico sull'origine. Scegli di inoltrare solo le stringhe di query specificate, se il tuo server di origine restituisce versioni diverse del contenuto in base a uno o più parametri della stringa di query.

## <span id="page-466-0"></span>Piano di distribuzione

Un piano di distribuzione specifica la quota mensile di trasferimento dei dati e il costo della distribuzione. Se la distribuzione trasferisce più dati rispetto alla quota mensile di trasferimento dei dati del piano, ti verrà addebitata un'eccedenza. Per ulteriori informazioni, consulta la [pagina dei](https://aws.amazon.com/lightsail/pricing/)  [prezzi di Lightsail.](https://aws.amazon.com/lightsail/pricing/)

Per evitare costi aggiuntivi, modifica il piano corrente della distribuzione in un piano diverso che offra una maggiore quantità di trasferimento dei dati mensile prima che la distribuzione superi la quota mensile. Puoi modificare il piano della tua distribuzione solo una volta durante ogni ciclo di fatturazione di AWS. Per ulteriori informazioni sulla modifica del piano di distribuzione dopo averlo creato, consulta [Modifica del piano della distribuzione.](#page-483-0)

## <span id="page-467-0"></span>Creazione di una distribuzione

Completa la procedura seguente per creare una distribuzione.

- 1. Accedi alla console [Lightsail](https://lightsail.aws.amazon.com/).
- 2. Dalla home page di Lightsail, scegli la scheda Networking (Reti).
- 3. Scegli Create Distribution (Crea distribuzione).
- 4. Nella sezione Scegli l'origine della pagina, scegli la regioneRegione AWS in cui è stata creata la risorsa di origine.

Le distribuzioni sono risorse globali. Possono fare riferimento a un'origine in qualsiasi regioneRegione AWS e distribuire il contenuto a livello globale.

5. Scegli la tua origine. Un'origine può essere un'istanza Lightsail, un servizio container, un bucket o un sistema di bilanciamento del carico (a cui sono collegate una o più istanze). Per ulteriori informazioni, consulta [Origin resource](#page-457-0) (Risorsa di origine).

#### **A** Important

Se scegli un servizio container Lightsail come origine della tua distribuzione, Lightsail aggiunge automaticamente il nome di dominio predefinito della tua distribuzione come dominio personalizzato sul tuo servizio container. Ciò consente di instradare il traffico tra la distribuzione e il servizio container. Tuttavia, ci sono alcune circostanze in cui potrebbe essere necessario aggiungere manualmente il nome di dominio predefinito della distribuzione al servizio di container. Per ulteriori informazioni, consulta [Aggiunta di](#page-490-0)  [un dominio predefinito di una distribuzione a un servizio di container.](#page-490-0)

6. (Facoltativo) Per modificare la policy del protocollo di origine, scegli l'icona a forma di matita visualizzata accanto alla policy del protocollo di origine corrente utilizzato dalla distribuzione. Per ulteriori informazioni, consulta [Origin protocol policy.](#page-458-0)
Questa opzione è elencata nella sezione Choose your origin della pagina, sotto la risorsa di origine che hai selezionato per la distribuzione.

### **a** Note

Quando selezioni un bucket Lightsail come origine della distribuzione, per impostazione predefinita la policy del protocollo Origin è solo HTTPS. Non puoi modificare la policy del protocollo di origine quando un bucket è l'origine della distribuzione.

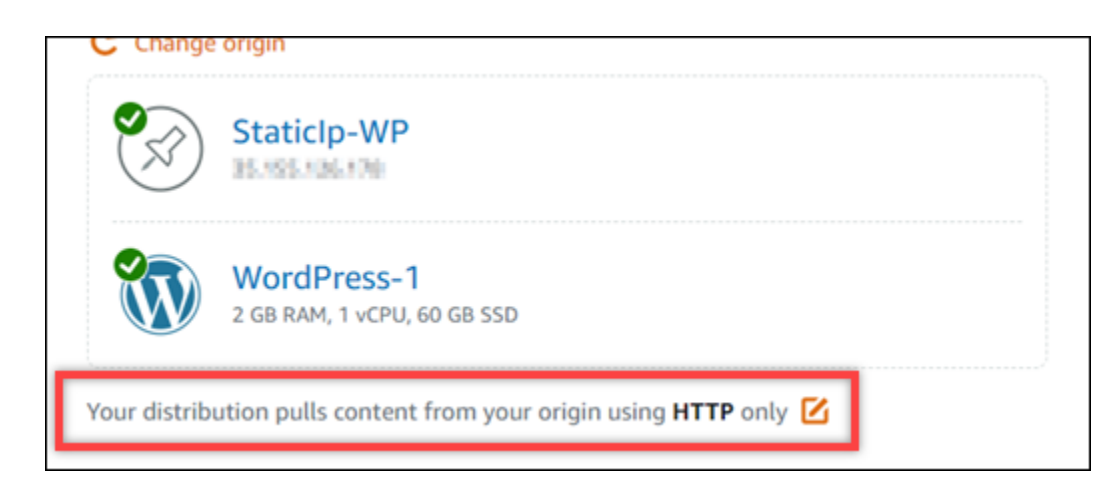

7. Scegli il comportamento di memorizzazione nella cache (noto anche come preimpostazione di memorizzazione nella cache) per la distribuzione. Per ulteriori informazioni, consulta [Caching](#page-459-0)  [behavior and caching preset.](#page-459-0)

### **a** Note

Le opzioni preimpostate per la memorizzazione nella cache non sono disponibili quando selezionate un bucket Lightsail come origine della distribuzione. Applichiamo automaticamente le impostazioni di distribuzione ottimizzate per i contenuti statici archiviati in un bucket.

8. (Facoltativo) Scegli Show all settings (Mostra tutte le impostazioni) per visualizzare impostazioni aggiuntive del comportamento di memorizzazione nella cache per la distribuzione.

### **a** Note

Le impostazioni del comportamento di memorizzazione nella cache non sono disponibili quando si seleziona un bucket Lightsail come origine della distribuzione. Applichiamo automaticamente le impostazioni di distribuzione ottimizzate per i contenuti statici archiviati in un bucket.

9. (Facoltativo) Scegli il comportamento predefinito per la distribuzione. Per ulteriori informazioni, consulta [Default behavior](#page-461-0).

### **a** Note

Le opzioni di comportamento predefinite non sono disponibili quando selezionate un bucket Lightsail come origine della distribuzione. Applichiamo automaticamente le impostazioni di distribuzione ottimizzate per i contenuti statici archiviati in un bucket.

10. (Facoltativo) Scegli Add path (Aggiungi percorso) per aggiungere una sostituzione di directory e file al comportamento di memorizzazione nella cache della distribuzione. Per ulteriori informazioni, consulta [Directory and file overrides.](#page-462-0)

### **a** Note

Le opzioni di sovrascrittura di directory e file non sono disponibili quando si seleziona un bucket Lightsail come origine della distribuzione. Applichiamo automaticamente le impostazioni di distribuzione ottimizzate per i contenuti statici archiviati in un bucket.

11. (Facoltativo) Scegli l'icona a forma di matita visualizzata accanto all'impostazione avanzata che vuoi modificare per la distribuzione. Per ulteriori informazioni, consulta [Advanced cache settings.](#page-463-0)

### **a** Note

Le impostazioni avanzate della cache non sono disponibili nella pagina Crea distribuzione quando si seleziona un bucket Lightsail come origine della distribuzione. Applichiamo automaticamente le impostazioni di distribuzione ottimizzate per i contenuti statici archiviati in un bucket. Tuttavia, puoi modificare le impostazioni avanzate della cache nella pagina di gestione della distribuzione dopo aver creato la distribuzione.

- 12. Scegli il piano di distribuzione. Per ulteriori informazioni, consulta [Distribution plans.](#page-466-0)
- 13. Inserisci un nome per la distribuzione.

I nomi delle risorse:

- Deve essere unico per ogni account Regione AWS Lightsail.
- Devono contenere da 2 a 255 caratteri.
- Devono iniziare e terminare con un carattere alfanumerico o un numero.
- Possono includere caratteri alfanumerici, numeri, punti, trattini e trattini bassi (underscore).
- 14. Esamina il costo della distribuzione.
- 15. Scegli Create Distribution (Crea distribuzione).

La distribuzione viene creata dopo alcuni istanti.

## Passaggi successivi

È consigliabile completare i passaggi seguenti dopo che la distribuzione è operativa.

- 1. Se l'origine della tua distribuzione è un' WordPress istanza, devi modificare il file di WordPress configurazione dell'istanza per far sì che il WordPress sito web funzioni con la tua distribuzione. Per ulteriori informazioni, consulta [Configurare l' WordPress istanza per utilizzarla con la](#page-1159-0)  [distribuzione in uso](#page-1159-0).
- 2. (Facoltativo) Crea una zona DNS Lightsail per gestire il DNS del tuo dominio nella console Lightsail. Questo ti permette di mappare facilmente il tuo dominio alle tue risorse Lightsail. Per ulteriori informazioni, consulta [Creazione di una zona DNS per gestire i record DNS del dominio.](#page-310-0) In alternativa, puoi continuare a ospitare il DNS del tuo dominio nella posizione corrente.
- 3. Crea un certificato Lightsail SSL/TLS per il tuo dominio da utilizzare con la tua distribuzione. Le distribuzioni Lightsail richiedono HTTPS, quindi devi richiedere un certificato SSL/TLS per il tuo dominio prima di poterlo utilizzare con la tua distribuzione. Per ulteriori informazioni, consulta [Creazione di certificati SSL/TLS per la distribuzione.](#page-546-0)
- 4. Abilita domini personalizzati per la tua distribuzione per utilizzare il tuo dominio con la distribuzione. L'abilitazione dei domini personalizzati richiede che tu specifichi il certificato SSL/TLS di Lightsail che hai creato per il tuo dominio. Questo aggiunge il tuo dominio alla tua distribuzione e abilita il protocollo HTTPS. Per ulteriori informazioni, consulta [Abilitazione di domini](#page-484-0) [personalizzati per la distribuzione.](#page-484-0)
- 5. Aggiungi un registro di alias al DNS del dominio, per iniziare a instradare il traffico per il dominio alla distribuzione. Dopo aver aggiunto il registro di alias, gli utenti che visitano il dominio vengono instradati attraverso la distribuzione. Per ulteriori informazioni, consulta [Puntare il dominio verso](#page-486-0) [una distribuzione](#page-486-0).
- 6. Verifica che la distribuzione stia memorizzando nella cache i contenuti. Per ulteriori informazioni, consulta [Test della distribuzione](#page-513-0).

# Eliminazione di una distribuzione Lightsail

Puoi eliminare la distribuzione Amazon Lightsail in qualsiasi momento, se non la utilizzi più.

# Eliminazione della distribuzione

Completa la procedura seguente per eliminare una distribuzione.

- 1. Accedere alla [console Lightsail.](https://lightsail.aws.amazon.com/)
- 2. Dalla home page di Lightsail, scegli la scheda Networking (Reti).
- 3. Scegli il nome della distribuzione che desideri eliminare.
- 4. Scegli la scheda Delete (Elimina) nella pagina di gestione della distribuzione.
- 5. Scegli Delete distribution (Elimina distribuzione) per eliminare la distribuzione.
- 6. Selezionare Yes, delete (Sì, elimina) per confermare l'eliminazione.

# Modifica del comportamento di memorizzazione nella cache della distribuzione Lightsail

Il comportamento della cache ti consente di configurare ciò che è memorizzato nella cache o non è memorizzato nella cache dall'origine dalla distribuzione Amazon Lightsail. Ad esempio, puoi specificare di memorizzare nella cache singole directory, file o tipi di file dall'origine. Puoi inoltre specificare i metodi e le intestazioni HTML che vengono inoltrati all'origine. In questa guida viene illustrato come modificare il comportamento di memorizzazione nella cache di distribuzione. Per ulteriori informazioni sulle distribuzioni, consulta [Distribuzioni della rete per la distribuzione di](#page-451-0) [contenuti.](#page-451-0)

### Indice

• [Impostazione predefinita di memorizzazione nella cache](#page-472-0)

- [Impostazione predefinita di memorizzazione nella cache Best for WordPress \(Ottimizzata per](#page-473-0) [WordPress\)](#page-473-0)
- [Comportamento predefinito](#page-474-0)
- [Sostituzioni di directory e file](#page-474-1)
- [Impostazioni avanzate della cache](#page-475-0)
- [Modifica del comportamento della cache della distribuzione](#page-479-0)

# <span id="page-472-0"></span>Impostazione predefinita di memorizzazione nella cache

Un'impostazione predefinita di memorizzazione nella cache configura automaticamente le impostazioni della distribuzione per il tipo di contenuto ospitato nell'origine. Ad esempio, scegliendo l'impostazione predefinita Best for static content (Ottimizzata per contenuti statici) puoi configurare automaticamente la distribuzione con impostazioni ottimizzate per i siti Web statici. Se il tuo sito Web è ospitato su un'istanza di WordPress, scegli l'impostazione predefinita Best for WordPress (Ottimizzata per WordPress) per configurare automaticamente la distribuzione per il funzionamento con il tuo sito Web WordPress.

Puoi scegliere una delle seguenti impostazioni predefinite di memorizzazione nella cache per la distribuzione:

- Best for static content (Ottimizzata per contenuti statici): questa impostazione predefinita configura la tua distribuzione per memorizzare tutto nella cache. Questa impostazione predefinita è l'ideale se ospiti contenuti statici (ad esempio pagine HTML statiche) nella tua origine o contenuti che non cambiano per ogni utente che visita il sito Web. Scegliendo questa impostazione predefinita, tutto il contenuto della distribuzione viene memorizzato nella cache.
- Best for dynamic content (Ottimizzata per contenuti dinamici): questa impostazione predefinita configura la tua distribuzione per memorizzare nella cache solo i file specificati come Cache nella sezione Directory and file overrides (Sostituzioni di directory e file) della pagina Create a distribution (Crea una distribuzione). Per ulteriori informazioni, consulta [Directory and file overrides](#page-474-1) (Sostituzioni di directory e file) più avanti in questa guida. Questa impostazione predefinita è ideale se ospiti contenuti dinamici nella tua origine o contenuti che possono cambiare per ogni utente che visita il sito Web o l'applicazione Web.
- Best for WordPress (Ottimizzata per WordPress): questa impostazione predefinita configura la tua distribuzione per non memorizzare alcun elemento nella cache tranne i file nella directory wp-includes/ e wp-content/ dell'istanza WordPress. Questa impostazione predefinita è ideale se la tua origine è un'istanza che utilizza il progetto WordPress Certified by Bitnami and

Automattic (Certificato WordPress da Bitnami e Automattic) (escluso il progetto multisito). Per ulteriori informazioni su questa impostazione predefinita, consulta [Best for WordPress caching](#page-473-0) [preset](#page-473-0).

### **a** Note

Non è possibile selezionare l'impostazione predefinita Custom settings (Impostazioni personalizzate). Viene selezionata automaticamente se scegli un'impostazione predefinita ma poi modifichi manualmente le impostazioni della distribuzione.

È possibile specificare un'impostazione predefinita di memorizzazione nella cache solo nella console Lightsail. Non può essere specificata utilizzando l'API Lightsail, AWS CLI e gli SDK.

# <span id="page-473-0"></span>Impostazione predefinita di memorizzazione nella cache Best for WordPress (Ottimizzata per WordPress)

Quando selezioni un'istanza che utilizza il progetto WordPress Certified by Bitnami and Automattic (Certificato WordPress da Bitnami e Automattic) come origine della tua distribuzione, Lightsail chiede se vuoi applicare l'impostazione predefinita di memorizzazione nella cache Best for WordPress (Ottimizzata per WordPress) per la distribuzione. Se applichi questa impostazione predefinita, la distribuzione viene configurata automaticamente per funzionare al meglio con il tuo sito Web WordPress. Non sono presenti altre impostazioni di distribuzione che devi applicare. L'impostazione predefinita Best for WordPress (Ottimizzata per WordPress) non memorizza alcun elemento nella cache eccetto i file nelle directory wp-includes/ e wp-content/ del tuo sito Web WordPress. Configura la tua distribuzione anche per cancellarne la cache ogni giorno (durata della cache di 1 giorno), permettere tutti i metodi HTTP, inoltrare solo l'intestazione Host, non inoltrare i cookie e inoltrare tutte le stringhe di query.

### **A** Important

Devi modificare il file di configurazione di WordPress nella tua istanza per far funzionare il tuo sito Web WordPress con la tua distribuzione. Per ulteriori informazioni, consulta [Configurazione dell'istanza WordPress per l'uso con la distribuzione.](#page-1159-0)

# <span id="page-474-0"></span>Comportamento predefinito

Un Comportamento predefinito specifica in che modo la distribuzione gestisce la memorizzazione nella cache dei contenuti. Il comportamento predefinito della distribuzione viene specificato automaticamente in base all'[impostazione predefinita di memorizzazione nella cache](#page-472-0) che selezioni. Se selezioni un comportamento predefinito diverso, l'impostazione predefinita di memorizzazione nella cache viene modificata automaticamente in Custom settings (Impostazioni personalizzate).

Puoi scegliere uno dei seguenti comportamenti predefiniti per la distribuzione:

- Cache everything (Memorizza tutto nella cache): questo comportamento configura la distribuzione per memorizzare nella cache e servire l'intero sito Web come contenuto statico. Questa opzione è ideale se l'origine ospita contenuti che non cambiano in base a chi li visualizza o se il sito Web non utilizza cookie, intestazioni o stringhe di query per personalizzare i contenuti.
- Cache nothing (Non memorizzare alcun elemento nella cache): questo comportamento configura la distribuzione per memorizzare nella cache solo i file dell'origine e i percorsi delle cartelle specificati. Questa opzione è ideale se il sito Web o l'applicazione Web utilizza cookie, intestazioni e stringhe di query per personalizzare il contenuto per i singoli utenti. Se selezioni questa opzione, devi specificare le [sostituzioni di directory e percorsi di file](#page-474-1) da memorizzare nella cache.

# <span id="page-474-1"></span>Sostituzioni di directory e file

Una sostituzione di directory e file può essere utilizzata per sostituire o aggiungere un'eccezione al comportamento predefinito selezionato. Ad esempio, se hai scelto di memorizzare tutto nella cache, utilizza una sostituzione per specificare una directory, un file o un tipo di file che la distribuzione non deve memorizzare nella cache. In alternativa, se hai scelto di non memorizzare alcun elemento nella cache, utilizza una sostituzione per specificare una directory, un file o un tipo di file che la distribuzione deve memorizzare nella cache.

Nella sezione Directory and file overrides (Sostituzioni di directory e file) della pagina, puoi specificare il percorso di una directory o di un file da memorizzare o non memorizzare nella cache. Utilizza un simbolo di asterisco per specificare directory (path/to/assets/\*) e tipi di file (\*.html, \*jpg, \*js) con caratteri jolly. Le directory e i percorsi di file fanno distinzione tra lettere maiuscole e minuscole.

Questi sono alcuni esempi di come puoi specificare sostituzioni di directory e file:

• Specifica quanto segue per memorizzare nella cache tutti i file nella radice del documento di un server Web Apache in esecuzione su un'istanza Lightsail.

var/www/html/

• Specifica quanto segue per memorizzare nella cache solo la pagina dell'indice nella radice del documento di un server Web Apache.

```
var/www/html/index.html
```
• Specifica quanto segue per memorizzare nella cache solo i file .html nella radice del documento di un server Web Apache.

var/www/html/\*.html

• Specifica quanto segue per memorizzare nella cache solo i file .jpg, .png e .gif nella sottodirectory delle immagini della radice del documento di un server Web Apache.

var/www/html/images/\*.jpg

var/www/html/images/\*.png

```
var/www/html/images/*.gif
```
Specifica quanto segue per memorizzare nella cache tutti i file nella sottodirectory delle immagini della radice del documento di un server Web Apache.

var/www/html/images/

# <span id="page-475-0"></span>Impostazioni avanzate della cache

Le impostazioni avanzate possono essere utilizzate per specificare la durata della cache dei contenuti della distribuzione, i metodi HTTP permessi, l'inoltro dell'intestazione HTTP, l'inoltro dei cookie e l'inoltro delle stringhe di query. Le impostazioni avanzate specificate si applicano solo alla directory e ai file che la distribuzione memorizza nella cache, incluse le sostituzioni di directory e file che specifichi come Cache.

Ora puoi configurare le impostazioni avanzate seguenti:

### Cache lifespan (TTL) (Durata della cache (TTL))

Indica il periodo di tempo durante il quale il contenuto rimane nella cache della distribuzione prima che la distribuzione inoltri un'altra richiesta alla tua origine per determinare se il contenuto è stato aggiornato. Il valore di default è un giorno. Riducendo la durata, puoi distribuire meglio contenuti dinamici. Aumentando la durata, gli utenti ottengono prestazioni migliori, poiché è più probabile che i file vengano serviti direttamente dalla posizione edge. L'aumento della durata riduce anche il carico sull'origine, poiché la distribuzione estrae contenuti meno frequentemente.

### **a** Note

Il valore della durata della cache viene applicato solo quando l'origine non aggiunge intestazioni HTTP, ad esempio Cache-Control max-age, Cache-Control s-maxage e Expires, ai contenuti.

Allowed HTTP Methods (Metodi HTTP consentiti)

Indica i metodi HTTP che la tua distribuzione elabora e inoltra alla tua origine. I metodi HTTP indicano l'operazione desiderata da eseguire sull'origine. Ad esempio, il metodo GET recupera i dati dall'origine e il metodo PUT richiede che l'entità inclusa venga memorizzata nell'origine.

Puoi scegliere una delle seguenti opzioni del metodo HTTP per la tua distribuzione:

- Allow GET, HEAD, OPTIONS, PUT, PATCH, POST, and DELETE methods (Permetti metodi GET, HEAD, OPTIONS, PUT, PATCH, POST, e DELETE)
- Allow the GET, HEAD, and OPTIONS methods (Permetti i metodi GET, HEAD, e OPTIONS)
- Allow the GET and HEAD methods (Permetti i metodi GET e HEAD)

La distribuzione memorizza sempre nella cache le risposte alle richieste GET e HEAD. La distribuzione memorizza nella cache anche le risposte alle richieste OPTIONS, se scegli di permettere tali richieste. La distribuzione non memorizza nella cache le risposte ad altri metodi HTTP.

### **A** Important

Se configuri la tua distribuzione per permettere tutti i metodi HTTP supportati, devi configurare l'istanza di origine per gestire tutti i metodi. Ad esempio, se configuri la distribuzione per permettere questi metodi in quanto desideri utilizzare POST, devi configurare il tuo server di origine per gestire le richieste DELETE in modo appropriato, così che i visualizzatori non possano eliminare le risorse che non sono autorizzati a eliminare. Per ulteriori informazioni, consulta la documentazione relativa al tuo sito Web o alla tua applicazione Web.

### HTTP header forwarding (Inoltro dell'intestazione HTTP)

Indica se la distribuzione memorizza nella cache il contenuto in base ai valori delle intestazioni specificate e, in tal caso, quali. Le intestazioni HTTP contengono informazioni sul browser client, sulla pagina richiesta, sull'origine e altro ancora. Ad esempio, l'intestazione Accept-Language invia la lingua del client (ad esempio, en-US per l'inglese), in modo che l'origine possa rispondere con il contenuto nella lingua del client, se disponibile.

Puoi scegliere una delle seguenti opzioni dell'intestazione HTTP per la tua distribuzione:

- Forward no headers (Non inoltrare intestazioni)
- Forward only the headers I specify (Inoltra solo le intestazioni che specifico)

Quando selezioni Forward no headers (Non inoltrare intestazioni), la distribuzione non memorizza nella cache i contenuti in base ai valori delle intestazioni. Indipendentemente dall'opzione che scegli, la distribuzione inoltra alcune intestazioni all'origine ed esegue operazioni specifiche in base alle intestazioni che inoltri.

Cookie forwarding (Inoltro dei cookie)

Indica se la tua distribuzione inoltra cookie alla tua origine e, in tal caso, quali. Un cookie contiene una piccola parte di dati inviati all'origine, come le informazioni sulle operazioni di un visitatore su una pagina Web della tua origine, così come qualsiasi informazione che il visitatore ha fornito, come il nome e gli interessi.

Puoi scegliere una delle seguenti opzioni di inoltro dei cookie per la tua distribuzione:

- Don't forward cookies (Non inoltrare cookie)
- Forward all cookies (Inoltra tutti i cookie)
- Forward cookies I specify (Inoltra i cookie che specifico)

Se scegli Forward all cookies (Inoltra tutti i cookie), la distribuzione inoltra tutti i cookie indipendentemente dal numero di cookie utilizzati dall'applicazione. Se hai scelto Forward cookies I specify (Inoltra i cookie che specifico), inserisci i nomi dei cookie che vuoi che la tua distribuzione inoltri nella casella di testo visualizzata. Quando specifichi i nomi di cookie, puoi utilizzare i seguenti caratteri jolly:

- corrisponde a 0 o più caratteri nel nome di cookie.
- ? corrisponde esattamente a un carattere nel nome del cookie.

Ad esempio, supponiamo che la richiesta di un visualizzatore per un oggetto includa un cookie denominato userid\_*member-number*, dove ognuno dei tuoi utenti ha un valore univoco per member-number (userid\_123, userid\_124, userid\_125, ecc.). Vuoi che la distribuzione memorizzi nella cache una versione distinta dei contenuti per ogni membro. Potresti ottenere questo risultato inoltrando tutti i cookie all'origine, ma le richieste del visualizzatore includono alcuni cookie che non vuoi che la distribuzione memorizzi nella cache. Puoi specificare il seguente valore come nome di cookie, in modo che la distribuzione inoltri all'origine tutti i cookie che iniziano con userid\_: userid\_\*

Query string forwarding (Inoltro di stringhe di query)

Indica se la tua distribuzione inoltra stringhe di query alla tua origine e, in tal caso, quali. Una stringa di query è una parte di un URL che assegna valori ai parametri specificati. Ad esempio, l'URL https://example.com/over/there?name=ferret contiene la stringa di query name=ferret. Quando un server riceve una richiesta per tale pagina, può eseguire un programma, passando la stringa di query name=ferret invariata, al programma. Il punto interrogativo è utilizzato come separatore e non fa parte della stringa di query.

Puoi scegliere di non far inoltrare alla distribuzione alcuna stringa di query oppure di fare inoltrare solo le stringhe di query specificate. Scegli di non inoltrare stringhe di query, se l'origine restituisce la stessa versione del tuo contenuto indipendentemente dai valori dei parametri della stringa di query. In questo modo, si aumenta la probabilità che la distribuzione possa servire una richiesta dalla cache e di conseguenza si migliorano le prestazioni e si riduce il carico sull'origine. Scegli di inoltrare solo le stringhe di query specificate, se il tuo server di origine restituisce versioni diverse del contenuto in base a uno o più parametri della stringa di query.

# <span id="page-479-0"></span>Modifica del comportamento della cache della distribuzione

Completa la procedura seguente per modificare il comportamento predefinito della cache della distribuzione.

- 1. Accedere alla [console Lightsail.](https://lightsail.aws.amazon.com/)
- 2. Dalla home page di Lightsail, scegli la scheda Networking (Reti).
- 3. Scegli il nome della distribuzione per la quale vuoi cambiare il comportamento predefinito della cache.
- 4. Scegli la scheda Cache (Cache) nella pagina di gestione della distribuzione.
- 5. Nella sezione Configure caching (Configura memorizzazione nella cache) della pagina, scegli l'impostazione predefinita di memorizzazione nella cache per la distribuzione. Per ulteriori informazioni, consulta [Caching preset.](#page-472-0)
- 6. Scegli Change default cache behavior (Modifica comportamento predefinito della cache) per cambiare il comportamento predefinito per la distribuzione. Quindi, scegli un comportamento predefinito per la distribuzione. Per ulteriori informazioni, consulta [Default behavior.](#page-474-0)
- 7. Scegli Add path (Aggiungi percorso) per aggiungere una sostituzione di directory e file al comportamento di memorizzazione nella cache della distribuzione. Per ulteriori informazioni, consulta [Directory and file overrides.](#page-474-1)
- 8. Scegli l'icona a forma di matita visualizzata accanto all'impostazione avanzata che vuoi modificare per la distribuzione. Per ulteriori informazioni, consulta [Advanced cache settings](#page-475-0).

Quando salvi le modifiche della configurazione della distribuzione, questa inizia a propagare tali modifiche a tutte le posizioni edge. Finché la configurazione viene aggiornata in una posizione edge, la distribuzione continua a servire i tuoi contenuti da quella posizione in base alla configurazione precedente. Quando la configurazione viene aggiornata in una posizione edge, la distribuzione inizia immediatamente a servire i tuoi contenuti da quella posizione in base alla nuova configurazione.

Le modifiche non si propagano immediatamente a ogni edge location. Quando la propagazione è completa, lo stato della distribuzione cambia da In Progress (In corso) a Enabled (Abilitata). Mentre la distribuzione propaga le modifiche, non possiamo stabilire se una determinata posizione edge stia distribuendo i contenuti in base alla configurazione precedente o a quella nuova.

### Argomenti

• [Reimpostazione della cache della distribuzione Lightsail](#page-480-0)

# <span id="page-480-0"></span>Reimpostazione della cache della distribuzione Lightsail

L'impostazione della durata della cache (TTL) controlla il periodo di tempo durante il quale il contenuto rimane nella cache della distribuzione Amazon Lightsail. Se è necessario cancellare la cache prima dell'intervallo di durata della cache, è possibile reimpostare manualmente la cache della distribuzione. La volta successiva che un utente richiede un contenuto, dopo aver cancellato la cache, la distribuzione estrae la versione più recente del contenuto dall'origine e la memorizza nella cache. In questa guida viene illustrato come reimpostare manualmente la cache nella distribuzione. Per ulteriori informazioni sulle distribuzioni, consulta [Distribuzioni della rete per la distribuzione di](#page-451-0) [contenuti.](#page-451-0)

Reimpostazione della cache della distribuzione

Completa la procedura seguente per reimpostare la cache della distribuzione.

- 1. Accedere alla [console Lightsail.](https://lightsail.aws.amazon.com/)
- 2. Dalla home page di Lightsail, scegli la scheda Networking (Reti).
- 3. Scegli il nome della distribuzione per la quale desideri reimpostare la cache.
- 4. Scegli la scheda Cache nella pagina di gestione della distribuzione.
- 5. Scorri fino alla sezione Reset cache (Reimposta cache) della pagina, quindi scegli Reset cache (Reimposta cache).
- 6. Alla richiesta di conferma, scegli Yes, reset (Sì, reimposta) per confermare che vuoi reimpostare la cache della distribuzione. In alternativa, scegli No, cancel (No, annulla).

# Modifica dell'origine della distribuzione Lightsail

In questa guida viene illustrato come modificare l'origine della distribuzione Amazon Lightsail dopo averla creata. Un'origine è la fonte definitiva di contenuti per la tua distribuzione. Quando crei la tua distribuzione, scegli l'istanza Lightsail, il bucket Lightsail o il load balancer Lightsail (con una o più istanze allegate) che ospita il contenuto del sito Web o dell'applicazione Web. Per ulteriori informazioni, consulta [Distribuzioni della rete per la distribuzione di contenuti.](#page-451-0)

Puoi modificare l'origine in qualsiasi momento dopo aver creato la distribuzione. Quando modifichi l'origine, la distribuzione inizia immediatamente a replicare la modifica nelle posizioni edge. La distribuzione continuerà a inoltrare richieste all'origine precedente in una determinata posizione edge fino a quando la distribuzione non viene aggiornata alla nuova origine in tale posizione edge.

Se modifichi l'origine, la distribuzione non deve ripopolare le cache edge con contenuti dalla nuova origine. Fino a quando le richieste degli utenti nel sito Web o nell'applicazione Web non vengono modificate, la distribuzione continua a fornire contenuti già presenti in una cache edge fino alla scadenza della durata della cache dei contenuti.

# <span id="page-481-1"></span>Policy del protocollo di origine

La policy del protocollo di origine è la policy del protocollo utilizzata dalla distribuzione quando estrae contenuti dall'origine. Dopo aver scelto un'origine per la distribuzione, devi determinare se la distribuzione deve utilizzare il protocollo HTTP (Hypertext Transfer Protocol) o HTTPS (Hypertext Transfer Protocol Secure) quando estrae il contenuto dall'origine. Se l'origine non è configurata per il protocollo HTTPS, è necessario utilizzare il protocollo HTTP.

Puoi scegliere una delle seguenti policy del protocollo di origine per la tua distribuzione:

- HTTP Only (Solo HTTP): la distribuzione utilizza solo il protocollo HTTP per accedere all'origine. Questa è l'impostazione predefinita.
- HTTPS Only (Solo HTTPS): la distribuzione utilizza solo il protocollo HTTPS per accedere all'origine.

Le fasi per modificare la policy del protocollo di origine sono incluse nella seguente sezione [Change](#page-481-0) [your distribution's origin](#page-481-0) in questa guida.

# <span id="page-481-0"></span>Modifica dell'origine della distribuzione

Completa la seguente procedura per modificare l'origine della distribuzione.

- 1. Accedere alla [console Lightsail.](https://lightsail.aws.amazon.com/)
- 2. Dalla home page di Lightsail, scegli la scheda Networking (Reti).
- 3. Scegli il nome della distribuzione per la quale desideri modificare l'origine.
- 4. Scegli la scheda Details (Dettagli) nella pagina di gestione della distribuzione e scorri fino alla sezione Choose your origin della pagina.

La sezione Select your origin (Seleziona l'origine) della pagina visualizza l'origine corrente della distribuzione.

- 5. Seleziona Change origin (Cambia origine).
- 6. Scegli la regione AWS in cui è stata creata la risorsa di origine.

Le distribuzioni sono risorse globali. Possono fare riferimento a un'origine in qualsiasi regione AWS e distribuire il contenuto a livello globale.

- 7. Scegli la tua origine. Un'origine può essere un'istanza, un bucket o un load balancer (con una o più istanze allegate).
- 8. Scegli Save (Salva) per aggiornare la tua distribuzione con la tua nuova origine.

Dopo aver scelto un'origine per la distribuzione, devi determinare se la distribuzione deve utilizzare il protocollo HTTP (Hypertext Transfer Protocol) o HTTPS (Hypertext Transfer Protocol Secure) quando estrae il contenuto dall'origine.

9. (Facoltativo) Per modificare la policy del protocollo di origine, scegli l'icona a forma di matita visualizzata accanto alla policy del protocollo di origine corrente utilizzato dalla distribuzione. Per ulteriori informazioni, consulta [Origin protocol policy.](#page-481-1)

Questa opzione è elencata nella sezione Choose your origin della pagina, sotto la risorsa di origine che hai selezionato per la distribuzione.

### **a** Note

Quando selezioni un bucket Lightsail come origine della tua distribuzione, l'impostazione Origin protocol policy (Policy del protocollo di origine) imposta il valore predefinito HTTPS Only (Solo HTTPS). Non puoi modificare la policy del protocollo di origine quando un bucket è l'origine della distribuzione.

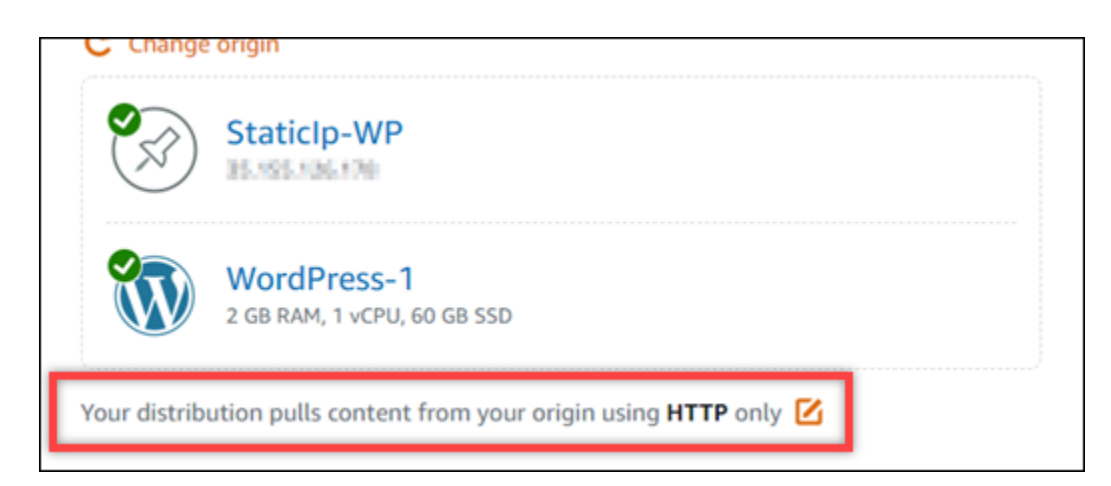

10. Scegli HTTP only (Solo HTTP) o HTTPS only (Solo HTTPS), quindi scegli Save (Salva) per salvare la policy del protocollo origine.

Quando salvi le modifiche della configurazione della distribuzione, questa inizia a propagare tali modifiche a tutte le posizioni edge. Finché la configurazione viene aggiornata in una posizione edge, la distribuzione continua a servire i tuoi contenuti da quella posizione in base alla configurazione precedente. Quando la configurazione viene aggiornata in una posizione edge, la distribuzione inizia immediatamente a servire i tuoi contenuti da quella posizione in base alla nuova configurazione.

Le modifiche non si propagano immediatamente a ogni edge location. Quando la propagazione è completa, lo stato della distribuzione cambia da In Progress (In corso) a Enabled (Abilitata). Mentre la distribuzione propaga le modifiche, non possiamo stabilire se una determinata posizione edge stia distribuendo i contenuti in base alla configurazione precedente o a quella nuova.

# Modifica del piano della distribuzione di Lightsail

Quando crei una distribuzione Amazon Lightsail, scegli un piano della distribuzione che specifica la quota di trasferimento dei dati mensile e il costo di distribuzione. Se la distribuzione trasferisce più dati rispetto alla quota mensile di trasferimento dei dati del piano, ti verrà addebitata un'eccedenza. Per ulteriori informazioni sui prezzi delle eccedenze, consulta la [Lightsail pagina pricing.](https://aws.amazon.com/lightsail/pricing/)

Per evitare costi aggiuntivi, modifica il piano corrente della distribuzione in un piano diverso che offra una maggiore quantità di trasferimento dei dati mensile prima che la distribuzione superi la quota mensile. Puoi modificare il piano della tua distribuzione solo una volta durante ogni ciclo di fatturazione di AWS. In questa guida viene illustrato come modificare il piano della distribuzione.

Per ulteriori informazioni sulle distribuzioni, consulta [Distribuzioni della rete per la distribuzione di](#page-451-0) [contenuti.](#page-451-0)

# Modifica del piano della distribuzione

Completa la seguente procedura per modificare il piano della distribuzione.

- 1. Accedi alla [console Lightsail](https://lightsail.aws.amazon.com/).
- 2. Dalla home page di Lightsail scegli la scheda Networking (Reti).
- 3. Scegli il nome della distribuzione per la quale vuoi visualizzare il trasferimento dei dati mensile corrente.
- 4. Scegli la scheda Details (Dettagli) nella pagina di gestione della distribuzione.
- 5. Nella sezione Data transfer (Trasferimento dei dati), scegli Change distribution plan (Cambia piano della distribuzione).
- 6. Alla richiesta di conferma, scegli Yes, change (Sì, modifica) per confermare che vuoi modificare il piano della distribuzione.
- 7. Al prompt successivo, scegli il nuovo piano per la distribuzione e scegli Select plan (Seleziona piano).
- 8. Al prompt successivo, scegli Yes, apply (Sì, applica) per confermare che vuoi applicare il nuovo piano della distribuzione. Oppure scegli No, go back (No, torna indietro) per non applicare il nuovo piano della distribuzione.

# <span id="page-484-0"></span>Domini personalizzati per la distribuzione Lightsail

Abilita domini personalizzati delle tue distribuzioni Amazon Lightsail per utilizzare i nomi di dominio registrati con la distribuzione. Prima di abilitare i domini personalizzati, la distribuzione accetta il traffico per il dominio di default associato alla distribuzione solo quando lo crei per la prima volta (ad esempio 123456abcdef.cloudfront.net). Quando abiliti i domini personalizzati, devi scegliere il certificato SSL/TLS Lightsail creato per i domini che desideri utilizzare con la distribuzione. Dopo aver abilitato i domini personalizzati, la distribuzione accetta il traffico per tutti i domini associati al certificato scelto.

### **A** Important

Per ogni distribuzione, può essere in uso un solo certificato alla volta. Se disattivi domini personalizzati nella distribuzione, la distribuzione non sarà più in grado di gestire il traffico HTTPS per il dominio registrato fino a quando non riattivi i domini personalizzati. I nomi di dominio associati al certificato SSL/TLS non possono essere utilizzati da un'altra distribuzione su tutti gli account Amazon Web Services (AWS), incluse le distribuzioni nel servizio Amazon CloudFront. Potrai creare il certificato per i domini, ma non potrai utilizzarlo con la distribuzione.

Per ulteriori informazioni sulle distribuzioni, consulta [Distribuzioni della rete per la distribuzione di](#page-451-0) [contenuti.](#page-451-0)

## **Prerequisiti**

Prima di iniziare, crea una distribuzione Lightsail. Per ulteriori informazioni, consulta [Creazione di una](#page-456-0)  [distribuzione](#page-456-0).

Devi anche aver creato e convalidato un certificato SSL/TLS per la distribuzione. Per ulteriori informazioni, consulta [Creazione di certificati SSL/TLS per la distribuzione](#page-546-0) e [Convalida di certificati](#page-549-0)  [SSL/TLS per la distribuzione.](#page-549-0)

## Abilitazione di domini personalizzati per la distribuzione

Completa la procedura seguente per abilitare i domini personalizzati della distribuzione.

- 1. Accedere alla [console Lightsail.](https://lightsail.aws.amazon.com/)
- 2. Dalla home page di Lightsail, scegli la scheda Networking (Reti).
- 3. Scegli il nome della distribuzione per la quale desideri abilitare i domini personalizzati.
- 4. Scegli la scheda Custom domains (Domini personalizzati) nella pagina di gestione della distribuzione.
- 5. Sceglie Attach certificate (Allega certificato).

Se non disponi di certificati, devi creare un certificato SSL/TLS per i domini prima di poterlo collegare alla distribuzione. Per ulteriori informazioni, consulta [Creazione di certificati SSL/TLS](#page-546-0) [per la distribuzione.](#page-546-0)

- 6. Nel menu a discesa visualizzato, seleziona un certificato valido per i domini che vuoi utilizzare con la distribuzione.
- 7. Verifica che le informazioni sul certificato siano corrette, quindi scegli Attach (Collega).
- 8. Lo Status (Stato) della distribuzione cambierà in Updating (Aggiornamento in corso). Dopo che lo stato cambia in Pronto, il dominio del certificato verrà visualizzato nella sezione Domini personalizzati.
- 9. Scegli Add domain assignment (Aggiungi un'assegnazione di dominio) per indirizzare il dominio verso la distribuzione.
- 10. Verifica che il certificato e le informazioni DNS siano corrette, quindi scegli Aggiungi assegnazione. Dopo alcuni istanti, il traffico per il dominio selezionato inizierà a essere accettato dalla distribuzione.

### Argomenti

- [Puntare il dominio verso una distribuzione Lightsail](#page-486-0)
- [Modifica del dominio personalizzato per la tua distribuzione Lightsail](#page-488-0)
- [Disabilitazione di domini personalizzati per la distribuzione Lightsail](#page-489-0)
- [Aggiunta del dominio predefinito di una distribuzione a un servizio di container Lightsail](#page-490-0)

# <span id="page-486-0"></span>Puntare il dominio verso una distribuzione Lightsail

È necessario puntare i nomi di dominio registrati alla distribuzione Amazon Lightsail dopo aver abilitato i domini personalizzati per la distribuzione. A tal fine, aggiungi un registro alias alla zona DNS di ciascuno dei domini specificati nel certificato utilizzato con la distribuzione. Tutti i registri aggiunti devono puntare al dominio di default (ad esempio, 123456abcdef.cloudfront.net) della distribuzione.

In questa guida è illustrata la procedura per puntare i domini alla distribuzione utilizzando una zona DNS Lightsail. La procedura per puntare i domini alla distribuzione utilizzando un provider di hosting DNS diverso, come Domain.com o GoDaddy, potrebbe essere simile. Per ulteriori informazioni sulle zone DNS di Lightsail, consulta [DNS.](#page-305-0)

Per informazioni sulle distribuzioni, consulta [Creazione di una distribuzione](#page-456-0).

### Indice

- [Fase 1: completa i prerequisiti](#page-486-1)
- [Fase 2: ottieni il dominio di default della distribuzione](#page-486-2)
- [Fase 3: aggiungi un record alla zona DNS del dominio](#page-487-0)

## <span id="page-486-1"></span>Fase 1: completa i prerequisiti

Prima di iniziare, è necessario abilitare i domini personalizzati per la distribuzione Lightsail. Per ulteriori informazioni, consulta [Abilitazione di domini personalizzati per la distribuzione](#page-484-0).

## <span id="page-486-2"></span>Fase 2: ottieni il dominio di default della distribuzione

Completa la procedura seguente per ottenere il nome di dominio di default della distribuzione da specificare quando aggiungi un registro alias al DNS del dominio.

- 1. Accedere alla [console Lightsail.](https://lightsail.aws.amazon.com/)
- 2. Dalla home page di Lightsail, scegli la scheda Networking (Reti).
- 3. Scegli il nome della distribuzione per cui desideri ottenere il nome di dominio di default.
- 4. Nella sezione intestazione della pagina di gestione della distribuzione, prendi nota del nome di dominio di default della distribuzione. Il nome di dominio di default della distribuzione è simile a 123456abcdef.cloudfront.net.

È necessario aggiungere questo valore come parte di un registro nel DNS dei domini. Consigliamo di copiare e incollare questo valore in un file di testo a cui puoi fare riferimento in seguito. Passa alla prossima [Fase 3: aggiungi un registro alla zona DNS del dominio](#page-487-0) sezione di questo tutorial.

## <span id="page-487-0"></span>Fase 3: aggiungi un record alla zona DNS del dominio

Completa la procedura seguente per aggiungere un registro alla zona DNS del dominio.

- 1. Nella home page di Lightsail, scegli la scheda Domains & DNS (Domini e DNS).
- 2. Nella sezione DNS zones (Zone DNS) della pagina, scegli il nome di dominio a cui desideri aggiungere il registro che indirizza il traffico del dominio alla distribuzione.
- 3. Scegli la scheda DNS records (Record DNS). Quindi, scegli Add record (Aggiungi record).
- 4. Completa una delle seguenti fasi a seconda del tipo di dominio a cui desideri punti la distribuzione:
	- Scegli un registro (A) dell'indirizzo per puntare un dominio apex (ad esempio, example.com) alla distribuzione.

Se nella zona DNS è già presente un registro A per l'apex del dominio, sarà necessario modificarlo anziché aggiungere un altro registro A.

- Scegli un nome canonico (CNAME) per indirizzare un sottodominio (ad esempio, website.example.com) verso la distribuzione.
- 5. Se aggiungi un registro A, nella casella di testo Resolves to (Risolve) scegli il nome della distribuzione. Se aggiungi un registro CNAME, nella casella di testo Maps to (Mappa a) inserisci il nome di dominio di default della distribuzione.

### **a** Note

Quando aggiungi un record A alla zona DNS e scegli il nome della distribuzione, aggiungi di fatto un record di alias, diverso da un record di indirizzo. Lightsail semplifica l'aggiunta di record di alias senza i passaggi aggiuntivi generalmente richiesti da altri provider di hosting DNS.

6. Scegli l'icona di salvataggio per salvare il registro nella zona DNS.

Ripeti questi passaggi per aggiungere registri DNS aggiuntivi per domini nel certificato utilizzato con la distribuzione. Lascia trascorrere il tempo necessario per la propagazione delle modifiche sul DNS di Internet. Dopo alcuni minuti, dovresti verificare se il dominio punta alla distribuzione. Dovresti anche testare la distribuzione. Per ulteriori informazioni, consulta [Test](#page-513-0) [della distribuzione](#page-513-0).

# <span id="page-488-0"></span>Modifica del dominio personalizzato per la tua distribuzione Lightsail

Puoi modificare i domini personalizzati utilizzati dalla distribuzione Amazon Lightsail in un altro dominio o set di domini. A tale scopo, devi innanzitutto creare un nuovo certificato SSL/TLS per i domini che desideri utilizzare con la distribuzione. Per ulteriori informazioni, consulta [Creazione di](#page-546-0)  [certificati SSL/TLS per la distribuzione.](#page-546-0) Dopo aver convalidato il nuovo certificato, puoi scambiare il vecchio certificato con quello nuovo, modificando in tal modo i domini personalizzati per la distribuzione.

Per informazioni sulle distribuzioni, consulta [Creazione di una distribuzione](#page-456-0).

### Modifica dei domini personalizzati per la distribuzione

Completa la procedura seguente per modificare i domini personalizzati della distribuzione.

- 1. Accedere alla [console Lightsail.](https://lightsail.aws.amazon.com/)
- 2. Dalla home page di Lightsail, scegli la scheda Networking (Reti).
- 3. Scegli il nome della distribuzione per la quale desideri modificare i domini personalizzati.
- 4. Scegli la scheda Custom domains (Domini personalizzati) nella pagina di gestione della distribuzione.
- 5. Scollega il certificato SSL/TLS attualmente collegato alla distribuzione.

Lo stato della distribuzione cambierà in In progress (In corso).

- 6. Dopo che lo stato della distribuzione torna a Enabled (Abilitato), scegli Attach certificate (Collega certificato).
- 7. Nel menu a discesa visualizzato, seleziona un certificato valido per i domini che vuoi utilizzare con la distribuzione.
- 8. Verifica che le informazioni sul certificato siano corrette, quindi scegli Attach (Collega).
- 9. Aggiungi un'assegnazione di dominio al DNS del dominio per indirizzarlo verso la distribuzione.

Lo Status (Stato) della distribuzione cambierà in Updating (Aggiornamento in corso). Dopo che lo stato cambia in Ready (Pronto), il dominio del certificato verrà visualizzato nella sezione Custom domains (Domini personalizzati). Scegli Add domain assignment (Aggiungi un'assegnazione di dominio) per indirizzare il dominio verso la distribuzione.

- 10. Scegli Add assignment (Aggiungi assegnazione). Dopo alcuni istanti, il traffico per il dominio selezionato inizierà a essere accettato dalla distribuzione.
- 11. Seleziona Salva.

# <span id="page-489-0"></span>Disabilitazione di domini personalizzati per la distribuzione Lightsail

Disabilita domini personalizzati per la distribuzione Amazon Lightsail per smettere di utilizzare i nomi di dominio registrati con le tue distribuzioni. Dopo aver disabilitato i domini personalizzati, la distribuzione accetta il traffico solo per il dominio di default associato alla distribuzione quando lo crei per la prima volta (ad esempio 123456abcdef.cloudfront.net) e il traffico per i domini personalizzati precedentemente associati visualizzerà un errore 403.

Per ulteriori informazioni sulle distribuzioni, consulta [Distribuzioni della rete per la distribuzione di](#page-451-0) [contenuti.](#page-451-0)

### Disabilitazione di domini personalizzati della distribuzione

Completa la procedura seguente per disabilitare i domini personalizzati della distribuzione.

- 1. Accedere alla [console Lightsail.](https://lightsail.aws.amazon.com/)
- 2. Dalla home page di Lightsail, scegli la scheda Networking (Reti).
- 3. Scegli il nome della distribuzione per la quale desideri disabilitare i domini personalizzati.
- 4. Scegli la scheda Custom domains (Domini personalizzati) nella pagina di gestione della distribuzione.

La pagina Custom domains (Domini personalizzati) visualizza i certificati SSL/TLS attualmente collegati alla distribuzione, se presenti.

- 5. Seleziona una delle seguenti opzioni:
	- 1. Scegli Configure distribution domains (Configura i domini della distribuzione) per deselezionare i domini selezionati in precedenza o per selezionare più domini associati alla distribuzione.
- 2. Scegli Scollega per scollegare il certificato dalla distribuzione e rimuovere tutti i domini associati.
- 6. La richiesta di disabilitare i domini personalizzati viene inviata e lo stato della distribuzione viene modificato in In progress (In corso). Dopo un istante, lo stato della distribuzione cambia in Enabled (Abilitata).

Dopo aver disabilitato i domini personalizzati, la distribuzione accetta il traffico solo per il dominio di default associato alla distribuzione quando lo crei per la prima volta (ad esempio 123456abcdef.cloudfront.net) e il traffico per i domini personalizzati precedentemente associati visualizzerà un errore 403. Devi aggiornare i registri DNS dei domini in modo che il traffico per tali domini venga indirizzato a un'altra risorsa.

# <span id="page-490-0"></span>Aggiunta del dominio predefinito di una distribuzione a un servizio di container Lightsail

È possibile usare i servizi di container di Amazon Lightsail come origine di una distribuzione per la rete di distribuzione di contenuti (CDN). La distribuzione quindi memorizza nella cache e serve il sito Web o l'applicazione Web ospitata sul servizio container. Se si sceglie un servizio di container di Lightsail come origine della distribuzione, Lightsail, Lightsail aggiunge automaticamente il nome di dominio predefinito della distribuzione come dominio personalizzato sul servizio di container. Ciò consente di instradare il traffico tra la distribuzione e il servizio container. Tuttavia, è necessario eseguire i passaggi descritti in questa guida per aggiungere manualmente il nome di dominio predefinito della distribuzione al servizio container nelle seguenti circostanze:

- Se qualcosa va storto e il nome di dominio predefinito della distribuzione non viene aggiunto automaticamente al servizio container.
- Se utilizzi una distribuzione diversa da una distribuzione Lightsail con il servizio container.

È possibile aggiungere manualmente il nome di dominio predefinito della distribuzione al servizio di container solo utilizzando l'AWS Command Line Interface (AWS CLI). Per ulteriori informazioni sui servizi di container, consulta [Servizi di container](#page-696-0). Per ulteriori informazioni sulle distribuzioni, consulta [Archiviazione di oggetti](#page-559-0).

## Aggiunta del dominio predefinito di una distribuzione a un servizio di container

Completa la procedura seguente per aggiungere il dominio predefinito di una distribuzione a un servizio di container in Lightsail utilizzando l'AWS Command Line Interface (AWS CLI). Puoi eseguire tale operazione mediante il comando update-container-service. Per ulteriori informazioni, consulta [update-container-service](https://docs.aws.amazon.com/cli/latest/reference/lightsail/update-container-service.html) nel Riferimento ai comandi AWS CLI.

### **a** Note

Prima di continuare con questa procedura, è necessario installare la AWS CLI e configurarla per Lightsail. Per ulteriori informazioni, consulta [Configurazione della AWS CLI per l'utilizzo](#page-1281-0)  [con Lightsail.](#page-1281-0)

- 1. Apri un prompt dei comandi o una finestra del terminale.
- 2. Inserisci uno dei seguenti comandi per aggiungere il dominio predefinito di una distribuzione a un servizio di container.

#### **a** Note

Se hai aggiunto un dominio personalizzato al servizio container, dovrai specificare sia il dominio personalizzato che il dominio predefinito della distribuzione.

Nessun dominio personalizzato è configurato sul servizio container:

```
aws lightsail update-container-service --service-name ContainerServiceName --
public-domain-names '{"_": ["DistributionDefaultDomain"]}'
```
Uno o più domini personalizzati sono configurati sul servizio di container:

```
aws lightsail update-container-service --service-name ContainerServiceName
  --public-domain-names '{"CertificateName": ["ExistingCustomDomain"],"_": 
  ["DistributionDefaultDomain"]}'
```
Nel comando sostituisci il testo di esempio seguente con il valore desiderato:

- *ContainerServiceName* Il nome del servizio container Lightsail specificato come origine della distribuzione.
- *Dominio predefinito di distribuzione* Il dominio predefinito della distribuzione che utilizza il servizio container come origine. Ad esempio, example123.cloudfront.net.
- *CertificateName*" Il nome del certificato Lightsaildei domini personalizzati attualmente collegati al servizio container, se presente. Se non sono presenti domini personalizzati collegati al servizio container, utilizzare il comando con l'etichetta come Nessun dominio personalizzato è configurato sul servizio container.
- *DistributionDefaultDomain* Il dominio personalizzato attualmente collegato al servizio container.

Esempi:

• Nessun dominio personalizzato è configurato sul servizio container:

aws lightsail update-container-service --service-name *ContainerServiceName* - public-domain-names '{"\_": ["*example123.cloudfront.net*"]}'

• Uno o più domini personalizzati sono configurati sul servizio di container:

```
aws lightsail update-container-service --service-name ContainerServiceName
  --public-domain-names '{"example-com": ["example.com"],"_": 
  ["example123.cloudfront.net"]}'
```
# Comportamenti di richiesta e risposta alla distribuzione di Lightsail

In questa guida, descriviamo il comportamento della tua distribuzione Amazon Lightsail durante l'elaborazione e l'inoltro delle richieste all'origine e l'elaborazione delle risposte dalla tua origine. Per ulteriori informazioni sulle distribuzioni, consulta [Distribuzioni della rete per la distribuzione di](#page-451-0) [contenuti.](#page-451-0)

Argomenti

- [Come la distribuzione elabora e inoltra richieste all'origine](#page-492-0)
- [Come la distribuzione elabora le risposte dalla tua origine](#page-508-0)

# <span id="page-492-0"></span>Come la distribuzione elabora e inoltra richieste all'origine

Questa sezione contiene informazioni su come la distribuzione elabora le richieste dei visualizzatori e le inoltra all'origine.

#### Amazon Lightsail Guida per l'utente

#### Indice

- [Autenticazione](#page-493-0)
- [Durata di memorizzazione nella cache](#page-494-0)
- [Indirizzi IP client](#page-494-1)
- [Autenticazione SSL lato client](#page-495-0)
- [Compressione](#page-495-1)
- [Richieste condizionali](#page-495-2)
- [Cookie](#page-496-0)
- [Cross-Origin Resource Sharing \(CORS\)](#page-496-1)
- [Encryption](#page-496-2) (Crittografia)
- [Richieste GET che includono un corpo](#page-496-3)
- [Metodi HTTP](#page-496-4)
- [Intestazioni di richieste HTTP e comportamento della distribuzione](#page-497-0)
- [Versione HTTP](#page-505-0)
- [Lunghezza massima di una richiesta e lunghezza massima di un URL](#page-505-1)
- [Stapling OCSP](#page-505-2)
- [Connessioni persistenti](#page-506-0)
- [Protocolli](#page-506-1)
- [Stringhe di query](#page-506-2)
- [Timeout di connessione all'origine e tentativi](#page-507-0)
- [Timeout di risposta dell'origine](#page-507-1)
- [Richieste simultanee per lo stesso oggetto \(picchi di traffico\)](#page-507-2)
- [Intestazione user-agent](#page-508-1)

### <span id="page-493-0"></span>Autenticazione

Per le richieste DELETE, GET, HEAD, PATCH, POST e PUT, se configuri la distribuzione per inoltrare l'intestazione Authorization all'origine, puoi configurare il tuo server di origine per richiedere l'autenticazione del client.

Per le richieste OPTIONS, puoi configurare il server di origine per richiedere l'autenticazione del client solo se utilizzi le seguenti impostazioni di distribuzione:

- Configura la distribuzione per inoltrare l'intestazione Authorization alla tua origine.
- Configura la distribuzione per non memorizzare nella cache la risposta alle richieste OPTIONS.

Puoi configurare la distribuzione per inoltrare le richieste alla tua origine utilizzando HTTP o HTTPS.

<span id="page-494-0"></span>Durata di memorizzazione nella cache

Per controllare per quanto tempo i tuoi oggetti rimangono nella cache della distribuzione prima che la distribuzione inoltri un'altra richiesta all'origine, puoi:

- Configurare la tua origine per aggiungere un'intestazione Cache-Control o un campo di intestazione Expires a ogni oggetto.
- Utilizza il valore di default di 1 giorno per la durata della cache (TTL).

<span id="page-494-1"></span>Per ulteriori informazioni, consulta [distribution advanced settings.](https://lightsail.aws.amazon.com/ls/docs/en_us/articles/amazon-lightsail-changing-default-cache-behavior#changing-caching-behavior-distribution-advanced-settings)

### Indirizzi IP client

Se un visualizzatore invia una richiesta alla distribuzione e non include un'intestazione di richiesta X-Forwarded-For, la distribuzione ottiene l'indirizzo IP del visualizzatore dalla connessione TCP, aggiunge un'intestazione X-Forwarded-For che include l'indirizzo IP e inoltra la richiesta all'origine. Ad esempio, se la distribuzione ottiene l'indirizzo IP 192.0.2.2 dalla connessione TCP, inoltra l'intestazione seguente all'origine:

X-Forwarded-For: 192.0.2.2

Se un visualizzatore invia una richiesta alla distribuzione e include un'intestazione di richiesta X-Forwarded-For, la distribuzione ottiene l'indirizzo IP del visualizzatore dalla connessione TCP, lo aggiunge alla fine dell'intestazione X-Forwarded-For e inoltra la richiesta all'origine. Ad esempio, se la richiesta del visualizzatore include X-Forwarded-For: 192.0.2.4,192.0.2.3 e la distribuzione ottiene l'indirizzo IP 192.0.2.2 dalla connessione TCP, inoltra l'intestazione seguente all'origine:

X-Forwarded-For: 192.0.2.4,192.0.2.3,192.0.2.2

Alcune applicazioni, ad esempio i bilanciatori del carico, i firewall per applicazioni Web, i proxy inversi, i sistemi di prevenzione delle intrusioni e l'API Gateway, aggiungono l'indirizzo IP del server edge della distribuzione che ha inoltrato la richiesta alla fine dell'intestazione X-Forwarded-For. Ad esempio, se la distribuzione include X-Forwarded-For: 192.0.2.2 in una richiesta che inoltra a ELB e se l'indirizzo IP del server edge della distribuzione è 192.0.2.199, la richiesta che la tua istanza riceve contiene l'intestazione seguente:

X-Forwarded-For: 192.0.2.2,192.0.2.199

### **a** Note

L'intestazione X-Forwarded-For contiene indirizzi IPv4 (ad esempio 192.0.2.44) e IPv6 (ad esempio 2001:0db8:85a3:0000:0000:8a2e:0370:7334).

## <span id="page-495-0"></span>Autenticazione SSL lato client

Le distribuzioni Lightsail non supportano l'autenticazione client con certificati SSL lato client. Se un'origine richiede un certificato lato client, la distribuzione elimina la richiesta.

## <span id="page-495-1"></span>Compressione

Le distribuzioni Lightsail inoltrano le richieste con i valori di campo e. Accept-Encoding "identity" "gzip"

### <span id="page-495-2"></span>Richieste condizionali

Quando la distribuzione riceve una richiesta per un oggetto scaduto da una cache edge, inoltra la richiesta all'origine per ottenere la versione più recente dell'oggetto oppure la conferma dall'origine che la cache edge della distribuzione dispone già della versione più recente. Quando l'origine ha inviato l'oggetto alla distribuzione l'ultima volta, ha incluso un valore ETag, un valore LastModified o entrambi nella risposta. Nella nuova richiesta che la distribuzione inoltra alla tua origine, la distribuzione aggiunge uno o entrambi gli elementi seguenti:

- Un'intestazione If-Match o If-None-Match che contiene il valore ETag per la versione scaduta dell'oggetto.
- Un'intestazione If-Modified-Since che contiene il valore LastModified per la versione scaduta dell'oggetto.

L'origine utilizza queste informazioni per determinare se l'oggetto è stato aggiornato e, di conseguenza, se deve restituire l'intero oggetto alla distribuzione o solo un codice di stato HTTP 304 (Non modificato).

Come la distribuzione elabora e inoltra richieste all'origine 474

## <span id="page-496-0"></span>Cookie

Puoi configurare la distribuzione per inoltrare cookie alla tua origine. Per ulteriori informazioni, consulta [distribution advanced settings](https://lightsail.aws.amazon.com/ls/docs/en_us/articles/amazon-lightsail-changing-default-cache-behavior#changing-caching-behavior-distribution-advanced-settings).

## <span id="page-496-1"></span>Cross-Origin Resource Sharing (CORS)

Se vuoi che la distribuzione rispetti le impostazioni di condivisione delle risorse multiorigine, configura l'origine per inoltrare l'intestazione Origin alla tua origine.

## <span id="page-496-2"></span>**Crittografia**

Puoi richiedere ai visualizzatori di connettersi alla distribuzione tramite HTTPS e richiedere alla distribuzione di inoltrare richieste all'origine utilizzando HTTP o HTTPS.

La distribuzione inoltra richieste HTTPS all'origine utilizzando i protocolli SSLv3, TLSv1.0, TLSv1.1 e TLSv1.2. Le altre versioni di SSL e TLS non sono supportate.

<span id="page-496-3"></span>Richieste GET che includono un corpo

Se una richiesta GET di un visualizzatore include un corpo, la distribuzione restituisce un codice di stato HTTP 403 (Accesso negato) al visualizzatore.

## <span id="page-496-4"></span>Metodi HTTP

Se configuri la distribuzione per permettere tutti i metodi HTTP che supporta, questa accetta le richieste seguenti dai visualizzatori e le inoltra alla tua origine:

- DELETE
- GET
- HEAD
- OPTIONS
- PATCH
- POST
- PUT

La distribuzione memorizza sempre nella cache le risposte alle richieste GET e HEAD. Puoi anche configurare la distribuzione per memorizzare nella cache le risposte alle richieste OPTIONS. La distribuzione non memorizza nella cache le risposte a richieste che utilizzano gli altri metodi.

Per ulteriori informazioni sulla configurazione relativa all'elaborazione di questi metodi mediante la tua origine, consulta la documentazione relativa alla tua origine.

### **A** Important

Se configuri la distribuzione per accettare e inoltrare all'origine tutti i metodi HTTP che supporta, configura il server di origine per gestire tutti i metodi. Ad esempio, se configuri la distribuzione per accettare e inoltrare questi metodi in quanto desideri utilizzare POST, devi configurare il tuo server di origine per gestire le richieste DELETE in modo appropriato, in modo che i visualizzatori non eliminino le risorse che non sono autorizzati a eliminare. Per ulteriori informazioni, consulta la documentazione relativa al tuo server HTTP.

## <span id="page-497-0"></span>Intestazioni di richieste HTTP e comportamento della distribuzione

L'elenco seguente contiene le intestazioni di richieste HTTP che puoi inoltrare alla tua origine (con le eccezioni indicate). Per ciascuna intestazione, l'elenco include informazioni sugli elementi seguenti:

• Supported (Supportato): se puoi configurare la distribuzione allo scopo di memorizzare nella cache gli oggetti in base ai valori di intestazione per quell'intestazione.

Puoi configurare la distribuzione per memorizzare nella cache gli oggetti in base ai valori nelle intestazioni Date e User-Agent, ma non è consigliabile. Queste intestazioni hanno molti valori possibili e la memorizzazione nella cache in base ai valori causerebbe l'inoltro da parte della distribuzione di molte più richieste al server di origine.

- Behavior if you not configured (Comportamento se non configurato): il comportamento della distribuzione se non la configuri per inoltrare l'intestazione alla tua origine; in tal caso, la distribuzione memorizza nella cache i tuoi oggetti in base ai valori di intestazione.
- Header (Intestazione): intestazioni definite da terzi

Supported (Supportato): sì

Behavior if not configured (Comportamento se non configurato): la distribuzione inoltra le intestazioni alla tua origine.

• Header (Intestazione): Accept

Supported (Supportato): sì

Behavior if not configured (Comportamento se non configurato): la distribuzione rimuove l'intestazione.

• Header (Intestazione): Accept-Charset

Supported (Supportato): sì

Behavior if not configured (Comportamento se non configurato): la distribuzione rimuove l'intestazione.

• Header (Intestazione): Accept-Encoding

```
Supported (Supportato): sì
```
Behavior if not configured (Comportamento se non configurato): se il valore contiene gzip, la distribuzione inoltra Accept-Encoding: gzip alla tua origine. Se il valore non contiene gzip, la distribuzione rimuove il campo di intestazione Accept-Encoding prima di inoltrare la richiesta alla tua origine.

• Header (Intestazione): Accept-Language

Supported (Supportato): sì

Behavior if not configured (Comportamento se non configurato): la distribuzione rimuove l'intestazione.

• Header (Intestazione): Authorization

Supported (Supportato): sì

Behavior if not configured (Comportamento se non configurato):

- Richieste GET e HEAD : la distribuzione rimuove il campo di intestazione Authorization prima di inoltrare la richiesta alla tua origine.
- Richieste OPTIONS: la distribuzione rimuove il campo di intestazione Authorization prima di inoltrare la richiesta alla tua origine se configuri la distribuzione per memorizzare nella cache le risposte alle richieste OPTIONS.

La distribuzione inoltra il campo di intestazione Authorization alla tua origine se non configuri la distribuzione per memorizzare nella cache le risposte alle richieste OPTIONS.

• Richieste DELETE, PATCH, POST e PUT: la distribuzione non rimuove il campo di intestazione prima di inoltrare la richiesta alla tua origine.

• Header (Intestazione): Cache-Control

Supported (Supportato): no

Behavior if not configured (Comportamento se non configurato): la distribuzione inoltra l'intestazione all'origine.

• Header (Intestazione): CloudFront-Forwarded-Proto

Supported (Supportato): sì

Behavior if not configured (Comportamento se non configurato): la distribuzione non aggiunge l'intestazione prima di inoltrare la richiesta all'origine.

• Header (Intestazione): CloudFront-Is-Desktop-Viewer

```
Supported (Supportato): sì
```
Behavior if not configured (Comportamento se non configurato): la distribuzione non aggiunge l'intestazione prima di inoltrare la richiesta all'origine.

• Header (Intestazione): CloudFront-Is-Mobile-Viewer

Supported (Supportato): sì

Behavior if not configured (Comportamento se non configurato): la distribuzione non aggiunge l'intestazione prima di inoltrare la richiesta all'origine.

• Header (Intestazione): CloudFront-Is-Tablet-Viewer

Supported (Supportato): sì

Behavior if not configured (Comportamento se non configurato): la distribuzione non aggiunge l'intestazione prima di inoltrare la richiesta all'origine.

• Header (Intestazione): CloudFront-Viewer-Country

Supported (Supportato): sì

Behavior if not configured (Comportamento se non configurato): la distribuzione non aggiunge l'intestazione prima di inoltrare la richiesta all'origine.

• Header (Intestazione): Connection

Behavior if not configured (Comportamento se non configurato): la distribuzione sostituisce questa intestazione con Connection: Keep-Alive prima di inoltrare la richiesta all'origine.

• Header (Intestazione): Content-Length

Supported (Supportato): no

Behavior if not configured (Comportamento se non configurato): la distribuzione inoltra l'intestazione all'origine.

• Header (Intestazione): Content-MD5

Supported (Supportato): sì

Behavior if not configured (Comportamento se non configurato): la distribuzione inoltra l'intestazione all'origine.

• Header (Intestazione): Content-Type

Supported (Supportato): sì

Behavior if not configured (Comportamento se non configurato): la distribuzione inoltra l'intestazione all'origine.

• Header (Intestazione): Cookie

Supported (Supportato): no

Behavior if not configured (Comportamento se non configurato): se configuri la tua distribuzione per inoltrare cookie, essa inoltrerà il campo di intestazione Cookie alla tua origine. In caso contrario, la distribuzione rimuove il campo di intestazione Cookie.

• Header (Intestazione): Date

Supported (Supportato): sì, ma non consigliato

Behavior if not configured (Comportamento se non configurato): la distribuzione inoltra l'intestazione all'origine.

• Header (Intestazione): Expect

Supported (Supportato): sì

Behavior if not configured (Comportamento se non configurato): la distribuzione rimuove l'intestazione.

Come la distribuzione elabora e inoltra richieste all'origine 479

• Header (Intestazione): From

Supported (Supportato): sì

Behavior if not configured (Comportamento se non configurato): la distribuzione inoltra l'intestazione all'origine.

• Header (Intestazione): Host

Supported (Supportato): sì

Behavior if not configured (Comportamento se non configurato): la tua distribuzione imposta il valore sul nome di dominio dell'origine associata all'oggetto richiesto.

• Header (Intestazione): If-Match

Supported (Supportato): sì

Behavior if not configured (Comportamento se non configurato): la distribuzione inoltra l'intestazione all'origine.

• Header (Intestazione): If-Modified-Since

Supported (Supportato): sì

Behavior if not configured (Comportamento se non configurato): la distribuzione inoltra l'intestazione all'origine.

• Header (Intestazione): If-None-Match

Supported (Supportato): sì

Behavior if not configured (Comportamento se non configurato): la distribuzione inoltra l'intestazione all'origine.

• Header (Intestazione): If-Range

Supported (Supportato): sì

Behavior if not configured (Comportamento se non configurato): la distribuzione inoltra l'intestazione all'origine.

• Header (Intestazione): If-Unmodified-Since

Behavior if not configured (Comportamento se non configurato): la distribuzione inoltra l'intestazione all'origine.

• Header (Intestazione): Max-Forwards

Supported (Supportato): no

Behavior if not configured (Comportamento se non configurato): la distribuzione inoltra l'intestazione all'origine.

• Header (Intestazione): Origin

```
Supported (Supportato): sì
```
Behavior if not configured (Comportamento se non configurato): la distribuzione inoltra l'intestazione all'origine.

• Header (Intestazione): Pragma

Supported (Supportato): no

Behavior if not configured (Comportamento se non configurato): la distribuzione inoltra l'intestazione all'origine.

• Header (Intestazione): Proxy-Authenticate

Supported (Supportato): no

Behavior if not configured (Comportamento se non configurato): la distribuzione rimuove l'intestazione.

• Header (Intestazione): Proxy-Authorization

Supported (Supportato): no

Behavior if not configured (Comportamento se non configurato): la distribuzione rimuove l'intestazione.

- Header (Intestazione): Proxy-Connection
	- Supported (Supportato): no

Behavior if not configured (Comportamento se non configurato): la distribuzione rimuove l'intestazione.

• Header (Intestazione): Range

Supported (Supportato): sì, per impostazione predefinita

Behavior if not configured (Comportamento se non configurato): la distribuzione inoltra l'intestazione all'origine.

• Header (Intestazione): Referer

Supported (Supportato): sì

Behavior if not configured (Comportamento se non configurato): la distribuzione rimuove l'intestazione.

• Header (Intestazione): Request-Range

Supported (Supportato): no

Behavior if not configured (Comportamento se non configurato): la distribuzione inoltra l'intestazione all'origine.

• Header (Intestazione): TE

Supported (Supportato): no

Behavior if not configured (Comportamento se non configurato): la distribuzione rimuove l'intestazione.

• Header (Intestazione): Trailer

Supported (Supportato): no

Behavior if not configured (Comportamento se non configurato): la distribuzione rimuove l'intestazione.

• Header (Intestazione): Transfer-Encoding

Supported (Supportato): no

Behavior if not configured (Comportamento se non configurato): la distribuzione inoltra l'intestazione all'origine.

• Header (Intestazione): Upgrade

— Supportato: No (ad eccezione delle connessioni) WebSocket<br><sup>Come la distribuzione elabora e inoltra richieste all'origine</sup>
Comportamento se non configurato: la tua distribuzione rimuove l'intestazione, a meno che tu non abbia stabilito una WebSocket connessione.

• Header (Intestazione): User-Agent

Supported (Supportato): sì, ma non consigliato

Behavior if not configured (Comportamento se non configurato): la tua distribuzione sostituisce il valore di questo campo di intestazione con Amazon CloudFront.

• Header (Intestazione): Via

```
Supported (Supportato): sì
```
Behavior if not configured (Comportamento se non configurato): la distribuzione inoltra l'intestazione all'origine.

• Header (Intestazione): Warning

Supported (Supportato): sì

Behavior if not configured (Comportamento se non configurato): la distribuzione inoltra l'intestazione all'origine.

• Header (Intestazione): X-Amz-Cf-Id

Supported (Supportato): no

Behavior if not configured (Comportamento se non configurato): la distribuzione aggiunge l'intestazione alla richiesta del visualizzatore prima di inoltrare la richiesta all'origine. Il valore di intestazione contiene una stringa crittografata che identifica in modo univoco la richiesta.

• Header (Intestazione): X-Edge-\*

Supported (Supportato): no

Behavior if not configured (Comportamento se non configurato): la distribuzione rimuove tutte le intestazioni X-Edge-\*.

• Header (Intestazione): X-Forwarded-For

Supported (Supportato): sì

Behavior if not configured (Comportamento se non configurato): la distribuzione inoltra l'intestazione all'origine.

Come la distribuzione elabora e inoltra richieste all'origine 483

### • Header (Intestazione): X-Forwarded-Proto

Supported (Supportato): no

Behavior if not configured (Comportamento se non configurato): la distribuzione rimuove l'intestazione.

• Header (Intestazione): X-Real-IP

Supported (Supportato): no

Behavior if not configured (Comportamento se non configurato): la distribuzione rimuove l'intestazione.

### Versione HTTP

La distribuzione inoltra le richieste alla tua origine personalizzata utilizzando HTTP/1.1.

Lunghezza massima di una richiesta e lunghezza massima di un URL

La lunghezza massima di una richiesta, inclusi il percorso, l'eventuale stringa di query e le intestazioni, è di 20.480 byte.

La tua distribuzione crea un URL dalla richiesta. La lunghezza massima di questo URL è di 8192 byte.

Se una richiesta o un URL supera questi limiti, la distribuzione restituisce al visualizzatore il codice di stato HTTP 413, Request Entity Too Large, e termina la connessione TCP al visualizzatore.

### Stapling OCSP

Quando un visualizzatore invia una richiesta HTTPS per un oggetto, la distribuzione o il visualizzatore deve confermare con l'autorità di certificazione (CA) che il certificato SSL per il dominio non è stato revocato. OCSP Stapling accelera la convalida del certificato permettendo alla distribuzione di convalidare il certificato e di memorizzare nella cache la risposta dalla CA. Il client non deve quindi convalidare il certificato direttamente con la CA.

Il miglioramento delle prestazioni di OCSP Stapling è maggiore quando la distribuzione riceve numerose richieste HTTPS per oggetti nello stesso dominio. Ogni server in una posizione edge della distribuzione deve inviare una richiesta di convalida distinta. Quando la distribuzione riceve numerose

richieste HTTPS per lo stesso dominio, ogni server nella posizione edge ottiene rapidamente una risposta dalla CA che può "spillare" a un pacchetto nell'handshake SSL; quando il visualizzatore è sicuro della validità del certificato, la distribuzione può distribuire l'oggetto richiesto. Se la tua distribuzione non riceve molto traffico in una posizione edge, è più probabile che le nuove richieste siano indirizzate a un server che non ha ancora convalidato il certificato con la CA. In tal caso, il visualizzatore esegue separatamente la fase di convalida e il server della distribuzione distribuisce l'oggetto. Il server della distribuzione invia inoltre una richiesta di convalida alla CA; di conseguenza, la volta successiva che riceve una nuova richiesta che include lo stesso nome di dominio, ottiene una risposta di convalida dalla CA.

### Connessioni persistenti

Quando la distribuzione ottiene una risposta dalla tua origine, prova a mantenere la connessione per alcuni secondi, nell'eventualità che arrivi un'altra richiesta durante tale periodo. Una connessione permanente consente di risparmiare il tempo necessario a ristabilire la connessione TCP e a eseguire un altro handshake TLS per le richieste successive.

### Protocolli

La tua distribuzione inoltra le richieste HTTP o HTTPS al server di origine in base al valore del campo di policy del protocollo Origin nella console Lightsail. Nella console Lightsail, le opzioni sono solo HTTP e solo HTTPS.

Se specifichi HTTP Only (Solo HTTP) o HTTPS Only (Solo HTTPS), la distribuzione inoltra le richieste all'origine utilizzando il protocollo specificato, indipendentemente dal protocollo nella richiesta del visualizzatore.

### **A** Important

Se la distribuzione inoltra una richiesta all'origine utilizzando il protocollo HTTPS e se il server di origine restituisce un certificato non valido o autofirmato, la distribuzione interrompe la connessione TCP.

### Stringhe di query

Puoi configurare se la distribuzione inoltra parametri di stringa di query alla tua origine.

### Timeout di connessione all'origine e tentativi

Per impostazione predefinita, la distribuzione attende 30 secondi (3 tentativi di 10 secondi ciascuno) prima di restituire una risposta di errore al visualizzatore.

### Timeout di risposta dell'origine

Il timeout di risposta origine, noto anche come timeout di lettura origine o timeout di richiesta origine, si applica a entrambi i valori seguenti:

- Il periodo di tempo, in secondi, per il quale la distribuzione attende una risposta dopo l'inoltro di una richiesta all'origine
- Il periodo di tempo, in secondi, per il quale la distribuzione attende dopo aver ricevuto un pacchetto di una risposta dall'origine e prima di ricevere il pacchetto successivo.

Il comportamento della distribuzione dipende dal metodo HTTP della richiesta del visualizzatore:

- Richieste GET e HEAD: se l'origine non risponde o smette di rispondere entro la durata del timeout della risposta, la distribuzione interrompe la connessione. Se il numero di tentativi di connessione all'origine specificato è superiore a 1, la distribuzione prova nuovamente a ottenere una risposta completa. La distribuzione prova fino a 3 volte, come determinato dal valore dell'impostazione dei tentativi di connessione all'origine. Se l'origine non risponde durante il tentativo finale, la distribuzione non riprova fino a che non riceve un'altra richiesta per il contenuto sulla stessa origine.
- Richieste DELETE, OPTIONS, PATCH, PUT e POST: se l'origine non risponde entro 30 secondi, la distribuzione interrompe la connessione e non riprova a contattare l'origine. Il client può inoltrare nuovamente la richiesta, se necessario.

### <span id="page-507-0"></span>Richieste simultanee per lo stesso oggetto (picchi di traffico)

Quando una posizione edge della distribuzione riceve una richiesta per un oggetto e l'oggetto non è attualmente nella cache o è scaduto, la distribuzione invia immediatamente la richiesta alla tua origine. In caso di picchi di traffico (se ulteriori richieste per lo stesso oggetto arrivano alla posizione edge prima che l'origine risponda alla prima richiesta) la distribuzione si interrompe brevemente prima di inoltrare ulteriori richieste per l'oggetto alla tua origine. Di solito, la risposta alla prima richiesta arriva alla posizione edge della distribuzione prima della risposta alle richieste successive. Queste breve pausa contribuisce a ridurre il carico inutile sul tuo server di origine. Se le ulteriori

richieste non sono identiche in quanto, ad esempio, hai configurato la distribuzione per eseguire la memorizzazione nella cache in base alle intestazioni di richiesta o ai cookie, la distribuzione inoltra tutte le richieste univoche alla tua origine.

### Intestazione User-Agent

Se desideri che la distribuzione memorizzi nella cache differenti versioni degli oggetti in base al dispositivo utilizzato dall'utente per visualizzare il tuo contenuto, è consigliabile configurare la distribuzione in modo che inoltri una o più delle intestazioni seguenti alla tua origine:

- CloudFront-Is-Desktop-Viewer
- CloudFront-Is-Mobile-Viewer
- CloudFront-Is-SmartTV-Viewer
- CloudFront-Is-Tablet-Viewer

In base al valore dell'intestazione User-Agent, la distribuzione imposta il valore di queste intestazioni su true o false prima di inoltrare la richiesta all'origine. Se il dispositivo ricade in più di una categoria, allora più di un valore potrebbe essere true. Ad esempio, per alcuni dispositivi tablet, la distribuzione potrebbe impostare sia CloudFront-Is-Mobile-Viewer che CloudFront-Is-Tablet-Viewer su true.

Puoi configurare la distribuzione per memorizzare nella cache gli oggetti in base ai valori nell'intestazione User-Agent, ma non è consigliabile. L'intestazione User-Agent presenta numerosi valori possibili e la memorizzazione nella cache in base a questi valori comporterebbe l'inoltro da parte della distribuzione di molte più richieste all'origine.

Se non configuri la distribuzione per memorizzare nella cache gli oggetti in base ai valori dell'intestazione User-Agent, la distribuzione aggiunge un'intestazione User-Agent con il valore seguente prima di inoltrare una richiesta all'origine:

#### User-Agent = Amazon CloudFront

La distribuzione aggiunge questa intestazione indipendentemente dalla presenza di un'intestazione User-Agent nella richiesta dal visualizzatore. Se la richiesta dal visualizzatore include un'intestazione User-Agent, la distribuzione la rimuove.

### Come la distribuzione elabora le risposte dalla tua origine

Questa sezione contiene informazioni su come la distribuzione elabora le risposte dall'origine.

#### Indice

- [Risposte 100-Continue](#page-509-0)
- [Caching](#page-509-1)
- [Richieste annullate](#page-510-0)
- [Negoziazione di contenuto](#page-510-1)
- **[Cookie](#page-510-2)**
- [Connessioni TCP interrotte](#page-510-3)
- [Intestazioni di risposta HTTP che la distribuzione rimuove o sostituisce](#page-511-0)
- [Dimensione massima dei file](#page-512-0)
- [Origine non disponibile](#page-512-1)
- [Reindirizzamenti](#page-512-2)
- [Codifica di trasferimento](#page-513-0)

### <span id="page-509-0"></span>Risposte 100-Continue

L'origine non può inviare più di una risposta 100-Continue alla distribuzione. Dopo la prima risposta 100-Continue, la distribuzione prevede una risposta HTTP 200 OK. Se l'origine invia un'altra risposta 100-Continue dopo la prima, la distribuzione restituirà un errore.

### <span id="page-509-1"></span>**Caching**

- Accertati che l'origine imposti valori validi e accurati per i campi di intestazione Date e Last-Modified.
- Se le richieste provenienti da visualizzatori includono i campi di intestazione di richiesta If-Match o If-None-Match, imposta il campo di intestazione di risposta ETag. Se non specifichi un valore ETag, la distribuzione ignora le intestazioni If-Match o If-None-Match successive.
- La distribuzione in genere rispetta un'intestazione Cache-Control: no-cache nella risposta proveniente dall'origine. Per un'eccezione, consulta [Simultaneous requests for the same object](#page-507-0) [\(traffic spikes\).](#page-507-0)

### <span id="page-510-0"></span>Richieste annullate

Se un oggetto non è presente nella cache edge e se un visualizzatore termina una sessione (ad esempio, chiude un browser) dopo che la distribuzione ottiene l'oggetto dall'origine, ma prima di inviare l'oggetto richiesto, la distribuzione non memorizza l'oggetto nella cache della posizione edge.

### <span id="page-510-1"></span>Negoziazione di contenuto

Se la tua origine restituisce Vary:\* nella risposta e se il valore Minimum TTL (TTL minimo) per il comportamento cache corrispondente è 0, la distribuzione memorizza nella cache l'oggetto, ma continua a inoltrare ogni richiesta successiva per l'oggetto all'origine per verificare che la cache contenga la versione più recente dell'oggetto. La distribuzione non include intestazioni condizionali, come If-None-Match o If-Modified-Since. Di conseguenza, la tua origine restituisce l'oggetto alla distribuzione in risposta a ogni richiesta.

Se l'origine viene restituita Vary:\* nella risposta e se il valore di TTL minimo per il comportamento della cache corrispondente è un altro valore, CloudFront elabora l'Varyintestazione come descritto nelle intestazioni di [risposta HTTP che la distribuzione rimuove o sostituisce.](#page-511-0)

#### <span id="page-510-2"></span>Cookie

Se abiliti i cookie per un comportamento della cache e l'origine restituisce cookie con un oggetto, la distribuzione memorizza nella cache sia l'oggetto che i cookie. Tieni presente che ciò riduce la capacità di memorizzazione nella cache di un oggetto.

### <span id="page-510-3"></span>Connessioni TCP interrotte

Se la connessione TCP tra la distribuzione e la tua origine viene interrotta quando l'origine sta restituendo un oggetto alla distribuzione, il comportamento della distribuzione dipende dalla presenza di un'intestazione Content-Length nella risposta:

- Intestazione Content-Length: la distribuzione restituisce l'oggetto al visualizzatore quando ottiene l'oggetto dalla tua origine. Tuttavia, se il valore dell'intestazione Content-Length non corrisponde alla dimensione dell'oggetto, la distribuzione non memorizza l'oggetto nella cache.
- Codifica-trasferimento: frammentata: la distribuzione restituisce l'oggetto al visualizzatore quando ottiene l'oggetto dalla tua origine. Tuttavia, se la risposta frammentata non viene completata, la distribuzione non memorizza l'oggetto nella cache.
- Nessuna intestazione Content-Length: la distribuzione restituisce l'oggetto al visualizzatore e lo memorizza nella cache, ma è possibile che l'oggetto non sia completo. Senza un'intestazione

Content-Length, la distribuzione non può determinare se la connessione TCP è stata interrotta per errore o intenzionalmente.

È consigliabile configurare il server HTTP per aggiungere un'intestazione Content-Length allo scopo di impedire alla distribuzione di memorizzare oggetti parziali nella cache.

<span id="page-511-0"></span>Intestazioni di risposta HTTP che la distribuzione rimuove o sostituisce

La distribuzione rimuove o aggiorna i seguenti campi di intestazione prima di inoltrare la risposta dalla tua origine al visualizzatore:

- Set-Cookie: se configuri la distribuzione per inoltrare cookie, essa inoltrerà il campo di intestazione Set-Cookie ai client.
- Trailer
- Transfer-Encoding: se la tua origine restituisce questo campo di intestazione, la distribuzione imposta il valore su chunked prima di restituire la risposta al visualizzatore.
- Upgrade
- Vary Tieni presente quanto segue:
	- Se configuri la distribuzione per inoltrare alla tua origine qualsiasi intestazione specifica dei dispositivi (CloudFront-Is-Desktop-Viewer, CloudFront-Is-Mobile-Viewer, CloudFront-Is-SmartTV-Viewer, CloudFront-Is-Tablet-Viewer) e configuri l'origine affinché restituisca Vary:User-Agent alla distribuzione, questa restituisce Vary:User-Agent al visualizzatore.
	- Se configuri l'origine per includere Accept-Encoding o Cookie nell'intestazione Vary, la distribuzione include i valori nella risposta al visualizzatore.
	- Se configuri la distribuzione per inoltrare un elenco di intestazioni consentite all'origine e se configuri l'origine per restituire i nomi delle intestazioni alla distribuzione nell'intestazione (ad esempio,Vary:Accept-Charset,Accept-Language), la distribuzione restituisce l'VaryVaryintestazione con quei valori al visualizzatore.
	- Per informazioni su come la distribuzione elabora un valore di \* nell'intestazione Vary, vedi [Content negotiation](#page-510-1).
	- Se configuri l'origine per includere qualsiasi altro valore nell'intestazione Vary, la distribuzione rimuove i valori prima di restituire la risposta al visualizzatore.
- Via: la distribuzione imposta il valore come riportato di seguito in risposta al visualizzatore:

### Via: *http-version alphanumeric-string*.cloudfront.net (CloudFront)

Ad esempio, se il client invia una richiesta su HTTP/1.1, il valore è simile al seguente:

Via: 1.1 1026589cc7887e7a0dc7827b4example.cloudfront.net (CloudFront)

### <span id="page-512-0"></span>Dimensione massima dei file

La dimensione massima di un corpo di risposta restituito dalla distribuzione al visualizzatore è di 20 GB. Questa dimensione include risposte di trasferimento in blocchi che non specificano il valore di intestazione Content-Length.

#### <span id="page-512-1"></span>Origine non disponibile

Se il server di origine non è disponibile e la distribuzione riceve una richiesta per un oggetto che si trova nella cache edge ma che è scaduto (ad esempio, perché il periodo di tempo specificato nella direttiva Cache-Control max-age è trascorso), la distribuzione distribuisce la versione scaduta dell'oggetto oppure una pagina di errore personalizzata.

In alcuni casi, un oggetto richiesto raramente viene rimosso e non è più disponibile nella cache edge. La distribuzione non può distribuire un oggetto che è stato rimosso.

### <span id="page-512-2"></span>Reindirizzamenti

Se modifichi la posizione di un oggetto nel server di origine, puoi configurare il tuo server Web per reindirizzare le richieste alla nuova posizione. Dopo la configurazione del reindirizzamento, la prima volta che un visualizzatore invia una richiesta per l'oggetto, la distribuzione invia la richiesta all'origine e l'origine risponde con un reindirizzamento (ad esempio, 302 Moved Temporarily). La distribuzione memorizza nella cache il reindirizzamento e lo restituisce al visualizzatore. La tua distribuzione non segue il reindirizzamento.

Puoi configurare il server Web per reindirizzare le richieste a una delle seguenti posizioni:

- Il nuovo URL dell'oggetto sul server di origine. Quando il visualizzatore segue il reindirizzamento al nuovo URL, ignora la distribuzione e accede direttamente all'origine. Di conseguenza, ti consigliamo di non reindirizzare le richieste al nuovo URL dell'oggetto sull'origine.
- Il nuovo URL della distribuzione per l'oggetto. Quando il visualizzatore invia la richiesta che contiene il nuovo URL della distribuzione, questa ottiene l'oggetto dalla nuova posizione

sull'origine, lo memorizza nella cache della posizione edge e lo restituisce al visualizzatore. Le richieste successive per l'oggetto saranno servite dalla edge location. In questo modo, si evita la latenza e il carico associati ai visualizzatori che richiedono l'oggetto dall'origine. Tuttavia, ogni nuova richiesta per l'oggetto comporta costi per due richieste alla distribuzione.

### <span id="page-513-0"></span>Codifica di trasferimento

Le distribuzioni Lightsail supportano solo il valore chunked dell'intestazione. Transfer-Encoding Se l'origine restituisce Transfer-Encoding: chunked, la distribuzione restituisce l'oggetto al client quando l'oggetto arriva nella posizione edge e lo memorizza nella cache in formato frammentato per le richieste successive.

Se il visualizzatore esegue una richiesta Range GET e l'origine restituisce Transfer-Encoding: chunked, la distribuzione restituisce l'intero oggetto al visualizzatore invece dell'intervallo richiesto.

Ti consigliamo di utilizzare la codifica Chunked se la lunghezza del contenuto della tua risposta non può essere predeterminata. Per ulteriori informazioni, consulta [Dropped TCP Connections](#page-510-3).

## Test della distribuzione Lightsail

Questa guida mostra come verificare che la distribuzione Amazon Lightsail stia memorizzando nella cache e distribuendo contenuti dalla tua origine. Puoi eseguire questo test dopo aver aggiunto il nome del dominio registrato alla distribuzione. Per ulteriori informazioni sulle distribuzioni, consulta [Distribuzioni della rete per la distribuzione di contenuti.](#page-451-0)

## Test della distribuzione

Completa la procedura seguente per testare la tua distribuzione. Per questa procedura utilizzeremo il browser Web Chrome; altri browser potrebbero utilizzare passaggi simili.

- 1. Apri il browser Web Chrome.
- 2. Apri il Chrome Menu (Menu Chrome) in alto a destra nella finestra del browser e seleziona Altri Strumenti > Strumenti per sviluppatori.

Puoi anche usare la scorciatoia Opzione +  $# + J$  (su macOS) o Maiusc + CTRL + J (su Windows/ Linux).

- 3. Nel riquadro Strumenti per sviluppatori, scegli la scheda Network (Rete).
- 4. Individua il dominio della distribuzione (ad esempio, https://www.example.com).

Nella scheda Network (Rete) del riquadro Strumenti per sviluppatori viene visualizzato un elenco di oggetti del sito Web.

- 5. Scegli un oggetto statico, ad esempio un file di immagine (.jpg, .png, .gif).
- 6. Nel riquadro Intestazione visualizzato, dovresti vedere che entrambe le intestazioni via e xcache contengono CloudFront. Ciò conferma che la distribuzione sta memorizzando nella cache e distribuendo contenuti dalla tua origine.

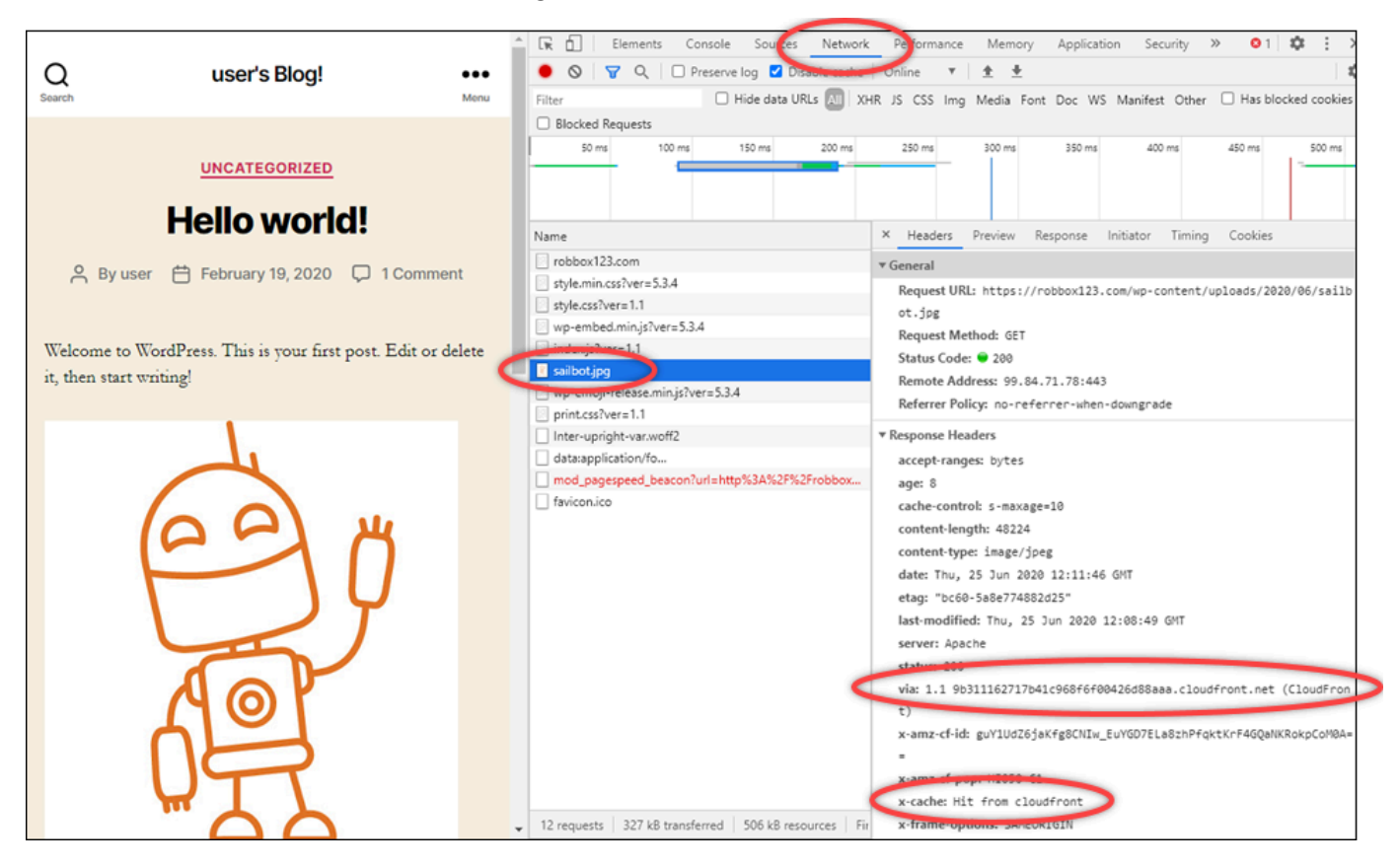

# Risorse di rete in Amazon Lightsail

Le risorse Lightsail migliorano il modo in cui gli utenti e i servizi esterni si connettono alle istanze Lightsail.

## Sistemi di load balancer

È possibile creare sistemi di bilanciamento del carico per aggiungere ridondanza o gestire più traffico. Per ulteriori informazioni, consulta [Sistemi di bilanciamento del carico.](#page-415-0)

# IP statici

Gli indirizzi IP statici servono per mantenere lo stesso indirizzo IP ogni volta che si riavvia l'istanza. Per ulteriori informazioni, consulta [Indirizzi IP statici](#page-528-0).

# Regioni e zone di disponibilità in Amazon Lightsail

Quando crei risorse in Amazon Lightsail, creale in una Regione AWS più vicina agli utenti. Ad esempio, se il traffico del blog proviene principalmente dalla Svizzera, scegliere Frankfurt (Francoforte) o Paris (Parigi).

### **a** Note

Le zone DNS sono risorse globali. Vengono creati solo nella regione Stati Uniti orientali (Virginia settentrionale) (us-east-1), ma possono fare riferimento a qualsiasi istanza in qualsiasi Regione AWS.

Lightsail è disponibile nella seguente Regioni AWS:

- Stati Uniti orientali (Ohio) (us-east-2)
- Stati Uniti orientali (Virginia settentrionale) (us-east-1)
- Stati Uniti occidentali (Oregon) (us-west-2)
- Asia Pacifico (Mumbai) (ap-south-1)
- Asia Pacifico (Seoul) (ap-northeast-2)
- Asia Pacifico (Singapore) (ap-southeast-1)
- Asia Pacifico (Sydney) (ap-southeast-2)
- Asia Pacifico (Tokyo) (ap-northeast-1)
- Canada (Centrale) (ca-central-1)
- UE (Francoforte): eu-central-1
- UE (Irlanda): eu-west-1
- UE (Londra): eu-west-2
- UE (Parigi): eu-west-3
- UE (Stoccolma) (eu-north-1)

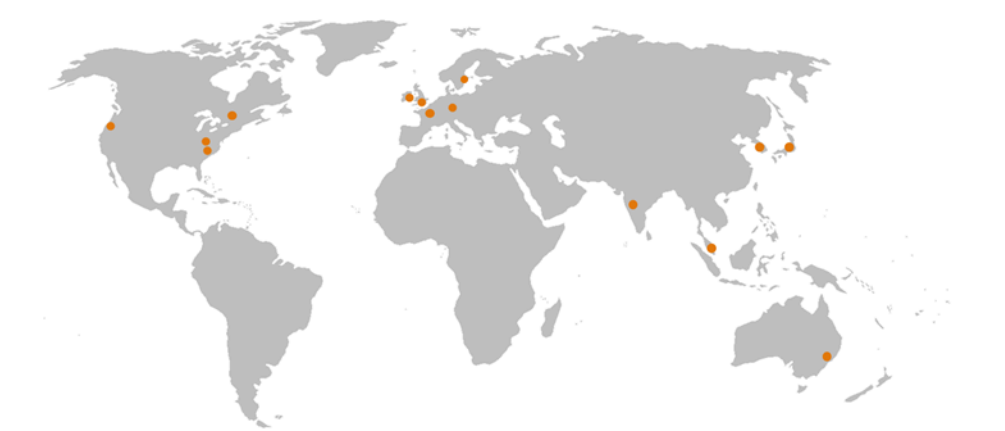

## Chiavi SSH e regioni Lightsail

In Lightsail, non appena l'utente crea un'istanza in una Regione AWS, viene generata una chiave SSH Predefinita in quella stessa regione. Questa chiave predefinita può essere utilizzata per connettersi alle istanze solo in quella regione specifica. Per utilizzare la stessa chiave in tutte le regioni in cui sono presenti istanze, creare una coppia di chiavi propria e caricarla su ciascuna di queste regioni. In alternativa, caricare una coppia di chiavi esistente per quelle regioni.

Per ulteriori informazioni, consulta [Coppie di chiavi SSH.](#page-67-0)

## Suggerimenti per l'utilizzo delle regioni Lightsail

Ogni Regione AWS è pensata per essere completamente isolata dalle altre Regioni AWS. Ciò consente di raggiungere la maggiore stabilità e tolleranza ai guasti possibile.

La comunicazione tra le regioni avviene attraverso la rete Internet pubblica. Di conseguenza, è consigliabile usare metodi di crittografia appropriati per proteggere i dati. Il trasferimento di dati tra regioni comporterà un addebito. Per ulteriori informazioni, consulta [Prezzi di Amazon EC2 –](https://aws.amazon.com/ec2/pricing/on-demand/#Data_Transfer) [Trasferimento dati.](https://aws.amazon.com/ec2/pricing/on-demand/#Data_Transfer)

Quando si utilizza un'istanza Lightsail tramite l'AWS Command Line Interface (AWS CLI) o le operazioni API, è necessario specificare il relativo endpoint regionale. Utilizzare l'opzione --region nel comando AWS CLI e specificare us-east-1 per restituire informazioni sulle zone DNS e le risorse di rete. Per ulteriori informazioni sull'utilizzo dell'opzione --region di AWS CLI, vedere le [Opzioni generali](https://docs.aws.amazon.com/cli/latest/topic/config-vars.html#general-options) nella documentazione di riferimento AWS CLI.

## Zone di disponibilità di Lightsail

Le zone di disponibilità sono raccolte di data center in esecuzione su un'infrastruttura fisica, distinta e indipendente. Le zone di disponibilità sono state progettate in modo da essere altamente affidabili. Le fonti più comuni di guasto, come generatori e apparecchiature di raffreddamento, non sono condivise tra le zone di disponibilità. Inoltre, sono fisicamente separate, in modo tale che anche eventi catastrofici quali incendi, trombe d'aria o inondazioni colpiscano una sola zona di disponibilità.

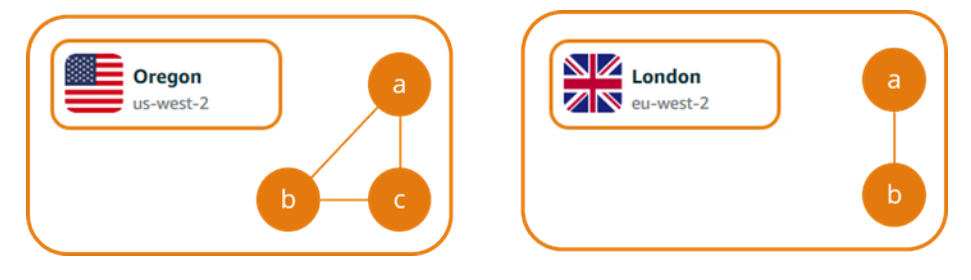

Ogni Regione AWS ha più zone di disponibilità isolate, identificate da una lettera dopo il nome della regione (ad esempio, us-east-2*a*). È possibile creare istanze Lightsail in una sola zona di disponibilità per volta. Al momento della creazione di un'istanza, è possibile che non vengano visualizzate tutte le zone di disponibilità. Se non si riesce a visualizzare l'elenco delle zone di disponibilità, verificare di avere selezionato una regione nella fase precedente.

## Zone di disponibilità e applicazione Lightsail

Avviando le istanze in zone di disponibilità separate, è possibile proteggere dai guasti le applicazioni in una singola ubicazione.

Per creare un'istanza che sia disponibile in più zone di disponibilità, innanzitutto [creare uno snapshot](#page-224-0)  [di un'istanza](#page-224-0). Quindi, scegliere un'altra zona di disponibilità al momento della [creazione di una nuova](#page-241-0)  [istanza dalla snapshot creata](#page-241-0).

Per ulteriori informazioni, consulta [Regioni AWS e zone di disponibilità](https://docs.aws.amazon.com/AWSEC2/latest/UserGuide/using-regions-availability-zones.html) nella Guida per l'utente di Amazon EC2.

# Configurazione del DNS inverso per un server e-mail sull'istanza Amazon Lightsail

La ricerca DNS (Domain Name System) inversa viene utilizzata dai server e-mail per tenere traccia dell'origine di un messaggio e per verificare che non si tratti di spam o di un messaggio inviato da un mittente malintenzionato. Una ricerca DNS inversa restituisce il nome di dominio di un indirizzo IP. Una ricerca DNS, invece, restituisce l'indirizzo IP di un dominio.

Ad esempio, se una ricerca DNS inversa dell'indirizzo IP 192.168.1.2 restituisce il sottodominio mail.example.com e una ricerca DNS diretta del sottodominio mail.example.com restituisce l'indirizzo IP 192.168.1.2, il DNS inverso per l'indirizzo IP 192.168.1.2 è confermato. Per ulteriori informazioni, consulta [Forward-confirmed reverse DNS](https://en.wikipedia.org/wiki/Forward-confirmed_reverse_DNS) su Wikipedia.

Puoi configurare il DNS inverso per l'istanza di Amazon Lightsail completando i prerequisiti e inviando ad AWS Support una richiesta di rimozione delle quote limite per la messaggistica in uscita. Le diverse fasi vengono illustrate nelle sezioni seguenti.

## **Prerequisiti**

Per configurare il DNS inverso, completa i seguenti prerequisiti nell'ordine indicato:

- 1. Crea un'istanza di Lightsail da usare come server e-mail. Per ulteriori informazioni, consulta C[reazione di un'istanza](#page-47-0).
- 2. Creare un IP statico da utilizzare per il record DNS inverso e collegarlo all'istanza in esecuzione. Per ulteriori informazioni, consulta [Creazione di un IP statico e collegamento a un'istanza](#page-528-1).

### **A** Important

Per il DNS inverso non è possibile utilizzare l'IP pubblico predefinito, che viene assegnato a un'istanza al momento della sua creazione. Questo perché l'IP pubblico predefinito per l'istanza cambia quando l'istanza viene arrestata e avviata.

3. Nella zona DNS del dominio, aggiungere un record di alias (record A) che punti a un sottodominio, ad esempio mail.example.com, all'indirizzo IP statico dell'istanza in esecuzione. Questo è il sottodominio che viene restituito quando viene eseguita una ricerca DNS inversa dell'indirizzo IP statico. Per ulteriori informazioni, consulta [Creazione di una zona DNS per](#page-310-0)  [gestire i record DNS del dominio.](#page-310-0)

### **a** Note

Si consiglia di trasferire la gestione dei record DNS del dominio a Lightsail. In questo modo è possibile gestire tutte le risorse, compreso il dominio, in un unico punto, la console Lightsail. Per ulteriori informazioni, consulta [Creazione di una zona DNS per](#page-310-0)  [gestire i record DNS del dominio.](#page-310-0)

4. Lasciar trascorrere il tempo necessario per la propagazione delle modifiche sul DNS di Internet. Quindi, inviare la richiesta di configurazione del DNS inverso ad AWS Support.

## Inviare una richiesta di configurazione del DNS inverso ad AWS Support

Per motivi di sicurezza, Lightsail limita i messaggi in uscita attraverso la porta 25 per impostazione predefinita. Tuttavia, puoi richiedere ad AWS Support di rimuovere questa quota limite dall'account e configurare il DNS inverso per l'IP statico.

Per inviare una richiesta ad AWS Support

1. Accedere alla [console Lightsail](https://lightsail.aws.amazon.com/) come utente root dell'account AWS

### **A** Important

La richiesta deve essere inviata usando l'utente root dell'account AWS. Per ulteriori informazioni sull'account AWS, consultare [Utente root dell'account AWS](https://docs.aws.amazon.com/IAM/latest/UserGuide/id_root-user.html).

2. Passare al modulo [Request to Remove Email Sending Limitations \(Richiesta di rimozione dei](https://aws-portal.amazon.com/gp/aws/html-forms-controller/contactus/ec2-email-limit-rdns-request)  [limiti di invio di e-mail\)](https://aws-portal.amazon.com/gp/aws/html-forms-controller/contactus/ec2-email-limit-rdns-request) e immettere le seguenti informazioni necessarie:

#### **a** Note

Il modulo fa riferimento a risorse di Amazon Elastic Compute (EC2), come IP elastici (EIP) e istanze di EC2. Il modulo, comunque, può essere utilizzato anche per le proprie risorse di Lightsail, ad esempio IP statici e istanze di Lightsail.

- Email address (Indirizzo e-mail): immettere l'indirizzo e-mail a cui si vuole ricevere la corrispondenza relativa alla richiesta. Questa casella di testo è prepopolata con l'indirizzo email dell'account.
- Use case description (Descrizione del caso d'uso): immettere il motivo della richiesta di rimozione della quota limite per le e-mail.
- Elastic IP address (Indirizzo IP elastico): immettere l'indirizzo IP statico che è stato collegato all'istanza nella fase 2 dei prerequisiti indicati in precedenza in questa guida. È possibile immettere fino a due indirizzi IP statici.
- Reverse DNS record for EIP (Record DNS inverso per EIP): immettere il sottodominio definito nella fase 3 dei prerequisiti illustrati in precedenza in questa guida. Questo è il dominio che viene restituito quando viene eseguita la ricerca DNS inversa.
- 3. Al termine, scegliere Submit (Invia).

Quando AWS Support completa la richiesta, l'indirizzo IP statico può essere confermato direttamente con la ricerca DNS inversa.

Se in seguito si vuole eliminare l'indirizzo IP statico dall'account Lightsail, è necessario inviare una richiesta di rimozione della configurazione del DNS inverso ad AWS Support. Dopo la rimozione delle configurazione del DNS inverso, è possibile eliminare l'indirizzo IP statico dall'account Lightsail tramite la console Lightsail. Per ulteriori informazioni, consulta [Eliminazione](#page-530-0)  [di un IP statico.](#page-530-0)

# <span id="page-520-0"></span>Configurazione del peering Amazon VPC per l'uso con risorse AWS al di fuori di Amazon Lightsail

Lightsail consente di connettersi alle risorse AWS, ad esempio un database Amazon RDS, tramite peering del cloud privato virtuale (VPC). Un VPC è una rete virtuale dedicata all'account AWS. Tutto quello che viene creato all'interno di Lightsail si trova in un VPC ed è possibile connettere il VPC Lightsail a un Amazon VPC.

Alcune risorse AWS, ad esempio Amazon S3, Amazon CloudFront e Amazon DynamoDB, non richiedono l'abilitazione del peering VPC.

### **G** Note

Per abilitare il peering VPC in Lightsail, è necessario disporre di un Amazon VPC predefinito. Qualora non fosse disponibile un Amazon VPC predefinito, potrai crearne uno. Per ulteriori informazioni, consulta [Creazione di un VPC predefinito](https://docs.aws.amazon.com/vpc/latest/userguide/default-vpc.html#create-default-vpc) nella Guida per l'utente di Amazon VPC.

Poiché le Regione AWS sono isolate tra loro, anche un VPC è isolato nella regione in cui viene creato. È necessario abilitare il peering VPC in ogni regione in cui sono presenti risorse Lightsail.

Una volta disponibile un Amazon VPC predefinito, attenersi alle seguenti istruzioni per associare il VPC Lightsail ad Amazon VPC.

- 1. Nella [console Lightsail](https://lightsail.aws.amazon.com/), scegliere Account nel menu di navigazione in alto.
- 2. Scegliere Account dal menu a discesa.
- 3. Scegliere la scheda Advanced (Avanzate).
- 4. Scegli Abilita peering VPC nella Regione AWS in cui si desidera attivarlo.

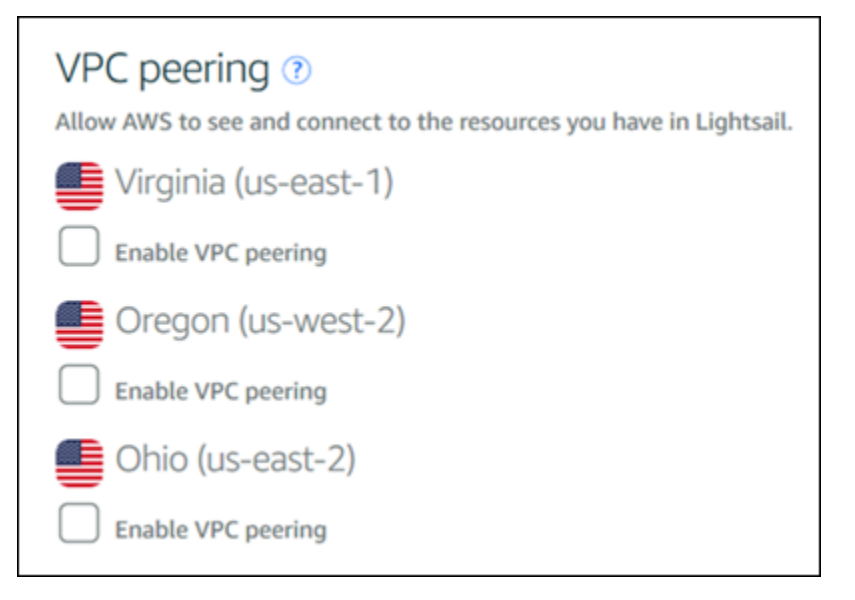

Se la connessione in peering ha esito negativo, provare ad abilitare di nuovo il peering VPC. Se non funziona, contattare il [supporto clienti AWS.](https://console.aws.amazon.com/support/home/)

Se la richiesta di peering ha esito positivo, viene creata una connessione peering nell'account AWS. Accedi a [Pannello di controllo di Amazon VPC](https://console.aws.amazon.com/vpc/home#PeeringConnections) e seleziona Connessioni peering nel riquadro di navigazione per visualizzare la connessione peering che è stata creata.

Per ulteriori informazioni su Amazon VPC, consulta [VPC e sottoreti](https://docs.aws.amazon.com/AmazonVPC/latest/UserGuide/VPC_Subnets.html) nella Guida per l'utente di Amazon VPC.

## <span id="page-522-1"></span>Indirizzi IP in Amazon Lightsail

Puoi comunicare con la tua istanza Lightsail e altre risorse Lightsail utilizzando i relativi indirizzi IP. Ad esempio, utilizzando l'indirizzo IP pubblico dell'istanza, puoi verificare lo stato della rete dell'istanza (utilizzando PING), stabilire una connessione SSH all'istanza e instradare il traffico all'istanza da un nome di dominio personalizzato. Ci sono molte altre cose che puoi fare con l'indirizzo IP delle tue risorse Lightsail.

Le istanze Lightsail, i servizi container e i sistemi di bilanciamento del carico supportano i protocolli di indirizzamento IPv4 e IPv6. Per impostazione predefinita, queste risorse utilizzano il protocollo di indirizzamento IPv4; non puoi disabilitare questo comportamento. Facoltativamente, puoi abilitare IPv6 per le tue istanze, i servizi di container e i sistemi di bilanciamento del carico.

In questa guida, spieghiamo tutto ciò che devi sapere sugli indirizzi IP in Lightsail.

#### Indice

- [Indirizzi IPv4 privati e pubblici per le istanze](#page-522-0)
- [Indirizzi IP statici per le istanze](#page-524-0)
- [IPv6 per istanze, servizi di container, distribuzioni CDN e bilanciatori del carico](#page-525-0)

## <span id="page-522-0"></span>Indirizzi IPv4 privati e pubblici per le istanze

Quando crei un'istanza Lightsail, le viene assegnato un indirizzo IPv4 pubblico e uno privato. L'indirizzo IP pubblico è accessibile su Internet, mentre l'indirizzo IP privato è accessibile solo alle risorse del tuo account Lightsail nello stesso. Regione AWS

#### **a** Note

L'indirizzo IP privato della tua istanza può essere accessibile ad altre risorse AWS nella stessa regione AWS, ma al di fuori del tuo account Lightsail, se abiliti il peering VPC. Per ulteriori informazioni, consulta [Configurare il peering di Amazon VPC per lavorare con risorse](#page-520-0)  [AWS esterne a](#page-520-0) Lightsail.

Gli indirizzi IP dell'istanza vengono visualizzati nelle seguenti aree della console Lightsail:

• L'esempio seguente mostra l'indirizzo IP pubblico di un'istanza nella home page di Lightsail.

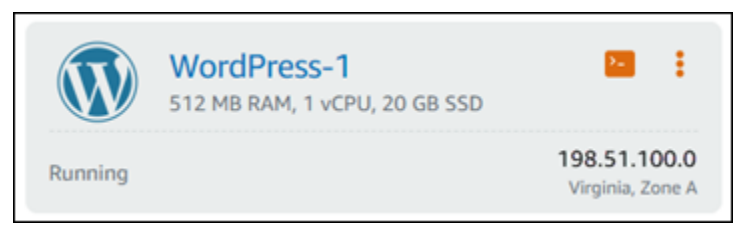

• Nell'esempio seguente vengono illustrati gli indirizzi IP pubblici e privati di un'istanza nell'area di intestazione della pagina di gestione delle istanze.

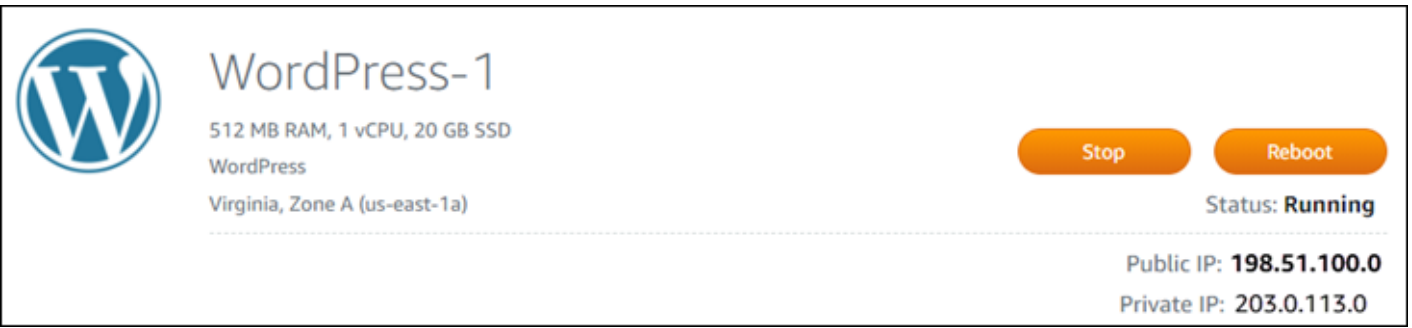

• Nell'esempio seguente vengono illustrati gli indirizzi IP pubblici e privati di un'istanza nella scheda Networking (Reti) della pagina di gestione delle istanze.

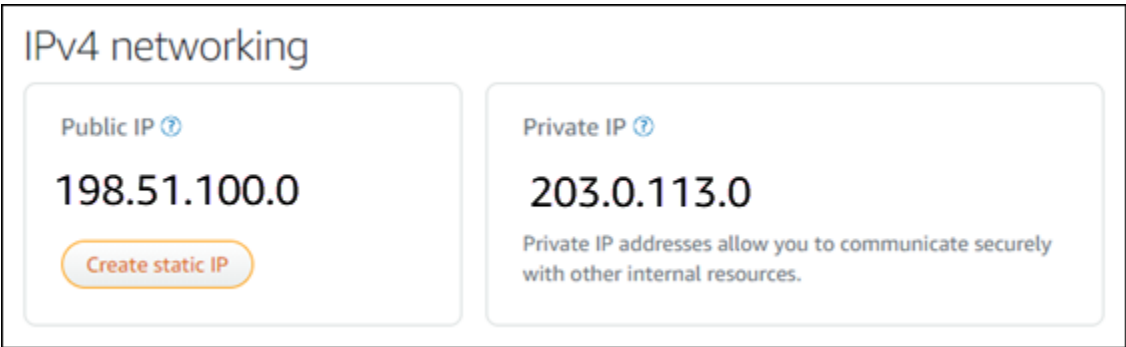

Quando utilizzi gli indirizzi IPv4 delle istanze, tieni presente quanto segue:

- L'indirizzo IP pubblico dell'istanza potrebbe cambiare. Assegna alla tua istanza un indirizzo IP che non cambia mai collegando all'indirizzo un IP statico. Per ulteriori informazioni, consulta la sezione [Indirizzi IP statici per istanze](#page-524-0) in questa guida.
- Lightsail utilizza gli indirizzi IPv4 per impostazione predefinita. Tuttavia, puoi facoltativamente abilitare IPv6 per alcune risorse Lightsail create prima del 12 gennaio 2021. Per impostazione predefinita, sulle risorse create a partire dal 12 gennaio 2021 è abilitato IPv6. Per ulteriori

informazioni, consulta la sezione [IPv6 per istanze, servizi di container, distribuzioni CDN e](#page-525-0)  [bilanciatori del carico](#page-525-0) in questa guida.

• Aggiungi regole al firewall dell'istanza per controllare il traffico a cui è consentito connettersi. Per ulteriori informazioni, consulta [Firewall di istanze](#page-184-0).

### <span id="page-524-0"></span>Indirizzi IPv4 statici per istanze

L'indirizzo IPv4 pubblico predefinito assegnato all'istanza al momento della creazione della sua creazione cambierà a ogni interruzione e avvio dell'istanza. Puoi creare e collegare facoltativamente un indirizzo IPv4 statico all'istanza. L'indirizzo IPv4 statico sostituisce l'indirizzo IPv4 pubblico predefinito dell'istanza e rimane lo stesso quando arresti e avvii l'istanza. È possibile collegare un IP statico a un'istanza. Per ulteriori informazioni, consulta [Creazione di un IP statico e collegamento a](#page-528-1)  [un'istanza.](#page-528-1)

Dopo aver creato un IP statico e averlo collegato all'istanza, questo viene visualizzato nelle seguenti aree della console Lightsail:

• L'esempio seguente mostra l'indirizzo IP statico di un'istanza nella home page di Lightsail. L'icona a forma di puntina indica che l'indirizzo IP pubblico è statico.

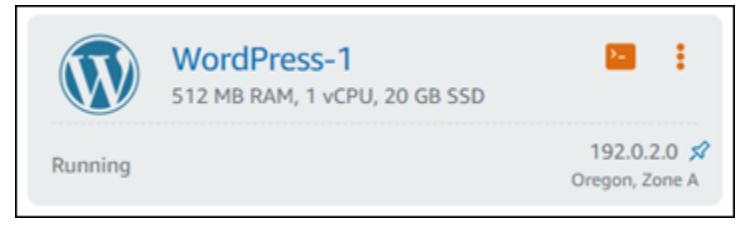

• Nell'esempio seguente viene mostrato l'indirizzo IP statico di un'istanza nell'area di intestazione della pagina di gestione dell'istanza. L'icona a forma di puntina indica che l'indirizzo IP pubblico è statico.

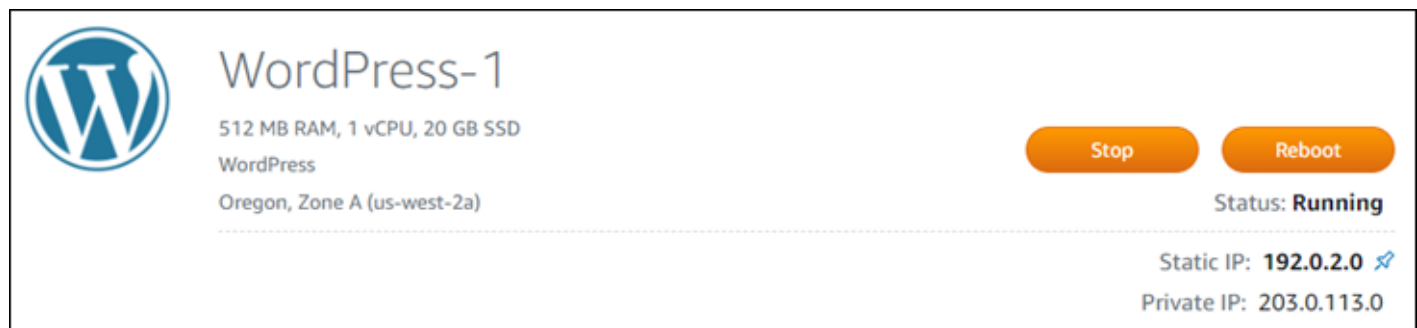

• Nell'esempio seguente viene mostrato l'indirizzo IP statico di un'istanza nella scheda Networking (Reti) della pagina di gestione delle istanze. L'indirizzo IP pubblico predefinito non è più elencato ed è stato sostituito dall'indirizzo IP statico. L'icona a forma di puntina indica che l'indirizzo IP pubblico è statico.

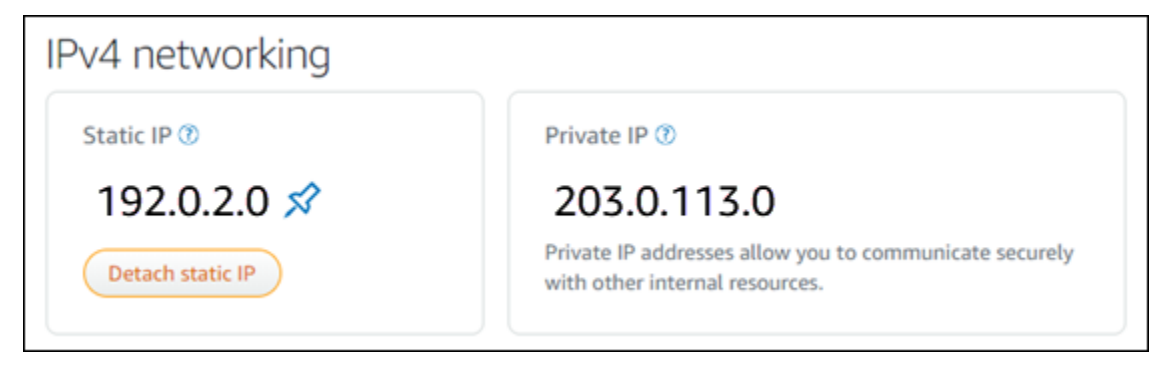

• Puoi visualizzare tutti gli IP statici che hai creato accedendo alla scheda Rete della home page di Lightsail, come mostrato nell'esempio seguente.

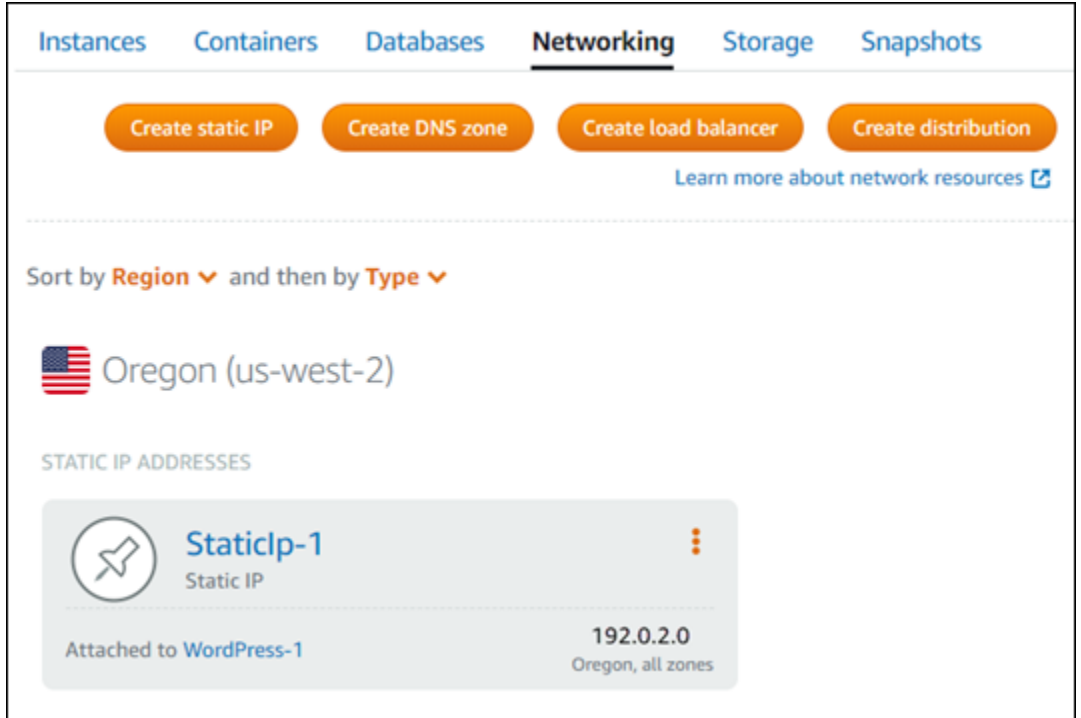

<span id="page-525-0"></span>IPv6 per istanze, servizi di container, distribuzioni CDN e bilanciatori del carico

IPv6 è abilitato per impostazione predefinita per le istanze Lightsail, i servizi container, le distribuzioni CDN e i sistemi di bilanciamento del carico creati a partire dal 12 gennaio 2021. Puoi abilitare facoltativamente IPv6 per quelle risorse che sono state create prima del 12 gennaio 2021. Quando abiliti IPv6 per una risorsa specifica, Lightsail assegna automaticamente un indirizzo IPv6 a quella

risorsa; non puoi scegliere o specificare tu stesso l'indirizzo IPv6. Per ulteriori informazioni, consulta [Abilitazione o disabilitazione di IPv6.](#page-533-0)

Puoi anche creare un'istanza solo IPv6. Un'istanza solo IPv6 può comunicare pubblicamente solo tramite IPv6 e non dispone di un indirizzo IPv4 pubblico. Per ulteriori informazioni, consultare [Piani di](#page-66-0) [istanze solo IPv6 in Lightsail](#page-66-0)

L'indirizzo IPv6 dell'istanza viene visualizzato nelle seguenti aree della console Lightsail:

• L'esempio seguente mostra l'indirizzo IPv6 di un'istanza nella home page di Lightsail.

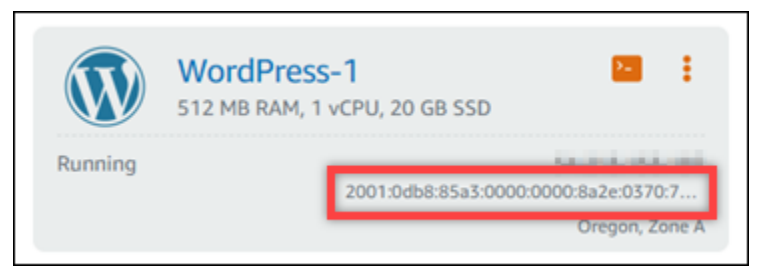

• Nell'esempio seguente viene mostrato l'indirizzo IPv6 di una risorsa nell'area di intestazione della pagina di gestione delle risorse.

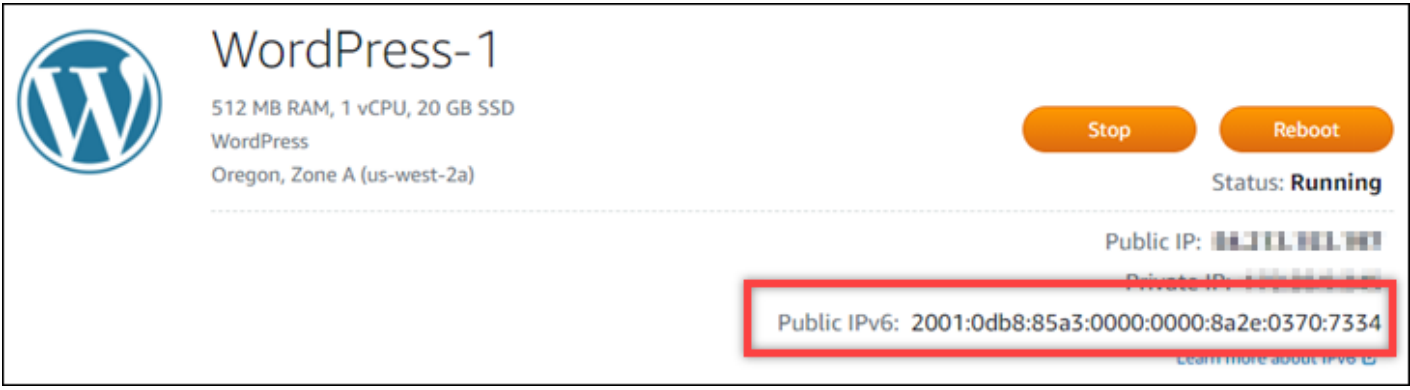

• Nell'esempio seguente viene illustrato l'indirizzo IPv6 di una risorsa nella scheda Networking (Reti) della pagina di gestione delle risorse.

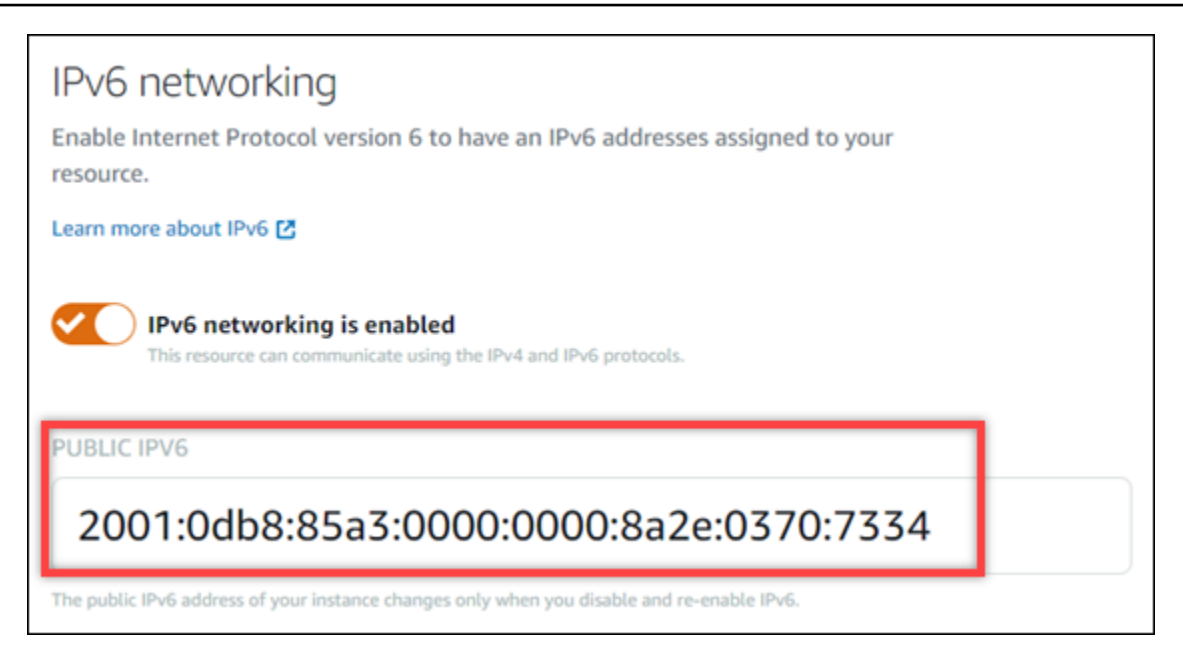

Quando abiliti e usi IPv6 per le risorse, tieni presente quanto segue:

- Le tue risorse possono comunicare tramite IPv4 e IPv6 (in modalità dual-stack) quando abiliti IPv6 per una risorsa o solo tramite IPv4.
- Quando abiliti IPv6 per una risorsa, Lightsail assegna automaticamente un indirizzo IPv6 a quella risorsa; non puoi scegliere o specificare tu stesso l'indirizzo IPv6. Quando abiliti IPv6 per una risorsa, la risorsa inizia ad accettare il traffico di rete tramite il protocollo IPv6.
- L'indirizzo IPv6 per un'istanza persiste quando l'istanza viene arrestata e avviata. Viene rilasciato solo quando si elimina l'istanza o si disabilita IPv6 per l'istanza. Non puoi recuperare l'indirizzo IPv6 dopo aver eseguito una di queste operazioni.
- Tutti gli indirizzi IPv6 assegnati alle istanze sono pubblici e raggiungibili tramite Internet. Non ci sono indirizzi IPv6 privati assegnati alle istanze.
- Gli indirizzi IPv4 e IPv6 per le istanze sono indipendenti l'uno dall'altro; devi configurare le regole del firewall dell'istanza separatamente per IPv4 e IPv6. Per ulteriori informazioni, consulta [Firewall](#page-184-0) [di istanze.](#page-184-0)
- Non tutti i blueprint di istanza disponibili in Lightsail vengono configurati automaticamente per IPv6 quando IPv6 è abilitato. Le istanze che utilizzano i blueprint seguenti richiedono ulteriori passaggi di configurazione dopo aver abilitato IPv6:
	- cPanel: per ulteriori informazioni, consulta [Configurazione di IPv6 per le istanze cPanel](#page-1257-0).
	- Debian 8: per ulteriori informazioni, consulta [Configurazione di IPv6 per le istanze Debian 8.](#page-1263-0)
	- GitLab [Per ulteriori informazioni, consulta Configurare IPv6 per le istanze. GitLab](#page-1267-0)
- Nginx: per ulteriori informazioni, consulta [Configurazione di IPv6 per le istanze Nginx](#page-1270-0).
- Plesk: per ulteriori informazioni, consulta [Configurazione di IPv6 per le istanze Plesk.](#page-1274-0)
- Ubuntu 16: per ulteriori informazioni, consulta [Configurazione di IPv6 per le istanze Ubuntu 16.](#page-1277-0)

### **a** Note

PrestaShop attualmente non supporta gli indirizzi IPv6. È possibile abilitare IPv6 per l'istanza, ma il PrestaShop software non risponderà alle richieste sulla rete IPv6.

## <span id="page-528-0"></span>Indirizzi IP statici in Amazon Lightsail

Un indirizzo IP statico è un indirizzo IP pubblico fisso assegnabile e riassegnabile a un'istanza o ad altre risorse. Se non sono configurati indirizzi IP statici, ogni volta che si arresta o riavvia l'istanza, Lightsail assegna un nuovo indirizzo IP pubblico.

### **A** Important

Se interrompi o riavvii l'istanza senza prima creare un indirizzo IP statico e collegarlo all'istanza, al riavvio dell'istanza l'indirizzo IP viene perso. Devi creare un indirizzo IP statico e collegarlo all'istanza per garantire che l'istanza abbia sempre lo stesso indirizzo IP pubblico. Per ulteriori informazioni, consulta la sezione [Creazione di un indirizzo IP statico](#page-528-1).

#### Indice

- [Crea un indirizzo IP statico e collegalo a un'istanza Lightsail](#page-528-1)
- [Eliminare un indirizzo IP statico in Lightsail](#page-530-0)

### <span id="page-528-1"></span>Crea un indirizzo IP statico e collegalo a un'istanza Lightsail

L'indirizzo IP pubblico dinamico predefinito collegato alla tua istanza Amazon Lightsail cambia ogni volta che interrompi e riavvii l'istanza. Creare un indirizzo IP statico e collegarlo all'istanza per evitare che l'indirizzo IP pubblico cambi. In seguito, quando si punta a un nome di dominio registrato sull'istanza, non sarà necessario aggiornare i record DNS del dominio ogni volta che si arresta e riavvia l'istanza. È possibile collegare un IP statico a un'istanza. Per ulteriori informazioni, consulta [Indirizzi IP statici](#page-528-0).

#### **Prerequisiti**

È necessaria almeno un'istanza dual-stack in esecuzione in Lightsail. Per crearne una, consulta [Creazione di un'istanza](#page-34-0).

Creazione e assegnazione di un indirizzo IP statico a un'istanza

Segui questi passaggi per creare un nuovo indirizzo IP statico e collegarlo a un'istanza in Lightsail.

- 1. [Accedi alla console Lightsail all'indirizzo https://lightsail.aws.amazon.com/.](https://lightsail.aws.amazon.com/)
- 2. Nella home page di Lightsail, scegli Rete.
- 3. Scegliere Create static IP (Crea IP statico).
- 4. Seleziona la Regione AWS in cui creare l'IP statico.

#### **a** Note

Gli indirizzi IP statici possono essere collegati solo alle istanze nella stessa regione.

- 5. Scegli la risorsa Lightsail a cui vuoi collegare l'IP statico.
- 6. Immettere un nome per l'IP statico.

I nomi delle risorse:

- Deve essere unico per ogni account Regione AWS Lightsail.
- Devono contenere da 2 a 255 caratteri.
- Devono iniziare e terminare con un carattere alfanumerico o un numero.
- Possono includere caratteri alfanumerici, numeri, punti, trattini e trattini bassi (underscore).
- 7. Scegli Crea.

Quando si passa alla home page, è visibile un indirizzo IP statico che è possibile gestire.

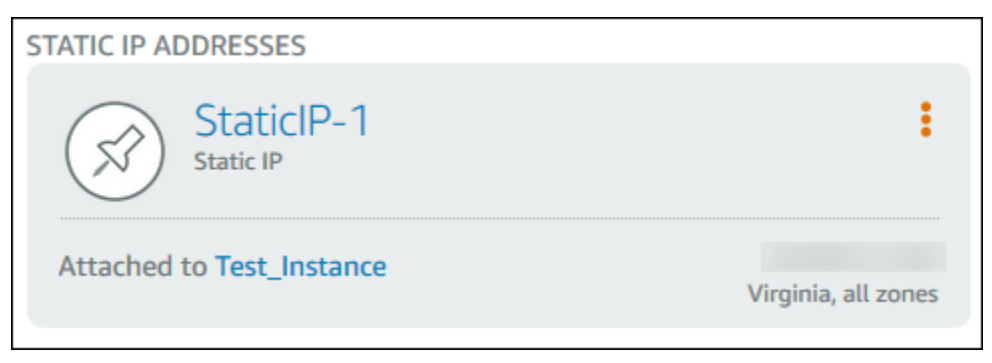

Inoltre, nella scheda Networking (Reti) della pagina di gestione dell'istanza, compare una puntina blu accanto all'indirizzo IP pubblico. Indica che l'indirizzo IP ora è statico.

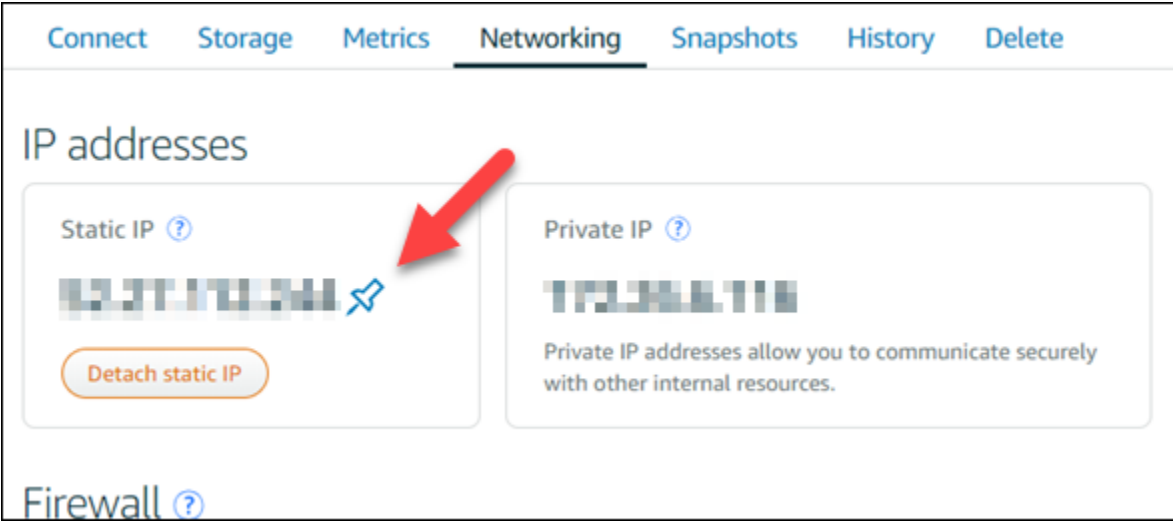

Per ulteriori informazioni, consulta [Indirizzi IP pubblici e indirizzi IP](#page-522-1).

<span id="page-530-0"></span>Eliminare un indirizzo IP statico in Lightsail

Puoi creare fino a cinque IP statici per account Regione AWS Amazon Lightsail. Se elimini un'istanza a cui è associato un indirizzo IP statico, l'indirizzo IP statico rimane nel tuo account. Se non ti serve più l'indirizzo IP statico, puoi eliminarlo utilizzando la console Lightsail o AWS Command Line Interface (). AWS CLI In questa guida, ti mostriamo come eliminare un indirizzo IP statico dal tuo account Lightsail. Per ulteriori informazioni sugli indirizzi IP statici, consulta [Indirizzi IP](#page-522-1).

**A** Important

L'eliminazione di un IP statico rimuoverà completamente l'IP statico dal tuo account Lightsail. Le risorse che utilizzano quell'IP statico, come le istanze, ne risentiranno. Non potrai recuperare l'IP statico dopo averlo eliminato.

Eliminare un IP statico utilizzando la console Lightsail

Completa la seguente procedura per eliminare un IP statico utilizzando la console Lightsail.

- 1. Accedi alla console [Lightsail](https://lightsail.aws.amazon.com/).
- 2. Nella home page di Lightsail, scegli Rete.

3. Nella pagina Rete, scegliete l'icona con i puntini di sospensione verticali (⋮) accanto all'indirizzo IP statico che desiderate eliminare, quindi scegliete Elimina.

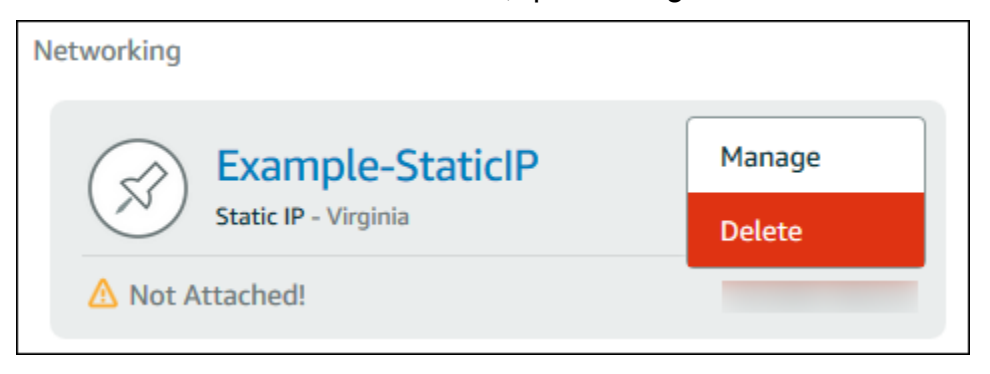

Eliminazione di un IP statico utilizzando AWS CLI

Completa la seguente procedura per eliminare un IP statico utilizzando la AWS CLI. Il comando per eliminare un IP statico dal tuo account Lightsail è. [release-static-ip](https://docs.aws.amazon.com/cli/latest/reference/lightsail/release-static-ip.html) Quando si crea un indirizzo IP statico, in realtà lo si sta allocando. Pertanto, invece di eliminare l'IP statico, in concreto lo si rilascia.

**Prerequisiti** 

Per prima cosa, se non è già stato fatto, installare l'interfaccia AWS CLI. Per ulteriori informazioni, consultare la sezione relativa all'[installazione di AWS Command Line Interface](https://docs.aws.amazon.com/cli/latest/userguide/installing.html). Verificare di aver [configurato l'interfaccia AWS CLI.](#page-1282-0)

È necessario il nome dell'IP statico per rilasciarlo. È possibile accedervi utilizzando il comando dell'interfaccia AWS CLI get-static-ips

1. Digita il seguente comando:

aws lightsail get-static-ips

Verrà visualizzato un output simile al seguente.

```
{ 
     "staticIps": [ 
\overline{\mathcal{L}} "name": "Example-StaticIP", 
              "resourceType": "StaticIp", 
              "attachedTo": "MyInstance", 
              "arn": "arn:aws:lightsail:us-east-2:123456789101:StaticIp/5282f35e-
c720-4e5a-1234-12345EXAMPLE",
```

```
 "isAttached": true, 
              "ipAddress": "192.0.2.0", 
              "createdAt": 1489750629.026, 
              "location": { 
                   "availabilityZone": "all", 
                  "regionName": "us-east-2" 
              } 
         }, 
          { 
              "name": "my-other-static-ip", 
              "resourceType": "StaticIp", 
              "arn": "arn:aws:lightsail:us-east-2:123456789101:StaticIp/
f5885e14-8984-49e5-1234-12345EXAMPLE", 
              "isAttached": false, 
              "ipAddress": "192.0.2.2", 
              "createdAt": 1483653597.815, 
              "location": { 
                  "availabilityZone": "all", 
                  "regionName": "us-east-2" 
 } 
         } 
    \overline{1}}
```
2. Selezionare il valore name (nome) dell'IP statico da rilasciare e annotarlo, in modo da poterlo utilizzare nella fase successiva.

Ad esempio, è possibile copiare il valore negli appunti.

3. Digita il seguente comando.

```
aws lightsail release-static-ip --static-ip-name StaticIpName
```
Nel comando, sostituiscilo *StaticIpName*con il nome del tuo IP statico.

A operazione riuscita, viene visualizzato un output simile al seguente.

```
{ 
     "operations": [ 
          { 
              "status": "Succeeded", 
              "resourceType": "StaticIp", 
              "isTerminal": true,
```

```
 "statusChangedAt": 1489860944.19, 
               "location": { 
                   "availabilityZone": "all", 
                   "regionName": "us-east-2" 
              }, 
              "operationType": "ReleaseStaticIp", 
              "resourceName": "Example-StaticIP", 
              "id": "92a2f0d2-eef2-4e6f-1234-12345EXAMPLE", 
              "createdAt": 1489860944.19 
          } 
    \mathbf{I}}
```
## <span id="page-533-0"></span>Abilitazione e disabilitazione di IPv6 in Amazon Lightsail

IPv6 è abilitato per impostazione predefinita per istanze, servizi di container, distribuzioni CDN e sistemi di bilanciamento del carico Lightsail creati a partire dal 12 gennaio 2021. Puoi abilitare facoltativamente IPv6 per le risorse che sono state create prima del 12 gennaio 2021. In questa guida viene illustrato come abilitare o disabilitare IPv6. Per ulteriori informazioni su IPv6, consulta [Indirizzi](#page-522-1) [IP](#page-522-1).

#### Indice

- [Considerazioni sull'utilizzo di IPv6](#page-533-1)
- [Enable IPv6 \(Abilita IPv6\)](#page-534-0)
- [Disabilitazione di IPv6](#page-536-0)

### <span id="page-533-1"></span>Considerazioni su IPv6

IPv6 è stato reso disponibile in Lightsail il 12 gennaio 2021; pertanto, potrebbe essere necessario abilitare o disabilitare manualmente IPv6 per alcune risorse, in base alle seguenti linee guida:

- Nelle istanze, nelle distribuzioni CDN e nei bilanciatori del carico creati prima del 12 gennaio, IPv6 è disabilitato fino a quando non viene abilitato. Tuttavia, nelle istanze, nelle distribuzioni CDN e nei bilanciatori del carico creati dopo il 12 gennaio, IPv6 è abilitato al momento della creazione.
- Nei servizi di container creati prima o dopo il 12 gennaio, IPv6 è abilitato.
- IPv6 può essere abilitato o disabilitato manualmente per istanze, distribuzioni CDN e bilanciatori del carico in qualsiasi momento. Non può essere disabilitato per i servizi di container.

Quando abiliti e usi IPv6, tieni presente quanto segue:

- Quando abiliti IPv6 per una risorsa, le risorse possono comunicare solo tramite IPv4 o tramite IPv4 e IPv6 (in modalità dual-stack).
- Quando abiliti IPv6 per un'istanza, Lightsail assegna automaticamente un indirizzo IPv6 a tale istanza; non puoi scegliere o specificare personalmente l'indirizzo IPv6. Quando abiliti IPv6 per un servizio container, una distribuzione CDN o un load balancer, la risorsa inizierà ad accettare il traffico Internet su IPv6.
- L'indirizzo IPv6 di un'istanza persiste quando arresti e avvii l'istanza. Viene rilasciato solo quando si elimina l'istanza o si disabilita IPv6 per l'istanza. Non puoi recuperare l'indirizzo IPv6 dopo aver eseguito una di queste operazioni.
- Tutti gli indirizzi IPv6 assegnati alle istanze sono pubblici e raggiungibili tramite Internet. Non ci sono indirizzi IPv6 privati assegnati alle istanze.
- Gli indirizzi IPv4 e IPv6 per le istanze sono indipendenti l'uno dall'altro; devi configurare le regole del firewall dell'istanza separatamente per IPv4 e IPv6. Per ulteriori informazioni, consulta [Firewall](#page-184-0) [di istanze.](#page-184-0)
- Non tutti i blueprint di istanza disponibili in Lightsail vengono configurati automaticamente per IPv6 quando IPv6 è abilitato. Le istanze che utilizzano i blueprint seguenti richiedono ulteriori passaggi di configurazione dopo aver abilitato IPv6:
	- cPanel: per ulteriori informazioni, consulta [Configurazione di IPv6 per le istanze cPanel](#page-1257-0).
	- Debian 8: per ulteriori informazioni, consulta [Configurazione di IPv6 per le istanze Debian 8.](#page-1263-0)
	- GitLab: per ulteriori informazioni, consulta [Configurazione di IPv6 per le istanze GitLab.](#page-1267-0)
	- Nginx: per ulteriori informazioni, consulta [Configurazione di IPv6 per le istanze Nginx](#page-1270-0).
	- Plesk: per ulteriori informazioni, consulta [Configurazione di IPv6 per le istanze Plesk.](#page-1274-0)
	- Ubuntu 16: per ulteriori informazioni, consulta [Configurazione di IPv6 per le istanze Ubuntu 16.](#page-1277-0)

### <span id="page-534-0"></span>Enable IPv6 (Abilita IPv6)

Esegui la procedura seguente per abilitare IPv6 per istanze, distribuzioni CDN e bilanciatori del carico.

- 1. Accedere alla [console Lightsail.](https://lightsail.aws.amazon.com/)
- 2. Completa una delle seguenti fasi, in base alla risorsa per la quale vuoi abilitare IPv6:
- Per abilitare IPv6 per un'istanza, scegli la scheda Istanze sulla home page di Lightsail, quindi scegli il nome dell'istanza per cui abilitare IPv6.
- Per abilitare IPv6 per una distribuzione CDN o un sistema di bilanciamento del carico, scegli la scheda Reti sulla home page di Lightsail, quindi scegli il nome della distribuzione CDN o del sistema di bilanciamento del carico per cui abilitare IPv6.
- 3. Scegli la scheda Networking (Reti) nella pagina di gestione della risorsa.
- 4. Nella sezione Rete IPv6 della pagina, scegli l'opzione per abilitare IPv6 per la risorsa.

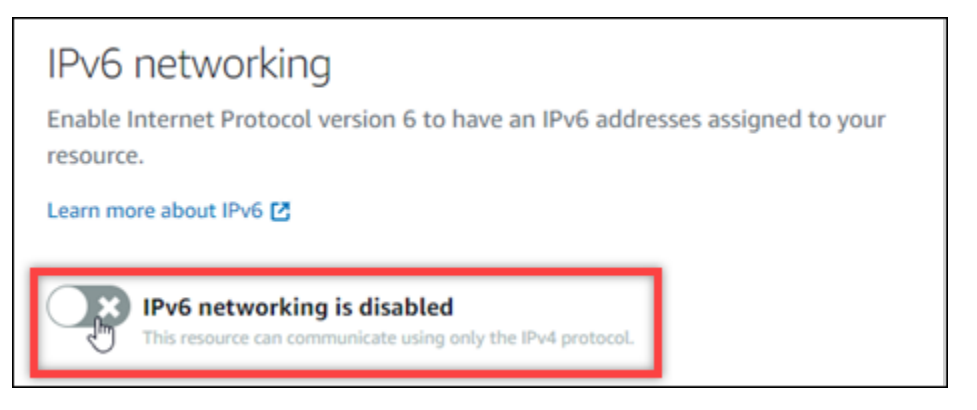

Dopo aver abilitato IPv6 per una risorsa, tieni presente i seguenti elementi:

• Se abiliti IPv6 per una distribuzione CDN o un load balancer, la risorsa inizia ad accettare il traffico IPv6. Se abiliti IPv6 per un'istanza, le viene assegnato un indirizzo IPv6 e il firewall IPv6 diventa disponibile, come illustrato nell'esempio seguente.

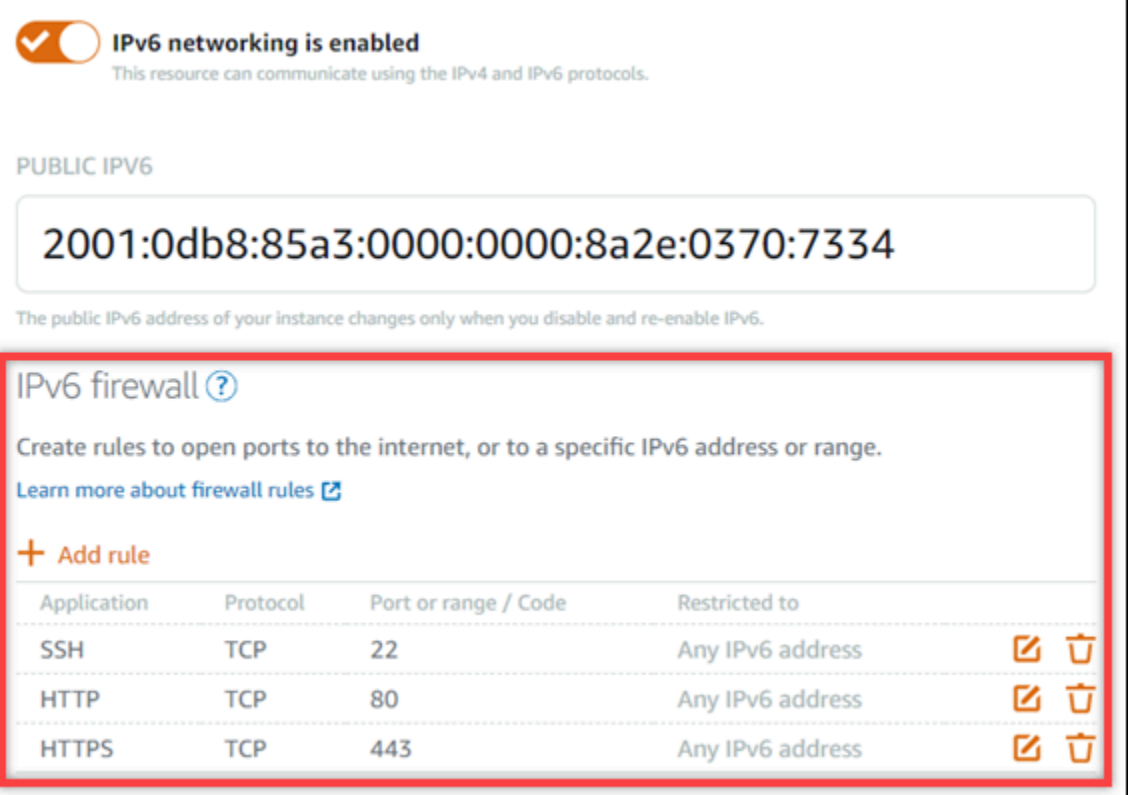

- Le istanze che utilizzano i piani seguenti richiedono passaggi aggiuntivi dopo aver abilitato IPv6, per assicurarsi che l'istanza riconosca il nuovo indirizzo IPv6:
	- cPanel: per ulteriori informazioni, consulta [Configurazione di IPv6 per le istanze cPanel](#page-1257-0).
	- Debian 8: per ulteriori informazioni, consulta [Configurazione di IPv6 per le istanze Debian 8.](#page-1263-0)
	- GitLab: per ulteriori informazioni, consulta [Configurazione di IPv6 per le istanze GitLab.](#page-1267-0)
	- Nginx: per ulteriori informazioni, consulta [Configurazione di IPv6 per le istanze Nginx](#page-1270-0).
	- Plesk: per ulteriori informazioni, consulta [Configurazione di IPv6 per le istanze Plesk.](#page-1274-0)
	- Ubuntu 16: per ulteriori informazioni, consulta [Configurazione di IPv6 per le istanze Ubuntu](#page-1277-0)  [16](#page-1277-0).
- Se disponi di un nome di dominio registrato che indirizza il traffico all'istanza, al servizio container, alla distribuzione CDN o al load balancer, assicurati di creare un registro di indirizzo IPv6 (AAAA) nel DNS del dominio, per instradare il traffico IPv6 alla risorsa.

### <span id="page-536-0"></span>Disabilitazione di IPv6

Esegui la procedura seguente per disabilitare IPv6 per istanze, distribuzioni CDN e bilanciatori del carico.

- 1. Accedere alla [console Lightsail.](https://lightsail.aws.amazon.com/)
- 2. Completa una delle seguenti fasi, in base alla risorsa per la quale vuoi disabilitare IPv6:
	- Per disabilitare IPv6 per un'istanza, scegli la scheda Istanze sulla home page di Lightsail, quindi scegli il nome dell'istanza per cui disabilitare IPv6.
	- Per disabilitare IPv6 per una distribuzione CDN o un sistema di bilanciamento del carico, scegli la scheda Reti sulla home page di Lightsail, quindi scegli il nome della distribuzione CDN o del sistema di bilanciamento del carico per cui disabilitare IPv6.
- 3. Scegli la scheda Networking (Reti) nella pagina di gestione della risorsa.
- 4. Nella sezione IPv6 Networking (Reti IPv6) della pagina, scegli l'opzione per disabilitare IPv6 per la risorsa.

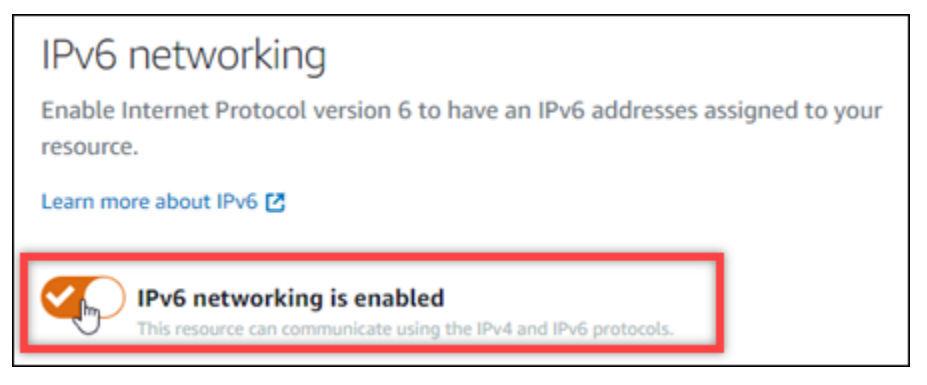

# Certificati SSL/TLS in Amazon Lightsail

Amazon Lightsail utilizza certificati SSL/TLS per convalidare domini personalizzati (registrati) da utilizzare con i sistemi di bilanciamento del carico Lightsail, le distribuzioni di reti per la distribuzione di contenuti (CDN) e i servizi container. Dopo aver allegato un certificato convalidato a una di queste risorse Lightsail, il traffico indirizzato a quella risorsa attraverso il dominio viene crittografato utilizzando Hypertext Transfer Protocol Secure (HTTPS).

Puoi creare certificati Transport Layer Security (TLS) in Amazon Lightsail per abilitare il traffico web crittografato per domini personalizzati (registrati) che desideri utilizzare con i sistemi di bilanciamento del carico Lightsail, le distribuzioni di rete per la distribuzione di contenuti e i servizi container. TLS è una versione aggiornata più sicura di Secure Socket Layer (SSL). Nella documentazione e nella console di Lightsail, vedremo che lo chiameremo SSL/TLS.

### **G** Note

I certificati Lightsail che puoi allegare ai sistemi di bilanciamento del carico, alle distribuzioni CDN e ai servizi container sono emessi dal servizio (ACM). AWS Certificate Manager A partire dall'11 ottobre 2022, qualsiasi certificato pubblico ottenuto tramite Lightsail per i sistemi di bilanciamento del carico, le distribuzioni CDN e i servizi container verrà emesso da una delle diverse autorità di certificazione intermedie (ICA) o CA subordinate gestite da ACM. Per ulteriori informazioni, consulta la pagina [Amazon introduce autorità di certificazione](https://aws.amazon.com/blogs/security/amazon-introduces-dynamic-intermediate-certificate-authorities/) [intermedie dinamiche](https://aws.amazon.com/blogs/security/amazon-introduces-dynamic-intermediate-certificate-authorities/) nel Blog sulla sicurezza di AWS.

## Perché usare il protocollo HTTPS?

In primo luogo per la sicurezza. L'HTTPS offre un ulteriore livello di protezione in quanto utilizza TLS per trasferire i dati. La crittografia HTTPS tra i server Web e il browser del client è riservata, in quanto sono le uniche entità in grado di decrittografare il traffico. Le connessioni HTTPS sono più sicure anche perché i dati scambiati tra client e server non possono essere modificati da terzi.

A parte i summenzionati vantaggi dal punto di vista della sicurezza, non sussistono ulteriori motivi per utilizzare il protocollo HTTPS in aggiunta a HTTP. Ad esempio, nel 2014 Google ha iniziato ad assegnare ai siti Web sicuri una posizione prioritaria nei risultati di ricerca. In altre parole, un sito che utilizza il protocollo HTTPS si colloca in una posizione più alta nei risultati di ricerca rispetto a un sito che utilizza HTTP (a parità delle altre condizioni).

#### [Learn more about HTTPS as a ranking signal](https://webmasters.googleblog.com/2014/08/https-as-ranking-signal.html)

### Panoramica del processo

La procedura per utilizzare un certificato Lightsail è semplice. Ciò comporta i seguenti passaggi:

- 1. Crea la tua risorsa Lightsail in grado di utilizzare un certificato Lightsail, ad esempio un sistema di bilanciamento del carico, una distribuzione CDN o un servizio container.
- 2. Crea un certificato per il tuo dominio utilizzando Lightsail.
- 3. Convalida il certificato aggiungendo un registro di nome canonico (CNAME) al DNS del dominio
- 4. Allega il certificato convalidato alla tua risorsa Lightsail.
- 5. Modifica il DNS del tuo dominio per indirizzare il traffico verso la tua risorsa Lightsail.

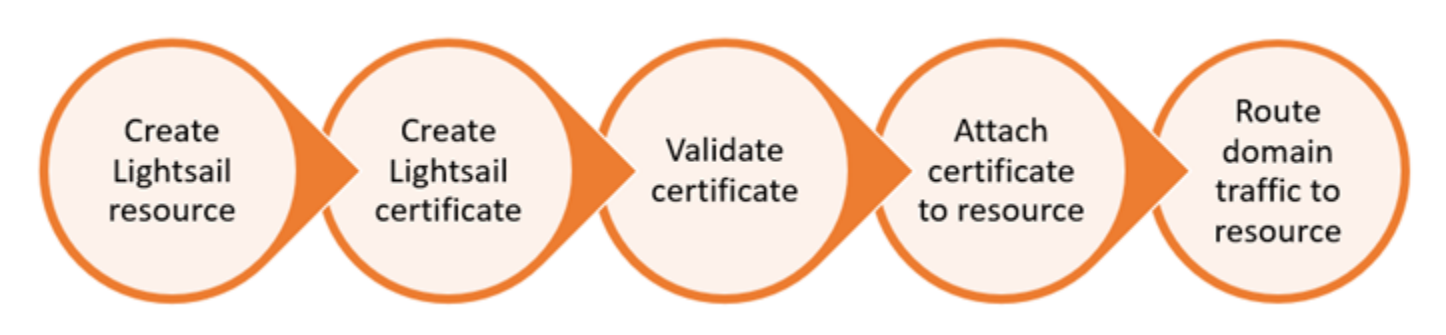

Dopo aver collegato il certificato alla risorsa, il traffico indirizzato a tale risorsa attraverso il dominio viene crittografato tramite HTTPS.

## Utilizzo di certificati SSL/TLS con la distribuzione o i servizi di container

HTTPS è richiesto per le distribuzioni Lightsail e i servizi container. Quando crei una di queste risorse, HTTPS è abilitato per impostazione predefinita per il dominio predefinito della risorsa (ad esempio, https://123456abcdef.cloudfront.net/ per una distribuzione o https:// container-service-1.123456abcdef.us-west-2.cs.amazonlightsail.com/ per un servizio container). Se desideri utilizzare il tuo nome di dominio registrato (ad esempioexample.com) con il tuo servizio di distribuzione o container, devi creare un certificato SSL/ TLS Lightsail, convalidarlo con il tuo nome di dominio e abilitare i domini personalizzati sulla tua risorsa. L'attivazione di domini personalizzati nella distribuzione o nel servizio container consente inoltre di collegare il certificato convalidato alla risorsa.

Puoi iniziare abilitando i domini personalizzati e HTTPS nella distribuzione consultando i seguenti collegamenti.

- [Creazione dei certificati SSL/TLS per la distribuzione](#page-546-0)
- [Convalida dei certificati SSL/TLS per la distribuzione](#page-549-0)
- [Visualizzazione dei certificati SSL/TLS per la distribuzione](#page-548-0)
- [Abilitazione di domini personalizzati per la distribuzione](#page-484-0)
- [Puntare il dominio verso una distribuzione](#page-486-0)

Per ulteriori informazioni sulle distribuzioni, consulta [Distribuzioni della rete per la distribuzione di](#page-451-0) [contenuti.](#page-451-0)

Puoi iniziare abilitando i domini e gli HTTPS personalizzati nella servizio container consultando i seguenti collegamenti.
- [Creazione di certificati SSL/TLS per il servizio di container](#page-540-0)
- [Convalida dei certificati SSL/TLS per il servizio di container](#page-542-0)
- [Abilitazione e gestione di domini personalizzati](#page-763-0)

Per ulteriori informazioni sui servizi di container, consulta [Servizi di container.](#page-696-0)

# Utilizzo di certificati SSL/TLS con il sistema di bilanciamento del carico

Quando crei un sistema di bilanciamento del carico Lightsail, la porta 80 è aperta per impostazione predefinita per gestire il normale traffico HTTP. Per abilitare il traffico HTTPS sulla porta 443, devi creare un certificato SSL/TLS, convalidarlo con il nome dominio e collegarlo al sistema di load balancer.

È possibile creare fino a due certificati SSL/TLS per sistema di load balancer . Puoi utilizzare un solo certificato alla volta per ciascun sistema di load balancer. Se elimini dal load balancer un certificato valido in uso, il load balancer non è più in grado di gestire il traffico HTTPS per il dominio specifico finché non alleghi un altro certificato valido.

Puoi iniziare abilitando il protocollo HTTPS sul sistema di load balancer consultando i seguenti collegamenti.

- [Creazione di un sistema di bilanciamento del carico e collegamento delle istanze](#page-417-0)
- [Creazione di un certificato SSL/TLS.](#page-420-0)
- [Verifica della proprietà del dominio](#page-423-0)
- [Collegamento di un certificato convalidato per abilitare il protocollo HTTPS](#page-428-0)

Per ulteriori informazioni sui sistemi di bilanciamento del carico, consulta [Sistemi di bilanciamento del](#page-415-0)  [carico](#page-415-0).

# <span id="page-540-0"></span>Certificati SSL/TLS per il servizio di container di Lightsail

Puoi creare certificati SSL/TLS di Amazon Lightsail per il servizio container Lightsail. Quando crei un certificato, devi specificare i nomi di dominio primario e alternativo per il certificato. Quando abiliti domini personalizzati per il servizio container e scegli il certificato, puoi scegliere fino a quattro domini dal certificato che verranno aggiunti come domini personalizzati del servizio container. Dopo aver aggiornato il registro DNS dei domini in modo che indirizzi il traffico al servizio container, il servizio

accetta il traffico e distribuisce il contenuto tramite HTTPS. Esiste una quota per il numero di certificati che puoi creare. Per ulteriori informazioni, consulta [Quote di servizio di Lightsail.](https://docs.aws.amazon.com/general/latest/gr/lightsail.html)

Per ulteriori informazioni sui certificati SSL/TLS, consulta [Certificati dei servizi di container](#page-537-0).

### **Prerequisiti**

Prima di iniziare, devi creare un servizio container Lightsail. Per ulteriori informazioni, consulta [Creazione di servizi di container](#page-705-0) e [Servizi di container.](#page-696-0)

Creazione di un certificato SSL/TLS per il servizio container

Completa la procedura seguente per creare un certificato SSL/TLS per il servizio container.

- 1. Accedere alla [console Lightsail.](https://lightsail.aws.amazon.com/)
- 2. Nella home page di Lightsail, scegli la scheda Containers (Container).
- 3. Scegli il nome del servizio container per il quale desideri creare un certificato.
- 4. Scegli la scheda Custom domains (Domini personalizzati) nella pagina di gestione del servizio container.
- 5. Scorri la pagina fino alla sezione Attached certificates (Certificati collegati).

Tutti i certificati sono elencati nella sezione Attached certificates (Certificati collegati) della pagina, inclusi i certificati creati per altre risorse Lightsail e i certificati in uso e non in uso.

- 6. Scegli Crea certificato.
- 7. Inserisci un nome univoco nella casella di testo Certificate name (Nome del certificato) per identificare il certificato. Quindi, scegli Continue (Continua).
- 8. Inserisci il nome di dominio primario (ad es. example.com) che vuoi utilizzare con il certificato nel campo Specify up to 10 domains or subdomains (Specifica fino a 10 domini o sottodomini).
- 9. (Facoltativo) Inserisci un altro nome di dominio (ad es. www.esempio.com) nel campo Specify up to 10 domains or subdomains (Specifica fino a 10 domini o sottodomini).

Puoi aggiungere fino a nove domini alternativi al certificato. Puoi utilizzare fino a quattro domini del certificato con il servizio container dopo aver abilitato i domini personalizzati e selezionato il certificato per il servizio.

10. Scegli Crea certificato.

La richiesta del certificato viene inviata e lo stato del nuovo certificato viene modificato in Attempting to validate your certificate (Tentativo di convalida del certificato in corso). Durante questo periodo, Lightsail tenta di aggiungere il record di convalida del certificato al DNS del dominio primario. Dopo un certo periodo, lo stato cambierà in Valid (Valido).

Se la convalida automatica ha esito negativo, ti verrà richiesto di convalidare il certificato con i domini prima di poterlo utilizzare con il servizio container. Per ulteriori informazioni, consulta [Convalida dei certificati SSL/TLS per i servizi di container.](#page-542-0)

#### Argomenti

- [Convalida dei certificati SSL/TLS per il servizio di container di Lightsail](#page-542-0)
- [Visualizzazione dei certificati SSL/TLS per il servizio di container di Lightsail](#page-545-0)

## <span id="page-542-0"></span>Convalida dei certificati SSL/TLS per il servizio di container di Lightsail

Dopo avere creato un certificato SSL/TLS di Amazon Lightsail e prima di poter utilizzare tale certificato con il servizio container Lightsail è necessario convalidarlo. Dopo avere inviato la richiesta del certificato, lo stato del nuovo certificato viene modificato in Attempting to validate your certificate (Tentativo di convalida del certificato in corso). Durante questo periodo, Lightsail tenta di aggiungere il record di convalida del certificato al DNS dei nomi di dominio che hai specificato per il certificato. Dopo un certo periodo, lo stato cambierà in Valid (Valido) o Validation timed out (Convalida scaduta).

Se la convalida automatica ha esito negativo, devi verificare che tutti i nomi di dominio specificati per il certificato al momento della creazione siano sotto il tuo controllo. Puoi eseguire questa operazione aggiungendo i record del nome canonico (CNAME) alla zona DNS di ciascuno dei domini specificati nel certificato. I record che devi aggiungere sono elencati nella sezione Validation details (Dettagli di convalida) del certificato.

Questa guida illustra la procedura per convalidare manualmente il certificato utilizzando una zona DNS di Lightsail. La procedura per convalidare il certificato utilizzando un provider di hosting DNS diverso, come Domain.com o GoDaddy, potrebbe essere simile. Per ulteriori informazioni sulle zone DNS di Lightsail, consulta [DNS](#page-305-0).

Per ulteriori informazioni sui certificati SSL/TLS, consulta [Certificati SSL/TLS.](#page-537-0)

#### **Prerequisito**

Prima di iniziare, devi creare un certificato SSL/TLS per il servizio container. Per ulteriori informazioni, consulta [Creazione di certificati SSL/TLS per i servizi di container.](#page-540-0)

#### Come ottenere i valori del record CNAME per convalidare il certificato

Completa la procedura seguente per ottenere i record CNAME da aggiungere ai domini per convalidare il certificato.

- 1. Accedere alla [console Lightsail.](https://lightsail.aws.amazon.com/)
- 2. Nella home page di Lightsail, scegli la scheda Containers (Container).
- 3. Scegli il nome del servizio container per il quale desideri creare un certificato.
- 4. Scegli la scheda Custom domains (Domini personalizzati) nella pagina di gestione del servizio container.
- 5. Scorri la pagina fino alla sezione Attached certificates (Certificati collegati).

Tutti i certificati sono elencati nella sezione Attached certificates (Certificati collegati) della pagina, inclusi i certificati creati per altre risorse Lightsail e i certificati in attesa di convalida.

6. Individua il certificato da convalidare, espandi la sezione Validation details (Dettagli di convalida) e prendi nota di Name (Nome) e Value (Valore) dei record CNAME da aggiungere per ogni dominio elencato.

Devi aggiungere questi record esattamente come elencati. Consigliamo di copiare e incollare questi valori in un file di testo a cui è possibile fare riferimento in un secondo momento. Per ulteriori informazioni, consulta la sezione [Aggiunta di registri CNAME alla zona DNS del dominio](#page-543-0) di questa guida.

<span id="page-543-0"></span>Aggiunta di registri CNAME alla zona DNS del dominio

Completa la procedura seguente per aggiungere i record CNAME alla zona DNS del dominio.

- 1. Nella home page di Lightsail, scegli la scheda Domains & DNS (Domini e DNS).
- 2. Nella sezione DNS zones (Zone DNS) della pagina, scegli il nome di dominio a cui aggiungere i record CNAME per convalidare il certificato.
- 3. Scegli la scheda DNS records (Record DNS).
- 4. Nella pagina di gestione dei record DNS, scegli Add record (Aggiungi record).
- 5. Scegli CNAME nel menu a discesa Record type (Tipo di record).
- 6. Nella casella di testo Record name (Nome record), inserisci il valore Name (Nome) del record CNAME recuperato dal certificato.

La console Lightsail precompila la parte di apice del dominio. Ad esempio, per aggiungere il sottodominio www.example.com è necessario semplicemente inserire www nella casella di testo, quindi Lightsail aggiunge automaticamente la parte .example.com durante il salvataggio del record.

- 7. Nella casella di testo Route traffic to (Instradare il traffico a), inserisci la parte Value (Valore) del record CNAME recuperato dal certificato.
- 8. Verifica che i valori immessi siano esattamente quelli elencati nel certificato da convalidare.
- 9. Scegli l'icona di salvataggio per salvare il registro nella zona DNS.

Ripeti questi passaggi per aggiungere altri record CNAME per i domini nel certificato da convalidare. Lasciar trascorrere il tempo necessario per la propagazione delle modifiche sul DNS di Internet. Dopo alcuni minuti, verifica se lo stato del certificato è stato modificato in Valid (Valido). Per ulteriori informazioni, consulta la sezione [Visualizzazione dello stato del certificato](#page-544-0) in questa guida.

<span id="page-544-0"></span>Visualizzazione dello stato del certificato

Completa la procedura seguente per visualizzare lo stato del certificato SSL/TLS.

- 1. Nella home page di Lightsail, scegli la scheda Containers (Container).
- 2. Scegli il nome del servizio container per il quale desideri visualizzare lo stato di un certificato.
- 3. Scegli la scheda Custom domains (Domini personalizzati) nella pagina di gestione del servizio container.
- 4. Scorri la pagina fino alla sezione Attached certificates (Certificati collegati).

Tutti i certificati sono elencati nella sezione Attached certificates (Certificati collegati) della pagina, inclusi i certificati con gli stati Pending (In attesa) e Valid (Valido).

### **a** Note

Se la pagina Custom domains (Domini personalizzati) è rimasta aperta durante la convalida dei certificati, potrebbe essere necessario aggiornarla per visualizzare lo stato aggiornato dei certificati.

Lo stato Valid (Valido) conferma l'avvenuta convalida del certificato con i record CNAME aggiunti ai domini. Scegli Details (Dettagli) per visualizzare le date importanti, i dettagli di crittografia, l'identificazione e i record di convalida del certificato. I certificati sono validi per 13 mesi dalla data di convalida; dopo tale data, Lightsail tenta di riconvalidarli automaticamente. Non eliminare i record CNAME aggiunti al dominio, dal momento che sono necessari durante una nuova convalida del certificato fino alla data indicata nel campo Valid until (Valido fino a).

Dopo aver convalidato il certificato SSL/TLS, devi abilitare i domini personalizzati per il servizio container per utilizzare i nomi di dominio del certificato nel servizio. Per ulteriori informazioni, consulta [Abilitazione e gestione di domini personalizzati per i servizi di container](#page-763-0).

## <span id="page-545-0"></span>Visualizzazione dei certificati SSL/TLS per il servizio di container di Lightsail

Puoi visualizzare i certificati SSL/TLS di Amazon Lightsail creati per il servizio container Lightsail. Per eseguire questa operazione, accedi alla pagina di gestione di qualsiasi servizio container nella console Lightsail.

Per ulteriori informazioni sui certificati SSL/TLS, consulta [Certificati SSL/TLS.](#page-537-0)

**Prerequisiti** 

Prima di iniziare, devi creare un servizio container Lightsail. Per ulteriori informazioni, consulta [Creazione di servizi di container di Amazon Lightsail](#page-705-0) e [Servizi di container.](#page-696-0)

Inoltre devi aver creato e convalidato un certificato SSL/TLS per il servizio container. Per ulteriori informazioni, consulta [Creazione di certificati SSL/TLS per i servizi di container.](#page-540-0)

Visualizzazione dei certificati SSL/TLS per il servizio container

Completa la procedura seguente per visualizzare i certificati SSL/TLS per il servizio container.

- 1. Accedere alla [console Lightsail.](https://lightsail.aws.amazon.com/)
- 2. Nella home page di Lightsail, scegli la scheda Containers (Container).
- 3. Scegli il nome di un servizio container.

Puoi visualizzare tutti i certificati indipendentemente dal servizio container scelto.

4. Scegli la scheda Custom domains (Domini personalizzati) nella pagina di gestione del servizio container.

5. Scorri la pagina fino alla sezione Attached certificates (Certificati collegati).

Tutti i certificati sono elencati nella sezione Attached certificates (Certificati collegati) della pagina. Scegli Details (Dettagli) per visualizzare le date importanti, i dettagli di crittografia, l'identificazione e i domini del certificato. Scegli Validation details (Dettagli di convalida) per visualizzare i record di convalida del certificato. I certificati sono validi per 13 mesi dalla data di creazione; dopo tale data Lightsail prova a riconvalidarli automaticamente. Non eliminare i record CNAME aggiunti al dominio, dal momento che sono necessari durante una nuova convalida del certificato fino alla data indicata nel campo Valid until (Valido fino a).

Quando disponi di un certificato SSL/TLS valido da utilizzare con il servizio container, puoi abilitare i domini personalizzati in modo da poter utilizzare i nomi di dominio del certificato nel servizio. Per ulteriori informazioni, consulta [Abilitazione e gestione di domini personalizzati](#page-763-0).

# <span id="page-546-0"></span>Certificati SSL/TLS di distribuzione Lightsail

Puoi creare certificati Amazon Lightsail TLS/SSL per le tue distribuzioni Lightsail. Quando crei un certificato, devi specificare i nomi di dominio primario e alternativo per il certificato. Quando abiliti domini personalizzati per la distribuzione e scegli il certificato, tali domini vengono aggiunti come domini personalizzati della distribuzione. Dopo aver aggiornato il registro DNS dei domini in modo che punti alla distribuzione, la distribuzione accetta il traffico e distribuisce il contenuto tramite HTTPS. Esiste una quota per il numero di certificati che puoi creare. Per ulteriori informazioni, consulta [Lightsail service quotas.](https://docs.aws.amazon.com/general/latest/gr/lightsail.html#limits_lightsail)

Per ulteriori informazioni sui certificati SSL/TLS, consulta [Certificati SSL/TLS.](#page-537-0)

#### **A** Important

I nomi di dominio specificati durante la creazione di un certificato SSL/TLS per la tua distribuzione non possono essere utilizzati da un'altra distribuzione su tutti gli account Amazon Web Services (AWS), incluse le distribuzioni sul servizio Amazon. CloudFront Potrai creare il certificato per i domini, ma non potrai utilizzarlo con la distribuzione.

### Prerequisito

Prima di iniziare, devi creare una distribuzione Lightsail. Per ulteriori informazioni, consulta [Creazione](#page-456-0)  [di una distribuzione](#page-456-0) e [Distribuzioni della rete per la distribuzione di contenuti](#page-451-0).

## Creazione di un certificato SSL/TLS per la distribuzione

Completa la procedura seguente per creare un certificato SSL/TLS per la distribuzione.

- 1. Accedi alla console [Lightsail](https://lightsail.aws.amazon.com/).
- 2. Dalla home page di Lightsail, scegli la scheda Networking (Reti).
- 3. Scegli il nome della distribuzione per la quale vuoi creare un certificato.
- 4. Scegli la scheda Custom domains (Domini personalizzati) nella pagina di gestione della distribuzione.
- 5. Scorri la pagina fino alla sezione Attached certificates (Certificati collegati).

Tutti i certificati della distribuzione sono elencati nella sezione Attached certificates (Certificati collegati) della pagina, inclusi i certificati creati per altre distribuzioni e i certificati in uso e non in uso.

- 6. Scegli Crea certificato.
- 7. Inserisci un nome univoco nella casella di testo Certificate name (Nome del certificato) per identificare il certificato. Quindi, scegli Continue (Continua).
- 8. Inserisci il nome di dominio primario (ad es. example.com) che vuoi utilizzare con il certificato nel campo Specify up to 10 domains or subdomains (Specifica fino a 10 domini o sottodomini).
- 9. (Facoltativo) Inserisci nomi di dominio alternativi (ad esempio, www.example.com) nei restanti campi Specify up to 10 domains or subdomains (Specifica fino a 10 domini o sottodomini).

Puoi aggiungere fino a nove domini alternativi al certificato. Potrai utilizzare tutti i domini del certificato con la distribuzione dopo aver abilitato i domini personalizzati e aver selezionato il certificato per la distribuzione.

10. Scegli Crea.

La richiesta del certificato viene inviata e lo stato del nuovo certificato viene modificato in Attempting to validate your certificate (Tentativo di convalida del certificato in corso). Durante questo periodo, Lightsail tenta di aggiungere il record di convalida del certificato al DNS del dominio primario. Dopo un certo periodo, lo stato cambierà in Valid (Valido).

Se la convalida automatica ha esito negativo, ti verrà richiesto di convalidare il certificato con i domini prima di poterlo utilizzare con la distribuzione. Per ulteriori informazioni, consulta la pagina [Convalida di certificati SSL/TLS per la distribuzione](#page-549-0).

#### Argomenti

- [Visualizza i certificati SSL/TLS per la tua distribuzione Lightsail](#page-548-0)
- [Convalida dei certificati SSL/TLS per la distribuzione Lightsail](#page-549-0)
- [Configura la versione minima del protocollo TLS per il tuo certificato di distribuzione Lightsail](#page-554-0)
- [Eliminazione dei certificati SSL/TLS per la distribuzione Lightsail](#page-557-0)

## <span id="page-548-0"></span>Visualizza i certificati SSL/TLS per la tua distribuzione Lightsail

Puoi visualizzare i certificati Amazon Lightsail SSL/TLS che hai creato per le tue distribuzioni Lightsail. Puoi farlo accedendo alla pagina di gestione di qualsiasi distribuzione nella console Lightsail.

Per ulteriori informazioni sui certificati SSL/TLS, consulta [Certificati SSL/TLS.](#page-537-0)

**Prerequisiti** 

Prima di iniziare, devi creare una distribuzione Lightsail. Per ulteriori informazioni, consulta [Creazione](#page-456-0)  [di una distribuzione](#page-456-0) e [Distribuzioni della rete per la distribuzione di contenuti](#page-451-0).

Dovresti aver creato anche un certificato SSL/TLS per la distribuzione. Per ulteriori informazioni, consulta [Creazione di certificati SSL/TLS per la distribuzione](#page-546-0).

Visualizzazione dei certificati SSL/TLS per la distribuzione

Completa la procedura seguente per visualizzare i certificati SSL/TLS per la distribuzione.

- 1. Accedi alla console [Lightsail](https://lightsail.aws.amazon.com/).
- 2. Dalla home page di Lightsail, scegli la scheda Networking (Reti).
- 3. Scegli il nome di una distribuzione.

Puoi visualizzare tutti i certificati indipendentemente dalla distribuzione scelta.

- 4. Scegli la scheda Custom domains (Domini personalizzati) nella pagina di gestione della distribuzione.
- 5. Scorri la pagina fino alla sezione Attached certificates (Certificati collegati).

Tutti i certificati della distribuzione sono elencati nella sezione Attached certificates (Certificati collegati) della pagina. Scegli Validation details (Dettagli di convalida) per visualizzare le date importanti, i dettagli di crittografia, l'identificazione e i record di convalida del certificato.

I certificati sono validi per 13 mesi dalla data di creazione; dopo tale data, Lightsail tenta di riconvalidarli automaticamente. Non eliminare i record CNAME aggiunti al dominio, dal momento che sono necessari durante una nuova convalida del certificato fino alla data indicata nel campo Valid until (Valido fino a).

Dopo aver ottenuto un certificato SSL/TLS valido da utilizzare con la distribuzione, devi abilitare i domini personalizzati in modo da poter utilizzare i nomi di dominio del certificato nella distribuzione. Per ulteriori informazioni, consulta [Abilitazione di domini personalizzati per la](#page-484-0)  [distribuzione](#page-484-0).

## <span id="page-549-0"></span>Convalida dei certificati SSL/TLS per la distribuzione Lightsail

Dopo avere creato un certificato SSL/TLS di Amazon Lightsail e prima di poter utilizzare tale certificato con la distribuzione Lightsail è necessario convalidarlo. Dopo avere inviato la richiesta del certificato, lo stato del nuovo certificato viene modificato in Attempting to validate your certificate (Tentativo di convalida del certificato in corso). Durante questo periodo, Lightsail tenta di aggiungere il record di convalida del certificato al DNS dei nomi di dominio che hai specificato per il certificato. Dopo un certo periodo, lo stato cambierà in Valid (Valido) o Validation timed out (Convalida scaduta).

Se la convalida automatica ha esito negativo, devi verificare che tutti i nomi di dominio specificati per il certificato al momento della creazione siano sotto il tuo controllo. Puoi eseguire questa operazione aggiungendo i record del nome canonico (CNAME) alla zona DNS di ciascuno dei domini specificati nel certificato. I record che devi aggiungere sono elencati nella sezione Validation details (Dettagli di convalida) del certificato.

Questa guida illustra la procedura per convalidare manualmente il certificato utilizzando una zona DNS di Lightsail. La procedura per convalidare il certificato utilizzando un provider di hosting DNS diverso, come Domain.com o GoDaddy, potrebbe essere simile. Per ulteriori informazioni sulle zone DNS di Lightsail, consulta [DNS](#page-305-0).

Per ulteriori informazioni sui certificati SSL/TLS, consulta [Certificati SSL/TLS.](#page-537-0)

Indice

- [Prerequisito](#page-550-0)
- [Come ottenere i valori del record CNAME per convalidare il certificato](#page-550-1)
- [Aggiunta di registri CNAME alla zona DNS del dominio](#page-551-0)
- [Visualizzazione dello stato del certificato di distribuzione](#page-552-0)

#### <span id="page-550-0"></span>Prerequisito

Prima di iniziare, devi creare un certificato SSL/TLS per la distribuzione. Per ulteriori informazioni, consulta [Creazione di certificati SSL/TLS per la distribuzione](#page-546-0).

<span id="page-550-1"></span>Come ottenere i valori del record CNAME per convalidare il certificato

Completa la procedura seguente per ottenere i record CNAME da aggiungere ai domini per convalidare il certificato.

- 1. Accedere alla [console Lightsail.](https://lightsail.aws.amazon.com/)
- 2. Dalla home page di Lightsail, scegli la scheda Networking (Reti).
- 3. Scegli il nome della distribuzione per la quale desideri ottenere i valori dei record CNAME di un certificato.

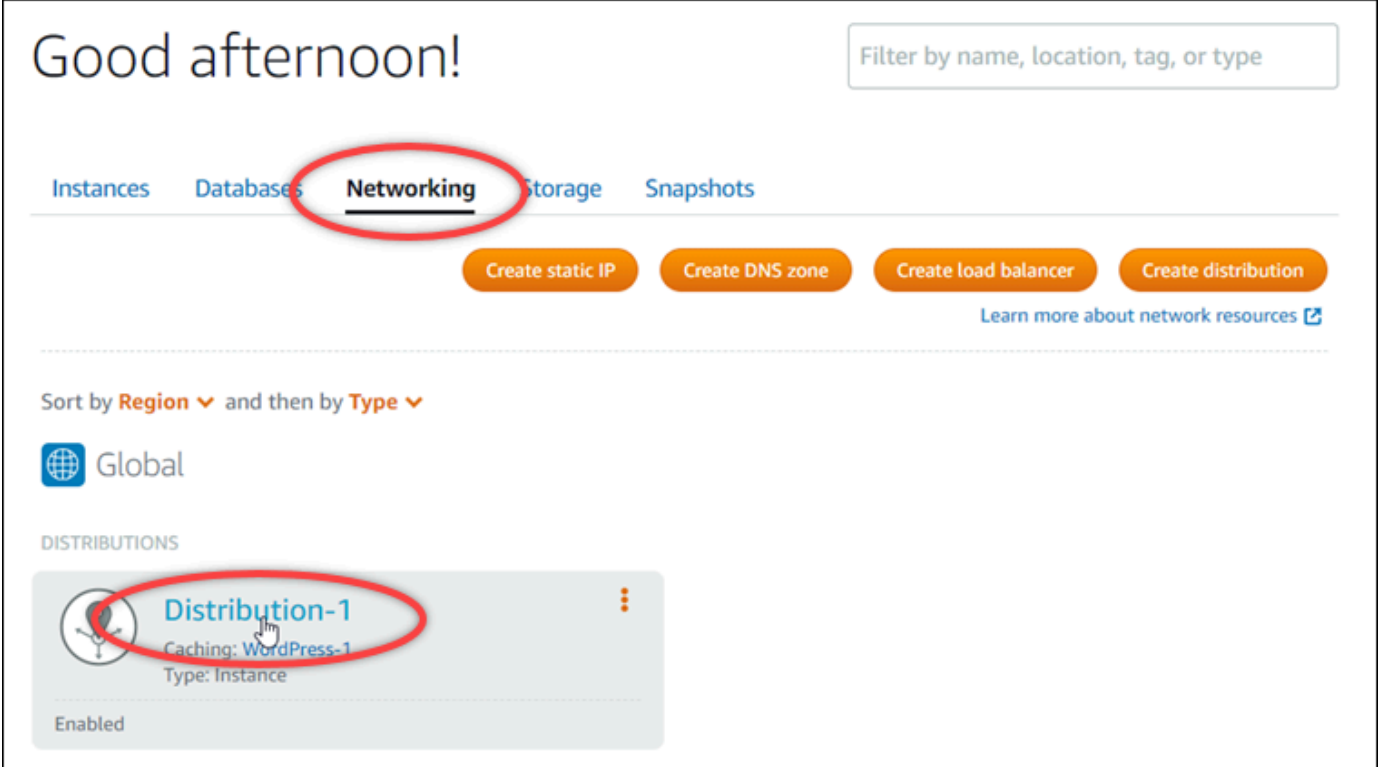

4. Scegli la scheda Custom domains (Domini personalizzati) nella pagina di gestione della distribuzione.

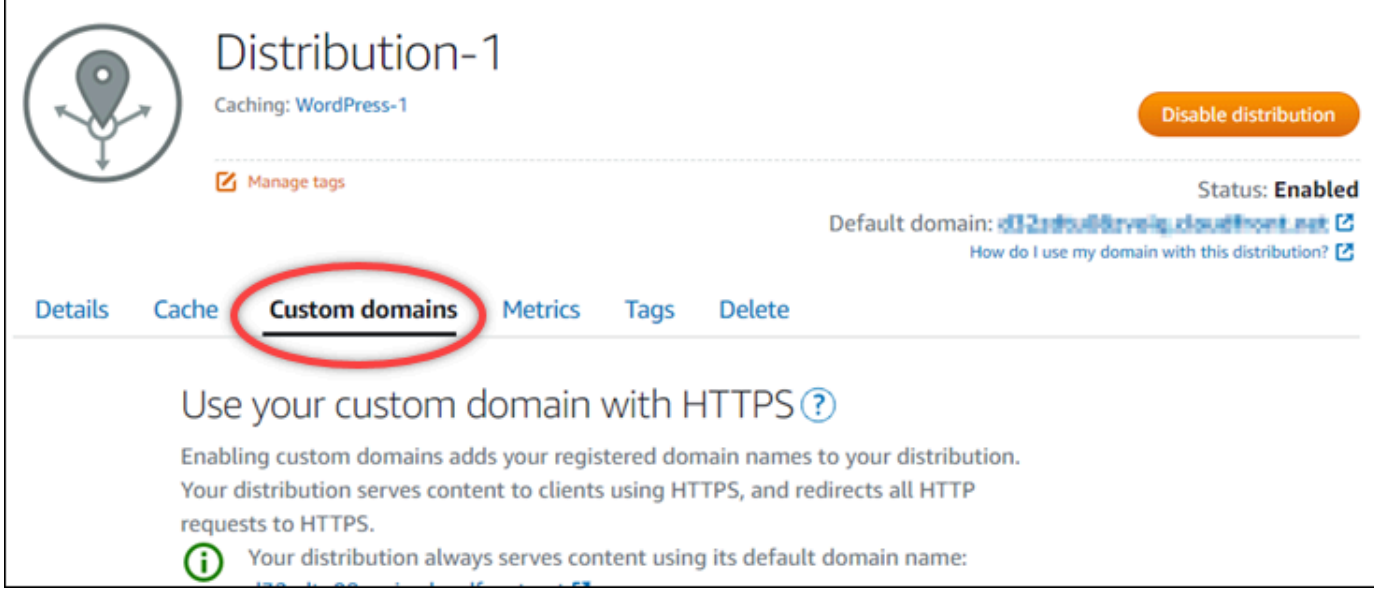

5. Scorri la pagina fino alla sezione Attached certificates (Certificati collegati).

Tutti i certificati della distribuzione sono elencati nella sezione Attached certificates (Certificati collegati) della pagina, inclusi i certificati creati per altre risorse Lightsail e i certificati in attesa di convalida.

6. Individua il certificato da convalidare, espandi la sezione Validation details (Dettagli di convalida) e prendi nota di Name (Nome) e Value (Valore) dei record CNAME da aggiungere per ogni dominio elencato.

Devi aggiungere questi record esattamente come elencati. Consigliamo di copiare e incollare questi valori in un file di testo a cui è possibile fare riferimento in un secondo momento. Per ulteriori informazioni, consulta la sezione [Aggiunta di registri CNAME alla zona DNS del dominio](#page-551-0) di questa guida.

<span id="page-551-0"></span>Aggiunta di registri CNAME alla zona DNS del dominio

Completa la procedura seguente per aggiungere i record CNAME alla zona DNS del dominio.

- 1. Nella home page di Lightsail, scegli la scheda Domains & DNS (Domini e DNS).
- 2. Nella sezione DNS zones (Zone DNS) della pagina, scegli il nome di dominio a cui aggiungere i record CNAME per convalidare il certificato.
- 3. Scegli la scheda DNS records (Record DNS).
- 4. Nella pagina di gestione dei record DNS, scegli Add record (Aggiungi record).
- 5. Scegli CNAME nel menu a discesa Record type (Tipo di record).

6. Nella casella di testo Record name (Nome record), inserisci il valore Name (Nome) del record CNAME recuperato dal certificato.

La console Lightsail precompila la parte di apice del dominio. Ad esempio, per aggiungere il sottodominio www.example.com è necessario semplicemente inserire www nella casella di testo, quindi Lightsail aggiunge automaticamente la parte .example.com durante il salvataggio del record.

- 7. Nella casella di testo Route traffic to (Instradare il traffico a), inserisci la parte Value (Valore) del record CNAME recuperato dal certificato.
- 8. Verifica che i valori immessi siano esattamente quelli elencati nel certificato da convalidare.
- 9. Scegli l'icona di salvataggio per salvare il registro nella zona DNS.

Ripeti questi passaggi per aggiungere altri record CNAME per i domini nel certificato da convalidare. Lasciar trascorrere il tempo necessario per la propagazione delle modifiche sul DNS di Internet. Dopo alcuni minuti, verifica se lo stato del certificato di distribuzione è stato modificato in Valid (Valido). Per ulteriori informazioni, consulta [Visualizzazione dello stato del certificato di](#page-552-0)  [distribuzione](#page-552-0) in questa guida.

<span id="page-552-0"></span>Visualizzazione dello stato del certificato di distribuzione

Completa la procedura seguente per visualizzare lo stato del certificato SSL/TLS per la distribuzione.

- 1. Dalla home page di Lightsail, scegli la scheda Networking (Reti).
- 2. Scegli il nome della distribuzione per la quale desideri visualizzare lo stato di un certificato.

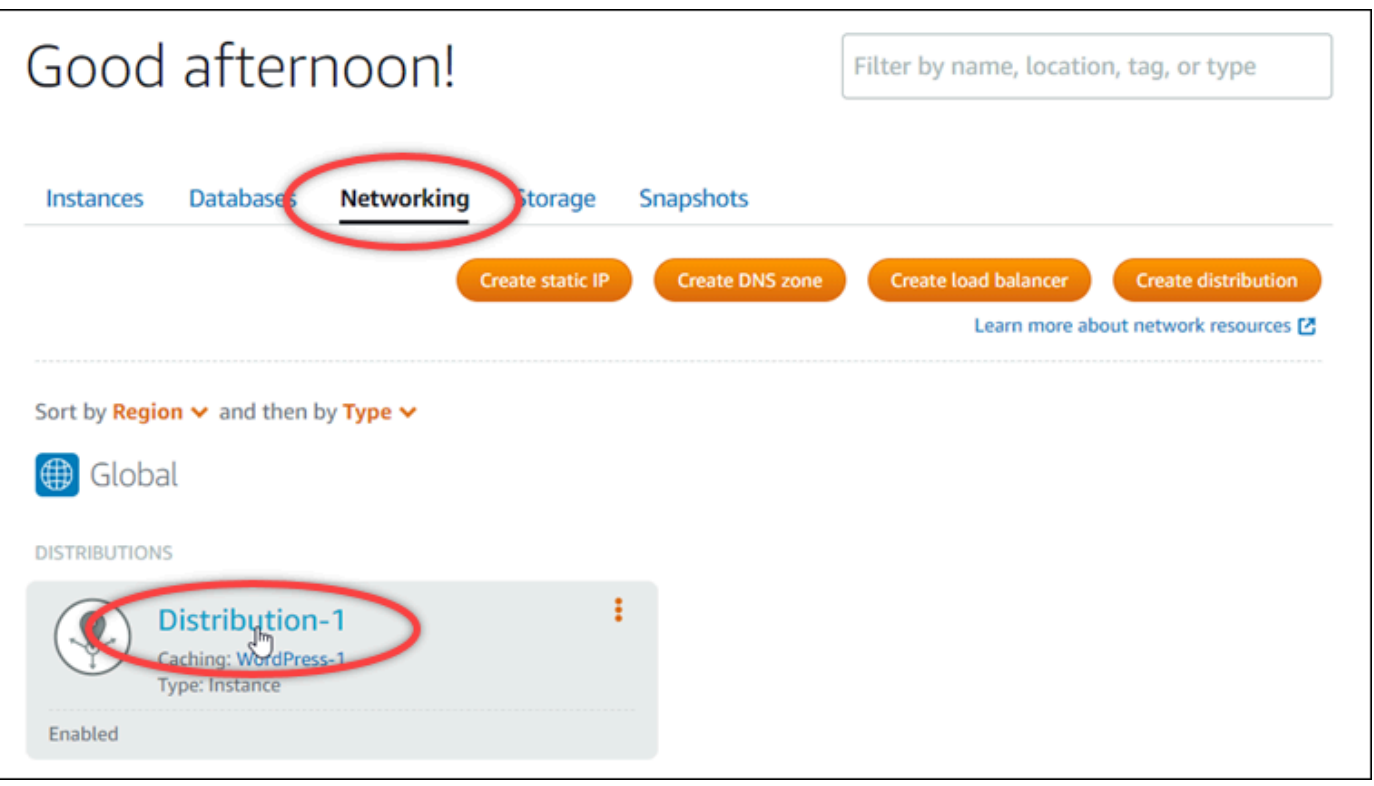

3. Scegli la scheda Custom domains (Domini personalizzati) nella pagina di gestione della distribuzione.

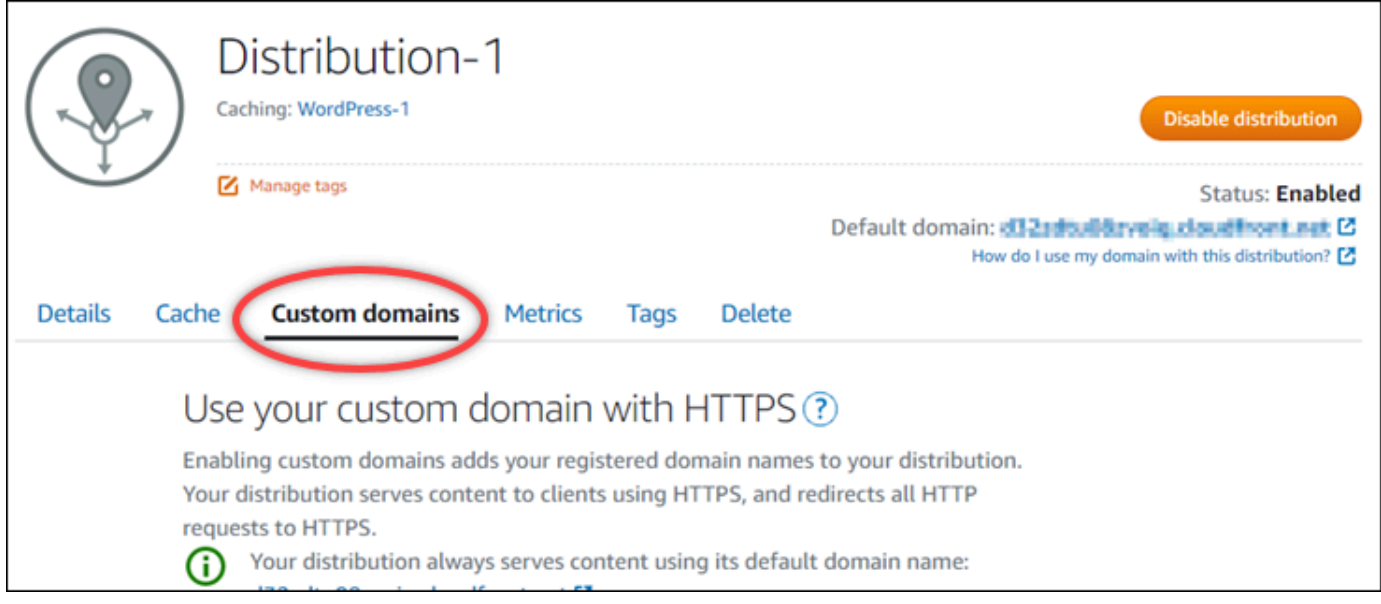

4. Scorri la pagina fino alla sezione Attached certificates (Certificati collegati).

Tutti i certificati della distribuzione sono elencati nella sezione Attached certificates (Certificati collegati) della pagina, inclusi i certificati con gli stati Pending validation (Convalida in attesa) e Valid (Valido).

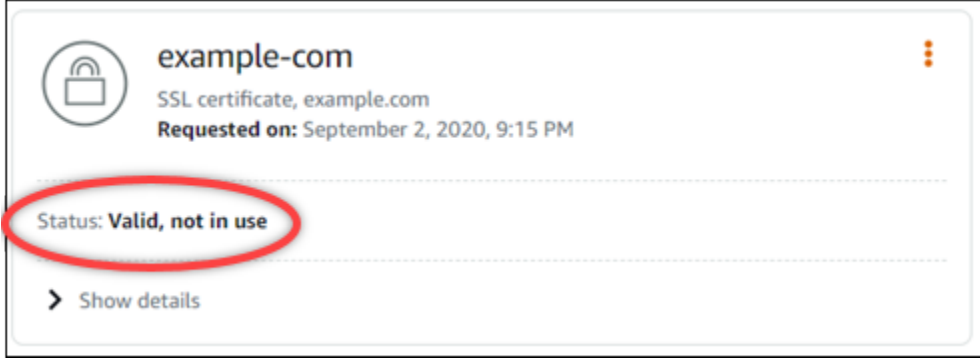

Lo stato Valid (Valido) conferma l'avvenuta convalida del certificato con i record CNAME aggiunti ai domini. Scegli Details (Dettagli) per visualizzare le date importanti, i dettagli di crittografia, l'identificazione e i record di convalida del certificato. I certificati sono validi per 13 mesi dalla data di convalida; dopo tale data, Lightsail tenta di riconvalidarli automaticamente. Non eliminare i record CNAME aggiunti al dominio, dal momento che sono necessari durante una nuova convalida del certificato fino alla data indicata nel campo Valid until (Valido fino a).

Dopo aver convalidato il certificato SSL/TLS, devi abilitare i domini personalizzati per la distribuzione per utilizzare i nomi di dominio del certificato nella distribuzione. Per ulteriori informazioni, consulta [Abilitazione di domini personalizzati per la distribuzione.](#page-484-0)

<span id="page-554-0"></span>Configura la versione minima del protocollo TLS per il tuo certificato di distribuzione **Lightsail** 

Amazon Lightsail utilizza certificati SSL/TLS per convalidare domini personalizzati (registrati) che puoi utilizzare con la tua distribuzione Lightsail. Questa guida fornisce informazioni sulle versioni minime del protocollo TLS del visualizzatore (versioni del protocollo) che puoi configurare per il tuo certificato SSL/TLS. Per ulteriori informazioni sui certificati SSL/TLS, consulta [Certificati SSL/TLS in Lightsail](#page-537-0). Un visualizzatore è un'applicazione che invia richieste HTTP alle edge location associate alla tua distribuzione Lightsail. Per ulteriori informazioni sulle distribuzioni, consulta Distribuzioni della [rete di](#page-451-0)  [distribuzione dei contenuti in Lightsail.](#page-451-0)

La versione del TLSv1.2\_2021 protocollo è configurata di default quando abiliti i domini personalizzati per una distribuzione. È possibile configurare una versione del protocollo diversa, come descritto più avanti in questa guida. Le distribuzioni Lightsail non supportano le versioni personalizzate del protocollo TLS.

#### Protocolli supportati

Le distribuzioni Lightsail possono essere configurate con i seguenti protocolli TLS:

- (Consigliato) TLSv1.2\_2021
- TLSv1.2 2019
- TLSv1.2\_2018
- TLSv1.1\_2016

#### **Prerequisiti**

Completare i seguenti prerequisiti qualora non siano già stati soddisfatti:

- [Crea una rete di distribuzione di contenuti Lightsail](#page-456-0)
- [Creazione dei certificati SSL/TLS per la distribuzione](#page-546-0)
- [Convalida dei certificati SSL/TLS per la distribuzione](#page-549-0)
- [Abilitazione di domini personalizzati per la distribuzione](#page-486-0)
- [Indirizza il tuo dominio alla distribuzione](#page-486-0)

Identifica la versione minima del protocollo TLS per la tua distribuzione

Completa i seguenti passaggi per identificare la versione minima del protocollo TLS per la tua distribuzione Lightsail

### **a** Note

In questa guida, utilizzerai AWS CloudShell per eseguire l'aggiornamento. CloudShell è una shell preautenticata basata su browser che puoi avviare direttamente dalla console Lightsail. Con CloudShell, puoi eseguire AWS CLI i comandi utilizzando la tua shell preferita, come Bash o la shell Z. PowerShell E puoi farlo senza dover scaricare o installare strumenti da riga di comando. Per ulteriori informazioni su come configurare e utilizzare CloudShell, consulta Per ulteriori informazioni, consulta [AWS CloudShell in Lightsail.](#page-1284-0)

- 1. Apri un terminale o una finestra del prompt dei comandi. [AWS CloudShell](#page-1284-0)
- 2. Inserisci il comando seguente per identificare la versione minima del protocollo TLS per la tua distribuzione Lightsail.

```
aws lightsail get-distributions --distribution-name DistributionName --region us-
east-1 | grep "viewerMinimumTlsProtocolVersion"
```
Nel comando, sostituiscilo *DistributionName*con il nome della distribuzione che desideri modificare.

Esempio

```
aws lightsail get-distributions --distribution-name Distribution-1 --region us-
east-1 | grep "viewerMinimumTlsProtocolVersion"
```
Il comando restituirà l'ID della versione minima del protocollo TLS per la distribuzione.

Esempio

"viewerMinimumTlsProtocolVersion": "TLSv1.2\_2021"

Configura la versione minima del protocollo TLS utilizzando il AWS CLI

Completare la procedura seguente per configurare la versione del protocollo TLS utilizzando AWS Command Line Interface ()AWS CLI. Puoi eseguire tale operazione mediante il comando updatedistribution. Per ulteriori informazioni, vedete l'[attributo update-distribution](https://docs.aws.amazon.com/cli/latest/reference/lightsail/update-distribution.html) nel Command Reference.AWS CLI

- 1. Aprire un terminale o una finestra del prompt dei comandi. [AWS CloudShell](#page-1284-0)
- 2. Immettete il seguente comando per modificare la versione minima del protocollo TLS per la vostra distribuzione.

```
aws lightsail update-distribution --distribution-name DistributionName --viewer-
minimum-tls-protocol-version ProtocolVersion
```
Nel comando sostituisci il seguente testo d'esempio con il proprio testo:

- *DistributionName*con il nome della distribuzione che desideri aggiornare.
- *ProtocolVersion*con la versione valida del protocollo TLS. Ad esempio: TLSv1.2\_2021 o TLSv1.2\_2019.

#### Esempio:

```
aws lightsail update-distribution --distribution-name MyDistribution --viewer-
minimum-tls-protocol-version TLSv1.2_2021
```
La modifica richiederà alcuni istanti per diventare effettiva.

## <span id="page-557-0"></span>Eliminazione dei certificati SSL/TLS per la distribuzione Lightsail

Puoi eliminare un certificato SSL/TLS Amazon Lightsail che non usi più nelle tue distribuzioni. Ad esempio, il certificato potrebbe essere scaduto ed è già stato collegato un certificato aggiornato convalidato. Per ulteriori informazioni sui certificati, consulta [Certificati SSL/TLS.](#page-537-0) Per ulteriori informazioni sulle distribuzioni, consulta [Distribuzioni della rete per la distribuzione di contenuti.](#page-451-0)

L'eliminazione di un certificato SSL/TLS è definitiva e non può essere annullata. Hai a disposizione una quota per i certificati che puoi creare in un periodo di 365 giorni. Per ulteriori informazioni, consulta [Service Quotas di Lightsail](https://docs.aws.amazon.com/general/latest/gr/lightsail.html#limits_lightsail) nella Riferimenti generali di AWS.

Eliminazione di un certificato SSL/TLS per la distribuzione

Completa la procedura seguente per eliminare un certificato SSL/TLS per la distribuzione.

- 1. Accedere alla [console Lightsail.](https://lightsail.aws.amazon.com/)
- 2. Dalla home page di Lightsail, scegli la scheda Networking (Reti).
- 3. Scegli il nome della distribuzione da cui desideri eliminare il certificato SSL/TLS. Se il certificato non è attualmente in uso, puoi scegliere qualsiasi distribuzione perché tutti i certificati sono elencati in ogni distribuzione.
- 4. Scegli la scheda Custom domains (Domini personalizzati) nella pagina di gestione della distribuzione.
- 5. Nella sezione Certificati della pagina, scegli l'icona dei puntini di sospensione (⋮) per il certificato che desideri eliminare, quindi scegli Elimina.

L'opzione Delete (Elimina) non è disponibile se il certificato da eliminare è in uso. Per eliminare certificati in uso, devi prima modificare i domini personalizzati della distribuzione che utilizza il certificato o disabilitare i domini personalizzati nella distribuzione che utilizza il certificato. Per ulteriori informazioni, consulta [Modifica di domini personalizzati per la distribuzione](#page-488-0) e Abilitazione dei domini personalizzati per la distribuzione.

6. Selezionare Yes, delete (Sì, elimina) per confermare l'eliminazione.

# <span id="page-559-0"></span>Archiviazione di oggetti in Amazon Lightsail

È possibile utilizzare il servizio di archiviazione di oggetti Amazon Lightsail per archiviare e recuperare oggetti in qualunque momento e da qualsiasi luogo tramite Internet. È progettato per facilitare agli sviluppatori il calcolo su scala per il Web ed è creato tramite Amazon Simple Storage Service (Amazon S3). L'archiviazione di oggetti di Lightsail consente di accedere alla stessa infrastruttura di archiviazione dei dati altamente scalabile, affidabile, veloce e conveniente che Amazon utilizza per la propria rete globale di siti Web. Il servizio ha lo scopo ottimizzare i vantaggi della scalabilità, estendendoli all'utente.

# Concetti relativi all'archiviazione di oggetti

La terminologia e i concetti seguenti si applicano all'archiviazione di oggetti Lightsail.

### Bucket

Un bucket è un container per gli oggetti archiviati nel servizio di archiviazione di oggetti Lightsail. Ogni oggetto è contenuto in un bucket, che dispone del proprio URL. Ad esempio, se l'oggetto denominato media/sailbot.jpg è archiviato nel bucket DOC-EXAMPLE-BUCKET della regione Stati Uniti orientali (Virginia settentrionale) (us-east-1), è indirizzabile tramite l'URL, in modo simile a https://DOC-EXAMPLE-BUCKET.us-east-1.amazonaws.com/media/sailbot.jpg.

È possibile creare bucket nelle Regioni AWS in cui è disponibile Lightsail. Per informazioni sulle Regioni AWS in cui è disponibile Lightsail, consulta [Regioni ed endpoint](https://docs.aws.amazon.com/general/latest/gr/lightsail.html) in Riferimenti generali AWS.

Piani di archiviazione per i bucket

Un piano di archiviazione, noto come bundle nell'API AWS, specifica il costo mensile, lo spazio di archiviazione e la quota di trasferimento dei dati per il bucket. Quando crei un bucket per la prima volta, devi scegliere un piano di archiviazione che puoi modificare in un secondo momento quando il bucket è attivo e funzionante.

Le modifiche al piano del bucket possono essere apportate solo una volta all'interno del ciclo di fatturazione AWS mensile. Si consiglia di modificare il piano di archiviazione per il bucket se si supera costantemente lo spazio di archiviazione o la quota di trasferimento dei dati, oppure se si rimane costantemente al di sotto delle relative soglie. Poiché il bucket potrebbe subire fluttuazioni imprevedibili durante l'utilizzo, si consiglia di modificare il piano del bucket solo come strategia a lungo termine, anziché come misura di riduzione dei costi mensile a breve termine. Scegli un piano di archiviazione che offra al bucket un ampio spazio di archiviazione e quote di trasferimento dei dati per un lungo periodo di tempo.

### **Oggetti**

Gli oggetti sono le entità fondamentali archiviate nei bucket. Un file caricato nel bucket viene definito oggetto durante l'archiviazione. Gli oggetti sono costituiti da dati e metadati. La parte relativa ai dati non è visibile al servizio di archiviazione di oggetti Lightsail. I metadati sono invece un set di coppie nome-valore che descrivono l'oggetto. Includono alcuni metadati di default (ad esempio la data dell'ultima modifica) e i metadati HTTP standard (ad esempio Content-Type).

Un oggetto viene identificato in modo univoco in un bucket tramite un nome chiave e un ID versione.

### Nomi di chiavi oggetto

Un nome chiave è un identificatore univoco di un oggetto in un bucket. Per ogni oggetto in un bucket è presente esattamente una chiave. La combinazione di un bucket, una chiave e un ID versione identifica in modo univoco ciascun oggetto. Quindi, puoi considerare l'archiviazione di oggetti Lightsail come una mappa di dati di base tra "bucket + chiave + versione" e l'oggetto stesso. Si può fare riferimento in modo univoco a ogni oggetto nell'archiviazione di oggetti Lightsail tramite la combinazione di endpoint del servizio Web, nome del bucket, chiave e, facoltativamente, una versione. Ad esempio, nell'URL https://DOC-EXAMPLE-BUCKET.us-east-1.amazonaws.com/ media/sailbot.jpg, DOC-EXAMPLE-BUCKET è il nome del bucket e media/sailbot.jpg è il nome della chiave dell'oggetto.

### Controllo delle versioni per gli oggetti

Il controllo delle versioni è una funzione che consente di conservare più versioni di un oggetto nello stesso bucket. È possibile utilizzare questa funzione per conservare, recuperare e ripristinare qualsiasi versione di ogni oggetto archiviato nel bucket . Con il controllo delle versioni puoi eseguire facilmente il ripristino dopo errori dell'applicazione e operazioni non intenzionali dell'utente.

Per impostazione predefinita, il controllo delle versioni è disabilitato durante la creazione di un bucket. Dopo averlo attivato, ogni versione di ogni oggetto archiviato nel bucket viene mantenuta fino a quando non si elimina manualmente la versione archiviata. Ad esempio, se si memorizza l'oggetto media/sailbot.jpg e in seguito si archivia un file più grande con lo stesso nome chiave dell'oggetto, l'oggetto originale di dimensioni minori viene mantenuto come versione precedente. Il nuovo oggetto di dimensioni maggiori diventa la versione corrente. Se ritieni che non sia necessaria la versione precedente dell'oggetto, puoi eliminarla. L'eliminazione della versione corrente dell'oggetto comporta anche l'eliminazione di tutte le versioni precedenti archiviate.

Le versioni degli oggetti archiviati occupano spazio di archiviazione del bucket allo stesso modo delle versioni correnti di un oggetto. Dopo aver attivato il controllo delle versioni, è possibile sospenderlo per interrompere l'archiviazione delle versioni degli oggetti. In questo modo si occupa meno spazio di archiviazione del bucket quando si caricano nuove versioni di oggetti. Quando si sospende il controllo delle versioni, le versioni degli oggetti archiviati vengono mantenute. Le nuove versioni, al contrario, non vengono mantenute.

#### Accesso al bucket e agli oggetti

Per impostazione predefinita, tutte le risorse di archiviazione di oggetti, sia bucket che oggetti, sono private. Ciò significa che solo il proprietario del bucket, l'account Lightsail che lo ha creato, può accedere al bucket e agli oggetti in esso contenuti. Facoltativamente, il proprietario del bucket può concedere ad altri utenti le autorizzazioni di accesso. A tal fine, è possibile impostare tutti gli oggetti o i singoli oggetti su pubblico, per renderli leggibili a chiunque in qualsiasi parte del mondo. È inoltre possibile concedere pieno accesso programmatico collegando le istanze Lightsail al bucket o creando chiavi di accesso per il bucket. Infine, è possibile concedere accesso programmatico in sola lettura al bucket ad altri account AWS.

#### Regioni AWS

È possibile creare bucket di archiviazione di oggetti di Lightsail in tutte le Regioni AWS in cui è disponibile Lightsail. La scelta di una regione permette di ottimizzare la latenza, ridurre al minimo i costi o rispondere ai requisiti normativi. Gli oggetti archiviati in una Regione AWS non la lasciano mai a meno che non vengano trasferiti esplicitamente in un'altra Regione. Ad esempio, gli oggetti archiviati nella regione Stati Uniti occidentali (Oregon) non lasceranno tale regione.

# Gestione di bucket e oggetti

L'archiviazione di oggetti Lightsail è intenzionalmente creata con un numero ridotto di caratteristiche, al fine di garantire semplicità e solidità. Di seguito sono riportati alcuni elementi per la gestione di bucket e oggetti:

- Creazione di bucket: è possibile creare un bucket in cui archiviare i dati. I bucket sono i container fondamentali per il servizio di archiviazione di oggetti Lightsail. Per ulteriori informazioni, consulta la sezione [Creazione di un bucket](#page-562-0).
- Archiviazione dati: è possibile caricare i file nel bucket utilizzando la console Lightsail, AWS Command Line Interface (AWS CLI) e le API AWS. Per ulteriori informazioni su come caricare i file, consulta [Caricamento di file in un bucket](#page-689-0).
- Download dei dati: scarica gli oggetti archiviati in qualsiasi momento. Per ulteriori informazioni, consulta [Download di oggetti da un bucket](#page-625-0).
- Concessione dell'accesso: è possibile concedere o negare accesso a terze parti (ad esempio, software o utenti) che vogliono caricare o scaricare i dati contenuti all'interno del bucket. I meccanismi di autenticazione possono permettere di mantenere i dati al sicuro da accesso non autorizzato. Per ulteriori informazioni, consulta [Autorizzazioni del bucket.](#page-685-0)
- Gestione del controllo delle versioni: è possibile abilitare il controllo delle versioni per memorizzare ogni versione di ogni oggetto archiviato nel bucket. Per ulteriori informazioni, consulta [Abilitazione e](#page-633-0)  [sospensione del controllo delle versioni degli oggetti in un bucket.](#page-633-0)
- Monitoraggio dell'utilizzo: consente di monitorare il numero di oggetti archiviati nel bucket e la quantità di spazio di archiviazione utilizzato. Per ulteriori informazioni, consulta [Visualizzazione dei](#page-870-0)  [parametri del bucket.](#page-870-0)
- Modifica del piano di archiviazione: consente di aumentare o ridurre le dimensioni del bucket a seconda delle necessità. Per ulteriori informazioni, consulta [Modifica del piano del bucket](#page-650-0).
- Collegamento del bucket: è possibile collegare il bucket Lightsail al sito Web WordPress per archiviare le immagini e gli allegati presenti nel sito. Puoi anche specificare il bucket come origine di una distribuzione di rete per la distribuzione di contenuti (CDN) Lightsail. Questa operazione accelera la consegna di oggetti nel bucket agli utenti di tutto il mondo. Per ulteriori informazioni, consulta [Tutorial: Connessione di un bucket all'istanza di WordPress](#page-1142-0) e [Tutorial: Utilizzo di un](#page-1353-0) [bucket con una distribuzione di rete per la distribuzione di contenuti](#page-1353-0).
- Eliminazione del bucket: consente di eliminare il bucket se non lo si utilizza più. Per ulteriori informazioni, consulta [Eliminazione di bucket.](#page-565-0)

# <span id="page-562-0"></span>Creazione di un bucket Lightsail

Crea un bucket nel servizio di archiviazione di oggetti Amazon Lightsail quando sei pronto per iniziare a caricare i file nel cloud. Ogni file che carichi nel servizio di archiviazione di oggetti Lightsail viene archiviato in un bucket Lightsail. Per ulteriori informazioni sui bucket, consulta [Archiviazione di](#page-559-0)  [oggetti](#page-559-0).

# Creazione di un bucket

Completa la procedura seguente per creare chiavi di accesso per un bucket Lightsail.

- 1. Accedere alla [console Lightsail.](https://lightsail.aws.amazon.com/)
- 2. Dalla Lightsail home page, scegli la scheda Storage.
- 3. Seleziona Crea bucket.
- 4. Scegli Modifica la Regione AWS per scegliere la Regione in cui creare il bucket.

È consigliabile creare il bucket nella stessa Regione AWS delle risorse che prevedi di utilizzare con il bucket. Non puoi cambiare la regione del bucket dopo averlo creato.

5. Scegli un piano di archiviazione per il bucket.

Il piano di archiviazione specifica il costo mensile, la quota dello spazio di archiviazione e la quota di trasferimento dei dati per il bucket.

Le modifiche al piano del bucket possono essere apportate solo una volta all'interno del ciclo di fatturazione AWS mensile. Si consiglia di modificare il piano di archiviazione per il bucket se si supera costantemente lo spazio di archiviazione o la quota di trasferimento dei dati, oppure se si rimane costantemente al di sotto delle relative soglie. Per ulteriori informazioni, consulta [Modifica](#page-650-0)  [del piano del bucket.](#page-650-0)

6. Inserisci un nome per il bucket.

Per ulteriori informazioni sui nomi dei bucket, consulta [Bucket naming rules in Amazon Lightsail.](#page-672-0)

7. Seleziona Crea bucket.

Vieni reindirizzato alla pagina di gestione del nuovo bucket. Continua alla sezione Next steps (Fasi successive) di questa guida per conoscere la documentazione aggiuntiva per utilizzare e gestire il bucket.

# Gestione di bucket e oggetti

Queste sono le fasi generali per gestire il bucket di archiviazione a oggetti di Lightsail:

- 1. Scopri di più sugli oggetti e i bucket nel servizio di archiviazione di oggetti di Amazon Lightsail. Per ulteriori informazioni sui bucket, consultare [archiviazione di oggetti su Amazon Lightsail](#page-559-0).
- 2. Scopri di più sui nomi che puoi assegnare ai tuoi bucket in Amazon Lightsail. Per ulteriori informazioni, consulta [Regole di denominazione dei bucket in Amazon Lightsail](#page-672-0).
- 3. Inizia a usare il servizio di archiviazione a oggetti di Lightsail creando un bucket. Per ulteriori informazioni, consulta [Creazione di bucket in Amazon Lightsail](#page-562-0).
- 4. Scopri le best practice di sicurezza per i bucket e le autorizzazioni di accesso che puoi configurare per il tuo bucket. Puoi rendere pubblici o privati tutti gli oggetti nel tuo bucket oppure puoi scegliere di rendere pubblici i singoli oggetti. È inoltre possibile concedere accesso a un bucket creando

chiavi di accesso, collegando le istanze al bucket e concedendo accesso ad altri account AWS. Per ulteriori informazioni, consulta [Best practice di sicurezza per l'archiviazione a oggetti di](#page-678-0) [Amazon Lightsail](#page-678-0) e [Informazioni sulle autorizzazioni dei bucket in Amazon Lightsail](#page-685-0).

Dopo aver appreso le autorizzazioni di accesso al bucket, consulta le seguenti guide per concedere l'accesso al bucket:

- [Blocco dell'accesso pubblico per i bucket in Amazon Lightsail](#page-572-0)
- [Configurazione delle autorizzazioni di accesso al bucket in Amazon Lightsail](#page-652-0)
- [Configurazione delle autorizzazioni di accesso a singoli oggetti in un bucket in Amazon Lightsail](#page-655-0)
- [Creazione di chiavi di accesso per un bucket in Amazon Lightsail](#page-570-0)
- [Configurazione dell'accesso alle risorse per un bucket in Amazon Lightsail](#page-649-0)
- [Configurazione dell'accesso multi-account per un bucket in Amazon Lightsail](#page-654-0)
- 5. Scopri come abilitare la registrazione degli accessi per il bucket e come utilizzare i log di accesso per verificarne la sicurezza. Per ulteriori informazioni, consulta le seguenti guide.
	- [Registrazione degli accessi per i bucket nel servizio di archiviazione di oggetti di Amazon](#page-578-0) **[Lightsail](#page-578-0)**
	- [Formato di log di accesso per un bucket nel Amazon Lightsail servizio di storage oggetti](#page-581-0)
	- [Abilitazione della registrazione degli accessi per un bucket nel Amazon Lightsail servizio di](#page-594-0) [storage oggetti](#page-594-0)
	- [Utilizzo dei registri di accesso per un bucket Amazon Lightsail per identificare le richieste di](#page-599-0)
- 6. Crea una policy IAM che conceda a un utente la possibilità di gestire un bucket in Lightsail. Per ulteriori informazioni, consulta [Policy IAM per gestire i bucket in Amazon Lightsail.](#page-809-0)
- 7. Scopri come gli oggetti nel tuo bucket vengono etichettati e identificati. Per ulteriori informazioni, consulta [Understanding object key names in Amazon Lightsail](#page-674-0).
- 8. Scopri come caricare file e gestire gli oggetti nei tuoi bucket. Per ulteriori informazioni, consulta le seguenti guide.
	- [Caricamento di file in un bucket in Amazon Lightsail](#page-689-0)
	- [Caricamento di file in un bucket in Amazon Lightsail tramite il caricamento in più parti](#page-658-0)
	- [Visualizzazione di oggetti in un bucket in Amazon Lightsail](#page-604-0)
	- [Copia o spostamento di oggetti in un bucket in Amazon Lightsail](#page-612-0)
	- [Download di oggetti da un bucket in Amazon Lightsail](#page-625-0)
	- [Filtro degli oggetti in un bucket in Amazon Lightsail](#page-629-0)
	- [Tagging di oggetti in un bucket in Amazon Lightsail](#page-644-0)
- [Eliminazione di oggetti in un bucket in Amazon Lightsail](#page-616-0)
- 9. Abilita il controllo delle versioni degli oggetti per conservare, recuperare e ripristinare ogni versione di ogni oggetto archiviato nel bucket. Per ulteriori informazioni, consulta [Abilitazione e sospensione](#page-633-0) [del controllo delle versioni degli oggetti in un bucket in Amazon Lightsail.](#page-633-0)
- 10.Dopo aver abilitato il controllo delle versioni degli oggetti, puoi ripristinare le versioni precedenti degli oggetti nel tuo bucket. Per ulteriori informazioni, consulta [Ripristino di versioni precedenti](#page-639-0) [degli oggetti in un bucket in Amazon Lightsail](#page-639-0).
- 11.Monitora l'utilizzo del bucket. Per ulteriori informazioni, consulta [Visualizzazione dei parametri di](#page-870-0) [bucket in Amazon Lightsail](#page-870-0).
- 12.Configura un allarme per i parametri del bucket in modo da ricevere una notifica quando l'utilizzo del bucket supera una determinata soglia. Per ulteriori informazioni, consulta [Creazione di](#page-873-0) [parametri degli avvisi del bucket in Amazon Lightsail](#page-873-0).
- 13.Modifica il piano di archiviazione del bucket se lo spazio di archiviazione e il trasferimento di rete si stanno esaurendo. Per ulteriori informazioni, consulta [Modifica del piano del bucket in Amazon](#page-650-0)  [Lightsail](#page-650-0).
- 14.Scopri come collegare il bucket ad altre risorse. Per ulteriori informazioni, consulta i seguenti tutorial.
	- [Tutorial: Connessione di un'istanza di WordPress a un bucket Amazon Lightsail](#page-1142-0)
	- [Tutorial: Utilizzo di un bucket Amazon Lightsail con una distribuzione di rete per la distribuzione](#page-1353-0)  [di contenuti Lightsail](#page-1353-0)
- 15.Elimina il bucket se non lo utilizzi più. Per ulteriori informazioni, consulta Eliminazione di bucket in [Amazon Lightsail.](#page-565-0)

# <span id="page-565-0"></span>Eliminazione di un bucket Lightsail

Elimina il bucket nel servizio di archiviazione di oggetti Amazon Lightsail se non lo utilizzi più. Quando elimini il bucket, tutti gli oggetti nel bucket, incluse le versioni archiviate degli oggetti e le chiavi di accesso, vengono eliminati in modo permanente.

Per ulteriori informazioni sui bucket, consulta [Archiviazione di oggetti.](#page-559-0)

## <span id="page-565-1"></span>Forzare l'eliminazione di un bucket

I bucket con una delle condizioni seguenti non possono essere eliminati, a meno di confermare l'eliminazione:

- Il bucket è l'origine di una distribuzione.
- Al bucket sono allegate istanze.
- Il bucket contiene oggetti.
- Il bucket dispone di chiavi di accesso.

Devi confermare l'eliminazione per assicurarti di non interrompere un flusso di lavoro esistente che si basa sul bucket. Ad esempio, un sito Web WordPress che archivia file multimediali nel bucket o una distribuzione che memorizza nella cache e distribuisce oggetti nel bucket.

Per confermare l'eliminazione di un bucket con una delle condizioni precedenti, devi forzare l'eliminazione del bucket. Prima di eliminare il bucket, il servizio Lightsail richiede quali di queste condizioni sono presenti. Se utilizzi la console Lightsail per eliminare il bucket, viene visualizzata l'opzione per forzare l'eliminazione. Se utilizzi la AWS CLI, devi specificare il flag --force-delete durante la creazione di una richiesta delete-bucket. Entrambe queste procedure sono trattate nelle sezioni [Delete your bucket using the Lightsail console](#page-566-0) e [Delete your bucket using the AWS CLI](#page-567-0) di questa guida.

# <span id="page-566-0"></span>Eliminazione del bucket utilizzando la console Lightsail

Completa la procedura seguente per eliminare il bucket tramite la console Lightsail.

- 1. Accedere alla [console Lightsail.](https://lightsail.aws.amazon.com/)
- 2. Dalla Lightsail home page, scegli la scheda Storage.
- 3. Scegli il nome del bucket che desideri eliminare.
- 4. Scegli l'icona con i puntini di sospensione (⋮) nel menu della scheda, quindi scegli Delete (Elimina).
- 5. Scegli Delete Bucket (Elimina bucket).
- 6. Nel prompt visualizzato, conferma se il bucket soddisfa una delle condizioni seguenti:
	- Contiene un oggetto
	- Dispone di chiavi di accesso
	- È allegato a un'istanza
	- È l'origine di una distribuzione

Se presenta una di queste condizioni, devi scegliere di forzare l'eliminazione del bucket.

- 7. Seleziona una delle seguenti opzioni:
	- Scegli Force delete (Forza eliminazione) per eliminare il bucket anche se presenta una delle condizioni elencate nel passaggio 6 di questa procedura.
	- Scegli Yes, delete (Sì, elimina) per eliminare il bucket anche se non presenta una delle condizioni elencate nel passaggio 6 di questa procedura.
	- Scegli No, cancel (No, annulla) per annullare l'eliminazione.

# <span id="page-567-0"></span>Elimina il bucket utilizzando la console AWS CLI

Completa la procedura seguente per eliminare il bucket tramite l'AWS Command Line Interface (AWS CLI). Puoi eseguire tale operazione mediante il comando delete-bucket. Per ulteriori informazioni, consulta [delete-bucket](https://docs.aws.amazon.com/cli/latest/reference/lightsail/delete-bucket.html) in Riferimento ai comandi della AWS CLI.

#### **a** Note

È necessario installare la AWS CLI e configurarla per Lightsail e Amazon S3 prima di continuare con questa procedura. Per ulteriori informazioni, consulta [Configurazione della](#page-1281-0) [AWS CLI per l'utilizzo con Lightsail.](#page-1281-0)

- 1. Apri un prompt dei comandi o una finestra del terminale.
- 2. Nel prompt dei comandi o nella finestra del terminale, inserisci uno dei comandi seguenti:
	- Inserisci il comando seguente per eliminare un bucket che non presenta le condizioni elencate nella sezione [Force deleting a bucket](#page-565-1) in questa guida.

aws lightsail delete-bucket --bucket-name *BucketName*

• Inserisci il comando seguente per forzare l'eliminazione di un bucket che presenta le condizioni elencate nella sezione [Force deleting a bucket](#page-565-1) in questa guida.

aws lightsail delete-bucket --bucket-name *BucketName* --force-delete

Nei comandi, sostituisci *BucketName* con il nome del bucket che vuoi eliminare.

Esempio:

aws lightsail delete-bucket --bucket-name *DOC-EXAMPLE-BUCKET*

Il risultato dovrebbe essere analogo all'esempio seguente:

```
C:\>aws lightsail delete-bucket --bucket-name DOC-EXAMPLE-BUCKET
€
    "operations": [
             "id": "6example-4d30-4442-ae9a-examplef4f52",
             "resourceName": "DOC-EXAMPLE-BUCKET",
             "resourceType": "Bucket",
             "createdAt": "2021-06-30T13:42:43.873000-07:00",
             "location": {
                 "availabilityZone": "all",
                 "regionName": "us-west-2"
             },<br>"isTerminal": true,<br>"operationDetails":
             "operationDetails": "62example362/DOC-EXAMPLE-BUCKET/small 1 0",
             "operationType": "DeleteBucket",
             "status": "Succeeded",
             "statusChangedAt": "2021-06-30T13:42:43.873000-07:00",
             "errorCode": "",
             "errorDetails": ""
ł
```
# Gestione di bucket e oggetti

Queste sono le fasi generali per gestire il bucket di archiviazione a oggetti di Lightsail:

- 1. Scopri di più sugli oggetti e i bucket nel servizio di archiviazione di oggetti di Amazon Lightsail. Per ulteriori informazioni sui bucket, consultare [archiviazione di oggetti su Amazon Lightsail](#page-559-0).
- 2. Scopri di più sui nomi che puoi assegnare ai tuoi bucket in Amazon Lightsail. Per ulteriori informazioni, consulta [Regole di denominazione dei bucket in Amazon Lightsail](#page-672-0).
- 3. Inizia a usare il servizio di archiviazione a oggetti di Lightsail creando un bucket. Per ulteriori informazioni, consulta [Creazione di bucket in Amazon Lightsail](#page-562-0).
- 4. Scopri le best practice di sicurezza per i bucket e le autorizzazioni di accesso che puoi configurare per il tuo bucket. Puoi rendere pubblici o privati tutti gli oggetti nel tuo bucket oppure puoi scegliere di rendere pubblici i singoli oggetti. È inoltre possibile concedere accesso a un bucket creando chiavi di accesso, collegando le istanze al bucket e concedendo accesso ad altri account AWS.

Per ulteriori informazioni, consulta [Best practice di sicurezza per l'archiviazione a oggetti di](#page-678-0) [Amazon Lightsail](#page-678-0) e [Informazioni sulle autorizzazioni dei bucket in Amazon Lightsail](#page-685-0).

Dopo aver appreso le autorizzazioni di accesso al bucket, consulta le seguenti guide per concedere l'accesso al bucket:

- [Blocco dell'accesso pubblico per i bucket in Amazon Lightsail](#page-572-0)
- [Configurazione delle autorizzazioni di accesso al bucket in Amazon Lightsail](#page-652-0)
- [Configurazione delle autorizzazioni di accesso a singoli oggetti in un bucket in Amazon Lightsail](#page-655-0)
- [Creazione di chiavi di accesso per un bucket in Amazon Lightsail](#page-570-0)
- [Configurazione dell'accesso alle risorse per un bucket in Amazon Lightsail](#page-649-0)
- [Configurazione dell'accesso multi-account per un bucket in Amazon Lightsail](#page-654-0)
- 5. Scopri come abilitare la registrazione degli accessi per il bucket e come utilizzare i log di accesso per verificarne la sicurezza. Per ulteriori informazioni, consulta le seguenti guide.
	- [Registrazione degli accessi per i bucket nel servizio di archiviazione di oggetti di Amazon](#page-578-0) **[Lightsail](#page-578-0)**
	- [Formato di log di accesso per un bucket nel Amazon Lightsail servizio di storage oggetti](#page-581-0)
	- [Abilitazione della registrazione degli accessi per un bucket nel Amazon Lightsail servizio di](#page-594-0) [storage oggetti](#page-594-0)
	- [Utilizzo dei registri di accesso per un bucket Amazon Lightsail per identificare le richieste di](#page-599-0)
- 6. Crea una policy IAM che conceda a un utente la possibilità di gestire un bucket in Lightsail. Per ulteriori informazioni, consulta [Policy IAM per gestire i bucket in Amazon Lightsail.](#page-809-0)
- 7. Scopri come gli oggetti nel tuo bucket vengono etichettati e identificati. Per ulteriori informazioni, consulta [Understanding object key names in Amazon Lightsail](#page-674-0).
- 8. Scopri come caricare file e gestire gli oggetti nei tuoi bucket. Per ulteriori informazioni, consulta le seguenti guide.
	- [Caricamento di file in un bucket in Amazon Lightsail](#page-689-0)
	- [Caricamento di file in un bucket in Amazon Lightsail tramite il caricamento in più parti](#page-658-0)
	- [Visualizzazione di oggetti in un bucket in Amazon Lightsail](#page-604-0)
	- [Copia o spostamento di oggetti in un bucket in Amazon Lightsail](#page-612-0)
	- [Download di oggetti da un bucket in Amazon Lightsail](#page-625-0)
	- [Filtro degli oggetti in un bucket in Amazon Lightsail](#page-629-0)

Gestione digiginage di gaggetti in un bucket in Amazon Lightsail 548

- [Eliminazione di oggetti in un bucket in Amazon Lightsail](#page-616-0)
- 9. Abilita il controllo delle versioni degli oggetti per conservare, recuperare e ripristinare ogni versione di ogni oggetto archiviato nel bucket. Per ulteriori informazioni, consulta [Abilitazione e sospensione](#page-633-0) [del controllo delle versioni degli oggetti in un bucket in Amazon Lightsail.](#page-633-0)
- 10.Dopo aver abilitato il controllo delle versioni degli oggetti, puoi ripristinare le versioni precedenti degli oggetti nel tuo bucket. Per ulteriori informazioni, consulta [Ripristino di versioni precedenti](#page-639-0) [degli oggetti in un bucket in Amazon Lightsail](#page-639-0).
- 11.Monitora l'utilizzo del bucket. Per ulteriori informazioni, consulta [Visualizzazione dei parametri di](#page-870-0) [bucket in Amazon Lightsail](#page-870-0).
- 12.Configura un allarme per i parametri del bucket in modo da ricevere una notifica quando l'utilizzo del bucket supera una determinata soglia. Per ulteriori informazioni, consulta [Creazione di](#page-873-0) [parametri degli avvisi del bucket in Amazon Lightsail](#page-873-0).
- 13.Modifica il piano di archiviazione del bucket se lo spazio di archiviazione e il trasferimento di rete si stanno esaurendo. Per ulteriori informazioni, consulta [Modifica del piano del bucket in Amazon](#page-650-0)  [Lightsail](#page-650-0).
- 14.Scopri come collegare il bucket ad altre risorse. Per ulteriori informazioni, consulta i seguenti tutorial.
	- [Tutorial: Connessione di un'istanza di WordPress a un bucket Amazon Lightsail](#page-1142-0)
	- [Tutorial: Utilizzo di un bucket Amazon Lightsail con una distribuzione di rete per la distribuzione](#page-1353-0)  [di contenuti Lightsail](#page-1353-0)
- 15.Elimina il bucket se non lo utilizzi più. Per ulteriori informazioni, consulta [Eliminazione di bucket in](#page-565-0)  [Amazon Lightsail.](#page-565-0)

# <span id="page-570-0"></span>Creazione di chiavi di accesso per un bucket Lightsail

Utilizza le chiavi di accesso per creare un set di credenziali che concedano l'accesso completo a un bucket e ai relativi oggetti. Puoi configurare le chiavi di accesso sul tuo software o plug-in di modo che possa avere accesso completo in lettura e scrittura a un bucket usando le API AWS e gli SDK AWS. È possibile configurare le chiavi di accesso anche dalla AWS CLI.

Le chiavi di accesso sono composte da un ID chiave di accesso e una chiave di accesso segreta come set. La chiave di accesso segreta è visibile solo al momento della creazione. Se la chiave di accesso segreta viene copiata, persa o è compromessa, devi eliminare la tua chiave di accesso e crearne una nuova. Puoi avere un massimo di due chiavi di accesso per bucket. Anche se puoi averne due, avere una chiave di accesso per il tuo bucket è utile quando devi ruotare la chiave. Per ruotare una chiave di accesso, creane una nuova, configurala nel software e verificala, quindi elimina la chiave precedente. Dopo che elimini una chiave di accesso, è persa per sempre e non può essere ripristinata. Può essere sostituita solo con una nuova chiave di accesso.

Per ulteriori informazioni sulle opzioni delle autorizzazioni, consulta [Autorizzazioni del bucket](#page-685-0). Per ulteriori informazioni sulle best practice di sicurezza, consulta [Best practice di sicurezza per](#page-678-0)  [l'archiviazione di oggetti.](#page-678-0) Per ulteriori informazioni sui bucket, consultare [Archiviazione di oggetti.](#page-559-0)

# Creazione di chiavi di accesso per un bucket

Completa la procedura seguente per creare chiavi di accesso per un bucket.

- 1. Accedere alla [console Lightsail.](https://lightsail.aws.amazon.com/)
- 2. Dalla Lightsail home page, scegli la scheda Storage.
- 3. Scegli il nome del bucket per il quale vuoi configurare le autorizzazioni di accesso.
- 4. Scegliere la scheda Permissions (Autorizzazioni).

La sezione Access keys (Chiavi di accesso) della pagina visualizza le chiavi di accesso esistenti per il bucket, se presenti.

5. Per creare una nuova chiave di accesso, scegli Create access key (Crea chiave di accesso) per il bucket.

#### **a** Note

Puoi inoltre scegliere di eliminare una chiave di accesso esistente scegliendo l'icona del cestino per la chiave che vuoi eliminare.

- 6. Nel prompt visualizzato, scegli Yes, create (Sì, crea) per confermare che vuoi creare una nuova chiave di accesso. Altrimenti, scegli No, cancel (No, annulla).
- 7. Nella richiesta di accesso visualizzata, annota l'ID chiave di accesso.
- 8. Scegli Show secret access key (Mostra chiave di accesso segreta) per visualizzare la chiave di accesso segreta e annotarla. La chiave di accesso segreta non verrà più visualizzata.

#### **A** Important

Archivia l'ID chiave di accesso e la chiave di accesso segreta in una posizione sicura. Se è compromessa, devi eliminarla e crearne una nuova.

#### 9. Scegli Continue (Continua) per terminare.

La nuova chiave di accesso è elencata nella sezione Access keys (Chiavi di accesso) della pagina. Se la chiave di accesso è compromessa o va persa, eliminala e creane una nuova.

#### **a** Note

La colonna Ultimo utilizzo visualizzata accanto a ogni chiave di accesso identificherà quando la chiave è stata utilizzata per l'ultima volta. Quando la chiave non è stata utilizzata, viene visualizzato un trattino. Espandi il nodo della chiave di accesso per visualizzare il servizio e la Regione AWS in cui la chiave è stata utilizzata per l'ultima volta.

# <span id="page-572-0"></span>Blocco dell'accesso pubblico per i bucket Lightsail

Amazon Simple Storage Service (Amazon S3) è un servizio di archiviazione di oggetti che consente ai clienti di archiviare e proteggere i dati. Il servizio di archiviazione di oggetti Amazon Lightsail è basato sulla tecnologia Amazon S3. Amazon S3 offre il blocco dell'accesso pubblico a livello di account che può essere utilizzato per limitare l'accesso pubblico a tutti i bucket S3 in un Account AWS. Il blocco dell'accesso pubblico a livello di account può rendere privati tutti i bucket S3 in un Account AWS, indipendentemente dalle autorizzazioni esistenti per i singoli bucket e oggetti.

Quando si consente o si nega l'accesso pubblico, i bucket di archiviazione degli oggetti Lightsail tengono conto di quanto segue:

- Autorizzazioni di accesso al bucket Lightsail. Per ulteriori informazioni, consulta [Autorizzazioni del](#page-685-0)  [bucket](#page-685-0).
- Le configurazioni di blocco dell'accesso pubblico a livello di account di Amazon S3, che sovrascrive le autorizzazioni di accesso al bucket Lightsail.

Se si abilita l'impostazione Blocca tutti gli accessi pubblici a livello di account in Amazon S3, i bucket Lightsail pubblici e gli oggetti diventeranno privati e non saranno più accessibili pubblicamente.

# Configurazione delle impostazioni di blocco dell'accesso pubblico per l'account

È possibile utilizzare la console Amazon S3, AWS Command Line Interface (AWS CLI), gli SDK AWS e la REST API per configurare le impostazioni di blocco dell'accesso pubblico. È possibile accedere alla funzionalità di blocco dell'accesso pubblico a livello di account nel riquadro di navigazione della console di Amazon S3, come mostrato nell'esempio seguente.

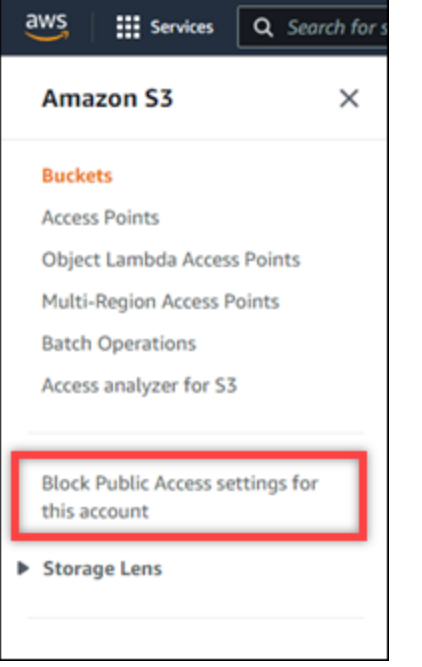

La console Amazon S3 offre impostazioni per bloccare tutti gli accessi pubblici, bloccare l'accesso pubblico concesso tramite elenchi di controllo di accesso nuovi o qualsiasi e bloccare l'accesso pubblico a bucket e oggetti concessi tramite policy di bucket o punti di accesso nuovi o pubblici.

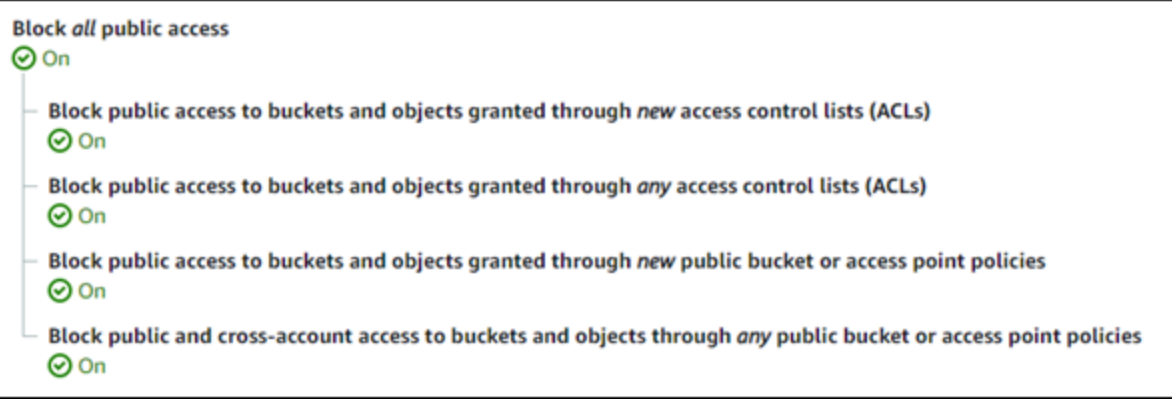

È possibile mettere ogni impostazione in modalità On (Attivo) o Off (Disattivo) nella console Amazon S3. Nell'API, l'impostazione corrispondente è TRUE (On) (Attivo) oppure FALSE (Off) (Disattivo). Le sezioni seguenti descrivono gli effetti di ciascuna impostazione su bucket S3 e bucket Lightsail.

#### **a** Note

Le sezioni seguenti menzionano le liste di controllo degli accessi (ACL). L'ACL definisce gli utenti che possiedono o hanno accesso a un bucket o a singoli oggetti. Per ulteriori informazioni, consulta [Panoramica della lista di controllo degli accessi](https://docs.aws.amazon.com/AmazonS3/latest/userguide/acl-overview.html) nella Guida per l'utente di Amazon S3.

- Blocca tutti gli accessi pubblici: attiva questa impostazione per bloccare tutti gli accessi pubblici ai bucket S3, ai bucket Lightsail e ai loro oggetti corrispondenti. Questa impostazione incorpora tutte le seguenti impostazioni. Quando attivi questa impostazione, solo tu (il proprietario del bucket) e gli utenti autorizzati potete accedere ai vostri bucket e ai loro oggetti. Questa impostazione può essere attivata solo nella console Amazon S3. Non è disponibile nella AWS CLI, nell'API Amazon S3 oppure negli SDK AWS.
	- Blocco dell'accesso pubblico ai bucket e oggetti concessi tramite nuove liste di controllo degli accessi (ACL): attiva questa impostazione per blocare l'inserimento di ACL pubbliche su bucket e oggetti. Questa impostazione non influisce sull'ACL esistente. Pertanto, un oggetto che dispone già di una ACL pubblica rimane pubblico. Questa impostazione non ha alcun impatto sugli oggetti pubblici a causa di un'autorizzazione di accesso al bucket impostata su Tutti gli oggetti sono pubblici e di sola lettura. Questa impostazione è etichettata come BlockPublicAcls nella API Amazon S3.

#### **a** Note

Plugin di WordPress che inseriscono contenuti multimediali nei bucket Lightsail, come il plugin Offload Media Light, potrebbero smettere di funzionare quando questa impostazione è attivata. Questo perché la maggior parte dei plugin di WordPress configura l'ACL di lettura pubblica sugli oggetti. Anche i plugin WordPress che attivano gli ACL degli oggetti potrebbero smettere di funzionare.

• Blocco dell'accesso pubblico a bucket e oggetti concessi tramite qualsiasi liste di controllo degli accessi (ACL): attiva questa impostazione per ignorare le ACL pubbliche e bloccare l'accesso pubblico a bucket e oggetti. Questa impostazione consente di inserire ACL pubbliche su

bucket e oggetti, ma li ignora quando si concede l'accesso. Per i bucket Lightsail, impostando il permesso di accesso di un bucket su Tutti gli oggetti sono pubblici e di sola lettura o impostando il permesso di un singolo oggetto su Pubblico (sola lettura) è l'equivalente di inserire una ACL pubblica su uno dei due. Questa impostazione è etichettata come IgnorePublicAcls nella API Amazon S3.

- Blocco dell'accesso pubblico a bucket e oggetti concessi tramite nuove policy dei bucket o dei punti di accesso pubblici: attiva questa impostazione per bloccare l'autorizzazione di accesso al bucket Tutti gli oggetti sono pubblici e di sola lettura da configurare sui bucket Lightsail. Questa impostazione non influisce sui bucket già configurati con l'autorizzazione di accesso al bucket Tutti gli oggetti sono pubblici e di sola lettura. Questa impostazione è etichettata come BlockPublicPolicy nella API Amazon S3.
- Blocco dell'accesso pubblico e multi-account a bucket e oggetti tramite qualsiasi policy dei bucket o dei punti di accesso pubblici: attiva questa impostazione per rendere tutti i bucket Lightsail privati. Questo rende tutti i bucket Lightsail privati, anche se configurati con l'autorizzazione di accesso al bucket Tutti gli oggetti sono pubblici e di sola lettura. Questa impostazione è etichettata come RestrictPublicBuckets nella API Amazon S3.

### **A** Important

Questa impostazione blocca anche l'accesso multi-account configurato su un bucket Lightsail che è anche configurato con l'autorizzazione di accesso al bucket Tutti gli oggetti sono pubblici e di sola lettura in Lightsail. Per continuare a consentire l'accesso multi-account, assicurati di configurare il bucket Lightsail con l'autorizzazione di accesso al bucket Tutti gli oggetti sono privati in Lightsail prima di attivare l'impostazione Blocca l'accesso pubblico e multi-account a bucket e oggetti tramite qualsiasi policy dei bucket o dei punti di accesso pubblici in Amazon S3.

Per ulteriori informazioni sul blocco dell'accesso pubblico e su come configurarlo, consulta le risorse seguenti nella Guida per l'utente di Amazon S3:

- [Blocco dell'accesso pubblico all'archiviazione Amazon S3](https://docs.aws.amazon.com/AmazonS3/latest/userguide/access-control-block-public-access.html)
- [Configurazione delle impostazioni di blocco dell'accesso pubblico per l'account](https://docs.aws.amazon.com/AmazonS3/latest/userguide/configuring-block-public-access-account.html)

Usa la console Lightsail, la AWS CLI, gli SDK AWS e REST API per configurare le autorizzazioni di accesso per i bucket Lightsail. Per ulteriori informazioni, consulta [Autorizzazioni del bucket.](#page-685-0)
## **a** Note

Lightsail utilizza un ruolo collegato al servizio per ottenere la configurazione di accesso pubblico a livello di account corrente da Amazon S3 e applicarla alle risorse di archiviazione di oggetti Lightsail. Dopo aver configurato il blocco dell'accesso pubblico in Amazon S3, attendi almeno un'ora affinché abbia effetto in Lightsail. Per ulteriori informazioni, consulta [Ruoli collegati ai servizi.](#page-804-0)

## Gestione di bucket e oggetti

Queste sono le fasi generali per gestire il bucket di archiviazione a oggetti di Lightsail:

- 1. Scopri di più sugli oggetti e i bucket nel servizio di archiviazione di oggetti di Amazon Lightsail. Per ulteriori informazioni sui bucket, consultare [archiviazione di oggetti su Amazon Lightsail](#page-559-0).
- 2. Scopri di più sui nomi che puoi assegnare ai tuoi bucket in Amazon Lightsail. Per ulteriori informazioni, consulta [Regole di denominazione dei bucket in Amazon Lightsail](#page-672-0).
- 3. Inizia a usare il servizio di archiviazione a oggetti di Lightsail creando un bucket. Per ulteriori informazioni, consulta [Creazione di bucket in Amazon Lightsail](#page-562-0).
- 4. Scopri le best practice di sicurezza per i bucket e le autorizzazioni di accesso che puoi configurare per il tuo bucket. Puoi rendere pubblici o privati tutti gli oggetti nel tuo bucket oppure puoi scegliere di rendere pubblici i singoli oggetti. È inoltre possibile concedere accesso a un bucket creando chiavi di accesso, collegando le istanze al bucket e concedendo accesso ad altri account AWS. Per ulteriori informazioni, consulta [Best practice di sicurezza per l'archiviazione a oggetti di](#page-678-0) [Amazon Lightsail](#page-678-0) e [Informazioni sulle autorizzazioni dei bucket in Amazon Lightsail](#page-685-0).

Dopo aver appreso le autorizzazioni di accesso al bucket, consulta le seguenti guide per concedere l'accesso al bucket:

- [Blocco dell'accesso pubblico per i bucket in Amazon Lightsail](#page-572-0)
- [Configurazione delle autorizzazioni di accesso al bucket in Amazon Lightsail](#page-652-0)
- [Configurazione delle autorizzazioni di accesso a singoli oggetti in un bucket in Amazon Lightsail](#page-655-0)
- [Creazione di chiavi di accesso per un bucket in Amazon Lightsail](#page-570-0)
- [Configurazione dell'accesso alle risorse per un bucket in Amazon Lightsail](#page-649-0)
- [Configurazione dell'accesso multi-account per un bucket in Amazon Lightsail](#page-654-0)
- 5. Scopri come abilitare la registrazione degli accessi per il bucket e come utilizzare i log di accesso per verificarne la sicurezza. Per ulteriori informazioni, consulta le seguenti guide.
	- [Registrazione degli accessi per i bucket nel servizio di archiviazione di oggetti di Amazon](#page-578-0) **[Lightsail](#page-578-0)**
	- [Formato di log di accesso per un bucket nel Amazon Lightsail servizio di storage oggetti](#page-581-0)
	- [Abilitazione della registrazione degli accessi per un bucket nel Amazon Lightsail servizio di](#page-594-0) [storage oggetti](#page-594-0)
	- [Utilizzo dei registri di accesso per un bucket Amazon Lightsail per identificare le richieste di](#page-599-0)
- 6. Crea una policy IAM che conceda a un utente la possibilità di gestire un bucket in Lightsail. Per ulteriori informazioni, consulta [Policy IAM per gestire i bucket in Amazon Lightsail.](#page-809-0)
- 7. Scopri come gli oggetti nel tuo bucket vengono etichettati e identificati. Per ulteriori informazioni, consulta [Understanding object key names in Amazon Lightsail](#page-674-0).
- 8. Scopri come caricare file e gestire gli oggetti nei tuoi bucket. Per ulteriori informazioni, consulta le seguenti guide.
	- [Caricamento di file in un bucket in Amazon Lightsail](#page-689-0)
	- [Caricamento di file in un bucket in Amazon Lightsail tramite il caricamento in più parti](#page-658-0)
	- [Visualizzazione di oggetti in un bucket in Amazon Lightsail](#page-604-0)
	- [Copia o spostamento di oggetti in un bucket in Amazon Lightsail](#page-612-0)
	- [Download di oggetti da un bucket in Amazon Lightsail](#page-625-0)
	- [Filtro degli oggetti in un bucket in Amazon Lightsail](#page-629-0)
	- [Tagging di oggetti in un bucket in Amazon Lightsail](#page-644-0)
	- [Eliminazione di oggetti in un bucket in Amazon Lightsail](#page-616-0)
- 9. Abilita il controllo delle versioni degli oggetti per conservare, recuperare e ripristinare ogni versione di ogni oggetto archiviato nel bucket. Per ulteriori informazioni, consulta [Abilitazione e sospensione](#page-633-0) [del controllo delle versioni degli oggetti in un bucket in Amazon Lightsail.](#page-633-0)
- 10.Dopo aver abilitato il controllo delle versioni degli oggetti, puoi ripristinare le versioni precedenti degli oggetti nel tuo bucket. Per ulteriori informazioni, consulta [Ripristino di versioni precedenti](#page-639-0) [degli oggetti in un bucket in Amazon Lightsail](#page-639-0).
- 11.Monitora l'utilizzo del bucket. Per ulteriori informazioni, consulta [Visualizzazione dei parametri di](#page-870-0) [bucket in Amazon Lightsail](#page-870-0).
- 12.Configura un allarme per i parametri del bucket in modo da ricevere una notifica quando l'utilizzo del bucket supera una determinata soglia. Per ulteriori informazioni, consulta [Creazione di](#page-873-0) [parametri degli avvisi del bucket in Amazon Lightsail](#page-873-0).
- 13.Modifica il piano di archiviazione del bucket se lo spazio di archiviazione e il trasferimento di rete si stanno esaurendo. Per ulteriori informazioni, consulta [Modifica del piano del bucket in Amazon](#page-650-0)  [Lightsail](#page-650-0).
- 14.Scopri come collegare il bucket ad altre risorse. Per ulteriori informazioni, consulta i seguenti tutorial.
	- [Tutorial: Connessione di un'istanza di WordPress a un bucket Amazon Lightsail](#page-1142-0)
	- [Tutorial: Utilizzo di un bucket Amazon Lightsail con una distribuzione di rete per la distribuzione](#page-1353-0)  [di contenuti Lightsail](#page-1353-0)
- 15.Elimina il bucket se non lo utilizzi più. Per ulteriori informazioni, consulta Eliminazione di bucket in [Amazon Lightsail.](#page-565-0)

# <span id="page-578-0"></span>Log di accesso al bucket in Amazon Lightsail

La registrazione degli accessi fornisce report dettagliati per le richieste effettuate a un bucket nel Amazon Lightsail servizio di archiviazione oggetti. I report possono includere informazioni quali il tipo di richiesta, le risorse in essa specificate, l'ora e la data di elaborazione. I registri di accesso sono utili per numerose applicazioni. Ad esempio, tali informazioni possono essere utilizzate nei controlli di sicurezza e di accesso. Inoltre, possono aiutarti a capire meglio i tuoi clienti.

## Indice

- [Cosa occorre per abilitare la consegna dei log](#page-578-1)
- [Formato della chiave dell'oggetto del log](#page-579-0)
- [Come vengono distribuiti i registri?](#page-580-0)
- [Miglior tentativo per la consegna del log di accesso](#page-580-1)
- [Tempo richiesto per l'applicazione delle modifiche dello stato di registrazione del bucket](#page-580-2)

## <span id="page-578-1"></span>Cosa occorre per abilitare la consegna dei log?

Considera quanto segue prima di abilitare la consegna dei log. Per i dettagli, consulta [Abilitazione](#page-594-0)  [della registrazione degli accessi al bucket.](#page-594-0)

1. Identificare il bucket di destinazione per i log. Questo bucket è dove si vogliono Lightsail salvare i log di accesso come oggetti. I bucket di origine e di destinazione devono trovarsi entrambi nella stessa regione AWS e devono appartenere allo stesso account.

I registri possono essere distribuiti a tutti i bucket di cui si è proprietari che si trovano nella stessa regione del bucket di origine, incluso il bucket di origine stesso. Tuttavia, per una gestione più semplice dei log, si consiglia di salvare i log di accesso in un bucket diverso.

Quando bucket di origine e il bucket di destinazione si trovano nello stesso bucket, vengono creati log aggiuntivi per i log che sono scritti nel bucket. Ciò potrebbe non essere ideale perché potrebbe causare un lieve aumento di consumo dell'archivio. Inoltre, i registri aggiuntivi relativi ai log potrebbero rendere difficile trovare il log che si sta cercando. Se si sceglie di salvare i log di accesso nel bucket di origine, è consigliabile specificare un prefisso per tutte le chiavi degli oggetti del log, in modo che i nomi degli oggetti inizino con una stringa comune e gli oggetti di log siano semplici da identificare. I prefissi chiave sono utili anche per distinguere i bucket di origine quando i bucket multipli si collegano allo stesso bucket di destinazione.

2. (Facoltativo) Identificare un prefisso per le chiavi degli oggetti di log. Il prefisso semplifica l'individuazione degli oggetti del log. Se, ad esempio, si specifica il valore di prefisso logs/, la chiave di ogni oggetto del log creato Lightsail viene preceduta dal logs/ prefisso. La barra finale / è necessaria per segnalare la fine del prefisso. Di seguito un esempio di chiave di log degli oggetti con logs/ prefisso:

logs/2021-11-31-21-32-16-E568B2907131C0C0

## <span id="page-579-0"></span>Formato della chiave dell'oggetto del log

Lightsail è possibile utilizzare il seguente formato di chiave per gli oggetti del log caricati nel bucket di destinazione:

TargetPrefix/YYYY-mm-DD-HH-MM-SS-UniqueString

Nella chiave, le cifre in YYYY, mm, DD, HH, MM e SS indicano rispettivamente anno, mese, giorno, ora, minuti e secondi in cui è stato distribuito il file di log. Date e ore sono in formato UTC.

Un file di log distribuito in un orario specifico può contenere report scritti in un momento qualsiasi prima di quell'orario. Non esiste modo di sapere se tutti i report del log per un determinato intervallo di tempo sono stati distribuiti o meno.

Il componente UniqueString della chiave serve a impedire che i file vengano sovrascritti. Non ha alcun significato e il software di elaborazione dei log dovrebbe ignorarlo.

## <span id="page-580-0"></span>Come vengono distribuiti i log?

Lightsail raccoglie periodicamente i report dei log di accesso, li raggruppa in file di log, quindi carica questi file nel bucket di destinazione come oggetti del log. Se si abilita la registrazione in più bucket di origine che identificano lo stesso bucket di destinazione, nel bucket di destinazione saranno presenti i log di accesso per tutti i bucket di origine. Ogni oggetto del log, tuttavia, fornisce i report del log di accesso per uno specifico bucket di origine.

## <span id="page-580-1"></span>Miglior tentativo di accesso al log di distribuzione

I report dei log di accesso vengono distribuiti sulla base del miglior tentativo. La maggior parte delle richieste di un bucket correttamente configurato per la registrazione determinano la consegna di un report del log. La maggior parte dei record di log viene consegnata entro poche ore dal momento della creazione, ma possono essere consegnati con maggior frequenza.

La completezza e la tempestività della registrazione degli accessi non è tuttavia garantita. È possibile che il report del log per una richiesta specifica venga consegnato molto tempo dopo l'elaborazione effettiva della richiesta o non venga consegnato affatto. Lo scopo di accedere ai log del server è fornire un'idea sulla natura del traffico nel bucket. I report del log vengono persi raramente, ma la registrazione degli accessi non intende essere un resoconto completo di tutte le richieste.

# <span id="page-580-2"></span>Tempo richiesto per l'applicazione delle modifiche dello stato di registrazione del bucket

L'applicazione effettiva delle modifiche dello stato di registrazione di un bucket sulla distribuzione dei file di log richiede tempo. Ad esempio, se si abilita la registrazione per un bucket, è possibile che nell'ora successiva alcune richieste vengano registrate nel log e altre no. Se si cambia il bucket di destinazione per la registrarsi dal bucket A al bucket B, è possibile che nell'ora successiva alcuni log continuino a essere distribuiti nel bucket A, mentre altri vengano consegnati nel nuovo bucket di destinazione, B. In ogni caso, le nuove impostazioni vengono in seguito applicate automaticamente.

## Argomenti

- [Formattazione dei log di accesso del bucket in Amazon Lightsail](#page-581-0)
- [Abilita la registrazione degli accessi al bucket in Amazon Lightsail](#page-594-0)
- [Utilizzo dei log di accesso al bucket per identificare le richieste in Amazon Lightsail](#page-599-0)

## <span id="page-581-0"></span>Formattazione dei log di accesso del bucket in Amazon Lightsail

La registrazione degli accessi fornisce report dettagliati per le richieste effettuate a un bucket nel Amazon Lightsail servizio di archiviazione oggetti. È possibile utilizzare i log di accesso per controlli di sicurezza e accesso o per conoscere meglio la propria base clienti. In questa sezione vengono descritti il formato e altri dettagli relativi ai file di log degli accessi. Per ulteriori informazioni sui principi di base della registrazione, consulta [Log di accesso del bucket](#page-578-0).

I file di log di accesso sono composti da una sequenza di report delimitati da una nuova riga. Ogni record di log rappresenta una richiesta ed è composto da campi delimitati da spazio.

Di seguito è riportato un esempio di log composto da cinque report.

79a59df900b949e55d96a1e698fbacedfd6e09d98eacf8f8d5218e7cd47ef2be awsexamplebucket1 [06/Feb/2019:00:00:38 +0000] 192.0.2.3 79a59df900b949e55d96a1e698fbacedfd6e09d98eacf8f8d5218e7cd47ef2be 3E57427F3EXAMPLE REST.GET.VERSIONING - "GET /awsexamplebucket1?versioning HTTP/1.1" 200 - 113 - 7 - "-" "S3Console/0.4" - s9lzHYrFp76ZVxRcpX9+5cjAnEH2ROuNkd2BHfIa6UkFVdtjf5mKR3/eTPFvsiP/ XV/VLi31234= SigV2 ECDHE-RSA-AES128-GCM-SHA256 AuthHeader awsexamplebucket1.s3.uswest-1.amazonaws.com TLSV1.1

79a59df900b949e55d96a1e698fbacedfd6e09d98eacf8f8d5218e7cd47ef2be awsexamplebucket1 [06/Feb/2019:00:00:38 +0000] 192.0.2.3 79a59df900b949e55d96a1e698fbacedfd6e09d98eacf8f8d5218e7cd47ef2be 891CE47D2EXAMPLE REST.GET.LOGGING\_STATUS - "GET /awsexamplebucket1?logging HTTP/1.1" 200 - 242 - 11 - "-" "S3Console/0.4" - 9vKBE6vMhrNiWHZmb2L0mXOcqPGzQOI5XLnCtZNPxev+Hf +7tpT6sxDwDty4LHBUOZJG96N1234= SigV2 ECDHE-RSA-AES128-GCM-SHA256 AuthHeader awsexamplebucket1.s3.us-west-1.amazonaws.com TLSV1.1

```
79a59df900b949e55d96a1e698fbacedfd6e09d98eacf8f8d5218e7cd47ef2be 
  awsexamplebucket1 [06/Feb/2019:00:00:38 +0000] 192.0.2.3 
  79a59df900b949e55d96a1e698fbacedfd6e09d98eacf8f8d5218e7cd47ef2be A1206F460EXAMPLE 
  REST.GET.BUCKETPOLICY - "GET /awsexamplebucket1?policy HTTP/1.1" 404 
  NoSuchBucketPolicy 297 - 38 - "-" "S3Console/0.4" - BNaBsXZQQDbssi6xMBdBU2sLt
+Yf5kZDmeBUP35sFoKa3sLLeMC78iwEIWxs99CRUrbS4n11234= SigV2 ECDHE-RSA-AES128-GCM-SHA256 
  AuthHeader awsexamplebucket1.s3.us-west-1.amazonaws.com TLSV1.1
```
79a59df900b949e55d96a1e698fbacedfd6e09d98eacf8f8d5218e7cd47ef2be awsexamplebucket1 [06/Feb/2019:00:01:00 +0000] 192.0.2.3 79a59df900b949e55d96a1e698fbacedfd6e09d98eacf8f8d5218e7cd47ef2be 7B4A0FABBEXAMPLE

```
 REST.GET.VERSIONING - "GET /awsexamplebucket1?versioning HTTP/1.1" 200 - 113 
  - 33 - "-" "S3Console/0.4" - Ke1bUcazaN1jWuUlPJaxF64cQVpUEhoZKEG/hmy/gijN/
I1DeWqDfFvnpybfEseEME/u7ME1234= SigV2 ECDHE-RSA-AES128-GCM-SHA256 AuthHeader 
  awsexamplebucket1.s3.us-west-1.amazonaws.com TLSV1.1
```

```
79a59df900b949e55d96a1e698fbacedfd6e09d98eacf8f8d5218e7cd47ef2be 
  awsexamplebucket1 [06/Feb/2019:00:01:57 +0000] 192.0.2.3 
 79a59df900b949e55d96a1e698fbacedfd6e09d98eacf8f8d5218e7cd47ef2be 
 DD6CC733AEXAMPLE REST.PUT.OBJECT s3-dg.pdf "PUT /awsexamplebucket1/
s3-dg.pdf HTTP/1.1" 200 - - 4406583 41754 28 "-" "S3Console/0.4" - 
 10S62Zv81kBW7BB6SX4XJ48o6kpcl6LPwEoizZQQxJd5qDSCTLX0TgS37kYUBKQW3+bPdrg1234= SigV4 
 ECDHE-RSA-AES128-SHA AuthHeader awsexamplebucket1.s3.us-west-1.amazonaws.com TLSV1.1
```
## **a** Note

Qualsiasi campo di un record di log si può impostare su – (trattino) se i dati sono sconosciuti o non disponibili, oppure se la richiesta non si applica a quel campo.

### Indice

- [Campi del record di log](#page-582-0)
- [Registrazione aggiuntiva per le operazioni di copia](#page-588-0)
- [Informazioni sui log di accesso personalizzati](#page-593-0)
- [Considerazioni di programmazione per il formato esteso dei log di accesso](#page-594-1)

## <span id="page-582-0"></span>Campi del record di log

L'elenco di seguito descrive i campi dei record di log.

Punti di accesso ARN (Amazon Resource Name)

L'Amazon Resource Name (ARN) del punto di accesso della richiesta. Se un punto di accesso ARN non è valido o non viene utilizzato, il campo conterrà un '-'. Per ulteriori informazioni sui punti di accesso, consultare [Utilizzo dei punti di accesso.](https://docs.aws.amazon.com/AmazonS3/latest/userguide/using-access-points.html) Per ulteriori informazioni sugli ARN, consultare l'argomento su [Amazon Resource Name \(ARN\)](https://docs.aws.amazon.com/general/latest/gr/aws-arns-and-namespaces.html) nei Riferimenti generali di AWS.

### Esempio di inserimento

arn:aws:s3:us-east-1:123456789012:accesspoint/example-AP

## Proprietario del bucket

L'ID utente canonico del proprietario del bucket di origine. L'ID dell'utente canonico è un'altra tipologia dell'account AWS ID. Per ulteriori informazioni sull'ID utente canonico, consultare [ID account di AWS](https://docs.aws.amazon.com/general/latest/gr/acct-identifiers.html) nei Riferimenti generali di AWS. Per informazioni su come trovare l'ID utente canonico per il tuo account, consultare [Ricerca dell'ID utente canonico per l'account AWS.](https://docs.aws.amazon.com/general/latest/gr/acct-identifiers.html#FindingCanonicalId)

Esempio di inserimento

79a59df900b949e55d96a1e698fbacedfd6e09d98eacf8f8d5218e7cd47ef2be

#### Bucket

Il nome del bucket per cui è stata elaborata la richiesta. Se il sistema riceve una richiesta non corretta e non riesce a determinare il bucket, tale richiesta non apparirà in alcun log di accesso.

Esempio di inserimento

awsexamplebucket1

Time (Orario)

L'ora di ricezione della richiesta, espressa nel fuso orario UTC. Il formato, usando la terminologia *strftime(),* è il seguente: *[%d/%b/%Y:%H:%M:%S %z]*

Esempio di inserimento

[06/Feb/2019:00:00:38 +0000]

#### IP remoto

L'indirizzo Internet apparente del richiedente. Dei proxy e firewall intermedi potrebbero oscurare l'indirizzo effettivo della macchina che effettua la richiesta.

#### Esempio di inserimento

192.0.2.3

### Richiedente

L'ID utente canonico del richiedente o - per richieste non autenticate. Se il richiedente è un utente IAM, questo campo restituisce il nome utente IAM del richiedente insieme al suo account root AWS. Questo identificatore è lo stesso che viene usato per accedere a scopi di controllo.

Esempio di inserimento

79a59df900b949e55d96a1e698fbacedfd6e09d98eacf8f8d5218e7cd47ef2be

ID della richiesta

Una stringa generata da Lightsail per identificare univocamente ogni richiesta.

Esempio di inserimento

3E57427F33A59F07

#### Operazioni

Le operazioni qui elencate vengono dichiarate come SOAP.*operation*, REST.*HTTP\_method.resource\_type*, WEBSITE.*HTTP\_method.resource\_type* oppure BATCH.DELETE.OBJECT.

Esempio di inserimento

REST.PUT.OBJECT

## **Chiave**

La parte "chiave" della richiesta, in formato URL encoding, oppure "-" se l'operazione non prevede un parametro chiave.

Esempio di inserimento

/photos/2019/08/puppy.jpg

URI della richiesta

La parte URI della richiesta del messaggio di richiesta HTTP.

### Esempio di inserimento

"GET /awsexamplebucket1/photos/2019/08/puppy.jpg?x-foo=bar HTTP/1.1"

#### Stato HTTP

Il codice di stato HTTP numerico della risposta.

Esempio di inserimento

200

Codice di errore

Il[Codice di errore](https://docs.aws.amazon.com/AmazonS3/latest/userguide/UsingRESTError.html#ErrorCode) Amazon S3 o "-" se non si è verificato alcun errore.

Esempio di inserimento

NoSuchBucket

Byte inviati

Il numero di byte della risposta inviati, a esclusione di overhead di protocollo HTTP, o "-" se uguale a zero.

Esempio di inserimento

2662992

Dimensione oggetto

La dimensione totale dell'oggetto in questione.

Esempio di inserimento

3462992

#### Tempo totale

Il numero di millisecondi durante i quali la richiesta è stata in transito dalla prospettiva del bucket. Questo valore viene misurato dal momento in cui si riceve la richiesta al momento in cui viene inviato l'ultimo byte di risposta. Le misurazioni effettuate dalla prospettiva del cliente potrebbero essere più lunghe in ragione della latenza di rete.

## Esempio di inserimento

70

## Tempo di rotazione

Il numero di millisecondi che sono stati necessari Lightsail per elaborare la richiesta. Questo valore viene misurato dal momento in cui si riceve l'ultimo byte della richiesta al momento in cui viene inviato il primo byte di risposta.

## Esempio di inserimento

10

## Referente

Il valore dell'intestazione del referer HTTP, se presente. Gli utenti-agenti HTTP (ad esempio, i browser) generalmente impostano questa intestazione sull'URL della pagina di collegamento o incorporazione quando viene effettuata una richiesta.

Esempio di inserimento

"http://www.amazon.com/webservices"

## Agente utente

Il valore dell'intestazione dell'utente-agente HTTP.

### Esempio di inserimento

"curl/7.15.1"

### Versione ID

L'ID della versione nella richiesta oppure - se l'operazione non prevede un versionId parametro.

### Esempio di inserimento

3HL4kqtJvjVBH40Nrjfkd

## ID host

L'ID x-amz-id-2 o Lightsail richiesta ID estesa.

Esempio di inserimento

s9lzHYrFp76ZVxRcpX9+5cjAnEH2ROuNkd2BHfIa6UkFVdtjf5mKR3/eTPFvsiP/XV/VLi31234=

Signature Version

La versione della firma, SigV2 o SigV4, utilizzata per autenticare la richiesta o un - per richieste non autenticate.

Esempio di inserimento

SigV2

Pacchetti di crittografia

La crittografia Secure Sockets Layer (SSL) negoziata per richieste HTTPS o un - per HTTP.

Esempio di inserimento

ECDHE-RSA-AES128-GCM-SHA256

Tipo di autenticazione

Il tipo di autenticazione di richiesta utilizzato, AuthHeader per intestazioni autenticate, QueryString per stringa di query (URL prefirmato) o un - per richieste non autenticate.

Esempio di inserimento

AuthHeader

Intestazione dell'host

L'endpoint utilizzato per connettersi Lightsail.

#### Esempio di inserimento

s3.us-west-2.amazonaws.com

Versione TLS

La versione di Transport Layer Security (TLS) negoziata dal client. Il valore è uno dei seguenti: TLSv1, TLSv1.1, TLSv1.2; altrimenti - se non è stato utilizzato TLS.

#### Esempio di inserimento

TLSv1.2

## <span id="page-588-0"></span>Registrazione aggiuntiva per operazioni di copia

Un'operazione di copia implica un GET e un PUT. Per questa ragione, vengono registrati due report quando si effettua un'operazione di logging. La tabella precedente descrive i campi che si riferiscono alla parte PUT dell'operazione. L'elenco di seguito descrive i campi nel record che si riferiscono alla parte GET dell'operazione di copia.

#### Proprietario del bucket

L'ID utente canonico del bucket archivia l'oggetto che viene copiato. L'ID dell'utente canonico è un'altra tipologia dell'account AWS ID. Per ulteriori informazioni sull'ID utente canonico, consultare [ID account di AWS](https://docs.aws.amazon.com/general/latest/gr/acct-identifiers.html) nei Riferimenti generali di AWS. Per informazioni su come trovare l'ID utente canonico per il tuo account, consultare [Ricerca dell'ID utente canonico per l'account AWS](https://docs.aws.amazon.com/general/latest/gr/acct-identifiers.html#FindingCanonicalId).

Esempio di inserimento

79a59df900b949e55d96a1e698fbacedfd6e09d98eacf8f8d5218e7cd47ef2be

### Bucket

Il nome del bucket che archivia l'oggetto che viene copiato.

## Esempio di inserimento

awsexamplebucket1

## Time (Orario)

L'ora di ricezione della richiesta; queste date e ore sono in formato UTC. Il formato, utilizzando la terminologia strftime(), è il seguente: [%d/%B/%Y:%H:%M:%S %z]

Esempio di inserimento

[06/Feb/2019:00:00:38 +0000]

## IP remoto

L'indirizzo Internet apparente del richiedente. Dei proxy e firewall intermedi potrebbero oscurare l'indirizzo effettivo della macchina che effettua la richiesta.

## Esempio di inserimento

192.0.2.3

## Richiedente

L'ID utente canonico del richiedente o - per richieste non autenticate. Se il richiedente dovesse essere un utente IAM, questo campo restituirà il nome utente IAM del richiedente insieme all'account root AWS a cui appartiene l'utente IAM. Questo identificatore è lo stesso che viene usato per accedere a scopi di controllo.

Esempio di inserimento

79a59df900b949e55d96a1e698fbacedfd6e09d98eacf8f8d5218e7cd47ef2be

ID della richiesta

Una stringa generata da Lightsail per identificare univocamente ogni richiesta.

Esempio di inserimento

3E57427F33A59F07

### Operazioni

Le operazioni qui elencate vengono dichiarate come SOAP.*operation*, REST.*HTTP\_method.resource\_type*, WEBSITE.*HTTP\_method.resource\_type* oppure BATCH.DELETE.OBJECT.

#### Esempio di inserimento

REST.COPY.OBJECT\_GET

#### Chiave

La "chiave" dell'oggetto che viene copiato o "-" se l'operazione non prevede un parametro chiave.

Esempio di inserimento

/photos/2019/08/puppy.jpg

URI della richiesta

La parte URI della richiesta del messaggio di richiesta HTTP.

Esempio di inserimento

"GET /awsexamplebucket1/photos/2019/08/puppy.jpg?x-foo=bar"

#### Stato HTTP

Il codice di stato HTTP numerico della porzione GET dell'operazione di copia.

Esempio di inserimento

200

Codice di errore

Il Codice di errore Amazon S3 della GET porzione di operazione copia o - se non si è verificato alcun errore.

Esempio di inserimento

NoSuchBucket

#### Byte inviati

Il numero di byte della risposta inviati, a esclusione di overhead di protocollo HTTP, o "-" se uguale a zero.

#### Esempio di inserimento

2662992

Dimensione oggetto

La dimensione totale dell'oggetto in questione.

Esempio di inserimento

3462992

Tempo totale

Il numero di millisecondi durante i quali la richiesta è stata in transito dalla prospettiva del bucket. Questo valore viene misurato dal momento in cui si riceve la richiesta al momento in cui viene inviato l'ultimo byte di risposta. Le misurazioni effettuate dalla prospettiva del cliente potrebbero essere più lunghe in ragione della latenza di rete.

### Esempio di inserimento

70

Tempo di rotazione

Il numero di millisecondi che sono stati necessari Lightsail per elaborare la richiesta. Questo valore viene misurato dal momento in cui si riceve l'ultimo byte della richiesta al momento in cui viene inviato il primo byte di risposta.

#### Esempio di inserimento

10

## Referente

Il valore dell'intestazione del referer HTTP, se presente. Gli utenti-agenti HTTP (ad esempio, i browser) generalmente impostano questa intestazione sull'URL della pagina di collegamento o incorporazione quando viene effettuata una richiesta.

Esempio di inserimento

"http://www.amazon.com/webservices"

### Agente utente

Il valore dell'intestazione dell'utente-agente HTTP.

Esempio di inserimento

"curl/7.15.1"

#### Versione Id

L'ID versione dell'oggetto che viene copiato oppure - se x-amz-copy-source l'intestazione non specificava un versionId parametro come parte dell'origine della copia.

Esempio di inserimento

3HL4kqtJvjVBH40Nrjfkd

ID host

L'ID x-amz-id-2 o Lightsail richiesta ID estesa.

Esempio di inserimento

s9lzHYrFp76ZVxRcpX9+5cjAnEH2ROuNkd2BHfIa6UkFVdtjf5mKR3/eTPFvsiP/XV/VLi31234=

#### Signature Version

La versione della firma, SigV2 o SigV4, utilizzata per autenticare la richiesta o un - per richieste non autenticate.

Esempio di inserimento

SigV2

### Pacchetti di crittografia

La crittografia Secure Sockets Layer (SSL) negoziata per richieste HTTPS o un - per HTTP.

## Esempio di inserimento

ECDHE-RSA-AES128-GCM-SHA256

Tipo di autenticazione

Il tipo di autenticazione della richiesta utilizzato, AuthHeader per intestazioni autenticate, QueryString per stringa di query (URL prefirmato) o un - per richieste non autenticate.

Esempio di inserimento

AuthHeader

Intestazione dell'host

L'endpoint utilizzato per connettersi Lightsail.

Esempio di inserimento

s3.us-west-2.amazonaws.com

Versione TLS

La versione di Transport Layer Security (TLS) negoziata dal client. Il valore è uno dei seguenti: TLSv1, TLSv1.1, TLSv1.2; altrimenti - se non è stato utilizzato TLS.

Esempio di inserimento

TLSv1.2

<span id="page-593-0"></span>Informazioni sui log di accesso personalizzati

È possibile includere informazioni personalizzate da memorizzare nel record del log di accesso per una richiesta. A tale scopo, aggiungere un parametro di stringa query personalizzato all'URL per la richiesta. Lightsail ignora i parametri di stringa di query che iniziano con "x-" ma include quelli nel record del log di accesso per la richiesta, come parte del campo Request-URI del record del log.

Ad esempio, una richiesta GET per "s3.amazonaws.com/awsexamplebucket1/ photos/2019/08/puppy.jpg?x-user=johndoe" funziona come la richiesta "s3.amazonaws.com/awsexamplebucket1/photos/2019/08/puppy.jpg", ad eccezione del fatto che la stringa "x-user=johndoe" è inclusa nel campo Request-URI per il record di log associato. Questa funzionalità è disponibile solo nell'interfaccia REST.

<span id="page-594-1"></span>Considerazioni in materia di programmazione per il formato esteso di log di accesso al server

Occasionalmente è possibile estendere il formato del report di log d'accesso aggiungendo nuovi campi alla fine di ogni linea. Pertanto, è necessario scrivere qualsiasi codice che analizzi i log di accesso al server per gestire i campi in coda che potrebbero non essere riconosciuti.

## <span id="page-594-0"></span>Abilita la registrazione degli accessi al bucket in Amazon Lightsail

La registrazione degli accessi al server fornisce report dettagliati per le richieste che sono effettuate a un bucket nel Amazon Lightsail servizio di storage oggetti. I log di accesso sono utili per numerose applicazioni. Ad esempio, tali informazioni possono essere utilizzate nei controlli di sicurezza e di accesso. Inoltre, possono aiutarti a capire meglio i tuoi clienti.

Per default, Lightsail non raccoglie i log di accesso per il proprio bucket. Quando si abilita la registrazione, Lightsail Amazon S3 fornisce i log di accesso per un bucket di origine a un bucket di destinazione scelto. Sia i bucket di origine che quelli di destinazione devono trovarsi nella stessa Regione AWS e devono appartenere allo stesso account.

Un record di log di accesso contiene informazioni dettagliate sulle richieste effettuate a un bucket, tra cui il tipo di richiesta, le risorse specificate nella richiesta, nonché l'ora e la data di elaborazione della richiesta. In questa guida viene illustrato come abilitare o disabilitare la registrazione degli accessi per i bucket utilizzando l'API Lightsail, l'AWS Command Line Interface (AWS CLI) o gli SDK AWS.

Per ulteriori informazioni sui principi di base della registrazione, consulta [Log di accesso del bucket.](#page-578-0)

## Indice

- [Costi per la registrazione degli accessi](#page-594-2)
- [Abilitazione della registrazione degli accessi tramite la AWS CLI](#page-595-0)
- [Disabilitazione della registrazione degli accessi tramite la AWS CLI](#page-597-0)

## <span id="page-594-2"></span>Costi per la registrazione degli accessi

L'abilitazione della registrazione degli accessi al server per un bucket non prevede addebiti aggiuntivi. Tuttavia, i file di log distribuiti dal sistema a un bucket esauriscono lo spazio di archiviazione.

È possibile eliminare i file di log in qualsiasi momento. Il costo di trasferimento dei dati per la distribuzione dei file di log non viene calcolato quando il trasferimento dei dati del bucket di log è compreso nell'indennità mensile configurata.

Nel proprio bucket di destinazione non deve avere abilitata la registrazione degli accessi al server. I registri possono essere distribuiti a tutti i bucket di cui si è proprietari che si trovano nella stessa regione del bucket di origine, incluso il bucket di origine stesso. Tuttavia, per una gestione più semplice dei registri, consigliamo di salvare i log di accesso in un bucket diverso.

<span id="page-595-0"></span>Abilitazione della registrazione degli accessi tramite la AWS CLI

Per abilitare la registrazione degli accessi per i bucket, consigliamo di creare un bucket di registrazione dedicato in ogni Regione AWS in cui si hanno i bucket. Poi di salvare il log di accesso al bucket di registrazione dedicato.

Completa la seguente procedura per abilitare la registrazione degli accessi utilizzando la AWS CLI.

**a** Note

Prima di continuare con questa procedura, è necessario installare la AWS CLI e configurarla per Lightsail. Per ulteriori informazioni, consulta [Configurazione della AWS CLI per l'utilizzo](#page-1281-0)  [con Lightsail.](#page-1281-0)

- 1. Aprire un prompt dei comandi o una finestra del terminale sul proprio computer.
- 2. Immettere il seguente comando per abilitare la registrazione degli accessi.

aws lightsail update-bucket --bucket-name *SourceBucketName* --access-log-config "{\"enabled\": true, \"destination\": \"*TargetBucketName*\", \"prefix\": \"*ObjectKeyNamePrefix/*\"}"

Nel comando sostituisci il seguente testo d'esempio con il proprio testo:

- *SourceBucketName*: Il nome del bucket di origine per il quale vengono creati i log di accesso.
- *TargetBucketName*: Il nome del bucket di destinazione in cui vengono salvati i log di accesso.
- *ObjectKeyNamePrefix/*: Il prefisso facoltativo del nome della chiave dell'oggetto per i registri di accesso. Il prefisso deve terminare con una barra (/).

#### Esempio

```
aws lightsail update-bucket --bucket-name MyExampleBucket --access-log-config 
  "{\"enabled\": true, \"destination\": \"MyExampleLogDestinationBucket\", \"prefix
\": \"logs/MyExampleBucket/\"}"
```
Nell'esempio, *MyExampleBucket*è il bucket sorgente per il quale sono creati i log di accesso, *MyExampleLogDestinationBucket*è il bucket di destinazione in cui sono salvati i registri di accesso e *logs/MyExampleBucket/*è il prefisso del nome della chiave dell'oggetto per i registri di accesso.

Una volta avviato il comando è possibile vedere un risultato analogo nel seguente esempio. Il bucket di origine viene aggiornato e i log di accesso dovrebbero iniziare ad essere generati e memorizzati nel bucket di destinazione.

```
c:\Models>aws lightsail update-bucket --bucket-name MyExampleBucket
 --access-log-config "{\"enabled\": true, \"destination\": \"MyExampleLogDestinationBucket\", \"prefix\": \"logs/MyExampleBucket/\"}"
       "bucket": {
              xec : {<br>"resourceType": "Bucket",<br>"accessRules": {<br>"getObject": "private",<br>"allowPublicOverrides": false
              },<br>"arn":
              "arn":<br>"bundleId": "large_1_0",<br>"createdAt": "2021-06-29T08:12:39.163000-07:00",
                                                     ALLIAN AREA AN EXAMPLEMENTARY PAINTERS FROM THE SAME FIRST FROM AN EXAMPLE OF THE
              "url":
              "location": {<br>"location": {<br>"availabilityZone": "all",
                     "regionName":
                                             "us-west-2"
             },<br>"name":<br>"support
             },<br>"name":<br>"supportCode":<br>"tags": [],<br>"objectVersioning": "Suspended",<br>"ableToUpdateBundle": true,<br>"readonlyAccessAccounts": [
                                                                  an belief contact for people of a
             ],<br>"state": {<br>"code": "OK"<br>}
              "<br>"accessLogConfig": {<br>"enabled": true,<br>"destination": "MyExampleLogDestinationBucket"<br>"prefix": "logs/MyExampleBucket/"
      },<br>"operations": [<br>{
                    "id": "7ee31ae9-2946-4889-9083-4b0459538162",
                    "TesourceName":<br>"resourceName":<br>"resourceType": "Bucket",<br>"createdAt": "2021-10-22T12:42:11.792000-07:00",
                     "location": {<br>"location": {<br>"availabilityZone": "all",<br>"regionName": "us-west-2"
                    },<br>"isTerminal": true,<br>"operationDetails":
                                                                             Chairm subscribed of
                     "operationType": "UpdateBucket",
                                       "Succeeded",
                    "status":
                    "statusChangedAt": "2021-10-22T12:42:11.792000-07:00",<br>"statusChangedAt": "2021-10-22T12:42:11.792000-07:00",<br>"errorDetails": ""
```
<span id="page-597-0"></span>Disabilitazione della registrazione degli accessi tramite la AWS CLI

Completa la procedura seguente per disabilitare la registrazione degli accessi utilizzando la AWS CLI.

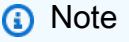

Prima di continuare con questa procedura, è necessario installare la AWS CLI e configurarla per Lightsail. Per ulteriori informazioni, consulta [Configurazione della AWS CLI per l'utilizzo](#page-1281-0)  [con Lightsail.](#page-1281-0)

- 1. Aprire un prompt dei comandi o una finestra del terminale sul proprio computer.
- 2. Immettere il seguente comando per disabilitare la registrazione degli accessi.

```
aws lightsail update-bucket --bucket-name SourceBucketName --access-log-config 
  "{\"enabled\": false}"
```
Nel comando, sostituire*SourceBucketName* con il nome del bucket sorgente per il quale si vuole disabilitare la registrazione degli accessi.

### Esempio

```
aws lightsail update-bucket --bucket-name MyExampleBucket --access-log-config 
  "{\"enabled\": false}"
```
Si dovrebbe vedere un risultato analogo al seguente esempio, che mostra il nuovo container in esecuzione.

```
">>aws lightsail update-bucket --bucket-name MyExampleBucket --access-log-config "{\"enabled\": false}"
   "bucket": {
        "resourceType": "Bucket",
       resourcerype : bucket ,<br>"accessRules": {<br>"getObject": "private",<br>"allowPublicOverrides": false
        \},<br>"arn": "<br>"bundleId
        };<br>"arn": "<br>"createdAt": "large_1_0",<br>"createdAt": "2021-06-29T08:12:39.163000-07:00",<br>"unl":
        "url":
                   SEP
                                 a birthda
                                                                              AND LONG
        "location": {<br>"availabilityZone": "all",<br>"regionName": "us-west-2"
       },<br>"name":<br>"support
                    Technologies
        "tags": [],
        "cobjectVersioning": "Suspended",<br>"ableToUpdateBundle": true,<br>"readonlyAccessAccounts": [
               'a ta
        ],<br>"state": {<br>"code": "OK"<br>},
          accessLogConfig":
               "enabled": false
  },<br>"operations": [<br>\{"id": " Hallmarker
                                                   Part Holland Hill
              "resourceName":<br>"resourceType": "Bucket",
               "createdAt": "2021-10-22T13:24:36.881000-07:00",
              "location": {<br>"location": {<br>"availabilityZone": "all",
                   "regionName": "us-west-2"
             },<br>"isTerminal": true,<br>"operationDetails":
              "operationDetails":
                                                           a more to prevent and the
             "operationType": "UpdateBucket",<br>"status": "Succeeded",<br>"statusChangedAt": "2021-10-22T13:24:36.881000-07:00",
             "statusChangedAt":<br>"errorCode": "",<br>"errorDetails": ""
              "errorDetails":
  \mathbf{I}
```
<span id="page-599-0"></span>Utilizzo dei log di accesso al bucket per identificare le richieste in Amazon **Lightsail** 

In questa guida viene illustrato come identificare le richieste ad un bucket utilizzando i log di accesso. Per ulteriori informazioni, consulta [Log di accesso a un bucket](#page-578-0).

Indice

• [Esecuzione di query sui log di accesso per le richieste tramite Amazon Athena](#page-600-0)

• [Identificazione delle richieste di accesso agli oggetti tramite i log di accesso di Amazon S3](#page-602-0)

## <span id="page-600-0"></span>Esecuzione di query sui log di accesso per le richieste tramite Amazon Athena

É possibile utilizzare Amazon Athena per interrogare e identificare le richieste di un bucket nei registri di accesso.

Lightsail conserva i log di accesso al server come oggetti in un Lightsail bucket. Spesso è più semplice utilizzare uno strumento in grado di analizzare i log. Athena supporta l'analisi di oggetti e può essere utilizzato per eseguire query sui log degli accessi..

## Esempio

L'esempio seguente mostra come eseguire query sui log degli accessi al server del bucket in Amazon Athena.

## **a** Note

Per specificare una posizione in un query Athena, è necessario formattare il nome del bucket di destinazione e il prefisso di destinazione in cui i log vengono recapitati come URI S3, come segue: s3://*DOC-EXAMPLE-BUCKET1*-logs/prefix/

- 1. Aprire la console Athena all'indirizzo [https://console.aws.amazon.com/athena/.](https://console.aws.amazon.com/athena/)
- 2. Nel Query Editor esegui un comando simile al seguente.

create database bucket\_access\_logs\_db

## a Note

È una best practice creare il database nella stessa Regione AWS del bucket S3.

3. Nel Query Editor eseguire un comando simile al seguente per creare uno schema di tabella nel database creato nella fase 2. I valori dei tipi di dati STRING e BIGINT sono le proprietà del log di accesso. È possibile eseguire query su queste proprietà in Athena. Per LOCATION, immettere il percorso del prefisso e il bucket come indicato precedentemente.

```
CREATE EXTERNAL TABLE `s3_access_logs_db.mybucket_logs`( 
   `bucketowner` STRING,
```

```
 `bucket_name` STRING, 
   `requestdatetime` STRING, 
   `remoteip` STRING, 
   `requester` STRING, 
   `requestid` STRING, 
   `operation` STRING, 
   `key` STRING, 
   `request_uri` STRING, 
   `httpstatus` STRING, 
   `errorcode` STRING, 
   `bytessent` BIGINT, 
   `objectsize` BIGINT, 
   `totaltime` STRING, 
   `turnaroundtime` STRING, 
   `referrer` STRING, 
   `useragent` STRING, 
   `versionid` STRING, 
   `hostid` STRING, 
   `sigv` STRING, 
   `ciphersuite` STRING, 
   `authtype` STRING, 
   `endpoint` STRING, 
   `tlsversion` STRING)
ROW FORMAT SERDE 
   'org.apache.hadoop.hive.serde2.RegexSerDe' 
WITH SERDEPROPERTIES ( 
   'input.regex'='([^ ]*) ([^ ]*) \\[(.*?)\\] ([^ ]*) ([^ ]*) ([^ ]*) ([^ ]*) 
  ([^ ]*) (\"[^\"]*\"|-) (-|[0-9]*) ([^ ]*) ([^ ]*) ([^ ]*) ([^ ]*) ([^ ]*) ([^ ]*) 
  (\"[^\"]*\"|-) ([^ ]*)(?: ([^ ]*) ([^ ]*) ([^ ]*) ([^ ]*) ([^ ]*) ([^ ]*))?.*$') 
STORED AS INPUTFORMAT 
   'org.apache.hadoop.mapred.TextInputFormat' 
OUTPUTFORMAT 
   'org.apache.hadoop.hive.ql.io.HiveIgnoreKeyTextOutputFormat'
LOCATION 
   's3://doc-example-bucket1-logs/prefix/'
```
- 4. Nel riquadro di navigazione, in Database, scegliere il database.
- 5. In Tables (Tabelle), scegliere Preview table (Anteprima tabella) accanto al nome della tabella.

Nel pannello Results (Risultati), dovrebbero essere visualizzati i dati dai log di accesso al server, come bucketowner, bucket, requestdatetime e così via. Questo indica che la tabella Athena è stata creata correttamente. È ora possibile eseguire query sui log di accesso al server del bucket.

Esempio: Visualizza chi ha eliminato un oggetto e quando (timestamp, indirizzo IP e utente IAM)

```
SELECT RequestDateTime, RemoteIP, Requester, Key 
FROM s3_access_logs_db.mybucket_logs 
WHERE key = 'images/picture.jpg' AND operation like '%DELETE%';
```
Esempio: Visualizza tutte le operazioni eseguite da un utente IAM

```
SELECT * 
FROM s3_access_logs_db.mybucket_logs 
WHERE requester='arn:aws:iam::123456789123:user/user_name';
```
Esempio: Visualizza tutte le operazioni eseguite su un oggetto in un periodo di tempo specifico

```
SELECT *
FROM s3_access_logs_db.mybucket_logs
WHERE Key='prefix/images/picture.jpg' 
     AND parse_datetime(RequestDateTime,'dd/MMM/yyyy:HH:mm:ss Z') 
     BETWEEN parse_datetime('2017-02-18:07:00:00','yyyy-MM-dd:HH:mm:ss') 
     AND parse_datetime('2017-02-18:08:00:00','yyyy-MM-dd:HH:mm:ss');
```
Esempio: Visualizza la quantità di dati trasferiti da un indirizzo IP specifico in un determinato periodo di tempo

```
SELECT SUM(bytessent) AS uploadTotal, 
       SUM(objectsize) AS downloadTotal, 
       SUM(bytessent + objectsize) AS Total
FROM s3_access_logs_db.mybucket_logs
WHERE RemoteIP='1.2.3.4'
AND parse_datetime(RequestDateTime,'dd/MMM/yyyy:HH:mm:ss Z')
BETWEEN parse_datetime('2017-06-01','yyyy-MM-dd')
AND parse_datetime('2017-07-01','yyyy-MM-dd');
```
<span id="page-602-0"></span>Identificazione delle richieste di accesso agli oggetti tramite i log di accesso di Amazon S3

È possibile utilizzare le query sui log di accesso per operazioni quali GET, PUT e DELETE e per reperire ulteriori informazioni su tali richieste.

L'esempio di query Amazon Athena seguente mostra come ottenere tutte le PUTrichieste per un bucket dal log degli accessi al server.

Esempio: Visualizza tutti i richiedenti che inviano richieste PUT per oggetti in un determinato periodo

```
SELECT Bucket, Requester, RemoteIP, Key, HTTPStatus, ErrorCode, RequestDateTime
FROM s3_access_logs_db
WHERE Operation='REST.PUT.OBJECT' AND
parse_datetime(RequestDateTime,'dd/MMM/yyyy:HH:mm:ss Z') 
BETWEEN parse_datetime('2019-07-01:00:42:42','yyyy-MM-dd:HH:mm:ss')
AND 
parse_datetime('2019-07-02:00:42:42','yyyy-MM-dd:HH:mm:ss')
```
L'esempio di query Amazon Athena seguente mostra come ottenere tutte le richieste GET di oggetti per Amazon S3 dal log degli accessi al server.

Esempio: Visualizza tutti i richiedenti che inviano richieste GET per oggetti in un determinato periodo

```
SELECT Bucket, Requester, RemoteIP, Key, HTTPStatus, ErrorCode, RequestDateTime
FROM s3_access_logs_db
WHERE Operation='REST.GET.OBJECT' AND
parse_datetime(RequestDateTime,'dd/MMM/yyyy:HH:mm:ss Z') 
BETWEEN parse_datetime('2019-07-01:00:42:42','yyyy-MM-dd:HH:mm:ss')
AND 
parse_datetime('2019-07-02:00:42:42','yyyy-MM-dd:HH:mm:ss')
```
L'esempio di query Amazon Athena seguente mostra come ottenere tutte le richieste anonime ai bucket S3 dal log degli accessi al server.

Esempio: Visualizza tutti i richiedenti anonimi che effettuano richieste a un bucket in un determinato periodo

```
SELECT Bucket, Requester, RemoteIP, Key, HTTPStatus, ErrorCode, RequestDateTime
FROM s3_access_logs_db.mybucket_logs
WHERE Requester IS NULL AND
parse_datetime(RequestDateTime,'dd/MMM/yyyy:HH:mm:ss Z') 
BETWEEN parse_datetime('2019-07-01:00:42:42','yyyy-MM-dd:HH:mm:ss')
AND 
parse_datetime('2019-07-02:00:42:42','yyyy-MM-dd:HH:mm:ss')
```
**a** Note

• È possibile modificare l'intervallo di data in base alle esigenze.

- Questi esempi di query possono essere utili anche per il monitoraggio della sicurezza. Puoi rivedere i risultati per chiamate PutObject o GetObject da indirizzi IP/richiedenti imprevisti o non autorizzati e per l'identificazione di eventuali richieste anonime ai bucket.
- La query recupera solo le informazioni a partire dall'orario in cui è stata abilitata la registrazione.

# <span id="page-604-0"></span>Oggetti del bucket in Amazon Lightsail

Puoi visualizzare tutti gli oggetti archiviati nel bucket nel servizio di archiviazione di oggetti Amazon Lightsail tramite la console Lightsail. Puoi inoltre utilizzare l'AWS Command Line Interface (AWS CLI) e gli SDK AWS per elencare le chiavi degli oggetti nel bucket. Per ulteriori informazioni sui bucket, consulta [Archiviazione di oggetti](#page-559-0).

## Filtrare gli oggetti utilizzando la console Lightsail

Completa la procedura seguente per visualizzare gli oggetti archiviati in un bucket tramite la console Lightsail.

- 1. Accedere alla [console Lightsail.](https://lightsail.aws.amazon.com/)
- 2. Dalla home page di Lightsail, scegli la scheda Storage.
- 3. Scegli il nome del bucket per il quale visualizzare gli oggetti.
- 4. Il riquadro Objects browser (Browser oggetti) nella scheda Objects (Oggetti) mostra gli oggetti e le cartelle archiviate nel bucket.

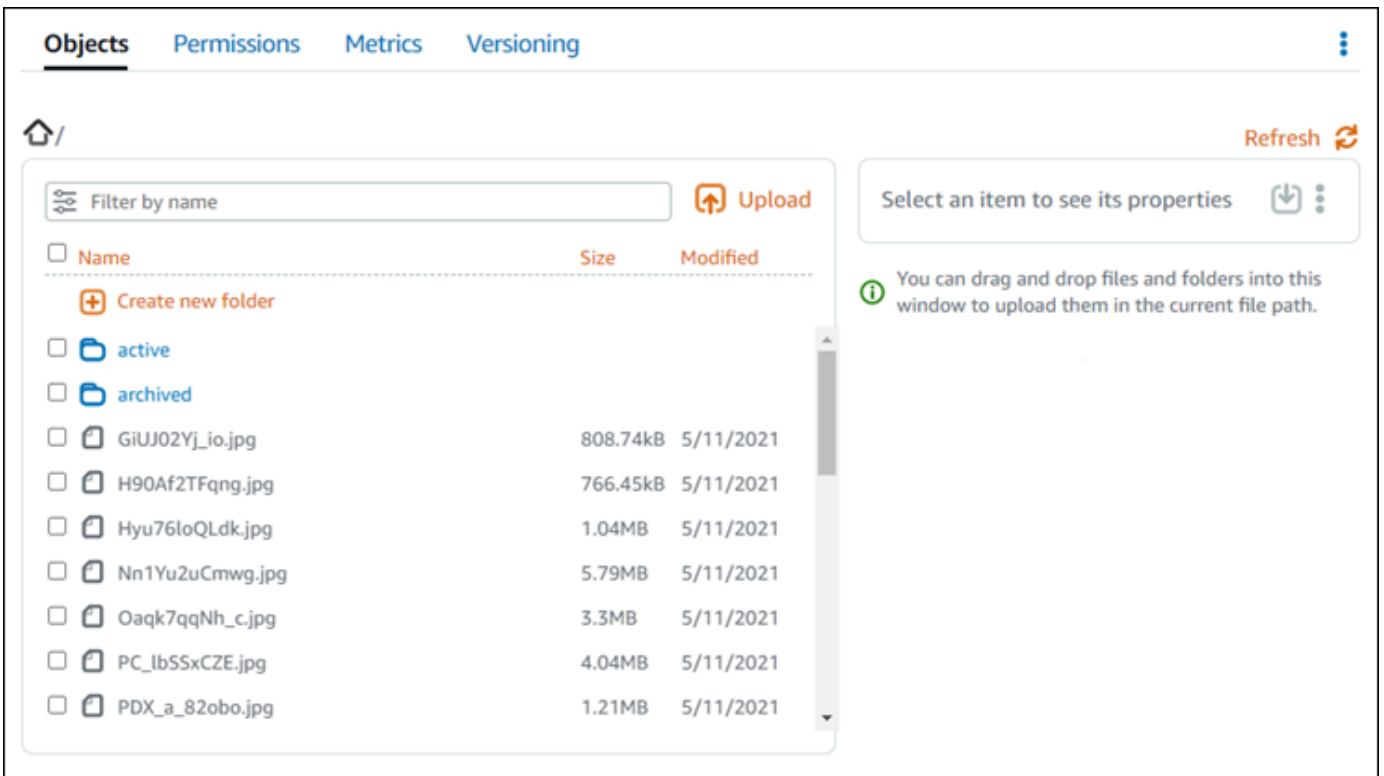

- 5. Seleziona il percorso dell'oggetto per il quale desideri visualizzare le proprietà.
- 6. Aggiungi un segno di spunta accanto all'oggetto per il quale desideri visualizzare le proprietà.
- 7. Il riquadro Object properties (Proprietà oggetti) sul lato destro della pagina mostra le informazioni relative all'oggetto.

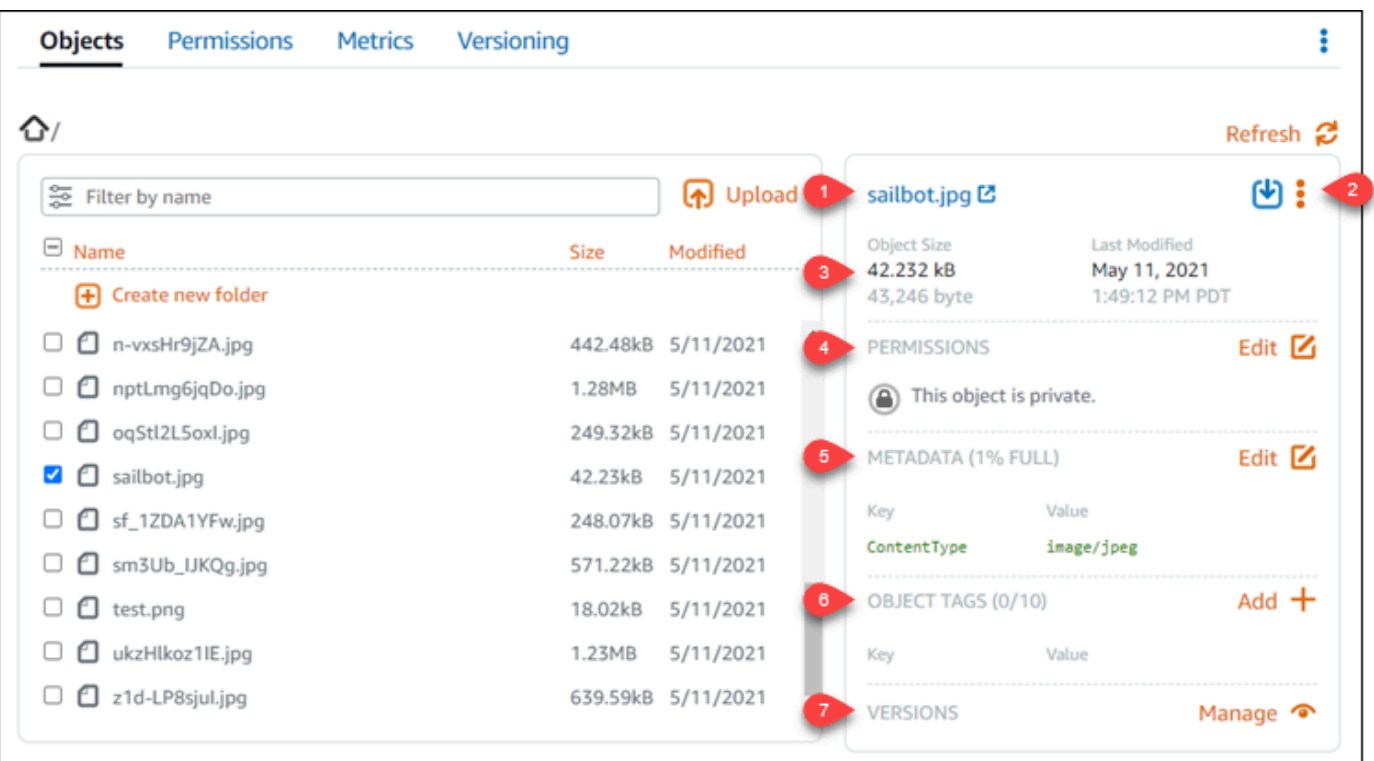

Le informazioni visualizzate includono:

- 1. Collegamenti per visualizzare e scaricare l'oggetto.
- 2. Menu Operazioni (⋮) per copiare o eliminare l'oggetto. Per ulteriori informazioni su come copiare ed eliminare gli oggetti, consulta [Copia o spostamento di oggetti in un bucket in](#page-612-0)  [Amazon Lightsail](#page-612-0) ed [Eliminazione di oggetti in un bucket.](#page-616-0)
- 3. Dimensione dell'oggetto e timestamp dell'ultima modifica.
- 4. L'autorizzazione di accesso del singolo oggetto, che potrebbe essere privata o pubblica (sola lettura). Per ulteriori informazioni sulle autorizzazioni dell'oggetto, consulta [Autorizzazioni del](#page-685-0) [bucket.](#page-685-0)
- 5. I metadati dell'oggetto. La chiave per il tipo di contenuto (ContentType) è l'unico metadati supportato dal servizio di archiviazione di oggetti Lightsailin questo momento.
- 6. I tag della chiave-valore dell'oggetto. Per ulteriori informazioni, consulta [Assegnazione di tag](#page-644-0)  [agli oggetti in un bucket](#page-644-0).
- 7. L'opzione per gestire le versioni archiviate dell'oggetto. Per ulteriori informazioni, consulta [Abilitazione e sospensione del controllo delle versioni degli oggetti in un bucket.](#page-633-0)

## **a** Note

Quando si selezionano più oggetti, l'opzione Object properties (Proprietà oggetti) mostra solo la dimensione totale degli oggetti selezionati.

## Visualizzare gli oggetti utilizzando AWS CLI

Completa la procedura seguente per elencare le chiavi degli oggetti in un bucket utilizzando l'AWS Command Line Interface (AWS CLI). Puoi eseguire tale operazione mediante il comando listobjects-v2. Per ulteriori informazioni, consulta [list-objects-v2](https://docs.aws.amazon.com/cli/latest/reference/s3api/list-objects-v2.html) in Guida di riferimento ai comandi AWS CLI.

## **G** Note

È necessario installare la AWS CLI e configurarla per Lightsail e Amazon S3 prima di continuare con questa procedura. Per ulteriori informazioni, consulta [Configurazione della](#page-1281-0) [AWS Command Line Interface per l'utilizzo con Amazon Lightsail.](#page-1281-0)

- 1. Apri un prompt dei comandi o una finestra del terminale.
- 2. Inserisci uno dei comandi seguenti.
	- Inserisci il comando seguente per elencare tutte le chiavi degli oggetti nel bucket.

```
aws s3api list-objects-v2 --bucket BucketName --query "Contents[].{Key: Key, 
  Size: Size}"
```
Nel comando, sostituisci *BucketName* con il nome del bucket per il quale intendi elencare tutti gli oggetti.

• Inserisci il comando seguente per elencare gli oggetti che iniziano con un prefisso specifico del nome della chiave dell'oggetto.

```
aws s3api list-objects-v2 --bucket BucketName --prefix ObjectKeyNamePrefix --
query "Contents[].{Key: Key, Size: Size}"
```
Nel comando sostituisci il testo di esempio seguente con il valore desiderato:

- *BucketName*: il nome del bucket per il quale intendi elencare tutti gli oggetti.
- *ObjectKeyNamePrefix*: un prefisso del nome della chiave dell'oggetto per limitare la risposta alle chiavi che iniziano con il prefisso specificato.

**a** Note

Questi comandi utilizzano il parametro --query per filtrare la risposta della richiesta list-objects-v2 alla chiave-valore e alle dimensioni di ogni oggetto.

Esempi:

Elenco di tutte le chiavi dell'oggetto di un bucket:

```
aws s3api list-objects-v2 --bucket DOC-EXAMPLE-BUCKET --query "Contents[].{Key: 
  Key, Size: Size}"
```
Per il comando precedente, il risultato dovrebbe essere analogo all'esempio seguente.

```
C:\>aws s3api list-objects-v2 --bucket DOC-EXAMPLE-BUCKET --query "Contents[].{Key: Key, Size: Size}"
    €
        "Key": "GiUJ02Yj_io.jpg",
        "Size": 828150
    },
        "Key": "H90Af2TFqng.jpg",
        "Size": 784846
        "Key": "Hyu76loQLdk.jpg",
        "Size": 1086363
    },
        "Key": "Nn1Yu2uCmwg.jpg",
        "Size": 6075006
    },
        "Key": "Oaqk7qqNh_c.jpg",<br>"Size": 3458557
        "Key": "PC_lbSSxCZE.jpg",
        "Size": 4239636
                "DDY
```
Elenco delle chiavi dell'oggetto che iniziano con il prefisso del nome della chiave dell'oggetto archived/:

```
aws s3api list-objects-v2 --bucket DOC-EXAMPLE-BUCKET --prefix archived/ --query 
  "Contents[].{Key: Key, Size: Size}"
```
Per il comando precedente, il risultato dovrebbe essere analogo all'esempio seguente.

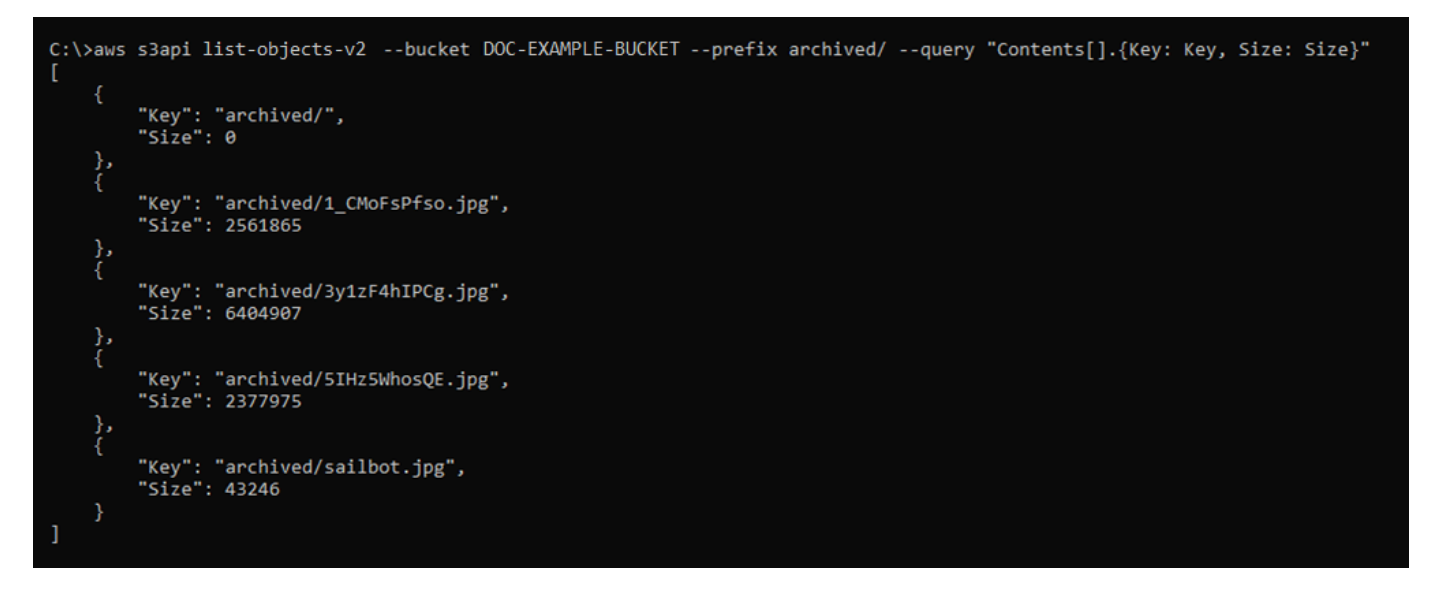

## Gestione di bucket e oggetti

Queste sono le fasi generali per gestire il bucket di archiviazione a oggetti di Lightsail:

- 1. Scopri di più sugli oggetti e i bucket nel servizio di archiviazione di oggetti di Amazon Lightsail. Per ulteriori informazioni sui bucket, consultare [archiviazione di oggetti su Amazon Lightsail](#page-559-0).
- 2. Scopri di più sui nomi che puoi assegnare ai tuoi bucket in Amazon Lightsail. Per ulteriori informazioni, consulta [Regole di denominazione dei bucket in Amazon Lightsail](#page-672-0).
- 3. Inizia a usare il servizio di archiviazione a oggetti di Lightsail creando un bucket. Per ulteriori informazioni, consulta [Creazione di bucket in Amazon Lightsail](#page-562-0).
- 4. Scopri le best practice di sicurezza per i bucket e le autorizzazioni di accesso che puoi configurare per il tuo bucket. Puoi rendere pubblici o privati tutti gli oggetti nel tuo bucket oppure puoi scegliere di rendere pubblici i singoli oggetti. È inoltre possibile concedere accesso a un bucket creando chiavi di accesso, collegando le istanze al bucket e concedendo accesso ad altri account AWS. Per ulteriori informazioni, consulta [Best practice di sicurezza per l'archiviazione a oggetti di](#page-678-0) [Amazon Lightsail](#page-678-0) e [Informazioni sulle autorizzazioni dei bucket in Amazon Lightsail](#page-685-0).

Dopo aver appreso le autorizzazioni di accesso al bucket, consulta le seguenti guide per concedere l'accesso al bucket:

- [Blocco dell'accesso pubblico per i bucket in Amazon Lightsail](#page-572-0)
- [Configurazione delle autorizzazioni di accesso al bucket in Amazon Lightsail](#page-652-0)
- [Configurazione delle autorizzazioni di accesso a singoli oggetti in un bucket in Amazon Lightsail](#page-655-0)
- [Creazione di chiavi di accesso per un bucket in Amazon Lightsail](#page-570-0)
- [Configurazione dell'accesso alle risorse per un bucket in Amazon Lightsail](#page-649-0)
- [Configurazione dell'accesso multi-account per un bucket in Amazon Lightsail](#page-654-0)
- 5. Scopri come abilitare la registrazione degli accessi per il bucket e come utilizzare i log di accesso per verificarne la sicurezza. Per ulteriori informazioni, consulta le seguenti guide.
	- [Registrazione degli accessi per i bucket nel servizio di archiviazione di oggetti di Amazon](#page-578-0) **[Lightsail](#page-578-0)**
	- [Formato di log di accesso per un bucket nel Amazon Lightsail servizio di storage oggetti](#page-581-0)
	- [Abilitazione della registrazione degli accessi per un bucket nel Amazon Lightsail servizio di](#page-594-0) [storage oggetti](#page-594-0)
	- [Utilizzo dei registri di accesso per un bucket Amazon Lightsail per identificare le richieste di](#page-599-0)
- 6. Crea una policy IAM che conceda a un utente la possibilità di gestire un bucket in Lightsail. Per ulteriori informazioni, consulta [Policy IAM per gestire i bucket in Amazon Lightsail.](#page-809-0)
- 7. Scopri come gli oggetti nel tuo bucket vengono etichettati e identificati. Per ulteriori informazioni, consulta [Understanding object key names in Amazon Lightsail](#page-674-0).
- 8. Scopri come caricare file e gestire gli oggetti nei tuoi bucket. Per ulteriori informazioni, consulta le seguenti guide.
	- [Caricamento di file in un bucket in Amazon Lightsail](#page-689-0)
	- [Caricamento di file in un bucket in Amazon Lightsail tramite il caricamento in più parti](#page-658-0)
	- [Visualizzazione di oggetti in un bucket in Amazon Lightsail](#page-604-0)
	- [Copia o spostamento di oggetti in un bucket in Amazon Lightsail](#page-612-0)
	- [Download di oggetti da un bucket in Amazon Lightsail](#page-625-0)
	- [Filtro degli oggetti in un bucket in Amazon Lightsail](#page-629-0)
	- [Tagging di oggetti in un bucket in Amazon Lightsail](#page-644-0)
	- [Eliminazione di oggetti in un bucket in Amazon Lightsail](#page-616-0)
- 9. Abilita il controllo delle versioni degli oggetti per conservare, recuperare e ripristinare ogni versione di ogni oggetto archiviato nel bucket. Per ulteriori informazioni, consulta [Abilitazione e sospensione](#page-633-0) [del controllo delle versioni degli oggetti in un bucket in Amazon Lightsail.](#page-633-0)
- 10.Dopo aver abilitato il controllo delle versioni degli oggetti, puoi ripristinare le versioni precedenti degli oggetti nel tuo bucket. Per ulteriori informazioni, consulta [Ripristino di versioni precedenti](#page-639-0) [degli oggetti in un bucket in Amazon Lightsail](#page-639-0).
- 11.Monitora l'utilizzo del bucket. Per ulteriori informazioni, consulta [Visualizzazione dei parametri di](#page-870-0) [bucket in Amazon Lightsail](#page-870-0).
- 12.Configura un allarme per i parametri del bucket in modo da ricevere una notifica quando l'utilizzo del bucket supera una determinata soglia. Per ulteriori informazioni, consulta [Creazione di](#page-873-0) [parametri degli avvisi del bucket in Amazon Lightsail](#page-873-0).
- 13.Modifica il piano di archiviazione del bucket se lo spazio di archiviazione e il trasferimento di rete si stanno esaurendo. Per ulteriori informazioni, consulta [Modifica del piano del bucket in Amazon](#page-650-0)  [Lightsail](#page-650-0).
- 14.Scopri come collegare il bucket ad altre risorse. Per ulteriori informazioni, consulta i seguenti tutorial.
	- [Tutorial: Connessione di un'istanza di WordPress a un bucket Amazon Lightsail](#page-1142-0)
	- [Tutorial: Utilizzo di un bucket Amazon Lightsail con una distribuzione di rete per la distribuzione](#page-1353-0)  [di contenuti Lightsail](#page-1353-0)
- 15.Elimina il bucket se non lo utilizzi più. Per ulteriori informazioni, consulta Eliminazione di bucket in [Amazon Lightsail.](#page-565-0)

## Argomenti

- [Copia e sposta gli oggetti del bucket in Amazon Lightsail](#page-612-0)
- [Elimina gli oggetti del bucket in Amazon Lightsail](#page-616-0)
- [Scarica gli oggetti da un bucket in Amazon Lightsail](#page-625-0)
- [Filtra gli oggetti del bucket in Amazon Lightsail](#page-629-0)
- [Abilita e sospendi il controllo delle versioni degli oggetti in Amazon Lightsail](#page-633-0)
- [Ripristina le versioni precedenti degli oggetti del bucket in Amazon Lightsail](#page-639-0)
- [Tag degli oggetti del bucket in Amazon Lightsail](#page-644-0)
# <span id="page-612-0"></span>Copia e sposta gli oggetti del bucket in Amazon Lightsail

Puoi copiare oggetti già archiviati nel bucket nel servizio di archiviazione di oggetti Amazon Lightsail. In questa guida viene illustrato come copiare oggetti utilizzando la console Lightsail e utilizzando AWS Command Line Interface (AWS CLI). Copia gli oggetti nel bucket per creare copie duplicate, rinominare o spostare oggetti tra posizioni Lightsail (ad esempio, spostare oggetti da una Regione AWS a un'altra in cui è disponibile Lightsail). Puoi copiare oggetti tra diverse posizioni solo utilizzando le API AWS, gli SDK AWS e l'AWS Command Line Interface (AWS CLI).

Per ulteriori informazioni sui bucket, consulta [Archiviazione di oggetti.](#page-559-0)

## Limitazioni per la copia di oggetti

Puoi creare una copia di un oggetto con una dimensione massima di 2 GB utilizzando la console Lightsail. Puoi creare una copia di un oggetto con una dimensione massima di 5 GB con una singola operazione di copia di oggetto utilizzando l'AWS Command Line Interface (AWS CLI), le API AWS e gli SDK AWS. Per copiare un oggetto con una dimensione superiore a 5 GB, devi utilizzare l'operazione di caricamento in più parti della AWS CLI, delle API AWS e degli SDK AWS. Per ulteriori informazioni, consulta [Caricamento di file in un bucket utilizzando un caricamento in più parti.](#page-658-0)

## Copia di oggetti utilizzando la console Lightsail

Completa la procedura seguente per copiare un oggetto archiviato in un bucket tramite la console Lightsail. Per spostare un oggetto in un bucket, devi copiarlo nella nuova posizione ed eliminare l'oggetto originale.

- 1. Accedere alla [console Lightsail.](https://lightsail.aws.amazon.com/)
- 2. Dalla Lightsail home page, scegli la scheda Storage.
- 3. Scegli il nome del bucket per il quale vuoi copiare un oggetto.
- 4. Utilizza il riquadro Objects browser (Browser oggetti) nella scheda Objects (Oggetti) per individuare la posizione dell'oggetto che vuoi copiare.
- 5. Aggiungi un segno di spunta accanto all'oggetto che vuoi copiare.
- 6. Nel riquadro Object information (Informazioni sull'oggetto), scegli il menu delle operazioni (⋮), quindi scegli Copy to (Copia in).
- 7. Nel riquadro Select destination (Seleziona destinazione) visualizzato, individuare la posizione nel bucket in cui vuoi copiare l'oggetto selezionato. Puoi inoltre creare un nuovo percorso inserendo nomi di cartelle nella casella di testo Destination path (Percorso di destinazione).

8. Scegli Copy (Copia) per copiare l'oggetto nella destinazione selezionata o specificata. Altrimenti, scegli No, cancel (No, annulla).

Quando l'oggetto è stato copiato correttamente, viene visualizzato il messaggio Copy complete (Copia completata). Se l'intento era spostare l'oggetto, devi eliminare l'oggetto originale. Per ulteriori informazioni, consulta [Eliminazione di oggetti del bucket.](#page-616-0)

## Copia di oggetti utilizzando la AWS CLI

Completa la seguente procedura per copiare gli oggetti in un bucket tramite l'AWS Command Line Interface (AWS CLI). Puoi eseguire tale operazione mediante il comando copy-object. Per ulteriori informazioni, consulta [copy-object](https://docs.aws.amazon.com/cli/latest/reference/s3api/copy-object.html) in Riferimento ai comandi della AWS CLI.

#### **a** Note

È necessario installare la AWS CLI e configurarla per Lightsail e Amazon S3 prima di continuare con questa procedura. Per ulteriori informazioni, consulta [Configurazione della](#page-1281-0) [AWS CLI per l'utilizzo con Lightsail.](#page-1281-0)

- 1. Apri un prompt dei comandi o una finestra del terminale.
- 2. Inserisci il comando seguente per copiare un oggetto nel bucket.

```
aws s3api copy-object --copy-source SourceBucketNameAndObjectKey --
key DestinationObjectKey --bucket DestinationBucketName --acl bucket-owner-full-
control
```
Nel comando sostituisci il testo di esempio seguente con il valore desiderato:

- *SourceBucketNameAndObjectKey*: il nome del bucket in cui esiste attualmente l'oggetto di origine e la chiave oggetto completa dell'oggetto da copiare. Ad esempio, per copiare l'oggetto images/sailbot.jpg dal bucket DOC-EXAMPLE-BUCKET, specifica DOC-EXAMPLE-BUCKET/images/sailbot.jpg.
- *DestinationObjectKey*: la chiave oggetto completa della nuova copia dell'oggetto.
- *DestinationBucket*: il nome del bucket di destinazione.

Esempi:

• Copia di un oggetto in un bucket nello stesso bucket:

```
aws s3api copy-object --copy-source DOC-EXAMPLE-BUCKET/images/sailbot.jpg --
key media/sailbot.jpg --bucket DOC-EXAMPLE-BUCKET --acl bucket-owner-full-control
```
• Copia di un oggetto da un bucket a un altro bucket:

```
aws s3api copy-object --copy-source DOC-EXAMPLE-BUCKET-1/images/sailbot.jpg --
key images/sailbot.jpg --bucket DOC-EXAMPLE-BUCKET-2 --acl bucket-owner-full-
control
```
Il risultato dovrebbe essere analogo all'esempio seguente:

```
C:\>aws s3api copy-object --copy-source DOC-EXAMPLE-BUCKET/images/sailbot.jpg --key images/archived/sailbot.jpg --bucket DOC-EXAMPLE-BUCKET
    "ServerSideEncryption": "AES256",
    "CopyObjectResult":<br>"ETI-" "'"COAd
         'ETag":
                 "\"694d34example91d92d64f342aa234c3\"",
        "LastModified": "2021-05-10T05:35:42+00:00"
```
## Gestione di bucket e oggetti

Queste sono le fasi generali per gestire il bucket di archiviazione a oggetti di Lightsail:

- 1. Scopri di più sugli oggetti e i bucket nel servizio di archiviazione di oggetti di Amazon Lightsail. Per ulteriori informazioni sui bucket, consultare [archiviazione di oggetti su Amazon Lightsail](#page-559-0).
- 2. Scopri di più sui nomi che puoi assegnare ai tuoi bucket in Amazon Lightsail. Per ulteriori informazioni, consulta [Regole di denominazione dei bucket in Amazon Lightsail](#page-672-0).
- 3. Inizia a usare il servizio di archiviazione a oggetti di Lightsail creando un bucket. Per ulteriori informazioni, consulta [Creazione di bucket in Amazon Lightsail](#page-562-0).
- 4. Scopri le best practice di sicurezza per i bucket e le autorizzazioni di accesso che puoi configurare per il tuo bucket. Puoi rendere pubblici o privati tutti gli oggetti nel tuo bucket oppure puoi scegliere di rendere pubblici i singoli oggetti. È inoltre possibile concedere accesso a un bucket creando chiavi di accesso, collegando le istanze al bucket e concedendo accesso ad altri account AWS. Per ulteriori informazioni, consulta [Best practice di sicurezza per l'archiviazione a oggetti di](#page-678-0) [Amazon Lightsail](#page-678-0) e [Informazioni sulle autorizzazioni dei bucket in Amazon Lightsail](#page-685-0).

Dopo aver appreso le autorizzazioni di accesso al bucket, consulta le seguenti guide per concedere l'accesso al bucket:

- [Blocco dell'accesso pubblico per i bucket in Amazon Lightsail](#page-572-0)
- [Configurazione delle autorizzazioni di accesso al bucket in Amazon Lightsail](#page-652-0)
- [Configurazione delle autorizzazioni di accesso a singoli oggetti in un bucket in Amazon Lightsail](#page-655-0)
- [Creazione di chiavi di accesso per un bucket in Amazon Lightsail](#page-570-0)
- [Configurazione dell'accesso alle risorse per un bucket in Amazon Lightsail](#page-649-0)
- [Configurazione dell'accesso multi-account per un bucket in Amazon Lightsail](#page-654-0)
- 5. Scopri come abilitare la registrazione degli accessi per il bucket e come utilizzare i log di accesso per verificarne la sicurezza. Per ulteriori informazioni, consulta le seguenti guide.
	- [Registrazione degli accessi per i bucket nel servizio di archiviazione di oggetti di Amazon](#page-578-0) **[Lightsail](#page-578-0)**
	- [Formato di log di accesso per un bucket nel Amazon Lightsail servizio di storage oggetti](#page-581-0)
	- [Abilitazione della registrazione degli accessi per un bucket nel Amazon Lightsail servizio di](#page-594-0) [storage oggetti](#page-594-0)
	- [Utilizzo dei registri di accesso per un bucket Amazon Lightsail per identificare le richieste di](#page-599-0)
- 6. Crea una policy IAM che conceda a un utente la possibilità di gestire un bucket in Lightsail. Per ulteriori informazioni, consulta [Policy IAM per gestire i bucket in Amazon Lightsail.](#page-809-0)
- 7. Scopri come gli oggetti nel tuo bucket vengono etichettati e identificati. Per ulteriori informazioni, consulta [Understanding object key names in Amazon Lightsail](#page-674-0).
- 8. Scopri come caricare file e gestire gli oggetti nei tuoi bucket. Per ulteriori informazioni, consulta le seguenti guide.
	- [Caricamento di file in un bucket in Amazon Lightsail](#page-689-0)
	- [Caricamento di file in un bucket in Amazon Lightsail tramite il caricamento in più parti](#page-658-0)
	- [Visualizzazione di oggetti in un bucket in Amazon Lightsail](#page-604-0)
	- [Copia o spostamento di oggetti in un bucket in Amazon Lightsail](#page-612-0)
	- [Download di oggetti da un bucket in Amazon Lightsail](#page-625-0)
	- [Filtro degli oggetti in un bucket in Amazon Lightsail](#page-629-0)
	- [Tagging di oggetti in un bucket in Amazon Lightsail](#page-644-0)
	- [Eliminazione di oggetti in un bucket in Amazon Lightsail](#page-616-0)
- 9. Abilita il controllo delle versioni degli oggetti per conservare, recuperare e ripristinare ogni versione di ogni oggetto archiviato nel bucket. Per ulteriori informazioni, consulta [Abilitazione e sospensione](#page-633-0)

[del controllo delle versioni degli oggetti in un bucket in Amazon Lightsail.](#page-633-0) Copia e spostamento degli oggetti superiori degli superiori degli superiori degli stati di superiori degli superiori di superiori di superiori di superiori di superiori di superiori di superiori di superiori di superiori d

- 10.Dopo aver abilitato il controllo delle versioni degli oggetti, puoi ripristinare le versioni precedenti degli oggetti nel tuo bucket. Per ulteriori informazioni, consulta [Ripristino di versioni precedenti](#page-639-0) [degli oggetti in un bucket in Amazon Lightsail](#page-639-0).
- 11.Monitora l'utilizzo del bucket. Per ulteriori informazioni, consulta [Visualizzazione dei parametri di](#page-870-0) [bucket in Amazon Lightsail](#page-870-0).
- 12.Configura un allarme per i parametri del bucket in modo da ricevere una notifica quando l'utilizzo del bucket supera una determinata soglia. Per ulteriori informazioni, consulta [Creazione di](#page-873-0) [parametri degli avvisi del bucket in Amazon Lightsail](#page-873-0).
- 13.Modifica il piano di archiviazione del bucket se lo spazio di archiviazione e il trasferimento di rete si stanno esaurendo. Per ulteriori informazioni, consulta [Modifica del piano del bucket in Amazon](#page-650-0)  [Lightsail](#page-650-0).
- 14.Scopri come collegare il bucket ad altre risorse. Per ulteriori informazioni, consulta i seguenti tutorial.
	- [Tutorial: Connessione di un'istanza di WordPress a un bucket Amazon Lightsail](#page-1142-0)
	- [Tutorial: Utilizzo di un bucket Amazon Lightsail con una distribuzione di rete per la distribuzione](#page-1353-0)  [di contenuti Lightsail](#page-1353-0)
- 15.Elimina il bucket se non lo utilizzi più. Per ulteriori informazioni, consulta Eliminazione di bucket in [Amazon Lightsail.](#page-565-0)

# <span id="page-616-0"></span>Elimina gli oggetti del bucket in Amazon Lightsail

Puoi eliminare oggetti dal bucket nel servizio di archiviazione di oggetti Amazon Lightsail. Per liberare spazio di archiviazione, elimina gli oggetti che non sono più necessari. Ad esempio, se stai eseguendo la raccolta di file di log, è una buona idea eliminarli quando non sono più necessari.

Per ulteriori informazioni sui bucket, consulta [Archiviazione di oggetti.](#page-559-0)

Indice

- [Eliminazione di oggetti da un bucket abilitato per le versioni](#page-617-0)
- [Eliminazione di oggetti utilizzando la console Lightsail](#page-617-1)
- [Eliminazione di versioni di oggetto utilizzando la console Lightsail](#page-618-0)
- [Eliminazione di un singolo oggetto o di una singola versione di oggetto utilizzando AWS CLI](#page-619-0)
- [Eliminazione di più oggetti o versioni di oggetto utilizzando AWS CLI](#page-620-0)

## <span id="page-617-0"></span>Eliminazione di oggetti da un bucket abilitato per le versioni

Se il controllo delle versioni è abilitato sul bucket, più versioni dello stesso oggetto possono coesistere nel bucket. Puoi eliminare qualsiasi versione di un oggetto utilizzando la console Lightsail, la AWS CLI, le API AWS o gli SDK AWS. Tuttavia, è consigliabile tenere in considerazione le opzioni seguenti.

Eliminazione di oggetti e versioni di oggetti utilizzando la console Lightsail

Quando elimini la versione corrente di un oggetto nel riquadro Objects browser pane (Riquadro del browser oggetti) della scheda Objects (Oggetti) nella console Lightsail, questa operazione elimina anche tutte le versioni precedenti dell'oggetto. Per eliminare una versione specifica di un oggetto, devi eseguire questa operazione dal riquadro Manage versions (Gestisci versioni). Se utilizzi il riquadro Manage versions (Gestisci versioni) per eliminare la versione corrente di un oggetto, la versione precedente più recente viene ripristinata come versione corrente. Per ulteriori informazioni, consulta [Delete object versions using the Lightsail console](#page-618-0) più avanti in questa guida.

Eliminazione di oggetti e versioni di oggetto utilizzando l'API Lightsail, la AWS CLI o gli SDK AWS

Per eliminare un singolo oggetto e tutte le relative versioni archiviate, specifica solo la chiave dell'oggetto nella richiesta di eliminazione. Per eliminare una versione specifica di un oggetto, specifica sia la chiave dell'oggetto che l'ID di una versione. Per ulteriori informazioni, consulta [Delete](#page-619-0) [a single object or object version using the AWS CLI](#page-619-0) più avanti in questa guida.

## <span id="page-617-1"></span>Eliminazione di oggetti utilizzando la console Lightsail

Completa la procedura seguente per eliminare un oggetto, incluse le relative versioni precedenti archiviate, tramite la console Lightsail. Puoi eliminare un solo oggetto alla volta utilizzando la console Lightsail. Utilizzo della AWS CLI per eliminare più oggetti contemporaneamente. Per ulteriori informazioni, consulta [Delete multiple objects or object versions using the AWS CLI](#page-620-0) più avanti in questa guida.

- 1. Accedere alla [console Lightsail.](https://lightsail.aws.amazon.com/)
- 2. Dalla Lightsail home page, scegli la scheda Storage.
- 3. Scegli il nome del bucket per il quale desideri eliminare oggetti.
- 4. Utilizza il riquadro Objects browser (Browser oggetti) nella scheda Objects (Oggetti) per individuare la posizione dell'oggetto che desideri eliminare.
- 5. Aggiungi un segno di spunta accanto all'oggetto che desideri eliminare.
- 6. Nel riquadro Object information (Informazioni sull'oggetto), scegli il menu delle operazioni (⋮), quindi scegli Delete (Elimina).
- 7. Nel riquadro di conferma visualizzato, conferma di voler eliminare in modo permanente l'oggetto scegliendo Yes, delete (Sì, elimina).

Se elimini l'unico oggetto nella cartella in cui ti trovi, elimini anche la cartella. Questo accade perché la cartella fa parte del nome della chiave dell'oggetto e l'eliminazione dell'oggetto elimina anche le cartelle precedenti, quando nessun altro oggetto nel bucket condivide lo stesso prefisso dell'oggetto. Per ulteriori informazioni, consulta [Nomi delle chiavi per i bucket di archiviazione](#page-674-0)  [oggetti](#page-674-0).

## <span id="page-618-0"></span>Eliminazione di versioni di oggetto utilizzando la console Lightsail

Completa la procedura seguente per eliminare le versioni archiviate di un oggetto. Questo è possibile solo per i bucket abilitati per le versioni. Per ulteriori informazioni, consulta [Abilitazione e sospensione](#page-633-0)  [del controllo delle versioni degli oggetti in un bucket.](#page-633-0)

- 1. Accedere alla [console Lightsail.](https://lightsail.aws.amazon.com/)
- 2. Dalla Lightsail home page, scegli la scheda Storage.
- 3. Scegli il nome del bucket per il quale desideri eliminare oggetti.
- 4. Utilizza il riquadro Objects browser (Browser oggetti) per individuare la posizione dell'oggetto che desideri eliminare.
- 5. Aggiungi un segno di spunta accanto all'oggetto per il quale desideri eliminare le versioni precedenti archiviate.
- 6. Scegli Manage (Gestisci) nella sezione Versions (Versioni) del riquadro Object information (Informazioni sull'oggetto) e scegli Manage (Gestisci).
- 7. Nel riquadro Gestisci le versioni degli oggetti archiviati visualizzato, aggiungi un segno di spunta accanto alle versioni dell'oggetto che desideri eliminare.

Puoi inoltre scegliere di eliminare la versione corrente di un oggetto.

8. Scegli Delete selected (Elimina selezione) per eliminare le versioni selezionate.

Se elimini:

• La versione corrente di un oggetto: la versione precedente più recente dell'oggetto viene ripristinata come versione corrente.

• L'unica versione di un oggetto: l'oggetto viene eliminato dal bucket. Se la versione eliminata è l'unico oggetto nella cartella corrente, viene eliminata anche la cartella. Questo accade perché la cartella fa parte del nome della chiave dell'oggetto e l'eliminazione dell'oggetto elimina anche le cartelle precedenti, quando nessun altro oggetto nel bucket condivide lo stesso prefisso della chiave dell'oggetto. Per ulteriori informazioni, consulta [Abilitazione e](#page-633-0)  [sospensione del controllo delle versioni degli oggetti in un bucket.](#page-633-0)

# <span id="page-619-0"></span>Eliminazione di un singolo oggetto o di una singola versione di oggetto utilizzando AWS CLI

Completa la procedura seguente per eliminare un singolo oggetto o una versione dell'oggetto nel bucket utilizzando l'AWS Command Line Interface (AWS CLI). Puoi eseguire tale operazione mediante il comando delete-object. Per ulteriori informazioni, consulta [delete-object](https://docs.aws.amazon.com/cli/latest/reference/s3api/delete-object.html) in Riferimento ai comandi della AWS CLI.

### **a** Note

È necessario installare la AWS CLI e configurarla per Lightsail e Amazon S3 prima di continuare con questa procedura. Per ulteriori informazioni, consulta [Configurazione della](#page-1281-0) [AWS Command Line Interface per l'utilizzo con Amazon Lightsail.](#page-1281-0)

- 1. Apri un prompt dei comandi o una finestra del terminale.
- 2. Inserisci il comando seguente per eliminare un oggetto o una versione di oggetto nel bucket.

Per eliminare un oggetto:

aws s3api delete-object --bucket *BucketName* --key *ObjectKey*

Per eliminare una versione di oggetto:

### **a** Note

L'eliminazione di versioni di oggetto è possibile solo per i bucket abilitati per le versioni. Per ulteriori informazioni, consulta [Abilitazione e sospensione del controllo delle versioni](#page-633-0) [degli oggetti in un bucket.](#page-633-0)

aws s3api delete-object --bucket *BucketName* --key *ObjectKey* --version-id *VersionID*

Nel comando sostituisci il seguente testo d'esempio con il proprio testo:

- *BucketName*: il nome del bucket dal quale desideri eliminare un oggetto.
- *ObjectKey*: la chiave oggetto completa dell'oggetto che vuoi eliminare.
- *VersionID*: l'ID della versione di oggetto che desideri eliminare.

#### Esempi:

Eliminazione di un oggetto:

aws s3api delete-object --bucket *DOC-EXAMPLE-BUCKET* --key *images/sailbot.jpg*

Eliminazione di una versione di oggetto:

aws s3api delete-object --bucket *DOC-EXAMPLE-BUCKET* --key *images/sailbot.jpg* - version-id *YF0YMBlUvexampleO07l2vJi9hRz4ujX*

Il risultato dovrebbe essere analogo all'esempio seguente:

C:\Users\latino>aws s3api delete-object --bucket DOC-EXAMPLE-BUCKET --key images/sailbot.jpg --version-id YF0YMBlUvexampleO07l2vJi9hRz4ujX "VersionId": "YF0YMBexampleY7P007l2vJi9hRz4ujX"

<span id="page-620-0"></span>Eliminazione di più oggetti o versioni di oggetto utilizzando AWS CLI

Completa la procedura seguente per eliminare più oggetti nel bucket tramite l'AWS Command Line Interface (AWS CLI). Puoi eseguire tale operazione mediante il comando delete-objects. Per ulteriori informazioni, consulta [delete-objects](https://docs.aws.amazon.com/cli/latest/reference/s3api/delete-objects.html) in Riferimento ai comandi della AWS CLI.

#### **a** Note

È necessario installare la AWS CLI e configurarla per Lightsail e Amazon S3 prima di continuare con questa procedura. Per ulteriori informazioni, consulta [Configurazione della](#page-1281-0) [AWS Command Line Interface per l'utilizzo con Amazon Lightsail.](#page-1281-0)

- 1. Apri un prompt dei comandi o una finestra del terminale.
- 2. Inserisci il comando seguente per eliminare più oggetti o più versioni di oggetto nel bucket.

```
aws s3api delete-objects --bucket BucketName --delete file://LocalDirectory
```
Nel comando sostituisci il testo di esempio seguente con il valore desiderato:

- *BucketName* (Nome del bucket): il nome del bucket dal quale vuoi eliminare più oggetti o più versioni di oggetto.
- *LocalDirectory* (Directory locale): il percorso della directory nel computer del documento con estensione .json che specifica gli oggetti o le versioni da eliminare. Il documento con estensione .json può essere formattato come segue.

Per eliminare oggetti, inserisci il testo seguente nel file con estensione .json e sostituisci *ObjectKey* con la chiave oggetto degli oggetti che vuoi eliminare.

```
{ 
   "Objects": [ 
\{ "Key": "ObjectKey1" 
     }, 
      { 
        "Key": "ObjectKey2" 
     } 
   ], 
   "Quiet": false
}
```
Per eliminare versioni di oggetto, inserisci il testo seguente nel file con estensione .json. Sostituisci *ObjectKey* e *VersionID* con la chiave oggetto e gli ID delle versioni di oggetto che vuoi eliminare.

#### **a** Note

L'eliminazione di versioni di oggetto è possibile solo per i bucket abilitati per le versioni. Per ulteriori informazioni, consulta [Abilitazione e sospensione del controllo delle](#page-633-0)  [versioni degli oggetti in un bucket](#page-633-0).

```
{ 
   "Objects": [ 
     { 
        "Key": "ObjectKey1", 
        "VersionId": "VersionID1" 
     }, 
      { 
        "Key": "ObjectKey2", 
        "VersionId": "VersionID2" 
     } 
   ], 
   "Quiet": false
}
```
Esempi:

• Su un computer Linux o Unix:

```
aws s3api delete-objects --bucket DOC-EXAMPLE-BUCKET --delete file://home/user/
Documents/delete-objects.json
```
• Su un computer Windows:

```
aws s3api delete-objects --bucket DOC-EXAMPLE-BUCKET --delete file://C:\Users
\user\Documents\delete-objects.json
```
Il risultato dovrebbe essere analogo all'esempio seguente:

```
C:\>aws s3api delete-objects --bucket DOC-EXAMPLE-BUCKET --delete file://C:\Users\user\Documents\delete-objects.json
     "Deleted": [
               "Key": "images/sailbot.jpg",<br>"VersionId": "26sqexampleztRiT6TsGhMMz0FxQAEw."
          },
               "Key": "images/sailbot.jpg",<br>"VersionId": "QwDrexampleDJxJtZC1CrExbpNlEC5O4"
```
## Gestione di bucket e oggetti

Queste sono le fasi generali per gestire il bucket di archiviazione a oggetti di Lightsail:

- 1. Scopri di più sugli oggetti e i bucket nel servizio di archiviazione di oggetti di Amazon Lightsail. Per ulteriori informazioni sui bucket, consultare [archiviazione di oggetti su Amazon Lightsail](#page-559-0).
- 2. Scopri di più sui nomi che puoi assegnare ai tuoi bucket in Amazon Lightsail. Per ulteriori informazioni, consulta [Regole di denominazione dei bucket in Amazon Lightsail](#page-672-0).
- 3. Inizia a usare il servizio di archiviazione a oggetti di Lightsail creando un bucket. Per ulteriori informazioni, consulta [Creazione di bucket in Amazon Lightsail](#page-562-0).
- 4. Scopri le best practice di sicurezza per i bucket e le autorizzazioni di accesso che puoi configurare per il tuo bucket. Puoi rendere pubblici o privati tutti gli oggetti nel tuo bucket oppure puoi scegliere di rendere pubblici i singoli oggetti. È inoltre possibile concedere accesso a un bucket creando chiavi di accesso, collegando le istanze al bucket e concedendo accesso ad altri account AWS. Per ulteriori informazioni, consulta [Best practice di sicurezza per l'archiviazione a oggetti di](#page-678-0) [Amazon Lightsail](#page-678-0) e [Informazioni sulle autorizzazioni dei bucket in Amazon Lightsail](#page-685-0).

Dopo aver appreso le autorizzazioni di accesso al bucket, consulta le seguenti guide per concedere l'accesso al bucket:

- [Blocco dell'accesso pubblico per i bucket in Amazon Lightsail](#page-572-0)
- [Configurazione delle autorizzazioni di accesso al bucket in Amazon Lightsail](#page-652-0)
- [Configurazione delle autorizzazioni di accesso a singoli oggetti in un bucket in Amazon Lightsail](#page-655-0)
- [Creazione di chiavi di accesso per un bucket in Amazon Lightsail](#page-570-0)
- [Configurazione dell'accesso alle risorse per un bucket in Amazon Lightsail](#page-649-0)
- [Configurazione dell'accesso multi-account per un bucket in Amazon Lightsail](#page-654-0)
- 5. Scopri come abilitare la registrazione degli accessi per il bucket e come utilizzare i log di accesso per verificarne la sicurezza. Per ulteriori informazioni, consulta le seguenti guide.
	- [Registrazione degli accessi per i bucket nel servizio di archiviazione di oggetti di Amazon](#page-578-0) **[Lightsail](#page-578-0)**
	- [Formato di log di accesso per un bucket nel Amazon Lightsail servizio di storage oggetti](#page-581-0)
	- [Abilitazione della registrazione degli accessi per un bucket nel Amazon Lightsail servizio di](#page-594-0) [storage oggetti](#page-594-0)
	- [Utilizzo dei registri di accesso per un bucket Amazon Lightsail per identificare le richieste di](#page-599-0)
- 6. Crea una policy IAM che conceda a un utente la possibilità di gestire un bucket in Lightsail. Per ulteriori informazioni, consulta [Policy IAM per gestire i bucket in Amazon Lightsail.](#page-809-0)
- 7. Scopri come gli oggetti nel tuo bucket vengono etichettati e identificati. Per ulteriori informazioni, consulta [Understanding object key names in Amazon Lightsail](#page-674-0).
- 8. Scopri come caricare file e gestire gli oggetti nei tuoi bucket. Per ulteriori informazioni, consulta le seguenti guide.
	- [Caricamento di file in un bucket in Amazon Lightsail](#page-689-0)
	- [Caricamento di file in un bucket in Amazon Lightsail tramite il caricamento in più parti](#page-658-0)
	- [Visualizzazione di oggetti in un bucket in Amazon Lightsail](#page-604-0)
	- [Copia o spostamento di oggetti in un bucket in Amazon Lightsail](#page-612-0)
	- [Download di oggetti da un bucket in Amazon Lightsail](#page-625-0)
	- [Filtro degli oggetti in un bucket in Amazon Lightsail](#page-629-0)
	- [Tagging di oggetti in un bucket in Amazon Lightsail](#page-644-0)
	- [Eliminazione di oggetti in un bucket in Amazon Lightsail](#page-616-0)
- 9. Abilita il controllo delle versioni degli oggetti per conservare, recuperare e ripristinare ogni versione di ogni oggetto archiviato nel bucket. Per ulteriori informazioni, consulta [Abilitazione e sospensione](#page-633-0) [del controllo delle versioni degli oggetti in un bucket in Amazon Lightsail.](#page-633-0)
- 10.Dopo aver abilitato il controllo delle versioni degli oggetti, puoi ripristinare le versioni precedenti degli oggetti nel tuo bucket. Per ulteriori informazioni, consulta [Ripristino di versioni precedenti](#page-639-0) [degli oggetti in un bucket in Amazon Lightsail](#page-639-0).
- 11.Monitora l'utilizzo del bucket. Per ulteriori informazioni, consulta [Visualizzazione dei parametri di](#page-870-0) [bucket in Amazon Lightsail](#page-870-0).
- 12.Configura un allarme per i parametri del bucket in modo da ricevere una notifica quando l'utilizzo del bucket supera una determinata soglia. Per ulteriori informazioni, consulta [Creazione di](#page-873-0) [parametri degli avvisi del bucket in Amazon Lightsail](#page-873-0).
- 13.Modifica il piano di archiviazione del bucket se lo spazio di archiviazione e il trasferimento di rete si stanno esaurendo. Per ulteriori informazioni, consulta [Modifica del piano del bucket in Amazon](#page-650-0)  [Lightsail](#page-650-0).
- 14.Scopri come collegare il bucket ad altre risorse. Per ulteriori informazioni, consulta i seguenti tutorial.
	- [Tutorial: Connessione di un'istanza di WordPress a un bucket Amazon Lightsail](#page-1142-0)
	- [Tutorial: Utilizzo di un bucket Amazon Lightsail con una distribuzione di rete per la distribuzione](#page-1353-0)  [di contenuti Lightsail](#page-1353-0)

15.Elimina il bucket se non lo utilizzi più. Per ulteriori informazioni, consulta Eliminazione di bucket in [Amazon Lightsail.](#page-565-0)

# <span id="page-625-0"></span>Scarica gli oggetti da un bucket in Amazon Lightsail

Puoi scaricare oggetti da bucket a cui hai accesso o che sono pubblici (in sola lettura) nel servizio di archiviazione di oggetti Amazon Lightsail. Puoi scaricare un singolo oggetto alla volta utilizzando la console Lightsail. Per scaricare più oggetti in una richiesta, utilizza l'AWS Command Line Interface (AWS CLI), gli SDK AWS o la REST API. In questa guida viene illustrato come scaricare oggetti utilizzando la console Lightsail e AWS CLI. Per ulteriori informazioni sui bucket, consulta [Archiviazione di oggetti](#page-559-0).

## Download di oggetti utilizzando la console Lightsail

Completa la procedura seguente per scaricare oggetti da un bucket tramite la console Lightsail.

- 1. Accedere alla [console Lightsail.](https://lightsail.aws.amazon.com/)
- 2. Dalla Lightsail home page, scegli la scheda Storage.
- 3. Scegli il nome del bucket da cui scaricare un file.
- 4. Utilizza il riquadro Objects browser (Browser oggetti) nella scheda Objects (Oggetti) per individuare la posizione dell'oggetto che vuoi scaricare.
- 5. Aggiungi un segno di spunta accanto all'oggetto che vuoi scaricare.
- 6. Nel riquadro Object information (Informazioni sull'oggetto) seleziona l'icona di download.

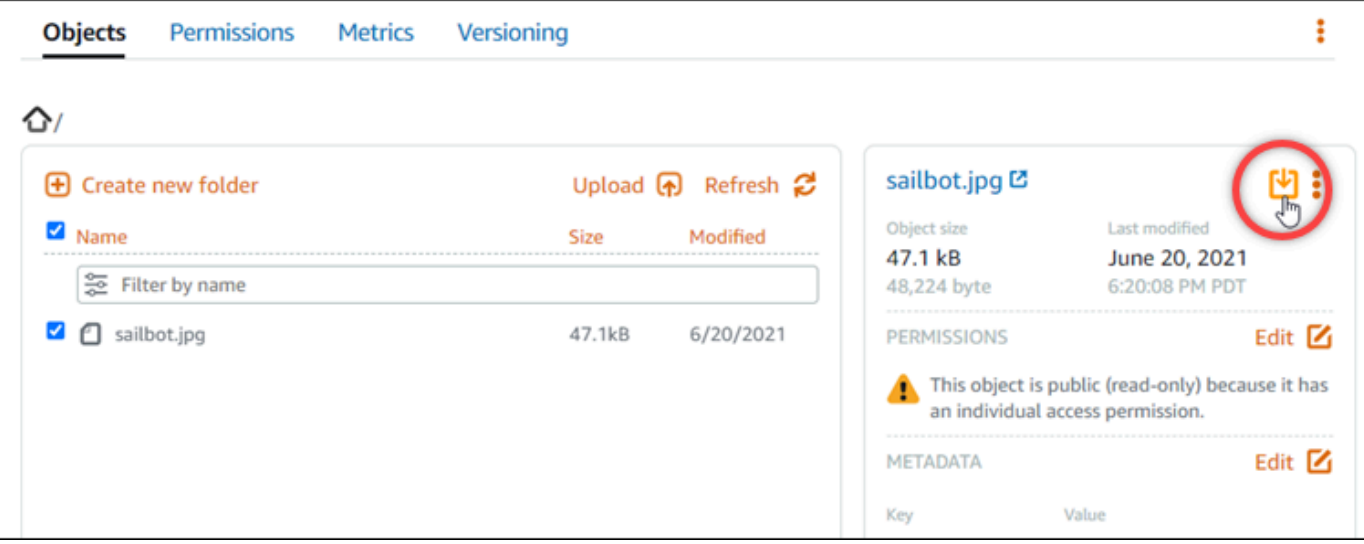

A seconda della configurazione del browser, il file scelto viene visualizzato nella pagina o scaricato nel computer. Se il file viene visualizzato nella pagina, puoi fare clic con il pulsante destro del mouse e scegliere Save as (Salva con nome) per salvarlo sul computer.

## Download di oggetti utilizzando la AWS CLI

Completa la procedura seguente per scaricare oggetti da un bucket tramite l'AWS Command Line Interface (AWS CLI). Puoi eseguire tale operazione mediante il comando get-object. Per ulteriori informazioni, consulta [get-object](https://docs.aws.amazon.com/cli/latest/reference/s3api/get-object.html) nella Guida di riferimento dei comandi di AWS CLI.

### **a** Note

È necessario installare la AWS CLI e configurarla per Lightsail e Amazon S3 prima di continuare con questa procedura. Per ulteriori informazioni, consulta [Configurazione della](#page-1281-0) [AWS Command Line Interface per l'utilizzo con Amazon Lightsail.](#page-1281-0)

- 1. Apri un prompt dei comandi o una finestra del terminale.
- 2. Inserisci il comando seguente per scaricare un oggetto dal bucket.

aws s3api get-object --bucket *BucketName* --key *ObjectKey LocalFilePath*

Nel comando sostituisci il testo di esempio seguente con il valore desiderato:

- *BucketName*: il nome del bucket dal quale desideri scaricare un oggetto.
- *ObjectKey*: la chiave oggetto completa dell'oggetto che desideri scaricare.
- *LocalFilePath*: il percorso completo del file sul computer in cui desideri salvare il file scaricato.

Esempio:

```
aws s3api get-object --bucket DOC-EXAMPLE-BUCKET --key images/sailbot.jpg C:\Users
\user\Pictures\sailbot.jpg
```
Il risultato dovrebbe essere analogo all'esempio seguente:

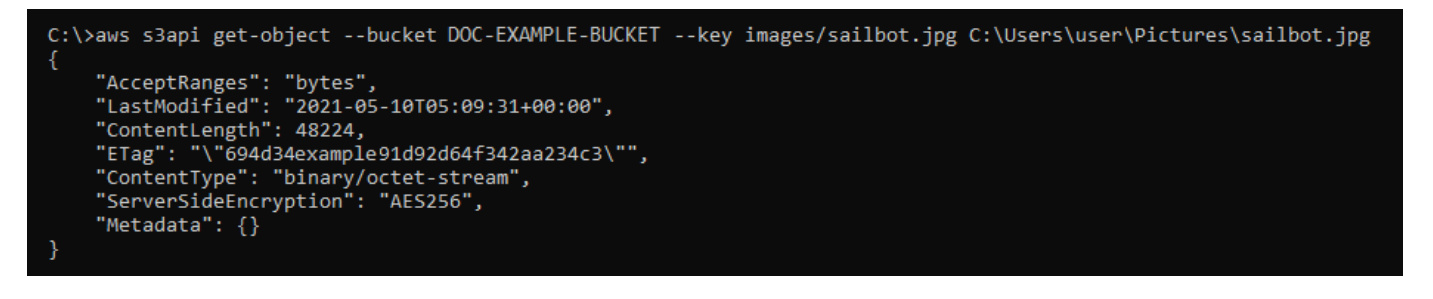

## Gestione di bucket e oggetti

Queste sono le fasi generali per gestire il bucket di archiviazione a oggetti di Lightsail:

- 1. Scopri di più sugli oggetti e i bucket nel servizio di archiviazione di oggetti di Amazon Lightsail. Per ulteriori informazioni sui bucket, consultare [archiviazione di oggetti su Amazon Lightsail](#page-559-0).
- 2. Scopri di più sui nomi che puoi assegnare ai tuoi bucket in Amazon Lightsail. Per ulteriori informazioni, consulta [Regole di denominazione dei bucket in Amazon Lightsail](#page-672-0).
- 3. Inizia a usare il servizio di archiviazione a oggetti di Lightsail creando un bucket. Per ulteriori informazioni, consulta [Creazione di bucket in Amazon Lightsail](#page-562-0).
- 4. Scopri le best practice di sicurezza per i bucket e le autorizzazioni di accesso che puoi configurare per il tuo bucket. Puoi rendere pubblici o privati tutti gli oggetti nel tuo bucket oppure puoi scegliere di rendere pubblici i singoli oggetti. È inoltre possibile concedere accesso a un bucket creando chiavi di accesso, collegando le istanze al bucket e concedendo accesso ad altri account AWS. Per ulteriori informazioni, consulta [Best practice di sicurezza per l'archiviazione a oggetti di](#page-678-0) [Amazon Lightsail](#page-678-0) e [Informazioni sulle autorizzazioni dei bucket in Amazon Lightsail](#page-685-0).

Dopo aver appreso le autorizzazioni di accesso al bucket, consulta le seguenti guide per concedere l'accesso al bucket:

- [Blocco dell'accesso pubblico per i bucket in Amazon Lightsail](#page-572-0)
- [Configurazione delle autorizzazioni di accesso al bucket in Amazon Lightsail](#page-652-0)
- [Configurazione delle autorizzazioni di accesso a singoli oggetti in un bucket in Amazon Lightsail](#page-655-0)
- [Creazione di chiavi di accesso per un bucket in Amazon Lightsail](#page-570-0)
- [Configurazione dell'accesso alle risorse per un bucket in Amazon Lightsail](#page-649-0)
- [Configurazione dell'accesso multi-account per un bucket in Amazon Lightsail](#page-654-0)
- 5. Scopri come abilitare la registrazione degli accessi per il bucket e come utilizzare i log di accesso per verificarne la sicurezza. Per ulteriori informazioni, consulta le seguenti guide.
- [Registrazione degli accessi per i bucket nel servizio di archiviazione di oggetti di Amazon](#page-578-0) **[Lightsail](#page-578-0)**
- [Formato di log di accesso per un bucket nel Amazon Lightsail servizio di storage oggetti](#page-581-0)
- [Abilitazione della registrazione degli accessi per un bucket nel Amazon Lightsail servizio di](#page-594-0) [storage oggetti](#page-594-0)
- [Utilizzo dei registri di accesso per un bucket Amazon Lightsail per identificare le richieste di](#page-599-0)
- 6. Crea una policy IAM che conceda a un utente la possibilità di gestire un bucket in Lightsail. Per ulteriori informazioni, consulta [Policy IAM per gestire i bucket in Amazon Lightsail.](#page-809-0)
- 7. Scopri come gli oggetti nel tuo bucket vengono etichettati e identificati. Per ulteriori informazioni, consulta [Understanding object key names in Amazon Lightsail](#page-674-0).
- 8. Scopri come caricare file e gestire gli oggetti nei tuoi bucket. Per ulteriori informazioni, consulta le seguenti guide.
	- [Caricamento di file in un bucket in Amazon Lightsail](#page-689-0)
	- [Caricamento di file in un bucket in Amazon Lightsail tramite il caricamento in più parti](#page-658-0)
	- [Visualizzazione di oggetti in un bucket in Amazon Lightsail](#page-604-0)
	- [Copia o spostamento di oggetti in un bucket in Amazon Lightsail](#page-612-0)
	- [Download di oggetti da un bucket in Amazon Lightsail](#page-625-0)
	- [Filtro degli oggetti in un bucket in Amazon Lightsail](#page-629-0)
	- [Tagging di oggetti in un bucket in Amazon Lightsail](#page-644-0)
	- [Eliminazione di oggetti in un bucket in Amazon Lightsail](#page-616-0)
- 9. Abilita il controllo delle versioni degli oggetti per conservare, recuperare e ripristinare ogni versione di ogni oggetto archiviato nel bucket. Per ulteriori informazioni, consulta [Abilitazione e sospensione](#page-633-0) [del controllo delle versioni degli oggetti in un bucket in Amazon Lightsail.](#page-633-0)
- 10.Dopo aver abilitato il controllo delle versioni degli oggetti, puoi ripristinare le versioni precedenti degli oggetti nel tuo bucket. Per ulteriori informazioni, consulta [Ripristino di versioni precedenti](#page-639-0) [degli oggetti in un bucket in Amazon Lightsail](#page-639-0).
- 11.Monitora l'utilizzo del bucket. Per ulteriori informazioni, consulta [Visualizzazione dei parametri di](#page-870-0) [bucket in Amazon Lightsail](#page-870-0).
- 12.Configura un allarme per i parametri del bucket in modo da ricevere una notifica quando l'utilizzo del bucket supera una determinata soglia. Per ulteriori informazioni, consulta [Creazione di](#page-873-0) [parametri degli avvisi del bucket in Amazon Lightsail](#page-873-0).
- 13.Modifica il piano di archiviazione del bucket se lo spazio di archiviazione e il trasferimento di rete si stanno esaurendo. Per ulteriori informazioni, consulta [Modifica del piano del bucket in Amazon](#page-650-0)  [Lightsail](#page-650-0).
- 14.Scopri come collegare il bucket ad altre risorse. Per ulteriori informazioni, consulta i seguenti tutorial.
	- [Tutorial: Connessione di un'istanza di WordPress a un bucket Amazon Lightsail](#page-1142-0)
	- [Tutorial: Utilizzo di un bucket Amazon Lightsail con una distribuzione di rete per la distribuzione](#page-1353-0)  [di contenuti Lightsail](#page-1353-0)
- 15.Elimina il bucket se non lo utilizzi più. Per ulteriori informazioni, consulta Eliminazione di bucket in [Amazon Lightsail.](#page-565-0)

# <span id="page-629-0"></span>Filtra gli oggetti del bucket in Amazon Lightsail

È possibile utilizzare il filtro per trovare gli oggetti nel bucket nel servizio di archiviazione di oggetti Amazon Lightsail. In questa guida viene illustrato come filtrare gli oggetti utilizzando la console Lightsail e l'AWS Command Line Interface (AWS CLI). Per ulteriori informazioni sui bucket, consulta [Archiviazione di oggetti](#page-559-0).

## Filtrare gli oggetti utilizzando la console Lightsail

Completa la seguente procedura per filtrare gli oggetti in un bucket tramite la console Lightsail.

- 1. Accedere alla [console Lightsail.](https://lightsail.aws.amazon.com/)
- 2. Dalla Lightsail home page, scegli la scheda Storage.
- 3. Scegli il nome del bucket per il quale desideri trovare gli oggetti.
- 4. Nella scheda Objects (Oggetti), digita un prefisso dell'oggetto nella casella di testo Filter by name (Filtra per nome).

L'elenco degli oggetti nella cartella attualmente visualizzata viene filtrato in modo da corrispondere al testo inserito. L'esempio seguente mostra che se inserisci sail, l'elenco degli oggetti nella pagina viene filtrato in modo che vengano visualizzati solo quelli che iniziano con sail.

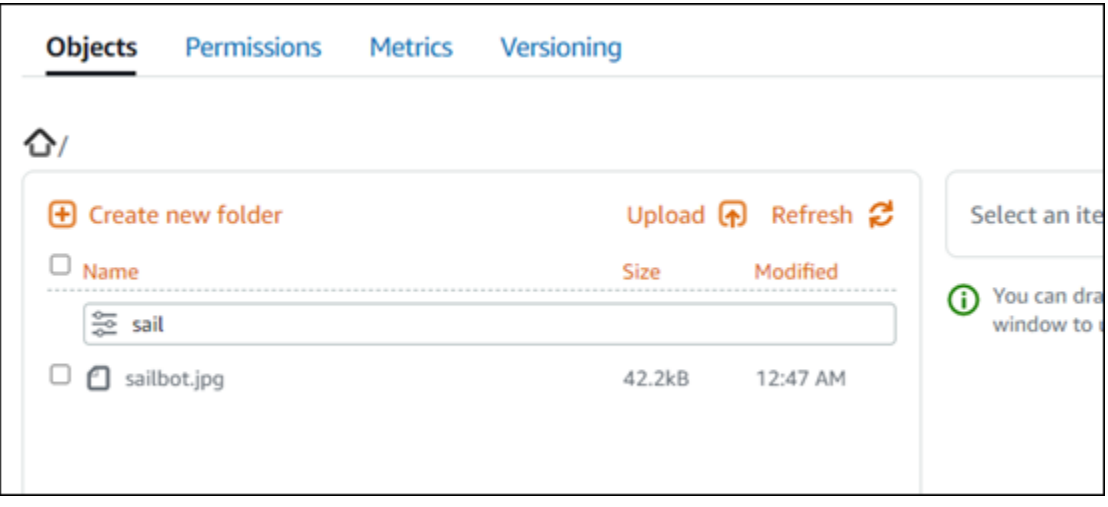

Per filtrare l'elenco di oggetti in una cartella diversa, passa a tale cartella. Quindi, inserisci il prefisso dell'oggetto nella casella di testo Filter by name (Filtra per nome).

## Filtraggio degli oggetti tramite la AWS CLI

Completa la seguente procedura per filtrare gli oggetti in un bucket tramite l'AWS Command Line Interface (AWS CLI). Puoi eseguire tale operazione mediante il comando list-objects-v2. Per ulteriori informazioni, consulta [list-objects-v2](https://docs.aws.amazon.com/cli/latest/reference/s3api/list-objects-v2.html) in Guida di riferimento ai comandi AWS CLI.

#### **a** Note

È necessario installare la AWS CLI e configurarla per Lightsail e Amazon S3 prima di continuare con questa procedura. Per ulteriori informazioni, consulta [Configurazione della](#page-1281-0) [AWS Command Line Interface per l'utilizzo con Amazon Lightsail.](#page-1281-0)

- 1. Apri un prompt dei comandi o una finestra del terminale.
- 2. Inserisci il comando seguente per elencare gli oggetti che iniziano con un prefisso specifico del nome della chiave dell'oggetto.

```
aws s3api list-objects-v2 --bucket BucketName --prefix ObjectKeyNamePrefix --query 
  "Contents[].{Key: Key, Size: Size}"
```
Nel comando sostituisci il testo di esempio seguente con il valore desiderato:

• *BucketName*: il nome del bucket per il quale intendi elencare tutti gli oggetti.

• *ObjectKeyNamePrefix*: un prefisso del nome della chiave dell'oggetto per limitare la risposta alle chiavi che iniziano con il prefisso specificato.

## **a** Note

Questo comando utilizza il parametro --query per filtrare la risposta della richiesta list-objects-v2 alla chiave-valore e alle dimensioni di ogni oggetto.

### Esempio:

aws s3api list-objects-v2 --bucket *DOC-EXAMPLE-BUCKET* --prefix *archived/* --query "Contents[].{Key: Key, Size: Size}"

Il risultato dovrebbe essere analogo all'esempio seguente.

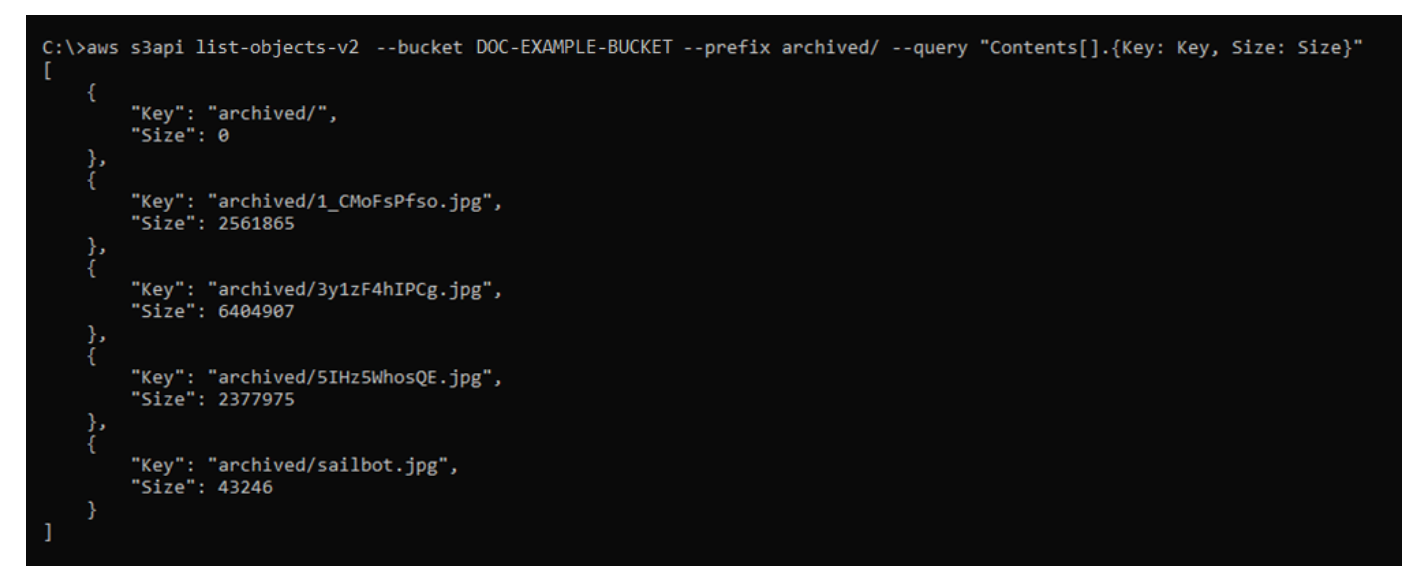

# Gestione di bucket e oggetti

Queste sono le fasi generali per gestire il bucket di archiviazione a oggetti di Lightsail:

- 1. Scopri di più sugli oggetti e i bucket nel servizio di archiviazione di oggetti di Amazon Lightsail. Per ulteriori informazioni sui bucket, consultare [archiviazione di oggetti su Amazon Lightsail](#page-559-0).
- 2. Scopri di più sui nomi che puoi assegnare ai tuoi bucket in Amazon Lightsail. Per ulteriori informazioni, consulta [Regole di denominazione dei bucket in Amazon Lightsail](#page-672-0).
- 3. Inizia a usare il servizio di archiviazione a oggetti di Lightsail creando un bucket. Per ulteriori informazioni, consulta [Creazione di bucket in Amazon Lightsail](#page-562-0).
- 4. Scopri le best practice di sicurezza per i bucket e le autorizzazioni di accesso che puoi configurare per il tuo bucket. Puoi rendere pubblici o privati tutti gli oggetti nel tuo bucket oppure puoi scegliere di rendere pubblici i singoli oggetti. È inoltre possibile concedere accesso a un bucket creando chiavi di accesso, collegando le istanze al bucket e concedendo accesso ad altri account AWS. Per ulteriori informazioni, consulta [Best practice di sicurezza per l'archiviazione a oggetti di](#page-678-0) [Amazon Lightsail](#page-678-0) e [Informazioni sulle autorizzazioni dei bucket in Amazon Lightsail](#page-685-0).

Dopo aver appreso le autorizzazioni di accesso al bucket, consulta le seguenti guide per concedere l'accesso al bucket:

- [Blocco dell'accesso pubblico per i bucket in Amazon Lightsail](#page-572-0)
- [Configurazione delle autorizzazioni di accesso al bucket in Amazon Lightsail](#page-652-0)
- [Configurazione delle autorizzazioni di accesso a singoli oggetti in un bucket in Amazon Lightsail](#page-655-0)
- [Creazione di chiavi di accesso per un bucket in Amazon Lightsail](#page-570-0)
- [Configurazione dell'accesso alle risorse per un bucket in Amazon Lightsail](#page-649-0)
- [Configurazione dell'accesso multi-account per un bucket in Amazon Lightsail](#page-654-0)
- 5. Scopri come abilitare la registrazione degli accessi per il bucket e come utilizzare i log di accesso per verificarne la sicurezza. Per ulteriori informazioni, consulta le seguenti guide.
	- [Registrazione degli accessi per i bucket nel servizio di archiviazione di oggetti di Amazon](#page-578-0) **[Lightsail](#page-578-0)**
	- [Formato di log di accesso per un bucket nel Amazon Lightsail servizio di storage oggetti](#page-581-0)
	- [Abilitazione della registrazione degli accessi per un bucket nel Amazon Lightsail servizio di](#page-594-0) [storage oggetti](#page-594-0)
	- [Utilizzo dei registri di accesso per un bucket Amazon Lightsail per identificare le richieste di](#page-599-0)
- 6. Crea una policy IAM che conceda a un utente la possibilità di gestire un bucket in Lightsail. Per ulteriori informazioni, consulta [Policy IAM per gestire i bucket in Amazon Lightsail.](#page-809-0)
- 7. Scopri come gli oggetti nel tuo bucket vengono etichettati e identificati. Per ulteriori informazioni, consulta [Understanding object key names in Amazon Lightsail](#page-674-0).
- 8. Scopri come caricare file e gestire gli oggetti nei tuoi bucket. Per ulteriori informazioni, consulta le seguenti guide.
	- [Caricamento di file in un bucket in Amazon Lightsail](#page-689-0)
- <del>- Caricamento di file in un bucket in Amazon Lightsail tramite il caricamento in più «</del><br>Filtro di<del> oqetti</del> Filtro di <del>oggetti ad controllere della controlla controlla controlla controlla controlla componente di 1980 possible di 1980 possible di 1980 possible di 1980 possible di 1980 possible di 1980 possible di 1980 possible di</del>
- [Visualizzazione di oggetti in un bucket in Amazon Lightsail](#page-604-0)
- [Copia o spostamento di oggetti in un bucket in Amazon Lightsail](#page-612-0)
- [Download di oggetti da un bucket in Amazon Lightsail](#page-625-0)
- [Filtro degli oggetti in un bucket in Amazon Lightsail](#page-629-0)
- [Tagging di oggetti in un bucket in Amazon Lightsail](#page-644-0)
- [Eliminazione di oggetti in un bucket in Amazon Lightsail](#page-616-0)
- 9. Abilita il controllo delle versioni degli oggetti per conservare, recuperare e ripristinare ogni versione di ogni oggetto archiviato nel bucket. Per ulteriori informazioni, consulta [Abilitazione e sospensione](#page-633-0) [del controllo delle versioni degli oggetti in un bucket in Amazon Lightsail.](#page-633-0)
- 10.Dopo aver abilitato il controllo delle versioni degli oggetti, puoi ripristinare le versioni precedenti degli oggetti nel tuo bucket. Per ulteriori informazioni, consulta [Ripristino di versioni precedenti](#page-639-0) [degli oggetti in un bucket in Amazon Lightsail](#page-639-0).
- 11.Monitora l'utilizzo del bucket. Per ulteriori informazioni, consulta [Visualizzazione dei parametri di](#page-870-0) [bucket in Amazon Lightsail](#page-870-0).
- 12.Configura un allarme per i parametri del bucket in modo da ricevere una notifica quando l'utilizzo del bucket supera una determinata soglia. Per ulteriori informazioni, consulta [Creazione di](#page-873-0) [parametri degli avvisi del bucket in Amazon Lightsail](#page-873-0).
- 13.Modifica il piano di archiviazione del bucket se lo spazio di archiviazione e il trasferimento di rete si stanno esaurendo. Per ulteriori informazioni, consulta [Modifica del piano del bucket in Amazon](#page-650-0)  [Lightsail](#page-650-0).
- 14.Scopri come collegare il bucket ad altre risorse. Per ulteriori informazioni, consulta i seguenti tutorial.
	- [Tutorial: Connessione di un'istanza di WordPress a un bucket Amazon Lightsail](#page-1142-0)
	- [Tutorial: Utilizzo di un bucket Amazon Lightsail con una distribuzione di rete per la distribuzione](#page-1353-0)  [di contenuti Lightsail](#page-1353-0)
- 15.Elimina il bucket se non lo utilizzi più. Per ulteriori informazioni, consulta [Eliminazione di bucket in](#page-565-0)  [Amazon Lightsail.](#page-565-0)

# <span id="page-633-0"></span>Abilita e sospendi il controllo delle versioni degli oggetti in Amazon Lightsail

Il controllo delle versioni nel servizio di archiviazione di oggetti Amazon Lightsail è un modo per conservare più versioni di un oggetto nello stesso bucket. Puoi utilizzare la caratteristica di controllo delle versioni per conservare, recuperare e ripristinare ogni versione di ogni oggetto archiviato nei

bucket. Con il controllo delle versioni puoi eseguire facilmente il ripristino dopo errori dell'applicazione e operazioni non intenzionali dell'utente. Quando abiliti il controllo delle versioni per un bucket, se un servizio di archiviazione di oggetti Lightsail riceve più richieste di scrittura per lo stesso oggetto contemporaneamente, vengono archiviati tutti gli oggetti. Il controllo delle versioni è disabilitato per impostazione predefinita sui bucket nel servizio di archiviazione di oggetti Lightsail, pertanto è necessario abilitarlo. Per ulteriori informazioni sui bucket, consulta [Archiviazione di oggetti](#page-559-0).

### **A** Important

Quando abiliti o sospendi il controllo delle versioni su un bucket in cui è configurata l'autorizzazione di accesso Individual objects can be made public (read-only) (I singoli oggetti possono essere resi pubblici (sola lettura)), l'autorizzazione viene reimpostata su All objects are private (Tutti gli oggetti sono privati). Se desideri che l'opzione per rendere pubblici gli oggetti singoli rimanga attiva, devi modificare manualmente l'autorizzazione di accesso al bucket in Individual objects can be made public (read-only) (I singoli oggetti possono essere resi pubblici (sola lettura)). Per ulteriori informazioni, consulta [Configurazione delle](#page-652-0)  [autorizzazioni di accesso al bucket.](#page-652-0)

## Bucket con controllo delle versioni disabilitato, abilitato e sospeso

Il controllo delle versioni dei bucket presentare uno dei tre stati seguenti nella console Lightsail:

- Disabled (Disabilitato), NeverEnabled nell'API e negli SDK
- Enabled (Abilitato), Enabled nell'API e negli SDK
- Suspended (Sospeso), Suspended nell'API e negli SDK

Dopo aver abilitato il controllo delle versioni in un bucket, non è possibile tornare a uno stato disabilitato. Tuttavia puoi sospendere il controllo delle versioni. Puoi abilitare e sospendere la funzione Controllo delle versioni a livello di bucket.

Lo stato del controllo delle versione si applica a tutti (non solo ad alcuni) gli oggetti nel bucket. Quando si abilita il controllo delle versioni in un bucket, tutti i nuovi oggetti vengono sottoposti al controllo versioni e viene assegnato un ID versione univoco. Gli oggetti già esistenti nel bucket quando il controllo delle versioni è abilitato vengono sottoposti sempre al controllo delle versioni da questo momento in avanti. Viene assegnato loro un ID versione univoco quando vengono modificati da richieste future.

## ID versione

Se si abilita il controllo delle versioni per un bucket, il servizio di archiviazione di oggetti Lightsail genera automaticamente un ID versione univoco per l'oggetto che viene archiviato. Ad esempio, un bucket può contenere due oggetti con la stessa chiave ma ID versione diverso, ad esempio photo.gif (versione 111111) e photo.gif(versione 121212).

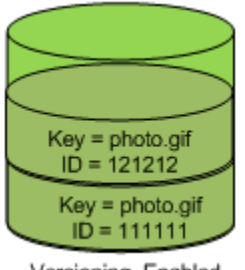

Versioning Enabled

Gli ID versione non possono essere modificati. Sono stringhe opache codificate in Unicode, UTF-8, pronte per l'URL, non lunghe più di 1.024 byte. Di seguito è illustrato un esempio di ID versione:

3sL4kqtJlcpXroDTDmJ+rmSpXd3dIbrHY+MTRCxf3vjVBH40Nr8X8gdRQBpUMLUo

Abilitazione o sospensione del controllo delle versioni degli oggetti tramite la console **Lightsail** 

Completa la procedura seguente per abilitare o sospendere il controllo delle versioni degli oggetti tramite la console Lightsail.

- 1. Accedere alla [console Lightsail.](https://lightsail.aws.amazon.com/)
- 2. Dalla Lightsail home page, scegli la scheda Storage.
- 3. Scegli il nome del bucket per il quale desideri abilitare o sospendere il controllo delle versioni.
- 4. Scegli la scheda Versioning (Controllo delle versioni).
- 5. Completa una delle seguenti operazioni, a seconda dello stato del controllo delle versioni corrente del bucket:
	- Se il controllo delle versioni è attualmente sospeso o non è stato abilitato, scegli il selettore nella sezione Object versioning (Controllo delle versioni degli oggetti) della pagina per abilitare il controllo delle versioni.
	- Se il controllo delle versioni è attualmente abilitato, scegli il selettore nella sezione Object versioning (Controllo delle versioni degli oggetti) della pagina per sospendere il controllo delle versioni.

Abilitazione o sospensione del controllo delle versioni degli oggetti tramite AWS CLI

Completa la procedura seguente per abilitare o sospendere il controllo delle versioni degli oggetti tramite l'AWS Command Line Interface (AWS CLI). Puoi eseguire tale operazione mediante il comando update-bucket. Per ulteriori informazioni, consulta [update-bucket](https://docs.aws.amazon.com/cli/latest/reference/lightsail/update-bucket.html) in Riferimento ai comandi AWS CLI.

#### **a** Note

È necessario installare la AWS CLI e configurarla per Lightsail e Amazon S3 prima di continuare con questa procedura. Per ulteriori informazioni, consulta [Configurazione della](#page-1281-0) [AWS CLI per l'utilizzo con Lightsail.](#page-1281-0)

- 1. Apri un prompt dei comandi o una finestra del terminale.
- 2. Inserisci il comando seguente per abilitare o sospendere il controllo delle versioni degli oggetti.

aws lightsail update-bucket --bucket-name *BucketName* --versioning *VersioningState*

Nel comando sostituisci il testo di esempio seguente con il valore desiderato:

- *BucketName*: il nome del bucket per il quale intendi abilitare il controllo delle versioni degli oggetti.
- *VersioningState*: uno degli stati seguenti:
	- Enabled: abilita il controllo delle versioni degli oggetti.
	- Suspended: sospende il controllo delle versioni degli oggetti se è stato abilitato in precedenza.

Esempio:

aws lightsail update-bucket --bucket-name *DOC-EXAMPLE-BUCKET* --versioning *Enabled*

Il risultato dovrebbe essere analogo all'esempio seguente:

```
C:\>aws lightsail update-bucket --bucket-name DOC-EXAMPLE-BUCKET --versioning Enabled
     "bucket": {
          "resourceType": "Bucket",
          "accessRules": {
                "getObject": "private",
                "allowPublicOverrides": false
          },<br>"arn": "arn:aws:lightsail:us-west-2:1example7491:Bucket/f067383e-ee41-4485-b934-example2e2fd",<br>"bundleId": "small 1 0",
          "bundleId": "small_1_0",<br>"createdAt": "small_1_0",<br>"createdAt": "2021-06-29T08:12:39.163000-07:00",
          "url": "https://DOC-EXAMPLE-BUCKET.s3.us-west-2.amazonaws.com",
           "location": \{"availabilityZone": "all",
                "regionName": "us-west-2"
          },<br>"name": "DOC-EXAMPLE-BUCKET",<br>"supportCode": "621291663362/
          "supportCode": "621291663362/DOC-EXAMPLE-BUCKET/small_1_0",
           "tags": [],
           "objectVersioning": "Enabled",
          "ableToUpdateBundle": true
    },<br>"operations": [<br>{
                "id": "0d53d290-f4b2-43f0-89d2-example43448",
                The constant of the control of the control of the control of the control of the control of the control of the control of the control of the control of the control of the control of the control of the control of the control
                      "regionName": "us-west-2"
                },<br>"isTerminal": true,<br>"operationDetails":
                "operationDetails": "6example3362/DOC-EXAMPLE-BUCKET/small 1 0",
                "operationType": "UpdateBucket",
                "status": "Succeeded",
                "statusChangedAt": "2021-06-29T08:29:56.241000-07:00",
                "statusChangedAt":<br>"errorCode": "",<br>"errorDetails": ""
                "errorDetails":
     T
```
## Gestione di bucket e oggetti

Queste sono le fasi generali per gestire il bucket di archiviazione a oggetti di Lightsail:

- 1. Scopri di più sugli oggetti e i bucket nel servizio di archiviazione di oggetti di Amazon Lightsail. Per ulteriori informazioni sui bucket, consultare [archiviazione di oggetti su Amazon Lightsail](#page-559-0).
- 2. Scopri di più sui nomi che puoi assegnare ai tuoi bucket in Amazon Lightsail. Per ulteriori informazioni, consulta [Regole di denominazione dei bucket in Amazon Lightsail](#page-672-0).
- 3. Inizia a usare il servizio di archiviazione a oggetti di Lightsail creando un bucket. Per ulteriori informazioni, consulta [Creazione di bucket in Amazon Lightsail](#page-562-0).

4. Scopri le best practice di sicurezza per i bucket e le autorizzazioni di accesso che puoi configurare per il tuo bucket. Puoi rendere pubblici o privati tutti gli oggetti nel tuo bucket oppure puoi scegliere di rendere pubblici i singoli oggetti. È inoltre possibile concedere accesso a un bucket creando chiavi di accesso, collegando le istanze al bucket e concedendo accesso ad altri account AWS. Per ulteriori informazioni, consulta [Best practice di sicurezza per l'archiviazione a oggetti di](#page-678-0) [Amazon Lightsail](#page-678-0) e [Informazioni sulle autorizzazioni dei bucket in Amazon Lightsail](#page-685-0).

Dopo aver appreso le autorizzazioni di accesso al bucket, consulta le seguenti guide per concedere l'accesso al bucket:

- [Blocco dell'accesso pubblico per i bucket in Amazon Lightsail](#page-572-0)
- [Configurazione delle autorizzazioni di accesso al bucket in Amazon Lightsail](#page-652-0)
- [Configurazione delle autorizzazioni di accesso a singoli oggetti in un bucket in Amazon Lightsail](#page-655-0)
- [Creazione di chiavi di accesso per un bucket in Amazon Lightsail](#page-570-0)
- [Configurazione dell'accesso alle risorse per un bucket in Amazon Lightsail](#page-649-0)
- [Configurazione dell'accesso multi-account per un bucket in Amazon Lightsail](#page-654-0)
- 5. Scopri come abilitare la registrazione degli accessi per il bucket e come utilizzare i log di accesso per verificarne la sicurezza. Per ulteriori informazioni, consulta le seguenti guide.
	- [Registrazione degli accessi per i bucket nel servizio di archiviazione di oggetti di Amazon](#page-578-0) **[Lightsail](#page-578-0)**
	- [Formato di log di accesso per un bucket nel Amazon Lightsail servizio di storage oggetti](#page-581-0)
	- [Abilitazione della registrazione degli accessi per un bucket nel Amazon Lightsail servizio di](#page-594-0) [storage oggetti](#page-594-0)
	- [Utilizzo dei registri di accesso per un bucket Amazon Lightsail per identificare le richieste di](#page-599-0)
- 6. Crea una policy IAM che conceda a un utente la possibilità di gestire un bucket in Lightsail. Per ulteriori informazioni, consulta [Policy IAM per gestire i bucket in Amazon Lightsail.](#page-809-0)
- 7. Scopri come gli oggetti nel tuo bucket vengono etichettati e identificati. Per ulteriori informazioni, consulta [Understanding object key names in Amazon Lightsail](#page-674-0).
- 8. Scopri come caricare file e gestire gli oggetti nei tuoi bucket. Per ulteriori informazioni, consulta le seguenti guide.
	- [Caricamento di file in un bucket in Amazon Lightsail](#page-689-0)
	- [Caricamento di file in un bucket in Amazon Lightsail tramite il caricamento in più parti](#page-658-0)
	- [Visualizzazione di oggetti in un bucket in Amazon Lightsail](#page-604-0)

Gestion**e aptemblis dels controllo degli oggetti** in un bucket in Amazon Lightsail 617

- [Download di oggetti da un bucket in Amazon Lightsail](#page-625-0)
- [Filtro degli oggetti in un bucket in Amazon Lightsail](#page-629-0)
- [Tagging di oggetti in un bucket in Amazon Lightsail](#page-644-0)
- [Eliminazione di oggetti in un bucket in Amazon Lightsail](#page-616-0)
- 9. Abilita il controllo delle versioni degli oggetti per conservare, recuperare e ripristinare ogni versione di ogni oggetto archiviato nel bucket. Per ulteriori informazioni, consulta [Abilitazione e sospensione](#page-633-0) [del controllo delle versioni degli oggetti in un bucket in Amazon Lightsail.](#page-633-0)
- 10.Dopo aver abilitato il controllo delle versioni degli oggetti, puoi ripristinare le versioni precedenti degli oggetti nel tuo bucket. Per ulteriori informazioni, consulta [Ripristino di versioni precedenti](#page-639-0) [degli oggetti in un bucket in Amazon Lightsail](#page-639-0).
- 11.Monitora l'utilizzo del bucket. Per ulteriori informazioni, consulta [Visualizzazione dei parametri di](#page-870-0) [bucket in Amazon Lightsail](#page-870-0).
- 12.Configura un allarme per i parametri del bucket in modo da ricevere una notifica quando l'utilizzo del bucket supera una determinata soglia. Per ulteriori informazioni, consulta [Creazione di](#page-873-0) [parametri degli avvisi del bucket in Amazon Lightsail](#page-873-0).
- 13.Modifica il piano di archiviazione del bucket se lo spazio di archiviazione e il trasferimento di rete si stanno esaurendo. Per ulteriori informazioni, consulta [Modifica del piano del bucket in Amazon](#page-650-0)  [Lightsail](#page-650-0).
- 14.Scopri come collegare il bucket ad altre risorse. Per ulteriori informazioni, consulta i seguenti tutorial.
	- [Tutorial: Connessione di un'istanza di WordPress a un bucket Amazon Lightsail](#page-1142-0)
	- [Tutorial: Utilizzo di un bucket Amazon Lightsail con una distribuzione di rete per la distribuzione](#page-1353-0)  [di contenuti Lightsail](#page-1353-0)
- 15.Elimina il bucket se non lo utilizzi più. Per ulteriori informazioni, consulta [Eliminazione di bucket in](#page-565-0)  [Amazon Lightsail.](#page-565-0)

# <span id="page-639-0"></span>Ripristina le versioni precedenti degli oggetti del bucket in Amazon Lightsail

Se il bucket all'interno del servizio di archiviazione di oggetti Amazon Lightsail è abilitato per le versioni, puoi ripristinare le versioni precedenti di un oggetto. Puoi inoltre eseguire il ripristino di una versione precedente per rimediare a eventuali operazioni non intenzionali dell'utente o errori dell'applicazione.

Puoi ripristinare una versione precedente di un oggetto tramite la console Lightsail. Per ripristinare una versione precedente di un oggetto, è inoltre possibile utilizzare l'AWS Command Line Interface (AWS CLI) e gli SDK AWS. Per eseguire tale operazione, copia una versione specifica dell'oggetto nello stesso bucket e utilizza lo stesso nome chiave dell'oggetto. In questo modo si sostituisce la versione corrente con la versione precedente e quest'ultima diventerà quindi la versione corrente. Per ulteriori informazioni sul controllo delle versioni, consulta [Abilitazione e sospensione del controllo](#page-633-0)  [delle versioni degli oggetti in un bucket.](#page-633-0) Per ulteriori informazioni sui bucket, consulta [Archiviazione di](#page-559-0)  [oggetti](#page-559-0).

Ripristino di una versione precedente di un oggetto tramite la console Lightsail

Completa la procedura seguente per ripristinare una versione precedente di un oggetto tramite la console Lightsail.

- 1. Accedere alla [console Lightsail.](https://lightsail.aws.amazon.com/)
- 2. Dalla home page di Lightsail, scegli la scheda Storage.
- 3. Scegli il nome del bucket per il quale ripristinare una versione precedente di un oggetto.
- 4. Usa il riquadro Objects browser (Browser oggetti) nella scheda Objects (Oggetti) per individuare la posizione dell'oggetto.
- 5. Aggiungi un segno di spunta accanto all'oggetto per il quale desideri ripristinare una versione precedente.
- 6. Scegli Manage (Gestisci) nella sezione Versions (Versioni) del riquadro Object information (Informazioni oggetto).
- 7. Scegli Restore (Ripristina).
- 8. Nella sezione Restore object (Ripristina oggetto) del riquadro relativo alla versione archiviata, scegli la versione dell'oggetto da ripristinare.
- 9. Scegli Continue (Continua).
- 10. Nella richiesta di conferma visualizzata, scegli Yes, restore (Sì, ripristina) per ripristinare la versione dell'oggetto. Altrimenti, scegli No, cancel (No, annulla).

Ripristino di una versione precedente di un oggetto tramite AWS CLI

Completa la procedura seguente per ripristinare una versione precedente di un oggetto tramite l'AWS Command Line Interface (AWS CLI). Puoi eseguire tale operazione mediante il comando copyobject. La versione precedente dell'oggetto deve essere copiata nello stesso bucket utilizzando la

stessa chiave dell'oggetto. Per ulteriori informazioni, consulta [copy-object](https://docs.aws.amazon.com/cli/latest/reference/s3api/copy-object.html) in Riferimento ai comandi della AWS CLI.

### **a** Note

È necessario installare la AWS CLI e configurarla per Lightsail e Amazon S3 prima di continuare con questa procedura. Per ulteriori informazioni, consulta [Configurazione della](#page-1281-0) [AWS Command Line Interface per l'utilizzo con Amazon Lightsail.](#page-1281-0)

- 1. Apri un prompt dei comandi o una finestra del terminale.
- 2. Per ripristinare una versione precedente di un oggetto, inserisci il comando seguente.

```
aws s3api copy-object --copy-source "BucketName/ObjectKey?versionId=VersionId" --
key ObjectKey --bucket BucketName
```
Nel comando sostituisci il testo di esempio seguente con il valore desiderato:

- *BucketName*: il nome del bucket per il quale intendi ripristinare una versione precedente di un oggetto. Devi specificare lo stesso nome del bucket per i parametri --copy-source e - bucket.
- *ObjectKey*: il nome dell'oggetto da ripristinare. Devi specificare lo stesso nome della chiave oggetto per i parametri --copy-source e --key.
- *VersionId*: l'ID della versione precedente dell'oggetto che intendi ripristinare alla versione corrente. Usa il comando list-object-versions per ottenere l'elenco degli ID versione per gli oggetti nel bucket.

Esempio:

```
aws s3api copy-object --copy-source "DOC-EXAMPLE-BUCKET/sailbot.jpg?
versionId=GQWEexample87Mdl8Q_DKdVTiVMi_VyU" –key sailbot.jpg --bucket DOC-EXAMPLE-
BUCKET
```
Il risultato dovrebbe essere analogo all'esempio seguente:

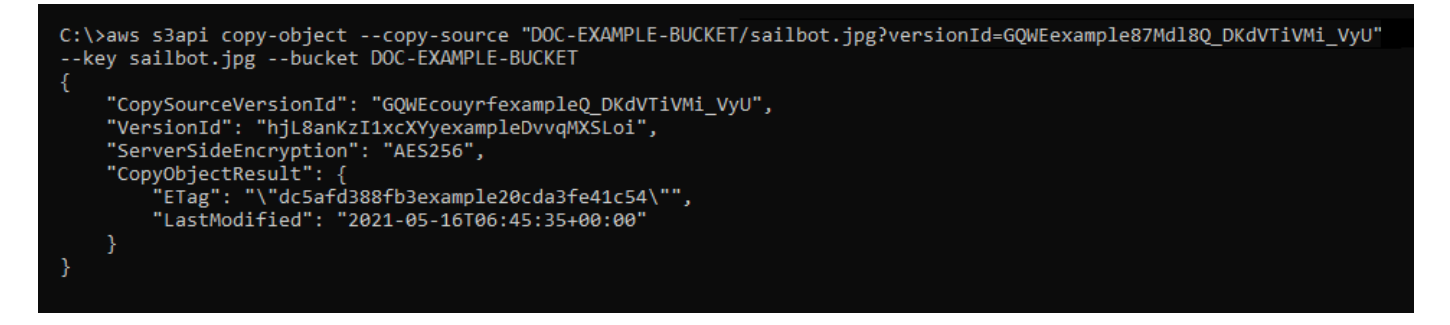

## Gestione di bucket e oggetti

Queste sono le fasi generali per gestire il bucket di archiviazione a oggetti di Lightsail:

- 1. Scopri di più sugli oggetti e i bucket nel servizio di archiviazione di oggetti di Amazon Lightsail. Per ulteriori informazioni sui bucket, consultare [archiviazione di oggetti su Amazon Lightsail](#page-559-0).
- 2. Scopri di più sui nomi che puoi assegnare ai tuoi bucket in Amazon Lightsail. Per ulteriori informazioni, consulta [Regole di denominazione dei bucket in Amazon Lightsail](#page-672-0).
- 3. Inizia a usare il servizio di archiviazione a oggetti di Lightsail creando un bucket. Per ulteriori informazioni, consulta [Creazione di bucket in Amazon Lightsail](#page-562-0).
- 4. Scopri le best practice di sicurezza per i bucket e le autorizzazioni di accesso che puoi configurare per il tuo bucket. Puoi rendere pubblici o privati tutti gli oggetti nel tuo bucket oppure puoi scegliere di rendere pubblici i singoli oggetti. È inoltre possibile concedere accesso a un bucket creando chiavi di accesso, collegando le istanze al bucket e concedendo accesso ad altri account AWS. Per ulteriori informazioni, consulta [Best practice di sicurezza per l'archiviazione a oggetti di](#page-678-0) [Amazon Lightsail](#page-678-0) e [Informazioni sulle autorizzazioni dei bucket in Amazon Lightsail](#page-685-0).

Dopo aver appreso le autorizzazioni di accesso al bucket, consulta le seguenti guide per concedere l'accesso al bucket:

- [Blocco dell'accesso pubblico per i bucket in Amazon Lightsail](#page-572-0)
- [Configurazione delle autorizzazioni di accesso al bucket in Amazon Lightsail](#page-652-0)
- [Configurazione delle autorizzazioni di accesso a singoli oggetti in un bucket in Amazon Lightsail](#page-655-0)
- [Creazione di chiavi di accesso per un bucket in Amazon Lightsail](#page-570-0)
- [Configurazione dell'accesso alle risorse per un bucket in Amazon Lightsail](#page-649-0)
- [Configurazione dell'accesso multi-account per un bucket in Amazon Lightsail](#page-654-0)
- 5. Scopri come abilitare la registrazione degli accessi per il bucket e come utilizzare i log di accesso per verificarne la sicurezza. Per ulteriori informazioni, consulta le seguenti guide.
- [Registrazione degli accessi per i bucket nel servizio di archiviazione di oggetti di Amazon](#page-578-0) **[Lightsail](#page-578-0)**
- [Formato di log di accesso per un bucket nel Amazon Lightsail servizio di storage oggetti](#page-581-0)
- [Abilitazione della registrazione degli accessi per un bucket nel Amazon Lightsail servizio di](#page-594-0) [storage oggetti](#page-594-0)
- [Utilizzo dei registri di accesso per un bucket Amazon Lightsail per identificare le richieste di](#page-599-0)
- 6. Crea una policy IAM che conceda a un utente la possibilità di gestire un bucket in Lightsail. Per ulteriori informazioni, consulta [Policy IAM per gestire i bucket in Amazon Lightsail.](#page-809-0)
- 7. Scopri come gli oggetti nel tuo bucket vengono etichettati e identificati. Per ulteriori informazioni, consulta [Understanding object key names in Amazon Lightsail](#page-674-0).
- 8. Scopri come caricare file e gestire gli oggetti nei tuoi bucket. Per ulteriori informazioni, consulta le seguenti guide.
	- [Caricamento di file in un bucket in Amazon Lightsail](#page-689-0)
	- [Caricamento di file in un bucket in Amazon Lightsail tramite il caricamento in più parti](#page-658-0)
	- [Visualizzazione di oggetti in un bucket in Amazon Lightsail](#page-604-0)
	- [Copia o spostamento di oggetti in un bucket in Amazon Lightsail](#page-612-0)
	- [Download di oggetti da un bucket in Amazon Lightsail](#page-625-0)
	- [Filtro degli oggetti in un bucket in Amazon Lightsail](#page-629-0)
	- [Tagging di oggetti in un bucket in Amazon Lightsail](#page-644-0)
	- [Eliminazione di oggetti in un bucket in Amazon Lightsail](#page-616-0)
- 9. Abilita il controllo delle versioni degli oggetti per conservare, recuperare e ripristinare ogni versione di ogni oggetto archiviato nel bucket. Per ulteriori informazioni, consulta [Abilitazione e sospensione](#page-633-0) [del controllo delle versioni degli oggetti in un bucket in Amazon Lightsail.](#page-633-0)
- 10.Dopo aver abilitato il controllo delle versioni degli oggetti, puoi ripristinare le versioni precedenti degli oggetti nel tuo bucket. Per ulteriori informazioni, consulta [Ripristino di versioni precedenti](#page-639-0) [degli oggetti in un bucket in Amazon Lightsail](#page-639-0).
- 11.Monitora l'utilizzo del bucket. Per ulteriori informazioni, consulta [Visualizzazione dei parametri di](#page-870-0) [bucket in Amazon Lightsail](#page-870-0).
- 12.Configura un allarme per i parametri del bucket in modo da ricevere una notifica quando l'utilizzo del bucket supera una determinata soglia. Per ulteriori informazioni, consulta [Creazione di](#page-873-0) [parametri degli avvisi del bucket in Amazon Lightsail](#page-873-0).
- 13.Modifica il piano di archiviazione del bucket se lo spazio di archiviazione e il trasferimento di rete si stanno esaurendo. Per ulteriori informazioni, consulta [Modifica del piano del bucket in Amazon](#page-650-0)  [Lightsail](#page-650-0).
- 14.Scopri come collegare il bucket ad altre risorse. Per ulteriori informazioni, consulta i seguenti tutorial.
	- [Tutorial: Connessione di un'istanza di WordPress a un bucket Amazon Lightsail](#page-1142-0)
	- [Tutorial: Utilizzo di un bucket Amazon Lightsail con una distribuzione di rete per la distribuzione](#page-1353-0)  [di contenuti Lightsail](#page-1353-0)
- 15.Elimina il bucket se non lo utilizzi più. Per ulteriori informazioni, consulta [Eliminazione di bucket in](#page-565-0)  [Amazon Lightsail.](#page-565-0)

# <span id="page-644-0"></span>Tag degli oggetti del bucket in Amazon Lightsail

L'assegnazione di tag agli oggetti nel bucket consente di classificarli in base allo scopo, al proprietario, all'ambiente o ad altri criteri. I tag possono essere aggiunti durante o dopo il caricamento. Per ulteriori informazioni sui bucket, consulta [Archiviazione di oggetti.](#page-559-0)

Aggiunta ed eliminazione di tag agli oggetti tramite la console Lightsail

Completa la procedura seguente per aggiungere o eliminare i tag dagli oggetti in un bucket tramite la console Lightsail.

- 1. Accedere alla [console Lightsail.](https://lightsail.aws.amazon.com/)
- 2. Dalla home page di Lightsail, scegli la scheda Storage.
- 3. Scegli il nome del bucket per il quale desideri assegnare tag agli oggetti.
- 4. Usa il riquadro Objects browser (Browser oggetti) nella scheda Objects (Oggetti) per individuare la posizione dell'oggetto.
- 5. Aggiungi un segno di spunta accanto all'oggetto per il quale desideri aggiungere o eliminare un tag.
- 6. Nel riquadro Object information (Informazioni sull'oggetto), scegli una delle opzioni seguenti nella sezione Object tags (Tag dell'oggetto):
	- Add (Aggiungi) o Edit (Modifica), se i tag sono già stati aggiunti. Inserisci una chiave nella casella di testo Key (Chiave) e un valore nella casella di testo Value (Valore). Quindi, scegli Save (Salva) per aggiungere il tag. Altrimenti, scegli Cancel (Annulla).

• Edit (Modifica), quindi scegli l'icona X accanto al tag chiave-valore da eliminare. Al termine dell'operazione, scegli Save (Salva) per eliminare il tag. Altrimenti, scegli Cancel (Annulla).

Aggiunta ed eliminazione di tag agli oggetti tramite AWS CLI

Completa la procedura seguente per aggiungere o eliminare tag dagli oggetti tramite l'AWS Command Line Interface (AWS CLI). Puoi eseguire tale operazione mediante i comandi putobject-tagging e delete-object-tagging. Per ulteriori informazioni, consulta [put-object](https://docs.aws.amazon.com/cli/latest/reference/s3api/put-object-tagging.html)[tagging](https://docs.aws.amazon.com/cli/latest/reference/s3api/put-object-tagging.html) e [delete-object-tagging](https://docs.aws.amazon.com/cli/latest/reference/s3api/delete-object-tagging.html) in Riferimento ai comandi della AWS CLI.

### **a** Note

È necessario installare la AWS CLI e configurarla per Lightsail e Amazon S3 prima di continuare con questa procedura. Per ulteriori informazioni, consulta [Configurazione della](#page-1281-0) [AWS CLI per l'utilizzo con Lightsail.](#page-1281-0)

- 1. Apri un prompt dei comandi o una finestra del terminale.
- 2. Utilizza uno dei comandi seguenti:
	- Per aggiungere un tag a un oggetto:

```
aws s3api put-object-tagging --bucket BucketName --key ObjectKey --tagging 
  "{\"TagSet\":[{ \"Key\": \"KeyTag\", \"Value\": \"ValueTag\" }]}"
```
Nel comando sostituisci il testo di esempio seguente con il valore desiderato:

- *BucketName*: il nome del bucket contenente l'oggetto a cui assegnare il tag.
- *ObjectKey*: la chiave oggetto completa dell'oggetto a cui assegnare il tag.
- *KeyTag*: la chiave-valore del tag.
- *ValueTag*: il valore del tag.
- Per aggiungere un tag a un oggetto:

```
aws s3api put-object-tagging --bucket BucketName --key ObjectKey --tagging 
  "{\"TagSet\":[{ \"Key\": \"KeyTag1\", \"Value\": \"ValueTag1\" }, { \"Key\": 
 \"KeyTag2\", \"Value\": \"ValueTag2\" }]}"
```
Nel comando sostituisci il testo di esempio seguente con il valore desiderato:

- *BucketName*: il nome del bucket contenente l'oggetto a cui assegnare il tag.
- *ObjectKey*: la chiave oggetto completa dell'oggetto a cui assegnare il tag.
- *KeyTag1*: la chiave-valore del primo tag.
- *ValueTag1*: il valore del primo tag.
- *KeyTag2*: la chiave-valore del secondo tag.
- *ValueTag2*: il valore del secondo tag.
- Per eliminare tutti i tag da un oggetto:

aws s3api delete-object-tagging --bucket *BucketName* --key *ObjectKey*

Nel comando sostituisci il testo di esempio seguente con il valore desiderato:

- *BucketName*: il nome del bucket contenente l'oggetto per il quale desideri eliminare tutti i tag.
- *ObjectKey*: la chiave oggetto completa dell'oggetto a cui assegnare il tag.

Esempio:

```
aws s3api delete-object --bucket DOC-EXAMPLE-BUCKET --key nptLmg6jqDo.jpg --tagging 
  "{\"TagSet\":[{ \"Key\": \"Importance\", \"Value\": \"High\" }]}"
```
Il risultato dovrebbe essere analogo all'esempio seguente:

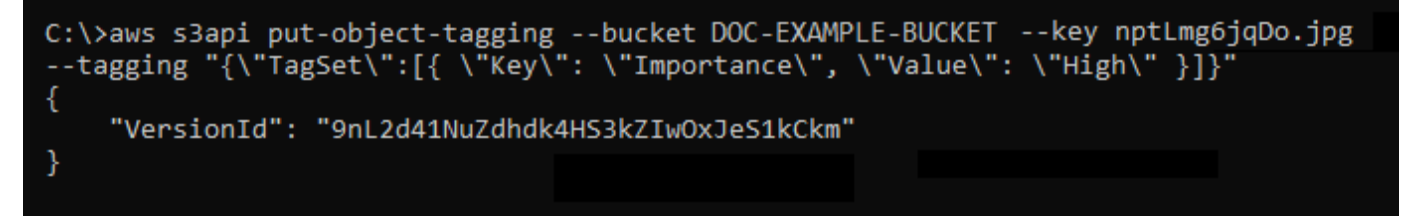

## Gestione di bucket e oggetti

Queste sono le fasi generali per gestire il bucket di archiviazione a oggetti di Lightsail:

1. Scopri di più sugli oggetti e i bucket nel servizio di archiviazione di oggetti di Amazon Lightsail. Per ulteriori informazioni sui bucket, consultare [archiviazione di oggetti su Amazon Lightsail](#page-559-0).

- 2. Scopri di più sui nomi che puoi assegnare ai tuoi bucket in Amazon Lightsail. Per ulteriori informazioni, consulta [Regole di denominazione dei bucket in Amazon Lightsail](#page-672-0).
- 3. Inizia a usare il servizio di archiviazione a oggetti di Lightsail creando un bucket. Per ulteriori informazioni, consulta [Creazione di bucket in Amazon Lightsail](#page-562-0).
- 4. Scopri le best practice di sicurezza per i bucket e le autorizzazioni di accesso che puoi configurare per il tuo bucket. Puoi rendere pubblici o privati tutti gli oggetti nel tuo bucket oppure puoi scegliere di rendere pubblici i singoli oggetti. È inoltre possibile concedere accesso a un bucket creando chiavi di accesso, collegando le istanze al bucket e concedendo accesso ad altri account AWS. Per ulteriori informazioni, consulta [Best practice di sicurezza per l'archiviazione a oggetti di](#page-678-0) [Amazon Lightsail](#page-678-0) e [Informazioni sulle autorizzazioni dei bucket in Amazon Lightsail](#page-685-0).

Dopo aver appreso le autorizzazioni di accesso al bucket, consulta le seguenti guide per concedere l'accesso al bucket:

- [Blocco dell'accesso pubblico per i bucket in Amazon Lightsail](#page-572-0)
- [Configurazione delle autorizzazioni di accesso al bucket in Amazon Lightsail](#page-652-0)
- [Configurazione delle autorizzazioni di accesso a singoli oggetti in un bucket in Amazon Lightsail](#page-655-0)
- [Creazione di chiavi di accesso per un bucket in Amazon Lightsail](#page-570-0)
- [Configurazione dell'accesso alle risorse per un bucket in Amazon Lightsail](#page-649-0)
- [Configurazione dell'accesso multi-account per un bucket in Amazon Lightsail](#page-654-0)
- 5. Scopri come abilitare la registrazione degli accessi per il bucket e come utilizzare i log di accesso per verificarne la sicurezza. Per ulteriori informazioni, consulta le seguenti guide.
	- [Registrazione degli accessi per i bucket nel servizio di archiviazione di oggetti di Amazon](#page-578-0) **[Lightsail](#page-578-0)**
	- [Formato di log di accesso per un bucket nel Amazon Lightsail servizio di storage oggetti](#page-581-0)
	- [Abilitazione della registrazione degli accessi per un bucket nel Amazon Lightsail servizio di](#page-594-0) [storage oggetti](#page-594-0)
	- [Utilizzo dei registri di accesso per un bucket Amazon Lightsail per identificare le richieste di](#page-599-0)
- 6. Crea una policy IAM che conceda a un utente la possibilità di gestire un bucket in Lightsail. Per ulteriori informazioni, consulta [Policy IAM per gestire i bucket in Amazon Lightsail.](#page-809-0)
- 7. Scopri come gli oggetti nel tuo bucket vengono etichettati e identificati. Per ulteriori informazioni, consulta [Understanding object key names in Amazon Lightsail](#page-674-0).
- 8. Scopri come caricare file e gestire gli oggetti nei tuoi bucket. Per ulteriori informazioni, consulta le seguenti guide.
- [Caricamento di file in un bucket in Amazon Lightsail](#page-689-0)
- [Caricamento di file in un bucket in Amazon Lightsail tramite il caricamento in più parti](#page-658-0)
- [Visualizzazione di oggetti in un bucket in Amazon Lightsail](#page-604-0)
- [Copia o spostamento di oggetti in un bucket in Amazon Lightsail](#page-612-0)
- [Download di oggetti da un bucket in Amazon Lightsail](#page-625-0)
- [Filtro degli oggetti in un bucket in Amazon Lightsail](#page-629-0)
- [Tagging di oggetti in un bucket in Amazon Lightsail](#page-644-0)
- [Eliminazione di oggetti in un bucket in Amazon Lightsail](#page-616-0)
- 9. Abilita il controllo delle versioni degli oggetti per conservare, recuperare e ripristinare ogni versione di ogni oggetto archiviato nel bucket. Per ulteriori informazioni, consulta [Abilitazione e sospensione](#page-633-0) [del controllo delle versioni degli oggetti in un bucket in Amazon Lightsail.](#page-633-0)
- 10.Dopo aver abilitato il controllo delle versioni degli oggetti, puoi ripristinare le versioni precedenti degli oggetti nel tuo bucket. Per ulteriori informazioni, consulta [Ripristino di versioni precedenti](#page-639-0) [degli oggetti in un bucket in Amazon Lightsail](#page-639-0).
- 11.Monitora l'utilizzo del bucket. Per ulteriori informazioni, consulta [Visualizzazione dei parametri di](#page-870-0) [bucket in Amazon Lightsail](#page-870-0).
- 12.Configura un allarme per i parametri del bucket in modo da ricevere una notifica quando l'utilizzo del bucket supera una determinata soglia. Per ulteriori informazioni, consulta [Creazione di](#page-873-0) [parametri degli avvisi del bucket in Amazon Lightsail](#page-873-0).
- 13.Modifica il piano di archiviazione del bucket se lo spazio di archiviazione e il trasferimento di rete si stanno esaurendo. Per ulteriori informazioni, consulta [Modifica del piano del bucket in Amazon](#page-650-0)  [Lightsail](#page-650-0).
- 14.Scopri come collegare il bucket ad altre risorse. Per ulteriori informazioni, consulta i seguenti tutorial.
	- [Tutorial: Connessione di un'istanza di WordPress a un bucket Amazon Lightsail](#page-1142-0)
	- [Tutorial: Utilizzo di un bucket Amazon Lightsail con una distribuzione di rete per la distribuzione](#page-1353-0)  [di contenuti Lightsail](#page-1353-0)
- 15.Elimina il bucket se non lo utilizzi più. Per ulteriori informazioni, consulta Eliminazione di bucket in [Amazon Lightsail.](#page-565-0)

# <span id="page-649-0"></span>Configurazione dell'accesso alle risorse per un bucket Lightsail

Allega un'istanza Amazon Lightsail a un bucket Lightsail per fornire l'accesso programmatico completo al bucket e ai suoi oggetti. Quando alleghi istanze ai bucket, non è necessario gestire credenziali come le chiavi di accesso. L'istanza e i bucket che colleghi devono trovarsi nella stessa Regione AWS. Non puoi allegare istanze a bucket che si trovano in una regione diversa.

L'accesso alle risorse è ideale se stai configurando un software o un plug-in sulla tua istanza per caricare file direttamente nel tuo bucket. Ad esempio, se desideri configurare un'istanza di WordPress per archiviare file multimediali in un bucket. Per ulteriori informazioni, consulta Tutorial: Connessione di un bucket all'istanza WordPress.

Per ulteriori informazioni sulle opzioni delle autorizzazioni, consulta [Autorizzazioni del bucket](#page-685-0). Per ulteriori informazioni sulle best practice di sicurezza, consulta [Best practice di sicurezza per](#page-678-0)  [l'archiviazione di oggetti.](#page-678-0) Per ulteriori informazioni sui bucket, consulta [Archiviazione di oggetti](#page-559-0).

## Configurazione dell'accesso alle risorse per un bucket

Completa la procedura seguente per configurare l'accesso alle risorse per un bucket.

- 1. Accedere alla [console Lightsail.](https://lightsail.aws.amazon.com/)
- 2. Dalla Lightsail home page, scegli la scheda Storage.
- 3. Scegli il nome del bucket per il quale desideri configurare l'accesso alle risorse.
- 4. Scegliere la scheda Permissions (Autorizzazioni).

La sezione Resource access (Accesso alle risorse) della pagina visualizza le istanze attualmente allegate al bucket, se presenti.

- 5. Scegli Attach instance (Allega istanza) per allegare un'istanza al bucket.
- 6. Nel menu a discesa Select an instance (Seleziona un'istanza) seleziona l'istanza che vuoi allegare al bucket.

#### **a** Note

Puoi allegare solo istanze che si trovano in uno stato in esecuzione o di arresto. Inoltre, puoi allegare solo istanze che si trovano nella stessa Regione AWS del bucket.

7. Scegli Attach (Allega) per allegare l'istanza. Altrimenti, scegli Cancel (Annulla).

L'istanza ha accesso completo al bucket e ai suoi oggetti dopo che è stata allegata. Puoi configurare un software o un plug-in sulla tua istanza per caricare e accedere programmaticamente ai file sul bucket. Ad esempio, se desideri configurare un'istanza di WordPress per archiviare file multimediali in un bucket. Per ulteriori informazioni, consulta [Tutorial: Connessione di un bucket all'istanza WordPress.](#page-1142-0)

# <span id="page-650-0"></span>Modifica del piano del bucket Lightsail

Nel servizio di archiviazione di oggetti Amazon Lightsail, il piano di archiviazione di un bucket specifica il costo mensile, la quota dello spazio di archiviazione e la quota di trasferimento dei dati. Puoi aggiornare il piano di archiviazione del bucket solo una volta durante il ciclo di fatturazione AWS mensile. Quando modifichi il piano di archiviazione del bucket, lo spazio di archiviazione e le quote di trasferimento di rete vengono reimpostati. Tuttavia, i costi dello spazio di archiviazione in eccesso e del trasferimento dei dati che potresti aver sostenuto per l'utilizzo del piano di archiviazione precedente non sono coperti.

Aggiorna il piano di archiviazione del bucket se superi costantemente la quota di spazio di archiviazione o di trasferimento dei dati oppure se l'utilizzo del bucket è costantemente al di sotto di queste quote. Poiché il bucket potrebbe subire fluttuazioni imprevedibili durante l'utilizzo, è consigliabile aggiornare il piano di archiviazione del bucket solo come strategia a lungo termine, anziché come misura di riduzione dei costi mensili a breve termine. Scegli un piano di archiviazione che offra al bucket quote di spazio di archiviazione e di trasferimento dei dati di grandi dimensioni per un lungo periodo di tempo.

Per ulteriori informazioni sui bucket, consulta [Archiviazione di oggetti.](#page-559-0)

## Modifica il piano di archiviazione del bucket utilizzando la console Lightsail

Completa la seguente procedura per modificare il piano di archiviazione del bucket tramite la console Lightsail.

- 1. Accedere alla [console Lightsail.](https://lightsail.aws.amazon.com/)
- 2. Dalla home page di Lightsail, scegli la scheda Storage (Archiviazione).
- 3. Scegli il nome del bucket per il quale vuoi modificare il piano.
- 4. Scegli la scheda Metrics (Parametri) nella pagina di gestione del bucket.
- 5. Scegli Change storage plan (Modifica piano di archiviazione).
- 6. Nel prompt di conferma visualizzato, scegli Yes, change (Sì, modifica) per continuare a modificare il piano di archiviazione del bucket. Altrimenti, scegli No, cancel (No, annulla).
- 7. Scegli il piano che vuoi utilizzare, quindi scegli Select plan (Seleziona piano).
- 8. Nel prompt di conferma visualizzato, scegli Yes, apply (Sì, applica) per applicare la modifica al tuo bucket oppure scegli No, go back (No, torna indietro) per non applicarlo.

## Modifica il piano di archiviazione del bucket utilizzando la AWS CLI

Completa la procedura seguente per modificare il piano del bucket utilizzando l'AWS Command Line Interface (AWS CLI). Puoi eseguire questa operazione mediante il comando update-bucketbundle. Un piano di archiviazione del bucket viene definito bundle del bucket nell'API. Per ulteriori informazioni, consulta [update-bucket-bundle](https://docs.aws.amazon.com/cli/latest/reference/lightsail/update-bucket-bundle.html) in Riferimento ai comandi AWS CLI.

### **a** Note

È necessario installare la AWS CLI e configurarla per Lightsail e Amazon S3 prima di continuare con questa procedura. Per ulteriori informazioni, consulta [Configurazione della](#page-1281-0) [AWS CLI per l'utilizzo con Lightsail.](#page-1281-0)

- 1. Apri un prompt dei comandi o una finestra del terminale.
- 2. Inserisci il comando seguente per modificare il piano del bucket.

aws lightsail update-bucket-bundle --bucket-name *BucketName* --bundle-id *BundleID*

Nel comando sostituisci il testo di esempio seguente con il valore desiderato:

- *BucketName*: il nome del bucket per il quale vuoi aggiornare il piano di archiviazione.
- *BundleID*: l'ID del nuovo bundle che desideri applicare al bucket. Utilizza il comando getbucket-bundles per visualizzare un elenco dei bundle del bucket disponibili e dei relativi ID. Per ulteriori informazioni, consulta [create-bucket-bundles](https://docs.aws.amazon.com/cli/latest/reference/lightsail/get-bucket-bundle.html) in AWS CLI Command Reference.

Esempio:

```
aws lightsail update-bucket-bundle --bucket-name DOC-EXAMPLE-BUCKET --bundle-
id medium_1_0
```
Il risultato dovrebbe essere analogo all'esempio seguente:

```
C:\>aws lightsail update-bucket-bundle --bucket-name DOC-EXAMPLE-BUCKET --bundle-id medium_1_0
€
     "operations": [
           €
                "id": "8example-8176-48bd-b1da-exampleb8404",
                "<br>"resourceName": "DOC-EXAMPLE-BUCKET",<br>"resourceType": "Bucket",<br>"createdAt": "2021-06-30T12:05:57.362000-07:00",
                 location": {
                      "availabilityZone": "all",
                      "regionName": "us-west-2'
                },<br>"isTerminal": true,<br>"operationDetails":
                "operationDetails": "62example362/DOC-EXAMPLE-BUCKET/medium 1_0",
                "operationType": "UpdateBucketBundle",
                "status": "Succeeded",<br>"status": "Succeeded",<br>"statusChangedAt": "2021-06-30T12:05:57.362000-07:00",
                "errorCode": "",
                "errorDetails": ""
          ₹.
     \mathbf{I}
```
# <span id="page-652-0"></span>Configurazione delle autorizzazioni di accesso al bucket Lightsail

Utilizza le autorizzazioni di accesso del bucket per controllare l'accesso pubblico in sola lettura (non autenticato) agli oggetti all'interno di un bucket. Puoi rendere un bucket privato o pubblico (in sola lettura). Puoi inoltre rendere un bucket privato, pur avendo la possibilità di rendere i singoli oggetti pubblici (in sola lettura).

#### **A** Important

Quando rendi un bucket pubblico (in sola lettura), rendi tutti gli oggetti nel bucket leggibili da chiunque su Internet tramite l'URL del bucket (ad esempio https://DOC-EXAMPLE-BUCKET.us-east-1.amazonaws.com/media/sailbot.jpg). Non rendere un bucket pubblico (in sola lettura) se non desideri che qualcuno su Internet abbia accesso ai tuoi oggetti.

Per ulteriori informazioni sulle opzioni delle autorizzazioni, consulta [Autorizzazioni del bucket](#page-685-0). Per ulteriori informazioni sulle best practice di sicurezza, consulta [Best practice di sicurezza per](#page-678-0)  [l'archiviazione di oggetti.](#page-678-0) Per ulteriori informazioni sui bucket, consulta [Archiviazione di oggetti](#page-559-0).

Configurazione delle autorizzazioni di accesso 631

#### **A** Important

Le risorse di archiviazione oggetti di Lightsail tengono conto sia delle autorizzazioni di accesso ai bucket Lightsail che delle configurazioni di blocco dell'accesso pubblico a livello di account di Amazon S3 quando si consente o si nega l'accesso pubblico. Per ulteriori informazioni, consulta [Blocco dell'accesso pubblico per i bucket.](#page-572-0)

## Configurazione delle autorizzazioni di accesso al bucket

Completa la procedura seguente per configurare le autorizzazioni di accesso per un bucket.

- 1. Accedere alla [console Lightsail.](https://lightsail.aws.amazon.com/)
- 2. Dalla Lightsail home page, scegli la scheda Storage.
- 3. Scegli il nome del bucket per il quale vuoi configurare le autorizzazioni di accesso.
- 4. Scegliere la scheda Permissions (Autorizzazioni).

La sezione Bucket access permissions della pagina visualizza l'autorizzazione di accesso attualmente configurata per il bucket.

- 5. Scegli Change permission (Modifica autorizzazione) per modificare le autorizzazioni di accesso del bucket.
- 6. Seleziona una delle seguenti opzioni:
	- All objects are private (Tutti gli oggetti sono privati): tutti gli oggetti nel bucket sono leggibili solo dall'utente o da chiunque riceva l'accesso.
	- Individual objects can be made public (read-only) (I singoli oggetti possono essere resi pubblici, in sola lettura): gli oggetti nel bucket sono leggibili solo dall'utente o da chiunque riceva l'accesso, a meno che non specifichi un singolo oggetto come pubblico (in sola lettura). Per ulteriori informazioni sulle autorizzazioni di accesso ai singoli oggetti, consulta [Configurazione delle autorizzazioni di accesso per i singoli oggetti in un bucket](#page-655-0).

È consigliabile selezionare l'opzione Individual objects can be made public (read-only) (I singoli oggetti possono essere resi pubblici, in sola lettura) solo se si ha una necessità specifica di farlo, ad esempio per rendere pubblici solo alcuni degli oggetti nel bucket, mantenendo tutti gli altri oggetti privati. Ad esempio, alcuni plug-in di WordPress richiedono che il bucket permetta a singoli oggetti di essere resi pubblici. Per ulteriori informazioni, consulta [Tutorial:](#page-1142-0) 

[Connessione di un bucket all'istanza WordPress](#page-1142-0) e [Tutorial: utilizzo di un bucket con una](#page-1353-0)  [distribuzione di rete per la distribuzione di contenuti.](#page-1353-0)

• All objects are public (read-only) (Tutti gli oggetti sono pubblici, sola lettura): tutti gli oggetti nel bucket sono leggibili da chiunque su Internet.

#### A Important

Quando rendi un bucket pubblico (in sola lettura), rendi tutti gli oggetti nel bucket leggibili da chiunque su Internet tramite l'URL del bucket (ad esempio, https://DOC-EXAMPLE-BUCKET.us-east-1.amazonaws.com/media/sailbot.jpg). Non rendere un bucket pubblico (in sola lettura) se non desideri che qualcuno su Internet abbia accesso ai tuoi oggetti.

7. Seleziona Save (Salva) per salvare la modifica. Altrimenti, scegli Cancel (Annulla).

Le seguenti modifiche vengono implementate in base all'autorizzazione di accesso del bucket applicata:

- All objects are private (Tutti gli oggetti sono privati): tutti gli oggetti nel bucket diventano privati anche se in precedenza erano configurati con un'autorizzazione di accesso ai singoli oggetti Public (read-only) (Pubblico, sola lettura).
- Individual objects can be made public (read-only) (I singoli oggetti possono essere resi pubblici, in sola lettura): gli oggetti che in precedenza erano configurati con un'autorizzazione di accesso ai singoli oggetti Public (read-only) (Pubblico, in sola lettura) diventano pubblici. Ora puoi configurare le autorizzazioni di accesso ai singoli oggetti per gli oggetti.
- All objects are public (read-only) (Tutti gli oggetti sono pubblici, in sola lettura): tutti gli oggetti nel bucket diventano pubblici (in sola lettura) anche se in precedenza erano configurati con un'autorizzazione di accesso ai singoli oggetti Private (Privato).

Per ulteriori informazioni sulle autorizzazioni di accesso ai singoli oggetti, consulta [Configurazione delle autorizzazioni di accesso per i singoli oggetti in un bucket](#page-655-0).

# <span id="page-654-0"></span>Configurazione dell'accesso multi-account per un bucket Lightsail

Utilizza l'accesso multi-account per concedere l'accesso in sola lettura a tutti gli oggetti all'interno di un bucket per altri account AWS e i relativi utenti. L'accesso multi-account è ideale se desideri condividere gli oggetti con un altro account AWS. Quando concedi l'accesso multi-account a un

altro account AWS, gli utenti di tale account avranno accesso in sola lettura agli oggetti in un bucket tramite l'URL del bucket e degli oggetti (ad esempio, https://DOC-EXAMPLE-BUCKET.useast-1.amazonaws.com/media/sailbot.jpg). Puoi concedere l'accesso al bucket a un massimo di 10 account AWS.

Per ulteriori informazioni sulle opzioni delle autorizzazioni, consulta [Autorizzazioni del bucket](#page-685-0). Per ulteriori informazioni sulle best practice di sicurezza, consulta [Best practice di sicurezza per](#page-678-0)  [l'archiviazione di oggetti.](#page-678-0) Per ulteriori informazioni sui bucket, consulta [Archiviazione di oggetti](#page-559-0).

## Configurazione dell'accesso tra account per un bucket

Completa la procedura seguente per configurare l'accesso tra account per un bucket.

- 1. Accedere alla [console Lightsail.](https://lightsail.aws.amazon.com/)
- 2. Dalla Lightsail home page, scegli la scheda Storage.
- 3. Scegli il nome del bucket per il quale vuoi configurare le autorizzazioni di accesso tra account.
- 4. Scegliere la scheda Permissions (Autorizzazioni).

La sezione Accesso multi-account della pagina visualizza gli ID degli account AWS attualmente configurati per accedere al bucket, se presenti.

- 5. Scegli Aggiungi accesso multi-account per concedere l'accesso al bucket per un altro account AWS.
- 6. Inserisci l'ID dell'account AWS per il quale vuoi concedere l'accesso nella casella di testo ID account.
- 7. Scegli Save (Salva) per concedere l'accesso. Altrimenti, scegli Cancel (Annulla).

L'ID dell'account AWS aggiunto è riportato nella sezione Accesso multi-account della pagina. Per rimuovere l'accesso multi-account per un account AWS, scegli l'icona di eliminazione (Cestino) accanto all'ID dell'account AWS che desideri rimuovere.

# <span id="page-655-0"></span>Configurazione delle autorizzazioni di accesso per singoli oggetti di un bucket in Lightsail

Utilizza le autorizzazioni di accesso a singoli oggetti per controllare l'accesso pubblico in sola lettura (non autenticato) a singoli oggetti all'interno di un bucket. Puoi rendere singoli oggetti in un bucket privati o pubblici (in sola lettura).

### **A** Important

È possibile configurare le autorizzazioni di accesso a singoli oggetti solo quando l'autorizzazione di accesso di un bucket è impostata su Individual objects can be made public (read-only) (I singoli oggetti possono essere resi pubblici, in sola lettura). Per ulteriori informazioni sulle opzioni delle autorizzazioni del bucket, consulta [Autorizzazioni del bucket.](#page-685-0) Per ulteriori informazioni sui bucket, consulta [Archiviazione di oggetti.](#page-559-0)

È consigliabile configurare le autorizzazioni di accesso ai singoli oggetti solo se si ha necessità specifica di farlo, ad esempio per rendere pubblici solo alcuni degli oggetti nel bucket, mantenendo tutti gli altri oggetti privati. Ad esempio, alcuni plug-in di WordPress richiedono che il bucket permetta a singoli oggetti di essere resi pubblici. Per ulteriori informazioni, consulta [Tutorial: Connessione di](#page-1142-0)  [un bucket all'istanza di WordPress](#page-1142-0) e [Tutorial: Utilizzo di un bucket con una distribuzione di rete per la](#page-1353-0) [distribuzione di contenuti](#page-1353-0).

Per ulteriori informazioni sulle opzioni delle autorizzazioni, consulta [Autorizzazioni del bucket](#page-685-0). Per ulteriori informazioni sulle best practice di sicurezza, consulta [Best practice di sicurezza per](#page-678-0)  [l'archiviazione di oggetti.](#page-678-0) Per ulteriori informazioni sui bucket, consulta [Archiviazione di oggetti](#page-559-0).

# Configurazione delle autorizzazioni di accesso a singoli oggetti

Completa la procedura seguente per configurare le autorizzazioni di accesso per un singolo oggetto in un bucket. Per un esempio di policy IAM che concede a un utente la possibilità di gestire un bucket in Lightsail, consulta [Policy IAM in cui gestire i bucket](#page-809-0).

- 1. Accedere alla [console Lightsail.](https://lightsail.aws.amazon.com/)
- 2. Dalla Lightsail home page, scegli la scheda Storage.
- 3. Scegli il nome del bucket per il quale vuoi configurare le autorizzazioni di accesso per un singolo oggetto.
- 4. Scegli la scheda Objects (Oggetti).
- 5. Aggiungi un segno di spunta accanto all'oggetto per il quale vuoi configurare un'autorizzazione di accesso.

Il riquadro delle informazioni dell'oggetto visualizza le autorizzazioni di accesso correnti.

6. Scegli Edit (Modifica) nella sezione Permissions (Autorizzazioni) del riquadro delle informazioni dell'oggetto per modificare l'autorizzazione di accesso per l'oggetto.

### **a** Note

Se l'opzione di modifica non è disponibile, l'autorizzazione di accesso del bucket non permette di configurare le autorizzazioni di accesso ai singoli oggetti. Per configurare le autorizzazioni di accesso ai singoli oggetti, l'autorizzazione di accesso del bucket deve essere impostata su Individual objects can be made public (read-only) (I singoli oggetti possono essere resi pubblici, in sola lettura). Per ulteriori informazioni, consulta [Configurazione delle autorizzazioni di accesso al bucket](#page-652-0).

- 7. Scegli una delle opzioni seguenti nel menu a discesa Select a permission (Seleziona un'autorizzazione):
	- Private (Privato): l'oggetto è leggibile solo dall'utente o da chiunque riceva l'accesso.
	- Public (read-only) (Pubblico, in sola lettura): l'oggetto è leggibile da chiunque nel mondo.
- 8. Seleziona Save (Salva) per salvare la modifica. Altrimenti, scegli Cancel (Annulla).

L'impostazione Bucket access permission (Autorizzazione di accesso al bucket) ha i seguenti effetti sulle autorizzazioni di accesso ai singoli oggetti:

- Se modifichi l'autorizzazione di accesso al bucket in All objects are private (Tutti gli oggetti sono privati), tutti gli oggetti nel bucket diventano privati anche se erano configurati con un'autorizzazione di accesso ai singoli oggetti Public (read-only) (Pubblico, in sola lettura). Tuttavia, le autorizzazioni di accesso ai singoli oggetti che erano state configurate vengono mantenute. Ad esempio, se modifichi l'autorizzazione di accesso del bucket in Individual objects can be made public (read-only) (I singoli oggetti possono essere resi pubblici, in sola lettura), tutti gli oggetti con un'autorizzazione di accesso individuale Public (read-only) (Pubblico, in sola lettura) diventano di nuovo leggibili pubblicamente.
- Se modifichi l'autorizzazione di accesso al bucket in All objects are public (read-only) (Tutti gli oggetti sono pubblici, in sola lettura), tutti gli oggetti nel bucket diventano pubblici (in sola lettura), anche se erano configurati con un'autorizzazione di accesso ai singoli oggetti Private (Privato).

Per ulteriori informazioni sulle autorizzazioni di accesso al bucket, consulta [Configurazione](#page-652-0)  [delle autorizzazioni di accesso al bucket](#page-652-0).

# <span id="page-658-0"></span>Caricamento di file in un bucket Lightsail con caricamento in più parti

Il caricamento in più parti consente di caricare un singolo file sul bucket come un insieme di parti. Ciascuna parte è una parte contigua dei dati del file. È possibile caricare queste parti del file in modo indipendente e in qualsiasi ordine. Se la trasmissione di una parte non riesce, è possibile ritrasmettere tale parte senza influire sulle altre. Una volta caricate tutte le parti del file, Amazon S3 le assembla e crea l'oggetto nel bucket in Amazon Lightsail. In generale, quando la dimensione dell'oggetto raggiunge i 100 MB, si consiglia di valutare la possibilità di eseguire caricamenti in più parti anziché caricare l'oggetto in una singola operazione. Per ulteriori informazioni sui bucket, consulta [Archiviazione di oggetti](#page-559-0).

Il caricamento in più parti comporta i vantaggi riportati di seguito.

- Throughput migliorato È possibile caricare le parti in parallelo per migliorare il throughput.
- Ripristino rapido dai problemi di rete. La dimensione più piccola delle parti riduce al minimo l'impatto del riavvio di un caricamento non riuscito a causa di un errore di rete.
- Caricamento nel corso del tempo. È possibile caricare le parti del file nel tempo. Dopo l'avvio del caricamento in più parti, disponi di 24 ore per completarlo.
- Avvio di un caricamento prima di conoscere la dimensione finale del file. È possibile caricare un file mentre viene creato.

È consigliabile utilizzare il caricamento in più parti come indicato di seguito:

- Se si stanno caricando file di grandi dimensioni in una rete a banda larga stabile, utilizzare il caricamento in più parti per ottimizzare l'uso della larghezza di banda disponibile caricando le parti dei file in parallelo per garantire prestazioni ottimali in più thread.
- Se il caricamento viene eseguito su una rete non stabile, utilizzare il caricamento in più parti per aumentare la resilienza agli errori di rete evitando di riavviare più volte il caricamento. Quando si utilizza il caricamento in più parti, è necessario ritentare il caricamento solo delle parti interrotte. Non è necessario avviare l'operazione o caricare nuovamente l'intero file.

#### Indice

- [Processo di caricamento in più parti](#page-659-0)
- [Operazioni simultanee di caricamento in più parti](#page-661-0)
- [Archiviazione del caricamento in più parti](#page-662-0)
- [Limiti di caricamento in più parti di Amazon Simple Storage Service](#page-662-1)
- [Divisione del file da caricare](#page-663-0)
- [Avvio di un caricamento in più parti tramite la AWS CLI](#page-663-1)
- [Caricamento di una parte tramite la AWS CLI](#page-664-0)
- [Elenco di parti di un caricamento in più parti tramite la AWS CLI](#page-665-0)
- [Creazione di un file .json di caricamento in più parti](#page-667-0)
- [Completamento di un caricamento in più parti tramite la AWS CLI](#page-669-0)
- [Elenco dei caricamenti in più parti per un bucket tramite la AWS CLI](#page-670-0)
- [Interruzione di un caricamento in più parti tramite la AWS CLI](#page-671-0)

### <span id="page-659-0"></span>Processo di caricamento in più parti

Il caricamento in più parti è un processo in tre fasi che utilizza le operazioni di Amazon S3 per caricare i file all'interno del bucket in Lightsail:

- 1. Avvia il caricamento in più parti utilizzando l'operazione [CreateMultipartUpload.](https://docs.aws.amazon.com/AmazonS3/latest/API/API_CreateMultipartUpload.html)
- 2. Carica le parti del file utilizzando l'operazione [UploadPart](https://docs.aws.amazon.com/AmazonS3/latest/API/API_UploadPart.html).
- 3. Completa il caricamento in più parti utilizzando l'operazione [CompleteMultipartUpload.](https://docs.aws.amazon.com/AmazonS3/latest/API/API_CompleteMultipartUpload.html)

#### **a** Note

Dopo aver avviato un caricamento in più parti, puoi interromperlo con l'operazione [AbortMultipartUpload.](https://docs.aws.amazon.com/AmazonS3/latest/API/API_AbortMultipartUpload.html)

Al termine della richiesta di caricamento in più parti, Amazon Simple Storage Service crea l'oggetto dalle parti caricate. L'utente può accedere all'oggetto nello stesso modo in cui accederebbe a qualsiasi altro oggetto nel proprio bucket.

È possibile elencare tutti i caricamenti in più parti in corso oppure ottenere un elenco delle parti caricate per un caricamento in più parti specifico. Ognuna di queste operazioni viene descritta in questa sezione.

#### Avvio del caricamento in più parti

Quando invii una richiesta di avvio di un caricamento in più parti, Amazon Simple Storage Service restituisce una risposta con un ID di caricamento, che rappresenta un identificativo univoco per il caricamento in più parti. È necessario includere l'ID di caricamento ogni volta che si caricano o si elencano le parti oppure ogni volta che si completa o si interrompe un caricamento. Se desideri fornire metadati che descrivano l'oggetto in fase di caricamento, devi specificarli nella richiesta di avvio del caricamento in più parti.

#### Caricamento delle parti

Quando si carica una parte, oltre all'ID di caricamento è necessario specificare il numero della parte. È possibile scegliere qualsiasi numero compreso tra 1 e 10.000. Il numero della parte identifica in modo univoco una parte e la relativa posizione nell'oggetto che si sta caricando. Il numero della parte scelto non deve essere in sequenza (ad esempio può essere 1, 5 e 14). Se si carica una nuova parte che utilizza lo stesso numero di una parte caricata in precedenza, quest'ultima viene sovrascritta.

Ogni volta che carichi una parte, Amazon Simple Storage Service restituisce un'intestazione ETag nella risposta corrispondente. Per ogni caricamento di parte è necessario registrare il numero della parte e il valore ETag. Occorre includere questi valori nella successiva richiesta di complemento del caricamento in più parti.

#### **a** Note

Tutte le parti caricate durante un caricamento in più parti sono archiviate nel bucket. Queste risorse occupano lo spazio di archiviazione all'interno del bucket fino a quando non si verifica il completamento, l'interruzione o il timeout del caricamento in più parti. Per ulteriori informazioni, consulta la sezione [Archiviazione del caricamento in più parti](#page-662-0) più avanti in questa guida.

#### Completamento del caricamento in più parti

Una volta completato un caricamento in più parti, Amazon Simple Storage Service crea un oggetto concatenando le parti in ordine crescente in base al numero della parte. Se nella richiesta di avvio del caricamento in più parti sono stati forniti i metadati dell'oggetto, Amazon Simple Storage Service li associerà all'oggetto. Una volta completata la richiesta, le parti non esisteranno più.

La richiesta di completamento del caricamento in più parti deve includere l'ID di caricamento e un elenco sia dei numeri delle parti sia dei valori ETag corrispondenti. La risposta di Amazon Simple

Storage Service include un ETag che identifica in modo univoco i dati oggetto combinati. Questo ETag non è necessariamente un hash MD5 dei dati dell'oggetto.

È possibile interrompere facoltativamente il caricamento in più parti. Una volta interrotto, non è possibile caricare di nuovo una parte che utilizza tale ID di caricamento. Tutto lo spazio di archiviazione da qualsiasi parte del caricamento in più parti annullato viene quindi liberato. Se eventuali caricamenti di parti erano in corso, possono essere eseguiti correttamente o meno anche dopo l'interruzione. Per liberare completamente lo spazio di storage utilizzato da tutte le parti, è necessario interrompere un caricamento in più parti solo al termine di tutti i caricamenti delle parti.

#### Elenchi dei caricamenti in più parti

È possibile elencare le parti di un caricamento in più parti specifico o tutti i caricamenti in più parti in corso. L'operazione di creazione dell'elenco delle parti restituisce informazioni sulle parti coinvolte in un caricamento in più parti specifico. Per ogni richiesta di elenco delle parti, Amazon Simple Storage Service restituisce informazioni sulle parti per il caricamento in più parti specificato, fino a un massimo di 1.000 parti. Se nel caricamento sono presenti più di 1000 parti, è necessario inviare una serie di richieste di elenco delle parti per recuperare tutte le parti. Tenere presente che l'elenco di parti restituito non include le parti ancora in fase di caricamento. L'operazione di elenco dei caricamenti in più parti consente di ottenere un elenco dei caricamenti in più parti in corso.

Un caricamento in più parti in corso è un caricamento avviato, ma non ancora completato o annullato. Ogni richiesta restituisce al massimo 1.000 caricamenti in più parti. Se sono in corso più di 1.000 caricamenti in più parti, è necessario inviare richieste aggiuntive per recuperare i caricamenti rimanenti. Utilizzare l'elenco restituito solo per la verifica. Si consiglia di non utilizzarlo quando si invia una richiesta di completamento del caricamento in più parti. Al contrario, mantieni il tuo elenco dei numeri delle parti specificato durante il caricamento delle parti e i valori ETag corrispondenti restituiti da Amazon Simple Storage Service.

## <span id="page-661-0"></span>Operazioni simultanee di caricamento in più parti

In un ambiente di sviluppo distribuito è possibile che l'applicazione avvii più aggiornamenti sullo stesso oggetto contemporaneamente. L'applicazione potrebbe avviare vari caricamenti in più parti utilizzando la stessa chiave dell'oggetto. Per ciascuno di questi caricamenti, l'applicazione può quindi caricare le parti e inviare una richiesta di completamento del caricamento ad Amazon Simple Storage Service per creare l'oggetto. Se la funzione Controllo delle versioni è abilitata per i bucket, il completamento di un caricamento in più parti crea sempre una nuova versione. Per i bucket in cui il controllo delle versioni non è abilitato, è possibile che altre richieste abbiano la precedenza,

ad esempio le richieste ricevute nel periodo di tempo compreso tra l'avvio e il completamento di un caricamento in più parti.

#### **a** Note

È possibile che altre richieste abbiano la precedenza, ad esempio le richieste ricevute nel periodo di tempo compreso tra l'avvio e il completamento di un caricamento in più parti. Ad esempio, se un'altra operazione elimina una chiave dopo l'avvio del caricamento in più parti con tale chiave ma prima del relativo completamento, la risposta relativa al complemento di tale caricamento potrebbe indicare che è stato creato un oggetto senza che sia stato mai visualizzato.

# <span id="page-662-0"></span>Archiviazione del caricamento in più parti

Tutte le parti caricate durante un caricamento in più parti sono archiviate nel bucket. Queste risorse occupano lo spazio di archiviazione all'interno del bucket fino a quando non si verifica il completamento, l'interruzione o il timeout del caricamento in più parti. Il timeout di un caricamento in più parti, e la conseguente eliminazione, si verifica 24 ore dopo la sua creazione. Quando si interrompe un caricamento in più parti o si verifica il timeout, tutte le parti caricate vengono eliminate, liberando così lo spazio di archiviazione nel bucket.

# <span id="page-662-1"></span>Limiti di caricamento in più parti di Amazon Simple Storage Service

La tabella riportata di seguito fornisce le specifiche di base di un caricamento in più parti.

- Dimensione massima oggetto: 5 TB
- Numero massimo di parti per caricamento: 10.000
- Numeri delle parti: 1-10.000 (inclusi)
- Dimensione parte: 5 MB (minimo) 5 GB (massimo). Non vi è alcun limite di dimensione per l'ultima parte del caricamento in più parti.
- Numero massimo di parti restituite per una richiesta di elenco delle parti: 1.000
- Numero massimo di caricamenti in più parti restituiti per una richiesta di elenco dei caricamenti in più parti: 1.000

## <span id="page-663-0"></span>Divisione del file da caricare

Utilizza il comando split sul sistema operativo Linux o Unix per dividere un file in più parti. Successivamente, queste parti verranno caricate nel bucket. Per il sistema operativo Windows puoi eseguire la suddivisione del file grazie ad applicazioni freeware. Dopo aver diviso il file in più parti, passa alla sezione [Avvio di un caricamento in più parti](#page-663-1) in questa guida.

## <span id="page-663-1"></span>Avvio di un caricamento in più parti tramite la AWS CLI

Completa la procedura seguente per iniziare un caricamento in più parti utilizzando l'AWS Command Line Interface (AWS CLI). Puoi eseguire tale operazione mediante il comando create-multipartupload. Per ulteriori informazioni, consult[a#create-multipart-upload](https://docs.aws.amazon.com/cli/latest/reference/s3api/create-multipart-upload.html)#in Riferimento ai comandi della AWS CLI.

#### **a** Note

È necessario installare la AWS CLI e configurarla per Lightsail e Amazon S3 prima di continuare con questa procedura. Per ulteriori informazioni, consulta [Configurazione della](#page-1281-0) [AWS CLI per l'utilizzo con Lightsail.](#page-1281-0)

- 1. Apri un prompt dei comandi o una finestra del terminale.
- 2. Inserisci il comando seguente per creare un caricamento in più parti per il bucket.

```
aws s3api create-multipart-upload --bucket BucketName --key ObjectKey --acl bucket-
owner-full-control
```
Nel comando sostituisci il testo di esempio seguente con il valore desiderato:

- *BucketName*: il nome del bucket per il quale intendi creare un caricamento in più parti.
- *ObjectKey*: la chiave oggetto da utilizzare per il file che verrà caricato.

Esempio:

```
aws s3api create-multipart-upload --bucket DOC-EXAMPLE-BUCKET --key sailbot.mp4 --
acl bucket-owner-full-control
```
Il risultato dovrebbe essere analogo all'esempio seguente. La risposta include un UploadID che è necessario specificare nei comandi successivi per caricare le parti e completare il caricamento in più parti per questo oggetto.

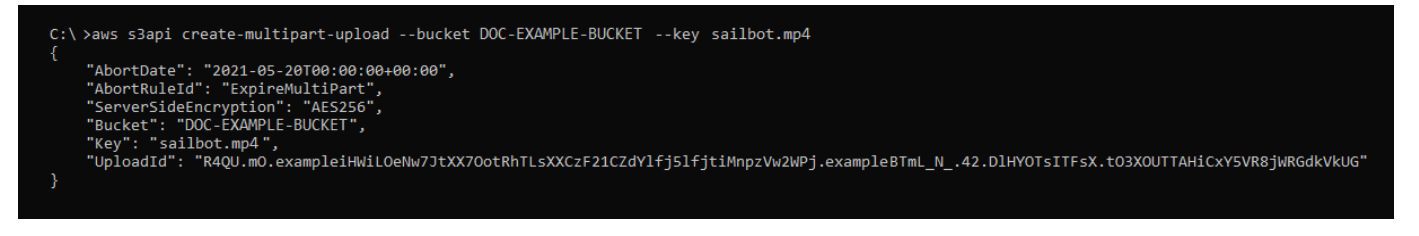

Dopo aver ottenuto l'UploadID per il caricamento in più parti, passa alla sezione [Caricamento di](#page-664-0)  [una parte tramite la AWS CLI](#page-664-0) di questa guida e inizia a caricare le parti.

## <span id="page-664-0"></span>Caricamento di una parte tramite la AWS CLI

Completa la procedura seguente per caricare una parte di un caricamento in più parti utilizzando l'AWS Command Line Interface (AWS CLI). Puoi eseguire tale operazione mediante il comando upload-part. Per ulteriori informazioni, consulta [upload-part](https://docs.aws.amazon.com/cli/latest/reference/s3api/upload-part.html) in Riferimento ai comandi della AWS CLI.

#### **a** Note

È necessario installare la AWS CLI e configurarla per Lightsail e Amazon S3 prima di continuare con questa procedura. Per ulteriori informazioni, consulta [Configurazione della](#page-1281-0) [AWS CLI per l'utilizzo con Lightsail.](#page-1281-0)

- 1. Apri un prompt dei comandi o una finestra del terminale.
- 2. Inserisci il comando seguente per caricare una parte nel bucket.

```
aws s3api upload-part --bucket BucketName --key ObjectKey --part-number Number --
body FilePart --upload-id "UploadID" --acl bucket-owner-full-control
```
Nel comando sostituisci il testo di esempio seguente con il valore desiderato:

- *BucketName*: il nome del bucket per il quale intendi creare un caricamento in più parti.
- *ObjectKey*: la chiave oggetto da utilizzare per il file che verrà caricato.
- *Number*: il numero della parte in corso di caricamento. Il numero della parte identifica in modo univoco una parte e la relativa posizione nell'oggetto che si sta caricando. Assicurati di aumentare in modo incrementale il parametro --part-number con ogni parte caricata. A tale scopo, numera le parti nell'ordine in cui Amazon Simple Storage Service deve assemblare l'oggetto quando completi il caricamento in più parti.
- *FilePart*: la parte del file da caricare dal computer.
- *UploadID*: l'ID di caricamento relativo al caricamento in più parti creato in precedenza in questa guida.

Esempio:

```
aws s3api upload-part --bucket DOC-EXAMPLE-BUCKET --
key sailbot.mp4 --part-number 1 --body sailbot.mp4.001 --upload-id 
 "R4QU.mO.exampleiHWiLOeNw7JtXX7OotRhTLsXXCzF21CZdYlfj5lfjtiMnpzVw2WPj.exampleBTmL_N_.42.Dl
  --acl bucket-owner-full-control
```
Il risultato dovrebbe essere analogo all'esempio seguente. Ripeti il comando upload-part per ogni parte caricata. La risposta per ogni richiesta di caricamento della parte includerà un valore ETag per la parte caricata. Registra i valori ETag per ciascuna delle parti caricate. Sono necessari tutti i valori ETag per completare il caricamento in più parti, come descritto più avanti in questa guida.

```
C:\ >aws s3api upload-part --bucket DOC-EXAMPLE-BUCKET --key sailbot.mp4 --part-number 1 --body sailbot.mp4.001<br>--upload-id "R4QU.mO.exampleiHWiLOeNw7JtXX7OotRhTLsXXCzF21CZdYlfj5lfjtiMnpzVw2WPj.exampleBTmL_N_.42.DlHYOTsITF
        .<br>'ServerSideEncryption": "AES256",<br>'ETag": "\"4example7530246113e837a860a38bbb\""
        'ETag'':
```
# <span id="page-665-0"></span>Elenco di parti di un caricamento in più parti tramite AWS CLI

Completa la procedura seguente per elencare le parti di un caricamento in più parti utilizzando l'AWS Command Line Interface (AWS CLI). Puoi eseguire tale operazione mediante il comando listparts. Per ulteriori informazioni, consulta [list-parts](https://docs.aws.amazon.com/cli/latest/reference/s3api/list-parts.html) in Riferimento ai comandi della AWS CLI.

Completare questa procedura per ottenere i valori ETag relativi a tutte le parti caricate durante un caricamento in più parti. Questi valori saranno necessari per completare il caricamento in più parti, come descritto più avanti in questa guida. Tuttavia, se hai registrato tutti i valori ETag ottenuti dalla risposta dei caricamenti delle parti, puoi ignorare questa procedura e passare alla sezione [Creazione](#page-667-0) [di un file .json di caricamento in più parti](#page-667-0) in questa guida.

#### **a** Note

È necessario installare la AWS CLI e configurarla per Lightsail e Amazon S3 prima di continuare con questa procedura. Per ulteriori informazioni, consulta [Configurazione della](#page-1281-0) [AWS CLI per l'utilizzo con Lightsail.](#page-1281-0)

- 1. Apri un prompt dei comandi o una finestra del terminale.
- 2. Immettere il comando seguente per elencare le parti di un caricamento in più parti sul bucket.

```
aws s3api list-parts --bucket BucketName --key ObjectKey --upload-id "UploadID"
```
Nel comando sostituisci il testo di esempio seguente con il valore desiderato:

- *BucketName*: il nome del bucket per il quale intendi elencare le parti di un caricamento in più parti.
- *ObjectKey*: la chiave oggetto del caricamento in più parti.
- *UploadID*: l'ID di caricamento relativo al caricamento in più parti creato in precedenza in questa guida.

Esempio:

aws s3api list-parts --bucket *DOC-EXAMPLE-BUCKET* --key *sailbot.mp4* --upload-id "*R4QU.mO.exampleiHWiLOeNw7JtXX7OotRhTLsXXCzF21CZdYlfj5lfjtiMnpzVw2WPj.exampleBTmL\_N\_.42.DlHYOTsITFsX.tO3XOUTTAHiCxY5VR8jWRGdkVkUG*"

Il risultato dovrebbe essere analogo all'esempio seguente. Nella risposta sono elencati tutti i numeri delle parti e i valori ETag relativi alle parti caricate durante il caricamento in più parti. Copiare questi valori negli Appunti e procedere alla sezione [Creazione di un file con estensione](#page-667-0) [json con il caricamento in più parti](#page-667-0) in questa guida.

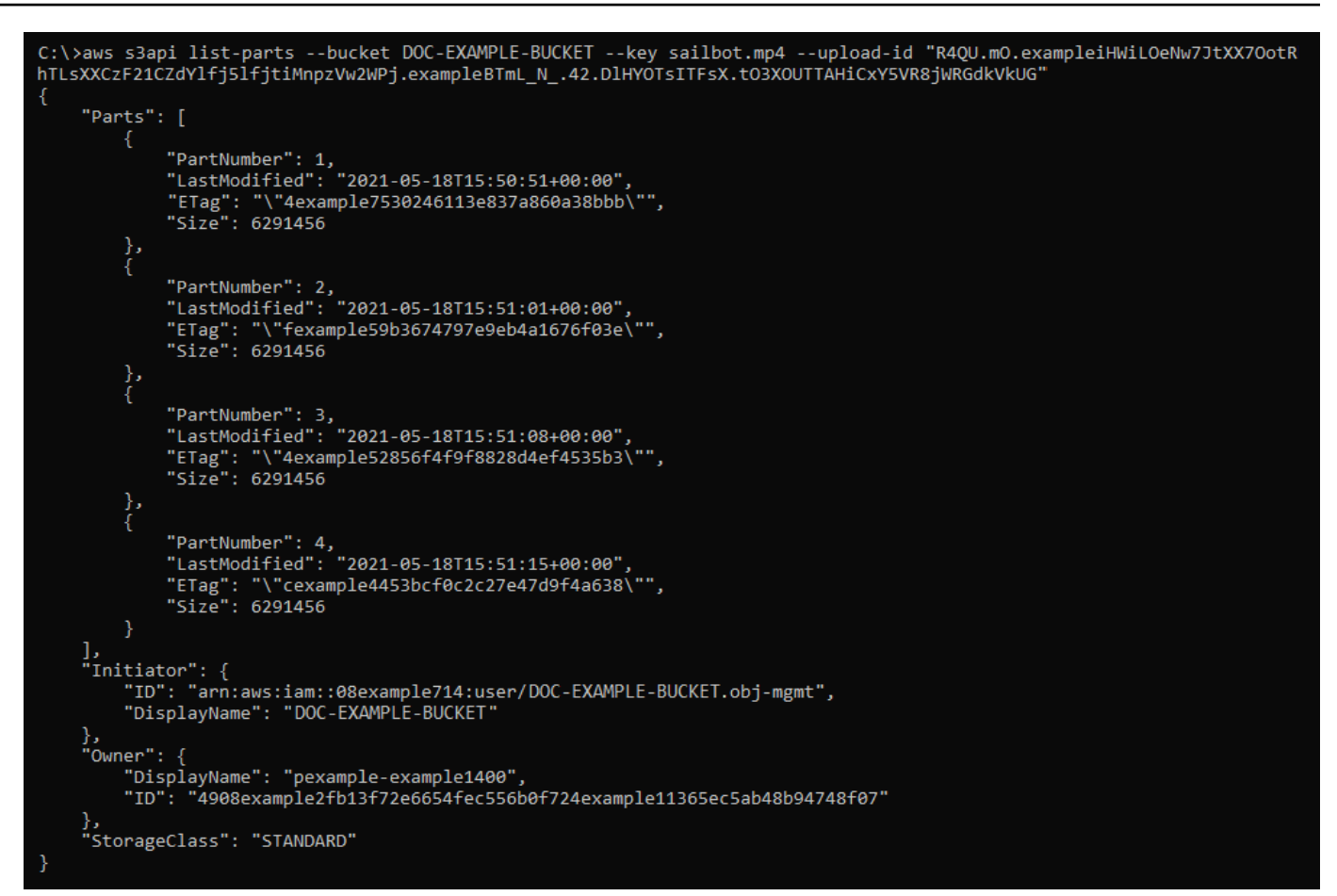

# <span id="page-667-0"></span>Creazione di un file .json di caricamento in più parti

Completare la procedura seguente per creare un file .json di caricamento in più parti che definisca tutte le parti caricate e i valori ETag corrispondenti. Questa operazione è necessaria per completare il caricamento in più parti descritto più avanti in questa guida.

1. Aprire un editor di testo e incollare la risposta dal comando list-parts richiesto nella sezione precedente di questa guida.

Il risultato sarà simile al seguente esempio:

```
"Untitled - Notepad
                                                                                           \Box\timesFile Edit Format View Help
€
    "Parts": [
        €
            "PartNumber": 1,
            "LastModified": "2021-05-18T15:50:51+00:00",
            "ETag": "\"4example7530246113e837a860a38bbb\"",
            "Size": 6291456
        },
        €
            "PartNumber": 2,<br>"LastModified": "2021-05-18T15:51:01+00:00",
            "ETag": "\"fexample59b3674797e9eb4a1676f03e\"",
            "Size": 6291456
        },
            "ETag": "\"4example52856f4f9f8828d4ef4535b3\"",
            "Size": 6291456
        },
        ł
            "PartNumber": 4,
            "LastModified": "2021-05-18T15:51:15+00:00",
            "ETag": "\"cexample4453bcf0c2c27e47d9f4a638\"",
            "Size": 6291456
        ł
   ],<br>"Initiator": {<br>"ID": "arn
        "ID": "arn:aws:iam::08example714:user/DOC-EXAMPLE-BUCKET.obj-mgmt",
        "DisplayName": DOC-EXAMPLE-BUCKET"
    },
    "Owner": \{"DisplayName": "pexample-example1400",
        "ID": "4908example2fb13f72e6654fec556b0f724example41365ec5ab48b94748f07"
    },
    "StorageClass": "STANDARD"
l
                                                               100%
                                                                                     UTF-8
                                              Ln 34, Col 59
                                                                    Windows (CRLF)
```
2. Riformattare il file di testo come mostrato nell'esempio seguente:

```
×
                                                             \Box*Untitled - Notepad
File
    Edit Format View
                      Helpſ
    "Parts": [
        €
             "PartNumber": 1,
             "ETag": "4example7530246113e837a860a38bbb"
        },
        ſ
             "PartNumber": 2,
             "ETag": "fexample59b3674797e9eb4a1676f03e"
        },
             "PartNumber": 3,
             "ETag": "4example52856f4f9f8828d4ef4535b3"
        },
        €
             "PartNumber": 4,
             "ETag": "cexample4453bcf0c2c27e47d9f4a638"
        }
    1
}
⋖∣
                                                                    >
             Ln 20, Col 2
                                100%
                                       Windows (CRLF)
                                                        UTF-8
```
3. Salvare il file di testo sul computer come mpstructure.json e passare alla sezione [Completamento di un caricamento in più parti utilizzando AWS CLI](#page-669-0) in questa guida.

# <span id="page-669-0"></span>Completamento di un caricamento in più parti tramite AWS CLI

Completa la procedura seguente per completare un caricamento in più parti utilizzando l'AWS Command Line Interface (AWS CLI). Puoi eseguire tale operazione mediante il comando completemultipart-upload. Per ulteriori informazioni, consult[acomplete-multipart-upload](https://docs.aws.amazon.com/cli/latest/reference/s3api/complete-multipart-upload.html)#in Riferimenti ai comandi della AWS CLI.

#### **a** Note

È necessario installare la AWS CLI e configurarla per Lightsail e Amazon S3 prima di continuare con questa procedura. Per ulteriori informazioni, consulta [Configurazione della](#page-1281-0) [AWS CLI per l'utilizzo con Lightsail.](#page-1281-0)

- 1. Apri un prompt dei comandi o una finestra del terminale.
- 2. Inserisci il comando seguente per caricare una parte nel bucket.

```
aws s3api complete-multipart-upload --multipart-upload file://JSONFileName --
bucket BucketName --key ObjectKey --upload-id "UploadID" --acl bucket-owner-full-
control
```
Nel comando sostituisci il testo di esempio seguente con il valore desiderato:

- *JSONFileName*: il nome del file con estensione json creato in precedenza in questa guida (ad esempio mpstructure.json).
- *BucketName*: il nome del bucket per il quale intendi completare un caricamento in più parti.
- *ObjectKey*: la chiave oggetto del caricamento in più parti.
- *UploadID*: l'ID di caricamento relativo al caricamento in più parti creato in precedenza in questa guida.

Example:

```
aws s3api complete-multipart-upload --multipart-upload file://mpstructure.json
  --bucket DOC-EXAMPLE-BUCKET --key sailbot.mp4 --upload-id 
  "R4QU.mO.exampleiHWiLOeNw7JtXX7OotRhTLsXXCzF21CZdYlfj5lfjtiMnpzVw2WPj.exampleBTmL_N_.42.DlHYOTsITFsX.tO3XOUTTAHiCxY5VR8jWRGdkVkUG" 
  --acl bucket-owner-full-control
```
La risposta dovrebbe essere analoga all'esempio seguente. a conferma del completamento del caricamento in più parti. L'oggetto è ora assemblato e disponibile all'interno del bucket.

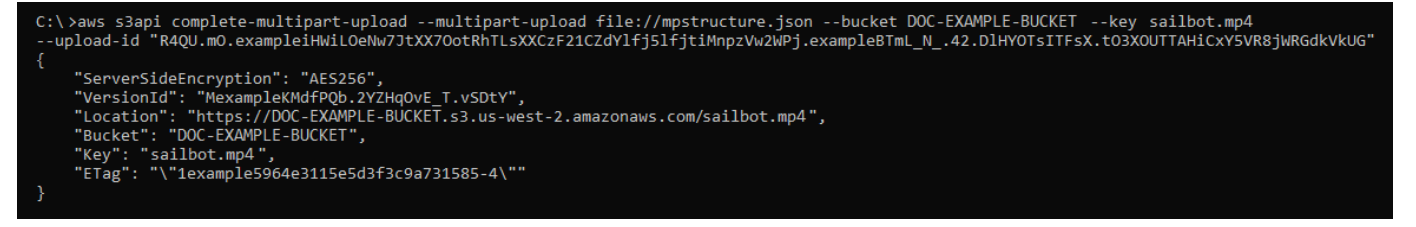

## <span id="page-670-0"></span>Elenco dei caricamenti in più parti per un bucket tramite AWS CLI

Completa la procedura seguente per elencare tutti i caricamenti in più parti per un bucket utilizzando l'AWS Command Line Interface (AWS CLI). Puoi eseguire tale operazione mediante il comando

list-multipart-uploads. Per ulteriori informazioni, [consulta list-multipart-uploads#](https://docs.aws.amazon.com/cli/latest/reference/s3api/list-multipart-uploads.html)in Riferimento ai comandi della AWS CLI.

#### **a** Note

È necessario installare la AWS CLI e configurarla per Lightsail e Amazon S3 prima di continuare con questa procedura. Per ulteriori informazioni, consulta [Configurazione della](#page-1281-0) [AWS CLI per l'utilizzo con Lightsail.](#page-1281-0)

- 1. Apri un prompt dei comandi o una finestra del terminale.
- 2. Inserisci il comando seguente per caricare una parte nel bucket.

```
aws s3api list-multipart-uploads --bucket BucketName
```
Nel comando sostituisci *BucketName* con il nome del bucket per il quale intendi elencare tutti i caricamenti in più parti.

Esempio:

```
aws s3api list-multipart-uploads --bucket DOC-EXAMPLE-BUCKET
```
La risposta dovrebbe essere analoga all'esempio seguente.

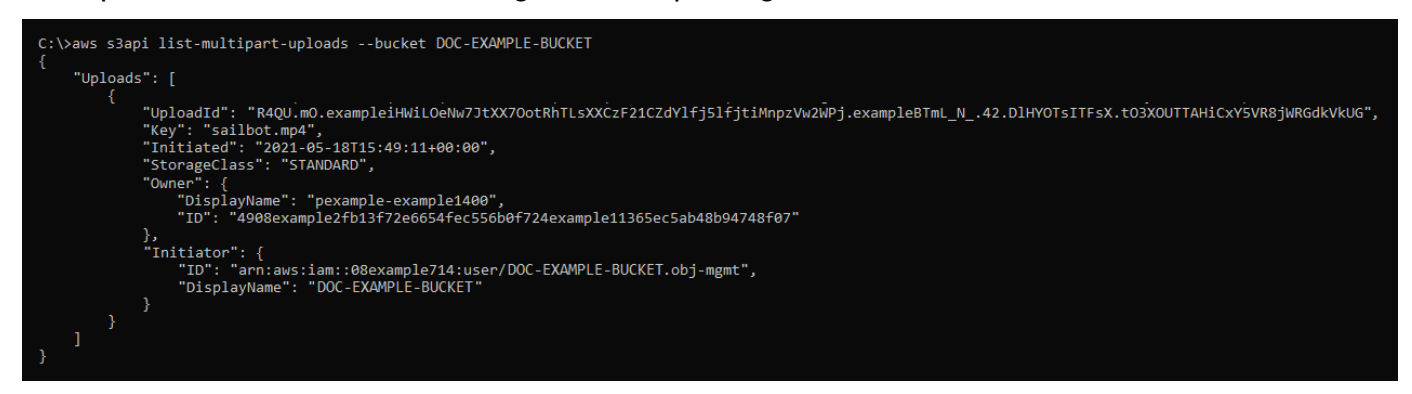

# <span id="page-671-0"></span>Interruzione di un caricamento in più parti tramite AWS CLI

Completa la procedura seguente per interrompere un caricamento in più parti utilizzando l'AWS Command Line Interface (AWS CLI). Se hai avviato un caricamento in più parti ma non desideri più continuare, puoi interrompere tale operazione mediante il comando abort-multipart-upload. Per ulteriori informazioni, consulta[abort-multipart-upload#](https://docs.aws.amazon.com/cli/latest/reference/s3api/abort-multipart-upload.html)in Riferimenti ai comandi della AWS CLI.

#### **a** Note

È necessario installare la AWS CLI e configurarla per Lightsail e Amazon S3 prima di continuare con questa procedura. Per ulteriori informazioni, consulta [Configurazione della](#page-1281-0) [AWS CLI per l'utilizzo con Lightsail.](#page-1281-0)

- 1. Apri un prompt dei comandi o una finestra del terminale.
- 2. Inserisci il comando seguente per caricare una parte nel bucket.

```
aws s3api abort-multipart-upload --bucket BucketName --key ObjectKey --upload-id 
  "UploadID" --acl bucket-owner-full-control
```
Nel comando sostituisci il testo di esempio seguente con il valore desiderato:

- *BucketName*: il nome del bucket per il quale intendi interrompere un caricamento in più parti.
- *ObjectKey*: la chiave oggetto del caricamento in più parti.
- *UploadID*: l'ID di caricamento del caricamento in più parti che desideri interrompere.

Esempio:

```
aws s3api abort-multipart-upload --bucket DOC-EXAMPLE-BUCKET --key sailbot.mp4 --
upload-id 
  "R4QU.mO.exampleiHWiLOeNw7JtXX7OotRhTLsXXCzF21CZdYlfj5lfjtiMnpzVw2WPj.exampleBTmL_N_.42.DlHYOTsITFsX.tO3XOUTTAHiCxY5VR8jWRGdkVkUG" 
  --acl bucket-owner-full-control
```
Questo comando non restituisce una risposta. Puoi eseguire il comando list-multipartuploads per confermare l'interruzione del caricamento in più parti.

# Regole di denominazione dei bucket in Amazon Lightsail

Quando crei un bucket nel servizio di archiviazione di oggetti Amazon Lightsail, devi assegnargli un nome. Il nome del bucket fa parte dell'URL che i clienti utilizzeranno per accedere agli oggetti archiviati nel bucket. Ad esempio, se assegni un nome al bucket DOC-EXAMPLE-BUCKET

nella Regione AWS us-east-1, l'URL per il bucket sarà DOC-EXAMPLE-BUCKET.s3.useast-1.amazonaws.com. Non è possibile cambiare il nome del bucket dopo averlo creato. Ricorda che i clienti sono in grado di visualizzare il nome del bucket specificato. Per ulteriori informazioni sul servizio di archiviazione di oggetti di Lightsail, consulta [Archiviazione di oggetti](#page-559-0). Per ulteriori informazioni sulla creazione di bucket, consulta [Creazione di un bucket.](#page-562-0)

I nomi dei bucket devono essere conformi a DNS. Per questo motivo, per la denominazione dei bucket in Lightsail si applicano le regole seguenti:

- I nomi dei bucket devono avere una lunghezza compresa tra 3 e 56 caratteri.
- I nomi dei bucket possono essere costituiti solo da lettere minuscole, numeri e trattini (-).
- I nomi dei bucket devono iniziare e terminare con una lettera o un numero.
- I trattini (-) possono separare le parole, ma non possono essere specificati consecutivamente. Ad esempio, doc-example-bucket è consentito, mentre non lo è doc--example--bucket.
- I nomi dei bucket devono essere univoci all'interno delle partizioni aws (regioni standard), inclusi i bucket in Amazon Simple Storage Service (Amazon S3).

## Esempio di nomi di bucket

I nomi dei bucket di esempio seguenti sono validi e seguono le linee guida consigliate per la denominazione:

- docexamplebucket1
- log-delivery-march-2020
- my-hosted-content

I nomi dei bucket di esempio seguenti non sono consentiti:

- doc.example.bucket
- doc--example--bucket
- doc-example-bucket-

# Nomi chiave per i bucket di storage di oggetti Lightsail

I file che carichi nel tuo bucket vengono archiviati come oggetti nel servizio di storage di oggetti Amazon Lightsail. Una chiave oggetto (o nome della chiave), identifica in modo univoco un oggetto archiviato in un bucket. Questa guida spiega il concetto di nomi chiave e prefissi dei nomi chiave che costituiscono la struttura delle cartelle dei bucket visualizzati tramite la console Lightsail. Per ulteriori informazioni sui bucket, consulta [Archiviazione di oggetti.](#page-559-0)

# Nomi delle chiavi

Il modello di dati del servizio di storage di oggetti Lightsail utilizza una struttura piatta anziché una struttura gerarchica come si vedrebbe in un file system. Non c'è nessuna gerarchia di cartelle e sottocartelle. Tuttavia, puoi applicare una gerarchia logica utilizzando prefissi di nomi di chiavi e delimitatori. La console Lightsail utilizza i prefissi dei nomi chiave per visualizzare gli oggetti in una struttura di cartelle.

Supponiamo che il bucket contenga quattro oggetti con le seguenti chiavi:

- Development/Projects.xls
- Finance/statement1.pdf
- Private/taxdocument.pdf
- to-dos.doc

La console Lightsail utilizza i prefissi dei nomi chiave Development/ (Finance/, Private/ e) e il delimitatore / () per presentare una struttura di cartelle. Poiché il nome della chiave to-dos.doc non ha un prefisso, i relativi oggetti vengono visualizzati direttamente a livello root del bucket. Se accedi alla Development/ cartella nella console Lightsail, vedrai l'oggetto. Projects.xls Nella cartella Finance/, visualizzi l'oggetto statement1.pdf e nella cartella Private/ visualizzi l'oggetto taxdocument.pdf.

La console Lightsail consente la creazione di cartelle creando un oggetto a zero byte con il prefisso del nome chiave e il valore del delimitatore come nome della chiave. Questi oggetti cartella non vengono visualizzati nella console. Tuttavia, si comportano come qualsiasi altro oggetto. Puoi visualizzarli e manipolarli utilizzando l'API Amazon S3 AWS Command Line Interface ,AWS CLI() o gli SDK. AWS

# Linee guida per la denominazione delle chiavi degli oggetti

Puoi utilizzare qualsiasi carattere UTF-8 all'interno del nome di un oggetto. Tuttavia, utilizzare alcuni caratteri nei nomi delle chiavi può causare problematiche con alcuni protocolli e applicazioni. Le seguenti linee guida garantiscono la massima conformità con DNS, i caratteri sicuri per il Web, i parser XML e altre interfacce API.

### Caratteri sicuri

I seguenti set di caratteri possono essere utilizzati con la massima sicurezza nei nomi delle chiavi:

- Caratteri alfanumerici
	- 0-9
	- a-z
	- A-Z
- Caratteri speciali
	- Barra obliqua (/)
	- Punto esclamativo (!)
	- Trattino  $(-)$
	- Carattere di sottolineatura (\_)
	- Punto  $(.)$
	- Asterisco (\*)
	- Virgoletta singola (')
	- Parentesi aperta (()
	- Parentesi chiusa ())

Di seguito sono riportati esempi di nomi di chiavi validi per gli oggetti:

- 4my-organization
- my.great\_photos-2014/jan/myvacation.jpg
- videos/2014/birthday/video1.wmv

### **A** Important

Se il nome di una chiave oggetto termina con un singolo punto (.) o due punti (..), non puoi scaricare l'oggetto utilizzando la console Lightsail. Per scaricare un oggetto con un nome chiave che termina con uno o due periodi, devi utilizzare l'API Amazon S3 e AWS gli AWS CLI SDK. Per ulteriori informazioni, consulta [Download di oggetti del bucket.](#page-625-0)

## Caratteri che potrebbero richiedere una gestione speciale

I seguenti caratteri in un nome di chiave potrebbero richiedere ulteriori operazioni di gestione del codice e probabilmente dovranno essere codificati tramite URL o vi si dovrà fare riferimento come HEX. Alcuni di essi sono caratteri non stampabili ed è possibile che non vengano gestiti dal browser in uso; per tale motivo, richiedono una gestione speciale.

- E commerciale ("&")
- Dollaro ("\$")
- I caratteri ASCII sono compresi tra 00-1F hex (0-31 decimale) e 7F (127 decimale)
- Simbolo "at" ("@")
- Uguale ("=")
- Punto e virgola (";")
- Due punti (":")
- Più ("+")
- Spazio È possibile che sequenze significative di spazi vadano perse in alcuni utilizzi (in particolare, gli spazi multipli)
- Virgola (",")
- Punto interrogativo ("?")

## Caratteri da evitare

Evitare di utilizzare i seguenti caratteri in un nome di chiave a causa della gestione speciale per garantire la coerenza in tutte le applicazioni.

• Barra rovesciata ("\")

- Parentesi graffa di apertura ("{")
- Caratteri ASCII non stampabili (caratteri decimali da 128 a 255)
- Accento circonflesso ("^")
- Parentesi graffa di chiusura ("}")
- Carattere di percentuale ("%")
- Accento grave/apice inverso ("`")
- Parentesi quadra di chiusura ("]")
- Virgolette
- Simbolo "maggiore di" (">")
- Parentesi quadra di apertura ("[")
- Tilde ("~")
- Simbolo "minore di" ("<")
- Carattere "cancelletto" ("#")
- Barra verticale ("|")

# Vincoli chiave degli oggetti correlati a XML

Come specificato dallo [standard XML sulla end-of-line gestione](https://www.w3.org/TR/REC-xml/#sec-line-ends), tutto il testo XML viene normalizzato in modo che i resi a riga singola (codice ASCII 13) e i resi immediatamente seguiti da un feed di riga (codice ASCII 10) vengano sostituiti da un carattere di alimentazione a riga singola. Per garantire l'analisi corretta delle chiavi oggetto nelle richieste XML, i ritorni a capo e [altri caratteri speciali](https://www.w3.org/TR/xml/#syntax) [devono essere sostituiti con il codice di entità XML equivalente](https://www.w3.org/TR/xml/#syntax) quando vengono inseriti all'interno dei tag XML. Di seguito è riportato un elenco di tali caratteri speciali e dei loro codici di entità equivalenti:

- $\cdot$  ' come  $\&$ apos;
- $\cdot$  " come  $\&$ quot;
- & come & amp;
- $\cdot$  < come &lt;
- $\cdot$  < come &qt;
- \r come  $&\#13$ ; o  $&\#x0D$ ;
- \n come  $&\#10$ ; o  $&\#x0A$ ;

Nell'esempio seguente viene illustrato l'utilizzo di un codice di entità XML come sostituzione di un ritorno a capo. Questa richiesta DeleteObjects elimina un oggetto con il parametro chiave /some/ prefix/objectwith\rcarriagereturn (dove \r è il ritorno a capo).

```
<Delete xmlns="http://s3.amazonaws.com/doc/2006-03-01/"> 
       <Object> 
        <Key>/some/prefix/objectwith&#13;carriagereturn</Key>
       </Object> 
     </Delete>
```
# <span id="page-678-0"></span>Best practice di sicurezza per l'archiviazione di oggetti in Lightsail

Amazon Lightsail fornisce una serie di caratteristiche di sicurezza che è necessario valutare durante lo sviluppo e l'implementazione delle policy di sicurezza. Le seguenti best practice sono linee guida generali e non rappresentano una soluzione di sicurezza completa. Dato che queste best practice potrebbero non essere appropriate o sufficienti nel proprio ambiente, si considerino come riflessioni utili più che istruzioni.

#### Indice

- [Best practice relative alla sicurezza di prevenzione per](#page-679-0)
	- [Implementa l'accesso con privilegio minimo](#page-679-1)
	- [Verifica che i bucket Lightsail non siano accessibili pubblicamente](#page-679-2)
	- [Abilitazione del blocco dell'accesso pubblico in Amazon S3](#page-681-0)
	- [Collega le istanze ai bucket per garantire l'accesso programmatico completo](#page-681-1)
	- [Usa l'accesso multi-account per fornire ad altri account AWS l'accesso agli oggetti nel bucket](#page-683-0)
	- [Crittografia dei dati](#page-683-1)
	- [Abilita il controllo delle versioni](#page-683-2)
- [Best practice di monitoraggio e auditing di](#page-684-0)
	- [Abilita la registrazione degli accessi ed esegui controlli periodici di sicurezza e accesso](#page-684-1)
	- [Identificazione, aggiunta di tag e verifica dei bucket](#page-684-2)
	- [Implementazione del monitoraggio tramite gli strumenti di monitoraggio AWS](#page-684-3)
	- [Uso di AWS CloudTrail](#page-684-4)
	- [Monitoraggio dei suggerimenti di sicurezza di AWS](#page-685-1)

Best practice relative alla sicurezza dello storage di oggetti 657

## <span id="page-679-0"></span>Best practice relative alla sicurezza di prevenzione per

Le seguenti best practice nei bucket Lightsail consentono di evitare incidenti di sicurezza.

#### <span id="page-679-1"></span>Implementazione dell'accesso con privilegio minimo

Attribuite le autorizzazioni, si può decidere chi ottiene tali autorizzazioni e verso quali Lightsail risorse. Si possono abilitare le operazioni specifiche che desideri consentire su tali risorse. Pertanto è necessario concedere solo le autorizzazioni necessarie per eseguire un'attività. L'applicazione dell'accesso con privilegio minimo è fondamentale per ridurre i rischi di sicurezza e l'impatto risultante da errori o intenzioni dannose.

Per ulteriori informazioni sulla creazione di una policy IAM per la gestione dei bucket, consulta [Policy](#page-809-0)  [IAM per la gestione dei bucket](#page-809-0). Per ulteriori informazioni sulle azioni di Amazon S3 supportate dai Lightsail bucket, vedi [Azioni per l'archiviazione di oggetti](https://docs.aws.amazon.com/lightsail/2016-11-28/api-reference/API_Amazon_S3.html) nella Amazon Lightsail Documentazione di riferimento dell'API.

### <span id="page-679-2"></span>Verificare che i Lightsail bucket non siano accessibili pubblicamente

Per impostazione di default, gli oggetti e i bucket sono privati. Mantieni il tuo bucket privato impostando l'autorizzazione di accesso al bucket su Tutti gli oggetti sono privati. Per la maggior parte dei casi, non è necessario rendere pubblico il proprio bucket o i singoli oggetti. Per ulteriori informazioni consulta [Configurazione delle autorizzazioni di accesso per singoli oggetti in un bucket](#page-655-0).

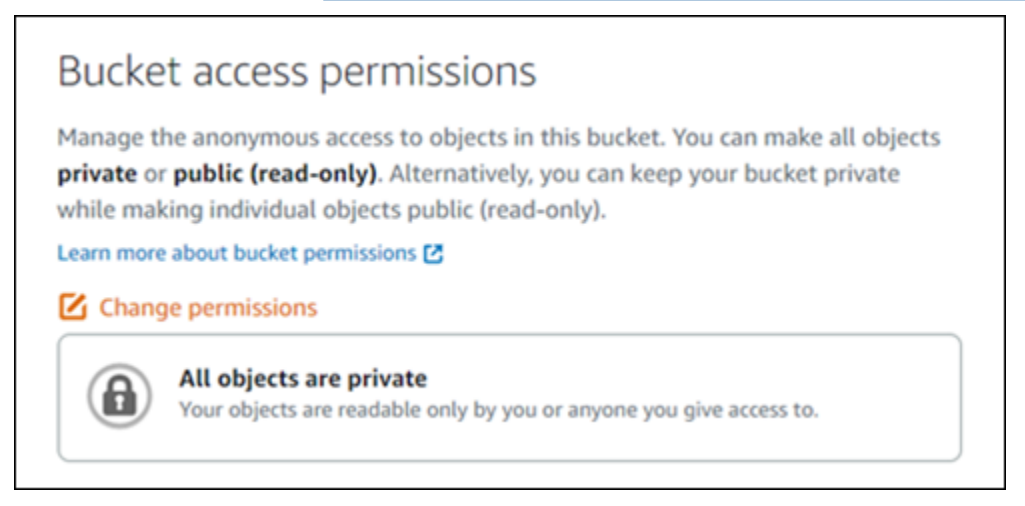

Tuttavia, se si utilizza il bucket per ospitare contenuti multimediali per il proprio sito Web o applicazione, in particolari occasioni, potrebbe essere necessario rendere pubblico il bucket o i singoli oggetti. È possibile configurare una delle seguenti opzioni per rendere pubblico il proprio bucket o i singoli oggetti:

• Se solo alcuni oggetti dovessero essere pubblici (di sola lettura) in un bucket su Internet, modificare l'autorizzazione di accesso al bucket in I singoli oggetti possono essere resi pubblici e di sola lettura e cambia solo gli oggetti che devono essere pubblici Pubblico (sola lettura). Questa opzione mantiene il bucket privato, ma darà la possibilità di rendere pubblici i singoli oggetti. Non rendere pubblico un singolo oggetto se contiene informazioni sensibili o riservate che non si desidera rendere accessibili pubblicamente. Se si rendono pubblici singoli oggetti, è necessario convalidare periodicamente l'accessibilità pubblica di ogni singolo oggetto.

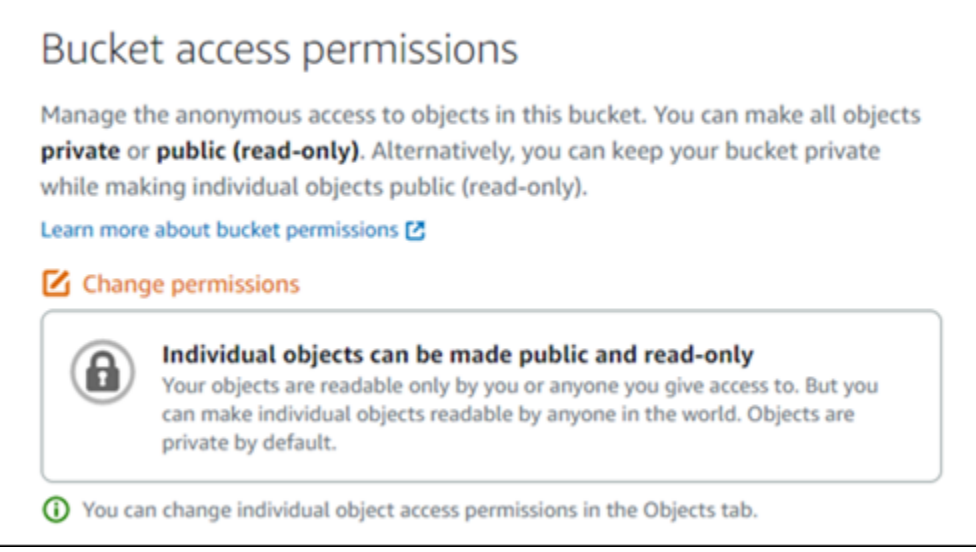

• Se tutti gli oggetti nel bucket necessitano essere pubblici (di sola lettura) per chiunque su Internet, modificare l'autorizzazione di accesso al bucket in Tutti gli oggetti sono pubblici e di sola lettura. Non utilizzare questa opzione se uno dei tuoi oggetti nel bucket contiene informazioni sensibili o riservate.

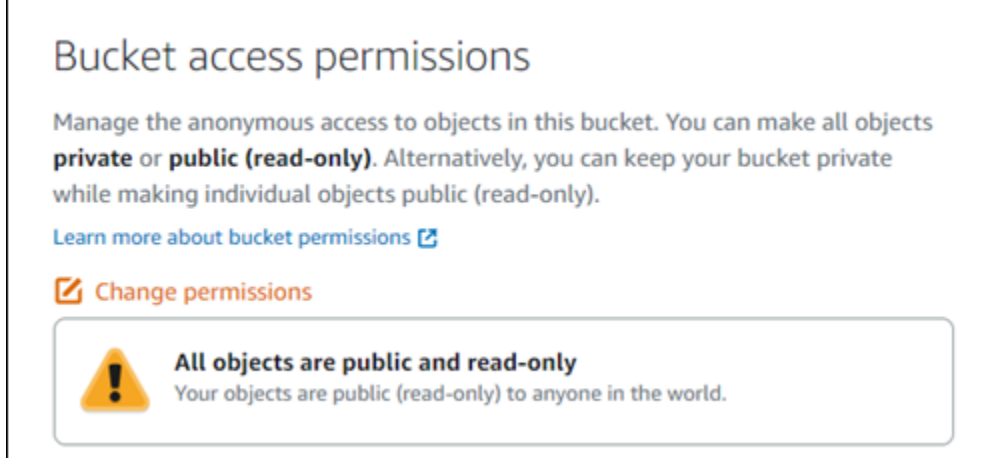

• Se in precedenza sono stati resi pubblici un bucket o i singoli oggetti, è possibile modificare rapidamente il bucket e tutti i suoi oggetti in modo che siano privati, modificando l'autorizzazione di accesso al bucket in Tutti gli oggetti sono privati.

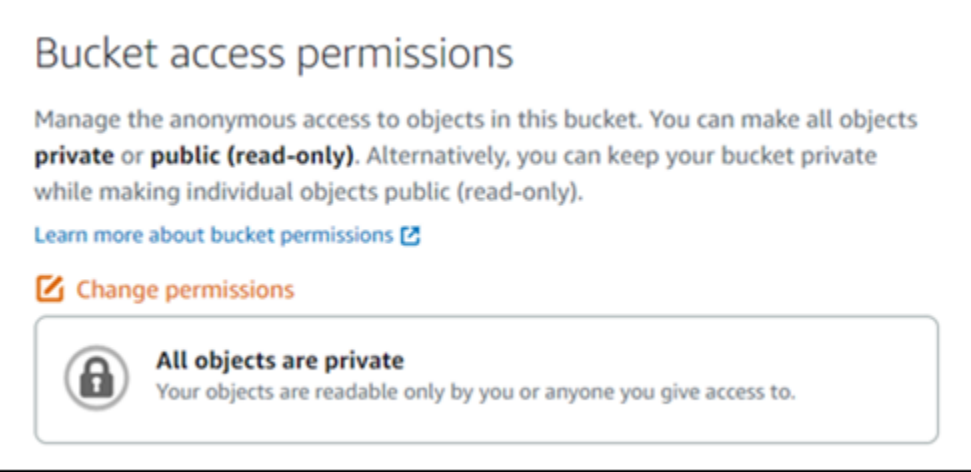

## <span id="page-681-0"></span>Abilitazione del blocco dell'accesso pubblico in Amazon S3

Le risorse di archiviazione di oggetti di Lightsail tengono conto sia delle autorizzazioni di accesso ai bucket Lightsail che delle configurazioni di blocco dell'accesso pubblico a livello di account di Amazon S3 quando si consente o si nega l'accesso pubblico. Con il blocco dell'accesso pubblico a livello di account di Amazon S3, gli amministratori di account e i proprietari di bucket possono limitare centralmente l'accesso pubblico ai bucket di Amazon S3 e Lightsail. Il blocco dell'accesso pubblico può rendere tutti i bucket di Amazon S3 e Lightsail privati indipendentemente dal modo in cui vengono create le risorse e indipendentemente dalle singole autorizzazioni del bucket e degli oggetti che potrebbero essere stati configurati. Per ulteriori informazioni, consulta [Blocco dell'accesso](#page-572-0) [pubblico per i bucket](#page-572-0).

### <span id="page-681-1"></span>Collega le istanze ai bucket per garantire l'accesso programmatico completo

Collegamento di un'istanza aLightsail bucket di storage degli oggetti è il modo più sicuro per fornire l'accesso al bucket. La funzionalità Accesso alle risorse, ovvero il modo in cui si collega un'istanza a un bucket, garantisce alla stessa un accesso programmatico completo al bucket. Con questo metodo, non è necessario archiviare le credenziali del bucket direttamente nell'istanza o nell'applicazione e non è necessario reimpostare periodicamente le credenziali. Ad esempio, alcuni plugin di WordPress possono accedere ad un bucket al quale ha accesso l'istanza. Per ulteriori informazioni, consulta [Configurazione di accesso alle risorse per un bucket](#page-649-0) e [Tutorial: Connessione di un bucket all'istanza](#page-1142-0)  [WordPress](#page-1142-0).

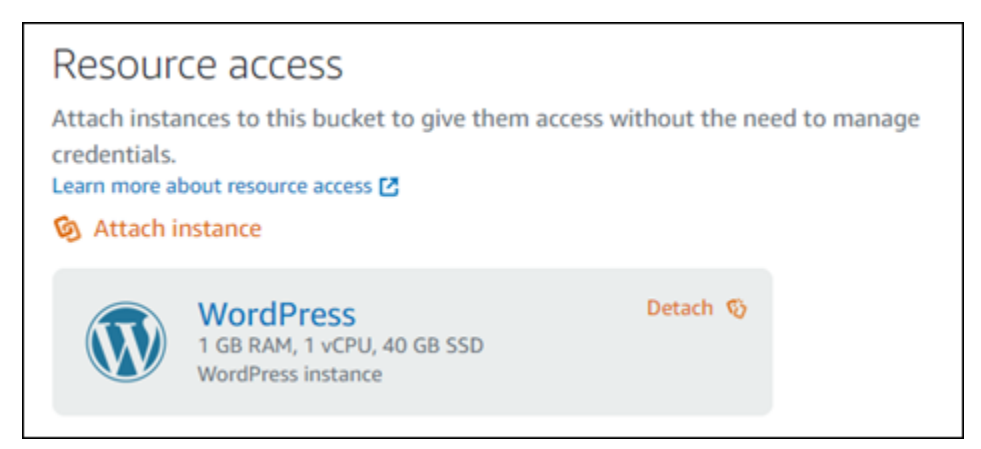

Tuttavia, se l'applicazione non è su un' Lightsail istanza, è possibile creare e configurare le chiavi di accesso di un bucket. Le chiavi di accesso bucket sono credenziali a lungo termine che non vengono reimpostate automaticamente.

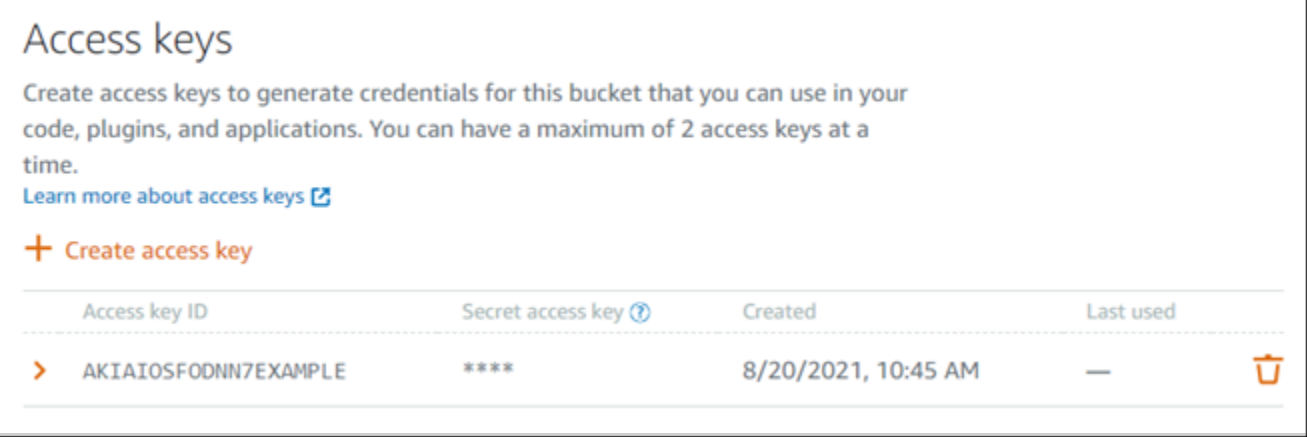

Si possono creare e utilizzare chiavi di accesso per concedere alle applicazioni o ai plugin l'accesso programmatico completo agli oggetti nel bucket. Se si utilizza una chiave di accesso con il proprio bucket, è necessario reimpostare periodicamente le chiavi e fare l'inventario delle chiavi esistenti. Verifica che la data dell'ultimo utilizzo di una chiave di accesso e la Regione AWS in cui è stata utilizzata corrispondano alle aspettative su come la chiave dovrebbe essere utilizzata. La data dell'ultimo utilizzo di una chiave di accesso è visualizzata nellaLightsailconsole, in Chiavi di accesso sezione delle Autorizzazioni scheda della pagina di gestione di un bucket. Elimina le chiavi di accesso che non vengono utilizzate.

Se si condivide accidentalmente la chiave di accesso segreta con il pubblico, è necessario eliminarla e crearne una nuova. Si possono avere un massimo di due chiavi di accesso per bucket. Anche se è possibile avere due chiavi di accesso diverse contemporaneamente, avere una chiave di accesso inutilizzata nel bucket è utile quando è necessario reimpostare una chiave con tempi di inattività minimi. Per reimpostare una chiave di accesso, creane una nuova, configurala nel software

e verificala, quindi elimina la chiave precedente. Dopo che elimini una chiave di accesso, è persa per sempre e non può essere ripristinata. Può essere sostituita solo con una nuova chiave di accesso. Per ulteriori informazioni, consulta [Creazione di chiavi di accesso per un bucket](#page-570-0).

<span id="page-683-0"></span>Uso dell'accesso multi-account per fornire ad altri account AWS l'accesso agli oggetti nel bucket

È possibile utilizzare l'accesso multi-account per rendere gli oggetti in un bucket accessibili a una persona specifica che dispone di un account AWS senza rendere pubblici il bucket e i suoi oggetti. Se è stato configurato l'accesso tra account, assicurati che gli ID account elencati siano gli account corretti a cui vuoi dare l'accesso agli oggetti nel bucket. Per ulteriori informazioni, consulta [Configurazione dell'accesso multi-account per un bucket.](#page-654-0)

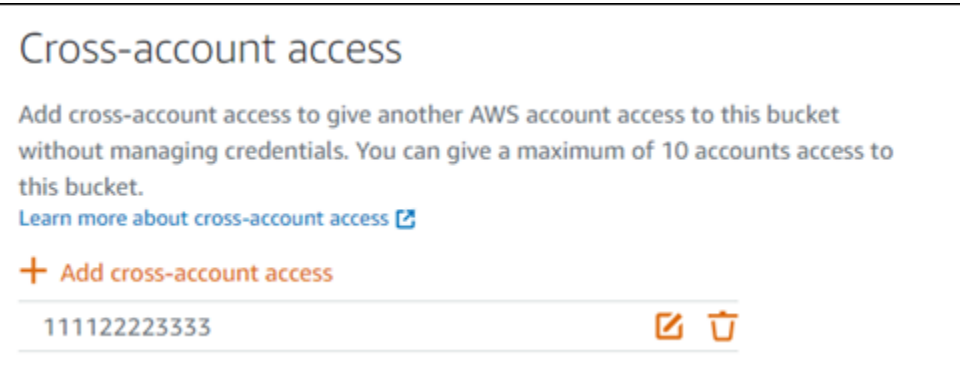

## <span id="page-683-1"></span>Crittografia dei dati

Lightsail esegue la crittografia lato server con le chiavi gestite di Amazon e la crittografia dei dati in transito applicando HTTPS (TLS). La crittografia lato server riduce i rischi per i dati crittografandoli con una chiave che viene archiviata in un servizio separato. Inoltre, la crittografia dei dati in transito impedisce a potenziali aggressori di intercettare o manipolare traffico di rete utilizzando attacchi di tipo person-in-the-middle o simili.

### <span id="page-683-2"></span>Abilita il controllo delle versioni

La funzione Controllo delle versioni è un modo per conservare più versioni di un oggetto nello stesso bucket. Si può utilizzare questa funzione per conservare, recuperare e ripristinare qualsiasi versione di ogni oggetto archiviato nel bucket Lightsail. Con la funzione Controllo delle versioni si può facilmente eseguire il ripristino dopo errori dell'applicazione e operazioni non intenzionali dell'utente. Per ulteriori informazioni, consulta [Abilitazione e sospensione del controllo delle versioni degli oggetti](#page-633-0) [in un bucket.](#page-633-0)
# Best practice di monitoraggio e auditing di

Le seguenti best practice Lightsail consentono di rilevare potenziali debolezze e incidenti di sicurezza.

Abilita la registrazione degli accessi ed esegui controlli periodici di sicurezza e accesso

La registrazione degli accessi al server fornisce registri dettagliati per le richieste che sono effettuate a un bucket. Questa informazione include il tipo di richiesta (GET, PUT), le risorse specificate nella richiesta, nonché l'ora e la data di elaborazione della richiesta. Abilita la registrazione degli accessi per un bucket ed esegui periodicamente un controllo di sicurezza e accesso per identificare le entità che accedono al bucket. Di default, Lightsail non raccoglie log di accesso. È necessario abilitare manualmente la registrazione degli accessi. Per ulteriori informazioni, consulta [Log di accesso al](#page-594-0)  [bucket](#page-594-0) e [Abilitazione della registrazione degli accessi al bucket.](#page-594-0)

#### Identifica, tagga e verifica i Lightsail bucket

L'identificazione degli asset IT è un aspetto essenziale di governance e sicurezza. È richiesta la visibilità di tutte le risorse Lightsail per valutare il loro assetto di sicurezza e intervenire su aree di debolezza potenziali.

Utilizza Tag Editor per identificare risorse sensibili alla sicurezza e risorse sensibili al controllo, quindi utilizza questi tag quando occorre cercare le risorse. Per ulteriori informazioni, consulta [Tag](#page-919-0).

#### Implementazione del monitoraggio tramite gli strumenti di monitoraggio di AWS

Il monitoraggio è una parte importante per garantire l'affidabilità, la sicurezza, la disponibilità e le prestazioni dei Lightsail bucket e altre risorse. È possibile monitorare e creare allarmi di notifica per il Dimensione bucket (BucketSizeBytes) e Number of objects (Numero di oggetti) Parametri del bucket in Lightsail. Ad esempio, potresti voler ricevere una notifica quando la dimensione del tuo bucket aumenta o diminuisce fino a una dimensione specifica o quando il numero di oggetti nel bucket sale o scende a un numero specifico. Per ulteriori informazioni, consulta [Creazione di](#page-873-0)  [parametri degli avvisi del bucket.](#page-873-0)

#### Utilizzare AWS CloudTrail

AWS CloudTrail offre la registrazione delle operazioni eseguite da un utente, un ruolo o un servizio AWS in Lightsail. Le informazioni raccolte da CloudTrail consentono di determinare la richiesta effettuata a Lightsail, l'indirizzo IP da cui è stata eseguita la richiesta, l'autore della richiesta, il momento in cui è stata eseguita e dettagli aggiuntivi. Ad esempio, si possono identificare le voci CloudTrail per le operazioni PUT che incidono sull'accesso ai dati, in particolare CreateBucketAccessKey, GetBucketAccessKeys, DeleteBucketAccessKey SetResourceAccessForBucket, e UpdateBucket. Quando configuri il tuo account AWS, CloudTrail è abilitato per impostazione predefinita. Si possono visualizzare gli eventi recenti nella console CloudTrail. Per creare un registro continuativo dell'attività e degli eventi per i Lightsail bucket , si può creare un trail nella console CloudTrail. Per ulteriori informazioni, consulta [Registrazione di eventi di dati per i trail](https://docs.aws.amazon.com/awscloudtrail/latest/userguide/logging-data-events-with-cloudtrail.html) nella Guida per l'utente di AWS CloudTrail.

#### Monitora i suggerimenti di sicurezza di AWS

Inoltre, monitora attivamente l'indirizzo e-mail principale registrato sull'account AWS. AWS ti contatterà utilizzando questo indirizzo in caso di problemi di sicurezza emergenti che potrebbero interessarti.

I problemi operativi AWS con ampio impatto sono pubblicati sul [AWS Service Health Dashboard](https://status.aws.amazon.com/). Problemi operativi sono anche pubblicati su singoli account tramite il Personal Health Dashboard. Per ulteriori informazioni, consulta la [documentazione di AWS Health.](https://docs.aws.amazon.com/health/)

# <span id="page-685-0"></span>Informazioni sulle autorizzazioni del bucket in Amazon Lightsail

Per impostazione predefinita, tutte le risorse di archiviazione oggetti di Amazon Lightsail (sia bucket che oggetti) sono private. Ciò significa che solo il proprietario del bucket, l'account Lightsail che lo ha creato, può accedere al bucket e agli oggetti in esso contenuti. Il proprietario del bucket può concedere facoltativamente l'accesso ad altri utenti. È possibile concedere l'accesso a un bucket e ai relativi oggetti nei modi seguenti:

- Accesso in sola lettura. Le opzioni seguenti controllano l'accesso in sola lettura a un bucket e ai relativi oggetti tramite l'URL del bucket (ad esempio, https://DOC-EXAMPLE-BUCKET.useast-1.amazonaws.com/media/sailbot.jpg).
	- Autorizzazioni di accesso al bucket. Utilizza le autorizzazioni di accesso al bucket per concedere a chiunque su Internet di accedere a tutti gli oggetti all'interno di un bucket. Per ulteriori informazioni, consulta la sezione [Autorizzazioni di accesso al bucket](#page-686-0) più avanti in questa guida.
	- Autorizzazioni di accesso per i singoli oggetti. Utilizza le autorizzazioni di accesso per i singoli oggetti per concedere a chiunque su Internet di accedere a un singolo oggetto in un bucket. Per ulteriori informazioni, consulta la sezione [Autorizzazioni di accesso per i singoli oggetti](#page-687-0) più avanti in questa guida.
- Accesso multi-account: utilizza l'accesso multi-account per concedere l'accesso a tutti gli oggetti in un bucket per altri account AWS. Per ulteriori informazioni, consulta la sezione [Accesso multi](#page-687-1)[account](#page-687-1) più avanti in questa guida.
- Accesso in lettura e scrittura. Le opzioni seguenti controllano l'accesso completo in lettura e scrittura a un bucket e ai relativi oggetti. Usa queste opzioni con l'AWS Command Line Interface (AWS CLI), l'API AWSe gli SDK AWS.
	- Chiavi di accesso. Utilizza le chiavi di accesso per concedere l'accesso ad applicazioni o plug-in. Per ulteriori informazioni, consulta la sezione [Chiavi di accesso](#page-688-0) più avanti in questa guida.
	- Accesso alle risorse. Utilizza l'accesso alle risorse per concedere l'accesso a un'istanza Lightsail. Per ulteriori informazioni, consulta la sezione [Accesso alle risorse](#page-688-1) più avanti in questa guida.
- Blocco dell'accesso pubblico di Amazon Simple Storage Service: usa la funzionalità di blocco dell'accesso pubblico a livello di account in Amazon Simple Storage Service (Amazon S3) per limitare centralmente l'accesso pubblico ai bucket in Amazon S3 e in Lightsail. Il blocco dell'accesso pubblico può rendere tutti i bucket Amazon S3 e Lightsail privati indipendentemente dalle singole autorizzazioni bucket e oggetti che potrebbero essere state configurate. Per ulteriori informazioni, consulta [Blocco dell'accesso pubblico Amazon S3](#page-688-2) più avanti in questa guida.

Per ulteriori informazioni sui bucket, consulta [Archiviazione di oggetti.](#page-559-0) Per ulteriori informazioni sulle best practice di sicurezza, consulta [Best practice di sicurezza per l'archiviazione di oggetti](#page-678-0).

### <span id="page-686-0"></span>Autorizzazioni di accesso al bucket

Utilizza le autorizzazioni di accesso al bucket per controllare l'accesso pubblico (non autenticato) in sola lettura agli oggetti all'interno di un bucket. Per configurare le autorizzazioni di accesso al bucket, scegli una delle opzioni seguenti:

- Tutti gli oggetti sono privati. Tutti gli oggetti nel bucket sono leggibili solo dall'utente corrente o dagli utenti a cui si concede l'accesso. Questa opzione non consente di rendere pubblici i singoli oggetti (sola lettura).
- I singoli oggetti possono essere resi pubblici (sola lettura). Gli oggetti nel bucket sono leggibili solo dall'utente corrente o dagli utenti a cui si concede l'accesso, a meno che non si specifichi un singolo oggetto come pubblico (sola lettura). Questa opzione consente di rendere pubblici i singoli oggetti (sola lettura). Per ulteriori informazioni, consulta la sezione [Autorizzazioni di accesso per i](#page-687-0) [singoli oggetti](#page-687-0) più avanti in questa guida.
- Tutti gli oggetti sono pubblici (sola lettura). Tutti gli oggetti nel bucket sono leggibili da chiunque su Internet. Con questa opzione, chiunque su Internet è in grado di leggere tutti gli oggetti

all'interno del bucket tramite il relativo URL (ad esempio, https://DOC-EXAMPLE-BUCKET.useast-1.amazonaws.com/media/sailbot.jpg).

Per ulteriori informazioni sulla configurazione delle autorizzazioni di accesso al bucket, consulta [Configurazione delle autorizzazioni di accesso al bucket](#page-652-0).

### <span id="page-687-0"></span>Autorizzazioni di accesso per i singoli oggetti

Utilizza le autorizzazioni di accesso per i singoli oggetti per controllare l'accesso pubblico (non autenticato) in sola lettura ai singoli oggetti in un bucket. È possibile configurare le autorizzazioni di accesso per i singoli oggetti solo se le [autorizzazioni di accesso al bucket](#page-686-0) consentono di rendere pubblici i singoli oggetti (sola lettura). Per configurare le autorizzazioni di accesso per un singolo oggetto, scegli una delle opzioni seguenti:

- Privato. L'oggetto è leggibile solo dall'utente corrente o dagli utenti a cui si concede l'accesso.
- Pubblico (sola lettura). Tutti gli utenti su Internet possono leggere il singolo oggetto tramite l'URL del bucket (ad esempio, https://DOC-EXAMPLE-BUCKET.us-east-1.amazonaws.com/ media/sailbot.jpg).

Per ulteriori informazioni sulla configurazione delle autorizzazioni di accesso per i singoli oggetti, consulta [Configurazione delle autorizzazioni di accesso per singoli oggetti in un bucket](#page-655-0).

### <span id="page-687-1"></span>Accesso multi-account

Utilizza l'accesso multi-account per concedere l'accesso autenticato in sola lettura a tutti gli oggetti all'interno di un bucket per altri account AWS e i relativi utenti. L'accesso multi-account è ideale se desideri condividere gli oggetti con un altro account AWS. Quando concedi l'accesso multiaccount a un altro account AWS, gli utenti di tale account avranno un accesso in sola lettura agli oggetti in un bucket tramite l'URL del bucket (ad esempio, https://DOC-EXAMPLE-BUCKET.useast-1.amazonaws.com/media/sailbot.jpg). Puoi concedere l'accesso a un massimo di 10 account AWS.

Per ulteriori informazioni sulla configurazione dell'accesso multi-account, consulta [Configurazione](#page-654-0)  [dell'accesso multi-account per un bucket.](#page-654-0)

### <span id="page-688-0"></span>Chiavi di accesso

Utilizza le chiavi di accesso per creare un set di credenziali che concedano l'accesso completo in lettura e scrittura a un bucket e ai relativi oggetti. Le chiavi di accesso sono composte da un ID chiave di accesso e una chiave di accesso segreta inclusi in un set. È possibile avere massimo due chiavi di accesso per bucket. È possibile configurare le chiavi di accesso sulla propria applicazione in modo da accedere al bucket e ai relativi oggetti con le API AWS e gli SDK AWS. È anche possibile configurare le chiavi di accesso su AWS CLI.

Per ulteriori informazioni sulla creazione delle chiavi di accesso, consulta [Creazione di chiavi di](#page-570-0)  [accesso per un bucket](#page-570-0).

### <span id="page-688-1"></span>Accesso alle risorse

Utilizza l'accesso alle risorse per concedere l'accesso completo in lettura e scrittura a un bucket e ai relativi oggetti per le istanze Lightsail. Con l'accesso alle risorse non è necessario gestire le credenziali, come le chiavi di accesso. Per concedere l'accesso a un'istanza, collega l'istanza a un bucket nella stessa Regione AWS. Per negare l'accesso, scollega l'istanza dal bucket. L'accesso alle risorse è la soluzione ideale se si sta configurando un'applicazione sulla propria istanza per caricare e accedere ai file nel bucket in modo programmatico. Tra i casi d'uso vi è per esempio la configurazione di un'istanza di WordPress per archiviare i file multimediali in un bucket. Per ulteriori informazioni, consulta [Tutorial: Connessione di un bucket all'istanza di WordPress](#page-1142-0) e [Tutorial: Utilizzo](#page-1353-0) [di un bucket con una distribuzione di rete per la distribuzione di contenuti.](#page-1353-0)

Per ulteriori informazioni sulla configurazione dell'accesso alle risorse, consulta [Configurazione](#page-649-0)  [dell'accesso alle risorse per un bucket](#page-649-0).

## <span id="page-688-2"></span>Blocco dell'accesso pubblico Amazon S3

Usa la funzionalità di blocco dell'accesso pubblico Amazon S3 per limitare centralmente l'accesso pubblico ai bucket in Amazon S3 e in Lightsail. Il blocco dell'accesso pubblico può rendere tutti i bucket Amazon S3 e Lightsail privati indipendentemente dalle singole autorizzazioni bucket e oggetti che potrebbero essere state configurate. È possibile utilizzare la console Amazon S3, AWS CLI, gli SDK AWS e la REST API per configurare le impostazioni di blocco dell'accesso pubblico per tutti i bucket nel tuo account, inclusi quelli nel servizio di archiviazione oggetti di Lightsail. Per ulteriori informazioni, consulta [Blocco dell'accesso pubblico per i bucket.](#page-572-0)

# <span id="page-689-0"></span>Carica file su un bucket Amazon Lightsail

Quando carichi un file nel tuo bucket nel servizio di storage di oggetti Amazon Lightsail, questo viene archiviato come oggetto. Gli oggetti sono composti dai dati e dai metadati dei file che descrivono l'oggetto. Un bucket può avere un numero qualsiasi di oggetti.

In un bucket è possibile caricare qualsiasi tipo di file: immagini, backup, dati, film e altro. La dimensione massima del file che puoi caricare utilizzando la console Lightsail è di 2 GB. Per caricare un file più grande, usa l'API LightsailAWS Command Line Interface, AWS CLI () o gli SDK. AWS

Lightsail offre le seguenti opzioni a seconda della dimensione del file che desideri caricare:

- Carica un oggetto di dimensioni fino a 2 GB utilizzando la console Lightsail: con la console Lightsail, puoi caricare un singolo oggetto di dimensioni fino a 2 GB. Per ulteriori informazioni, consulta [Caricare file in un bucket utilizzando la console Lightsail](#page-690-0) più avanti in questa guida.
- Caricamento di un oggetto di dimensioni fino a 5 GB in una singola operazione utilizzando gli SDK AWS, la REST API o AWS CLI: con una singola operazione PUT è possibile caricare singoli oggetti di dimensioni fino a 5 GB. Per ulteriori informazioni, consulta [Caricare i file in un bucket utilizzando](#page-691-0)  [AWS CLI](#page-691-0) più avanti in questa guida.
- Caricamento di un oggetto in parti utilizzando gli SDK AWS, la REST API o AWS CLI: tramite l'API di caricamento in più parti, è possibile caricare un singolo oggetto di grandi dimensioni (da 5 MB fino a 5 TB). L'API per il caricamento in più parti è concepita per migliorare l'esperienza di caricamento per gli oggetti di dimensioni maggiori. È possibile caricare un oggetto in parti. Queste parti possono essere caricate in modo indipendente, in qualsiasi ordine e in parallelo. Per ulteriori informazioni, consulta [Caricamento di file in un bucket utilizzando un caricamento in più parti.](#page-658-0)

Per ulteriori informazioni sui bucket, consulta [Archiviazione di oggetti.](#page-559-0)

### Nomi delle chiavi oggetto e controllo delle versioni

Quando carichi un file utilizzando la console Lightsail, il nome del file viene utilizzato come nome chiave dell'oggetto. Una chiave oggetto (o nome della chiave), identifica in modo univoco un oggetto archiviato in un bucket. La cartella in cui viene caricato il file, se presente, viene utilizzata come prefisso del nome della chiave. Ad esempio, se si carica un file denominato sailbot.jpg in una cartella all'interno del bucket denominato images, il nome completo della chiave oggetto e del prefisso sarà images/sailbot.jpg. Tuttavia, l'oggetto viene visualizzato nella console come sailbot. jpg nella cartella images. Per ulteriori informazioni sui nomi delle chiavi di oggetti, consulta [Nomi delle chiavi per i bucket di archiviazione oggetti](#page-674-0).

Quando carichi una directory utilizzando la console Lightsail, tutti i file e le sottocartelle della directory vengono caricati nel bucket. Lightsail assegna quindi un nome chiave all'oggetto che è una combinazione dei nomi dei file caricati e del nome della cartella. Ad esempio, se carichi una cartella denominata images che contiene due file sample1.jpg esample2.jpg, Lightsail carica i file e poi assegna i nomi chiave corrispondenti, e. images/sample1.jpg images/sample2.jpg Gli oggetti vengono visualizzati nella console come sample1.jpg e sample2.jpg nella cartella images.

Se si carica un file con un nome della chiave già esistente e il bucket non ha il controllo delle versioni abilitato, il nuovo oggetto caricato sostituirà l'oggetto precedente. Tuttavia, se il tuo bucket ha il controllo delle versioni abilitato, Lightsail crea una nuova versione dell'oggetto invece di sostituire l'oggetto esistente. Per ulteriori informazioni, consulta [Abilitazione e sospensione del controllo delle](#page-633-0)  [versioni degli oggetti in un bucket](#page-633-0).

## <span id="page-690-0"></span>Carica file in un bucket utilizzando la console Lightsail

Completa la seguente procedura per caricare file e directory utilizzando la console Lightsail.

- 1. Accedi alla console [Lightsail](https://lightsail.aws.amazon.com/).
- 2. Nella home page di Lightsail, scegli la scheda Archiviazione.
- 3. Scegli il nome del bucket in cui desideri caricare le cartelle e i file.
- 4. Nella scheda Objects (Oggetti) esegui una delle operazioni riportate di seguito:
	- Trascina e rilascia i file e le cartelle nella pagina Objects (Oggetti).
	- Scegli Upload (Carica) e quindi File per caricare un singolo file, oppure scegli Directory per caricare una cartella e il relativo contenuto.

#### **a** Note

Puoi anche creare una cartella selezionando Create new folder (Crea nuova cartella). Puoi quindi sfogliare la nuova cartella e caricare i file al suo interno.

Al termine dell'operazione verrà visualizzato il messaggio Upload successful (Caricamento completato).

### <span id="page-691-0"></span>Caricare i file in un bucket utilizzando AWS CLI

Completa la procedura seguente per caricare i file e le cartelle in un bucket utilizzando l'AWS Command Line Interface (AWS CLI). Puoi eseguire tale operazione mediante il comando putobject. Per ulteriori informazioni, consulta [put-object](https://docs.aws.amazon.com/cli/latest/reference/s3api/put-object.html) in Riferimento ai comandi della AWS CLI.

#### **a** Note

È necessario installare AWS CLI e configurarlo per Lightsail e Amazon S3 prima di continuare con questa procedura. Per ulteriori informazioni, consulta [Configurare la funzionalità AWS](#page-1281-0)  [CLI per l'utilizzo con Lightsail](#page-1281-0).

- 1. Apri un prompt dei comandi o una finestra del terminale.
- 2. Inserisci il comando seguente per caricare un file nel bucket .

```
aws s3api put-object --bucket BucketName --key ObjectKey --body LocalDirectory --
acl bucket-owner-full-control
```
Nel comando sostituisci il seguente testo d'esempio con il proprio testo:

- *BucketName*con il nome del bucket in cui vuoi caricare il file.
- *ObjectKey*con la chiave oggetto completa dell'oggetto nel tuo bucket.
- *LocalDirectoryFire*con il percorso della cartella della directory locale sul computer del file da caricare.

Esempio:

• Su un computer Linux o Unix:

```
aws s3api put-object --bucket DOC-EXAMPLE-BUCKET --key images/sailbot.jpg --
body home/user/Pictures/sailbot.jpg --acl bucket-owner-full-control
```
• Su un computer Windows:

```
aws s3api put-object --bucket DOC-EXAMPLE-BUCKET --key images/sailbot.jpg --
body "C:\Users\user\Pictures\sailbot.jpg" --acl bucket-owner-full-control
```
Il risultato dovrebbe essere analogo all'esempio seguente:

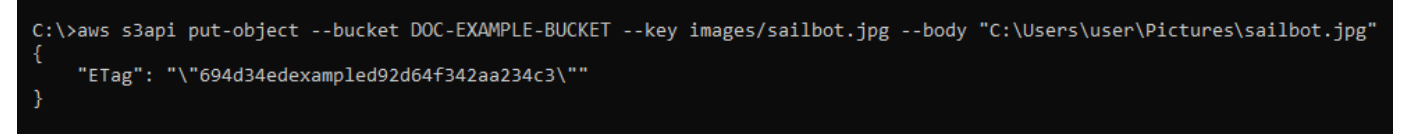

# Configura l'AWS CLI per le richieste solo IPv6

Amazon S3 supporta l'accesso ai bucket tramite IPv6. È possibile effettuare richieste con chiamate all'API di Amazon S3 tramite IPv6 utilizzando gli endpoint dual-stack. Questa sezione fornisce esempi di come effettuare richieste a un endpoint dual-stack, tramite IPv6. Per ulteriori informazioni, consulta [Using Amazon S3 dual-stack endpoint nella](https://docs.aws.amazon.com/AmazonS3/latest/userguide/dual-stack-endpoints.html) Amazon S3 User Guide. Per istruzioni sulla configurazione diAWS CLI, consulta [Configurazione AWS Command Line Interface per l'utilizzo con](#page-1281-0)  [Amazon Lightsail](#page-1281-0).

#### **A** Important

Il client e la rete che eseguono l'accesso al bucket devono essere abilitati a utilizzare IPv6. [Per ulteriori informazioni, consulta Raggiungibilità IPv6.](#page-953-0)

Esistono due modi per effettuare richieste S3 da un'istanza solo IPv6. Puoi configurarlo AWS CLI per indirizzare tutte le richieste Amazon S3 all'endpoint dual-stack per quanto specificato. Regione AWS Oppure, se desideri utilizzare un endpoint dual-stack solo per AWS CLI comandi specifici (non per tutti i comandi), puoi aggiungere l'endpoint dual-stack S3 a ogni comando.

#### Configurazione di AWS CLI

Imposta il valore use\_dualstack\_endpoint di configurazione su true in un profilo nel tuo file AWS Config per indirizzare tutte le richieste Amazon S3 effettuate dai comandi Amazon S3 e AWS CLI s3api all'endpoint dual-stack per la regione specificata. Specifichi la regione nel file di AWS CLI configurazione o in un comando utilizzando l'opzione --region.

Immettete i seguenti comandi per configurare. AWS CLI

```
aws configure set default.s3.use_dualstack_endpoint true
```
aws configure set default.s3.addressing style virtual

Aggiungi l'endpoint dual-stack a un comando specifico

È possibile utilizzare l'endpoint dual-stack per comando impostando il --endpointurl parametro su o per qualsiasi comando s3 o s3api. https://s3.dualstack.*awsregion*.amazonaws.com http://s3.dualstack.*aws-region*.amazonaws.com Nell'esempio seguente, sostituisci *bucketname e aws-region con il nome* del tuo bucket e del tuo. Regione AWS

```
aws s3api list-objects --bucket bucketname --endpoint-url https://s3.dualstack.aws-
region.amazonaws.com
```
### Gestione di bucket e oggetti in Lightsail

Questi sono i passaggi generali per gestire il bucket di storage di oggetti Lightsail:

- 1. Scopri di più su oggetti e bucket nel servizio di storage di oggetti Amazon Lightsail. Per ulteriori informazioni, consulta [Archiviazione di oggetti in Amazon Lightsail](#page-559-0).
- 2. Scopri i nomi che puoi dare ai tuoi bucket in Amazon Lightsail. Per ulteriori informazioni, consulta le [regole di denominazione dei bucket in Amazon Lightsail](#page-672-0).
- 3. Inizia a usare il servizio di storage di oggetti Lightsail creando un bucket. Per ulteriori informazioni, consulta [Creazione di bucket in Amazon Lightsail.](#page-562-0)
- 4. Scopri le best practice di sicurezza per i bucket e le autorizzazioni di accesso che puoi configurare per il tuo bucket. Puoi rendere pubblici o privati tutti gli oggetti nel tuo bucket oppure puoi scegliere di rendere pubblici i singoli oggetti. È inoltre possibile concedere accesso a un bucket creando chiavi di accesso, collegando le istanze al bucket e concedendo accesso ad altri account AWS. Per ulteriori informazioni, consulta le [best practice di sicurezza per lo storage di oggetti Amazon](#page-678-0)  [Lightsail](#page-678-0) [e Understanding bucket permissions](#page-685-0) in Amazon Lightsail.

Dopo aver appreso le autorizzazioni di accesso al bucket, consulta le seguenti guide per concedere l'accesso al bucket:

- [Blocca l'accesso pubblico per i bucket in Amazon Lightsail](#page-572-0)
- [Configurazione delle autorizzazioni di accesso ai bucket in Amazon Lightsail](#page-652-0)
- [Configurazione delle autorizzazioni di accesso per singoli oggetti in un bucket in Amazon](#page-655-0)  **[Lightsail](#page-655-0)**
- [Creazione di chiavi di accesso per un bucket in Amazon Lightsail](#page-570-0)
- [Configurazione dell'accesso alle risorse per un bucket in Amazon Lightsail](#page-649-0)
- [Configurazione dell'accesso tra account per un bucket in Amazon Lightsail](#page-654-0)
- 5. Scopri come abilitare la registrazione degli accessi per il bucket e come utilizzare i log di accesso per verificarne la sicurezza. Per ulteriori informazioni, consulta le seguenti guide.
	- [Accedi alla registrazione per i bucket nel servizio di storage di oggetti Amazon Lightsail](#page-578-0)
	- [Formato di log di accesso per un bucket nel servizio di storage di oggetti Amazon Lightsail](#page-581-0)
	- [Abilitazione della registrazione degli accessi per un bucket nel servizio di storage di oggetti](#page-594-0)  [Amazon Lightsail](#page-594-0)
	- [Utilizzo dei log di accesso per un bucket in Amazon Lightsail per identificare le richieste](#page-599-0)
- 6. Crea una policy IAM che garantisca a un utente la possibilità di gestire un bucket in Lightsail. Per ulteriori informazioni, consulta la [policy di IAM per la gestione dei bucket in Amazon Lightsail](#page-809-0).
- 7. Scopri come gli oggetti nel tuo bucket vengono etichettati e identificati. Per ulteriori informazioni, consulta [Comprendere i nomi delle chiavi degli oggetti in Amazon Lightsail](#page-674-0).
- 8. Scopri come caricare file e gestire gli oggetti nei tuoi bucket. Per ulteriori informazioni, consulta le seguenti guide.
	- [Caricamento di file in un bucket in Amazon Lightsail](#page-689-0)
	- [Caricamento di file in un bucket in Amazon Lightsail utilizzando il caricamento multiparte](#page-658-0)
	- [Visualizzazione di oggetti in un bucket in Amazon Lightsail](#page-604-0)
	- [Copiare o spostare oggetti in un bucket in Amazon Lightsail](#page-612-0)
	- [Scaricamento di oggetti da un bucket in Amazon Lightsail](#page-625-0)
	- [Filtrare gli oggetti in un bucket in Amazon Lightsail](#page-629-0)
	- [Etichettare oggetti in un bucket in Amazon Lightsail](#page-644-0)
	- [Eliminazione di oggetti in un bucket in Amazon Lightsail](#page-616-0)
- 9. Abilita il controllo delle versioni degli oggetti per conservare, recuperare e ripristinare ogni versione di ogni oggetto archiviato nel bucket. Per ulteriori informazioni, consulta [Attivazione e sospensione](#page-633-0)  [del controllo delle versioni degli oggetti in un bucket in Amazon Lightsail.](#page-633-0)
- 10.Dopo aver abilitato il controllo delle versioni degli oggetti, puoi ripristinare le versioni precedenti degli oggetti nel tuo bucket. Per ulteriori informazioni, consulta [Ripristino di versioni precedenti di](#page-639-0)  [oggetti in un bucket in Amazon Lightsail.](#page-639-0)
- 11.Monitora l'utilizzo del bucket. Per ulteriori informazioni, consulta [Visualizzazione delle metriche per](#page-870-0)  [il tuo bucket in Amazon Lightsail.](#page-870-0)
- 12.Configura un allarme per i parametri del bucket in modo da ricevere una notifica quando l'utilizzo del bucket supera una determinata soglia. Per ulteriori informazioni, consulta [Creazione di allarmi](#page-873-0) [metrici bucket in Amazon Lightsail.](#page-873-0)
- 13.Modifica il piano di archiviazione del bucket se lo spazio di archiviazione e il trasferimento di rete si stanno esaurendo. Per ulteriori informazioni, consulta [Modifica del piano del bucket in Amazon](#page-650-0)  [Lightsail](#page-650-0).
- 14.Scopri come collegare il bucket ad altre risorse. Per ulteriori informazioni, consulta i seguenti tutorial.
	- [Tutorial: collegare un' WordPress istanza a un bucket Amazon Lightsail](#page-1142-0)
	- [Tutorial: utilizzo di un bucket Amazon Lightsail con una rete di distribuzione di contenuti Lightsail](#page-1353-0)
- 15Elimina il bucket se non lo utilizzi più. Per ulteriori informazioni, consulta Eliminazione dei bucket in [Amazon Lightsail.](#page-565-0)

# <span id="page-696-0"></span>Servizi container in Amazon Lightsail

Un servizio container Amazon Lightsail è una risorsa di calcolo e di rete altamente scalabile in cui puoi implementare, eseguire e gestire container. Un container è un'unità software standard che consente di creare pacchetti di codice e dipendenze, in modo che le applicazioni vengano eseguite in modo rapido e affidabile da un ambiente di calcolo all'altro.

Puoi pensare al servizio di container di Lightsail come un ambiente di calcolo che consente di eseguire container nell'infrastruttura AWS utilizzando immagini create sul computer locale e inviate al servizio oppure immagini da un repository online, come la galleria pubblica di Amazon ECR.

Puoi anche eseguire i container in locale, sul tuo computer locale, installando software come Docker. Amazon Elastic Container Service (Amazon ECS) e Amazon Elastic Compute Cloud (Amazon EC2) sono altre risorse all'interno dell'infrastruttura AWS in cui è possibile eseguire i container. Per ulteriori informazioni, consulta [Amazon ECS Developer Guide.](https://docs.aws.amazon.com/AmazonECS/latest/developerguide/Welcome.html)

Indice

- **[Container](#page-697-0)**
- [Elementi del servizio di container Lightsail](#page-697-1)
	- [Servizi container Lightsail](#page-697-2)
	- [Capacità del servizio container \(dimensionamento e potenza\)](#page-698-0)
	- **[Prezzi](#page-699-0)**
	- **[Distribuzioni](#page-699-1)**
	- [Versioni dell'implementazione](#page-700-0)
	- [Origini dell'immagine del container](#page-701-0)
	- [Endpoint pubblici e domini di default](#page-701-1)
	- [Domini personalizzati e certificati SSL/TLS](#page-702-0)
	- [Registri di container](#page-703-0)
	- [Parametri](#page-703-1)
- [Utilizzo dei servizi di container di Lightsail](#page-703-2)

# <span id="page-697-0"></span>**Container**

Un container è un'unità software standard che consente di creare pacchetti di codice e dipendenze, in modo che le applicazioni vengano eseguite in modo rapido e affidabile da un ambiente di calcolo all'altro. Puoi eseguire un container nell'ambiente di sviluppo, implementarlo nell'ambiente di pre-produzione e poi implementarlo nell'ambiente di produzione. I container verranno eseguiti in modo affidabile, indipendentemente dal fatto che l'ambiente di sviluppo sia il computer locale, che l'ambiente di pre-produzione sia un server fisico in un data center o che l'ambiente di produzione sia un server privato virtuale nel cloud.

Un'immagine di container è un pacchetto software leggero, autonomo ed eseguibile che include tutto il necessario per eseguire un'applicazione: codice, runtime, strumenti e librerie di sistema e impostazioni. Le immagini di container diventano container durante il runtime. Eseguendo in container l'applicazione e le relative dipendenze, non dovrai più preoccuparti dell'esecuzione corretta del tuo software nel sistema operativo e nell'infrastruttura su cui lo implementi: puoi dedicare più tempo a concentrarti sul codice.

Per ulteriori informazioni sui container e sulle immagini di container, consulta [What is a Container?](https://www.docker.com/resources/what-container) in Docker documentation.

# <span id="page-697-1"></span>Elementi del servizio di container Lightsail

Prima di iniziare, è opportuno comprendere i seguenti concetti chiave dei servizi di container Lightsail.

# <span id="page-697-2"></span>Servizi container Lightsail

Un servizio di container è la risorsa di calcolo di Lightsail che puoi creare in qualsiasi Regione AWS in cui è disponibile Lightsail. Puoi creare ed eliminare i servizi di container in qualsiasi momento. Per ulteriori informazioni, consulta [Creazione di servizi di container di Lightsail](#page-705-0) ed [Eliminazione dei servizi](#page-710-0)  [di container di Lightsail.](#page-710-0)

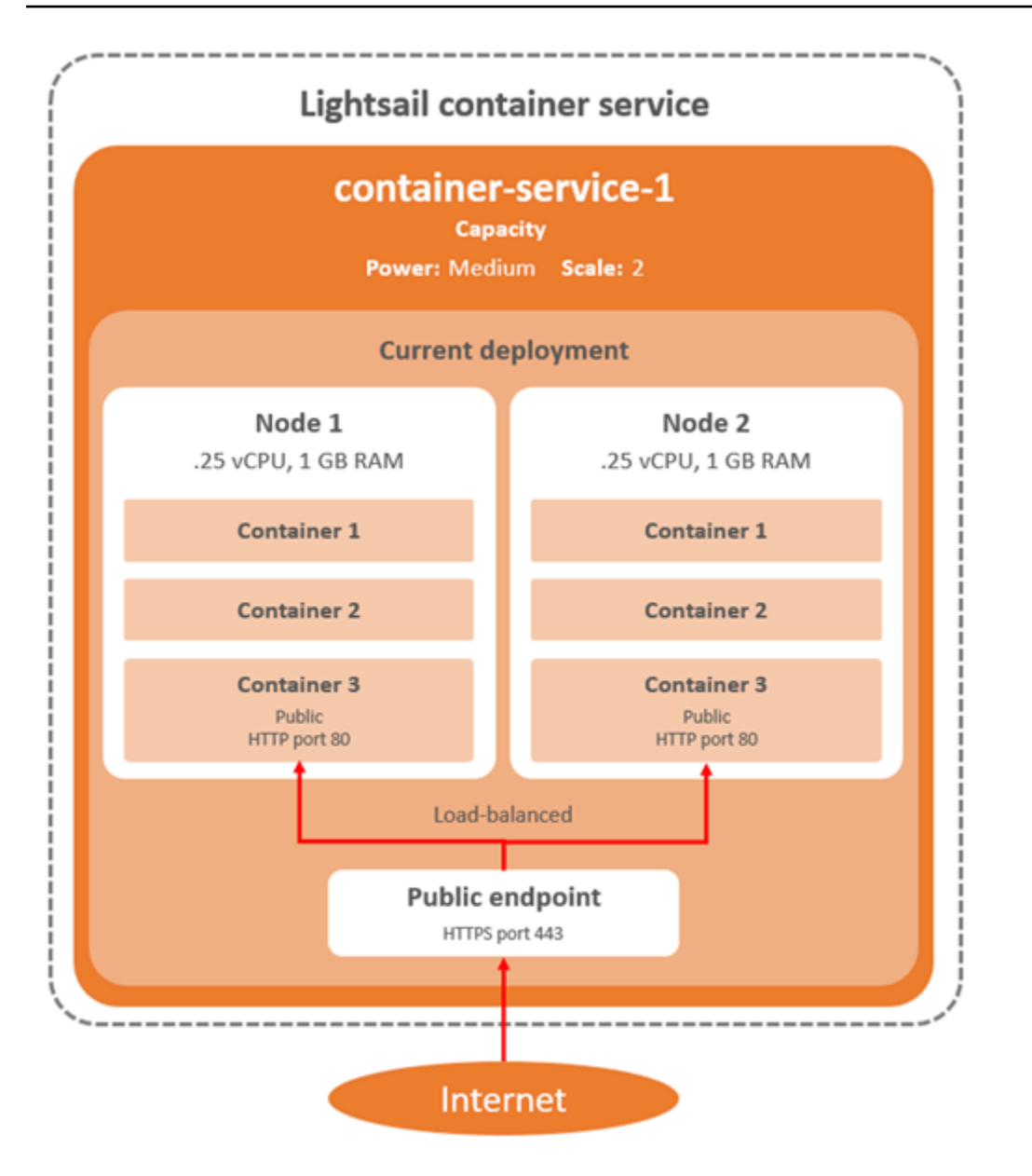

## <span id="page-698-0"></span>Capacità del servizio container (dimensionamento e potenza)

Quando crei per la prima volta il servizio container, devi scegliere i seguenti parametri della capacità:

• Scale (Dimensionamento): il numero di nodi di calcolo in cui vuoi eseguire il carico di lavoro del container. Il carico di lavoro del container viene copiato nei nodi di calcolo del servizio. Puoi specificare fino a 20 nodi di calcolo per un servizio container. Puoi scegliere il dimensionamento in base al numero di nodi che vuoi che supportino il servizio, per una migliore disponibilità e una capacità maggiore. Il traffico verso i container sarà bilanciato in base al carico su tutti i nodi.

• Power (Potenza): la memoria e le vCPU di ogni nodo nel servizio container. La potenza che puoi scegliere è Nano (Na), Micro (Mi), Small (Sm), Medium (Md), Large (Lg) e Xlarge (Xl), ciascuna con una quantità di memoria e vCPU progressivamente maggiore.

Se specifichi le dimensioni del servizio container come più di 1, il carico di lavoro del container viene copiato tra i vari nodi di calcolo del servizio. Ad esempio, se la dimensione del servizio è 3 e la potenza è Nano, sono disponibili tre copie del carico di lavoro del container in esecuzione su tre risorse di calcolo, ciascuna con 512 MB di RAM e 0,25 vCPU. Il traffico in entrata è bilanciato in base al carico delle tre risorse. Maggiore è la capacità che specifichi per il servizio container, maggiore è il traffico che è in grado di gestire.

Puoi aumentare dinamicamente la potenza e le dimensioni del servizio di container in qualsiasi momento e senza tempi di inattività, se scopri che è il provisioning è insufficiente, oppure diminuirle, se scopri che il provisioning è eccessivo. Lightsail gestisce automaticamente la modifica della capacità insieme all'implementazione corrente. Per ulteriori informazioni, consulta [Modifica della](#page-757-0)  [capacità del servizio di container](#page-757-0).

## <span id="page-699-0"></span>Prezzi

Il prezzo mensile del servizio container è calcolato moltiplicando il prezzo della sua potenza per il numero dei suoi nodi di calcolo (le dimensioni del servizio). Ad esempio, un servizio con una potenza media, che ha un prezzo di \$40 USD e dimensioni di 3 nodi di calcolo, costerà \$120 USD al mese. Il servizio container viene addebitato, indipendentemente dal fatto che sia abilitato o disabilitato e che disponga o no di un'implementazione. Devi eliminare il servizio container per interrompere l'addebito.

Ogni servizio container, indipendentemente dalla capacità configurata, include una quota mensile di trasferimento dei dati di 500 GB. La quota di trasferimento dei dati non cambia, indipendentemente dalla potenza e dalle dimensioni scelte per il servizio. Il trasferimento dei dati su Internet oltre la quota comporta un addebito dell'eccedenza, che varia in base alla Regione AWS e inizia da 0,09 USD per GB. Il trasferimento dei dati da Internet oltre la quota non comporta costi di eccedenza. Per ulteriori informazioni, consulta la [pagina dei prezzi di Lightsail.](https://aws.amazon.com/lightsail/pricing/)

# <span id="page-699-1"></span>**Distribuzioni**

Puoi creare un'implementazione nel servizio container Lightsail. Un'implementazione è un set di specifiche per il carico di lavoro del container che desideri avviare nel servizio.

Per ogni voce del container in un'implementazione, puoi specificare i seguenti parametri:

- Il nome del container che verrà avviato
- L'immagine del container di origine da utilizzare per il container
- Il comando da eseguire quando avvii il container
- Le variabili di ambiente da applicare al container
- Le porte di rete da aprire sul container
- Il container nell'implementazione da rendere accessibile pubblicamente tramite il dominio di default del servizio container

#### **a** Note

È possibile rendere accessibile pubblicamente un solo container in un'implementazione per ogni servizio container.

I seguenti parametri di controllo dello stato si applicheranno all'endpoint pubblico di una distribuzione dopo l'avvio:

- Il percorso della directory su cui eseguire un controllo dello stato.
- Impostazioni avanzate di controllo dello stato, come gli intervalli di secondi, timeout in secondi, codici di successo, soglia di integrità e soglia di mancata integrità.

Il servizio container può avere un'implementazione attiva alla volta e un'implementazione può includere fino a 10 voci di container. Puoi creare un'implementazione contemporaneamente alla creazione del servizio container oppure puoi crearla dopo che il servizio è operativo. Per ulteriori informazioni, consulta la pagina [Creazione e gestione delle implementazioni dei servizi di container](#page-746-0).

## <span id="page-700-0"></span>Versioni dell'implementazione

Ogni implementazione che crei nel servizio container viene salvata come versione dell'implementazione. Se si modificano i parametri di un'implementazione esistente, i container vengono implementati nuovamente nel servizio e l'implementazione modificata genera una nuova versione dell'implementazione. Vengono salvate le ultime 50 versioni dell'implementazione per ogni servizio container. È possibile utilizzare una delle 50 versioni di implementazione per crearne una nuova nello stesso servizio container. Per ulteriori informazioni, consulta la pagina [Creazione e](#page-746-0) [gestione delle implementazioni dei servizi di container.](#page-746-0)

# <span id="page-701-0"></span>Origini dell'immagine del container

Quando crei un'implementazione, devi specificare un'immagine del container di origine per ogni voce del container nell'implementazione. Subito dopo aver creato l'implementazione, il servizio container estrae le immagini dalle origini specificate e le utilizza per creare i container.

Le immagini specificate possono provenire dalle seguenti origini:

- Un registro pubblico, come la galleria pubblica di Amazon ECR o un altro registro di immagini di container pubblico. Per ulteriori informazioni su Amazon ECR Public, consulta [Cos'è Amazon](https://docs.aws.amazon.com/AmazonECR/latest/public/what-is-ecr.html) [Elastic Container Registry Public?](https://docs.aws.amazon.com/AmazonECR/latest/public/what-is-ecr.html) nella Guida per l'utente di Amazon ECR Public.
- Immagini inviate dal computer locale al servizio container. Se crei immagini di container nel computer locale, puoi inviarle al servizio container per utilizzarle durante la creazione di un'implementazione. Per ulteriori informazioni, consulta [Creazione di immagini di servizi di](#page-711-0) [container](#page-711-0) e [Inviare e gestire immagini di container.](#page-716-0)

I servizi di container Lightsail supportano le immagini di container basate su Linux. Le immagini di container basate su Windows non sono attualmente supportate, ma puoi eseguire Docker, l'AWS Command Line Interface (AWS CLI) e il plug-in Lightsail Control (lightsailctl) su Windows per creare e inviare le tue immagini basate su Linux al tuo servizio container di Lightsail.

# <span id="page-701-1"></span>Endpoint pubblici e domini di default

Quando crei un'implementazione, puoi specificare la voce di container nell'implementazione che fungerà da endpoint pubblico del servizio container. L'applicazione nel container dell'endpoint pubblico è accessibile pubblicamente su Internet tramite un dominio di default generato casualmente del servizio container. Il dominio predefinito è formattato come https://*<ServiceName>*.*<RandomGUID>*.*<AWSRegion>*.cs.amazonlightsail.com, dove *<ServiceName>* è il nome del servizio di container, *<RandomGUID>* è un identificatore univoco globale generato casualmente del servizio di container nella Regione AWSdell'account Lightsail e *<AWSRegion>* è la Regione AWS in cui è stato creato il servizio. L'endpoint pubblico dei servizi di container Lightsail supporta solo il protocollo HTTPS e non supporta il traffico TCP o UDP. Un solo container può essere l'endpoint pubblico di un servizio. Quindi assicurati di scegliere il container che ospita il front-end dell'applicazione come endpoint pubblico mentre il resto dei container è accessibile internamente.

Puoi utilizzare il dominio di default del servizio container oppure puoi utilizzare il dominio personalizzato (il nome di dominio registrato). Per ulteriori informazioni sull'utilizzo di domini personalizzati con i servizi di container, consulta [Abilitazione e gestione di domini personalizzati per i](#page-763-0)  [servizi di container](#page-763-0).

#### Dominio privato

Tutti i servizi di container hanno anche un dominio privato formattato come *<ServiceName>*.service.local, dove *<ServiceName>* è il nome del servizio container. Usa il dominio privato per accedere al tuo servizio di container da un'altra delle risorse Lightsail nella stessa regione AWS del tuo servizio. Il dominio privato è l'unico modo per accedere al servizio container se non specifichi un endpoint pubblico nell'implementazione del servizio. Viene generato un dominio di default per il servizio container anche se non specifichi un endpoint pubblico, ma mostrerà un messaggio di errore 404 No Such Service quando tenti di sfogliarlo.

Per accedere a un container specifico utilizzando il dominio privato del servizio container, devi specificare la porta aperta del container che accetterà la richiesta di connessione. Puoi eseguire questa operazione formattando il dominio della tua richiesta come *<ServiceName>*.service.local:*<PortNumber>*, dove *<ServiceName>* è il nome del servizio container e *<PortNumber>* è la porta aperta del container a cui desideri connetterti. Ad esempio, se crei un'implementazione nel servizio container denominato container-service-1 e specifichi un container Redis con la porta 6379 aperta, devi formattare il dominio della tua richiesta come *container-service-1*.service.local:*6379*.

## <span id="page-702-0"></span>Domini personalizzati e certificati SSL/TLS

Puoi utilizzare fino a 4 domini personalizzati con il tuo servizio container, anziché utilizzare il dominio di default. Ad esempio, puoi indirizzare il traffico per il dominio personalizzato, come example.com, al container nell'implementazione etichettato come endpoint pubblico.

Per utilizzare i domini personalizzati con il servizio, devi innanzitutto richiedere un certificato SSL/TLS per i domini che desideri utilizzare. Devi quindi convalidare il certificato SSL/TLS aggiungendo un set di registri CNAME al DNS dei domini. Dopo aver convalidato il certificato SSL/TLS, puoi abilitare i domini personalizzati nel servizio container allegando il certificato SSL/TLS valido al servizio. Per ulteriori informazioni, consulta [Creazione di certificati SSL/TLS per i servizi di container di Lightsail,](#page-540-0) [Convalida dei certificati SSL/TLS per i servizi di container di Lightsail](#page-542-0) e [Abilitazione e gestione dei](#page-763-0)  [domini personalizzati per i servizi di container di Lightsail](#page-763-0).

# <span id="page-703-0"></span>Registri di container

Ogni container nel servizio di container genera un log a cui puoi accedere per diagnosticare il funzionamento dei container. I registri forniscono i flussi stdout e stderr di processi che vengono eseguiti all'interno del container. Per ulteriori informazioni, consulta la pagina [Visualizzazione dei log](#page-760-0)  [del servizio di container](#page-760-0).

# <span id="page-703-1"></span>Parametri

Monitora i parametri del servizio container per diagnosticare i problemi che possono derivare da un utilizzo eccessivo. Puoi inoltre monitorare i parametri per determinare se il provisioning del servizio è insufficiente o eccessivo. Per ulteriori informazioni, consulta [Visualizzazione dei parametri del servizio](#page-878-0) [di container](#page-878-0).

# <span id="page-703-2"></span>Utilizzo dei servizi di container di Lightsail

Questi sono i passaggi generali per gestire il servizio container Lightsail se prevedi di inviare immagini di container dal computer locale al servizio e di utilizzarle nell'implementazione:

- 1. Crea il servizio container nell'account Lightsail. Per ulteriori informazioni, consulta [Creazione dei](#page-705-0)  [servizi di container di Lightsail.](#page-705-0)
- 2. Installa sul computer locale il software necessario per creare le immagini di container e inviarle al servizio container Lightsail. Per ulteriori informazioni, consulta le guide seguenti:
	- [Installazione del software per gestire le immagini di container per i servizi di container di Lightsail](#page-720-0)
	- [Creazione di immagini di container per i servizi di container di Lightsail](#page-711-0)
	- [Invio e gestione delle immagini di container nei servizi di container di Lightsail](#page-716-0)
- 3. Crea un'implementazione nel servizio container che li configura e li avvia. Per ulteriori informazioni, consulta [Creazione e gestione delle implementazioni per i servizi di container di Lightsail.](#page-746-0)
- 4. Visualizza le implementazioni precedenti per il servizio container. Puoi creare una nuova implementazione utilizzando una versione precedente. Per ulteriori informazioni, consulta [Visualizzazione e gestione delle versioni di implementazione dei servizi di container di Lightsail.](#page-759-0)
- 5. Visualizza i registri nel servizio container. Per ulteriori informazioni, consulta la pagina [Visualizzazione dei log dei container dei servizi di container di Lightsail.](#page-760-0)
- 6. Crea un certificato SSL/TLS per i domini che desideri utilizzare con i container. Per ulteriori informazioni, consulta la pagina [Creazione di certificati SSL/TLS per i servizi di container di](#page-540-0)  [Lightsail](#page-540-0).
- 7. Convalida il certificato SSL/TLS aggiungendo i record al DNS dei domini. Per ulteriori informazioni, consulta la pagina [Convalida di certificati SSL/TLS per i servizi di container di Lightsail.](#page-542-0)
- 8. Abilita i domini personalizzati allegando un certificato SSL/TLS valido al servizio container. Per ulteriori informazioni, consulta [Abilitazione e gestione di domini personalizzati per i servizi di](#page-763-0)  [container di Lightsail.](#page-763-0)
- 9. Monitora i parametri di utilizzo del servizio container. Per ulteriori informazioni, consulta [Visualizzazione dei parametri del servizio di container](#page-878-0).
- 10.(Facoltativo) Dimensiona la capacità del servizio container verticalmente, aumentandone le specifiche di potenza, e orizzontalmente, aumentandone le specifiche di dimensionamento. Per ulteriori informazioni, consulta la pagina [Modifica della capacità dei servizi di container di Lightsail.](#page-757-0)
- 11.Elimina il servizio container se non lo utilizzi, in modo da evitare addebiti mensili. Per ulteriori informazioni, consulta [Eliminazione di servizi di container di Lightsail](#page-710-0).

Queste sono le fasi generali per gestire il servizio di container di Lightsail se si prevede di utilizzare immagini di container da un registro pubblico nell'implementazione.

- 1. Crea il servizio container nell'account Lightsail. Per ulteriori informazioni, consulta [Creazione dei](#page-705-0)  [servizi di container di Lightsail.](#page-705-0)
- 2. Se prevedi di utilizzare le immagini di container da un registro pubblico, cercale all'interno di un registro pubblico come la galleria pubblica di Amazon ECR. Per ulteriori informazioni su Amazon ECR Public, consulta [Cos'è Amazon Elastic Container Registry Public?](https://docs.aws.amazon.com/AmazonECR/latest/public/what-is-ecr.html) nella Guida per l'utente di Amazon ECR Public.
- 3. Crea un'implementazione nel servizio container che li configura e li avvia. Per ulteriori informazioni, consulta [Creazione e gestione delle implementazioni per i servizi di container di Lightsail.](#page-746-0)
- 4. Visualizza le implementazioni precedenti per il servizio container. Puoi creare una nuova implementazione utilizzando una versione precedente. Per ulteriori informazioni, consulta [Visualizzazione e gestione delle versioni di implementazione dei servizi di container di Lightsail.](#page-759-0)
- 5. Visualizza i registri nel servizio container. Per ulteriori informazioni, consulta la pagina [Visualizzazione dei log dei container dei servizi di container di Lightsail.](#page-760-0)
- 6. Crea un certificato SSL/TLS per i domini che desideri utilizzare con i container. Per ulteriori informazioni, consulta la pagina [Creazione di certificati SSL/TLS per i servizi di container di](#page-540-0)  [Lightsail](#page-540-0).
- 7. Convalida il certificato SSL/TLS aggiungendo i record al DNS dei domini. Per ulteriori informazioni, consulta la pagina [Convalida di certificati SSL/TLS per i servizi di container di Lightsail.](#page-542-0)
- 8. Abilita i domini personalizzati allegando un certificato SSL/TLS valido al servizio container. Per ulteriori informazioni, consulta [Abilitazione e gestione di domini personalizzati per i servizi di](#page-763-0)  [container di Lightsail.](#page-763-0)
- 9. Monitora i parametri di utilizzo del servizio container. Per ulteriori informazioni, consulta [Visualizzazione dei parametri del servizio di container](#page-878-0).
- 10.(Facoltativo) Dimensiona la capacità del servizio container verticalmente, aumentandone le specifiche di potenza, e orizzontalmente, aumentandone le specifiche di dimensionamento. Per ulteriori informazioni, consulta la pagina [Modifica della capacità dei servizi di container di Lightsail.](#page-757-0)
- 11.Elimina il servizio container se non lo utilizzi, in modo da evitare addebiti mensili. Per ulteriori informazioni, consulta la pagina [Eliminazione di servizi di container in Lightsail](#page-710-0).

# <span id="page-705-0"></span>Creazione di un servizio di container di Lightsail

In questa guida viene illustrato come creare un servizio container Amazon Lightsail utilizzando la console Lightsail e come descrivere le impostazioni del servizio container che puoi configurare.

Prima di iniziare, ti consigliamo di acquisire familiarità con gli elementi di un servizio container Lightsail. Per ulteriori informazioni, consulta la pagina [Servizi di container.](#page-696-0)

## <span id="page-705-1"></span>Capacità del servizio container (dimensionamento e potenza)

Quando crei per la prima volta il servizio container, devi scegliere la capacità. La capacità è costituita da una combinazione dei parametri seguenti:

- Scale (Dimensionamento): il numero di nodi di calcolo in cui vuoi eseguire il carico di lavoro del container. Il carico di lavoro del container viene copiato nei nodi di calcolo del servizio. Puoi specificare fino a 20 nodi di calcolo per un servizio container. Puoi scegliere il dimensionamento in base al numero di nodi che vuoi che supportino il servizio, per una migliore disponibilità e una capacità maggiore. Il traffico verso i container sarà bilanciato in base al carico su tutti i nodi.
- Power (Potenza): la memoria e le vCPU di ogni nodo nel servizio container. La potenza che puoi scegliere è Nano (Na), Micro (Mi), Small (Sm), Medium (Md), Large (Lg) e Xlarge (Xl), ciascuna con una quantità di memoria e vCPU progressivamente maggiore.

Il traffico in entrata viene bilanciato in base al carico su tutto il dimensionamento (il numero di nodi di calcolo) del servizio container. Ad esempio, un servizio con una potenza Nano e un dimensionamento di 3 avrà 3 copie del carico di lavoro del container in esecuzione. Ogni nodo avrà 512 MB di RAM e

0,25 vCPU. Il traffico in entrata verrà bilanciato in base al carico sui 3 nodi. Maggiore è la capacità che scegli per il servizio container, maggiore è il traffico che è in grado di gestire.

Puoi aumentare dinamicamente la potenza e le dimensioni del servizio di container in qualsiasi momento e senza tempi di inattività, se scopri che è il provisioning è insufficiente, oppure diminuirle, se scopri che il provisioning è eccessivo. Lightsail gestisce automaticamente la modifica della capacità insieme all'implementazione corrente. Per ulteriori informazioni, consulta la pagina [Modifica](#page-757-0) [della capacità dei servizi di container di Lightsail](#page-757-0).

### Prezzi

Il prezzo mensile del servizio container è calcolato moltiplicando il prezzo di base della sua potenza per il dimensionamento (il numero di nodi di calcolo). Ad esempio, un servizio con la potenza media di \$40 USD e dimensioni di 3, costerà \$120 USD al mese.

Ogni servizio container, indipendentemente dalla capacità configurata, include una quota mensile di trasferimento dei dati di 500 GB. La quota di trasferimento dei dati non cambia, indipendentemente dalla potenza e dalle dimensioni scelte per il servizio. Il trasferimento dei dati su Internet oltre la quota comporta un addebito dell'eccedenza, che varia in base alla regione AWS e inizia da \$0,09 USD per GB. Il trasferimento dei dati da Internet oltre la quota non comporta costi di eccedenza. Per ulteriori informazioni, consulta la [pagina dei prezzi di Lightsail.](https://aws.amazon.com/lightsail/pricing/)

Il servizio container viene addebitato, indipendentemente dal fatto che sia abilitato o disabilitato e che disponga o no di un'implementazione. Devi eliminare il servizio container per interrompere l'addebito. Per ulteriori informazioni, consulta la pagina [Eliminazione di servizi di container in Lightsail](#page-710-0).

### Stato del servizio container

Il servizio container può avere uno dei seguenti stati:

- Pending (In sospeso): il servizio container è in fase di creazione.
- Ready (Pronto): il servizio container è in esecuzione, ma non dispone di un'implementazione del container attiva.
- Deploying (Implementazione): l'implementazione è in fase di avvio nel servizio container.
- Running (In esecuzione): il servizio container è in esecuzione e dispone di un'implementazione del container attiva.
- Updating (Aggiornamento in corso): la capacità del servizio container o i relativi domini personalizzati sono in fase di aggiornamento.
- Deleting (Eliminazione in corso): il servizio container è in fase di eliminazione. Il servizio container si trova in questo stato dopo aver scelto di eliminarlo e solo per un istante.
- Disabled (Disabilitato): il servizio container è disabilitato e la sua implementazione attiva e i suoi contenitori, se presenti, vengono arrestati.

Container service sub-status (Stato secondario del servizio container)

Se il tuo servizio di container si trova in uno stato Implementazione in corso o Aggiornamento in corso, sotto lo stato del servizio di container viene visualizzato uno degli stati secondari aggiuntivi seguenti:

- Creating system resources (Creazione di risorse di sistema): le risorse di sistema per il servizio container sono in fase di creazione.
- Creating network infrastructure (Creazione dell'infrastruttura di rete): l'infrastruttura di rete per il servizio container è in fase di creazione.
- Provisioning certificate (Certificato di provisioning): il certificato SSL/TLS per il servizio container è in fase di creazione.
- Provisioning service (Servizio di provisioning): il provisioning del servizio container è in corso.
- Creating deployment (Creazione dell'implementazione): l'implementazione è in fase di creazione nel servizio container.
- Evaluating health check (Valutazione dell'integrità): l'integrità dell'implementazione è in fase di valutazione.
- Activating deployment (Attivazione dell'implementazione): l'implementazione è in fase di attivazione.

Se il tuo servizio container si trova in uno stato Pending (In sospeso), uno degli stati secondari aggiuntivi seguenti viene visualizzato sotto lo stato del servizio container:

- Certificate limit exceeded (Limite dei certificati superato): il certificato SSL/TLS richiesto per il servizio container supera il numero massimo di certificati permesso per l'account.
- Unknown error (Errore sconosciuto): si è verificato un errore durante la creazione del servizio container.

### Creazione di un servizio container

Completa la procedura seguente per creare un servizio container Lightsail.

- 1. Accedere alla [console Lightsail.](https://lightsail.aws.amazon.com/)
- 2. Nella home page di Lightsail, scegli la scheda Containers (Container).
- 3. Scegli Create container service (Crea servizio container).
- 4. Nella pagina Crea un servizio di container, scegli Modifica la Regione AWS, quindi scegli una Regione AWS per il servizio di container.
- 5. Scegli una capacità per il tuo servizio container. Per ulteriori informazioni, consulta la sezione [Container service capacity \(scale and power\)](#page-705-1) di questa guida.
- 6. Completa le fasi seguenti per creare un'implementazione che verrà avviata contemporaneamente alla creazione del servizio container. In caso contrario, passare alla fase 7 per creare un servizio container senza un'implementazione.

Se prevedi di utilizzare un'immagine di container da un registro pubblico, crea un servizio container con un'implementazione. In caso contrario, se prevedi di utilizzare un'immagine di container presente nel computer locale, crea il tuo servizio senza implementazione. Puoi inviare l'immagine di container dal computer locale al servizio container dopo che il servizio è operativo. Quindi puoi creare un'implementazione utilizzando l'immagine di container inviata e registrata nel servizio container.

- a. Scegli Create a deployment (Crea un'implementazione).
- b. Seleziona una delle seguenti opzioni:
	- Choose an example deployment (Scegli un'implementazione di esempio): scegli questa opzione per creare un'implementazione utilizzando un'immagine di container curata dal team Lightsail con un set di parametri di implementazione preconfigurati. Questa opzione fornisce il modo più semplice e rapido per rendere immediatamente operativo un container popolare sul tuo servizio container.
	- Specify a custom deployment (Specifica un'implementazione personalizzata): scegli questa opzione per creare un'implementazione specificando i contenitori desiderati.

Viene aperta la visualizzazione del modulo di implementazione, in cui puoi inserire nuovi parametri di implementazione.

- c. Inserisci i parametri dell'implementazione. Per ulteriori informazioni sui parametri di implementazione che puoi specificare, consulta la sezione Parametri di implementazione nella guida [Creazione e gestione delle implementazioni per i servizi di container di Lightsail.](#page-746-0)
- d. Scegli Add container entry (Aggiungi voce container) per aggiungere più di una voce container all'implementazione. Nell'implementazione puoi avere fino a 10 voci container.
- e. Al termine dell'inserimento dei parametri dell'implementazione, scegli Save and deploy (Salva e implementa) per creare l'implementazione nel servizio container.
- 7. Inserisci un nome per il servizio container.

I nomi dei servizi di container:

- Devono essere univoci all'interno di ciascuna Regione AWS nell'account Lightsail.
- Devono contenere da 2 a 63 caratteri.
- Devono contenere solo caratteri alfanumerici e trattini.
- Un trattino (-) può separare le parole, ma non può trovarsi all'inizio o alla fine del nome.

#### **a** Note

Il nome che specifichi farà parte del nome di dominio di default del servizio container e sarà visibile al pubblico.

- 8. Scegli una delle opzioni seguenti per aggiungere tag al servizio container:
	- Add key-only tags (Aggiungi tag chiave-unica) o Edit key-only tags (Modifica tag chiave-unica) se sono già stati aggiunti dei tag. Inserire il nuovo tag nella casella di testo della chiave del tag e premere Enter (Inserisci). Dopo aver inserito i tag, selezionare Save (Salva) per aggiungerli o Cancel (Annulla) per non aggiungerli.

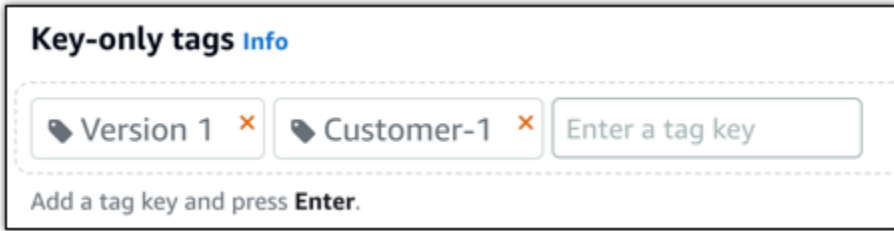

• Create a key-value tag (Crea tag chiave-valore), dopodiché inserire una chiave nella casella di testo Key (Chiave) e un valore nella casella di testo Value (Valore). Dopo aver inserito i tag, selezionare Save (Salva) per aggiungerli o Cancel (Annulla) per non aggiungerli.

I tag chiave-valore possono essere aggiunti solo uno alla volta prima di salvare. Per aggiungere più di un tag chiave-valore, ripetere i passaggi precedenti.

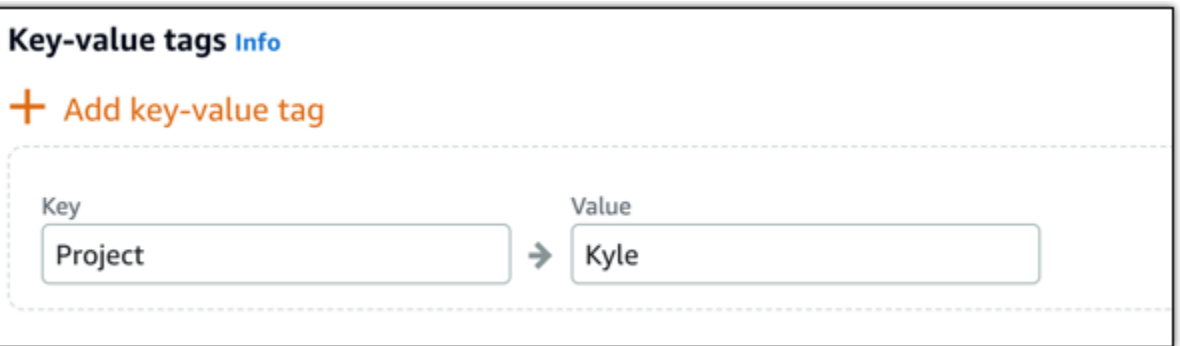

#### **a** Note

Per ulteriori informazioni sui tag chiave-unica e chiave-valore, consulta [Tag.](#page-919-0)

9. Scegli Create container service (Crea servizio container).

Vieni reindirizzato alla pagina di gestione del nuovo servizio container. Lo stato del nuovo servizio container è Pending (In sospeso) mentre è in fase di creazione. Dopo alcuni istanti, lo stato del servizio cambia in Ready (Pronto), se non dispone di un'implementazione corrente, oppure Running (In esecuzione), se hai creato un'implementazione.

# <span id="page-710-0"></span>Eliminazione di un servizio di container di Lightsail

Se non lo usi più, puoi eliminare il servizio di container di Amazon Lightsail in qualsiasi momento. Quando elimini il servizio container, tutte le implementazioni e le immagini di container registrate associate a tale servizio vengono distrutte in modo permanente. Tuttavia, i certificati SSL/TLS e i domini creati rimarranno nel tuo account Lightsail modo da poterli utilizzare con un'altra risorsa. Per ulteriori informazioni sui servizi di container, consulta [Servizi di container in Amazon Lightsail.](#page-696-0)

### Eliminazione di un servizio container

Completa la procedura seguente per eliminare il servizio container.

- 1. Accedere alla [console Lightsail.](https://lightsail.aws.amazon.com/)
- 2. Nella home page di Lightsail, scegli la scheda Containers (Container).

3. Scegli il nome del servizio container da eliminare.

4. Scegli l'icona con i puntini di sospensione nel menu della scheda, quindi scegli Delete (Elimina).

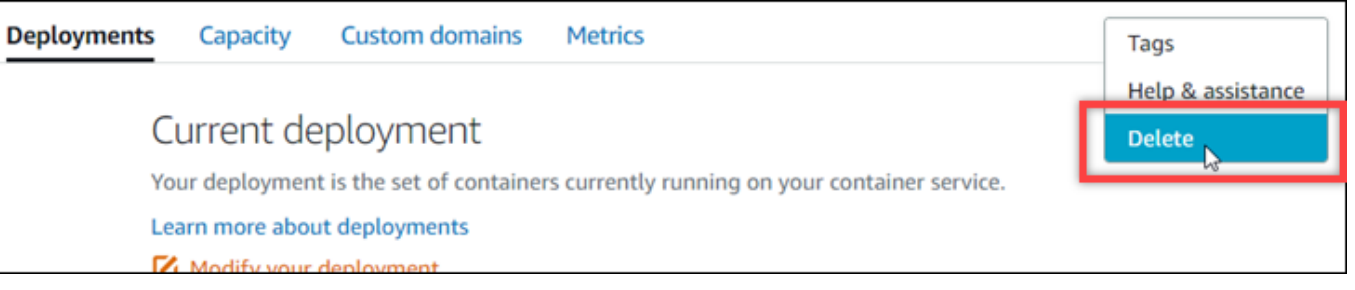

- 5. Scegli Delete container service (Elimina servizio container) per eliminare il servizio.
- 6. Nel prompt visualizzato, scegli Yes, delete (Sì, elimina) per confermare che l'eliminazione è permanente.

Il servizio container viene eliminato dopo alcuni istanti.

# <span id="page-711-0"></span>Immagini del servizio di container di Lightsail

Docker è una tecnologia che permette di creare, eseguire, testare e implementare applicazioni distribuite basate su container. I servizi di container di Amazon Lightsail utilizzano immagini di container Docker nelle implementazioni per avviare i container.

In questa guida viene illustrato come creare un'immagine di container nel computer locale utilizzando un Dockerfile. Dopo aver creato l'immagine, potrai inviarla al servizio di container di Lightsail per implementarla.

Per completare le procedure in questa guida, devi disporre di una conoscenza base di Docker e del suo funzionamento. Per ulteriori informazioni su Docker, consulta [Cos'è Docker?](https://aws.amazon.com/docker/) e la [panoramica su](https://docs.docker.com/get-started/overview/) [Docker](https://docs.docker.com/get-started/overview/).

Indice

- [Fase 1: completamento dei prerequisiti](#page-712-0)
- [Fase 2: creazione di un Dockerfile e di un'immagine di container](#page-712-1)
- [Fase 3: esecuzione della nuova immagine di container](#page-714-0)
- [\(Opzionale\) Fase 4: pulizia dei container in esecuzione sul computer locale](#page-715-0)
- [Fasi successive dopo la creazione di immagini di container](#page-716-1)

# <span id="page-712-0"></span>Fase 1: completamento dei prerequisiti

Prima di iniziare, devi installare il software necessario per creare i container e quindi inviarlo al servizio di container di Lightsail. Ad esempio, devi installare e utilizzare Docker per creare immagini di container personalizzate che possono essere utilizzate con il servizio di container di Lightsail. Per ulteriori informazioni, consulta [Installazione del software per gestire le immagini di container per i](#page-720-0)  [servizi di container di Amazon Lightsail.](#page-720-0)

## <span id="page-712-1"></span>Fase 2: creazione di un Dockerfile e di un'immagine di container

Completa la procedura seguente per creare un Dockerfile e un'immagine di container Docker mystaticwebsite a partire da esso. L'immagine di container sarà per un semplice sito Web statico ospitato su un server Web Apache su Ubuntu.

- 1. Creazione di una cartella mystaticwebsite sul tuo computer locale in cui archivierai il tuo Dockerfile.
- 2. Crea un Dockerfile nella cartella che hai appena creato.

Il Dockerfile non utilizza un'estensione di file, ad esempio .TXT. Il nome del file è Dockerfile.

- 3. Copia uno dei seguenti blocchi di codice, a seconda di come vuoi configurare l'immagine di container, e incollalo nel Dockerfile:
	- Se vuoi creare una semplice immagine di container del sito Web statico con un messaggio Hello World, copia il seguente blocco di codice e incollalo nel Dockerfile. Questo esempio di codice utilizza l'immagine Ubuntu 18.04. L'istruzione RUN aggiorna le cache dei pacchetti, installa e configura Apache e stampa un messaggio Hello World nella radice del documento del server Web. L'istruzione EXPOSE espone la porta 80 nel container, mentre l'istruzione CMD avvia il server Web.

```
FROM ubuntu:18.04
# Install dependencies
RUN apt-get update && \ 
  apt-get -y install apache2
# Write hello world message
RUN echo 'Hello World!' > /var/www/html/index.html
# Open port 80
```

```
EXPOSE 80
```

```
# Start Apache service
CMD ["/usr/sbin/apache2ctl", "-D", "FOREGROUND"]
```
• Se vuoi utilizzare il tuo set di file HTML per l'immagine di container del sito Web statico, crea una cartella html nella stessa cartella in cui è archiviato il Dockerfile. Quindi posiziona i tuoi file HTML in quella cartella.

Dopo aver posizionato i tuoi file HTML nella cartella html, copia il seguente blocco di codice e incollalo nel Dockerfile. Questo esempio di codice utilizza l'immagine Ubuntu 18.04. L'istruzione RUN aggiorna le cache dei pacchetti, installa e configura Apache. L'istruzione COPY copia il contenuto della cartella html nella radice del documento del server Web. L'istruzione EXPOSE espone la porta 80 nel container, mentre l'istruzione CMD avvia il server Web.

```
FROM ubuntu:18.04
# Install dependencies
RUN apt-get update && \ 
  apt-get -y install apache2
# Copy html directory files
COPY html /var/www/html/
# Open port 80
EXPOSE 80
CMD ["/usr/sbin/apache2ctl", "-D", "FOREGROUND"]
```
- 4. Apri un prompt dei comandi o una finestra del terminale e modifica la directory nella cartella in cui è archiviato il Dockerfile.
- 5. Inserisci il comando seguente per creare l'immagine di container utilizzando il Dockerfile nella cartella. Questo comando crea una nuova immagine di container Docker denominata mystaticwebsite.

docker build -t mystaticwebsite .

Dovresti visualizzare un messaggio che conferma che l'immagine è stata creata correttamente.

6. Inserisci il comando seguente per visualizzare le immagini di container sul computer locale.

docker images --filter reference=mystaticwebsite

Dovresti vedere un risultato analogo all'esempio seguente, che mostra la nuova immagine di container creata.

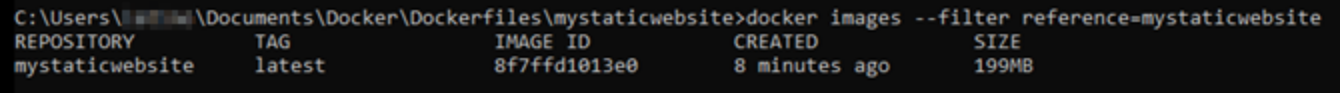

L'immagine di container appena creata è pronta per essere testata utilizzandola per eseguire un nuovo container sul computer locale. Continua fino alla successiva [Fase 3: esecuzione della](#page-714-0)  [nuova immagine di container](#page-714-0) in questa guida.

#### <span id="page-714-0"></span>Fase 3: esecuzione della nuova immagine di container

Completa i seguenti passaggi per eseguire la nuova immagine di container creata.

1. In un prompt dei comandi o in una finestra del terminale, inserisci il comando seguente per eseguire l'immagine di container creata nella precedente [Fase 2: creazione di un Dockerfile e di](#page-712-1)  [un'immagine di container](#page-712-1) in questa guida. L'opzione -p 8080:80 mappa la porta 80 esposta sul container alla porta 8080 sul computer locale. L'opzione -d specifica che il container deve essere eseguito in modalità scollegata.

docker container run -d -p 8080:80 --name mystaticwebsite mystaticwebsite:latest

2. Inserisci il comando seguente per visualizzare i container in esecuzione.

docker container ls -a

Dovresti vedere un risultato analogo all'esempio seguente, che mostra il nuovo container in esecuzione.

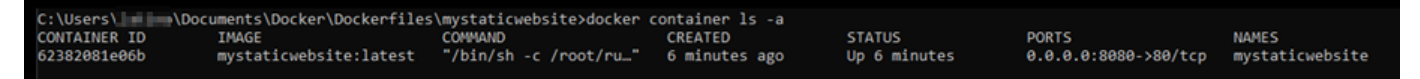

3. Per confermare che il container è operativo, apri una nuova finestra del browser e passa a http://localhost:8080. Dovresti visualizzare un messaggio simile all'esempio seguente. Questo conferma che il container è operativo sul computer locale.

(i) localhost:8080

Hello World!

L'immagine del container appena creata è pronta per essere inviata al tuo account Lightsail in modo da poterla implementare nel tuo servizio di container di Lightsail. Per ulteriori informazioni, consulta [Push e gestione delle immagini container nei servizi di container Amazon Lightsail](#page-716-0).

### <span id="page-715-0"></span>(Opzionale) Fase 4: pulizia dei container in esecuzione sul computer locale

Ora che hai creato un'immagine di container che puoi inviare al servizio di container di Lightsail, è il momento di pulire i container in esecuzione sul computer locale seguendo le procedure descritte in questa guida.

Completa i passaggi seguenti per pulire i container in esecuzione sul computer locale:

1. Inserisci il comando seguente per visualizzare i container in esecuzione sul computer locale.

docker container ls -a

Dovresti vedere un risultato simile al seguente, in cui sono elencati i nomi dei container in esecuzione sul computer locale.

**CONTAINER ID TMAGE** COMMAND<br>"/bin/sh -c /root/ru\_" CREATED **STATUS** NAMES PORTS Up 6 minutes  $0.0.0.0.8080 - > 80/top$ mystaticwebsite mystaticwebsite:latest 62382081e06b 6 minutes ago

2. Esegui il comando seguente per rimuovere il container in esecuzione creato in precedenza in questa guida. Questo forza l'arresto del container e lo elimina in modo permanente.

docker container rm <ContainerName> --force

Nel comando, sostituisci <ContainerName> con il nome del container che vuoi arrestare ed eliminare.

Esempio:

docker container rm *mystaticwebsite* --force

Il container creato come risultato di questa guida dovrebbe essere ora eliminato.

### <span id="page-716-1"></span>Fasi successive dopo la creazione di immagini di container

Dopo aver creato le immagini container, eseguine il push al servizio container Lightsail quando sei pronto a implementarle. Per ulteriori informazioni, consulta [Gestione delle immagini dei servizi di](#page-716-0)  [container di Lightsail](#page-716-0).

Argomenti

- [Gestione delle immagini del servizio di container di Lightsail](#page-716-0)
- [Installazione del plug-in dei servizi di container di Lightsail](#page-720-0)
- [Gestisci l'accesso al repository privato di Amazon ECR in Lightsail](#page-728-0)

### <span id="page-716-0"></span>Gestione delle immagini del servizio di container di Lightsail

Quando crei un'implementazione, nel servizio di container di Amazon Lightsail, devi specificare un'immagine di container di origine per ogni voce del container. Puoi utilizzare immagini da un registro pubblico, come la galleria pubblica di Amazon ECR oppure puoi utilizzare le immagini create sul computer locale. In questa guida è illustrato come eseguire il push di immagini di container dal computer locale al servizio di container di Lightsail. Per ulteriori informazioni sulla creazione di immagini di container, consulta [Creazione di immagini di container per i servizi di container](#page-711-0).

Indice

- [Prerequisiti](#page-716-2)
- [Push di immagini container dal computer locale al servizio container](#page-717-0)
- [Visualizzazione delle immagini container archiviate nel servizio container](#page-719-0)
- [Eliminazione delle immagini container archiviate nel servizio container](#page-720-1)

#### <span id="page-716-2"></span>**Prerequisiti**

Completa i seguenti prerequisiti prima di iniziare a eseguire il push delle immagini container a un servizio container:

• Crea il servizio container nell'account Lightsail. Per ulteriori informazioni, consulta la pagina [Creating Amazon Lightsail container services.](#page-705-0)

- Installa sul computer locale il software necessario per creare le immagini di container e inviarle al servizio container Lightsail. Per ulteriori informazioni, consulta [Installazione del software per gestire](#page-720-0)  [le immagini di container per i servizi di container di Amazon Lightsail.](#page-720-0)
- Crea immagini di container nel computer locale di cui puoi eseguire il push al servizio di container di Lightsail. Per ulteriori informazioni, consulta [Creazione di immagini di container per i servizi di](#page-711-0)  [container di Amazon Lightsail.](#page-711-0)

<span id="page-717-0"></span>Push di immagini container dal computer locale al servizio container

Completa la procedura seguente per eseguire il push delle immagini container al servizio container.

- 1. Apri un prompt dei comandi o una finestra del terminale.
- 2. Nel prompt dei comandi o nella finestra del terminale, inserisci il seguente comando per visualizzare le immagini Docker attualmente presenti sul computer locale.

docker images

3. Nel risultato, individua il nome (nome del repository) e il tag dell'immagine container di cui desideri eseguire il push al servizio container. Annotalo poiché sarà necessario nella fase successiva.

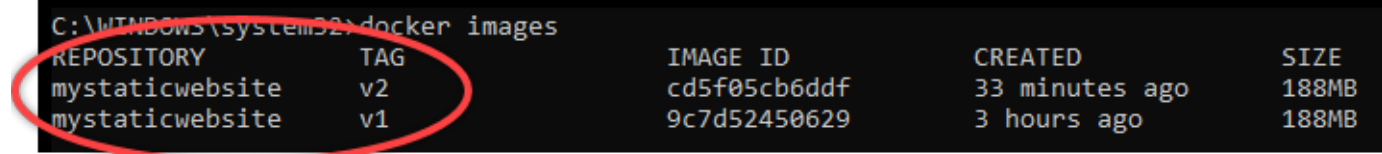

4. Inserisci il comando seguente per eseguire il push delle immagini container sul computer locale al servizio container.

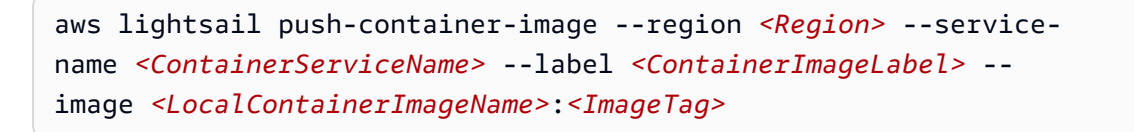

Nel comando, sostituisci:

- *<Region>* con la regione AWS in cui è stato creato il servizio container.
- *<ContainerServiceName>* con il nome del servizio container.

• *<ContainerImageLabel>* con l'etichetta che vuoi assegnare all'immagine container quando viene archiviata nel servizio container. Specifica un'etichetta descrittiva che puoi utilizzare per tenere traccia delle diverse versioni delle immagini container registrate.

L'etichetta farà parte del nome dell'immagine container generato dal servizio container. Ad esempio, se il nome del servizio container è container-service-1, l'etichetta dell'immagine container è mystaticsite, e questa è la prima versione dell'immagine container di cui esegui il push, quindi il nome dell'immagine generato dal servizio container sarà :container-service-1.mystaticsite.1.

- *<LocalContainerImageName>* con il nome dell'immagine container di cui desideri eseguire il push al servizio container. Hai ottenuto il nome dell'immagine container nella fase precedente di questa procedura.
- *<ImageTag>* con il tag dell'immagine container di cui desideri eseguire il push al servizio container. Hai ottenuto il tag dell'immagine container nella fase precedente di questa procedura.

Esempio:

```
aws lightsail push-container-image --region us-west-2 --service-name myservice --
label mystaticwebsite --image mystaticwebsite:v2
```
Il risultato dovrebbe essere analogo all'esempio seguente, che conferma che l'immagine container è stata spostata al servizio container.

```
C:\WINDOWS\system32>aws lightsail push-container-image --service-name myservice --label mystaticwebsite
--image mystaticwebsite:v2
®[1B5a355b95: Preparing
<b>M[1B0994b087: Preparing
®[1B0c904ff3: Preparing
D[1B370aa736: Preparing
D[1Bf192bbc8: Preparing
@[1Bbc0bd923: Preparing
@[7BDigest: sha256:3a585ca39bba342e390b39f2fea00bbc20f492c0cda7b923dd766abe31918f3bB/1.96kB
Image "mystaticwebsite: v2" registered.
Refer to this image as ":myservice.mystaticwebsite.2" in deployments.
```
Consulta la sezione [Visualizzazione delle immagini di container archiviate nel servizio di](#page-719-0)  [container](#page-719-0) in questa guida per visualizzare l'immagine di container di cui hai eseguito il push al servizio di container nella console Lightsail.

#### <span id="page-719-0"></span>Visualizzazione delle immagini container archiviate nel servizio container

Completa la procedura seguente per visualizzare le immagini container di cui è stato eseguito il push e che vengono archiviate nel servizio container.

- 1. Accedere alla [console Lightsail.](https://lightsail.aws.amazon.com/)
- 2. Nella home page di Lightsail, scegli la scheda Containers (Container).
- 3. Scegli il nome del servizio container per il quale desideri visualizzare le immagini container archiviate.
- 4. Nella pagina di gestione del servizio container, scegli la scheda Images (Immagini).

#### **a** Note

La scheda Images (Immagini) non viene visualizzata se non si è eseguito il push delle immagini al servizio container. Per visualizzare la scheda delle immagini per il servizio container, prima devi eseguire il push delle immagini container al servizio container.

La pagina Images (Immagini) elenca le immagini container di cui è stato eseguito il push al servizio container e che al momento sono archiviate nel servizio. Le immagini container utilizzate in un'implementazione corrente non possono essere eliminate e sono elencate con un'icona di eliminazione disattivata.

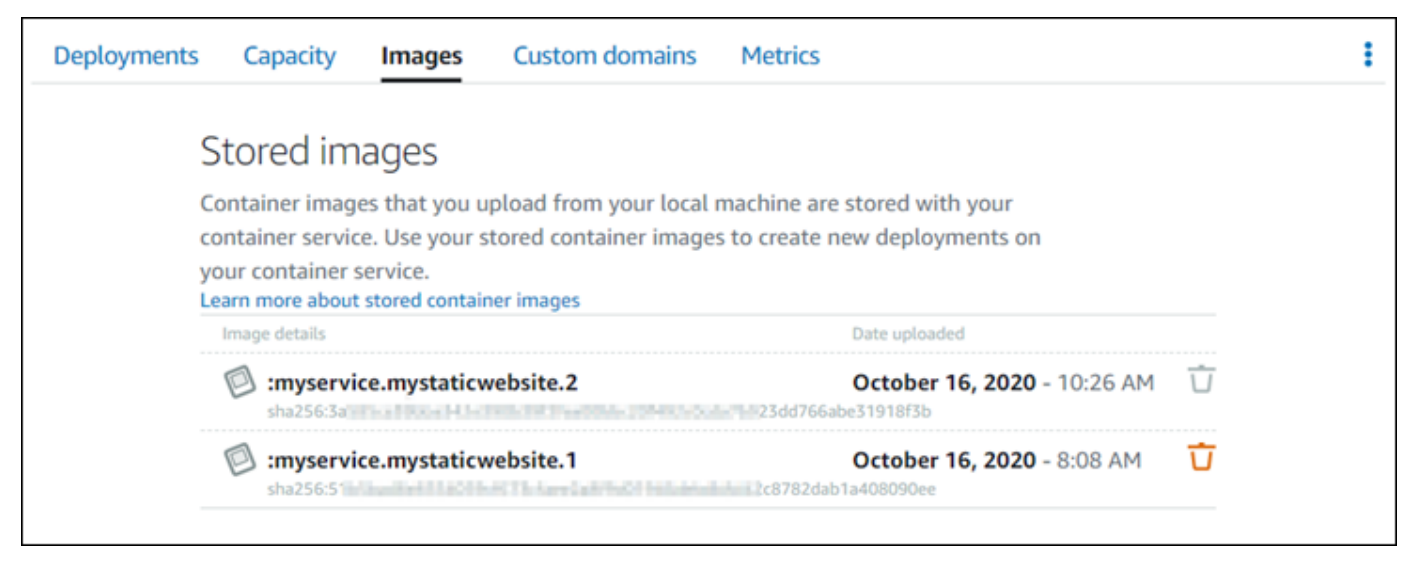

È possibile creare implementazioni utilizzando le immagini container archiviate nel servizio. Per ulteriori informazioni, consulta la pagina Creazione e gestione delle implementazioni per i servizi di container di Amazon Lightsail.
### Eliminazione delle immagini container archiviate nel servizio container

Completa la procedura seguente per eliminare le immagini container di cui è stato eseguito il push e che vengono archiviate nel servizio container.

- 1. Accedere alla [console Lightsail.](https://lightsail.aws.amazon.com/)
- 2. Nella home page di Lightsail, scegli la scheda Containers (Container).
- 3. Scegli il nome del servizio container per il quale desideri visualizzare l'implementazione corrente.
- 4. Nella pagina di gestione del servizio container, scegli la scheda Images (Immagini).

#### **a** Note

La scheda Images (Immagini) non viene visualizzata se non si è eseguito il push delle immagini al servizio container. Per visualizzare la scheda delle immagini per il servizio container, prima devi eseguire il push delle immagini container al servizio container.

5. Individua l'immagine container da eliminare e scegli l'icona di eliminazione (cestino).

#### **a** Note

Le immagini container utilizzate in un'implementazione corrente non possono essere eliminate e le rispettive icone di eliminazione sono disattivate.

6. Nel prompt di conferma visualizzato, scegli Yes, delete (Sì, elimina) per confermare di voler eliminare in modo permanente l'immagine archiviata.

L'immagine container archiviata viene eliminata immediatamente dal servizio container.

# <span id="page-720-0"></span>Installazione del plug-in dei servizi di container di Lightsail

Puoi utilizzare la console Amazon Lightsail per creare i servizi di container di Lightsail e le implementazioni utilizzando immagini di container da un registro pubblico online, come la galleria pubblica di Amazon ECR. Per creare immagini container personalizzate ed eseguirne il push al servizio container, è necessario installare il seguente software aggiuntivo sullo stesso computer in cui si prevede di creare le immagini container:

• Docker: consente di eseguire, testare e creare immagini di container personalizzate che è possibile utilizzare con il servizio di container di Lightsail.

- AWS Command Line Interface (AWS CLI): consente di specificare i parametri delle immagini di container create e di eseguirne il push al servizio di container di Lightsail. Per la versione 2.1.1 e quelle successive è richiesto il plug-in di controllo Lightsail.
- Plug-in Lightsail Control (lightsailctl): consente alla AWS CLI di accedere alle immagini di container presenti sul computer locale.

Le sezioni seguenti di questa guida indicano dove andare per scaricare questi pacchetti software e come installarli. Per ulteriori informazioni sui servizi di container, consulta [Servizi di container.](#page-696-0)

#### Indice

- [Installa Docker](#page-721-0)
- [Installazione di AWS CLI](#page-722-0)
- [Installazione del plug-in di controllo Lightsail](#page-722-1)
	- [Installazione del plug-in lightsailctl su Windows](#page-723-0)
	- [Installazione del plug-in lightsailctl su macOS](#page-726-0)
	- [Installazione del plug-in lightsailctl su Linux](#page-727-0)

### <span id="page-721-0"></span>Installa Docker

Docker è una tecnologia che consente di creare, testare, distribuire ed eseguire applicazioni distribuite basate su container di Linux. È necessario installare e utilizzare il software Docker se desideri creare immagini container personalizzate che è possibile utilizzare con il servizio container Lightsail. Per ulteriori informazioni, consulta [Creazione di immagini di container per i servizi di](#page-711-0) [container di Lightsail](#page-711-0).

Docker è disponibile per diversi sistemi operativi, compresa la maggior parte delle distribuzioni Linux, ad esempio Ubuntu, e persino per macOS e Windows. Per ulteriori informazioni sull'installazione di Docker su un sistema operativo specifico, consulta la [guida all'installazione di Docker](https://docs.docker.com/engine/installation/#installation).

#### **a** Note

È necessario installare sempre la versione più recente di Docker. Non è garantito che le versioni precedenti di Docker funzionino con la AWS CLI e il plug-in di Lightsail Control (lightsailctl) descritto più avanti in questa guida.

### <span id="page-722-0"></span>Installazione di AWS CLI

La AWS CLI è uno strumento open source che consente di interagire con i servizi AWS, come Lightsail, tramite i comandi nella shell a riga di comando. È necessario installare e utilizzare la AWS CLI per eseguire il push delle immagini di container create sul computer locale al servizio di container di Lightsail.

La AWS CLI è disponibile nelle seguenti versioni:

- Versione 2.x: la versione corrente, generalmente disponibile della AWS CLI. È l'ultima versione principale della AWS CLI e supporta tutte le funzionalità più recenti, tra cui la possibilità di eseguire il push delle immagini di container nei servizi di container di Lightsail. Per la versione 2.1.1 e quelle successive è richiesto il plug-in di controllo Lightsail.
- Versione 1.x: la versione precedente della AWS CLI disponibile per la compatibilità con le versioni precedenti. Questa versione non supporta la possibilità di eseguire il push delle immagini container ai servizi di container di Lightsail. Pertanto, devi installare la versione 2 della AWS CLI.

La versione 2 della AWS CLI è disponibile per i sistemi operativi Linux, macOS e Windows. Per istruzioni su come installare la AWS CLI su tali sistemi operativi, consulta [Installazione della versione](https://docs.aws.amazon.com/cli/latest/userguide/install-cliv2.html) [2 di AWS CLI](https://docs.aws.amazon.com/cli/latest/userguide/install-cliv2.html) nella Guida per l'utente di AWS CLI.

### <span id="page-722-1"></span>Installazione del plug-in di controllo Lightsail

Il plug-in Lightsail Control (lightsailctl) è un'applicazione leggera che permette alla AWS CLI di accedere alle immagini di container create sul computer locale. Permette di eseguire il push di immagini container nel servizio container Lightsail, in modo da poterle implementare nel servizio.

#### Requisiti di sistema

- Un sistema operativo Windows, macOS o Linux con supporto a 64 bit.
- Per utilizzare il plug-in lightsailctl, sul computer locale deve essere installata la versione 2 della AWS CLI. Per ulteriori informazioni, consulta la sezione [Installazione della AWS CLI](#page-722-0) precedente di questa guida.

Uso della versione più recente del plug-in lightsailctl

Il plug-in lightsailctl viene aggiornato periodicamente con funzionalità avanzate. Ogni volta che viene utilizzato, il plug-in lightsailctl esegue un controllo per confermare che la versione in uso è la più

recente. Se rileva che è disponibile una versione nuova, richiede di eseguire l'aggiornamento alla versione più recente per sfruttarne le caratteristiche. Quando è disponibile una versione aggiornata, è necessario ripetere il processo di installazione per ottenere la versione più recente del plug-in lightsailctl.

La tabella seguente elenca tutte le release del plug-in lightsailctl, nonché le funzionalità e i miglioramenti inclusi in ciascuna versione.

• v1.0.0 (rilasciata il 12 novembre 2020): la release iniziale aggiunge funzionalità alla versione 2 della AWS CLI per eseguire il push delle immagini di container al servizio di container di Lightsail.

<span id="page-723-0"></span>Installazione del plug-in lightsailctl su Windows

Per installare il plug-in lightsailctl su Windows, completa la procedura seguente.

1. Scarica il programma di installazione dal seguente URL e salvalo nella directory C:\Temp \lightsailctl\.

```
https://s3.us-west-2.amazonaws.com/lightsailctl/latest/windows-amd64/
lightsailctl.exe
```
- 2. Scegli il pulsante Start di Windows, quindi cerca cmd.
- 3. Nei risultati della ricerca, fai clic con il pulsante destro del mouse su Prompt dei comandi e scegli Esegui come amministratore.

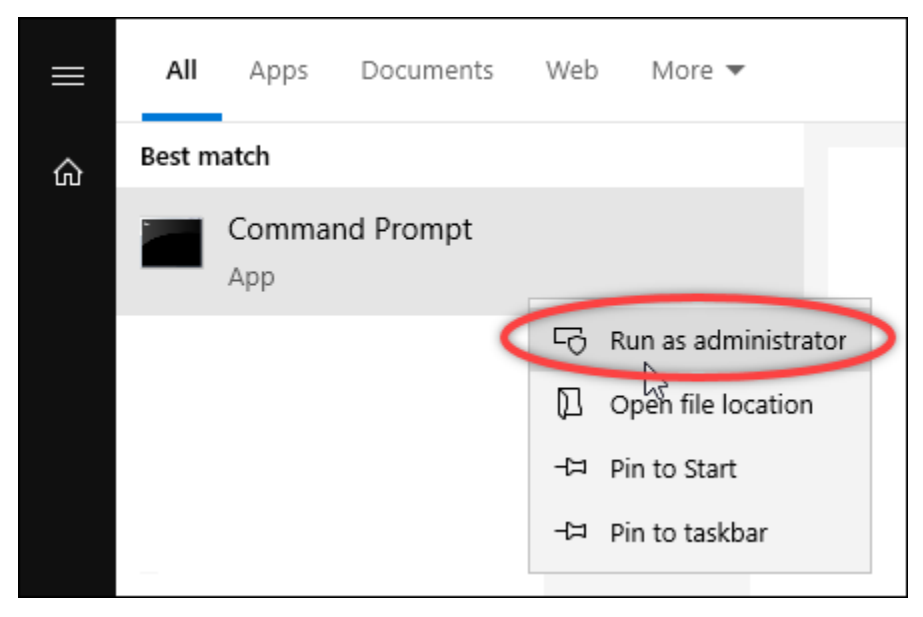

#### **a** Note

Potresti visualizzare un prompt che chiede se desideri permettere al prompt dei comandi di apportare modifiche al dispositivo. Scegli Sì per continuare con l'installazione.

4. Inserisci il comando seguente per impostare una variabile di ambiente del percorso che punti alla directory C:\Temp\lightsailctl\ in cui hai salvato il plug-in lightsailctl.

setx PATH "%PATH%;C:\Temp\lightsailctl" /M

Il risultato dovrebbe essere analogo all'esempio seguente.

```
C:\WINDOWS\system32>setx PATH "%PATH%;C:\Temp\lightsailctl\" /M
SUCCESS: Specified value was saved.
```
Il comando setx troncherà oltre 1024 caratteri. Utilizza la seguente procedura per impostare manualmente la variabile di ambiente path se hai già più variabili impostate nel tuo PATH.

- 1. Nel menu Avvia, fai clic su Pannello di controllo.
- 2. Scegli Sistema e sicurezza, quindi Sistema.
- 3. Scegliere Impostazioni di sistema avanzate.
- 4. Nella scheda Avanzate della finestra di dialogo Proprietà del sistema, scegli Variabili di ambiente.
- 5. Nella casella Variabili di sistema della finestra di dialogo Variabili di ambiente, seleziona Percorso.
- 6. Scegli il pulsante Modifica situato sotto la casella Variabili di sistema.

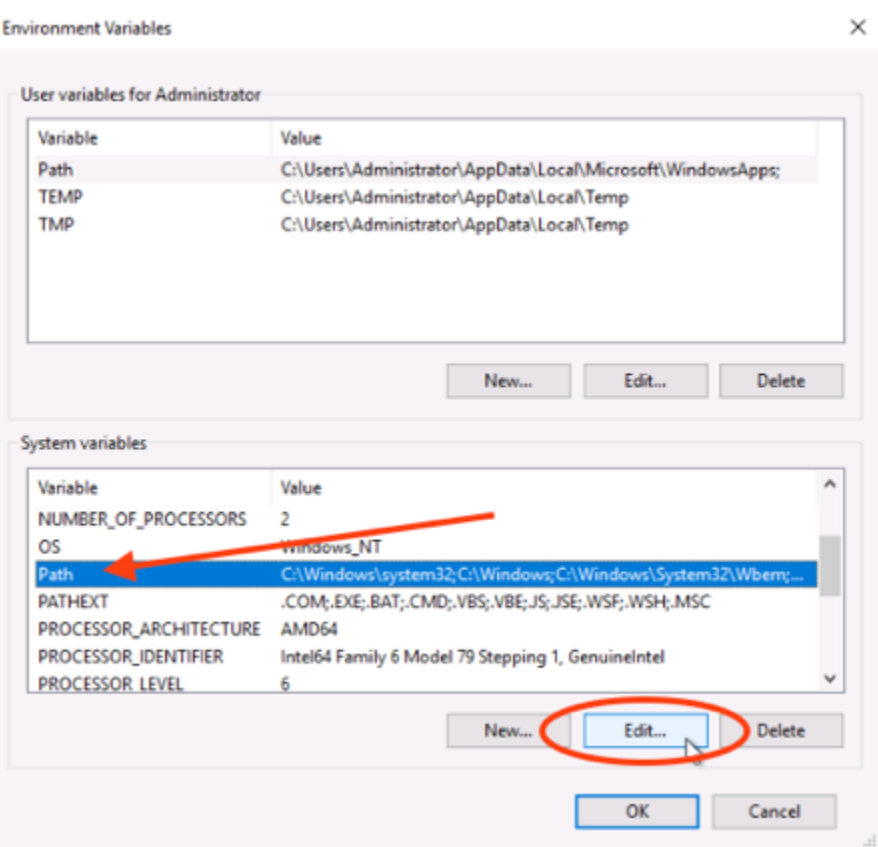

7. Scegli Nuovo, quindi inserisci il seguente percorso: C:\Temp\lightsailctl\

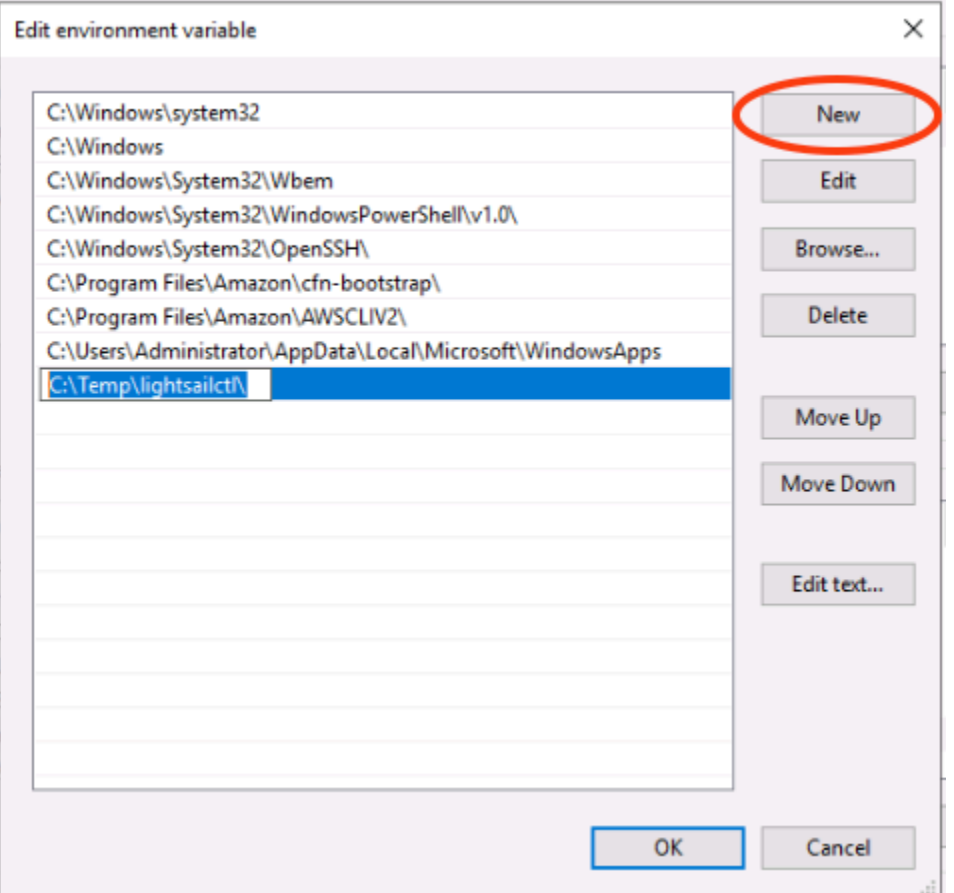

8. Scegli OK in tre finestre di dialogo successive, quindi chiudi la finestra di dialogo Sistema.

A questo punto puoi utilizzare l'AWS Command Line Interface (AWS CLI) per eseguire il push delle immagini di container al servizio di container di Lightsail. Per ulteriori informazioni, consulta [Invio e](#page-716-0) [gestione delle immagini di container.](#page-716-0)

<span id="page-726-0"></span>Installazione del plug-in lightsailctl su macOS

Per scaricare e installare il plug-in lightsailctl su macOS, completa una delle procedure seguenti.

Download e installazione di Homebrew

- 1. Apri una finestra del terminale.
- 2. Inserisci il seguente comando per scaricare e installare il plug-in lightsailctl.

```
brew install aws/tap/lightsailctl
```
#### **a** Note

Per ulteriori informazioni su Homebrew, consulta il sito Web di [Homebrew.](https://brew.sh/)

Download e installazione manuali

- 1. Apri una finestra del terminale.
- 2. Emetti il seguente comando per scaricare il plug-in lightsailctl e copiarlo nella cartella bin.

```
curl "https://s3.us-west-2.amazonaws.com/lightsailctl/latest/darwin-amd64/
lightsailctl" -o "/usr/local/bin/lightsailctl"
```
3. Inserisci il comando seguente per rendere eseguibile il plug-in.

```
chmod +x /usr/local/bin/lightsailctl
```
4. Inserisci il comando seguente per cancellare gli attributi estesi per il plug-in.

```
xattr -c /usr/local/bin/lightsailctl
```
A questo punto puoi utilizzare la AWS CLI per eseguire il push delle immagini di container al servizio di container di Lightsail. Per ulteriori informazioni, consulta [Invio e gestione delle immagini di](#page-716-0) [container](#page-716-0).

<span id="page-727-0"></span>Installazione del plug-in lightsailctl su Linux

Per installare il plug-in per servizi di container di Lightsail su Linux, completa la procedura seguente.

- 1. Apri una finestra del terminale.
- 2. Inserisci il seguente comando per scaricare il plug-in lightsailctl.
	- Per la versione con architettura AMD a 64 bit del plug-in:

```
curl "https://s3.us-west-2.amazonaws.com/lightsailctl/latest/linux-amd64/
lightsailctl" -o "/usr/local/bin/lightsailctl"
```
• Per la versione con architettura ARM a 64 bit del plug-in:

```
curl "https://s3.us-west-2.amazonaws.com/lightsailctl/latest/linux-arm64/
lightsailctl" -o "/usr/local/bin/lightsailctl"
```
3. Inserisci il comando seguente per rendere eseguibile il plug-in.

```
sudo chmod +x /usr/local/bin/lightsailctl
```
A questo punto puoi utilizzare la AWS CLI per eseguire il push delle immagini di container al servizio di container di Lightsail. Per ulteriori informazioni, consulta [Invio e gestione delle](#page-716-0)  [immagini di container](#page-716-0).

# Gestisci l'accesso al repository privato di Amazon ECR in Lightsail

Amazon Elastic Container Registry (Amazon ECR) è un servizio di registro delle immagini di container gestito da AWSche supporta repository privati con autorizzazioni basate sulle risorse tramite AWS Identity and Access Management (IAM). Puoi concedere ai servizi di container di Amazon Lightsail l'accesso ai tuoi repository privati di Amazon ECR. Quindi, puoi implementare le immagini dal tuo repository privato ai servizi di container.

Puoi gestire l'accesso per i servizi di container di Lightsail e i tuoi repository privati di Amazon ECR utilizzando la console Lightsail o l'AWS Command Line Interface (AWS CLI). Consigliamo, tuttavia, di utilizzare la console Lightsail perché semplifica il processo.

Per ulteriori informazioni sui servizi di container, consulta [Servizi di container.](#page-696-0) Per ulteriori informazioni su Amazon ECR, consulta la [Guida per l'utente di Amazon ECR.](https://docs.aws.amazon.com/AmazonECR/latest/userguide/what-is-ecr.html)

Indice

- [Autorizzazioni richieste](#page-729-0)
- [Utilizza la console Lightsail per gestire l'accesso ai repository privati](#page-730-0)
- [Utilizzo della AWS CLI per gestire l'accesso ai repository privati](#page-733-0)
	- [Attivazione o disattivazione del ruolo IAM di estrazione delle immagini di Amazon ECR](#page-734-0)
	- [Determinare se il repository privato Amazon ECR dispone di un'istruzione di policy](#page-736-0)
		- [Aggiunta di una policy a un repository privato che non dispone di un'istruzione di policy](#page-738-0)
		- [Aggiunta di una policy a un repository privato che dispone di un'istruzione di policy](#page-740-0)

### <span id="page-729-0"></span>Autorizzazioni richieste

L'utente che gestirà l'accesso per i servizi di container di Lightsail ai repository privati di Amazon ECR deve disporre di una delle seguenti policy di autorizzazione in IAM. Per ulteriori informazioni, consulta [Aggiunta e rimozione di autorizzazioni per identità IAM](https://docs.aws.amazon.com/IAM/latest/UserGuide/access_policies_manage-attach-detach.html) nella Guida per l'utente di AWS Identity and Access Management.

Concessione dell'accesso a qualsiasi repository privato di Amazon ECR

La seguente policy di autorizzazione concede a un utente l'autorizzazione per configurare l'accesso a qualsiasi repository privato di Amazon ECR.

```
{ 
     "Version": "2012-10-17", 
     "Statement": [ 
          { 
               "Sid": "ManageEcrPrivateRepositoriesAccess", 
               "Effect": "Allow", 
               "Action": [ 
                   "ecr:SetRepositoryPolicy", 
                   "ecr:DescribeRepositories", 
                   "ecr:DeleteRepositoryPolicy", 
                   "ecr:GetRepositoryPolicy" 
               ], 
               "Resource": "arn:aws:ecr:*:AwsAccountId:repository/*" 
          } 
    \mathbf{I}}
```
Nella policy, sostituisci *AwsAccountId* con il numero di ID del tuo account AWS.

Concessione dell'accesso a un repository privato specifico di Amazon ECR

La seguente policy di autorizzazione concede a un utente l'autorizzazione per configurare l'accesso a uno specifico repository privato di Amazon ECR in una determinata Regione AWS.

```
{ 
     "Version": "2012-10-17", 
     "Statement": [ 
          { 
               "Sid": "ManageEcrPrivateRepositoriesAccess", 
               "Effect": "Allow", 
               "Action": [
```

```
 "ecr:SetRepositoryPolicy", 
                   "ecr:DescribeRepositories", 
                  "ecr:DeleteRepositoryPolicy", 
                  "ecr:GetRepositoryPolicy" 
              ], 
              "Resource": "arn:aws:ecr:AwsRegion:AwsAccountId:repository/RepositoryName" 
          } 
     ]
}
```
Nella policy, sostituisci il seguente testo d'esempio con il tuo testo:

- *AwsRegion*: il codice della Regione AWS (ad esempio, us-east-1) del repository privato. Il tuo servizio di container di Lightsail deve trovarsi nella stessa Regione AWS dei repository privati a cui vuoi accedere.
- *AwsAccountId*: il numero ID dell'account AWS.
- *RepositoryName*: il nome del repository privato per il quale vuoi gestire l'accesso.

Di seguito viene riportato un esempio della policy di autorizzazione compilata con valori di esempio.

```
{ 
     "Version": "2012-10-17", 
     "Statement": [ 
          { 
               "Sid": "ManageEcrPrivateRepositoriesAccess", 
               "Effect": "Allow", 
               "Action": [ 
                   "ecr:SetRepositoryPolicy", 
                   "ecr:DescribeRepositories", 
                   "ecr:DeleteRepositoryPolicy", 
                   "ecr:GetRepositoryPolicy" 
              ], 
               "Resource": "arn:aws:ecr:us-east-1:111122223333:repository/my-private-repo" 
          } 
    \mathbf{I}}
```
<span id="page-730-0"></span>Utilizza la console Lightsail per gestire l'accesso ai repository privati

Completa la procedura seguente per utilizzare la console Lightsail per gestire l'accesso per un servizio di container di Lightsail a un repository privato di Amazon ECR.

- 1. Accedere alla [console Lightsail.](https://lightsail.aws.amazon.com/)
- 2. Nella home page di Lightsail, scegli la scheda Containers (Container).
- 3. Scegli il nome del servizio di container per il quale desideri configurare l'accesso a un repository privato di Amazon ECR.

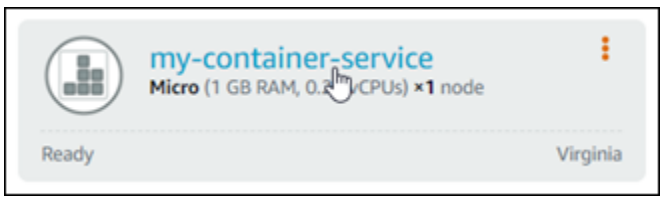

4. Scegli la scheda Images (Immagini).

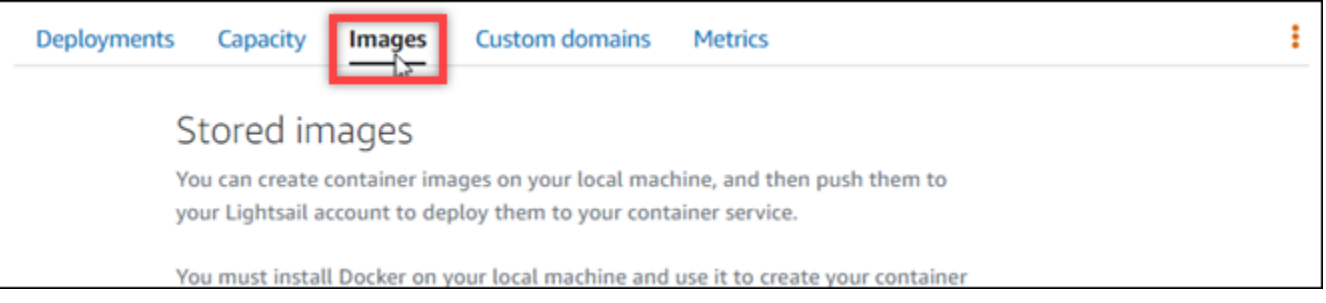

5. Scegli Aggiungi repository per concedere al servizio di container l'accesso a un repository privato di Amazon ECR.

### **a** Note

Scegli Rimuovi per rimuovere dal servizio di container l'accesso a un repository privato di Amazon ECR aggiunto in precedenza.

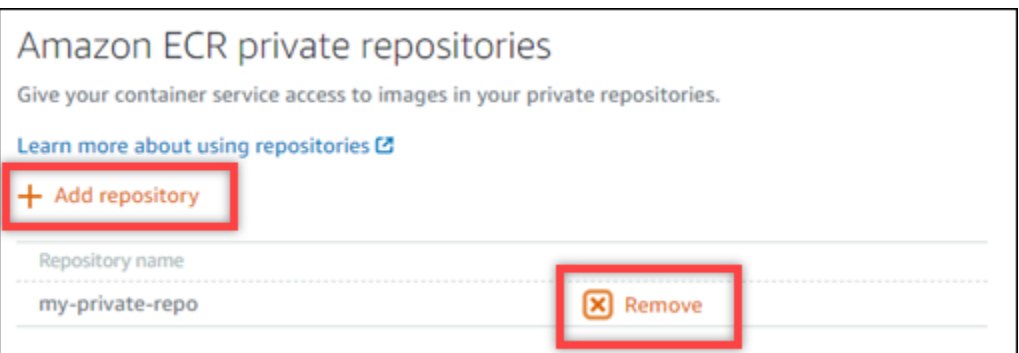

6. Nel menu a discesa visualizzato, seleziona il repository privato a cui desideri accedere, quindi scegli Aggiungi.

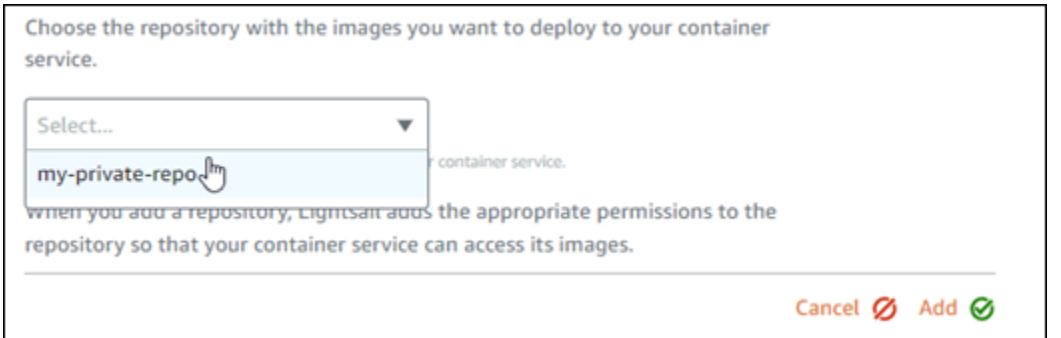

Lightsail richiede alcuni minuti per attivare il ruolo IAM di estrazione delle immagini Amazon ECR per il servizio di container, che include un nome della risorsa Amazon (ARN) del principale. Lightsail quindi aggiunge automaticamente l'ARN principale del ruolo IAM alla policy di autorizzazioni del repository privato di Amazon ECR selezionato. Ciò garantisce al servizio container l'accesso al repository privato e alle sue immagini. Non chiudere la finestra del browser fino a quando il modale visualizzato non indica che il processo è stato completato, dopodiché scegli Continue (Continua).

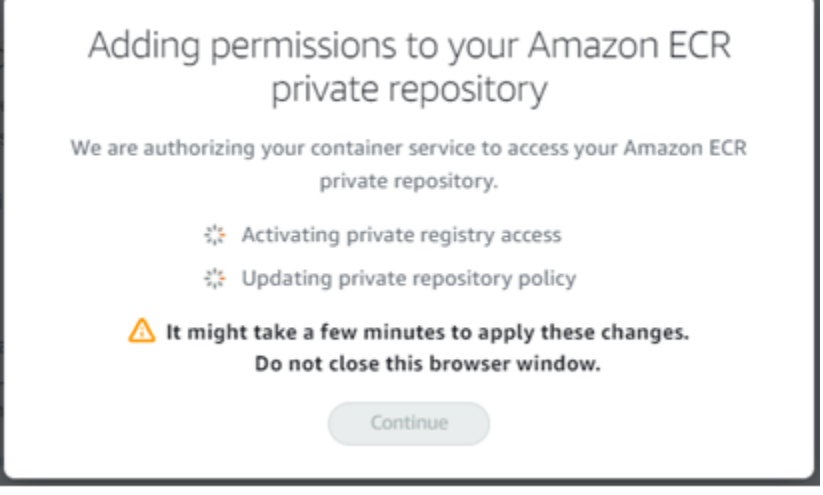

7. Scegli Continue (Continua) quando l'attivazione è completata.

Dopo aver aggiunto il repository privato Amazon ECR selezionato, sarà riportato nella sezione Repository privati di Amazon ECR della pagina. La pagina include istruzioni su come distribuire un'immagine dal repository privato al servizio container Lightsail. Per utilizzare un'immagine dal repository privato, specifica il formato URI visualizzato sulla pagina come il valore dell'immagine nell'implementazione del servizio container. Nell'URI specificato, sostituisci *{image tag}* di esempio con il tag dell'immagine che desideri implementare. Per ulteriori informazioni, consulta la pagina [Creazione e gestione delle implementazioni dei servizi di container](#page-746-0).

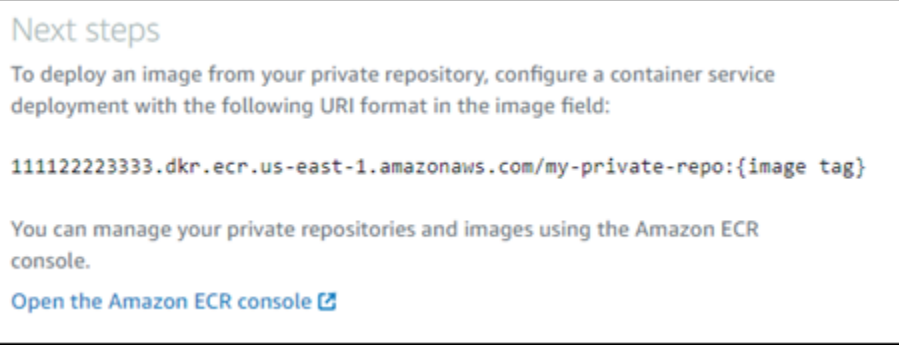

# <span id="page-733-0"></span>Utilizzo della AWS CLI per gestire l'accesso ai repository privati

La gestione dell'accesso di un servizio di container di Lightsail a un repository privato tramite la AWS Command Line Interface (AWS CLI) richiede le seguenti fasi:

### **A** Important

Per semplificare il processo, ti consigliamo di utilizzare la console Lightsail per gestire l'accesso per un servizio di container di Lightsail a un repository privato di Amazon ECR. Per ulteriori informazioni, consulta [Utilizzo della console Lightsail per gestire l'accesso ai](#page-730-0) [repository privati](#page-730-0) precedentemente in questa guida.

- 1. Attivazione o disattivazione del ruolo IAM di estrazione delle immagini: utilizza il comando update-container-service della AWS CLI perché Lightsail attivi o disattivi il ruolo IAM di estrazione delle immagini di Amazon ECR. Quando il ruolo IAM di estrazione delle immagini di Amazon ECR viene attivato, viene creato un nome della risorsa Amazon (ARN) del principale. Per ulteriori informazioni, consulta la sezione [Attivazione o disattivazione del ruolo IAM di estrazione](#page-734-0)  [delle immagini di Amazon ECR](#page-734-0) di questa guida.
- 2. Determinare se il repository privato di Amazon ECR dispone di un'istruzione di policy: dopo avere attivato il ruolo IAM di estrazione delle immagini di Amazon ECR, sarà necessario determinare se il repository privato di Amazon ECR a cui desideri accedere con il servizio di container dispone di un'istruzione di policy esistente. Per ulteriori informazioni, consulta la sezione [Determinare se il](#page-736-0)  [repository privato di Amazon ECR dispone di un'istruzione di policy](#page-736-0) più avanti in questa guida.

È possibile aggiungere l'ARN del principale del ruolo IAM al repository utilizzando uno dei seguenti metodi, a seconda che il repository disponga di un'istruzione della policy esistente:

- a. Aggiunta di una policy a un repository privato che non dispone di un'istruzione di policy: utilizza il comando set-repository-policy della AWS CLI perché Amazon ECR aggiunga l'ARN del principale del ruolo di estrazione delle immagini di Amazon ECR per il servizio di container a un repository privato che dispone di una policy esistente. Per ulteriori informazioni, consulta la sezione [Aggiunta di una policy a un repository privato che non dispone di un'istruzione di policy](#page-738-0) più avanti in questa guida.
- b. Aggiunta di una policy a un repository privato che dispone di un'istruzione di policy: utilizza il comando set-repository-policy della AWS CLI perché Amazon ECR aggiunga il ruolo di estrazione delle immagini di Amazon ECR per il servizio di container a un repository privato non che dispone di una policy esistente. Per ulteriori informazioni, consulta la sezione [Aggiunta](#page-740-0) [di una policy a un repository privato che dispone di un'istruzione di policy](#page-740-0) più avanti in questa guida.

<span id="page-734-0"></span>Attivazione o disattivazione del ruolo IAM di estrazione delle immagini di Amazon ECR

Completa la procedura seguente per attivare o disattivare il ruolo IAM di estrazione delle immagini di Amazon ECR per il servizio di container di Lightsail. È possibile attivare o disattivare il ruolo IAM update-container-service di estrazione delle immagini di Amazon ECR utilizzando il comando della AWS CLI per Lightsail. Per ulteriori informazioni, consulta [update-container-service](https://docs.aws.amazon.com/cli/latest/reference/lightsail/update-container-service.html) in Riferimento ai comandi AWS CLI.

#### **a** Note

Prima di continuare con questa procedura, devi installare la AWS CLI e configurarla per Lightsail. Per ulteriori informazioni, consulta [Configurazione della AWS CLI per l'utilizzo con](#page-1281-0)  [Lightsail](#page-1281-0).

- 1. Apri un prompt dei comandi o una finestra del terminale.
- 2. Inserisci il comando seguente per aggiornare un servizio di container e attivare o disattivare il ruolo IAM di estrazione delle immagini di Amazon ECR.

```
aws lightsail update-container-service --service-name ContainerServiceName --
private-registry-access ecrImagePullerRole={isActive=RoleActivationState} --
region AwsRegionCode
```
Nel comando sostituisci il seguente testo d'esempio con il proprio testo:

- *ContainerServiceName*: il nome del servizio di container per il quale desideri attivare o disattivare il ruolo IAM di estrazione delle immagini di Amazon ECR.
- *RoleActivationState*: lo stato di attivazione del ruolo IAM di estrazione immagini di Amazon ECR. Specifica true per attivare il ruolo oppure false per disattivarlo.
- *AwsRegionCode*: il codice della Regione AWS del servizio di container (ad esempio, useast-1).

#### Esempi:

• Per attivare il ruolo IAM di estrazione delle immagini di Amazon ECR:

```
aws lightsail update-container-service --service-name my-container-service --
private-registry-access ecrImagePullerRole={isActive=true} --region us-east-1
```
• Per disattivare il ruolo IAM di estrazione delle immagini di Amazon ECR:

```
aws lightsail update-container-service --service-name my-container-service --
private-registry-access ecrImagePullerRole={isActive=false} --region us-east-1
```
- 3. Se:
	- Hai attivato il ruolo di estrazione delle immagini di Amazon ECR: attendi almeno 30 secondi dopo avere ricevuto la risposta precedente. Quindi, vai alla fase successiva per ottenere l'ARN del principale del ruolo IAM di estrazione delle immagini di Amazon ECR per il tuo servizio di container.
	- Hai disattivato il ruolo di estrazione delle immagini di Amazon ECR: se in precedenza hai aggiunto l'ARN del principale del ruolo IAM di estrazione delle immagini di Amazon ECR alla policy di autorizzazione del repository privato di Amazon ECR, devi rimuovere la policy di autorizzazione dal repository. Per ulteriori informazioni, consulta [Eliminazione di un'istruzione](https://docs.aws.amazon.com/AmazonECR/latest/userguide/delete-repository-policy.html) [di policy di un repository privato](https://docs.aws.amazon.com/AmazonECR/latest/userguide/delete-repository-policy.html) nella Guida per l'utente di Amazon ECR.
- 4. Inserisci il comando seguente per ottenere l'ARN del principale del ruolo IAM di estrazione delle immagini di Amazon ECR per il servizio di container.

```
aws lightsail get-container-services --service-name ContainerServiceName --
region AwsRegionCode
```
Nel comando sostituisci il seguente testo d'esempio con il proprio testo:

- *ContainerServiceName*: il nome del servizio di container per il quale ottenere l'ARN del principale del ruolo IAM di estrazione delle immagini di Amazon ECR.
- *AwsRegionCode*: il codice della Regione AWS del servizio di container (ad esempio, useast-1).

Esempio:

```
aws lightsail get-container-services --service-name my-container-service --
region us-east-1
```
Cerca l'ARN del principale del ruolo IAM di estrazione delle immagini ECR nella risposta. Se è elencato un ruolo, copialo o prendine nota. Ti occorrerà per la sezione successiva di questa guida. Successivamente, sarà necessario determinare se il repository privato di Amazon ECR a cui vuoi accedere con il servizio di container dispone di un'istruzione di policy esistente. Vai alla sezione [Determinare se il repository privato di Amazon ECR dispone di un'istruzione di policy](#page-736-0) di questa guida.

<span id="page-736-0"></span>Determinare se il repository privato di Amazon ECR dispone di un'istruzione di policy

Utilizza la procedura seguente per determinare se il repository privato di Amazon ECR dispone di un'istruzione di policy. Puoi usare il comando get-repository-policy della AWS CLI per Amazon ECR. Per ulteriori informazioni, consulta [update-container-service](https://docs.aws.amazon.com/cli/latest/reference/ecr/get-repository-policy.html) in Riferimento ai comandi AWS CLI.

#### **a** Note

Prima di continuare con questa procedura, devi installare la AWS CLI e configurarla per Amazon ECR. Per ulteriori informazioni, consulta [Configurazione con Amazon ECR](https://docs.aws.amazon.com/AmazonECR/latest/userguide/get-set-up-for-amazon-ecr.html) nella Guida per l'utente di Amazon ECR.

- 1. Apri un prompt dei comandi o una finestra del terminale.
- 2. Inserisci il comando seguente per ottenere l'istruzione di policy per un repository privato specifico.

```
aws ecr get-repository-policy --repository-name RepositoryName --
region AwsRegionCode
```
Nel comando sostituisci il seguente testo d'esempio con il proprio testo:

- *RepositoryName*: il nome del repository privato per il quale vuoi configurare l'accesso a un servizio di container di Lightsail.
- *AwsRegionCode*: il codice della Regione AWS del repository privato (ad esempio, useast-1).

Esempio:

```
aws ecr get-repository-policy --repository-name my-private-repo --region us-east-1
```
Dovresti visualizzare una delle risposte seguenti:

• RepositoryPolicyNotFoundException: il repository privato non dispone di un'istruzione di policy. Se il tuo repository non dispone di un'istruzione di policy, segui i passaggi riportati nella sezione Aggiunta di una policy a un repository privato che non dispone di un'istruzione di [policy](#page-738-0) più avanti in questa guida.

```
C:\>aws ecr get-repository-policy --repository-name my-private-repo
An error occurred (RepositoryPolicyNotFoundException) when calling the GetRepositoryPolicy operation: Repository policy
does not exist for the repository with name 'my-private-repo' in the registry with id 'Illi
```
• A repository policy was found (È stata rilevata una policy del repository): il repository privato dispone di un'istruzione di policy, che viene visualizzata nella risposta alla richiesta. Se il repository dispone di un'istruzione di policy, copia la policy esistente e quindi segui i passaggi riportati nella sezione [Aggiunta di una policy a un repository privato che dispone di](#page-740-0)  [un'istruzione di policy](#page-740-0) più avanti in questa guida.

```
C:\>aws ecr get-repository-policy --repository-name my-private-repo
    'registryId":
   regiscryia<br>"repositoryName": "my-private-repo<br>"policyText": "{\n \"Version\" :
                              po ,<br>: \"2012-10-17\",\n \"Statement\" : [ {\n \
                                                                   \"Sid\" : \"AllowUserPushPull\",\n
    'Effect\"
wnloadUrlForLayer\"
```
<span id="page-738-0"></span>Aggiunta di una policy a un repository privato che non dispone di un'istruzione di policy

Completa la procedura seguente per aggiungere una policy a un repository privato di Amazon ECR che non dispone di un'istruzione di policy. La policy aggiunta deve includere l'ARN del principale del ruolo IAM di estrazione delle immagini di Amazon ECR del servizio di container di Lightsail. Ciò garantisce al servizio container l'accesso per l'implementazione di immagini dal repository privato.

#### **A** Important

Lightsail aggiunge automaticamente il ruolo di estrazione delle immagini di Amazon ECR ai repository privati di Amazon ECR quando utilizzi la console Lightsail per configurare l'accesso. In questo caso, non è necessario che tu aggiunga manualmente il ruolo di estrazione delle immagini di Amazon ECR nei repository privati utilizzando la procedura descritta in questa sezione. Per ulteriori informazioni, consulta [Utilizzo della console Lightsail](#page-730-0)  [per gestire l'accesso ai repository privati](#page-730-0) precedentemente in questa guida.

Puoi aggiungere una policy a un repository privato utilizzando la AWS CLI. Per eseguire questa operazione, crea un file JSON contenente la policy, quindi fai riferimento a tale file con il comando set-repository-policy per Amazon ECR. Per ulteriori informazioni, consulta [set-repository](https://docs.aws.amazon.com/cli/latest/reference/ecr/set-repository-policy.html)[policy](https://docs.aws.amazon.com/cli/latest/reference/ecr/set-repository-policy.html) in Riferimento ai comandi della AWS CLI.

#### **a** Note

Prima di continuare con questa procedura, devi installare la AWS CLI e configurarla per Amazon ECR. Per ulteriori informazioni, consulta [Configurazione con Amazon ECR](https://docs.aws.amazon.com/AmazonECR/latest/userguide/get-set-up-for-amazon-ecr.html) nella Guida per l'utente di Amazon ECR.

1. Apri un editor di testo e incolla la seguente istruzione policy in un nuovo file di testo.

```
{ 
   "Version": "2008-10-17", 
   "Statement": [ 
   { 
       "Sid": "AllowLightsailPull-ecr-private-repo-demo", 
       "Effect": "Allow", 
       "Principal": { 
          "AWS": "IamRolePrincipalArn"
```

```
 }, 
        "Action": [ 
           "ecr:BatchGetImage", 
           "ecr:GetDownloadUrlForLayer" 
        ] 
      } 
   ]
}
```
Nel testo, sostituisci *IamRolePrincipalArn* con l'ARN del principale del ruolo IAM di estrazione delle immagini di Amazon ECR del servizio di container che hai ottenuto in precedenza in questa guida.

- 2. Salva il file come ecr-policy.json in una posizione accessibile sul computer (ad esempio C: \Temp\ecr-policy.json su Windows o /tmp/ecr-policy.json su macOS o Linux).
- 3. Prendi nota della posizione del percorso del file ecr-policy. json creato. Dovrai specificarlo in un comando in una fase successiva di questa procedura.
- 4. Apri un prompt dei comandi o una finestra del terminale.
- 5. Inserisci il comando seguente per impostare l'istruzione di policy per il repository privato a cui desideri accedere con il servizio container.

```
aws ecr set-repository-policy --repository-name RepositoryName --policy-text 
  file://path/to/ecr-policy.json --region AwsRegionCode
```
Nel comando sostituisci il seguente testo d'esempio con il proprio testo:

- *RepositoryName*: il nome del repository privato per il quale vuoi aggiungere la policy.
- *path/to/*: il percorso del file ecr-policy.json sul computer che hai creato in precedenza in questa guida.
- *AwsRegionCode*: il codice della Regione AWS del repository privato (ad esempio, useast-1).

Esempi:

• In Windows:

```
aws ecr set-repository-policy --repository-name my-private-repo --policy-text 
 file://C:\Temp\ecr-policy.json --region us-east-1
```
• Su macOS o Linux:

```
aws ecr set-repository-policy --repository-name my-private-repo --policy-text 
 file:///tmp/ecr-policy.json --region us-east-1
```
Il servizio container è ora in grado di accedere al tuo repository privato e alle sue immagini. Per utilizzare un'immagine dal repository, specifica il seguente URI come valore di Image (Immagine) per l'implementazione del servizio container. Nell'URI, sostituisci il *tag* di esempio con il tag dell'immagine che desideri implementare. Per ulteriori informazioni, consulta la pagina [Creazione](#page-746-0) [e gestione delle implementazioni dei servizi di container.](#page-746-0)

*AwsAccountId*.dkr.ecr.*AwsRegionCode*.amazonaws.com/*RepositoryName*:*ImageTag*

Nell'URI, sostituisci il seguente testo di esempio con il tuo:

- *AwsAccountId*: il numero ID dell'account AWS.
- *AwsRegionCode*: il codice della Regione AWS del repository privato (ad esempio, useast-1).
- *RepositoryName*: il nome del repository privato dal quale vuoi implementare un'immagine di container.
- *ImageTag*: il tag dell'immagine di container dal repository privato da implementare sul servizio di container.

Esempio:

*111122223333*.dkr.ecr.*us-east-1*.amazonaws.com/*my-private-repo*:*myappimage*

<span id="page-740-0"></span>Aggiunta di una policy a un repository privato che dispone di un'istruzione di policy

Completa la procedura seguente per aggiungere una policy a un repository privato di Amazon ECR che dispone di un'istruzione di policy. La policy aggiunta deve includere la policy esistente e una nuova policy che contenga l'ARN del principale del ruolo IAM di estrazione delle immagini di Amazon ECR del servizio di container di Lightsail. Ciò mantiene le autorizzazioni esistenti sul repository privato, garantendo al contempo al servizio container l'accesso per l'implementazione di immagini dal repository privato.

### **A** Important

Lightsail aggiunge automaticamente il ruolo di estrazione delle immagini di Amazon ECR ai repository privati di Amazon ECR quando utilizzi la console Lightsail per configurare l'accesso. In questo caso, non è necessario che tu aggiunga manualmente il ruolo di estrazione delle immagini di Amazon ECR nei repository privati utilizzando la procedura descritta in questa sezione. Per ulteriori informazioni, consulta [Utilizzo della console Lightsail](#page-730-0)  [per gestire l'accesso ai repository privati](#page-730-0) precedentemente in questa guida.

Puoi aggiungere una policy a un repository privato utilizzando la AWS CLI. A tale scopo, crea un file JSON che contiene la policy esistente e la nuova policy. Quindi, fai riferimento a tale file con il comando set-repository-policy per Amazon ECR. Per ulteriori informazioni, consulta [set](https://docs.aws.amazon.com/cli/latest/reference/ecr/set-repository-policy.html)[repository-policy](https://docs.aws.amazon.com/cli/latest/reference/ecr/set-repository-policy.html) in Riferimento ai comandi della AWS CLI.

**a** Note

Prima di continuare con questa procedura, devi installare la AWS CLI e configurarla per Amazon ECR. Per ulteriori informazioni, consulta [Configurazione con Amazon ECR](https://docs.aws.amazon.com/AmazonECR/latest/userguide/get-set-up-for-amazon-ecr.html) nella Guida per l'utente di Amazon ECR.

- 1. Apri un prompt dei comandi o una finestra del terminale.
- 2. Inserisci il comando seguente per ottenere l'istruzione di policy per un repository privato specifico.

```
aws ecr get-repository-policy --repository-name RepositoryName --
region AwsRegionCode
```
Nel comando sostituisci il seguente testo d'esempio con il proprio testo:

- *RepositoryName*: il nome del repository privato per il quale vuoi configurare l'accesso a un servizio di container di Lightsail.
- *AwsRegionCode*: il codice della Regione AWS del repository privato (ad esempio, useast-1).

Esempio:

```
aws ecr get-repository-policy --repository-name my-private-repo --region us-east-1
```
3. Nella risposta, copia la policy esistente e vai alla fase successiva.

Copia solo il contenuto del policyText visualizzato tra le virgolette doppie, come evidenziato nell'esempio seguente.

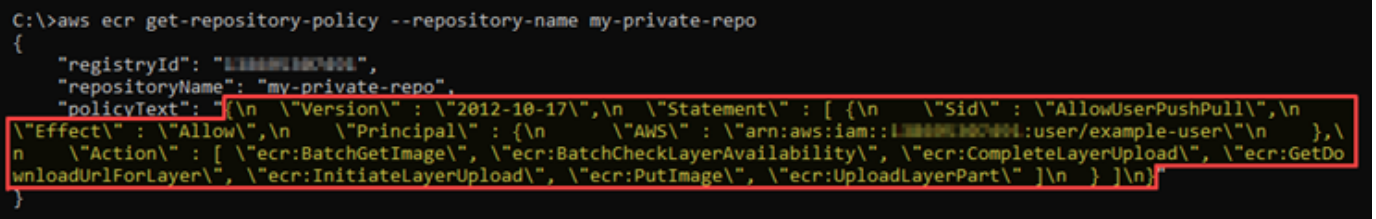

4. Apri un editor di testo e incolla la policy esistente dal repository privato copiata nel passaggio precedente.

Il risultato sarà simile al seguente esempio:

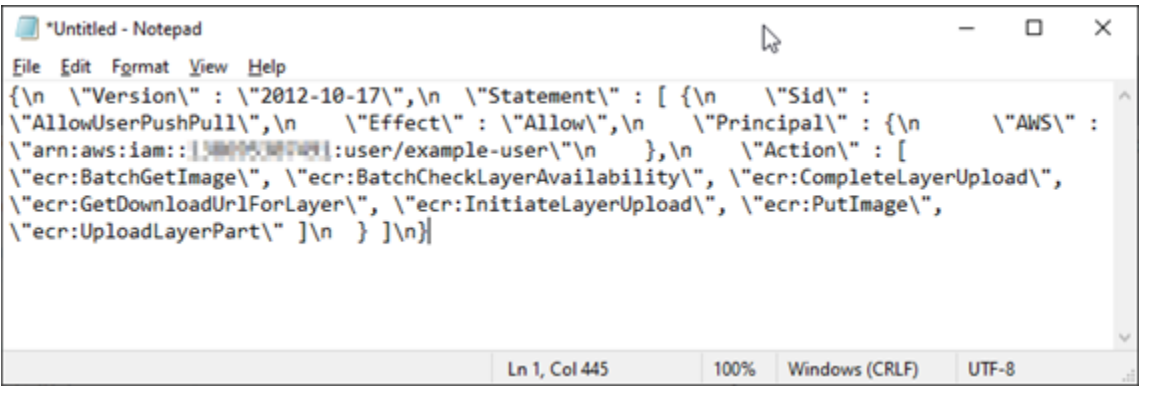

5. Nel testo che hai incollato, sostituisci \n con interruzioni di riga ed elimina il \ rimanente.

Il risultato sarà simile al seguente esempio:

```
*Untitled - Notepad
                                                                                                  \Box\timesEile Edit Format View Help
Ł
     "Version": "2012-10-17",
    "Statement": [
         €
              "Sid": "AllowPushPull",
              "Effect": "Allow",
              "Principal": {
                  "AWS": [
                       "arn:aws:iam::lINdMLNOVdML:user/example-user"
                  J
             },<br>"Action": [<br>"ecr:Bat
                  "ecr:BatchGetImage",
                  "ecr:BatchCheckLayerAvailability",
                  "ecr:CompleteLayerUpload",
                  "ecr:GetDownloadUrlForLayer",
                  "ecr:InitiateLayerUpload",
                  "ecr:PutImage",
                  "ecr:UploadLayerPart"
             \mathbf{I}\mathcal{F}J
Я
                                                Ln 23, Col 2
                                                                    100%
                                                                           Windows (CRLF)
                                                                                             UTF-8
```
6. Incolla l'istruzione di policy seguente alla fine del file di testo.

```
,
{ 
   "Version": "2008-10-17", 
   "Statement": [ 
   { 
        "Sid": "AllowLightsailPull-ecr-private-repo-demo", 
        "Effect": "Allow", 
        "Principal": { 
          "AWS": "IamRolePrincipalArn" 
        }, 
        "Action": [ 
          "ecr:BatchGetImage", 
          "ecr:GetDownloadUrlForLayer" 
        ] 
     } 
   ]
}
```
7. Nel testo, sostituisci *IamRolePrincipalArn* con l'ARN del principale del ruolo IAM di estrazione delle immagini di Amazon ECR del servizio di container che hai ottenuto in precedenza in questa guida.

Il risultato sarà simile al seguente esempio:

```
*Untitled - Notepad
                                                                                             \Box\timesY,
Eile Edit Format View Help
ł
    "Version": "2012-10-17",
    "Statement": [
        ₹
             "Sid": "AllowPushPull",
             "Effect": "Allow",
             "Principal": {
                 "AWS": [
                      "arn:aws:iam::1INUMINTUM1:user/example-user"
                 \mathbf{I}},
             "Action": [
                 "ecr:BatchGetImage",
                 "ecr:BatchCheckLayerAvailability",
                 "ecr:CompleteLayerUpload",
                 "ecr:GetDownloadUrlForLayer",
                 "ecr:InitiateLayerUpload",
                 "ecr:PutImage",
                 "ecr:UploadLayerPart"
             \mathbf{I}\mathcal{E}J
},
ł
  "Version": "2008-10-17",
  "Statement": [
  €
      "Sid": "AllowLightsailPull-ecr-private-repo-demo",
      "Effect": "Allow",
      "Principal": {
        "AWS": "arn:aws:iam:: " [b] h[b] cole/amazon/lightsail/us-east-a/containers/my-
container-service/private-repo-access/3EXAMPLEm8gmrcs1vEXAMPLEkkemufe7ime26fo9i7e5ct93k7ng"
      },
       "Action": [
         "ecr:BatchGetImage",
         "ecr:GetDownloadUrlForLayer"
      1
    }
  I
ł
                                             Ln 23, Col 3
                                                                100%
                                                                       Windows (CRLF)
                                                                                        UTF-8
```
- 8. Salva il file come ecr-policy.json in una posizione accessibile sul computer (ad esempio C: \Temp\ecr-policy.json su Windows o /tmp/ecr-policy.json su macOS o Linux).
- 9. Prendi nota della posizione del percorso del file ecr-policy. json. Dovrai specificarlo in un comando in una fase successiva di questa procedura.
- 10. Apri un prompt dei comandi o una finestra del terminale.
- 11. Inserisci il comando seguente per impostare l'istruzione di policy per il repository privato a cui desideri accedere con il servizio container.

```
aws ecr set-repository-policy --repository-name RepositoryName --policy-text 
 file://path/to/ecr-policy.json --region AwsRegionCode
```
Nel comando sostituisci il seguente testo d'esempio con il proprio testo:

- *RepositoryName*: il nome del repository privato per il quale vuoi aggiungere la policy.
- *path/to/*: il percorso del file ecr-policy.json sul computer che hai creato in precedenza in questa guida.
- *AwsRegionCode*: il codice della Regione AWS del repository privato (ad esempio, useast-1).

Esempi:

• In Windows:

```
aws ecr set-repository-policy --repository-name my-private-repo --policy-text 
 file://C:\Temp\ecr-policy.json --region us-east-1
```
• Su macOS o Linux:

```
aws ecr set-repository-policy --repository-name my-private-repo --policy-text 
 file:///tmp/ecr-policy.json --region us-east-1
```
La risposta dovrebbe essere analoga all'esempio seguente.

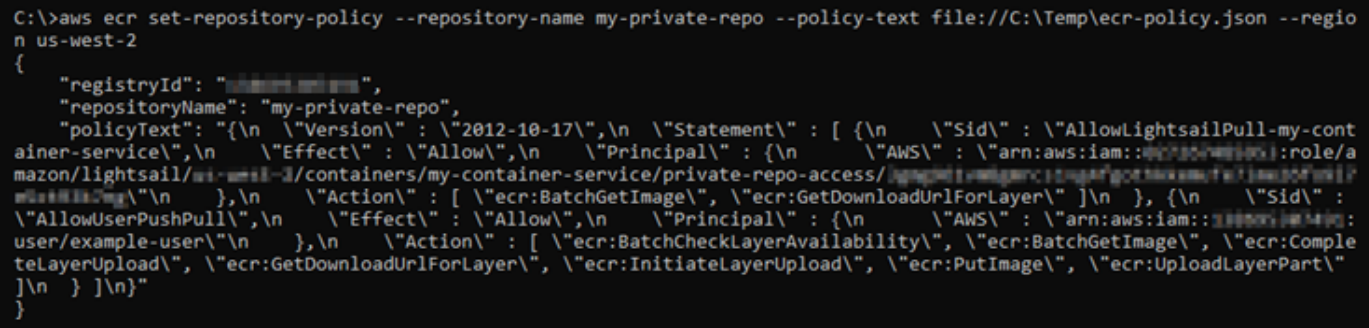

Se esegui di nuovo il comando get-repository-policy, dovresti vedere la nuova istruzione di policy aggiuntiva sul tuo repository privato. Il servizio container è ora in grado di accedere al tuo repository privato e alle sue immagini. Per utilizzare un'immagine dal repository, specifica il seguente URI come valore di Image (Immagine) per l'implementazione del servizio container. Nell'URI, sostituisci il *tag* di esempio con il tag dell'immagine che desideri implementare. Per ulteriori informazioni, consulta la pagina [Creazione e gestione delle implementazioni dei servizi di](#page-746-0) [container](#page-746-0).

*AwsAccountId*.dkr.ecr.*AwsRegionCode*.amazonaws.com/*RepositoryName*:*ImageTag*

Nell'URI, sostituisci il seguente testo di esempio con il tuo:

- *AwsAccountId*: il numero ID dell'account AWS.
- *AwsRegionCode*: il codice della Regione AWS del repository privato (ad esempio, useast-1).
- *RepositoryName*: il nome del repository privato dal quale vuoi implementare un'immagine di container.
- *ImageTag*: il tag dell'immagine di container dal repository privato da implementare sul servizio di container.

Esempio:

*111122223333*.dkr.ecr.*us-east-1*.amazonaws.com/*my-private-repo*:*myappimage*

# <span id="page-746-0"></span>Creazione e gestione delle implementazioni di servizi di container in Lightsail

Crea un'implementazione quando sei pronto per avviare container sul tuo servizio di container di Amazon Lightsail. Un'implementazione è un set di specifiche per i container che desideri avviare nel servizio. Il servizio container può avere un'implementazione in esecuzione alla volta e un'implementazione può includere fino a 10 voci container. Puoi creare un'implementazione contemporaneamente alla creazione del servizio container oppure puoi crearla dopo che il servizio è operativo.

### **a** Note

Se crei una nuova implementazione, i parametri di utilizzo esistenti del servizio container scompariranno e verranno visualizzati solo i parametri della nuova implementazione corrente.

Per ulteriori informazioni sui servizi di container, consulta [Servizi di container in Amazon Lightsail.](#page-696-0)

### Indice

- **[Prerequisiti](#page-747-0)**
- [Parametri dell'implementazione](#page-748-0)
	- [Parametri della voce container](#page-748-1)
	- [Parametri dell'endpoint pubblico](#page-749-0)
- [Comunicazione tra container](#page-752-0)
- [Registri di container](#page-753-0)
- [Versioni dell'implementazione](#page-753-1)
- [Stato della distribuzione](#page-753-2)
- [Errori di implementazione](#page-754-0)
- [Visualizzazione dell'implementazione corrente del servizio container](#page-754-1)
- [Creazione o modifica dell'implementazione del servizio container](#page-754-2)

# <span id="page-747-0"></span>**Prerequisiti**

Completa i seguenti prerequisiti prima di iniziare con la creazione di un'implementazione nel servizio container:

- Crea il servizio container nell'account Lightsail. Per ulteriori informazioni, consulta la pagina [Creating Amazon Lightsail container services.](#page-705-0)
- Identifica le immagini di container che desideri utilizzare all'avvio dei container nel servizio container.
	- Trova le immagini di container in un registro pubblico, come all'interno della galleria pubblica di Amazon ECR. Per maggiori informazioni, consulta [Galleria pubblica di Amazon ECR](https://gallery.ecr.aws/) nella Guida per l'utente di Amazon ECR Public.
- Crea immagini di container nel computer locale, quindi inviale al tuo servizio di container di Lightsail. Per ulteriori informazioni, consulta le seguenti guide:
	- [Installazione del software per gestire le immagini di container per i servizi di container di](#page-720-0)  [Amazon Lightsail](#page-720-0)
	- [Creazione di immagini del servizio di container](#page-711-0)
	- [Invio e gestione delle immagini di container](#page-716-0)

# <span id="page-748-0"></span>Parametri dell'implementazione

In questa sezione vengono descritti i parametri che puoi specificare per le voci del container e l'endpoint pubblico dell'implementazione.

### <span id="page-748-1"></span>Parametri della voce container

Nell'implementazione puoi aggiungere fino a 10 voci container. Per ogni voce container puoi specificare i seguenti parametri:

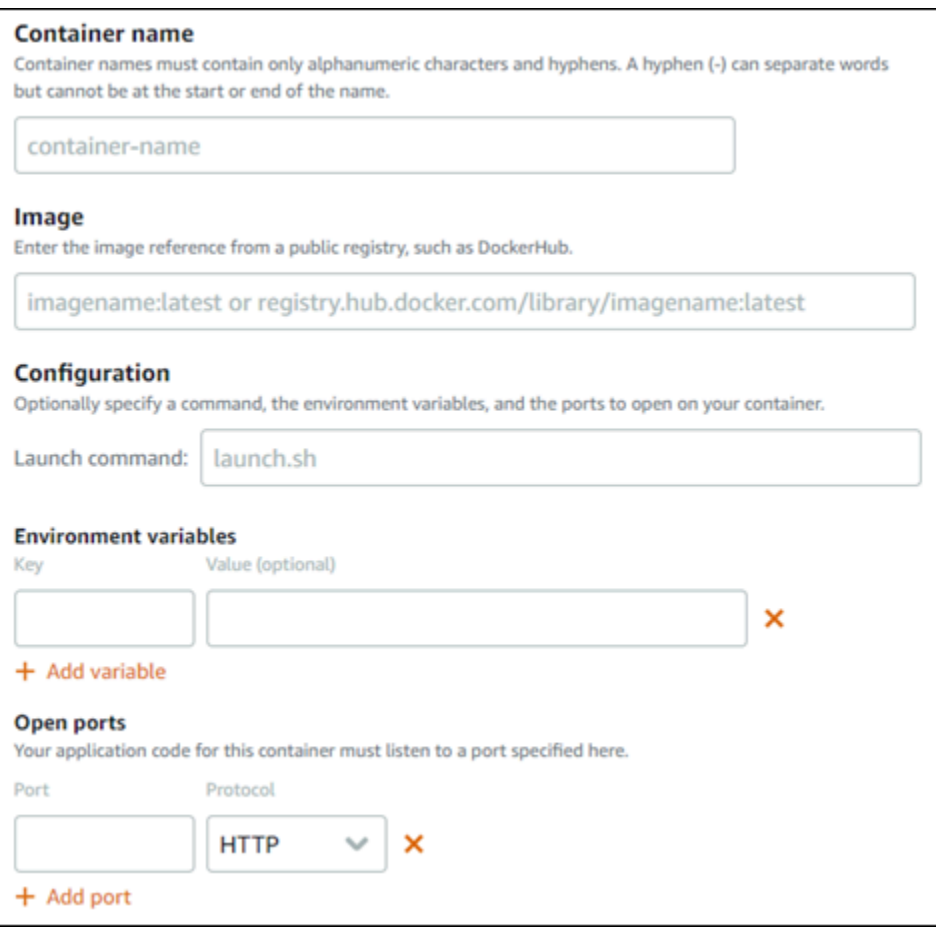

- Container name (Nome container): inserisci un nome per il container. Tutti i container all'interno di un'implementazione devono avere nomi univoci e devono contenere solo caratteri alfanumerici e trattini. Un trattino può separare le parole, ma non può trovarsi all'inizio o alla fine del nome.
- Source image (Immagine di origine): specifica un'immagine del container di origine per il container. Puoi specificare immagini di container dalle origini seguenti:
	- Un registro pubblico, come la galleria pubblica di Amazon ECR o un altro registro di immagini di container pubblico.

Per ulteriori informazioni su Amazon ECR Public, consulta [Cos'è Amazon Elastic Container](https://docs.aws.amazon.com/AmazonECR/latest/public/what-is-ecr.html) [Registry Public?](https://docs.aws.amazon.com/AmazonECR/latest/public/what-is-ecr.html) nella Guida per l'utente di Amazon ECR Public.

• Immagini inviate dal computer locale al servizio container. Per specificare un'immagine archiviata, selezionaChoose stored images(Scegli immagini memorizzate), quindi seleziona l'immagine da utilizzare.

Se crei immagini di container nel computer locale, puoi inviarle al servizio container per utilizzarle durante la creazione di un'implementazione. Per ulteriori informazioni, consulta [Creating](#page-711-0)  [container images for your Amazon Lightsail container services](#page-711-0) e [Pushing and managing](#page-716-0)  [container images on your Amazon Lightsail container services](#page-716-0).

- Launch command (Comando di avvio): specifica un comando di avvio per eseguire uno script shell o uno script bash che configura il container quando viene creato. Un comando di avvio può eseguire operazioni come aggiungere software, aggiornare il software o configurare il container in altri modi.
- Environment variables (Variabili di ambiente): specifica le variabili di ambiente, che sono parametri chiave-valore che forniscono la configurazione dinamica dell'applicazione o dello script eseguito dal container.
- Open ports (Porte aperte): specifica le porte e i protocolli da aprire sul container. Puoi specificare di aprire qualsiasi porta sul protocollo HTTP, HTTPS, TCP e UDP. Devi aprire una porta HTTP o HTTPS per il container che intendi utilizzare come endpoint pubblico del servizio container. Per ulteriori informazioni, consulta la sezione seguente di questa guida.

# <span id="page-749-0"></span>Parametri dell'endpoint pubblico

Puoi specificare la voce container nell'implementazione che fungerà da endpoint pubblico del servizio container. L'applicazione nel container dell'endpoint pubblico è accessibile pubblicamente su Internet tramite un dominio di default generato casualmente del servizio container. Il dominio di default è formattato come

https://*<ServiceName>*.*<RandomGUID>*.*<AWSRegion>*.cs.amazonlightsail.com, dove *<ServiceName>* è il nome del servizio di container, *<RandomGUID>* è un identificatore univoco globale generato casualmente del servizio di container nella Regione AWS dell'account Lightsail e *<AWSRegion>* è la Regione AWS in cui è stato creato il servizio di container. L'endpoint pubblico dei servizi di container Lightsail supporta solo il protocollo HTTPS e non supporta il traffico TCP o UDP. Un solo container può essere l'endpoint pubblico di un servizio. Quindi assicurati di scegliere il container che ospita il front-end dell'applicazione come endpoint pubblico mentre il resto dei container è accessibile internamente.

#### **a** Note

Puoi utilizzare il tuo nome di dominio personalizzato con il servizio container. Per ulteriori informazioni, consulta la pagina [Abilitazione e gestione di domini personalizzati per i servizi di](#page-763-0)  [container di Amazon Lightsail.](#page-763-0)

L'endpoint pubblico dell'implementazione e del servizio container presenta i seguenti parametri che puoi specificare:

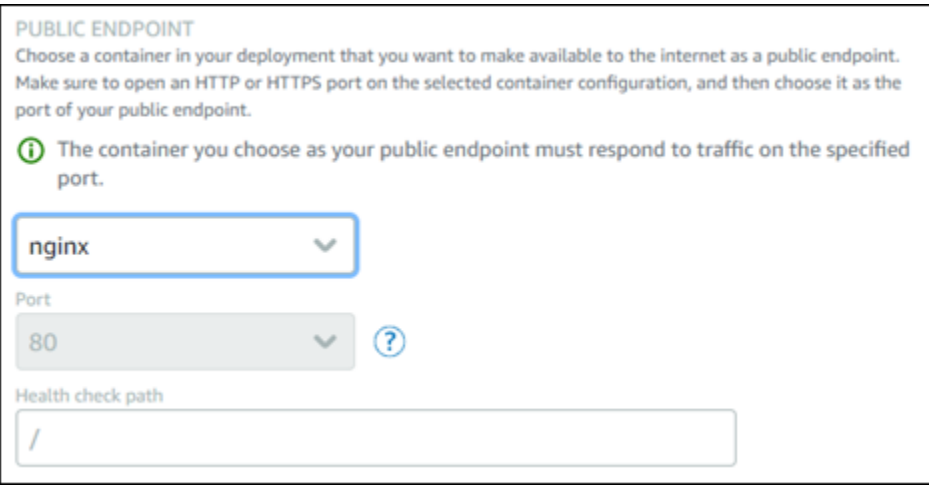

- Endpoint container (Container endpoint): seleziona il nome del container nell'implementazione che fungerà da endpoint pubblico del servizio container. Solo i container con una porta HTTP o HTTPS aperta nell'implementazione sono elencati nel menu a discesa.
- Port (Porta): seleziona la porta HTTP o HTTPS da utilizzare per l'endpoint pubblico. Nel menu a discesa sono elencate solo le porte HTTP e HTTPS aperte sul container selezionato. Seleziona una porta HTTP se il container selezionato non è configurato per supportare una connessione HTTPS al primo avvio.

### **a** Note

Il dominio di default per il servizio container utilizza il protocollo HTTPS per impostazione predefinita anche se scegli una porta HTTP come porta dell'endpoint pubblico. Questo perché il load balancer del servizio container è configurato per il protocollo HTTPS per impostazione predefinita, ma utilizza il protocollo HTTP per stabilire una connessione con i container.

Il load balancer del servizio container si connette ai container utilizzando il protocollo HTTP, ma fornisce contenuti agli utenti che utilizzano il protocollo HTTPS.

- Health check path (Percorso di controllo dell'integrità): specifica un percorso nel container dell'endpoint pubblico selezionato in cui il load balancer del servizio containter verificherà periodicamente l'integrità.
- Impostazioni del controllo dell'integrità avanzate È possibile configurare le seguenti impostazioni di controllo di stato per il container selezionato di endpoint pubblico:
	- Timeout: il periodo di attesa espresso in secondi di una risposta durante un controllo dell'integrità. Se durante questo periodo non si riceve alcuna risposta, il controllo di stato fallisce. Puoi specificare un valore compreso tra 2 e 60 secondi.
	- Intervallo di controllo dell'integrità in secondi L'intervallo approssimativo, in secondi, tra i controlli dell'integrità del container. Puoi specificare un valore compreso tra 5 e 300 secondi.
	- Codici di successo del controllo di stato I codici HTTP da utilizzare durante la verifica di una risposta positiva ricevuta da un container. Puoi specificare valori compresi tra 200 e 499. Puoi specificare più valori (ad esempio "200,202") o un intervallo di valori (ad esempio "200-299").
	- Soglia di integrità del controllo dell'integrità: il numero di controlli dell'integrità consecutivi con esito positivo che sono richiesti prima di spostare il container nello stato di integrità.
	- Soglia di mancata integrità del controllo dell'integrità: il numero di controlli consecutivi dello non riusciti che sono richiesti prima di spostare il container nello stato di mancata integrità.

### Dominio privato

Tutti i servizi di container hanno anche un dominio privato formattato come

*<ServiceName>*.service.local, dove *<ServiceName>* è il nome del servizio container. Usa il dominio privato per accedere al tuo servizio di container da un'altra delle risorse Lightsail nella stessa regione AWS del tuo servizio. Il dominio privato è l'unico modo per accedere al servizio container se non specifichi un endpoint pubblico nell'implementazione del servizio. Viene generato un dominio

di default per il servizio container anche se non specifichi un endpoint pubblico, ma mostrerà un messaggio di errore 404 No Such Service quando tenti di sfogliarlo.

Per accedere a un container specifico utilizzando il dominio privato del servizio container, devi specificare la porta aperta del container che accetterà la richiesta di connessione. Puoi eseguire questa operazione formattando il dominio della tua richiesta come *<ServiceName>*.service.local:*<PortNumber>*, dove *<ServiceName>* è il nome del servizio container e *<PortNumber>* è la porta aperta del container a cui desideri connetterti. Ad esempio, se crei un'implementazione nel servizio container denominato container-service-1 e specifichi un container Redis con la porta 6379 aperta, devi formattare il dominio della tua richiesta come *container-service-1*.service.local:*6379*.

# <span id="page-752-0"></span>Comunicazione tra container

Utilizzando le variabili di ambiente, è possibile aprire le comunicazioni tra container all'interno dello stesso servizio container, container all'interno di diversi servizi di container o tra un container e altre risorse (ad esempio, tra un container e un database gestito).

Per aprire la comunicazione tra container all'interno dello stesso servizio container, aggiungere una variabile di ambiente alla distribuzione del container che fa riferimento a localhost come mostrato nell'esempio seguente.

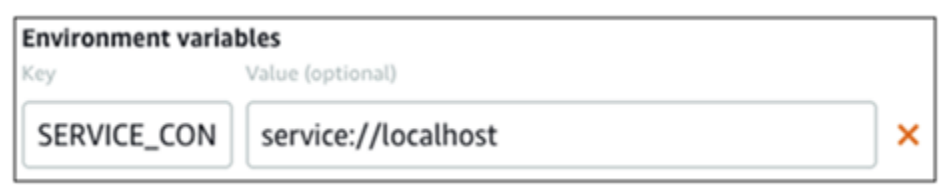

Per aprire la comunicazione tra container all'interno di servizii diversi di container, aggiungere una variabile di ambiente alla distribuzione del container che fa riferimento al dominio privato (per esempio container-service-1.service.local) dell'altro servizio di container come mostrato nell'esempio seguente.

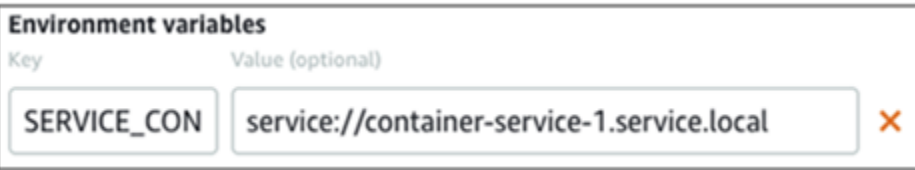

Per aprire la comunicazione tra container e altre risorse, aggiungere una variabile di ambiente alla distribuzione del container che fa riferimento all'URL dell'endpoint pubblico della risorsa. Ad esempio, l'endpoint pubblico di un database gestito Lightsail è tipicamente ls-123abc.czoexamplezqi.uswest-2.rds.amazonaws.com. Fai riferimento a ciò nella variabile di ambiente, come visualizzato nell'esempio seguente.

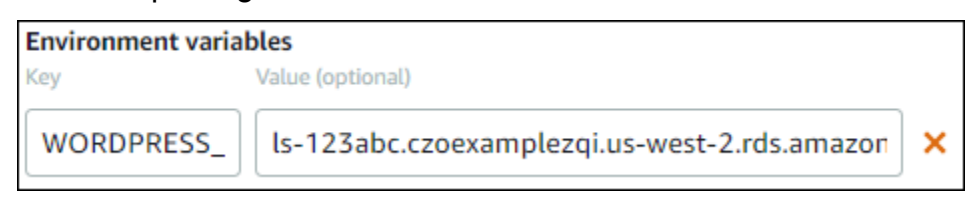

# <span id="page-753-0"></span>Registri di container

Ogni container nell'implementazione genera un log. I registri di container forniscono i flussi stdout e stderr di processi che vengono eseguiti all'interno del container. Accedi periodicamente ai registri dei container per diagnosticare le relative operazioni. Per ulteriori informazioni, consulta la pagina [Visualizzazione dei log di container dei servizi di container di Amazon Lightsail.](#page-760-0)

# <span id="page-753-1"></span>Versioni dell'implementazione

Ogni implementazione che crei nel servizio container viene salvata come versione dell'implementazione. Se si modificano i parametri di un'implementazione esistente, i container vengono implementati nuovamente nel servizio e l'implementazione modificata genera una nuova versione dell'implementazione. Vengono salvate le ultime 50 versioni dell'implementazione per ogni servizio container. È possibile utilizzare una delle 50 versioni di implementazione per crearne una nuova nello stesso servizio container. Per ulteriori informazioni, consulta la pagina [Visualizzazione e](#page-759-0) [gestione delle versioni di implementazione dei Amazon Lightsail servizi di container.](#page-759-0)

# <span id="page-753-2"></span>Stato della distribuzione

Dopo la creazione, la versione dell'implementazione può avere uno dei seguenti stati:

- Activating (In fase di attivazione): l'implementazione è in fase di attivazione e i container sono in fase di creazione.
- Active (Attivo): l'implementazione è stata creata correttamente ed è attualmente in esecuzione nel servizio container.
- Inactive (Inattivo): l'implementazione creata in precedenza non è più in esecuzione nel container.
- Failed (Non riuscito): l'implementazione non è riuscita perché non è stato possibile avviare uno o più container specificati nell'implementazione.

# <span id="page-754-0"></span>Errori di implementazione

L'implementazione ha esito negativo se uno o più container al suo interno non vengono avviati. Se l'implementazione ha esito negativo e nel servizio container è in esecuzione un'implementazione precedente, il servizio container mantiene l'implementazione precedente come implementazione attiva. Se non è presente alcuna implementazione precedente, il servizio container rimane nello stato Pronto senza alcuna implementazione attualmente attiva.

Visualizza i registri di container dell'implementazione non riuscita per diagnosticare e risolvere i problemi. Per ulteriori informazioni, consulta la pagina [Visualizzazione dei log di container dei servizi](#page-760-0)  [di container di Amazon Lightsail](#page-760-0).

# <span id="page-754-1"></span>Visualizzazione dell'implementazione corrente del servizio container

Completa la procedura seguente per visualizzare l'implementazione corrente del servizio di container di Lightsail.

- 1. Accedere alla [console Lightsail.](https://lightsail.aws.amazon.com/)
- 2. Nella home page di Lightsail, scegli la scheda Containers (Container).
- 3. Scegli il nome del servizio container per il quale vuoi visualizzare l'implementazione corrente.
- 4. Nella pagina di gestione del servizio container, scegli la scheda Deployments (Implementazioni).

La pagina Deployments (Implementazioni) elenca le implementazioni e le versioni di implementazione correnti. Entrambe le sezioni della pagina sono vuote se non hai creato un'implementazione nel servizio container.

# <span id="page-754-2"></span>Creazione o modifica dell'implementazione del servizio container

Completa la procedura seguente per creare o modificare un'implementazione nel tuo servizio di container di Lightsail. Sia che crei una nuova implementazione o che ne modifichi una esistente, il servizio container salva ogni implementazione come nuova versione dell'implementazione. Per ulteriori informazioni, consulta la pagina [Visualizzazione e gestione delle versioni di implementazione](#page-759-0) [dei Amazon Lightsail servizi di container](#page-759-0).

- 1. Accedere alla [console Lightsail.](https://lightsail.aws.amazon.com/)
- 2. Nella home page di Lightsail, scegli la scheda Containers (Container).
- 3. Scegli il nome del servizio container per il quale vuoi creare o modificare un'implementazione.

4. Nella pagina di gestione del servizio container, scegli la scheda Deployments (Implementazioni).

La pagina Deployments (Implementazioni) elenca le implementazioni e le versioni di implementazione correnti, se presenti.

- 5. Seleziona una delle seguenti opzioni:
	- Se il servizio container dispone di un'implementazione esistente, scegli Modify your deployment (Modifica l'implementazione).
	- Se il servizio container non ha un'implementazione, scegli Create a deployment (Crea un'implementazione).

Si apre il modulo dell'implementazione, in cui puoi modificare i parametri di implementazioni esistenti o inserire i parametri delle nuove implementazioni.
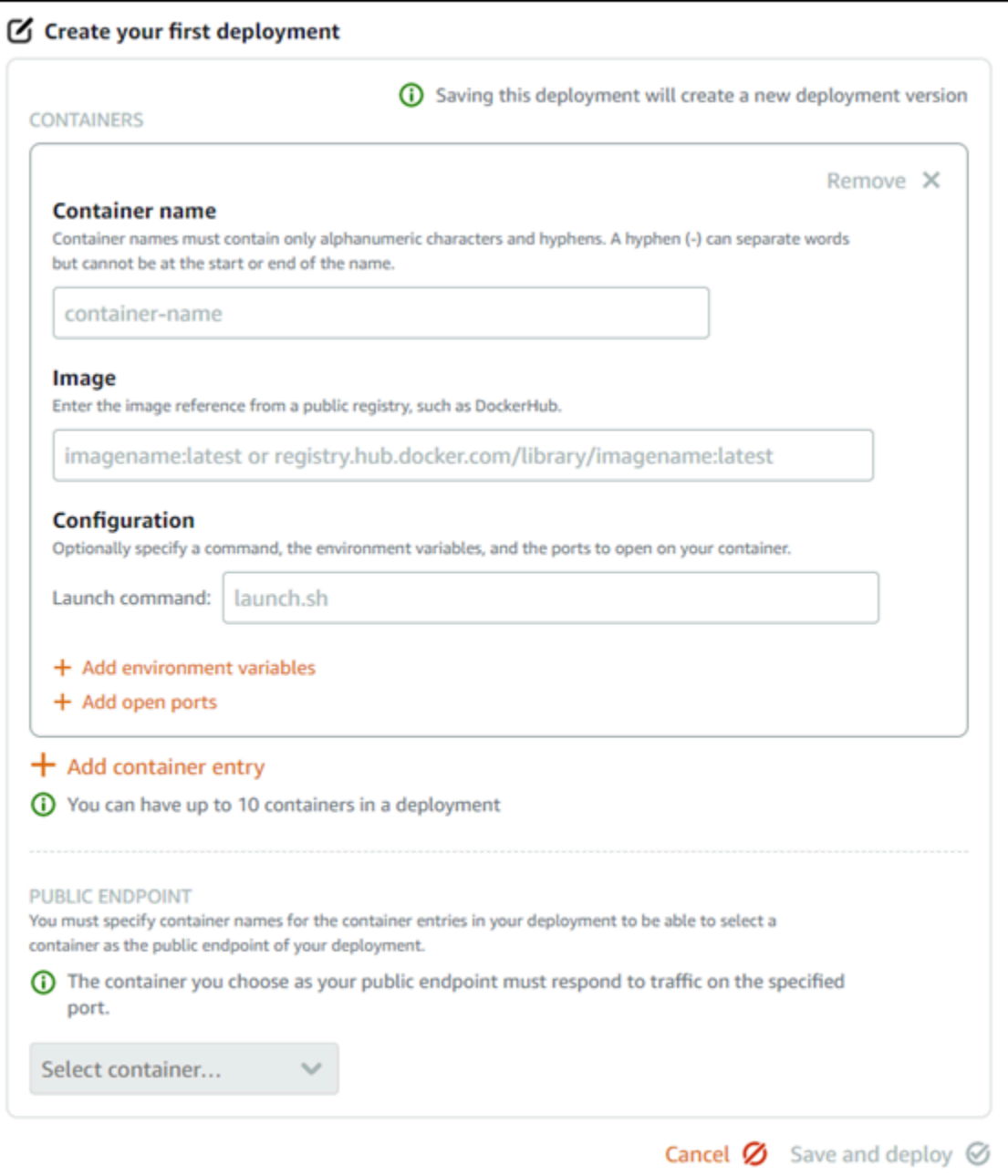

- 6. Inserisci i parametri dell'implementazione. Per ulteriori informazioni sui parametri dell'implementazione che puoi specificare, consulta la sezione [Deployment parameters](#page-748-0) più indietro in questa guida.
- 7. Scegli Add container entry (Aggiungi voce container) per aggiungere più di una voce container all'implementazione. Nell'implementazione si possono avere fino a 10 voci container.
- 8. È possibile specificare la voce container nell'implementazione che fungerà da endpoint pubblico del servizio container. Ciò include la specifica dell'accesso HTTP o HTTPS, il percorso di controllo dell'integrità nella voce container selezionata e le impostazioni avanzate

di controllo dell'integrità. Per ulteriori informazioni, consultare [Parametri dell'endpoint pubblico](#page-749-0) precedentemente in questa guida.

9. Al termine dell'inserimento dei parametri dell'implementazione, scegli Save and deploy (Salva e implementa) per creare l'implementazione nel servizio container.

Lo stato del servizio container cambia in Deploying (Implementazione) mentre l'implementazione viene creata. Dopo alcuni istanti, lo stato del servizio container cambia in uno dei seguenti, a seconda dello stato dell'implementazione:

- Se l'implementazione ha esito positivo, lo stato del servizio container cambia in Running (In esecuzione) e lo stato dell'implementazione cambia inActive (Attivo). Se hai configurato un endpoint pubblico nell'implementazione, il container scelto come endpoint pubblico è disponibile tramite il dominio di default del servizio container.
- Se l'implementazione ha esito negativo e nel servizio container è in esecuzione un'implementazione precedente, lo stato del servizio container cambia in Running (In esecuzione) e il servizio container mantiene l'implementazione precedente come implementazione attiva. Se non è presente alcuna implementazione precedente, lo stato del servizio container cambia in Ready (Pronto) senza alcuna implementazione attualmente attiva. Visualizza i registri di container dell'implementazione non riuscita per diagnosticare e risolvere i problemi. Per ulteriori informazioni, consulta la pagina Visualizzazione dei log di container dei servizi di container di Amazon Lightsail.

### Argomenti

- [Modifica della capacità dei servizi di container di Lightsail](#page-757-0)
- [Gestisci le versioni dell'implementazione di un servizio di container Lightsail](#page-759-0)
- [Visualizzazione dei log dei servizi di container di Lightsail](#page-760-0)

# <span id="page-757-0"></span>Modifica della capacità dei servizi di container di Lightsail

La capacità del tuo servizio container Amazon Lightsail è costituita dal suo dimensionamento e dalla sua potenza. Il dimensionamento specifica il numero di nodi di calcolo nel servizio container e la potenza specifica la memoria e le vCPU di ciascun nodo del servizio. Puoi scegliere il dimensionamento in base al numero di nodi che vuoi che supportino il servizio, per una migliore disponibilità e una capacità maggiore.

Seguendo la procedura in questa guida, puoi aumentare dinamicamente la potenza e le dimensioni del servizio container in qualsiasi momento e senza tempi di inattività, se scopri che è il provisioning è insufficiente, oppure diminuirle, se scopri che il provisioning è eccessivo. Lightsail gestisce automaticamente la modifica della capacità insieme all'implementazione corrente.

#### **a** Note

Se crei una nuova implementazione, i parametri di utilizzo esistenti del servizio container scompariranno e verranno visualizzati solo i parametri della nuova implementazione corrente.

Per ulteriori informazioni sui servizi di container, consulta [Servizi di container.](#page-696-0)

### Modifica della capacità dei servizi di container

Completa la seguente procedura per modificare la capacità del servizio container Lightsail.

- 1. Accedere alla [console Lightsail.](https://lightsail.aws.amazon.com/)
- 2. Nella home page di Lightsail, scegli la scheda Containers (Container).
- 3. Scegli il nome del servizio container per il quale vuoi modificare la capacità.
- 4. Nella pagina di gestione del servizio container, scegli la scheda Capacity (Capacità).

La potenza, il dimensionamento e il prezzo mensile correnti del servizio container sono visualizzati nella pagina Capacity (Capacità).

- 5. Scegli Change capacity (Modifica capacità) per cambiare la potenza e il dimensionamento in un valore diverso.
- 6. Nella richiesta di conferma visualizzata, scegli Yes, continue (Sì, continua) per riconoscere che la modifica della capacità del servizio container implementerà nuovamente la distribuzione corrente.
- 7. Scegli la nuova potenza e il nuovo dimensionamento del tuo servizio container.
- 8. Scegli Yes, apply (Sì, applica) per applicare la nuova capacità al servizio container.

Lo stato del servizio container cambia in Updating (Aggiornamento in corso). Dopo alcuni istanti, lo stato del servizio cambia in Enabled (Abilitato) e inizia a operare con la nuova capacità.

# <span id="page-759-0"></span>Gestisci le versioni dell'implementazione di un servizio di container Lightsail

Ogni implementazione che crei nel servizio di container Amazon Lightsail di viene salvata come versione dell'implementazione. Se si modificano i parametri di un'implementazione esistente, i container vengono implementati nuovamente nel servizio e l'implementazione modificata genera una nuova versione dell'implementazione. Vengono salvate le ultime 50 versioni dell'implementazione per ogni servizio container. È possibile utilizzare una delle 50 versioni di implementazione per crearne una nuova nello stesso servizio container. In questa guida viene illustrato come visualizzare e gestire le versioni di implementazione del servizio container.

Per ulteriori informazioni sui servizi di container, consulta [Servizi di container.](#page-696-0)

### Stato della versione di implementazione

Dopo la creazione, ciascuna versione di implementazione può avere uno dei seguenti stati:

- Implementazione (Attivazione in corso): l'implementazione è in fase di avvio.
- Active (Attivo): l'implementazione è stata creata correttamente ed è attualmente in esecuzione nel servizio container. Il servizio container può avere una sola implementazione in stato attivo alla volta.
- Inactive (Inattivo): l'implementazione creata in precedenza non è più in esecuzione nel container.
- Failed (Non riuscito): l'implementazione non è riuscita perché non è stato possibile avviare uno o più container specificati nell'implementazione.

#### **Prerequisiti**

Prima di iniziare, devi creare un servizio container Lightsail. Per ulteriori informazioni, consulta [Creazione di un servizio di container](#page-705-0).

Devi inoltre creare un'implementazione nel servizio container che configura e avvia i container. Per ulteriori informazioni, consulta la pagina [Creazione e gestione delle implementazioni per i servizi di](#page-746-0)  [container di Amazon Lightsail.](#page-746-0)

Visualizzazione delle versioni di implementazione di un servizio container

Completa la procedura seguente per visualizzare le versioni di implementazione del servizio di container di Lightsail.

Gestione delle versioni di implementazione 738

- 1. Accedere alla [console Lightsail.](https://lightsail.aws.amazon.com/)
- 2. Nella home page di Lightsail, scegli la scheda Containers (Container).
- 3. Scegli il nome del servizio container per il quale vuoi visualizzare le versioni di implementazione.
- 4. Nella pagina di gestione del servizio container, scegli la scheda Deployments (Implementazioni).

La pagina Deployments (Implementazioni) elenca le implementazioni e le versioni di implementazione correnti, se presenti.

5. Le versioni di implementazione del servizio container sono elencate nella sezione Deployment versions (Versioni di implementazione) della pagina.

Ogni implementazione ha una data, in cui è stata creata, uno stato e un menu Azioni.

- 6. Scegli una delle opzioni seguenti dal menu Azioni di una versione di implementazione:
	- Create new deployment (Crea nuova implementazione): scegli questa opzione per creare una nuova implementazione dalla versione di implementazione selezionata. Per ulteriori informazioni sulla creazione di un'implementazione, consulta [Create or modify your container](https://lightsail.aws.amazon.com/ls/docs/en_us/articles/amazon-lightsail-container-services-deployments#creating-container-service-deployment)  [service deployment](https://lightsail.aws.amazon.com/ls/docs/en_us/articles/amazon-lightsail-container-services-deployments#creating-container-service-deployment).

#### **a** Note

Se scegli di creare una nuova implementazione da una versione con stato Failed (Non riuscito), devi correggere la causa dell'errore prima di creare l'implementazione. In caso contrario, è probabile che l'implementazione abbia nuovamente esito negativo.

• View details (Visualizza dettagli): scegli questa opzione per visualizzare la voce container e i parametri dell'endpoint pubblico della versione di implementazione selezionata. Puoi anche visualizzare i registri del container dell'implementazione nel caso in cui sia necessario analizzare un'implementazione non riuscita. Per ulteriori informazioni, consulta la pagina [Visualizzazione dei log del servizio di container.](#page-760-0)

## <span id="page-760-0"></span>Visualizzazione dei log dei servizi di container di Lightsail

Ogni container nell'implementazione del servizio di container di Amazon Lightsail genera un log. I registri del container forniscono i flussi stdout e stderr di processi che vengono eseguiti all'interno dei container. Accedi periodicamente ai registri dei container per diagnosticare le relative operazioni. Le voci del log relative agli ultimi tre giorni vengono archiviate prima che le voci meno recenti vengano sostituite da quelle più recenti.

## Filtraggio dei log di container

I registri del container possono contenere centinaia di voci per ogni giorno. Utilizza le opzioni di filtro per ridurre il numero di voci visualizzate nella finestra del log e trovare facilmente ciò che cerchi. Puoi filtrare i registri del container in base a una data di inizio e di fine (ora locale) e in base a un termine specifico. Quando applichi un filtro in base a un termine, puoi scegliere se includere o meno le voci del log per il termine specificato.

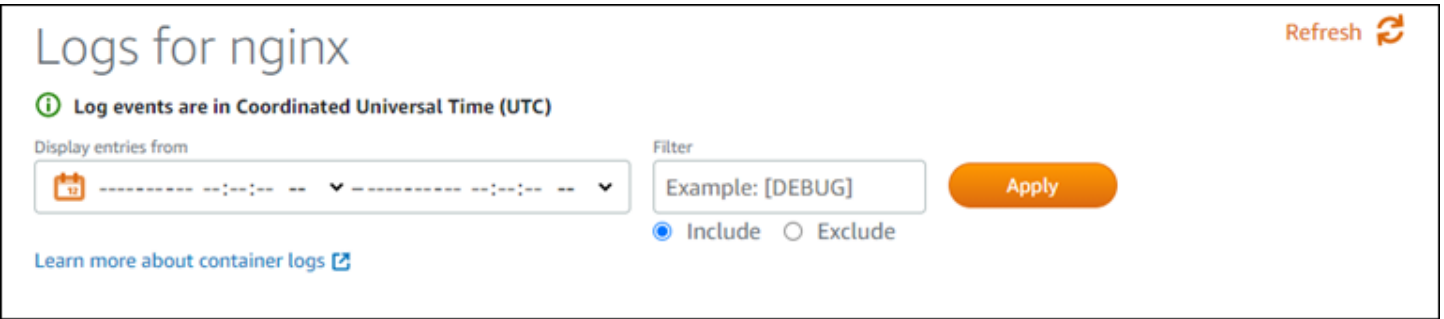

Il filtro includi o escludi di un termine cerca una corrispondenza esatta che prevede una distinzione tra lettere maiuscole e minuscole. Ad esempio, se decidi di includere solo i log eventi contenenti HTTP nel messaggio, visualizzerai soltanto gli eventi di registro con HTTP all'interno del messaggio e non http. Se decidi di escludere Error, visualizzerai tutti i log eventi che non contengono Error nel messaggio, oltre a quelli che contengono ERROR.

### **Prerequisiti**

Prima di iniziare, devi creare un servizio container Lightsail. Per ulteriori informazioni, consulta [Creazione dei servizi di container di Lightsail.](#page-705-0)

Devi inoltre creare un'implementazione nel servizio container che configura e avvia i container. Per ulteriori informazioni, consulta la pagina [Creazione e gestione delle implementazioni per i Amazon](#page-746-0)  [Lightsail servizi di container.](#page-746-0)

#### Visualizzazione dei log dei container

Completa la procedura seguente per visualizzare i log del container del servizio di container di Lightsail.

- 1. Accedere alla [console Lightsail.](https://lightsail.aws.amazon.com/)
- 2. Nella home page di Lightsail, scegli la scheda Containers (Container).
- 3. Scegli il nome del servizio container per il quale vuoi visualizzare i relativi registri.

4. Nella pagina di gestione del servizio container, scegli la scheda Deployments (Implementazioni).

La pagina Deployments (Implementazioni) elenca le implementazioni e le versioni di implementazione correnti, se presenti.

- 5. Per visualizzare i registri del container, scegli una delle opzioni seguenti:
	- Per accedere ai registri del container dell'implementazione corrente, scegli Open log (Apri registro) per le voci del container nella sezione Current deployment (Implementazione corrente) della pagina.
	- Per accedere ai registri del container di un'implementazione precedente, scegli l'icona del menu delle operazioni (⋮) nella sezione Deployment versions (Versioni dell'implementazione) della pagina, quindi scegli Show details (Mostra dettagli). Nella pagina Version details (Dettagli della versione) che viene visualizzata, scegli Open log (Apri registro) per le voci del container elencate.

Il log del container si apre in una nuova finestra del browser. Scorri verso il basso per visualizzare altre voci di log e aggiorna la pagina per caricare le voci più recenti. Le opzioni relative al filtro vengono visualizzate nella parte inferiore della pagina.

#### **a** Note

Le voci del log vengono visualizzate in ordine crescente e in base al tempo coordinato universale (UTC). Ciò significa che le voci del log meno recenti si trovano nella parte superiore della pagina ed è necessario scorrere verso il basso per visualizzare quelle più recenti.

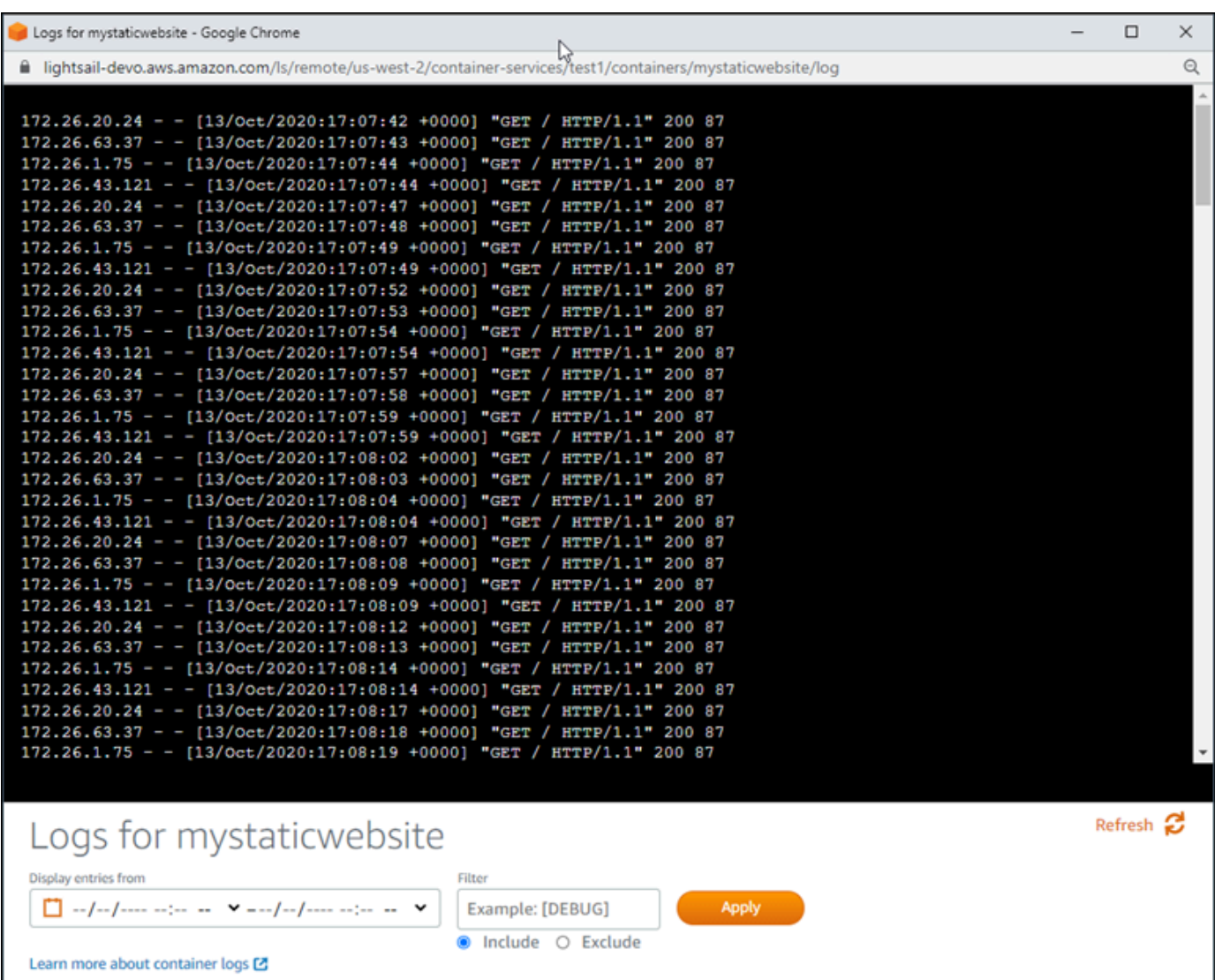

# <span id="page-763-0"></span>Abilitazione e gestione di domini personalizzati in Lightsail

Abilita domini personalizzati per il servizio container Amazon Lightsail, per utilizzare i nomi di dominio registrati per il tuo servizio. Prima di abilitare i domini personalizzati, il servizio container accetta il traffico solo per il dominio di default associato al servizio quando lo crei per la prima volta (ad esempio containerservicename.123456abcdef.us-west-2.cs.amazonlightsail.com). Quando abiliti i domini personalizzati, scegli il certificato SSL/TLS Lightsail che hai creato per i domini e che desideri utilizzare con il servizio container, quindi scegli i domini che vuoi utilizzare da tale certificato. Dopo aver abilitato i domini personalizzati, il servizio container accetta il traffico per tutti i domini associati al certificato scelto.

#### **A** Important

Se si sceglie un container service Lightsail come origine della distribuzione, Lightsailaggiunge automaticamente il nome di dominio predefinito della distribuzione come dominio personalizzato sul servizio container. Ciò consente di instradare il traffico tra la distribuzione e il servizio container. Tuttavia, ci sono alcune circostanze in cui potrebbe essere necessario aggiungere manualmente il nome di dominio predefinito della distribuzione al servizio di container. Per ulteriori informazioni, consulta [Aggiunta di un dominio predefinito di una](#page-490-0) [distribuzione a un servizio di container](#page-490-0).

#### Indice

- [Limiti dei domini personalizzati del servizio container](#page-764-0)
- **[Prerequisiti](#page-764-0)**
- [Visualizzazione dei domini personalizzati per un servizio container](#page-765-0)
- [Abilitazione dei domini personalizzati per un servizio container](#page-766-0)
- [Disabilitazione dei domini personalizzati per un servizio container](#page-767-0)

## Limiti dei domini personalizzati del servizio container

Di seguito sono indicati i limiti che si applicano ai domini personalizzati del servizio container:

- Puoi utilizzare fino a 4 domini personalizzati con ciascuno dei servizi di container di Lightsail e non puoi utilizzare gli stessi domini su più di un servizio.
- Se usi una zona DNS di Lightsail per gestire il DNS del dominio, puoi instradare il traffico per l'apex del dominio (ad es. example.com) e per i sottodomini (ad es. www.example.com) ai servizi di container.

## <span id="page-764-0"></span>**Prerequisiti**

Prima di iniziare, devi creare un servizio container Lightsail. Per ulteriori informazioni, consulta la pagina [Creating Amazon Lightsail container services](#page-705-0).

Inoltre devi aver creato e convalidato un certificato SSL/TLS per il servizio container. Per ulteriori informazioni, consulta [Creazione di certificati SSL/TLS per i servizi di container](#page-540-0) e [Convalida di](#page-542-0) [certificati SSL/TLS per i servizi di container.](#page-542-0)

## <span id="page-765-0"></span>Visualizzazione dei domini personalizzati per un servizio container

Completa la procedura seguente per visualizzare i domini personalizzati attualmente abilitati per il servizio container.

- 1. Accedere alla [console Lightsail.](https://lightsail.aws.amazon.com/)
- 2. Nella home page di Lightsail, scegli la scheda Containers (Container).
- 3. Scegli il nome del servizio container per il quale desideri visualizzare i domini personalizzati abilitati.
- 4. Individua i valori dei domini personalizzati nell'intestazione della pagina di gestione del servizio container, come mostrato nell'esempio seguente. Questi sono i domini personalizzati attualmente abilitati per il servizio container.

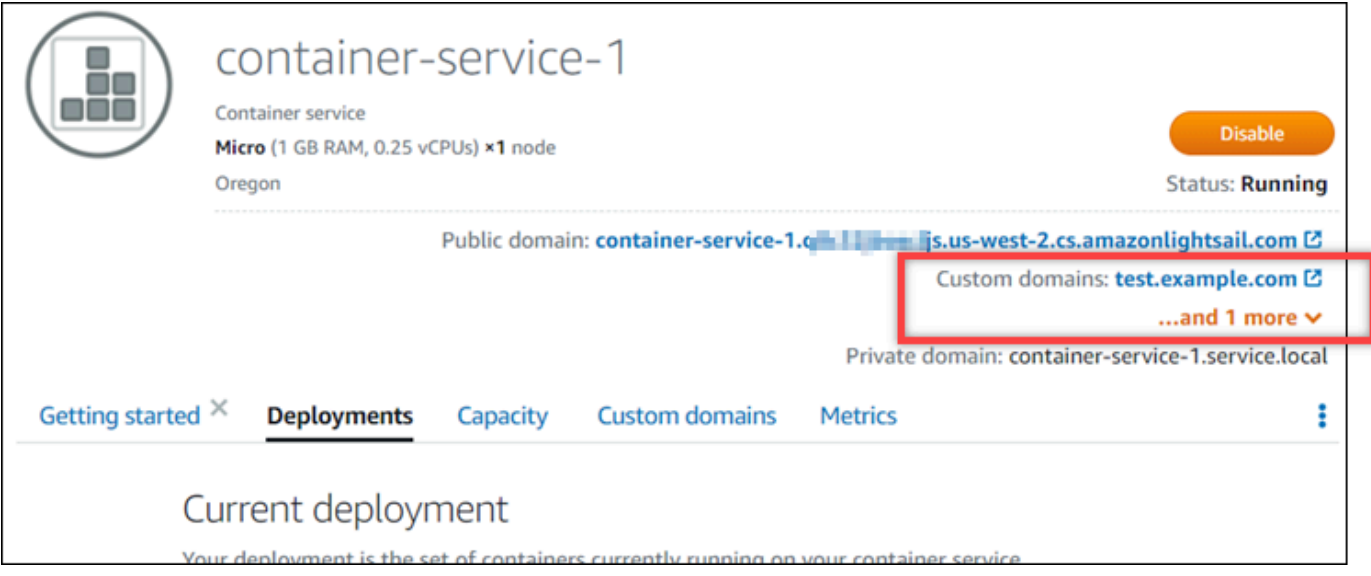

5. Scegli la scheda Custom domains (Domini personalizzati) nella pagina di gestione del servizio container.

I domini personalizzati utilizzati in ciascun certificato collegato sono elencati nella sezione Custom domain SSL/TLS certificates (Certificati SSL/TLS dei domini personalizzati) della pagina. I certificati attualmente allegati al servizio container sono elencati nella sezione Attached certificates (Certificati collegati).

## <span id="page-766-0"></span>Abilitazione dei domini personalizzati per un servizio container

Completa la procedura seguente per abilitare domini personalizzati per il servizio container Lightsail collegando un certificato al servizio.

- 1. Accedere alla [console Lightsail.](https://lightsail.aws.amazon.com/)
- 2. Nella home page di Lightsail, scegli la scheda Containers (Container).
- 3. Scegli il nome del servizio container per il quale desideri abilitare i domini personalizzati.
- 4. Scegli la scheda Custom domains (Domini personalizzati) nella pagina di gestione del servizio container.

La pagina Custom domains (Domini personalizzati) visualizza i certificati SSL/TLS attualmente allegati al servizio container, se presenti.

5. Sceglie Attach certificate (Allega certificato).

Se non disponi di certificati, devi prima creare un certificato SSL/TLS per i domini prima di poterlo allegare al servizio container. Per ulteriori informazioni, consulta [Creazione di certificati SSL/TLS](#page-540-0)  [per i servizi di container.](#page-540-0)

- 6. Nel menu a discesa visualizzato, seleziona un certificato valido per i domini che vuoi utilizzare con il servizio container.
- 7. Verifica che le informazioni sul certificato siano corrette, quindi scegli Attach (Collega).
- 8. Lo Status (Stato) del servizio container cambierà in Updating (Aggiornamento in corso). Dopo che lo stato cambia in Ready (Pronto), il dominio del certificato verrà visualizzato nella sezione Custom domains (Domini personalizzati).
- 9. Scegli Aggiungi un'assegnazione di dominio per indirizzare il dominio verso il servizio container.
- 10. Verifica che il certificato e le informazioni DNS siano corrette, quindi scegli Aggiungi assegnazione. Dopo alcuni istanti, il traffico per il dominio selezionato inizierà ad essere accettato dal servizio container.
- 11. Dopo avere aggiunto l'assegnazione del dominio, apri una nuova finestra del browser e individua il dominio personalizzato che hai abilitato per il servizio container. L'applicazione in esecuzione nel servizio container, se presente, deve essere caricata.

## <span id="page-767-0"></span>Disabilitazione dei domini personalizzati per un servizio container

Completa la procedura seguente per disabilitare i domini personalizzati per il servizio container Lightsail scollegando un certificato dal servizio o deselezionando un dominio selezionato in precedenza.

- 1. Accedere alla [console Lightsail.](https://lightsail.aws.amazon.com/)
- 2. Nella home page di Lightsail, scegli la scheda Containers (Container).
- 3. Scegli il nome del servizio container per il quale desideri disabilitare i domini personalizzati.
- 4. Scegli la scheda Custom domains (Domini personalizzati) nella pagina di gestione del servizio container.

La pagina Custom domains (Domini personalizzati) visualizza i certificati SSL/TLS attualmente allegati al servizio container, se presenti.

- 5. Seleziona una delle seguenti opzioni:
	- 1. Scegli Configure container service domains (Configura i domini del servizio container) per deselezionare i domini selezionati in precedenza o per selezionare più domini associati al servizio container.
	- 2. Scegli Scollega per scollegare il certificato dal servizio di container e rimuovi tutti i domini associati dal servizio.

#### **A** Important

Se non l'hai ancora fatto, modifica i registri DNS del dominio in modo che il routing del traffico interrompa il routing al servizio container ed esegua invece il routing a un'altra risorsa.

#### Argomenti

- [Instradamento del traffico per il dominio verso un servizio di container di Lightsail](#page-768-0)
- [Instradamento del traffico per un dominio in Route 53 verso un servizio di container di Lightsail](#page-770-0)

# <span id="page-768-0"></span>Instradamento del traffico per il dominio verso un servizio di container di **Lightsail**

Dopo avere abilitato i domini personalizzati per il servizio, i nomi di dominio registrati devono essere indirizzati verso il servizio container Amazon Lightsail. A tal fine, aggiungi un registro alias alla zona DNS di ciascuno dei domini specificati nei certificati utilizzati con il servizio container. Tutti i registri aggiunti devono puntare al dominio di default (ad esempio, https:// <ServiceName>.<RandomGUID>.<AWSRegion>.cs.amazonlightsail.com) del servizio container.

In questa guida è illustrata la procedura per puntare i domini al servizio di container utilizzando una zona DNS Lightsail. Per ulteriori informazioni sulle zone DNS di Lightsail, consulta [DNS in Amazon](#page-305-0)  [Lightsail](#page-305-0).

Per ulteriori informazioni sui servizi di container, consulta [Servizi di container.](#page-696-0)

**a** Note

Se usi Route 53 per ospitare il DNS del dominio, dovresti aggiungere il record di alias alla zona ospitata del dominio in Route 53. Per ulteriori informazioni, consulta [Routing del traffico](#page-770-0) [per un dominio in Route 53 a un servizio di container di Amazon Lightsail](#page-770-0).

## **Prerequisito**

Prima di iniziare, è necessario abilitare i domini personalizzati per il servizio di container di Lightsail. Per ulteriori informazioni, consulta la pagina [Abilitazione e gestione di domini personalizzati per i](#page-763-0)  [servizi di container di Amazon Lightsail.](#page-763-0)

Ottenimento del dominio di default del servizio container

Completa la procedura seguente per ottenere il nome di dominio di default del servizio container da specificare quando aggiungi un registro alias al DNS del dominio.

- 1. Accedere alla [console Lightsail.](https://lightsail.aws.amazon.com/)
- 2. Nella home page di Lightsail, scegli la scheda Containers (Container).
- 3. Scegli il nome di un servizio container per il quale desideri ottenere il nome di dominio di default.

4. Nella sezione intestazione della pagina di gestione del servizio container, prendi nota del nome di dominio di default. Il nome di dominio di default del servizio container è simile a *<ServiceName>*.*<RandomGUID>*.*<AWSRegion>*.cs.amazonlightsail.com.

È necessario aggiungere questo valore come parte di un registro di nome canonico (CNAME) nel DNS dei domini. Consigliamo di copiare e incollare questo valore in un file di testo a cui puoi fare riferimento in seguito. Per ulteriori informazioni, consulta la sezione [Aggiunta di registri CNAME](#page-769-0) [alla zona DNS del dominio](#page-769-0) di questa guida.

#### <span id="page-769-0"></span>Aggiunta di un registro alla zona DNS del dominio

Completa la procedura seguente per aggiungere un indirizzo (A per IPv4 o AAAA per IPv6) o un registro canonico (CNAME) alla zona DNS del dominio.

- 1. Nella home page di Lightsail, scegli la scheda Domains & DNS (Domini e DNS).
- 2. Nella sezione DNS zones (Zone DNS) della pagina, scegli il nome di dominio a cui desideri aggiungere il registro che indirizza il traffico del dominio al servizio container.
- 3. Scegli la scheda DNS records (Record DNS).
- 4. Completa una delle seguenti fasi a seconda dello stato corrente della zona DNS:
	- Se non hai aggiunto un registro A, AAAA o CNAME, scegli Add record (Aggiungi registro).
	- Se in precedenza hai aggiunto un registro A, AAAA o CNAME, scegli l'icona di modifica accanto al registro A, AAAA o CNAME esistente elencato nella pagina, quindi vai alla fase 5 di questa procedura.
- 5. Scegli A record (Registro A), AAAA record (Registro AAAA) oppure CNAME record (Registro CNAME) nel menu a discesa Record type (Tipo di registro).
	- Aggiungi un registro A per mappare l'apex del dominio (ad esempio, example.com) o di un sottodominio (ad esempio, www.example.com) al servizio container sotto la rete IPv4.
	- Aggiungi un registro AAAA per mappare l'apex del dominio (ad esempio, example.com) o di un sottodominio (ad esempio, www.example.com) al servizio container sotto la rete IPv6.
	- Aggiungi un registro CNAME per mappare un sottodominio (ad esempio, www.example.com) al dominio pubblico (DNS di default) del servizio container.
- 6. Nella casella di testo Record name (Nome del record), inserisci una delle seguenti opzioni:
- Per un registro A o AAAA, inserisci @ per instradare il traffico per l'apex del dominio (ad esempio, example.com) al servizio container, o inserisci un sottodominio (ad esempio, www) per instradare il traffico per un sottodominio (ad esempio, www.example.com) al servizio container.
- Per un registro CNAME, inserisci un sottodominio (ad esempio, www) per instradare il traffico per un sottodominio (ad esempio, www.example.com) al servizio container.
- 7. Completa una delle seguenti fasi a seconda del registro aggiunto:
	- Per un registro A o AAAA, scegli il nome del servizio container nella casella di testo Resolves to (Risolve).
	- Per un registro CNAME, inserisci il nome di dominio di default del servizio container nella casella di testo Maps to (Mappa a).
- 8. Scegli l'icona di salvataggio per salvare il registro nella zona DNS.

Ripeti questi passaggi per aggiungere registri DNS aggiuntivi per domini nel certificato utilizzato con il servizio container. Lascia trascorrere il tempo necessario per la propagazione delle modifiche sul DNS di Internet. Dopo alcuni minuti, dovresti verificare se il dominio punta al servizio container.

# <span id="page-770-0"></span>Instradamento del traffico per un dominio in Route 53 verso un servizio di container di Lightsail

È possibile instradare il traffico per un dominio registrato, ad esempioexample.com,verso le applicazioni in esecuzione su un Lightsailservizio container. Puoi aggiungere un report alias alla zona ospitata del dominio che punta al dominio di default del tuo Lightsailservizio container.

In questo tutorial ti mostriamo come aggiungere un record di alias per il servizio di container di Lightsail a una zona ospitata in Route 53. È possibile eseguire questa attività solo utilizzando l'AWS Command Line Interface (AWS CLI). Non è possibile utilizzare la console Route 53.

#### **a** Note

Se si usa Lightsail per ospitare il DNS del dominio, si dovrebbe aggiungere il report alias alla zona ospitata del dominio in Lightsail. Per ulteriori informazioni, consulta [Routing del traffico](#page-768-0)  [per un dominio in Amazon Lightsail a un servizio container Lightsail](#page-768-0).

#### Indice

- [Fase 1: completamento dei prerequisiti](#page-771-0)
- [Fase 2: ottenere gli ID della zona ospitata per i Lightsail servizi di container](#page-771-1)
- [Fase 3: Creazione di un file di set report JSON](#page-772-0)
- [Fase 4: Aggiunta di un record alla zona ospitata del tuo dominio in Route 53](#page-774-0)

### <span id="page-771-0"></span>Fase 1: completamento dei prerequisiti

Completa i seguenti prerequisiti qualora non siano già soddisfatti:

- Registra un nome di dominio in Route 53 o rendi Route 53 il servizio DNS per il nome di dominio registrato (già esistente). Per ulteriori informazioni, consulta [Registrazione di nomi di dominio](https://docs.aws.amazon.com/Route53/latest/DeveloperGuide/registrar.html)  [utilizzando Amazon Route 53](https://docs.aws.amazon.com/Route53/latest/DeveloperGuide/registrar.html) o [Rendere Amazon Route 53 il servizio DNS per un dominio](https://docs.aws.amazon.com/Route53/latest/DeveloperGuide/MigratingDNS.html)  [esistente](https://docs.aws.amazon.com/Route53/latest/DeveloperGuide/MigratingDNS.html) nella Guida per gli sviluppatori di Amazon Route 53.
- Distribuisci le tue applicazioni nel tuo Lightsail servizio container. Per ulteriori informazioni, consulta la pagina [Creazione e gestione delle implementazioni dei servizi di container](#page-746-0).
- Abilita il nome di dominio registrato sul tuoLightsailservizio container. Per ulteriori informazioni, consulta [Abilitazione e gestione di domini personalizzati.](#page-763-0)
- Configurazione della AWS CLI con il tuo account. Per ulteriori informazioni, consulta [Configurazione della AWS CLI per l'utilizzo con Lightsail.](#page-1281-0)

## <span id="page-771-1"></span>Fase 2: ottenere gli ID della zona ospitata per Lightsail servizi di container

È necessario specificare un ID della zona ospitata per il servizio di container di Lightsail quando si aggiunge un record di alias a una zona ospitata in Route 53. Ad esempio, se il servizio di container di Lightsail è nella Regione AWS Stati Uniti occidentali (Oregon) (us-west-2), è necessario specificare l'ID della zona ospitata Z0959753D43BBB908BAV quando si aggiunge un report di alias per il servizio di container di Lightsail in una zona ospitata in Route 53.

Di seguito sono riportati gli ID della zona ospitata per ogni regione AWS in cui è possibile creare unLightsailservizio container.

UE (Londra); (eu-west-2): Z0624918ZXDYQZLOXA66

Stati Uniti orientali (Virginia settentrionale); (us-east-1): Z06246771 KYU0IRHI74W4

#### Asia Pacifico (Singapore); (ap-southeast-1) :Z0625921354DRJH4EY9V0

UE (Irlanda); (eu-west-1): Z0624732 FELAMMKW3Y21

(Asia Pacifico (Tokyo); (ap-northeast-1): Z0626125UAU4JWQ9JSKN

Asia Pacifico (Seoul); (ap-northeast-2): Z06260262XZM84B2WPLHH

Asia Pacifico (Mumbai); (ap-south-1): Z10460781IQMISS0I0VVY

(Asia Pacifico (Sydney); (ap-southeast-2): Z09597943PQQZATPFE96E

Canada (Centrale); (ca-central-1): Z10450993 RIRIJJUMA 5W

Europa (Francoforte); (eu-central-1): Z06137433FV04OY4EC6L0

Europa (Stoccolma); (eu-north-1): Z016970523TDG2TZMUXKK

Europa (Parigi); (eu-west-3): Z09594631DSW2QUR7CFGO

Stati Uniti orientali (Ohio); (us-east-2): Z10362273VJ548563IY84

Stati Uniti occidentali (Oregon); us-west-2: Z0959753D43BBB908BAV

<span id="page-772-0"></span>Fase 3: Creazione di un file JSON di report

Quando aggiungi un record DNS alla zona ospitata del tuo dominio in Route 53 tramite la AWS CLI, è necessario specificare una serie di parametri di configurazione per il record. Il modo più semplice per farlo è creare un file JSON (.json) che contenga tutti i parametri e quindi fare riferimento a tale file JSON nella richiesta della AWS CLI.

Completare la seguente procedura per creare un file JSON con i parametri set del report per il report alias:

- 1. Aprire un editor di testo, ad esempio Notepad su Windows o Nano su Linux.
- 2. Copia il seguente testo e incollalo nell'editor di testo:

```
{ 
   "Comment": "Comment", 
   "Changes": [ 
     { 
        "Action": "CREATE", 
        "ResourceRecordSet": { 
          "Name": "Domain.", 
          "Type": "A", 
          "AliasTarget": {
```

```
 "HostedZoneId": "LightsailContainerServiceHostedZoneID", 
            "DNSName": " LightsailContainerServiceAddress.", 
            "EvaluateTargetHealth": true 
         } 
       } 
     } 
   ]
}
```
Nel file bisogna sostituire il seguente testo d'esempio con il proprio:

- *Commento* con una nota personale o un commento sul set di report.
- *Dominio* con il nome di dominio registrato che si desidera utilizzare con il proprio Lightsail container (ad esempio,example.com o www.example.com). Per utilizzare la radice del tuo dominio con il proprio Lightsail servizio container, è necessario specificare un @ simbolo nello spazio del sottodominio del dominio (ad esempio @.example.com).
- *LightsailContainerServiceHostedZoneID* con l'ID della zona ospitata per la regione AWS in cui è stato creato il servizio di container di Lightsail. Per ulteriori informazioni, consulta [Fase 2: ottenere gli ID della zona ospitata per i Lightsail servizi di container](#page-771-1) precedentemente in questa guida.
- *LightsailContainerServiceAddress* con il nome di dominio pubblico del servizio di container di Lightsail. È possibile ottenere questo tramite l'accesso alla Lightsail console, navigando nel servizio container e copiando il Dominio pubblico elencato nella sezione intestazione della pagina di gestione del servizio container (ad esempio containerservice-1.q8cexampleljs.us-west-2.cs.amazonlightsail.com).

Esempio:

```
{ 
   "Comment": "Alias record for Lightsail container service", 
   "Changes": [ 
     { 
       "Action": "CREATE", 
       "ResourceRecordSet": { 
          "Name": "@.example.com.", 
          "Type": "A", 
          "AliasTarget": { 
            "HostedZoneId": "Z0959753D43BBB908BAV",
```

```
 "DNSName": "container-service-1.q8cexampleljs.us-
west-2.cs.amazonlightsail.com.", 
            "EvaluateTargetHealth": true 
          } 
       } 
     } 
   ]
}
```
3. Salva il file nella directory del progetto corrente change-resource-record-sets.json.

## <span id="page-774-0"></span>Fase 4: Aggiunta di un record alla zona ospitata del tuo dominio in Route 53

Completare la procedura descritta di seguito per aggiungere un report alla zona ospitata del dominio in Route 53 utilizzando la AWS CLI. Puoi eseguire tale operazione mediante il comando changeresource-record-sets. Per ulteriori informazioni, consulta [change-resource-record-sets](https://docs.aws.amazon.com/cli/latest/reference/route53/change-resource-record-sets.html) in Riferimento ai comandi della AWS CLI.

#### **a** Note

Prima di continuare con questa procedura, è necessario installare la AWS CLI e configurarla per Lightsail e Route 53. Per ulteriori informazioni, consulta [Configurazione della AWS CLI](#page-1281-0) [per l'utilizzo con Lightsail](#page-1281-0).

- 1. Apri un prompt dei comandi o una finestra del terminale.
- 2. Immettere il seguente comando per aggiungere un report alla zona ospitata del dominio in Route 53.

```
aws route53 change-resource-record-sets --hosted-zone-id HostedZoneID --change-
batch PathToJsonFile
```
Nel comando sostituisci il seguente testo d'esempio con il proprio testo:

- *HostedZoneID* con l'ID della zona ospitata per il dominio registrato in Route 53. Utilizza il comando [list-hosted-zone](https://docs.aws.amazon.com/cli/latest/reference/route53/list-hosted-zones.html) per ottenere un elenco di ID per le zone ospitate nell'account Route 53.
- *PathToJsonFile* (Percorso per il file json), contiene il percorso della cartella della directory locale sul computer del file.json, il quale contiene i parametri del report. Per ulteriori

informazioni, consulta la [Fase 3: Creazione di un file di report JSON nella](#page-772-0) sezione precedente di questa guida.

Esempi:

Su un computer Linux o Unix:

```
aws route53 change-resource-record-sets --hosted-zone-id Z123456789ABCDEFGHIJ --
change-batch home/user/awscli/route53/change-resource-record-sets.json
```
Su un computer Windows:

```
aws route53 change-resource-record-sets --hosted-zone-id Z123456789ABCDEFGHIJ --
change-batch file://C:\awscli\route53\change-resource-record-sets.json
```
Il risultato dovrebbe essere analogo all'esempio seguente:

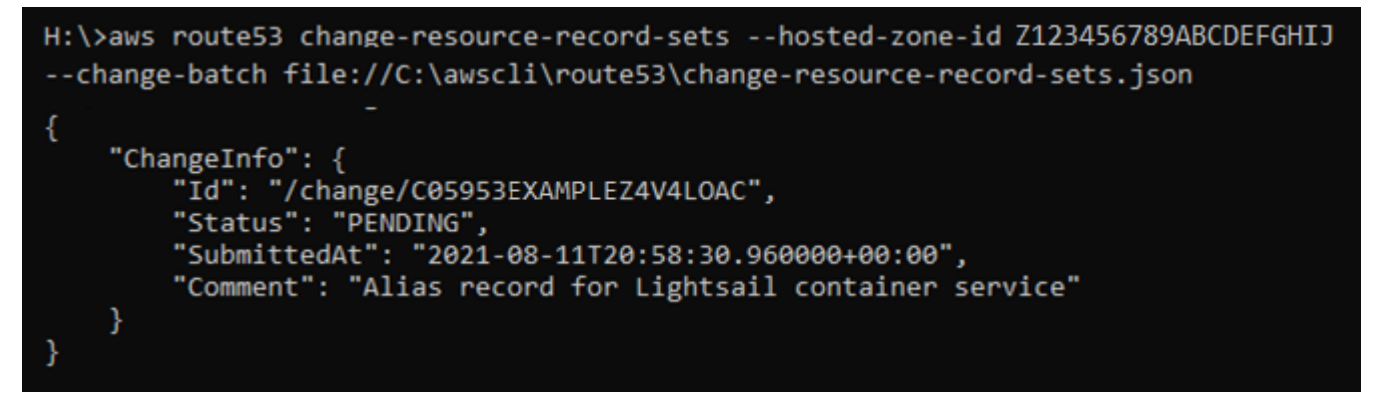

Attendere che la modifica al server dei nomi si propaghi tramite il DNS di Internet, operazione che potrebbe richiedere diverse ore. Una volta completata l'operazione, il traffico Internet del dominio registrato in Route 53 dovrebbe iniziare a instradarsi verso il servizio di container di Lightsail.

# Sicurezza in Amazon Lightsail

Per AWS, la sicurezza del cloud ha la massima priorità. In quanto cliente AWS, è possibile trarre vantaggio da un'architettura di data center e di rete progettata per soddisfare i requisiti delle organizzazioni più esigenti a livello di sicurezza.

La sicurezza è una responsabilità condivisa tra te e AWS. Il [modello di responsabilità condivisa](https://aws.amazon.com/compliance/shared-responsibility-model/) descrive questo come sicurezza del cloud e sicurezza nel cloud:

- La sicurezza del cloud: AWS è responsabile della protezione dell'infrastruttura che esegue i servizi AWS nel cloud AWS. AWS fornisce inoltre servizi che puoi utilizzare in sicurezza. Per ulteriori informazioni sui programmi di conformità e a quali servizi sono applicati, consultare [Servizi AWS](https://aws.amazon.com/compliance/services-in-scope/)  [coperti dal programma di conformità.](https://aws.amazon.com/compliance/services-in-scope/)
- Sicurezza nel cloud: la tua responsabilità è determinata dal servizio AWS che utilizzi. Sei anche responsabile di altri fattori, tra cui la riservatezza dei dati, i requisiti della tua azienda e le leggi e normative vigenti.

#### Questa documentazione

facilitaconsenteladicomprensionecomprenderedell'applicazionecomedelapplicare il modello di responsabilità condivisa quando utilizzisi usaAmazon Lightsail. I seguenti argomenti illustrano come configurare Amazon Lightsail per soddisfare gli obiettivi di sicurezza e conformità. Vengono inoltre fornite informazioni su come utilizzare altri servizi AWS che consentono di monitorare e proteggere le risorse Amazon Lightsail.

# Sicurezza dell'infrastruttura in Amazon Lightsail

Come servizio gestito, Amazon Lightsail è protetto dalla sicurezza di rete globale AWS. Per informazioni sui servizi di sicurezza AWS e su come AWS protegge l'infrastruttura, consulta la pagina [Sicurezza del cloud AWS.](https://aws.amazon.com/security/) Per progettare l'ambiente AWS utilizzando le best practice per la sicurezza dell'infrastruttura, consulta la pagina [Protezione dell'infrastruttura](https://docs.aws.amazon.com/wellarchitected/latest/security-pillar/infrastructure-protection.html) nel Pilastro della sicurezza di AWS Well‐Architected Framework.

Utilizza le chiamate API pubblicate di AWS per accedere a Lightsail tramite la rete. I client devono supportare quanto segue:

• Transport Layer Security (TLS). È richiesto TLS 1.2 ed è consigliato TLS 1.3.

• Suite di cifratura con Perfect Forward Secrecy (PFS), ad esempio Ephemeral Diffie-Hellman (DHE) o Elliptic Curve Ephemeral Diffie-Hellman (ECDHE). La maggior parte dei sistemi moderni, come Java 7 e versioni successive, supporta tali modalità.

Inoltre, le richieste devono essere firmate utilizzando un ID chiave di accesso e una chiave di accesso segreta associata a un principale IAM. In alternativa, è possibile utilizzare [AWS Security](https://docs.aws.amazon.com/STS/latest/APIReference/Welcome.html)  [Token Service](https://docs.aws.amazon.com/STS/latest/APIReference/Welcome.html) (AWS STS) per generare le credenziali di sicurezza temporanee per sottoscrivere le richieste.

# Resilienza in Amazon Lightsail

L'infrastruttura globale dei servizi AWS è progettata attorno a regioni Regione AWS e zone di disponibilità. Le regioni di Regione AWS forniscono più zone di disponibilità fisicamente separate e isolate che sono connesse tramite reti altamente ridondanti, a bassa latenza e a velocità effettiva elevata. Con le Zone di disponibilità, è possibile progettare e gestire applicazioni e database che eseguono il failover automatico tra zone di disponibilità senza interruzioni. Le Zone di disponibilità sono più disponibili, tolleranti ai guasti e scalabili, rispetto alle infrastrutture a data center singolo o multiplo.

Per ulteriori informazioni sulle Regioni AWS e le zone di disponibilità, consulta [Infrastruttura globale di](https://aws.amazon.com/about-aws/global-infrastructure/)  [AWS](https://aws.amazon.com/about-aws/global-infrastructure/).

Oltre all'infrastruttura globale di AWS, Amazon Lightsail offre numerose funzionalità per supportare la resilienza dei dati e le esigenze di backup.

- Copia di istanze e snapshot del disco tra regioni. Per ulteriori informazioni, consulta [Snapshot.](#page-224-0)
- Automatizzazione degli snapshot di istanze e dischi. Per ulteriori informazioni, consulta [Snapshot.](#page-224-0)
- Distribuzione del traffico in entrata tra più istanze in una singola zona di disponibilità o in più zone di disponibilità mediante un sistema di bilanciamento del carico. Per ulteriori informazioni, consulta [Sistemi di bilanciamento del carico.](#page-415-0)

# Gestione delle identità e degli accessi per l'Amazon Lightsail

# **Destinatari**

Le modalità di utilizzo di AWS Identity and Access Management (IAM) cambiano in base alle operazioni eseguite in Amazon Lightsail.

Utente del servizio: se utilizzi il servizio Amazon Lightsail per eseguire il tuo lavoro, l'amministratore ti fornisce le credenziali e le autorizzazioni necessarie. All'aumentare del numero di funzionalità Amazon Lightsail utilizzate per il lavoro, potrebbero essere necessarie ulteriori autorizzazioni. La comprensione della gestione dell'accesso ti consente di richiedere le autorizzazioni corrette all'amministratore. Se non è possibile accedere a una funzionalità in Amazon Lightsail, consulta [Risoluzione dei problemi relativi a Identity and Access Management \(IAM\).](#page-950-0)

Amministratore del servizio: se sei il responsabile delle risorse Amazon Lightsail presso la tua azienda, probabilmente disponi dell'accesso completo a Amazon Lightsail. Il tuo compito è determinare le caratteristiche e le risorse Amazon Lightsail a cui i dipendenti devono accedere. Devi inviare le richieste all'amministratore IAM per cambiare le autorizzazioni degli utenti del servizio. Esamina le informazioni contenute in questa pagina per comprendere i concetti di base relativi a IAM. Per ulteriori informazioni su come la tua azienda può utilizzare IAM con Amazon Lightsail, consulta [Funzionamento di Amazon Lightsail con IAM](#page-789-0).

Amministratore IAM: un amministratore IAM potrebbe essere interessato a ottenere dei dettagli su come scrivere policy per gestire l'accesso a Amazon Lightsail. Per visualizzare esempi di policy basate su identità di Amazon Lightsail che puoi utilizzare in IAM, consulta [Esempi di policy basate su](#page-794-0)  [identità Amazon Lightsail](#page-794-0).

## Autenticazione con identità

L'autenticazione è la procedura di accesso ad AWS utilizzando le credenziali di identità. Per ulteriori informazioni sull'accesso utilizzando la AWS Management Console, consulta [Console IAM e pagina](https://docs.aws.amazon.com/IAM/latest/UserGuide/console.html)  [di accesso](https://docs.aws.amazon.com/IAM/latest/UserGuide/console.html) nella Guida per l'utente di IAM.

È necessario essere autenticato (connesso a AWS) come utente root Account AWS, utente IAM o assumendo un ruolo IAM. È anche possibile utilizzare l'autenticazione Single Sign-On (SSO) della propria azienda oppure collegarsi utilizzando Google o Facebook. In questi casi, l'amministratore ha configurato in precedenza la federazione delle identità utilizzando i ruoli IAM. Quando si accede ad AWS utilizzando le credenziali di un'altra azienda, si assume indirettamente un ruolo.

Per accedere direttamente alla [AWS Management Console,](https://console.aws.amazon.com/) utilizza la tua password con l'indirizzo e-mail dell'utente root o il nome dell'utente IAM. Puoi effettuare l'accesso a AWS a livello di programmazione utilizzando le chiavi di accesso dell'utente root o dell'utente IAM. AWS fornisce SDK e gli strumenti a riga di comando per firmare in maniera crittografica la richiesta utilizzando le tue credenziali. Se non utilizzi gli strumenti AWS, devi firmare la richiesta personalmente. A questo scopo, utilizza Signature Version 4, un protocollo per l'autenticazione di richieste API in entrata. Per ulteriori informazioni sulle richieste di autenticazione, consulta la pagina relativa al [processo di firma](https://docs.aws.amazon.com/general/latest/gr/signature-version-4.html) [Signature Version 4](https://docs.aws.amazon.com/general/latest/gr/signature-version-4.html) nella Riferimenti generali di AWS.

Indipendentemente dal metodo di autenticazione utilizzato, potrebbe essere necessario specificare ulteriori informazioni sulla sicurezza. AWS consiglia ad esempio di utilizzare la multi-factor authentication (MFA) per aumentare la sicurezza dell'account. Per ulteriori informazioni, consulta [Utilizzo dell'autenticazione a più fattori \(MFA\) in AWS](https://docs.aws.amazon.com/IAM/latest/UserGuide/id_credentials_mfa.html) nella Guida per l'utente IAM.

### Utente root di un Account AWSAccount AWS

Quando crei un Account AWS, inizi con una singola identità di accesso che ha accesso completo a tutti i Servizi AWSe le risorse nell'account. Tale identità è detta utente root Account AWSed è possibile accedervi con l'indirizzo e-mail e la password utilizzati per creare l'account. Si consiglia vivamente di non utilizzare l'utente root per le attività quotidiane. Conservare le credenziali dell'utente root e utilizzarle per eseguire le operazioni che solo l'utente root può eseguire. Per un elenco completo delle attività che richiedono l'accesso come utente root, consulta la sezione [Attività che](https://docs.aws.amazon.com/IAM/latest/UserGuide/root-user-tasks.html)  [richiedono le credenziali dell'utente root](https://docs.aws.amazon.com/IAM/latest/UserGuide/root-user-tasks.html) nella Guida per l'utente di IAM.

## Utenti e gruppi IAM

Un [utente IAM](https://docs.aws.amazon.com/IAM/latest/UserGuide/id_users.html) è una identità all'interno del tuo Account AWSche dispone di autorizzazioni specifiche per una singola persona o applicazione. Ove possibile, consigliamo di fare affidamento a credenziali temporanee invece di creare utenti IAM con credenziali a lungo termine come le password e le chiavi di accesso. Tuttavia, se si hanno casi d'uso specifici che richiedono credenziali a lungo termine con utenti IAM, si consiglia di ruotare le chiavi di accesso. Per ulteriori informazioni, consulta la pagina [Rotazione periodica delle chiavi di accesso per casi d'uso che richiedono credenziali a lungo termine](https://docs.aws.amazon.com/IAM/latest/UserGuide/best-practices.html#rotate-credentials) nella Guida per l'utente di IAM.

Un [gruppo IAM](https://docs.aws.amazon.com/IAM/latest/UserGuide/id_groups.html) è un'identità che specifica un insieme di utenti IAM. Non è possibile eseguire l'accesso come gruppo. È possibile utilizzare gruppi per specificare le autorizzazioni per più utenti alla volta. I gruppi semplificano la gestione delle autorizzazioni per set di utenti di grandi dimensioni. Ad esempio, è possibile avere un gruppo denominato Amministratori IAM e concedere a tale gruppo le autorizzazioni per amministrare le risorse IAM.

Gli utenti sono diversi dai ruoli. Un utente è associato in modo univoco a una persona o un'applicazione, mentre un ruolo è destinato a essere assunto da chiunque ne abbia bisogno. Gli utenti dispongono di credenziali a lungo termine permanenti, mentre i ruoli forniscono credenziali temporanee. Per ulteriori informazioni, consulta [Quando creare un utente IAM \(invece di un ruolo\)](https://docs.aws.amazon.com/IAM/latest/UserGuide/id.html#id_which-to-choose) nella Guida per l'utente di IAM.

## Ruoli IAM

Un [ruolo IAM](https://docs.aws.amazon.com/IAM/latest/UserGuide/id_roles.html) è un'identità all'interno di Account AWSche dispone di autorizzazioni specifiche. È simile a un utente IAM, ma non è associato a una persona specifica. È possibile assumere temporaneamente un ruolo IAM nella AWS Management Consolemediante lo [scambio di ruoli](https://docs.aws.amazon.com/IAM/latest/UserGuide/id_roles_use_switch-role-console.html). È possibile assumere un ruolo chiamando un'operazione AWS CLIo API AWSoppure utilizzando un URL personalizzato. Per ulteriori informazioni sui metodi per l'utilizzo dei ruoli, consulta [Utilizzo di](https://docs.aws.amazon.com/IAM/latest/UserGuide/id_roles_use.html) [ruoli IAM](https://docs.aws.amazon.com/IAM/latest/UserGuide/id_roles_use.html) nella Guida per l'utente di IAM.

I ruoli IAM con credenziali temporanee sono utili nelle seguenti situazioni:

- Accesso utente federato: per assegnare le autorizzazioni a una identità federata, è possibile creare un ruolo e definire le autorizzazioni per il ruolo. Quando un'identità federata viene autenticata, l'identità viene associata al ruolo e ottiene le autorizzazioni da esso definite. Per ulteriori informazioni sulla federazione dei ruoli, consulta [Creazione di un ruolo per un provider](https://docs.aws.amazon.com/IAM/latest/UserGuide/id_roles_create_for-idp.html)  [di identità di terza parte](https://docs.aws.amazon.com/IAM/latest/UserGuide/id_roles_create_for-idp.html) nella Guida per l'utente di IAM. Se utilizzi IAM Identity Center, configura un set di autorizzazioni. IAM Identity Center mette in correlazione il set di autorizzazioni con un ruolo in IAM per controllare a cosa possono accedere le identità dopo l'autenticazione. Per ulteriori informazioni sui set di autorizzazioni, consulta [Set di autorizzazioni](https://docs.aws.amazon.com/singlesignon/latest/userguide/permissionsetsconcept.html) nella Guida per l'utente di AWS IAM Identity Center.
- Autorizzazioni utente IAM temporanee: un utente IAM o un ruolo può assumere un ruolo IAM per ottenere temporaneamente autorizzazioni diverse per un'attività specifica.
- Accesso multi-account: è possibile utilizzare un ruolo IAM per permettere a un utente (un principale affidabile) con un account diverso di accedere alle risorse nell'account. I ruoli sono lo strumento principale per concedere l'accesso multi-account. Tuttavia, per alcuni dei Servizi AWS, è possibile collegare una policy direttamente a una risorsa (anziché utilizzare un ruolo come proxy). Per informazioni sulle differenze tra ruoli e policy basate su risorse per l'accesso multi-account, consulta [Differenza tra i ruoli IAM e le policy basate su risorse](https://docs.aws.amazon.com/IAM/latest/UserGuide/id_roles_compare-resource-policies.html) nella Guida per l'utente di IAM.
- Accesso multi-servizio: alcuni Servizi AWS utilizzano funzionalità in altri Servizi AWS. Ad esempio, quando effettui una chiamata in un servizio, è comune che tale servizio esegua applicazioni in Amazon EC2 o archivi oggetti in Amazon S3. Un servizio può eseguire questa operazione utilizzando le autorizzazioni dell'entità chiamante, utilizzando un ruolo di servizio o utilizzando un ruolo collegato al servizio.
	- Inoltro delle sessioni di accesso (FAS): quando si utilizza un utente o un ruolo IAM per eseguire operazioni in AWS, tale utente o ruolo viene considerato un principale. Quando si utilizzano alcuni servizi, è possibile eseguire un'operazione che attiva un'altra operazione in un servizio diverso. FAS utilizza le autorizzazioni del principale che effettua la chiamata a un Servizio

AWS, combinate con il Servizio AWS richiedente, per effettuare richieste a servizi a valle. Le richieste FAS vengono effettuate solo quando un servizio riceve una richiesta che necessita di interazioni con altri Servizi AWS o risorse per essere portata a termine. In questo caso è necessario disporre delle autorizzazioni per eseguire entrambe le operazioni. Per i dettagli delle policy relative alle richieste FAS, consulta la pagina [Forward access sessions.](https://docs.aws.amazon.com/IAM/latest/UserGuide/access_forward_access_sessions.html)

- Ruolo di servizio: un ruolo di servizio è un [ruolo IAM](https://docs.aws.amazon.com/IAM/latest/UserGuide/id_roles.html) assunto da un servizio per eseguire operazioni per conto dell'utente. Un amministratore IAM può creare, modificare ed eliminare un ruolo di servizio dall'interno di IAM. Per ulteriori informazioni, consulta la sezione [Creazione di un](https://docs.aws.amazon.com/IAM/latest/UserGuide/id_roles_create_for-service.html)  [ruolo per delegare le autorizzazioni a un Servizio AWS](https://docs.aws.amazon.com/IAM/latest/UserGuide/id_roles_create_for-service.html) nella Guida per l'utente di IAM.
- Ruolo collegato al servizio: un ruolo collegato al servizio è un tipo di ruolo di servizio collegato a un Servizio AWS. Il servizio può assumere il ruolo per eseguire un'operazione per tuo conto. I ruoli collegati ai servizi sono visualizzati nell'account Account AWSe sono di proprietà del servizio. Un amministratore IAM può visualizzare le autorizzazioni per i ruoli collegati ai servizi, ma non modificarle.
- Applicazioni in esecuzione su Amazon EC2: è possibile utilizzare un ruolo IAM per gestire credenziali temporanee per le applicazioni in esecuzione su un'istanza EC2 che eseguono richieste di AWS CLIo dell'API AWS. Ciò è preferibile all'archiviazione delle chiavi di accesso nell'istanza EC2. Per assegnare un ruolo AWSa un'istanza EC2, affinché sia disponibile per tutte le relative applicazioni, puoi creare un profilo dell'istanza collegato all'istanza. Un profilo dell'istanza contiene il ruolo e consente ai programmi in esecuzione sull'istanza EC2 di ottenere le credenziali temporanee. Per ulteriori informazioni, consulta [Utilizzo di un ruolo IAM per concedere](https://docs.aws.amazon.com/IAM/latest/UserGuide/id_roles_use_switch-role-ec2.html)  [autorizzazioni ad applicazioni in esecuzione su istanze di Amazon EC2](https://docs.aws.amazon.com/IAM/latest/UserGuide/id_roles_use_switch-role-ec2.html) nella Guida per l'utente di IAM.

Per informazioni sull'utilizzo dei ruoli IAM, consulta [Quando creare un ruolo IAM \(invece di un utente\)](https://docs.aws.amazon.com/IAM/latest/UserGuide/id.html#id_which-to-choose_role) nella Guida per l'utente di IAM.

I ruoli IAM con credenziali temporanee sono utili nelle seguenti situazioni:

- Autorizzazioni utente IAM temporanee: un utente IAM può assumere un ruolo IAM per ottenere temporaneamente autorizzazioni diverse per un'attività specifica.
- Accesso utente federato: per assegnare le autorizzazioni a una identità federata, è possibile creare un ruolo e definire le autorizzazioni per il ruolo. Quando un'identità federata viene autenticata, l'identità viene associata al ruolo e ottiene le autorizzazioni da esso definite. Per ulteriori informazioni sulla federazione dei ruoli, consulta [Creazione di un ruolo per un provider di](https://docs.aws.amazon.com/IAM/latest/UserGuide/id_roles_create_for-idp.html) [identità di terza parte](https://docs.aws.amazon.com/IAM/latest/UserGuide/id_roles_create_for-idp.html) nella Guida per l'utente di IAM. Se utilizzi IAM Identity Center, configura un

set di autorizzazioni. IAM Identity Center mette in correlazione il set di autorizzazioni con un ruolo in IAM per controllare a cosa possono accedere le identità dopo l'autenticazione. Per informazioni sui set di autorizzazioni, consultare [Set di autorizzazioni](https://docs.aws.amazon.com/singlesignon/latest/userguide/permissionsetsconcept.html) nella Guida per l'utente AWS IAM Identity Center.

- Accesso multi-account: è possibile utilizzare un ruolo IAM per permettere a un utente (un principale affidabile) con un account diverso di accedere alle risorse nell'account. I ruoli sono lo strumento principale per concedere l'accesso multi-account. Tuttavia, per alcuni dei Servizi AWS, è possibile collegare una policy direttamente a una risorsa (anziché utilizzare un ruolo come proxy). Per informazioni sulle differenze tra ruoli e policy basate su risorse per l'accesso multi-account, consulta [Differenza tra i ruoli IAM e le policy basate su risorse](https://docs.aws.amazon.com/IAM/latest/UserGuide/id_roles_compare-resource-policies.html) nella Guida per l'utente di IAM.
- Accesso multi-servizio: alcuni Servizi AWS utilizzano funzionalità in altri Servizi AWS. Ad esempio, quando effettui una chiamata in un servizio, è comune che tale servizio esegua applicazioni in Amazon EC2 o archivi oggetti in Amazon S3. Un servizio può eseguire questa operazione utilizzando le autorizzazioni dell'entità chiamante, utilizzando un ruolo di servizio o utilizzando un ruolo collegato al servizio.
	- Autorizzazioni principale: quando si utilizza un utente o un ruolo IAM per eseguire azioni in AWS, si viene considerati un principale. Le policy concedono autorizzazioni a un principale. Quando si utilizzano alcuni servizi, è possibile eseguire un'azione che attiva un'altra azione in un servizio diverso. In questo caso è necessario disporre delle autorizzazioni per eseguire entrambe le operazioni. Per verificare se un'operazione richiede ulteriori operazioni dipendenti in una policy, consulta [Operazioni, risorse e chiavi di condizione per Amazon Lightsail](https://docs.aws.amazon.com/IAM/latest/UserGuide/list_amazonlightsail.html)nella Guida di riferimento per l'autorizzazione del servizio.
	- Ruolo di servizio: un ruolo di servizio è un [ruolo IAM](https://docs.aws.amazon.com/IAM/latest/UserGuide/id_roles.html) assunto da un servizio per eseguire operazioni per conto dell'utente. Un amministratore IAM può creare, modificare ed eliminare un ruolo di servizio dall'interno di IAM. Per ulteriori informazioni, consulta la sezione [Creazione di un](https://docs.aws.amazon.com/IAM/latest/UserGuide/id_roles_create_for-service.html)  [ruolo per delegare le autorizzazioni a un Servizio AWS](https://docs.aws.amazon.com/IAM/latest/UserGuide/id_roles_create_for-service.html) nella Guida per l'utente di IAM.
	- Ruolo collegato al servizio: un ruolo collegato al servizio è un tipo di ruolo di servizio collegato a un Servizio AWS. Il servizio può assumere il ruolo per eseguire un'operazione per tuo conto. I ruoli collegati ai servizi sono visualizzati nell'account Account AWSe sono di proprietà del servizio. Un amministratore IAM può visualizzare le autorizzazioni per i ruoli collegati ai servizi, ma non modificarle.
- Applicazioni in esecuzione su Amazon EC2: è possibile utilizzare un ruolo IAM per gestire credenziali temporanee per le applicazioni in esecuzione su un'istanza EC2 che eseguono richieste di AWS CLIo dell'API AWS. Ciò è preferibile all'archiviazione delle chiavi di accesso nell'istanza EC2. Per assegnare un ruolo AWSa un'istanza EC2, affinché sia disponibile per

tutte le relative applicazioni, puoi creare un profilo dell'istanza collegato all'istanza. Un profilo dell'istanza contiene il ruolo e consente ai programmi in esecuzione sull'istanza EC2 di ottenere le credenziali temporanee. Per ulteriori informazioni, consulta [Utilizzo di un ruolo IAM per concedere](https://docs.aws.amazon.com/IAM/latest/UserGuide/id_roles_use_switch-role-ec2.html)  [autorizzazioni ad applicazioni in esecuzione su istanze di Amazon EC2](https://docs.aws.amazon.com/IAM/latest/UserGuide/id_roles_use_switch-role-ec2.html) nella Guida per l'utente di IAM.

Per informazioni sull'utilizzo dei ruoli IAM, consulta [Quando creare un ruolo IAM \(invece di un utente\)](https://docs.aws.amazon.com/IAM/latest/UserGuide/id.html#id_which-to-choose_role) nella Guida per l'utente di IAM.

# Gestione dell'accesso tramite policy

Per controllare l'accesso a AWS è possibile creare policy e collegarle a identità o risorse AWS. Una policy è un oggetto in AWSche, quando associato a un'identità o a una risorsa, ne definisce le autorizzazioni. AWSvaluta queste policy quando un principale IAM (utente, utente root o sessione ruolo) effettua una richiesta. Le autorizzazioni nelle policy determinano l'approvazione o il rifiuto della richiesta. La maggior parte delle policy viene archiviata in AWSsotto forma di documenti JSON. Per ulteriori informazioni sulla struttura e sui contenuti dei documenti delle policy JSON, consulta [Panoramica delle policy JSON](https://docs.aws.amazon.com/IAM/latest/UserGuide/access_policies.html#access_policies-json) nella Guida per l'utente di IAM.

Gli amministratori possono utilizzare le policy AWSJSON per specificare l'accesso ai diversi elementi. In altre parole, quale principale può eseguire azioni su quali risorse e in quali condizioni.

Per impostazione predefinita, utenti e ruoli non dispongono di autorizzazioni. Per concedere agli utenti l'autorizzazione a eseguire operazioni sulle risorse di cui hanno bisogno, un amministratore IAM può creare policy IAM. Successivamente l'amministratore può aggiungere le policy IAM ai ruoli e gli utenti possono assumere i ruoli.

Le policy IAM definiscono le autorizzazioni relative a un'operazione, a prescindere dal metodo utilizzato per eseguirla. Ad esempio, supponiamo di disporre di una policy che consente l'operazione iam:GetRole. Un utente con tale policy può ottenere informazioni sul ruolo dalla AWS Management Console, la AWS CLIo l'API AWS.

Gli amministratori possono utilizzare le policy JSON AWSper specificare gli accessi ai diversi elementi. Cioè, quale principale può eseguire azioni su quali risorse, e in quali condizioni.

Ogni entità IAM (utente o ruolo) inizialmente non dispone di autorizzazioni. Ovvero, di default, gli utenti non possono eseguire alcuna operazione, neppure modificare la propria password. Per autorizzare un utente a eseguire operazioni, un amministratore deve allegare una policy di autorizzazioni a tale utente. In alternativa, l'amministratore può aggiungere l'utente a un gruppo che dispone delle autorizzazioni desiderate. Quando un amministratore fornisce le autorizzazioni a un gruppo, le autorizzazioni vengono concesse a tutti gli utenti in tale gruppo.

Le policy IAM definiscono le autorizzazioni relative a un'operazione, indipendentemente dal metodo utilizzato per eseguirla. Ad esempio, supponiamo di disporre di una policy che consente l'operazione iam:GetRole. Un utente con tale policy può ottenere informazioni sul ruolo dalla AWS Management Console, la AWS CLIo l'API AWS.

### Policy basate sulle identità

Le policy basate su identità sono documenti di policy di autorizzazione JSON che è possibile allegare a un'identità (utente, gruppo di utenti o ruolo IAM). Tali policy definiscono le operazioni che utenti e ruoli possono eseguire, su quali risorse e in quali condizioni. Per informazioni su come creare una policy basata su identità, consulta [Creazione di policy IAM](https://docs.aws.amazon.com/IAM/latest/UserGuide/access_policies_create.html) nella Guida per l'utente di IAM.

Le policy basate su identità possono essere ulteriormente classificate come policy inline o policy gestite. Le policy inline sono incorporate direttamente in un singolo utente, gruppo o ruolo. Le policy gestite sono policy autonome che possono essere collegate a più utenti, gruppi e ruoli in Account AWS. Le policy gestite includono le policy gestite da AWSe le policy gestite dal cliente. Per informazioni su come scegliere tra una policy gestita o una policy inline, consulta [Scelta fra policy](https://docs.aws.amazon.com/IAM/latest/UserGuide/access_policies_managed-vs-inline.html#choosing-managed-or-inline)  [gestite e policy inline](https://docs.aws.amazon.com/IAM/latest/UserGuide/access_policies_managed-vs-inline.html#choosing-managed-or-inline) nella Guida per l'utente di IAM.

Le policy basate su identità sono documenti di policy di autorizzazione JSON che è possibile allegare a un'identità (utente, gruppo di utenti o ruolo IAM). Tali policy definiscono le operazioni che utenti e ruoli possono eseguire, su quali risorse e in quali condizioni. Per informazioni su come creare una policy basata su identità, consulta [Creazione di policy IAM](https://docs.aws.amazon.com/IAM/latest/UserGuide/access_policies_create.html) nella Guida per l'utente di IAM.

### Policy basate su risorse

Le policy basate su risorse sono documenti di policy JSON che è possibile allegare a una risorsa. Gli esempi più comuni di policy basate su risorse sono le policy di attendibilità dei ruoli IAM e le policy dei bucket Amazon S3. Nei servizi che supportano policy basate sulle risorse, gli amministratori dei servizi possono utilizzarle per controllare l'accesso a una risorsa specifica. Quando è allegata a una risorsa, una policy definisce le azioni che un principale può eseguire su tale risorsa e a quali condizioni. È necessario [specificare un principale](https://docs.aws.amazon.com/IAM/latest/UserGuide/reference_policies_elements_principal.html) in una policy basata sulle risorse. I principali possono includere account, utenti, ruoli, utenti federati o Servizi AWS.

Le policy basate sulle risorse sono policy inline che si trovano in tale servizio. Non è possibile utilizzare le policy gestite da AWSda IAM in una policy basata su risorse.

Le policy basate su risorse sono documenti di policy JSON che è possibile allegare a una risorsa. Gli esempi più comuni di policy basate su risorse sono le policy di attendibilità dei ruoli IAM e le policy dei bucket Amazon S3. Nei servizi che supportano policy basate sulle risorse, gli amministratori dei servizi possono utilizzarle per controllare l'accesso a una risorsa specifica. Quando è allegata a una risorsa, una policy definisce le azioni che un principale può eseguire su tale risorsa e a quali condizioni. È necessario [specificare un principale](https://docs.aws.amazon.com/IAM/latest/UserGuide/reference_policies_elements_principal.html) in una policy basata sulle risorse. I principali possono includere account, utenti, ruoli, utenti federati o Servizi AWS.

Liste di controllo degli accessi (ACL)

Le liste di controllo degli accessi (ACL) controllano quali principali (membri, utenti o ruoli dell'account) hanno le autorizzazioni per accedere a una risorsa. Le ACL sono simili alle policy basate sulle risorse, sebbene non utilizzino il formato del documento di policy JSON.

Amazon S3, AWS WAFe Amazon VPC sono esempi di servizi che supportano le ACL. Per maggiori informazioni sulle ACL, consulta [Panoramica delle liste di controllo degli accessi \(ACL\)](https://docs.aws.amazon.com/AmazonS3/latest/dev/acl-overview.html) nella Guida per gli sviluppatori di Amazon Simple Storage Service.

Le liste di controllo degli accessi (ACL) controllano quali principali (membri, utenti o ruoli dell'account) hanno le autorizzazioni ad accedere a una risorsa. Le ACL sono simili alle policy basate su risorse, sebbene non utilizzino il formato del documento di policy JSON.

## Altri tipi di policy

AWS supporta altri tipi di policy meno comuni. Questi tipi di policy possono impostare il numero massimo di autorizzazioni concesse dai tipi di policy più comuni.

- Limiti delle autorizzazioni: un limite delle autorizzazioni è una funzione avanzata nella quale si imposta il numero massimo di autorizzazioni che una policy basata su identità può concedere a un'entità IAM (utente o ruolo IAM). È possibile impostare un limite delle autorizzazioni per un'entità. Le autorizzazioni risultanti sono l'intersezione delle policy basate su identità dell'entità e i relativi limiti delle autorizzazioni. Le policy basate su risorse che specificano l'utente o il ruolo nel campo Principal sono condizionate dal limite delle autorizzazioni. Un rifiuto esplicito in una qualsiasi di queste policy sostituisce l'autorizzazione. Per ulteriori informazioni sui limiti delle autorizzazioni, consulta [Limiti delle autorizzazioni per le entità IAM](https://docs.aws.amazon.com/IAM/latest/UserGuide/access_policies_boundaries.html) nella Guida per l'utente di IAM.
- Policy di controllo dei servizi (SCP): le SCP sono policy JSON che specificano il numero massimo di autorizzazioni per un'organizzazione o unità organizzativa (OU) in AWS Organizations. AWS Organizationsè un servizio per il raggruppamento e la gestione centralizzata degli Account

AWSmultipli di proprietà dell'azienda. Se abiliti tutte le funzionalità in un'organizzazione, puoi applicare le policy di controllo dei servizi (SCP) a uno o tutti i tuoi account. La SCP limita le autorizzazioni per le entità negli account membri, compreso ogni Utente root dell'account AWS. Per ulteriori informazioni su organizzazioni e policy SCP, consulta la pagina sulle [Policy di controllo dei](https://docs.aws.amazon.com/organizations/latest/userguide/orgs_manage_policies_about-scps.html)  [servizi](https://docs.aws.amazon.com/organizations/latest/userguide/orgs_manage_policies_about-scps.html) nella Guida per l'utente di AWS Organizations.

- Policy di sessione: le policy di sessione sono policy avanzate che vengono trasmesse come parametro quando si crea in modo programmatico una sessione temporanea per un ruolo o un utente federato. Le autorizzazioni della sessione risultante sono l'intersezione delle policy basate su identità del ruolo o dell'utente e le policy di sessione. Le autorizzazioni possono anche provenire da una policy basata su risorse. Un rifiuto esplicito in una qualsiasi di queste policy sostituisce l'autorizzazione. Per ulteriori informazioni, consulta [Policy di sessione](https://docs.aws.amazon.com/IAM/latest/UserGuide/access_policies.html#policies_session) nella Guida per l'utente di IAM.
- Limiti delle autorizzazioni: un limite delle autorizzazioni è una funzione avanzata nella quale si imposta il numero massimo di autorizzazioni che una policy basata su identità può concedere a un'entità IAM (utente o ruolo IAM). È possibile impostare un limite delle autorizzazioni per un'entità. Le autorizzazioni risultanti sono l'intersezione delle policy basate su identità dell'entità e i suoi limiti delle autorizzazioni. Le policy basate su risorse che specificano l'utente o il ruolo nel campo Principal sono condizionate dal limite delle autorizzazioni. Un rifiuto esplicito in una qualsiasi di queste policy sostituisce l'autorizzazione. Per ulteriori informazioni sui limiti delle autorizzazioni, consulta [Limiti delle autorizzazioni per le entità IAM](https://docs.aws.amazon.com/IAM/latest/UserGuide/access_policies_boundaries.html) nella Guida per l'utente di IAM.
- Policy di controllo dei servizi (SCP): le SCP sono policy JSON che specificano il numero massimo di autorizzazioni per un'organizzazione o unità organizzativa (OU) in AWS Organizations. AWS Organizationsè un servizio per il raggruppamento e la gestione centralizzata degli Account AWSmultipli di proprietà dell'azienda. Se si abilitano tutte le caratteristiche in un'organizzazione, è possibile applicare le policy di controllo dei servizi (SCP) a uno o tutti i propri account. Una SCP limita le autorizzazioni per le entità negli account membri, compreso ogni utente root Account AWS. Per ulteriori informazioni su Organizations e le policy SCP, consulta [Utilizzo delle SCP](https://docs.aws.amazon.com/organizations/latest/userguide/orgs_manage_policies_about-scps.html) nella Guida per l'utente di AWS Organizations.
- Policy di sessione: le policy di sessione sono policy avanzate che vengono trasmesse come parametro quando si crea in modo programmatico una sessione temporanea per un ruolo o un utente federato. Le autorizzazioni della sessione risultante sono l'intersezione delle policy basate su identità del ruolo o dell'utente e le policy di sessione. Le autorizzazioni possono anche provenire da una policy basata su risorse. Un rifiuto esplicito in una qualsiasi di queste policy sostituisce l'autorizzazione. Per ulteriori informazioni, consulta [Policy di sessione](https://docs.aws.amazon.com/IAM/latest/UserGuide/access_policies.html#policies_session) nella Guida per l'utente di IAM.

## Più tipi di policy

Quando più tipi di policy si applicano a una richiesta, le autorizzazioni risultanti sono più complicate da comprendere. Per informazioni su come AWS determina se consentire una richiesta quando sono coinvolti più tipi di policy, consulta [Logica di valutazione delle policy](https://docs.aws.amazon.com/IAM/latest/UserGuide/reference_policies_evaluation-logic.html) nella Guida per l'utente di IAM.

#### Argomenti

- [AWS Policy gestite da per Amazon Lightsail](#page-787-0)
- [Funzionamento di Amazon Lightsail con IAM](#page-789-0)
- [Gestione dell'accesso a Amazon Lightsail per un utente IAM](#page-812-0)

# <span id="page-787-0"></span>AWS Policy gestite da per Amazon Lightsail

Per aggiungere le autorizzazioni a utenti, gruppi e ruoli, è più semplice utilizzare policy gestite da AWS piuttosto che scrivere autonomamente le policy. La [creazione di policy gestite dai clienti IAM](https://docs.aws.amazon.com/IAM/latest/UserGuide/access_policies_create-console.html) che forniscono al tuo team solo le autorizzazioni di cui ha bisogno richiede tempo e competenza. Per iniziare rapidamente, utilizza le nostre policy gestite da AWS. Queste policy coprono i casi d'uso comuni e sono disponibili nel tuo Account AWS. Per ulteriori informazioni sulle policy gestite da AWS, consulta [Policy gestite da AWS](https://docs.aws.amazon.com/IAM/latest/UserGuide/access_policies_managed-vs-inline.html#aws-managed-policies) nella Guida per l'utente di IAM.

I servizi AWS mantengono e aggiornano le policy gestite da AWS. Non è possibile modificare le autorizzazioni nelle policy gestite da AWS. I servizi occasionalmente aggiungono altre autorizzazioni a una policy gestita da AWS per supportare nuove funzionalità. Questo tipo di aggiornamento interessa tutte le identità (utenti, gruppi e ruoli) a cui è collegata la policy. È più probabile che i servizi aggiornino una policy gestita da AWS quando viene avviata una nuova funzionalità o quando diventano disponibili nuove operazioni. I servizi non rimuovono le autorizzazioni da una policy gestita da AWS, pertanto gli aggiornamenti delle policy non interrompono le autorizzazioni esistenti.

Inoltre, AWS supporta policy gestite per le funzioni di processi che coprono più servizi. Ad esempio, la policy gestita da AWS ReadOnlyAccess fornisce accesso in sola lettura a tutti i servizi e le risorse AWS. Quando un servizio avvia una nuova funzionalità, AWS aggiunge autorizzazioni di sola lettura per nuove operazioni e risorse. Per l'elenco e la descrizione delle policy di funzione dei processi, consulta la sezione [Policy gestite da AWS per funzioni di processi](https://docs.aws.amazon.com/IAM/latest/UserGuide/access_policies_job-functions.html) nella Guida per l'utente IAM.

## Policy gestita da AWS: LightsailExportAccess

Non è possibile collegare LightsailExportAccess alle entità IAM. Questa policy è associata a un ruolo collegato ai servizi che consente a Lightsail di eseguire operazioni per tuo conto. Per ulteriori informazioni, consulta [Ruoli collegati ai servizi.](#page-804-0)

Questa policy concede le autorizzazioni che consentono a Lightsail di esportare istanze e snapshot del disco su Amazon Elastic Compute Cloud e ottenere la configurazione di blocco dell'accesso pubblico a livello di account da Amazon Simple Storage Service (Amazon S3).

Dettagli dell'autorizzazione

Questa policy include le seguenti autorizzazioni:

- ec2: consente l'accesso all'elenco e alla copia delle immagini delle istanze e degli snapshot del disco.
- iam: consente l'accesso per eliminare i ruoli collegati al servizio e recuperare lo stato dell'eliminazione del ruolo collegato al servizio.
- s3: consente l'accesso per recuperare la configurazione di PublicAccessBlock per l'account AWS.

```
{ 
  "Version": "2012-10-17", 
  "Statement": [ 
  \mathcal{L} "Effect": "Allow", 
    "Action": [ 
     "iam:DeleteServiceLinkedRole", 
     "iam:GetServiceLinkedRoleDeletionStatus" 
    ], 
    "Resource": "arn:aws:iam::*:role/aws-service-role/lightsail.amazonaws.com/
AWSServiceRoleForLightsail*" 
   }, 
  \{ "Effect": "Allow", 
    "Action": [ 
     "ec2:CopySnapshot", 
     "ec2:DescribeSnapshots", 
     "ec2:CopyImage", 
     "ec2:DescribeImages"
```

```
 ], 
    "Resource": "*" 
   }, 
   { 
    "Effect": "Allow", 
    "Action": [ 
      "s3:GetAccountPublicAccessBlock" 
    ], 
     "Resource": "*" 
   } 
  ]
}
```
Aggiornamenti di Lightsail alle policy gestite da AWS

• Modificare la policy gestita LightsailExportAccess

Aggiunta l'operazione s3:GetAccountPublicAccessBlock alla policy gestita da LightsailExportAccess. Consente a Lightsail di ottenere la configurazione di blocco dell'accesso pubblico a livello di account da Amazon S3.

14 gennaio 2022

• Lightsail ha iniziato il rilevamento delle modifiche

Lightsail ha iniziato a monitorare le modifiche per le sue policy gestite da AWS.

14 gennaio 2022

# <span id="page-789-0"></span>Funzionamento di Amazon Lightsail con IAM

Prima di utilizzare l'IAM per gestire l'accesso a Lightsail, è necessario comprendere quali caratteristiche IAM sono disponibili per l'uso con Lightsail. Per ottenere un quadro generale del funzionamento di Lightsail e altri servizi AWS con IAM, consulta [Servizi AWS supportati da IAM](https://docs.aws.amazon.com/IAM/latest/UserGuide/reference_aws-services-that-work-with-iam.html) nella Guida per l'utente IAM.

## Policy basate su identità Lightsail

Con le policy basate su identità di IAM, è possibile specificare quali operazioni e risorse sono consentite o rifiutate, nonché le condizioni in base alle quali le operazioni sono consentite o rifiutate. Lightsail supporta operazioni, risorse e chiavi di condizione specifiche. Per informazioni su tutti gli

elementi utilizzati in una policy JSON, consulta [Documentazione di riferimento degli elementi delle](https://docs.aws.amazon.com/IAM/latest/UserGuide/reference_policies_elements.html)  [policy JSON IAM](https://docs.aws.amazon.com/IAM/latest/UserGuide/reference_policies_elements.html) nella Guida per l'utente IAM.

#### Azioni

Gli amministratori possono utilizzare le policy AWS JSON per specificare gli accessi ai diversi elementi. Cioè, quale principale può eseguire azioni su quali risorse, e in quali condizioni.

L'elemento Action di una policy JSON descrive le azioni che è possibile utilizzare per consentire o negare l'accesso a un criterio. Le azioni di policy hanno spesso lo stesso nome dell'operazione API AWS. Ci sono alcune eccezioni, ad esempio le azioni di sola autorizzazione che non hanno un'operazione API corrispondente. Esistono anche alcune operazioni che richiedono più azioni in una policy. Queste azioni aggiuntive sono denominate azioni dipendenti.

Includi le azioni in una policy per concedere le autorizzazioni a eseguire l'operazione associata.

Le operazioni delle policy in Lightsail utilizzano il seguente prefisso prima dell'operazione: lightsail:. Ad esempio, per concedere a qualcuno l'autorizzazione per eseguire un'istanza Lightsail con l'operazione API Lightsail CreateInstances, è necessario includere l'operazione lightsail:CreateInstances nella policy. Le istruzioni della policy devono includere un elemento Action o NotAction. Lightsail definisce un proprio insieme di operazioni che descrivono le attività che puoi eseguire con quel servizio.

Per specificare più operazioni in una sola istruzione, separa ciascuna di esse con una virgola come mostrato di seguito:

```
"Action": [ 
       "lightsail:action1", 
       "lightsail:action2"
```
È possibile specificare più operazioni tramite caratteri jolly (\*). Ad esempio, per specificare tutte le operazioni che iniziano con la parola Create, includi la seguente operazione:

```
"Action": "lightsail:Create*"
```
Per un elenco di operazioni di Lightsail, consulta [Operazioni definite da Amazon Lightsail](https://docs.aws.amazon.com/IAM/latest/UserGuide/list_amazonlightsail.html#amazonlightsail-actions-as-permissions) nella Guida per l'utente IAM.

#### Risorse

Gli amministratori possono utilizzare le policy JSON AWS per specificare gli accessi ai diversi elementi. Cioè, quale principale può eseguire azioni su quali risorse, e in quali condizioni.

L'elemento JSON Resource della policy specifica l'oggetto o gli oggetti ai quali si applica l'operazione. Le istruzioni devono includere un elemento Resource o un elemento NotResource. Come best practice, specifica una risorsa utilizzando il suo [nome della risorsa Amazon \(ARN\).](https://docs.aws.amazon.com/general/latest/gr/aws-arns-and-namespaces.html) Puoi eseguire questa operazione per azioni che supportano un tipo di risorsa specifico, note come autorizzazioni a livello di risorsa.

Per le azioni che non supportano le autorizzazioni a livello di risorsa, ad esempio le operazioni di elenco, utilizza un carattere jolly (\*) per indicare che l'istruzione si applica a tutte le risorse.

"Resource": "\*"

**A** Important

Lightsail non supporta le autorizzazioni a livello di risorsa per alcune operazioni API. Per ulteriori informazioni, consulta [Supporto per autorizzazioni a livello di risorsa e autorizzazioni](#page-926-0)  [basate su tag](#page-926-0).

La risorsa istanza Lightsail dispone del seguente ARN:

arn:\${Partition}:lightsail:\${Region}:\${Account}:Instance/\${InstanceId}

Per ulteriori informazioni sul formato degli ARN, consulta [Amazon Resource Name \(ARN\) e spazi dei](https://docs.aws.amazon.com/general/latest/gr/aws-arns-and-namespaces.html) [nomi del servizio AWS.](https://docs.aws.amazon.com/general/latest/gr/aws-arns-and-namespaces.html)

Ad esempio, per specificare l'istanza ea123456-e6b9-4f1d-b518-3ad1234567e6 nell'istruzione, utilizza il seguente ARN:

```
"Resource": "arn:aws:lightsail:us-east-1:123456789012:Instance/ea123456-e6b9-4f1d-
b518-3ad1234567e6"
```
Per specificare tutti le istanze che appartengono ad un account specifico, utilizza il carattere jolly (\*):

```
"Resource": "arn:aws:lightsail:us-east-1:123456789012:Instance/*"
```
Alcune operazioni Lightsail, ad esempio quelle per la creazione di risorse, non possono essere eseguite su una risorsa specifica. In questi casi, è necessario utilizzare il carattere jolly (\*).

"Resource": "\*"

Molte operazioni API di Lightsail coinvolgono più risorse. Ad esempio, AttachDisk collega un disco di archiviazione a blocchi di Lightsail a un'istanza, pertanto un utente IAM deve disporre delle autorizzazioni per utilizzare il disco e l'istanza. Per specificare più risorse in una singola istruzione, separa gli ARN con le virgole.

"Resource": [ "*resource1*", "*resource2*"

Per un elenco di tipi di risorse di Lightsail e i relativi ARN, consulta [Risorse definite da Amazon](https://docs.aws.amazon.com/IAM/latest/UserGuide/list_amazonlightsail.html#amazonlightsail-resources-for-iam-policies) [Lightsail](https://docs.aws.amazon.com/IAM/latest/UserGuide/list_amazonlightsail.html#amazonlightsail-resources-for-iam-policies) nella Guida per l'utente IAM. Per informazioni sulle operazioni con cui è possibile specificare l'ARN di ogni risorsa, consulta [Operazioni definite da Amazon Lightsail](https://docs.aws.amazon.com/IAM/latest/UserGuide/list_amazonlightsail.html#amazonlightsail-actions-as-permissions).

#### Chiavi di condizione

Gli amministratori possono utilizzare le policy JSON AWS per specificare chi ha accesso a cosa. Cioè, quale principale può eseguire azioni su quali risorse, e in quali condizioni.

L'elemento Condition (o blocco Condition) consente di specificare le condizioni in cui un'istruzione è in vigore. L'elemento Condition è facoltativo. Puoi compilare espressioni condizionali che utilizzano [operatori di condizione,](https://docs.aws.amazon.com/IAM/latest/UserGuide/reference_policies_elements_condition_operators.html) ad esempio uguale a o minore di, per soddisfare la condizione nella policy con i valori nella richiesta.

Se specifichi più elementi Condition in un'istruzione o più chiavi in un singolo elemento Condition, questi vengono valutati da AWS utilizzando un'operazione AND logica. Se specifichi più valori per una singola chiave di condizione, AWS valuta la condizione utilizzando un'operazione OR logica. Tutte le condizioni devono essere soddisfatte prima che le autorizzazioni dell'istruzione vengano concesse.

Puoi anche utilizzare variabili segnaposto quando specifichi le condizioni. Ad esempio, puoi autorizzare un utente IAM ad accedere a una risorsa solo se è stata taggata con il relativo nome utente IAM. Per ulteriori informazioni, consulta [Elementi delle policy IAM: variabili e tag](https://docs.aws.amazon.com/IAM/latest/UserGuide/reference_policies_variables.html) nella Guida per l'utente IAM.

AWS supporta chiavi di condizione globali e chiavi di condizione specifiche per il servizio. Per visualizzare tutte le chiavi di condizione globali di AWS, consulta [Chiavi di contesto delle condizioni](https://docs.aws.amazon.com/IAM/latest/UserGuide/reference_policies_condition-keys.html) [globali di AWS](https://docs.aws.amazon.com/IAM/latest/UserGuide/reference_policies_condition-keys.html) nella Guida per l'utente IAM.

Lightsail non fornisce chiavi di condizione specifiche del servizio, ma supporta l'utilizzo di alcune chiavi di condizione globali. Per visualizzare tutte le chiavi di condizione globali di AWS, consulta [Chiavi di contesto delle condizioni globali di AWS](https://docs.aws.amazon.com/IAM/latest/UserGuide/reference_policies_condition-keys.html) nella Guida per l'utente IAM.

Per visualizzare un elenco delle chiavi di condizione di Lightsail, consulta [Chiavi di condizione per](https://docs.aws.amazon.com/IAM/latest/UserGuide/list_amazonlightsail.html#amazonlightsail-policy-keys)  [Amazon Lightsail](https://docs.aws.amazon.com/IAM/latest/UserGuide/list_amazonlightsail.html#amazonlightsail-policy-keys) nella Guida per l'utente IAM. Per informazioni su operazioni e risorse con cui è possibile utilizzare una chiave di condizione, consulta [Operazioni definite da Amazon Lightsail.](https://docs.aws.amazon.com/IAM/latest/UserGuide/list_amazonlightsail.html#amazonlightsail-actions-as-permissions)

### Esempi

Per visualizzare esempi di policy basate su identità di Lightsail, consulta [Esempi di policy basate su](#page-794-0) [identità di Amazon Lightsail.](#page-794-0)

Policy basate sulle risorse Lightsail

Lightsail non supporta policy basate su risorse.

Liste di controllo accessi (ACL)

Lightsail non supporta le liste di controllo accessi (ACL).

Autorizzazione basata su tag Lightsail

Puoi collegare i tag alle risorse Lightsail o passare i tag in una richiesta a Lightsail. Per controllare l'accesso basato su tag, fornisci informazioni sui tag nell'[elemento condizione](https://docs.aws.amazon.com/IAM/latest/UserGuide/reference_policies_elements_condition.html) di una policy utilizzando le chiavi di condizione lightsail:ResourceTag/*key-name*, aws:RequestTag/*key-name* o aws:TagKeys.

#### **A** Important

Lightsail non supporta l'autorizzazione basata su tag per alcune operazioni API. Per ulteriori informazioni, consulta [Supporto per autorizzazioni a livello di risorsa e autorizzazioni basate](#page-926-0)  [su tag.](#page-926-0)

Per ulteriori informazioni sul tagging delle risorse Lightsail, consulta [Tag](#page-919-0).

Per visualizzare un esempio di policy basata sulle identità per limitare l'accesso a una risorsa in base ai tag su tale risorsa, consulta [Consentire la creazione e l'eliminazione di risorse basate su tag di](https://lightsail.aws.amazon.com/ls/docs/en_us/articles/security_iam_id-based-policy-examples#security_iam_id-based-policy-examples-view-widget-tags)  [Lightsail](https://lightsail.aws.amazon.com/ls/docs/en_us/articles/security_iam_id-based-policy-examples#security_iam_id-based-policy-examples-view-widget-tags).

### Ruoli IAM di Lightsail

Un [ruolo IAM](https://docs.aws.amazon.com/IAM/latest/UserGuide/id_roles.html) è un'entità all'interno dell'account AWS che dispone di autorizzazioni specifiche.

Utilizzo di credenziali temporanee con Lightsail

È possibile utilizzare credenziali temporanee per effettuare l'accesso con la federazione, assumere un ruolo IAM o un ruolo multi-account. Per ottenere le credenziali di sicurezza temporanee, esegui una chiamata a operazioni API AWS STS quali, ad esempio, [AssumeRole](https://docs.aws.amazon.com/STS/latest/APIReference/API_AssumeRole.html) o [GetFederationToken.](https://docs.aws.amazon.com/STS/latest/APIReference/API_GetFederationToken.html)

Lightsail supporta l'uso di credenziali temporanee.

### Ruoli collegati ai servizi

[Ruoli collegati al servizio](https://docs.aws.amazon.com/IAM/latest/UserGuide/id_roles_terms-and-concepts.html#iam-term-service-linked-role) consentono ai servizi AWS di accedere a risorse in altri servizi per completare un'operazione a tuo nome. I ruoli collegati ai servizi sono visualizzati nell'account IAM e sono di proprietà del servizio. Un amministratore IAM può visualizzare le autorizzazioni per i ruoli collegati ai servizi, ma non può modificarle.

Lightsail supporta i ruoli collegati ai servizi. Per ulteriori informazioni su come creare o gestire i ruoli collegati ai servizi di Lightsail, consulta [Ruoli collegati ai servizi](#page-804-0).

Ruoli dei servizi

Lightsail non supporta i ruoli del servizio.

### Argomenti

- [Esempi di policy di Amazon Lightsail basate su identità](#page-794-0)
- [Esempi di policy di autorizzazioni a livello di risorsa di Amazon Lightsail](#page-799-0)
- [Utilizzo dei ruoli collegati ai servizi per Amazon Lightsail](#page-804-0)
- [Policy IAM per la gestione di bucket in Amazon Lightsail](#page-809-0)

### <span id="page-794-0"></span>Esempi di policy di Amazon Lightsail basate su identità

Per impostazione predefinita, gli utenti e i ruoli IAM non dispongono dell'autorizzazione per creare o modificare risorse Lightsail. Inoltre, non sono in grado di eseguire attività utilizzando la AWS

Management Console, AWS CLI o un'API AWS. Un amministratore IAM deve creare policy IAM che concedono a utenti e ruoli l'autorizzazione per eseguire operazioni API specifiche sulle risorse specificate di cui hanno bisogno. L'amministratore deve quindi allegare queste policy a utenti o IAM che richiedono tali autorizzazioni.

Per informazioni su come creare una policy basata su identità IAM utilizzando questi documenti di policy JSON di esempio, consulta [Creazione di policy nella scheda JSON](https://docs.aws.amazon.com/IAM/latest/UserGuide/access_policies_create.html#access_policies_create-json-editor) nella Guida per l'utente IAM.

### Best practice delle policy

Le policy basate su identità determinano se qualcuno può creare, accedere o eliminare risorse Amazon Lightsail nel tuo account. Queste operazioni possono comportare costi aggiuntivi per l'Account AWS. Quando crei o modifichi policy basate su identità, segui queste linee guida e raccomandazioni:

- Nozioni di base sulle policy gestite da AWS e passaggio alle autorizzazioni con privilegio minimo: per le informazioni di base su come concedere autorizzazioni a utenti e carichi di lavoro, utilizza le policy gestite da AWS che concedono le autorizzazioni per molti casi d'uso comuni. Sono disponibili nel tuo Account AWS. Ti consigliamo pertanto di ridurre ulteriormente le autorizzazioni definendo policy gestite dal cliente di AWS specifiche per i tuoi casi d'uso. Per ulteriori informazioni, consulta [Policy gestite da AWS](https://docs.aws.amazon.com/IAM/latest/UserGuide/access_policies_managed-vs-inline.html#aws-managed-policies) o [Policy gestite da AWS per le funzioni dei processi](https://docs.aws.amazon.com/IAM/latest/UserGuide/access_policies_job-functions.html) nella Guida per l'utente IAM.
- Applica le autorizzazioni con privilegio minimo: quando imposti le autorizzazioni con le policy IAM, concedi solo le autorizzazioni richieste per eseguire un'attività. Puoi farlo definendo le azioni che possono essere intraprese su risorse specifiche in condizioni specifiche, note anche come autorizzazioni con privilegi minimi. Per ulteriori informazioni sull'utilizzo di IAM per applicare le autorizzazioni, consulta [Policy e autorizzazioni in IAM](https://docs.aws.amazon.com/IAM/latest/UserGuide/access_policies.html) nella Guida per l'utente IAM.
- Condizioni d'uso nelle policy IAM per limitare ulteriormente l'accesso: per limitare l'accesso a operazioni e risorse puoi aggiungere una condizione alle tue policy. Ad esempio, è possibile scrivere una condizione di policy per specificare che tutte le richieste devono essere inviate utilizzando SSL. Puoi inoltre utilizzare le condizioni per concedere l'accesso alle operazioni di servizio, ma solo se vengono utilizzate tramite uno specifico Servizio AWS, ad esempio AWS CloudFormation. Per ulteriori informazioni, consulta la sezione [Elementi delle policy JSON di IAM:](https://docs.aws.amazon.com/IAM/latest/UserGuide/reference_policies_elements_condition.html)  [condizione](https://docs.aws.amazon.com/IAM/latest/UserGuide/reference_policies_elements_condition.html) nella Guida per l'utente IAM.
- Utilizzo di IAM Access Analyzer per convalidare le policy IAM e garantire autorizzazioni sicure e funzionali: IAM Access Analyzer convalida le policy nuove ed esistenti in modo che aderiscano al

linguaggio della policy IAM (JSON) e alle best practice di IAM. IAM Access Analyzer offre oltre 100 controlli delle policy e consigli utili per creare policy sicure e funzionali. Per ulteriori informazioni, consulta [Convalida delle policy per IAM Access Analyzer](https://docs.aws.amazon.com/IAM/latest/UserGuide/access-analyzer-policy-validation.html) nella Guida per l'utente IAM.

• Richiesta dell'autenticazione a più fattori (MFA): se hai uno scenario che richiede utenti IAM o utenti root nel tuo Account AWS, attiva MFA per una maggiore sicurezza. Per richiedere la MFA quando vengono chiamate le operazioni API, aggiungi le condizioni MFA alle policy. Per ulteriori informazioni, consulta [Configurazione dell'accesso alle API protetto con MFA](https://docs.aws.amazon.com/IAM/latest/UserGuide/id_credentials_mfa_configure-api-require.html) nella Guida per l'utente IAM.

Per maggiori informazioni sulle best practice in IAM, consulta [Best practice di sicurezza in IAM](https://docs.aws.amazon.com/IAM/latest/UserGuide/best-practices.html) nella Guida per l'utente IAM.

Utilizzo della console Lightsail

Per accedere alla console Amazon Lightsail, è necessario disporre dell'autorizzazione di accesso completo a tutte le operazioni e le risorse Lightsail. Queste autorizzazioni devono consentire di elencare e visualizzare i dettagli relativi alle risorse Lightsail nell'account AWS. Se crei una policy basata su identità più restrittiva rispetto alle autorizzazioni minime richieste (ovvero, che non è accesso completo), la console non funzionerà nel modo previsto per le entità (utenti e ruoli IAM) associate a tale policy.

Per garantire che tali entità possano utilizzare la console Lightsail, collega la seguente policy alle entità. Per ulteriori informazioni, consultare [Aggiunta di autorizzazioni a un utente](https://docs.aws.amazon.com/IAM/latest/UserGuide/id_users_change-permissions.html#users_change_permissions-add-console) nella Guida per l'utente di IAM:

```
{ 
      "Version": "2012-10-17", 
      "Statement": [ 
          \{ "Effect": "Allow", 
                "Action": [ 
                     "lightsail:*" 
                ], 
                "Resource": "*" 
           } 
      ]
}
```
Non sono necessarie le autorizzazioni minime della console per gli utenti che effettuano chiamate solo alla AWS CLI o all'API AWS. Al contrario, puoi accedere solo alle operazioni che soddisfano l'operazione API che stai cercando di eseguire.

Consenti agli utenti di visualizzare le loro autorizzazioni

Questo esempio mostra in che modo è possibile creare una policy che consente agli utenti IAM di visualizzare le policy inline e gestite che sono allegate alla relativa identità utente. La policy include le autorizzazioni per completare questa azione sulla console o a livello di programmazione utilizzando la AWS CLI o l'API AWS.

```
{ 
     "Version": "2012-10-17", 
     "Statement": [ 
          { 
              "Sid": "ViewOwnUserInfo", 
              "Effect": "Allow", 
              "Action": [ 
                   "iam:GetUserPolicy", 
                   "iam:ListGroupsForUser", 
                   "iam:ListAttachedUserPolicies", 
                   "iam:ListUserPolicies", 
                   "iam:GetUser" 
              ], 
              "Resource": ["arn:aws:iam::*:user/${aws:username}"] 
          }, 
          { 
              "Sid": "NavigateInConsole", 
               "Effect": "Allow", 
              "Action": [ 
                   "iam:GetGroupPolicy", 
                   "iam:GetPolicyVersion", 
                   "iam:GetPolicy", 
                   "iam:ListAttachedGroupPolicies", 
                   "iam:ListGroupPolicies", 
                   "iam:ListPolicyVersions", 
                   "iam:ListPolicies", 
                   "iam:ListUsers" 
              ], 
              "Resource": "*" 
          } 
     ]
```
}

Consentire la creazione e l'eliminazione di risorse Lightsail in base ai tag

Puoi utilizzare le condizioni nella policy basata sulle identità per controllare l'accesso alle risorse di Lightsail in base ai tag. In questo esempio viene illustrato come creare una policy che impedisce agli utenti di creare nuove risorse Lightsail a meno che non venga definito un tag di chiave di tipo allow e un valore true con la richiesta di creazione. Questa policy, inoltre, impedisce agli utenti di eliminare risorse a meno che non abbiano il tag chiave-valore allow/true.

```
{ 
     "Version": "2012-10-17", 
     "Statement": [ 
         { 
             "Effect": "Allow", 
             "Action": [ 
                 "lightsail:Create*", 
                 "lightsail:TagResource", 
                 "lightsail:UntagResource" 
             ], 
             "Resource": "*", 
             "Condition": { 
                 "StringEquals": { 
                      "aws:RequestTag/allow": "true" 
 } 
 } 
         }, 
         { 
             "Effect": "Allow", 
             "Action": [ 
                 "lightsail:Delete*", 
                 "lightsail:TagResource", 
                 "lightsail:UntagResource" 
             ], 
             "Resource": "*", 
             "Condition": { 
                 "StringEquals": { 
                      "aws:ResourceTag/allow": "true" 
 } 
 } 
         } 
     ]
```
#### }

L'esempio seguente impedisce agli utenti di modificare il tag per le risorse che hanno un tag chiavevalore diverso da allow/false.

```
{ 
     "Version": "2012-10-17", 
     "Statement": [ 
         { 
             "Effect": "Deny", 
             "Action": [ 
                  "lightsail:TagResource" 
             ], 
             "Resource": "*", 
              "Condition": { 
                  "StringNotEquals": { 
                      "aws:ResourceTag/allow": "false" 
 } 
 } 
         } 
     ]
}
```
Puoi collegare questo tipo di policy agli utenti IAM nel tuo account. Per ulteriori informazioni, consulta [Elementi delle policy JSON IAM: Condition](https://docs.aws.amazon.com/IAM/latest/UserGuide/reference_policies_elements_condition.html) nella Guida per l'utente IAM.

<span id="page-799-0"></span>Esempi di policy di autorizzazioni a livello di risorsa di Amazon Lightsail

Il concetto di autorizzazioni a livello di risorsa indica la possibilità di specificare le risorse su cui gli utenti sono autorizzati a eseguire operazioni. Amazon Lightsail supporta le autorizzazioni a livello di risorsa. Ciò significa che per determinate operazioni di Lightsail, puoi controllare se gli utenti sono autorizzati a utilizzare tali operazioni in base a condizioni che devono essere soddisfatte o a specifiche risorse che gli utenti sono autorizzati a utilizzare o modificare. Ad esempio, puoi concedere agli utenti le autorizzazioni per gestire un'istanza o un database con un Amazon Resource Name (ARN) specifico.

#### **A** Important

Lightsail non supporta le autorizzazioni a livello di risorsa per alcune operazioni API. Per ulteriori informazioni, consulta [Supporto per autorizzazioni a livello di risorsa e autorizzazioni](#page-926-0)  [basate su tag](#page-926-0).

Per ulteriori informazioni sulle risorse create o modificate dalle operazioni Lightsail, gli ARN e le chiavi di condizione Lightsail che puoi usare in una istruzione di policy IAM, consulta [Operazioni, risorse e](https://docs.aws.amazon.com/IAM/latest/UserGuide/list_amazonlightsail.html)  [chiavi di condizione per Amazon Lightsail](https://docs.aws.amazon.com/IAM/latest/UserGuide/list_amazonlightsail.html) nella Guida per l'utente di IAM.

Consentire la gestione di un'istanza specifica

La policy seguente concede l'accesso per riavviare/avviare/arrestare un'istanza, gestire le porte dell'istanza e creare snapshot dell'istanza per un'istanza specifica. Fornisce inoltre l'accesso in sola lettura ad altre informazioni e risorse correlate alle istanze nell'account Lightsail. Nella policy, sostituire *InstanceARN* con l'Amazon Resource Name (ARN) dell'istanza.

```
{ 
     "Version": "2012-10-17", 
     "Statement": [ 
         \{ "Sid": "VisualEditor0", 
              "Effect": "Allow", 
              "Action": [ 
                  "lightsail:GetActiveNames", 
                  "lightsail:GetAlarms", 
                  "lightsail:GetAutoSnapshots", 
                  "lightsail:GetBlueprints", 
                  "lightsail:GetBundles", 
                  "lightsail:GetCertificates", 
                  "lightsail:GetCloudFormationStackRecords", 
                  "lightsail:GetContactMethods", 
                  "lightsail:GetDisk", 
                  "lightsail:GetDisks", 
                  "lightsail:GetDiskSnapshot", 
                  "lightsail:GetDiskSnapshots", 
                  "lightsail:GetDistributionBundles", 
                  "lightsail:GetDistributionLatestCacheReset", 
                  "lightsail:GetDistributionMetricData", 
                  "lightsail:GetDistributions", 
                  "lightsail:GetDomain",
```

```
 "lightsail:GetDomains", 
          "lightsail:GetExportSnapshotRecords", 
         "lightsail:GetInstance", 
         "lightsail:GetInstanceAccessDetails", 
         "lightsail:GetInstanceMetricData", 
         "lightsail:GetInstancePortStates", 
         "lightsail:GetInstances", 
         "lightsail:GetInstanceSnapshot", 
         "lightsail:GetInstanceSnapshots", 
         "lightsail:GetInstanceState", 
         "lightsail:GetKeyPair", 
         "lightsail:GetKeyPairs", 
         "lightsail:GetLoadBalancer", 
         "lightsail:GetLoadBalancerMetricData", 
         "lightsail:GetLoadBalancers", 
         "lightsail:GetLoadBalancerTlsCertificates", 
         "lightsail:GetOperation", 
         "lightsail:GetOperations", 
         "lightsail:GetOperationsForResource", 
         "lightsail:GetRegions", 
         "lightsail:GetRelationalDatabase", 
         "lightsail:GetRelationalDatabaseBlueprints", 
         "lightsail:GetRelationalDatabaseBundles", 
         "lightsail:GetRelationalDatabaseEvents", 
         "lightsail:GetRelationalDatabaseLogEvents", 
         "lightsail:GetRelationalDatabaseLogStreams", 
         "lightsail:GetRelationalDatabaseMetricData", 
         "lightsail:GetRelationalDatabaseParameters", 
         "lightsail:GetRelationalDatabases", 
         "lightsail:GetRelationalDatabaseSnapshot", 
         "lightsail:GetRelationalDatabaseSnapshots", 
         "lightsail:GetStaticIp", 
         "lightsail:GetStaticIps", 
         "lightsail:IsVpcPeered" 
     ], 
     "Resource": "*" 
 }, 
 { 
     "Sid": "VisualEditor2", 
     "Effect": "Allow", 
     "Action": [ 
         "lightsail:CloseInstancePublicPorts", 
         "lightsail:CreateInstanceSnapshot", 
         "lightsail:OpenInstancePublicPorts",
```

```
 "lightsail:PutInstancePublicPorts", 
                   "lightsail:RebootInstance", 
                   "lightsail:StartInstance", 
                   "lightsail:StopInstance" 
              ], 
               "Resource": "InstanceARN" 
          } 
     ]
}
```
Per ottenere l'ARN per l'istanza, utilizzare l'operazione API Get Instance Lightsail e specificare il nome dell'istanza utilizzando il parametro instanceName. L'istanza ARN verrà elencata nei risultati di tale operazione, come mostrato nell'esempio seguente. Per ulteriori informazioni, consulta [GetInstance](https://docs.aws.amazon.com/lightsail/2016-11-28/api-reference/API_GetInstance.html) nella documentazione di riferimento dell'API di Amazon Lightsail.

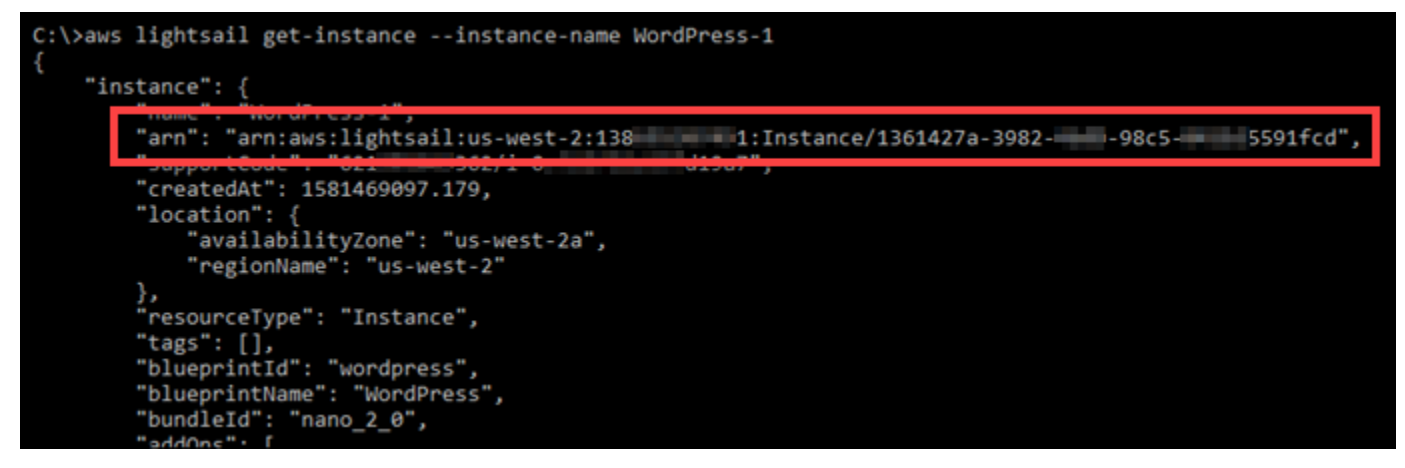

Consentire la gestione di un database specifico

La policy seguente concede l'accesso per riavviare/avviare/arrestare e aggiornare un database specifico. Fornisce inoltre l'accesso in sola lettura ad altre informazioni e risorse correlate al database nell'account Lightsail. Nella policy, sostituire *DatabaseARN* con l'Amazon Resource Name (ARN) del database.

```
{ 
     "Version": "2012-10-17", 
     "Statement": [ 
          { 
               "Sid": "VisualEditor0", 
               "Effect": "Allow", 
               "Action": [ 
                   "lightsail:GetActiveNames", 
                   "lightsail:GetAlarms",
```
 "lightsail:GetAutoSnapshots", "lightsail:GetBlueprints", "lightsail:GetBundles", "lightsail:GetCertificates", "lightsail:GetCloudFormationStackRecords", "lightsail:GetContactMethods", "lightsail:GetDisk", "lightsail:GetDisks", "lightsail:GetDiskSnapshot", "lightsail:GetDiskSnapshots", "lightsail:GetDistributionBundles", "lightsail:GetDistributionLatestCacheReset", "lightsail:GetDistributionMetricData", "lightsail:GetDistributions", "lightsail:GetDomain", "lightsail:GetDomains", "lightsail:GetExportSnapshotRecords", "lightsail:GetInstance", "lightsail:GetInstanceAccessDetails", "lightsail:GetInstanceMetricData", "lightsail:GetInstancePortStates", "lightsail:GetInstances", "lightsail:GetInstanceSnapshot", "lightsail:GetInstanceSnapshots", "lightsail:GetInstanceState", "lightsail:GetKeyPair", "lightsail:GetKeyPairs", "lightsail:GetLoadBalancer", "lightsail:GetLoadBalancerMetricData", "lightsail:GetLoadBalancers", "lightsail:GetLoadBalancerTlsCertificates", "lightsail:GetOperation", "lightsail:GetOperations", "lightsail:GetOperationsForResource", "lightsail:GetRegions", "lightsail:GetRelationalDatabase", "lightsail:GetRelationalDatabaseBlueprints", "lightsail:GetRelationalDatabaseBundles", "lightsail:GetRelationalDatabaseEvents", "lightsail:GetRelationalDatabaseLogEvents", "lightsail:GetRelationalDatabaseLogStreams", "lightsail:GetRelationalDatabaseMetricData", "lightsail:GetRelationalDatabaseParameters", "lightsail:GetRelationalDatabases",

```
 "lightsail:GetRelationalDatabaseSnapshot", 
                   "lightsail:GetRelationalDatabaseSnapshots", 
                   "lightsail:GetStaticIp", 
                   "lightsail:GetStaticIps", 
                   "lightsail:IsVpcPeered" 
              ], 
               "Resource": "*" 
          }, 
          { 
               "Sid": "VisualEditor2", 
               "Effect": "Allow", 
               "Action": [ 
                   "lightsail:RebootRelationalDatabase", 
                   "lightsail:StartRelationalDatabase", 
                   "lightsail:StopRelationalDatabase", 
                   "lightsail:UpdateRelationalDatabase" 
               ], 
               "Resource": "DatabaseARN" 
          } 
    \mathbf{I}}
```
Per ottenere l'ARN del database, utilizzare l'operazione API GetRelationalDatabase Lightsail e specificare il nome del database utilizzando il parametro relationalDatabaseName. L'ARN del database verrà elencato nei risultati di tale operazione, come mostrato nell'esempio seguente. Per ulteriori informazioni, consulta [GetRelationalDatabase](https://docs.aws.amazon.com/lightsail/2016-11-28/api-reference/API_GetRelationalDatabase.html) nella documentazione di riferimento dell'API Amazon Lightsail.

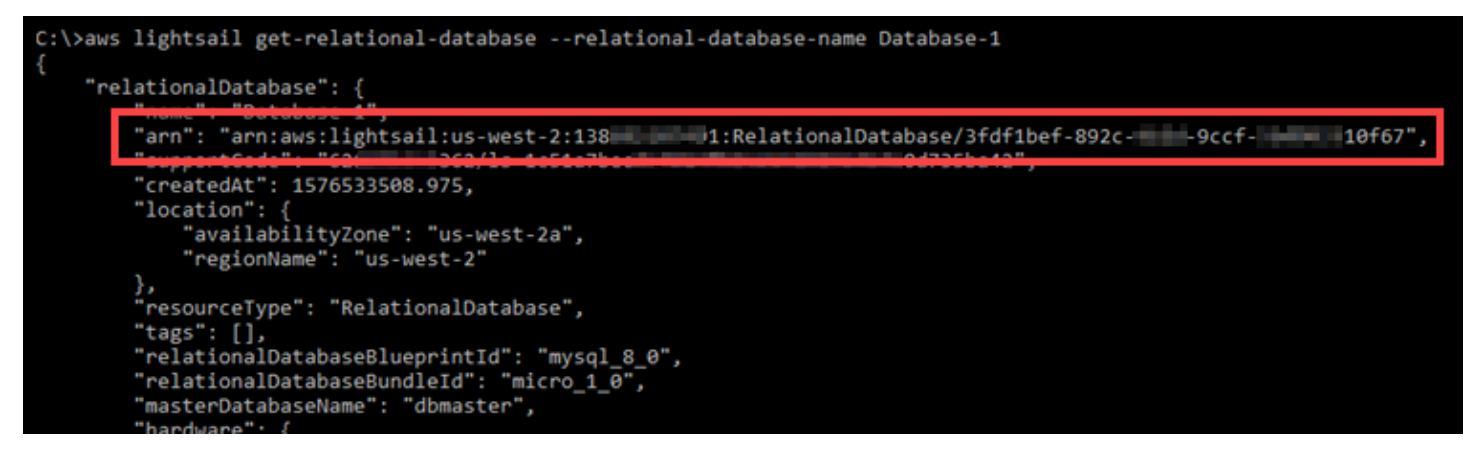

<span id="page-804-0"></span>Utilizzo dei ruoli collegati ai servizi per Amazon Lightsail

Amazon Lightsail utilizza [ruoli collegati al servizio AWS Identity and Access Management \(IAM\)](https://docs.aws.amazon.com/IAM/latest/UserGuide/id_roles_terms-and-concepts.html#iam-term-service-linked-role). Un ruolo collegato al servizio è un tipo di ruolo IAM univoco collegato direttamente a Amazon Lightsail.

I ruoli collegati ai servizi sono predefiniti da Amazon Lightsail e includono tutte le autorizzazioni richieste da Lightsail per eseguire automaticamente chiamate agli altri servizi AWS.

Un ruolo collegato al servizio semplifica la configurazione di Amazon Lightsail perché ti permette di evitare l'aggiunta manuale delle autorizzazioni necessarie. Amazon Lightsail definisce le autorizzazioni dei relativi ruoli associati ai servizi e, salvo diversamente definito, solo Amazon Lightsail potrà assumere i propri ruoli. Le autorizzazioni definite includono la policy di attendibilità e la policy delle autorizzazioni, che non possono essere collegate a un'altra entità IAM.

È possibile eliminare un ruolo collegato ai servizi solo dopo aver eliminato le risorse correlate. Questa procedura protegge le risorse di Amazon Lightsail perché impedisce la rimozione involontaria delle autorizzazioni di accesso alle risorse.

Per informazioni sugli altri servizi che supportano i ruoli collegati ai servizi, consulta [Servizi AWS](https://docs.aws.amazon.com/IAM/latest/UserGuide/reference_aws-services-that-work-with-iam.html) [supportati da IAM](https://docs.aws.amazon.com/IAM/latest/UserGuide/reference_aws-services-that-work-with-iam.html) e cerca i servizi che riportano Sì nella colonna Ruolo associato ai servizi. Scegli un Sì con un link per visualizzare la documentazione relativa al ruolo collegato ai servizi per tale servizio.

Autorizzazioni del ruolo collegato ai servizi per Amazon Lightsail

Amazon Lightsail utilizza il ruolo collegato ai servizi denominato AWSServiceRoleForLightsail per esportare snapshot dei dischi di archiviazione a blocchi e istanze di Lightsail su Amazon Elastic Compute Cloud (Amazon EC2) e per ottenere la configurazione del blocco dell'accesso pubblico corrente a livello di account da Amazon Simple Storage Service (Amazon S3).

Ai fini dell'assunzione del ruolo, il ruolo collegato ai servizi AWSServiceRoleForLightsail considera attendibili i seguenti servizi:

• lightsail.amazonaws.com

La policy delle autorizzazioni del ruolo consente ad Amazon Lightsail di eseguire le seguenti operazioni sulle risorse specificate:

- Azione: ec2:CopySnapshot su tutte le risorse di AWS.
- Azione: ec2:DescribeSnapshots su tutte le risorse di AWS.
- Azione: ec2:CopyImage su tutte le risorse di AWS.
- Azione: ec2:DescribeImages su tutte le risorse di AWS.
- Azione: cloudformation:DescribeStacks su tutti gli stack di AWS AWS CloudFormation.
- Azione: s3:GetAccountPublicAccessBlock su tutte le risorse di AWS.

Autorizzazioni del ruolo collegato ai servizi

Devi configurare le autorizzazioni per consentire a un'entità IAM; (ad esempio, un utente, un gruppo o un ruolo) di creare o di modificare la descrizione di un ruolo collegato ai servizi.

Per consentire a un'entità IAM di creare un ruolo specifico collegato ai servizi

Aggiungi la policy seguente a un'entità IAM che deve creare il ruolo collegato ai servizi.

```
{ 
     "Version": "2012-10-17", 
     "Statement": [ 
        \{ "Effect": "Allow", 
              "Action": "iam:CreateServiceLinkedRole", 
              "Resource": "arn:aws:iam::*:role/aws-service-role/lightsail.amazonaws.com/
AWSServiceRoleForLightsail*", 
              "Condition": {"StringLike": {"iam:AWSServiceName": 
  "lightsail.amazonaws.com"}} 
         }, 
         { 
              "Effect": "Allow", 
              "Action": "iam:PutRolePolicy", 
              "Resource": "arn:aws:iam::*:role/aws-service-role/lightsail.amazonaws.com/
AWSServiceRoleForLightsail*" 
         } 
     ]
}
```
Come consentire a un'entità IAM di creare qualunque ruolo collegato ai servizi

Aggiungi la seguente istruzione alla policy delle autorizzazioni per l'entità IAM che deve creare un ruolo collegato ai servizi o qualunque ruolo di servizio che include le policy di cui ha bisogno. Questa policy assegna una policy al ruolo.

```
{ 
     "Effect": "Allow", 
     "Action": "iam:CreateServiceLinkedRole", 
     "Resource": "arn:aws:iam::*:role/aws-service-role/*"
}
```
Come consentire a un'entità IAM di modificare la descrizione di qualunque ruolo di servizio

Aggiungi la seguente istruzione alla policy delle autorizzazioni per l'entità IAM che deve modificare la descrizione di un ruolo collegato ai servizi o qualunque ruolo di servizio.

```
{ 
     "Effect": "Allow", 
     "Action": "iam:UpdateRoleDescription", 
     "Resource": "arn:aws:iam::*:role/aws-service-role/*"
}
```
Come consentire a un'entità IAM di eliminare un ruolo collegato ai servizi specifico

Aggiungi la seguente istruzione alla policy delle autorizzazioni per l'entità IAM che deve eliminare il ruolo collegato ai servizi.

```
{ 
     "Effect": "Allow", 
     "Action": [ 
         "iam:DeleteServiceLinkedRole", 
         "iam:GetServiceLinkedRoleDeletionStatus" 
     ], 
     "Resource": "arn:aws:iam::*:role/aws-service-role/lightsail.amazonaws.com/
AWSServiceRoleForLightsail*"
}
```
Come consentire a un'entità IAM di eliminare qualunque ruolo di servizio

Aggiungi la seguente istruzione alla policy delle autorizzazioni per l'entità IAM; che deve eliminare un ruolo collegato ai servizi o qualunque ruolo di servizio.

```
{ 
     "Effect": "Allow", 
     "Action": [ 
          "iam:DeleteServiceLinkedRole",
```

```
 "iam:GetServiceLinkedRoleDeletionStatus" 
     ], 
     "Resource": "arn:aws:iam::*:role/aws-service-role/*"
}
```
In alternativa, è possibile utilizzare una policy gestita AWS per fornire l'accesso completo al servizio.

Creazione di un ruolo collegato ai servizi per Amazon Lightsail

Non hai bisogno di creare manualmente un ruolo collegato ai servizi. Quando esporti la tua istanza Lightsail o lo snapshot del disco di archiviazione a blocchi in Amazon EC2 o crei o aggiorni un bucket Lightsail nella AWS Management Console AWS, la AWS CLI o l'API AWS, Amazon Lightsail crea il ruolo collegato al servizio per tuo conto.

Se elimini questo ruolo collegato ai servizi e devi ricrearlo di nuovo, puoi utilizzare lo stesso processo per ricreare il ruolo nel tuo account. Quando esporti la tua istanza Lightsail o lo snapshot del disco di archiviazione a blocchi in Amazon EC2 o crei o aggiorni un bucket Lightsail, Amazon Lightsail crea il ruolo collegato al servizio per tuo conto.

### **A** Important

È necessario configurare le autorizzazioni di IAM per consentire a Amazon Lightsail di creare il ruolo collegato ai servizi. Per eseguire questa operazione, completare i passaggi nella seguente sezione Autorizzazioni del ruolo collegato ai servizi.

Modifica di un ruolo collegato ai servizi per Amazon Lightsail

Amazon Lightsail non consente di modificare il ruolo collegato ai servizi AWSServiceRoleForLightsail. Dopo aver creato un ruolo collegato ai servizi, non potrai modificarne il nome perché varie entità potrebbero farvi riferimento. È possibile tuttavia modificarne la descrizione utilizzando IAM. Per ulteriori informazioni, consulta la sezione [Modifica di un ruolo collegato ai servizi](https://docs.aws.amazon.com/IAM/latest/UserGuide/using-service-linked-roles.html#edit-service-linked-role) nella Guida per l'utente di IAM.

Eliminazione di un ruolo collegato ai servizi per Amazon Lightsail

Se non è più necessario utilizzare una funzionalità o un servizio che richiede un ruolo collegato ai servizi, ti consigliamo di eliminare il ruolo. In questo modo non sarà più presente un'entità non utilizzata che non viene monitorata e gestita attivamente. Tuttavia, prima di poter eliminare il ruolo collegato ai servizi AWSServiceRoleForLightsail, è necessario confermare che non siano

presenti istanze Amazon Lightsail o snapshot del disco con stato di copia in sospeso. Per ulteriori informazioni, consulta [Esportazione di snapshot in Amazon EC2.](#page-282-0)

Per eliminare manualmente il ruolo collegato ai servizi utilizzando IAM

Utilizza la console IAM, la AWS CLI o l'API AWS per eliminare il ruolo collegato al servizio AWSServiceRoleForLightsail. Per ulteriori informazioni, consulta [Eliminazione del ruolo collegato ai](https://docs.aws.amazon.com/IAM/latest/UserGuide/using-service-linked-roles.html#delete-service-linked-role)  [servizi](https://docs.aws.amazon.com/IAM/latest/UserGuide/using-service-linked-roles.html#delete-service-linked-role) nella Guida per l'utente di IAM.

Regioni supportate per i ruoli collegati ai servizi Amazon Lightsail

Amazon Lightsail supporta l'utilizzo di ruoli collegati ai servizi in tutte le regioni in cui il servizio è disponibile. Per ulteriori informazioni sulle regioni in cui Lightsail è disponibile, consulta [Regioni](https://docs.aws.amazon.com/general/latest/gr/rande.html#lightsail_region)  [Amazon Lightsail](https://docs.aws.amazon.com/general/latest/gr/rande.html#lightsail_region).

### <span id="page-809-0"></span>Policy IAM per la gestione di bucket in Amazon Lightsail

La seguente policy concede a un utente l'accesso per gestire un bucket specifico nel servizio di archiviazione di oggetti Amazon Lightsail. Questa policy concede l'accesso ai bucket tramite la console Lightsail, l'AWS Command Line Interface (AWS CLI), l'API AWS e gli SDK AWS. Nella policy, sostituisci *<BucketName>* con il nome del bucket da gestire. Per maggiori informazioni sulla creazione di policy IAM, consulta [Creazione di policy IAM](https://docs.aws.amazon.com/IAM/latest/UserGuide/access_policies_create.html) nella Guida per l'utente di AWS Identity and Access Management. Per ulteriori informazioni sulla creazione di utenti e gruppi IAM, consulta [Creazione del primo utente delegato e gruppo di utenti IAM](https://docs.aws.amazon.com/IAM/latest/UserGuide/getting-started_create-delegated-user.html) nella Guida per l'utente di AWS Identity and Access Management

### **A** Important

Gli utenti che non dispongono di questa policy rileveranno gli errori durante la visualizzazione della scheda Objects (Oggetti) della pagina di gestione del bucket nella console Lightsail.

```
{ 
     "Version": "2012-10-17", 
     "Statement": [ 
          { 
               "Sid": "LightsailAccess", 
               "Effect": "Allow", 
               "Action": "lightsail:*", 
               "Resource": "*"
```

```
 }, 
          { 
               "Sid": "S3BucketAccess", 
               "Effect": "Allow", 
               "Action": "s3:*", 
               "Resource": [ 
                   "arn:aws:s3:::<BucketName>/*", 
                   "arn:aws:s3:::<BucketName>" 
 ] 
          } 
    \mathbf{I}}
```
### Gestione di bucket e oggetti

Queste sono le fasi generali per gestire il bucket di archiviazione a oggetti di Lightsail:

- 1. Scopri di più sugli oggetti e i bucket nel servizio di archiviazione di oggetti di Amazon Lightsail. Per ulteriori informazioni sui bucket, consultare [archiviazione di oggetti su Amazon Lightsail](#page-559-0).
- 2. Scopri di più sui nomi che puoi assegnare ai tuoi bucket in Amazon Lightsail. Per ulteriori informazioni, consulta [Regole di denominazione dei bucket in Amazon Lightsail](#page-672-0).
- 3. Inizia a usare il servizio di archiviazione a oggetti di Lightsail creando un bucket. Per ulteriori informazioni, consulta [Creazione di bucket in Amazon Lightsail](#page-562-0).
- 4. Scopri le best practice di sicurezza per i bucket e le autorizzazioni di accesso che puoi configurare per il tuo bucket. Puoi rendere pubblici o privati tutti gli oggetti nel tuo bucket oppure puoi scegliere di rendere pubblici i singoli oggetti. È inoltre possibile concedere accesso a un bucket creando chiavi di accesso, collegando le istanze al bucket e concedendo accesso ad altri account AWS. Per ulteriori informazioni, consulta [Best practice di sicurezza per l'archiviazione a oggetti di](#page-678-0) [Amazon Lightsail](#page-678-0) e [Informazioni sulle autorizzazioni dei bucket in Amazon Lightsail](#page-685-0).

Dopo aver appreso le autorizzazioni di accesso al bucket, consulta le seguenti guide per concedere l'accesso al bucket:

- [Blocco dell'accesso pubblico per i bucket in Amazon Lightsail](#page-572-0)
- [Configurazione delle autorizzazioni di accesso al bucket in Amazon Lightsail](#page-652-0)
- [Configurazione delle autorizzazioni di accesso a singoli oggetti in un bucket in Amazon Lightsail](#page-655-0)
- [Creazione di chiavi di accesso per un bucket in Amazon Lightsail](#page-570-0)
- [Configurazione dell'accesso alle risorse per un bucket in Amazon Lightsail](#page-649-0)
- [Configurazione dell'accesso multi-account per un bucket in Amazon Lightsail](#page-654-0)
- 5. Scopri come abilitare la registrazione degli accessi per il bucket e come utilizzare i log di accesso per verificarne la sicurezza. Per ulteriori informazioni, consulta le seguenti guide.
	- [Registrazione degli accessi per i bucket nel servizio di archiviazione di oggetti di Amazon](#page-578-0) **[Lightsail](#page-578-0)**
	- [Formato di log di accesso per un bucket nel Amazon Lightsail servizio di storage oggetti](#page-581-0)
	- [Abilitazione della registrazione degli accessi per un bucket nel Amazon Lightsail servizio di](#page-594-0) [storage oggetti](#page-594-0)
	- [Utilizzo dei registri di accesso per un bucket Amazon Lightsail per identificare le richieste di](#page-599-0)
- 6. Crea una policy IAM che conceda a un utente la possibilità di gestire un bucket in Lightsail. Per ulteriori informazioni, consulta [Policy IAM per gestire i bucket in Amazon Lightsail.](#page-809-0)
- 7. Scopri come gli oggetti nel tuo bucket vengono etichettati e identificati. Per ulteriori informazioni, consulta [Understanding object key names in Amazon Lightsail](#page-674-0).
- 8. Scopri come caricare file e gestire gli oggetti nei tuoi bucket. Per ulteriori informazioni, consulta le seguenti guide.
	- [Caricamento di file in un bucket in Amazon Lightsail](#page-689-0)
	- [Caricamento di file in un bucket in Amazon Lightsail tramite il caricamento in più parti](#page-658-0)
	- [Visualizzazione di oggetti in un bucket in Amazon Lightsail](#page-604-0)
	- [Copia o spostamento di oggetti in un bucket in Amazon Lightsail](#page-612-0)
	- [Download di oggetti da un bucket in Amazon Lightsail](#page-625-0)
	- [Filtro degli oggetti in un bucket in Amazon Lightsail](#page-629-0)
	- [Tagging di oggetti in un bucket in Amazon Lightsail](#page-644-0)
	- [Eliminazione di oggetti in un bucket in Amazon Lightsail](#page-616-0)
- 9. Abilita il controllo delle versioni degli oggetti per conservare, recuperare e ripristinare ogni versione di ogni oggetto archiviato nel bucket. Per ulteriori informazioni, consulta [Abilitazione e sospensione](#page-633-0) [del controllo delle versioni degli oggetti in un bucket in Amazon Lightsail.](#page-633-0)
- 10.Dopo aver abilitato il controllo delle versioni degli oggetti, puoi ripristinare le versioni precedenti degli oggetti nel tuo bucket. Per ulteriori informazioni, consulta [Ripristino di versioni precedenti](#page-639-0) [degli oggetti in un bucket in Amazon Lightsail](#page-639-0).
- 11.Monitora l'utilizzo del bucket. Per ulteriori informazioni, consulta [Visualizzazione dei parametri di](#page-870-0) [bucket in Amazon Lightsail](#page-870-0).
- 12.Configura un allarme per i parametri del bucket in modo da ricevere una notifica quando l'utilizzo del bucket supera una determinata soglia. Per ulteriori informazioni, consulta [Creazione di](#page-873-0) [parametri degli avvisi del bucket in Amazon Lightsail](#page-873-0).
- 13.Modifica il piano di archiviazione del bucket se lo spazio di archiviazione e il trasferimento di rete si stanno esaurendo. Per ulteriori informazioni, consulta [Modifica del piano del bucket in Amazon](#page-650-0)  [Lightsail](#page-650-0).
- 14.Scopri come collegare il bucket ad altre risorse. Per ulteriori informazioni, consulta i seguenti tutorial.
	- [Tutorial: Connessione di un'istanza di WordPress a un bucket Amazon Lightsail](#page-1142-0)
	- [Tutorial: Utilizzo di un bucket Amazon Lightsail con una distribuzione di rete per la distribuzione](#page-1353-0)  [di contenuti Lightsail](#page-1353-0)
- 15.Elimina il bucket se non lo utilizzi più. Per ulteriori informazioni, consulta Eliminazione di bucket in [Amazon Lightsail.](#page-565-0)

### Gestione dell'accesso a Amazon Lightsail per un utente IAM

In qualità di [utente root dell'account AWS](https://docs.aws.amazon.com/IAM/latest/UserGuide/id_root-user.html) o utente AWS Identity and Access Management (IAM) con accesso di amministratore, è possibile creare uno o più utenti IAM nell'account AWS, che possono essere configurati con diversi livelli di accesso ai servizi offerti da AWS.

Per Amazon Lightsail, potrebbe essere necessario creare un utente IAM che può accedere solo al servizio Lightsail. Questo può essere necessario quando qualcuno che si aggiunge al team ha bisogno dell'accesso per visualizzare, creare, modificare o eliminare risorse Lightsail, ma non deve accedere ad altri servizi offerti da AWS. Per eseguire questa configurazione, è necessario creare una policy IAM che concede l'accesso a Lightsail, quindi creare un gruppo IAM e collegare la policy a questo gruppo. Quindi si possono creare gli utenti IAM e renderli membri del gruppo, il che consente loro di accedere a Lightsail.

Quando qualcuno lascia il team, è possibile rimuovere l'utente dal gruppo di accesso a Lightsail per revocare l'accesso a Lightsail, se ad esempio ha lasciato il team ma continua a lavorare in azienda. In alternativa, è possibile eliminare l'utente da IAM, se ad esempio ha lasciato l'azienda e non avrà più bisogno dell'accesso.

#### Indice

- [Creazione di una policy IAM per l'accesso a Lightsail](#page-813-0)
- [Creazione di un gruppo IAM per l'accesso a Lightsail e collegamento della policy di accesso a](#page-815-0)  **[Lightsail](#page-815-0)**
- [Creazione di un utente IAM e aggiunta dell'utente al gruppo di accesso a Lightsail](#page-816-0)

### <span id="page-813-0"></span>Creazione di una policy IAM per l'accesso a Lightsail

Completa questa procedura per creare una policy IAM per l'accesso a Lightsail. Per ulteriori informazioni, consulta [Creazione di policy IAM](https://docs.aws.amazon.com/IAM/latest/UserGuide/access_policies_create.html) nella documentazione di IAM.

- 1. Accedi alla [console IAM](https://console.aws.amazon.com/iam/).
- 2. Scegliere Policies (Policy) nel riquadro di navigazione a sinistra.
- 3. Scegliere Create Policy (Crea policy).
- 4. Nella pagina Create Policy (Crea policy) selezionare la scheda JSON.

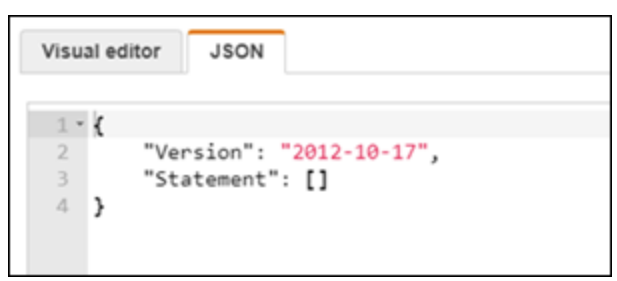

5. Evidenziare il contenuto della casella di testo, quindi copiare e incollare il seguente testo di configurazione della policy.

```
{ 
      "Version": "2012-10-17", 
      "Statement": [ 
           { 
                "Effect": "Allow", 
                "Action": [ 
                     "lightsail:*" 
                ], 
                "Resource": "*" 
           } 
      ]
}
```
Il risultato sarà simile al seguente esempio:

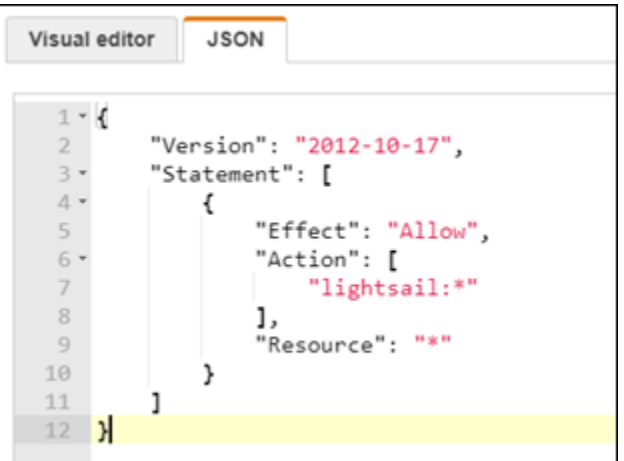

Questo concede l'accesso a tutte le operazioni e risorse di Lightsail. Le operazioni che richiedono l'accesso ad altri servizi offerti da AWS, ad esempio l'abilitazione del peering VPC, l'esportazione di snapshot Lightsail in Amazon EC2 oppure la creazione di risorse Amazon EC2 utilizzando Lightsail, richiedono autorizzazioni aggiuntive non incluse in questa policy. Per ulteriori informazioni, consulta le seguenti guide:

- [Configurazione del peering Amazon VPC per l'uso con risorse AWS al di fuori di Amazon](#page-520-0)  **[Lightsail](#page-520-0)**
- [Esportazione di snapshot Amazon Lightsail in Amazon EC2](#page-282-0)
- [Creazione di istanze Amazon EC2 da snapshot esportati in Lightsail](#page-290-0)

Per esempi di autorizzazioni specifiche per operazioni e risorse che è possibile concedere, consulta [Amazon Lightsail Resource-Level Permissions Policy Examples.](#page-799-0)

- 6. Scegliere Review policy (Esamina policy).
- 7. Nella pagina Review policy (Esamina policy), assegnare un nome alla policy. Assegnare un nome descrittivo, ad esempio LightsailFullAccessPolicy.
- 8. Aggiungere una descrizione e rivedere le impostazioni della policy. Se occorre apportare modifiche, scegliere Previous (Precedente) per modificare la policy.

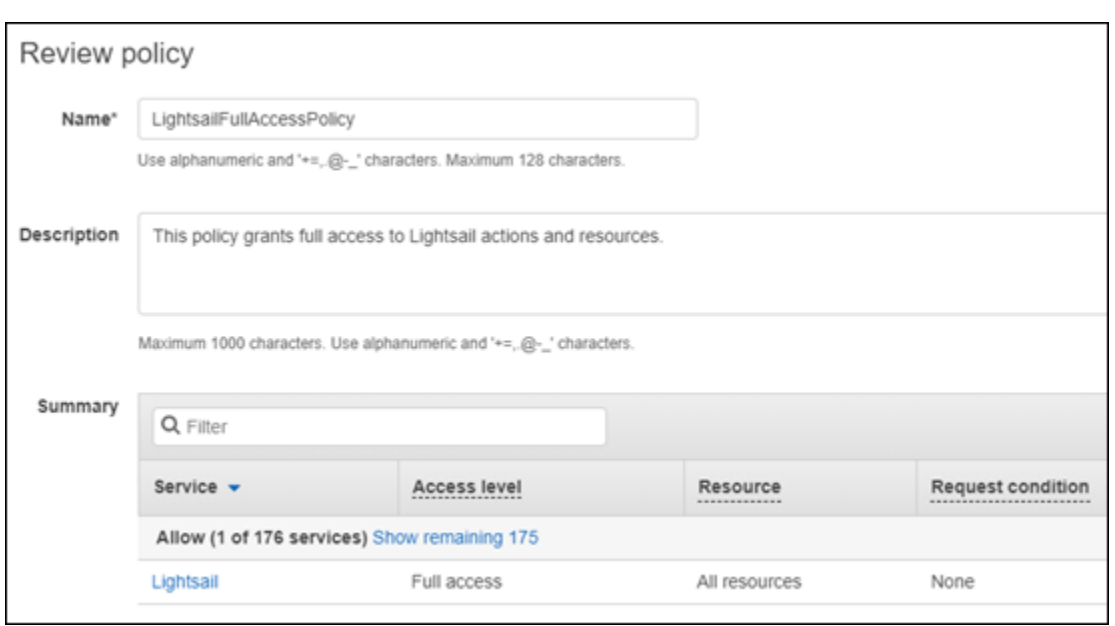

9. Dopo aver confermato che le impostazioni della policy sono corrette, scegliere Create Policy (Crea policy).

La policy ora è stata creata e può essere aggiunta a un gruppo IAM esistente oppure è possibile creare un nuovo gruppo IAM utilizzando le fasi indicate nella sezione seguente di questa guida.

<span id="page-815-0"></span>Creazione di un gruppo IAM per l'accesso a Lightsail e collegamento della policy di accesso a Lightsail

Completa questa procedura per creare un gruppo IAM per l'accesso a Lightsail, quindi collega la policy di accesso a Lightsail creata nella sezione precedente di questa guida. Per ulteriori informazioni, consulta [Creazione di gruppi IAM](https://docs.aws.amazon.com/IAM/latest/UserGuide/id_groups_create.html) e [Collegamento di una policy a un gruppo IAM](https://docs.aws.amazon.com/IAM/latest/UserGuide/id_groups_manage_attach-policy.html) nella documentazione di IAM.

- 1. Nella [console IAM,](https://console.aws.amazon.com/iam/) scegli Gruppi nel riquadro di navigazione a sinistra.
- 2. Selezionare Create New Group (Crea nuovo gruppo).
- 3. Nella pagina Set Group Name (Imposta nome gruppo), assegnare un nome al gruppo. Assegnare un nome descrittivo, ad esempio LightsailFullAccessGroup.
- 4. Nella pagina Attach Policy (Collega policy), cercare la policy Lightsail creata in precedenza in questa guida, ad esempio LightsailFullAccessPolicy.
- 5. Aggiungere un segno di spunta accanto alla policy, quindi scegliere Next step (Fase successiva).
- 6. Esaminare le impostazioni del gruppo. Se è necessario apportare modifiche, scegliere Previous (Precedente) per modificare le policy del gruppo.

7. Una volta confermato che le impostazioni del gruppo sono corrette, scegliere Create Group (Crea gruppo).

Il gruppo ora è stato creato e gli utenti aggiunti al gruppo avranno accesso alle operazioni e risorse Lightsail. È possibile aggiungere gli utenti IAM esistenti al gruppo oppure è possibile creare nuovi utenti IAM completando le operazioni descritte nella sezione seguente di questa guida.

### <span id="page-816-0"></span>Creazione di un utente IAM e aggiunta dell'utente al gruppo di accesso a Lightsail

Completa queste operazioni per creare un utente IAM e aggiungerlo al gruppo di accesso a Lightsail. Per ulteriori informazioni, consulta [Creazione di un utente IAM nell'account AWS](https://docs.aws.amazon.com/IAM/latest/UserGuide/id_users_create.html) e [Aggiunta e](https://docs.aws.amazon.com/IAM/latest/UserGuide/id_groups_manage_add-remove-users.html)  [rimozione di utenti in un gruppo IAM](https://docs.aws.amazon.com/IAM/latest/UserGuide/id_groups_manage_add-remove-users.html) nella documentazione di IAM.

- 1. Nella [console IAM,](https://console.aws.amazon.com/iam/) scegli Utenti nel riquadro di navigazione a sinistra.
- 2. Scegliere Add user (Aggiungi utente).
- 3. Nella sezione Set user details (Imposta dettagli utente) della pagina, assegnare un nome all'utente.
- 4. Nella sezione Seleziona tipo di accesso AWS della pagina, scegli una delle opzioni seguenti:
	- a. Scegliere Programmatic Access (Accesso programmatico) per abilitare un ID chiave di accesso e una chiave di accesso segreta per l'API AWS, l'interfaccia a riga di comando, l'SDK e altri strumenti di sviluppo, che possono essere utilizzati per operazioni e risorse Lightsail. Per ulteriori informazioni, consulta [Configurazione della AWS CLI per l'utilizzo con](#page-1281-0)  [Lightsail](#page-1281-0).
	- b. Scegli Accesso alla Console di gestione AWS per abilitare una password che permetta all'utente di accedere alla Console di gestione AWS e di conseguenza alla console Lightsail. Le seguenti opzioni di password vengono visualizzate quando si seleziona questa opzione:
		- i. Scegli Password generata automaticamente per fare in modo che IAM generi la password oppure scegli Password personalizzata per inserire la propria password.
		- ii. Scegliere Require password reset (Richiedi reimpostazione password) per consentire all'utente di creare una nuova password (ripristino della password) al prossimo accesso.

### **a** Note

Se si sceglie solo l'opzione Programmatic Access (Accesso programmatico), l'utente non sarà in grado di effettuare l'accesso alla console AWS e alla console Lightsail.

- 5. Scegliere Successivo: Autorizzazioni.
- 6. Nella sezione Set permissions (Imposta autorizzazioni) della pagina, scegliere Add user to group (Aggiungi utente a gruppo), quindi selezionare il gruppo di accesso a Lightsail creato in precedenza in questa guida, ad esempio LightsailFullAccessGroup.

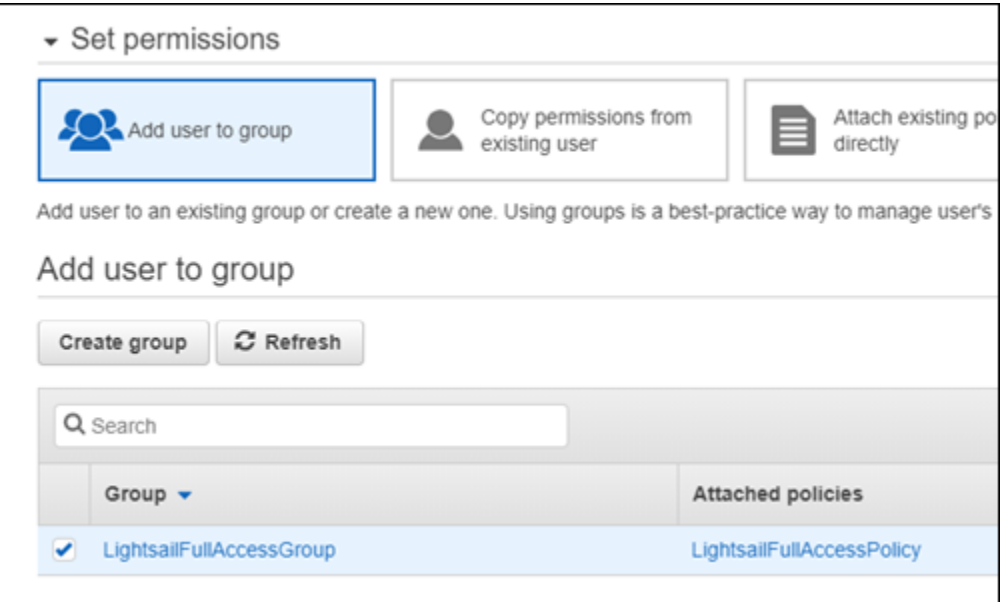

- 7. Scegli Successivo: Tag.
- 8. (Facoltativo) Aggiungi metadati all'utente collegando i tag come coppie chiave-valore. Per ulteriori informazioni sull'utilizzo dei tag in IAM, consulta Tagging di entità IAM.
- 9. Seleziona Next: Review (Successivo: Rivedi).
- 10. Esaminare le impostazioni dell'utente. Se occorre apportare modifiche, scegliere Previous (Precedente) per modificare i gruppi o le policy dell'utente.
- 11. Dopo aver confermato che le impostazioni dell'utente sono corrette, scegliere Create user (Crea utente).

L'utente viene creato e potrà accedere a Lightsail. Per revocare l'accesso a Lightsail dell'utente, rimuovere l'utente dal gruppo di accesso a Lightsail. Per ulteriori informazioni, consulta [Aggiunta](https://docs.aws.amazon.com/IAM/latest/UserGuide/id_groups_manage_add-remove-users.html) [e rimozione di utenti in un gruppo IAM](https://docs.aws.amazon.com/IAM/latest/UserGuide/id_groups_manage_add-remove-users.html) nella documentazione di IAM.

- 12. Per ottenere le credenziali dell'utente, scegliere le seguenti opzioni:
	- a. Scegliere Download .csv (Scarica .csv) per scaricare un file che include il nome utente e la password, l'ID chiave di accesso, la chiave di accesso segreta e il collegamento di accesso alla console AWS per l'account.
	- b. Scegliere Show (Mostra) in Secret access key (Chiave di accesso segreta) per visualizzare la chiave di accesso che può essere utilizzata per accedere a Lightsail a livello programmatico (utilizzando l'API AWS, l'interfaccia a riga di comando, l'SDK e altri strumenti di sviluppo).

### **A** Important

Questa è l'unica occasione per visualizzare o scaricare le chiavi di accesso segrete e devi fornire queste informazioni ai tuoi utenti prima che possano utilizzare l'API AWS. Salva i nuovi ID chiave di accesso e Secret Access Key dell'utente in un luogo sicuro. Successivamente a questa fase non sarà più possibile accedere alle chiavi segrete.

- c. Scegli Mostra in Password per visualizzare la password dell'utente se è stata generata da IAM. È necessario fornire la password all'utente in modo che possa accedere per la prima volta.
- d. Scegliere Send email (Invia e-mail) per inviare un'e-mail all'utente per informarlo di avere accesso a Lightsail.

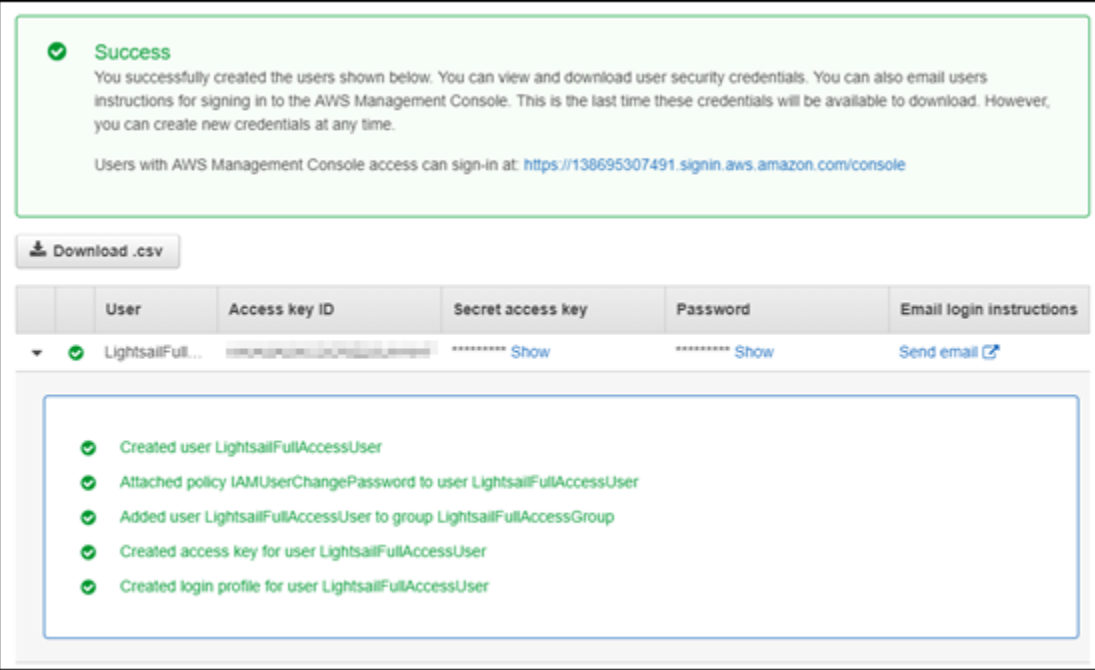

# Gestione degli aggiornamenti in Amazon Lightsail

Amazon Web Services (AWS), Amazon Lightsail e i fornitori di applicazioni di terze parti applicano patch e aggiornano periodicamente le immagini di istanza (note anche come schemi) disponibili su Lightsail. AWS e Lightsail non aggiornano né applicano patch al sistema operativo o alle applicazioni sulle istanze dopo averle create. Lightsail inoltre non aggiorna né applica patch al sistema operativo e al software configurati sui servizi di container di Lightsail. Si consiglia di aggiornare, applicare patch e proteggere regolarmente il sistema operativo e le applicazioni nei servizi di istanze e container Amazon Lightsail. Per ulteriori informazioni, consultare il [AWS Shared Responsibility Model](https://aws.amazon.com/compliance/shared-responsibility-model/) (Modello di responsabilità condivisa).

### Supporto software per blueprint di istanze

Di seguito l'elenco di piattaforme Amazon Lightsail e modelli di link alla pagina di supporto di ciascun vendor. Qui è possibile visualizzare informazioni come ad esempio le guide pratiche e mantenere aggiornati il sistema operativo e l'applicazione. In alternativa, è possibile utilizzare qualsiasi servizio di aggiornamento automatico o processi consigliati per installare gli aggiornamenti che sono forniti dal vendor dell'applicazione.

### Windows

• [Windows Server 2022, Windows Server 2019, Windows Server 2016 e Windows Server 2012 R2](https://docs.microsoft.com/en-us/windows-server/)

• [Microsoft SQL Server](https://docs.microsoft.com/en-us/sql/)

Linux e Unix: Solo sistema operativo

- [Amazon Linux 2023](https://aws.amazon.com/linux/amazon-linux-2023/)
- [Amazon Linux 2](https://aws.amazon.com/amazon-linux-2)
- [Ubuntu](https://ubuntu.com/support/community-support)
- [Debian](https://www.debian.org/support)
- [FreeBSD](https://www.freebsd.org/community)
- [openSUSE](https://en.opensuse.org/Portal:Support)
- [CentOS](https://docs.centos.org/)

Linux e Unix: Sistema operativo più applicazione

- [Stack di hosting Plesk su Ubuntu](https://support.plesk.com/)
- [cPanel e WHM per Linux](https://cpanel.com/support)
- [WordPress](https://docs.bitnami.com/general/apps/wordpress)
- [Multisito WordPress](https://docs.bitnami.com/general/apps/wordpress-multisite)
- [LAMPADA \(PHP 8\)](https://docs.bitnami.com/general/infrastructure/lamp)
- [Node.js](https://docs.bitnami.com/general/infrastructure/nodejs)
- [Joomla!](https://docs.bitnami.com/general/apps/joomla)
- [Magento](https://docs.bitnami.com/general/apps/magento)
- [MEAN](https://docs.bitnami.com/general/infrastructure/mean)
- [Drupal](https://docs.bitnami.com/general/apps/drupal)
- [GitLab CE](https://docs.bitnami.com/general/apps/gitlab)
- [Redmine](https://docs.bitnami.com/general/apps/redmine)
- [Nginx](https://docs.bitnami.com/general/infrastructure/nginx)
- [Ghost](https://docs.bitnami.com/general/apps/ghost)
- [Django](https://docs.bitnami.com/general/infrastructure/django)
- [PrestaShop](https://docs.bitnami.com/general/apps/prestashop)

# Convalida della conformità per Amazon Lightsail

AWS offre le risorse seguenti per facilitare la conformità:

- [Guide Quick Start per la sicurezza e conformità](https://aws.amazon.com/quickstart/?awsf.quickstart-homepage-filter=categories%23security-identity-compliance): queste guide all'implementazione illustrano considerazioni relative all'architettura e forniscono fasi per l'implementazione di ambienti di base incentrati sulla sicurezza e sulla conformità su AWS.
- [Risorse per la conformità di AWS:](https://aws.amazon.com/compliance/resources/) questa raccolta di workbook e guide potrebbe essere utile al tuo settore e alla tua posizione.
- [Valutazione delle risorse con le regole](https://docs.aws.amazon.com/config/latest/developerguide/evaluate-config.html) nella Guida per lo sviluppatore di AWS Config: il servizio AWS Config valuta il livello di conformità delle configurazioni delle risorse con pratiche interne, linee guida e regolamenti.
- [AWS Security Hub](https://docs.aws.amazon.com/securityhub/latest/userguide/what-is-securityhub.html) Questo servizio AWS fornisce una visione completa dello stato di sicurezza all'interno di AWS che consente di verificare la conformità con gli standard e le best practice di sicurezza del settore.

# Monitora le risorse Amazon Lightsail

Monitora le prestazioni delle istanze, dei database, delle distribuzioni, dei bilanciatori del carico, dei servizi di container e dei bucket in Amazon Lightsail controllando e raccogliendo i dati dei parametri. Stabilisci una linea di base nel tempo, in modo da poter configurare gli allarmi per rilevare più facilmente anomalie e problemi relativi alle prestazioni delle risorse.

Amazon Lightsail riporta i dati dei parametri per le istanze, i database, le distribuzioni di rete per la distribuzione di contenuti (CDN), i bilanciatori del carico, i servizi di container e i bucket. Puoi visualizzare e monitorare questi dati nella console Lightsail. Il monitoraggio è importante per mantenere l'affidabilità, la disponibilità e le prestazioni delle risorse. Monitora e raccogli dati dei parametri delle risorse periodicamente in modo da poter eseguire prontamente il debug di guasti in più punti, se si verificano.

### Indice

- [Monitoraggio efficace delle risorse](#page-822-0)
- [Concetti e terminologia dei parametri](#page-823-0)
- [Parametri disponibili in Lightsail](#page-825-0)

# <span id="page-822-0"></span>Monitoraggio efficace delle risorse

Occorre stabilire una linea di base per le normali prestazioni delle risorse nell'ambiente. Misura le prestazioni in diversi orari e in diverse condizioni di carico. Durante il monitoraggio delle risorse, occorre annotare e registrare una cronologia delle prestazioni della risorsa nel tempo. Confronta le prestazioni correnti delle risorse rispetto ai dati storici raccolti. Questo permette di identificare i normali modelli di prestazioni e le anomalie di prestazioni e definire metodi per risolverle.

Ad esempio, puoi monitorare l'utilizzo di CPU, l'utilizzo della rete e i controlli dello stato per le istanze. Quando le prestazioni non rientrano nella linea di base stabilita, potrebbe essere necessario riconfigurare o ottimizzare l'istanza per ridurre l'utilizzo di CPU o il traffico di rete. Se l'istanza continua a funzionare al di sopra delle soglie di utilizzo CPU, potrebbe essere necessario passare a un piano più grande per l'istanza (ad esempio, utilizzare il piano \$5 USD/mese anziché il piano \$3,50 USD/mese). Puoi passare a un piano più grande creando una nuova snapshot dell'istanza e quindi creando una nuova istanza dalla snapshot utilizzando il piano più grande.

Dopo aver stabilito una linea di base, puoi configurare gli allarmi nella console Lightsail per inviare un notifica quando le risorse attraversano le soglie specificate. Per ulteriori informazioni, consulta [Notifiche](#page-835-0) e [Allarmi.](#page-851-0)

# <span id="page-823-0"></span>Concetti e terminologia dei parametri

La terminologia e i concetti seguenti consentono di comprendere meglio l'uso dei parametri in Lightsail.

# Parametri

Un parametro rappresenta un set di punti dati in ordine cronologico. Pensa a un parametro come una variabile che desideri monitorare e ai punti dati come i valori di questa variabile nel tempo. I parametri sono definiti in modo univoco da un nome. Ad esempio, alcuni parametri dell'istanza forniti da Lightsail includono utilizzo CPU (CPUUtilization), traffico di rete in entrata (NetworkIn) e traffico di rete in uscita (NetworkOut). Per ulteriori informazioni su tutti i parametri delle risorse disponibili in Lightsail, consulta [Parametri disponibili in Lightsail](#page-825-0).

### Conservazione dei parametri

I punti dati con un periodo di 60 secondi (risoluzione di 1 minuto) sono disponibili per 15 giorni. I punti dati con un periodo di 300 secondi (risoluzione di 5 minuti) sono disponibili per 63 giorni. I punti dati con un periodo di 3600 secondi (risoluzione di 1 ora) sono disponibili per 455 giorni (15 mesi).

I punti i dati che sono inizialmente disponibili con un periodo più breve vengono aggregati per uno storage a lungo termine. Ad esempio, i punti dati con una granularità di 1 minuto rimangono disponibili per 15 giorni con una risoluzione di 1 minuto. Dopo 15 giorni questi dati sono ancora disponibili, ma vengono aggregati e possono essere recuperati solo con una risoluzione di 5 minuti. Dopo 63 giorni, i dati vengono ulteriormente aggregato e sono disponibili con una risoluzione di 1 ora. Se occorre conservare i parametri per periodi più lunghi, puoi utilizzare l'API Lightsail, AWS Command Line Interface (AWS CLI) e gli SDK per recuperare i punti dati su uno storage differente oppure offline.

Per ulteriori informazioni, consulta [GetInstanceMetricData,](https://docs.aws.amazon.com/lightsail/2016-11-28/api-reference/API_GetInstanceMetricData.html) [GetBucketMetricData](https://docs.aws.amazon.com/lightsail/2016-11-28/api-reference/API_GetBucketMetricData.html), [GetLoadBalancerMetricData](https://docs.aws.amazon.com/lightsail/2016-11-28/api-reference/API_GetLoadBalancerMetricData.html), [GetDistributionMetricData](https://docs.aws.amazon.com/lightsail/2016-11-28/api-reference/API_GetDistributionMetricData.html) e [GetRelationalDatabaseMetricData](https://docs.aws.amazon.com/lightsail/2016-11-28/api-reference/API_GetRelationalDatabaseMetricData.html) nella Lightsail Documentazione API di riferimento.

### **Statistiche**

Le statistiche dei parametri rappresentano un mezzo per aggregare i dati per un periodo di tempo. Statistiche di esempio includono Average, Sum e Maximum. Ad esempio, i dati dei parametri di utilizzo CPU dell'istanza possono essere calcolati utilizzando la statistica Average, le connessioni al database possono essere aggiunte utilizzando la statistica Sum, il tempo di risposta massimo del sistema di load balancer può essere recuperato utilizzando la statistica Maximum e così via.

Per un elenco delle statistiche dei parametri disponibili, consulta le [statistiche](https://docs.aws.amazon.com/lightsail/2016-11-28/api-reference/API_GetInstanceMetricData.html#Lightsail-GetInstanceMetricData-request-statistics) [per GetInstanceMetricData](https://docs.aws.amazon.com/lightsail/2016-11-28/api-reference/API_GetInstanceMetricData.html#Lightsail-GetInstanceMetricData-request-statistics), [statistiche per GetBucketMetricData](https://docs.aws.amazon.com/lightsail/2016-11-28/api-reference/API_GetBucketMetricData.html#Lightsail-GetBucketMetricData-request-statistics), [statistiche per](https://docs.aws.amazon.com/lightsail/2016-11-28/api-reference/API_GetLoadBalancerMetricData.html#Lightsail-GetLoadBalancerMetricData-request-statistics)  [GetLoadBalancerMetricData](https://docs.aws.amazon.com/lightsail/2016-11-28/api-reference/API_GetLoadBalancerMetricData.html#Lightsail-GetLoadBalancerMetricData-request-statistics), [statistiche per GetDistributionMetricData](https://docs.aws.amazon.com/lightsail/2016-11-28/api-reference/API_GetDistributionMetricData.html#Lightsail-GetDistributionMetricData-request-statistics) e le [statistiche per](https://docs.aws.amazon.com/lightsail/2016-11-28/api-reference/API_GetRelationalDatabaseMetricData.html#Lightsail-GetRelationalDatabaseMetricData-request-statistics)  [GetRelationalDatabaseMetricData](https://docs.aws.amazon.com/lightsail/2016-11-28/api-reference/API_GetRelationalDatabaseMetricData.html#Lightsail-GetRelationalDatabaseMetricData-request-statistics) nella Lightsail Documentazione API di riferimento.

### Unità

Ogni statistica è un'unità di misura. Le unità di esempio includono Bytes, Seconds, Count e Percent. Per l'elenco completo delle unità, consulta [unità per GetInstanceMetricData,](https://docs.aws.amazon.com/lightsail/2016-11-28/api-reference/API_GetInstanceMetricData.html#Lightsail-GetInstanceMetricData-request-unit) [unità per GetLoadBalancerMetricData](https://docs.aws.amazon.com/lightsail/2016-11-28/api-reference/API_GetLoadBalancerMetricData.html#Lightsail-GetLoadBalancerMetricData-request-unit), [unità per GetDistributionMetricData](https://docs.aws.amazon.com/lightsail/2016-11-28/api-reference/API_GetDistributionMetricData.html#Lightsail-GetDistributionMetricData-request-unit) e [unità per](https://docs.aws.amazon.com/lightsail/2016-11-28/api-reference/API_GetRelationalDatabaseMetricData.html#Lightsail-GetRelationalDatabaseMetricData-request-unit) [GetRelationalDatabaseMetricData](https://docs.aws.amazon.com/lightsail/2016-11-28/api-reference/API_GetRelationalDatabaseMetricData.html#Lightsail-GetRelationalDatabaseMetricData-request-unit) nel Riferimento delle API Lightsail.

### Periodi

Un periodo è la durata di tempo associata a un punto dati specifico, ovvero la granularità dei punti dati restituiti. Ogni punto dati rappresenta un'aggregazione di dati dei parametri raccolti per un periodo di tempo specificato. I periodi sono definiti in secondi e i valori validi per il periodo sono qualsiasi multiplo di 60 secondi (1 minuto) e 300 secondi (5 minuti).

Quando recuperi punti dati utilizzando l'API Lightsail, puoi specificare un periodo, un'ora di inizio e un'ora di fine. Questi parametri determinano la durata totale del tempo associato ai punti dati. Lightsail riporta i dati dei parametri con incrementi di 1 minuto o 5 minuti, pertanto, è necessario specificare i periodi in multipli di 60 secondi e 300 secondi. I valori che specifichi per i momenti di inizio e fine determinano la quantità di periodi restituiti da Lightsail. Se preferisci statistiche aggregate in blocchi di dieci minuti, specifica un periodo di 600. Per le statistiche aggregate per l'intera ora, specifica un periodo di 3600 e così via.

I periodi sono importanti anche per gli allarmi Lightsail. Lightsail valuta i punti dati per gli allarmi ogni 5 minuti e ogni punto dati rappresenta un periodo di 5 minuti di dati aggregati. Quando crei un allarme per monitorare un parametro specifico, chiedi a Lightsail di confrontare questo parametro con il valore di soglia che hai specificato. Hai il controllo completo sul modo in cui Lightsail esegue

questo confronto. Puoi specificare il periodo durante il quale viene effettuato il confronto e specificare inoltre il numero di periodi di valutazione utilizzati per raggiungere una conclusione. Per ulteriori informazioni, consulta [Allarmi](#page-851-0) .

### Allarmi

Un allarme controlla un singolo parametro per un periodo di tempo specificato e invia una notifica quando il parametro attraversa una soglia specificata. La notifica può essere un banner visualizzato nella console Lightsail, un messaggio e-mail inviato a un indirizzo e-mail specificato e un messaggio SMS inviato a un numero di cellulare specificato. Per ulteriori informazioni, consulta [Allarmi .](#page-851-0)

# <span id="page-825-0"></span>Parametri disponibili in Lightsail

# Parametri dell'istanza

Sono disponibili i seguenti parametri dell'istanza. Per ulteriori informazioni, consulta [Visualizzazione](#page-847-0) [dei parametri delle istanze in Amazon Lightsail](#page-847-0).

• Utilizzo della CPU (**CPUUtilization**): la percentuale delle unità di calcolo assegnate correntemente in uso nell'istanza. Questo parametro identifica la potenza di elaborazione per eseguire le applicazioni sull'istanza. Gli strumenti nel sistema operativo possono mostrare una percentuale inferiore rispetto a Lightsail quando all'istanza non è assegnato un core completo del processore.

Durante la visualizzazione dei grafici del parametro di utilizzo CPU per le istanze nella console Lightsail, verranno visualizzate le zone sostenibili ed espandibili. Per ulteriori informazioni sul significato di queste zone, consulta [Zone sostenibili ed espandibili di utilizzo CPU.](https://lightsail.aws.amazon.com/ls/docs/en_us/articles/amazon-lightsail-viewing-instance-health-metrics#cpu-utilization-zones)

- Minuti di capacità di espansione (**BurstCapacityTime**) e percentuale (**BurstCapacityPercentage**): i minuti di capacità di espansione rappresentano il tempo disponibile per l'istanza per arrivare al 100% di utilizzo della CPU. La percentuale di capacità di espansione della CPU è la percentuale di prestazioni della CPU disponibile all'istanza. La tua istanza consuma e accantona continuamente la capacità di ottimizzazione. I minuti di capacità di espansione vengono consumati alla massima velocità solo quando l'istanza opera al 100% dell'utilizzo della CPU. Per ulteriori informazioni sulla capacità di ottimizzazione dell'istanza, consulta [Visualizzazione della capacità di ottimizzazione dell'istanza in Amazon Lightsail.](#page-836-0)
- Traffico di rete in entrata (**NetworkIn**): il numero di byte ricevuti dall'istanza su tutte le interfacce di rete. Questo parametro identifica il volume del traffico di rete in entrata nell'istanza. Il numero

segnalato è il numero di byte ricevuti durante il periodo. Poiché questo parametro viene segnalato in intervalli di 5 minuti, dividi il numero riportato per 300 per trovare i byte/secondo.

- Traffico di rete in uscita (**NetworkOut**): il numero di byte inviati in uscita dall'istanza su tutte le interfacce di rete. Questo parametro identifica il volume del traffico di rete in uscita dall'istanza. Il numero segnalato è il numero di byte inviati durante il periodo. Poiché questo parametro viene segnalato in intervalli di 5 minuti, dividi il numero riportato per 300 per trovare i byte/secondo.
- Errori di controllo dello stato (**StatusCheckFailed**): indica se l'istanza ha superato o meno sia il controllo dello stato dell'istanza che il controllo dello stato del sistema. Questo parametro può essere 0 (passato) o 1 (non passato). Questo parametro è disponibile a una frequenza di 1 minuto.
- Errori di controllo dello stato dell'istanza (**StatusCheckFailed\_Instance**): indica se l'istanza ha superato o meno il controllo dello stato dell'istanza. Questo parametro può essere 0 (passato) o 1 (non passato). Questo parametro è disponibile a una frequenza di 1 minuto.
- Errori di controllo dello stato del sistema (**StatusCheckFailed\_System**): indica se l'istanza ha superato o meno il controllo dello stato del sistema. Questo parametro può essere 0 (passato) o 1 (non passato). Questo parametro è disponibile a una frequenza di 1 minuto.
- Nessuna richiesta di metadati tramite token (**MetadataNoToken**): il numero di volte in cui è stato effettuato correttamente l'accesso al servizio di metadati dell'istanza senza un token. Questo parametro determina se sono presenti processi che accedono ai metadati dell'istanza utilizzando il Servizio di metadati dell'istanza Versione 1, che non utilizza un token. Se tutte le richieste utilizzano sessioni supportate da token, ossia Servizio di metadati dell'istanza Versione 2, il valore è 0. Per ulteriori informazioni, consulta [Metadati dell'istanza e dati utente in Amazon Lightsail](#page-197-0).

# Parametri del database

Sono disponibili i seguenti parametri del database. Per ulteriori informazioni, consulta [Visualizzazione](#page-879-0)  [dei parametri del database in Amazon Lightsail](#page-879-0).

- Utilizzo CPU (**CPUUtilization**): la percentuale di utilizzo della CPU attualmente in uso nel database.
- Connessioni al database (**DatabaseConnections**): il numero di connessioni al database in uso.
- Profondità coda disco (**DiskQueueDepth**): il numero di I/O (richieste di lettura/scrittura) in sospeso in attesa di accedere al disco.
- Spazio di archiviazione libero (**FreeStorageSpace**): la quantità di spazio di archiviazione disponibile.
- Velocità di trasmissione effettiva di ricezione di rete (**NetworkReceiveThroughput**): il traffico di rete in entrata (ricezione) sul database, inclusi il traffico del database del cliente e il traffico di AWS utilizzati per attività di monitoraggio e replica.
- Velocità effettiva di trasmissione di rete (**NetworkTransmitThroughput**): il traffico di rete in uscita (trasmissione) sul database, inclusi il traffico del database del cliente e il traffico di AWS utilizzati per attività di monitoraggio e replica.

# Parametri di distribuzione

Sono disponibili i seguenti parametri di distribuzione. Per ulteriori informazioni, consulta [Visualizzazione dei parametri di distribuzione in Amazon Lightsail.](#page-887-0)

- Richieste (**Requests**): il numero totale di richieste del visualizzatore ricevute dalla distribuzione per tutti i metodi HTTP e per le richieste HTTP e HTTPS.
- Byte caricati (**BytesUploaded**): il numero di byte caricati dalla distribuzione sull'origine utilizzando le richieste POST e PUT.
- Byte scaricati (**BytesDownloaded**): il numero di byte scaricati dai visualizzatori per le richieste GET, HEAD e OPTIONS.
- Frequenza di errore totale (**TotalErrorRate**): la percentuale di tutte le richieste del visualizzatore per le quali il codice di stato HTTP della risposta è 4xx o 5xx.
- Frequenza di errore HTTP 4xx (**4xxErrorRate**): la percentuale di tutte le richieste del visualizzatore per le quali il codice di stato HTTP della risposta è 4xx. In questi casi, il client o il visualizzatore del client potrebbe aver commesso un errore. Ad esempio, il codice di stato 404 (Non trovato) indica che il client ha richiesto un oggetto introvabile.
- Frequenza di errore HTTP 5xx (**5xxErrorRate**): la percentuale di tutte le richieste del visualizzatore per le quali il codice di stato HTTP della risposta è 5xx. In questi casi, il server di origine non ha soddisfatto la richiesta. Ad esempio, un codice di stato 503 (Servizio non disponibile) indica che il server di origine non è attualmente disponibile.

# Parametri del sistema di load balancer

Sono disponibili i seguenti parametri del sistema di load balancer. Per ulteriori informazioni, consulta [Visualizzazione dei parametri del sistema di load balancer in Amazon Lightsail](#page-895-0).
- Conteggio degli host integri (**HealthyHostCount**): il numero di istanze di destinazione considerate integre.
- Conteggio degli host non integri (**UnhealthyHostCount**): il numero di istanze di destinazione considerate non integre.
- HTTP 4XX del sistema di bilanciamento del carico (**HTTPCode\_LB\_4XX\_Count**): il numero di codici di errori client HTTP 4XX provenienti dal sistema di bilanciamento del carico. Gli errori client vengono generati quando le richieste sono malformate o incomplete. Queste richieste non sono state ricevute dall'istanza di destinazione. Il conteggio non include i codici di risposta generati dalle istanze di destinazione.
- HTTP 5XX del sistema di bilanciamento del carico (**HTTPCode\_LB\_5XX\_Count**): il numero di codici di errore del server HTTP 5XX provenienti dal sistema di bilanciamento del carico. Il conteggio non include i codici di risposta generati dall'istanza di destinazione. Questo parametro viene segnalato se non sono presenti istanze integre collegate al sistema di load balancer o se il tasso di richiesta supera la capacità delle istanze (spillover) o del sistema di load balancer.
- HTTP 2XX delle istanze (**HTTPCode\_Instance\_2XX\_Count**): il numero di codici di risposta HTTP 2XX generati dalle istanze di destinazione. Questo non comprende i codici di risposta generati dal sistema di load balancer.
- HTTP 3XX delle istanze (**HTTPCode\_Instance\_3XX\_Count**): il numero di codici di risposta HTTP 3XX generati dalle istanze di destinazione. Questo non comprende i codici di risposta generati dal sistema di load balancer.
- HTTP 4XX delle istanze (**HTTPCode\_Instance\_4XX\_Count**): il numero di codici di risposta HTTP 4XX generati dalle istanze di destinazione. Questo non comprende i codici di risposta generati dal sistema di load balancer.
- HTTP 5XX delle istanze (**HTTPCode\_Instance\_5XX\_Count**): il numero di codici di risposta HTTP 5XX generati dalle istanze di destinazione. Questo non comprende i codici di risposta generati dal sistema di load balancer.
- Tempo di risposta dell'istanza (**InstanceResponseTime**): il tempo trascorso, in secondi, da quando la richiesta lascia il sistema di bilanciamento del carico fino a quando non si riceve una risposta dall'istanza di destinazione.
- Conteggio degli errori di negoziazione TLS del client (**ClientTLSNegotiationErrorCount**): il numero di connessioni TLS avviate dal client che non hanno stabilito una sessione con il sistema di bilanciamento del carico a causa di un errore TLS da esso generato. Tra le possibili cause vi è una mancata corrispondenza tra crittografie o protocolli.
- Conteggio delle richieste (**RequestCount**): il numero di richieste elaborate su IPv4. Questo numero include solo le richieste con una risposta generata da un'istanza destinazione del sistema di load balancer.
- Conteggio delle connessioni rifiutate (**RejectedConnectionCount**): il numero di connessioni rifiutate perché il sistema di bilanciamento del carico ha raggiunto il numero massimo di connessioni.

## Parametri del servizio container

Sono disponibili i seguenti parametri del servizio container. Per ulteriori informazioni, consulta [Visualizzazione dei parametri del servizio di container.](#page-878-0)

- Utilizzo CPU (**CPUUtilization**): la percentuale media delle unità di calcolo attualmente in uso in tutti i nodi del servizio di container. Questo parametro identifica la potenza di elaborazione necessaria per eseguire i container sul servizio container.
- Utilizzo della memoria (**MemoryUtilization**): la percentuale media di memoria attualmente in uso in tutti i nodi del servizio di container. Questo parametro identifica la memoria necessaria per eseguire i container sul servizio container.

## Parametri di bucket

Sono disponibili i seguenti parametri di bucket. Per ulteriori informazioni, consulta [Visualizzazione dei](#page-870-0)  [parametri di bucket in Amazon Lightsail](#page-870-0).

- Dimensioni del bucket (**BucketSizeBytes**): la quantità di dati archiviati in un bucket. Questo valore è calcolato sommando le dimensioni di tutti gli oggetti nel bucket (sia oggetti correnti che non correnti), incluse le dimensioni di tutte le parti dei caricamenti in più parti incompleti nel bucket.
- Numero di oggetti (**NumberOfObjects**): il numero totale di oggetti archiviati in un bucket. Questo valore è calcolato contando tutti gli oggetti nel bucket (sia oggetti correnti che non correnti) e il numero totale di parti dei caricamenti in più parti incompleti nel bucket.

**a** Note

I dati dei parametri del bucket non vengono segnalati quando il bucket è vuoto.

# Parametri di integrità delle risorse Lightsail

È possibile visualizzare i parametri della risorsa Amazon Lightsail seguenti su diversi periodi di tempo. Per ulteriori informazioni sui parametri delle risorse in Lightsail, consulta [Parametri delle](#page-822-0) [risorse](#page-822-0).

## Parametri dell'istanza

Sono disponibili i seguenti parametri dell'istanza. Per ulteriori informazioni, consulta [Visualizzazione](#page-847-0) [dei parametri delle istanze in Amazon Lightsail](#page-847-0).

• Utilizzo della CPU (**CPUUtilization**): la percentuale delle unità di calcolo assegnate correntemente in uso nell'istanza. Questo parametro identifica la potenza di elaborazione per eseguire le applicazioni sull'istanza. Gli strumenti nel sistema operativo possono mostrare una percentuale inferiore rispetto a Lightsail quando all'istanza non è assegnato un core completo del processore.

Durante la visualizzazione dei grafici del parametro di utilizzo CPU per le istanze nella console Lightsail, verranno visualizzate le zone sostenibili ed espandibili. Per ulteriori informazioni sul significato di queste zone, consulta [Zone sostenibili ed espandibili di utilizzo CPU.](https://lightsail.aws.amazon.com/ls/docs/en_us/articles/amazon-lightsail-viewing-instance-health-metrics#cpu-utilization-zones)

• Minuti di capacità di espansione (**BurstCapacityTime**) e percentuale

(**BurstCapacityPercentage**): i minuti di capacità di espansione rappresentano il tempo disponibile per l'istanza per arrivare al 100% di utilizzo della CPU. La percentuale di capacità di espansione della CPU è la percentuale di prestazioni della CPU disponibile all'istanza. La tua istanza consuma e accantona continuamente la capacità di ottimizzazione. I minuti di capacità di espansione vengono consumati alla massima velocità solo quando l'istanza opera al 100% dell'utilizzo della CPU. Per ulteriori informazioni sulla capacità di espansione dell'istanza, consulta [Visualizzazione della capacità di espansione dell'istanza.](#page-836-0)

- Traffico di rete in entrata (**NetworkIn**): il numero di byte ricevuti dall'istanza su tutte le interfacce di rete. Questo parametro identifica il volume del traffico di rete in entrata nell'istanza. Il numero segnalato è il numero di byte ricevuti durante il periodo. Poiché questo parametro viene segnalato in intervalli di 5 minuti, dividi il numero riportato per 300 per trovare i byte/secondo.
- Traffico di rete in uscita (**NetworkOut**): il numero di byte inviati in uscita dall'istanza su tutte le interfacce di rete. Questo parametro identifica il volume del traffico di rete in uscita dall'istanza. Il numero segnalato è il numero di byte inviati durante il periodo. Poiché questo parametro viene segnalato in intervalli di 5 minuti, dividi il numero riportato per 300 per trovare i byte/secondo.
- Errori di controllo dello stato (**StatusCheckFailed**): indica se l'istanza ha superato o meno sia il controllo dello stato dell'istanza che il controllo dello stato del sistema. Questo parametro può essere 0 (passato) o 1 (non passato). Questo parametro è disponibile a una frequenza di 1 minuto.
- Errori di controllo dello stato dell'istanza (**StatusCheckFailed\_Instance**): indica se l'istanza ha superato o meno il controllo dello stato dell'istanza. Questo parametro può essere 0 (passato) o 1 (non passato). Questo parametro è disponibile a una frequenza di 1 minuto.
- Errori di controllo dello stato del sistema (**StatusCheckFailed\_System**): indica se l'istanza ha superato o meno il controllo dello stato del sistema. Questo parametro può essere 0 (passato) o 1 (non passato). Questo parametro è disponibile a una frequenza di 1 minuto.
- Errori di controllo dello stato del sistema (**StatusCheckFailed\_System**): indica se l'istanza ha superato o meno il controllo dello stato del sistema. Questo parametro può essere 0 (passato) o 1 (non passato). Questo parametro è disponibile a una frequenza di 1 minuto.
- Nessuna richiesta di metadati tramite token (**MetadataNoToken**): il numero di volte in cui è stato effettuato correttamente l'accesso al servizio di metadati dell'istanza senza un token. Questo parametro determina se sono presenti processi che accedono ai metadati dell'istanza utilizzando il Servizio di metadati dell'istanza Versione 1, che non utilizza un token. Se tutte le richieste utilizzano sessioni supportate da token, ossia Servizio di metadati dell'istanza Versione 2, il valore è 0. Per ulteriori informazioni, consulta [Metadati dell'istanza e dati dell'utente.](#page-197-0)

## Parametri del database

Sono disponibili i seguenti parametri del database. Per ulteriori informazioni, consulta [Visualizzazione](#page-879-0)  [dei parametri del database](#page-879-0).

- Utilizzo CPU (**CPUUtilization**): la percentuale di utilizzo della CPU attualmente in uso nel database.
- Connessioni al database (**DatabaseConnections**): il numero di connessioni al database in uso.
- Profondità coda disco (**DiskQueueDepth**): il numero di I/O (richieste di lettura/scrittura) in sospeso in attesa di accedere al disco.
- Spazio di archiviazione libero (**FreeStorageSpace**): la quantità di spazio di archiviazione disponibile.
- Velocità di trasmissione effettiva di ricezione di rete (**NetworkReceiveThroughput**): il traffico di rete in entrata (ricezione) sul database, inclusi il traffico del database del cliente e il traffico di AWS utilizzati per attività di monitoraggio e replica.

• Velocità effettiva di trasmissione di rete (**NetworkTransmitThroughput**): il traffico di rete in uscita (trasmissione) sul database, inclusi il traffico del database del cliente e il traffico di AWS utilizzati per attività di monitoraggio e replica.

## Parametri di distribuzione

Sono disponibili i seguenti parametri di distribuzione. Per ulteriori informazioni, consulta [Visualizzazione dei parametri di distribuzione in Amazon Lightsail.](#page-887-0)

- Richieste: il numero totale di richieste del visualizzatore ricevute dalla distribuzione per tutti i metodi HTTP e per le richieste HTTP e HTTPS.
- Byte caricati: il numero di byte caricati dalla distribuzione sull'origine utilizzando le richieste POST e PUT.
- Byte scaricati: il numero di byte scaricati dai visualizzatori per le richieste GET, HEAD e OPTIONS.
- Frequenza di errore totale: la percentuale di tutte le richieste del visualizzatore per le quali il codice di stato HTTP della risposta è 4xx o 5xx.
- Frequenza di errore HTTP 4xx: la percentuale di tutte le richieste del visualizzatore per le quali il codice di stato HTTP della risposta è 4xx. In questi casi, il client o il visualizzatore del client potrebbe aver commesso un errore. Ad esempio, il codice di stato 404 (Non trovato) indica che il client ha richiesto un oggetto introvabile.
- Frequenza di errore HTTP 5xx: la percentuale di tutte le richieste del visualizzatore per le quali il codice di stato HTTP della risposta è 5xx. In questi casi, il server di origine non ha soddisfatto la richiesta. Ad esempio, un codice di stato 503 (Servizio non disponibile) indica che il server di origine non è attualmente disponibile.

## Parametri del sistema di load balancer

Sono disponibili i seguenti parametri del sistema di load balancer. Per ulteriori informazioni, consulta [Visualizzazione dei parametri del sistema di bilanciamento del carico.](#page-895-0)

- Conteggio degli host integri (**HealthyHostCount**): il numero di istanze di destinazione considerate integre.
- Conteggio degli host non integri (**UnhealthyHostCount**): il numero di istanze di destinazione considerate non integre.
- HTTP 4XX del sistema di bilanciamento del carico (**HTTPCode\_LB\_4XX\_Count**): il numero di codici di errori client HTTP 4XX provenienti dal sistema di bilanciamento del carico. Gli errori client vengono generati quando le richieste sono malformate o incomplete. Queste richieste non sono state ricevute dall'istanza di destinazione. Il conteggio non include i codici di risposta generati dalle istanze di destinazione.
- HTTP 5XX del sistema di bilanciamento del carico (**HTTPCode\_LB\_5XX\_Count**): il numero di codici di errore del server HTTP 5XX provenienti dal sistema di bilanciamento del carico. Il conteggio non include i codici di risposta generati dall'istanza di destinazione. Questo parametro viene segnalato se non sono presenti istanze integre collegate al sistema di load balancer o se il tasso di richiesta supera la capacità delle istanze (spillover) o del sistema di load balancer.
- HTTP 2XX delle istanze (**HTTPCode\_Instance\_2XX\_Count**): il numero di codici di risposta HTTP 2XX generati dalle istanze di destinazione. Questo non comprende i codici di risposta generati dal sistema di load balancer.
- HTTP 3XX delle istanze (**HTTPCode\_Instance\_3XX\_Count**): il numero di codici di risposta HTTP 3XX generati dalle istanze di destinazione. Questo non comprende i codici di risposta generati dal sistema di load balancer.
- HTTP 4XX delle istanze (**HTTPCode\_Instance\_4XX\_Count**): il numero di codici di risposta HTTP 4XX generati dalle istanze di destinazione. Questo non comprende i codici di risposta generati dal sistema di load balancer.
- HTTP 5XX delle istanze (**HTTPCode\_Instance\_5XX\_Count**): il numero di codici di risposta HTTP 5XX generati dalle istanze di destinazione. Questo non comprende i codici di risposta generati dal sistema di load balancer.
- Tempo di risposta dell'istanza (**InstanceResponseTime**): il tempo trascorso, in secondi, da quando la richiesta lascia il sistema di bilanciamento del carico fino a quando non si riceve una risposta dall'istanza di destinazione.
- Conteggio delle richieste (**RequestCount**): il numero di richieste elaborate su IPv4. Questo numero include solo le richieste con una risposta generata da un'istanza destinazione del sistema di load balancer.
- Conteggio degli errori di negoziazione TLS del client (**ClientTLSNegotiationErrorCount**): il numero di connessioni TLS avviate dal client che non hanno stabilito una sessione con il sistema di bilanciamento del carico a causa di un errore TLS da esso generato. Tra le possibili cause vi è una mancata corrispondenza tra crittografie o protocolli.
- Conteggio delle connessioni rifiutate (**RejectedConnectionCount**): il numero di connessioni rifiutate perché il sistema di bilanciamento del carico ha raggiunto il numero massimo di connessioni.

## Parametri del servizio container

Sono disponibili i seguenti parametri del servizio container. Per ulteriori informazioni, consulta [Visualizzazione dei parametri del servizio di container.](#page-878-0)

- Utilizzo CPU: la percentuale media delle unità di elaborazione attualmente in uso in tutti i nodi del servizio container. Questo parametro identifica la potenza di elaborazione necessaria per eseguire i container sul servizio container.
- Utilizzo della memoria: la percentuale media di memoria attualmente in uso in tutti i nodi del servizio container. Questo parametro identifica la memoria necessaria per eseguire i container sul servizio container.

## Parametri di bucket

Sono disponibili i seguenti parametri di bucket. Per ulteriori informazioni, consulta [Visualizzazione dei](#page-870-0)  [parametri del bucket.](#page-870-0)

- Dimensioni del bucket: la quantità di dati archiviati in un bucket. Questo valore è calcolato sommando le dimensioni di tutti gli oggetti nel bucket (sia oggetti correnti che non correnti), incluse le dimensioni di tutte le parti dei caricamenti in più parti incompleti nel bucket.
- Numero di oggetti: il numero totale di oggetti archiviati in un bucket. Questo valore è calcolato contando tutti gli oggetti nel bucket (sia oggetti correnti che non correnti) e il numero totale di parti dei caricamenti in più parti incompleti nel bucket.

### **a** Note

I dati dei parametri del bucket non vengono segnalati quando il bucket è vuoto.

### Argomenti

- [Notifiche dei parametri in Lightsail](#page-835-0)
- [Visualizza la capacità di burst delle istanze Lightsail](#page-836-0)
- [Visualizza i parametri dell'istanza Lightsail](#page-847-0)
- [Allarmi dei parametri in Lightsail](#page-851-0)
- [Crea allarmi dei parametri dell'istanza Lightsail](#page-863-0)

#### • [Elimina o disabilita gli allarmi dei parametri Lightsail](#page-869-0)

## <span id="page-835-0"></span>Notifiche dei parametri in Lightsail

Puoi configurare Lightsail in modo da ricevere una notifica quando un parametro per una delle istanze, dei database, dei bilanciatori del carico o delle distribuzioni della rete di distribuzione di contenuti (CDN) supera una soglia specificata. Le notifiche possono essere sotto forma di inserzione pubblicitaria online (banner) visualizzata nella console Lightsail, un messaggio e-mail inviato a un indirizzo e-mail specificato e un messaggio SMS inviato a un numero di cellulare specificato.

Per ricevere notifiche, devi configurare un allarme che monitora un parametro per una delle risorse. Ad esempio, puoi configurare un allarme che invia una notifica all'utente quando il traffico di rete in uscita dell'istanza è superiore a 500 kilobyte durante un periodo di tempo specificato. Per ulteriori informazioni, consulta [Allarmi dei parametri](#page-851-0).

Quando viene attivato un allarme, nella console Lightsail viene visualizzato un banner di notifica. Per ricevere notifiche via e-mail ed SMS, è necessario aggiungere l'indirizzo e-mail e il numero di cellulare come contatti di notifica in ogni Regione AWS in cui si desidera monitorare le risorse. Per ulteriori informazioni, consulta [Aggiunta di contatti di notifica.](#page-905-0)

#### **a** Note

La messaggistica SMS non è supportata in tutte le Regione AWS in cui è possibile creare risorse Lightsail e non è possibile inviare messaggi di testo ad alcuni paesi e regioni del mondo. Per ulteriori informazioni, consulta [Aggiunta di contatti di notifica](#page-905-0).

Se non ricevi le notifiche come previsto, devi verificare che i contatti di notifica siano configurati correttamente. Per ulteriori informazioni, consulta [Risoluzione dei problemi relative alle notifiche](#page-961-0).

Per interrompere la ricezione delle notifiche, è possibile rimuovere l'indirizzo e-mail e il numero di cellulare da Lightsail. Per ulteriori informazioni, consulta [Eliminazione o disabilitazione degli allarmi](#page-916-0) [di parametri](#page-916-0). È possibile inoltre disabilitare o eliminare un allarme per interrompere la ricezione di notifiche per un allarme specifico. Per ulteriori informazioni, consulta [Eliminazione o disabilitazione](#page-869-0)  [degli allarmi di parametri.](#page-869-0)

## <span id="page-836-0"></span>Visualizza la capacità di burst delle istanze Lightsail

Amazon Lightsail offre istanze che forniscono una quantità di base di prestazioni della CPU, ma hanno anche la capacità di fornire temporaneamente prestazioni della CPU aggiuntive al di sopra della linea di base, se necessario. Questa operazione si definisce bursting. Le prestazioni di base e la capacità di ottimizzazione sono regolate dai seguenti parametri di istanza:

- Utilizzo CPU: la percentuale delle unità di elaborazione assegnate che sono attualmente in uso nell'istanza. Questo parametro identifica la potenza di elaborazione utilizzata per eseguire le applicazioni sull'istanza.
- Percentuale di capacità di ottimizzazione della CPU La percentuale di prestazioni della CPU disponibile per l'istanza.
- Minuti di capacità di ottimizzazione della CPU La quantità di tempo disponibile per l'ottimizzazione dell'istanza al 100% dell'utilizzo della CPU.

In questa guida viene illustrato come monitorare questi parametri per massimizzare la disponibilità dell'istanza.

### Indice

- [Informazioni sulle prestazioni di base della CPU e sull'incremento della capacità di espansione](#page-836-1)
- [Individuazione del momento di espansione dell'istanza](#page-840-0)
- [Monitoraggio della capacità di espansione della CPU](#page-841-0)
- [Risoluzione dei problemi di utilizzo elevato della CPU](#page-843-0)
- [Visualizzazione della capacità di espansione dell'istanza](#page-844-0)

## <span id="page-836-1"></span>Informazioni sulle prestazioni di base della CPU e sull'incremento della capacità di espansione

Le istanze Lightsail guadagnano continuamente (con una risoluzione a livello di millisecondi) una velocità prestabilita di capacità di burst della CPU all'ora, che viene consumata anche quando l'utilizzo della CPU dell'istanza è superiore allo 0%. Il processo contabile che indica se la capacità di ottimizzazione viene accantonata o consumata avviene anche a una risoluzione a livello di millisecondo, quindi non è necessario preoccuparsi di un utilizzo eccessivo della capacità di ottimizzazione della CPU; una breve ottimizzazione della CPU utilizza una piccola frazione della capacità di ottimizzazione.

Se l'istanza utilizza meno risorse CPU di quelle necessarie per le prestazioni di base (ad esempio quando è inattiva), la capacità di ottimizzazione della CPU non utilizzata viene accantonata sotto forma di percentuale e minuti di capacità di ottimizzazione della CPU. Se l'istanza deve superare il livello di prestazioni di base, utilizza la capacità di ottimizzazione della CPU accantonata. Maggiore è la capacità di ottimizzazione della CPU accantonata da un'istanza, maggiore è il tempo in cui può far aumentare le prestazioni al di là della sua linea di base quando sono necessarie più prestazioni.

#### Prestazioni CPU di base

L'elenco seguente riporta le linee di base delle prestazioni per ogni piano di istanze Lightsail:

- I piani di istanza Linux o Unix da 3,50 USD/mese e Windows da 8 USD/mese (2 vCPU, 512 MB di memoria, 30 GB di archiviazione) includono una linea di base delle prestazioni di utilizzo della CPU del 5%.
- I piani di istanza Linux o Unix da 5 USD/mese e Windows da 12 USD/mese (2 vCPU, 1 GB di memoria, 40 GB di archiviazione) includono una linea di base delle prestazioni di utilizzo della CPU del 10%.
- I piani di istanza Linux o Unix da 10 USD/mese e Windows da 20 USD/mese (2 vCPU, 2 GB di memoria, 60 GB di archiviazione) includono una linea di base delle prestazioni di utilizzo della CPU del 20%.
- I piani di istanza Linux o Unix da 20 USD/mese e Windows da 40 USD/mese (2 vCPU, 4 GB di memoria, 80 GB di archiviazione) includono una linea di base delle prestazioni di utilizzo della CPU del 20%.
- I piani di istanza Linux o Unix da 40 USD/mese e Windows da 70 USD/mese (2 vCPU, 8 GB di memoria, 160 GB di archiviazione) includono una linea di base delle prestazioni di utilizzo della CPU del 30%.
- I piani di istanza Linux o Unix da 80 USD/mese e Windows da 120 USD/mese (4 vCPU, 16 GB di memoria, 320 GB di archiviazione) includono una linea di base delle prestazioni di utilizzo della CPU del 40%.
- I piani di istanza Linux/Unix da 160 USD/mese e Windows da 240 USD/mese (8 vCPU, 32 GB di memoria, 640 GB di archiviazione) includono una linea di base delle prestazioni di utilizzo della CPU del 40%.

Queste linee di base delle prestazioni sono per vCPU. Il grafico delle metriche di utilizzo della CPU nella console Lightsail calcola la media dell'utilizzo della CPU e della linea di base per le istanze con più di una vCPU. Ad esempio, un'istanza basata su Linux o Unix da 40 USD/mese ha due vCPU e una linea di base di utilizzo medio della CPU pari al 30%. Pertanto, se:

- Una vCPU opera al 50% e l'altra allo 0%, sul grafico viene visualizzato un utilizzo medio della CPU del 25%. Ciò pone l'utilizzo della CPU dell'istanza al di sotto della linea di base del 30% e nella zona sostenibile.
- Una vCPU opera al 30% e l'altra al 20%, sul grafico viene visualizzato un utilizzo medio della CPU del 25%. Ciò pone l'utilizzo della CPU dell'istanza al di sotto della linea di base del 30% e nella zona sostenibile.
- Una vCPU opera al 35% e l'altra al 25%, sul grafico viene visualizzato un utilizzo medio della CPU del 30%. Ciò pone l'utilizzo della CPU dell'istanza alla linea di base del 30%.
- Una vCPU opera al 100% e l'altra al 90%, sul grafico viene visualizzato un utilizzo medio della CPU del 95%. Ciò pone l'utilizzo della CPU dell'istanza al di sopra della linea di base del 30% e nella zona di ottimizzazione.

**a** Note

Per ulteriori informazioni sulle zone sostenibili e di ottimizzazione, consulta [Individuazione del](#page-840-0) [momento di espansione dell'istanza](#page-840-0) più avanti in questa guida.

Accumulo della capacità di ottimizzazione della CPU

Tutti i piani di istanze Lightsail accumulano il 4,17% della capacità di burst della CPU all'ora. La massima capacità di espansione della CPU che può essere accantonata è equivalente alla percentuale di capacità di espansione della CPU che può essere guadagnata in un periodo di 24 ore. L'istanza smette di accumulare la capacità di espansione della CPU quando la percentuale raggiunge il 100%.

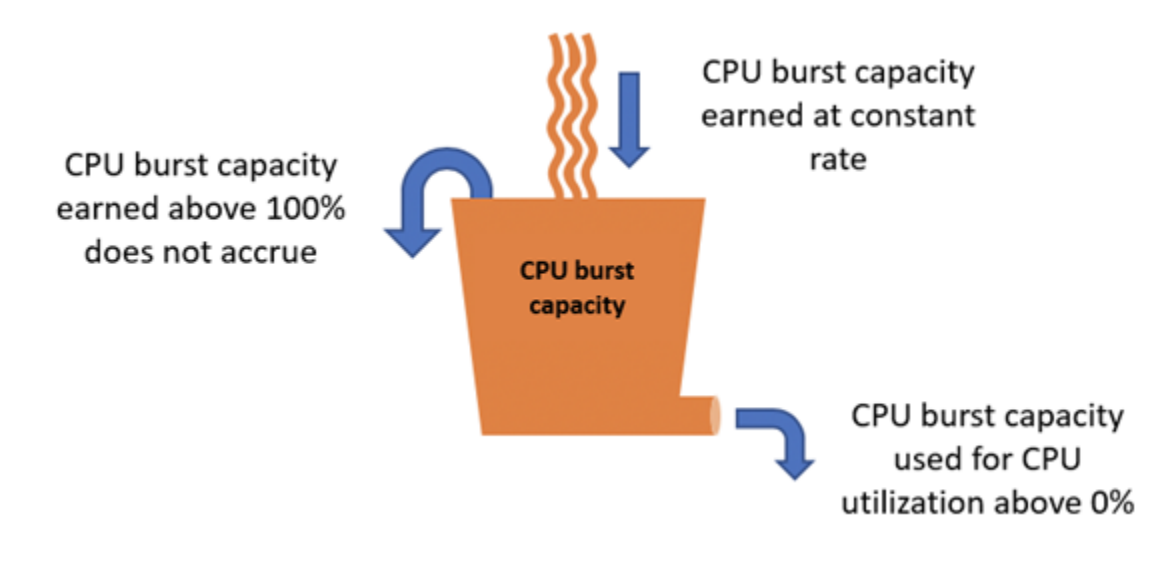

### **A** Important

Capacità di burst della CPU accumulata

- Istanze create prima del 29 giugno 2023: la capacità di burst della CPU non persiste se l'istanza viene interrotta. Se interrompi l'istanza, questa perde tutta la capacità di burst accumulata.
- Istanze create il o dopo il 29 giugno 2023: la capacità di burst della CPU persiste per sette giorni tra l'arresto e l'avvio dell'istanza.
- La capacità di ottimizzazione della CPU accumulata in un'istanza in esecuzione non scade.

Le istanze Lightsail ricevono una capacità di burst della CPU aggiuntiva all'avvio, chiamata capacità di burst CPU di avvio. La capacità di ottimizzazione della CPU di avvio consente alle istanze di eseguire l'ottimizzazione immediatamente dopo l'avvio, prima che abbiano accantonato capacità di ottimizzazione aggiuntiva. La capacità di ottimizzazione della CPU di avvio non viene conteggiata per il limite di capacità di ottimizzazione. Se l'istanza non ha speso la capacità di ottimizzazione della CPU di avvio e rimane inattiva per un periodo di 24 ore mentre si accumula una maggiore capacità di ottimizzazione, il grafico del parametro della capacità di ottimizzazione della CPU (percentuale) verrà visualizzato come superiore al 100%.

Inoltre, alcune istanze Lightsail si avviano in modalità di avvio, che rimuove temporaneamente alcune delle limitazioni prestazionali tipicamente presenti nelle istanze burstable. La modalità di avvio consente di eseguire script a uso intensivo di risorse senza influire sulle prestazioni complessive dell'istanza.

<span id="page-840-0"></span>Individuazione del momento di espansione dell'istanza

Sul grafico dei parametri di utilizzo CPU per le istanze viene visualizzata una zona sostenibile e una zona espandibile. Nell'esempio seguente del grafico del parametro di utilizzo della CPU, la linea di base delle prestazioni è del 10% perché l'istanza utilizza il piano di istanza Linux o Unix da 5 USD/ mese.

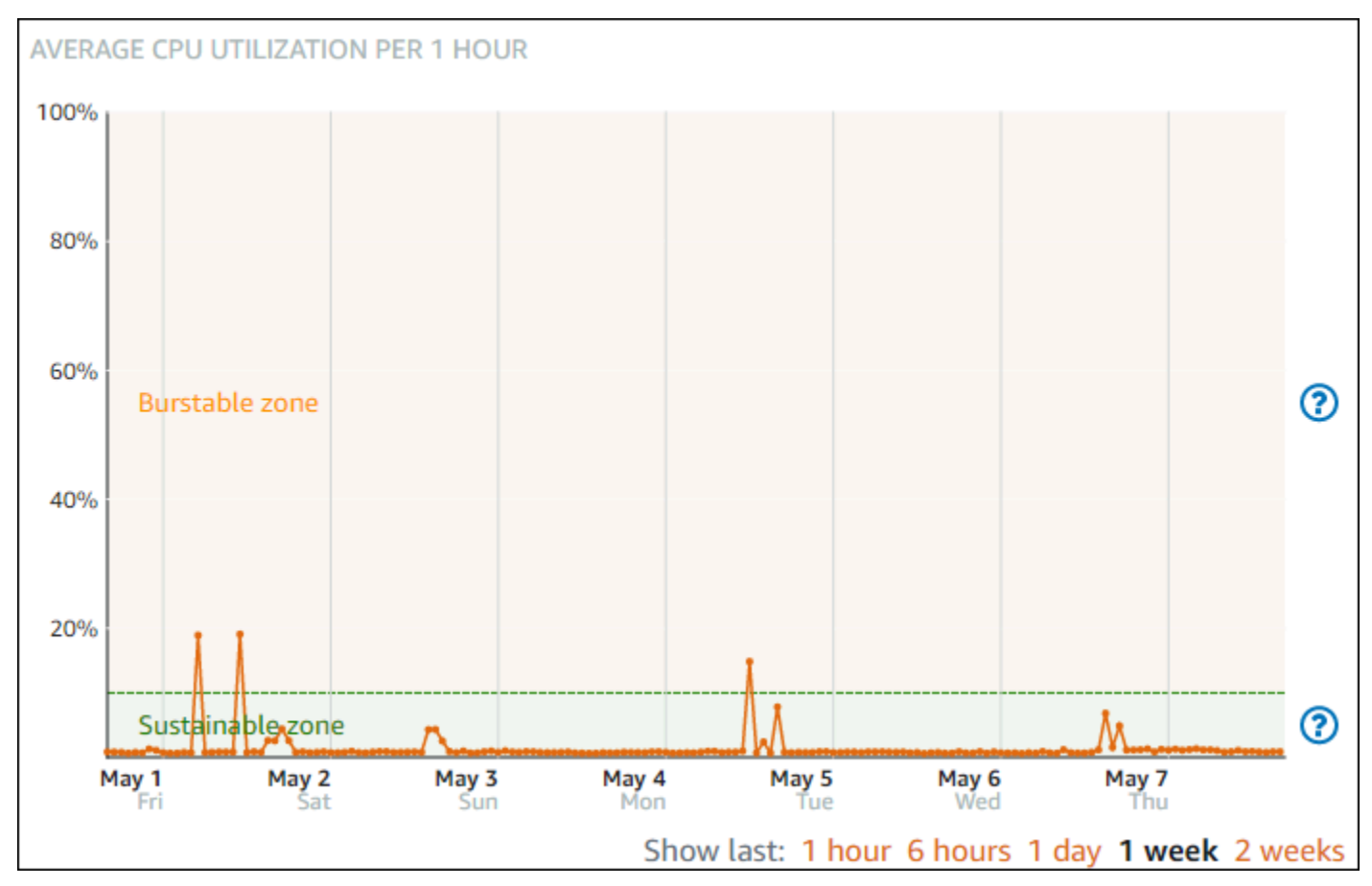

L'istanza Lightsail può funzionare nella zona sostenibile a tempo indeterminato senza alcun impatto sul funzionamento del sistema. L'istanza potrebbe iniziare a operare nella zona espandibile se sottoposta a carichi pesanti, ad esempio durante la compilazione di codice, l'installazione di nuovo software, l'esecuzione di un processo batch o la gestione delle richieste di carico di picco. Durante il funzionamento nella zona espandibile, l'istanza consuma una maggiore quantità di cicli di CPU. Pertanto, può funzionare in questa zona solo per un periodo di tempo limitato.

Il periodo di tempo in cui l'istanza può funzionare nella zona espandibile dipende dalla sua posizione all'interno della zona espandibile. Un'istanza che opera nell'estremità inferiore della zona espandibile può espandersi per un periodo di tempo più lungo rispetto a un'istanza che opera nell'estremità superiore della zona espandibile. Tuttavia, un'istanza che si trova in qualsiasi punto della zona espandibile per un lungo periodo di tempo alla fine utilizzerà tutta la capacità della CPU fino a quando non torna a funzionare nella zona sostenibile. Pertanto, è importante monitorare anche la capacità di ottimizzazione della CPU rimanente, descritta nella sezione seguente di questa guida.

### <span id="page-841-0"></span>Monitoraggio della capacità di espansione della CPU

La pagina di panoramica della CPU nella console Lightsail mostra l'utilizzo della CPU dell'istanza rispetto alla capacità di burst della CPU disponibile. Nel seguente esempio di panoramica della CPU, la percentuale di capacità di ottimizzazione della CPU è aumentata perché l'istanza ha operato continuamente al di sotto della linea di base nella zona sostenibile.

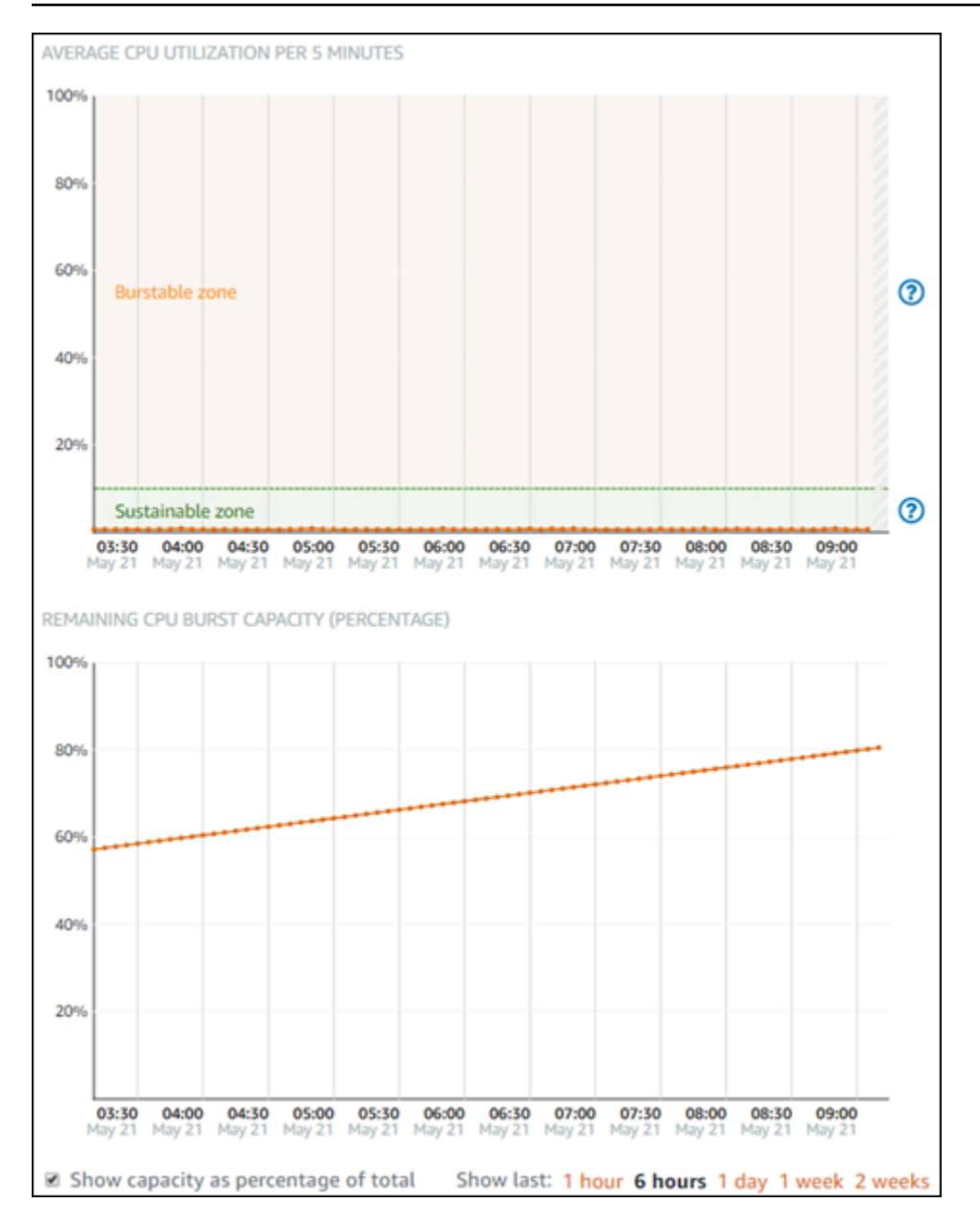

La visualizzazione grafica della capacità di ottimizzazione della CPU rimanente può essere commutata tra la percentuale di capacità di ottimizzazione della CPU e i minuti. L'istanza consuma più capacità di ottimizzazione della CPU quando opera nella zona di frammentazione. Il parametro dei minuti della capacità di ottimizzazione della CPU indica la quantità di tempo disponibile per la frammentazione dell'istanza al 100% dell'utilizzo della CPU. Viene consumata alla stessa velocità della percentuale di utilizzo corrente della CPU dell'istanza quando si opera nella zona di ottimizzazione. Ad esempio, un'istanza basata su Linux o Unix da 5 USD/mese ha una linea di base di utilizzo della CPU pari al 10% e accantona 6 minuti di capacità di espansione della CPU per ora. Pertanto, se l'istanza funziona a:

- Utilizzo del 100% della CPU nella zona di ottimizzazione per un periodo di 60 minuti, quindi consuma minuti di capacità di ottimizzazione della CPU a una velocità del 100% in quel periodo. L'istanza consuma 60 minuti di capacità di espansione della CPU e accantona 6 minuti per un consumo netto di 54 minuti.
- Utilizzo del 50% della CPU nella zona di ottimizzazione per un periodo di 60 minuti, quindi consuma minuti di capacità di ottimizzazione della CPU a una velocità del 50% in quel periodo. L'istanza consuma 30 minuti di capacità di espansione della CPU e accantona 6 minuti per un consumo netto di 24 minuti.
- Utilizzo del 10% della CPU alla linea di base dell'istanza per un periodo di 60 minuti, quindi consuma minuti di capacità di ottimizzazione della CPU a una velocità del 10% in quel periodo. L'istanza consuma 6 minuti di capacità di ottimizzazione della CPU e accantona 6 minuti. Quando un'istanza funziona alla linea di base, i minuti di capacità di ottimizzazione della CPU non aumentano né diminuiscono.
- Utilizzo del 5% della CPU nella zona sostenibile per un periodo di 60 minuti, quindi consuma minuti di capacità di ottimizzazione della CPU a una velocità del 5% in quel periodo. L'istanza ha consumato 3 minuti di capacità di espansione della CPU e ha accantonato 6 minuti per un accantonamento netto di 3 minuti.

In alternativa, se l'istanza ha accantonato 60 minuti di capacità di ottimizzazione CPU, può funzionare al 100% di utilizzo della CPU per 60 minuti, al 50% per 120 minuti o al 25% a 150 minuti.

### <span id="page-843-0"></span>Risoluzione dei problemi di utilizzo elevato della CPU

L'istanza utilizzerà tutta la sua capacità di ottimizzazione se opera frequentemente nella zona di ottimizzazione o per lunghi periodi di tempo. Ciò può significare che l'istanza ha un provisioning insufficiente. Potrebbe anche essere che un servizio sia in esecuzione troppo spesso o che l'istanza stia eseguendo software non necessario.

Esaminare ciò che causa l'ottimizzazione dell'istanza utilizzando strumenti come il comando Top sulle istanze Linux/Unix e Task Manager sulle istanze di Windows Server. Questi strumenti mostrano i servizi che stanno consumando risorse sulla tua istanza. Determinare quali servizi utilizzano il maggior numero di risorse e identificare se possono essere disattivati senza influire sul carico di lavoro dell'istanza. Disabilitando i servizi o disinstallando il software, potresti essere in grado di ridurre l'ottimizzazione dell'istanza ed evitare di dover ridimensionare l'istanza.

Se l'istanza è veramente sottoposta a provisioning e non è possibile ridurre l'utilizzo della CPU, è possibile ridurre il consumo di capacità di ottimizzazione aggiungendo maggiore potenza di

elaborazione. A tale scopo, è necessario creare un'istantanea dell'istanza e quindi creare una nuova istanza a partire dall'istantanea utilizzando un piano di istanza Lightsail più ampio. Ad esempio, utilizzare il piano basato su Linux o Unix da 20 USD al mese nella nuova istanza anziché il piano basato su Linux o Unix da 10 USD al mese utilizzato nell'istanza precedente. Quando la nuova istanza è attiva e in esecuzione, apportare modifiche al DNS del carico di lavoro se necessario per sostituire la vecchia istanza con quella nuova. Eliminare la vecchia istanza sottoposta a provisioning dopo che il traffico inizia a instradare la nuova istanza. Per ulteriori informazioni, consulta [Snapshot.](#page-224-0)

<span id="page-844-0"></span>Visualizzazione della capacità di espansione dell'istanza

Completare la procedura seguente per accedere alla pagina Panoramica della CPU e visualizzare l'utilizzo della CPU dell'istanza e la capacità residua di ottimizzazione della CPU.

- 1. Accedi alla console [Lightsail](https://lightsail.aws.amazon.com/).
- 2. Nella home page di Lightsail, scegli la scheda Istanze.
- 3. Scegliere il nome dell'istanza per la quale si desidera visualizzare l'utilizzo della CPU e la capacità di ottimizzazione.

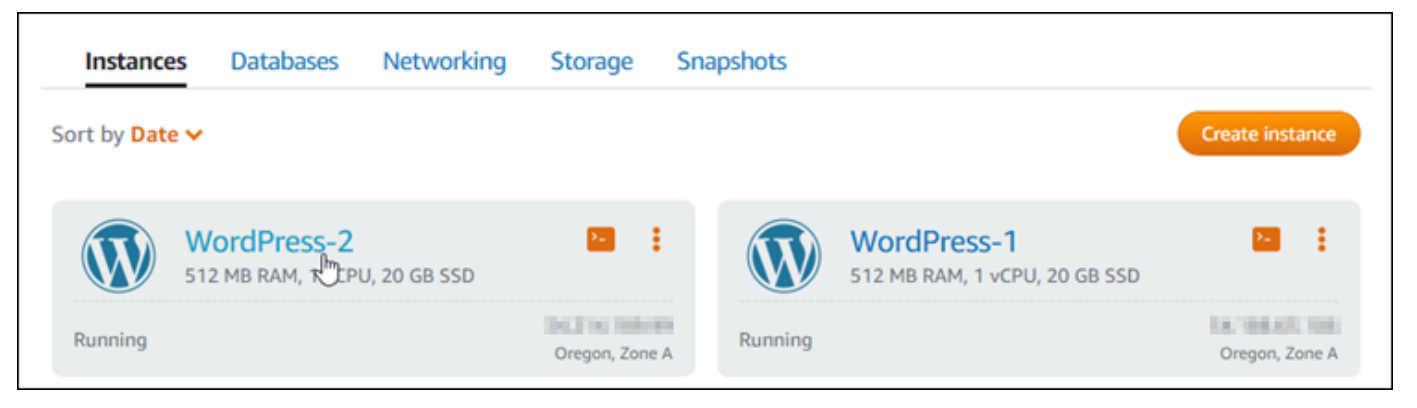

4. Scegliere la scheda Metrics (Parametri) nella pagina di gestione dell'istanza.

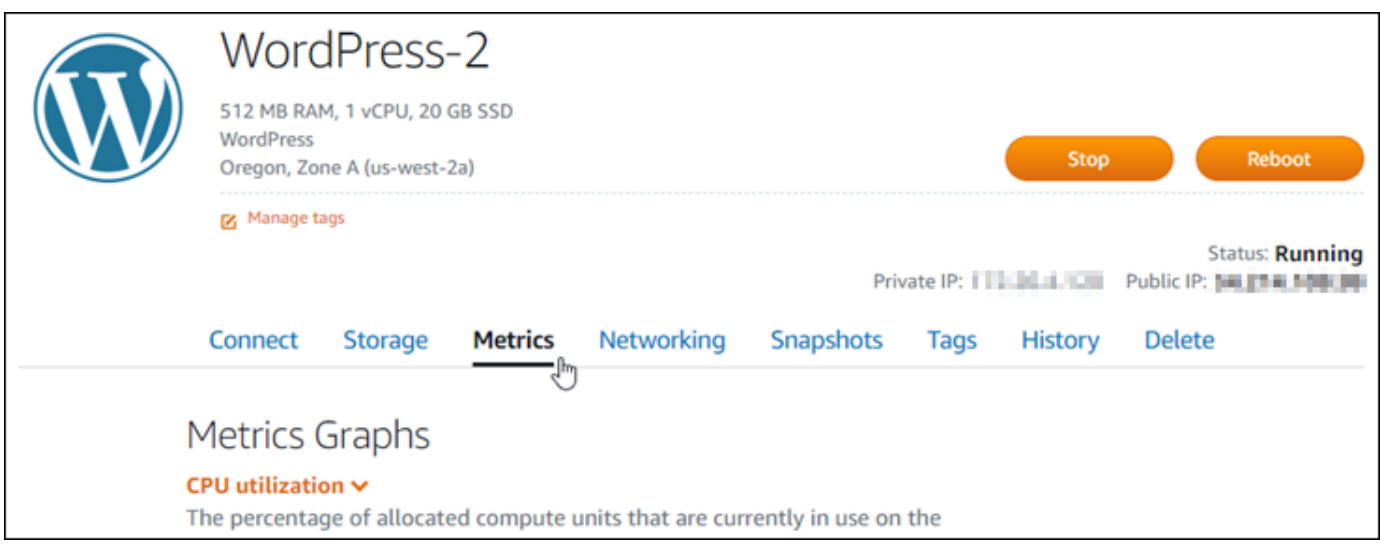

5. Scegliere Panoramica CPU nel menu a discesa sotto l'intestazione Grafici parametri.

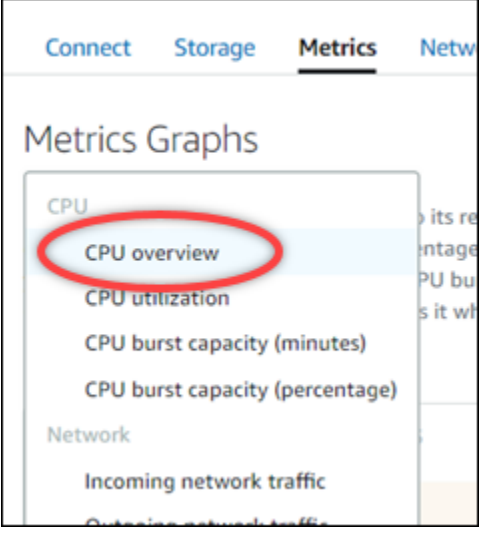

La pagina visualizza i grafici relativi all'utilizzo medio della CPU per 5 minuti e alla capacità di espansione della CPU rimanente .

### **a** Note

Il grafico Remaining CPU burst capacity (Capacità di espansione della CPU rimanente) potrebbe mostrare una zona di Launch mode (Modalità di avvio) per un breve periodo di tempo dopo la creazione di un'istanza. Alcune istanze Lightsail si avviano in modalità di avvio, che rimuove temporaneamente alcune delle limitazioni prestazionali tipicamente presenti nelle istanze burstable. La modalità di avvio consente di eseguire script a uso intensivo di risorse senza influire sulle prestazioni complessive dell'istanza.

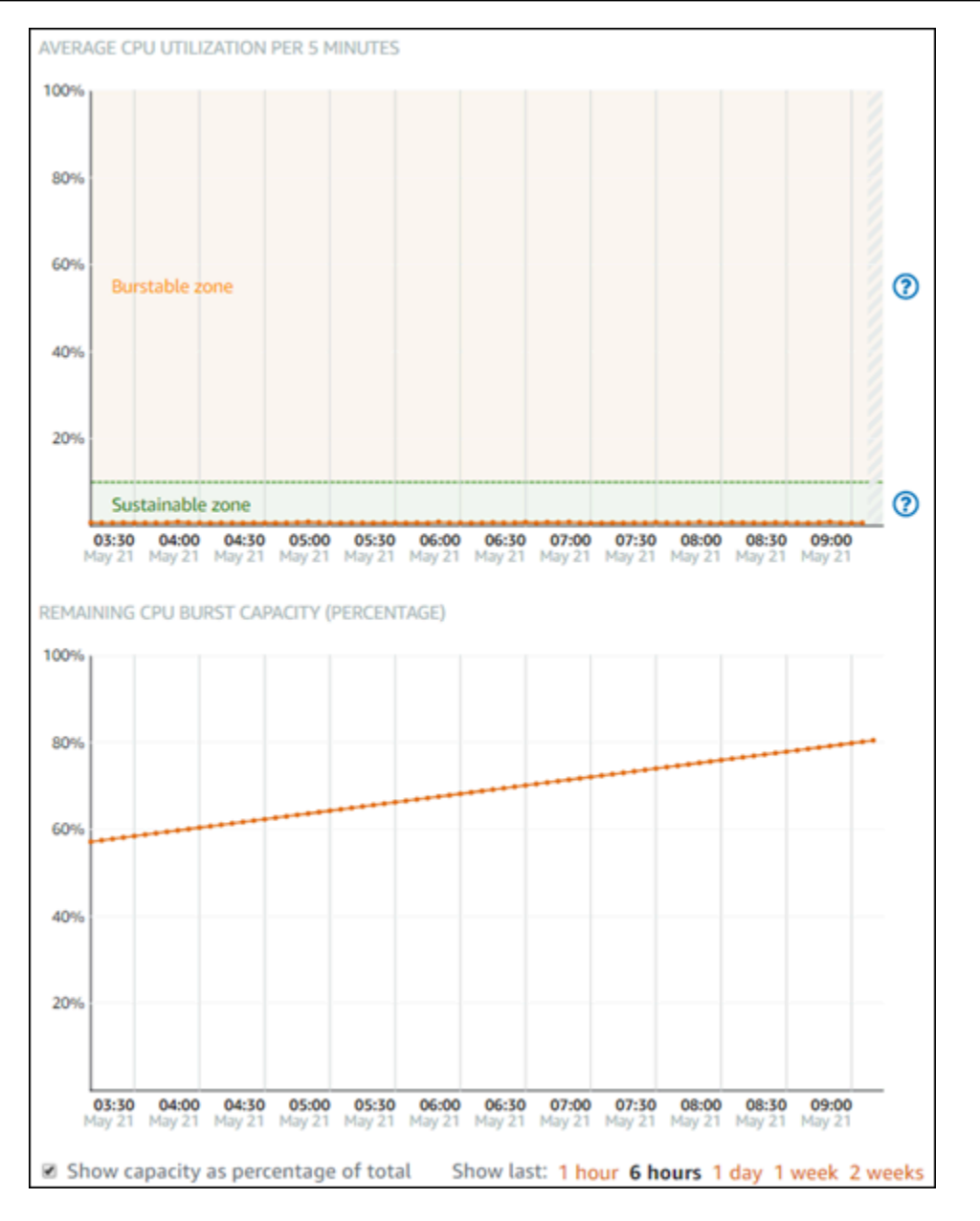

- 6. È possibile eseguire le seguenti operazioni nel grafico dei parametri:
	- Per il grafico della capacità di ottimizzazione, selezionare Mostra capacità come percentuale del totale per modificare la visualizzazione da minuti di capacità di ottimizzazione disponibili a percentuale di capacità di ottimizzazione disponibile.
	- Modificare la visualizzazione del grafico per visualizzare i dati per 1 ora, 6 ore, 1 giorno, 1 settimana e 2 settimane.
	- Fermare il cursore su un punto dati per visualizzare informazioni dettagliate relative a tale punto dati.

• Aggiungere un allarme per ricevere una notifica quando l'utilizzo della CPU e la capacità di ottimizzazione superano una soglia specificata. Gli allarmi non possono essere aggiunti nella pagina panoramica della CPU. È necessario aggiungerli nelle pagine grafico dei parametri relativi all'utilizzo della CPU, alla percentuale di capacità di ottimizzazione della CPU e ai minuti della capacità di ottimizzazione della CPU. Per ulteriori informazioni, consulta [Allarmi](#page-851-0) e [Creazione di allarmi di parametri delle istanze.](#page-863-0)

## <span id="page-847-0"></span>Visualizza i parametri dell'istanza Lightsail

Dopo aver avviato un'istanza in Amazon Lightsail, puoi visualizzare i relativi grafici dei parametri nella scheda Metrics (Parametri) della pagina di gestione dell'istanza. Il monitoraggio dei parametri è importante per mantenere l'affidabilità, la disponibilità e le prestazioni delle risorse. Monitora e raccogli dati dei parametri delle risorse periodicamente in modo da poter eseguire prontamente il debug di guasti in più punti, se si verificano. Per ulteriori informazioni sui parametri, consulta [Parametri in Amazon Lightsail](#page-822-0).

Durante il monitoraggio delle risorse, è necessario stabilire una linea di base per le normali prestazioni delle risorse nell'ambiente. Puoi quindi configurare gli allarmi nella console Lightsail per ricevere una notifica quando le prestazioni delle risorse sono esterne alle soglie specificate. Per ulteriori informazioni, consulta [Notifiche](#page-835-0) e [Allarmi.](#page-851-0)

### Indice

- [Parametri delle istanze disponibili in Lightsail](#page-847-1)
- [Zone sostenibili ed espandibili di utilizzo CPU](#page-849-0)
- [Visualizzazione dei parametri delle istanze nella console Lightsail](#page-850-0)
- [Fasi successive dopo la visualizzazione dei parametri delle istanze](#page-851-1)

## <span id="page-847-1"></span>Parametri delle istanze disponibili

Sono disponibili i seguenti parametri dell'istanza:

• Utilizzo della CPU (**CPUUtilization**): la percentuale delle unità di calcolo assegnate correntemente in uso nell'istanza. Questo parametro identifica la potenza di elaborazione per eseguire le applicazioni sull'istanza. Gli strumenti nel sistema operativo possono mostrare una percentuale inferiore rispetto a Lightsail quando all'istanza non è assegnato un core completo del processore.

Durante la visualizzazione dei grafici del parametro di utilizzo CPU per le istanze nella console Lightsail, verranno visualizzate le zone sostenibili ed espandibili. Per ulteriori informazioni sul significato di queste zone, consulta [Zone sostenibili ed espandibili di utilizzo CPU.](#page-849-0)

• Minuti di capacità di espansione (**BurstCapacityTime**) e percentuale

(**BurstCapacityPercentage**): i minuti di capacità di espansione rappresentano il tempo disponibile per l'istanza per arrivare al 100% di utilizzo della CPU. La percentuale di capacità di espansione della CPU è la percentuale di prestazioni della CPU disponibile all'istanza. La tua istanza consuma e accantona continuamente la capacità di ottimizzazione. I minuti di capacità di espansione vengono consumati alla massima velocità solo quando l'istanza opera al 100% dell'utilizzo della CPU. Per ulteriori informazioni sulla capacità di espansione dell'istanza, consulta [Visualizzazione della capacità di espansione dell'istanza.](#page-836-0)

- Traffico di rete in entrata (**NetworkIn**): il numero di byte ricevuti dall'istanza su tutte le interfacce di rete. Questo parametro identifica il volume del traffico di rete in entrata nell'istanza. Il numero segnalato è il numero di byte ricevuti durante il periodo. Poiché questo parametro viene segnalato in intervalli di 5 minuti, dividi il numero riportato per 300 per trovare i byte/secondo.
- Traffico di rete in uscita (**NetworkOut**): il numero di byte inviati in uscita dall'istanza su tutte le interfacce di rete. Questo parametro identifica il volume del traffico di rete in uscita dall'istanza. Il numero segnalato è il numero di byte inviati durante il periodo. Poiché questo parametro viene segnalato in intervalli di 5 minuti, dividi il numero riportato per 300 per trovare i byte/secondo.
- Errori di controllo dello stato (**StatusCheckFailed**): indica se l'istanza ha superato o meno sia il controllo dello stato dell'istanza che il controllo dello stato del sistema. Questo parametro può essere 0 (passato) o 1 (non passato). Questo parametro è disponibile a una frequenza di 1 minuto.
- Errori di controllo dello stato dell'istanza (**StatusCheckFailed\_Instance**): indica se l'istanza ha superato o meno il controllo dello stato dell'istanza. Questo parametro può essere 0 (passato) o 1 (non passato). Questo parametro è disponibile a una frequenza di 1 minuto.
- Errori di controllo dello stato del sistema (**StatusCheckFailed\_System**): indica se l'istanza ha superato o meno il controllo dello stato del sistema. Questo parametro può essere 0 (passato) o 1 (non passato). Questo parametro è disponibile a una frequenza di 1 minuto.
- Nessuna richiesta di metadati tramite token (**MetadataNoToken**): il numero di volte in cui è stato effettuato correttamente l'accesso al servizio di metadati dell'istanza senza un token. Questo parametro determina se sono presenti processi che accedono ai metadati dell'istanza utilizzando il Servizio di metadati dell'istanza Versione 1, che non utilizza un token. Se tutte le richieste utilizzano sessioni supportate da token, ossia Servizio di metadati dell'istanza Versione 2, il valore è 0. Per ulteriori informazioni, consulta [Metadati dell'istanza e dati dell'utente.](#page-197-0)

### <span id="page-849-0"></span>Zone sostenibili ed espandibili di utilizzo CPU

Lightsail utilizza istanze espandibili che forniscono una quantità di linea di base di prestazioni della CPU, ma hanno anche la capacità di fornire temporaneamente prestazioni della CPU aggiuntive al di sopra della linea di base, se necessario. Questa operazione si definisce bursting. Con le istanze espandibili, non è necessario eseguire un provisioning eccessivo dell'istanza per gestire picchi di prestazioni occasionali; non occorre pagare per la capacità che non si utilizza.

Sul grafico dei parametri di utilizzo CPU per le istanze viene visualizzata una zona sostenibile e una zona espandibile. L'istanza Lightsail può operare nella zona sostenibile a tempo indeterminato senza alcun impatto sul funzionamento del sistema.

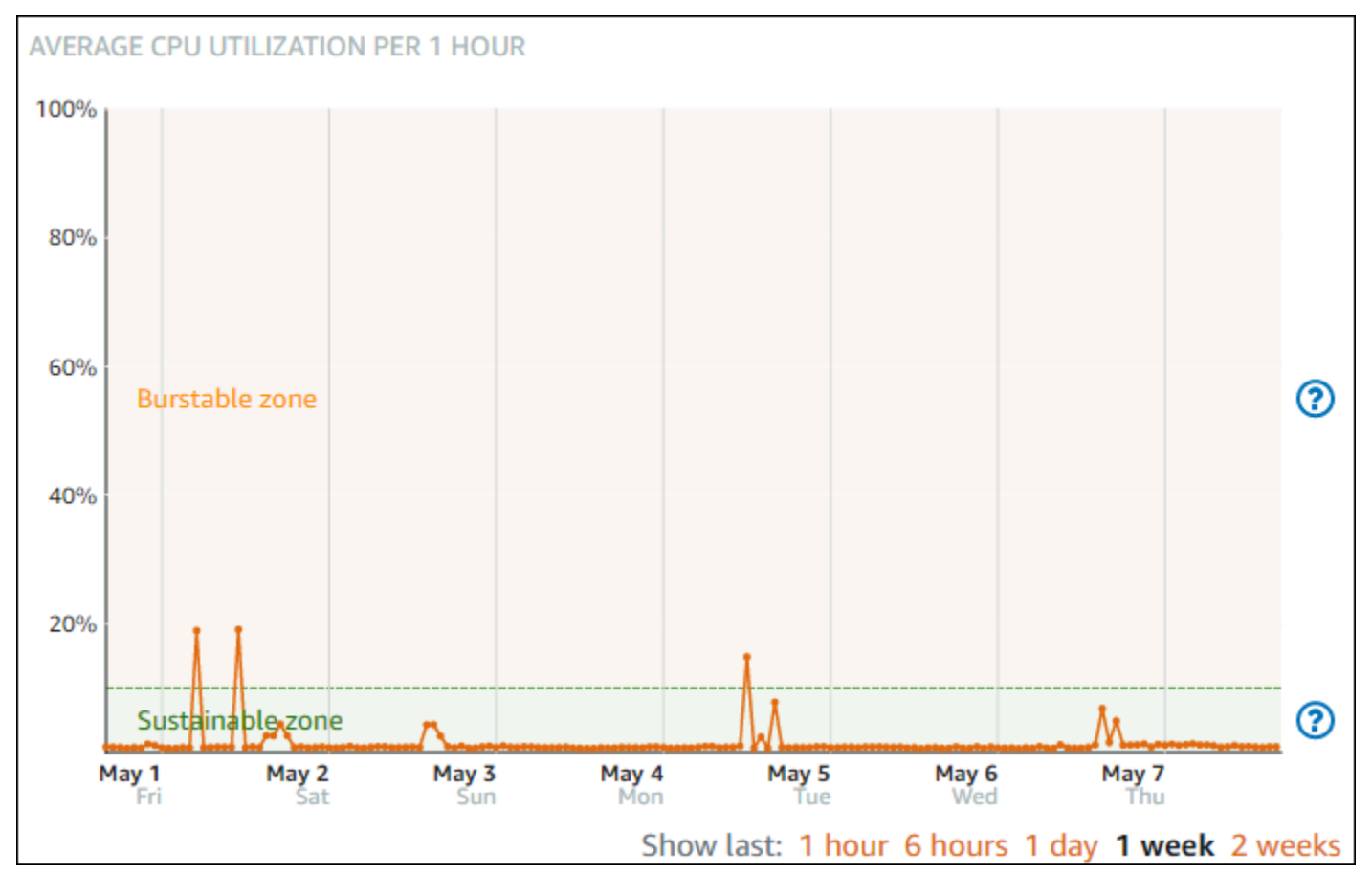

L'istanza potrebbe iniziare a operare nella zona espandibile se sottoposta a carichi pesanti, ad esempio durante la compilazione di codice, l'installazione di nuovo software, l'esecuzione di un processo batch o la gestione delle richieste di carico di picco. Durante il funzionamento nella zona espandibile, l'istanza consuma una maggiore quantità di cicli di CPU. Pertanto, può funzionare in questa zona solo per un periodo di tempo limitato.

Il periodo di tempo in cui l'istanza può funzionare nella zona espandibile dipende dalla sua posizione all'interno della zona espandibile. Un'istanza che opera nell'estremità inferiore della zona espandibile può espandersi per un periodo di tempo più lungo rispetto a un'istanza che opera nell'estremità superiore della zona espandibile. Tuttavia, un'istanza che si trova in qualsiasi punto della zona espandibile per un lungo periodo di tempo alla fine utilizzerà tutta la capacità della CPU fino a quando non torna a funzionare nella zona sostenibile.

Monitora il parametro di utilizzo CPU dell'istanza per vedere come vengono distribuite le prestazioni tra zone sostenibili ed espandibili. Se il sistema si sposta solo occasionalmente nella zona espandibile, puoi continuare a utilizzare l'istanza in esecuzione. Tuttavia, se l'istanza trascorre molto tempo nella zona espandibile, potrebbe essere necessario passare a un piano più grande per l'istanza (ad esempio, utilizzare il piano \$10 USD/mese anziché il piano \$3,50 USD/mese). Puoi passare a un piano più grande creando una nuova snapshot dell'istanza e quindi creando una nuova istanza dalla snapshot.

### <span id="page-850-0"></span>Visualizzazione dei parametri delle istanze nella console Lightsail

Completa la procedura seguente per visualizzare i parametri delle istanze nella console Lightsail.

- 1. Accedere alla [console Lightsail.](https://lightsail.aws.amazon.com/)
- 2. Nella homepage di Lightsail, sceglere la scheda Instances (Istanze).
- 3. Scegliere il nome dell'istanza per la quale di desidera visualizzare i parametri.
- 4. Scegliere la scheda Metrics (Parametri) nella pagina di gestione dell'istanza.
- 5. Scegliere il parametro che si desidera visualizzare nel menu a discesa nell'intestazione Metrics Graphs (Grafici dei parametri) .

Il grafico mostra una rappresentazione visiva dei punti dati per il parametro scelto.

#### **a** Note

Durante la visualizzazione dei grafici del parametro di utilizzo CPU per le istanze nella console Lightsail, verranno visualizzate le zone sostenibili ed espandibili. Per ulteriori informazioni su queste zone, consulta [Zone sostenibili ed espandibili di utilizzo CPU](#page-849-0).

- 6. È possibile eseguire le seguenti operazioni nel grafico dei parametri:
	- Modificare la visualizzazione del grafico per visualizzare i dati per 1 ora, 6 ore, 1 giorno, 1 settimana e 2 settimane.
- Fermare il cursore su un punto dati per visualizzare informazioni dettagliate relative a tale punto dati.
- Aggiungere un allarme per il parametro scelto che deve essere segnalato quando il parametro attraversa una soglia specificata. Per ulteriori informazioni, consulta [Allarmi](#page-851-0) e [Creazione di](#page-863-0) [allarmi di parametri delle istanze.](#page-863-0)

### <span id="page-851-1"></span>Fasi successive

Sono disponibili alcune attività aggiuntive che puoi eseguire per i parametri delle istanze:

- Aggiungere un allarme per il parametro scelto che deve essere segnalato quando il parametro attraversa una soglia specificata. Per ulteriori informazioni, consulta [Allarmi di parametri](#page-851-0) e [Creazione di allarmi di parametri delle istanze.](#page-863-0)
- Quando viene attivato un allarme, nella console Lightsail viene visualizzato un banner di notifica. Per ricevere notifiche via e-mail ed SMS, è necessario aggiungere l'indirizzo e-mail e il numero di cellulare come contatti di notifica in ogni Regione AWS in cui si desidera monitorare le risorse. Per ulteriori informazioni, consulta [Aggiunta di contatti di notifica.](#page-905-0)
- Per interrompere la ricezione delle notifiche, è possibile rimuovere l'indirizzo e-mail e il numero di cellulare da Lightsail. Per ulteriori informazioni, consulta [Eliminazione o disabilitazione degli allarmi](#page-916-0) [di parametri](#page-916-0). È possibile inoltre disabilitare o eliminare un allarme per interrompere la ricezione di notifiche per un allarme specifico. Per ulteriori informazioni, consulta [Eliminazione o disabilitazione](#page-869-0)  [degli allarmi di parametri.](#page-869-0)

## <span id="page-851-0"></span>Allarmi dei parametri in Lightsail

Puoi creare un allarme in Amazon Lightsail per controllare un singolo parametro per le istanze, i database, i bilanciatori del carico e le distribuzioni di reti per la distribuzione di contenuti (CDN). L'allarme può essere configurato per inviare notifiche in base al valore del parametro rispetto a una soglia specificata. Le notifiche possono essere un banner visualizzato nella console Lightsail, un messaggio e-mail inviato all'indirizzo e-mail e un messaggio SMS inviato al numero di cellulare. In questa guida vengono descritte le condizioni di allarme e le impostazioni che puoi configurare.

Indice

- [Configurazione di un allarme](#page-852-0)
- [Stati degli allarmi](#page-853-0)
- [Esempio di allarme](#page-853-1)
- [Configurazione della modalità in cui gli allarmi trattano i dati mancanti](#page-854-0)
- [Come viene valutato lo stato dell'allarme quando mancano i dati](#page-855-0)
- [Dati mancanti negli esempi rappresentati nel grafico](#page-857-0)
- [Ulteriori informazioni sugli allarmi](#page-863-1)

### <span id="page-852-0"></span>Configurazione di un allarme

Per aggiungere un allarme nella console Lightsail, passa alla scheda Metrics (Parametri) dell'istanza, del database, del load balancer o della distribuzione CDN. Quindi scegli il parametro da monitorare e seleziona Add alarm (Aggiungi allarme). Puoi aggiungere due allarmi per parametro. Per ulteriori informazioni sui parametri, consulta [Parametri delle risorse.](#page-822-0)

Per configurare l'allarme, identifica innanzitutto un valore di soglia, ovvero il valore del parametro a partire dal quale gli stati dell'allarme cambiano (ad esempio, si passa da uno stato OK a uno stato ALARM o viceversa). Per ulteriori informazioni, consulta [Stati degli allarmi.](#page-853-0) Seleziona quindi un operatore di confronto che verrà utilizzato per confrontare il parametro con la soglia. Gli operatori disponibili sono greater than or equal to (maggiore o uguale a), greater than (maggiore di), less than (minore di) e less than or equal to (minore o uguale a).

Si specifica quindi il numero di volte in cui la soglia deve essere superata e il periodo di tempo in cui il parametro verrà valutato, affinché l'allarme cambi stato. Lightsail valuta i punti dati per gli allarmi ogni 5 minuti e ogni punto dati rappresenta un periodo di 5 minuti di dati aggregati. Ad esempio, se specifichi che l'allarme venga attivato quando la soglia viene attraversata 2 volte, il periodo di valutazione deve essere negli ultimi 10 minuti o superiore (fino a 24 ore). Se specifichi che l'allarme venga attivato quando la soglia viene attraversata 10 volte, il periodo di valutazione deve essere negli ultimi 50 minuti o superiore (fino a 24 ore).

Dopo aver configurato le condizioni per l'allarme, puoi configurare la modalità di ricezione delle notifiche. I banner delle notifiche vengono sempre visualizzati nella console Lightsail quando lo stato dell'allarme cambia da OK ad ALARM. Puoi anche scegliere di ricevere notifiche tramite messaggi SMS ed e-mail, ma devi configurare i contatti di notifica a questo scopo. Per ulteriori informazioni, consulta [Notifiche dei parametri.](#page-835-0) Se scegli di ricevere notifiche tramite messaggio SMS e/o email, puoi anche scegliere di riceverle quando lo stato dell'allarme cambia da ALARM a OK, che è considerato come una notifica cancella tutto .

Nella sezione Advanced settings (Impostazioni avanzate) per l'allarme, puoi scegliere in che modo Lightsail tratta i dati dei parametri mancanti. Per ulteriori informazioni, consulta [Configurazione della](#page-854-0)  [modalità in cui gli allarmi trattano i dati mancanti](#page-854-0).

### <span id="page-853-0"></span>Stati degli allarmi

Un allarme si trova sempre in uno dei seguenti stati:

• ALARM: il parametro non rientra nella soglia definita.

Ad esempio, se si sceglie un operatore di confronto greater than (maggiore di), lo stato dell'allarme sarà ALARM quando il parametro è superiore alla soglia specificata. Se si sceglie un operatore di confronto less than (minore di), lo stato dell'allarme sarà ALARM quando il parametro è inferiore alla soglia specificata.

• OK: il parametro rientra nella soglia definita.

Ad esempio, se si sceglie un operatore di confronto greater than (maggiore di), lo stato dell'allarme sarà OK quando il parametro è inferiore alla soglia specificata. Se si sceglie un operatore di confronto less than (minore di), lo stato dell'allarme sarà OK quando il parametro è superiore alla soglia specificata.

• INSUFFICIENT\_DATA: l'allarme è appena stato attivato, il parametro non è disponibile o la quantità di dati del parametro non è sufficiente per determinare lo stato dell'allarme.

Gli allarmi vengono attivati solo per cambiamenti di stato. Gli allarmi non vengono attivati semplicemente perché sono in uno stato particolare, lo stato deve essere cambiato. Quando viene attivato un allarme, nella console Lightsail viene visualizzato un banner. Puoi anche configurare gli allarmi per inviare una notifica tramite messaggio SMS ed e-mail.

### <span id="page-853-1"></span>Esempio di allarme

Tenendo presente le condizioni di allarme descritte in precedenza, puoi configurare un allarme che passa in uno stato ALARM quando l'utilizzo CPU di un'istanza è uguale o maggiore del 5% una volta in un singolo periodo di 5 minuti. Nell'esempio seguente vengono mostrate le impostazioni per questo allarme nella console Lightsail.

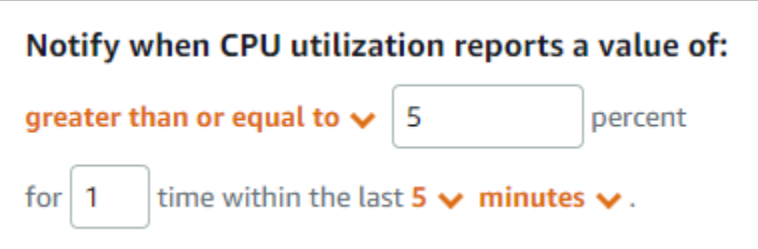

In questo esempio, se il parametro di utilizzo CPU dell'istanza segnala un utilizzo uguale o superiore al 5% in un solo punto dati, lo stato dell'allarme cambia da OK ad ALARM. Per ogni punto dati successivo segnalato per cui l'utilizzo è uguale o superiore al 5%, lo stato dell'allarme viene mantenuto ad ALARM. Quando il parametro di utilizzo CPU dell'istanza segnala un utilizzo uguale o inferiore al 4,9% in un solo punto dati, lo stato dell'allarme cambia da ALARM a OK.

Il grafico seguente illustra ulteriormente questo allarme. La linea rossa tratteggiata rappresenta la soglia di utilizzo CPU del 5% e i punti blu rappresentano punti dati del parametro. Lo stato dell'allarme è OK per il primo punto dati. Il secondo punto dati cambia lo stato dell'allarme in ALARM perché il punto dati è superiore alla soglia. Il terzo e il quarto punto dati mantengono lo stato ALARM, perché i punti dati continuano ad essere superiori alla soglia. Il quinto punto dati cambia lo stato dell'allarme in OK perché il punto dati è inferiore alla soglia.

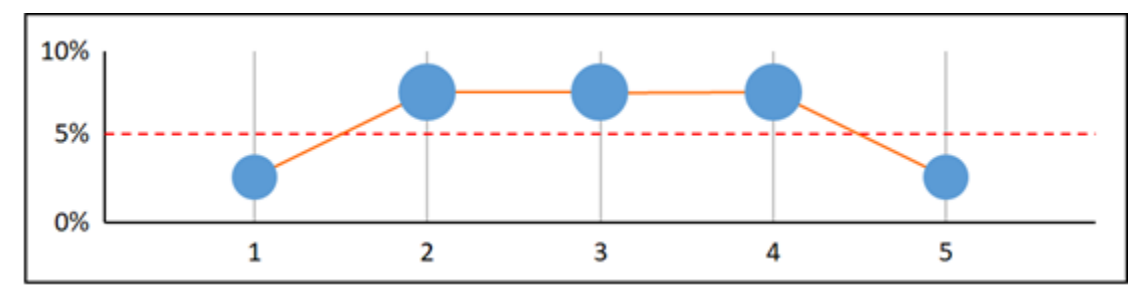

### <span id="page-854-0"></span>Configurazione della modalità in cui gli allarmi trattano i dati mancanti

In alcuni casi, alcuni punti dati per un parametro con un allarme non vengono segnalati. Ad esempio, ciò può accadere quando una connessione viene persa o in caso di inattività di un server.

Lightsail consente di specificare come trattare i punti dati mancanti durante la configurazione di un allarme. Ciò permette di configurare il passaggio dell'allarme allo stato ALARM quando richiesto per il tipo di dati monitorati. È possibile evitare falsi positivi quando i dati mancanti non indicano un problema.

Così come ogni allarme si trova sempre in uno dei tre stati, ogni punto dati specifico segnalato rientra in una di queste tre categorie:

• Not breaching: il punto dati si trova entro la soglia.

Ad esempio, se si sceglie un operatore di confronto greater than (maggiore di), il punto dati sarà Not breaching quando è inferiore alla soglia specificata. Se si sceglie un operatore di confronto less than (minore di), il punto dati sarà Not breaching quando è superiore alla soglia specificata.

• Breaching: il punto dati si trova oltre la soglia.

Ad esempio, se si sceglie un operatore di confronto greater than (maggiore di), il punto dati sarà Breaching quando è superiore alla soglia specificata. Se si sceglie un operatore di confronto less than (minore di), il punto dati sarà Breaching quando è inferiore alla soglia specificata.

• Missing: il comportamento per i punti dati mancanti è specificato dal parametro treat missing data.

Per ogni allarme, è possibile specificare che Lightsail deve trattare i punti dati mancanti in uno dei modi seguenti:

- Not breaching: i punti dati mancanti vengono trattati come se fossero "corretti" e all'interno della soglia.
- Breaching: i punti dati mancanti vengono trattati come se fossero "errati" e superassero la soglia.
- Ignore: lo stato attuale dell'allarme viene mantenuto.
- Missing: l'allarme non considera i punti dati mancanti quando valuta se cambiare lo stato. Questo è il comportamento predefinito per gli allarmi.

La scelta migliore dipende dal tipo di parametro. Per un parametro, ad esempio l'utilizzo CPU di un'istanza, potrebbe essere necessario trattare i punti dati mancanti come un superamento soglia. Questo perché i punti dati mancanti potrebbero indicare che si è verificato un problema. Tuttavia, per un parametro che genera punti dati solo quando si verifica un errore, ad esempio il conteggio errori del server HTTP 500 del sistema di bilanciamento del carico, potrebbe essere necessario trattare i dati mancanti come un non superamento soglia.

La scelta dell'opzione migliore per l'allarme evita modifiche dello stato dell'allarme inutili e fuorvianti. Inoltre, indica in maniera più accurata lo stato del sistema.

### <span id="page-855-0"></span>Come viene valutato lo stato dell'allarme quando mancano i dati

A prescindere dal valore impostato per come trattare i dati mancanti, quando un allarme valuta se modificare lo stato, Lightsail tenta di recuperare un maggior numero di punti dati rispetto a quanto

specificato da Evaluation Periods (Periodi di valutazione). Il numero esatto di punti dati che tenta di recuperare dipende dalla durata del periodo di allarme. L'intervallo di tempo dei punti dati che tenta di recuperare è l'intervallo di valutazione.

Dopo che Lightsail ha recuperato questi punti dati, si verifica quanto segue:

- Se non ci sono punti dati mancanti nell'intervallo di valutazione, Lightsail valuta l'allarme in base ai punti dati raccolti più recenti.
- Se mancano alcuni punti dati nell'intervallo di valutazione, ma il numero di punti dati esistenti recuperati è uguale o superiore a quanto specificato in Evaluation Periods (Periodi di valutazione) per l'allarme, Lightsail valuta lo stato dell'allarme in base ai punti dati più recenti esistenti che sono stati correttamente recuperati. In questo caso, il valore impostato per la modalità di gestione dei dati mancanti non è necessario e viene quindi ignorato.
- Se mancano alcuni punti dati nell'intervallo di valutazione e il numero di punti dati esistenti che sono stati recuperati è minore del numero di Evaluation periods (Periodi di valutazione) dell'allarme, Lightsail compila i punti dati mancanti con il risultato specificato per la modalità di gestione dei dati mancanti e quindi valuta l'allarme. Tuttavia, i punti di dati reali nel range di valutazione, a prescindere dal momento in cui sono stati rilevati, sono inclusi nella valutazione. Lightsail usa i punti di dati mancanti solo poche volte.

In tutte queste situazioni, il numero di punti dati valutato è uguale al valore di Evaluation periods (Periodi di valutazione). Se un numero inferiore rispetto al valore indicato in Data points to Alarm (Punti di dati all'allarme) superano la soglia, lo stato dell'allarme è impostato su OK. In caso contrario, lo stato è impostato su ALARM.

### **a** Note

Un caso specifico di questo comportamento è che gli allarmi Lightsail potrebbero rivalutare ripetutamente l'ultimo set di punti dati per un periodo di tempo successivo all'arresto del flusso del parametro. Questa rivalutazione può comportare la modifica dello stato dell'allarme e una nuova esecuzione delle operazioni, se lo stato fosse stato modificato immediatamente prima dell'arresto del flusso del parametro. Per mitigare questo comportamento, utilizzare periodi più brevi.

### <span id="page-857-0"></span>Dati mancanti negli esempi rappresentati nel grafico

I grafici riportati di seguito in questa sezione illustrano esempi di comportamento di valutazione dell'allarme. Nei grafici A, B, C, D ed E, i punti dati numerici che devono superare la soglia per generare un allarme e i periodi di valutazione sono entrambi pari a 3. La linea rossa tratteggiata rappresenta la soglia, i punti blu rappresentano punti dati validi e i trattini rappresentano dati mancanti. I punti dati al di sopra della linea di soglia determinano un superamento e i punti dati al di sotto della soglia non determinano un superamento. Nel caso in cui alcuni dei tre punti dati più recenti risultano mancanti, Lightsail tenterà di recuperare ulteriori punti dati validi.

#### **a** Note

Se i punti dati risultano mancanti subito dopo la creazione di un allarme e il parametro è stato segnalato a Lightsail prima della creazione dell'allarme, Lightsail recupera i punti dati più recenti prima della creazione dell'allarme nella fase di valutazione.

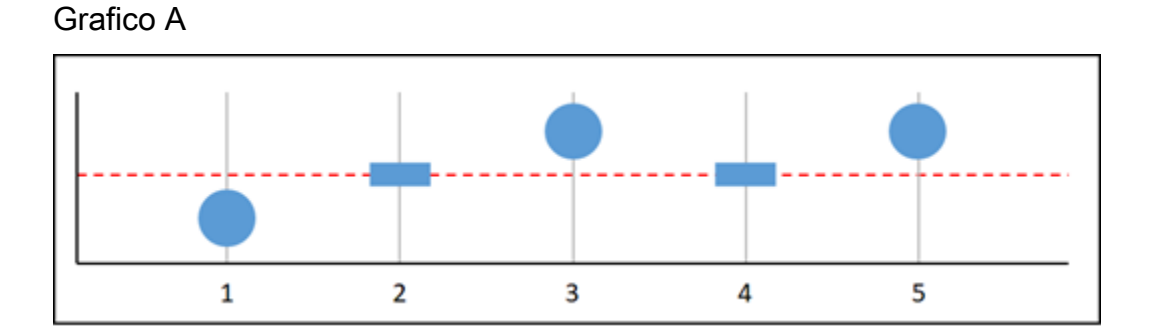

Nel precedente parametro rappresentato nel grafico, il punto dati 1 rientra nella soglia, il punto dati 2 risulta mancante, il punto dati 3 supera la soglia, il punto dati 4 risulta mancante e il punto dati 5 supera la soglia. Poiché ci sono tre punti dati validi nell'intervallo di valutazione, questo parametro ha zero punti dati mancanti. Se un allarme è stato configurato per trattare i punti dati mancanti come:

- Not breaching: l'allarme si troverebbe nello stato OK.
- Breaching: l'allarme si troverebbe nello stato OK.
- Ignore: l'allarme si troverebbe nello stato OK.
- Missing: l'allarme si troverebbe nello stato OK.

#### Grafico B

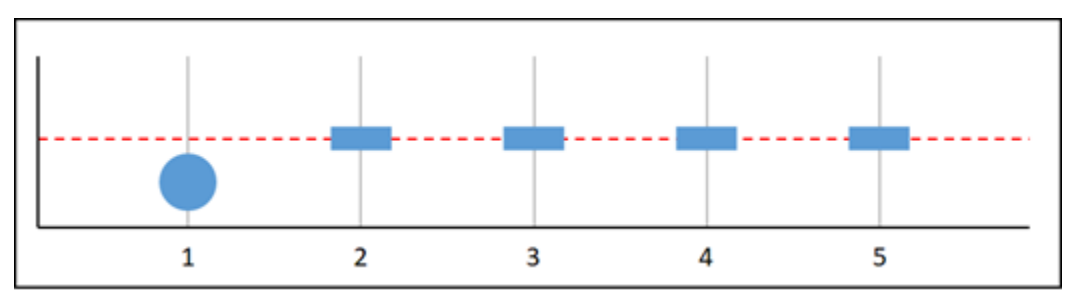

Nel precedente parametro rappresentato nel grafico, il punto dati 1 rientra nella soglia e i punti dati da 2 a 5 risultano mancanti. Poiché c'è un solo punto dati nell'intervallo di valutazione, questo parametro ha due punti dati mancanti. Se un allarme è stato configurato per trattare i punti dati mancanti come:

- Not breaching: l'allarme si troverebbe nello stato OK.
- Breaching: l'allarme si troverebbe nello stato OK.
- Ignore: l'allarme si troverebbe nello stato OK.
- Missing: l'allarme si troverebbe nello stato OK.

In questo scenario, l'allarme rimarrà in uno stato OK, anche se i dati mancanti vengono trattati come superamento soglia. Questo perché l'unico punto dati esistente non supera la soglia e questo viene valutato insieme a due punti dati mancanti che vengono trattati come un superamento soglia. La prossima volta che questo allarme viene valutato, se i dati risultano ancora mancanti il suo stato passa ad ALARM. Questo perché il punto dati che non supera la soglia non è più tra i cinque punti dati più recenti recuperati.

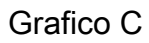

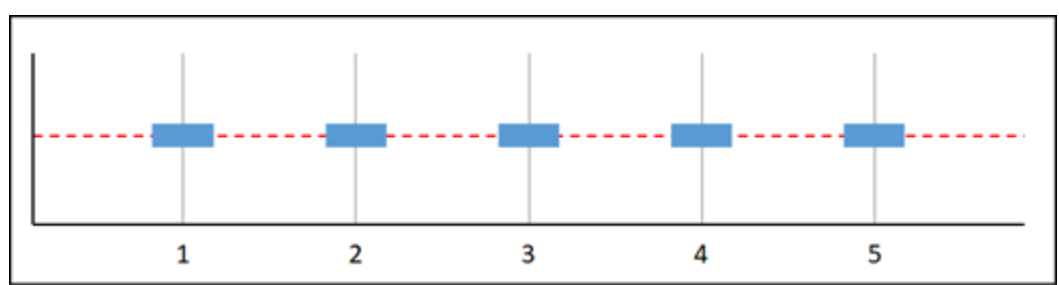

Tutti i punti dati risultano mancanti nel parametro rappresentato nel grafico in precedenza. Poiché tutti i punti dati risultano mancanti nell'intervallo di valutazione, questo parametro ha tre punti dati mancanti. Se un allarme è stato configurato per trattare i punti dati mancanti come:

• Not breaching: l'allarme si troverebbe nello stato OK.

- Breaching: l'allarme si troverebbe nello stato ALARM.
- Ignore: l'allarme manterrebbe lo stato corrente.
- Missing: l'allarme sarebbe nello stato INSUFFIENT\_DATA.

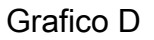

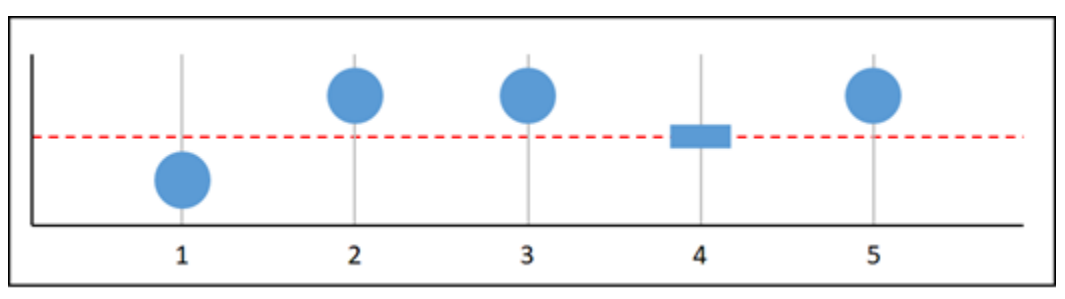

Nel precedente parametro rappresentato nel grafico, il punto dati 1 rientra nella soglia, il punto dati 2 supera la soglia, il punto dati 3 supera la soglia, il punto dati 4 risulta mancante e il punto dati 5 supera la soglia. Poiché sono presenti quattro punti dati validi nell'intervallo di valutazione, questo parametro ha zero punti dati mancanti. Se un allarme è stato configurato per trattare i punti dati mancanti come:

- Not breaching: l'allarme si troverebbe nello stato ALARM.
- Breaching: l'allarme si troverebbe nello stato ALARM.
- Ignore: l'allarme si troverebbe nello stato ALARM.
- Missing: l'allarme si troverebbe nello stato ALARM.

In questo scenario, lo stato dell'allarme passa nello stato ALLARME in tutti i casi. Questo perché è disponibile un numero di punti dati reali tale che l'impostazione della gestione dei dati mancanti non è necessaria e viene pertanto ignorata.

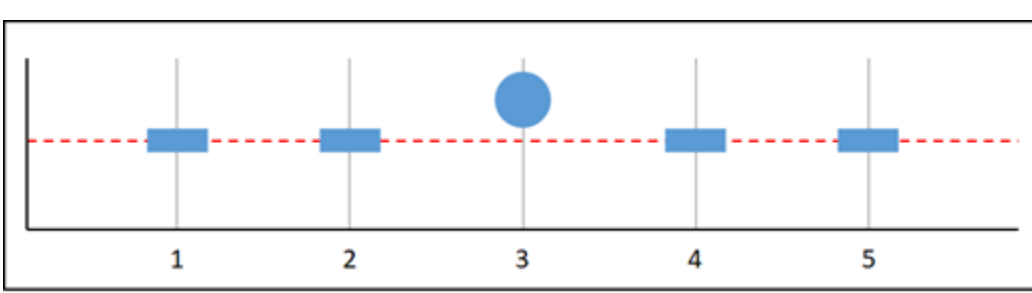

Grafico E

Nel precedente parametro rappresentato nel grafico, i punti dati 1 e 2 risultano mancanti, il punto dati 3 supera la soglia e i punti dati 4 e 5 risultano mancanti. Poiché c'è un solo punto dati nell'intervallo di valutazione, questo parametro ha due punti dati mancanti. Se un allarme è stato configurato per trattare i punti dati mancanti come:

- Not breaching: l'allarme si troverebbe nello stato OK.
- Breaching: l'allarme si troverebbe nello stato ALARM.
- Ignore: l'allarme manterrebbe lo stato corrente.
- Missing: l'allarme si troverebbe nello stato ALARM.

Nei grafici F, G, H, I e J, Datapoints to alarm (Punti di dati all'allarme) è impostato su 2, mentre Evaluation periods (Periodi di valutazione) è impostato su 3. Questo è un allarme 2 su 3, M di N. 5 è l'intervallo di valutazione per l'allarme.

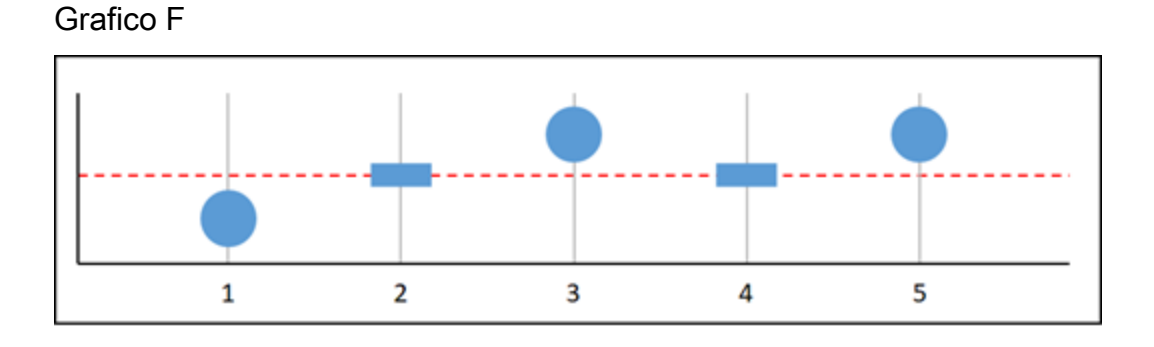

Nel precedente parametro rappresentato nel grafico, il punto dati 1 rientra nella soglia, il punto dati 2 risulta mancante, il punto dati 3 supera la soglia, il punto dati 4 risulta mancante e il punto dati 5 supera la soglia. Poiché sono presenti tre punti dati nell'intervallo di valutazione, questo parametro ha zero punti dati mancanti. Se un allarme è stato configurato per trattare i punti dati mancanti come:

- Not breaching: l'allarme si troverebbe nello stato ALARM.
- Breaching: l'allarme si troverebbe nello stato ALARM.
- Ignore: l'allarme si troverebbe nello stato ALARM.
- Missing: l'allarme si troverebbe nello stato ALARM.

#### Allarmi dei parametri 839

#### Grafico G

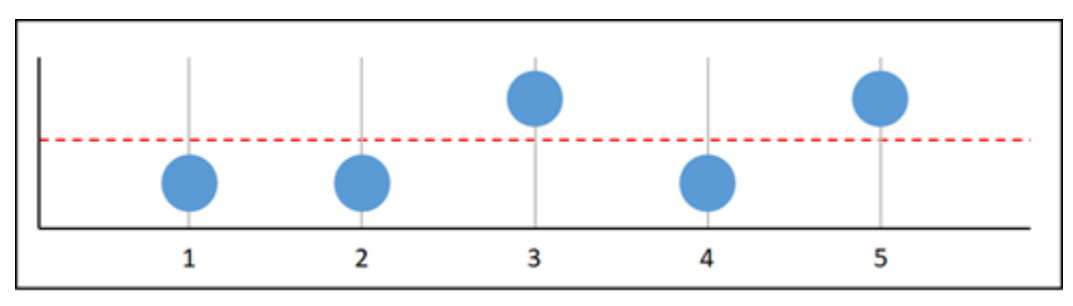

Nel precedente parametro rappresentato nel grafico, i punti dati 1 e 2 rientrano nella soglia, il punto dati 3 supera la soglia, il punto dati 4 rientra nella soglia e il punto dati 5 supera la soglia. Poiché sono presenti cinque punti dati nell'intervallo di valutazione, questo parametro ha zero punti dati mancanti. Se un allarme è stato configurato per trattare i punti dati mancanti come:

- Not breaching: l'allarme si troverebbe nello stato ALARM.
- Breaching: l'allarme si troverebbe nello stato ALARM.
- Ignore: l'allarme si troverebbe nello stato ALARM.
- Missing: l'allarme si troverebbe nello stato ALARM.

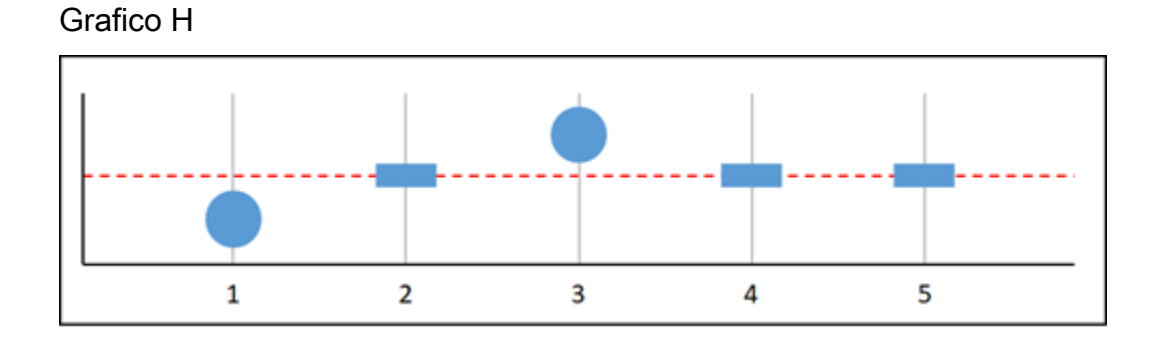

Nel precedente parametro rappresentato nel grafico, il punto dati 1 rientra nella soglia, il punto dati 2 risulta mancante, il punto dati 3 supera la soglia e i punti dati 4 e 5 risultano mancanti. Poiché sono presenti due punti dati nell'intervallo di valutazione, questo parametro ha un punto dati mancante. Se un allarme è stato configurato per trattare i punti dati mancanti come:

- Not breaching: l'allarme si troverebbe nello stato OK.
- Breaching: l'allarme si troverebbe nello stato ALARM.
- Ignore: l'allarme si troverebbe nello stato OK.
- Missing: l'allarme si troverebbe nello stato OK.

#### Grafico I

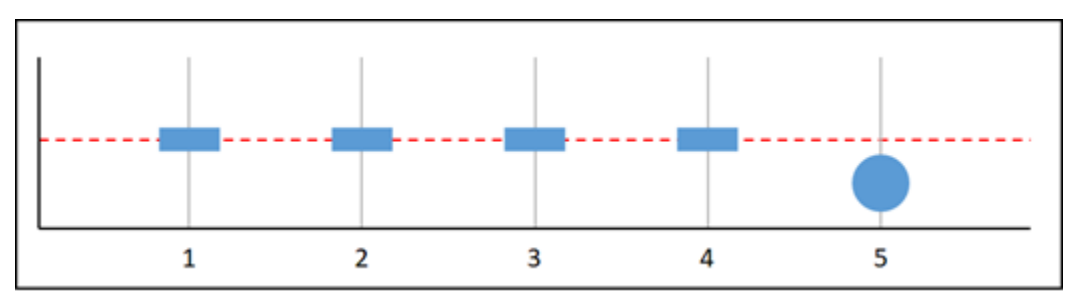

Nel precedente parametro rappresentato nel grafico, i punti dati da 1 a 4 superano la soglia e il punto dati 5 rientra nella soglia. Poiché è presente un punto dati nell'intervallo di valutazione, questo parametro ha due punti dati mancanti. Se un allarme è stato configurato per trattare i punti dati mancanti come:

- Not breaching: l'allarme si troverebbe nello stato OK.
- Breaching: l'allarme si troverebbe nello stato ALARM.
- Ignore: l'allarme si troverebbe nello stato OK.
- Missing: l'allarme si troverebbe nello stato OK.

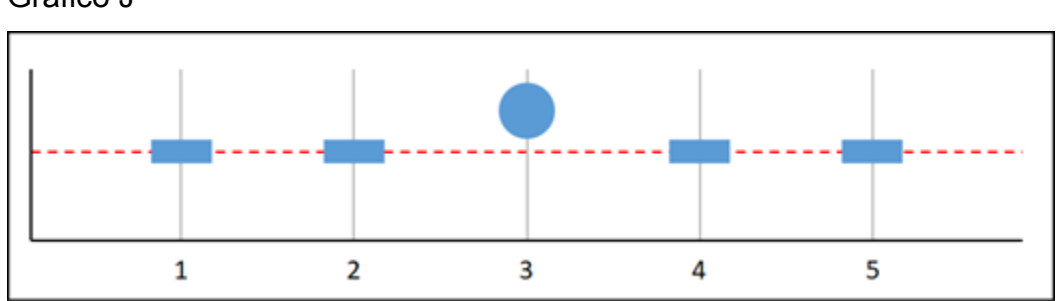

#### Grafico J

Nel precedente parametro rappresentato nel grafico, i punti dati 1 e 2 risultano mancanti, il punto dati 3 supera la soglia e i punti dati 4 e 5 risultano mancanti. Poiché è presente un punto dati nell'intervallo di valutazione, questo parametro ha due punti dati mancanti. Se un allarme è stato configurato per trattare i punti dati mancanti come:

- Not breaching: l'allarme si troverebbe nello stato OK.
- Breaching: l'allarme si troverebbe nello stato ALARM.
- Ignore: l'allarme manterrebbe lo stato corrente.
- Missing: l'allarme si troverebbe nello stato ALARM.

### <span id="page-863-1"></span>Ulteriori informazioni sugli allarmi

Di seguito sono riportati alcuni articoli per facilitare la gestione degli allarmi in Lightsail:

- [Creazione di allarmi dei parametri delle istanze](#page-863-0)
- [Creazione di allarmi dei parametri dei database](#page-882-0)
- [Creazione di allarmi dei parametri per il sistema di bilanciamento del carico](#page-899-0)
- [Creazione di allarmi dei parametri di distribuzione](#page-890-0)
- [Eliminazione o disabilitazione degli allarmi dei parametri](#page-869-0)

## <span id="page-863-0"></span>Crea allarmi dei parametri dell'istanza Lightsail

Puoi creare un allarme Amazon Lightsail che controlla un singolo parametro dell'istanza. Un allarme può essere configurato per inviare notifiche in base al valore del parametro rispetto a una soglia specificata. Le notifiche possono essere un banner visualizzato nella console Lightsail, un messaggio e-mail inviato all'indirizzo e-mail e un messaggio SMS inviato al numero di cellulare. Per ulteriori informazioni sugli allarmi, consulta [Allarmi.](#page-851-0)

### Indice

- [Limiti di allarmi dell'istanza](#page-863-2)
- [Best practice per la configurazione degli allarmi dell'istanza](#page-864-0)
- [Impostazioni degli allarmi predefinite](#page-865-0)
- [Creazione degli allarmi dei parametri dell'istanza mediante la console Lightsail](#page-865-1)
- [Verifica degli allarmi dei parametri dell'istanza mediante la console Lightsail](#page-867-0)
- [Fasi successive dopo la creazione di allarmi dell'istanza](#page-868-0)

### <span id="page-863-2"></span>Limiti di allarmi dell'istanza

Di seguito sono indicate le limitazioni che si applicano agli allarmi:

- È possibile configurare due allarmi per parametro.
- Gli allarmi vengono valutati in intervalli di 5 minuti e ogni punto dati per gli allarmi rappresenta un periodo di 5 minuti di dati dei parametri aggregati.
- È possibile configurare un allarme per inviare una notifica all'utente quando lo stato dell'allarme cambia in OK se l'allarme viene configurato per inviare notifiche tramite messaggio e-mail e/o SMS.
- È possibile verificare la notifica dell'allarme OK solo se l'allarme viene configurato per inviare notifiche tramite messaggio e-mail e/o SMS.
- È possibile configurare un allarme per inviare una notifica all'utente quando lo stato dell'allarme cambia in INSUFFICIENT\_DATA se l'allarme viene configurato per inviare notifiche tramite messaggio e-mail e/o SMS e se si sceglie l'opzione Do not evaluate the missing data (Non valutare i dati mancanti) per i punti dati mancanti.
- È possibile verificare le notifiche solo se lo stato dell'allarme è OK.

### <span id="page-864-0"></span>Best practice per la configurazione degli allarmi dell'istanza

Prima di configurare l'allarme di un parametro per l'istanza, è necessario visualizzare i dati storici del parametro. Identifica i livelli bassi, medi e alti del parametro in un periodo che comprende le ultime due settimane. Nell'esempio di grafico del parametro (NetworkOut) del traffico di rete in uscita seguente, i livelli bassi sono 0-10 KB all'ora, i livelli medi sono compresi tra 10 e 20 KB all'ora e i livelli alti sono compresi tra 20 e 80 KB all'ora.

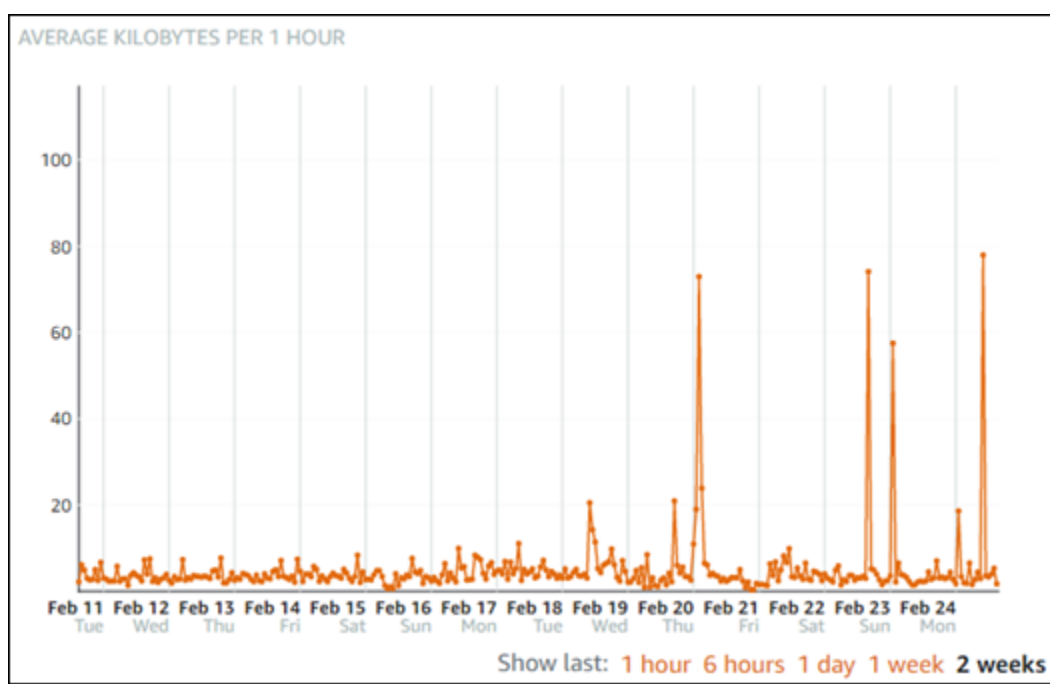

Se la soglia di allarme viene configurata per essere greater than or equal to (maggiore o uguale a) in un punto dell'intervallo di basso livello (ad esempio, 5 KB all'ora), si riceveranno notifiche di allarme più frequenti e potenzialmente non necessarie. Se la soglia di allarme viene configurata per essere greater than or equal to (maggiore o uguale a) in un punto dell'intervallo di alto livello (ad esempio, 20 KB all'ora), si riceveranno notifiche di allarme meno frequenti ma che potrebbe essere importante esaminare. Quando un allarme viene configurato e abilitato, sul grafico viene visualizzata una linea di allarme che rappresenta la soglia, come illustrato nell'esempio seguente. La linea di allarme etichettata come 1 rappresenta la soglia per Allarme 1 e la linea di allarme etichettata come 2 rappresenta la soglia per Allarme 2.

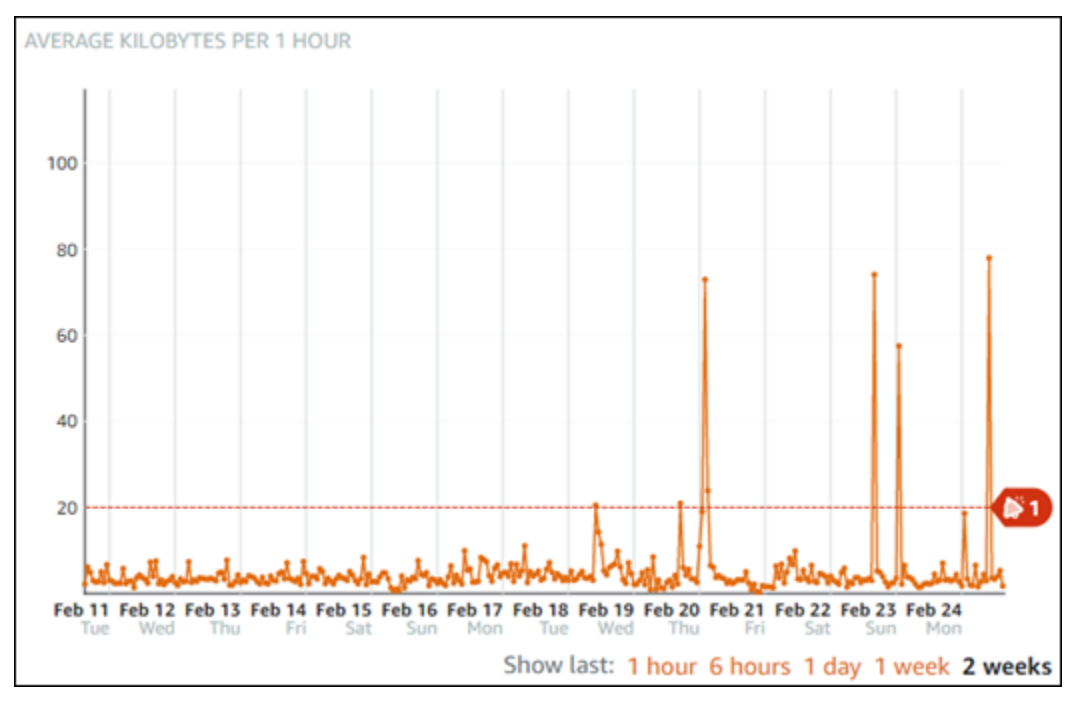

### Impostazioni degli allarmi predefinite

Le impostazioni degli allarmi predefinite vengono precompilate quando si aggiunge un nuovo allarme nella console Lightsail. Questa è la configurazione di allarme consigliata per il parametro selezionato. Tuttavia, occorre confermare che la configurazione di allarme predefinita è appropriata per la risorsa. Ad esempio, la soglia di allarme predefinita per il parametro (NetworkOut) del traffico di rete in uscita dell'istanza è less than or equal to (minore o uguale a) 0 byte per 2 volte negli ultimi 10 minuti. Tuttavia, se ti interessa ricevere una notifica di un evento a traffico elevato, potrebbe essere necessario modificare la soglia di allarme affinché sia maggiore o uguale a 50 KB per 2 volte negli ultimi 10 minuti oppure aggiungere un secondo allarme con queste impostazioni in modo da ricevere una notifica quando non c'è traffico e quando c'è traffico elevato. La soglia specificata deve essere regolata in modo da corrispondere ai livelli alti e bassi del parametro, come descritto nella sezione [Best practice per la configurazione degli allarmi dell'istanza](#page-864-0) di questa guida.

### Creazione degli allarmi dei parametri dell'istanza mediante la console Lightsail

Completa le fasi seguenti per creare un allarme dei parametri dell'istanza mediante la console Lightsail.

1. Accedere alla [console Lightsail.](https://lightsail.aws.amazon.com/)

- 2. Nella homepage di Lightsail, sceglere la scheda Instances (Istanze).
- 3. Scegliere il nome dell'istanza per la quale creare allarmi.
- 4. Scegliere la scheda Metrics (Parametri) nella pagina di gestione dell'istanza.
- 5. Scegliere il parametro per il quale si desidera creare un allarme nel menu a discesa sotto l'intestazione Metrics Graphs (Grafici dei parametri) . Per ulteriori informazioni, consulta [Parametri delle risorse.](#page-822-0)
- 6. Scegliere Add alarm (Aggiungi allarme) nella sezione Alarms (Allarmi) della pagina.
- 7. Scegliere un valore operatore di confronto dal menu a discesa. I valori di esempio sono maggiore o uguale a, maggiore di, minore di o minore o uguale a.
- 8. Immettere una soglia per l'allarme.
- 9. Immettere i punti dati all'allarme.
- 10. Scegliere i periodi di valutazione. Il periodo può essere specificato in incrementi di 5 minuti, da 5 minuti a 24 ore.
- 11. Scegliere uno dei seguenti metodi di notifica:
	- E-mail: quando lo stato dell'allarme cambia in ALARM, si riceverà una notifica tramite e-mail.
	- SMS: quando lo stato dell'allarme cambia in ALARM, si riceverà una notifica tramite messaggio SMS. La messaggistica SMS non è supportata in tutte le regioni AWS in cui è possibile creare risorse Lightsail e i messaggi SMS non possono essere inviati a tutti i paesi/ regioni. Per ulteriori informazioni, consulta [Supporto per la messaggistica SMS](https://lightsail.aws.amazon.com/ls/docs/en_us/articles/amazon-lightsail-adding-editing-notification-contacts#sms-support).

Se scegli di ricevere notifiche tramite messaggio e-mail o SMS, ma non hai ancora configurato un contatto di notifica nella regione AWS della risorsa, devi aggiungere un indirizzo e-mail o un numero di cellulare. Per ulteriori informazioni, consulta [Notifiche dei](#page-835-0)  [parametri.](#page-835-0)

- 12. (Facoltativo) Scegliere Send me a notification when the alarm state change to OK (Inviami una notifica quando lo stato dell'allarme cambia in OK) per ricevere una notifica quando lo stato dell'allarme cambia in OK. Questa opzione è disponibile solo se si sceglie di ricevere notifiche tramite messaggio e-mail o SMS.
- 13. (Facoltativo) Scegliere Advanced settings (Impostazioni avanzate), quindi selezionare una delle seguenti opzioni:
- Scegliere il modo in cui l'allarme deve trattare i dati mancanti. Sono disponibili le seguenti opzioni:
	- Assume it's not within the threshold (Breaching threshold) (Supponi che non rientri nella soglia (superamento soglia)): i punti dati mancanti vengono considerati come fossero "non validi" e che superano la soglia.
	- Assume it's within the threshold (Not breaching threshold) (Supponi che rientri nella soglia (nessun superamento soglia)): i punti dati mancanti vengono trattati come fossero "validi" e all'interno della soglia.
	- Utilizza il valore dell'ultimo datapoint valido (Ignora e mantieni lo stato di allarme corrente): lo stato di allarme corrente viene mantenuto.
	- Do not evaluate it (Treat missing data as missing) (Non valutarlo (tratta i dati mancanti come mancanti)): l'allarme non considera i punti dati mancanti quando valuta se cambiare lo stato.
- Scegliere Send a notification if there is insufficient data (Invia una notifica se il numero di dati è insufficiente) per ricevere una notifica quando lo stato dell'allarme cambia in INSUFFICIENT\_DATA. Questa opzione è disponibile solo se si sceglie di ricevere notifiche tramite messaggio e-mail o SMS.
- 14. Scegliere Create (Crea) per aggiungere l'allarme.

Per modificare l'allarme in un secondo momento, scegli l'icona con i puntini di sospensione (⋮) accanto all'allarme da modificare, quindi seleziona Modifica allarme.

### Verifica degli allarmi dei parametri dell'istanza mediante la console Lightsail

Completa la procedura seguente per verificare un allarme mediante la console Lightsail. Potrebbe essere necessario verificare un allarme per confermare che le opzioni di notifica configurate funzionino, ad esempio per assicurarsi di ricevere un messaggio e-mail o SMS quando l'allarme viene attivato.

- 1. Accedi alla [console Lightsail](https://lightsail.aws.amazon.com/).
- 2. Nella homepage di Lightsail, sceglere la scheda Instances (Istanze).
- 3. Scegliere il nome dell'istanza per la quale di desidera verificare un allarme.
- 4. Scegliere la scheda Metrics (Parametri) nella pagina di gestione dell'istanza.
- 5. Scegliere il parametro per il quale si desidera verificare un allarme dal menu a discesa nell'intestazione Metrics Graphs (Grafici dei parametri) .
- 6. Scorri verso il basso fino alla sezione Allarmi della pagina e scegli l'icona con i puntini di sospensione (:) accanto all'allarme da verificare.
- 7. Seleziona una delle seguenti opzioni:
	- Test della notifica di allarme: seleziona questa opzione per testare le notifiche quando lo stato dell'allarme cambia in ALARM.
	- Test della notifica OK: seleziona questa opzione per testare le notifiche quando lo stato dell'allarme cambia in OK.

Se una di queste opzioni non è disponibile, è possibile che le opzioni di notifica per l'allarme non siano state configurate o che lo stato attuale dell'allarme sia ALARM. Per ulteriori informazioni, consulta [Limiti degli allarmi dell'istanza.](#page-863-0)

Lo stato dell'allarme cambia momentaneamente in ALARM o OK a seconda dell'opzione di verifica scelta e un messaggio e-mail e/o SMS viene inviato in base al metodo di notifica configurato per l'allarme. Un banner di notifica viene visualizzato nella console Lightsail solo se si è scelto di verificare la notifica ALARM. Se si è scelto di verificare la notifica OK, un banner di notifica non viene visualizzato. Lo stato effettivo dell'allarme verrà ripristinato dopo alcuni secondi.

### Fasi successive

Sono disponibili alcune attività aggiuntive che puoi eseguire per gli allarmi dell'istanza:

• Per interrompere la ricezione delle notifiche, è possibile rimuovere l'indirizzo e-mail e il numero di cellulare da Lightsail. Per ulteriori informazioni, consulta [Eliminazione dei contatti di notifica in .](#page-916-0) È possibile inoltre disabilitare o eliminare un allarme per interrompere la ricezione di notifiche per un allarme specifico. Per ulteriori informazioni, consulta [Eliminazione o disabilitazione degli allarmi di](#page-869-0)  [parametri.](#page-869-0)

# <span id="page-869-0"></span>Elimina o disabilita gli allarmi dei parametri Lightsail

Puoi eliminare un allarme di Amazon Lightsail per interrompere le notifiche inviate quando il parametro monitorato dall'allarme attraversa una soglia. Puoi inoltre disabilitare l'allarme per interrompere la ricezione delle notifiche. Per ulteriori informazioni, consulta [Allarmi](#page-851-0) .

#### Indice

- [Eliminazione degli allarmi dei parametri tramite la console Lightsail](#page-869-1)
- [Disabilitazione e abilitazione di allarmi parametro mediante la console Lightsail](#page-869-2)

### <span id="page-869-1"></span>Eliminazione degli allarmi dei parametri tramite la console Lightsail

Completa le fasi seguenti per eliminare un allarme parametro mediante la console Lightsail.

- 1. Accedere alla [console Lightsail.](https://lightsail.aws.amazon.com/)
- 2. Sulla home page di Lightsail, scegli la scheda Istanze, Database o Rete.
- 3. Scegliere il nome della risorsa (istanza, database o sistema di bilanciamento del carico) per la quale si desidera eliminare un allarme.
- 4. Scegliere la scheda Metrics (Parametri) nella pagina di gestione della risorsa.
- 5. Scegliere il parametro per il quale si desidera eliminare un allarme dal menu a discesa sotto l'intestazione Metrics Graphs (Grafici dei parametri) .
- 6. Scorri verso il basso fino alla sezione Allarmi della pagina e scegli l'icona con i puntini di sospensione (:) accanto all'allarme da eliminare.
- 7. Scegliere Delete (Elimina).
- 8. Al prompt, selezionare Delete (Elimina) per confermare di voler eliminare l'allarme.

#### <span id="page-869-2"></span>Disabilitazione e abilitazione degli allarmi dei parametri mediante la console Lightsail

Completa le fasi seguenti per disabilitare un allarme parametro mediante la console Lightsail.

- 1. Accedere alla [console Lightsail.](https://lightsail.aws.amazon.com/)
- 2. Sulla home page di Lightsail, scegli la scheda Istanze, Database o Rete.
- 3. Scegliere il nome della risorsa (istanza, database o sistema di bilanciamento del carico) per la quale si desidera disabilitare un allarme.
- 4. Scegliere la scheda Metrics (Parametri) nella pagina di gestione della risorsa.
- 5. Scegliere il parametro per il quale si desidera disabilitare un allarme dal menu a discesa sotto l'intestazione Metrics Graphs (Grafici dei parametri) .
- 6. Scorrere verso il basso fino alla sezione Alarms (Allarmi) della pagina, individuare l'allarme da disabilitare e scegliere l'interruttore per disabilitarlo. Analogamente, scegliere l'interruttore per abilitarlo se è disabilitato.

# <span id="page-870-0"></span>Visualizzazione dei parametri del bucket Lightsail

Dopo aver creato un bucket nel servizio di archiviazione di oggetti di Amazon Lightsail, puoi visualizzare i relativi grafici dei parametri nella scheda Parametri della pagina di gestione del bucket. Il monitoraggio dei parametri è un'operazione importante per mantenere l'affidabilità e le prestazioni del bucket. Monitora e raccogli regolarmente i dati dei parametri del bucket in modo da aumentare o diminuire le dimensioni dello spazio di archiviazione e le quote di trasferimento in rete del bucket secondo le necessità. Per ulteriori informazioni sui parametri, consulta [Parametri delle risorse](#page-822-0).

Durante il monitoraggio delle risorse, è necessario stabilire una linea di base per le normali prestazioni delle risorse nell'ambiente. Puoi quindi configurare gli allarmi nella console Lightsail per ricevere una notifica quando le prestazioni delle risorse sono esterne alle soglie specificate. Per ulteriori informazioni, consulta [Notifiche](#page-835-0) e [Allarmi.](#page-851-0)

# Parametri di bucket

Sono disponibili i seguenti parametri di bucket:

- Dimensioni del bucket: la quantità di dati archiviati in un bucket. Questo valore è calcolato sommando le dimensioni di tutti gli oggetti nel bucket (sia oggetti correnti che non correnti), incluse le dimensioni di tutte le parti dei caricamenti in più parti incompleti nel bucket.
- Numero di oggetti: il numero totale di oggetti archiviati in un bucket. Questo valore è calcolato contando tutti gli oggetti nel bucket (sia oggetti correnti che non correnti) e il numero totale di parti dei caricamenti in più parti incompleti nel bucket.

**a** Note

I dati dei parametri del bucket non vengono segnalati quando il bucket è vuoto.

# Visualizzazione dei parametri del bucket nella console Lightsail

Completa la procedura seguente per visualizzare i parametri del bucket nella console Lightsail.

- 1. Accedere alla [console Lightsail.](https://lightsail.aws.amazon.com/)
- 2. Dalla home page di Lightsail, scegli la scheda Storage.
- 3. Scegli il nome del bucket per il quale desideri visualizzare i parametri.
- 4. Scegli la scheda Metrics (Parametri) nella pagina di gestione del bucket.
- 5. Scegli il parametro che desideri visualizzare nel menu a discesa nell'intestazione Metrics graphs (Grafici dei parametri).

Il grafico mostra una rappresentazione visiva dei punti dati per il parametro scelto.

#### *ScreenshotTBD*

È possibile eseguire le seguenti operazioni nel grafico dei parametri:

- Modificare la visualizzazione del grafico per visualizzare i dati per 1 ora, 6 ore, 1 giorno, 1 settimana e 2 settimane.
- Fermare il cursore su un punto dati per visualizzare informazioni dettagliate relative a tale punto dati.
- Aggiungere un allarme per il parametro scelto che deve essere segnalato quando il parametro attraversa una soglia specificata. Per ulteriori informazioni, consulta [Allarmi](#page-851-0) e [Creazione di](#page-873-0) [allarmi dei parametri del bucket.](#page-873-0)

## Gestione di bucket e oggetti

Queste sono le fasi generali per gestire il bucket di archiviazione a oggetti di Lightsail:

- 1. Scopri di più sugli oggetti e i bucket nel servizio di archiviazione di oggetti di Amazon Lightsail. Per ulteriori informazioni sui bucket, consultare [archiviazione di oggetti su Amazon Lightsail](#page-559-0).
- 2. Scopri di più sui nomi che puoi assegnare ai tuoi bucket in Amazon Lightsail. Per ulteriori informazioni, consulta [Regole di denominazione dei bucket in Amazon Lightsail](#page-672-0).
- 3. Inizia a usare il servizio di archiviazione a oggetti di Lightsail creando un bucket. Per ulteriori informazioni, consulta [Creazione di bucket in Amazon Lightsail](#page-562-0).
- 4. Scopri le best practice di sicurezza per i bucket e le autorizzazioni di accesso che puoi configurare per il tuo bucket. Puoi rendere pubblici o privati tutti gli oggetti nel tuo bucket oppure puoi scegliere

di rendere pubblici i singoli oggetti. È inoltre possibile concedere accesso a un bucket creando chiavi di accesso, collegando le istanze al bucket e concedendo accesso ad altri account AWS. Per ulteriori informazioni, consulta [Best practice di sicurezza per l'archiviazione a oggetti di](#page-678-0) [Amazon Lightsail](#page-678-0) e [Informazioni sulle autorizzazioni dei bucket in Amazon Lightsail](#page-685-0).

Dopo aver appreso le autorizzazioni di accesso al bucket, consulta le seguenti guide per concedere l'accesso al bucket:

- [Blocco dell'accesso pubblico per i bucket in Amazon Lightsail](#page-572-0)
- [Configurazione delle autorizzazioni di accesso al bucket in Amazon Lightsail](#page-652-0)
- [Configurazione delle autorizzazioni di accesso a singoli oggetti in un bucket in Amazon Lightsail](#page-655-0)
- [Creazione di chiavi di accesso per un bucket in Amazon Lightsail](#page-570-0)
- [Configurazione dell'accesso alle risorse per un bucket in Amazon Lightsail](#page-649-0)
- [Configurazione dell'accesso multi-account per un bucket in Amazon Lightsail](#page-654-0)
- 5. Scopri come abilitare la registrazione degli accessi per il bucket e come utilizzare i log di accesso per verificarne la sicurezza. Per ulteriori informazioni, consulta le seguenti guide.
	- [Registrazione degli accessi per i bucket nel servizio di archiviazione di oggetti di Amazon](#page-578-0) **[Lightsail](#page-578-0)**
	- [Formato di log di accesso per un bucket nel Amazon Lightsail servizio di storage oggetti](#page-581-0)
	- [Abilitazione della registrazione degli accessi per un bucket nel Amazon Lightsail servizio di](#page-594-0) [storage oggetti](#page-594-0)
	- [Utilizzo dei registri di accesso per un bucket Amazon Lightsail per identificare le richieste di](#page-599-0)
- 6. Crea una policy IAM che conceda a un utente la possibilità di gestire un bucket in Lightsail. Per ulteriori informazioni, consulta [Policy IAM per gestire i bucket in Amazon Lightsail.](#page-809-0)
- 7. Scopri come gli oggetti nel tuo bucket vengono etichettati e identificati. Per ulteriori informazioni, consulta [Understanding object key names in Amazon Lightsail](#page-674-0).
- 8. Scopri come caricare file e gestire gli oggetti nei tuoi bucket. Per ulteriori informazioni, consulta le seguenti guide.
	- [Caricamento di file in un bucket in Amazon Lightsail](#page-689-0)
	- [Caricamento di file in un bucket in Amazon Lightsail tramite il caricamento in più parti](#page-658-0)
	- [Visualizzazione di oggetti in un bucket in Amazon Lightsail](#page-604-0)
	- [Copia o spostamento di oggetti in un bucket in Amazon Lightsail](#page-612-0)
	- [Download di oggetti da un bucket in Amazon Lightsail](#page-625-0)
- [Filtro degli oggetti in un bucket in Amazon Lightsail](#page-629-0)
- [Tagging di oggetti in un bucket in Amazon Lightsail](#page-644-0)
- [Eliminazione di oggetti in un bucket in Amazon Lightsail](#page-616-0)
- 9. Abilita il controllo delle versioni degli oggetti per conservare, recuperare e ripristinare ogni versione di ogni oggetto archiviato nel bucket. Per ulteriori informazioni, consulta [Abilitazione e sospensione](#page-633-0) [del controllo delle versioni degli oggetti in un bucket in Amazon Lightsail.](#page-633-0)
- 10.Dopo aver abilitato il controllo delle versioni degli oggetti, puoi ripristinare le versioni precedenti degli oggetti nel tuo bucket. Per ulteriori informazioni, consulta [Ripristino di versioni precedenti](#page-639-0) [degli oggetti in un bucket in Amazon Lightsail](#page-639-0).
- 11.Monitora l'utilizzo del bucket. Per ulteriori informazioni, consulta [Visualizzazione dei parametri di](#page-870-0) [bucket in Amazon Lightsail](#page-870-0).
- 12.Configura un allarme per i parametri del bucket in modo da ricevere una notifica quando l'utilizzo del bucket supera una determinata soglia. Per ulteriori informazioni, consulta [Creazione di](#page-873-0) [parametri degli avvisi del bucket in Amazon Lightsail](#page-873-0).
- 13.Modifica il piano di archiviazione del bucket se lo spazio di archiviazione e il trasferimento di rete si stanno esaurendo. Per ulteriori informazioni, consulta [Modifica del piano del bucket in Amazon](#page-650-0)  [Lightsail](#page-650-0).
- 14.Scopri come collegare il bucket ad altre risorse. Per ulteriori informazioni, consulta i seguenti tutorial.
	- [Tutorial: Connessione di un'istanza di WordPress a un bucket Amazon Lightsail](#page-1142-0)
	- [Tutorial: Utilizzo di un bucket Amazon Lightsail con una distribuzione di rete per la distribuzione](#page-1353-0)  [di contenuti Lightsail](#page-1353-0)
- 15.Elimina il bucket se non lo utilizzi più. Per ulteriori informazioni, consulta [Eliminazione di bucket in](#page-565-0)  [Amazon Lightsail.](#page-565-0)

#### Argomenti

• [Crea allarmi dei parametri del bucket Lightsail](#page-873-0)

# <span id="page-873-0"></span>Crea allarmi dei parametri del bucket Lightsail

Puoi creare un allarme Amazon Lightsail che controlla un singolo parametro del bucket. Un allarme può essere configurato per inviare notifiche in base al valore del parametro rispetto a una soglia specificata. Le notifiche possono essere un banner visualizzato nella console Lightsail, un messaggio e-mail inviato all'indirizzo e-mail e un messaggio SMS inviato al numero di cellulare. Per ulteriori informazioni sugli allarmi, consulta [Allarmi.](#page-851-0)

#### Indice

- [Limiti degli allarmi del bucket](#page-874-0)
- [Best practice per la configurazione degli allarmi del bucket](#page-874-1)
- [Impostazioni degli allarmi predefinite](#page-875-0)
- [Creazione degli allarmi dei parametri del bucket mediante la console Lightsail](#page-875-1)
- [Verifica degli allarmi dei parametri del bucket mediante la console Lightsail](#page-877-0)
- [Fasi successive dopo la creazione di allarmi del bucket](#page-878-0)

### <span id="page-874-0"></span>Limiti degli allarmi del bucket

Di seguito sono indicate le limitazioni che si applicano agli allarmi:

- È possibile configurare due allarmi per parametro.
- Gli allarmi vengono valutati in intervalli di 5 minuti e ogni punto dati per gli allarmi rappresenta un periodo di 5 minuti di dati dei parametri aggregati.
- È possibile configurare un allarme per inviare una notifica all'utente quando lo stato dell'allarme cambia in OK se l'allarme viene configurato per inviare notifiche tramite messaggio e-mail e/o SMS.
- È possibile verificare la notifica dell'allarme OK solo se l'allarme viene configurato per inviare notifiche tramite messaggio e-mail e/o SMS.
- È possibile configurare un allarme per inviare una notifica all'utente quando lo stato dell'allarme cambia in INSUFFICIENT\_DATA se l'allarme viene configurato per inviare notifiche tramite messaggio e-mail e/o SMS e se si sceglie l'opzione Do not evaluate the missing data (Non valutare i dati mancanti) per i punti dati mancanti.
- È possibile verificare le notifiche solo se lo stato dell'allarme è OK.

### <span id="page-874-1"></span>Best practice per la configurazione degli allarmi del bucket

Prima di configurare l'allarme di un parametro per il bucket, devi determinare l'elemento per il quale vuoi ricevere una notifica. Ad esempio, considerando il parametro Bucket size (Dimensione bucket), potresti voler ricevere una notifica quando il bucket è quasi pieno. Se il piano corrente del bucket include 5 GB di spazio di archiviazione, puoi configurare un allarme per il parametro Bucket size (Dimensione bucket) quando il bucket raggiunge 4,5 GB. Quindi dovresti ricevere una notifica con tempo sufficiente per aumentare le dimensioni del piano del tuo bucket.

### <span id="page-875-0"></span>Impostazioni degli allarmi predefinite

Le impostazioni degli allarmi predefinite vengono precompilate quando si aggiunge un nuovo allarme nella console Lightsail. Questa è la configurazione di allarme consigliata per il parametro selezionato. Tuttavia, occorre confermare che la configurazione di allarme predefinita è appropriata per la risorsa. Ad esempio, la soglia di allarme predefinita per il parametro dei byte della dimensione del bucket è maggiore o uguale a 75 GB. Tuttavia, tale soglia di richiesta potrebbe essere troppo alta per il bucket, se è configurato per avere solo 5 GB di spazio di archiviazione. Potrebbe essere necessario modificare la soglia di allarme in modo che sia equal to or greater than (maggiore o uguale a) 4,5 GB.

<span id="page-875-1"></span>Creazione degli allarmi dei parametri del bucket mediante la console Lightsail

Completa le seguenti fasi per creare un allarme dei parametri del bucket mediante la console Lightsail.

- 1. Accedere alla [console Lightsail.](https://lightsail.aws.amazon.com/)
- 2. Dalla Lightsail home page, scegli la scheda Storage.
- 3. Scegli il nome del bucket per il quale vuoi creare allarmi.
- 4. Scegli la scheda Metrics (Parametri) nella pagina di gestione del bucket.
- 5. Scegliere il parametro per il quale si desidera creare un allarme nel menu a discesa sotto l'intestazione Metrics Graphs (Grafici dei parametri) . Per ulteriori informazioni, consulta [Parametri delle risorse.](#page-822-0)
- 6. Scegliere Add alarm (Aggiungi allarme) nella sezione Alarms (Allarmi) della pagina.
- 7. Scegliere un valore operatore di confronto dal menu a discesa. I valori di esempio sono maggiore o uguale a, maggiore di, minore di o minore o uguale a.
- 8. Immettere una soglia per l'allarme.
- 9. Immettere i punti dati all'allarme.
- 10. Scegliere i periodi di valutazione. Il periodo può essere specificato in incrementi di 5 minuti, da 5 minuti a 24 ore.
- 11. Scegliere uno dei seguenti metodi di notifica:
	- E-mail: quando lo stato dell'allarme cambia in ALARM, si riceverà una notifica tramite e-mail.
	- SMS: quando lo stato dell'allarme cambia in ALARM, si riceverà una notifica tramite messaggio SMS. La messaggistica SMS non è supportata in tutte le Regione AWS e i messaggi SMS non possono essere inviati a tutti i paesi/regioni. Per ulteriori informazioni, consulta [Supporto per la messaggistica SMS.](#page-906-0)

Se scegli di ricevere notifiche tramite messaggio e-mail o SMS, ma non hai ancora configurato un contatto di notifica nella Regione AWS della risorsa, devi aggiungere un indirizzo e-mail o un numero di cellulare. Per ulteriori informazioni, consulta [Notifiche.](#page-835-0)

- 12. (Facoltativo) Scegliere Send me a notification when the alarm state change to OK (Inviami una notifica quando lo stato dell'allarme cambia in OK) per ricevere una notifica quando lo stato dell'allarme cambia in OK. Questa opzione è disponibile solo se si sceglie di ricevere notifiche tramite messaggio e-mail o SMS.
- 13. (Facoltativo) Scegliere Advanced settings (Impostazioni avanzate), quindi selezionare una delle seguenti opzioni:
	- Scegliere il modo in cui l'allarme deve trattare i dati mancanti. Sono disponibili le seguenti opzioni:
		- Assume it's not within the threshold (Breaching threshold) (Supponi che non rientri nella soglia (superamento soglia)): i punti dati mancanti vengono considerati come fossero "non validi" e che superano la soglia.
		- Assume it's within the threshold (Not breaching threshold) (Supponi che rientri nella soglia (nessun superamento soglia)): i punti dati mancanti vengono trattati come fossero "validi" e all'interno della soglia.
		- Utilizza il valore dell'ultimo datapoint valido (Ignora e mantieni lo stato di allarme corrente): lo stato di allarme corrente viene mantenuto.
		- Do not evaluate it (Treat missing data as missing) (Non valutarlo (tratta i dati mancanti come mancanti)): l'allarme non considera i punti dati mancanti quando valuta se cambiare lo stato.
	- Scegliere Send a notification if there is insufficient data (Invia una notifica se il numero di dati è insufficiente) per ricevere una notifica quando lo stato dell'allarme cambia in INSUFFICIENT\_DATA. Questa opzione è disponibile solo se si sceglie di ricevere notifiche tramite messaggio e-mail o SMS.
- 14. Scegliere Create (Crea) per aggiungere l'allarme.

Per modificare l'allarme in un secondo momento, scegli l'icona con i puntini di sospensione (⋮) accanto all'allarme da modificare, quindi seleziona Modifica allarme.

### <span id="page-877-0"></span>Verifica degli allarmi dei parametri del bucket mediante la console Lightsail

Completa la procedura seguente per verificare un allarme mediante la console Lightsail. Potrebbe essere necessario verificare un allarme per confermare che le opzioni di notifica configurate funzionino, ad esempio per assicurarsi di ricevere un messaggio e-mail o SMS quando l'allarme viene attivato.

- 1. Accedi alla [console Lightsail](https://lightsail.aws.amazon.com/).
- 2. Dalla Lightsail home page, scegli la scheda Storage.
- 3. Scegli il nome del bucket per il quale vuoi verificare un allarme.
- 4. Scegli la scheda Metrics (Parametri) nella pagina di gestione del bucket.
- 5. Scegliere il parametro per il quale si desidera verificare un allarme dal menu a discesa nell'intestazione Metrics Graphs (Grafici dei parametri) .
- 6. Scorri verso il basso fino alla sezione Allarmi della pagina e scegli l'icona con i puntini di sospensione (:) accanto all'allarme da verificare.
- 7. Seleziona una delle seguenti opzioni:
	- Test della notifica di allarme: seleziona questa opzione per testare le notifiche quando lo stato dell'allarme cambia in ALARM.
	- Test della notifica OK: seleziona questa opzione per testare le notifiche quando lo stato dell'allarme cambia in OK.

#### **a** Note

Se una di queste opzioni non è disponibile, è possibile che le opzioni di notifica per l'allarme non siano state configurate o che lo stato attuale dell'allarme sia ALARM. Per ulteriori informazioni, consulta [Bucket alarm limits.](#page-874-0)

Lo stato dell'allarme cambia momentaneamente in ALARM o OK a seconda dell'opzione di verifica scelta e un messaggio e-mail e/o SMS viene inviato in base al metodo di notifica configurato per l'allarme. Un banner di notifica viene visualizzato nella console Lightsail solo se si è scelto di verificare la notifica ALARM. Se si è scelto di verificare la notifica OK, un banner di notifica non viene visualizzato. Lo stato effettivo dell'allarme verrà ripristinato dopo alcuni secondi.

### <span id="page-878-0"></span>Fasi successive dopo la creazione di allarmi del bucket

Sono disponibili alcuni processi aggiuntivi che puoi eseguire per gli allarmi del bucket:

• Per interrompere la ricezione delle notifiche, è possibile rimuovere l'indirizzo e-mail e il numero di cellulare da Lightsail. Per ulteriori informazioni, consulta [Eliminazione dei contatti di notifica in .](#page-916-0) È possibile inoltre disabilitare o eliminare un allarme per interrompere la ricezione di notifiche per un allarme specifico. Per ulteriori informazioni, consulta [Eliminazione o disabilitazione degli allarmi di](#page-869-0)  [parametri.](#page-869-0)

# Visualizzazione dei parametri del servizio di container di Lightsail

Dopo aver creato un servizio di container di Amazon Lightsail, puoi visualizzare i relativi grafici dei parametri nella scheda Parametri della pagina di gestione del servizio. Il monitoraggio dei parametri è importante per mantenere l'affidabilità, la disponibilità e le prestazioni delle risorse. Monitora e raccogli dati dei parametri delle risorse periodicamente in modo da poter eseguire prontamente il debug di guasti in più punti, se si verificano. Per ulteriori informazioni sui parametri, consulta [Parametri in Amazon Lightsail](#page-830-0).

Durante il monitoraggio delle risorse, è necessario stabilire una linea di base per le normali prestazioni delle risorse nell'ambiente.

#### **a** Note

Le notifiche e gli avvisi non sono attualmente supportati per i parametri del servizio container.

## Parametri del servizio container

Di seguito sono riportati i parametri del servizio container disponibili:

- Utilizzo CPU: la percentuale media delle unità di elaborazione attualmente in uso in tutti i nodi del servizio container. Questo parametro identifica la potenza di elaborazione necessaria per eseguire i container sul servizio container.
- Utilizzo della memoria: la percentuale media di memoria attualmente in uso in tutti i nodi del servizio container. Questo parametro identifica la memoria necessaria per eseguire i container sul servizio container.

Se crei una nuova implementazione, i parametri di utilizzo esistenti del servizio container scompariranno e verranno visualizzati solo i parametri della nuova implementazione corrente.

# Visualizzazione dei parametri del servizio di container nella console **Lightsail**

Completa la procedura seguente per visualizzare i parametri del servizio di container nella console Lightsail.

- 1. Accedere alla [console Lightsail.](https://lightsail.aws.amazon.com/)
- 2. Nella home page di Lightsail, scegli la scheda Containers (Container).
- 3. Scegli il nome del container per il quale intendi visualizzare i parametri.
- 4. Scegli la scheda Metrics (Parametri) nella pagina di gestione del servizio container.
- 5. Scegli il parametro che desideri visualizzare nel menu a discesa nell'intestazione Metrics graphs (Grafici dei parametri).

Il grafico mostra una rappresentazione visiva dei punti dati per il parametro scelto.

- 6. È possibile eseguire le seguenti operazioni nel grafico dei parametri:
	- Modificare la visualizzazione del grafico per visualizzare i dati per 1 ora, 6 ore, 1 giorno, 1 settimana e 2 settimane.
	- Fermare il cursore su un punto dati per visualizzare informazioni dettagliate relative a tale punto dati.

**a** Note

Le notifiche e gli avvisi non sono attualmente supportati per i parametri del servizio container.

# Visualizzazione dei parametri del database Lightsail

Dopo aver avviato un database in Amazon Lightsail, puoi visualizzare i relativi grafici dei parametri nella scheda Metrics (Parametri) della pagina di gestione del database. Il monitoraggio dei parametri

è importante per mantenere l'affidabilità, la disponibilità e le prestazioni delle risorse. Monitora e raccogli dati dei parametri delle risorse periodicamente in modo da poter eseguire prontamente il debug di guasti in più punti, se si verificano. Per ulteriori informazioni sui parametri, consulta [Parametri.](#page-822-0)

Durante il monitoraggio delle risorse, è necessario stabilire una linea di base per le normali prestazioni delle risorse nell'ambiente. Dopo aver stabilito una linea base, puoi configurare gli allarmi nella console Lightsail per ricevere un avviso quando le prestazioni delle risorse sono esterne alle soglie specificate. Per ulteriori informazioni, consulta [Notifiche](#page-835-0) e [Allarmi.](#page-851-0)

#### Indice

- [Parametri del database](#page-880-0)
- [Visualizzazione dei parametri del database](#page-881-0)
- [Fasi successive dopo la visualizzazione dei parametri del database](#page-881-1)

# <span id="page-880-0"></span>Parametri del database

Sono disponibili i seguenti parametri del database:

- Utilizzo CPU (**CPUUtilization**): la percentuale di utilizzo della CPU attualmente in uso nel database.
- Connessioni al database (**DatabaseConnections**): il numero di connessioni al database in uso.
- Profondità coda disco (**DiskQueueDepth**): il numero di I/O (richieste di lettura/scrittura) in sospeso in attesa di accedere al disco.
- Spazio di archiviazione libero (**FreeStorageSpace**): la quantità di spazio di archiviazione disponibile.
- Velocità di trasmissione effettiva di ricezione di rete (**NetworkReceiveThroughput**): il traffico di rete in entrata (ricezione) sul database, inclusi il traffico del database del cliente e il traffico di AWS utilizzati per attività di monitoraggio e replica.
- Velocità effettiva di trasmissione di rete (**NetworkTransmitThroughput**): il traffico di rete in uscita (trasmissione) sul database, inclusi il traffico del database del cliente e il traffico di AWS utilizzati per attività di monitoraggio e replica.

# <span id="page-881-0"></span>Visualizzazione dei parametri del database nella console Lightsail

Completa la procedura seguente per visualizzare i parametri del database nella console Lightsail.

- 1. Accedere alla [console Lightsail.](https://lightsail.aws.amazon.com/)
- 2. Dalla home page di Lightsail, scegliere la scheda Databases (Database).
- 3. Scegliere il nome del database per il quale visualizzare i parametri.
- 4. Scegliere la scheda Metrics (Parametri) nella pagina di gestione del database.
- 5. Scegliere il parametro che si desidera visualizzare nel menu a discesa nell'intestazione Metrics Graphs (Grafici dei parametri) .

Il grafico mostra una rappresentazione visiva dei punti dati per il parametro scelto.

- 6. È possibile eseguire le seguenti operazioni nel grafico dei parametri:
	- Modificare la visualizzazione del grafico per visualizzare i dati per 1 ora, 6 ore, 1 giorno, 1 settimana e 2 settimane.
	- Fermare il cursore su un punto dati per visualizzare informazioni dettagliate relative a tale punto dati.
	- Aggiungere un allarme per il parametro scelto che deve essere segnalato quando il parametro attraversa una soglia specificata. Per ulteriori informazioni, consulta [Allarmi](#page-851-0) e [Creazione di](#page-882-0) [allarmi di parametri dei database.](#page-882-0)

## <span id="page-881-1"></span>Fasi successive dopo la visualizzazione dei parametri del database

Sono disponibili alcune attività aggiuntive che puoi eseguire per i parametri del database:

- Aggiungere un allarme per il parametro scelto che deve essere segnalato quando il parametro attraversa una soglia specificata. Per ulteriori informazioni, consulta [Allarmi](#page-851-0) e [Creazione di allarmi](#page-882-0)  [di parametri dei database](#page-882-0).
- Quando viene attivato un allarme, nella console Lightsail viene visualizzato un banner di notifica. Per ricevere notifiche via e-mail ed SMS, è necessario aggiungere l'indirizzo e-mail e il numero di cellulare come contatti di notifica in ogni Regione AWS in cui si desidera monitorare le risorse. Per ulteriori informazioni, consulta [Aggiunta di contatti di notifica.](#page-905-0)
- Per interrompere la ricezione delle notifiche, è possibile rimuovere l'indirizzo e-mail e il numero di cellulare da Lightsail. Per ulteriori informazioni, consulta [Eliminazione o disabilitazione degli allarmi](#page-916-0) [di parametri](#page-916-0). È possibile inoltre disabilitare o eliminare un allarme per interrompere la ricezione di

notifiche per un allarme specifico. Per ulteriori informazioni, consulta [Eliminazione o disabilitazione](#page-869-0)  [degli allarmi di parametri.](#page-869-0)

#### Argomenti

• [Creazione di allarmi dei parametri dei database Lightsail](#page-882-0)

## <span id="page-882-0"></span>Creazione di allarmi dei parametri dei database Lightsail

Puoi creare un allarme di Amazon Lightsail che controlla un singolo parametro del database. Un allarme può essere configurato per inviare notifiche in base al valore del parametro rispetto a una soglia specificata. Le notifiche possono essere un banner visualizzato nella console Lightsail, un messaggio e-mail inviato all'indirizzo e-mail e un messaggio SMS inviato al numero di cellulare. Per ulteriori informazioni sugli allarmi, consulta [Allarmi](#page-851-0).

#### Indice

- [Limiti di allarmi del database](#page-882-1)
- [Best practice per la configurazione degli allarmi del database](#page-883-0)
- [Impostazioni degli allarmi predefinite](#page-884-0)
- [Creazione degli allarmi dei parametri del database mediante la console Lightsail](#page-884-1)
- [Verifica degli allarmi dei parametri del database mediante la console Lightsail](#page-886-0)
- [Fasi successive dopo la creazione di allarmi del database](#page-887-0)

### <span id="page-882-1"></span>Limiti di allarmi del database

Di seguito sono indicate le limitazioni che si applicano agli allarmi:

- È possibile configurare due allarmi per parametro.
- Gli allarmi vengono valutati in intervalli di 5 minuti e ogni punto dati per gli allarmi rappresenta un periodo di 5 minuti di dati dei parametri aggregati.
- È possibile configurare un allarme per inviare una notifica all'utente quando lo stato dell'allarme cambia in OK se l'allarme viene configurato per inviare notifiche tramite messaggio e-mail e/o SMS.
- È possibile verificare la notifica dell'allarme OK solo se l'allarme viene configurato per inviare notifiche tramite messaggio e-mail e/o SMS.
- È possibile configurare un allarme per inviare una notifica all'utente quando lo stato dell'allarme cambia in INSUFFICIENT\_DATA se l'allarme viene configurato per inviare notifiche tramite messaggio e-mail e/o SMS e se si sceglie l'opzione Do not evaluate the missing data (Non valutare i dati mancanti) per i punti dati mancanti.
- È possibile verificare le notifiche solo se lo stato dell'allarme è OK.

<span id="page-883-0"></span>Best practice per la configurazione degli allarmi del database

Prima di configurare l'allarme di un parametro per il database, è necessario visualizzare i dati storici del parametro. Identifica i livelli bassi, medi e alti del parametro in un periodo che comprende le ultime due settimane. Nell'esempio di grafico del parametro (NetworkTransmitThroughput) del throughput di trasmissione di rete seguente, i livelli bassi sono 0-10 KB/secondo all'ora, i livelli medi sono compresi tra 10 e 20 KB/secondo all'ora e i livelli alti sono compresi tra 20 e 80 KB/secondo all'ora.

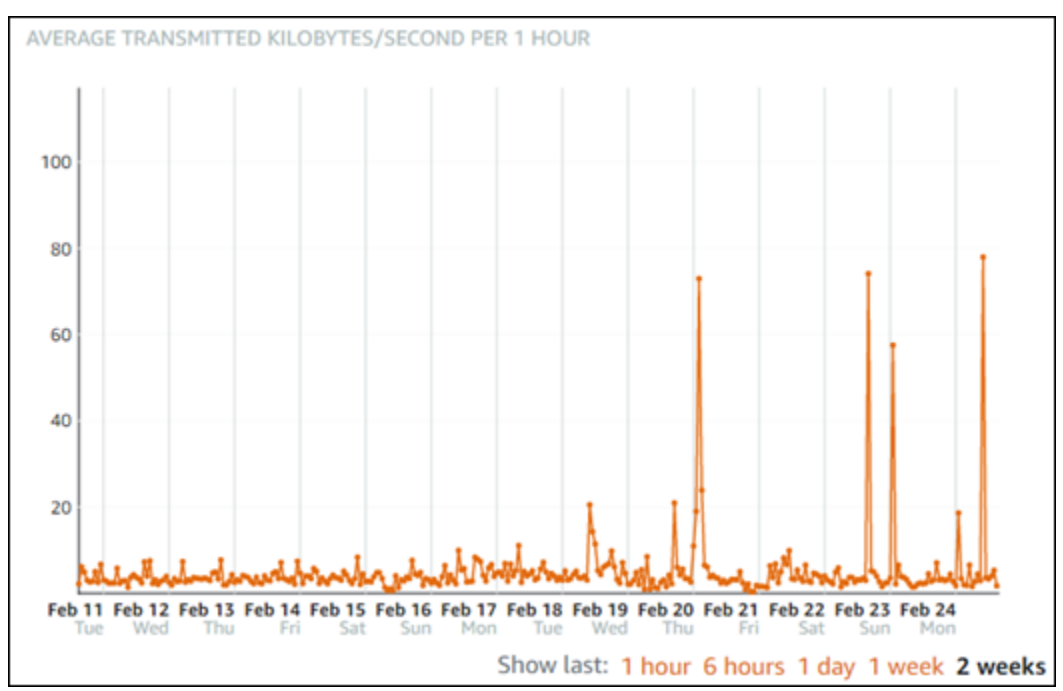

Se la soglia di allarme viene configurata per essere greater than or equal to (maggiore o uguale a) in un punto nell'intervallo di basso livello (ad esempio, 5 KB al secondo), si riceveranno notifiche di allarme più frequenti e potenzialmente non necessarie. Se la soglia di allarme viene configurata per essere greater than or equal to (maggiore o uguale a) in un punto dell'intervallo di alto livello (ad esempio, 20 KB all'ora), si riceveranno notifiche di allarme meno frequenti ma che potrebbe essere importante esaminare. Quando un allarme viene configurato e abilitato, sul grafico viene visualizzata una linea di allarme che rappresenta la soglia, come illustrato nell'esempio seguente. La linea di

allarme etichettata come 1 rappresenta la soglia per Allarme 1 e la linea di allarme etichettata come 2 rappresenta la soglia per Allarme 2.

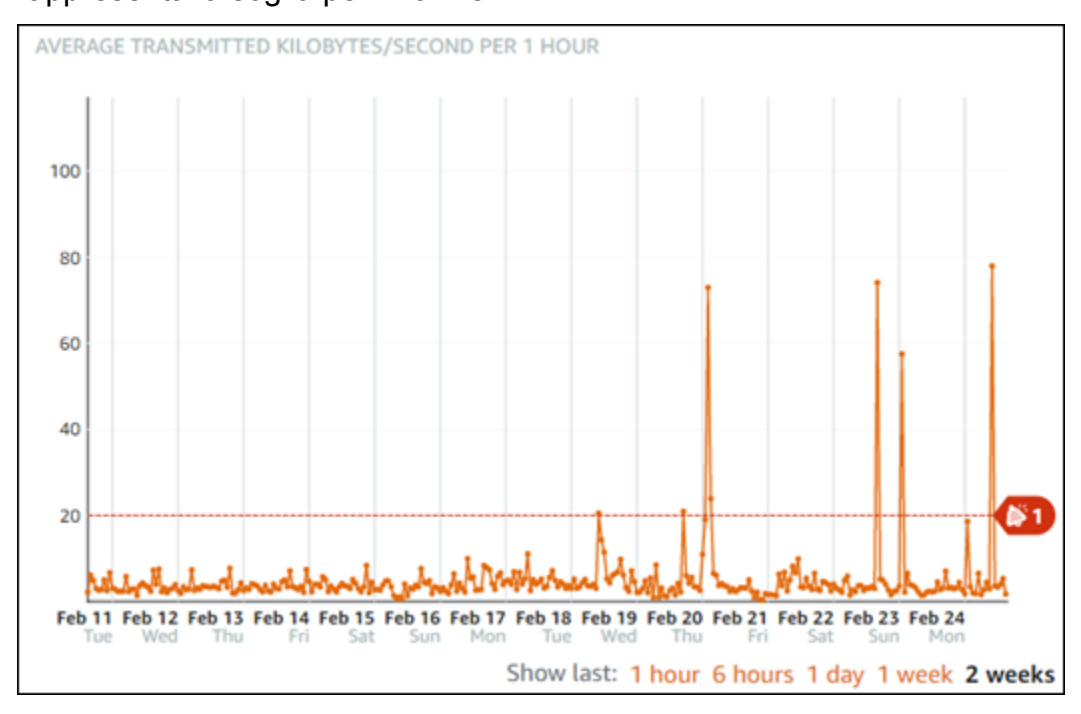

### <span id="page-884-0"></span>Impostazioni degli allarmi predefinite

Le impostazioni degli allarmi predefinite vengono precompilate quando si aggiunge un nuovo allarme nella console Lightsail. Questa è la configurazione di allarme consigliata per il parametro selezionato. Tuttavia, occorre confermare che la configurazione di allarme predefinita è appropriata per la risorsa. Ad esempio, la soglia di allarme predefinita per il parametro (FreeStorageSpace) dello spazio di storage libero è less than (minore di) 5 byte per 1 volta negli ultimi 5 minuti. Tuttavia, tale soglia di spazio di storage libero potrebbe essere troppo bassa per il database. Potrebbe essere necessario modificare la soglia di allarme in modo che sia less than (minore di) 4 GB per 1 volta negli ultimi 5 minuti.

<span id="page-884-1"></span>Creazione degli allarmi dei parametri del database mediante la console Lightsail

Completa le fasi seguenti per creare un allarme parametro del database mediante la console Lightsail.

- 1. Accedere alla [console Lightsail.](https://lightsail.aws.amazon.com/)
- 2. Dalla home page di Lightsail, scegliere la scheda Databases (Database).
- 3. Scegliere il nome del database per il quale creare allarmi.
- 4. Scegliere la scheda Metrics (Parametri) nella pagina di gestione del database.
- 5. Scegliere il parametro per il quale si desidera creare un allarme nel menu a discesa sotto l'intestazione Metrics Graphs (Grafici dei parametri) . Per ulteriori informazioni, consulta [Parametri delle risorse.](#page-822-0)
- 6. Scegliere Add alarm (Aggiungi allarme) nella sezione Alarms (Allarmi) della pagina.
- 7. Scegliere un valore operatore di confronto dal menu a discesa. I valori di esempio sono maggiore o uguale a, maggiore di, minore di o minore o uguale a.
- 8. Immettere una soglia per l'allarme.
- 9. Immettere i punti dati all'allarme.
- 10. Scegliere i periodi di valutazione. Il periodo può essere specificato in incrementi di 5 minuti, da 5 minuti a 24 ore.
- 11. Scegliere uno dei seguenti metodi di notifica:
	- E-mail: quando lo stato dell'allarme cambia in ALARM, si riceverà una notifica tramite e-mail.
	- SMS: quando lo stato dell'allarme cambia in ALARM, si riceverà una notifica tramite messaggio SMS. La messaggistica SMS non è supportata in tutte le regioni AWS in cui è possibile creare risorse Lightsail e i messaggi SMS non possono essere inviati a tutti i paesi/ regioni. Per ulteriori informazioni, consulta [Supporto per la messaggistica SMS](#page-906-0).

Se scegli di ricevere notifiche tramite messaggio e-mail o SMS, ma non hai ancora configurato un contatto di notifica nella regione AWS della risorsa, devi aggiungere un indirizzo e-mail o un numero di cellulare. Per ulteriori informazioni, consulta [Notifiche.](#page-835-0)

- 12. (Facoltativo) Scegliere Send me a notification when the alarm state change to OK (Inviami una notifica quando lo stato dell'allarme cambia in OK) per ricevere una notifica quando lo stato dell'allarme cambia in OK. Questa opzione è disponibile solo se si sceglie di ricevere notifiche tramite messaggio e-mail o SMS.
- 13. (Facoltativo) Scegliere Advanced settings (Impostazioni avanzate), quindi selezionare una delle seguenti opzioni:
	- Scegliere il modo in cui l'allarme deve trattare i dati mancanti. Sono disponibili le seguenti opzioni:
- Assume it's not within the threshold (Breaching threshold) (Supponi che non rientri nella soglia (superamento soglia)): i punti dati mancanti vengono considerati come fossero "non validi" e che superano la soglia.
- Assume it's within the threshold (Not breaching threshold) (Supponi che rientri nella soglia (nessun superamento soglia)): i punti dati mancanti vengono trattati come fossero "validi" e all'interno della soglia.
- Utilizza il valore dell'ultimo punto dati valido (Ignora e mantieni lo stato di allarme corrente): lo stato di allarme corrente viene mantenuto.
- Do not evaluate it (Treat missing data as missing) (Non valutarlo (tratta i dati mancanti come mancanti)): l'allarme non considera i punti dati mancanti quando valuta se cambiare lo stato.
- Scegliere Send a notification if there is insufficient data (Invia una notifica se il numero di dati è insufficiente) per ricevere una notifica quando lo stato dell'allarme cambia in INSUFFICIENT\_DATA. Questa opzione è disponibile solo se si sceglie di ricevere notifiche tramite messaggio e-mail o SMS.
- 14. Scegliere Create (Crea) per aggiungere l'allarme.

Per modificare l'allarme in un secondo momento, scegli l'icona con i puntini di sospensione (⋮) accanto all'allarme da modificare, quindi seleziona Modifica allarme.

### <span id="page-886-0"></span>Verifica degli allarmi parametro del database mediante la console Lightsail

Completa la procedura seguente per verificare un allarme mediante la console Lightsail. Potrebbe essere necessario verificare un allarme per confermare che le opzioni di notifica configurate funzionino, ad esempio per assicurarsi di ricevere un messaggio e-mail o SMS quando l'allarme viene attivato.

- 1. Accedere alla [console Lightsail.](https://lightsail.aws.amazon.com/)
- 2. Dalla home page di Lightsail, scegliere la scheda Databases (Database).
- 3. Scegliere il nome del database per il quale di desidera verificare un allarme.
- 4. Scegliere la scheda Metrics (Parametri) nella pagina di gestione del database.
- 5. Scegliere il parametro per il quale si desidera verificare un allarme dal menu a discesa nell'intestazione Metrics Graphs (Grafici dei parametri) .
- 6. Scorri verso il basso fino alla sezione Allarmi della pagina e scegli l'icona con i puntini di sospensione (:) accanto all'allarme da verificare.
- 7. Seleziona una delle seguenti opzioni:
- Test della notifica di allarme: seleziona questa opzione per testare le notifiche quando lo stato dell'allarme cambia in ALARM.
- Test della notifica OK: seleziona questa opzione per testare le notifiche quando lo stato dell'allarme cambia in OK.

Se una di queste opzioni non è disponibile, è possibile che le opzioni di notifica per l'allarme non siano state configurate o che lo stato attuale dell'allarme sia ALARM. Per ulteriori informazioni, consulta [Limiti degli allarmi del database](#page-882-1).

Lo stato dell'allarme cambia momentaneamente in ALARM o OK a seconda dell'opzione di verifica scelta e un messaggio e-mail e/o SMS viene inviato in base al metodo di notifica configurato per l'allarme. Un banner di notifica viene visualizzato nella console Lightsail solo se si è scelto di verificare la notifica ALARM. Se si è scelto di verificare la notifica OK, un banner di notifica non viene visualizzato. Lo stato effettivo dell'allarme verrà ripristinato dopo alcuni secondi.

### <span id="page-887-0"></span>Fasi successive dopo la creazione di allarmi del database

Sono disponibili alcune attività aggiuntive che puoi eseguire per gli allarmi del database:

• Per interrompere la ricezione delle notifiche, è possibile rimuovere l'indirizzo e-mail e il numero di cellulare da Lightsail. Per ulteriori informazioni, consulta [Eliminazione dei contatti di notifica in .](#page-916-0) È possibile inoltre disabilitare o eliminare un allarme per interrompere la ricezione di notifiche per un allarme specifico. Per ulteriori informazioni, consulta [Eliminazione o disabilitazione degli allarmi di](#page-869-0)  [parametri.](#page-869-0)

# Visualizzazione dei parametri di distribuzione di Lightsail

Dopo aver creato una distribuzione in Amazon Lightsail, puoi visualizzare i grafici relativi ai parametri nella scheda Metrics (Parametri) della pagina di gestione della distribuzione. Il monitoraggio dei parametri è importante per mantenere l'affidabilità, la disponibilità e le prestazioni delle risorse. Monitora e raccogli dati dei parametri delle risorse periodicamente in modo da poter eseguire

prontamente il debug di guasti in più punti, se si verificano. Per ulteriori informazioni sui parametri, consulta [Parametri.](#page-822-0)

Durante il monitoraggio delle risorse, è necessario stabilire una linea di base per le normali prestazioni delle risorse nell'ambiente. Puoi quindi configurare gli allarmi nella console Lightsail per ricevere una notifica quando le prestazioni delle risorse sono esterne alle soglie specificate. Per ulteriori informazioni, consulta [Notifiche](#page-835-0) e [Allarmi.](#page-851-0)

Indice

- [Parametri di distribuzione](#page-888-0)
- [Visualizzazione dei parametri di distribuzione nella console Lightsail](#page-889-0)
- [Fasi successive dopo la visualizzazione dei parametri di distribuzione](#page-889-1)

# <span id="page-888-0"></span>Parametri di distribuzione

Sono disponibili i seguenti parametri di distribuzione:

- Richieste: il numero totale di richieste del visualizzatore ricevute dalla distribuzione per tutti i metodi HTTP e per le richieste HTTP e HTTPS.
- Byte caricati: il numero di byte caricati dalla distribuzione sull'origine utilizzando le richieste POST e PUT.
- Byte scaricati: il numero di byte scaricati dai visualizzatori per le richieste GET, HEAD e OPTIONS.
- Frequenza di errore totale: la percentuale di tutte le richieste del visualizzatore per le quali il codice di stato HTTP della risposta è 4xx o 5xx.
- Frequenza di errore HTTP 4xx: la percentuale di tutte le richieste del visualizzatore per le quali il codice di stato HTTP della risposta è 4xx. In questi casi, il client o il visualizzatore del client potrebbe aver commesso un errore. Ad esempio, il codice di stato 404 (Non trovato) indica che il client ha richiesto un oggetto introvabile.
- Frequenza di errore HTTP 5xx: la percentuale di tutte le richieste del visualizzatore per le quali il codice di stato HTTP della risposta è 5xx. In questi casi, il server di origine non ha soddisfatto la richiesta. Ad esempio, un codice di stato 503 (Servizio non disponibile) indica che il server di origine non è attualmente disponibile.

# <span id="page-889-0"></span>Visualizzazione dei parametri di distribuzione nella console Lightsail

Completa la procedura seguente per visualizzare i parametri della distribuzione nella console Lightsail.

- 1. Accedere alla [console Lightsail.](https://lightsail.aws.amazon.com/)
- 2. Dalla home page di Lightsail, scegli la scheda Networking (Reti).
- 3. Scegli il nome della distribuzione per la quale desideri visualizzare i parametri.
- 4. Scegli la scheda Metrics (Parametri) nella pagina di gestione della distribuzione.
- 5. Scegliere il parametro che si desidera visualizzare nel menu a discesa nell'intestazione Metrics Graphs (Grafici dei parametri) .

Il grafico mostra una rappresentazione visiva dei punti dati per il parametro scelto.

- 6. È possibile eseguire le seguenti operazioni nel grafico dei parametri:
	- Modificare la visualizzazione del grafico per visualizzare i dati per 1 ora, 6 ore, 1 giorno, 1 settimana e 2 settimane.
	- Fermare il cursore su un punto dati per visualizzare informazioni dettagliate relative a tale punto dati.
	- Aggiungere un allarme per il parametro scelto che deve essere segnalato quando il parametro attraversa una soglia specificata. Per ulteriori informazioni, consulta [Allarmi](#page-851-0) e [Creazione di](#page-890-0) [allarmi di parametri delle istanze.](#page-890-0)

# <span id="page-889-1"></span>Fasi successive dopo la visualizzazione dei parametri di distribuzione

Sono disponibili alcune attività aggiuntive che puoi eseguire per i parametri della distribuzione:

- Aggiungere un allarme per il parametro scelto che deve essere segnalato quando il parametro attraversa una soglia specificata. Per ulteriori informazioni, consulta [Allarmi](#page-851-0) e [Creazione di allarmi](#page-890-0)  [di parametri di distribuzione.](#page-890-0)
- Quando viene attivato un allarme, nella console Lightsail viene visualizzato un banner di notifica. Per ricevere notifiche via e-mail ed SMS, è necessario aggiungere l'indirizzo e-mail e il numero di cellulare come contatti di notifica in ogni Regione AWS in cui si desidera monitorare le risorse. Per ulteriori informazioni, consulta [Aggiunta di contatti di notifica.](#page-905-0)
- Per interrompere la ricezione delle notifiche, è possibile rimuovere l'indirizzo e-mail e il numero di cellulare da Lightsail. Per ulteriori informazioni, consulta [Eliminazione o disabilitazione degli allarmi](#page-916-0)

[di parametri](#page-916-0). È possibile inoltre disabilitare o eliminare un allarme per interrompere la ricezione di notifiche per un allarme specifico. Per ulteriori informazioni, consulta [Eliminazione o disabilitazione](#page-869-0)  [degli allarmi di parametri.](#page-869-0)

#### Argomenti

• [Crea allarmi dei parametri di distribuzione Lightsail](#page-890-0)

## <span id="page-890-0"></span>Crea allarmi dei parametri di distribuzione Lightsail

Puoi creare un allarme Amazon Lightsail che controlla un singolo parametro di distribuzione. Un allarme può essere configurato per inviare notifiche in base al valore del parametro rispetto a una soglia specificata. Le notifiche possono essere un banner visualizzato nella console Lightsail, un messaggio e-mail inviato all'indirizzo e-mail e un messaggio SMS inviato al numero di cellulare. Per ulteriori informazioni sugli allarmi, consulta [Allarmi](#page-851-0).

#### Indice

- [Limiti degli allarmi di distribuzione](#page-890-1)
- [Best practice per la configurazione degli allarmi di distribuzione](#page-891-0)
- [Impostazioni degli allarmi predefinite](#page-892-0)
- [Utilizzo della console Lightsail per la creazione di allarmi dei parametri di distribuzione](#page-892-1)
- [Verifica di allarmi dei parametri di distribuzione](#page-894-0)
- [Fasi successive dopo la creazione di allarmi di distribuzione](#page-895-0)

### <span id="page-890-1"></span>Limiti degli allarmi di distribuzione

Di seguito sono indicate le limitazioni che si applicano agli allarmi:

- È possibile configurare due allarmi per parametro.
- Gli allarmi vengono valutati in intervalli di 5 minuti e ogni punto dati per gli allarmi rappresenta un periodo di 5 minuti di dati dei parametri aggregati.
- È possibile configurare un allarme per inviare una notifica all'utente quando lo stato dell'allarme cambia in OK se l'allarme viene configurato per inviare notifiche tramite messaggio e-mail e/o SMS.
- È possibile verificare la notifica dell'allarme OK solo se l'allarme viene configurato per inviare notifiche tramite messaggio e-mail e/o SMS.
- È possibile configurare un allarme per inviare una notifica all'utente quando lo stato dell'allarme cambia in INSUFFICIENT\_DATA se l'allarme viene configurato per inviare notifiche tramite messaggio e-mail e/o SMS e se si sceglie l'opzione Do not evaluate the missing data (Non valutare i dati mancanti) per i punti dati mancanti.
- È possibile verificare le notifiche solo se lo stato dell'allarme è OK.

### <span id="page-891-0"></span>Best practice per la configurazione degli allarmi di distribuzione

Prima di configurare un allarme di un parametro per la distribuzione, devi visualizzare i dati cronologici del parametro. Identifica i livelli bassi, medi e alti del parametro in un periodo che comprende le ultime due settimane. Nell'esempio seguente di grafico dei parametri delle richieste, i livelli bassi sono 0-10 richieste, i livelli medi sono compresi tra 10 e 50 richieste e i livelli alti sono compresi tra 50 e 250 richieste.

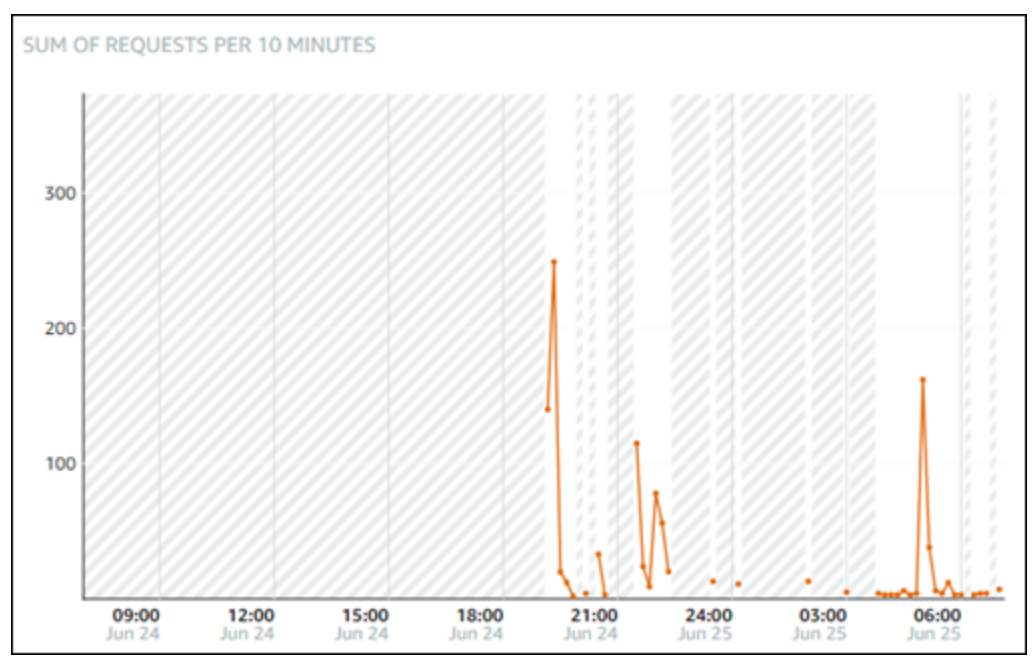

Se configuri la soglia di allarme per essere maggiore o uguale a in un punto dell'intervallo di livello basso (ad esempio 5 richieste), riceverai notifiche di allarme più frequenti e potenzialmente non necessarie. Se configuri la soglia di allarme per essere maggiore o uguale a in un punto dell'intervallo di alto livello (ad esempio 150 richieste), riceverai notifiche di allarme meno frequenti, ma che potrebbe essere importante esaminare. Quando un allarme viene configurato e abilitato, sul grafico viene visualizzata una linea di allarme che rappresenta la soglia, come illustrato nell'esempio seguente. La linea di allarme etichettata come 1 rappresenta la soglia per Allarme 1 e la linea di allarme etichettata come 2 rappresenta la soglia per Allarme 2.

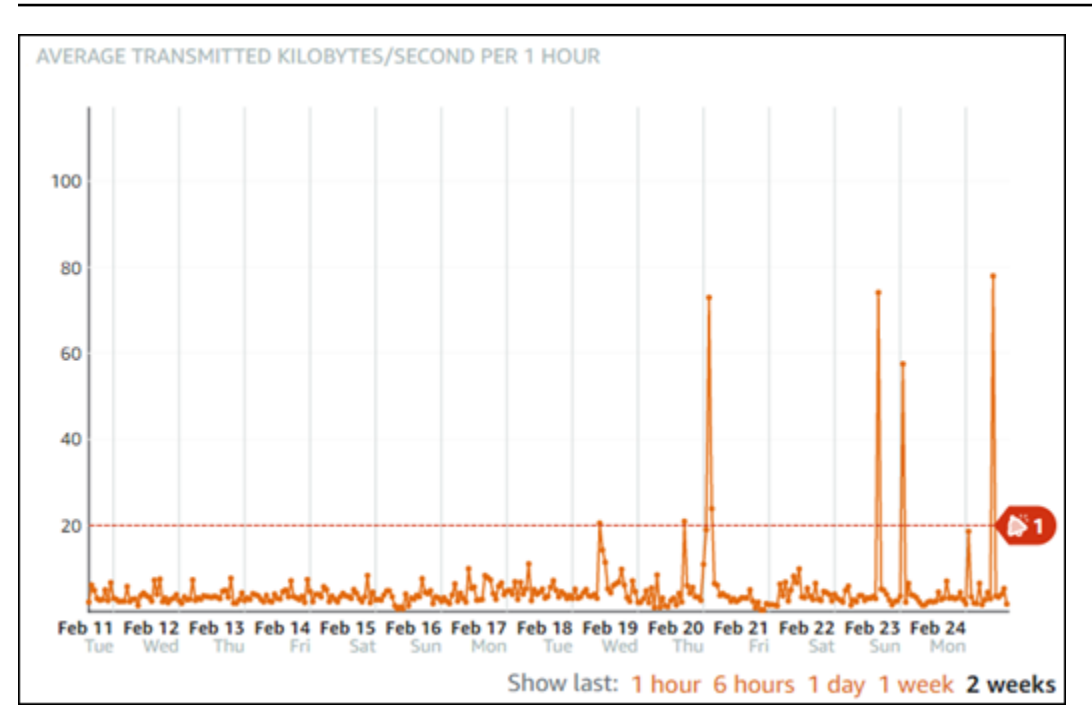

### <span id="page-892-0"></span>Impostazioni degli allarmi predefinite

Le impostazioni degli allarmi predefinite vengono precompilate quando si aggiunge un nuovo allarme nella console Lightsail. Questa è la configurazione di allarme consigliata per il parametro selezionato. Tuttavia, occorre confermare che la configurazione di allarme predefinita è appropriata per la risorsa. Ad esempio, la soglia di allarme predefinita per il parametro delle richieste è maggiore di 45 richieste per 3 volte negli ultimi 15 minuti. Tuttavia, la soglia della richiesta potrebbe essere troppo bassa per la distribuzione. Potrebbe essere necessario modificare la soglia di allarme in modo che sia maggiore di 150 richieste per 3 volte negli ultimi 15 minuti.

<span id="page-892-1"></span>Utilizzo della console Lightsail per la creazione di allarmi dei parametri di distribuzione

Completa le seguenti fasi per creare un allarme di parametro di distribuzione mediante la console Lightsail.

- 1. Accedere alla [console Lightsail.](https://lightsail.aws.amazon.com/)
- 2. Dalla home page di Lightsail, scegli la scheda Networking (Reti).
- 3. Scegli il nome della distribuzione per la quale vuoi creare allarmi.
- 4. Scegli la scheda Metrics (Parametri) nella pagina di gestione della distribuzione.
- 5. Scegliere il parametro per il quale si desidera creare un allarme nel menu a discesa sotto l'intestazione Metrics Graphs (Grafici dei parametri) . Per ulteriori informazioni, consulta [Parametri delle risorse.](#page-822-0)
- 6. Scegliere Add alarm (Aggiungi allarme) nella sezione Alarms (Allarmi) della pagina.
- 7. Scegliere un valore operatore di confronto dal menu a discesa. I valori di esempio sono maggiore o uguale a, maggiore di, minore di o minore o uguale a.
- 8. Immettere una soglia per l'allarme.
- 9. Immettere i punti dati all'allarme.
- 10. Scegliere i periodi di valutazione. Il periodo può essere specificato in incrementi di 5 minuti, da 5 minuti a 24 ore.
- 11. Scegliere uno dei seguenti metodi di notifica:
	- E-mail: quando lo stato dell'allarme cambia in ALARM, si riceverà una notifica tramite e-mail.
	- SMS: quando lo stato dell'allarme cambia in ALARM, si riceverà una notifica tramite messaggio SMS. La messaggistica SMS non è supportata in tutte le regioni AWS in cui è possibile creare risorse Lightsail e i messaggi SMS non possono essere inviati a tutti i paesi/ regioni. Per ulteriori informazioni, consulta [Supporto per la messaggistica SMS](#page-906-0).

Se scegli di ricevere notifiche tramite messaggio e-mail o SMS, ma non hai ancora configurato un contatto di notifica nella Regione AWS della risorsa, devi aggiungere un indirizzo e-mail o un numero di cellulare. Per ulteriori informazioni, consulta [Notifiche.](#page-835-0)

- 12. (Facoltativo) Scegliere Send me a notification when the alarm state change to OK (Inviami una notifica quando lo stato dell'allarme cambia in OK) per ricevere una notifica quando lo stato dell'allarme cambia in OK. Questa opzione è disponibile solo se si sceglie di ricevere notifiche tramite messaggio e-mail o SMS.
- 13. (Facoltativo) Scegliere Advanced settings (Impostazioni avanzate), quindi selezionare una delle seguenti opzioni:
	- Scegliere il modo in cui l'allarme deve trattare i dati mancanti. Sono disponibili le seguenti opzioni:
		- Assume it's not within the threshold (Breaching threshold) (Supponi che non rientri nella soglia (superamento soglia)): i punti dati mancanti vengono considerati come fossero "non validi" e che superano la soglia.
- Assume it's within the threshold (Not breaching threshold) (Supponi che rientri nella soglia (nessun superamento soglia)): i punti dati mancanti vengono trattati come fossero "validi" e all'interno della soglia.
- Use the value of the last good datapoint (Ignore and maintain the current alarm state) (Utilizza il valore dell'ultimo datapoint valido (Ignora e mantieni lo stato di allarme corrente)): lo stato di allarme corrente viene mantenuto.
- Do not evaluate it (Treat missing data as missing) (Non valutarlo (tratta i dati mancanti come mancanti)): l'allarme non considera i punti dati mancanti quando valuta se cambiare lo stato.
- Scegliere Send a notification if there is insufficient data (Invia una notifica se il numero di dati è insufficiente) per ricevere una notifica quando lo stato dell'allarme cambia in INSUFFICIENT\_DATA. Questa opzione è disponibile solo se si sceglie di ricevere notifiche tramite messaggio e-mail o SMS.
- 14. Scegliere Create (Crea) per aggiungere l'allarme.

Per modificare l'allarme in un secondo momento, scegli l'icona con i puntini di sospensione (⋮) accanto all'allarme da modificare, quindi seleziona Modifica allarme.

### <span id="page-894-0"></span>Verifica di allarmi dei parametri di distribuzione

Completa la procedura seguente per verificare un allarme mediante la console Lightsail. Potrebbe essere necessario verificare un allarme per confermare che le opzioni di notifica configurate funzionino, ad esempio per assicurarsi di ricevere un messaggio e-mail o SMS quando l'allarme viene attivato.

- 1. Accedi alla [console Lightsail](https://lightsail.aws.amazon.com/).
- 2. Dalla home page di Lightsail scegli la scheda Networking (Reti).
- 3. Scegli il nome della distribuzione per la quale vuoi testare un allarme.
- 4. Scegli la scheda Metrics (Parametri) nella pagina di gestione della distribuzione.
- 5. Scegliere il parametro per il quale si desidera verificare un allarme dal menu a discesa nell'intestazione Metrics Graphs (Grafici dei parametri) .
- 6. Scorri verso il basso fino alla sezione Allarmi della pagina e scegli l'icona con i puntini di sospensione (:) accanto all'allarme da verificare.
- 7. Seleziona una delle seguenti opzioni:
- Test della notifica di allarme: seleziona questa opzione per testare le notifiche quando lo stato dell'allarme cambia in ALARM.
- Test della notifica OK: seleziona questa opzione per testare le notifiche quando lo stato dell'allarme cambia in OK.

Se una di queste opzioni non è disponibile, è possibile che le opzioni di notifica per l'allarme non siano state configurate o che lo stato attuale dell'allarme sia ALARM. Per ulteriori informazioni, consulta [Limiti di allarme di distribuzione.](#page-890-1)

Lo stato dell'allarme cambia momentaneamente in ALARM o OK a seconda dell'opzione di verifica scelta e un messaggio e-mail e/o SMS viene inviato in base al metodo di notifica configurato per l'allarme. Un banner di notifica viene visualizzato nella console Lightsail solo se si è scelto di verificare la notifica ALARM. Se si è scelto di verificare la notifica OK, un banner di notifica non viene visualizzato. Lo stato effettivo dell'allarme verrà ripristinato dopo alcuni secondi.

### <span id="page-895-0"></span>Fasi successive dopo la creazione di allarmi di distribuzione

Sono disponibili alcuni processi aggiuntivi che puoi eseguire per gli allarmi di distribuzione:

• Per interrompere la ricezione delle notifiche, è possibile rimuovere l'indirizzo e-mail e il numero di cellulare da Lightsail. Per ulteriori informazioni, consulta [Eliminazione dei contatti di notifica in .](#page-916-0) È possibile inoltre disabilitare o eliminare un allarme per interrompere la ricezione di notifiche per un allarme specifico. Per ulteriori informazioni, consulta [Eliminazione o disabilitazione degli allarmi di](#page-869-0)  [parametri.](#page-869-0)

# Visualizzazione dei parametri di integrità del sistema di bilanciamento del carico di Lightsail

Dopo aver creato un sistema di bilanciamento del carico in Amazon Lightsail e aver collegato le istanze ad esso, puoi visualizzare i relativi grafici dei parametri nella scheda Parametri della pagina di gestione del sistema di bilanciamento del carico. Il monitoraggio dei parametri è importante per mantenere l'affidabilità, la disponibilità e le prestazioni delle risorse. Monitora e raccogli dati dei

parametri delle risorse periodicamente in modo da poter eseguire prontamente il debug di guasti in più punti, se si verificano. Per ulteriori informazioni sui parametri, consulta [Parametri.](#page-822-0)

Durante il monitoraggio delle risorse, è necessario stabilire una linea di base per le normali prestazioni delle risorse nell'ambiente. Dopo aver stabilito una linea base, puoi configurare gli allarmi nella console Lightsail per ricevere un avviso quando le prestazioni delle risorse sono esterne alle soglie specificate. Per ulteriori informazioni, consulta [Notifiche](#page-835-0) e [Allarmi.](#page-851-0)

Indice

- [Parametri del sistema di bilanciamento del carico](#page-896-0)
- [Visualizzazione dei parametri del sistema di bilanciamento del carico](#page-897-0)
- [Fasi successive](#page-898-0)

### <span id="page-896-0"></span>Parametri del sistema di bilanciamento del carico

Sono disponibili i seguenti parametri del sistema di bilanciamento del carico:

- Conteggio degli host integri (**HealthyHostCount**): il numero di istanze di destinazione considerate integre.
- Conteggio degli host non integri (**UnhealthyHostCount**): il numero di istanze di destinazione considerate non integre.
- HTTP 4XX del sistema di bilanciamento del carico (**HTTPCode\_LB\_4XX\_Count**): il numero di codici di errori client HTTP 4XX provenienti dal sistema di bilanciamento del carico. Gli errori client vengono generati quando le richieste sono malformate o incomplete. Queste richieste non sono state ricevute dall'istanza di destinazione. Il conteggio non include i codici di risposta generati dalle istanze di destinazione.
- HTTP 5XX del sistema di bilanciamento del carico (**HTTPCode\_LB\_5XX\_Count**): il numero di codici di errore del server HTTP 5XX provenienti dal sistema di bilanciamento del carico. Il conteggio non include i codici di risposta generati dall'istanza di destinazione. Questo parametro viene segnalato se non sono presenti istanze integre collegate al sistema di load balancer o se il tasso di richiesta supera la capacità delle istanze (spillover) o del sistema di load balancer.
- HTTP 2XX delle istanze (**HTTPCode\_Instance\_2XX\_Count**): il numero di codici di risposta HTTP 2XX generati dalle istanze di destinazione. Questo non comprende i codici di risposta generati dal sistema di load balancer.
- HTTP 3XX delle istanze (**HTTPCode\_Instance\_3XX\_Count**): il numero di codici di risposta HTTP 3XX generati dalle istanze di destinazione. Questo non comprende i codici di risposta generati dal sistema di load balancer.
- HTTP 4XX delle istanze (**HTTPCode\_Instance\_4XX\_Count**): il numero di codici di risposta HTTP 4XX generati dalle istanze di destinazione. Questo non comprende i codici di risposta generati dal sistema di load balancer.
- HTTP 5XX delle istanze (**HTTPCode\_Instance\_5XX\_Count**): il numero di codici di risposta HTTP 5XX generati dalle istanze di destinazione. Questo non comprende i codici di risposta generati dal sistema di load balancer.
- Tempo di risposta dell'istanza (**InstanceResponseTime**): il tempo trascorso, in secondi, da quando la richiesta lascia il sistema di bilanciamento del carico fino a quando non si riceve una risposta dall'istanza di destinazione.
- Conteggio degli errori di negoziazione TLS del client (**ClientTLSNegotiationErrorCount**): il numero di connessioni TLS avviate dal client che non hanno stabilito una sessione con il sistema di bilanciamento del carico a causa di un errore TLS da esso generato. Tra le possibili cause vi è una mancata corrispondenza tra crittografie o protocolli.
- Conteggio delle richieste (**RequestCount**): il numero di richieste elaborate su IPv4. Questo numero include solo le richieste con una risposta generata da un'istanza destinazione del sistema di load balancer.
- Conteggio delle connessioni rifiutate (**RejectedConnectionCount**): il numero di connessioni rifiutate perché il sistema di bilanciamento del carico ha raggiunto il numero massimo di connessioni.

# <span id="page-897-0"></span>Visualizzazione dei parametri del sistema di bilanciamento del carico

Completa la procedura seguente per visualizzare i parametri del sistema di bilanciamento del carico nella console Lightsail.

- 1. Accedere alla [console Lightsail.](https://lightsail.aws.amazon.com/)
- 2. Dalla home page di Lightsail, scegli la scheda Networking (Reti).
- 3. Scegliere il nome del sistema di bilanciamento del carico per il quale visualizzare i parametri.
- 4. Scegliere la scheda Metrics (Parametri) nella pagina di gestione del sistema di bilanciamento del carico.
- 5. Scegliere il parametro che si desidera visualizzare nel menu a discesa nell'intestazione Metrics Graphs (Grafici dei parametri) .

Il grafico mostra una rappresentazione visiva dei punti dati per il parametro scelto.

- 6. È possibile eseguire le seguenti operazioni nel grafico dei parametri:
	- Modificare la visualizzazione del grafico per visualizzare i dati per 1 ora, 6 ore, 1 giorno, 1 settimana e 2 settimane.
	- Fermare il cursore su un punto dati per visualizzare informazioni dettagliate relative a tale punto dati.
	- Aggiungere un allarme per il parametro scelto che deve essere segnalato quando il parametro attraversa una soglia specificata. Per ulteriori informazioni, consulta [Allarmi](#page-851-0) e [Creazione di](#page-899-0) [allarmi di parametri del sistema di bilanciamento del carico.](#page-899-0)

## <span id="page-898-0"></span>Fasi successive

Sono disponibili alcune attività aggiuntive che puoi eseguire per i parametri del sistema di bilanciamento del carico:

- Aggiungere un allarme per il parametro scelto che deve essere segnalato quando il parametro attraversa una soglia specificata. Per ulteriori informazioni, consulta [Allarmi](#page-851-0) e [Creazione di allarmi](#page-899-0)  [di parametri del sistema di bilanciamento del carico.](#page-899-0)
- Quando viene attivato un allarme, nella console Lightsail viene visualizzato un banner di notifica. Per ricevere notifiche via e-mail ed SMS, è necessario aggiungere l'indirizzo e-mail e il numero di cellulare come contatti di notifica in ogni Regione AWS in cui si desidera monitorare le risorse. Per ulteriori informazioni, consulta [Aggiunta di contatti di notifica.](#page-905-0)
- Per interrompere la ricezione delle notifiche, è possibile rimuovere l'indirizzo e-mail e il numero di cellulare da Lightsail. Per ulteriori informazioni, consulta [Eliminazione o disabilitazione degli allarmi](#page-916-0) [di parametri](#page-916-0). È possibile inoltre disabilitare o eliminare un allarme per interrompere la ricezione di notifiche per un allarme specifico. Per ulteriori informazioni, consulta [Eliminazione o disabilitazione](#page-869-0)  [degli allarmi di parametri.](#page-869-0)

#### Argomenti

• [Creazione di allarmi dei parametri per il sistema di bilanciamento del carico di Lightsail](#page-899-0)

# <span id="page-899-0"></span>Creazione di allarmi dei parametri per il sistema di bilanciamento del carico di Lightsail

Puoi creare un allarme Amazon Lightsail che controlla un singolo parametro del sistema di bilanciamento del carico. Un allarme può essere configurato per inviare notifiche in base al valore del parametro rispetto a una soglia specificata. Le notifiche possono essere un banner visualizzato nella console Lightsail, un messaggio e-mail inviato all'indirizzo e-mail e un messaggio SMS inviato al numero di cellulare. Per ulteriori informazioni sugli allarmi, consulta [Allarmi](#page-851-0).

### Indice

- [Limiti degli allarmi del sistema di bilanciamento del carico](#page-899-1)
- [Best practice per la configurazione di allarmi del sistema di bilanciamento del carico](#page-900-0)
- [Impostazioni degli allarmi predefinite](#page-900-1)
- [Creazione di allarmi dei parametri del sistema di bilanciamento del carico mediante la console](#page-902-0)  **[Lightsail](#page-902-0)**
- [Verifica degli allarmi dei parametri del sistema di bilanciamento del carico mediante la console](#page-904-0) **[Lightsail](#page-904-0)**
- [Fasi successive](#page-905-1)

### <span id="page-899-1"></span>Limiti degli allarmi del sistema di bilanciamento del carico

Di seguito sono indicate le limitazioni che si applicano agli allarmi:

- È possibile configurare due allarmi per parametro.
- Gli allarmi vengono valutati in intervalli di 5 minuti e ogni punto dati per gli allarmi rappresenta un periodo di 5 minuti di dati dei parametri aggregati.
- È possibile configurare un allarme per inviare una notifica all'utente quando lo stato dell'allarme cambia in OK se l'allarme viene configurato per inviare notifiche tramite messaggio e-mail e/o SMS.
- È possibile verificare la notifica dell'allarme OK solo se l'allarme viene configurato per inviare notifiche tramite messaggio e-mail e/o SMS.
- È possibile configurare un allarme per inviare una notifica all'utente quando lo stato dell'allarme cambia in INSUFFICIENT\_DATA se l'allarme viene configurato per inviare notifiche tramite messaggio e-mail e/o SMS e se si sceglie l'opzione Do not evaluate the missing data (Non valutare i dati mancanti) per i punti dati mancanti.
• È possibile verificare le notifiche solo se lo stato dell'allarme è OK.

#### Best practice per la configurazione di allarmi del sistema di bilanciamento del carico

Di seguito sono indicate le limitazioni che si applicano agli allarmi:

- È possibile configurare due allarmi per parametro.
- Gli allarmi vengono valutati in intervalli di 5 minuti e ogni punto dati per gli allarmi rappresenta un periodo di 5 minuti di dati dei parametri aggregati.
- È possibile configurare un allarme per inviare una notifica all'utente quando lo stato dell'allarme cambia in OK se l'allarme viene configurato per inviare notifiche tramite messaggio e-mail e/o SMS.
- È possibile verificare la notifica dell'allarme OK solo se l'allarme viene configurato per inviare notifiche tramite messaggio e-mail e/o SMS.
- È possibile configurare un allarme per inviare una notifica all'utente quando lo stato dell'allarme cambia in INSUFFICIENT\_DATA se l'allarme viene configurato per inviare notifiche tramite messaggio e-mail e/o SMS e se si sceglie l'opzione Do not evaluate the missing data (Non valutare i dati mancanti) per i punti dati mancanti.
- È possibile verificare le notifiche solo se lo stato dell'allarme è OK.

#### Impostazioni degli allarmi predefinite

Prima di configurare un allarme parametro, è necessario visualizzare i dati storici del parametro. Identifica i livelli bassi, medi e alti del parametro in un periodo che comprende le ultime due settimane. Nell'esempio di grafico del parametro (NetworkOut) del traffico di rete in uscita dell'istanza seguente, i livelli bassi sono 0-10 KB all'ora, i livelli medi sono compresi tra 10 e 20 KB all'ora e i livelli alti sono compresi tra 20 e 80 KB all'ora.

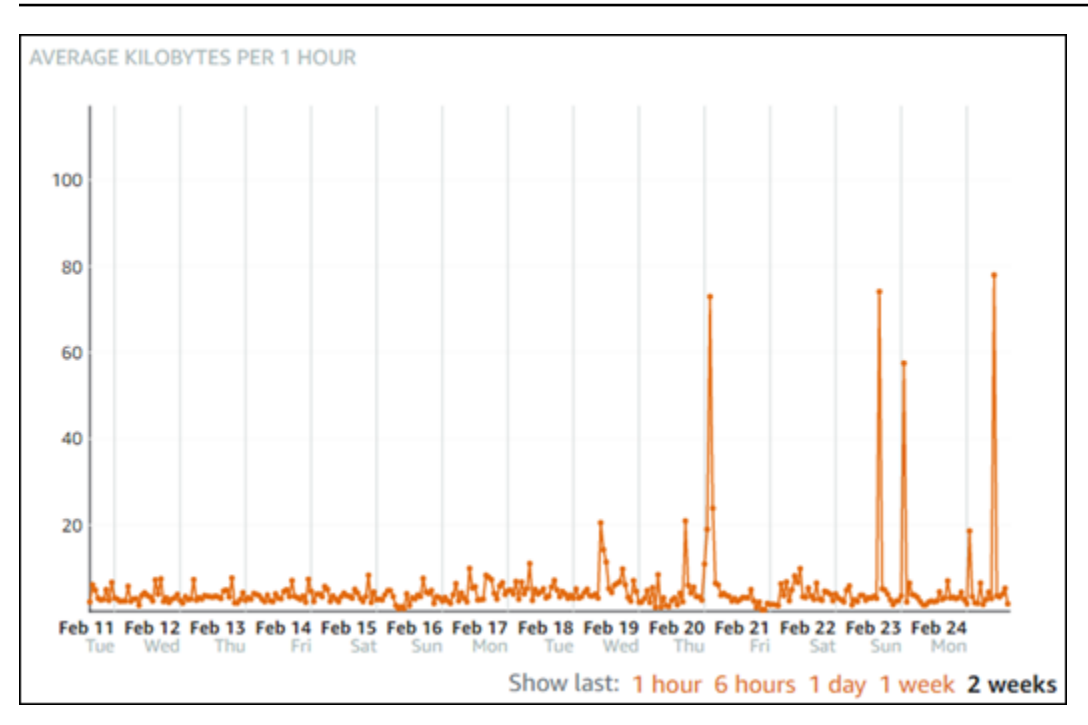

Se la soglia di allarme viene configurata per essere greater than or equal to (maggiore o uguale a) in un punto dell'intervallo di basso livello (ad esempio, 5 KB all'ora), si riceveranno notifiche di allarme più frequenti e potenzialmente non necessarie. Se la soglia di allarme viene configurata per essere greater than or equal to (maggiore o uguale a) in un punto dell'intervallo di alto livello (ad esempio, 20 KB all'ora), si riceveranno notifiche di allarme meno frequenti ma che potrebbe essere importante esaminare. Quando un allarme viene configurato e abilitato, sul grafico viene visualizzata una linea di allarme che rappresenta la soglia, come illustrato nell'esempio seguente. La linea di allarme etichettata come 1 rappresenta la soglia per Allarme 1 e la linea di allarme etichettata come 2 rappresenta la soglia per Allarme 2.

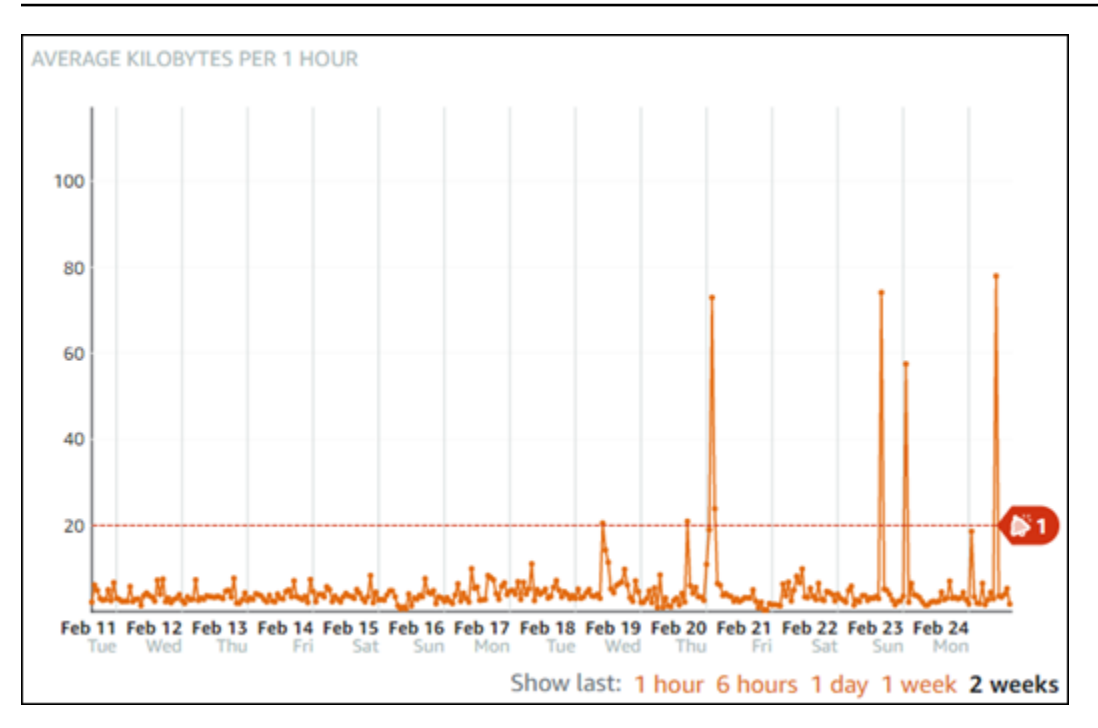

### Creazione di allarmi dei parametri del sistema di bilanciamento del carico mediante la console Lightsail

Completa le fasi seguenti per creare un allarme parametro del sistema di bilanciamento del carico mediante la console Lightsail.

- 1. Accedere alla [console Lightsail.](https://lightsail.aws.amazon.com/)
- 2. Dalla home page di Lightsail, scegli la scheda Networking (Reti).
- 3. Scegliere il nome del sistema di bilanciamento del carico per il quale creare allarmi.
- 4. Scegliere la scheda Metrics (Parametri) nella pagina di gestione del sistema di bilanciamento del carico.
- 5. Scegliere il parametro per il quale si desidera creare un allarme nel menu a discesa sotto l'intestazione Metrics Graphs (Grafici dei parametri) . Per ulteriori informazioni, consulta [Parametri delle risorse.](#page-822-0)
- 6. Scegliere Add alarm (Aggiungi allarme) nella sezione Alarms (Allarmi) della pagina.
- 7. Scegliere un valore operatore di confronto dal menu a discesa. I valori di esempio sono maggiore o uguale a, maggiore di, minore di o minore o uguale a.
- 8. Immettere una soglia per l'allarme.
- 9. Immettere i punti dati all'allarme.
- 10. Scegliere i periodi di valutazione. Il periodo può essere specificato in incrementi di 5 minuti, da 5 minuti a 24 ore.
- 11. Scegliere uno dei seguenti metodi di notifica:
	- E-mail: quando lo stato dell'allarme cambia in ALARM, si riceverà una notifica tramite e-mail.
	- SMS: quando lo stato dell'allarme cambia in ALARM, si riceverà una notifica tramite messaggio SMS. La messaggistica SMS non è supportata in tutte le regioni AWS in cui è possibile creare risorse Lightsail e i messaggi SMS non possono essere inviati a tutti i paesi/ regioni. Per ulteriori informazioni, consulta [Supporto per la messaggistica SMS](#page-906-0).

#### **a** Note

Se scegli di ricevere notifiche tramite messaggio e-mail o SMS, ma non hai ancora configurato un contatto di notifica nella regione AWS della risorsa, devi aggiungere un indirizzo e-mail o un numero di cellulare. Per ulteriori informazioni, consulta [Notifiche.](#page-835-0)

- 12. (Facoltativo) Scegliere Send me a notification when the alarm state change to OK (Inviami una notifica quando lo stato dell'allarme cambia in OK) per ricevere una notifica quando lo stato dell'allarme cambia in OK. Questa opzione è disponibile solo se si sceglie di ricevere notifiche tramite messaggio e-mail o SMS.
- 13. (Facoltativo) Scegliere Advanced settings (Impostazioni avanzate), quindi selezionare una delle seguenti opzioni:
	- Scegliere il modo in cui l'allarme deve trattare i dati mancanti. Sono disponibili le seguenti opzioni:
		- Assume it's not within the threshold (Breaching threshold) (Supponi che non rientri nella soglia (superamento soglia)): i punti dati mancanti vengono considerati come fossero "non validi" e che superano la soglia.
		- Assume it's within the threshold (Not breaching threshold) (Supponi che rientri nella soglia (nessun superamento soglia)): i punti dati mancanti vengono trattati come fossero "validi" e all'interno della soglia.
		- Utilizza il valore dell'ultimo datapoint valido (Ignora e mantieni lo stato di allarme corrente): lo stato di allarme corrente viene mantenuto.
		- Do not evaluate it (Treat missing data as missing) (Non valutarlo (tratta i dati mancanti come mancanti)): l'allarme non considera i punti dati mancanti quando valuta se cambiare lo stato.
- Scegliere Send a notification if there is insufficient data (Invia una notifica se il numero di dati è insufficiente) per ricevere una notifica quando lo stato dell'allarme cambia in INSUFFICIENT\_DATA. Questa opzione è disponibile solo se si sceglie di ricevere notifiche tramite messaggio e-mail o SMS.
- 14. Scegliere Create (Crea) per aggiungere l'allarme.

Per modificare l'allarme in un secondo momento, scegli l'icona con i puntini di sospensione (⋮) accanto all'allarme da modificare, quindi seleziona Modifica allarme.

### Verifica degli allarmi dei parametri del sistema di bilanciamento del carico mediante la console Lightsail

Completa la procedura seguente per verificare un allarme mediante la console Lightsail. Potrebbe essere necessario verificare un allarme per confermare che le opzioni di notifica configurate funzionino, ad esempio per assicurarsi di ricevere un messaggio e-mail o SMS quando l'allarme viene attivato.

- 1. Accedere alla [console Lightsail.](https://lightsail.aws.amazon.com/)
- 2. Dalla home page di Lightsail, scegli la scheda Networking (Reti).
- 3. Scegliere il nome del sistema di bilanciamento del carico per il quale si desidera verificare un allarme.
- 4. Scegliere la scheda Metrics (Parametri) nella pagina di gestione del sistema di bilanciamento del carico.
- 5. Scegliere il parametro per il quale si desidera verificare un allarme dal menu a discesa nell'intestazione Metrics Graphs (Grafici dei parametri) .
- 6. Scorri verso il basso fino alla sezione Allarmi della pagina e scegli l'icona con i puntini di sospensione (:) accanto all'allarme da verificare.
- 7. Seleziona una delle seguenti opzioni:
	- Test della notifica di allarme: seleziona questa opzione per testare le notifiche quando lo stato dell'allarme cambia in ALARM.
	- Test della notifica OK: seleziona questa opzione per testare le notifiche quando lo stato dell'allarme cambia in OK.

#### **a** Note

Se una di queste opzioni non è disponibile, è possibile che le opzioni di notifica per l'allarme non siano state configurate o che lo stato attuale dell'allarme sia ALARM. Per ulteriori informazioni, consulta [Limiti degli allarmi del sistema di bilanciamento del carico.](#page-899-0)

Lo stato dell'allarme cambia momentaneamente in ALARM o OK a seconda dell'opzione di verifica scelta e un messaggio e-mail e/o SMS viene inviato in base al metodo di notifica configurato per l'allarme. Un banner di notifica viene visualizzato nella console Lightsail solo se si è scelto di verificare la notifica ALARM. Se si è scelto di verificare la notifica OK, un banner di notifica non viene visualizzato. Lo stato effettivo dell'allarme verrà ripristinato dopo alcuni secondi.

### Fasi successive dopo la creazione di allarmi del sistema di bilanciamento del carico

Sono disponibili alcune attività aggiuntive che puoi eseguire per gli allarmi del sistema di bilanciamento del carico:

• Per interrompere la ricezione delle notifiche, è possibile rimuovere l'indirizzo e-mail e il numero di cellulare da Lightsail. Per ulteriori informazioni, consulta [Eliminazione dei contatti di notifica in .](#page-916-0) È possibile inoltre disabilitare o eliminare un allarme per interrompere la ricezione di notifiche per un allarme specifico. Per ulteriori informazioni, consulta [Eliminazione o disabilitazione degli allarmi di](#page-869-0)  [parametri.](#page-869-0)

## <span id="page-905-0"></span>Aggiunta di contatti di notifica in Lightsail

Puoi configurare Amazon Lightsail in modo da ricevere una notifica quando un parametro per una delle istanze, dei database, dei bilanciatori del carico o delle distribuzioni della rete di distribuzione di contenuti (CDN) supera una soglia specificata. Le notifiche possono essere sotto forma di inserzione pubblicitaria online (banner) visualizzata nella console Lightsail, un messaggio e-mail inviato a un indirizzo e-mail specificato e un messaggio SMS inviato a un numero di cellulare specificato. Per ricevere notifiche via e-mail ed SMS, è necessario aggiungere l'indirizzo e-mail e il numero di cellulare come contatti di notifica in ogni Regione AWS in cui si desidera monitorare le risorse. Per ulteriori informazioni sulle notifiche, consulta [Notifiche.](#page-835-0)

#### **A** Important

La funzionalità di messaggistica di testo SMS è stata temporaneamente disattivata e al momento non è supportata in alcuna Regione AWS in cui è possibile creare risorse Lightsail. Per ulteriori informazioni, consulta [Supporto per la messaggistica SMS.](#page-906-0)

#### Indice

- [Limiti di contatti di notifica regionali](#page-906-1)
- [Supporto per la messaggistica SMS](#page-906-0)
- [Verifica dei contatti e-mail](#page-907-0)
- [Aggiunta di contatti di notifica mediante la console Lightsail](#page-908-0)
- [Aggiunta di contatti di notifica mediante AWS CLI](#page-914-0)
- [Fasi successive dopo l'aggiunta di contatti di notifica](#page-915-0)

## <span id="page-906-1"></span>Limiti di contatti di notifica regionali

Puoi aggiungere un solo indirizzo e-mail e numero di cellulare in ogni Regione AWS. Se aggiungi un indirizzo e-mail o un numero di cellulare in una regione in cui sono già stati aggiunti, ti verrà chiesto se desideri sostituire il contatto di notifica esistente con il nuovo contatto.

Se richiedi più destinatari di posta elettronica in una Regione AWS, puoi configurare una lista di distribuzione che esegue l'inoltro a più destinatari e aggiungere l'indirizzo e-mail della lista di distribuzione come il contatto di notifica.

## <span id="page-906-0"></span>Supporto per la messaggistica SMS

#### **A** Important

La funzionalità di messaggistica di testo SMS è stata temporaneamente disattivata e al momento non è supportata in alcuna Regione AWS in cui è possibile creare risorse Lightsail. In alternativa, puoi configurare la messaggistica e-mail o fare affidamento sui banner di notifica visualizzati nella console Lightsail.

Le seguenti informazioni per il supporto dei messaggi di testo via SMS sono pubblicate per i clienti che hanno configurato la messaggistica di testo SMS prima che disattivassimo la funzione.

La messaggistica SMS non è supportata in tutte le Regione AWS in cui puoi creare risorse Lightsail. Inoltre, i messaggi SMS non possono essere inviati ad alcuni paesi e regioni del mondo. Per le Regione AWS in cui la messaggistica SMS non è supportata, puoi configurare solo un contatto di notifica e-mail.

La messaggistica SMS è supportata nelle seguenti Regione AWS. Queste sono le Regioni in cui la messaggistica SMS è supportata da Amazon Simple Notification Service (Amazon SNS), che viene utilizzato da Lightsail per inviare notifiche:

- Stati Uniti orientali (Virginia settentrionale) (us-east-1)
- Stati Uniti occidentali (Oregon) (us-west-2)
- Asia Pacifico (Singapore) (ap-southeast-1)
- Asia Pacifico (Sydney) (ap-southeast-2)
- Asia Pacifico (Tokyo) (ap-northeast-1)
- Europa (Irlanda) (eu-west-1)

Per un elenco dei paesi e delle regioni del mondo in cui è possibile inviare messaggi SMS e le Regione AWS più recenti in cui è supportata la messaggistica SMS, consulta [Regioni e paesi](https://docs.aws.amazon.com/sns/latest/dg/sns-supported-regions-countries.html)  [supportati](https://docs.aws.amazon.com/sns/latest/dg/sns-supported-regions-countries.html) nella Guida per sviluppatori di Amazon SNS.

## <span id="page-907-0"></span>Verifica dei contatti e-mail

Quando aggiungi un indirizzo e-mail come un contatto di notifica in Lightsail, una richiesta di verifica viene inviata a tale indirizzo. Il messaggio e-mail di richiesta di verifica contiene un collegamento che il destinatario deve selezionare per confermare che desidera ricevere notifiche Lightsail. Le notifiche non vengono inviate all'indirizzo e-mail fino a quando non viene verificato. La verifica proviene da AWS Notifications <no-reply@sns.amazonaws.com>, con un oggetto AWS Notification - Subscription Confirmation. La messaggistica SMS non richiede la verifica.

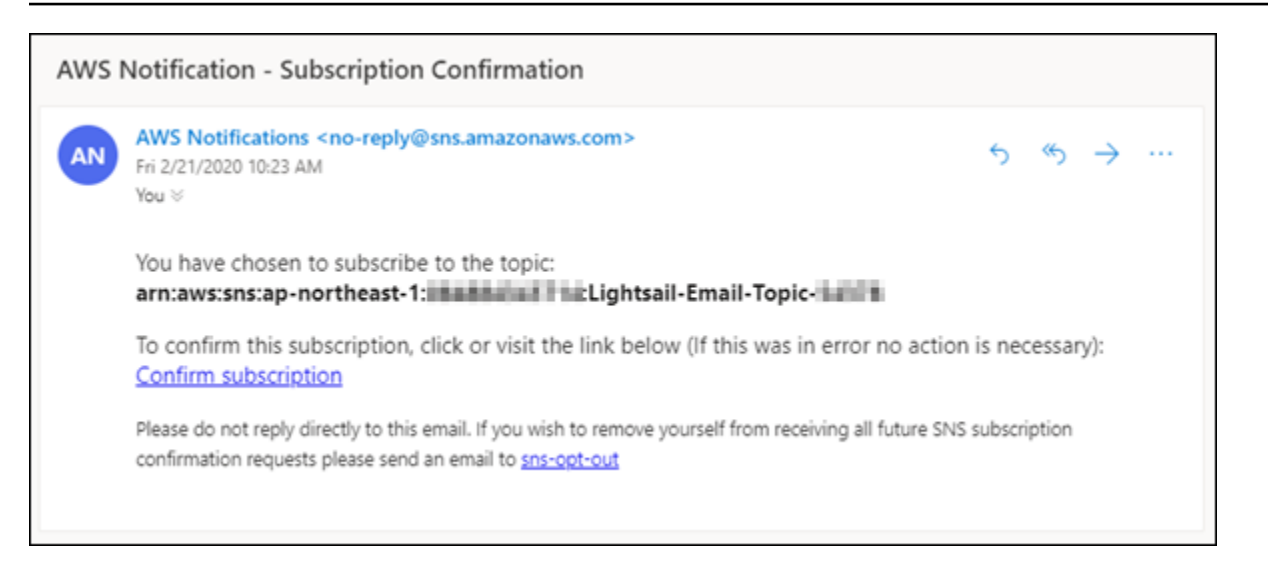

Se la richiesta di verifica non si trova nella cartella Posta in arrivo, controllare le cartelle spam della casella di posta. Se la richiesta di verifica è stata persa o eliminata, scegliere Resend verification (Invia di nuovo verifica) nel banner di notifica visualizzato nella console Lightsail e nella pagina Account.

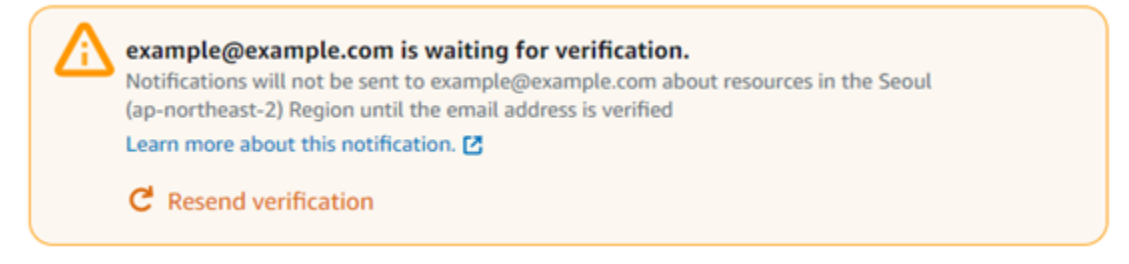

## <span id="page-908-0"></span>Aggiunta di contatti di notifica mediante la console Lightsail

Completa la procedura seguente per aggiungere contatti di notifica mediante la console Lightsail.

- 1. Accedere alla [console Lightsail.](https://lightsail.aws.amazon.com/)
- 2. Nella home page di Lightsail, scegli Account dal menu di navigazione in alto.
- 3. Scegliere Account dal menu a discesa.

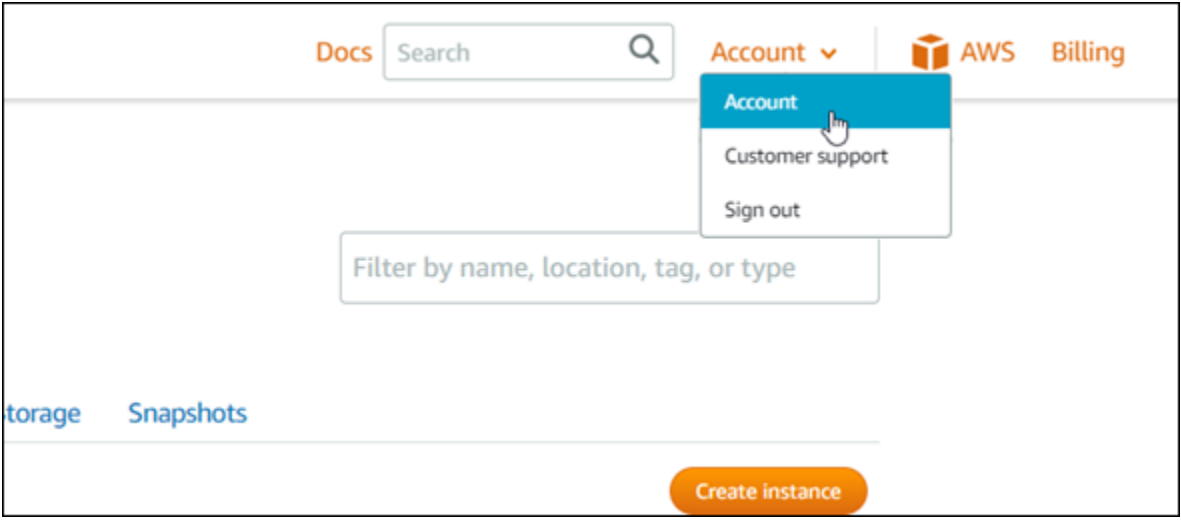

4. Scegli Add email address (Aggiungi indirizzo e-mail) o Add SMS number (Aggiungi numero SMS) nella sezione Notification contacts (Contatti di notifica) della scheda Profile & contacts (Profilo e contatti).

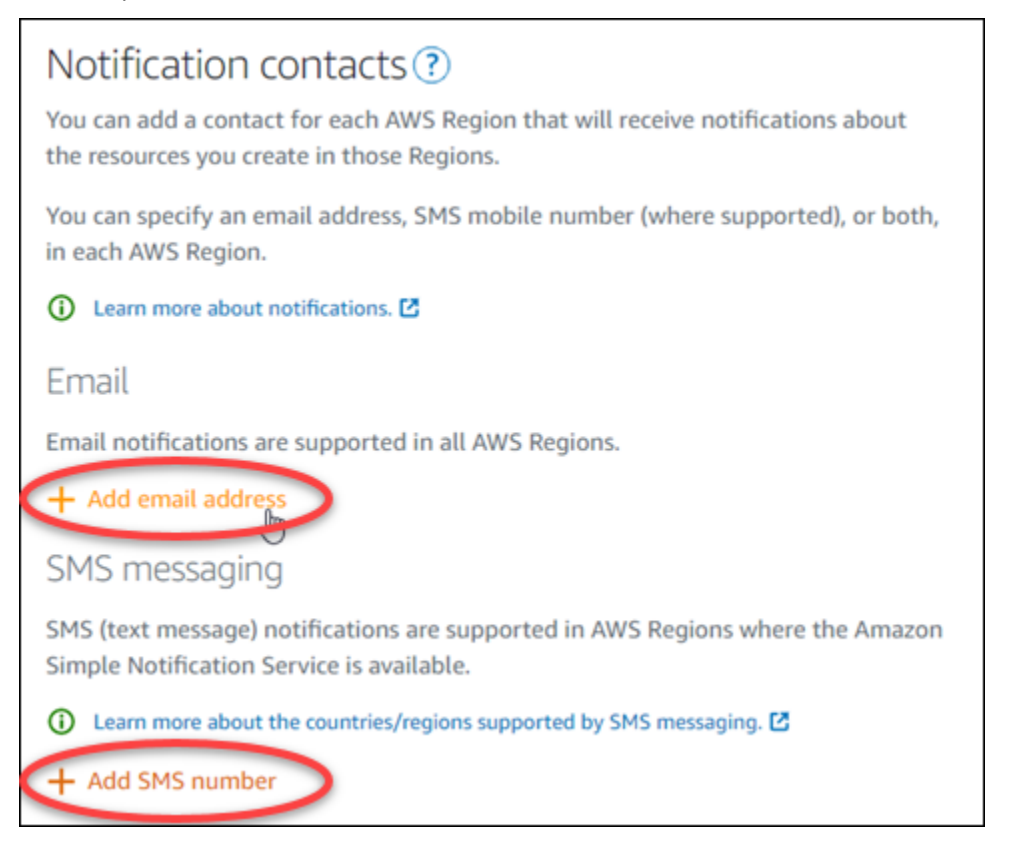

- 5. Completare una delle seguenti fasi:
	- Se stai aggiungendo un indirizzo e-mail, scegli la Regione AWS in cui desideri aggiungere il contatto di notifica. Immettere l'indirizzo e-mail nella casella di testo.

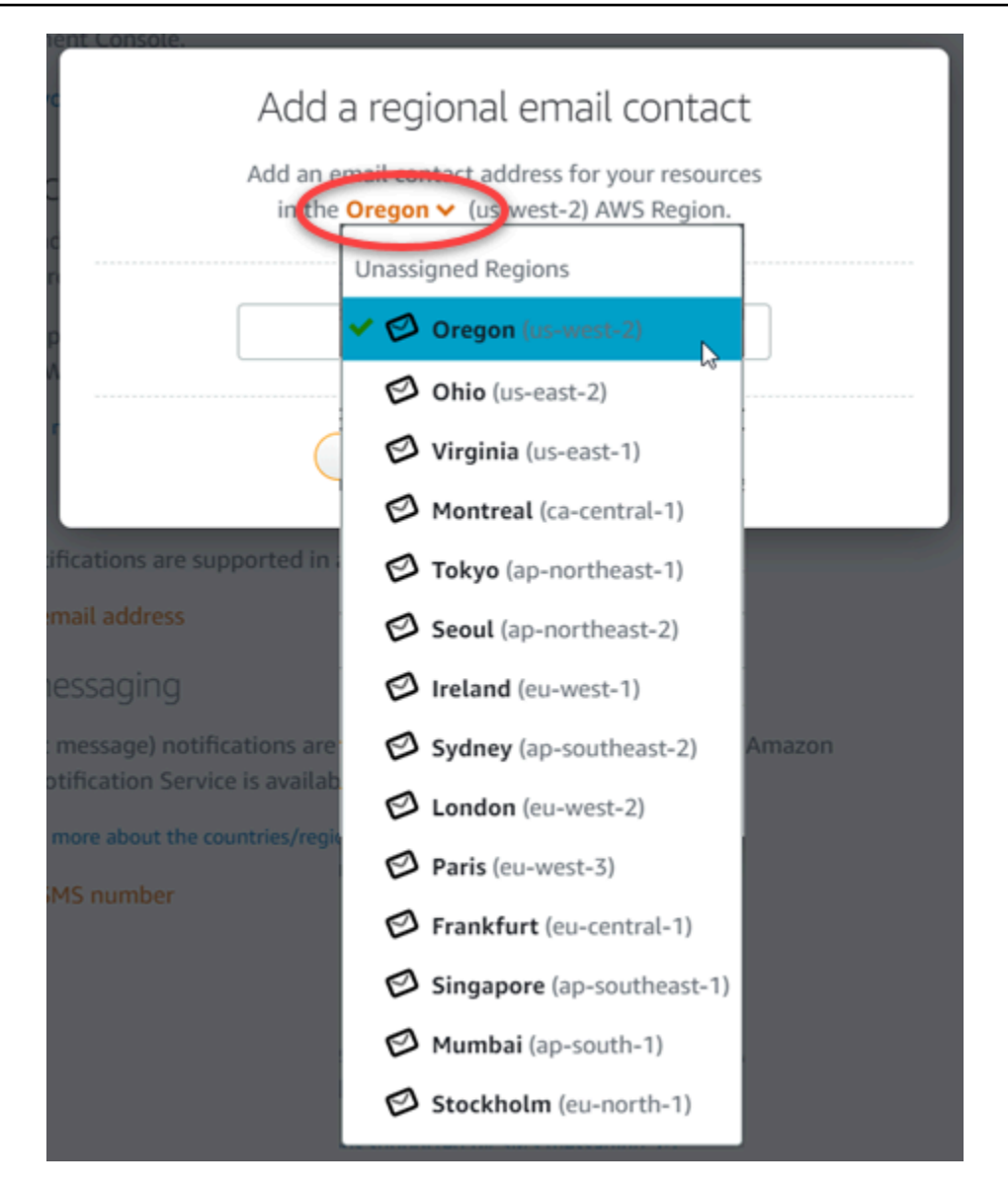

• Se stai aggiungendo un numero SMS, scegli la regione Regione AWS in cui desideri aggiungere il contatto di notifica. Scegliere il paese del numero di cellulare e immetterlo nella casella di testo. Il prefisso del paese è già stato inserito automaticamente.

#### **A** Important

La funzionalità di messaggistica di testo SMS è stata temporaneamente disattivata e al momento non è supportata in alcuna Regione AWS in cui è possibile creare risorse Lightsail. Per ulteriori informazioni, consulta [Supporto per la messaggistica SMS](#page-906-0).

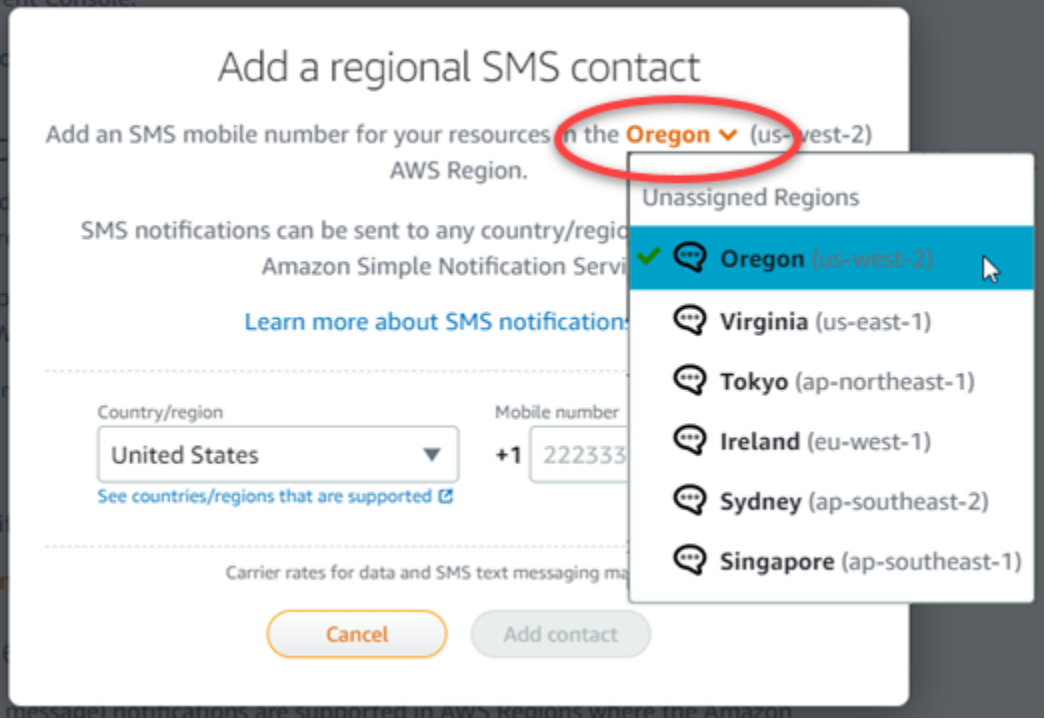

6. Scegliere Add Contact (Aggiungi contatto).

Quando si aggiunge un indirizzo e-mail come contatto di notifica, viene inviata una richiesta di verifica a tale indirizzo. Il messaggio e-mail di richiesta di verifica contiene un collegamento che il destinatario deve selezionare per confermare che desidera ricevere notifiche Lightsail. La messaggistica SMS non richiede la verifica.

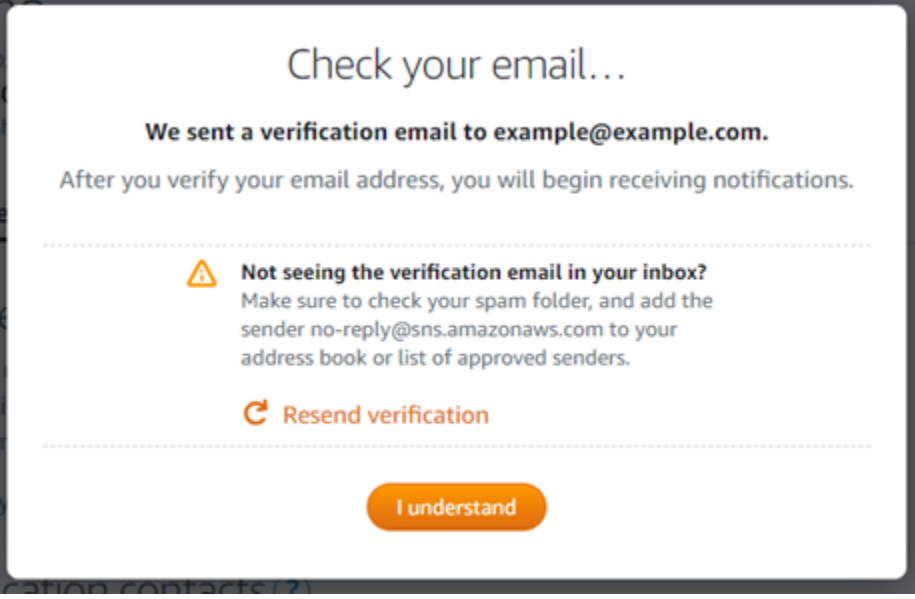

7. Scegliere I understand (Comprendo).

L'indirizzo e-mail o il numero di cellulare viene aggiunto alla sezione Notification contacts (Contatti di notifica) . Gli indirizzi e-mail non vengono verificati fino a quando non si completa il processo di verifica nelle fasi seguenti. Le notifiche non vengono inviate all'indirizzo e-mail fino a quando non viene verificato. Scegliere Resend (Invia di nuovo) accanto a uno degli indirizzi email regionali per inviare un'altra richiesta di verifica se la richiesta di verifica è andata persa o è stata eliminata.

#### **a** Note

La messaggistica SMS non richiede la verifica. Pertanto, non è necessario completare le fasi da 8 a 10 in questa procedura dopo aver aggiunto un contatto di notifica SMS.

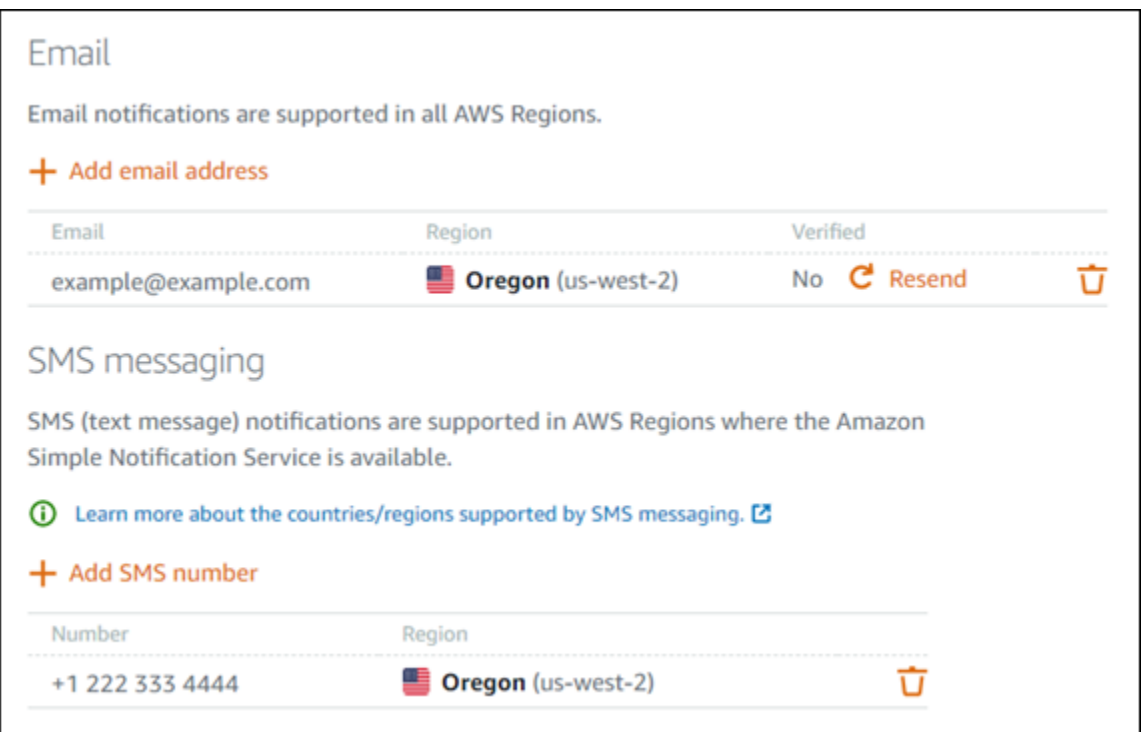

- 8. Aprire la casella della posta in arrivo per l'indirizzo e-mail aggiunto come un contatto di notifica in Lightsail.
- 9. Aprire il messaggio e-mail AWS Notification Subscription Confirmation ricevuto da noreply@sns.amazonaws.com.

#### **a** Note

Se la richiesta di verifica non si trova nella cartella Posta in arrivo, controllare le cartelle spam della casella di posta.

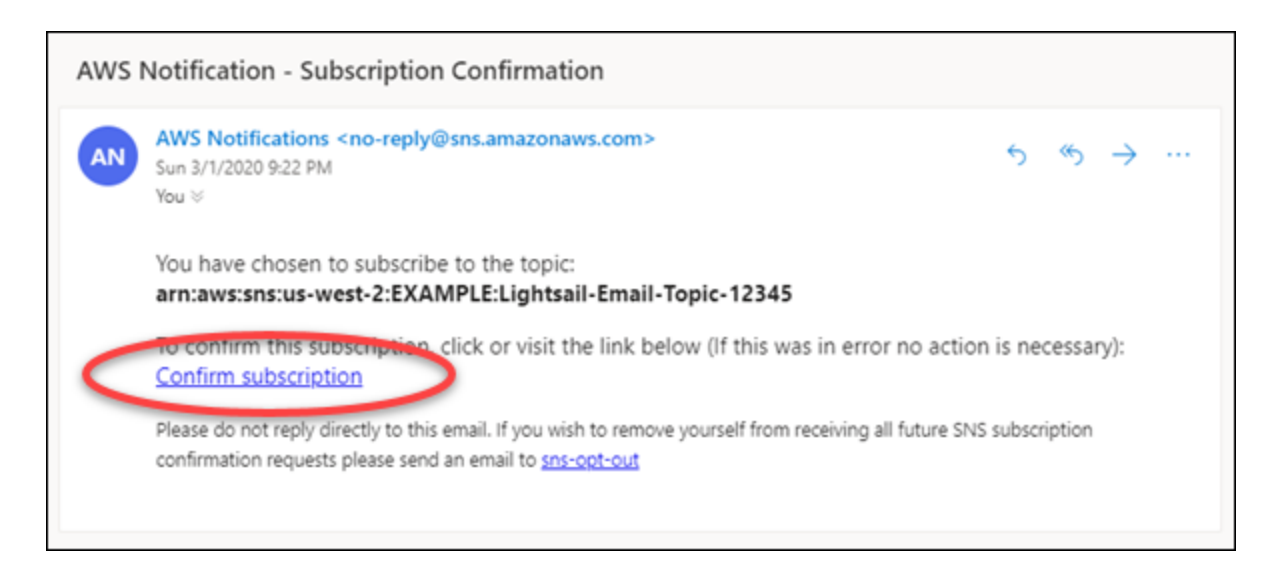

10. Scegliere Confirm subscription (Conferma sottoscrizione) nel messaggio e-mail per confermare che si desidera ricevere notifiche Lightsail.

Una finestra del browser si apre alla pagina seguente confermando la sottoscrizione. Per annullare la sottoscrizione, scegliere click here to unsubscribe (clicca qui per annullare la sottoscrizione) nella pagina. In alternativa, se la pagina è stata chiusa, completare le fasi per [eliminare i contatti di notifica.](#page-916-0)

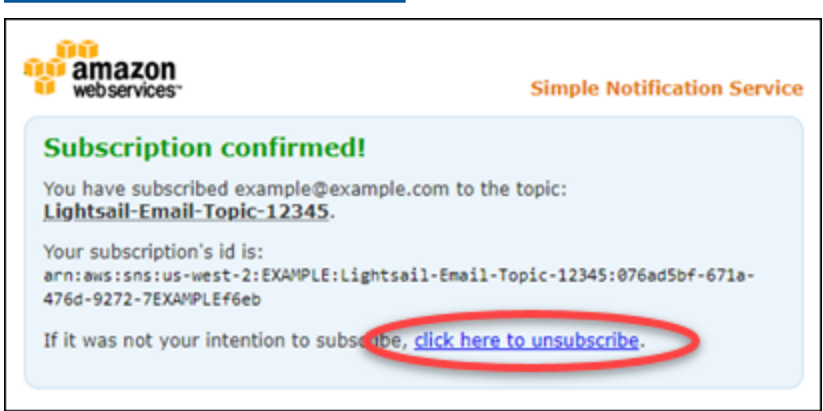

### <span id="page-914-0"></span>Aggiunta di contatti di notifica mediante AWS CLI

Completare la procedura seguente per aggiungere contatti di notifica per Lightsail mediante AWS Command Line Interface (AWS CLI).

1. Aprire una finestra del terminal o del prompt dei comandi.

Se non è stato già fatto, [installare l'AWS CLI](#page-1281-0) e [configurala per l'utilizzo con Lightsail](#page-1282-0).

2. Immettere il seguente comando per aggiungere un contatto di notifica:

```
aws lightsail create-contact-method --region Region --notificationProtocol Protocol
 --contact-endpoint Destination
```
Nel comando, sostituisci:

- *Regione* con la Regione AWS in cui deve essere aggiunto il contatto di notifica.
- *Protocol* con il protocollo di notifica per il contatto, che deve essere Email o SMS.
- *Destination* con l'indirizzo e-mail o il numero di cellulare.

#### **a** Note

Utilizzare il formato E.164 durante la specifica di un numero di cellulare. E.164 è uno standard per la struttura del numero di telefono utilizzato per le telecomunicazioni internazionali. I numeri di telefono che seguono questo formato possono avere un massimo di 15 cifre e sono preceduti dal segno più (+) e dal prefisso del paese. Ad esempio, un numero di telefono negli Stati Uniti in formato [E.164](https://en.wikipedia.org/wiki/E.164) viene specificato come +1XXX5550100. Per ulteriori informazioni, consulta E.164 in Wikipedia.

Esempi:

aws lightsail create-contact-method --region *us-west-2* --notificationProtocol *Email* --contact-endpoint *example@example.com*

aws lightsail create-contact-method --region *us-east-1* --notificationProtocol *SMS* --contact-endpoint *+14445556666*

Quando si preme Invio, viene visualizzata una risposta dell'operazione con i dettagli relativi alla richiesta.

Una richiesta di verifica viene inviata all'indirizzo e-mail specificato come un contatto di notifica. Questo conferma che il destinatario desidera effettuare la sottoscrizione alle notifiche di Lightsail. Gli indirizzi e-mail non vengono verificati fino a quando il processo di verifica nelle seguenti fasi non è stato completato. Le notifiche non vengono inviate all'indirizzo e-mail fino a quando non viene verificato. Scegliere Resend (Invia di nuovo) accanto a uno degli indirizzi e-mail regionali per inviare un'altra richiesta di verifica se la notifica originale è andata persa.

#### **a** Note

La messaggistica SMS non richiede la verifica. Pertanto, non è necessario completare le fasi da 8 a 10 in questa procedura quando si aggiunge un contatto di notifica SMS.

- 3. Aprire la casella della posta in arrivo per l'indirizzo e-mail aggiunto come un contatto di notifica.
- 4. Aprire il messaggio e-mail AWS Notification Subscription Confirmation ricevuto da noreply@sns.amazonaws.com.
- 5. Scegliere Confirm subscription (Conferma sottoscrizione) nel messaggio e-mail per confermare che si desidera ricevere notifiche e-mail da Lightsail.

Una finestra del browser si apre alla pagina seguente confermando la sottoscrizione. Per annullare la sottoscrizione, scegliere click here to unsubscribe (clicca qui per annullare la sottoscrizione) nella pagina. In alternativa, se la pagina è stata chiusa, completare le fasi per [eliminare i contatti di notifica.](#page-916-0)

## <span id="page-915-0"></span>Fasi successive dopo l'aggiunta di contatti di notifica

Sono disponibili un paio di attività aggiuntive che è possibile eseguire per i contatti di notifica:

- Aggiungi un allarme nella Regione AWS in cui sono stati aggiunti i contatti di notifica. Puoi scegliere di ricevere notifiche tramite messaggio e-mail e SMS all'avvio dell'allarme. Per ulteriori informazioni, consulta [Allarmi](#page-851-0) .
- Se non ricevi le notifiche come previsto, devi verificare che i contatti di notifica siano configurati correttamente. Per ulteriori informazioni, consulta [Risoluzione dei problemi relative alle notifiche](#page-961-0).

• Per interrompere la ricezione delle notifiche, è possibile rimuovere l'indirizzo e-mail e il numero di cellulare da Lightsail. Per ulteriori informazioni, consulta [Eliminazione o disabilitazione degli allarmi](#page-916-0) [di parametri](#page-916-0). È possibile inoltre disabilitare o eliminare un allarme per interrompere la ricezione di notifiche per un allarme specifico. Per ulteriori informazioni, consulta [Eliminazione o disabilitazione](#page-869-0)  [degli allarmi di parametri.](#page-869-0)

## <span id="page-916-0"></span>Eliminazione dei contatti di notifica di Lightsail

Elimina i contatti di notifica indirizzo e-mail e numero di cellulare da Amazon Lightsail per interrompere la ricezione di notifiche e-mail e SMS per le risorse Lightsail. Per ulteriori informazioni sulle notifiche, consulta [Notifiche.](#page-835-0)

È possibile inoltre disabilitare o eliminare un allarme per interrompere la ricezione di notifiche per un allarme specifico. Per ulteriori informazioni, consulta [Eliminazione o disabilitazione degli allarmi dei](#page-869-0) [parametri.](#page-869-0)

#### Indice

- [Eliminazione dei contatti di notifica mediante la console Lightsail](#page-916-1)
- [Eliminazione dei contatti di notifica mediante AWS CLI](#page-917-0)
- [Fasi successive dopo l'eliminazione dei contatti di notifica](#page-918-0)

## <span id="page-916-1"></span>Eliminazione dei contatti di notifica mediante la console Lightsail

Completa la procedura seguente per eliminare contatti di notifica mediante la console Lightsail.

- 1. Accedere alla [console Lightsail.](https://lightsail.aws.amazon.com/)
- 2. Nella home page di Lightsail, scegli Account dal menu di navigazione in alto.
- 3. Scegliere Account dal menu a discesa.

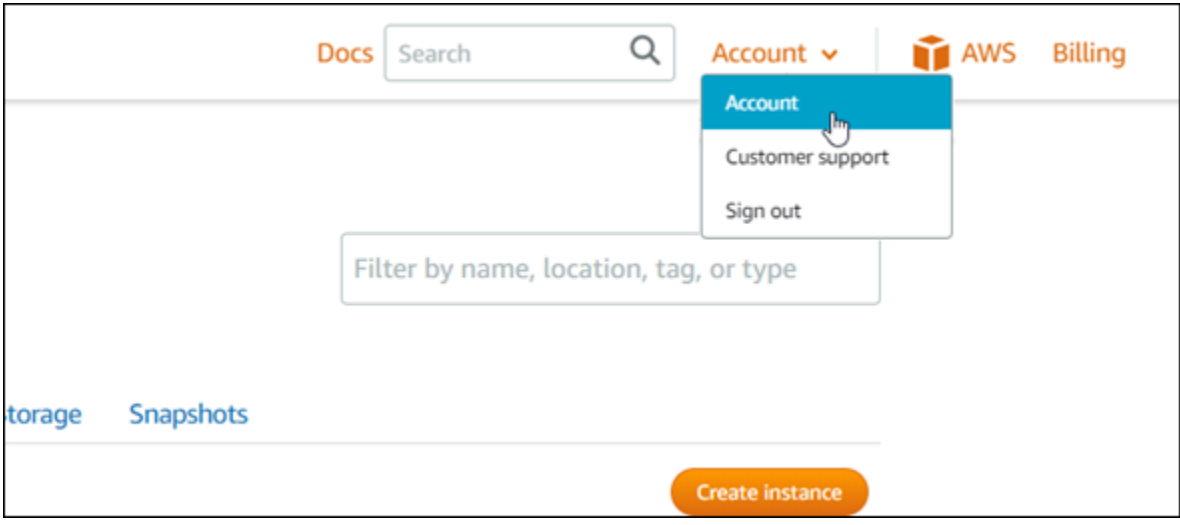

- 4. Scegliere l'icona di eliminazione accanto all'indirizzo e-mail o al numero di cellulare che si desidera eliminare nella sezione Notification contacts (Contatti di notifica) della scheda Profile & contacts (Profilo e contatti) .
- 5. Scegliere Yes (Sì) per confermare che si desidera eliminare il contatto di notifica.

### <span id="page-917-0"></span>Eliminazione dei contatti di notifica mediante AWS CLI

Completa la procedura seguente per eliminare i contatti di notifica per Lightsail mediante AWS Command Line Interface (AWS CLI).

1. Aprire una finestra del terminal o del prompt dei comandi.

Se non è stato già fatto, [installare l'AWS CLI](#page-1281-0) e [configurala per l'utilizzo con Lightsail](#page-1282-0).

2. Immettere il seguente comando per eliminare un contatto di notifica:

```
aws lightsail delete-contact-method --region Region --notificationProtocol Protocol
```
Nel comando, sostituisci:

- *Regione* con la Regione AWS in cui deve essere eliminato il contatto di notifica.
- *Protocol* con il protocollo di notifica per il contatto che si desidera eliminare, ad esempio Email o SMS.

Esempio:

Eliminazione dei contatti di notifica mediante AWS CLI 896

aws lightsail delete-contact-method --region *us-west-2* --notificationProtocol *SMS*

Quando si preme Invio, viene visualizzata una risposta dell'operazione con i dettagli relativi alla richiesta.

### <span id="page-918-0"></span>Fasi successive dopo l'eliminazione dei contatti di notifica

Sono disponibili un paio di attività aggiuntive che è possibile eseguire dopo aver eliminato i contatti di notifica:

- L'eliminazione dei contatti di notifica interrompe le notifiche e-mail e SMS, ma non interrompe la visualizzazione dei banner di notifica nella console Lightsail. Per interrompere i banner di notifica e interrompere anche le notifiche e-mail e SMS, disabilitare o eliminare gli allarmi che li causano. Per ulteriori informazioni, consulta [Eliminazione o disabilitazione degli allarmi dei parametri](#page-869-0).
- Aggiungere l'indirizzo e-mail e il numero di cellulare in Lightsail come contatti di notifica per iniziare a ricevere di nuovo notifiche e-mail e SMS. Per ulteriori informazioni, consulta [Aggiunta di contatti](#page-905-0) [di notifica.](#page-905-0)

# <span id="page-919-0"></span>Tag in Amazon Lightsail

Amazon Lightsail consente di assegnare etichette alle risorse sotto forma di tag. Ogni tag è un'etichetta costituita da una chiave e un valore facoltativo che può rendere più efficienti la gestione, la ricerca e il filtraggio delle risorse.

Amazon Lightsail consente di assegnare etichette alle risorse sotto forma di tag. Ogni tag è un'etichetta costituita da una chiave e un valore facoltativo che può rendere efficienti la gestione, la ricerca e il filtraggio delle risorse. Anche se non ci sono tipi di tag inerenti, i tag consentono di suddividere le risorse Lightsail in base a scopo, proprietario, ambiente o altri criteri. Questa funzione è utile quando si dispone di numerose risorse dello stesso tipo. Puoi identificare velocemente una risorsa specifica in base ai tag a questa assegnati. Ad esempio, puoi definire un set di tag per le risorse che aiuti a monitorare il progetto o la priorità di ogni risorsa.

In Lightsail, una chiave senza valore viene indicata come tag solo chiave. Una chiave con valore viene indicata come tag chiave-valore. Lo schema seguente illustra il funzionamento del tagging. In questo esempio, ogni risorsa ha un set di tag chiave-valore e tag solo chiave. I tag chiavevalore identificano i progetti e le priorità e i tag solo chiave identificano i clienti e le versioni delle applicazioni.

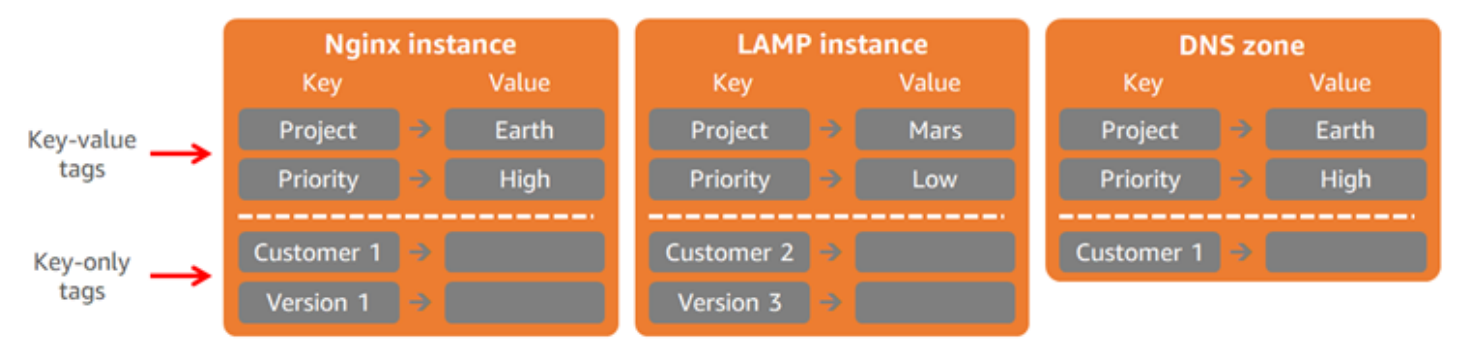

#### Lightsail resources and tags

# Utilizzo dei tag per organizzare la fatturazione e il controllo degli accessi

È inoltre possibile utilizzare i tag per organizzare la fatturazione, controllare l'accesso alle risorse e le richieste in Lightsail e controllare l'accesso alle chiavi di tag. Per ulteriori informazioni, consulta una delle seguenti guide:

• [Utilizzo dei tag per organizzare i costi per le risorse](#page-928-0)

• [Utilizzo dei tag per controllare l'accesso alle risorse](#page-926-0)

## Risorse Lightsail che supportano il tagging

È possibile applicare tag alla maggior parte delle risorse Lightsail quando vengono create oppure dopo la creazione. Se i tag non possono essere applicati durante la creazione della risorsa, Lightsail esegue il rollback del processo di creazione della risorsa. Ciò contribuisce a garantire che le risorse vengano create con i tag oppure che non vengano create affatto e che nessuna risorsa da taggare sia mai sprovvista di tag.

È possibile applicare tag alle seguenti risorse Lightsail nella console Lightsail:

- Istanze
- Servizi di container
- Distribuzioni di rete per la distribuzione di contenuti (CDN)
- Bucket
- Database
- Dischi
- Zone DNS
- Sistemi di load balancer

#### **A** Important

Gli snapshot creati utilizzando la console Lightsail ereditano automaticamente i tag dalla risorsa di origine. Una risorsa Lightsail creata da uno snapshot avrà gli stessi tag che erano presenti sulla risorsa di origine al momento della creazione dello snapshot.

I tag sono stati aggiunti alle seguenti risorse utilizzando l'[API Lightsail](https://docs.aws.amazon.com/lightsail/2016-11-28/api-reference/API_TagResource.html), l'[AWS Command Line](https://docs.aws.amazon.com/cli/latest/reference/lightsail/tag-resource.html)  [Interface \(AWS CLI\)](https://docs.aws.amazon.com/cli/latest/reference/lightsail/tag-resource.html) o gli SDK:

- Snapshot del database
- Database
- Snapshot del disco
- Dischi
- Domini (zone DNS)
- Snapshot dell'istanza
- Istanze
- Key pairs (Coppie di chiavi)
- Certificati TLS dei sistemi di bilanciamento del carico (certificati TLS creati tramite Lightsail)
- Sistemi di load balancer
	- **A** Important

Gli snapshot creati utilizzando l'API Lightsail, l'AWS CLI o gli SDK non ereditano automaticamente i tag dalla risorsa di origine. Al contrario, devi specificare manualmente i tag dalla risorsa di origine utilizzando il parametro tags.

## Limitazioni applicate ai tag

Si applicano le seguenti limitazioni di base ai tag:

- Il numero massimo di tag per risorsa è 50.
- Per ogni risorsa, la chiave di ciascun tag deve essere univoca. La chiave di ogni tag può avere solo un valore.
- La lunghezza massima della chiave è 128 caratteri Unicode in formato UTF-8.
- La lunghezza massima del valore è 256 caratteri Unicode in formato UTF-8.
- Se lo schema di assegnazione dei tag viene utilizzato in più servizi e risorse , tieni presente che altri servizi potrebbero prevedere limitazioni sui caratteri consentiti. I caratteri generalmente consentiti sono: lettere, numeri e spazi i seguenti caratteri speciali: + - =. \_ : / @.
- Per le chiavi e i valori dei tag viene fatta la distinzione tra maiuscole e minuscole.
- Non utilizzare il prefisso aws: per le chiavi o i valori. Questo prefisso è riservato per l'uso di AWS.

## <span id="page-921-0"></span>Aggiunta di tag di risorse Lightsail

I tag in Amazon Lightsail consentono di suddividere le risorse in categorie in base allo scopo, al proprietario, all'ambiente o ad altri criteri. I tag possono essere aggiunti alle risorse durante o dopo la creazione. Con questa procedura è possibile aggiungere tag a una risorsa che è già stata creata.

#### **a** Note

Per ulteriori informazioni sui tag, sulle risorse a cui è possibile applicare un tag e sulle limitazioni, consulta [Tag.](#page-919-0)

Per aggiungere tag a una risorsa

- 1. Accedere alla [console Lightsail.](https://lightsail.aws.amazon.com/)
- 2. Dalla home page di Lightsail scegliere la scheda corrispondente al tipo di risorsa a cui si vuole applicare un tag. Ad esempio, per aggiungere un tag a una zona DNS, scegliere la scheda Networking (Reti). Altrimenti, scegliere la scheda Instances (Istanze) per aggiungere un tag a un'istanza.

#### **a** Note

È possibile applicare tag a istanze, servizi di container, distribuzioni CDN, bucket, database, dischi, zone DNS e sistemi di bilanciamento del carico tramite la console Lightsail. È tuttavia possibile applicare tag a più risorse Lightsail mediante [operazioni](https://docs.aws.amazon.com/lightsail/2016-11-28/api-reference/Welcome.html)  [dell'API Lightsail,](https://docs.aws.amazon.com/lightsail/2016-11-28/api-reference/Welcome.html) l'[AWS Command Line Interface](https://docs.aws.amazon.com/cli/latest/reference/lightsail/) (AWS CLI) o gli SDK. Per un elenco completo delle risorse Lightsail che supportano il tagging, consulta [Tag.](#page-919-0)

- 3. Scegliere la risorsa a cui applicare il tag.
- 4. Nella pagina di gestione per la risorsa selezionata, scegliere la scheda Tags (Tag).

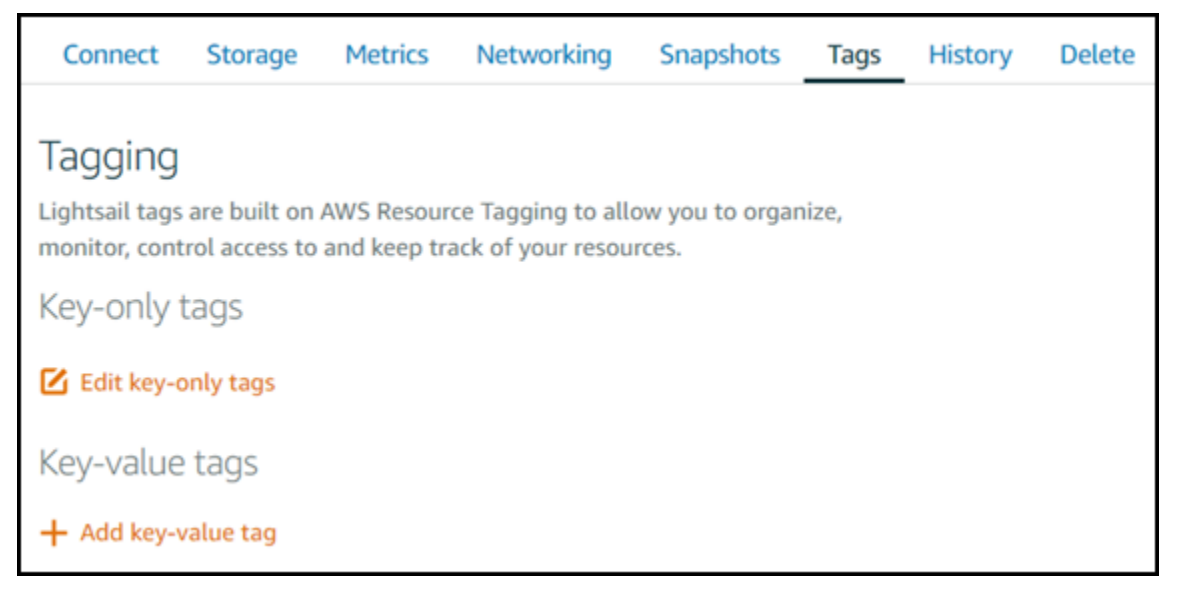

5. Scegliere una delle opzioni seguenti, a seconda del tipo di tag da aggiungere:

• Add key-only tags (Aggiungi tag chiave-unica) o Edit key-only tags (Modifica tag chiave-unica) se sono già stati aggiunti dei tag. Inserire il nuovo tag nella casella di testo della chiave del tag e premere Enter (Inserisci). Dopo aver inserito i tag, selezionare Save (Salva) per aggiungerli o Cancel (Annulla) per non aggiungerli.

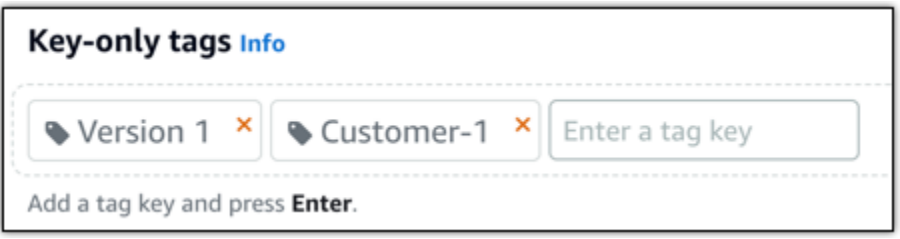

• Create a key-value tag (Crea tag chiave-valore), dopodiché inserire una chiave nella casella di testo Key (Chiave) e un valore nella casella di testo Value (Valore). Dopo aver inserito i tag, selezionare Save (Salva) per aggiungerli o Cancel (Annulla) per non aggiungerli.

I tag chiave-valore possono essere aggiunti solo uno alla volta prima di salvare. Per aggiungere più di un tag chiave-valore, ripetere i passaggi precedenti.

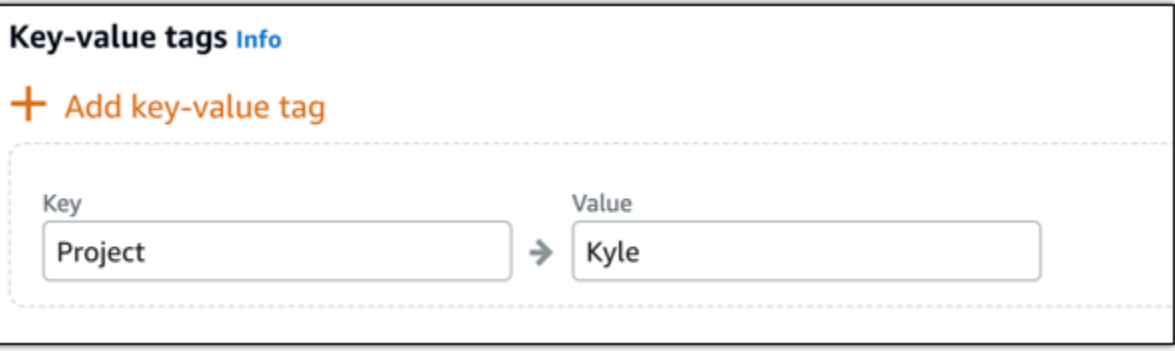

## Fasi successive

Per ulteriori informazioni sulle attività che è possibile eseguire dopo aver aggiunto tag a una risorsa, consulta le guide seguenti:

- [Utilizzo dei tag per organizzare le risorse](#page-930-0)
- [Utilizzo dei tag per organizzare i costi per le risorse](#page-928-0)
- [Utilizzo dei tag per controllare l'accesso alle risorse](#page-926-0)
- [Eliminazione dei tag](#page-924-0)

## <span id="page-924-0"></span>Eliminazione di tag in Lightsail

Puoi eliminare tag da una risorsa Amazon Lightsail. L'eliminazione di un tag da una risorsa non comporta l'eliminazione dello stesso tag da tutte le altre risorse. Per eliminare completamente un tag da tutte le risorse, è necessario rimuovere tale tag da ciascuna risorsa. Questa guida illustra la procedura per eliminare i tag da una risorsa.

#### **a** Note

Per ulteriori informazioni sui tag, sulle risorse che possono essere taggate e sulle limitazioni dei tag, consulta [Tag](#page-919-0).

Per eliminare tag da una risorsa

- 1. Accedere alla [console Lightsail.](https://lightsail.aws.amazon.com/)
- 2. Dalla home page di Lightsail scegliere la scheda corrispondente al tipo di risorsa da cui si vogliono eliminare tag. Ad esempio, per eliminare tag da una zona DNS, scegliere la scheda Networking (Reti). Oppure scegliere la scheda Instances (Istanze) per eliminare tag da un'istanza.

#### **a** Note

È possibile applicare tag a istanze, servizi di container, distribuzioni CDN, bucket, database, dischi, zone DNS e bilanciatori del carico tramite la console Lightsail. È tuttavia possibile applicare tag a più risorse Lightsail mediante [operazioni dell'API](https://docs.aws.amazon.com/lightsail/2016-11-28/api-reference/Welcome.html)  [Lightsail](https://docs.aws.amazon.com/lightsail/2016-11-28/api-reference/Welcome.html), l'[interfaccia a riga di comando AWS](https://docs.aws.amazon.com/cli/latest/reference/lightsail/) (AWS CLI) o gli SDK. Per un elenco completo delle risorse Lightsail che supportano il tagging, consulta [Tag.](#page-919-0)

- 3. Scegliere la risorsa da cui eliminare i tag.
- 4. Nella pagina di gestione per la risorsa selezionata, scegliere la scheda Tags (Tag).

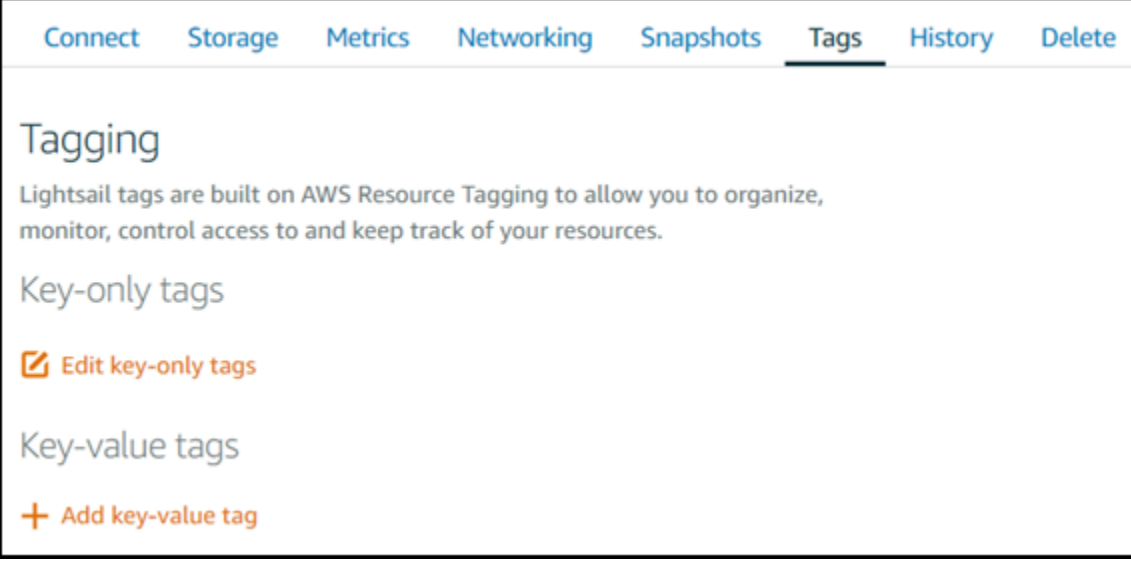

- 5. Eseguire una delle opzioni seguenti, a seconda del tipo di tag da eliminare dalla risorsa:
	- a. Scegliere Edit key-only tags (Modifica tag solo chiave), quindi scegliere l'icona di eliminazione (X) per il tag da eliminare dalla risorsa. Dopo avere eliminato i tag, scegliere Save (Salva) per rimuoverli dalla risorsa oppure Cancel (Annulla) per non rimuoverli.

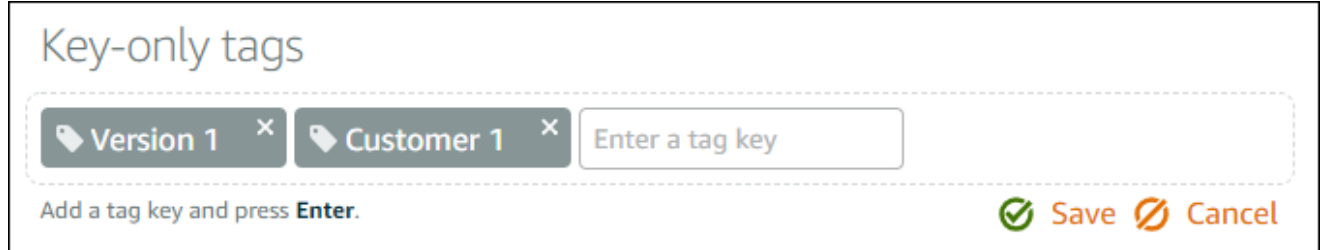

b. Per rimuovere un tag chiave-valore, scegliere l'icona di eliminazione (X) per la il tag chiavevalore. Al prompt, scegliere Yes, delete (Sì, elimina) per rimuovere il tag chiave-valore oppure No, cancel (No, annulla) per non rimuoverlo.

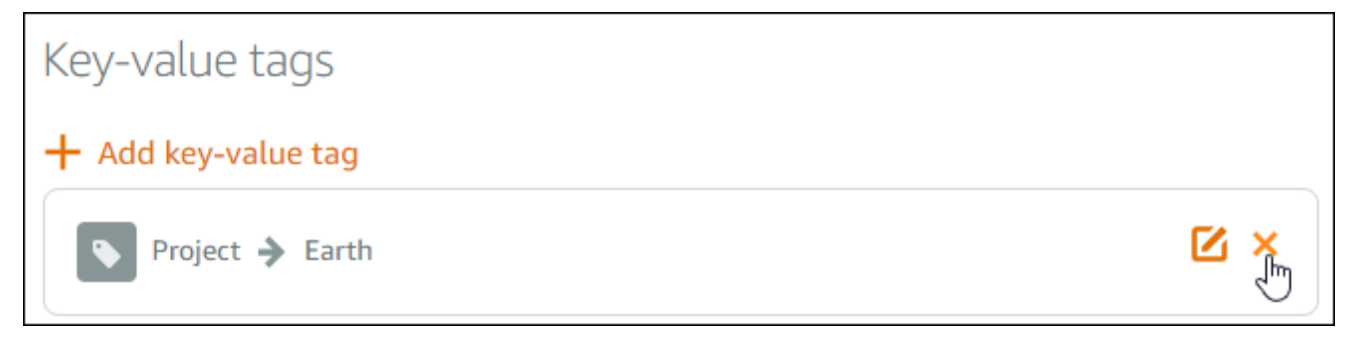

# Supporto per autorizzazioni a livello di risorsa e basate su tag **Lightsail**

Lightsail supporta le autorizzazioni a livello di risorsa e l'autorizzazione basata su tag per alcune delle operazioni API. Per ulteriori informazioni, consulta [Operazioni, risorse e chiavi di condizione per](https://docs.aws.amazon.com/service-authorization/latest/reference/list_amazonlightsail.html)  [Amazon Lightsail](https://docs.aws.amazon.com/service-authorization/latest/reference/list_amazonlightsail.html) nella Documentiazione di riferimento per l'autorizzazione al servizio.

## <span id="page-926-0"></span>Utilizzo dei tag per controllare l'accesso alle risorse Lightsail

Puoi utilizzare i tag in Amazon Lightsail per controllare l'accesso alle risorse, alle richieste e alle chiavi tag. Questa guida spiega come creare una policy AWS Identity and Access Management (IAM) che specifica un tag chiave-valore necessario per creare o eliminare le risorse Lightsail e collegare la policy agli utenti o gruppi che devono effettuare tali richieste.

**a** Note

Per informazioni sui tag in Lightsail, sulle risorse a cui è possibile applicare tag e sulle limitazioni, consulta [Tag.](#page-919-0)

## Fase 1: Creazione di una policy IAM

Prima di tutto, crea le policy IAM seguenti nella console IAM. Per informazioni sulla creazione di una policy IAM, consulta [Creazione di policy IAM](https://docs.aws.amazon.com/IAM/latest/UserGuide/access_policies_create.html) nella documentazione di IAM.

La policy seguente impedisce agli utenti di creare nuove risorse Lightsail a meno che non venga definito un tag di chiave di tipo allow con valore true con la richiesta di creazione. Questa policy, inoltre, impedisce agli utenti di eliminare risorse a meno che non abbiano il tag chiave-valore allow/ true.

```
{ 
    "Version": "2012-10-17", 
    "Statement": [ 
         { 
              "Effect": "Allow", 
              "Action": [ 
                   "lightsail:Create*",
```
}

```
 "lightsail:TagResource", 
               "lightsail:UntagResource" 
           ], 
            "Resource": "*", 
            "Condition": { 
               "StringEquals": { 
                   "aws:RequestTag/allow": "true" 
} 
} 
       }, 
       { 
           "Effect": "Allow", 
            "Action": [ 
               "lightsail:Delete*", 
               "lightsail:TagResource", 
               "lightsail:UntagResource" 
           ], 
            "Resource": "*", 
            "Condition": { 
               "StringEquals": { 
                   "aws:ResourceTag/allow": "true" 
} 
} 
       } 
   ]
```
La policy seguente impedisce agli utenti di modificare il tag per le risorse che hanno un tag chiavevalore diverso da allow/false.

```
{ 
    "Version": "2012-10-17", 
    "Statement": [ 
         { 
              "Effect": "Deny", 
              "Action": [ 
                   "lightsail:TagResource" 
              ], 
              "Resource": "*", 
              "Condition": { 
                   "StringNotEquals": {
```
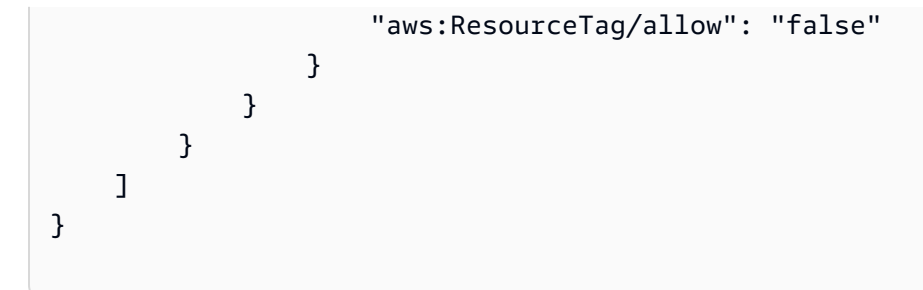

## Fase 2: assegnare la policy a utenti o gruppi

Dopo aver creato le policy IAM, collegale agli utenti o gruppi che devono creare le risorse Lightsail utilizzando la coppia chiave-valore. Per ulteriori informazioni su come collegare policy IAM a utenti o gruppi, consulta [Aggiunta e rimozione delle policy IAM](https://docs.aws.amazon.com/IAM/latest/UserGuide/access_policies_manage-attach-detach.html) nella documentazione IAM.

## <span id="page-928-0"></span>Utilizzo dei tag per organizzare i costi delle risorse Lightsail

Per organizzare le fatture AWS al fine di riflettere la struttura dei costi, è possibile utilizzare i tag in Amazon Lightsail. Per farlo, aggiungi tag chiave-valore alle risorse Lightsail. Dopo di che, attivi tali tag nella console AWS Billing and Cost Management. Infine, effettua la registrazione per far sì che la fattura del tuo account AWS includa i valori di chiave di tag nel report di allocazione dei costi. Questa guida fornisce la procedura di impostazione.

#### **a** Note

Per ulteriori informazioni sui tag in Lightsail, sulle risorse a cui è possibile applicare un tag e sulle limitazioni dei tag, consulta [Tag](#page-919-0).

#### **A** Important

Al momento, non è possibile monitorare gli snapshot di database Lightsail nel report di allocazione dei costi, neanche dopo l'aggiunta di un tag di allocazione dei costi.

## Fase 1: Aggiunta di tag chiave-valore alle risorse

Aggiungi tag chiave-valore alle risorse Lightsail che desideri organizzare nella console di fatturazione. Per ulteriori informazioni sui tag chiave-valore, consulta [Aggiunta di tag a una risorsa.](#page-921-0)

È consigliabile pensare a un insieme di chiavi di tag che rappresentino il modo di organizzare i costi. Il report di allocazione dei costi visualizza le chiavi di tag sotto forma di colonne aggiuntive con i valori applicabili per ogni riga. Pertanto, l'utilizzo di una serie di chiavi di tag rappresenta un modo più efficiente di monitorare i costi. Ad esempio, è possibile applicare tag a più risorse Lightsail con un determinato centro di costo. Per farlo, puoi utilizzare l'accoppiamento di una chiave "Centro di costo" e un valore numerico. Successivamente, puoi organizzare i dati di fatturazione per visualizzare la fatturazione per quel centro di costo in più risorse. L'esempio seguente mostra i tag chiave-valore che possono essere utilizzati per organizzare l'allocazione dei costi:

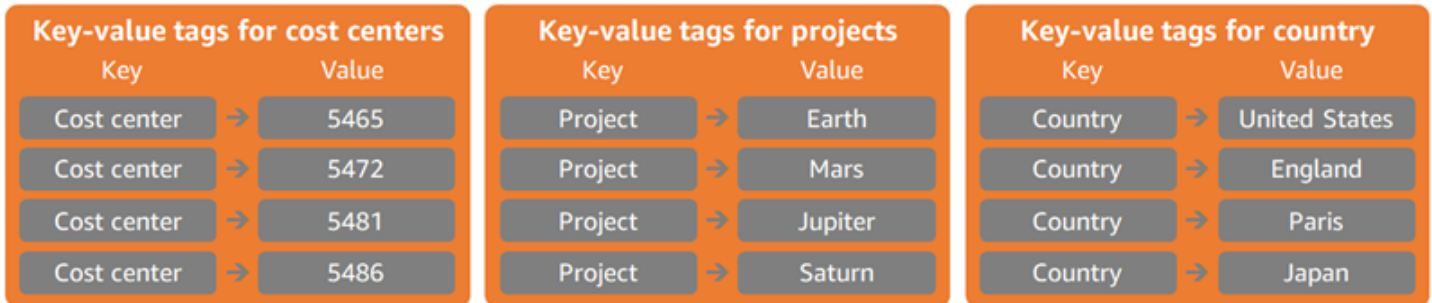

### Fase 2: attivazione dei tag di allocazione dei costi definiti dall'utente

Dopo aver aggiunto i tag necessari alle risorse Lightsail, attivali per l'allocazione dei costi nella console di gestione di costi e fatturazione. Ad esempio, se hai creato un tag della chiave "Centro di costo", attiva tale tag nella console di gestione di costi e fatturazione per generare report di allocazione dei costi per quel tag. Per ulteriori informazioni, consulta [Attivazione dei tag per](https://docs.aws.amazon.com/awsaccountbilling/latest/aboutv2/activating-tags.html) [l'allocazione dei costi definiti dall'utente](https://docs.aws.amazon.com/awsaccountbilling/latest/aboutv2/activating-tags.html) nella documentazione di AWS Billing and Cost Management.

## Fase 3: impostazione e visualizzazione del report di allocazione dei costi

Il report mensile di allocazione dei costi elenca l'utilizzo di AWS per il tuo account per categoria di prodotto e utente dell'account collegato. Il report contiene le stesse voci indicate nel report di fatturazione dettagliato e colonne aggiuntive relative alle chiavi di tag. Per impostare il report mensile di allocazione dei costi, consulta la sezione relativa all'[impostazione di un report mensile di](https://docs.aws.amazon.com/awsaccountbilling/latest/aboutv2/configurecostallocreport.html#allocation-report)  [allocazione dei costi](https://docs.aws.amazon.com/awsaccountbilling/latest/aboutv2/configurecostallocreport.html#allocation-report) nella documentazione di AWS Billing and Cost Management.

Quando hai configurato il report di allocazione dei costi, hai definito un bucket Amazon Simple Storage Service (Amazon S3) in cui viene salvato il report. Apri il bucket Amazon S3 definito e apri il report di allocazione dei costi quando diventa disponibile. Per ulteriori informazioni sui contenuti del report di allocazione dei costi, consulta [Visualizzazione di un report di allocazione dei costi](https://docs.aws.amazon.com/awsaccountbilling/latest/aboutv2/configurecostallocreport.html#allocation-viewing) nella documentazione di AWS Billing and Cost Management.

## <span id="page-930-0"></span>Utilizzo dei tag per organizzare le risorse Lightsail

Dopo aver applicato i tag alle risorse Amazon Lightsail, puoi filtrare le risorse in base ai tag aggiunti. Puoi farlo nella console Lightsail scegliendo o cercando un tag. Questa guida mostra come visualizzare e filtrare le risorse Lightsail per tag.

#### **a** Note

Per ulteriori informazioni sui tag, sulle risorse a cui è possibile applicare un tag e sulle limitazioni dei tag, consulta [Tag](#page-919-0).

### Visualizzazione dei tag per una risorsa

Si possono applicare tag a istanze, servizi di container, distribuzioni CDN, database, dischi, zone DNS e sistemi di bilanciamento del carico tramite la console Lightsail; tali risorse contengono pertanto una scheda Tag. Questa scheda è accessibile tramite la pagina di gestione delle risorse, come mostrato nel seguente esempio per una risorsa istanza. Nella scheda Tags (Tag) è possibile aggiungere, modificare o eliminare i tag. Per ulteriori informazioni, consulta [Aggiunta di tag a una](#page-921-0)  [risorsa](#page-921-0) ed [Eliminazione di tag.](#page-924-0)

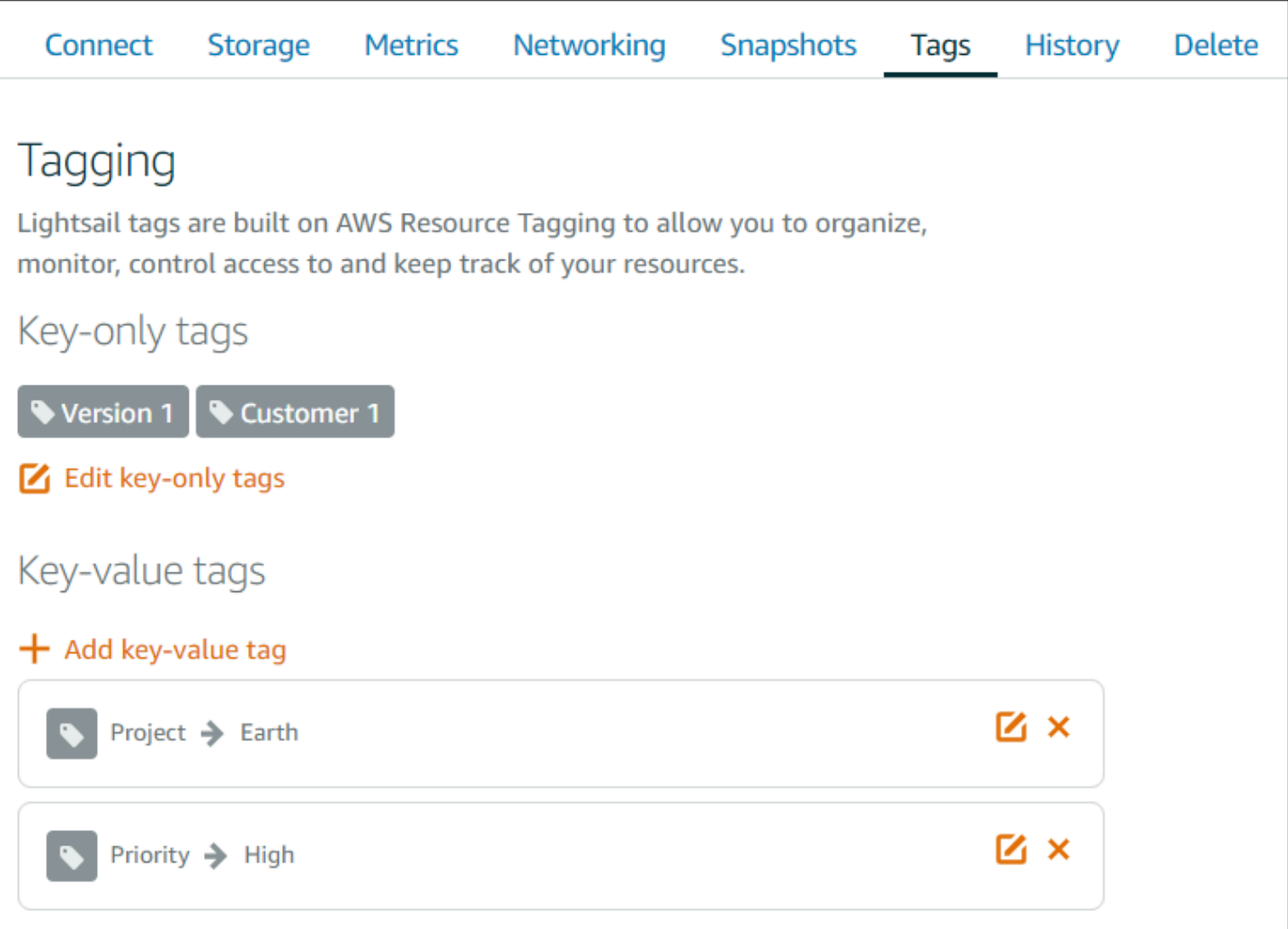

#### **a** Note

È possibile applicare tag a istanze, servizi di container, distribuzioni CDN, bucket, database, dischi, zone DNS e sistemi di bilanciamento del carico tramite la console Lightsail. È tuttavia possibile applicare tag a più risorse Lightsail mediante [operazioni dell'API Lightsail,](https://docs.aws.amazon.com/lightsail/2016-11-28/api-reference/Welcome.html) l'[AWS](https://docs.aws.amazon.com/cli/latest/reference/lightsail/)  [Command Line Interface](https://docs.aws.amazon.com/cli/latest/reference/lightsail/) (AWS CLI) o gli SDK. Per un elenco completo delle risorse Lightsail che supportano il tagging, consulta [Tag](#page-919-0).

### Filtro delle risorse tramite tag

Le seguenti opzioni sono disponibili nella console Lightsail per filtrare le risorse utilizzando i tag. Tutte queste opzioni aggiornano la home page di Lightsail per visualizzare solo i tag cercati o selezionati.

#### **a** Note

Queste opzioni di filtraggio sono persistenti. Se filtri tramite un tag e navighi tra le sezioni della home page di Lightsail, il filtro è ancora applicato.

• Dalla home page di Lightsail, inserisci il tag solo chiave o il valore da filtrare nella casella di testo Search (Cerca) e premi Enter (Invio).

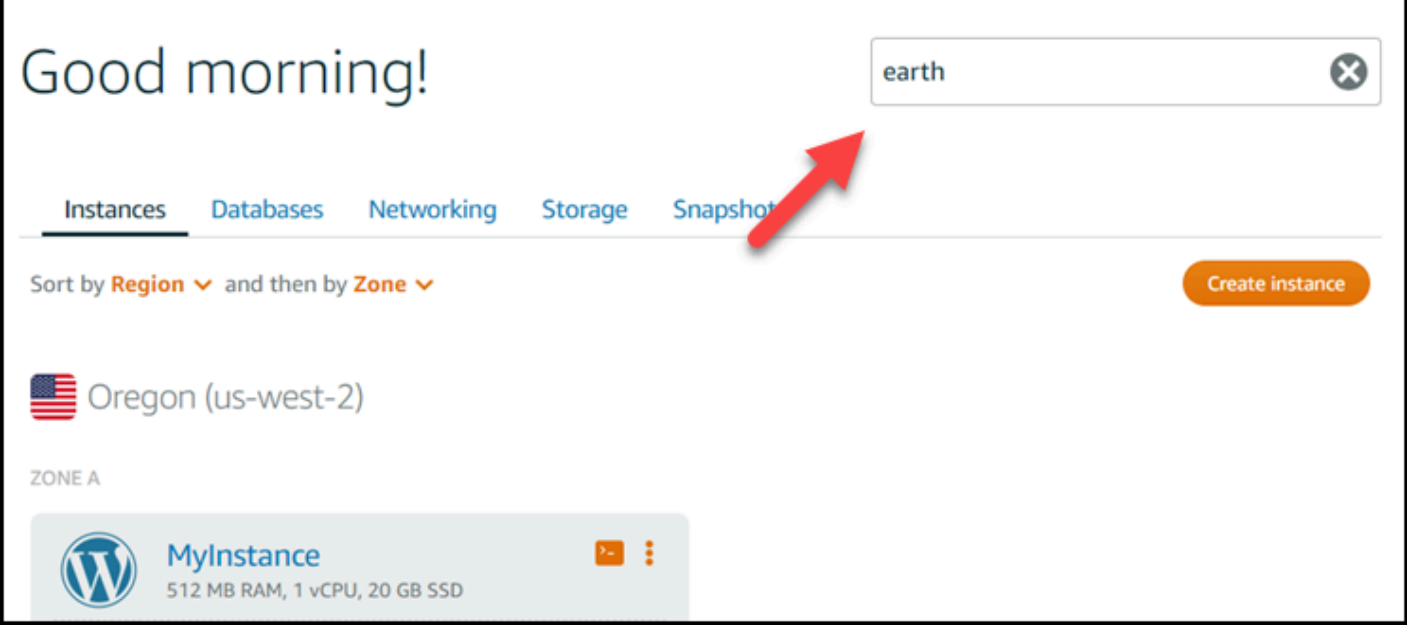

• Scegli un tag che viene visualizzato in una risorsa nella home page di Lightsail.

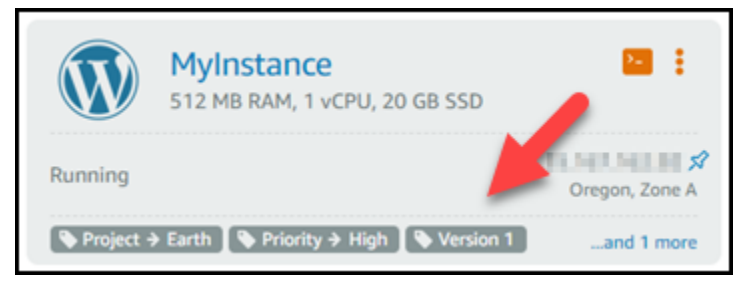

• Scegli un tag che viene visualizzato nell'intestazione di una risorsa.

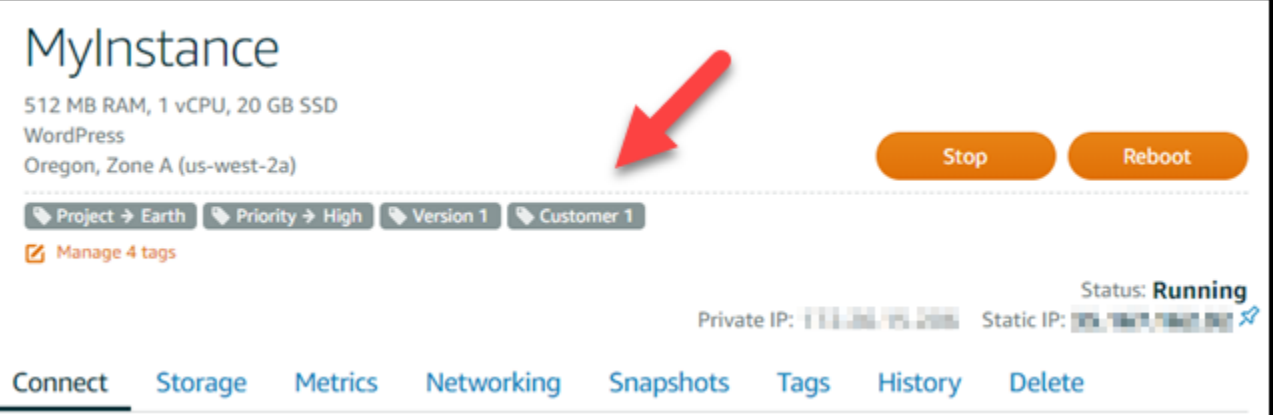

# Risolvi i problemi relativi alle risorse Amazon Lightsail

I seguenti argomenti possono aiutarti a risolvere i problemi che potresti riscontrare con le tue risorse Amazon Lightsail.

#### Argomenti

- [Risoluzione dei problemi WordPress di configurazione in Lightsail](#page-934-0)
- [Risoluzione di un errore 403 \(Non autorizzato\) in Lightsail](#page-942-0)
- [Risoluzione dei problemi relativi al disco di Lightsail](#page-942-1)
- [Risolvi i problemi di connessione con il client SSH o RDP basato su browser Lightsail](#page-944-0)
- [Risoluzione dei problemi relativi all'errore 503 \(Servizio non disponibile\) per un'istanza Ghost in](#page-947-0)  **[Lightsail](#page-947-0)**
- [Risoluzione dei problemi relativi a Identity and Access Management \(IAM\) in Lightsail](#page-950-0)
- [Verifica la raggiungibilità IPv6 in Lightsail](#page-953-0)
- [Errore di capacità dell'istanza insufficiente in Lightsail](#page-958-0)
- [Risoluzione dei problemi relativi ai sistemi di bilanciamento del carico di Lightsail](#page-960-0)
- [Risoluzione dei problemi relativi alle notifiche in Lightsail](#page-961-0)
- [Risoluzione dei problemi relativi ai certificati SSL/TLS in Lightsail](#page-963-0)

## <span id="page-934-0"></span>Risoluzione dei problemi WordPress di configurazione in Lightsail

Durante il flusso di lavoro di WordPress configurazione in Amazon Lightsail possono apparire due tipi di messaggi di errore:

#### Errori comuni

Questi tipi di errori si verificano immediatamente dopo aver scelto Crea certificato nella fase finale del flusso di lavoro. Questi errori verranno visualizzati in un banner nella parte superiore della console Lightsail. In genere sono causati dall'esecuzione del flusso di lavoro di configurazione su WordPress istanze precedenti o dall'invio di informazioni errate. Ad esempio, selezionando un record DNS che non punti all'indirizzo IP pubblico dell'istanza.

#### Errori di configurazione

Questi tipi di errori si verificano entro pochi minuti dal completamento dell'ultimo passaggio del flusso di lavoro. Questi messaggi di errore verranno visualizzati nella sezione Configura il tuo

WordPress sito Web della scheda Connect dell'istanza. Questi errori si verificano quando il certificato HTTPS Let's Encrypt non può essere configurato sulla tua istanza.

Utilizza le informazioni contenute nei seguenti argomenti per aiutarti a diagnosticare e correggere eventuali errori che potresti riscontrare durante il flusso di lavoro guidato dalla WordPress configurazione.

Argomenti

- [Risoluzione dei problemi più comuni di WordPress configurazione in Lightsail](#page-935-0)
- [Risoluzione dei problemi WordPress di configurazione in Lightsail](#page-939-0)

Per ulteriori informazioni sul flusso di lavoro guidato dalla WordPress configurazione in Amazon Lightsail, [consulta](#page-1116-0) Configurare l'istanza. WordPress

## <span id="page-935-0"></span>Risoluzione dei problemi più comuni di WordPress configurazione in **Lightsail**

Se c'è un problema con le informazioni inviate durante il flusso di lavoro, nella parte superiore della console Lightsail viene visualizzato un messaggio di errore.

La prima riga del messaggio ti informa che l'installazione ha riscontrato un errore:

Impossibile completare la configurazione dell'istanza *InstanceName*nella *InstanceRegion*regione.

La seconda riga contiene l'errore riscontrato dalla configurazione:

Si è verificato un errore e non siamo riusciti a connetterci o rimanere connessi alla tua istanza

We encountered an error while configuring the Let's Encrypt SSL/TLS certificate on your instance test-2 in the us-east-1 Region. Try again later. An error occurred and we were unable to connect or stay connected to your instance. If this instance has just started up, try again in a minute or two.

Per iniziare la risoluzione dei problemi, abbina l'errore visualizzato nel messaggio a uno dei seguenti errori.

#### Errori

• [Record DNS non trovati. Verifica che i record DNS del dominio puntino all'indirizzo IP pubblico](#page-936-0)  [dell'istanza e attendi il tempo necessario per la propagazione delle modifiche DNS.](#page-936-0)
- [I record DNS non corrispondono. Verifica che i record DNS del dominio puntino all'indirizzo IP](#page-937-0)  [pubblico dell'istanza e attendi il tempo necessario per la propagazione delle modifiche DNS.](#page-937-0)
- [Impossibile connettersi alla tua istanza. Attendi qualche minuto affinché la connessione SSH sia](#page-937-1) [pronta. Quindi, riavvia la configurazione.](#page-937-1)
- [Versione non supportata. WordPress L'installazione supporta solo WordPress le versioni 6 e](#page-937-2) [successive.](#page-937-2)
- [L'installazione supporta solo WordPress le istanze create a partire dal 1° gennaio 2023.](#page-938-0)
- [Le porte 22, 80 e 443 del firewall dell'istanza devono consentire una connessione TCP da qualsiasi](#page-938-1)  [indirizzo IP durante il flusso di lavoro di configurazione. È possibile modificare queste impostazioni](#page-938-1) [dalla scheda Networking dell'istanza.](#page-938-1)

Record DNS non trovati. Verifica che i record DNS del dominio puntino all'indirizzo IP pubblico dell'istanza e attendi il tempo necessario per la propagazione delle modifiche DNS.

### Motivo

Questo errore è causato da record DNS configurati in modo errato o da record DNS che non hanno avuto il tempo sufficiente per propagarsi nel DNS di Internet.

### **Correggere**

Verifica che i record DNS A o AAAA siano presenti nella zona DNS e che puntino all'indirizzo IP pubblico dell'istanza. Per ulteriori informazioni, consulta [DNS in Lightsail.](#page-305-0)

Quando aggiungi o aggiorni i record DNS che indirizzano il traffico proveniente dal tuo dominio apex (example.com) e dai relativi www sottodomini (www.example.com), questi dovranno propagarsi su tutto il DNS di Internet. [Puoi verificare che le modifiche al DNS abbiano avuto](https://mxtoolbox.com/DnsLookup.aspx)  [effetto utilizzando strumenti come nslookup o DNS Lookup from. MxToolbox](https://mxtoolbox.com/DnsLookup.aspx)

### **a** Note

Attendi il tempo necessario affinché le modifiche ai record DNS si propaghino attraverso il DNS di Internet, operazione che potrebbe richiedere diverse ore.

<span id="page-937-0"></span>I record DNS non corrispondono. Verifica che i record DNS del dominio puntino all'indirizzo IP pubblico dell'istanza e attendi il tempo necessario per la propagazione delle modifiche DNS.

### Motivo

I record DNS A o AAAA non puntano all'indirizzo IP pubblico dell'istanza.

#### **Correggere**

Verifica che i record DNS A o AAAA siano presenti nella zona DNS e che puntino all'indirizzo IP pubblico dell'istanza. Per ulteriori informazioni, consulta [DNS in Lightsail.](#page-305-0)

**a** Note

Attendi il tempo necessario affinché le modifiche ai record DNS si propaghino attraverso il DNS di Internet, operazione che potrebbe richiedere diverse ore.

<span id="page-937-1"></span>Impossibile connettersi alla tua istanza. Attendi qualche minuto affinché la connessione SSH sia pronta. Quindi, riavvia la configurazione.

Motivo

L'istanza è stata appena creata o riavviata e la connessione SSH non è pronta.

### Correggere

Attendi qualche minuto affinché la connessione SSH sia pronta. Quindi, riprova il flusso di lavoro guidato. Per ulteriori informazioni, consulta [Risoluzione dei problemi SSH in Lightsail.](#page-944-0)

<span id="page-937-2"></span>Versione non supportata. WordPress L'installazione supporta solo WordPress le versioni 6 e successive.

#### Motivo

La versione installata sull'istanza è precedente alla WordPress versione 6. WordPress WordPress Le versioni precedenti contengono software e dipendenze incompatibili che impediscono la generazione del certificato HTTPS.

#### **Correggere**

Crea una nuova WordPress istanza dalla console Lightsail. Quindi, migra il WordPress sito Web dall'istanza precedente a quella nuova. Per ulteriori informazioni, consulta [Migrare un blog](#page-1186-0)  [esistente WordPress .](#page-1186-0)

Se stai creando una nuova istanza per sostituire l'istanza esistente, assicurati di aggiornare le dipendenze dell'applicazione alla nuova istanza.

<span id="page-938-0"></span>L'installazione supporta solo WordPress le istanze create a partire dal 1° gennaio 2023.

### Motivo

L'istanza utilizzata durante la configurazione potrebbe contenere software obsoleto. Il software precedente impedirà la generazione del certificato HTTPS.

### **Correggere**

Crea una nuova WordPress istanza dalla console Lightsail. Quindi, migra il WordPress sito Web dall'istanza precedente a quella nuova. Per ulteriori informazioni, consulta [Migrare un blog](#page-1186-0)  [esistente WordPress .](#page-1186-0)

Se stai creando una nuova istanza per sostituire l'istanza esistente, assicurati di aggiornare le dipendenze dell'applicazione alla nuova istanza.

<span id="page-938-1"></span>Le porte 22, 80 e 443 del firewall dell'istanza devono consentire una connessione TCP da qualsiasi indirizzo IP durante il flusso di lavoro di configurazione. È possibile modificare queste impostazioni dalla scheda Networking dell'istanza.

### Motivo

Le porte firewall delle istanze 22, 80 e 443 devono consentire le connessioni TCP da qualsiasi indirizzo IP durante l'esecuzione della configurazione. Questo errore viene generato quando una o più di queste porte vengono chiuse. Per ulteriori informazioni, consulta [Firewall di istanze.](#page-184-0)

### **Correggere**

Aggiungi o modifica le regole del firewall IPv4 e IPv6 dell'istanza per consentire le connessioni TCP sulle porte 22, 80 e 443. Per ulteriori informazioni, consulta [Aggiungere](#page-194-0) e modificare le regole del firewall dell'istanza.

# Risoluzione dei problemi WordPress di configurazione in Lightsail

I messaggi di errore di configurazione vengono visualizzati nella sezione Configura il tuo WordPress sito Web della scheda Connect dell'istanza. Gli errori di configurazione possono verificarsi entro pochi minuti dal completamento dell'ultimo passaggio del flusso di lavoro. Sono causati quando il certificato HTTPS Let's Encrypt non può essere configurato sulla tua istanza.

Impossibile completare la configurazione: esamina i seguenti messaggi di stato e riavvia la configurazione per aggiornare la configurazione. Scarica il registro degli errori per maggiori dettagli.

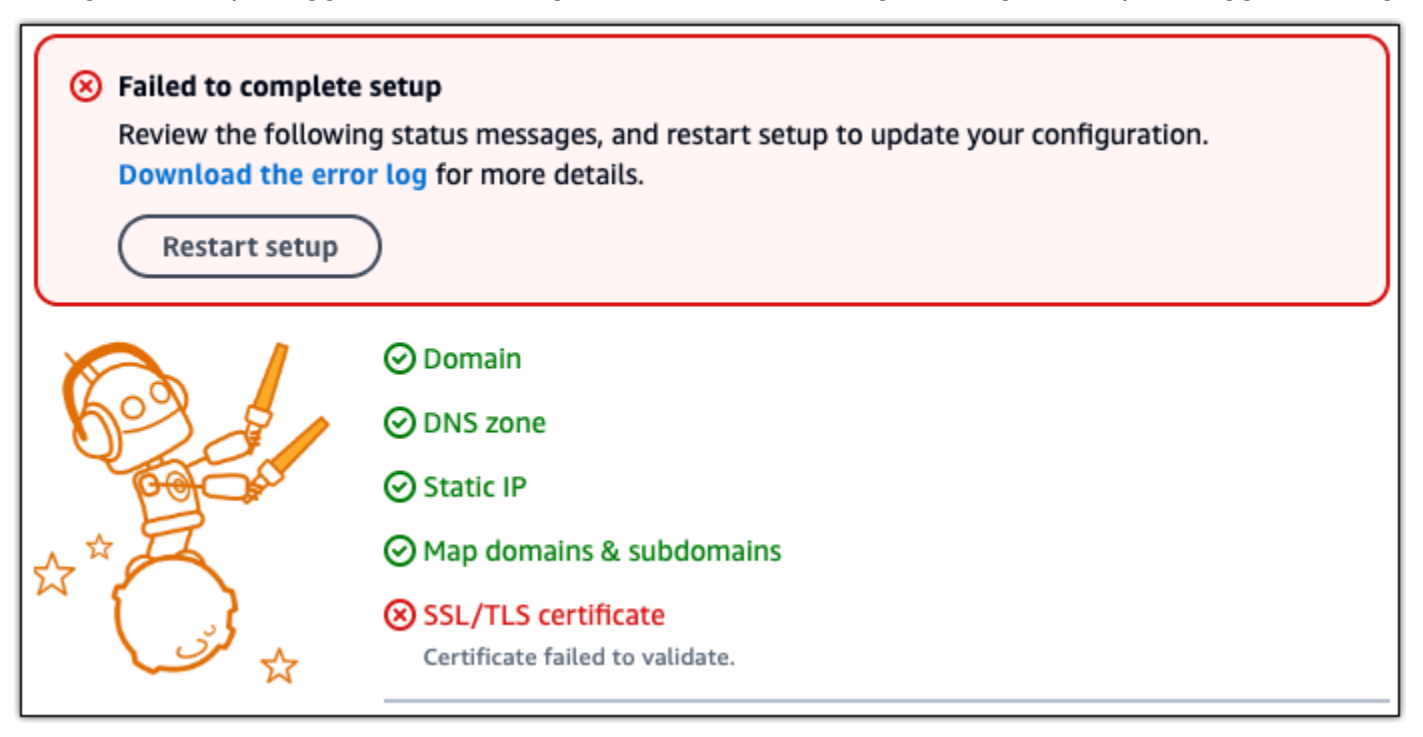

Dal messaggio di errore, scegli il link Scarica il registro degli errori per scaricare e visualizzare i log degli errori generati dalla configurazione. Per iniziare la risoluzione dei problemi, abbina il messaggio di errore contenuto nei log a uno dei seguenti errori.

Errori

- [CertBot.Errori. AuthorizationError: Alcune sfide sono fallite](#page-940-0)
- [Certbot non è riuscito ad autenticare alcuni domini](#page-940-1)
- [Troppi certificati \(5\) già emessi per questo set esatto di domini nelle ultime 168 ore](#page-941-0)
- [Troppe autorizzazioni fallite](#page-941-1)

### <span id="page-940-0"></span>CertBot.Errori. AuthorizationError: Alcune sfide sono fallite

#### Motivo

Questo errore è causato da record DNS configurati in modo errato o da record DNS che non hanno avuto il tempo sufficiente per propagarsi su Internet.

#### **Correggere**

Verifica che i record DNS A o AAAA siano presenti nella zona DNS e che puntino all'indirizzo IP pubblico dell'istanza. Per ulteriori informazioni, consulta [DNS in Lightsail.](#page-305-0)

Quando aggiungi o aggiorni i record DNS che indirizzano il traffico proveniente dal tuo dominio apex (example.com) e dai relativi www sottodomini (www.example.com), questi dovranno propagarsi su Internet. [Puoi verificare che le modifiche al DNS abbiano avuto effetto utilizzando](https://mxtoolbox.com/DnsLookup.aspx)  [strumenti come](https://mxtoolbox.com/DnsLookup.aspx) [nslooku](https://aws.amazon.com/blogs/messaging-and-targeting/how-to-check-your-domain-verification-settings/)[p o DNS Lookup from. MxToolbox](https://mxtoolbox.com/DnsLookup.aspx)

### **a** Note

Attendi il tempo necessario affinché le modifiche ai record DNS si propaghino attraverso il DNS di Internet, operazione che potrebbe richiedere diverse ore.

### <span id="page-940-1"></span>Certbot non è riuscito ad autenticare alcuni domini

### Motivo

Questo errore può verificarsi se un altro processo utilizza la porta 80 mentre il certificato HTTPS è configurato sull'istanza.

#### **Correggere**

Riavvia l' WordPress istanza. Quindi, esegui nuovamente il flusso di lavoro guidato. Utilizza la procedura seguente per terminare tutti i processi in esecuzione sull'istanza in esecuzione sulla porta 80 se il riavvio non risolve il problema.

#### **Procedura**

1. Connect alla tua istanza utilizzando il client [SSH basato su browser Lightsail](#page-71-0) o utilizzando. [AWS](#page-1284-0)  **[CloudShell](#page-1284-0)** 

2. Arresta il processo Bitnami in esecuzione sull'istanza:

#### \$ **sudo /opt/bitnami/ctlscript.sh stop**

Verifica che il processo Bitnami sia interrotto:

#### **sudo /opt/bitnami/ctlscript.sh status**

3. Controlla se ci sono altri processi che utilizzano la porta 80:

**fuser -n tcp 80**

4. Termina tutti i processi che non sono necessari a un'altra applicazione:

**fuser -k -n tcp 80**

5. Riavviare l' WordPress installazione.

<span id="page-941-0"></span>Troppi certificati (5) già emessi per questo set esatto di domini nelle ultime 168 ore

Motivo

Uno o più dei tuoi domini o sottodomini sono già stati utilizzati per creare 5 certificati nell'ultima settimana. Per ulteriori informazioni, consulta [Rate Limits](https://letsencrypt.org/docs/rate-limits/) sul sito Web di Let's Encrypt.

**Correggere** 

Attendi una settimana (168 ore), quindi riavvia il flusso di lavoro guidato per questo dominio.

<span id="page-941-1"></span>Troppe autorizzazioni fallite

Motivo

Uno o più domini o sottodomini della richiesta hanno superato il limite di cinque convalide all'ora. Per ulteriori informazioni, consulta [Rate Limits](https://letsencrypt.org/docs/rate-limits/) sul sito Web di Let's Encrypt.

#### **Correggere**

Attendi un'ora ed esegui nuovamente la WordPress configurazione. Verifica che siano stati corretti altri errori di convalida prima di riavviare la configurazione.

# Risoluzione di un errore 403 (Non autorizzato) in Lightsail

Se si verifica un errore 403 quando si cerca di accedere alla [console Lightsail,](https://lightsail.aws.amazon.com/) non è un problema. Prova questi passaggi per risolvere il problema:

- Se l'account AWS o l'utente AWS Identity and Access Management (IAM) sono stati creati di recente, attendi qualche minuto e quindi aggiorna il browser.
- Se è passato molto tempo dall'ultimo accesso, aggiorna il browser. Se viene richiesto di effettuare nuovamente l'accesso, assicurati di utilizzare un utente IAM che abbia accesso a Lightsail.
- Se l'utente IAM non ha accesso a Lightsail, contatta l'[utente root dell'accountAWS](https://docs.aws.amazon.com/general/latest/gr/root-vs-iam.html) o un utente IAM con accesso da amministratore per richiedere l'accesso a Lightsail. Per ulteriori informazioni, consulta [Gestione dell'accesso a Amazon Lightsail per un utente IAM.](#page-812-0)
- Se continui a ottenere l'errore 403 dopo aver provato i passaggi precedenti, contatta il [Supporto](https://console.aws.amazon.com/support/home#/)  [AWS](https://console.aws.amazon.com/support/home#/). In alcuni rari casi per gli account AWS creati prima del 2011, il supporto dovrà registrare manualmente l'account su Lightsail.

# Risoluzione dei problemi relativi al disco di Lightsail

I dischi di storage a blocchi in Lightsail potrebbero presentare degli errori. Questo argomento identifica le problematiche comuni e le soluzioni a tali errori.

# Errori del disco generici

Scegliere il problema tra i seguenti che descrive meglio il problema riscontrato e seguire i collegamenti per risolverlo. Se si verifica un problema non in elenco, utilizza il collegamento Domande? Commenti? in fondo alla pagina per inviare un feedback oppure rivolgiti al [Supporto AWS](https://aws.amazon.com/premiumsupport/).

Non è possibile eliminare un disco in quanto ancora associato a un'istanza.

Provare prima a scollegare il disco dall'istanza, poi provare a eliminare il disco. Per ulteriori informazioni, consulta [Scollegamento ed eliminazione di un disco di archiviazione a blocchi.](#page-222-0)

Messaggio di errore effettivo: You can't perform this operation because the disk is still attached to a Lightsail instance: *YOUR\_INSTANCE* (Impossibile svolgere questa operazione in quanto il disco è ancora collegato a un'istanza &lightsail;: YOUR\_INSTANCE)

Il mio disco presenta uno stato di errore.

Lo stato di errore indica che è stato riscontrato un errore nell'hardware sottostante relativo al disco Lightsail. È possibile ripristinare il disco da uno snapshot recente, altrimenti i dati associati al disco non sono recuperabili. Per ulteriori informazioni, consulta [Creazione di un disco per l'archiviazione](#page-227-0)  [a blocchi da uno snapshot](#page-227-0).

I dischi con uno stato di errore non vengono fatturati.

Non è possibile scollegare un disco in quanto l'istanza Lightsail è ancora in esecuzione.

Provare prima a interrompere l'istanza, poi provare a scollegare il disco. Per ulteriori informazioni, consulta [Arresto di un'istanza](#page-165-0).

Messaggio di errore effettivo: You can't detach this disk right now. The state of this disk is: *DISK\_STATE* (Impossibile scollegare il disco ora. Lo stato del disco è: DISK\_STATE)

Non è possibile specificare una dimensione del disco personalizzata superiore a 16 TB (16.384 GB).

Provare a creare un disco di dimensioni inferiori. I dischi supplementari possono raggiungere fino a 16 TB. Se il disco è inferiore a 16 TB e non è ancora possibile crearlo, si potrebbe riscontrare l'errore successivo nell'elenco (troppi dischi di grandi dimensioni). Il motivo è dovuto al fatto che non è possibile avere più di 20 TB di storage su disco aggiuntivo per l'account AWS. Per ulteriori informazioni, consulta [Dischi di archiviazione a blocchi.](#page-206-0)

Messaggio di errore effettivo: The size of a block storage disk must be between 8 and 16384 GB (La dimensione di un disco di storage a blocchi deve essere compresa tra 8 e 16384 GB).

Non è possibile creare altri dischi in Lightsail.

Potrebbe essere stata raggiunta la quota limite per il numero di dischi che possono essere creati. Oppure sono stati creati troppi dischi di grandi dimensioni (la dimensione totale di storage su disco non può superare 20 TB) sull'account AWS. Per ulteriori informazioni, consulta [Dischi di](#page-206-0)  [archiviazione a blocchi.](#page-206-0)

Messaggio di errore effettivo:You've reached the maximum size limit of all disks in this account (Raggiunto il limite massimo di dimensioni per tutti i dischi di questo account) oppure You've reached the limit of disks in this account (Raggiunto il limite massimo di dischi su questo account). Non è possibile collegare il disco all'istanza Lightsail

Se si riscontra il seguente errore, è necessario ricreare il disco nella stessa regione AWS e zona di disponibilità dell'istanza in cui si prevede di collegare il disco.

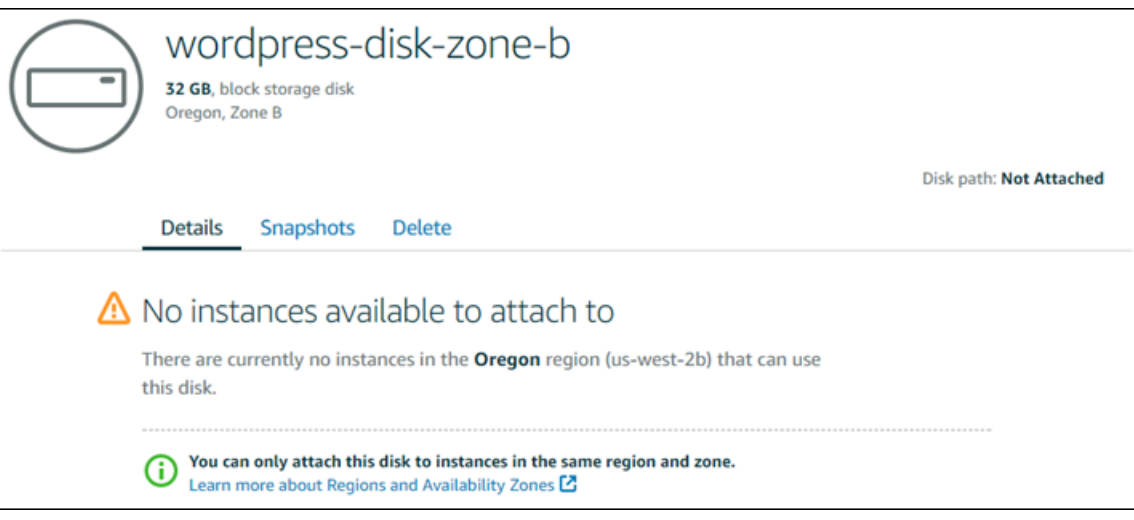

Messaggio di errore effettivo: There are currently no instances in the *AWS Region* that can use this disk (Attualmente, nella regione AWS non sono presenti istanze in grado di utilizzare il disco).

# <span id="page-944-0"></span>Risolvi i problemi di connessione con il client SSH o RDP basato su browser Lightsail

Potresti ricevere un messaggio di errore quando tenti di connetterti a un'istanza utilizzando i client SSH o RDP basati su browser disponibili nella console Amazon Lightsail. Di seguito sono descritte le possibili cause di questo errore.

#### **A** Important

I client SSH/RDP basati su browser Lightsail accettano solo traffico IPv4. Utilizza un client di terze parti per accedere tramite SSH o RDP alla tua istanza tramite IPv6. Per ulteriori informazioni, consulta [Connessione alle istanze.](#page-67-0)

## Messaggio di errore: impossibile connettersi

I client SSH e RDP basati su browser utilizzano la convalida del certificato o della chiave host per autenticare un'istanza durante un tentativo di connessione. Se l'istanza presenta una chiave host o un certificato che non corrisponde a quello registrato da Lightsail, viene visualizzato uno dei due messaggi di errore. Entrambi i messaggi di errore sono riportati e descritti in questa sezione.

Impossibile connettersi, reimpostare record

Il seguente messaggio di errore viene visualizzato quando c'è una mancata corrispondenza tra la chiave host o il certificato e Lightsail determina che la mancata corrispondenza potrebbe essere stata causata da un recente aggiornamento del sistema operativo o da un aggiornamento intenzionale della chiave host o del certificato da parte tua o di un altro utente. In questo caso, Lightsail ha stabilito che la mancata corrispondenza della chiave host o del certificato non è stata causata da un malintenzionato sulla rete tra il browser e l'istanza.

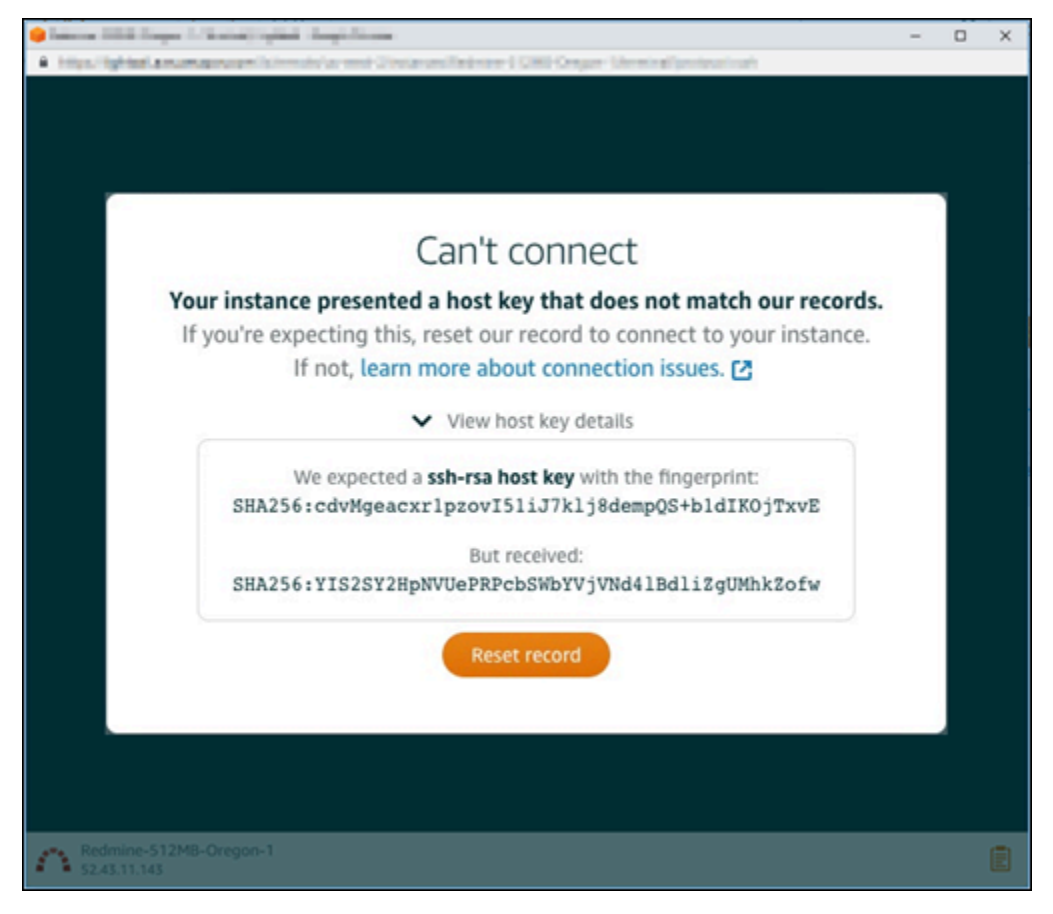

Scegliere Reset record (Reimposta record) se la non corrispondenza era prevista. Questa azione elimina la chiave host o il certificato che Lightsail ha registrato per l'istanza e consente alla sessione SSH o RDP basata su browser di connettersi all'istanza.

Puoi anche eliminare la chiave host o il certificato registrato da Lightsail utilizzando il comando AWS Command Line Interface seguente AWS CLI (). Ad esempio *InstanceName*, inserisci il nome dell'istanza per la quale desideri eliminare la chiave host o il certificato noti. Per *Region*, immettere la regione AWS dell'istanza.

aws lightsail delete-known-host-keys --region *Region* --instance-name *InstanceName*

Esempio:

```
aws lightsail delete-known-host-keys --region us-west-2 --instance-
name WordPress-512MB-Oregon-1
```
### **a** Note

Per ulteriori informazioni suAWS CLI, consulta [AWS CLIConfigurare l'utilizzo di Lightsail](#page-1281-0).

Impossibile connettersi, contattare l'assistenza clienti

Il seguente messaggio di errore viene visualizzato in caso di mancata corrispondenza tra una chiave host o un certificato e Lightsail rileva l'esistenza di attività sospette che richiedono ulteriori indagini, come un attacco. man-in-the-middle

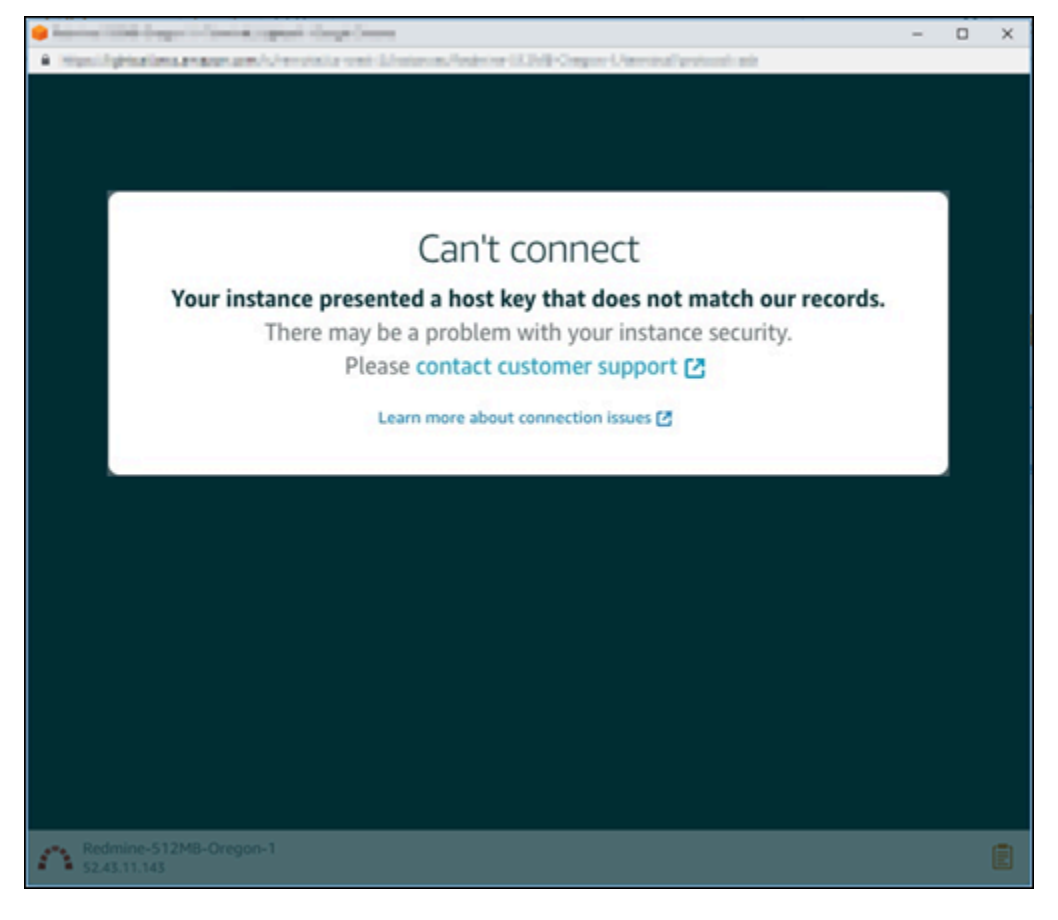

Questo messaggio di errore indica che non è possibile connettersi all'istanza utilizzando il client SSH o RDP basato su browser. [Contattare il supporto](https://console.aws.amazon.com/support/home#/) per ricevere assistenza.

## Messaggio di errore: impossibile connettersi in questo momento

Il seguente messaggio di errore viene visualizzato quando si tenta di connettersi a un'istanza che non si è ancora avviata dopo essere stata creata, riavviata o ripristinata. Attendere alcuni minuti e quindi scegliere Reconnect (Riconnetti) per riprovare.

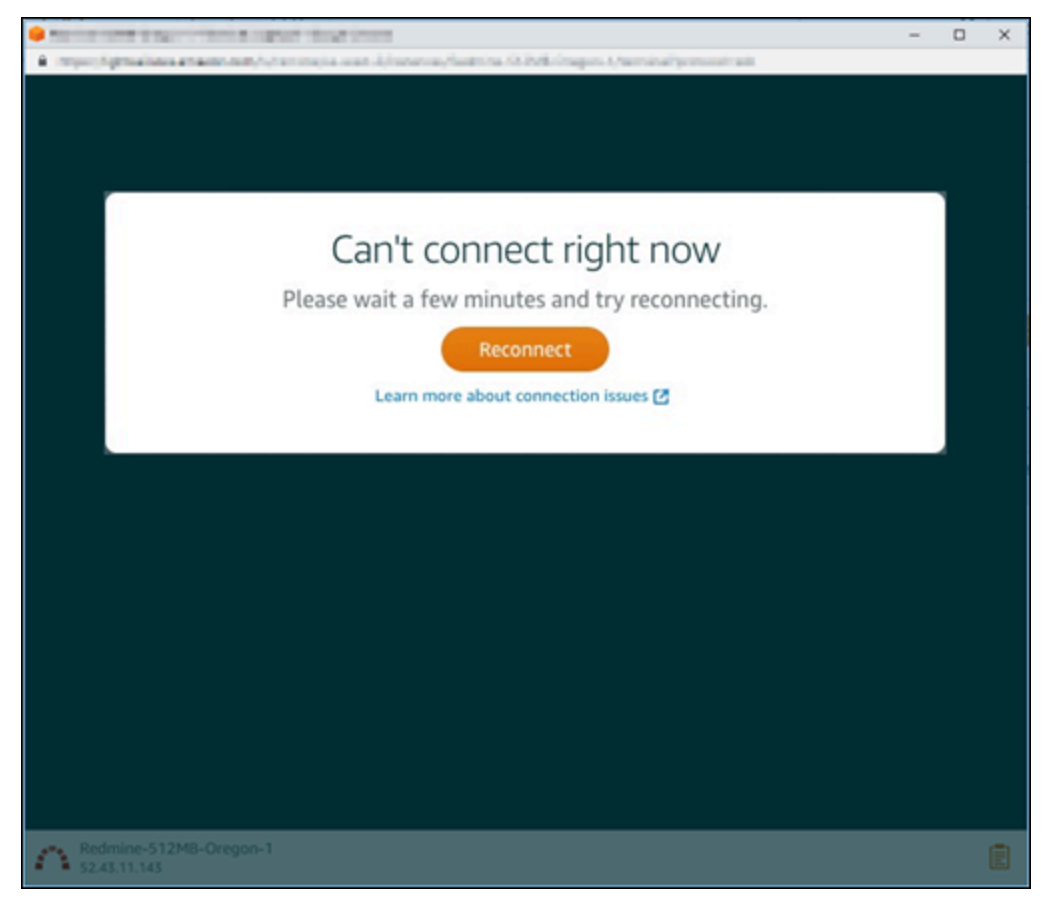

Se non è ancora possibile connettersi, [contatta il supporto AWS.](https://console.aws.amazon.com/support/home#/)

# Risoluzione dei problemi relativi all'errore 503 (Servizio non disponibile) per un'istanza Ghost in Lightsail

Dopo aver creato una nuova istanza Ghost in Amazon Lightsail e aver tentato di accedere al sito Web, è possibile che venga visualizzato un errore che indica che il servizio non è disponibile (503). In alcuni casi, il servizio Ghost sull'istanza non viene avviato automaticamente quando viene creata l'istanza. Questo può accadere quando selezioni il bundle \$3.50 USD/mese per la tua istanza. Utilizzare la procedura seguente per avviare il servizio Ghost e risolvere l'errore "servizio non disponibile".

## Avvio del servizio Ghost

- 1. Accedere alla [console Lightsail.](https://lightsail.aws.amazon.com/)
- 2. Nella homepage di Lightsail, sceglere la scheda Instances (Istanze).
- 3. Scegliere l'icona del client SSH basata su browser per l'istanza Ghost.

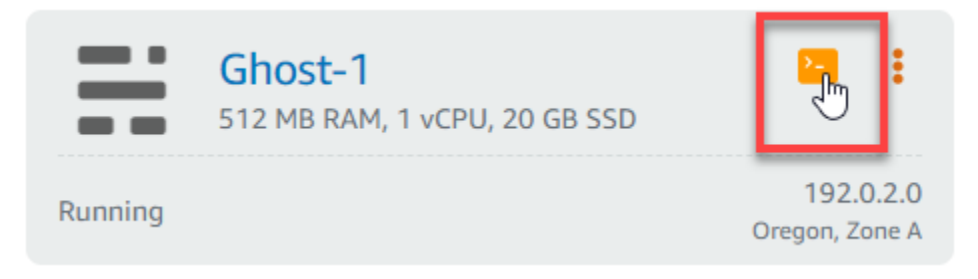

4. Dopo la connessione del client SSH, immettere il seguente comando per riavviare tutti i servizi nell'istanza:

sudo /opt/bitnami/ctlscript.sh restart

Il risultato dovrebbe essere analogo all'esempio seguente:

```
bitnami@ip-172-26-11-214:~$ sudo /opt/bitnami/ctlscript.sh restart
Syntax OK
/opt/bitnami/apache2/scripts/ctl.sh : httpd stopped
/opt/bitnami/apps/ghost/scripts/ctl.sh : ghost not running
/opt/bitnami/mysql/scripts/ctl.sh : mysql stopped
/opt/bitnami/mysql/scripts/ctl.sh : mysql started at port 3306
Ensuring user is not logged in as ghost user [skipped]
Checking if logged in user is directory owner [skipped]
\checkmark Checking current folder permissions
\checkmark Validating config
\checkmark Checking memory availability
\checkmark Checking binary dependencies
\checkmark Starting Ghost: 127-0-0-1
Your admin interface is located at:
    http://18.237.117.48:80/ghost/
/opt/bitnami/apps/ghost/scripts/ctl.sh : ghost started
Syntax OK
/opt/bitnami/apache2/scripts/ctl.sh : httpd started at port 80
```
5. Passare all'indirizzo IP pubblico dell'istanza per verificare che il sito Web Ghost sia attivo e funzionante.

L'indirizzo IP pubblico dell'istanza appare accanto al nome istanza nella scheda Instances (Istanze) della console Lightsail.

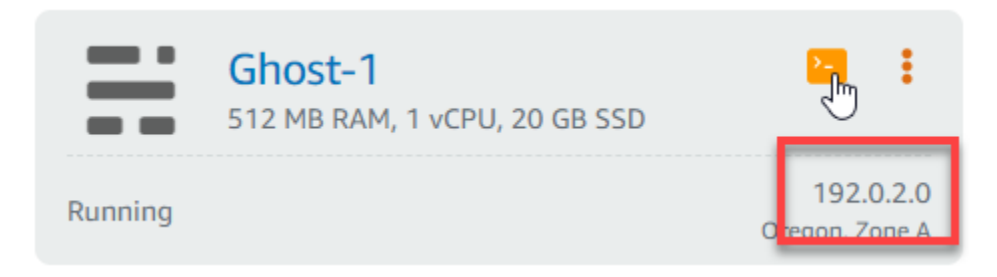

Quando navighi all'IP pubblico della tua nuova istanza Ghost, vedi il modello predefinito del sito Web Ghost:

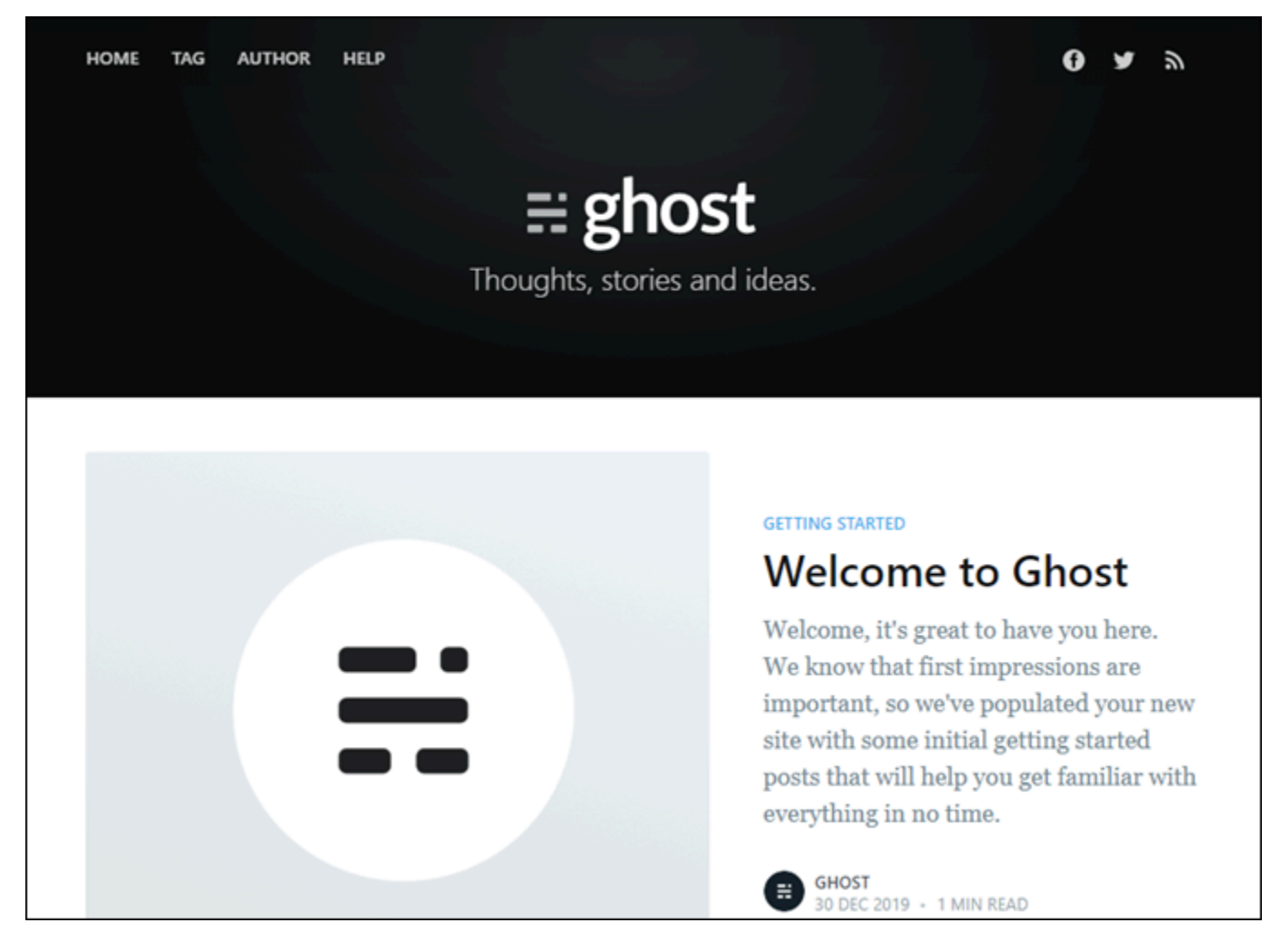

# Risoluzione dei problemi relativi a Identity and Access Management (IAM) in Lightsail

Utilizza le informazioni seguenti per diagnosticare e risolvere i problemi comuni che possono verificarsi durante l'utilizzo di Lightsail e di IAM.

## Non sono autorizzato a eseguire un'operazione in Lightsail

Se la AWS Management Console indica che non sei autorizzato a eseguire un'operazione, devi contattare l'amministratore per ricevere assistenza. L'amministratore è la persona che ti ha fornito il nome utente e la password.

L'errore di esempio seguente si verifica quando l'utente IAM mateojackson prova ad accedere alla console Lightsail ma non dispone delle autorizzazioni lightsail:*\** (accesso completo).

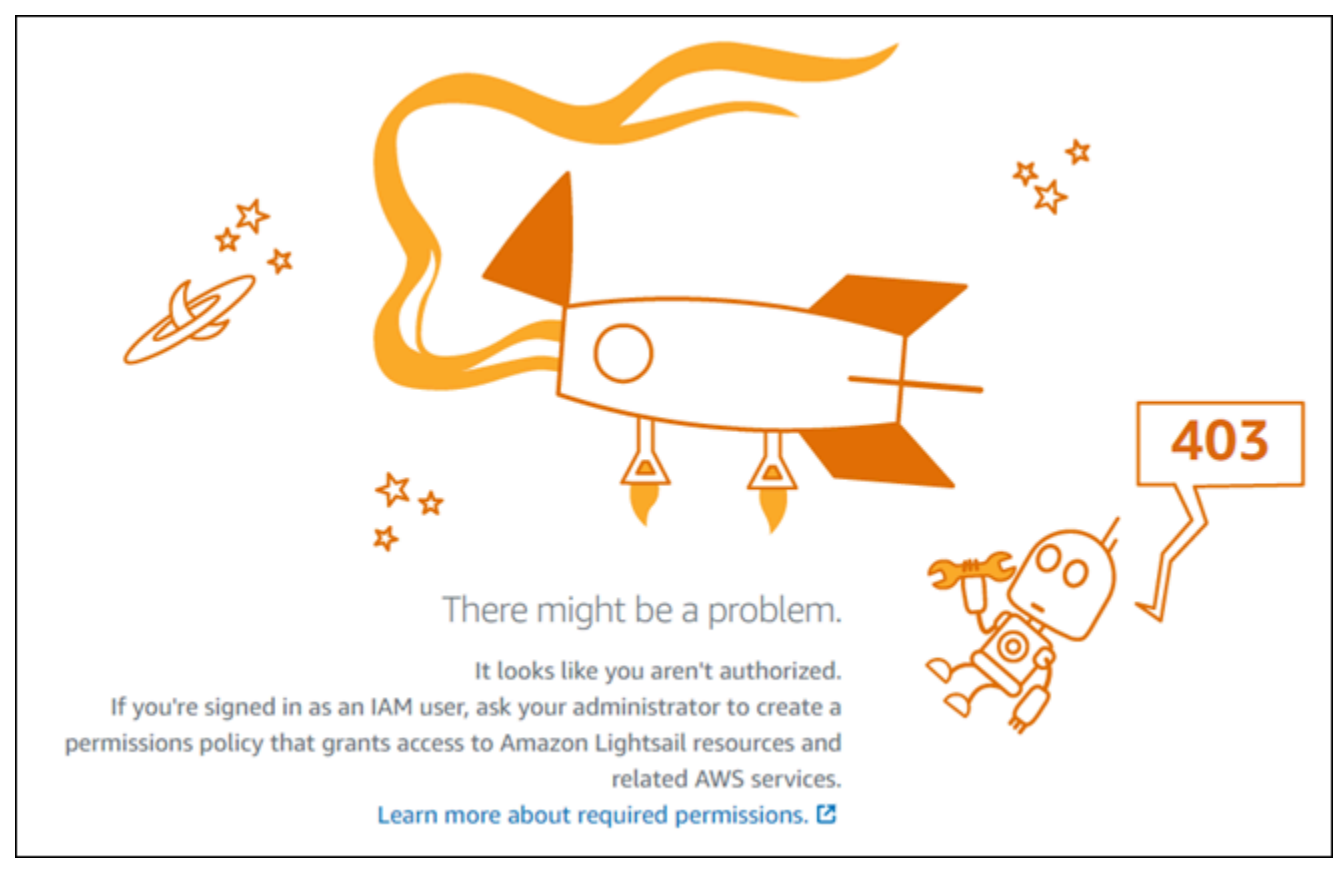

In questo caso, Mateo richiede al suo amministratore di aggiornare le sue policy per poter accedere alla console Lightsail utilizzando le autorizzazioni lightsail:*\** (accesso completo).

## Non sono autorizzato a eseguire iam:PassRole

Se ricevi un errore che indica che non sei autorizzato a eseguire l'operazione iam:PassRole, le tue policy devono essere aggiornate per poter passare un ruolo a Amazon Lightsail.

Alcuni Servizi AWS consentono di trasmettere un ruolo esistente a tale servizio, invece di creare un nuovo ruolo di servizio o un ruolo collegato al servizio. Per eseguire questa operazione, è necessario disporre delle autorizzazioni per trasmettere il ruolo al servizio.

L'errore di esempio seguente si verifica quando un utente IAM denominato marymajor cerca di utilizzare la console per eseguire un'operazione in Amazon Lightsail. Tuttavia, l'azione richiede che il servizio disponga delle autorizzazioni concesse da un ruolo di servizio. Mary non dispone delle autorizzazioni per passare il ruolo al servizio.

```
User: arn:aws:iam::123456789012:user/marymajor is not authorized to perform: 
  iam:PassRole
```
In questo caso, le policy di Mary devono essere aggiornate per poter eseguire l'operazione iam:PassRole.

Per ulteriore assistenza con l'accesso, contatta l'amministratore AWS. L'amministratore è colui che ti ha fornito le credenziali di accesso.

## Desidero visualizzare le mie chiavi di accesso

Dopo aver creato le chiavi di accesso utente IAM, è possibile visualizzare il proprio ID chiave di accesso in qualsiasi momento. Tuttavia, non è possibile visualizzare nuovamente la chiave di accesso segreta. Se perdi la chiave segreta, dovrai creare una nuova coppia di chiavi di accesso.

Le chiavi di accesso sono composte da due parti: un ID chiave di accesso (ad esempio AKIAIOSFODNN7EXAMPLE) e una chiave di accesso segreta (ad esempio, wJalrXUtnFEMI/ K7MDENG/bPxRfiCYEXAMPLEKEY). Come un nome utente e una password, è necessario utilizzare sia l'ID chiave di accesso sia la chiave di accesso segreta insieme per autenticare le richieste dell'utente. Gestisci le tue chiavi di accesso in modo sicuro mentre crei il nome utente e la password.

#### **A** Important

Non fornire le chiavi di accesso a terze parti, neppure per aiutare a [trovare l'ID utente](https://docs.aws.amazon.com/accounts/latest/reference/manage-acct-identifiers.html#FindCanonicalId)  [canonico](https://docs.aws.amazon.com/accounts/latest/reference/manage-acct-identifiers.html#FindCanonicalId). Se lo facessi, daresti a qualcuno accesso permanente al tuo Account AWS.

Quando crei una coppia di chiavi di accesso, ti viene chiesto di salvare l'ID chiave di accesso e la chiave di accesso segreta in una posizione sicura. La chiave di accesso segreta è disponibile solo al momento della creazione. Se si perde la chiave di accesso segreta, è necessario aggiungere nuove chiavi di accesso all'utente IAM. È possibile avere massimo due chiavi di accesso. Se se ne hanno già due, è necessario eliminare una coppia di chiavi prima di crearne una nuova. Per visualizzare le istruzioni, consulta [Gestione delle chiavi di accesso](https://docs.aws.amazon.com/IAM/latest/UserGuide/id_credentials_access-keys.html#Using_CreateAccessKey) nella Guida per l'utente di IAM.

# Sono un amministratore e desidero consentire ad altri utenti di accedere a Lightsail

Per consentire ad altri utenti di accedere ad Amazon Lightsail, devi creare un'entità IAM (utente o ruolo) per la persona o l'applicazione che richiede l'accesso. Tale utente o applicazione utilizzerà le credenziali dell'entità per accedere ad AWS. Dovrai quindi collegare all'entità una policy che conceda le autorizzazioni corrette in Amazon Lightsail.

Per iniziare immediatamente, consulta [Creazione dei primi utenti e gruppi delegati IAM](https://docs.aws.amazon.com/IAM/latest/UserGuide/getting-started_create-delegated-user.html) nella Guida per l'utente di IAM.

# Voglio consentire alle persone esterne al mio account AWS di accedere alle mie risorse Lightsail

È possibile creare un ruolo con il quale utenti in altri account o persone esterne all'organizzazione possono accedere alle tue risorse. È possibile specificare chi è attendibile per l'assunzione del ruolo. Per servizi che supportano policy basate su risorse o liste di controllo accessi (ACL), utilizza tali policy per concedere alle persone l'accesso alle tue risorse.

Per ulteriori informazioni, consulta gli argomenti seguenti:

- Per capire se Amazon Lightsail supporta queste funzionalità, consulta [Funzionamento di Amazon](#page-789-0)  [Lightsail con IAM](#page-789-0).
- Per informazioni su come garantire l'accesso alle risorse negli Account AWS che possiedi, consulta [Fornire l'accesso a un utente IAM in un altro Account AWS di proprietà dell'utente](https://docs.aws.amazon.com/IAM/latest/UserGuide/id_roles_common-scenarios_aws-accounts.html) nella Guida per l'utente di IAM.
- Per informazioni su come fornire l'accesso alle risorse ad Account AWS di terze parti, consulta [Fornire l'accesso agli Account AWS di proprietà di terze parti](https://docs.aws.amazon.com/IAM/latest/UserGuide/id_roles_common-scenarios_third-party.html) nella Guida per l'utente di IAM.
- Per informazioni su come fornire l'accesso tramite la federazione delle identità, consulta [Fornire](https://docs.aws.amazon.com/IAM/latest/UserGuide/id_roles_common-scenarios_federated-users.html)  [l'accesso a utenti autenticati esternamente \(Federazione delle identità\)](https://docs.aws.amazon.com/IAM/latest/UserGuide/id_roles_common-scenarios_federated-users.html) nella Guida per l'utente di IAM.

• Per informazioni sulle differenze tra l'utilizzo di ruoli e policy basate su risorse per l'accesso multiaccount, consultare [Differenza tra i ruoli IAM e le policy basate su risorse](https://docs.aws.amazon.com/IAM/latest/UserGuide/id_roles_compare-resource-policies.html) nella Guida per l'utente di IAM.

# Verifica la raggiungibilità IPv6 in Lightsail

Puoi verificare la connettività IPv6 dal tuo computer locale a un'istanza Amazon Lightsail utilizzando lo strumento ping. Ping è un'utilità di diagnostica di rete utilizzata per risolvere i problemi di connettività tra due o più dispositivi in rete. Se il ping ha esito positivo, dovresti essere in grado di connetterti all'istanza tramite IPv6. Se un'impostazione di rete o un dispositivo non è configurato per consentire IPv6, il comando ping ha esito negativo. Per ulteriori informazioni, consultare [Considerazioni su IPv6](#page-66-0)

### Indice

- [Abilita IPv6 per le istanze dual-stack](#page-953-0)
- [Configura il firewall dell'istanza](#page-954-0)
- [Verifica la raggiungibilità della tua istanza](#page-956-0)

## <span id="page-953-0"></span>Abilita IPv6 per le istanze dual-stack

Abilita IPv6 per la tua istanza dual-stack prima di iniziare il test. IPv6 è sempre attivo per le istanze solo IPv6.

Completa la procedura seguente per abilitare IPv6 sull'istanza dual-stack se non è abilitato.

- 1. Accedi alla console [Lightsail](https://lightsail.aws.amazon.com/).
- 2. Scegli il nome dell'istanza per la quale desideri abilitare IPv6. Assicurati che l'istanza sia in esecuzione.
- 3. Scegli la scheda Rete dalla pagina di gestione dell'istanza.
- 4. Abilita IPv6 nella sezione Rete IPv6 della pagina.

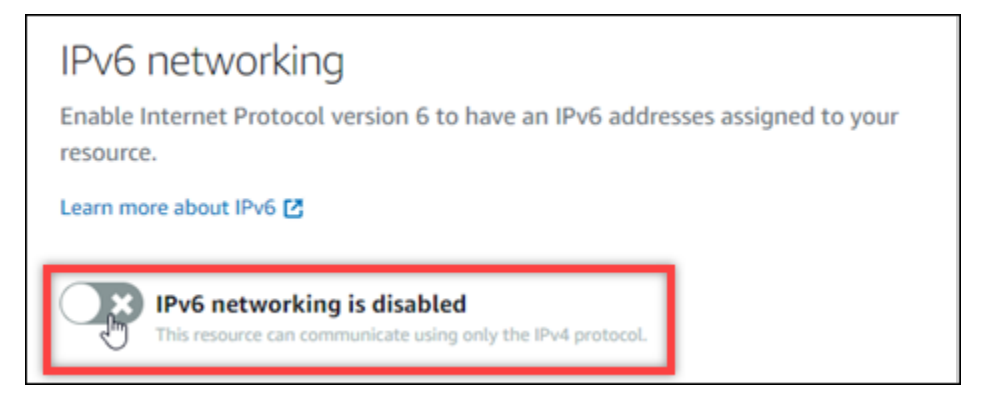

Dopo aver abilitato IPv6, all'istanza viene assegnato un indirizzo IPv6 pubblico e il firewall IPv6 diventa disponibile.

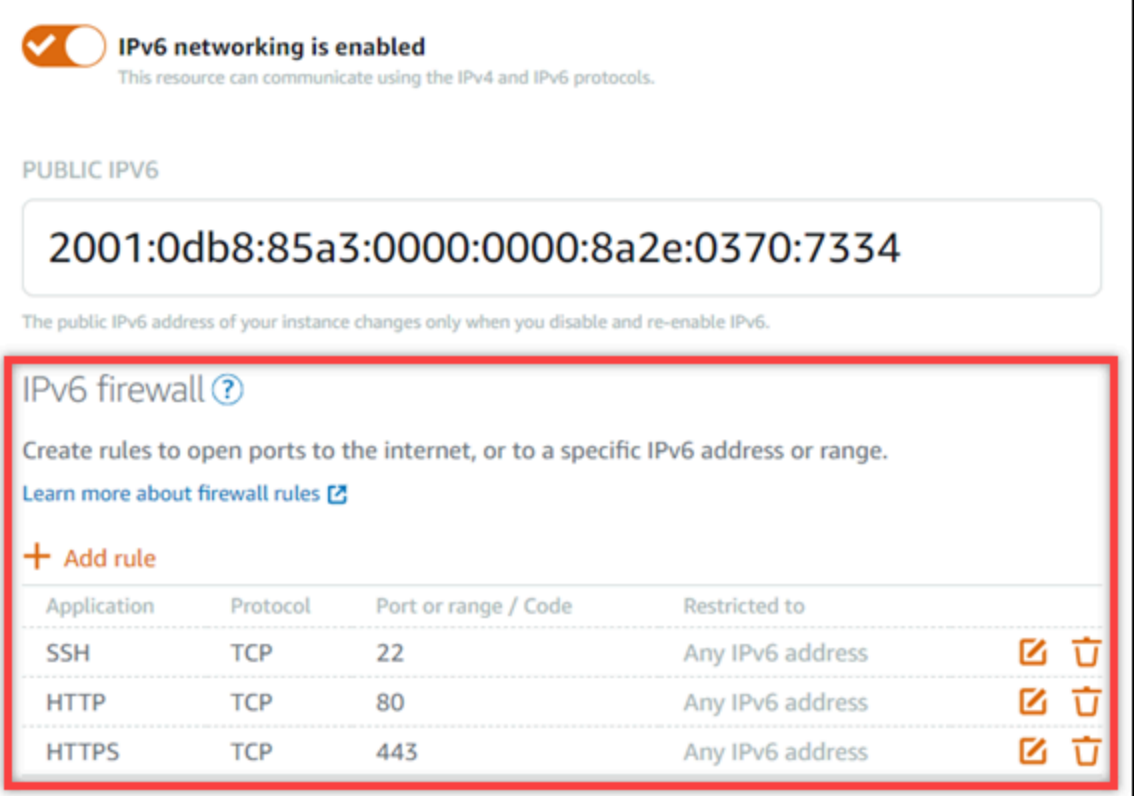

<span id="page-954-1"></span>5. Prendi nota degli indirizzi IPv4 pubblici e IPv6 pubblici dell'istanza nella parte superiore della pagina. Li utilizzerai nelle seguenti sezioni.

# <span id="page-954-0"></span>Configura il firewall dell'istanza

Il firewall nella console Lightsail funge da firewall virtuale. Significa che controlla a quale traffico è consentito connettersi all'istanza tramite il suo indirizzo IP pubblico. Ogni istanza dual-stack creata in Lightsail ha un firewall individuale per gli indirizzi IPv4 e un altro per gli indirizzi IPv6. Ogni firewall contiene un insieme di regole che filtrano il traffico che entra nell'istanza. Entrambi i firewall sono indipendenti l'uno dall'altro: è necessario configurare le regole del firewall separatamente per IPv4 e IPv6. Le istanze con un piano di istanze solo IPv6 non dispongono di un firewall IPv4 configurabile.

Completa la seguente procedura per configurare il firewall dell'istanza per il traffico ICMP (Internet Control Message Protocol). L'utilità ping utilizza il protocollo ICMP per comunicare con l'istanza. Per ulteriori informazioni, consulta [Firewall di istanza in Amazon Lightsail.](#page-184-0)

### **A** Important

Windows e Linux contengono un firewall a livello di sistema operativo (OS) in grado di bloccare i comandi ping. Verifica che il firewall del sistema operativo dell'istanza sia in grado di accettare il traffico ICMP su IPv4 e IPv6 prima di continuare. Per ulteriori informazioni, consulta la seguente documentazione :

- [Connect alla tua istanza Lightsail per Windows](#page-115-0)
- [Connect alle tue istanze Lightsail Linux o Unix](#page-71-0)
- 1. Accedi alla console [Lightsail](https://lightsail.aws.amazon.com/).
- 2. Scegli il nome dell'istanza per la quale desideri configurare il firewall.
- 3. Scegli la scheda Rete dalla pagina di gestione dell'istanza, quindi completa i passaggi rimanenti nella sezione appropriata per il tipo di firewall che desideri utilizzare. Per IPv4, completa i passaggi nella sezione Firewall IPv4. Per IPv6, completare i passaggi nella sezione Firewall IPv6.
	- a. Dal menu a discesa Applicazione, scegli Ping (ICMP).
	- b. Seleziona la casella Limita all'indirizzo IP per consentire una connessione dall'indirizzo o dall'intervallo IP di origine locale, quindi inserisci l'indirizzo IP di origine. (Facoltativo) Puoi lasciare la casella deselezionata per consentire una connessione da qualsiasi indirizzo IP. Si consiglia di utilizzare questa opzione solo in un ambiente di test.
	- c. Scegli Crea per applicare la nuova regola alla tua istanza.

## <span id="page-956-0"></span>Verifica la raggiungibilità della tua istanza

Completa la procedura seguente per testare la raggiungibilità di IPv4 o IPv6 dal computer o dalla rete locale all'istanza Lightsail. Sono necessari gli indirizzi IPv4 e IPv6 pubblici dell'istanza che hai inserito. [Step 5](#page-954-1)

Da un dispositivo Linux, Unix o macOS

- 1. Apri una finestra di terminale sul tuo dispositivo locale.
- 2. Inserisci uno dei seguenti comandi per eseguire il ping dell'istanza Lightsail. Sostituisci l'*indirizzo IP* di esempio contenuto nel comando con l'indirizzo IPv4 o IPv6 pubblico dell'istanza.

Per eseguire il test su IPv4

```
ping 192.0.2.0
```
Per eseguire il test su IPv6

ping6 *2001:db8::*

3. Dopo che il comando ha restituito alcune risposte, digita ctrl+z sulla tastiera del dispositivo per interrompere il comando.

Il comando ping restituisce risposte corrette dall'indirizzo IPv4 dell'istanza se ha esito positivo. Il risultato sarà simile al seguente esempio:

```
34, 197
              128.58
 pina
PING 14.197.134.50 56(84) bytes of data.
64 bytes from :4...9).173. sd: icmp seq=1 ttl=63 time=0.323 ms
64 bytes from 14. 117. 173. 14: icmp_seq=2 ttl=63 time=0.284 ms
64 bytes from 1: 197.138.90: icmp seq=3 ttl=63 time=0.324 ms
64 bytes from :≐._V. Lid. sd: icmp seq=4 ttl=63 time=0.617 ms
٠z
      Stopped
[1] +ping 14.197.138.50
```
Il comando ping6 restituisce risposte riuscite dall'indirizzo IPv6 dell'istanza se ha esito positivo. Il risultato sarà simile al seguente esempio:

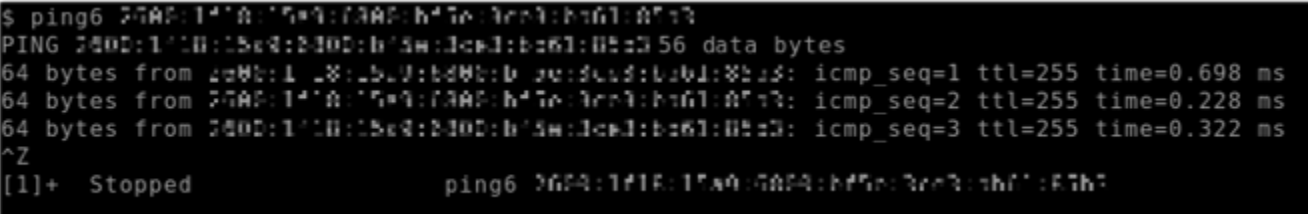

Entrambi i comandi restituiscono Request timeout se l'istanza non può essere raggiunta.

Da un dispositivo Windows

- 1. Apri un prompt dei comandi.
- 2. Inserisci uno dei seguenti comandi per eseguire il ping dell'istanza Lightsail. Sostituisci l'*indirizzo IP* di esempio contenuto nel comando con l'indirizzo IPv4 o IPv6 pubblico dell'istanza.

Per eseguire il test su IPv4

ping *192.0.2.0*

Per eseguire il test su IPv6

```
ping 2001:db8::
```
3. Dopo che il comando ha restituito alcune risposte, digita ctrl+z sulla tastiera del dispositivo per interrompere il comando.

Il comando ping restituisce risposte corrette dall'indirizzo IPv4 dell'istanza se ha esito positivo. Il risultato sarà simile al seguente esempio:

```
C:\Users\Administrator>ping TT.TLFL141.IFU
Pinging 10.217.110.200 with 32 bytes of data:
Reply from 11.11. 14. 14. 15. bytes=32 time=10ms TTL=53
Reply from IA 212 145 PM: bytes=32 time=10ms TTL=53
Reply from 10.11.10.200: bytes=32 time=11ms TTL=53
Reply from 11.11.14.14.14. bytes=32 time=10ms TTL=53
Ping statistics for 10.217.113.2.0:
    Packets: Sent = 4, Received = 4, Lost = \theta (0% loss),
Approximate round trip times in milli-seconds:
    Minimum = 10ms, Maximum = 11ms, Average = 10ms
```
Il comando ping restituisce risposte corrette dall'indirizzo IPv6 dell'istanza se ha esito positivo. Il risultato sarà simile al seguente esempio:

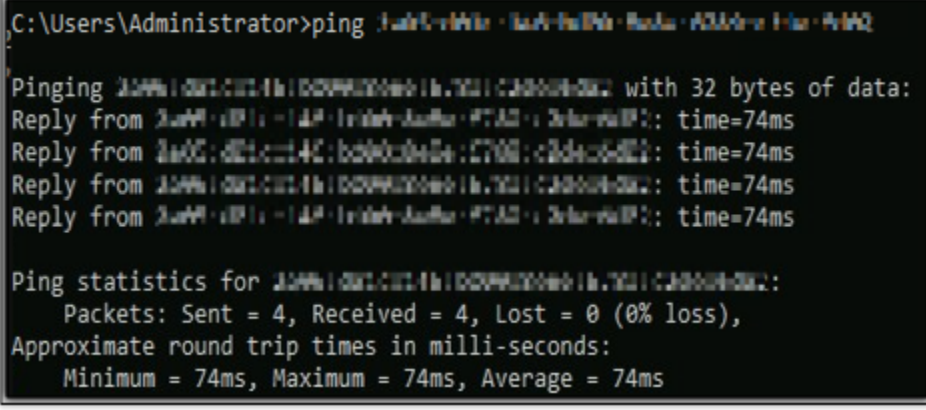

Entrambi i comandi restituiscono Request timeout se l'istanza non può essere raggiunta.

# Errore di capacità dell'istanza insufficiente in Lightsail

Quando si prova ad avviare un'istanza o a riavviare un'istanza arrestata, è possibile ricevere un errore di capacità insufficiente. Ciò significa che AWS non dispone della capacità di istanza disponibile per soddisfare la richiesta nel momento specifico. Di seguito è riportato un esempio di errore di capacità insufficiente dell'istanza:

InsufficientInstanceCapacity: la capacità non è sufficiente per soddisfare la richiesta dell'istanza. Riduci il numero di istanze nella tua richiesta o attendi che sia disponibile una capacità aggiuntiva. Puoi anche provare ad avviare un'istanza selezionando un piano Lightsail più piccolo (che è possibile ridimensionare in un secondo momento)."

In questa guida, scoprirai le operazioni che puoi intraprendere se ricevi un errore di capacità dell'istanza insufficiente.

Indice

- [Capacità insufficiente all'avvio di una nuova istanza](#page-959-0)
- [Capacità insufficiente all'avvio di un'istanza interrotta](#page-959-1)
- [Informazioni correlate](#page-960-0)

## <span id="page-959-0"></span>Capacità insufficiente all'avvio di una nuova istanza

Utilizza le seguenti opzioni se ricevi un errore di capacità dell'istanza insufficiente all'avvio di una nuova istanza. Puoi completare ogni opzione in ordine o scegliere un'opzione adatta a te.

- 1. Attendi alcuni minuti, quindi invia di nuovo la richiesta. La capacità dell'istanza può variare di frequente. Passa all'opzione 2 se non riesci a creare l'istanza dopo aver atteso qualche minuto.
- 2. Quando stai creando l'istanza, seleziona una zona di disponibilità (AZ) diversa. Ogni Regione AWS contiene tre o più AZ, e ogni AZ mantiene capacità di istanza diverse. Selezionando un'AZ diversa, puoi sfruttare la capacità della rispettiva istanza corrente. Se non riesci a creare un'istanza in una Regione AWS o in un'AZ diverse, passa all'opzione 3.
- 3. Riduzione del numero di istanze nella richiesta. Se stai creando più istanze contemporaneamente, riduci il numero di istanze e invia nuovamente la richiesta. Se la riduzione del numero di istanze non risolve il problema, passa all'opzione 4.
- 4. Quando crei la tua istanza scegli un piano di istanza diverso. Scegli un piano di istanza diverso se non riesci a creare un'istanza in una Regione o un'AZ diverse. È possibile ridimensionare l'istanza in una fase successiva. Per ulteriori informazioni sul ridimensionamento dell'istanza, consulta [Creazione di un'istanza da uno snapshot.](#page-241-0)

# <span id="page-959-1"></span>Capacità insufficiente all'avvio di un'istanza interrotta

Utilizza le seguenti opzioni se ricevi un errore di capacità dell'istanza insufficiente all'avvio di un'istanza esistente precedentemente interrotta.

- 1. Attendi alcuni minuti, quindi invia di nuovo la richiesta. La capacità dell'istanza può variare di frequente. Passa all'opzione 2 se non riesci a creare l'istanza dopo aver atteso qualche minuto.
- 2. Creazione di una nuova istanza da uno snapshot. Acquisisci uno snapshot dell'istanza interrotta. Quindi, usa lo snapshot per creare una nuova istanza in una zona di disponibilità diversa dall'istanza originale. Ad esempio, se la tua istanza è attualmente in us-east-2a (Zona A), seleziona us-east-2c (Zona C) quando crei la nuova istanza. Per ulteriori informazioni, consulta [Creazione di un'istanza da uno snapshot.](#page-241-0)
- 3. Quando crei una nuova istanza da uno snapshot puoi anche scegliere un piano di istanza diverso. Questa operazione è facoltativa.

### **A** Important

Quando la nuova istanza è in esecuzione, verifica di avere accesso alla nuova istanza e che tutto funzioni correttamente. Ad esempio, se l'istanza stava eseguendo un'applicazione, assicurati che l'applicazione funzioni come previsto. In tal caso, puoi eliminare l'istanza precedente.

### <span id="page-960-0"></span>Informazioni correlate

[Domande frequenti](#page-1394-0)

[Resilienza in Lightsail](#page-777-0)

# Risoluzione dei problemi relativi ai sistemi di bilanciamento del carico di Lightsail

I sistemi di bilanciamento del carico Lightsail potrebbero presentare degli errori. Questo argomento identifica le problematiche comuni e le soluzioni a tali errori.

## Errori generici dei sistemi di bilanciamento del carico

Scegliere il problema tra i seguenti che descrive meglio il problema riscontrato e seguire i collegamenti per risolverlo. Se si verifica un problema non in elenco, utilizza il collegamento Questions? Comments? (Domande? Commenti) in fondo alla pagina per inviare un feedback oppure rivolgiti al servizio clienti di AWS.

Non è possibile creare un certificato.

Esiste una quota limite al numero di certificati che possono essere creati in un account AWS. Per ulteriori informazioni, consulta la sezione [Quote](https://docs.aws.amazon.com/acm/latest/userguide/acm-limits.html) nella Guida per l'utente di AWS Certificate Manager. La stessa quota riguarda i certificati Lightsail per i sistemi di bilanciamento del carico.

Messaggio di errore effettivo: Sorry, you've requested too many certificates for your account. (Spiacenti, sono stati richiesti troppi certificati per l'account.)

Impossibile collegare altre istanze al sistema di bilanciamento del carico.

È possibile collegare il numero desiderato di istanze Lightsail al sistema di bilanciamento del carico, a condizione che rientri nella quota limite totale di 20 istanze Lightsail per ogni account AWS.

Messaggio di errore effettivo: Sorry, you've reached the maximum number of instances you can attach to this load balancer. (Spiacente, è stato raggiunto il numero massimo di istanze collegabili a questo sistema di bilanciamento del carico)

Impossibile collegare un'istanza specifica al sistema di bilanciamento del carico.

In primo luogo, verificare che l'istanza Lightsail sia in esecuzione. Se è arrestato, è possibile avviarlo dalla pagina di gestione delle istanze. Per poterle collegare correttamente a un sistema di bilanciamento del carico, le istanze Lightsail devono essere in esecuzione.

Potrebbe essere che la stessa istanza sia stata collegata a un numero eccessivo sistemi di bilanciamento del carico.

Messaggio di errore effettivo: Sorry, you've reached the maximum number of times an instance can be registered with a load balancer. (Spiacente, è stato raggiunto il numero massimo di registrazioni di un'istanza con un sistema di bilanciamento del carico.)

Lightsail non è in grado di trovare l'istanza che si intende collegare al sistema di bilanciamento del carico

È possibile che si stia tentando di collegare un'istanza che non esiste più o non è sulla stessa VPC del gruppo di destinazione.

Messaggio di errore effettivo: Sorry, the instance you specified doesn't exist, isn't in the same VPC as the target group, or has an unsupported instance type. (Spiacente, l'istanza specificata non esiste, non è nella stessa VPC come gruppo di destinazione oppure ha un tipo di istanza non supportato.)

# Risoluzione dei problemi relativi alle notifiche in Lightsail

Se non ricevi le notifiche come previsto, devi verificare che i contatti di notifica siano configurati correttamente. Per ulteriori informazioni sulle notifiche, consulta [Notifiche](#page-835-0).

Nell'elenco seguente vengono descritti i problemi di contatto di notifica comuni che si potrebbero verificare, insieme alle cause e alle modalità di risoluzione. Se si verifica un problema non in elenco,

utilizza il collegamento Questions? Link Commenti? in fondo alla pagina per inviare un feedback oppure rivolgiti al [Centro di AWS Support.](https://console.aws.amazon.com/support/home#/)

Ho aggiunto il mio indirizzo e-mail come un contatto di notifica ma non ricevo notifiche e-mail

Quando aggiungi un indirizzo e-mail come un contatto di notifica in Lightsail, una richiesta di verifica viene inviata a tale indirizzo. Il messaggio e-mail di richiesta di verifica contiene un collegamento che il destinatario deve selezionare per confermare che desidera ricevere notifiche Lightsail. Le notifiche non vengono inviate all'indirizzo e-mail fino a quando non viene verificato. La verifica proviene da AWS Notifications <no-reply@sns.amazonaws.com>, con un oggetto AWS Notification - Subscription Confirmation. La messaggistica SMS non richiede la verifica.

Se la richiesta di verifica non si trova nella cartella Posta in arrivo, controllare le cartelle spam della casella di posta. Se la richiesta di verifica è stata persa o eliminata, scegliere Resend verification (Invia di nuovo verifica) nel banner di notifica visualizzato nella console Lightsail e nella pagina Account.

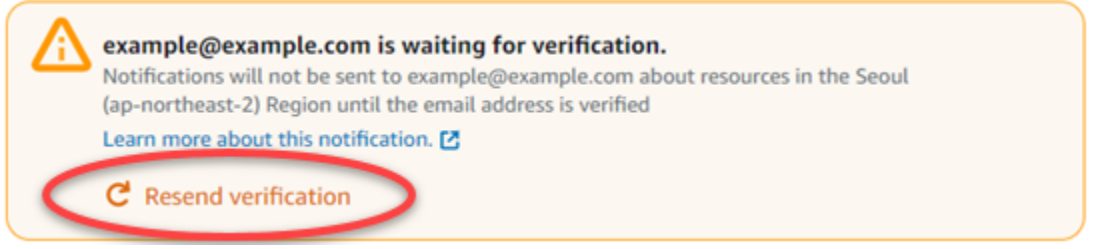

Come contatto di notifica e-mail vedo elencato null.

Gli indirizzi e-mail devono essere verificati entro 24 ore dopo essere stati aggiunti. Se non riesci a verificare un messaggio e-mail entro 24 ore, gli viene automaticamente assegnato uno stato invalid e rimosso da Lightsail. Per questo motivo potresti vedere un valore null per uno o più dei tuoi contatti di notifica e-mail.

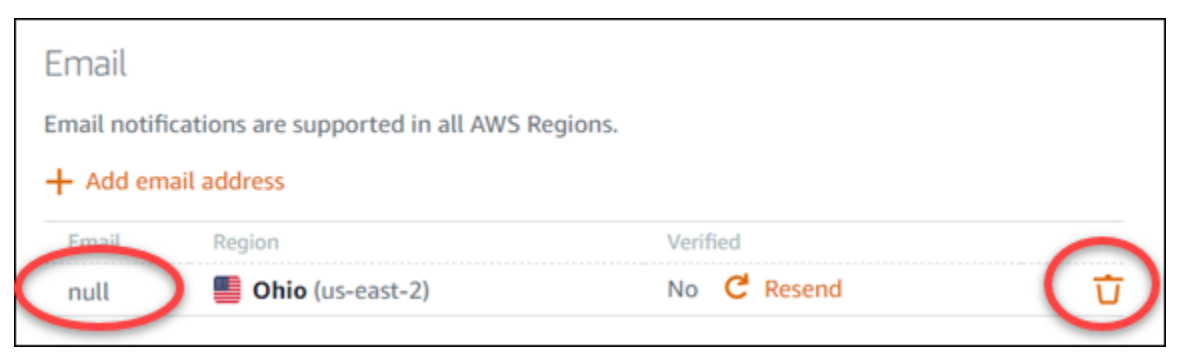

Per risolvere questo problema, rimuovere il contatto di notifica e-mail null (nullo) e aggiungere nuovamente l'indirizzo e-mail corretto. Accertarsi di verificare l'indirizzo e-mail immediatamente dopo averlo aggiunto a Lightsail. Per ulteriori informazioni, consulta [Notifiche.](#page-835-0)

Non ho ricevuto notifiche SMS o ho smesso di riceverle recentemente

Potresti aver scelto di non ricevere notifiche SMS. Puoi decidere di non riceverle rispondendo a una notifica SMS con ARRET (francese), CANCEL, END, OPT-OUT, OPTOUT, QUIT, REMOVE, STOP, TD o UNSUBSCRIBE. Se scegli di disattivare un numero di cellulare, devi attendere 30 giorni prima di poter aggiungere nuovamente tale numero di cellulare come contatto di notifica in Lightsail.

# Risoluzione dei problemi relativi ai certificati SSL/TLS in Lightsail

I sistemi di bilanciamento del carico Lightsail potrebbero presentare degli errori. Questo argomento identifica le problematiche comuni e le soluzioni a tali errori.

Scegliere il problema tra i seguenti che descrive meglio il problema riscontrato e seguire i collegamenti per risolverlo. Se si verifica un problema non in elenco, utilizza il collegamento Questions? Comments? (Domande? Commenti) in fondo alla pagina per inviare un feedback oppure rivolgiti al servizio clienti di AWS.

Non è possibile creare un certificato.

Esiste una quota limite al numero di certificati che possono essere creati in un account AWS. Per ulteriori informazioni, consulta la sezione [Quote](https://docs.aws.amazon.com/acm/latest/userguide/acm-limits.html) nella Guida per l'utente di AWS Certificate Manager. Le stesse quote riguardano i certificati Lightsail per i sistemi di bilanciamento del carico.

Messaggio di errore effettivo: Sorry, you've requested too many certificates for your account. (Spiacenti, sono stati richiesti troppi certificati per l'account.)

Richiesta del certificato personale non riuscita.

Se la richiesta del certificato fallisce, è possibile selezionare Retry (Riprova) nella scheda Inbound traffic (Traffico in entrata) della pagina di gestione del sistema di bilanciamento del carico.

Se ancora non si capisce cosa non ha funzionato, contattare il supporto clienti di AWS.

Il mio dominio viene mostrato come non valido.

In caso di problemi con la verifica del proprietario del dominio, accertarsi di avere accesso alla gestione del DNS. Se dopo aver seguito [queste istruzioni](#page-537-0) ancora non è possibile completare la convalida, contattare il supporto clienti AWS.

# Tutorial di Amazon Lightsail

I seguenti tutorial ti guidano attraverso i casi d'uso Amazon Lightsail più comuni. Ad esempio, questi tutorial mostrano come risolvere i problemi relativi a Lightsail e utilizzare Lightsail con altri servizi AWS. Inoltre, puoi imparare a lavorare con i diversi schemi Lightsail, come Bitnami WordPress e LAMP o Windows Server.

Argomenti

- [Guide rapide per Amazon Lightsail](#page-964-0)
- [Tutorial su Bitnami per Amazon Lightsail](#page-1102-0)
- [WordPress tutorial per Amazon Lightsail](#page-1112-0)
- [Tutorial sul multi-sito WordPress per Amazon Lightsail](#page-1194-0)
- [Tutorial Let's Encrypt per Amazon Lightsail](#page-1208-0)
- [Tutorial di rete per Amazon Lightsail](#page-1256-0)
- [Utilizzo delle Amazon Lightsail](#page-1280-0)

# <span id="page-964-0"></span>Guide rapide per Amazon Lightsail

Utilizza le seguenti guide rapide per iniziare a usare gli schemi di Lightsail. In Lightsail, uno schema è un'immagine virtuale preconfezionata con un sistema operativo e un'applicazione. Le applicazioni includono WordPress, WordPress Multisite, cPanel & WHM, PrestaShop, Django, Drupal, Ghost, Joomla!, Magento, Redmine, LAMP, Nginx (LEMP), MEAN e Node.js.

Argomenti

- [Guida rapida: cPanel & WHM](#page-965-0)
- [Guida rapida: Drupal](#page-979-0)
- [Guida rapida: Ghost](#page-990-0)
- [Guida rapida: GitLab CE](#page-1004-0)
- [Guida rapida: Joomla!](#page-1017-0)
- [Guida rapida: LAMP](#page-1030-0)
- [Guida rapida: Magento](#page-1033-0)
- [Guida rapida: Nginx](#page-1050-0)
- [Guida rapida: Node.js](#page-1052-0)
- [Guida rapida: Plesk](#page-1054-0)
- [Guida rapida all'uso: PrestaShop](#page-1058-0)
- [Guida rapida: Redmine](#page-1074-0)
- [Guida rapida all'uso: WordPress](#page-1085-0)
- [Guida rapida: WordPress Multisite](#page-1092-0)

## <span id="page-965-0"></span>Guida rapida: cPanel & WHM

Ecco alcuni passaggi da eseguire per iniziare dopo che l'istanza cPanel e WHM è attiva e funzionante su Amazon Lightsail.

#### **A** Important

L'istanza cPanel & WHM include una licenza di prova di 15 giorni. Dopo 15 giorni, è necessario acquistare una licenza da cPanel per continuare a utilizzare cPanel & WHM. Se prevedi di acquistare una licenza, completa i passaggi 1-7 di questa guida prima di effettuare l'acquisto.

#### Indice

- [Fase 1: modifica della password dell'utente root](#page-966-0)
- [Fase 2: allegare un indirizzo IP statico all'istanza cPanel & WHM](#page-966-1)
- [Fase 3: primo accesso a Web Host Manager](#page-967-0)
- [Fase 4: modifica del nome host e dell'indirizzo IP dell'istanza cPanel & WHM](#page-972-0)
- [Fase 5: mappatura del nome di dominio all'istanza cPanel & WHM](#page-975-0)
- [Fase 6: modifica del firewall dell'istanza](#page-976-0)
- [Passaggio 7: rimuovi le restrizioni SMTP dalla tua istanza Lightsail](#page-977-0)
- [Passaggio 8: lettura della documentazione cPanel & WHM e ottenimento del supporto](#page-977-1)
- [Passaggio 9: acquisto di una licenza per cPanel & WHM](#page-977-2)
- [Passaggio 10: creazione dello snapshot di un'istanza cPanel & WHM](#page-978-0)

### <span id="page-966-0"></span>Fase 1: modifica della password dell'utente root

Completa la procedura seguente per modificare la password dell'utente root sull'istanza cPanel. In seguito, utilizzerai l'utente root e la password per accedere alla console Web Host Manager (WHM).

- 1. Nella pagina di gestione dell'istanza, nella scheda Connect (Connetti), scegliere Connect using SSH (Connetti tramite SSH).
- 2. Una volta completata la connessione, inserisci il comando seguente per modificare la password dell'utente root:

sudo passwd

3. Inserisci una password complessa e confermala inserendola una seconda volta.

#### **a** Note

La password non deve includere parole del dizionario e deve contenere più di 7 caratteri. Se non segui queste linee guida, riceverai un avviso BAD PASSWORD.

Ricorda la password perché la userai per accedere alla console WHM più avanti in questa guida.

### <span id="page-966-1"></span>Fase 2: allegare un indirizzo IP statico all'istanza cPanel & WHM

L'indirizzo IP pubblico dinamico predefinito collegato all'istanza cambia ogni volta che si arresta e si avvia l'istanza. Crea un indirizzo IP statico e collegalo all'istanza per evitare che l'indirizzo IP pubblico cambi. In seguito, quando utilizzi il nome di dominio con l'istanza, non occorre aggiornare i record DNS del dominio ogni volta che arresti e avvii l'istanza. In alternativa, se l'istanza ha esito negativo, puoi ripristinarla da un backup e riassegnare l'IP statico alla nuova istanza. È possibile collegare un IP statico a un'istanza.

#### **A** Important

È necessario specificare l'indirizzo IP pubblico dell'istanza cPanel & WHM al momento dell'acquisto di una licenza da cPanel. La licenza acquistata è associata a tale indirizzo IP. Per questo motivo, è necessario allegare un IP statico all'istanza cPanel & WHM se prevedi di acquistare una licenza da cPanel. Specificate il vostro IP statico quando acquistate una licenza da cPanel e conservatelo per tutto il tempo in cui intendete utilizzare la licenza cPanel

& WHM con un'istanza Lightsail. Se in seguito devi trasferire la licenza a un altro indirizzo IP, puoi inviare una richiesta a cPanel. Per ulteriori informazioni, consulta la documentazione di WHM su [come trasferire una licenza](https://docs.cpanel.net/manage2/licenses/transfer-a-license/).

Nella pagina di gestione dell'istanza, nella scheda Networking (Reti), scegliere Create static IP (Crea IP statico), quindi seguire le istruzioni nella pagina.

<span id="page-967-0"></span>Per ulteriori informazioni, consulta [Creazione di un IP statico e collegamento a un'istanza](#page-528-0).

### Fase 3: primo accesso a Web Host Manager

Completa la procedura seguente per accedere alla console WHM per la prima volta.

1. Apri un browser Web e vai al seguente indirizzo Web. Sostituisci *<StaticIP>* con l'indirizzo IP statico dell'istanza. Assicurati di aggiungere :2087 alla fine dell'indirizzo, che è la porta su cui stabilirai una connessione all'istanza.

https://*<StaticIP>*:2087

Esempio:

https://*192.0.2.0*:2087

### **A** Important

È necessario includere https:// nella barra degli indirizzi del browser quando vai all'indirizzo IP e alla porta dell'istanza. In caso contrario, verrà visualizzato un errore che indica che il sito è irraggiungibile.

Se non riesci a stabilire una connessione quando vai all'indirizzo IP statico dell'istanza sulla porta 2087, controlla che il router, la VPN o il fornitore di servizi Internet permettano connessioni HTTP/HTTPS tramite la porta 2087. Se non è così, prova a connetterti utilizzando una rete diversa.

Potresti anche visualizzare un avviso relativo al browser che indica che la connessione non è privata, non è sicura o che esiste un rischio per la sicurezza. Ciò si verifica perché all'istanza

cPanel non è ancora stato applicato un certificato SSL/TLS. Nella finestra del browser, scegli Advanced (Avanzate), Details (Dettagli) o More information (Ulteriori informazioni) per visualizzare le opzioni disponibili. Quindi, scegli di passare al sito Web anche se non è privato o sicuro.

- 2. Inserisci root nella casella di testo Username (Nome utente).
- 3. Inserisci la password dell'utente root nella casella di testo Password.

Questa è la password specificata precedentemente nella sezione [Fase 1: modifica della](#page-966-0)  [password dell'utente root](#page-966-0) di questa guida.

4. Scegli Log in (Accedi).

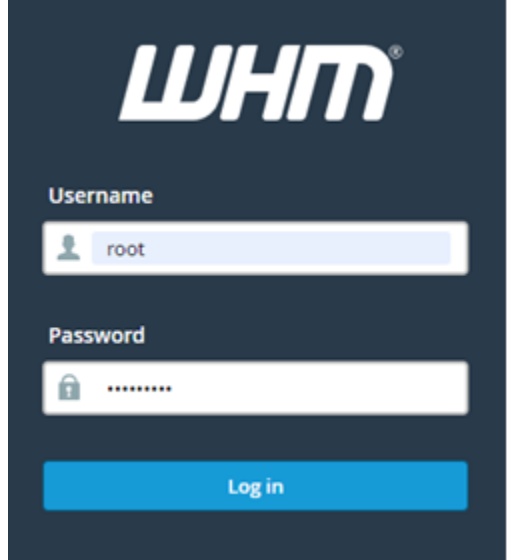

5. Leggi i termini di cPanel & WHM, quindi scegli Agree to all (Accetto tutti) se desideri procedere.

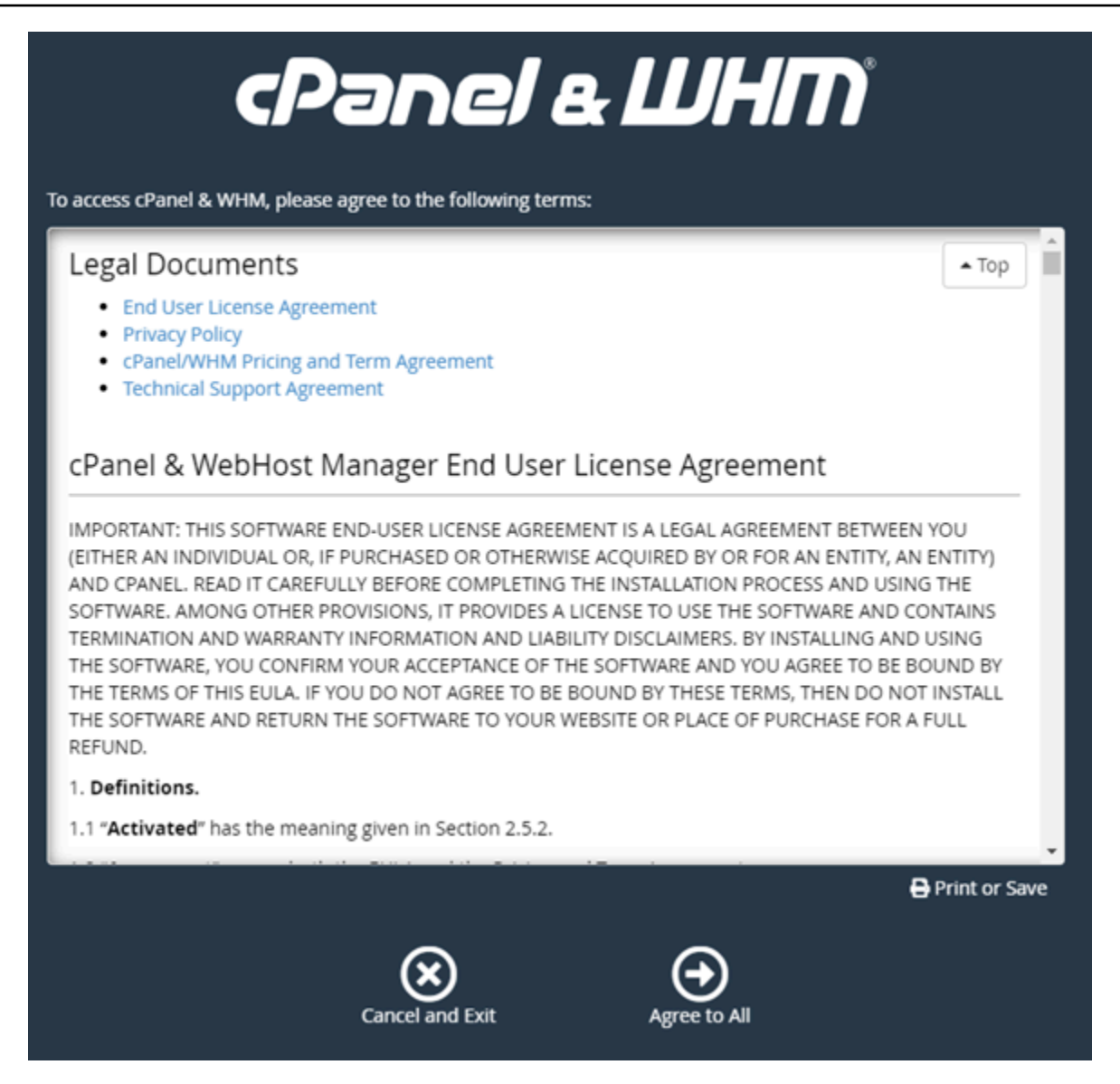

6. Nella pagina Get started with a Free cPanel Trial (Inizia a utilizzare la versione di prova gratuita di cPanel), scegli Log in (Accedi) nel negozio di cPanel.

È necessario accedere al negozio di cPanel per associare la licenza di prova all'account. Se non disponi di un account per il negozio di cPanel, devi comunque scegliere Log in (Accesso) e ti verrà fornita l'opzione per crearne uno.

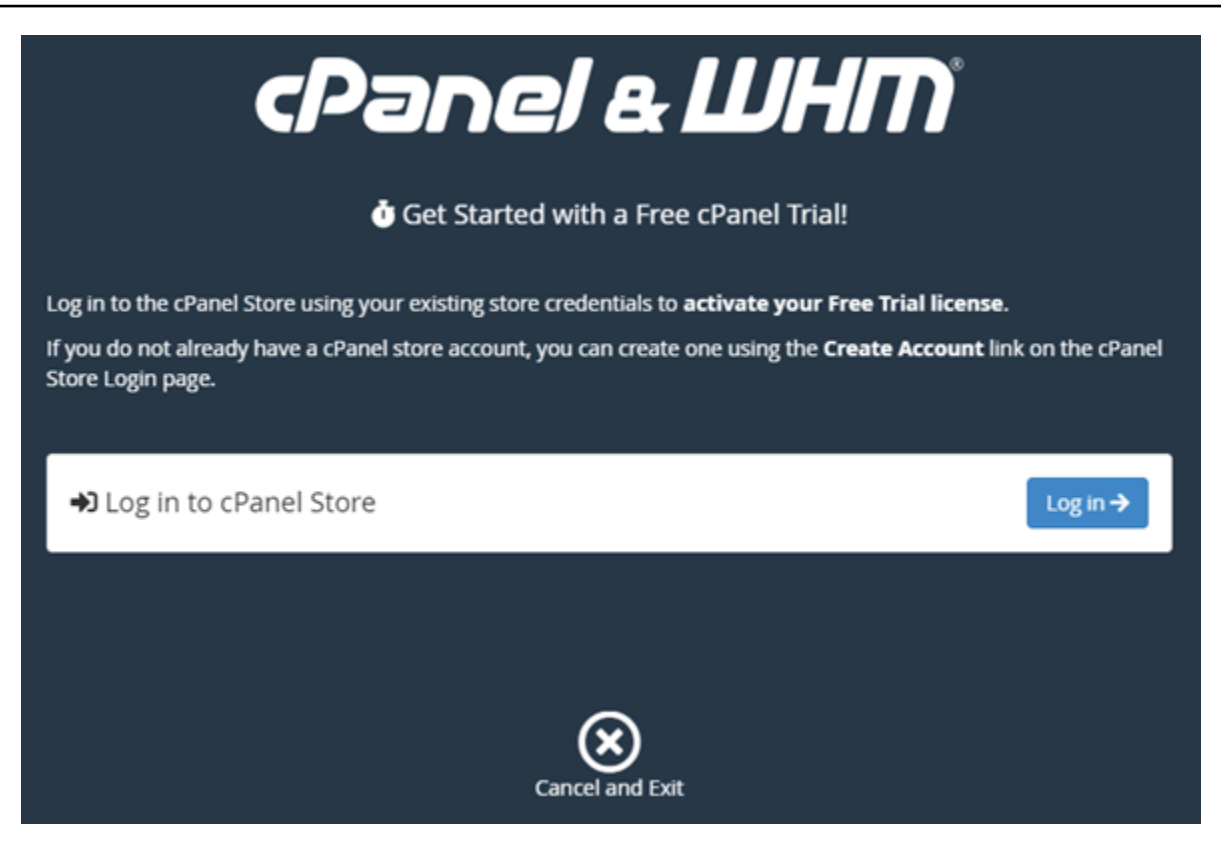

7. Nella pagina Authorization Request (Richiesta di autorizzazione) che viene visualizzata, inserisci l'indirizzo e-mail o il nome utente e la password dell'account per il negozio cPanel.

Se non disponi di un account negozio cPanel, scegli Create Account (Crea account) e segui le istruzioni per creare il nuovo account per il negozio cPanel. Ti verrà chiesto di inserire l'indirizzo e-mail in cui riceverai il messaggio per impostare la password per l'account del negozio cPanel. Consigliamo di impostare la password per l'account del negozio cPanel utilizzando una nuova scheda del browser. Una volta impostata la password, puoi chiudere la scheda e tornare all'istanza per autorizzare l'account e continuare con il passaggio successivo di questa procedura.

8. Selezionare Sign in (Accedi).

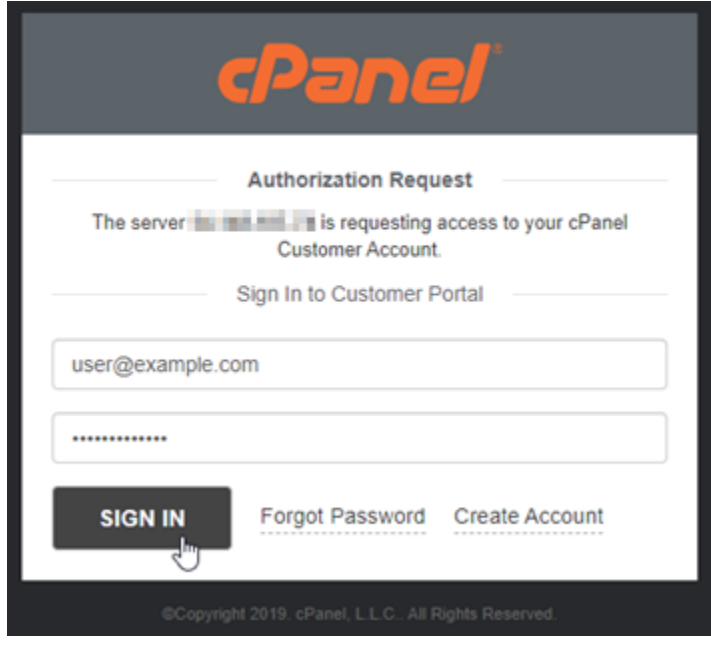

Dopo aver effettuato l'accesso, l'istanza cPanel & WHM acquisirà una licenza di prova di 15 giorni associata all'account del negozio cPanel. Accedi alla pagina [Manage Licenses](https://store.cpanel.net/store/cpanel-licenses) (Gestisci licenze) nel negozio cPanel per visualizzare le licenze rilasciate, comprese quelle di prova.

9. ScegliServer Setup (Impostazione del server) per continuare.

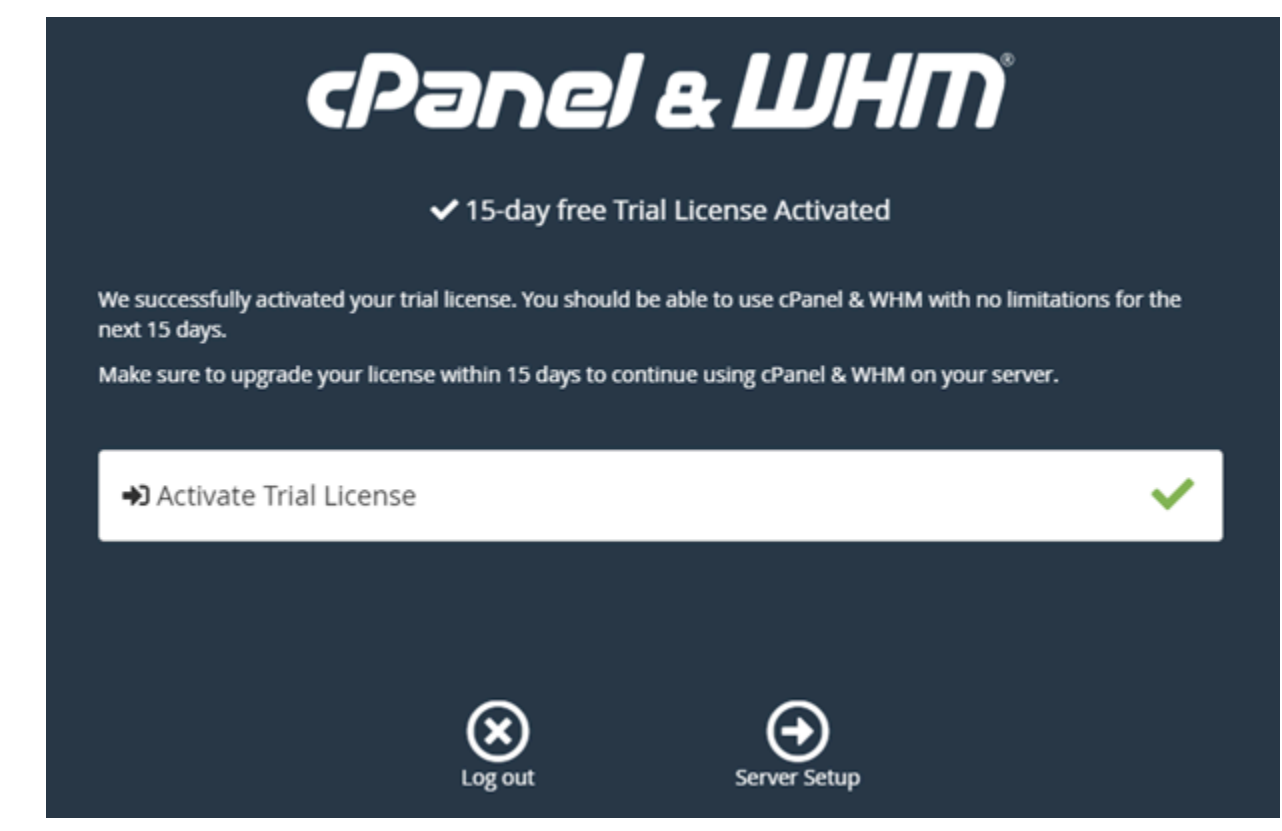
10. Scegli Skip (Ignora) nella pagina dell'indirizzo e-mail e dei server di nomi. Puoi configurare queste impostazioni più tardi.

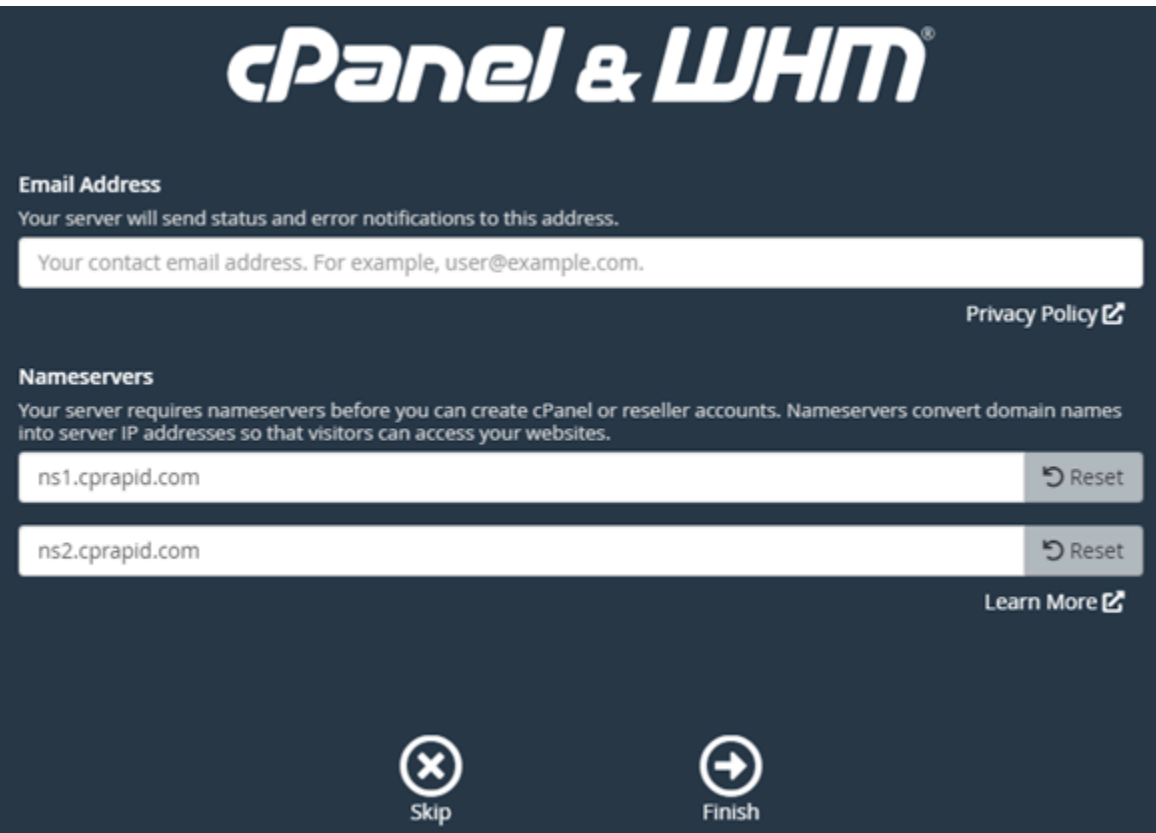

Viene visualizzata la console WHM, dove è possibile gestire le impostazioni e le caratteristiche di cPanel.

## <span id="page-972-0"></span>Fase 4: modifica del nome host e dell'indirizzo IP dell'istanza cPanel & WHM

Completa la procedura seguente per modificare il nome host dell'istanza, in modo da non dover utilizzare l'indirizzo IP pubblico per accedere alla console WHM. È inoltre necessario modificare l'indirizzo IP dell'istanza con il nuovo indirizzo IP statico che hai allegato precedentemente all'istanza nella [Fase 2: allegare un indirizzo IP statico all'istanza cPanel & WHM](#page-966-0) di questa guida.

1. Scegli l'icona del menu di navigazione nella sezione in alto a sinistra della console WHM.

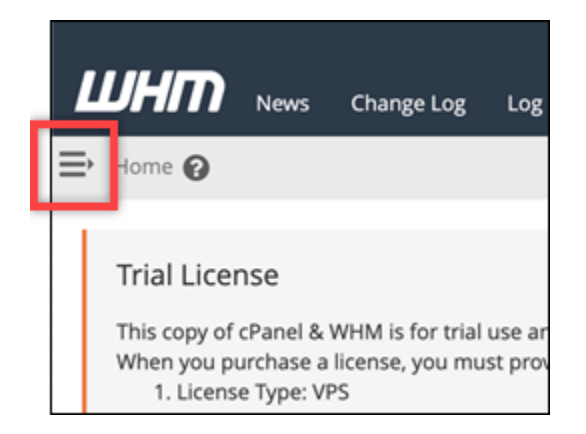

2. Inserisci Change hostname nella casella di testo di ricerca nella console WHM, quindi scegli l'opzione Change hostname (Modifica nome host) nei risultati.

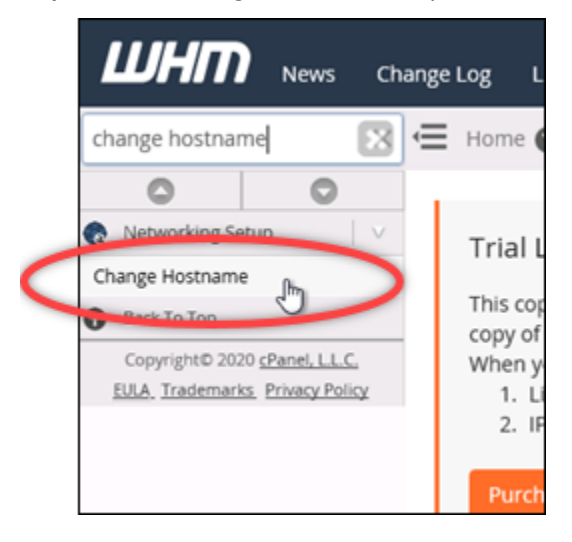

3. Inserisci il nome host da utilizzare per accedere alla console WHM nella casella di testo New hostname (Nuovo nome host). Ad esempio, inserisci management.example.com o administration.example.com.

#### **a** Note

È possibile specificare solo un sottodominio come nome host e non è possibile specificare whm o cpanel come sottodominio.

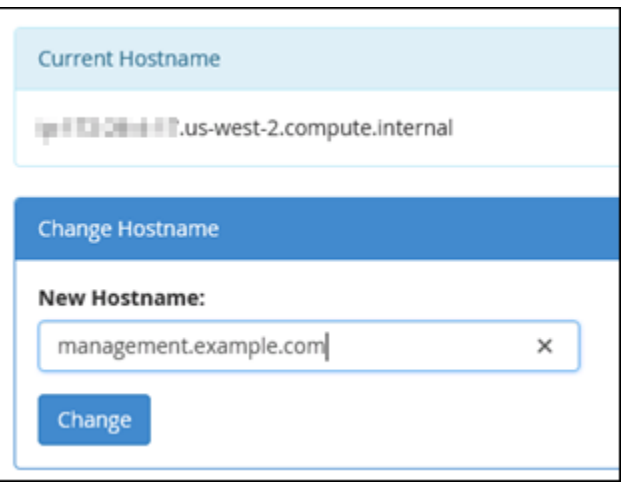

- 4. Scegliere Change (Cambia).
- 5. Scegli l'icona del menu di navigazione nella sezione in alto a sinistra della console WHM.

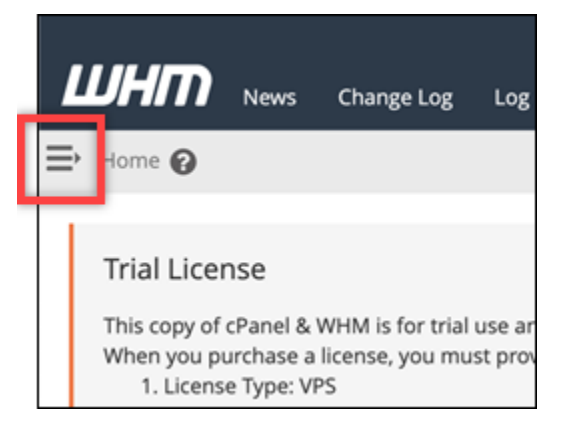

6. Scegli Basic Manager Setup. WebHost

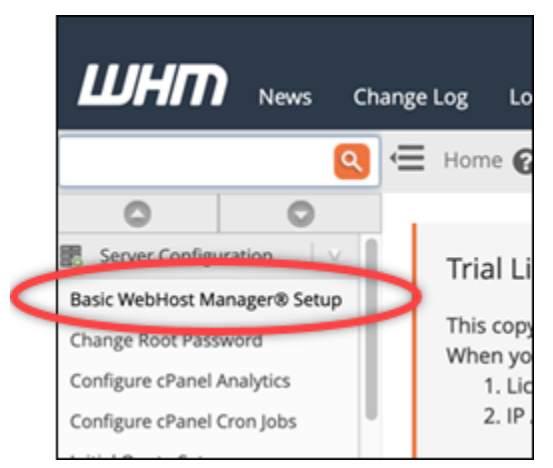

7. Nella scheda All (Tutti), scorri verso il basso fino alla sezione Basic Config (Configurazione di base) della pagina.

8. Nella casella di testo dell'indirizzo IPv4, inserisci il nuovo indirizzo IP statico dell'istanza. Per informazioni su IPv6, consulta [Configurazione di IPv6 su istanze cPanel.](#page-1257-0)

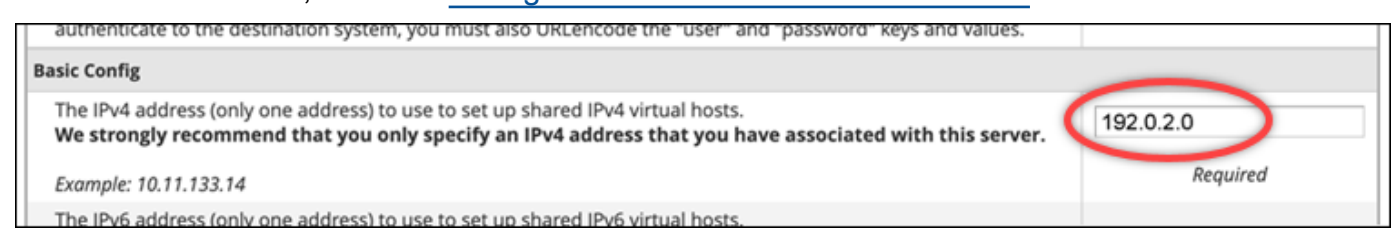

9. Scorri fino alla parte inferiore della pagina e scegli Save changes (Salva modifiche).

### **a** Note

Se ricevi un errore Invalid License file (File di licenza non valido), attendi e prova a cambiare nuovamente l'indirizzo IP dopo pochi minuti.

Il nome host e l'indirizzo IP della vostra istanza sono ora cambiati, ma è ancora necessario mappare il nome di dominio all'istanza cPanel & WHM. A tale scopo, aggiungi un registro dell'indirizzo (A) nel Domain Name System (DNS) del nome di dominio registrato. Il registro A risolve il nome host dell'istanza all'indirizzo IP statico dell'istanza. Nella sezione successiva di questa guida ti illustriamo come effettuare questa operazione.

## Fase 5: mappatura del nome di dominio all'istanza cPanel & WHM

### **a** Note

Puoi mappare un dominio all'istanza cPanel & WHM, che puoi usare per accedere alla console WHM. Puoi anche mappare più domini all'interno di WHM, che puoi utilizzare per gestire i siti Web in esso contenuti. In questa sezione viene descritto come mappare il dominio all'istanza cPanel & WHM. Per ulteriori informazioni sulla mappatura di più domini nella console WHM, operazione che si esegue quando si crea un nuovo account, consulta la sezione relativa alla [creazione di un nuovo account](https://docs.cpanel.net/whm/account-functions/create-a-new-account/) nella documentazione di WHM.

Per mappare il nome di dominio, ad esempio management.example.com all'istanza administration.example.com, aggiungi un registro (A) dell'indirizzo al DNS del dominio. Il registro mappa il nome host dell'istanza cPanel & WHM all'indirizzo IP statico dell'istanza. Il sottodominio specificato nel registro A deve corrispondere al nome host specificato precedentemente nella [Fase 4: modifica del nome host e dell'indirizzo IP dell'istanza cPanel & WHM](#page-972-0) in questa guida.

Dopo aver aggiunto il registro A, puoi utilizzare il seguente indirizzo per accedere alla console WHM dell'istanza, anziché utilizzare l'indirizzo IP statico dell'istanza. Sostituisci *< InstanceHostName >* con il nome host dell'istanza.

https://*<InstanceHostName>*/whm

Esempio:

https//*management.example.com*/whm

I record DNS vengono solitamente gestiti e ospitati nel registrar dove è registrato il dominio. Tuttavia, ti consigliamo di trasferire la gestione dei record DNS del tuo dominio a Lightsail in modo da poterlo amministrare utilizzando la console Lightsail. A tale scopo, accedi alla console Lightsail. Nella home page della console Lightsail, scegli la scheda Domini e DNS, quindi scegli Crea zona DNS. Segui le istruzioni sulla pagina per aggiungere il tuo nome di dominio a Lightsail. Per ulteriori informazioni, consulta [Creazione di una zona DNS per gestire i record DNS del dominio in Lightsail](#page-310-0).

## Fase 6: modifica del firewall dell'istanza

Le seguenti porte firewall sono aperte sull'istanza cPanel & WHM per impostazione predefinita:

- SSH TCP 22
- $\cdot$  DNS (UDP) UDP 53
- DNS (TCP) TCP 53
- HTTP TCP 80
- HTTPS TCP 443
- Personalizzato TCP 2078
- Personalizzato TCP 2083
- Personalizzato TCP 2087
- Personalizzato TCP 2089

Potrebbe essere necessario aprire porte aggiuntive a seconda dei servizi e delle applicazioni che prevedi di utilizzare nell'istanza. Ad esempio, aprire le porte 25, 143, 465, 587, 993, 995, 2096 per i servizi di posta elettronica e le porte 2080, 2091 per i servizi di calendario. Nella scheda Networking (Reti) della pagina di gestione dell'istanza, scorri fino alla sezione Firewall, quindi scegli Add rule

(Aggiungi ruolo). Scegli l'applicazione, il protocollo e la porta o l'intervallo di porte da aprire. Al termine, scegli Create (Crea).

Per ulteriori informazioni sulle porte da aprire, consulta la sezione relativa alla [configurazione del](https://documentation.cpanel.net/display/CKB/How+to+Configure+Your+Firewall+for+cPanel+Services)  [firewall per i servizi cPanel](https://documentation.cpanel.net/display/CKB/How+to+Configure+Your+Firewall+for+cPanel+Services) nella documentazione di cPanel. Per ulteriori informazioni sulla modifica del firewall dell'istanza in Lightsail, [consulta Aggiungere e modificare le regole del firewall dell'istanza](#page-194-0) [in Amazon](#page-194-0) Lightsail.

## Passaggio 7: rimuovi le restrizioni SMTP dalla tua istanza Lightsail

AWS blocca il traffico in uscita sulla porta 25 su tutte le istanze Lightsail. È possibile richiedere la rimozione di questa restrizione per l'invio di traffico in uscita sulla porta 25. Per ulteriori informazioni, vedi [Come faccio a rimuovere la restrizione sulla porta 25 dalla mia istanza Lightsail](https://aws.amazon.com/premiumsupport/knowledge-center/lightsail-port-25-throttle/)? .

## **A** Important

Se configuri SMTP per utilizzare le porte 25, 465 o 587, devi aprire tali porte nel firewall dell'istanza nella console Lightsail. Per ulteriori informazioni, consulta [Aggiungere e](#page-194-0)  [modificare le regole firewall delle istanze in Amazon Lightsail.](#page-194-0)

## Passaggio 8: lettura della documentazione cPanel & WHM e ottenimento del supporto

Leggi la documentazione di cPanel & WHM per ulteriori informazioni su come amministrare i siti Web tramite cPanel e WHM. Per ulteriori informazioni, consulta la [documentazione di cPanel & WHM](https://docs.cpanel.net/).

Se hai domande su cPanel & WHM o hai bisogno di supporto, puoi contattare cPanel utilizzando le seguenti risorse:

- [cPanel: risoluzione dei problemi di installazione](https://docs.cpanel.net/installation-guide/troubleshoot-your-installation/)
- [Canale Discord di cPanel](https://go.cpanel.net/discord)

Passaggio 9: acquisto di una licenza per cPanel & WHM

L'istanza cPanel & WHM include una licenza di prova di 15 giorni. Dopo 15 giorni, è necessario acquistare una licenza da cPanel per continuare a utilizzare cPanel & WHM. Per ulteriori informazioni, consulta la sezione relativa all'[acquisto di una licenza cPanel](https://docs.cpanel.net/knowledge-base/cpanel-product/how-to-purchase-a-cpanel-license/) nella documentazione di cPanel.

## **A** Important

È necessario specificare l'indirizzo IP pubblico dell'istanza cPanel & WHM al momento dell'acquisto di una licenza da cPanel. La licenza acquistata è associata a tale indirizzo IP. Per questo motivo, è necessario allegare un IP statico all'istanza cPanel & WHM come descritto nella sezione [Fase 2: allegare un indirizzo IP statico all'istanza cPanel & WHM](#page-966-0) di questa guida. Specificate il vostro IP statico quando acquistate una licenza da cPanel e conservatelo per tutto il tempo in cui intendete utilizzare la licenza cPanel & WHM con un'istanza Lightsail. Se in seguito devi trasferire la licenza a un altro indirizzo IP, puoi inviare una richiesta a cPanel. Per ulteriori informazioni, consulta la documentazione di WHM su [come trasferire una licenza.](https://docs.cpanel.net/manage2/licenses/transfer-a-license/)

# Passaggio 10: creazione dello snapshot di un'istanza cPanel & WHM

Uno snapshot è una copia del disco di sistema e della configurazione originale di un'istanza. Uno snapshot contiene tutti i dati necessari per ripristinare l'istanza (dal momento in cui lo snapshot è stato acquisito). È possibile utilizzare uno snapshot come baseline per le nuove istanze oppure come backup dei dati. Puoi creare uno snapshot manuale in qualsiasi momento oppure puoi abilitare gli snapshot automatici per fare in modo che Lightsail crei uno snapshot giornaliero.

### **a** Note

- Le istantanee delle istanze del modello cPanel e WHM per l'attuale generazione AlmaLinux possono essere esportate in Amazon EC2.
- Gli snapshot delle istanze dello schema cPanel & WHM per AlmaLinux di ultima generazione non possono essere esportati in Amazon EC2 in questo momento.
- Se crei una nuova istanza dallo snapshot, concedi all'istanza più tempo per avviarsi completamente prima di accedere al WHM come descritto nel [passaggio 3](#page-967-0).

Nella scheda Snapshot della pagina di gestione dell'istanza, inserisci un nome per lo snapshot, quindi scegli Create snapshot (Crea snapshot). In alternativa, scorri fino alla sezione Snapshot automatici della pagina e scegli il selettore per abilitare gli snapshot automatici.

Per ulteriori informazioni, consulta [Creare un'istantanea dell'istanza Linux o Unix e Abilitare o](#page-131-0) [disabilitare le](#page-131-0) [istantanee automatiche per istanze o dischi](#page-252-0) in Amazon Lightsail.

# Guida rapida: Drupal

Di seguito riportiamo alcuni passaggi da seguire per iniziare a utilizzare l'istanza Drupal una volta che è in esecuzione su Amazon Lightsail:

Indice

- [Fase 1: lettura della documentazione di Bitnami](#page-979-0)
- [Fase 2: ottenimento della password di default dell'applicazione per accedere al pannello di](#page-979-1)  [controllo di amministrazione di Drupal](#page-979-1)
- [Fase 3: collegamento di un indirizzo IP statico all'istanza](#page-980-0)
- [Fase 4: accesso al pannello di controllo di amministrazione del sito Web Drupal](#page-981-0)
- [Fase 5: instradamento del traffico per il nome di dominio registrato al sito Web Dupral](#page-983-0)
- [Fase 6: configurazione di HTTPS per il sito Web Drupal](#page-983-1)
- [Fase 7: lettura della documentazione di Drupal e completamento della configurazione del sito Web](#page-989-0)
- [Fase 8: creazione di uno snapshot di un'istanza](#page-989-1)

<span id="page-979-0"></span>Fase 1: lettura della documentazione di Bitnami

Leggi la documentazione di Bitnami per ulteriori informazioni su come configurare la tua applicazione Drupal. Per ulteriori informazioni, consulta [Drupal impacchettato da Bitnami per Cloud AWS](https://docs.bitnami.com/aws/apps/drupal/).

<span id="page-979-1"></span>Fase 2: ottenimento della password di default dell'applicazione per accedere al pannello di controllo di amministrazione di Drupal

Completa la procedura seguente per ottenere la password di default dell'applicazione necessaria per accedere al pannello di controllo di amministrazione del sito Web Drupal. Per ulteriori informazioni, consulta [Ottenimento di nome utente e password dell'applicazione per l'istanza con tecnologia](#page-1102-0) [Bitnami in Amazon Lightsail](#page-1102-0).

1. Nella pagina di gestione dell'istanza, nella scheda Connect (Connetti), scegliere Connect using SSH (Connetti tramite SSH).

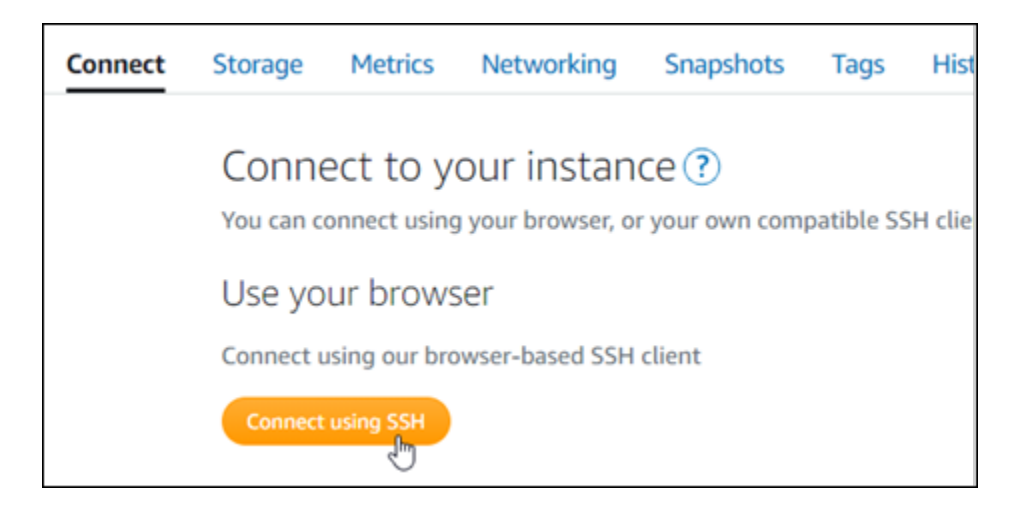

2. Una volta completata la connessione, immettere il comando seguente per ottenere la password dell'applicazione:

cat \$HOME/bitnami\_application\_password

Dovresti visualizzare una risposta simile alla seguente, che contiene la password di default dell'applicazione:

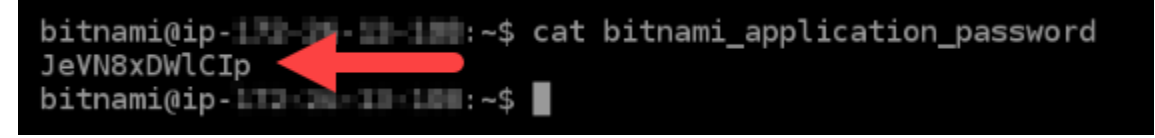

## <span id="page-980-0"></span>Fase 3: collegamento di un indirizzo IP statico all'istanza

L'indirizzo IP pubblico assegnato all'istanza al momento della creazione dell'istanza cambierà a ogni interruzione e avvio dell'istanza. È necessario creare e allegare un indirizzo IP statico all'istanza per garantire che l'indirizzo IP pubblico non cambi. In seguito, quando userai un nome di dominio registrato sull'istanza, come example.com, non sarà necessario aggiornare i record DNS del dominio ogni volta che interrompi e riavvii l'istanza. È possibile collegare un IP statico a un'istanza.

Nella pagina di gestione dell'istanza, nella scheda Networking (Reti), scegli Create a static IP (Crea un IP statico) o Attach static IP (Allega IP statico) (se in precedenza è stato creato un IP statico che è possibile allegare all'istanza), quindi segui le istruzioni nella pagina. Per ulteriori informazioni, consulta [Creazione di un IP statico e collegamento a un'istanza](#page-528-0).

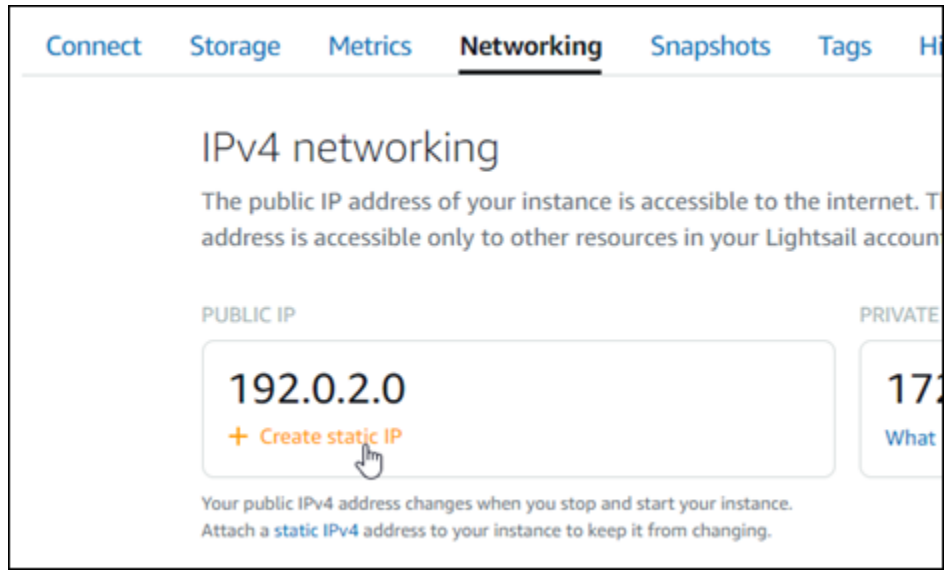

# <span id="page-981-0"></span>Fase 4: accesso al pannello di controllo di amministrazione del sito Web Drupal

Ora che disponi della password utente di default, vai alla home page del sito Web Drupal e accedi al pannello di controllo di amministrazione. Dopo aver effettuato l'accesso, puoi iniziare a personalizzare il sito Web e ad apportare modifiche amministrative. Per ulteriori informazioni su cosa fare in Drupal, consulta la sezione [Fase 7: lettura della documentazione di Dupral e completamento della](#page-989-0) [configurazione del sito Web](#page-989-0) più avanti in questa guida.

1. Nella pagina di gestione dell'istanza, nella scheda Connect (Connetti), prendi nota dell'indirizzo IP pubblico dell'istanza. L'indirizzo IP pubblico viene visualizzato anche nella sezione dell'intestazione della pagina di gestione dell'istanza.

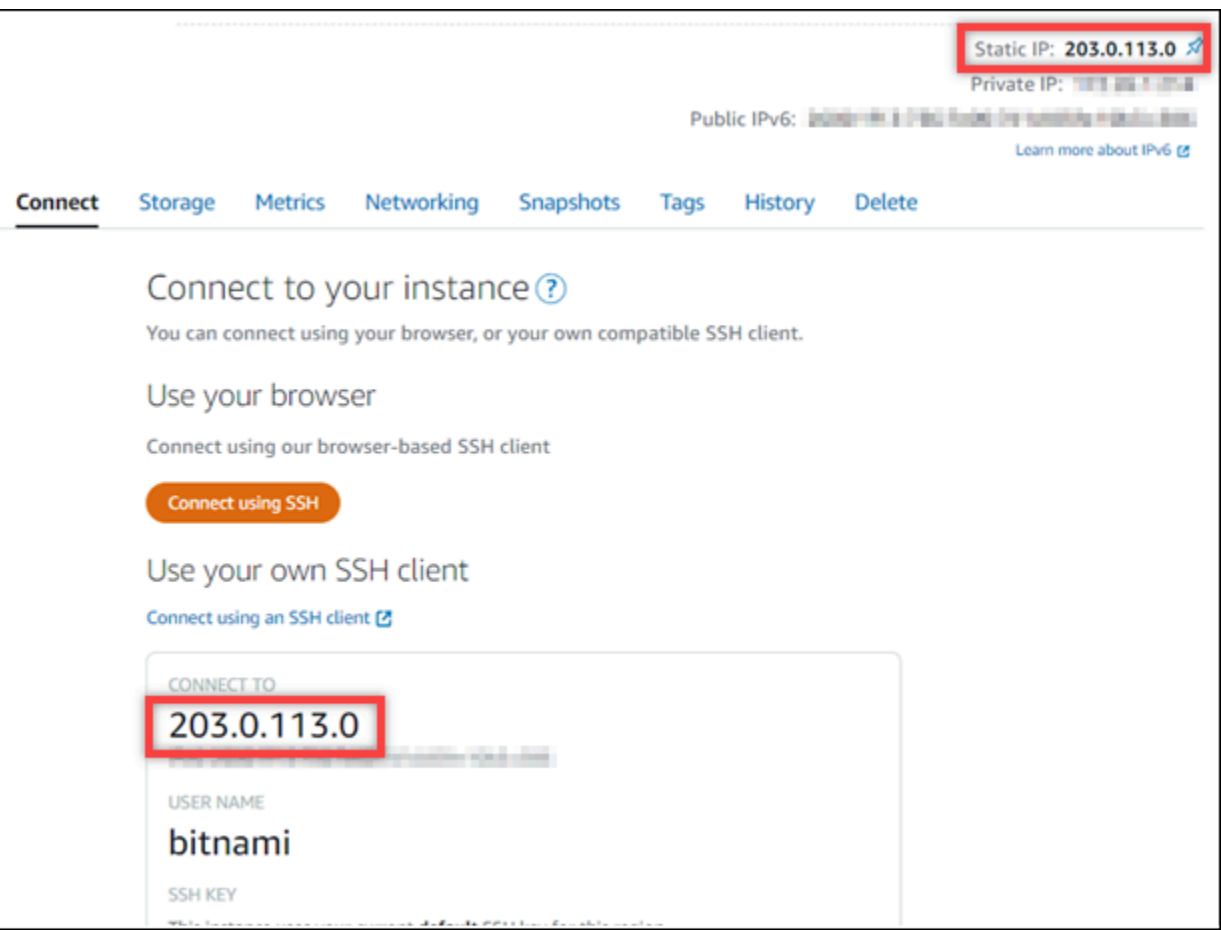

2. Individua l'indirizzo IP pubblico dell'istanza, ad esempio visitando http://203.0.113.0.

Dovrebbe apparire la home page del tuo sito Web Drupal.

3. Scegli Manage (Gestisci) nell'angolo in basso a destra della home page del sito Web Drupal.

Se il banner Manage (Gestisci) non viene visualizzato, puoi raggiungere la pagina di accesso visitando l'indirizzo http://*<PublicIP>*/user/login. Sostituisci *<PublicIP>* con l'indirizzo IP pubblico della tua istanza.

4. Effettua l'accesso utilizzando il nome utente di default (user) e la password di default ottenuti in una fase precedente di questa guida.

Viene visualizzato il pannello di controllo di amministrazione di Drupal.

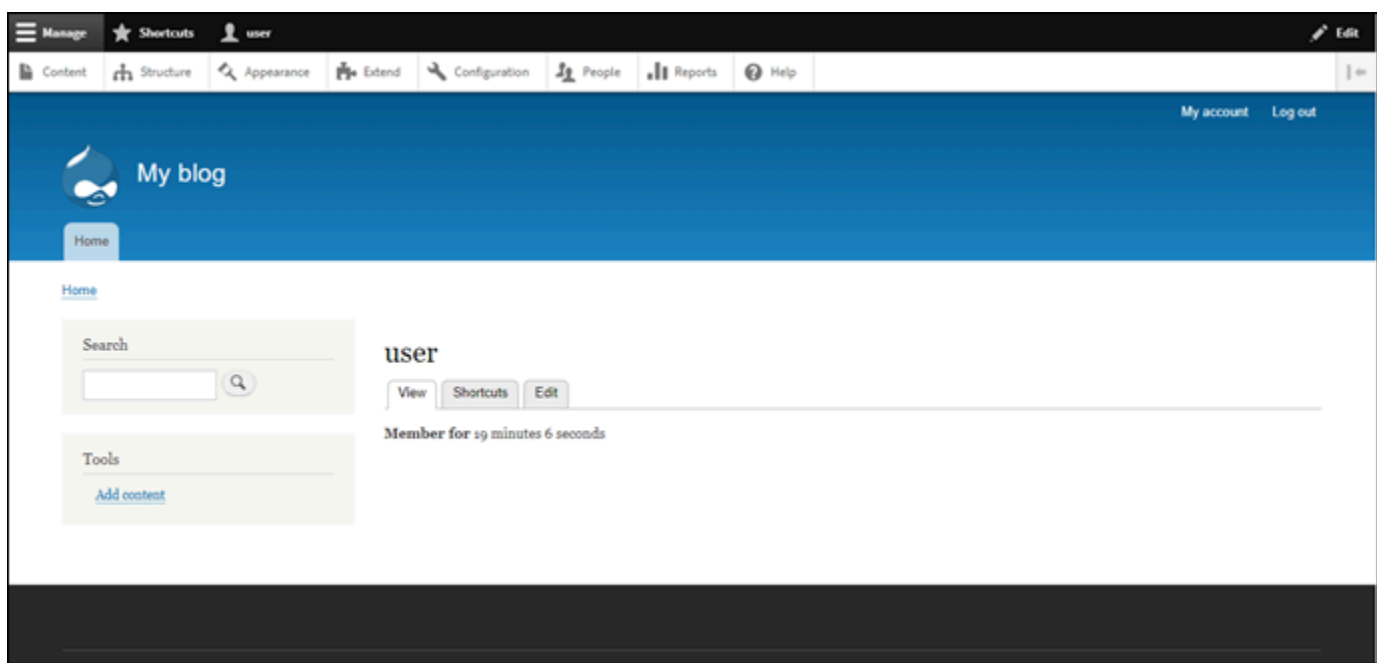

<span id="page-983-0"></span>Fase 5: instradamento del traffico per il nome di dominio registrato al sito Web Dupral

Per instradare il traffico per il nome di dominio registrato, ad esempio example.com, al tuo sito Web Drupal, aggiungi un sistema dei nomi di dominio (DNS) per il tuo dominio. I record DNS vengono solitamente gestiti e ospitati nel registrar dove è registrato il dominio. Tuttavia, ti consigliamo di trasferire la gestione dei record DNS del dominio in Lightsail per poterla eseguire usando la console Lightsail.

Dalla home page della console Lightsail, nella scheda Domini e DNS scegli Crea zona DNS e segui le istruzioni nella pagina. Per ulteriori informazioni, consulta [Creazione di una zona DNS per gestire i](#page-310-0) [record DNS del dominio in Lightsail](#page-310-0).

Se accedi al nome di dominio configurato per la tua istanza, dovresti essere reindirizzato alla home page del tuo sito Web Drupal. Successivamente, devi generare e configurare un certificato SSL/TLS per abilitare le connessioni HTTPS per il sito Web Drupal. Per ulteriori informazioni, vai alla sezione successiva [Fase 6: configurazione di HTTPS per il sito Web Drupal](#page-983-1) di questa guida.

# <span id="page-983-1"></span>Fase 6: configurazione di HTTPS per il sito Web Drupal

Completa la procedura seguente per configurare HTTPS sul sito Web Drupal. In questa procedura viene illustrato come utilizzare lo strumento di configurazione HTTPS di Bitnami (bncert-tool), che è uno strumento a linea di comando per richiedere certificati SSL/TLS Let's Encrypt. Per ulteriori informazioni, consulta la sezione [Learn About The Bitnami HTTPS Configuration Tool](https://docs.bitnami.com/aws/how-to/understand-bncert/) (Informazioni sullo strumento di configurazione HTTPS di Bitnami) nella documentazione di Bitnami.

## **A** Important

Prima di intraprendere questa procedura, accertati di avere configurato il dominio per instradare il traffico all'istanza Drupal. In caso contrario, il processo di convalida del certificato SSL/TLS avrà esito negativo.

1. Nella pagina di gestione dell'istanza, nella scheda Connect (Connetti), scegliere Connect using SSH (Connetti tramite SSH).

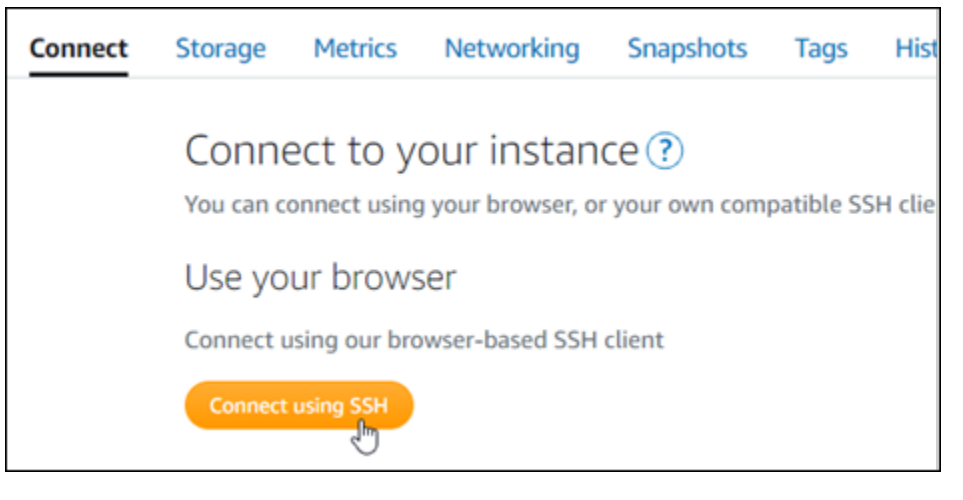

2. Dopo avere stabilito la connessione, inserisci il comando seguente per verificare che lo strumento bncert sia installato sull'istanza.

sudo /opt/bitnami/bncert-tool

Dovresti visualizzare una delle risposte seguenti:

- Se nella risposta viene visualizzato Command not found (Comando non trovato), lo strumento bncert non è installato sull'istanza. Vai alla fase successiva in questa procedura per installare lo strumento bncert sull'istanza.
- Se visualizzi il messaggio Welcome to the Bitnami HTTPS configuration tool (Benvenuto nello strumento di configurazione HTTPS di Bitnami) nella risposta, lo strumento bncert è installato sull'istanza. Vai alla fase 8 di questa procedura.
- Se lo strumento bncert è stato installato sull'istanza da qualche tempo, potresti visualizzare un messaggio che indica che è disponibile una versione aggiornata dello strumento. Scegli di

eseguire il download, quindi inserisci il comando sudo /opt/bitnami/bncert-tool per eseguire di nuovo lo strumento bncert. Vai alla fase 8 di questa procedura.

3. Inserisci il comando seguente per scaricare il file di esecuzione bncert sull'istanza.

```
wget -O bncert-linux-x64.run https://downloads.bitnami.com/files/bncert/latest/
bncert-linux-x64.run
```
4. Inserisci il comando seguente per creare una directory per il file di esecuzione dello strumento bncert sull'istanza.

sudo mkdir /opt/bitnami/bncert

5. Inserisci il comando seguente per far sì che bncert esegua un file eseguibile come programma.

sudo chmod +x /opt/bitnami/bncert/bncert-linux-x64.run

6. Inserisci il comando seguente per creare un collegamento simbolico che esegua lo strumento bncert quando inserisci il comando /opt/bitnami/bncert-tool di sudo.

sudo ln -s /opt/bitnami/bncert/bncert-linux-x64.run /opt/bitnami/bncert-tool

L'installazione dello strumento bncert sull'istanza è completata.

7. Inserisci il comando seguente per eseguire lo strumento bncert.

sudo /opt/bitnami/bncert-tool

8. Inserisci il nome di dominio primario e i nomi di dominio alternativi separati da uno spazio, come illustrato nell'esempio seguente.

Se il dominio non è configurato per instradare il traffico all'indirizzo IP pubblico dell'istanza, lo strumento bncert ti chiederà di configurarlo prima di continuare. Il dominio deve instradare il traffico all'indirizzo IP pubblico dell'istanza da cui utilizzi lo strumento bncert per abilitare HTTPS sull'istanza. In tal modo confermi di essere il proprietario del dominio e convalidi il certificato.

```
Welcome to the Bitnami HTTPS Configuration tool.
Domains
Please provide a valid space-separated list of domains for which you wish to
configure your web server.
Domain list []: example.com www.example.com
```
- 9. Lo strumento bncert ti chiederà come desideri configurare il reindirizzamento del sito Web. Queste sono le opzioni disponibili:
	- Enable HTTP to HTTPS redirection (Abilita reindirizzamento da HTTP a HTTPS): specifica se gli utenti che selezionano la versione HTTP del sito web (ovvero http:/ example.com) vengono reindirizzati automaticamente alla versione HTTPS (ovvero https://example.com). Consigliamo di abilitare questa opzione perché costringe tutti i visitatori a utilizzare la connessione crittografata. Digita Y e premi Invio per abilitarla.
	- Enable non-www to www redirection (Abilita reindirizzamento da non-www a www): specifica se gli utenti che selezionano l'apex del dominio (ovvero https://example.com) vengono reindirizzati automaticamente al sottodominio www (ovvero https://www.example.com). Consigliamo di abilitare questa opzione. Tuttavia, è possibile disabilitarla e abilitare l'opzione alternativa (abilitazione del reindirizzamento da www a non-www) se hai specificato l'apex del dominio come indirizzo del sito Web preferito negli strumenti del motore di ricerca come gli strumenti per i webmaster di Google, o se l'apex punta direttamente all'IP e il sottodominio www fa riferimento all'apex tramite un registro CNAME. Digita Y e premi Invio per abilitarla.
	- Enable www to non-www redirection (Abilita reindirizzamento da www a non-www): specifica se gli utenti che selezionano il sottodomino www (ovvero https://www.example.com) vengono reindirizzati automaticamente all'apex del dominio (ovvero https:// example.com). Consigliamo di disabilitarla, se hai abilitato il reindirizzamento da non-www a www. Digita N e premi Invio per disabilitarla.

Le selezioni devono essere simili all'esempio seguente.

# Enable/disable redirections Please select the redirections you wish to enable or disable on your Bitnami installation. Enable HTTP to HTTPS redirection [Y/n]: Y Enable non-www to www redirection [Y/n]: Y Enable www to non-www redirection [y/N]: N█

10. Le modifiche che verranno apportate vengono elencate. Digita Y e premi Invio per confermare e continuare.

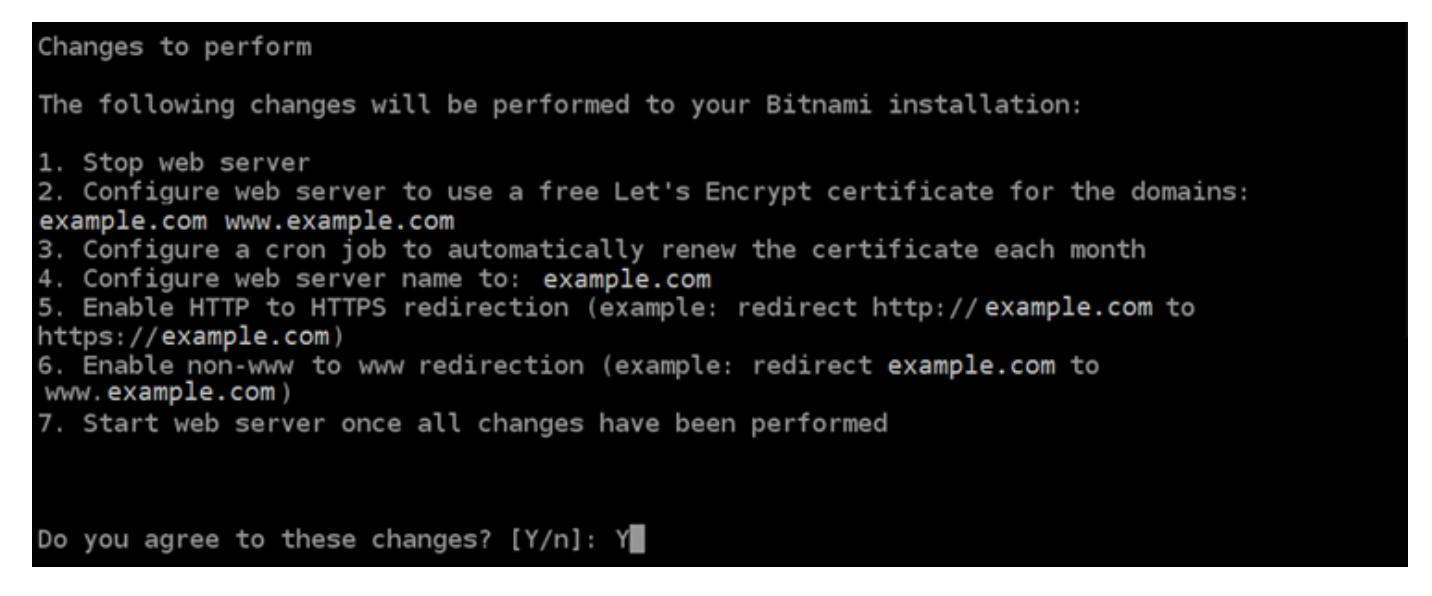

11. Inserisci l'indirizzo e-mail da associare al certificato Let's Encrypt e premi Invio.

Create a free HTTPS certificate with Let's Encrypt Please provide a valid e-mail address for which to associate your Let's Encrypt certificate. Domain list: example.com www.example.com Server name: example.com  $E$ -mail address []:

12. Rivedi il contratto di sottoscrizione Let's Encrypt. Digita Y e premi Invio per accettare il contratto e continuare.

The Let's Encrypt Subscriber Agreement can be found at: https://letsencrypt.org/documents/LE-SA-v1.2-November-15-2017.pdf Do you agree to the Let's Encrypt Subscriber Agreement? [Y/n]:

È necessario eseguire alcune operazioni per abilitare HTTPS nell'istanza, incluse la richiesta del certificato e la configurazione dei reindirizzamenti specificati.

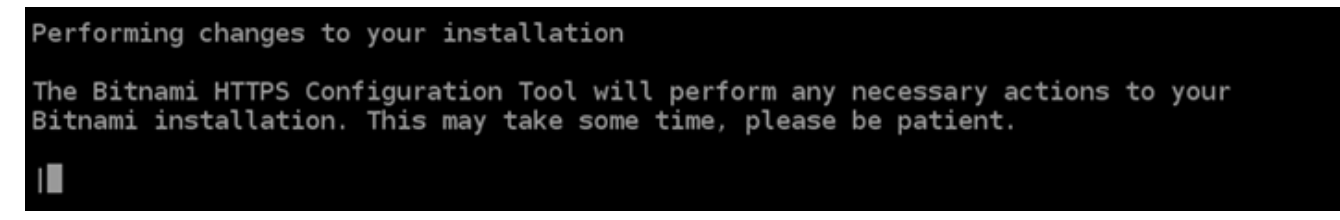

Il certificato è stato emesso e convalidato correttamente e i reindirizzamenti vengono configurati correttamente nell'istanza se visualizzi un messaggio simile all'esempio seguente.

**Success** The Bitnami HTTPS Configuration Tool succeeded in modifying your installation. The configuration report is shown below. Backup files: \* /opt/bitnami/apache2/conf/httpd.conf.back.202005290035 /opt/bitnami/apache2/conf/bitnami/bitnami-apps-prefix.conf.back.202005290035 /opt/bitnami/apache2/conf/bitnami/bitnami.conf.back.202005290035 \* Find more details in the log file: /tmp/bncert-202005290035.log If you find any issues, please check Bitnami Support forums at: https://community.bitnami.com Press [Enter] to continue:

Lo strumento bncert rinnoverà automaticamente il certificato ogni 80 giorni prima della scadenza. Ripeti i passaggi precedenti se desideri utilizzare domini e sottodomini aggiuntivi con l'istanza e vuoi abilitare HTTPS per tali domini.

L'abilitazione di HTTPS sull'istanza Drupal è ora completata. La prossima volta che visiti il tuo sito Web Drupal utilizzando il dominio configurato, dovresti vedere che reindirizza alla connessione HTTPS.

# <span id="page-989-0"></span>Fase 7: lettura della documentazione di Drupal e completamento della configurazione del sito Web

Leggi la documentazione di Drupal per informazioni su come amministrare e personalizzare il tuo sito Web. Per ulteriori informazioni, consulta [la documentazione di Drupal](https://www.drupal.org/documentation).

## <span id="page-989-1"></span>Fase 8: creazione di uno snapshot di un'istanza

Dopo aver configurato il sito Web Drupal nel modo desiderato, crea snapshot periodici dell'istanza per eseguirne il backup. È possibile creare snapshot manualmente o abilitare snapshot automatici in modo che Lightsail crei snapshot giornalieri. In caso di problemi con l'istanza, puoi creare una nuova istanza sostitutiva utilizzando lo snapshot. Per ulteriori informazioni, consulta [Snapshot.](#page-224-0)

Nella pagina di gestione dell'istanza, nella scheda Snapshot, scegli Create a snapshot (Crea snapshot) o scegli di abilitare gli snapshot automatici.

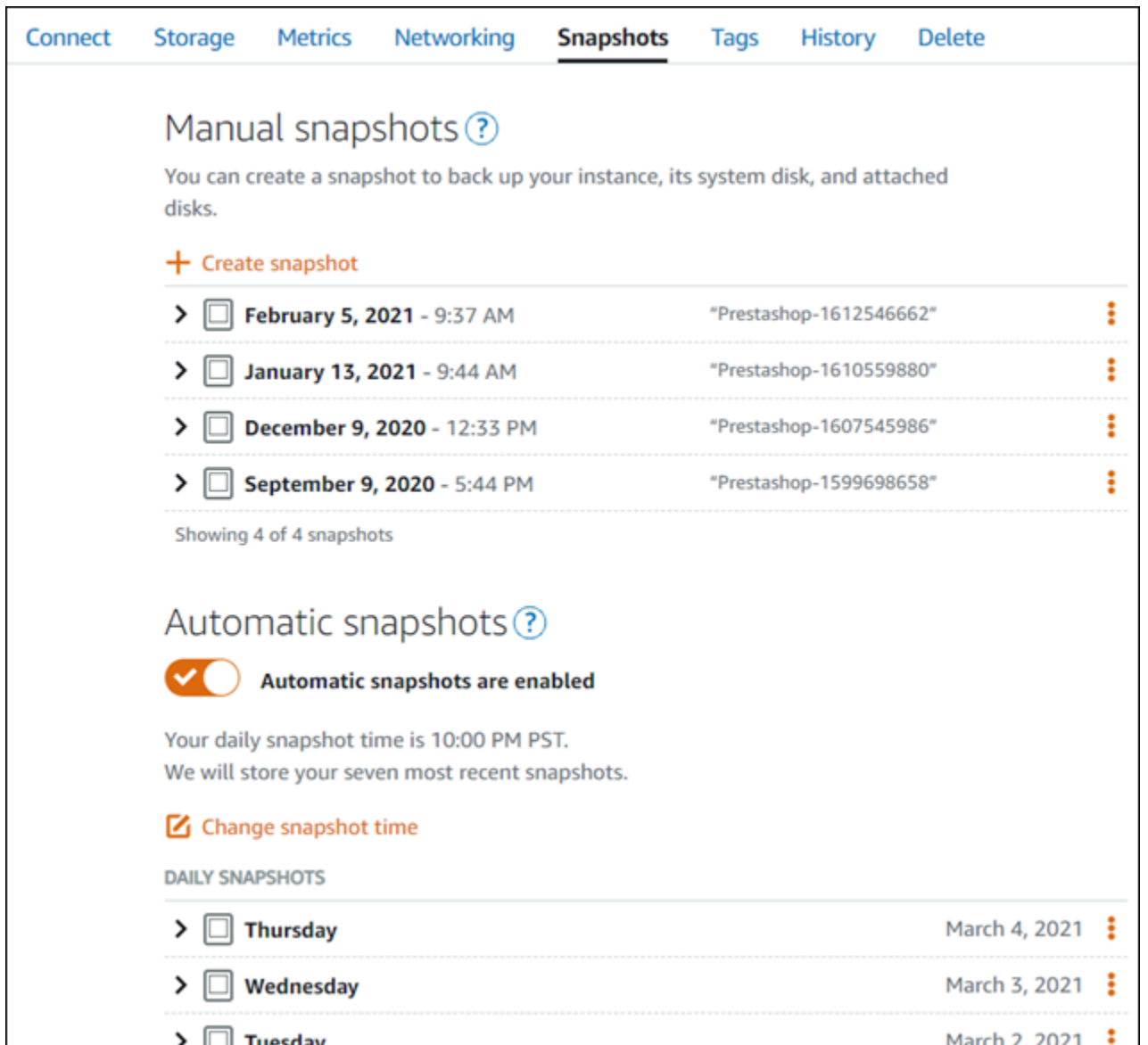

Per ulteriori informazioni, consulta#Creazione di uno snapshot di un'istanza Linux o Unix in Amazon [Lightsail](#page-131-0) o [Abilitazione o disabilitazione di snapshot automatici per istanze o dischi in Amazon](#page-252-0)  [Lightsail](#page-252-0).

# Guida rapida: Ghost

Di seguito riportiamo alcuni passaggi da seguire per iniziare a utilizzare l'istanza Ghost una volta che è in esecuzione su Amazon Lightsail:

### Indice

• [Fase 1: lettura della documentazione di Bitnami](#page-991-0)

- [Fase 2: ottenimento della password di default dell'applicazione per accedere al pannello di](#page-991-1)  [controllo di amministrazione di Ghost](#page-991-1)
- [Fase 3: collegamento di un indirizzo IP statico all'istanza](#page-992-0)
- [Fase 4: accesso al pannello di controllo di amministrazione del sito Web Ghost](#page-994-0)
- [Fase 5: instradamento del traffico per il nome di dominio registrato al sito Web Ghost](#page-996-0)
- [Fase 6: configurazione di HTTPS per il sito Web Ghost](#page-997-0)
- [Fase 7: lettura della documentazione di Ghost e completamento della configurazione del sito Web](#page-1003-0)
- [Fase 8: creazione di uno snapshot di un'istanza](#page-1003-1)

<span id="page-991-0"></span>Fase 1: lettura della documentazione di Bitnami

Leggi la documentazione di Bitnami per ulteriori informazioni su come configurare la tua applicazione Ghost. Per ulteriori informazioni, consulta [Ghost impacchettato da Bitnami per Cloud AWS](https://docs.bitnami.com/aws/apps/ghost/).

<span id="page-991-1"></span>Fase 2: ottenimento della password di default dell'applicazione per accedere al pannello di controllo di amministrazione di Ghost

Completa la procedura seguente per ottenere la password di default dell'applicazione necessaria per accedere al pannello di controllo di amministrazione del sito Web Ghost. Per ulteriori informazioni, consulta [Ottenimento di nome utente e password dell'applicazione per l'istanza con tecnologia](#page-1102-0) [Bitnami in Amazon Lightsail](#page-1102-0).

1. Nella pagina di gestione dell'istanza, nella scheda Connect (Connetti), scegliere Connect using SSH (Connetti tramite SSH).

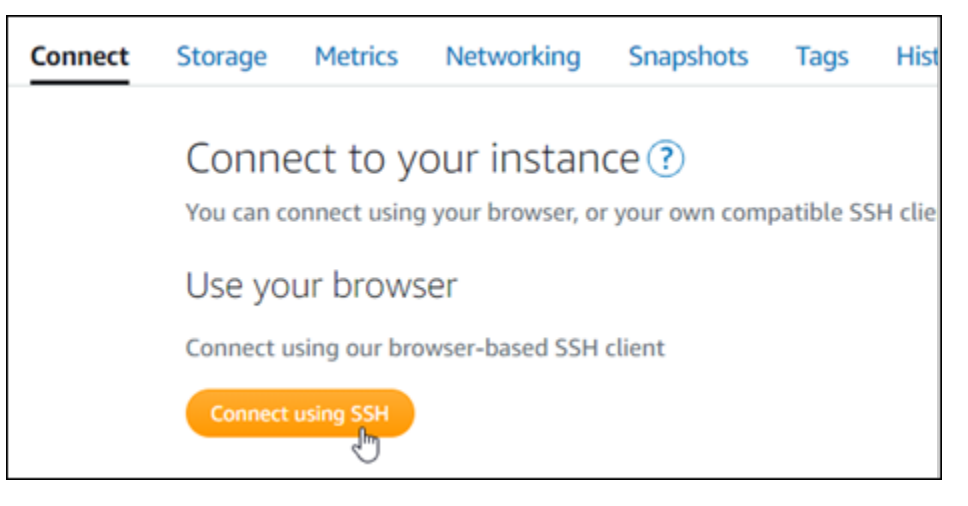

2. Una volta completata la connessione, immettere il comando seguente per ottenere la password dell'applicazione:

cat \$HOME/bitnami application password

Dovresti visualizzare una risposta simile alla seguente, che contiene la password di default dell'applicazione:

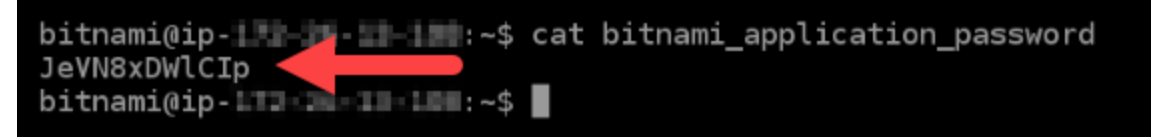

<span id="page-992-0"></span>Fase 3: collegamento di un indirizzo IP statico all'istanza

L'indirizzo IP pubblico assegnato all'istanza al momento della creazione dell'istanza cambierà a ogni interruzione e avvio dell'istanza. È necessario creare e allegare un indirizzo IP statico all'istanza per garantire che l'indirizzo IP pubblico non cambi. In seguito, quando userai un nome di dominio registrato sull'istanza, come example.com, non sarà necessario aggiornare i record DNS del dominio ogni volta che interrompi e riavvii l'istanza. È possibile collegare un IP statico a un'istanza.

Nella pagina di gestione dell'istanza, nella scheda Networking (Reti), scegli Create a static IP (Crea un IP statico) o Attach static IP (Allega IP statico) (se in precedenza è stato creato un IP statico che è possibile allegare all'istanza), quindi segui le istruzioni nella pagina. Per ulteriori informazioni, consulta [Creazione di un IP statico e collegamento a un'istanza](#page-528-0).

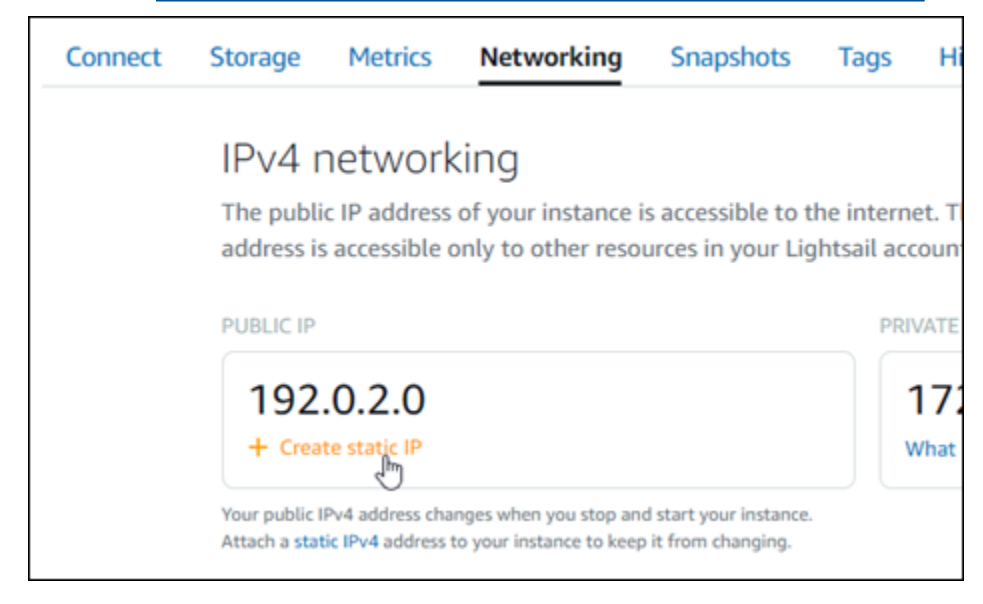

Dopo aver collegato il nuovo indirizzo IP statico all'istanza, devi completare la procedura seguente in modo che l'applicazione riconosca il nuovo indirizzo IP statico.

1. Annota l'indirizzo IP statico dell'istanza. È elencato nella sezione dell'intestazione della pagina di gestione delle istanze.

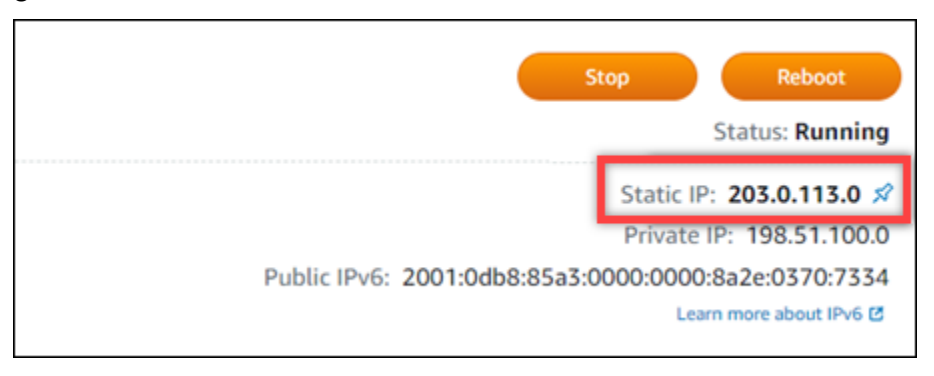

2. Nella pagina di gestione dell'istanza, nella scheda Connect (Connetti), scegli Connect using SSH (Connetti tramite SSH).

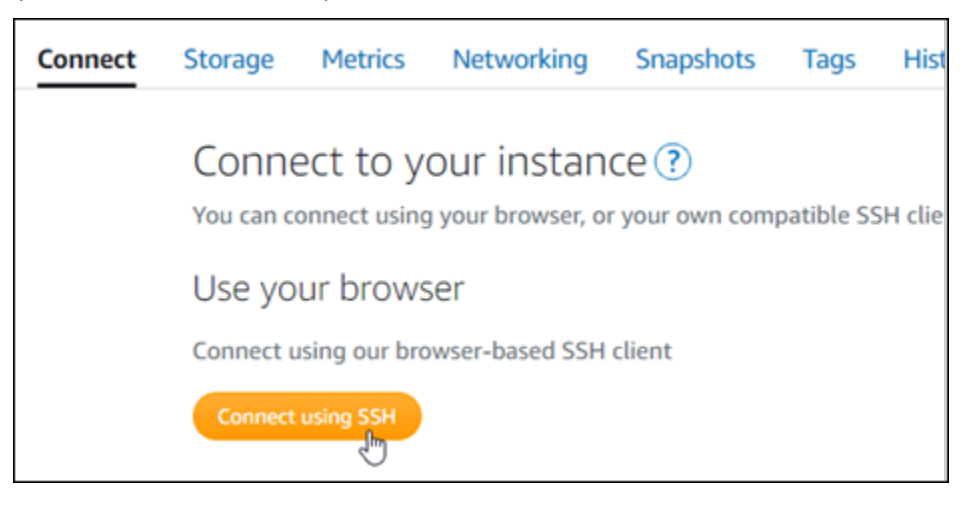

3. Una volta completata la connessione, inserisci il comando seguente. Sostituisci *<StaticIP>* con il nuovo indirizzo IP statico dell'istanza.

sudo /opt/bitnami/configure\_app\_domain --domain *<StaticIP>*

Esempio:

```
sudo /opt/bitnami/configure_app_domain --domain 203.0.113.0
```
La risposta dovrebbe essere analoga all'esempio seguente. Ora l'applicazione sull'istanza dovrebbe riconoscere il nuovo indirizzo IP statico.

Configuring domain to 203.0.113.0 2021-03-12T15:49:22.000Z - info: Saving configuration info to disk prestashop 15:49:22.41 INFO ==> Trying to connect to the database server prestashop 15:49:22.44 INFO ==> Updating hostname in database prestashop 15:49:22.46 INFO ==> Purging cache Disabling automatic domain update for IP address changes

<span id="page-994-0"></span>Fase 4: accesso al pannello di controllo di amministrazione del sito Web Ghost

Ora che disponi della password di default dell'applicazione, completa la procedura seguente per andare alla home page del sito Web Ghost e accedere al pannello di controllo di amministrazione. Dopo aver effettuato l'accesso, puoi iniziare a personalizzare il sito Web e ad apportare modifiche amministrative. Per ulteriori informazioni su cosa fare in Ghost, consulta la sezione Fase 6: lettura della documentazione di Ghost e completamento della configurazione del sito Web più avanti in questa guida.

1. Nella pagina di gestione dell'istanza, nella scheda Connect (Connetti), prendi nota dell'indirizzo IP pubblico dell'istanza. L'indirizzo IP pubblico viene visualizzato anche nella sezione dell'intestazione della pagina di gestione dell'istanza.

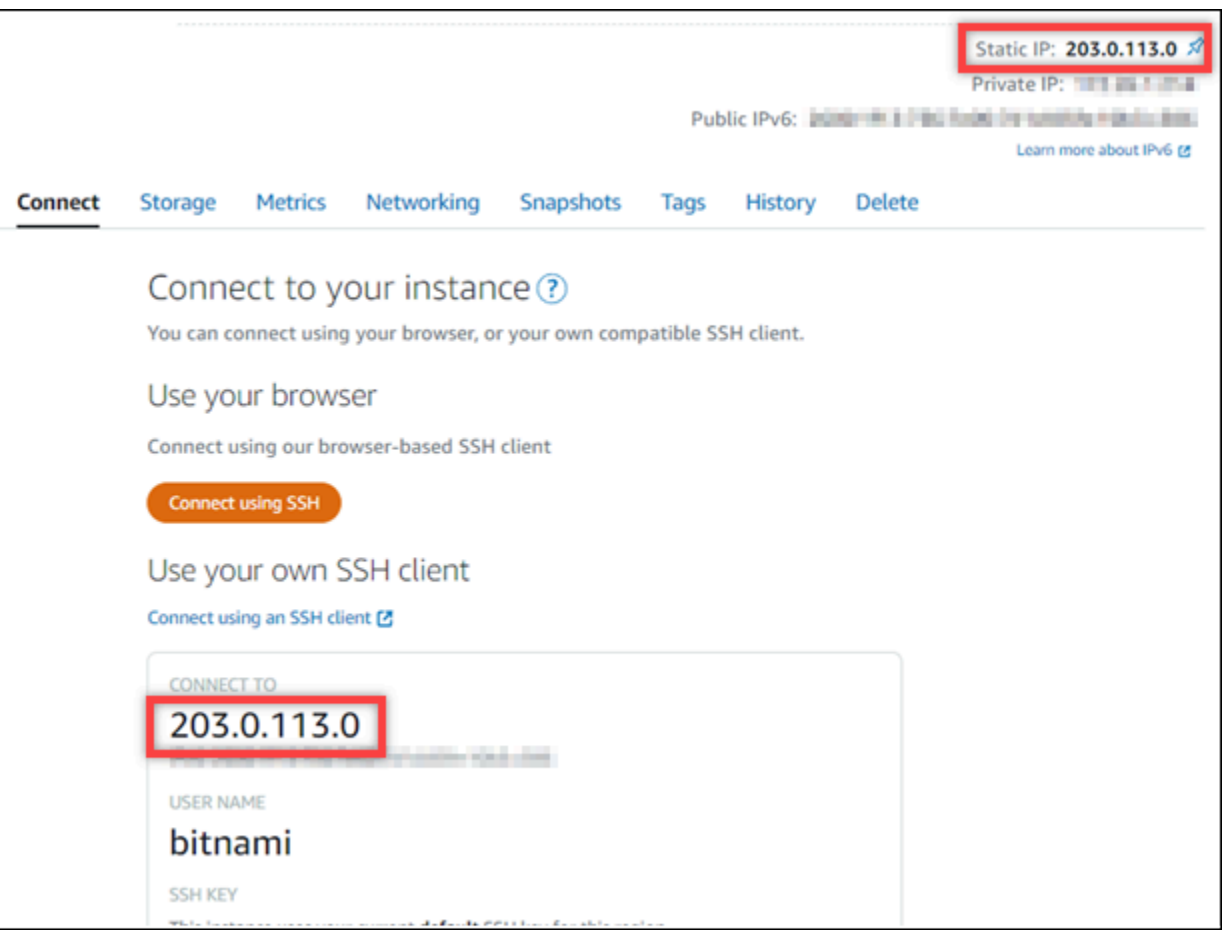

2. Individua l'indirizzo IP pubblico dell'istanza, ad esempio visitando http://203.0.113.0.

Dovrebbe essere visualizzata la home page del tuo sito Web Ghost.

3. Scegli Manage (Gestisci) nell'angolo in basso a destra della home page del sito Web Ghost.

Se il banner Manage (Gestisci) non viene visualizzato, puoi raggiungere la pagina di accesso visitando l'indirizzo http://*<PublicIP>*/ghost. Sostituisci *<PublicIP>* con l'indirizzo IP pubblico della tua istanza.

4. Effettua l'accesso utilizzando il nome utente di default (user@example.com) e la password di default ottenuti in una fase precedente di questa guida.

Viene visualizzato il pannello di controllo di amministrazione di Ghost.

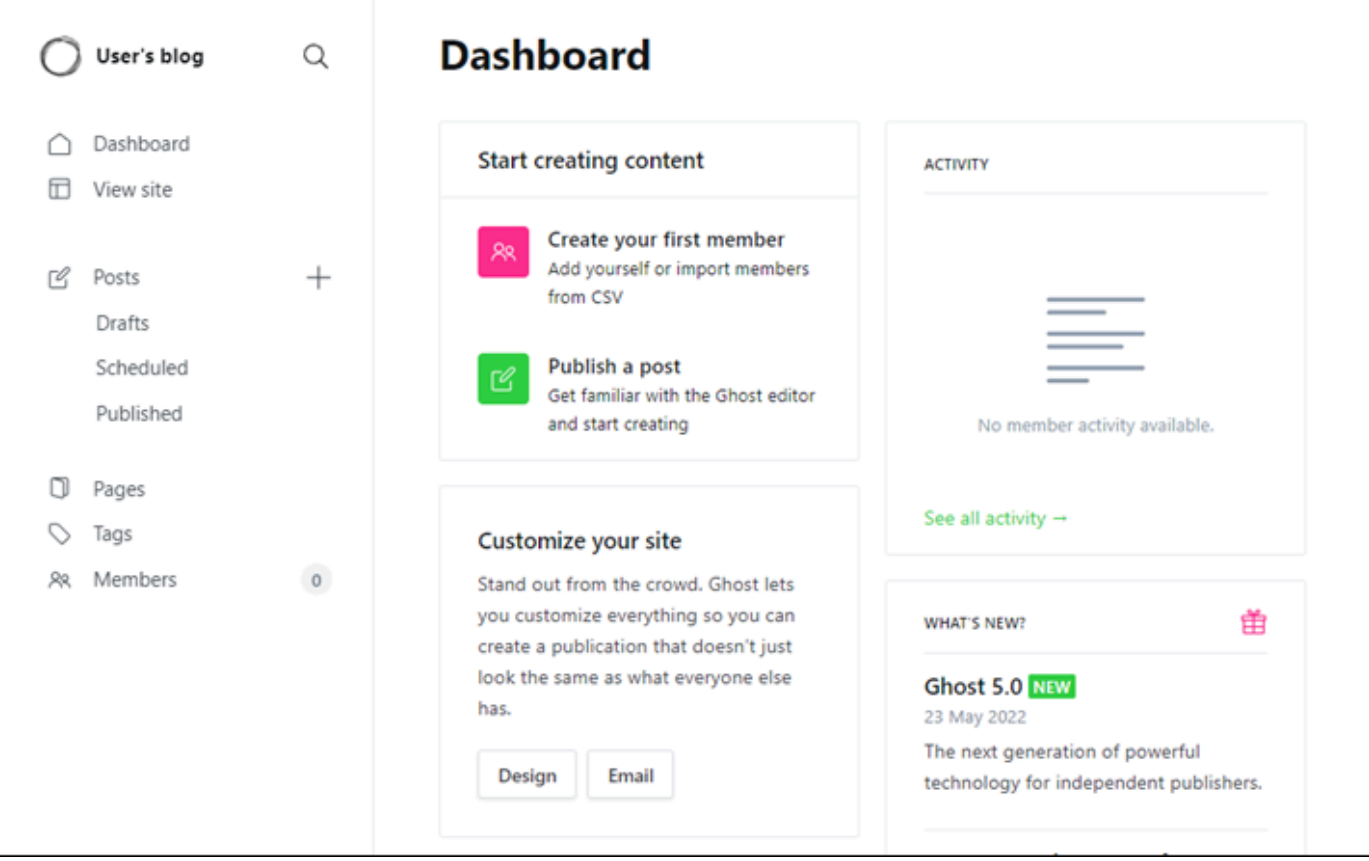

# <span id="page-996-0"></span>Fase 5: instradamento del traffico per il nome di dominio registrato al sito Web Ghost

Per instradare il traffico per il nome di dominio registrato, ad esempio example.com, al tuo sito Web Ghost, aggiungi un record al DNS del tuo dominio. I record DNS vengono solitamente gestiti e ospitati nel registrar dove è registrato il dominio. Tuttavia, ti consigliamo di trasferire la gestione dei record DNS del dominio in Lightsail per poterla eseguire usando la console Lightsail.

Dalla home page della console Lightsail, nella scheda Domini e DNS scegli Crea zona DNS e segui le istruzioni nella pagina. Per ulteriori informazioni, consulta [Creazione di una zona DNS per gestire i](#page-310-0) [record DNS del dominio in Lightsail](#page-310-0).

Dopo il routing del traffico all'istanza da parte del nome di dominio, devi completare la procedura seguente in modo che l'applicazione Ghost riconosca il nome di dominio.

1. Nella pagina di gestione dell'istanza, nella scheda Connect (Connetti), scegli Connect using SSH (Connetti tramite SSH).

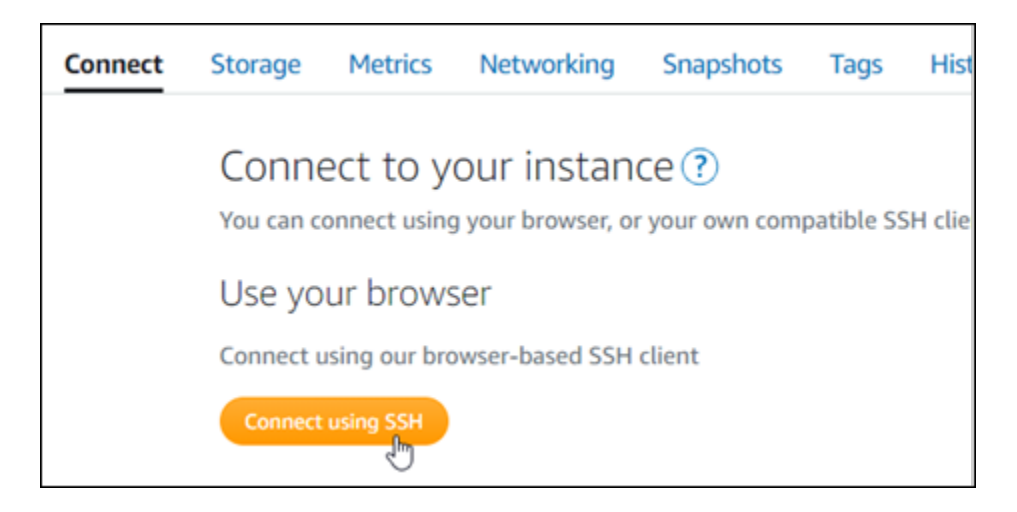

2. Una volta completata la connessione, inserisci il comando seguente. Sostituisci *<DomainName>* con il nome di dominio che instrada il traffico all'istanza Ghost.

sudo /opt/bitnami/configure\_app\_domain --domain *<DomainName>*

Esempio:

```
sudo /opt/bitnami/configure_app_domain --domain example.com
```
La risposta dovrebbe essere analoga all'esempio seguente. Ora l'applicazione Ghost dovrebbe riconoscere il dominio.

```
bitnami@ip- 1 1 1 1 - 1 - 5 sudo /opt/bitnami/configure_app_domain --domain example.com
Configuring domain to example.com
2022-06-09T22:25:58.177Z - info: Saving configuration info to disk
ghost 22:25:58.57 INFO ==> Configuring Ghost URL to http://example.com
Disabling automatic domain update for IP address changes
```
Se accedi al nome di dominio configurato per la tua istanza, dovresti essere reindirizzato alla home page del tuo sito Web Ghost. Successivamente, devi generare e configurare un certificato SSL/TLS per abilitare le connessioni HTTPS per il sito Web Ghost. Per ulteriori informazioni, vai alla sezione successiva [Fase 6: configurazione di HTTPS per il sito Web Ghost](#page-997-0) di questa guida.

## <span id="page-997-0"></span>Fase 6: configurazione di HTTPS per il sito Web Ghost

Completa la procedura seguente per configurare HTTPS sul sito Web Ghost. In questa procedura viene illustrato come utilizzare lo strumento di configurazione HTTPS di Bitnami (bncert-tool), che è uno strumento a linea di comando per richiedere certificati SSL/TLS Let's Encrypt. Per ulteriori

informazioni, consulta la sezione [Learn About The Bitnami HTTPS Configuration Tool](https://docs.bitnami.com/aws/how-to/understand-bncert/) (Informazioni sullo strumento di configurazione HTTPS di Bitnami) nella documentazione di Bitnami.

## **A** Important

Prima di intraprendere questa procedura, accertati di avere configurato il dominio per instradare il traffico all'istanza Ghost. In caso contrario, il processo di convalida del certificato SSL/TLS avrà esito negativo.

1. Nella pagina di gestione dell'istanza, nella scheda Connect (Connetti), scegliere Connect using SSH (Connetti tramite SSH).

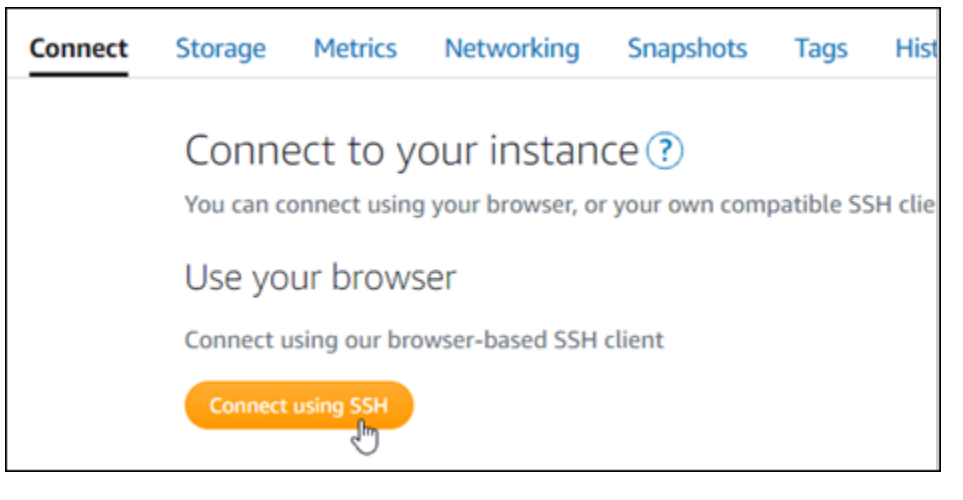

2. Dopo avere stabilito la connessione, inserisci il comando seguente per verificare che lo strumento bncert sia installato sull'istanza.

sudo /opt/bitnami/bncert-tool

Dovresti visualizzare una delle risposte seguenti:

- Se nella risposta viene visualizzato Command not found (Comando non trovato), lo strumento bncert non è installato sull'istanza. Vai alla fase successiva in questa procedura per installare lo strumento bncert sull'istanza.
- Se visualizzi il messaggio Welcome to the Bitnami HTTPS configuration tool (Benvenuto nello strumento di configurazione HTTPS di Bitnami) nella risposta, lo strumento bncert è installato sull'istanza. Vai alla fase 8 di questa procedura.
- Se lo strumento bncert è stato installato sull'istanza da qualche tempo, potresti visualizzare un messaggio che indica che è disponibile una versione aggiornata dello strumento. Scegli di

eseguire il download, quindi inserisci il comando sudo /opt/bitnami/bncert-tool per eseguire di nuovo lo strumento bncert. Vai alla fase 8 di questa procedura.

3. Inserisci il comando seguente per scaricare il file di esecuzione bncert sull'istanza.

```
wget -O bncert-linux-x64.run https://downloads.bitnami.com/files/bncert/latest/
bncert-linux-x64.run
```
4. Inserisci il comando seguente per creare una directory per il file di esecuzione dello strumento bncert sull'istanza.

sudo mkdir /opt/bitnami/bncert

5. Inserisci il comando seguente per far sì che bncert esegua un file eseguibile come programma.

sudo chmod +x /opt/bitnami/bncert/bncert-linux-x64.run

6. Inserisci il comando seguente per creare un collegamento simbolico che esegua lo strumento bncert quando inserisci il comando /opt/bitnami/bncert-tool di sudo.

sudo ln -s /opt/bitnami/bncert/bncert-linux-x64.run /opt/bitnami/bncert-tool

L'installazione dello strumento bncert sull'istanza è completata.

7. Inserisci il comando seguente per eseguire lo strumento bncert.

sudo /opt/bitnami/bncert-tool

8. Inserisci il nome di dominio primario e i nomi di dominio alternativi separati da uno spazio, come illustrato nell'esempio seguente.

Se il dominio non è configurato per instradare il traffico all'indirizzo IP pubblico dell'istanza, lo strumento bncert ti chiederà di configurarlo prima di continuare. Il dominio deve instradare il traffico all'indirizzo IP pubblico dell'istanza da cui utilizzi lo strumento bncert per abilitare HTTPS sull'istanza. In tal modo confermi di essere il proprietario del dominio e convalidi il certificato.

```
Welcome to the Bitnami HTTPS Configuration tool.
Domains
Please provide a valid space-separated list of domains for which you wish to
configure your web server.
Domain list []: example.com www.example.com
```
- 9. Lo strumento bncert ti chiederà come desideri configurare il reindirizzamento del sito Web. Queste sono le opzioni disponibili:
	- Enable HTTP to HTTPS redirection (Abilita reindirizzamento da HTTP a HTTPS): specifica se gli utenti che selezionano la versione HTTP del sito web (ovvero http:/ example.com) vengono reindirizzati automaticamente alla versione HTTPS (ovvero https://example.com). Consigliamo di abilitare questa opzione perché costringe tutti i visitatori a utilizzare la connessione crittografata. Digita Y e premi Invio per abilitarla.
	- Enable non-www to www redirection (Abilita reindirizzamento da non-www a www): specifica se gli utenti che selezionano l'apex del dominio (ovvero https://example.com) vengono reindirizzati automaticamente al sottodominio www (ovvero https://www.example.com). Consigliamo di abilitare questa opzione. Tuttavia, è possibile disabilitarla e abilitare l'opzione alternativa (abilitazione del reindirizzamento da www a non-www) se hai specificato l'apex del dominio come indirizzo del sito Web preferito negli strumenti del motore di ricerca come gli strumenti per i webmaster di Google, o se l'apex punta direttamente all'IP e il sottodominio www fa riferimento all'apex tramite un registro CNAME. Digita Y e premi Invio per abilitarla.
	- Enable www to non-www redirection (Abilita reindirizzamento da www a non-www): specifica se gli utenti che selezionano il sottodomino www (ovvero https://www.example.com) vengono reindirizzati automaticamente all'apex del dominio (ovvero https:// example.com). Consigliamo di disabilitarla, se hai abilitato il reindirizzamento da non-www a www. Digita N e premi Invio per disabilitarla.

Le selezioni devono essere simili all'esempio seguente.

# Enable/disable redirections Please select the redirections you wish to enable or disable on your Bitnami installation. Enable HTTP to HTTPS redirection [Y/n]: Y Enable non-www to www redirection [Y/n]: Y Enable www to non-www redirection [y/N]: N█

10. Le modifiche che verranno apportate vengono elencate. Digita Y e premi Invio per confermare e continuare.

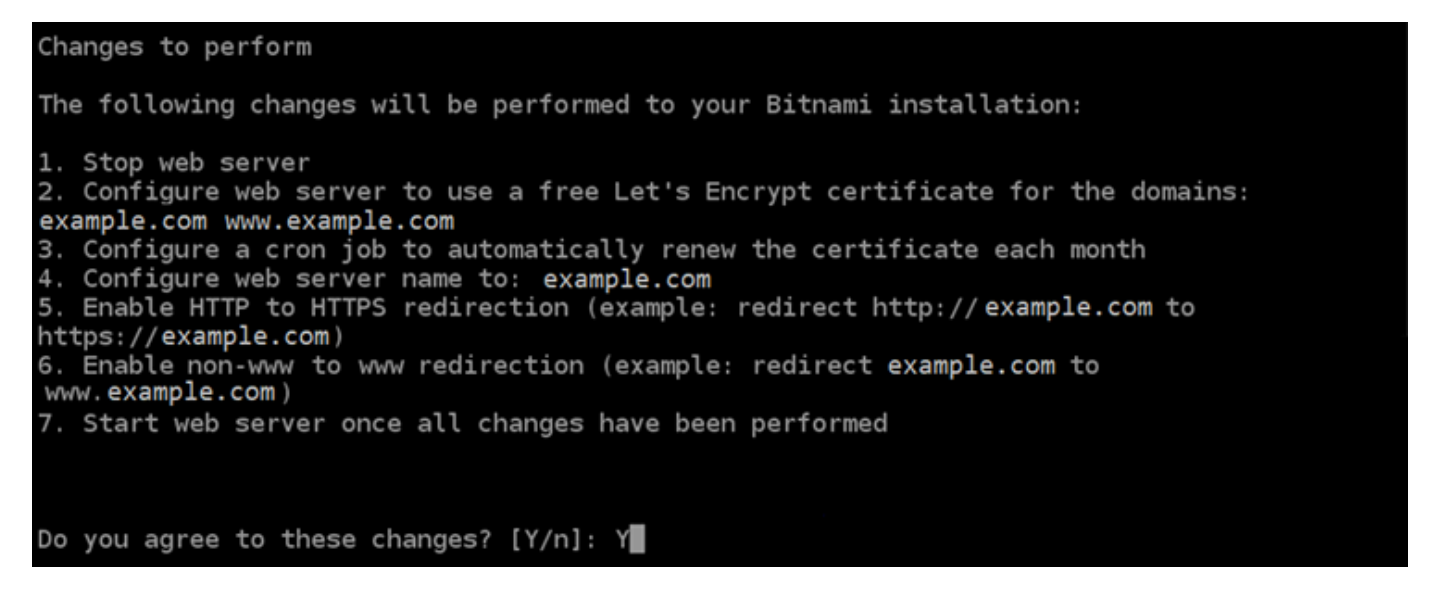

11. Inserisci l'indirizzo e-mail da associare al certificato Let's Encrypt e premi Invio.

Create a free HTTPS certificate with Let's Encrypt Please provide a valid e-mail address for which to associate your Let's Encrypt certificate. Domain list: example.com www.example.com Server name: example.com  $E$ -mail address []:

12. Rivedi il contratto di sottoscrizione Let's Encrypt. Digita Y e premi Invio per accettare il contratto e continuare.

The Let's Encrypt Subscriber Agreement can be found at: https://letsencrypt.org/documents/LE-SA-v1.2-November-15-2017.pdf Do you agree to the Let's Encrypt Subscriber Agreement? [Y/n]:

È necessario eseguire alcune operazioni per abilitare HTTPS nell'istanza, incluse la richiesta del certificato e la configurazione dei reindirizzamenti specificati.

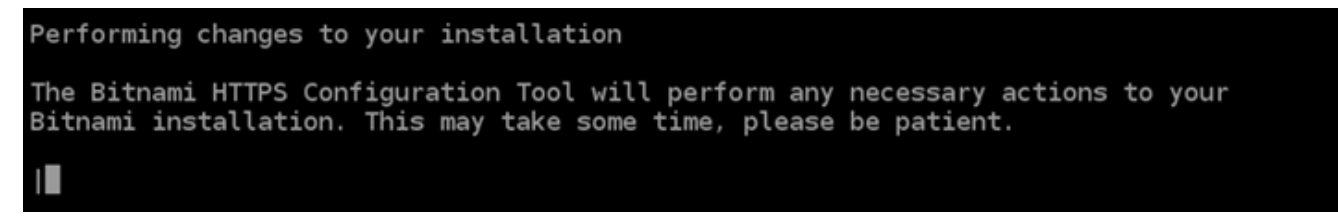

Il certificato è stato emesso e convalidato correttamente e i reindirizzamenti vengono configurati correttamente nell'istanza se visualizzi un messaggio simile all'esempio seguente.

**Success** The Bitnami HTTPS Configuration Tool succeeded in modifying your installation. The configuration report is shown below. Backup files: \* /opt/bitnami/apache2/conf/httpd.conf.back.202005290035 /opt/bitnami/apache2/conf/bitnami/bitnami-apps-prefix.conf.back.202005290035 ppt/bitnami/apache2/conf/bitnami/bitnami.conf.back.202005290035/ \* Find more details in the log file: /tmp/bncert-202005290035.log If you find any issues, please check Bitnami Support forums at: https://community.bitnami.com Press [Enter] to continue:

Lo strumento bncert rinnoverà automaticamente il certificato ogni 80 giorni prima della scadenza. Ripeti i passaggi precedenti se desideri utilizzare domini e sottodomini aggiuntivi con l'istanza e vuoi abilitare HTTPS per tali domini.

L'abilitazione di HTTPS sull'istanza Ghost è ora completata. La prossima volta che visiti il tuo sito Web Ghost utilizzando il dominio configurato, dovresti vedere che reindirizza alla connessione HTTPS.

# <span id="page-1003-0"></span>Fase 7: lettura della documentazione di Ghost e completamento della configurazione del sito Web

Leggi la documentazione di Ghost per informazioni su come amministrare e personalizzare il tuo sito Web. Per ulteriori informazioni, consulta la [documentazione di Ghost.](https://ghost.org/docs/)

# <span id="page-1003-1"></span>Fase 8: creazione di uno snapshot di un'istanza

Dopo aver configurato il sito Web Ghost nel modo desiderato, crea snapshot periodici dell'istanza per eseguirne il backup. È possibile creare snapshot manualmente o abilitare snapshot automatici in modo che Lightsail crei snapshot giornalieri. In caso di problemi con l'istanza, puoi creare una nuova istanza sostitutiva utilizzando lo snapshot. Per ulteriori informazioni, consulta [Snapshot.](#page-224-0)

Nella pagina di gestione dell'istanza, nella scheda Snapshot, scegli Create a snapshot (Crea snapshot) o scegli di abilitare gli snapshot automatici.

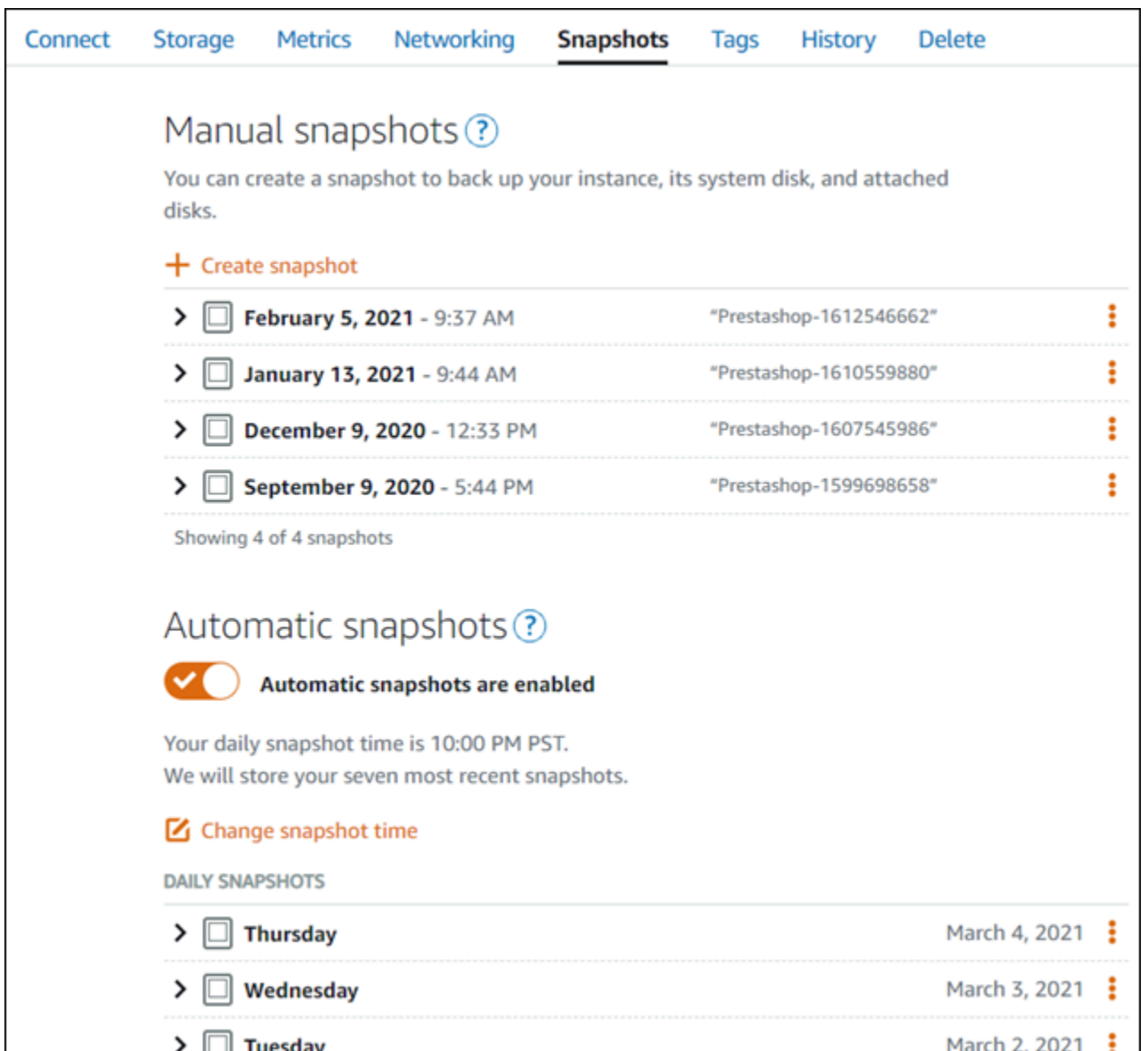

Per ulteriori informazioni, consulta#Creazione di uno snapshot di un'istanza Linux o Unix in Amazon [Lightsail](#page-131-0) o [Abilitazione o disabilitazione di snapshot automatici per istanze o dischi in Amazon](#page-252-0)  [Lightsail](#page-252-0).

# Guida rapida: GitLab CE

Ecco alcuni passaggi da eseguire per iniziare dopo che la tua istanza GitLab CE è attiva e funzionante su Amazon Lightsail:

### Indice

• [Fase 1: lettura della documentazione di Bitnami](#page-1005-0)

- [Passaggio 2: ottieni la password predefinita dell'applicazione per accedere all'area di](#page-1005-1)  [amministrazione GitLab CE](#page-1005-1)
- [Fase 3: collegamento di un indirizzo IP statico all'istanza](#page-1006-0)
- [Fase 4: accesso al pannello di controllo di amministrazione del sito Web Gitlab CE](#page-1008-0)
- [Fase 5: Indirizza il traffico del tuo nome di dominio registrato al tuo sito web GitLab CE](#page-1010-0)
- [Passaggio 6: configura HTTPS per il tuo sito Web GitLab CE](#page-1012-0)
- [Passaggio 7: leggi la documentazione GitLab CE e continua a configurare il tuo sito Web](#page-1016-0)
- [Fase 8: creazione di uno snapshot di un'istanza](#page-1016-1)

# <span id="page-1005-0"></span>Fase 1: lettura della documentazione di Bitnami

Leggi la documentazione di Bitnami per scoprire come configurare la tua GitLab applicazione CE. Per ulteriori informazioni, consulta il documento [GitLab CE Packaged By](https://docs.bitnami.com/aws/apps/gitlab/) Bitnami For. Cloud AWS

<span id="page-1005-1"></span>Passaggio 2: ottieni la password predefinita dell'applicazione per accedere all'area di amministrazione CE GitLab

Completa la seguente procedura per ottenere la password predefinita dell'applicazione richiesta per accedere all'area di amministrazione del tuo sito Web GitLab CE. Per ulteriori informazioni, consulta [Ottenere il nome utente e la password dell'applicazione per la tua istanza Bitnami in Amazon](#page-1102-0)  [Lightsail](#page-1102-0).

## **A** Important

I client SSH/RDP basati su browser Lightsail accettano solo traffico IPv4. Utilizza un client di terze parti per accedere tramite SSH o RDP alla tua istanza tramite IPv6. Per ulteriori informazioni, consulta [Connessione alle istanze.](#page-67-0)

1. Nella pagina di gestione dell'istanza, nella scheda Connect (Connetti), scegliere Connect using SSH (Connetti tramite SSH).

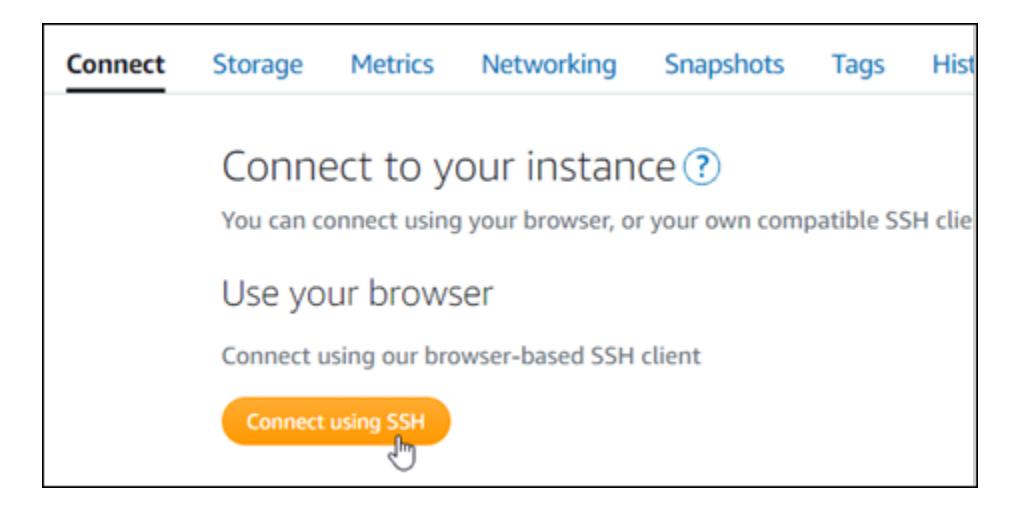

2. Una volta completata la connessione, immettere il comando seguente per ottenere la password dell'applicazione:

cat \$HOME/bitnami\_application\_password

Dovresti visualizzare una risposta simile alla seguente, che contiene la password di default dell'applicazione:

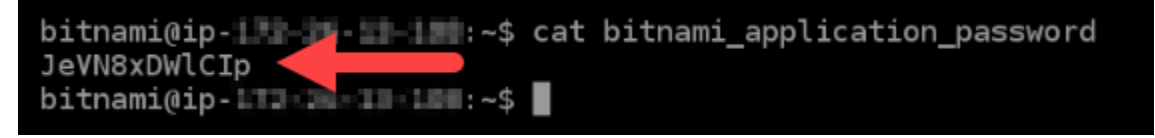

## <span id="page-1006-0"></span>Fase 3: collegamento di un indirizzo IP statico all'istanza

L'indirizzo IP pubblico assegnato all'istanza al momento della creazione dell'istanza cambierà a ogni interruzione e avvio dell'istanza. È necessario creare e allegare un indirizzo IP statico all'istanza per garantire che l'indirizzo IP pubblico non cambi. In seguito, quando userai un nome di dominio registrato sull'istanza, come example.com, non sarà necessario aggiornare i record DNS del dominio ogni volta che interrompi e riavvii l'istanza. È possibile collegare un IP statico a un'istanza.

Nella pagina di gestione dell'istanza, nella scheda Networking (Reti), scegli Create a static IP (Crea un IP statico) o Attach static IP (Allega IP statico) (se in precedenza è stato creato un IP statico che è possibile allegare all'istanza), quindi segui le istruzioni nella pagina. Per ulteriori informazioni, consulta [Creazione di un IP statico e collegamento a un'istanza](#page-528-0).

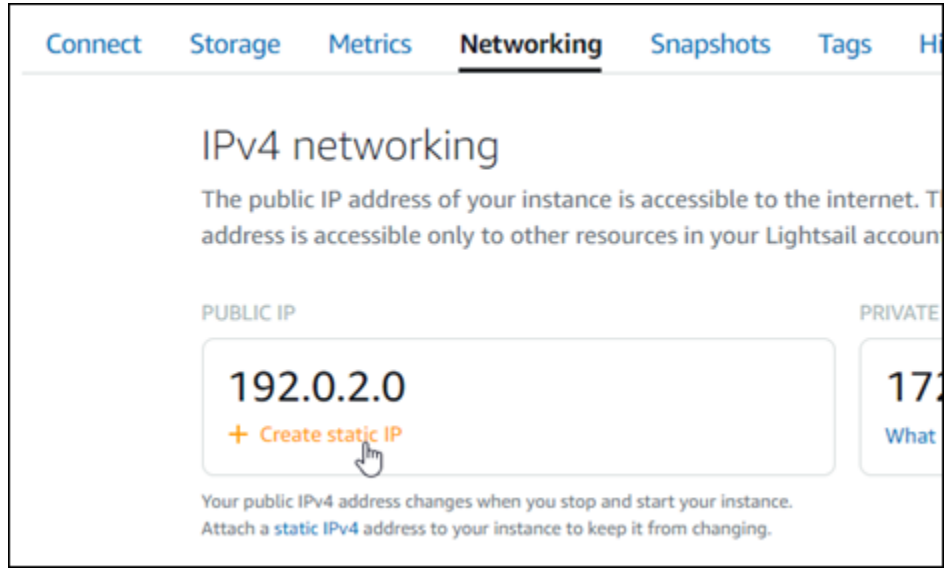

Dopo aver collegato il nuovo indirizzo IP statico all'istanza, devi completare la procedura seguente in modo che l'applicazione riconosca il nuovo indirizzo IP statico.

1. Annota l'indirizzo IP statico dell'istanza. È elencato nella sezione dell'intestazione della pagina di gestione delle istanze.

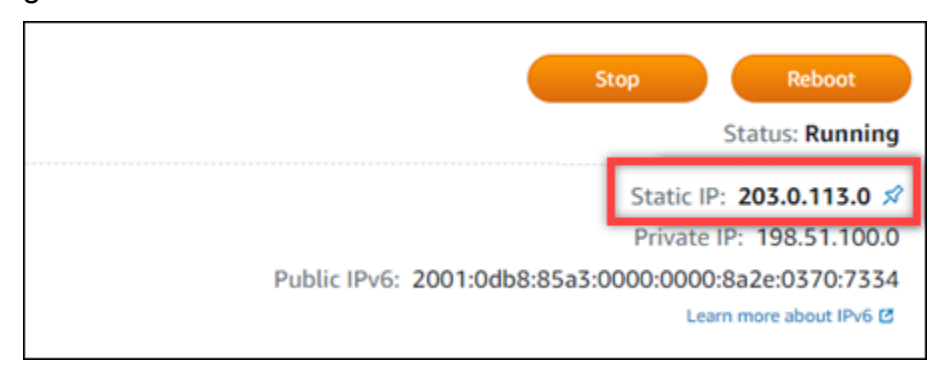

2. Nella pagina di gestione dell'istanza, nella scheda Connect (Connetti), scegli Connect using SSH (Connetti tramite SSH).
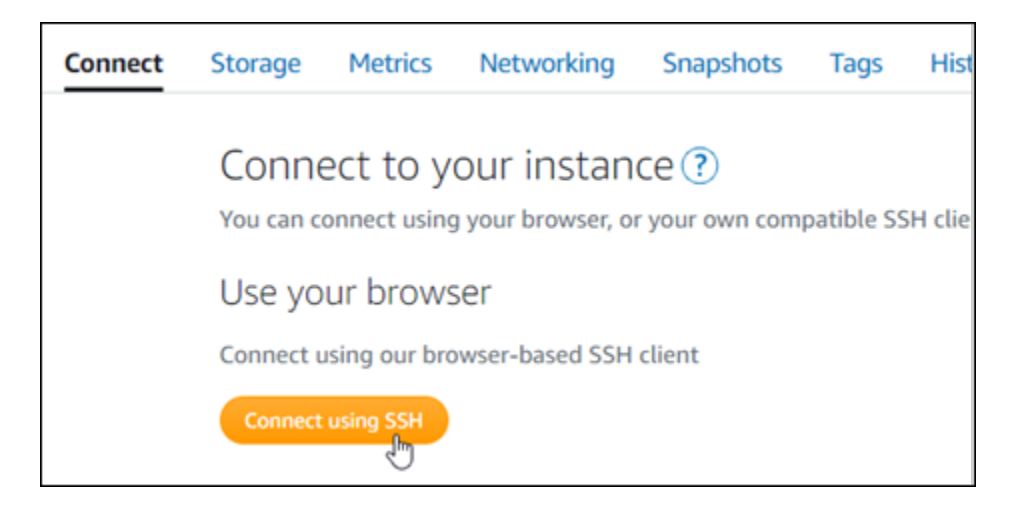

3. Una volta completata la connessione, inserisci il comando seguente. Sostituisci *<StaticIP>* con il nuovo indirizzo IP statico dell'istanza.

sudo /opt/bitnami/configure\_app\_domain --domain *<StaticIP>*

Esempio:

```
sudo /opt/bitnami/configure_app_domain --domain 203.0.113.0
```
La risposta dovrebbe essere analoga all'esempio seguente. Ora l'applicazione sull'istanza dovrebbe riconoscere il nuovo indirizzo IP statico.

```
bitnami@ip-TTT:TE:H:X:~$ sudo /opt/bitnami/configure_app_domain --domain 203.0.113.0
Configuring domain to 203.0.113.0
2022-06-09T16:47:06.737Z - info: Saving configuration info to disk
gitlab 16:47:06.86 INFO ==> Updating external URL in GitLab configuration
gitlab 16:47:06.88 INFO ==> Reconfiguring GitLab
gitlab 16:47:45.29 INFO ==> Starting GitLab services
Disabling automatic domain update for IP address changes
```
Fase 4: accesso all'area di amministrazione del sito Web Gitlab CE

Ora che hai la password utente predefinita, vai alla home page del tuo sito web GitLab CE e accedi all'area di amministrazione. Dopo aver effettuato l'accesso, puoi iniziare a personalizzare il sito Web e ad apportare modifiche amministrative. Per ulteriori informazioni su cosa puoi fare in GitLab CE, consulta la sezione [Passaggio 7: leggi la documentazione GitLab CE e continua a configurare il tuo](#page-1016-0)  [sito Web](#page-1016-0) più avanti in questa guida.

1. Nella pagina di gestione dell'istanza, nella scheda Connect (Connetti), prendi nota dell'indirizzo IP pubblico dell'istanza. L'indirizzo IP pubblico viene visualizzato anche nella sezione dell'intestazione della pagina di gestione dell'istanza.

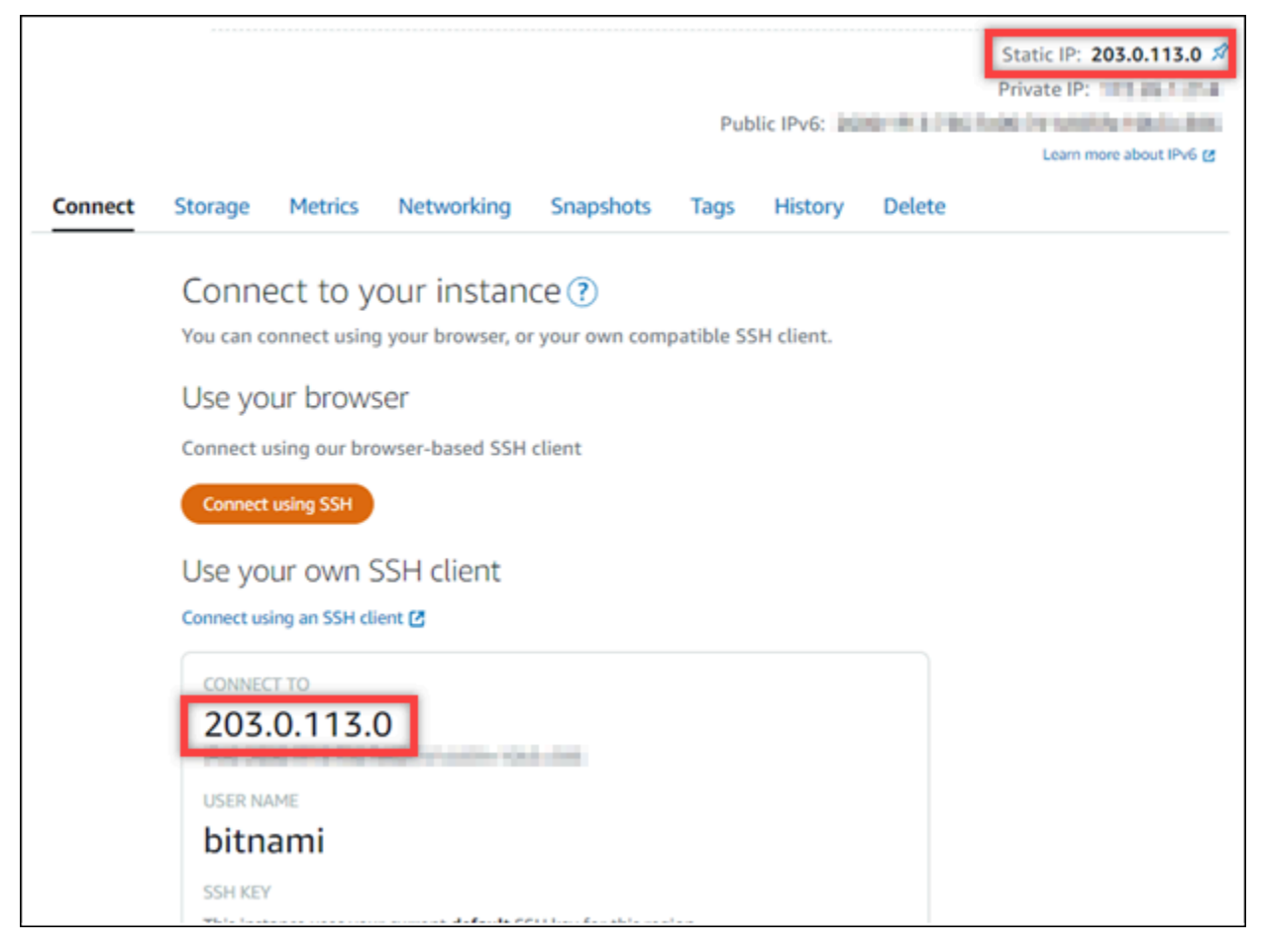

2. Individua l'indirizzo IP pubblico dell'istanza, ad esempio visitando http://203.0.113.0.

Dovrebbe apparire la home page del tuo sito Web Gitlab CE. Potresti anche visualizzare un avviso relativo al browser che indica che la connessione non è privata, non è sicura o che esiste un rischio per la sicurezza. Ciò accade perché alla tua istanza GitLab CE non è ancora stato applicato un certificato SSL/TLS. Nella finestra del browser, scegli Advanced (Avanzate), Details (Dettagli) o More information (Ulteriori informazioni) per visualizzare le opzioni disponibili. Quindi, scegli di passare al sito Web anche se non è privato o sicuro.

3. Effettua l'accesso utilizzando il nome utente di default (root) e la password di default ottenuti in una fase precedente di questa guida.

Viene visualizzato il pannello di controllo di amministrazione di Gitlab CE.

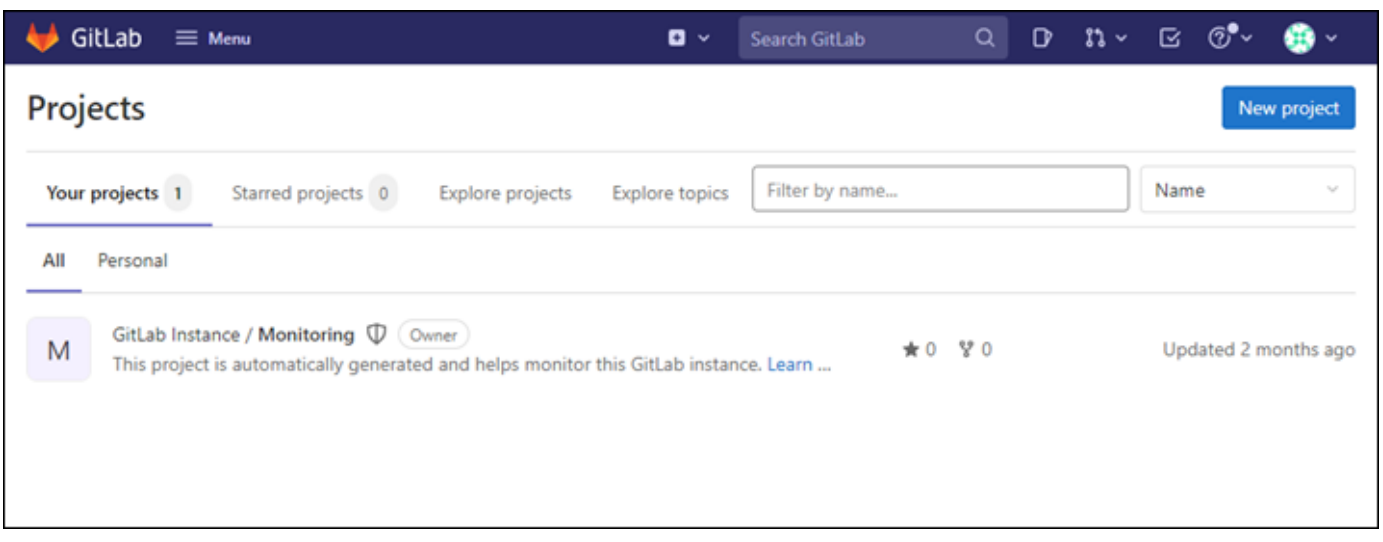

Fase 5: Indirizza il traffico del tuo nome di dominio registrato verso il tuo sito web CE **GitLab** 

Per indirizzare il traffico dal tuo nome di dominio registratoexample.com, ad esempio verso il tuo sito web GitLab CE, aggiungi un record al sistema dei nomi di dominio (DNS) del tuo dominio. I record DNS vengono solitamente gestiti e ospitati nel registrar dove è registrato il dominio. Tuttavia, ti consigliamo di trasferire la gestione dei record DNS del tuo dominio a Lightsail in modo da poterlo amministrare utilizzando la console Lightsail.

Nella home page della console Lightsail, nella scheda Rete, scegli Crea zona DNS, quindi segui le istruzioni sulla pagina. Per ulteriori informazioni, consulta [Creazione di una zona DNS per gestire i](#page-310-0)  [record DNS del dominio](#page-310-0).

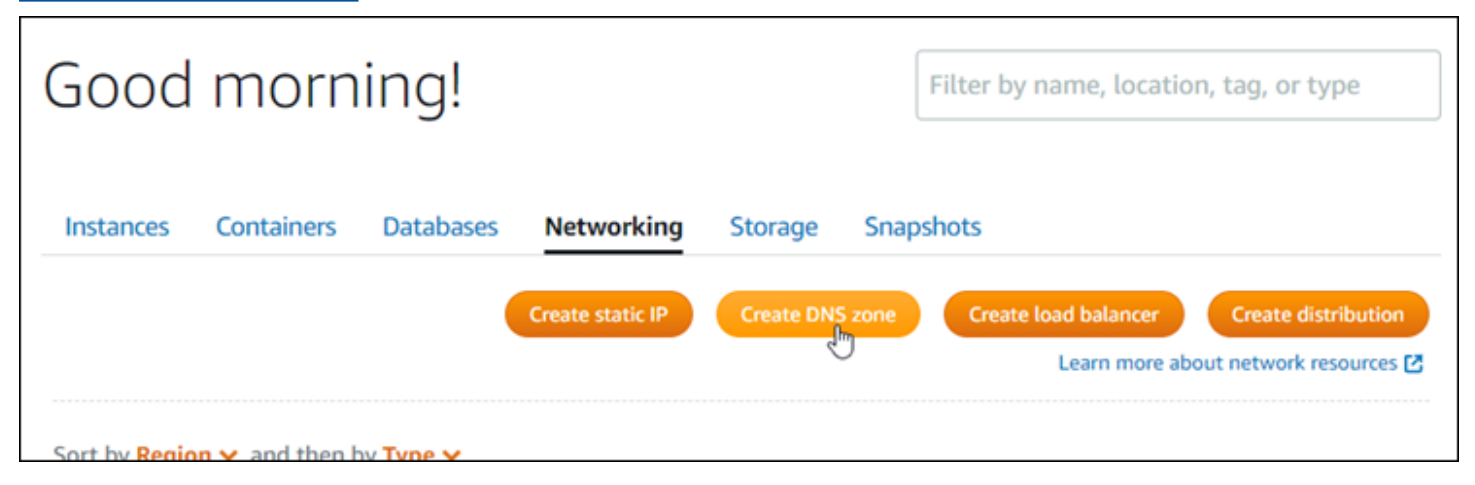

Dopo che il nome di dominio ha instradato il traffico verso l'istanza, è necessario completare la seguente procedura per rendere GitLab CE a conoscenza del nome di dominio.

1. Nella pagina di gestione dell'istanza, nella scheda Connect (Connetti), scegli Connect using SSH (Connetti tramite SSH).

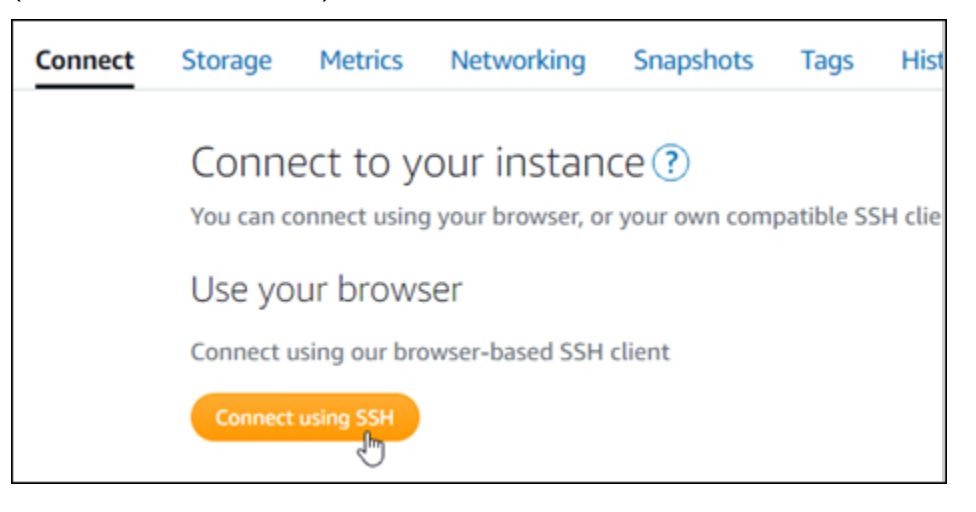

2. Una volta completata la connessione, inserisci il comando seguente. Sostituisci *< DomainName >* con il nome di dominio che indirizza il traffico verso la tua istanza.

sudo /opt/bitnami/configure\_app\_domain --domain *<DomainName>*

```
Esempio:
```

```
sudo /opt/bitnami/configure_app_domain --domain example.com
```
La risposta dovrebbe essere analoga all'esempio seguente. La tua istanza GitLab CE dovrebbe ora conoscere il nome di dominio.

```
bitnami@ip-#########:~$ sudo /opt/bitnami/configure_app_domain --domain example.com
Configuring domain to example.com
2022-06-09T18:44:00.235Z - info: Saving configuration info to disk
gitlab 18:44:00.36 INFO ==> Updating external URL in GitLab configuration
gitlab 18:44:00.37 INFO ==> Reconfiguring GitLab
gitlab 18:44:38.79 INFO ==> Starting GitLab services
Disabling automatic domain update for IP address changes
```
Se il comando fallisce, è possibile che si stia utilizzando una versione precedente dell'istanza GitLab CE. Prova invece a eseguire i comandi seguenti. Sostituisci *< DomainName >* con il nome di dominio che indirizza il traffico verso la tua istanza.

```
cd /opt/bitnami/apps/gitlab
sudo ./bnconfig --machine_hostname <DomainName>
```
Dopo avere eseguito i comandi, inserisci il comando seguente per impedire l'esecuzione automatica dello strumento bncert ogni volta che viene riavviato il server.

sudo mv bnconfig bnconfig.disabled

Successivamente, dovresti generare e configurare un certificato SSL/TLS per abilitare le connessioni HTTPS per il tuo sito Web CE. GitLab Per ulteriori informazioni, vai alla sezione successiva [Passaggio 6: Configurazione di HTTPS per il tuo sito Web GitLab CE](#page-1012-0) di questa guida.

<span id="page-1012-0"></span>Passaggio 6: configura HTTPS per il tuo sito Web GitLab CE

Completa la seguente procedura per configurare HTTPS sul tuo sito web GitLab CE. In questa procedura viene illustrato come utilizzare il [client Lego](https://github.com/go-acme/lego), che è uno strumento a linea di comando per richiedere certificati SSL/TLS Let's Encrypt.

#### **A** Important

Prima di iniziare con questa procedura, assicurati di aver configurato il dominio per indirizzare il traffico verso la tua istanza GitLab CE. In caso contrario, il processo di convalida del certificato SSL/TLS avrà esito negativo. Per instradare il traffico per il nome di dominio registrato, aggiungi un record al DNS del tuo dominio. I record DNS vengono solitamente gestiti e ospitati nel registrar dove è registrato il dominio. Tuttavia, ti consigliamo di trasferire la gestione dei record DNS del tuo dominio a Lightsail in modo da poterlo amministrare utilizzando la console Lightsail.

Nella home page della console Lightsail, nella scheda Domini e DNS, scegli Crea zona DNS, quindi segui le istruzioni sulla pagina. Per ulteriori informazioni, consulta [Creazione di una](#page-310-0)  [zona DNS per gestire i record DNS del dominio in Lightsail](#page-310-0).

1. Nella pagina di gestione dell'istanza, nella scheda Connect (Connetti), scegliere Connect using SSH (Connetti tramite SSH).

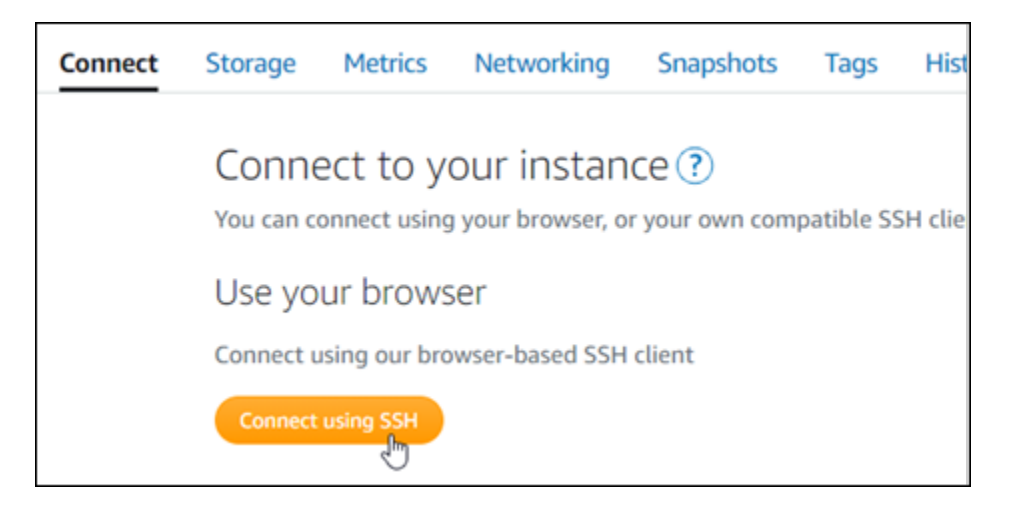

2. Una volta stabilita la connessione, inserisci il comando seguente per modificare la directory nella directory temporanea (/tmp).

cd /tmp

3. Inserisci il comando seguente per scaricare la versione più recente del client Lego. Questo comando esegue il download di un file di archivio su nastro (tar).

```
curl -Ls https://api.github.com/repos/xenolf/lego/releases/latest | grep 
  browser_download_url | grep linux_amd64 | cut -d '"' -f 4 | wget -i -
```
4. Inserisci il comando seguente per estrarre i file dal file tar. Sostituisci *X.Y.Z* con la versione del client Lego che hai scaricato.

```
tar xf lego_vX.Y.Z_linux_amd64.tar.gz
```
Esempio:

tar xf lego\_v*4.7.0*\_linux\_amd64.tar.gz

5. Inserisci il comando seguente per creare la directory /opt/bitnami/letsencrypt in cui sposterai i file del client Lego.

sudo mkdir -p /opt/bitnami/letsencrypt

6. Inserisci il comando seguente per spostare i file del client Lego nella nuova directory creata.

sudo mv lego /opt/bitnami/letsencrypt/lego

7. Inserisci i comandi seguenti uno per uno per arrestare i servizi dell'applicazione in esecuzione sull'istanza.

```
sudo service bitnami stop
sudo service gitlab-runsvdir stop
```
8. Inserisci il comando seguente per utilizzare il client Lego per richiedere un certificato SSL/TLS Let's Encrypt.

```
sudo /opt/bitnami/letsencrypt/lego --tls --email="EmailAddress" --
domains="RootDomain" --domains="WwwSubDomain" --path="/opt/bitnami/letsencrypt" run
```
Nel comando, sostituisci i seguenti valori di esempio con i tuoi:

- *EmailAddress*: il tuo indirizzo e-mail per le notifiche di registrazione.
- *RootDomain* Il dominio principale che indirizza il traffico verso il tuo sito Web GitLab CE (ad esempio,). example.com
- *WwwSubDomain* Il www sottodominio del dominio principale che indirizza il traffico verso il tuo sito Web GitLab CE (ad esempio,). www.example.com

Puoi specificare più domini per il certificato specificando ulteriori parametri --domains nel comando. Se specifichi più domini, Lego crea un certificato Subject Alternate Names (SAN) che comporta la validità di un solo certificato per tutti i domini specificati. Il primo dominio dell'elenco viene aggiunto come «CommonName» del certificato e il resto viene aggiunto come «DNSNames» all'estensione SAN all'interno del certificato.

Esempio:

```
sudo /opt/bitnami/letsencrypt/lego --tls --email="user@example.com" --
domains="example.com" --domains="www.example.com" --path="/opt/bitnami/letsencrypt" 
  run
```
9. Premi Y e Enter (Invio) per accettare i termini di servizio quando richiesto.

La risposta dovrebbe essere analoga all'esempio seguente.

2022/06/09 19:23:27 [INFO] [ example.com ] Server responded with a certificate.

In caso di esito positivo, un insieme di certificati viene salvato nella directory /opt/bitnami/ letsencrypt/certificates. Questo insieme include il file di certificato del server (ad esempio example.com.crt) e il file della chiave del certificato del server (ad esempio example.com.key).

10. Inserisci i comandi seguenti uno per uno per rinominare i certificati esistenti sull'istanza. Successivamente, sostituirai questi certificati esistenti con i nuovi certificati Let's Encrypt.

```
sudo mv /etc/gitlab/ssl/server.crt /etc/gitlab/ssl/server.crt.old
sudo mv /etc/gitlab/ssl/server.key /etc/gitlab/ssl/server.key.old
sudo mv /etc/gitlab/ssl/server.csr /etc/gitlab/ssl/server.csr.old
```
11. Immettete i seguenti comandi uno per uno per creare collegamenti simbolici per i nuovi certificati Let's Encript nella /etc/gitlab/ssl directory, che è la directory dei certificati predefinita sull'istanza CE. GitLab

```
sudo ln -sf /opt/bitnami/letsencrypt/certificates/Domain.key /etc/gitlab/ssl/
server.key
sudo ln -sf /opt/bitnami/letsencrypt/certificates/Domain.crt /etc/gitlab/ssl/
server.crt
```
Nel comando, sostituisci *Domain* (Dominio) con il dominio root principale specificato al momento della richiesta dei certificati Let's Encrypt.

Esempio:

```
sudo ln -sf /opt/bitnami/letsencrypt/certificates/example.com.key /etc/gitlab/ssl/
server.key
sudo ln -sf /opt/bitnami/letsencrypt/certificates/example.com.crt /etc/gitlab/ssl/
server.crt
```
12. Inserisci i comandi seguenti uno per uno per modificare le autorizzazioni dei nuovi certificati Let's Encrypt nella directory in cui li hai spostati.

```
sudo chown root:root /etc/gitlab/ssl/server*
sudo chmod 600 /etc/gitlab/ssl/server*
```
13. Inserisci il seguente comando per riavviare i servizi applicativi sulla tua GitLab istanza CE.

sudo service bitnami start

La prossima volta che navighi sul tuo sito Web GitLab CE utilizzando il dominio che hai configurato, dovresti vedere che reindirizza alla connessione HTTPS. Tieni presente che l'istanza GitLab CE può impiegare fino a un'ora per riconoscere i nuovi certificati. Se il tuo sito web GitLab CE rifiuta la connessione, interrompi e avvia l'istanza e riprova.

<span id="page-1016-0"></span>Passaggio 7: leggi la documentazione GitLab CE e continua a configurare il tuo sito Web

Leggi la documentazione GitLab CE per scoprire come amministrare e personalizzare il tuo sito web. Per ulteriori informazioni, consulta la [GitLab documentazione](https://docs.gitlab.com/ee/index.html).

### Fase 8: creazione di uno snapshot di un'istanza

Dopo aver configurato il sito Web GitLab CE nel modo desiderato, crea istantanee periodiche dell'istanza per eseguirne il backup. Puoi creare istantanee manualmente o abilitare istantanee automatiche per consentire a Lightsail di creare istantanee giornaliere per te. In caso di problemi con l'istanza, puoi creare una nuova istanza sostitutiva utilizzando lo snapshot. Per ulteriori informazioni, consulta [Snapshot.](#page-224-0)

Nella pagina di gestione dell'istanza, nella scheda Snapshot, scegli Create a snapshot (Crea snapshot) o scegli di abilitare gli snapshot automatici.

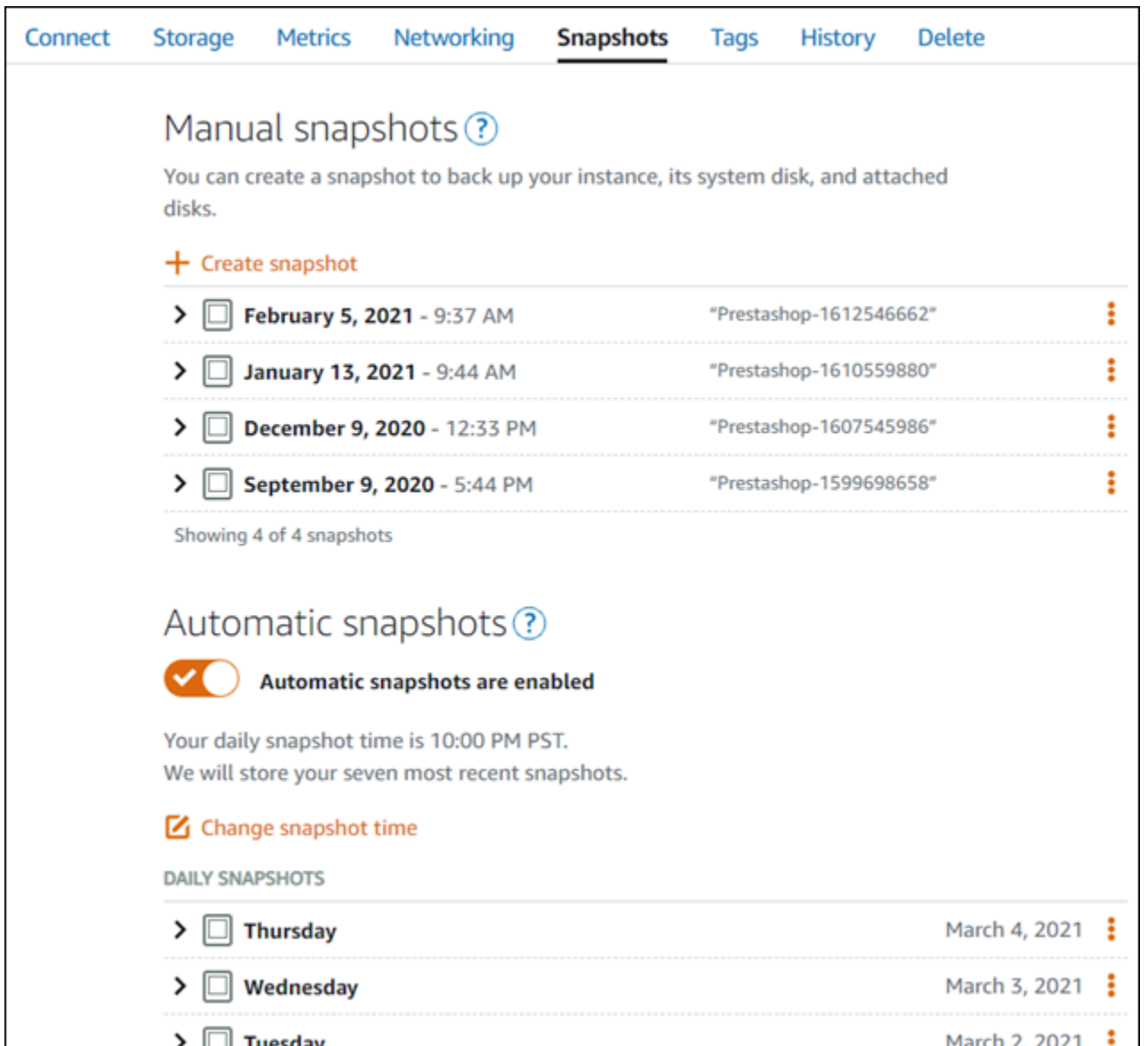

Per ulteriori informazioni, consulta Creare uno snapshot dell'istanza Linux o Unix in Amazon Lightsail [o A](#page-131-0)[bilitare o disabilitare gli snapshot automatici per istanze o disch](#page-252-0)[i in Amazon](#page-131-0) Lightsail.

## Guida rapida: Joomla!

Di seguito riportiamo alcuni passaggi da seguire per iniziare a utilizzare l'istanza Joomla! una volta che è in esecuzione su Amazon Lightsail:

Indice

• [Fase 1: lettura della documentazione di Bitnami](#page-1018-0)

- [Fase 2: ottenimento della password di default dell'applicazione per accedere al pannello di](#page-1018-1)  [controllo di Joomla!](#page-1018-1)
- [Fase 3: collegamento di un indirizzo IP statico all'istanza](#page-1019-0)
- [Fase 4: accesso al pannello di controllo del sito Web Joomla!](#page-1020-0)
- [Fase 5: instradamento del traffico per il nome di dominio registrato al sito Web Joomla!](#page-1021-0)
- [Fase 6: configurazione di HTTPS per il sito Web Joomla!](#page-1024-0)
- [Fase 7: lettura della documentazione di Joomla! e completamento della configurazione del sito](#page-1029-0) [Web](#page-1029-0)
- [Fase 8: creazione di uno snapshot di un'istanza](#page-1029-1)

<span id="page-1018-0"></span>Fase 1: lettura della documentazione di Bitnami

Leggi la documentazione di Bitnami per ulteriori informazioni su come configurare la tua applicazione Joomla!. Per ulteriori informazioni, consulta la documentazione [Joomla! Impacchettato da Bitnami per](https://docs.bitnami.com/aws/apps/joomla/)  [Cloud AWS.](https://docs.bitnami.com/aws/apps/joomla/)

<span id="page-1018-1"></span>Fase 2: ottenimento della password di default dell'applicazione per accedere al pannello di controllo di Joomla!

Completa la procedura seguente per ottenere la password di default dell'applicazione necessaria per accedere all'area di amministrazione del sito Web Joomla!. Per ulteriori informazioni, consulta [Ottenimento di nome utente e password dell'applicazione per l'istanza con tecnologia Bitnami in](#page-1102-0) [Amazon Lightsail](#page-1102-0).

1. Nella pagina di gestione dell'istanza, nella scheda Connect (Connetti), scegliere Connect using SSH (Connetti tramite SSH).

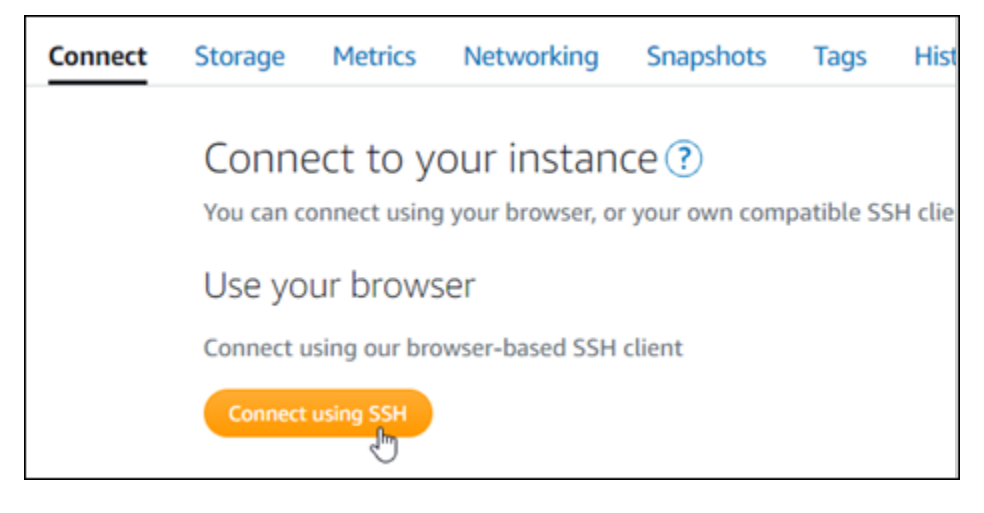

2. Una volta completata la connessione, immettere il comando seguente per ottenere la password dell'applicazione:

```
cat $HOME/bitnami_application_password
```
Dovresti visualizzare una risposta simile alla seguente, che contiene la password di default dell'applicazione:

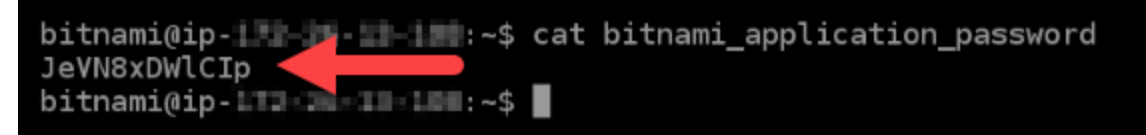

<span id="page-1019-0"></span>Fase 3: collegamento di un indirizzo IP statico all'istanza

L'indirizzo IP pubblico assegnato all'istanza al momento della creazione dell'istanza cambierà a ogni interruzione e avvio dell'istanza. È necessario creare e allegare un indirizzo IP statico all'istanza per garantire che l'indirizzo IP pubblico non cambi. In seguito, quando userai un nome di dominio registrato sull'istanza, come example.com, non sarà necessario aggiornare i record DNS del dominio ogni volta che interrompi e riavvii l'istanza. È possibile collegare un IP statico a un'istanza.

Nella pagina di gestione dell'istanza, nella scheda Networking (Reti), scegli Create a static IP (Crea un IP statico) o Attach static IP (Allega IP statico) (se in precedenza è stato creato un IP statico che è possibile allegare all'istanza), quindi segui le istruzioni nella pagina. Per ulteriori informazioni, consulta [Creazione di un IP statico e collegamento a un'istanza](#page-528-0).

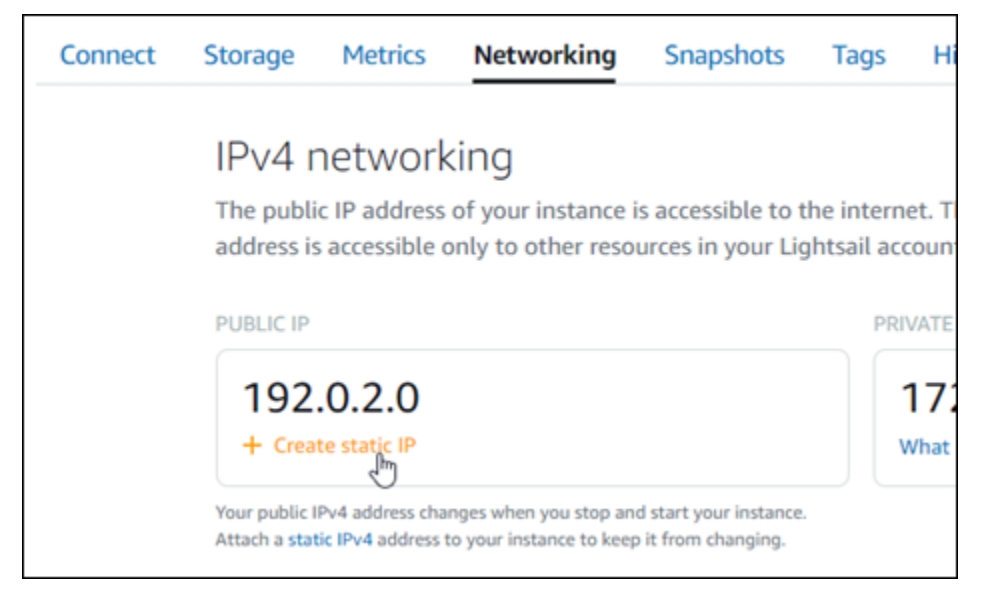

## <span id="page-1020-0"></span>Fase 4: accesso al pannello di controllo del sito Web Joomla!

Ora che disponi della password di default dell'applicazione, completa la procedura seguente per andare alla home page del sito Web Joomla! e accedere al pannello di controllo di amministrazione. Dopo aver effettuato l'accesso, puoi iniziare a personalizzare il sito Web e ad apportare modifiche amministrative. Per ulteriori informazioni su cosa fare in Joomla!, consulta la sezione [Fase 7: lettura](#page-1029-0)  [della documentazione di Joomla! e completamento della configurazione del sito Web](#page-1029-0) più avanti in questa guida.

1. Nella pagina di gestione dell'istanza, nella scheda Connect (Connetti), prendi nota dell'indirizzo IP pubblico dell'istanza. L'indirizzo IP pubblico viene visualizzato anche nella sezione dell'intestazione della pagina di gestione dell'istanza.

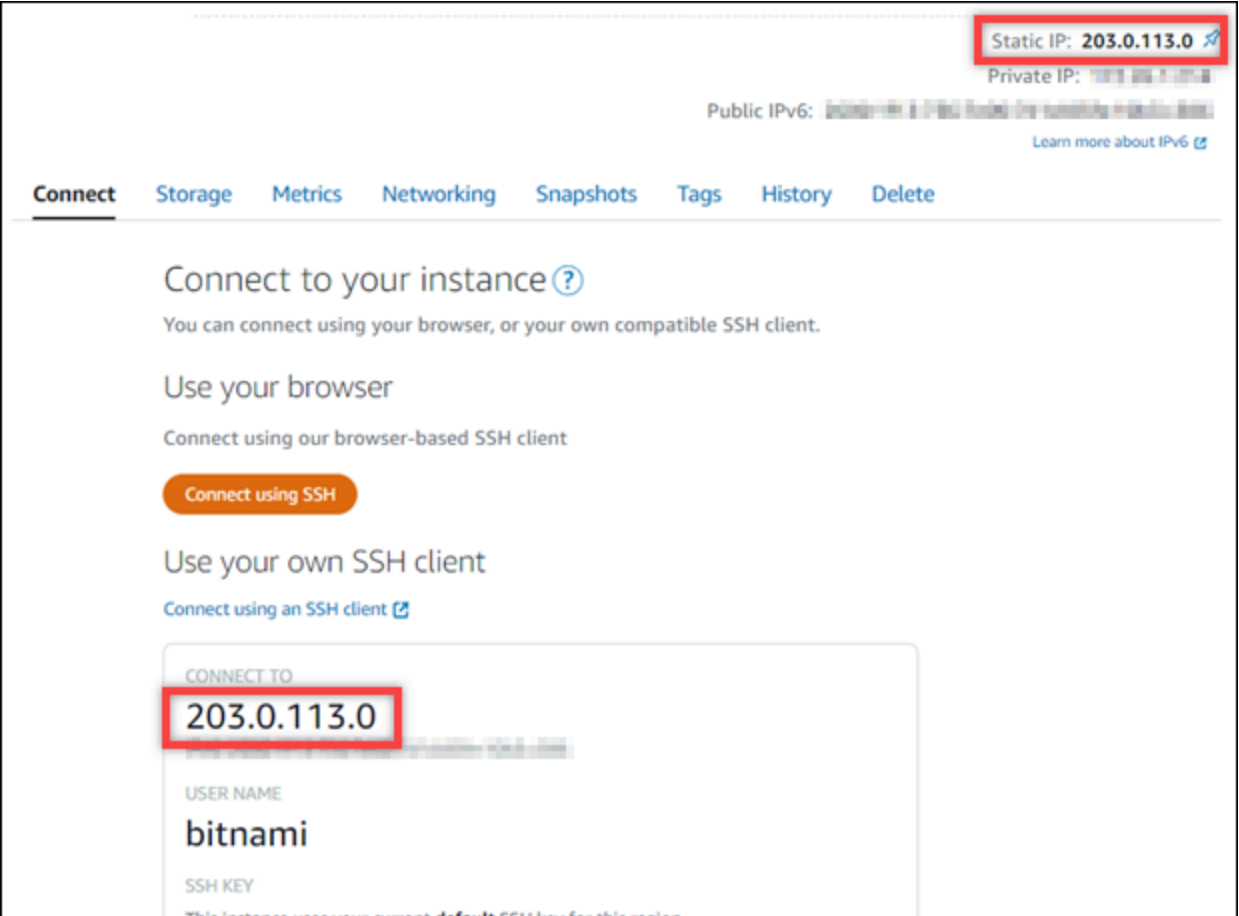

2. Individua l'indirizzo IP pubblico dell'istanza, ad esempio visitando http://203.0.113.0.

Dovrebbe essere visualizzata la home page del tuo sito Web Joomla!.

3. Scegli Manage (Gestisci) nell'angolo in basso a destra della home page del sito Web Joomla!.

Se il banner Manage (Gestisci) non viene visualizzato, puoi raggiungere la pagina di accesso visitando l'indirizzo http://*<PublicIP>*/administrator/. Sostituisci *<PublicIP>* con l'indirizzo IP pubblico della tua istanza.

4. Effettua l'accesso utilizzando il nome utente di default (user) e la password di default ottenuti in una fase precedente di questa guida.

Viene visualizzato il pannello di controllo di amministrazione di Joomla!.

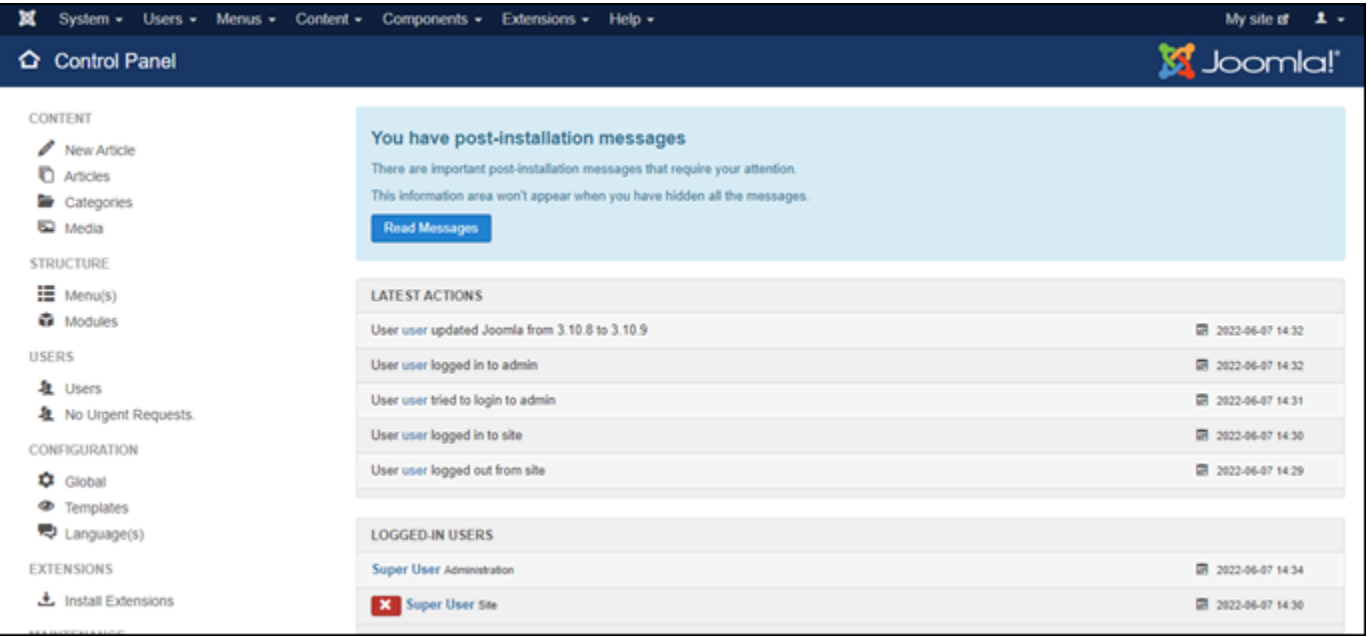

## <span id="page-1021-0"></span>Fase 5: instradamento del traffico per il nome di dominio registrato al sito Web Joomla!

Per instradare il traffico per il nome di dominio registrato, ad esempio example.com, al tuo sito Web Joomla!, aggiungi un sistema dei nomi di dominio (DNS) per il tuo dominio. I record DNS vengono solitamente gestiti e ospitati nel registrar dove è registrato il dominio. Tuttavia, ti consigliamo di trasferire la gestione dei record DNS del dominio in Lightsail per poterla eseguire usando la console Lightsail.

Dalla home page della console Lightsail, nella scheda Domini e DNS scegli Crea zona DNS e segui le istruzioni nella pagina. Per ulteriori informazioni, consulta [Creazione di una zona DNS per gestire i](#page-310-0) [record DNS del dominio in Lightsail](#page-310-0).

Dopo avere instradato il traffico del nome di dominio all'istanza, devi completare la procedura seguente per far sì che il software Joomla! riconosca il nome di dominio.

1. Nella pagina di gestione dell'istanza, nella scheda Connect (Connetti), scegli Connect using SSH (Connetti tramite SSH).

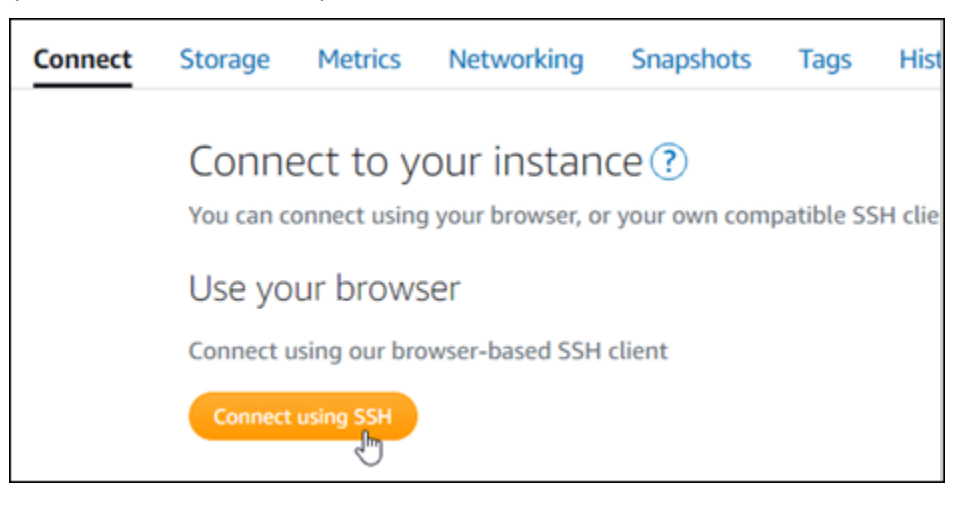

2. Bitnami sta modificando la struttura dei file per la maggior parte degli schemi. I percorsi dei file in questa procedura possono variare a seconda che lo schema Bitnami utilizzi pacchetti di sistema Linux nativi (Approccio A) o costituisca un'installazione autonoma (Approach B). Per identificare il tipo di installazione Bitnami e l'approccio da seguire, esegui il seguente comando dopo avere stabilito la connessione

```
test ! -f "/opt/bitnami/common/bin/openssl" && echo "Approach A: Using system 
  packages." || echo "Approach B: Self-contained installation."
```
- 3. Completa la procedura descritta di seguito se il risultato del comando precedente indica che è necessario utilizzare l'approccio A. Altrimenti, vai alla fase 4 se il risultato del comando precedente indica che è necessario utilizzare l'approccio B.
	- 1. Inserisci il comando seguente per aprire il file di configurazione dell'host virtuale Apache utilizzando Vim e creare un host virtuale per il nome di dominio.

sudo vim /opt/bitnami/apache2/conf/vhosts/joomla-vhost.conf

- 2. Premi I per accedere alla modalità di inserimento in Vim.
- 3. Aggiungi il nome di dominio al file come mostrato nell'esempio seguente. In questo esempio usiamo i domini example.com e www.example.com.

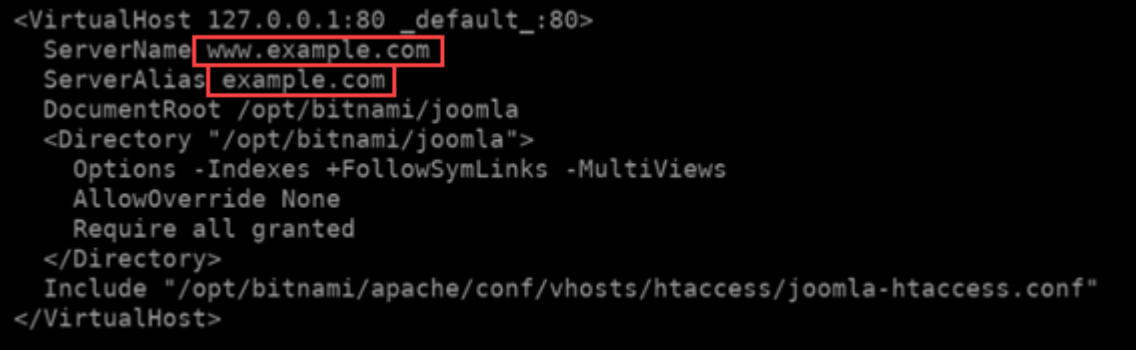

- 4. Premi il tasto Esc, inserisci :wq! per salvare le modifiche (scrittura) e chiudi Vim.
- 5. Inserisci il comando seguente per riavviare il server Apache.

```
sudo /opt/bitnami/ctlscript.sh restart apache
```
- 4. Se il risultato del comando precedente indicava che è necessario utilizzare l'approccio B, completa la procedura seguente.
	- 1. Inserisci il comando seguente per aprire il file di configurazione dell'host virtuale Apache utilizzando Vim e creare un host virtuale per il nome di dominio.

sudo vim /opt/bitnami/apps/joomla/conf/httpd-vhosts.conf

- 2. Premi I per accedere alla modalità di inserimento in Vim.
- 3. Aggiungi il nome di dominio al file come mostrato nell'esempio seguente. In questo esempio usiamo i domini example.com e www.example.com.

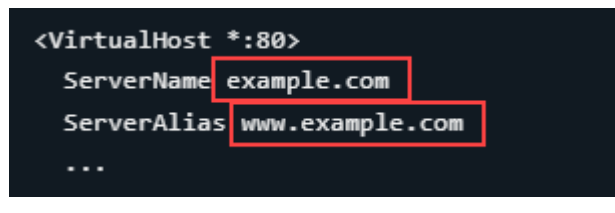

- 4. Premi il tasto Esc, inserisci :wq! per salvare le modifiche (scrittura) e chiudi Vim.
- 5. Inserisci il comando seguente per confermare che il file bitnami-apps-vhosts.conf include il file httpd-vhosts.conf per Joomla!.

sudo vim /opt/bitnami/apache2/conf/bitnami/bitnami-apps-vhosts.conf

Cerca nel file la riga seguente. Se manca, aggiungila.

Include "/opt/bitnami/apps/joomla/conf/httpd-vhosts.conf"

6. Inserisci il comando seguente per riavviare il server Apache.

sudo /opt/bitnami/ctlscript.sh restart apache

Se accedi al nome di dominio configurato per la tua istanza, dovresti essere reindirizzato alla home page del tuo sito Web Joomla!. Successivamente, devi generare e configurare un certificato SSL/TLS per abilitare le connessioni HTTPS per il sito Web Joomla!. Per ulteriori informazioni, vai alla sezione successiva [Fase 6: configurazione di HTTPS per il sito Web Joomla!](#page-1024-0) di questa guida.

#### <span id="page-1024-0"></span>Fase 6: configurazione di HTTPS per il sito Web Joomla!

Completa la procedura seguente per configurare HTTPS sul sito Web Joomla!. In questa procedura viene illustrato come utilizzare lo strumento di configurazione HTTPS di Bitnami (bncert-tool), che è uno strumento a linea di comando per richiedere certificati SSL/TLS Let's Encrypt. Per ulteriori informazioni, consulta la sezione [Learn About The Bitnami HTTPS Configuration Tool](https://docs.bitnami.com/aws/how-to/understand-bncert/) (Informazioni sullo strumento di configurazione HTTPS di Bitnami) nella documentazione di Bitnami.

#### **A** Important

Prima di intraprendere questa procedura, accertati di avere configurato il dominio per instradare il traffico all'istanza Joomla!. In caso contrario, il processo di convalida del certificato SSL/TLS avrà esito negativo.

1. Nella pagina di gestione dell'istanza, nella scheda Connect (Connetti), scegliere Connect using SSH (Connetti tramite SSH).

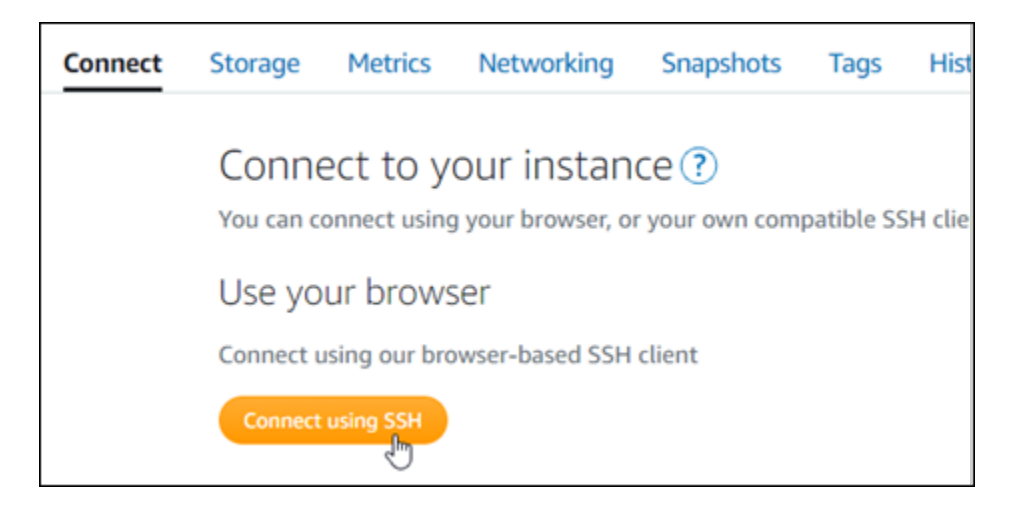

2. Dopo avere stabilito la connessione, inserisci il comando seguente per verificare che lo strumento bncert sia installato sull'istanza.

sudo /opt/bitnami/bncert-tool

Dovresti visualizzare una delle risposte seguenti:

- Se nella risposta viene visualizzato Command not found (Comando non trovato), lo strumento bncert non è installato sull'istanza. Vai alla fase successiva in questa procedura per installare lo strumento bncert sull'istanza.
- Se visualizzi il messaggio Welcome to the Bitnami HTTPS configuration tool (Benvenuto nello strumento di configurazione HTTPS di Bitnami) nella risposta, lo strumento bncert è installato sull'istanza. Vai alla fase 8 di questa procedura.
- Se lo strumento bncert è stato installato sull'istanza da qualche tempo, potresti visualizzare un messaggio che indica che è disponibile una versione aggiornata dello strumento. Scegli di eseguire il download, quindi inserisci il comando sudo /opt/bitnami/bncert-tool per eseguire di nuovo lo strumento bncert. Vai alla fase 8 di questa procedura.
- 3. Inserisci il comando seguente per scaricare il file di esecuzione bncert sull'istanza.

```
wget -O bncert-linux-x64.run https://downloads.bitnami.com/files/bncert/latest/
bncert-linux-x64.run
```
4. Inserisci il comando seguente per creare una directory per il file di esecuzione dello strumento bncert sull'istanza.

```
sudo mkdir /opt/bitnami/bncert
```
5. Inserisci il comando seguente per far sì che bncert esegua un file eseguibile come programma.

```
sudo chmod +x /opt/bitnami/bncert/bncert-linux-x64.run
```
6. Inserisci il comando seguente per creare un collegamento simbolico che esegua lo strumento bncert quando inserisci il comando /opt/bitnami/bncert-tool di sudo.

sudo ln -s /opt/bitnami/bncert/bncert-linux-x64.run /opt/bitnami/bncert-tool

L'installazione dello strumento bncert sull'istanza è completata.

7. Inserisci il comando seguente per eseguire lo strumento bncert.

```
sudo /opt/bitnami/bncert-tool
```
8. Inserisci il nome di dominio primario e i nomi di dominio alternativi separati da uno spazio, come illustrato nell'esempio seguente.

Se il dominio non è configurato per instradare il traffico all'indirizzo IP pubblico dell'istanza, lo strumento bncert ti chiederà di configurarlo prima di continuare. Il dominio deve instradare il traffico all'indirizzo IP pubblico dell'istanza da cui utilizzi lo strumento bncert per abilitare HTTPS sull'istanza. In tal modo confermi di essere il proprietario del dominio e convalidi il certificato.

```
Welcome to the Bitnami HTTPS Configuration tool.
Domains
Please provide a valid space-separated list of domains for which you wish to
configure your web server.
Domain list []: example.com www.example.com
```
- 9. Lo strumento bncert ti chiederà come desideri configurare il reindirizzamento del sito Web. Queste sono le opzioni disponibili:
	- Enable HTTP to HTTPS redirection (Abilita reindirizzamento da HTTP a HTTPS): specifica se gli utenti che selezionano la versione HTTP del sito web (ovvero http:/ example.com) vengono reindirizzati automaticamente alla versione HTTPS (ovvero https://example.com). Consigliamo di abilitare questa opzione perché costringe tutti i visitatori a utilizzare la connessione crittografata. Digita Y e premi Invio per abilitarla.
- Enable non-www to www redirection (Abilita reindirizzamento da non-www a www): specifica se gli utenti che selezionano l'apex del dominio (ovvero https://example.com) vengono reindirizzati automaticamente al sottodominio www (ovvero https://www.example.com). Consigliamo di abilitare questa opzione. Tuttavia, è possibile disabilitarla e abilitare l'opzione alternativa (abilitazione del reindirizzamento da www a non-www) se hai specificato l'apex del dominio come indirizzo del sito Web preferito negli strumenti del motore di ricerca come gli strumenti per i webmaster di Google, o se l'apex punta direttamente all'IP e il sottodominio www fa riferimento all'apex tramite un registro CNAME. Digita Y e premi Invio per abilitarla.
- Enable www to non-www redirection (Abilita reindirizzamento da www a non-www): specifica se gli utenti che selezionano il sottodomino www (ovvero https://www.example.com) vengono reindirizzati automaticamente all'apex del dominio (ovvero https:// example.com). Consigliamo di disabilitarla, se hai abilitato il reindirizzamento da non-www a www. Digita N e premi Invio per disabilitarla.

Le selezioni devono essere simili all'esempio seguente.

Enable/disable redirections Please select the redirections you wish to enable or disable on your Bitnami installation. Enable HTTP to HTTPS redirection [Y/n]: Y Enable non-www to www redirection [Y/n]: Y Enable www to non-www redirection [y/N]: N

10. Le modifiche che verranno apportate vengono elencate. Digita Y e premi Invio per confermare e continuare.

```
Changes to perform
The following changes will be performed to your Bitnami installation:
1. Stop web server
2. Configure web server to use a free Let's Encrypt certificate for the domains:
example.com www.example.com
3. Configure a cron job to automatically renew the certificate each month
4. Configure web server name to: example.com
5. Enable HTTP to HTTPS redirection (example: redirect http://example.com to
https://example.com)<br>6. Enable non-www to www redirection (example: redirect example.com to
www.example.com)
7. Start web server once all changes have been performed
Do you agree to these changes? [Y/n]: Y
```
11. Inserisci l'indirizzo e-mail da associare al certificato Let's Encrypt e premi Invio.

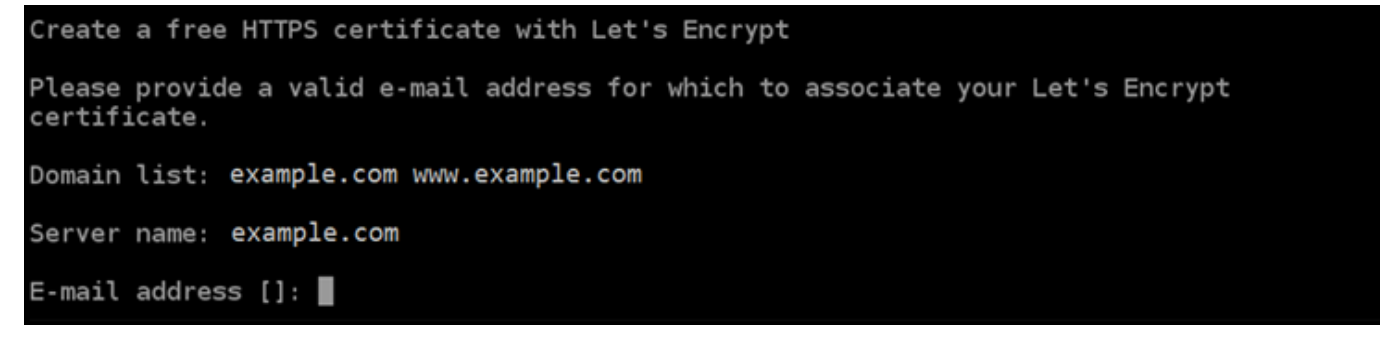

12. Rivedi il contratto di sottoscrizione Let's Encrypt. Digita Y e premi Invio per accettare il contratto e continuare.

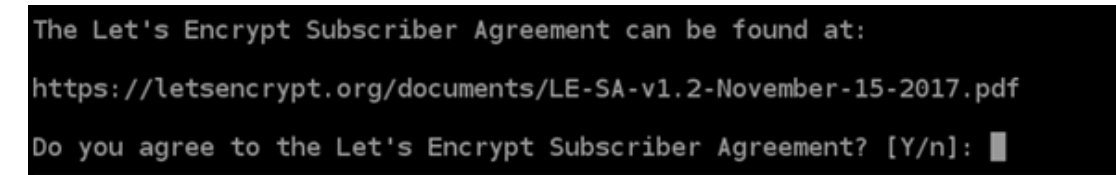

È necessario eseguire alcune operazioni per abilitare HTTPS nell'istanza, incluse la richiesta del certificato e la configurazione dei reindirizzamenti specificati.

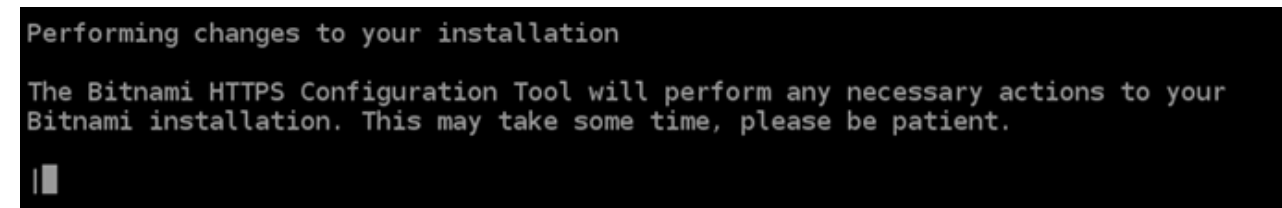

Il certificato è stato emesso e convalidato correttamente e i reindirizzamenti vengono configurati correttamente nell'istanza se visualizzi un messaggio simile all'esempio seguente.

**Success** The Bitnami HTTPS Configuration Tool succeeded in modifying your installation. The configuration report is shown below. Backup files: /opt/bitnami/apache2/conf/httpd.conf.back.202005290035 /opt/bitnami/apache2/conf/bitnami/bitnami-apps-prefix.conf.back.202005290035 /opt/bitnami/apache2/conf/bitnami/bitnami.conf.back.202005290035 Find more details in the log file: /tmp/bncert-202005290035.log If you find any issues, please check Bitnami Support forums at: https://community.bitnami.com Press [Enter] to continue:

Lo strumento bncert rinnoverà automaticamente il certificato ogni 80 giorni prima della scadenza. Ripeti i passaggi precedenti se desideri utilizzare domini e sottodomini aggiuntivi con l'istanza e vuoi abilitare HTTPS per tali domini.

L'abilitazione di HTTPS sull'istanza Joomla! è ora completata. La prossima volta che visiti il tuo sito Web Joomla! utilizzando il dominio configurato, dovresti vedere che reindirizza alla connessione HTTPS.

<span id="page-1029-0"></span>Fase 7: lettura della documentazione di Joomla! e completamento della configurazione del sito Web

Leggi la documentazione di Joomla! per informazioni su come amministrare e personalizzare il tuo sito Web. Per ulteriori informazioni, consulta la documentazione [Joomla! Documentazione.](https://docs.joomla.org/)

<span id="page-1029-1"></span>Fase 8: creazione di uno snapshot di un'istanza

Dopo aver configurato il sito Web Joomla! nel modo desiderato, crea snapshot periodici dell'istanza per eseguirne il backup. È possibile creare snapshot manualmente o abilitare snapshot automatici in modo che Lightsail crei snapshot giornalieri. In caso di problemi con l'istanza, puoi creare una nuova istanza sostitutiva utilizzando lo snapshot. Per ulteriori informazioni, consulta [Snapshot.](#page-224-0)

Nella pagina di gestione dell'istanza, nella scheda Snapshot, scegli Create a snapshot (Crea snapshot) o scegli di abilitare gli snapshot automatici.

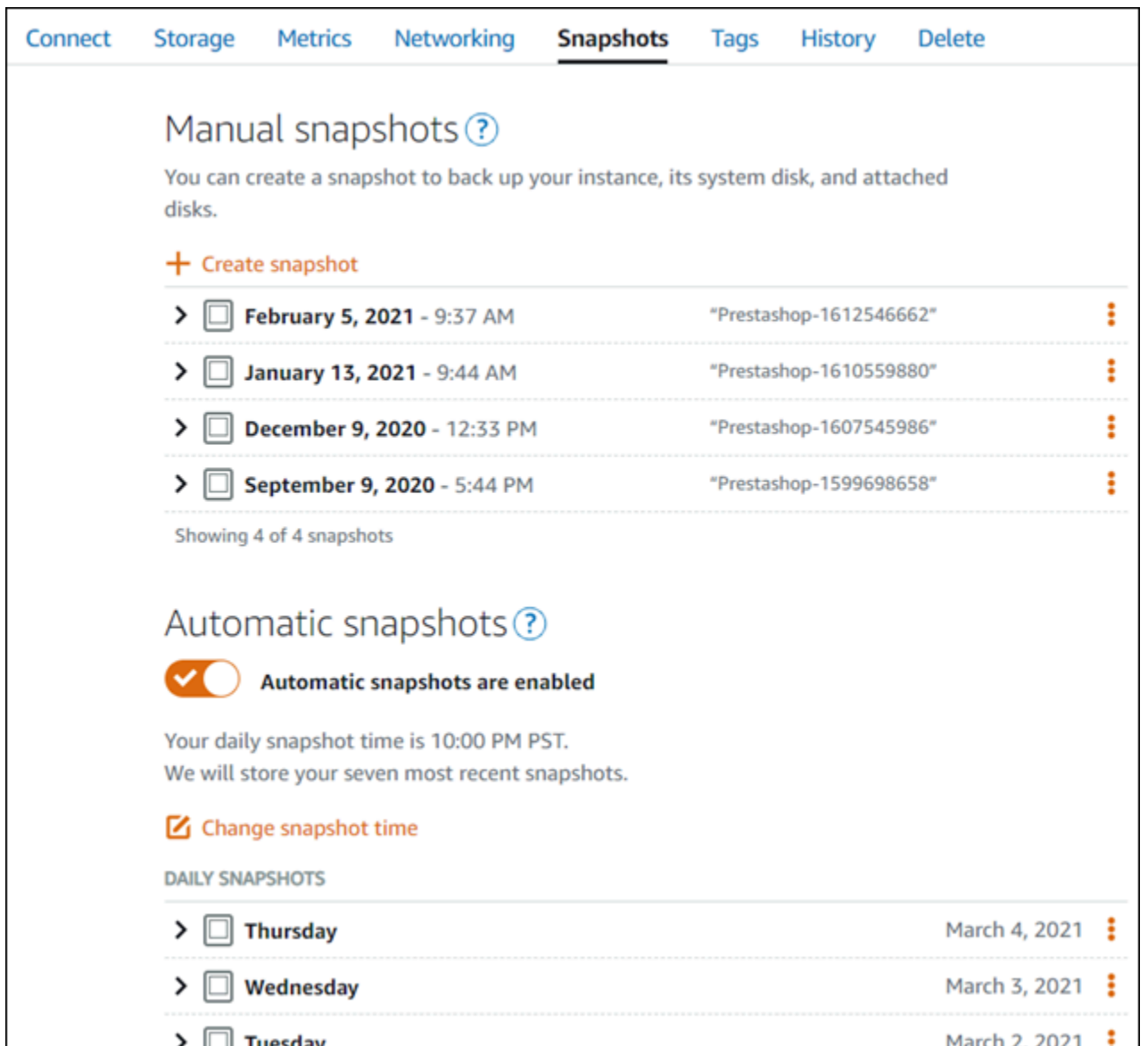

Per ulteriori informazioni, consulta#Creazione di uno snapshot di un'istanza Linux o Unix in Amazon [Lightsail](#page-131-0) o [Abilitazione o disabilitazione di snapshot automatici per istanze o dischi in Amazon](#page-252-0)  [Lightsail](#page-252-0).

# Guida rapida: LAMP

Di seguito si riportano alcuni passaggi da seguire per iniziare a utilizzare l'istanza LAMP una volta in esecuzione su Amazon Lightsail:

## Fase 1: ottenimento della password dell'applicazione predefinita per l'istanza LAMP

È necessaria una password dell'applicazione predefinita per accedere alle applicazioni o ai servizi preinstallati sull'istanza.

- 1. Nella pagina di gestione dell'istanza, nella scheda Connect (Connetti), scegliere Connect using SSH (Connetti tramite SSH).
- 2. Una volta completata la connessione, immettere il comando seguente per ottenere la password dell'applicazione:

cat bitnami\_application\_password

**a** Note

Se ci si trova in una directory diversa dalla home directory dell'utente, digitare cat \$HOME/bitnami\_application\_password.

Si dovrebbe visualizzare una risposta simile alla seguente, che contiene la password dell'applicazione predefinita:

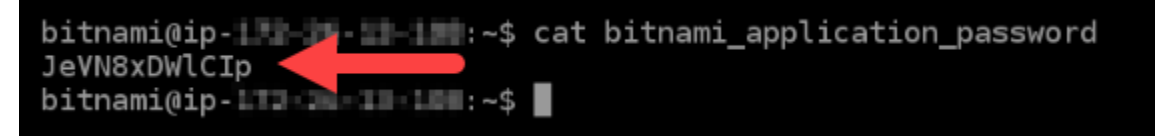

Per ulteriori informazioni, consulta [Ottenimento di nome utente e password dell'applicazione per](#page-1102-0) [l'istanza con tecnologia Bitnami in Amazon Lightsail](#page-1102-0).

### Fase 2: collegamento di un indirizzo IP statico all'istanza LAMP

L'indirizzo IP pubblico dinamico predefinito collegato all'istanza cambia ogni volta che si arresta e si avvia l'istanza. Crea un indirizzo IP statico e collegalo all'istanza per evitare che l'indirizzo IP pubblico cambi. In seguito, quando utilizzi il nome di dominio con l'istanza, non occorre aggiornare i record DNS del dominio ogni volta che arresti e avvii l'istanza. È possibile collegare un IP statico a un'istanza.

Nella pagina di gestione dell'istanza, nella scheda Networking (Reti), scegliere Create static IP (Crea IP statico), quindi seguire le istruzioni nella pagina.

Per ulteriori informazioni, consulta [Creazione di un IP statico e collegamento a un'istanza](#page-528-0).

### Fase 3: accesso alla pagina di benvenuto dell'istanza LAMP

Accedi all'indirizzo IP pubblico della tua istanza per accedere all'applicazione installata, a phpMyAdmin oppure alla documentazione di Bitnami.

- 1. Nella pagina di gestione dell'istanza, nella scheda Connect (Connetti), annotare l'IP pubblico.
- 2. Individuare l'indirizzo IP pubblico, ad esempio accedendo a http://192.0.2.3.

Per ulteriori informazioni, consulta [Ottenimento di nome utente e password dell'applicazione per](#page-1102-0) [l'istanza con tecnologia Bitnami in Amazon Lightsail](#page-1102-0).

#### Fase 4: mappatura del nome del dominio all'istanza LAMP

Per mappare all'istanza il nome del dominio, ad esempio example.com, si aggiunge un record al Domain Name System (DNS) del dominio. I record DNS vengono solitamente gestiti e ospitati nel registrar dove è registrato il dominio. Tuttavia, ti consigliamo di trasferire la gestione dei record DNS del dominio in Lightsail per poterla eseguire usando la console Lightsail.

Dalla home page della console Lightsail, nella scheda Domini e DNS scegli Crea zona DNS e segui le istruzioni nella pagina.

Per ulteriori informazioni, consulta [Creazione di una zona DNS per gestire i record DNS del dominio](#page-310-0) [in Lightsail.](#page-310-0)

#### Fase 5: lettura della documentazione di Bitnami

Leggi la documentazione di Bitnami per ulteriori informazioni su come distribuire l'applicazione, abilitare il supporto HTTPS con i certificati SSL, caricare file sul server con SFTP e altro ancora.

Per ulteriori informazioni, consulta [Bitnami LAMP per Cloud AWS.](https://docs.bitnami.com/aws/infrastructure/lamp/)

### Fase 6: creazione di uno snapshot di un'istanza LAMP

Uno snapshot è una copia del disco di sistema e della configurazione originale di un'istanza. Lo snapshot include informazioni come memoria, CPU, dimensione dei dischi e velocità di trasferimento dei dati. È possibile utilizzare uno snapshot come baseline per le nuove istanze oppure come backup dei dati.

Nella scheda Snapshot della pagina di gestione dell'istanza, inserisci un nome per lo snapshot, quindi scegli Create snapshot (Crea snapshot).

Per ulteriori informazioni, consulta [Creazione di uno snapshot dell'istanza Linux o Unix](#page-131-0).

# Guida rapida: Magento

Di seguito sono riportati alcuni passaggi da completare per iniziare a utilizzare l'istanza Magento una volta che è in esecuzione su Amazon Lightsail.

#### Indice

- [Fase 1: ottenimento della password di default dell'applicazione per il sito Web Magento](#page-1033-0)
- [Fase 2: collegamento di un indirizzo IP statico all'istanza Magento](#page-1034-0)
- [Fase 3: accesso al pannello di controllo di amministrazione del sito Web Magento](#page-1037-0)
- [Fase 4: instradamento del traffico per il nome di dominio registrato al sito Web Magento](#page-1040-0)
- [Fase 5: configurazione di HTTPS per il sito Web Magento](#page-1041-0)
- [Fase 6: configurazione dell'SMTP per le notifiche e-mail](#page-1048-0)
- [Fase 7: lettura della documentazione di Bitnami e Magento](#page-1048-1)
- [Fase 8: creazione di uno snapshot di un'istanza Magento](#page-1049-0)

<span id="page-1033-0"></span>Fase 1: ottenimento della password di default dell'applicazione per il sito Web Magento

Completa la procedura seguente per ottenere la password di default dell'applicazione per il sito Web Magento. Per ulteriori informazioni, consulta [Ottenimento di nome utente e password](#page-1102-0)  [dell'applicazione per l'istanza con tecnologia Bitnami in Amazon Lightsail.](#page-1102-0)

1. Nella pagina di gestione dell'istanza, nella scheda Connect (Connetti), scegli Connect using SSH (Connetti tramite SSH).

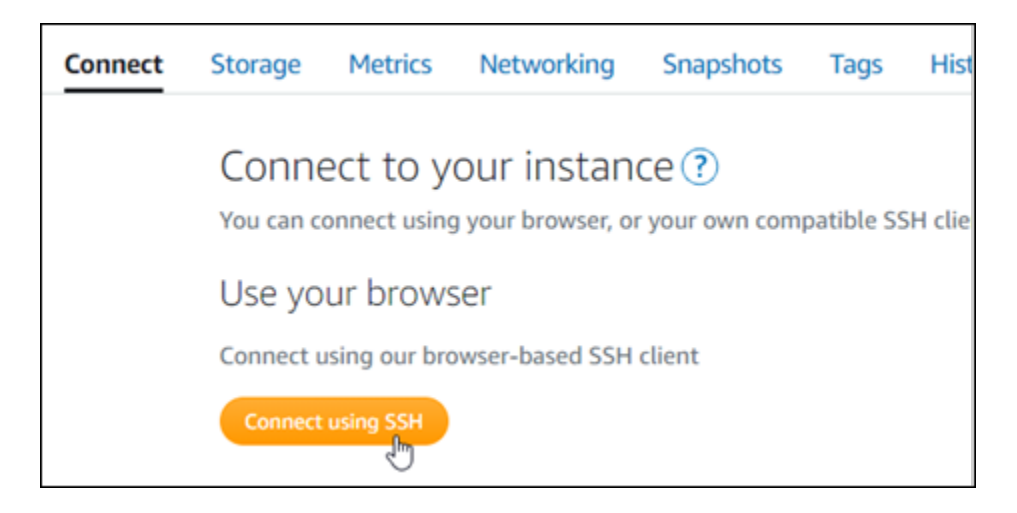

2. Una volta completata la connessione, inserisci il comando seguente per ottenere la password di default dell'applicazione:

```
cat $HOME/bitnami_application_password
```
Si dovrebbe visualizzare una risposta simile alla seguente, che contiene la password dell'applicazione di default: Archivia la password in un luogo sicuro. La utilizzerai nella sezione successiva di questo tutorial per accedere al pannello di controllo di amministrazione del sito Web Magento.

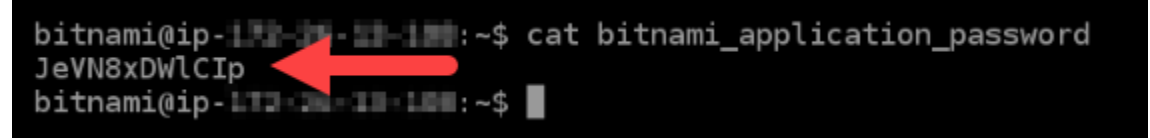

### <span id="page-1034-0"></span>Fase 2: collegamento di un indirizzo IP statico all'istanza Magento

L'indirizzo IP pubblico assegnato all'istanza al momento della creazione dell'istanza cambierà a ogni interruzione e avvio dell'istanza. È necessario creare e allegare un indirizzo IP statico all'istanza per garantire che l'indirizzo IP pubblico non cambi. In seguito, quando userai un nome di dominio registrato sull'istanza, come example.com, non sarà necessario aggiornare i record DNS del dominio ogni volta che interrompi e riavvii l'istanza. È possibile collegare un IP statico a un'istanza.

Nella pagina di gestione dell'istanza, nella scheda Networking (Reti), scegli Create a static IP (Crea un IP statico) o Attach static IP (Allega IP statico) (se in precedenza è stato creato un IP statico che è possibile allegare all'istanza), quindi segui le istruzioni nella pagina. Per ulteriori informazioni, consulta [Creazione di un IP statico e collegamento a un'istanza](#page-528-0).

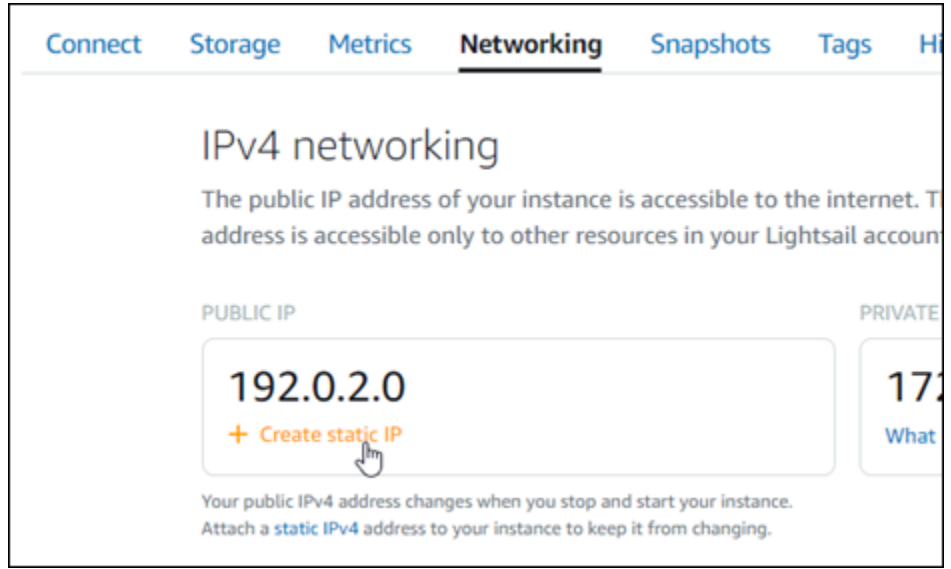

Dopo aver collegato il nuovo indirizzo IP statico all'istanza, devi completare la procedura seguente per far sì che il software Magento riconosca il nuovo indirizzo IP statico.

1. Annota l'indirizzo IP statico dell'istanza. È elencato nella sezione dell'intestazione della pagina di gestione delle istanze.

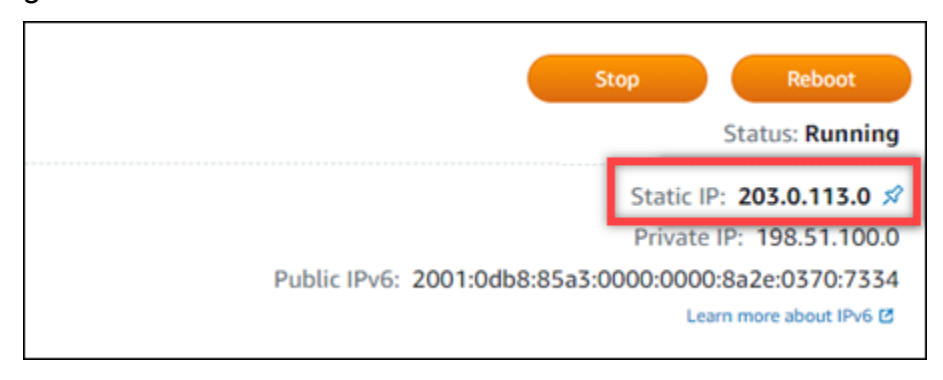

2. Nella pagina di gestione dell'istanza, nella scheda Connect (Connetti), scegli Connect using SSH (Connetti tramite SSH).

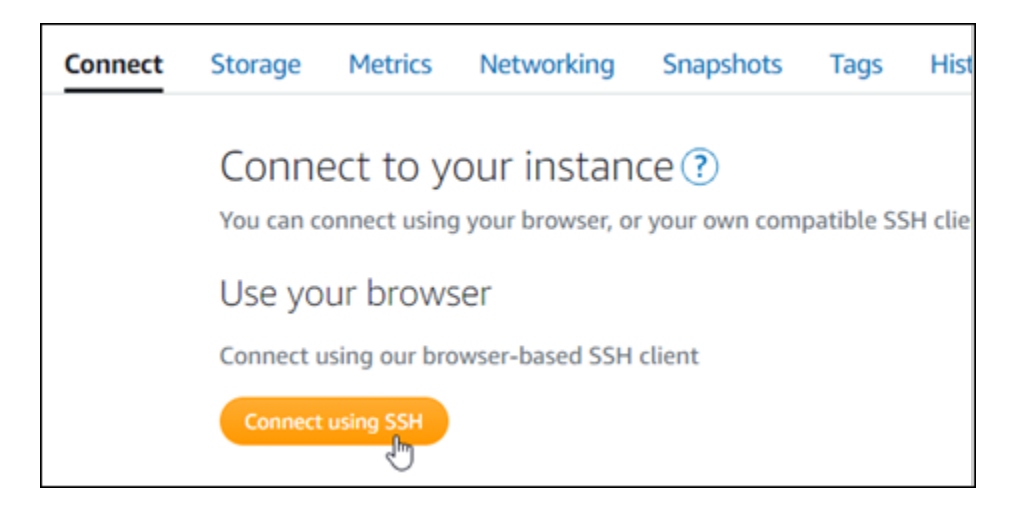

3. Una volta completata la connessione, inserisci il comando seguente. Assicurati di sostituire *<StaticIP>* con il nuovo indirizzo IP statico dell'istanza.

sudo /opt/bitnami/configure\_app\_domain --domain *<StaticIP>*

Esempio:

```
sudo /opt/bitnami/configure_app_domain --domain 203.0.113.0
```
La risposta dovrebbe essere analoga all'esempio seguente. Ora il software Magento dovrebbe riconoscere il nuovo indirizzo IP statico.

```
bitnami@ip-1 1 1 1 1 1 1 . $ sudo /opt/bitnami/configure_app_domain --domain 203.0.113.0
Configuring domain to 203.0.113.0
2021-03-12T15:49:22.000Z - info: Saving configuration info to disk
prestashop 15:49:22.41 INFO ==> Trying to connect to the database server
prestashop 15:49:22.44 INFO
                             ==> Updating hostname in database
prestashop 15:49:22.46 INFO ==> Purging cache
Disabling automatic domain update for IP address changes
```
**a** Note

Attualmente Magento non supporta indirizzi IPv6. Puoi abilitare IPv6 per l'istanza, ma il software Magento non risponderà alle richieste sulla rete IPv6.

### <span id="page-1037-0"></span>Fase 3: accesso al pannello di controllo di amministrazione del sito Web Magento

Completa il passaggio seguente per accedere al sito Web Magento e al rispettivo pannello di controllo di amministrazione. Per accedere, utilizzerai il nome utente di default (user) e la password dell'applicazione di default ottenuti precedentemente in questa guida.

1. Nella console Lightsail, prendi nota dell'indirizzo IP pubblico o statico elencato nell'area dell'intestazione della pagina di gestione delle istanze.

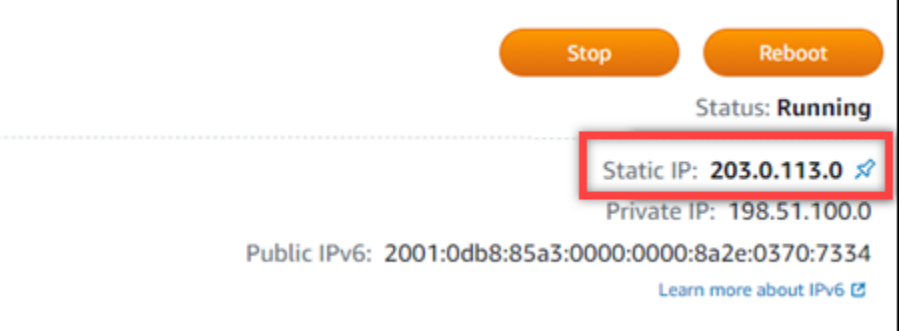

2. Vai al seguente indirizzo per accedere alla pagina di accesso del pannello di controllo di amministrazione del sito Web Magento. Assicurati di sostituire *<InstanceIpAddress>* con l'indirizzo IP pubblico o statico dell'istanza.

http://*<InstanceIpAddress>*/admin

Esempio:

http://*203.0.113.0*/admin

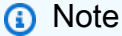

Potrebbe essere necessario riavviare l'istanza se non puoi accedere alla pagina di accesso del pannello di controllo di amministrazione Magento.

3. Inserisci il nome utente di default (user) e la password di default dell'applicazione ottenuti in precedenza in questa guida, quindi scegli Sign in (Accedi).

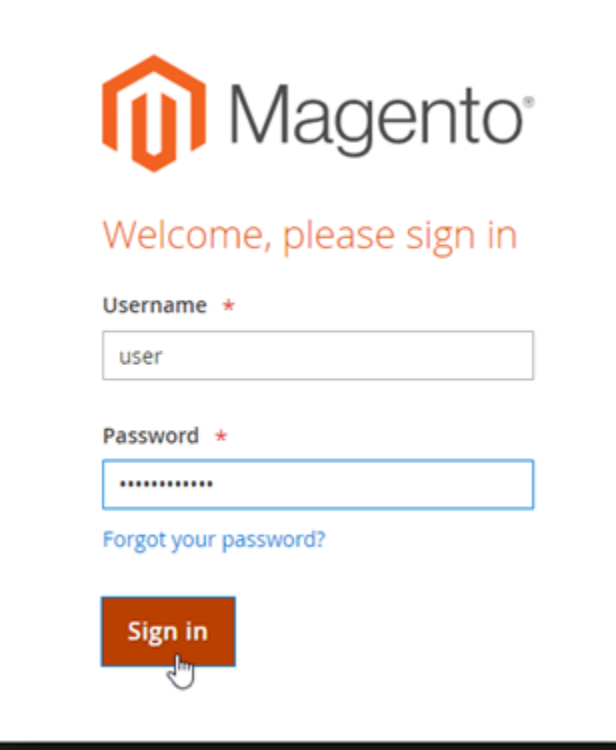

Viene visualizzato il pannello di controllo di amministrazione di Magento.

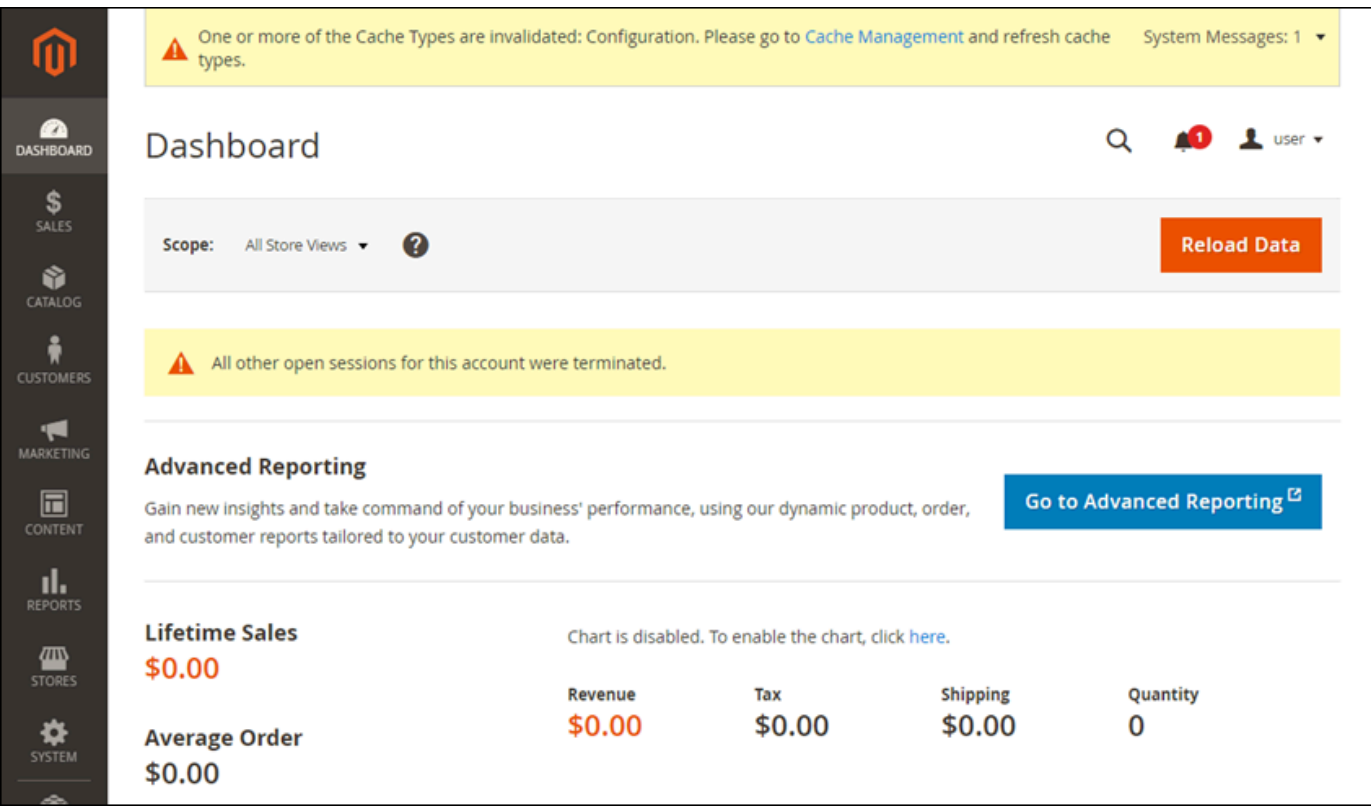

Per modificare il nome utente o la password di default utilizzati per accedere al pannello di controllo di amministrazione del sito Web Magento, scegli System (Sistema) nel riquadro di navigazione, quindi scegli All Users (Tutti gli utenti). Per ulteriori informazioni, consulta la sezione [Adding users](https://docs.magento.com/user-guide/system/permissions-users-all.html) (Aggiunta di utenti) nella documentazione di Magento.

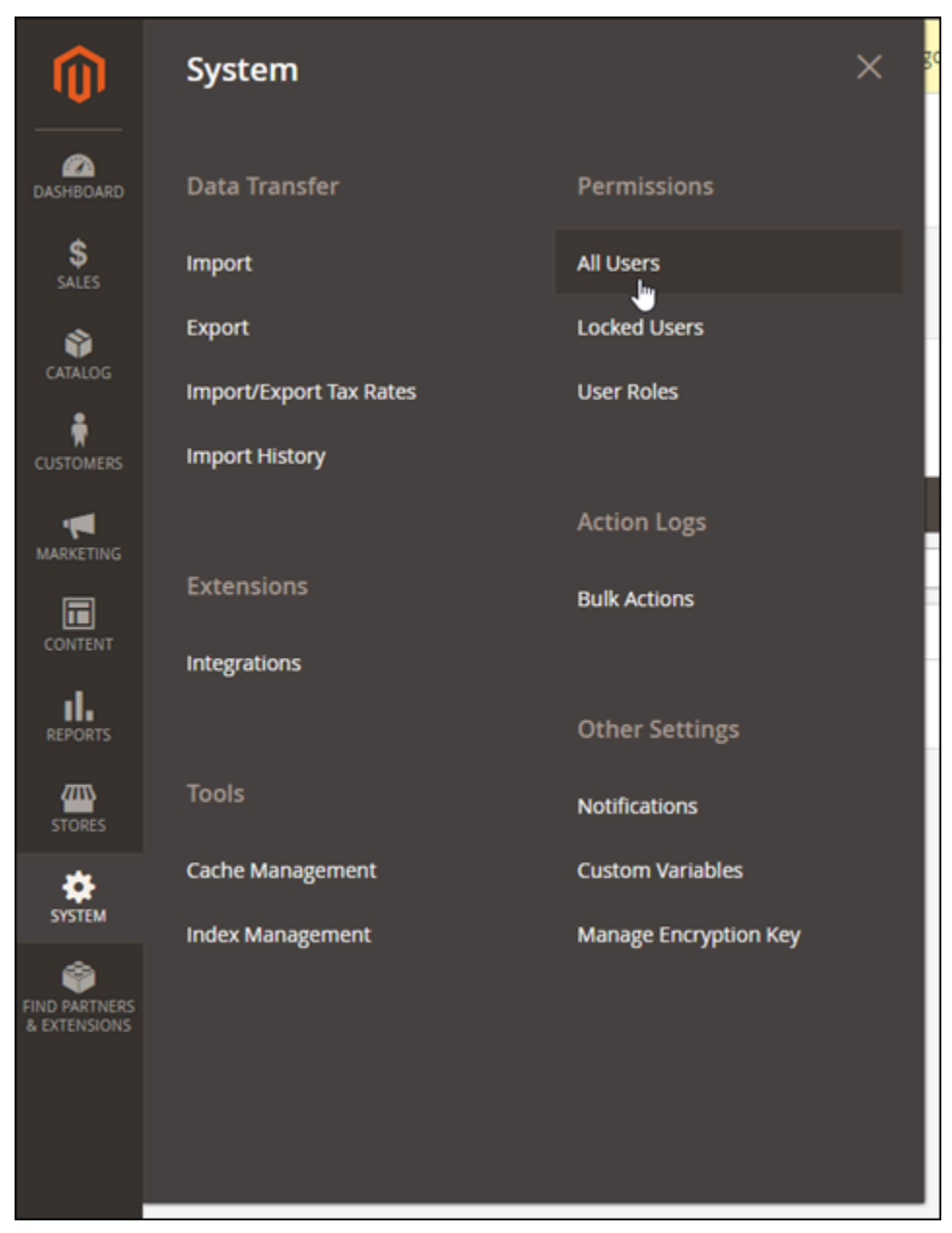

Per ulteriori informazioni sul pannello di controllo di amministrazione, consulta la [Guida per l'utente di](https://docs.magento.com/user-guide/)  [Magento 2.4.](https://docs.magento.com/user-guide/)

# <span id="page-1040-0"></span>Fase 4: instradamento del traffico per il nome di dominio registrato al sito Web Magento

Per instradare il traffico per il nome di dominio registrato, ad esempio example.com, al tuo sito Web Magento, aggiungi un sistema dei nomi di dominio (DNS) per il tuo dominio. I record DNS vengono solitamente gestiti e ospitati nel registrar dove è registrato il dominio. Tuttavia, ti consigliamo di trasferire la gestione dei record DNS del dominio in Lightsail per poterla eseguire usando la console Lightsail.

Dalla home page della console Lightsail, nella scheda Domini e DNS scegli Crea zona DNS e segui le istruzioni nella pagina. Per ulteriori informazioni, consulta [Creazione di una zona DNS per gestire i](#page-310-0) [record DNS del dominio in Lightsail](#page-310-0).

Dopo avere instradato il traffico del nome di dominio all'istanza, devi completare la procedura seguente per far sì che il software Magento riconosca il nome di dominio.

1. Nella pagina di gestione dell'istanza, nella scheda Connect (Connetti), scegli Connect using SSH (Connetti tramite SSH).

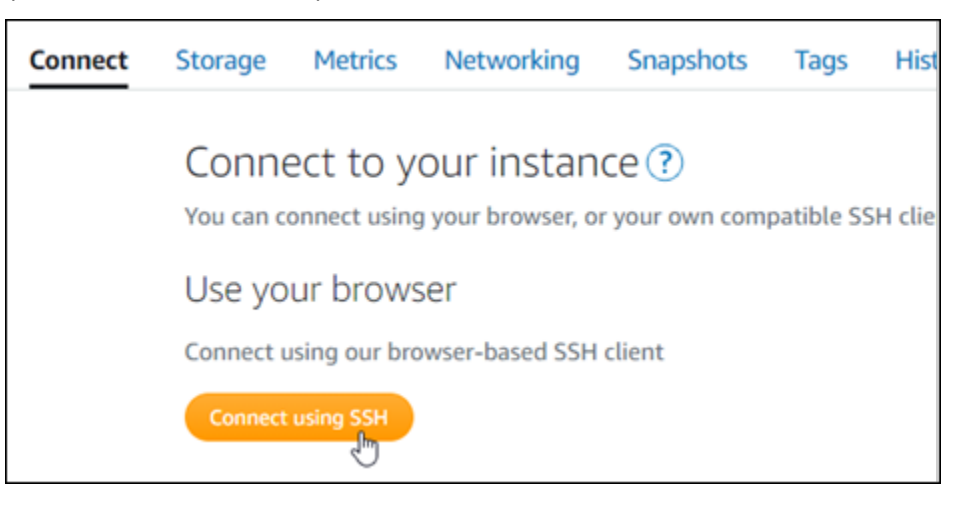

2. Una volta completata la connessione, inserisci il comando seguente. Assicurati di sostituire *<DomainName>* con il nome di dominio che instrada il traffico all'istanza.

sudo /opt/bitnami/configure\_app\_domain --domain *<DomainName>*

Esempio:

sudo /opt/bitnami/configure\_app\_domain --domain *www.example.com*

La risposta dovrebbe essere analoga all'esempio seguente. Ora il software Magento dovrebbe riconoscere il nome di dominio.

bitnami@ip-1 1 1 1 1 1 1 2 5 sudo /opt/bitnami/configure\_app\_domain --domain www.example.com Configuring domain to www.example.com 2021-03-12T15:49:22.000Z - info: Saving configuration info to disk prestashop  $15:49:22.41$  INFO ==> Trying to connect to the database server prestashop 15:49:22.44 INFO ==> Updating hostname in database prestashop 15:49:22.46 INFO ==> Purging cache Disabling automatic domain update for IP address changes

### <span id="page-1041-0"></span>Fase 5: configurazione di HTTPS per il sito Web Magento

Completa la procedura seguente per configurare HTTPS sul sito Web Magento. Questi passaggi mostrano come utilizzare lo strumento di configurazione HTTPS di Bitnami (bncert), che è uno strumento a riga di comando per richiedere certificati SSL/TLS, configurare reindirizzamenti (ad esempio da HTTP a HTTPS) e rinnovare i certificati.

#### **A** Important

Lo strumento bncert emetterà certificati solo per i domini che attualmente instradano il traffico all'indirizzo IP pubblico dell'istanza Magento. Prima di iniziare con questa procedura, assicurati di aggiungere record DNS al DNS di tutti i domini che desideri utilizzare con il sito Web Magento.

1. Nella pagina di gestione dell'istanza, nella scheda Connect (Connetti), scegli Connect using SSH (Connetti tramite SSH).

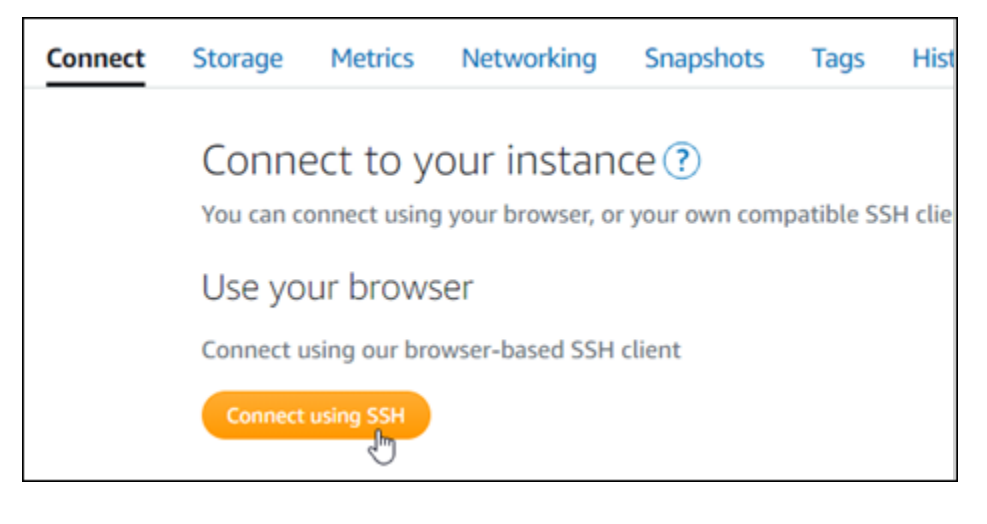

2. Una volta completata la connessione, inserisci il comando seguente per avviare lo strumento bncert.

sudo /opt/bitnami/bncert-tool

La risposta dovrebbe essere simile all'esempio seguente:

```
bitnami@ip-112.21.21.21.11.45 sudo /opt/bitnami/bncert-tool
Warning: Custom redirections are not supported in the Bitnami Magento Stack.
This tool will not be able to enable/disable redirections.
Press [Enter] to continue:
```
3. Inserisci il nome di dominio primario e i nomi di dominio alternativi separati da uno spazio, come illustrato nell'esempio seguente.

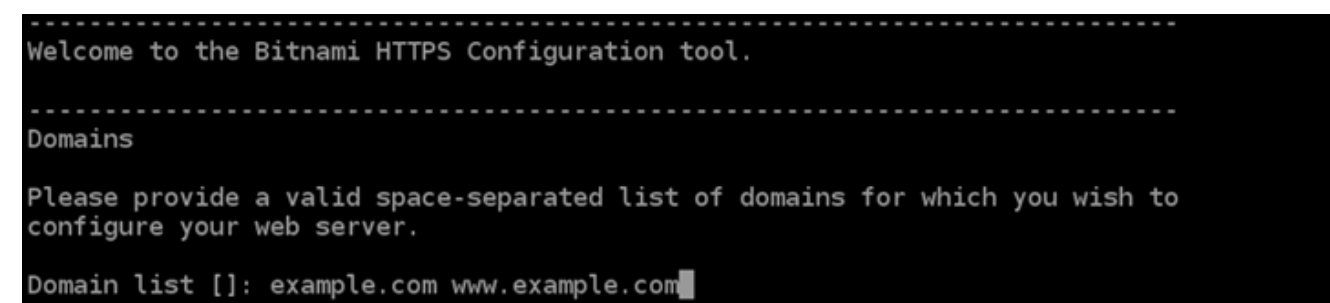

4. Le modifiche che verranno apportate vengono elencate. Digita Y e premi Invio per confermare e continuare.

```
Changes to perform
The following changes will be performed to your Bitnami installation:
1. Stop web server
2. Configure web server to use a free Let's Encrypt certificate for the domains:
example.com www.example.com
3. Configure a cron job to automatically renew the certificate each month
4. Configure web server name to: example.com
5. Start web server once all changes have been performed
Do you agree to these changes? [Y/n]: Y
```
5. Inserisci l'indirizzo e-mail da associare al certificato Let's Encrypt e premi Invio.

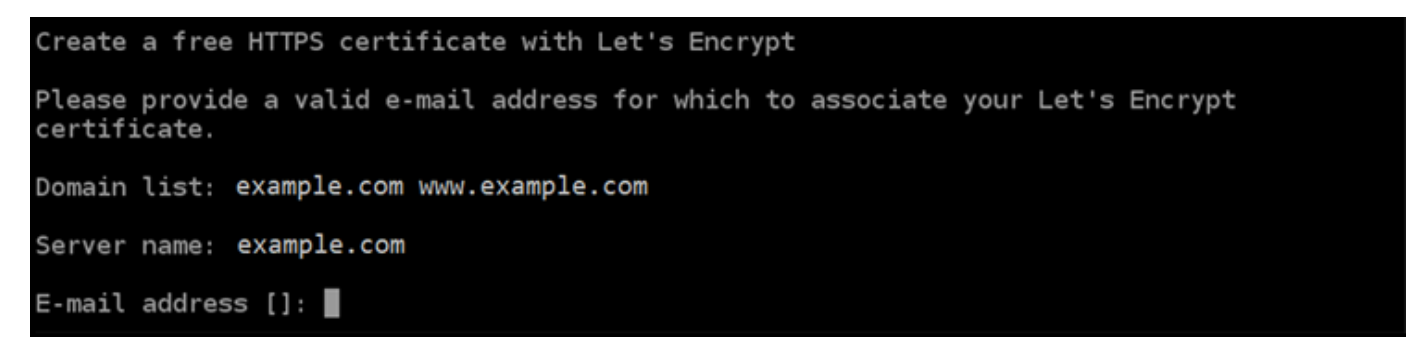

6. Rivedi il contratto di sottoscrizione Let's Encrypt. Digita Y e premi Invio per accettare il contratto e continuare.

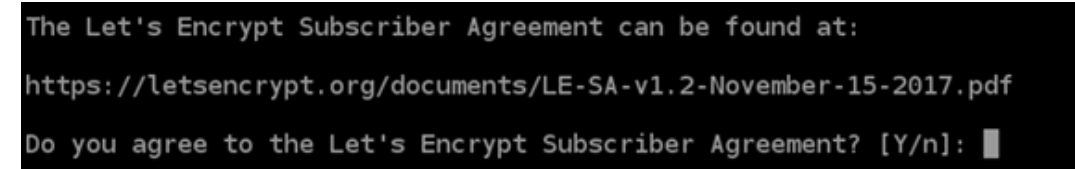

È necessario eseguire alcune operazioni per abilitare HTTPS nell'istanza, incluse la richiesta del certificato e la configurazione dei reindirizzamenti specificati.

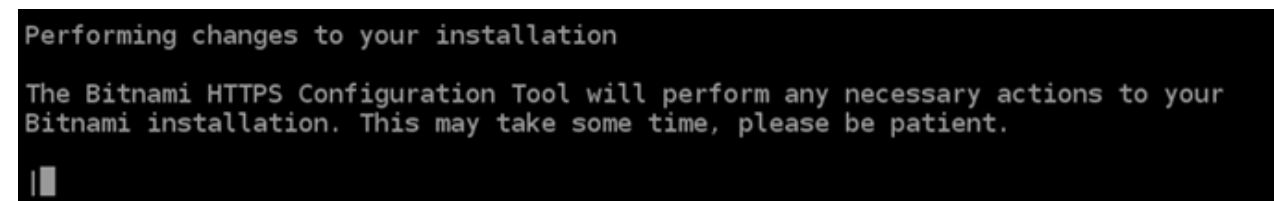

Il certificato è stato emesso e convalidato correttamente e i reindirizzamenti vengono configurati correttamente nell'istanza se visualizzi un messaggio simile all'esempio seguente.
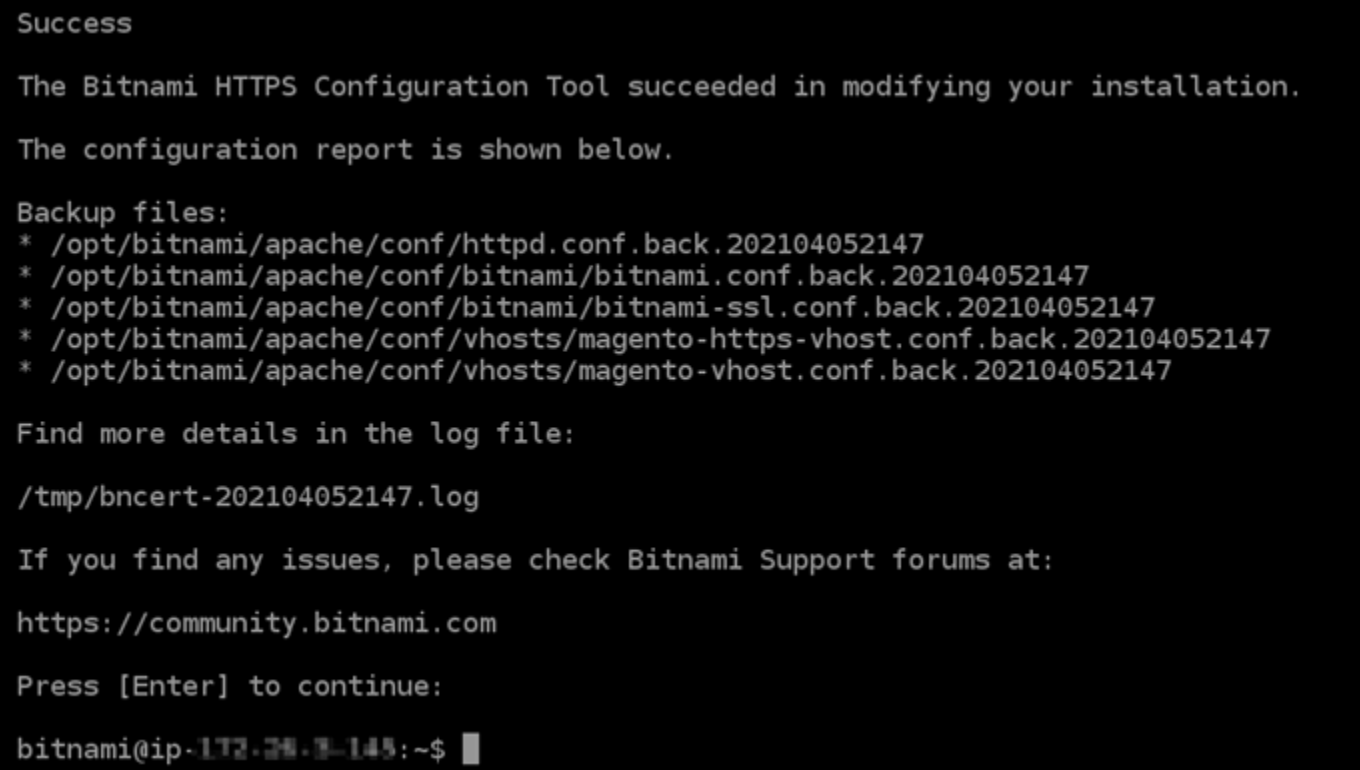

Lo strumento bncert rinnoverà automaticamente il certificato ogni 80 giorni prima della scadenza. Continua con le fasi successive per completare l'abilitazione di HTTPS sul sito Web Magento.

7. Vai al seguente indirizzo per accedere alla pagina di accesso del pannello di controllo di amministrazione del sito Web Magento. Assicurati di sostituire *<DomainName>* con il nome di dominio registrato che instrada il traffico all'istanza.

http://*<DomainName>*/admin

Esempio:

http://*www.example.com*/admin

8. Inserisci il nome utente di default (user) e la password di default dell'applicazione ottenuti in precedenza in questa guida, quindi scegli Sign in (Accedi).

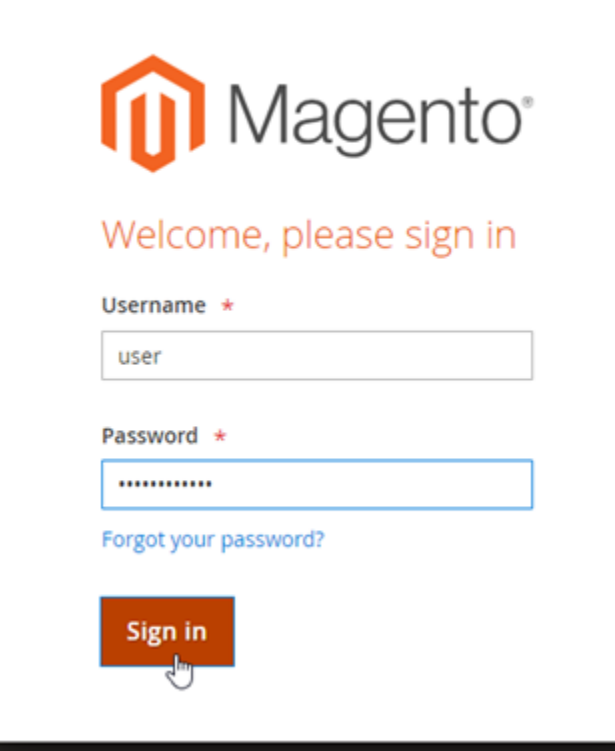

Viene visualizzato il pannello di controllo di amministrazione di Magento.

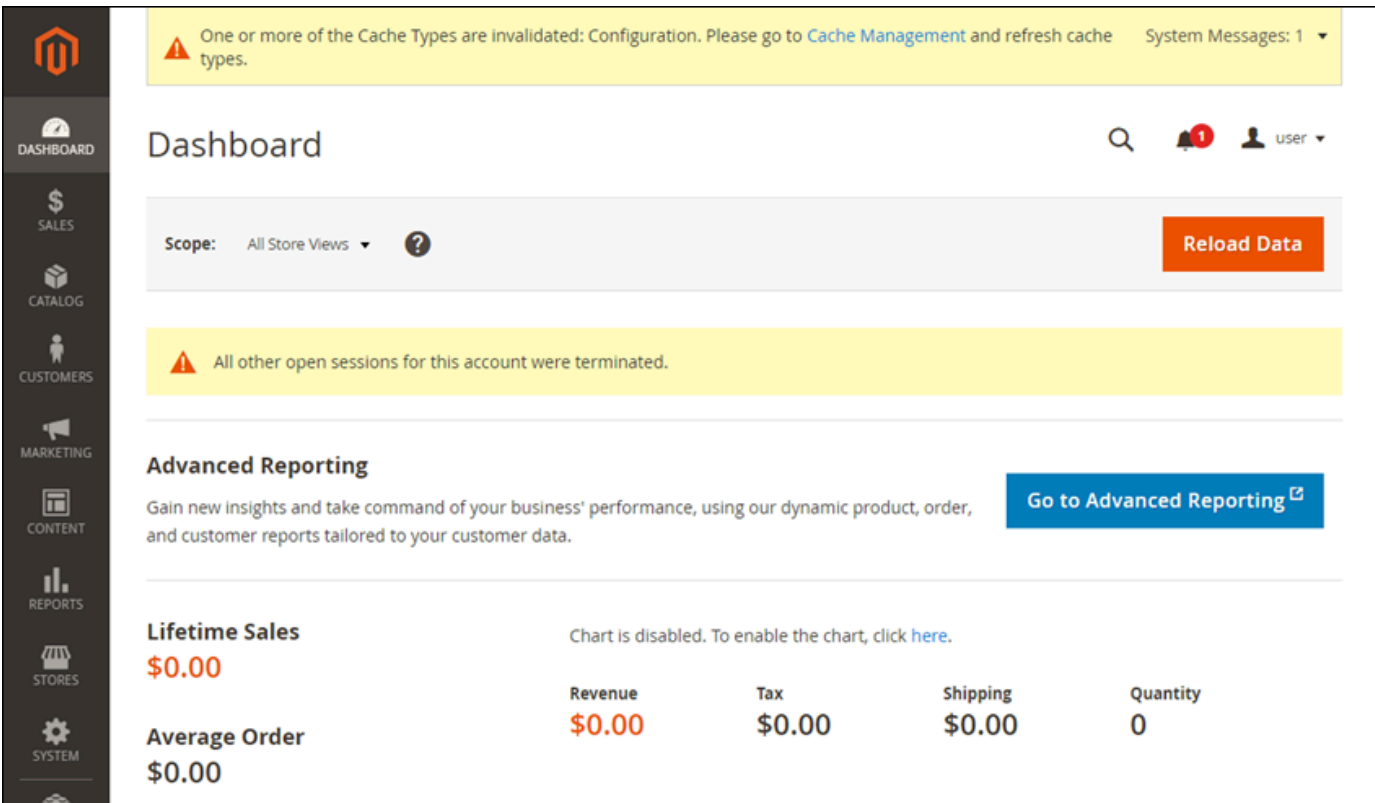

9. Nel riquadro di navigazione, scegli Stores (Archivi), quindi scegli Configuration (Configurazione).

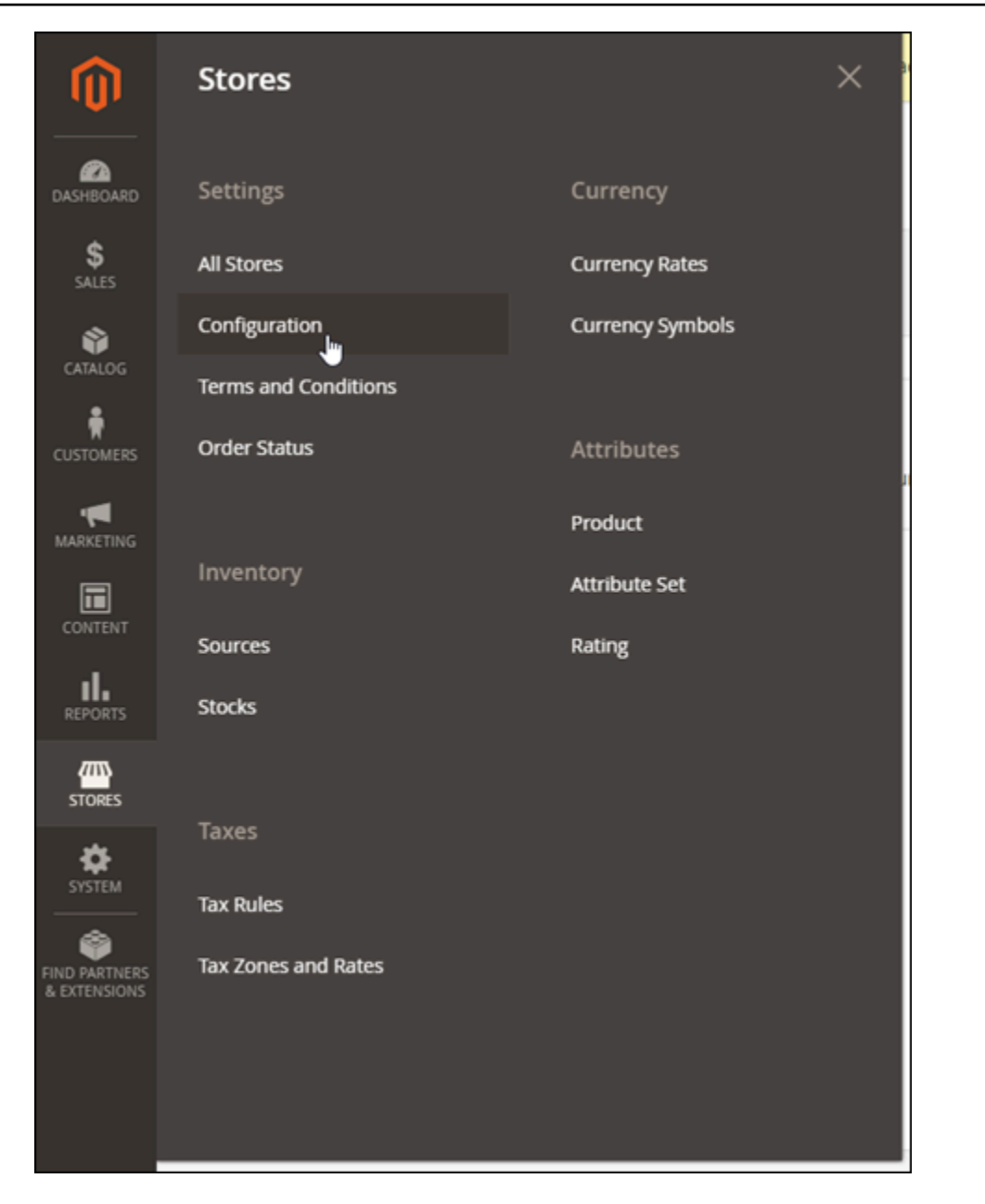

- 10. Scegli Web, quindi espandi il nodo Base URLs (URL di base).
- 11. Nella casella di testo Base URL (URL di base), inserisci l'URL completo del tuo sito Web, ad esempio https://www.example.com/.

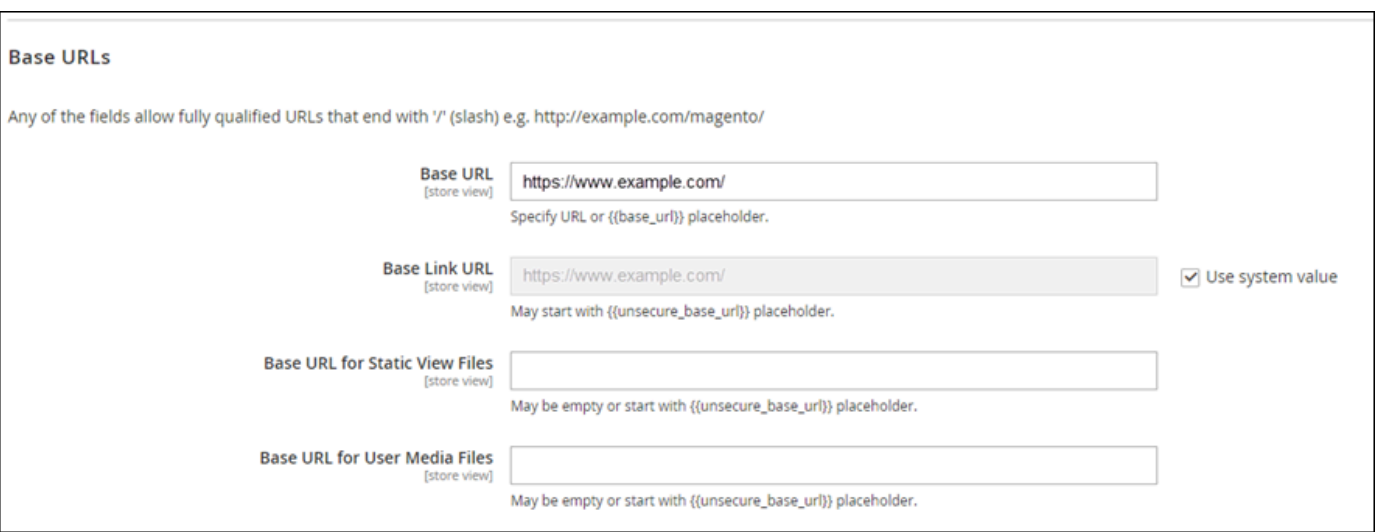

- 12. Espandi il nodo Base URLs (Secure) (URL di base [sicuri]).
- 13. Nella casella di testo Secure Base URL (URL di base sicuro), inserisci l'URL completo del tuo sito Web, ad esempio https://www.example.com/.

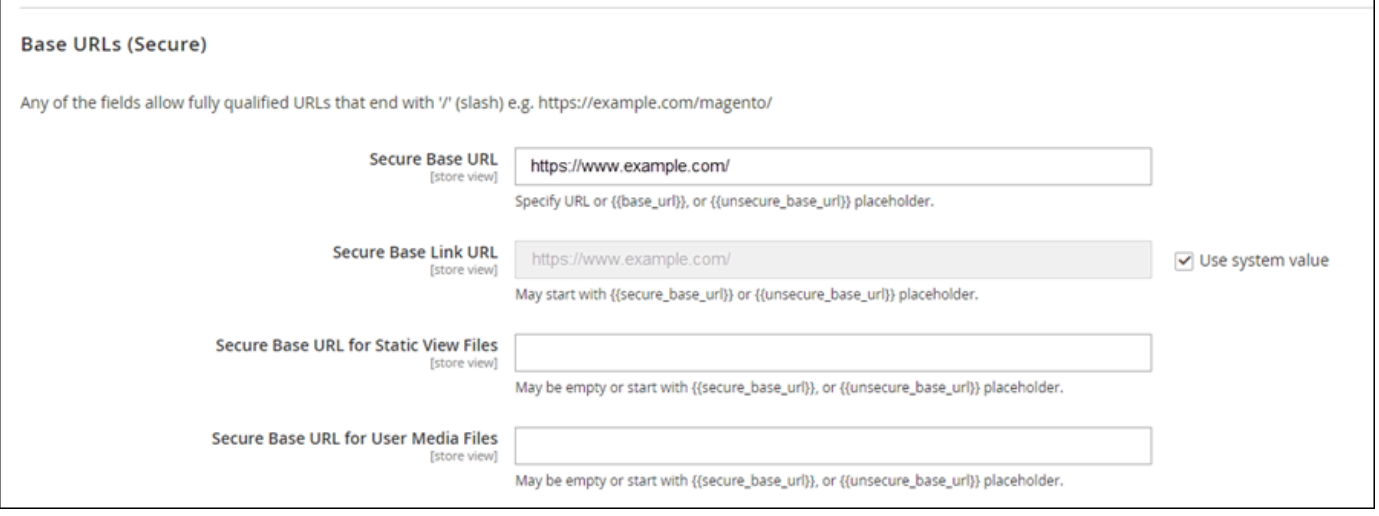

14. Scegli Yes (Sì) per le opzioni Use Secure URLs on Storefront (Utilizza URL sicuri su Storefront), Use Secure URLs in Admin (Utilizza URL sicuri nel ruolo di amministratore) e Upgrade Insecure Requests (Aggiorna richieste non sicure).

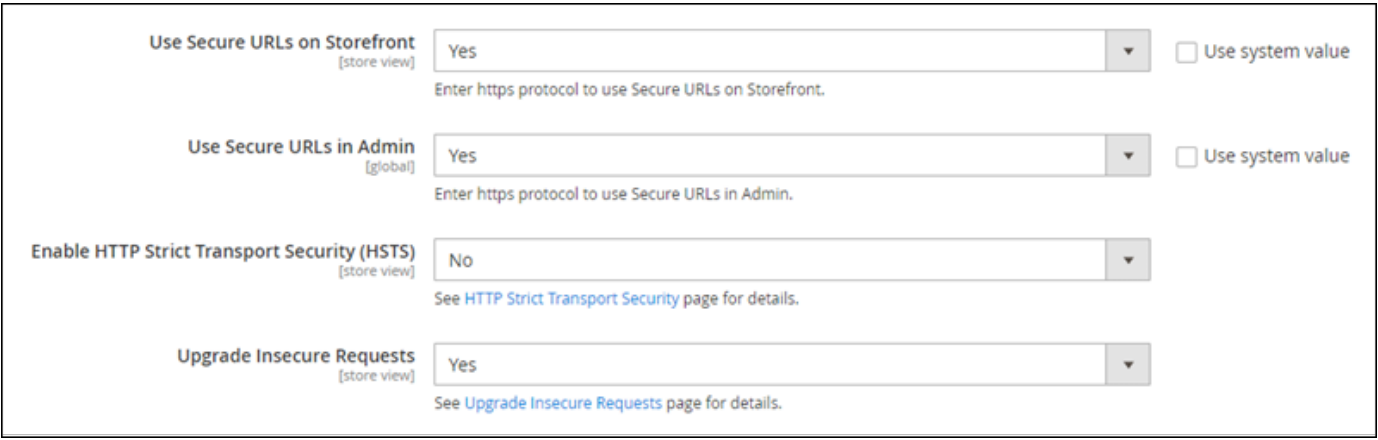

15. Nella parte superiore della pagina, scegli Save Config (Salva configurazione).

Ora HTTPS è configurato per il sito Web Magento. Quando i clienti scelgono la versione HTTP (ad es. http://www.example.com) del sito Web Magento, verranno reindirizzati automaticamente alla versione HTTPS (ad es. https://www.example.com).

#### Fase 6: configurazione dell'SMTP per le notifiche e-mail

Configura le impostazioni SMTP del sito Web Magento per abilitare le notifiche e-mail relative. Per ulteriori informazioni, consulta la sezione [Install the Magento Magepal SMTP extension](https://docs.bitnami.com/aws/apps/magento/configuration/install-extension-smtp/) (Installazione dell'estensione Magepal SMTP di Magento) nella documentazione di Bitnami.

#### **A** Important

Se configuri SMTP per l'utilizzo delle porte 25, 465 o 587, devi aprire tali porte nel firewall dell'istanza nella console Lightsail. Per ulteriori informazioni, consulta [Aggiunta e modifica di](#page-194-0) [regole firewall delle istanze in Amazon Lightsail](#page-194-0).

Se configuri il tuo account Gmail per inviare e-mail sul sito Web Magento, devi utilizzare una password dell'app anziché la password standard utilizzata per accedere a Gmail. Per ulteriori informazioni, consulta [Accedere con le password per le app.](https://support.google.com/accounts/answer/185833?hl=en)

#### Fase 7: lettura della documentazione di Bitnami e Magento

Leggi la documentazione di Bitnami per ulteriori informazioni su come eseguire processi amministrativi sull'istanza e sul sito Web Magento, ad esempio installare i plug-in e personalizzare il tema. Per ulteriori informazioni, consulta la sezione [Bitnami Magento Stack for AWS Cloud](https://docs.bitnami.com/aws/apps/magento/) (Stack Bitnami Magento per il Cloud AWS) nella documentazione di Bitnami.

Sarebbe opportuno leggere anche la documentazione di Magento per informazioni su come amministrare il sito Web Magento. Per ulteriori informazioni, consulta la [Guida per l'utente di Magento](https://docs.magento.com/user-guide/) [2.4.](https://docs.magento.com/user-guide/)

## Fase 8: creazione di uno snapshot di un'istanza Magento

Dopo aver configurato il sito Web Magento nel modo desiderato, crea snapshot periodici dell'istanza per eseguirne il backup. È possibile creare snapshot manualmente o abilitare snapshot automatici in modo che Lightsail crei snapshot giornalieri. In caso di problemi con l'istanza, puoi creare una nuova istanza sostitutiva utilizzando lo snapshot. Per ulteriori informazioni, consulta [Snapshot.](#page-224-0)

Nella pagina di gestione dell'istanza, nella scheda Snapshot, scegli Create a snapshot (Crea snapshot) o scegli di abilitare gli snapshot automatici.

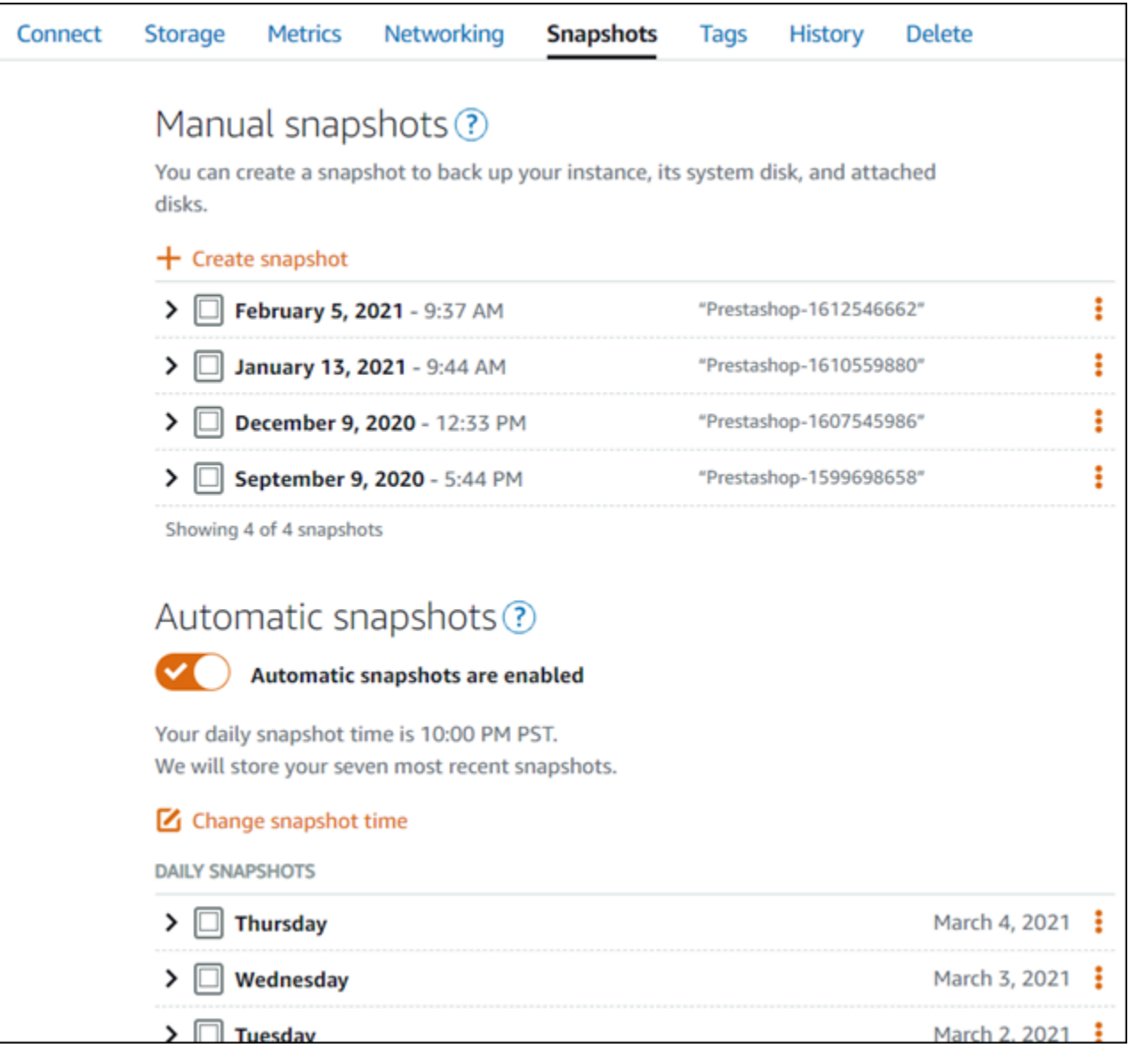

Per ulteriori informazioni, consulta#Creazione di uno snapshot di [un'istanza Linux o Unix in Amazon](#page-131-0)  [Lightsail](#page-131-0) o [Abilitazione o disabilitazione di snapshot automatici per istanze o dischi in Amazon](#page-252-0)  [Lightsail](#page-252-0).

# Guida rapida: Nginx

Ecco alcuni passaggi da eseguire per iniziare dopo che la tua istanza Nginx è attiva e funzionante su Amazon Lightsail:

Fase 1: ottenimento della password dell'applicazione predefinita per l'istanza Nginx

È necessaria una password dell'applicazione predefinita per accedere alle applicazioni o ai servizi preinstallati sull'istanza.

**A** Important

I client SSH/RDP basati su browser Lightsail accettano solo traffico IPv4. Utilizza un client di terze parti per accedere tramite SSH o RDP alla tua istanza tramite IPv6. Per ulteriori informazioni, consulta [Connessione alle istanze.](#page-67-0)

- 1. Nella pagina di gestione dell'istanza, nella scheda Connect (Connetti), scegliere Connect using SSH (Connetti tramite SSH).
- 2. Una volta completata la connessione, inserisci il comando seguente per ottenere la password di default dell'applicazione:

cat bitnami\_application\_password

**G** Note

Se ci si trova in una directory diversa dalla home directory dell'utente, digitare cat \$HOME/bitnami\_application\_password.

Si dovrebbe visualizzare una risposta simile alla seguente, che contiene la password dell'applicazione predefinita:

#### bitnami@ip-1 - 1 - 1 - 1 - 1 - 1 - 1 - 5 cat bitnami\_application\_password JeVN8xDWlCIp bitnami@ip-1TD De 1B-1BH:~\$

Per ulteriori informazioni, consulta [Ottenere il nome utente e la password dell'applicazione per la tua](#page-1102-0)  [istanza Bitnami in Amazon Lightsail.](#page-1102-0)

## Fase 2: collegamento di un indirizzo IP statico all'istanza Nginx

L'indirizzo IP pubblico dinamico predefinito collegato all'istanza cambia ogni volta che si arresta e si avvia l'istanza. Crea un indirizzo IP statico e collegalo all'istanza per evitare che l'indirizzo IP pubblico cambi. In seguito, quando utilizzi il nome di dominio con l'istanza, non occorre aggiornare i record DNS del dominio ogni volta che arresti e avvii l'istanza. È possibile collegare un IP statico a un'istanza.

Nella pagina di gestione dell'istanza, nella scheda Domini e DNS, scegli Crea IP statico, quindi segui le istruzioni nella pagina.

Per ulteriori informazioni, consulta [Creare un IP statico e collegarlo a un'istanza in Lightsail.](#page-528-0)

## Fase 3: accesso alla pagina di benvenuto dell'istanza Nginx

Vai all'indirizzo IP pubblico dell'istanza per accedere all'applicazione installata su di essa phpMyAdmin, accedere o accedere alla documentazione di Bitnami.

- 1. Nella pagina di gestione dell'istanza, nella scheda Connect (Connetti), annotare l'IP pubblico.
- 2. Individuare l'indirizzo IP pubblico, ad esempio accedendo a http://192.0.2.3.

Per ulteriori informazioni, consulta [Ottenere il nome utente e la password dell'applicazione per la tua](#page-1102-0)  [istanza Bitnami in Amazon Lightsail.](#page-1102-0)

## Fase 4: mappatura del nome del dominio all'istanza Nginx

Per mappare all'istanza il nome del dominio, ad esempio example.com, si aggiunge un record al Domain Name System (DNS) del dominio. I record DNS vengono solitamente gestiti e ospitati nel registrar dove è registrato il dominio. Tuttavia, ti consigliamo di trasferire la gestione dei record DNS del tuo dominio a Lightsail in modo da poterlo amministrare utilizzando la console Lightsail.

Nella home page della console Lightsail, nella scheda Rete, scegli Crea zona DNS, quindi segui le istruzioni sulla pagina.

Per ulteriori informazioni, consulta [Creazione di una zona DNS per gestire i record DNS del dominio](#page-310-0).

Fase 5: lettura della documentazione di Bitnami

Leggi la documentazione di Bitnami per ulteriori informazioni su come distribuire l'applicazione Nginx, abilitare il supporto HTTPS con i certificati SSL, caricare file sul server con SFTP e altro ancora.

Per ulteriori informazioni, consulta [Bitnami Nginx per Cloud AWS.](https://docs.bitnami.com/aws/infrastructure/nginx/)

#### Fase 6: creazione di uno snapshot di un'istanza Nginx

Uno snapshot è una copia del disco di sistema e della configurazione originale di un'istanza. Lo snapshot include informazioni come memoria, CPU, dimensione dei dischi e velocità di trasferimento dei dati. È possibile utilizzare uno snapshot come baseline per le nuove istanze oppure come backup dei dati.

Nella scheda Snapshot della pagina di gestione dell'istanza, inserisci un nome per lo snapshot, quindi scegli Create snapshot (Crea snapshot).

Per ulteriori informazioni, consulta [Creazione di uno snapshot dell'istanza Linux o Unix](#page-131-0).

# Guida rapida: Node.js

Di seguito si riportano alcuni passaggi da seguire per iniziare a utilizzare l'istanza Node.js una volta in esecuzione su Amazon Lightsail:

Fase 1: ottenimento della password dell'applicazione predefinita per l'istanza Node.js

È necessaria una password dell'applicazione predefinita per accedere alle applicazioni o ai servizi preinstallati sull'istanza.

- 1. Nella pagina di gestione dell'istanza, nella scheda Connect (Connetti), scegliere Connect using SSH (Connetti tramite SSH).
- 2. Una volta completata la connessione, inserisci il comando seguente per ottenere la password di default dell'applicazione:

cat bitnami\_application\_password

#### **a** Note

Se ci si trova in una directory diversa dalla home directory dell'utente, digitare cat \$HOME/bitnami\_application\_password.

Si dovrebbe visualizzare una risposta simile alla seguente, che contiene la password dell'applicazione predefinita:

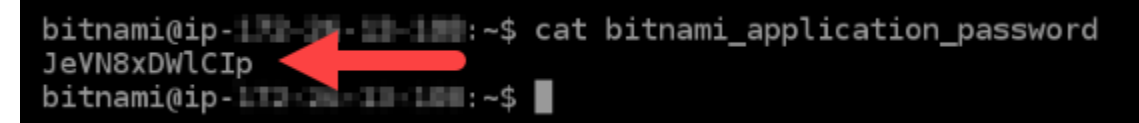

Per ulteriori informazioni, consulta [Ottenimento di nome utente e password dell'applicazione per](#page-1102-0) [l'istanza con tecnologia Bitnami in Amazon Lightsail](#page-1102-0).

Fase 2: collegamento di un indirizzo IP statico all'istanza Node.js

L'indirizzo IP pubblico dinamico predefinito collegato all'istanza cambia ogni volta che si arresta e si avvia l'istanza. Crea un indirizzo IP statico e collegalo all'istanza per evitare che l'indirizzo IP pubblico cambi. In seguito, quando utilizzi il nome di dominio con l'istanza, non occorre aggiornare i record DNS del dominio ogni volta che arresti e avvii l'istanza. È possibile collegare un IP statico a un'istanza.

Nella pagina di gestione dell'istanza, nella scheda Domini e DNS, scegli Crea IP statico, quindi segui le istruzioni nella pagina.

Per ulteriori informazioni, consultare [Creazione di un IP statico e collegamento a un'istanza in](#page-528-0)  [Lightsail](#page-528-0).

Fase 3: accesso alla pagina di benvenuto dell'istanza Node.js

Accedi all'indirizzo IP pubblico della tua istanza per accedere all'applicazione installata, a phpMyAdmin oppure alla documentazione di Bitnami.

- 1. Nella pagina di gestione dell'istanza, nella scheda Connect (Connetti), annotare l'IP pubblico.
- 2. Individuare l'indirizzo IP pubblico, ad esempio accedendo a http://192.0.2.3.

Per ulteriori informazioni, consulta [Ottenimento di nome utente e password dell'applicazione per](#page-1102-0) [l'istanza con tecnologia Bitnami in Amazon Lightsail](#page-1102-0).

## Fase 4: mappatura del nome del dominio all'istanza Node.js

Per mappare all'istanza il nome del dominio, ad esempio example.com, si aggiunge un record al Domain Name System (DNS) del dominio. I record DNS vengono solitamente gestiti e ospitati nel registrar dove è registrato il dominio. Tuttavia, ti consigliamo di trasferire la gestione dei record DNS del dominio in Lightsail per poterla eseguire usando la console Lightsail.

Dalla home page della console Lightsail, nella scheda Networking (Reti), scegliere Create DNS zone (Crea zona DNS) e seguire le istruzioni nella pagina.

Per ulteriori informazioni, consulta [Creazione di una zona DNS per gestire i record DNS del dominio](#page-310-0).

#### Fase 5: lettura della documentazione di Bitnami

Leggi la documentazione di Bitnami per ulteriori informazioni su come distribuire l'applicazione Node.js, abilitare il supporto HTTPS con i certificati SSL, caricare file sul server con SFTP e altro ancora.

Per ulteriori informazioni, consulta [Bitnami Node.js per Cloud AWS.](https://docs.bitnami.com/aws/infrastructure/nodejs/)

#### Fase 6: creazione di uno snapshot di un'istanza Node.js

Uno snapshot è una copia del disco di sistema e della configurazione originale di un'istanza. Lo snapshot include informazioni come memoria, CPU, dimensione dei dischi e velocità di trasferimento dei dati. È possibile utilizzare uno snapshot come baseline per le nuove istanze oppure come backup dei dati.

Nella scheda Snapshot della pagina di gestione dell'istanza, inserisci un nome per lo snapshot, quindi scegli Create snapshot (Crea snapshot).

Per ulteriori informazioni, consulta [Creazione di uno snapshot dell'istanza Linux o Unix](#page-131-0).

# Guida rapida: Plesk

Ecco alcuni passaggi da eseguire per iniziare dopo che l'istanza Plesk è attiva e funzionante su Amazon Lightsail:

#### **A** Important

In caso di problemi dopo l'avvio dell'istanza Plesk, visitare la pagina di supporto di Plesk per verificare se è necessario installare aggiornamenti sull'istanza. Per ulteriori informazioni, consulta il [Centro assistenza Plesk](https://support.plesk.com/hc) e [Aggiornamenti Ples](https://docs.plesk.com/en-US/obsidian/administrator-guide/plesk-updates.59215/) nella Documentazione e portale di assistenza di Plesk.

Fase 1: ottenere l'URL di accesso singolo per l'istanza Plesk

È necessario ottenere l'URL di accesso singolo per accedere al pannello Plesk come amministratore.

#### **A** Important

I client SSH/RDP basati su browser Lightsail accettano solo traffico IPv4. Utilizza un client di terze parti per accedere tramite SSH o RDP alla tua istanza tramite IPv6. Per ulteriori informazioni, consulta [Connessione alle istanze.](#page-67-0)

- 1. Nella pagina di gestione dell'istanza, nella scheda Connect (Connetti), scegliere Connect using SSH (Connetti tramite SSH).
- 2. Una volta completata la connessione, immettere il comando seguente per ottenere l'URL di accesso singolo:

sudo plesk login | grep -v internal:8

Dovrebbe essere visualizzata una risposta simile alla seguente, che contiene l'URL di accesso singolo:

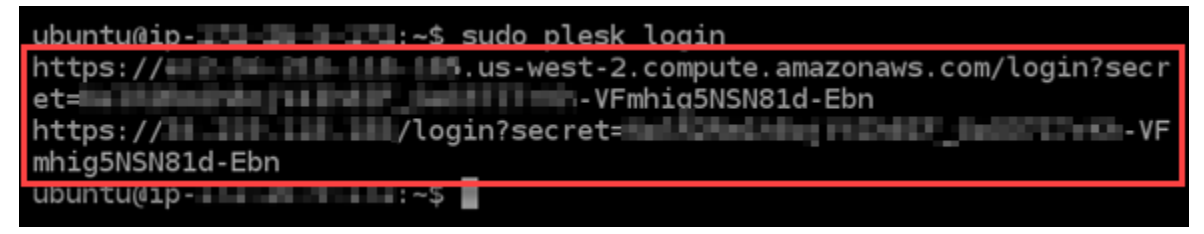

#### **A** Important

Se si è collegato da poco un IP statico all'istanza Plesk, si potrebbe ricevere un URL di accesso una tantum che usa il vecchio indirizzo IP pubblico. Riavvia l'istanza, quindi

esegui nuovamente il comando precedente per ottenere un URL di accesso una tantum che utilizza il nuovo indirizzo IP pubblico.

3. Copiare l'URL negli Appunti oppure annotarlo. Sarà necessario in un secondo momento per accedere al pannello Plesk per la prima volta.

Per ulteriori informazioni, consultare la sezione relativa a [installazione e configurazione di Plesk su](#page-1347-0)  [Lightsail](#page-1347-0).

## Fase 2: accedere al pannello Plesk per la prima volta

Incollare l'URL di accesso singolo in un browser Web. Seguire le istruzioni nella pagina per creare le credenziali di accesso per Plesk. Quando si accede per la prima volta, viene visualizzata un'opzione per aggiungere il dominio a Plesk.

#### **a** Note

Potrebbe essere mostrato un avviso del browser che indica una connessione non privata, non sicura o un rischio di sicurezza. Ciò si verifica perché all'istanza Plesk non è ancora stato applicato un certificato SSL/TLS. Nella finestra del browser, scegli Advanced (Avanzate), Details (Dettagli) o More information (Ulteriori informazioni) per visualizzare le opzioni disponibili. Quindi, scegli di passare al sito Web anche se non è privato o sicuro.

Per ulteriori informazioni, consultare la sezione relativa a [installazione e configurazione di Plesk su](#page-1347-0)  [Lightsail](#page-1347-0).

#### Fase 3: collegare un indirizzo IP statico all'istanza Plesk

L'indirizzo IP pubblico dinamico predefinito collegato all'istanza cambia ogni volta che si arresta e si avvia l'istanza. Crea un indirizzo IP statico e collegalo all'istanza per evitare che l'indirizzo IP pubblico cambi. In seguito, quando utilizzi il nome di dominio con l'istanza, non occorre aggiornare i record DNS del dominio ogni volta che arresti e avvii l'istanza. È possibile collegare un IP statico a un'istanza.

Nella pagina di gestione dell'istanza, nella scheda Networking (Reti), scegliere Create static IP (Crea IP statico), quindi seguire le istruzioni nella pagina.

Per ulteriori informazioni, consulta [Creazione di un IP statico e collegamento a un'istanza](#page-528-0).

## Fase 4: mappare il nome del dominio all'istanza Plesk

#### **a** Note

Puoi mappare un dominio all'istanza Plesk, che puoi usare per accedere al pannello Plesk. Puoi anche mappare più domini all'interno del pannello Plesk, che puoi utilizzare per gestire i siti Web all'interno del pannello Plesk. In questa sezione viene descritto come mappare il dominio all'istanza Plesk. Per ulteriori informazioni sulla mappatura di più domini all'interno del pannello Plesk, consulta la sezione relativa all'[aggiunta di un dominio in Plesk](https://docs.plesk.com/en-US/obsidian/quick-start-guide/plesk-tutorial/step-6-change-your-password-and-log-out.74376/#adding-a-domain-in-plesk) in Plesk Documentation and Help Portal.

Per mappare all'istanza il nome del dominio, ad esempio example.com, si aggiunge un record al Domain Name System (DNS) del dominio. I record DNS vengono solitamente gestiti e ospitati nel registrar dove è registrato il dominio. Tuttavia, ti consigliamo di trasferire la gestione dei record DNS del tuo dominio a Lightsail in modo da poterlo amministrare utilizzando la console Lightsail.

Nella home page della console Lightsail, nella scheda Domini e DNS, scegli Crea zona DNS, quindi segui le istruzioni sulla pagina.

Per ulteriori informazioni, consulta [Creazione di una zona DNS per gestire i record DNS del dominio](#page-310-0) [in Lightsail.](#page-310-0)

#### Fase 5: lettura della documentazione di Plesk

Leggi la documentazione di Plesk per ulteriori informazioni su come amministrare siti Web tramite Plesk, personalizzare il pannello Plesk e altro ancora.

Per ulteriori informazioni, consulta la sezione relativa alle [nozioni di base sulla gestione di siti Web in](https://docs.plesk.com/en-US/obsidian/quick-start-guide/read-me-first.74371/) [Plesk](https://docs.plesk.com/en-US/obsidian/quick-start-guide/read-me-first.74371/) in Plesk Documentation and Help Portal.

## Fase 6: creazione di uno snapshot di un'istanza Plesk

Uno snapshot è una copia del disco di sistema e della configurazione originale di un'istanza. Lo snapshot include informazioni come memoria, CPU, dimensione dei dischi e velocità di trasferimento dei dati. È possibile utilizzare uno snapshot come baseline per le nuove istanze oppure come backup dei dati.

Nella scheda Snapshot della pagina di gestione dell'istanza, inserisci un nome per lo snapshot, quindi scegli Create snapshot (Crea snapshot).

Per ulteriori informazioni, consulta [Creazione di uno snapshot dell'istanza Linux o Unix](#page-131-0).

# Guida rapida all'uso: PrestaShop

Ecco alcuni passaggi da completare per iniziare dopo che l' PrestaShop istanza è attiva e funzionante su Amazon Lightsail.

Indice

- [Passaggio 1: ottieni la password predefinita dell'applicazione per il tuo sito Web PrestaShop](#page-1058-0)
- [Passaggio 2: collega un indirizzo IP statico all' PrestaShop istanza](#page-1059-0)
- [Passaggio 3: accedi alla dashboard di amministrazione del tuo PrestaShop sito web](#page-1062-0)
- [Fase 4: Indirizza il traffico dal tuo nome di dominio registrato al tuo PrestaShop sito web](#page-1064-0)
- [Passaggio 5: configura HTTPS per il tuo PrestaShop sito web](#page-1065-0)
- [Fase 6: configurazione dell'SMTP per le notifiche e-mail](#page-1072-0)
- [Fase 7: Leggi Bitnami e la documentazione PrestaShop](#page-1073-0)
- [Passaggio 8: crea un'istantanea della tua istanza PrestaShop](#page-1073-1)

<span id="page-1058-0"></span>Fase 1: Ottieni la password di applicazione predefinita per il tuo sito web PrestaShop

Completa i seguenti passaggi per ottenere la password di applicazione predefinita per il tuo PrestaShop sito Web.

1. Nella pagina di gestione dell'istanza, nella scheda Connect (Connetti), scegli Connect using SSH (Connetti tramite SSH).

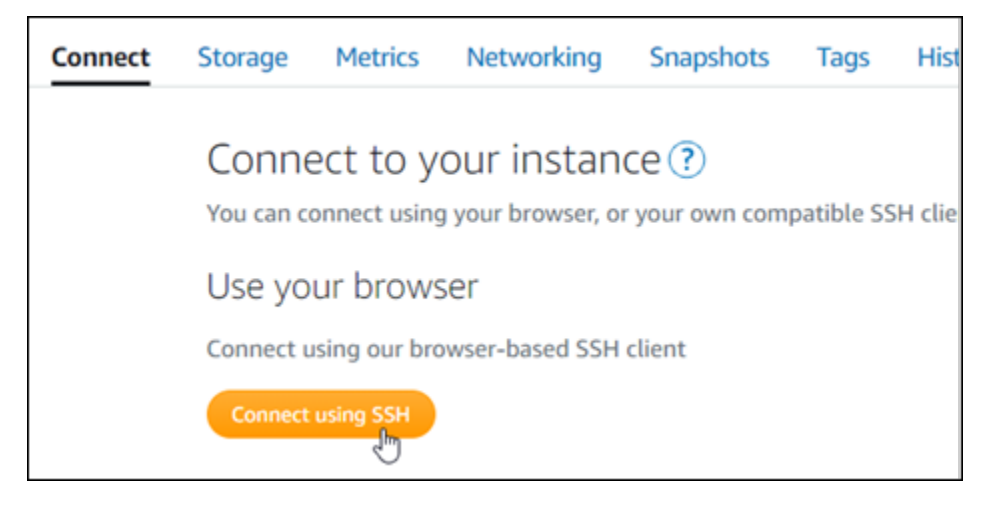

2. Una volta completata la connessione, inserisci il comando seguente per ottenere la password di default dell'applicazione:

```
cat $HOME/bitnami_application_password
```
Si dovrebbe visualizzare una risposta simile alla seguente, che contiene la password dell'applicazione di default: Archivia la password in un luogo sicuro. Lo utilizzerai nella prossima sezione di questo tutorial per accedere alla dashboard di amministrazione del tuo sito web. PrestaShop

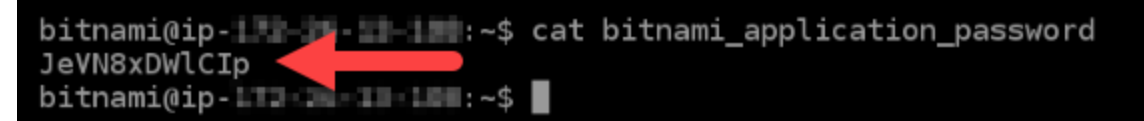

Per ulteriori informazioni, consulta [Ottenere il nome utente e la password dell'applicazione per la tua](#page-1102-0)  [istanza Bitnami in Amazon Lightsail.](#page-1102-0)

<span id="page-1059-0"></span>Passaggio 2: collega un indirizzo IP statico alla tua istanza PrestaShop

L'indirizzo IP pubblico assegnato all'istanza al momento della creazione dell'istanza cambierà a ogni interruzione e avvio dell'istanza. È necessario creare e allegare un indirizzo IP statico all'istanza per garantire che l'indirizzo IP pubblico non cambi. In seguito, quando userai un nome di dominio registrato sull'istanza, come example.com, non sarà necessario aggiornare i record DNS del dominio ogni volta che interrompi e riavvii l'istanza. È possibile collegare un IP statico a un'istanza.

Nella pagina di gestione dell'istanza, nella scheda Networking (Reti), scegli Create a static IP (Crea un IP statico) o Attach static IP (Allega IP statico) (se in precedenza è stato creato un IP statico che è possibile allegare all'istanza), quindi segui le istruzioni nella pagina.

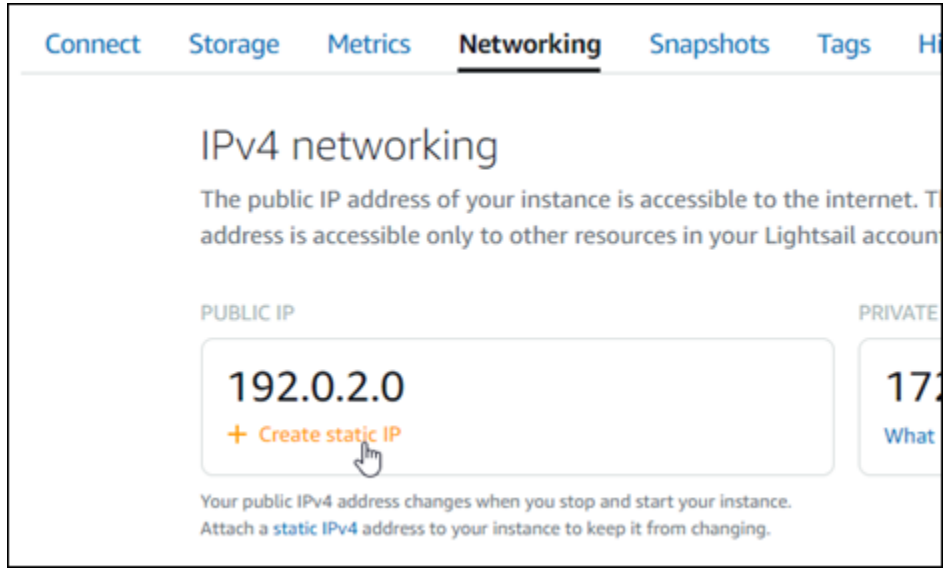

Per ulteriori informazioni, consulta [Creazione di un IP statico e collegamento a un'istanza](#page-528-0).

Dopo aver collegato il nuovo indirizzo IP statico all'istanza, devi completare i seguenti passaggi per rendere noto al PrestaShop software il nuovo indirizzo IP statico.

1. Annota l'indirizzo IP statico dell'istanza. È elencato nella sezione dell'intestazione della pagina di gestione delle istanze.

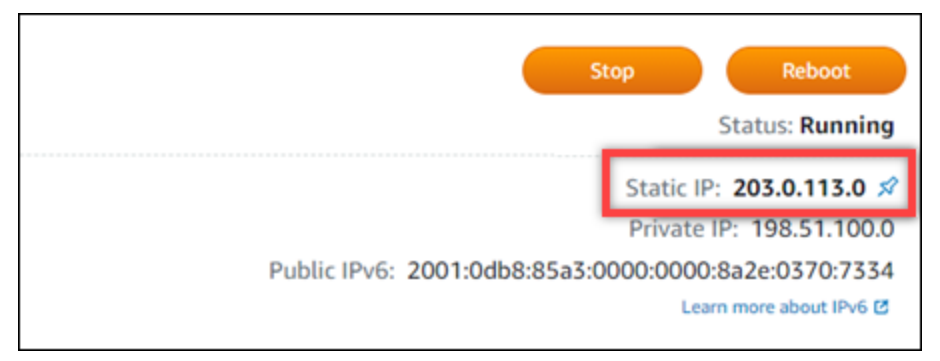

2. Nella pagina di gestione dell'istanza, nella scheda Connect (Connetti), scegli Connect using SSH (Connetti tramite SSH).

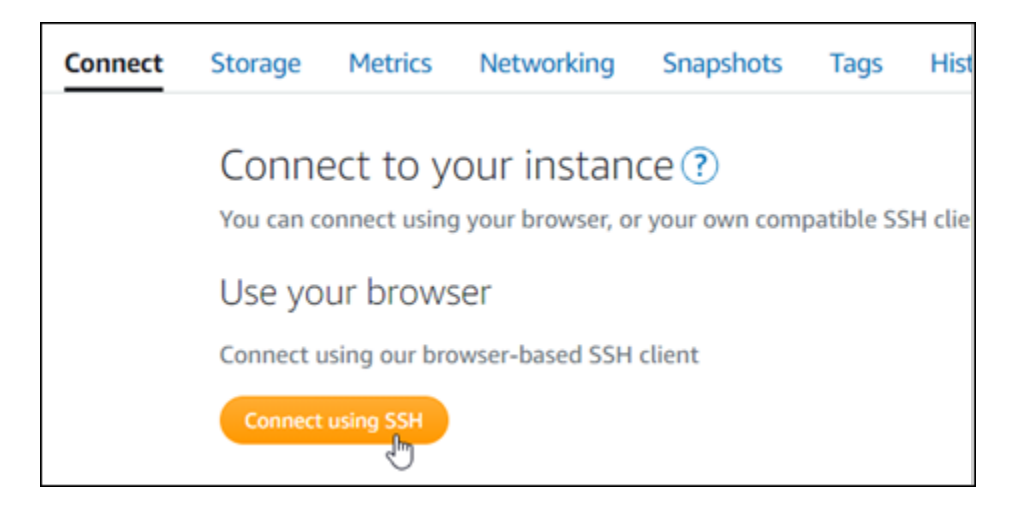

3. Una volta completata la connessione, inserisci il comando seguente. Assicurati di sostituire *<StaticIP>* con il nuovo indirizzo IP statico dell'istanza.

sudo /opt/bitnami/configure\_app\_domain --domain *<StaticIP>*

Esempio:

```
sudo /opt/bitnami/configure_app_domain --domain 203.0.113.0
```
La risposta dovrebbe essere analoga all'esempio seguente. Il PrestaShop software dovrebbe ora essere a conoscenza del nuovo indirizzo IP statico.

```
bitnami@ip-1 1 1 1 1 1 1 . $ sudo /opt/bitnami/configure_app_domain --domain 203.0.113.0
Configuring domain to 203.0.113.0
2021-03-12T15:49:22.000Z - info: Saving configuration info to disk
prestashop 15:49:22.41 INFO ==> Trying to connect to the database server
prestashop 15:49:22.44 INFO
                             ==> Updating hostname in database
prestashop 15:49:22.46 INFO ==> Purging cache
Disabling automatic domain update for IP address changes
```
**a** Note

PrestaShop attualmente non supporta gli indirizzi IPv6. È possibile abilitare IPv6 per l'istanza, ma il PrestaShop software non risponderà alle richieste sulla rete IPv6.

<span id="page-1062-0"></span>Passaggio 3: accedi alla dashboard di amministrazione del tuo sito web PrestaShop

Completa il passaggio seguente per accedere al tuo PrestaShop sito Web e accedere alla relativa dashboard di amministrazione. Per accedere, utilizzerai il nome utente di default (user@example.com) e la password dell'applicazione di default ottenuti precedentemente in questa guida.

1. Nella console Lightsail, prendi nota dell'indirizzo IP pubblico o statico elencato nell'area dell'intestazione della pagina di gestione dell'istanza.

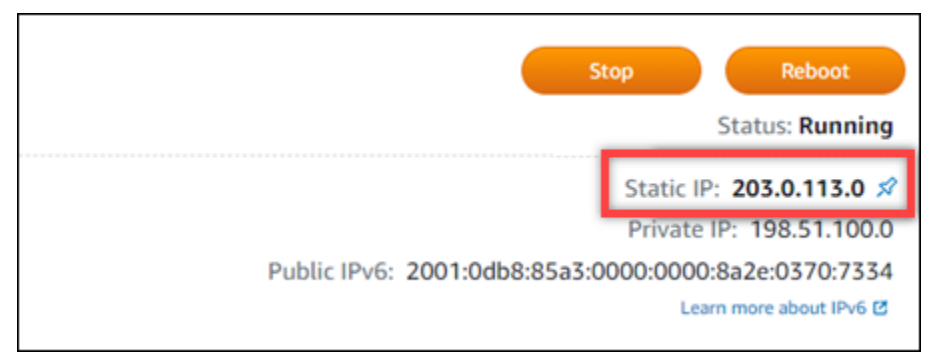

2. Vai al seguente indirizzo per accedere alla pagina di accesso alla dashboard di amministrazione del tuo PrestaShop sito web. Assicurati di sostituire *< InstanceIpAddress >* con l'indirizzo IP pubblico o statico della tua istanza.

http://*<InstanceIpAddress>*/administration

Esempio:

http://*203.0.113.0*/administration

3. Inserisci il nome utente di default (user@example.com) e la password dell'applicazione di default ottenuti precedentemente in questa guida, quindi scegli Log in (Accedi).

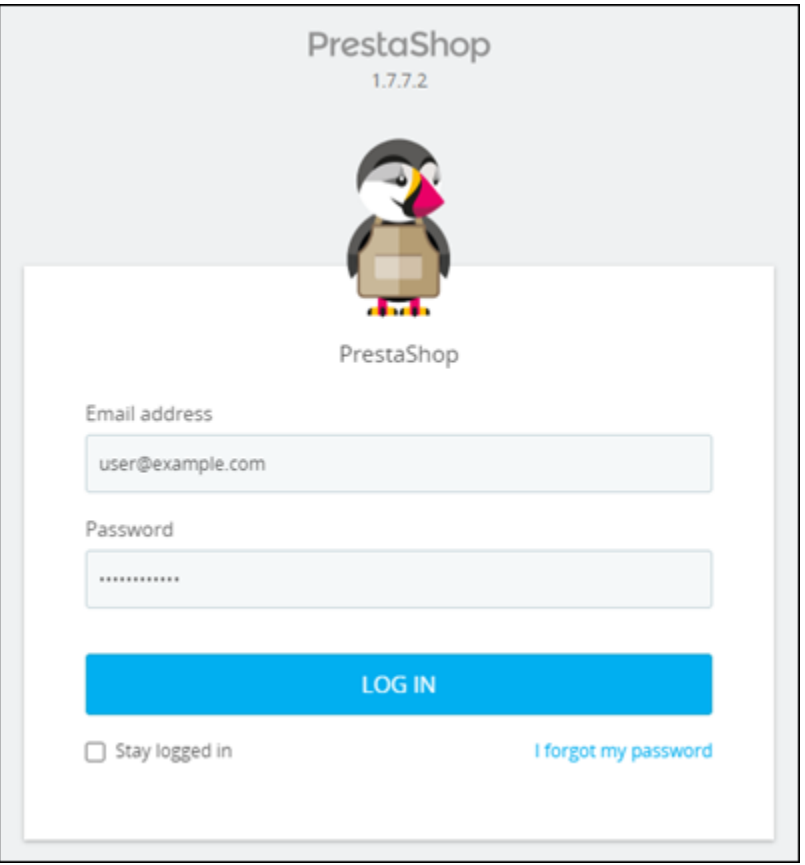

Viene visualizzata la dashboard di PrestaShop amministrazione.

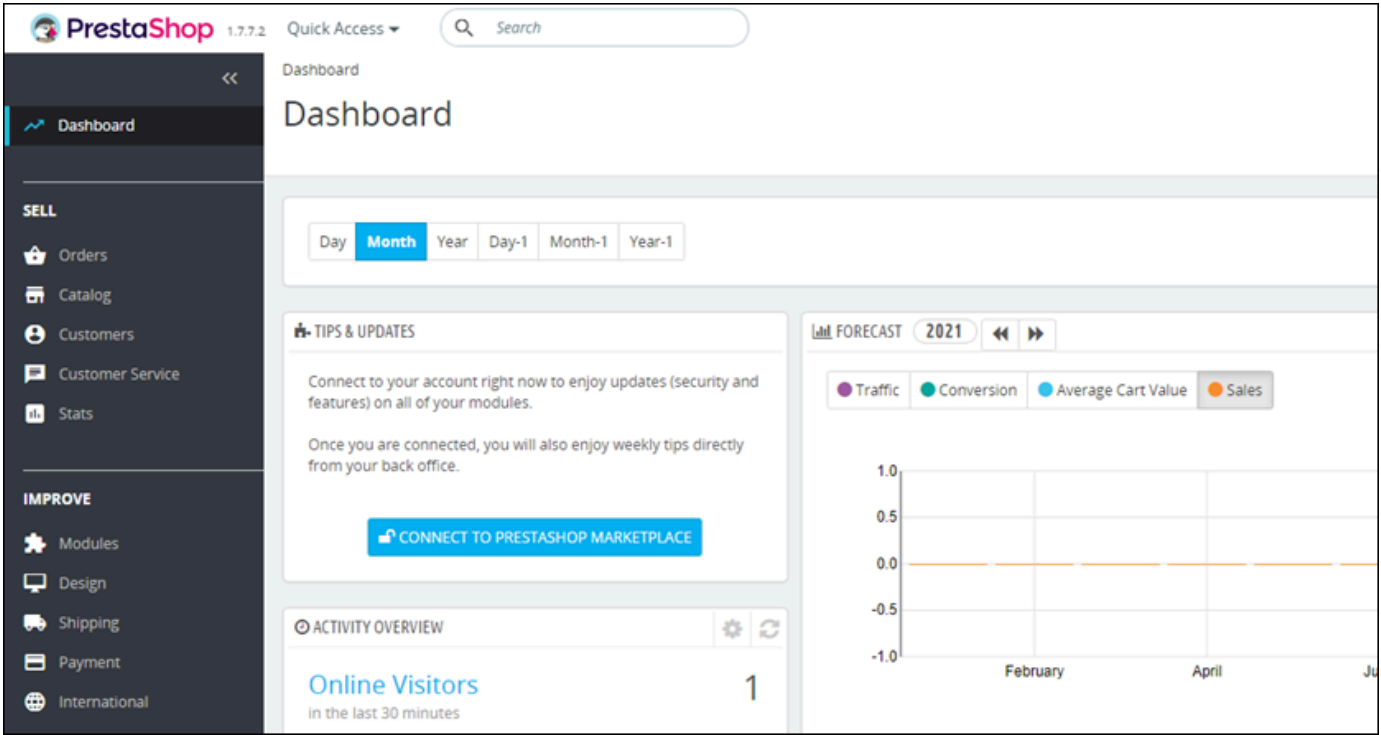

Per modificare il nome utente o la password predefiniti utilizzati per accedere alla dashboard di amministrazione del PrestaShop sito Web, scegli Parametri avanzati nel riquadro di navigazione, quindi scegli Team. Per ulteriori informazioni, consulta la [Guida per l'utente PrestaShop](https://docs.prestashop-project.org/1.7-documentation/user-guide) nella PrestaShop documentazione.

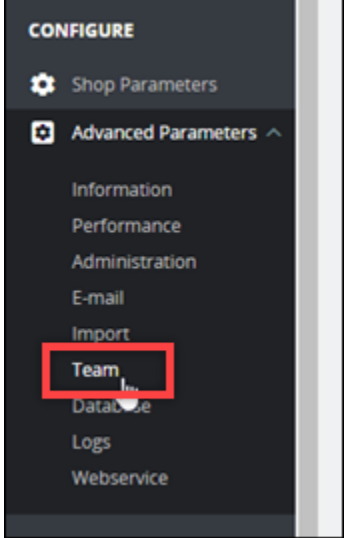

Per ulteriori informazioni sulla dashboard di amministrazione, vedere Per ulteriori informazioni, vedere la [Guida per l'utente PrestaShop](https://docs.prestashop-project.org/1.7-documentation/user-guide) nella PrestaShop documentazione.

<span id="page-1064-0"></span>Fase 4: Indirizza il traffico dal tuo nome di dominio registrato al tuo PrestaShop sito web

Per indirizzare il traffico dal tuo nome di dominio registratoexample.com, ad esempio verso il tuo PrestaShop sito web, aggiungi un record al sistema dei nomi di dominio (DNS) del tuo dominio. I record DNS vengono solitamente gestiti e ospitati nel registrar dove è registrato il dominio. Tuttavia, ti consigliamo di trasferire la gestione dei record DNS del tuo dominio a Lightsail in modo da poterlo amministrare utilizzando la console Lightsail.

Nella home page della console Lightsail, nella scheda Domini e DNS, scegli Crea zona DNS, quindi segui le istruzioni sulla pagina.

Per ulteriori informazioni, consulta [Creazione di una zona DNS per gestire i record DNS del dominio](#page-310-0) [in Lightsail.](#page-310-0)

Dopo che il nome di dominio ha instradato il traffico verso l'istanza, devi completare i seguenti passaggi per far sì che il PrestaShop software riconosca il nome di dominio.

1. Nella pagina di gestione dell'istanza, nella scheda Connect (Connetti), scegli Connect using SSH (Connetti tramite SSH).

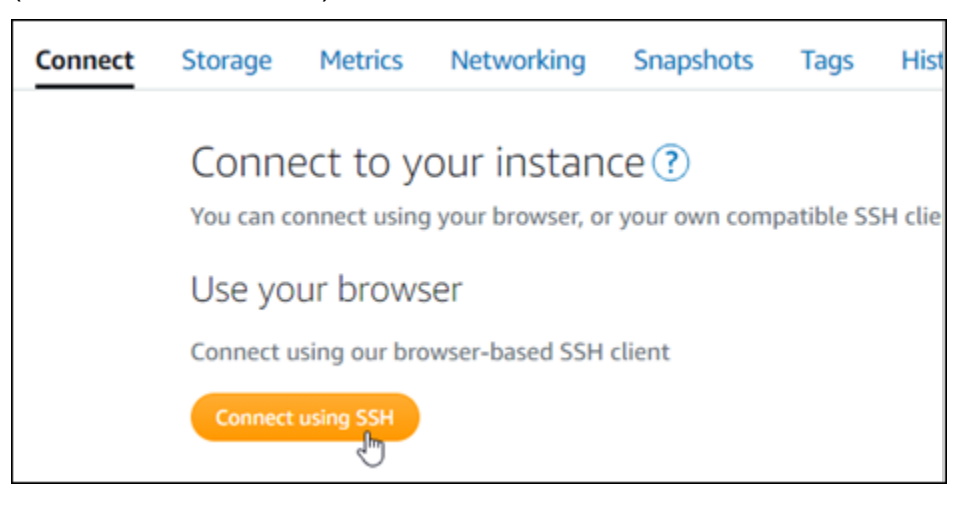

2. Una volta completata la connessione, inserisci il comando seguente. Assicurati di sostituire *< DomainName >* con il nome di dominio che indirizza il traffico verso la tua istanza.

sudo /opt/bitnami/configure\_app\_domain --domain *<DomainName>*

```
Esempio:
```

```
sudo /opt/bitnami/configure_app_domain --domain www.example.com
```
La risposta dovrebbe essere analoga all'esempio seguente. Il PrestaShop software dovrebbe ora conoscere il nome di dominio.

bitnami@ip-leleane&fallect=11 :~\$ sudo /opt/bitnami/configure\_app\_domain --domain www.example.com Configuring domain to www.example.com 2021-03-12T15:49:22.000Z - info: Saving configuration info to disk prestashop 15:49:22.41 INFO  $\Rightarrow$  Trying to connect to the database server prestashop 15:49:22.44 INFO ==> Updating hostname in database ==> Purging cache prestashop 15:49:22.46 INFO Disabling automatic domain update for IP address changes

## <span id="page-1065-0"></span>Passaggio 5: configura HTTPS per il tuo PrestaShop sito Web

Completa i seguenti passaggi per configurare HTTPS sul tuo PrestaShop sito web. Questi passaggi mostrano come utilizzare lo strumento di configurazione HTTPS di Bitnami (bncert), che è uno strumento a riga di comando per richiedere certificati SSL/TLS, configurare reindirizzamenti (ad esempio da HTTP a HTTPS) e rinnovare i certificati.

#### **A** Important

Lo strumento bncert emetterà certificati solo per i domini che attualmente indirizzano il traffico verso l'indirizzo IP pubblico dell'istanza. PrestaShop Prima di iniziare con questi passaggi, assicurati di aggiungere i record DNS al DNS di tutti i domini che desideri utilizzare con il tuo sito web. PrestaShop

1. Nella pagina di gestione dell'istanza, nella scheda Connect (Connetti), scegli Connect using SSH (Connetti tramite SSH).

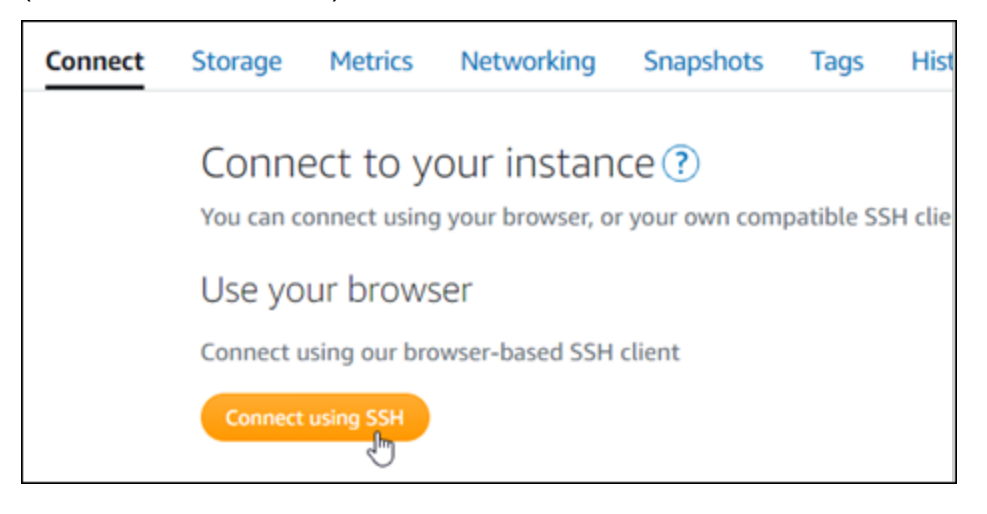

2. Una volta completata la connessione, inserisci il comando seguente per avviare lo strumento bncert.

sudo /opt/bitnami/bncert-tool

La risposta dovrebbe essere simile all'esempio seguente:

```
bitnami@ip- | | | | | | | | | | << sudo /opt/bitnami/bncert-tool
Welcome to the Bitnami HTTPS Configuration tool.
Domains
Please provide a valid space-separated list of domains for which you wish to
configure your web server.
Domain list []: |
```
3. Inserisci il nome di dominio primario e i nomi di dominio alternativi separati da uno spazio, come illustrato nell'esempio seguente.

```
Welcome to the Bitnami HTTPS Configuration tool.
Domains
Please provide a valid space-separated list of domains for which you wish to
configure your web server.
Domain list []: example.com www.example.com
```
- 4. Lo strumento bncert ti chiederà come desideri configurare il reindirizzamento del sito Web. Queste sono le opzioni disponibili:
	- Enable HTTP to HTTPS redirection (Abilita reindirizzamento da HTTP a HTTPS): specifica se gli utenti che selezionano la versione HTTP del sito web (ovvero http:/ example.com) vengono reindirizzati automaticamente alla versione HTTPS (ovvero https://example.com). Consigliamo di abilitare questa opzione perché costringe tutti i visitatori a utilizzare la connessione crittografata. Digita Y e premi Invio per abilitarla.
	- Enable non-www to www redirection (Abilita reindirizzamento da non-www a www): specifica se gli utenti che selezionano l'apex del dominio (ovvero https://example.com) vengono reindirizzati automaticamente al sottodominio www (ovvero https://www.example.com). Consigliamo di abilitare questa opzione. Tuttavia, è possibile disabilitarla e abilitare l'opzione alternativa (abilitazione del reindirizzamento da www a non-www) se hai specificato l'apex del dominio come indirizzo del sito Web preferito negli strumenti del motore di ricerca come gli strumenti per i webmaster di Google, o se l'apex punta direttamente all'IP e il sottodominio www fa riferimento all'apex tramite un registro CNAME. Digita Y e premi Invio per abilitarla.
	- Enable www to non-www redirection (Abilita reindirizzamento da www a non-www): specifica se gli utenti che selezionano il sottodomino www (ovvero https://www.example.com) vengono reindirizzati automaticamente all'apex del dominio (ovvero https:// example.com). Consigliamo di disabilitarla, se hai abilitato il reindirizzamento da non-www a www. Digita N e premi Invio per disabilitarla.

Le selezioni devono essere simili all'esempio seguente.

# Enable/disable redirections Please select the redirections you wish to enable or disable on your Bitnami installation. Enable HTTP to HTTPS redirection [Y/n]: Y Enable non-www to www redirection [Y/n]: Y Enable www to non-www redirection [y/N]: N█

5. Le modifiche che verranno apportate vengono elencate. Digita Y e premi Invio per confermare e continuare.

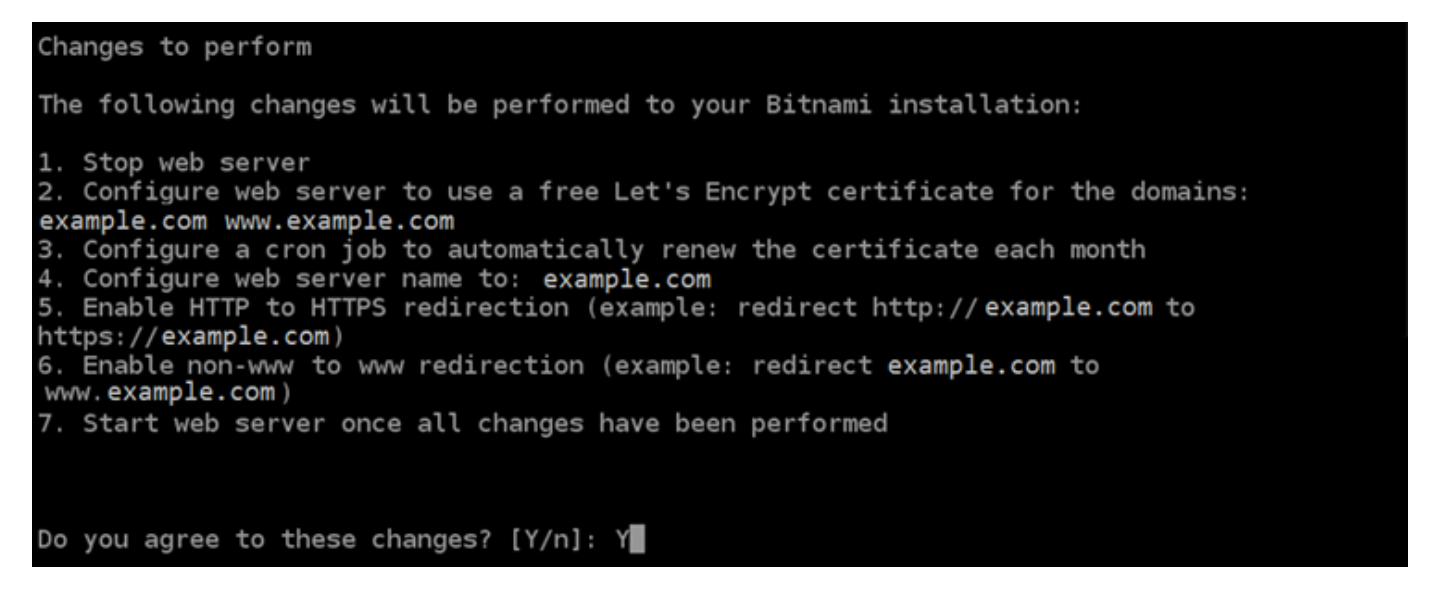

6. Inserisci l'indirizzo e-mail da associare al certificato Let's Encrypt e premi Invio.

Create a free HTTPS certificate with Let's Encrypt Please provide a valid e-mail address for which to associate your Let's Encrypt certificate. Domain list: example.com www.example.com Server name: example.com  $E$ -mail address []:

7. Rivedi il contratto di sottoscrizione Let's Encrypt. Digita Y e premi Invio per accettare il contratto e continuare.

The Let's Encrypt Subscriber Agreement can be found at: https://letsencrypt.org/documents/LE-SA-v1.2-November-15-2017.pdf Do you agree to the Let's Encrypt Subscriber Agreement? [Y/n]:

È necessario eseguire alcune operazioni per abilitare HTTPS nell'istanza, incluse la richiesta del certificato e la configurazione dei reindirizzamenti specificati.

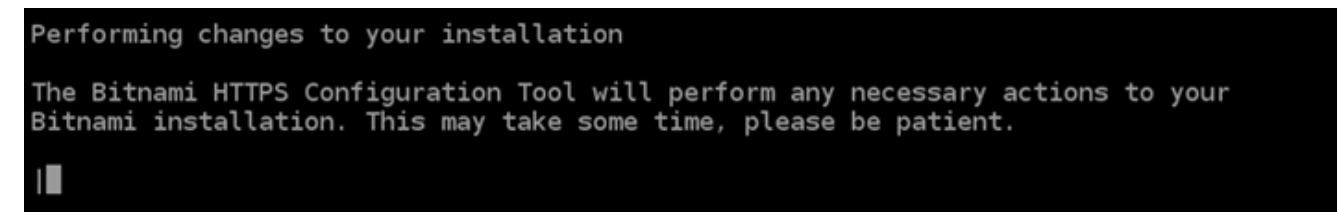

Il certificato è stato emesso e convalidato correttamente e i reindirizzamenti vengono configurati correttamente nell'istanza se visualizzi un messaggio simile all'esempio seguente.

Success The Bitnami HTTPS Configuration Tool succeeded in modifying your installation. The configuration report is shown below. Backup files: \* /opt/bitnami/apache2/conf/httpd.conf.back.202005290035 /opt/bitnami/apache2/conf/bitnami/bitnami-apps-prefix.conf.back.202005290035 /opt/bitnami/apache2/conf/bitnami/bitnami.conf.back.202005290035 \* Find more details in the log file: /tmp/bncert-202005290035.log If you find any issues, please check Bitnami Support forums at: https://community.bitnami.com Press [Enter] to continue:

Lo strumento bncert rinnoverà automaticamente il certificato ogni 80 giorni prima della scadenza. Continua con la prossima serie di passaggi per completare l'attivazione di HTTPS sul tuo sito web. PrestaShop

8. Vai al seguente indirizzo per accedere alla pagina di accesso per la dashboard di amministrazione del tuo PrestaShop sito web. Assicurati di sostituire *< DomainName >* con il nome di dominio registrato che indirizza il traffico verso la tua istanza.

http://*<DomainName>*/administration

#### Esempio:

#### http://*www.example.com*/administration

9. Inserisci il nome utente di default (user@example.com) e la password dell'applicazione di default ottenuti precedentemente in questa guida, quindi scegli Log in (Accedi).

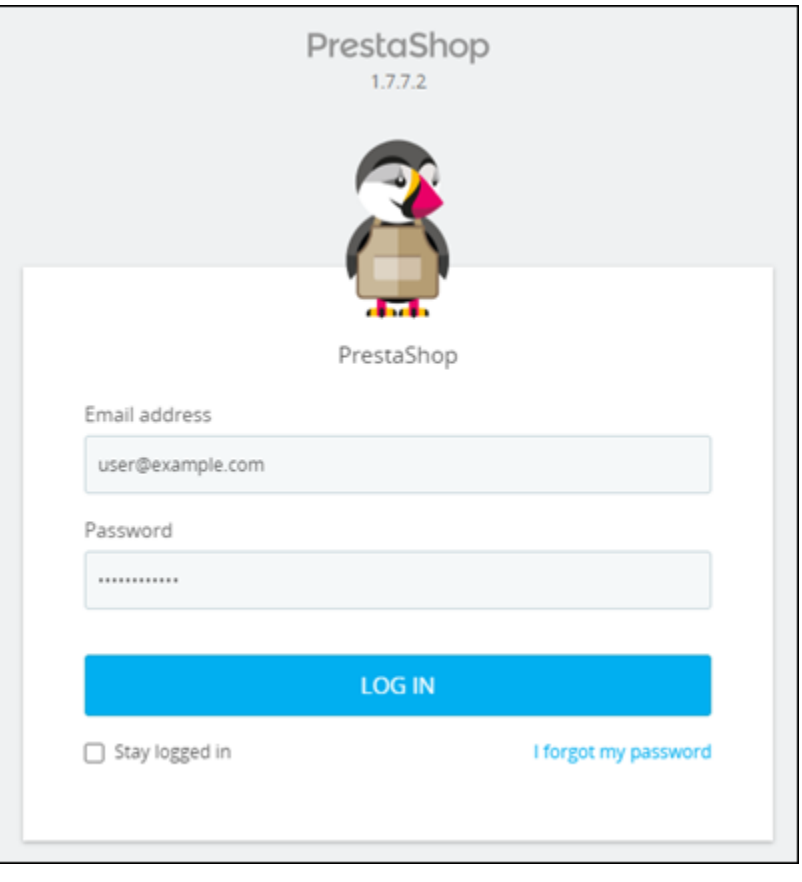

Viene visualizzata la dashboard di PrestaShop amministrazione.

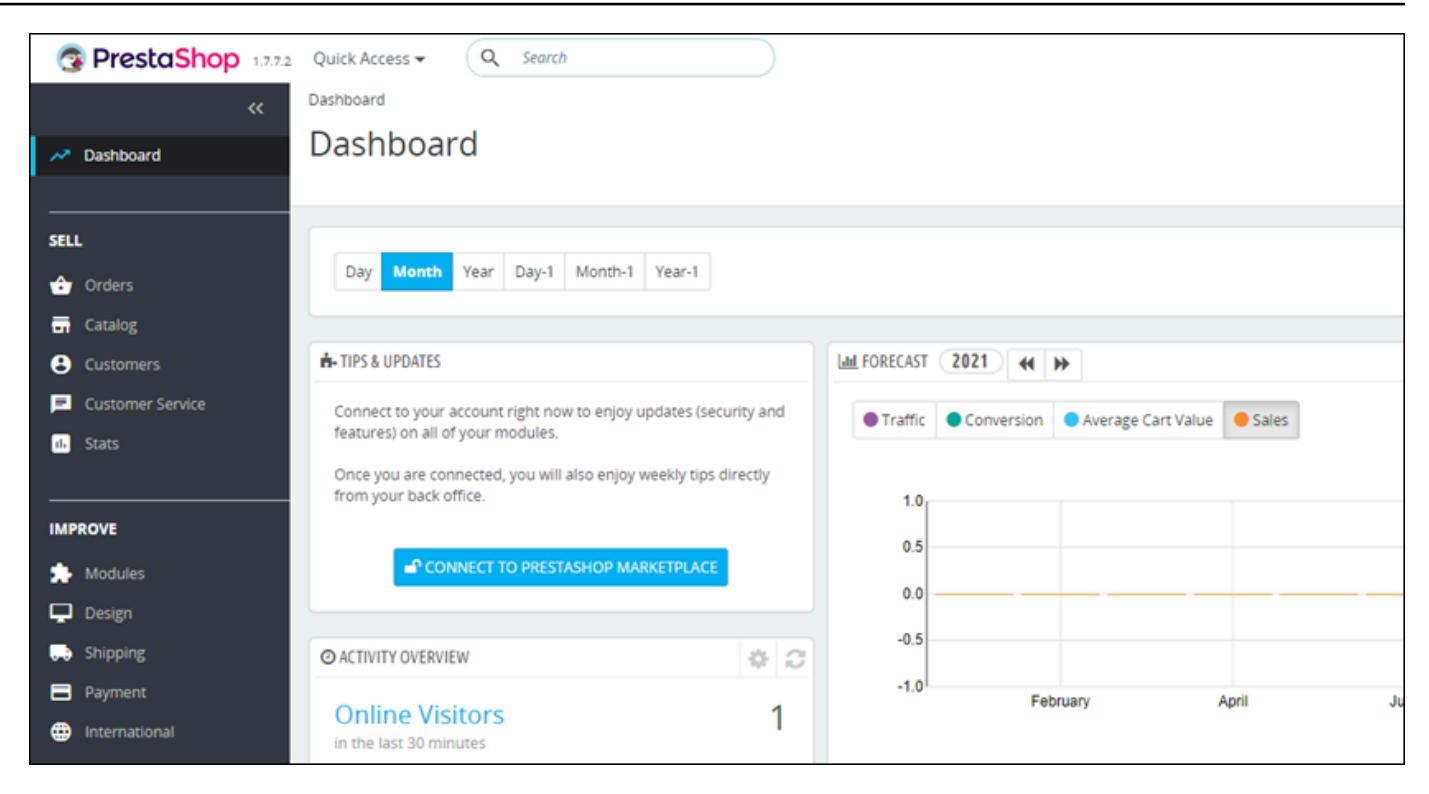

10. Scegli Shop Parameters (Parametri negozio) nel pannello di navigazione, quindi scegli General (Generali).

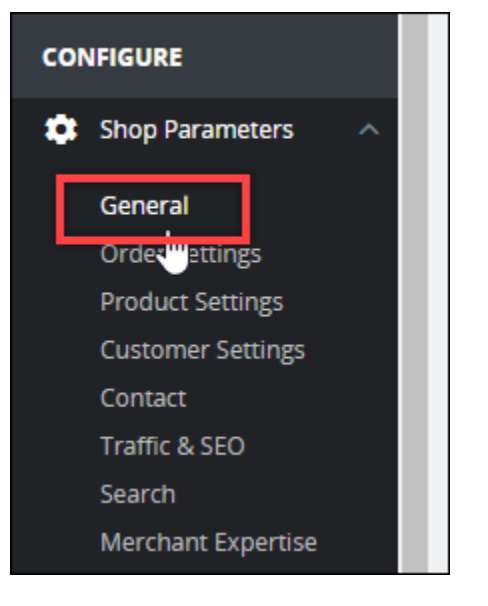

11. Scegli Yes (Sì) accanto a Enable SSL (Abilita SSL).

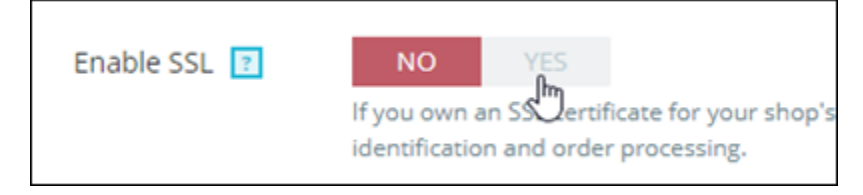

12. Scorri fino in fondo alla pagina e scegli Save (Salva).

13. Quando la pagina General (Generali) viene ricaricata, scegli Yes (Sì) accanto a Enable SSL on all pages (Abilita SSL su tutte le pagine).

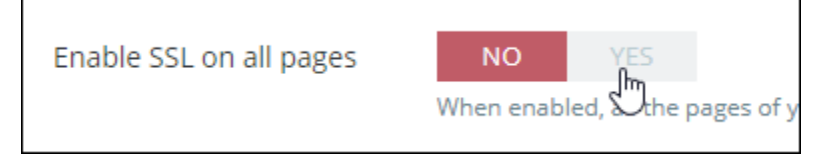

14. Scorri fino in fondo alla pagina e scegli Save (Salva).

HTTPS è ora configurato per il tuo PrestaShop sito web. Quando i clienti accedono alla versione HTTP (ad esempiohttp://www.example.com) del tuo PrestaShop sito Web, verranno reindirizzati automaticamente alla versione HTTPS (ad es.https://www.example.com).

<span id="page-1072-0"></span>Fase 6: configurazione dell'SMTP per le notifiche e-mail

Configura le impostazioni SMTP del tuo PrestaShop sito Web per abilitare le notifiche e-mail. Per farlo, accedi alla dashboard di amministrazione del tuo PrestaShop sito web. Nel pannello di navigazione, scegli Advanced Parameters (Parametri avanzati), quindi scegli E-mail. È inoltre necessario modificare di conseguenza i contatti e-mail. Scegli Shop Parameters (Parametri negozio) nel pannello di navigazione, quindi scegli Contatti.

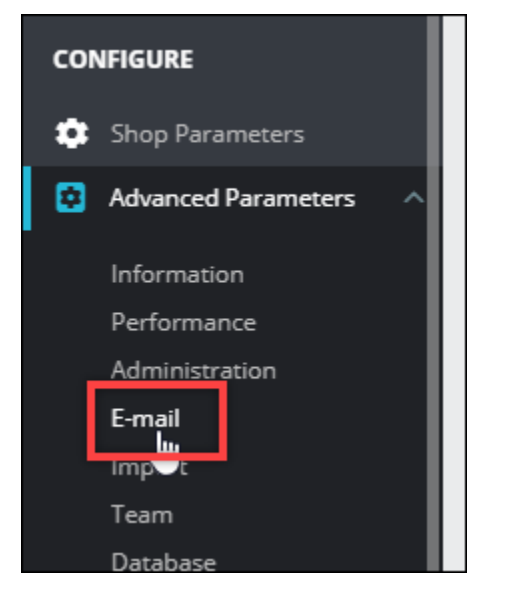

Per ulteriori informazioni, per ulteriori informazioni, consulta la [Guida per l'utente PrestaShop](https://docs.prestashop-project.org/1.7-documentation/user-guide) nella PrestaShop documentazione e [Configura SMTP per le e-mail in uscita](https://docs.bitnami.com/aws/apps/prestashop/configuration/configure-smtp/) nella documentazione di Bitnami.

#### **A** Important

Se configuri SMTP per utilizzare le porte 25, 465 o 587, devi aprire tali porte nel firewall dell'istanza nella console Lightsail. Per ulteriori informazioni, consulta [Aggiungere e](#page-194-0)  [modificare le regole firewall delle istanze in Amazon Lightsail.](#page-194-0)

Se configuri il tuo account Gmail per l'invio di e-mail sul tuo PrestaShop sito Web, devi utilizzare una password per l'app anziché utilizzare la password standard utilizzata per accedere a Gmail. Per ulteriori informazioni, consulta [Accedere con le password per le app.](https://support.google.com/accounts/answer/185833?hl=en)

## <span id="page-1073-0"></span>Passaggio 7: Leggi Bitnami e la documentazione PrestaShop

Leggi la documentazione di Bitnami per scoprire come eseguire attività amministrative sull' PrestaShop istanza e sul sito Web, come installare plugin e personalizzare il tema. Per ulteriori informazioni, consulta [Bitnami PrestaShop Stack for AWS Cloud](https://docs.bitnami.com/aws/apps/prestashop/) nella documentazione di Bitnami.

Dovresti anche leggere la PrestaShop documentazione per imparare ad amministrare il tuo sito web. PrestaShop Per ulteriori informazioni, consulta la [Guida per l'utente PrestaShop](https://docs.prestashop-project.org/1.7-documentation/user-guide) nella PrestaShop documentazione.

## <span id="page-1073-1"></span>Passaggio 8: crea un'istantanea della tua istanza PrestaShop

Dopo aver configurato il PrestaShop sito Web nel modo desiderato, crea istantanee periodiche dell'istanza per eseguirne il backup. Puoi creare istantanee manualmente o abilitare istantanee automatiche per consentire a Lightsail di creare istantanee giornaliere per te. In caso di problemi con l'istanza, puoi creare una nuova istanza sostitutiva utilizzando lo snapshot. Per ulteriori informazioni, consulta [Snapshot.](#page-224-0)

Nella pagina di gestione dell'istanza, nella scheda Snapshot, scegli Create a snapshot (Crea snapshot) o scegli di abilitare gli snapshot automatici.

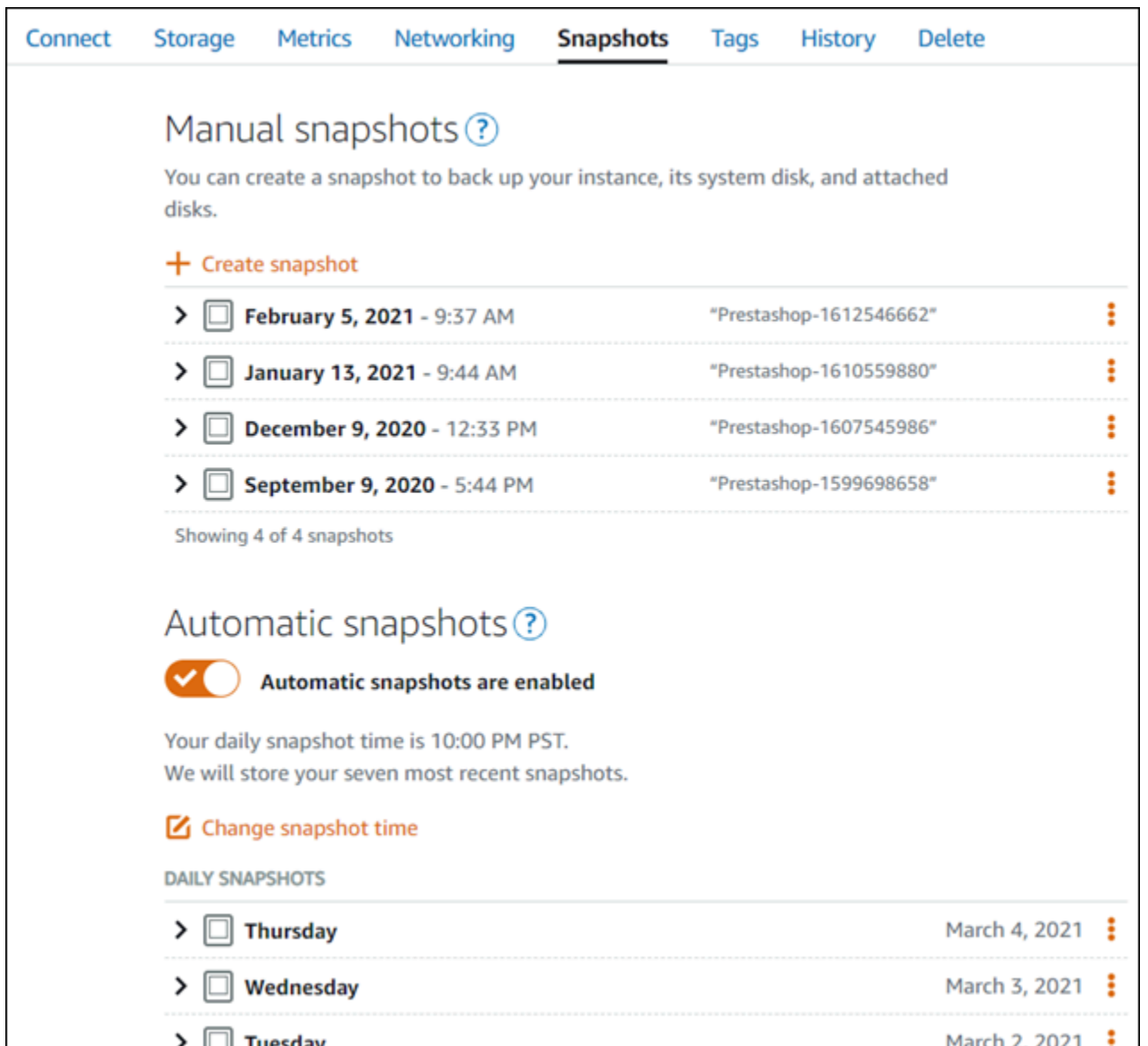

Per ulteriori informazioni, consulta Creare uno snapshot dell'[istanza Linux o Unix in Amazon Lightsail](#page-131-0)  [o A](#page-131-0)[bilitare o disabilitare gli snapshot automatici per istanze o disch](#page-252-0)[i in Amazon](#page-131-0) Lightsail.

# Guida rapida: Redmine

Di seguito riportiamo alcuni passaggi da seguire per iniziare a utilizzare l'istanza Redmine una volta che è in esecuzione su Amazon Lightsail:

Indice

• [Fase 1: lettura della documentazione di Bitnami](#page-1075-0)

- [Fase 2: ottenimento della password di default dell'applicazione per accedere al pannello di](#page-1075-1)  [controllo di amministrazione di Redmine](#page-1075-1)
- [Fase 3: collegamento di un indirizzo IP statico all'istanza](#page-1076-0)
- [Fase 4: accesso al pannello di controllo di amministrazione del sito Web Redmine](#page-1077-0)
- [Fase 5: instradamento del traffico per il nome di dominio registrato al sito Web Redmine](#page-1078-0)
- [Fase 6: configurazione di HTTPS per il sito Web Redmine](#page-1079-0)
- [Fase 7: lettura della documentazione di Redmine e completamento della configurazione del sito](#page-1084-0) [Web](#page-1084-0)
- [Fase 8: creazione di uno snapshot di un'istanza](#page-1084-1)

## <span id="page-1075-0"></span>Fase 1: lettura della documentazione di Bitnami

Leggi la documentazione di Bitnami per ulteriori informazioni su come configurare la tua applicazione Redmine. Per ulteriori informazioni, consulta [Redmine impacchettato da Bitnami per Cloud AWS.](https://docs.bitnami.com/aws/apps/redmine/)

<span id="page-1075-1"></span>Fase 2: ottenimento della password di default dell'applicazione per accedere al pannello di controllo di amministrazione di Redmine

Completa la procedura seguente per ottenere la password di default dell'applicazione necessaria per accedere al pannello di controllo di amministrazione del sito Web Redmine. Per ulteriori informazioni, consulta [Ottenimento di nome utente e password dell'applicazione per l'istanza con tecnologia](#page-1102-0) [Bitnami in Amazon Lightsail](#page-1102-0).

1. Nella pagina di gestione dell'istanza, nella scheda Connect (Connetti), scegliere Connect using SSH (Connetti tramite SSH).

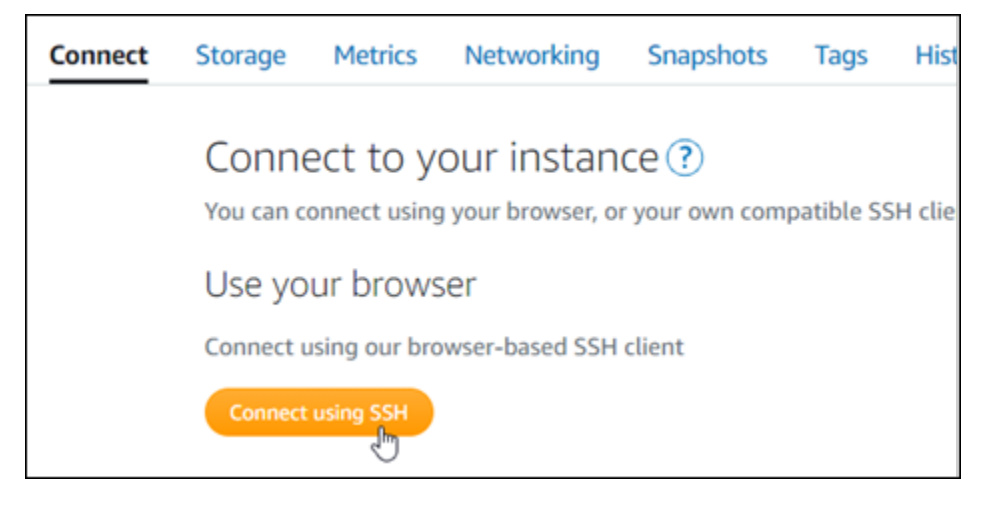

2. Una volta completata la connessione, immettere il comando seguente per ottenere la password dell'applicazione:

```
cat $HOME/bitnami_application_password
```
Dovresti visualizzare una risposta simile alla seguente, che contiene la password di default dell'applicazione:

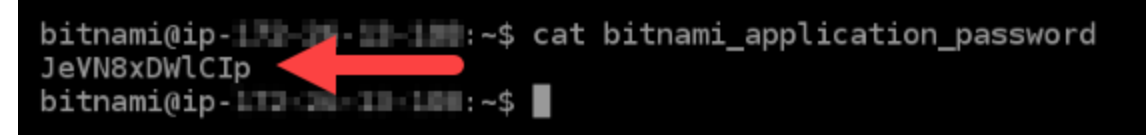

<span id="page-1076-0"></span>Fase 3: collegamento di un indirizzo IP statico all'istanza

L'indirizzo IP pubblico assegnato all'istanza al momento della creazione dell'istanza cambierà a ogni interruzione e avvio dell'istanza. È necessario creare e allegare un indirizzo IP statico all'istanza per garantire che l'indirizzo IP pubblico non cambi. In seguito, quando userai un nome di dominio registrato sull'istanza, come example.com, non sarà necessario aggiornare i record DNS del dominio ogni volta che interrompi e riavvii l'istanza. È possibile collegare un IP statico a un'istanza.

Nella pagina di gestione dell'istanza, nella scheda Networking (Reti), scegli Create a static IP (Crea un IP statico) o Attach static IP (Allega IP statico) (se in precedenza è stato creato un IP statico che è possibile allegare all'istanza), quindi segui le istruzioni nella pagina. Per ulteriori informazioni, consulta [Creazione di un IP statico e collegamento a un'istanza](#page-528-0).

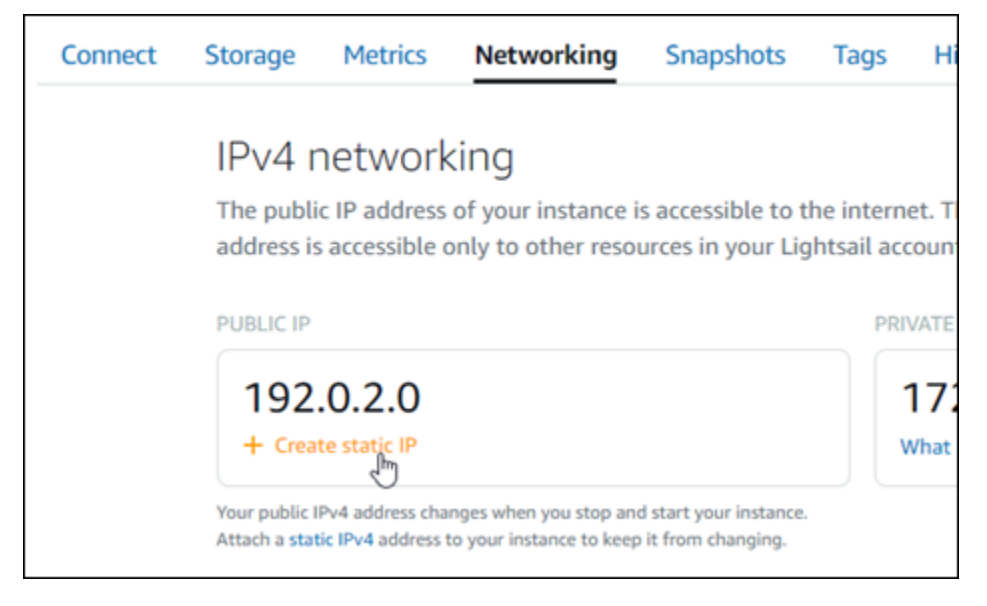

## <span id="page-1077-0"></span>Fase 4: accesso al pannello di controllo di amministrazione del sito Web Redmine

Ora che disponi della password di default dell'applicazione, completa la procedura seguente per andare alla home page del sito Web Redmine e accedere al pannello di controllo di amministrazione. Dopo aver effettuato l'accesso, puoi iniziare a personalizzare il sito Web e ad apportare modifiche amministrative. Per ulteriori informazioni su cosa fare in Redmine, consulta la sezione [Fase 7: lettura](#page-1084-0)  [della documentazione di Redmine e completamento della configurazione del sito Web](#page-1084-0) più avanti in questa guida.

1. Nella pagina di gestione dell'istanza, nella scheda Connect (Connetti), prendi nota dell'indirizzo IP pubblico dell'istanza. L'indirizzo IP pubblico viene visualizzato anche nella sezione dell'intestazione della pagina di gestione dell'istanza.

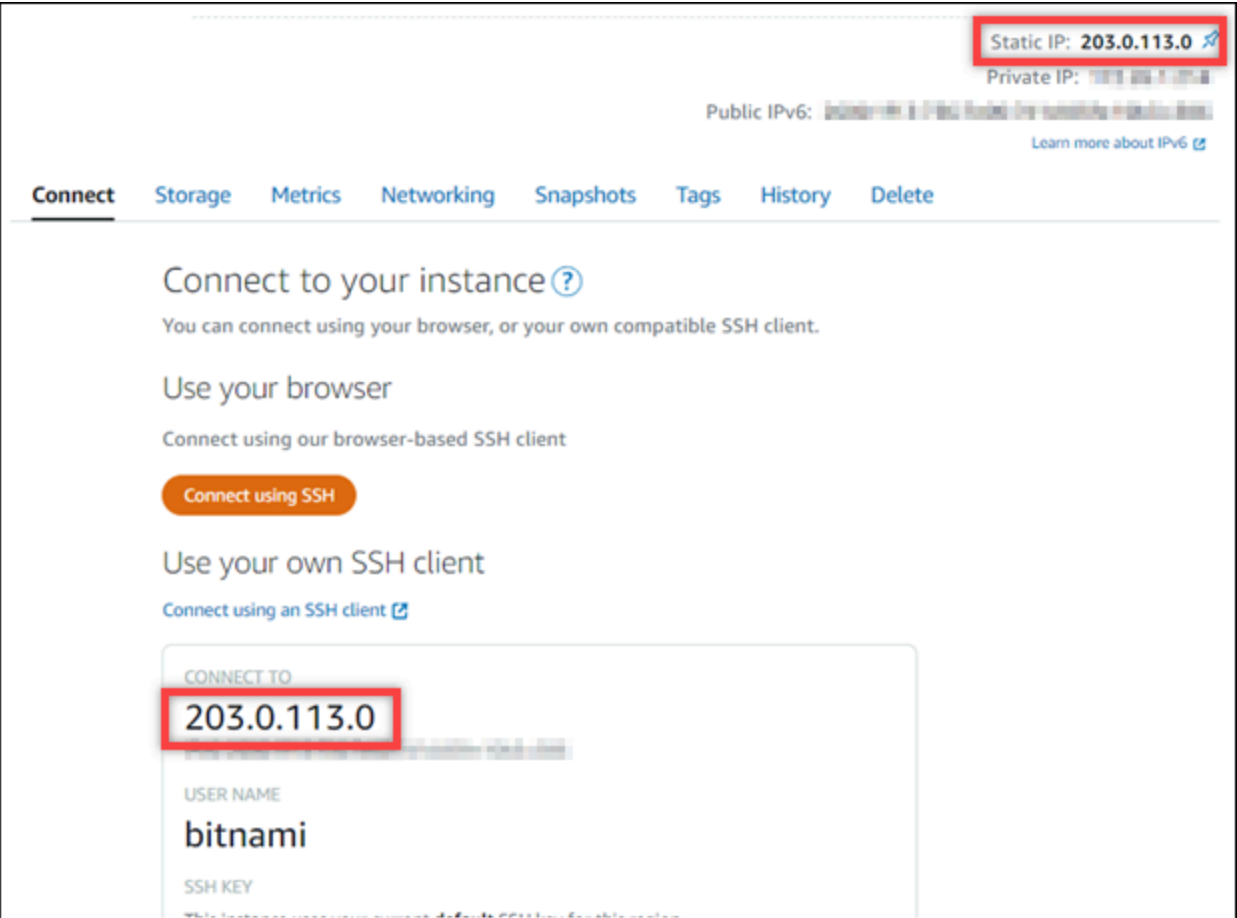

2. Individua l'indirizzo IP pubblico dell'istanza, ad esempio visitando http://203.0.113.0.

Dovrebbe apparire la home page del tuo sito Web Redmine.

3. Scegli Manage (Gestisci) nell'angolo in basso a destra della home page del sito Web Redmine.

Se il banner Manage (Gestisci) non viene visualizzato, puoi raggiungere la pagina di accesso visitando l'indirizzo http://*<PublicIP>*/admin. Sostituisci *<PublicIP>* con l'indirizzo IP pubblico della tua istanza.

4. Effettua l'accesso utilizzando il nome utente di default (user) e la password di default ottenuti in una fase precedente di questa guida.

Viene visualizzato il pannello di controllo di amministrazione di Redmine.

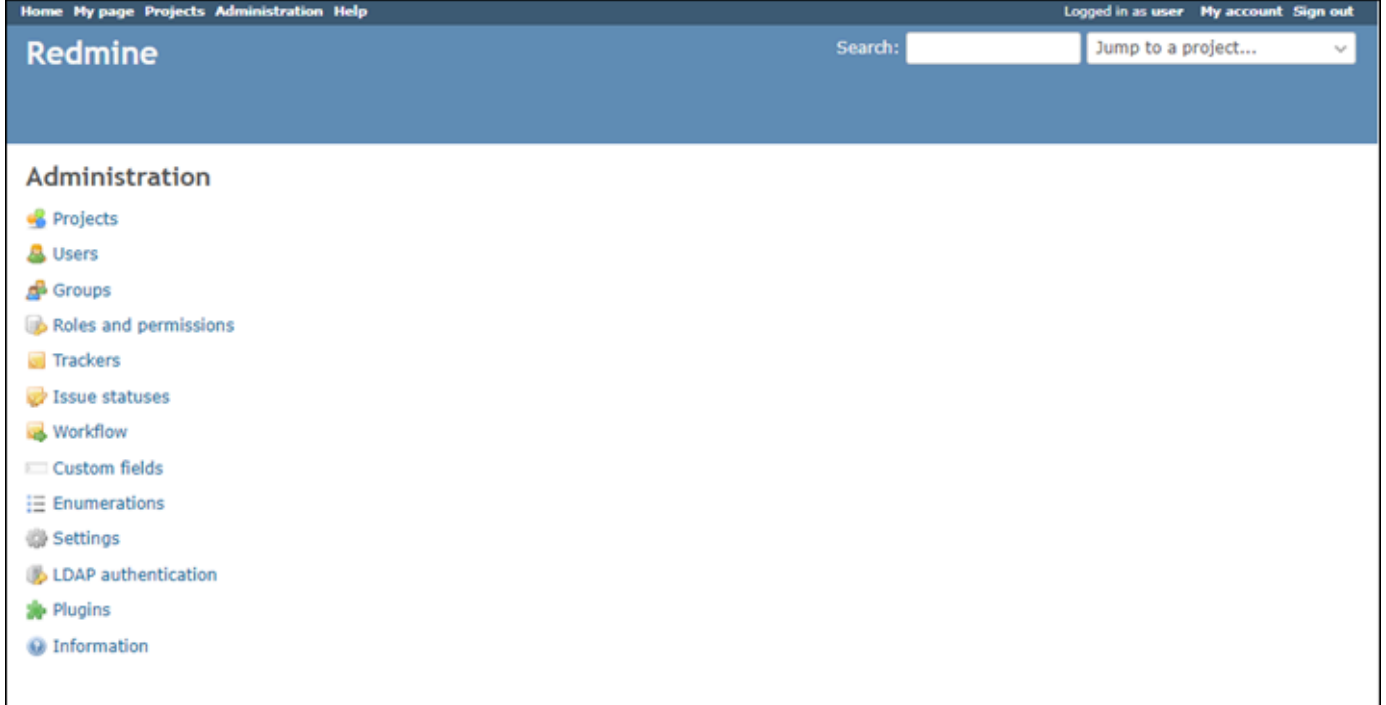

# <span id="page-1078-0"></span>Fase 5: instradamento del traffico per il nome di dominio registrato al sito Web Redmine

Per instradare il traffico per il nome di dominio registrato, ad esempio example.com, al tuo sito Web Redmine, aggiungi un sistema dei nomi di dominio (DNS) per il tuo dominio. I record DNS vengono solitamente gestiti e ospitati nel registrar dove è registrato il dominio. Tuttavia, ti consigliamo di trasferire la gestione dei record DNS del dominio in Lightsail per poterla eseguire usando la console Lightsail.

Dalla home page della console Lightsail, nella scheda Domini e DNS scegli Crea zona DNS e segui le istruzioni nella pagina. Per ulteriori informazioni, consulta [Creazione di una zona DNS per gestire i](#page-310-0) [record DNS del dominio in Lightsail](#page-310-0).

Se accedi al nome di dominio configurato per la tua istanza, dovresti essere reindirizzato alla home page del tuo sito Web Redmine. Successivamente, devi generare e configurare un certificato SSL/ TLS per abilitare le connessioni HTTPS per il sito Web Redmine. Per ulteriori informazioni, vai alla sezione successiva [Fase 6: configurazione di HTTPS per il sito Web Redmine](#page-1079-0) di questa guida.

## <span id="page-1079-0"></span>Fase 6: configurazione di HTTPS per il sito Web Redmine

Completa la procedura seguente per configurare HTTPS sul sito Web Redmine. In questa procedura viene illustrato come utilizzare lo strumento di configurazione HTTPS di Bitnami (bncert-tool), che è uno strumento a linea di comando per richiedere certificati SSL/TLS Let's Encrypt. Per ulteriori informazioni, consulta la sezione [Learn About The Bitnami HTTPS Configuration Tool](https://docs.bitnami.com/aws/how-to/understand-bncert/) (Informazioni sullo strumento di configurazione HTTPS di Bitnami) nella documentazione di Bitnami.

#### **A** Important

Prima di intraprendere questa procedura, accertati di avere configurato il dominio per instradare il traffico all'istanza Redmine. In caso contrario, il processo di convalida del certificato SSL/TLS avrà esito negativo.

1. Nella pagina di gestione dell'istanza, nella scheda Connect (Connetti), scegliere Connect using SSH (Connetti tramite SSH).

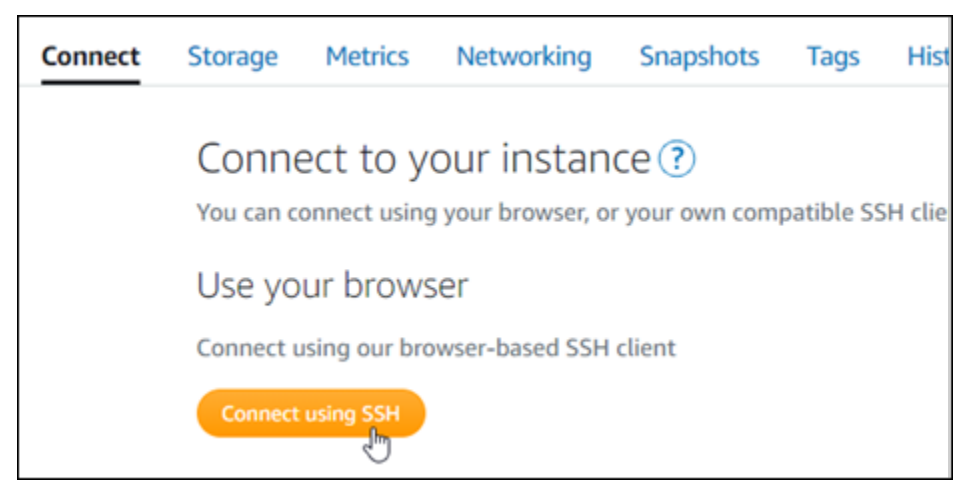

2. Dopo avere stabilito la connessione, inserisci il comando seguente per verificare che lo strumento bncert sia installato sull'istanza.

```
sudo /opt/bitnami/bncert-tool
```
Dovresti visualizzare una delle risposte seguenti:

- Se nella risposta viene visualizzato Command not found (Comando non trovato), lo strumento bncert non è installato sull'istanza. Vai alla fase successiva in questa procedura per installare lo strumento bncert sull'istanza.
- Se visualizzi il messaggio Welcome to the Bitnami HTTPS configuration tool (Benvenuto nello strumento di configurazione HTTPS di Bitnami) nella risposta, lo strumento bncert è installato sull'istanza. Vai alla fase 8 di questa procedura.
- Se lo strumento bncert è stato installato sull'istanza da qualche tempo, potresti visualizzare un messaggio che indica che è disponibile una versione aggiornata dello strumento. Scegli di eseguire il download, quindi inserisci il comando sudo /opt/bitnami/bncert-tool per eseguire di nuovo lo strumento bncert. Vai alla fase 8 di questa procedura.
- 3. Inserisci il comando seguente per scaricare il file di esecuzione bncert sull'istanza.

```
wget -O bncert-linux-x64.run https://downloads.bitnami.com/files/bncert/latest/
bncert-linux-x64.run
```
4. Inserisci il comando seguente per creare una directory per il file di esecuzione dello strumento bncert sull'istanza.

sudo mkdir /opt/bitnami/bncert

5. Inserisci il comando seguente per far sì che bncert esegua un file eseguibile come programma.

sudo chmod +x /opt/bitnami/bncert/bncert-linux-x64.run

6. Inserisci il comando seguente per creare un collegamento simbolico che esegua lo strumento bncert quando inserisci il comando /opt/bitnami/bncert-tool di sudo.

sudo ln -s /opt/bitnami/bncert/bncert-linux-x64.run /opt/bitnami/bncert-tool

L'installazione dello strumento bncert sull'istanza è completata.

7. Inserisci il comando seguente per eseguire lo strumento bncert.

sudo /opt/bitnami/bncert-tool

8. Inserisci il nome di dominio primario e i nomi di dominio alternativi separati da uno spazio, come illustrato nell'esempio seguente.

Se il dominio non è configurato per instradare il traffico all'indirizzo IP pubblico dell'istanza, lo strumento bncert ti chiederà di configurarlo prima di continuare. Il dominio deve instradare il traffico all'indirizzo IP pubblico dell'istanza da cui utilizzi lo strumento bncert per abilitare HTTPS sull'istanza. In tal modo confermi di essere il proprietario del dominio e convalidi il certificato.

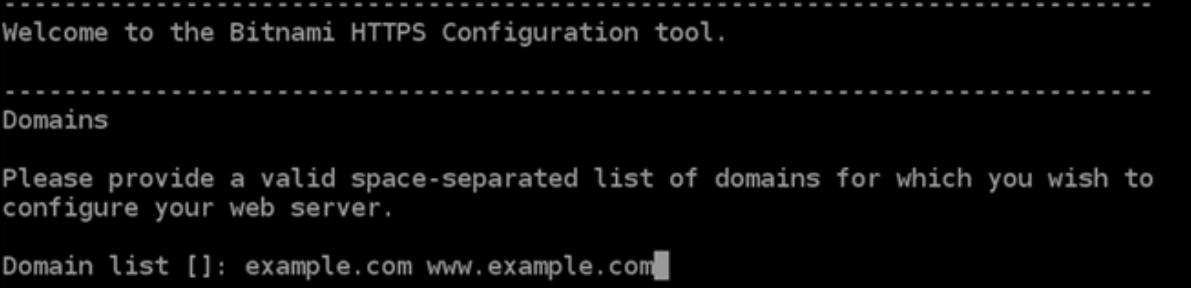

- 9. Lo strumento bncert ti chiederà come desideri configurare il reindirizzamento del sito Web. Queste sono le opzioni disponibili:
	- Enable HTTP to HTTPS redirection (Abilita reindirizzamento da HTTP a HTTPS): specifica se gli utenti che selezionano la versione HTTP del sito web (ovvero http:/ example.com) vengono reindirizzati automaticamente alla versione HTTPS (ovvero https://example.com). Consigliamo di abilitare questa opzione perché costringe tutti i visitatori a utilizzare la connessione crittografata. Digita Y e premi Invio per abilitarla.
	- Enable non-www to www redirection (Abilita reindirizzamento da non-www a www): specifica se gli utenti che selezionano l'apex del dominio (ovvero https://example.com) vengono reindirizzati automaticamente al sottodominio www (ovvero https://www.example.com). Consigliamo di abilitare questa opzione. Tuttavia, è possibile disabilitarla e abilitare l'opzione alternativa (abilitazione del reindirizzamento da www a non-www) se hai specificato l'apex del dominio come indirizzo del sito Web preferito negli strumenti del motore di ricerca come gli strumenti per i webmaster di Google, o se l'apex punta direttamente all'IP e il sottodominio www fa riferimento all'apex tramite un registro CNAME. Digita Y e premi Invio per abilitarla.
	- Enable www to non-www redirection (Abilita reindirizzamento da www a non-www): specifica se gli utenti che selezionano il sottodomino www (ovvero https://www.example.com) vengono reindirizzati automaticamente all'apex del dominio (ovvero https:// example.com). Consigliamo di disabilitarla, se hai abilitato il reindirizzamento da non-www a www. Digita N e premi Invio per disabilitarla.

Le selezioni devono essere simili all'esempio seguente.

```
Enable/disable redirections
Please select the redirections you wish to enable or disable on your Bitnami
installation.
Enable HTTP to HTTPS redirection [Y/n]: Y
Enable non-www to www redirection [Y/n]: Y
Enable www to non-www redirection [y/N]: N
```
10. Le modifiche che verranno apportate vengono elencate. Digita Y e premi Invio per confermare e continuare.

```
Changes to perform
The following changes will be performed to your Bitnami installation:
1. Stop web server
2. Configure web server to use a free Let's Encrypt certificate for the domains:
example.com www.example.com
3. Configure a cron job to automatically renew the certificate each month
4. Configure web server name to: example.com
5. Enable HTTP to HTTPS redirection (example: redirect http://example.com to
https://example.com)
6. Enable non-www to www redirection (example: redirect example.com to
www.example.com)
7. Start web server once all changes have been performed
Do you agree to these changes? [Y/n]: Y
```
11. Inserisci l'indirizzo e-mail da associare al certificato Let's Encrypt e premi Invio.

```
Create a free HTTPS certificate with Let's Encrypt
Please provide a valid e-mail address for which to associate your Let's Encrypt
certificate.
Domain list: example.com www.example.com
Server name: example.com
E-mail address []: \blacksquare
```
12. Rivedi il contratto di sottoscrizione Let's Encrypt. Digita Y e premi Invio per accettare il contratto e continuare.

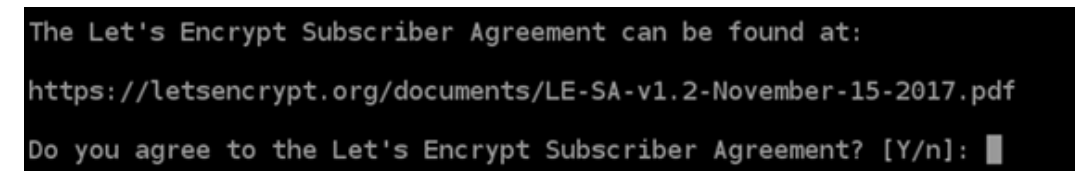

È necessario eseguire alcune operazioni per abilitare HTTPS nell'istanza, incluse la richiesta del certificato e la configurazione dei reindirizzamenti specificati.

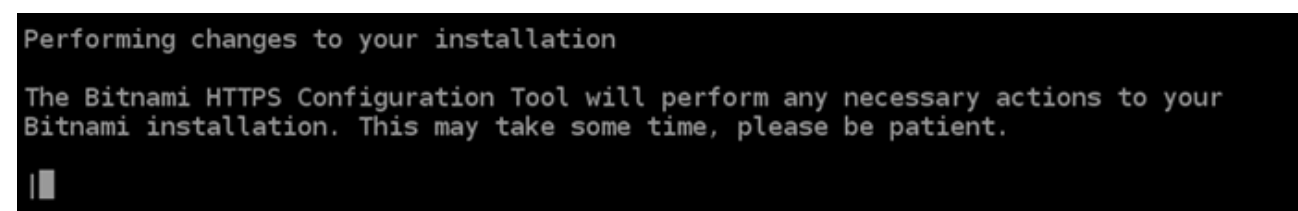

Il certificato è stato emesso e convalidato correttamente e i reindirizzamenti vengono configurati correttamente nell'istanza se visualizzi un messaggio simile all'esempio seguente.

```
Success
The Bitnami HTTPS Configuration Tool succeeded in modifying your installation.
The configuration report is shown below.
Backup files:
/opt/bitnami/apache2/conf/httpd.conf.back.202005290035
 /opt/bitnami/apache2/conf/bitnami/bitnami-apps-prefix.conf.back.202005290035
* /opt/bitnami/apache2/conf/bitnami/bitnami.conf.back.202005290035
Find more details in the log file:
/tmp/bncert-202005290035.log
If you find any issues, please check Bitnami Support forums at:
https://community.bitnami.com
Press [Enter] to continue:
```
Lo strumento bncert rinnoverà automaticamente il certificato ogni 80 giorni prima della scadenza. Ripeti i passaggi precedenti se desideri utilizzare domini e sottodomini aggiuntivi con l'istanza e vuoi abilitare HTTPS per tali domini.

L'abilitazione di HTTPS sull'istanza Redmine è ora completata. La prossima volta che visiti il tuo sito Web Redmine utilizzando il dominio configurato, dovresti vedere che reindirizza alla connessione HTTPS.

# Fase 7: lettura della documentazione di Redmine e completamento della configurazione del sito Web

Leggi la documentazione di Redmine per informazioni su come amministrare e personalizzare il tuo sito Web. Per ulteriori informazioni, consulta la [Guida per l'utente di Redmine](https://www.redmine.org/guide).

## Fase 8: creazione di uno snapshot di un'istanza

Dopo aver configurato il sito Web Redmine nel modo desiderato, crea snapshot periodici dell'istanza per eseguirne il backup. È possibile creare snapshot manualmente o abilitare snapshot automatici in modo che Lightsail crei snapshot giornalieri. In caso di problemi con l'istanza, puoi creare una nuova istanza sostitutiva utilizzando lo snapshot. Per ulteriori informazioni, consulta [Snapshot.](#page-224-0)

Nella pagina di gestione dell'istanza, nella scheda Snapshot, scegli Create a snapshot (Crea snapshot) o scegli di abilitare gli snapshot automatici.

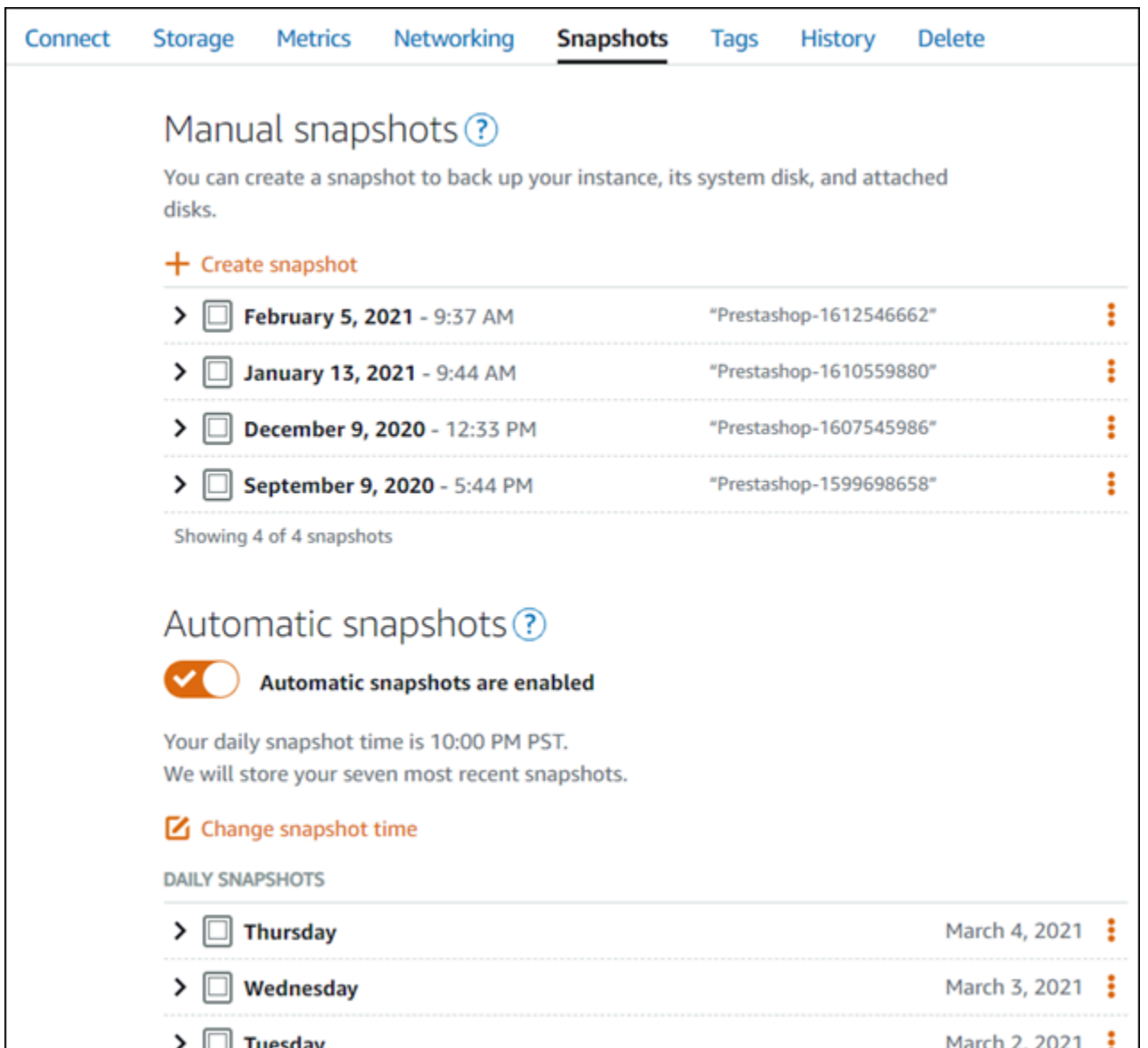

Per ulteriori informazioni, consulta#Creazione di uno snapshot di un'istanza Linux o Unix in Amazon [Lightsail](#page-131-0) o [Abilitazione o disabilitazione di snapshot automatici per istanze o dischi in Amazon](#page-252-0)  [Lightsail](#page-252-0).

# Guida rapida all'uso: WordPress

Con questa guida rapida, imparerai come avviare e configurare un' WordPress istanza su Amazon Lightsail.

Passaggio 1: crea un'istanza WordPress

Completa i seguenti passaggi per rendere operativa l' WordPress istanza.

#### Per creare un'istanza Lightsail per WordPress

- 1. Accedi alla console [Lightsail](https://lightsail.aws.amazon.com/).
- 2. Nella sezione Istanze della home page di Lightsail, scegli Crea istanza.

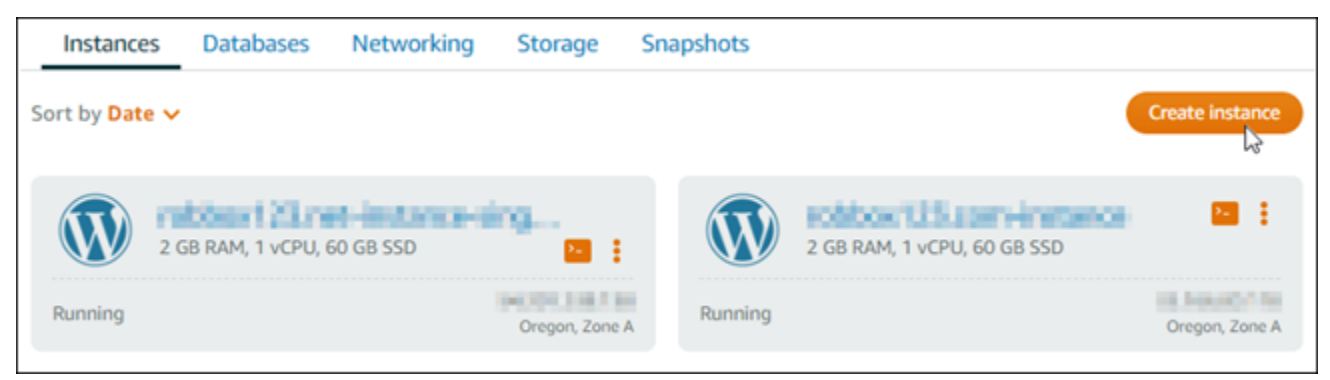

3. Scegli la zona Regione AWS e la zona di disponibilità per la tua istanza.

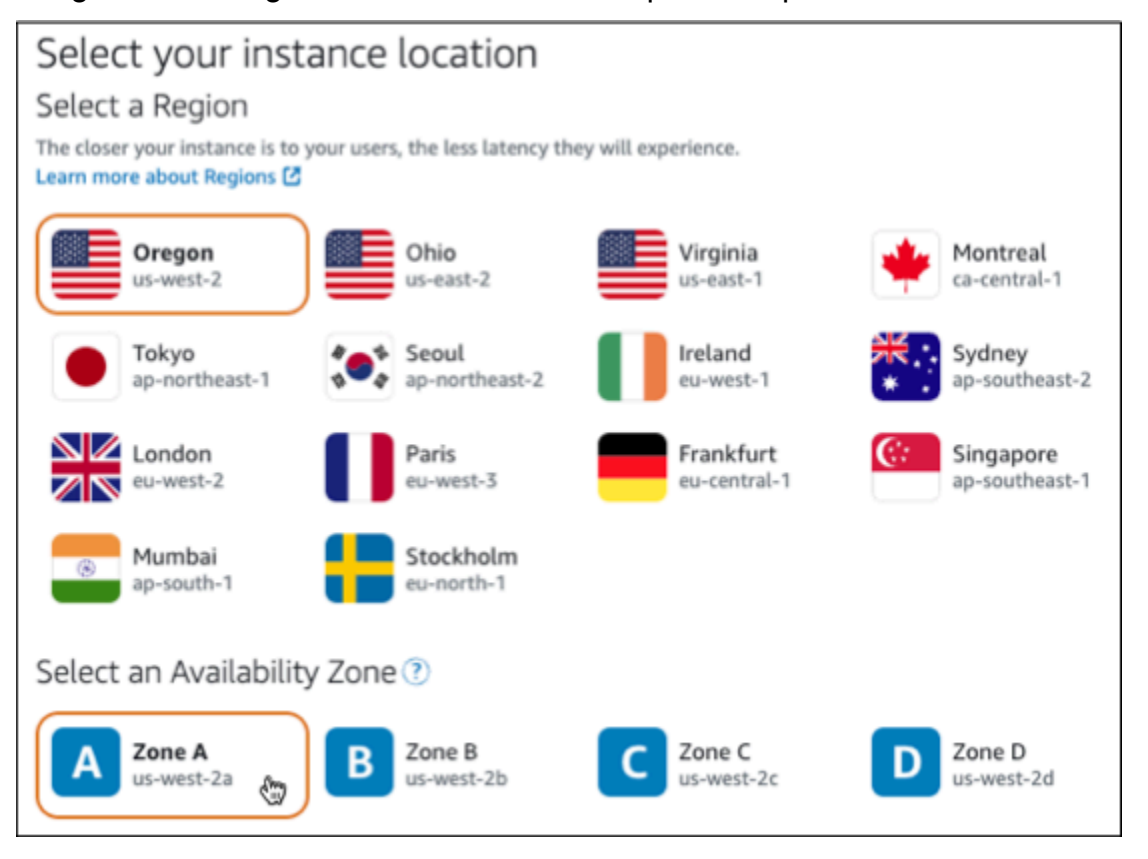

- 4. Scegliete l'immagine per la vostra istanza come segue:
	- a. Per Seleziona una piattaforma, scegli Linux/Unix.
	- b. Per Seleziona un progetto, scegli. WordPress
- 5. Scegliere un piano di istanza.

Un piano include una configurazione della macchina (RAM, SSD, vCPU) a un costo basso e prevedibile, oltre a una quota di trasferimento dati.

- 6. Inserire un nome per l'istanza. I nomi delle risorse:
	- Deve essere unico per ogni account Regione AWS Lightsail.
	- Devono contenere da 2 a 255 caratteri.
	- Devono iniziare e terminare con un carattere alfanumerico o un numero.
	- Possono includere caratteri alfanumerici, numeri, punti, trattini e trattini bassi (underscore).
- 7. Seleziona Crea istanza.
- 8. Per visualizzare il post di prova del blog, vai alla pagina di gestione delle istanze e copia l'indirizzo IPv4 pubblico mostrato nell'angolo in alto a destra della pagina. Incolla l'indirizzo nel campo degli indirizzi di un browser Web connesso a Internet. Il browser visualizza il post di prova del blog.

### Passaggio 2: configura l' WordPress istanza

Puoi configurare l' WordPress istanza utilizzando un step-by-step flusso di lavoro guidato che configura quanto segue:

- Un nome di dominio registrato: il tuo WordPress sito necessita di un nome di dominio facile da ricordare. Gli utenti specificheranno questo nome di dominio per accedere al tuo WordPress sito. Per ulteriori informazioni, consulta [Domini e DNS.](#page-303-0)
- Gestione DNS: devi decidere come gestire i record DNS per il tuo dominio. Un record DNS indica al server DNS a quale indirizzo IP o nome host è associato un dominio o un sottodominio. Una zona DNS contiene i record DNS per il tuo dominio. Per ulteriori informazioni, consulta [the section](#page-305-0)  [called "DNS in Lightsail".](#page-305-0)
- Un indirizzo IP statico: l'indirizzo IP pubblico predefinito per l' WordPress istanza cambia se si interrompe e si avvia l'istanza. Quando colleghi un indirizzo IP statico alla tua istanza, questo rimane invariato anche se interrompi e avvii l'istanza. Per ulteriori informazioni, consulta [the section](#page-522-0) [called "Indirizzi IP".](#page-522-0)
- Un certificato SSL/TLS: dopo aver creato un certificato convalidato e averlo installato sull'istanza, puoi abilitare HTTPS per il tuo WordPress sito Web in modo che il traffico indirizzato all'istanza attraverso il dominio registrato venga crittografato tramite HTTPS. Per ulteriori informazioni, consulta [the section called "Abilitazione di HTTPS".](#page-1175-0)

## **G** Tip

Leggi i seguenti suggerimenti prima di iniziare. Per informazioni sulla risoluzione dei problemi, consulta [Risoluzione dei problemi WordPress di configurazione](#page-934-0).

- L'installazione supporta le istanze Lightsail WordPress con versione 6 e successive, create dopo il 1° gennaio 2023.
- L'istanza deve essere in esecuzione. Attendi alcuni minuti affinché la connessione SSH sia pronta se l'istanza è stata appena avviata.
- Le porte 22, 80 e 443 del firewall dell'istanza devono consentire le connessioni TCP da qualsiasi indirizzo IP durante l'esecuzione della configurazione. Per ulteriori informazioni, consulta [Firewall di istanze](#page-184-0).
- Quando aggiungi o aggiorni i record DNS che indirizzano il traffico proveniente dal tuo dominio apex (example.com) e dai relativi www sottodomini (www.example.com), questi dovranno propagarsi su Internet. [Puoi verificare che le modifiche al DNS abbiano avuto](https://mxtoolbox.com/DnsLookup.aspx)  [effetto utilizzando strumenti come n](https://mxtoolbox.com/DnsLookup.aspx)[slookup](https://aws.amazon.com/blogs/messaging-and-targeting/how-to-check-your-domain-verification-settings/) [o DNS Lookup from. MxToolbox](https://mxtoolbox.com/DnsLookup.aspx)
- Le istanze di Wordpress create prima del 1° gennaio 2023 potrebbero contenere un repository Certbot Personal Package Archive (PPA) obsoleto che impedirà la configurazione del sito Web. Se questo repository è presente durante la configurazione, verrà rimosso dal percorso esistente e ne verrà eseguito il backup nella seguente posizione sull'istanza:. ~/opt/bitnami/lightsail/repo.backup Per ulteriori informazioni sul PPA obsoleto, consulta [Certbot](https://launchpad.net/~certbot/+archive/ubuntu/certbot) PPA sul sito Web di Canonical.
- I certificati Let's Encrypt si rinnoveranno automaticamente ogni 60-90 giorni.
- Durante la configurazione, non interrompere o apportare modifiche all'istanza. La configurazione dell'istanza può richiedere fino a 15 minuti. Puoi visualizzare lo stato di avanzamento di ogni passaggio nella scheda di connessione dell'istanza.

Per configurare l'istanza utilizzando la procedura guidata di configurazione del sito Web

1. Nella pagina di gestione delle istanze, nella scheda Connect, scegli Configura il tuo sito web.

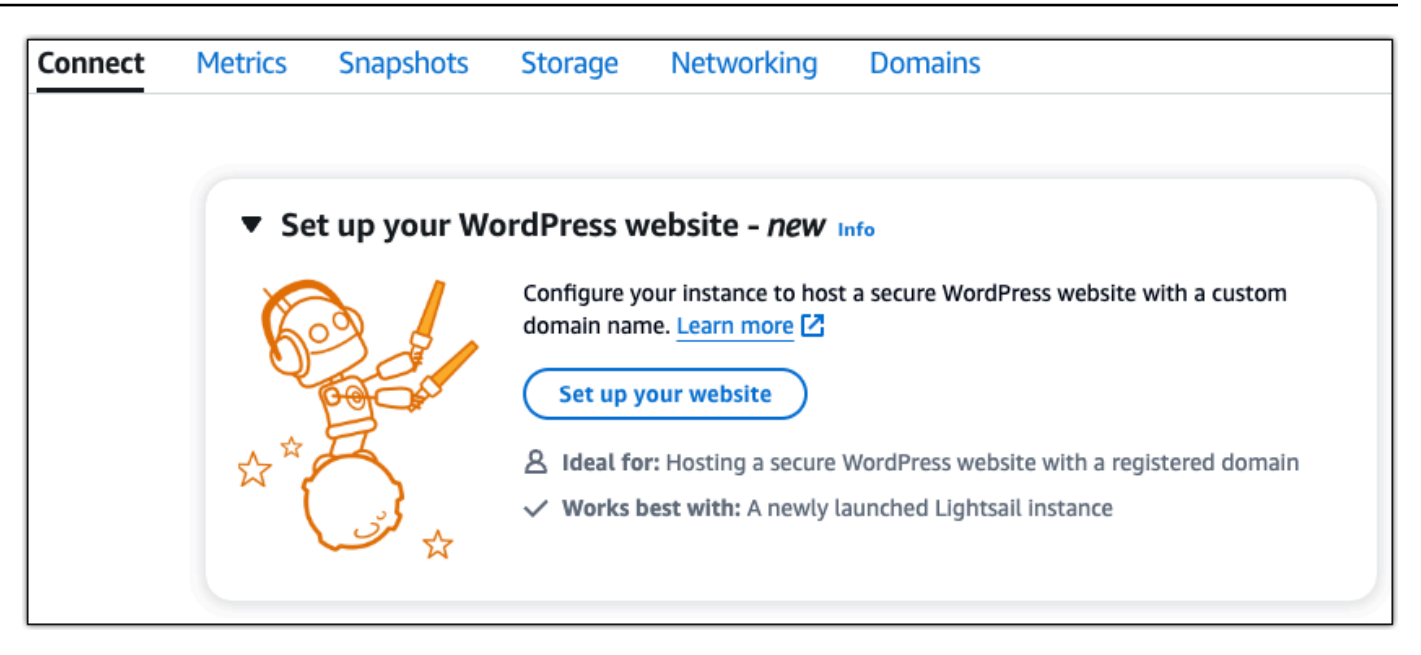

- 2. Per Specificare un nome di dominio, utilizza un dominio gestito Lightsail esistente, registra un nuovo dominio con Lightsail o utilizza un dominio che hai registrato utilizzando un altro registrar di domini. Scegli Usa questo dominio per andare al passaggio successivo.
- 3. Per Configura DNS, esegui una delle seguenti operazioni:
	- Scegli il dominio gestito da Lightsail per utilizzare una zona DNS Lightsail. Scegli Usa questa zona DNS per andare al passaggio successivo.
	- Scegli Dominio di terze parti per utilizzare il servizio di hosting che gestisce i record DNS per il tuo dominio. Tieni presente che creiamo una zona DNS corrispondente nel tuo account Lightsail nel caso in cui decidessi di utilizzarla in un secondo momento. Scegli Usa DNS di terze parti per andare al passaggio successivo.
- 4. Per Crea un indirizzo IP statico, inserisci un nome per il tuo indirizzo IP statico, quindi scegli Crea IP statico.
- 5. Per Gestisci assegnazioni di dominio, scegli Aggiungi assegnazione, scegli un tipo di dominio e quindi scegli Aggiungi. Scegli Continua per andare al passaggio successivo.
- 6. Per Crea un certificato SSL/TLS, scegli i tuoi domini e sottodomini, inserisci un indirizzo email, seleziona Autorizzo Lightsail a configurare un certificato Let's Encrypt sulla mia istanza e scegli Crea certificato. Iniziamo a configurare le risorse Lightsail.

Durante la configurazione, non interrompere o apportare modifiche all'istanza. La configurazione dell'istanza può richiedere fino a 15 minuti. Puoi visualizzare lo stato di avanzamento di ogni passaggio nella scheda di connessione dell'istanza.

7. Una volta completata la configurazione del sito Web, verifica che gli URL specificati nella fase di assegnazione del dominio aprano il WordPress sito.

Passaggio 3: Ottieni la password di applicazione predefinita per il tuo sito web **WordPress** 

È necessaria la password predefinita dell'applicazione per accedere alla dashboard di amministrazione del WordPress sito Web.

Per ottenere la password predefinita per l' WordPress amministratore

- 1. Apri la pagina di gestione dell'istanza per la tua WordPress istanza.
- 2. Nel WordPresspannello, scegli Recupera password predefinita. Ciò espande la password predefinita di Access nella parte inferiore della pagina.

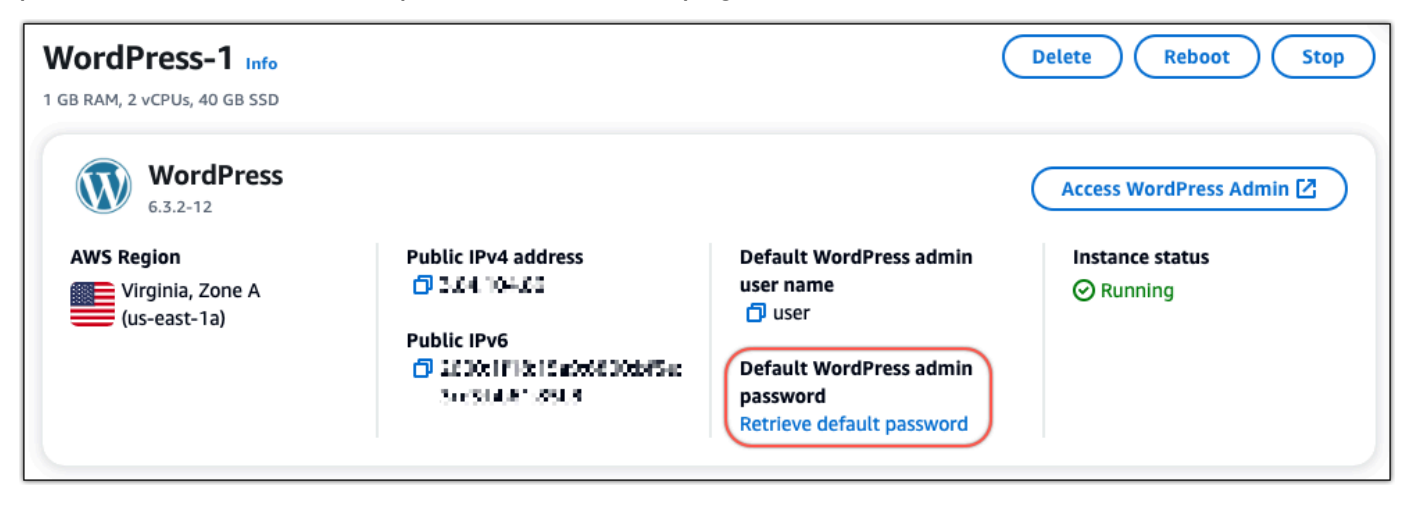

- 3. Scegli Launch. CloudShell Si apre un pannello nella parte inferiore della pagina.
- 4. Scegli Copia e incolla il contenuto nella CloudShell finestra. Puoi posizionare il cursore sul CloudShell prompt e premere Ctrl+V, oppure puoi fare clic con il pulsante destro del mouse per aprire il menu e quindi scegliere Incolla.
- 5. Prendi nota della password visualizzata nella finestra. CloudShell Ti serve per accedere alla dashboard di amministrazione del tuo WordPress sito web.

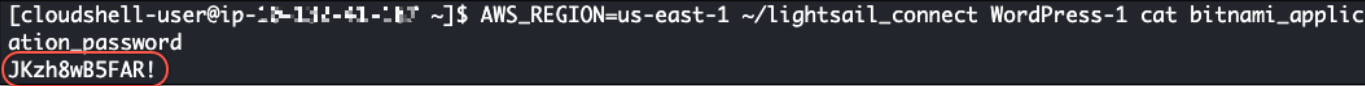

## Fase 4: accedi al tuo sito web WordPress

Ora che hai la password utente predefinita, vai alla home page del tuo WordPress sito web e accedi alla dashboard di amministrazione. Dopo aver effettuato l'accesso, puoi modificare la password predefinita.

Per accedere alla dashboard di amministrazione

- 1. Apri la pagina di gestione dell'istanza per la tua WordPress istanza.
- 2. Nel WordPresspannello, scegli Access WordPress Admin.
- 3. Nel pannello Accedi alla dashboard di WordPress amministrazione, in Usa indirizzo IP pubblico, scegli il link con questo formato:

indirizzo ipv4 *pubblico* http://. /wp-admin

- 4. Per nome utente o indirizzo e-mail, immettere. **user**
- 5. Per Password, inserisci la password ottenuta nel passaggio precedente.
- 6. Scegli Log in (Accedi).

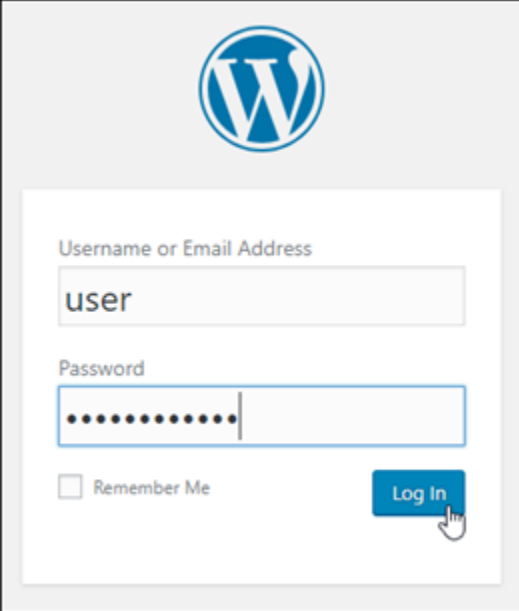

Ora hai effettuato l'accesso alla dashboard di amministrazione del tuo WordPress sito Web, dove puoi eseguire azioni amministrative. Per ulteriori informazioni sull'amministrazione del WordPress sito Web, consulta il [WordPressCodex](https://codex.wordpress.org/) nella WordPress documentazione.

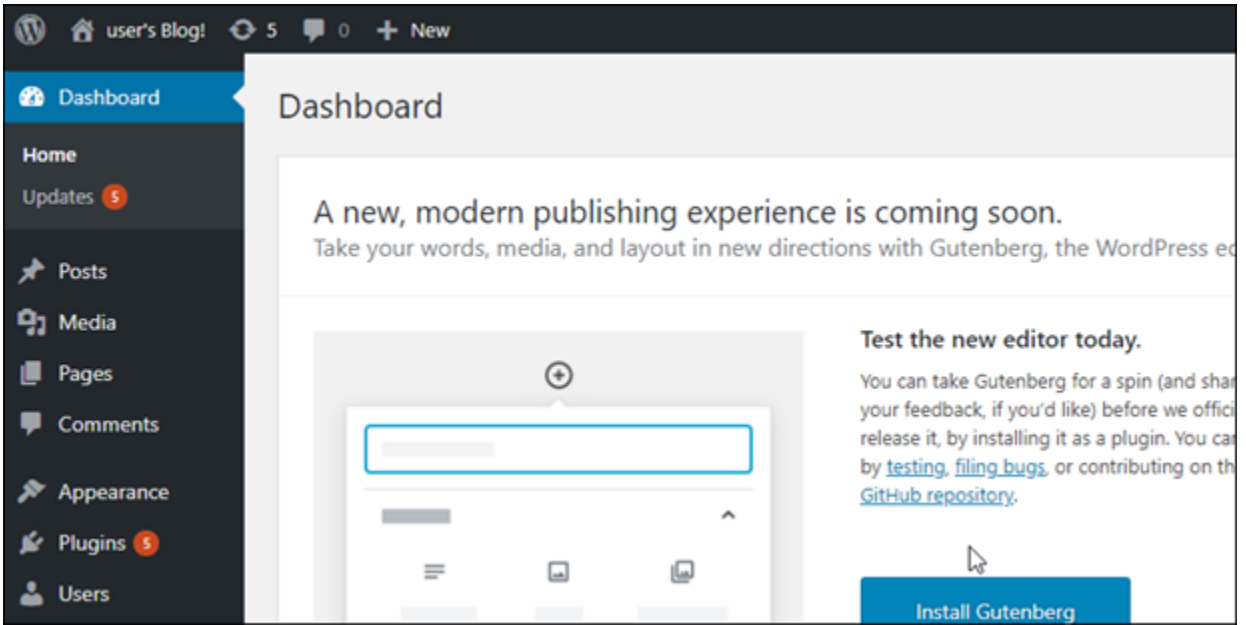

## Fase 5: lettura della documentazione di Bitnami

Leggi la documentazione di Bitnami per scoprire come eseguire attività amministrative sul tuo WordPress sito web, come installare plugin, personalizzare il tema e aggiornare la tua versione di. **WordPress** 

### [Per ulteriori informazioni, consulta Bitnami for. WordPress Cloud AWS](https://docs.bitnami.com/aws/apps/wordpress/)

## Guida rapida: WordPress Multisite

Di seguito riportiamo alcuni passaggi da seguire per iniziare a utilizzare l'istanza WordPress Multisite una volta che è in esecuzione su Amazon Lightsail:

#### Indice

- [Fase 1: lettura della documentazione di Bitnami](#page-1093-0)
- [Fase 2: ottenimento della password dell'applicazione di default per accedere al pannello di](#page-1093-1)  [controllo di amministrazione di WordPress](#page-1093-1)
- [Fase 3: collegamento di un indirizzo IP statico all'istanza](#page-1094-0)
- [Fase 4: accesso al pannello di controllo di amministrazione del sito Web WordPress Multisite](#page-1096-0)
- [Fase 5: instradamento del traffico per il nome di dominio registrato al sito Web WordPress Multisite](#page-1098-0)
- [Fase 6: aggiunta di blog come domini o sottodomini a un sito Web WordPress Multisite](#page-1100-0)
- [Fase 7: lettura della documentazione di WordPress Multisite e completamento della configurazione](#page-1100-1)  [del sito Web](#page-1100-1)
- [Fase 8: creazione di uno snapshot di un'istanza](#page-1100-2)

<span id="page-1093-0"></span>Fase 1: lettura della documentazione di Bitnami

Leggi la documentazione di Bitnami per informazioni su come configurare la tua istanza WordPress Multisite. Per ulteriori informazioni, consulta [WordPress Multisite impacchettato da Bitnami per Cloud](https://docs.bitnami.com/aws/apps/wordpress-multisite/) [AWS](https://docs.bitnami.com/aws/apps/wordpress-multisite/).

<span id="page-1093-1"></span>Fase 2: ottenimento della password di default dell'applicazione per accedere al pannello di controllo di amministrazione di WordPress

Completa la procedura seguente per ottenere la password di default dell'applicazione necessaria per accedere al pannello di controllo di amministrazione del sito Web WordPress Multisite. Per ulteriori informazioni, consulta [Ottenimento di nome utente e password dell'applicazione per l'istanza con](#page-1102-0)  [tecnologia Bitnami in Amazon Lightsail](#page-1102-0).

1. Nella pagina di gestione dell'istanza, nella scheda Connect (Connetti), scegliere Connect using SSH (Connetti tramite SSH).

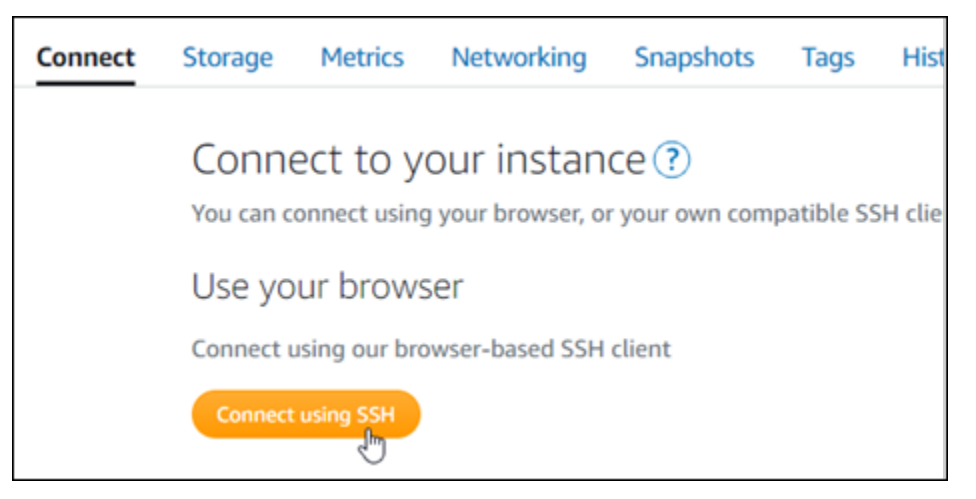

2. Una volta completata la connessione, inserisci il comando seguente per ottenere la password di default dell'applicazione:

cat \$HOME/bitnami\_application\_password

Si dovrebbe visualizzare una risposta simile alla seguente, che contiene la password dell'applicazione di default: Utilizza questa password per accedere al pannello di controllo di amministrazione del tuo sito Web WordPress Multisite.

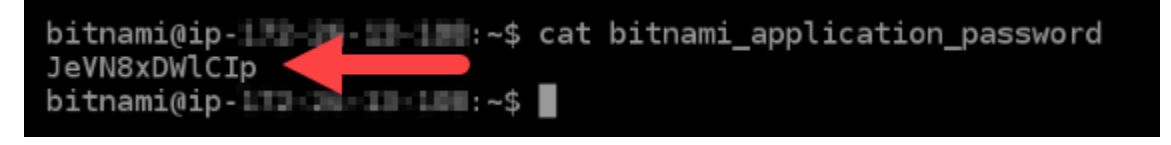

## <span id="page-1094-0"></span>Fase 3: collegamento di un indirizzo IP statico all'istanza

L'indirizzo IP pubblico assegnato all'istanza al momento della creazione dell'istanza cambierà a ogni interruzione e avvio dell'istanza. È necessario creare e allegare un indirizzo IP statico all'istanza per garantire che l'indirizzo IP pubblico non cambi. In seguito, quando userai sull'istanza un nome di dominio registrato, come ad esempio example.com, non sarà necessario aggiornare il sistema dei nomi di dominio (DNS) del dominio ogni volta che arresti e riavvii l'istanza. È possibile collegare un IP statico a un'istanza.

Nella pagina di gestione dell'istanza, nella scheda Networking (Reti), scegli Create a static IP (Crea un IP statico) o Attach static IP (Allega IP statico) (se in precedenza è stato creato un IP statico che è possibile allegare all'istanza), quindi segui le istruzioni nella pagina. Per ulteriori informazioni, consulta [Creazione di un IP statico e collegamento a un'istanza](#page-528-0).

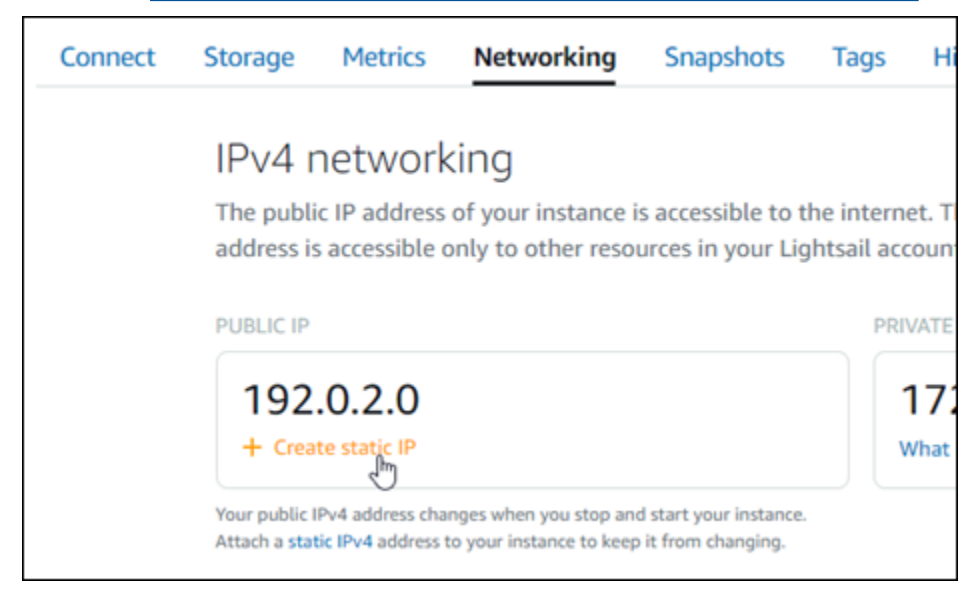

Dopo avere collegato il nuovo indirizzo IP statico all'istanza, devi completare la procedura seguente per far sì che il software WordPress riconosca il nuovo indirizzo IP statico.

1. Prendi nota del nuovo indirizzo IP statico dell'istanza. È elencato nella sezione dell'intestazione della pagina di gestione delle istanze.

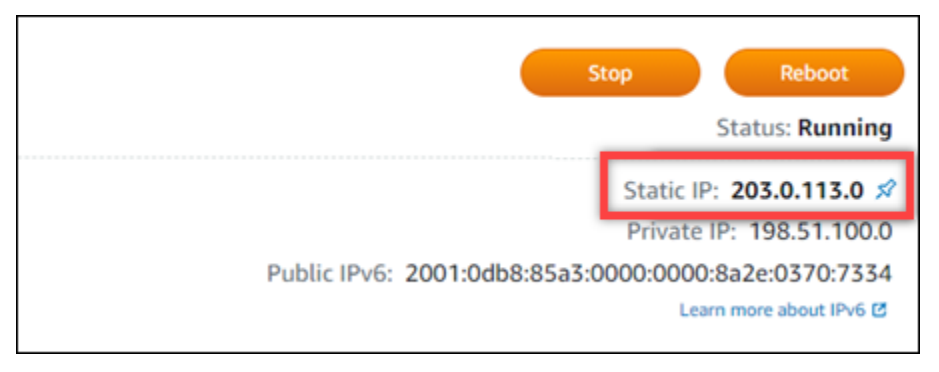

2. Nella pagina di gestione dell'istanza, nella scheda Connect (Connetti), scegli Connect using SSH (Connetti tramite SSH).

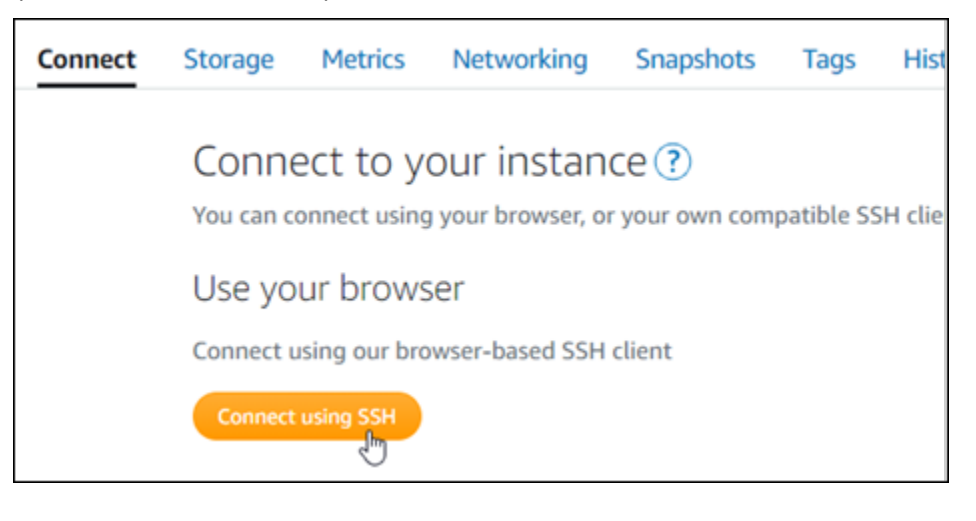

3. Una volta completata la connessione, inserisci il comando seguente. Sostituisci *<StaticIP>* con il nuovo indirizzo IP statico dell'istanza.

sudo /opt/bitnami/configure\_app\_domain --domain *<StaticIP>*

Esempio:

```
sudo /opt/bitnami/configure_app_domain --domain 203.0.113.0
```
La risposta dovrebbe essere analoga all'esempio seguente. Ora il sito Web WordPress sull'istanza dovrebbe riconoscere il nuovo indirizzo IP statico.

bitnami@ip-171-21-21-192:~\$ sudo /opt/bitnami/configure\_app\_domain --domain 203.0.113.0 Configuring domain to 203.0.113.0 2021-03-12T15:49:22.000Z - info: Saving configuration info to disk prestashop  $15:49:22.41$  INFO ==> Trying to connect to the database server<br>prestashop  $15:49:22.44$  INFO ==> Updating hostname in database prestashop  $15:49:22.46$  INFO ==> Purging cache Disabling automatic domain update for IP address changes

Se il comando ha esito negativo, probabilmente stai utilizzando una versione precedente dell'istanza di WordPress Multisite. Prova invece a eseguire i comandi seguenti. Sostituisci *<StaticIP>* con il nuovo indirizzo IP statico dell'istanza.

```
cd /opt/bitnami/apps/wordpress
sudo ./bnconfig --machine_hostname <StaticIP>
```
Dopo avere eseguito i comandi, inserisci il comando seguente per impedire l'esecuzione automatica dello strumento bncert ogni volta che viene riavviato il server.

```
sudo mv bnconfig bnconfig.disabled
```
<span id="page-1096-0"></span>Fase 4: accesso al pannello di controllo di amministrazione del sito Web WordPress **Multisite** 

Ora che disponi della password di default dell'applicazione, completa la procedura seguente per andare alla home page del sito Web WordPress Multisite e accedere al pannello di controllo di amministrazione. Dopo aver effettuato l'accesso, puoi iniziare a personalizzare il sito Web e ad apportare modifiche amministrative. Per ulteriori informazioni su cosa fare in WordPress, consulta la sezione [Fase 7: lettura della documentazione di WordPress Multisite e completamento della](#page-1100-1)  [configurazione del sito Web](#page-1100-1) più avanti in questa guida.

1. Nella pagina di gestione dell'istanza, nella scheda Connect (Connetti), prendi nota dell'indirizzo IP pubblico dell'istanza. L'indirizzo IP pubblico viene visualizzato anche nella sezione dell'intestazione della pagina di gestione dell'istanza.

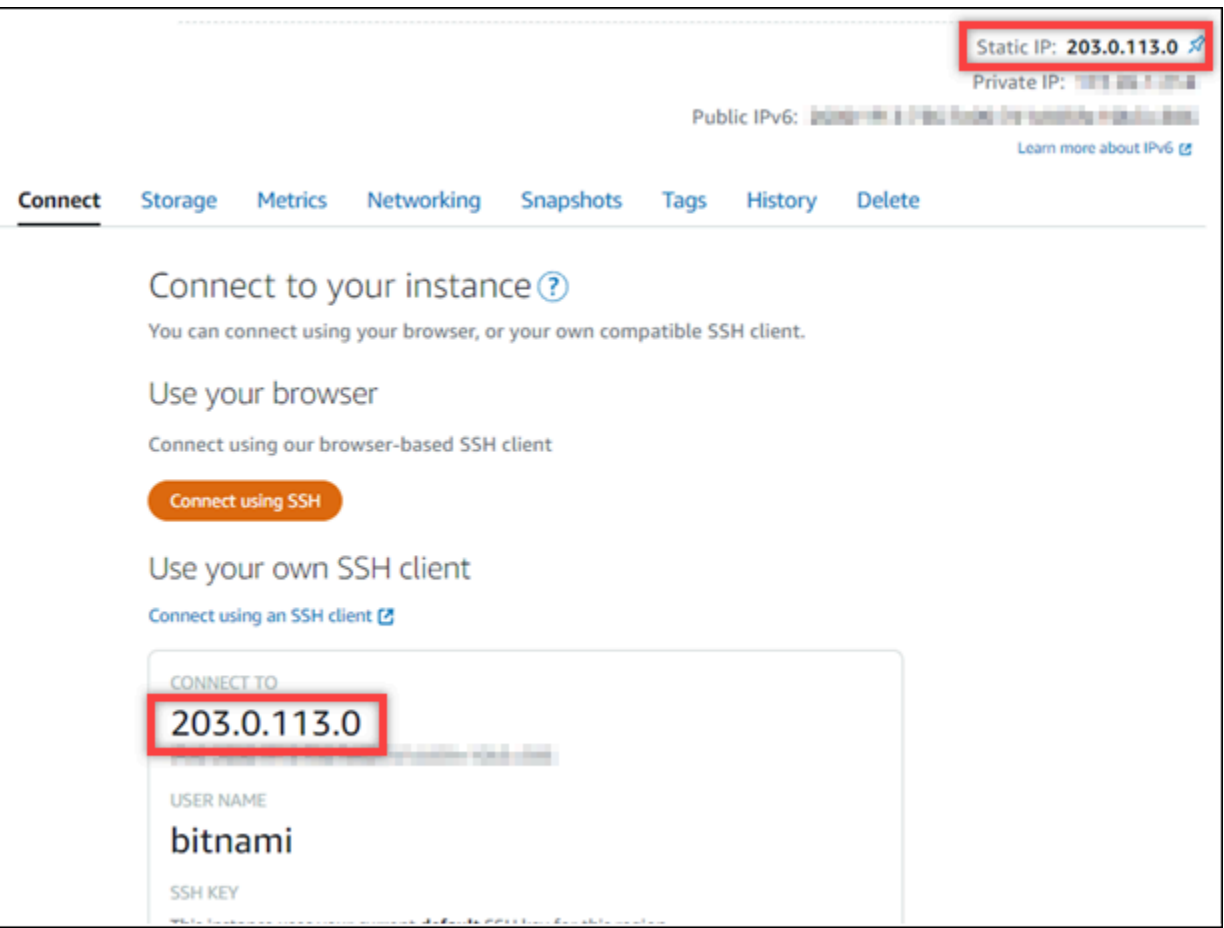

2. Individua l'indirizzo IP pubblico dell'istanza, ad esempio visitando http://203.0.113.0.

Dovrebbe apparire la home page del tuo sito Web WordPress.

3. Scegliere Manage (Gestisci) nella parte inferiore destra della home page del sito Web WordPress.

Se il banner Manage (Gestisci) non viene visualizzato, puoi raggiungere la pagina di accesso visitando l'indirizzo http://*<PublicIP>*/wp-login.php. Sostituisci *<PublicIP>* con l'indirizzo IP pubblico della tua istanza.

4. Effettua l'accesso utilizzando il nome utente di default (user) e la password di default ottenuti in una fase precedente di questa guida.

Viene visualizzato il pannello di controllo di amministrazione di WordPress.

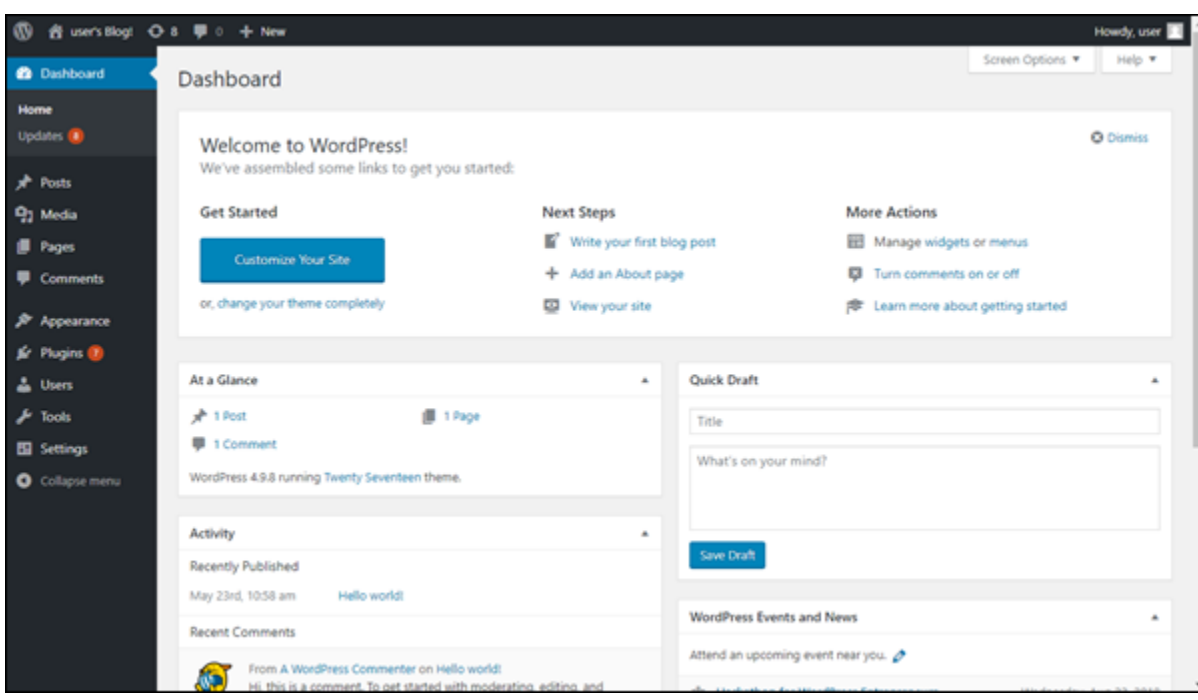

## <span id="page-1098-0"></span>Fase 5: instradamento del traffico per il nome di dominio registrato al sito Web WordPress Multisite

Per instradare il traffico per il nome di dominio registrato, ad esempio example.com, al tuo sito Web WordPress Multisite, aggiungi un sistema dei nomi di dominio (DNS) per il tuo dominio. I record DNS vengono solitamente gestiti e ospitati nel registrar dove è registrato il dominio. Tuttavia, ti consigliamo di trasferire la gestione dei record DNS del dominio in Lightsail per poterla eseguire usando la console Lightsail.

Dalla home page della console Lightsail, nella scheda Domini e DNS scegli Crea zona DNS e segui le istruzioni nella pagina. Per ulteriori informazioni, consulta [Creazione di una zona DNS per gestire i](#page-310-0) [record DNS del dominio in Lightsail](#page-310-0).

Dopo avere instradato il traffico del nome di dominio all'istanza, devi completare la procedura seguente per far sì che il software WordPress riconosca il nome di dominio.

1. Nella pagina di gestione dell'istanza, nella scheda Connect (Connetti), scegli Connect using SSH (Connetti tramite SSH).

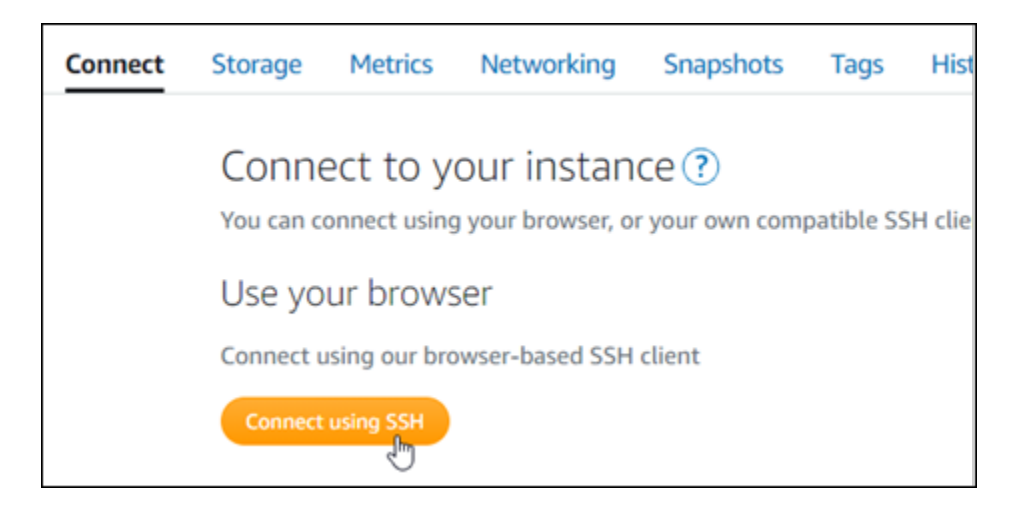

2. Una volta completata la connessione, inserisci il comando seguente. Sostituisci *<DomainName>* con il nome di dominio che instrada il traffico all'istanza.

sudo /opt/bitnami/configure\_app\_domain --domain *<DomainName>*

Esempio:

```
sudo /opt/bitnami/configure_app_domain --domain www.example.com
```
La risposta dovrebbe essere analoga all'esempio seguente. Ora il software WordPress Multisite dovrebbe riconoscere il nome di dominio.

```
bitnami@ip-1 1 1 1 1 1 2 : - $ sudo /opt/bitnami/configure_app_domain --domain www.example.com
Configuring domain to www.example.com
2021-03-12T15:49:22.000Z - info: Saving configuration info to disk
prestashop 15:49:22.41 INFO ==> Trying to connect to the database server
prestashop 15:49:22.44 INFO ==> Updating hostname in database
prestashop 15:49:22.46 INFO ==> Purging cache
Disabling automatic domain update for IP address changes
```
Se il comando ha esito negativo, probabilmente stai utilizzando una versione precedente dell'istanza di WordPress Multisite. Prova invece a eseguire i comandi seguenti. Sostituisci *<DomainName>* con il nome di dominio che instrada il traffico all'istanza.

```
cd /opt/bitnami/apps/wordpress
sudo ./bnconfig --machine_hostname <DomainName>
```
Dopo avere eseguito i comandi, inserisci il comando seguente per impedire l'esecuzione automatica dello strumento bncert ogni volta che viene riavviato il server.

sudo mv bnconfig bnconfig.disabled

Se accedi al nome di dominio configurato per la tua istanza, dovresti essere reindirizzato alla home page del tuo sito Web WordPress Multisite. Successivamente, devi decidere se aggiungere blog come domini a un sito Web WordPress Multisite. Per ulteriori informazioni, vai alla sezione successiva [Fase 6: aggiunta di blog come domini o sottodomini a un sito Web WordPress Multisite](#page-1100-0) di questa guida.

## <span id="page-1100-0"></span>Fase 6: aggiunta di blog come domini o sottodomini a un sito Web WordPress Multisite

WordPress Multisite è progettato per ospitare più siti Web di blog su una singola istanza di WordPress. Quando aggiungi nuovi siti Web di blog al tuo sito WordPress Multisite, puoi configurarli in modo tale che utilizzino i propri domini o un sottodominio del dominio principale del tuo sito WordPress Multisite. Puoi configurare una sola di queste opzioni per il tuo sito WordPress Multisite. Ad esempio, se scegli di aggiungere i siti di blog come domini, non potrai aggiungerli come sottodomini e viceversa. Per configurare una di queste opzioni, consulta una delle seguenti guide:

- Per aggiungere siti di blog come domini, ad esempio example1.com e example2.com, consulta [Aggiunta di blog come domini a un'istanza di WordPress Multisite in Lightsail.](#page-1194-0)
- Per aggiungere siti di blog come sottodomini del dominio principale del tuo sito WordPress Multisite, ad esempio one.example.com e two.example.com, consulta Aggiunta di blog come [sottodomini a un'istanza di WordPress Multisite in Lightsail.](#page-1201-0)

## <span id="page-1100-1"></span>Fase 7: lettura della documentazione di WordPress Multisite e completamento della configurazione del sito Web

Leggi la documentazione di WordPress Multisite per informazioni su come amministrare e personalizzare il tuo sito Web. Per ulteriori informazioni, consulta [WordPress Multisite Network](https://wordpress.org/support/article/multisite-network-administration/) [Administration Documentation](https://wordpress.org/support/article/multisite-network-administration/) (Documentazione di WordPress Multisite sull'amministrazione di reti).

## <span id="page-1100-2"></span>Fase 8: creazione di uno snapshot di un'istanza

Dopo aver configurato il sito Web WordPress Multisite nel modo desiderato, crea snapshot periodici dell'istanza per eseguirne il backup. È possibile creare snapshot manualmente o abilitare snapshot automatici in modo che Lightsail crei snapshot giornalieri. In caso di problemi con l'istanza, puoi

creare una nuova istanza sostitutiva utilizzando lo snapshot. Per ulteriori informazioni, consulta [Snapshot.](#page-224-0)

Nella pagina di gestione dell'istanza, nella scheda Snapshot, scegli Create a snapshot (Crea snapshot) o scegli di abilitare gli snapshot automatici.

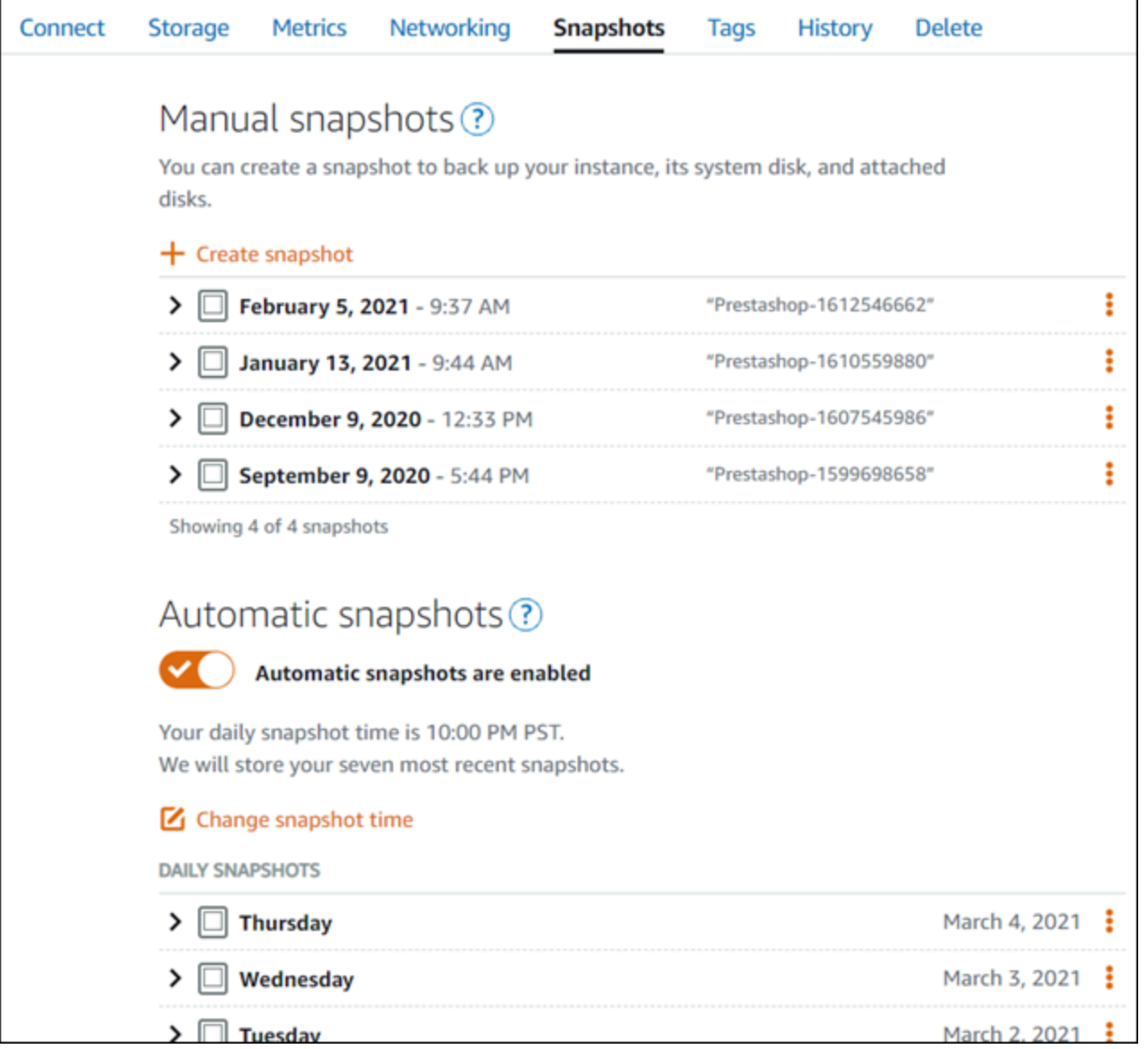

Per ulteriori informazioni, consulta#Creazione di uno snapshot di un'istanza Linux o Unix in Amazon [Lightsail](#page-131-0) o [Abilitazione o disabilitazione di snapshot automatici per istanze o dischi in Amazon](#page-252-0)  [Lightsail](#page-252-0).

# Tutorial su Bitnami per Amazon Lightsail

Bitnami semplifica l'implementazione delle applicazioni software fornendo stack e applicazioni di sviluppo pre-confezionati e pronti all'uso per varie piattaforme. Usa i seguenti tutorial per imparare a lavorare con Bitnami in Lightsail.

#### Argomenti

- [Ottenimento di nome utente e password dell'applicazione per l'istanza Bitnami](#page-1102-0)
- [Rimozione del banner Bitnami da un'istanza dello schema Bitnami in Lightsail](#page-1109-0)

# <span id="page-1102-0"></span>Ottenimento di nome utente e password dell'applicazione per l'istanza Bitnami

Bitnami offre molte delle immagini di istanza di applicazioni o progetti, che possono essere create come istanze Amazon Lightsail, ovvero server privati virtuali. Questi progetti sono descritti come "Assemblato da Bitnami" nella pagina di creazione dell'istanza della console Lightsail.

Una volta creata un'istanza utilizzando un progetto Bitnami, potrai accedere e gestirla. Per eseguire questa operazione, è necessario ottenere il nome utente e la password predefiniti per l'applicazione e/o il database con l'istanza in esecuzione. In questo articolo si illustra come ottenere le informazioni necessarie per effettuare l'accesso e gestire le istanze di Lightsail create dai seguenti progetti:

- Applicazione di creazione blog e gestione dei contenuti WordPress
- Applicazione di creazione blog e gestione dei contenuti WordPress Multisite con il supporto di siti Web multipli sulla stessa istanza
- Stack di sviluppo Django
- Applicazione di creazione blog e gestione dei contenuti WordPress
- Stack di sviluppo LAMP (PHP 7)
- Stack di sviluppo Node.js
- Applicazione di gestione dei contenuti Joomla
- Applicazione di e-commerce Magento
- Stack di sviluppo MEAN
- Applicazione di gestione dei contenuti Drupal
- Applicazione repository CE GitLab
- Applicazione di gestione dei progetti Redmine
- Stack di sviluppo Nginx (LEMP)

### Ottenere l'applicazione Bitnami e il nome utente del database predefiniti

Questi sono applicazione e nomi utente di database predefiniti per le istanze di Lightsail creati utilizzando i progetti Bitnami:

#### **a** Note

Non tutti i progetti Bitnami includono un'applicazione o un database. Il nome utente è elencato come non applicabile (N/A) se non sono inclusi tali componenti nel progetto.

- WordPress, incluso WordPress Multisite
	- Nome utente applicazione: user
	- Nome dell'utente del database: root
- PrestaShop
	- Nome utente applicazione: user@example.com
	- Nome dell'utente del database: root
- Django
	- Nome utente applicazione: N/A
	- Nome dell'utente del database: root
- Ghost
	- Nome utente applicazione: user@example.com
	- Nome dell'utente del database: root
- Stack LAMP (PHP 5 e PHP 7)
	- Nome utente applicazione: N/A
	- Nome dell'utente del database: root
- Node.js
	- Nome utente applicazione: N/A
	- Nome utente del database: N/A
- Joomla

Nome utente e password Bitnami 1082

- Nome utente applicazione: user
- Nome dell'utente del database: root
- Magento
	- Nome utente applicazione: user
	- Nome dell'utente del database: root
- MEAN
	- Nome utente applicazione: N/A
	- Nome dell'utente del database: root
- Drupal
	- Nome utente applicazione: user
	- Nome dell'utente del database: root
- GitLab CE
	- Nome utente applicazione: user
	- Nome dell'utente del database: postgres
- Redmine
	- Nome utente applicazione: user
	- Nome dell'utente del database: root
- Nginx
	- Nome utente applicazione: N/A
	- Nome dell'utente del database: root

## Ottenere l'applicazione e la password del database Bitnami predefinita

L'applicazione e la password del database predefinite sono memorizzate sull'istanza. Si possono recuperare connettendosi tramite terminal SSH basato su browser nella console Lightsail ed eseguendo un comando speciale.

Per ottenere l'applicazione Bitnami e la password del database predefinite

- 1. Accedere alla [console Lightsail.](https://lightsail.aws.amazon.com/)
- 2. Se non lo hai già fatto, crea un'istanza utilizzando un progetto Bitnami. Per ulteriori informazioni, vedere la sezione sulla [creazione di un VPS Amazon Lightsail](#page-47-0) Nome utente e password Bitnami **1083 Contract of the Contract of American** 1083

3. Nella home pagina di Lightsail, scegliere l'icona di connessione rapida per l'istanza alla quale connettersi.

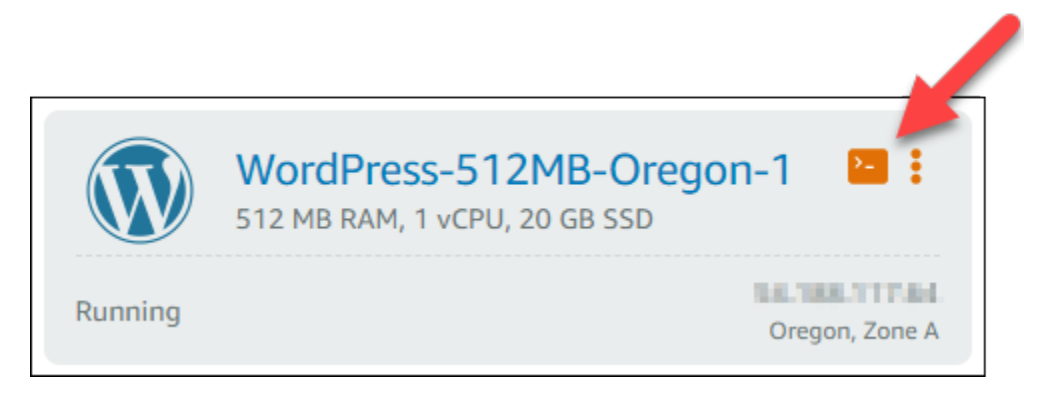

Si apre la finestra del client SSH basato su browser, come mostra il seguente esempio.

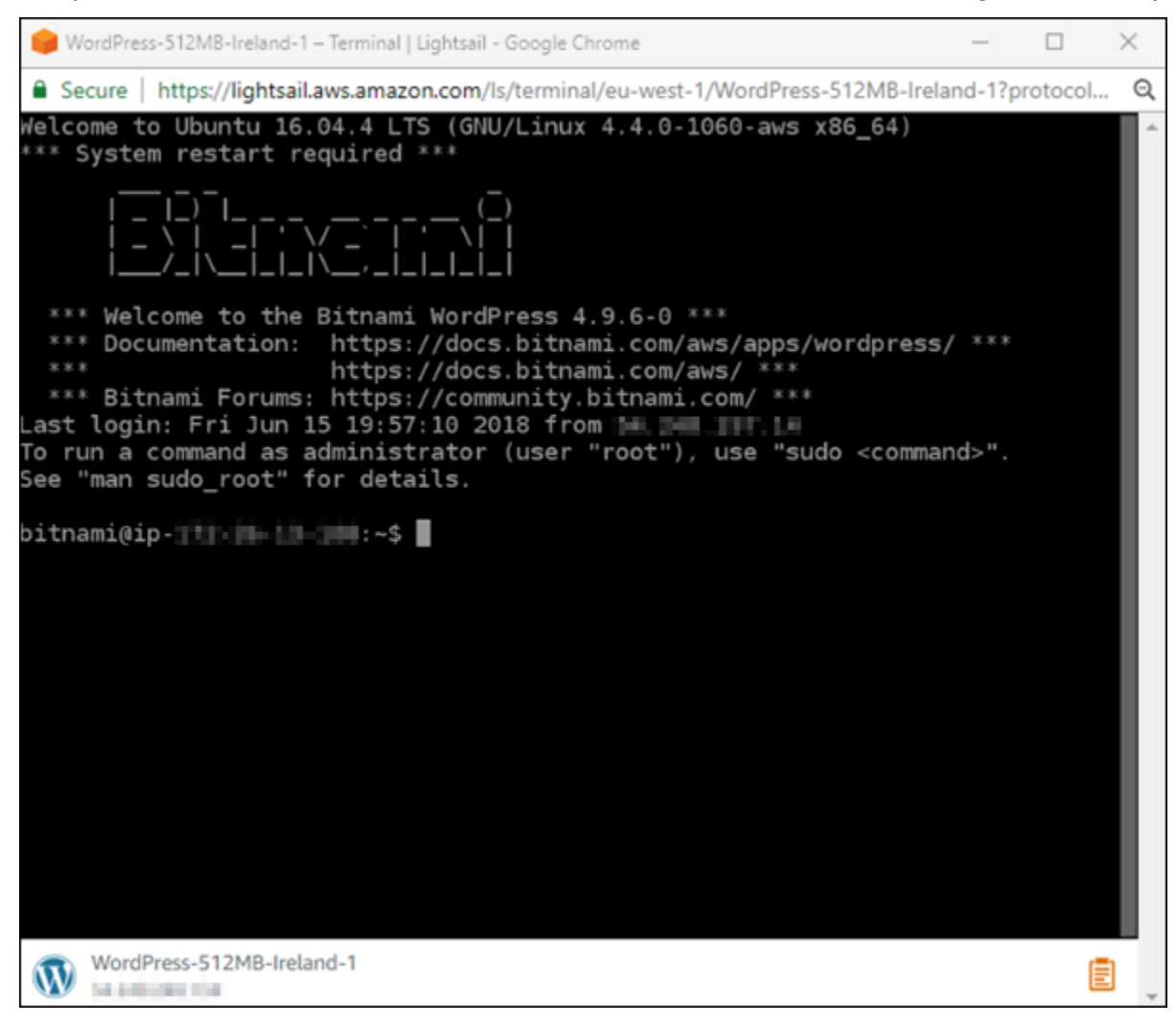

4. Digitare il seguente comando per recuperare la password predefinita dell'applicazione:

#### cat bitnami\_application\_password

#### **a** Note

Se ci si trova in una directory diversa dalla home directory dell'utente, digitare cat \$HOME/bitnami\_application\_password.

Dovrebbe comparire una risposta simile alla seguente contenente la password dell'applicazione:

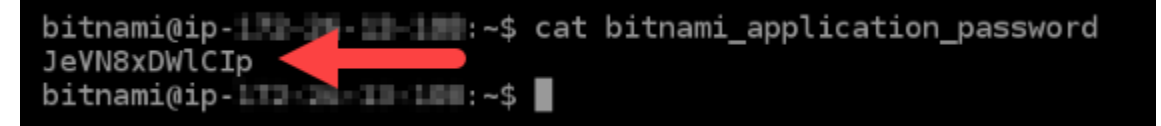

- 5. Nella schermata del terminal, evidenziare la password, quindi scegliere l'icona degli appunti in basso a destra sulla finestra del client SSH basato su browser.
- 6. Nella casella di testo degli appunti, evidenziare il testo da copiare, quindi premere CTRL+C o Cmd+C per copiare testo negli appunti locali.

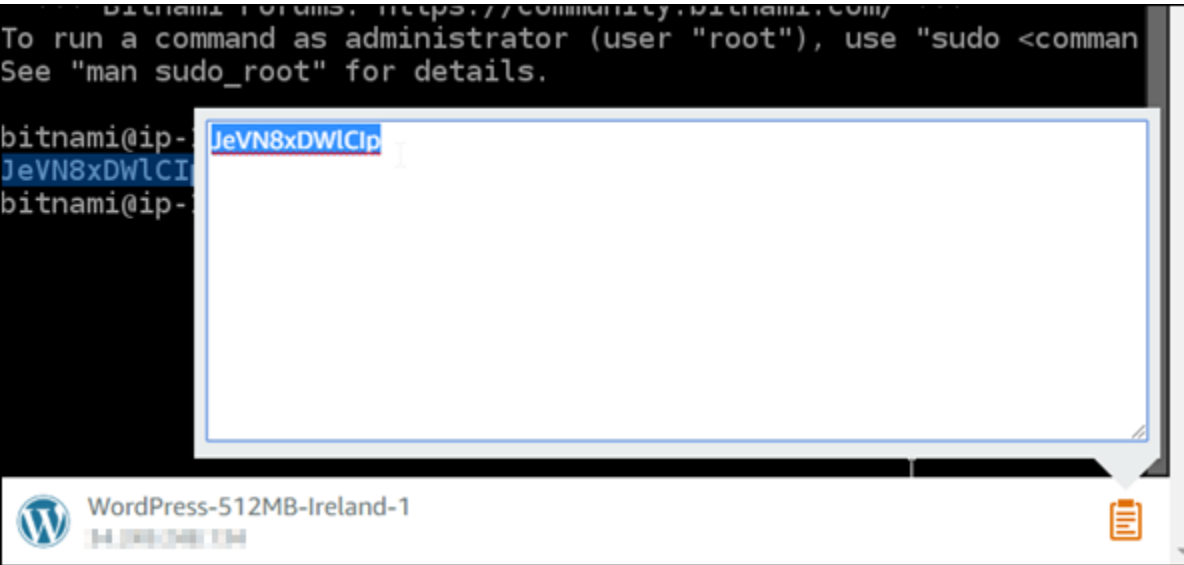

#### **A** Important

Accertarsi di aver salvato la password da qualche parte. Puoi modificarlo in un secondo momento, dopo l'accesso all'applicazione Bitnami sulla tua istanza.

## Accedere all'applicazione Bitnami sull'istanza

Per le istanze create da progetti WordPress, Drupal, Joomla, Magento, GitLab CE e Redmine, accedere all'applicazione cercando l'indirizzo IP pubblico della propria istanza.

Per accedere all'applicazione Bitnami

1. In una finestra del browser, raggiungere l'indirizzo IP pubblico per l'istanza.

Si apre la home page dell'applicazione Bitnami. Viene visualizzata la home page in base al progetto Bitnami scelto per l'istanza. Ad esempio, questa è la home page dell'applicazione WordPress:

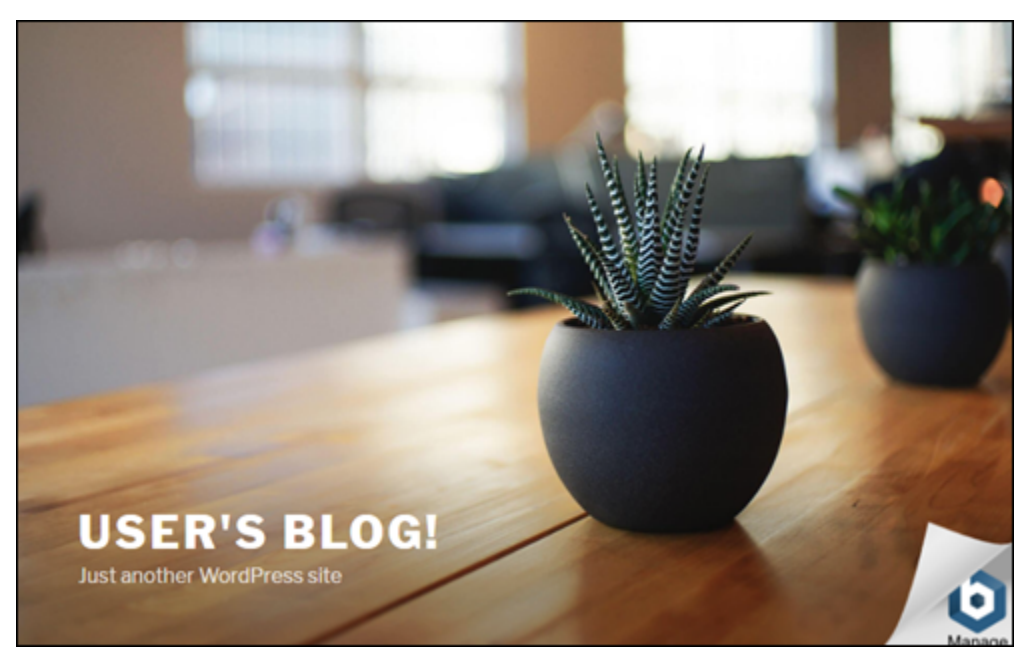

2. Scegliere il logo Bitnami in basso a destra sulla home page dell'applicazione per raggiungere la pagina delle informazioni sull'applicazione.

#### **a** Note

L'applicazione GitLab CE non visualizza un logo Bitnami. Al contrario, effettuare l'accesso utilizzando i campi di testo nome utente e password visualizzati sulla home page di GitLab CE.

La pagina delle informazioni sull'applicazione contiene nome utente predefinito e un collegamento alla pagina di accesso per l'applicazione sull'istanza.

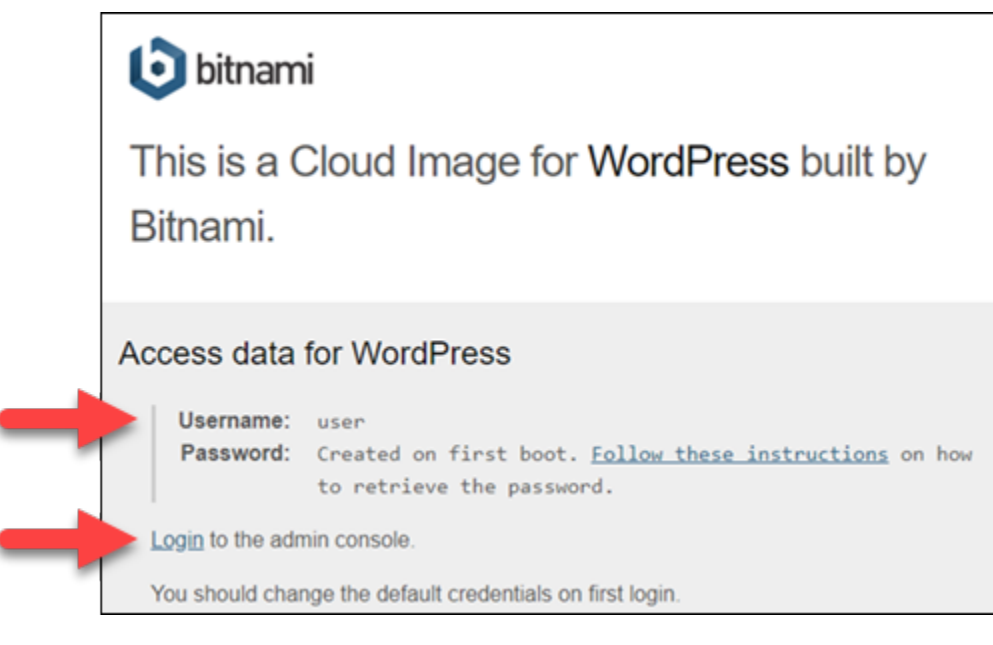

- 3. Scegli il collegamento di accesso sulla pagina per raggiungere la pagina di accesso per l'applicazione sull'istanza.
- 4. Digitare nome utente e password appena acquisiti, quindi scegliere Log In (Accedi).

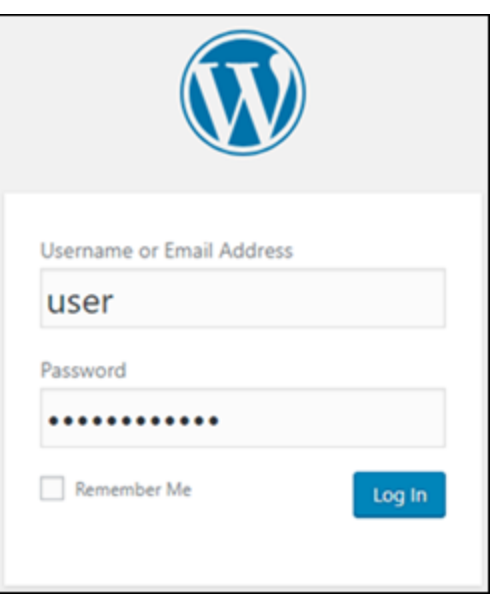

## Fasi successive

Utilizzare i seguenti collegamenti per ulteriori informazioni sui progetti Bitnami e per vedere i tutorial. Ad esempio, è possibile [installare plug-in](https://docs.bitnami.com/aws/apps/wordpress/#how-to-install-a-plugin-on-wordpress) o [abilitare il supporto HTTPS con certificati SSL](https://docs.bitnami.com/aws/apps/wordpress/#how-to-enable-https-support-with-ssl-certificates) per l'istanza WordPress.

• [Bitnami WordPress per Amazon Web Services](https://docs.bitnami.com/aws/apps/wordpress/)

- [Stack Bitnami LAMP per Amazon Web Services](https://docs.bitnami.com/aws/infrastructure/lamp/)
- [Bitnami Node.js per Amazon Web Services](https://docs.bitnami.com/aws/infrastructure/nodejs/)
- [Bitnami Joomla per Amazon Web Services](https://docs.bitnami.com/aws/apps/joomla/)
- [Bitnami Magento per Amazon Web Services](https://docs.bitnami.com/aws/apps/magento/)
- [Bitnami MEAN stack per Amazon Web Services](https://docs.bitnami.com/aws/infrastructure/mean/)
- [Bitnami Drupal per Amazon Web Services](https://docs.bitnami.com/aws/apps/drupal/)
- [Bitnami GitLab per Amazon Web Services](https://docs.bitnami.com/aws/apps/gitlab/)
- [Bitnami Redmine per Amazon Web Services](https://docs.bitnami.com/aws/apps/redmine/)
- [Bitnami Nginx \(stack LEMP\) per Amazon Web Services](https://docs.bitnami.com/aws/infrastructure/nginx/)

Per ulteriori informazioni, consultare la pagina con le [nozioni di base sulle applicazioni Bitnami](https://docs.bitnami.com/aws/get-started-lightsail/) [utilizzando Amazon Lightsail](https://docs.bitnami.com/aws/get-started-lightsail/) oppure sull'[uso delle domande frequenti di Amazon Lightsail](https://docs.bitnami.com/aws/faq/#using-amazon-lightsail).

# <span id="page-1109-0"></span>Rimozione del banner Bitnami da un'istanza dello schema Bitnami in **Lightsail**

Alcuni progetti Bitnami che possono essere selezionati per le istanze Amazon Lightsail visualizzano un banner Bitnami nella home page dell'applicazione. Nell'esempio seguente di un'istanza WordPress "Con tecnologia Bitnami", il banner Bitnami viene visualizzato in basso a destra della home page. In questa guida è illustrato come rimuovere definitivamente l'icona Bitnami dalla home page dell'applicazione sull'istanza.

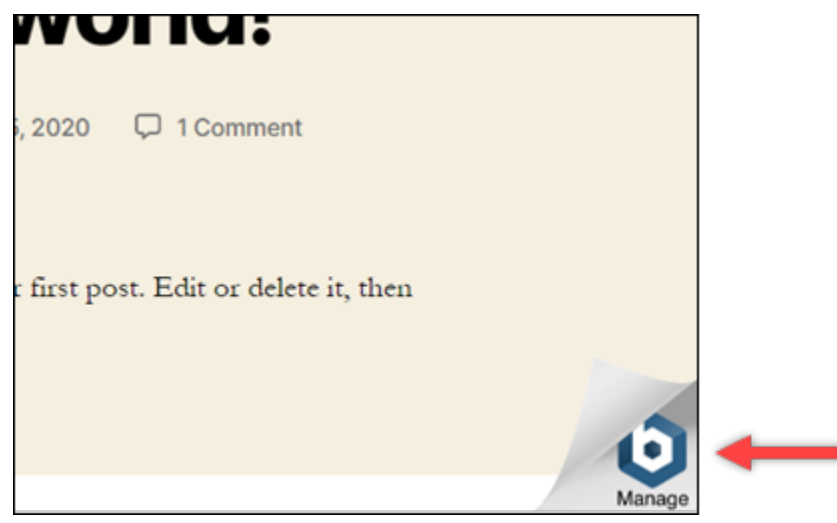

Non tutte le applicazioni dei progetti Bitnami visualizzano il banner Bitnami nella home page dell'applicazione. Visita la home page dell'istanza Lightsail per determinare se viene visualizzato un banner Bitnami. Nell'esempio seguente di un'istanza Nginx "Con tecnologia Bitnami", l'icona Bitnami non è visualizzata. Viene visualizzata invece una pagina di informazioni segnaposto, che eventualmente viene sostituita dall'applicazione che scegli di implementare nell'istanza. Se nell'istanza non viene visualizzato un banner Bitnami, non è necessario seguire le procedure descritte in questa guida.

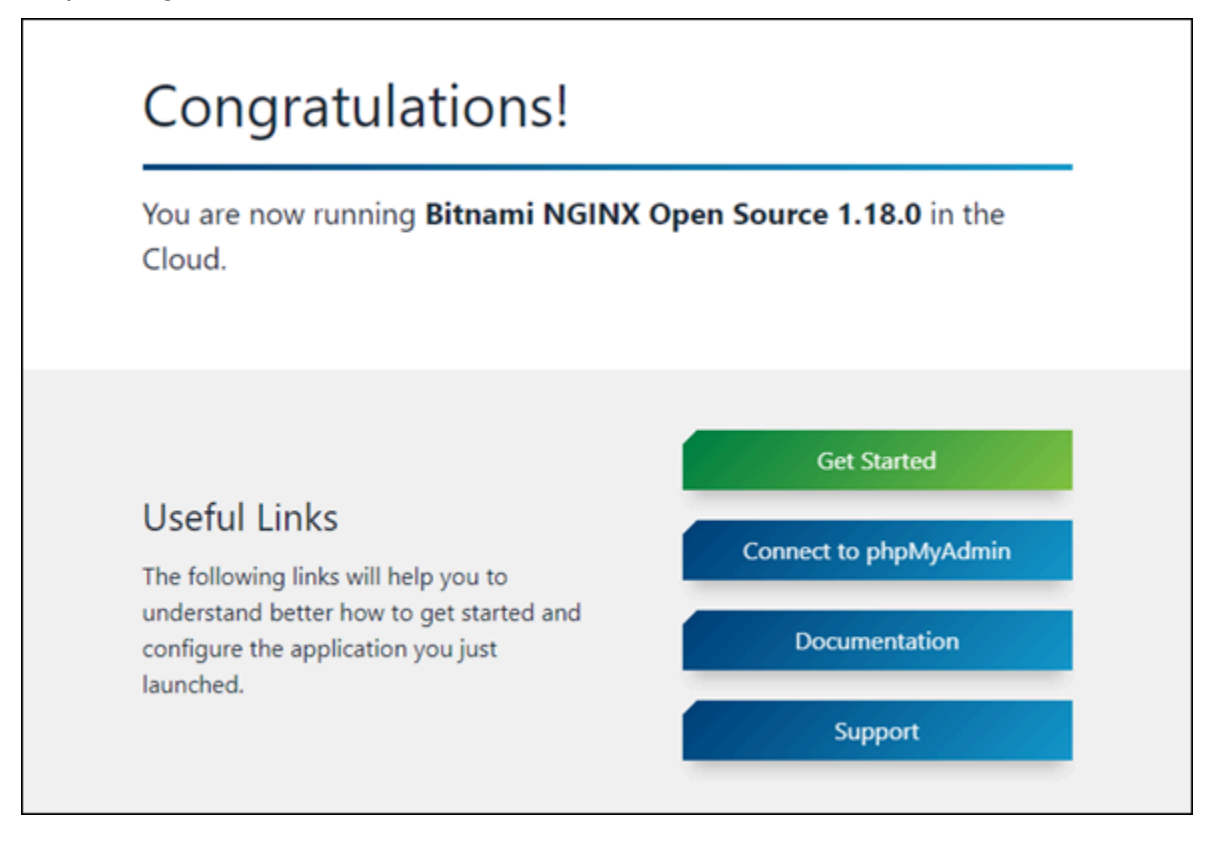

Rimozione del banner Bitnami dall'istanza

Completa la procedura seguente per confermare che nell'istanza è visualizzata un'icona Bitnami nella home page dell'applicazione e per rimuoverla.

- 1. Accedere alla [console Lightsail.](https://lightsail.aws.amazon.com/)
- 2. Nella scheda Instances (Istanze) della home page Lightsail, copia l'indirizzo IP pubblico dell'istanza da confermare.

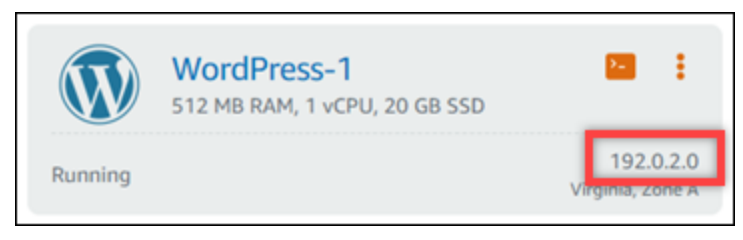

- 3. Apri una nuova scheda del browser, inserisci l'indirizzo IP pubblico dell'istanza nella barra degli indirizzi e premi Invio.
- 4. Conferma una delle opzioni seguenti:
	- 1. Se l'icona Bitnami non è visualizzata nella pagina, interrompi le procedure seguenti. Non è necessario rimuovere l'icona Bitnami dalla home page dell'applicazione.
	- 2. Se nell'angolo in basso a destra della pagina viene visualizzata l'icona Bitnami, come nell'esempio seguente, procedi con le fasi riportate di seguito per rimuoverla.

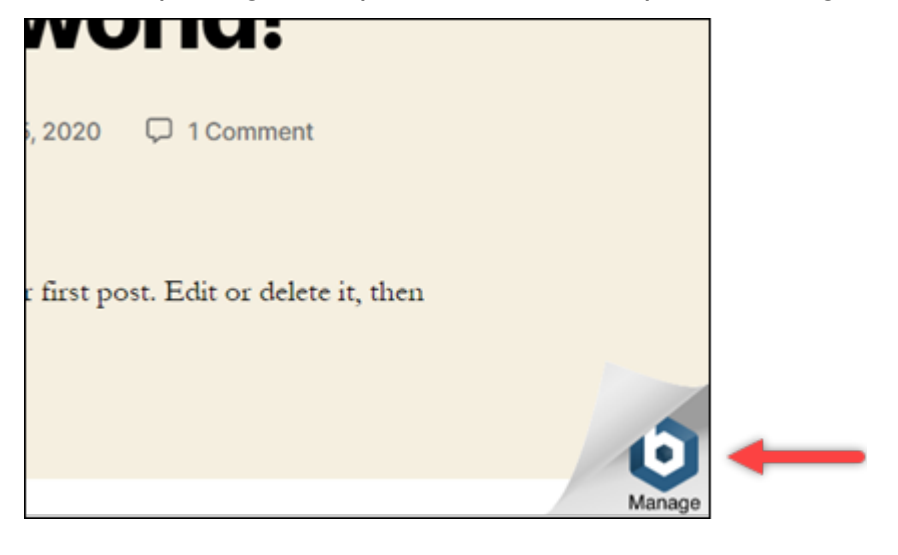

Nelle fasi seguenti, ti connetterai all'istanza utilizzando il client SSH basato sul browser Lightsail. Dopo aver effettuato la connessione, eseguirai lo strumento di configurazione Bitnami (bnconfig) per rimuovere l'icona Bitnami dalla home page dell'applicazione. Lo strumento bnconfig è uno strumento a riga di comando che permette di configurare l'applicazione sull'istanza del progetto Bitnami. Per ulteriori informazioni, consulta [Learn About The Bitnami Configuration Tool](https://docs.bitnami.com/aws/faq/configuration/understand-bnconfig/) nella documentazione di Bitnami.

- 5. Torna alla scheda del browser nella home page di Lightsail.
- 6. Scegli l'icona del client SSH basato su browser accanto al nome dell'istanza alla quale desideri connetterti.

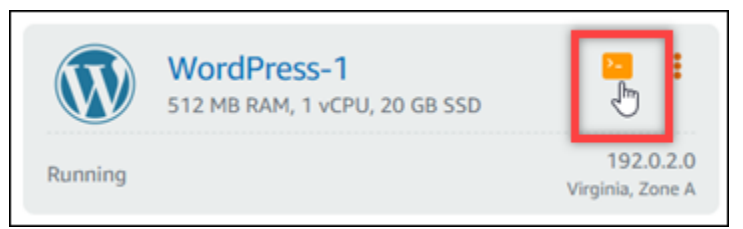

7. Dopo la connessione del client SSH all'istanza, inserisci uno dei seguenti comandi:

1. Se l'istanza utilizza Apache, inserisci uno dei comandi seguenti. Se uno dei comandi ha esito negativo, prova l'altro. La prima parte di questo comando disabilita il banner Bitnami e la seconda parte riavvia il servizio Apache.

sudo /opt/bitnami/apps/wordpress/bnconfig --disable\_banner 1 && sudo /opt/ bitnami/ctlscript.sh restart apache

sudo /opt/bitnami/wordpress/bnconfig --disable\_banner 1 && sudo /opt/bitnami/ ctlscript.sh restart apache

Puoi confermare l'esito positivo del processo selezionando l'indirizzo IP pubblico dell'istanza e confermando che l'icona Bitnami è sparita.

# WordPress tutorial per Amazon Lightsail

WordPress è un sistema di gestione dei contenuti open source che consente agli utenti di creare e gestire siti Web e blog con facilità. Usa i seguenti tutorial per imparare a usare WordPress Lightsail.

#### Attività

- [Tutorial: Avvia e configura un' WordPress istanza in Lightsail](#page-1113-0)
- [Tutorial: Connessione di un sito Web WordPress in Lightsail a un bucket Amazon S3](#page-1121-0)
- [Tutorial: Connessione di un'istanza WordPress in Lightsail a un database Amazon Aurora](#page-1130-0)
- [Tutorial: Collegamento di un sito Web WordPress a un database gestito MySQL in Lightsail](#page-1138-0)
- [Tutorial: Connect un' WordPress istanza a un bucket Lightsail](#page-1142-0)
- [Configura la tua WordPress istanza per funzionare con una rete di distribuzione di contenuti](#page-1159-0)  [\(content delivery network\) in Lightsail](#page-1159-0)
- [Abilitazione dell'e-mail sull'istanza WordPress in Lightsail](#page-1163-0)
- [Abilita HTTPS sulla tua WordPress istanza in Lightsail](#page-1175-0)
- [Esegui la migrazione di un WordPress blog esistente su Amazon Lightsail](#page-1186-0)

# <span id="page-1113-0"></span>Tutorial: Avvia e configura un' WordPress istanza in Lightsail

Amazon Lightsail è il modo più semplice per iniziare a usare Amazon Web Services AWS() se hai solo bisogno di istanze (server privati virtuali). [Lightsail include tutto ciò di cui hai bisogno per lanciare](https://aws.amazon.com/lightsail/pricing/)  [rapidamente il tuo progetto: istanze, database gestiti, storage basato su SSD, backup \(istantanee\),](https://aws.amazon.com/lightsail/pricing/) [trasferimento dati, gestione DNS del dominio, IP statici e sistemi di bilanciamento del carico, a un](https://aws.amazon.com/lightsail/pricing/) [prezzo basso e prevedibile.](https://aws.amazon.com/lightsail/pricing/)

Con questo tutorial, imparerai come avviare e configurare un' WordPress istanza su Lightsail. Include i passaggi per configurare un nome di dominio personalizzato, proteggere il traffico Internet con HTTPS, connettersi all'istanza tramite SSH e accedere al sito Web. WordPress Quando hai finito con questo tutorial, avrai le basi per far funzionare la tua istanza su Lightsail.

#### **a** Note

Nell'ambito del piano AWS gratuito, puoi iniziare a usare Amazon Lightsail gratuitamente su pacchetti di istanze selezionati. Per ulteriori informazioni, consulta il piano AWS gratuito nella pagina dei prezzi di [Amazon Lightsail](https://aws.amazon.com/lightsail/pricing).

#### Indice

- [Passaggio 1: iscriviti a AWS](#page-1113-1)
- [Fase 2: Creare un' WordPress istanza](#page-1113-2)
- [Passaggio 3: configura l' WordPressistanza](#page-1115-0)
- [Passaggio 4: Ottieni la password di amministratore per il tuo WordPress sito web](#page-1119-0)
- [Passaggio 5: accedi alla dashboard di amministrazione del tuo sito web WordPress](#page-1119-1)
- [Informazioni aggiuntive](#page-1121-1)

## <span id="page-1113-1"></span>Passaggio 1: iscriviti a AWS

<span id="page-1113-2"></span>Amazon Lightsail richiede un. Account AWS[Registrati](https://console.aws.amazon.com/console/home) o [accedi AWS](https://console.aws.amazon.com/console/home) se hai già un account. AWS

### Fase 2: Creare un' WordPress istanza

Completa i seguenti passaggi per rendere operativa l' WordPress istanza. Per ulteriori informazioni, consulta [the section called "Creazione di un'istanza"](#page-47-0).

#### Per creare un'istanza Lightsail per WordPress

- 1. Accedi alla console [Lightsail](https://lightsail.aws.amazon.com/).
- 2. Nella sezione Istanze della home page di Lightsail, scegli Crea istanza.

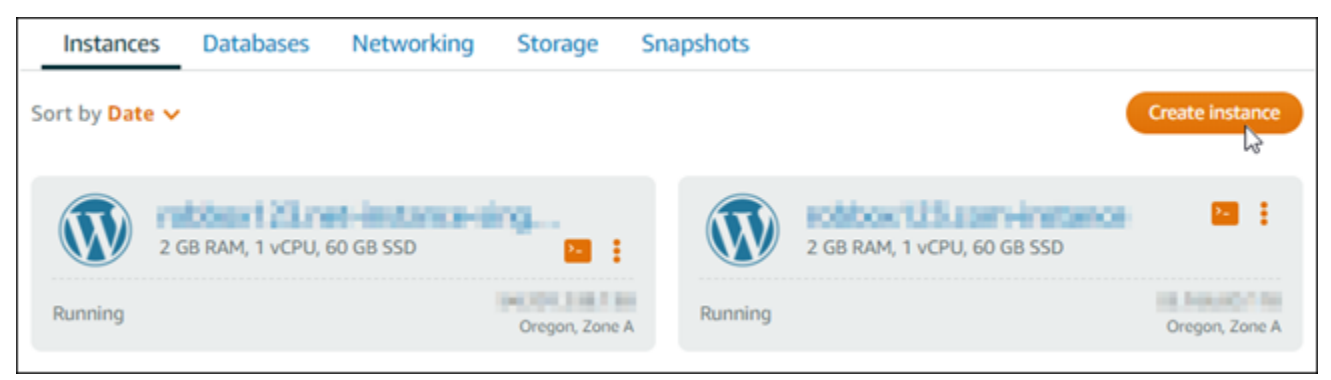

3. Scegli la zona di disponibilità Regione AWS e la zona di disponibilità per la tua istanza.

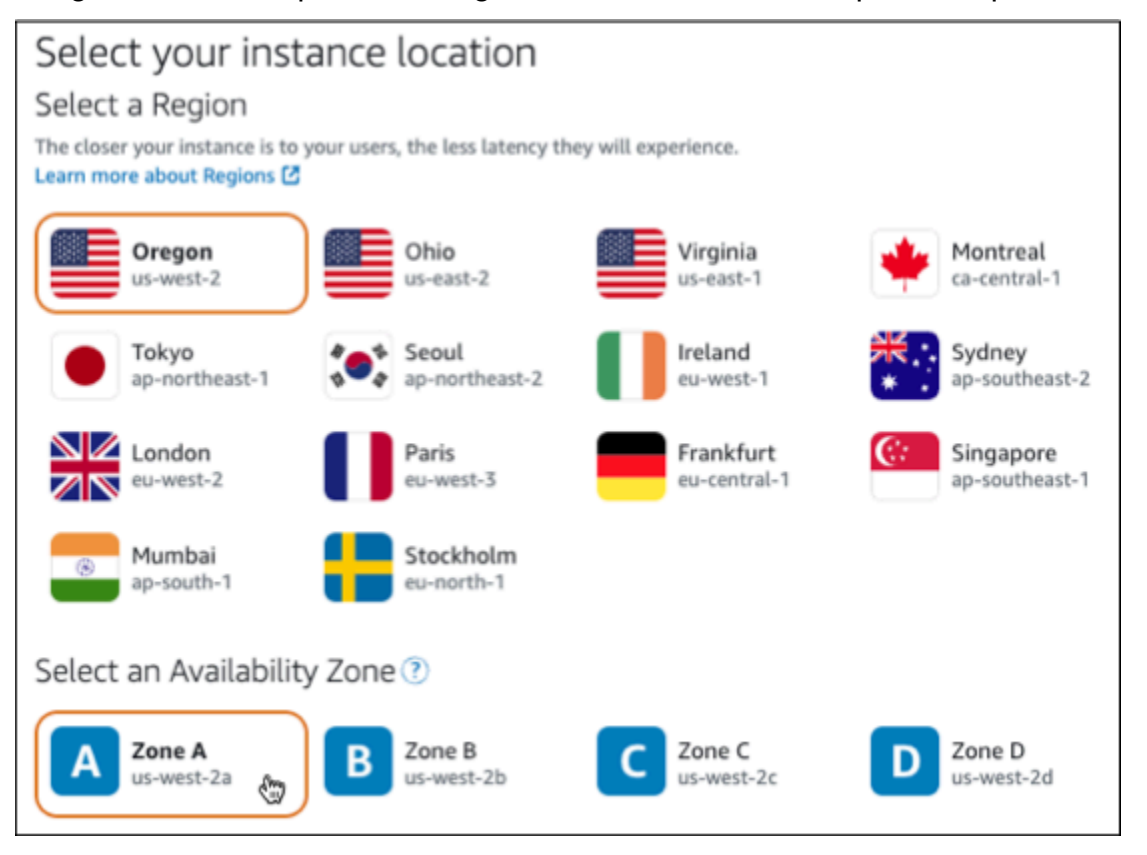

- 4. Scegliete l'immagine per la vostra istanza come segue:
	- a. Per Seleziona una piattaforma, scegli Linux/Unix.
	- b. Per Seleziona un progetto, scegli. WordPress
- 5. Scegliere un piano di istanza.

Un piano include una configurazione della macchina (RAM, SSD, vCPU) a un costo basso e prevedibile, oltre a una quota di trasferimento dati.

- 6. Inserire un nome per l'istanza. I nomi delle risorse:
	- Deve essere unico per ogni account Regione AWS Lightsail.
	- Devono contenere da 2 a 255 caratteri.
	- Devono iniziare e terminare con un carattere alfanumerico o un numero.
	- Possono includere caratteri alfanumerici, numeri, punti, trattini e trattini bassi (underscore).
- 7. Seleziona Crea istanza.
- 8. Per visualizzare il post di prova del blog, vai alla pagina di gestione delle istanze e copia l'indirizzo IPv4 pubblico mostrato nell'angolo in alto a destra della pagina. Incolla l'indirizzo nel campo degli indirizzi di un browser Web connesso a Internet. Il browser visualizza il post di prova del blog.

## <span id="page-1115-0"></span>Passaggio 3: configura l' WordPressistanza

Puoi configurare l' WordPress istanza utilizzando un step-by-step flusso di lavoro guidato oppure puoi completare le singole attività. Utilizzando entrambe le opzioni, configurerai quanto segue:

- Un nome di dominio registrato: il tuo WordPress sito necessita di un nome di dominio facile da ricordare. Gli utenti specificheranno questo nome di dominio per accedere al tuo WordPress sito. Per ulteriori informazioni, consulta [Domini e DNS.](#page-303-0)
- Gestione DNS: devi decidere come gestire i record DNS per il tuo dominio. Un record DNS indica al server DNS a quale indirizzo IP o nome host è associato un dominio o un sottodominio. Una zona DNS contiene i record DNS per il tuo dominio. Per ulteriori informazioni, consulta [the section](#page-305-0)  [called "DNS in Lightsail".](#page-305-0)
- Un indirizzo IP statico: l'indirizzo IP pubblico predefinito per l' WordPress istanza cambia se l'istanza viene interrotta e avviata. Quando colleghi un indirizzo IP statico alla tua istanza, questo rimane invariato anche se interrompi e avvii l'istanza. Per ulteriori informazioni, consulta [the section](#page-522-0) [called "Indirizzi IP".](#page-522-0)
- Un certificato SSL/TLS: dopo aver creato un certificato convalidato e averlo installato sull'istanza, puoi abilitare HTTPS per il tuo WordPress sito Web in modo che il traffico indirizzato all'istanza attraverso il dominio registrato venga crittografato tramite HTTPS. Per ulteriori informazioni, consulta [the section called "Abilitazione di HTTPS".](#page-1175-0)
#### Opzione: flusso di lavoro guidato

## **G** Tip

Leggi i seguenti suggerimenti prima di iniziare. Per informazioni sulla risoluzione dei problemi, consulta [Risoluzione dei problemi WordPress di configurazione](#page-934-0).

- L'installazione supporta le istanze Lightsail WordPress con versione 6 e successive, create dopo il 1° gennaio 2023.
- L'istanza deve essere in esecuzione. Attendi alcuni minuti affinché la connessione SSH sia pronta se l'istanza è stata appena avviata.
- Le porte 22, 80 e 443 del firewall dell'istanza devono consentire le connessioni TCP da qualsiasi indirizzo IP durante l'esecuzione della configurazione. Per ulteriori informazioni, consulta [Firewall di istanze](#page-184-0).
- Quando aggiungi o aggiorni i record DNS che indirizzano il traffico proveniente dal tuo dominio apex (example.com) e dai relativi www sottodomini (www.example.com), questi dovranno propagarsi su Internet. [Puoi verificare che le modifiche al DNS abbiano avuto](https://mxtoolbox.com/DnsLookup.aspx)  [effetto utilizzando strumenti come n](https://mxtoolbox.com/DnsLookup.aspx)[slookup](https://aws.amazon.com/blogs/messaging-and-targeting/how-to-check-your-domain-verification-settings/) [o DNS Lookup from. MxToolbox](https://mxtoolbox.com/DnsLookup.aspx)
- Le istanze di Wordpress create prima del 1° gennaio 2023 potrebbero contenere un repository Certbot Personal Package Archive (PPA) obsoleto che impedirà la configurazione del sito Web. Se questo repository è presente durante la configurazione, verrà rimosso dal percorso esistente e ne verrà eseguito il backup nella seguente posizione sull'istanza:. ~/opt/bitnami/lightsail/repo.backup Per ulteriori informazioni sul PPA obsoleto, consulta [Certbot](https://launchpad.net/~certbot/+archive/ubuntu/certbot) PPA sul sito Web di Canonical.
- I certificati Let's Encrypt si rinnoveranno automaticamente ogni 60-90 giorni.
- Durante la configurazione, non interrompere o apportare modifiche all'istanza. La configurazione dell'istanza può richiedere fino a 15 minuti. Puoi visualizzare lo stato di avanzamento di ogni passaggio nella scheda di connessione dell'istanza.

Per configurare l'istanza utilizzando la procedura guidata di configurazione del sito Web

1. Nella pagina di gestione delle istanze, nella scheda Connect, scegli Configura il tuo sito web.

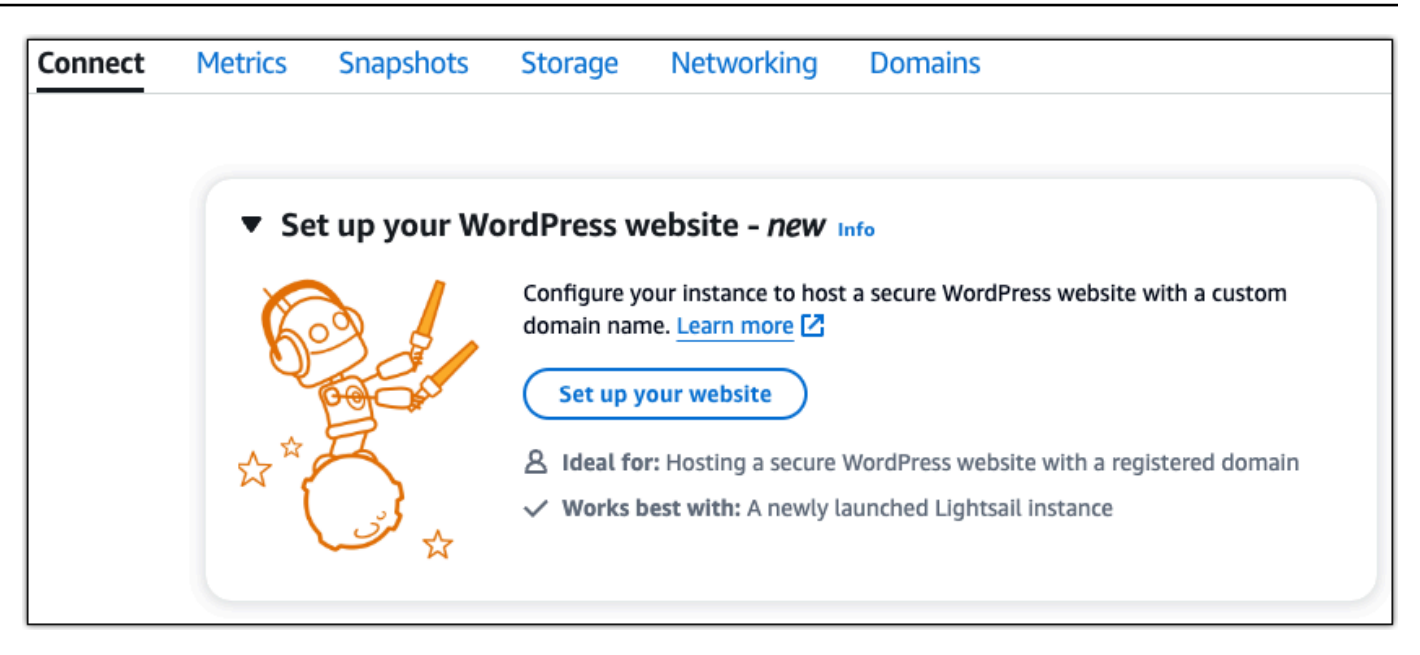

- 2. Per Specificare un nome di dominio, utilizza un dominio gestito Lightsail esistente, registra un nuovo dominio con Lightsail o utilizza un dominio che hai registrato utilizzando un altro registrar di domini. Scegli Usa questo dominio per andare al passaggio successivo.
- 3. Per Configura DNS, esegui una delle seguenti operazioni:
	- Scegli il dominio gestito da Lightsail per utilizzare una zona DNS Lightsail. Scegli Usa questa zona DNS per andare al passaggio successivo.
	- Scegli Dominio di terze parti per utilizzare il servizio di hosting che gestisce i record DNS per il tuo dominio. Tieni presente che creiamo una zona DNS corrispondente nel tuo account Lightsail nel caso in cui decidessi di utilizzarla in un secondo momento. Scegli Usa DNS di terze parti per andare al passaggio successivo.
- 4. Per Crea un indirizzo IP statico, inserisci un nome per il tuo indirizzo IP statico, quindi scegli Crea IP statico.
- 5. Per Gestisci assegnazioni di dominio, scegli Aggiungi assegnazione, scegli un tipo di dominio e quindi scegli Aggiungi. Scegli Continua per andare al passaggio successivo.
- 6. Per Crea un certificato SSL/TLS, scegli i tuoi domini e sottodomini, inserisci un indirizzo email, seleziona Autorizzo Lightsail a configurare un certificato Let's Encrypt sulla mia istanza e scegli Crea certificato. Iniziamo a configurare le risorse Lightsail.

Durante la configurazione, non interrompere o apportare modifiche all'istanza. La configurazione dell'istanza può richiedere fino a 15 minuti. Puoi visualizzare lo stato di avanzamento di ogni passaggio nella scheda di connessione dell'istanza.

7. Una volta completata la configurazione del sito Web, verifica che gli URL specificati nella fase di assegnazione del dominio aprano il WordPress sito.

Opzione: attività individuali

Per configurare l'istanza completando le singole attività

1. Crea un indirizzo IP statico

Nella pagina di gestione dell'istanza, nella scheda Rete, scegli Crea IP statico. La posizione IP statica e l'istanza vengono selezionate automaticamente. Specificate un nome per il vostro indirizzo IP statico, quindi scegliete Crea e allega.

2. Creazione di una zona DNS

Nel riquadro di navigazione, scegli Domini e DNS. Scegli Crea zona DNS, inserisci il tuo dominio, quindi scegli Crea zona DNS. Se il traffico web viene attualmente indirizzato al tuo dominio, assicurati che tutti i record DNS esistenti siano presenti nella zona DNS di Lightsail prima di cambiare i name server dell'attuale provider di hosting DNS del tuo dominio. In questo modo, il traffico scorre continuamente senza interruzioni dopo il trasferimento alla zona DNS di Lightsail

3. Gestisci le assegnazioni dei domini

Nella pagina relativa alla zona DNS, nella scheda Assegnazioni, scegli Aggiungi assegnazione. Scegli il dominio o il sottodominio, seleziona l'istanza, allega l'indirizzo IP statico, quindi scegli Assegna.

## **1** Tip

Attendi il tempo necessario affinché queste modifiche si propaghino su Internet prima che il dominio inizi a indirizzare il traffico verso l'istanza. WordPress

4. Crea e installa un certificato SSL/TLS

Per step-by-step le indicazioni, consulta. [the section called "Abilitazione di HTTPS"](#page-1175-0)

5. Verifica che gli URL che hai specificato nella fase di assegnazione del dominio aprano il WordPress sito.

Passaggio 4: Ottieni la password di amministratore per il tuo WordPress sito web

La password predefinita per accedere alla dashboard di amministrazione del tuo WordPress sito Web è memorizzata nell'istanza. Completa i seguenti passaggi per ottenere la password.

Per ottenere la password predefinita per l' WordPress amministratore

- 1. Apri la pagina di gestione dell'istanza per la tua WordPress istanza.
- 2. Nel WordPresspannello, scegli Recupera password predefinita. Ciò espande la password predefinita di Access nella parte inferiore della pagina.

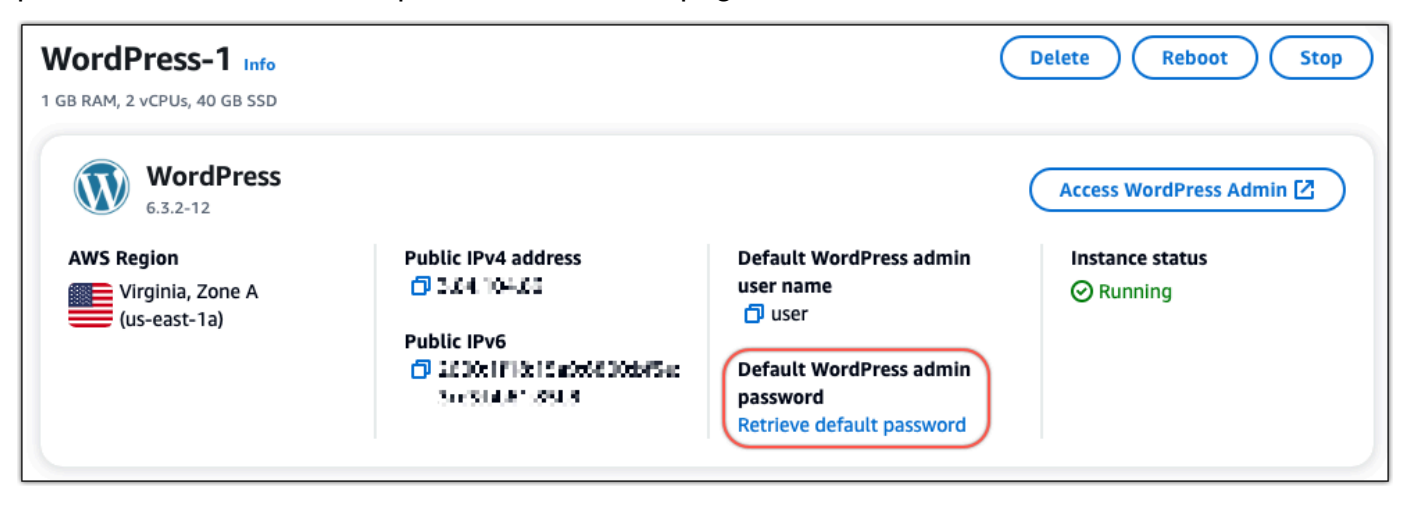

- 3. Scegli Launch. CloudShell Si apre un pannello nella parte inferiore della pagina.
- 4. Scegli Copia e incolla il contenuto nella CloudShell finestra. Puoi posizionare il cursore sul CloudShell prompt e premere Ctrl+V oppure puoi fare clic con il pulsante destro del mouse per aprire il menu e quindi scegliere Incolla.
- 5. Prendi nota della password visualizzata nella finestra. CloudShell Ti serve per accedere alla dashboard di amministrazione del tuo WordPress sito web.

[cloudshell-user@ip-1&-112-41-1L7 ~]\$ AWS\_REGION=us-east-1 ~/lightsail\_connect WordPress-1 cat bitnami\_applic ation\_password JKzh8wB5FAR!)

Passaggio 5: accedi alla dashboard di amministrazione del tuo sito web WordPress

Ora che hai la password per la dashboard di amministrazione del tuo WordPress sito web, puoi accedere. Nel pannello di controllo di amministrazione, puoi modificare la password utente, installare plug-in, modificare il tema del tuo sito Web e molto altro ancora.

Completa i seguenti passaggi per accedere alla dashboard di amministrazione del tuo WordPress sito web.

Per accedere alla dashboard di amministrazione

- 1. Apri la pagina di gestione dell'istanza per la tua WordPress istanza.
- 2. Nel WordPresspannello, scegli Access WordPress Admin.
- 3. Nel pannello Accedi alla dashboard di WordPress amministrazione, in Usa indirizzo IP pubblico, scegli il link con questo formato:

indirizzo ipv4 *pubblico* http://. /wp-admin

- 4. Per nome utente o indirizzo e-mail, immettere. **user**
- 5. Per Password, inserisci la password ottenuta nel passaggio precedente.
- 6. Scegli Log in (Accedi).

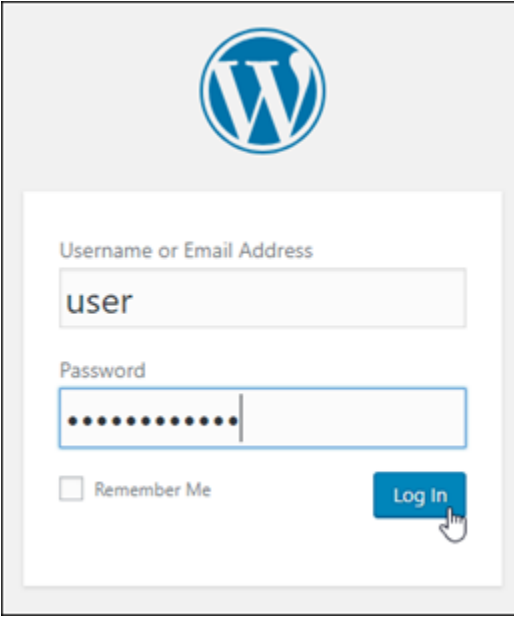

Ora hai effettuato l'accesso alla dashboard di amministrazione del tuo WordPress sito Web, dove puoi eseguire azioni amministrative. Per ulteriori informazioni sull'amministrazione del WordPress sito Web, consulta il [WordPressCodex](https://codex.wordpress.org/) nella WordPress documentazione.

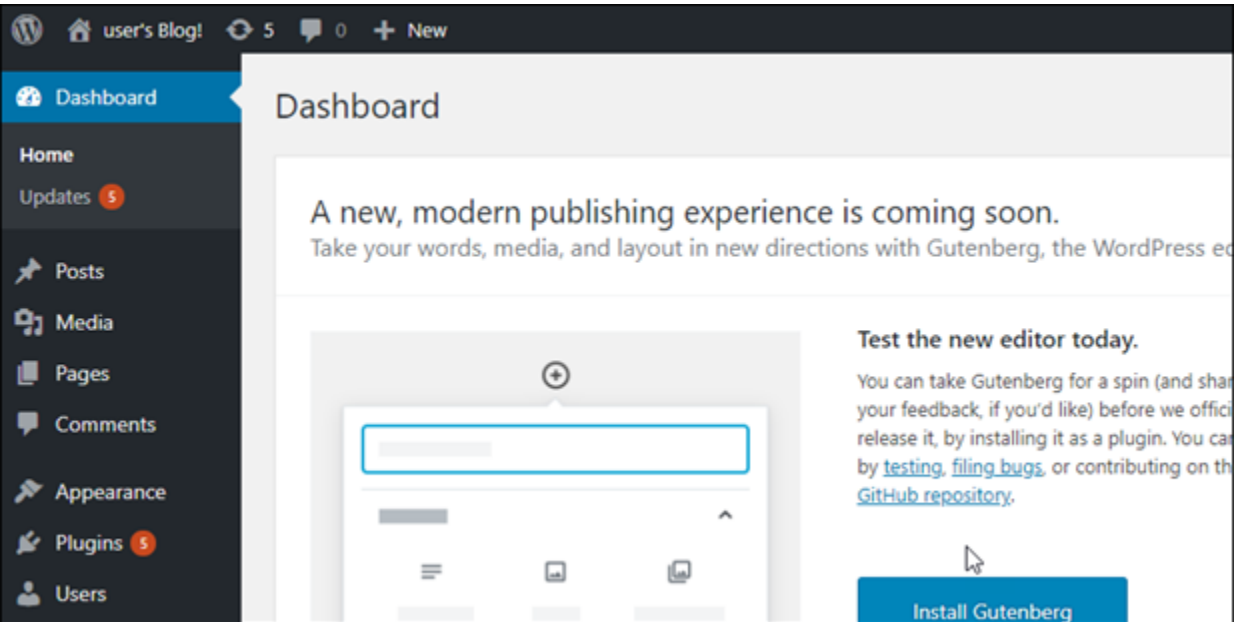

## Informazioni aggiuntive

Ecco alcuni passaggi aggiuntivi che puoi eseguire dopo aver avviato un' WordPress istanza in Amazon Lightsail:

- [the section called "Configura un CDN"](#page-1159-0)
- [Creazione di uno snapshot dell'istanza basata su Linux/Unix](#page-131-0)
- [Abilitazione o disabilitazione di snapshot automatici per istanze o dischi](#page-252-0)
- [Creazione e collegamento di dischi di archiviazione a blocchi supplementari alle istanze basate su](#page-207-0) [Linux](#page-207-0)

# Tutorial: Connessione di un sito Web WordPress in Lightsail a un bucket Amazon S3

Questo tutorial descrive le fasi necessarie per connettere il tuo sito Web WordPress in esecuzione su un'istanza Amazon Lightsail a un bucket Amazon Simple Storage Service (Amazon S3) per archiviare immagini e allegati del sito Web. A tale scopo, devi configurare un plug-in WordPress con un set di credenziali dell'account Amazon Web Services (AWS). Il plug-in crea quindi il bucket Amazon S3 automaticamente e configura il sito Web per utilizzare il bucket anziché il disco dell'istanza per le immagini e gli allegati del sito Web.

#### Indice

- [Fase 1: completamento dei prerequisiti](#page-1122-0)
- [Fase 2: installazione del plugin WP Offload Media sul sito Web WordPress](#page-1122-1)
- [Fase 3: Creazione di un utente IAM e di una policy](#page-1124-0)
- [Fase 4: modifica del file di configurazione di WordPress](#page-1126-0)
- [Fase 5: creazione del bucket Amazon S3 utilizzando il plugin WP Offload Media](#page-1128-0)
- [Fase 6: fasi successive](#page-1129-0)

## <span id="page-1122-0"></span>Fase 1: completamento dei prerequisiti

Prima di iniziare, crea un'istanza WordPress in Lightsail e verifica che sia in stato di esecuzione. Per ulteriori informazioni, consulta [Tutorial: Avvio e configurazione di un'istanza WordPress.](#page-1113-0)

## <span id="page-1122-1"></span>Fase 2: installazione del plugin WP Offload Media sul sito Web WordPress

È necessario utilizzare un plug-in per configurare il sito Web per l'utilizzo di un bucket Amazon S3. Molti plugin sono disponibili per configurare questa operazione; uno di questi plugin è [WP Offload](https://wordpress.org/plugins/amazon-s3-and-cloudfront/)  [Media Lite](https://wordpress.org/plugins/amazon-s3-and-cloudfront/).

Completa la procedura seguente per installare il plugin WP Offload Media sul sito Web WordPress:

1. Accedere al pannello di controllo WordPress come amministratore.

Per ulteriori informazioni, consulta [Ottenimento di nome utente e password dell'applicazione per](#page-1102-0) [l'istanza con tecnologia Bitnami in Amazon Lightsail](#page-1102-0).

2. Passare il mouse su Plugins (Plugin) nel menu di navigazione a sinistra e scegliere Add New (Aggiungi nuovo).

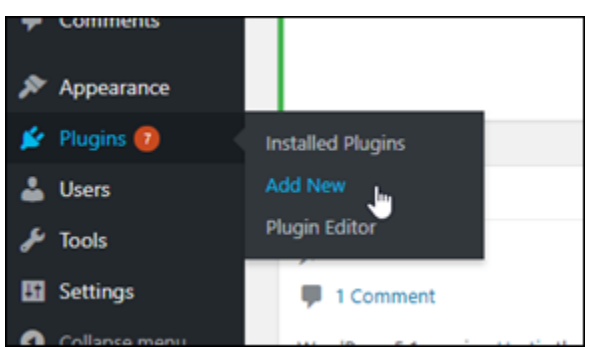

- 3. Cerca WP Offload Media Lite.
- 4. Nei risultati di ricerca, scegliere Install Now (Installa ora) accanto al plugin WP Offload Media .

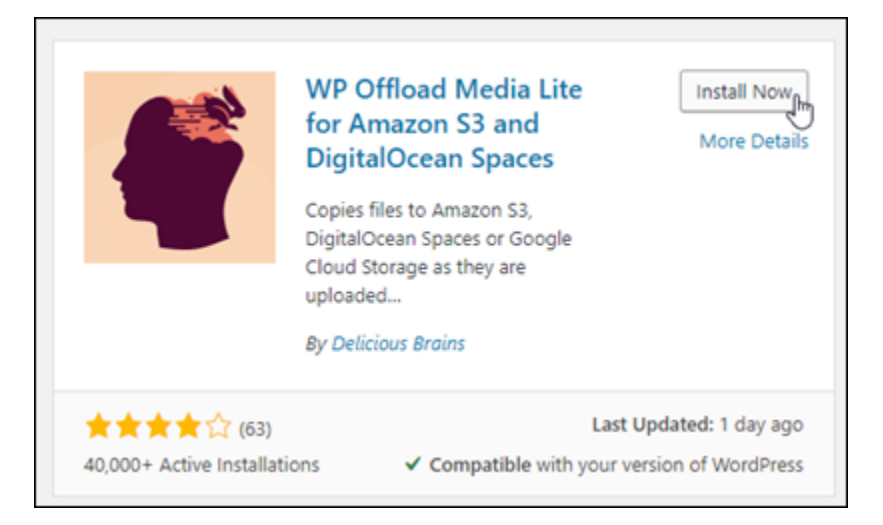

- 5. Scegli Activate (Attiva) al termine dell'installazione del plug-in.
- 6. Nel menu di navigazione a sinistra, scegli Impostazioni, quindi scegli Offload Media.

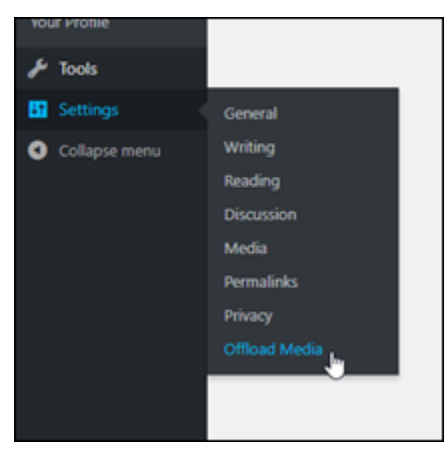

7. Nella pagina Offload Media, scegli Amazon S3 come provider di archiviazione, quindi seleziona Definisci le chiavi di accesso in wp-config.php.

Con questa opzione, è necessario aggiungere le credenziali dell'account AWS al file wpconfig.php nell'istanza. Queste fasi vengono descritte più avanti in questo tutorial.

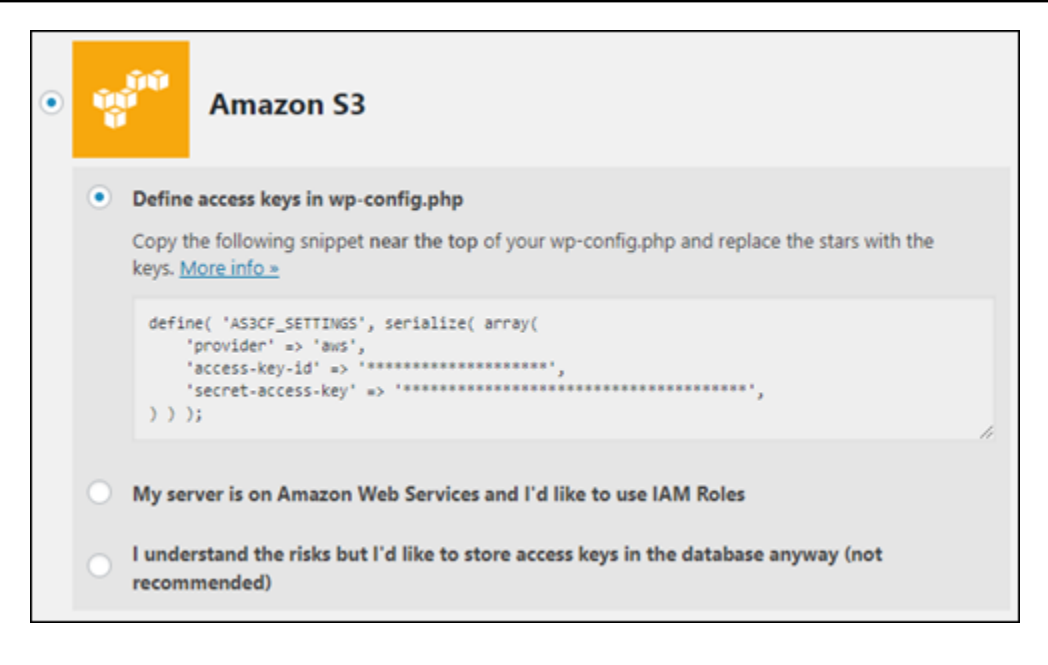

Lasciare aperta la pagina Offload Media che verrà utilizzata più avanti in questo tutorial. Procedi alla sezione [Fase 3: Creazione di un utente IAM e di una policy](#page-1124-0) di questo tutorial.

## <span id="page-1124-0"></span>Fase 3: Creazione di un utente IAM e di una policy

Il plug-in WP Offload Media richiede l'accesso all'account AWS per creare il bucket Amazon S3 e caricare le immagini e gli allegati del sito Web.

Completa la procedura seguente per creare un nuovo utente AWS Identity and Access Management (IAM) e una nuova policy per il plug-in WP Offload Media:

- 1. Apri una nuova scheda del browser e accedi alla [console IAM](https://console.aws.amazon.com/iam/).
- 2. Dal menu di navigazione a sinistra, scegliere Users (Utenti).
- 3. Scegliere Add user (Aggiungi utente).
- 4. Nella casella di testo User name (Nome utente), immettere un nome per il nuovo utente. Immettere una descrizione, ad esempio wp\_s3\_user o wp\_offload\_media\_plugin\_user, in modo da poterlo identificare facilmente in futuro durante l'esecuzione della manutenzione.
- 5. Nella sezione Access type (Tipo di accesso), scegliere Programmatic access (Accesso programmatico).

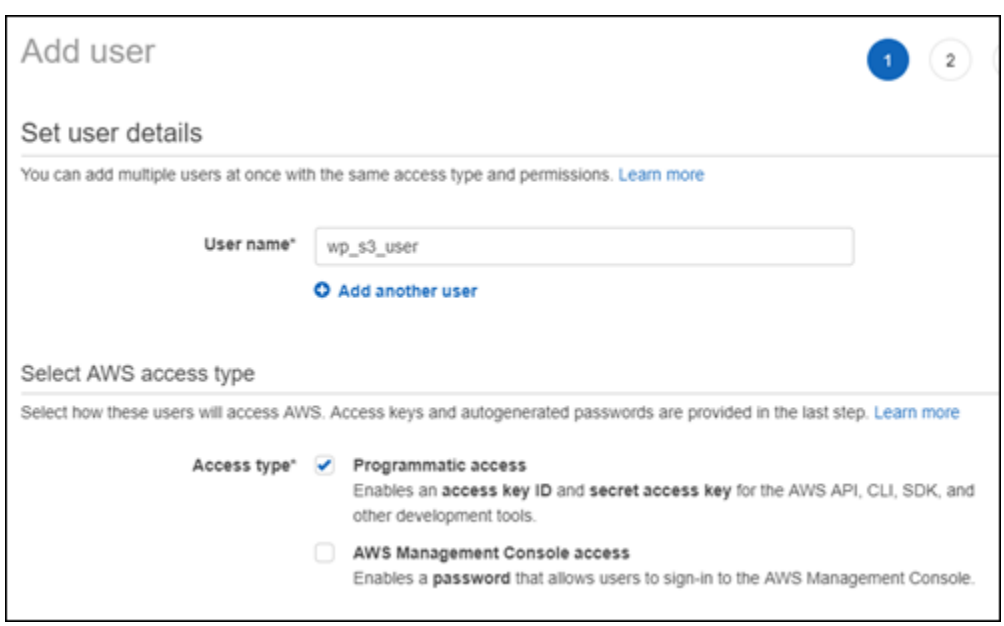

- 6. Scegliere Successivo: Autorizzazioni.
- 7. Scegliere Attach existing policies directly (Collega direttamente le policy esistenti), cercare S3, quindi scegliere AmazonS3FullAccess nei risultati della ricerca.

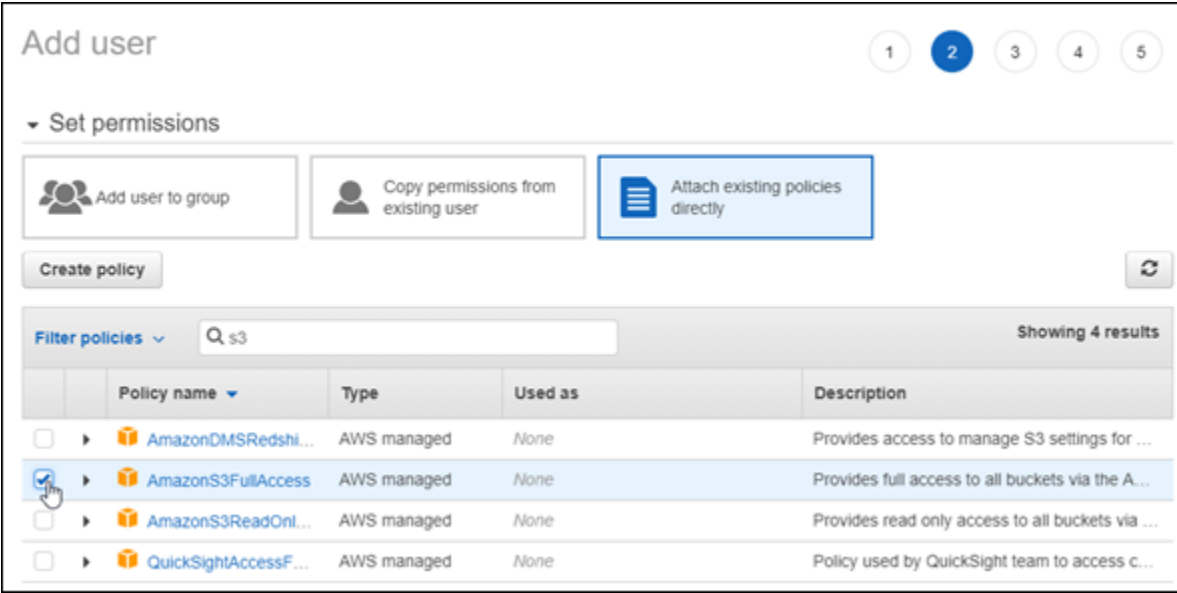

- 8. Scegliere Next: Tags (Successivo: Tag), quindi Next: Review (Successivo: Verifica).
- 9. Esaminare i dettagli utente visualizzati nella pagina, quindi scegliere Create user (Crea utente).
- 10. Annotare l'ID chiave di accesso e la chiave di accesso segreta per l'utente oppure scegliere Download .csv (Scarica .csv) per salvare una copia di questi valori nell'unità locale. Questi valori saranno necessari nelle fasi successive durante la modifica del file wp-config.php nell'istanza WordPress.

## <span id="page-1126-0"></span>Fase 4: modifica del file di configurazione di WordPress

Completa la procedura seguente per connetterti all'istanza WordPress utilizzando il client SSH basato sul browser nella console Lightsail e modificare il file wp-config.php.

Il file wp-config.php contiene i dettagli di configurazione di base del sito Web, ad esempio le informazioni di connessione al database.

## **a** Note

È inoltre possibile utilizzare il client SSH per connetterti all'istanza. Per ulteriori informazioni, consultare la pagina relativa a [download e configurazione di PuTTY per connettersi tramite](#page-111-0) [SSH in Amazon Lightsail](#page-111-0)

- 1. Accedere alla [console Lightsail.](https://lightsail.aws.amazon.com/)
- 2. Scegliere l'icona del client SSH basato sul browser per l'istanza WordPress.

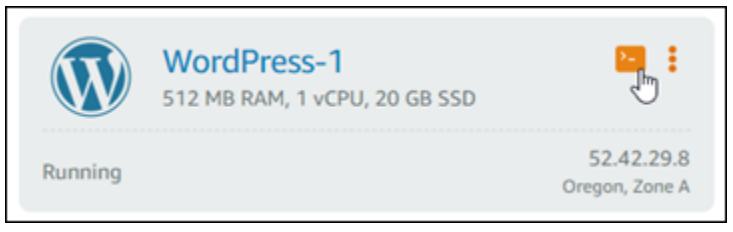

3. Nella finestra del client SSH visualizzata, immettere il comando seguente per creare un backup del file wp-config.php in caso di problemi:

```
sudo cp /opt/bitnami/wordpress/wp-config.php /opt/bitnami/wordpress/wp-
config.php.backup
```
4. Immettere il comando seguente per aprire il file wp-config.php utilizzando nano, un editor di testo:

nano /opt/bitnami/wordpress/wp-config.php

5. Inserire il testo seguente sopra il testo /\* That's all, stop editing! Happy blogging. \*/.

Assicurarsi di sostituire *AccessKeyID* con l'ID chiave di accesso e *SecretAccessKey* con la chiave di accesso segreta dell'utente IAM creato in precedenza in queste fasi.

```
define( 'AS3CF_SETTINGS', serialize( array( 
     'provider' => 'aws', 
     'access-key-id' => 'AccessKeyID', 
     'secret-access-key' => 'SecretAccessKey',
) ) );
```
Esempio:

```
define( 'AS3CF_SETTINGS', serialize( array( 
     'provider' => 'aws', 
     'access-key-id' => 'AKIAIOSFODNN7EXAMPLE', 
     'secret-access-key' => 'wJalrXUtnFEMI/K7MDENG/bPxRfiCYEXAMPLEKEY',
) ) );
```
Il risultato sarà simile al seguente esempio:

```
apress.org/vebagging_in_wordr
define('WP_DEBUG', false);
define( 'AS3CF_SETTINGS', serialize( array(<br>'provider' => 'aws',<br>'access-key-id' => '
      'secret-access-key' => 'limitation and controlled companies and
) ) ) ;
/* That's all, stop editing! Happy blogging. */
               \mathbf{H} = \mathbf{H} \mathbf{H} + \mathbf{H} \mathbf{H} + \mathbf{H}
```
- 6. Premere **Ctrl+X** per uscire da Nano, quindi premere **Y** e **Enter** per salvare le modifiche nel file wp-config.php.
- 7. Immettere il comando seguente per riavviare i servizi sull'istanza:

```
sudo /opt/bitnami/ctlscript.sh restart
```
Viene visualizzato un risultato simile al seguente quando i servizi vengono riavviati:

```
bitnami@ip-172-26-13-236:~$ sudo /opt/bitnami/ctlscript.sh restart
Syntax OK
/opt/bitnami/apache2/scripts/ctl.sh : httpd stopped
/opt/bitnami/php/scripts/ctl.sh : php-fpm stopped
/opt/bitnami/mysql/scripts/ctl.sh : mysql stopped
/opt/bitnami/mysql/scripts/ctl.sh : mysql started at port 3306
/opt/bitnami/php/scripts/ctl.sh : php-fpm started
Syntax OK
/opt/bitnami/apache2/scripts/ctl.sh : httpd started at port 80
bitnami@ip-172-26-13-236:~$
```
Chiudere la finestra SSH e tornare alla pagina Offload Media lasciata aperta in precedenza in questo tutorial. È ora possibile [creare il bucket Amazon S3 utilizzando il plug-in WP Offload](#page-1128-0) [Media.](#page-1128-0)

<span id="page-1128-0"></span>Fase 5: creazione del bucket Amazon S3 utilizzando il plugin WP Offload Media

Ora che il file wp-config.php è configurato con le credenziali AWS, puoi tornare alla pagina Offload Media per completare il processo.

Completa la procedura seguente per creare il bucket Amazon S3 utilizzando il plugin WP Offload Media.

1. Aggiornare la pagina Offload Media o scegliere Successivo.

A questo punto viene visualizzato che il provider Amazon S3 è configurato.

2. Scegliere Create new bucket (Crea nuovo bucket).

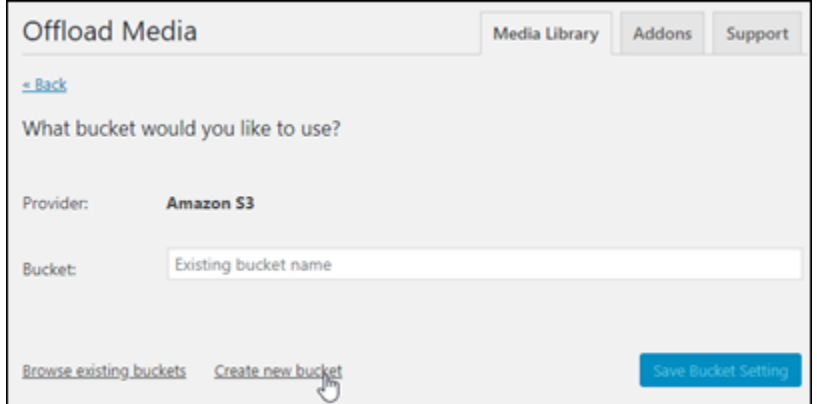

- 3. Nel menu a discesa Region (Regione), scegliere la regione AWS desiderata. Si consiglia di scegliere la stessa regione in cui si trova l'istanza WordPress.
- 4. Nella casella di testo Bucket immettere un nome per il nuovo bucket S3.

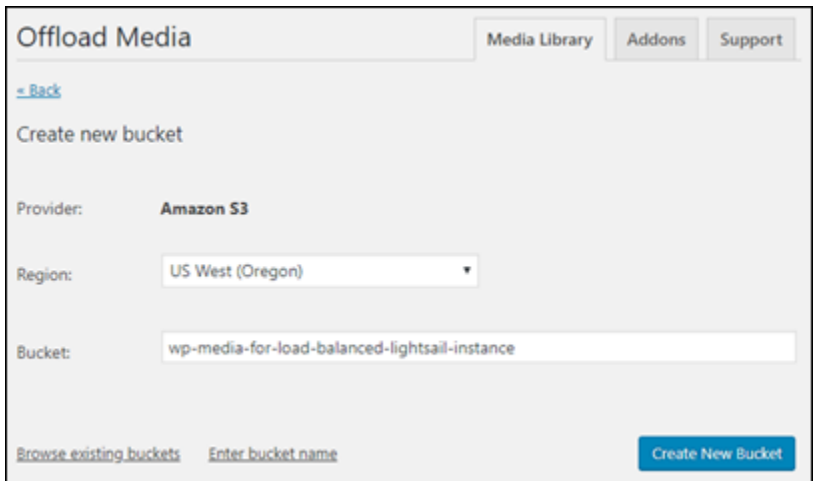

5. Scegliere Create New Bucket (Crea nuovo bucket).

La pagina viene aggiornata per confermare che è stato creato un nuovo bucket. Esaminare le impostazioni visualizzate e regolarle di conseguenza in base al comportamento desiderato del sito Web WordPress.

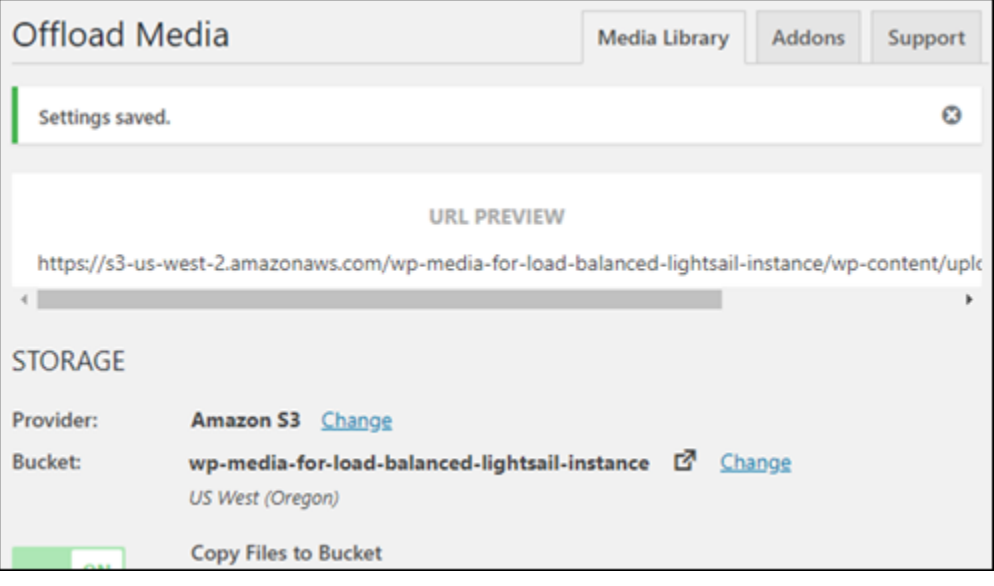

Da questo momento, le immagini e gli allegati aggiunti ai post del blog saranno caricati automaticamente nel bucket Amazon S3 creato.

## <span id="page-1129-0"></span>Passaggio 6: fasi successive

Dopo aver collegato il sito Web WordPress a un bucket Amazon S3, sarà necessario creare uno snapshot dell'istanza WordPress per eseguire il backup delle modifiche apportate. Per ulteriori informazioni, consulta [Creazione di uno snapshot dell'istanza Linux o Unix.](#page-131-0)

# Tutorial: Connessione di un'istanza WordPress in Lightsail a un database Amazon Aurora

I dati importanti del sito Web per post, pagine e utenti sono archiviati nel database in esecuzione sull'istanza WordPress in Amazon Lightsail. Se l'istanza fallisce, i dati potrebbero essere irrecuperabili. Per prevenire questo scenario, è necessario trasferire i dati del sito Web a un database Amazon Aurora in Amazon Relational Database Service (Amazon RDS).

Amazon Aurora è un database relazionale compatibile con MySQL e PostgreSQL creato per il cloud. Combina le prestazioni e la disponibilità dei database aziendali tradizionali alla semplicità e al costo ridotto dei database open source. Aurora è disponibile come parte di Amazon RDS. Amazon RDS è un servizio di database gestito che semplifica la configurazione, l'uso e il dimensionamento dei database relazionali nel cloud. Per ulteriori informazioni, consulta la [Guida per l'utente di Amazon](https://docs.aws.amazon.com/AmazonRDS/latest/UserGuide/)  [Relational Database Service](https://docs.aws.amazon.com/AmazonRDS/latest/UserGuide/) e la [Guida per l'utente di Amazon Aurora.](https://docs.aws.amazon.com/AmazonRDS/latest/AuroraUserGuide/)

In questo tutorial, mostriamo come connettere il database del sito Web da un'istanza di WordPress in Lightsail a un database gestito da Aurora in Amazon RDS.

Indice

- [Fase 1: completamento dei prerequisiti](#page-1130-0)
- [Fase 2: Configurazione del gruppo di sicurezza per il database Aurora](#page-1131-0)
- [Fase 3: Connessione del database Aurora dall'istanza Lightsail](#page-1133-0)
- [Fase 4: Trasferimento del database MySQL dall'istanza WordPress al database Aurora](#page-1134-0)
- [Fase 5: Configurazione di WordPress per la connessione al database gestito da Aurora](#page-1136-0)

<span id="page-1130-0"></span>Fase 1: completamento dei prerequisiti

Prima di iniziare, completare i seguenti prerequisiti:

- 1. Creare un'istanza WordPress in Lightsail e configurare l'applicazione su di essa. L'istanza dovrebbe trovarsi in uno stato di esecuzione prima di continuare. Per ulteriori informazioni, consultare [Tutorial: avvio e configurazione di un'istanza WordPress in Amazon Lightsail](#page-1113-0).
- 2. Attivare il peering VPC nell'account Lightsail. Per ulteriori informazioni, consulta [Configurazione](#page-520-0)  [del peering per l'uso con risorse AWS al di fuori di Lightsail](#page-520-0).
- 3. Crea un database gestito da Aurora in Amazon RDS. Il database deve trovarsi nella stessa Regione AWS dell'istanza WordPress. Prima di continuare, dovrebbe inoltre trovarsi in uno stato

di esecuzione. Per ulteriori informazioni, consulta [Nozioni di base su Amazon Aurora](https://docs.aws.amazon.com/AmazonRDS/latest/AuroraUserGuide/CHAP_GettingStartedAurora.html) nella Guida per l'utente di Amazon Aurora.

## <span id="page-1131-0"></span>Fase 2: Configurazione del gruppo di sicurezza per il database Aurora

Un gruppo di sicurezza AWS funge da firewall virtuale per le risorse AWS. Controlla il traffico in entrata e in uscita connesso al database Aurora in Amazon RDS. Per ulteriori informazioni sui gruppi di sicurezza, consulta [Controllo del traffico verso le risorse utilizzando gruppi di sicurezza](https://docs.aws.amazon.com/vpc/latest/userguide/VPC_SecurityGroups.html) nella Guida per l'utente di Amazon Virtual Private Cloud.

Completa la seguente procedura per configurare il gruppo di sicurezza in modo che l'istanza WordPress possa stabilire una connessione al database Aurora.

- 1. Accedi alla [console Amazon RDS.](https://console.aws.amazon.com/rds/)
- 2. Nel pannello di navigazione selezionare Databases (Database).
- 3. Scegli Istanza di scrittura del database Aurora a cui si connetterà l'istanza WordPress.
- 4. Sceglere la scheda Connectivity & security (Connettività e sicurezza).
- 5. Nella sezione Endpoint & port (Endpoint e porta), prendere nota di Endpoint name (Nome endpoint) e Port (Porta) della Writer instance (Istanza di scrittura). Tali elementi saranno necessari in seguito, durante la configurazione dell'istanza Lightsail per connettersi al database.
- 6. Nella sezione Security (Sicurezza), sceglere il collegamento al gruppo di sicurezza VPC attivo. Si verrà reindirizzati al gruppo di sicurezza del database.

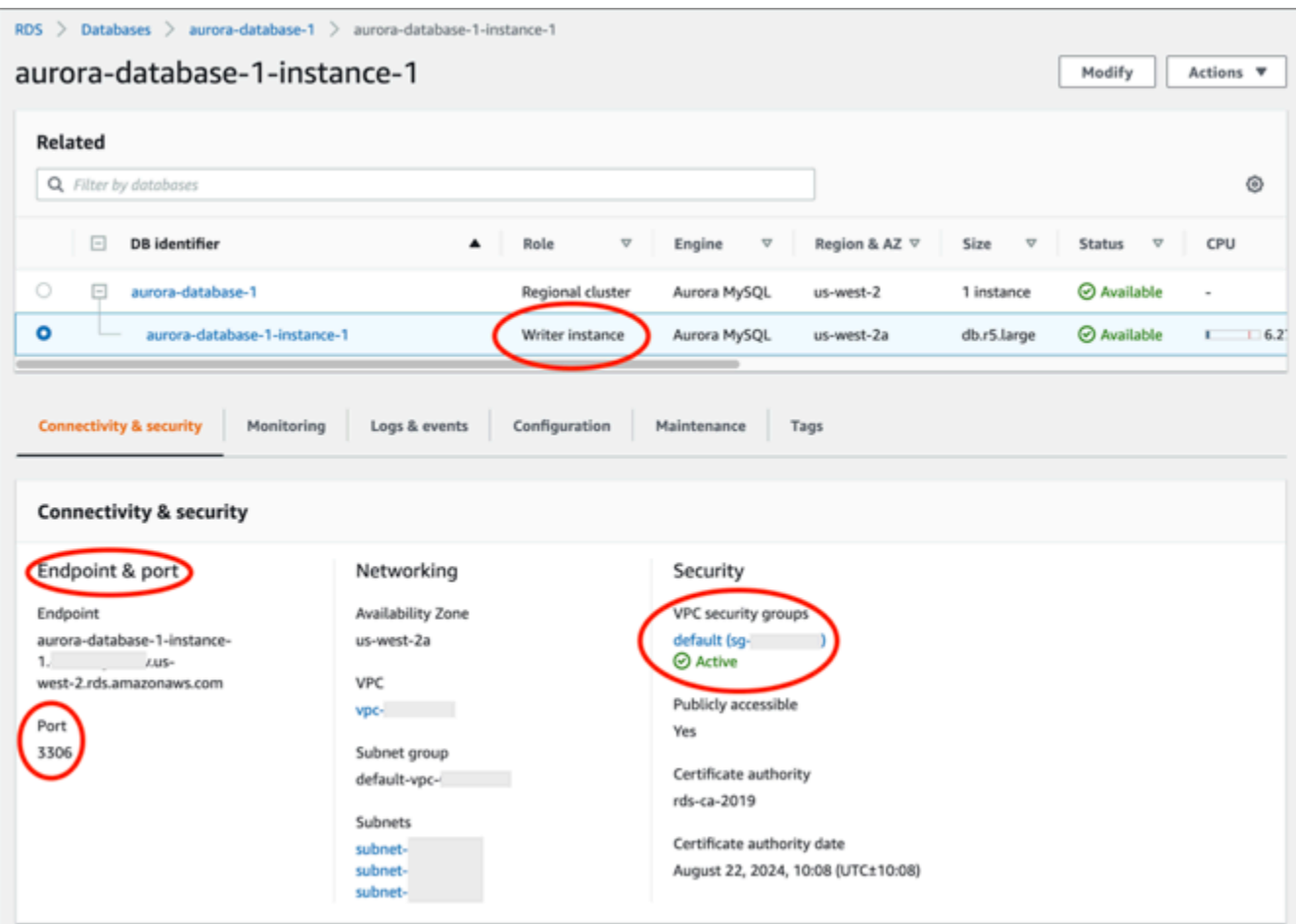

- 7. Assicurarsi che il gruppo di sicurezza per il database Aurora sia selezionato.
- 8. Selezionare la scheda Inbound Rules (Regole in entrata).
- 9. Sceglere Edit inbound rules (Modifica regole in entrata).

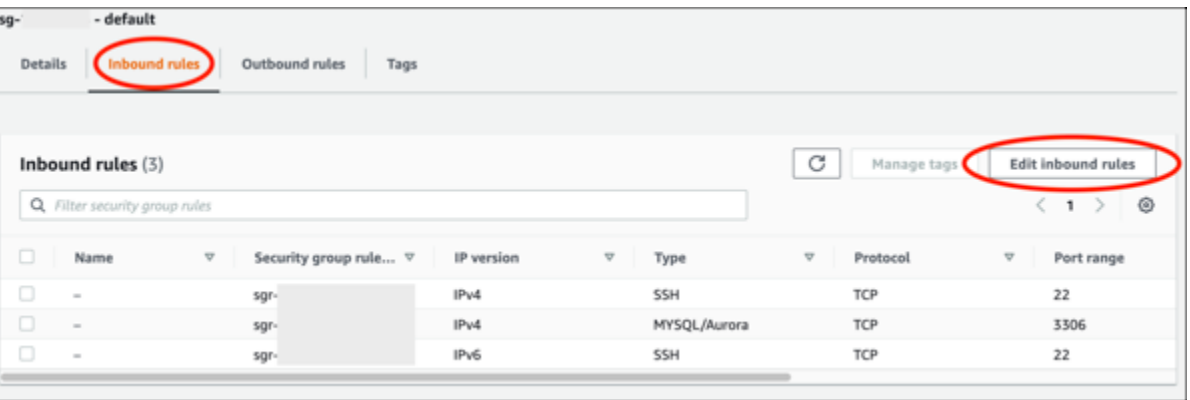

- 10. Nella scheda Edit inbound rules (Modifica regole in entrata), selezionare Add rule (Aggiungi regola).
- 11. Completare una delle seguenti fasi:
- Se si utilizza la porta MySQL 3306 predefinita, selezionare MySQL/Aurora nel menu a discesa Type (Tipo).
- Se si utilizza una porta personalizzata per il database, selezionare Custom TCP (TCP personalizzato) nel menu a discesa Type (Tipo) e immettere il numero di porta nella casella di testo Port Range (Intervallo di porte).
- 12. Nella casella di testo Source (Origine), aggiungere l'indirizzo IP privato dell'istanza WordPress. È necessario immettere gli indirizzi IP nella notazione CIDR, il che significa che è necessario aggiungere /32. Ad esempio, per autorizzare 192.0.2.0, inserire 192.0.2.0/32.
- 13. Scegliere Save rules (Salva regole).

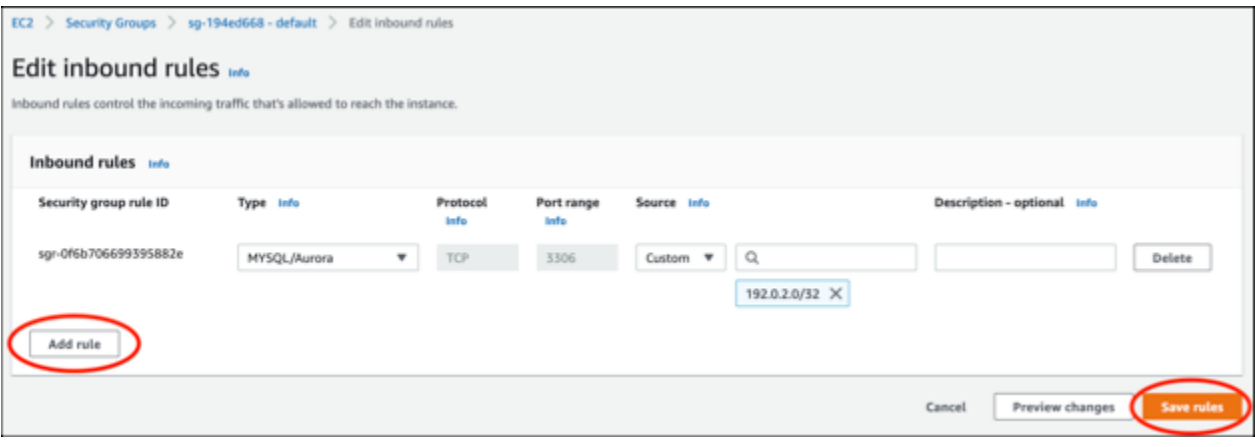

## <span id="page-1133-0"></span>Fase 3: Connessione al database Aurora dall'istanza Lightsail

Completa la procedura seguente per confermare che sia possibile connettersi al database Aurora dall'istanza Lightsail.

- 1. Accedere alla [console Lightsail.](https://lightsail.aws.amazon.com/)
- 2. Nella homepage di Lightsail, sceglere la scheda Instances (Istanze).

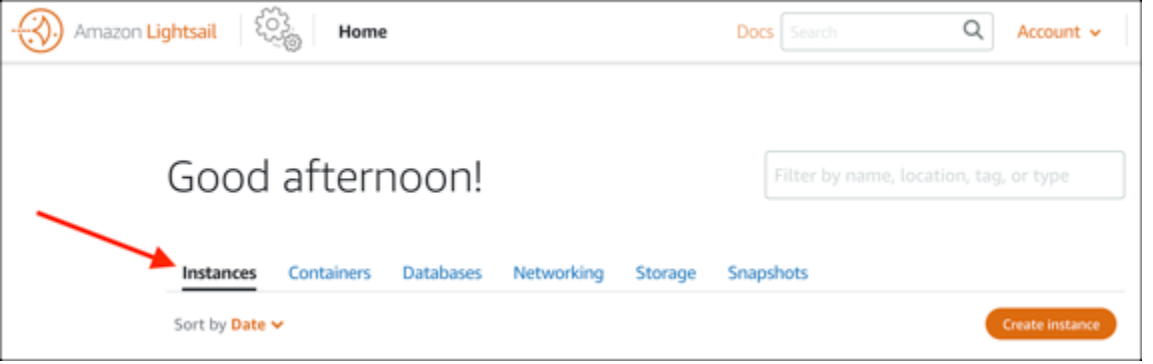

3. Scegliere l'icona del client SSH basato su browser per l'istanza WordPress al fine di stabilire la connessione ad esso utilizzando SSH.

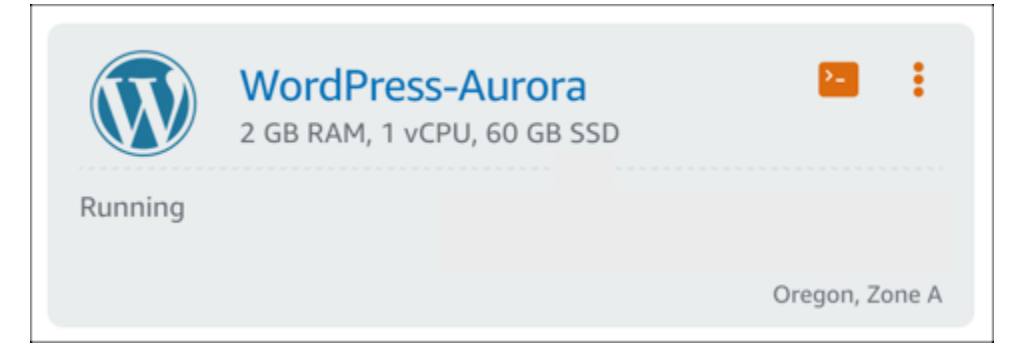

4. Dopo aver stabilito la connessione all'istanza, emetti il comando seguente per connetterti al database Aurora. Nel comando, sostituire *DatabaseEndpoint* con l'indirizzo dell'endpoint del database Aurora e *Port* con la porta del database. Sostituire *MyUserName (Il mio nome utente)* con il nome dell'utente immesso durante la creazione del database.

```
mysql -h DatabaseEndpoint -P Port -u MyUserName -p
```
Dovrebbe essere visualizzata una risposta simile all'esempio seguente, a conferma del fatto che l'istanza può accedere e connettersi al database Aurora.

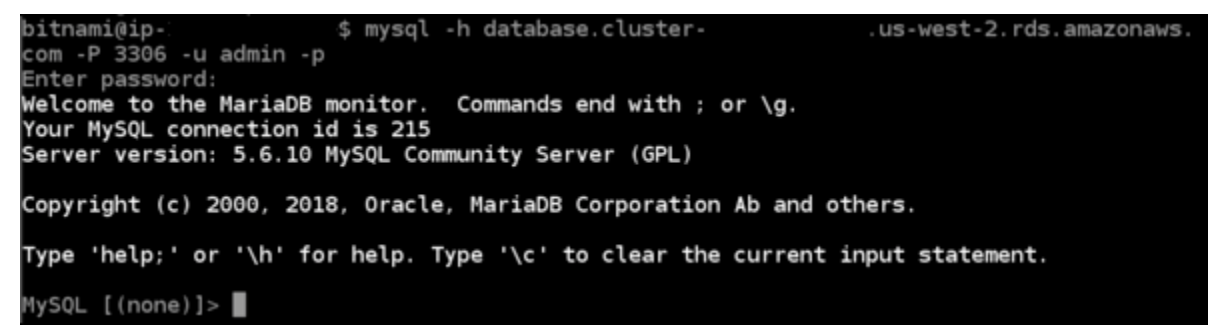

Se non viene visualizzata alcuna risposta o appare un messaggio di errore, potrebbe essere necessario configurare il gruppo di sicurezza del database Aurora in modo da consentire all'indirizzo IP privato dell'istanza Lightsail di connettersi ad essa. Per ulteriori informazioni, consulta la sezione [Configurazione del gruppo di sicurezza per il database Aurora](#page-1131-0) in questa guida.

<span id="page-1134-0"></span>Fase 4: Trasferimento del database dall'istanza WordPress al database Aurora

Dopo aver confermato di potersi connettere al database dall'istanza, è necessario trasferire i dati del sito Web WordPress al database Aurora.

- 1. Accedere alla [console Lightsail.](https://lightsail.aws.amazon.com/)
- 2. Nella scheda Instances (Istanze), scegliere l'icona del client SSH basato su browser per l'istanza WordPress.

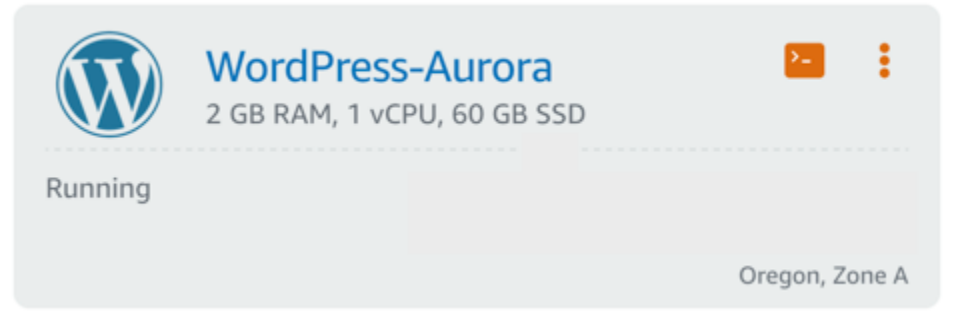

3. Dopo la connessione del client SSH basato su browser all'istanza WordPress, inserire il seguente comando: Il comando trasferisce i dati dal database bitnami\_wordpress che si trova sull'istanza e lo sposta sul database Aurora. Nel comando, sostituisci *DatabaseUserName* con il nome utente principale immesso durante la creazione del database Aurora. Sostituire *DatabaseEndpoint* con l'indirizzo dell'endpoint del database Aurora.

```
sudo mysqldump -u root --databases bitnami_wordpress --single-transaction --
compress --order-by-primary -p$(cat /home/bitnami/bitnami_application_password) | 
  sudo mysql -u DatabaseUserName --host DatabaseEndpoint --password
```
#### Esempio

```
sudo mysqldump -u root --databases bitnami_wordpress --single-transaction --
compress --order-by-primary -p$(cat /home/bitnami/bitnami_application_password) 
  | sudo mysql -u DBuser --host abc123exampleE67890.czowadgeezqi.us-
west-2.rds.amazonaws.com --password
```
4. Quando richiesto dal prompt Enter password, inserire la password per il database Aurora e premere Invio.

Non sarà possibile visualizzare la password mentre si digita.

```
bitnami@ip-172-26-7-200:~$ mysqldump -u root --databases bitnami_wordpress --single-transaction --co
mpress --order-by-primary -p$(cat /home/bitnami/bitnami_application_password) | mysql -u dbmasterus<br>er --host ls-a3420cc0b7a6b772af722d614e64e5c8298cf01c.czowadgeezqi.us-west-2.rds.amazonaws.com --pas
sword
Enter password: mysqldump: [Warning] Using a password on the command line interface can be insecure
```
Una risposta simile all'esempio seguente viene visualizzata se i dati sono stati trasferiti correttamente:

Enter password: mysqldump: [Warning] Using a password on the command line interface can be insecure. bitnami@ip-172-26-7-200:~\$

Se si verifica un errore, assicurarsi di utilizzare il nome utente, la password o l'endpoint corretto del database e riprovare.

#### <span id="page-1136-0"></span>Fase 5: Configurazione di WordPress per la connessione al database Aurora

Dopo aver trasferito i dati dell'applicazione al database Aurora, è necessario configurare WordPress per connettersi ad esso. Completa la procedura seguente per modificare il file di configurazione WordPress (wp-config.php) in modo che il sito Web si connetta al database Aurora.

1. Nel client SSH basato su browser connesso all'istanza WordPress, inserire il comando seguente per creare un backup del file wp-config.php:

cp /opt/bitnami/wordpress/wp-config.php /opt/bitnami/wordpress/wp-config.php-backup

2. Immettere il seguente comando per rendere il file scrivibile wp-config.php:

sudo chmod 664 /opt/bitnami/wordpress/wp-config.php

3. Modifica il nome utente del database nel file config con il nome utente principale immesso durante la creazione del database Aurora.

sudo wp config set DB\_USER *DatabaseUserName*

4. Modificare l'host del database nel file config con l'indirizzo dell'endpoint e il numero di porta del database Aurora. Ad esempio, abc123exampleE67890.czowadgeezqi.uswest-2.rds.amazonaws.com:3306.

sudo wp config set DB\_HOST *DatabaseEndpoint*:*Port*

5. Modifica la password del database nel file config con la password per il database Aurora.

sudo wp config set DB\_PASSWORD *DatabasePassword*

6. Immettere il comando wp config list per verificare che le informazioni immesse nel file wpconfig.php siano corrette.

#### sudo wp config list

Viene visualizzato un risultato simile all'esempio seguente, che mostra i dettagli di configurazione:

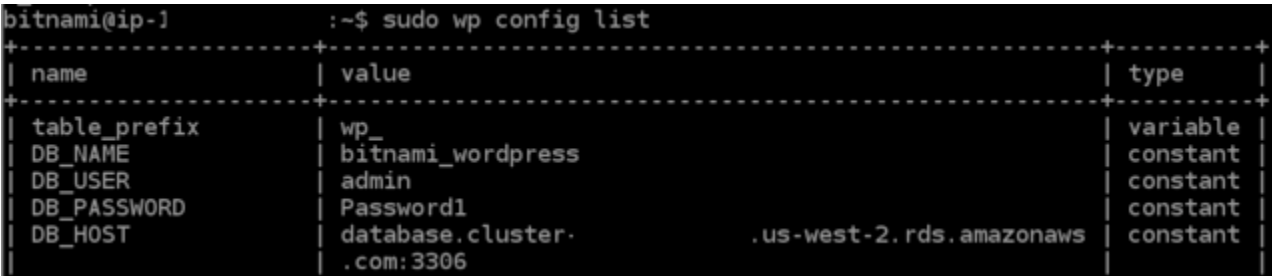

7. Inserire il comando seguente per riavviare i servizi Web sull'istanza:

sudo /opt/bitnami/ctlscript.sh restart

Un risultato simile all'esempio seguente viene visualizzato quando i servizi sono stati riavviati:

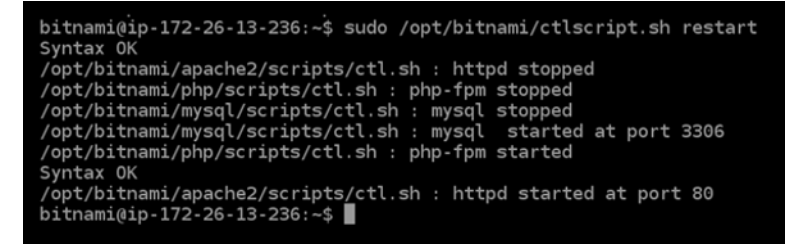

Complimenti! Il sito WordPress è ora configurato per utilizzare il database Aurora.

## **a** Note

Se per qualsiasi motivo fosse necessario ripristinare il file wp-config.php originale, inserire il comando seguente per ripristinarlo usando il backup creato in precedenza in questo tutorial.

cp /opt/bitnami/wordpress/wp-config.php-backup /opt/bitnami/wordpress/wpconfig.php

# Tutorial: Collegamento di un sito Web WordPress a un database gestito MySQL in Lightsail

I dati importanti del sito Web WordPress per post, pagine e utenti sono archiviati nel database MySQL in esecuzione sull'istanza in Amazon Lightsail. Se l'istanza fallisce, i dati potrebbero essere irrecuperabili. Per prevenire questo scenario, è necessario trasferire i dati del sito Web in un database gestito MySQL.

Questo tutorial mostra come trasferire i dati del sito Web WordPress a un database gestito MySQL in Lightsail. Viene inoltre illustrato come modificare il file di configurazione di WordPress (wpconfig.php) nella tua istanza, in modo che il sito Web si connetta al database gestito e smetta di connettersi al database in esecuzione nell'istanza.

## Indice

- [Fase 1: completamento dei prerequisiti](#page-1138-0)
- [Fase 2: trasferimento del database WordPress al database gestito MySQL](#page-1139-0)
- [Fase 3: configurazione di WordPress per il collegamento al database gestito MySQL](#page-1140-0)
- [Fase 4: completamento delle fasi successive](#page-1142-0)

## <span id="page-1138-0"></span>Fase 1: completamento dei prerequisiti

Completa i prerequisiti seguenti prima di iniziare:

- Creare un'istanza WordPress in Lightsail e assicurarsi che sia in esecuzione. Per ulteriori informazioni, consultare [Tutorial: avvio e configurazione di un'istanza WordPress in Amazon](#page-1113-0) [Lightsail](#page-1113-0).
- Creare un database gestito MySQL in Lightsail nella stessa regione AWS dell'istanza WordPress e accertarsi che sia in esecuzione. WordPress funziona con tutte le opzioni di database MySQL disponibili in Lightsail. Per ulteriori informazioni, consulta [Creazione di un database in Amazon](#page-357-0)  [Lightsail](#page-357-0).
- Abilita la modalità pubblica e la modalità di importazione dei dati per il database gestito MySQL. È possibile disabilitare queste modalità dopo aver completato le fasi descritte in questo tutorial. Per ulteriori informazioni, consulta [Configurazione della modalità pubblica per il database](#page-404-0) e [Configurazione della modalità di importazione dei dati per il database.](#page-377-0)

## <span id="page-1139-0"></span>Fase 2: trasferimento del database WordPress al database gestito MySQL

Completa la procedura seguente per trasferire i dati del sito Web WordPress al database gestito MySQL in Lightsail.

- 1. Accedere alla [console Lightsail.](https://lightsail.aws.amazon.com/)
- 2. Nella scheda Instances (Istanze), scegliere l'icona del client SSH basato su browser per l'istanza WordPress.

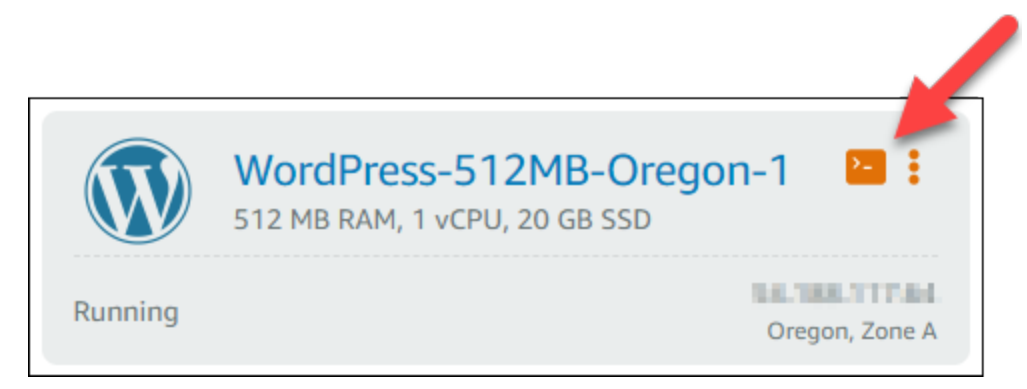

3. Dopo che il client SSH basato su browser è connesso all'istanza WordPress, inserisci il comando seguente per trasferire i dati nel database bitnami\_wordpress sull'istanza al database gestito MySQL. Assicurati di sostituire *DbUserName* con il nome utente del database gestito e di sostituire *DbEndpoint* con l'indirizzo dell'endpoint del database gestito.

```
sudo mysqldump -u root --databases bitnami_wordpress --single-transaction --
compress --order-by-primary -p$(cat /home/bitnami/bitnami_application_password) | 
  sudo mysql -u DbUserName --host DbEndpoint --password
```
#### Esempio

```
sudo mysqldump -u root --databases bitnami_wordpress --single-transaction --
compress --order-by-primary -p$(cat /home/bitnami/bitnami_application_password) 
  | sudo mysql -u dbmasteruser --host ls-abc123exampleE67890.czowadgeezqi.us-
west-2.rds.amazonaws.com --password
```
4. Al prompt, inserire la password per il database gestito MySQL e premere Invio.

Non sarà possibile visualizzare la password mentre viene digitata.

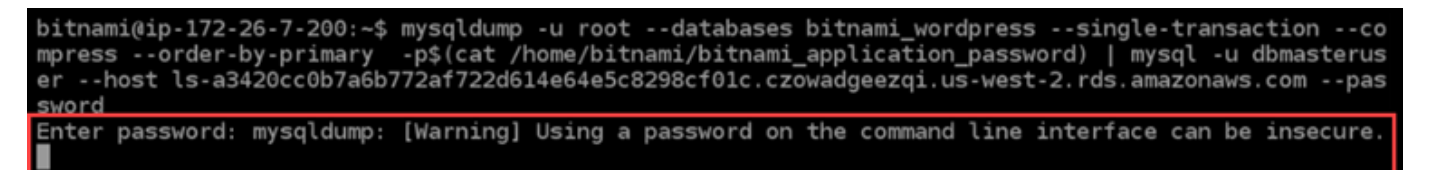

5. Una risposta simile all'esempio seguente è visualizzata se i dati sono stati trasferiti correttamente.

Se si verifica un errore, assicurarsi di utilizzare il nome utente, la password o l'endpoint corretto del database e riprovare.

```
Enter password: mysqldump: [Warning] Using a password on the command line interface can be insecure.
bitnami@ip-172-26-7-200:~$
```
<span id="page-1140-0"></span>Fase 3: configurazione di WordPress per il collegamento al database gestito MySQL

Completa la procedura seguente per modificare il file di configurazione WordPress (wpconfig.php) in modo che il sito Web si connetta al database gestito MySQL.

1. Nel client SSH basato su browser connesso all'istanza WordPress, inserisci il comando seguente per creare un backup del file wp-config.php in caso qualcosa vada storto.

cp /opt/bitnami/wordpress/wp-config.php /opt/bitnami/wordpress/wp-config.php-backup

2. Inserisci il comando seguente per aprire il file wp-config.php utilizzando l'editor di testo Nano.

nano /opt/bitnami/wordpress/wp-config.php

3. Scorri verso il basso fino a trovare i valori per DB\_USER, DB\_PASSWORD e DB\_HOST come mostrato nell'esempio seguente.

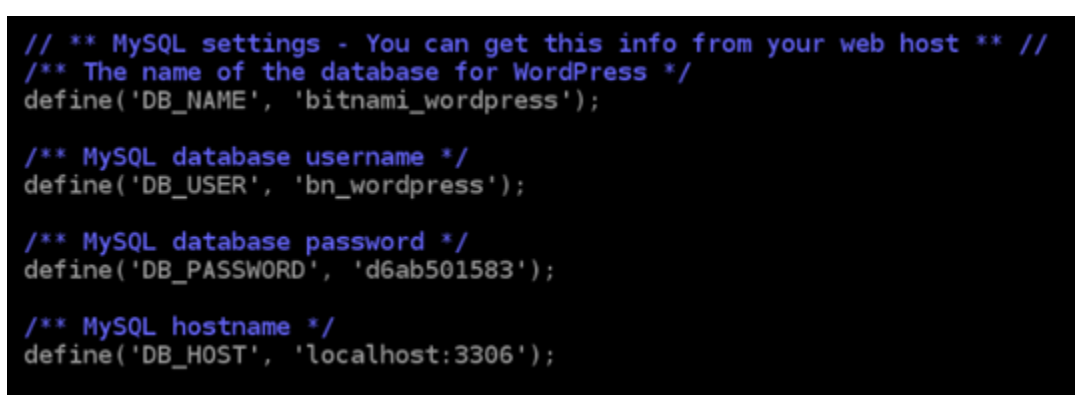

- 4. Modificare i seguenti valori:
	- DB USER: modifica questo valore in modo che corrisponda al nome utente del database gestito MySQL. Il nome utente primario di default per i database gestiti Lightsail è dbmasteruser.
	- DB PASSWORD: modifica questo valore in modo che corrisponda alla password sicura del database gestito MySQL. Per ulteriori informazioni, consulta [Gestione della password del](#page-403-0)  [database](#page-403-0).
	- DB HOST: modifica questo valore in modo che corrisponda all'endpoint del database gestito MySQL. Assicurarsi di aggiungere il numero di porta :3306 alla fine dell'indirizzo host. Ad esempio ls-abc123exampleE67890.czowadgeezqi.uswest-2.rds.amazonaws.com:3306.

Il risultato sarà simile al seguente esempio:

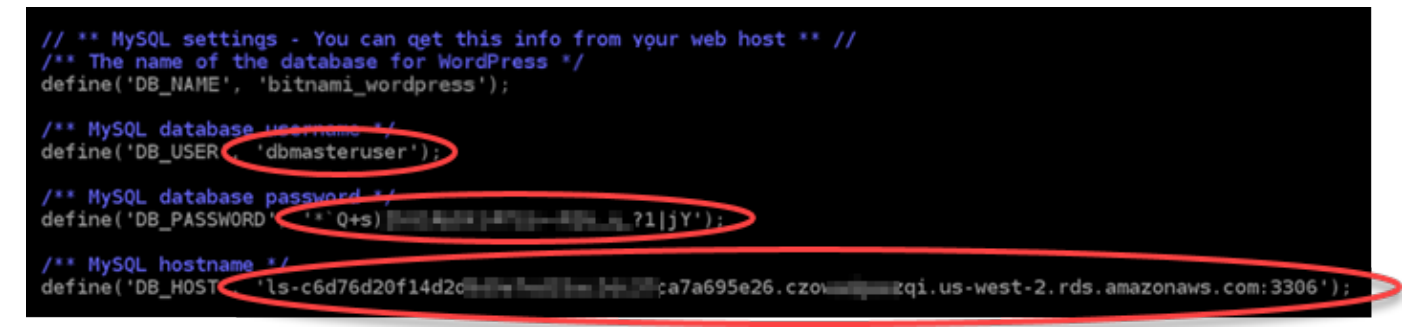

- 5. Premi Ctrl+X per uscire da Nano, quindi premi Y e Invio per salvare le modifiche.
- 6. Inserisci il comando seguente per riavviare i servizi Web dell'istanza.

sudo /opt/bitnami/ctlscript.sh restart

Un risultato simile all'esempio seguente è visualizzato quando i servizi sono stati riavviati.

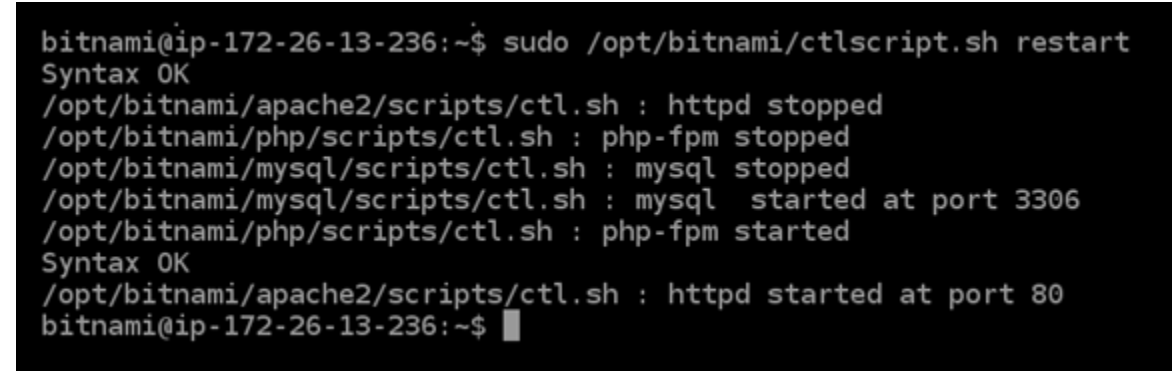

Complimenti! Il sito WordPress è ora configurato per utilizzare il database gestito MySQL.

## **a** Note

Se per qualsiasi motivo fosse necessario ripristinare il file wp-config.php originale, inserisci il comando seguente per ripristinarlo usando il backup creato in precedenza in questo tutorial.

cp /opt/bitnami/wordpress/wp-config.php-backup /opt/bitnami/wordpress/wpconfig.php

## <span id="page-1142-0"></span>Fase 4: completamento delle fasi successive

Completa questi passaggi aggiuntivi dopo aver collegato il sito Web WordPress a un database gestito MySQL:

- Creare uno snapshot dell'istanza WordPress. Per ulteriori informazioni, consulta [Creazione di uno](#page-131-0) [snapshot dell'istanza Linux o Unix](#page-131-0).
- Crea uno snapshot del database gestito MySQL. Per ulteriori informazioni, consulta [Creazione di](#page-387-0) [uno snapshot del database](#page-387-0).
- Disabilita la modalità pubblica e la modalità di importazione dei dati del database gestito MySQL. Per ulteriori informazioni, consulta [Configurazione della modalità pubblica per il database](#page-404-0) e [Configurazione della modalità di importazione dei dati per il database.](#page-377-0)

# Tutorial: Connect un' WordPress istanza a un bucket Lightsail

Questo tutorial descrive i passaggi necessari per connettere il tuo WordPress sito Web in esecuzione su un'istanza Amazon Lightsail a un bucket Lightsail. Puoi utilizzare il bucket per ospitare contenuti statici quali immagini e allegati. Per fare ciò, devi installare il plugin WP Offload Media Lite sul tuo WordPress sito Web e configurarlo per la connessione al tuo bucket Lightsail. Dopo aver configurato il plug-in, tutti i file multimediali che carichi WordPress sul tuo sito Web vengono aggiunti automaticamente al tuo bucket anziché al disco dell'istanza.

Indice

• [Fase 1: completamento dei prerequisiti](#page-1143-0)

- [Fase 2: modifica delle autorizzazioni del bucket](#page-1143-1)
- [Fase 3: Installa il plugin WP Offload Media Lite sul tuo sito web WordPress](#page-1146-0)
- [Fase 4: Verifica la connessione tra il tuo WordPress sito Web e il tuo bucket Lightsail](#page-1152-0)

## <span id="page-1143-0"></span>Fase 1: completamento dei prerequisiti

Completa i seguenti prerequisiti qualora non siano già soddisfatti:

- Crea un' WordPress istanza in Lightsail. Per ulteriori informazioni, consulta [Tutorial: Avvio e](#page-1113-0) [configurazione di un' WordPress istanza in Amazon Lightsail.](#page-1113-0)
- Crea un bucket nel servizio di storage di oggetti Lightsail. Per ulteriori informazioni, consulta la sezione [Creazione di un bucket](#page-562-0).

<span id="page-1143-1"></span>Fase 2: modifica delle autorizzazioni del bucket

Completa la seguente procedura per modificare le autorizzazioni del bucket per consentire l'accesso all' WordPress istanza e al plug-in Offload Media Lite. Le autorizzazioni di accesso del bucket devono essere impostate su Individual objects can be made public (read-only) (È possibile rendere pubblici i singoli oggetti, sola lettura). È inoltre necessario collegare l' WordPress istanza al ruolo di accesso del bucket. Per ulteriori informazioni sulle autorizzazioni del bucket, consulta [Autorizzazioni del](#page-685-0)  [bucket](#page-685-0).

- 1. Accedi alla console [Lightsail](https://lightsail.aws.amazon.com/).
- 2. Nella home page di Lightsail, scegli la scheda Archiviazione.
- 3. Scegli il nome del bucket che desideri utilizzare con il tuo sito web. WordPress

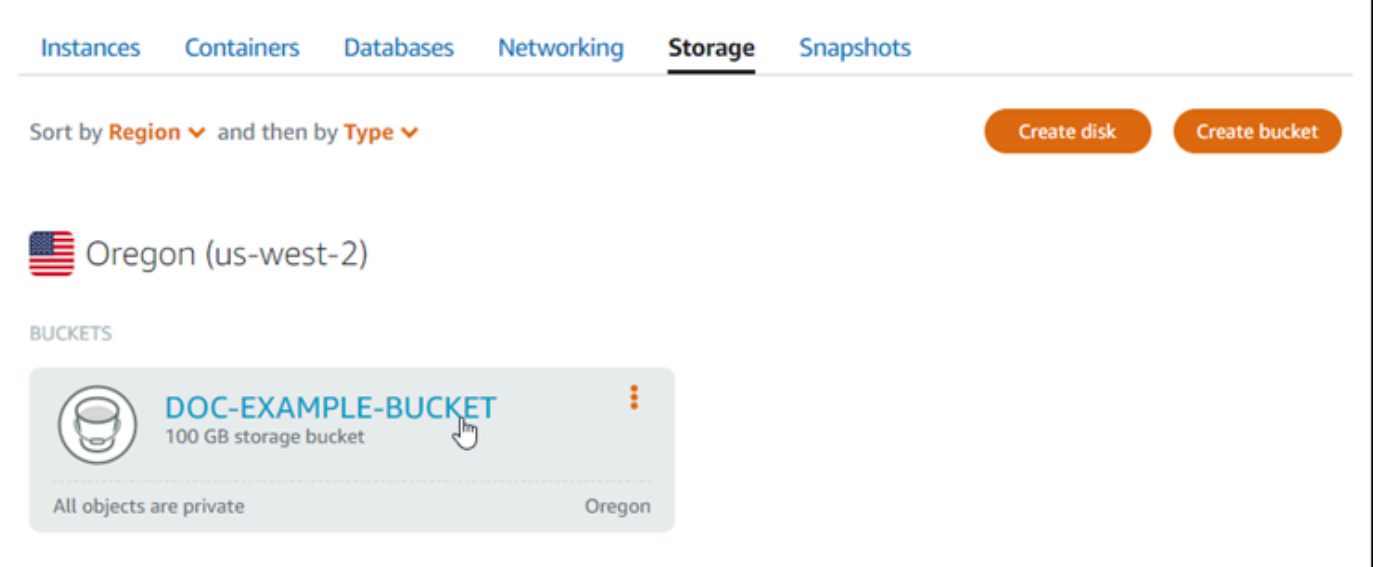

- 4. Scegli la scheda Permissions (Autorizzazioni) nella pagina Bucket management (Gestione bucket).
- 5. Scegli Change permissions (Modifica autorizzazioni) nella sezione Bucket access permissions (Autorizzazioni di accesso al bucket).

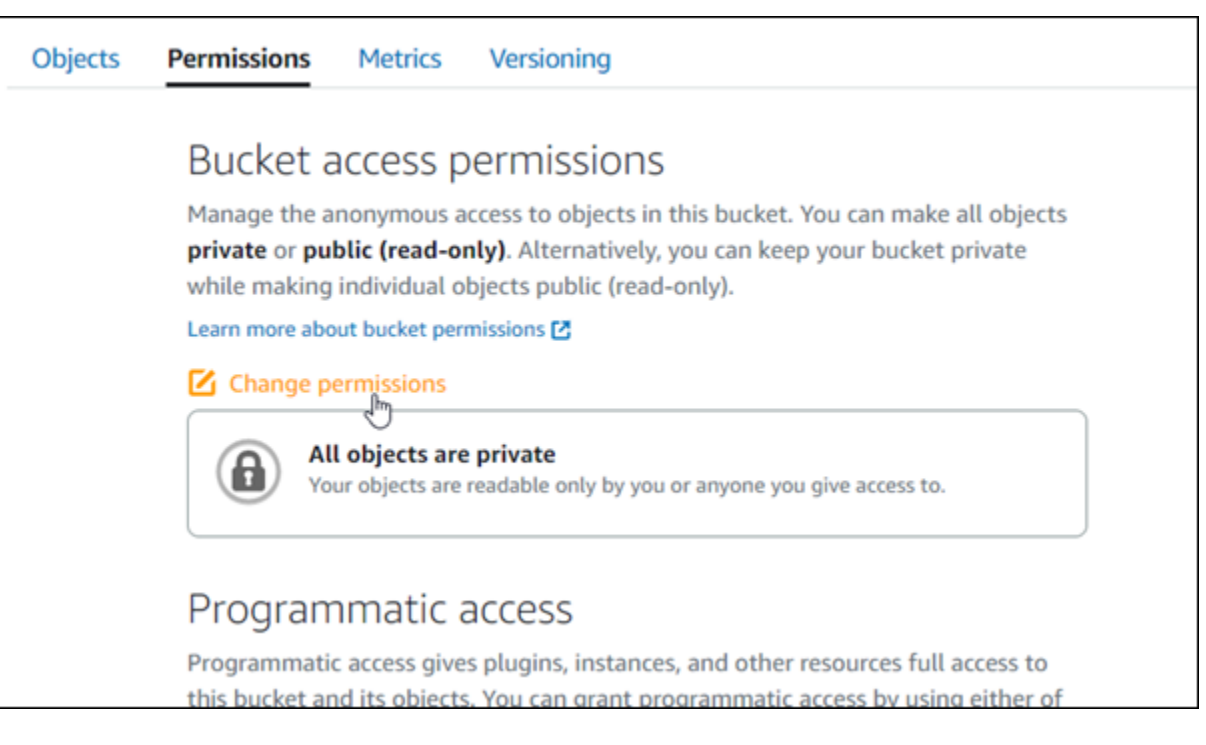

6. Scegli Individual objects can be made public and read only (I singoli oggetti possono essere resi pubblici e di sola lettura).

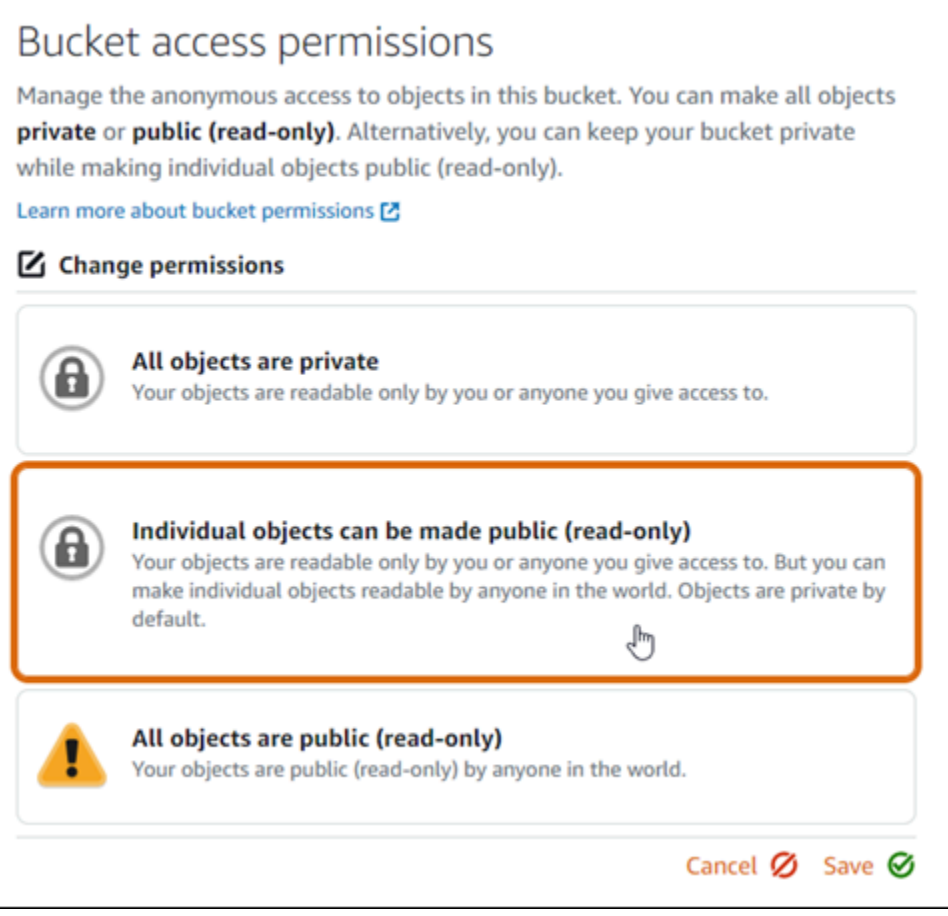

- 7. Seleziona Salva.
- 8. Scegli Yes, save (Sì, salva) nella richiesta di conferma visualizzata.

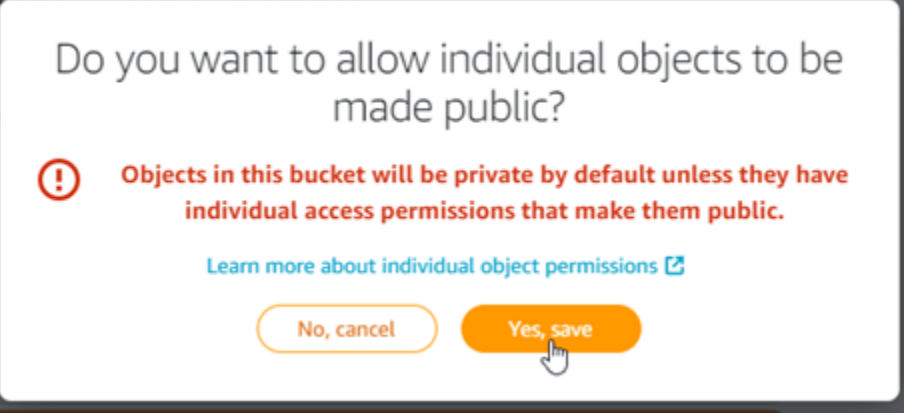

Dopo alcuni istanti, il bucket è configurato per permettere l'accesso ai singoli oggetti. Ciò garantisce che gli oggetti caricati nel tuo bucket dal tuo WordPress sito Web utilizzando il plug-in Offload Media Lite siano leggibili dai tuoi clienti.

9. Scorri fino alla sezione Resource access (Accesso alle risorse) della pagina e scegli Attach instane (Allega istanza).

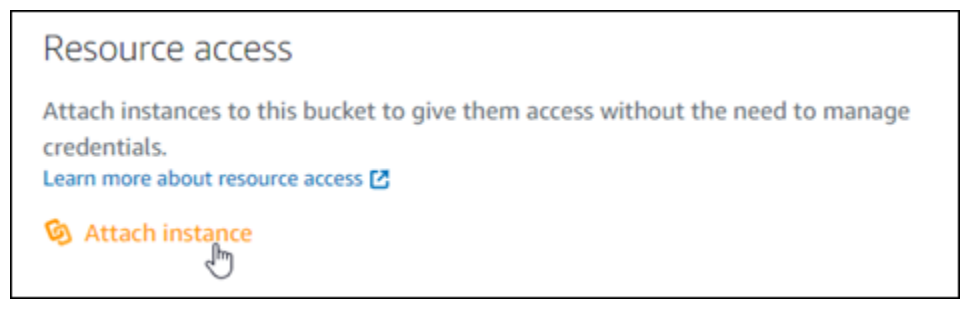

10. Scegli il nome dell' WordPress istanza nell'elenco a discesa visualizzato, quindi scegli Allega.

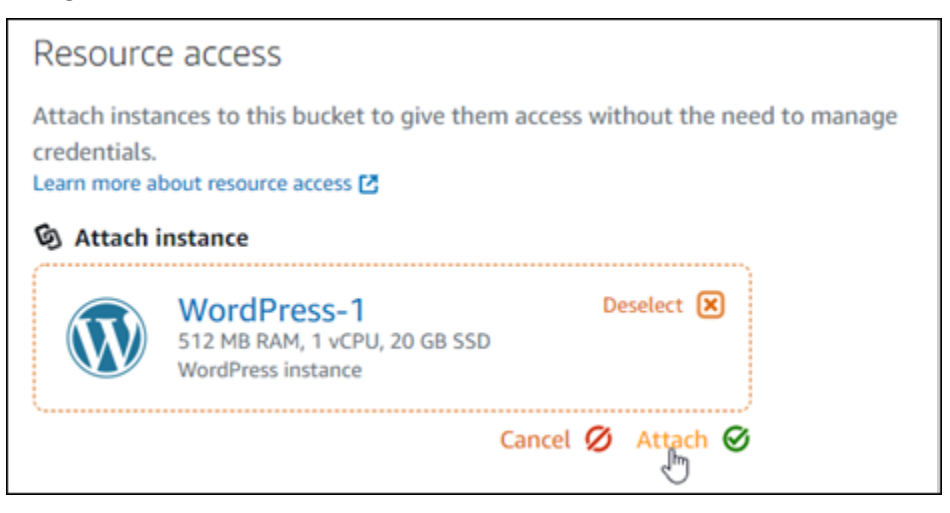

Dopo alcuni istanti, l' WordPress istanza viene allegata al bucket. Ciò consente all' WordPress istanza di accedere alla gestione del bucket e dei relativi oggetti.

## <span id="page-1146-0"></span>Fase 3: Installa il plugin WP Offload Media Lite sul tuo sito web WordPress

Completa la seguente procedura per installare il plugin WP Offload Media Lite sul tuo sito web. WordPress Questo plugin copia automaticamente immagini, video, documenti e qualsiasi altro file multimediale aggiunto tramite l'uploader WordPress multimediale nel tuo bucket Lightsail. Per ulteriori informazioni, consulta [WP Offload](https://wordpress.org/plugins/amazon-s3-and-cloudfront/) Media Lite nel sito web. WordPress

1. Accedi alla dashboard del tuo WordPress sito web come amministratore.

Per ulteriori informazioni, consulta [Ottenere il nome utente e la password dell'applicazione per la](#page-1102-0)  [tua istanza Bitnami in Amazon Lightsail.](#page-1102-0)

2. Posiziona il puntatore su Plugins (Plug-in) nel menu di navigazione a sinistra e scegli Add New (Aggiungi nuovo).

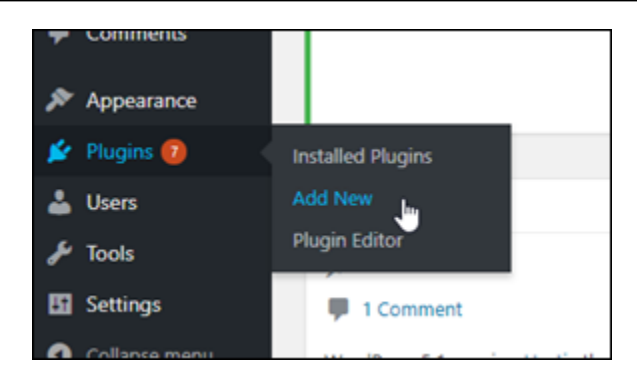

- 3. Cerca WP Offload Media Lite.
- 4. Nei risultati di ricerca, scegliere Install Now (Installa ora) accanto al plugin WP Offload Media .

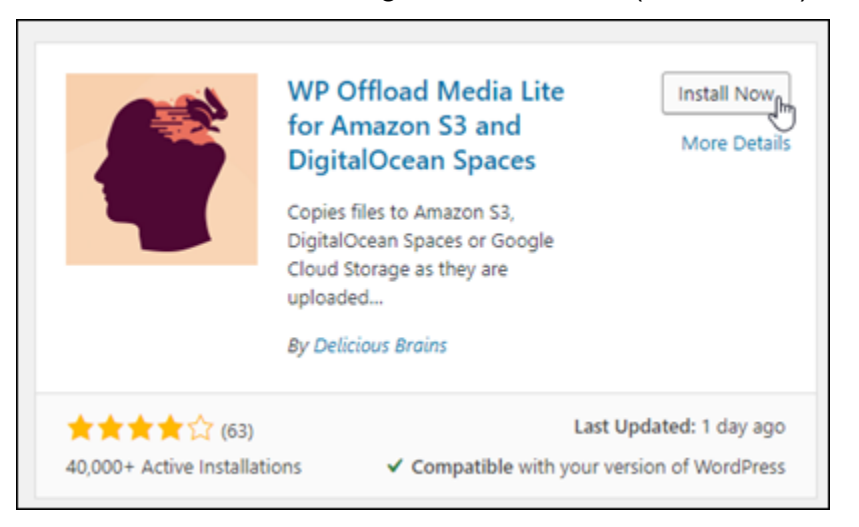

5. Scegli Activate (Attiva) al termine dell'installazione del plug-in.

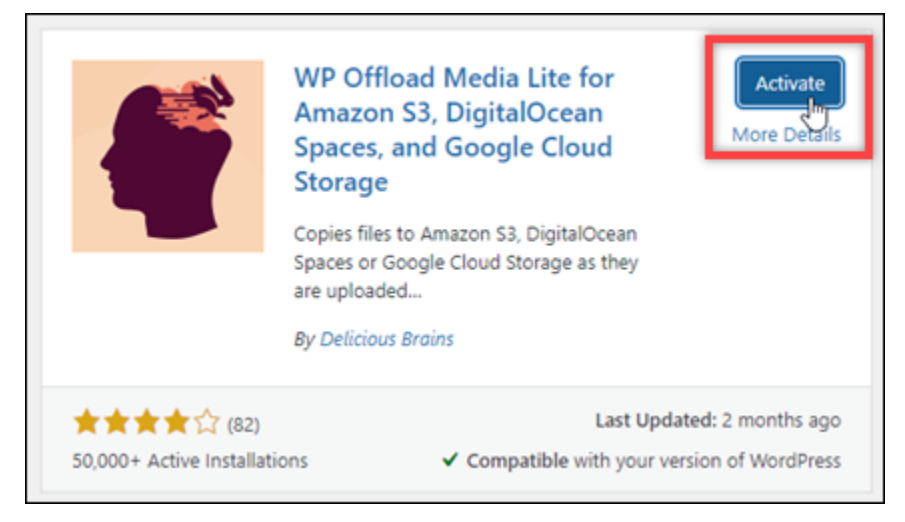

6. Nel menu di navigazione a sinistra, scegli Settings (Impostazioni), quindi scegli Offload Media.

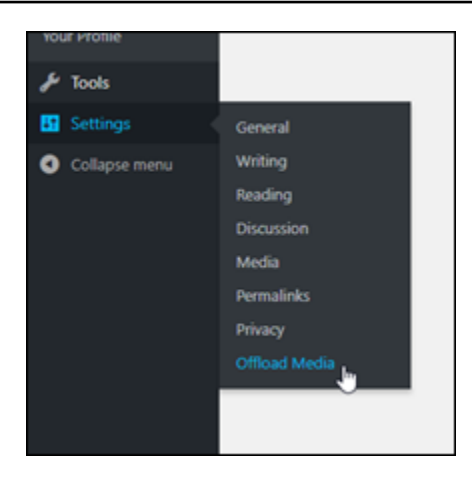

7. Nella pagina Offload Media, scegli Amazon S3 come provider di archiviazione.

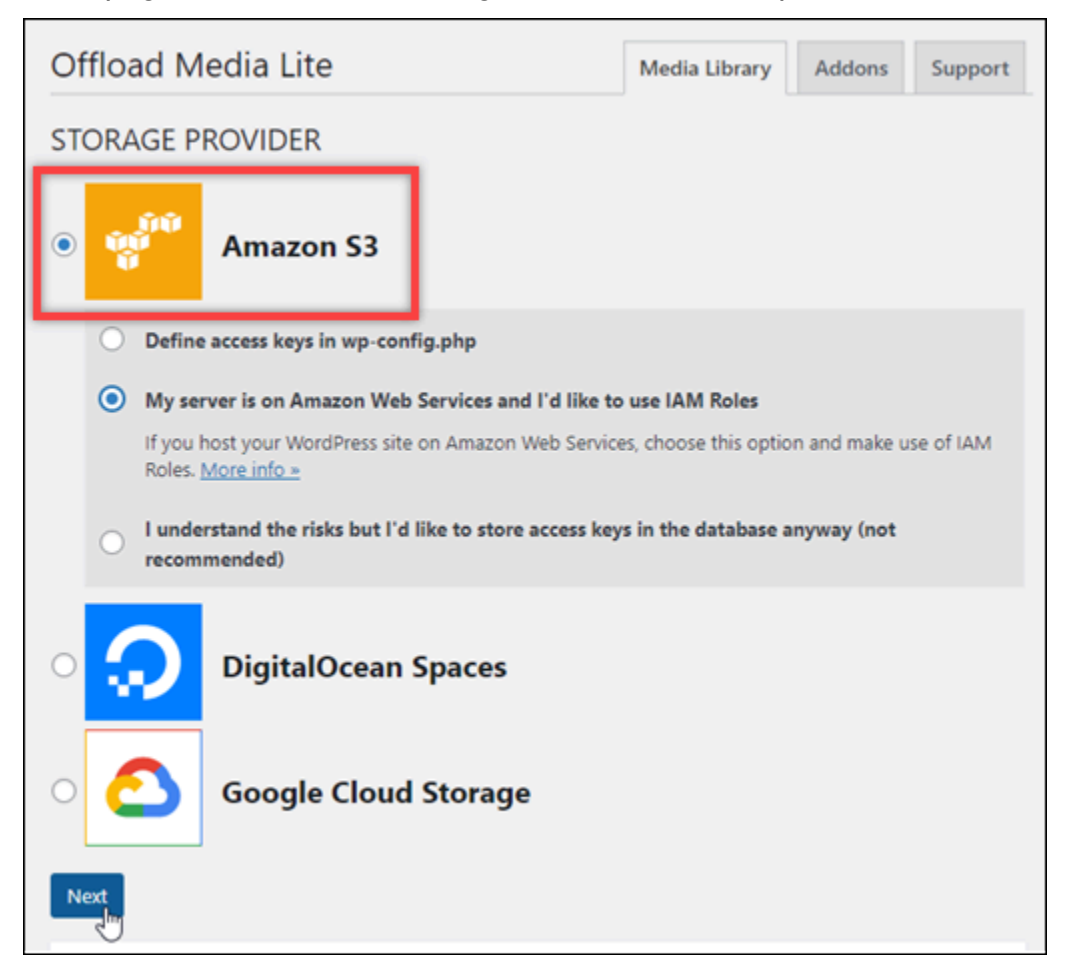

8. Scegli My server is on Amazon Web Services and I'd like to use IAM Roles (Il mio server è su Amazon Web Services e vorrei utilizzare i ruoli IAM).

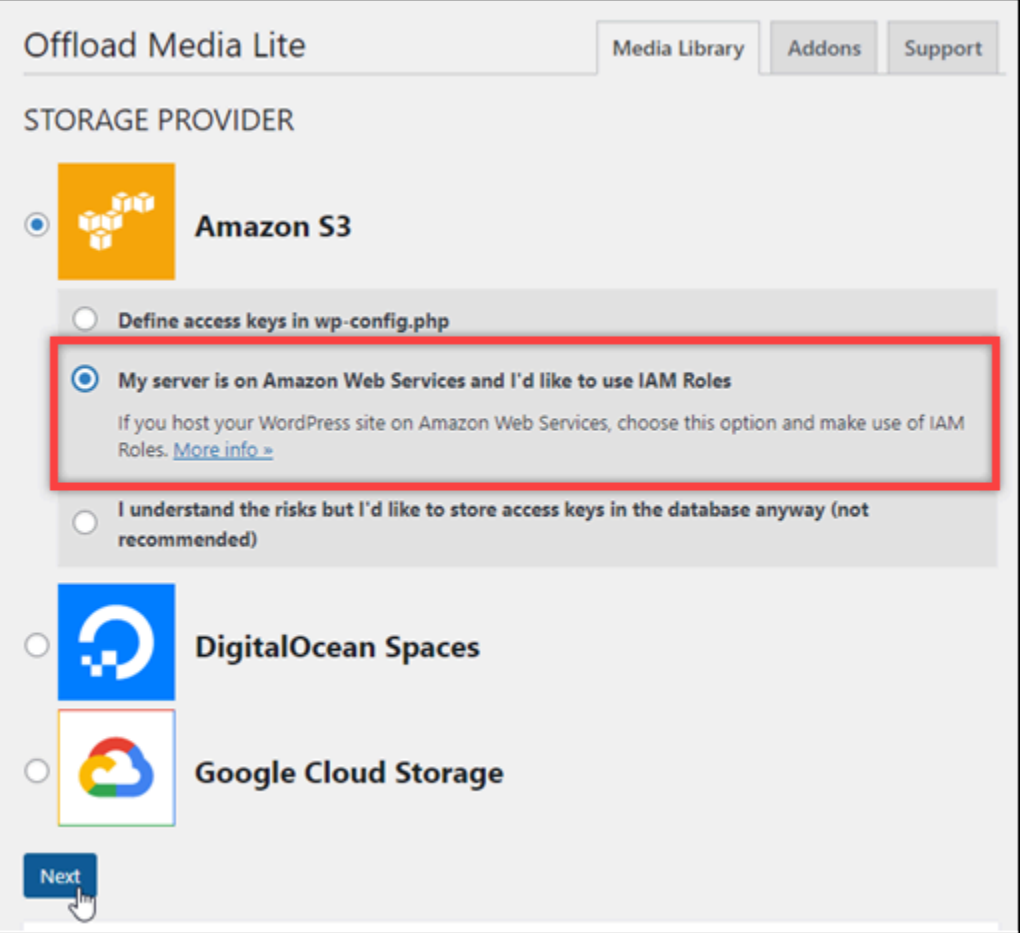

9. Seleziona Avanti.

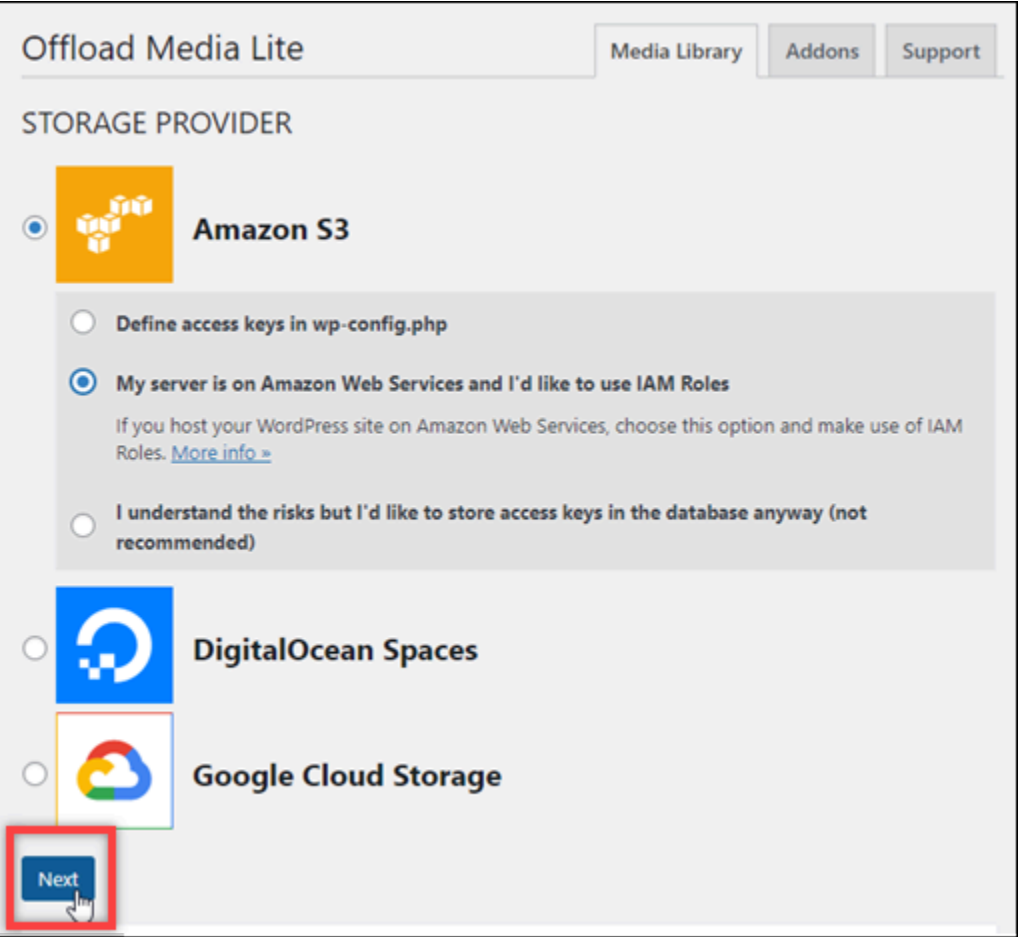

10. Scegli Browse existing buckets (Cerca bucket esistenti) nella pagina What bucket would you like to use? (Quale bucket vuoi utilizzare?) visualizzata.

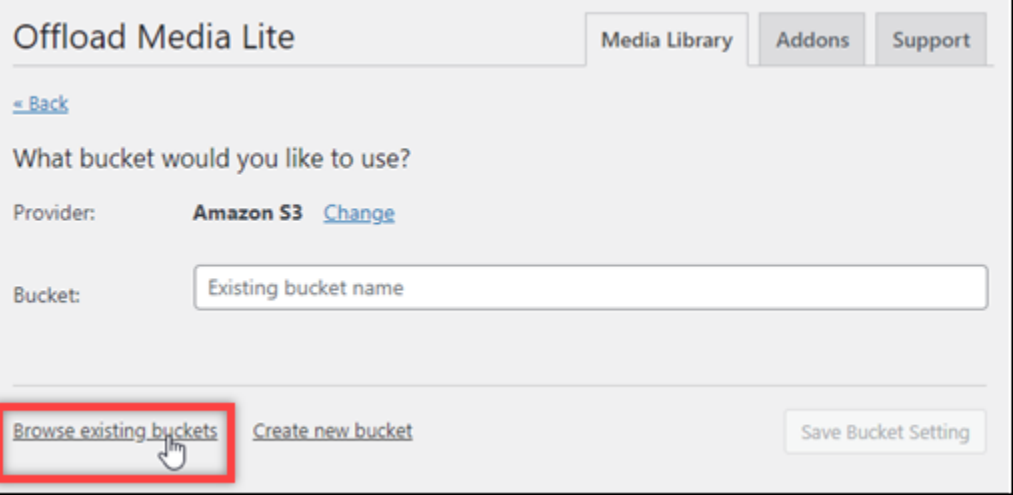

11. Scegli il nome del bucket che desideri utilizzare con la tua istanza. WordPress

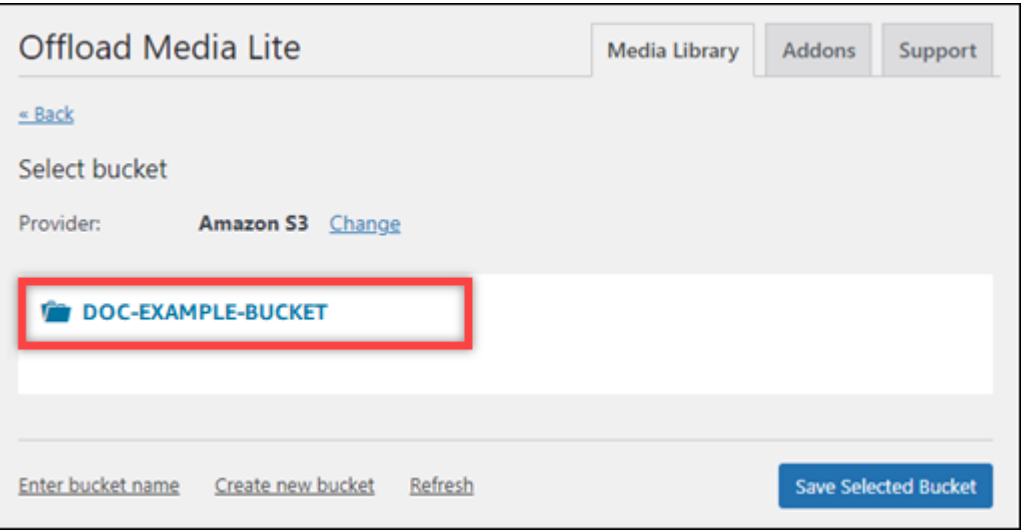

- 12. Nella pagina Offload Media Lite Settings (Impostazioni di Offload Media Lite) visualizzata, assicurati di attivare Force HTTPS (Forza HTTPS) e Remove Files From Server (Rimuovi file dal server).
	- L'impostazione Force HTTPS deve essere attivata perché i bucket Lightsail utilizzano HTTPS per impostazione predefinita per servire i file multimediali. Se non attivi questa funzione, i file multimediali caricati nel tuo bucket Lightsail dal tuo sito web non verranno mostrati correttamente ai visitatori del WordPress tuo sito web.
	- L'impostazione Rimuovi file dal server assicura che i file multimediali caricati nel bucket Lightsail non vengano archiviati anche sul disco dell'istanza. Se non attivi questa funzione, anche i file multimediali caricati nel tuo bucket Lightsail vengono archiviati nella memoria locale dell'istanza. WordPress
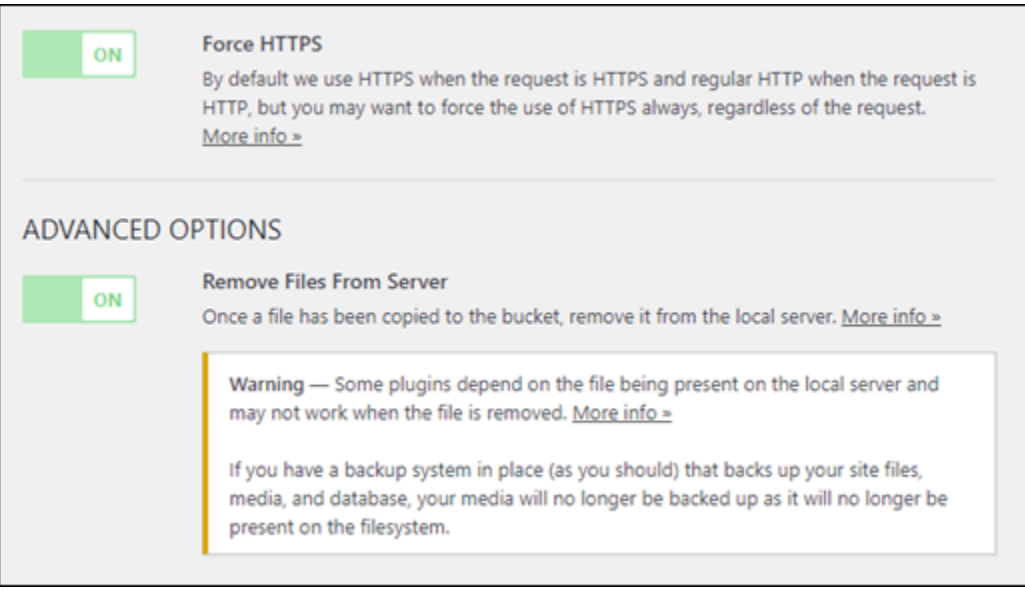

#### 13. Seleziona Salva modifiche.

#### **a** Note

Per tornare alla pagina Offload Media Lite Settings (Impostazioni di Offload Media Lite) in un secondo momento, posiziona il puntatore su Settings (Impostazioni) nel menu di navigazione a sinistra e scegli Offload Media Lite.

Il tuo WordPress sito Web è ora configurato per utilizzare il plug-in Media Lite. La prossima volta che carichi un file multimediale WordPress, quel file viene caricato automaticamente nel tuo bucket Lightsail e viene servito dal bucket. Per verificare la configurazione, continua alla sezione successiva di questo tutorial.

#### Fase 4: Verifica la connessione tra il tuo WordPress sito Web e il tuo bucket Lightsail

Completa la seguente procedura per caricare un file multimediale sulla tua WordPress istanza e conferma che sia stato caricato e servito dal tuo bucket Lightsail.

1. Metti in pausa su Media nel menu di navigazione a sinistra della WordPress dashboard e scegli Aggiungi nuovo.

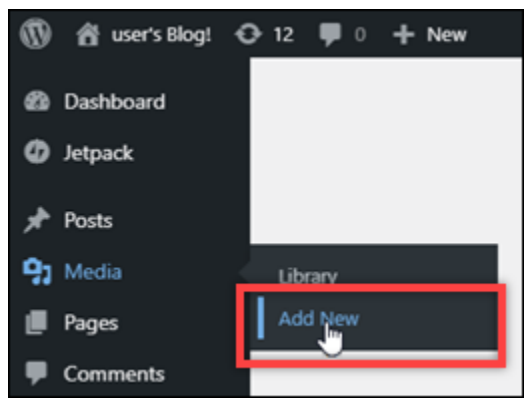

2. Scegli Select files (Seleziona file) nella pagina Upload New Media (Carica nuovi file multimediali) visualizzata.

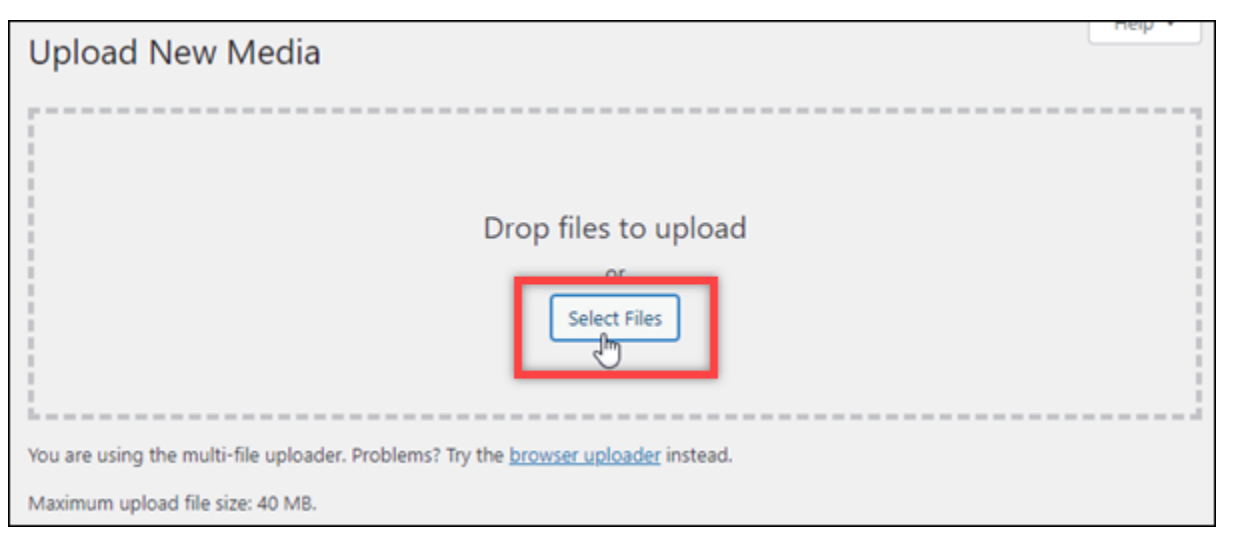

3. Scegli un file multimediale da caricare dal computer locale e scegli Open (Apri).

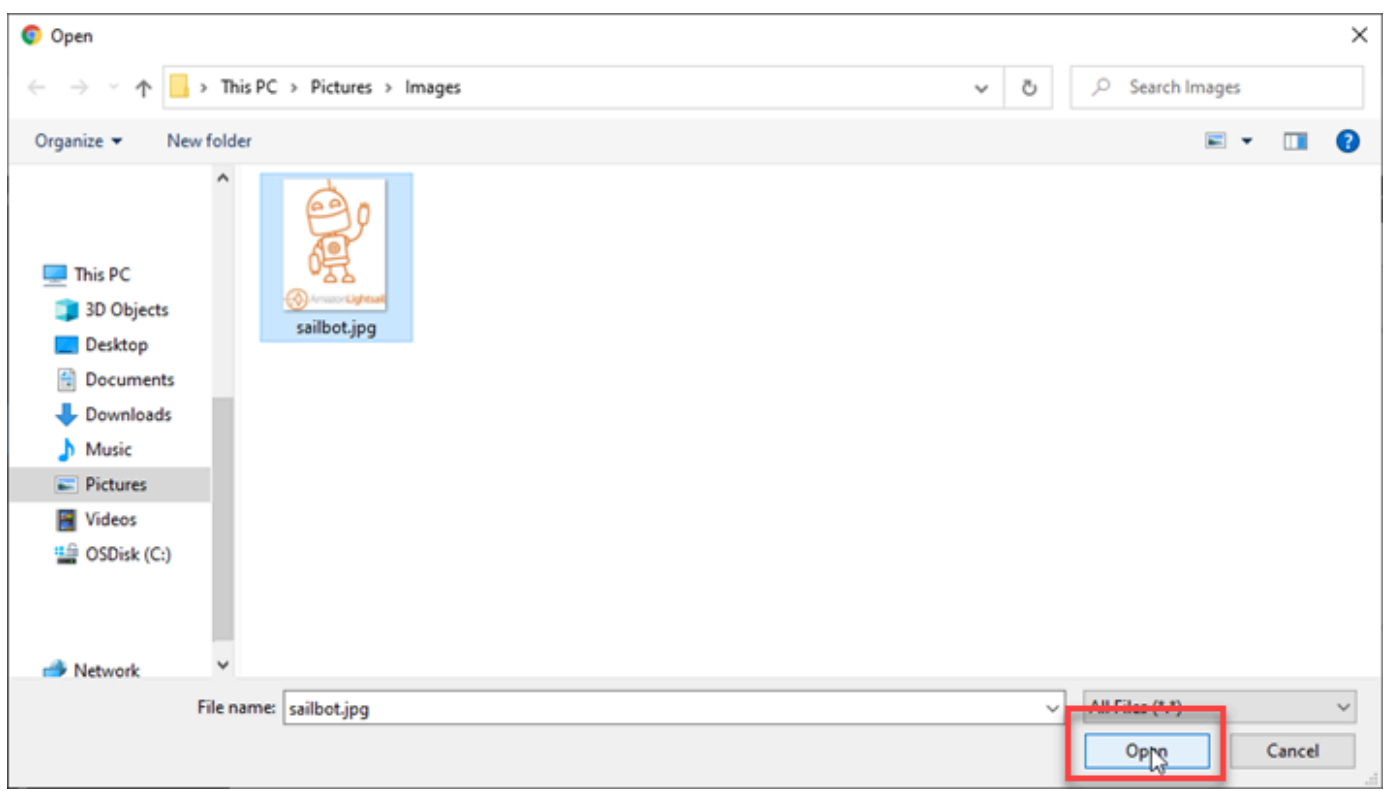

4. Al termine del caricamento del file, scegli Library (Libreria) in Media (File multimediali) nel menu di navigazione a sinistra.

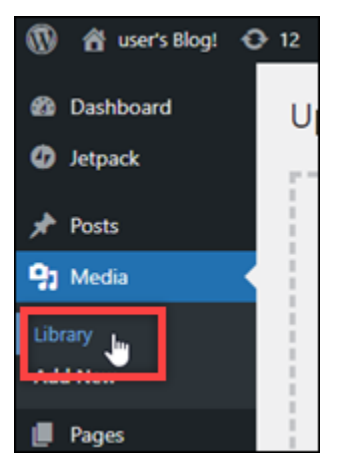

5. Scegli il file che hai caricato di recente.

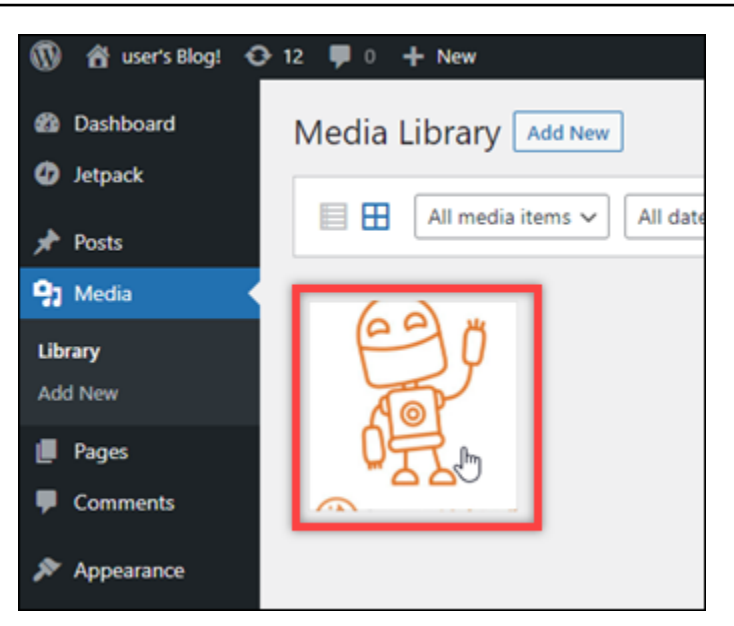

6. Nel pannello dei dettagli del file, dovresti vedere il nome del tuo bucket nei campi Bucket (Bucket) e File URL (URL file).

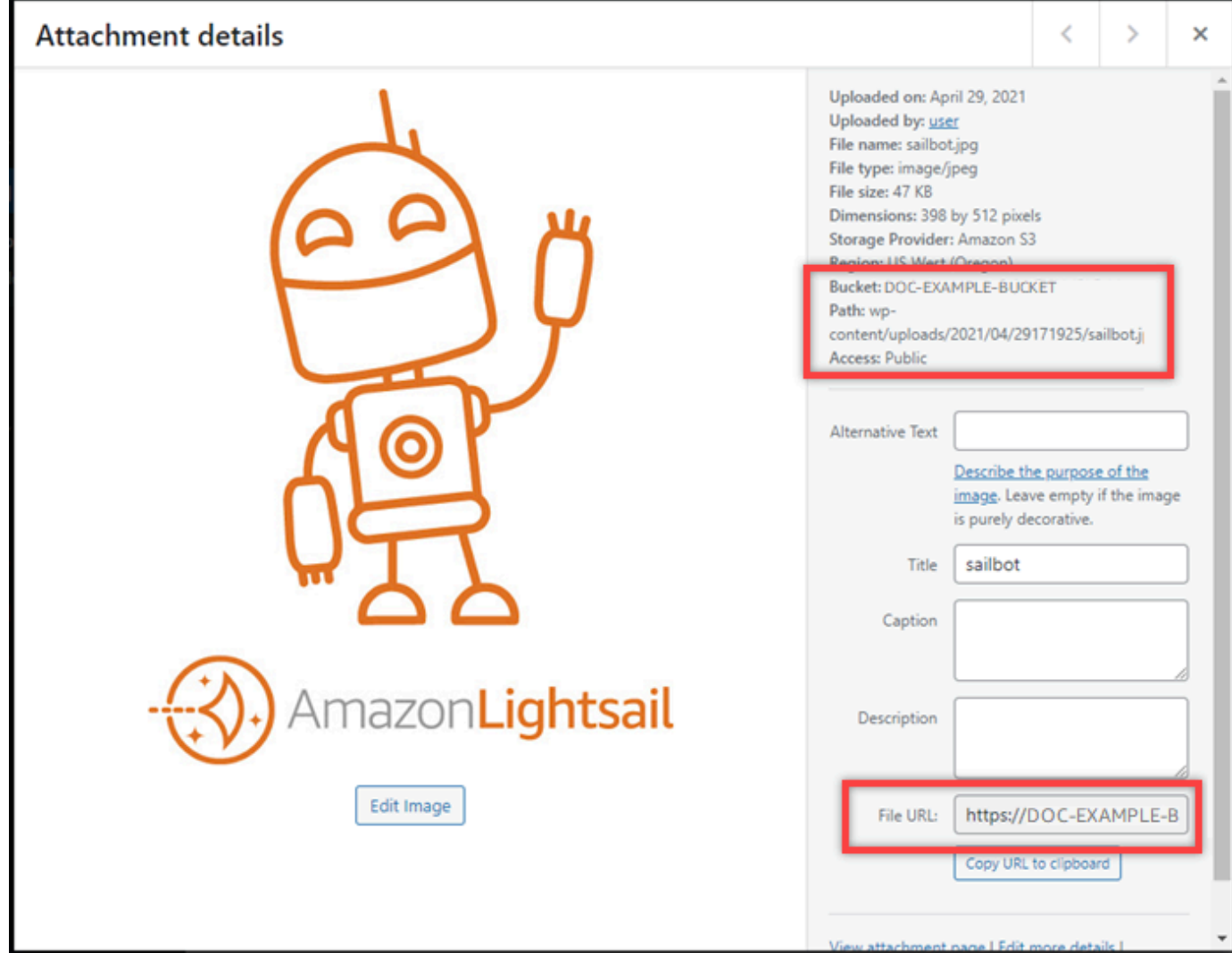

7. Quando vai alla scheda Oggetti della pagina di gestione dei bucket Lightsail, dovresti vedere una cartella wp-content. Questa cartella viene creata dal plug-in Offload Media Lite e viene utilizzata per archiviare i file multimediali caricati.

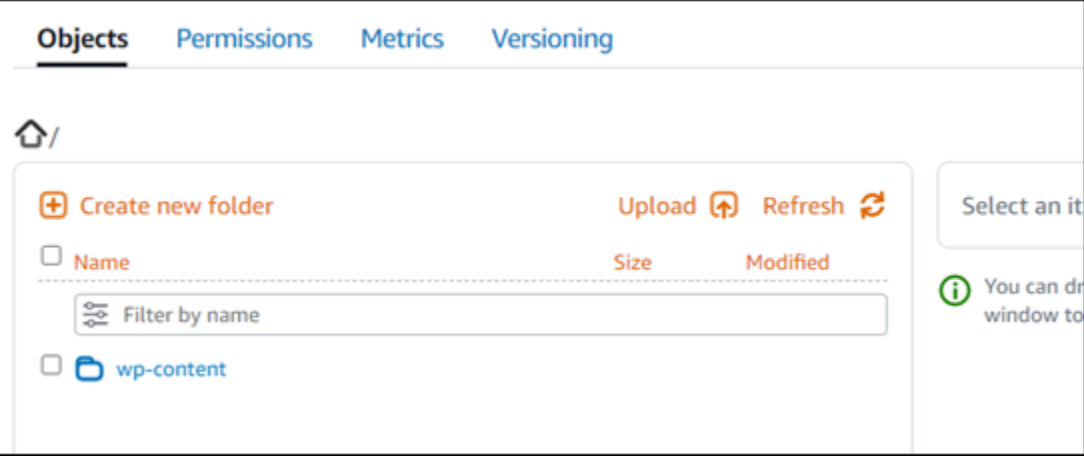

# Gestione di bucket e oggetti

Questi sono i passaggi generali per gestire il bucket di storage di oggetti Lightsail:

- 1. Scopri di più su oggetti e bucket nel servizio di storage di oggetti Amazon Lightsail. Per ulteriori informazioni, consulta [Archiviazione di oggetti in Amazon Lightsail](#page-559-0).
- 2. Scopri i nomi che puoi dare ai tuoi bucket in Amazon Lightsail. Per ulteriori informazioni, consulta le [regole di denominazione dei bucket in Amazon Lightsail](#page-672-0).
- 3. Inizia a usare il servizio di storage di oggetti Lightsail creando un bucket. Per ulteriori informazioni, consulta [Creazione di bucket in Amazon Lightsail.](#page-562-0)
- 4. Scopri le best practice di sicurezza per i bucket e le autorizzazioni di accesso che puoi configurare per il tuo bucket. Puoi rendere pubblici o privati tutti gli oggetti nel tuo bucket oppure puoi scegliere di rendere pubblici i singoli oggetti. È inoltre possibile concedere accesso a un bucket creando chiavi di accesso, collegando le istanze al bucket e concedendo accesso ad altri account AWS. Per ulteriori informazioni, consulta le [best practice di sicurezza per lo storage di oggetti Amazon](#page-678-0)  [Lightsail](#page-678-0) [e Understanding bucket permissions](#page-685-0) in Amazon Lightsail.

Dopo aver appreso le autorizzazioni di accesso al bucket, consulta le seguenti guide per concedere l'accesso al bucket:

- [Blocca l'accesso pubblico per i bucket in Amazon Lightsail](#page-572-0)
- [Configurazione delle autorizzazioni di accesso ai bucket in Amazon Lightsail](#page-652-0)
- [Configurazione delle autorizzazioni di accesso per singoli oggetti in un bucket in Amazon](#page-655-0)  **[Lightsail](#page-655-0)**
- [Creazione di chiavi di accesso per un bucket in Amazon Lightsail](#page-570-0)
- [Configurazione dell'accesso alle risorse per un bucket in Amazon Lightsail](#page-649-0)
- [Configurazione dell'accesso tra account per un bucket in Amazon Lightsail](#page-654-0)
- 5. Scopri come abilitare la registrazione degli accessi per il bucket e come utilizzare i log di accesso per verificarne la sicurezza. Per ulteriori informazioni, consulta le seguenti guide.
	- [Accedi alla registrazione per i bucket nel servizio di storage di oggetti Amazon Lightsail](#page-578-0)
	- [Formato di log di accesso per un bucket nel servizio di storage di oggetti Amazon Lightsail](#page-581-0)
	- [Abilitazione della registrazione degli accessi per un bucket nel servizio di storage di oggetti](#page-594-0)  [Amazon Lightsail](#page-594-0)
	- [Utilizzo dei log di accesso per un bucket in Amazon Lightsail per identificare le richieste](#page-599-0)
- 6. Crea una policy IAM che garantisca a un utente la possibilità di gestire un bucket in Lightsail. Per ulteriori informazioni, consulta la [policy di IAM per la gestione dei bucket in Amazon Lightsail](#page-809-0).
- 7. Scopri come gli oggetti nel tuo bucket vengono etichettati e identificati. Per ulteriori informazioni, consulta [Comprendere i nomi delle chiavi degli oggetti in Amazon Lightsail](#page-674-0).
- 8. Scopri come caricare file e gestire gli oggetti nei tuoi bucket. Per ulteriori informazioni, consulta le seguenti guide.
	- [Caricamento di file in un bucket in Amazon Lightsail](#page-689-0)
	- [Caricamento di file in un bucket in Amazon Lightsail utilizzando il caricamento multiparte](#page-658-0)
	- [Visualizzazione di oggetti in un bucket in Amazon Lightsail](#page-604-0)
	- [Copiare o spostare oggetti in un bucket in Amazon Lightsail](#page-612-0)
	- [Scaricamento di oggetti da un bucket in Amazon Lightsail](#page-625-0)
	- [Filtrare gli oggetti in un bucket in Amazon Lightsail](#page-629-0)
	- [Etichettare oggetti in un bucket in Amazon Lightsail](#page-644-0)
	- [Eliminazione di oggetti in un bucket in Amazon Lightsail](#page-616-0)
- 9. Abilita il controllo delle versioni degli oggetti per conservare, recuperare e ripristinare ogni versione di ogni oggetto archiviato nel bucket. Per ulteriori informazioni, consulta [Attivazione e sospensione](#page-633-0)  [del controllo delle versioni degli oggetti in un bucket in Amazon Lightsail.](#page-633-0)
- 10.Dopo aver abilitato il controllo delle versioni degli oggetti, puoi ripristinare le versioni precedenti degli oggetti nel tuo bucket. Per ulteriori informazioni, consulta [Ripristino di versioni precedenti di](#page-639-0)  [oggetti in un bucket in Amazon Lightsail.](#page-639-0)
- 11.Monitora l'utilizzo del bucket. Per ulteriori informazioni, consulta [Visualizzazione delle metriche per](#page-870-0)  [il tuo bucket in Amazon Lightsail.](#page-870-0)
- 12.Configura un allarme per i parametri del bucket in modo da ricevere una notifica quando l'utilizzo del bucket supera una determinata soglia. Per ulteriori informazioni, consulta [Creazione di allarmi](#page-873-0) [metrici bucket in Amazon Lightsail.](#page-873-0)
- 13.Modifica il piano di archiviazione del bucket se lo spazio di archiviazione e il trasferimento di rete si stanno esaurendo. Per ulteriori informazioni, consulta [Modifica del piano del bucket in Amazon](#page-650-0)  [Lightsail](#page-650-0).
- 14.Scopri come collegare il bucket ad altre risorse. Per ulteriori informazioni, consulta i seguenti tutorial.
	- [Tutorial: collegare un' WordPress istanza a un bucket Amazon Lightsail](#page-1142-0)
	- [Tutorial: utilizzo di un bucket Amazon Lightsail con una rete di distribuzione di contenuti Lightsail](#page-1353-0)

15.Elimina il bucket se non lo utilizzi più. Per ulteriori informazioni, consulta Eliminazione dei bucket in [Amazon Lightsail.](#page-565-0)

# Configura la tua WordPress istanza per funzionare con una rete di distribuzione di contenuti (content delivery network) in Lightsail

In questa guida, ti mostriamo come configurare la tua WordPress istanza per funzionare con una distribuzione Amazon Lightsail.

Tutte le distribuzioni Lightsail hanno HTTPS abilitato per impostazione predefinita per il loro dominio predefinito (ad esempio,). 123456abcdef.cloudfront.net La configurazione della distribuzione determina se la connessione tra la distribuzione e l'istanza è crittografata.

- Il tuo WordPress sito Web utilizza solo HTTP: se il tuo sito Web utilizza solo HTTP come origine della distribuzione e non è configurato per utilizzare HTTPS, puoi configurare la distribuzione in modo da terminare SSL/TLS e inoltrare tutte le richieste di contenuto all'istanza utilizzando una connessione non crittografata.
- Il tuo WordPress sito Web utilizza HTTPS: se il tuo sito Web utilizza HTTPS come origine della distribuzione, puoi configurare la distribuzione per inoltrare tutte le richieste di contenuto all'istanza utilizzando una connessione crittografata. Questa configurazione è nota come end-to-end crittografia.

# Crea la distribuzione

Completa i seguenti passaggi per configurare una distribuzione Lightsail per la tua istanza. WordPress Per ulteriori informazioni, consulta [the section called "Creazione di una distribuzione".](#page-456-0)

# **Prerequisito**

Crea e configura un' WordPress istanza come descritto in. [the section called "WordPress"](#page-1085-0)

Per creare una distribuzione per la tua WordPress istanza

- 1. Nella home page di Lightsail, scegli Rete.
- 2. Scegli Create Distribution (Crea distribuzione).
- 3. Per Scegli la tua origine, scegli la regione in cui esegui l' WordPress istanza, quindi scegli l' WordPress istanza. Utilizziamo automaticamente l'indirizzo IP statico che hai collegato all'istanza.
- 4. Per il comportamento di memorizzazione nella cache, scegli Best for WordPress.
- 5. (Facoltativo) Per configurare end-to-end la crittografia, modifica la politica del protocollo di origine impostandola solo su HTTPS. Per ulteriori informazioni, consulta [the section called "Policy del](#page-481-0) [protocollo di origine"](#page-481-0).
- 6. Configura le opzioni rimanenti, quindi scegli Crea distribuzione.
- 7. Nella scheda Domini personalizzati, scegli Crea certificato. Inserisci un nome univoco per il certificato, inserisci i nomi del dominio e dei sottodomini, quindi scegli Crea certificato.
- 8. Sceglie Attach certificate (Allega certificato).
- 9. Per Aggiorna i record DNS, scegli Ho capito.

# Aggiorna i record DNS

Completa i seguenti passaggi per aggiornare i record DNS per la tua zona DNS Lightsail.

Per aggiornare i record DNS per la tua distribuzione

- 1. Nella home page di Lightsail, scegli Domini e DNS.
- 2. Scegli la tua zona DNS, quindi scegli la scheda Record DNS.
- 3. Elimina i record A e AAAA per il dominio specificato nel certificato.
- 4. Scegli Aggiungi record e crea un record CNAME che risolva il tuo dominio nel dominio per la tua distribuzione (ad esempio, d2vbec9example.Cloudfront.net).
- 5. Selezionare Salva.

# Consenti la memorizzazione nella cache del contenuto statico da parte della distribuzione

Completate la seguente procedura per modificare il wp-config.php file nell' WordPress istanza in modo che funzioni con la vostra distribuzione.

#### **a** Note

Ti consigliamo di creare uno snapshot dell' WordPress istanza prima di iniziare con questa procedura. Lo snapshot può essere utilizzato come backup da cui puoi creare un'altra istanza, nel caso in cui qualcosa vada storto. Per ulteriori informazioni, consulta [Creazione di](#page-131-0)  [uno snapshot dell'istanza Linux o Unix.](#page-131-0)

- 1. Accedi alla console [Lightsail](https://lightsail.aws.amazon.com/).
- 2. Nella home page di Lightsail, scegli l'icona del client SSH basato su browser visualizzata accanto all'istanza. WordPress
- 3. Dopo aver stabilito la connessione all'istanza, inserisci il comando seguente per creare un backup del file wp-config.php. Se qualcosa va storto, puoi ripristinare il file utilizzando il backup.

```
sudo cp /opt/bitnami/wordpress/wp-config.php /opt/bitnami/wordpress/wp-
config.php.backup
```
4. Inserisci il comando seguente per aprire il file wp-config.php utilizzando Vim.

```
sudo vim /opt/bitnami/wordpress/wp-config.php
```
- 5. Premi I per accedere alla modalità di inserimento in Vim.
- 6. Elimina le righe di codice seguenti nel file.

```
define('WP_SITEURL', 'http://' . $_SERVER['HTTP_HOST'] . '/');
define('WP_HOME', 'http://' . $_SERVER['HTTP_HOST'] . '/');
```
- 7. Aggiungi una delle seguenti righe di codice al file a seconda della WordPress versione che stai utilizzando:
	- Se utilizzi la versione 3.3 o versioni precedenti, aggiungi le seguenti righe di codice nel punto in cui hai eliminato il codice in precedenza.

```
define('WP_SITEURL', 'https://' . $_SERVER['HTTP_HOST'] . '/');
define('WP_HOME', 'https://' . $_SERVER['HTTP_HOST'] . '/');
if (isset($_SERVER['HTTP_CLOUDFRONT_FORWARDED_PROTO'])
&& $_SERVER['HTTP_CLOUDFRONT_FORWARDED_PROTO'] === 'https') {
$_SERVER['HTTPS'] = 'on';
}
```
• Se utilizzi la versione 3.3.1-5 o versioni successive, aggiungi le seguenti righe di codice nel punto in cui hai eliminato il codice in precedenza.

```
define('WP_SITEURL', 'http://DOMAIN/');
define('WP_HOME', 'http://DOMAIN/');
if (isset($_SERVER['HTTP_CLOUDFRONT_FORWARDED_PROTO'])
&& $ SERVER['HTTP CLOUDFRONT FORWARDED PROTO'] === 'https') {
```

```
$_SERVER['HTTPS'] = 'on';
}
```
- 8. Premi il tasto ESC per uscire dalla modalità di inserimento in Vim, quindi digita :wq! e premi INVIO per salvare (scrivere) le modifiche e uscire da Vim.
- 9. Inserisci il comando seguente per riavviare il servizio Apache sull'istanza.

sudo /opt/bitnami/ctlscript.sh restart apache

- 10. Attendi alcuni istanti per il riavvio del servizio Apache, quindi verifica che la distribuzione stia memorizzando nella cache i contenuti. Per ulteriori informazioni, consulta [Testa la tua](#page-513-0)  [distribuzione Amazon Lightsail](#page-513-0).
- 11. Se qualcosa va storto, stabilisci nuovamente la connessione all'istanza utilizzando il client SSH basato su browser. Esegui il comando seguente per ripristinare il file wp-config.php utilizzando il backup che hai creato in precedenza in questa guida.

sudo cp /opt/bitnami/wordpress/wp-config.php.backup /opt/bitnami/wordpress/wpconfig.php

Dopo aver ripristinato il file, inserisci il seguente comando per riavviare il servizio Apache:

sudo /opt/bitnami/ctlscript.sh restart apache

Ulteriori informazioni sulle distribuzioni

Ecco alcuni articoli per aiutarti a gestire le distribuzioni in Lightsail:

- [Distribuzioni della rete per la distribuzione di contenuti](#page-451-0)
- [Creazione di distribuzioni](#page-456-0)
- [Informazioni sui comportamenti di richieste e risposte di una distribuzione](#page-492-0)
- [Test della distribuzione](#page-513-0)
- [Modifica dell'origine della distribuzione](#page-480-0)
- [Modifica del comportamento di memorizzazione nella cache della distribuzione](#page-471-0)
- [Reimpostazione della cache della distribuzione](#page-480-1)
- [Modifica del piano della distribuzione](#page-483-0)
- [Abilitazione di domini personalizzati per la distribuzione](#page-484-0)
- [Puntare il dominio alla propria distribuzione](#page-486-0)
- [Modifica di domini personalizzati per la distribuzione](#page-488-0)
- [Disabilitazione di domini personalizzati per le tue distribuzioni](#page-489-0)
- [Visualizzazione dei parametri di distribuzione](#page-887-0)
- [Eliminazione della distribuzione](#page-471-1)

# Abilitazione dell'e-mail sull'istanza WordPress in Lightsail

È possibile abilitare l'e-mail sull'istanza WordPress in Amazon Lightsail. Configura il servizio SMTP in Amazon Simple Email Service (Amazon SES). Quindi attivare e configurare il plugin SMTP WP Mail sull'istanza. Una volta abilitata l'e-mail, gli amministratori WordPress possono richiedere il ripristino delle password per i propri profili utente e riceveranno notifiche e-mail per post di blog, aggiornamenti di siti Web e altri messaggi di plugin. In questa guida viene illustrato come abilitare l'e-mail sull'istanza WordPress in Amazon Lightsail usando Amazon SES.

#### Indice

- [Fase 1: esame delle limitazioni](#page-1163-0)
- [Fase 2: completamento dei prerequisiti](#page-1164-0)
- [Fase 3: creazione delle credenziali SMTP in Amazon SES](#page-1165-0)
- [Fase 4: Verifica del dominio in Amazon SES](#page-1166-0)
- [Fase 5: Verifica degli indirizzi e-mail in Amazon SES](#page-1170-0)
- [Fase 6: configurazione del plugin SMTP WP Mail sull'istanza WordPress](#page-1170-0)

Per ulteriori informazioni, consulta [Utilizzo dell'interfaccia SMTP di Amazon SES per l'invio di e-mail](https://docs.aws.amazon.com/ses/latest/DeveloperGuide/send-email-smtp.html) nella documentazione di Amazon SES.

#### <span id="page-1163-0"></span>Fase 1: esame delle limitazioni

I nuovi account Amazon Web Services (AWS) che si trovano nell'ambiente di sperimentazione (sandbox) di Amazon SES possono inviare e-mail solo a indirizzi e domini verificati. Se questo è il caso del tuo account, ti consigliamo di verificare il dominio del sito Web e gli indirizzi e-mail degli amministratori WordPress. Per ottenere gli indirizzi e-mail, accedi al pannello di controllo del sito Web WordPress e scegli Users (Utenti) nel menu di navigazione a sinistra. Potrai visualizzare gli indirizzi e-mail degli amministratori elencati nella colonna Email come nell'esempio seguente:

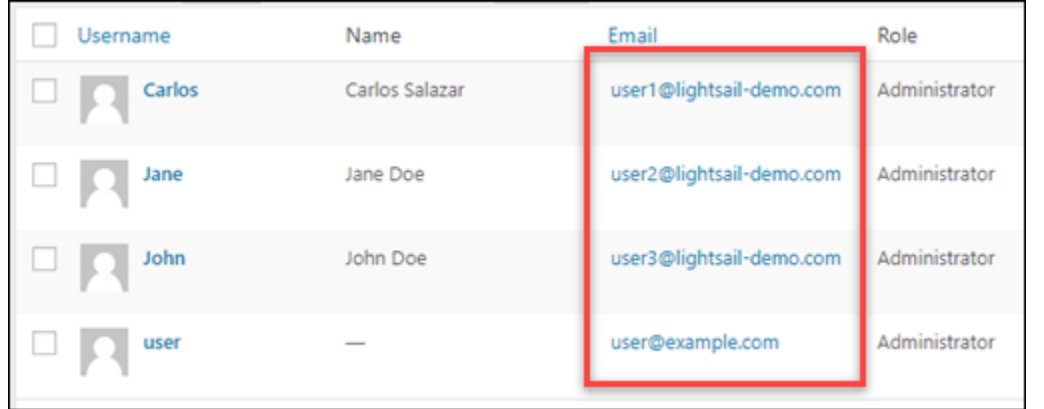

#### **a** Note

Il profilo user predefinito è configurato con l'indirizzo e-mail user@example.com. È necessario modificarlo in un indirizzo e-mail attivo. Per ulteriori informazioni, consulta [Schermata del profilo utenti](https://codex.wordpress.org/Users_Your_Profile_Screen) nella documentazione di WordPress.

Per inviare e-mail a qualsiasi indirizzo e dominio, è necessario richiedere di estrarre il proprio account dall'ambiente di sperimentazione (sandbox) di Amazon SES. Per ulteriori informazioni, consulta [Uscita dall'ambiente di sperimentazione \(sandbox\) di Amazon SES](https://docs.aws.amazon.com/ses/latest/DeveloperGuide/request-production-access.html) nella documentazione di Amazon SES.

# <span id="page-1164-0"></span>Fase 2: completamento dei prerequisiti

È necessario completare le seguenti attività prima di poter abilitare l'e-mail sull'istanza WordPress:

- Creare un'istanza di WordPress in Lightsail. Per ulteriori informazioni, consultare [Tutorial: avvio e](#page-1113-0)  [configurazione di un'istanza WordPress in Amazon Lightsail.](#page-1113-0)
- Punta il dominio registrato all'istanza WordPress utilizzando una zona DNS Lightsail. Per ulteriori informazioni, consulta [Creazione di una zona DNS per gestire i record DNS del dominio.](#page-310-0)
- Registrati ad Amazon SES e scopri di più sul servizio. Per ulteriori informazioni sulla registrazione ad Amazon SES, consulta [Avvio rapido di Amazon SES](https://docs.aws.amazon.com/ses/latest/DeveloperGuide/quick-start.html) nella documentazione di Amazon SES. Per ulteriori informazioni su Amazon SES, consulta le seguenti guide nella documentazione di Amazon SES:
	- [Guida per gli sviluppatori di Amazon SES](https://docs.aws.amazon.com/ses/latest/DeveloperGuide/Welcome.html)
	- [Domande frequenti su Amazon SES](https://aws.amazon.com/ses/faqs/)
	- [Prezzi di Amazon SES](https://aws.amazon.com/ses/pricing/)

• [Service Quotas di Amazon SES](https://docs.aws.amazon.com/general/latest/gr/aws_service_limits.html#limits_ses_quota)

## <span id="page-1165-0"></span>Fase 3: Creazione delle credenziali SMTP in Amazon SES

La creazione di credenziali SMTP nell'account Amazon SES è necessaria per configurare il plug-in SMTP WP Mail che verrà configurato più avanti in questa guida. Per ulteriori informazioni, consulta [Ottenimento delle credenziali SMTP di Amazon SES](https://docs.aws.amazon.com/ses/latest/DeveloperGuide/smtp-credentials.html) nella documentazione di Amazon SES.

Creazione delle credenziali SMTP in Amazon SES

- 1. Accedi alla [console di Amazon SES.](https://console.aws.amazon.com/ses/)
- 2. Dal menu di navigazione a sinistra, scegliere SMTP settings (Impostazioni SMTP).

La pagina SMTP settings (Impostazioni SMTP) visualizza il nome del server SMTP, le porte e l'impostazione TLS. Prendere nota di questi valori perché saranno necessari più avanti in questa guida quando si configura il plugin SMTP WP Mail sull'istanza WordPress.

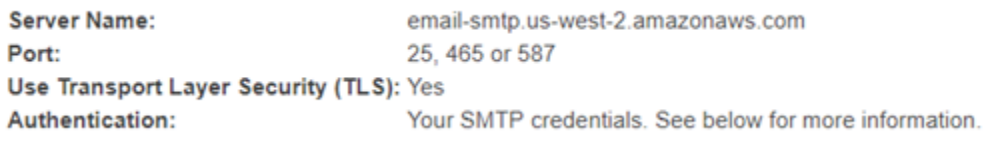

- 3. Scegli Crea credenziali SMTP.
- 4. Nella casella di testo Nome utente IAM, lascia il nome utente predefinito, quindi scegli Crea.

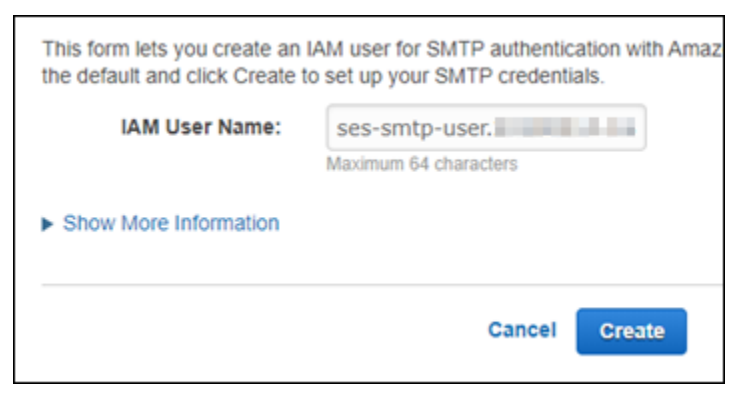

5. Scegliere Show User SMTP Security Credentials (Mostra credenziali di sicurezza SMTP dell'utente) per visualizzare il nome utente e la password SMTP oppure scegliere Download Credentials (Scarica credenziali) per scaricare un file CSV contenente le stesse informazioni. Queste credenziali saranno necessarie in seguito quando si configura il plugin SMTP WP Mail sull'istanza WordPress.

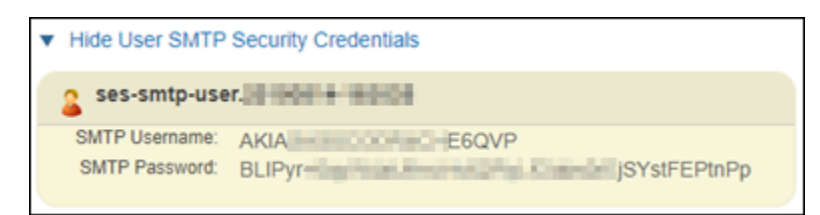

**a** Note

Le credenziali create nella console di Amazon SES vengono automaticamente aggiunte a AWS Identity and Access Management (IAM) per il tuo account.

### <span id="page-1166-0"></span>Fase 4: Verifica del dominio in Amazon SES

Amazon SES richiede la verifica del dominio per confermare che sia di tua proprietà e per impedire ad altri di utilizzarlo. Quando verifichi un dominio, vengono automaticamente verificati tutti gli indirizzi e-mail appartenenti al dominio, eliminando la necessità della verifica individuale degli indirizzi. Ad esempio, se si verifica il dominio example.com, è possibile inviare e-mail da user1@example.com, user2@example.com o qualsiasi altro utente di example.com. Per ulteriori informazioni, consulta la sezione [Verifica dei domini in Amazon SES](https://docs.aws.amazon.com/ses/latest/DeveloperGuide/verify-domains.html) nella documentazione di Amazon SES.

#### Verifica del dominio in Amazon SES

- 1. Nella [console di Amazon SES](https://console.aws.amazon.com/ses/), dal menu di navigazione sulla sinistra, scegli Identità verificate.
- 2. Scegli Crea identità.
- 3. Inserisci il dominio che desideri verificare e scegli Crea identità.

Il dominio da verificare deve essere lo stesso dominio che si sta utilizzando con l'istanza WordPress in Lightsail.

#### **A** Important

#### Record TXT precedenti

La verifica del dominio in Amazon SES ora è basata su DomainKeys Identified Mail (DKIM), un metodo di autenticazione e-mail standard utilizzato dai server di posta di ricezione per convalidare l'autenticità delle e-mail. La configurazione di DKIM nelle impostazioni DNS del tuo dominio conferma a SES che sei il proprietario dell'identità, eliminando la necessità di record TXT. Le identità di dominio verificate utilizzando i

record TXT non necessitano di una nuova verifica; tuttavia, consigliamo comunque di abilitare le firme DKIM per migliorare la capacità di recapito della posta con provider di posta elettronica conformi a DKIM.

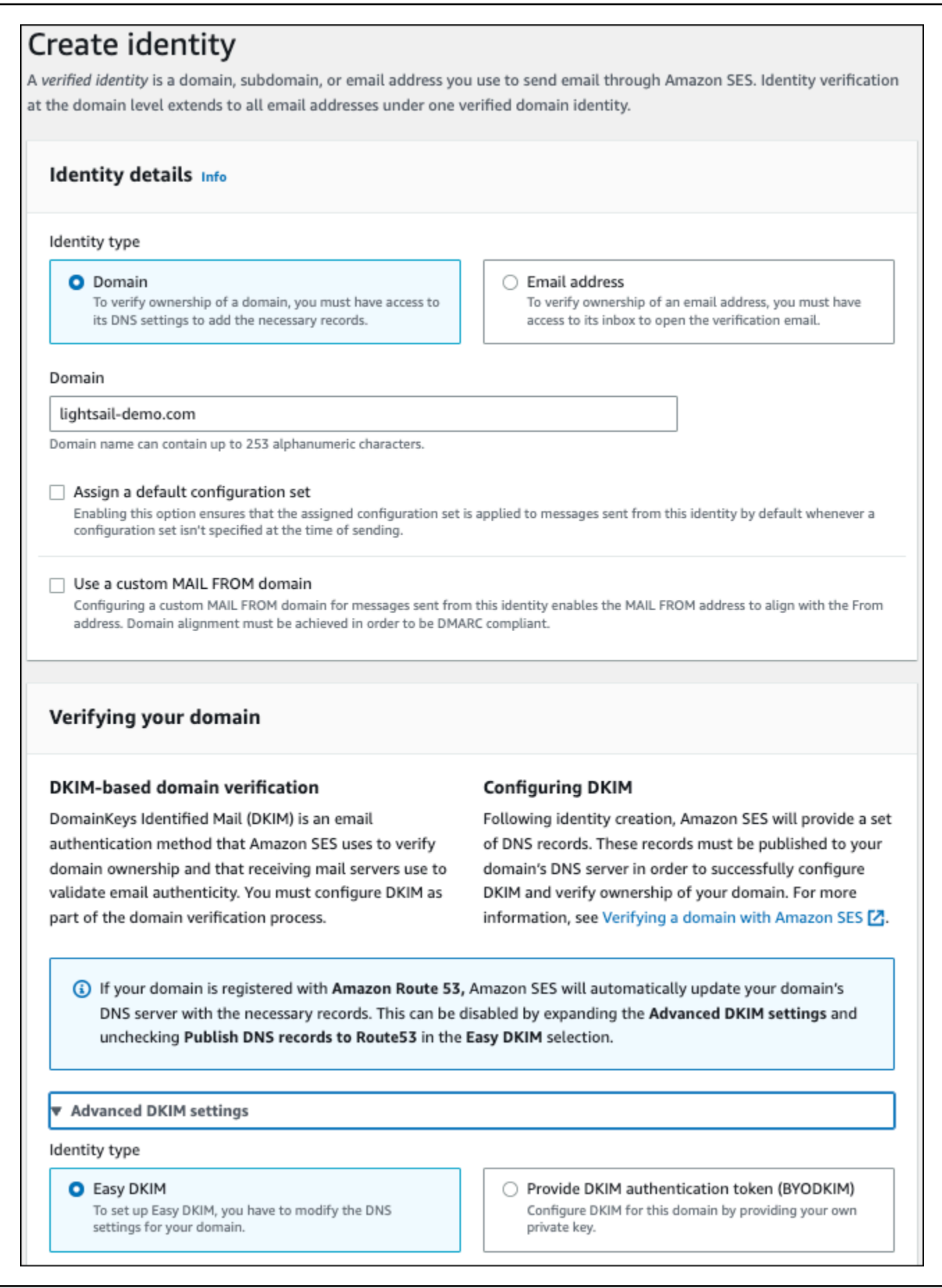

- 4. Dopo aver creato l'identità del dominio con Easy DKIM, è necessario completare il processo di verifica con l'autenticazione DKIM copiando i seguenti record CNAME generati da pubblicare sul provider DNS del dominio. Il rilevamento di questi record può richiedere fino a 72 ore. Per ulteriori informazioni, consulta la sezione [Verifica dell'identità di dominio con DKIM](https://docs.aws.amazon.com/console/ses/verified-identities/verify/domain) e [Easy DKIM](https://docs.aws.amazon.com/console/ses/authentication/dkim/easy)
- 5. Aprire una nuova scheda del browser e andare alla [console Lightsail](https://lightsail.aws.amazon.com/).
- 6. Sulla home page di Lightsail, scegli Domini e DNS, quindi scegli la zona DNS del tuo dominio.
- 7. Aggiungi i record DNS dalla console di Amazon SES. Per ulteriori informazioni sulla modifica di una zona DNS in Lightsail, consulta [Modifica in una zona DNS in Amazon Lightsail.](#page-318-0)

Il risultato sarà simile al seguente esempio:

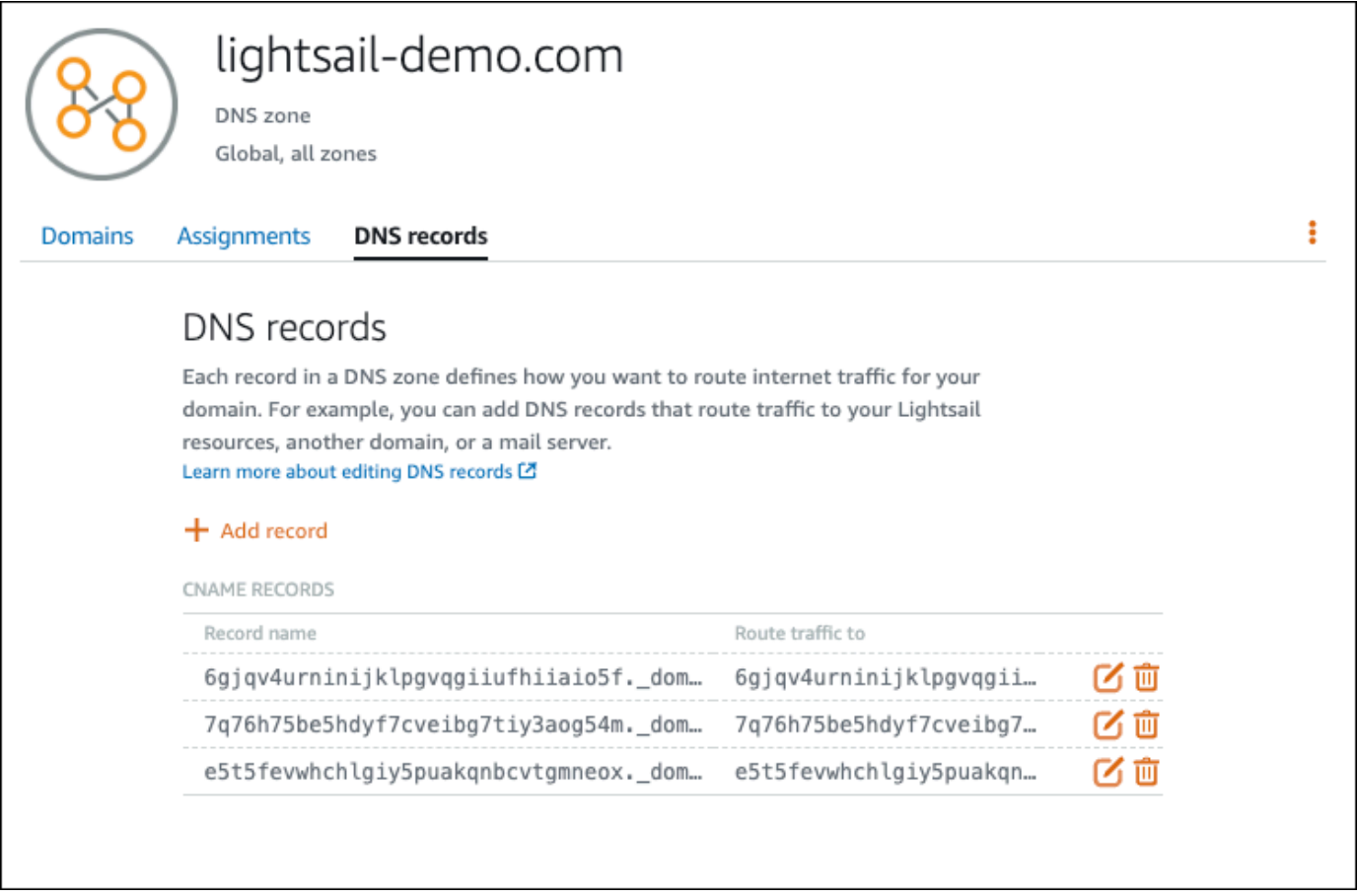

#### **a** Note

Inserire un simbolo @ nella casella di testo Subdomain (Sottodominio) per utilizzare l'apex del dominio per un record MX. Inoltre, il valore del record MX fornito da Amazon SES è 10 inbound-smtp.us-west-2.amazonaws.com. Inserire 10 come Priority

(Priorità) e inbound-smtp.us-west-2.amazonaws.com come dominio Maps to (Mappa a).

8. Nella [console di Amazon SES](https://console.aws.amazon.com/ses/), chiudi la pagina Verifica un nuovo dominio.

Dopo alcuni minuti, il dominio elencato nella console di Amazon SES sarà etichettato come verificato e abilitato per l'invio, come mostrato nell'esempio seguente:

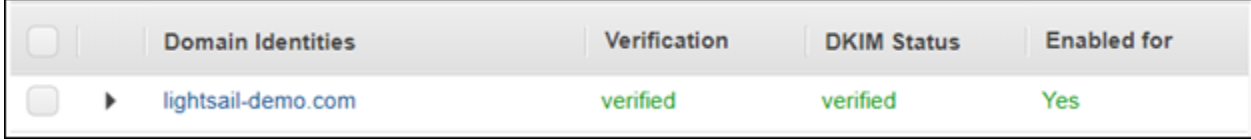

Il servizio SMTP in Amazon SES è ora pronto per l'invio di e-mail dal dominio.

# <span id="page-1170-0"></span>Fase 5: Verifica degli indirizzi e-mail in Amazon SES

Come nuovo cliente di Amazon SES, dovrai verificare gli indirizzi e-mail a cui desideri inviare le email. A questo scopo, è necessario aggiungere gli indirizzi e-mail nella console di Amazon SES. Per ulteriori informazioni, consulta la sezione [Verifica degli indirizzi e-mail in Amazon SES](https://docs.aws.amazon.com/ses/latest/DeveloperGuide/verify-email-addresses.html) nella documentazione di Amazon SES.

È consigliabile aggiungere gli indirizzi e-mail degli amministratori del sito Web WordPress. In questo modo potranno richiedere il ripristino delle password per i propri profili utente e ricevere notifiche email per post di blog, aggiornamenti di siti Web e altri messaggi di plugin.

**a** Note

Se desideri inviare e-mail a qualsiasi indirizzo senza verifica, è necessario richiedere di estrarre il proprio account Amazon SES dall'ambiente di sperimentazione (sandbox). Per ulteriori informazioni, consulta [Uscita dall'ambiente di sperimentazione \(sandbox\) di Amazon](https://docs.aws.amazon.com/ses/latest/DeveloperGuide/request-production-access.html)  [SES](https://docs.aws.amazon.com/ses/latest/DeveloperGuide/request-production-access.html) nella documentazione di Amazon SES.

Creazione di un'identità dell'indirizzo e-mail

- 1. Nella [console di Amazon SES](https://console.aws.amazon.com/ses/), dal menu di navigazione sulla sinistra, scegli Identità verificate.
- 2. Scegli Crea identità.
- 3. Scegli Indirizzo e-mail. Quindi, immetti l'indirizzo e-email da verificare.
- 4. Scegli Crea identità.

Ripeti i passaggi da 1 a 4 per ogni indirizzo e-mail che desideri verificare. Un messaggio e-mail di verifica viene inviato all'indirizzo e-mail che hai inserito. L'indirizzo viene aggiunto all'elenco di identità e-mail verificate con stato "in attesa di verifica". Viene contrassegnato come "verificato" quando l'utente apre il messaggio e-mail e completa il processo di verifica.

Verifica di un'identità indirizzo e-mail

- 1. Controlla la casella di posta dell'indirizzo specificato per creare l'identità e individua l'e-mail ricevuta da no-reply-aws@amazon.com.
- 2. Apri l'e-mail e fai clic sul collegamento per completare la procedura di verifica relativa all'indirizzo e-mail. Al termine, Identity status (Stato dell'identità) diventa Verified (Verificato).

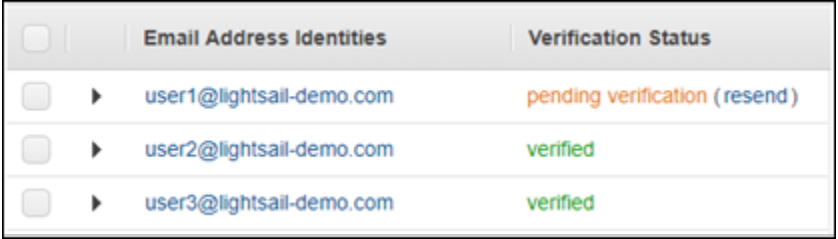

# Fase 6: configurazione del plugin SMTP WP Mail sull'istanza WordPress

Il passaggio finale è quello di configurare il plugin SMTP WP Mail sull'istanza WordPress. Utilizza le credenziali SMTP create in precedenza in questa guida nella console di Amazon SES.

Per configurare il plugin SMTP WP Mail sull'istanza WordPress

- 1. Accedere al pannello di controllo del sito Web WordPress come amministratore.
- 2. Dal menu di navigazione a sinistra, scegliere Plugins (Plugin), quindi scegliere Installed Plugins (Plugin installati).
- 3. Scorrere fino al plugin SMTP WP Mail, quindi scegliere Activate (Attiva). Se è disponibile una nuova versione del plugin, assicurarsi di eseguire l'aggiornamento prima di continuare con il passo successivo.

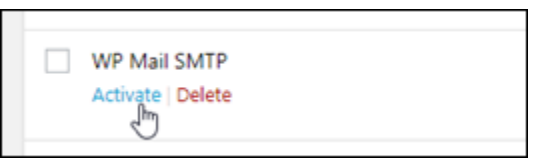

4. Una volta attivato il plugin SMTP WP Mail, scegliere Settings (Impostazioni). Potrebbe essere necessario scorrere fino a trovare il plugin.

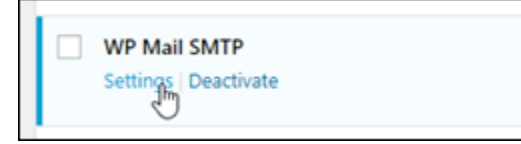

- 5. Nella casella di testo From Email Address (Da indirizzo e-mail), immettere l'indirizzo e-mail da cui si desidera vengano originati i messaggi e-mail. L'indirizzo e-mail immesso deve essere confermato in Amazon SES utilizzando i passaggi descritti precedentemente in questa guida.
- 6. Scegliere Force From Email (Forza da e-mail) per forzare l'utilizzo dell'indirizzo e-mail immesso nella casella di testo From Email Address (Da indirizzo e-mail) e ignorare il valore "da indirizzo email" impostato da altri plugin.
- 7. Nella casella di testo From Name (Da nome), immettere il nome da cui si desidera vengano originati i messaggi e-mail o lasciare invariato per usare il nome del blog WordPress.
- 8. Scegliere Force From Name (Forza da nome) per forzare l'utilizzo del nome immesso nella casella di testo From Name (Da nome). La scelta di questa opzione ignora il valore "da nome" impostato da altri plugin e forza WordPress a utilizzare il nome immesso nella casella di testo From Name (Da nome).
- 9. Nella sezione mailer della pagina, scegliere Other SMTP (Altro SMTP).
- 10. Scegliere Set the return-path to match the From Email (Imposta il percorso di ritorno per corrispondere a Da e-mail) per inviare le ricevute di mancata consegna all'indirizzo e-mail inserito nella casella di testo From Email Address (Da indirizzo e-mail).

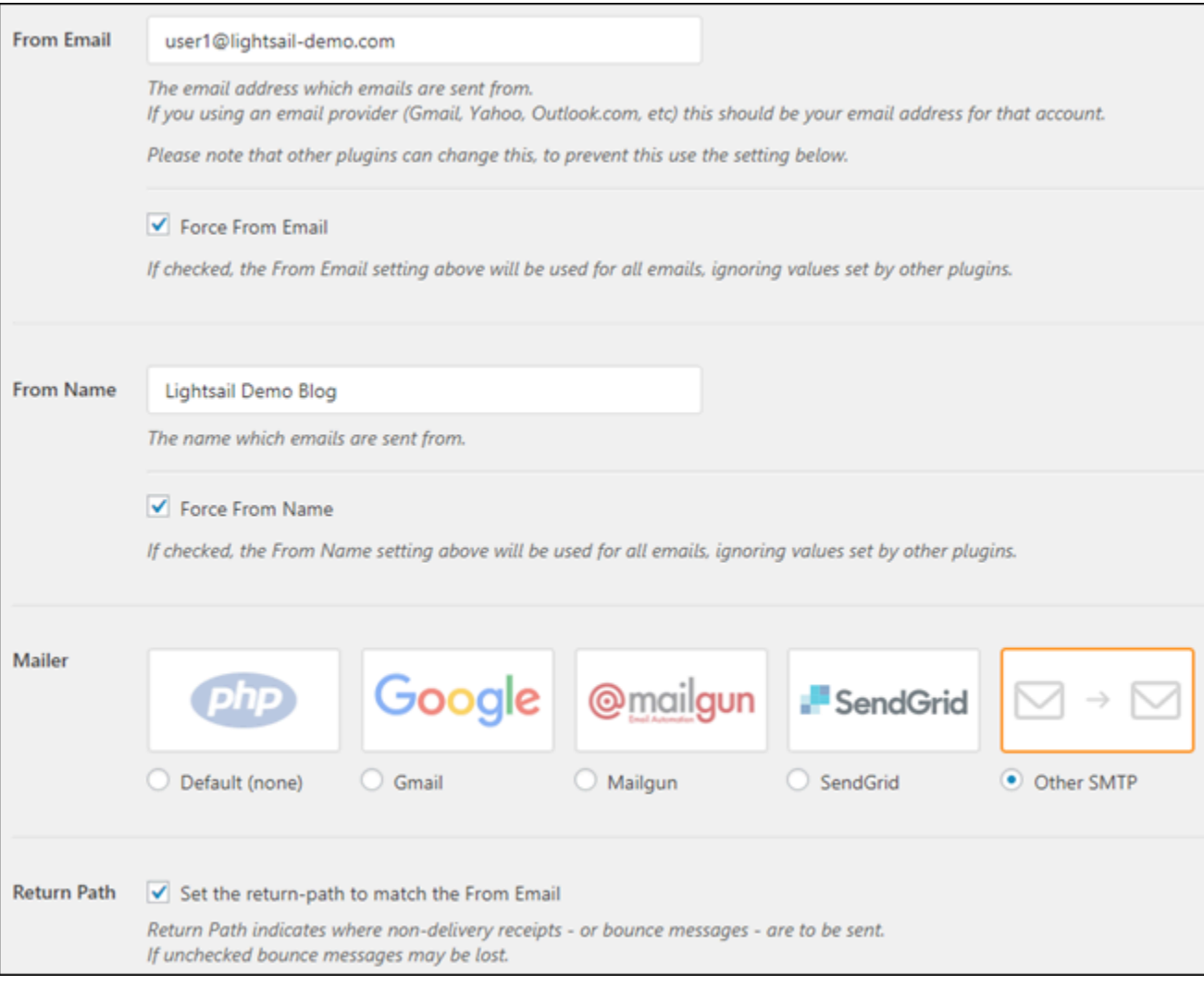

- 11. Nella casella di testo Host SMTP, immetti il nome del server SMTP ottenuto precedentemente in questa guida dalla pagina Impostazioni SMTP nella console di Amazon SES.
- 12. Scegli TLS nella sezione Crittografia della pagina per specificare che il servizio SMTP in Amazon SES utilizza la crittografia TLS.
- 13. Nella casella di testo SMTP Port (Porta SMTP), lasciare il valore predefinito di 587.
- 14. Sposta il pulsante Autenticazione su ON, quindi immetti il nome utente e la password SMTP ottenuti precedentemente in questa guida dalla console di Amazon SES.

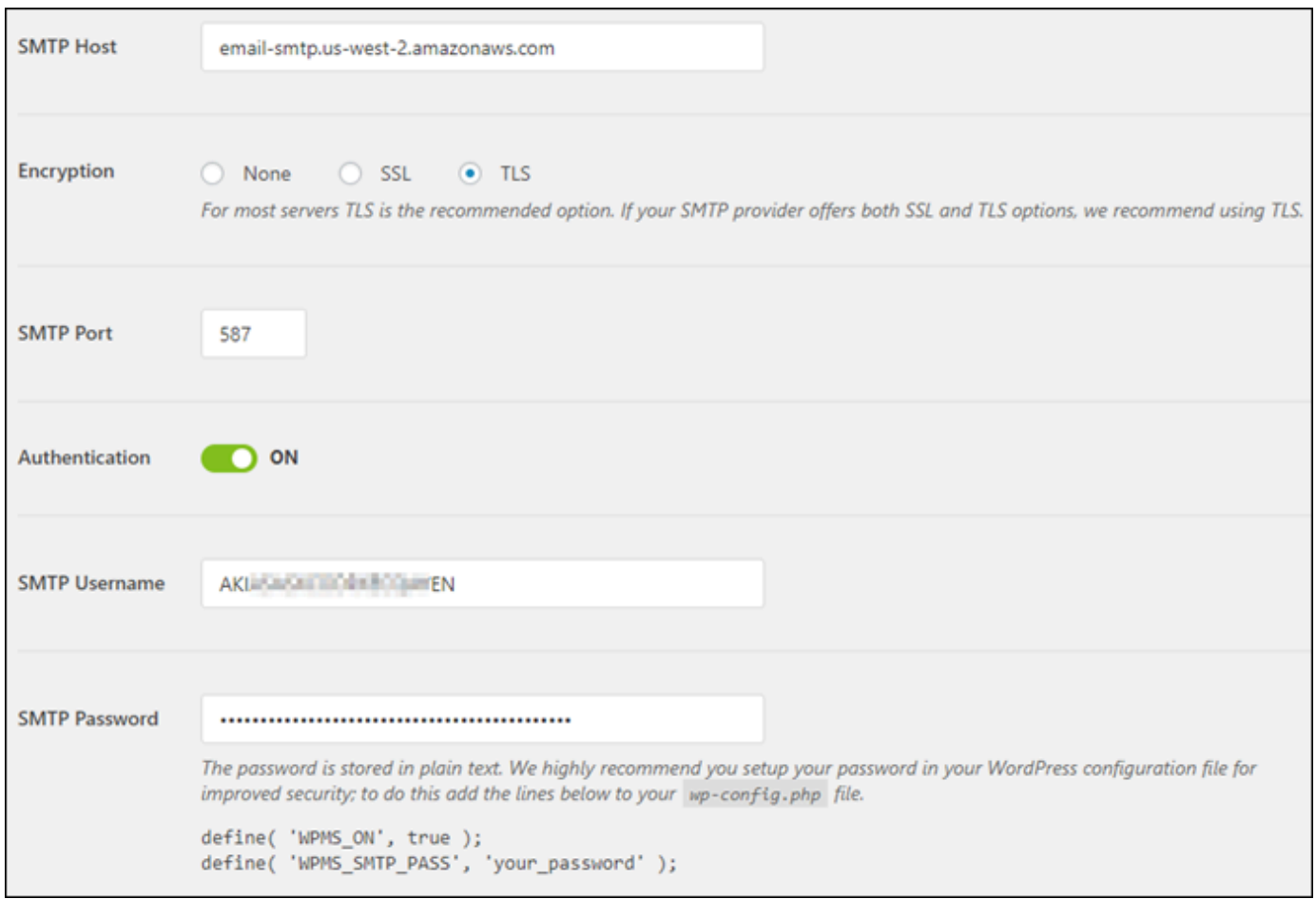

- 15. Scegliere Save Settings (Salva impostazioni). Viene visualizzato un prompt per confermare che le impostazioni sono state salvate correttamente.
- 16. Scegliere la scheda Email Test (Test e-mail).

Nel prossimo passaggio viene inviato un messaggio e-mail di prova per confermare che il servizio di e-mail funziona.

17. Inserire un indirizzo e-mail nella casella di testo Send to (Invia a), quindi scegliere Send Email (Invia e-mail). L'indirizzo e-mail immesso deve essere confermato in Amazon SES utilizzando i passaggi descritti precedentemente in questa guida.

Ci sono due risultati possibili che vengono visualizzati.

• Se viene visualizzata una conferma positiva, il sito Web WordPress è abilitato per l'e-mail. Confermare che il seguente messaggio e-mail di prova arrivi nella casella specificata:

#### Congrats, test email was sent successfully!

Thank you for trying out WP Mail SMTP. We're on a mission to make sure that your emails actually get delivered.

If you find this free plugin useful, please consider giving our sister plugin a tryl

È ora possibile scegliere Lost your password? (Password smarrita?) nella pagina di registrazione per il pannello di controllo del sito web WordPress. Se l'indirizzo e-mail sul profilo utente WordPress è confermato in Amazon SES verrà inviata una nuova password.

• Se viene visualizzato un avviso di errore, conferma che le impostazioni SMTP inserite nel plugin SMTP WP Mail corrispondano a quelle del servizio SMTP nel proprio account Amazon SES. Inoltre, conferma che si sta utilizzando un indirizzo e-mail verificato in Amazon SES.

# Abilita HTTPS sulla tua WordPress istanza in Lightsail

L'attivazione di Hypertext Transfer Protocol Secure (HTTPS) per il tuo WordPress sito Web garantisce ai visitatori che il tuo sito Web è sicuro e che invia e riceve dati crittografati. Un sito Web non sicuro presenta un indirizzo che inizia con http, ad esempio http://example.com, mentre l'indirizzo di un sito Web sicuro inizia con https, ad esempio https://example.com. Anche nel caso di siti Web principalmente informativi, è comunque consigliato abilitare HTTPS. Infatti, la maggior parte dei browser Web informa i visitatori che il sito Web non è sicuro se HTTPS non è abilitato e lo stesso sito comparirà più basso nei risultati dei motori di ricerca.

# **G** Tip

Lightsail offre un flusso di lavoro guidato che automatizza l'installazione e la configurazione di un certificato SSL/TLS Let's Encrypt sulla tua istanza. WordPress Ti consigliamo vivamente di utilizzare il flusso di lavoro invece di seguire i passaggi manuali di questo tutorial. Per ulteriori informazioni, consulta [Avviare e configurare un' WordPress istanza.](#page-1113-0)

Questa guida mostra come utilizzare lo strumento di configurazione HTTPS di Bitnami (bncert) per abilitare HTTPS sulla tua istanza Certified by Bitnami su WordPress Amazon Lightsail. Consente di richiedere certificati solo per i domini e i sottodomini specificati quando si effettua la richiesta. In alternativa, puoi utilizzare lo strumento Certbot, che consente di richiedere un certificato per i

domini e un certificato jolly per i sottodomini. Un certificato jolly funziona per qualsiasi sottodominio, il che è utile se non si sa quali sottodomini verranno utilizzati per indirizzare il traffico all'istanza. Tuttavia, Certbot non rinnova automaticamente il certificato come lo strumento bncert. Se utilizzi Certbot, devi rinnovare manualmente i certificati ogni 90 giorni. Per ulteriori informazioni sull'utilizzo di Certbot per abilitare HTTPS, consulta [Tutorial: Usa i certificati SSL Let's](#page-1240-0) Encrypt con la tua istanza. **WordPress** 

Indice

- [Fase 1: informazioni sul processo](#page-1176-0)
- [Fase 2: completamento dei prerequisiti](#page-1177-0)
- [Fase 3: connessione all'istanza](#page-1178-0)
- [Fase 4: conferma dell'avvenuta installazione dello strumento bncert sull'istanza](#page-1179-0)
- [Passaggio 5: abilita HTTPS sulla tua istanza WordPress](#page-1181-0)
- [Fase 6: verifica dell'utilizzo di HTTPS nel sito Web](#page-1185-0)

# <span id="page-1176-0"></span>Fase 1: informazioni sul processo

#### **a** Note

In questa sezione viene presentata una panoramica di alto livello del processo. Le fasi specifiche per eseguire questo processo sono incluse nella procedura successiva di questa guida.

[Per abilitare HTTPS per il tuo WordPress sito Web, connettiti alla tua istanza Lightsail tramite SSH e](https://letsencrypt.org/about/)  utilizza bncert [lo strumento per richiedere un certificato SSL/TLS all'autorità di certificazione Let's](https://letsencrypt.org/about/)  [Encrypt.](https://letsencrypt.org/about/) Quando richiedi il certificato, specifichi il dominio primario del sito Web (example.com) ed eventuali domini alternativi (www.example.com,blog.example.com, ecc.), se presenti. Let's Encrypt convalida la proprietà dei domini chiedendo di creare registri TXT nel DNS dei domini o verificando che tali domini stiano già indirizzando il traffico all'indirizzo IP pubblico dell'istanza da cui effettui la richiesta.

Dopo la convalida del certificato, puoi configurare il tuo WordPress sito Web per reindirizzare automaticamente i visitatori da HTTP a HTTPS (http://example.comreindirizzamenti verso) in modo che i visitatori siano costretti a utilizzare la connessione crittografata. https://example.com Puoi inoltre configurare il sito Web per reindirizzare automaticamente il sottodominio www all'apex del dominio (https://www.example.com viene reindirizzato a https://example.com) o viceversa (https://example.com viene reindirizzato a https://www.example.com). Puoi configurare questi reindirizzamenti anche utilizzando lo strumento bncert.

Let's Encrypt richiede il rinnovo del certificato ogni 90 giorni per mantenere HTTPS sul sito Web. Lo strumento bncert rinnova automaticamente i certificati per l'utente, in modo che tu possa dedicare più tempo a concentrarti sul sito Web.

Limitazioni dello strumento bncert

Lo strumento bncert presenta le seguenti limitazioni:

- Non è preinstallato su tutte le istanze Certified by WordPress Bitnami al momento della creazione. WordPress le istanze create su Lightsail qualche tempo fa richiederanno l'installazione manuale dello strumento. bncert La fase 4 di questa guida mostra come confermare l'avvenuta installazione dello strumento sull'istanza e come installarlo in caso contrario.
- Puoi richiedere certificati solo per i domini e i sottodomini specificati quando si effettua la richiesta. Questo strumento è diverso dallo strumento Certbot, che consente di richiedere un certificato per i domini e un certificato jolly per i sottodomini. Un certificato jolly funziona per qualsiasi sottodominio, il che è utile se non si sa quali sottodomini verranno utilizzati per indirizzare il traffico all'istanza. Tuttavia, Certbot non rinnova automaticamente il certificato come lo strumento bncert. Se utilizzi Certbot, devi rinnovare manualmente i certificati ogni 90 giorni. Per ulteriori informazioni sull'utilizzo di Certbot per abilitare HTTPS, consulta [Tutorial: Utilizzo dei certificati SSL Let's Encrypt con la tua](#page-1240-0) [WordPress istanza in Amazon Lightsail.](#page-1240-0)

# <span id="page-1177-0"></span>Fase 2: completamento dei prerequisiti

Completa i seguenti prerequisiti qualora non siano già stati soddisfatti:

- Crea un' WordPress istanza in Lightsail e configura il tuo sito web sull'istanza. Per ulteriori informazioni, consulta [Introduzione alle istanze basate su Linux/UNIX](#page-34-0) in Amazon Lightsail.
- Allega un IP statico all'istanza. L'indirizzo IP pubblico dell'istanza cambia se l'istanza viene arrestata e avviata. Un IP statico non cambia se arresti e avvii l'istanza. Per ulteriori informazioni, consulta [Creazione di un IP statico e collegamento a un'istanza in Amazon Lightsail.](#page-528-0)
- Crea uno snapshot della tua WordPress istanza dopo averla configurata o abilita gli snapshot automatici. Lo snapshot può essere utilizzato come backup da cui è possibile creare un'altra

istanza nel caso in cui qualcosa vada storto con l'istanza originale. Per ulteriori informazioni, consulta [Creare un'istantanea della propria istanza Linux o Unix o](#page-131-0) [Abilitare o disabilitare le](#page-252-0)  [istantanee automatiche per istanze o dischi](#page-252-0) in Amazon Lightsail.

• Aggiungi record DNS al DNS del tuo dominio che indirizza il traffico per l'apice del tuo dominio (example.com) e per il relativo www sottodominio (www.example.com) verso l'indirizzo IP pubblico della tua istanza in Lightsail. WordPress È possibile completare queste operazioni presso il provider di hosting DNS corrente del dominio. Oppure, se hai trasferito la gestione del DNS del tuo dominio a Lightsail, puoi completare queste azioni utilizzando una zona DNS in Lightsail. Per ulteriori informazioni, consulta [DNS](#page-305-0).

#### **A** Important

Aggiungi i record DNS al DNS di tutti i domini che desideri utilizzare con il tuo sito web. WordPress Tutti questi domini dovrebbero indirizzare il traffico verso l'indirizzo IP pubblico del tuo sito web. WordPress Lo bncert strumento emetterà certificati solo per i domini che attualmente indirizzano il traffico verso l'indirizzo IP pubblico dell'istanza. WordPress

### <span id="page-1178-0"></span>Fase 3: connessione all'istanza

Completa i seguenti passaggi per connetterti alla tua istanza utilizzando il client SSH basato su browser nella console Lightsail.

- 1. Accedi alla console [Lightsail](https://lightsail.aws.amazon.com/).
- 2. Nella home page di Lightsail, scegli l'icona di connessione rapida SSH per la tua istanza. **WordPress**

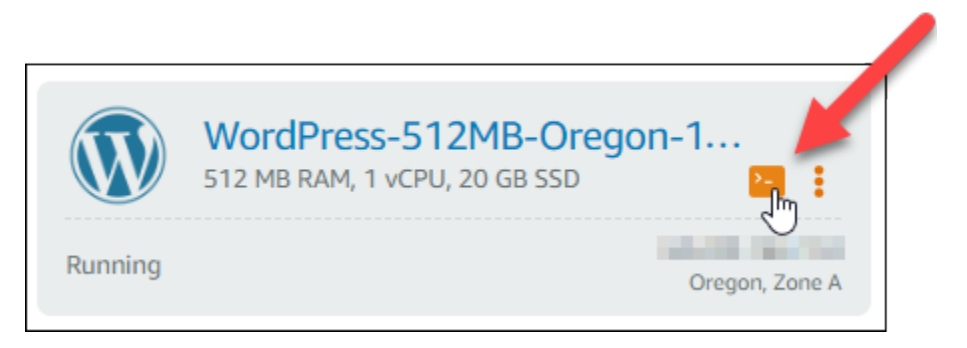

Viene visualizzata la finestra del terminale del client SSH basato su browser. La connessione all'istanza è stata effettuata tramite SSH se visualizzi il logo Bitnami come mostrato nell'esempio seguente.

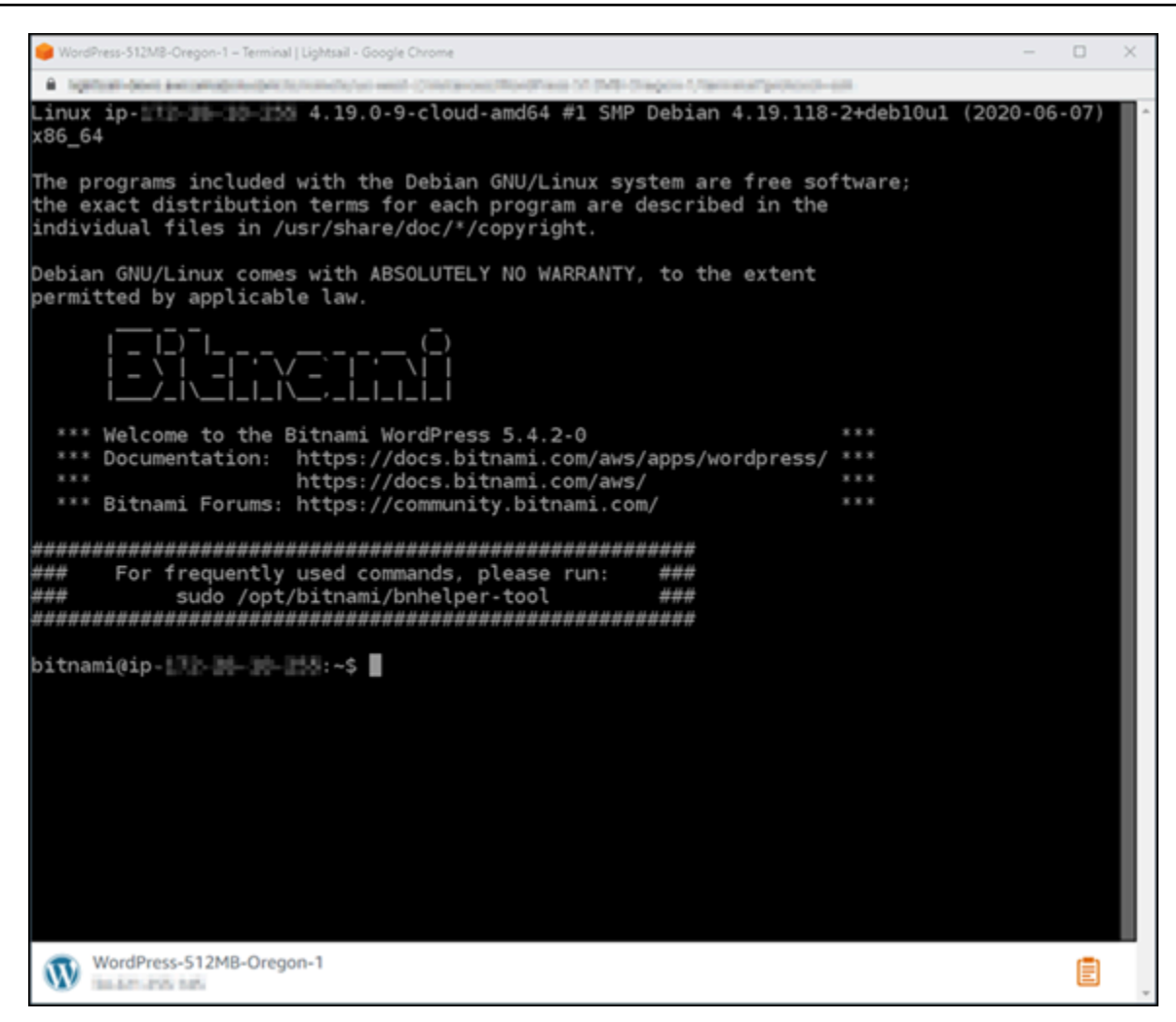

<span id="page-1179-0"></span>Fase 4: conferma dell'avvenuta installazione dello strumento bncert sull'istanza

Completa la procedura seguente per assicurare che lo strumento di configurazione HTTPS di Bitnami (bncert) è installato sull'istanza. Non è preinstallato su tutte le istanze Certified by WordPress Bitnami al momento della creazione. WordPress le istanze create su Lightsail qualche tempo fa richiederanno l'installazione manuale dello strumento. bncert Questa procedura include i passaggi per installare lo strumento se non è installato.

1. Inserisci il comando seguente per eseguire lo strumento bncert.

sudo /opt/bitnami/bncert-tool

• Se nella risposta viene visualizzato command not found come mostrato nell'esempio seguente, lo strumento bncert non è installato sull'istanza. Continua alla fase successiva in questa procedura per installare lo strumento bncert sull'istanza.

#### **A** Important

Lo *bncert* strumento può essere utilizzato solo su WordPress istanze certificate da Bitnami. In alternativa, puoi utilizzare lo strumento Certbot per abilitare HTTPS sulla tua istanza. WordPress Per ulteriori informazioni, consulta [Tutorial: Usa i certificati SSL](#page-1240-0)  [Let's Encrypt](#page-1240-0) con la tua istanza. WordPress

```
sudo: /opt/bitnami/bncert-tool: command not found
bitnami@ip-TTD-DH-1B-1MH:~$
```
• Se nella risposta viene visualizzato Welcome to the Bitnami HTTPS configuration tool come mostrato nell'esempio seguente, lo strumento bncert è installato sull'istanza. Continua con la sezione [Passaggio 5: Abilita HTTPS sulla tua WordPress istanza](#page-1181-0) di questa guida.

```
Welcome to the Bitnami HTTPS Configuration tool.
Domains
Please provide a valid space-separated list of domains for which you wish to
configure your web server.
Domain list []: I
```
2. Inserisci il comando seguente per scaricare il file di esecuzione bncert sull'istanza.

```
wget -O bncert-linux-x64.run https://downloads.bitnami.com/files/bncert/latest/
bncert-linux-x64.run
```
3. Inserisci il comando seguente per creare una directory per il file di esecuzione bncert sull'istanza.

sudo mkdir /opt/bitnami/bncert

4. Inserisci il comando seguente per spostare il file di esecuzione bncert nella nuova directory creata.

```
sudo mv bncert-linux-x64.run /opt/bitnami/bncert/
```
5. Inserisci il comando seguente per far sì che bncert esegua un file eseguibile come programma.

sudo chmod +x /opt/bitnami/bncert/bncert-linux-x64.run

6. Inserisci il comando seguente per creare un collegamento simbolico che esegua lo strumento bncertquando inserisci il comando sudo /opt/bitnami/bncert-tool.

sudo ln -s /opt/bitnami/bncert/bncert-linux-x64.run /opt/bitnami/bncert-tool

L'installazione dello strumento bncert sull'istanza è completata. Continua con la sezione [Passaggio 5: Abilita HTTPS sulla tua WordPress istanza](#page-1181-0) di questa guida.

#### <span id="page-1181-0"></span>Passaggio 5: abilita HTTPS sulla tua WordPress istanza

Completa la seguente procedura per abilitare HTTPS sull' WordPress istanza dopo aver confermato che lo bncert strumento è installato sull'istanza.

1. Inserisci il comando seguente per eseguire lo strumento bncert.

sudo /opt/bitnami/bncert-tool

Dovresti visualizzare un messaggio simile all'esempio seguente.

```
bitnami@ip- | | | | | | | | | | < $ sudo /opt/bitnami/bncert-tool
Welcome to the Bitnami HTTPS Configuration tool.
Domains
Please provide a valid space-separated list of domains for which you wish to
configure your web server.
Domain list []: |
```
Se lo strumento bncert è stato installato sull'istanza da un po' di tempo, potresti visualizzare un messaggio che indica che è disponibile una versione aggiornata dello strumento. Scegli

di scaricarla come mostrato nell'esempio seguente, quindi inserisci il comando sudo /opt/ bitnami/bncert-tool per eseguire di nuovo lo strumento bncert.

bitnami@ip- 1-1-1-1-1-4:~\$ sudo /opt/bitnami/bncert-tool An updated version is available. Would you like to download it? You would need to run it manually later. [Y/n]: Y

2. Inserisci il nome di dominio primario e i nomi di dominio alternativi separati da uno spazio, come illustrato nell'esempio seguente.

Se il dominio non è configurato per instradare il traffico all'indirizzo IP pubblico dell'istanza, lo strumento bncert ti chiederà di configurarlo prima di continuare. Il dominio deve instradare il traffico all'indirizzo IP pubblico dell'istanza da cui utilizzi lo strumento bncert per abilitare HTTPS sull'istanza. In tal modo confermi di essere il proprietario del dominio e convalidi il certificato.

```
Welcome to the Bitnami HTTPS Configuration tool.
Domains
Please provide a valid space-separated list of domains for which you wish to
configure your web server.
Domain list []: example.com www.example.com
```
- 3. Lo strumento bncert ti chiederà come desideri configurare il reindirizzamento del sito Web. Queste sono le opzioni disponibili:
	- Enable HTTP to HTTPS redirection (Abilita reindirizzamento da HTTP a HTTPS): specifica se gli utenti che selezionano la versione HTTP del sito web (ovvero http:/ example.com) vengono reindirizzati automaticamente alla versione HTTPS (ovvero https://example.com). Consigliamo di abilitare questa opzione perché costringe tutti i visitatori a utilizzare la connessione crittografata. Digita Y e premi Invio per abilitarla.
	- Enable non-www to www redirection (Abilita reindirizzamento da non-www a www): specifica se gli utenti che selezionano l'apex del dominio (ovvero https://example.com) vengono reindirizzati automaticamente al sottodominio www (ovvero https://www.example.com). Consigliamo di abilitare questa opzione. Tuttavia, è possibile disabilitarla e abilitare l'opzione alternativa (abilitazione del reindirizzamento da www a non-www) se hai specificato l'apex del dominio come indirizzo del sito Web preferito negli strumenti del motore di ricerca come gli strumenti per i webmaster di Google, o se l'apex punta direttamente all'IP e il sottodominio www fa riferimento all'apex tramite un registro CNAME. Digita Y e premi Invio per abilitarla.

• Enable www to non-www redirection (Abilita reindirizzamento da www a non-www): specifica se gli utenti che selezionano il sottodomino www (ovvero https://www.example.com) vengono reindirizzati automaticamente all'apex del dominio (ovvero https:// example.com). Consigliamo di disabilitarla, se hai abilitato il reindirizzamento da non-www a www. Digita N e premi Invio per disabilitarla.

Le selezioni devono essere simili all'esempio seguente.

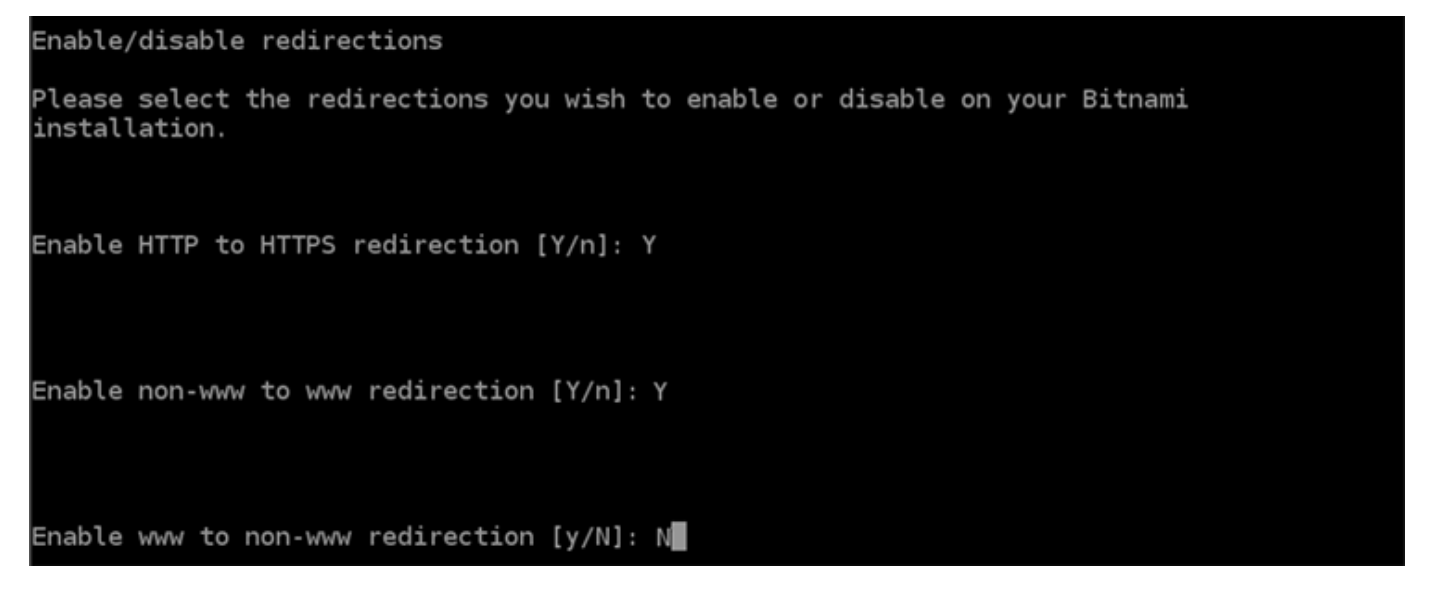

4. Le modifiche che verranno apportate vengono elencate. Digita Y e premi Invio per confermare e continuare.

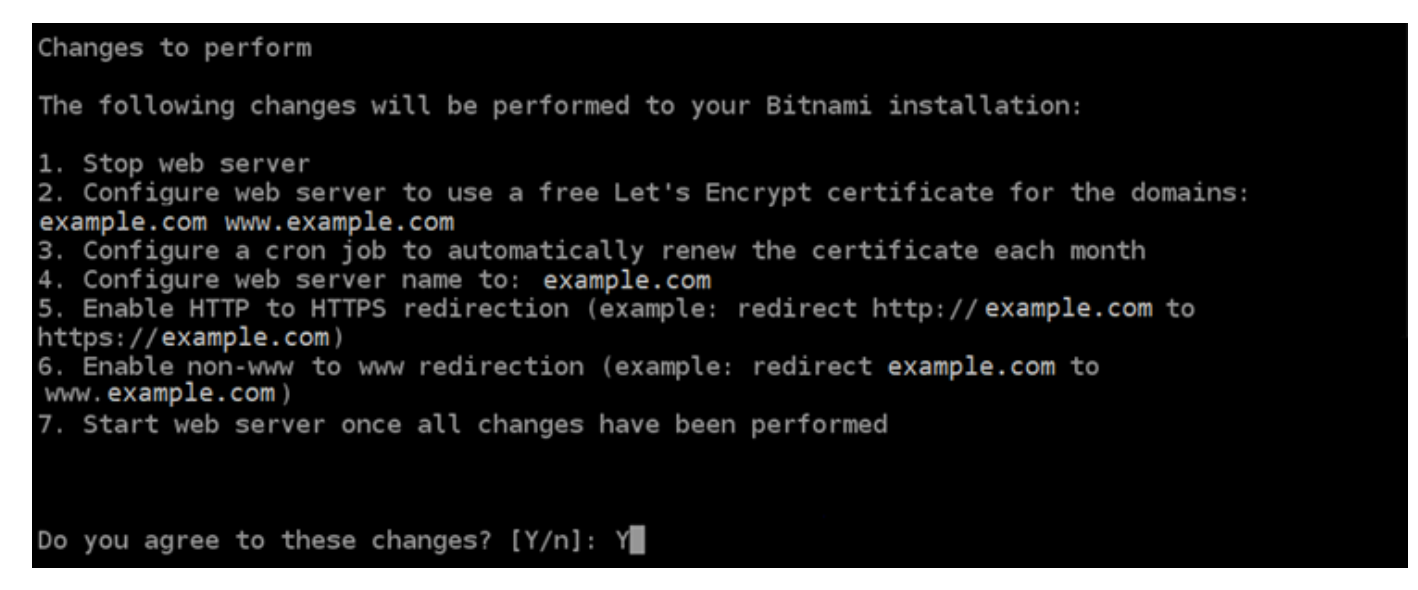

5. Inserisci l'indirizzo e-mail da associare al certificato Let's Encrypt e premi Invio.

Create a free HTTPS certificate with Let's Encrypt Please provide a valid e-mail address for which to associate your Let's Encrypt certificate. Domain list: example.com www.example.com Server name: example.com E-mail address  $[]: \blacksquare$ 

6. Rivedi il contratto di sottoscrizione Let's Encrypt. Digita Y e premi Invio per accettare il contratto e continuare.

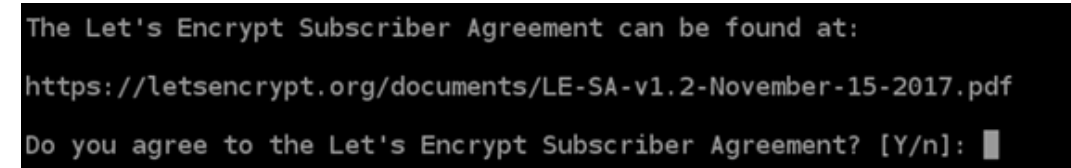

È necessario eseguire alcune operazioni per abilitare HTTPS nell'istanza, incluse la richiesta del certificato e la configurazione dei reindirizzamenti specificati.

Performing changes to your installation The Bitnami HTTPS Configuration Tool will perform any necessary actions to your Bitnami installation. This may take some time, please be patient. Ш

Il certificato è stato emesso e convalidato correttamente e i reindirizzamenti vengono configurati correttamente nell'istanza se visualizzi un messaggio simile all'esempio seguente.

**Success** The Bitnami HTTPS Configuration Tool succeeded in modifying your installation. The configuration report is shown below. Backup files: /opt/bitnami/apache2/conf/httpd.conf.back.202005290035 /opt/bitnami/apache2/conf/bitnami/bitnami-apps-prefix.conf.back.202005290035 /opt/bitnami/apache2/conf/bitnami/bitnami.conf.back.202005290035 \*\* Find more details in the log file: /tmp/bncert-202005290035.log If you find any issues, please check Bitnami Support forums at: https://community.bitnami.com Press [Enter] to continue:

Lo strumento bncert rinnoverà automaticamente il certificato ogni 80 giorni prima della scadenza. Ripeti i passaggi precedenti se desideri utilizzare domini e sottodomini aggiuntivi con l'istanza e vuoi abilitare HTTPS per tali domini.

Ora hai finito di abilitare HTTPS sulla tua WordPress istanza. Continua alla [Fase 6: verifica](#page-1185-0)  [dell'utilizzo di HTTPS nel sito Web](#page-1185-0) di questa guida.

### <span id="page-1185-0"></span>Fase 6: verifica dell'utilizzo di HTTPS nel sito Web

Dopo aver abilitato HTTPS sull' WordPress istanza, è necessario verificare che il sito Web utilizzi HTTPS accedendo a tutti i domini specificati durante l'utilizzo dello bncert strumento. Quando visiti ogni dominio, dovresti vedere che viene utilizzata una connessione sicura, come illustrato nell'esempio seguente.

#### **a** Note

Potrebbe essere necessario aggiornare e cancellare la cache del browser per visualizzare la modifica.

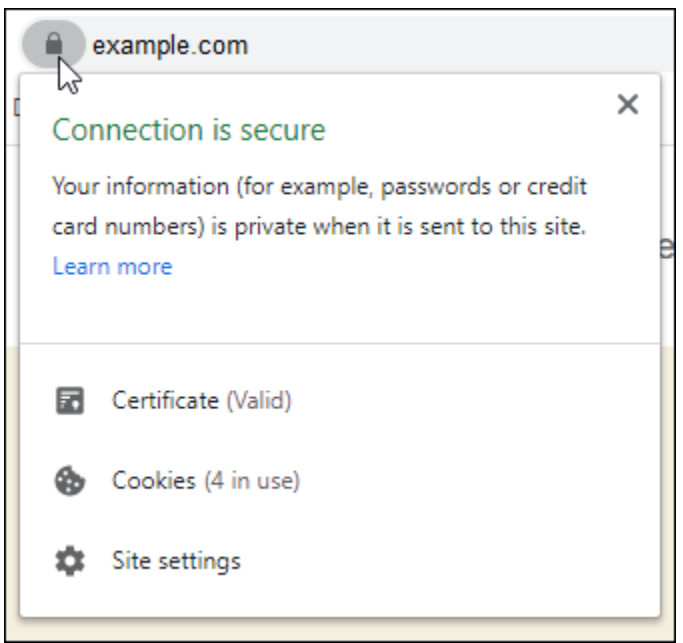

Potresti anche notare che l'indirizzo non-www viene reindirizzato al sottodominio www o viceversa, a seconda dell'opzione selezionata durante l'esecuzione dello strumento bncert.

# Esegui la migrazione di un WordPress blog esistente su Amazon Lightsail

Vuoi cambiare il tuo provider di hosting? WordPress Amazon Lightsail è il modo più semplice per gestire un WordPress sito. AWS

Puoi scegliere uno dei nostri piani tariffari (a partire da 3,50 USD al mese) e avere il pieno controllo della tua WordPress installazione, inclusi plugin, temi e altro.

La creazione di un'istanza WordPress Lightsail richiede solo pochi minuti. Segui questo tutorial per eseguire il backup del tuo WordPress blog esistente e importarlo in una nuova istanza in esecuzione in Lightsail.

Ecco una panoramica rapida del processo:

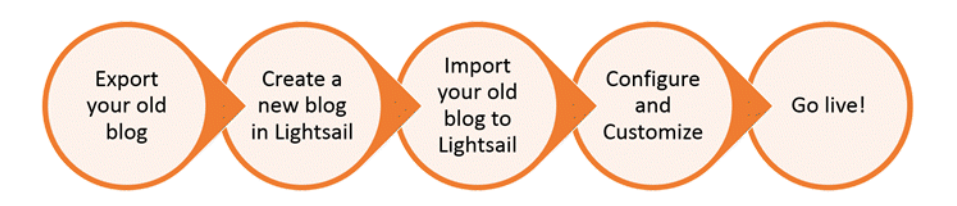

Continua a leggere per iniziare.

# **Prerequisiti**

Prima di iniziare, occorre quanto segue:

- 1. Avrai bisogno di un account AWS. [Registrati ad AWS](https://console.aws.amazon.com/console/home) o [accedi ad AWS](https://console.aws.amazon.com/console/home) se disponi già di un account.
- 2. Assicurati che il tuo account sia configurato per utilizzare Lightsail. Se è passato un po' di tempo dalla creazione dell'account o se non è stata ancora fornita una carta di credito, potrebbe essere necessario accedere alla AWS Management Console e aggiornare prima l'account.

# Passaggio 1: esegui il backup del blog esistente WordPress

Puoi utilizzarlo WordPress per eseguire il backup del tuo blog esistente. Dovrai solo essere in grado di accedere alla console di WordPress amministrazione e gestire il tuo blog.

1. Raggiungere il blog, quindi scegliere Manage (Gestisci).

Se il banner Manage (Gestisci) non viene visualizzato, puoi raggiungere la pagina di accesso visitando l'indirizzo http://*<PublicIP>*/wp-login.php. Sostituisci *<PublicIP>* con l'indirizzo IP pubblico della tua istanza.

- 2. Inserisci il nome utente e la password per accedere alla console di WordPress amministrazione.
- 3. Nella WordPress dashboard, scegli Strumenti, quindi scegli Esporta.
- 4. Nella pagina Export (Esporta), scegliere All content (Tutti i contenuti) per esportare ogni elemento in un file XML.

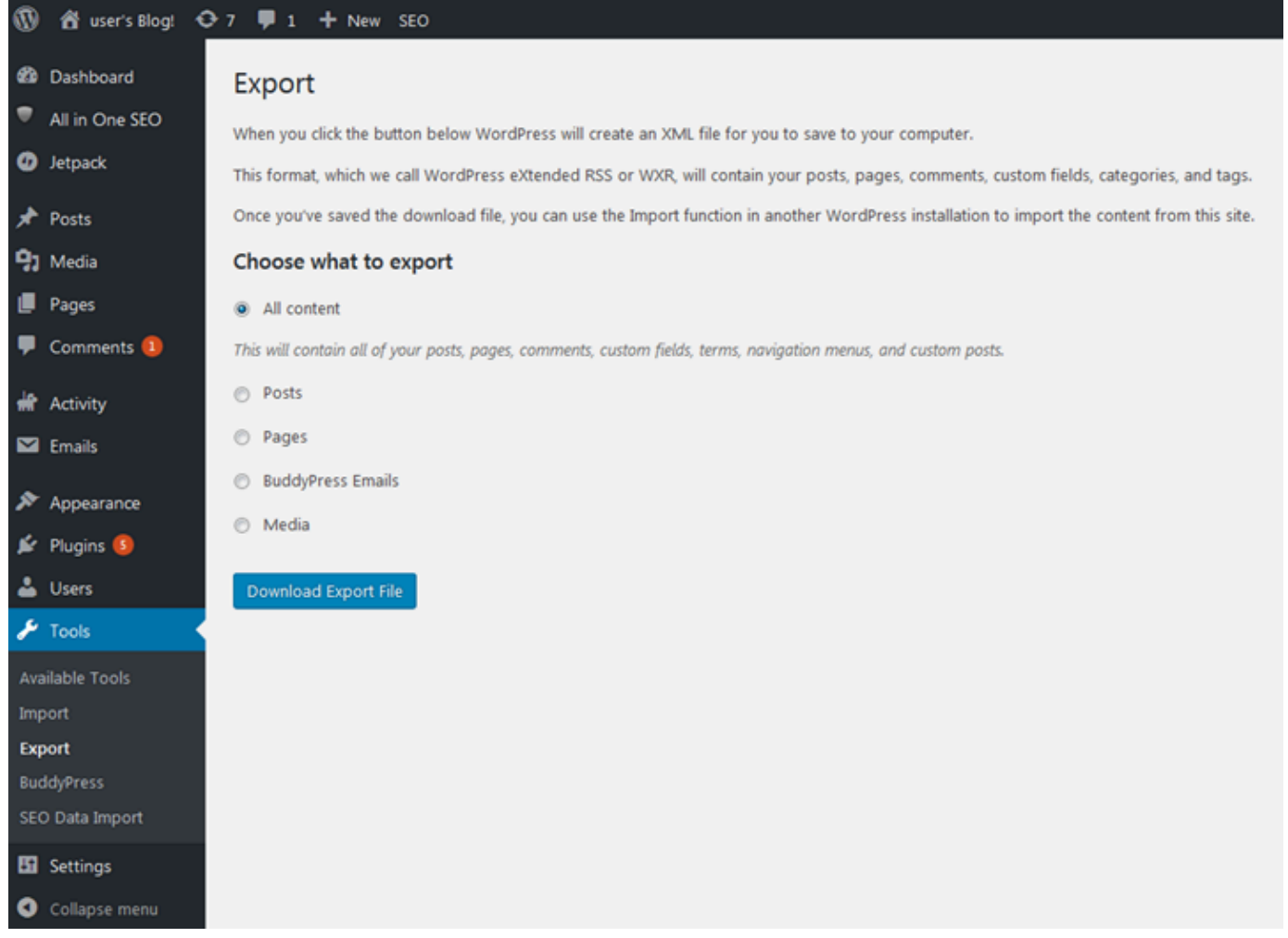

5. Scegliere Download export file (Scarica file di esportazione) per scaricare il blog precedente come file XML.

Salvare il file XML in una posizione facile da ritrovare. Servirà nella fase 4.
## Passaggio 2: crea una nuova WordPress istanza in Lightsail

Puoi creare una nuova WordPress istanza in Lightsail in pochi minuti. Ecco come:

- 1. Vai alla [home page di Lightsail](https://lightsail.aws.amazon.com/) e accedi.
- 2. Seleziona Crea istanza.
- 3. Scegli la Regione AWS in cui desideri creare il blog.

È possibile scegliere la zona di disponibilità predefinita o modificarla una volta selezionata una Regione AWS.

4. Seleziona WordPress.

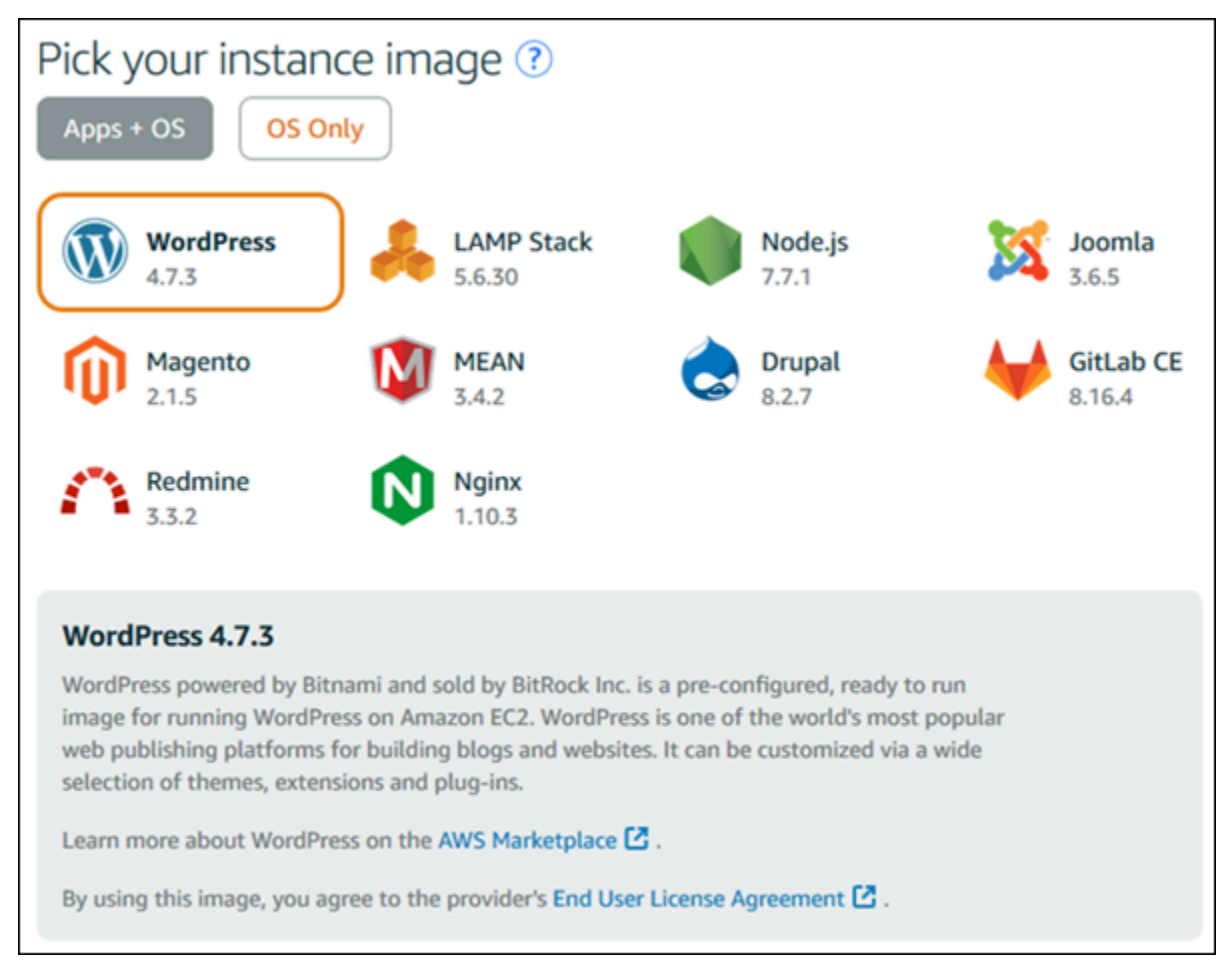

5. Scegliere il piano per l'istanza (o pacchetto).

Se necessario, puoi aggiornare il tuo piano Lightsail in un secondo momento. Per ulteriori informazioni, consulta [Creare un'istanza da un'istantanea in Lightsail.](#page-241-0)

6. Inserire un nome per l'istanza.

I nomi delle risorse:

- Deve essere unico per ogni account Regione AWS Lightsail.
- Deve contenere da 2 a 255 caratteri.
- Deve iniziare e terminare con un carattere alfanumerico.
- Può includere caratteri alfanumerici, punti, trattini e caratteri di sottolineatura.
- 7. Selezionare una delle seguenti opzioni per aggiungere tag all'istanza:
	- Add key-only tags (Aggiungi tag chiave-unica) o Edit key-only tags (Modifica tag chiave-unica) se sono già stati aggiunti dei tag. Inserire il nuovo tag nella casella di testo della chiave del tag e premere Enter (Inserisci). Dopo aver inserito i tag, selezionare Save (Salva) per aggiungerli o Cancel (Annulla) per non aggiungerli.

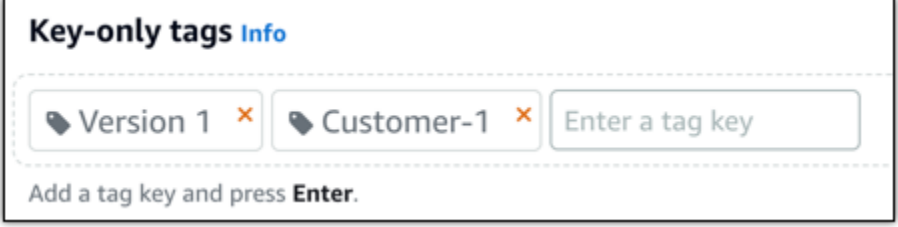

• Create a key-value tag (Crea tag chiave-valore), dopodiché inserire una chiave nella casella di testo Key (Chiave) e un valore nella casella di testo Value (Valore). Dopo aver inserito i tag, selezionare Save (Salva) per aggiungerli o Cancel (Annulla) per non aggiungerli.

I tag chiave-valore possono essere aggiunti solo uno alla volta prima di salvare. Per aggiungere più di un tag chiave-valore, ripetere i passaggi precedenti.

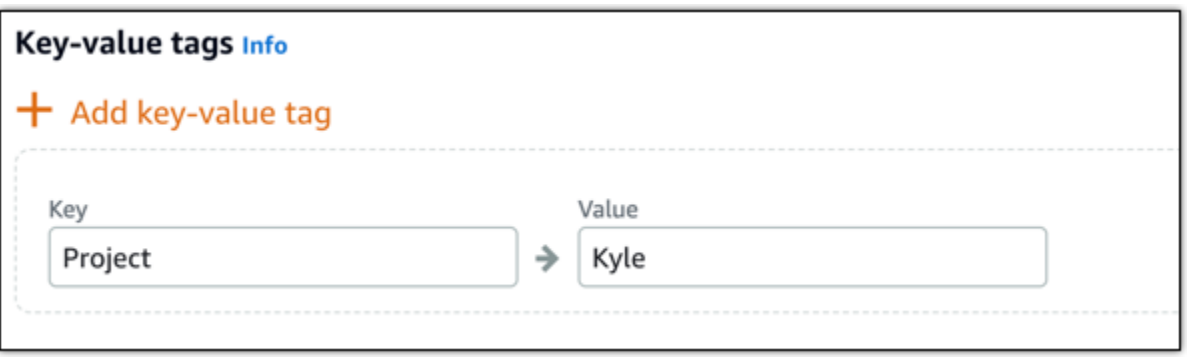

#### **a** Note

Per ulteriori informazioni sui tag chiave-unica e chiave-valore, consulta [Tag.](#page-919-0)

8. Seleziona Crea istanza.

## Fase 3: accedi al tuo nuovo blog Lightsail WordPress

Ora che hai un nuovo blog in Lightsail, dovrai accedere alla Dashboard per importare WordPress i dati del tuo vecchio blog. La password predefinita per accedere alla dashboard di amministrazione del tuo WordPress sito Web è memorizzata sull'istanza. Completa i seguenti passaggi per ottenere la password.

Per ottenere la password predefinita per l' WordPress amministratore

- 1. Apri la pagina di gestione dell'istanza per la tua WordPress istanza.
- 2. Nel WordPresspannello, scegli Recupera password predefinita. Ciò espande la password predefinita di Access nella parte inferiore della pagina.

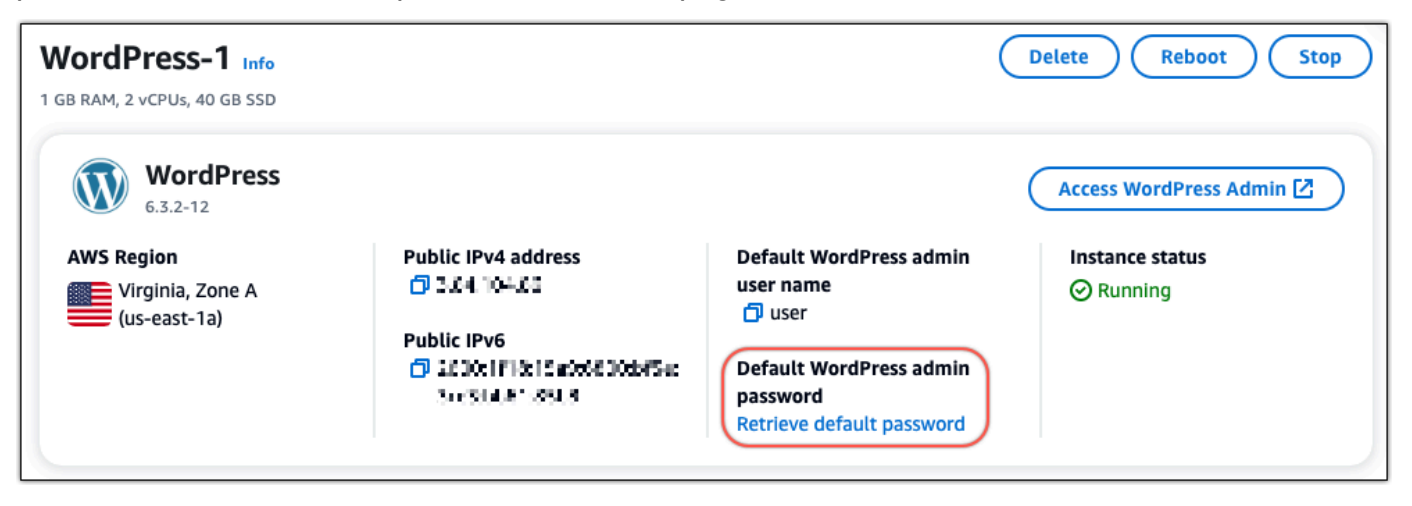

- 3. Scegli Launch. CloudShell Si apre un pannello nella parte inferiore della pagina.
- 4. Scegli Copia e incolla il contenuto nella CloudShell finestra. Puoi posizionare il cursore sul CloudShell prompt e premere Ctrl+V oppure puoi fare clic con il pulsante destro del mouse per aprire il menu e quindi scegliere Incolla.
- 5. Prendi nota della password visualizzata nella finestra. CloudShell Ti serve per accedere alla dashboard di amministrazione del tuo WordPress sito web.

[cloudshell-user@ip-1&-11d-41-11# ~]\$ AWS\_REGION=us-east-1 ~/lightsail\_connect WordPress-1 cat bitnami\_applic ation\_password (JKzh8wB5FAR!)

Ora che hai la password per la dashboard di amministrazione del tuo WordPress sito web, puoi accedere. Nel pannello di controllo di amministrazione, puoi modificare la password utente, installare plug-in, modificare il tema del tuo sito Web e molto altro ancora.

Completa i seguenti passaggi per accedere alla dashboard di amministrazione del tuo WordPress sito web.

Per accedere alla dashboard di amministrazione

- 1. Apri la pagina di gestione dell'istanza per la tua WordPress istanza.
- 2. Nel WordPresspannello, scegli Access WordPress Admin.
- 3. Nel pannello Accedi alla dashboard di WordPress amministrazione, in Usa indirizzo IP pubblico, scegli il link con questo formato:

indirizzo ipv4 *pubblico* http://. /wp-admin

- 4. Per nome utente o indirizzo e-mail, immettere. **user**
- 5. Per Password, inserisci la password ottenuta nel passaggio precedente.
- 6. Scegli Log in (Accedi).

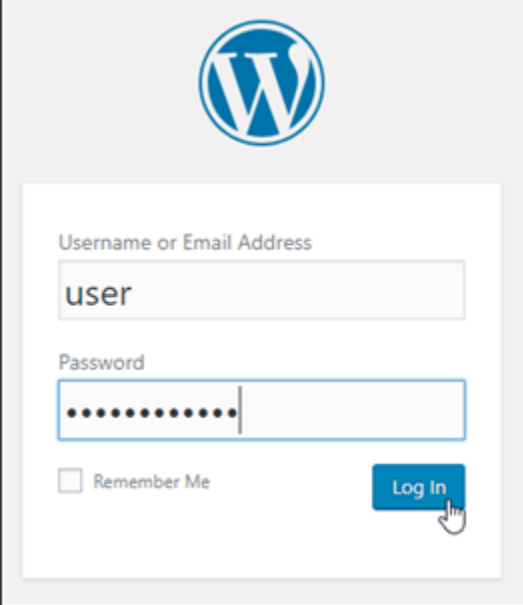

Ora hai effettuato l'accesso alla dashboard di amministrazione del tuo WordPress sito Web, dove puoi eseguire azioni amministrative. Per ulteriori informazioni sull'amministrazione del WordPress sito Web, consulta il [WordPressCodex](https://codex.wordpress.org/) nella WordPress documentazione.

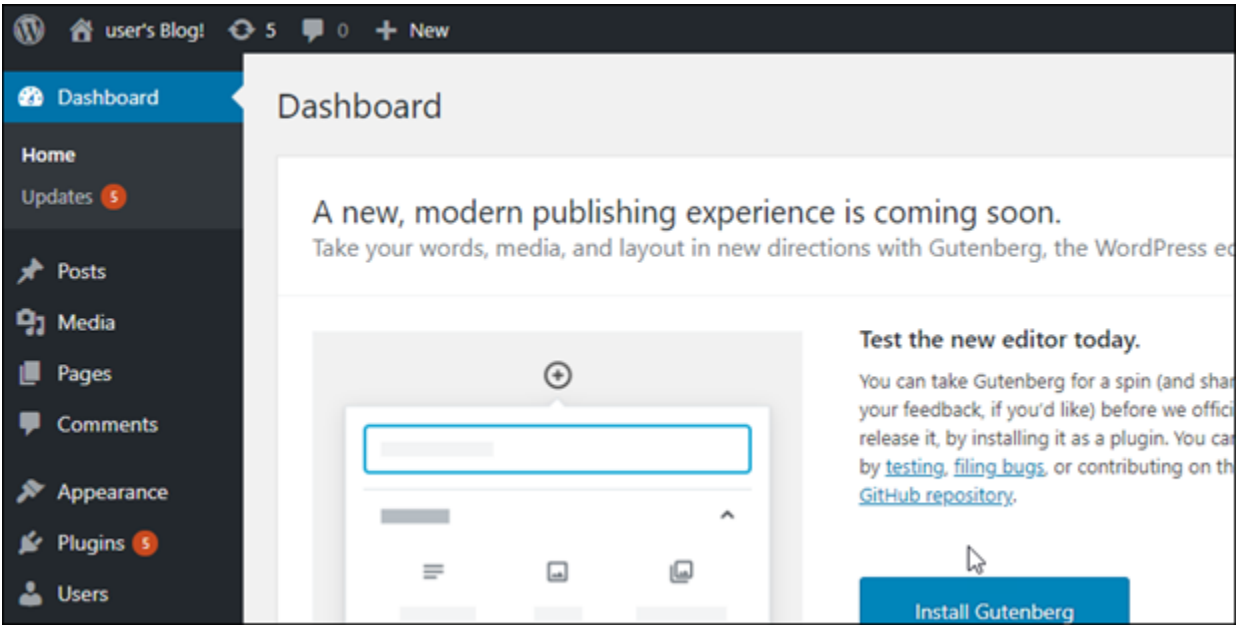

## Fase 4: Importa il file XML nel tuo nuovo blog Lightsail

Dopo aver effettuato correttamente l'accesso alla WordPress Dashboard sulla tua nuova istanza Lightsail, segui questi passaggi per importare il file XML nel tuo nuovo blog Lightsail.

- 1. Dalla WordPress Dashboard della tua nuova istanza Lightsail, scegli Strumenti.
- 2. Scegli Importa, quindi scegli Installa ora per installare lo strumento di WordPress importazione.

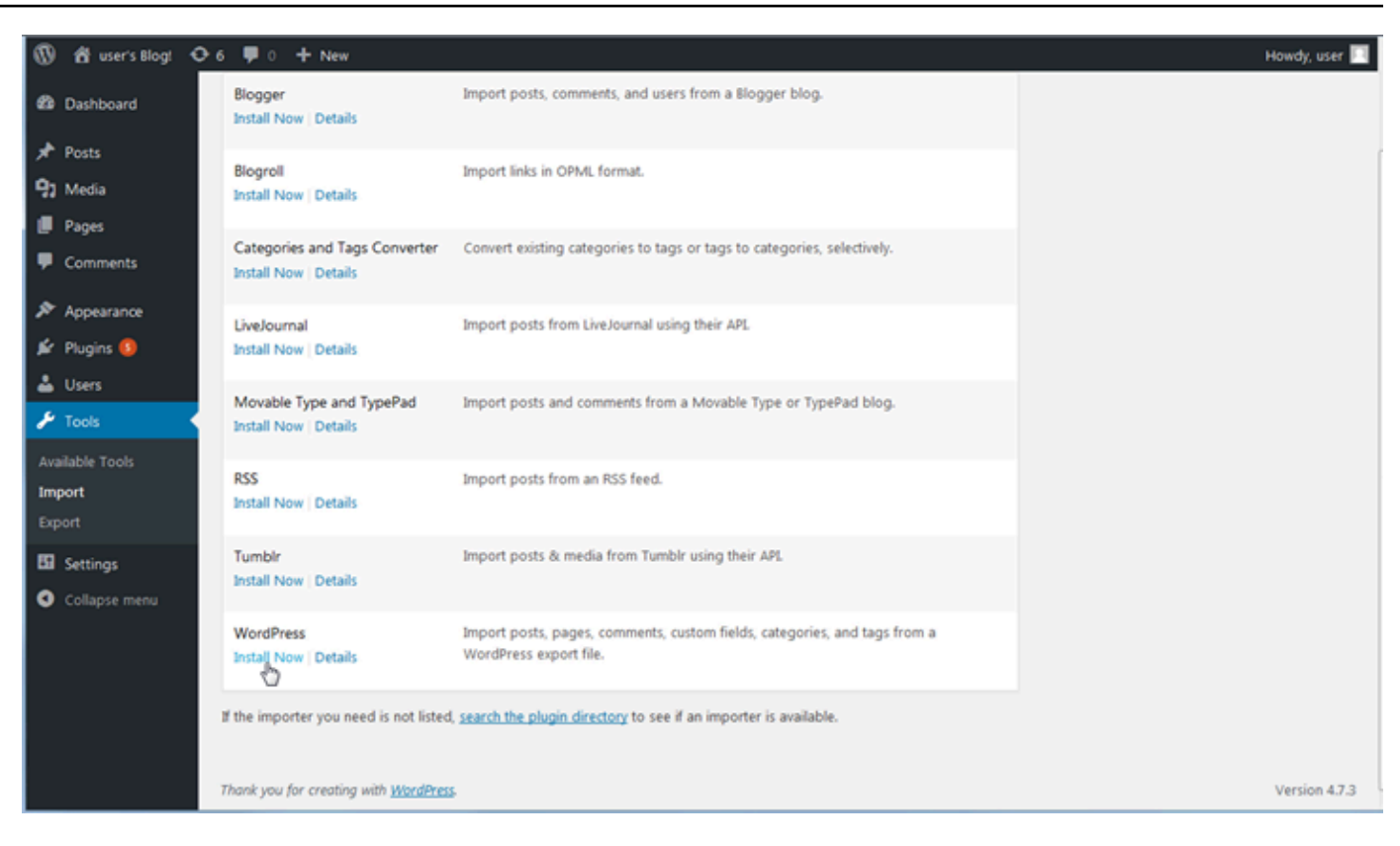

- 3. Una volta terminata l'installazione dello strumento, scegliere Run Importer (Esegui strumento di importazione) per avviare lo strumento di importazione.
- 4. Nella WordPress pagina Importa, scegli Sfoglia.
- 5. Trova il file XML che hai salvato nel Passaggio 1: esegui il backup WordPress del blog esistente, quindi scegli Apri.
- 6. Scegliere Upload file and import (Carica file e importa).

Accettare le altre impostazioni predefinite, quindi selezionare Submit (Invia).

### Passaggi successivi

Puoi verificare che tutto abbia funzionato scegliendo il tuo blog (accanto all'icona Home), quindi scegliendo Visita il sito dalla WordPress dashboard. Si può anche digitare l'indirizzo IP in un browser e visualizzare il blog.

Ecco alcune delle fasi successive:

- Migrare il DNS, in modo che i server dei nomi di dominio puntino alla nuova versione del blog.
- Personalizza l'aspetto del tuo nuovo blog e/o installa alcuni WordPress plugin.

• [Abilitazione del supporto HTTPS con certificati SSL](https://docs.bitnami.com/aws/apps/wordpress/#how-to-enable-https-support-with-ssl-certificates)

## Tutorial sul multi-sito WordPress per Amazon Lightsail

WordPress Multisite offre agli amministratori l'hosting e la gestione di siti Web multipli dalla stessa istanza di WordPress. Usa i seguenti tutorial per imparare a lavorare con WordPress in Lightsail.

Argomenti

- [Aggiunta di blog come domini a un'istanza di WordPress Multisite in Lightsail](#page-1194-0)
- [Aggiunta di blog come sottodomini a un'istanza di WordPress Multisite in Lightsail](#page-1201-0)
- [Definizione del dominio primario per l'istanza WordPress Multisite in Lightsail](#page-1205-0)

# <span id="page-1194-0"></span>Aggiunta di blog come domini a un'istanza di WordPress Multisite in **Lightsail**

Un'istanza Multisite WordPress in Amazon Lightsail è progettata per l'utilizzo di più domini o sottodomini, per ogni sito di blog creato all'interno di tale istanza. In questa guida verrà illustrato come aggiungere un sito di blog usando un dominio diverso dal dominio primario del blog principale in un'istanza di WordPress Multisite. Ad esempio, se il dominio primario del blog principale è example.com, puoi creare nuovi siti di blog che utilizzano i domini another-example.com e third-example.com nella stessa istanza.

#### **a** Note

Puoi anche aggiungere siti che utilizzano sottodomini all'istanza di WordPress Multisite. Per ulteriori informazioni, consulta [Aggiunta di blog come sottodomini a un'istanza di WordPress](#page-1201-0)  [Multisite.](#page-1201-0)

## **Prerequisiti**

Completa i seguenti prerequisiti, nell'ordine indicato:

1. Crea un'istanza di WordPress Multisite in Lightsail. Per ulteriori informazioni, consulta [Creazione di](#page-47-0)  [un'istanza](#page-47-0).

- 2. Crea un IP statico e collegalo a un'istanza di WordPress Multisite in Lightsail. Per ulteriori informazioni, consulta [Creazione di un IP statico e collegamento a un'istanza.](#page-528-0)
- 3. Aggiungi il dominio a Lightsail creando una zona DNS e fai in modo che punti all'IP statico collegato all'istanza di WordPress Multisite. Per ulteriori informazioni, consulta [Creazione di una](#page-310-0)  [zona DNS per gestire i record DNS del dominio.](#page-310-0)
- 4. Definisci il dominio primario per un'istanza WordPress Multisite. Per ulteriori informazioni, consulta [Definizione del dominio primario per un'istanza di WordPress Multisite](#page-1205-0).

Aggiungere un blog come dominio a un'istanza di WordPress Multisite

Completa questo passaggio per creare un sito di blog in un'istanza di WordPress Multisite che usa un dominio diverso dal dominio primario del blog principale.

**A** Important

Devi completare la fase 4 elencata nella sezione relativa ai prerequisiti di questa guida prima di eseguire questi passaggi.

1. Accedere al pannello di controllo di amministrazione dell'istanza di WordPress Multisite.

#### **a** Note

Per ulteriori informazioni, consulta [Ottenimento di nome utente e password](#page-1102-0)  [dell'applicazione per l'istanza con tecnologia Bitnami.](#page-1102-0)

2. Scegli My Sites (Siti personali), quindi Network Admin (Amministratore di rete) e Sites (Siti) nel riquadro di navigazione in alto.

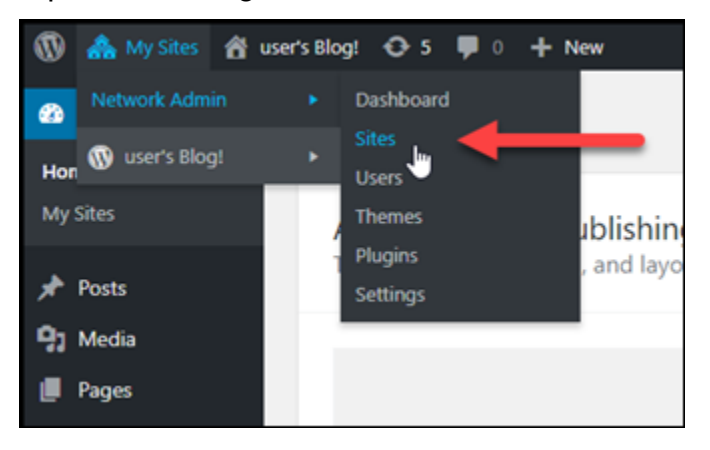

- 3. Scegli Add New (Aggiungi nuovo) per aggiungi un nuovo sito di blog.
- 4. Inserisci un indirizzo del sito nella casella di testo Site Address (URL) (Indirizzo del sito URL). Questo è il dominio che verrà utilizzato per il nuovo sito del blog. Ad esempio, se il nuovo sito del blog utilizzerà example-blog.com come dominio, inserisci example-blog nella casella di testo Site Address (URL) (Indirizzo del sito - URL). Ignora il suffisso del dominio primario visualizzato nella pagina.

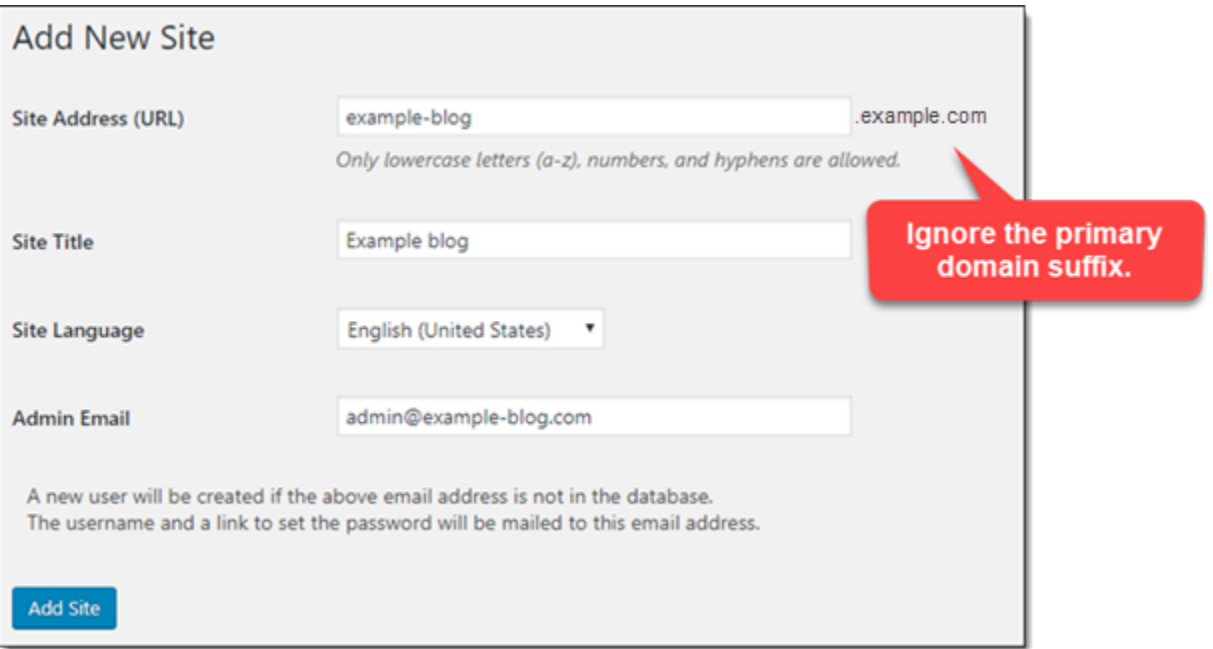

- 5. Immetti un titolo per il sito, seleziona una lingua per il sito, quindi immetti l'e-mail di un amministratore.
- 6. Scegli Add Site (Aggiungi sito).
- 7. Scegli Edit Site (Modifica sito) nel banner di conferma che viene visualizzato sulla pagina. Questo ti reindirizzerà per modificare i dettagli del sito che hai creato di recente.

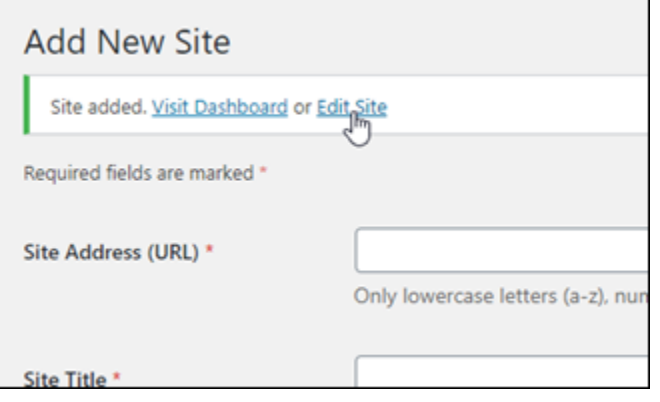

8. Nella pagina Edit Site (Modifica sito), modifica il sottodominio elencato nella casella di testo Site Address (URL) (Indirizzo del sito - URL) al dominio apex che vuoi utilizzare. In questo esempio viene specificato http://example-blog.com.

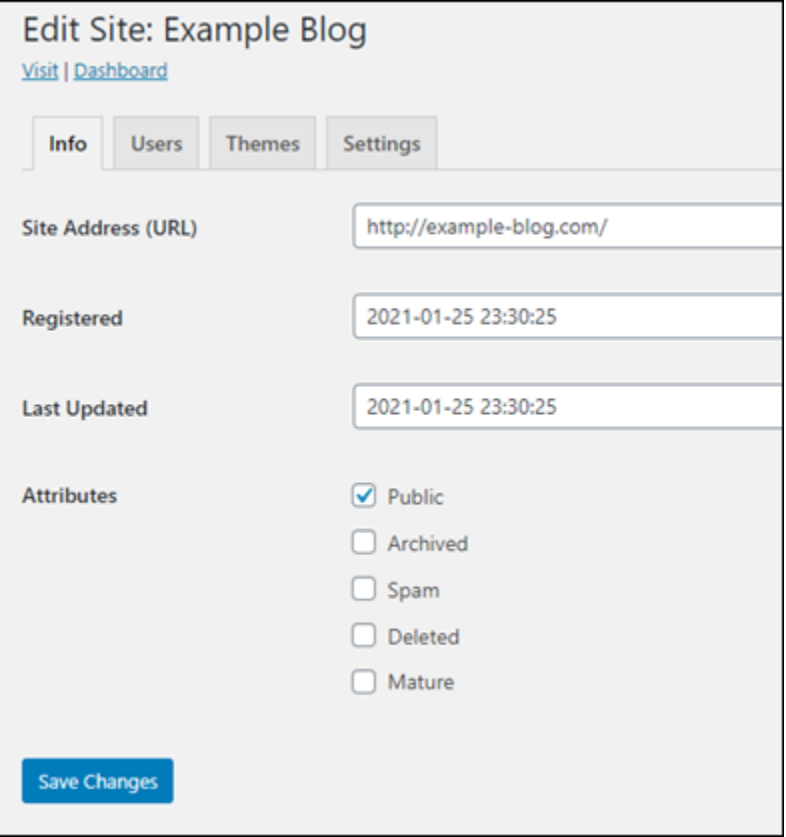

9. Seleziona Salva modifiche.

A questo punto, il nuovo sito di blog è stato creato nell'istanza di WordPress Multisite, ma il dominio non è ancora configurato per l'instradamento al nuovo sito di blog. Procedi al passaggio successivo per aggiungere un record di indirizzo (record A) alla zona DNS del tuo dominio.

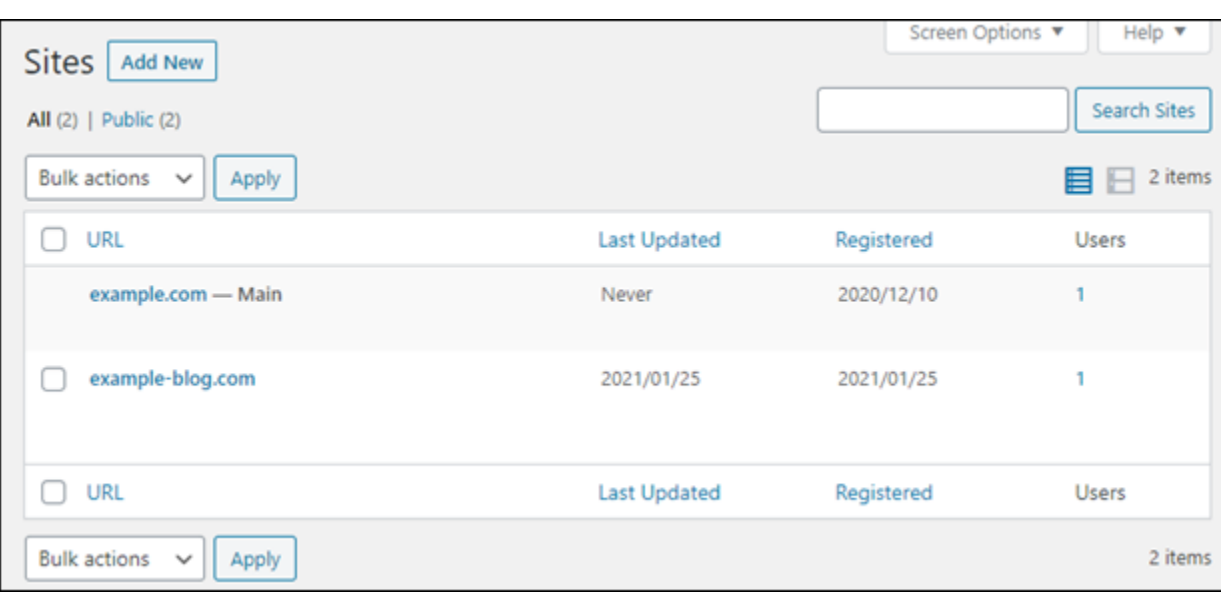

### Aggiungere un record di indirizzo (record A) alla zona DNS del dominio

Esegui questa procedura per fare il modo che il dominio per il nuovo sito di blog punti all'istanza di WordPress Multisite. È necessario eseguire questi passaggi per ogni sito di blog creato nell'istanza di WordPress Multisite.

A scopo dimostrativo, useremo la zona DNS di Lightsail. La procedura, comunque, potrebbe essere simile per altre zone DNS generalmente ospitate da altri registrar.

#### **A** Important

È possibile creare un massimo di sei zone DNS nella console Lightsail. Se servono più zone DNS, consigliamo di usare Amazon Route 53 per gestire i record DNS del dominio. Per ulteriori informazioni, consulta [Rendere Amazon Route 53 il servizio DNS per un dominio](https://docs.aws.amazon.com/Route53/latest/DeveloperGuide/MigratingDNS.html) [esistente](https://docs.aws.amazon.com/Route53/latest/DeveloperGuide/MigratingDNS.html).

- 1. Accedere alla [console Lightsail.](https://lightsail.aws.amazon.com/)
- 2. Nella home page di Lightsail, scegli la scheda Domains & DNS (Domini e DNS).
- 3. Nella sezione DNS zones (Zone DNS) della pagina, scegliere la zona DNS per il dominio del nuovo sito di blog.
- 4. Nell'editor di zone DNS, scegli la scheda DNS records (Record DNS). Quindi, scegli Add record (Aggiungi record).

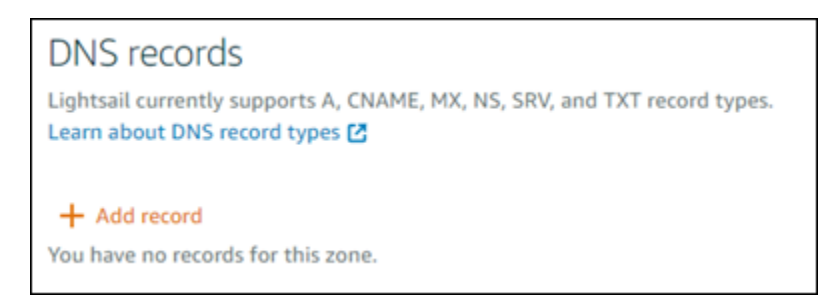

- 5. Scegliere A record (record A) nel menu a discesa per il tipo di record.
- 6. Nella casella di testo Record name (Nome record), inserisci il simbolo "@" per creare un record per la radice del domino.
- 7. Nella casella di testo Resolves to (Si risolve in) scegliere l'indirizzo IP statico associato all'istanza di WordPress Multisite.

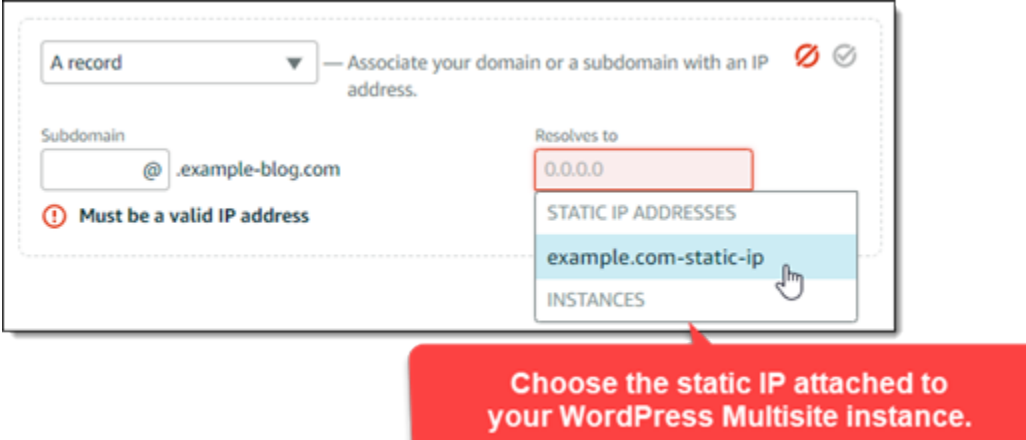

8. Scegli l'icona Save (Salva).

Dopo la propagazione della modifica attraverso il DNS di Internet, il dominio instraderà il traffico al nuovo sito del blog nell'istanza di WordPress Multisite.

## Abilitazione del supporto dei cookie per permettere l'accesso ai siti del blog

Quando aggiungi siti del blog come domini all'istanza di WordPress Multisite, devi aggiornare anche il file di configurazione di WordPress (wp-config) nella tua istanza, per abilitare il supporto dei cookie. Se non abiliti il supporto dei cookie, gli utenti potrebbero riscontrare un errore "Error: Cookies are blocked or not supported" (Errore: i cookie sono bloccati o non supportati) quando provano ad accedere al pannello di controllo di amministrazione di WordPress dei loro siti del blog.

1. Accedere alla [console Lightsail.](https://lightsail.aws.amazon.com/)

2. Dalla home page di Lightsail, scegliere l'icona di connessione rapida SSH per l'istanza WordPress Multisite.

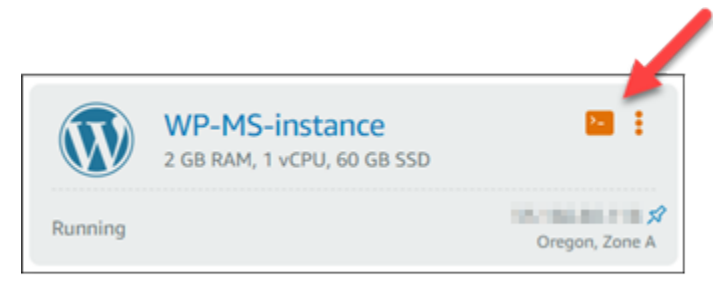

3. Dopo la connessione della sessione SSH basata su browser di Lightsail, inserisci il seguente comando per aprire e modificare il file wp-config.php della tua istanza utilizzando Vim:

sudo vim /opt/bitnami/wordpress/wp-config.php

#### **a** Note

Se questo comando ha esito negativo, probabilmente stai utilizzando una versione precedente dell'istanza di WordPress Multisite. Prova invece a eseguire il comando seguente.

sudo vim /opt/bitnami/wordpress/wp-config.php

- 4. Premi I per accedere alla modalità di inserimento in Vim.
- 5. Aggiungi la seguente riga di testo sotto alla riga di testo define('WP\_ALLOW\_MULTISITE', true);.

```
define('COOKIE_DOMAIN', $_SERVER['HTTP_HOST']);
```
Al termine dell'operazione, il file sarà simile al seguente:

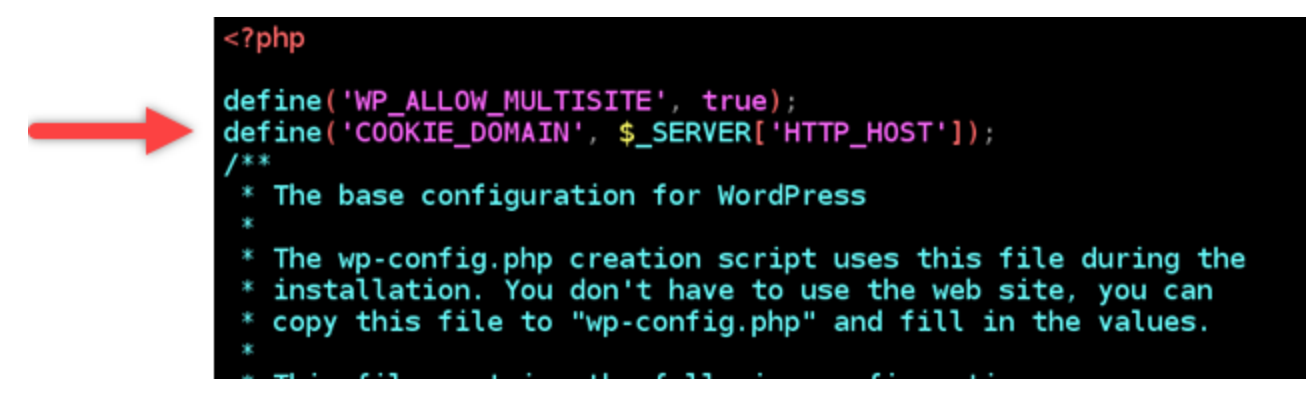

- 6. Premi il tasto ESC per uscire dalla modalità di inserimento in Vim, quindi digita :wq! e premi INVIO per salvare (scrivere) le modifiche e uscire da Vim.
- 7. Inserisci il comando seguente per riavviare i servizi sottostanti dell'istanza di WordPress.

sudo /opt/bitnami/ctlscript.sh restart

I cookie ora dovrebbero essere abilitati nell'istanza di WordPress Multisite e gli utenti che provano ad accedere ai loro siti di blog non riscontreranno l'errore "Error: Cookies are blocked or not supported" (Errore: i cookie sono bloccati o non supportati).

## Fasi successive

Dopo aver aggiunto i blog come domini all'istanza di WordPress Multisite, è consigliabile acquisire familiarità con l'amministrazione di WordPress Multisite. Per ulteriori informazioni, consulta [Multisite](https://wordpress.org/support/article/multisite-network-administration/)  [Network Administration](https://wordpress.org/support/article/multisite-network-administration/) nella documentazione di WordPress.

# <span id="page-1201-0"></span>Aggiunta di blog come sottodomini a un'istanza di WordPress Multisite in **Lightsail**

Un'istanza Multisite WordPress in Amazon Lightsail è progettata per l'utilizzo di più domini o sottodomini, per ogni sito di blog creato all'interno di tale istanza. In questa guida verrà illustrato come aggiungere un sito di blog come sottodominio di un'istanza di WordPress Multisite. Ad esempio, se il dominio primario del blog principale è example.com, puoi creare nuovi siti di blog che utilizzano i sottodomini earth.example.com e moon.example.com nella stessa istanza.

#### **a** Note

Puoi anche aggiungere siti che utilizzano domini all'istanza di WordPress Multisite. Per ulteriori informazioni, consulta [Aggiunta di blog come domini a un'istanza di WordPress](#page-1194-0)  [Multisite.](#page-1194-0)

## **Prerequisiti**

Completa i seguenti prerequisiti, nell'ordine indicato:

1. Crea un'istanza di WordPress Multisite. Per ulteriori informazioni, consulta [Creazione di un'istanza.](#page-47-0)

- 2. Crea un IP statico e collegalo a un'istanza di WordPress Multisite. Per ulteriori informazioni, consulta [Creazione di un IP statico e collegamento a un'istanza.](#page-528-0)
- 3. Aggiungi il dominio a Lightsail creando una zona DNS e fai in modo che punti all'IP statico collegato all'istanza di WordPress Multisite. Per ulteriori informazioni, consulta [Creazione di una](#page-310-0)  [zona DNS per gestire i record DNS del dominio.](#page-310-0)
- 4. Definisci il dominio primario per un'istanza WordPress Multisite. Per ulteriori informazioni, consulta [Definizione del dominio primario per un'istanza di WordPress Multisite](#page-1205-0).

Aggiungere un blog come sottodominio a un'istanza di WordPress Multisite

Esegui questa procedura per creare nuovi blog in un'istanza di WordPress Multisite che usano un sottodominio diverso dal dominio primario del blog principale.

**A** Important

Devi completare la fase 4 elencata nella sezione relativa ai prerequisiti di questa guida prima di eseguire questi passaggi.

1. Accedere al pannello di controllo di amministrazione dell'istanza di WordPress Multisite.

#### **a** Note

Per ulteriori informazioni, consulta [Ottenimento di nome utente e password](#page-1102-0)  [dell'applicazione per l'istanza con tecnologia Bitnami.](#page-1102-0)

2. Scegli My Sites (Siti personali), quindi Network Admin (Amministratore di rete) e Sites (Siti) nel riquadro di navigazione in alto.

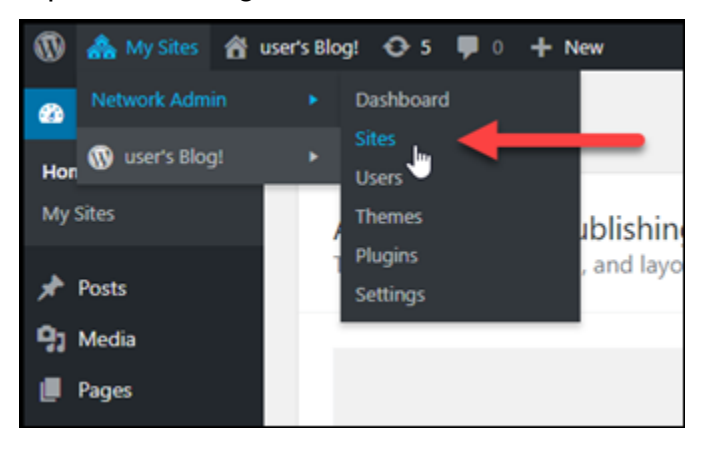

- 3. Scegli Add New (Aggiungi nuovo) per aggiungi un nuovo sito di blog.
- 4. Immettere un indirizzo di sito, che corrisponde al sottodominio che verrà utilizzato per il nuovo sito di blog.

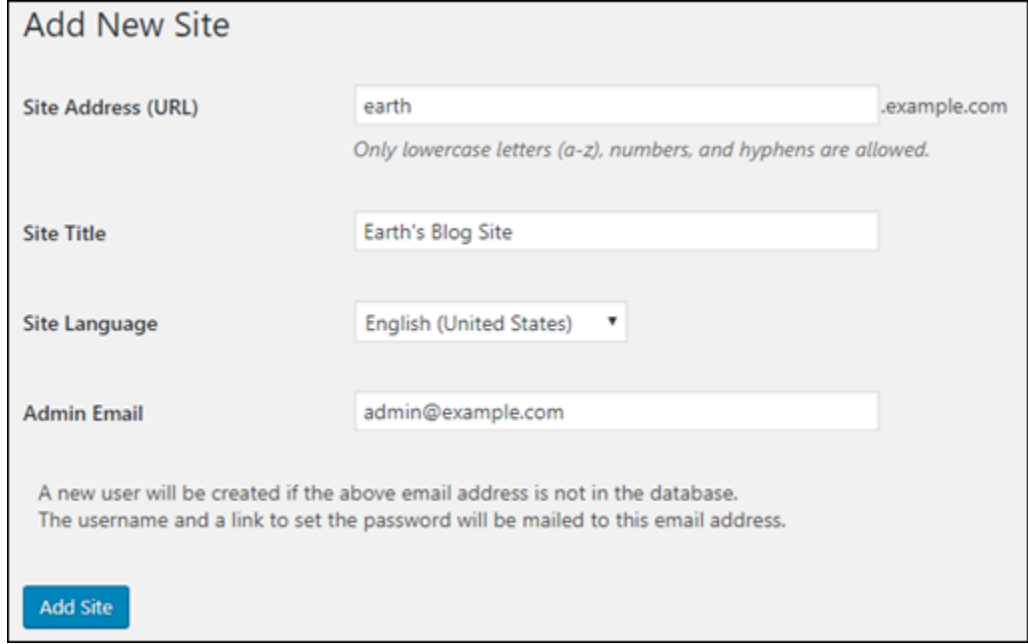

- 5. Immetti un titolo per il sito, seleziona una lingua per il sito, quindi immetti l'e-mail di un amministratore.
- 6. Scegli Add Site (Aggiungi sito).

A questo punto, il nuovo sito di blog è stato creato nell'istanza di WordPress Multisite, ma il sottodominio non è ancora configurato per l'instradamento al nuovo sito di blog. Procedi al passaggio successivo per aggiungere un record di indirizzo (record A) alla zona DNS del tuo dominio.

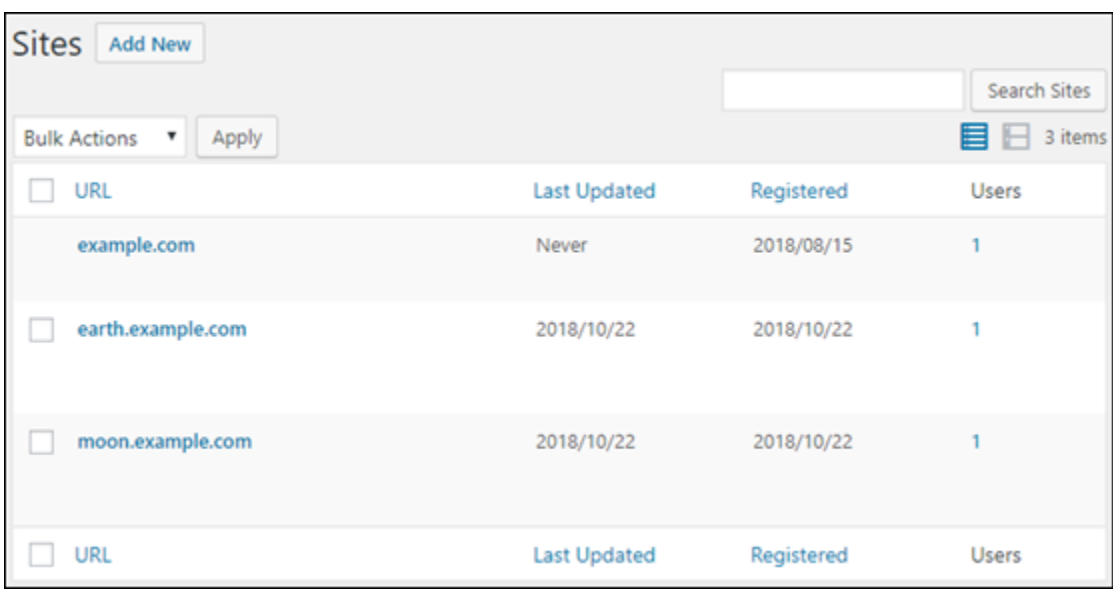

## Aggiungere un record di indirizzo (record A) alla zona DNS del dominio

Esegui questa procedura per fare il modo che il sottodominio per il nuovo sito di blog punti all'istanza di WordPress Multisite. È necessario eseguire questi passaggi per ogni sito di blog creato nell'istanza di WordPress Multisite.

A scopo dimostrativo, useremo la zona DNS di Lightsail. La procedura, comunque, potrebbe essere simile per altre zone DNS generalmente ospitate da altri registrar.

- 1. Accedere alla [console Lightsail.](https://lightsail.aws.amazon.com/)
- 2. Nella home page di Lightsail, scegli la scheda Domains & DNS (Domini e DNS).
- 3. Nella sezione DNS zones (Zone DNS) della pagina, scegliere la zona DNS per il dominio definito come dominio principale per l'istanza di WordPress Multisite.
- 4. Nell'editor di zone DNS, scegli la scheda DNS records (Record DNS). Quindi, scegli Add record (Aggiungi record).

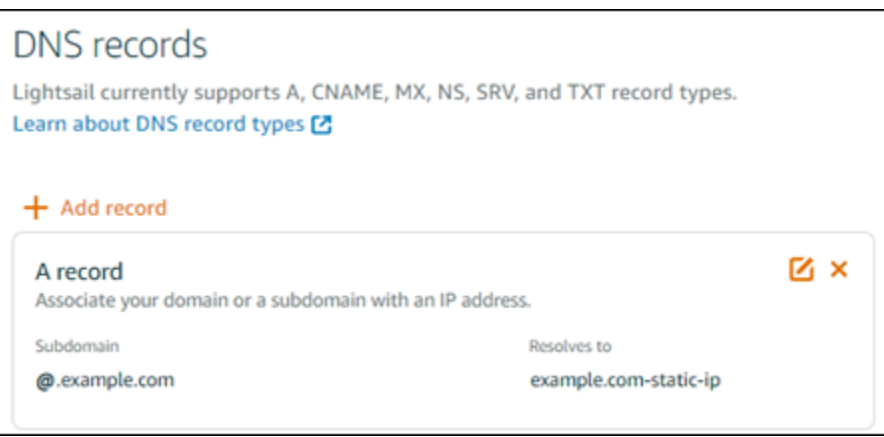

- 5. Scegliere A record (record A) nel menu a discesa per il tipo di record.
- 6. Nella casella di testo Record name (Nome record), inserisci il sottodominio specificato come indirizzo del sito durante la creazione del nuovo sito di blog nell'istanza WordPress Multisite.
- 7. Nella casella di testo Resolves to (Si risolve in) scegliere l'indirizzo IP statico associato all'istanza di WordPress Multisite.

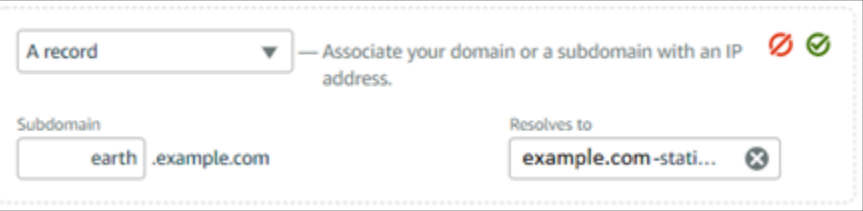

8. Scegli l'icona Save (Salva).

Non serve fare altro. Quando la modifica si propaga al DNS di Internet, il dominio reindirizzerà al nuovo sito di blog nell'istanza di WordPress Multisite.

## Fasi successive

Dopo aver aggiunto i blog come sottodomini all'istanza di WordPress Multisite, è consigliabile acquisire familiarità con l'amministrazione di WordPress Multisite. Per ulteriori informazioni, consulta [Multisite Network Administration](https://wordpress.org/support/article/multisite-network-administration/) nella documentazione di WordPress.

# <span id="page-1205-0"></span>Definizione del dominio primario per l'istanza WordPress Multisite in **Lightsail**

Un'istanza Multisite WordPress in Amazon Lightsail è progettata per l'utilizzo di più domini o sottodomini, per ogni sito di blog creato all'interno di tale istanza. Per questo motivo, è necessario definire il dominio primario da usare per il blog principale dell'istanza WordPress Multisite.

## **Prerequisiti**

Completa i seguenti prerequisiti, nell'ordine indicato:

- 1. Crea un'istanza di WordPress Multisite in Lightsail. Per ulteriori informazioni, consulta [Creazione di](#page-47-0)  [un'istanza](#page-47-0).
- 2. Crea un IP statico e collegalo a un'istanza di WordPress Multisite in Lightsail. Per ulteriori informazioni, consulta [Creazione di un IP statico e collegamento a un'istanza.](#page-528-0)

## **A** Important

È necessario riavviare l'istanza WordPress Multisite dopo aver collegato un IP statico. Ciò consentirà all'istanza di riconoscere il nuovo IP statico a essa associato.

- 3. Aggiungi il dominio a Lightsail creando una zona DNS e fai in modo che punti all'IP statico collegato all'istanza di WordPress Multisite. Per ulteriori informazioni, consulta [Creazione di una](#page-310-0)  [zona DNS per gestire i record DNS del dominio.](#page-310-0)
- 4. Lasciar trascorrere il tempo necessario per la propagazione delle modifiche al DNS sul DNS di Internet. Quindi, puoi continuare con la sezione [Definizione del dominio primario per un'istanza](#page-1206-0)  [WordPress Multisite](#page-1206-0) di questa guida.

## <span id="page-1206-0"></span>Definizione del dominio primario per un'istanza WordPress Multisite

Completa questa procedura per assicurarti che il dominio, ad esempio example.com, reindirizzi al blog principale dell'istanza WordPress Multisite.

- 1. Accedere alla [console Lightsail.](https://lightsail.aws.amazon.com/)
- 2. Dalla home page di Lightsail, scegliere l'icona di connessione rapida SSH per l'istanza WordPress Multisite.

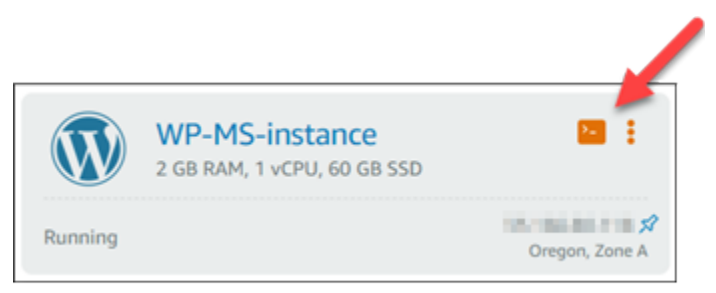

3. Immettere il comando seguente per definire il nome di dominio primario per l'istanza WordPress Multisite. Sostituire *<domain>* con il nome di dominio corretto per WordPress Multisite.

sudo /opt/bitnami/configure\_app\_domain --domain *<domain>*

#### Esempio:

sudo /opt/bitnami/configure\_app\_domain --domain *example.com*

#### **a** Note

Se questo comando ha esito negativo, probabilmente stai utilizzando una versione precedente dell'istanza di WordPress Multisite. Prova invece a eseguire i comandi seguenti e assicurati di sostituire *<domain>* con il nome di dominio corretto per WordPress Multisite.

cd /opt/bitnami/apps/wordpress sudo ./bnconfig --machine\_hostname *<domain>*

Dopo aver eseguito il comando, inserisci il comando seguente per impedire l'esecuzione automatica dello strumento bnconfig ogni volta che viene riavviato il server.

sudo mv bnconfig bnconfig.disabled

A questo punto, la navigazione al dominio definito dovrebbe comportare il reindirizzamento al blog principale dell'istanza WordPress Multisite.

#### Fasi successive

Completa il prossimo passaggio dopo aver definito il dominio primario per l'istanza WordPress Multisite:

- [Aggiunta di blog come sottodomini all'istanza di WordPress Multisite](#page-1201-0)
- [Aggiunta di blog come domini all'istanza di WordPress Multisite](#page-1194-0)

# Tutorial Let's Encrypt per Amazon Lightsail

Let's Encrypt emette certificati SSL/TLS gratuiti che consentono comunicazioni sicure e crittografate per siti Web, applicazioni e servizi online. Usa i seguenti tutorial per imparare a lavorare con Let's Encrypt in Lightsail.

#### Argomenti

- [Tutorial: Utilizzo dei certificati SSL Let's Encrypt con l'istanza LAMP di Lightsail](#page-1208-0)
- [Tutorial: Utilizzo dei certificati SSL Let's Encrypt con l'istanza Nginx di Lightsail](#page-1224-0)
- [Tutorial: usa i certificati SSL Let's Encrypt con la tua istanza Lightsail WordPress](#page-1240-0)

# <span id="page-1208-0"></span>Tutorial: Utilizzo dei certificati SSL Let's Encrypt con l'istanza LAMP di **Lightsail**

Amazon Lightsail agevola la protezione dei siti Web e delle applicazioni con SSL/TLS tramite i sistemi di bilanciamento del carico Lightsail. Tuttavia, l'utilizzo di un sistema di bilanciamento del carico Lightsail potrebbe non essere sempre la scelta giusta. Il tuo sito potrebbe non necessitare della scalabilità e della tolleranza ai guasti forniti dai sistemi di bilanciamento del carico oppure potresti voler ottimizzare i costi.

In quest'ultimo caso, potresti considerare l'utilizzo di Let's Encrypt per ottenere un certificato SSL gratuito. Se così fosse, non c'è alcun problema. Puoi integrare i certificati con le istanze Lightsail. Questo tutorial mostra come richiedere un certificato jolly Let's Encrypt tramite Certbot e integrarlo con l'istanza LAMP.

## **A** Important

- La distribuzione Linux usata dalle istanze Bitnami è stata modificata da Ubuntu a Debian nel luglio 2020. A causa di questa modifica, alcune fasi descritte in questo tutorial variano a seconda della distribuzione Linux dell'istanza. Tutte le istanze del progetto Bitnami create dopo tale modifica usano la distribuzione Debian di Linux. Le istanze create precedentemente, continueranno a utilizzare la distribuzione Ubuntu di Linux. Per verificare la distribuzione dell'istanza, esegui il comando uname -a . La risposta mostrerà Ubuntu o Debian come distribuzione Linux dell'istanza.
- Bitnami sta modificando la struttura dei file per la maggior parte degli stack. I percorsi dei file in questo tutorial possono variare a seconda che lo stack Bitnami utilizzi pacchetti di

sistema Linux nativi (Approccio A) o se si tratti di un'installazione autonoma (Approach B). Per identificare il tipo di installazione Bitnami e quale approccio seguire, eseguire il seguente comando:

test ! -f "/opt/bitnami/common/bin/openssl" && echo "Approach A: Using system packages." || echo "Approach B: Self-contained installation."

#### Indice

- [Fase 1: completamento dei prerequisiti](#page-1209-0)
- [Fase 2: installazione di Certbot sull'istanza](#page-1210-0)
- [Fase 3: richiesta di un certificato jolly SSL Let's Encrypt](#page-1212-0)
- [Fase 4: Aggiunta di record TXT alla zona DNS del dominio](#page-1214-0)
- [Fase 5: conferma che i registri TXT sono propagati](#page-1215-0)
- [Fase 6: completamento della richiesta di certificato SSL Let's Encrypt](#page-1217-0)
- [Fase 7: creazione di collegamenti ai file del certificato Let's Encrypt nella directory del server](#page-1219-0) [Apache](#page-1219-0)
- [Fase 8: configurazione del reindirizzamento da HTTP a HTTPS per l'applicazione Web](#page-1222-0)
- [Fase 9: rinnovo dei certificati Let's Encrypt ogni 90 giorni](#page-1223-0)

## <span id="page-1209-0"></span>Fase 1: completamento dei prerequisiti

Completa i seguenti prerequisiti qualora non siano già stati soddisfatti:

- Crea un'istanza LAMP in Lightsail. Per ulteriori informazioni, consulta [Creazione di un'istanza.](#page-47-0)
- Registra un nome di dominio e ottieni l'accesso amministrativo per modificare i record DNS. Per ulteriori informazioni, consulta [DNS Amazon Lightsail.](#page-305-0)

#### **a** Note

Ti consigliamo di gestire i record DNS del dominio tramite una zona DNS Lightsail. Per ulteriori informazioni, consulta [Creazione di una zona DNS per gestire i record DNS del](#page-310-0)  [dominio](#page-310-0).

• Utilizza il terminale SSH basato su browser nella console Lightsail per eseguire le operazioni descritte in questo tutorial. Tuttavia, puoi anche utilizzare il tuo client SSH, ad esempio PuTTY. Per ulteriori informazioni su come configurare PuTTY, consulta [Download e configurazione di PuTTY](#page-111-0)  [per connettersi tramite SSH](#page-111-0).

<span id="page-1210-0"></span>Dopo aver completato i prerequisiti, procedi alla [prossima sezione](#page-1210-0) di questo tutorial.

Fase 2: installazione di Certbot sull'istanza

Certbot è un client utilizzato per richiedere un certificato Let's Encrypt e distribuirlo in un server Web. Let's Encrypt utilizza il protocollo ACME per il rilascio di certificati e Certbot è un client abilitato per ACME che interagisce con Let's Encrypt.

Per installare Certbot sull'istanza Lightsail

- 1. Accedere alla [console Lightsail.](https://lightsail.aws.amazon.com/)
- 2. Nella homepage Lightsail scegli l'icona di connessione rapida SSH per l'istanza alla quale connetterti.

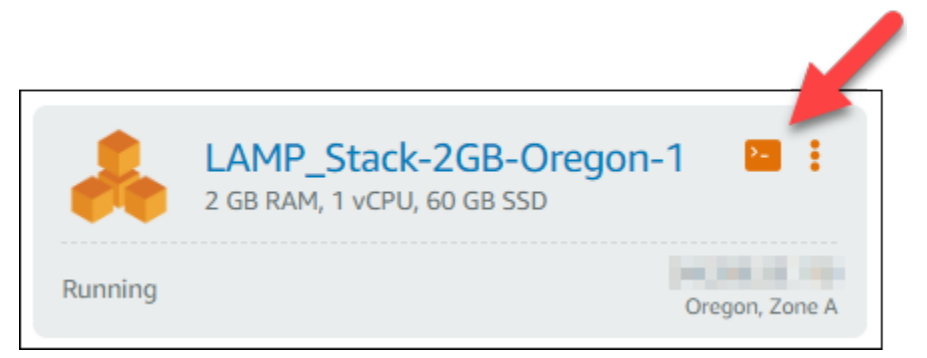

3. Dopo la connessione della sessione SSH basata su browser di Lightsail, immetti il seguente comando per aggiornare i pacchetti sull'istanza:

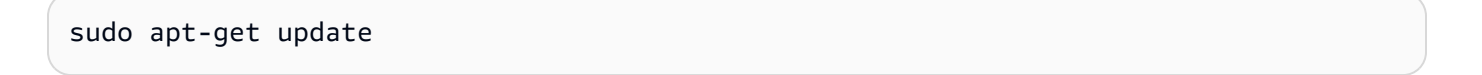

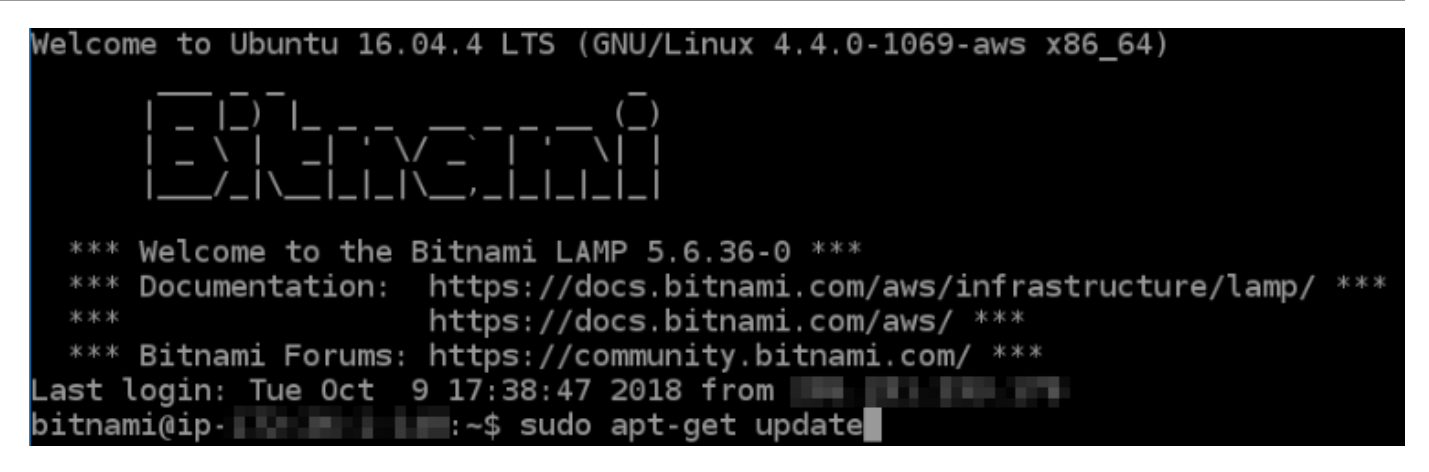

4. Immetti il seguente comando per installare il pacchetto delle proprietà del software. Gli sviluppatori Certbot utilizzano un Personal Package Archive (PPA) per distribuire Certbot. Il pacchetto di proprietà del software rende più efficiente l'utilizzo di PPA.

sudo apt-get install software-properties-common

**a** Note

Se si verifica un errore Could not get lock durante l'esecuzione del comando sudo apt-get install, attendi circa 15 minuti e riprova. Questo errore potrebbe essere causato da un processo cron che utilizza lo strumento di gestione del pacchetto Apt per l'installazione automatica di aggiornamenti.

5. Immetti il seguente comando per aggiungere Certbot al repository apt locale:

#### **a** Note

La fase 5 si applica solo alle istanze che utilizzano la distribuzione Ubuntu di Linux. Salta questa fase se l'istanza usa la distribuzione Debian di Linux.

sudo apt-add-repository ppa:certbot/certbot -y

6. Immetti il seguente comando per aggiornare l'apt in modo da includere il nuovo repository:

sudo apt-get update -y

7. Immetti il seguente comando per installare Certbot:

```
sudo apt-get install certbot -y
```
Certbot è ora installato sull'istanza Lightsail.

8. Tieni aperta la finestra del terminale SSH basato su browser, a cui accederai nuovamente in una fase successiva di questo tutorial. Passa alla [prossima sezione](#page-1212-0) di questo tutorial.

## <span id="page-1212-0"></span>Fase 3: richiesta di un certificato jolly SSL Let's Encrypt

Inizia il processo di richiesta di un certificato da Let's Encrypt. Tramite Certbot, richiedi un certificato jolly, che ti consente di utilizzare un unico certificato per un dominio e i relativi sottodomini. Ad esempio, un singolo certificato jolly funziona per il dominio example.com di primo livello, per blog.example.com e per i sottodomini stuff.example.com.

Per richiedere un certificato jolly SSL Let's Encrypt

1. Nella stessa finestra del terminale SSH basato su browser utilizzato nella [fase 2](#page-1210-0) di questo tutorial, immetti i seguenti comandi per impostare una variabile di ambiente per il dominio. È ora possibile copiare e incollare in modo più efficiente i comandi per ottenere il certificato.

DOMAIN=*Domain* WILDCARD=\*.\$DOMAIN

Nel comando sostituire *Domain* con il nome di dominio registrato.

Esempio:

DOMAIN=*example.com*

```
WILDCARD=*.$DOMAIN
```
2. Immetti il seguente comando per confermare che le variabili restituiscono i valori corretti:

echo \$DOMAIN && echo \$WILDCARD

Viene visualizzato un risultato simile a quello seguente:

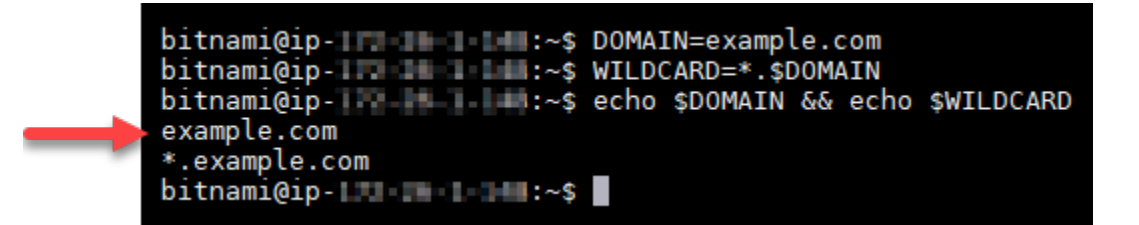

3. Immetti il seguente comando per avviare Certbot in modalità interattiva. Questo comando indica a Certbot di utilizzare un metodo di autorizzazione manuale con le richieste DNS di verifica della proprietà del dominio. Richiede un certificato jolly per il dominio di primo livello e per i relativi sottodomini.

sudo certbot -d \$DOMAIN -d \$WILDCARD --manual --preferred-challenges dns certonly

- 4. Quando richiesto, immetti l'indirizzo e-mail, che verrà utilizzato per le notifiche di rinnovo e di sicurezza.
- 5. Leggi i termini del servizio Let's Encrypt. Al termine, premi A in caso di accettazione. In caso contrario, non è possibile ottenere un certificato Let's Encrypt.
- 6. Rispondi di conseguenza alla richiesta di condivisione dell'indirizzo e-mail e all'avviso sulla registrazione dell'indirizzo IP.
- 7. Let's Encrypt richiede ora di verificare la proprietà del dominio specificato. Ciò avviene attraverso l'aggiunta di registri TXT ai record DNS per il dominio. Viene fornito un set di valori di registro TXT come nell'esempio seguente:

#### **a** Note

Let's Encrypt può fornire uno o più registri TXT necessario per la verifica. In questo esempio, sono stati forniti due registri TXT da utilizzare per la verifica.

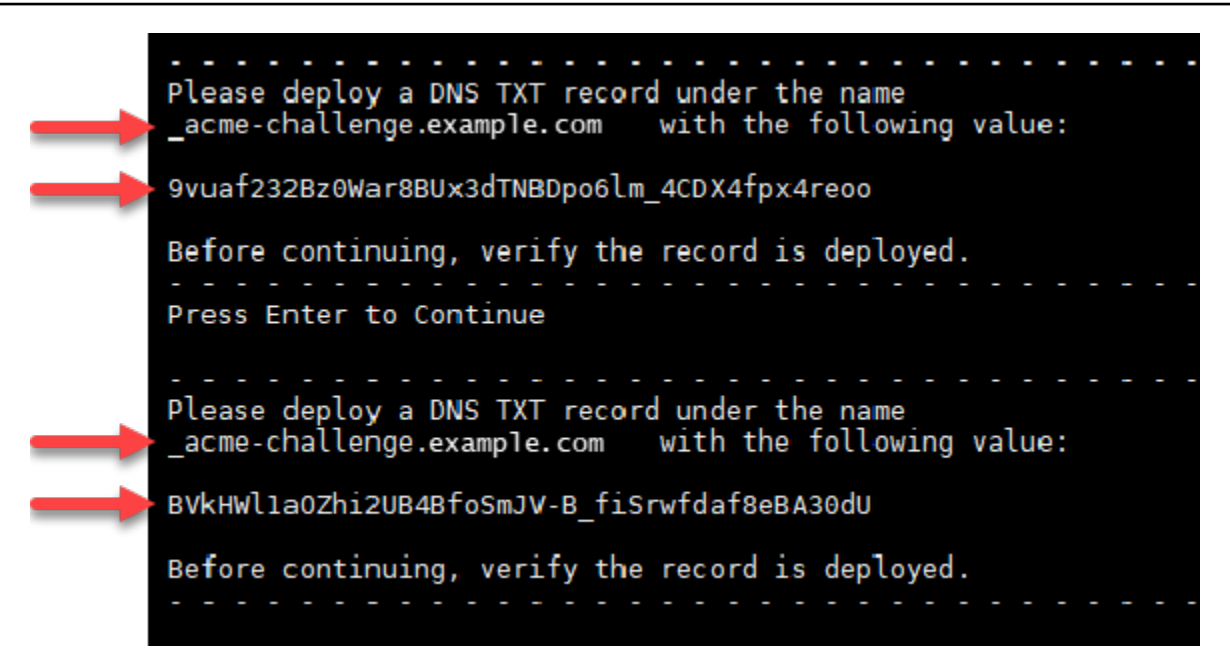

8. Tieni aperta la sessione SSH basata su browser di Lightsail, a cui accederai nuovamente in una fase successiva di questo tutorial. Passa alla [prossima sezione](#page-1214-0) di questo tutorial.

<span id="page-1214-0"></span>Fase 4: Aggiunta di record TXT alla zona DNS del dominio

L'aggiunta di un registro TXT alla zona DNS del dominio verifica la proprietà del dominio. A scopo dimostrativo, utilizziamo la zona DNS di Lightsail. Tuttavia, la procedura potrebbe essere simile per altre zone DNS generalmente ospitate da registrar di dominio.

**a** Note

Per ulteriori informazioni su come creare una zona DNS di Lightsail per il dominio, consulta [Creazione di una zona DNS per gestire i record DNS del dominio in Lightsail](#page-310-0).

Per aggiungere registri TXT alla zona DNS del dominio in Lightsail

- 1. Nella home page di Lightsail, scegli la scheda Domains & DNS (Domini e DNS).
- 2. Nella sezione DNS zones (zone DNS) della pagina, scegli la zona DNS per il dominio specificato nella richiesta di certificato Certbot.
- 3. Nell'editor della zona DNS, scegli la scheda Record DNS.
- 4. Scegli Aggiungi record.
- 5. Nel menu a discesa Tipo di registro, scegli Registro TXT.
- 6. Immetti i valori specificati dalla richiesta di certificato Let's Encrypt nei campi Nome record e Risponde con.

#### **a** Note

La console Lightsail precompila la parte di apice del dominio. Ad esempio, per aggiungere il sottodominio *\_acme-challenge.example.com* è necessario semplicemente inserire *\_acme-challenge* nella casella di testo, quindi Lightsail aggiunge automaticamente la parte .example.com durante il salvataggio del record.

- 7. Seleziona Salva.
- 8. Ripeti i passaggi da 4 a 7 per aggiungere il secondo set di registri TXT specificato dalla richiesta di certificato Let's Encrypt.
- 9. Tieni aperta la finestra del browser della console Lightsail, a cui accederai nuovamente in una fase successiva di questo tutorial. Passa alla [prossima sezione](#page-1215-0) di questo tutorial.

#### <span id="page-1215-0"></span>Fase 5: conferma che i registri TXT sono propagati

Utilizza l'utility MxToolbox per confermare che i record TXT sono propagati nel DNS di Internet. La propagazione dei record DNS potrebbe richiedere del tempo, a seconda del provider di hosting DNS e del TTL (Time-To-Live) configurato per i record DNS. È importante completare questa operazione e confermare che i registri TXT sono propagati, prima di continuare con la richiesta del certificato Certbot. In caso contrario, la richiesta di certificato ha esito negativo.

Per confermare che i record TXT sono propagati nel DNS di Internet

- 1. Apri una nuova finestra del browser e accedi a [https://mxtoolbox.com/TXTLookup.aspx.](https://mxtoolbox.com/TXTLookup.aspx)
- 2. Immetti il testo seguente nella casella di testo.

\_acme-challenge.*Domain*

Sostituire *Domain* con il nome di dominio registrato.

Esempio:

\_acme-challenge.*example.com*

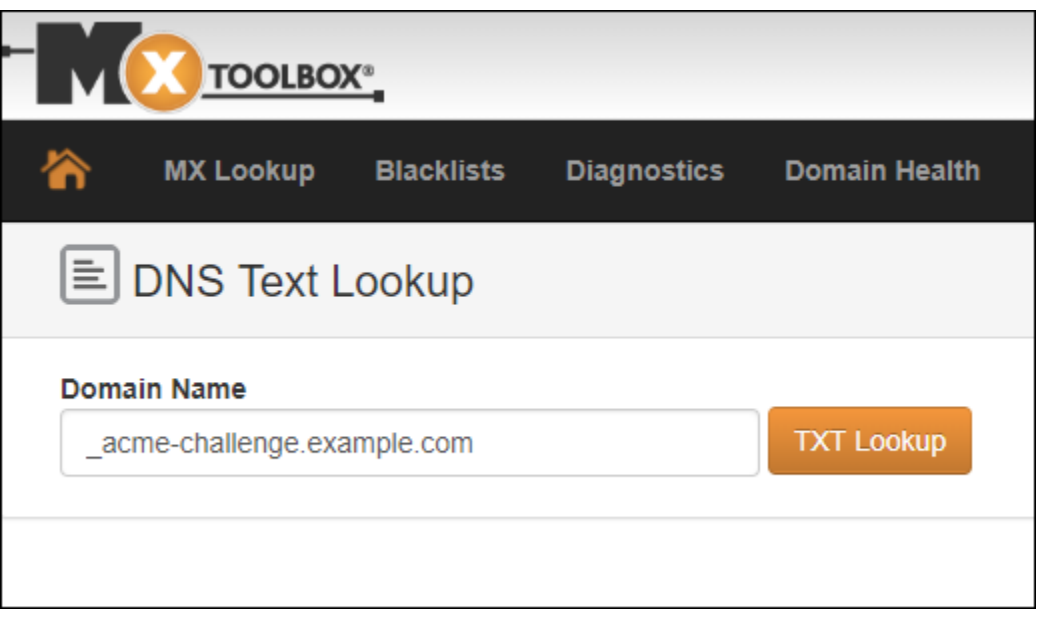

- 3. Scegli TXT Lookup (Ricerca TXT) per eseguire il controllo.
- 4. Viene visualizzata una delle seguenti risposte:
	- Se i record TXT sono propagati nel DNS di Internet, è possibile visualizzare una risposta simile a quella mostrata nello screenshot seguente. Chiudi la finestra del browser e procedi alla [prossima sezione](#page-1217-0) di questo tutorial.

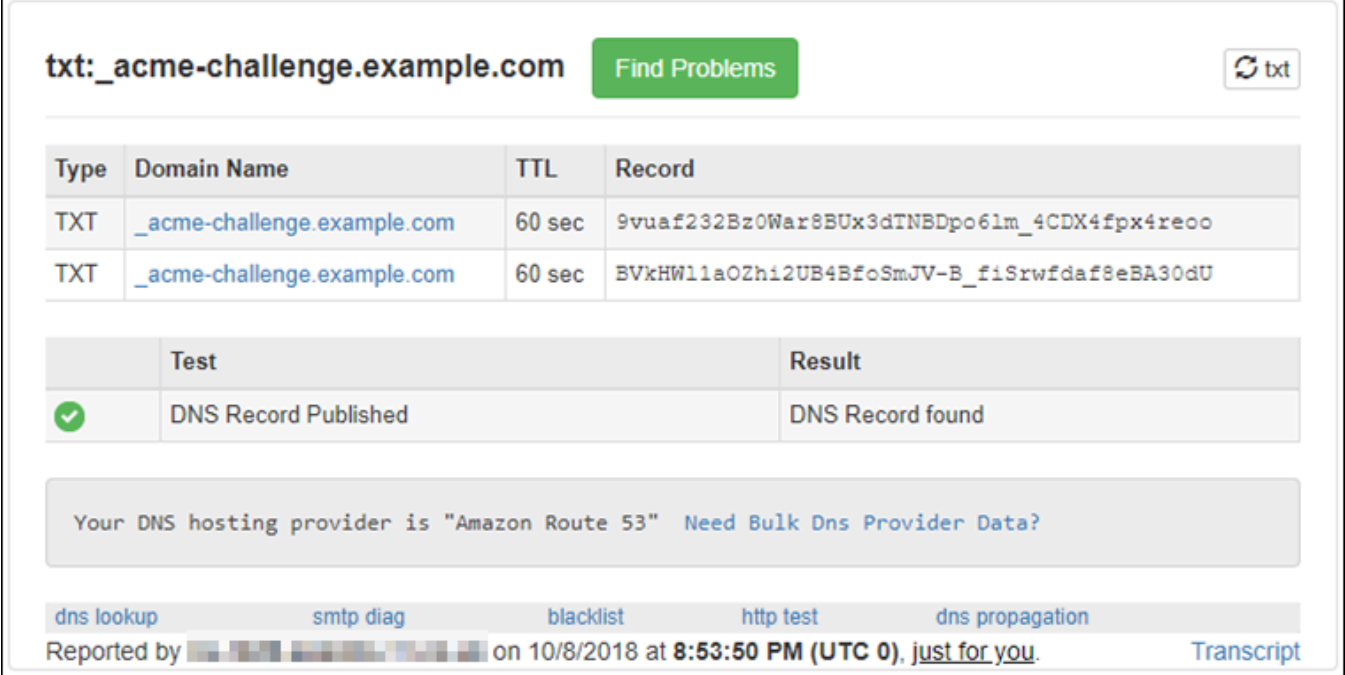

• Se i record TXT non sono propagati nel DNS di Internet, viene visualizzata la risposta DNS Record not found (Record DNS non trovato). Conferma di aver aggiunto i record DNS corretti alla zona DNS del dominio. Se sono stati aggiunti i registri corretti, attendi finché i record DNS del dominio non vengono propagati ed esegui nuovamente la ricerca TXT.

## <span id="page-1217-0"></span>Fase 6: completamento della richiesta di certificato SSL Let's Encrypt

Torna alla sessione SSH basata su browser di Lightsail per l'istanza LAMP e completa la richiesta di certificato Let's Encrypt. Certbot salva i file di certificato SSL, chain e chiave in una directory specifica sull'istanza LAMP.

Per completare la richiesta di certificato SSL Let's Encrypt

1. Nella sessione SSH basata su browser di Lightsail per l'istanza LAMP, premi Enter (Invio) per proseguire con la richiesta di certificato SSL Let's Encrypt. In caso di esito positivo, viene visualizzata una risposta simile a quella mostrata nello screenshot seguente:

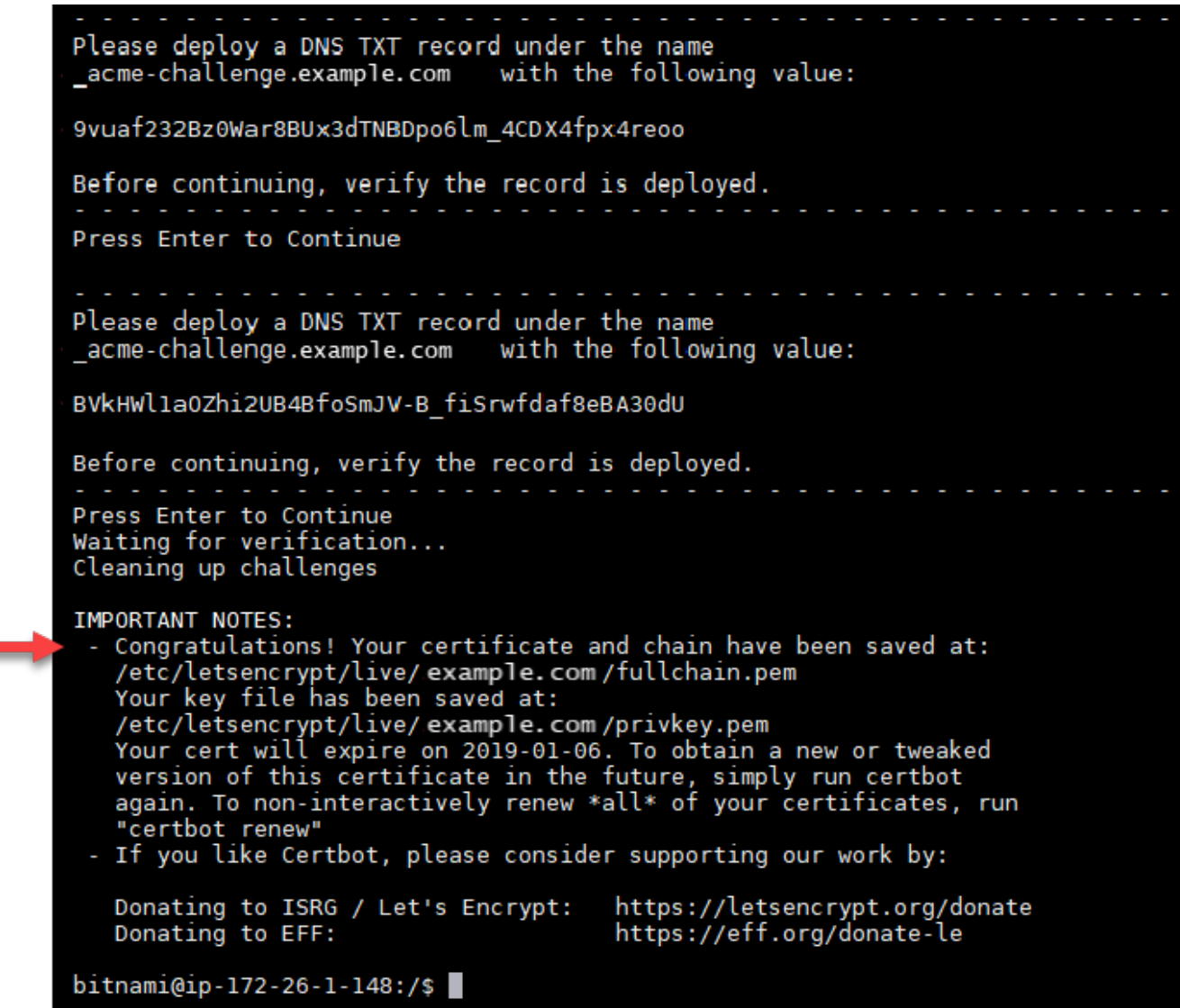

Il messaggio conferma che i file di certificato, chain e chiave sono archiviati nella directory /etc/ letsencrypt/live/*Domain*/. *Domain* (Dominio) sarà il tuo nome di dominio registrato, ad esempio /etc/letsencrypt/live/*example.com*/.

2. Annota la data di scadenza specificata nel messaggio. Verrà utilizzata per rinnovare il certificato entro tale data.

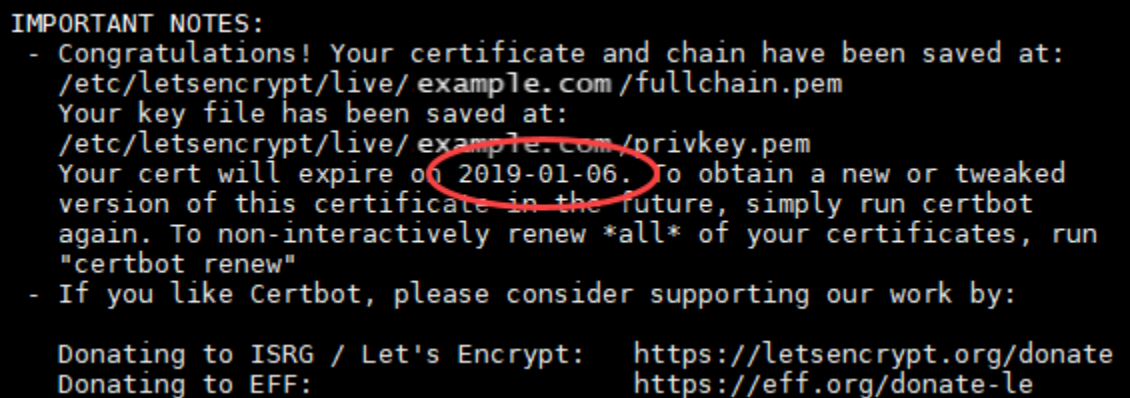

3. Dopo aver installato il certificato di SSL Let's Encrypt, procedi alla [prossima sezione](#page-1219-0) di questo tutorial.

<span id="page-1219-0"></span>Fase 7: Creazione di collegamenti ai file del certificato Let's Encrypt nella directory del server Apache

Crea collegamenti ai file del certificato SSL Let's Encrypt nella directory del server Apache sull'istanza LAMP. Inoltre, esegui il backup dei certificati esistenti, in caso siano necessari in un secondo momento.

Creare collegamenti ai file del certificato Let's Encrypt nella directory del server Apache

1. Nella sessione SSH basata su browser di Lightsail per l'istanza LAMP, immetti il seguente comando per interrompere i servizi sottostanti dello stack LAMP:

sudo /opt/bitnami/ctlscript.sh stop

Noterai una risposta simile alla seguente:

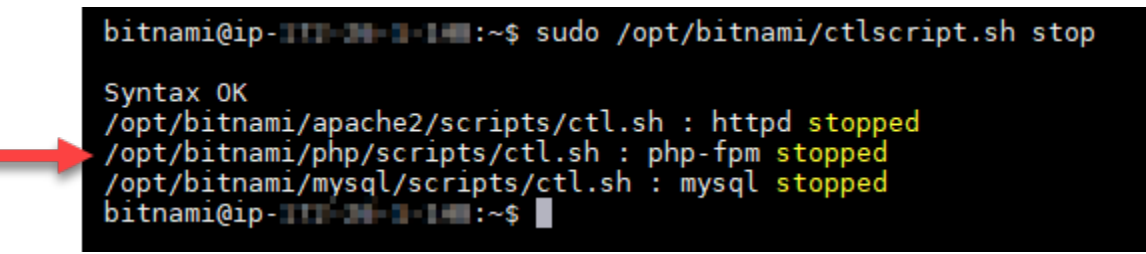

2. Immetti il seguente comando per impostare una variabile di ambiente per il dominio.

DOMAIN=*Domain*

Nel comando sostituire *Domain* con il nome di dominio registrato.

Esempio:

DOMAIN=*example.com*

3. Immetti il seguente comando per confermare che le variabili restituiscono i valori corretti:

echo \$DOMAIN

Viene visualizzato un risultato simile a quello seguente:

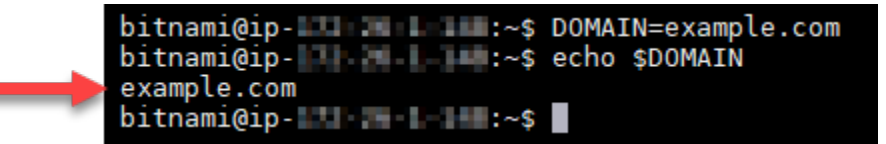

- 4. Immetti i seguenti comandi singolarmente per rinominare i file del certificato esistenti come backup. Fai riferimento a Importante blocca all'inizio di questo tutorial per informazioni sulle diverse distribuzioni e strutture di file.
	- Per le distribuzioni Debian Linux

Approccio A (installazioni Bitnami che utilizzano pacchetti di sistema):

```
sudo mv /opt/bitnami/apache2/conf/bitnami/certs/server.crt /opt/bitnami/apache2/
conf/bitnami/certs/server.crt.old
```
sudo mv /opt/bitnami/apache2/conf/bitnami/certs/server.key /opt/bitnami/apache2/ conf/bitnami/certs/server.key.old

Approach B (installazioni Bitnami autonome):

```
sudo mv /opt/bitnami/apache2/conf/server.crt /opt/bitnami/apache2/conf/
server.crt.old
```
sudo mv /opt/bitnami/apache2/conf/server.key /opt/bitnami/apache2/conf/ server.key.old

• Per le istanze meno recenti che usano la distribuzione Ubuntu di Linux:

sudo mv /opt/bitnami/apache/conf/bitnami/certs/server.crt /opt/bitnami/apache/ conf/bitnami/certs/server.crt.old

sudo mv /opt/bitnami/apache/conf/bitnami/certs/server.key /opt/bitnami/apache/ conf/bitnami/certs/server.key.old

- 5. Immetti i seguenti comandi singolarmente per creare collegamenti ai file del certificato Let's Encrypt nella directory del server apache2. Fai riferimento a Importante blocca all'inizio di questo tutorial per informazioni sulle diverse distribuzioni e strutture di file.
	- Per le distribuzioni Debian Linux

Approccio A (installazioni Bitnami che utilizzano pacchetti di sistema):

```
sudo ln -sf /etc/letsencrypt/live/$DOMAIN/privkey.pem /opt/bitnami/apache2/conf/
bitnami/certs/server.key
```

```
sudo ln -sf /etc/letsencrypt/live/$DOMAIN/fullchain.pem /opt/bitnami/apache2/
conf/bitnami/certs/server.crt
```
Approach B (installazioni Bitnami autonome):

```
sudo ln -sf /etc/letsencrypt/live/$DOMAIN/privkey.pem /opt/bitnami/apache2/conf/
server.key
```

```
sudo ln -sf /etc/letsencrypt/live/$DOMAIN/fullchain.pem /opt/bitnami/apache2/
conf/server.crt
```
• Per le istanze meno recenti che usano la distribuzione Ubuntu di Linux:

```
sudo ln -s /etc/letsencrypt/live/$DOMAIN/privkey.pem /opt/bitnami/apache/conf/
bitnami/certs/server.key
```

```
sudo ln -s /etc/letsencrypt/live/$DOMAIN/fullchain.pem /opt/bitnami/apache/conf/
bitnami/certs/server.crt
```
6. Immetti il seguente comando per avviare i servizi sottostanti dello stack LAMP interrotti in precedenza:

```
sudo /opt/bitnami/ctlscript.sh start
```
Viene visualizzato un risultato simile a quello seguente:

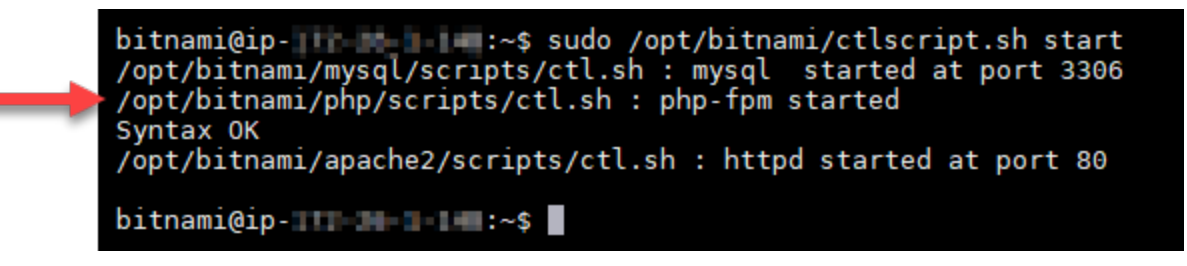

L'istanza LAMP ora è configurata per utilizzare la crittografia SSL. Tuttavia, il traffico non viene automaticamente reindirizzato da HTTP a HTTPS.

7. Passa alla [prossima sezione](#page-1222-0) di questo tutorial.

<span id="page-1222-0"></span>Fase 8: configurazione del reindirizzamento da HTTP a HTTPS per l'applicazione Web

È possibile configurare un reindirizzamento da HTTP a HTTPS per l'istanza LAMP. Il reindirizzamento automatico da HTTP a HTTPS rende il sito accessibile solo per i tuoi clienti tramite SSL, anche quando si connettono tramite HTTP.

Configurazione del reindirizzamento da HTTP a HTTPS per l'applicazione Web

1. Nella sessione SSH basata su browser di Lightsail per l'istanza LAMP, immetti il seguente comando per modificare il file di configurazione del server Web Apache utilizzando l'editor di testo Vim:

sudo vim /opt/bitnami/apache2/conf/bitnami/bitnami.conf

**a** Note

Questo tutorial impiega Vim a scopo dimostrativo; tuttavia, è possibile utilizzare qualsiasi editor di testo per eseguire questa fase.

- 2. Premi il tasto i per accedere alla modalità di inserimento nell'editor Vim.
- 3. Nel file, immetti il testo seguente tra DocumentRoot "/opt/bitnami/apache2/htdocs" e <Directory "/opt/bitnami/apache2/htdocs">:

```
RewriteEngine On
RewriteCond %{HTTPS} !=on
RewriteRule ^/(.*) https://%{SERVER_NAME}/$1 [R,L]
```
Il risultato sarà simile al seguente:

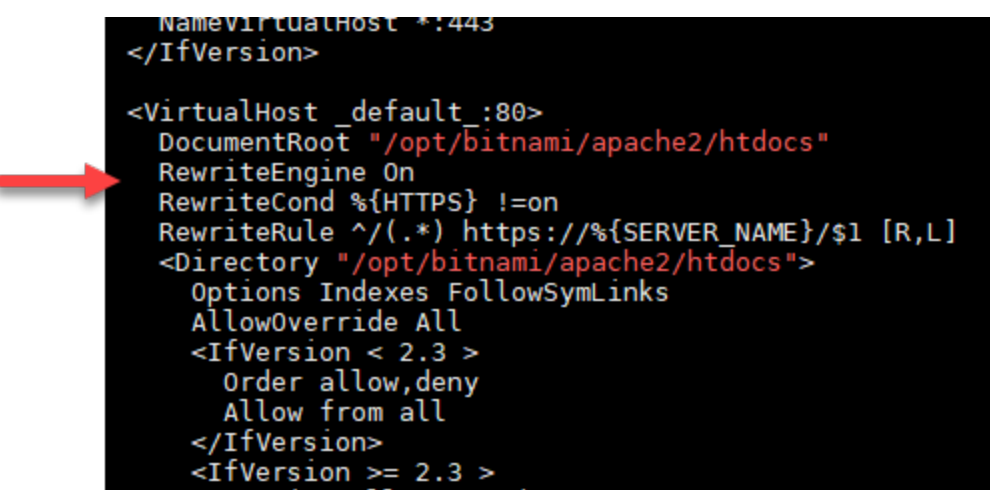

- 4. Premi il tasto ESC, immetti :wq per scrivere (salvare) le modifiche e chiudi Vim.
- 5. Immetti il seguente comando per riavviare i servizi sottostanti dello stack LAMP e applicare le modifiche:

sudo /opt/bitnami/ctlscript.sh restart

L'istanza LAMP è ora configurata per reindirizzare automaticamente le connessioni da HTTP a HTTPS. Quando un visitatore accede a http://www.example.com, viene automaticamente reindirizzato all'indirizzo https://www.example.com crittografato.

## <span id="page-1223-0"></span>Fase 9: Rinnovo dei certificati Let's Encrypt ogni 90 giorni

I certificati Let's Encrypt sono validi per 90 giorni. I certificati possono essere rinnovati 30 giorni prima della scadenza. Per rinnovare i certificati Let's Encrypt, esegui il comando utilizzato originariamente per ottenerli. Ripeti le fasi indicate nella sezione [Richiesta di un certificato jolly SSL Let's Encrypt](#page-1212-0) di questo tutorial.
# Tutorial: Utilizzo dei certificati SSL Let's Encrypt con l'istanza Nginx di **Lightsail**

Amazon Lightsail agevola la protezione dei siti Web e delle applicazioni con SSL/TLS tramite i sistemi di bilanciamento del carico Lightsail. Tuttavia, l'utilizzo di un sistema di bilanciamento del carico Lightsail potrebbe non essere sempre la scelta giusta. Il tuo sito potrebbe non necessitare della scalabilità e della tolleranza ai guasti forniti dai sistemi di bilanciamento del carico oppure potresti voler ottimizzare i costi.

In quest'ultimo caso, potresti considerare l'utilizzo di Let's Encrypt per ottenere un certificato SSL gratuito. Se così fosse, non c'è alcun problema. Puoi integrare i certificati con le istanze Lightsail. Questo tutorial mostra come richiedere un certificato jolly Let's Encrypt tramite Certbot e integrarlo con l'istanza Nginx.

## **A** Important

- La distribuzione Linux usata dalle istanze Bitnami è stata modificata da Ubuntu a Debian nel luglio 2020. A causa di questa modifica, alcune fasi descritte in questo tutorial variano a seconda della distribuzione Linux dell'istanza. Tutte le istanze del progetto Bitnami create dopo tale modifica usano la distribuzione Debian di Linux. Le istanze create precedentemente, continueranno a utilizzare la distribuzione Ubuntu di Linux. Per verificare la distribuzione dell'istanza, esegui il comando uname -a . La risposta mostrerà Ubuntu o Debian come distribuzione Linux dell'istanza.
- Bitnami sta modificando la struttura dei file per la maggior parte degli stack. I percorsi dei file in questo tutorial possono variare a seconda che lo stack Bitnami utilizzi pacchetti di sistema Linux nativi (Approccio A) o se si tratti di un'installazione autonoma (Approach B). Per identificare il tipo di installazione Bitnami e quale approccio seguire, eseguire il seguente comando:

test ! -f "/opt/bitnami/common/bin/openssl" && echo "Approach A: Using system packages." || echo "Approach B: Self-contained installation."

#### Indice

• [Fase 1: completamento dei prerequisiti](#page-1225-0)

Certificato Let's Encrypt di Nginx 1203

- [Fase 2: installazione di Certbot sull'istanza Lightsail](#page-1225-1)
- [Fase 3: richiesta di un certificato jolly SSL Let's Encrypt](#page-1227-0)
- [Fase 4: Aggiunta di record TXT alla zona DNS del dominio](#page-1229-0)
- [Fase 5: conferma che i registri TXT sono propagati](#page-1230-0)
- [Fase 6: completamento della richiesta di certificato SSL Let's Encrypt](#page-1232-0)
- [Fase 7: creazione dei collegamenti ai file del certificato Let's Encrypt nella directory del server](#page-1234-0)  [Nginx](#page-1234-0)
- [Fase 8: configurazione del reindirizzamento da HTTP a HTTPS per l'applicazione Web](#page-1237-0)
- [Fase 9: rinnovo dei certificati Let's Encrypt ogni 90 giorni](#page-1240-0)

## <span id="page-1225-0"></span>Fase 1: completamento dei prerequisiti

Completa i seguenti prerequisiti qualora non siano già stati soddisfatti:

- Creare un'istanza Nginx in Lightsail. Per ulteriori informazioni, consulta [Creazione di un'istanza](#page-47-0).
- Registra un nome di dominio e ottieni l'accesso amministrativo per modificare i record DNS. Per ulteriori informazioni, consulta [DNS](#page-305-0).

## **a** Note

Ti consigliamo di gestire i record DNS del dominio tramite una zona DNS Lightsail. Per ulteriori informazioni, consulta [Creazione di una zona DNS per gestire i record DNS del](#page-310-0)  [dominio](#page-310-0).

• Utilizza il terminale SSH basato su browser nella console Lightsail per eseguire le operazioni descritte in questo tutorial. Tuttavia, puoi anche utilizzare il tuo client SSH, ad esempio PuTTY. Per ulteriori informazioni su come configurare PuTTY, consulta la sezione relativa a [download e](#page-111-0) [configurazione di PuTTY per connettersi tramite SSH in Amazon Lightsail](#page-111-0).

Dopo aver completato i prerequisiti, procedi alla [prossima sezione](#page-1225-1) di questo tutorial.

## <span id="page-1225-1"></span>Fase 2: installazione di Certbot sull'istanza Lightsail

Certbot è un client utilizzato per richiedere un certificato Let's Encrypt e distribuirlo in un server Web. Let's Encrypt utilizza il protocollo ACME per il rilascio di certificati e Certbot è un client abilitato per ACME che interagisce con Let's Encrypt.

Per installare Certbot sull'istanza Lightsail

- 1. Accedere alla [console Lightsail.](https://lightsail.aws.amazon.com/)
- 2. Nella homepage Lightsail scegli l'icona di connessione rapida SSH per l'istanza alla quale connetterti.

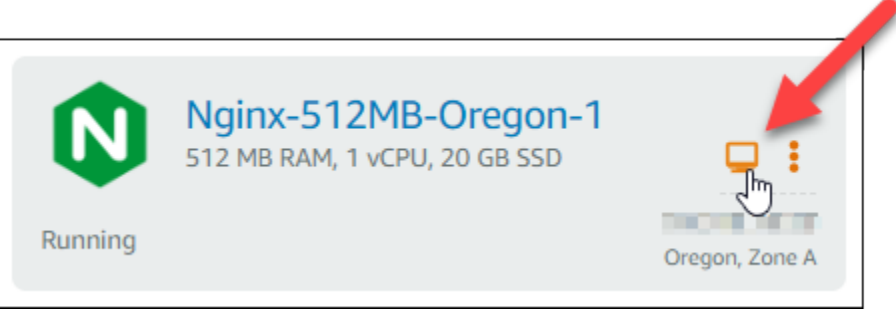

3. Dopo la connessione della sessione SSH basata su browser di Lightsail, immetti il seguente comando per aggiornare i pacchetti sull'istanza:

```
sudo apt-get update
Welcome to Ubuntu 16.04.5 LTS (GNU/Linux 4.4.0-1065-aws x86 64)
** System restart required ***
 *** Welcome to the Bitnami Nginx 1.14.0-1 ****** Documentation: https://docs.bitnami.com/aws/infrastructure/nginx/
 ***https://docs.bitnami.com/aws/ ***
 *** Bitnami Forums: https://community.bitnami.com/ ***
To run a command as administrator (user "root"), use "sudo <command>".
See "man sudo_root" for details.
```
4. Immetti il seguente comando per installare il pacchetto delle proprietà del software. Gli sviluppatori Certbot utilizzano un Personal Package Archive (PPA) per distribuire Certbot. Il pacchetto di proprietà del software rende più efficiente l'utilizzo di PPA.

```
sudo apt-get install software-properties-common
```
## **a** Note

Se si verifica un errore Could not get lock durante l'esecuzione del comando sudo apt-get install, attendi circa 15 minuti e riprova. Questo errore potrebbe essere causato da un processo cron che utilizza lo strumento di gestione del pacchetto Apt per l'installazione automatica di aggiornamenti.

5. Immetti il seguente comando per aggiungere Certbot al repository apt locale:

## **a** Note

La fase 5 si applica solo alle istanze che utilizzano la distribuzione Ubuntu di Linux. Salta questa fase se l'istanza usa la distribuzione Debian di Linux.

```
sudo apt-add-repository ppa:certbot/certbot -y
```
6. Immetti il seguente comando per aggiornare l'apt in modo da includere il nuovo repository:

```
sudo apt-get update -y
```
7. Immetti il seguente comando per installare Certbot:

```
sudo apt-get install certbot -y
```
Certbot è ora installato sull'istanza Lightsail.

8. Tieni aperta la finestra del terminale SSH basato su browser, a cui accederai nuovamente in una fase successiva di questo tutorial. Passa alla [prossima sezione](#page-1227-0) di questo tutorial.

## <span id="page-1227-0"></span>Fase 3: richiesta di un certificato jolly SSL Let's Encrypt

Inizia il processo di richiesta di un certificato da Let's Encrypt. Tramite Certbot, richiedi un certificato jolly, che ti consente di utilizzare un unico certificato per un dominio e i relativi sottodomini. Ad esempio, un singolo certificato jolly funziona per il dominio example.com di primo livello, per blog.example.com e per i sottodomini stuff.example.com.

#### Per richiedere un certificato jolly SSL Let's Encrypt

1. Nella stessa finestra del terminale SSH basato su browser utilizzato nella [fase 2](#page-1225-1) di questo tutorial, immetti i seguenti comandi per impostare una variabile di ambiente per il dominio. È ora possibile copiare e incollare in modo più efficiente i comandi per ottenere il certificato. Assicurati di sostituire *domain* con il nome del dominio registrato.

DOMAIN=*domain* WILDCARD=\*.\$DOMAIN Esempio:

WILDCARD=\*.\$DOMAIN

DOMAIN=*example.com*

2. Immetti il seguente comando per confermare che le variabili restituiscono i valori corretti:

```
echo $DOMAIN && echo $WILDCARD
```
Viene visualizzato un risultato simile a quello seguente:

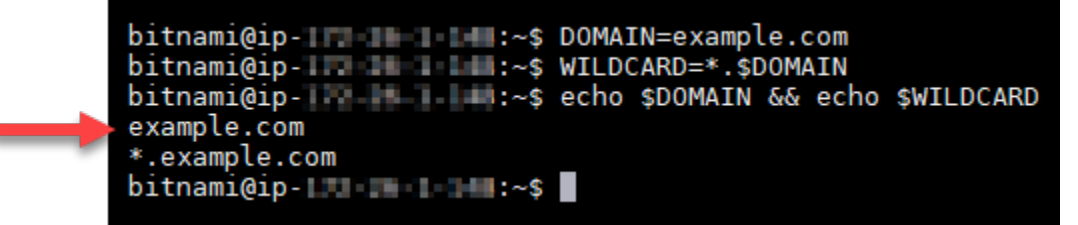

3. Immetti il seguente comando per avviare Certbot in modalità interattiva. Questo comando indica a Certbot di utilizzare un metodo di autorizzazione manuale con le richieste DNS di verifica della proprietà del dominio. Richiede un certificato jolly per il dominio di primo livello e per i relativi sottodomini.

```
sudo certbot -d $DOMAIN -d $WILDCARD --manual --preferred-challenges dns certonly
```
4. Quando richiesto, immetti l'indirizzo e-mail, che verrà utilizzato per le notifiche di rinnovo e di sicurezza.

- 5. Leggi i termini del servizio Let's Encrypt. Al termine, premi A in caso di accettazione. In caso contrario, non è possibile ottenere un certificato Let's Encrypt.
- 6. Rispondi di conseguenza alla richiesta di condivisione dell'indirizzo e-mail e all'avviso sulla registrazione dell'indirizzo IP.
- 7. Let's Encrypt richiede ora di verificare la proprietà del dominio specificato. Ciò avviene attraverso l'aggiunta di registri TXT ai record DNS per il dominio. Viene fornito un set di valori di registro TXT come nell'esempio seguente:

#### **a** Note

Let's Encrypt può fornire uno o più registri TXT necessario per la verifica. In questo esempio, sono stati forniti due registri TXT da utilizzare per la verifica.

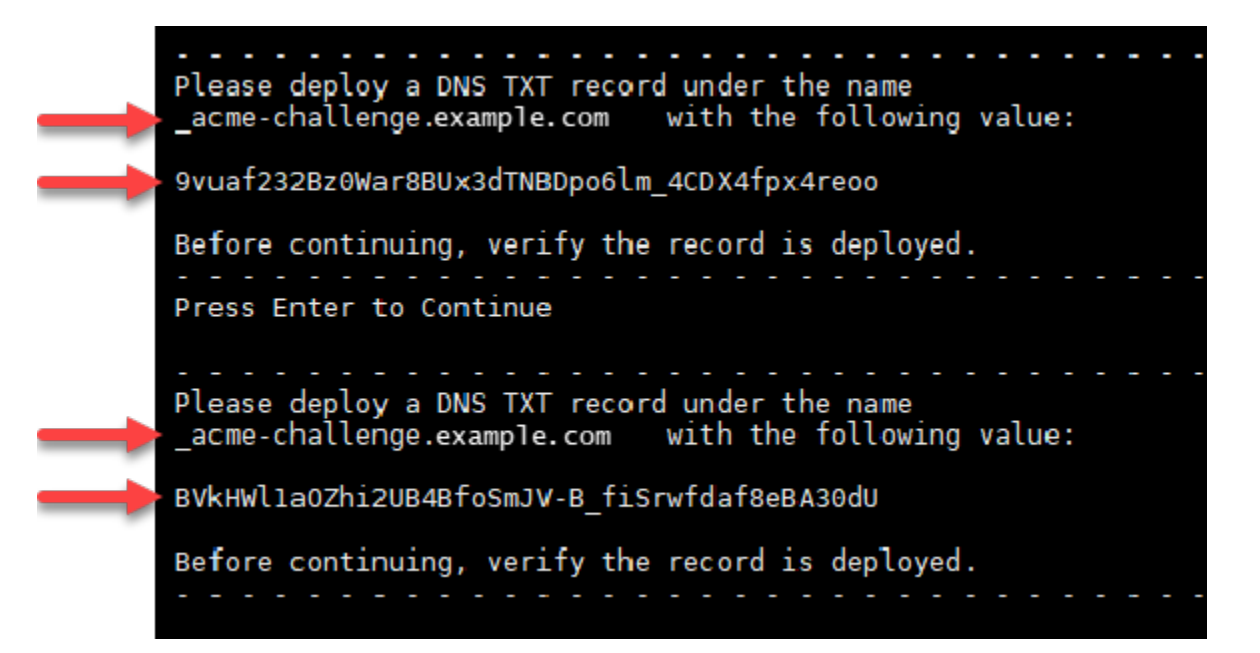

8. Tieni aperta la sessione SSH basata su browser di Lightsail, a cui accederai nuovamente in una fase successiva di questo tutorial. Passa alla [prossima sezione](#page-1229-0) di questo tutorial.

## <span id="page-1229-0"></span>Fase 4: Aggiunta di record TXT alla zona DNS del dominio

L'aggiunta di un registro TXT alla zona DNS del dominio verifica la proprietà del dominio. A scopo dimostrativo, utilizziamo la zona DNS di Lightsail. Tuttavia, la procedura potrebbe essere simile per altre zone DNS generalmente ospitate da registrar di dominio.

## **G** Note

Per ulteriori informazioni su come creare una zona DNS di Lightsail per il dominio, consulta [Creazione di una zona DNS per gestire i record DNS del dominio in Lightsail](#page-310-0).

Per aggiungere registri TXT alla zona DNS del dominio in Lightsail

- 1. Nella home page di Lightsail, scegli la scheda Domains & DNS (Domini e DNS).
- 2. Nella sezione DNS zones (zone DNS) della pagina, scegli la zona DNS per il dominio specificato nella richiesta di certificato Certbot.
- 3. Nell'editor della zona DNS, scegli la scheda Record DNS.
- 4. Scegli Aggiungi record.
- 5. Nel menu a discesa Tipo di registro, scegli Registro TXT.
- 6. Immetti i valori specificati dalla richiesta di certificato Let's Encrypt nei campi Nome record e Risponde con.

## **a** Note

La console Lightsail precompila la parte di apice del dominio. Ad esempio, per aggiungere il sottodominio *\_acme-challenge.example.com* è necessario semplicemente inserire *acme-challenge* nella casella di testo, quindi Lightsail aggiunge automaticamente la parte .example.com durante il salvataggio del record.

- 7. Seleziona Salva.
- 8. Ripeti i passaggi da 4 a 7 per aggiungere il secondo set di registri TXT specificato dalla richiesta di certificato Let's Encrypt.
- 9. Tieni aperta la finestra del browser della console Lightsail, a cui accederai nuovamente in una fase successiva di questo tutorial. Passa alla [prossima sezione](#page-1215-0) di questo tutorial.

## <span id="page-1230-0"></span>Fase 5: conferma che i registri TXT sono propagati

Utilizza l'utility MxToolbox per confermare che i registri TXT sono propagati nel DNS di Internet. La propagazione dei record DNS potrebbe richiedere del tempo, a seconda del provider di hosting DNS e del TTL (Time-To-Live) configurato per i record DNS. È importante completare questa operazione

e confermare che i registri TXT sono propagati, prima di continuare con la richiesta del certificato Certbot. In caso contrario, la richiesta di certificato ha esito negativo.

Per confermare che i registri TXT sono propagati nel DNS di Internet

- 1. Apri una nuova finestra del browser e accedi a [https://mxtoolbox.com/TXTLookup.aspx.](https://mxtoolbox.com/TXTLookup.aspx)
- 2. Immetti il testo seguente nella casella di testo. Assicurati di sostituire *domain* con il tuo dominio.

\_acme-challenge.*domain*

Esempio:

\_acme-challenge.*example.com*

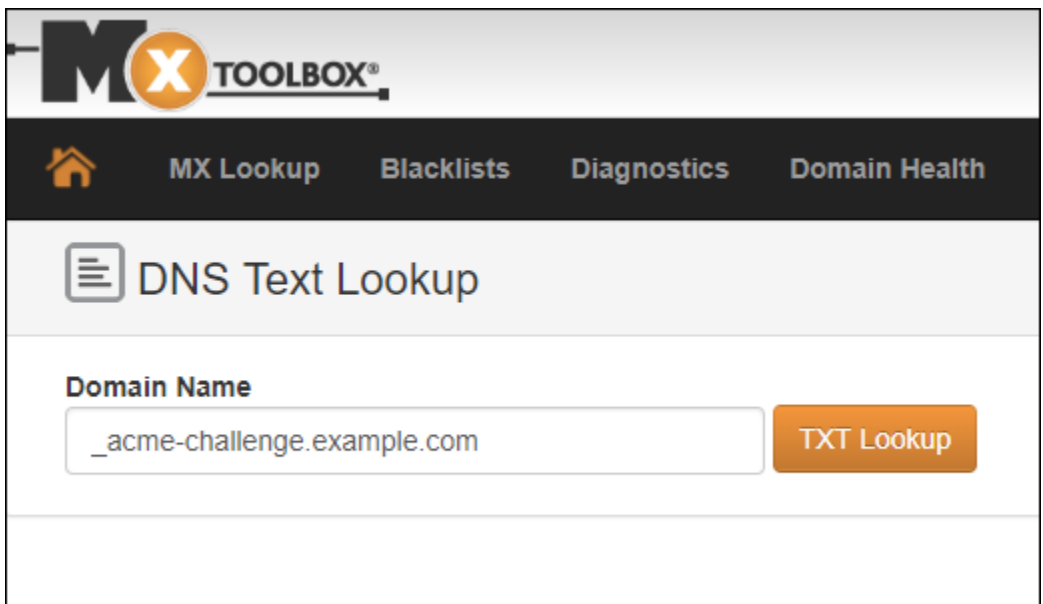

- 3. Scegli TXT Lookup (Ricerca TXT) per eseguire il controllo.
- 4. Viene visualizzata una delle seguenti risposte:
	- Se i registri TXT sono propagati nel DNS di Internet, è possibile visualizzare una risposta simile a quella mostrata nello screenshot seguente. Chiudi la finestra del browser e procedi alla [prossima sezione](#page-1232-0) di questo tutorial.

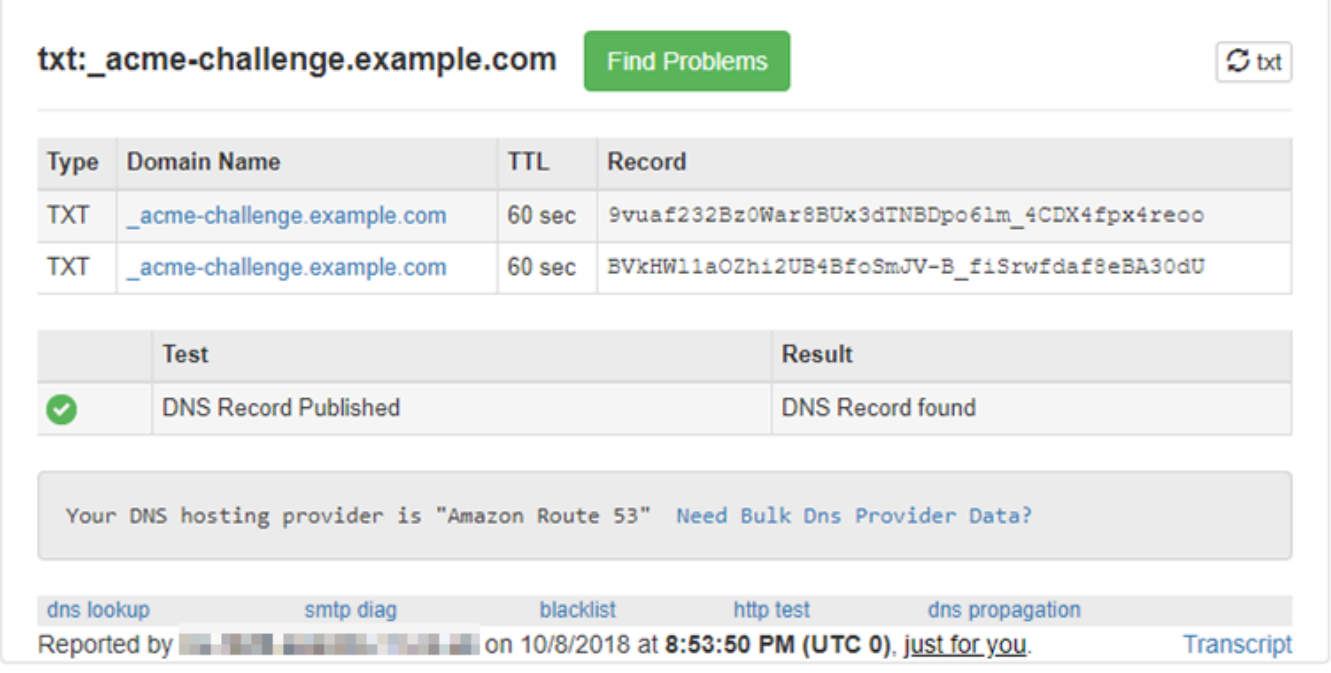

• Se i registri TXT non sono propagati nel DNS di Internet, viene visualizzata la risposta DNS Record not found (Record DNS non trovato). Conferma di aver aggiunto i record DNS corretti alla zona DNS del dominio. Se sono stati aggiunti i registri corretti, attendi finché i record DNS del dominio non vengono propagati ed esegui nuovamente la ricerca TXT.

## <span id="page-1232-0"></span>Fase 6: completamento della richiesta di certificato SSL Let's Encrypt

Tornare alla sessione SSH basata su browser di Lightsail per l'istanza Nginx e completare la richiesta del certificato Let's Encrypt. Certbot salva i file di certificato SSL, chain e chiave in una directory specifica sull'istanza Nginx.

Per completare la richiesta di certificato SSL Let's Encrypt

1. Nella sessione SSH basata su browser di Lightsail per l'istanza Nginx, premere Enter (Invio) per proseguire con la richiesta di certificato SSL Let's Encrypt. In caso di esito positivo, viene visualizzata una risposta simile a quella mostrata nello screenshot seguente:

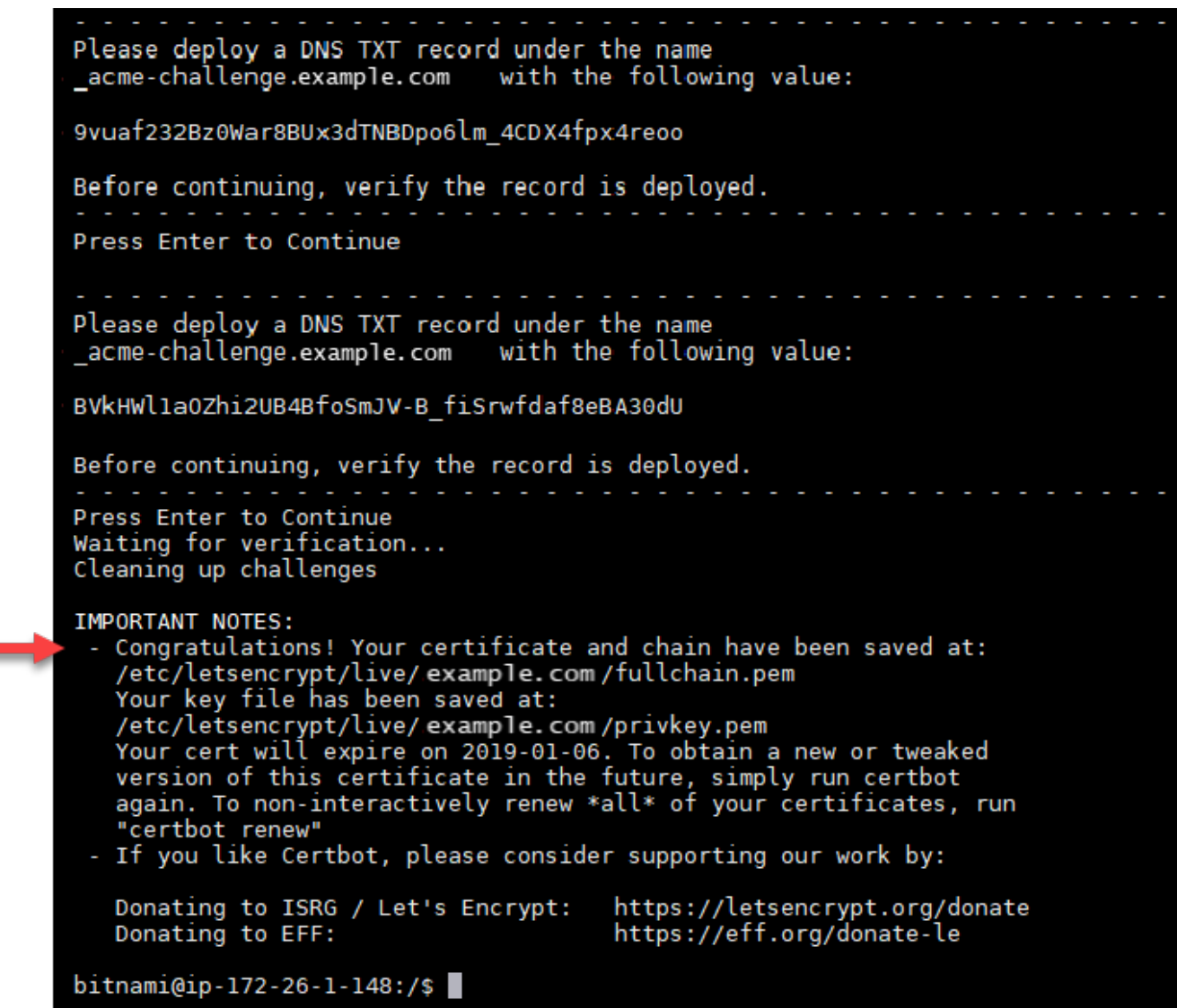

Il messaggio conferma che i file di certificato, chain e chiave sono archiviati nella directory /etc/ letsencrypt/live/*domain*/. Assicurati di sostituire *domain* con il tuo dominio, ad esempio /etc/letsencrypt/live/*example.com*/.

2. Annota la data di scadenza specificata nel messaggio. Verrà utilizzata per rinnovare il certificato entro tale data.

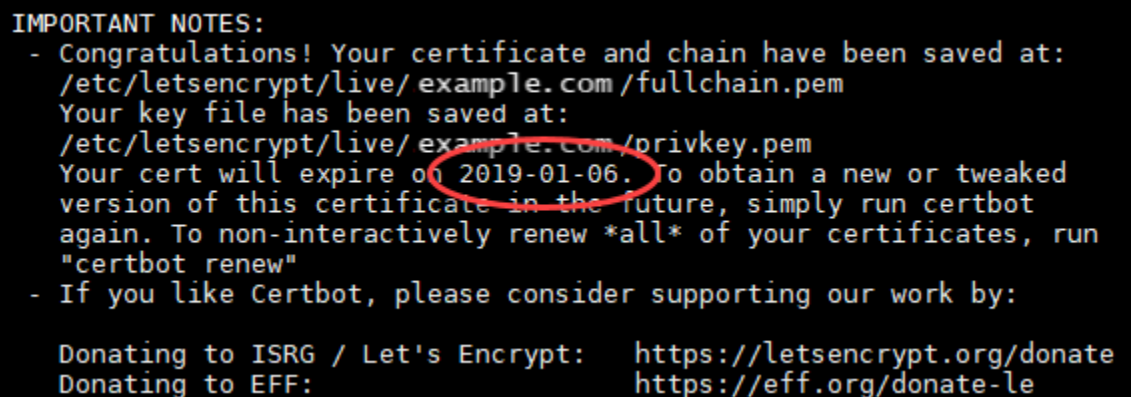

3. Dopo aver installato il certificato di SSL Let's Encrypt, procedi alla [prossima sezione](#page-1234-0) di questo tutorial.

<span id="page-1234-0"></span>Fase 7: creazione dei collegamenti ai file del certificato Let's Encrypt nella directory del server Nginx

Crea i collegamenti ai file del certificato SSL Let's Encrypt nella directory del server Nginx sull'istanza Nginx. Inoltre, esegui il backup dei certificati esistenti, in caso siano necessari in un secondo momento.

Per creare i collegamenti ai file del certificato Let's Encrypt nella directory del server Nginx

1. Dalla sessione SSH basata su browser di Lightsail per l'istanza Nginx, immettere il comando seguente per interrompere i servizi sottostanti:

sudo /opt/bitnami/ctlscript.sh stop

Noterai una risposta simile alla seguente:

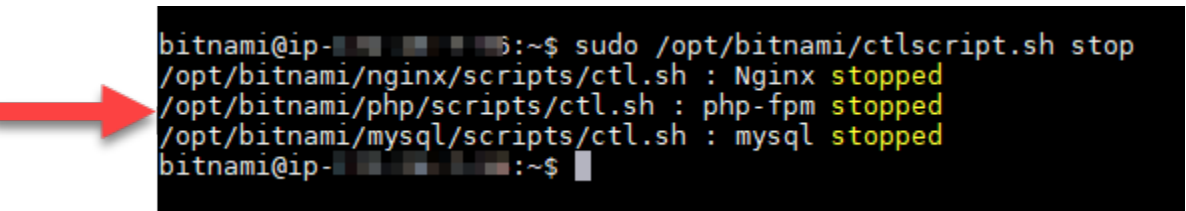

2. Immetti il seguente comando per impostare una variabile di ambiente per il dominio. È possibile copiare e incollare in modo più efficiente i comandi per collegare i file del certificato. Assicurati di sostituire *domain* con il nome del dominio registrato.

DOMAIN=*domain*

Esempio:

DOMAIN=*example.com*

3. Immetti il seguente comando per confermare che le variabili restituiscono i valori corretti:

echo \$DOMAIN

Viene visualizzato un risultato simile a quello seguente:

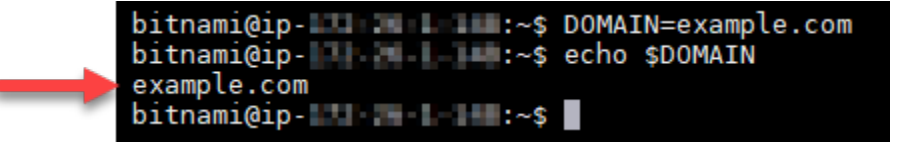

- 4. Immetti i seguenti comandi singolarmente per rinominare i file del certificato esistenti come backup. Fai riferimento a Importante blocca all'inizio di questo tutorial per informazioni sulle diverse distribuzioni e strutture di file.
	- Per le distribuzioni Debian Linux

Approccio A (installazioni Bitnami che utilizzano pacchetti di sistema):

```
sudo mv /opt/bitnami/nginx/conf/bitnami/certs/server.crt /opt/bitnami/nginx/conf/
bitnami/certs/server.crt.old
```

```
sudo mv /opt/bitnami/nginx/conf/bitnami/certs/server.key /opt/bitnami/nginx/conf/
bitnami/certs/server.key.old
```
Approach B (installazioni Bitnami autonome):

sudo mv /opt/bitnami/nginx/conf/server.crt /opt/bitnami/nginx/conf/server.crt.old

sudo mv /opt/bitnami/nginx/conf/server.key /opt/bitnami/nginx/conf/server.key.old

sudo mv /opt/bitnami/nginx/conf/bitnami/certs/server.crt /opt/bitnami/nginx/conf/ bitnami/certs/server.crt.old

sudo mv /opt/bitnami/nginx/conf/bitnami/certs/server.key /opt/bitnami/nginx/conf/ bitnami/certs/server.key.old

- 5. Immetti i seguenti comandi singolarmente per creare i link ai file del certificato Let's Encrypt nella directory del server Nginx. Fare riferimento a Importante fermati all'inizio di questo tutorial per informazioni sulle diverse distribuzioni e strutture di file.
	- Per le distribuzioni Debian Linux

Approccio A (installazioni Bitnami che utilizzano pacchetti di sistema):

```
sudo ln -sf /etc/letsencrypt/live/$DOMAIN/privkey.pem /opt/bitnami/nginx/conf/
bitnami/certs/server.key
```

```
sudo ln -sf /etc/letsencrypt/live/$DOMAIN/fullchain.pem /opt/bitnami/nginx/conf/
bitnami/certs/server.crt
```
Approach B (installazioni Bitnami autonome):

```
sudo ln -sf /etc/letsencrypt/live/$DOMAIN/privkey.pem /opt/bitnami/nginx/conf/
server.key
```

```
sudo ln -sf /etc/letsencrypt/live/$DOMAIN/fullchain.pem /opt/bitnami/nginx/conf/
server.crt
```
• Per le istanze meno recenti che usano la distribuzione Ubuntu di Linux:

```
sudo ln -s /etc/letsencrypt/live/$DOMAIN/privkey.pem /opt/bitnami/nginx/conf/
bitnami/certs/server.key
```

```
sudo ln -s /etc/letsencrypt/live/$DOMAIN/fullchain.pem /opt/bitnami/nginx/conf/
bitnami/certs/server.crt
```
6. Inserire il seguente comando per avviare i servizi sottostanti interrotti in precedenza:

#### sudo /opt/bitnami/ctlscript.sh start

Viene visualizzato un risultato simile a quello seguente:

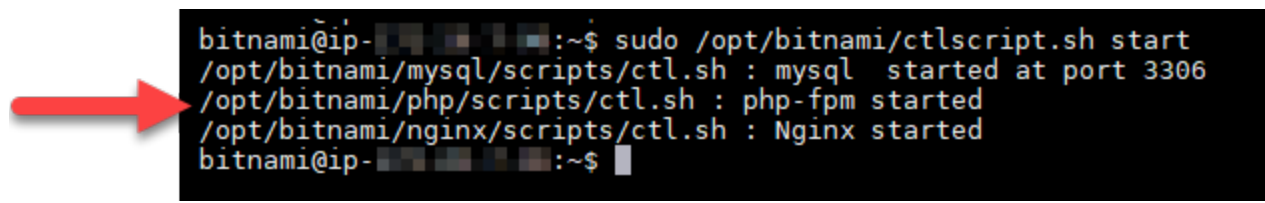

L'istanza Nginx ora è configurata per utilizzare la crittografia SSL. Tuttavia, il traffico non viene automaticamente reindirizzato da HTTP a HTTPS.

7. Passa alla [prossima sezione](#page-1237-0) di questo tutorial.

<span id="page-1237-0"></span>Fase 8: configurazione del reindirizzamento da HTTP a HTTPS per l'applicazione Web

Si può configurare un reindirizzamento da HTTP a HTTPS per l'istanza Nginx. Il reindirizzamento automatico da HTTP a HTTPS rende il sito accessibile solo per i tuoi clienti tramite SSL, anche quando si connettono tramite HTTP. Fare riferimento al blocco "Importante" all'inizio di questo tutorial per avere informazioni sulle diverse distribuzioni e strutture di file.

Questo tutorial impiega Vim a scopo dimostrativo; tuttavia, è possibile utilizzare qualsiasi editor di testo per eseguire questa fase.

Per distribuzioni Debian Linux: Configurazione del reindirizzamento da HTTP a HTTPS per l'applicazione Web

1. Nella sessione SSH basata su browser dell' Lightsail istanza Nginx, immetti il seguente comando per modificare il file di configurazione per il blocco-server. Sostituisci <ApplicationName> con il nome della tua applicazione.

sudo vim /opt/bitnami/nginx/conf/server\_blocks/<ApplicationName>-server-block.conf

- 2. Premi il tasto i per accedere alla modalità di inserimento nell'editor Vim.
- 3. Modifica il file con le informazioni del seguente esempio:

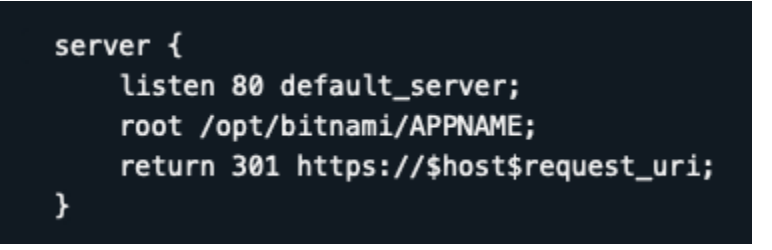

- 4. Premi il tasto ESC, immetti :wq per scrivere (salvare) le modifiche e chiudi Vim.
- 5. Immetti il seguente comando per modificare la sezione server del file di configurazione Nginx:

```
sudo vim /opt/bitnami/nginx/conf/nginx.conf
```
- 6. Premi il tasto i per accedere alla modalità di inserimento nell'editor Vim.
- 7. Modifica il file con le informazioni del seguente esempio:

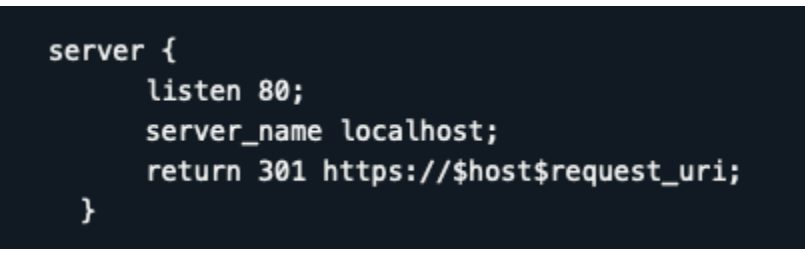

- 8. Premi il tasto ESC, immetti : wq per scrivere (salvare) le modifiche e chiudi Vim.
- 9. Inserire il seguente comando per riavviare i servizi sottostanti e applicare le modifiche:

sudo /opt/bitnami/ctlscript.sh restart

Approach B (installazioni Bitnami autonome):

1. Nella sessione SSH basata su browser di Lightsail per l'istanza Nginx, immetti il seguente comando per modificare la sezione del server del file di configurazione Nginx:

sudo vim /opt/bitnami/nginx/conf/nginx.conf

- 2. Premi il tasto i per accedere alla modalità di inserimento nell'editor Vim.
- 3. Modifica il file con le informazioni del seguente esempio:

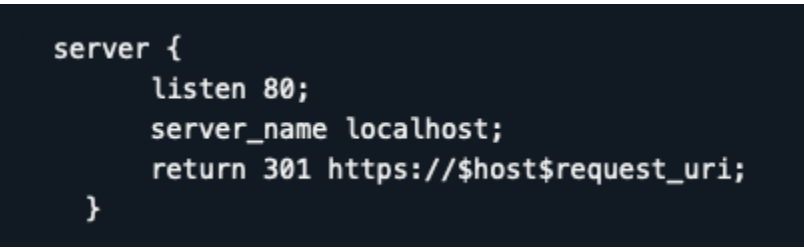

- 4. Premi il tasto ESC, immetti :wq per scrivere (salvare) le modifiche e chiudi Vim.
- 5. Inserire il seguente comando per riavviare i servizi sottostanti e applicare le modifiche:

sudo /opt/bitnami/ctlscript.sh restart

Per istanze più vecchie che utilizzano la distribuzione Ubuntu Linux: Configurazione del reindirizzamento da HTTP a HTTPS per l'applicazione Web

1. Nella sessione SSH basata su browser di Lightsail per l'istanza Nginx, immetti il seguente comando per modificare il file di configurazione del server Web Nginx utilizzando l'editor di testo Vim:

sudo vim /opt/bitnami/nginx/conf/bitnami/bitnami.conf

- 2. Premi il tasto i per accedere alla modalità di inserimento nell'editor Vim.
- 3. Nel file, immetti il testo seguente tra server\_name localhost; e include "/opt/ bitnami/nginx/conf/bitnami/bitnami-apps-prefix.conf";:

```
return 301 https://$host$request_uri;
```
Il risultato sarà simile al seguente:

```
server {
    listen
                 80;
    server_name localhost;
   include "/opt/bitnami/nginx/conf/bitnami/phpfastcgi.conf";
    return 301 https://$host$request_uri;
   include "/opt/bitnami/nginx/conf/bitnami/bitnami-apps-prefix.conf";
```
- 4. Premi il tasto ESC, immetti :wq per scrivere (salvare) le modifiche e chiudi Vim.
- 5. Inserire il seguente comando per riavviare i servizi sottostanti e applicare le modifiche:

sudo /opt/bitnami/ctlscript.sh restart

L'istanza di Nginx ora è configurata per reindirizzare automaticamente le connessioni da HTTP a HTTPS. Quando un visitatore accede a http://www.example.com, viene automaticamente reindirizzato all'indirizzo https://www.example.com crittografato.

## <span id="page-1240-0"></span>Fase 9: Rinnovo dei certificati Let's Encrypt ogni 90 giorni

I certificati Let's Encrypt sono validi per 90 giorni. I certificati possono essere rinnovati 30 giorni prima della scadenza. Per rinnovare i certificati Let's Encrypt, esegui il comando utilizzato originariamente per ottenerli. Ripeti le fasi indicate nella sezione [Richiesta di un certificato jolly SSL Let's Encrypt](#page-1227-0) di questo tutorial.

# Tutorial: usa i certificati SSL Let's Encrypt con la tua istanza Lightsail **WordPress**

**G** Tip

Lightsail offre un flusso di lavoro guidato che automatizza l'installazione e la configurazione di un certificato Let's Encrypt sulla tua istanza. WordPress Ti consigliamo vivamente di utilizzare il flusso di lavoro invece di seguire i passaggi manuali di questo tutorial. Per ulteriori informazioni, consulta [Avviare e configurare un' WordPress istanza.](#page-1113-0)

Amazon Lightsail semplifica la protezione di siti Web e applicazioni con SSL/TLS utilizzando i sistemi di bilanciamento del carico Lightsail. Tuttavia, l'utilizzo di un sistema di bilanciamento del carico Lightsail potrebbe non essere generalmente la scelta giusta. Il tuo sito potrebbe non necessitare della scalabilità e della tolleranza ai guasti forniti dai sistemi di bilanciamento del carico oppure potresti voler ottimizzare i costi. In quest'ultimo caso, potresti considerare l'utilizzo di Let's Encrypt per ottenere un certificato SSL gratuito. Se così fosse, non c'è alcun problema. Puoi integrare questi certificati con le istanze Lightsail.

Con questa guida, imparerai come richiedere un certificato wildcard Let's Encrypt utilizzando Certbot e integrarlo con la tua WordPress istanza utilizzando il plug-in Really Simple SSL.

• La distribuzione Linux usata dalle istanze Bitnami è stata modificata da Ubuntu a Debian nel luglio 2020. A causa di questa modifica, alcune fasi descritte in questo tutorial variano a seconda della

distribuzione Linux dell'istanza. Tutte le istanze del progetto Bitnami create dopo tale modifica usano la distribuzione Debian di Linux. Le istanze create precedentemente, continueranno a utilizzare la distribuzione Ubuntu di Linux. Per verificare la distribuzione dell'istanza, esegui il comando uname -a . La risposta mostrerà Ubuntu o Debian come distribuzione Linux dell'istanza.

• Bitnami ha modificato la struttura dei file per molti dei suoi stack. I percorsi dei file in questo tutorial possono variare a seconda che lo stack Bitnami utilizzi pacchetti di sistema Linux nativi (Approccio A) o se si tratti di un'installazione autonoma (Approach B). Per identificare il tipo di installazione Bitnami e quale approccio seguire, eseguire il seguente comando:

test ! -f "/opt/bitnami/common/bin/openssl" && echo "Approach A: Using system packages." || echo "Approach B: Self-contained installation."

#### Indice

- [Prima di iniziare](#page-1241-0)
- [Fase 1: completamento dei prerequisiti](#page-1242-0)
- [Passaggio 2: installa Certbot sulla tua istanza Lightsail](#page-1243-0)
- [Fase 3: richiesta di un certificato jolly SSL Let's Encrypt](#page-1245-0)
- [Fase 4: Aggiunta di record TXT alla zona DNS del dominio](#page-1247-0)
- [Fase 5: conferma che i registri TXT sono propagati](#page-1248-0)
- [Fase 6: completamento della richiesta di certificato SSL Let's Encrypt](#page-1249-0)
- [Fase 7: creazione di collegamenti ai file del certificato Let's Encrypt nella directory del server](#page-1251-0) [Apache](#page-1251-0)
- [Passaggio 8: integra il certificato SSL con il tuo WordPress sito utilizzando il plug-in Really Simple](#page-1254-0) **[SSL](#page-1254-0)**
- [Fase 9: rinnovo dei certificati Let's Encrypt ogni 90 giorni](#page-1256-0)

## <span id="page-1241-0"></span>Prima di iniziare

È opportuno considerare quanto segue prima di iniziare con questo tutorial:

Usa lo strumento di configurazione HTTPS di Bitnami (**bncert**)

I passaggi descritti in questo tutorial mostrano come implementare un certificato SSL/TLS utilizzando un processo manuale. Tuttavia, Bitnami offre un processo più automatizzato che utilizza lo strumento di configurazione Bitnami HTTPS (bncert), in genere preinstallato sulle istanze di Lightsail.

WordPress Consigliamo vivamente di utilizzare tale strumento invece di seguire i passaggi manuali di questo tutorial. Questo tutorial è stato scritto prima che lo strumento bncert diventasse disponibile. Per ulteriori informazioni sull'utilizzo dello bncert strumento, consulta [Abilitazione di HTTPS sulla](#page-1175-0)  [tua WordPress istanza in Amazon Lightsail.](#page-1175-0)

Identifica la distribuzione Linux della tua istanza WordPress

La distribuzione Linux usata dalle istanze Bitnami è stata modificata da Ubuntu a Debian nel luglio 2020. Tutte le istanze blueprint Bitnami create dopo tale modifica usano la distribuzione Debian di Linux. Le istanze create precedentemente, continueranno a utilizzare la distribuzione Ubuntu di Linux. A causa di questa modifica, alcune fasi descritte in questo tutorial variano a seconda della distribuzione Linux dell'istanza. È necessario identificare la distribuzione Linux dell'istanza in modo da sapere quali passaggi di questo tutorial utilizzare. Per verificare la distribuzione dell'istanza, eseguire il comando uname -a . La risposta mostrerà Ubuntu o Debian come distribuzione Linux dell'istanza.

Identificare l'approccio tutorial che si applica alla propria istanza

Bitnami sta modificando la struttura dei file per la maggior parte degli stack. I percorsi dei file in questo tutorial possono variare a seconda che lo stack Bitnami utilizzi pacchetti di sistema Linux nativi (Approccio A) o se si tratti di un'installazione autonoma (Approach B). Per identificare il tipo di installazione Bitnami e quale approccio seguire, eseguire il seguente comando:

test ! -f "/opt/bitnami/common/bin/openssl" && echo "Approach A: Using system packages." || echo "Approach B: Self-contained installation."

<span id="page-1242-0"></span>Fase 1: completamento dei prerequisiti

Completa i seguenti prerequisiti qualora non siano già stati soddisfatti:

- Crea un' WordPress istanza in Lightsail. Per ulteriori informazioni, consulta [Creazione di un'istanza.](#page-47-0)
- Registra un nome di dominio e ottieni l'accesso amministrativo per modificare i record DNS. Per ulteriori informazioni, consulta [DNS](#page-305-0).

Ti consigliamo di gestire i record DNS del tuo dominio utilizzando una zona DNS Lightsail. Per ulteriori informazioni, consulta [Creazione di una zona DNS per gestire i record DNS del dominio](#page-310-0).

• Utilizza il terminale SSH basato su browser nella console Lightsail per eseguire i passaggi di questo tutorial. Tuttavia, puoi anche utilizzare il tuo client SSH, ad esempio PuTTY. Per ulteriori informazioni sulla configurazione di PuTTY, [consulta Scaricare e configurare PuTTY per la](#page-111-0)  [connessione tramite SSH in Amazon Lightsail.](#page-111-0)

<span id="page-1243-0"></span>Dopo aver completato i prerequisiti, procedi alla [prossima sezione](#page-1243-0) di questo tutorial.

## Passaggio 2: installa Certbot sulla tua istanza Lightsail

Certbot è un client utilizzato per richiedere un certificato Let's Encrypt e distribuirlo in un server Web. Let's Encrypt utilizza il protocollo ACME per il rilascio di certificati e Certbot è un client abilitato per ACME che interagisce con Let's Encrypt.

Per installare Certbot sulla tua istanza Lightsail

1. Accedi alla console [Lightsail](https://lightsail.aws.amazon.com/).

sudo apt-get update

2. Nella home page di Lightsail, scegli l'icona di connessione rapida SSH per l'istanza a cui desideri connetterti.

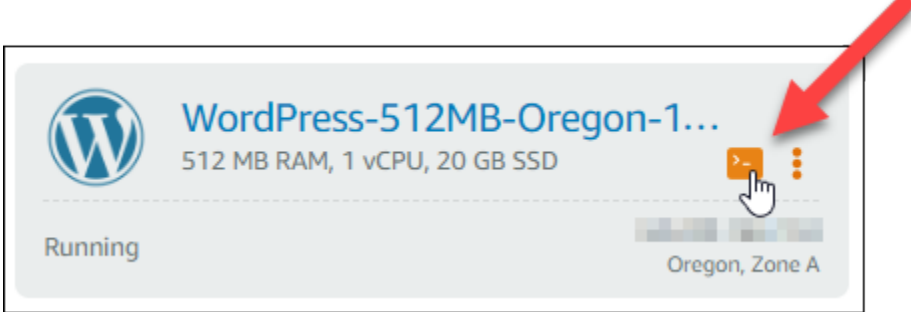

3. Dopo aver connesso la sessione SSH basata su browser Lightsail, inserisci il seguente comando per aggiornare i pacchetti sull'istanza:

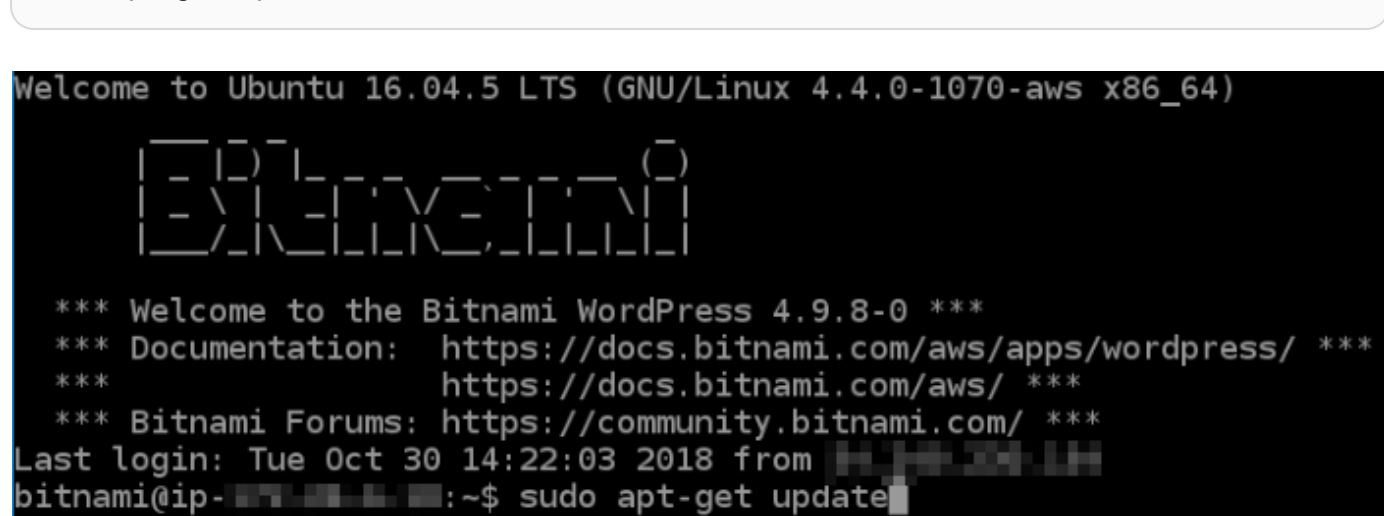

4. Immetti il seguente comando per installare il pacchetto delle proprietà del software. Gli sviluppatori Certbot utilizzano un Personal Package Archive (PPA) per distribuire Certbot. Il pacchetto di proprietà del software rende più efficiente l'utilizzo di PPA.

sudo apt-get install software-properties-common

## **a** Note

Se si verifica un errore Could not get lock durante l'esecuzione del comando sudo apt-get install, attendi circa 15 minuti e riprova. Questo errore potrebbe essere causato da un processo cron che utilizza lo strumento di gestione del pacchetto Apt per l'installazione automatica di aggiornamenti.

5. Immetti i comandi seguenti per installare il pacchetto GPG e aggiungere Certbot al repository apt locale:

#### **a** Note

La fase 5 si applica solo alle istanze che utilizzano la distribuzione Ubuntu di Linux. Salta questa fase se l'istanza usa la distribuzione Debian di Linux.

```
sudo apt-get install gpg -y
```
sudo apt-add-repository ppa:certbot/certbot -y

6. Immetti il seguente comando per aggiornare l'apt in modo da includere il nuovo repository:

```
sudo apt-get update -y
```
7. Immetti il seguente comando per installare Certbot:

sudo apt-get install certbot -y

Certbot è ora installato sulla tua istanza Lightsail.

8. Tieni aperta la finestra del terminale SSH basato su browser, a cui accederai nuovamente in una fase successiva di questo tutorial. Passa alla [prossima sezione](#page-1245-0) di questo tutorial.

## <span id="page-1245-0"></span>Fase 3: richiesta di un certificato jolly SSL Let's Encrypt

Inizia il processo di richiesta di un certificato da Let's Encrypt. Tramite Certbot, richiedi un certificato jolly, che ti consente di utilizzare un unico certificato per un dominio e i relativi sottodomini. Ad esempio, un singolo certificato jolly funziona per il dominio example.com di primo livello, per blog.example.com e per i sottodomini stuff.example.com.

Per richiedere un certificato jolly SSL Let's Encrypt

1. Nella stessa finestra del terminale SSH basato su browser utilizzato nella [fase 2](#page-1243-0) di questo tutorial, immetti i seguenti comandi per impostare una variabile di ambiente per il dominio. È ora possibile copiare e incollare in modo più efficiente i comandi per ottenere il certificato. Assicurati di sostituire *domain* con il nome del dominio registrato.

DOMAIN=*domain*

WILDCARD=\*.\$DOMAIN

Esempio:

DOMAIN=*example.com*

WILDCARD=\*.\$DOMAIN

2. Immetti il seguente comando per confermare che le variabili restituiscono i valori corretti:

echo \$DOMAIN && echo \$WILDCARD

Viene visualizzato un risultato simile a quello seguente:

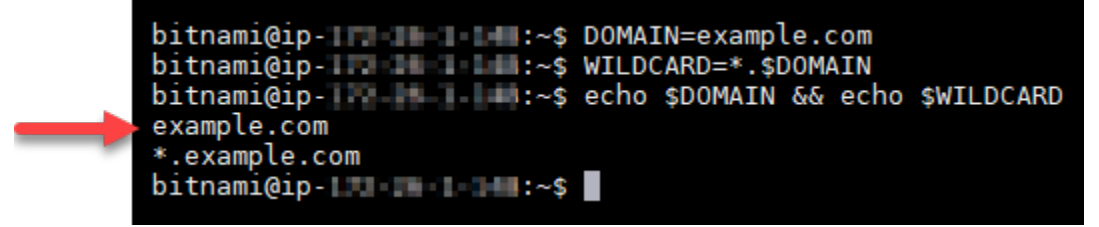

3. Immetti il seguente comando per avviare Certbot in modalità interattiva. Questo comando indica a Certbot di utilizzare un metodo di autorizzazione manuale con le richieste DNS di verifica della proprietà del dominio. Richiede un certificato jolly per il dominio di primo livello e per i relativi sottodomini.

sudo certbot -d \$DOMAIN -d \$WILDCARD --manual --preferred-challenges dns certonly

- 4. Quando richiesto, immetti l'indirizzo e-mail, che verrà utilizzato per le notifiche di rinnovo e di sicurezza.
- 5. Leggi i termini del servizio Let's Encrypt. Al termine, premi A in caso di accettazione. In caso contrario, non è possibile ottenere un certificato Let's Encrypt.
- 6. Rispondi di conseguenza alla richiesta di condivisione dell'indirizzo e-mail e all'avviso sulla registrazione dell'indirizzo IP.
- 7. Let's Encrypt richiede ora di verificare la proprietà del dominio specificato. Ciò avviene attraverso l'aggiunta di registri TXT ai record DNS per il dominio. Viene fornito un set di valori di registro TXT come nell'esempio seguente:

#### **a** Note

Let's Encrypt può fornire uno o più registri TXT necessario per la verifica. In questo esempio, sono stati forniti due registri TXT da utilizzare per la verifica.

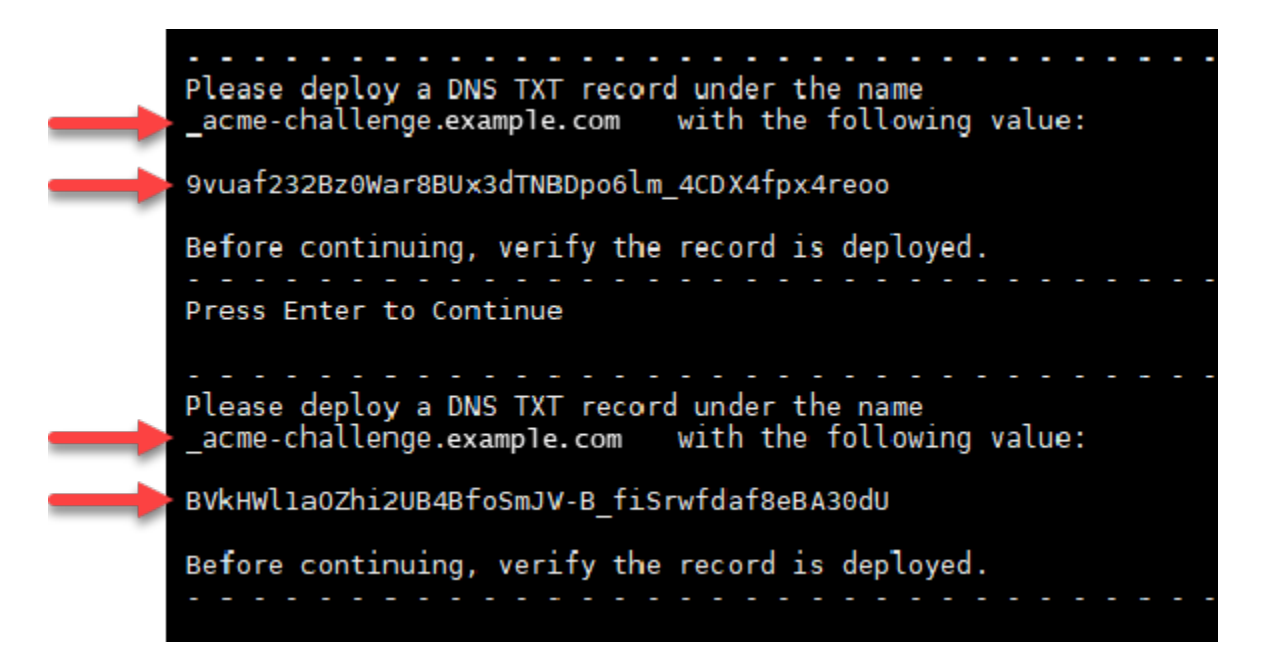

8. Mantieni aperta la sessione SSH basata su browser Lightsail: tornerai ad essa più avanti in questo tutorial. Passa alla [prossima sezione](#page-1247-0) di questo tutorial.

## <span id="page-1247-0"></span>Fase 4: Aggiunta di record TXT alla zona DNS del dominio

L'aggiunta di un registro TXT alla zona DNS del dominio verifica la proprietà del dominio. A scopo dimostrativo, utilizziamo la zona DNS di Lightsail. Tuttavia, la procedura potrebbe essere simile per altre zone DNS generalmente ospitate da registrar di dominio.

#### **a** Note

Per ulteriori informazioni su come creare una zona DNS Lightsail per il tuo dominio, [consulta](#page-310-0)  [Creazione di una zona DNS per gestire i record DNS del tuo dominio in](#page-310-0) Lightsail.

Per aggiungere record TXT alla zona DNS del tuo dominio in Lightsail

- 1. Nella home page di Lightsail, scegli la scheda Domains & DNS (Domini e DNS).
- 2. Nella sezione DNS zones (zone DNS) della pagina, scegli la zona DNS per il dominio specificato nella richiesta di certificato Certbot.
- 3. Nell'editor della zona DNS, scegli la scheda Record DNS.
- 4. Scegli Aggiungi record.
- 5. Nel menu a discesa Tipo di registro, scegli Registro TXT.
- 6. Immetti i valori specificati dalla richiesta di certificato Let's Encrypt nei campi Nome record e Risponde con.

#### **a** Note

La console Lightsail precompila la parte di apice del dominio. Ad esempio, per aggiungere il sottodominio *\_acme-challenge.example.com* è necessario semplicemente inserire *\_acme-challenge* nella casella di testo, quindi Lightsail aggiunge automaticamente la parte. example. com durante il salvataggio del record.

- 7. Selezionare Salva.
- 8. Ripeti i passaggi da 4 a 7 per aggiungere il secondo set di registri TXT specificato dalla richiesta di certificato Let's Encrypt.
- 9. Tieni aperta la finestra del browser della console Lightsail: tornerai ad essa più avanti in questo tutorial. Passa alla [prossima sezione](#page-1215-0) di questo tutorial.

## <span id="page-1248-0"></span>Fase 5: conferma che i registri TXT sono propagati

Utilizzate l' MxToolbox utilità per confermare che i record TXT si siano propagati al DNS di Internet. La propagazione dei record DNS potrebbe richiedere del tempo, a seconda del provider di hosting DNS e del TTL (Time-To-Live) configurato per i record DNS. È importante completare questa operazione e confermare che i registri TXT sono propagati, prima di continuare con la richiesta del certificato Certbot. In caso contrario, la richiesta di certificato ha esito negativo.

Per confermare che i registri TXT sono propagati nel DNS di Internet

- 1. Apri una nuova finestra del browser e accedi a [https://mxtoolbox.com/TXTLookup.aspx.](https://mxtoolbox.com/TXTLookup.aspx)
- 2. Immetti il testo seguente nella casella di testo. Assicurati di sostituire *domain* con il tuo dominio.

\_acme-challenge.*domain*

#### Esempio:

\_acme-challenge.*example.com*

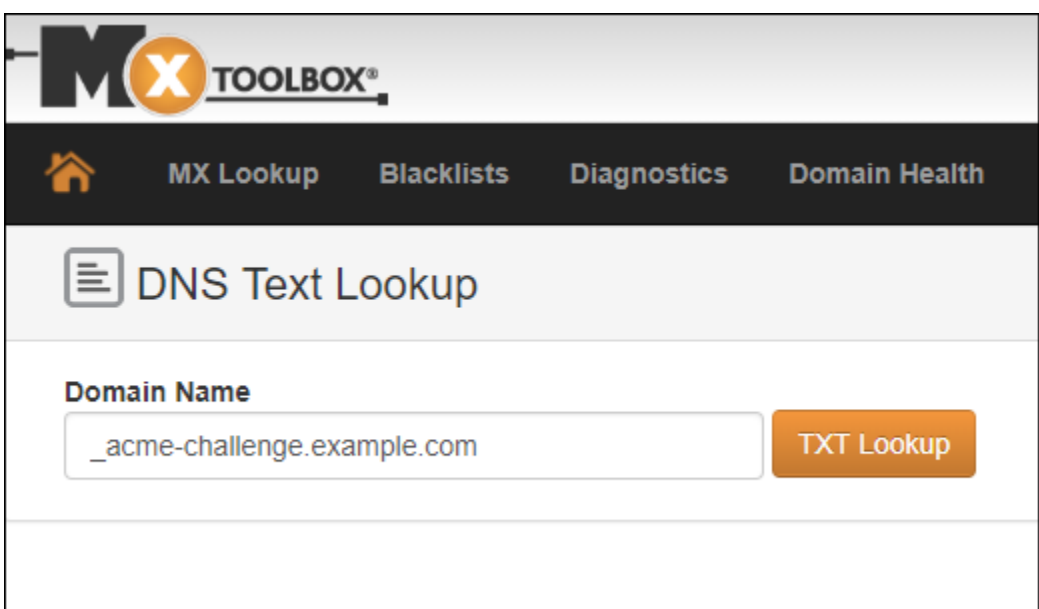

- 3. Scegli TXT Lookup (Ricerca TXT) per eseguire il controllo.
- 4. Viene visualizzata una delle seguenti risposte:

• Se i registri TXT sono propagati nel DNS di Internet, è possibile visualizzare una risposta simile a quella mostrata nello screenshot seguente. Chiudi la finestra del browser e procedi alla [prossima sezione](#page-1249-0) di questo tutorial.

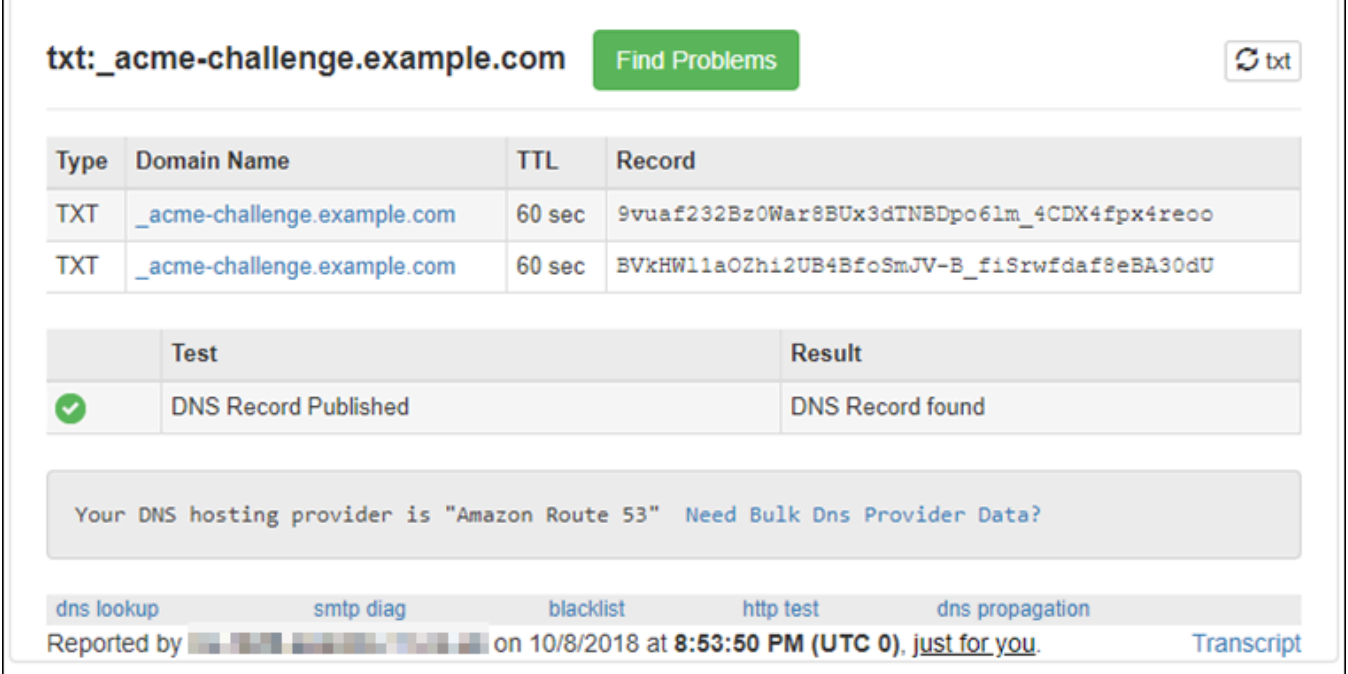

• Se i registri TXT non sono propagati nel DNS di Internet, viene visualizzata la risposta DNS Record not found (Record DNS non trovato). Conferma di aver aggiunto i record DNS corretti alla zona DNS del dominio. Se sono stati aggiunti i registri corretti, attendi finché i record DNS del dominio non vengono propagati ed esegui nuovamente la ricerca TXT.

## <span id="page-1249-0"></span>Fase 6: completamento della richiesta di certificato SSL Let's Encrypt

Torna alla sessione SSH basata su browser Lightsail per la WordPress tua istanza e completa la richiesta del certificato Let's Encrypt. Certbot salva il certificato SSL, la catena e i file chiave in una directory specifica dell'istanza. WordPress

Per completare la richiesta di certificato SSL Let's Encrypt

1. Nella sessione SSH basata su browser Lightsail per la WordPress tua istanza, premi Invio per continuare la richiesta del certificato SSL Let's Encrypt. In caso di esito positivo, viene visualizzata una risposta simile a quella mostrata nello screenshot seguente:

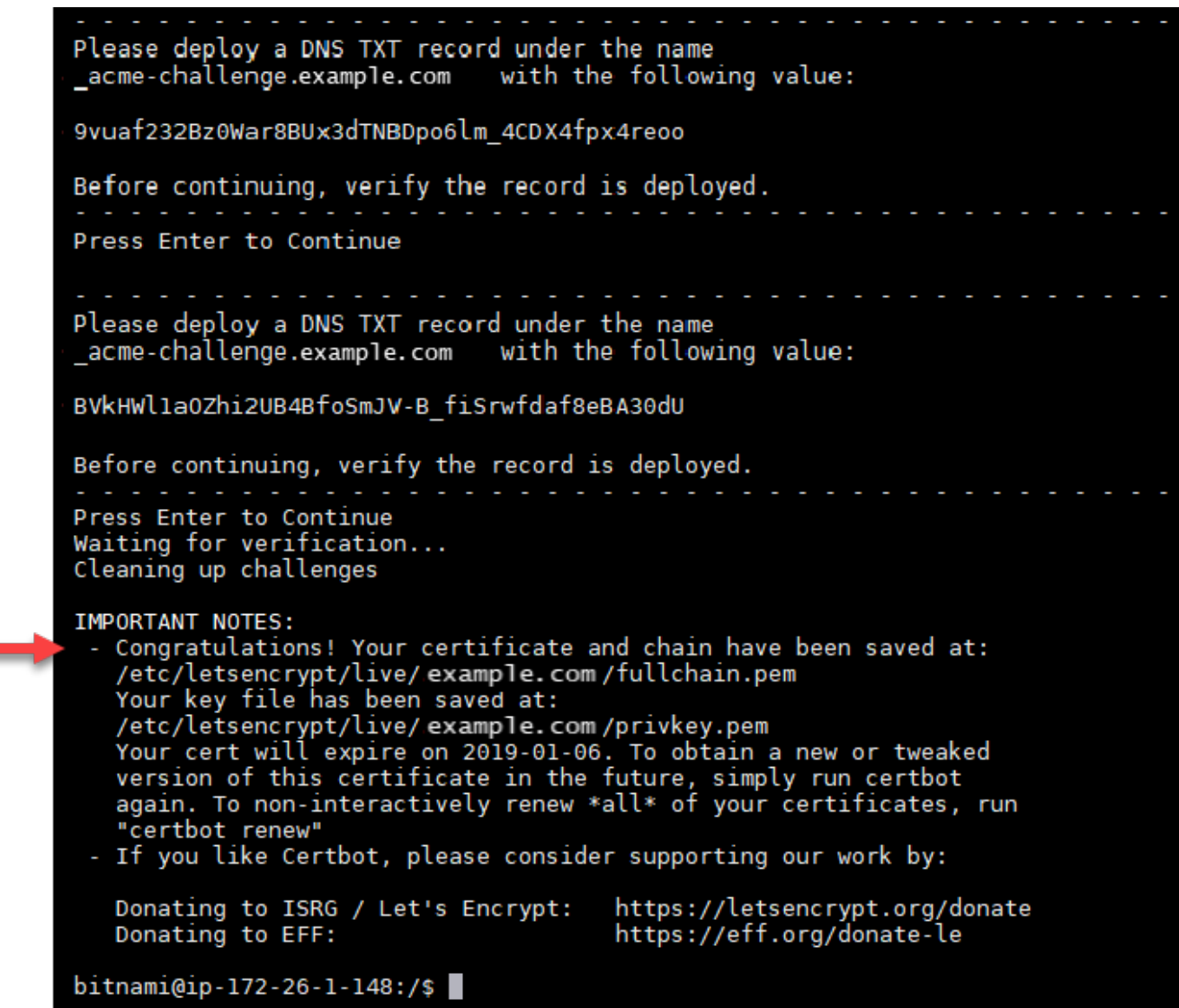

Il messaggio conferma che i file di certificato, chain e chiave sono archiviati nella directory /etc/ letsencrypt/live/*domain*/. Assicurati di sostituire *domain* con il tuo dominio, ad esempio /etc/letsencrypt/live/*example.com*/.

2. Annota la data di scadenza specificata nel messaggio. Verrà utilizzata per rinnovare il certificato entro tale data.

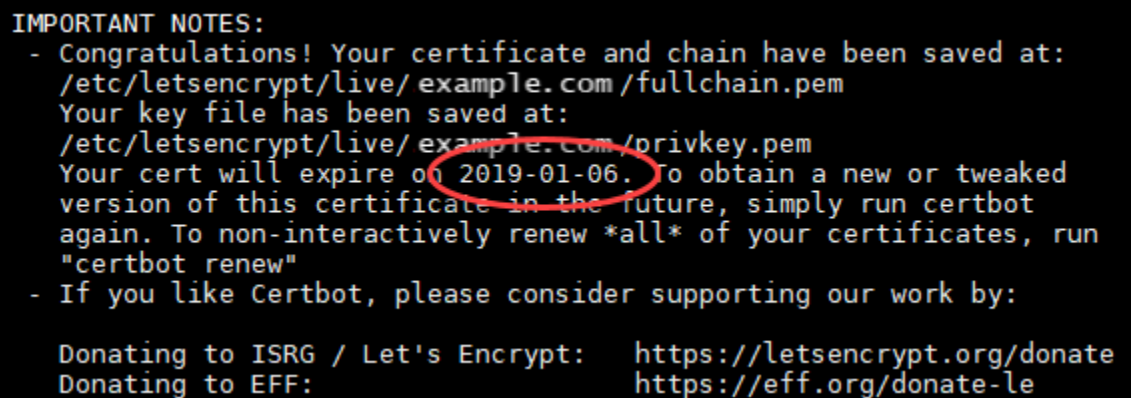

3. Dopo aver installato il certificato di SSL Let's Encrypt, procedi alla [prossima sezione](#page-1251-0) di questo tutorial.

## <span id="page-1251-0"></span>Fase 7: Creazione dei collegamenti ai file del certificato Let's Encrypt nella directory del server Apache

Crea link ai file del certificato SSL Let's Encrypt nella directory del server Apache sulla tua istanza. WordPress Inoltre, esegui il backup dei certificati esistenti, in caso siano necessari in un secondo momento.

Creare collegamenti ai file del certificato Let's Encrypt nella directory del server Apache

1. Nella sessione SSH basata su browser Lightsail per la WordPress tua istanza, inserisci il seguente comando per interrompere i servizi sottostanti:

sudo /opt/bitnami/ctlscript.sh stop

Noterai una risposta simile alla seguente:

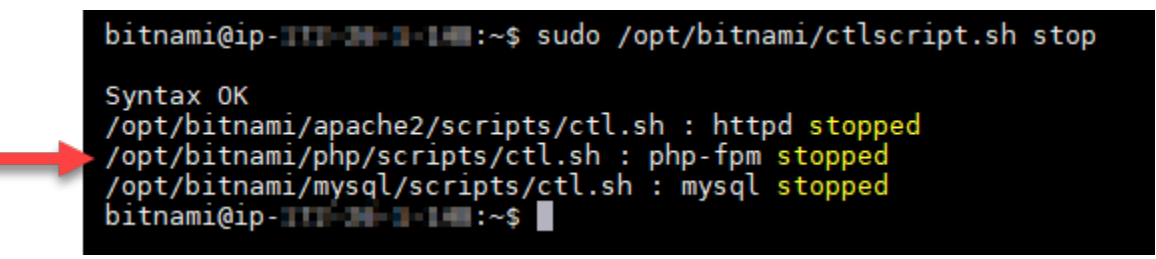

2. Immetti il seguente comando per impostare una variabile di ambiente per il dominio. È possibile copiare e incollare in modo più efficiente i comandi per collegare i file del certificato. Assicurati di sostituire *domain* con il nome del dominio registrato.

DOMAIN=*domain*

Esempio:

DOMAIN=*example.com*

3. Immetti il seguente comando per confermare che le variabili restituiscono i valori corretti:

echo \$DOMAIN

Viene visualizzato un risultato simile a quello seguente:

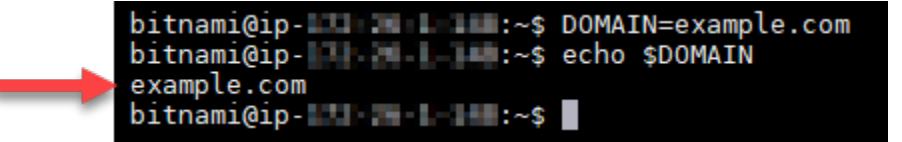

- 4. Immetti i seguenti comandi singolarmente per rinominare i file del certificato esistenti come backup. Fai riferimento a Importante blocca all'inizio di questo tutorial per informazioni sulle diverse distribuzioni e strutture di file.
	- Per le distribuzioni Debian Linux

Approccio A (installazioni Bitnami che utilizzano pacchetti di sistema):

```
sudo mv /opt/bitnami/apache2/conf/bitnami/certs/server.crt /opt/bitnami/apache2/
conf/bitnami/certs/server.crt.old
```
sudo mv /opt/bitnami/apache2/conf/bitnami/certs/server.key /opt/bitnami/apache2/ conf/bitnami/certs/server.key.old

Approach B (installazioni Bitnami autonome):

```
sudo mv /opt/bitnami/apache2/conf/server.crt /opt/bitnami/apache2/conf/
server.crt.old
```
sudo mv /opt/bitnami/apache2/conf/server.key /opt/bitnami/apache2/conf/ server.key.old

sudo mv /opt/bitnami/apache/conf/bitnami/certs/server.crt /opt/bitnami/apache/ conf/bitnami/certs/server.crt.old

```
sudo mv /opt/bitnami/apache/conf/bitnami/certs/server.key /opt/bitnami/apache/
conf/bitnami/certs/server.key.old
```

```
sudo mv /opt/bitnami/apache/conf/bitnami/certs/server.csr /opt/bitnami/apache/
conf/bitnami/certs/server.csr.old
```
- 5. Immetti i seguenti comandi singolarmente per creare collegamenti ai file del certificato Let's Encrypt nella directory di Apache: Fai riferimento a Importante blocca all'inizio di questo tutorial per informazioni sulle diverse distribuzioni e strutture di file.
	- Per le distribuzioni Debian Linux

Approccio A (installazioni Bitnami che utilizzano pacchetti di sistema):

```
sudo ln -sf /etc/letsencrypt/live/$DOMAIN/privkey.pem /opt/bitnami/apache2/conf/
bitnami/certs/server.key
```

```
sudo ln -sf /etc/letsencrypt/live/$DOMAIN/fullchain.pem /opt/bitnami/apache2/
conf/bitnami/certs/server.crt
```
Approach B (installazioni Bitnami autonome):

```
sudo ln -sf /etc/letsencrypt/live/$DOMAIN/privkey.pem /opt/bitnami/apache2/conf/
server.key
```

```
sudo ln -sf /etc/letsencrypt/live/$DOMAIN/fullchain.pem /opt/bitnami/apache2/
conf/server.crt
```

```
sudo ln -s /etc/letsencrypt/live/$DOMAIN/privkey.pem /opt/bitnami/apache/conf/
bitnami/certs/server.key
```

```
sudo ln -s /etc/letsencrypt/live/$DOMAIN/fullchain.pem /opt/bitnami/apache/conf/
bitnami/certs/server.crt
```
6. Inserire il seguente comando per avviare i servizi sottostanti interrotti in precedenza:

sudo /opt/bitnami/ctlscript.sh start

Viene visualizzato un risultato simile a quello seguente:

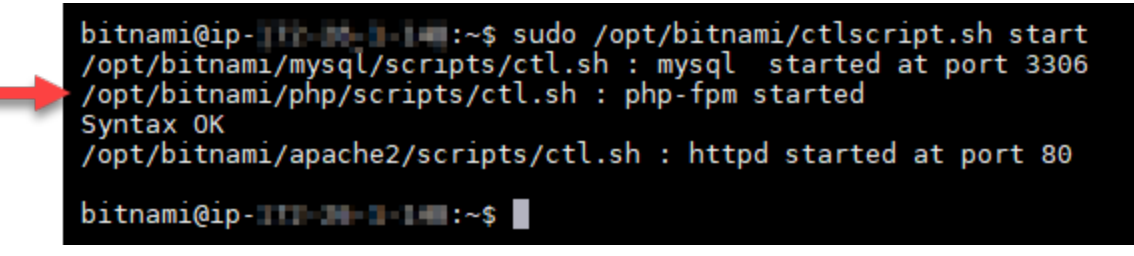

I file del certificato SSL per l' WordPress istanza si trovano ora nella directory corretta.

7. Passa alla [prossima sezione](#page-1254-0) di questo tutorial.

<span id="page-1254-0"></span>Passaggio 8: integra il certificato SSL con il tuo WordPress sito utilizzando il plug-in Really Simple SSL

Installa il plug-in Really Simple SSL WordPress sul tuo sito e utilizzalo per integrare il certificato SSL. Really Simple SSL configura anche il reindirizzamento da HTTP a HTTPS, per garantire che gli utenti che visitano il sito siano sempre su una connessione HTTPS.

Per integrare il certificato SSL con il tuo WordPress sito, utilizza il plug-in Really Simple SSL

- 1. Nella sessione SSH basata su browser Lightsail per la WordPress tua istanza, inserisci il comando seguente per impostare wp-config.php la possibilità di scrivere i tuoi file e. htaccess.conf Il plugin Really Simple SSL scrive sul file wp-config.php per configurare i certificati.
	- Per le istanze più recenti che usano la distribuzione Debian di Linux:

sudo chmod 666 /opt/bitnami/wordpress/wp-config.php && sudo chmod 666 /opt/ bitnami/apache/conf/vhosts/htaccess/wordpress-htaccess.conf

sudo chmod 666 /opt/bitnami/apps/wordpress/htdocs/wp-config.php && sudo chmod 666 /opt/bitnami/apps/wordpress/conf/htaccess.conf

2. Apri una nuova finestra del browser e accedi alla dashboard di amministrazione dell'istanza. **WordPress** 

## **a** Note

Per ulteriori informazioni, consulta [Ottenere il nome utente e la password](#page-1102-0)  [dell'applicazione per la tua istanza Bitnami in Amazon Lightsail.](#page-1102-0)

- 3. Nel riquadro di navigazione sinistro, scegliere Plugins (Plugin).
- 4. Nella parte superiore della pagina dei plugin, scegliere Add New (Aggiungi nuovo).

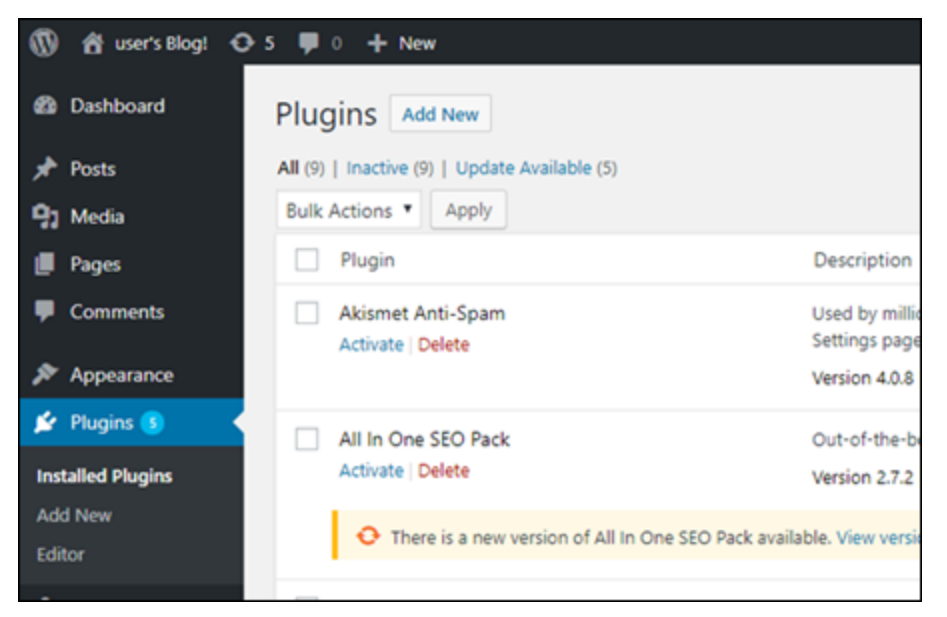

- 5. Cercare Really Simple SSL.
- 6. Scegli Install Now (Installa ora) accanto al plugin Really Simple SSL dai risultati di ricerca.

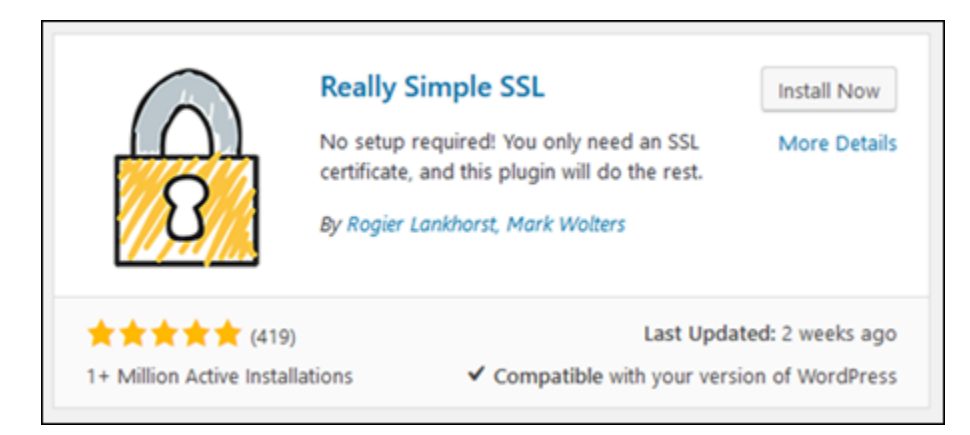

- 7. Una volta completata l'installazione, scegliere Activate (Attiva).
- 8. Nel prompt visualizzato, scegliere Go ahead, activate SSL! (Procedi, attiva SSL!) Potresti essere reindirizzato alla pagina di accesso della dashboard di amministrazione della tua WordPress istanza.

L' WordPress istanza è ora configurata per utilizzare la crittografia SSL. Inoltre, l' WordPress istanza è ora configurata per reindirizzare automaticamente le connessioni da HTTP a HTTPS. Quando un visitatore accede a http://example.com, viene automaticamente reindirizzato alla connessione HTTPS crittografata (ad esempio, https://example.com).

## <span id="page-1256-0"></span>Fase 9: Rinnovo dei certificati Let's Encrypt ogni 90 giorni

I certificati Let's Encrypt sono validi per 90 giorni. I certificati possono essere rinnovati 30 giorni prima della scadenza. Per rinnovare i certificati Let's Encrypt, esegui il comando utilizzato originariamente per ottenerli. Ripeti le fasi indicate nella sezione [Richiesta di un certificato jolly SSL Let's Encrypt](#page-1245-0) di questo tutorial.

# Tutorial di rete per Amazon Lightsail

Utilizza i seguenti tutorial di rete per esplorare argomenti correlati a Lightsail, come la configurazione del peering Amazon VPC e la configurazione del DNS inverso.

## Argomenti

- [Configurare IPv6 su istanze cPanel in Lightsail](#page-1257-0)
- [Configurare IPv6 su istanze Debian 8 in Lightsail](#page-1263-0)
- [Configurare IPv6 per le GitLab istanze in Lightsail](#page-1267-0)
- [Configurare IPv6 su istanze Nginx in Lightsail](#page-1270-0)
- [Configurare IPv6 su istanze Plesk in Lightsail](#page-1274-0)
- [Configurare IPv6 per le istanze di Ubuntu 16 in Lightsail](#page-1277-0)

## <span id="page-1257-0"></span>Configurare IPv6 su istanze cPanel in Lightsail

Per impostazione predefinita, a tutte le istanze in Amazon Lightsail viene assegnato un indirizzo IPv4 pubblico e uno privato. Puoi abilitare facoltativamente IPv6 affinché alle istanze venga assegnato un indirizzo IPv6 pubblico. Per ulteriori informazioni, consulta Indirizzi [IP di Amazon Lightsail](#page-522-0) [e Abilita](#page-533-0) o disabilita IPv6.

Dopo aver abilitato IPv6 per un'istanza che utilizza il piano cPanel & WHM, devi eseguire un set aggiuntivo di fasi affinché l'istanza riconosca il suo indirizzo IPv6. In questa guida, sono illustrate le fasi aggiuntive che devi eseguire per le istanze cPanel & WHM.

## Prerequisiti

Completare i seguenti prerequisiti qualora non siano già stati soddisfatti:

- Crea un'istanza cPanel & WHM in Lightsail. Per ulteriori informazioni, consulta [Creazione di](#page-47-0) [un'istanza.](#page-47-0)
- Configura la tua istanza cPanel & WHM. Per ulteriori informazioni, consulta [Guida rapida: cPanel e](#page-965-0) [WHM su Amazon Lightsail.](#page-965-0)

## **A** Important

Assicurati che tutti gli aggiornamenti software e i riavvii di sistema necessari vengano eseguiti prima di continuare con le fasi descritte in questa guida.

• Abilita IPv6 per la tua istanza cPanel & WHM. Per ulteriori informazioni, consulta [Abilitazione o](#page-533-0) [disabilitazione di IPv6](#page-533-0).

#### **a** Note

Nelle nuove istanze cPanel & WHM create il 12 gennaio 2021, IPv6 è abilitato per impostazione predefinita quando le istanze vengono create nella console Lightsail. Per configurare IPv6 nell'istanza, devi completare le seguenti fasi in questa guida, anche se IPv6 è stato abilitato per impostazione predefinita quando hai creato l'istanza.

## Configurazione di IPv6 su un'istanza cPanel & WHM

Completare la procedura seguente per configurare IPv6 su un'istanza cPanel & WHM in Lightsail.

- 1. Accedi alla console [Lightsail](https://lightsail.aws.amazon.com/).
- 2.

## **A** Important

I client SSH/RDP basati su browser Lightsail accettano solo traffico IPv4. Utilizza un client di terze parti per accedere tramite SSH o RDP alla tua istanza tramite IPv6. Per ulteriori informazioni, consulta [Connessione alle istanze](#page-67-0).

Nella sezione Istanze della home page di Lightsail, individua l'istanza cPanel e WHM che desideri configurare e scegli l'icona del client SSH basato sul browser per connetterti ad essa tramite SSH.

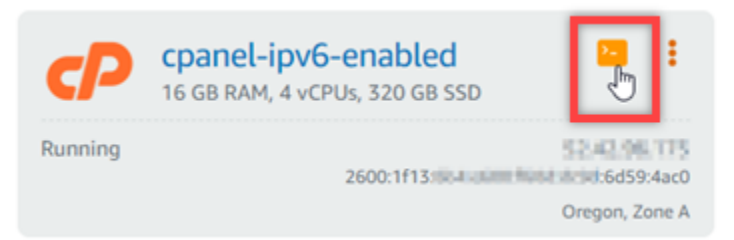

3. Dopo aver stabilito la connessione all'istanza, inserisci il comando seguente per aprire il file di configurazione dell'interfaccia di rete ifcfg-eth0 utilizzando Nano.

```
sudo nano /etc/sysconfig/network-scripts/ifcfg-eth0
```
4. Aggiungi le seguenti righe di testo al file, se non sono già presenti.

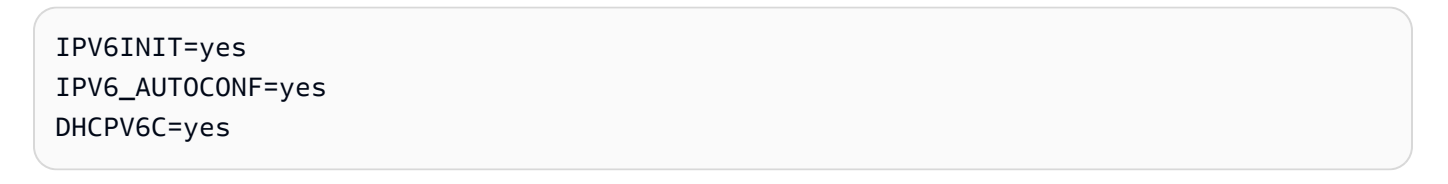

Il risultato sarà simile al seguente esempio:

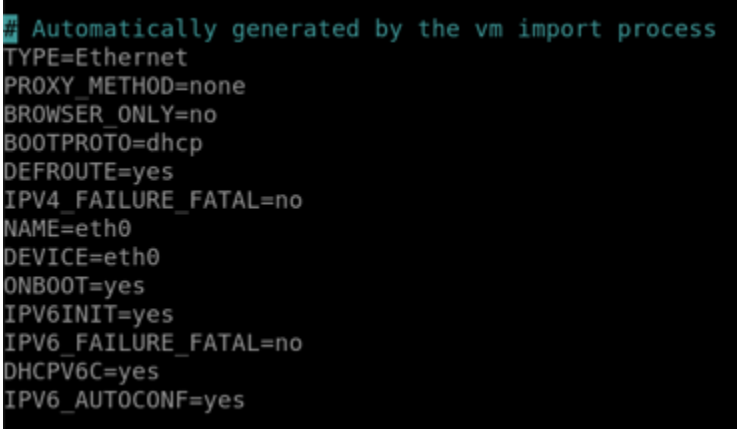

- 5. Premi CTRL+C sulla tastiera per uscire dal file.
- 6. Premi Y quando viene richiesto di salvare il buffer modificato, quindi premi INVIO per salvare nel file esistente. In questo modo, le modifiche apportate al file di configurazione dell'interfaccia di rete ifcfg-eth0 vengono salvate.
- 7. Chiudi la finestra SSH basata su browser e torna alla console Lightsail.
- 8. Nella scheda Instances (Istanze) nella home page di Lightsail, scegli il menu delle operazioni (:) per l'istanza cPanel & WHM e scegli Reboot (Riavvia).

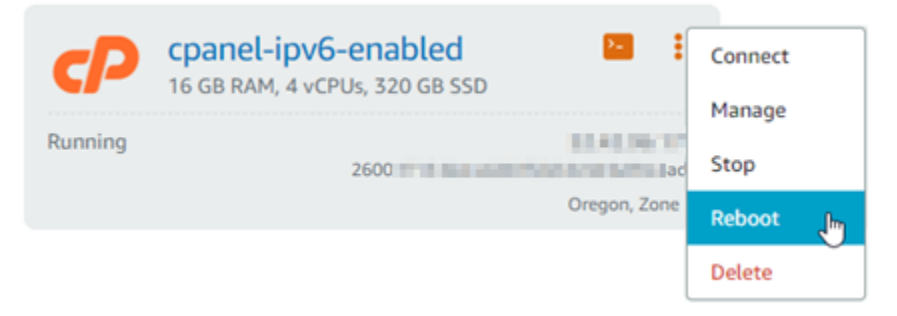

Prima di procedere con il passaggio successivo, attendi alcuni minuti per il riavvio dell'istanza.

9. Nella scheda Instances (Istanze) della home page di Lightsail, prendi nota dell'indirizzo IPv6 assegnato all'istanza cPanel & WHM.

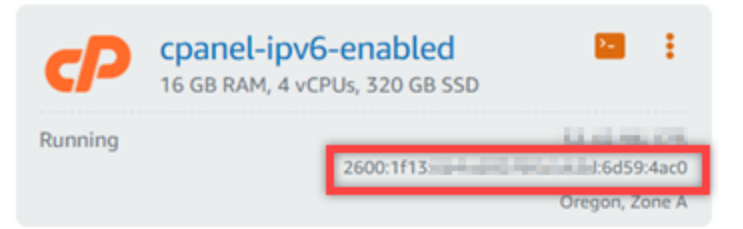

- 10. Apri una nuova scheda del browser e accedi al Web Host Manager (WHM) dell'istanza cPanel & WHM.
- 11. Nel riquadro di navigazione a sinistra della console WHM, scegli Basic Manager Setup. WebHost
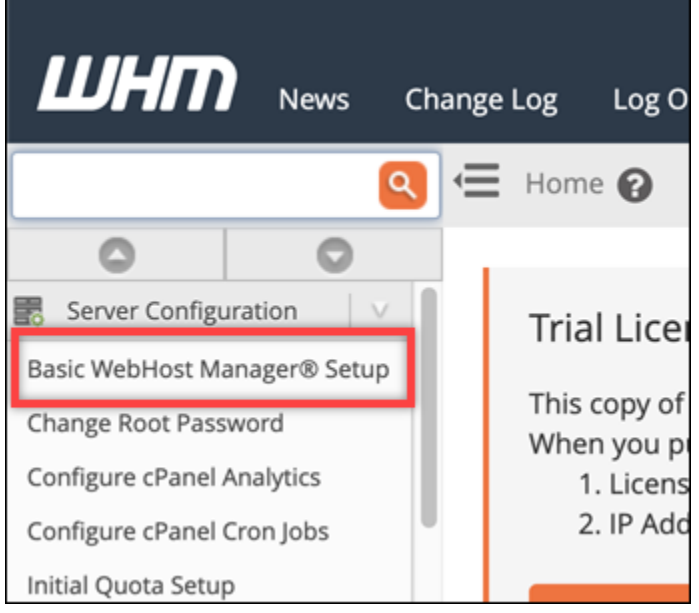

12. Nella scheda All (Tutti) individua il testo per l'indirizzo IPv6 da utilizzare, quindi inserisci l'indirizzo IPv6 assegnato all'istanza. Devi aver preso nota dell'indirizzo IPv6 assegnato all'istanza dalla fase 9 di questa procedura.

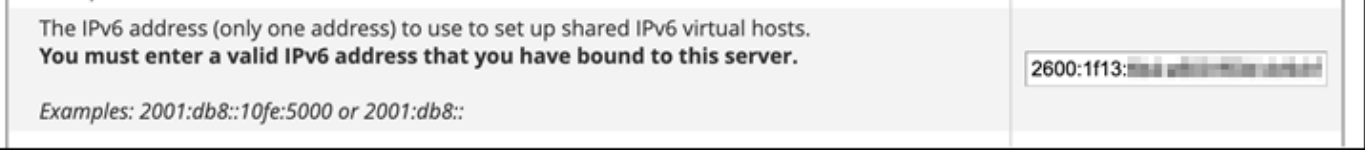

- 13. Scorri fino alla parte inferiore della pagina e scegli Save changes (Salva modifiche).
- 14. Nel pannello di navigazione a sinistra della console WHM, scegli Tweak Settings (Ottimizza impostazioni).

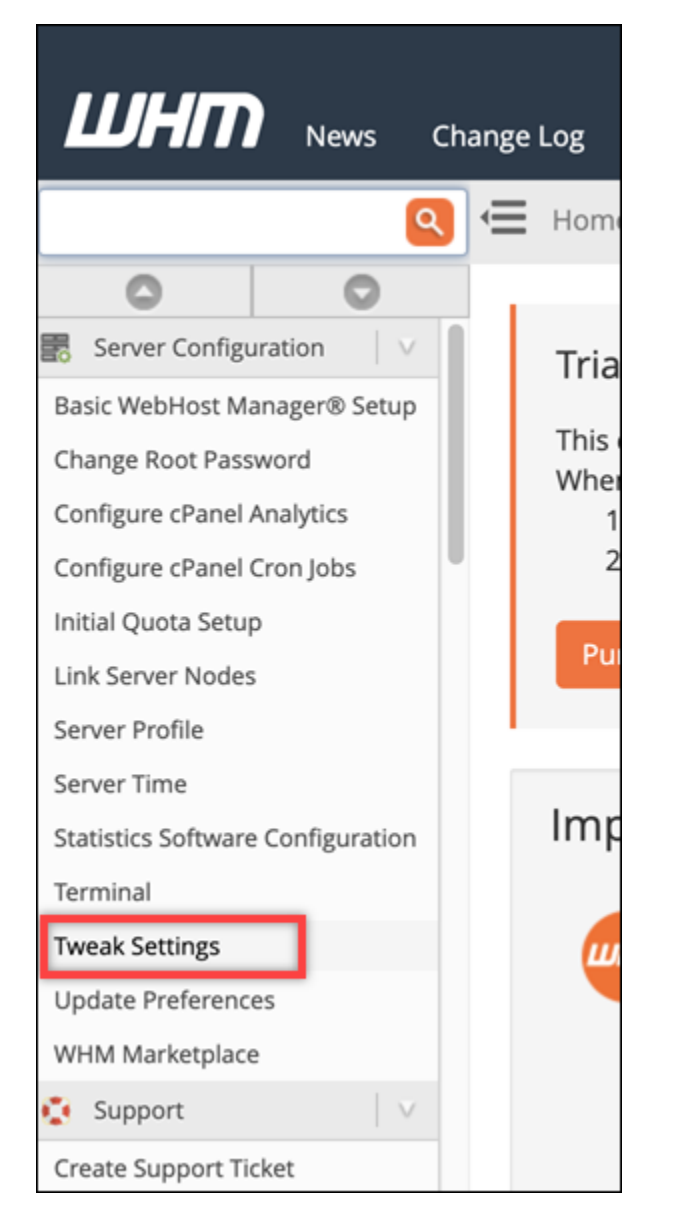

15. Nella scheda All (Tutti) scorri verso il basso per trovare l'impostazione Listen on IPv6 Addresses (Ascolta su tutti gli indirizzi IPv6) e impostala su On (Attivo).

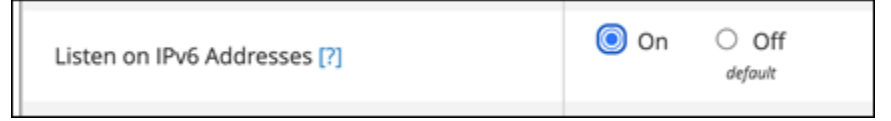

- 16. Scorri fino alla parte inferiore della pagina e scegli Save (Salva).
- 17. Torna alla console Lightsail.
- 18. Nella scheda Instances (Istanze) nella home page di Lightsail, scegli il menu delle operazioni (⋮) per l'istanza cPanel & WHM e scegli Reboot (Riavvia).

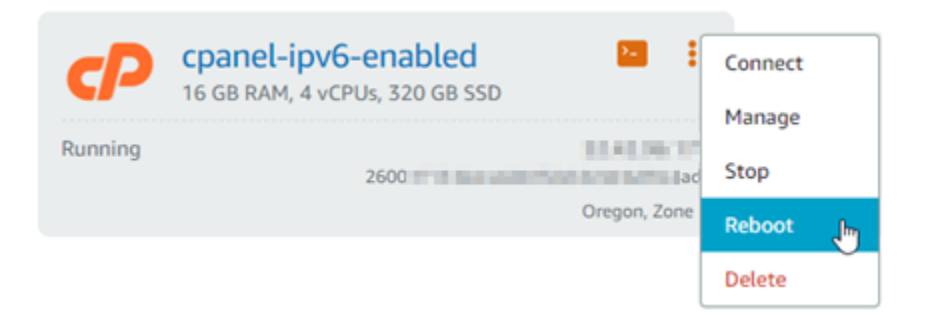

Prima di procedere con il passaggio successivo, attendi alcuni minuti per il riavvio dell'istanza.

19. Scegli l'icona del client SSH basato su browser per l'istanza cPanel & WHM, per stabilire la connessione ad esso utilizzando SSH.

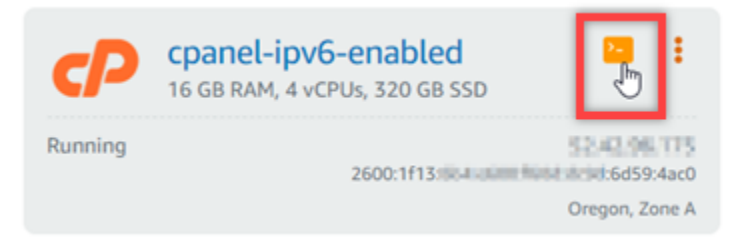

20. Dopo aver stabilito la connessione all'istanza, inserisci il comando seguente per visualizzare gli indirizzi IP configurati nell'istanza e confermare che ora riconosce l'indirizzo IPv6 assegnato.

ip addr

Noterai una risposta simile all'esempio seguente. Se la tua istanza riconosce il suo indirizzo IPv6, lo vedrai elencato nella risposta con un'etichetta di ambito globale, come mostrato in questo esempio.

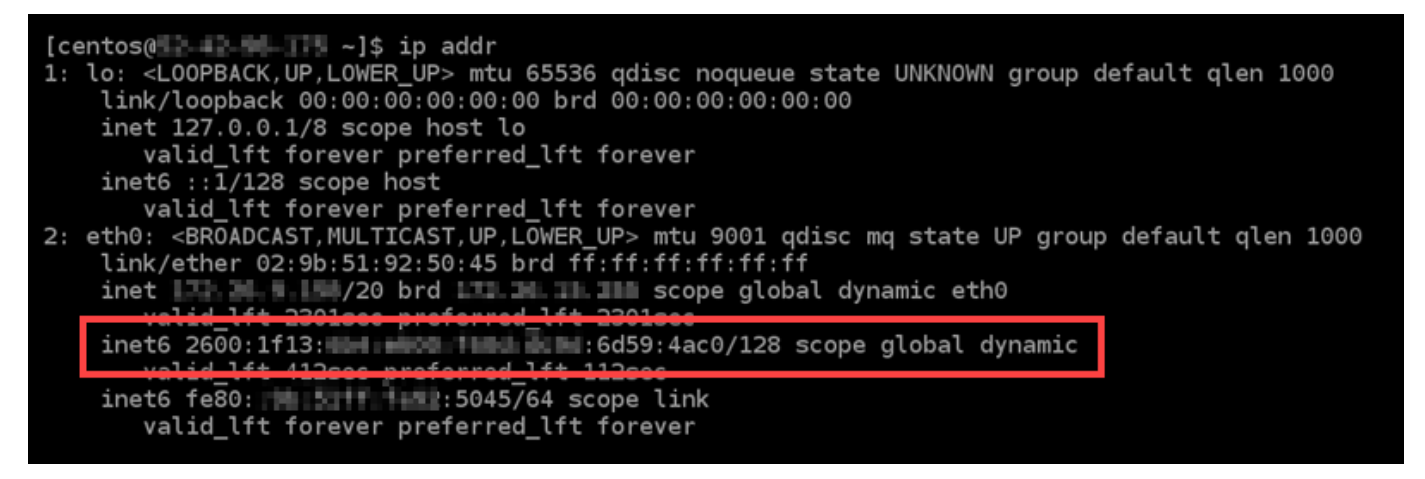

21. Inserisci il comando seguente per confermare che l'istanza possa eseguire il ping di un indirizzo IPv6.

```
ping6 ipv6.google.com -c 6
```
Il risultato dovrebbe essere simile all'esempio seguente, che conferma che l'istanza può eseguire il ping degli indirizzi IPv6.

 $[centos(0 - 2 - 3 - 1) - -]$ \$ ping6 ipv6.google.com PING ipv6.google.com(sea15s12-in-x0e.1e100.net (2607:f8b0:400a:809::200e)) 56 data bytes 64 bytes from sea15s12-in-x0e.1e100.net (2607:f8b0:400a:809::200e): icmp seq=1 ttl=103 tim  $e = 7.66$  ms 64 bytes from sea15s12-in-x0e.1e100.net (2607:f8b0:400a:809::200e): icmp seq=2 ttl=103 tim e=7.70 ms 64 bytes from sea15s12-in-x0e.1e100.net (2607:f8b0:400a:809::200e): icmp\_seq=3 ttl=103 tim  $e = 7.68$  ms 64 bytes from sea15s12-in-x0e.1e100.net (2607:f8b0:400a:809::200e): icmp\_seq=4 ttl=103 tim e=7.69 ms 64 bytes from sea15s12-in-x0e.1e100.net (2607:f8b0:400a:809::200e): icmp\_seq=5 ttl=103 tim e=7.70 ms 64 bytes from sea15s12-in-x0e.1e100.net (2607:f8b0:400a:809::200e): icmp\_seq=6 ttl=103 tim  $e = 7.68$  ms ipv6.google.com ping statistics ---6 packets transmitted, 6 received, 0% packet loss, time 5008ms rtt min/avg/max/mdev = 7.667/7.690/7.702/0.052 ms

# Configurare IPv6 su istanze Debian 8 in Lightsail

Per impostazione predefinita, a tutte le istanze in Amazon Lightsail viene assegnato un indirizzo IPv4 pubblico e uno privato. Puoi abilitare facoltativamente IPv6 affinché alle istanze venga assegnato un indirizzo IPv6 pubblico. Per ulteriori informazioni, consulta Indirizzi [IP di Amazon Lightsail](#page-522-0) [e Abilita](#page-533-0) o disabilita IPv6.

Dopo aver abilitato IPv6 per un'istanza che utilizza il piano Debian 8, devi eseguire un set aggiuntivo di fasi affinché l'istanza riconosca il suo indirizzo IPv6. In questa guida, sono illustrate le fasi aggiuntive che devi eseguire per le istanze Debian 8.

#### **Prerequisiti**

Completare i seguenti prerequisiti qualora non siano già stati soddisfatti:

- Crea un'istanza di Debian 8 in Lightsail. Per ulteriori informazioni, consulta [Creazione di un'istanza.](#page-47-0)
- Abilita IPv6 per l'istanza di Debian 8. Per ulteriori informazioni, consulta [Abilitazione o](#page-533-0)  [disabilitazione di IPv6](#page-533-0).

#### **a** Note

Nelle nuove istanze Debian create il 12 gennaio 2021, IPv6 è abilitato per impostazione predefinita quando vengono create nella console Lightsail. Per configurare IPv6 nell'istanza, devi completare le seguenti fasi in questa guida, anche se IPv6 è stato abilitato per impostazione predefinita quando hai creato l'istanza.

### Configurazione di IPv6 su un'istanza Debian 8

Completa la procedura seguente per configurare IPv6 su un'istanza Debian 8 in Lightsail.

- 1. Accedi alla console [Lightsail](https://lightsail.aws.amazon.com/).
- 2.

### **A** Important

I client SSH/RDP basati su browser Lightsail accettano solo traffico IPv4. Utilizza un client di terze parti per accedere tramite SSH o RDP alla tua istanza tramite IPv6. Per ulteriori informazioni, consulta [Connessione alle istanze](#page-67-0).

Nella sezione Istanze della home page di Lightsail, individua l'istanza di Debian 8 che desideri configurare e scegli l'icona del client SSH basata sul browser per connetterti ad essa tramite SSH.

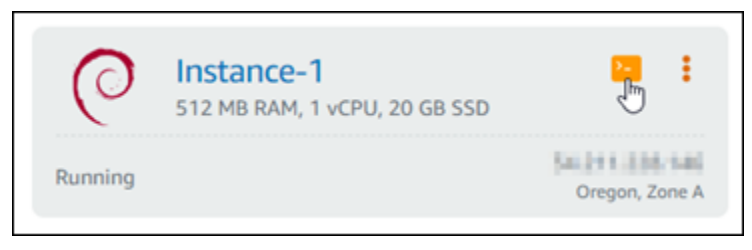

3. Dopo aver stabilito la connessione all'istanza, inserisci il comando seguente per visualizzare gli indirizzi IP configurati nell'istanza.

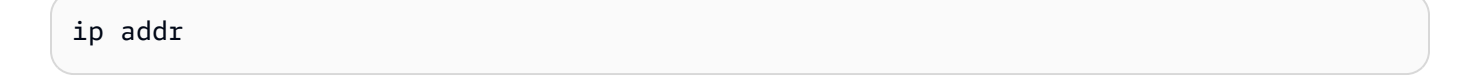

Noterai una risposta simile a uno degli esempi seguenti:

• Se l'istanza non riconosce il suo indirizzo IPv6, non lo vedrai elencato nella risposta. Continua per completare i passaggi da 4 a 9 di questa procedura.

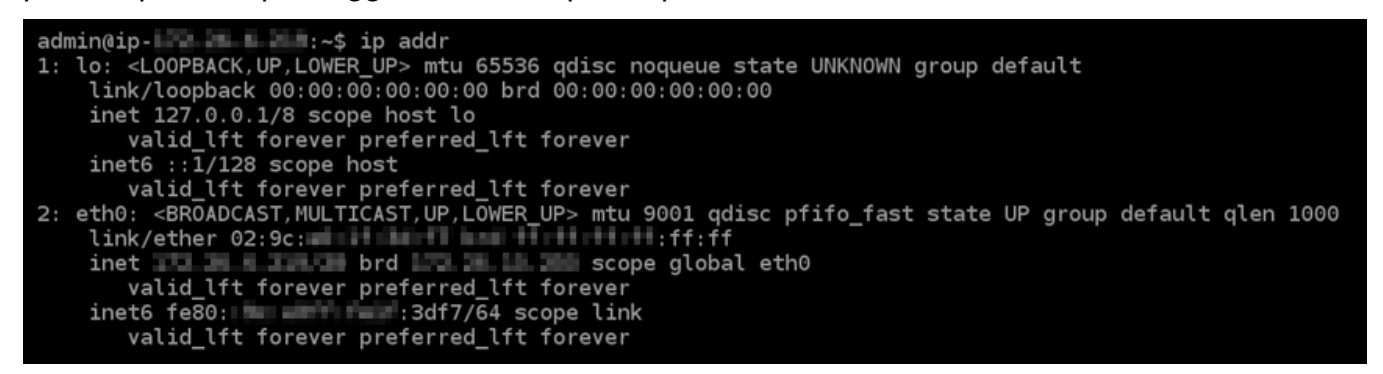

• Se la tua istanza riconosce il suo indirizzo IPv6, lo vedrai elencato nella risposta con un scope global, come mostrato in questo esempio. Devi fermarti qui. Non è necessario completare i passaggi da 4 a 9 di questa procedura, perché l'istanza è già configurata per riconoscere l'indirizzo IPv6.

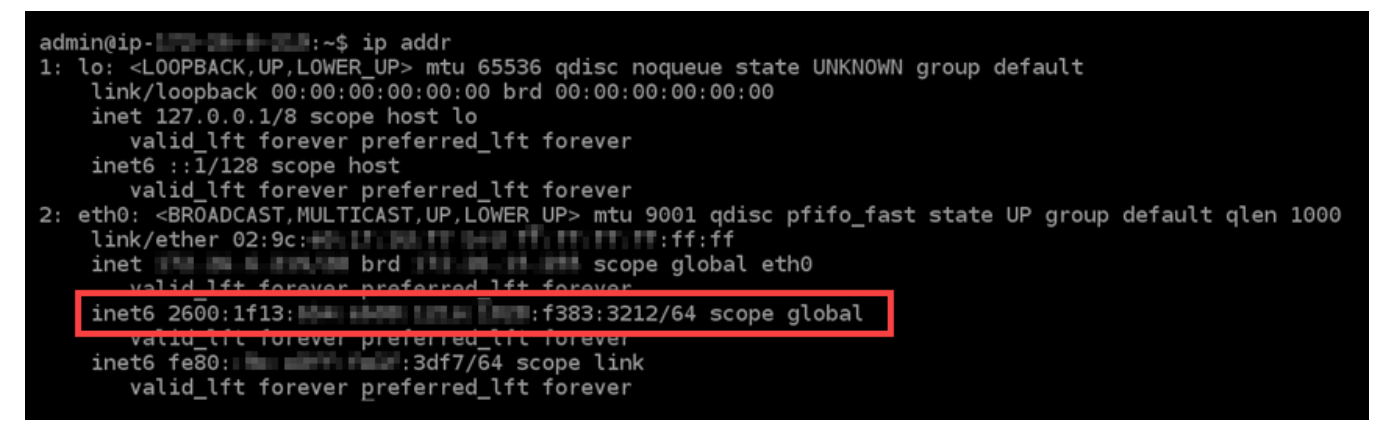

4. Inserisci il comando seguente per aprire il file di configurazione interfaces utilizzando Nano.

sudo nano /etc/network/interfaces

5. Aggiungi la seguente riga di testo alla fine del file.

iface eth0 inet6 dhcp

Al termine dell'operazione, il file sarà simile al seguente:

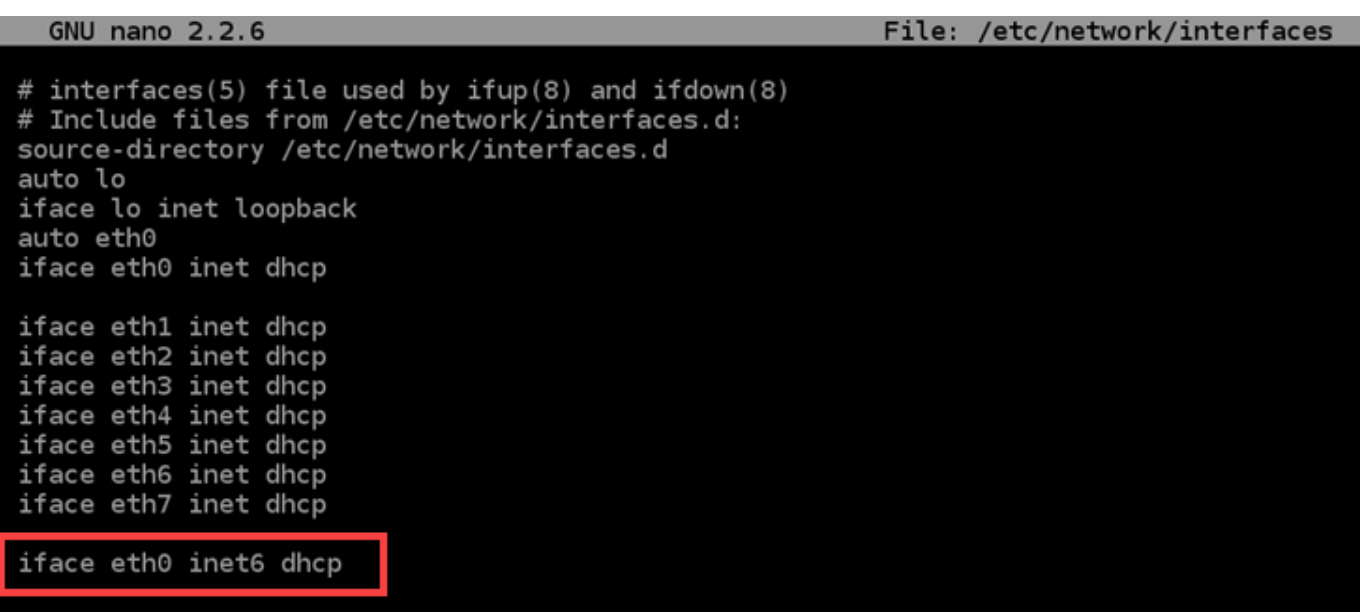

- 6. Premi i tasti Ctrl+Esc per uscire da Nano.
- 7. Premi Y quando viene chiesto se vuoi salvare il buffer modificato, quindi premi Invio per salvare nel file di configurazione delle interfacce esistente.
- 8. Inserisci il comando seguente per riavviare il servizio di rete sull'istanza.

sudo systemctl restart networking

Potrebbe essere necessario attendere alcuni minuti in più per permettere all'istanza di riconoscere l'indirizzo IPv6 dopo aver riavviato il servizio di rete dell'istanza.

9. Inserisci il comando seguente per visualizzare gli indirizzi IP configurati nell'istanza e confermare che ora riconosce l'indirizzo IPv6 assegnato.

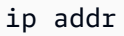

Noterai una risposta simile all'esempio seguente. Se la tua istanza riconosce il suo indirizzo IPv6, lo vedrai elencato nella risposta con un'etichetta scope global, come mostrato in questo esempio.

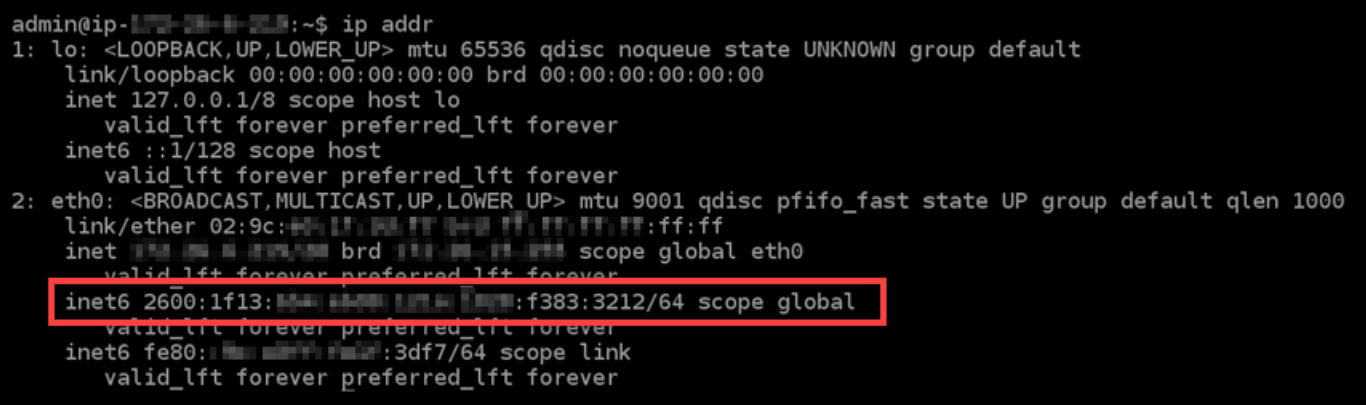

# Configurare IPv6 per le GitLab istanze in Lightsail

Per impostazione predefinita, a tutte le istanze in Amazon Lightsail viene assegnato un indirizzo IPv4 pubblico e uno privato. Puoi abilitare facoltativamente IPv6 affinché alle istanze venga assegnato un indirizzo IPv6 pubblico. Per ulteriori informazioni, consulta Indirizzi [IP di Amazon Lightsail](#page-522-0) [e Abilita](#page-533-0) o disabilita IPv6.

Dopo aver abilitato IPv6 per un'istanza che utilizza il GitLab blueprint, devi eseguire una serie aggiuntiva di passaggi per rendere l'istanza consapevole del suo indirizzo IPv6. In questa guida, ti mostriamo i passaggi aggiuntivi da eseguire per le istanze. GitLab

### **Prerequisiti**

Completare i seguenti prerequisiti qualora non siano già stati soddisfatti:

- Crea un' GitLab istanza in Lightsail. Per ulteriori informazioni, consulta [Creazione di un'istanza.](#page-47-0)
- Abilita IPv6 per la tua istanza. GitLab Per ulteriori informazioni, consulta [Abilitazione o](#page-533-0) [disabilitazione di IPv6](#page-533-0).

#### **a** Note

Le nuove GitLab istanze create a partire dal 12 gennaio 2021 hanno IPv6 abilitato per impostazione predefinita quando vengono create nella console Lightsail. Per configurare IPv6 nell'istanza, devi completare i passaggi seguenti in questa guida, anche se IPv6 è stato abilitato per impostazione predefinita quando hai creato l'istanza.

### Configura IPv6 su un'istanza GitLab

Completa la seguente procedura per configurare IPv6 su un' GitLab istanza in Lightsail.

- 1. Accedi alla console [Lightsail](https://lightsail.aws.amazon.com/).
- 2.

#### **A** Important

I client SSH/RDP basati su browser Lightsail accettano solo traffico IPv4. Utilizza un client di terze parti per accedere tramite SSH o RDP alla tua istanza tramite IPv6. Per ulteriori informazioni, consulta [Connessione alle istanze](#page-67-0).

Nella sezione Istanze della home page di Lightsail, individua GitLab l'istanza che desideri configurare e scegli l'icona del client SSH basato sul browser per connetterti ad essa tramite SSH.

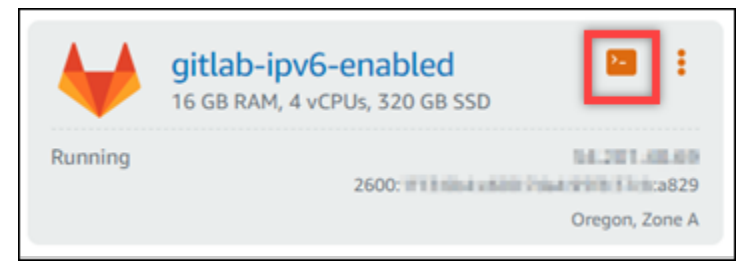

3. Dopo aver stabilito la connessione all'istanza, inserisci il comando seguente per visualizzare gli indirizzi IP configurati nell'istanza.

ip addr

Noterai una risposta simile a uno degli esempi seguenti:

• Se l'istanza non riconosce il suo indirizzo IPv6, non lo vedrai elencato nella risposta. Continua per completare i passaggi da 4 a 9 di questa procedura.

```
admin@ip- New Young Manus 2014
1: lo: <LOOPBACK, UP, LOWER_UP> mtu 65536 qdisc noqueue state UNKNOWN group default
    link/loopback 00:00:00:00:00:00 brd 00:00:00:00:00:00
    inet 127.0.0.1/8 scope host lo<br>valid_lft forever preferred_lft forever<br>inet6 ::1/128 scope host
        valid_lft forever preferred_lft forever
2: eth0: <BROADCAST,MULTICAST,UP,LOWER_UP> mtu 9001 qdisc pfifo_fast state UP group default qlen 1000
    link/ether 02:9c:<br>
int/ether 02:9c:<br>
brd brd scope global eth0
        valid_lft_forever preferred_lft forever
     inet6 fe\overline{80}: \overline{20} = \overline{20} = \overline{20} : 3df7/\overline{6}4 scope link
        valid_lft forever preferred_lft forever
```
• Se la tua istanza riconosce il suo indirizzo IPv6, lo vedrai elencato nella risposta con un scope global, come mostrato in questo esempio. Devi fermarti qui. Non è necessario completare i passaggi da 4 a 9 di questa procedura, perché l'istanza è già configurata per riconoscere l'indirizzo IPv6.

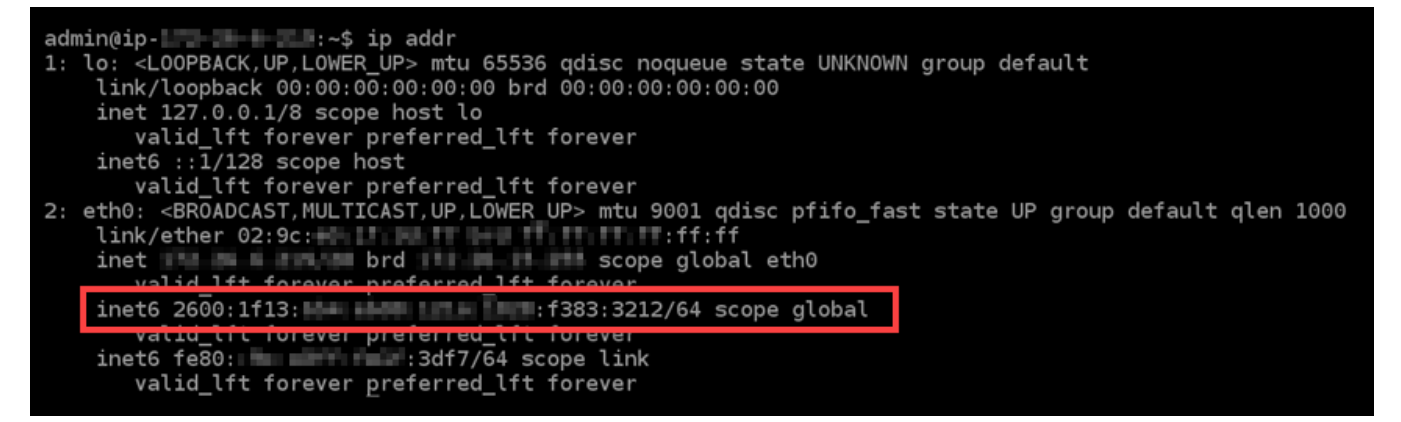

- 4. Torna alla console Lightsail.
- 5. Nella scheda Istanze della home page di Lightsail, scegli il menu delle azioni (⋮) per GitLab l'istanza e scegli Riavvia.

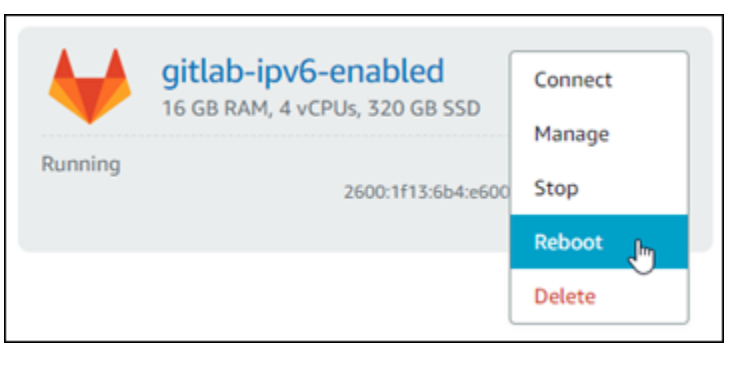

Prima di procedere con il passaggio successivo, attendi alcuni minuti per il riavvio dell'istanza.

- 6. Torna alla sessione SSH dell'istanza. GitLab
- 7. Inserisci il comando seguente per visualizzare gli indirizzi IP configurati nell'istanza e confermare che ora riconosce l'indirizzo IPv6 assegnato.

ip addr

Noterai una risposta simile all'esempio seguente. Se la tua istanza riconosce il suo indirizzo IPv6, lo vedrai elencato nella risposta con un'etichetta scope global, come mostrato in questo esempio.

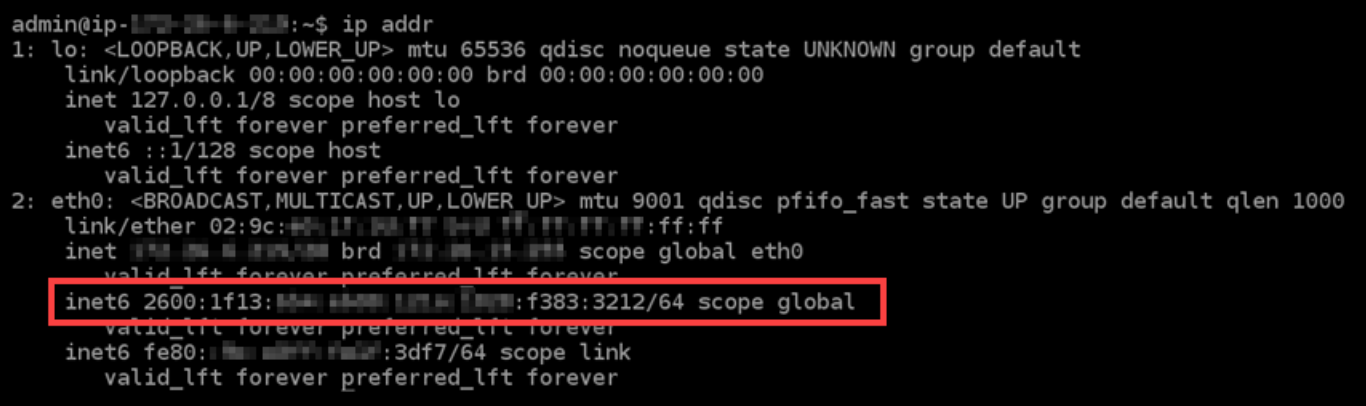

# Configurare IPv6 su istanze Nginx in Lightsail

Per impostazione predefinita, a tutte le istanze in Amazon Lightsail viene assegnato un indirizzo IPv4 pubblico e uno privato. Puoi abilitare facoltativamente IPv6 affinché alle istanze venga assegnato un indirizzo IPv6 pubblico. Per ulteriori informazioni, consulta Indirizzi [IP di Amazon Lightsail](#page-522-0) [e Abilita](#page-533-0) o disabilita IPv6.

Dopo aver abilitato IPv6 per un'istanza che utilizza il piano Nginx, devi eseguire un set aggiuntivo di passaggi affinché l'istanza riconosca il suo indirizzo IPv6. In questa guida, sono illustrati i passaggi aggiuntivi che devi eseguire per le istanze Nginx.

### **Prerequisiti**

Completare i seguenti prerequisiti qualora non siano già stati soddisfatti:

- Crea un'istanza Nginx in Lightsail. Per ulteriori informazioni, consulta [Creazione di un'istanza.](#page-47-0)
- Abilita IPv6 per l'istanza Nginx. Per ulteriori informazioni, consulta [Abilitazione o disabilitazione di](#page-533-0) [IPv6.](#page-533-0)

#### **a** Note

Nelle nuove istanze Nginx create il 12 gennaio 2021, IPv6 è abilitato per impostazione predefinita quando vengono create nella console Lightsail. Per configurare IPv6 nell'istanza, devi completare i passaggi seguenti in questa guida, anche se IPv6 è stato abilitato per impostazione predefinita quando hai creato l'istanza.

### Configurazione di IPv6 su un'istanza Nginx

Completa la procedura seguente per configurare IPv6 su un'istanza Nginx in Lightsail.

- 1. Accedi alla console [Lightsail](https://lightsail.aws.amazon.com/).
- 2.

### **A** Important

I client SSH/RDP basati su browser Lightsail accettano solo traffico IPv4. Utilizza un client di terze parti per accedere tramite SSH o RDP alla tua istanza tramite IPv6. Per ulteriori informazioni, consulta [Connessione alle istanze](#page-67-0).

Nella sezione Istanze della home page di Lightsail, individua l'istanza di Ubuntu 16 che desideri configurare e scegli l'icona del client SSH basato sul browser per connetterti ad essa tramite SSH.

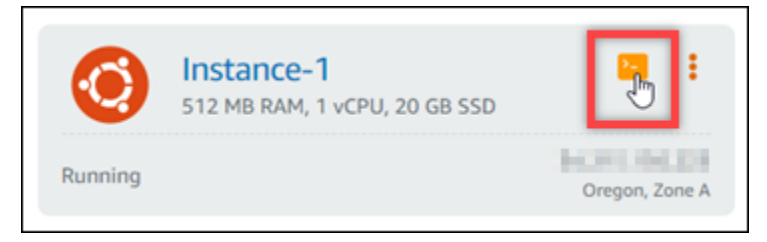

3. Dopo aver effettuato la connessione all'istanza, inserisci il comando seguente per determinare se l'istanza è in ascolto alle richieste IPv6 tramite la porta 80. Assicurati di sostituire *<IPv6Address>* con l'indirizzo IPv6 assegnato all'istanza.

```
curl -g -6 'http://[<IPv6Address>]'
```
Esempio:

curl -g -6 'http://[*2001:0db8:85a3:0000:0000:8a2e:0370:7334*]'

Noterai una risposta simile a uno degli esempi seguenti:

• Se la tua istanza non è in ascolto alle richieste IPv6 sulla porta 80, vedrai una risposta con un messaggio di errore Failed to connect (Connessione non riuscita). Continua per completare i passaggi da 4 a 9 di questa procedura.

bitnami@ip-11: 1 1 1: 4 curl -g -6 'http://[2600:1f13: 1: 1: 1: 1: 1: 1: 1: 1: 1: 985b:25d9]:80' curl: (7) Failed to connect to 2600:1f13: in the mile mile 985b:25d9 port 80: Connection refused

• Se l'istanza è in ascolto alle richieste IPv6 sulla porta 80, verrà visualizzata una risposta con il codice HTML della home page dell'istanza, come illustrato nell'esempio seguente. Devi fermarti qui. Non è necessario completare i passaggi da 4 a 9 di questa procedura, perché l'istanza è già configurata per IPv6.

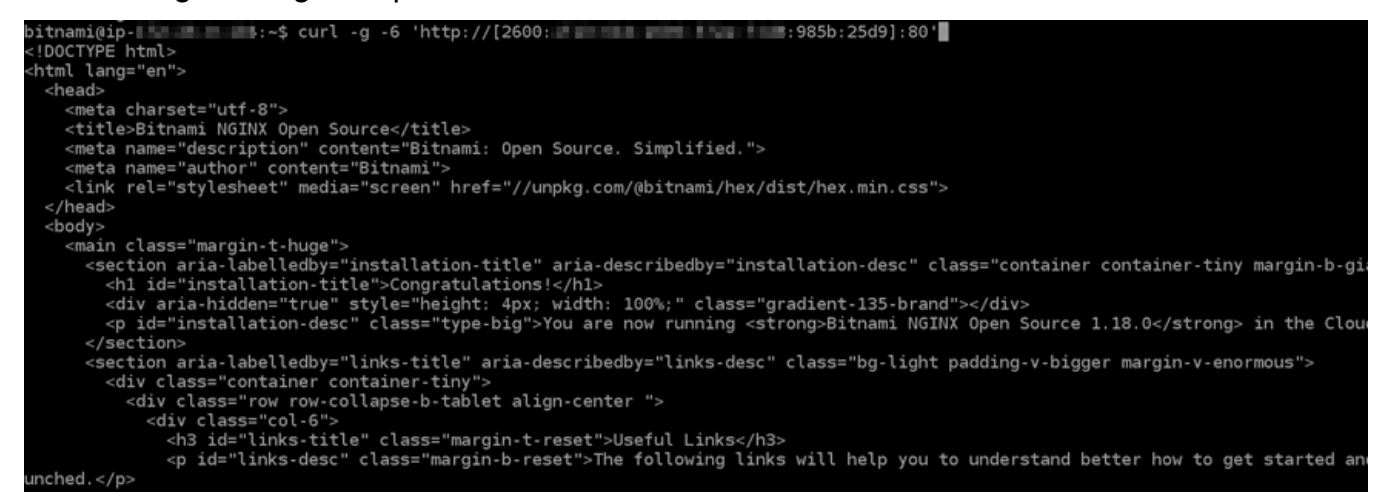

4. Inserisci il comando seguente per aprire il file di configurazione nginx.conf utilizzando Vim.

```
sudo vim /opt/bitnami/nginx/conf/nginx.conf
```
- 5. Premi I per accedere alla modalità di inserimento in Vim.
- 6. Aggiungi il testo seguente sotto il testo listen 80; già presente nel file. Potrebbe essere necessario scorrere verso il basso in Vim per vedere la sezione in cui devi aggiungere il testo.

```
listen [::]:80;
```
Al termine dell'operazione, il file sarà simile al seguente:

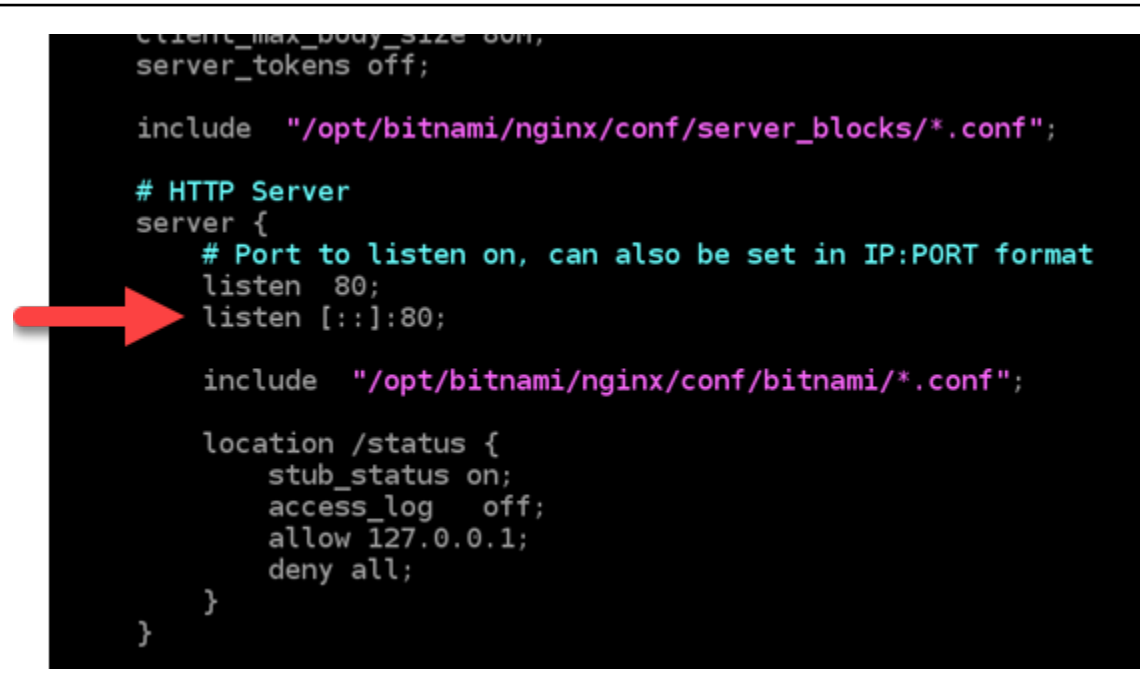

- 7. Premi il tasto ESC per uscire dalla modalità di inserimento in Vim, quindi digita :wq! e premi INVIO per salvare (scrivere) le modifiche e uscire da Vim.
- 8. Inserisci il comando seguente per riavviare i servizi dell'istanza.

sudo /opt/bitnami/ctlscript.sh restart

9. Inserisci il comando seguente per determinare se l'istanza è in ascolto alle richieste IPv6 tramite la porta 80. Assicurati di sostituire *<IPv6Address>* con l'indirizzo IPv6 assegnato all'istanza.

curl -g -6 'http://[*<IPv6Address>*]'

Esempio:

```
curl -g -6 'http://[2001:0db8:85a3:0000:0000:8a2e:0370:7334]'
```
Noterai una risposta simile all'esempio seguente. Se l'istanza è in ascolto alle richieste IPv6 sulla porta 80, verrà visualizzata una risposta con il codice HTML della home page dell'istanza.

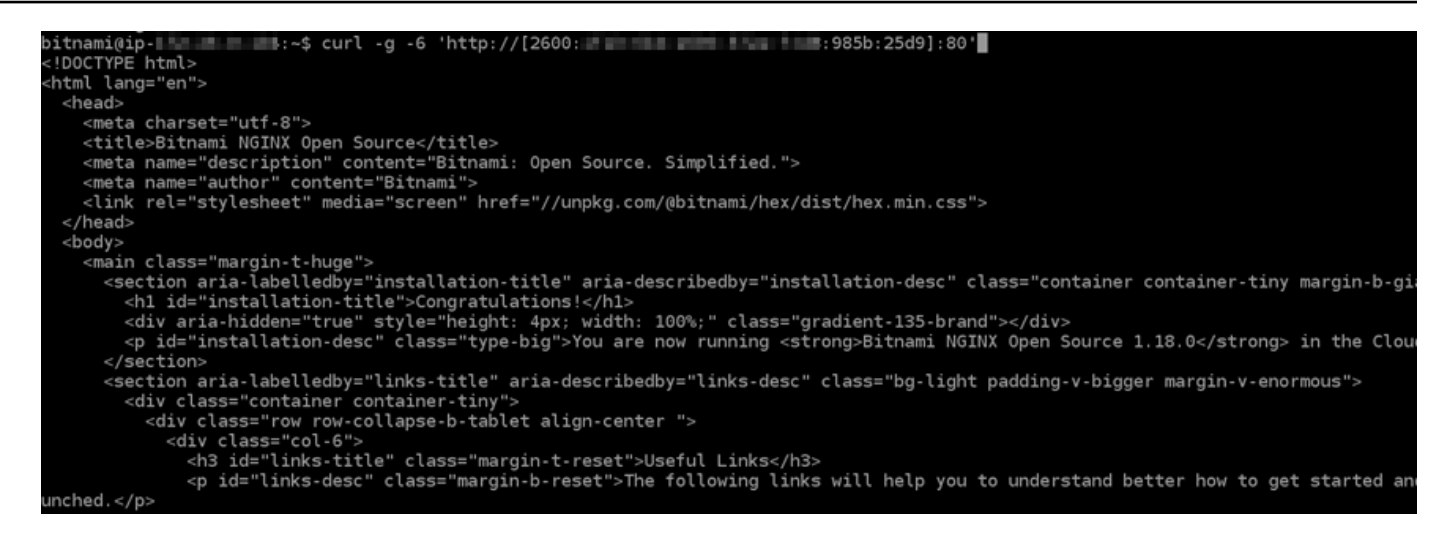

# Configurare IPv6 su istanze Plesk in Lightsail

Per impostazione predefinita, a tutte le istanze in Amazon Lightsail viene assegnato un indirizzo IPv4 pubblico e uno privato. Puoi abilitare facoltativamente IPv6 affinché alle istanze venga assegnato un indirizzo IPv6 pubblico. Per ulteriori informazioni, consulta Indirizzi [IP di Amazon Lightsail](#page-522-0) [e Abilita](#page-533-0) o disabilita IPv6.

Dopo aver abilitato IPv6 per un'istanza che utilizza il piano Plesk, devi eseguire un set aggiuntivo di passaggi affinché l'istanza riconosca il suo indirizzo IPv6. In questa guida, sono illustrati i passaggi aggiuntivi che devi eseguire per le istanze Plesk.

### **Prerequisiti**

Completare i seguenti prerequisiti qualora non siano già stati soddisfatti:

- Crea un'istanza Plesk in Lightsail. Per ulteriori informazioni, consulta [Creazione di un'istanza](#page-47-0).
- Abilita IPv6 per l'istanza Plesk. Per ulteriori informazioni, consulta [Abilitazione o disabilitazione di](#page-533-0)  [IPv6.](#page-533-0)

#### **a** Note

Nelle nuove istanze Plesk create il 12 gennaio 2021, IPv6 è abilitato per impostazione predefinita quando vengono create nella console Lightsail. Per configurare IPv6 nell'istanza, devi completare i passaggi seguenti in questa guida, anche se IPv6 è stato abilitato per impostazione predefinita quando hai creato l'istanza.

### Configurazione di IPv6 su un'istanza Plesk

Completa la procedura seguente per configurare IPv6 su un'istanza Plesk in Lightsail.

- 1. Accedi alla console [Lightsail](https://lightsail.aws.amazon.com/).
- 2.

#### **A** Important

I client SSH/RDP basati su browser Lightsail accettano solo traffico IPv4. Utilizza un client di terze parti per accedere tramite SSH o RDP alla tua istanza tramite IPv6. Per ulteriori informazioni, consulta [Connessione alle istanze](#page-67-0).

Nella sezione Istanze della home page di Lightsail, individua l'istanza Plesk che desideri configurare e scegli l'icona del client SSH basata sul browser per connetterti ad essa tramite SSH.

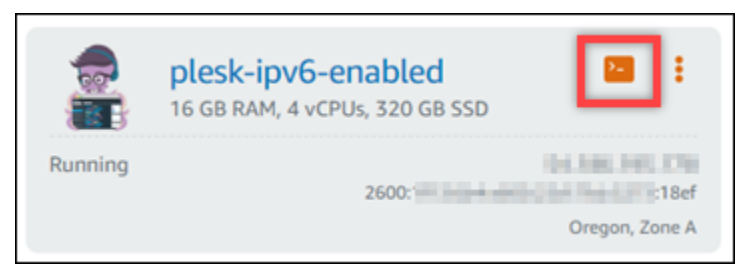

3. Dopo aver stabilito la connessione all'istanza, inserisci il comando seguente per visualizzare gli indirizzi IP configurati nell'istanza.

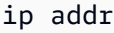

Noterai una risposta simile a uno degli esempi seguenti:

• Se l'istanza non riconosce il suo indirizzo IPv6, non lo vedrai elencato nella risposta. Continua per completare i passaggi da 4 a 7 di questa procedura.

```
admin@ip- New Your Man 2011;~$ ip addr
1: lo: <LOOPBACK, UP, LOWER UP> mtu 65536 qdisc noqueue state UNKNOWN group default
    link/loopback 00:00:00:00:00:00 brd 00:00:00:00:00:00
    inet 127.0.0.1/8 scope host lo
    valid_lft forever preferred_lft forever<br>inet6 ::1/128 scope host
       valid lft forever preferred lft forever
2: eth0: <BROADCAST, MULTICAST, UP, LOWER_UP> mtu 9001 qdisc pfifo_fast state UP group default qlen 1000
    link/ether 02:9c:<br>inet is a line brd brd scope global
                                              scope global eth0
       valid_lft_forever preferred_lft forever
    inet6 fe80: \blacksquare :3df7/64 scope link
       valid_lft forever preferred_lft forever
```
• Se la tua istanza riconosce il suo indirizzo IPv6, lo vedrai elencato nella risposta con un scope global, come mostrato in questo esempio. Devi fermarti qui. Non è necessario completare i passaggi da 4 a 7 di questa procedura, perché l'istanza è già configurata per riconoscere l'indirizzo IPv6.

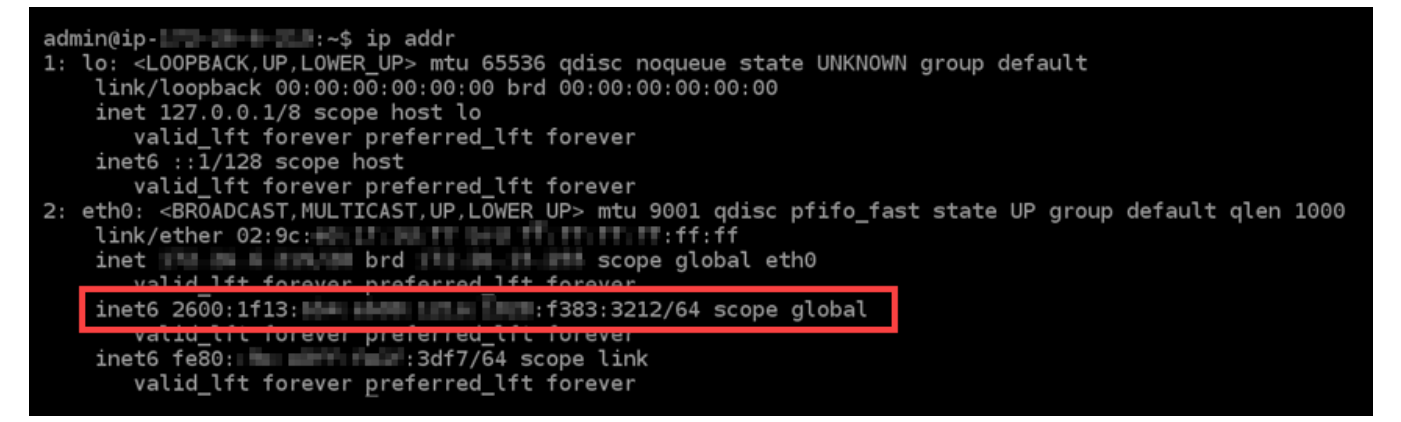

- 4. Torna alla console Lightsail.
- 5. Nella scheda Instances (Istanze) nella home page di Lightsail, scegli il menu delle operazioni (⋮) per l'istanza Plesk e scegli Reboot (Riavvia).

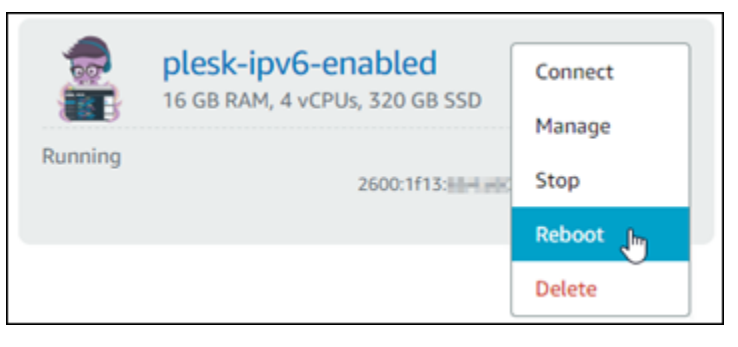

Prima di procedere con il passaggio successivo, attendi alcuni minuti per il riavvio dell'istanza.

- 6. Torna alla sessione SSH dell'istanza di Plesk.
- 7. Inserisci il comando seguente per visualizzare gli indirizzi IP configurati nell'istanza e confermare che ora riconosce l'indirizzo IPv6 assegnato.

ip addr

Noterai una risposta simile all'esempio seguente. Se la tua istanza riconosce il suo indirizzo IPv6, lo vedrai elencato nella risposta con un'etichetta scope global, come mostrato in questo esempio.

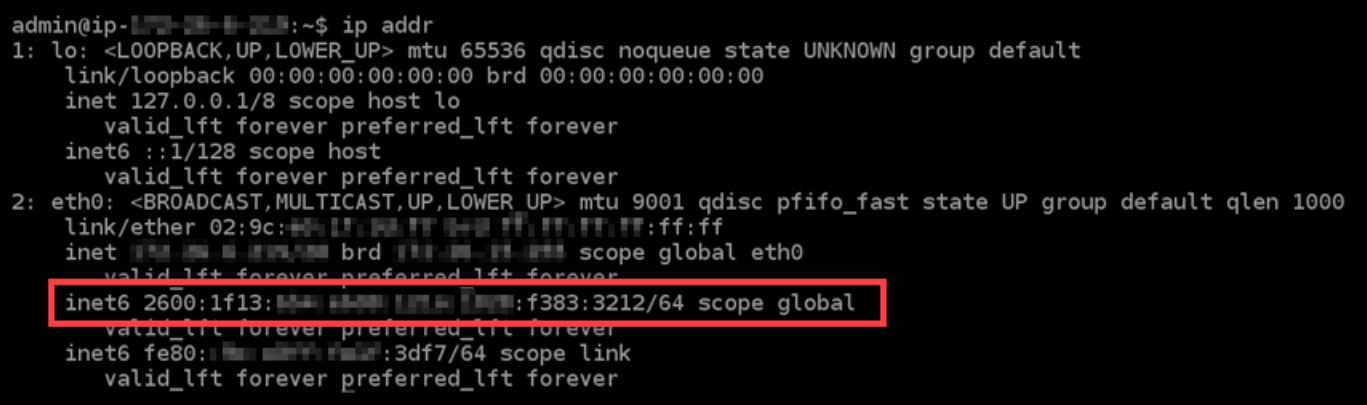

# Configurare IPv6 per le istanze di Ubuntu 16 in Lightsail

Per impostazione predefinita, a tutte le istanze in Amazon Lightsail viene assegnato un indirizzo IPv4 pubblico e uno privato. Puoi abilitare facoltativamente IPv6 affinché alle istanze venga assegnato un indirizzo IPv6 pubblico. Per ulteriori informazioni, [consulta Indirizzi IP](#page-522-0) e [Abilitazione o disabilitazione](#page-533-0)  [di IPv6 in Amazon Lightsail.](#page-533-0)

Dopo aver abilitato IPv6 per un'istanza che utilizza il piano Ubuntu 16, devi eseguire un set aggiuntivo di passaggi affinché l'istanza riconosca il suo indirizzo IPv6. In questa guida, sono illustrati i passaggi aggiuntivi che devi eseguire per le istanze Ubuntu 16.

### **Prerequisiti**

Completare i seguenti prerequisiti qualora non siano già stati soddisfatti:

- Crea un'istanza di Ubuntu 16 in Lightsail. Per ulteriori informazioni, consulta [Creazione di](#page-47-0) [un'istanza.](#page-47-0)
- Abilita IPv6 per l'istanza di Ubuntu 16. Per ulteriori informazioni, consulta [Abilitazione o](#page-533-0) [disabilitazione di IPv6](#page-533-0).

#### **a** Note

Nelle nuove istanze Ubuntu create il 12 gennaio 2021, IPv6 è abilitato per impostazione predefinita quando vengono create nella console Lightsail. Per configurare IPv6 nell'istanza, devi completare i passaggi seguenti in questa guida, anche se IPv6 è stato abilitato per impostazione predefinita quando hai creato l'istanza.

### Configurazione di IPv6 su un'istanza Ubuntu 16

Completa la procedura seguente per configurare IPv6 su un'istanza Ubuntu 16 in Lightsail.

- 1. Accedi alla console [Lightsail](https://lightsail.aws.amazon.com/).
- 2.

### A Important

I client SSH/RDP basati su browser Lightsail accettano solo traffico IPv4. Utilizza un client di terze parti per accedere tramite SSH o RDP alla tua istanza tramite IPv6. Per ulteriori informazioni, consulta [Connessione alle istanze](#page-67-0).

Nella sezione Istanze della home page di Lightsail, individua l'istanza di Ubuntu 16 che desideri configurare e scegli l'icona del client SSH basato sul browser per connetterti ad essa tramite SSH.

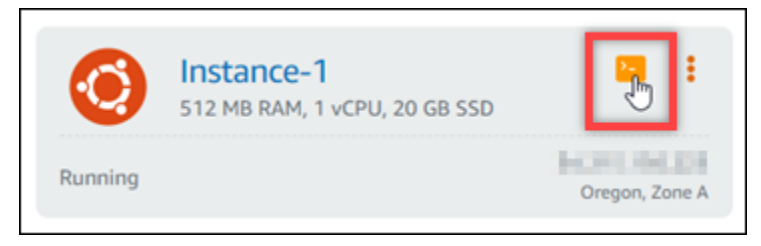

3. Dopo aver stabilito la connessione all'istanza, inserisci il comando seguente per visualizzare gli indirizzi IP configurati nell'istanza.

ip addr

Noterai una risposta simile a uno degli esempi seguenti:

• Se l'istanza non riconosce il suo indirizzo IPv6, non lo vedrai elencato nella risposta. Continua per completare i passaggi da 4 a 9 di questa procedura.

```
ubuntu@ip-172-26-4-4:~$ ip addr
1: lo: <LOOPBACK,UP,LOWER_UP> mtu 65536 qdisc noqueue state UNKNOWN group default qlen 1
    link/loopback 00:00:00:00:00:00 brd 00:00:00:00:00:00
    inet 127.0.0.1/8 scope host lo
    valid_lft forever preferred_lft forever<br>inet6 ::1/128 scope host
       valid_lft forever preferred_lft forever
2: eth0: <BROADCAST, MULTICAST, UP, LOWER_UP> mtu 9001 qdisc pfifo_fast state UP group default qlen 1000
    link/ether 02:af:<br>int/ether 02:af:<br>int brd is an associated by the scope global etho
       valid_lft forever preferred_lft forever
    valid_lft forever preferred_lft forever
```
• Se la tua istanza riconosce il suo indirizzo IPv6, lo vedrai elencato nella risposta con un scope global, come mostrato in questo esempio. Devi fermarti qui. Non è necessario completare i passaggi da 4 a 9 di questa procedura, perché l'istanza è già configurata per riconoscere l'indirizzo IPv6.

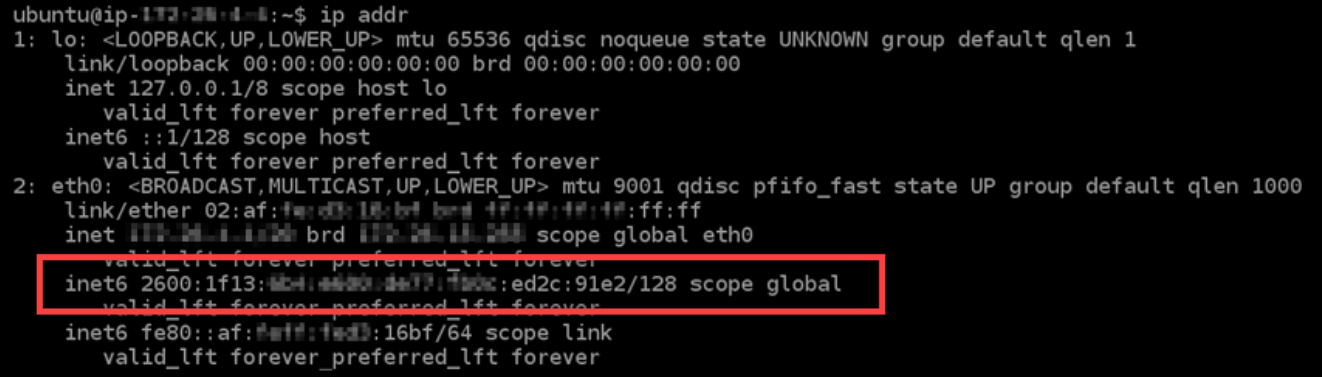

4. Inserisci il comando seguente per aprire il file di configurazione delle interfacce utilizzando Vim.

sudo vim /etc/network/interfaces

- 5. Premi I per accedere alla modalità di inserimento in Vim.
- 6. Aggiungi la seguente riga di testo alla fine del file.

iface eth0 inet6 dhcp

Al termine dell'operazione, il file sarà simile al seguente:

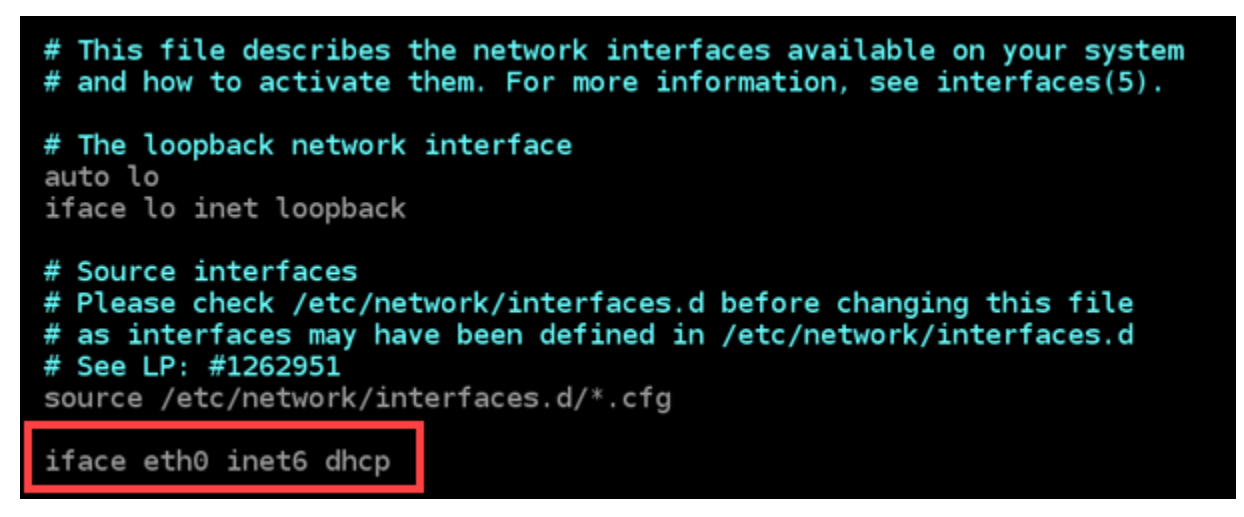

- 7. Premi il tasto ESC per uscire dalla modalità di inserimento in Vim, quindi digita :wq! e premi INVIO per salvare (scrivere) le modifiche e uscire da Vim.
- 8. Inserisci il comando seguente per riavviare il servizio di rete sull'istanza.

sudo service networking restart

Potrebbe essere necessario attendere alcuni minuti in più per permettere all'istanza di riconoscere l'indirizzo IPv6 dopo aver riavviato il servizio di rete dell'istanza.

9. Inserisci il comando seguente per visualizzare gli indirizzi IP configurati nell'istanza e confermare che ora riconosce l'indirizzo IPv6 assegnato.

ip addr

Noterai una risposta simile all'esempio seguente. Se la tua istanza riconosce il suo indirizzo IPv6, lo vedrai elencato nella risposta con un'etichetta scope global, come mostrato in questo esempio.

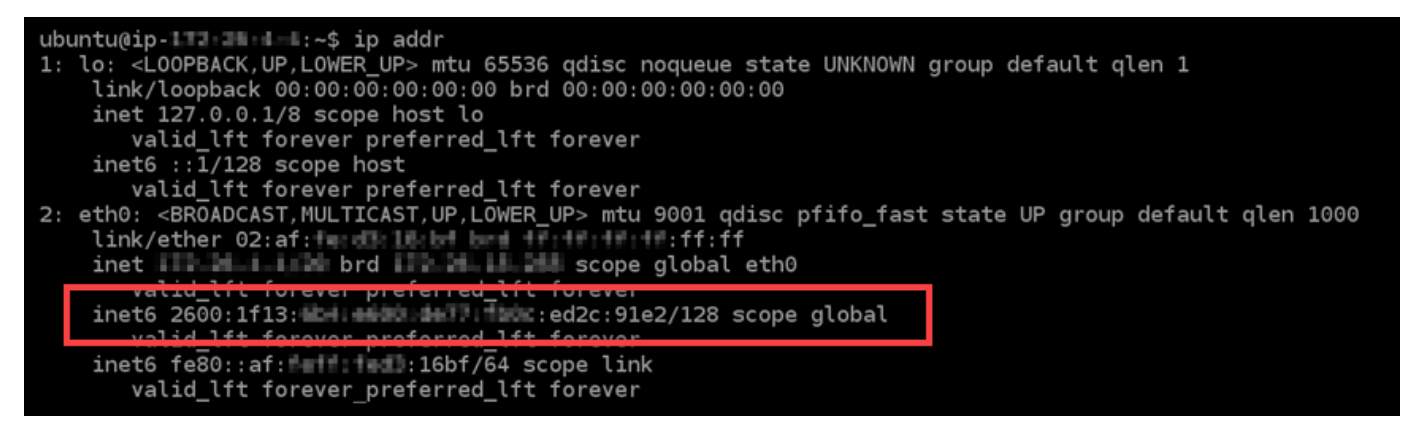

# Utilizzo delle Amazon Lightsail

Utilizza i seguenti tutorial per informazioni sulle varie attività che possono essere completate in Lightsail. Ad esempio, puoi creare un file HAR per la risoluzione dei problemi, avviare e configurare un'istanza LAMP o eseguire la migrazione del database MySQL.

Argomenti

- [Operazioni con l'AWS Command Line Interface in Lightsail](#page-1281-0)
- [Creazione di una chiave di accesso per utilizzare l'API Lightsail o AWS Command Line Interface](#page-1282-0)
- [AWS CloudShell a Lightsail](#page-1284-0)
- [Registrazione delle chiamate API Lightsail con AWS CloudTrail](#page-1288-0)
- [Tutorial: connessione di un'istanza LAMP in Lightsail a un database Aurora](#page-1290-0)
- [Tutorial: Come creare un file HAR](#page-1295-0)
- [Arresto forzato dell'istanza Lightsail](#page-1298-0)
- [Tutorial: Installazione di Prometheus su un'istanza Lightsail basata su Linux](#page-1300-0)
- [Tutorial: Avvia e configura un'istanza LAMP di Lightsail](#page-1315-0)
- [Tutorial: Avvio e configurazione di un'istanza Windows Server 2016](#page-1323-0)
- [Ulteriori informazioni su Amazon Lightsail](#page-1332-0)
- [Tutorial: Migrazione dei dati da un database MySQL 5.6 a una versione di database più recente](#page-1338-0)
- [Impostazione e configurazione di Plesk in Lightsail](#page-1347-0)
- [Tutorial: Usa un bucket Lightsail con una distribuzione tramite rete di distribuzione di contenuti](#page-1353-0)
- [Usa Lightsail con altri servizi AWS](#page-1373-0)
- [Creazione di risorse Lightsail con AWS CloudFormation](#page-1382-0)

### <span id="page-1281-0"></span>Operazioni con l'AWS Command Line Interface in Lightsail

AWS Command Line Interface (AWS CLI) è uno strumento che consente a utenti e sviluppatori esperti di controllare il servizio Amazon Lightsail digitando comandi nel terminale (su Linux e Unix) o nel prompt dei comandi (su Windows). Puoi controllare Lightsail anche utilizzando la console Lightsail, un'interfaccia utente grafica e l'API (Application Program Interface) Lightsail.

In Lightsail, puoi installare l'AWS CLI sul desktop locale o installarla in un'istanza Lightsail.

Per ulteriori informazioni sulla AWS CLI, consulta la [Guida per l'utente di AWS Command Line](https://docs.aws.amazon.com/cli/latest/userguide/) [Interface.](https://docs.aws.amazon.com/cli/latest/userguide/) Puoi trovare i comandi di Amazon Lightsail in [Riferimento ai comandi della AWS CLI.](https://docs.aws.amazon.com/cli/latest/reference/lightsail/index.html)

- Per installare l'AWS CLI sul desktop locale, consulta [Installazione dell'AWS CLI](https://docs.aws.amazon.com/cli/latest/userguide/installing.html) nella documentazione di AWS Command Line Interface.
- Per installare l'AWS CLI sull'istanza di Lightsail basata su Ubuntu, collega l'istanza, quindi digita sudo apt-get -y install awscli.

#### **a** Note

L'interfaccia AWS CLI deve essere già installata sull'istanza Lightsail di Amazon Linux. Se è necessario reinstallarla, collega l'istanza e digita sudo yum install aws-cli.

Una volta installata l'interfaccia AWS CLI, occorre ottenere le chiavi di accesso per poi configurare l'AWS CLI per utilizzarle. Per ulteriori informazioni, consulta [Creazione di una chiave di accesso per](#page-1282-0) [utilizzare l'API Lightsail o AWS Command Line Interface.](#page-1282-0)

# <span id="page-1282-0"></span>Creazione di una chiave di accesso per utilizzare l'API Lightsail o AWS Command Line Interface

Per utilizzare l'API Lightsail o AWS Command Line Interface (AWS CLI), occorre creare una nuova chiave di accesso. La chiave di accesso è composta da un Access Key ID (ID chiave di accesso) e da un Secret Access Key (Chiave di accesso segreta). Utilizzare le seguenti procedure per creare la chiave e configurare l'interfaccia AWS CLI in modo che effettui chiamate all'API Lightsail.

Fase 1: creare una nuova chiave di accesso

Si può creare una nuova chiave di accesso nella console AWS Identity and Access Management (IAM).

- 1. Accedi alla [console IAM](https://console.aws.amazon.com/iam/home#/users).
- 2. Scegli il nome dell'utente per il quale intendi creare una chiave di accesso. L'utente scelto deve avere accesso completo o accesso specifico alle operazioni di Lightsail.
- 3. Scegli la scheda Credenziali di sicurezza.
- 4. Scegli Crea chiave di accesso nella sezione Chiavi di accesso della pagina.

#### **a** Note

Puoi avere un massimo di due chiavi di accesso (attive o inattive) alla volta per utente. Se ne hai più di due, elimina una coppia di chiavi prima di crearne una nuova. Assicurati che la chiave di accesso non sia in uso prima di eliminarla.

5. Prendi nota dell'ID chiave di accesso e della Chiave di accesso segreta in elenco. Scegli Mostra nella colonna Chiave di accesso segreta per visualizzare la tua Chiave di accesso segreta.

Puoi copiarle da questa schermata o scegliere Scarica file di chiavi per scaricare un file con estensione .csv contenente l'ID chiave di accesso e la chiave di accesso segreta.

### **A** Important

Conservare le chiavi di accesso in un luogo sicuro. Denominare il file con nomi simili a MyLightsailKeys.csv, in modo che non sia difficile trovarli in seguito. Se il file CSV è stato scaricato dalla console IAM, è necessario eliminarlo dopo aver completato la fase 2. Puoi creare una nuova chiave di accesso in un secondo momento, se necessario.

### Fase 2: configurazione dell'interfaccia AWS CLI

Se l'interfaccia AWS CLI non è installata, è possibile farlo ora. Consulta [Installazione di AWS](https://docs.aws.amazon.com/cli/latest/userguide/installing.html) [Command Line Interface](https://docs.aws.amazon.com/cli/latest/userguide/installing.html). Dopo aver installato l'interfaccia AWS CLI, è necessario configurarla per poterla utilizzare.

- 1. Aprire una finestra del terminal o il prompt dei comandi.
- 2. Tipo aws configure.
- 3. Incolla l'ID chiave di accesso AWS dal file .csv creato nella fase precedente.
- 4. Incolla la chiave di accesso segreta di AWS quando richiesto.
- 5. Immetti la Regione AWS in cui si trovano le risorse. Ad esempio, se le risorse si trovano principalmente in Ohio, scegliere us-east-2 quando richiesto per il campo Default region name (Nome regione predefinito).

Per ulteriori informazioni sull'utilizzo dell'opzione --region di AWS CLI, vedere le [Opzioni](https://docs.aws.amazon.com/cli/latest/topic/config-vars.html#general-options) [generali](https://docs.aws.amazon.com/cli/latest/topic/config-vars.html#general-options) nella documentazione di riferimento AWS CLI.

6. Scegliere un formato Default output format (Formato di output predefinito), come ad esempio json.

### Fasi successive

- [Installazione dell'SDK](https://aws.amazon.com/tools/#sdk)
- [Configurazione dell'AWS Command Line Interface per l'utilizzo con Amazon Lightsail](#page-1281-0)
- [Leggere la documentazione dell'API](https://docs.aws.amazon.com/lightsail/2016-11-28/api-reference/Welcome.html)

# <span id="page-1284-0"></span>AWS CloudShell a Lightsail

AWS CloudShell è una shell preautenticata basata su browser che puoi avviare direttamente dalla console Amazon Lightsail. Utilizzalo CloudShell per gestire le risorse di Lightsail dall'interfaccia a riga di comando. Puoi eseguire i comandi AWS Command Line Interface (AWS CLI) usando la tua shell preferita, come Bash o la shell PowerShell Z. E puoi farlo senza dover scaricare o installare strumenti da riga di comando. All'avvio CloudShell, viene creato un [ambiente di elaborazione](https://docs.aws.amazon.com/cloudshell/latest/userguide/vm-specs.html#vm-configuration) basato su Amazon Linux 2. All'interno di questo ambiente, puoi accedere a un'ampia gamma di strumenti di sviluppo preinstallati, come la AWS CLIPer un elenco completo degli strumenti preinstallati, consulta [Software preinstallato](https://docs.aws.amazon.com/cloudshell/latest/userguide/vm-specs.html#pre-installed-software) nella Guida per l'CloudShell utente.

### Storage persistente

Con AWS CloudShell, puoi utilizzare fino a 1 GB di spazio di archiviazione persistente Regione AWS in ciascuno senza costi aggiuntivi. Lo spazio di archiviazione persistente si trova nella tua home directory (\$HOME) ed è privato. A differenza delle risorse temporanee dell'ambiente che vengono eliminate al termine di ogni sessione della shell (interprete di comandi), i dati nella home directory persistono tra una sessione e l'altra. Per ulteriori informazioni sulla conservazione dei dati nell'archiviazione persistente, consulta [Archiviazione persistente](https://docs.aws.amazon.com/cloudshell/latest/userguide/limits.html#persistent-storage-limitations) nella Guida per l'CloudShell utente.

### Regioni AWS

In Lightsail, si aprirà CloudShell una sessione che offre Regione AWS la latenza minima alla tua posizione fisica. Ciò significa che Regioni AWS può cambiare da una sessione all'altra. Prendi nota in quale Regione AWS--> si trova la tua CloudShell sessione in modo da poter utilizzare la memoria persistente da 1 GB. Per modificare la Regione AWS della sessione, scegli l'icona Apri in una nuova scheda del browser. Ciò offre la possibilità di accedere alla CloudShell sessione in una nuova finestra del browser.

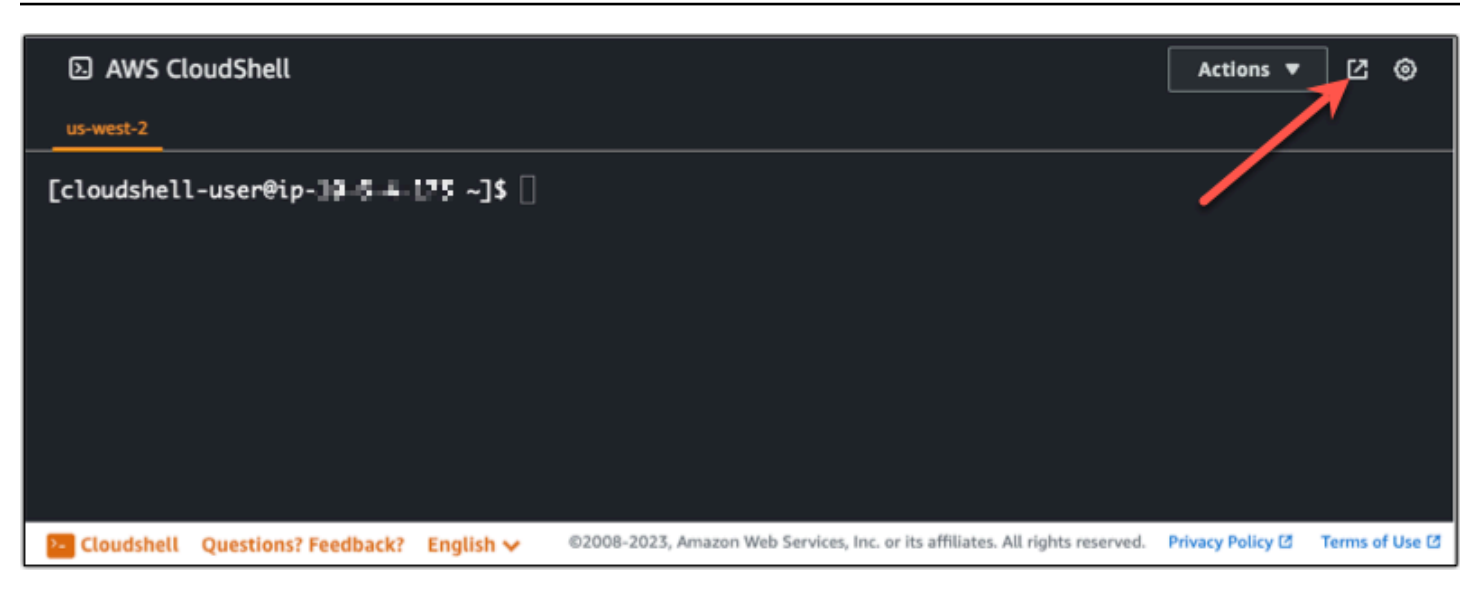

Sulla barra di navigazione della nuova scheda del browser, scegli il nome della Regione AWS correntemente visualizzato. Quindi scegli Regione AWS quello a cui vuoi passare.

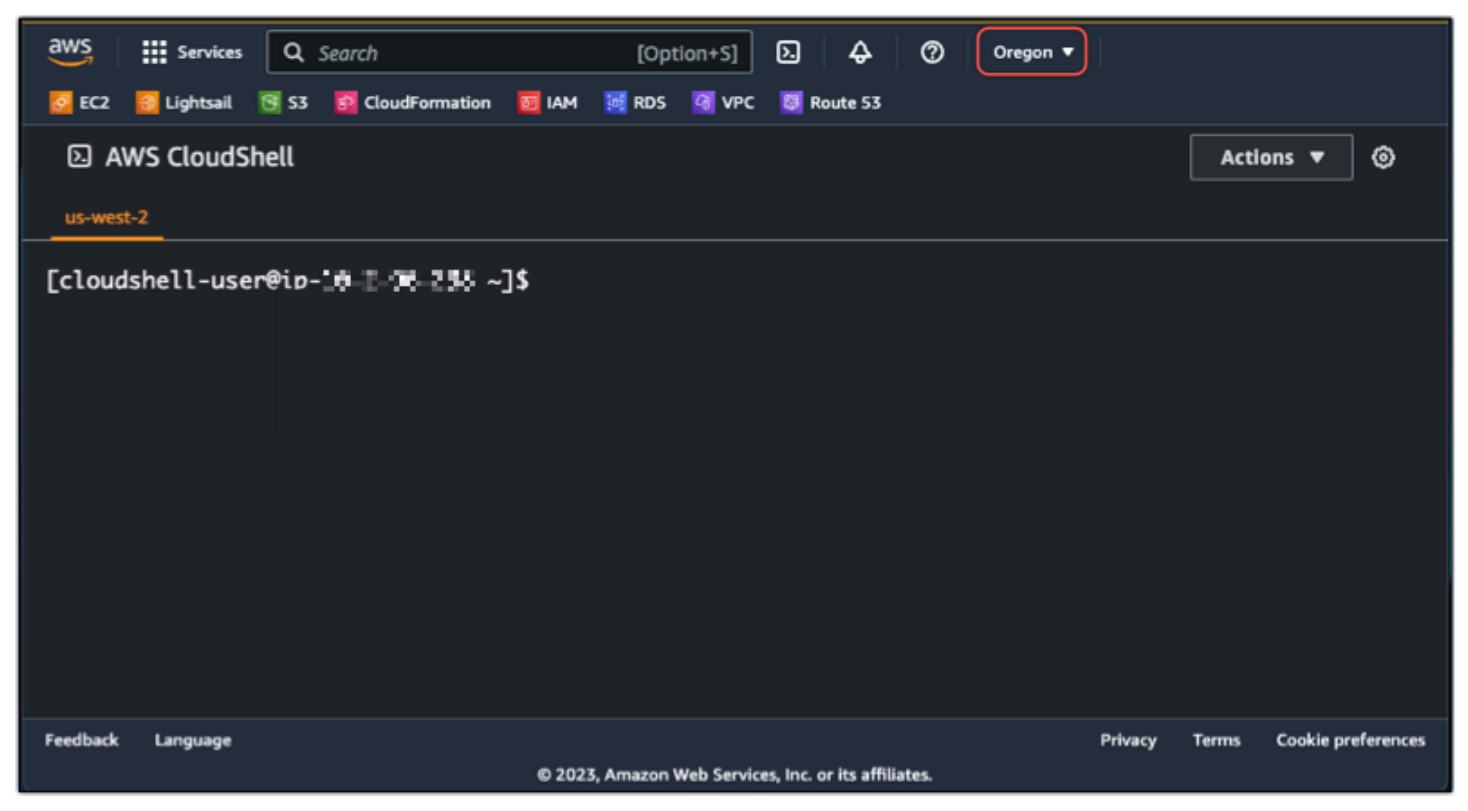

Per ulteriori informazioni in merito CloudShell, consulta la [Guida CloudShell per l'utente.](https://docs.aws.amazon.com/cloudshell/latest/userguide/welcome.html)

Avvio e utilizzo AWS CloudShell

Scopri come avviare e utilizzare una AWS CloudShell sessione all'interno di Lightsail. Se non disponi dell'autorizzazione all'esecuzione CloudShell, devi aggiungere la arn: aws: iam:: aws: policy/

AWSCloudShellFullAccess policy all'identità AWS Identity and Access Management (IAM) che stai utilizzando. Se hai già la arn:aws:iam::aws:policy/AdministratorAccess policy allegata, dovresti essere in grado di accedervi CloudShell. Per ulteriori informazioni, consulta [???.](#page-777-0)

Avvia AWS CloudShell

Puoi eseguire l'avvio CloudShell dalla console Amazon Lightsail. Dopo l'inizio della sessione, puoi passare alla tua shell preferita, ad esempio Bash, PowerShell o Z shell.

Completa i seguenti passaggi per avviare una nuova AWS CloudShell sessione in Lightsail:

- 1. [Accedi alla console Lightsail all'indirizzo https://lightsail.aws.amazon.com/.](https://lightsail.aws.amazon.com/)
- 2. Scegli CloudShellnella barra degli strumenti della console, in basso a sinistra della console. Quando viene visualizzato il prompt dei comandi, la shell è pronta per l'interazione.

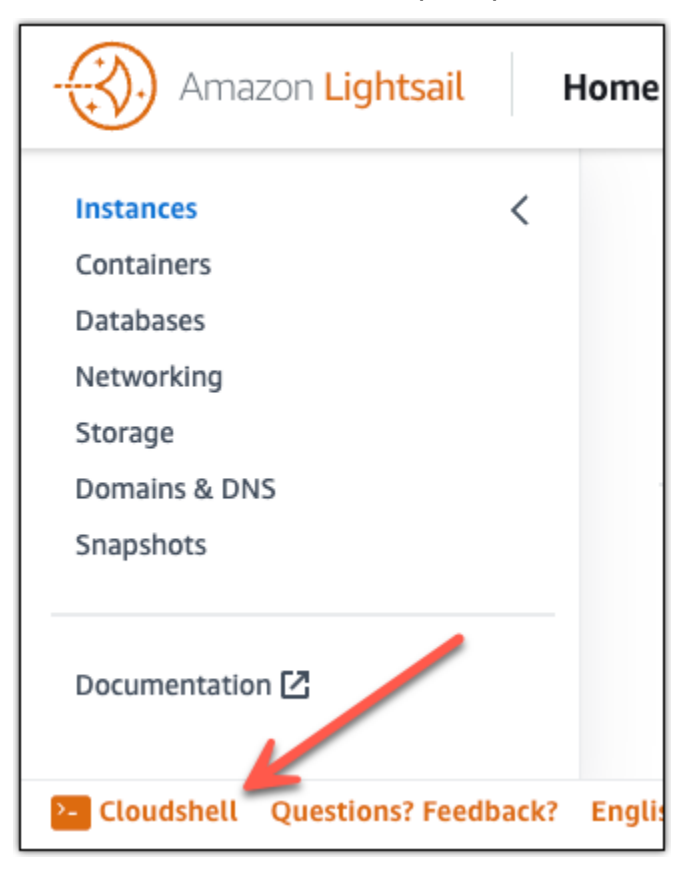

3. (Facoltativo) Per scegliere una shell preinstallata con cui lavorare, inserisci uno dei seguenti nomi di programma al prompt della riga di comando:

#### Bash: **bash**

Se passi a Bash, il simbolo nel prompt dei comandi diventa \$ Bash è la shell predefinita in. AWS CloudShell

#### PowerShell: **pwsh**

Se si passa a PowerShell, il simbolo nel prompt dei comandi si aggiorna a. PS>

Z shell: **zsh**

Se passi a Z shell, il simbolo nel prompt dei comandi diventa %

Example Esempio di comando API Lightsail in AWS CloudShell

Nella CloudShell sessione sono disponibili diversi strumenti da riga di comando preinstallati e utilizzabili. In questo esempio, utilizzi l'operazione API GetInstances Lightsail per visualizzare le istanze presenti nel tuo account Lightsail. Per ulteriori informazioni sul funzionamento delle GetInstances API, consulta [GetInstances](https://docs.aws.amazon.com/lightsail/2016-11-28/api-reference/API_GetInstances.html)Amazon Lightsail API Reference.

- 1. [Accedi alla console Lightsail all'indirizzo https://lightsail.aws.amazon.com/.](https://lightsail.aws.amazon.com/)
- 2. Scegli CloudShellnella barra degli strumenti della console, in basso a sinistra della console.
- 3. Inserisci il seguente comando dopo il AWS CloudShell prompt:

aws lightsail get-instances

Ora dovresti vedere un elenco completo delle istanze presenti nel tuo account Lightsail.

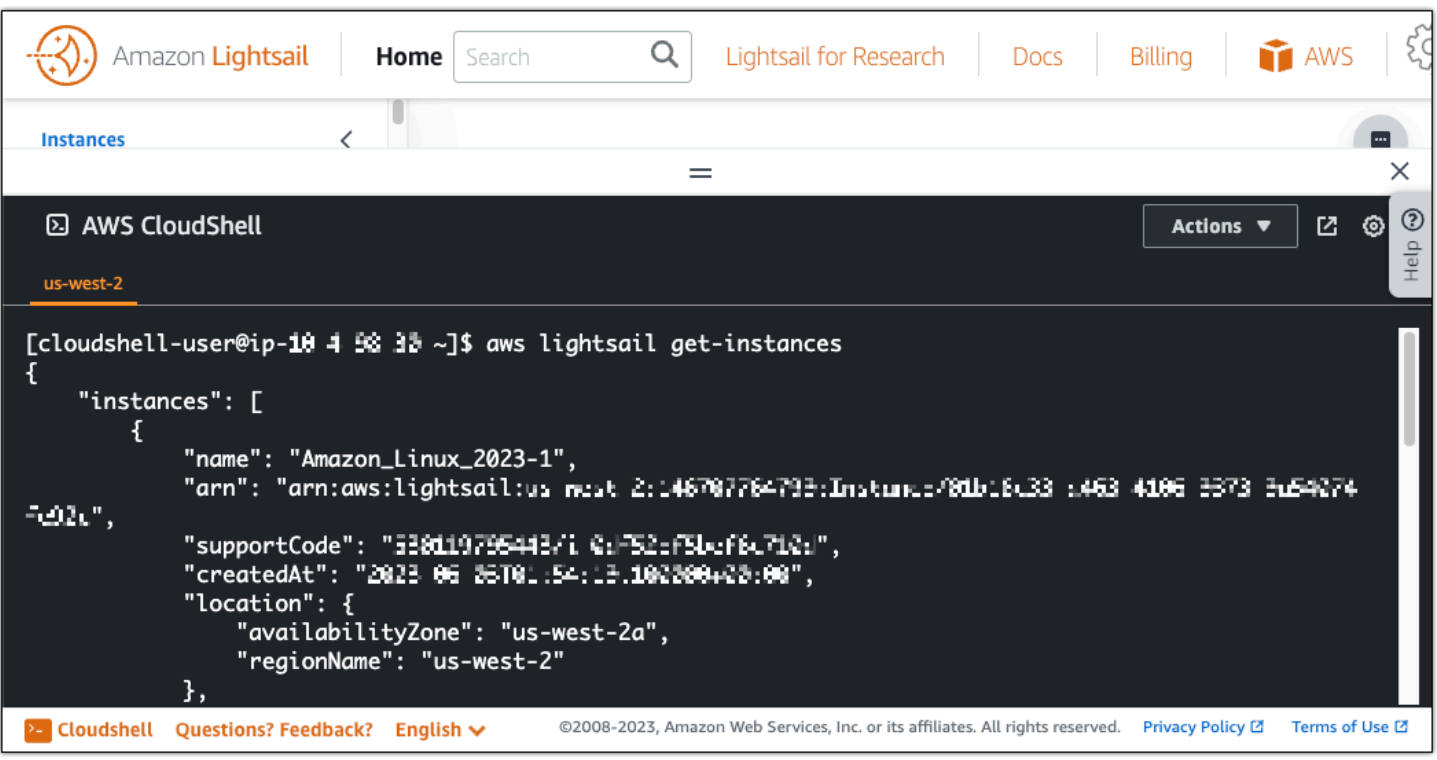

### Informazioni aggiuntive

Consulta la seguente documentazione per ulteriori informazioni su: AWS CloudShell

- [Riferimento all'API Amazon Lightsail](https://docs.aws.amazon.com/lightsail/2016-11-28/api-reference/Welcome.html)
- [Domande frequenti in AWS CloudShell](https://docs.aws.amazon.com/cloudshell/latest/userguide/faq-list.html)
- [Browser supportati in AWS CloudShell](https://docs.aws.amazon.com/cloudshell/latest/userguide/browsers.html)
- [Risoluzione dei problemi in AWS CloudShell](https://docs.aws.amazon.com/cloudshell/latest/userguide/troubleshooting.html)
- [Lavorare con Servizi AWS in AWS CloudShell](https://docs.aws.amazon.com/cloudshell/latest/userguide/working-with-aws-cli.html)

# <span id="page-1288-0"></span>Registrazione delle chiamate API Lightsail con AWS CloudTrail

Amazon Lightsail è integrato con AWS CloudTrail, un servizio che offre un record delle operazioni eseguite da un utente, un ruolo o un servizio AWS in Lightsail. CloudTrail acquisisce tutte le chiamate API Lightsail come eventi. Le chiamate acquisite includono le chiamate dalla console di Lightsail e le chiamate di codice alle operazioni delle API Lightsail. Se viene creato un trail, è possibile abilitare la distribuzione continua di eventi CloudTrail in un bucket Amazon S3, inclusi gli eventi per Lightsail. Se non configuri un percorso, puoi comunque visualizzare gli eventi più recenti nella console di CloudTrail in Cronologia eventi. Le informazioni raccolte da CloudTrail consentono di determinare

la richiesta effettuata ad Lightsail, l'indirizzo IP da cui è partita la richiesta, l'autore della richiesta, il momento in cui è stata eseguita e altri dettagli.

Per ulteriori informazioni su CloudTrail, consultare la [AWS CloudTrailGuida per l'utente di .](https://docs.aws.amazon.com/awscloudtrail/latest/userguide/)

### Informazioni su Lightsail in CloudTrail

CloudTrail è abilitato sull'account AWS al momento della sua creazione. Quando si verifica un'attività in Lightsail, tale attività viene registrata in un evento CloudTrail insieme ad altri eventi di servizio AWS nella Cronologia eventi. È possibile visualizzare, cercare e scaricare gli eventi recenti nell'account AWS. Per ulteriori informazioni, consulta [Visualizzazione di eventi nella cronologia degli eventi di](https://docs.aws.amazon.com/awscloudtrail/latest/userguide/view-cloudtrail-events.html)  [CloudTrail.](https://docs.aws.amazon.com/awscloudtrail/latest/userguide/view-cloudtrail-events.html)

Per una registrazione continua degli eventi nell'account AWS che includa gli eventi per Lightsail, creare un trail. Un percorso abilita la distribuzione da parte di CloudTrail dei file di log in un bucket Amazon S3. Per impostazione predefinita, quando si crea un trail nella console, il trail sarà valido in tutte le regioni AWS. Il trail registra gli eventi di tutte le Regioni nella partizione AWS e distribuisce i file di log nel bucket Amazon S3 specificato. Inoltre, è possibile configurare altri servizi AWS per analizzare con maggiore dettaglio e usare i dati evento raccolti nei log CloudTrail. Per ulteriori informazioni, consulta gli argomenti seguenti:

- [Panoramica della creazione di un percorso](https://docs.aws.amazon.com/awscloudtrail/latest/userguide/cloudtrail-create-and-update-a-trail.html)
- [Servizi e integrazioni CloudTrail supportati](https://docs.aws.amazon.com/awscloudtrail/latest/userguide/cloudtrail-aws-service-specific-topics.html#cloudtrail-aws-service-specific-topics-integrations)
- [Configurazione delle notifiche Amazon SNS per CloudTrail](https://docs.aws.amazon.com/awscloudtrail/latest/userguide/getting_notifications_top_level.html)
- [Ricezione di file di log CloudTrail da più regioni](https://docs.aws.amazon.com/awscloudtrail/latest/userguide/receive-cloudtrail-log-files-from-multiple-regions.html) e [Ricezione di file di log CloudTrail da più account](https://docs.aws.amazon.com/awscloudtrail/latest/userguide/cloudtrail-receive-logs-from-multiple-accounts.html)

Tutte le operazioni Lightsail vengono registrate da CloudTrail e sono riportate nella [Documentazione](https://docs.aws.amazon.com/lightsail/2016-11-28/api-reference/Welcome.html)  [di riferimento delle API di Amazon Lightsail.](https://docs.aws.amazon.com/lightsail/2016-11-28/api-reference/Welcome.html) Ad esempio, le chiamate alle sezioni GetInstance, AttachStaticIp e RebootInstance generano voci nei file di log di CloudTrail.

Ogni evento o voce di log contiene informazioni sull'utente che ha generato la richiesta. Le informazioni di identità consentono di determinare quanto segue:

- Se la richiesta è stata effettuata con credenziali utente root o AWS Identity and Access Management (IAM).
- Se la richiesta è stata effettuata con le credenziali di sicurezza temporanee per un ruolo o un utente federato.

• Se la richiesta è stata effettuata da un altro servizio AWS.

Per ulteriori informazioni, consulta [Elemento userIdentity di CloudTrail.](https://docs.aws.amazon.com/awscloudtrail/latest/userguide/cloudtrail-event-reference-user-identity.html)

Informazioni sulle voci dei file di log di Lightsail

Un percorso è una configurazione che consente la distribuzione di eventi come i file di log in un bucket Amazon S3 specificato. I file di log di CloudTrail possono contenere una o più voci di log. Un evento rappresenta una singola richiesta da un'origine e include informazioni sull'operazione richiesta, sulla data e sull'ora dell'operazione, sui parametri richiesti e così via. I file di log CloudTrail non sono una traccia di pila ordinata delle chiamate API pubbliche e di conseguenza non devono apparire in base a un ordine specifico.

# <span id="page-1290-0"></span>Tutorial: connessione di un'istanza LAMP in Lightsail a un database Aurora

I dati delle applicazioni per post, pagine e utenti sono archiviati in un database MariaDB in esecuzione sull'istanza LAMP in Amazon Lightsail. Se l'istanza fallisce, i dati potrebbero essere irrecuperabili. Per prevenire questo scenario, è necessario trasferire i dati dell'applicazione in un database gestito MySQL.

Amazon Aurora è un database relazionale compatibile con MySQL e PostgreSQL creato per il cloud. Combina le prestazioni e la disponibilità dei database aziendali tradizionali alla semplicità e al costo ridotto dei database open source. Aurora fa parte di Amazon Relational Database Service (Amazon RDS). Amazon RDS è un servizio di database gestito che semplifica la configurazione, l'uso e il dimensionamento dei database relazionali nel cloud. Per ulteriori informazioni, consulta la [Guida per](https://docs.aws.amazon.com/AmazonRDS/latest/UserGuide/) [l'utente di Amazon Relational Database Service](https://docs.aws.amazon.com/AmazonRDS/latest/UserGuide/) e la [Guida per l'utente di Amazon Aurora](https://docs.aws.amazon.com/AmazonRDS/latest/AuroraUserGuide/).

In questo tutorial viene illustrato come collegare il database dell'applicazione da un'istanza LAMP in Lightsail a un database gestito da Aurora in Amazon RDS.

#### Indice

- [Fase 1: completamento dei prerequisiti](#page-1291-0)
- [Fase 2: Configurazione del gruppo di sicurezza per il database Aurora](#page-1291-1)
- [Fase 3: Connessione del database Aurora dall'istanza Lightsail](#page-1293-0)
- [Fase 4: Trasferimento del database MariaDB dall'istanza LAMP al database Aurora](#page-1294-0)
- [Fase 5: Configurazione dell'applicazione per connettersi al database gestito da Aurora](#page-1295-1)

### <span id="page-1291-0"></span>Fase 1: completamento dei prerequisiti

Prima di iniziare, completare i seguenti prerequisiti:

- 1. Creare un'istanza LAMP in Lightsail e configurare l'applicazione su di essa. L'istanza dovrebbe trovarsi in uno stato di esecuzione prima di continuare. Per ulteriori informazioni, consultare [Tutorial: avvio e configurazione di un'istanza LAMP in Lightsail.](#page-1315-0)
- 2. Attivare il peering VPC nell'account Lightsail. Per ulteriori informazioni, consulta [Configurazione](#page-520-0)  [del peering Amazon VPC per l'uso con risorse AWS al di fuori di Lightsail.](#page-520-0)
- 3. Crea un database gestito da Aurora in Amazon RDS. Il database dovrebbe trovarsi nella stessa Regione AWS dell'istanza LAMP. Prima di continuare, dovrebbe inoltre trovarsi in uno stato di esecuzione. Per ulteriori informazioni, consulta [Nozioni di base su Amazon Aurora](https://docs.aws.amazon.com/AmazonRDS/latest/AuroraUserGuide/CHAP_GettingStartedAurora.html) nella Guida per l'utente di Amazon Aurora.

### <span id="page-1291-1"></span>Fase 2: Configurazione del gruppo di sicurezza per il database Aurora

Un gruppo di sicurezza AWS funge da firewall virtuale per le risorse AWS. Controlla il traffico in entrata e in uscita connesso al database Aurora in Amazon RDS. Per ulteriori informazioni sui gruppi di sicurezza, consulta [Controllo del traffico verso le risorse utilizzando gruppi di sicurezza](https://docs.aws.amazon.com/vpc/latest/userguide/VPC_SecurityGroups.html) nella Guida per l'utente di Amazon Virtual Private Cloud.

Completa la seguente procedura per configurare il gruppo di sicurezza in modo che l'istanza LAMP possa stabilire una connessione al database Aurora.

- 1. Accedi alla [console Amazon RDS.](https://console.aws.amazon.com/rds/)
- 2. Nel pannello di navigazione selezionare Databases (Database).
- 3. Seleziona Istanza di scrittura del database Aurora a cui si connetterà l'istanza LAMP.
- 4. Sceglere la scheda Connectivity & security (Connettività e sicurezza).
- 5. Nella sezione Endpoint & port (Endpoint e porta), prendere nota di Endpoint name (Nome endpoint) e Port (Porta) della Writer instance (Istanza di scrittura). Tali elementi saranno necessari in seguito, durante la configurazione dell'istanza Lightsail per connettersi al database.
- 6. Nella sezione Security (Sicurezza), sceglere il collegamento al gruppo di sicurezza VPC attivo. Si verrà reindirizzati al gruppo di sicurezza del database.

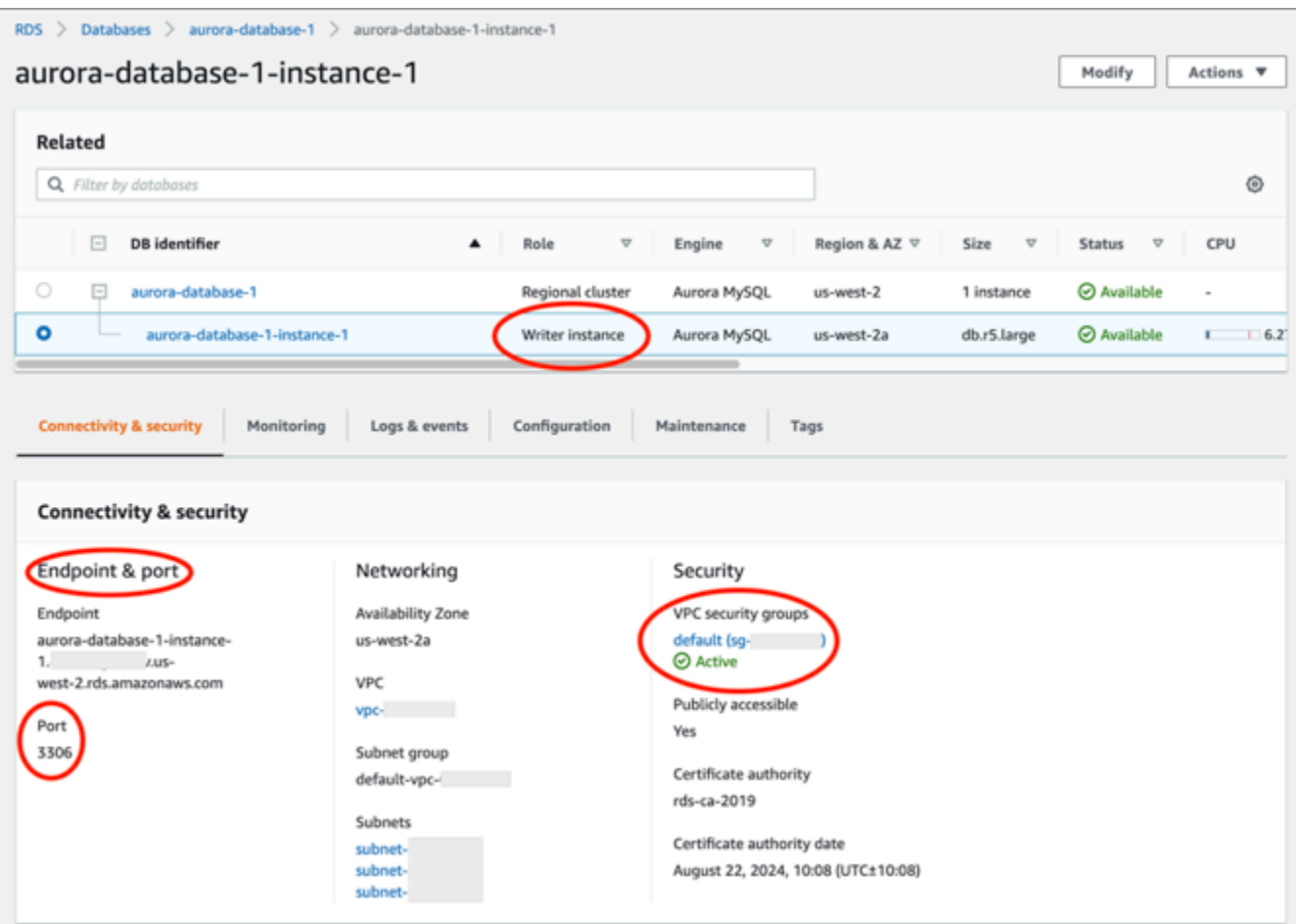

- 7. Assicurarsi che il gruppo di sicurezza per il database Aurora sia selezionato.
- 8. Selezionare la scheda Inbound Rules (Regole in entrata).
- 9. Sceglere Edit inbound rules (Modifica regole in entrata).

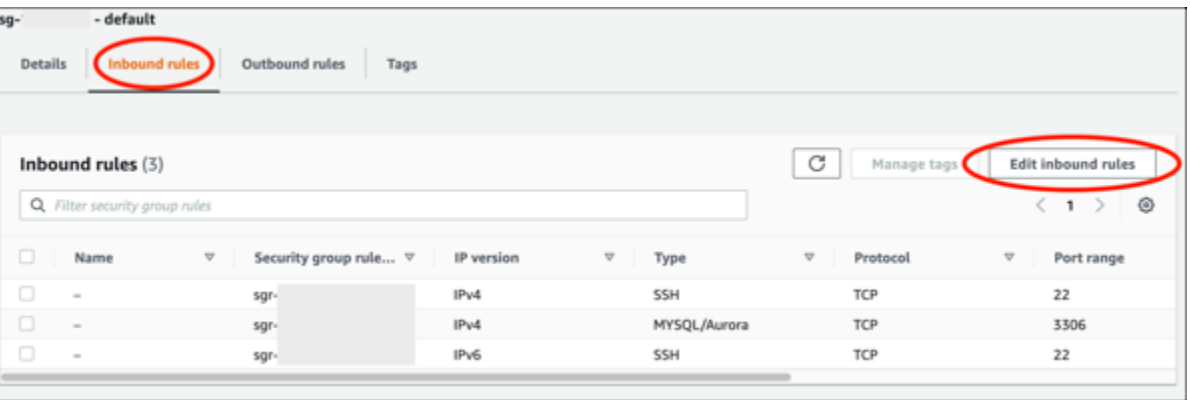

- 10. Nella scheda Edit inbound rules (Modifica regole in entrata), selezionare Add rule (Aggiungi regola).
- 11. Completare una delle seguenti fasi:
- Se si utilizza la porta MySQL 3306 predefinita, selezionare MySQL/Aurora nel menu a discesa Type (Tipo).
- Se si utilizza una porta personalizzata per il database, selezionare Custom TCP (TCP personalizzato) nel menu a discesa Type (Tipo) e inserire il numero di porta nella casella di testo Port Range (Intervallo di porte).
- 12. Nella casella di testo Source (Origine), aggiungere l'indirizzo IP privato dell'istanza LAMP. È necessario inserire gli indirizzi IP nella notazione CIDR, il che significa che è necessario aggiungere /32. Ad esempio, per autorizzare 192.0.2.0, inserire 192.0.2.0/32.
- 13. Scegliere Save rules (Salva regole).

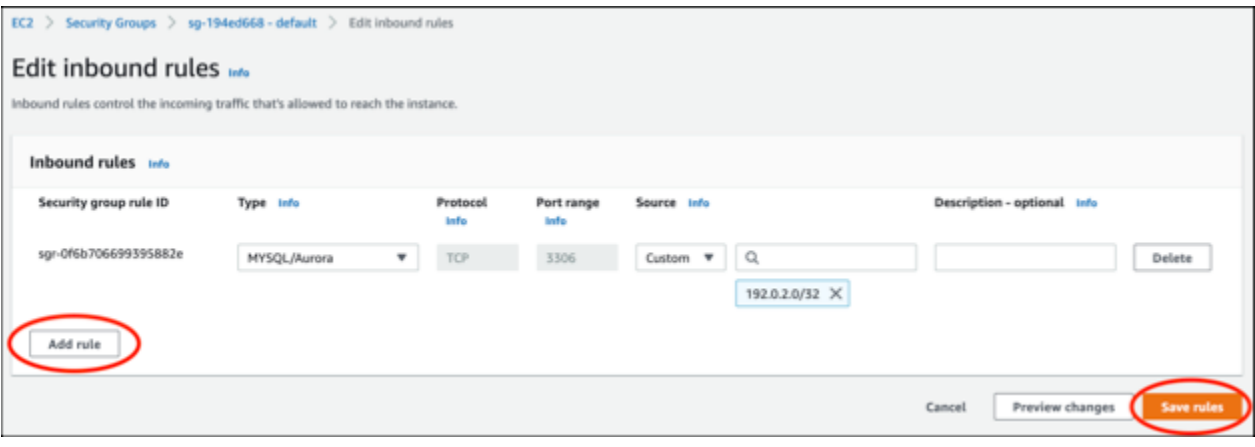

### <span id="page-1293-0"></span>Fase 3: Connessione al database Aurora dall'istanza Lightsail

Completa la procedura seguente per confermare che sia possibile connettersi al database Aurora dall'istanza Lightsail.

- 1. Accedere alla [console Lightsail.](https://lightsail.aws.amazon.com/)
- 2. Nella homepage di Lightsail, sceglere la scheda Instances (Istanze).

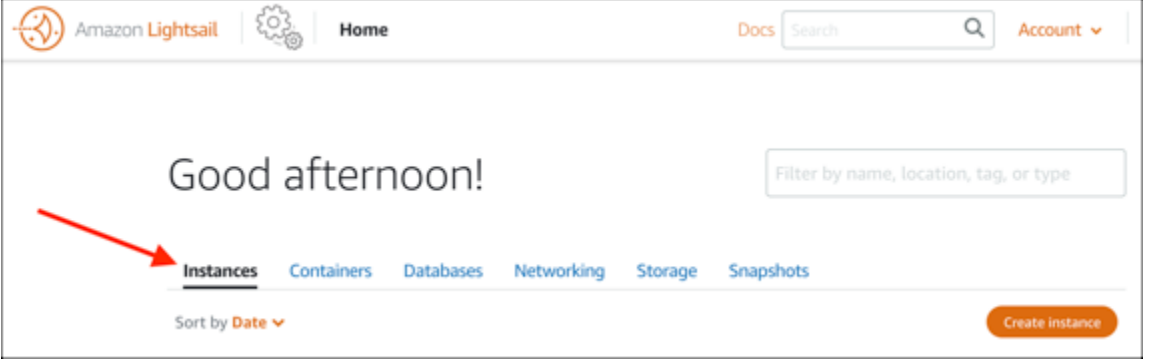

3. Scegliere l'icona del client SSH basato su browser per l'istanza LAMP al fine di stabilire la connessione ad esso utilizzando SSH.

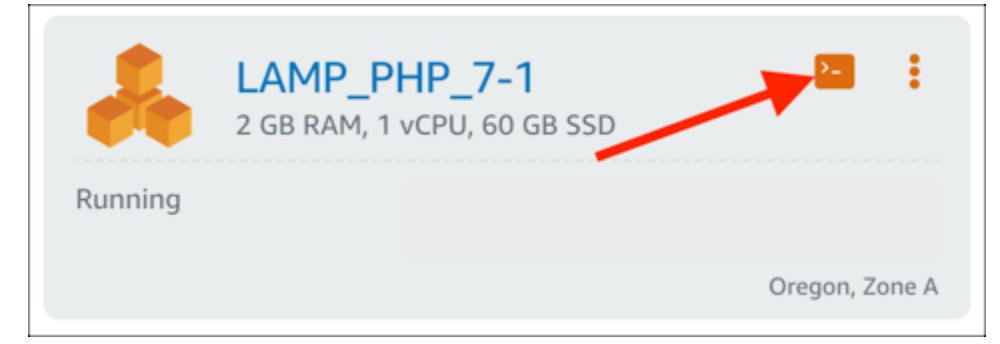

4. Dopo aver stabilito la connessione all'istanza, emetti il comando seguente per connetterti al database Aurora. Nel comando, sostituisci *DatabaseEndpoint* con l'indirizzo dell'endpoint del database Aurora e *Port* con la porta del database. Sostituire *MyUserName (Il mio nome utente)* con il nome dell'utente immesso durante la creazione del database.

mysql -h *DatabaseEndpoint* -P *Port* -u *MyUserName* -p

Dovrebbe essere visualizzata una risposta simile all'esempio seguente, a conferma del fatto che l'istanza può accedere e connettersi al database Aurora.

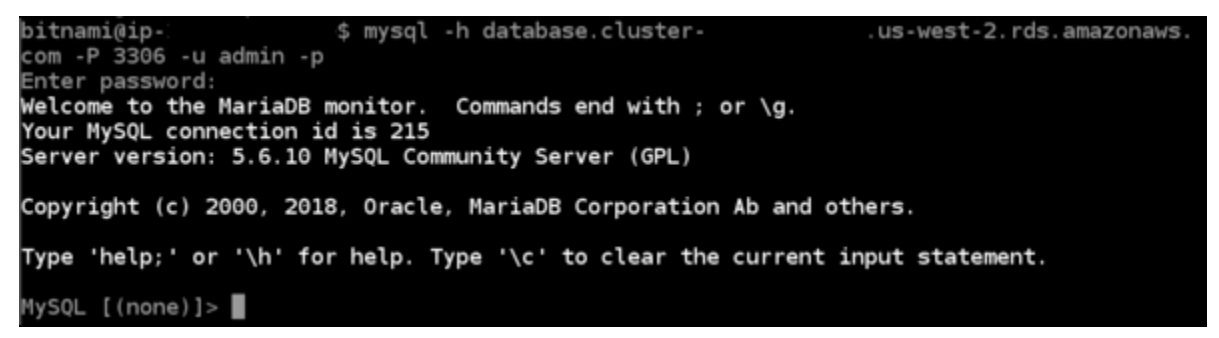

Se non viene visualizzata alcuna risposta o appare un messaggio di errore, potrebbe essere necessario configurare il gruppo di sicurezza del database per autorizzare l'indirizzo IP privato dell'istanza Lightsail per connettersi ad essa. Per ulteriori informazioni, consulta la sezione [Configurazione del gruppo di sicurezza per il database Aurora](#page-1291-1) in questa guida.

### <span id="page-1294-0"></span>Fase 4: Trasferimento del database MariaDB dall'istanza LAMP al database Aurora

Dopo aver confermato di potersi connettere al database dall'istanza, è necessario migrare i dati dal database dell'istanza LAMP al database Aurora. Per ulteriori informazioni, consulta la sezione

Connessione di un'istanza LAMP a un database Aurora 1273

[Gestione di un cluster di database MySQL di Amazon Aurora](https://docs.aws.amazon.com/AmazonRDS/latest/AuroraUserGuide/AuroraMySQL.Migrating.html) nella Guida per l'utente di Amazon Aurora.

### <span id="page-1295-1"></span>Fase 5: Configurazione dell'applicazione per connettersi al database gestito da Aurora

Dopo aver trasferito i dati dell'applicazione al database Aurora, è necessario configurare l'applicazione in esecuzione sulla propria istanza LAMP per connettersi al database Aurora. Connettersi all'istanza LAMP utilizzando SSH e accedere al file di configurazione del database dell'applicazione. Nel file di configurazione, definisci l'indirizzo endpoint del database Aurora, il nome utente del database e la password. Di seguito è riportato un esempio di un file di configurazione.

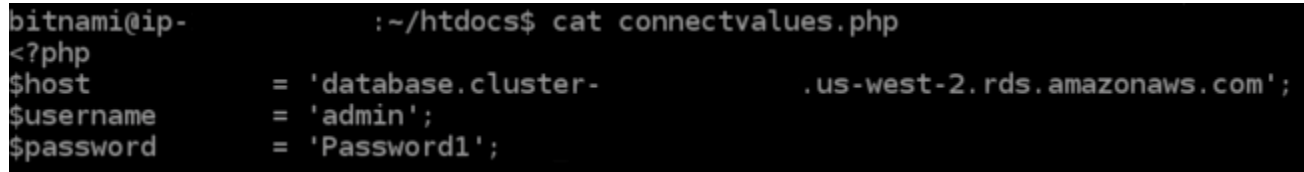

# <span id="page-1295-0"></span>Tutorial: Come creare un file HAR

Se riscontri difficoltà con la console Amazon Lightsail o con un server privato virtuale (VPS) Lightsail, il AWS Support potrebbe chiederti di inviare un file HAR dal browser Web. Un file HAR contiene informazioni critiche che possono contribuire a risolvere problemi comuni e difficili da diagnosticare. Il file HAR consente inoltre al AWS Support di analizzare o replicare questi problemi.

#### **A** Important

I file HAR possono acquisire informazioni sensibili, come nomi utente, password e chiavi. Assicurati di rimuovere qualsiasi informazione sensibile dal file HAR prima di condividerlo.

In questa guida imparerai come creare un file HAR dal browser Web. Un file HTTP Archive (HAR) è un file JSON che contiene l'ultima attività di rete registrata dal browser. Segui questa procedura dettagliata per creare un file HAR.

Indice

- [Fase 1: creazione di un file HAR nel browser](#page-1296-0)
- [Fase 2: modifica del file HAR per rimuovere le informazioni sensibili](#page-1297-0)
- [Fase 3: invio del file HAR in revisione](#page-1298-1)
# Fase 1: creazione di un file HAR nel browser

### **a** Note

Queste istruzioni sono state testate l'ultima volta su Google Chrome versione 101.0.4951.64, Microsoft Edge (Chromium) versione 101.0.1210.47 e Mozilla Firefox versione 91.9. Poiché questi browser sono prodotti di terze parti, queste istruzioni potrebbero non corrispondere all'esperienza delle versioni più recenti o della versione che utilizzi. In altri browser, ad esempio Microsoft Edge (EdgeHTML) o Apple Safari per macOS, il processo per generare un file HAR potrebbe essere simile, ma i passaggi saranno diversi.

### Google Chrome

1. Nel browser, in alto a destra, scegli Personalizza e controlla Google Chrome.

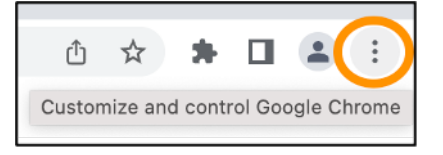

- 2. Scegli Altri strumenti, quindi scegli Strumenti per sviluppatori.
- 3. Con il pannello DevTools aperto nel browser, scegli il pannello Rete.
- 4. Seleziona la casella di controllo Conserva log.
- 5. Scegli Cancella per cancellare tutte le richieste di rete correnti.
- 6. Riproduzione del problema che stai sperimentando
- 7. In DevTools, apri il menu contestuale (tasto destro del mouse) su qualsiasi richiesta di rete.
- 8. Scegli Salva tutto come HAR con contenuto, quindi salva il file.

Per ulteriori informazioni, consulta la sezione [Aprire Chrome DevTools](https://developers.google.com/web/tools/chrome-devtools/open) e [Salvare tutte le richieste di](https://developers.google.com/web/tools/chrome-devtools/network/reference#save-as-har) [rete in un file HAR](https://developers.google.com/web/tools/chrome-devtools/network/reference#save-as-har) sul sito Web di Google Developers.

Microsoft Edge (Chromium)

1. Nel browser, in alto a destra, scegli Impostazioni e altro.

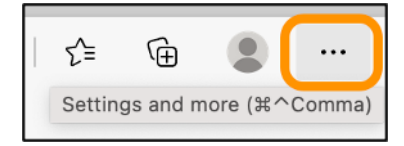

- 2. Scegli Altri strumenti, quindi scegli Strumenti per sviluppatori.
- 3. Con il pannello DevTools aperto nel browser, scegli il pannello Rete.
- 4. Seleziona la casella di controllo Conserva log.
- 5. Scegli Cancella per cancellare tutte le richieste di rete correnti.
- 6. Riproduzione del problema che stai sperimentando
- 7. In DevTools, apri il menu contestuale (tasto destro del mouse) su qualsiasi richiesta di rete.
- 8. Scegli Salva tutto come HAR con contenuto, quindi salva il file.

#### Mozilla Firefox

1. Nel browser, in alto a destra, scegli Apri menu applicazione.

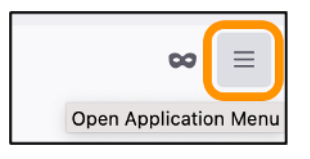

- 2. Scegli Altri strumenti, quindi scegli Strumenti di sviluppo Web.
- 3. Dal menu scegli Sviluppatore Web, scegli Rete. In alcune versioni di Firefox, il menu Sviluppatore Web si trova nel menu Strumenti.
- 4. Seleziona l'icona a forma di ingranaggio, quindi seleziona Registro permanente.
- 5. Seleziona l'icona del cestino (Cancella) per cancellare tutte le richieste di rete correnti.
- 6. Riproduci il problema che stai sperimentando.
- 7. In Analisi di rete, apri il menu contestuale (pulsante destro del mouse) su qualsiasi richiesta di rete nell'elenco delle richieste.
- 8. Scegli Salva tutto come HAR, quindi salva il file.

### Fase 2: modifica del file HAR per rimuovere le informazioni sensibili

- 1. Apri il file HAR in un'applicazione di editor di testo.
- 2. Utilizza gli strumenti Trova e sostituisci dell'editor di testo per identificare e sostituire tutte le informazioni sensibili acquisite nel file HAR. Ciò include tutti i nomi utente, le password e le chiavi che hai inserito nel browser durante la creazione del file.
- 3. Salva il file HAR modificato con le informazioni sensibili rimosse.

# Fase 3: invio del file HAR in revisione

- 1. Nella [AWS Support Center Console](https://aws.amazon.com/support), in Casi di supporto aperti scegli il tuo caso di supporto.
- 2. Nel caso di supporto, scegli l'opzione di contatto preferita, allega il file HAR modificato e quindi premi invio.

# Arresto forzato dell'istanza Lightsail

A volte un'istanza può rimanere bloccata nello stato Stopping. In tal caso, potrebbe verificarsi un problema con l'hardware su cui è in esecuzione l'istanza Lightsail. In questa guida scoprirai come forzare l'arresto di un'istanza bloccata nello stato stopping. Per ulteriori informazioni sugli stati delle istanze, consulta [Avvio, arresto o riavvio dell'istanza Amazon Lightsail.](#page-165-0)

# Come forzare l'arresto di un'istanza

È possibile utilizzare la console Lightsail e forzare l'arresto dell'istanza, ma solo se l'istanza si trova nello stato stopping. In alternativa, puoi utilizzare l'AWS Command Line Interface (AWS CLI) per forzare l'arresto di un'istanza mentre l'istanza si trova in qualsiasi stato tranne shutting-down e terminated. Il completamento di un arresto forzato può richiedere alcuni minuti. Se l'istanza non viene arrestata dopo 10 minuti, forzarne nuovamente l'arresto.

Una volta eseguito l'arresto forzato dell'istanza, questa non ha più la possibilità di svuotare le cache o i metadati del file system. Dopo aver forzato l'arresto di un'istanza, sarà necessario eseguire i controlli del file system e le procedure di riparazione.

La procedura seguente spiega i diversi modi in cui è possibile forzare l'arresto di un'istanza Lightsail.

Arresto forzato di un'istanza nella console Lightsail

- 1. Accedere alla [console Lightsail.](https://lightsail.aws.amazon.com/)
- 2. Selezionare la scheda Instances (Istanze).
- 3. Individua l'istanza bloccata nello stato Stopping. Quindi, scegli l'icona del menu delle operazioni (⋮) visualizzata accanto al nome dell'istanza.

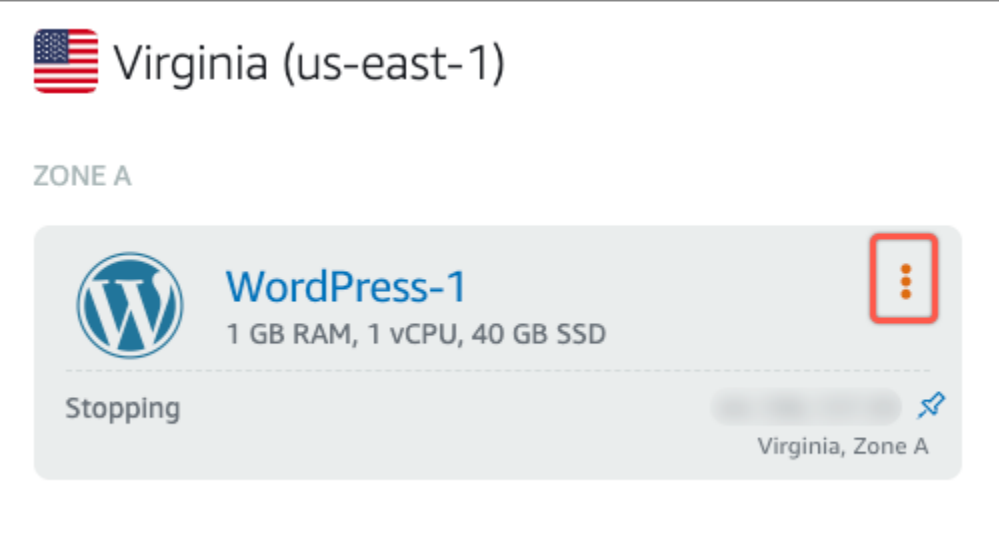

4. Scegli Arresto forzato nell'elenco a discesa visualizzato.

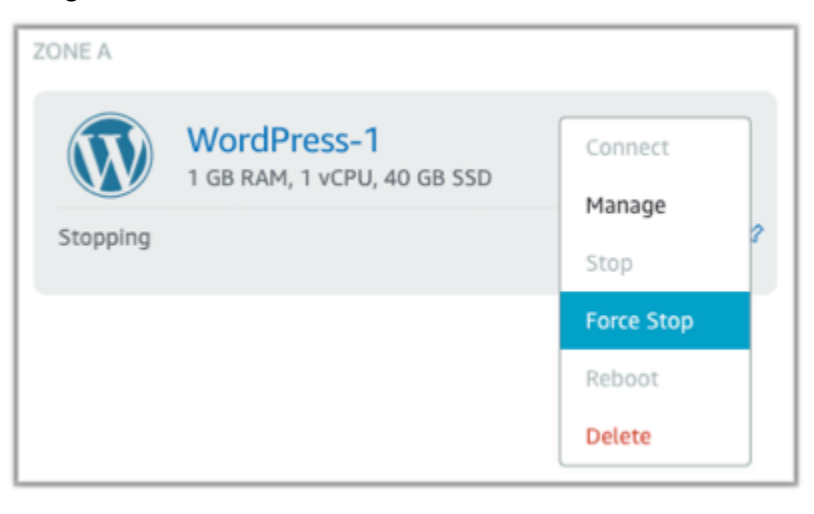

In alternativa, puoi scegliere il nome dell'istanza e accedere alla pagina di gestione delle istanze. Quindi, scegliere il pulsante Arresto forzato.

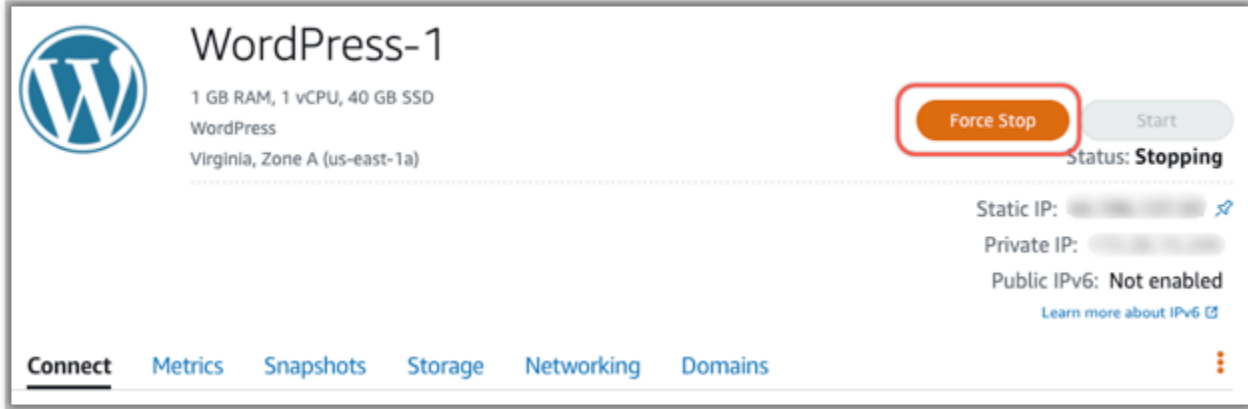

#### Arresto forzato di un'istanza con la AWS CLI

- 1. Prima di iniziare, è necessario installare la AWS CLI. Per ulteriori informazioni, consultare la sezione relativa all'[installazione di AWS Command Line Interface.](https://docs.aws.amazon.com/cli/latest/userguide/installing.html) Assicurati di [configurare la](#page-1282-0) [AWS CLI](#page-1282-0) dopo averla installata.
- 2. Utilizza il comando [stop-instance](https://awscli.amazonaws.com/v2/documentation/api/latest/reference/lightsail/stop-instance.html) e il parametro --force come riportato di seguito:

aws lightsail stop-instance --instance-name *Wordpress-1* --force

# Tutorial: Installazione di Prometheus su un'istanza Lightsail basata su Linux

Prometheus è uno strumento di monitoraggio delle serie temporali open source per la gestione di una varietà di risorse e applicazioni di sistema. Fornisce un modello di dati multidimensionale, la capacità di interrogare i dati raccolti e la reportistica dettagliata e la visualizzazione dei dati tramite Grafana.

Per impostazione predefinita, Prometheus è abilitato a raccogliere parametri sul server in cui è installato. Con l'aiuto degli esportatori di nodi, i parametri possono essere raccolti da altre risorse come server Web, contenitori, database, applicazioni personalizzate e altri sistemi di terze parti. In questo tutorial, ti mostreremo come installare e configurare Prometheus con i node exporter su un'istanza Lightsail. Per un elenco completo degli esportatori disponibili, consulta [Esportatori e](https://prometheus.io/docs/instrumenting/exporters/)  [integrazioni](https://prometheus.io/docs/instrumenting/exporters/) nella Documentazione Prometheus.

#### Indice

- [Fase 1: completamento dei prerequisiti](#page-1300-0)
- [Fase 2: Aggiunta di utenti e directory di sistema locali all'istanza Lightsail](#page-1301-0)
- [Fase 3: donwload dei pacchetti binari di Prometheus](#page-1302-0)
- [Fase 4: configura Prometheus](#page-1305-0)
- [Fase 5: avvia Prometheus](#page-1308-0)
- [Fase 6: avvia Node Exporter](#page-1310-0)
- [Fase 7: configura Prometheus con la raccolta di dati Node Exporter](#page-1312-0)

## <span id="page-1300-0"></span>Fase 1: completamento dei prerequisiti

Prima di poter installare Prometheus su un'istanza Amazon Lightsail, devi completare le seguenti operazioni:

- Creare un'istanza in Lightsail. Ti consigliamo di utilizzare lo schema LTS di Ubuntu 20.04 per la tua istanza. Per ulteriori informazioni, consultare l'argomento di [creazione di un'istanza in Amazon](#page-34-0) **[Lightsail](#page-34-0)**
- Crea un indirizzo IP statico e collegalo alla nuova istanza. Per ulteriori informazioni, consulta la sezione [Crea un indirizzo IP statico in Amazon Lightsail.](#page-528-0)
- Apri le porte 9090 e 9100 sul firewall della tua nuova istanza. Prometheus richiede che le porte 9090 e 9100 siano aperte. Per ulteriori informazioni, consulta [Aggiunta e modifica di regole firewall](#page-194-0)  [delle istanze in Amazon Lightsail.](#page-194-0)

# <span id="page-1301-0"></span>Fase 2: Aggiunta di utenti e directory di sistema locali all'istanza Lightsail

Completa la procedura seguente per stabilire una connessione all'istanza Lightsail utilizzando SSH e aggiungi gli utenti e le directory di sistema. Questa procedura crea i seguenti account utente Linux:

- prometheus: questo account viene utilizzato per installare e configurare l'ambiente server.
- exporter: questo account viene utilizzato per configurare l'estensione node\_exporter.

Questi account utente sono creati al solo scopo di gestione e pertanto non richiedono servizi o autorizzazioni utente aggiuntivi oltre l'ambito di questa configurazione. In questa procedura, crei anche directory per l'archiviazione e la gestione dei file, delle impostazioni del servizio e dei dati utilizzati da Prometheus per monitorare le risorse.

- 1. Accedere alla [console Lightsail.](https://lightsail.aws.amazon.com/)
- 2. Nella pagina di gestione dell'istanza, nella scheda Connect (Connetti), scegliere Connect using SSH (Connetti tramite SSH).

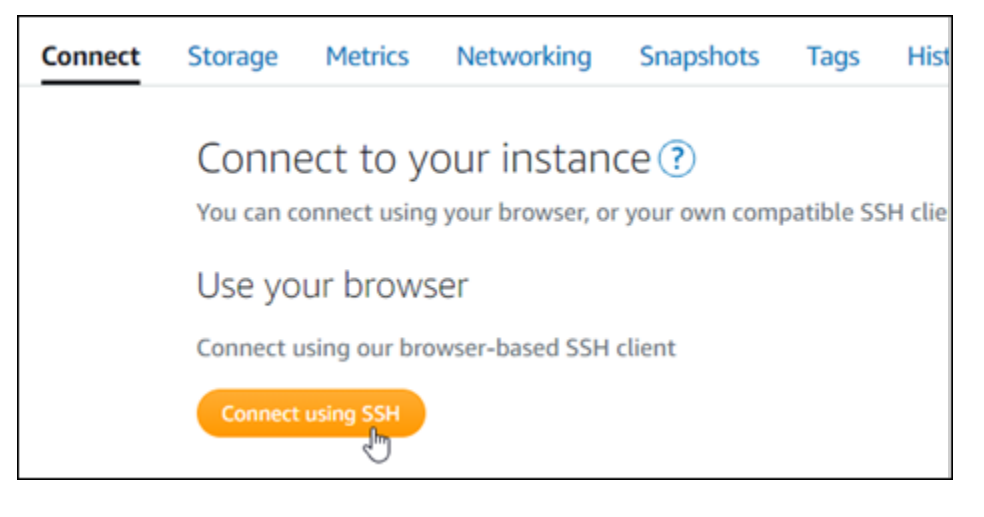

3. Una volta completata la connessione, inserisci i comandi seguenti singolarmente per creare due account utente Linux, prometheus e exporter.

sudo useradd --no-create-home --shell /bin/false prometheus

sudo useradd --no-create-home --shell /bin/false exporter

4. Inserisci i comandi seguenti singolarmente per creare directory di sistema locali.

sudo mkdir /etc/prometheus /var/lib/prometheus

sudo chown prometheus:prometheus /etc/prometheus

sudo chown prometheus:prometheus /var/lib/prometheus

<span id="page-1302-0"></span>Fase 3: donwload dei pacchetti binari di Prometheus

Completa la procedura seguente per scaricare i pacchetti binari di Prometheus sulla tua istanza Lightsail.

- 1. Apri un browser Web sul tuo computer locale e accedi alla [Pagina dei download di Prometheus.](https://prometheus.io/download/)
- 2. Nella parte superiore della pagina, per il menu a discesa Sistema operativo seleziona linux. Per Architettura, seleziona amd64.

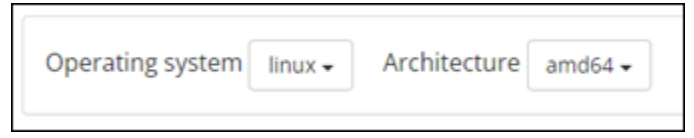

3. Scegli o clicca con il pulsante destro il link di download di Prometheus che appare e copia l'indirizzo del link in un file di testo sul tuo computer. Esegui la stessa procedura per il download di node\_exporter che appare. Dovrai utilizzare entrambi gli indirizzi copiati in una fase successiva di questa procedura.

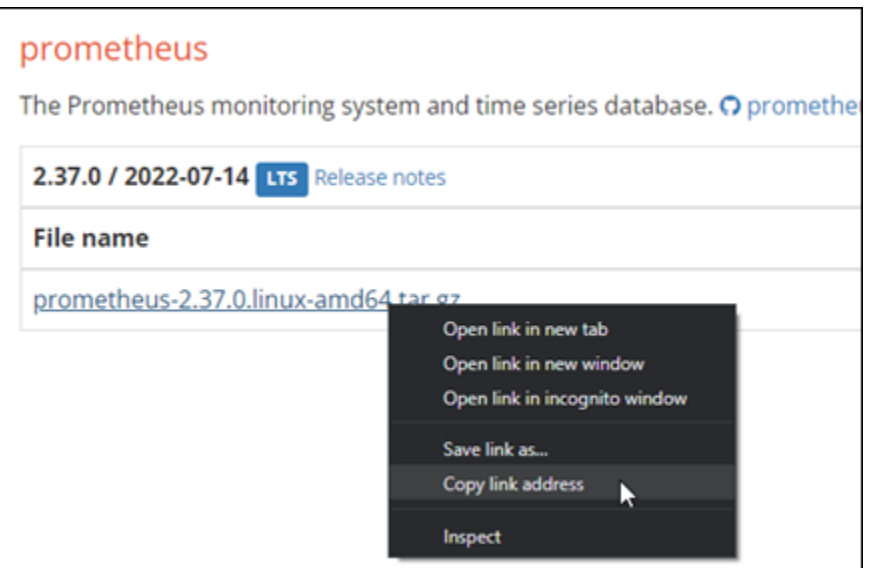

- 4. Connettiti all'istanza Lightsail tramite SSH.
- 5. Inserisci il comando seguente per modificare le directory sulla tua home directory.

cd ~

6. Inserisci il comando seguente per scaricare i pacchetti binari di Prometheus sulla tua istanza.

```
curl -LO prometheus-download-address
```
Sostituisci *prometheus-download-address* con l'indirizzo che hai copiato in precedenza in questa procedura. Il comando dovrebbe essere come l'esempio seguente quando aggiungi l'indirizzo.

curl -LO *https://github.com/prometheus/prometheus/releases/download/v2.37.0/ prometheus-2.37.0.linux-amd64.tar.gz*

7. Inserisci il comando seguente per scaricare i pacchetti binari node\_exporter sull'istanza.

curl -LO *node\_exporter-download-address*

Sostituisci *node\_exporter-download-address* con l'indirizzo che hai copiato nella fase precedente di questa procedura. Il comando dovrebbe essere come l'esempio seguente quando aggiungi l'indirizzo.

```
curl -LO https://github.com/prometheus/node_exporter/releases/download/v1.3.1/
node_exporter-1.3.1.linux-amd64.tar.gz
```
8. Esegui i comandi seguenti singolarmente per estrarre i contenuti dei file scaricati di Node Exporter e Prometheus.

```
tar -xvf prometheus-2.37.0.linux-amd64.tar.gz
```
tar -xvf *node\_exporter-1.3.1.linux-amd64.tar.gz*

Dopo l'estrazione del contenuto dei file scaricati, vengono create diverse sottodirectory.

9. Inserisci i comandi seguenti singolarmente per copiare i file estratti prometheus e promtool nella directory dei programmi /usr/local/bin.

sudo cp -p ./prometheus-2.37.0.linux-amd64/prometheus /usr/local/bin

sudo cp -p ./prometheus-2.37.0.linux-amd64/promtool /usr/local/bin

10. Inserisci il seguente comando per modificare la proprietà dei file prometheus e promtool all'utente prometheus che hai creato in precedenza in questo tutorial.

sudo chown prometheus:prometheus /usr/local/bin/prom\*

11. Inserisci i comandi seguenti singolarmente per copiare le sottodirectory consoles e console\_libraries su /etc/prometheus. L'opzione -r esegue una copia ricorsiva di tutte le directory all'interno della gerarchia.

sudo cp -r ./prometheus-2.37.0.linux-amd64/consoles /etc/prometheus

sudo cp -r ./prometheus-2.37.0.linux-amd64/console\_libraries /etc/prometheus

12. Inserisci i seguenti comandi singolarmente per modificare la proprietà dei file copiati all'utente prometheus che hai creato in precedenza in questo tutorial. L'opzione -R esegue una modifica della proprietà ricorsiva di tutte le directory e i file all'interno della gerarchia.

sudo chown -R prometheus:prometheus /etc/prometheus/consoles

```
sudo chown -R prometheus:prometheus /etc/prometheus/console_libraries
```
13. Inserisci i seguenti comandi singolarmente per copiare il file di configurazione prometheus.yml sulla directory /etc/prometheus e modificare la proprietà dei file copiati all'utente prometheus che hai creato in precedenza in questo tutorial.

sudo cp -p ./prometheus-2.37.0.linux-amd64/prometheus.yml /etc/prometheus

sudo chown prometheus:prometheus /etc/prometheus/prometheus.yml

14. Inserisci il seguente comando per copiare il file node\_exporter dalla sottodirectory ./ node\_exporter\* alla directory dei programmi /usr/local/bin.

sudo cp -p ./node\_exporter-1.3.1.linux-amd64/node\_exporter /usr/local/bin

15. Inserisci il seguente comando per modificare la proprietà del file all'utente exporter che hai creato in precedenza in questo tutorial.

sudo chown exporter:exporter /usr/local/bin/node\_exporter

## <span id="page-1305-0"></span>Fase 4: configura Prometheus

Completa la procedura seguente per configurare una Prometheus. In questa procedura, apri e modifichi il file prometheus.yml, che contiene varie impostazioni per lo strumento Prometheus. Prometheus stabilisce un ambiente di monitoraggio basato sulle impostazioni configurate nel file.

- 1. Connettiti all'istanza Lightsail tramite SSH.
- 2. Inserisci il seguente comando per creare una copia di backup del file prometheus.yml prima di aprirlo e modificarlo.

sudo cp /etc/prometheus/prometheus.yml /etc/prometheus/prometheus.yml.backup

3. Inserisci il comando seguente per aprire il file prometheus.yml utilizzando Vim.

sudo vim /etc/prometheus/prometheus.yml

Di seguito sono riportati alcuni parametri importanti che potresti voler configurare nel file prometheus.yml:

- scrape\_interval: situato sotto l'intestazione global, questo parametro definisce l'intervallo di tempo (in secondi) con cui Prometheus raccoglierà o ricaverà dati di parametri per una determinata destinazione. Come indicato dal tag global, questa impostazione è universale per tutte le risorse monitorate da Prometheus. Questa impostazione si applica anche agli esportatori, a meno che un singolo esportatore non fornisca un valore diverso che sostituisca il valore globale. Puoi mantenere questo parametro impostato sul valore corrente di 15 secondi.
- job\_name: situato sotto l'intestazione scrape\_configs, questo parametro è un'etichetta che identifica gli esportatori nel set di risultati di una query di dati o di una visualizzazione visiva. Puoi specificare il valore del nome di un lavoro per riflettere al meglio le risorse monitorate nell'ambiente. Ad esempio, puoi etichettare un lavoro per la gestione di un sito Web come business-web-app oppure puoi etichettare un database come mysql-db-1. In questa configurazione iniziale, stai monitorando solo il server Prometheus, in modo da poter mantenere aggiornato il valore prometheus attuale.
- targets: situato sotto l'intestazione static\_configs, l'impostazione targets utilizza una coppia chiave-valore di ip\_addr:port per identificare la posizione in cui è in esecuzione un determinato esportatore. Modificherai l'impostazione predefinita nei passaggi 4-7 di questa procedura.

```
my global config
  global:
    scrape_interval: 15s # Set the scrape interval to every 15 seconds. Default is every 1 minute.
    evaluation_interval: 15s # Evaluate rules every 15 seconds. The default is every 1 minute.
    # scrape_timeout is set to the global default (10s).
   Alertmanager configuration
  alerting:
    alertmanagers:
      - static_configs:
           - targets:
            # - alertmanager: 9093
   Load rules once and periodically evaluate them according to the global 'evaluation_interval'.
  rule_files:
    # - "first_rules.yml"
    # - "second_rules.yml"
   A scrape configuration containing exactly one endpoint to scrape:
   Here it's Prometheus itself.
  scrape_configs:
    # The job name is added as a label `job=<job_name>` to any timeseries scraped from this config.
B
    - job_name: "prometheus"
      # metrics_path defaults to '/metrics'
      # scheme defaults to 'http'.
      static_configs:
        - targets: ["localhost:9090"]
```
### **a** Note

Per questa configurazione iniziale, non è necessario configurare i parametri alerting e rule\_files.

- 4. Nel file prometheus.yml che hai aperto in Vim, premi il tasto I per accedere alla modalità di inserimento in Vim.
- 5. Scorri e trova il parametro targets situato sotto l'intestazione static\_configs.
- 6. Modifica l'impostazione predefinita in *<ip\_addr>*:9090. Sostituisci *<ip\_addr>* con l'indirizzo IP statico dell'istanza. Il parametro modificato dovrebbe essere simile a quello riportato nell'esempio seguente.

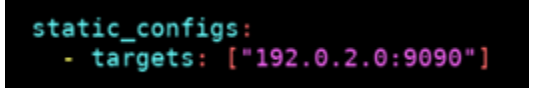

- 7. Premi il tasto Esci per uscire dalla modalità di inserimento e digita :wq! per salvare le modifiche e uscire da Vim.
- 8. (Facoltativo) Se si è verificato un errore, inserisci il seguente comando per sostituire il file prometheus.yml con il backup creato in precedenza in questa procedura.

sudo cp /etc/prometheus/prometheus.yml.backup /etc/prometheus/prometheus.yml

## <span id="page-1308-0"></span>Fase 5: avvia Prometheus

Completa la procedura seguente per avviare il servizio di Prometheus sull'istanza.

- 1. Connettiti all'istanza Lightsail tramite SSH.
- 2. Inserisci il seguente comando per avviare il servizio di Prometheus.

```
sudo -u prometheus /usr/local/bin/prometheus --config.file /etc/prometheus/
prometheus.yml --storage.tsdb.path /var/lib/prometheus --web.console.templates=/
etc/prometheus/consoles --web.console.libraries=/etc/prometheus/console_libraries
```
La riga di comando fornisce dettagli sul processo di avvio e su altri servizi. Dovrebbe inoltre indicare che il servizio è in ascolto sulla porta 9090.

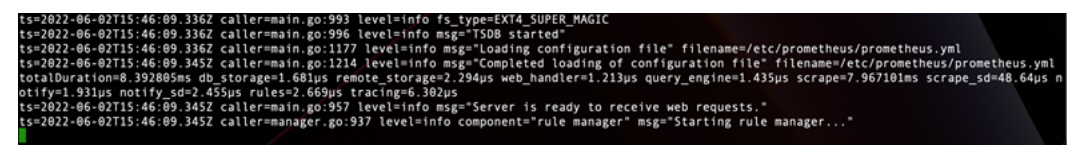

Se il servizio non si avvia, consulta la sezione [Fase 1: completa i prerequisiti](#page-1300-0) di questo tutorial per informazioni sulla creazione di regole firewall di istanza per consentire il traffico su questa porta. Per altri errori, consulta il file prometheus.yml per confermare l'assenza di errori di sintassi.

- 3. Dopo aver convalidato il servizio in esecuzione, premi CTRL+C per arrestarlo.
- 4. Inserisci il comando seguente per aprire il file di configurazione systemd in Vim. Questo file viene utilizzato per avviare Prometheus.

```
sudo vim /etc/systemd/system/prometheus.service
```
5. Inserisci le seguenti righe nel file.

```
[Unit]
Description=PromServer
Wants=network-online.target
After=network-online.target
[Service]
```

```
User=prometheus
Group=prometheus
Type=simple
ExecStart=/usr/local/bin/prometheus \
--config.file /etc/prometheus/prometheus.yml \
--storage.tsdb.path /var/lib/prometheus/ \
--web.console.templates=/etc/prometheus/consoles \
--web.console.libraries=/etc/prometheus/console_libraries
[Install]
WantedBy=multi-user.target
```
Le istruzioni precedenti sono utilizzate dal gestore di servizi systemd di Linux per avviare Prometheus sul server. Quando viene invocato, Prometheus funge da utente prometheus e fa riferimento al file prometheus.yml per caricare le impostazioni di configurazione e memorizzare i dati delle serie temporali nella directory /var/lib/prometheus. Puoi eseguire man systemd dalla riga di comando per visualizzare ulteriori informazioni sul servizio.

- 6. Premi il tasto Esci per uscire dalla modalità di inserimento e digita :wq! per salvare le modifiche e uscire da Vim.
- 7. Inserisci il seguente comando per caricare le informazioni nel responsabile dei servizi di systemd.

sudo systemctl daemon-reload

8. Inserisci il seguente comando per riavviare Prometheus.

sudo systemctl start prometheus

9. Inserisci il seguente comando per verificare lo stato del servizio Prometheus.

sudo systemctl status prometheus

Se il servizio viene avviato correttamente, riceverai un output simile a quello riportato nell'esempio seguente.

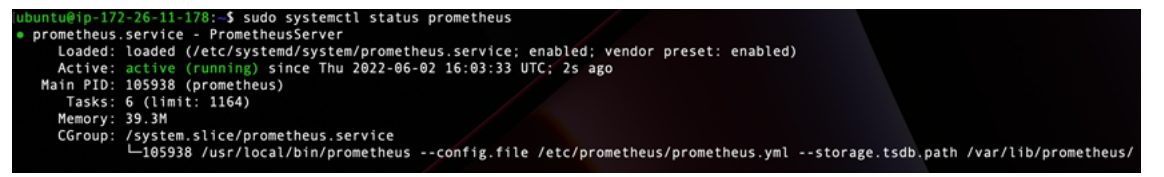

10. Premi Q per uscire dal comando di stato.

11. Inserisci il seguente comando per abilitare Prometheus all'avvio quando l'istanza è stata lanciata.

```
sudo systemctl enable prometheus
```
12. Apri un browser Web sul tuo computer locale e vai al seguente indirizzo Web per visualizzare l'interfaccia di gestione di Prometheus.

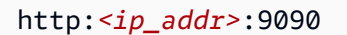

Sostituisci <*ip\_addr>* con l'indirizzo IP statico dell'istanza Lightsail. Dovresti visualizzare un pannello di controllo simile all'esempio seguente.

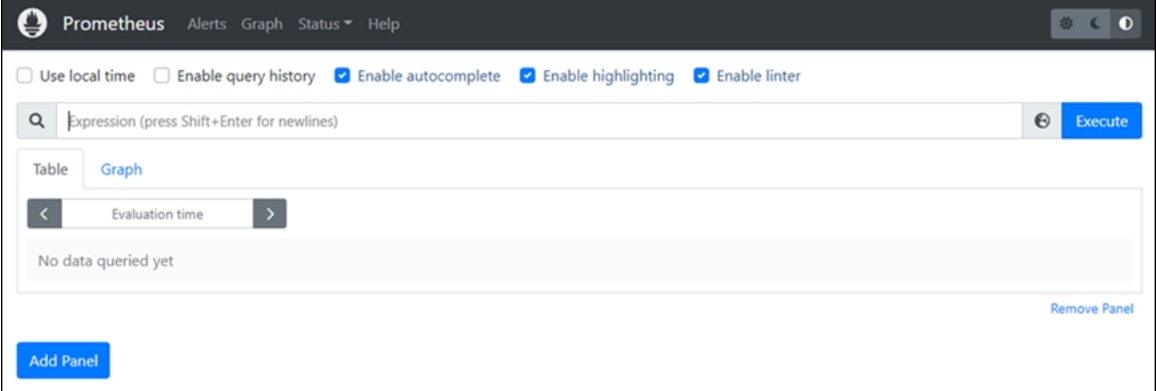

### <span id="page-1310-0"></span>Fase 6: avvia Node Exporter

Completa la procedura seguente per avviare il servizio Node Exporter.

- 1. Connettiti all'istanza Lightsail tramite SSH.
- 2. Inserisci il seguente comando per creare un file di servizio systemd per node\_exporter utilizzando Vim.

sudo vim /etc/systemd/system/node\_exporter.service

- 3. Premeri il tasto I per accedere alla modalità di inserimento in Vim.
- 4. Aggiungi la seguente riga di testo nel file. Questo configurerà node\_exporter con le raccolte di monitoraggio per il carico della CPU, l'utilizzo del file system e le risorse della memoria.

```
[Unit]
Description=NodeExporter
Wants=network-online.target
```

```
After=network-online.target
[Service]
User=exporter
Group=exporter
Type=simple
ExecStart=/usr/local/bin/node_exporter --collector.disable-defaults \
--collector.meminfo \
--collector.loadavg \
--collector.filesystem
```
[Install] WantedBy=multi-user.target

#### **a** Note

Queste istruzioni disabilitano i parametri della macchina predefiniti per Node Exporter. Per l'elenco completo dei parametri disponibili per Ubuntu, consulta la [Pagina principale](http://manpages.ubuntu.com/manpages/focal/man1/prometheus-node-exporter.1.html)  [di Prometheus node\\_exporter](http://manpages.ubuntu.com/manpages/focal/man1/prometheus-node-exporter.1.html) nella Documentazione di Ubuntu.

- 5. Premi il tasto Esci per uscire dalla modalità di inserimento e digita :wq! per salvare le modifiche e uscire da Vim.
- 6. Inserisci il seguente comando per ricaricare il processo systemd.

sudo systemctl daemon-reload

7. Inserisci il seguente comando per avviare il servizio node\_exporter.

sudo systemctl start node\_exporter

8. Inserisci il seguente comando per verificare lo stato del servizio node\_exporter.

sudo systemctl status node\_exporter

Se il servizio viene lanciato correttamente, riceverai un output simile al seguente.

```
-$ sudo systemctl status node exporter
                                              ieExporter
node_exporter.service - NodeExporter<br>
Coaded: loaded (/etc/system/dystem/node_exporter.service; disabled; vendor preset; enabled)<br>
Active: active (running) since Thu 2022-06-02 22:43:06 UTC; 2s ago<br>
Main PID: 3117 (node_ex
                  /system.slice/node_exporter.service<br>└3117 /usr/local/bin/node_exporter --collector.disable-defaults --collector.meminfo --collector.loa<mark>></mark>
```
- 9. Premi Q per uscire dal comando di stato.
- 10. Inserisci il seguente comando per abilitare Node Exporter all'avvio quando l'istanza è stata lanciata.

sudo systemctl enable node\_exporter

### <span id="page-1312-0"></span>Fase 7: configura Prometheus con la raccolta di dati Node Exporter

Completa la procedura seguente per configurare Prometheus con la raccolta di dati Node Exporter. Puoi farlo aggiungendone uno nuovo parametro job\_name per node\_exporter nel file prometheus.yml.

- 1. Connettiti all'istanza Lightsail tramite SSH.
- 2. Inserisci il comando seguente per aprire il file prometheus.yml utilizzando Vim.

sudo vim /etc/prometheus/prometheus.yml

- 3. Premeri il tasto I per accedere alla modalità di inserimento in Vim.
- 4. Aggiungi le seguenti righe di testo nel file, sotto il parametro targets: ["*<ip\_addr>*:9090"] esistente.

```
- job_name: "node_exporter"
static_configs:
- targets: ["<ip_addr>:9100"]
```
Il parametro modificato nel file prometheus.yml avrà un aspetto simile all'esempio seguente.

```
A scrape configuration containing exactly one endpoint to scrape:
 Here it's Prometheus itself.
scrape_configs:
   The job name is added as a label `job=<job_name>` to any timeseries scraped from this config.
   job_name: "prometheus"
   # metrics_path defaults to '/metrics'
   # scheme defaults to 'http'.
   static_configs:
     - targets: ["192.0.2.0:9090"]
   job_name: "node_exporter"
   static configs:
      - targets: ["192.0.2.0:9100"]
```
Tieni presente quanto segue:

- Node Exporter ascolta la porta 9100 affinché il server prometheus recuperi i dati. Conferma di aver seguito i passaggi per la creazione delle regole del firewall di istanza come descritto nella sezione [Fase 1: completa i prerequisiti](#page-1300-0) di questo tutorial.
- Come per la configurazione del prometheus job\_name, sostituisci *<ip\_addr>* con l'indirizzo IP statico collegato all'istanza Lightsail.
- 5. Premi il tasto Esci per uscire dalla modalità di inserimento e digita :wq! per salvare le modifiche e uscire da Vim.
- 6. Inserisci il seguente comando per riavviare il servizio Prometheus in modo che le modifiche al file di configurazione abbiano effetto.

sudo systemctl restart prometheus

7. Inserisci il seguente comando per verificare lo stato del servizio Prometheus.

sudo systemctl status prometheus

Se il servizio viene riavviato correttamente, riceverai un output simile al seguente.

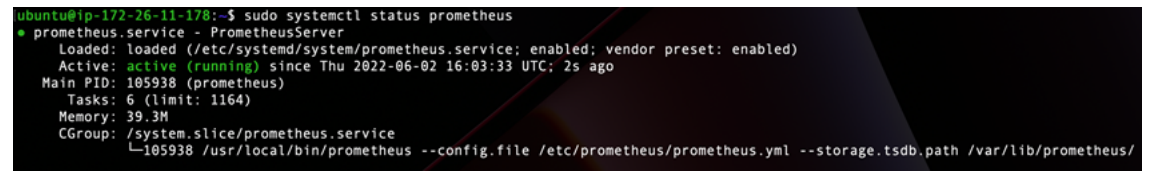

- 8. Premi Q per uscire dal comando di stato.
- 9. Apri un browser Web sul tuo computer locale e vai al seguente indirizzo Web per visualizzare l'interfaccia di gestione di Prometheus.

```
http:<ip_addr>:9090
```
Sostituisci <*ip\_addr>* con l'indirizzo IP statico dell'istanza Lightsail. Dovresti visualizzare un pannello di controllo simile all'esempio seguente.

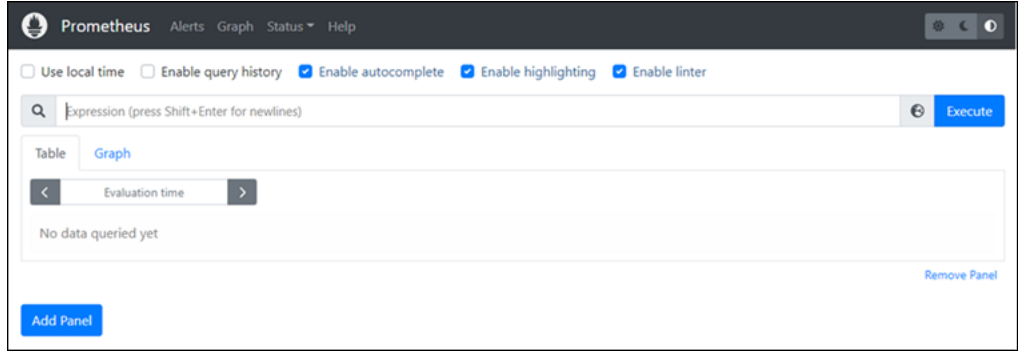

10. Nel menu principale, scegli il menu a discesa Stato e seleziona Destinazioni.

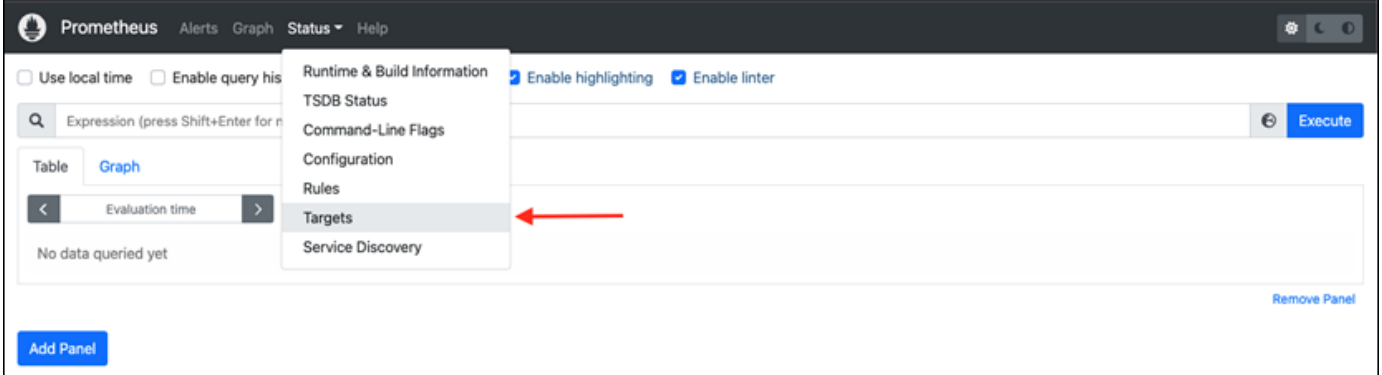

Nella schermata successiva, dovresti vedere due destinazioni. Il primo obiettivo è per il processo di raccolta dei parametri node\_exporter e il secondo obiettivo è per il processo prometheus.

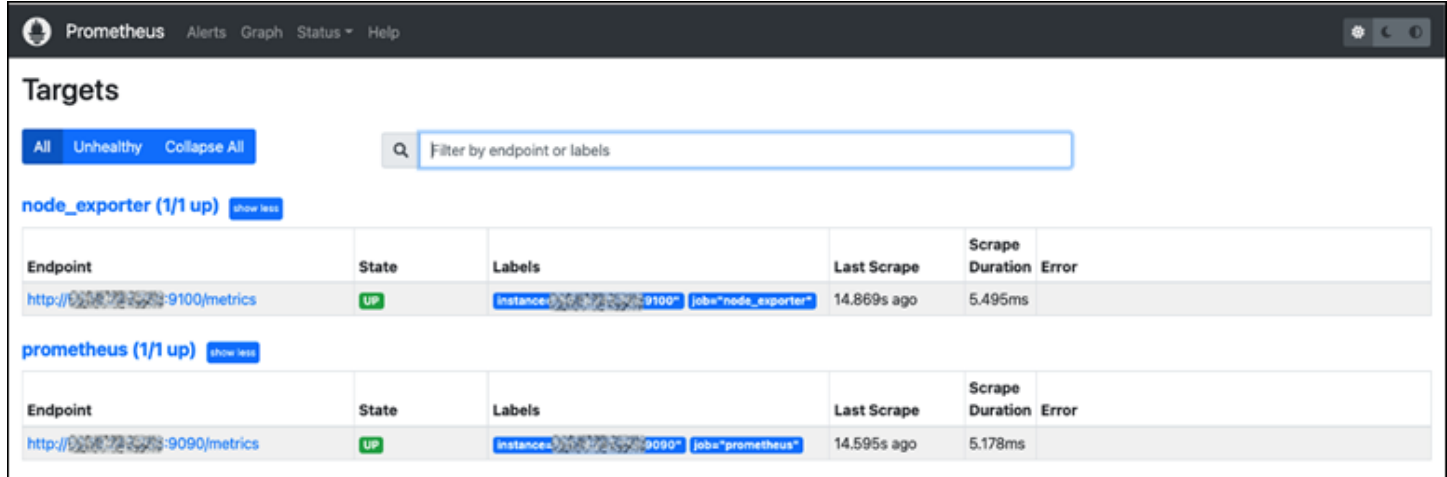

L'ambiente è ora configurato correttamente per la raccolta dei parametri e il monitoraggio del server.

# Tutorial: Avvia e configura un'istanza LAMP di Lightsail

Amazon Lightsail è il modo più semplice per iniziare a usare Amazon Web Services AWS () se ti servono solo server privati virtuali. Lightsail include tutto ciò di cui hai bisogno per lanciare rapidamente il tuo progetto: una macchina virtuale, storage basato su SSD, trasferimento dati, gestione DNS e un IP statico, a un prezzo basso e prevedibile.

Questo tutorial mostra come avviare e configurare un'istanza LAMP su Lightsail. Include la procedura per connettersi a un'istanza tramite SSH, ottenere la password dell'applicazione per l'istanza, creare un IP statico e collegarlo all'istanza, nonché creare una zona DNS e mappare il dominio. Quando hai finito con questo tutorial, avrai le basi per far funzionare la tua istanza su Lightsail.

#### Indice

- [Fase 1: registrazione ad AWS](#page-1315-0)
- [Fase 2: Creazione di un'istanza LAMP](#page-1315-1)
- [Fase 3: connessione all'istanza tramite SSH e ottenimento della password dell'applicazione per](#page-1319-0) [l'istanza LAMP](#page-1319-0)
- [Fase 4: installazione di un'applicazione sull'istanza LAMP](#page-1320-0)
- [Fase 5: Creazione di un indirizzo IP statico e collegamento all'istanza LAMP](#page-1320-1)
- [Fase 6: Creazione di una zona DNS e mappatura di un dominio all'istanza LAMP](#page-1322-0)
- [Fasi successive](#page-1323-0)

### <span id="page-1315-0"></span>Fase 1: registrazione ad AWS

<span id="page-1315-1"></span>Questo tutorial richiede un account. AWS [Registrati](https://console.aws.amazon.com/console/home) o [accedi AWS](https://console.aws.amazon.com/console/home) se hai già un account. AWS

## Fase 2: Creazione di un'istanza LAMP

Rendi operativa la tua istanza LAMP in Lightsail. Per ulteriori informazioni sulla creazione di un'istanza in Lightsail, [consulta Creazione di un'istanza Amazon Lightsail nella documentazione di](#page-47-0)  [Lightsail](#page-47-0).

- 1. Accedi alla console [Lightsail](https://lightsail.aws.amazon.com/).
- 2. Nella scheda Istanze della home page di Lightsail, scegli Crea istanza.

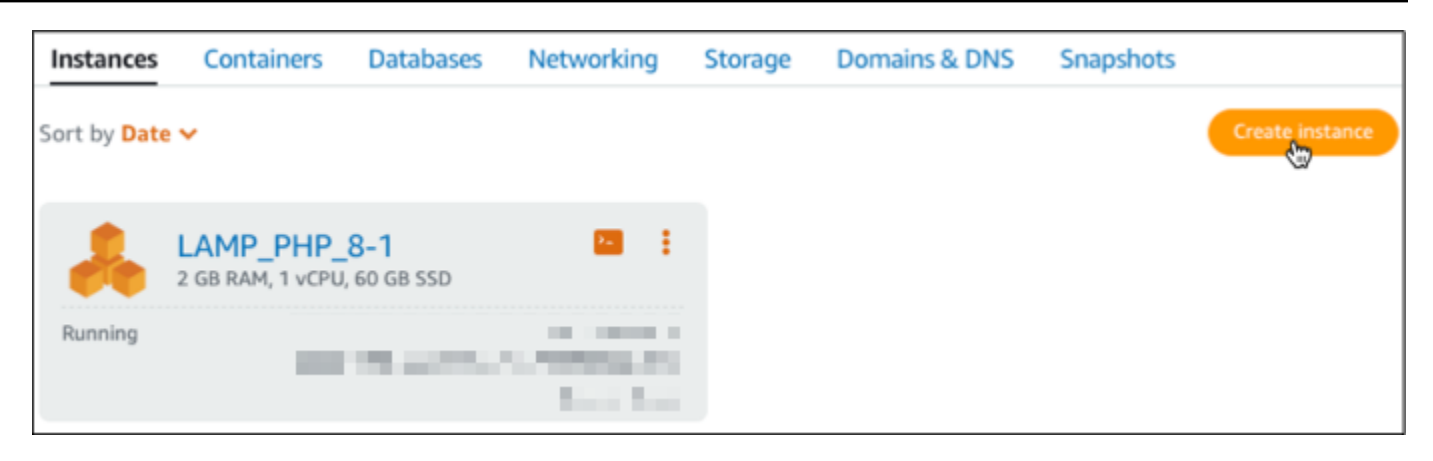

3. Scegli la zona Regione AWS e la zona di disponibilità per la tua istanza.

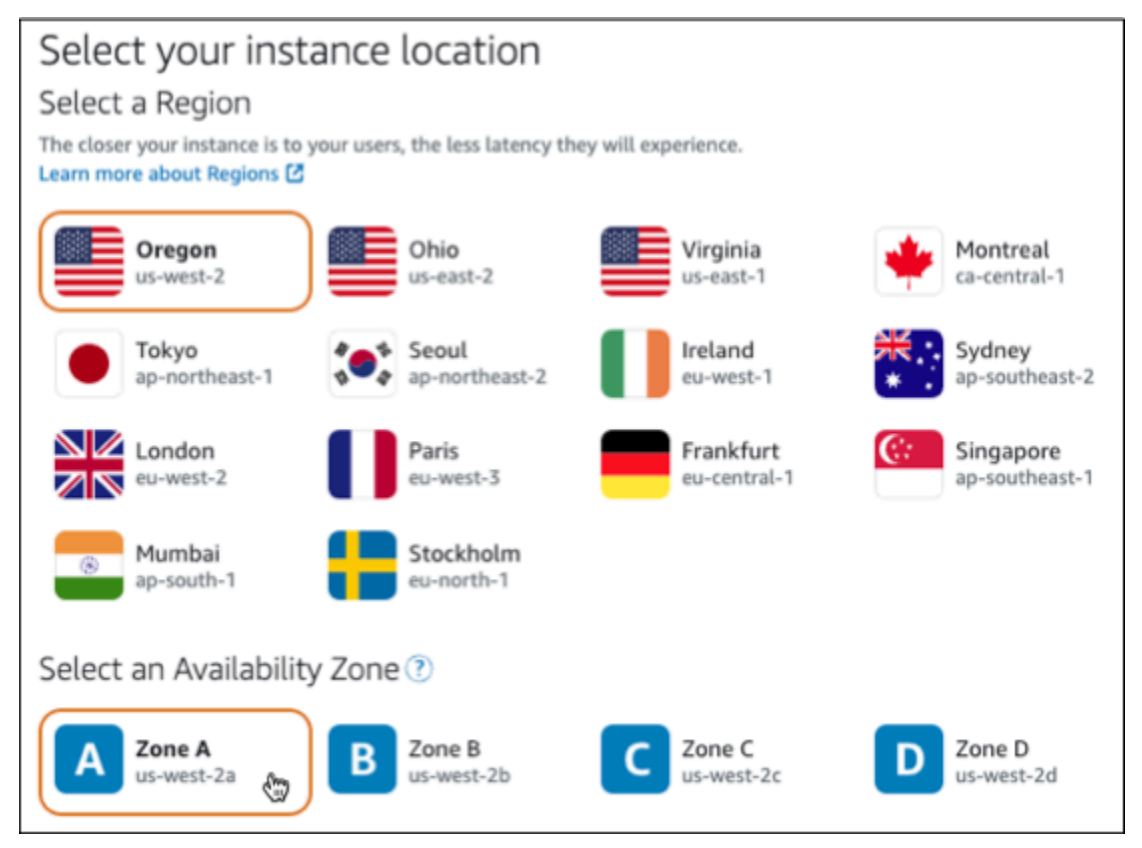

- 4. Scegliere l'immagine dell'istanza.
	- a. Scegliere Linux/Unix come piattaforma.
	- b. Scegli LAMP (PHP 8) come schema.

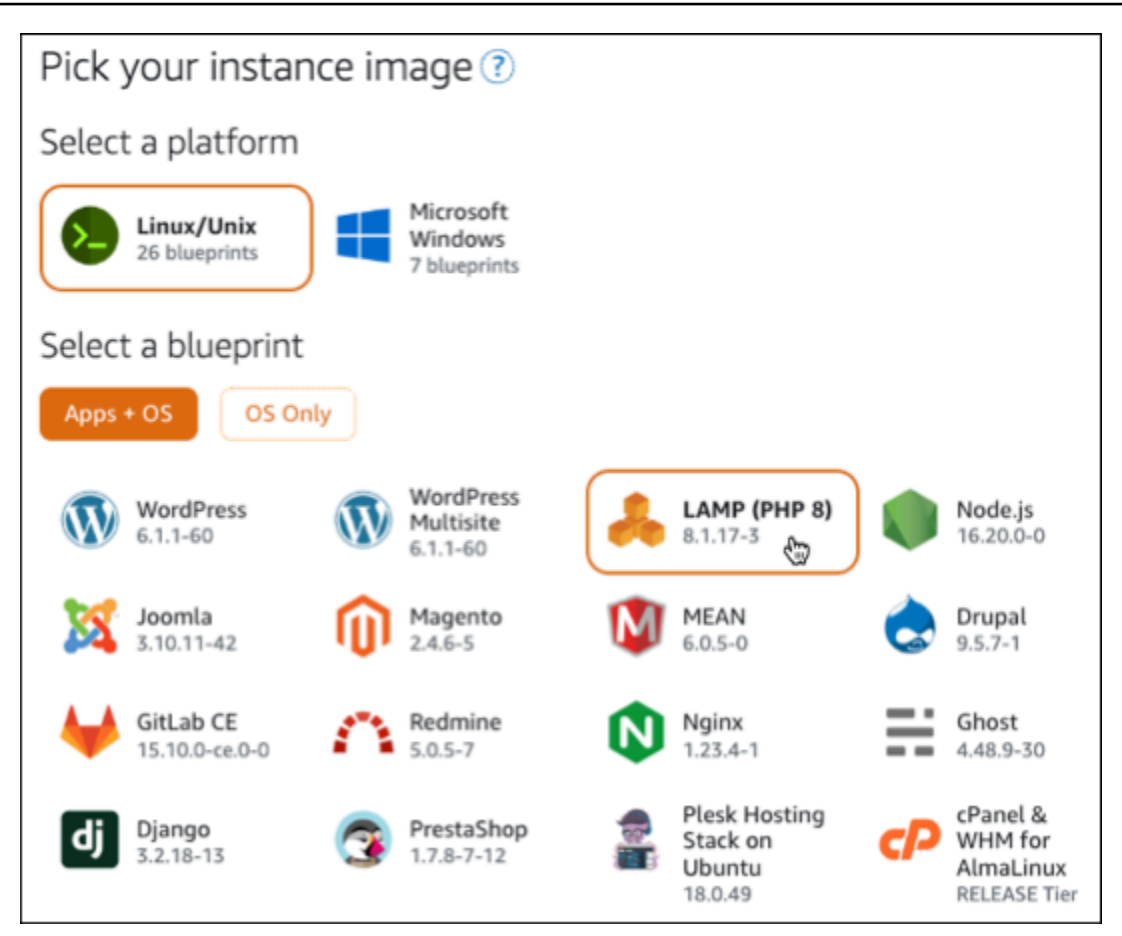

5. Scegliere un piano di istanza.

Un piano include un costo ridotto e prevedibile, una configurazione del computer (RAM, SSD, vCPU) e una quota di trasferimento dei dati. Puoi provare il piano Lightsail da 3,50 USD gratuitamente per un mese (fino a 750 ore). AWS accrediti gratuiti per un mese sul tuo account.

#### **a** Note

Nell'ambito del piano AWS gratuito, puoi iniziare a usare Amazon Lightsail gratuitamente su pacchetti di istanze selezionati. Per ulteriori informazioni, consulta il piano AWS gratuito nella pagina dei prezzi di [Amazon Lightsail.](https://aws.amazon.com/lightsail/pricing)

6. Inserire un nome per l'istanza.

I nomi delle risorse:

• Deve essere unico per ogni account Regione AWS Lightsail.

- Devono contenere da 2 a 255 caratteri.
- Devono iniziare e terminare con un carattere alfanumerico o un numero.
- Possono includere caratteri alfanumerici, numeri, punti, trattini e trattini bassi (underscore).

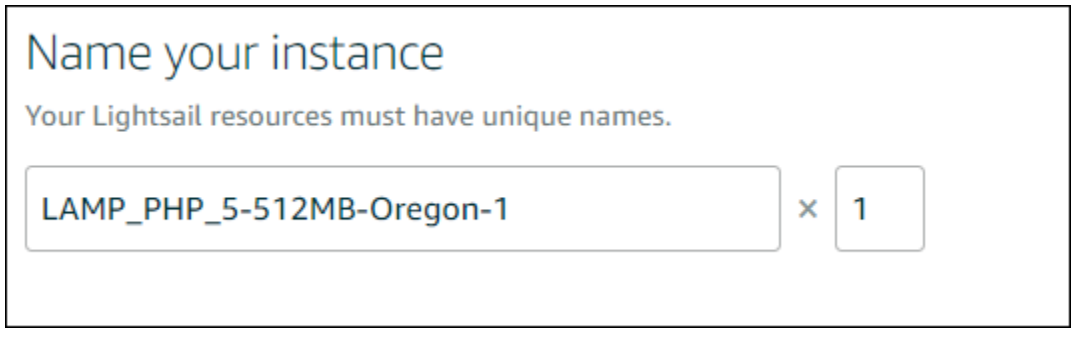

- 7. Selezionare una delle seguenti opzioni per aggiungere tag all'istanza:
	- Add key-only tags (Aggiungi tag chiave-unica) o Edit key-only tags (Modifica tag chiave-unica) se sono già stati aggiunti dei tag. Inserire il nuovo tag nella casella di testo della chiave del tag e premere Enter (Inserisci). Dopo aver inserito i tag, selezionare Save (Salva) per aggiungerli o Cancel (Annulla) per non aggiungerli.

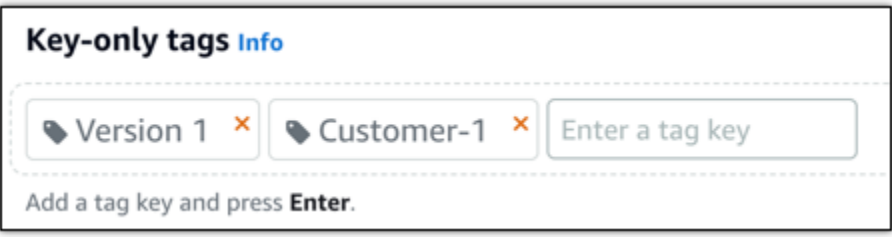

• Create a key-value tag (Crea tag chiave-valore), dopodiché inserire una chiave nella casella di testo Key (Chiave) e un valore nella casella di testo Value (Valore). Dopo aver inserito i tag, selezionare Save (Salva) per aggiungerli o Cancel (Annulla) per non aggiungerli.

I tag chiave-valore possono essere aggiunti solo uno alla volta prima di salvare. Per aggiungere più di un tag chiave-valore, ripetere i passaggi precedenti.

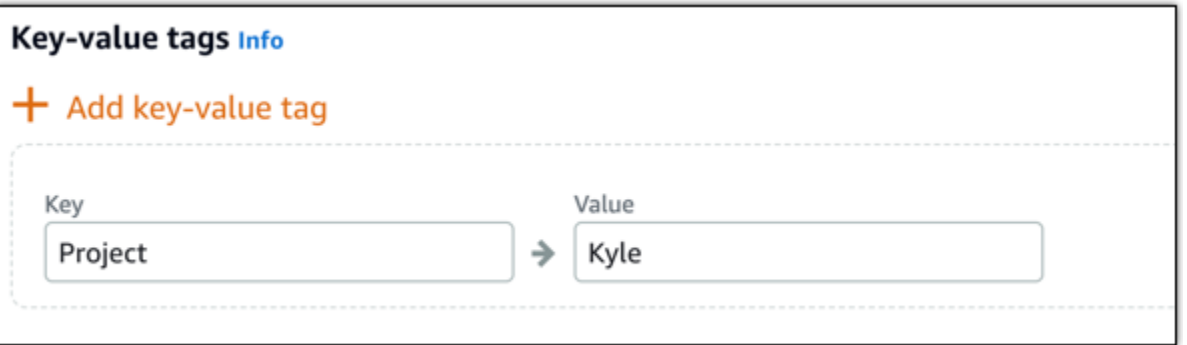

**a** Note Per ulteriori informazioni sui tag chiave-unica e chiave-valore, consulta [Tag.](#page-919-0)

8. Seleziona Crea istanza.

<span id="page-1319-0"></span>Fase 3: connessione all'istanza tramite SSH e ottenimento della password dell'applicazione per l'istanza LAMP

La password predefinita per effettuare l'accesso al database in LAMP è archiviata nell'istanza. Recuperalo connettendoti alla tua istanza utilizzando il terminale SSH basato su browser nella console Lightsail ed eseguendo un comando speciale. Per ulteriori informazioni, consulta [Ottenere il](#page-1102-0)  [nome utente e la password dell'applicazione per la tua istanza Bitnami in Amazon Lightsail](#page-1102-0).

1. Nella scheda Istanze della home page di Lightsail, scegli l'icona di connessione rapida SSH per la tua istanza LAMP.

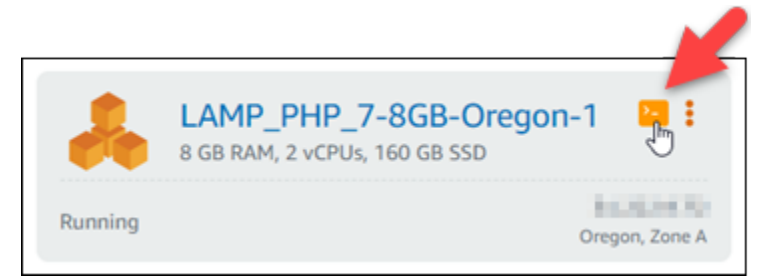

2. Dopo l'apertura della finestra del client SSH basato su browser, immettere il comando seguente per recuperare la password predefinita dell'applicazione:

cat bitnami\_application\_password

### **a** Note

Se ci si trova in una directory diversa dalla home directory dell'utente, digitare cat \$HOME/bitnami\_application\_password.

3. Annotare la password che viene visualizzata nella schermata. Tale password verrà utilizzata in seguito per installare le applicazioni Bitnami sull'istanza o per accedere al database MySQL con il nome utente root.

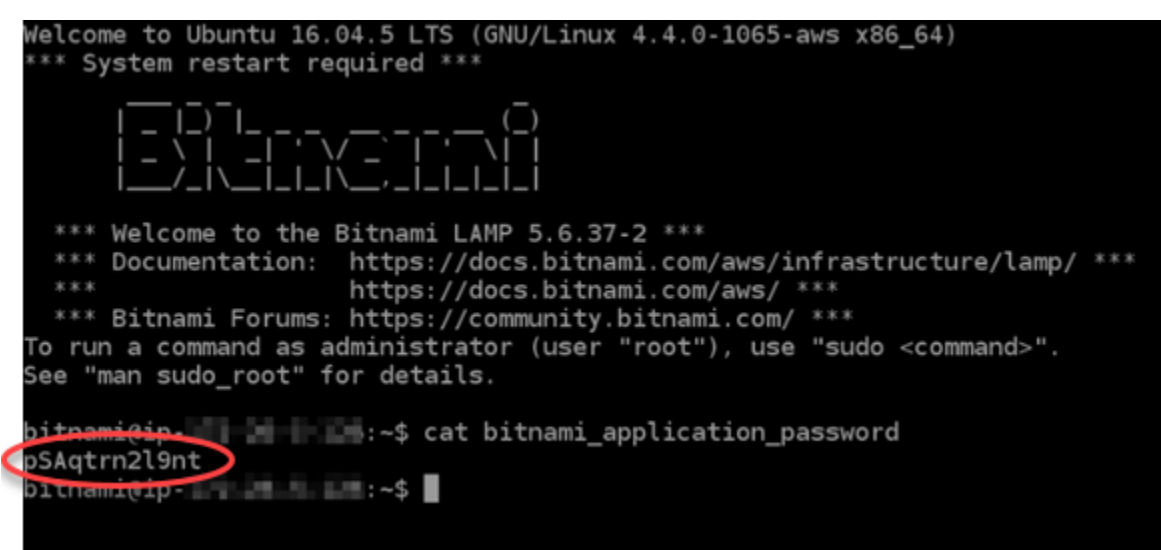

# <span id="page-1320-0"></span>Fase 4: installazione di un'applicazione sull'istanza LAMP

Distribuisci l'applicazione PHP sull'istanza LAMP o installa un'applicazione Bitnami. La directory principale per distribuire l'applicazione PHP è /opt/bitnami/apache2/htdocs. Copia i file dell'applicazione PHP su tale directory e accedi all'applicazione cercandolo l'indirizzo IP pubblico dell'istanza.

È inoltre possibile installare un'applicazione Bitnami utilizzando programmi di installazione di moduli. Scarica WordPress, tra le altre applicazioni, Drupal, Magento, Moodle dal sito web [Bitnami](https://bitnami.com/stack/lamp/modules) ed estendi le funzionalità del tuo server. [Per ulteriori informazioni sull'installazione delle applicazioni Bitnami,](https://docs.bitnami.com/aws/infrastructure/lamp/get-started) [consulta la sezione Guida introduttiva nella documentazione di Bitnami.](https://docs.bitnami.com/aws/infrastructure/lamp/get-started)

# <span id="page-1320-1"></span>Fase 5: Creazione di un indirizzo IP statico e collegamento all'istanza LAMP

L'IP pubblico predefinito per l'istanza LAMP cambia se l'istanza viene arrestata e avviata. Un indirizzo IP statico, collegato a un'istanza, rimane invariato anche se l'istanza viene arrestata e avviata.

Crea un indirizzo IP statico e collegalo all'istanza LAMP. Per ulteriori informazioni, consulta [Creare un](#page-528-0)  [IP statico e collegarlo a un'istanza nella documentazione](#page-528-0) di Lightsail.

1. Nella scheda Istanze della home page di Lightsail, scegli l'istanza LAMP in esecuzione.

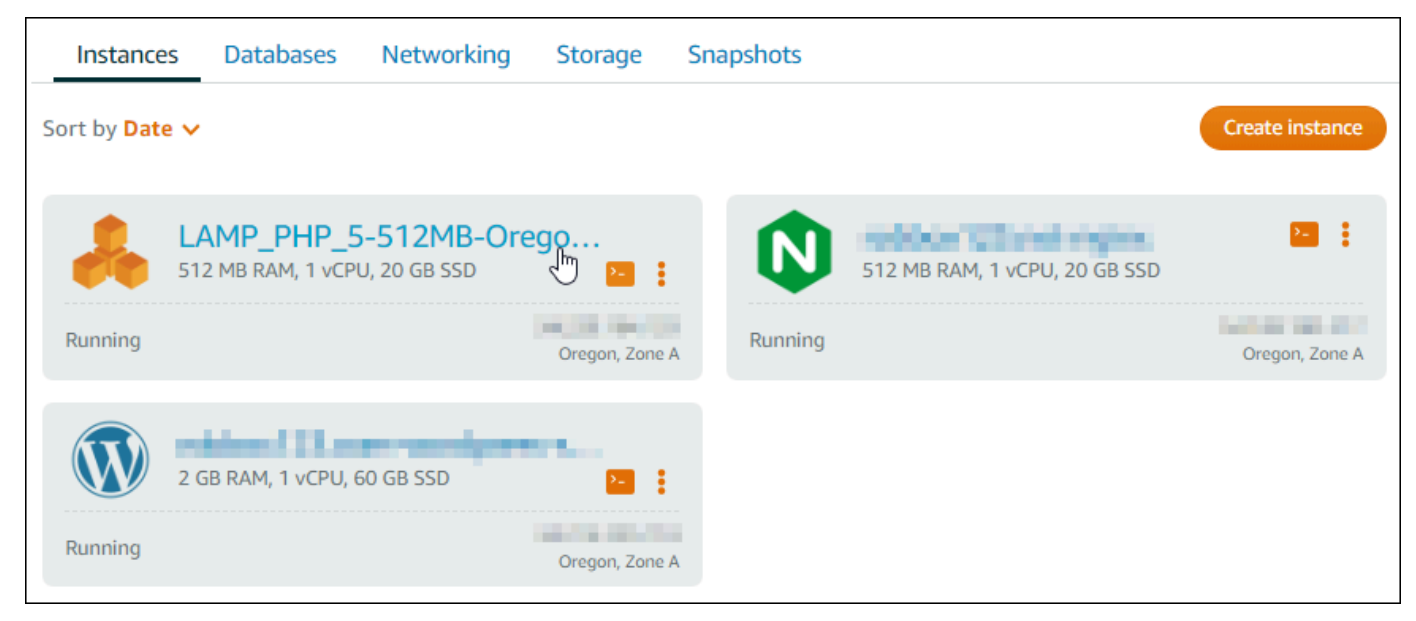

2. Scegli la scheda Reti, quindi Collega IP statico.

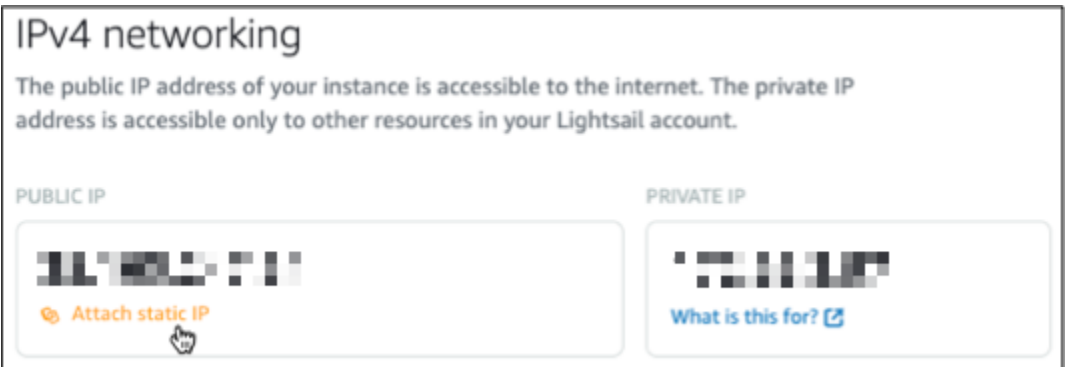

3. Rinomina l'IP statico, quindi scegli Crea e collega.

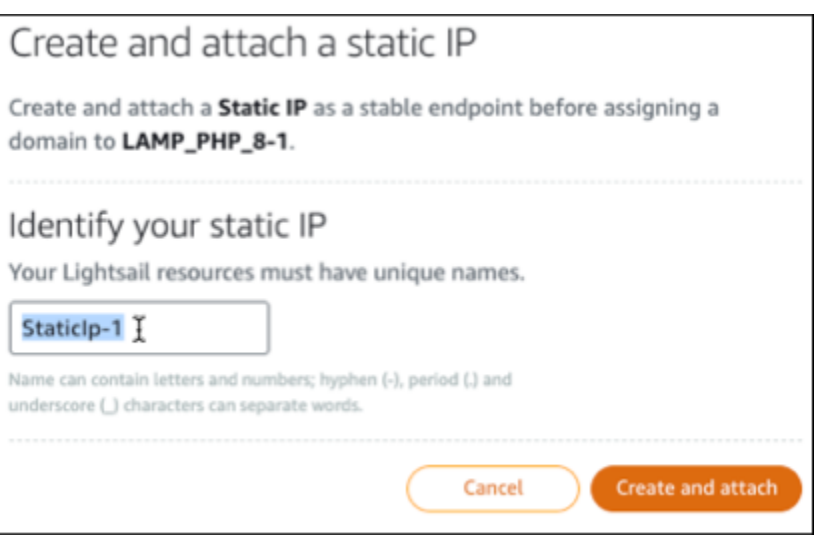

# <span id="page-1322-0"></span>Fase 6: Creazione di una zona DNS e mappatura di un dominio all'istanza LAMP

Trasferisci la gestione dei record DNS del tuo dominio a Lightsail. Ciò ti consente di mappare più facilmente un dominio sulla tua istanza LAMP e di gestire tutte le risorse del tuo sito Web utilizzando la console Lightsail. Per ulteriori informazioni, consulta [Creazione di una zona DNS per gestire i](#page-310-0)  [record DNS del dominio](#page-310-0).

- 1. Nella scheda Domini e DNS della home page di Lightsail, scegli Crea zona DNS.
- 2. Inserire il dominio, quindi scegliere Create DNS zone (Crea zona DNS).
- 3. Annotare gli indirizzi dei server dei nomi elencati nella pagina.

Aggiungi questi indirizzi dei name server al registrar del tuo nome di dominio per trasferire la gestione dei record DNS del tuo dominio a Lightsail.

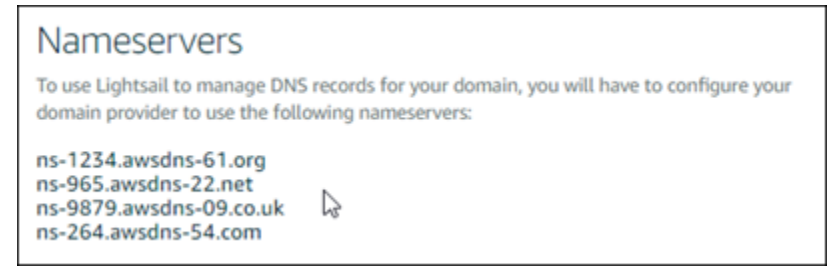

- 4. Dopo che la gestione dei record DNS del tuo dominio è stata trasferita su Lightsail, aggiungi un record A per indirizzare l'apice del tuo dominio all'istanza LAMP, come segue:
	- a. Scegli Aggiungi assegnazione nella scheda della zona DNS Assegnazioni.
	- b. Nel campo Seleziona un dominio, scegli il dominio o il sottodominio.
- c. Nel menu a discesa Seleziona una risorsa, seleziona l'istanza LAMP creata in precedenza in questo tutorial.
- d. Scegli Assegna.

Attendi la propagazione della modifica tramite il DNS di Internet prima che il dominio inizi a instradare il traffico verso l'istanza LAMP.

# <span id="page-1323-0"></span>Passaggi successivi

Ecco alcuni passaggi aggiuntivi che puoi eseguire dopo aver avviato un'istanza LAMP in Amazon Lightsail:

- [Creazione di uno snapshot dell'istanza basata su Linux/Unix](#page-131-0)
- [Creazione e collegamento di dischi di archiviazione a blocchi supplementari alle istanze basate su](#page-207-0) [Linux](#page-207-0)

# Tutorial: Avvio e configurazione di un'istanza Windows Server 2016

Amazon Lightsail è il modo più semplice per iniziare a usare Amazon Web Services AWS () se ti servono solo server privati virtuali. Lightsail include tutto ciò di cui hai bisogno per lanciare rapidamente il tuo progetto: una macchina virtuale, storage basato su SSD, trasferimento dati, gestione DNS e un IP statico, a un prezzo basso e prevedibile.

Questo tutorial mostra come avviare e configurare un'istanza di Windows Server 2016 su Lightsail. Include la procedura per connettersi a un'istanza tramite RDP, creare un IP statico e collegarlo all'istanza, nonché creare una zona DNS e mappare il dominio. Quando hai finito con questo tutorial, avrai le basi per far funzionare la tua istanza su Lightsail.

### Indice

- [Fase 1: registrazione ad AWS](#page-1324-0)
- [Fase 2: Creazione di un'istanza Windows Server 2016](#page-1324-1)
- [Fase 3: Connessione all'istanza Windows Server 2016 tramite RDP](#page-1327-0)
- [Fase 4: Creazione di un indirizzo IP statico e collegamento all'istanza Windows Server 2016](#page-1329-0)
- [Fase 5: Creazione di una zona DNS e mappatura di un dominio all'istanza Windows Server 2016](#page-1329-0)

• [Fasi successive](#page-1331-0)

## <span id="page-1324-0"></span>Fase 1: registrazione ad AWS

Questo tutorial richiede un account AWS. [Registrati ad AWS](https://console.aws.amazon.com/console/home) o [accedi ad AWS](https://console.aws.amazon.com/console/home) se disponi già di un account.

<span id="page-1324-1"></span>Passaggio 2: creare un'istanza di Windows Server 2016 in Lightsail

Installa e fai funzionare la tua istanza di Windows Server 2016 in Lightsail. Per ulteriori informazioni, consulta [Nozioni di base sulle istanze basate su Windows Server](#page-39-0).

- 1. Accedi alla console [Lightsail](https://lightsail.aws.amazon.com/).
- 2. Nella scheda Istanze della home page di Lightsail, scegli Crea istanza.

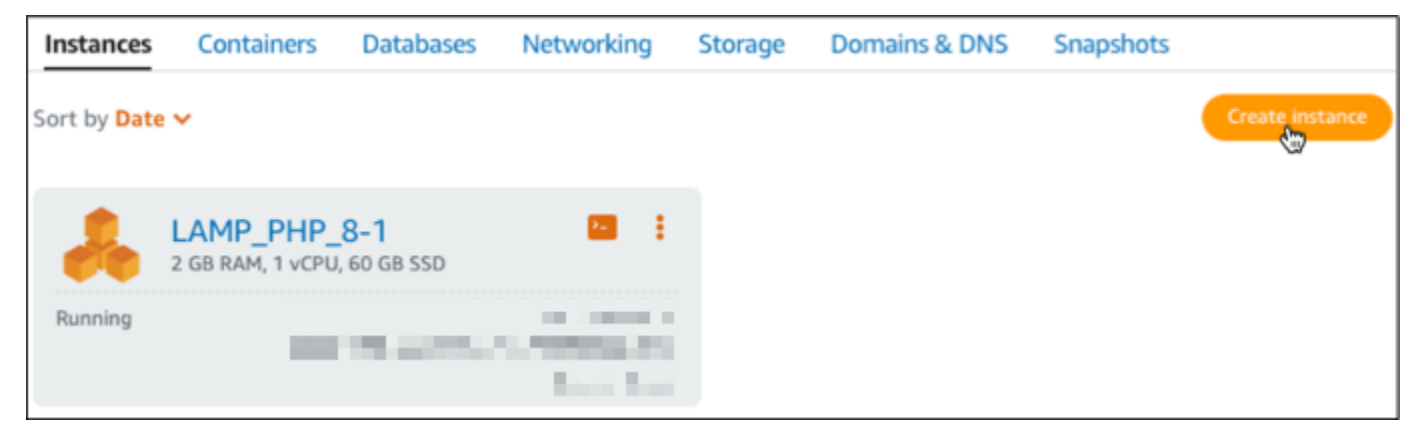

3. Scegli la Regione AWS e la zona di disponibilità per l'istanza.

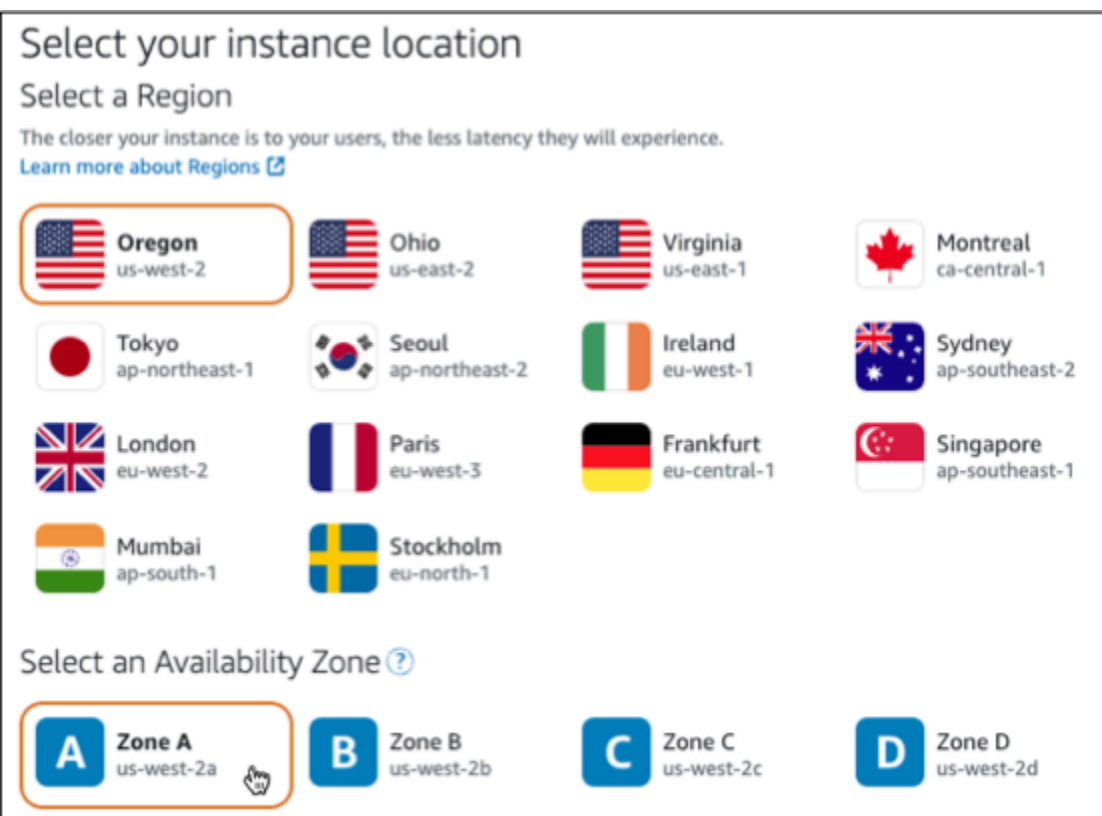

- 4. Scegliere l'immagine dell'istanza.
	- a. Scegliere Microsoft Windows come piattaforma.
	- b. Scegliere OS Only (Solo OS), quindi scegliere Windows Server 2016 come blueprint.

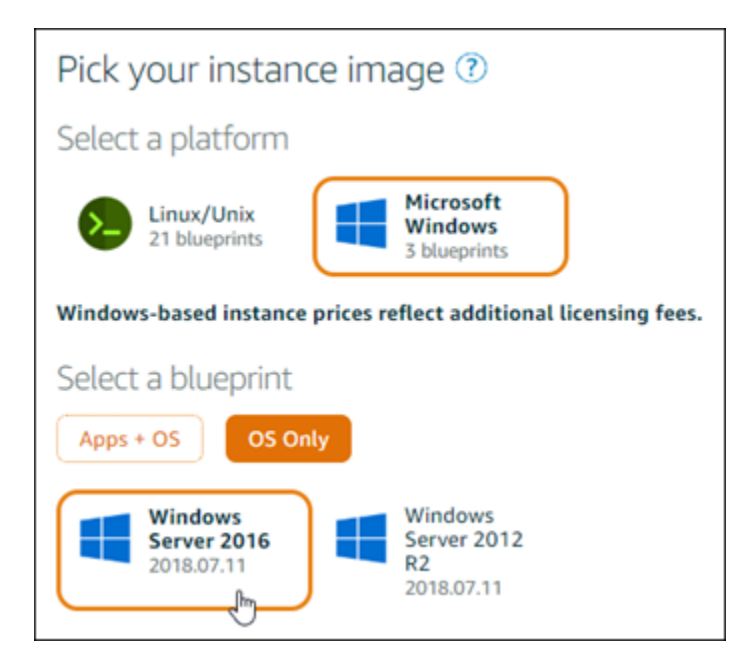

5. Scegliere un piano di istanza.

Un piano include un costo ridotto e prevedibile, una configurazione del computer (RAM, SSD, vCPU) e una quota di trasferimento dei dati. Puoi provare il piano Lightsail da \$8 USD gratuitamente per un mese (fino a 750 ore). AWSaccrediti gratuiti per un mese sul tuo account.

#### **a** Note

Nell'ambito del piano AWS gratuito, puoi iniziare a usare Amazon Lightsail gratuitamente su pacchetti di istanze selezionati. Per ulteriori informazioni, consulta il piano AWS gratuito nella pagina dei prezzi di [Amazon Lightsail.](https://aws.amazon.com/lightsail/pricing)

6. Inserire un nome per l'istanza.

I nomi delle risorse:

- Deve essere unico per ogni account Regione AWS Lightsail.
- Devono contenere da 2 a 255 caratteri.
- Devono iniziare e terminare con un carattere alfanumerico o un numero.
- Possono includere caratteri alfanumerici, numeri, punti, trattini e trattini bassi (underscore).

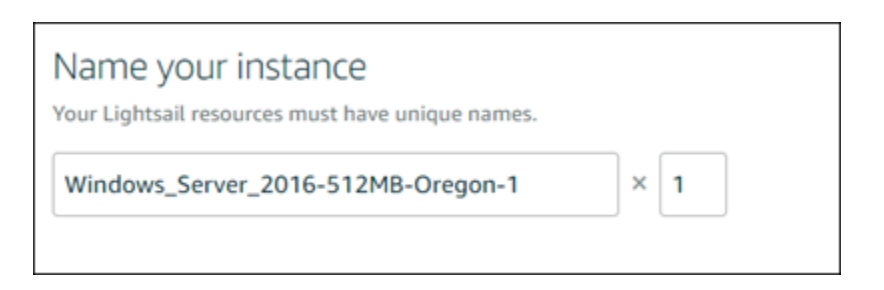

- 7. Selezionare una delle seguenti opzioni per aggiungere tag all'istanza:
	- Add key-only tags (Aggiungi tag chiave-unica) o Edit key-only tags (Modifica tag chiave-unica) se sono già stati aggiunti dei tag. Inserire il nuovo tag nella casella di testo della chiave del tag e premere Enter (Inserisci). Dopo aver inserito i tag, selezionare Save (Salva) per aggiungerli o Cancel (Annulla) per non aggiungerli.

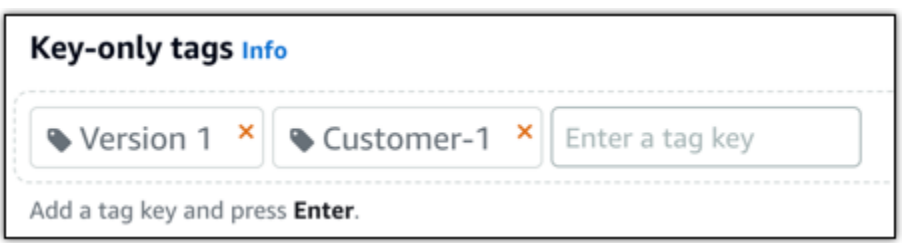

• Create a key-value tag (Crea tag chiave-valore), dopodiché inserire una chiave nella casella di testo Key (Chiave) e un valore nella casella di testo Value (Valore). Dopo aver inserito i tag, selezionare Save (Salva) per aggiungerli o Cancel (Annulla) per non aggiungerli.

I tag chiave-valore possono essere aggiunti solo uno alla volta prima di salvare. Per aggiungere più di un tag chiave-valore, ripetere i passaggi precedenti.

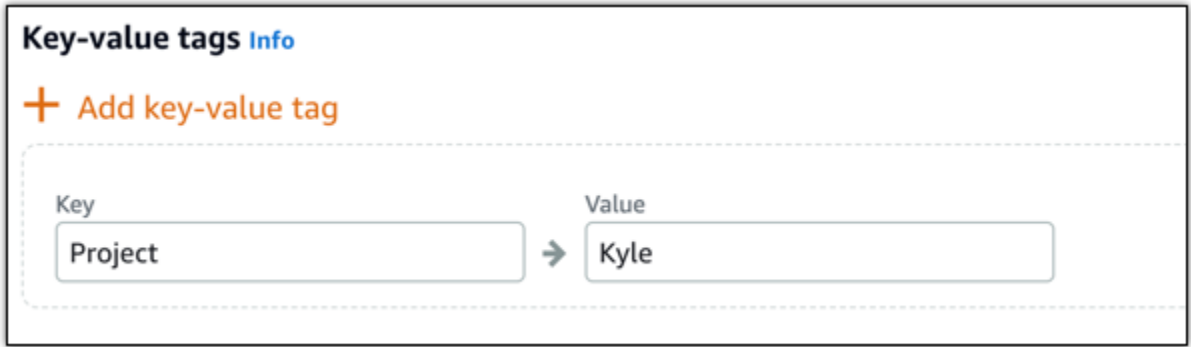

#### **a** Note

Per ulteriori informazioni sui tag chiave-unica e chiave-valore, consulta [Tag.](#page-919-0)

8. Seleziona Crea istanza.

### <span id="page-1327-0"></span>Fase 3: Connessione all'istanza Windows Server 2016 tramite RDP

Connect alla tua istanza di Windows Server 2016 utilizzando il client RDP basato su browser nella console Lightsail. Per ulteriori informazioni, consulta [Connessione all'istanza Windows.](#page-115-0)

1. Nella scheda Istanze della home page di Lightsail, scegli l'icona di connessione rapida RDP per la tua istanza di Windows Server 2016.

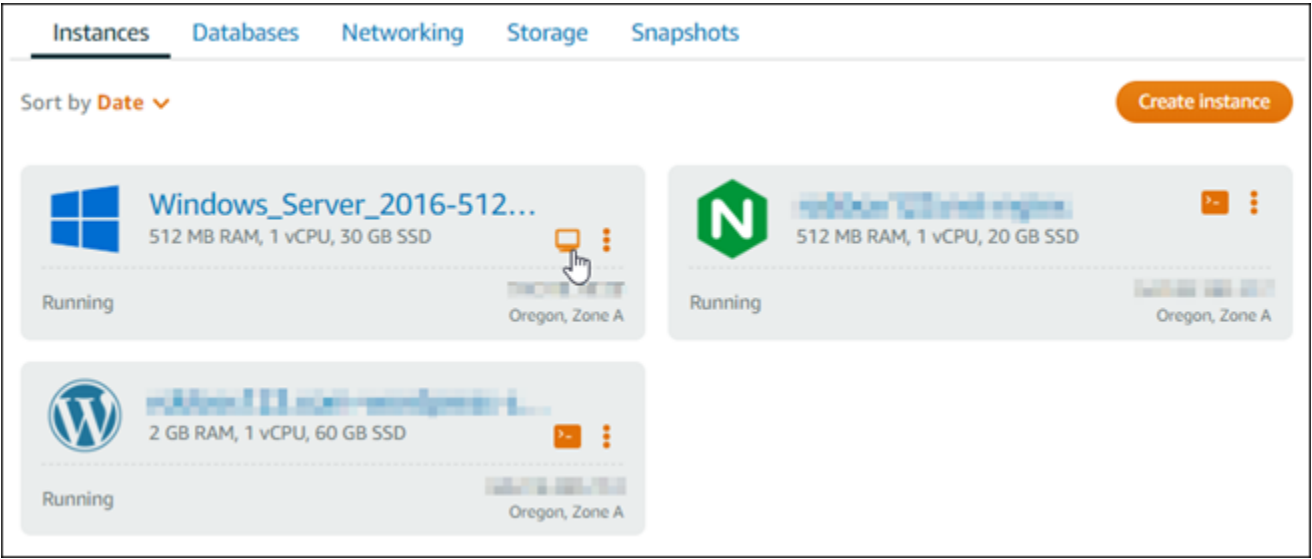

2. Dopo l'apertura della finestra del client RDP basato su browser, è possibile iniziare la configurazione dell'istanza Windows Server 2016:

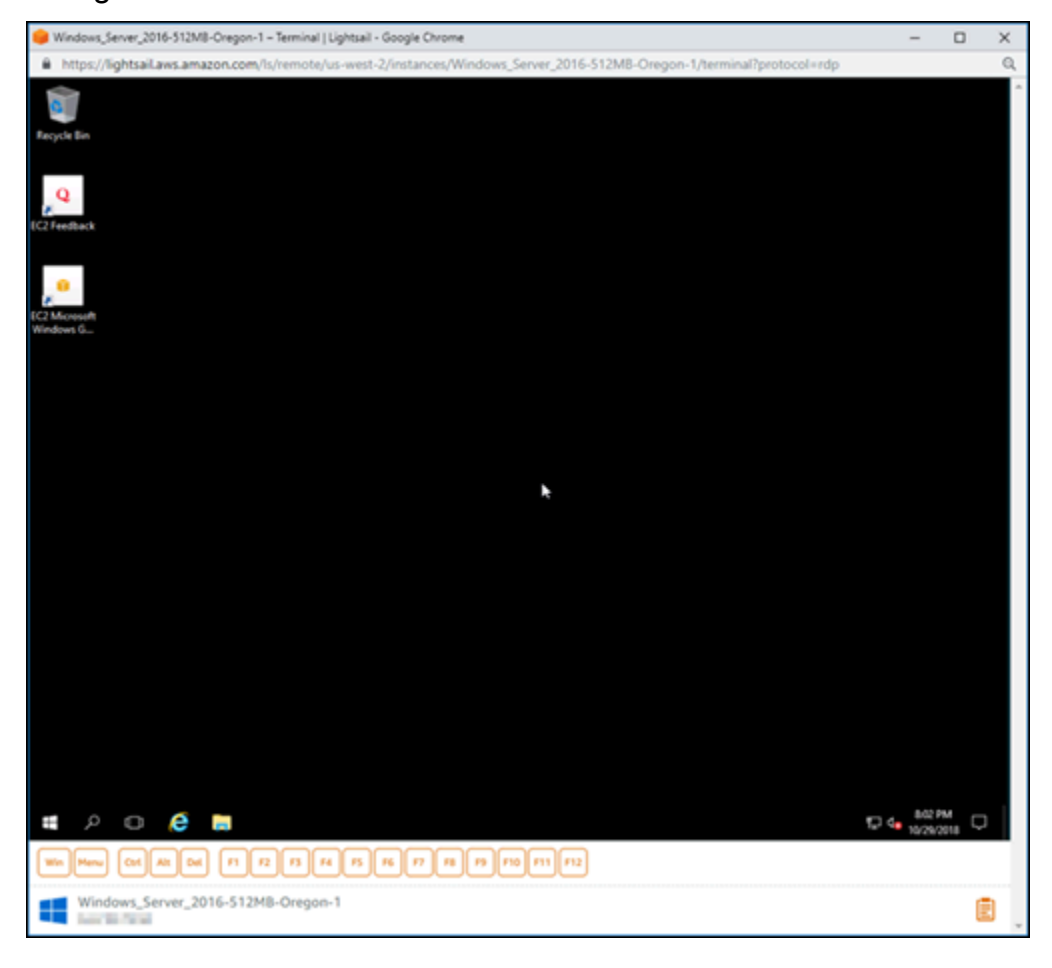

<span id="page-1329-0"></span>Fase 4: Creazione di un indirizzo IP statico e collegamento all'istanza Windows Server 2016

L'IP pubblico predefinito per l'istanza Windows Server 2016 cambia se l'istanza viene arrestata e avviata. Un indirizzo IP statico, collegato a un'istanza, rimane invariato anche se l'istanza viene arrestata e avviata.

Crea un indirizzo IP statico e collegalo all'istanza Windows Server 2016. Per ulteriori informazioni, consulta [Creare un IP statico e collegarlo a un'istanza nella documentazione](#page-528-0) di Lightsail.

1. Nella scheda Istanze della home page di Lightsail, scegli l'istanza di Windows Server 2016 in esecuzione.

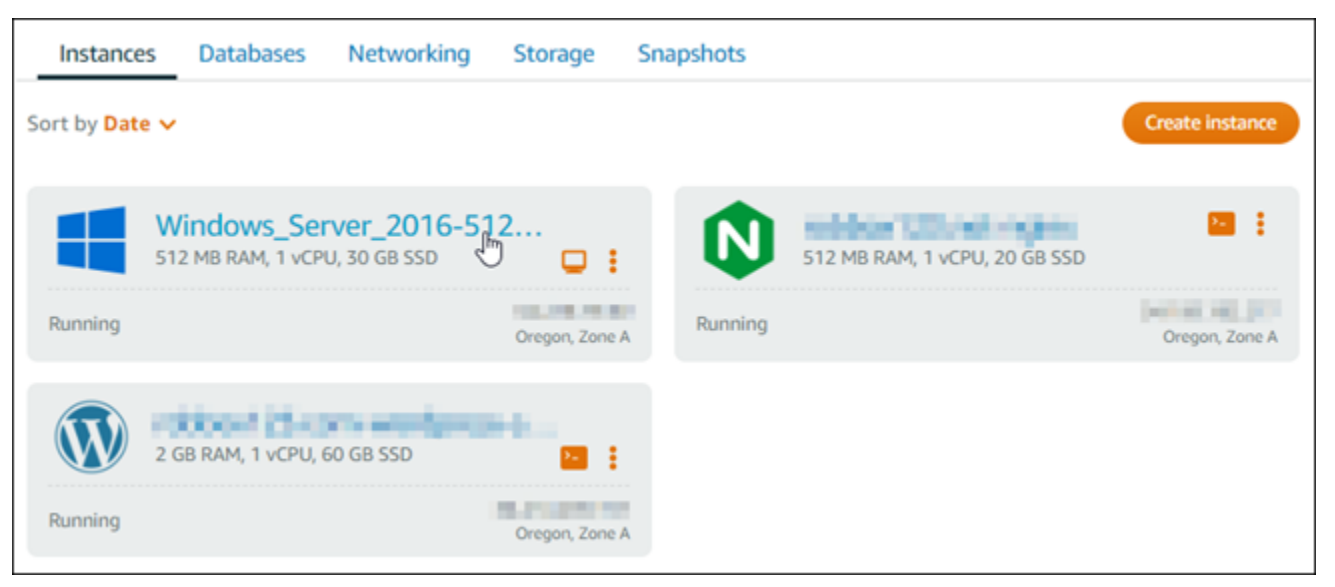

2. Scegliere la scheda Networking (Reti), quindi scegliere Create static IP (Crea IP statico).

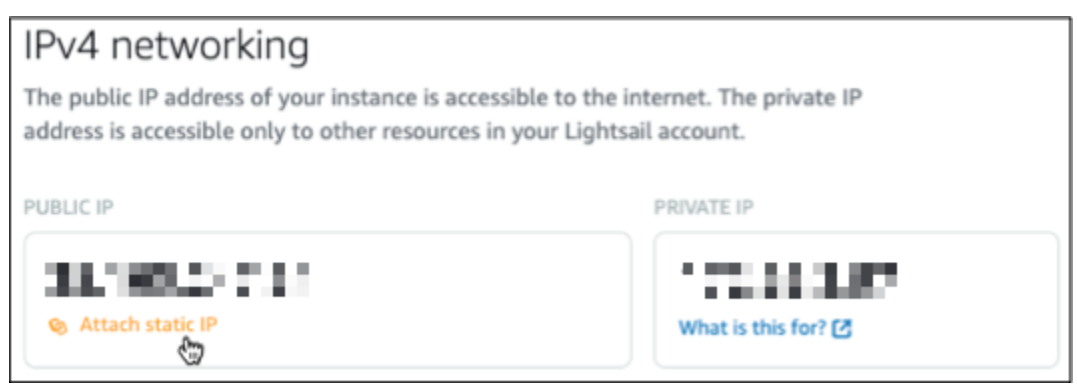

3. Il percorso dell'IP statico e l'istanza collegata vengono preselezionati in base all'istanza scelta precedentemente in questo tutorial.

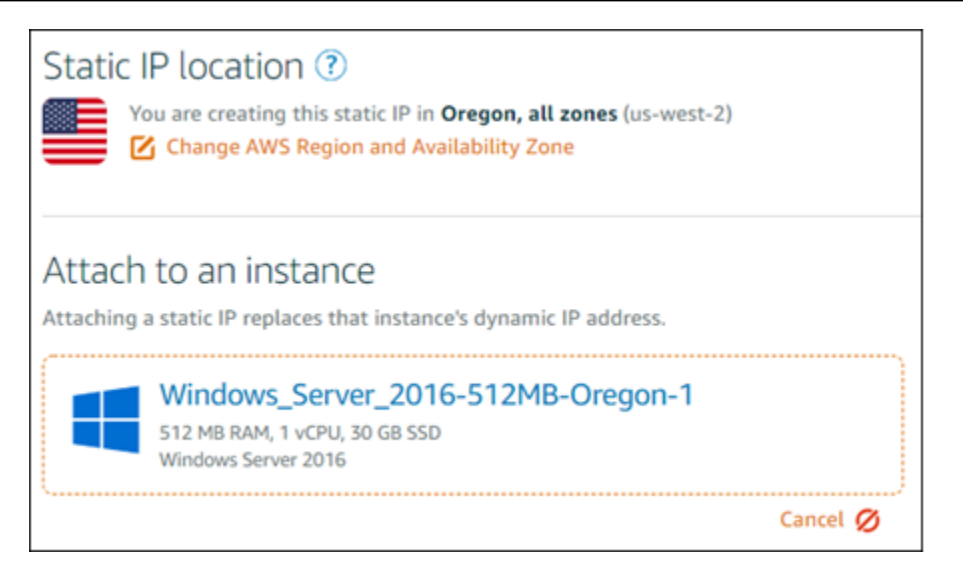

4. Immettere un nome per l'IP statico.

I nomi delle risorse:

- Deve essere unico per ogni account Regione AWS Lightsail.
- Devono contenere da 2 a 255 caratteri.
- Devono iniziare e terminare con un carattere alfanumerico o un numero.
- Possono includere caratteri alfanumerici, numeri, punti, trattini e trattini bassi (underscore).
- 5. Scegli Crea.

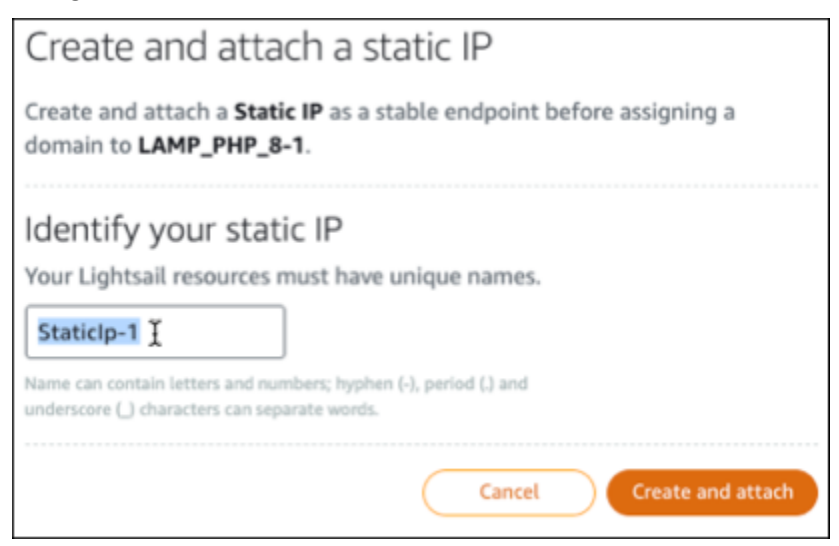

# Fase 5: Creazione di una zona DNS e mappatura di un dominio all'istanza Windows Server 2016

Trasferisci la gestione dei record DNS del tuo dominio a Lightsail. Ciò ti consente di mappare più facilmente un dominio sulla tua istanza di Windows Server 2016 e di gestire tutte le risorse del tuo sito Web utilizzando la console Lightsail. Per ulteriori informazioni, consulta [Creare una zona DNS](#page-310-0)  [per gestire i record DNS del dominio nella documentazione](#page-310-0) di Lightsail.

- 1. Nella scheda Domini e DNS della home page di Lightsail, scegli Crea zona DNS.
- 2. Inserire il dominio, quindi scegliere Create DNS zone (Crea zona DNS).
- 3. Annotare gli indirizzi dei server dei nomi elencati nella pagina.

Aggiungi questi indirizzi dei name server al registrar del tuo nome di dominio per trasferire la gestione dei record DNS del tuo dominio a Lightsail.

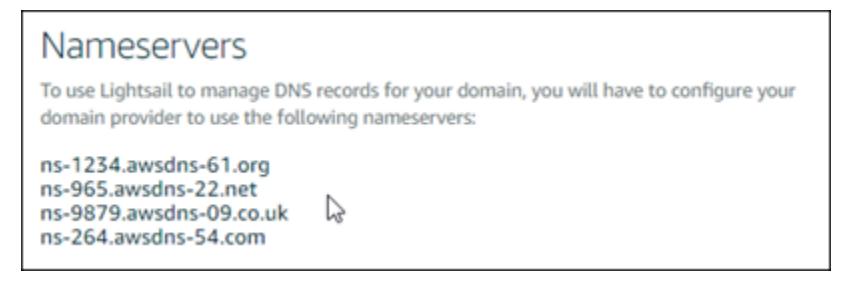

- 4. Dopo che la gestione dei record DNS del tuo dominio è stata trasferita su Lightsail, aggiungi un record A per indirizzare l'apice del tuo dominio all'istanza LAMP, come segue:
	- a. Scegli Aggiungi assegnazione nella scheda della zona DNS Assegnazioni.
	- b. Nel campo Seleziona un dominio, scegli il dominio o il sottodominio.
	- c. Nel menu a discesa Seleziona una risorsa, seleziona l'istanza LAMP creata in precedenza in questo tutorial.
	- d. Scegli Assegna.

Attendi la propagazione della modifica tramite il DNS di Internet prima che il dominio inizi a instradare il traffico verso l'istanza LAMP.

## <span id="page-1331-0"></span>Passaggi successivi

Ecco alcuni passaggi aggiuntivi che puoi eseguire dopo aver avviato un'istanza di Windows Server 2016 in Amazon Lightsail:
- [Creazione di uno snapshot dell'istanza Windows Server](#page-148-0)
- [Le migliori pratiche per proteggere le istanze Lightsail basate su Windows Server](#page-178-0)
- [Creazione e collegamento di un disco di archiviazione a blocchi all'istanza Windows Server](#page-213-0)
- [Estensione dello spazio di archiviazione per l'istanza di Windows Server](#page-169-0)

# Ulteriori informazioni su Amazon Lightsail

L'elenco seguente include i collegamenti a informazioni aggiuntive per Amazon Lightsail che non sono pubblicate nella Guida per l'utente di Lightsail.

Indice

- [Blog](#page-1332-0)
- [Tutorial](#page-1335-0)
- [Video](#page-1337-0)

## <span id="page-1332-0"></span>Blog

• [Monitoraggio dell'integrità delle istanze Amazon Lightsail con Datadog](https://aws.amazon.com/blogs/apn/monitoring-the-health-of-amazon-lightsail-instances-with-datadog/)

30 marzo 2022: scopri come il monitoraggio dei carichi di lavoro Lightsail con Datadog può aiutarti a garantire le prestazioni delle applicazioni e a controllare i costi.

• [Come configurare Galaxy per la ricerca su AWS tramite Amazon Lightsail](https://aws.amazon.com/blogs/publicsector/how-to-set-up-galaxy-for-research-on-aws-using-amazon-lightsail/)

13 gennaio 2022: implementa Galaxy, un flusso di lavoro scientifico, l'integrazione dei dati e una piattaforma di conservazione digitale su Lightsail.

• [Cosa succede quando si digita un URL nel browser](https://aws.amazon.com/blogs/mobile/what-happens-when-you-type-a-url-into-your-browser/)

26 agosto 2021: cosa succede quando digiti un URL nel browser e premi Invio?

• [Monitoraggio dell'utilizzo della memoria nell'istanza Amazon Lightsail](https://aws.amazon.com/blogs/compute/14364-2/)

14 giugno 2021: configura un'istanza Lightsail per inviare l'utilizzo della memoria ad Amazon CloudWatch per il monitoraggio, la creazione di allarmi e le notifiche.

• [Hosting senza attriti di app Web ASP.NET containerizzate tramite Amazon Lightsail](https://aws.amazon.com/blogs/compute/frictionless-hosting-of-containerized-asp-net-web-apps-using-amazon-lightsail/)

10 giugno 2021: come utilizzare un'applicazione Web ASP.NET containerizzata che si connette a un database PostgreSQL e implementarla su Lightsail.

• [Avvio di un sito Web WordPress tramite i container Amazon Lightsail](https://aws.amazon.com/blogs/compute/launching-a-wordpress-website-using-amazon-lightsail-containers/)

5 aprile 2021: avvia un sito Web WordPress utilizzando i container Lightsail e un database Lightsail.

• [Container Lightsail: un modo semplice per gestire i container nel cloud](https://aws.amazon.com/blogs/aws/lightsail-containers-an-easy-way-to-run-your-containers-in-the-cloud/)

13 Novembre 2020: implementazione dei carichi di lavoro basati su container in Lightsail.

• [Migrazione di servizi Web da Amazon Lightsail ad Amazon EC2](https://aws.amazon.com/blogs/startups/migrating-web-services-from-amazon-lightsail-to-ec2/)

16 ottobre 2020: configurazione di un ambiente di produzione in Amazon EC2 e migrazione di un servizio Web in quell'ambiente da Lightsail.

• [Creazione di un server Graylog da eseguire su un'istanza Amazon Lightsail](https://aws.amazon.com/blogs/compute/building-a-graylog-server-to-run-on-an-amazon-lightsail-instance/)

28 luglio 2020: come creare un server Graylog su Lightsail.

• [Miglioramento delle prestazioni del sito Web con una rete di distribuzione di contenuti Lightsail](https://aws.amazon.com/blogs/compute/improving-website-performance-with-lightsail-content-delivery-network/)

23 luglio 2020: configura una distribuzione Lightsail per lavorare sia con un server Web standard che con WordPress.

• [Monitoraggio proattivo delle prestazioni del sistema su istanze Amazon Lightsail](https://aws.amazon.com/blogs/compute/proactively-monitoring-system-performance-on-amazon-lightsail-instances/)

4 giugno 2020: configura un avviso di capacità espandibile in modo da evitare problemi di prestazioni del sistema prima che influiscano sugli utenti.

• [Miglioramento della sicurezza del sito con le nuove funzionalità del firewall Lightsail](https://aws.amazon.com/blogs/compute/enhancing-site-security-with-new-lightsail-firewall-features/)

7 maggio 2020: limita l'accesso remoto con SSH a un unico indirizzo IP di origine.

• [Utilizzo di CodeDeploy e CodePipeline per implementare applicazioni su Amazon Lightsail](https://aws.amazon.com/blogs/compute/using-aws-codedeploy-and-aws-codepipeline-to-deploy-applications-to-amazon-lightsail/)

23 aprile 2020: configura Lightsail per lavorare con CodeDeploy e CodePipeline e implementare (o aggiornare) automaticamente un'applicazione ogni volta che si invia una modifica a GitHub.

• [Uso dei bilanciatori del carico su Amazon Lightsail](https://aws.amazon.com/blogs/compute/using-load-balancers-on-amazon-lightsail/)

21 aprile 2020: come bilanciare il carico di una semplice applicazione Web Node.js utilizzando un sistema di bilanciamento del carico Amazon Lightsail.

• [Creazione di un diario fotografico su Amazon Lightsail con Ghost](https://aws.amazon.com/blogs/compute/building-a-photo-diary-ghost-on-amazon-lightsail/)

23 marzo 2020: avvia un diario fotografico usando Ghost su Lightsail.

• [Suggerimenti e trucchi per il database Amazon Lightsail](https://aws.amazon.com/blogs/compute/amazon-lightsail-database-tips-and-tricks/) Ulteriori informazioni su Lightsail 1312 23 marzo 2020: utilizza le funzionalità avanzate disponibili in Amazon Relational Database Service (Amazon RDS).

• [Configurazione e utilizzo di monitoraggio e notifiche](https://aws.amazon.com/blogs/compute/configuring-and-using-monitoring-and-notifications-in-amazon-lightsail/)

27 febbraio 2020: creazione di contatti di notifica, creazione di un nuovo allarme e verifica delle notifiche con il monitoraggio delle risorse.

• [Implementazione di un sito WordPress altamente disponibile su Amazon Lightsail, Parte 1:](https://aws.amazon.com/blogs/compute/deploying-a-highly-available-wordpress-site-on-amazon-lightsail-part-1-implementing-a-highly-available-lightsail-database-with-wordpress/)  [Implementazione di un database Lightsail altamente disponibile con WordPress](https://aws.amazon.com/blogs/compute/deploying-a-highly-available-wordpress-site-on-amazon-lightsail-part-1-implementing-a-highly-available-lightsail-database-with-wordpress/)

22 ottobre 2019: creazione di un sito WordPress altamente disponibile su Lightsail, Parte 1.

• [Implementazione di un sito WordPress altamente disponibile su Amazon Lightsail, Parte 2: Utilizzo](https://aws.amazon.com/blogs/compute/deploying-a-highly-available-wordpress-site-on-amazon-lightsail-part-2-using-amazon-s3-with-wordpress-to-securely-deliver-media-files/)  [di Amazon S3 con WordPress per fornire file multimediali in modo sicuro](https://aws.amazon.com/blogs/compute/deploying-a-highly-available-wordpress-site-on-amazon-lightsail-part-2-using-amazon-s3-with-wordpress-to-securely-deliver-media-files/)

31 ottobre 2019: creazione di un sito WordPress altamente disponibile su Lightsail, Parte 2.

• [Implementazione di un sito WordPress altamente disponibile su Amazon Lightsail, Parte 3:](https://aws.amazon.com/blogs/compute/deploying-a-highly-available-wordpress-site-on-amazon-lightsail-part-3-increasing-security-and-performance-using-amazon-cloudfront/)  [Miglioramento della sicurezza e delle prestazioni tramite Amazon CloudFront](https://aws.amazon.com/blogs/compute/deploying-a-highly-available-wordpress-site-on-amazon-lightsail-part-3-increasing-security-and-performance-using-amazon-cloudfront/)

7 novembre 2019: creazione di un sito WordPress altamente disponibile su Lightsail, Parte 3.

• [Implementazione di un sito di WordPress altamente disponibile su Amazon Lightsail, Parte 4:](https://aws.amazon.com/blogs/compute/deploying-a-highly-available-wordpress-site-on-amazon-lightsail-part-4-increasing-performance-and-scalability-with-a-lightsail-load-balancer/) [Miglioramento di prestazioni e scalabilità con un sistema di bilanciamento del carico Lightsail](https://aws.amazon.com/blogs/compute/deploying-a-highly-available-wordpress-site-on-amazon-lightsail-part-4-increasing-performance-and-scalability-with-a-lightsail-load-balancer/)

14 novembre 2019: creazione di un sito WordPress altamente disponibile su Lightsail, Parte 4.

• [Creazione di una piattaforma come servizio tascabile con Amazon Lightsail](https://aws.amazon.com/blogs/compute/building-a-pocket-platform-as-a-service-with-amazon-lightsail/)

8 ottobre 2019: assemblaggio di una piattaforma tascabile su Lightsail.

• [Implementazione di un sistema di bilanciamento del carico HTTP/HTTPS basato su Nginx con](https://aws.amazon.com/blogs/compute/deploying-an-nginx-based-http-https-load-balancer-with-amazon-lightsail/) [Amazon Lightsail](https://aws.amazon.com/blogs/compute/deploying-an-nginx-based-http-https-load-balancer-with-amazon-lightsail/)

8 luglio 2019: configurazione di un sistema di bilanciamento del carico basato su NGINX all'interno di un'istanza Lightsail.

• [Sei nuovo nel cloud Cloud AWS? Amazon Lightsail può aiutare](https://aws.amazon.com/blogs/apn/new-to-the-aws-cloud-amazon-lightsail-can-help/)

27 marzo 2019: nozioni di base su Amazon Lightsail.

• [Novità - Database gestiti per Amazon Lightsail](https://aws.amazon.com/blogs/aws/new-managed-databases-for-amazon-lightsail/)

16 ottobre 2018: creazione di un database gestito con un paio di clic.

• [Aggiornamento di Amazon Lightsail: più dimensioni delle istanze e riduzioni di prezzo](https://aws.amazon.com/blogs/aws/amazon-lightsail-update-more-instance-sizes-and-price-reductions/)

23 agosto 2018: panoramica dell'istanza Lightsail.

• [Amazon Lightsail: la potenza di AWS, la semplicità di un VPS](https://aws.amazon.com/blogs/aws/amazon-lightsail-the-power-of-aws-the-simplicity-of-a-vps/)

30 Novembre 2016: annuncio del lancio di Lightsail.

### <span id="page-1335-0"></span>**Tutorial**

I cinque principali tutorial pratici:

1. [Creazione di un sito Web WordPress con bilanciamento del carico](https://aws.amazon.com/getting-started/hands-on/launch-load-balanced-wordpress-website/)

8 settembre 2021: avvio di un sito Web WordPress ad alta disponibilità con Lightsail.

2. [Migrazione e gestione di un sito Web WordPress con Amazon Lightsail](https://aws.amazon.com/getting-started/hands-on/migrating-a-wp-website/)

22 febbraio 2021: avvio di un clone del sito Web WordPress su Lightsail tramite il software Seahorse.

3. [Avvio di una macchina virtuale Linux](https://aws.amazon.com/getting-started/tutorials/launch-a-virtual-machine/)

11 settembre 2020: avvio, configurazione e connessione a un'istanza Linux con Lightsail.

4. [Avvio di una macchina virtuale Windows](https://aws.amazon.com/getting-started/tutorials/launch-windows-vm/)

11 settembre 2020: avvio, configurazione e connessione a un'istanza Windows con Lightsail.

5. [Avvio di un'istanza cPanel & WHM su Amazon Lightsail](https://aws.amazon.com/getting-started/hands-on/launch-cpanel-whm-instance/)

27 luglio 2020: questo tutorial illustra alcuni passaggi da seguire per l'esecuzione e l'esecuzione di un'istanza cPanel & WHM una volta in esecuzione su Lightsail.

• [Come configurare e configurare Magento su Amazon Lightsail](https://aws.amazon.com/getting-started/hands-on/magento-on-aws/)

11 agosto 2021: come avere un sito e-commerce attivo e funzionante.

• [Come collegare il sito WordPress a un bucket di archiviazione di oggetti](https://aws.amazon.com/getting-started/hands-on/wordpress-object-storage/)

14 luglio 2021: configurazione del sito WordPress su Lightsail e connessione del sito Web a un bucket Lightsail.

• [Creazione di bucket di archiviazione di oggetti](https://aws.amazon.com/getting-started/hands-on/lightsail-object-storage/)

14 luglio 2021: creazione di un bucket di archiviazione di oggetti in Amazon Lightsail.

• [Connessione di un sito Web WordPress a un bucket Amazon Lightsail e relativa distribuzione](https://aws.amazon.com/getting-started/hands-on/object-storage-cdn/)

14 luglio 2021: configurazione del bucket Lightsail come origine di una rete di distribuzione di contenuti (CDN) di Lightsail.

• [Come impostare e configurare Plesk](https://aws.amazon.com/getting-started/hands-on/plesk-on-aws/)

22 Aprile 2021: come avere uno stack di hosting Plesk attivo e funzionante su Lightsail.

• [Come configurare un sito e-commerce Prestashop](https://aws.amazon.com/getting-started/hands-on/prestashop-on-lightsail/)

1 Aprile 2021: avvio e configurazione di una istanza Lightsail che utilizza lo schema PrestaShop Certified by Bitnami.

• [Come usare Amazon EFS con Amazon Lightsail](https://aws.amazon.com/getting-started/hands-on/efs-and-lightsail/)

15 marzo 2021: creazione e connessione di un file system Amazon EFS da istanze Lightsail che utilizzano il peering VPC.

• [Come configurare un proxy inverso Nginx](https://aws.amazon.com/getting-started/hands-on/setup-an-nginx-reverse-proxy/)

10 febbraio 2021: configurazione di un proxy inverso Nginx tramite container Lightsail.

• [Come servire un'app Flask](https://aws.amazon.com/getting-started/hands-on/serve-a-flask-app/)

3 febbraio 2021: scopri come servire un'applicazione Flask con i container Lightsail.

• [Creazione, inserimento e implementazione di immagini di container con Amazon Lightsail](https://aws.amazon.com/getting-started/hands-on/lightsail-containers/)

11 novembre 2020: creazione di un'immagine di container nel computer locale tramite un Dockerfile.

• [Creazione di un sito Web Drupal](https://aws.amazon.com/getting-started/projects/build-drupal-website/)

11 settembre 2020: implementazione e hosting di un sito Web Drupal pronto per la produzione su Lightsail.

• [Creazione di un'app Web per lo stack LAMP](https://aws.amazon.com/getting-started/hands-on/launch-lamp-web-app/)

9 settembre 2020: avvio ed esecuzione di un'applicazione Web PHP ad alta disponibilità su Lightsail.

• [Configurazione dell'istanza di WordPress per l'uso con la distribuzione](https://aws.amazon.com/getting-started/hands-on/configuring-wp-instance-with-cdn/)

16 luglio 2020: configurazione dell'istanza di WordPress per l'uso con la distribuzione Lightsail.

• [Avvio di un sito Web WordPress](https://aws.amazon.com/getting-started/hands-on/launch-a-wordpress-website/) Ulteriori informazioni su Lightsail 1315 23 marzo 2020: come avere un sito Web attivo e funzionante con WordPress installato su una macchina virtuale Lightsail.

• [Host di un'applicazione .NET](https://aws.amazon.com/getting-started/projects/host-net-web-app/)

20 marzo 2020: creazione e distribuzione di un'applicazione .NET tramite Lightsail.

• [Mappatura del dominio su Amazon Route 53 alle risorse Lightsail](https://aws.amazon.com/getting-started/hands-on/map-your-domain-at-route53-to-lightsail/)

Instrada il traffico per il dominio, come example.com, alle risorse Lightsail.

## <span id="page-1337-0"></span>Video

• [Tutorial Amazon Lightsail: Implementazione di un'app Django](https://www.youtube.com/watch?v=maEvGfJKWdU)

14 luglio 2021: in questo tutorial viene descritto come creare un'applicazione Django.

• [Tutorial Amazon Lightsail: Implementazione di un'app Flask](https://www.youtube.com/watch?v=eOqlLa6paCI)

14 luglio 2021: in questo tutorial viene descritto come creare un'applicazione Flask.

• [Tutorial Amazon Lightsail: Implementazione di un proxy inverso NGINX](https://www.youtube.com/watch?v=uokHUbglpwo)

14 luglio 2021: creazione di un'applicazione Flask, un container Docker, un servizio di container su Lightsail e implementazione dell'applicazione.

• [Tutorial Amazon Lightsail: Implementazione di un sito di e-commerce](https://www.youtube.com/watch?v=gWh548fO97Q)

14 Aprile 2021: avvio e configurazione di una istanza Lightsail tramite lo schema PrestaShop Certified by Bitnami.

• [Implementazione di un'applicazione containerizzata su Amazon Lightsail](https://www.youtube.com/watch?v=7Tn8icO-dOk)

29 dicembre 2020: scopri come implementare un'applicazione containerizzata in Lightsail.

• [Tutorial Amazon Lightsail: Creazione di un sito Web Drupal](https://www.youtube.com/watch?v=4b15zJNxe-U)

31 agosto 2020: avvio e configurazione di un'istanza Drupal.

• [Tutorial Amazon Lightsail: Implementazione di un'app per lo stack LAMP](https://www.youtube.com/watch?v=mM88-bZgWTc)

31 agosto 2020: implementazione di un'applicazione per lo stack LAMP (Linux Apache MySQL PHP) su una singola istanza Lightsail.

• [Tutorial Amazon Lightsail: Avvio di un'istanza Linux](https://www.youtube.com/watch?v=e_AmFP1jhNo)

31 agosto 2020: scopri come avviare un'istanza Linux.

• [Tutorial Amazon Lightsail: Avvio di un'istanza Windows](https://www.youtube.com/watch?v=BTEvn7HLMGU)

31 agosto 2020: scopri come avviare un'istanza Windows.

• [Tutorial Amazon Lightsail: Esecuzione del proprio server Minecraft](https://www.youtube.com/watch?v=Iv13FrZCdko)

31 agosto 2020: scopri come configurare un server Minecraft dedicato.

• [Introduzione ai tutorial di Amazon Lightsail](https://www.youtube.com/watch?v=AESGb6Juulw)

31 agosto 2020: inizia subito il tuo percorso verso il cloud con Lightsail.

• [Amazon Lightsail: il modo più semplice per acquisire familiarità con AWS.](https://www.youtube.com/watch?v=taMlabDBO58)

20 marzo 2020: Lightsail è il modo più semplice per iniziare a utilizzare AWS. Offre server virtuali, archiviazione, database e rete, oltre a un piano mensile a costi ridotti.

• [Configurazione di un'istanza Plesk in Amazon Lightsail](https://www.youtube.com/watch?v=SkVVZi-g2HM)

27 marzo 2019: scopri come configurare un'istanza Plesk in Lightsail.

• [Configurazione di WordPress Multisite in Amazon Lightsail](https://www.youtube.com/watch?v=J5thWR_C_0c/)

15 gennaio 2019: scopri come configurare un'istanza WordPress Multisite in Lightsail.

• [Gestione di Lightsail](https://www.youtube.com/watch?v=q4cbMwZrvAc)

9 ottobre 2018: dai un'occhiata alle caratteristiche principali di Lightsail.

• [Implementazione di un'app per lo stack MEAN su Amazon Lightsail](https://www.youtube.com/watch?v=iohBEVf4uIQ)

5 giugno 2018: utilizzo del progetto MEAN di Lightsail per implementare un'applicazione personalizzata sul cloud.

• [Implementazione di un'istanza WordPress su Amazon Lightsail](https://www.youtube.com/watch?v=upZOhKhefAs)

5 giugno 2018: implementazione di un'istanza WordPress su Lightsail.

# Tutorial: Migrazione dei dati da un database MySQL 5.6 a una versione di database più recente

In questa esercitazione è illustrato come migrare i dati da un database MySQL 5.6 a un nuovo database MySQL 5.7 in Amazon Lightsail. Per eseguire la migrazione, devi connetterti al database

MySQL 5.6 ed esportare i dati esistenti. Quindi, puoi connetterti al database MySQL 5.7 e importare i dati. Quando il nuovo database contiene i dati necessari, puoi riconfigurare l'applicazione per connetterti al nuovo database.

Indice

- [Fase 1: informazioni sulle modifiche](#page-1339-0)
- [Fase 2: completamento dei prerequisiti](#page-1339-1)
- [Fase 3: connessione al database MySQL 5.6 ed esportazione dei dati](#page-1340-0)
- [Fase 4: connessione al database MySQL 5.7 e importazione dei dati](#page-1344-0)
- [Fase 5: test dell'applicazione e completamento della migrazione](#page-1347-0)

## <span id="page-1339-0"></span>Fase 1: informazioni sulle modifiche

Il passaggio da un database MySQL 5.6 a un database MySQL 5.7 è considerato un aggiornamento a una versione principale. Gli aggiornamenti di versione principali possono contenere modifiche al database non compatibili con le versioni precedenti delle applicazioni esistenti. Ti raccomandiamo di eseguire un test approfondito di qualsiasi aggiornamento prima di applicarlo alle istanze di produzione. Per ulteriori informazioni, consulta [Changes in MySQL 5.7](https://dev.mysql.com/doc/refman/5.7/en/upgrading-from-previous-series.html) nella documentazione di MySQL.

Consigliamo di eseguire prima la migrazione dei dati dal database MySQL 5.6 esistente a un nuovo database MySQL 5.7. Quindi prova l'applicazione con il nuovo database MySQL 5.7 su un'istanza di pre-produzione. Se l'applicazione si comporta come previsto, applica la modifica all'applicazione nell'istanza di produzione. Per fare un ulteriore passo avanti, puoi migrare i dati dal database MySQL 5.7 esistente a un nuovo database MySQL 8.0, testare nuovamente l'applicazione in pre-produzione e applicare la modifica all'applicazione in produzione.

## <span id="page-1339-1"></span>Fase 2: completamento dei prerequisiti

Prima di passare alle sezioni successive di questo tutorial è necessario completare i seguenti prerequisiti:

- Installa MySQL Workbench sul computer locale, che verrà utilizzato per la connessione ai database per esportare e importare dati. Per ulteriori informazioni, consulta [MySQL Workbench download](https://dev.mysql.com/downloads/workbench/) nel sito Web MySQL.
- Crea un database MySQL 5.7 in Lightsail. Per ulteriori informazioni, consulta [Creazione di un](#page-357-0) [database in Amazon Lightsail.](#page-357-0)
- Abilita la modalità pubblica per i database. In questo modo ti connetterai a loro connette utilizzando MySQL Workbench. Al termine dell'esportazione e dell'importazione dei dati, puoi disabilitare la modalità pubblica per i database. Per ulteriori informazioni, consulta [Configurazione della modalità](#page-404-0) [pubblica per il database.](#page-404-0)
- Configura MySQL Workbench per la connessione ai database. Per ulteriori informazioni, consulta [Connessione al database MySQL.](#page-361-0)

## <span id="page-1340-0"></span>Fase 3: connessione al database MySQL 5.6 ed esportazione dei dati

In questa sezione del tutorial, eseguirai la connessione al database MySQL 5.6 ed esporterai i dati da esso utilizzando MySQL Workbench. Per ulteriori informazioni sull'uso di MySQL Workbench per esportare dati, consulta [SQL Data Export and Import Wizard](https://dev.mysql.com/doc/workbench/en/wb-admin-export-import-management.html) nel MySQL Workbench Manual.

1. Esegui la connessione al database MySQL 5.6 utilizzando MySQL Workbench.

MySQL Workbench utilizza mysqldump per esportare i dati. La versione di mysqldump utilizzata da MySQL Workbench deve essere la stessa (o successiva) della versione del database MySQL da cui esporti i dati. Ad esempio, se esporti dati da un database MySQL 5.6.51, devi utilizzare mysqldump versione 5.6.51 o successiva. Potrebbe essere necessario scaricare e installare la versione appropriata del server MySQL sul computer locale per assicurarsi di utilizzare la versione corretta di mysqldump. Per scaricare una versione specifica del server MySQL, consulta [MySQL Community Downloads](https://dev.mysql.com/downloads/mysql/) nel sito Web di MySQL. Il programma di installazione MySQL per Windows MSI offre la possibilità di scaricare qualsiasi versione del server MySQL.

Completa la procedura seguente per scegliere la versione corretta di mysqldump da utilizzare in MySQL Workbench:

1. In MySQL Workbench, scegli Edit (Modifica), quindi scegli Preferences (Preferenze).

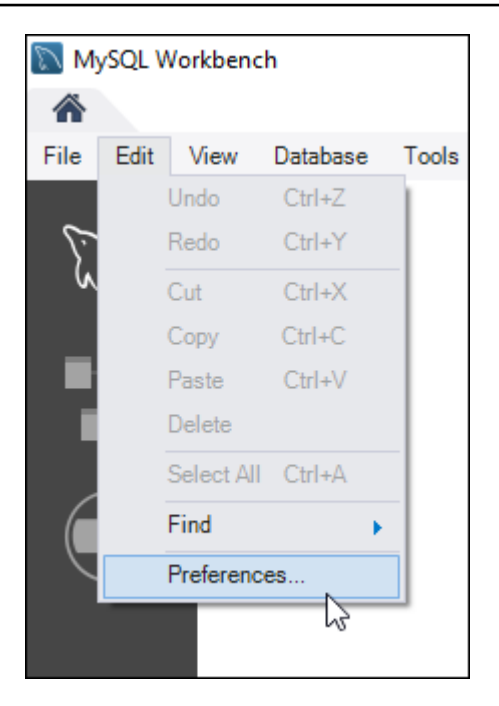

- 2. Scegli Administration (Amministrazione) nel pannello di navigazione.
- 3. Nella finestra Workbench Preferences (Preferenze di Workbench) visualizzata, scegli il pulsante con i puntini di sospensione accanto alla casella di testo Path to mysqldump Tool (Percorso dello strumento mysqldump).

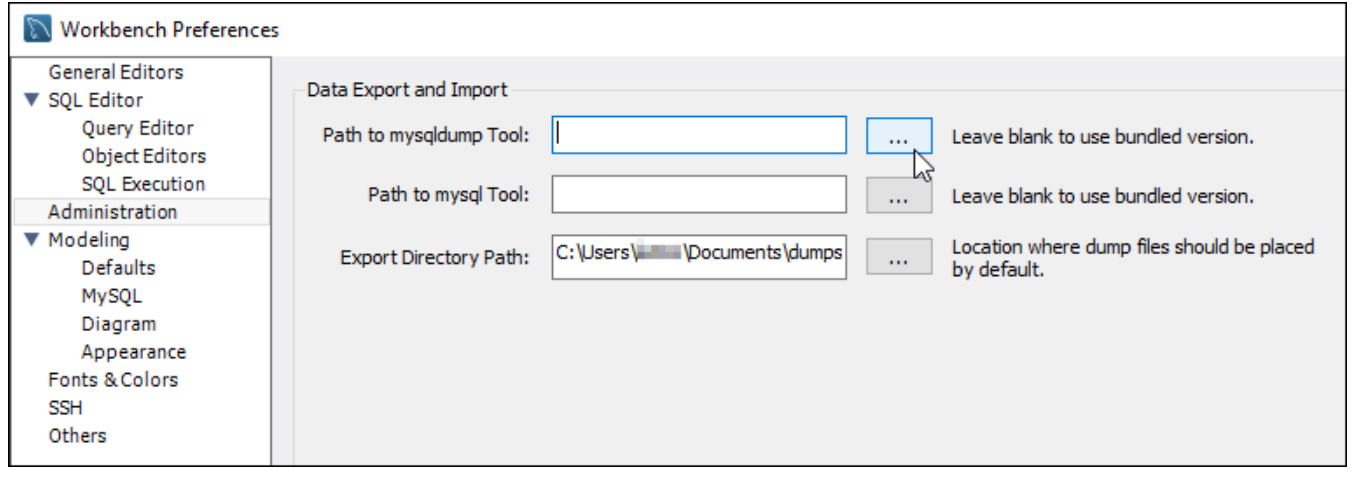

4. Seleziona la posizione del file eseguibile mysqldump e fai doppio clic su di esso.

In Windows, di norma il file mysqldump.exe si trova nella directory C:\Program Files \MySQL\MySQL Server 5.6\bin. In Linux, inserisci which mysqldump nel terminale per individuare la posizione del file mysqldump.

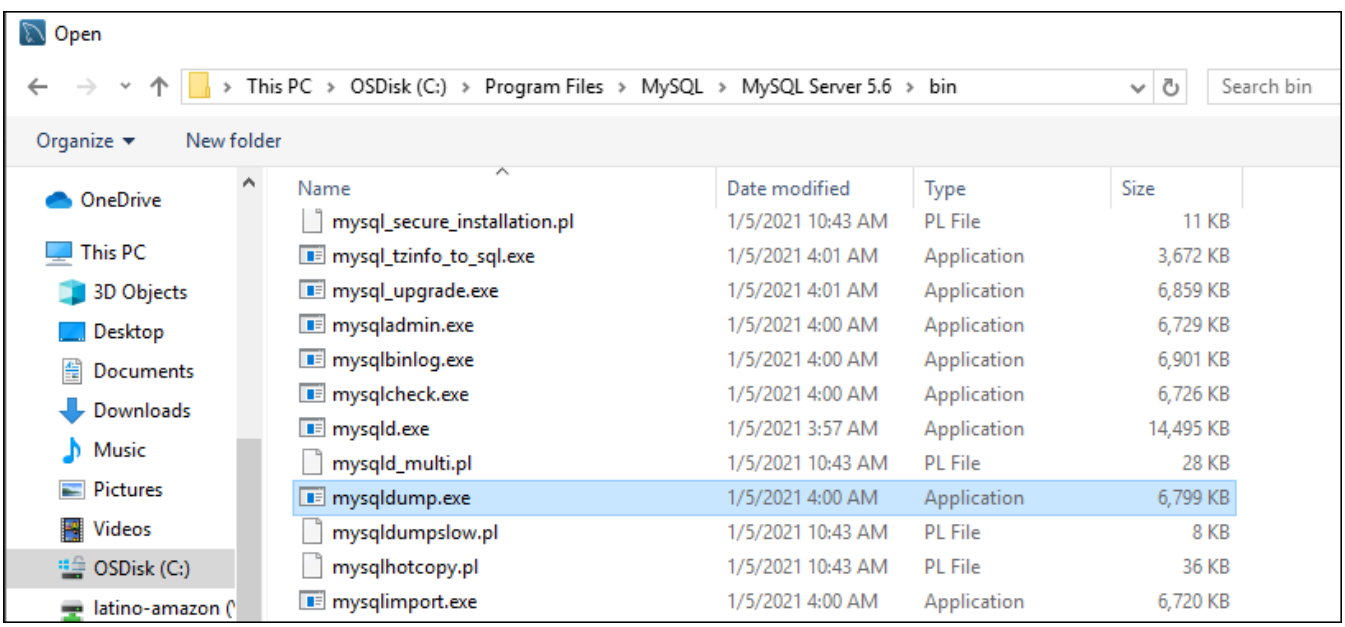

5. Scegli OK nella finestra Workbench Preferences (Preferenze di Workbench).

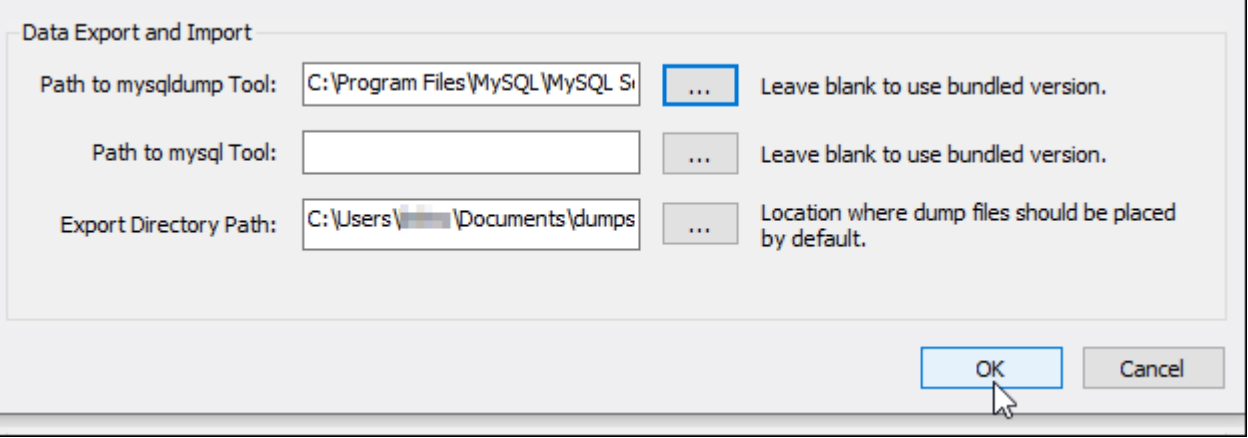

2. Scegli Data Export (Esportazione dati) nel pannello di navigazione

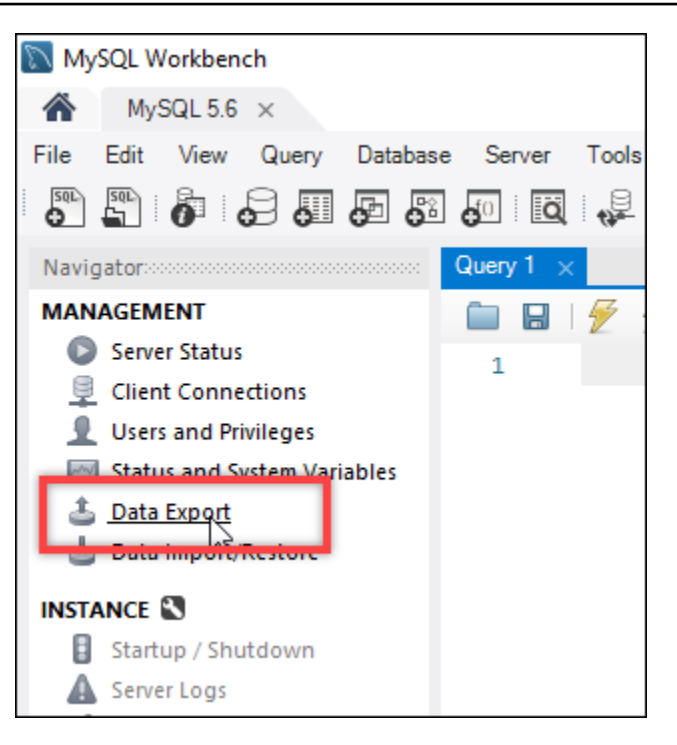

3. Nella scheda Esportazione dati, aggiungi un segno di spunta accanto alle tabelle che desideri esportare.

### **a** Note

In questo esempio è stata scelta la tabella bitnami\_wordpress che contiene i dati per un sito Web WordPress su un'istanza WordPress "Con tecnologia Bitnami".

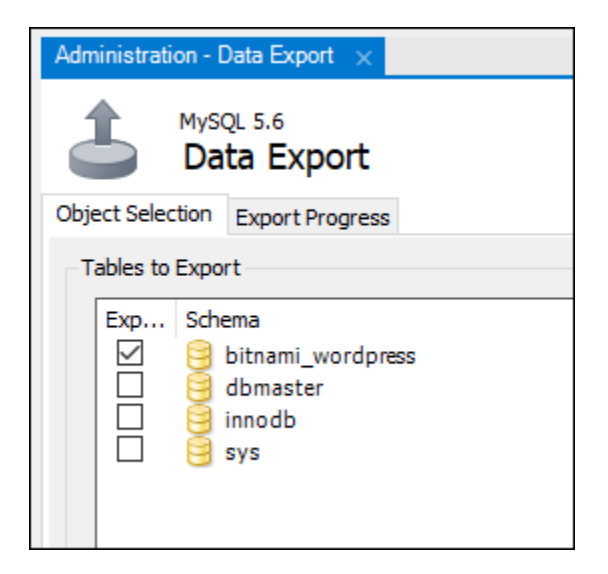

4. Nella sezione Export Options (Opzioni di esportazione), scegli Export to Self-Contained File (Esporta in file autonomo), quindi prendi nota della directory in cui verrà salvato il file di esportazione.

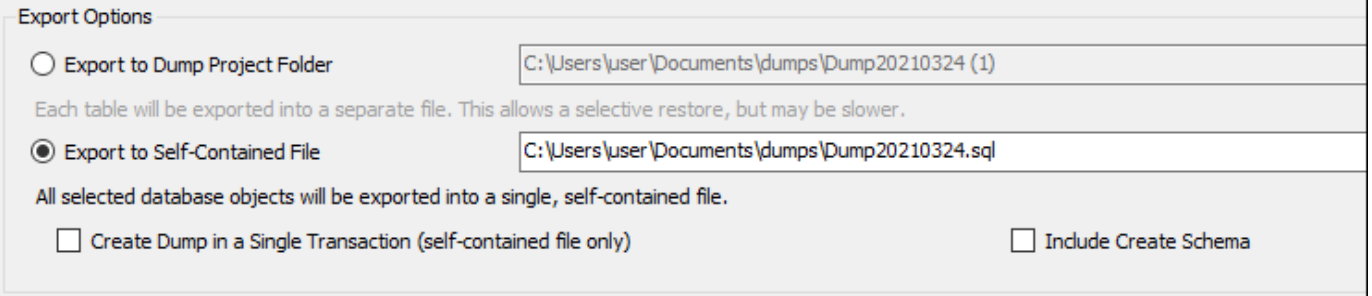

- 5. Scegli Start import (Avvia importazione).
- 6. Attendi il completamento dell'esportazione prima di procedere alla prossima sezione di questo tutorial.

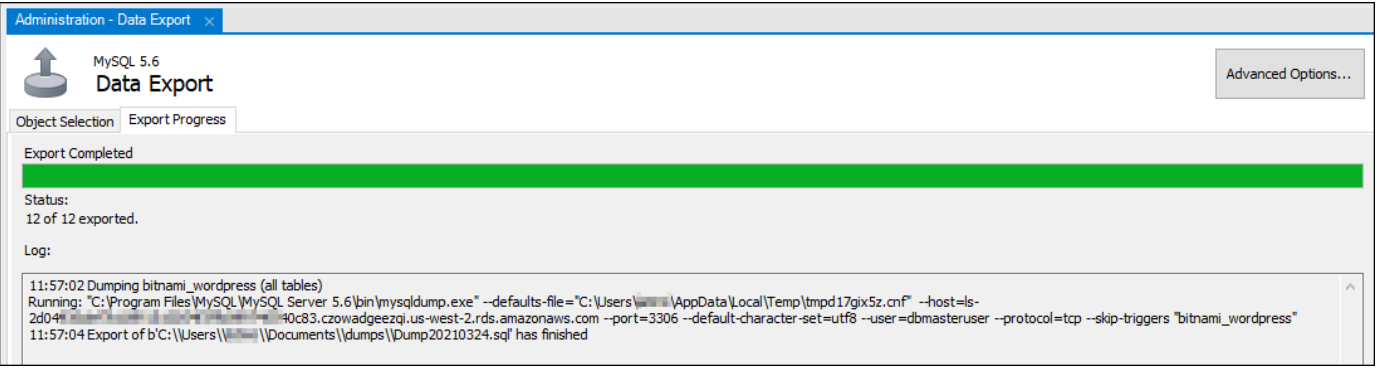

<span id="page-1344-0"></span>Fase 4: connessione al database MySQL 5.7 e importazione dei dati

In questa sezione del tutorial, eseguirai la connessione al database MySQL 5.7 e importerai i dati in esso utilizzando MySQL Workbench.

- 1. Esegui la connessione al database MySQL 5.7 utilizzando MySQL Workbench sul computer locale.
- 2. Scegli Data Import/Restore (Importazione/Ripristino dei dati) nel pannello di navigazione.

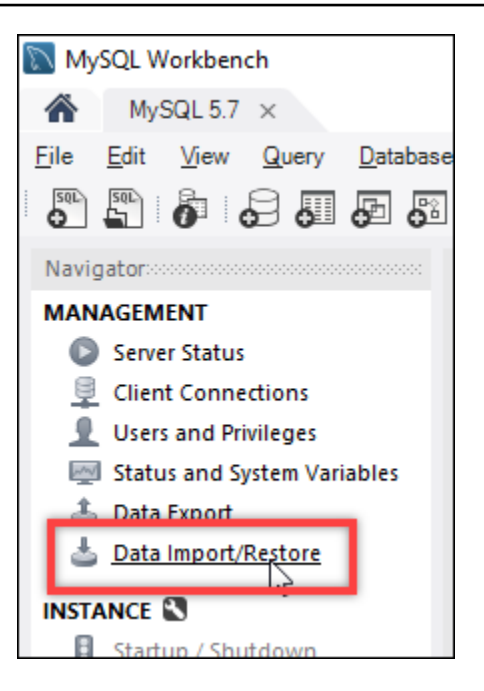

3. Nella scheda Data Import (Importazione dati) visualizzata, scegli Import from Self-Contained File (Importa da file autonomo), quindi scegli il pulsante con i puntini di sospensione accanto alla casella di testo.

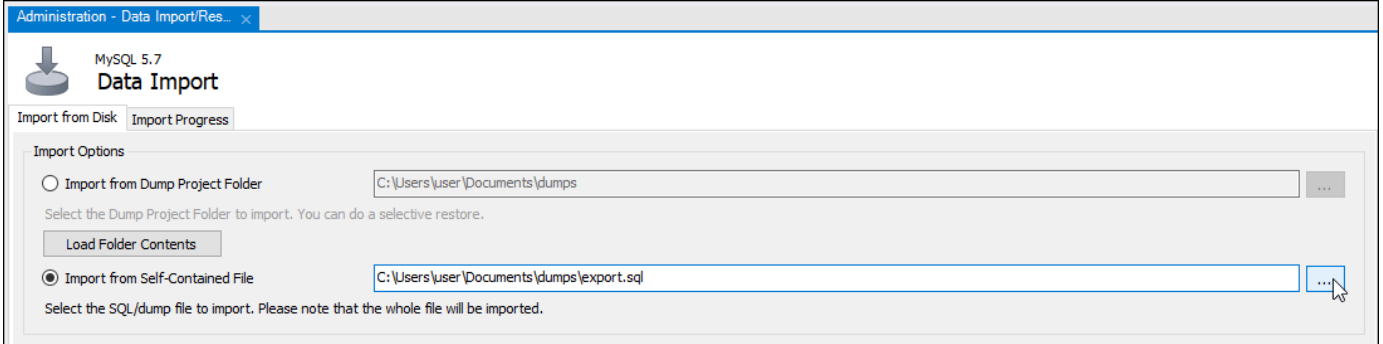

4. Seleziona la posizione in cui è stato salvato il file di esportazione e fai doppio clic su di esso.

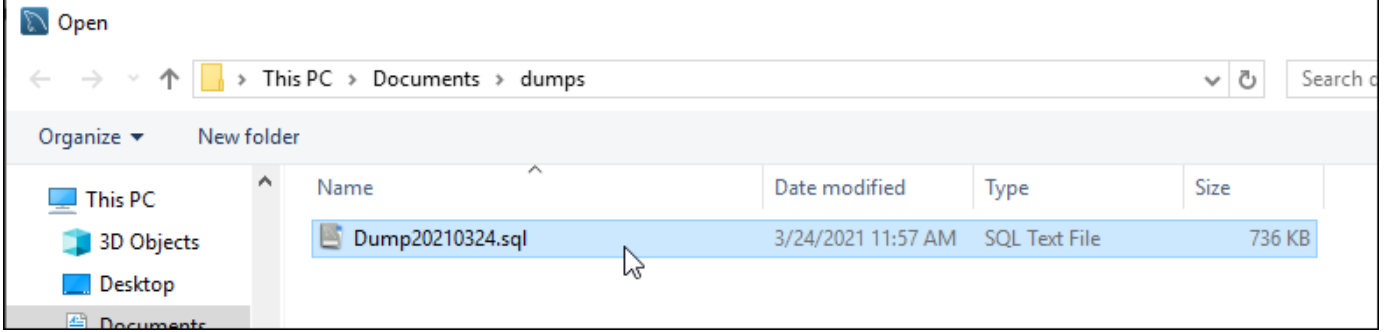

5. Scegli New (Nuovo) nella sezione Default Schema to be imported To (Schema di default da importare).

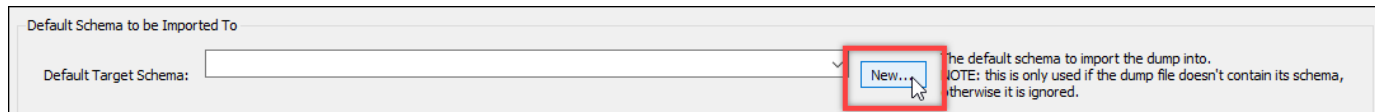

6. Inserisci il nome dello schema nella finestra Create Schema (Crea schema) che viene visualizzata.

## **a** Note

In questo esempio inseriamo bitnami\_wordpress perché questo è il nome della tabella di database che abbiamo esportato.

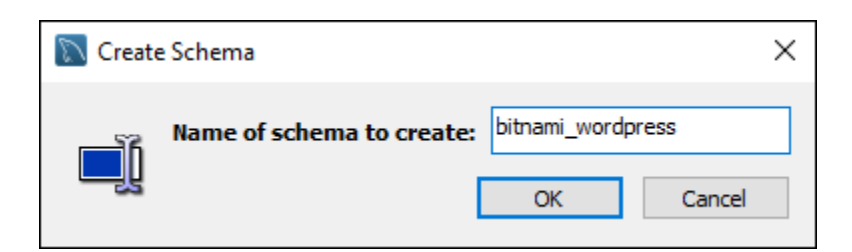

#### 7. Scegli Start import (Avvia importazione).

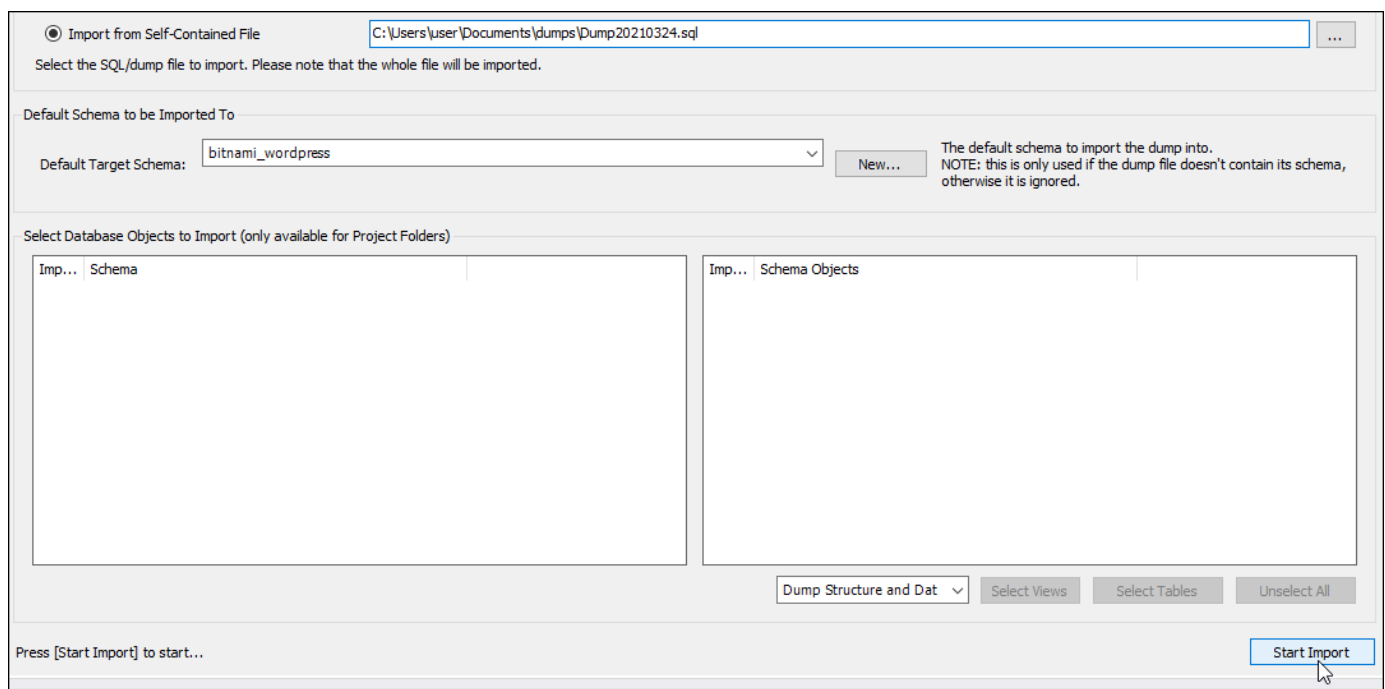

8. Attendi il completamento dell'importazione prima di procedere alla prossima sezione di questo tutorial.

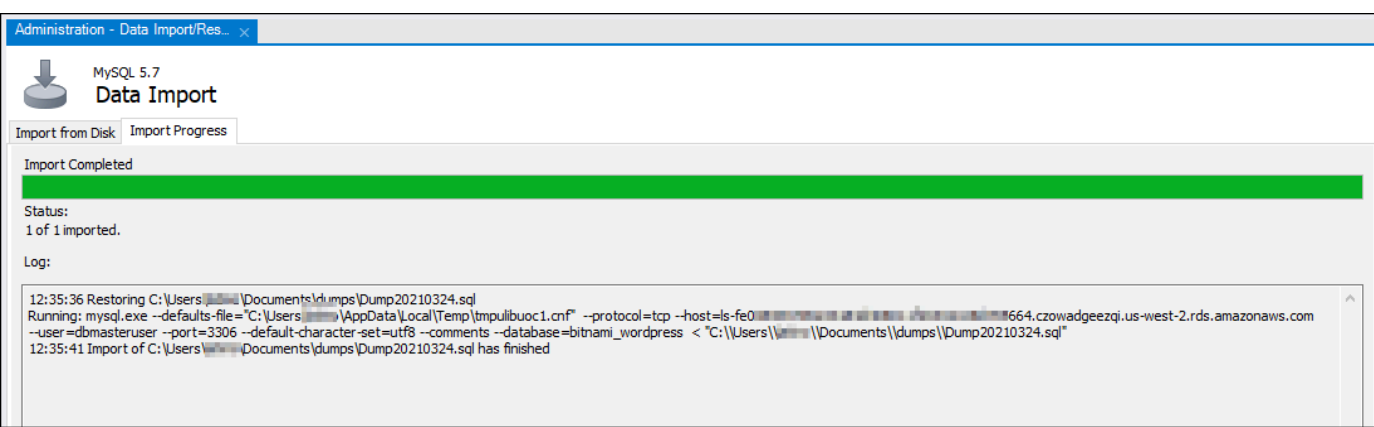

## <span id="page-1347-0"></span>Fase 5: test dell'applicazione e completamento della migrazione

A questo punto, i dati sono nel nuovo database MySQL 5.7. Configura l'applicazione in un ambiente di pre-produzione e testa la connessione tra l'applicazione e il nuovo database MySQL 5.7. Se l'applicazione si comporta come previsto, procedi con la modifica all'applicazione nell'ambiente di produzione.

Al termine della migrazione, è necessario disattivare la modalità pubblica per i database. Puoi eliminare il database MySQL 5.6 quando hai la certezza che non sia più necessario. Dovrai tuttavia creare uno snapshot del database MySQL 5.6 prima di eliminarlo. Nel mentre, dovresti anche creare uno snapshot del nuovo database MySQL 5.7. Per ulteriori informazioni, consulta [Creazione di uno](#page-387-0)  [snapshot del database.](#page-387-0)

# Impostazione e configurazione di Plesk in Lightsail

Puoi creare uno stack di hosting Plesk in Amazon Lightsail che include le seguenti caratteristiche.

- WordPress Toolkit, con automazioni in un'interfaccia grafica
- Supporto di Let's Encrypt per i certificati SSL e configurazione del traffico crittografato (HTTPS) su una singola istanza
- Accesso FTP per il trasferimento di file da e verso l'istanza
- Regole Docker per il proxy
- Gestione del server sul Web e strumenti di sicurezza, tra cui Plesk Firewall, Log e ModSecurity

In questa guida viene illustrato come creare un'istanza Plesk in Lightsail e come accedere al pannello Plesk per la prima volta creando un nome utente e una password.

#### **A** Important

In caso di problemi dopo l'avvio dell'istanza Plesk, visitare la pagina di supporto di Plesk per verificare se è necessario installare aggiornamenti sull'istanza. Per ulteriori informazioni, consulta il [Centro assistenza Plesk](https://support.plesk.com/hc/) e [Aggiornamenti Ples](https://docs.plesk.com/en-US/obsidian/administrator-guide/plesk-updates.59215/) nella Documentazione e portale di assistenza di Plesk.

## Creazione di un'istanza Plesk

Completa la seguente procedura per creare un'istanza Plesk in Lightsail.

- 1. Accedi alla console Lightsail all'indirizzo [https://lightsail.aws.amazon.com/.](https://lightsail.aws.amazon.com/)
- 2. Nella scheda Instances (Istanze) della home page di Lightsail, scegliere Create instance (Crea istanza).
- 3. Scegliere dove creare l'istanza.

Seleziona Modifica la Regione AWS e la zona di disponibilità per modificare la posizione dell'istanza.

- 4. In Apps + OS (App+OS), scegliere Plesk Hosting Stack on Ubuntu (Stack di hosting Plesk su Ubuntu).
- 5. Scegliere il piano per l'istanza.

#### **a** Note

Plesk non è supportato sul piano Lightsail da 3,50 USD al mese.

6. Inserire un nome per l'istanza.

I nomi delle risorse:

- Devono essere univoci all'interno di ciascuna Regione AWS nell'account Lightsail.
- Devono contenere da 2 a 255 caratteri.
- Devono iniziare e terminare con un carattere alfanumerico o un numero.
- Possono includere caratteri alfanumerici, numeri, punti, trattini e trattini bassi (underscore).
- 7. Selezionare una delle seguenti opzioni per aggiungere tag all'istanza:

• Add key-only tags (Aggiungi tag chiave-unica) o Edit key-only tags (Modifica tag chiave-unica) se sono già stati aggiunti dei tag. Inserire il nuovo tag nella casella di testo della chiave del tag e premere Enter (Inserisci). Dopo aver inserito i tag, selezionare Save (Salva) per aggiungerli o Cancel (Annulla) per non aggiungerli.

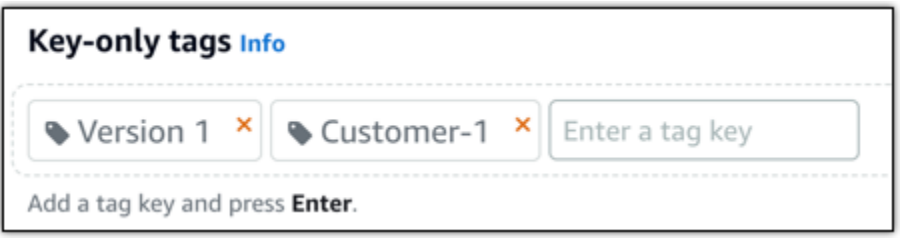

• Create a key-value tag (Crea tag chiave-valore), dopodiché inserire una chiave nella casella di testo Key (Chiave) e un valore nella casella di testo Value (Valore). Dopo aver inserito i tag, selezionare Save (Salva) per aggiungerli o Cancel (Annulla) per non aggiungerli.

I tag chiave-valore possono essere aggiunti solo uno alla volta prima di salvare. Per aggiungere più di un tag chiave-valore, ripetere i passaggi precedenti.

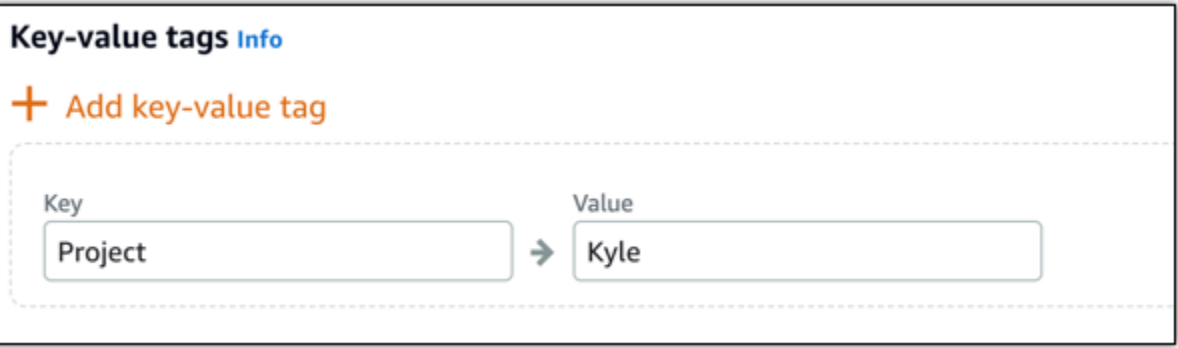

#### **a** Note

Per ulteriori informazioni sui tag chiave-unica e chiave-valore, consulta [Tag.](#page-919-0)

8. Selezionare Create instance (Crea istanza).

L'istanza richiede alcuni minuti per eseguire il provisioning e diventare disponibile dopo che è stata creata.

### **a** Note

Per utilizzare Plesk in Amazon Lightsail per l'hosting Web, occorre [collegare un indirizzo](#page-528-0)  [IP statico all'istanza.](#page-528-0) Se si collega un IP statico, è necessario riavviare l'istanza in Lightsail prima di potervi accedere per la prima volta.

Configurazione di un nome utente e di una password per l'istanza Plesk

Completare la seguente procedura per configurare un nome utente e una password per l'istanza Plesk e accedere al pannello Plesk per la prima volta.

1. Nella scheda Istanze della home page di Lightsail, scegli l'icona di connessione rapida SSH per l'istanza Plesk che si desidera configurare.

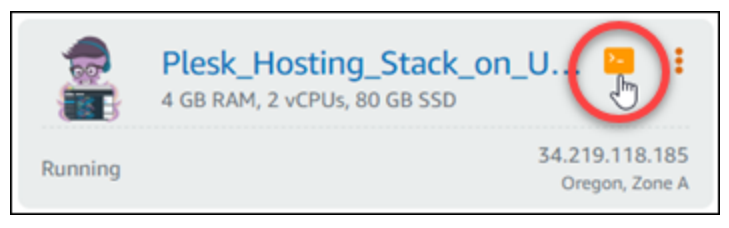

2. Inserire il seguente comando.

```
sudo plesk login | grep -v internal:8
```
Il risultato dovrebbe essere analogo all'esempio seguente.

```
■ ■ ■:~$ sudo plesk login
ubuntu@ip-⊥⊥
mird= | 니 Ird IP _ | mil II I II = | - VFmhig5NSN81d-Ebn
mhig5NSN81d-Ebn
```
## **A** Important

Se si è collegato da poco un IP statico all'istanza Plesk, si potrebbe ricevere un URL di accesso una tantum che usa il vecchio indirizzo IP pubblico. Riavviare l'istanza ed eseguire nuovamente il comando di cui sopra per ottenere un URL di accesso una tantum con il nuovo indirizzo IP statico.

3. Evidenziare l'URL mostrato nella finestra SSH del browser, quindi scegliere l'icona degli appunti e copiare l'URL negli appunti locali.

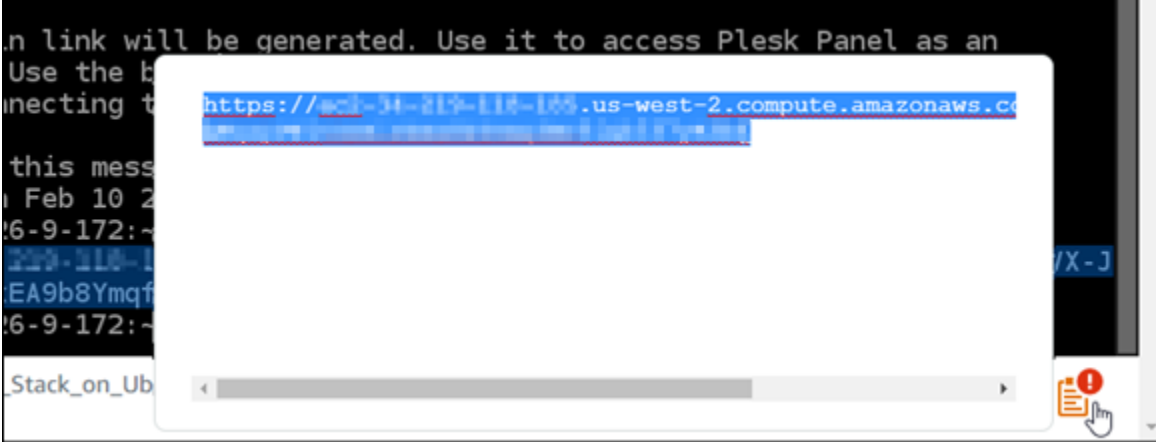

4. Aprire una nuova finestra del browser e navigare sull'URL copiato.

Potrebbe essere mostrato un avviso del browser che indica una connessione non privata, non sicura o un rischio di sicurezza. Ciò si verifica perché all'istanza Plesk non è ancora stato applicato un certificato SSL/TLS. L'avviso potrebbe essere diverso da quello mostrato nell'esempio seguente, a seconda del browser in uso.

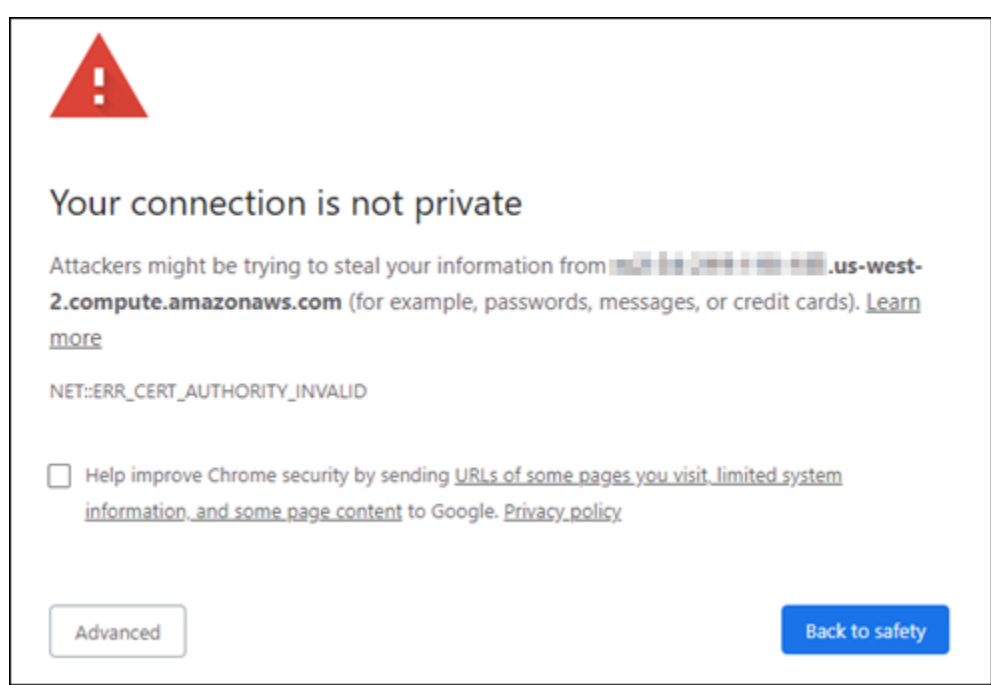

- 5. Completare una delle seguenti istruzioni, a seconda del browser in uso:
	- Chrome: selezionare Advanced (Avanzato), dopodiché selezionare Proceed (Proseguire) per passare alla pagina di configurazione di Plesk.
- Edge: selezionare Details (Dettagli), dopodiché selezionare Go on to the webpage (Not recommended) (Visitare ugualmente la pagina Web – non consigliato) per passare alla pagina di configurazione di Plesk.
- Firefox: selezionare Advanced (Avanzato), dopodiché selezionare Accept the Risk and Continue (Accetta il rischio e continua) per passare alla pagina di configurazione di Plesk.
- Internet Explorer: selezionare More information (Ulteriori informazioni), dopodiché selezionare Go on to the webpage (Not recommended) (Visitare ugualmente la pagina Web – non consigliato) per passare alla pagina di configurazione di Plesk.
- 6. Inserire il nome, l'indirizzo e-mail e la password.

In questa pagina è possibile modificare il nome del contatto admin predefinito se si preferisce utilizzarne uno diverso. Tuttavia, questo è solo il nome visualizzato; il nome utente per accedere a Plesk continuerà a essere admin.

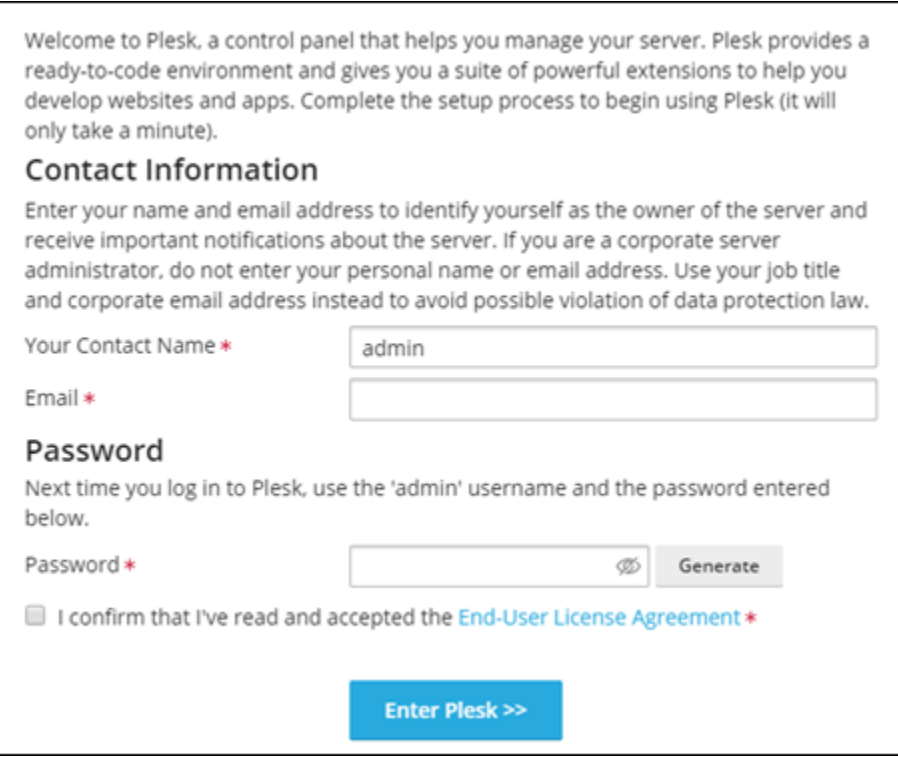

7. Confermare di accettare il contratto di licenza con l'utente finale e selezionare Enter Plesk (Accedi a Plesk).

In caso di esito positivo, verrà effettuato l'accesso al pannello Plesk dove è possibile aggiungere il dominio e iniziare a gestire i siti Web.

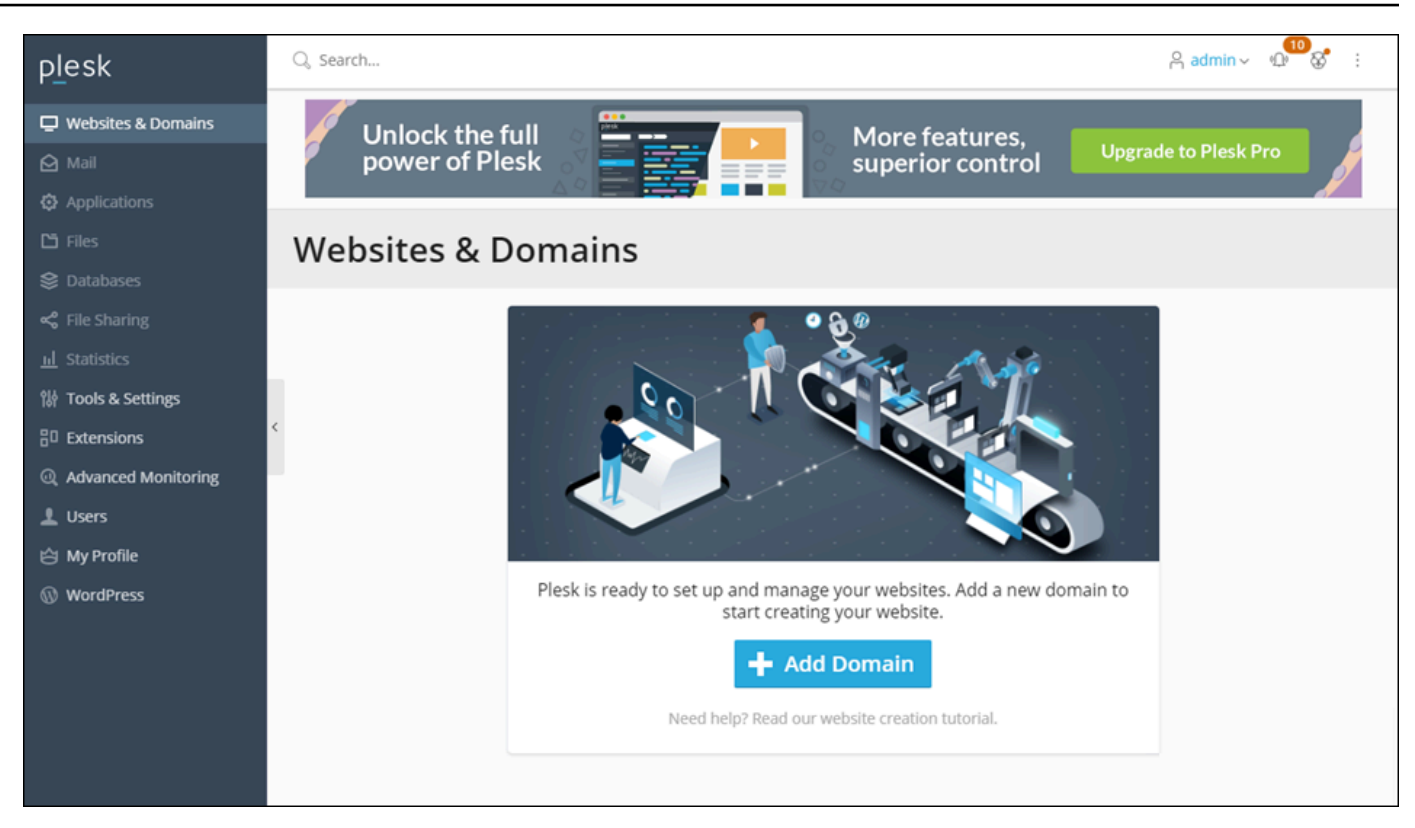

Per accedere nuovamente in un secondo momento, connettersi all'indirizzo

https://*PublicIPAddress*:8443. Sostituire *PublicIPAddress* con l'indirizzo IP pubblico o l'indirizzo IP statico dell'istanza. Ad esempio, https://*192.0.2.0*/:8443. Dopodiché inserire il nome utente e la password creati in precedenza per accedere al pannello Plesk.

Per ulteriori informazioni sull'utilizzo di Plesk, consultare la [Guida introduttiva alla Gestione dei siti](https://docs.plesk.com/en-US/obsidian/quick-start-guide/read-me-first.74371/) [web in Plesk](https://docs.plesk.com/en-US/obsidian/quick-start-guide/read-me-first.74371/) nella Documentazione Plesk.

# Tutorial: Usa un bucket Lightsail con una distribuzione tramite rete di distribuzione di contenuti

Questo tutorial descrive i passaggi necessari per configurare il bucket Amazon Lightsail come origine di una distribuzione della rete di distribuzione di contenuti (CDN) Lightsail. Descrive inoltre come configurare il tuo WordPress sito Web per caricare e archiviare file multimediali (come file di immagini e filmati) nel tuo bucket e distribuire i contenuti multimediali della tua distribuzione. È possibile eseguire questa operazione con il [plug-in WP Offload Media Lite,](https://deliciousbrains.com/wp-offload-media/) ad esempio. Il diagramma seguente illustra questa configurazione.

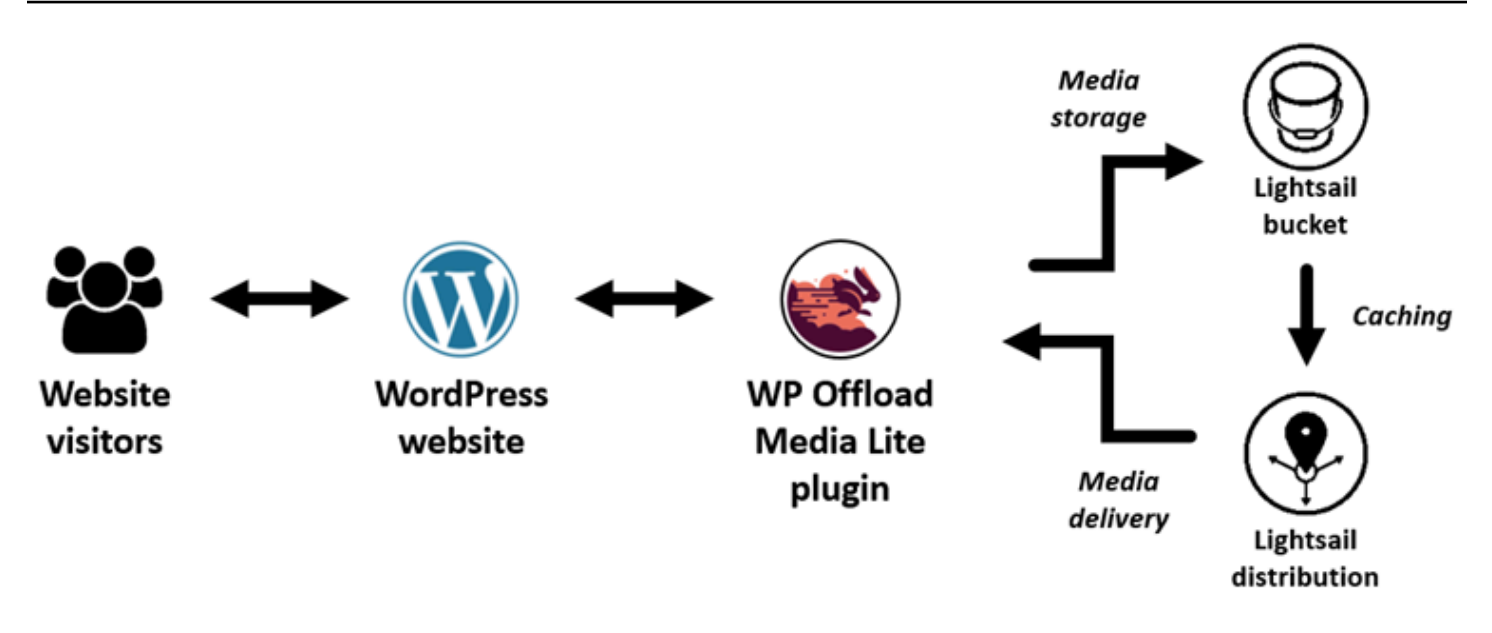

L'archiviazione dei contenuti multimediali del sito Web in un bucket Lightsail alleggerisce il carico di lavoro dell'istanza, derivante dall'archiviazione e dalla gestione di tali file. La memorizzazione nella cache e l'invio di contenuti multimediali da una distribuzione Lightsail velocizzano la consegna di tali file ai visitatori del sito Web e possono migliorare le prestazioni complessive del sito Web. Per ulteriori informazioni sulle distribuzioni, consulta [Distribuzioni della rete per la distribuzione di contenuti.](#page-451-0) Per ulteriori informazioni sui bucket, consulta [Archiviazione di oggetti.](#page-559-0)

#### Indice

- [Fase 1: completamento dei prerequisiti](#page-1354-0)
- [Fase 2: modifica delle autorizzazioni del bucket](#page-1355-0)
- [Fase 3: creazione di una distribuzione con un bucket come origine](#page-1358-0)
- [Fase 4: abilitazione di un sottodominio personalizzato per la distribuzione](#page-1360-0)
- [Passaggio 5: installa il plug-in WP Offload Media Lite sul tuo sito web WordPress](#page-1361-0)
- [Fase 6: Verifica la connessione tra il tuo WordPress sito Web e il bucket Lightsail e la distribuzione](#page-1367-0)

## <span id="page-1354-0"></span>Fase 1: completamento dei prerequisiti

Completa i seguenti prerequisiti qualora non siano già soddisfatti:

• Crea e configura un' WordPress istanza in Lightsail e ottieni la password per accedere alla dashboard di amministrazione. Per ulteriori informazioni, consulta [Tutorial: Avvio e configurazione](#page-1113-0)  [di un' WordPress istanza in Amazon Lightsail.](#page-1113-0)

• Crea un bucket nel servizio di storage di oggetti Lightsail. Per ulteriori informazioni, consulta [Creazione di bucket in Lightsail.](#page-562-0)

## <span id="page-1355-0"></span>Fase 2: modifica delle autorizzazioni del bucket

Completa la seguente procedura per consentire alla tua WordPress istanza e al plugin WP Offload Media Lite di accedere al tuo bucket. Le autorizzazioni del bucket devono essere impostate su Individual objects can be made public (read only) (I singoli oggetti possono essere resi pubblici (sola lettura). È inoltre necessario collegare l' WordPress istanza al bucket. Per ulteriori informazioni sulle autorizzazioni del bucket, consulta [Autorizzazioni del bucket.](#page-685-0)

- 1. Accedi alla console [Lightsail](https://lightsail.aws.amazon.com/).
- 2. Nella home page di Lightsail, scegli la scheda Archiviazione.
- 3. Scegli il nome del bucket che desideri utilizzare con il tuo sito web. WordPress

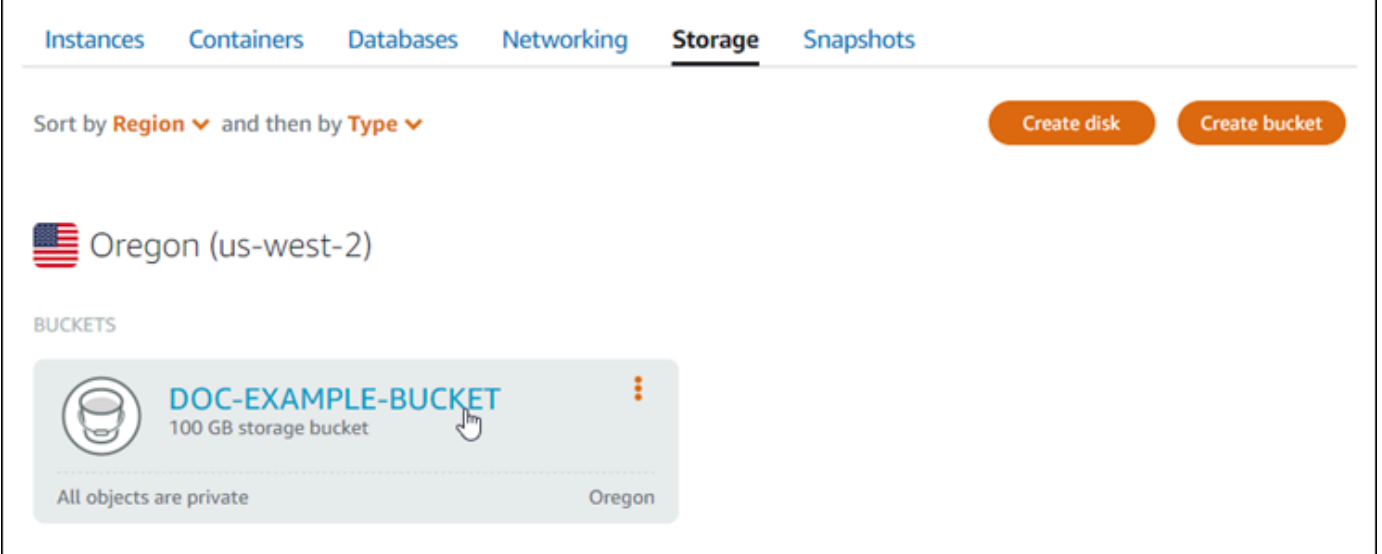

- 4. Scegli la scheda Permissions (Autorizzazioni) nella pagina Bucket management (Gestione bucket).
- 5. Scegli Change permissions (Modifica autorizzazioni) nella sezione Bucket access permissions (Autorizzazioni di accesso al bucket).

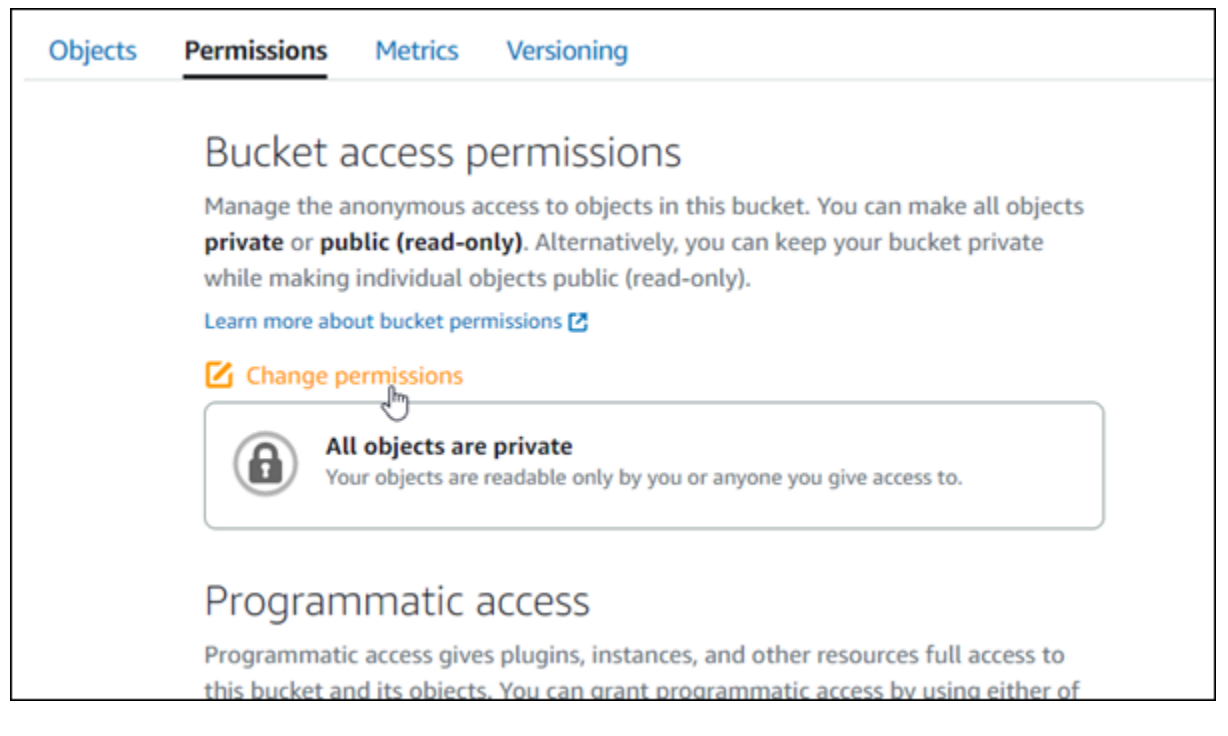

6. Scegli Individual objects can be made public and read only (I singoli oggetti possono essere resi pubblici e di sola lettura).

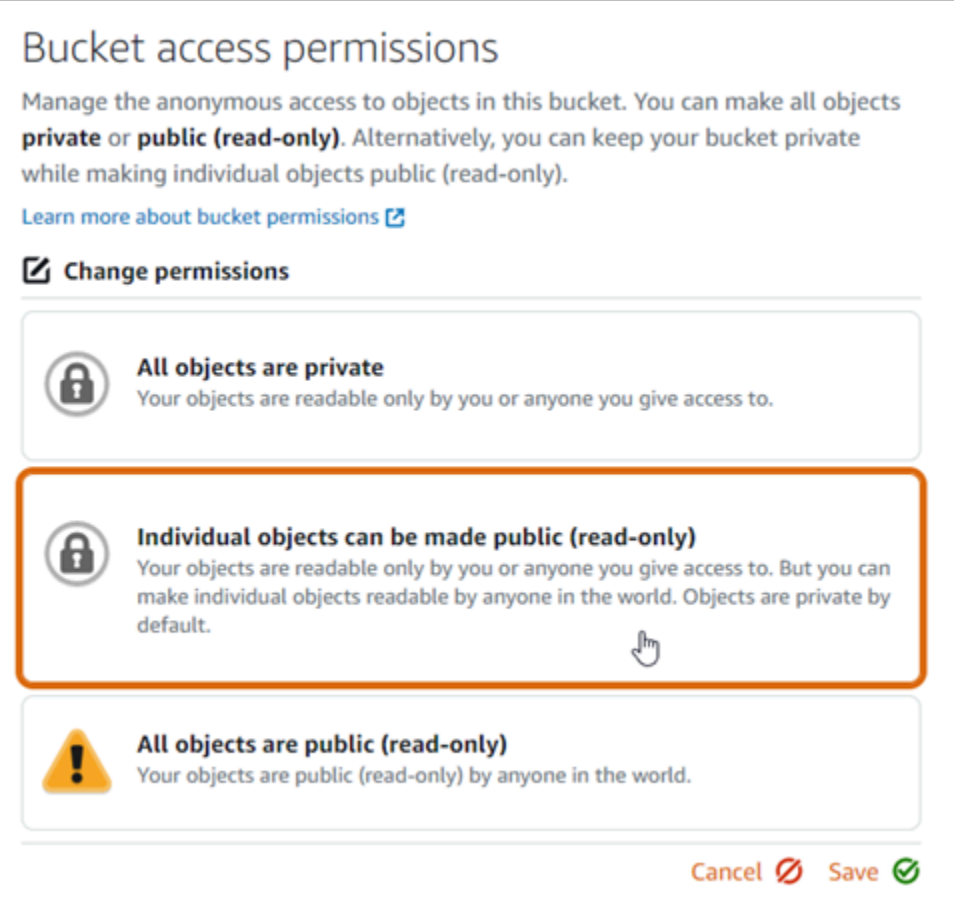

- 7. Seleziona Salva.
- 8. Scegli Yes, save (Sì, salva) nella richiesta di conferma visualizzata.

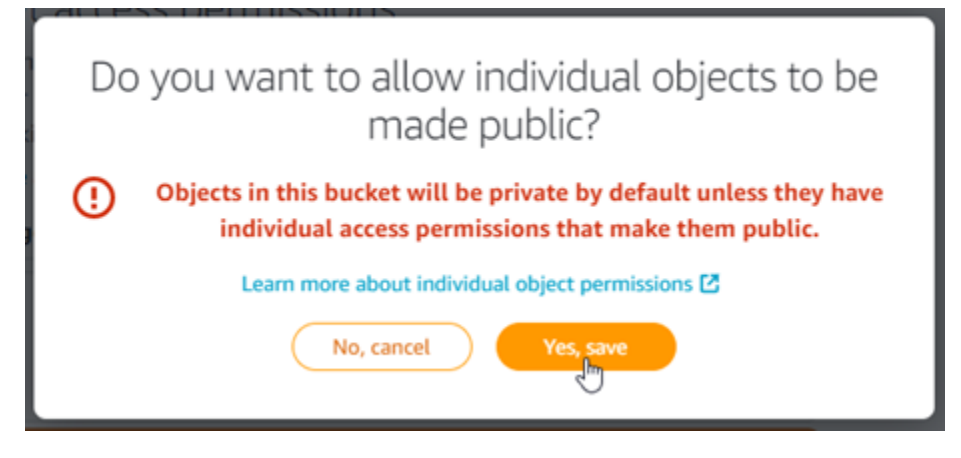

Dopo alcuni istanti, il bucket è configurato per permettere l'accesso ai singoli oggetti. Ciò garantisce che gli oggetti caricati nel tuo bucket dal tuo WordPress sito Web utilizzando il plug-in Offload Media Lite siano leggibili dai tuoi clienti.

9. Scorri fino alla sezione Resource access (Accesso alle risorse) della pagina e scegli Attach instane (Allega istanza).

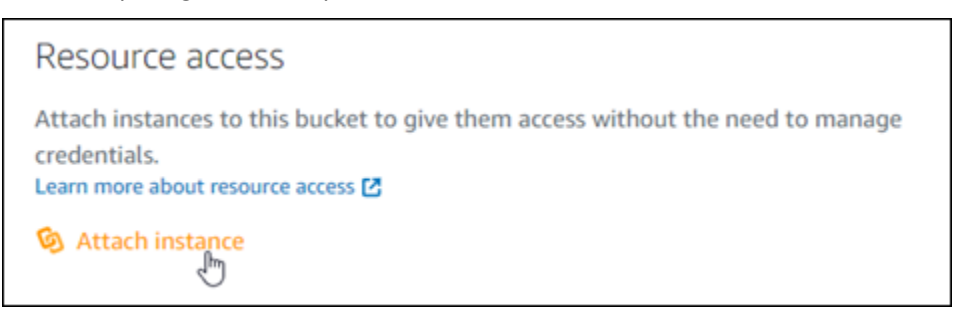

10. Scegli il nome dell' WordPress istanza nel menu a discesa visualizzato, quindi scegli Allega.

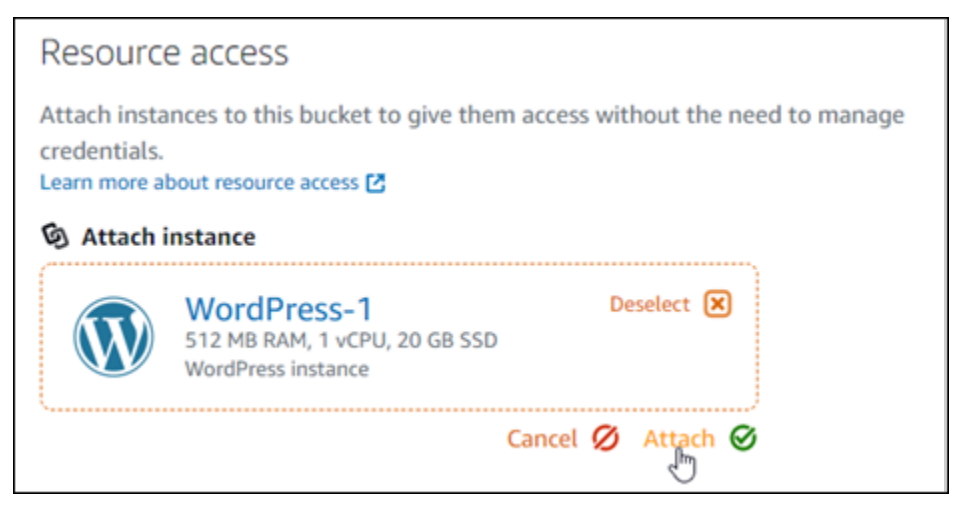

Dopo alcuni istanti, l' WordPress istanza viene allegata al bucket. Ciò consente all' WordPress istanza di accedere alla gestione del bucket e dei relativi oggetti.

<span id="page-1358-0"></span>Fase 3: creazione di una distribuzione con un bucket come origine

Completa la procedura seguente per creare una distribuzione Lightsail e scegli il tuo bucket Lightsail come origine.

- 1. Scegli Home nel menu di navigazione in alto della console Lightsail.
- 2. Dalla home page di Lightsail, scegli la scheda Networking (Reti).
- 3. Scegli Create Distribution (Crea distribuzione).

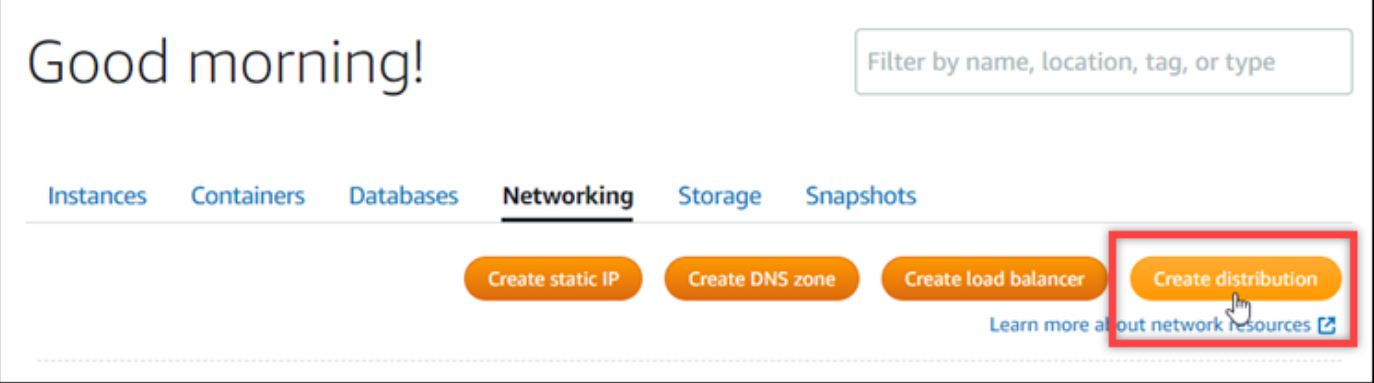

4. Nella sezione Scegli l'origine della pagina, scegli la Regione AWS in cui è stato creato il bucket.

Le distribuzioni sono risorse globali. Possono fare riferimento a un bucket in qualsiasi punto e distribuirne il Regione AWS contenuto a livello globale.

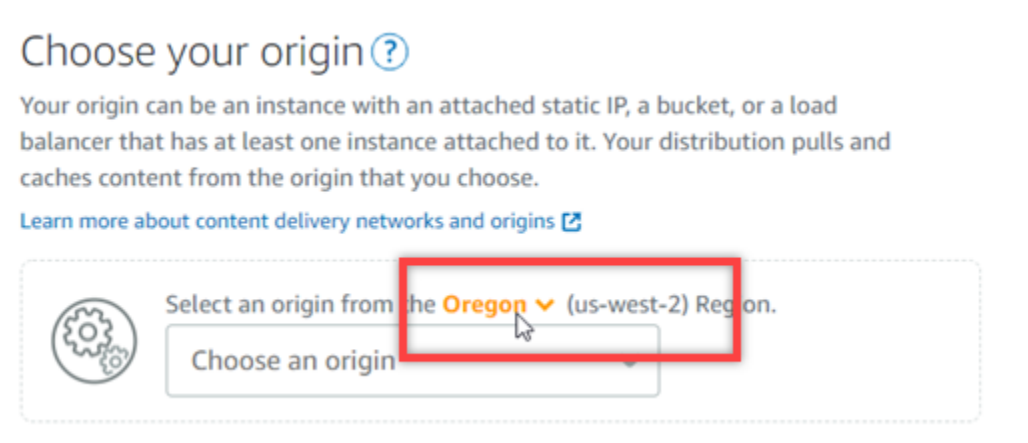

5. Scegli il bucket come origine.

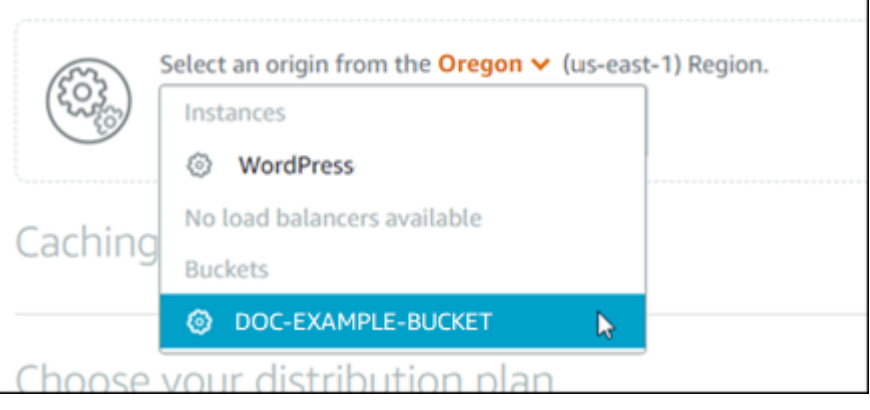

### **a** Note

Le autorizzazioni del bucket devono essere impostate su Individual objects can be made public (read only) (I singoli oggetti possono essere resi pubblici (sola lettura). Solo i singoli oggetti pubblici verranno memorizzati nella cache e utilizzati dalla distribuzione. Quando scegli un bucket come origine di una distribuzione, le opzioni per specificare la policy del protocollo di origine, il comportamento della memorizzazione nella cache, il comportamento predefinito e le sostituzioni di directory e file diventano non disponibili e non possono essere modificati. La policy del protocollo è impostata di default su HTTP only (Solo HTTP) per i bucket e il comportamento della memorizzazione nella cache su Cache everything (Memorizza tutto). È possibile modificare le impostazioni avanzate della cache della distribuzione dopo la creazione.

- 6. Scegli il piano di distribuzione.
- 7. Inserisci un nome per la distribuzione.

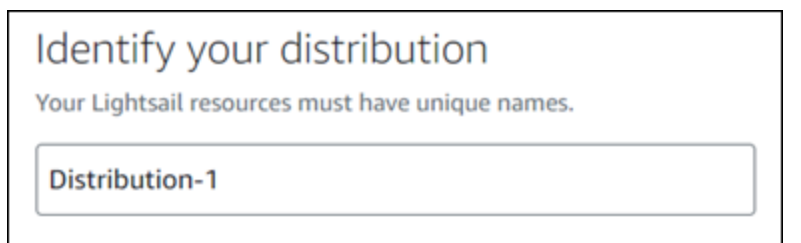

Nomi per la distribuzione:

- Deve essere unico per ogni account Regione AWS Lightsail.
- Devono contenere da 2 a 255 caratteri.
- Devono iniziare e terminare con un carattere alfanumerico o un numero.
- Possono includere caratteri alfanumerici, numeri, punti, trattini e trattini bassi (underscore).

8. Scegli Create Distribution (Crea distribuzione).

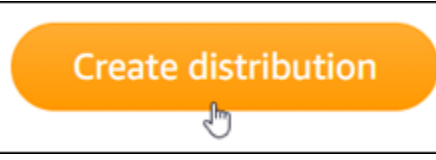

La distribuzione viene creata dopo alcuni istanti. Quando la nuova distribuzione raggiunge uno stato Enabled (Abilitato), è pronta per utilizzare e memorizzare nella cache gli oggetti che si trovano nel bucket.

## <span id="page-1360-0"></span>Fase 4: abilitazione di un sottodominio personalizzato per la distribuzione

Quando si crea una distribuzione, questa viene configurata con un dominio di default simile a 123abc.cloudfront.net. È possibile specificare il dominio di default come origine dei file multimediali quando si configura il plug-in WP Offload Media Lite. Tuttavia, è consigliabile abilitare un dominio personalizzato per la distribuzione. Il dominio personalizzato che abiliti per la distribuzione deve essere un sottodominio del dominio che stai utilizzando con il tuo WordPress sito web. Ad esempio, se lo utilizzi mycustomdomain.com con il tuo WordPress sito web, potresti scegliere di utilizzare il dominio personalizzato per media.mycustomdomain.com la tua distribuzione. L'utilizzo della stessa combinazione di dominio e sottodominio tra il tuo WordPress sito web e la tua distribuzione aiuta a migliorare il punteggio di ottimizzazione per i motori di ricerca del tuo sito web.

Completa la procedura seguente per configurare un dominio personalizzato per la distribuzione:

- 1. Crea un certificato Lightsail SSL/TLS per il tuo dominio da utilizzare con la tua distribuzione. Le distribuzioni Lightsail richiedono HTTPS, quindi devi richiedere un certificato SSL/TLS per il tuo dominio prima di poterlo utilizzare con la tua distribuzione. Per ulteriori informazioni, consulta [Creazione di certificati SSL/TLS per la distribuzione.](#page-546-0)
- 2. Abilita domini personalizzati per la tua distribuzione per utilizzare il tuo dominio con la distribuzione. L'abilitazione dei domini personalizzati richiede che tu specifichi il certificato SSL/TLS di Lightsail che hai creato per il tuo dominio. Questo aggiunge il tuo dominio alla tua distribuzione e abilita il protocollo HTTPS. Per ulteriori informazioni, consulta [Abilitazione di domini](#page-484-0) [personalizzati per la distribuzione.](#page-484-0)
- 3. Aggiungi un registro di alias al DNS del dominio. Dopo aver aggiunto il registro di alias, gli utenti che visitano il dominio vengono instradati attraverso la distribuzione. Per ulteriori informazioni, consulta [Puntare il dominio verso una distribuzione](#page-486-0).

# <span id="page-1361-0"></span>Fase 5: Installa il plugin WP Offload Media Lite sul tuo sito web WordPress

Completa la seguente procedura per installare il plugin WP Offload Media Lite sul tuo sito web. WordPress Questo plugin copia automaticamente immagini, video, documenti e qualsiasi altro file multimediale aggiunto tramite l' WordPressuploader multimediale nel tuo bucket Lightsail. Può anche essere configurato per servire contenuti multimediali dal tuo bucket tramite la distribuzione Lightsail. Per ulteriori informazioni, consulta [WP Offload Media](https://wordpress.org/plugins/amazon-s3-and-cloudfront/) Lite nel sito Web. WordPress

1. Accedi alla dashboard del tuo WordPress sito web come amministratore.

Per ulteriori informazioni, consulta [Ottenere il nome utente e la password dell'applicazione per la](#page-1102-0)  [tua istanza Bitnami in Amazon Lightsail.](#page-1102-0)

2. Posiziona il puntatore su Plugins (Plug-in) nel menu di navigazione a sinistra e scegli Add New (Aggiungi nuovo).

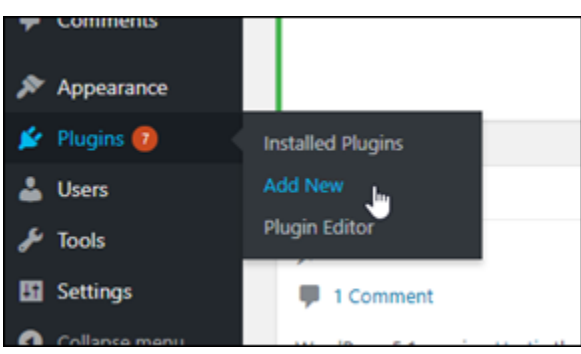

- 3. Cerca WP Offload Media Lite.
- 4. Nei risultati di ricerca, scegli Install Now (Installa ora) accanto al plug-in WP Offload Media Lite.

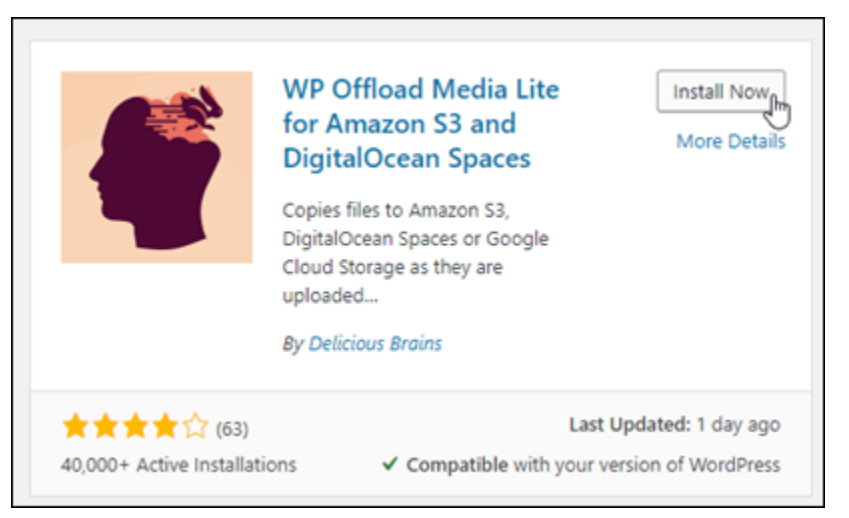

5. Scegli Activate (Attiva) al termine dell'installazione del plug-in.

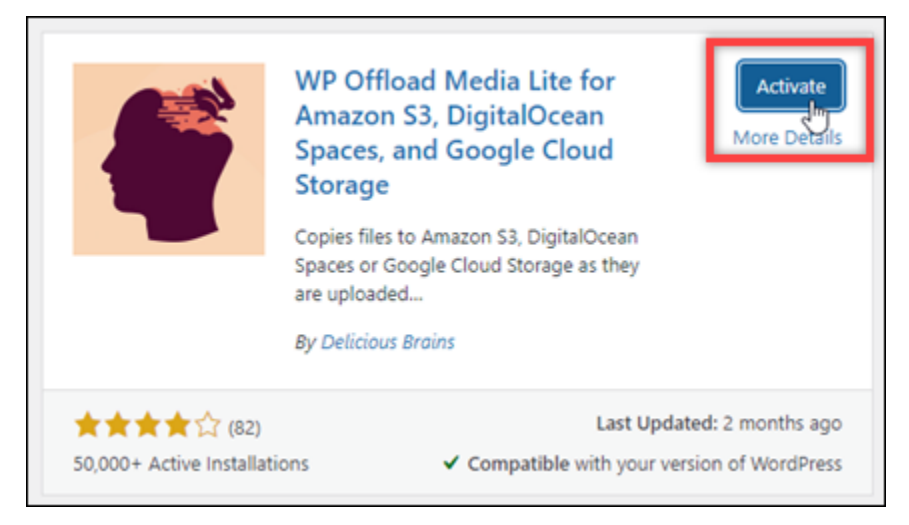

6. Nel menu di navigazione a sinistra, scegli Impostazioni, quindi scegli Offload Media.

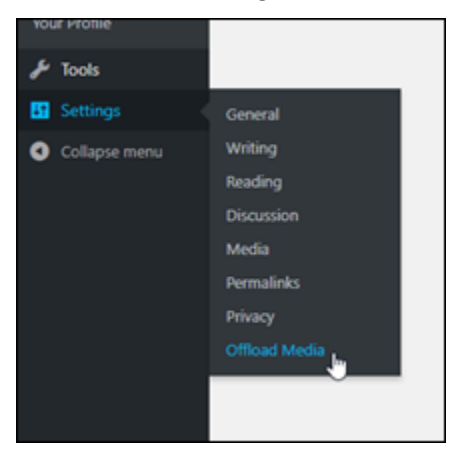

7. Nella pagina Offload Media Lite, scegli Amazon S3 come provider di archiviazione.

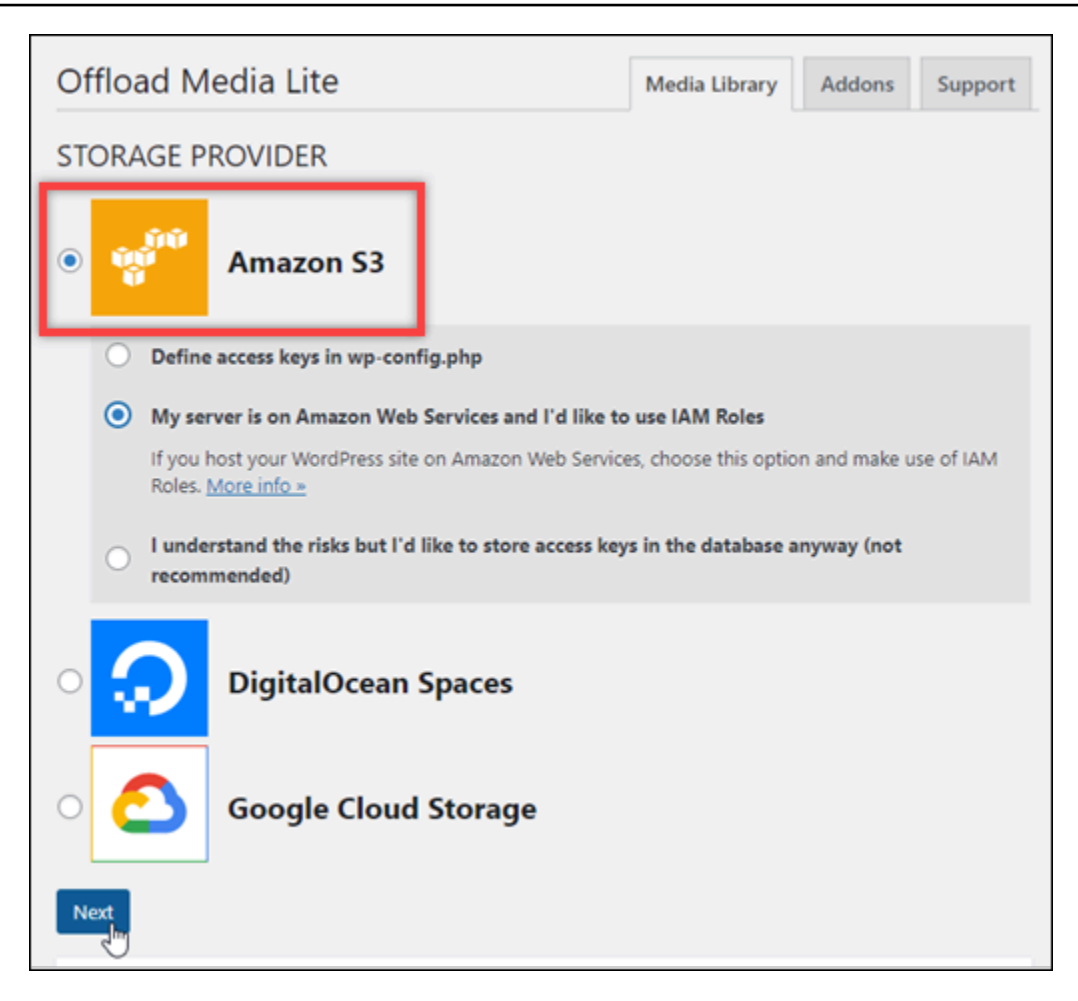

8. Scegli My server is on Amazon Web Services and I'd like to use IAM Roles (Il mio server è su Amazon Web Services e vorrei utilizzare i ruoli IAM).

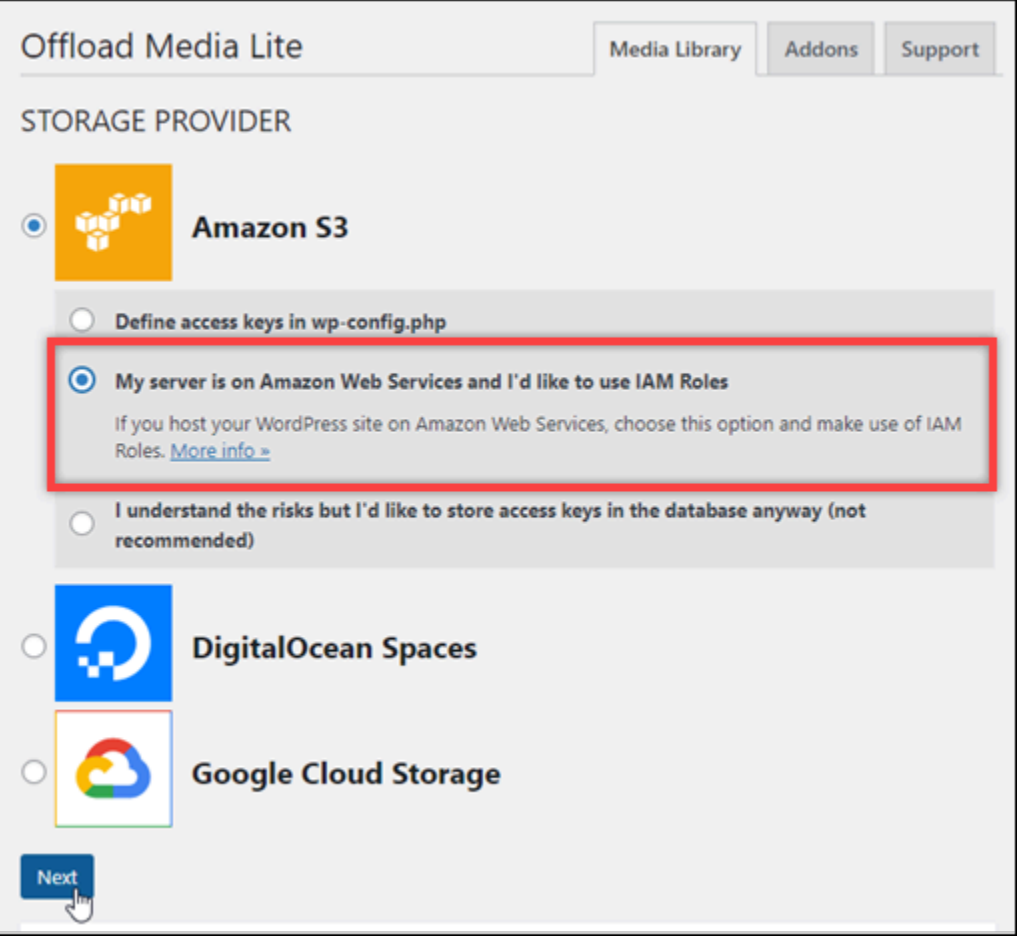

- 9. Seleziona Successivo.
- 10. Scegli Browse existing buckets (Cerca bucket esistenti) nella pagina What bucket would you like to use? (Quale bucket vuoi utilizzare?) visualizzata.

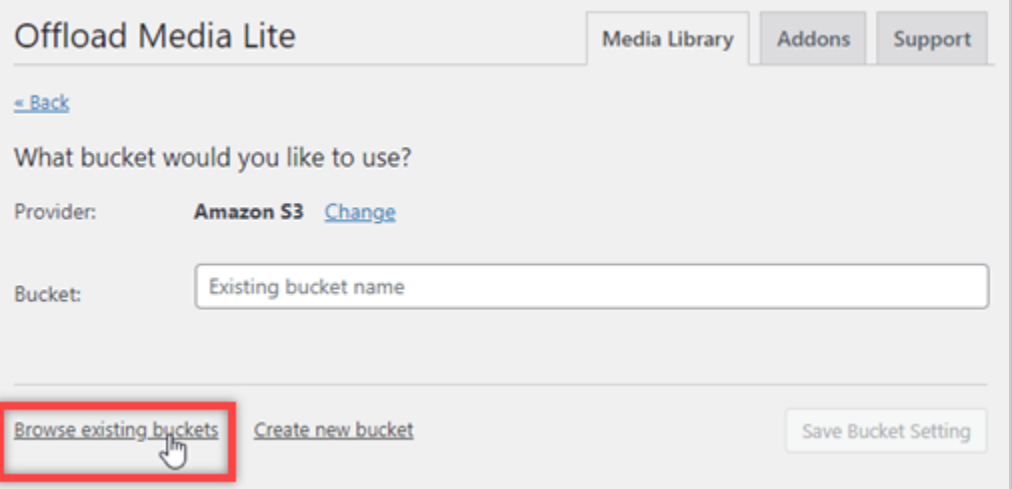

11. Scegli il nome del bucket che hai creato per utilizzarlo con la tua istanza. WordPress

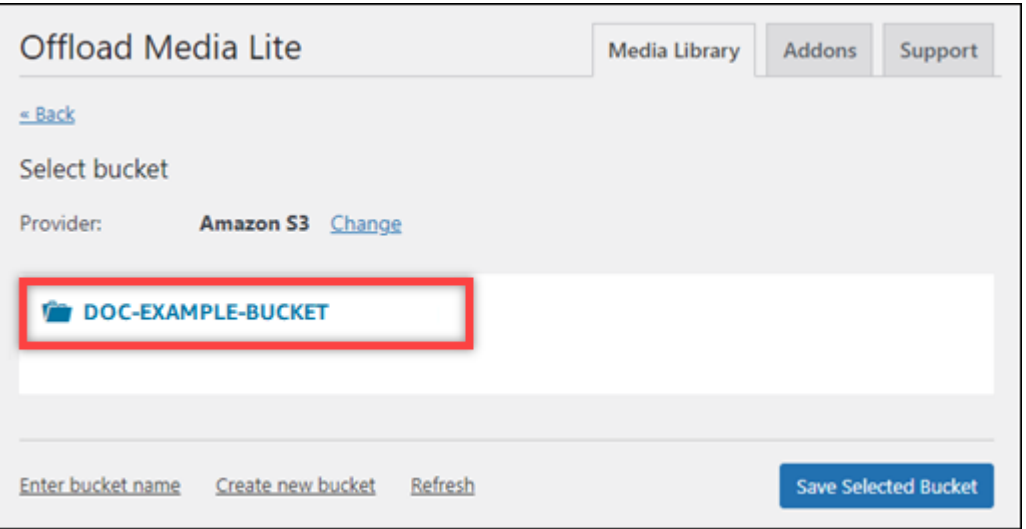

- 12. Nella pagina Offload Media Lite Settings (Impostazioni di Offload Media Lite) visualizzata, abilita le opzioni Force HTTPS (Forza HTTPS) e Remove Files From Server (Rimuovi file dal server).
	- L'impostazione Force HTTPS deve essere attivata perché i bucket Lightsail utilizzano HTTPS per impostazione predefinita per servire i file multimediali. Se non attivi questa funzione, i file multimediali caricati nel tuo bucket Lightsail dal tuo sito web non verranno mostrati correttamente ai visitatori del WordPress tuo sito web.

L'impostazione Rimuovi file dal server assicura che i file multimediali caricati nel bucket Lightsail non vengano archiviati anche sul disco dell'istanza. Se non attivi questa funzione, anche i file multimediali caricati nel tuo bucket Lightsail vengono archiviati nella memoria locale dell'istanza. WordPress

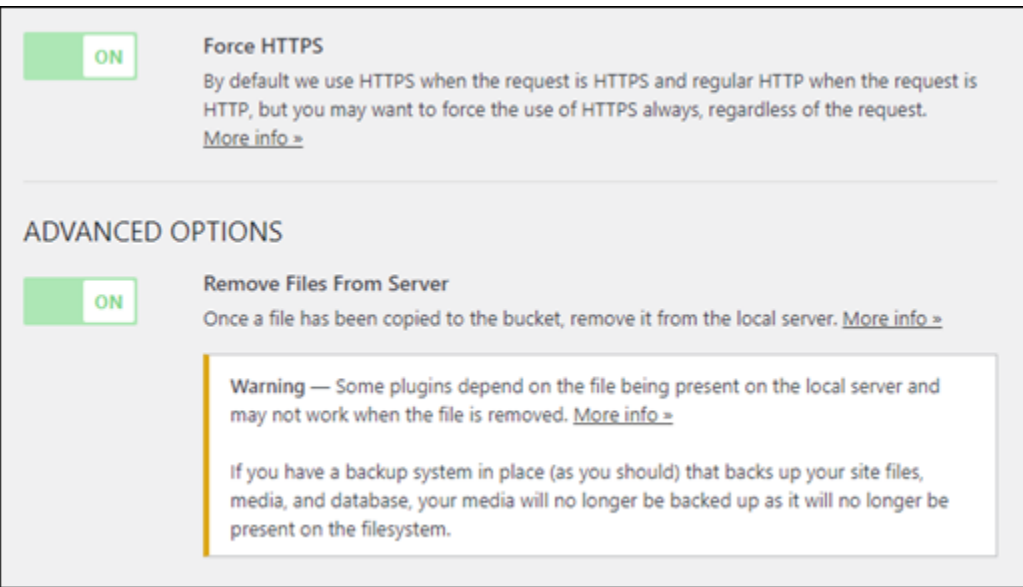

13. Nella sezione Delivery (Distribuzione) della pagina, scegli Modifica accanto all'etichetta Amazon S3.

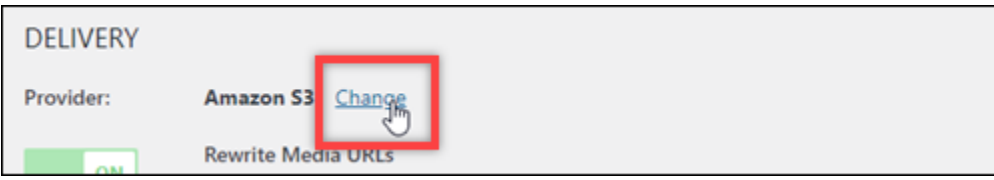

14. Nella sezione Come vorresti distribuire i tuoi contenuti multimediali? pagina che appare, seleziona Amazon CloudFront.

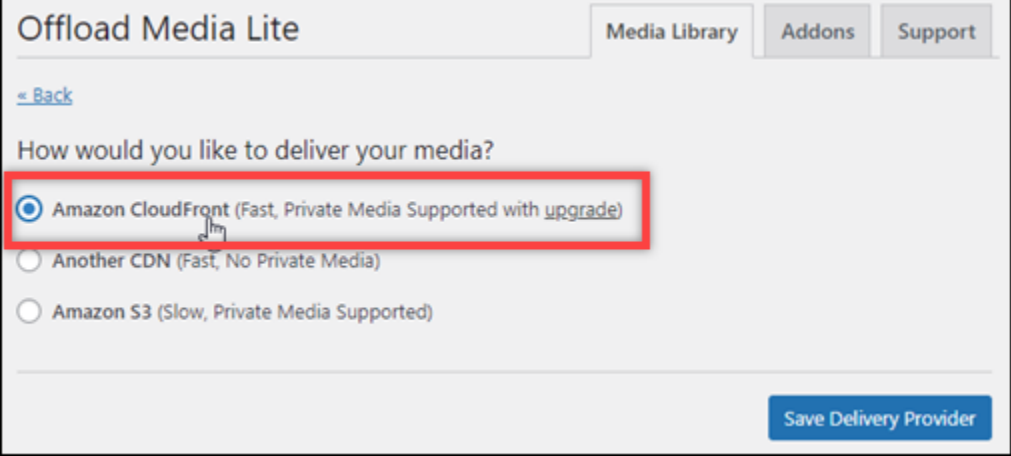

- 15. Scegli Save Delivery Provider (Salva provider di recapito).
- 16. Nella pagina Offload Media Lite Settings (Impostazioni di Offload Media Lite) visualizzata, abilita Custom Domain (CNAME) (Dominio personalizzato, CNAME). Quindi, inserisci il dominio della tua distribuzione Lightsail nella casella di testo. Il dominio potrebbe corrispondere al dominio di

default (ad esempio, 123abc.cloudfront.net) o, se abilitato, al dominio personalizzato per la distribuzione (ad esempio, media.mycustomdomain.com).

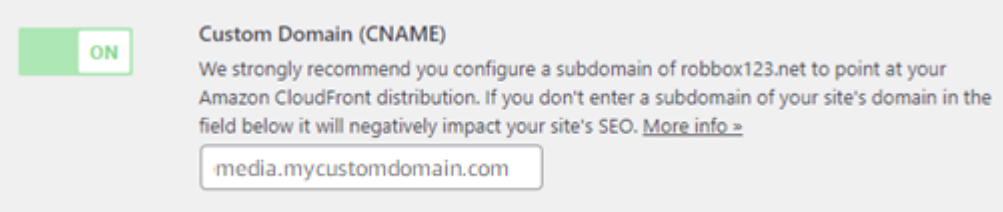

#### 17. Seleziona Salva modifiche.

#### **a** Note

Per tornare alla pagina Offload Media Lite Settings (Impostazioni di Offload Media Lite) in un secondo momento, passa il mouse su Impostazioni nel menu di navigazione a sinistra, quindi scegli Offload Media.

Il tuo WordPress sito Web è ora configurato per utilizzare il plug-in Media Lite. La prossima volta che carichi un file multimediale WordPress, quel file viene caricato automaticamente nel tuo bucket Lightsail e viene servito dalla distribuzione. Per verificare la configurazione, continua alla sezione successiva di questo tutorial.

<span id="page-1367-0"></span>Fase 6: Verifica la connessione tra il tuo WordPress sito Web e il bucket Lightsail e la distribuzione

Completa la seguente procedura per caricare un file multimediale sulla tua WordPress istanza e conferma che sia stato caricato nel tuo bucket Lightsail e che sia servito dalla tua distribuzione.

1. Metti in pausa su Media nel menu di navigazione a sinistra della WordPress dashboard e scegli Aggiungi nuovo.
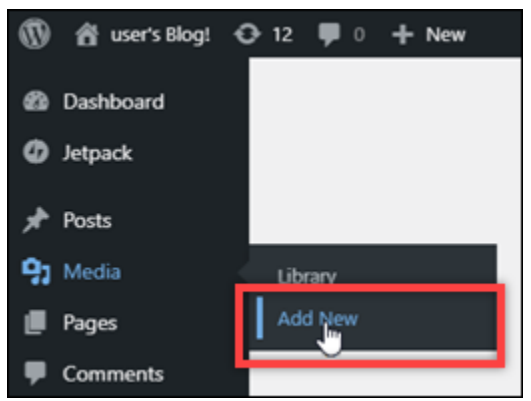

2. Scegli Select Files (Seleziona file) nella pagina Upload New Media (Carica nuovi file multimediali) visualizzata.

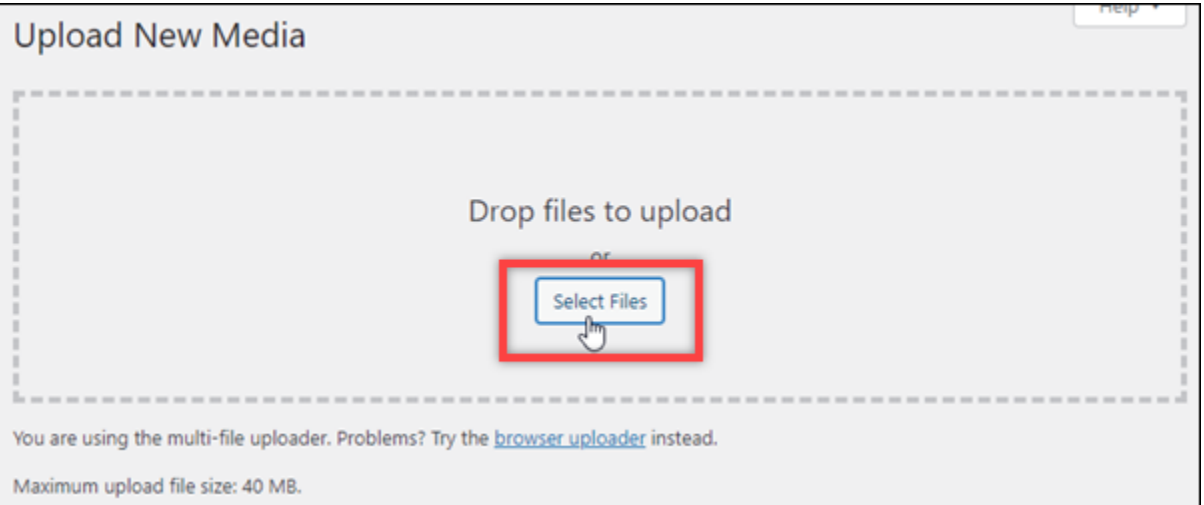

3. Scegli un file multimediale da caricare dal computer locale e scegli Open (Apri).

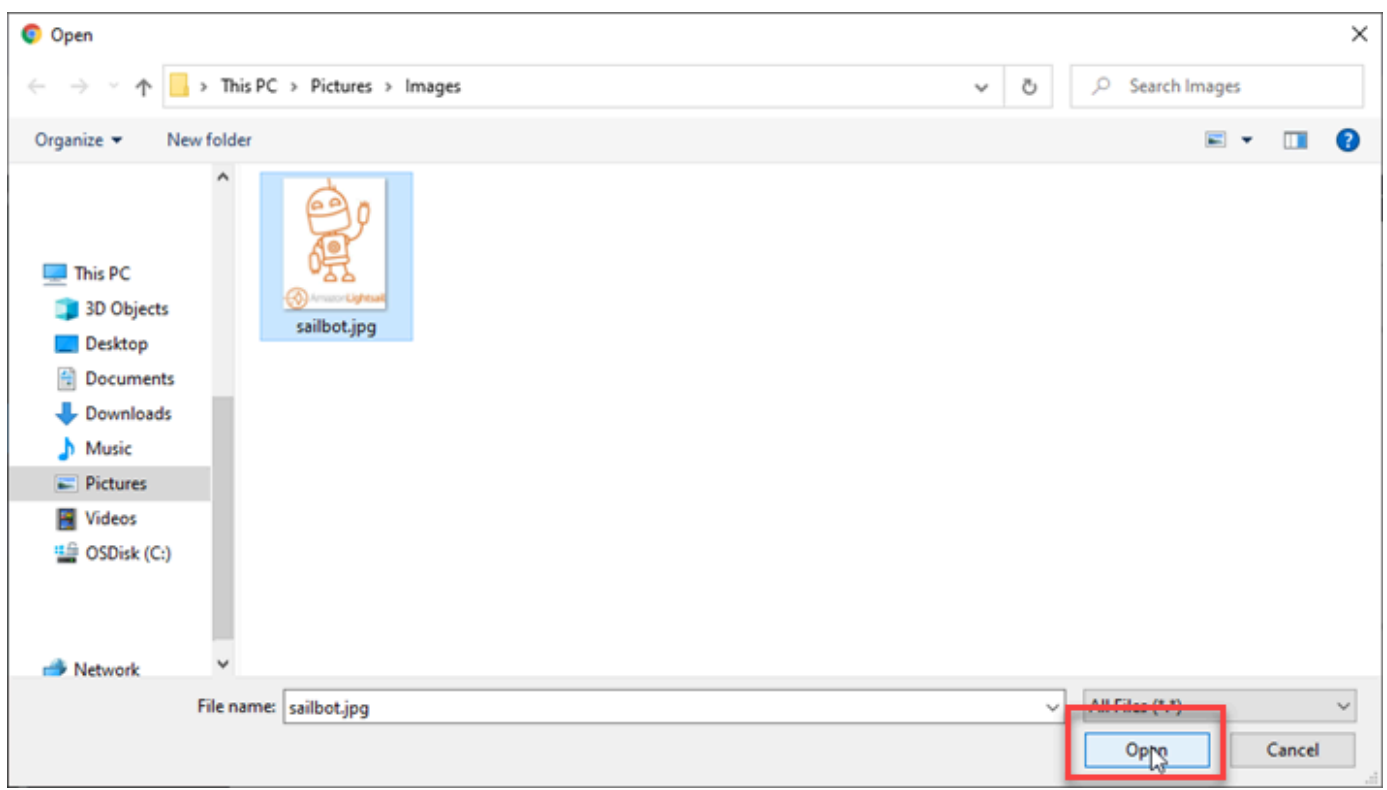

4. Al termine del caricamento del file, scegli Library (Libreria) in Media (File multimediali) nel menu di navigazione a sinistra.

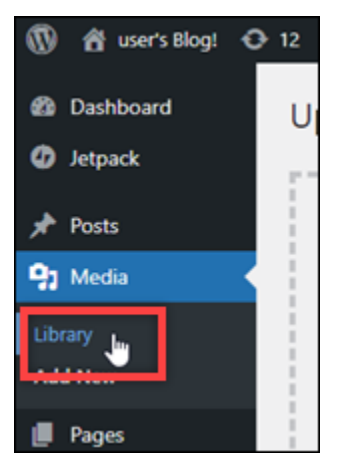

5. Scegli il file che hai caricato di recente.

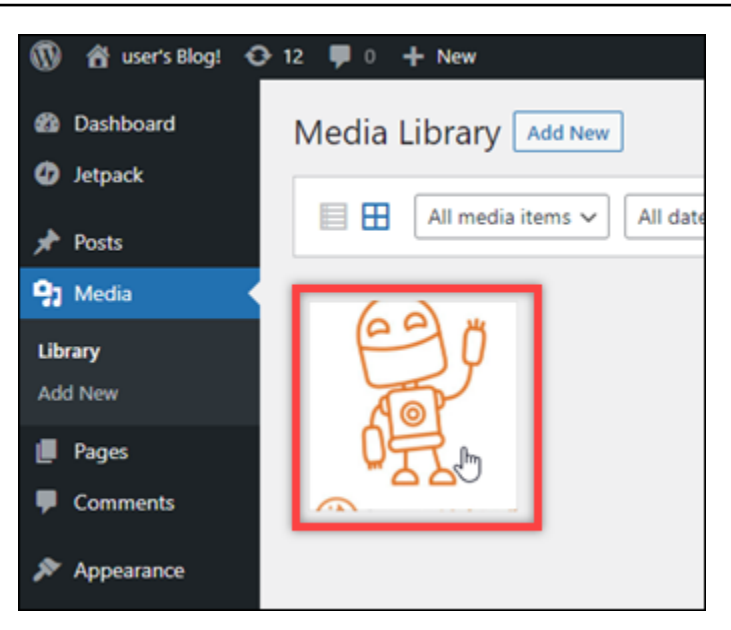

6. Il nome del bucket viene visualizzato nel campo Bucket nel pannello dei dettagli del file. L'URL della distribuzione viene visualizzato nel campo File URL (URL del file).

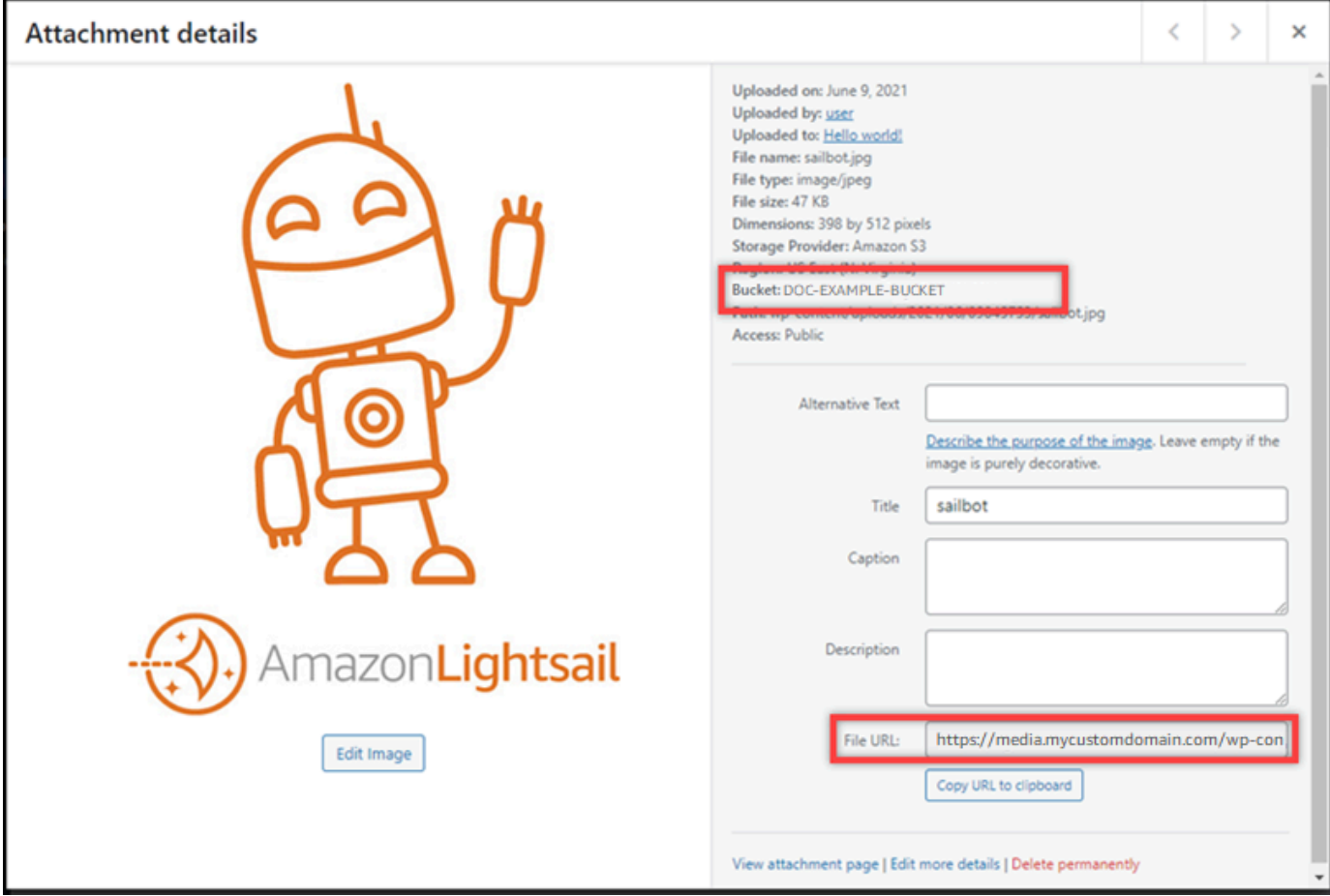

7. Se vai alla scheda Oggetti della pagina di gestione dei bucket Lightsail, dovresti vedere una cartella wp-content. Questa cartella viene creata dal plug-in Offload Media Lite e viene utilizzata per archiviare i file multimediali caricati.

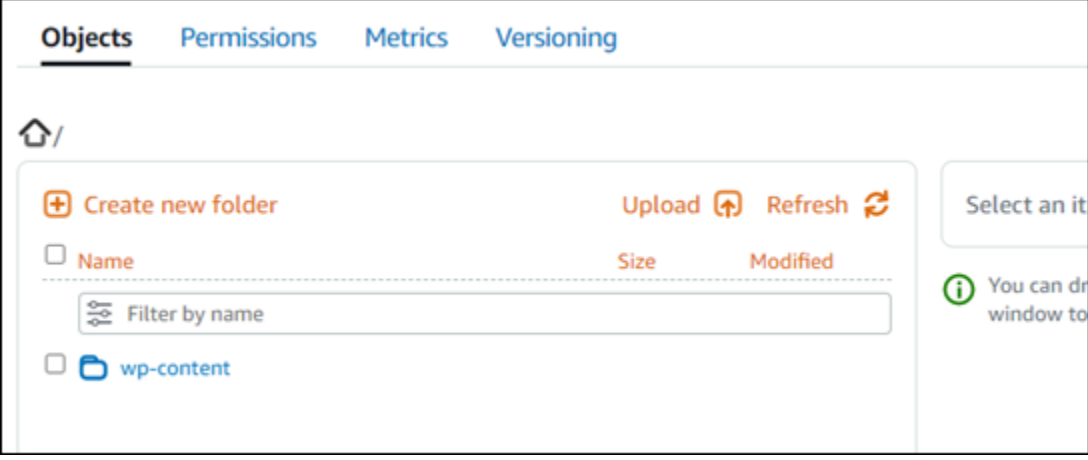

# Gestione di bucket e oggetti

Questi sono i passaggi generali per gestire il bucket di storage di oggetti Lightsail:

- 1. Scopri di più su oggetti e bucket nel servizio di storage di oggetti Amazon Lightsail. Per ulteriori informazioni, consulta [Archiviazione di oggetti in Amazon Lightsail](#page-559-0).
- 2. Scopri i nomi che puoi dare ai tuoi bucket in Amazon Lightsail. Per ulteriori informazioni, consulta le [regole di denominazione dei bucket in Amazon Lightsail](#page-672-0).
- 3. Inizia a usare il servizio di storage di oggetti Lightsail creando un bucket. Per ulteriori informazioni, consulta [Creazione di bucket in Amazon Lightsail.](#page-562-0)
- 4. Scopri le best practice di sicurezza per i bucket e le autorizzazioni di accesso che puoi configurare per il tuo bucket. Puoi rendere pubblici o privati tutti gli oggetti nel tuo bucket oppure puoi scegliere di rendere pubblici i singoli oggetti. È inoltre possibile concedere accesso a un bucket creando chiavi di accesso, collegando le istanze al bucket e concedendo accesso ad altri account AWS. Per ulteriori informazioni, consulta le [best practice di sicurezza per lo storage di oggetti Amazon](#page-678-0)  [Lightsail](#page-678-0) [e Understanding bucket permissions](#page-685-0) in Amazon Lightsail.

Dopo aver appreso le autorizzazioni di accesso al bucket, consulta le seguenti guide per concedere l'accesso al bucket:

- [Blocca l'accesso pubblico per i bucket in Amazon Lightsail](#page-572-0)
- [Configurazione delle autorizzazioni di accesso ai bucket in Amazon Lightsail](#page-652-0)
- [Configurazione delle autorizzazioni di accesso per singoli oggetti in un bucket in Amazon](#page-655-0)  **[Lightsail](#page-655-0)**
- [Creazione di chiavi di accesso per un bucket in Amazon Lightsail](#page-570-0)
- [Configurazione dell'accesso alle risorse per un bucket in Amazon Lightsail](#page-649-0)
- [Configurazione dell'accesso tra account per un bucket in Amazon Lightsail](#page-654-0)
- 5. Scopri come abilitare la registrazione degli accessi per il bucket e come utilizzare i log di accesso per verificarne la sicurezza. Per ulteriori informazioni, consulta le seguenti guide.
	- [Accedi alla registrazione per i bucket nel servizio di storage di oggetti Amazon Lightsail](#page-578-0)
	- [Formato di log di accesso per un bucket nel servizio di storage di oggetti Amazon Lightsail](#page-581-0)
	- [Abilitazione della registrazione degli accessi per un bucket nel servizio di storage di oggetti](#page-594-0)  [Amazon Lightsail](#page-594-0)
	- [Utilizzo dei log di accesso per un bucket in Amazon Lightsail per identificare le richieste](#page-599-0)
- 6. Crea una policy IAM che garantisca a un utente la possibilità di gestire un bucket in Lightsail. Per ulteriori informazioni, consulta la [policy di IAM per la gestione dei bucket in Amazon Lightsail](#page-809-0).
- 7. Scopri come gli oggetti nel tuo bucket vengono etichettati e identificati. Per ulteriori informazioni, consulta [Comprendere i nomi delle chiavi degli oggetti in Amazon Lightsail](#page-674-0).
- 8. Scopri come caricare file e gestire gli oggetti nei tuoi bucket. Per ulteriori informazioni, consulta le seguenti guide.
	- [Caricamento di file in un bucket in Amazon Lightsail](#page-689-0)
	- [Caricamento di file in un bucket in Amazon Lightsail utilizzando il caricamento multiparte](#page-658-0)
	- [Visualizzazione di oggetti in un bucket in Amazon Lightsail](#page-604-0)
	- [Copiare o spostare oggetti in un bucket in Amazon Lightsail](#page-612-0)
	- [Scaricamento di oggetti da un bucket in Amazon Lightsail](#page-625-0)
	- [Filtrare gli oggetti in un bucket in Amazon Lightsail](#page-629-0)
	- [Etichettare oggetti in un bucket in Amazon Lightsail](#page-644-0)
	- [Eliminazione di oggetti in un bucket in Amazon Lightsail](#page-616-0)
- 9. Abilita il controllo delle versioni degli oggetti per conservare, recuperare e ripristinare ogni versione di ogni oggetto archiviato nel bucket. Per ulteriori informazioni, consulta [Attivazione e sospensione](#page-633-0)  [del controllo delle versioni degli oggetti in un bucket in Amazon Lightsail.](#page-633-0)
- 10.Dopo aver abilitato il controllo delle versioni degli oggetti, puoi ripristinare le versioni precedenti degli oggetti nel tuo bucket. Per ulteriori informazioni, consulta [Ripristino di versioni precedenti di](#page-639-0)  [oggetti in un bucket in Amazon Lightsail.](#page-639-0)
- 11.Monitora l'utilizzo del bucket. Per ulteriori informazioni, consulta [Visualizzazione delle metriche per](#page-870-0)  [il tuo bucket in Amazon Lightsail.](#page-870-0)
- 12.Configura un allarme per i parametri del bucket in modo da ricevere una notifica quando l'utilizzo del bucket supera una determinata soglia. Per ulteriori informazioni, consulta [Creazione di allarmi](#page-873-0) [metrici bucket in Amazon Lightsail.](#page-873-0)
- 13.Modifica il piano di archiviazione del bucket se lo spazio di archiviazione e il trasferimento di rete si stanno esaurendo. Per ulteriori informazioni, consulta [Modifica del piano del bucket in Amazon](#page-650-0)  [Lightsail](#page-650-0).
- 14.Scopri come collegare il bucket ad altre risorse. Per ulteriori informazioni, consulta i seguenti tutorial.
	- [Tutorial: collegare un' WordPress istanza a un bucket Amazon Lightsail](#page-1142-0)
	- [Tutorial: utilizzo di un bucket Amazon Lightsail con una rete di distribuzione di contenuti Lightsail](#page-1353-0)
- 15.Elimina il bucket se non lo utilizzi più. Per ulteriori informazioni, consulta Eliminazione dei bucket in [Amazon Lightsail.](#page-565-0)

# Usa Lightsail con altri servizi AWS

Amazon Lightsail utilizza un insieme mirato AWS di servizi come Amazon EC2 AWS Identity and Access Management e semplifica l'avvio. Tuttavia, non ci si limita a questi servizi!

Puoi integrare le risorse Lightsail con altri AWS servizi tramite il peering di Amazon VPC. [Scopri](#page-520-0)  [come configurare il peering VPC.](#page-520-0)

Segui i link sottostanti per saperne di più su altri servizi. AWS

Macchine virtuali (server privati virtuali)

Amazon EC2

Amazon Elastic Compute Cloud (Amazon EC2) è un servizio Web che fornisce capacità di calcolo ridimensionabile nel cloud. Il servizio è progettato per semplificare le operazioni di cloud computing a livello Web per gli sviluppatori.

Con Amazon EC2 puoi ottenere e configurare capacità con il minimo attrito. Ti offre il controllo completo delle tue risorse di calcolo e ti consente di funzionare nell'ambiente informatico collaudato di Amazon. Amazon EC2 riduce a pochi minuti il tempo necessario per ottenere e avviare nuove istanze di server, in modo da poter aumentare o diminuire rapidamente la capacità al variare dei requisiti di calcolo. Amazon EC2 cambia l'economia dell'informatica consentendoti di pagare solo per la capacità effettivamente utilizzata. Amazon EC2 fornisce agli sviluppatori strumenti per creare applicazioni resistenti ai guasti e isolarsi dagli scenari di errore più comuni.

#### [Scopri di più su Amazon EC2.](https://aws.amazon.com/ec2/)

#### Amazon VPC

Amazon Virtual Private Cloud (Amazon VPC) consente di effettuare il provisioning di una sezione del cloud AWS isolata logicamente, dove è possibile avviare le risorse AWS in una rete virtuale definita dall'utente. Si dispone del controllo completo dell'ambiente di rete virtuale, che include la selezione di una gamma di indirizzi IP, la creazione di sottoreti e la configurazione di tabelle di routing e gateway di rete.

Puoi personalizzare facilmente la configurazione di rete per Amazon VPC. Ad esempio, è possibile creare una sottorete pubblica dotata di accesso per i server Web a Internet e collocare i sistemi di back-end, quali database o server di applicazioni, in una sottorete privata senza accesso a Internet. Per controllare gli accessi alle istanze Amazon EC2 in ogni sottorete, esistono diversi livelli di sicurezza, compresi gruppi di sicurezza ed elenchi di controllo degli accessi alla rete.

Inoltre, è possibile creare una connessione Virtual Private Network (VPN) hardware tra il data center aziendale e il VPC, sfruttando quindi il cloud AWS come se fosse un'estensione dello stesso data center aziendale.

## [Scopri di più su Amazon VPC](https://aws.amazon.com/vpc/).

# Elaborazione serverless

#### AWS Lambda

AWS Lambda consente di eseguire codice senza effettuare il provisioning o la gestione di server. Si paga solo il tempo di elaborazione consumato, senza alcun addebito quando il codice non è in esecuzione. Con Lambda, puoi eseguire codice per qualsiasi tipo di applicazione o servizio di back-end, senza alcuna amministrazione. Basta caricare il codice e Lambda penserà a tutto ciò che serve per eseguirlo e dimensionarlo con alta disponibilità. Puoi configurare il codice in modo che venga attivato automaticamente da altri servizi AWS oppure che venga richiamato direttamente da un qualsiasi app Web o mobile.

#### [Scopri di più su AWS Lambda](https://aws.amazon.com/lambda/).

#### Amazon API Gateway

Gateway Amazon API è un servizio completamente gestito che semplifica agli sviluppatori la creazione, la pubblicazione, la manutenzione, il monitoraggio e la protezione delle API su qualsiasi scala. Con pochi clic sulla AWS Management Console, è possibile creare un'API che funga da "porta d'ingresso" delle applicazioni a dati, logica di business o funzionalità dei servizi di back-end. Questi includono carichi di lavoro in esecuzione su Amazon EC2, codice in esecuzione su Lambda o qualsiasi applicazione Web. Gateway Amazon API gestisce tutte le attività di accettazione ed elaborazione relative a centinaia di migliaia di chiamate API simultanee. Queste attività includono la gestione del traffico, il controllo delle autorizzazioni e degli accessi, il monitoraggio e la gestione delle versioni delle API. Gateway Amazon API non prevede tariffe o costi di avvio minimi. Vengono addebitati solo i costi delle chiamate API ricevute e dei dati trasferiti in uscita.

## [Scopri di più su Gateway Amazon API.](https://aws.amazon.com/api-gateway/)

# Database

## Amazon DynamoDB

Amazon DynamoDB è un servizio di database NoSQL veloce e flessibile pensato per tutte le applicazioni che richiedono una latenza costante non superiore a una decina di millisecondi su qualsiasi scala. È un database completamente gestito basato sul cloud, che supporta sia i modelli di archiviazione di documenti, che di chiave-valore. Grazie a un modello dati flessibile e prestazioni affidabili, è la scelta ideale per dispositivi mobili, Web, giochi, tecnologia pubblicitaria, Internet of Things (IoT) e molte altre applicazioni.

## [Scopri di più su DynamoDB](https://aws.amazon.com/dynamodb/)

#### Amazon RDS

Amazon Relational Database Service (Amazon RDS) facilita la configurazione, l'uso e il dimensionamento di un database relazionale nel cloud. Fornisce una capacità ridimensionabile e conveniente, gestendo al contempo attività di amministrazione del database che richiedono molto tempo, consentendoti di concentrarti sulle tue applicazioni e sul tuo business. Amazon RDS fornisce sei motori di database comuni tra cui scegliere, come Amazon Aurora, PostgreSQL, MySQL, MariaDB, Oracle e Microsoft SQL Server.

## [Scopri di più su Amazon RDS.](https://aws.amazon.com/rds/)

#### Amazon Aurora

Amazon Aurora è un motore di database relazionale compatibile con MySQL che unisce la velocità e la disponibilità dei database commerciali di fascia alta alla semplicità e al costo ridotto dei database open source. Aurora fornisce prestazioni fino a cinque volte superiori rispetto a MySQL a un decimo del prezzo di un database commerciale, offrendo sicurezza, disponibilità e affidabilità analoghe.

[Ulteriori informazioni su Amazon Aurora.](https://aws.amazon.com/rds/aurora/)

# Sistemi di load balancer

Sistema di bilanciamento del carico elastico

Elastic Load Balancing distribuisce automaticamente il traffico in entrata delle applicazioni su più istanze Amazon EC2. Permette così di dotare le applicazioni di tolleranza ai guasti e di usufruire della capacità di bilanciamento del carico necessaria per instradarne il traffico.

Elastic Load Balancing supporta due tipi di sistemi di bilanciamento del carico. Entrambi offrono alta disponibilità, ridimensionamento automatico e una solida protezione. I due tipi sono il Classic Load Balancer, che instrada il traffico in base alle informazioni a livello di applicazione o di rete e l'Application Load Balancer, che instrada il traffico in base alle informazioni avanzate a livello di applicazione comprensive del contenuto della richiesta. Il Classic Load Balancer è perfetto per un bilanciamento del carico semplificato di traffico su più istanze Amazon EC2. L'Application Load Balancer è ideale per le applicazioni che richiedono funzionalità di routing avanzate, microservizi e architetture basate su container. L'Application Load Balancer offre la possibilità di indirizzare il traffico verso più servizi o di bilanciare il carico su più porte sulla stessa istanza Amazon EC2.

## [Scopri di più su Elastic Load Balancing.](https://aws.amazon.com/elasticloadbalancing/)

#### Application Load Balancer

Un Application Load Balancer è un'opzione di bilanciamento del carico per il servizio Elastic Load Balancing che opera a livello di applicazione e consente di definire regole di routing in base ai contenuti di più servizi o contenitori in esecuzione su una o più istanze Amazon EC2.

#### [Scopri di più su Application Load Balancer.](https://aws.amazon.com/elasticloadbalancing/applicationloadbalancer/)

# Big Data

# Servizi Amazon Kinesis

I servizi Amazon Kinesis semplificano il lavoro con dati di streaming in tempo reale nel cloud AWS. I servizi Amazon Kinesis includono: [Amazon Data Firehose](https://aws.amazon.com/kinesis/firehose/) per caricare facilmente enormi volumi di dati di streaming in AWS, [Amazon Managed Service per Apache Flink per](https://aws.amazon.com/kinesis/analytics/) analizzare i dati di streaming con SQL standard e [Amazon Kinesis Data Streams per creare applicazioni](https://aws.amazon.com/kinesis/streams/)  [personalizzate che elaborano o analizzano i dati](https://aws.amazon.com/kinesis/streams/) di streaming.

# [Scopri di più sui servizi Amazon Kinesis](https://aws.amazon.com/kinesis/).

# Amazon EMR

Amazon EMR fornisce un framework Hadoop gestito che consente di elaborare in modo semplice, veloce e conveniente grandi quantità di dati su istanze Amazon EC2 dimensionabili dinamicamente. Puoi eseguire anche altri framework distribuiti comuni, quali Apache Spark, HBase, Presto e Flink in Amazon EMR, nonché interagire con i dati contenuti in altri datastore AWS come Amazon S3 e DynamoDB.

Amazon EMR è una soluzione sicura e affidabile per la gestione di un'ampia gamma di casi d'uso per big data, tra cui analisi dei log, indicizzazione Web, trasformazione dei dati (ETL), Machine Learning, analisi finanziarie, simulazioni scientifiche e bioinformatica.

# [Scopri di più su Amazon EMR](https://aws.amazon.com/emr/).

## Amazon Redshift

Amazon Redshift è una soluzione di data warehouse rapida, gestita e scalabile a livello di petabyte in grado analizzare i dati in modo semplice e conveniente utilizzando gli strumenti di business intelligence già presenti.

[Ulteriori informazioni su Amazon Redshift.](https://aws.amazon.com/redshift/)

# Storage

# Amazon Simple Storage Service (Amazon S3)

Amazon S3 fornisce agli sviluppatori e ai team IT un'archiviazione nel cloud sicura, durevole e altamente scalabile. Amazon S3 è uno storage di easy-to-use oggetti, con una semplice interfaccia di servizi Web per archiviare e recuperare qualsiasi quantità di dati da qualsiasi punto del Web. Con Amazon S3, paghi solo per lo spazio di archiviazione effettivamente utilizzato. Non è prevista una tariffa minima e non viene applicato alcun costo di configurazione.

Amazon S3 offre una vasta gamma di classi di archiviazione progettate per diversi casi d'uso, tra cui Amazon S3 Standard per l'archiviazione per utilizzo generico di dati ad accesso frequente, Amazon S3 Standard - Infrequent Access (Standard - IA) per dati a lunga durata ma ad accesso meno frequente e S3 Glacier per l'archiviazione a lungo termine. offre inoltre policy del ciclo di vita configurabili per la gestione dei dati sull'intero ciclo di vita. Amazon S3 offre anche policy del ciclo di vita configurabili per la gestione dei dati durante tutto il loro ciclo di vita. Una volta impostata una policy, i dati vengono migrati automaticamente nella classe di storage più appropriata, senza dover apportare modifiche alle applicazioni.

Amazon S3 può essere usato da solo o insieme ad altri servizi AWS come Amazon EC2 e IAM, oltre a servizi e gateway di migrazione dei dati nel cloud per l'importazione iniziale o continua dei dati. Amazon S3 offre uno spazio di archiviazione di oggetti conveniente per un'ampia varietà di casi d'uso, come backup e ripristino, archiviazione nearline, big data/analisi, ripristino di emergenza, applicazioni cloud e distribuzione di contenuti.

#### [Scopri di più su Amazon S3](https://aws.amazon.com/s3/).

#### Amazon Elastic Block Store (Amazon EBS)

Amazon EBS fornisce volumi di archiviazione a blocchi persistenti da utilizzare con le istanze Amazon EC2 nel cloud AWS. Ogni volume Amazon EBS è replicato automaticamente all'interno della sua zona di disponibilità per fornire protezione in caso di errore di un componente, insieme a disponibilità e durabilità elevate. I volumi Amazon EBS offrono le prestazioni necessarie, in termini di consistenza e bassa latenza, per la gestione dei carichi di lavoro. Con Amazon EBS in pochi minuti è possibile dimensionare verso l'alto le risorse utilizzate, pagando a costo ridotto solo quanto effettivamente consumato.

## [Scopri di più su Amazon EBS.](https://aws.amazon.com/ebs/)

# Monitoraggio e allarmi

#### Amazon CloudWatch

Amazon CloudWatch è un servizio di monitoraggio per le risorse del cloud AWS e le applicazioni eseguite su AWS. Puoi utilizzarlo CloudWatch per raccogliere e tracciare metriche, raccogliere e monitorare file di log, impostare allarmi e reagire automaticamente ai cambiamenti nelle tue risorse AWS. CloudWatch può monitorare risorse AWS come istanze Amazon EC2, tabelle

Amazon DynamoDB e istanze Amazon RDS DB, nonché i parametri personalizzati generati dalle tue applicazioni e servizi e tutti i file di log generati dalle tue applicazioni. Puoi utilizzarlo CloudWatch per ottenere visibilità a livello di sistema sull'utilizzo delle risorse, sulle prestazioni delle applicazioni e sullo stato operativo. Le informazioni così ottenute possono essere utilizzate per correggere il funzionamento e mantenere sempre ottimali le prestazioni delle applicazioni.

[Scopri di più su Amazon CloudWatch.](https://aws.amazon.com/cloudwatch/)

# Distribuzione delle applicazioni

# AWS Elastic Beanstalk

AWS Elastic Beanstalk è un easy-to-use servizio per la distribuzione e la scalabilità di applicazioni e servizi Web sviluppato con Java, .NET, PHP, Node.js, Python, Ruby, Go e Docker su server familiari come Apache, Nginx, Passenger e IIS.

Basta caricare il codice ed Elastic Beanstalk gestirà automaticamente l'implementazione, dal provisioning della capacità, il sistema di bilanciamento del carico e il dimensionamento automatico, al monitoraggio dello stato delle applicazioni. Al contempo, l'utente mantiene il completo controllo delle risorse AWS su cui si basa l'applicazione e può accedere in qualsiasi momento alle risorse interessate.

[Scopri di più su Elastic Beanstalk.](https://aws.amazon.com/elasticbeanstalk/)

# Contenitori di applicazioni

# Amazon Elastic Container Service (Amazon ECS)

Amazon ECS è un servizio di gestione dei container altamente scalabile e a prestazioni elevate che supporta i container Docker e consente di eseguire facilmente le applicazioni su un cluster gestito di istanze Amazon EC2. Amazon ECS elimina la necessità di installare, utilizzare e dimensionare la propria infrastruttura di gestione dei cluster. Con una semplice chiamata API, è possibile avviare e arrestare le applicazioni abilitate per Docker, eseguire query in merito allo stato completo del cluster e accedere a numerose funzionalità comuni, quali gruppi di sicurezza, Elastic Load Balancing, volumi Amazon EBS e ruoli IAM. Amazon ECS può essere utilizzato per pianificare il posizionamento dei container nel cluster in base al fabbisogno di risorse e ai requisiti di disponibilità. È inoltre possibile integrare il pianificatore dell'utente o pianificatori terze parti per soddisfare specifici requisiti aziendali o applicativi.

#### [Scopri di più su Amazon ECS](https://aws.amazon.com/ecs/).

## Sicurezza e accesso utente

AWS Identity and Access Management (IAM)

IAM controlla in modo sicuro l'accesso ai servizi e alle risorse AWS degli utenti. IAM consente di creare e gestire utenti e gruppi AWS e di utilizzare le autorizzazioni per accordare e negare l'accesso alle risorse AWS.

#### [Scopri di più su IAM.](https://aws.amazon.com/iam/)

#### Bacini d'utenza di Amazon Cognito

Amazon Cognito consente di aggiungere facilmente la registrazione e l'accesso utente alle applicazioni mobili e Web. Amazon Cognito fornisce inoltre la possibilità di autenticare gli utenti tramite provider di identità social, quali Facebook, Twitter o Amazon, mediante soluzioni di gestione di identità SAML o tramite il proprio sistema di identità. Inoltre, Amazon Cognito consente di salvare i dati localmente sui dispositivi degli utenti, affinché le applicazioni funzionino anche se i dispositivi sono offline. L'utente potrà quindi sincronizzare i dati tra i diversi dispositivi, in modo da mantenere la stessa esperienza sull'applicazione, indipendentemente dal tipo di dispositivo utilizzato.

Amazon Cognito consente di concentrarsi sulla creazione di esperienze sulle applicazioni di alto livello, anziché doversi occupare di creare, proteggere e ridimensionare una soluzione che supporti gestione e autenticazione di utenti e sincronizzazione su più dispositivi.

## [Scopri di più su Amazon Cognito.](https://aws.amazon.com/cognito/)

Gestione del ciclo di vita delle applicazioni e del controllo del codice sorgente

#### AWS CodeCommit

AWS CodeCommit è un servizio di controllo del codice sorgente completamente gestito che consente alle aziende di ospitare facilmente repository Git privati sicuri e altamente scalabili. AWS CodeCommit elimina la necessità di gestire il proprio sistema di controllo del codice sorgente o di preoccuparsi di scalarne l'infrastruttura. Puoi usarlo AWS CodeCommit per archiviare in modo sicuro qualsiasi cosa, dal codice sorgente ai file binari, e funziona perfettamente con gli strumenti Git esistenti.

# [Ulteriori informazioni su AWS CodeCommit](https://aws.amazon.com/codecommit/).

# Messaggistica e code

## Amazon SQS

Amazon Simple Queue Service (Amazon SQS) è un servizio di accodamento dei messaggi veloce, affidabile, scalabile e completamente gestito. Amazon SQS semplifica e rende conveniente il disaccoppiamento dei componenti di un'applicazione cloud. È possibile utilizzare Amazon SQS per trasmettere qualsiasi volume di dati senza perdere messaggi o richiedere la disponibilità costante di altri servizi. Amazon SQS include code standard con throughput ed atleast-once elaborazione elevati e code FIFO che forniscono consegne FIFO (first-in, first-out) ed elaborazione Exactly-Once.

Amazon SQS evita di dover amministrare l'esecuzione e la scalabilità di cluster di messaggistica ad alta disponibilità, pagando a un prezzo ridotto solo le risorse effettivamente consumate.

# [Scopri di più su Amazon SQS.](https://aws.amazon.com/sqs/)

#### Amazon SNS

Amazon Simple Notification Service (Amazon SNS) è un servizio di notifica push veloce, flessibile e completamente gestito che ti consente di inviare messaggi singoli o di inviarli a un gran numero di destinatari. Amazon SNS semplifica ed economica l'invio di notifiche push a utenti di dispositivi mobili o destinatari di posta elettronica o persino l'invio di messaggi ad altri servizi distribuiti.

Con Amazon SNS è possibile inviare notifiche a dispositivi con servizi di notifiche push di Apple (APNS), Google Cloud Messaging (GCM), Fire OS e Windows; in Cina può essere anche usato per inviare messaggi a dispostivi Android tramite Baidu Cloud Push. È possibile utilizzare Amazon SNS per inviare messaggi SMS a utenti di dispositivi mobili in tutto il mondo.

Oltre a questi endpoint, Amazon SNS può inviare messaggi ad Amazon SQS, funzioni AWS Lambda o a qualsiasi altro endpoint HTTP.

## [Scopri di più su Amazon SNS](https://aws.amazon.com/sns/).

## Amazon SES

Amazon Simple Email Service (Amazon SES) è un servizio di posta elettronica conveniente basato sull'infrastruttura affidabile e scalabile che Amazon.com ha sviluppato per servire la propria base clienti. Con Amazon SES, è possibile inviare e ricevere e-mail senza impegni minimi obbligatori. Le tariffe sono basate esclusivamente sulle risorse consumate.

#### [Scopri di più su Amazon SES.](https://aws.amazon.com/ses/)

# Flusso di lavoro

Amazon Simple Workflow Service (Amazon SWF)

Amazon SWF supporta gli sviluppatori nella compilazione, esecuzione e scalabilità in background dei processi, con fasi parallele o sequenziali. Si può pensare ad Amazon SWF come a un sistema di tracciamento dello stato e di coordinamento delle attività completamente gestito nel cloud.

Se il completamento delle fasi dell'applicazione richiede più di 500 millisecondi, potrebbe essere necessario tracciare lo stato dell'elaborazione e recuperare o ritentare un'attività non riuscita. Amazon SWF può aiutarti.

## [Scopri di più su Amazon SWF](https://aws.amazon.com/swf/).

# Applicazioni per streaming

#### Amazon AppStream

Amazon AppStream ti consente di distribuire le tue applicazioni Windows su qualsiasi dispositivo.

Amazon ti AppStream consente di eseguire lo streaming delle tue applicazioni Windows esistenti dal cloud, raggiungendo più utenti su più dispositivi, senza modifiche al codice. Con Amazon AppStream, l'applicazione viene distribuita e renderizzata sull' AWS infrastruttura e l'output viene trasmesso in streaming a dispositivi di massa, come personal computer, tablet e telefoni cellulari. Poiché l'applicazione è in esecuzione nel cloud, è possibile dimensionare le risorse per gestire un fabbisogno importante di calcolo e di archiviazione, indipendentemente dal dispositivo utilizzato. Amazon AppStream fornisce un SDK per lo streaming dell'applicazione dal cloud. Puoi integrare clienti, abbonamenti, identità e soluzioni di storage personalizzati con Amazon AppStream per creare una soluzione di streaming personalizzata che soddisfi le esigenze della tua azienda.

[Scopri di più su Amazon AppStream.](https://aws.amazon.com/appstream/)

# Creazione di risorse Lightsail con AWS CloudFormation

Amazon Lightsail è integrato con AWS CloudFormation, un servizio che ti consente di modellare e configurare le tue risorse AWS in modo da dedicare meno tempo alla creazione e alla gestione delle risorse e dell'infrastruttura. Puoi creare un modello che descrive tutte le risorse AWS desiderate (come istanze e dischi) e AWS CloudFormation si occuperà del provisioning e della configurazione di tali risorse per tuo conto.

Quando usi AWS CloudFormation, puoi riutilizzare il modello per configurare le risorse Lightsail in modo coerente e continuo. Basta descrivere le risorse una volta sola, dopodiché si può effettuare il provisioning di tali risorse quante volte si vuole in più Account AWS e regioni.

# Lightsail e modelli AWS CloudFormation

Per eseguire l'assegnazione e la configurazione delle risorse per Lightsail e i servizi correlati, devi conoscere i [modelli AWS CloudFormation](https://docs.aws.amazon.com/AWSCloudFormation/latest/UserGuide/template-guide.html). I modelli sono file di testo formattati in JSON o YAML. Questi modelli descrivono le risorse di cui intendi effettuare il provisioning negli stack AWS CloudFormation. Se non hai familiarità con JSON o YAML, puoi usare AWS CloudFormation Designer per iniziare a utilizzare i modelli AWS CloudFormation. Per ulteriori informazioni, consulta [Che cos'è AWS CloudFormation Designer?](https://docs.aws.amazon.com/AWSCloudFormation/latest/UserGuide/working-with-templates-cfn-designer.html) nella Guida per l'utente di AWS CloudFormation.

Lightsail supporta la creazione di istanze e dischi in AWS AWS CloudFormation. Per ulteriori informazioni, consulta [Riferimento dei tipi di risorse Lightsail](https://docs.aws.amazon.com/AWSCloudFormation/latest/UserGuide/AWS_Lightsail.html) nella Guida per l'utente di AWS CloudFormation.

# Ulteriori informazioni su AWS CloudFormation

Per ulteriori informazioni su AWS CloudFormation, consulta le seguenti risorse:

- [AWS CloudFormation](https://aws.amazon.com/cloudformation/)
- [Guida per l'utente di AWS CloudFormation](https://docs.aws.amazon.com/AWSCloudFormation/latest/UserGuide/Welcome.html)
- [Documentazione di riferimento dell'API AWS CloudFormation](https://docs.aws.amazon.com/AWSCloudFormation/latest/APIReference/Welcome.html)
- [Guida per l'utente dell'interfaccia a riga di comando di AWS CloudFormation](https://docs.aws.amazon.com/cloudformation-cli/latest/userguide/what-is-cloudformation-cli.html)

# Stack AWS CloudFormation per Lightsail

Amazon Lightsail utilizza AWS CloudFormation per creare istanze Amazon Elastic Compute Cloud (Amazon EC2) dagli snapshot esportati. Uno stack CloudFormation viene creato quando richiedi la creazione di un'istanza Amazon EC2 tramite la Lightsail o l'API Lightsail. Lo stack esegue una serie di operazioni nell'account Amazon Web Services (AWS) per creare tutte le risorse correlate per l'istanza, ad esempio l'istanza Amazon EC2 da un'Amazon Machine Image (AMI), il volume

di sistema Elastic Block Store (EBS) da uno snapshot EBS e il gruppo di sicurezza per l'istanza. Per ulteriori informazioni sugli stack AWS CloudFormation, consulta [Gestione degli stack](https://docs.aws.amazon.com/AWSCloudFormation/latest/UserGuide/stacks.html) nella documentazione di AWS CloudFormation.

Puoi accedere agli stack AWS CloudFormation tramite la console Lightsail o nella console AWS CloudFormation. Questa guida spiega come accedere a entrambi.

# **a** Note

Lo stack AWS CloudFormation utilizzato per creare le risorse Amazon EC2 rimane collegato in modo permanente alle risorse Amazon EC2. Se si elimina lo stack, vengono eliminate automaticamente anche tutte le risorse correlate. Per questo motivo, è consigliabile non eliminare gli stack AWS CloudFormation creati da Lightsail, ma eliminare le risorse Amazon EC2 tramite la console EC2.

Accesso agli stack AWS CloudFormation tramite la console Lightsail

Dopo aver scelto di creare un'istanza in Amazon EC2 utilizzando la console Lightsail o l'API Lightsail, viene creato uno stack AWS CloudFormation e il suo stato viene controllato tramite il monitoraggio delle attività. Per ulteriori informazioni sul monitoraggio delle attività, consulta [Monitoraggio delle](#page-302-0)  [attività.](#page-302-0)

Per visualizzare gli stack AWS CloudFormation nella console Lightsail

- 1. Accedere alla [console Lightsail.](https://lightsail.aws.amazon.com/)
- 2. Scegliere il monitoraggio delle attività nel riquadro di navigazione in alto.
- 3. Per accedere a uno stack CloudFormation per un'istanza Amazon EC2 creata in precedenza, scegli Visualizza i dettagli per un'attività etichettata con Creazione di risorse in Amazon EC2 o Risorse create in Amazon EC2.

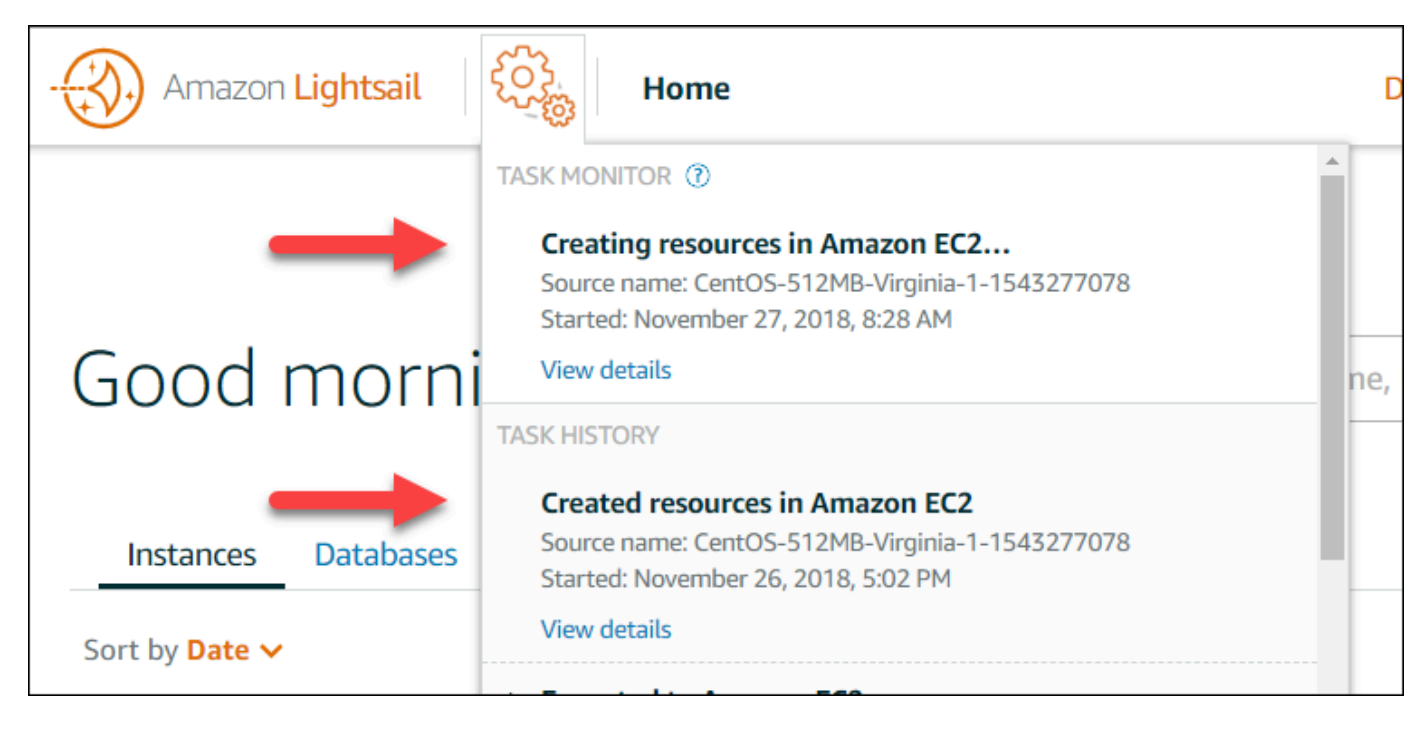

4. La pagina di conferma che viene visualizzata elenca lo stack CloudFormation per l'attività. Scegliere il nome dello stack per aprire i dettagli dello stack nella console AWS CloudFormation.

Accesso agli stack nella console AWS CloudFormation

È possibile accedere ai dettagli dello stack anche tramite la [console AWS CloudFormation.](https://console.aws.amazon.com/cloudformation) Gli stack creati da Lightsail iniziano con "Lightsail-stack" e presentano la descrizione "Stack CloudFormation usato per creare le risorse Amazon EC2", come mostrato nello screenshot seguente.

Gli stack con stato CREATE\_IN\_PROGRESS sono in fase di creazione delle risorse Amazon EC2 dagli snapshot Lightsail esportati. Gli stack con stato CREATE\_COMPLETED hanno completato il processo di creazione delle risorse Amazon EC2. Per visualizzare le risorse create da uno stack, scegliere la casella di controllo accanto al nome dello stack e quindi scegliere la scheda Resources (Risorse).

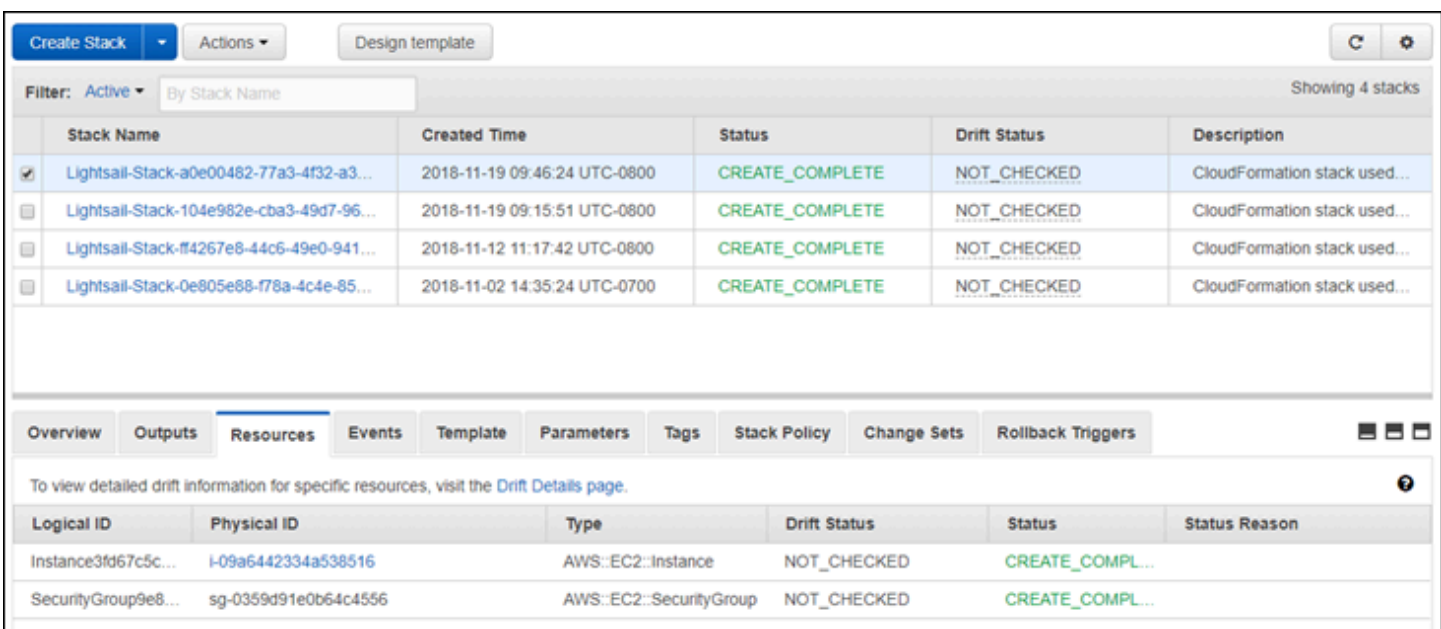

# Fatturazione Amazon Lightsail

La fatturazione per Amazon Lightsail viene gestita tramite la fatturazione Amazon Web Services (AWS). Per visualizzare la fattura di Lightsail, accedi al [AWS Billing and Cost Managementpannello](https://console.aws.amazon.com/billing/)  [di controllo](https://console.aws.amazon.com/billing/) o scegli Billing (Fatturazione) nella barra di navigazione superiore della console Lightsail. Per ulteriori informazioni sui prezzi, vedi la [pagina dei prezzi di Lightsail.](https://aws.amazon.com/lightsail/pricing/)

# Visualizzazione della fattura dettagliata di Lightsail

Per visualizzare una suddivisione dettagliata della fattura di Lightsail mensile:

1. Accedere al [pannello di controllo AWS Billing and Cost Management.](https://console.aws.amazon.com/billing/)

Nella home page del pannello di controllo di fatturazione viene visualizzata una suddivisione mensile dettagliata della fattura.

2. Scegliere Bill Details (Dettagli fatturazione) nella home page del pannello di controllo oppure scegliere Bills (Fatture) nel riquadro di navigazione a sinistra per visualizzare una versione dettagliata della fattura mensile.

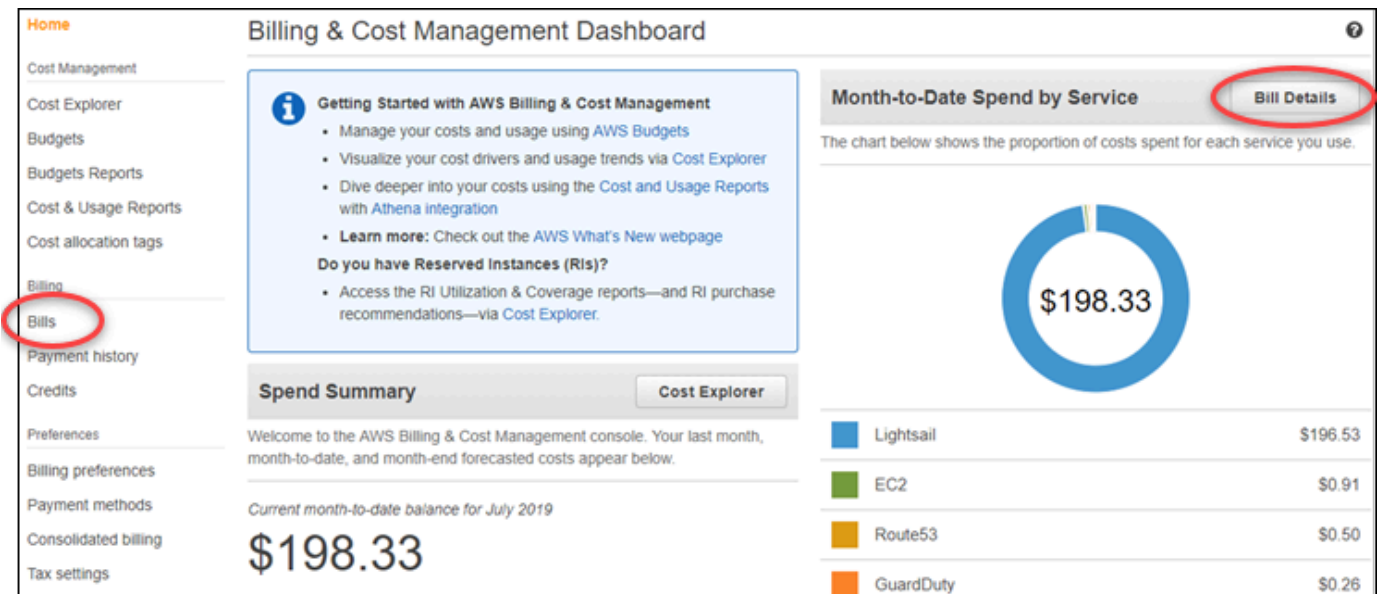

3. Scegliere il menu a discesa Date (Data) per selezionare un mese diverso da quello corrente.

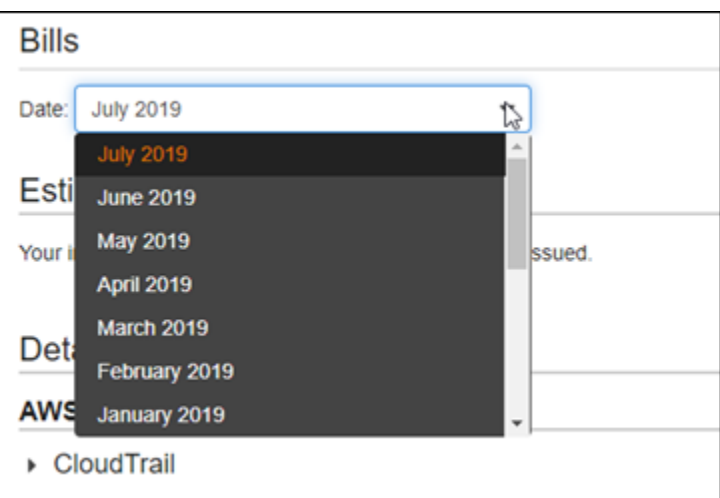

4. Scorrere verso il basso nella pagina Bills (Fatture) ed espandere la voce Lightsail per visualizzare l'utilizzo dettagliato per ogni regione.

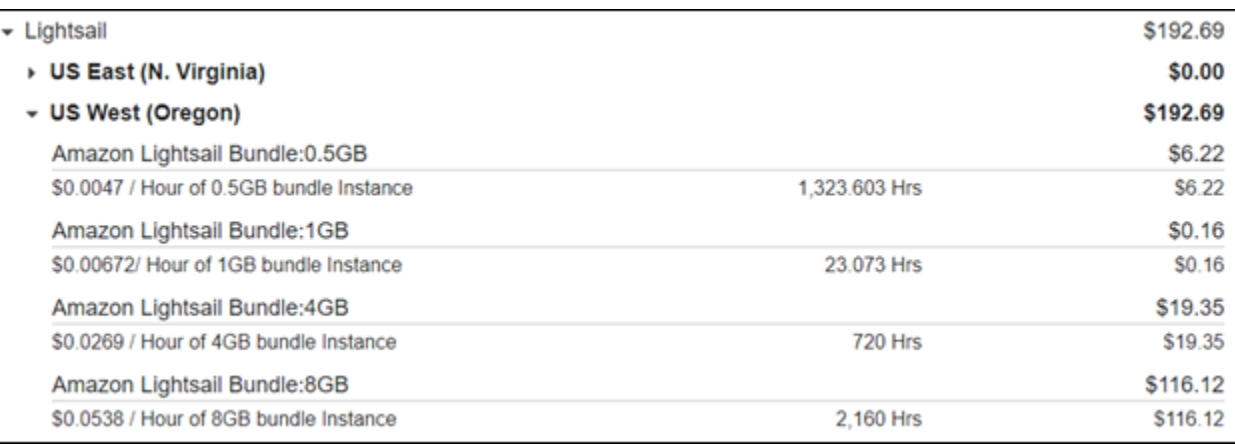

# Tipi di utilizzo nella fatturazione

L'elenco seguente descrive i tipi di utilizzo presenti nei report di utilizzo e fatturazione di Lightsail. Questi tipi di utilizzo aiutano a identificare i costi nella fattura mensile per le risorse Lightsail.

# **a** Note

Per i seguenti tipi di utilizzo che specificano un codice di Regione consulta la sezione relativa ai [codici di Regione nella fattura](#page-1390-0) di questa guida per identificare la Regione AWS corrispondente.

- Amazon Lightsail Bundle:SizeGB: il piano di istanza Linux o Unix utilizzato (in ore). La dimensione definisce la specifica di memoria del piano di istanza utilizzato. Ad esempio, se vengono specificati 4 GB di memoria, vengono visualizzate le ore fatturate per il piano di istanza Linux o Unix da 20 USD/mese.
- Amazon Lightsail Bundle:SizeGB (Windows): il piano di istanza Windows utilizzato (in ore). La dimensione definisce la specifica di memoria del piano di istanza utilizzato. Ad esempio, se vengono specificati 4 GB di memoria, vengono visualizzate le ore fatturate per il piano di istanza Windows da 40 USD al mese.
- Amazon Lightsail RelationalDatabase:SizeGB: i piani di database standard utilizzati (in ore). La dimensione definisce la specifica di memoria del piano di database utilizzato. Ad esempio, se vengono specificati 4 GB di memoria, vengono visualizzate le ore fatturate per il piano di database standard di 60 USD/mese.
- Amazon Lightsail RelationalDatabase:SizeGB (alta disponibilità): i piani di database ad alta disponibilità utilizzati (in ore). La dimensione definisce la specifica di memoria del piano di database utilizzato. Ad esempio, se vengono specificati 4 GB di memoria, vengono visualizzate le ore fatturate per il piano di database ad alta disponibilità da 120 USD/mese.
- Amazon Lightsail Region-DiskUsage: la quantità di disco di storage a blocchi utilizzata (in gigabyte al mese).
- Query DNS di Amazon Lightsail: Il numero (conteggio) di query DNS per il mese.
- Amazon Lightsail Load Balancer: la quantità di sistemi di bilanciamento del carico utilizzati (in ore).
- Amazon Lightsail Region-SnapshotUsage: la quantità di dati di snapshot archiviati (in gigabyte al mese).
- Amazon Lightsail Region-UnusedStaticIP: la quantità di IP statici non collegati (in ore).
- Amazon Lightsail Region-TotalDataXfer-In-Bytes: la quantità totale di dati trasferiti in (in gigabyte).
- Amazon Lightsail Region-TotalDataXfer-Out-Bytes: la quantità totale di dati trasferiti in uscita (in gigabyte).
- Amazon Lightsail Region-DataXfer-Out-Overage-Bytes: la quantità di dati trasferiti in uscita su Internet o IP pubblici che supera la quota dell'istanza o dei piani di database utilizzati (in gigabyte).
- Amazon Lightsail Region-DataXfer-Out-Free-Bytes (deprecated): la quantità di dati trasferiti in uscita che rientra nella quota dell'istanza o dei piani di database utilizzati (in gigabyte).
- Amazon Lightsail Region-DataXfer-Out-Other-Bytes (deprecated): la quantità di dati trasferiti in uscita a indirizzi IP privati che supera la quota dell'istanza o dei piani di database utilizzati (in gigabyte). Questa eccedenza è gratuita quando il trasferimento avviene a una risorsa AWS tramite un IP privato.

# <span id="page-1390-0"></span>Codici di regione nella fattura

I report di utilizzo e fatturazione di Lightsail usano codici e abbreviazioni. Ad esempio, per il tipo di utilizzo, la regione viene sostituita con una delle seguenti abbreviazioni:

- APN1: Asia Pacifico (Tokyo) (ap-northeast-1)
- APN2: Asia Pacifico (Seoul) (ap-northeast-2)
- APS1: Asia Pacifico (Singapore) (ap-southeast-1)
- APS2: Asia Pacifico (Sydney) (ap-southeast-2)
- APS3: Asia Pacifico (Mumbai) (ap-south-1)
- CAN1: Canada (Centrale) (ca-central-1)
- EU: UE (Irlanda) (eu-west-1)
- EUC1: UE (Francoforte) (eu-central-1)
- EUW2: UE (Londra) (eu-west-2)
- EUW3: UE (Parigi) (eu-west-3)
- EUN1: UE (Stoccolma) (eu-north-1)
- USE1: Stati Uniti orientali (Virginia settentrionale) (us-east-1)
- USE2: Stati Uniti orientali (Ohio) (us-east-2)
- USW2: Stati Uniti occidentali (Oregon) (us-west-2)

# Domande frequenti su Lightsail

Questo argomento fornisce le risposte alle domande frequenti. In caso di domande frequenti non incluse qui, utilizzare il pulsante dei commenti Questions? (Domande) Comments? (Commenti) pulsante di feedback in fondo alla pagina. Puoi anche pubblicare una domanda nel forum di discussione di [Lightsail.](https://forums.aws.amazon.com/forum.jspa?forumID=231)

Indice

- [Generale](#page-1391-0)
- **[Istanze](#page-1394-0)**
- [Archiviazione di oggetti e bucket](#page-1397-0)
- [Servizi di container](#page-1400-0)
- [Database](#page-1403-0)
- [Storage a blocchi](#page-1408-0)
- [Sistemi di load balancer](#page-1409-0)
- [Distribuzioni della rete per la distribuzione di contenuti](#page-1412-0)
- [Certificati](#page-1416-0)
- [Snapshot manuali e automatici](#page-1417-0)
- [Reti](#page-1420-0)
- [Domini](#page-1421-0)
- [Fatturazione e gestione dell'account](#page-1422-0)
- [Esportazione in Amazon Elastic Compute Cloud \(Amazon EC2\)](#page-1429-0)
- [Tag](#page-1430-0)
- [Contatti e notifiche](#page-1432-0)
- [Parametri e allarmi](#page-1433-0)

# <span id="page-1391-0"></span>Generali

# Cos'è Amazon Lightsail?

Amazon Lightsail è il modo più semplice per iniziare AWS a usare per sviluppatori, piccole imprese, studenti e altri utenti che necessitano di una soluzione per creare e ospitare i propri siti Web e applicazioni Web nel cloud. Lightsail offre agli sviluppatori capacità di elaborazione, archiviazione e rete. Lightsail include tutto ciò di cui hai bisogno per lanciare rapidamente il tuo progetto: macchine virtuali, container, database, CDN, sistemi di bilanciamento del carico, gestione DNS ecc., a un prezzo mensile basso e prevedibile.

Cosa posso fare con Lightsail?

Puoi creare server privati virtuali (istanze) preconfigurati che includono tutto il necessario per distribuire e gestire facilmente la tua applicazione, oppure creare database per i quali la sicurezza e l'integrità dell'infrastruttura e del sistema operativo sottostanti sono gestite da Lightsail. Lightsail è la soluzione ideale per progetti che richiedono poche decine di istanze o meno e per sviluppatori che preferiscono un'interfaccia di gestione semplice. I casi d'uso più comuni di Lightsail includono l'esecuzione di siti Web, applicazioni Web, software aziendali, blog, siti di e-commerce e altro ancora. Man mano che il progetto cresce, puoi utilizzare sistemi di bilanciamento del carico e storage a blocchi collegato all'istanza per aumentare la ridondanza e l'operatività e accedere a dozzine di altri servizi per aggiungere nuove funzionalità. AWS

Lightsail offre un'API?

Sì. Tutto ciò che fai nella console Lightsail è supportato da un'API disponibile pubblicamente. [Scopri come installare e utilizzare la CLI e l'API di L](https://docs.aws.amazon.com/lightsail/2016-11-28/api-reference/Welcome.html)[ightsail](https://docs.aws.amazon.com/cli/latest/reference/lightsail/index.html)[.](https://docs.aws.amazon.com/lightsail/2016-11-28/api-reference/Welcome.html)

Come faccio a registrarmi a Lightsail?

Per iniziare a usare Lightsail, [scegli Inizia](https://portal.aws.amazon.com/gp/aws/developer/registration/index.html?client=lightsail) e accedi. Usa il tuo account Amazon Web Services per accedere a Lightsail; se non ne hai già uno, ti verrà richiesto di crearne uno.

In quali modelli Regione AWSè disponibile Lightsail?

Lightsail è attualmente disponibile in tutte le zone di disponibilità nei seguenti paesi: Regione AWS

- Stati Uniti orientali (Ohio): us-east-2
- Stati Uniti orientali (Virginia settentrionale): us-east-1
- Stati Uniti occidentali (Oregon): us-west-2
- Asia Pacifico (Mumbai): ap-south-1
- Asia Pacifico (Seoul): ap-northeast-2
- Asia Pacifico (Singapore): ap-southeast-1
- Asia Pacifico (Sydney): ap-southeast-2
- Asia Pacifico (Tokyo): ap-northeast-1
- Canada (Centrale): ca-central-1
- UE (Francoforte): eu-central-1
- UE (Irlanda): eu-west-1
- UE (Londra): eu-west-2
- UE (Parigi): eu-west-3
- UE (Stoccolma) (eu-north-1)

Per ulteriori informazioni, consulta [Regione AWS s e Zone di disponibilità in Lightsail.](#page-515-0)

Cosa sono le zone di disponibilità?

Le zone di disponibilità sono raccolte di data center in esecuzione su un'infrastruttura fisica, distinta e indipendente e sono progettate in modo da essere altamente affidabili. Le fonti più comuni di guasto, come generatori e apparecchiature di raffreddamento, non sono condivise tra le zone di disponibilità. Inoltre, le zone di disponibilità sono fisicamente separate, in modo tale che anche eventi estremi molto rari, come incendi, trombe d'aria o inondazioni, non possano colpire che una sola zona di disponibilità.

Quali sono le quote di servizio Lightsail?

Per le ultime quote di servizio Lightsail, comprese quelle che possono essere aumentate, consulta le quote di servizio [Lightsail](https://docs.aws.amazon.com/general/latest/gr/lightsail.html#limits_lightsail) nel. Riferimenti generali di AWS Se hai bisogno di aumentare una quota, apri un caso presso il [AWS Support.](https://console.aws.amazon.com/support/home?region=us-east-1)

Come posso ricevere maggiore assistenza?

Siamo qui per te. Il nostro pannello di aiuto sensibile al contesto di Lightsail offre suggerimenti utili e immediati sulle tue azioni nella console. [Dalla console Lightsail, puoi anche accedere a](https://lightsail.aws.amazon.com/ls/docs/how-to)  [una libreria d](https://lightsail.aws.amazon.com/ls/docs/how-to)[i guide introduttive](https://lightsail.aws.amazon.com/ls/docs/getting-started)[, panoramiche e argomenti pratici.](https://lightsail.aws.amazon.com/ls/docs/how-to) E se desideri utilizzare l'API Lightsail AWS CLI, oppure, Lightsail dispone di un riferimento API completo per tutti i linguaggi di programmazione supportati. Puoi anche utilizzare le risorse di supporto di Lightsail.

In caso di problemi con l'account o la fatturazione, contatta il [AWS Support](https://console.aws.amazon.com/support/home?region=us-east-2#/) online. Ottieni l'accesso gratuito 24 ore su 24, 7 giorni su 7 con il tuo account Lightsail.

[Se hai domande generiche su come usare Lightsail, cerca nella documentazione e nei forum di](https://forums.aws.amazon.com/forum.jspa?forumID=231)  [supporto di Lightsail.](https://forums.aws.amazon.com/forum.jspa?forumID=231)

Inoltre, AWS Support offre una serie di piani a pagamento per soddisfare le esigenze individuali.

# <span id="page-1394-0"></span>Istanze

Cos'è un'istanza Lightsail?

Un'istanza Lightsail è un server privato virtuale (VPS) che risiede nel cloud. AWS Usa le tue istanze Lightsail per archiviare dati, eseguire codice e creare applicazioni o siti Web basati sul Web. Le istanze possono connettersi tra loro e ad altre AWS risorse tramite reti pubbliche (Internet) e private (VPC). Puoi creare, gestire e connetterti facilmente alle istanze direttamente dalla console Lightsail.

Cos'è un piano Lightsail?

Chiamato anche pacchetto, un piano Lightsail include un server virtuale con una quantità fissa di memoria (RAM) ed elaborazione (vCPU), storage basato su SSD (dischi) e una quota di trasferimento dati gratuita. I piani Lightsail offrono anche indirizzi IPv4 statici e gestione DNS. I piani Lightsail vengono addebitati su base oraria e su richiesta, quindi paghi un piano solo quando lo utilizzi.

Quali software posso eseguire sulle mie istanze?

Lightsail offre una gamma di modelli di sistemi operativi e applicazioni che vengono installati automaticamente quando crei una nuova istanza Lightsail. I modelli di applicazione includono WordPress Multisite WordPress, cPanel e WHM, Django, Drupal, Ghost PrestaShop, Joomla! , Magento, Redmine, LAMP, Nginx (LEMP), MEAN e Node.js.

Puoi installare software aggiuntivi sulle tue istanze utilizzando l'SSH nel browser o il tuo client SSH.

Quali sistemi operativi posso usare con Amazon Lightsail?

Lightsail supporta attualmente 7 distribuzioni simili a Linux o UNIX AlmaLinux : OS 9, Amazon Linux 2, Amazon Linux 2023, CentOS, Debian, FreeBSD, openSUSE e Ubuntu, oltre a tre versioni di Windows Server: 2016, 2019 e 2022.

Devo portare la mia licenza per usare le istanze Lightsail?

Tutti i blueprint di istanza disponibili su Lightsail includono una licenza, ad eccezione dei blueprint cPanel e WHM. Questo modello include una licenza di prova di 15 giorni. Per ulteriori informazioni, consulta [Guida rapida: cPanel e WHM su Amazon Lightsail](#page-965-0). Per tutti gli altri modelli di istanza, non è necessario portare la propria licenza (BYOL).

#### Come posso creare un'istanza Lightsail?

[Dopo aver effettuato l'accesso a Lightsail, puoi utilizzare la console Lightsail, l'interfaccia a riga di](https://lightsail.aws.amazon.com/ls/webapp) [comando \(CLI\) o l'API per creare e gestire le istanze.](https://lightsail.aws.amazon.com/ls/webapp)

La prima volta che accedi alla console, seleziona Create Instance (Crea istanza). La pagina di creazione dell'istanza ti consente di scegliere il software, l'ubicazione e il nome dell'istanza. Una volta selezionato Create (Crea), la nuova istanza verrà avviata automaticamente in pochi minuti. Come funzionano le istanze Lightsail?

Le istanze Lightsail sono progettate specificamente per server Web, ambienti AWS di sviluppo e casi d'uso di database di piccole dimensioni. Tali carichi di lavoro non utilizzano completamente la CPU spesso o in maniera regolare, ma che occasionalmente necessitano di un incremento delle prestazioni. Lightsail utilizza istanze con prestazioni espandibili che forniscono un livello base di prestazioni della CPU con la capacità aggiuntiva di superare la linea di base. La progettazione delle istanze consente di ottenere le prestazioni di cui hai bisogno al momento giusto, proteggendo l'ambiente dalla variabilità delle prestazioni o dagli altri effetti collaterali tipici dell'oversubscription.

Se hai bisogno di ambienti altamente configurabili e istanze con prestazioni della CPU costantemente elevate per applicazioni come quelle di codifica video o HPC, ti consigliamo di utilizzare [Amazon EC2](https://aws.amazon.com/ec2/).

Come faccio a sapere quando le mie istanze sono espandibili?

Nei grafici del parametro di utilizzo CPU per l'istanza, verrà visualizzata una zona sostenibile e una zona espandibile. L'istanza Lightsail può funzionare nella zona sostenibile a tempo indeterminato senza alcun impatto sul funzionamento del sistema. L'istanza potrebbe iniziare a funzionare nella zona espandibile in caso di carichi pesanti. Durante il funzionamento nella zona espandibile, l'istanza consuma una maggiore quantità di cicli di CPU. Pertanto, può funzionare in questa zona solo per un periodo di tempo limitato. Per ulteriori informazioni, consulta [Visualizzazione dei parametri delle istanze in Amazon Lightsail](#page-847-0).

Aggiungi un allarme parametro per ricevere una notifica quando l'utilizzo CPU dell'istanza passa dalla zona sostenibile alla zona espandibile. Per ulteriori informazioni, consulta [Creazione di](#page-863-0)  [allarmi metrici di istanza in Amazon Lightsail](#page-863-0).

Come posso connettermi a un'istanza Lightsail?

Lightsail offre una connessione sicura con 1 clic al terminale dell'istanza direttamente dal browser, supportando l'accesso SSH per le istanze basate su Linux/UNIX e l'accesso RDP per le istanze

basate su Windows. Per utilizzare i collegamenti con 1 clic, lancia le schermate di gestione delle istanze, scegli Connect using SSH (Connettiti tramite SSH) oppure Connect using RDP (Connettiti tramite RDP). Si aprirà una nuova finestra del browser che si collega automaticamente alla tua istanza.

Se preferisci connetterti alla tua istanza basata su Linux/UNIX utilizzando il tuo client, Lightsail si occuperà della memorizzazione e della gestione delle chiavi SSH per te e ti fornirà una chiave sicura da usare nel tuo client SSH.

Come posso eseguire il backup delle istanze?

Se desideri eseguire il backup dei dati, puoi utilizzare la console o l'API di Lightsail per creare un'istantanea manuale dell'istanza o abilitare le istantanee automatiche per consentire a Lightsail di creare istantanee giornaliere per te. In caso di guasto o errore nell'implementazione del codice, potrai utilizzare lo snapshot dell'istanza per crearne una nuova. Per ulteriori informazioni, consulta [Snapshot.](#page-224-0)

Posso aggiornare il mio piano?

Sì. Puoi utilizzare uno snapshot dell'istanza per creare una nuova istanza di dimensioni maggiori. Per ulteriori informazioni, consulta [Snapshot.](#page-224-0)

Come posso collegare le istanze Lightsail ad altre risorse del mio account? AWS

Puoi connettere le tue istanze Lightsail alle risorse Amazon VPC del tuo AWS account in modo privato, utilizzando il peering VPC. Basta scegliere Abilita il peering VPC nella pagina del tuo account Lightsail e Lightsail farà il lavoro per te. Una volta abilitato il peering VPC, puoi indirizzare altre AWS risorse nel tuo Amazon VPC predefinito utilizzando i relativi IP privati. Le istruzioni sono disponibili [qui](#page-520-0).

# **a** Note

Tieni presente che devi avere una configurazione Amazon VPC predefinita nel tuo AWS account per far funzionare il peering VPC con Lightsail. AWS gli account creati prima di dicembre 2013 non dispongono di un VPC predefinito e sarà necessario configurarne uno. Ulteriori informazioni sull'impostazione del tuo VPC predefinito sono disponibili [qui.](https://docs.aws.amazon.com/AmazonVPC/latest/UserGuide/default-vpc.html)

Qual è la differenza tra l'interruzione e l'eliminazione dell'istanza?

Quando interrompi l'istanza, questa viene disattivata nello stato in cui si trova e rimane pronta per riprendere l'attività in qualsiasi momento. L'interruzione dell'istanza ne libera l'indirizzo

IPv4 pubblico, perciò si raccomanda di utilizzare indirizzi IPv4 statici per le istanze che devono mantenere lo stesso IP dopo l'interruzione e l'avvio. Nota che gli indirizzi IPv6 pubblici allegati alle istanze non cambiano nemmeno quando le istanze vengono interrotte e avviate.

Quando elimini l'istanza, esegui un'operazione distruttiva. A meno che non abbia creato uno snapshot di un'istanza, tutti i dati in essa contenuti verranno persi e non è possibile recuperarli. Anche gli snapshot automatici vengono eliminati con l'istanza, a meno che non vengano conservati copiandoli come snapshot manuali. Anche gli indirizzi IP pubblici e privati dell'istanza verranno rilasciati. Se utilizzavi con l'istanza un indirizzo IPv4 statico, questo viene scollegato, ma rimane nell'account.

# <span id="page-1397-0"></span>Archiviazione di oggetti e bucket

Cosa posso fare con l'archiviazione di oggetti Lightsail?

Puoi archiviare i contenuti statici, ad esempio immagini, video e file HTML in un bucket nel servizio di archiviazione di oggetti Lightsail. Puoi utilizzare gli oggetti archiviati nel bucket con siti Web e applicazioni. L'archiviazione di oggetti Lightsail può essere associata alla distribuzione CDN Lightsail con pochi semplici clic, rendendo facile e veloce la distribuzione dei contenuti a un pubblico globale. Può anche essere utilizzata come soluzione di backup sicura e a basso costo. Per ulteriori informazioni sui bucket, consulta [Archiviazione di oggetti.](#page-559-0)

Quanto costa l'archiviazione di oggetti Lightsail?

L'object storage di Lightsail offre tre diversi pacchetti a prezzo fisso in tutti i paesi in cui Lightsail è disponibile. Regione AWS Il primo bundle ha un costo di 1 USD/mese ed è gratuito per i primi 12 mesi. Questo bundle include 5 GB di capacità di archiviazione e 25 GB di trasferimento dei dati. Il secondo bundle costa 3 USD al mese e include 100 GB di capacità di archiviazione e 250 GB di trasferimento dei dati. Infine, il terzo bundle costa 5 USD al mese e include 250 GB di capacità di archiviazione e 500 GB di trasferimento dei dati. L'archiviazione di oggetti Lightsail include il trasferimento illimitato dei dati nel bucket, poiché il limite di trasferimento dei dati in bundle viene utilizzato solo per il trasferimento dei dati al di fuori del bucket.

L'archiviazione di oggetti Lightsail prevede costi aggiuntivi?

Quando si supera la capacità di archiviazione mensile o il limite di trasferimento dei dati del piano di archiviazione di oggetti per il bucket individuale, viene addebitato l'importo aggiuntivo. Per ulteriori informazioni, consulta la [pagina dei prezzi di Lightsail](https://aws.amazon.com/lightsail/pricing/).

Come funziona la mia quota di trasferimento dei dati con l'archiviazione di oggetti?

È possibile consumare la quota di trasferimento dei dati trasferendo i dati all'interno e all'esterno dell'archiviazione di oggetti Lightsail, ad eccezione di quanto segue:

• Dati trasferiti nell'archiviazione di oggetti Lightsail da internet

• Trasferimento dei dati tra le risorse di archiviazione di oggetti Lightsail

• Dati trasferiti dallo storage di oggetti Lightsail a un'altra risorsa Lightsail nella Regione AWS stessa risorsa (inclusa una risorsa in un account diverso, ma nello stesso) AWS Regione AWS

• Dati trasferiti dall'archiviazione di oggetti Lightsail a una distribuzione CDN Lightsail

Posso cambiare il piano associato al mio bucket Lightsail?

Sì, puoi modificare il piano di archiviazione di un singolo bucket Lightsail una sola volta durante il ciclo di fatturazione mensile. AWS

Posso copiare oggetti dall'archiviazione di oggetti Lightsail ad Amazon S3?

Sì, è supportata la copia dall'archiviazione di oggetti Lightsail ad Amazon S3. Per ulteriori informazioni, consulta [Come posso copiare tutti gli oggetti da un bucket Amazon S3 a un altro](https://aws.amazon.com/premiumsupport/knowledge-center/move-objects-s3-bucket/) [bucket?](https://aws.amazon.com/premiumsupport/knowledge-center/move-objects-s3-bucket/) nel Knowledge Center di AWS Premium Support.

Come posso iniziare a utilizzare l'archiviazione di oggetti Lightsail?

Per utilizzare l'archiviazione di oggetti Lightsail, in primo luogo è necessario creare un bucket che viene utilizzato per archiviare i dati. Per ulteriori informazioni, consulta [Creazione di un bucket.](#page-562-0) Una volta che il bucket è operativo, puoi iniziare ad aggiungere oggetti al bucket caricando file mediante la console Lightsail o configurando l'applicazione per inserire contenuti come registri o altri dati dell'applicazione nel bucket. In alternativa, puoi iniziare a usare lo storage di oggetti Lightsail anche usando (). AWS Command Line Interface AWS CLI

Come posso caricare gli oggetti nel bucket?

Per caricare oggetti nel bucket, come immagini o altri file statici, scegli "Upload" (Carica) dalla scheda di navigazione in alto "Objects" (Oggetti) e seleziona il file o la directory corretta dal computer. In alternativa, trascina e rilascia file e directory dal desktop nell'area contrassegnata nella console di archiviazione di oggetti Lightsail.

Posso bloccare l'accesso pubblico ai bucket?

I bucket e gli oggetti Lightsail sono privati per impostazione predefinita, il che significa che solo gli utenti con autorizzazioni appropriate hanno accesso al bucket e agli oggetti. Un utente può

modificare questa impostazione di default e rendere pubblici e di sola lettura i singoli oggetti in un bucket privato oppure può scegliere di rendere l'intero bucket pubblico e di sola lettura. Quando un utente rende pubblico un bucket o un oggetto, chiunque al mondo può leggerne il contenuto. Per ulteriori informazioni, consulta [Autorizzazioni del bucket.](#page-685-0)

Come posso fornire l'accesso programmatico al bucket?

È possibile utilizzare chiavi di accesso o ruoli per l'accesso programmatico al bucket. In primo luogo, seleziona il bucket cui vuoi connetterti a livello programmatico nella console Lightsail. In secondo luogo, nella scheda Autorizzazioni, crea una chiave di accesso o assegna un ruolo alla tua istanza Lightsail, quindi configura il codice del sito Web o dell'applicazione per utilizzare il tuo bucket. Il comportamento può variare a seconda del modo in cui prevedi di utilizzare l'archiviazione di oggetti con il sito Web o l'applicazione. Per ulteriori informazioni, consulta [Autorizzazioni del bucket.](#page-685-0)

Come faccio a condividere un bucket con altri account? AWS

Lightsail semplifica la condivisione tra account, consentendoti di condividere l'accesso al tuo bucket con AWS l'ID account specificato nella sezione Accesso tra account della pagina di gestione dei bucket. Dopo aver specificato l'ID di un AWS account, tale account avrà accesso in sola lettura al bucket. Per ulteriori informazioni, consulta [Autorizzazioni del bucket](#page-685-0).

Che cos'è il controllo delle versioni?

Il controllo delle versioni permette di conservare, recuperare e ripristinare qualsiasi versione di ogni archiviazione di oggetti nel bucket, fornendo un ulteriore livello di protezione da sovrascritture ed eliminazioni accidentali. Per ulteriori informazioni, consulta [Abilitazione e sospensione del](#page-633-0) [controllo delle versioni degli oggetti in un bucket.](#page-633-0)

Come posso associare il bucket Lightsail alla distribuzione CDN Lightsail?

L'archiviazione di oggetti Lightsail può essere associata alle distribuzioni CDN Lightsail con pochi semplici clic, rendendo facile e veloce la distribuzione dei contenuti a un pubblico globale. Per farlo, crea una distribuzione CDN Lightsail e seleziona semplicemente il bucket Lightsail come origine della distribuzione CDN Lightsail. Per ulteriori informazioni, consulta [Utilizzo di un bucket](#page-1353-0) [Amazon Lightsail con una distribuzione della rete per la distribuzione di contenuti Lightsail.](#page-1353-0)

Quali sono il limiti per il servizio di archiviazione di oggetti Lightsail?

Nel servizio di archiviazione di oggetti Lightsail è possibile creare fino a 20 bucket per account. Non esiste alcun limite al numero di oggetti che è possibile archiviare in un bucket. È possibile archiviare tutti gli oggetti in un unico bucket oppure organizzarli in diversi bucket.

L'archiviazione di oggetti Lightsail supporta il monitoraggio e gli avvisi?

Con l'archiviazione di oggetti Lightsail, i clienti possono visualizzare facilmente i parametri sullo spazio totale utilizzato all'interno di un bucket e il numero di oggetti all'interno del bucket. È supportato anche il sistema di avviso basato su questi parametri. [Per ulteriori informazioni,](#page-873-0)  [consulta](#page-873-0) [Visualizzazione delle metriche per il tuo bucket in Amazon Lightsail](#page-870-0) [e Creazione di](#page-873-0)  [allarmi metrici per i bucket.](#page-873-0)

# <span id="page-1400-0"></span>Servizi di container

Cosa posso fare con i servizi container Lightsail?

I servizi container Lightsail offrono un modo semplice per eseguire applicazioni containerizzate nel cloud. In un servizio container è possibile eseguire vari tipi di applicazioni, da semplici app Web a microservizi multilivello. È sufficiente specificare l'immagine di container, la potenza (CPU, RAM) e la scala (numero di nodi) necessari per il servizio di container. Lightsail si occupa dell'esecuzione del servizio container senza che tu debba gestire alcuna infrastruttura sottostante. Lightsail ti fornirà un endpoint TLS con carico bilanciato per accedere all'applicazione in esecuzione sul servizio container.

Il servizio container Lightsail può eseguire contenitori Docker?

Sì. Lightsail supporta i contenitori Docker basati su Linux. I container Windows al momento non sono supportati.

Come posso utilizzare le immagini dei miei container pubblici con il servizio container Lightsail?

Puoi utilizzare immagini di container da un registro pubblico online, come Amazon ECR Public Registry, oppure creare la tua immagine personalizzata e inviarla a Lightsail in pochi semplici passaggi utilizzando il. AWS CLI Per ulteriori informazioni, consulta [Invio e gestione delle](#page-716-0)  [immagini di container](#page-716-0).

Posso eseguire il pull delle immagini container da un registro del container privato?

Attualmente, solo i registri pubblici dei container sono supportati dai servizi container Lightsail. In alternativa, puoi inviare le immagini dei container personalizzate dal computer locale a Lightsail per mantenerle private.

Posso modificare potenza e dimensionamento del servizio in base alla tariffa on demand?

Sì, è possibile modificare in qualsiasi momento la potenza e il dimensionamento del servizio container anche dopo la creazione del servizio.

Posso personalizzare il nome dell'endpoint HTTPS creato dal servizio container Lightsail?

Lightsail fornisce un endpoint HTTPS per ogni servizio container nel formato. *<servicename>*.*<random-guid>*.*<aws-region-name>*.cs.amazonlightsail.com È possibile personalizzare solo il nome del servizio. In alternativa, puoi utilizzare un nome di dominio personalizzato. Per ulteriori informazioni, consulta [Abilitazione e gestione di domini personalizzati.](#page-763-0)

Posso usare domini personalizzati per l'endpoint HTTPS di un servizio container Lightsail?

Sì. Puoi creare e allegare un certificato SSL/TLS con nomi di dominio personalizzati al tuo servizio container in Lightsail. I certificati devono essere convalidati dal dominio. Se il DNS del tuo dominio utilizza una zona DNS Lightsail, puoi indirizzare il traffico dall'apice del tuo dominio example.com () o da un www.example.com sottodominio () ai tuoi servizi container. In alternativa, puoi utilizzare un provider di hosting DNS che supporti l'aggiunta di record ALIAS per mappare l'apice del tuo dominio (example.com) al dominio predefinito (DNS pubblico) del tuo servizio container Lightsail. Per ulteriori informazioni, consulta [Abilitazione e gestione di domini personalizzati.](#page-763-0)

Quanto costano i servizi container Lightsail?

I servizi container Lightsail vengono fatturati in base a una tariffa oraria su richiesta, quindi paghi solo per ciò che utilizzi. Per ogni servizio di container Lightsail che utilizzi, ti addebitiamo il prezzo orario fisso, fino al prezzo massimo mensile del servizio. Il prezzo massimo mensile del servizio può essere calcolato moltiplicando il prezzo base della potenza del servizio con il dimensionamento dello stesso. Ad esempio, un servizio di micro potenza e dimensionamento 2 costerà al massimo 10 USD\*2=20 USD/mese. Il servizio container Lightsail più economico parte da 0,0094 USD all'ora (7 USD al mese). Potrebbero essere applicati costi aggiuntivi per il trasferimento dei dati per un utilizzo superiore alla quota gratuita di 500 GB al mese per ciascun servizio.

Mi verrà addebitato l'intero mese anche se eseguo il servizio container per pochi giorni?

I servizi container Lightsail vengono addebitati solo quando sono attivi o disattivati. Se elimini il servizio container Lightsail prima della fine del mese, ti addebiteremo un costo proporzionale in base al numero totale di ore di utilizzo del servizio container Lightsail. Ad esempio, se utilizzi il servizio container Lightsail con potenza Micro e scala 1 per 100 ore al mese, ti verranno addebitati 1,34 USD (0,0134 USD\*100)

Mi verrà addebitato il trasferimento dei dati in entrata e in uscita del servizio container?

Ogni servizio container è fornito con una quota di trasferimento dei dati (500 GB al mese). Qui viene conteggiato il trasferimento dei dati sia IN ENTRATA che IN USCITA del servizio. Quando superi la quota, ti verrà addebitato il costo del trasferimento dei dati in uscita da un servizio

container Lightsail a Internet o a Regione AWS un altro o AWS verso risorse nella stessa regione quando utilizzi indirizzi IP pubblici. Il costo previsto per questi tipi di trasferimento dei dati oltre la quota gratuita è il seguente:

- Stati Uniti orientali (Ohio) (us-east-2): 0,09 USD/GB
- Stati Uniti orientali (Virginia settentrionale) (us-east-1): 0,09 USD/GB
- Stati Uniti occidentali (Oregon) (us-west-2): 0,09 USD/GB
- Asia Pacifico (Mumbai) (ap-south-1): 0,13 USD/GB
- Asia Pacifico (Seoul) (ap-northeast-2): 0,13 USD/GB
- Asia Pacifico (Singapore) (ap-southeast-1): 0,12 USD/GB
- Asia Pacifico (Sydney) (ap-southeast-2): 0,17 USD/GB
- Asia Pacifico (Tokyo) (ap-northeast-1): 0,14 USD/GB
- Canada (Centrale) (ca-central-1): 0,09 USD/GB
- UE (Francoforte) (eu-central-1): 0,09 USD/GB
- UE (Irlanda) (eu-west-1): 0,09 USD/GB
- UE (Londra) (eu-west-2): 0,09 USD/GB
- UE (Parigi) (eu-west-3): 0,09 USD/GB
- UE (Stoccolma) (eu-north-1): 0,09 USD/GB

Qual è la differenza tra l'interruzione e l'eliminazione del servizio container?

Quando disabiliti il servizio container, i nodi del container sono disabilitati e l'endpoint pubblico del servizio restituisce un codice di stato HTTP "503". L'abilitazione del servizio ripristina l'ultima implementazione attiva. Vengono mantenute anche le configurazioni di potenza e dimensionamento. Il nome dell'endpoint pubblico non cambia dopo la riabilitazione. La cronologia dell'implementazione e le immagini container vengono conservate.

Quando elimini il servizio container, esegui un'operazione distruttiva. Tutti i nodi del container del servizio vengono eliminati definitivamente. Anche l'indirizzo dell'endpoint pubblico HTTPS, le immagini container, la cronologia dell'implementazione e i registri associati al servizio vengono eliminati in modo permanente. Non sarai in grado di ripristinare l'indirizzo dell'endpoint.

Se il mio servizio container è disabilitato, mi verrà addebitato?

Sì, gli addebiti vengono effettuati in base alla configurazione di potenza e dimensionamento del servizio container, anche quando questo è disabilitato.

Posso utilizzare i servizi container come origine delle mie distribuzioni della rete di distribuzione dei contenuti (CDN) di Lightsail?

I servizi container non sono attualmente supportati come origini per le distribuzioni CDN di Lightsail.

Posso utilizzare i servizi container come obiettivi per il mio sistema di bilanciamento del carico Lightsail?

No. I servizi container non sono attualmente disponibili come destinazioni per i sistemi di bilanciamento del carico di Lightsail. Tuttavia, gli endpoint pubblici dei servizi di container sono dotati di load balancer integrato.

Posso configurare l'endpoint pubblico del servizio container per reindirizzare le richieste HTTP a HTTPS?

Gli endpoint pubblici del servizio container Lightsail reindirizzano automaticamente tutte le richieste HTTP a HTTPS per garantire che i contenuti vengano serviti in modo sicuro.

I servizi di container supportano il monitoraggio e gli avvisi?

I servizi di container forniscono parametri per l'utilizzo della CPU e della memoria tra i nodi del servizio. Attualmente il sistema di avviso basato su questi parametri non è supportato.

I servizi container Lightsail supportano IPv6?

Gli endpoint HTTPS del servizio container Lightsail supportano sia IPv4 che IPv6. Pv6 non può essere disabilitato nei servizi di container.

# <span id="page-1403-0"></span>Database

Cosa sono i database gestiti da Lightsail?

I database gestiti di Lightsail sono istanze dedicate all'esecuzione di database, anziché ad altri carichi di lavoro come server Web, server di posta, ecc. Un database gestito può contenere più
database creati dall'utente ed è possibile accedervi tramite le stesse applicazioni e gli stessi strumenti utilizzati con un database autonomo. Lightsail mantiene la sicurezza e l'integrità dell'infrastruttura e del sistema operativo sottostanti del database, in modo da poter eseguire un database senza una profonda esperienza nella gestione dell'infrastruttura.

Come le normali istanze Lightsail, i database gestiti di Lightsail includono nei loro piani una quantità fissa di memoria, potenza di calcolo e storage basato su SSD che puoi ampliare nel tempo. Lightsail installerà e configurerà automaticamente il database scelto al momento della creazione.

Cosa posso fare con i database gestiti da Lightsail?

I database gestiti di Lightsail offrono un modo semplice e a bassa manutenzione per archiviare i dati nel cloud. Puoi eseguire database gestiti come nuovo database o migrando da un database esistente locale o ospitato a Lightsail.

Può inoltre consentire di dimensionare l'applicazione per accettare grandi quantità di traffico e carichi più intensi, separando il database in un'istanza dedicata. I database gestiti di Lightsail sono particolarmente utili per le applicazioni stateful, WordPress come i CMS più comuni, che richiedono che i dati siano mantenuti sincronizzati quando si passa da una singola istanza. I database gestiti possono essere abbinati a un sistema di bilanciamento del carico Lightsail e a due o più istanze Lightsail per creare un'applicazione potente e scalabile. Utilizzando i piani di database gestiti ad alta disponibilità di Lightsail, puoi anche aggiungere ridondanza al database, contribuendo a garantire un'elevata operatività dell'applicazione.

Cosa gestisce Lightsail per me?

Lightsail gestisce una serie di attività di manutenzione e sicurezza per il database gestito e l'infrastruttura sottostante. Lightsail esegue automaticamente il backup del database e consente il ripristino point-in-time degli ultimi 7 giorni utilizzando lo strumento di ripristino del database, per proteggere dalla perdita di dati o dai guasti dei componenti. Lightsail inoltre crittografa automaticamente i dati a riposo e in movimento per una maggiore sicurezza e memorizza la password del database per connessioni facili e sicure al database. Per quanto riguarda la manutenzione, Lightsail esegue la manutenzione del database durante la finestra di manutenzione impostata. La manutenzione include gli aggiornamenti automatici all'ultima versione del database secondaria e tutta la gestione dell'infrastruttura sottostante e del sistema operativo.

Quali tipi di database e quali versioni di questi database supporta Lightsail?

I database gestiti di Lightsail supportano le versioni principali più recenti di MySQL e PostgreSQL. Al momento, queste versioni sono MySQL 5.7, MySQL 8.0, PostgreSQL 9, PostgreSQL 10,

PostgreSQL 11 e PostgreSQL 12. Lightsail fornisce solo la versione secondaria più recente per ogni opzione della versione principale.

Quali piani di gestione dei database offre Lightsail?

Lightsail offre database gestiti di 4 dimensioni in piani standard e ad alta disponibilità. Ogni piano viene fornito con una quantità fissa di storage e una quota mensile di trasferimento dei dati. È inoltre possibile passare a piani di maggiori dimensioni nel corso del tempo, in base alle esigenze, e passare da un piano standard a uno con disponibilità elevata e viceversa. I piani con disponibilità elevata hanno le stesse risorse dei piani standard e in più includono un database di standby, in esecuzione in zone di disponibilità separate rispetto al database primario per la ridondanza.

Cos'è un piano con disponibilità elevata?

I database gestiti da Lightsail sono disponibili in piani standard e ad alta disponibilità. I piani standard e con disponibilità elevata hanno le stesse risorse, tra cui memoria, storage e la quota di trasferimento dei dati. I piani di alta disponibilità aggiungono ridondanza e durabilità al database, creando automaticamente il database di standby in una zona di disponibilità separata dal database principale, replicando in modo sincrono i dati nel database di standby e fornendo il failover verso il database di standby in caso di guasto dell'infrastruttura e durante la manutenzione, in modo da garantire l'operatività anche quando i database vengono aggiornati e gestiti automaticamente da Lightsail. I piani con disponibilità elevata sono indicati per l'esecuzione di applicazioni o software di produzione in cui è necessario un elevato tempo di attività.

Come faccio a scalare verso l'alto o verso il basso il mio database gestito da Lightsail?

Puoi scalare il tuo database gestito da Lightsail scattandone un'istantanea e creando un nuovo piano di database più ampio partendo da un'istantanea o creando un nuovo database più grande utilizzando la funzionalità di ripristino di emergenza. È inoltre possibile passare da un piano standard a uno con disponibilità elevata e viceversa utilizzando uno dei metodi. Non è possibile ridurre il database. Per ulteriori informazioni, consulta [Creazione di un database da uno snapshot](#page-391-0) [in Amazon Lightsail.](#page-391-0)

Come posso eseguire il backup del mio database gestito da Lightsail?

Lightsail esegue automaticamente il backup dei dati e consente il ripristino di questi dati da un momento specifico in un nuovo database. Il backup automatico è un servizio gratuito per il database ma salva solo i dati degli ultimi 7 giorni. Se si elimina il database, tutti i record di backup automatici vengono eliminati e il point-in-time ripristino non è più possibile. Per conservare i backup dei dati dopo l'eliminazione del database o conservare un backup di dati che risalgono a più di 7 giorni prima, è possibile utilizzare snapshot manuali.

Puoi scattare istantanee manuali dei database gestiti da Lightsail dalle pagine di gestione dei database. Gli snapshot manuali contengono tutti i dati dal database e possono essere utilizzati come backup per i dati che desideri archiviare in modo permanente. È inoltre possibile utilizzare gli snapshot manuali per creare un nuovo database di maggiori dimensioni o per passare da un piano standard a uno con disponibilità elevata e viceversa. Gli snapshot manuali vengono archiviati finché non li elimini e vengono fatturati a un costo di 0,05 USD/GB al mese.

Cosa succede ai miei dati se elimino il mio database gestito da Lightsail?

Se elimini il database gestito da Lightsail, verranno eliminati sia il database stesso che tutti i backup automatici. Tali dati non possono essere recuperati in alcun modo, a meno che non esegui uno snapshot manuale prima di eliminare il database. Durante l'eliminazione del database, Lightsail offre un'opzione con un clic per scattare un'istantanea manuale, se lo si desidera, per proteggere dalla perdita accidentale di dati. L'esecuzione di uno snapshot manuale prima dell'eliminazione è facoltativa, ma fortemente consigliata. È possibile eliminare gli snapshot manuali in futuro quando i dati archiviati non sono più necessari.

Posso connettere le mie istanze a un database gestito da Lightsail in esecuzione in Regione AWS diverse o zone di disponibilità diverse?

Non è possibile utilizzare i database gestiti da Lightsail con istanze in esecuzione in sistemi diversi. Regione AWSÈ tuttavia possibile utilizzare i database in diverse zone di disponibilità dall'istanza.

Come faccio a caricare i dati sul mio database gestito da Lightsail?

Per caricare i dati sul tuo database gestito da Lightsail, devi prima abilitare la modalità di importazione dei dati. Dopo l'abilitazione della modalità di importazione dei dati, è possibile continuare a caricare manualmente i dati utilizzando il client di database preferito. Dopo aver caricato i dati, ricordati di disattivare la modalità di importazione dei dati, in modo da riprendere i backup automatici e la registrazione dei database. Per ulteriori informazioni, consulta [Importazione di dati nel database MySQL](#page-378-0) e [Importazione di dati nel database PostgreSQL.](#page-379-0)

Come posso accedere ai dati sul mio database gestito da Lightsail?

Puoi connetterti al database ed eseguire query sui dati utilizzando qualsiasi applicazione client SQL standard. Ti consigliamo MySQL Workbench per l'amministrazione e l'esecuzione di query basate su GUI. Puoi trovare i dati di connessione nella schermata di gestione del database del tuo database, inclusi l'URL dell'endpoint e il nome DNS. Per ulteriori informazioni, consulta [Connessione al database MySQL o Connessione al database PostgreSQL](#page-361-0) [in Amazon Lightsail](#page-369-0). Come funzionano i database gestiti da Lightsail con le mie istanze Lightsail?

Dopo aver creato il database gestito da Lightsail, puoi iniziare a utilizzarlo immediatamente con la tua applicazione, utilizzando le istanze Lightsail come server Web o altri carichi di lavoro dedicati per la tua app. Per connettere l'istanza Lightsail a un database, utilizza l'endpoint del database e fai riferimento alla password archiviata in modo sicuro per configurare il database come archivio dati nel codice dell'applicazione. Puoi trovare i dati di connessione nelle schermate di gestione del database. Il nome e la configurazione del file di configurazione del tuo database variano in base all'applicazione. Tieni presente che è possibile connettere numerose istanze a un database, utilizzando le stesse tabelle o tabelle diverse.

Come posso connettere il database gestito da Lightsail alle istanze EC2 in esecuzione nel mio account? AWS

Puoi connettere il tuo database gestito da Lightsail alle istanze EC2 collegandoti alla rete Internet pubblica. Tieni presente che la connessione a tutti i AWS servizi consumerà la tua quota di trasferimento dati del database e che i dati in uscita dalla rete Internet pubblica verso AWS servizi che superano la tua quota di trasferimento dati comporteranno costi aggiuntivi. Non è possibile utilizzare il peering VPC tra i database gestiti da Lightsail e le istanze EC2.

Qual è la differenza tra la modalità pubblica e quella privata per il mio database gestito da Lightsail?

Per impostazione predefinita, il database gestito da Lightsail viene creato in modalità privata, che lo protegge rendendolo accessibile solo dalle istanze Lightsail. Puoi impostare la modalità pubblica del database se hai bisogno di connetterti a un software o a servizi sulla rete Internet pubblica. Per garantire la sicurezza dei dati, ti consigliamo di non tenere abilitata la modalità pubblica a lungo termine. Puoi passare dalla modalità pubblica a quella privata in qualsiasi momento nelle schermate di gestione del database.

Posso gestire le porte utilizzate dal mio database gestito da Lightsail?

No, Lightsail gestisce automaticamente le porte per motivi di sicurezza, aprendo la porta 3306 per MySQL per tutti i database gestiti da Lightsail in modalità pubblica. Se il database è in modalità privata, è aperto solo alle risorse in esecuzione nel tuo account Lightsail tramite la rete interna.

I servizi di database gestiti di Lightsail supportano IPv6?

I database gestiti da Lightsail non supportano IPv6.

## Storage a blocchi

Cosa posso fare con lo storage a blocchi Lightsail?

Lo storage a blocchi Lightsail fornisce volumi di storage aggiuntivi (chiamati «dischi collegati» in Lightsail) che puoi collegare alla tua istanza Lightsail, in modo simile a un singolo disco rigido. I dischi collegati sono utili per applicazioni e software che necessitano di separare dati specifici dal servizio principale e proteggere i dati delle applicazioni in caso di guasto o di altri problemi delle istanze o del disco di sistema. I dischi collegati offrono le prestazioni costanti e la bassa latenza necessarie per le applicazioni o i software che accedono di frequente ai dati archiviati.

I dischi di storage a blocchi Lightsail utilizzano unità a stato solido (SSD). Questo tipo di storage a blocchi bilancia un prezzo contenuto e buone prestazioni ed è destinato a supportare la maggior parte dei carichi di lavoro eseguiti su Lightsail. Per i clienti con applicazioni che richiedono prestazioni IOPS sostenute, elevate quantità di throughput per disco o che eseguono database di grandi dimensioni come MongoDB, Cassandra, ecc., consigliamo di utilizzare Amazon EC2 con storage SSD GP2 o Provisioned IOPS anziché Lightsail.

In che modo i dischi collegati sono diversi dallo spazio di archiviazione incluso nel mio piano Lightsail?

Il disco di sistema incluso nel piano Lightsail è il dispositivo root dell'istanza. Se arresti la tua istanza, anche il disco di sistema verrà eliminato. Se si verifica un guasto dell'istanza, il disco di sistema potrebbe subirne l'impatto. Inoltre, non è possibile scollegare il disco di sistema o eseguirne il backup separatamente dall'istanza. I dati archiviati su un disco collegato permangono indipendentemente dall'istanza. I dischi collegati possono essere scollegati e spostati tra le istanze. È possibile eseguire il backup in modo indipendente da un'istanza creando uno snapshot manuale del disco. Per proteggere i tuoi dati, ti consigliamo di utilizzare il disco di sistema dell'istanza Lightsail solo per i dati temporanei. Per i dati che necessitano di un livello più elevato di durabilità, consigliamo di utilizzare i dischi collegati e di eseguirne regolarmente il backup acquisendo gli snapshot dei dischi o delle istanze.

Quanto può essere grande il disco collegato?

Ogni disco collegato può contenere fino a 16 TB e la quantità totale di storage a blocchi collegato in un account Lightsail non deve superare i 20 TB.

Quanti dischi posso collegare per istanza Lightsail?

Puoi collegare fino a 15 dischi a un'istanza Lightsail.

Posso collegare un disco a più di un'istanza?

No, i dischi possono essere collegati a una sola istanza alla volta.

Il mio disco deve essere collegato a un'istanza?

No, puoi scegliere di non collegare un disco all'istanza. Il disco rimane nel tuo account in stato non collegato. Non c'è differenza di prezzo se il disco non è collegato a un'istanza.

Posso aumentare le dimensioni del mio disco collegato?

Sì, puoi aumentare le dimensioni del disco acquisendo uno snapshot e creando un nuovo disco più grande da tale snapshot.

Lo storage a blocchi Lightsail offre la crittografia?

Sì, per garantire la sicurezza dei dati, per impostazione predefinita tutti i dischi e le istantanee dei dischi collegati a Lightsail sono crittografati quando sono inattivi, utilizzando le chiavi gestite da Lightsail per tuo conto. Lightsail fornisce anche la crittografia dei dati durante lo spostamento tra le istanze Lightsail e i dischi collegati.

Quale disponibilità posso aspettarmi dallo storage a blocchi Lightsail?

Lo storage a blocchi Lightsail è progettato per offrire disponibilità e affidabilità elevate. Ogni disco collegato viene automaticamente replicato all'interno della sua zona di disponibilità per proteggere l'utente dai guasti dei componenti. I dischi di storage a blocchi Lightsail sono progettati per una disponibilità del 99,99%. Lightsail supporta anche le istantanee del disco per consentire backup regolari dei dati.

Come posso eseguire il backup del disco collegato?

Puoi eseguire il backup del disco creando uno snapshot manuale del disco. Puoi anche eseguire il backup dell'intera istanza e di qualsiasi disco collegato creando uno snapshot manuale dell'istanza o abilitando gli snapshot automatici per l'istanza con il disco collegato. I dischi allegati alle istanze sono inclusi negli snapshot manuali e automatici dell'istanza.

### Sistemi di load balancer

Cosa posso fare con i sistemi di bilanciamento del carico Lightsail?

I sistemi di bilanciamento del carico Lightsail consentono di creare siti Web e applicazioni ad alta disponibilità. Distribuendo il traffico tra istanze in diverse zone di disponibilità e indirizzando il traffico solo verso istanze target sane, i sistemi di bilanciamento del carico di Lightsail riducono il rischio che l'applicazione si interrompa a causa di un problema con l'istanza o di un'interruzione del datacenter. Con i sistemi di bilanciamento del carico Lightsail e le istanze di destinazione multiple, il tuo sito Web o la tua applicazione possono anche gestire un aumento del traffico web e mantenere buone prestazioni per i tuoi visitatori durante i periodi di picco di caricamento.

Inoltre, puoi utilizzare i sistemi di bilanciamento del carico di Lightsail per aiutarti a creare applicazioni sicure e accettare il traffico HTTPS. Lightsail elimina la complessità della richiesta, del provisioning e della manutenzione dei certificati SSL/TLS. La gestione dei certificati integrata richiede e rinnova i certificati per tuo conto e li aggiunge automaticamente al sistema di load balancer.

Posso utilizzare sistemi di bilanciamento del carico con istanze in zone di disponibilità diverse o in zone di disponibilità diverse? Regione AWS

Non è possibile utilizzare sistemi di bilanciamento del carico con istanze in esecuzione in sistemi diversi. Regione AWSÈ tuttavia possibile utilizzare istanze di destinazione in diverse zone di disponibilità con il sistema di load balancer. Infatti, consigliamo di distribuire le istanze di destinazione tra le zone di disponibilità per ottimizzare la disponibilità dell'applicazione.

In che modo il mio sistema di bilanciamento del carico Lightsail gestisce i picchi di traffico?

I sistemi di bilanciamento del carico Lightsail si scalano automaticamente per gestire i picchi di traffico verso la tua applicazione senza che tu debba regolarli manualmente. Se la tua applicazione subisce un picco transitorio di traffico, il sistema di bilanciamento del carico Lightsail si ridimensionerà automaticamente e continuerà a indirizzare in modo efficiente il traffico verso le istanze Lightsail. Sebbene il sistema di bilanciamento del carico Lightsail sia progettato per gestire facilmente i picchi di traffico, le applicazioni che registrano costantemente livelli di traffico molto elevati potrebbero subire un peggioramento o un rallentamento delle prestazioni. Se prevedi che la tua applicazione debba gestire costantemente oltre 5 GB/ora di dati o un numero elevato di connessioni (>400.000 nuove connessioni/ora, >15.000 connessioni contemporaneamente attive), ti consigliamo di utilizzare in alternativa Amazon EC2 con Application Load Balancer.

In che modo i sistemi di bilanciamento del carico Lightsail indirizzano il traffico verso le mie istanze di destinazione?

I sistemi di bilanciamento del carico Lightsail indirizzano il traffico verso le istanze target sane sulla base di un algoritmo round robin.

Come fa Lightsail a sapere se le mie istanze target sono sane?

Dopo aver creato il sistema di bilanciamento del carico e aver collegato le istanze, Lightsail invia una richiesta di verifica dello stato di integrità alla radice dell'applicazione web. Puoi

personalizzare la posizione specificando un percorso (un URL comune di file o pagina web) per il ping di Lightsail. Se l'istanza di destinazione può essere raggiunta utilizzando questo percorso, Lightsail indirizzerà il traffico verso quella destinazione. Se una delle istanze di destinazione non risponde, il controllo dello stato fallisce e Lightsail non indirizzerà il traffico verso quell'istanza. [Ulteriori informazioni sul controllo dell'integrità](#page-448-0)

Quante istanze posso collegare al mio sistema di load balancer?

Puoi aggiungere tutte le istanze target che desideri al tuo sistema di bilanciamento del carico, fino alla quota di istanze del tuo account Lightsail.

Posso assegnare un'istanza a più sistemi di load balancer?

Sì, Lightsail supporta l'aggiunta di istanze come istanze di destinazione per più di un sistema di bilanciamento del carico, se lo si desidera.

Cosa succede alle mie istanze di destinazione quando viene eliminato il sistema di load balancer?

Se elimini il sistema di bilanciamento del carico, le istanze di destinazione collegate continueranno a funzionare normalmente e verranno visualizzate nella console Lightsail come normali istanze Lightsail. Tieni presente che potrebbe essere necessario aggiornare i tuoi record DNS per dirigere il traffico verso una delle tue istanze di destinazione precedenti una volta eliminato il sistema di load balancer.

Cos'è il salvataggio permanente della sessione?

Il salvataggio permanente della sessione consente al sistema di load balancer di associare la sessione di un visitatore alla specifica istanza di destinazione. Ciò garantisce che durante la sessione tutte le richieste dell'utente vengano inviate alla stessa istanza di destinazione. Lightsail supporta la persistenza delle sessioni per le applicazioni che richiedono ai visitatori di raggiungere le stesse istanze di destinazione per garantire la coerenza dei dati. Ad esempio, molte applicazioni che richiedono l'autenticazione dell'utente possono trarre vantaggio dall'utilizzo del salvataggio permanente della sessione. È possibile attivare il salvataggio permanente della sessione per uno specifico sistema di load balancer tramite le schermate di gestione del sistema di load balancer dopo la creazione. Per ulteriori informazioni, consulta [Abilitazione della](#page-442-0)  [persistenza di sessione per un sistema di bilanciamento del carico](#page-442-0).

Che tipo di connessioni supportano i sistemi di bilanciamento del carico Lightsail?

I sistemi di bilanciamento del carico Lightsail supportano le connessioni HTTP e HTTPS.

I sistemi di bilanciamento del carico Lightsail supportano IPv6?

I load balancer Lightsail creati dopo il 12 gennaio 2021 funzionano in modalità dual-stack per impostazione predefinita (ovvero, accettano il traffico client su entrambi i protocolli IPv4 e IPv6). IPv6 può essere abilitato sui bilanciatori del carico creati prima di questa data tramite un selettore nella scheda Networking (Reti) della pagina di gestione del load balancer. Questo selettore consente anche di disabilitare IPv6 su qualsiasi load balancer.

È necessario abilitare per IPv6 le istanze con un load balancer per utilizzare il load balancer abilitato per IPv6?

No. I bilanciatori del carico accettano sia il traffico IPv4 sia IPv6 e lo convertono in IPv4 quando comunicano con le istanze nel back-end. Pertanto, le istanze con un load balancer possono essere solo dual-stack o IPv4.

## Distribuzioni della rete per la distribuzione di contenuti

Cosa posso fare con le distribuzioni CDN di Lightsail?

Le distribuzioni CDN (Content Delivery Network) di Lightsail ti consentono di accelerare facilmente la distribuzione dei contenuti ospitati sulle tue risorse Lightsail archiviandoli e servendoli sulla rete di distribuzione globale di Amazon, alimentata da Amazon. CloudFront Le distribuzioni consentono inoltre di abilitare il sito Web a supportare il traffico HTTPS fornendo semplici funzionalità di creazione e hosting di certificati SSL. Infine, le distribuzioni possono contribuire a ridurre il carico sulle risorse di Lightsail e aiutare il sito Web a gestire grandi picchi di traffico. Come tutte le funzionalità di Lightsail, la configurazione può essere completata con pochi clic e pagherai un semplice prezzo mensile.

Quali tipi di risorse posso utilizzare come origine delle distribuzioni?

Le distribuzioni Lightsail consentono di utilizzare le istanze e i sistemi di bilanciamento del carico Lightsail come origini. I container Lightsail non sono attualmente supportati come origini. Le risorse esterne a Lightsail, come i bucket S3, non sono supportate.

Devo collegare un indirizzo IPv4 statico alla mia istanza Lightsail per utilizzarla come origine per la mia distribuzione Lightsail?

Sì, è necessario allegare gli indirizzi IPv4 statici alle istanze specificate come origini. Le distribuzioni Lightsail attualmente non supportano IPv6.

Come faccio a configurare una distribuzione Lightsail con il mio sito web? WordPress

Crea la tua distribuzione, seleziona l' WordPress istanza come origine, scegli il tuo piano e il gioco è fatto. Le distribuzioni Lightsail configurano automaticamente le impostazioni di distribuzione per ottimizzare le prestazioni per la maggior parte delle configurazioni. WordPress

Posso allegare più origini?

Sebbene non sia possibile collegare più origini alla distribuzione Lightsail, è possibile collegare più istanze a un sistema di bilanciamento del carico Lightsail e specificarlo come origine della distribuzione.

Le distribuzioni Lightsail supportano la creazione di certificati?

Sì. Le distribuzioni Lightsail semplificano la creazione, la verifica e l'allegazione di certificati direttamente dalla pagina di gestione della distribuzione.

È richiesto un certificato?

Il certificato è obbligatorio solo se desideri utilizzare il nome di dominio personalizzato con la distribuzione. Tutte le distribuzioni Lightsail sono create con un nome di dominio CloudFront Amazon univoco abilitato per HTTPS. Se tuttavia desideri utilizzare il dominio personalizzato con la distribuzione, è necessario allegare alla distribuzione un certificato per il dominio personalizzato.

Esiste un limite al numero di certificati che è possibile creare in un account?

Sì, consulta le quote del [servizio Lightsail](https://docs.aws.amazon.com/general/latest/gr/lightsail.html#limits_lightsail) per ulteriori informazioni.

Come posso configurare la distribuzione per reindirizzare le richieste HTTP a HTTPS?

Le distribuzioni Lightsail reindirizzano automaticamente tutte le richieste HTTP a HTTPS per garantire che i contenuti siano serviti in modo sicuro.

Come posso configurare il mio dominio apex in modo che punti alla mia distribuzione Lightsail?

Per puntare il dominio apex alla distribuzione CDN, è necessario creare un registro ALIAS nel Domain Name System (DNS) del dominio che mappa il dominio apex al dominio di default della distribuzione. Se il tuo provider di hosting DNS non supporta i record ALIAS, puoi utilizzare le zone DNS di Lightsail per configurare facilmente il tuo dominio apex in modo che punti al dominio della tua distribuzione.

Quali sono le differenze tra le quote di trasferimento dati delle istanze di Lightsail e le quote di trasferimento dei dati di distribuzione?

Mentre il trasferimento dei dati IN ENTRATA e IN USCITA viene conteggiato per la quota di trasferimento dei dati dell'istanza, solo il trasferimento dei dati IN USCITA all'origine e ai visualizzatori viene conteggiato per la quota della distribuzione. Inoltre, a tutti i trasferimenti dei dati IN USCITA in eccesso della quota della distribuzione viene addebitato un costo aggiuntivo, mentre alcuni tipi di trasferimento dei dati IN USCITA sono gratuiti per le istanze. Infine, le distribuzioni di Lightsail utilizzano un modello di copertura regionale diverso, sebbene la maggior parte delle tariffe sia identica a quelle applicate, ad esempio l'eccedenza.

Posso modificare il piano associato alla distribuzione?

Sì, è possibile modificare il piano di distribuzione una volta al mese. Se desideri modificare il piano una seconda volta, devi attendere l'inizio del mese successivo per farlo.

Come posso sapere se la distribuzione funziona?

Le distribuzioni Lightsail forniscono una varietà di metriche che tengono traccia delle prestazioni della distribuzione, tra cui il numero totale di richieste ricevute dalla distribuzione, la quantità di dati che la distribuzione ha inviato ai clienti e all'origine e la percentuale di richieste che hanno provocato errori. Inoltre, è possibile creare avvisi collegati alle metriche di distribuzione.

Posso eliminare i contenuti memorizzati nella cache della mia distribuzione Lightsail?

È possibile eliminare tutto il contenuto memorizzato nella cache, ma non file o cartelle specifici. Quando devo usare le distribuzioni Lightsail rispetto alle distribuzioni Amazon? CloudFront

Le distribuzioni Lightsail sono progettate specificamente per gli utenti che ospitano siti Web o applicazioni Web su risorse Lightsail, come istanze e sistemi di bilanciamento del carico. Se utilizzi un altro servizio AWS per ospitare il tuo sito Web o la tua app, hai esigenze di configurazione complesse o hai un carico di lavoro che comporta un numero elevato di richieste al secondo o una grande quantità di streaming video, ti consigliamo di utilizzare Amazon CloudFront.

Posso trasferire la mia distribuzione della rete di distribuzione dei contenuti (CDN) di Lightsail su Amazon? CloudFront

Sì, puoi spostare la tua distribuzione Lightsail creando una distribuzione configurata in modo simile in Amazon. CloudFront Tutte le impostazioni che possono essere configurate in una distribuzione Lightsail possono essere configurate anche in una distribuzione. CloudFront Completa i seguenti passaggi per spostare la distribuzione in: CloudFront

• Scatta un'istantanea della tua istanza Lightsail configurata come origine della distribuzione. Esportare lo snapshot in Amazon EC2, quindi creare una nuova istanza dallo snapshot in EC2. Per ulteriori informazioni, consulta [Esportazione di snapshot in Amazon EC2](#page-277-0).

### **a** Note

Crea un Application Load Balancer in Elastic Load Balancing se è necessario eseguire il load balancer del sito Web o dell'applicazione Web. Per ulteriori informazioni, consultare la [Guida per l'utente di Elastic Load Balancing.](https://docs.aws.amazon.com/elasticloadbalancing/latest/application/introduction.html)

- Disabilita i domini personalizzati per la tua distribuzione Lightsail per scollegare i certificati che potresti aver allegato. Per ulteriori informazioni, consulta [Disabilitazione dei domini](#page-489-0)  [personalizzati per le distribuzioni Amazon Lightsail.](#page-489-0)
- Usando AWS Command Line Interface (AWS CLI), esegui il comando get-distribution per ottenere un elenco delle impostazioni della tua distribuzione Lightsail. Per ulteriori informazioni, consulta [get-distributions](https://docs.aws.amazon.com/cli/latest/reference/lightsail/get-distributions.html) nella Documentazione di riferimento di AWS CLI .
- Accedi alla [CloudFrontconsole](https://console.aws.amazon.com/cloudfront/) e crea una distribuzione con le stesse impostazioni di configurazione della distribuzione Lightsail. Per ulteriori informazioni, consulta [Creating a](https://docs.aws.amazon.com/AmazonCloudFront/latest/DeveloperGuide/distribution-web-creating-console.html)  [Distribution](https://docs.aws.amazon.com/AmazonCloudFront/latest/DeveloperGuide/distribution-web-creating-console.html) nella Amazon CloudFront Developer Guide.
- Crea un certificato in AWS Certificate Manager c (ACM) da allegare alla tua CloudFront distribuzione. Per ulteriori informazioni, consulta [Richiesta di un certificato pubblico](https://docs.aws.amazon.com/acm/latest/userguide/gs-acm-request-public.html) nella Guida per l'utente di ACM.
- Aggiorna la tua CloudFront distribuzione per utilizzare il certificato ACM che hai creato. Per ulteriori informazioni, consulta [Aggiornamento CloudFront della distribuzione nella](https://docs.aws.amazon.com/AmazonCloudFront/latest/DeveloperGuide/cnames-and-https-procedures.html#cnames-and-https-updating-cloudfront) Guida per l'CloudFront utente.

Come è destinato a essere usato Lightsail CDN?

Le distribuzioni CDN di Lightsail vengono create utilizzando pacchetti di trasferimento dati a prezzo fisso per rendere il costo di utilizzo del servizio semplice e prevedibile. I bundle di distribuzione sono progettati per coprire un mese di utilizzo. L'utilizzo dei bundle di distribuzione in modo da evitare di incorrere in commissioni di eccedenza (inclusi, a titolo esemplificativo ma non esaustivo, l'aggiornamento o il downgrade di bundle o l'utilizzo di un numero eccessivamente elevato di distribuzioni con un'unica origine) va oltre l'ambito di utilizzo previsto e non è consentito. Inoltre, i carichi di lavoro che comportano un numero elevato di richieste al secondo o una grande quantità di streaming video non sono consentiti. L'utilizzo di questi comportamenti può

comportare la limitazione (della larghezza di banda della rete) o la sospensione dei servizi di dati o dell'account dell'utente.

Le distribuzioni CDN Lightsail supportano IPv6?

In tutte le distribuzioni CDN Lightsail IPv6 è abilitato per impostazione predefinita. I nomi host di distribuzione vengono risolti sia in indirizzi IPv4 che IPv6. È possibile disabilitare IPv6 utilizzando un selettore nella scheda Networking (Reti) della pagina di gestione della CDN.

Le origini devono essere abilitate IPv6 per funzionare con le distribuzioni CDN Lightsail?

No. Le distribuzioni CDN accettano sia il traffico IPv4 sia IPv6 e lo convertono semplicemente in IPv4 quando comunicano con le origini nel back-end. Pertanto, le origini dietro una distribuzione possono essere solo dual-stack o IPv4.

# **Certificati**

Come posso usare i certificati forniti da LightSail?

I certificati SSL/TLS vengono utilizzati per stabilire l'identità del sito Web o dell'applicazione e proteggere le connessioni tra i browser e il sito Web. Lightsail fornisce un certificato firmato da utilizzare con il sistema di bilanciamento del carico, che fornisce la terminazione SSL/TLS prima di indirizzare il traffico verificato verso le istanze di destinazione attraverso la rete sicura. AWS I certificati Lightsail possono essere utilizzati solo con i sistemi di bilanciamento del carico Lightsail, non con singole istanze Lightsail.

Come posso convalidare il certificato?

I certificati Lightsail sono convalidati dal dominio, il che significa che devi fornire una prova di identità confermando che possiedi o hai accesso al dominio del tuo sito web prima che il certificato possa essere fornito dall'autorità di certificazione. Quando richiedi un nuovo certificato, Lightsail tenterà di convalidarlo automaticamente. Se il certificato non può essere convalidato automaticamente, Lightsail ti chiederà di aggiungere un record CNAME alle zone DNS del dominio o dei domini che stai convalidando. Avrai 72 ore per aggiungere il record CNAME ovunque tu gestisca attualmente le tue zone DNS, che si tratti della gestione DNS di Lightsail o di un provider di hosting DNS esterno.

Cosa succede se non riesco a convalidare il mio dominio?

Per motivi di sicurezza, devi essere in grado di confermare che possiedi un dominio. Ciò significa che se tu o qualcuno della tua organizzazione non potete aggiungere un record DNS per

convalidare il certificato per qualsiasi motivo, non sarete in grado di utilizzare un sistema di bilanciamento del carico abilitato per HTTPS con Lightsail.

Quanti domini e sottodomini posso aggiungere al mio certificato?

Puoi aggiungere fino a 10 domini o sottodomini per certificato. Lightsail attualmente non supporta i domini wild card.

Come posso modificare i domini associati al mio certificato?

Per modificare (aggiungere/eliminare) i domini associati al tuo certificato, occorre inviare nuovamente il certificato e convalidare di nuovo la proprietà dei domini. Segui i passaggi contenuti nelle schermate di gestione dei certificati per rigenerare il certificato e aggiungere o rimuovere i domini quando richiesto.

In che modo posso rinnovare il certificato?

Lightsail offre un rinnovo gestito per i tuoi certificati SSL/TLS. Ciò significa che Lightsail tenta di rinnovare automaticamente i certificati prima che scadano, senza che sia necessario alcun intervento da parte tua. Il certificato Lightsail deve essere associato attivamente a un sistema di bilanciamento del carico prima di poter essere rinnovato automaticamente.

Cosa succede al mio certificato quando viene eliminato il sistema di load balancer?

Se si elimina il sistema di load balancer, anche il certificato viene eliminato. Se dovrai utilizzare un certificato per lo stesso dominio in futuro, sarà necessario richiedere e convalidare un nuovo certificato.

Posso scaricare il mio certificato fornito da Lightsail?

No, i certificati Lightsail sono associati al tuo account Lightsail e non possono essere rimossi e utilizzati al di fuori di Lightsail.

## Snapshot manuali e automatici

Cosa sono gli snapshot?

Le istantanee sono point-in-time backup di istanze, database o dischi di archiviazione a blocchi. Puoi creare un'istantanea delle tue risorse in qualsiasi momento oppure puoi abilitare istantanee automatiche su istanze e dischi per consentire a Lightsail di creare istantanee per te. Puoi utilizzare gli snapshot come base per creare nuove risorse o per eseguire il backup dei dati. Uno snapshot contiene tutti i dati necessari per ripristinare la risorsa (dal momento in cui lo snapshot

è stato acquisito). Quando si ripristina una risorsa creandola da uno snapshot, la nuova risorsa è inizialmente una replica esatta della risorsa originale utilizzata per creare lo snapshot.

È possibile scattare istantanee manualmente delle istanze, dei dischi e dei database Lightsail oppure utilizzare istantanee automatiche per indicare a Lightsail di [scattare istantanee giornaliere](#page-252-0) [delle istanze e dei dischi in modo automatico.](#page-252-0) Per ulteriori informazioni, consulta [Snapshot](#page-224-0).

Cosa sono gli snapshot automatici?

Le istantanee automatiche sono un modo per pianificare istantanee giornaliere delle istanze Linux/Unix in Amazon Lightsail. Puoi scegliere un'ora del giorno e Lightsail scatterà automaticamente un'istantanea per te ogni giorno all'ora prescelta e conserverà sempre le sette istantanee automatiche più recenti. L'abilitazione degli snapshot è gratuita: paghi solo lo storage effettivo utilizzato dai tuoi snapshot.

Quali sono le differenze tra snapshot manuali e automatici?

Gli snapshot automatici non possono essere taggati o esportati direttamente in Amazon EC2. Tuttavia, gli snapshot automatici possono essere copiati e convertiti in snapshot manuali. Per copiare uno snapshot automatico in uno snapshot manuale, scegli Keep (Conserva) dal menu contestuale dello snapshot automatico per copiarlo come snapshot manuale.

Quali risorse supportano gli snapshot?

È possibile creare snapshot manuali per istanze, database e dischi.

Le istantanee automatiche possono essere abilitate per le istanze Linux o Unix utilizzando la console Lightsail, l'API Lightsail o, AWS CLI e per i dischi che utilizzano solo l'API Lightsail, oppure. AWS CLI Gli snapshot automatici non sono attualmente supportati per le istanze di Windows o per i database gestiti.

Per quanto tempo posso archiviare gli snapshot?

Gli snapshot manuali vengono archiviati finché non si sceglie di eliminarli. Per ulteriori informazioni, consulta [Eliminazione di istantanee in Amazon Lightsail.](#page-251-0)

Gli snapshot automatici vengono archiviati fino a quando non vengono sostituiti da snapshot automatici più recenti. Lightsail archivia le ultime sette istantanee automatiche prima di eliminare quella più vecchia e sostituirla con quella più recente. Tuttavia, è possibile conservare uno snapshot automatico specifico copiandolo come snapshot manuale. Per ulteriori informazioni, consulta [Conservazione di istantanee automatiche di istanze o dischi in Amazon Lightsail](#page-269-0). Verrà addebitato il [costo di archiviazione degli snapshot](https://aws.amazon.com/lightsail/pricing/) per gli snapshot automatici archiviati nel tuo account.

In che modo vengono abilitati gli snapshot automatici?

Le istantanee automatiche possono essere abilitate utilizzando la console Lightsail, l'API Lightsail o quando si crea un' AWS CLI istanza Linux o Unix o successivamente dopo l'esecuzione dell'istanza.

Le istantanee automatiche possono essere abilitate anche per i dischi al momento della creazione o dopo la loro creazione; tuttavia, è possibile farlo solo utilizzando l'API Lightsail o l'interfaccia a riga di comando di AWS.

Per ulteriori informazioni, consulta [Attivazione o disabilitazione degli snapshot automatici per](#page-252-0)  [istanze o dischi in Amazon](#page-252-0) Lightsail.

Quando vengono create gli snapshot automatici?

Quando abiliti gli snapshot automatici, viene impostata un'ora predefinita in base alla Regione AWS in cui si trova la risorsa. È possibile modificare lo snapshot automatico in base all'ora preferita, in incrementi di ora. Per ulteriori informazioni, consulta [Modifica dell'orario di snapshot](#page-259-0)  [automatico per istanze o dischi in Amazon Lightsail.](#page-259-0)

Quanti snapshot posso archiviare?

Puoi archiviare tutte gli snapshot manuali che desideri. Tuttavia, solo gli ultime sette snapshot automatici vengono archiviati prima che quello meno recente venga sostituito con quello più recente.

Come vengono fatturati gli snapshot?

Paghi solo per le istantanee archiviate sul tuo account Lightsail. Le istantanee Lightsail (manuali e automatiche) costano 0,05 USD/GB al mese per l'archiviazione.

Gli snapshot vengono persi se disabilito gli snapshot automatici?

No. Se disattivi le istantanee automatiche, Lightsail smetterà di creare un'istantanea giornaliera e le istantanee automatiche esistenti verranno conservate. Quando riattivi le istantanee automatiche, Lightsail riprenderà a scattare istantanee giornaliere, eliminando quella più vecchia e sostituendola con quella più recente.

Cosa devo fare se non voglio che uno snapshot automatico venga sostituito?

È possibile conservare uno snapshot automatico specifico copiandolo come snapshot manuale. Per ulteriori informazioni, consulta [Conservazione di istantanee automatiche di istanze o dischi in](#page-269-0)  [Amazon Lightsail](#page-269-0).

Posso eliminare uno snapshot automatico?

È possibile eliminare uno snapshot automatico in qualsiasi momento scegliendo Delete (Elimina) dal menu contestuale dello snapshot automatico. Per ulteriori informazioni, consulta [Eliminazione](#page-264-0) [di snapshot automatici di istanze](#page-264-0).

Come posso utilizzare gli snapshot?

Gli snapshot possono essere utilizzati come base o per creare nuove risorse in caso di problemi con la risorsa originale. Gli snapshot possono essere utilizzati anche in altri modi. Per ulteriori informazioni, consulta [Snapshot.](#page-224-0)

Gli snapshot possono anche essere esportati in Amazon EC2 per creare nuove risorse nel servizio. Per ulteriori informazioni, consulta [Esportazione di snapshot in Amazon EC2.](#page-277-0)

### Rete

Come faccio a usare gli IP in Lightsail?

Ogni istanza Lightsail riceve automaticamente un indirizzo IPv4 privato, un indirizzo IPv4 pubblico o un indirizzo IPv6 pubblico (IPv6 deve essere abilitato manualmente per le istanze create prima del 12 gennaio 2021). Puoi utilizzare l'IP privato per trasmettere dati tra istanze e risorse Lightsail in modo privato AWS e gratuito. Puoi utilizzare l'indirizzo IP pubblico per connetterti alla tua istanza da Internet, da un nome di dominio registrato o tramite una connessione RDP o SSH dal computer locale. Puoi anche associare un indirizzo IPv4 statico all'istanza, che sostituisce l'indirizzo IPv4 pubblico con un indirizzo IPv4 che non cambia anche se l'istanza viene interrotta e avviata. Gli indirizzi IPv6 assegnati all'istanza rimangono invariati finché l'istanza non viene eliminata o l'indirizzo IPv6 non viene rilasciato manualmente disabilitando l'IPv6 sull'istanza. Lightsail supporta solo le istanze IPv6?

Sì, le istanze Lightsail supportano configurazioni dual-stack (IPv4 e IPv6) e solo IPv6. Cos'è un IP statico?

Un [IP statico](#page-528-0) è un IP pubblico fisso dedicato al tuo account Lightsail. È possibile assegnare un indirizzo IPv4 statico a un'istanza sostituendo il rispettivo IPv4 pubblico. Se decidi di sostituire la tua istanza con un'altra, puoi riassegnare l'IP statico alla nuova istanza. In questo modo, non hai bisogno di riconfigurare eventuali sistemi esterni (come i record DNS) per puntare a un nuovo indirizzo IP ogni volta che vuoi sostituire l'istanza. Lightsail attualmente supporta IP statici solo per IPv4. Gli indirizzi IPv6 statici non sono disponibili. Tuttavia, gli indirizzi IPv6 assegnati all'istanza

rimangono invariati fino a quando l'istanza non viene eliminata o l'indirizzo IPv6 viene rilasciato manualmente disabilitando IPv6 sull'istanza.

Quanti IP statici posso collegare a un'istanza?

È possibile collegare un IP statico a un'istanza.

#### Cosa sono i record DNS?

Il DNS è un servizio distribuito globale che traduce nomi comprensibili come www.example.com in indirizzi IP numerici come 192.0.2.1, utilizzati dai dispositivi per connettersi tra loro. Con Lightsail, puoi mappare facilmente i tuoi nomi di dominio registrati, ad esempiophotos.example.com, agli IP pubblici delle tue istanze Lightsail. In questo modo, quando gli utenti digitano nomi leggibili dall'uomo come example.com nei loro browser, Lightsail traduce automaticamente l'indirizzo nell'IP dell'istanza a cui desideri indirizzare gli utenti. Ciascuna di queste traduzioni viene definita come query DNS.

È importante sapere che per utilizzare un dominio in Lightsail, devi prima registrarlo. Puoi registrare i domini utilizzando [Lightsail o il](#page-303-0) tuo registrar DNS preferito.

Posso gestire le impostazioni del firewall per la mia istanza?

Sì. Puoi controllare il traffico dati per le tue istanze utilizzando il firewall Lightsail. Dalla console Lightsail, puoi impostare regole su quali porte della tua istanza sono accessibili pubblicamente per diversi tipi di traffico.

### Domini

Cosa posso fare con i domini Lightsail?

I domini Lightsail ti consentono di registrare e gestire i domini per il tuo sito Web o la tua applicazione. Se hai domini registrati presso altri provider, puoi trasferire la gestione di tali domini a Lightsail. Puoi anche indirizzare questi domini alle tue risorse Lightsail.

Quali domini di primo livello (TLD) posso utilizzare?

Lightsail utilizza gli stessi TLD generici di Amazon Route 53. Se desideri registrare un dominio geografico, ti consigliamo di utilizzare la console Route 53. Il tuo dominio geografico sarà disponibile nella console Lightsail dopo la registrazione tramite Route 53. Per ulteriori informazioni sui TLD supportati da Lightsail, [consulta Domini che puoi registrare con Amazon Route 53 nella](https://docs.aws.amazon.com/Route53/latest/DeveloperGuide/registrar-tld-list.html#registrar-tld-list-index-generic)  [Amazon Route 53 Developer Guide](https://docs.aws.amazon.com/Route53/latest/DeveloperGuide/registrar-tld-list.html#registrar-tld-list-index-generic).

Posso rendere Lightsail il servizio DNS per il mio dominio esistente?

Puoi trasferire la gestione DNS di un dominio che hai registrato utilizzando un altro provider di servizi DNS a Lightsail. Per ulteriori informazioni, consulta [Creazione di una zona DNS per gestire](#page-310-0) [i record DNS del dominio](#page-310-0).

Come posso iniziare a registrare un dominio in Lightsail?

Dopo aver effettuato l'accesso a Lightsail, puoi utilizzare la console [Lightsail](https://lightsail.aws.amazon.com/) per creare e gestire domini. Per ulteriori informazioni, consulta [Registrazione di domini.](#page-303-0)

Quando devo registrare un dominio in Lightsail versus Route 53?

Attività come la registrazione di un dominio, la creazione di zone DNS e l'instradamento del traffico di un dominio verso le risorse Lightsail vengono eseguite in Lightsail. Consigliamo di utilizzare Route 53 per attività avanzate, come l'estensione delle registrazioni di domini, il trasferimento di domini (comprese le policy sul traffico) e la creazione di zone ospitate private.

Posso trasferire il mio dominio su Lightsail?

Puoi trasferire il dominio a Route 53. Una volta completato il trasferimento del dominio, il dominio sarà disponibile nella console Lightsail. Per ulteriori informazioni, consulta [Gestire un dominio](#page-341-0) [Lightsail in Amazon Route 53.](#page-341-0)

Quali risorse Lightsail posso utilizzare con i domini?

Dopo aver registrato un dominio in Lightsail, puoi indirizzare il dominio verso un'istanza Lightsail, un container, un sistema di bilanciamento del carico, un IP statico o una rete di distribuzione dei contenuti (CDN).

## Fatturazione e gestione dell'account

Quanto costano i piani Lightsail?

I piani Lightsail vengono fatturati in base a una tariffa oraria su richiesta, quindi paghi solo per ciò che utilizzi. Per ogni piano Lightsail che utilizzi, ti addebitiamo il prezzo orario fisso, fino al costo massimo mensile del piano. Il piano Lightsail meno costoso parte da 0,0047 USD all'ora (3,50 USD al mese). I piani Lightsail che includono una licenza Windows Server partono da 0,01075 USD all'ora (8 USD al mese).

Quando mi viene addebitato il piano?

Le istanze Lightsail e i database gestiti sono soggetti a costi finché non vengono eliminati. Se elimini l'istanza Lightsail o il database gestito prima della fine del mese, ti addebitiamo solo un costo proporzionale, in base al numero totale di ore di utilizzo dell'istanza Lightsail o del database gestito per quel mese. Ad esempio, se utilizzi il piano di istanze Lightsail più economico per 100 ore al mese, ti verranno addebitati 46 centesimi (100\*0,0046).

Posso provare gratuitamente le istanze Lightsail?

Sì Che tu sia un AWS cliente esistente o nuovo, ricevi 750 ore di utilizzo gratuito del piano Lightsail da \$3,50 USD gratuitamente. Puoi anche provare i piani Lightsail che includono una licenza Windows Server gratuita utilizzando il piano Windows da \$8 USD.

Puoi utilizzare le 750 ore gratuite impiegando il numero di istanze che vuoi. Ad esempio, puoi eseguire una singola istanza Lightsail per un mese intero o 10 istanze Lightsail per 75 ore. L'offerta di prova gratuita è applicabile solo all'utilizzo entro il primo mese di calendario dalla registrazione per utilizzare Lightsail. Se l'account è collegato a un'organizzazione (in AWS Organizations), solo un account all'interno dell'organizzazione può beneficiare delle offerte di AWS Free Tier.

#### **a** Note

Nell'ambito del piano AWS gratuito, puoi iniziare a usare Amazon Lightsail gratuitamente su pacchetti di istanze selezionati. Per ulteriori informazioni, consulta il piano AWS gratuito nella pagina dei prezzi di [Amazon Lightsail.](https://aws.amazon.com/lightsail/pricing)

Quando inizia la prova gratuita di Lightsail?

I vantaggi della prova gratuita di Lightsail iniziano quando viene lanciata la prima risorsa idonea alla prova gratuita.

La prova gratuita estesa di 90 giorni per istanze e database è applicabile solo su piani selezionati (pacchetti). L'offerta si applica agli AWS account nuovi o esistenti che hanno iniziato a utilizzare Lightsail a partire dall'8 luglio 2021. Per ulteriori informazioni, consulta la [pagina dei prezzi di](https://aws.amazon.com/lightsail/pricing/) [Lightsail](https://aws.amazon.com/lightsail/pricing/).

Quanto costano i database gestiti di Lightsail?

I database gestiti di Lightsail sono disponibili in 4 piani e partono da 15 USD al mese per un'istanza di database da 1 GB di RAM con 40 GB di storage SSD e 100 GB di spazio di trasferimento dati. I piani con disponibilità elevata hanno un costo pari al doppio del prezzo dei piani standard, poiché eseguono un'istanza di database e un disco di archiviazione aggiuntivi in un'altra zona di disponibilità per la ridondanza.

Posso provare gratuitamente i database gestiti di Lightsail?

Sì I nuovi clienti Lightsail ricevono gratuitamente 1 mese del piano Lightsail da \$15 USD.

Quanto costa lo storage a blocchi Lightsail?

Lo storage a blocchi Lightsail costa 0,10 USD per GB al mese.

Quanto costano i sistemi di bilanciamento del carico Lightsail?

I sistemi di bilanciamento del carico Lightsail costano 18 USD al mese.

Quanto costa la gestione dei certificati?

I certificati Lightsail e la gestione dei certificati sono gratuiti con l'uso di un sistema di bilanciamento del carico Lightsail.

Quanto costano gli indirizzi IPv4 statici di Lightsail?

Non ci sono costi associati agli indirizzi IP statici quando sono collegati a un'istanza Lightsail. Gli IP statici non possono essere collegati a istanze solo IPv6. Gli indirizzi IPv4 sono una risorsa limitata e Lightsail si impegna a contribuire a utilizzarli in modo efficiente, quindi addebitiamo una piccola tariffa di 0,005 USD all'ora per gli IP statici non collegati a un'istanza per più di 1 ora.

Quanto costa il trasferimento dei dati?

I piani di distribuzione delle istanze, del database e della rete per la distribuzione di contenuti (CDN) includono una quota per il trasferimento dei dati.

Per le istanze Lightsail, sia il trasferimento di dati in entrata che il trasferimento di dati in uscita dall'istanza vengono conteggiati ai fini della quota di trasferimento dati. Se superi il limite consentito per il trasferimento dei dati, ti verranno addebitati solo i costi per il trasferimento dei dati in uscita da un'istanza Lightsail a Internet o AWS a risorse che utilizzano l'indirizzo IP pubblico dell'istanza. Sia il trasferimento dei dati in ingresso alle istanze Lightsail che il trasferimento dei dati in uscita da un'istanza Lightsail quando si utilizza l'indirizzo IP privato dell'istanza sono gratuiti oltre il limite consentito per il trasferimento dei dati.

Per i database gestiti da Lightsail, solo il trasferimento di dati in uscita viene conteggiato nella quota concessa. Se superi il limite consentito per il trasferimento dei dati, ti verranno addebitati solo i costi per il trasferimento dei dati in uscita da un database gestito da Lightsail a Internet.

Per le distribuzioni CDN di Lightsail, tutti i trasferimenti di dati al di fuori della distribuzione vengono conteggiati ai fini della quota erogata. Tutti i trasferimenti dei dati in uscita della distribuzione saranno addebitati dopo il superamento della quota.

Come funziona la mia quota per il trasferimento dati con i sistemi di load balancer?

Il sistema di load balancer non consuma la quota di trasferimento dei dati. Il traffico tra il sistema di bilanciamento del carico e le istanze o le distribuzioni di destinazione viene misurato e conteggiato ai fini della quota di trasferimento dati per le istanze o le distribuzioni, allo stesso modo in cui il traffico in entrata e in uscita da Internet viene conteggiato ai fini della quota di trasferimento dati per le istanze Lightsail che non sono dotate di un sistema di bilanciamento del carico. Il traffico in ingresso e in uscita dal sistema di load balancer verso Internet non viene calcolato rispetto alla quota di trasferimento dei dati delle istanze.

Cosa succede se supero la quota gratuita di trasferimento dati prevista dal mio piano?

Abbiamo concepito i nostri piani per il trasferimento dei dati in modo tale che la grande maggioranza dei clienti sarà coperta dalla quota gratuita e non dovrà sostenere costi aggiuntivi. Se l'istanza supera la rispettiva quota di trasferimento dei dati prevista dal piano, ti verrà addebitato un costo aggiuntivo per GB di trasferimento dei dati utilizzato (solo trasferimento dei dati IN USCITA verso Internet).

Anche se l'istanza supera la rispettiva quota gratuita per il trasferimento dei dati prevista dal piano, molti tipi di trasferimento dei dati restano gratuiti. Il trasferimento dei dati in ingresso alle istanze e ai database Lightsail è sempre gratuito. Il trasferimento dei dati in uscita da un'istanza Lightsail a un'altra istanza Lightsail, tra istanze Lightsail e i database gestiti da Lightsail o verso risorse nella stessa regione è gratuito anche se vengono utilizzati indirizzi IP privati. AWS

Quali tipi di trasferimenti dati mi vengono fatturati?

Quando superi la quota mensile gratuita di trasferimento dati prevista dal tuo piano di istanza, ti verrà addebitato il costo del trasferimento dei dati in uscita da un'istanza Lightsail a Internet o a Regione AWS un'altra o AWS verso risorse nella stessa regione quando utilizzi indirizzi IP pubblici. Il costo previsto per questi tipi di trasferimento dei dati oltre la quota gratuita è il seguente:

• Stati Uniti orientali (Ohio) (us-east-2): 0,09 USD/GB

- Stati Uniti orientali (Virginia settentrionale) (us-east-1): 0,09 USD/GB
- Stati Uniti occidentali (Oregon) (us-west-2): 0,09 USD/GB
- Asia Pacifico (Mumbai) (ap-south-1): 0,13 USD/GB
- Asia Pacifico (Seoul) (ap-northeast-2): 0,13 USD/GB
- Asia Pacifico (Singapore) (ap-southeast-1): 0,12 USD/GB
- Asia Pacifico (Sydney) (ap-southeast-2): 0,17 USD/GB
- Asia Pacifico (Tokyo) (ap-northeast-1): 0,14 USD/GB
- Canada (Centrale) (ca-central-1): 0,09 USD/GB
- UE (Francoforte) (eu-central-1): 0,09 USD/GB
- UE (Irlanda) (eu-west-1): 0,09 USD/GB
- UE (Londra) (eu-west-2): 0,09 USD/GB
- UE (Parigi) (eu-west-3): 0,09 USD/GB
- UE (Stoccolma) (eu-north-1): 0,09 USD/GB

Le istanze create in differenti zone di disponibilità possono comunicare tra le zone in maniera privata e gratuita ed è molto raro che riportino problemi di funzionamento nello stesso momento. Le zone di disponibilità ti consentono di creare applicazioni e siti Web a disponibilità elevata senza aumentare il costo del trasferimento dei dati o compromettere la sicurezza dell'applicazione.

Quando superi la soglia di trasferimento dati prevista dal piano di distribuzione CDN di Lightsail, ti verranno addebitati tutti i trasferimenti di dati in uscita. Il costo per il trasferimento di dati superiore a quello consentito dalla distribuzione è diverso da quello delle istanze Lightsail ed è il seguente:

- Asia Pacifico: 0,13 USD/GB
- Canada: 0,09 USD/GB
- Europa: 0,09 USD/GB
- India: 0,13 USD/GB
- Giappone: 0,14 USD/GB
- Medio Oriente: 0,11 USD/GB
- Sud Africa: 0,11 USD/GB
- Sud America: 0,11 USD/GB
- Stati Uniti: 0,09 USD/GB

Come variano le quote del piano di trasferimento dei dati dell'istanza in base alla Regione AWS?

Per tutti Regione AWS i piani di trasferimento dati è prevista la stessa franchigia indicata su [amazonlightsail.com e a](http://amazonlightsail.com)[mazonlightsail.com/pricing](http://amazonlightsail.com/pricing), ad eccezione delle regioni Asia Pacifico (Mumbai) e Asia Pacifico (Sydney). In questi due Regione AWS casi, la franchigia prevista dal piano di trasferimento dati è la seguente:

- Piano da 3,5 USD/mese: 0,5 TB
- Piano da 5 USD/mese: 1 TB
- Piano da 10 USD/mese: 1,5 TB
- Piano da 20 USD/mese: 2 TB
- Piano da 40 USD/mese: 2,5 TB
- Piano da 80 USD/mese: 3 TB
- Piano da 160 USD/mese: 3,5 TB

Le quote di trasferimento dati per i database gestiti da Lightsail sono le stesse in tutte le regioni. Come funziona la mia quota per il trasferimento dati per le istanze?

Ogni piano di istanza Lightsail include una quota di trasferimento dati. Ad esempio, utilizzando il piano da 3,50 USD al mese, l'istanza può inviare a e ricevere da Internet fino a 1 TB di dati al mese, senza costi aggiuntivi. La quota di trasferimento dati si azzera ogni mese e l'istanza può utilizzarla in qualsiasi momento nel corso del mese.

Dopo che l'istanza ha raggiunto il limite di trasferimento dati per il mese, il trasferimento dati in uscita a Internet viene addebitato a partire da 0,09 USD per GB a seconda della Regione AWS in cui si trova l'istanza. Se elimini un'istanza e ne crei un'altra nello stesso mese, nello stesso periodo, la quota di trasferimento dati gratuita viene condivisa tra le due istanze. Regione AWS Quanto costano i domini Lightsail?

I prezzi indicati nel file PDF collegato si applicano alle nuove registrazioni di nomi di dominio e ai rinnovi delle registrazioni di nomi di dominio esistenti a partire dal 22 dicembre 2021. Tutti i prezzi includono una zona DNS e la protezione della privacy. Per informazioni sul costo di registrazione dei domini, consulta le sezioni [Prezzi per la registrazione di domini in Amazon Route](https://d32ze2gidvkk54.cloudfront.net/Amazon_Route_53_Domain_Registration_Pricing_20140731.pdf)  [53](https://d32ze2gidvkk54.cloudfront.net/Amazon_Route_53_Domain_Registration_Pricing_20140731.pdf) e [Registrazione di domini](#page-303-0).

Quanto costa la gestione DNS di Lightsail?

La gestione DNS è gratuita all'interno di Lightsail. Puoi creare fino a 6 zone DNS e tutti i record che desideri per ciascuna zona DNS. Hai inoltre a disposizione una quota mensile di 3 milioni di query DNS al mese per le tue zone. Superati i 3 milioni di query al mese, ti verranno fatturati 0,40 USD per ogni milione di query DNS.

Quanto costano le istantanee di Lightsail?

Le istantanee Lightsail (manuali e automatiche) costano 0,05 USD/GB al mese per l'archiviazione. Ciò significa che se si crea uno snapshot di un'istanza che utilizza 28 GB di spazio e lo conservi per un mese, si pagheranno 1,40 USD al mese.

Quando si scattano più istantanee successive della stessa istanza, Lightsail ottimizza automaticamente i costi delle istantanee. Per ogni nuovo snapshot che acquisisci, dovrai pagare solo per la parte dei dati che è cambiata. Nell'esempio precedente, se i dati dell'istanza cambiano solo di 2 GB, il secondo snapshot costerà solo 0,10 USD al mese.

Come posso gestire il mio account AWS ?

Lightsail è AWS un servizio e funziona su un'infrastruttura cloud affidabile e AWS collaudata. Utilizzi lo stesso AWS account e le stesse credenziali per accedere a Lightsail e alla Console di gestione AWS.

Puoi gestire il tuo AWS account, inclusa la modifica della password dell' AWS account, del nome utente, delle informazioni di contatto o delle informazioni di fatturazione dalla console [AWS Billing](https://console.aws.amazon.com/billing/home)  [and Cost Management](https://console.aws.amazon.com/billing/home).

Quali sono i termini legali di utilizzo di Lightsail?

[Lightsail è un servizio web Amazon, quindi per utilizzare Lightsail devi prima accettare il Contratto](https://aws.amazon.com/legal/) [con il cliente e i Termini di servizio.AWS](https://aws.amazon.com/legal/) Quando create istanze Lightsail, accettate inoltre che l'uso del software sia soggetto anche al contratto di licenza per l'utente finale del venditore, consultabile nella pagina di creazione dell'istanza.

Come posso pagare la mia fattura Lightsail?

Puoi pagare e gestire la fattura tramite la console AWS Billing and Cost Management. AWS accetta la maggior parte delle principali carte di credito. Ulteriori informazioni sulla gestione dei metodi di pagamento sono disponibili [qui.](https://docs.aws.amazon.com/awsaccountbilling/latest/aboutv2/manage-payments.html)

# Esportazione in Amazon Elastic Compute Cloud (Amazon EC2)

Cos'è l'esportazione in Amazon EC2?

L'esportazione in Amazon EC2 è una funzionalità che ti consente di creare una copia della tua istanza Lightsail in Amazon EC2. Quando esegui l'esportazione in Amazon EC2, puoi scegliere tra un'ampia gamma di tipi di istanze, configurazioni e modelli di prezzi offerta da Amazon EC2 e disporre anche di un maggiore controllo su reti, archiviazione e ambiente di calcolo.

Quale vantaggio offre l'esportazione in Amazon EC2?

Lightsail ti offre un modo semplice per eseguire e scalare un'ampia gamma di applicazioni basate sul cloud, a un prezzo abbinato, prevedibile e conveniente. Lightsail configura inoltre automaticamente le configurazioni dell'ambiente cloud, come il networking e la gestione degli accessi.

L'esportazione in Amazon EC2 ti consente di eseguire la tua applicazione su un'ampia gamma di tipi di istanza, dalle macchine virtuali con più potenza di CPU, memoria e funzionalità di rete, alle istanze specializzate e accelerate con FPGA e GPU. Inoltre, Amazon EC2 esegue meno attività di gestione e configurazione automatiche, consentendo così un maggiore controllo sulla configurazione dell'ambiente cloud, ad esempio il VPC.

Come funziona l'esportazione in Amazon EC2?

Per iniziare, devi esportare l'istantanea manuale di un'istanza Lightsail o di un disco di archiviazione a blocchi. I clienti che hanno familiarità con Amazon EC2 possono poi utilizzare la procedura guidata di creazione o l'API di Amazon EC2 per creare nuove istanze Amazon EC2 o volumi Amazon EBS, come farebbero da un'AMI EC2 o un volume EBS esistente. In alternativa, Lightsail offre anche un'esperienza guidata con la console Lightsail per aiutarti a creare facilmente una nuova istanza EC2.

### **a** Note

Gli snapshot delle istanze cPanel & WHM, Django e Ghost non possono essere esportati su Amazon EC2 in questo momento.

### Qual è il costo?

L'utilizzo della funzionalità di esportazione di Amazon EC2 è gratuito. Dopo aver esportato gli snapshot manuali in Amazon EC2, ti verrà addebitato il costo dell'immagine Amazon EC2 separatamente e in aggiunta allo snapshot manuale di Lightsail. Qualsiasi nuova istanza Amazon EC2 avviata verrà fatturata da Amazon EC2, inclusi i relativi volumi di archiviazione Amazon EBS e il trasferimento dei dati. Consulta la [pagina dei prezzi di Amazon EC2](https://aws.amazon.com/ec2/pricing/) per i dettagli sui prezzi della tua nuova istanza e delle tue nuove risorse. Le risorse Lightsail che continuano a funzionare nel tuo account Lightsail continueranno a essere fatturate secondo le tariffe normali fino a quando non verranno eliminate.

Posso esportare gli snapshot gestiti di database o disco?

La funzionalità di esportazione consente di esportare istantanee manuali del disco Lightsail, ma attualmente non supporta le istantanee manuali dei database gestiti. Gli snapshot del disco possono essere reidratati come volumi Amazon EBS dalla console o dall'API Amazon EC2.

Quali risorse Lightsail posso esportare?

La funzionalità di esportazione di Lightsail in Amazon EC2 è progettata per supportare l'esportazione di istantanee di istanze Linux e Windows su Amazon EC2. Inoltre, supporta l'esportazione di snapshot dei dischi di archiviazione a blocchi in Amazon EBS. Attualmente non supporta l'esportazione di database, servizi di container, distribuzioni della rete per la distribuzione di contenuti (CDN), bilanciatori del carico, IP statici e record DNS. Inoltre, gli snapshot delle istanze Django, Ghost e cPanel & WHM non possono essere esportati in Amazon EC2 in questo momento.

# Tag in Lightsail

### Cosa sono i tag?

Un tag è un'etichetta che assegni a una risorsa Lightsail. Ogni tag consiste di una chiave e di un valore, entrambi personalizzabili. Il valore di un tag è facoltativo, quindi puoi scegliere di creare tag «di sola chiave» per filtrare le risorse nella console Lightsail.

#### Come posso usare i tag in Lightsail?

I tag hanno diversi casi d'uso: consentono di raggruppare e filtrare le risorse nella console e nell'API di Lightsail, tenere traccia e organizzare i costi nella fattura e regolare chi può visualizzare o modificare le risorse tramite regole di gestione degli accessi. Il tagging delle risorse consente di:

• Organizza: utilizza la console Lightsail e i filtri API per visualizzare e gestire le risorse in base ai tag che hai assegnato loro. Questa funzionalità è molto utile quando hai tante risorse dello stesso tipo: puoi rapidamente individuare una risorsa specifica in base ai tag assegnati.

• Allocare i costi: monitorare e allocare i costi tra diversi progetti o utenti mediante il tagging delle risorse e la creazione di "tag di allocazione dei costi" nella console di fatturazione. Ad esempio, è possibile suddividere la fattura e visualizzare i costi per progetto o per client.

• Gestisci l'accesso: controlla in che modo gli utenti con accesso al tuo AWS account possono modificare, creare ed eliminare le risorse Lightsail utilizzando le policy. AWS Identity and Access Management Ciò ti consente di collaborare più facilmente con gli altri senza dover dare loro pieno accesso alle tue risorse Lightsail.

[Per maggiori informazioni sull'uso dei tag in Lightsail, consulta Tag.](#page-919-0)

A quali risorse posso applicare tag?

Lightsail attualmente supporta l'etichettatura per le seguenti risorse:

- Istanze (Linux e Windows)
- Servizi di container
- Dischi di archiviazione a blocchi
- Sistemi di load balancer
- Database
- Zone DNS
- Snapshot manuali di istanze, dischi e database

Le istantanee manuali supportano i tag; tuttavia, è necessario utilizzare l'API Lightsail o etichettare le istantanee AWS CLI . Se utilizzi la console Lightsail per creare un'istantanea manuale di un'istanza, un disco o un database con tag, all'istantanea manuale vengono assegnati automaticamente gli stessi tag della risorsa di origine. Puoi modificare questi tag quando usi la console Lightsail per creare una nuova risorsa da un'istantanea manuale con tag.

Non è possibile applicare i tag gli snapshot automatici.

Come posso taggare le mie istantanee di Lightsail?

La console Lightsail contrassegna automaticamente le istantanee manuali con gli stessi tag della risorsa sorgente. Se utilizzi l'API Lightsail AWS CLI o per creare un'istantanea, puoi scegliere tu stesso i tag per l'istantanea.

### **A** Important

I tag per gli snapshot manuali dei database non sono attualmente inclusi nei report di fatturazione (tag di allocazione dei costi).

Qual è la differenza tra i tag che contengono una chiave e un valore e i tag che contengono solo una chiave?

I tag Lightsail sono coppie chiave-valore che consentono di organizzare risorse come istanze in diverse categorie (ad esempio Project:BLOG, Project:GAME, PROJECT:TEST). Ciò consente il controllo completo su tutti i casi d'uso, come l'organizzazione delle risorse, i report di fatturazione e la gestione degli accessi. La console Lightsail ti consente anche di etichettare le tue risorse con tag di sola chiave per un rapido filtraggio nella console.

# Contatti e notifiche

### Cosa sono le notifiche?

Puoi configurare gli allarmi in Lightsail in modo da ricevere una notifica quando un parametro per una delle istanze, dei database o dei sistemi di bilanciamento del carico attraversa una soglia specificata. Le notifiche possono essere sotto forma di un banner visualizzato nella console Lightsail, un messaggio e-mail inviato a un indirizzo e-mail specificato e un messaggio SMS inviato a un numero di cellulare specificato. Per ricevere notifiche tramite e-mail e SMS, devi aggiungere il tuo indirizzo e-mail e il numero di cellulare come contatti di notifica in ogni Regione AWS paese in cui desideri monitorare le tue risorse. Per ulteriori informazioni sulle notifiche, consulta [Notifiche.](#page-835-0)

### Quanti contatti posso aggiungere?

Puoi aggiungere un indirizzo e-mail e un numero di cellulare in ogni area in Regione AWS cui desideri monitorare le tue risorse. I messaggi di testo SMS non sono supportati in tutti Regione AWS i sistemi in cui è possibile creare risorse Lightsail e i messaggi di testo non possono essere inviati in alcuni paesi e regioni del mondo. Per ulteriori informazioni sulle notifiche, consulta [Notifiche.](#page-835-0)

### Parametri e allarmi

#### Cosa sono i parametri?

Lightsail segnala i dati dei parametri per istanze, database e sistemi di bilanciamento del carico. Alcuni parametri includono la percentuale di utilizzo CPU dell'istanza, la quantità di traffico di rete in entrata e in uscita, il numero di errori di sistema e istanza, la profondità della coda del disco del database, lo spazio di storage libero del database, il numero di errori del sistema di load balancer, i tempi di risposta del sistema di load balancer e altro ancora. I parametri consentono di monitorare e mantenere l'affidabilità, la disponibilità e le prestazioni delle risorse. Monitora e raccogli dati dei parametri delle risorse periodicamente in modo da poter eseguire prontamente il debug di guasti in più punti, se si verificano. Per ulteriori informazioni, consulta [Parametri delle](#page-822-0)  [risorse](#page-822-0).

Cosa sono gli allarmi?

Puoi creare un allarme in Lightsail che controlla un parametro per le istanze, i database e i sistemi di bilanciamento del carico. L'allarme può essere configurato per inviare notifiche in base al valore del parametro rispetto a una soglia specificata. Per ulteriori informazioni, consulta [Allarmi](#page-851-0) .

Le notifiche possono essere un banner visualizzato nella console Lightsail, un messaggio e-mail inviato al tuo indirizzo e-mail e un messaggio SMS inviato al tuo numero di cellulare. Per ulteriori informazioni sulle notifiche, consulta [Notifiche.](#page-835-0)

Quanti allarmi posso aggiungere?

Puoi configurare due allarmi per ogni parametro disponibile per istanze, database e sistemi di load balancer. Per ulteriori informazioni, consulta [Allarmi .](#page-851-0)

# Assistenza relativa a Amazon Lightsail

In Amazon Lightsail, è possibile ottenere supporto in diversi modi.

# Pannello della guida contestuale

Lightsail dispone di un pannello Help (Guida) contestuale in ciascuna pagina della console con ulteriori informazioni e suggerimenti specifici per la pagina attuale. Aprire il pannello della guida per qualsiasi domanda su elementi della pagina e al termine chiuderlo. È possibile aprire il pannello della guida scegliendo Help (Guida) da qualsiasi pagina oppure scegliendo uno dei piccoli punti interrogativi dell'interfaccia utente.

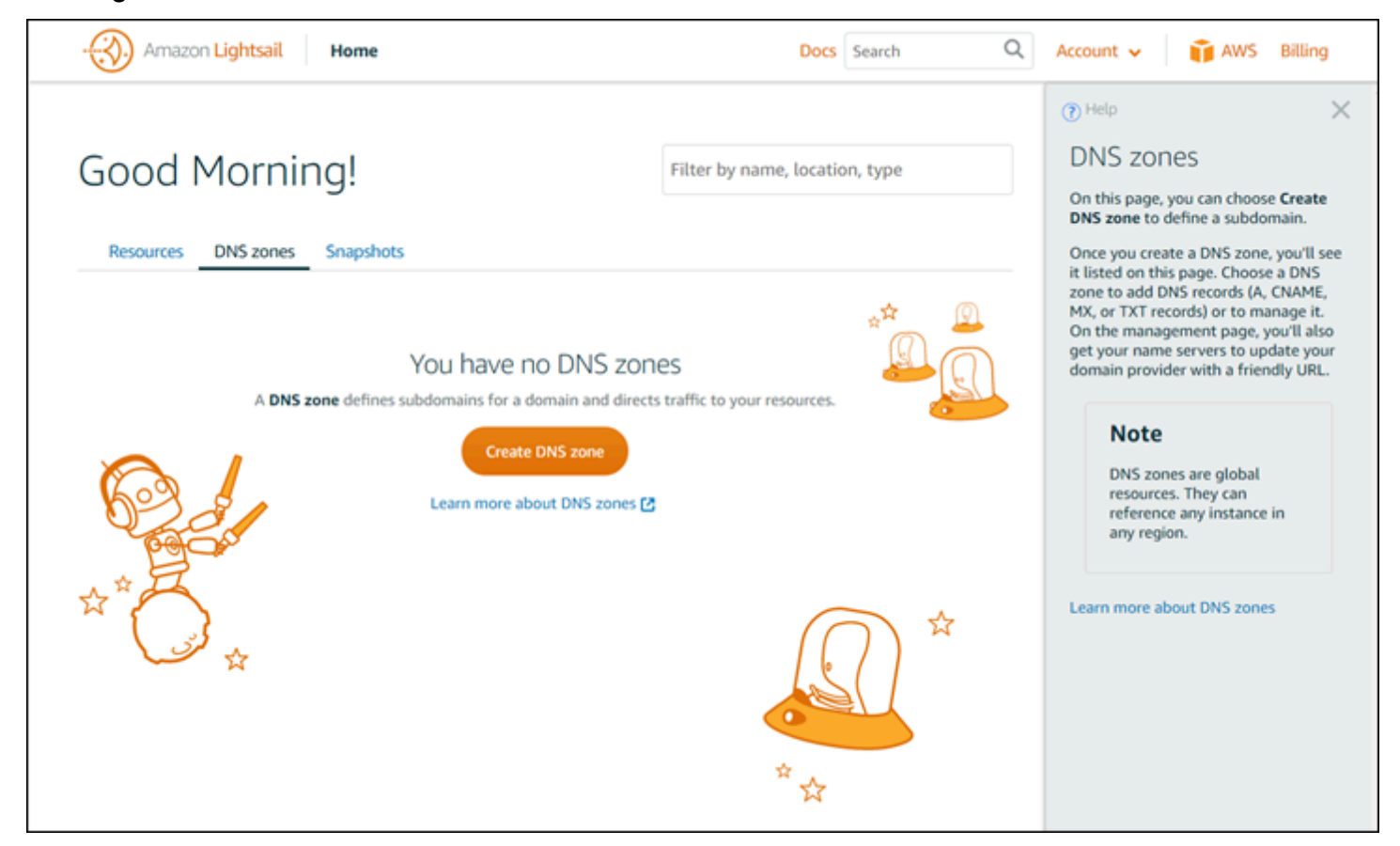

# Informazioni su questa guida

La guida per sviluppatori di Amazon Lightsail contiene procedure e panoramiche concettuali per semplificare l'uso di Lightsail. Ad esempio, è possibile [creare un'istanza](#page-34-0), [connettersi all'istanza](#page-71-0) o [gestire il dominio.](#page-310-0)

# Uso della ricerca

È possibile cercare argomenti nella documentazione da qualsiasi pagina di Lightsail, utilizzando la casella di ricerca nella parte superiore di ogni pagina. Per affinare la ricerca, ripetere la ricerca dalla pagina di ricerca della documentazione.

Non hai trovato quello che cercavi? Ci dispiace! Inviaci un feedback e indagheremo. Su ogni pagina in Lightsail, è possibile scegliere Domande? Commenti? e inviare feedback proponendo suggerimenti. Ti contatteremo con una risposta.

# Utilizzo di CLI e API Lightsail

È possibile utilizzare AWS Command Line Interface (AWS CLI) oppure l'API REST Lightsail per creare, leggere, aggiornare ed eliminare le risorse di Lightsail. Oltre alle API REST, è disponibile anche un SDK in più linguaggi, tra cui Java, Ruby, JavaScript (Node.js), Go, PHP, Python,.NET (C #) e C++. Per ulteriori informazioni sull'uso dell'API Lightsail, consulta la [Documentazione di riferimento](https://docs.aws.amazon.com/lightsail/2016-11-28/api-reference/Welcome.html) [delle API Lightsail](https://docs.aws.amazon.com/lightsail/2016-11-28/api-reference/Welcome.html).

### **a** Note

Per utilizzare l'API Lightsail, è necessario generare chiavi di accesso. [Scopri come impostare](#page-1282-0)  [chiavi di accesso per utilizzare l'API Lightsail.](#page-1282-0)

L'interfaccia AWS CLI risulta utile quando si utilizzano le risorse Lightsail. In AWS AWS CLI, digita aws lightsail help per visualizzare i comandi disponibili. Per informazioni su uno specifico comando CLI, digitare il nome del comando seguito da help, ottenendo così ulteriori informazioni sui relativi parametri ed eccezioni. Per ulteriori informazioni, vedere la [documentazione di riferimento per](https://docs.aws.amazon.com/cli/latest/reference/lightsail/index.html) [l'interfaccia CLI Lightsail.](https://docs.aws.amazon.com/cli/latest/reference/lightsail/index.html)

# Forum AWS e altre risorse della community

Le domande possono anche essere pubblicate sul nostro forum per le discussioni AWS: [Forum AWS.](https://forums.aws.amazon.com/forum.jspa?forumID=231)

Le traduzioni sono generate tramite traduzione automatica. In caso di conflitto tra il contenuto di una traduzione e la versione originale in Inglese, quest'ultima prevarrà.